# kaspersky

## Kaspersky Security Center 14

© 2023 AO Kaspersky Lab

## Índice

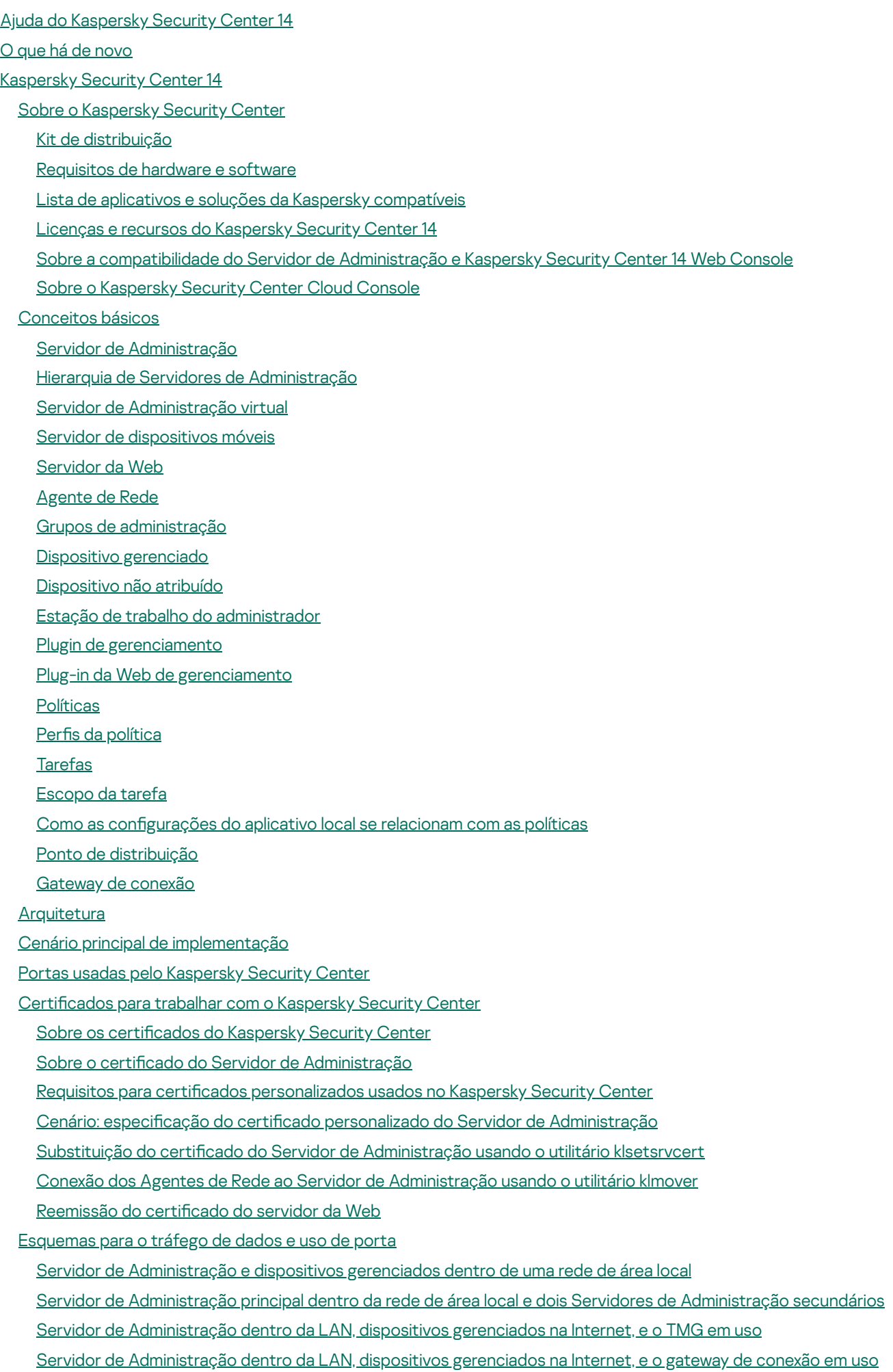

#### Servidor de [Administração](#page-109-0) dentro do DMZ, dispositivos gerenciados na Internet

Interação dos [componentes](#page-112-0) e aplicativos de segurança do Kaspersky Security Center: mais informações

[Convenções](#page-112-1) usadas em esquemas de interação

Servidor de [Administração](#page-113-0) e DBMS

Servidor de [Administração](#page-114-0) e Console de Administração

Servidor de [Administração](#page-114-1) e dispositivo cliente: Gerenciar o aplicativo de segurança

Atualizar o software em um dispositivo cliente através de uma ponto de [distribuição](#page-115-0)

Hierarquia de Servidores de [Administração:](#page-116-0) Servidor de Administração principal e Servidor de Administração secundário

Hierarquia de Servidores de Administração com um Servidor de [Administração](#page-116-1) secundário na DMZ

Servidor de [Administração,](#page-117-0) um gateway de conexão em um segmento da rede e um dispositivo cliente

Servidor de [Administração](#page-117-1) e dois dispositivos na DMZ: um gateway de conexão e um dispositivo cliente

Servidor de [Administração](#page-118-0) e Kaspersky Security Center 14 Web Console

Ativar e gerenciar o aplicativo de segurança em um [dispositivo](#page-118-1) móvel

#### [Implementação](#page-119-0) de melhores práticas

#### Preparação para [implementação](#page-119-1)

Planejar a [implementação](#page-120-0) do Kaspersky Security Center

Esquemas típicos para [implementação](#page-120-1) do sistema de proteção

Sobre o planejamento da [implementação](#page-121-0) do Kaspersky Security Center em uma rede da organização

[Selecionar](#page-121-1) uma estrutura para a proteção de uma empresa

Configurações padrão do Kaspersky Security Center

Configuração padrão: escritório único

Configuração padrão: Alguns escritórios de larga escala executam por si seus próprios [administradores](#page-123-1)

Configuração padrão: múltiplos pequenos escritórios remotos

Como selecionar um DBMS para o Servidor de [Administração](#page-124-0)

[Selecionar](#page-125-0) um DBMS

Gerenciar [dispositivos](#page-126-0) móveis com o Kaspersky Endpoint Security for Android

Fornecer acesso à Internet ao Servidor de [Administração](#page-126-1)

Acesso à Internet: Servidor de [Administração](#page-127-0) em uma rede local

Acesso à Internet: Servidor de [Administração](#page-127-1) em DMZ

Acesso à Internet: Agente de Rede como um gateway de [conexão](#page-128-0) no DMZ

Sobre os pontos de [distribuição](#page-128-1)

Calcular o número e a configuração de pontos de distribuição

Uma hierarquia de Servidores de [Administração](#page-130-0)

Servidores de [Administração](#page-130-1) virtual

[Informações](#page-131-0) sobre as limitações do Kaspersky Security Center

[Carga](#page-132-0) de rede

[Implementação](#page-132-1) inicial da proteção antivírus

[Atualização](#page-133-0) inicial dos bancos de dados antivírus

Sincronização de um cliente com o Servidor de [Administração](#page-133-1)

[Atualização](#page-134-0) adicional dos bancos de dados antivírus

[Processamento](#page-134-1) de eventos clientes pelo Servidor de Administração

Tráfego [durante](#page-135-0) 24 horas

Preparar para o [gerenciamento](#page-135-1) do dispositivo móvel

Servidor de [dispositivos](#page-135-2) móveis Exchange

Como [implementar](#page-135-3) um Servidor de dispositivos móveis Exchange

Direitos necessários para a [implementação](#page-136-0) de um Servidor de dispositivos móveis Exchange

Conta para o serviço Exchange [ActiveSync](#page-136-1)

[Servidor](#page-137-0) MDM do iOS

Configuração padrão: Kaspersky Device Management for iOS no DMZ

Configuração padrão: Servidor de MDM do iOS na rede local de uma organização

Gerenciar [dispositivos](#page-139-0) móveis com o Kaspersky Endpoint Security for Android

Informações sobre o desempenho do Servidor de [Administração](#page-139-1)

Limitações na conexão a um Servidor de [Administração](#page-139-2)

Resultados do teste de desempenho do Servidor de [Administração](#page-139-3)

Resultados do teste de [desempenho](#page-141-0) do Servidor Proxy KSN

[Implementar](#page-141-1) o Agente de Rede e o aplicativo de segurança

[Implementação](#page-142-0) inicial

Configurar os [instaladores](#page-143-0)

Pacotes de [instalação](#page-143-1)

Propriedades MSI e arquivos de [transformação](#page-144-0)

[Implementação](#page-144-1) com ferramentas de terceiros para a instalação remota de aplicativos

Sobre as tarefas de instalação remotas no [Kaspersky](#page-144-2) Security Center

[Implementar](#page-145-0) ao capturar e copiar a imagem do disco rígido de um dispositivo

[Implementar](#page-146-0) usando políticas de grupo do Microsoft Windows

[Implementação](#page-148-0) forçada através da tarefa de instalação remota do Kaspersky Security Center

Executar pacotes [independentes](#page-150-0) criados pelo Kaspersky Security Center

Opções para a instalação manual de [aplicativos](#page-150-1)

Instalação remota de aplicativos em [dispositivos](#page-150-2) com o Agente de Rede instalado

[O gerenciamento](#page-151-0) do dispositivo reinicia na tarefa de instalação remota

[Adequabilidade](#page-152-0) da atualização dos bancos de dados em um pacote de instalação de um aplicativo de segurança

Usar as [ferramentas](#page-152-1) da instalação remota de aplicativos no Kaspersky Security Center para executar arquivos executáveis relevantes em dispositivos gerenciados

Monitorar a [implementação](#page-153-0)

Configurar os [instaladores](#page-154-0)

[Informações](#page-154-1) gerais

[Instalação](#page-154-2) em modo silencioso (com um arquivo de resposta)

[Instalação](#page-155-0) do Agente de Rede no modo silencioso (sem um arquivo de resposta)

Configuração de instalação parcial através de setup.exe

Parâmetros de instalação do Servidor de [Administração](#page-155-2)

[Parâmetros](#page-158-0) de instalação do Agente de Rede

[Infraestrutura](#page-160-0) virtual

Dicas sobre como reduzir a carga em [máquinas](#page-161-0) virtuais

Suporte de máquinas virtuais [dinâmicas](#page-161-1)

Suporte para copiar [máquinas](#page-162-0) virtuais

O suporte do sistema de arquivos reverte para [dispositivos](#page-162-1) com o Agente de Rede

Instalação local de [aplicativos](#page-163-0)

[Instalação](#page-163-1) local do Agente de Rede

Instalar o Agente de Rede em modo não interativo [\(silencioso\)](#page-164-0)

Instalar o Agente de Rede para Linux no modo [silencioso](#page-165-0) (com um arquivo de resposta)

Instalação local do plugin de [gerenciamento](#page-169-0) de aplicativos

Instalação de [aplicativos](#page-169-1) no modo não interativo

Instalação de aplicativos usando pacotes [independentes](#page-170-0)

Configurações do pacote de instalação do Agente de Rede

Ler a Política de [Privacidade](#page-175-0)

Implementar sistemas de [gerenciamento](#page-176-0) de dispositivos móveis

Implementar um sistema para [gerenciamento](#page-176-1) através do protocolo Exchange ActiveSync

- Instalação de um Servidor de [dispositivos](#page-177-0) móveis para Exchange ActiveSync
- Conectar [dispositivos](#page-178-0) móveis a um Servidor de dispositivos móveis Exchange
- Configurar o servidor da Web dos Serviços de [informações](#page-178-1) da Internet
- Instalação local de um Servidor de [dispositivos](#page-179-0) móveis Exchange
- Instalação remota de um Servidor de [dispositivos](#page-179-1) móveis Exchange
- Implementar um sistema para [gerenciamento](#page-180-0) através do protocolo MDM do iOS [Instalando](#page-181-0) o Servidor de MDM do iOS
	- Instalando o Servidor MDM do iOS no modo [não-interativo](#page-182-0)
	- Cenários de [implementação](#page-184-0) do Servidor de MDM do iOS
	- Esquema de [implementação](#page-184-1) simplificada
	- Esquema de [implementação](#page-184-2) envolvendo a delegação de restrição Kerberos (KCD)
	- Uso do Servidor de MDM do iOS por múltiplos [Servidores](#page-186-0) virtuais
	- [Recebimento](#page-186-1) de um certificado de APNs
	- [Renovação](#page-188-0) de um certificado de APNs
	- Configurando um certificado de reserva de servidor MDM iOS
	- Instalação de um certificado de APNs em um Servidor de MDM do iOS
	- Configurar o acesso ao serviço Apple Push Notification
	- Emissão e instalação de um certificado [compartilhado](#page-192-0) em um dispositivo móvel
- Adicionar um dispositivo KES na lista de dispositivos [gerenciados](#page-192-1)
- Conectar dispositivos KES ao Servidor de [Administração](#page-193-0)
	- Conexão direta de dispositivos ao Servidor de [Administração](#page-193-1)
	- Esquema para conectar [dispositivos](#page-194-0) KES ao servidor envolvendo a delegação de restrição Kerberos (KCD)
	- Usar o Google Firebase Cloud [Messaging](#page-196-0)
- Integração com a [infraestrutura](#page-197-0) de chaves públicas
- Servidor Web do [Kaspersky](#page-198-0) Security Center
- Instalação do [Kaspersky](#page-198-1) Security Center
	- [Preparar](#page-199-0) para instalar
	- Contas para [trabalhar](#page-200-0) com o DBMS
	- Cenário: [Autenticação](#page-205-0) do Microsoft SQL Server
	- [Recomendações](#page-206-0) sobre a instalação do Servidor de Administração
		- Criar contas para os serviços do Servidor de [Administração](#page-206-1) em um cluster para falhas
		- Definir uma pasta [compartilhada](#page-207-0)
		- Instalação remota com as ferramentas do Servidor de [Administração](#page-207-1) através das políticas de grupo do Active Directory
		- Instalação remota através da entrega do caminho UNC a um pacote [independente](#page-207-2)
		- Atualizar da partir da pasta [compartilhada](#page-207-3) do Servidor de Administração
		- Imagens de instalação de sistemas [operacionais](#page-208-0)
		- Especificar o endereço do Servidor de [Administração](#page-208-1)
	- [Instalação](#page-208-2) padrão
		- Etapa 1. Leitura do Contrato de Licença e da Política de [Privacidade](#page-208-3)
		- Etapa 2. Seleção do método de [instalação](#page-209-0)
		- Etapa 3. Instalar o [Kaspersky](#page-209-1) Security Center 14 Web Console
		- Etapa 4. [Selecionar](#page-210-0) o tamanho da rede
		- Etapa 5. [Seleção](#page-210-1) de um banco de dados
		- Etapa 6. Configurar o servidor SQL
		- Etapa 7. Seleção do modo de [autenticação](#page-211-0)
		- Etapa 8. [Descompactação](#page-212-0) e instalação dos arquivos no disco rígido
	- Instalação [personalizada](#page-213-0)
		- Etapa 1. Leitura do Contrato de Licença e da Política de [Privacidade](#page-213-1)
- Etapa 2. Seleção do método de [instalação](#page-214-0)
- Etapa 3. Seleção dos [componentes](#page-214-1) a serem instalados
- Etapa 4. Instalar o [Kaspersky](#page-214-2) Security Center 14 Web Console
- Etapa 5. [Selecionando](#page-215-0) o tamanho da rede
- Etapa 6. [Seleção](#page-215-1) de um banco de dados
- Etapa 7. Configurar o servidor SQL
- Etapa 8. Seleção do modo de [autenticação](#page-217-0)
- Etapa 9. Selecionar a conta para iniciar o Servidor de [Administração](#page-217-1)
- Etapa 10. [Selecionar](#page-218-0) a conta para a execução dos serviços do Kaspersky Security Center
- Etapa 11. Seleção de uma pasta [compartilhada](#page-219-0)
- Etapa 12. Configuração de conexão ao Servidor de [Administração](#page-219-1)
- Etapa 13. Definição do endereço do Servidor de [Administração](#page-220-0)
- Etapa 14. Endereço do Servidor de [Administração](#page-220-1) para conexão de dispositivos móveis
- Etapa 15. Seleção dos plugins de [gerenciamento](#page-220-2) de aplicativos
- Etapa 16. [Descompactação](#page-221-0) e instalação dos arquivos no disco rígido
- [Implementação](#page-221-1) do cluster de failover da Kaspersky
	- Cenário: [implantando](#page-221-2) um cluster de failover Kaspersky
	- Sobre o cluster de failover da [Kaspersky](#page-222-0)
	- [Preparando](#page-223-0) um servidor de arquivos para um cluster de failover da Kaspersky
	- [Preparando](#page-224-0) nós para um cluster de failover da Kaspersky
	- [Instalando](#page-224-1) o Kaspersky Security Center nos nós do cluster de failover da Kaspersky
	- Iniciando e [interrompendo](#page-226-0) nós de cluster manualmente
- Instalando o Servidor de [Administração](#page-227-0) em um cluster de failover da Microsoft
- Etapa 1. Leitura do Contrato de Licença e da Política de [Privacidade](#page-227-1)
- Etapa 2. [Selecionando](#page-228-0) o tipo de instalação em um cluster
- Etapa 3. Especificando o nome do Servidor de [Administração](#page-228-1) virtual
- Etapa 4. Especificando os detalhes da rede do Servidor de [Administração](#page-228-2) virtual
- Etapa 5. Especificando um grupo de cluster
- Etapa 6. Selecionando um [armazenamento](#page-229-1) de dados de cluster
- Etapa 7. Especificando uma conta para instalação remota
- Etapa 8. Seleção dos [componentes](#page-229-3) a serem instalados
- Etapa 9. [Selecionando](#page-230-0) o tamanho da rede
- Etapa 10. [Seleção](#page-231-0) do banco de dados
- Etapa 11. Configuração do servidor SQL
- Etapa 12. Seleção do modo de [autenticação](#page-232-0)
- Etapa 13. Selecionar a conta para iniciar o Servidor de [Administração](#page-233-0)
- Etapa 14. [Selecionar](#page-233-1) a conta para a execução dos serviços do Kaspersky Security Center
- Etapa 15. Seleção de uma pasta [compartilhada](#page-234-0)
- Etapa 16. Configuração de conexão ao Servidor de [Administração](#page-234-1)
- Etapa 17. Definição do endereço do Servidor de [Administração](#page-235-0)
- Etapa 18. Endereço do Servidor de [Administração](#page-235-1) para conexão de dispositivos móveis
- Etapa 19. [Descompactação](#page-236-0) e instalação dos arquivos no disco rígido
- Instalar o Servidor de [Administração](#page-236-1) em modo não interativo
- Instalação do Console de [Administração](#page-240-0) na estação de trabalho do administrador
- [Alterações](#page-241-0) no sistema após a instalação do Kaspersky Security Center
- [Removendo](#page-244-0) o aplicativo
- Sobre atualizar o [Kaspersky](#page-244-1) Security Center
	- [Atualização](#page-244-2) do Kaspersky Security Center a partir de uma versão anterior

[Atualização](#page-246-0) do Kaspersky Security Center a partir de nós do cluster de failover da Kaspersky

- Configuração inicial do Kaspersky Security Center
	- Assistente de Início Rápido do Servidor de [Administração](#page-247-0)
		- Sobre o [Assistente](#page-247-1) de Início Rápido
		- Iniciar o Assistente de Início Rápido do Servidor de [Administração](#page-248-0)
		- Etapa 1. Configurar um servidor proxy
		- Passo 2. [Selecionando](#page-249-0) o método de ativação do aplicativo
		- Etapa 3. Selecionar os escopos de proteção e as [plataformas](#page-250-0)
		- Etapa 4. Selecionar os plugins para os aplicativos [gerenciados](#page-251-0)
		- Etapa 5. Baixando os pacote de [distribuição](#page-251-1) e criando pacotes de instalação
		- Etapa 6. Configurando o usoda Kaspersky Security Network
		- Etapa 7. Configurar as notificações por e-mail
		- Etapa 8. Configurar o [Gerenciamento](#page-254-0) de atualizações
		- Etapa 9. Criar uma configuração da proteção inicial
		- Etapa 10. Conectar [dispositivos](#page-256-0) móveis
		- Etapa 11. Baixar [atualizações](#page-261-0)
		- Etapa 12. Localização dos [dispositivos](#page-261-1)
		- Etapa 13. Fechar o [Assistente](#page-262-0) de Início Rápido
	- Configurar a conexão do Console de [Administração](#page-262-1) ao Servidor de Administração
	- [Conectando](#page-263-0) dispositivos fora do escritório
		- Cenário: [Conectando](#page-263-1) dispositivos externos por meio de um gateway de conexão
		- Sobre a conexão de [dispositivos](#page-265-0) externos
		- Conectando [computadores](#page-266-0) desktop externos ao Servidor de Administração
		- Sobre a configuração de perfis de conexão para usuários ausentes
		- Criando um perfil de conexão para usuários [ausentes](#page-268-0)
		- Sobre a mudança do Agente de Rede para outro servidor de [Administração](#page-271-0)
		- Criar uma regra de troca do Agente de Rede por [localização](#page-272-0) da rede
	- Criptografar [comunicação](#page-274-0) com SSL/TLS
	- Notificações de eventos
		- Configurar a notificação de evento
	- Testar as notificações
	- Notificações de evento exibidas executando um arquivo executável
	- Configurar interface
- Localizar os [dispositivos](#page-284-0) na rede
	- Cenário: Localizar [dispositivos](#page-284-1) na rede
	- [Dispositivos](#page-285-0) não atribuídos
		- Localização dos [dispositivos](#page-285-1)
			- [Sondagem](#page-286-0) da rede do Windows
		- [Sondagem](#page-289-0) do Active Directory
		- [Sondagem](#page-292-0) do conjunto de IPs
		- [Sondagem](#page-294-0) Zeroconf
		- Trabalhar com domínios do Windows. Visualização e alteração das [congurações](#page-294-1) de domínio
		- Configuração de regras de retenção para dispositivos não atribuídos
		- Trabalhar com [conjuntos](#page-295-0) de IPs
			- Criação de um [conjunto](#page-296-0) de IPs
			- Visualização e alteração de configurações de conjuntos de IPs
		- Trabalhar com os grupos do Active Directory. Visualização e modificação de configurações de grupo
		- Criar regras para migrar dispositivos [automaticamente](#page-296-3) para grupos de administração

Usar o modo dinâmico VDI nos [dispositivos](#page-297-0) cliente

Ativar o modo dinâmico VDI nas [propriedades](#page-297-1) de um pacote de instalação para o Agente de Rede

Pesquisar por [dispositivos](#page-298-0) que fazem parte da VDI

Mover os dispositivos da VDI para um grupo de [administração](#page-298-1)

Inventário de [equipamentos](#page-298-2)

Adição de [informações](#page-299-0) dobre novos dispositivos

Configuração de critérios usados para definir dispositivos corporativos

Configurar campos [personalizados](#page-300-1)

#### [Licenciamento](#page-301-0)

Eventos do limite do [licenciamento](#page-301-1) excedidos

#### Sobre o [licenciamento](#page-301-2)

Sobre a [licença](#page-301-3)

Sobre o [Contrato](#page-302-0) de Licença do Usuário Final

Sobre o certificado de licença

Sobre a chave de [licença](#page-303-1)

Sobre o [arquivo](#page-304-0) de chave

Sobre a [assinatura](#page-304-1)

Sobre o código de [ativação](#page-305-0)

Revogando o [consentimento](#page-305-1) com um Contrato de Licença do Usuário Final

Sobre a [coleta](#page-306-0) de dados

Opções de licença do [Kaspersky](#page-312-0) Security Center

Sobre as restrições da [funcionalidade](#page-315-0) principal

Recursos de Licenças do Kaspersky Security Center e aplicativos [gerenciados](#page-317-0)

Aplicativos da Kaspersky. [Implementação](#page-318-0) centralizada

[Substituição](#page-319-0) de aplicativos de segurança de terceiros

Instalação de [aplicativos](#page-320-0) usando a tarefa de instalação remota

Instalar um aplicativo nos dispositivos [selecionados](#page-320-1)

Instalação de um aplicativo em dispositivos cliente em um grupo de [administração](#page-321-0)

Instalar um [aplicativo](#page-321-1) usando as políticas de grupo do Active Directory

Instalando aplicativos nos Servidores de [Administração](#page-323-0) secundários

Instalação de aplicativos usando o [Assistente](#page-324-0) de Instalação Remota

Exibir um relatório de [implementação](#page-329-0) da proteção

Remoção remota de [aplicativos](#page-329-1)

Remoção remota de um aplicativo de um dispositivo cliente do grupo de [administração](#page-330-0)

Remoção remota de um aplicativo de dispositivos [selecionados](#page-330-1)

Trabalho com pacotes de [instalação](#page-331-0)

Criação de um pacote de [instalação](#page-331-1)

Criar pacote de instalação [autônomo](#page-332-0)

Criar pacotes de instalação [personalizados](#page-334-0)

Exibir e editar as propriedades de pacotes de instalação [personalizada](#page-335-0)

Obtenção do pacote de instalação do agente de rede a partir do kit de [distribuição](#page-337-0) do Kaspersky Security Center

Distribuindo pacotes de instalação para Servidores de [Administração](#page-337-1) secundários

Distribuir os pacotes de instalação através de pontos de [distribuição](#page-338-0)

[Transferência](#page-338-1) de resultados da instalação do aplicativo para o Kaspersky Security Center

Definindo o endereço do servidor proxy KSN para pacotes de [instalação](#page-339-0)

Obtenção de versões [atualizadas](#page-340-0) de aplicativos

Prepare um [dispositivo](#page-340-1) para instalação remota. Utilitário riprep.exe

Preparar o [dispositivo](#page-341-0) para a instalação remota no modo interativo

Preparar o dispositivo para a instalação remota no modo [não-interativo](#page-342-0)

Preparar um [dispositivo](#page-343-0) Linux para a instalação remota do Agente de Rede

Preparo de um dispositivo [executando](#page-345-0) o SUSE Linux Enterprise Server 15 para instalação do agente de rede

Preparar um [dispositivo](#page-345-1) macOS para a instalação remota do Agente de Rede

Aplicativos Kaspersky: [licenciamento](#page-346-0) e ativação

[Licenciamento](#page-346-1) de aplicativos gerenciados

Visualizando de [informações](#page-349-0) sobre chaves de licença em uso

Adicionando uma chave de licença ao repositório do Servidor de [Administração](#page-349-1)

Excluir uma chave de licença do Servidor de [Administração](#page-350-0)

[Implementando](#page-350-1) uma chave de licença para dispositivos cliente

[Distribuição](#page-351-0) automática de uma chave de licença

Criação e [visualização](#page-351-1) de um relatório de uso da chave de licença

Visualizando [informações](#page-352-0) sobre as chaves de licença do aplicativo

Configurar a proteção da rede

Cenário: Configurar a proteção da rede

Configuração e propagação de políticas: abordagem centrada no dispositivo

Sobre as abordagens de [gerenciamento](#page-355-0) de segurança centrada no dispositivo e centrada no usuário

Configuração manual da política do Kaspersky Endpoint Security

Configurar a política na seção Proteção Avançada Contra Ameaças

Configurar a política na seção Proteção Essencial Contra Ameaças

Configurar a política na seção Configurações Gerais

Configurando a política na seção Configuração de eventos

Configuração manual da tarefa de atualização de grupo para o Kaspersky Endpoint Security.

Configuração manual da tarefa de grupo para verificar um dispositivo com o Kaspersky Endpoint Security

Agendar a tarefa Encontrar [vulnerabilidades](#page-360-0) e atualizações necessárias

Configuração manual da tarefa de grupo para a instalação de atualizações e correção de [vulnerabilidades](#page-360-1)

Configuração do número máximo de eventos no repositório de eventos

Definindo o período máximo de [armazenamento](#page-361-0) para as informações sobre vulnerabilidades corrigidas

Tarefas de [gerenciamento](#page-361-1)

Criar uma [tarefa](#page-362-0)

Criação de uma tarefa do Servidor de [Administração](#page-363-0)

Criar uma tarefa para [dispositivos](#page-364-0) específicos

[Criação](#page-365-0) de uma tarefa local

Exibição de uma tarefa de grupo herdada no espaço de trabalho de um grupo [hospedado](#page-365-1)

Ativar [automaticamente](#page-366-0) os dispositivos antes de iniciar uma tarefa

Desativar [automaticamente](#page-366-1) um dispositivo após a conclusão de uma tarefa

[Limitação](#page-366-2) do tempo de execução de tarefas

[Exportação](#page-367-0) de tarefa

[Importação](#page-367-1) de uma tarefa

[Conversão](#page-368-0) de tarefas

Início e [interrupção](#page-368-1) manual de uma tarefa

Pausa e [continuação](#page-369-0) manual de uma tarefa

[Monitoramento](#page-369-1) de execução de tarefa

Visualização de resultados da execução de tarefas armazenados no Servidor de [Administração](#page-369-2)

Configuração da filtragem de informações sobre resultados da execução de tarefas

Modificar uma tarefa. Reverter modificações

[Comparar](#page-371-0) tarefas

[Contas](#page-372-0) para iniciar tarefas

[Assistente](#page-372-1) para Alterar a Senha da Tarefa

Etapa 1. Especificar as [credenciais](#page-373-0)

Etapa 2. [Selecionar](#page-373-1) uma ação a ser executada

Etapa 3. Visualizar os [resultados](#page-373-2)

Criar uma hierarquia de grupos de administração subordinados a um Servidor de [Administração](#page-373-3) virtual

[Políticas](#page-373-4) e perfis da política

[Hierarquia](#page-374-0) de políticas, usando perfis de política

- [Hierarquia](#page-374-1) de políticas
- Perfis da [política](#page-374-2)
- Herança de configurações da política
- [Gerenciamento](#page-376-1) de políticas
	- [Criação](#page-377-0) de uma política
	- Exibição de política herdada em um [subgrupo](#page-378-0)
	- [Ativação](#page-378-1) de uma política
	- Ativação [automática](#page-379-0) de uma política no evento Ataque de vírus
	- Aplicar uma política de ausência do [escritório](#page-379-1)
	- Modificando uma política. Reverter modificações
	- [Comparar](#page-380-0) políticas
	- [Exclusão](#page-381-0) de uma política
	- Cópia de uma [política](#page-381-1)
	- [Exportação](#page-381-2) de uma política
	- [Importação](#page-382-0) de uma política
	- [Converter](#page-382-1) políticas
- [Gerenciando](#page-382-2) perfis de política
	- Sobre o perfil da [política](#page-383-0)
	- Criar um perfil da [política](#page-385-0)
	- Modificar um perfil da política
	- [Remover](#page-387-0) um perfil da política
- Criar uma regra de [ativação](#page-387-1) do perfil da política
- Regras de migração de [dispositivos](#page-391-0)
- Clonar as regras para migrar [dispositivos](#page-392-0)
- [Categorização](#page-393-0) de software
- [Prerrequisitos](#page-393-1) para instalar aplicativos em dispositivos de uma organização cliente
- Exibir e editar as configurações do aplicativo local
- Atualizar Kaspersky Security Center e os aplicativos [gerenciados](#page-394-1)
	- Cenário: [Atualização](#page-395-0) regular dos bancos de dados e dos aplicativos da Kaspersky
	- Sobre [atualização](#page-399-0) de bancos de dados, módulos de software e aplicativos Kaspersky
	- Sobre usar os arquivos diff para atualizar bancos de dados e módulos do software [Kaspersky](#page-403-0)
	- [Ativando](#page-404-0) o recurso de Baixar arquivos diff: cenário
	- Criar a tarefa para baixar as atualizações no repositório do Servidor de [Administração](#page-405-0)
	- Criar as [atualizações](#page-411-0) de download para a tarefa dos repositórios dos pontos de distribuição
	- Configurar a tarefa de Baixar as atualizações ao repositório do Servidor de [Administração](#page-416-0)
	- Verificação das [atualizações](#page-417-0) baixadas
	- Configuração de políticas de teste e tarefas auxiliares
	- Visualização de [atualizações](#page-419-0) baixadas
	- A instalação automática do Kaspersky Endpoint Security atualiza em [dispositivos](#page-419-1)
	- Modelo offline de download da [atualização](#page-421-0)
	- Ativar e desativar o modelo offline de download da [atualização](#page-422-0)

Atualização automática e correção para [componentes](#page-423-0) do Kaspersky Security Center

Ativar e desativar a atualização automática e a correção para [componentes](#page-423-1) do Kaspersky Security Center

Distribuição automática de [atualizações](#page-424-0)

Distribuição automática de [atualizações](#page-424-1) para dispositivos cliente

Distribuindo atualizações para Servidores de Administração secundários [automaticamente](#page-425-0)

Atribuir os pontos de distribuição [automaticamente](#page-426-0)

Atribuir um dispositivo como um ponto de distribuição [manualmente](#page-426-1)

Remover um dispositivo da lista de pontos de [distribuição](#page-431-0)

Baixar [atualizações](#page-431-1) por pontos de distribuição

Excluir as [atualizações](#page-432-0) do software do repositório

Instalação do patch para um aplicativo [Kaspersky](#page-432-1) no modo de cluster

[Gerenciando](#page-433-0) aplicativos de terceiros em dispositivos cliente

Instalar [atualizações](#page-433-1) de software de terceiros

Cenário: [Atualizando](#page-434-0) software de terceiros

Visualização de [informações](#page-437-0) sobre atualizações disponíveis para aplicativos de terceiros

Aprovar e recusar [atualizações](#page-438-0) de software

Sincronização de atualizações a partir do Windows Update com Servidor de [Administração](#page-439-0)

Passo 1. Definindo se o tráfego deve ser reduzido

Etapa 2. [Aplicativos](#page-440-1)

Etapa 3. Categorias de [atualização](#page-441-0)

Etapa 4. Idiomas das [atualizações](#page-441-1)

Etapa 5. [Selecionar](#page-441-2) a conta para iniciar a tarefa

Etapa 6. Configurar um [agendamento](#page-442-0) de início da tarefa

Etapa 7. Definir o nome da tarefa

Etapa 8. [Concluir](#page-445-1) a criação da tarefa

Instalar [manualmente](#page-445-2) as atualizações nos dispositivos

Configurar as [atualizações](#page-458-0) do Windows em uma política de Agente de Rede

Corrigindo [vulnerabilidades](#page-461-0) de software de terceiros

Cenário: Encontrar e corrigir [vulnerabilidades](#page-461-1) de software de terceiros

Sobre como encontrar e corrigir [vulnerabilidades](#page-463-0) de software

Exibir informações sobre as [vulnerabilidades](#page-465-0) do software

Visualizar as estatísticas de [vulnerabilidades](#page-465-1) em dispositivos gerenciados

Verificar os aplicativos quanto a [vulnerabilidades](#page-466-0)

Correção das [vulnerabilidades](#page-472-0) em aplicativos

Correção de [vulnerabilidades](#page-486-0) em uma rede isolada

Cenário: correção de [vulnerabilidades](#page-486-1) de softwares de terceiros em uma rede isolada

Sobre a correção de [vulnerabilidades](#page-487-0) de softwares de terceiros em uma rede isolada

Configuração do Servidor de Administração com acesso à Internet para corrigir [vulnerabilidades](#page-488-0) em uma rede isolada

Configuração de Servidores de Administração isolados para corrigir [vulnerabilidades](#page-489-0) em uma rede isolada

Transmissão de patches e instalação de [atualizações](#page-490-0) em uma rede isolada

Desativação da opção de transmissão de patches e instalação de [atualizações](#page-492-0) em uma rede isolada

Ignorar as [vulnerabilidades](#page-493-0) de software

Selecionar as correções do usuário para [vulnerabilidades](#page-494-0) em software de terceiros

Regras para instalação da [atualização](#page-495-0)

Grupos de [aplicativos](#page-499-0)

Cenário: [Gerenciamento](#page-500-0) de Aplicativos

Criar categorias de [aplicativos](#page-503-0) para as políticas do Kaspersky Endpoint Security for Windows

Criar uma categoria de aplicativos com conteúdo adicionado [manualmente](#page-504-0)

Criar uma categoria de aplicativos com conteúdo adicionado [automaticamente](#page-506-0)

- Adicionar arquivos [executáveis](#page-509-0) relativos ao evento na categoria de aplicativos
- Configurar o [gerenciamento](#page-511-0) da inicialização do aplicativo em dispositivos cliente
- [Visualização](#page-512-0) dos resultados da análise estática das regras de inicialização aplicadas a arquivos executáveis
- [Visualização](#page-512-1) do registro de aplicativos
- Alterar o horário de início do [inventário](#page-514-0) de software
- Sobre o [gerenciamento](#page-515-0) de chaves de licença de aplicativos de terceiros
- Criar grupo de aplicativos [licenciados](#page-515-1)
- [Gerenciamento](#page-516-0) de chaves de licença para grupos de aplicativos licenciados
- Inventário de arquivos [executáveis](#page-517-0)
- Visualização de [informações](#page-518-0) sobre arquivos executados

#### [Monitoramento](#page-519-0) e relatórios

- Cenário: [Monitoramento](#page-519-1) e relatórios
- Sinais luminosos no Console de [Administração](#page-521-0)
- Trabalhar com relatórios, estatísticas e notificações
	- Trabalhar com [relatórios](#page-522-1)
		- Criação de um modelo de [relatório](#page-522-2)
		- Visualização e edição das [propriedades](#page-522-3) do modelo de relatório
		- Formato de filtro [estendido](#page-525-0) nos modelos de relatório
			- [Convertendo](#page-526-0) o filtro no formato estendido
			- Configurando o filtro estendido
		- Criação e [visualização](#page-527-0) de um relatório
		- Para salvar um [relatório](#page-527-1)
		- Criação de uma tarefa de entrega de [relatório](#page-528-0)
			- Etapa 1. [Selecionar](#page-528-1) o tipo de tarefa
			- Etapa 2. [Selecionar](#page-528-2) o tipo de relatório
			- Etapa 3. Ações em um [relatório](#page-528-3)
			- Etapa 4. [Selecionar](#page-529-0) a conta para iniciar a tarefa
			- Etapa 5. Configurar um [agendamento](#page-530-0) da tarefa
			- Etapa 6. Definir o nome da tarefa
			- Etapa 7. [Concluir](#page-532-1) a criação da tarefa
	- Gerenciar [estatísticas](#page-533-0)
	- Configurar a notificação de evento
	- Criar um certificado para um servidor SMTP
	- [Seleções](#page-539-0) de eventos
		- [Visualização](#page-539-1) de uma seleção de eventos
		- [Personalização](#page-539-2) de uma seleção de eventos
		- Criar uma seleção de [eventos](#page-540-0)
		- [Exportação](#page-540-1) de uma seleção de eventos para um arquivo de texto
		- [Exclusão](#page-540-2) de eventos da uma seleção
		- Adicionar aplicativos a exclusões por [solicitação](#page-541-0) do usuário
	- Seleções de [dispositivos](#page-541-1)
		- Exibir uma seleção de [dispositivos](#page-541-2)
		- Configurar uma seleção de [dispositivos](#page-542-0)
		- Exportar as configurações de uma seleção de dispositivos para um arquivo
		- Criar uma seleção de [dispositivos](#page-558-0)
		- Criar uma seleção de dispositivos de acordo com as configurações importadas
		- Remover os dispositivos de grupos de [administração](#page-558-2) em uma seleção

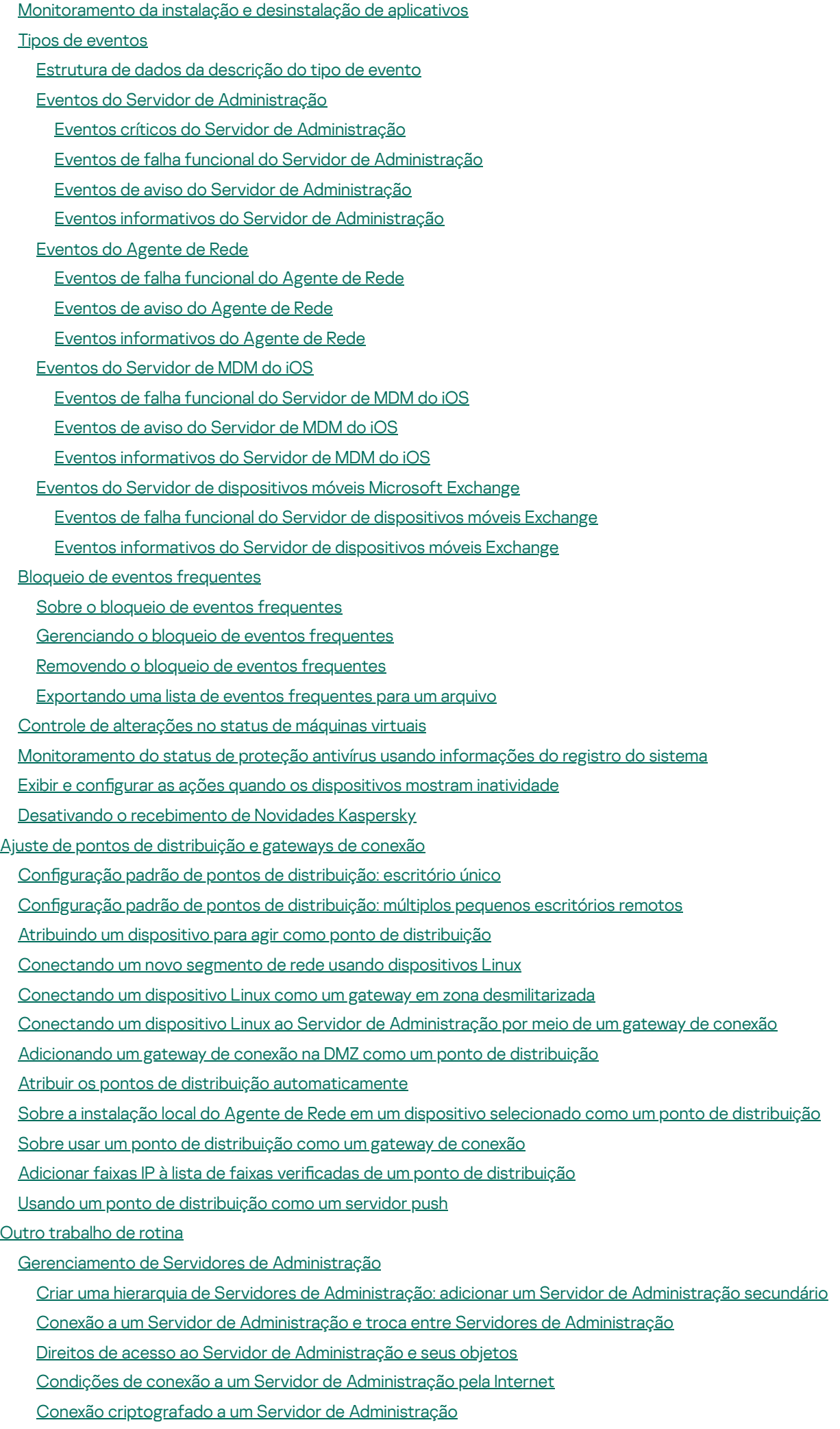

- Autenticar o Servidor de [Administração](#page-614-1) quando um dispositivo for conectado
- Autenticação do Servidor de [Administração](#page-614-2) durante a conexão do Console de Administração
- Configuração de uma lista de permissão de endereços IP para conexão ao Servidor de [Administração](#page-614-3)
- Usar o [utilitário](#page-616-0) klscflag para fechar a porta 13291
- Desconexão de um Servidor de [Administração](#page-617-0)
- Adição de um Servidor de [Administração](#page-617-1) à árvore do console
- Remoção de um Servidor de [Administração](#page-617-2) da árvore do console
- Adição de um Servidor de [Administração](#page-618-0) virtual à árvore do console
- Alteração de uma conta de serviço do Servidor de [Administração.](#page-618-1) Utilitário klsrvswch
- Alterando [credenciais](#page-620-0) de DBMS

Resolução de problemas com nós do Servidor de [Administração](#page-620-1)

Visualização e modificação das configurações de um Servidor de Administração

- Ajuste das configurações gerais de um Servidor de Administração
- Configurações de interface do Console de Administração
- Processamento e [armazenamento](#page-622-1) do evento no Servidor de Administração
- Visualização do registro das conexões com o Servidor de [Administração](#page-623-0)
- [Controle](#page-623-1) de ataques de vírus
- [Limitação](#page-624-0) de tráfego
- Configuração do Servidor da Web
- [Trabalho](#page-625-1) com usuários internos

Cópia backup e restauração das configurações do Servidor de Administração

Usar um [instantâneo](#page-626-0) de sistema de arquivos para reduzir a duração do backup

- Um dispositivo com o Servidor de [Administração](#page-627-0) está inoperável
- As configurações do Servidor de Administração ou o do banco de dados estão corrompidas
- Cópia backup e restauração dos dados do Servidor de [Administração](#page-628-0)
	- [Criação](#page-628-1) de uma tarefa de backup de dados
	- Utilitário de backup de dados e [recuperação](#page-629-0) (klbackup)
	- Backup de dados e [recuperação](#page-629-1) no modo interativo
	- Backup de dados e [recuperação](#page-632-0) no modo não interativo
- Mover Servidor de [Administração](#page-633-0) para outro dispositivo
- Evitar conflitos entre vários Servidores de [Administração](#page-633-1)
- Verificação em duas etapas
	- Cenário: configurando a verificação em duas etapas para todos os usuários
	- Sobre a verificação em duas etapas
	- Ativando a verificação em duas etapas para sua própria conta
	- Ativando a verificação em duas etapas para todos os usuários
	- [Desativando](#page-638-1) a verificação em duas etapas para uma conta de usuário
	- [Desativando](#page-639-0) a verificação em duas etapas para todos os usuários
	- Excluindo contas da verificação em duas etapas
	- Editando o nome de um emissor do código de [segurança](#page-640-1)
- [Gerenciamento](#page-641-0) de grupos de administração
	- Criação de grupos de [administração](#page-641-1)
	- Mover grupos de [administração](#page-643-0)
	- Exclusão de grupos de [administração](#page-643-1)
	- Criação automática de uma estrutura de grupos de [administração](#page-644-0)
- Instalação automática de aplicativos nos dispositivos em um grupo de [administração](#page-645-0)
- [Gerenciamento](#page-645-1) de dispositivos cliente
	- Conectar dispositivos cliente ao Servidor de [Administração](#page-646-0)

Conecte manualmente um dispositivo cliente ao Servidor de [administração.](#page-647-0) Utilitário klmover

- Conexão em túnel entre um dispositivo cliente e o Servidor de [Administração](#page-648-0)
- Conexão remota à Área de trabalho de um [dispositivo](#page-649-0) cliente
- Conexão com dispositivos cliente através do [Compartilhamento](#page-650-0) da área de trabalho do Windows
- Configurar o reinício de um [dispositivo](#page-651-0) cliente
- Auditar ações em um [dispositivo](#page-651-1) cliente remoto
- Verificar a conexão entre um dispositivo cliente e o Servidor de [Administração](#page-652-0)
	- Verificar [automaticamente](#page-652-1) a conexão entre um dispositivo cliente e o Servidor de Administração
	- Verificar manualmente a conexão entre um dispositivo cliente e o Servidor de [Administração.](#page-652-2) Utilitário klnagchk
	- Sobre verificar o tempo de conexão entre um dispositivo e o Servidor de [Administração](#page-653-0)
- Identificação de dispositivos cliente no Servidor de [Administração](#page-654-0)
- Mover dispositivos para um grupo de [administração](#page-654-1)
- Alterar o Servidor de [Administração](#page-655-0) para dispositivos cliente
- [Grupamentos](#page-655-1) e matrizes de servidores
- Ativar, desativar e reiniciar [remotamente](#page-656-0) dispositivos clientes
- Sobre o uso da conexão contínua entre um dispositivo gerenciado e o Servidor de [Administração](#page-656-1)
- Sobre a [sincronização](#page-657-0) forçada
- Sobre o [agendador](#page-657-1) de conexão
- Enviar mensagens aos usuários de [dispositivos](#page-657-2)
- Gerenciar o Kaspersky Security for [Virtualization](#page-658-0)
- Configurar a [alternância](#page-658-1) dos status do dispositivo
- Atribuindo tags a dispositivos e [visualizando](#page-659-0) tags atribuídas
	- Identificação automática do dispositivo
	- Exibir e configurar tags atribuídas a um [dispositivo](#page-661-0)
- [Diagnóstico](#page-661-1) remoto de dispositivos cliente. Utilitário de diagnóstico remoto do Kaspersky Security Center
	- Conexão do utilitário de [diagnóstico](#page-662-0) remoto com dispositivo cliente
	- Ativação e [desativação](#page-664-0) de rastreio, download de arquivos de rastreio
	- Download das configurações do aplicativo
	- [Download](#page-666-1) de registros de eventos
	- Download de múltiplos itens de [informações](#page-667-0) de diagnóstico
	- Início do [diagnóstico](#page-667-1) e download dos resultados
- Início, [interrupção](#page-667-2) e reinício de aplicativos
- [Dispositivos](#page-668-0) de proteção UEFI
- Configurações de um dispositivo gerenciado
- Configurações da política gerais
- Configurações de política do Agente de Rede
- [Gerenciar](#page-693-0) contas de usuário
	- [Trabalhando](#page-693-1) com contas de usuário
	- [Adicionar](#page-694-0) uma conta de usuário interno
	- Editar uma conta de [usuário](#page-695-0) interno
	- Alterar o número permitido de [tentativas](#page-696-0) de entrada de senha
	- Configurar a verificação do nome de um usuário interno quanto a [singularidade](#page-697-0)
	- Adicionar um grupo de [segurança](#page-698-0)
	- [Adicionando](#page-698-1) um usuário a um grupo
	- Configurar direitos de acesso aos recursos do aplicativo. Controle de acesso baseado em função
		- Direitos de acesso aos recursos do [aplicativo](#page-699-1)
		- Funções de usuário predefinidas
		- [Adicionar](#page-714-0) uma função de usuário

Atribuir uma função a um usuário ou grupo de [usuários](#page-714-1) Atribuir [permissões](#page-715-0) a usuários e grupos Propagando funções de usuário aos Servidores de [Administração](#page-717-0) secundários Atribuindo o usuário como [proprietário](#page-718-0) de dispositivo Enviar mensagens a [utilizadores](#page-719-0) Visualizar a lista de [dispositivos](#page-719-1) móveis de usuários Instalar um certificado de um usuário Visualizar a lista de certificados emitidos a um usuário Sobre o administrador de um Servidor de [Administração](#page-720-1) virtual Instalação remota de sistemas [operacionais](#page-720-2) e aplicativos Criação de imagens de sistemas [operacionais](#page-722-0) Imagens de instalação de sistemas [operacionais](#page-723-0) Configurando endereços de proxy da KSN Adição de drivers ao Windows [Preinstallation](#page-724-0) Environment (WinPE) Adição de drivers a um pacote de instalação com uma imagem de sistema [operacional](#page-724-1) Configuração do utilitário sysprep.exe [Implementação](#page-725-1) de sistemas operacionais em novos dispositivos na rede [Implementação](#page-726-0) de sistemas operacionais em dispositivos cliente Criação de pacotes de instalação de [aplicativos](#page-726-1) Emitindo um certificado para pacotes de instalação de aplicativos Instalar aplicativos em [dispositivos](#page-728-1) cliente [Gerenciar](#page-729-0) revisões de objeto Sobre as [revisões](#page-730-0) do objeto Exibir a seção de [Histórico](#page-730-1) de revisão [Comparar](#page-731-0) revisões de objeto Configurar o prazo de [armazenamento](#page-733-0) das revisões de objeto e das informações de objeto excluídas Exibir uma [revisão](#page-733-1) de objeto Salvar uma revisão do objeto em um [arquivo](#page-733-2) Reverter modificações Adicionar uma [descrição](#page-734-1) da revisão [Exclusão](#page-734-2) de objetos Excluir um [objeto](#page-735-0) Exibir [informações](#page-735-1) sobre objetos excluídos Excluir objetos [permanentemente](#page-736-0) da lista de objetos excluídos [Gerenciamento](#page-737-0) de Dispositivos Móveis Cenário: Implementação do [Gerenciamento](#page-737-1) de Dispositivos Móveis Sobre a política de grupo para gerenciar [dispositivos](#page-738-0) EAS e MDM do iOS Ativar o [Gerenciamento](#page-739-0) de Dispositivos Móveis Modificar as configurações de [Gerenciamento](#page-741-0) de Dispositivos Móveis Desativar o [Gerenciamento](#page-741-1) de Dispositivos Móveis Trabalhar com comandos para [dispositivos](#page-742-0) móveis Comandos para [gerenciamento](#page-742-1) de dispositivos móveis Usar o Google Firebase Cloud [Messaging](#page-744-0) Enviar [comandos](#page-745-0) [Visualização](#page-746-0) do status de comandos no registro de comandos

Trabalhar com certificados de dispositivos móveis

Iniciando o Assistente de Instalação de Certificado

Passo 1. [Selecionando](#page-747-1) o tipo de certificado

- Passo 2. [Selecionando](#page-747-2) o tipo de dispositivo
- Etapa 3. [Seleção](#page-748-0) de um usuário
- Passo 4. [Selecionando](#page-748-1) a origem do certificado
- Passo 5. Atribuindo uma tag ao certificado
- Passo 6. Especificando as configurações de publicação de certificado
- Passo 7. [Selecionando](#page-749-1) um método de notificação ao usuário
- Etapa 8. Geração do certificado
- Configurar as regras de emissão do certificado
- Integração com a [infraestrutura](#page-752-0) de chaves públicas
- Ativar o suporte de Kerberos [Constrained](#page-753-0) Delegation
- [Adicionando](#page-754-0) dispositivos móveis iOS na lista de dispositivos gerenciados
- [Adicionando](#page-756-0) dispositivos móveis Android na lista de dispositivos gerenciados
- [Gerenciamento](#page-760-0) de dispositivos móveis Exchange ActiveSync
	- Adicionar um perfil de [gerenciamento](#page-760-1)
	- Remover um perfil de [gerenciamento](#page-762-0)
	- Tratar as políticas do Exchange [ActiveSync](#page-762-1)
	- Configurar o escopo da verificação
	- Trabalhar com [dispositivos](#page-763-0) EAS
	- Exibir [informações](#page-763-1) sobre um dispositivo EAS
	- Desconectar um dispositivo EAS do [gerenciamento](#page-763-2)
	- Direitos do usuário para gerenciar [dispositivos](#page-764-0) móveis Exchange ActiveSync
- [Gerenciamento](#page-765-0) de dispositivos MDM do iOS
	- Assinando um perfil MDM do iOS por um certificado
	- Adicionar um perfil de configuração
	- Instalar um perfil de configuração no um dispositivo
	- Remover o perfil de configuração de um dispositivo
	- Adicionar um novo [dispositivo](#page-768-1) ao publicar um link a um perfil
	- Adicionar um novo dispositivo através da instalação do perfil pelo [administrador](#page-769-0)
	- Adicionar um perfil de [provisionamento](#page-769-1)
	- Instalar um perfil de [provisionamento](#page-770-0) em um dispositivo
	- Remover um perfil de [provisionamento](#page-770-1) de um dispositivo
	- Adicionar um aplicativo [gerenciado](#page-771-0)
	- Instalar um aplicativo em um [dispositivo](#page-772-0) móvel
	- Remover um aplicativo de um [dispositivo](#page-773-0)
	- Configurar o roaming em um [dispositivo](#page-774-0) móvel MDM do iOS
	- Exibir [informações](#page-774-1) sobre um dispositivo MDM do iOS
	- Desconectar um dispositivo MDM do iOS do [gerenciamento](#page-775-0)
	- Enviar comandos para um [dispositivo](#page-775-1)
	- Verificar o status de execução de [comandos](#page-775-2) enviados
- Gerenciar [dispositivos](#page-776-0) KES
	- Criar um pacote de aplicativo móvel para [dispositivos](#page-776-1) KES
	- Ativando a verificação em duas etapas de [dispositivos](#page-776-2) KES
	- Visualizar [informações](#page-777-0) sobre um dispositivo KES
- Desconectar um dispositivo KES do [gerenciamento](#page-777-1)
- Criptografia e proteção de dados
	- Visualização da lista de dispositivos [criptografados](#page-779-0)
	- [Visualização](#page-779-1) da lista de eventos de criptografia
	- [Exportação](#page-780-0) da lista de eventos de criptografia para um arquivo de texto

Criação e [visualização](#page-780-1) de relatórios de criptografia

Transmitindo as chave de criptografia entre Servidores de [Administração](#page-782-0)

[Repositórios](#page-784-0) de dados

[Exportação](#page-785-0) de uma lista de objetos no repositório para um arquivo de texto

Pacotes de [instalação](#page-785-1)

Status principais de arquivos no [repositório](#page-785-2)

[Acionamento](#page-786-0) de regras no modo de Treinamento inteligente

Exibir a lista de detecções [executadas](#page-786-1) usando regras do Controle Adaptativo de Anomalias

Adicionar exclusões a partir das regras do Controle [Adaptativo](#page-789-0) de Anomalias

Etapa 1. [Selecionar](#page-789-1) o aplicativo

Etapa 2. [Selecionar](#page-789-2) a política (políticas)

Etapa 3. [Processamento](#page-790-0) da política (políticas)

[Quarentena](#page-790-1) e Backup

Ativar o [gerenciamento](#page-790-2) remoto para arquivos nos repositórios

Visualização de [propriedades](#page-791-0) de um arquivo colocado no repositório

Excluir os arquivos dos [repositórios](#page-791-1)

Restaurar arquivos dos [repositórios](#page-791-2)

Salvar um arquivo dos [repositórios](#page-792-0) para o disco

Verificação de arquivos em [Quarentena](#page-792-1)

#### [Ameaças](#page-792-2) ativas

Desinfeção de um arquivo não [processado](#page-793-0)

Salvar um arquivo não [processado](#page-793-1) no disco

Para excluir um arquivo da pasta ["Ameaças](#page-793-2) ativas"

[Kaspersky](#page-794-0) Security Network (KSN)

[Sobre](#page-794-1) a KSN

Configurar acesso ao Kaspersky Security Network

Ativar e [desativar](#page-797-0) a KSN

[Visualizando](#page-798-0) a Declaração da KSN aceita

Visualizar as [estatísticas](#page-798-1) do Servidor Proxy KSN

Aceitando uma [declaração](#page-799-0) da KSN atualizada

Proteção avançada com a [Kaspersky](#page-799-1) Security Network

Verificar se o ponto de [distribuição](#page-799-2) funciona como Proxy da KSN

[Alternando](#page-800-0) entre Ajuda On-line e Ajuda Offline

[Exportação](#page-800-1) de eventos para os sistemas SIEM

Cenário: configurando a exportação de eventos para um sistema SIEM

[Antes](#page-801-0) de iniciar

Sobre eventos no [Kaspersky](#page-802-0) Security Center

Sobre a [exportação](#page-803-0) de evento

Sobre a configuração de exportação de eventos em um sistema SIEM

Marcando eventos para [exportação](#page-805-0) para sistemas SIEM em formato Syslog

Sobre a marcação de eventos para [exportação](#page-805-1) para o sistema SIEM no formato Syslog

Marcando eventos de um aplicativo Kaspersky para [exportação](#page-806-0) em formato Syslog

Marcando eventos gerais para [exportação](#page-807-0) no formato Syslog

Sobre a [exportação](#page-808-0) de eventos usando o formato Syslog

Sobre a [exportação](#page-809-0) de eventos usando formatos CEF e LEEF

Configurando o Kaspersky Security Center para exportação de eventos para o sistema SIEM

Exportando eventos [diretamente](#page-813-0) do banco de dados

Criar uma [consulta](#page-813-1) SQL usando o utilitário klsql2

Exemplo de uma [consulta](#page-814-0) SQL no utilitário klsql2

Exibir o nome de banco de dados do [Kaspersky](#page-815-0) Security Center

Exibir os resultados da [exportação](#page-816-0)

Usando SNMP para enviar [estatísticas](#page-817-0) para aplicativos de terceiros

Agente SNMP e identificadores de objetos

Obtendo uma string do nome de contador de um identificador de objeto

Valores de identificadores de objetos para SNMP

Solução de [problemas](#page-824-0)

[Trabalhando](#page-826-0) em um ambiente nuvem

Sobre o trabalho em um [ambiente](#page-826-1) de nuvem

Cenário: [implementação](#page-827-0) para o ambiente de nuvem

[Prerrequisitos](#page-830-0) para implementar o Kaspersky Security Center em um ambiente de nuvem

Requisitos de hardware para o Servidor de [Administração](#page-831-0) no ambiente de nuvem

Opções de [licenciamento](#page-831-1) em um ambiente em nuvem

Opções de banco de dados para trabalhar em um [ambiente](#page-832-0) de nuvem

[Trabalhando](#page-832-1) no ambiente de nuvem Amazon Web Services

Sobre o trabalho no [ambiente](#page-833-0) na nuvem de Amazon Web Services

Criar funções do IAM e contas de Usuário do IAM para [instâncias](#page-833-1) do Amazon EC2

Assegurar que o Servidor de [Administração](#page-833-2) do Kaspersky Security Center tenha as permissões para trabalhar com AWS

Criar uma função do IAM para o Servidor de [Administração](#page-834-0)

Criar uma conta de Usuário do IAM para trabalhar com o [Kaspersky](#page-835-0) Security Center

Criar uma função do IAM para a instalação de [aplicativos](#page-836-0) em instâncias do Amazon EC2

[Trabalhar](#page-837-0) com Amazon RDS

Criar uma [instância](#page-837-1) Amazon RDS

Criar grupo de opções para [instância](#page-838-0) do Amazon RDS

Modificar o grupo de opções

Modificar [permissões](#page-841-0) para função do IAM para instância de banco de dados do Amazon RDS

[Preparar](#page-841-1) o Amazon S3 bucket para o banco de dados

Migrar o banco de dados para o [Amazon](#page-842-0) RDS

[Trabalhando](#page-843-0) no ambiente de nuvem Microsoft Azure

Sobre o trabalho em o [Microsoft](#page-843-1) Azure

Criar uma [assinatura,](#page-844-0) ID do aplicativo e senha

Atribuir uma função ao ID do [aplicativo](#page-845-0) Azure

Implementar o Servidor de [Administração](#page-845-1) no Microsoft Azure e selecionar banco de dados

[Trabalhar](#page-846-0) com Azure SQL

Criar uma conta de [armazenamento](#page-846-1) Azure

Criar um banco de dados Azure SQL e um [servidor](#page-847-0) SQL

[Migrar](#page-847-1) o banco de dados para Azure SQL

[Trabalhando](#page-849-0) no Google Cloud

Criar o e-mail do cliente, ID do projeto e chave [privada](#page-849-1)

[Trabalhar](#page-850-0) com o Google Cloud SQL para instância do MySQL

[Prerrequisitos](#page-850-1) para os dispositivos cliente no um ambiente de nuvem necessários para trabalhar com o Kaspersky Security **Center** 

Criando pacotes de instalação necessários para o assistente de configuração de ambiente de nuvem

Assistente de Configuração de Ambiente em Nuvem

Sobre o Assistente de Configuração do Ambiente em Nuvem

Passo 1. [Selecionando](#page-854-0) o método de ativação do aplicativo

Etapa 2. [Selecionar](#page-854-1) o ambiente de nuvem

Etapa 3. [Autorização](#page-854-2) no ambiente de nuvem

Etapa 4. Configurar a [sincronização](#page-857-0) com a nuvem e selecionar ações adicionais

Passo 5. Configurando o Kaspersky Security Network para o ambiente de nuvem

Passo 6. Configurando notificações de e-mail no ambiente de nuvem

Passo 7. Criando uma configuração inicial de proteção do ambiente de nuvem

Passo 8. Selecione a ação quando o sistema [operacional](#page-861-0) deve ser reiniciado durante a instalação (para o ambiente de nuvem)

Etapa 9. Receber atualizações por o Servidor de [Administração](#page-862-0)

Configurar a verificação

Grupo de [dispositivos](#page-863-0) Nuvem

[Sondagem](#page-863-1) do segmento de rede

Adicionar conexões para a [sondagem](#page-864-0) do segmento da nuvem

Excluir conexões da [sondagem](#page-867-0) do segmento da nuvem

Configurar o [agendamento](#page-867-1) da sondagem

Instalar aplicativos em [dispositivos](#page-868-0) no ambiente de nuvem

Exibir as [propriedades](#page-870-0) de dispositivos de nuvem

[Sincronização](#page-871-0) com o nuvem

Usar scripts de [implementação](#page-873-0) para implementar programas de segurança

[Implementação](#page-874-0) do Kaspersky Security Center no Yandex.Cloud

[Apêndices](#page-874-1)

Recursos [avançados](#page-874-2)

[Automação](#page-874-3) de operação do Kaspersky Security Center. Utilitário klakaut

Ferramentas [personalizadas](#page-874-4)

Modo de [clonagem](#page-875-0) do disco do Agente de Rede

[Preparando](#page-876-0) um dispositivo de referência com o Agente de Rede instalado para criar uma imagem do sistema operacional

Para configurar o [recebimento](#page-877-0) de mensagens do Monitor de integridade do arquivo

Manutenção do Servidor de [Administração](#page-878-0)

Janela Método de notificação ao usuário

[Seção](#page-879-1) Geral

Janela Seleção de [dispositivos](#page-880-0)

Definir o nome da janela de novo [objeto](#page-880-1)

Seção [Categorias](#page-880-2) de aplicativos

Recursos de uso da interface de [gerenciamento](#page-881-0)

Árvore do [console](#page-881-1)

Como [atualizar](#page-885-0) dados no espaço de trabalho

Como [navegar](#page-885-1) na árvore do console

Como abrir a janela de [propriedades](#page-885-2) do objeto no espaço de trabalho

Como [selecionar](#page-886-0) um grupo de objetos no espaço de trabalho

Como alterar o [conjunto](#page-886-1) de colunas no espaço de trabalho

[Informações](#page-886-2) de referência

[Comandos](#page-886-3) no menu de contexto

Lista de dispositivos [gerenciados.](#page-889-0) Descrição das colunas

Status de [dispositivos,](#page-893-0) tarefas e políticas

Ícones de status do arquivo no Console de [Administração](#page-894-0)

[Pesquisar](#page-895-0) e exportar dados

Dispositivos [encontrados](#page-895-1)

Configurações de pesquisa de dispositivo

Usar máscaras para variáveis de [sequência](#page-910-0)

Usar [expressões](#page-910-1) regulares no campo de pesquisa [Exportar](#page-911-0) listas a partir de caixas de diálogo Configurações de tarefas Configurações de tarefa gerais Baixar atualizações nas configurações da tarefa do repositório do Servidor de Administração As configurações da tarefa Baixar atualizações para os repositórios de pontos de distribuição As configurações da tarefa Encontrar [vulnerabilidade](#page-924-0) e atualizações necessárias Configurações de tarefa Instalar as atualizações necessárias e corrigir [vulnerabilidades](#page-927-0) Lista de [sub-redes](#page-929-0) globais Adicionar [sub-redes](#page-930-0) à lista global de sub-redes Visualização e modificação das [propriedades](#page-931-0) de sub-redes na lista global de sub-redes Uso do Agente de Rede para Windows, para macOS e para Linux: [comparativo](#page-931-1) [Kaspersky](#page-934-0) Security Center 14 Web Console Sobre o [Kaspersky](#page-935-0) Security Center 14 Web Console [Requisitos](#page-936-0) de hardware e software para o Kaspersky Security Center 14 Web Console Diagrama de [implementação](#page-940-0) do Servidor de Administração do Kaspersky Security Center e do Kaspersky Security Center 14 Web Console Portas usadas pelo [Kaspersky](#page-941-0) Security Center 14 Web Console Cenário: instalação e configuração inicial do Kaspersky Security Center 14 Web Console [Instalação](#page-944-0) Instalação de um sistema de [gerenciamento](#page-945-0) de banco de dados Configurando o servidor MariaDB x64 para trabalhar com o Kaspersky Security Center 14 Configurando o servidor MySQL x64 para trabalhar com o Kaspersky Security Center 14 Instalar o Kaspersky Security Center [\(instalação](#page-947-0) padrão) Instalar o [Kaspersky](#page-948-0) Security Center 14 Web Console Instalação do Kaspersky Security Center 14 Web Console em [plataformas](#page-950-0) Linux Instalar o Kaspersky Security Center 14 Web Console em [plataformas](#page-950-1) Linux [Parâmetros](#page-951-0) de instalação do Kaspersky Security Center 14 Web Console Atualizar o [Kaspersky](#page-955-0) Security Center Web Console Certificados para trabalhar com o Kaspersky Security Center 14 Web Console Reemissão do certificado do Kaspersky Security Center Web Console Substituir o certificado do Kaspersky Security Center 14 Web Console Especificar certificados para Servidores de [Administração](#page-957-0) confiáveis Converter um certificado PFX para o formato PEM Migração para o [Kaspersky](#page-959-0) Security Center Cloud Console Login no [Kaspersky](#page-960-0) Security Center 14 Web Console e logout [Gerenciador](#page-961-0) de Identidade e Acesso no Kaspersky Security Center 14 Web Console Sobre o [Gerenciador](#page-961-1) de Identidade e Acesso Ativando o [Gerenciador](#page-961-2) de Identidade e Acesso: cenário Configurando o Gerenciador de Identidade e Acesso no Kaspersky Security Center 14 Web Console Registrar a interface da Web do Kaspersky Industrial [CyberSecurity](#page-963-0) for Networks no Kaspersky Security Center 14 Web **Console** Tempo de vida útil de tokens e tempo limite de autorização para [Gerenciador](#page-964-0) de Identidade e Acesso Baixando e distribuindo os certificados IAM [Desativando](#page-966-0) o Gerenciador de Identidade e Acesso Configurando a autenticação de domínio usando os protocolos NTLM e Kerberos Instalação e configuração inicial do Kaspersky Security Center 14 Web Console

Assistente de Início Rápido [\(Kaspersky](#page-967-1) Security Center 14 Web Console)

Etapa 1. Especificando as configurações de conexão da Internet

Etapa 2. Download das [atualizações](#page-969-0) necessárias

Etapa 3. Selecionar os escopos de proteção e as [plataformas](#page-969-1)

Etapa 4. Selecionar a criptografia em soluções

Etapa 5. Configurar a instalação dos plugins para os aplicativos [gerenciados](#page-971-0)

Etapa 6. Instalar os plugins [selecionados](#page-971-1)

Etapa 7. Baixando os pacote de [distribuição](#page-971-2) e criando pacotes de instalação

Etapa 8. Configurar a Kaspersky Security Network

Passo 9. [Selecionando](#page-972-1) o método de ativação do aplicativo

Etapa 10. Especificar as configurações de [gerenciamento](#page-973-0) de atualização de terceiros

Etapa 11. Criar uma configuração básica de proteção de rede

Etapa 12. Configurar notificações por e-mail

Etapa 13. [Executar](#page-976-0) uma pesquisa de rede

Etapa 14. Fechar o [Assistente](#page-977-0) de Início Rápido

[Conectando](#page-977-1) dispositivos fora do escritório

Cenário: [Conectando](#page-977-2) dispositivos externos por meio de um gateway de conexão

Sobre a conexão de [dispositivos](#page-979-0) externos

Conectando [computadores](#page-980-0) desktop externos ao Servidor de Administração

Sobre a configuração de perfis de conexão para usuários ausentes

Criando um perfil de conexão para usuários [ausentes](#page-982-0)

Sobre a mudança do Agente de Rede para outro servidor de [Administração](#page-985-0)

Criar uma regra de troca do Agente de Rede por [localização](#page-986-0) da rede

Assistente de [Implementação](#page-988-0) da Proteção

Iniciar o Assistente de [Implementação](#page-988-1) da Proteção

Etapa 1. Seleção do pacote de [instalação](#page-989-0)

Etapa 2. Seleção de um método de [distribuição](#page-989-1) de arquivo de chave ou código de ativação

Etapa 3. [Seleção](#page-989-2) de versão do Agente de Rede

Etapa 4. Seleção de [dispositivos](#page-989-3)

Etapa 5. Especificação das configurações de tarefa de instalação remota

Etapa 6. Reinício do [Gerenciamento](#page-991-0)

Etapa 7. Remoção de aplicativos [incompatíveis](#page-992-0) antes de instalação

Etapa 8. [Movimentação](#page-992-1) de dispositivos para dispositivos gerenciados

Etapa 9. Seleção de contas para acessar [dispositivos](#page-993-0)

Etapa 10. Início da [instalação](#page-993-1)

Configurando o Servidor de [Administração](#page-994-0)

Configuração da conexão do Kaspersky Security Center 14 Web Console ao Servidor de [Administração](#page-994-1)

Visualização do registro das conexões com o Servidor de [Administração](#page-994-2)

Configuração do número máximo de eventos no repositório de eventos

Configurações de conexão de dispositivos de proteção UEFI

Criar uma hierarquia de Servidores de [Administração:](#page-996-0) adicionar um Servidor de Administração secundário

Visualizar a lista de Servidores de [administração](#page-998-0) secundários

Excluir uma hierarquia de Servidores de [Administração](#page-999-0)

Manutenção do Servidor de [Administração](#page-999-1)

Configurar interface

Gerenciar Servidores de [Administração](#page-1000-1) virtuais

Criar um Servidor de [Administração](#page-1000-2) virtual

Ativando ou desativando um Servidor de [Administração](#page-1001-0) virtual

Excluindo um Servidor de [Administração](#page-1001-1) virtual

Alterar o Servidor de [Administração](#page-1002-0) para dispositivos cliente

Ativando a proteção da conta contra modificações não autorizadas

- Verificação em duas etapas
	- Cenário: Configurando a verificação em duas etapas para todos os usuários
	- Sobre a verificação em duas etapas
	- Ativando a verificação em duas etapas para sua própria conta
	- Ativando a verificação em duas etapas para todos os usuários
	- [Desativando](#page-1008-1) a verificação em duas etapas para uma conta de usuário
	- [Desativando](#page-1009-0) a verificação em duas etapas para todos os usuários
	- Excluindo contas da verificação em duas etapas
	- [Gerando](#page-1010-0) uma nova chave secreta
- Editando o nome de um emissor do código de [segurança](#page-1010-1)
- Cópia backup e restauração dos dados do Servidor de [Administração](#page-1011-0)
- [Criação](#page-1011-1) de uma tarefa de backup de dados
- [Implementação](#page-1012-0) de aplicativos Kaspersky por meio do Kaspersky Security Center 14 Web Console
	- Cenário: [implementação](#page-1012-1) de aplicativos Kaspersky por meio do Kaspersky Security Center 14 Web Console
	- Aquisição de plugins para [aplicativos](#page-1014-0) Kaspersky
	- Download e criação de pacotes de instalação para [aplicativos](#page-1015-0) Kaspersky
	- Alteração do limite de tamanho dos dados de pacotes de instalação [personalizada](#page-1016-0)
	- Download de pacotes de [distribuição](#page-1017-0) para aplicativos Kaspersky
	- Verificação de êxito do Kaspersky Endpoint Security for Windows
	- Criar pacote de instalação [autônomo](#page-1018-0)
	- Visualizar a lista de pacotes de instalação [independente](#page-1019-0)
	- Criar pacotes de instalação [personalizados](#page-1020-0)
	- Especificando configurações para instalação remota em dispositivos Unix
	- [Gerenciamento](#page-1024-1) de Dispositivos Móveis
	- [Substituição](#page-1026-0) de aplicativos de segurança de terceiros

#### Localizar os [dispositivos](#page-1026-1) na rede

- Cenário: Localizar [dispositivos](#page-1027-0) na rede
- Localização dos [dispositivos](#page-1027-1)
	- [Sondagem](#page-1028-0) da rede do Windows
	- [Sondagem](#page-1030-0) do Active Directory
	- [Sondagem](#page-1031-0) do conjunto de IPs
	- Adição e modificação de um conjunto de IPs
	- [Sondagem](#page-1035-0) Zeroconf
	- Configuração de regras de retenção para dispositivos não atribuídos
- Aplicativos Kaspersky: [licenciamento](#page-1036-0) e ativação
	- [Licenciamento](#page-1037-0) de aplicativos gerenciados
	- Adicionando uma chave de licença ao repositório do Servidor de [Administração](#page-1039-0)
	- [Implementando](#page-1039-1) uma chave de licença para dispositivos cliente
	- [Distribuição](#page-1040-0) automática de uma chave de licença
	- Visualizando de [informações](#page-1040-1) sobre chaves de licença em uso
	- Excluindo uma chave de licença do [repositório](#page-1041-0)
	- Revogando o [consentimento](#page-1042-0) com um Contrato de Licença do Usuário Final
	- [Renovando](#page-1043-0) licenças para aplicativos da Kaspersky
- Usando o Kaspersky [Marketplace](#page-1043-1) para escolher as soluções comerciais Kaspersky de sua preferência
- Configurar a proteção da rede
	- Cenário: Configurar a proteção da rede
	- Sobre as abordagens de [gerenciamento](#page-1046-0) de segurança centrada no dispositivo e centrada no usuário

Configuração e propagação de políticas: abordagem centrada no dispositivo

Configuração e propagação de políticas: abordagem centrada no usuário

Configurações de política do Agente de Rede

Configuração manual da política do Kaspersky Endpoint Security

Configurar a política na seção Proteção Avançada Contra Ameaças

Configurar a política na seção Proteção Essencial Contra Ameaças

Configurar a política na seção Configurações Gerais

Configurando a política na seção Configuração de eventos

Configuração manual da tarefa de atualização de grupo para o Kaspersky Endpoint Security

[Concedendo](#page-1071-1) acesso offline ao dispositivo externo bloqueado pelo Controle de Dispositivos

Remover aplicativos ou atualizações de software [remotamente](#page-1072-0)

[Reverter](#page-1078-0) um objeto para uma revisão anterior

Alterando a prioridade para as regras de migração de [dispositivos](#page-1079-0)

**[Tarefas](#page-1079-1)** 

Sobre as [tarefas](#page-1079-2)

Sobre o [escopo](#page-1080-0) de tarefa

Criar uma [tarefa](#page-1081-0)

Iniciar [manualmente](#page-1081-1) uma tarefa

[Visualizando](#page-1081-2) a lista de tarefas

Configurações de tarefa gerais

Iniciar o [assistente](#page-1090-0) para alterar a senha das tarefas

Etapa 1. Especificar as [credenciais](#page-1091-0)

Etapa 2. [Selecionar](#page-1091-1) uma ação a ser executada

Etapa 3. Visualizar os [resultados](#page-1091-2)

[Gerenciamento](#page-1092-0) de dispositivos cliente

Configurações de um dispositivo gerenciado

Criação de grupos de [administração](#page-1097-0)

Adicionar dispositivos manualmente a um grupo de [administração](#page-1098-0)

Migrando dispositivos manualmente para um grupo de [administração](#page-1099-0)

Criar regras para mover [dispositivos](#page-1099-1)

Copiar as regras para mover [dispositivos](#page-1101-0)

Exibir e configurar as ações quando os [dispositivos](#page-1102-0) mostram inatividade

Sobre os status do [dispositivo](#page-1103-0)

Configurar a [alternância](#page-1107-0) dos status do dispositivo

Conexão remota à Área de trabalho de um [dispositivo](#page-1108-0) cliente

Conexão com dispositivos cliente através do [Compartilhamento](#page-1110-0) da área de trabalho do Windows

Seleções de [dispositivos](#page-1112-0)

Criar uma seleção de [dispositivos](#page-1112-1)

Configurar uma seleção de [dispositivos](#page-1113-0)

Tags de [dispositivo](#page-1128-0)

Sobre as tags de [dispositivo](#page-1128-1)

Criando uma tag de [dispositivo](#page-1129-0)

[Renomeando](#page-1129-1) uma tag de dispositivo

Excluindo uma tag de [dispositivo](#page-1129-2)

[Visualizando](#page-1130-0) dispositivos aos quais uma tag está atribuída

[Visualizando](#page-1130-1) as tags atribuídas a um dispositivo

Identificação de um dispositivo [manualmente](#page-1131-0)

[Removendo](#page-1131-1) uma tag atribuído de um dispositivo

Visualização de regras para identificar dispositivos [automaticamente](#page-1131-2)

- Edição de uma regra para identificar dispositivos [automaticamente](#page-1132-0)
- Criação de uma regra para identificar dispositivos [automaticamente](#page-1132-1)
- Execução de regras para identificar dispositivos [automaticamente](#page-1134-0)
- Exclusão de uma regra para identificar dispositivos [automaticamente](#page-1134-1)
- [Políticas](#page-1134-2) e perfis da política

Sobre as [políticas](#page-1135-0) e perfis de política

Sobre as configurações de bloqueio e bloqueadas

- Herança de [políticas](#page-1136-0) e perfis de política
- [Hierarquia](#page-1137-0) de políticas
- Perfis de política em uma [hierarquia](#page-1138-0) de políticas
- Como as configurações são [implementadas](#page-1140-0) em um dispositivo gerenciado
- [Gerenciamento](#page-1140-1) de políticas
	- [Visualização](#page-1140-2) da lista de políticas
	- [Criação](#page-1141-0) de uma política
	- Modificar uma política
	- Configurações da política gerais
	- Ativando o [desativando](#page-1144-0) uma opção de herança de política
	- Cópia de uma [política](#page-1144-1)
	- Mover uma [política](#page-1145-0)
	- Visualizar o gráfico de status de [distribuição](#page-1146-0) da política
	- Ativação [automática](#page-1146-1) de uma política no evento Ataque de vírus
	- [Exclusão](#page-1147-0) de uma política
- [Gerenciando](#page-1147-1) perfis de política
	- [Visualização](#page-1147-2) dos perfis de uma política
	- Alteração de uma [prioridade](#page-1148-0) de perfil da política
	- Criar um perfil da [política](#page-1148-1)
	- Modificar um perfil da política
	- Copiar um perfil de [política](#page-1149-1)
	- Criar uma regra de [ativação](#page-1150-0) do perfil da política
- Excluir um perfil de [política](#page-1153-0)
- Criptografia e proteção de dados
	- Visualização da lista de dispositivos [criptografados](#page-1154-1)
	- [Visualização](#page-1155-0) da lista de eventos de criptografia
	- Criação e [visualização](#page-1156-0) de relatórios de criptografia
	- Concessão de acesso a uma unidade [criptografada](#page-1156-1) no modo offline
- [Usuários](#page-1157-0) e funções dos usuários
	- Sobre as [funções](#page-1157-1) dos usuários
	- Configurar direitos de acesso aos recursos do aplicativo. Controle de acesso baseado em função
		- Direitos de acesso aos recursos do [aplicativo](#page-1158-1)
		- Funções de usuário predefinidas
	- [Adicionar](#page-1173-0) uma conta de usuário interno
	- Criar um grupo de [usuários](#page-1174-0)
	- Editar uma conta de [usuário](#page-1174-1) interno
	- Editar um grupo de [usuários](#page-1175-0)
	- [Adicionar](#page-1176-0) as contas de usuário em um grupo interno
	- Atribuir um usuário como [proprietário](#page-1176-1) do dispositivo
	- Excluir um usuário ou um grupo de [segurança](#page-1177-0)

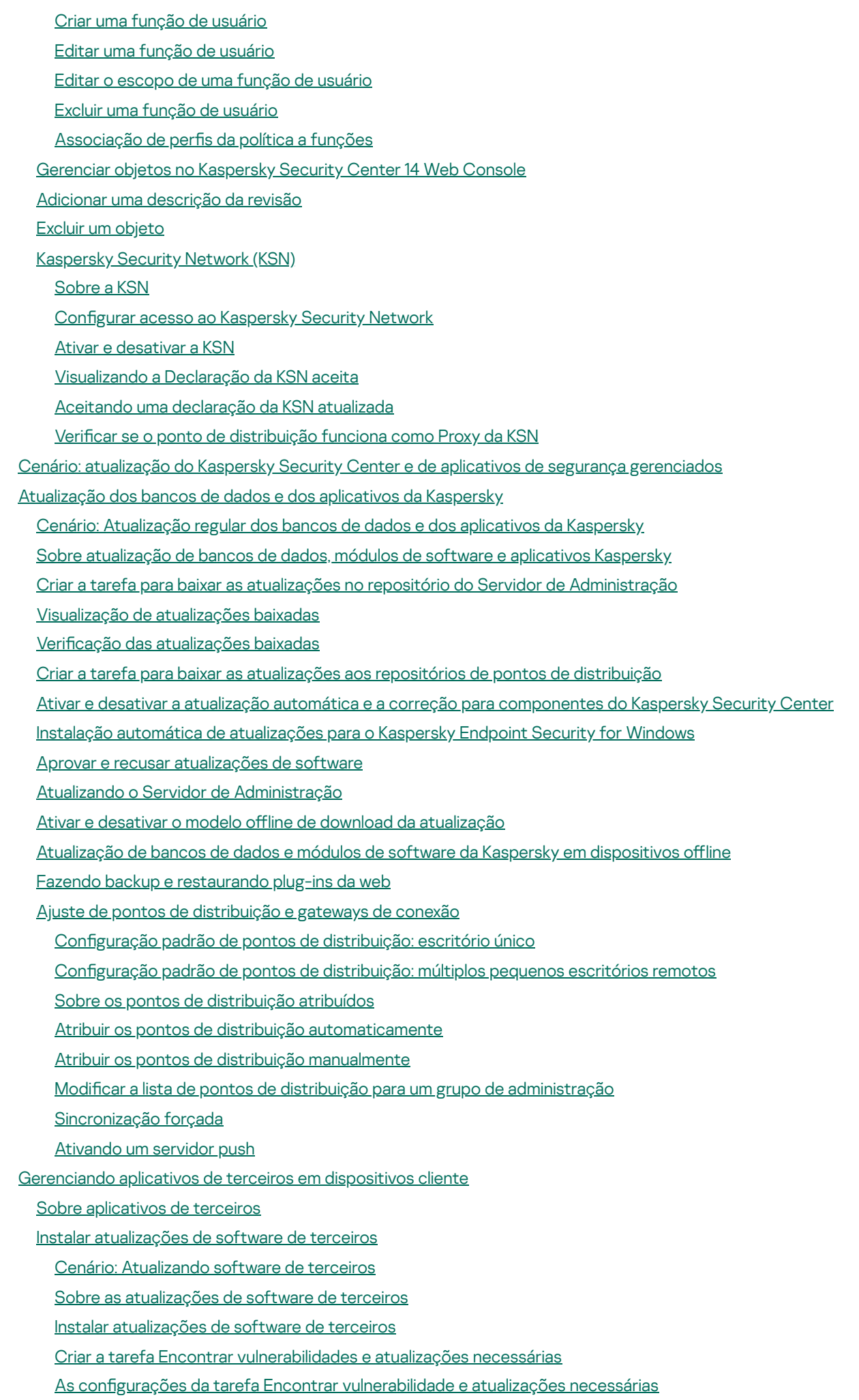

Criar a tarefa Instalar atualizações necessárias e corrigir [vulnerabilidades](#page-1250-0)

Adicionar regras para instalação da [atualização](#page-1253-0)

Criar a tarefa Instalar [atualizações](#page-1258-0) do Windows Update

Visualizar [informações](#page-1260-0) sobre atualizações de software de terceiros disponíveis

Exportando a lista de [vulnerabilidades](#page-1263-0) de software para um arquivo

Aprovando e recusando [atualizações](#page-1264-0) de software de terceiros

Criação da tarefa Executar a [sincronização](#page-1265-0) do Windows Update

Atualizar aplicativos de terceiros [automaticamente](#page-1267-0)

Corrigindo [vulnerabilidades](#page-1268-0) de software de terceiros

Cenário: Encontrar e corrigir [vulnerabilidades](#page-1268-1) de software de terceiros

Sobre como encontrar e corrigir [vulnerabilidades](#page-1271-0) de software

Corrigindo [vulnerabilidades](#page-1272-0) de software de terceiros

Criar a tarefa Corrigir [vulnerabilidades](#page-1276-0)

Criar a tarefa Instalar atualizações necessárias e corrigir [vulnerabilidades](#page-1279-0)

Adicionar regras para instalação da [atualização](#page-1282-0)

Selecionar as correções do usuário para [vulnerabilidades](#page-1287-0) em software de terceiros

Visualizar informações sobre [vulnerabilidades](#page-1288-0) de software detectadas em todos os dispositivos gerenciados

Visualizar informações sobre [vulnerabilidades](#page-1288-1) de software detectadas no dispositivo gerenciado selecionado

Visualizar as estatísticas de [vulnerabilidades](#page-1289-0) em dispositivos gerenciados

Exportar a lista de [vulnerabilidades](#page-1289-1) de software para um arquivo

Ignorar as [vulnerabilidades](#page-1290-0) de software

Gerenciar a execução de aplicativos em [dispositivos](#page-1291-0) cliente

Cenário: [Gerenciamento](#page-1292-0) de Aplicativos

Sobre o Controle de [Aplicativos](#page-1294-0)

Obter e visualizar uma lista de aplicativos instalados nos [dispositivos](#page-1295-0) cliente

Obter e visualizar uma lista de arquivos executáveis instalados em [dispositivos](#page-1295-1) clientes

Criar uma categoria de aplicativos com conteúdo adicionado [manualmente](#page-1296-0)

Criar a categoria de aplicativo que inclua arquivos executáveis dos dispositivos [selecionados](#page-1300-0)

Criar a categoria de aplicativo que inclua arquivos [executáveis](#page-1302-0) da pasta selecionada

[Visualizando](#page-1305-0) a lista de categorias de aplicativo

Configurar o Controle de [Aplicativos](#page-1305-1) na Política do Kaspersky Endpoint Security for Windows

Adicionar arquivos [executáveis](#page-1306-0) relativos ao evento na categoria de aplicativos

Criação de um pacote de instalação de um aplicativo de terceiros a partir do banco de dados da [Kaspersky](#page-1309-0)

Ver e modificar as configurações de um pacote de instalação de um aplicativo de terceiros do banco de dados da Kaspersky

Configurações do pacote de instalação de um aplicativo de terceiros do banco de dados da Kaspersky.

Tags de [aplicativo](#page-1314-0)

Sobre as tags de [aplicativos](#page-1315-0)

Criando uma tag de [aplicativo](#page-1315-1)

[Renomeando](#page-1315-2) uma tag de aplicativo

Atribuindo uma tag de [aplicativos](#page-1316-0)

[Removendo](#page-1316-1) tags atribuídas de um aplicativo

Excluir uma tag de [aplicativos](#page-1316-2)

[Monitoramento](#page-1317-0) e relatórios

Cenário: [Monitoramento](#page-1317-1) e relatórios

Sobre os tipos do [monitoramento](#page-1318-0) e relatórios

Painel e [widgets](#page-1319-0)

Usar o [painel](#page-1320-0)

Adição de [widgets](#page-1320-1) ao painel

- [Ocultação](#page-1321-0) de um widget do painel
- [Movimentação](#page-1321-1) de um widget no painel
- [Alteração](#page-1321-2) do tamanho ou da aparência do widget
- Alteração das configurações do widget
- Sobre o modo [somente](#page-1322-1) painel
- Configurando o modo somente painel
- [Relatórios](#page-1324-0)
	- Usar os [relatórios](#page-1324-1)
	- Criação de um modelo de [relatório](#page-1325-0)
	- Visualização e edição das [propriedades](#page-1325-1) do modelo de relatório
	- [Exportar](#page-1328-0) um relatório para um arquivo
	- Gerar e [visualizar](#page-1329-0) um relatório
	- Criação de uma tarefa de entrega de [relatório](#page-1329-1)
	- Excluir os [modelos](#page-1330-0) de relatório
- Eventos e [seleções](#page-1330-1) de eventos
	- Usar as [seleções](#page-1330-2) de eventos
	- Criar uma seleção de [eventos](#page-1331-0)
	- Editar uma seleção de [eventos](#page-1332-0)
	- [Visualizando](#page-1332-1) uma lista de uma seleção de eventos
	- [Visualização](#page-1333-0) dos detalhes de um evento
	- [Exportar](#page-1333-1) eventos para um arquivo
	- [Visualização](#page-1334-0) de um histórico de eventos a partir de um evento
	- Excluir os [eventos](#page-1334-1)
	- Excluir as [seleções](#page-1334-2) de eventos
	- Configuração do termo de [armazenamento](#page-1335-0) de um evento
	- Tipos de [eventos](#page-1336-0)
		- Estrutura de dados da [descrição](#page-1336-1) do tipo de evento
		- Eventos do Servidor de [Administração](#page-1337-0)
			- Eventos críticos do Servidor de [Administração](#page-1337-1)
			- Eventos de falha funcional do Servidor de [Administração](#page-1344-0)
			- Eventos de aviso do Servidor de [Administração](#page-1349-0)
			- Eventos informativos do Servidor de [Administração](#page-1361-0)
		- [Eventos](#page-1362-0) do Agente de Rede
			- Eventos de falha [funcional](#page-1362-1) do Agente de Rede
			- [Eventos](#page-1364-0) de aviso do Agente de Rede
			- Eventos [informativos](#page-1364-1) do Agente de Rede
		- Eventos do [Servidor](#page-1366-0) de MDM do iOS
			- Eventos de falha [funcional](#page-1366-1) do Servidor de MDM do iOS
			- Eventos de aviso do [Servidor](#page-1367-0) de MDM do iOS
			- Eventos [informativos](#page-1367-1) do Servidor de MDM do iOS
		- Eventos do Servidor de [dispositivos](#page-1369-0) móveis Microsoft Exchange
			- Eventos de falha funcional do Servidor de [dispositivos](#page-1369-1) móveis Exchange
		- Eventos [informativos](#page-1369-2) do Servidor de dispositivos móveis Exchange
	- Bloqueio de eventos [frequentes](#page-1369-3)
		- Sobre o bloqueio de eventos [frequentes](#page-1369-4)
		- [Gerenciando](#page-1370-0) o bloqueio de eventos frequentes
		- [Removendo](#page-1370-1) o bloqueio de eventos frequentes
	- [Recebendo](#page-1371-0) eventos do Kaspersky Security for Microsoft Exchange Servers

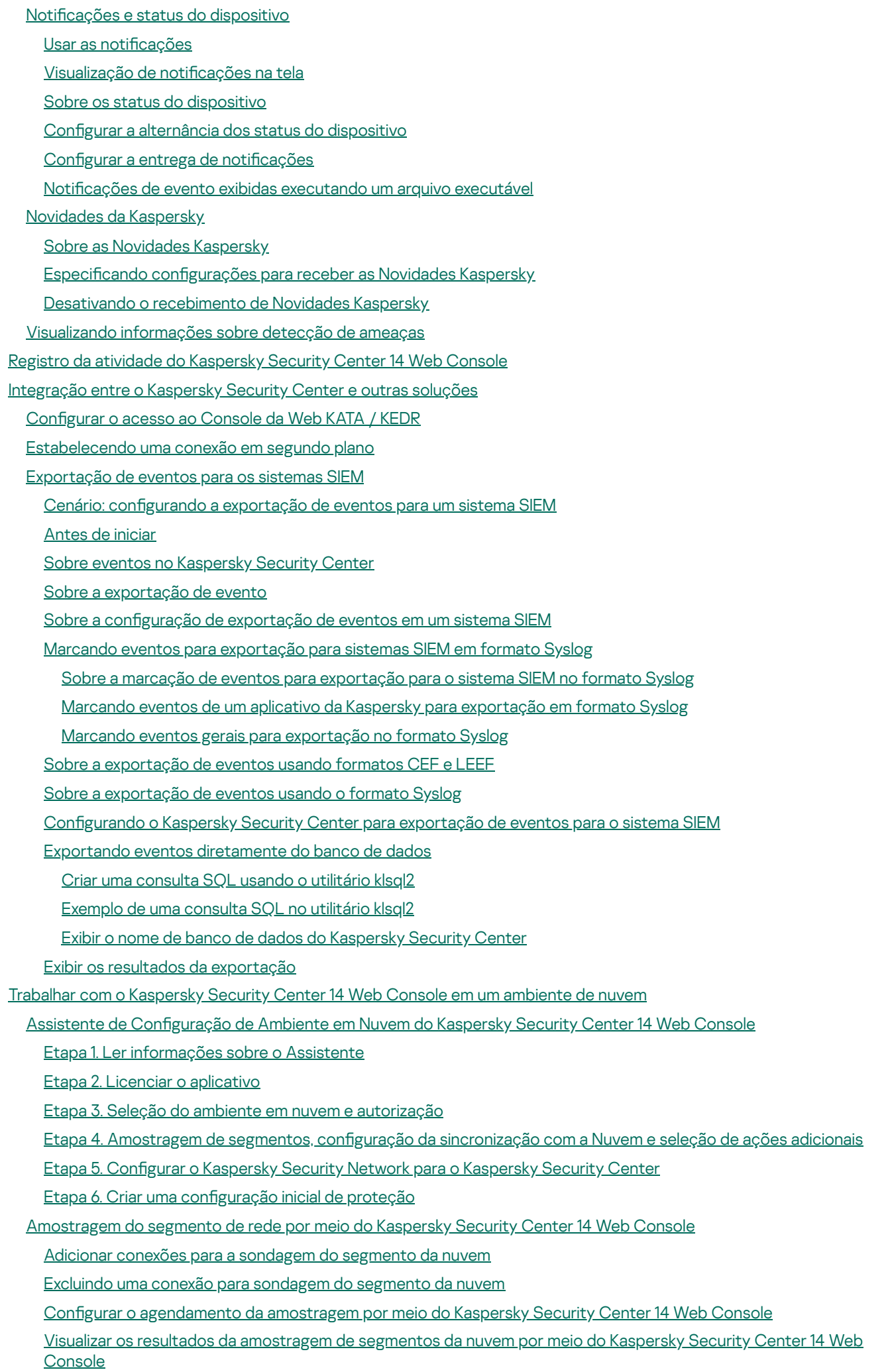

Visualizar as [propriedades](#page-1416-1) dos dispositivos na nuvem por meio do Kaspersky Security Center 14 Web Console

[Sincronização](#page-1417-0) com a nuvem: configuração da regra móvel

Criação da tarefa de Backup dos dados do Servidor de [Administração](#page-1419-0) usando um DBMS na nuvem

[Diagnóstico](#page-1421-0) remoto de dispositivos cliente

- Abertura da janela de [diagnóstico](#page-1421-1) remoto
- Ativação e desativação do [rastreamento](#page-1422-0) para aplicativos

Download de arquivos de [rastreamento](#page-1424-0) de um aplicativo

Exclusão de arquivos de [rastreamento](#page-1425-0)

Download das configurações do aplicativo

[Download](#page-1426-1) de registros de eventos

Início, [interrupção](#page-1426-2) e reinício do aplicativo

Execução do [diagnóstico](#page-1427-0) remoto de um aplicativo e download dos resultados

Execução de um aplicativo em um [dispositivo](#page-1427-1) cliente

Baixando e excluindo arquivos da [quarentena](#page-1428-0) e backup

Baixando arquivos da [quarentena](#page-1428-1) e backup

Sobre a remoção de objetos dos repositórios de [Quarentena,](#page-1429-0) Backup ou Ameaças ativas

Guia de [referência](#page-1429-1) de API

#### Melhores práticas para [Provedores](#page-1433-0) de Serviços

Planejar a [implementação](#page-1434-0) do Kaspersky Security Center

Fornecer acesso à Internet ao Servidor de [Administração](#page-1434-1)

Configuração padrão do Kaspersky Security Center

Sobre os pontos de [distribuição](#page-1435-1)

Uma hierarquia de Servidores de [Administração](#page-1436-0)

Servidores de [Administração](#page-1437-0) virtual

Gerenciar [dispositivos](#page-1437-1) móveis com o Kaspersky Endpoint Security for Android

#### [Implementação](#page-1438-0) e configuração inicial

[Recomendações](#page-1438-1) sobre a instalação do Servidor de Administração

Criar contas para os serviços do Servidor de [Administração](#page-1438-2) em um cluster para falhas

[Selecionar](#page-1439-0) um DBMS

Especificar o endereço do Servidor de [Administração](#page-1440-0)

Configurar a proteção em uma rede da [organização](#page-1440-1) cliente

Configuração manual da política do Kaspersky Endpoint Security

Configurar a política na seção Proteção Avançada Contra Ameaças

Configurar a política na seção Proteção Essencial Contra Ameaças

Configurar a política na seção Configurações Gerais

Configurando a política na seção Configuração de eventos

Configuração manual da tarefa de atualização de grupo para o Kaspersky Endpoint Security

Configuração manual da tarefa de grupo para verificar um dispositivo com o Kaspersky Endpoint Security

Agendar a tarefa Encontrar [vulnerabilidades](#page-1444-1) e atualizações necessárias

Configuração manual da tarefa de grupo para a instalação de atualizações e correção de [vulnerabilidades](#page-1444-2)

Criação de uma estrutura de grupos de [administração](#page-1444-3) e atribuir pontos de distribuição

Configuração de cliente MSP padrão: escritório único

Configuração de cliente MSP padrão: múltiplos pequenos escritórios remotos

[Hierarquia](#page-1446-0) de políticas, usando perfis de política

[Hierarquia](#page-1446-1) de políticas

Perfis da [política](#page-1447-0)

**[Tarefas](#page-1448-0)** 

Regras de migração de [dispositivos](#page-1449-0)

[Categorização](#page-1450-0) de software

Sobre os [aplicativos](#page-1451-0) para múltiplos usuários

Cópia backup e restauração das configurações do Servidor de Administração

Um dispositivo com o Servidor de [Administração](#page-1452-0) está inoperável

As configurações do Servidor de Administração ou o do banco de dados estão corrompidas

[Implementar](#page-1453-1) o Agente de Rede e o aplicativo de segurança

[Implementação](#page-1453-2) inicial

Configurar os [instaladores](#page-1454-0)

Pacotes de [instalação](#page-1455-0)

Propriedades MSI e arquivos de [transformação](#page-1456-0)

[Implementação](#page-1456-1) com ferramentas de terceiros para a instalação remota de aplicativos

[Informação](#page-1457-0) geral sobre as tarefas de instalação remotas no Kaspersky Security Center

[Implementar](#page-1457-1) usando políticas de grupo do Microsoft Windows

[Implementação](#page-1458-0) forçada através da tarefa de instalação remota do Kaspersky Security Center

Executar pacotes [independentes](#page-1460-0) criados pelo Kaspersky Security Center

Opções para a instalação manual de [aplicativos](#page-1460-1)

Instalação remota de aplicativos em [dispositivos](#page-1461-0) com o Agente de Rede instalado

[O gerenciamento](#page-1462-0) do dispositivo reinicia na tarefa de instalação remota

[Adequabilidade](#page-1462-1) da atualização dos bancos de dados em um pacote de instalação de um aplicativo de antivírus Removendo aplicativos de segurança de terceiros [incompatíveis](#page-1462-2)

Usar as [ferramentas](#page-1463-0) da instalação remota de aplicativos no Kaspersky Security Center para executar arquivos executáveis relevantes em dispositivos gerenciados

Monitorar a [implementação](#page-1465-0)

Configurar os [instaladores](#page-1465-1)

[Informações](#page-1465-2) gerais

[Instalação](#page-1466-0) em modo silencioso (com um arquivo de resposta)

[Instalação](#page-1466-1) do Agente de Rede no modo silencioso (sem um arquivo de resposta)

Configuração de instalação parcial através de setup.exe

Parâmetros de instalação do Servidor de [Administração](#page-1467-1)

[Parâmetros](#page-1470-0) de instalação do Agente de Rede

[Infraestrutura](#page-1472-0) virtual

Dicas sobre como reduzir a carga em [máquinas](#page-1472-1) virtuais

Suporte de máquinas virtuais [dinâmicas](#page-1473-0)

Suporte para copiar [máquinas](#page-1473-1) virtuais

O suporte do sistema de arquivos reverte para [dispositivos](#page-1474-0) com o Agente de Rede

Sobre a configuração de perfis de conexão para usuários ausentes

Implementar o recurso de [Gerenciamento](#page-1475-0) de dispositivos móveis

Conectar dispositivos KES ao Servidor de [Administração](#page-1476-0)

Conexão direta de dispositivos ao Servidor de [Administração](#page-1476-1)

Esquema para conectar [dispositivos](#page-1476-2) KES ao servidor envolvendo a delegação de restrição Kerberos (KCD)

Usar o Google Firebase Cloud [Messaging](#page-1479-0)

Integração com a [infraestrutura](#page-1480-0) de chaves públicas

Servidor Web do [Kaspersky](#page-1481-0) Security Center

Outro [trabalho](#page-1481-1) de rotina

Sinais luminosos no Console de [Administração](#page-1481-2)

Acesso remoto aos dispositivos [gerenciados](#page-1482-0)

Uso da opção "Não desconectar do Servidor de [Administração"](#page-1482-1) para fornecer conectividade contínua entre um dispositivo gerenciado e o Servidor de Administração

Sobre verificar o tempo de conexão entre um dispositivo e o Servidor de [Administração](#page-1483-0)

Sobre a [sincronização](#page-1483-1) forçada

Sobre [tunelamento](#page-1484-0)

Guia de [dimensionamento](#page-1484-1)

[Sobre](#page-1485-0) este Guia

[Informações](#page-1485-1) sobre as limitações do Kaspersky Security Center

Cálculos para os Servidores de [Administração](#page-1486-0)

Cálculo de recursos de hardware para o Servidor de [Administração](#page-1486-1)

Requisitos de hardware para o DBMS e para o Servidor de [Administração](#page-1486-2)

[Cálculo](#page-1488-0) do espaço do banco de dados

Cálculo de espaço em disco (sem e com o uso do recursos de [Gerenciamento](#page-1489-0) de vulnerabilidade e de correção)

Cálculo do número e configuração de Servidores de [Administração](#page-1490-0)

Cálculos para pontos de [distribuição](#page-1490-1) e gateways de conexão

Requisitos para um ponto de [distribuição](#page-1490-2)

Calcular o número e a configuração de pontos de distribuição

Cálculo do número de [gateways](#page-1492-0) de conexão

Registro de [informações](#page-1492-1) sobre eventos de tarefas e políticas

[Considerações](#page-1493-0) específicas e configurações ótimas de determinadas tarefas

Frequência da descoberta de [dispositivos](#page-1493-1)

Tarefa de backup dos dados do Servidor de [Administração](#page-1494-0) e tarefa de manutenção do banco de dados

Tarefas de grupo para atualizar o [Kaspersky](#page-1494-1) Endpoint Security

Tarefa de [inventário](#page-1494-2) de software

Detalhes da carga da rede espalhada entre o Servidor de [Administração](#page-1494-3) e os dispositivos protegidos

[Consumo](#page-1495-0) de tráfego sob diversos cenários

Uso de tráfego médio [durante](#page-1496-0) 24 horas

#### [Contatar](#page-1496-1) o Suporte Técnico

Como obter [suporte](#page-1497-0) técnico

Suporte Técnico via Kaspersky [CompanyAccount](#page-1497-1)

Fontes de [informação](#page-1498-0) sobre o aplicativo

#### [Glossário](#page-1499-0)

[Administrador](#page-1499-0) cliente

[Administrador](#page-1499-0) do Kaspersky Security Center

[Administrador](#page-1499-0) do provedor de serviço

Agente de [autenticação](#page-1499-0)

[Agente](#page-1499-0) de Rede

[Ambiente](#page-1499-0) nuvem

Aplicativo [incompatível](#page-1499-0)

[Arquivo](#page-1499-0) de chave

[Ataque](#page-1499-0) de vírus

[Atualização](#page-1499-0) disponível

**[Atualizar](#page-1499-0)** 

Backup de dados do Servidor de [Administração](#page-1499-0)

Bancos de dados [antivírus](#page-1499-0)

Certificado [compartilhado](#page-1499-0)

Certificado do Servidor de [Administração](#page-1499-0)

[Chave](#page-1499-0) ativa

Chave de [acesso](#page-1499-0) AWS IAM

Chave de [assinatura](#page-1499-0) adicional

Configurações de Programa

Configurações de tarefa Console de [Administração](#page-1499-0) Console de [Gerenciamento](#page-1499-0) AWS Direitos de [administrador](#page-1499-0) [Dispositivo](#page-1499-0) de proteção UEFI [Dispositivo](#page-1499-0) EAS [Dispositivo](#page-1499-0) KES [Dispositivo](#page-1499-0) MDM do iOS Dispositivos [gerenciados](#page-1499-0) [Domínio](#page-1499-0) de difusão Estação de trabalho do [administrador](#page-1499-0) [Função](#page-1499-0) do IAM [Gateway](#page-1499-0) de conexão [Gerenciamento](#page-1499-0) centralizado de aplicativos [Gerenciamento](#page-1499-0) de identidades e acesso (IAM) [Gerenciamento](#page-1499-0) direto de aplicativos [Gravidade](#page-1499-0) do evento Grupo de [administração](#page-1499-0) Grupo de aplicativos [licenciados](#page-1499-0) Grupo de [funções](#page-1499-0) **[HTTPS](#page-1499-0)** Imagem de máquina da Amazon (AMI, Amazon [Machine](#page-1499-0) Image) [Instalação](#page-1499-0) forçada [Instalação](#page-1499-0) local [Instalação](#page-1499-0) manual [Instalação](#page-1499-0) remota [Instância](#page-1499-0) Amazon EC2 Interface do Programa de [Aplicativo](#page-1499-0) AWS (AWS API) **[JavaScript](#page-1499-0)** [Kaspersky](#page-1499-0) Private Security Network (KSN Privada) [Kaspersky](#page-1499-0) Security Network (KSN) Limite de [atividade](#page-1499-0) de vírus Loja de [aplicativos](#page-1499-0) Nível de [importância](#page-1499-0) do patch Operador do [Kaspersky](#page-1499-0) Security Center Pacote de [instalação](#page-1499-0) Pasta de [backup](#page-1499-0) Perfil Perfil de configuração Perfil de [MDM](#page-1499-0) do iOS Perfil de [provisionamento](#page-1499-0) [Período](#page-1499-0) da licença Plugin de [gerenciamento](#page-1499-0) [Política](#page-1499-0) Ponto de [distribuição](#page-1499-0) [Proprietário](#page-1499-0) do dispositivo [Proteção](#page-1499-0) antivírus da rede Provedor de serviço de [proteção](#page-1499-0) antivírus

<span id="page-33-0"></span>[Repositório](#page-1499-0) de eventos **[Restauração](#page-1499-0)** Restauração dos dados do Servidor de [Administração](#page-1499-0) Servidor de [Administração](#page-1499-0) Servidor de [Administração](#page-1499-0) cliente (Dispositivo cliente) Servidor de [Administração](#page-1499-0) Principal Servidor de [Administração](#page-1499-0) virtual Servidor de [dispositivos](#page-1499-0) móveis Servidor de [dispositivos](#page-1499-0) móveis Exchange [Servidor](#page-1499-0) MDM do iOS Servidor Web do [Kaspersky](#page-1499-0) Security Center Servidores de [atualização](#page-1499-0) da Kaspersky **[SSL](#page-1499-0)** Status de [proteção](#page-1499-0) Status de [proteção](#page-1499-0) da rede **[Tarefa](#page-1499-0)** [Tarefa](#page-1499-0) de grupo [Tarefa](#page-1499-0) local Tarefa para [dispositivos](#page-1499-0) específicos [Usuário](#page-1499-0) do IAM [Usuários](#page-1499-0) internos Validador de [Integridade](#page-1499-0) do Sistema do Kaspersky Security Center (SHV) [Vulnerabilidade](#page-1499-0) [Windows](#page-1499-0) Server Update Services (WSUS) Zona [desmilitarizada](#page-1499-0) (DMZ) Informação sobre código de terceiros Avisos de marca [registrada](#page-1514-0) Problemas [conhecidos](#page-1516-0)

## Ajuda do Kaspersky Security Center 14

<span id="page-34-0"></span>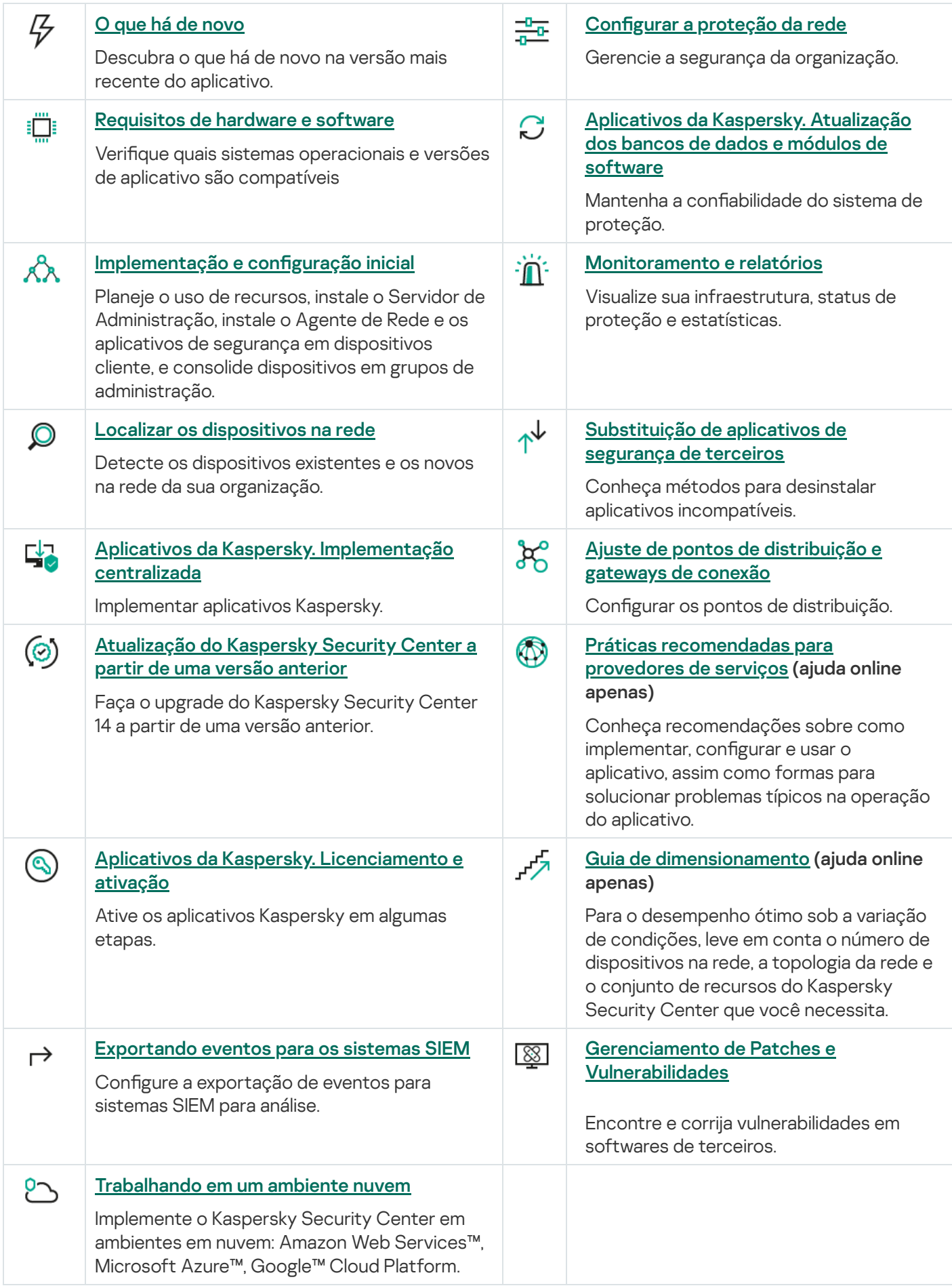

### O que há de novo

#### Kaspersky Security Center 14

O Kaspersky Security Center 14 inclui vários novos recursos e aprimoramentos:

- É possível instalar as atualizações e corrigir as [vulnerabilidades](#page-487-0) do software de terceiros (com exceção de software da Microsoft) em uma rede isolada. Essas redes incluem Servidores de Administração e dispositivos gerenciados sem acesso à Internet. Para corrigir vulnerabilidades nesse tipo de rede, baixe as atualizações necessárias usando um Servidor de Administração com acesso à Internet e, em seguida, transmita os patches para os Servidores de Administração isolados.
- · Perfis de conexão para usuários remotos foram [adicionados](#page-981-0) para dispositivos macOS. Ao usar perfis de conexão, é possível configurar as regras para Agentes de Rede em dispositivos macOS se conectarem ao mesmo ou a diferentes Servidores de Administração, dependendo da localização do dispositivo.
- O Agente de Rede agora pode ser instalado em [dispositivos](#page-39-1) que executam o Microsoft Windows 10 IoT Enterprise.
- No **Relatório de ameaças**, é possível filtrar a lista de ameaças para visualizar apenas aquelas que foram detectadas pelo Cloud Sandbox.

O Kaspersky Security Center 14 Web Console inclui vários novos recursos e aprimoramentos:

- É possível configurar o modo somente painel para funcionários que não gerenciam a rede, mas que desejam visualizar as estatísticas de proteção da rede no Kaspersky Security Center (por exemplo, um gerente superior). Quando um usuário tem esse modo ativado, apenas um painel com um conjunto predefinido de widgets é exibido para o usuário. Assim, ele pode monitorar as estatísticas especificadas nos widgets, por exemplo, o status de proteção de todos os dispositivos gerenciados, o número de ameaças detectadas recentemente ou a lista das ameaças mais frequentes na rede.
- O [Kaspersky Security Center](#page-57-0) 14 Web Console agora é compatível com o Kaspersky Security for iOS como um aplicativo de segurança.
- Nas propriedades da tarefa, é possível especificar se deseja ou não aplicar a tarefa a subgrupos e Servidores de [Administração](#page-1082-0) secundários (incluindo os virtuais).

#### Kaspersky Security Center 13.2

O Kaspersky Security Center 13.2 inclui vários novos recursos e aprimoramentos:

- Agora você pode instalar o Servidor de Administração, o Console de Administração, o Kaspersky Security Center 13.2 Web Console e o Agente de Rede nos novos sistemas [operacionais](#page-39-1) a seguir (consulte os requisitos de software para obter detalhes):
	- Microsoft Windows 11
	- Microsoft Windows 10 21H2 (Atualização de outubro de 2021)
	- Windows Server 2022
- Você pode usar o [MySQL](#page-124-0) 8.0 como banco de dados.
- É possível implantar o Kaspersky Security Center em um cluster de failover [Kaspersky](#page-221-0) para fornecer alta disponibilidade do Kaspersky Security Center.
- O Kaspersky Security Center agora funciona com endereços IPv6, bem como endereços IPv4. O Servidor de Administração pode [sondar](#page-1035-0) redes que possuem dispositivos com endereços IPv6.

O Kaspersky Security Center 13.2 Web Console inclui vários novos recursos e aprimoramentos:

- Agora, você pode gerenciar [dispositivos](#page-1024-0) móveis executados em Android por meio do Kaspersky Security Center 13.2 Web Console.
- O [Kaspersky Marketplace](#page-1043-0) está disponível como uma nova seção de menu: você pode pesquisar o aplicativo Kaspersky por meio do Kaspersky Security Center 13.2 Web Console.
- O Kaspersky Security Center agora é compatível com os seguintes [aplicativos](#page-57-0) Kaspersky:
	- Kaspersky Endpoint Detection and Response Optimum 2.0
	- Kaspersky Sandbox 2.0
	- Kaspersky Industrial CyberSecurity for Networks 3.1

#### Kaspersky Security Center 13.1

O Kaspersky Security Center 13.1 inclui vários novos recursos e aprimoramentos:

- A integração com sistemas SIEM foi aprimorada. Você agora pode exportar eventos para os sistemas SIEM via canal criptografado (TLS). O recurso está disponível para o [Kaspersky Security Center](#page-1398-0) 14 Web Console e o Console de [Administração](#page-809-0) baseado em MMC.
- Você pode agora receber patches para o Servidor de Administração como um pacote de distribuição, que pode ser usado para futuras atualizações para versões mais recentes.
- Uma <u>nova [seção](#page-1000-0)</u> de **Alertas** foi adicionada ao Kaspersky Endpoint Detection and Response Optimum para o Kaspersky Security Center 13.1 Web Console. Vários novos widgets também foram adicionados para trataar as ameaças detectadas pelo Kaspersky Endpoint Detection and Response Optimum.
- · No [Kaspersky Security Center](#page-1043-1) 13.1 Web Console, você agora pode receber notificações sobre licenças prestes a expirar para os aplicativos Kaspersky.
- O tempo de resposta do [Kaspersky Security Center](#page-934-0) 13.1 Web Console foi reduzido.

#### Kaspersky Security Center 13

Os seguintes recursos foram adicionados ao Kaspersky Security Center 13 Web Console:

- · Verificação em duas etapas implementada. Você pode ativar a verificação em duas etapas para reduzir o risco de acesso não autorizado ao [Kaspersky Security Center](#page-1008-0) 13 Web Console.
- Autenticação de domínio implementada usando os [protocolos](#page-966-0) NTLM e Kerberos (autenticação única). O recurso de autenticação única permite ao usuário do Windows ativar a autenticação segura no Kaspersky Security Center 13 Web Console sem ter que inserir novamente a senha na rede corporativa.
- Agora você pode configurar um plugin para funcionar com o Kaspersky Managed Detection and Response. Você pode usar essa integração para ver [incidentes](#page-1389-0) e gerenciar estações de trabalho.
- Agora, você pode especificar as configurações do Kaspersky Security Center 13 Web Console no assistente de instalação do Servidor de Administração.
- As notificações são exibidas sobre novos [lançamentos](#page-1215-0) de atualizações e patches. Você pode instalar uma atualização imediatamente ou mais tarde a qualquer momento. Agora, você pode instalar patches para o Servidor de Administração por meio do Kaspersky Security Center 13 Web Console.
- Ao trabalhar com tabelas, agora você pode especificar a ordem e a largura das colunas, classificar os dados e especificar o tamanho da página.
- Agora, você pode abrir qualquer relatório clicando no nome.
- O Kaspersky Security Center 13 Web Console agora está disponível também no idioma coreano.
- Uma nova seção, <u>[Novidades](#page-1385-0) Kaspersky</u>, está disponível no menu **MONITORAMENTO E RELATÓRIOS**. A seção mantém você a par de informações relacionadas à sua versão do Kaspersky Security Center e sobre aplicativos gerenciados instalados nos dispositivos gerenciados. O Kaspersky Security Center atualiza periodicamente as informações desta seção, removendo informações antigas e adicionando novas. No entanto, você pode desativar os informativos da Kaspersky, se desejar.
- · Autenticação adicional [implementada,](#page-1003-0) após alterar as configurações de uma conta de usuário. Você pode ativar a proteção de uma conta de usuário contra modificações não autorizadas. Se essa opção for ativada, a modificação das configurações da conta do usuário requer autorização por um usuário com direitos para modificação.

Os seguintes recursos foram adicionados ao Kaspersky Security Center 13:

- · Verificação em duas etapas implementada. Você pode ativar a verificação em duas etapas para reduzir o risco de acesso não autorizado ao Console de [Administração.](#page-637-0) Se essa opção for ativada, a modificação das configurações da conta do usuário requer autorização do usuário com direitos para modificação. Agora, você pode ativar ou desativar a verificação em duas etapas para dispositivos KES.
- Você pode enviar mensagens ao Servidor de Administração via protocolo HTTP. Um guia de [referência](#page-1429-0) e uma biblioteca Python para trabalhar com o OpenAPI do Servidor de Administração.
- · Você pode emitir um certificado de reserva para uso em perfis de configuração MDM do iOS, para garantir a alternância perfeita de dispositivos iOS gerenciados após a expiração do certificado do MDM do iOS Server.
- A pasta de aplicativos multitenant não é mais exibida no Console de [Administração.](#page-1451-0)

## Kaspersky Security Center 14

Esta seção fornece informações sobre a utilização do Kaspersky Security Center 14.

As informações fornecidas na Ajuda online podem diferenciar-se das informações fornecidas em documentos fornecidos com o aplicativo; neste caso, considera-se a Ajuda online como a versão mais atualizada. Você pode prosseguir à Ajuda on-line clicando nos links na interface do aplicativo, ou clicando no link da Ajuda on-line nos [documentos.](#page-800-0) A Ajuda on-line pode ser atualizada sem prévio aviso. É possível alternar entre a Ajuda on-line e a Ajuda offline, caso necessário.

## Sobre o Kaspersky Security Center

A seção contém informações sobre a finalidade do Kaspersky Security Center, assim como os respectivos recursos e componentes principais.

As informações fornecidas na Ajuda online podem diferenciar-se das informações fornecidas em documentos fornecidos com o aplicativo; neste caso, considera-se a Ajuda online como a versão mais atualizada. Você pode prosseguir à Ajuda on-line clicando nos links na interface do aplicativo, ou clicando no link da Ajuda on-line nos [documentos.](#page-800-0) A Ajuda on-line pode ser atualizada sem prévio aviso. É possível alternar entre a Ajuda on-line e a Ajuda offline, caso necessário.

O Kaspersky Security Center foi concebido para a execução centralizada de tarefas de administração e manutenção básicas na rede de uma organização. O aplicativo fornece o acesso ao administrador para obter informações detalhadas sobre o nível de segurança da rede corporativa; isso permite configurar todos os componentes de proteção criados usando os aplicativos Kaspersky.

O Kaspersky Security Center é um aplicativo que se destina aos administradores de redes corporativas e funcionários responsáveis pela proteção de dispositivos em diversos tipos de organizações.

Com o uso do Kaspersky Security Center, você pode fazer o seguinte:

Crie uma hierarquia de Servidores de Administração para gerenciar a rede corporativa, assim como redes em escritórios remotos e organizações cliente.

A *organização cliente* é uma organização, cuja proteção antivírus é garantida pelo provedor de serviços.

- Crie uma hierarquia de grupos de administração para gerenciar uma seleção de dispositivos cliente como um todo.
- Gerenciar um sistema de proteção antivírus criado com base nos aplicativos Kaspersky.
- Crie imagens de sistemas operacionais e implemente-as em dispositivos cliente na a rede, assim como executar uma instalação remota de aplicativos Kaspersky e de outros fornecedores de software.
- Remotamente gerenciar os aplicativos Kaspersky e de outros fornecedores instalados em dispositivos cliente. Instale as atualizações e encontre e corrija as vulnerabilidades.
- Realizar implementações centralizadas de chaves de licença para aplicativos Kaspersky em dispositivos cliente, monitorar seu uso e renovar licenças.
- Receber estatísticas e relatórios sobre a operação dos aplicativos e dispositivos.
- · Receber notificações sobre eventos críticos durante a operação dos aplicativos Kaspersky.
- Gerenciar dispositivos móveis.
- · Gerenciar criptografia de informações armazenadas nos discos rígidos de dispositivos e unidades removíveis e acesso de usuários aos dados criptografados.
- Realizar inventário de hardware conectado à rede corporativa.
- Gerencie centralizadamente os arquivos colocados em Quarentena ou em Backup pelos aplicativos de segurança, assim como gerencie os arquivos para os quais o processamento pelos aplicativos antivírus foi adiado.

## Kit de distribuição

É possível comprar o aplicativo em lojas online da Kaspersky (por exemplo, em [https://www.kaspersky.com](https://www.kaspersky.com.br/) ⊠) ou por meio de empresas parceiras.

Se você comprar o Kaspersky Security Center em uma loja on-line, copie o aplicativo diretamente do site da loja. As informações necessárias para ativação do aplicativo são enviadas a você por e-mail após o pagamento.

#### Requisitos de hardware e software

#### Servidor de Administração

Requisitos mínimos de hardware:

- CPU com uma frequência operacional de 1 GHz ou superior. Para um sistema operacional de 64 bits, a frequência mínima de CPU é de 1.4 GHz.
- $\bullet$  RAM: 4 GB.
- Espaço disponível em disco: 10 GB. Quando o Gerenciamento de sistemas for usado, pelo menos 100 GB de espaço livre em disco deve estar disponível.

Para implementação em ambientes de nuvem, os requisitos do Servidor de Administração e do servidor de banco de dados são idênticos aos requisitos do Servidor de [Administração](#page-1486-0) físico (dependendo de quantos dispositivos você deseja gerenciar).

Requisitos de software:

- Microsoft® Data Access Components (MDAC) 2.8
- Microsoft Windows® DAC 60
- Microsoft Windows Installer 4.5

Os seguintes sistemas operacionais são compatíveis:

Microsoft Windows 10 Enterprise 2015 LTSB 32 bits/64 bits

- Microsoft Windows 10 Enterprise 2016 LTSB 32 bits/64 bits
- Microsoft Windows 10 Enterprise 2019 LTSC 32 bits/64 bits
- Microsoft Windows 10 Pro RS5 (October 2018 Update, 1809) 32 bits/64 bits
- Microsoft Windows 10 Pro for Workstations RS5 (October 2018 Update, 1809) 32 bits/64 bits
- Microsoft Windows 10 Enterprise RS5 (October 2018 Update, 1809) 32 bits/64 bits
- Microsoft Windows 10 Education RS5 (October 2018 Update, 1809) 32 bits/64 bits
- Microsoft Windows 10 Pro 19H1 32 bits/64 bits
- Microsoft Windows 10 Pro for Workstations 19H1 32 bits/64 bits
- Microsoft Windows 10 Enterprise 19H1 32 bits/64 bits
- Microsoft Windows 10 Education 19H1 32 bits/64 bits
- Microsoft Windows 10 Pro 19H2 32 bits/64 bits
- Microsoft Windows 10 Pro for Workstations 19H2 32 bits/64 bits
- Microsoft Windows 10 Enterprise 19H2 32 bits/64 bits
- Microsoft Windows 10 Education 19H2 32 bits/64 bits
- Microsoft Windows 10 Home 20H1 (Atualização de maio de 2020) 32 bits/64 bits
- Microsoft Windows 10 Pro 20H1 (Atualização de abril de 2020) 32 bits/64 bits
- Microsoft Windows 10 Enterprise 20H1 (Atualização de maio de 2020) 32 bits/64 bits
- Microsoft Windows 10 Education 20H1 (Atualização de maio de 2020) 32 bits/64 bits
- Microsoft Windows 10 Home 20H2 (Atualização de outubro de 2020) 32 bits / 64 bits
- Microsoft Windows 10 Pro 20H2 (Atualização de outubro de 2020) 32 bits / 64 bits
- Microsoft Windows 10 Enterprise 20H2 (Atualização de outubro de 2020) 32 bits / 64 bits
- Microsoft Windows 10 Education 20H2 (Atualização de outubro de 2020) 32 bits / 64 bits
- Microsoft Windows 10 Home 21H1 (Atualização de maio de 2021) 32 bits/64 bits
- Microsoft Windows 10 Pro 21H1 (Atualização de abril de 2021) 32 bits/64 bits
- Microsoft Windows 10 Enterprise 21H1 (Atualização de maio de 2021) 32 bits/64 bits
- Microsoft Windows 10 Education 21H1 (Atualização de maio de 2021) 32 bits/64 bits
- Microsoft Windows 10 Home 21H2 (Atualização de outubro de 2021) 32 bits / 64 bits
- Microsoft Windows 10 Pro 21H2 (Atualização de outubro de 2021) 32 bits / 64 bits
- Microsoft Windows 10 Enterprise 21H2 (Atualização de outubro de 2021) 32 bits / 64 bits
- Microsoft Windows 10 Education 21H2 (Atualização de outubro de 2021) 32 bits / 64 bits
- Microsoft Windows 11 Home 64 bits
- Microsoft Windows 11 Pro 64 bits
- Microsoft Windows 11 Enterprise 64 bits
- Microsoft Windows 11 Education 64 bits
- Microsoft Windows 8.1 Pro 32 bits/64 bits
- Microsoft Windows 8.1 Enterprise 32 bits/64 bits
- Microsoft Windows 8 Pro 32 bits/64 bits
- Microsoft Windows 8 Enterprise 32 bits/64 bits
- Microsoft Windows 7 Professional Service Pack 1 e versões posteriores 32 bits/64 bits
- Microsoft Windows 7 Enterprise/Ultimate Service Pack 1 e versões posteriores 32 bits/64 bits
- Windows Server 2008 R2 Standard com Service Pack 1 e versões 64 bits posteriores
- Windows Server 2008 R2 com Service Pack 1 (todas as edições) 64 bits
- Windows Server 2012 Server Core 64 bits
- Windows Server 2012 Datacenter 64 bits
- Windows Server 2012 Essentials 64 bits
- Windows Server 2012 Foundation 64 bits
- Windows Server 2012 Standard 64 bits
- Windows Server 2012 R2 Server Core 64 bits
- Windows Server 2012 R2 Datacenter 64 bits
- Windows Server 2012 R2 Essentials 64 bits
- Windows Server 2012 R2 Foundation 64 bits
- Windows Server 2012 R2 Standard 64 bits
- Windows Server 2016 Datacenter (LTSB) 64 bits
- Windows Server 2016 Standard (LTSB) 64 bits
- Microsoft Windows Server 2016 Server Core (opção de Instalação) (LTSB) 64 bits
- Windows Server 2019 Standard 64 bits
- Windows Server 2019 Datacenter 64 bits
- Windows Server 2019 Core 64 bits
- Windows Server 2022 Standard 64 bits
- Windows Server 2022 Datacenter 64 bits
- Windows Server 2022 Core 64 bits
- Windows Storage Server 2012 64 bits
- Windows Storage Server 2012 R2 64 bits
- Windows Storage Server 2016 64 bits
- Windows Storage Server 2019 64 bits

As seguintes plataformas para virtualização são suportadas:

- VMware vSphere 6.7
- VMware vSphere 7.0
- VMware Workstation 16 Pro
- Microsoft Hyper-V Server 2012 64 bits
- Microsoft Hyper-V Server 2012 R2 64 bits
- Microsoft Hyper-V Server 2016 64 bits
- Microsoft Hyper-V Server 2019 64 bits
- Microsoft Hyper-V Server 2022 64 bits
- Citrix XenServer 7.1 LTSR
- Citrix XenServer 8.x
- Parallels Desktop 17
- Oracle VM VirtualBox 6.x (somente login de convidado Windows)

Os seguintes servidores de banco de dados são compatíveis (podem ser instalados em um dispositivo diferente):

- Microsoft SQL Server 2012 Express 64 bits
- Microsoft SQL Server 2014 Express 64 bits
- Microsoft SQL Server 2016 Express 64 bits
- Microsoft SQL Server 2017 Express 64 bits
- Microsoft SQL Server 2019 Express 64 bits
- Microsoft SQL Server 2014 (todas as edições) 64 bits
- Microsoft SQL Server 2016 (todas as edições) 64 bits
- Microsoft SQL Server 2017 (todas as edições) no Windows 64 bits
- Microsoft SQL Server 2017 (todas as edições) no Linux 64 bits
- Microsoft SQL Server 2019 (todas as edições) no Windows 64 bits (requer ações adicionais)
- Microsoft SQL Server 2019 (todas as edições) no Linux 64 bits (requer ações adicionais)
- Microsoft Azure SQL Database
- Todas as edições do SQL Server suportadas nas plataformas na nuvem Amazon RDS e Microsoft Azure
- MySQL 5.7 Community 32 bits/64 bits
- MySQL Standard Edition 8.0 (versão 8.0.20 e posteriores) 32 bits / 64 bits
- MySQL Enterprise Edition 8.0 (versão 8.0.20 e posteriores) 32 bits / 64 bits
- MariaDB 10.5.x 32 bits/64 bits
- MariaDB 10.4.x 32 bits/64 bits
- MariaDB 10.3.22 e superior 32 bits/64 bits
- MariaDB Server 10.3 32 bits/64 bits com mecanismo de armazenamento InnoDB
- MariaDB Galera Cluster 10.3 32 bits/64 bits com mecanismo de armazenamento InnoDB
- MariaDB 10.1.30 e superior 32 bits/64 bits

Recomenda-se usar o MariaDB 10.3.22; ao usar uma versão anterior, a tarefa Executar o Windows Update poderá levar mais de um dia para funcionar.

SIEM e outros sistemas de gerenciamento de informações:

- HP (Micro Focus) ArcSight ESM 7.0
- IBM QRadar 7.3
- Splunk 7.1

Kaspersky Security Center 14 Web Console

Kaspersky Security Center 14 Web Console Server

Requisitos mínimos de hardware:

CPU: 4 núcleos, frequência operacional de 2,5 GHz

- RAM: 8 GB
- Espaço disponível em disco: 40 GB

Os seguintes sistemas operacionais são compatíveis:

- Microsoft Windows (somente as versões 64 bits):
	- Microsoft Windows 10 Enterprise 2015 LTSB
	- Microsoft Windows 10 Enterprise 2016 LTSB
	- Microsoft Windows 10 Enterprise 2019 LTSC
	- Microsoft Windows 10 Pro RS5 (October 2018 Update, 1809)
	- Microsoft Windows 10 Pro for Workstations RS5 (October 2018 Update, 1809)
	- Microsoft Windows 10 Enterprise RS5 (October 2018 Update, 1809)
	- Microsoft Windows 10 Education RS5 (October 2018 Update, 1809)
	- Microsoft Windows 10 Pro 19H1
	- Microsoft Windows 10 Pro for Workstations 19H1
	- Microsoft Windows 10 Enterprise 19H1
	- Microsoft Windows 10 Education 19H1
	- Microsoft Windows 10 Pro 19H2
	- Microsoft Windows 10 Pro for Workstations 19H2
	- Microsoft Windows 10 Enterprise 19H2
	- Microsoft Windows 10 Education 19H2
	- Microsoft Windows 10 Home 20H1 (Atualização de maio de 2020)
	- Microsoft Windows 10 Pro 20H1 (Atualização de abril de 2020)
	- Microsoft Windows 10 Enterprise 20H1 (Atualização de maio de 2020)
	- Microsoft Windows 10 Education 20H1 (Atualização de maio de 2020)
	- Microsoft Windows 10 Home 20H2 (Atualização de outubro de 2020)
	- Microsoft Windows 10 Pro 20H2 (Atualização de outubro de 2020)
	- Microsoft Windows 10 Enterprise 20H2 (Atualização de outubro de 2020)
	- Microsoft Windows 10 Education 20H2 (Atualização de outubro de 2020)
	- Microsoft Windows 10 Home 21H1 (Atualização de maio de 2021) 32 bits/64 bits
- Microsoft Windows 10 Pro 21H1 (Atualização de abril de 2021) 32 bits/64 bits
- Microsoft Windows 10 Enterprise 21H1 (Atualização de maio de 2021) 32 bits/64 bits
- Microsoft Windows 10 Education 21H1 (Atualização de maio de 2021) 32 bits/64 bits
- Microsoft Windows 10 Home 21H2 (Atualização de outubro de 2021) 32 bits / 64 bits
- Microsoft Windows 10 Pro 21H2 (Atualização de outubro de 2021) 32 bits / 64 bits
- Microsoft Windows 10 Enterprise 21H2 (Atualização de outubro de 2021) 32 bits / 64 bits
- Microsoft Windows 10 Education 21H2 (Atualização de outubro de 2021) 32 bits / 64 bits
- Microsoft Windows 11 Home
- Microsoft Windows 11 Pro
- Microsoft Windows 11 Enterprise
- Microsoft Windows 11 Education
- Windows Server 2012 Server Core
- Windows Server 2012 Datacenter
- Windows Server 2012 Essentials
- Windows Server 2012 Foundation
- Windows Server 2012 Standard
- Windows Server 2012 R2 Server Core
- Windows Server 2012 R2 Datacenter
- Windows Server 2012 R2 Essentials
- Windows Server 2012 R2 Foundation
- Windows Server 2012 R2 Standard
- Windows Server 2016 Datacenter (LTSB)
- Windows Server 2016 Standard (LTSB)
- Windows Server 2016 Server Core (opção de Instalação) (LTSB)
- Windows Server 2019 Standard 64 bits
- Windows Server 2019 Datacenter 64 bits
- Windows Server 2019 Core 64 bits
- Windows Server 2022 Standard 64 bits
- Windows Server 2022 Datacenter 64 bits
- Windows Server 2022 Core 64 bits
- Windows Storage Server 2012 64 bits
- Windows Storage Server 2012 R2 64 bits
- Windows Storage Server 2016 64 bits
- Windows Storage Server 2019 64 bits
- Linux (apenas versões 64 bits):
	- Debian GNU/Linux 11.x (Bullseye)
	- Debian GNU/Linux 10.x (Buster)
	- Debian GNU/Linux 9.х (Stretch)
	- Ubuntu Server 20.04 LTS (Focal Fossa)
	- Ubuntu Server 18.04 LTS (Bionic Beaver)
	- CentOS 7.x
	- Red Hat Enterprise Linux Server 8.x
	- Red Hat Enterprise Linux Server 7.x
	- SUSE Linux Enterprise Server 12 (todos os Service Packs)
	- SUSE Linux Enterprise Server 15 (todos os Service Packs)
	- SUSE Linux Enterprise Desktop 15 (Service Pack 3) ARM
	- Astra Linux Special Edition 1.7 (incluindo o modo de ambiente de software fechado e o modo obrigatório)
	- Astra Linux Special Edition 1.6 (incluindo o modo de ambiente de software fechado e o modo obrigatório)
	- Astra Linux Common Edition 2.12
	- Alt Server 10
	- Alt Server 9.2
	- Alt 8 SP Server (LKNV.11100-01)
	- Alt 8 SP Server (LKNV.11100-02)
	- Alt 8 SP Server (LKNV.11100-03)
	- Oracle Linux 8
	- Oracle Linux 7
- RED OS 7.3 Server
- RED OS 73 Certified Edition

Entre as plataformas de virtualização, a máquina virtual baseada em kernel é compatível com os seguintes sistemas operacionais:

- Alt 8 SP Server (LKNV.11100-01) 64 bits
- Alt Server 10 64 bits
- Astra Linux Special Edition 1.7 (incluindo o modo de ambiente de software fechado e o modo obrigatório) de 64  $\bullet$ hite
- Debian GNU / Linux 11.х (Bullseye) 32 bits / 64 bits
- Ubuntu Server 20.04 LTS (Focal Fossa) 64 bits
- RED OS 7.3 Server 64 bits
- RED OS 7.3 Certified Edition 64 bits

O Kaspersky Security Center 14 Web Console Server não é compatível com os sistemas operacionais:

- Microsoft Windows Essential Business Server 2008 Standard/Premium
- Microsoft Windows Small Business Server 2003 Standard/Premium com SP1
- Microsoft Windows Small Business Server 2003 R2 Standard/Premium
- Microsoft Windows Small Business Server 2008 Standard/Premium
- Microsoft Windows Small Business Server 2011 Essentials
- Microsoft Windows Small Business Server 2011 Premium Add-on
- Microsoft Windows Small Business Server 2011 Standard
- Microsoft Windows Home Server 2011
- Microsoft Windows MultiPoint Server 2010 Standard/Premium
- Microsoft Windows MultiPoint Server 2011 Standard/Premium
- Microsoft Windows MultiPoint Server 2012 Standard/Premium
- Microsoft Windows Server 2000
- Microsoft Windows Server 2003 Enterprise com SP2
- Microsoft Windows Server 2003 Standard com SP2
- Microsoft Windows Server 2003 R2 Enterprise com SP2
- Microsoft Windows Server 2003 R2 Standard com SP2

#### Dispositivos cliente

Em um dispositivo cliente, o uso do Kaspersky Security Center 14 Web Console requer apenas um navegador.

Os requisitos de hardware e software para o dispositivo são idênticos aos requisitos do navegador utilizado com o Kaspersky Security Center 14 Web Console.

Navegadores:

- Mozilla Firefox Extended Support Release 91.8.0 ou superior (91.8.0 lançado em 5 de abril de 2022)
- Mozilla Firefox Versão 99.0 ou superior (99.0 lançada em 5 de abril de 2022)
- Google Chrome 100.0.4896.88 ou superior (compilação oficial)
- Microsoft Edge 100 ou superior
- Safari 15 no macOS

Servidor de gerenciamento de dispositivos móveis do iOS (MDM do iOS)

#### Requisitos de hardware:

- CPU com uma frequência operacional de 1 GHz ou superior. Para um SO de 64 bits, a frequência mínima de CPU é de 1,4 GHz.
- RAM: 2 GB.
- Espaço disponível em disco: 2 GB.

Requisitos de software: Microsoft Windows (a versão do sistema operacional compatível é definida pelos requisitos do Servidor de Administração).

#### Servidor de dispositivos móveis Exchange

Todos os requisitos de software e hardware para o Servidor de dispositivos móveis Exchange estão incluídos nos requisitos para o Microsoft Exchange Server.

Compatibilidade com Microsoft Exchange Server 2007, Microsoft Exchange Server 2010 e Microsoft Exchange Server 2013 suportada.

Console de Administração

Requisitos de hardware:

- CPU com uma frequência operacional de 1 GHz ou superior. Para um SO de 64 bits, a frequência mínima de CPU é de 1,4 GHz.
- RAM: 512 MB.
- Espaço disponível em disco: 1 GB.

Requisitos de software:

- Microsoft Windows (a versão suportada do sistema operacional é determinada pelos requisitos do Servidor de Administração), exceto para os sistemas operacionais a seguir:
	- Windows Server 2012 Server Core 64 bits
	- Windows Server 2012 R2 Server Core 64 bits
	- Microsoft Windows Server 2016 Server Core (opção de Instalação) (LTSB) 64 bits
	- Windows Server 2019 Core 64 bits
	- Windows Server 2022 Core 64 bits
- Microsoft Management Console 2.0
- Microsoft Windows Installer 4.5
- Microsoft Internet Explorer 10.0 executando em:
	- Microsoft Windows Server 2008 R2 Service Pack 1
	- Microsoft Windows Server 2012
	- Microsoft Windows Server 2012 R2
	- Microsoft Windows 7 Service Pack 1
	- Microsoft Windows 8
	- Microsoft Windows 81
	- Microsoft Windows 10
- Microsoft Internet Explorer 11.0 executando em:
	- Microsoft Windows Server 2012 R2
	- Microsoft Windows Server 2012 R2 Service Pack 1
	- Microsoft Windows Server 2016
	- Microsoft Windows Server 2019
	- Microsoft Windows 7 Service Pack 1
	- Microsoft Windows 8.1
	- Microsoft Windows 10
- Microsoft Edge executando no Microsoft Windows 10

#### Agente de Rede

Requisitos mínimos de hardware:

- CPU com uma frequência operacional de 1 GHz ou superior. Para um SO de 64 bits, a frequência mínima de CPU é de 1,4 GHz.
- RAM: 512 MB.
- Espaço disponível em disco: 1 GB.

Os seguintes sistemas operacionais são compatíveis:

- Microsoft Windows Embedded POSReady 2009 com o Service Pack de 32 bits mais recente
- Microsoft Windows Embedded POSReady 7 32 bits/64 bits
- Microsoft Windows Embedded 7 Standard with Service Pack 1 32 bits/64 bits
- Microsoft Windows Embedded 8 Standard 32 bits/64 bits
- Microsoft Windows Embedded 8.1 Industry Pro 32 bits/64 bits
- Microsoft Windows Embedded 8.1 Industry Enterprise 32 bits/64 bits
- Microsoft Windows Embedded 8.1 Industry Update 32 bits/64 bits
- Microsoft Windows 10 Enterprise 2015 LTSB 32 bits/64 bits
- Microsoft Windows 10 Enterprise 2016 LTSB 32 bits/64 bits
- Microsoft Windows 10 IoT Enterprise 2015 LTSB 32 bits/ARM
- Microsoft Windows 10 IoT Enterprise 2016 LTSB 32 bits/ARM
- Microsoft Windows 10 Enterprise 2019 LTSC 32 bits/64 bits
- Microsoft Windows 10 IoT Enterprise versão 1703 32 bits/64 bits
- Microsoft Windows 10 IoT Enterprise versão 1709 32 bits/64 bits
- Microsoft Windows 10 IoT Enterprise versão 1803 32 bits/64 bits
- Microsoft Windows 10 IoT Enterprise versão 1809 32 bits/64 bits
- Microsoft Windows 10 20H2 IoT Enterprise 32 bits/64 bits
- Microsoft Windows 10 21H2 IoT Enterprise 32 bits/64 bits
- Microsoft Windows 10 IoT Enterprise 32 bits/64 bits
- Microsoft Windows 10 IoT Enterprise versão 1909 32 bits/64 bits
- Microsoft Windows 10 IoT Enterprise LTSC 2021 32 bits/64 bits
- Microsoft Windows 10 IoT Enterprise versão 1607 32 bits/64 bits
- Microsoft Windows 10 Home RS3 (Fall Creators Update, v1709) 32 bits/64 bits
- Microsoft Windows 10 Pro RS3 (Fall Creators Update, v1709) 32 bits/64 bits
- Microsoft Windows 10 Pro for Workstations RS3 (Fall Creators Update, v1709) 32 bits/64 bits
- Microsoft Windows 10 Enterprise RS3 (Fall Creators Update, v1709) 32 bits/64 bits
- Microsoft Windows 10 Education RS3 (Fall Creators Update, v1709) 32 bits/64 bits
- Microsoft Windows 10 Home RS4 (April 2018 Update, 17134) 32 bits/64 bits
- Microsoft Windows 10 Pro RS4 (April 2018 Update, 17134) 32 bits/64 bits
- Microsoft Windows 10 Pro for Workstations RS4 (April 2018 Update, 17134) 32 bits/64 bits
- Microsoft Windows 10 Enterprise RS4 (April 2018 Update, 17134) 32 bits/64 bits
- Microsoft Windows 10 Education RS4 (April 2018 Update, 17134) 32 bits/64 bits
- Microsoft Windows 10 Home RS5 (outubro de 2018) 32 bits / 64 bits
- Microsoft Windows 10 Pro RS5 (outubro de 2018) 32 bits / 64 bits
- Microsoft Windows 10 Pro for Workstations RS5 (outubro de 2018) 32 bits/64 bits
- Microsoft Windows 10 Enterprise RS5 (outubro de 2018) 32 bits / 64 bits
- Microsoft Windows 10 Education RS5 (outubro de 2018) 32 bits / 64 bits
- Microsoft Windows 10 Home 19H1 32 bits/64 bits
- Microsoft Windows 10 Pro 19H1 32 bits/64 bits
- Microsoft Windows 10 Pro for Workstations 19H1 32 bits/64 bits
- Microsoft Windows 10 Enterprise 19H1 32 bits/64 bits
- Microsoft Windows 10 Education 19H1 32 bits/64 bits
- Microsoft Windows 10 Home 19H2 32 bits/64 bits
- Microsoft Windows 10 Pro 19H2 32 bits/64 bits
- Microsoft Windows 10 Pro for Workstations 19H2 32 bits/64 bits
- Microsoft Windows 10 Enterprise 19H2 32 bits/64 bits
- Microsoft Windows 10 Education 19H2 32 bits/64 bits
- Microsoft Windows 10 Home 20H1 (Atualização de maio de 2020) 32 bits/64 bits
- Microsoft Windows 10 Pro 20H1 (Atualização de abril de 2020) 32 bits/64 bits
- Microsoft Windows 10 Enterprise 20H1 (Atualização de maio de 2020) 32 bits/64 bits
- Microsoft Windows 10 Education 20H1 (Atualização de maio de 2020) 32 bits/64 bits
- Microsoft Windows 10 Home 20H2 (Atualização de outubro de 2020) 32 bits / 64 bits
- Microsoft Windows 10 Pro 20H2 (Atualização de outubro de 2020) 32 bits / 64 bits
- Microsoft Windows 10 Enterprise 20H2 (Atualização de outubro de 2020) 32 bits / 64 bits
- Microsoft Windows 10 Education 20H2 (Atualização de outubro de 2020) 32 bits / 64 bits
- Microsoft Windows 10 Home 21H1 (Atualização de maio de 2021) 32 bits/64 bits
- Microsoft Windows 10 Pro 21H1 (Atualização de abril de 2021) 32 bits/64 bits
- Microsoft Windows 10 Enterprise 21H1 (Atualização de maio de 2021) 32 bits/64 bits
- Microsoft Windows 10 Education 21H1 (Atualização de maio de 2021) 32 bits/64 bits
- Microsoft Windows 10 Home 21H2 (Atualização de outubro de 2021) 32 bits / 64 bits
- Microsoft Windows 10 Pro 21H2 (Atualização de outubro de 2021) 32 bits / 64 bits
- Microsoft Windows 10 Enterprise 21H2 (Atualização de outubro de 2021) 32 bits / 64 bits
- Microsoft Windows 10 Education 21H2 (Atualização de outubro de 2021) 32 bits / 64 bits
- Microsoft Windows 11 Home 64 bits
- Microsoft Windows 11 Pro 64 bits
- Microsoft Windows 11 Enterprise 64 bits
- Microsoft Windows 11 Education 64 bits
- Microsoft Windows 8.1 Pro 32 bits/64 bits
- Microsoft Windows 8.1 Enterprise 32 bits/64 bits
- Microsoft Windows 8 Pro 32 bits/64 bits
- Microsoft Windows 8 Enterprise 32 bits/64 bits
- Microsoft Windows 7 Professional Service Pack 1 e versões posteriores 32 bits/64 bits
- Microsoft Windows 7 Enterprise/Ultimate Service Pack 1 e versões posteriores 32 bits/64 bits
- Microsoft Windows 7 Home Basic/Premium com Service Pack 1 e versões posteriores 32 bits/64 bits
- Microsoft Windows XP Professional Service Pack 3 e versões 32 bits posteriores
- Microsoft Windows XP Professional for Embedded Systems Service Pack 3 32 bits
- Windows Small Business Server 2011 Essentials 64 bits
- Windows Small Business Server 2011 Premium Add-on 64 bits
- Windows Small Business Server 2011 Standard 64 bits
- Windows MultiPoint Server 2011 Standard/Premium 64 bits
- Windows MultiPoint Server 2012 Standard/Premium 64 bits
- Windows Server 2008 Foundation Service Pack 2 de 32 bits / 64 bits
- Windows Server 2008 Service Pack 2 (todas as edições) de 32 bits / 64 bits
- Windows Server 2008 R2 Datacenter Service Pack 1 e versões posteriores 64-bits
- Windows Server 2008 R2 Enterprise Service Pack 1 e versões posteriores 64-bits
- Windows Server 2008 R2 Foundation Service Pack 1 e versões posteriores 64 bits
- Windows Server 2008 R2 Core Mode Service Pack 1 e versões 64 bits posteriores
- Windows Server 2008 R2 Standard Service Pack 1 e versões posteriores 64 bits
- Windows Server 2008 R2 Service Pack 1 (todas as edições) 64 bits
- Windows Server 2012 Server Core 64 bits
- Windows Server 2012 Datacenter 64 bits
- Windows Server 2012 Essentials 64 bits
- Windows Server 2012 Foundation 64 bits
- Windows Server 2012 Standard 64 bits
- Windows Server 2012 R2 Server Core 64 bits
- Windows Server 2012 R2 Datacenter 64 bits
- Windows Server 2012 R2 Essentials 64 bits
- Windows Server 2012 R2 Foundation 64 bits
- Windows Server 2012 R2 Standard 64 bits
- Windows Server 2016 Datacenter (LTSB) 64 bits
- Windows Server 2016 Standard (LTSB) 64 bits
- Microsoft Windows Server 2016 Server Core (opção de Instalação) (LTSB) 64 bits
- Windows Server 2019 Standard 64 bits
- Windows Server 2019 Datacenter 64 bits
- Windows Server 2019 Core 64 bits
- Windows Server 2022 Standard 64 bits
- Windows Server 2022 Datacenter 64 bits
- Windows Server 2022 Core 64 bits
- Windows Storage Server 2012 64 bits
- Windows Storage Server 2012 R2 64 bits  $\bullet$
- Windows Storage Server 2016 64 bits
- Windows Storage Server 2019 64 bits  $\bullet$
- Debian GNU / Linux 11.х (Bullseye) 32 bits / 64 bits
- Debian GNU/Linux 10.х (Buster) 32-bit/64-bit  $\bullet$
- Debian GNU/Linux 9.х (Stretch) 32 bits/64 bits
- Ubuntu Server 20.04 LTS (Focal Fossa) 32 bits/64 bits
- Ubuntu Server 20.04.04 LTS (Focal Fossa) ARM 64 bits
- Ubuntu Server 18.04 LTS (Bionic Beaver) 32 bits/64 bits  $\bullet$
- Ubuntu Desktop 20.04 LTS (Focal Fossa) 32-bit/64-bit
- Ubuntu Desktop 18.04 LTS (Bionic Beaver) 32 bits/64 bits
- CentOS 8.x 64 bits
- CentOS 7.x 64 bits
- CentOS 7.x ARM 64 bits
- Red Hat Enterprise Linux Server 8.x 64 bits
- Red Hat Enterprise Linux Server 7.x 64 bits
- Red Hat Enterprise Linux Server 6.x 32 bits/64 bits
- SUSE Linux Enterprise Server 12 (todos Service Packs) 64 bits
- SUSE Linux Enterprise Server 15 (todos Service Packs) 64 bits
- SUSE Linux Enterprise Desktop 15 (todos os Service Packs) 64 bits
- SUSE Linux Enterprise Desktop 15 (Service Pack 3) ARM 64 bits
- openSUSE 15 64 bits
- EulerOS 2.0 SP8 ARM
- Pardus OS 191 64 bits
- Astra Linux Special Edition 1.7 (incluindo o modo de ambiente de software fechado e o modo obrigatório) de 64 bits
- Astra Linux Special Edition 1.6 (incluindo o modo de ambiente de software fechado e o modo obrigatório) de 64  $\bullet$ bits
- Astra Linux Common Edition 2.12 64 bits
- Astra Linux Special Edition 4.7 ARM
- Alt Server 10 64 bits
- Alt Server 9.2 64 bits
- Alt Workstation 10 32 bits/64 bits
- Alt Workstation 9.2 32 bits/64 bits
- Alt 8 SP Server (LKNV.11100-01) 64 bits
- Alt 8 SP Server (LKNV.11100-02) 64 bits
- Alt 8 SP Server (LKNV.11100-03) 64 bits
- Alt 8 SP Workstation (LKNV.11100-01) 32 bits/64 bits
- Alt 8 SP Workstation (LKNV.11100-02) 32 bits/64 bits
- Alt 8 SP Workstation (LKNV.11100-03) 32 bits/64 bits
- Mageia 4 32 bits
- Oracle Linux 7 64 bits
- Oracle Linux 8 64 bits
- Linux Mint 19.x 32 bits
- Linux Mint 20.x 64 bits
- AlterOS 7.5 e versões posteriores 64 bits
- GosLinux IC6 64 bits
- RED OS 7.3 64 bits
- RED OS 7.3 Server 64 bits
- RED OS 7.3 Certified Edition 64 bits
- ROSA Enterprise Linux Server 7.3 64 bits
- ROSA Enterprise Linux Desktop 7.3 64 bits
- ROSA COBALT Workstation 7.3 64 bits
- ROSA COBALT Server 7.3 64 bit
- Lotos (Linux Core versão 4.19.50, DE: MATE) 64 bits
- macOS Sierra (10.12)
- macOS High Sierra (10.13)
- macOS Mojave (10.14)
- macOS Catalina (10.15)
- macOS Big Sur (11.x)
- macOS Monterey (12.x)

Para o Agente de Rede, a arquitetura Apple Silicon (M1) também é compatível, assim como Intel.

As seguintes plataformas para virtualização são suportadas:

- VMware vSphere 6.7
- VMware vSphere 7.0
- VMware Workstation 16 Pro
- Microsoft Hyper-V Server 2012 64 bits
- Microsoft Hyper-V Server 2012 R2 64 bits
- Microsoft Hyper-V Server 2016 64 bits
- Microsoft Hyper-V Server 2019 64 bits
- Microsoft Hyper-V Server 2022 64 bits
- Citrix XenServer 7.1 LTSR
- Citrix XenServer 8.x
- Máquina virtual baseada em kernel. Suporta os seguintes sistemas operacionais:
	- Alt 8 SP Server (LKNV.11100-01) 64 bits
	- Alt Server 10 64 bits
	- Astra Linux Special Edition 1.7 (incluindo o modo de ambiente de software fechado e o modo obrigatório) de 64 bits
	- Debian GNU / Linux 11.х (Bullseye) 32 bits / 64 bits
	- Ubuntu Server 20.04 LTS (Focal Fossa) 64 bits
	- RED OS 7.3 64 bits
	- RED OS 7.3 Server 64 bits
	- RED OS 7.3 Certified Edition 64 bits

Em dispositivos executando o Windows 10 versão RS4 ou RS5, o Kaspersky Security Center pode não ser capaz de detectar algumas vulnerabilidades em pastas onde a diferenciação de maiúsculas e minúsculas estiver ativada.

No Microsoft Windows XP, o Agente de Rede poderá não executar algumas operações [corretamente](#page-141-0).

O Agente de Rede para Linux e o Agente de Rede para macOS são fornecidos juntos com os aplicativos de segurança da Kaspersky para esses sistemas operacionais.

## <span id="page-57-0"></span>Lista de aplicativos e soluções da Kaspersky compatíveis

O Kaspersky Security Center é compatível com a implementação e o gerenciamento centralizados de todos os aplicativos e soluções da Kaspersky que são compatíveis atualmente. A tabela abaixo mostra quais aplicativos e soluções da Kaspersky são compatíveis com o Console de Administração baseado em MMC e o Kaspersky [Security Center](https://support.kaspersky.com/corporate/lifecycle) 14 Web Console. Para conhecer as versões dos aplicativos e soluções, consulte a página da web de Ciclo de vida de suporte ao produto <sup>12</sup>.

Lista de aplicativos e soluções Kaspersky compatíveis com o Kaspersky Security Center

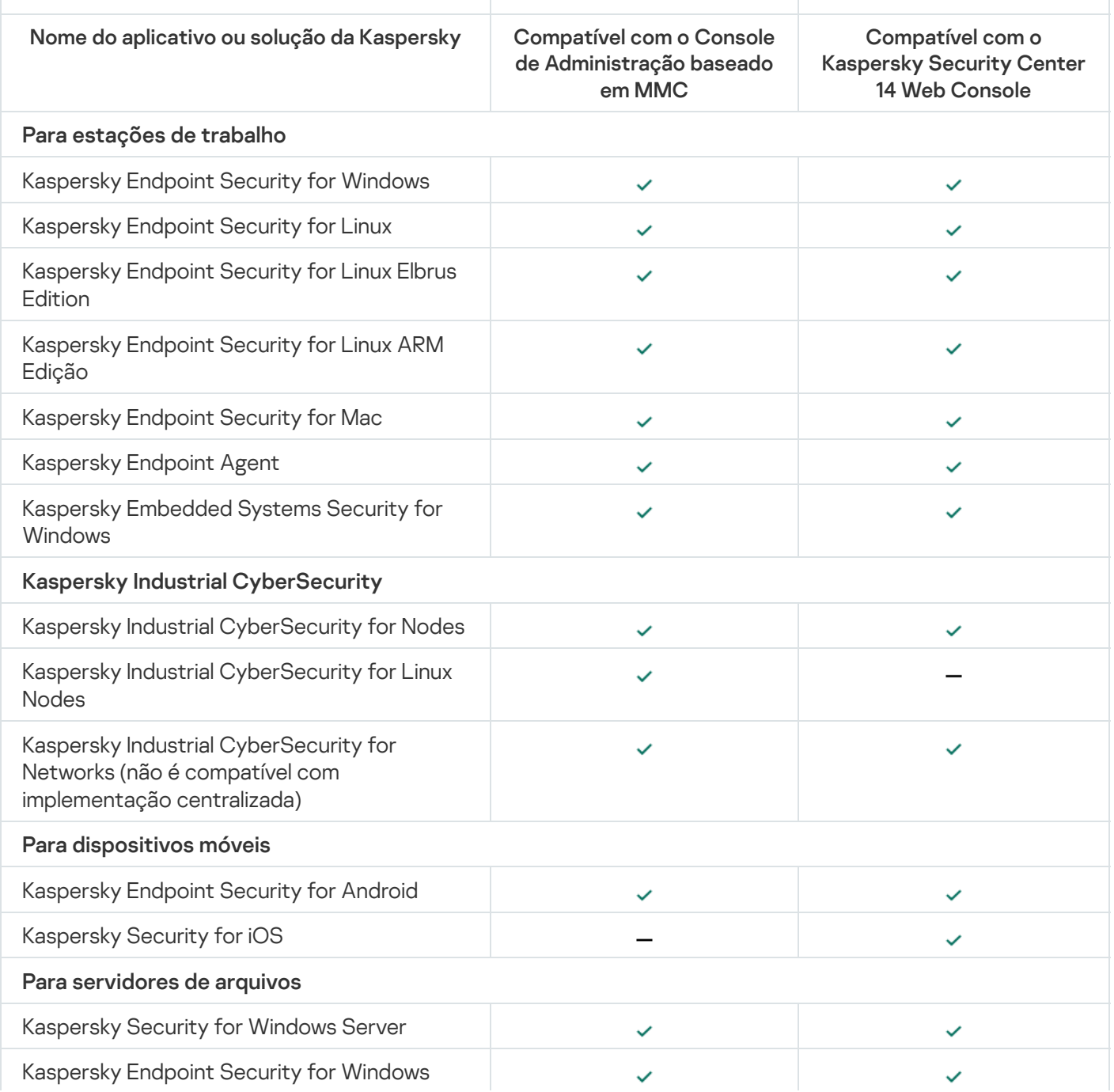

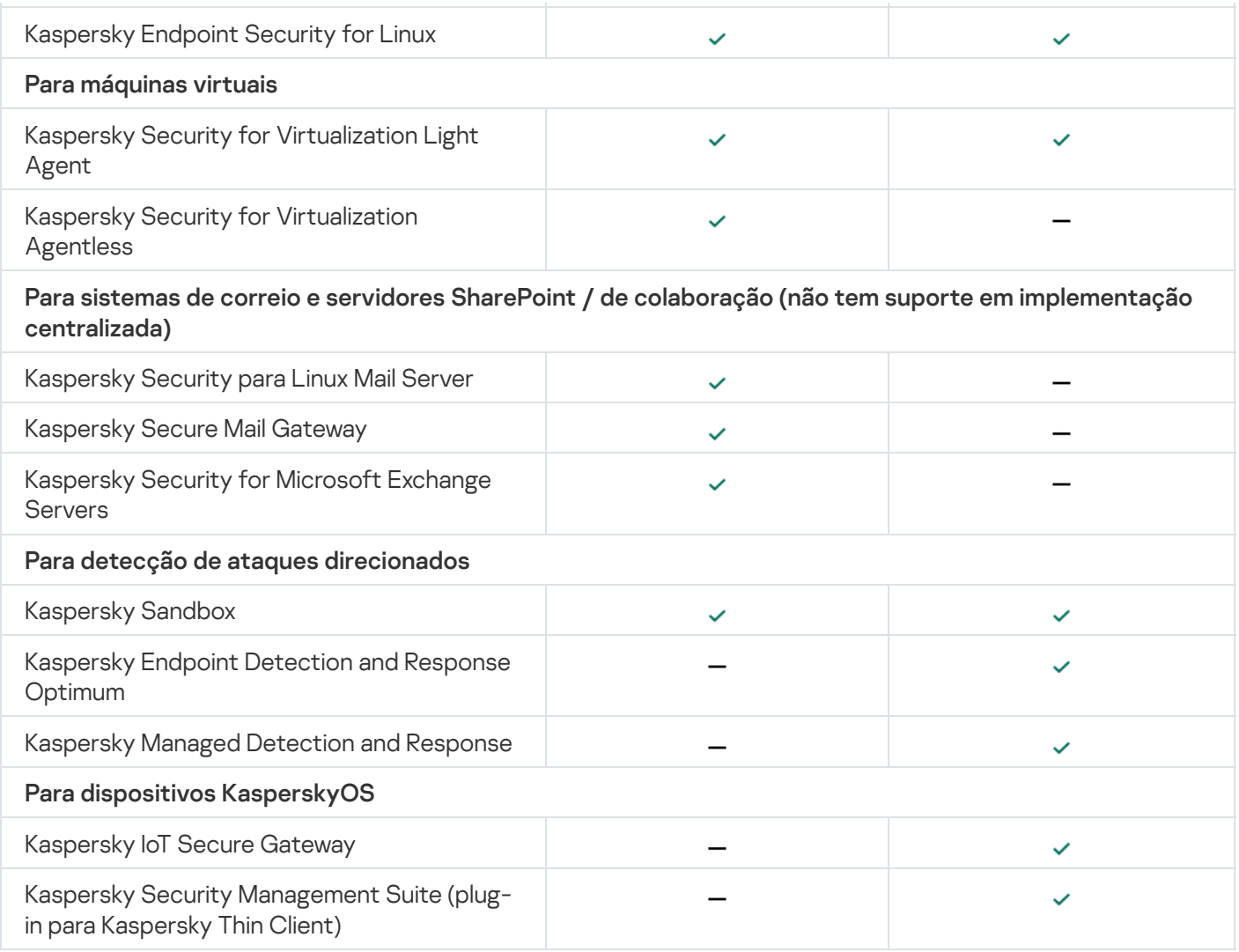

# Licenças e recursos do Kaspersky Security Center 14

O Kaspersky Security Center requer uma licença para o uso de alguns recursos.

A tabela abaixo mostra qual licença cobre quais recursos do Kaspersky Security Center.

Licenciamentos e recursos do Kaspersky Security Center

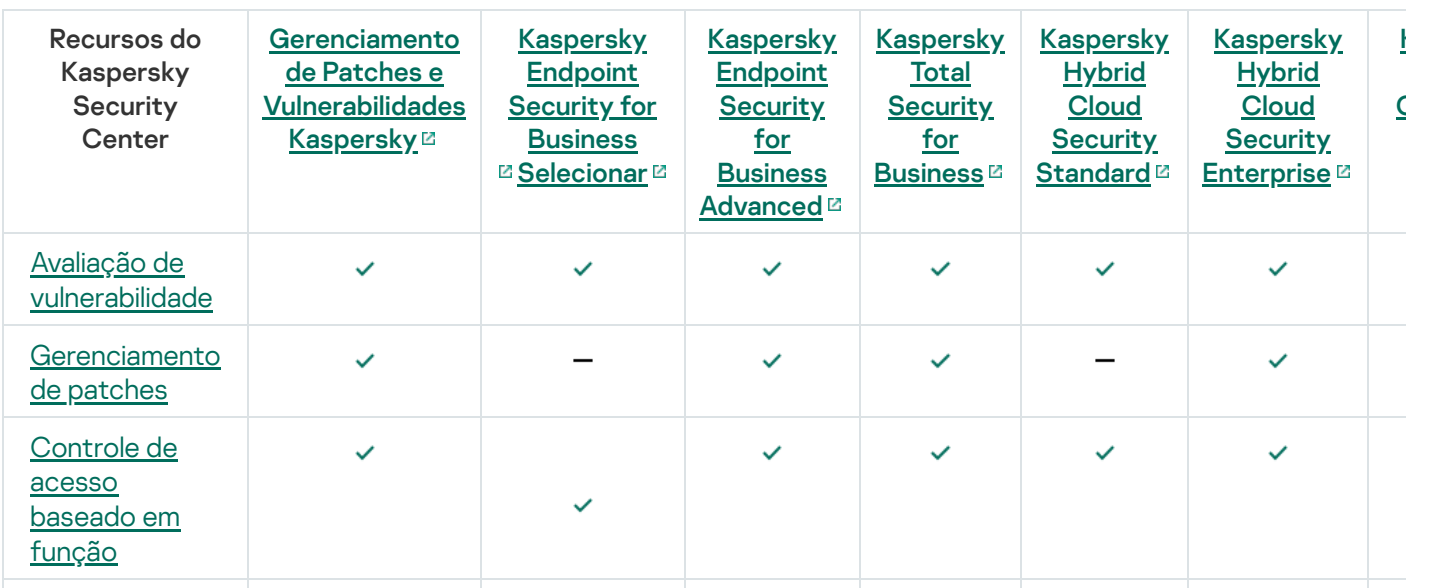

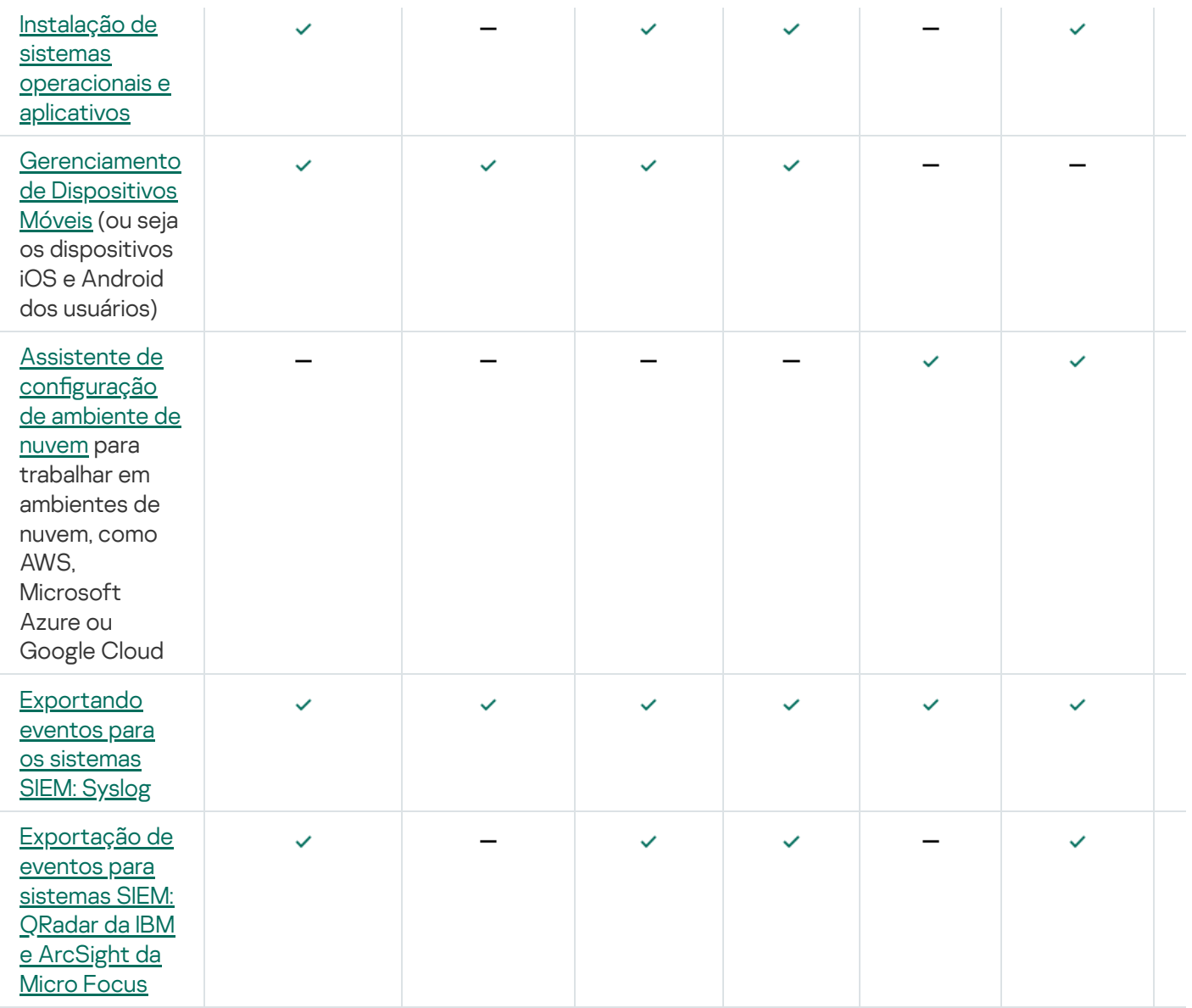

## Sobre a compatibilidade do Servidor de Administração e Kaspersky Security Center 14 Web Console

É recomendável usar a versão mais recente do Servidor de Administração do Kaspersky Security Center e do Kaspersky Security Center 14 Web Console; caso contrário, a funcionalidade do Kaspersky Security Center estará limitada.

Você pode instalar e fazer o upgrade do Servidor de Administração do Kaspersky Security Center e o Kaspersky Security Center 14 Web Console de forma independente. Neste caso, garanta que a versão do Kaspersky Security Center 14 Web Console instalado seja compatível com a versão do Servidor de Administração ao qual você se conecta:

- O Kaspersky Security Center 14 Web Console é compatível com o Servidor de Administração do Kaspersky Security Center das seguintes versões: 14, 13.2 e 13.1.
- O Servidor de Administração do Kaspersky Security Center 14 é compatível com o Kaspersky Security Center 14 Web Console das seguintes versões: 14, 13.2 e 13.1.

## Sobre o Kaspersky Security Center Cloud Console

Usar o Kaspersky Security Center como um aplicativo local significa que o usuário instala o Kaspersky Security Center, incluindo o Servidor de Administração, em um dispositivo local e gerencia o sistema de segurança de rede por meio do Console de Administração baseado no console de gerenciamento Microsoft ou no Kaspersky Security Center Web Console.

No entanto, é possível usar o Kaspersky Security Center como um serviço de nuvem. Nesse caso, o Kaspersky Security Center é instalado e mantido no ambiente em nuvem pelos especialistas da Kaspersky, e a Kaspersky fornece o acesso ao Servidor de Administração como um serviço. Você gerencia o sistema de segurança da rede através do Console de Administração baseado na nuvem chamado Kaspersky Security Center Cloud Console. Esse console tem uma interface semelhante à interface do Kaspersky Security Center Web Console.

A interface e a documentação do Kaspersky Security Center Cloud Console estão disponíveis nos seguintes idiomas:

- Inglês
- Francês
- · Alemão
- $\bullet$  Italiano
- Português (Brasil)
- Russo
- Espanhol
- Espanhol (LATAM)

Mais informações sobre o [Kaspersky Security Center](https://click.kaspersky.com/?hl=pt-BR&link=online_help&pid=KSC&version=1.0.0&helpid=195506) Cloud Console <sup>E</sup> e os seus [recursos](https://click.kaspersky.com/?hl=pt-BR&link=online_help&pid=KSC&version=1.0.0&helpid=187522) <sup>E</sup> estão disponíveis na [documentação](https://click.kaspersky.com/?hl=pt-BR&link=online_help&pid=KSC&version=1.0.0&helpid=5022) do Kaspersky Security Center Cloud Console e na documentação do Kaspersky Endpoint Security for Business<sup>E</sup>.

## Conceitos básicos

Esta seção explica os conceitos básicos relacionados com o Kaspersky Security Center.

## Servidor de Administração

Os componentes do Kaspersky Security Center permitem o gerenciamento remoto dos aplicativos Kaspersky instalados em dispositivos cliente.

Os dispositivos com o componente do Servidor de Administração instalado serão referidos como Servidores de Administração (aqui referidos como Servidores). Os Servidores de Administração devem ser protegidos contra violação da integridade física e de qualquer acesso não autorizado.

O Servidor de Administração é instalado em um dispositivo como um serviço com o seguinte conjunto de atributos:

- Com o nome "Servidor de Administração do Kaspersky Security Center"
- Configurado para iniciar automaticamente ao inicializar o sistema operacional
- Com a conta LocalSystem ou a conta do usuário selecionada durante a instalação do Servidor de Administração

O Servidor de Administração realiza as seguintes funções:

- Armazenamento da estrutura dos grupos de administração
- · Armazenamento de informações sobre a configuração de dispositivos cliente
- Organização dos repositórios para pacotes de distribuição de aplicativos
- Instalação remota de aplicativos para dispositivos cliente e remoção de aplicativos
- Atualização de bancos de dados de aplicativos e módulos de software dos aplicativos Kaspersky
- Gerenciamento de políticas e tarefas nos dispositivos cliente
- Armazenamento de informações sobre eventos que ocorreram em dispositivos cliente
- Geração de relatórios na operação dos aplicativos Kaspersky
- Implementação de chaves de licença para os dispositivos cliente e armazenamento de informações sobre chaves de licença
- · O encaminhamento de notificações sobre o progresso das tarefas (tal como detecção de vírus em um dispositivo cliente)

#### Nomeando Servidores de Administração na interface do aplicativo

Na interface do Console de Administração baseado em MMC e do Kaspersky Security Center 14 Web Console, os Servidores de Administração podem ter os seguintes nomes:

- · Nome do dispositivo do Servidor de Administração, por exemplo: "nome do dispositivo"ou" Servidor de Administração: nome do dispositivo".
- · Endereço IP do dispositivo do Servidor de Administração, por exemplo: "Endereço de IP"ou" Servidor de Administração: Endereço de IP".
- · Os Servidores de Administração secundários e virtuais têm nomes personalizados que você especifica ao conectar um Servidor de Administração virtual ou secundário ao Servidor de Administração principal.
- Se você usar o Kaspersky Security Center 14 Web Console: instalado em um dispositivo Linux, o aplicativo exibe os nomes dos Servidores de Administração especificados como confiáveis no arquivo de [resposta](#page-951-0).

Você pode conectar-se ao Servidor de [Administração](#page-114-0) por meio do Console de Administração ou do Kaspersky Security Center 14 Web Console.

## Hierarquia de Servidores de Administração

Os Servidores de Administração podem ser dispostos numa hierarquia principal/secundário. Cada Servidor de Administração pode possuir vários Servidores de Administração secundários (citados como Servidores secundários) em diferentes níveis de alojamento da hierarquia. O nível de alojamento para Servidores secundários não é limitado. Os grupos de administração do Servidor de Administração principal incluirão então os dispositivos cliente de todos os Servidores de Administração secundários. Portanto, as seções isoladas e independentes das redes podem ser gerenciadas por diferentes Servidores de Administração que, por sua vez, são gerenciadas pelo Servidor principal.

Os Servidores de [Administração](#page-62-0) virtuais são um caso particular de Servidores de Administração secundários.

A hierarquia dos Servidores de Administração pode ser usada para o seguinte:

- Diminuir a carga no Servidor de Administração (em comparação com um único Servidor de Administração instalado para uma rede inteira).
- · Diminuir o tráfego na intranet e simplificar o trabalho com escritórios remotos. Você não é precisa estabelecer conexões entre o Servidor de Administração principal e todos os dispositivos na rede, os quais podem estar localizados, por exemplo, em outras regiões. É suficiente para instalar em cada segmento de rede um Servidor de Administração secundário, distribuir dispositivos entre os grupos de administração de servidores secundários e estabelecer conexões entre os servidores secundários e o servidor principal em canais de comunicação rápida.
- Distribuir responsabilidades entre os administradores de segurança antivírus. Todos os recursos para gerenciamento e monitoramento centralizado do status de segurança antivírus em redes corporativas permanecem disponíveis.
- Como os provedores de serviço usam o Kaspersky Security Center. Um provedor de serviços somente necessita instalar o Kaspersky Security Center e o Kaspersky Security Center 14 Web Console. Para gerenciar um número maior de dispositivos cliente de várias organizações, um provedor de serviço pode adicionar Servidores de Administração virtuais à hierarquia de Servidores de Administração.

Cada dispositivo incluído na hierarquia dos grupos de administração pode ser conectado apenas a um Servidor de Administração. Você deve monitorar de forma independente a conexão de dispositivos aos Servidores de Administração. Use os recursos para a pesquisa de dispositivo em grupos de administração de diferentes Servidores com base em atributos de rede.

## <span id="page-62-0"></span>Servidor de Administração virtual

O Servidor de Administração virtual (também referido como Servidor virtual) é um componente do Kaspersky Security Center projetado para gerenciar a proteção antivírus da rede de uma organização cliente.

O Servidor de Administração virtual é um caso particular de um Servidor de Administração secundário com as seguintes restrições em comparação com o Servidor de Administração físico:

- O Servidor de Administração virtual só pode ser criado no Servidor de Administração principal.
- O Servidor de Administração virtual usa o banco de dados do Servidor de Administração principal. Tarefas de backup e restauração de dados, bem como tarefas de verificação de atualização e download, não são compatíveis com um Servidor de Administração virtual.

O Servidor virtual não é compatível com a criação de Servidores de Administração secundários (incluindo Servidores virtuais).

Além disso, o Servidor de Administração virtual possui as seguintes restrições:

- Na janela de propriedades do Servidor de Administração virtual, o número de seções é limitado.
- Para instalar aplicativos Kaspersky remotamente em dispositivos cliente gerenciados pelo Servidor Administrativo virtual, você deve certificar-se de que o Agente de Rede está instalado em um dos dispositivos cliente para poder garantir a comunicação com o Servidor de Administração virtual. Na primeira conexão ao Servidor de Administração virtual, esse dispositivo é automaticamente atribuído como o ponto de distribuição, funcionando como um gateway de conexão entre os dispositivos cliente e o Servidor de Administração virtual.
- Um servidor virtual pode amostrar a rede somente através de pontos de distribuição.
- Para reiniciar um Servidor virtual que não está funcionando corretamente, o Kaspersky Security Center reinicia o Servidor de Administração principal e todos os Servidores virtuais.

O administrador de um Servidor virtual possui todos os privilégios neste Servidor virtual em particular.

## Servidor de dispositivos móveis

O Servidor de dispositivos móveis é um componente do Kaspersky Security Center que fornece acesso a dispositivos móveis e permite gerenciá-los através do Console de Administração. O Servidor de dispositivos móveis obtém informações sobre dispositivos móveis e armazena seus perfis.

Existem dois tipos de Servidores de dispositivos móveis:

- Servidor de dispositivos móveis Exchange. Isso é instalado em um dispositivo onde um Microsoft Exchange Server foi instalado, que permite recuperar dados do Microsoft Exchange Server e efetuar a transmissão dos dados para o Servidor de Administração. Este Servidor de dispositivos móveis é usado para o gerenciamento de dispositivos móveis que suportam o protocolo Exchange ActiveSync.
- Servidor MDM do iOS. Este Servidor de dispositivos móveis é usado para gerenciamento de dispositivos móveis que suportam o serviço Apple® Push Notification (APNs).

Os Servidores de dispositivos móveis do Kaspersky Security Center permitem o gerenciamento dos seguintes objetos:

- Um dispositivo móvel individual.
- Vários dispositivos móveis.
- Vários dispositivos móveis conectados a um agrupamento de servidores em simultâneo. Depois de conectar a um agrupamento de servidores, o servidor de dispositivos móveis instalado neste agrupamento é exibido no Console de Administração como um servidor único.

Servidor da Web

O Servidor Web do Kaspersky Security Center (daqui em diante referido como Servidor Web) é um componente do Kaspersky Security Center que é instalado junto com o Servidor de Administração. O Servidor da Web foi projetado para a transmissão, através de uma rede, de pacotes de instalação independentes, perfis iOS MDM e arquivos de uma pasta compartilhada.

Ao criar um pacote de instalação independente, ela é automaticamente publicada no Servidor da Web. Um link para o download do pacote independente é exibido na lista de pacotes de instalação independentes criados. Se necessário, você poderá cancelar a publicação do pacote independente ou publicá-lo novamente no Servidor da **Web** 

Ao criar um perfil de MDM do iOS para o dispositivo móvel do usuário, ele é também publicado automaticamente no Servidor da Web. O perfil publicado é automaticamente excluído do Servidor Web assim que ele seja instalado com êxito no [dispositivo](#page-754-0) móvel do usuário.

A pasta compartilhada é usada para o armazenamento de informações que estão disponíveis para todos os usuários cujos dispositivos são gerenciados através do Servidor de Administração. Se um usuário não tiver acesso direto à pasta compartilhada, ele poderá receber informações a partir dessa pasta usando o Servidor da Web.

Para fornecer aos usuários informações da pasta compartilhada usando o Servidor da Web, o administrador deve criar uma subpasta com o nome de "pública" na pasta compartilhada e colar as informações nela.

A sintaxe do link de transferência de informações é a seguinte:

https://<Nome do Servidor d Web>:<Porta HTTPS>/public/<objeto>

onde:

- <nome do Servidor Web> é o nome do Servidor Web do Kaspersky Security Center.
- < porta HTTPS> é uma porta HTTPS do Servidor Web que foi definida pelo Administrador. A porta HTTPS pode ser definida na seção **Servidor da Web** da janela Propriedades do Servidor de Administração. O número da porta padrão é 8061.
- <objeto> é uma subpasta ou um arquivo ao qual o usuário tem acesso.

O administrador pode enviar o novo link ao usuário de qualquer forma prática: por exemplo, por e-mail.

Ao usar este link, o usuário poderá baixar as informações necessárias para um dispositivo local.

## Agente de Rede

A interação entre o Servidor de Administração e os dispositivos é realizada pelo componente Agente de Rede do Kaspersky Security Center. O Agente de Rede deve ser instalado em todos os dispositivos cliente, nos quais o Kaspersky Security Center é usado para gerenciar os aplicativos Kaspersky.

O Agente de Rede é instalado no dispositivo como um serviço com o seguinte conjunto de atributos:

- Com o nome "Agente de Rede do Kaspersky Security Center 14"
- Configurado para iniciar automaticamente ao inicializar o sistema operacional
- Usar o LocalSystem Account

Um dispositivo com o Agente de Rede instalado é denominado de *dispositivo gerenciado* ou dispositivo.

Você pode instalar o Agente de Rede em um dispositivo Windows, Linux ou Mac. Você pode obter o componente de uma das seguintes fontes:

- Pacote de instalação no armazenamento do Servidor de Administração (você precisa ter o Servidor de Administração instalado)
- Pacote de instalação localizado nos [servidores](#page-340-0) da web Kaspersky

Você não precisa instalar o Agente de Rede no dispositivo onde instalou o Servidor de Administração, porque a versão de servidor do Agente de Rede é automaticamente instalada em conjunto com o Servidor de Administração.

O nome do processo que o Agente de Rede inicia é klnagent.exe.

O Agente de Rede sincroniza o dispositivo gerenciado com o Servidor de Administração. Recomendamos definir o intervalo de sincronização (também conhecido como heartbeat) para 15 minutos a cada 10.000 dispositivos gerenciados.

## <span id="page-65-0"></span>Grupos de administração

Um grupo de administração (aqui também referido como um grupo) é um conjunto lógico de dispositivos gerenciados combinados na base de um tratado específico com o propósito de gerenciar os dispositivos agrupados como uma unidade única dentro do Kaspersky Security Center.

Todos os dispositivos gerenciados dentro de um grupo de administração são configurados para fazer o seguinte:

- · Usar as mesmas configurações de aplicativo (que você pode definir nas políticas de grupo).
- Use um modo de operação comum para todos os aplicativos por meio da criação de tarefas de grupo com configurações especificadas. Exemplos de tarefas de grupo incluem criar e instalar um pacote de instalação comum, atualizar os bancos de dados e módulos de aplicativos, verificar dispositivo sob demanda e ativar a proteção em tempo real.

Um dispositivo gerenciado pode pertencer a um somente grupo de administração.

Você pode criar hierarquias que têm qualquer grau de aninhamento para Servidores de Administração e grupos. Um único nível de hierarquia pode incluir servidores de administração secundários e virtuais, grupos e dispositivos gerenciados. Você pode migrar dispositivos de um grupo ao outro sem movê-los fisicamente. Por exemplo, se o cargo de um funcionário na empresa for alterado de contador para desenvolvedor, você pode mover o computador desse funcionário do grupo de administração Contadores para o grupo de administração Desenvolvedores. Depois disso, o computador receberá automaticamente as configurações de aplicativo necessárias para desenvolvedores.

## Dispositivo gerenciado

Um *dispositivo gerenciado* é um computador executando o Windows, Linux ou macOS no qual o Agente de Rede está instalado ou um dispositivo móvel no qual um aplicativo de segurança Kaspersky está instalado. Você pode gerenciar esses dispositivos criando tarefas e políticas para os aplicativos instalados nos dispositivos. Você também pode receber relatórios dos dispositivos gerenciados.

Você pode transformar uma função de dispositivo gerenciado não-móvel em um ponto de distribuição e em um gateway de conexão.

Um dispositivo pode ser gerenciado somente por um Servidor de Administração. Um Servidor de Administração pode gerenciar até 100.000 dispositivos, incluindo dispositivos móveis.

## Dispositivo não atribuído

Um dispositivo não atribuído é um dispositivo na rede que não estava incluído em nenhum grupo de administração. Você pode executar algumas ações em dispositivos não atribuídos, por exemplo, movê-los para seus grupos de administração ou instalar aplicativos neles.

Quando um novo dispositivo é descoberto na rede, esse dispositivo vai para o grupo de administração Dispositivos não atribuídos. Você pode configurar regras para que os dispositivos sejam movidos automaticamente para outros grupos de administração após serem descobertos.

## Estação de trabalho do administrador

Estação de trabalho do administrador é um dispositivo no qual o Console de Administração está instalado ou que você usa para abrir o Kaspersky Security Center 14 Web Console. Os administradores podem usar esses dispositivos para o gerenciamento remoto centralizado dos aplicativos Kaspersky instalados nos dispositivos cliente.

Após o Console de Administração ter sido instalado em seu dispositivo, seu ícone é exibido e pode ser usado para iniciar o Console de Administração. Localize-o no menu Iniciar → Programas → Kaspersky Security Center.

Não há restrições quanto ao número de estações de trabalho do administrador. Em qualquer estação de trabalho do administrador, você pode gerenciar os grupos de administração de vários Servidores de Administração na rede de uma só vez. Você pode conectar uma estação de trabalho do administrador a um Servidor de Administração (físico ou virtual) de qualquer nível de hierarquia.

Você pode incluir uma estação de trabalho do administrador em um grupo de administração como um dispositivo cliente.

Dentro dos grupos de administração de qualquer Servidor de Administração, o mesmo dispositivo pode funcionar como um Servidor de Administração cliente, um Servidor de Administração ou uma estação de trabalho do administrador.

## Plugin de gerenciamento

Os aplicativos Kaspersky são gerenciados viia Console de Administração usando um componente dedicado chamado de plugin de gerenciamento. Cada aplicativo da Kaspersky que pode ser gerenciado pelo Kaspersky Security Center inclui um plugin de gerenciamento.

Usando o plugin de gerenciamento, você poderá executar as seguintes ações no Console de Administração:

- · Criação e edição das políticas e configurações de aplicativos, assim como configurações das tarefas de aplicativo.
- Obtenção de informações sobre as tarefas de aplicativo, eventos que ocorrem em sua operação, assim como estatísticas da operação de aplicativo recebidas dos dispositivos cliente.

É possível baixar os plug-ins de gerenciamento da web a partir da <u>página do Suporte Técnico da [Kaspersky](https://support.kaspersky.com/9333)</u> <sup>12</sup>.

## Plug-in da Web de gerenciamento

Um componente especial (o plugin de gerenciamento da Web) é usado para a administração remota de softwares da Kaspersky por meio do Kaspersky Security Center 14 Web Console. No presente documento, o plug-in da Web de gerenciamento será referido como plug-in de gerenciamento. Um plug-in de gerenciamento é uma interface entre o Kaspersky Security Center 14 Web Console e um aplicativo da Kaspersky específico. Com um plug-in de gerenciamento, você pode configurar tarefas e políticas para o aplicativo.

É possível baixar plug-ins de gerenciamento da web a partir da página do Suporte Técnico da [Kaspersky](https://support.kaspersky.com/9333) <sup>12</sup>.

O plug-in de gerenciamento fornece o seguinte:

- $\bullet$  Interface para criar e editar [tarefas](#page-1079-0) e configurações de aplicativo
- $\bullet$  Interface para criar e editar [políticas](#page-373-0) e perfis da política para a configuração remota e centralizada de aplicativos e dispositivos da Kaspersky
- Transmissão de eventos gerados pelo aplicativo
- Funções do Kaspersky Security Center 14 Web Console para exibir os dados operacionais e os eventos do aplicativo, além das estatísticas transmitidas de dispositivos cliente

#### Políticas

Uma política é um conjunto de configurações do aplicativo Kaspersky, aplicadas a um grupo de [administração](#page-65-0) e seus subgrupos. Você pode instalar vários [aplicativos](#page-57-0) Kaspersky nos dispositivos de um grupo de administração. O Kaspersky Security Center fornece uma única política para cada aplicativo Kaspersky em um grupo de administração. Uma política tem um dos seguintes status (consulte a tabela abaixo):

#### O status da política

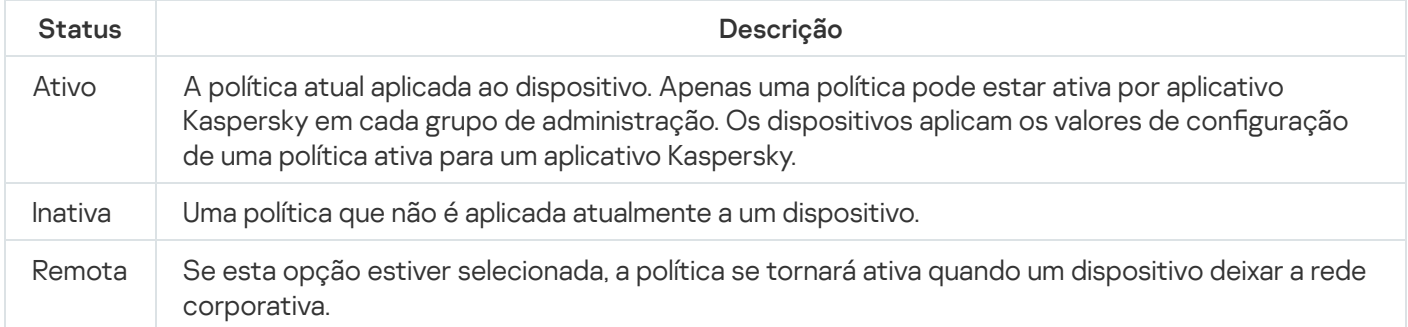

As políticas funcionam de acordo com as seguintes regras:

- Várias políticas com valores diferentes podem ser configuradas para um único aplicativo.
- Apenas uma política pode estar ativa para o aplicativo atual.
- É possível ativar uma política desativada quando um evento específico ocorre. Por exemplo, você pode forçar configurações de proteção antivírus mais rigorosas durante surtos de vírus.
- Uma política pode ter políticas secundárias.

Geralmente, você pode usar políticas como preparação para situações de emergência, como um ataque de vírus. Se houver um ataque por meio de unidades flash, você pode ativar uma política que bloqueie o acesso a unidades flash. Nesse caso, a política ativa atual torna-se automaticamente inativa.

Para evitar ter que efetuar manutenção de várias políticas, por exemplo, quando ocasiões diferentes pressupõem a alteração de várias configurações apenas, você pode usar perfis de política.

Um perfil de política é um subconjunto nomeado de valores de configuração que substitui os valores de configuração de uma política. Um perfil de política afeta a formação de configurações efetivas em um dispositivo gerenciado. Configurações em vigor são um conjunto de configurações de política, configurações de perfil de política e configurações de aplicativo locais aplicadas atualmente ao dispositivo.

Os perfis de política funcionam de acordo com as seguintes regras:

- · Um perfil de política entra em vigor quando ocorre uma condição de ativação específica.
- · Os perfis contêm valores de configurações que diferem das configurações de política.
- A ativação de um perfil de política altera as configurações em vigor do dispositivo gerenciado.
- · Uma política pode incluir no máximo 100 perfis de política.

## Perfis da política

Às vezes pode ser necessário criar diversas instâncias de uma única política para diferentes grupos de administração; também convém sincronizar os as configurações dessas políticas centralmente. Essas instâncias podem diferir por apenas uma ou duas configurações. Por exemplo, todos os contadores em uma empresa trabalham segundo a mesma política, mas os contadores sênior estão autorizados a usar unidades flash e os contadores júnior, não. Neste caso, aplicar políticas aos dispositivos somente através da hierarquia de grupos de administração pode ser inconveniente.

Para ajudá-lo a evitar a criação de várias instâncias de uma única política, o Kaspersky Security Center permite criar perfis de política. Os perfis de política são destinados se você quiser que os dispositivos dentro de um grupo de administração único executem sob configurações de política diferentes.

Um perfil da política é um subconjunto denominado como configurações da política. Este subconjunto é distribuído em dispositivos alvo em conjunto com a política, complementando-a em uma condição específica denominada como *condição de ativação do perfil*. Os perfis somente contêm configurações que se diferenciam da política "básica", que está ativa no dispositivo gerenciado. A ativação de um perfil modifica as configurações da política "básica" que estavam inicialmente ativas no dispositivo. As configurações modificadas assumem valores que foram especificados no perfil.

#### **Tarefas**

O Kaspersky Security Center gerencia os aplicativos de segurança da Kaspersky instalados nos dispositivos cliente criando e executando tarefas. As tarefas são necessárias para a instalação, inicialização e interrupção de aplicativos, verificação de arquivos, atualização de bancos de dados e módulos de software e para a realização de outras ações em aplicativos.

As tarefas de um aplicativo específico podem ser criadas apenas se o plugin de gerenciamento desse aplicativo estiver instalado.

As tarefas podem ser realizadas no Servidor de Administração e em dispositivos.

As seguintes tarefas que são realizadas no Servidor de Administração:

- Distribuição automática de relatórios
- Baixar atualizações no repositório do Servidor de Administração
- Backup de dados do Servidor de Administração
- Manutenção do banco de dados
- Sincronização com o Windows Update
- Criação de um pacote de instalação com base na imagem do sistema operacional (SO) de um dispositivo de referência

Os seguintes tipos de tarefas são executados nos dispositivos:

• Tarefas locais - tarefas que são executadas em um dispositivo específico

As tarefas locais podem ser modificadas pelo administrador, usando as ferramentas do Console de Administração ou por um usuário de um dispositivo remoto (por exemplo, através da interface do aplicativo de segurança). Se uma tarefa local tiver sido modificada simultaneamente pelo administrador e pelo usuário de um dispositivo gerenciado, as modificações feitas pelo administrador entrarão em vigor porque elas têm uma maior prioridade.

· Tarefas de grupo - tarefas que são executadas em todos os dispositivos de um grupo específico

Salvo de especificado de outra maneira nas propriedades de tarefa, uma tarefa de grupo também afeta todos os subgrupos do grupo selecionado. Uma tarefa de grupo também afeta (opcionalmente) os dispositivos que foram conectados aos Servidores de Administração secundários e virtuais implementados no grupo ou em algum dos seus subgrupos.

· Tarefas globais - Tarefas que são realizadas em um conjunto de dispositivos, independentemente se os mesmos estão incluídos em qualquer grupo

Para cada aplicativo, você pode criar qualquer número de tarefas de grupo, tarefas globais ou tarefas locais.

Você pode efetuar alterações nas configurações de tarefas, exibir o andamento das tarefas, copiar, exportar, importar e excluir tarefas.

Uma tarefa é iniciada em um dispositivo cliente somente se um aplicativo para o qual a tarefa foi criada estiver sendo executado.

Os resultados das tarefas são salvos no log de eventos do Microsoft Windows e no log de eventos do Kaspersky [Security Center,](#page-1330-0) tanto centralmente no Servidor de Administração como localmente em cada dispositivo.

Não inclua dados privados nas configurações da tarefa. Por exemplo, evite especificar a senha do administrador do domínio.

## Escopo da tarefa

O escopo de uma [tarefa](#page-1079-1) é o conjunto de dispositivos nos quais a tarefa é executada. Os tipos de escopo são os seguintes:

- Para uma tarefa local, o escopo é o próprio dispositivo.
- Para uma tarefa do Servidor de Administração, o escopo é o Servidor de Administração.
- Para uma tarefa de grupo, o escopo é a lista de dispositivos incluídos no grupo.

Ao criar uma *tarefa global*, você pode usar os seguintes métodos para especificar o escopo:

• Especificar determinados dispositivos manualmente.

Você pode usar um endereço IP (ou uma faixa IP), nome NetBIOS ou nome DNS como o endereço do dispositivo.

Importar uma lista de dispositivos de um arquivo TXT com os endereços dos dispositivos a serem adicionados (cada endereço deve ser colocado em uma linha individual).

Se você importar uma lista de dispositivos a partir de um arquivo ou cria uma lista manualmente, e se os dispositivos cliente estão identificados pelos seus nomes, a lista deve conter somente os dispositivos cuja informação já foi adicionada ao banco de dados do Servidor de Administração. Além disso, as informações devem ter sido inseridas quando os dispositivos foram conectados ou durante a descoberta de dispositivos.

· Especificar uma seleção de dispositivos.

Ao longo do tempo, o escopo de uma tarefa se modifica quando o conjunto de dispositivos incluídos na seleção são modificados. Uma seleção de dispositivos pode ser feita com base nos atributos do dispositivo, incluindo o software instalado em um dispositivo, e com base em tags atribuídas aos dispositivos. A seleção de dispositivos é o modo mais flexível para especificar o escopo de uma tarefa.

As tarefas para seleções de dispositivos sempre são executadas de acordo com um agendamento pelo Servidor de Administração. Estas tarefas não podem ser executadas em dispositivos que não tenham uma conexão com o Servidor de Administração. As tarefas cujo escopo é especificado por outros métodos são executadas diretamente nos dispositivos e, por isso, não dependem da conexão do dispositivo com o Servidor de Administração.

As tarefas para Seleções de dispositivos não são executadas na hora local de um dispositivo; em vez disso, elas serão executadas na hora local do Servidor de Administração. As tarefas cujo escopo é especificado por outros métodos são executadas na hora local de um dispositivo.

## Como as configurações do aplicativo local se relacionam com as políticas

Você pode usar as políticas para definir valores idênticos das configurações do aplicativo para todos os dispositivos no grupo.

Os valores das configurações especificados por uma política podem ser redefinidos para dispositivos individuais em um grupo usando as configurações do aplicativo locais. Você somente pode definir os valores das configurações, cuja alteração seja permitida pela política, ou seja, configurações desbloqueadas.

O valor de uma configuração que um aplicativo usa em um dispositivo cliente (veja a figura abaixo) é definido pela posição do bloqueio (A) para aquela configuração na política:

- · Se a modificação da configuração estiver bloqueada, o mesmo valor (definido na política) é utilizado e todos os dispositivos cliente.
- · Se a modificação da configuração estiver desbloqueada, o aplicativo usa um valor de configuração local em cada dispositivo cliente em vez do valor especificado na política. O valor do parâmetro pode então ser alterado nas configurações de aplicativo locais.

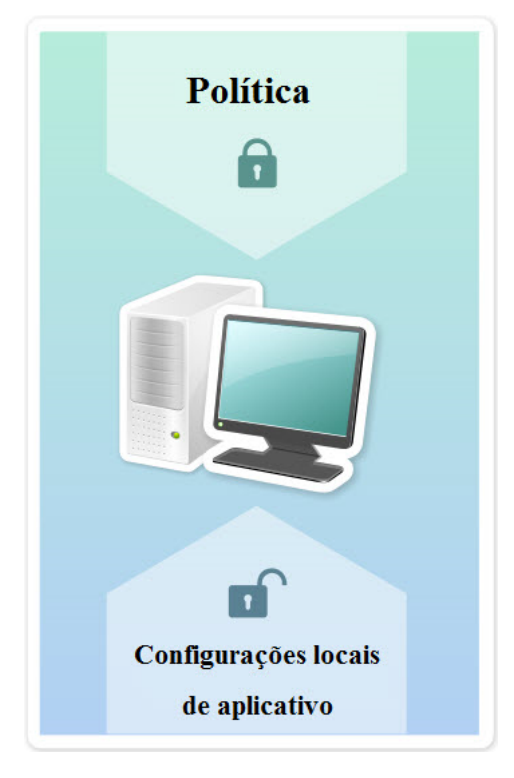

Política e configurações de aplicativos locais

Deste modo, quando a tarefa está sendo executada em um dispositivo cliente, o aplicativo usa as configurações definidas de duas formas diferentes:

- · Por configurações de tarefa e configurações locais de aplicativo, se a configuração não estiver bloqueada contra alteração na política.
- · Por política de grupo, se a configuração estiver bloqueada contra alteração.

As configurações de aplicativo locais são alteradas depois da primeira imposição de política de acordo com as configurações de política.

## Ponto de distribuição

Ponto de distribuição (anteriormente conhecido como agente de atualização) é um dispositivo com o Agente de Rede instalado, usado para a distribuição de atualizações, instalação remota de aplicativos e recuperação de informações sobre os dispositivos na rede. Um ponto de distribuição pode executar as seguintes funções:

Distribuir as atualizações e pacotes de instalação recebidos do Servidor de Administração para os dispositivos cliente no grupo (incluindo métodos como a multicasting usando UDP). As atualizações podem ser recebidas do Servidor de [Administração](#page-419-0) ou dos servidores de atualização Kaspersky. Nesse caso, uma tarefa de atualização precisa ser criada para o ponto de distribuição.

Os dispositivos de ponto de distribuição executando macOS não podem baixar atualizações dos servidores de atualização da Kaspersky.
Se um ou mais dispositivos executando macOS estiverem dentro do escopo da tarefa Baixar atualizações para os repositórios de pontos de distribuição, a tarefa será concluída com o status Falha, mesmo se for concluída com êxito em todos os dispositivos Windows.

Os pontos de distribuição agilizam a distribuição da atualização e permite liberar recursos do Servidor de Administração.

- Distribuir políticas e tarefas de grupo através de multicasting usando UDP.
- Atua como um gateway para conexão ao Servidor de Administração para dispositivos em um grupo de [administração.](#page-606-0)

Se não for possível estabelecer uma conexão direta entre os dispositivos gerenciados no grupo e o Servidor de Administração, o ponto de distribuição pode ser usado como um gateway de conexão para o Servidor de Administração para esse grupo. Nesse caso, os dispositivos gerenciados serão conectados ao gateway de conexão, o qual, por sua vez, será conectado ao Servidor de Administração.

A presença de um ponto de distribuição que opera como um gateway de conexão não bloqueia a opção de conexão direta entre os dispositivos gerenciados e o Servidor de Administração. Se o gateway de conexão não estiver disponível, mas a conexão direta com o Servidor de Administração for tecnicamente possível, os dispositivos gerenciados serão conectados ao Servidor de Administração diretamente.

- Faça a sondagem da rede para detectar novos dispositivos e para atualizar as informações sobre os existentes. Um ponto de distribuição pode aplicar os mesmos métodos de localização dos dispositivos que os do Servidor de Administração.
- Execute uma instalação remota do software de terceiros e de aplicativos da Kaspersky usando as ferramentas do Microsoft Windows, incluindo a instalação nos dispositivos cliente sem o Agente de Rede.

Esse recurso permite a transferência remota de pacotes de instalação do Agente de Rede para dispositivos cliente localizados em redes às quais o Servidor de Administração não tem acesso direto.

Atua como um servidor proxy que participa do Kaspersky Security Network.

Você pode ativar Proxy da KSN no lado do ponto de [distribuição](#page-426-0) para fazer o dispositivo atuar como Proxy da KSN. Neste caso, o Serviço Proxy da KSN (ksnproxy) é executado no [dispositivo](#page-241-0).

Os Arquivos são transmitidos do Servidor de Administração a um ponto de distribuição através de HTTP ou, se a Conexão SSL estiver ativada, através de HTTPS. Usar HTTP ou HTTPS resulta em um desempenho mais alto, comparando com o SOAP, através da redução de tráfego.

Aos dispositivos com o Agente de Rede instalado podem ser atribuídos pontos de distribuição de forma manual (pelo [administrador\)](#page-426-0) ou automaticamente (pelo Servidor de Administração). A lista completa de pontos de distribuição para grupos de administração especificados é exibida no relatório na lista de pontos de distribuição.

O escopo de um ponto de distribuição é o grupo de administração ao qual ele foi atribuído pelo administrador, assim como seus subgrupos de todos os níveis de incorporação. Se múltiplos pontos de distribuição tiverem sido atribuídos na hierarquia de grupos de administração, o Agente de Rede do dispositivo gerenciado se conecta ao ponto de distribuição mais próximo na hierarquia.

Uma localização da rede também pode ser o escopo dos pontos de distribuição. A localização da rede é então usada para a criação manual de um conjunto de dispositivos ao qual o ponto de distribuição distribuirá as atualizações. A localização da rede somente pode ser determinada para dispositivos que executam um sistema operacional Windows.

Se os pontos de distribuição forem automaticamente atribuídos pelo Servidor de Administração, ele os atribui por domínios de difusão, não por grupos de administração. Isso ocorre quando todos os domínios de difusão são conhecidos. O Agente de Rede troca mensagens com outros Agentes de Rede na mesma sub-rede e, a seguir, envia informações ao Servidor de Administração sobre si mesmo e de outros Agentes de Rede. O Servidor de Administração usa estas informações para agrupar os Agentes de atualização por domínios de difusão. Os domínios de difusão são conhecidos para o Servidor de Administração após mais de 70% dos Agentes de rede nos grupos de administração forem amostrados. O Servidor de Administração efetua a sondagem dos domínios de difusão a cada duas horas. Após os pontos de distribuição terem sido atribuídos pelo domínio de difusão, eles não podem ser reatribuídos por grupos de administração.

Se o administrador atribuir manualmente pontos de distribuição, eles poderão ser atribuídos a grupos de administração ou locais de rede.

Os Agentes de Rede com o perfil de conexão ativo não participam na detecção do domínio de difusão.

O Kaspersky Security Center atribui a cada Agente de Rede um endereço IP multicast único que se diferencia de cada outro endereço. Isto lhe permite evitar a sobrecarga de rede que poderia ocorrer devido a sobreposições de IP. O recurso de funções de atribuição de endereço único funciona no Kaspersky Security Center 10 Service Pack 3 e versões posteriores. Os endereços IP multicast que foram atribuídos em versões anteriores do aplicativo não serão modificados.

Quando dois ou mais pontos de distribuição forem atribuídos à uma única área de rede ou para um único grupo de administração, um deles se torna o ponto de distribuição ativo, e o restante deles se tornam pontos de distribuição em standby. O ponto de distribuição ativo baixa as atualizações e os pacotes de instalação diretamente do Servidor de Administração, enquanto os pontos de distribuição em standby recuperam as atualizações somente do ponto de distribuição ativo. Neste caso, após os arquivos terem sido baixados do Servidor de Administração eles são distribuídos entre os pontos de distribuição. Se o ponto de distribuição ativo se tornar indisponível por qualquer motivo, um dos pontos de distribuição independentes se torna ativo. O Servidor de Administração atribui automaticamente um ponto de distribuição para agir como standby.

O status do ponto de distribuição (Ativo / Standby) é exibido com uma caixa de seleção no relatório [klnagchk](#page-652-0).

Um ponto de distribuição requer ao menos 4 GB de espaço livre no disco. Se o espaço disponível livre do ponto de distribuição for menor do que 2 GB, o Kaspersky Security Center cria um incidente com o nível de importância de Advertência. O incidente será publicado nas propriedades do dispositivo, na seção Incidentes.

Executar tarefas de instalação remota em um dispositivo atribuído como ponto de distribuição exige espaço livre adicional no disco. O volume do espaço em disco disponível livre deve exceder o tamanho total de todos os pacotes de instalação a ser instalados.

Executar qualquer tarefa de atualização (patch) e de correção de vulnerabilidades em um dispositivo atribuído como ponto de distribuição exige espaço livre adicional no disco. O volume do espaço em disco disponível livre deve ser pelo menos duas vezes o tamanho total de todos os patches a serem instalados.

Os dispositivos que funcionam como pontos de distribuição devem ser protegidos contra violação da integridade física e de qualquer acesso não autorizado.

Gateway de conexão

Um gateway de conexão é um Agente de Rede atuando em um modo especial. Um gateway de conexão aceita conexões de outros Agentes de Rede e os canaliza para o Servidor de Administração por meio de sua própria conexão com o Servidor. Ao contrário de um Agente de Rede comum, um gateway de conexão aguarda por conexões do Servidor de Administração, em vez de estabelecer conexões com o Servidor de Administração.

Um gateway de conexão pode receber conexões de até 10.000 dispositivos.

Você tem duas opções para usar gateways de conexão:

Recomendamos instalar um gateway de conexão em uma zona desmilitarizada (DMZ). Para outros Agentes de Rede instalados em dispositivos [externos,](#page-265-0) você precisa configurar especialmente uma conexão ao Servidor de Administração por meio do gateway de conexão.

Um gateway de conexão não modifica ou processa de forma alguma os dados transmitidos dos Agentes de Rede para o Servidor de Administração. Além disso, ele não grava esses dados em nenhum buffer e, portanto, não pode aceitar dados de um Agente de Rede e posteriormente encaminhá-los ao Servidor de Administração. Se o Agente de Rede tentar se conectar ao Servidor de Administração através do gateway de conexão, mas esse não puder se conectar ao Servidor de Administração, o Agente de Rede interpretará isso como se o Servidor de Administração estivesse inacessível. Todos os dados permanecem no Agente de Rede (não no gateway de conexão).

Um gateway de conexão não pode se conectar ao Servidor de Administração por meio de outro gateway de conexão. Isso significa que o Agente de Rede não pode ser simultaneamente um gateway de conexão e usar um gateway de conexão para se conectar ao Servidor de Administração.

Todos os gateways de conexão estão incluídos na lista de pontos de distribuição nas propriedades do Servidor de Administração.

Você também pode usar gateways de conexão dentro da rede. Por exemplo, pontos de [distribuição](#page-1435-0) atribuídos automaticamente também se tornam gateways de conexão em seu próprio escopo. No entanto, em uma rede interna, os gateways de conexão não oferecem benefícios consideráveis. Eles reduzem o número de conexões de rede recebidas pelo Servidor de Administração, mas não reduzem o volume de dados de entrada. Mesmo sem gateways de conexão, todos os dispositivos ainda podem se conectar ao Servidor de Administração.

## <span id="page-74-0"></span>**Arquitetura**

Esta seção fornece uma descrição dos componentes do Kaspersky Security Center e sua interação.

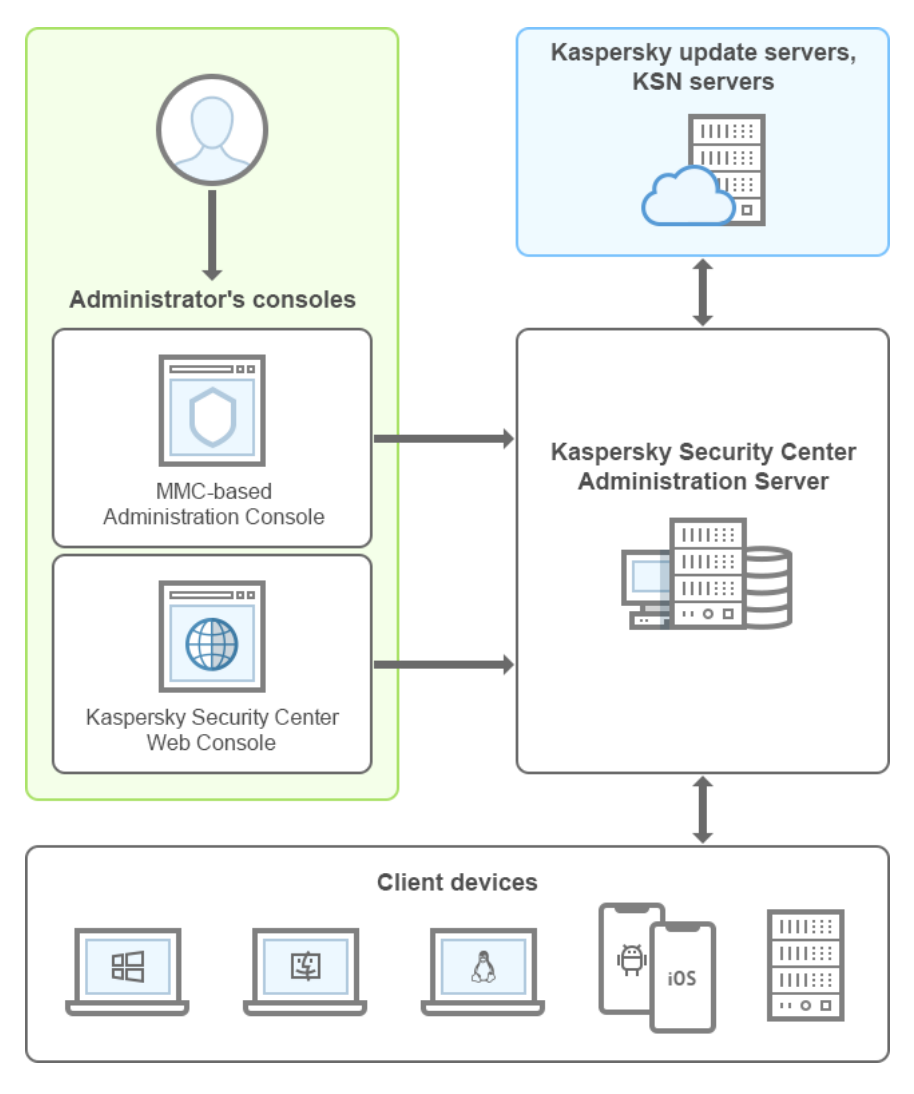

Arquitetura do Kaspersky Security Center

O Kaspersky Security Center inclui os seguintes componentes básicos:

- Console de Administração (aqui também referido como Console). Fornece uma interface de usuário para os serviços de administração do Servidor de Administração e do Agente de Rede. O Console de Administração é implementado como um snap-in do Microsoft Management Console (MMC). O Console de Administração permite a conexão remota ao Servidor de Administração pela Internet.
- Kaspersky Security Center Web Console. Fornece uma interface Web para criar e manter o sistema de proteção da rede de uma organização cliente gerenciada pelo Kaspersky Security Center.
- Servidor de Administração do Kaspersky Security Center (também chamado de Servidor). Centraliza o armazenamento das informações sobre os aplicativos instalados na rede da organização e a forma como é possível gerenciá-los.
- Servidores de atualização Kaspersky. Servidores HTTP(S) na Kaspersky a partir dos quais os aplicativos da Kaspersky baixam atualizações dos bancos de dados e módulos do aplicativo.
- Servidores da KSN. Servidores que contêm informações o banco de dados da Kaspersky com informações constantemente atualizadas sobre a reputação de arquivos, recursos da Web e software. O Kaspersky Security Network garante respostas mais rápidas dos aplicativos da Kaspersky quanto a ameaças, aprimora o desempenho de alguns componentes de proteção e reduz a probabilidade ocorrerem falsos positivos.
- Dispositivos cliente. Dispositivos da empresa cliente protegidos pelo Kaspersky Security Center. Cada dispositivo que precisa ser protegido deve ter um dos [aplicativos](#page-57-0) de segurança Kaspersky instalados.

# Cenário principal de implementação

Seguindo este cenário, você pode implementar o Servidor de Administração, bem como instalar Agente de Rede e aplicativos de segurança nos dispositivos na rede. Você pode usar este cenário para um exame mais próximo no aplicativo e como para a instalação do aplicativo para trabalho adicional.

Para obter informações sobre a implementação do Kaspersky Security Center Cloud Console, consulte a documentação do [Kaspersky Security Center](https://help.kaspersky.com/KSC/CloudConsole/pt-BR/153504.htm) Cloud Console<sup>12</sup>.

A instalação do Kaspersky Security Center consiste nas seguintes etapas:

- 1. Trabalho de preparação
- 2. Instalação do Kaspersky Security Center e de um aplicativo de segurança Kaspersky no Servidor de Administração
- 3. Implementação centralizada de aplicativos de segurança Kaspersky em dispositivos clientes

A [implementação](#page-827-0) do Kaspersky Security Center no ambientes de nuvem e a implementação do Kaspersky [Security Center](#page-1438-0) para provedores de serviços é descrita em outras seções da Ajuda.

Recomendamos que você atribua um mínimo de uma hora para a instalação do Servidor de Administração e um mínimo de um dia útil para a conclusão do cenário. Também recomendamos que você instale um aplicativo de segurança, tal como o Kaspersky Security for Windows Server ou o Kaspersky Endpoint Security, no computador que atuará como o Servidor de Administração do Kaspersky Security Center.

Quando da conclusão do cenário, a proteção será implementada na rede da organização, da seguinte forma:

- O DBMS será instalado para o Servidor de Administração.
- O Servidor de Administração do Kaspersky Security Center será instalado.
- · Todas as políticas e tarefas necessárias serão criadas; as configurações padrão das políticas e tarefas serão especificadas.
- Os aplicativos de segurança (por exemplo, o Kaspersky Endpoint Security for Windows) e o Agente de Rede serão instalados nos dispositivos gerenciados.
- Os grupos de administração serão criados (possivelmente combinados em uma hierarquia).
- A proteção do dispositivo móvel será implementada, se necessário.
- Os pontos de distribuição serão atribuídos, se necessário.

A instalação do Kaspersky Security Center é feita em fases:

Trabalho de preparação

### **1** Obtendo os arquivos necessários

Certique-se de possuir uma chave de licença (código de ativação) para o Kaspersky Security Center ou para os aplicativos de segurança Kaspersky.

Descompacte o arquivo recebido do fornecedor. Este arquivo contém as chaves de licença (arquivos KEY), [códigos de ativaçãoe](#page-305-0) a lista de aplicativos Kaspersky que podem ser ativados por cada chave de licença.

Se deseja experimentar o Kaspersky Security Center primeiro, você pode obter uma avaliação gratuita de 30 dias no site da [Kaspersky](https://www.kaspersky.com.br/small-to-medium-business-security)  $\Xi$ .

Para obter informações detalhadas sobre o licenciamento dos aplicativos de segurança Kaspersky que não estão incluídos no Kaspersky Security Center, você pode consultar a documentação desses aplicativos.

#### **2** Selecionar uma estrutura para a proteção de uma organização

[Saiba mais sobre os componentes](#page-74-0) do Kaspersky Security Center. Selecione a [estrutura de proteção](#page-121-0) e configuração de rede que se adeque melhor à sua organização. Com base na configuração da rede e na produtividade dos canais de comunicação, defina o número de Servidores de Administração a serem usados e como eles devem ser distribuídos entre seus [escritórios \(se você executar uma rede distribuída\).](#page-120-0)

Para obter e manter o desempenho ótimo sob a variação de condições operacionais, leve em conta o número de dispositivos na rede, a topologia da rede e o conjunto de recursos do Kaspersky Security Center que você necessita (para obter mais detalhes, consulte o [Guia de Dimensionamento do](#page-1484-0) Kaspersky Security Center).

Defina se uma [hierarquia de Servidores de Administração](#page-61-0) será usada na sua organização. Para fazer isto, você deve avaliar se é possível e conveniente cobrir todos os dispositivos cliente com um único Servidor de Administração ou se é necessário criar uma hierarquia de Servidores de Administração. Você também deveria criar uma hierarquia de Servidores de Administração que seja idêntica à estrutura organizacional da sua organização cuja rede você pretende proteger.

Se você tiver que assegurar a proteção de dispositivos móveis, execute todas as ações de pré-requisito necessárias para a configuração de um [Servidor de dispositivos móveis](#page-135-0) Exchange e [Servidor de MDM do iOS](#page-137-0).

Assegure-se de que os dispositivos que você selecionou como Servidores de Administração, assim como aqueles para a instalação do Console de Administração, atendam todos os [requisitos de hardware e software](#page-39-0).

#### <sup>3</sup> Preparação para o uso de certificados personalizados

Se a infraestrutura de chave pública (PKI) da sua organização exige que você use certificados personalizados emitidos por uma autoridade de certificação (CA) específica, prepare esses certificados e garanta que eles atendam a todos os [requisitos](#page-89-0).

#### **4** Preparação para licenciamento do Kaspersky Security Center

Se você planeja usar uma versão do Kaspersky Security Center com o Gerenciamento de Dispositivos Móveis, com a Integração com os sistemas SIEM, e/ou com o suporte ao Gerenciamento de Patches e Vulnerabilidades, assegure-se de que tenha um arquivo de chave ou um código de ativação para o [licenciamento](#page-301-0) do aplicativo.

#### **6** Preparação para licenciamento de aplicativos de segurança gerenciados

Durante a implementação da proteção, você precisará fornecer à Kaspersky as chaves de licença ativas para os aplicativos que pretende gerenciar por meio do Kaspersky Security Center (consulte a lista de aplicativos de [segurança gerenciáveis\). Para obter informações detalhadas](#page-57-0) sobre o licenciamento de cada aplicativo de segurança, consulte a documentação deste aplicativo.

#### **6** Selecionar a configuração de hardware do Servidor de Administração e DBMS

Planejar a configuração de hardware para o DBMS e Servidor de Administração, considerando o número de dispositivos na sua rede.

#### **2** Selecionar um DBMS

Ao [selecionar um DBMS,](#page-125-0) leve em conta o número de dispositivos gerenciados a ser cobertos por este Servidor de Administração. Se sua rede incluir menos de 10.000 dispositivos e você não planeja aumentar esta quantidade, poderá selecionar um DBMS gratuito, tal como o SQL Express ou MySQL, e instalá-lo no mesmo dispositivo que o do Servidor de Administração. Outra opção é escolher o MariaDB DBMS, que permite gerenciar até 20.000 dispositivos. Se a sua rede incluir mais de 10.000 dispositivos (ou se você planejar expandir a sua rede até aquele número de dispositivos), recomendamos que você selecione um DBMS SQL pago e o instale em um dispositivo dedicado. Um DBMS pago pode funcionar com múltiplos Servidores de Administração, enquanto que um DBMS gratuito somente pode funcionar com um.

Se você selecionar o SQL Server DBMS, observe que você pode migrar os dados armazenados no banco de dados para MySQL, MariaDB ou [A](#page-629-0)[zure SQ](#page-847-0)[L DBMS. Para fazer a migração,](#page-629-0) faça o backup dos dados e restaureos no novo DBMS.

#### 8 Instalar o DBMS e criar o banco de dados

Saiba mais sobre as [contas de trabalho com o DBMS](#page-200-0) e instale o seu DBMS. Anote e salve as configurações do DBMS porque precisará delas durante a instalação do Servidor de Administração. Estas configurações incluem o nome do servidor SQL, o número da porta usada para conectar-se ao SQL Server e o nome da conta e senha para acessar o SQL Server.

Por padrão, o Instalador do Kaspersky Security Center cria o banco de dados para o armazenamento das [informações do Servidor de Administração, mas você pode optar por não](#page-216-0) criar este banco de dados e usar um banco de dados diferente em vez deste. Neste caso, assegure-se de que o banco de dados tenha sido criado, você saiba o nome dele e de que a conta a partir da qual o Servidor de Administração acessará esse banco de dados tenha a função db\_owner para ele.

Se necessário, contate seu administrador de DBMS para obter mais informações.

#### **9** Configuração de portas

Certifique-se de que todas as [portas](#page-81-0) necessárias estão abertas para interação entre os componentes, de acordo com a sua estrutura de segurança selecionada.

Se tiver que de fornecer [acesso à Internet para o Servidor](#page-126-0) de Administração, configure as portas e especifique as configurações de conexão, dependendo da configuração da rede.

#### <sup>10</sup> Verificação de contas

Assegure-se de que você tenha todos os direitos de administrador local necessários para a instalação bemsucedida do Servidor de Administração do Kaspersky Security Center para a implementação da proteção adicional nos dispositivos. Os direitos de administrador local em dispositivos cliente são necessários para a instalação do Agente de Rede nestes dispositivos. Após a instalação do Agente de Rede, você pode usá-lo para instalar aplicativos nos dispositivos remotamente sem usar a conta com os direitos de administrador de dispositivo.

Por padrão, no dispositivo selecionado para a instalação do Servidor de Administração, o Instalador do Kaspersky Security Center cria três contas locais abaixo sob as quais o [Servidor de Administração](#page-217-0) e os serviços [do Kaspersky Security Center serão executados:](#page-218-0)

- KL-AK-\*: Conta do serviço do Servidor de Administração
- o KIScSvc: Contas para outros serviços do grupo de Servidores de Administração
- KlPxeUser: Conta para a implementação de sistemas operacionais

Você pode optar por não criar contas dos serviços do Servidor de Administração e outros serviços. Você usará as suas contas existentes em vez das contas de domínio, tal como contas de domínio, se planejar instalar o Servidor de Administração [em um cluster de correção de](#page-206-0) falhas ou planejar usar contas de domínio em vez de contas locais por algum outro motivo. Neste caso, assegure-se que as contas destinadas para executar o Servidor de Administração e os serviços do Kaspersky Security Center foram criadas, são não-privilegiadas e [têm todas as permissões necessárias](#page-200-0) para o acesso ao DBMS. (Se você planeja a implementação de sistemas [operacionais adicionais nos dispositivos através](#page-725-0) do Kaspersky Security Center, não opte por não criar contas).

## Instalação do Kaspersky Security Center e de um aplicativo de segurança Kaspersky no Servidor de Administração

<sup>1</sup> Instalar o Servidor de Administração, Console de Administração, Kaspersky Security Center 14 Web Console e plugins de gerenciamento para os aplicativos de segurança

Faça o download do Kaspersky Security Center no [site da Kaspersky](https://www.kaspersky.com.br/small-to-medium-business-security/security-center)  $\boxtimes$ . Você pode fazer o download do pacote completo, apenas do Console da Web ou do Console de Administração.

[Instale o Servidor de Administraçã](#page-198-0)[o no dispositivo selecionado \(ou](#page-1486-1) vários dispositivos, [se planejar usar](#page-123-0) múltiplos Servidores de Administração). Você pode selecionar a instalação padrão ou personalizada do Servidor de Administração. O Console de Administração será instalada junto com o Servidor de Administração. Recomendase instalar o Servidor de Administração em um servidor dedicado em vez de um controlador de domínio.

[Instalação padrão](#page-208-0) é recomendada se você quiser testar o Kaspersky Security Center ao, por exemplo, testar a sua operação em uma pequena área dentro sua rede. Durante a instalação padrão, você somente configura o banco de dados. Você também pode instalar somente o conjunto padrão de plugins de gerenciamento de aplicativos Kaspersky. Você também poderá usar a instalação padrão se já tiver alguma experiência em trabalhar com o Kaspersky Security Center e conseguir especificar todas as configurações relevantes após a instalação padrão.

A [instalação personalizada](#page-213-0) será recomendada se você planejar modificar as configurações do Kaspersky Security Center, como o caminho para a pasta compartilhada, contas, e portas para a conexão ao Servidor de Administração e as configurações do banco de dados. A instalação personalizada permite especificar quais plugins de gerenciamento da Kaspersky devem ser instalados. Se necessário, você pode iniciar a instalação personalizada [no modo não-interativo.](#page-236-0)

O Console de Administração e a versão do servidor do Agente de Rede são instaladas em conjunto com o Servidor de Administração. Você também pode optar por [instalar o Kaspersky Security Center](#page-214-0) 14 Web Console durante a instalação.

Se quiser, [instale o Console de Administração](#page-240-0) e/ou Kaspersky Security Center 14 Web Console na estação de trabalho do administrador separadamente para gerenciar o Servidor de Administração pela rede.

### 2 Configuração inicial e licenciamento

Quando a instalação de Servidor de Administração estiver concluída, na primeira conexão ao Servidor de Administração o [Assistente de Início Rápido](#page-247-0) inicia automaticamente. Execute a configuração inicial do Servidor de Administração de acordo com os requisitos existentes. Durante a etapa de configuração inicial, o Assistente usa as configurações padrão para criar as [políticas](#page-67-0) e [tarefas](#page-68-0) que são necessárias para implementar a proteção. No entanto, as configurações padrão podem ser menos ótimas para as necessidades da sua organização. Se necessário, é possível editar as configurações de políticas e tarefas (Configurar a proteção em uma rede da organização cliente, Cenário: configurar a proteção da rede).

Se planejar usar os recursos que estão [fora da funcionalidade básica,](#page-315-0) licencie o aplicativo. Você pode fazer isso em uma das [etapas](#page-249-0) do Assistente de Início Rápido.

### <sup>3</sup> Verificar instalação do Servidor de Administração para obter êxito

Quando todas as etapas anteriores estiverem concluídas, o Servidor de Administração é instalado e está pronto para uso adicional.

Assegure-se de que o Console de Administração esteja em execução e que você possa conectar-se ao Servidor de Administração através do Console de Administração. Também, assegure-se de que a tarefa Baixar atualizações para o repositório do Servidor de Administração esteja disponível no Servidor de Administração (na pasta **Tarefas** da <u>árvore do console),</u> assim como a política para o Kaspersky Endpoint Security (na pasta Políticas da árvore do console).

Quando a verificação estiver concluída, prossiga para as etapas abaixo.

## Implementação centralizada de aplicativos de segurança Kaspersky em dispositivos clientes

### **1** Localizar os dispositivos na rede

Esta etapa faz parte do [Assistente de Início Rápido](#page-261-0). Você também pode iniciar a [localização dos dispositivos](#page-285-0) manualmente. O Kaspersky Security Center recebe os endereços e os nomes de todos os dispositivos detectados na rede. Você então pode usar o Kaspersky Security Center para instalar aplicativos Kaspersky e software de outros fornecedores nas dispositivos detectados. O Kaspersky Security Center regularmente inicia uma descoberta de dispositivos, o que significa que se alguma nova instância aparecer na rede, elas serão detectadas automaticamente.

#### <sup>2</sup> Instalar o Agente de Rede e aplicativos de segurança em dispositivos na rede

A implementação da proteção (Configurar a proteção em uma rede da organização cliente, Cenário: configurar a [proteção da rede\) da rede de uma organização](#page-352-0) engloba a instalação do Agente de Rede e de aplicativos de segurança (por exemplo, o Kaspersky Endpoint Security) nos dispositivos detectados pelo Servidor de Administração durante a descoberta de dispositivos.

Os aplicativos de segurança protegem os dispositivos contra vírus e/ou outros programas que apresentem uma ameaça. O Agente de Rede assegura a comunicação entre o dispositivo e o Servidor de Administração. As configurações do Agente de Rede são definidas automaticamente por padrão.

Se desejar, vo[c](#page-155-0)ê pode instalar o Agente de Rede no modo silencioso c[om um arquivo de respost](#page-154-0)[a ou](#page-155-0) sem um arquivo de resposta.

Antes de iniciar a instalação do Agente de Rede e dos aplicativos de segurança nos dispositivos na rede, [assegure-se de que estes dispositivos](#page-160-0) estejam acessíveis (ligados). Você pode instalar o Agente de Rede em máquinas virtuais e em dispositivos físicos.

Aplicativos de segurança e o Agente de Rede podem ser instalados remotamente ou localmente.

[Instalação remota](#page-318-0) — usando o Assistente de Implementação da Proteção, você pode instalar remotamente o aplicativo de segurança (por exemplo, Kaspersky Endpoint Security for Windows) e o Agente de Rede em dispositivos que foram detectados pelo Servidor de Administração na rede da organização. Normalmente, a tarefa Instalação remota com êxito, implementa a proteção na maioria dos dispositivos na rede. Contudo, ele pode retornar um erro em alguns dispositivos se, por exemplo, um dispositivo estiver desligado ou não puder ser acessado por qualquer outro motivo. Neste caso, recomendamos que você se conecte ao dispositivo manualmente e use a instalação local.

A [Instalação local](#page-163-0) — usada em dispositivos na rede nos quais a proteção não pôde ser implementada usando a tarefa de instalação remota. Para instalar a proteção em tais dispositivos, crie um pacote de instalação independente que possa ser executado localmente naqueles dispositivos.

A instalação do Agente de Rede em dispositivos que executam os sistemas operacionais Linux e macOS é descrita na documentação do Kaspersky Endpoint Security for Linux e do Kaspersky Endpoint Security for Mac, respectivamente. Embora os dispositivos que executam os sistemas operacionais Linux e macOS sejam considerados menos vulneráveis do que os dispositivos que executam o Windows, recomendamos que você mesmo assim instale aplicativos de segurança.

Após a instalação, assegure-se de que o aplicativo de segurança esteja instalado nos dispositivos gerenciados. Execute um [relatório de versões de software](#page-512-0) da Kaspersky e exiba os seus resultados.

#### **3** Implementação de chaves de licença para dispositivos cliente

Implemente [chaves de licença](#page-346-0) em dispositivos cliente para ativar aplicativos de segurança gerenciados naqueles dispositivos.

#### 4 Configurar a proteção de dispositivo móvel

Esta etapa faz parte do Assistente de Início Rápido.

Se você deseja gerenciar dispositivos móveis corporativos, [execute as etapas necessárias](#page-135-1) para a preparação e implementação do [Gerenciamento de Dispositivos](#page-176-0) Móveis.

#### **6** Crie uma estrutura de um grupo de administração

Em alguns casos, implementar a proteção em dispositivos na rede no modo mais conveniente pode necessitar que você [divida todo o conjunto de dispositivos](#page-65-0) em grupos de administração, considerando a estrutura da organização. Você pode criar [regras para mover para distribuir](#page-391-0) dispositivos entre grupos, ou pode distribuir os dispositivos manualmente. Você pode atribuir tarefas de grupo para grupos de administração, definir o escopo das políticas e atribuir pontos de distribuição.

Assegure-se de que todos os dispositivos gerenciados foram corretamente atribuídos aos grupos de administração apropriados, e que não mais haja [dispositivos não atribuídos](#page-285-1) na rede.

#### <sup>6</sup> Atribuir os pontos de distribuição

O Kaspersky Security Center atribui [pontos de distribuição](#page-128-0) aos grupos de administração automaticamente, mas você pode atribui-los manualmente, se necessário. Recomendamos que você [use pontos de distribuição](#page-599-0) em redes de larga escala para reduzir a carga no Servidor de Administração, e em redes que têm uma estrutura distribuída para fornecer ao Servidor de Administração o acesso aos dispositivos (ou grupos de dispositivos) comunicado através de canais com baixas taxas de produtividade. Você pode usar dispositivos que executam [Linux como pontos de distribuição, bem como dispositivos que executam](#page-601-0) Windows.

# <span id="page-81-0"></span>Portas usadas pelo Kaspersky Security Center

As tabelas abaixo mostram as portas padrão que devem estar abertas nos Servidores de Administração e em dispositivos cliente. Se desejar, poderá modificar os números de porta padrão.

A tabela abaixo mostra as portas padrão que devem estar abertas no Servidor de Administração e em dispositivos cliente. No entanto, se você instalar o Servidor de Administração e o banco de dados em dispositivos diferentes, você deverá disponibilizar as portas necessárias no dispositivo onde o banco de dados é localizado (por exemplo, porta 3306 para MySQL Server e MariaDB Server ou porta 1433 para Microsoft SQL Server). Consulte a documentação do DBMS para obter informações relevantes.

Portas que devem estar abertas no Servidor de Administração

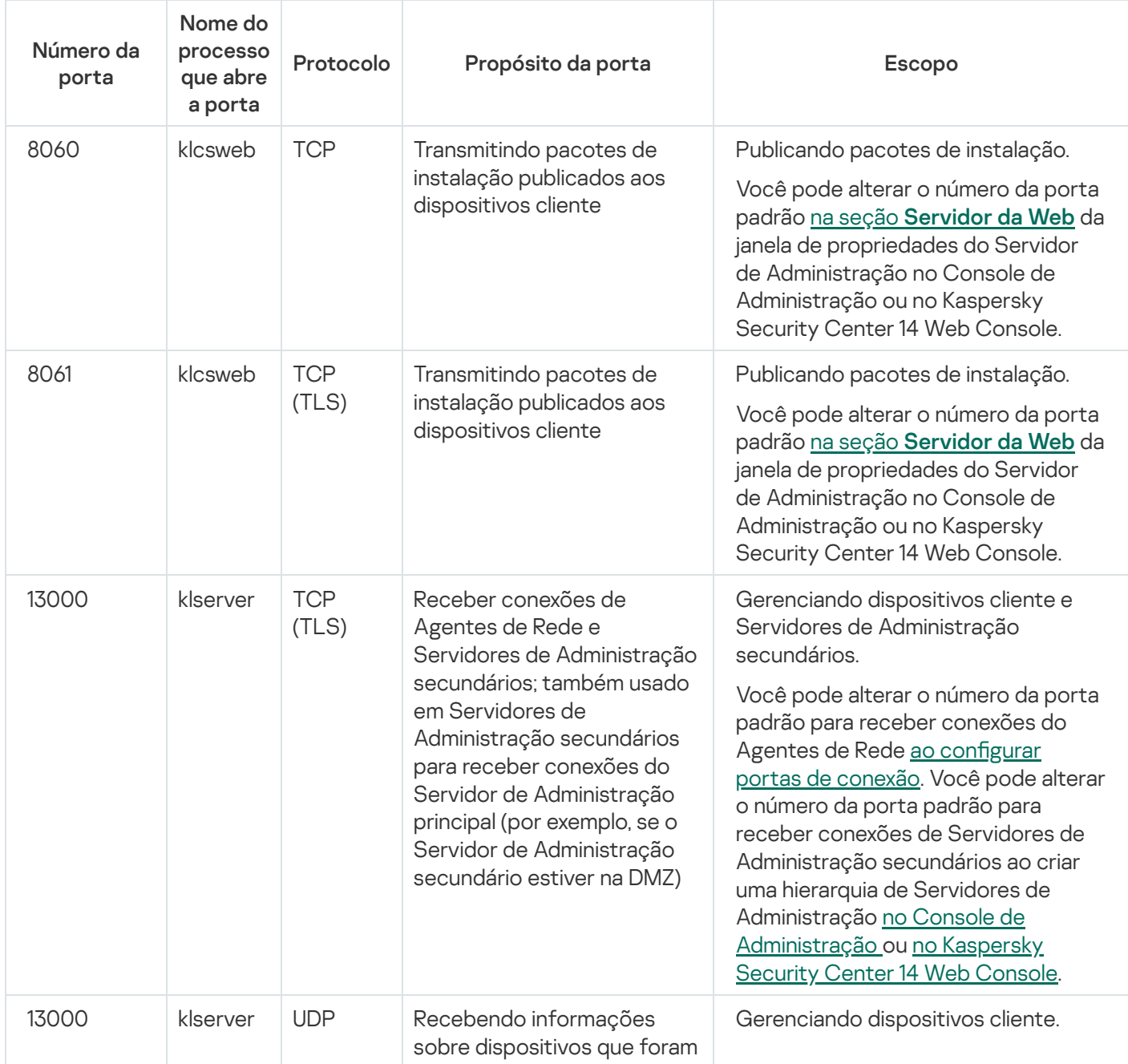

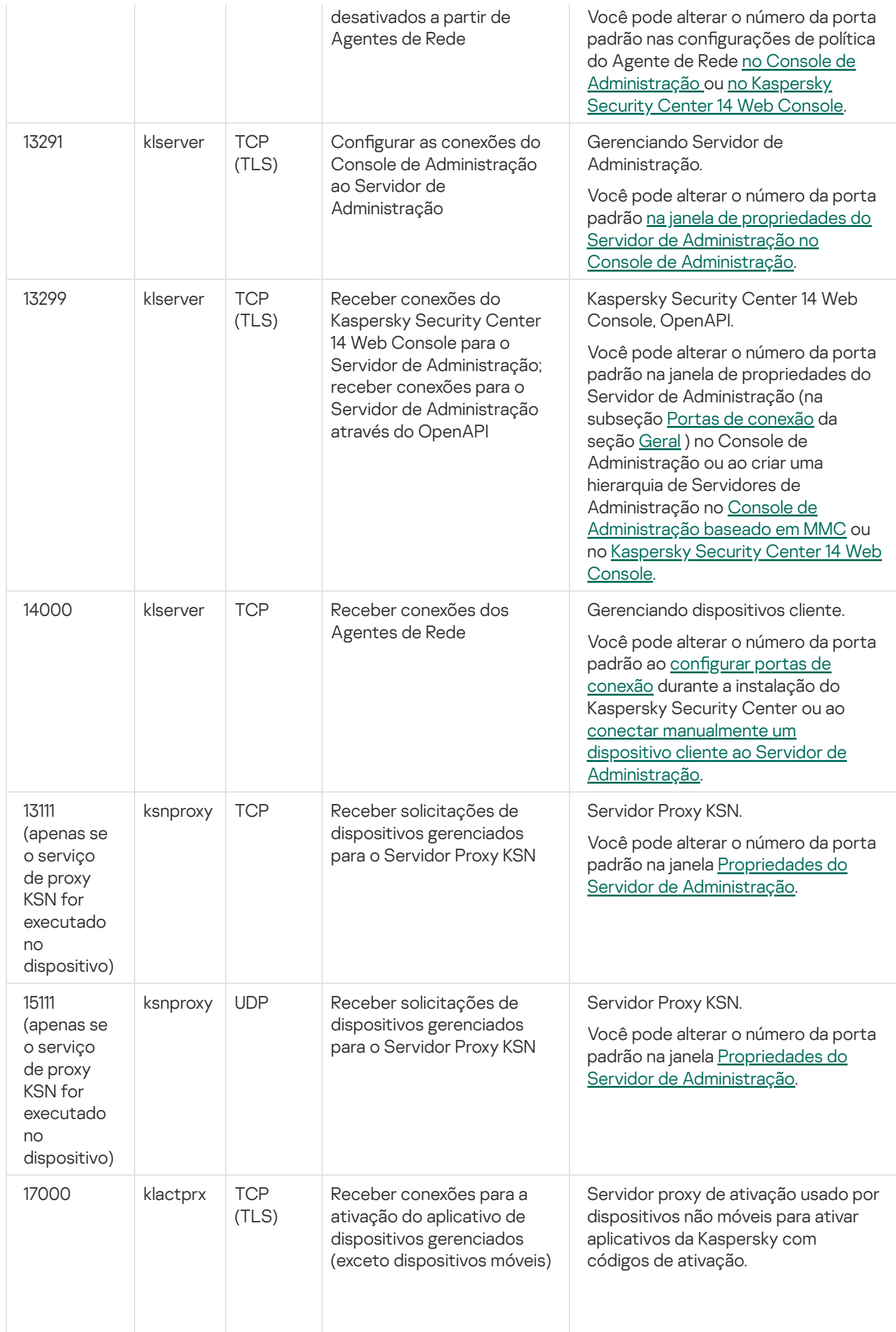

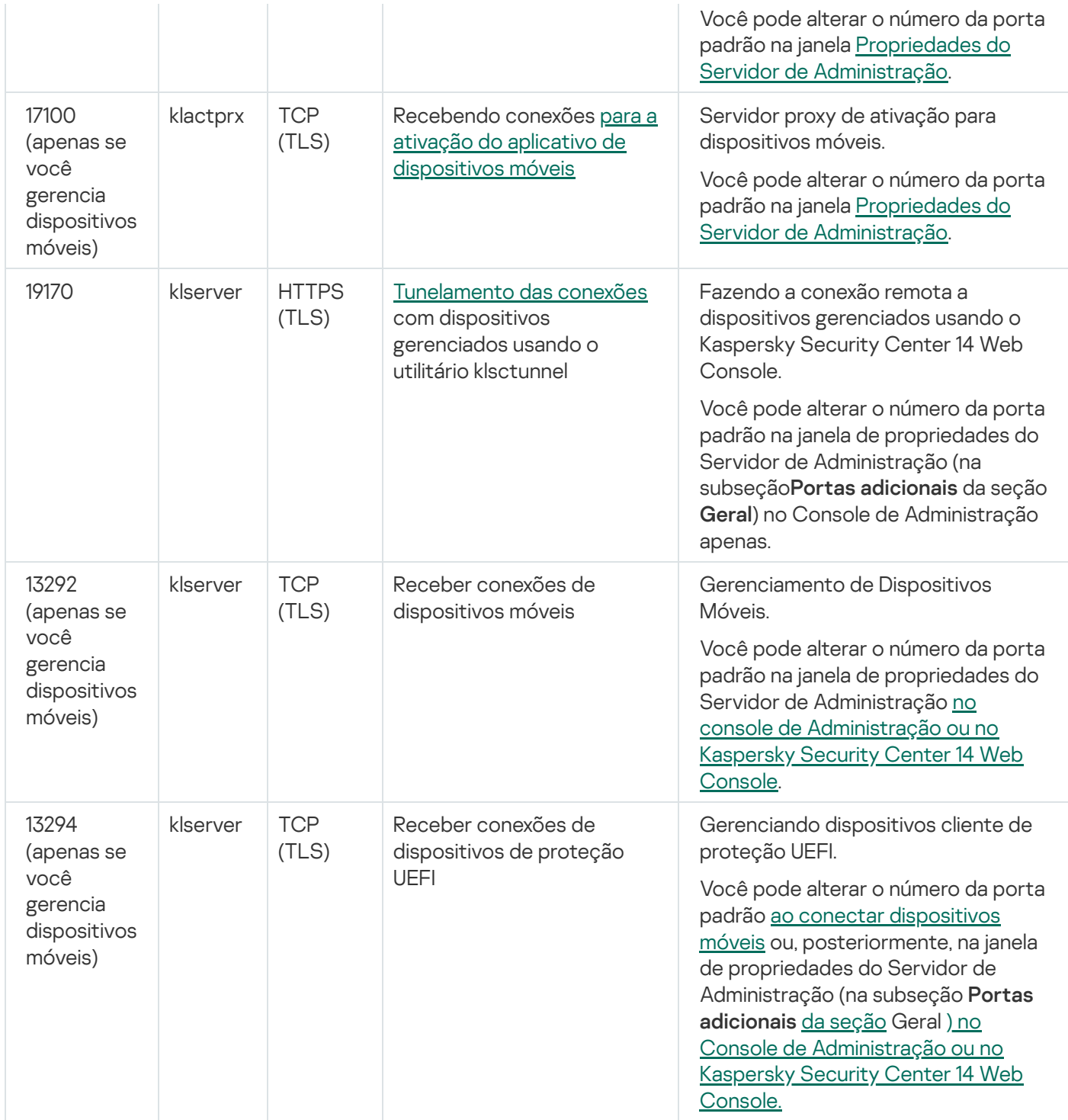

A tabela abaixo mostra a porta que deve ser aberta no Servidor de MDM do iOS (somente se você gerencia dispositivos móveis).

Porta usada pelo Servidor de MDM do iOS do Kaspersky Security Center

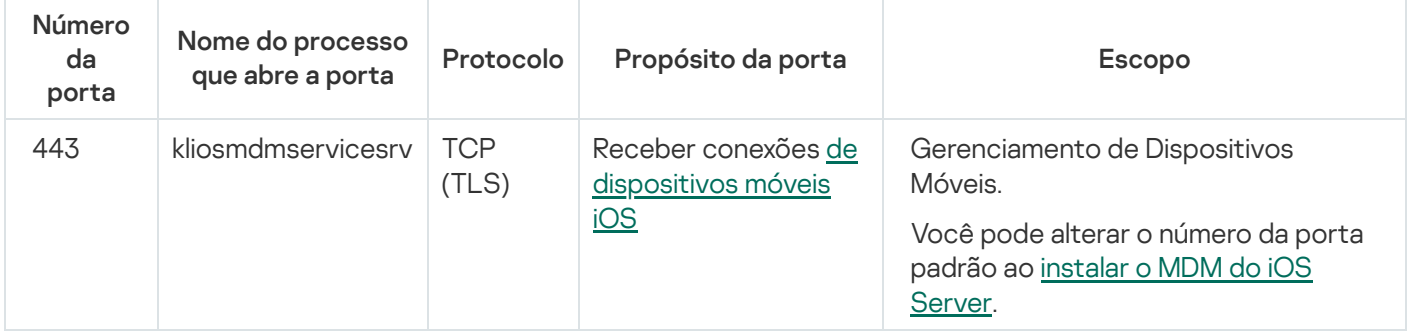

A tabela abaixo mostra a porta que deve ser aberta no servidor do Kaspersky Security Center Web Console. Pode ser o mesmo dispositivo no qual o Servidor de Administração está instalado ou em outro.

Porta usada pelo Kaspersky Security Center Web Console

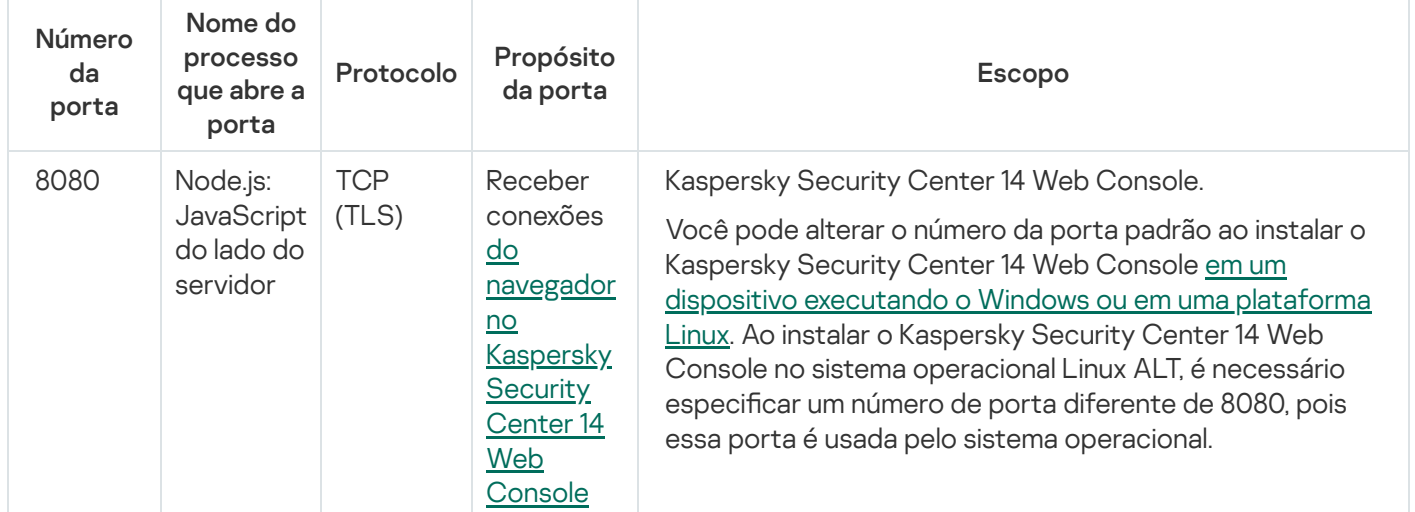

A tabela abaixo mostra a porta que deve ser aberta em dispositivos gerenciados onde o Agente de Rede está instalado.

Portas usadas pelo Agente de Rede

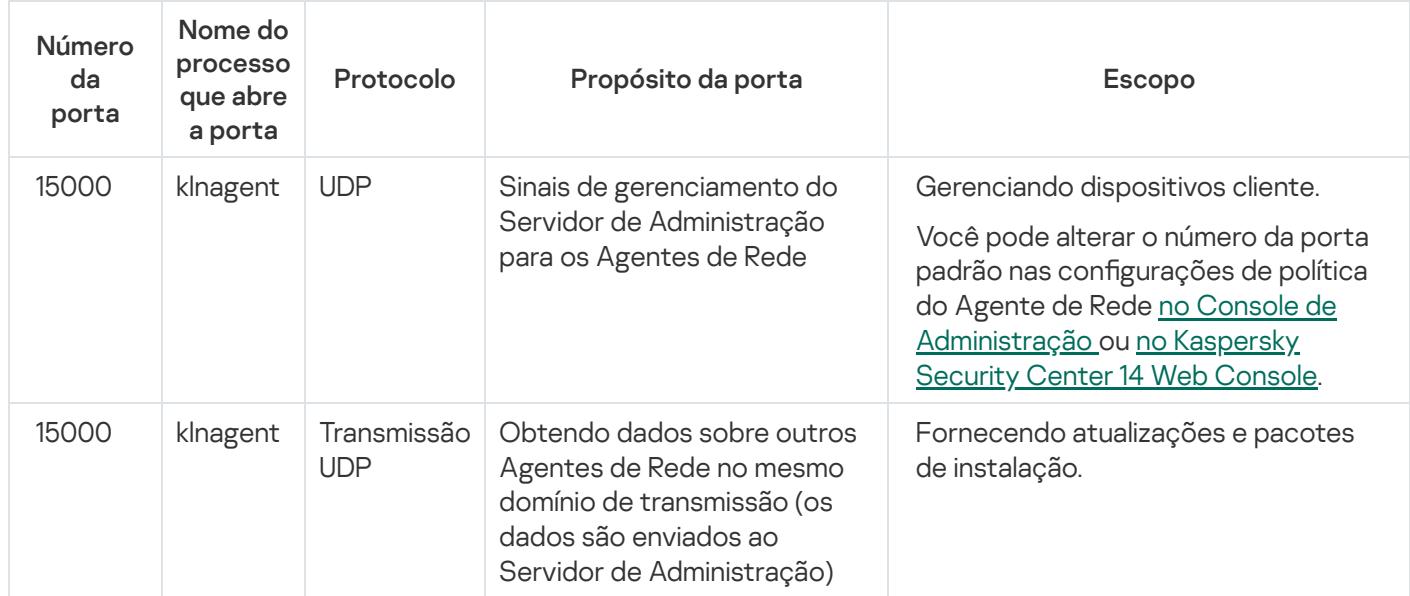

A tabela abaixo mostra as portas que devem ser abertas em um dispositivo gerenciado com o Agente de Rede instalado atuando como um ponto de distribuição.

Portas usadas pelo Agente de Rede funcionando como ponto de distribuição

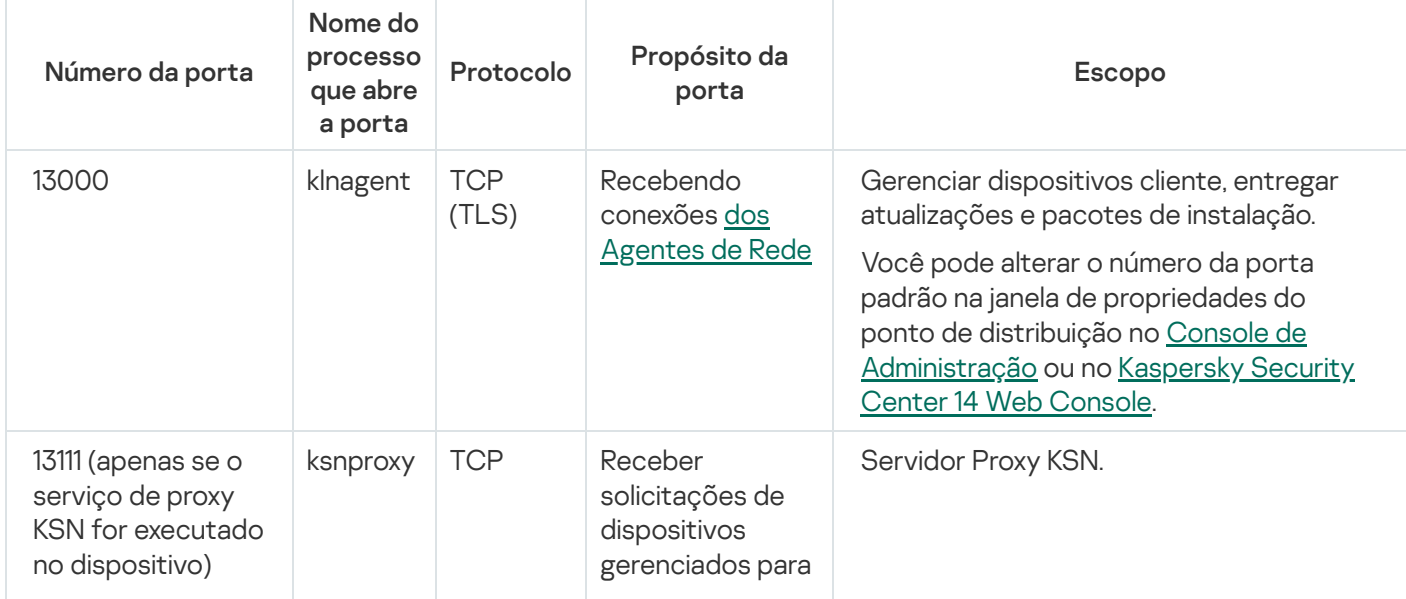

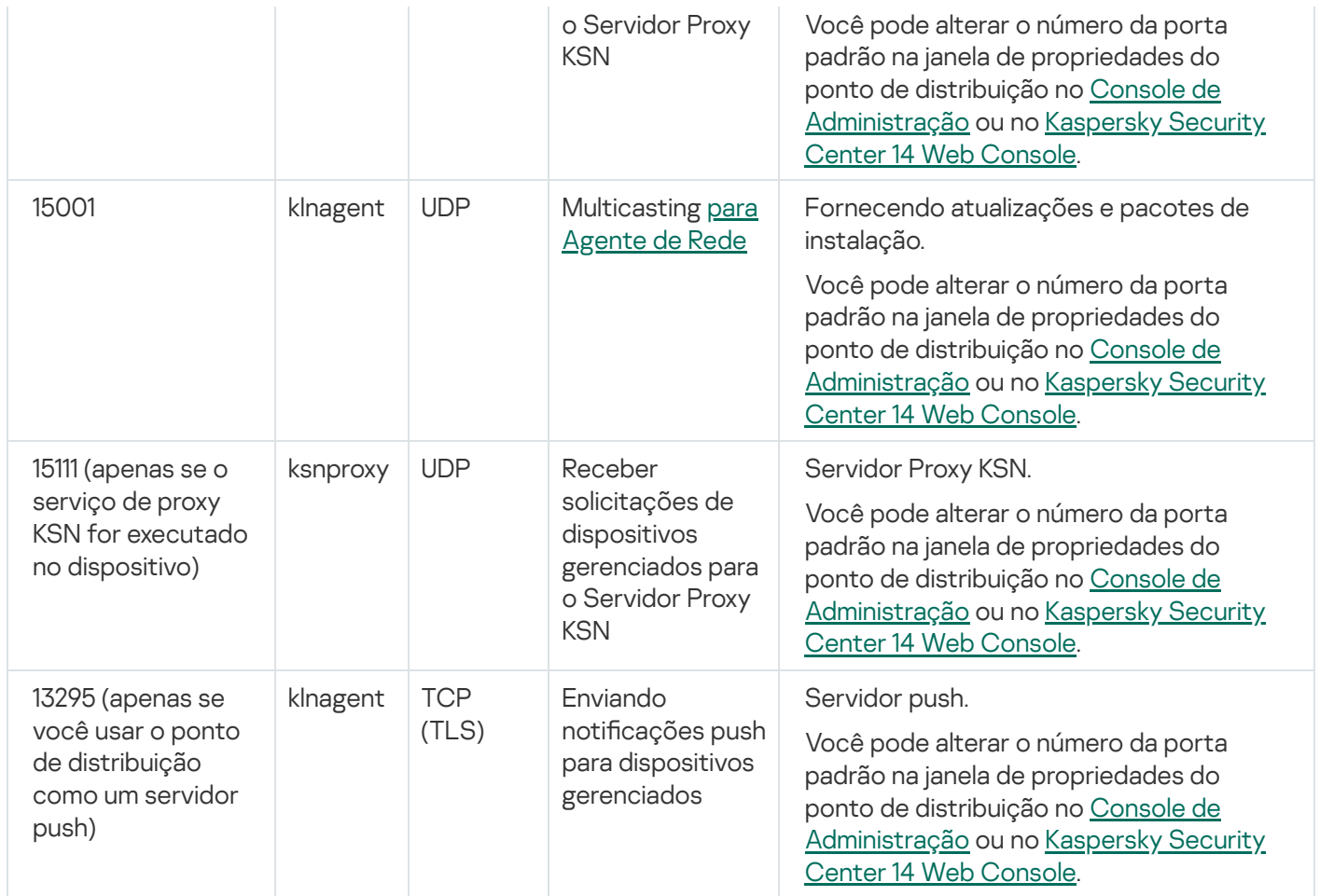

# Certificados para trabalhar com o Kaspersky Security Center

Essa seção contém informações sobre os certificados do Kaspersky Security Center e descreve como emitir um certificado personalizado para o Servidor de Administração.

# <span id="page-85-0"></span>Sobre os certificados do Kaspersky Security Center

O Kaspersky Security Center usa os seguintes tipos de certificados para permitir uma interação segura entre os componentes do aplicativo:

- · Certificado do Servidor de Administração
- Certificado móvel
- Certificado do Servidor de MDM do iOS
- Certificado do Servidor Web do Kaspersky Security Center
- Certificado do Kaspersky Security Center 14 Web Console

Por padrão, o Kaspersky Security Center usa certificados autoassinados (ou seja, emitidos pelo próprio Kaspersky Security Center), mas você pode substituí-los por certificados personalizados para melhor atender aos requisitos da rede da sua organização e cumprir os padrões de segurança. Depois que o Servidor de Administração verifica se um certificado personalizado atende a todos os requisitos aplicáveis, este certificado assume o mesmo escopo funcional de um certificado autoassinado. A única diferença é que um certificado personalizado não é reemitido automaticamente após a expiração. Os certificados são substituídos por certificados personalizados por meio do utilitário [klsetsrvcert](#page-91-0) ou por meio da seção de propriedades do Servidor de Administração no console de administração, dependendo do tipo de certificado. Ao usar o utilitário klsetsrvcert, é preciso especificar um tipo de certificado usando um dos seguintes valores:

- C (certificado comum para as portas 13000 e 13291).
- CR (certificado de reserva comum para as portas 13000 e 13291).
- $\bullet$  M (certificado móvel para porta 13292).
- · MR (certificado de reserva móvel para a porta 13292).
- · MCA (autoridade de certificação móvel para certificados de usuário gerados automaticamente).

Não é preciso baixar o utilitário klsetsrvcert. Ele está incluído no kit de distribuição do Kaspersky Security Center. Não é compatível com versões anteriores do Kaspersky Security Center.

### Certificados do Servidor de Administração

Um certificado do Servidor de Administração é necessário para autenticação do Servidor de Administração, bem como para interação segura entre o Servidor de Administração e o Agente de Rede em dispositivos gerenciados. Ao conectar o Console de Administração ao Servidor de Administração pela primeira vez, é solicitado que você confirme o uso do certificado do Servidor de Administração atual. Essa confirmação também é necessária toda vez que o certificado do Servidor de Administração é substituído, após cada reinstalação do Servidor de Administração e ao conectar um Servidor de Administração secundário ao Servidor de Administração principal. Este certificado é chamado comum ("C").

Existe ainda um certificado de reserva comum ("CR"). O Kaspersky Security Center gera automaticamente este certificado 90 dias antes da expiração do certificado comum. O certificado de reserva comum é subsequentemente usado para a substituição perfeita do certificado do Servidor de Administração. Quando o certificado comum está prestes a expirar, o certificado de reserva comum é usado para manter a conexão com as instâncias do Agente de Rede instaladas nos dispositivos gerenciados. Com esta finalidade, o certificado de reserva comum torna-se automaticamente o novo certificado comum 24 horas antes de o antigo certificado comum expirar.

Você também pode fazer backup do certificado do Servidor de Administração separadamente de outras configurações do Servidor de Administração para mover o Servidor de Administração de um dispositivo para outro, sem perda de dados.

### Certificados móveis

Um certificado móvel ("M") é necessário para autenticação do Servidor de Administração em dispositivos móveis. Você pode configurar o uso do certificado móvel na etapa dedicada do Assistente de Início Rápido.

Além disso, existe um certificado de reserva móvel ("MR"), que é usado para a substituição perfeita do certificado móvel. Quando o certificado móvel está prestes a expirar, o certificado de reserva móvel é usado para manter a conexão com instâncias do Agente de Rede instaladas em dispositivos móveis gerenciados. Com esta finalidade, o certificado de reserva móvel torna-se automaticamente o novo certificado móvel 24 horas antes de o antigo certificado comum expirar.

Se o cenário de conexão exigir o uso de um certificado de cliente em dispositivos móveis (conexão envolvendo autenticação SSL bidirecional), você gera esses certificados através da autoridade de certificação para certificados de usuário gerados automaticamente ("MCA"). Além disso, o Assistente de início rápido permite que você comece a usar certificados de cliente personalizados emitidos por uma autoridade de certificação diferente, enquanto a integração com a infraestrutura de chave pública (PKI) do domínio de sua organização permite que você emita certificados de cliente por meio de sua autoridade de certificação de domínio.

## Certificado do Servidor de MDM do iOS

Um certificado de servidor MDM iOS é necessário para autenticação do Servidor de Administração em dispositivos móveis executando o sistema operacional iOS. A interação com esses dispositivos é realizada por meio do protocolo de [gerenciamento](https://developer.apple.com/documentation/devicemanagement) de dispositivo móvel (MDM) da Apple que não envolve o Agente de Rede. Em vez disso, você instala um perfil MDM do iOS especial, contendo um certificado de cliente, em cada dispositivo, para garantir a autenticação SSL bidirecional.

Além disso, o Assistente de início rápido permite que você comece a usar certificados de cliente personalizados emitidos por uma autoridade de certificação diferente, enquanto a integração com a infraestrutura de chave pública (PKI) do domínio de sua organização permite que você emita certificados de cliente por meio de sua autoridade de certificação de domínio.

Os certificados do cliente são transmitidos para dispositivos iOS quando você baixa os perfis MDM do iOS. Cada certificado cliente servidor MDM do iOS é exclusivo. Você gera todos os certificados cliente do servidor MDM do iOS através da autoridade de certificação para certificados de usuário gerados automaticamente ("MCA").

## Certificado do Servidor Web do Kaspersky Security Center

Um tipo especial de certificado é usado pelo Servidor Web do Kaspersky Security Center (aqui referido como Servidor Web), um componente do Servidor de Administrador do Kaspersky Security Center. Este certificado é necessário para publicar pacotes de instalação do Agente de Rede que você baixou posteriormente para dispositivos gerenciados, bem como para publicar perfis MDM do iOS, aplicativos iOS e pacotes de instalação do Kaspersky Endpoint Security for Mobile. Para isso, o Servidor Web pode usar vários certificados.

Se a compatibilidade para dispositivo móvel estiver desativada, o Servidor da Web usa um dos seguintes certificados, em ordem de prioridade:

- 1. Certificado de servidor da web personalizado que você especificou manualmente no Console de Administração
- 2. Certificado do Servidor de Administração Comum ("C")

Se a compatibilidade para dispositivo móvel estiver habilitada, o Servidor Web usa um dos seguintes certificados, em ordem de prioridade:

- 1. Certificado de servidor da web personalizado que você especificou manualmente no Console de Administração
- 2. Certificado móvel personalizado
- 3. Certificado móvel auto-assinado ("M")

## Certificado do Kaspersky Security Center 14 Web Console

O Kaspersky Security Center 14 Web Console Server tem seu próprio certificado (também chamado de Certificado do Web Console Server e Web Console), que é necessário para a autenticação do Kaspersky Security Center 14 Web Console. Quando o Kaspersky Security Center 14 Web Console é aberto, o Web Console Server conecta-se ao Servidor de Administração. Por sua vez, o Servidor de Administração solicita as credenciais do usuário e o certificado do Web Console para verificar a autenticidade.

Quando o Kaspersky Security Center 14 Web Console é aberto, o navegador informa que a conexão com o Kaspersky Security Center 14 Web Console não é privada e o certificado do Web Console é inválido. Essa advertência aparece porque o certificado do Web Console é autoassinado e gerado automaticamente pelo Kaspersky Security Center. Para remover essa advertência, é possível fazer o seguinte:

- · Substitua o certificado do Web Console por um personalizado (opção recomendada). Crie um certificado confiável na infraestrutura e que atenda aos requisitos de certificados [personalizados](#page-89-0).
- · Adicione o certificado do Web Console na lista de certificados de navegador confiáveis. Recomendamos usar essa opção somente se não puder criar um certificado personalizado.

## Sobre o certificado do Servidor de Administração

Duas operações são realizadas com base no *certificado do Servidor de Administração:* autenticação do Servidor de Administração durante a conexão pelo Console de Administração e troca de dados com dispositivos. O certificado também é usado para autenticação quando os Servidores de Administração principais são conectados aos Servidores de Administração secundários.

### Certificado emitido pela Kaspersky

O certicado do Servidor de Administração é criado automaticamente durante a instalação do componente do Servidor de Administração e é armazenado na pasta ALLUSERSPROFILE%\Application Data\KasperskyLab\adminkit\1093\cert.

O certicado do Servidor de Administração é válido por cinco anos, caso tenha sido emitido antes de 1 de setembro de 2020. Caso contrário, o prazo de validade do certificado é limitado a 397 dias. Um novo certificado é gerado pelo Servidor de Administração 90 dias antes da data de expiração do certificado atual. Posteriormente, o novo certificado automaticamente substitui o certificado atual um dia antes da data de vencimento. Todos os Agentes de Rede nos dispositivos cliente são automaticamente reconfigurados para autenticar o Servidor de Administração com o novo certificado.

Se você especificar um prazo de validade superior a 397 dias para o certificado do Servidor de Administração, o navegador retornará um erro.

Certificados personalizados

Se necessário, você pode atribuir um certificado personalizado ao Servidor de Administração. Por exemplo, isso pode ser necessário melhorar a integração com o PKI existente da sua empresa ou para a configuração personalizada dos campos do certificado. Ao substituir o certificado, todos os Agentes de Rede que estiveram conectados anteriormente ao Servidor de Administração por meio do SSL perderão a conexão e retornarão o "Erro de autenticação do Servidor de Administração". Para eliminar o erro, será necessário restaurar a conexão após a [substituição](#page-91-0) do certificado.

<span id="page-89-0"></span>Caso o certificado do Servidor de Administração tenha se perdido, é preciso reinstalar o componente Servidor de Administração e [restaurar](#page-628-0) os dados para poder recuperá-lo.

# Requisitos para certificados personalizados usados no Kaspersky Security **Center**

A tabela abaixo mostra os requisitos para certificados personalizados especificados para diferentes componentes do [Kaspersky Security Center.](#page-85-0)

Requisitos para certificados do Kaspersky Security Center

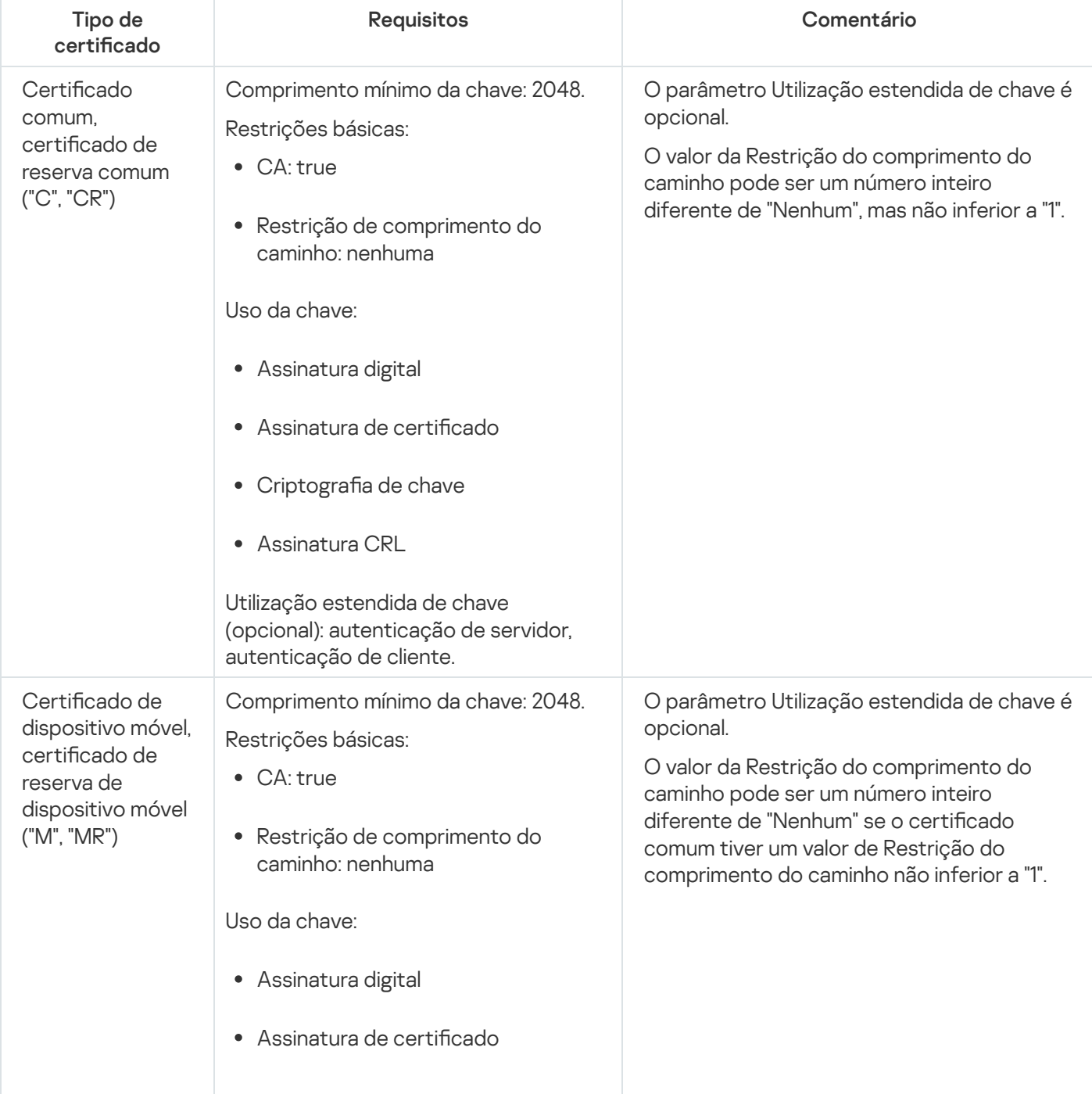

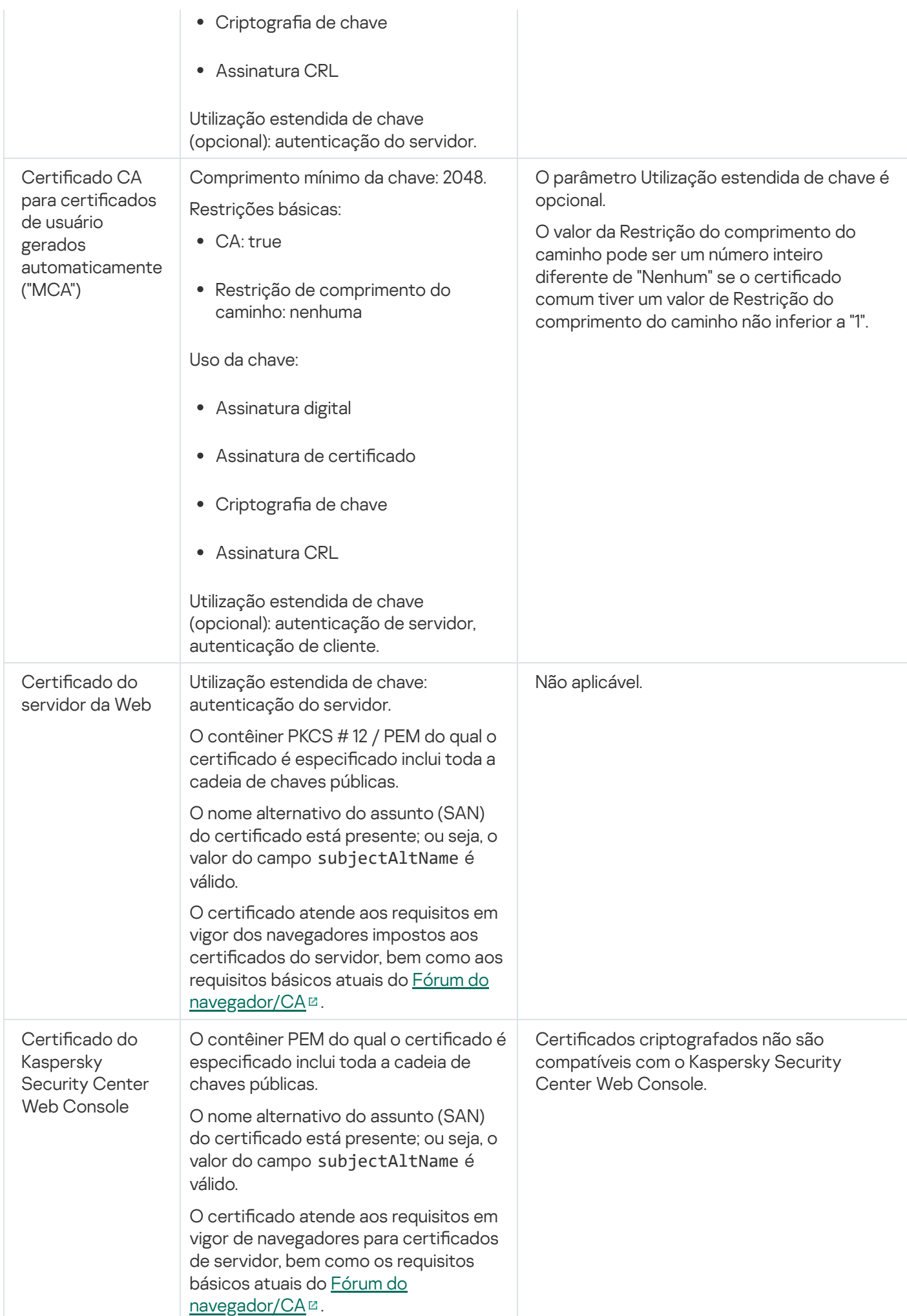

# <span id="page-91-0"></span>Cenário: especificação do certificado personalizado do Servidor de Administração

É possível atribuir o certificado personalizado do Servidor de Administração, por exemplo, para melhor integração com a infraestrutura de chave pública (PKI) existente de sua empresa ou para configuração personalizada dos campos de certificado. É útil substituir o certificado imediatamente após a instalação do Servidor de Administração e antes que o Assistente de Início Rápido for concluído.

Se você especificar um prazo de validade superior a 397 dias para o certificado do Servidor de Administração, o navegador retornará um erro.

## Pré-requisitos

O novo certificado deve ser criado no formato PKCS#12 (por exemplo, por meio da PKI da organização) e deve ser emitido por uma autoridade de certificação (CA) confiável. Além disso, o novo certificado deve incluir toda a cadeia de confiança e uma chave privada, que deve ser armazenada no arquivo com a extensão pfx ou p12. Para o novo certificado, os requisitos listados na tabela abaixo devem ser atendidos.

Requisitos para os certificados do Servidor de Administração

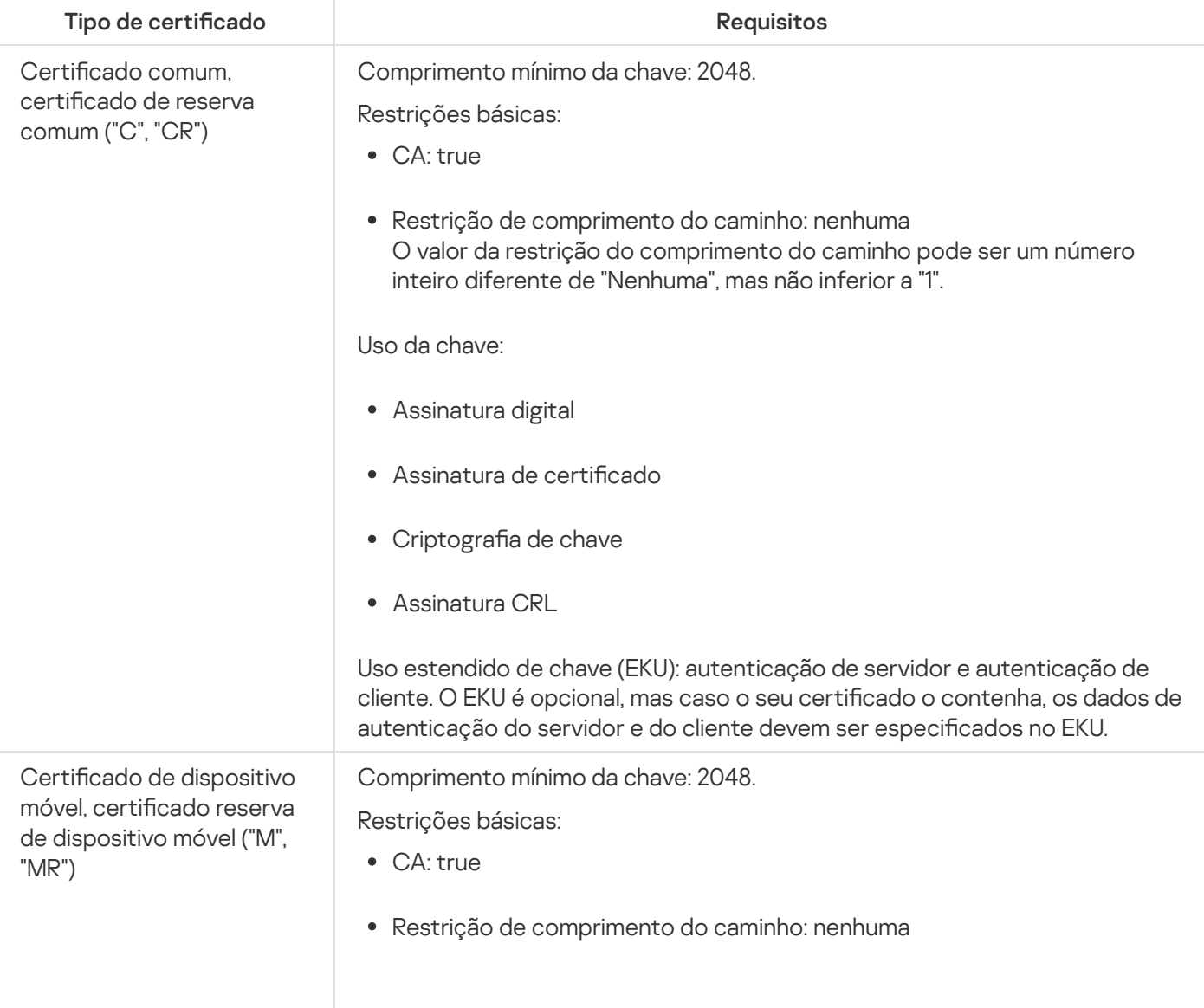

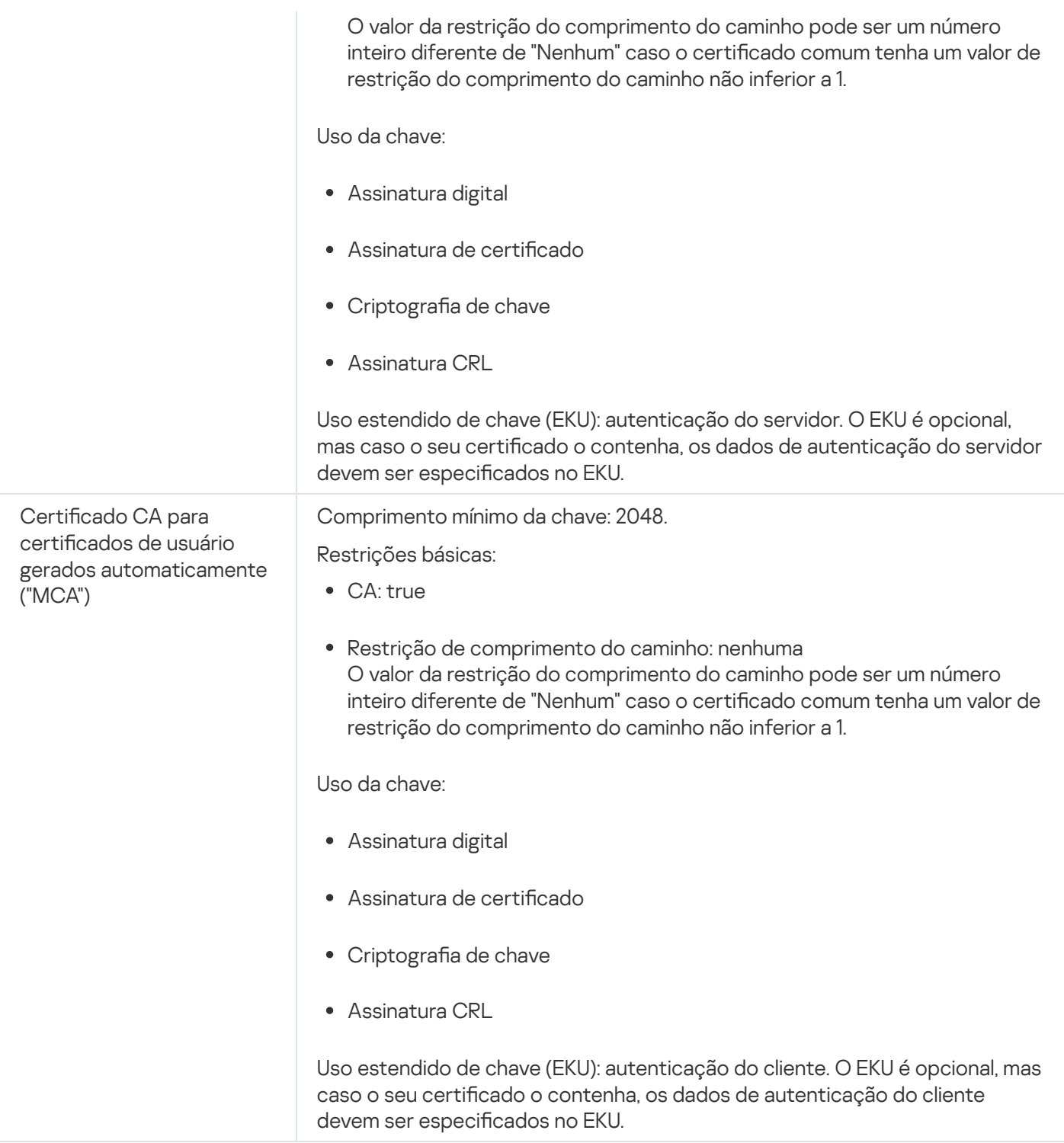

Os certificados emitidos por uma CA pública não têm a permissão de assinatura de certificado. Para usar esses certificados, certifique-se de ter instalado o agente de rede versão 13 ou superior em pontos de distribuição ou gateways de conexão na rede. Caso contrário, não será possível usar os certificados sem a permissão de assinatura.

### Fases

A especificação do certificado do Servidor de Administração prossegue em etapas:

**1** Substituição do certificado do Servidor de Administração

Use a linha de comando do [utilitário klsetsrvcert](#page-93-0) para este fim.

### Especificação de um novo certificado e restauração da conexão de Agentes de Rede com o Servidor de Administração

Caso o certificado tenha sido substituído, todos os Agentes de Rede anteriormente conectados ao Servidor de Administração via SSL perderão a conexão e retornarão o "Erro de autenticação do Servidor de Administração." Para especificar o novo certificado e restaurar a conexão, use a linha de comando com o [utilitário klmover](#page-94-0).

### Resultados

Ao concluir o cenário, o certificado do Servidor de Administração é substituído e o servidor é autenticado pelos Agentes de Rede nos dispositivos gerenciados.

## <span id="page-93-0"></span>Substituição do certificado do Servidor de Administração usando o utilitário klsetsrvcert

Para substituir o certificado do Servidor de Administração:

Na linha de comando, execute o seguinte utilitário:

```
klsetsrvcert [-t <type> {-i <inputfile> [-p <password>] [-o <chkopt>] | -g <dnsname>}]
[-f <time>][-r <calistfile>][-l <logfile>]
```
Não é preciso baixar o utilitário klsetsrvcert. Ele está incluído no kit de distribuição do Kaspersky Security Center. Não é compatível com versões anteriores do Kaspersky Security Center.

A descrição dos parâmetros do utilitário klsetsrvcert é apresentada na tabela abaixo.

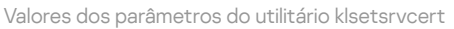

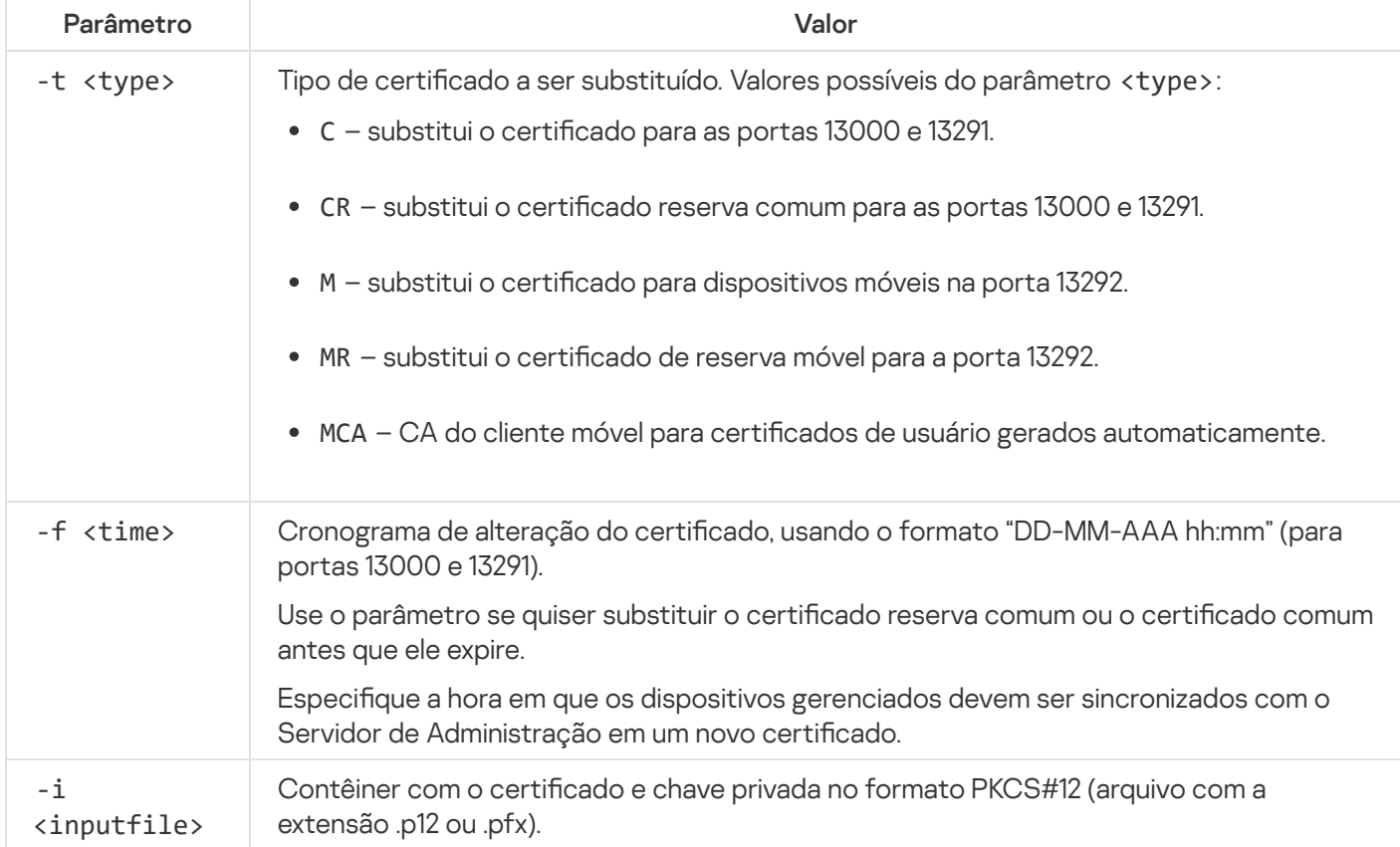

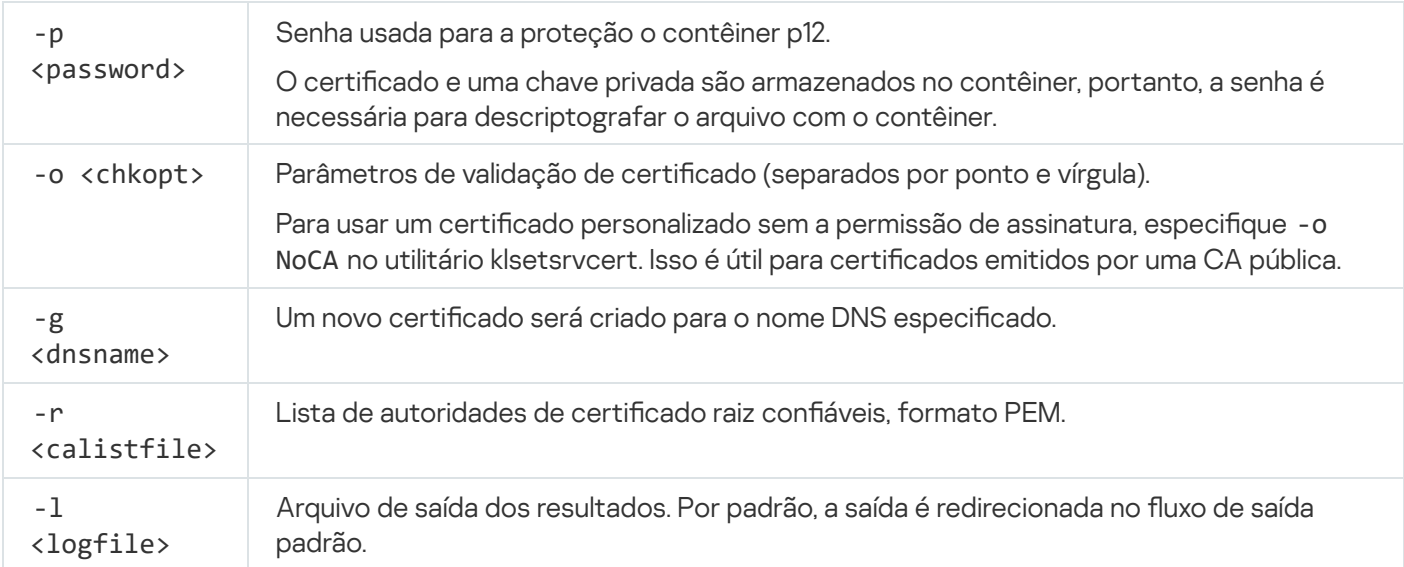

Por exemplo, para especificar o certificado personalizado do Servidor de [Administração](#page-85-0), use o seguinte comando:

```
klsetsrvcert -t C -i <inputfile> -p <password> -o NoCA
```
Após a substituição do certificado, todos os Agentes de Rede conectados com Servidor de Administração por meio de SSL perdem a conexão. Para restaurá-la, use a linha de comando do [utilitário](#page-94-0) klmover.

# <span id="page-94-0"></span>Conexão dos Agentes de Rede ao Servidor de Administração usando o utilitário klmover

Depois de substituir o certificado do Servidor de [Administração](#page-93-0) usando a linha de comando do utilitário klsetsrvcert, é preciso estabelecer a conexão SSL entre os Agentes de Rede e o Servidor de Administração porque a conexão foi interrompida.

Para especificar o novo certificado do Servidor de Administração e restaurar a conexão:

Na linha de comando, execute o seguinte utilitário:

klmover [-address <endereço do servidor>] [-pn <número da porta>] [-ps <número da porta SSL>] [-nossl] [-cert <caminho para arquivo de certificado>]

O utilitário é copiado automaticamente para a pasta de instalação do agente de rede, quando ele é instalado em um dispositivo cliente.

A descrição dos parâmetros do utilitário klmover é apresentada na tabela abaixo.

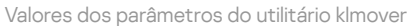

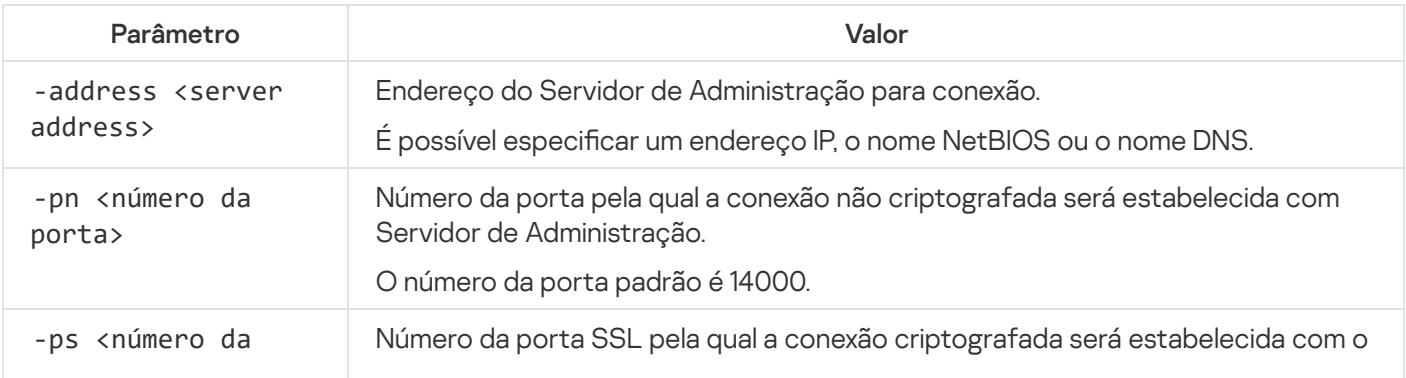

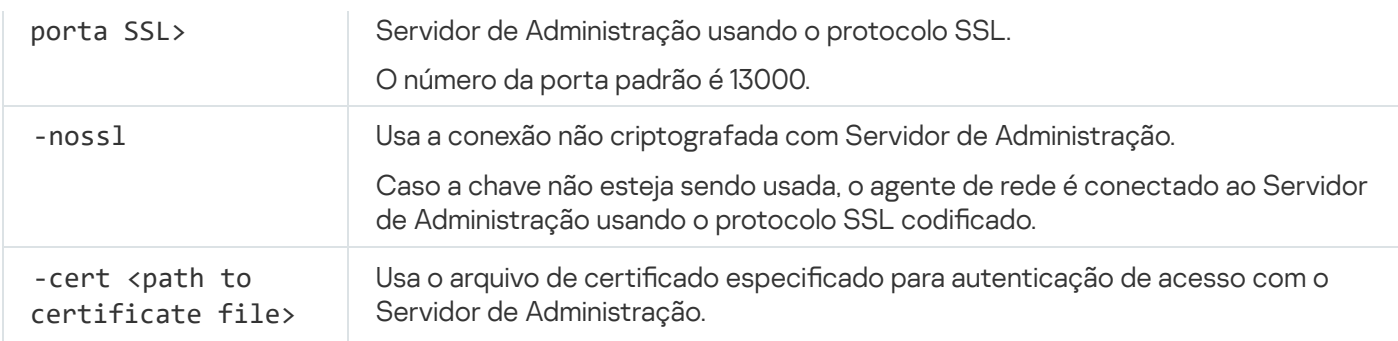

## Reemissão do certificado do servidor da Web

O certificado do [Servidor](#page-1481-0) da Web usado no Kaspersky Security Center é necessário para publicar pacotes de instalação do Agente de Rede baixados posteriormente para dispositivos gerenciados, bem como para publicar perfis MDM do iOS, aplicativos iOS e pacotes de instalação do Kaspersky Endpoint Security for Mobile. Dependendo da configuração do aplicativo atual, vários certificados podem funcionar como o certificado do Servidor da Web (para obter mais detalhes, consulte Sobre os certificados do Kaspersky Security Center).

Você pode precisar emitir novamente o certificado do Servidor da Web para atender aos requisitos de segurança específicos de sua organização ou para manter a conexão contínua de seus dispositivos gerenciados antes de iniciar a [atualização](#page-244-0) do aplicativo. O Kaspersky Security Center oferece duas maneiras de reemitir o certicado do servidor da Web. A escolha entre os dois métodos depende se você tem dispositivos móveis [conectados](#page-193-0) e gerenciados por meio do protocolo móvel (ou seja, usando o certificado móvel).

Se você nunca especificou seu próprio certificado personalizado como o certificado do Servidor da Web na seção Servidor da Web da janela de propriedades do Servidor de Administração, o certificado móvel atua como o certificado do Servidor Web. Nesse caso, a reemissão do certificado do Web Server é realizada por meio da reemissão do próprio protocolo móvel.

Para reemitir o certificado do Servidor da Web quando você não tiver nenhum dispositivo móvel gerenciado por meio do protocolo móvel:

- 1. Na árvore do console, clique com o botão direito no nome do Servidor de Administração relevante e no menu contextual selecione Propriedades.
- 2. Na janela de propriedades do Servidor de Administração aberta, selecione **Configurações de conexão do** Servidor de Administração no painel esquerdo.
- 3. Na lista de dispositivos, selecione a subseção Certificados.
- 4. Se você planeja continuar usando o certificado emitido pelo Kaspersky Security Center, faça o seguinte:
	- a. No painel direito, no grupo de configurações Autenticação do Servidor de Administração por dispositivos móveis, selecione a opção **Certificado emitido através do Servidor de Administração** e clique no botão Reemitir.
	- Reemitir.<br>b. Na janela aberta **Reemitir o certificado** no grupo de configurações **Endereço de conexão** e **Termo de** ativação, selecione as opções relevantes e clique em OK.
	- c. Na janela de confirmação, clique em Sim.

Como alternativa, se você planeja usar seu próprio certificado personalizado, faça o seguinte:

- a. Verifique se o seu certificado personalizado atende aos requisitos do [Kaspersky Security](#page-89-0) Center e aos requisitos para certificados confiáveis da Apple <sup>La</sup>. Se necessário, modifique o certificado.
- b. Selecione a opção Outro certificado e clique no botão Procurar.
- b. Selecione a opção **Outro certificado** e clique no botão **Procurar**.<br>c. Na janela aberta **Certificado**, no campo **Tipo de certificado**, selecione o tipo de seu certificado e, em seguida, especifique o local do certificado e as configurações:
	- Se você selecionou **Contêiner PKCS#12**, clique no botão **Procurar** ao lado do campo **Arquivo de** certificado e especifique o arquivo de certificado em seu disco rígido. Se o arquivo do certificado for protegido por senha, digite a senha no campo Senha (caso exista).
	- protegido por senha, digite a senha no campo **Senha (caso exista)**.<br>Se você selecionou **Certificado X.509**, clique no botão **Procurar** ao lado do campo **Chave privada (.prk,** pem) e especifique a chave privada no seu disco rígido. Se a chave privada for protegida por senha, digite a senha no campo **Senha (caso exista)**. Em seguida, clique no botão **Procurar** ao lado do campo Chave pública (.cer) e especifique a chave privada no seu disco rígido.
- d. Na janela **Certificado** clique em **OK**.
- e. Na janela de confirmação, clique em **Sim**.

O certificado móvel é reemitido para ser usado como o certificado do Servidor da Web.

Para reemitir o certificado do Servidor da Web se você algum dispositivo móvel gerenciado por meio do protocolo móvel:

1. Gere seu certificado personalizado e prepare-o para uso no Kaspersky Security Center. Verifique se o seu certificado personalizado atende aos requisitos do [Kaspersky Security](https://support.apple.com/pt-br/HT210176) Center e aos requisitos para certificados confiáveis da Apple<sup>12</sup>. Se necessário, modifique o certificado.

Você pode usar o utilitário [kliossrvcertgen.exe](https://support.kaspersky.com/10890#block1) **E** para geração de certificado.

- 2. Na árvore do console, clique com o botão direito no nome do Servidor de Administração relevante e no menu contextual selecione Propriedades.
- 3. Na janela de propriedades do Servidor de Administração aberta, selecione Servidor da Web no painel esquerdo.
- 4. No menu Via HTTPS, selecione a opção Especificar outro certificado.
- 5. No menu Via HTTPS, clique no botão Alterar.
- 5. No menu **Via HTTPS**, clique no botão **Alterar**.<br>6. Na janela aberta **Certificado**, no campo **Tipo de certificado**, selecione o tipo de seu certificado:
	- Se você selecionou Contêiner PKCS#12, clique no botão Procurar ao lado do campo Arquivo de certificado e especifique o arquivo de certificado em seu disco rígido. Se o arquivo do certificado for protegido por senha, digite a senha no campo Senha (caso exista).
	- protegido por senha, digite a senha no campo **Senha (caso exista)**.<br>Se você selecionou **Certificado X.509**, clique no botão **Procurar** ao lado do campo **Chave privada (.prk,** pem) e especifique a chave privada no seu disco rígido. Se a chave privada for protegida por senha, digite a senha no campo **Senha (caso exista)**. Em seguida, clique no botão **Procurar** ao lado do campo **Chave** pública (.cer) e especifique a chave privada no seu disco rígido.
- 7. Na janela Certificado, clique em OK.

8. Se necessário, na janela de propriedades do Servidor de Administração, no campo **Porta HTTPS do Servidor** da Web, altere o número da porta HTTPS para o servidor web. Clique em OK.

O certificado do Servidor da Web é emitido novamente.

## Esquemas para o tráfego de dados e uso de porta

Esta seção fornece esquemas para o tráfego de dados entre os componentes do Kaspersky Security Center, aplicativos de segurança gerenciados e servidores externos sob diversas configurações. Os esquemas são fornecidos com o número de portas que precisam estar disponíveis nos dispositivos locais.

# Servidor de Administração e dispositivos gerenciados dentro de uma rede de área local

A figura abaixo mostra o tráfego dos dados se o Kaspersky Security Center estiver implementado somente em uma rede de área local (LAN).

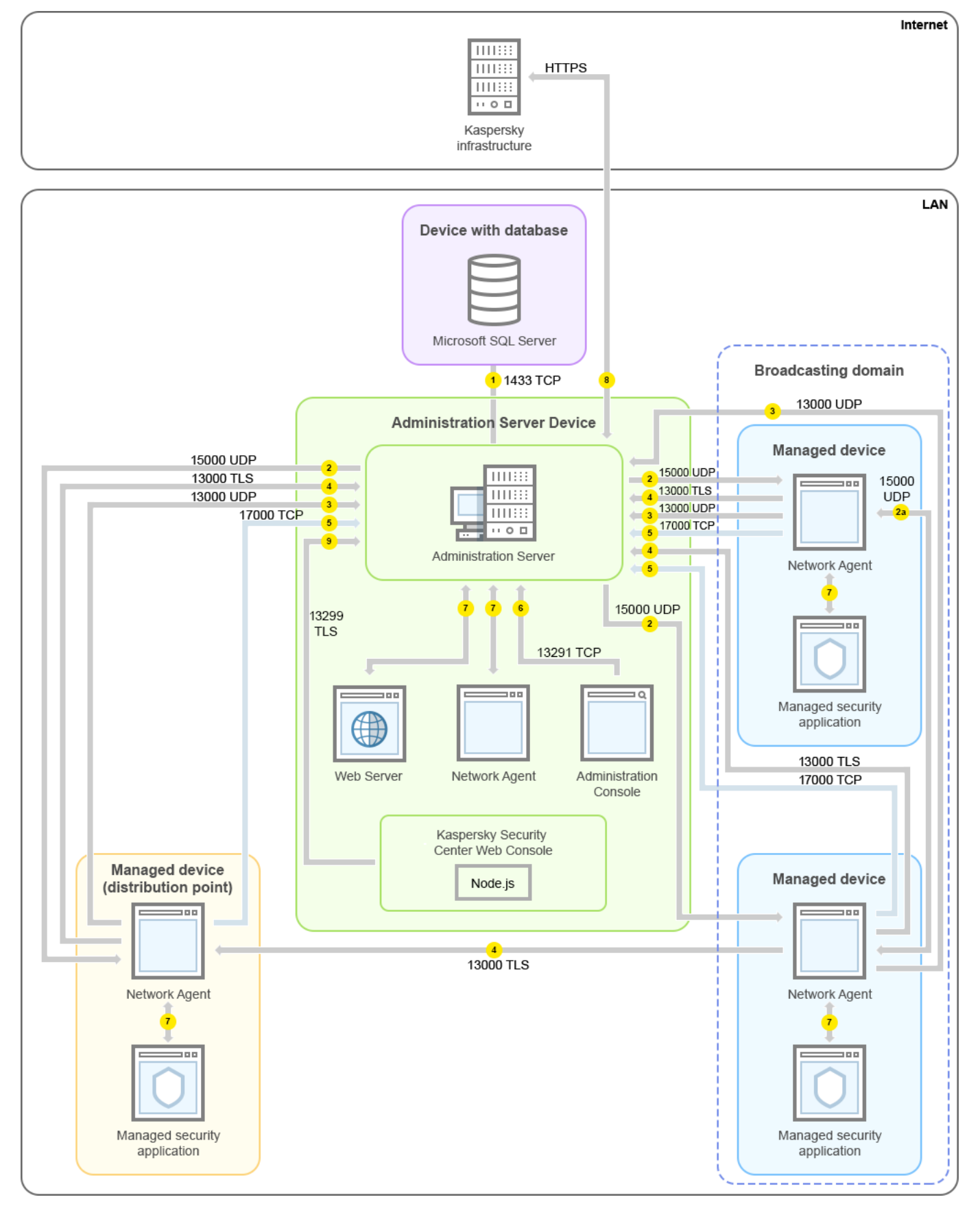

Servidor de Administração e dispositivos gerenciados em uma rede de área local (LAN)

A figura mostra como diferentes dispositivos gerenciados conectam-se ao Servidor de Administração de diferentes maneiras: diretamente ou via um ponto de distribuição. Os pontos de distribuição reduzem a carga no Servidor de Administração durante a distribuição da atualização e otimizam o tráfego de rede. No, entanto, os pontos de distribuição somente são necessários se o número de dispositivos [gerenciados](#page-129-0) for suficientemente grande. Se o número de dispositivos gerenciados for pequeno, todos os dispositivos gerenciados recebem as atualizações diretamente do Servidor de Administração.

As setas indicam a iniciação do tráfego: cada seta aponta de um dispositivo que inicia a conexão para o dispositivo que "responde" a chamada. O número da porta e o nome do protocolo usado para a transferência dos dados são fornecidos. Cada seta tem uma legenda de número e os detalhes sobre o tráfego de dados correspondente são como segue:

- 1. O Servidor de [Administração](#page-113-0) envia dados para o banco de dados. Se instalar o Servidor de Administração e o banco de dados em dispositivos diferentes, você deverá disponibilizar as portas necessárias no dispositivo onde o banco de dados é localizado (por exemplo, porta 3306 para MySQL Server e MariaDB Server ou porta 1433 para Microsoft SQL Server). Consulte a documentação do DBMS para obter informações relevantes.
- 2. Solicitações para a comunicação do Servidor de Administração são transferidas para todos os dispositivos gerenciados não móveis [através](#page-114-0) da porta 15000 UDP.

Os Agentes de Rede enviam solicitações entre si em um domínio de transmissão. Os dados são então enviados ao Servidor de Administração e são usados para definir os limites do domínio de transmissão e para a atribuição automática de pontos de distribuição (se esta opção estiver ativada).

- 3. As informações sobre o desligamento dos dispositivos gerenciados são transferidas do Agente de Rede para o Servidor de Administração através da porta 13000 UDP.
- 4. O Servidor de [Administração](#page-116-0) recebe a conexão dos [Agentes](#page-114-0) de Rede e dos Servidores de Administração secundários através da porta SSL 13000.

Se você usou uma versão anterior do Kaspersky Security Center, o Servidor de Administração na sua rede poderá receber conexões de Agentes de Rede através da porta 14000 não-SSL. O Kaspersky Security Center também é compatível com a conexão do Agente de Rede através da porta 14000, embora o uso da porta 13000 SSL é o recomendado.

O ponto de distribuição era chamado de "Agente de atualização" nas versões anteriores do Kaspersky Security Center.

- 5. Os dispositivos gerenciados (excetos os dispositivos móveis) requerem a ativação através da porta 17000 TCP. Isso não é necessário se o dispositivo tiver seu próprio acesso à Internet; neste caso, o dispositivo envia diretamente da Internet os dados para os servidores da Kaspersky.
- 6. O Console de [Administração](#page-114-1) com base em MMC envia os dados para o Servidor de Administração através da porta 13291. (O Console de Administração pode ser instalado no mesmo dispositivo ou em outro).
- 7. Aplicativos em um único dispositivo trocam o tráfego local (no Servidor de Administração ou em um dispositivo gerenciado). Nenhuma porta precisa ser aberta.
- 8. Os dados do Servidor de Administração para os servidores da Kaspersky (tal como dados da KSN ou informações sobre licenças) e os dados dos servidores da Kaspersky para o Servidor de Administração (tal como atualizações do aplicativo e atualizações do banco de dados antivírus) são transferidos usando o protocolo HTTPS.

Se você não desejar que o Servidor de Administração tenha acesso à Internet, precisará gerenciar esses dados manualmente.

9. O Kaspersky Security Center Web Console envia os dados para o Servidor de Administração, que pode ser instalado no mesmo dispositivo ou em um outro, [através](#page-118-0) da porta 13299 TLS.

Servidor de Administração principal dentro da rede de área local e dois Servidores de Administração secundários

A figura abaixo mostra a hierarquia dos Servidores de Administração: o Servidor de Administração principal está na rede de área local (LAN). Um Servidor de Administração secundário encontra-se na zona desmitarilizada (DMZ); outros Servidores de Administração secundários estão na Internet.

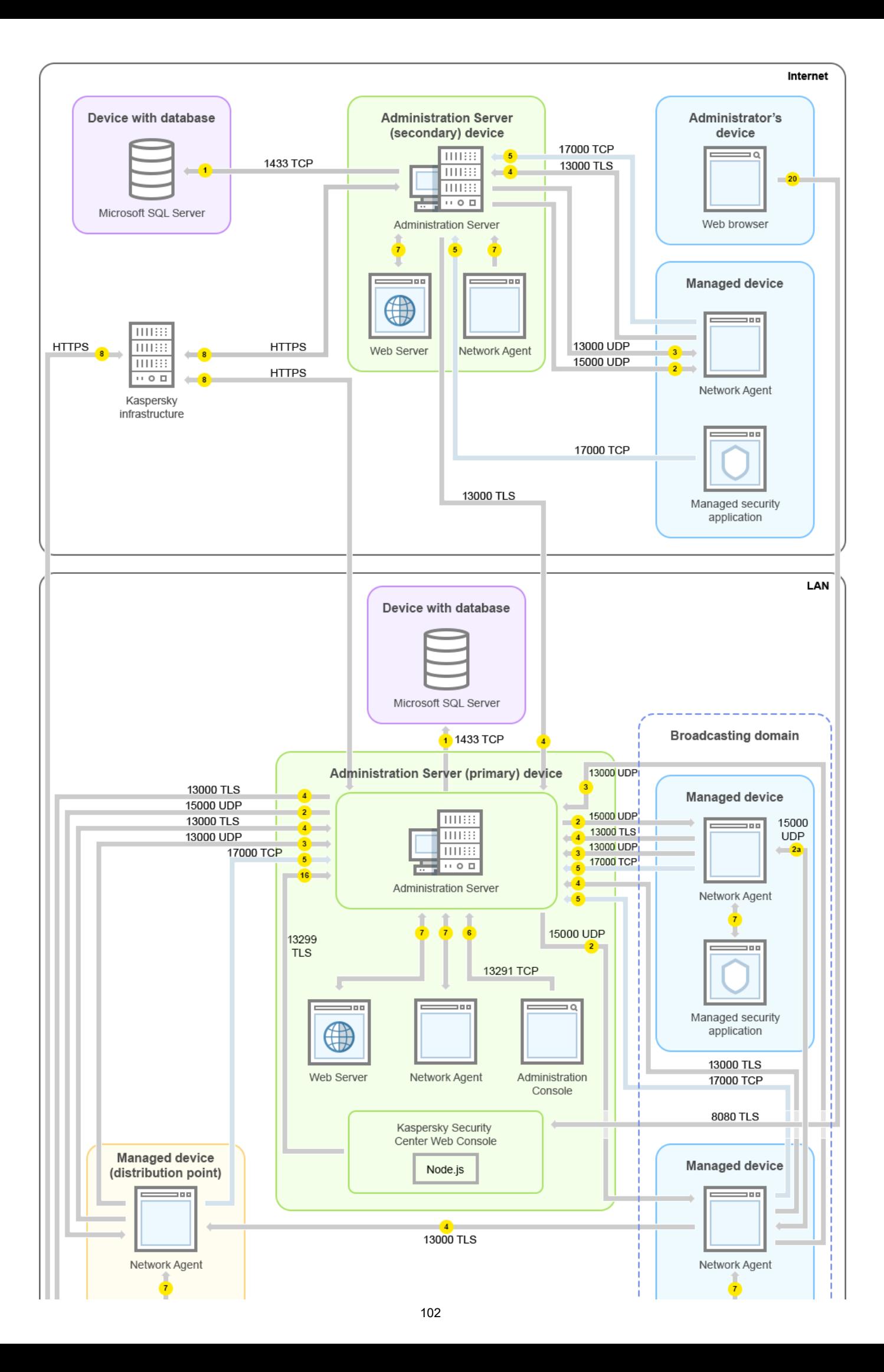

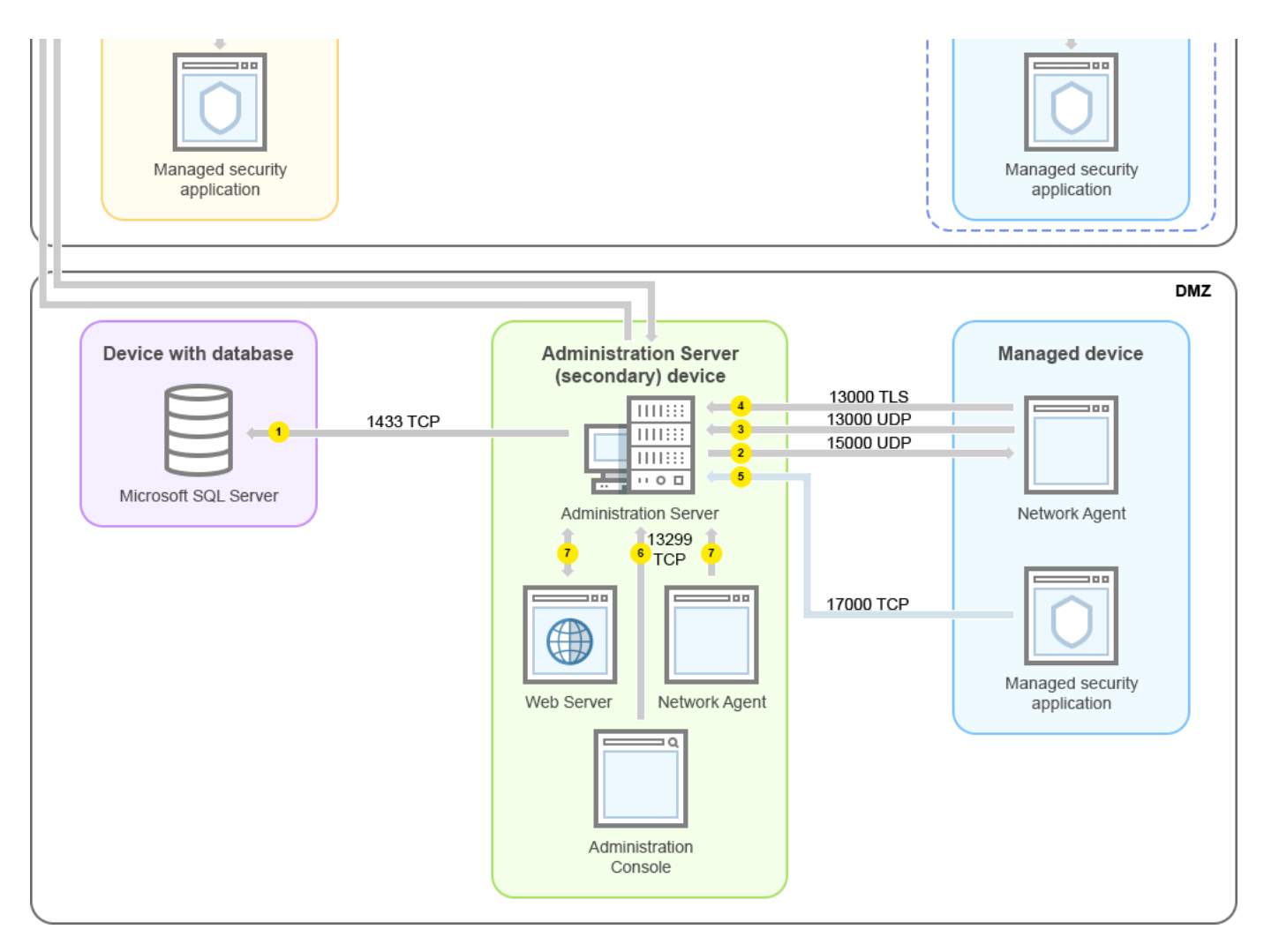

Hierarquia de Servidores de Administração: Servidor de Administração principal e dois Servidores de Administração secundários

As setas indicam a iniciação do tráfego: cada seta aponta de um dispositivo que inicia a conexão para o dispositivo que "responde" a chamada. O número da porta e o nome do protocolo usado para a transferência dos dados são fornecidos. Cada seta tem uma legenda de número e os detalhes sobre o tráfego de dados correspondente são como segue:

- 1. O Servidor de [Administração](#page-113-0) envia dados para o banco de dados. Se instalar o Servidor de Administração e o banco de dados em dispositivos diferentes, você deverá disponibilizar as portas necessárias no dispositivo onde o banco de dados é localizado (por exemplo, porta 3306 para MySQL Server e MariaDB Server ou porta 1433 para Microsoft SQL Server). Consulte a documentação do DBMS para obter informações relevantes.
- 2. Solicitações para a comunicação do Servidor de Administração são transferidas para todos os dispositivos gerenciados não móveis [através](#page-114-0) da porta 15000 UDP.

Os Agentes de Rede enviam solicitações entre si em um domínio de transmissão. Os dados são então enviados ao Servidor de Administração e são usados para definir os limites do domínio de transmissão e para a atribuição automática de pontos de distribuição (se esta opção estiver ativada).

- 3. As informações sobre o desligamento dos dispositivos gerenciados são transferidas do Agente de Rede para o Servidor de Administração através da porta 13000 UDP.
- 4. O Servidor de [Administração](#page-116-0) recebe a conexão dos [Agentes](#page-114-0) de Rede e dos Servidores de Administração secundários através da porta SSL 13000.

Se você usou uma versão anterior do Kaspersky Security Center, o Servidor de Administração na sua rede poderá receber conexões de Agentes de Rede através da porta 14000 não-SSL. O Kaspersky Security Center também é compatível com a conexão do Agente de Rede através da porta 14000, embora o uso da porta 13000 SSL é o recomendado.

O ponto de distribuição era chamado de "Agente de atualização" nas versões anteriores do Kaspersky Security Center.

- 5. Os dispositivos gerenciados (excetos os dispositivos móveis) requerem a ativação através da porta 17000 TCP. Isso não é necessário se o dispositivo tiver seu próprio acesso à Internet; neste caso, o dispositivo envia diretamente da Internet os dados para os servidores da Kaspersky.
- 6. O Console de [Administração](#page-114-1) com base em MMC envia os dados para o Servidor de Administração através da porta 13291. (O Console de Administração pode ser instalado no mesmo dispositivo ou em outro).
- 7. Aplicativos em um único dispositivo trocam o tráfego local (no Servidor de Administração ou em um dispositivo gerenciado). Nenhuma porta precisa ser aberta.
- 8. Os dados do Servidor de Administração para os servidores da Kaspersky (tal como dados da KSN ou informações sobre licenças) e os dados dos servidores da Kaspersky para o Servidor de Administração (tal como atualizações do aplicativo e atualizações do banco de dados antivírus) são transferidos usando o protocolo HTTPS.

Se você não desejar que o Servidor de Administração tenha acesso à Internet, precisará gerenciar esses dados manualmente.

9. O Kaspersky Security Center 14 Web Console Server envia os dados para o Servidor de Administração, que pode ser instalado no mesmo dispositivo ou em um outro, através da porta 13299 TLS.

9a. O dados do navegador, que está instalado em um dispositivo separado do administrador, são transferidos ao Kaspersky Security Center 14 Web Console Server [através](#page-118-0) da porta 8080 TLS. O Kaspersky Security Center 14 Web Console pode ser instalado no Servidor de Administração ou em outro dispositivo.

# Servidor de Administração dentro da LAN, dispositivos gerenciados na Internet, e o TMG em uso

A figura abaixo mostra o tráfego de dados se o Servidor de Administração estiver dentro da rede de área local (LAN), e os dispositivos gerenciados, incluindo os dispositivos móveis, estiverem na Internet. Nesta figura, o Microsoft Forefront Threat Management Gateway (TMG) está em uso. No entanto, se você deseja usar um firewall corporativo, poderá usar outro aplicativo; consulte a documentação do aplicativo de sua escolha para obter detalhes.

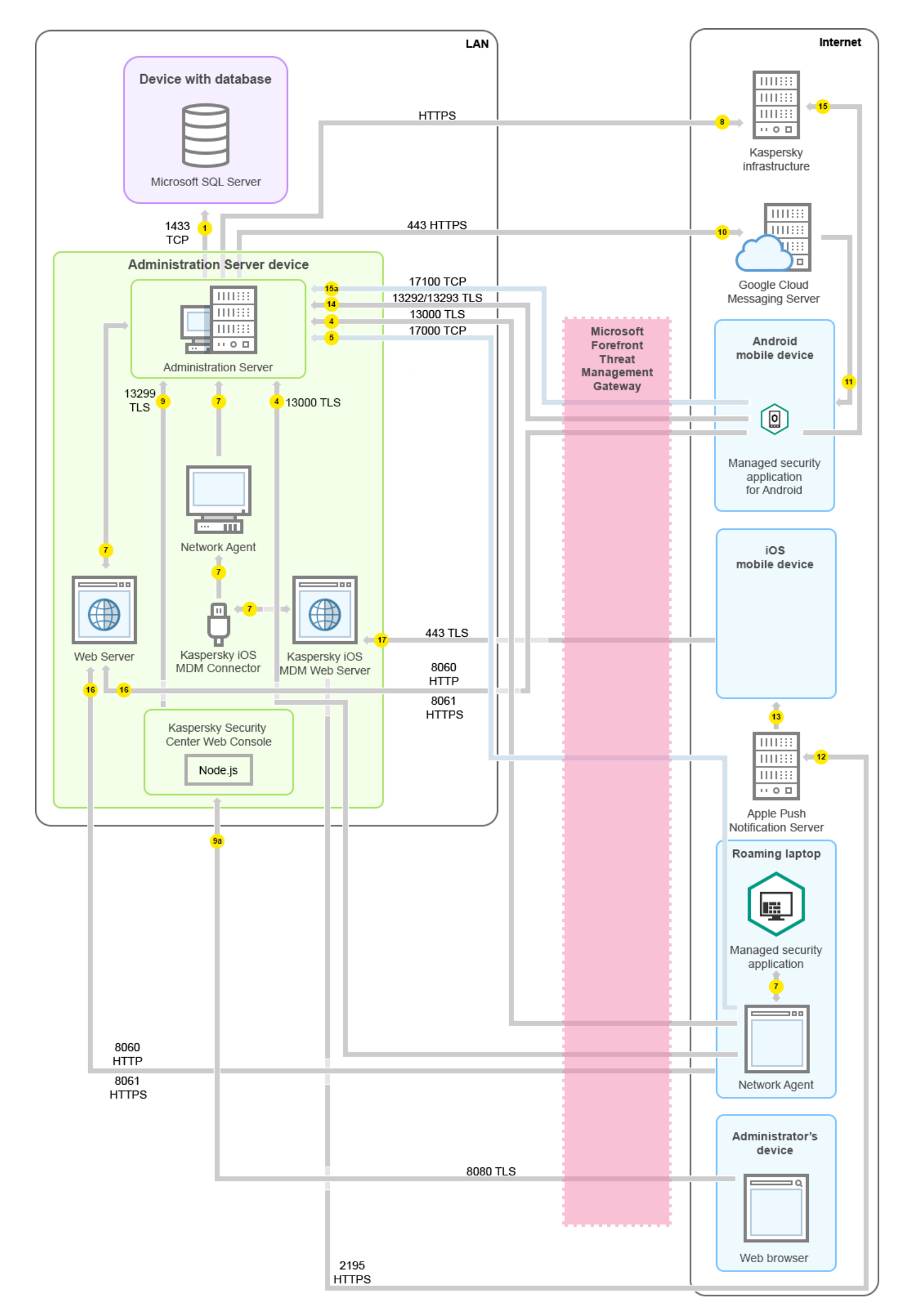

Este esquema de implementação é recomendado se você não deseja que os dispositivos móveis se conectem ao Servidor de Administração diretamente e não deseja atribuir um gateway de conexão na DMZ.

As setas indicam a iniciação do tráfego: cada seta aponta de um dispositivo que inicia a conexão para o dispositivo que "responde" a chamada. O número da porta e o nome do protocolo usado para a transferência dos dados são fornecidos. Cada seta tem uma legenda de número e os detalhes sobre o tráfego de dados correspondente são como segue:

- 1. O Servidor de [Administração](#page-113-0) envia dados para o banco de dados. Se instalar o Servidor de Administração e o banco de dados em dispositivos diferentes, você deverá disponibilizar as portas necessárias no dispositivo onde o banco de dados é localizado (por exemplo, porta 3306 para MySQL Server e MariaDB Server ou porta 1433 para Microsoft SQL Server). Consulte a documentação do DBMS para obter informações relevantes.
- 2. Solicitações para a comunicação do Servidor de Administração são transferidas para todos os dispositivos gerenciados não móveis [através](#page-114-0) da porta 15000 UDP.

Os Agentes de Rede enviam solicitações entre si em um domínio de transmissão. Os dados são então enviados ao Servidor de Administração e são usados para definir os limites do domínio de transmissão e para a atribuição automática de pontos de distribuição (se esta opção estiver ativada).

- 3. As informações sobre o desligamento dos dispositivos gerenciados são transferidas do Agente de Rede para o Servidor de Administração através da porta 13000 UDP.
- 4. O Servidor de [Administração](#page-116-0) recebe a conexão dos [Agentes](#page-114-0) de Rede e dos Servidores de Administração secundários através da porta SSL 13000.

Se você usou uma versão anterior do Kaspersky Security Center, o Servidor de Administração na sua rede poderá receber conexões de Agentes de Rede através da porta 14000 não-SSL. O Kaspersky Security Center também é compatível com a conexão do Agente de Rede através da porta 14000, embora o uso da porta 13000 SSL é o recomendado.

O ponto de distribuição era chamado de "Agente de atualização" nas versões anteriores do Kaspersky Security Center.

- 5. Os dispositivos gerenciados (excetos os dispositivos móveis) requerem a ativação através da porta 17000 TCP. Isso não é necessário se o dispositivo tiver seu próprio acesso à Internet; neste caso, o dispositivo envia diretamente da Internet os dados para os servidores da Kaspersky.
- 6. O Console de [Administração](#page-114-1) com base em MMC envia os dados para o Servidor de Administração através da porta 13291. (O Console de Administração pode ser instalado no mesmo dispositivo ou em outro).
- 7. Aplicativos em um único dispositivo trocam o tráfego local (no Servidor de Administração ou em um dispositivo gerenciado). Nenhuma porta precisa ser aberta.
- 8. Os dados do Servidor de Administração para os servidores da Kaspersky (tal como dados da KSN ou informações sobre licenças) e os dados dos servidores da Kaspersky para o Servidor de Administração (tal como atualizações do aplicativo e atualizações do banco de dados antivírus) são transferidos usando o protocolo HTTPS.

Se você não desejar que o Servidor de Administração tenha acesso à Internet, precisará gerenciar esses dados manualmente.

9. O Kaspersky Security Center 14 Web Console Server envia os dados para o Servidor de Administração, que pode ser instalado no mesmo dispositivo ou em um outro, através da porta 13299 TLS.

9a. O dados do navegador, que está instalado em um dispositivo separado do administrador, são transferidos ao Kaspersky Security Center 14 Web Console Server [através](#page-118-0) da porta 8080 TLS. O Kaspersky Security Center 14 Web Console pode ser instalado no Servidor de Administração ou em outro dispositivo.

- 10. Somente para dispositivos Android: os dados do Servidor de Administração são transferidos para os servidores da Google. Esta conexão é usada para notificar os dispositivos móveis Android de que precisam se conectar ao Servidor de Administração. As notificações push são enviadas para os dispositivos móveis.
- 11. Somente para dispositivos móveis Android: as notificações push dos servidores da Google são enviadas para o dispositivo móvel. Esta conexão é usada para notificar os dispositivos móveis de que precisam se conectar ao Servidor de Administração.
- 12. Somente para dispositivos móveis iOS: os dados do [Servidor](#page-137-0) de MDM do iOS são transferidos para os servidores Apple Push Notification. As notificações push são enviadas para os dispositivos móveis.
- 13. Somente para dispositivos móveis iOS: as notificações push são enviadas dos servidores da Apple para o dispositivo móvel. Esta conexão é usada para notificar os dispositivos móveis iOS de que precisam se conectar ao Servidor de Administração.
- 14. Somente para dispositivos móveis: os dados do aplicativo gerenciado são transferidos para o Servidor de Administração (ou para o gateway de conexão) [através](#page-118-1) da porta 13292 / 13293 TLS - diretamente ao através de um Microsoft Forefront Threat Management Gateway (TMG).
- 15. Somente para dispositivos móveis: os dados do dispositivo móvel são transferidos para a infraestrutura da Kaspersky.

15a. Se o dispositivo móvel não tiver acesso à Internet, os dados são transferidos para o Servidor de Administração [através](#page-118-1) da porta 17100, e o Servidor de Administração os envia para a infraestrutura da Kaspersky; no entanto, este cenário é raramente usado.

- 16. Solicitações por pacotes feitas por dispositivos gerenciados, incluindo dispositivos móveis, são transferidas para o [Servidor](#page-63-0) da Web, que está no mesmo dispositivo onde está o Servidor de Administração.
- 17. Somente para dispositivos iOS: os dados do dispositivo móvel são transferidos através da porta 443 TLS para o Servidor de MDM do iOS, que está no mesmo dispositivo que o Servidor de Administração.

# Servidor de Administração dentro da LAN, dispositivos gerenciados na Internet, e o gateway de conexão em uso

A figura abaixo exibe o tráfego de dados caso o Servidor de Administração esteja dentro da rede de área local (LAN), e se os dispositivos gerenciados (incluindo os dispositivos móveis) estiverem na Internet. O gateway de conexão está em uso.

Este esquema de implementação é recomendado se você não deseja que os dispositivos móveis se conectem ao Servidor de Administração diretamente e não deseja usar um Microsoft Forefront Threat Management Gateway (TMG) ou um Firewall corporativo.

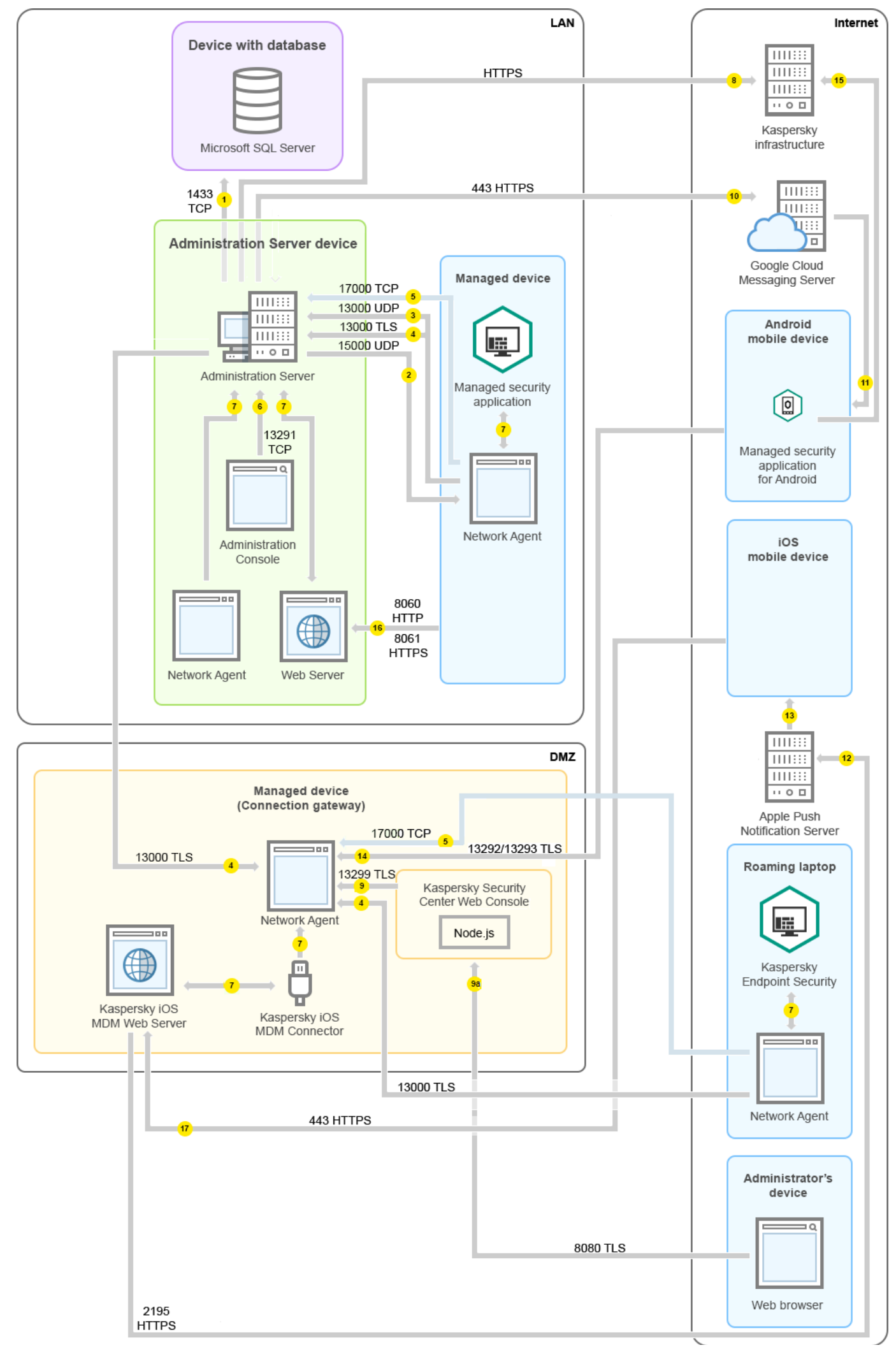
Nesta gura, os dispositivos gerenciados estão conectados com o Servidor de Administração através de um gateway de conexão que está localizado na DMZ. Nenhum TMG ou firewall corporativo está em uso.

As setas indicam a iniciação do tráfego: cada seta aponta de um dispositivo que inicia a conexão para o dispositivo que "responde" a chamada. O número da porta e o nome do protocolo usado para a transferência dos dados são fornecidos. Cada seta tem uma legenda de número e os detalhes sobre o tráfego de dados correspondente são como segue:

- 1. O Servidor de [Administração](#page-113-0) envia dados para o banco de dados. Se instalar o Servidor de Administração e o banco de dados em dispositivos diferentes, você deverá disponibilizar as portas necessárias no dispositivo onde o banco de dados é localizado (por exemplo, porta 3306 para MySQL Server e MariaDB Server ou porta 1433 para Microsoft SQL Server). Consulte a documentação do DBMS para obter informações relevantes.
- 2. Solicitações para a comunicação do Servidor de Administração são transferidas para todos os dispositivos gerenciados não móveis [através](#page-114-0) da porta 15000 UDP.

Os Agentes de Rede enviam solicitações entre si em um domínio de transmissão. Os dados são então enviados ao Servidor de Administração e são usados para definir os limites do domínio de transmissão e para a atribuição automática de pontos de distribuição (se esta opção estiver ativada).

- 3. As informações sobre o desligamento dos dispositivos gerenciados são transferidas do Agente de Rede para o Servidor de Administração através da porta 13000 UDP.
- 4. O Servidor de [Administração](#page-116-0) recebe a conexão dos [Agentes](#page-114-0) de Rede e dos Servidores de Administração secundários através da porta SSL 13000.

Se você usou uma versão anterior do Kaspersky Security Center, o Servidor de Administração na sua rede poderá receber conexões de Agentes de Rede através da porta 14000 não-SSL. O Kaspersky Security Center também é compatível com a conexão do Agente de Rede através da porta 14000, embora o uso da porta 13000 SSL é o recomendado.

O ponto de distribuição era chamado de "Agente de atualização" nas versões anteriores do Kaspersky Security Center.

- 5. Os dispositivos gerenciados (excetos os dispositivos móveis) requerem a ativação através da porta 17000 TCP. Isso não é necessário se o dispositivo tiver seu próprio acesso à Internet; neste caso, o dispositivo envia diretamente da Internet os dados para os servidores da Kaspersky.
- 6. O Console de [Administração](#page-114-1) com base em MMC envia os dados para o Servidor de Administração através da porta 13291. (O Console de Administração pode ser instalado no mesmo dispositivo ou em outro).
- 7. Aplicativos em um único dispositivo trocam o tráfego local (no Servidor de Administração ou em um dispositivo gerenciado). Nenhuma porta precisa ser aberta.
- 8. Os dados do Servidor de Administração para os servidores da Kaspersky (tal como dados da KSN ou informações sobre licenças) e os dados dos servidores da Kaspersky para o Servidor de Administração (tal como atualizações do aplicativo e atualizações do banco de dados antivírus) são transferidos usando o protocolo HTTPS.

Se você não desejar que o Servidor de Administração tenha acesso à Internet, precisará gerenciar esses dados manualmente.

9. O Kaspersky Security Center 14 Web Console Server envia os dados para o Servidor de Administração, que pode ser instalado no mesmo dispositivo ou em um outro, através da porta 13299 TLS.

9a. O dados do navegador, que está instalado em um dispositivo separado do administrador, são transferidos ao Kaspersky Security Center 14 Web Console Server [através](#page-118-0) da porta 8080 TLS. O Kaspersky Security Center 14 Web Console pode ser instalado no Servidor de Administração ou em outro dispositivo.

- 10. Somente para dispositivos Android: os dados do Servidor de Administração são transferidos para os servidores da Google. Esta conexão é usada para notificar os dispositivos móveis Android de que precisam se conectar ao Servidor de Administração. As notificações push são enviadas para os dispositivos móveis.
- 11. Somente para dispositivos móveis Android: as notificações push dos servidores da Google são enviadas para o dispositivo móvel. Esta conexão é usada para notificar os dispositivos móveis de que precisam se conectar ao Servidor de Administração.
- 12. Somente para dispositivos móveis iOS: os dados do [Servidor](#page-137-0) de MDM do iOS são transferidos para os servidores Apple Push Notification. As notificações push são enviadas para os dispositivos móveis.
- 13. Somente para dispositivos móveis iOS: as notificações push são enviadas dos servidores da Apple para o dispositivo móvel. Esta conexão é usada para notificar os dispositivos móveis iOS de que precisam se conectar ao Servidor de Administração.
- 14. Somente para dispositivos móveis: os dados do aplicativo gerenciado são transferidos para o Servidor de Administração (ou para o gateway de conexão) [através](#page-118-1) da porta 13292 / 13293 TLS - diretamente ao através de um Microsoft Forefront Threat Management Gateway (TMG).
- 15. Somente para dispositivos móveis: os dados do dispositivo móvel são transferidos para a infraestrutura da Kaspersky.

15a. Se o dispositivo móvel não tiver acesso à Internet, os dados são transferidos para o Servidor de Administração [através](#page-118-1) da porta 17100, e o Servidor de Administração os envia para a infraestrutura da Kaspersky; no entanto, este cenário é raramente usado.

- 16. Solicitações por pacotes feitas por dispositivos gerenciados, incluindo dispositivos móveis, são transferidas para o [Servidor](#page-63-0) da Web, que está no mesmo dispositivo onde está o Servidor de Administração.
- 17. Somente para dispositivos iOS: os dados do dispositivo móvel são transferidos através da porta 443 TLS para o Servidor de MDM do iOS, que está no mesmo dispositivo que o Servidor de Administração.

# Servidor de Administração dentro do DMZ, dispositivos gerenciados na Internet

A figura abaixo mostra o tráfego de dados se o Servidor de Administração estiver dentro da zona desmitarilizada (DMZ), e os dispositivos gerenciados, incluindo os dispositivos móveis, estiverem na Internet.

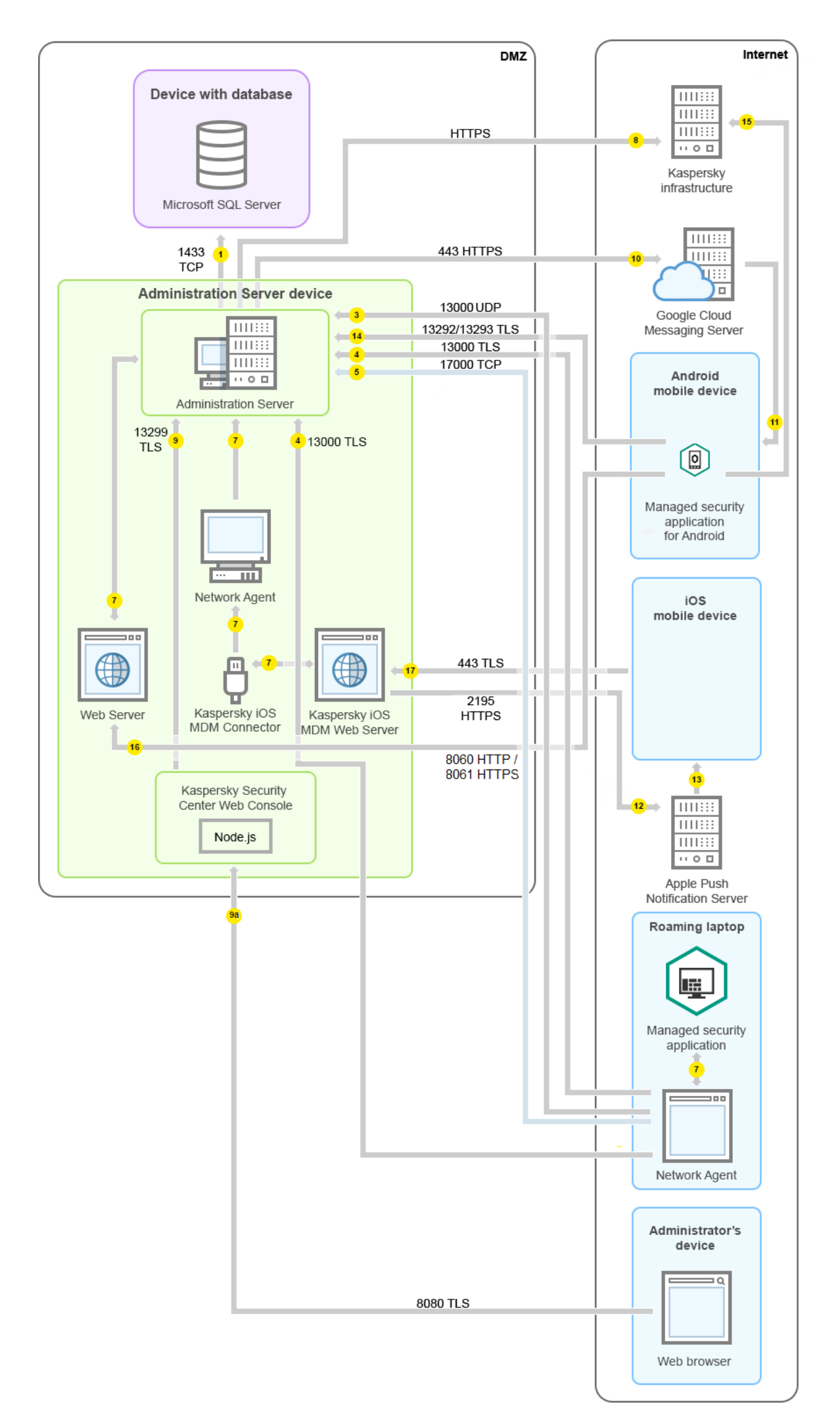

Nesta figura, nenhum gateway de conexão está em uso: os dispositivos móveis se conectam diretamente ao Servidor de Administração.

As setas indicam a iniciação do tráfego: cada seta aponta de um dispositivo que inicia a conexão para o dispositivo que "responde" a chamada. O número da porta e o nome do protocolo usado para a transferência dos dados são fornecidos. Cada seta tem uma legenda de número e os detalhes sobre o tráfego de dados correspondente são como segue:

- 1. O Servidor de [Administração](#page-113-0) envia dados para o banco de dados. Se instalar o Servidor de Administração e o banco de dados em dispositivos diferentes, você deverá disponibilizar as portas necessárias no dispositivo onde o banco de dados é localizado (por exemplo, porta 3306 para MySQL Server e MariaDB Server ou porta 1433 para Microsoft SQL Server). Consulte a documentação do DBMS para obter informações relevantes.
- 2. Solicitações para a comunicação do Servidor de Administração são transferidas para todos os dispositivos gerenciados não móveis [através](#page-114-0) da porta 15000 UDP.

Os Agentes de Rede enviam solicitações entre si em um domínio de transmissão. Os dados são então enviados ao Servidor de Administração e são usados para definir os limites do domínio de transmissão e para a atribuição automática de pontos de distribuição (se esta opção estiver ativada).

- 3. As informações sobre o desligamento dos dispositivos gerenciados são transferidas do Agente de Rede para o Servidor de Administração através da porta 13000 UDP.
- 4. O Servidor de [Administração](#page-116-0) recebe a conexão dos [Agentes](#page-114-0) de Rede e dos Servidores de Administração secundários através da porta SSL 13000.

Se você usou uma versão anterior do Kaspersky Security Center, o Servidor de Administração na sua rede poderá receber conexões de Agentes de Rede através da porta 14000 não-SSL. O Kaspersky Security Center também é compatível com a conexão do Agente de Rede através da porta 14000, embora o uso da porta 13000 SSL é o recomendado.

O ponto de distribuição era chamado de "Agente de atualização" nas versões anteriores do Kaspersky Security Center.

4a. Um [gateway de](#page-73-0) conexão na DMZ também recebe a conexão do Servidor de Administração através da porta SSL 13000. Como um gateway de conexão na DMZ não pode alcançar as portas do Servidor de [Administração,](#page-117-0) o Servidor de Administração cria e mantém uma conexão de sinal permanente com um gateway de conexão. A conexão de sinal não é usada para transferência de dados, mas apenas para enviar um convite para a interação de rede. Quando o gateway de conexão precisa se conectar ao Servidor, notifica o Servidor por meio dessa conexão de sinal e, em seguida, o Servidor cria a conexão necessária para a transferência de dados.

Os dispositivos fora do escritório também se conectam ao gateway de conexão por meio da porta SSL [13000](#page-117-0).

- 5. Os dispositivos gerenciados (excetos os dispositivos móveis) requerem a ativação através da porta 17000 TCP. Isso não é necessário se o dispositivo tiver seu próprio acesso à Internet; neste caso, o dispositivo envia diretamente da Internet os dados para os servidores da Kaspersky.
- 6. O Console de [Administração](#page-114-1) com base em MMC envia os dados para o Servidor de Administração através da porta 13291. (O Console de Administração pode ser instalado no mesmo dispositivo ou em outro).
- 7. Aplicativos em um único dispositivo trocam o tráfego local (no Servidor de Administração ou em um dispositivo gerenciado). Nenhuma porta precisa ser aberta.
- 8. Os dados do Servidor de Administração para os servidores da Kaspersky (tal como dados da KSN ou informações sobre licenças) e os dados dos servidores da Kaspersky para o Servidor de Administração (tal

como atualizações do aplicativo e atualizações do banco de dados antivírus) são transferidos usando o protocolo HTTPS.

Se você não desejar que o Servidor de Administração tenha acesso à Internet, precisará gerenciar esses dados manualmente.

9. O Kaspersky Security Center 14 Web Console Server envia os dados para o Servidor de Administração, que pode ser instalado no mesmo dispositivo ou em um outro, através da porta 13299 TLS.

9a. O dados do navegador, que está instalado em um dispositivo separado do administrador, são transferidos ao Kaspersky Security Center 14 Web Console Server [através](#page-118-0) da porta 8080 TLS. O Kaspersky Security Center 14 Web Console pode ser instalado no Servidor de Administração ou em outro dispositivo.

- 10. Somente para dispositivos Android: os dados do Servidor de Administração são transferidos para os servidores da Google. Esta conexão é usada para notificar os dispositivos móveis Android de que precisam se conectar ao Servidor de Administração. As notificações push são enviadas para os dispositivos móveis.
- 11. Somente para dispositivos móveis Android: as notificações push dos servidores da Google são enviadas para o dispositivo móvel. Esta conexão é usada para notificar os dispositivos móveis de que precisam se conectar ao Servidor de Administração.
- 12. Somente para dispositivos móveis iOS: os dados do [Servidor](#page-137-0) de MDM do iOS são transferidos para os servidores Apple Push Notification. As notificações push são enviadas para os dispositivos móveis.
- 13. Somente para dispositivos móveis iOS: as notificações push são enviadas dos servidores da Apple para o dispositivo móvel. Esta conexão é usada para notificar os dispositivos móveis iOS de que precisam se conectar ao Servidor de Administração.
- 14. Somente para dispositivos móveis: os dados do aplicativo gerenciado são transferidos para o Servidor de Administração (ou para o gateway de conexão) [através](#page-118-1) da porta 13292 / 13293 TLS - diretamente ao através de um Microsoft Forefront Threat Management Gateway (TMG).
- 15. Somente para dispositivos móveis: os dados do dispositivo móvel são transferidos para a infraestrutura da Kaspersky.

15a. Se o dispositivo móvel não tiver acesso à Internet, os dados são transferidos para o Servidor de Administração [através](#page-118-1) da porta 17100, e o Servidor de Administração os envia para a infraestrutura da Kaspersky; no entanto, este cenário é raramente usado.

- 16. Solicitações por pacotes feitas por dispositivos gerenciados, incluindo dispositivos móveis, são transferidas para o [Servidor](#page-63-0) da Web, que está no mesmo dispositivo onde está o Servidor de Administração.
- 17. Somente para dispositivos iOS: os dados do dispositivo móvel são transferidos através da porta 443 TLS para o Servidor de MDM do iOS, que está no mesmo dispositivo que o Servidor de Administração.

# Interação dos componentes e aplicativos de segurança do Kaspersky Security Center: mais informações

Esta seção fornece os esquemas para a interação de componentes do Kaspersky Security Center e aplicativos de segurança gerenciados. Os esquemas fornecem os números das portas que devem estar disponíveis e os nomes dos processos que abrem aquelas portas.

## Convenções usadas em esquemas de interação

#### A tabela a seguir fornece as convenções usadas através dos esquemas.

Convenções de documentos

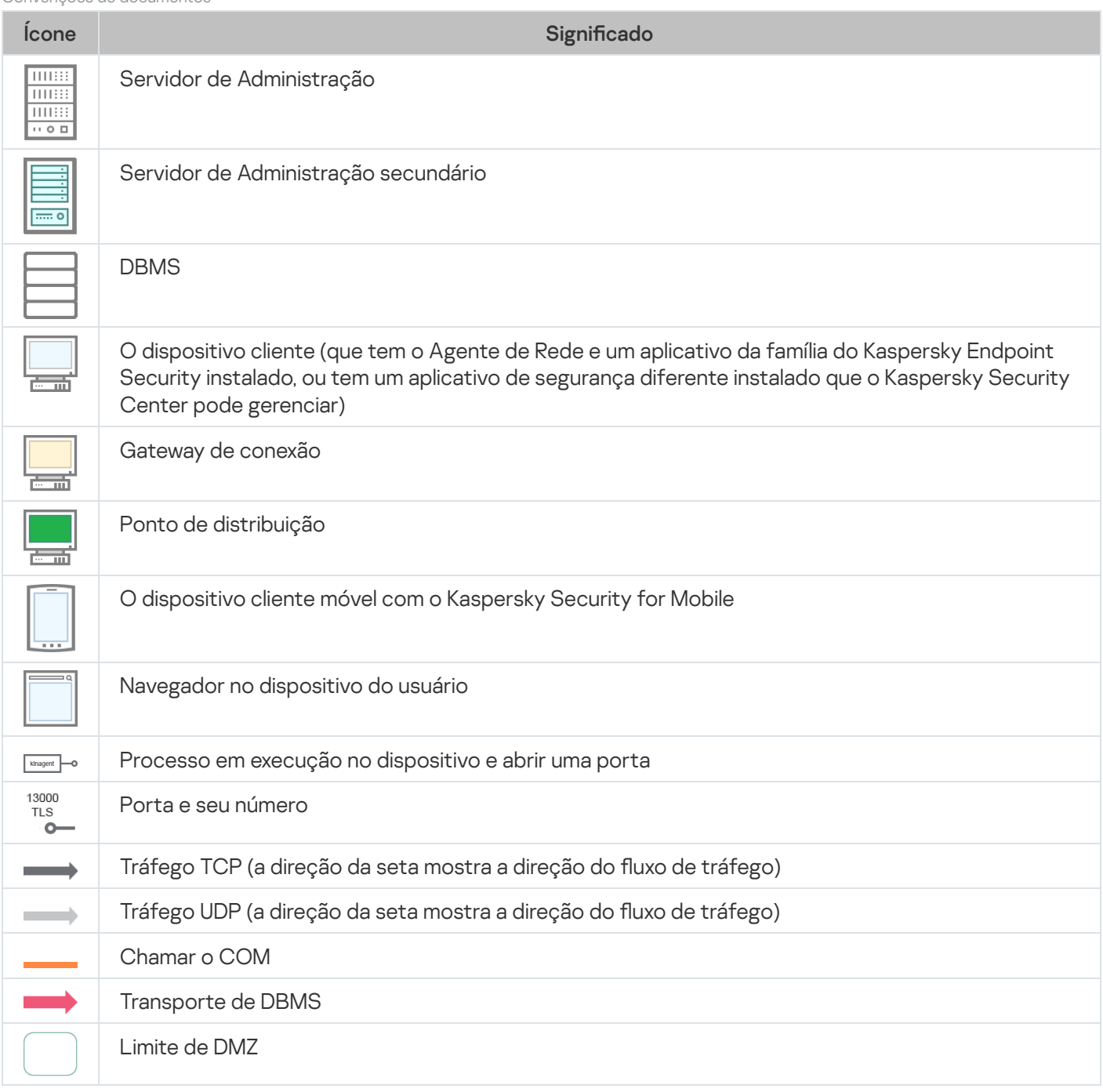

# <span id="page-113-0"></span>Servidor de Administração e DBMS

Os dados do Servidor de Administração são inseridos no banco de dados SQL Server, MySQL e MariaDB.

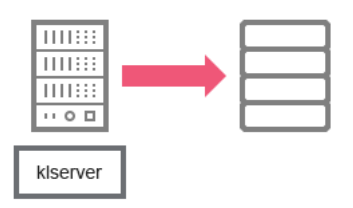

Servidor de Administração e DBMS

Se instalar o Servidor de Administração e o banco de dados em dispositivos diferentes, você deverá disponibilizar as portas necessárias no dispositivo onde o banco de dados é localizado (por exemplo, porta 3306 para MySQL Server e MariaDB Server ou porta 1433 para Microsoft SQL Server). Consulte a documentação do DBMS para obter informações relevantes.

# <span id="page-114-1"></span>Servidor de Administração e Console de Administração

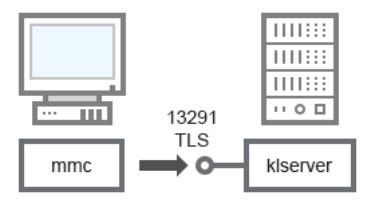

Servidor de Administração e Console de Administração

#### Para esclarecimentos sobre o esquema, consulte a tabela abaixo.

Servidor de Administração e Console de Admnistração (tráfego)

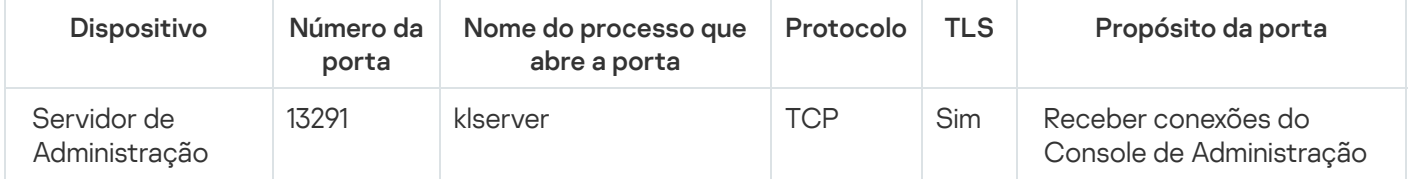

# <span id="page-114-0"></span>Servidor de Administração e dispositivo cliente: Gerenciar o aplicativo de segurança

O Servidor de Administração recebe a conexão dos Agentes de Rede através da porta SSL 13000 (veja a figura abaixo).

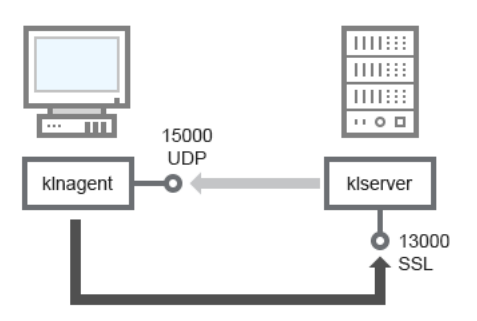

Servidor de Administração e dispositivo cliente: gerenciando o aplicativo de segurança, conexão através da porta 13000 (recomendado)

Se você usou uma versão anterior do Kaspersky Security Center, o Servidor de Administração na sua rede poderá receber conexões de Agentes de Rede através da porta não SSL 14000 (veja a figura abaixo). O Kaspersky Security Center 14 também suporta a conexão de Agente de Rede através da porta 14000, embora o uso da porta SSL 13000 é o recomendado.

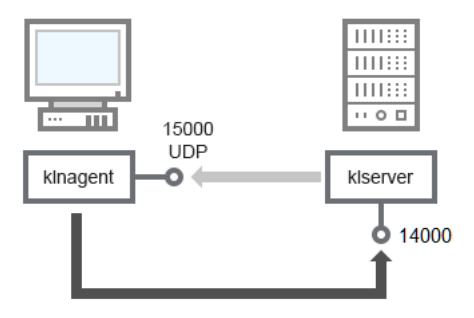

Servidor de Administração e dispositivo cliente: gerenciando o aplicativo de segurança, conexão através da porta 14000 (segurança mais baixa)

#### Para obter a clarificação dos esquemas, consulte a tabela abaixo.

Servidor de Administração e dispositivo cliente: Gerenciar o aplicativo de segurança (tráfego)

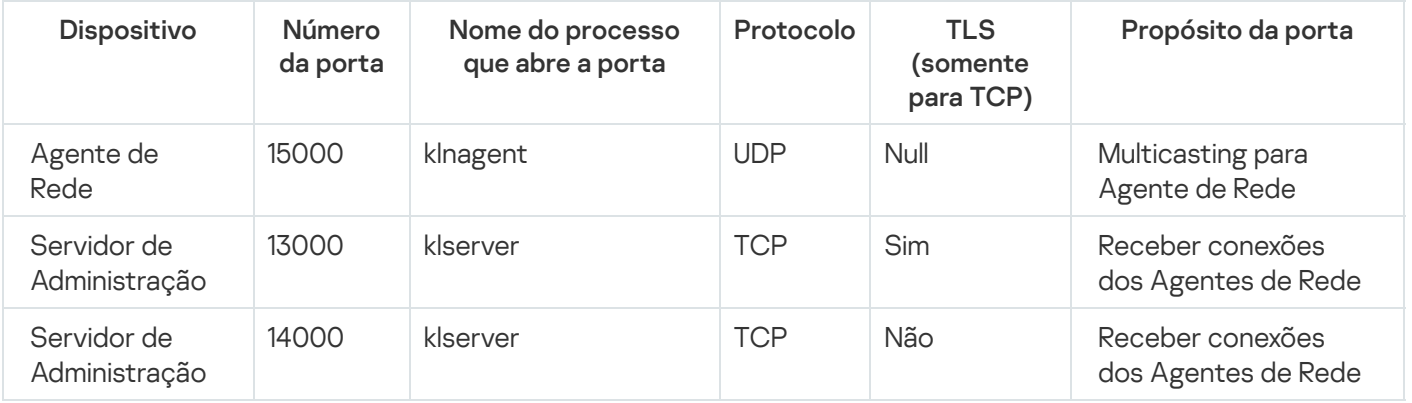

## Atualizar o software em um dispositivo cliente através de uma ponto de distribuição

O dispositivos cliente conecta-se ao ponto de distribuição via porta 13000 e, se você estiver usando um ponto de distribuição como [servidor](#page-607-0) push, também via porta 13295. O ponto de distribuição efetua uma transmissão multicast para os Agentes de Rede via port 15000 (ver figura abaixo).

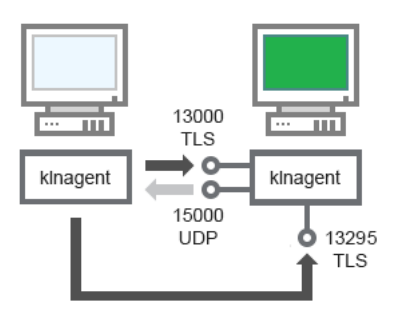

Atualizar o software em um dispositivo cliente através de uma ponto de distribuição

Para esclarecimentos sobre o esquema, consulte a tabela abaixo.

Atualizar o software através de um ponto de distribuição (tráfego)

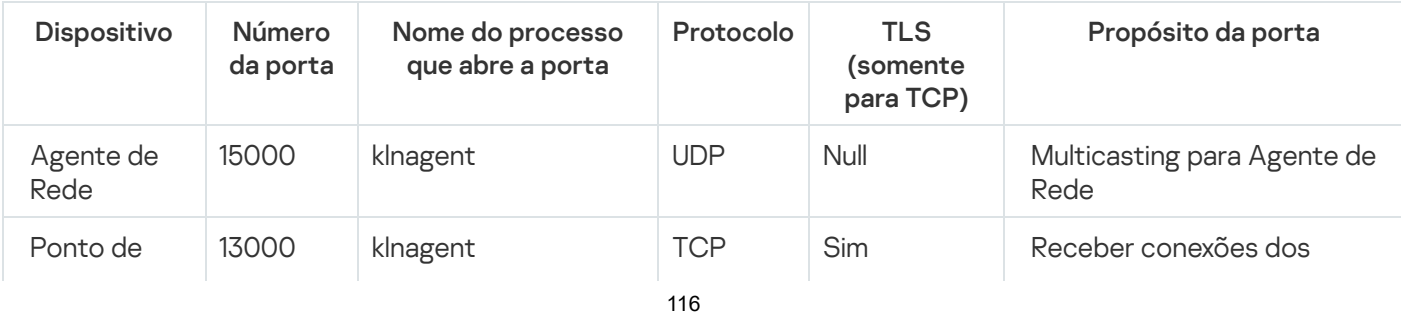

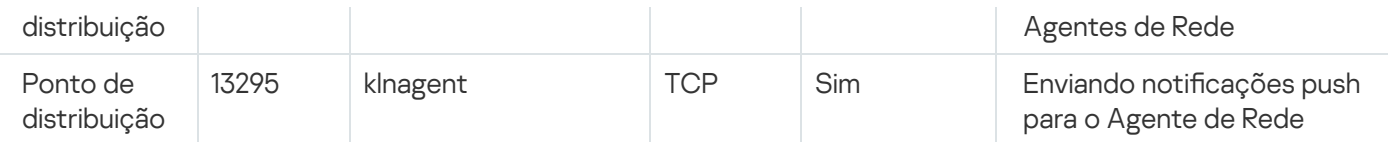

# <span id="page-116-0"></span>Hierarquia de Servidores de Administração: Servidor de Administração principal e Servidor de Administração secundário

O esquema (veja a figura abaixo) mostra como usar a porta 13000 para assegurar a interação entre os Servidores de Administração combinados em uma hierarquia.

Ao combinar dois Servidores de [Administração](#page-608-0) em uma hierarquia, assegure-se de que a porta 13291 esteja acessível em ambos os Servidores de [Administração.](#page-114-1) O Console de Administração conecta-se ao Servidor de Administração através da porta 13291.

Subsequentemente, quando os Servidores de Administração são combinados em uma hierarquia, você pode administrar ambos usando o Console de Administração conectado ao Servidor de Administração principal. Portanto, a acessibilidade da porta 13291 do Servidor de Administração principal é o único prerrequisito.

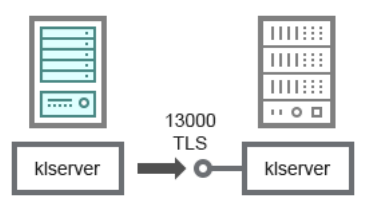

Hierarquia de Servidores de Administração: Servidor de Administração principal e Servidor de Administração secundário

Para esclarecimentos sobre o esquema, consulte a tabela abaixo.

Hierarquia de Servidores de Administração (tráfego)

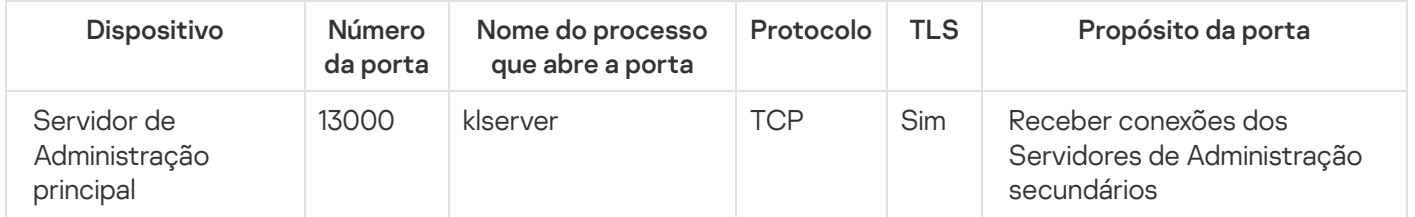

Hierarquia de Servidores de Administração com um Servidor de Administração secundário na DMZ

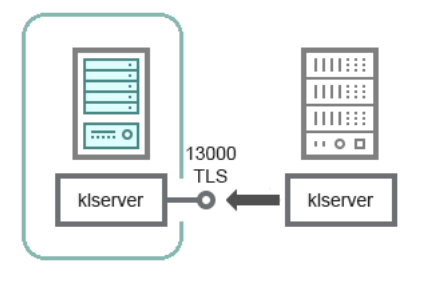

Hierarquia de Servidores de Administração com um Servidor de Administração secundário na DMZ

O esquema mostra uma hierarquia de Servidores de Administração nos quais o Servidor de Administração secundário localizado na DMZ recebe uma conexão do Servidor de Administração principal (consulte a tabela abaixo para obter explicações sobre o esquema). Ao combinar dois Servidores de Administração em uma hierarquia, assegure-se de que a porta 13291 esteja acessível em ambos os Servidores de [Administração.](#page-608-0) O Console de Administração conecta-se ao Servidor de Administração através da porta 13291.

Subsequentemente, quando os Servidores de Administração são combinados em uma hierarquia, você pode administrar ambos usando o Console de Administração conectado ao Servidor de Administração principal. Portanto, a acessibilidade da porta 13291 do Servidor de Administração principal é o único prerrequisito.

Hierarquia de Servidores de Administração com um Servidor de Administração de secundário na DMZ (tráfego)

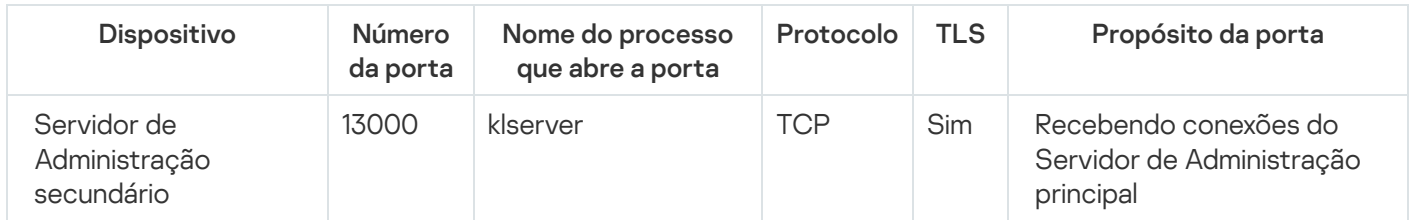

# Servidor de Administração, um gateway de conexão em um segmento da rede e um dispositivo cliente

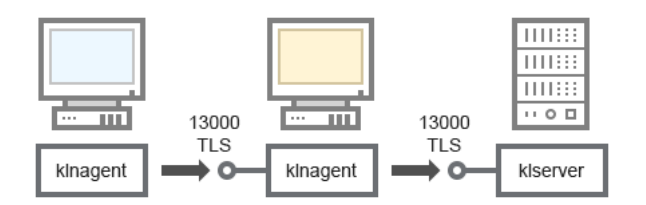

Servidor de Administração, um gateway de conexão em um segmento da rede e um dispositivo cliente

#### Para esclarecimentos sobre o esquema, consulte a tabela abaixo.

Servidor de Administração, um gateway de conexão em um segmento da rede e um dispositivo cliente (tráfego)

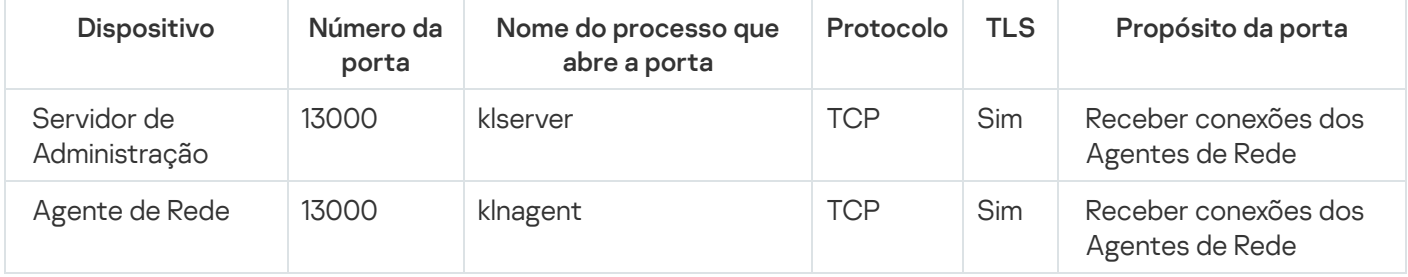

<span id="page-117-0"></span>Servidor de Administração e dois dispositivos na DMZ: um gateway de conexão e um dispositivo cliente

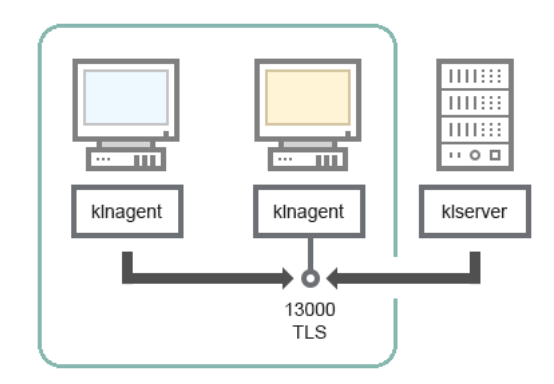

Servidor de Administração com um gateway de conexão e um dispositivo cliente em DMZ

#### Para esclarecimentos sobre o esquema, consulte a tabela abaixo.

Servidor de Administração com um gateway de conexão em um segmento da rede e um dispositivo cliente (tráfego)

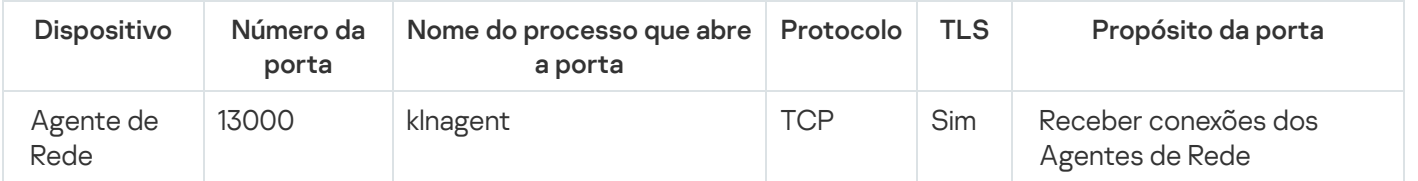

# <span id="page-118-0"></span>Servidor de Administração e Kaspersky Security Center 14 Web Console

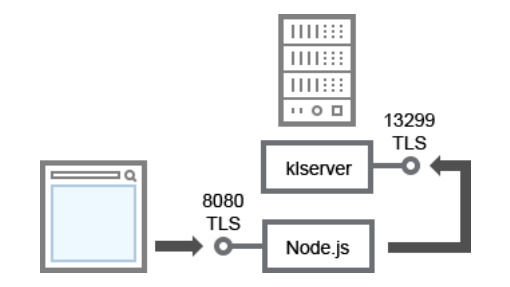

Servidor de Administração e Kaspersky Security Center 14 Web Console

#### Para esclarecimentos sobre o esquema, consulte a tabela abaixo.

Servidor de Administração e Kaspersky Security Center 14 Web Console (tráfego)

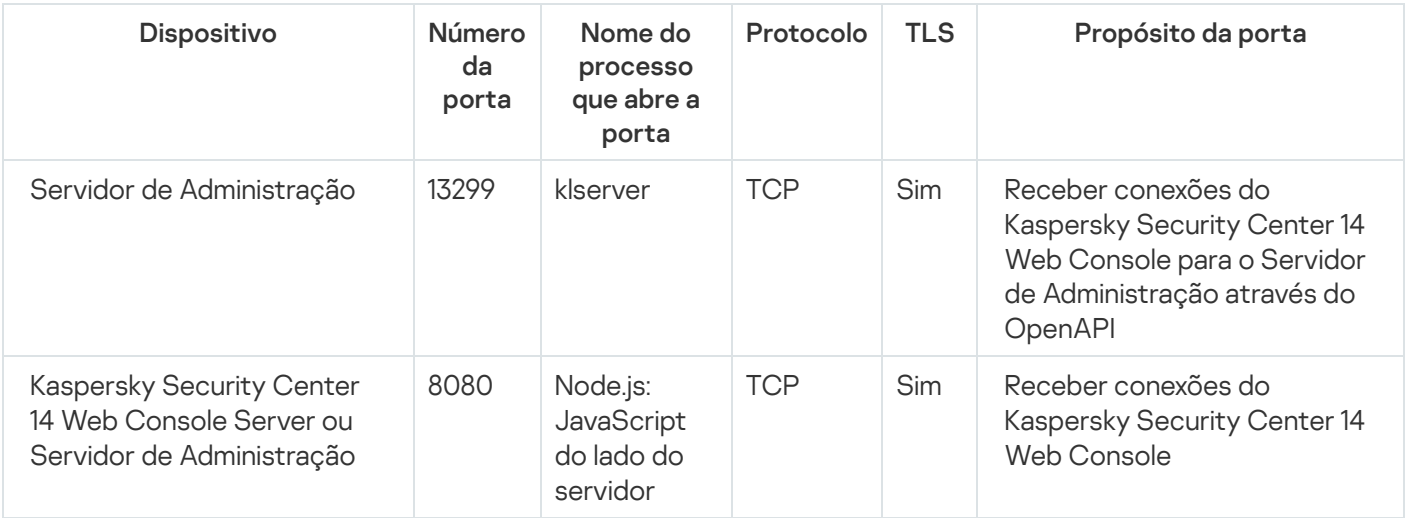

<span id="page-118-1"></span>O Kaspersky Security Center 14 Web Console pode ser instalado no Servidor de Administração ou em outro dispositivo.

## Ativar e gerenciar o aplicativo de segurança em um dispositivo móvel

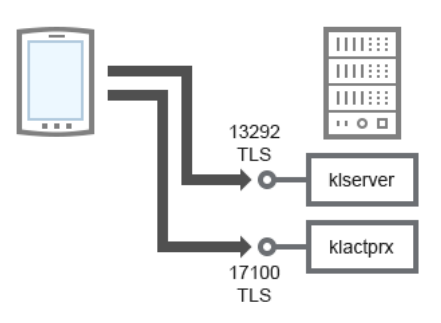

Ativar e gerenciar o aplicativo de segurança em um dispositivo móvel

Para esclarecimentos sobre o esquema, consulte a tabela abaixo.

Ativar e gerenciar o aplicativo de segurança em um dispositivo móvel (tráfego)

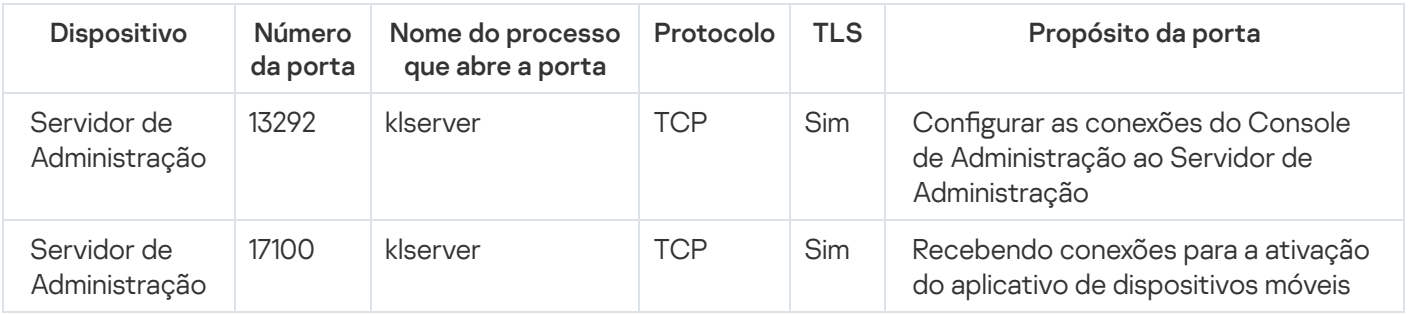

### Implementação de melhores práticas

O Kaspersky Security Center é um aplicativo distribuído. O Kaspersky Security Center suporta os seguintes aplicativos:

- Servidor de Administração o componente principal, projetado para gerenciar os dispositivos de uma organização e armazenar dados em um DBMS.
- Console de Administração a ferramenta básica do administrador. A Console de Administração é fornecido junto com o Servidor de Administração, mas também pode ser instalado individualmente em um ou diversos dispositivos executados pelo administrador.
- Agente de Rede projetado para gerenciar o aplicativo de segurança instalado em um dispositivo, assim como obter informações sobre esse dispositivo e transferir essas informações para o Servidor de Administração. Os Agentes de Rede são instalados em dispositivos de uma organização.

A implementação do Kaspersky Security Center em uma rede da organização é executada como segue:

- Instalação do Servidor de Administração
- Instalação do Console de Administração no dispositivo do administrador
- Instalação do Agente de Rede e do aplicativo de segurança em dispositivos da empresa

# Preparação para implementação

Esta seção descreve as etapas que você deve seguir antes de implementar o Kaspersky Security Center.

# Planejar a implementação do Kaspersky Security Center

Esta seção fornece informações sobre as opções mais convenientes para a implementação de componentes do Kaspersky Security Center em uma rede da organização dependendo dos seguintes critérios:

- Número total de dispositivos
- As unidades (escritórios locais, filiais) que são separadas de forma organizacional ou geográfica
- Separar as redes conectadas por canais estreitos
- Necessário fornecer acesso à Internet ao Servidor de Administração

#### Esquemas típicos para implementação do sistema de proteção

Esta seção descreve os esquemas padrão de implementação de um sistema de proteção em uma rede corporativa usando o Kaspersky Security Center.

O sistema deve ser protegido contra qualquer tipo de acesso não autorizado. Recomendamos que você instale todas as atualizações de segurança disponíveis para o sistema operacional antes de instalar o aplicativo em seu dispositivo e de proteger fisicamente o(s) Servidor(es) de Administração e o(s) ponto(s) de distribuição.

Você pode usar o Kaspersky Security Center para implementar um sistema de proteção em uma rede corporativa por meio dos seguintes esquemas de implementação:

- Implemente um sistema de proteção através do Kaspersky Security Center, usando uma das seguintes formas:
	- Através do Console de Administração
	- Através do Kaspersky Security Center 14 Web Console

Os aplicativos Kaspersky são automaticamente instalados em dispositivos cliente, os quais, por sua vez, são automaticamente conectados ao Servidor de Administração usando o Kaspersky Security Center.

O esquema de implementação básico é a implementação de um sistema de proteção através do Console de Administração. Usar o Kaspersky Security Center 14 Web Console permite iniciar a instalação de aplicativos Kaspersky a partir de um navegador.

Implemente um sistema de proteção manualmente usando os pacotes de instalação independentes gerados pelo Kaspersky Security Center.

A instalação de aplicativos Kaspersky em dispositivos cliente e na estação de trabalho do administrador é executada manualmente; as configurações para a conexão dos dispositivos cliente ao Servidor de Administração são especificadas durante a instalação do Agente de Rede.

Este método de implementação é recomendado nos casos quando a instalação remota não for possível.

### Sobre o planejamento da implementação do Kaspersky Security Center em uma rede da organização

Um Servidor de Administração pode suportar um máximo de 100.000 dispositivos. Se o número total de dispositivos na rede de uma organização exceder 100.000, múltiplos Servidores de Administração devem ser implementados na rede e combinados em uma hierarquia para o gerenciamento centralizado conveniente.

Se uma organização incluir escritórios locais remotos de larga escala (filiais) com os seus próprios administradores, é útil implementar Servidores de Administração naqueles escritórios. De outra forma, aqueles escritórios devem ser exibidos como redes desanexadas conectadas por canais de baixa produtividade, consulte a seção "Configuração padrão: [alguns escritórios](#page-123-0) de larga escala dirigidos pelos seus próprios administradores".

Ao usar redes desanexadas conectadas com canais estreitos, o tráfego pode ser poupado ao atribuir um ou diversos Agentes de Rede para atuar como pontos de distribuição (consulte tabela para o cálculo do número de pontos de [distribuição\).](#page-129-0) Nesse caso, todos os dispositivos em uma rede desanexada recuperam as atualizações desses centros de atualização locais. Os pontos de distribuição reais podem baixar as atualizações do Servidor de [Administração](#page-123-1) (cenário padrão) e de servidores da Kaspersky na Internet (consulte a seção "Configuração padrão: múltiplos pequenos escritórios remotos").

A seção "Configurações padrão do Kaspersky Security Center" fornece descrições detalhadas das configurações padrão do Kaspersky Security Center. Ao planejar a implementação, selecione a configuração padrão mais adequada, dependendo da estrutura da organização.

Na etapa do planejamento da implementação, a atribuição do certificado especial X.509 ao Servidor de Administração deve considerada. A atribuição do certificado X.509 ao Servidor de Administração pode ser útil nos seguintes casos (lista parcial):

- · Inspecionar tráfego da camada do soquete seguro (SSL) por meio de um proxy de terminação SSL ou para usar um proxy reverso
- Integração com a infraestrutura de chaves públicas (PKI) de uma organização
- · Especificação dos valores necessários nos campos do certificado
- Fornecer a força de criptografia necessária de um certificado

### Selecionar uma estrutura para a proteção de uma empresa

A seleção de uma estrutura para a proteção de uma organização é definida pelos seguintes fatores:

- Topologia de rede da organização.
- Estrutura organizacional.
- Número de funcionários responsáveis pela proteção da rede e alocação de suas responsabilidades.
- Recursos de hardware que podem ser alocados para os componentes de gerenciamento da proteção.
- A produtividade dos canais de comunicação que pode ser alocada para manter a operação dos componentes de proteção na rede da organização.
- Limites de tempo para execução de operações administrativas críticas na rede da organização. As operações administrativas críticas incluem, por exemplo, a distribuição das atualizações para os bancos de dados antivírus e a modificação de políticas para dispositivos cliente.

Ao selecionar uma estrutura de proteção, recomenda-se inicialmente estimar a rede existente e os recursos de hardware disponíveis que podem ser usados para a operação de um sistema de proteção centralizado.

Para analisar a rede e infraestrutura de hardware, recomenda-se que você siga o processo abaixo:

1. Definir as configurações seguintes da rede na qual a proteção será implementada:

- Número de segmentos de rede.
- A velocidade dos canais de comunicação entre os segmentos de rede individuais.
- Número de dispositivos gerenciados em cada um dos segmentos da rede.
- Informação de cada canal de comunicação que pode ser alocada para manter a operação da proteção.
- 2. Determinar o tempo máximo permitido para a execução das principais operações administrativas para todos os dispositivos gerenciados.
- 3. Analisar as informações das etapas 1 e 2, assim como os dados do teste de carga do sistema de [administração](#page-132-0). Com base na análise, responda às seguintes perguntas:
	- É possível servir todos os clientes com um único Servidor de Administração ou é necessário uma hierarquia de Servidores de Administração?
	- · Qual a configuração de hardware dos Servidores de Administração que é necessária para processar todos os clientes dentro dos limites de tempo especificados no etapa 2?
	- É necessário usar pontos de distribuição para reduzir a carga nos canais de comunicação?

Após obter as respostas para a etapa 3 acima, você pode compilar um conjunto de estruturas permitidas de proteção da organização.

Na rede da organização, você pode usar uma das seguintes estruturas de proteção padrão:

- Um Servidor de Administração. Todos os dispositivos cliente são conectados a um único Servidor de Administração. O Servidor de Administração funciona como um ponto de distribuição.
- Um Servidor de Administração com pontos de distribuição. Todos os dispositivos cliente são conectados a um único Servidor de Administração. Alguns dos dispositivos cliente na rede agem como pontos de distribuição.
- Hierarquia de Servidores de Administração. Para cada um dos segmentos de rede um Servidor de Administração individual é alocado e se torna parte de uma hierarquia geral de Servidores de Administração. O Servidor de Administração principal funciona como o ponto de distribuição.
- <span id="page-122-0"></span>Hierarquia de Servidores de Administração com pontos de distribuição. Para cada um dos segmentos de rede um Servidor de Administração individual é alocado e se torna parte de uma hierarquia geral de Servidores de Administração. Alguns dos dispositivos cliente na rede agem como pontos de distribuição.

### Configurações padrão do Kaspersky Security Center

Esta seção descreve as seguintes configurações padrão usadas para a implementação de componentes do Kaspersky Security Center em uma rede de organização:

- Escritório único
- · Alguns escritórios de larga escala que são geograficamente separados e executam por si seus próprios administradores
- · Múltiplos pequenos escritórios que são geograficamente separados

### <span id="page-123-2"></span>Configuração padrão: escritório único

Um ou diversos Servidores de Administração podem ser implementados na rede da organização. O número de Servidores de Administração pode ser selecionado com base no hardware [disponível](#page-1486-0) ou no número total de dispositivos gerenciados.

Um Servidor de Administração pode suportar até 100.000 dispositivos. Você deve considerar a possibilidade de aumentar o número de dispositivos gerenciados no futuro próximo: pode ser útil conectar um número ligeiramente menor de dispositivos a um único Servidor de Administração.

Os Servidores de Administração podem ser implementados na rede interna, ou na DMZ, dependendo de se o acesso à Internet aos Servidores de Administração é necessário.

Se múltiplos servidores forem usados, recomenda-se que você os combine em uma hierarquia. Usar uma hierarquia de Servidor de Administração permite evitar políticas e tarefas duplicadas, tratar todo o conjunto de dispositivos gerenciados como se eles fossem gerenciados por um único Servidor de Administração (ou seja, procura por dispositivos, criação de seleções de dispositivos e criação de relatórios).

### <span id="page-123-0"></span>Configuração padrão: Alguns escritórios de larga escala executam por si seus próprios administradores

Se uma organização tiver escritórios geograficamente separados em ampla escala, considere a opção de implantar Servidores de Administração em cada um dos escritórios. Um ou vários Servidores de Administração podem ser implementados por escritório, dependendo do número de dispositivos e hardware do cliente disponíveis. Neste caso, cada um dos escritórios pode ser visto como uma "Configuração padrão: Escritório único". Para facilitar a administração, é recomendável combinar todos os Servidores de Administração em uma hierarquia (possivelmente em vários níveis).

Se alguns funcionários se moverem entre escritórios com os seus dispositivos (computadores portáteis), uma regra para o Agente de Rede alternando entre Servidores de Administração deve ser criada na política de Agente de Rede.

### <span id="page-123-1"></span>Configuração padrão: múltiplos pequenos escritórios remotos

Esta configuração padrão fornece meios para um escritório de sede e muitos pequenos escritórios remotos que podem se comunicar com o escritório via Internet. Cada um destes escritórios remotos pode estar localizados por trás da Network Address Translation (NAT), assim, nenhuma conexão pode ser estabelecida entre dois escritórios remotos, pois eles estão isolados.

Um Servidor de Administração deve ser implementado no escritório sede e um ou múltiplos pontos de distribuição devem ser atribuídos a todos os outros escritórios. Se os escritórios estivem ligados através da Internet, pode ser útil criar uma tarefa Baixar atualizações para os repositórios de pontos de distribuição para os pontos de distribuição para que baixem as [atualizações](#page-411-0) diretamente dos servidores Kaspersky, pasta de rede ou local, e não do Servidor de Administração.

Se alguns dispositivos em um escritório remoto não tiverem acesso direto ao Servidor de Administração (por exemplo, o acesso ao Servidor de Administração é fornecido através da Internet mas alguns dispositivos não têm acesso à Internet), os pontos de distribuição devem ser alternados para o modo de gateway de conexão. Neste caso, os Agentes de Rede em dispositivos no escritório remoto serão conectados, para a sincronização adicional, ao Servidor de Administração — mas através do gateway, não diretamente.

Como o Servidor de Administração, mais provavelmente não será capaz de amostrar a rede do escritório remoto, pode ser útil passar esta função para um ponto de distribuição.

O Servidor de Administração não será capaz de enviar notificações para a porta 15000 UDP em dispositivos gerenciados localizados além da NAT no escritório remoto. Para solucionar este problema, você pode ativar o modo da conexão contínua para o Servidor de Administração nas propriedades dos dispositivos que atuam como pontos de distribuição (caixa de seleção **Não desconectar do Servidor de Administração**). Este modo está disponível se o número total de pontos de distribuição não exceder 300.

### Como selecionar um DBMS para o Servidor de Administração

Ao selecionar um sistema de gerenciamento de banco de dados (DBMS) a ser usado por um Servidor de Administração, você deve levar em conta o número de dispositivos cobertos por um Servidor de Administração.

O SQL Server Express Edition tem limitações no volume de memória usado, número de núcleos de CPU usados e no tamanho máximo do banco de dados. Portanto, você não pode usar o SQL Server Express Edition se o seu Servidor de Administração cobrir mais de 10.000 dispositivos, ou se o Controle de Aplicativos for usado em dispositivos gerenciados.

Se o seu Servidor de Administração comportar mais de 10.000 dispositivos, recomendamos usar as versões do SQL Server com menos limitações, tais como: SQL Server Workgroup Edition, SQL Server® Web Edition, SQL Server Standard Edition ou SQL Server Enterprise Edition.

Se o Servidor de Administração cobrir 50.000 dispositivos (ou menos) e se o Controle de Aplicativos não for usado em dispositivos gerenciados, você também pode usar o MySQL 8.0.20 ou versões posteriores.

Se o Servidor de Administração cobrir 20.000 dispositivos (ou menos), e se o Controle de Aplicativos não for usado em dispositivos gerenciados, você também pode usar o MariaDB Server 10.3 como DBMS.

Se o Servidor de Administração cobrir 10.000 dispositivos (ou menos), e se o Controle de Aplicativos não for usado em dispositivos gerenciados, você também pode usar MySQL 5.5, 5.6 ou 5.7 como o DBMS.

As versões 5.5.1, 5.5.2, 5.5.3, 5.5.4 e 5.5.5 do MySQL não são mais suportadas.

Se estiver usando o SQL Server 2019 como um DBMS e não tiver o patch cumulativo CU12 ou posterior, será necessário fazer o seguinte após instalar o Kaspersky Security Center:

- 1. Conecte-se ao SQL Server usando o SQL Management Studio.
- 2. Execute os seguintes comandos (se escolher um nome [diferente](#page-216-0) para o banco de dados, use esse nome em vez do KAV):
	- USE KAV

```
GO
```

```
ALTER DATABASE SCOPED CONFIGURATION SET TSQL_SCALAR_UDF_INLINING = OFF
```
GO

3. Reinicie o serviço SQL Server 2019.

Caso contrário, usando Servidor SQL 2019 pode resultar em erros com "Há memória de sistema suficientes no pool de recursos 'internos' para executar esta consulta."

#### Selecionar um DBMS

Restrições no DBMS

Ao instalar um Servidor de Administração, é possível selecionar o DBMS que o Servidor de Administração usará. Ao selecionar um sistema de gerenciamento de banco de dados (DBMS) a ser usado por um Servidor de Administração, você deve levar em conta o número de dispositivos cobertos por um Servidor de Administração.

A tabela a seguir lista as opções válidas de DBMS, assim como as restrições no seu uso.

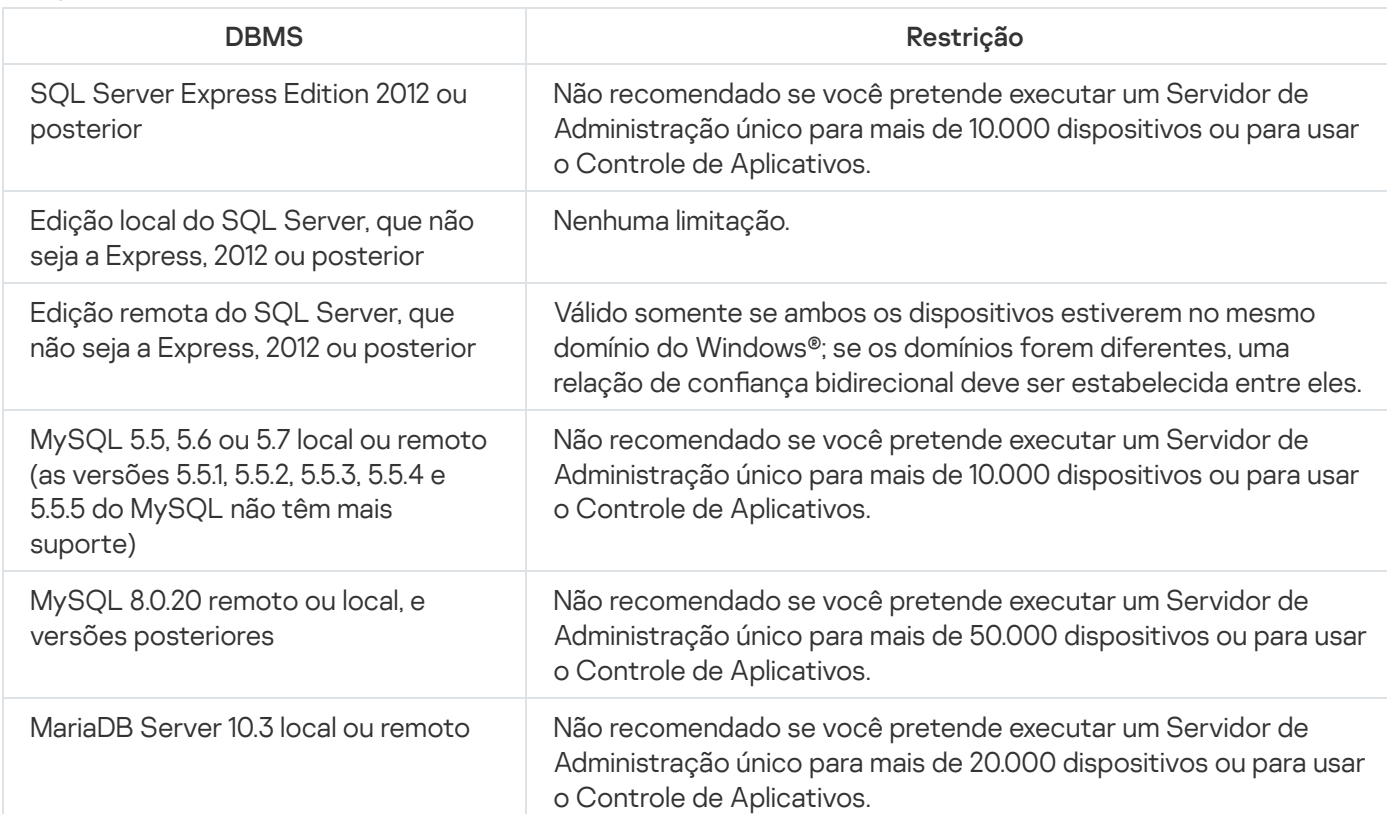

Se estiver usando o SQL Server 2019 como um DBMS e não tiver o patch cumulativo CU12 ou posterior, será necessário fazer o seguinte após instalar o Kaspersky Security Center:

1. Conecte-se ao SQL Server usando o SQL Management Studio.

2. Execute os seguintes comandos (se escolher um nome [diferente](#page-216-0) para o banco de dados, use esse nome em vez do KAV):

USE KAV

GO

```
ALTER DATABASE SCOPED CONFIGURATION SET TSQL_SCALAR_UDF_INLINING = OFF
```
GO

3. Reinicie o serviço SQL Server 2019.

Caso contrário, usando Servidor SQL 2019 pode resultar em erros com "Há memória de sistema suficientes no pool de recursos 'internos' para executar esta consulta."

O uso simultâneo do SQL Server Express Edition DBMS pelo Servidor de Administração e outro aplicativo é estritamente proibido.

#### Gerenciar dispositivos móveis com o Kaspersky Endpoint Security for Android

Os dispositivos móveis com o Kaspersky Endpoint Security for Android™ instalado (aqui referidos como dispositivos KES) são gerenciados por meio do Servidor de Administração. O Kaspersky Security Center 10 Service Pack 1, assim como versões posteriores, suporta os seguintes recursos para gerenciar dispositivos KES:

- Tratar dispositivos móveis como dispositivos cliente:
	- Associação em grupos de administração
	- Monitoramento, como visualização de status, eventos e relatórios
	- · Modificar as configurações locais e atribuir políticas para o Kaspersky Endpoint Security for Android
- Enviar comandos em modo centralizado
- Instalar pacotes de aplicativos móveis remotamente

O Servidor de Administração gerencia dispositivos KES por meio de TLS, pela porta TCP 13292.

### Fornecer acesso à Internet ao Servidor de Administração

Os seguintes casos necessitam do acesso à Internet ao Servidor de Administração:

- Atualização regular dos bancos de dados, módulos de software e aplicativos Kaspersky
- Atualizando software de terceiros

Por padrão, a conexão com a Internet não é necessária para que o Servidor de Administração instale atualizações de software da Microsoft nos dispositivos gerenciados. Por exemplo, os dispositivos gerenciados podem baixar as atualizações de software da Microsoft diretamente dos servidores de Atualizações da Microsoft ou do Windows Server com o Microsoft Windows Server Update Services (WSUS) implementado na rede da sua organização. O Servidor de Administração deve estar conectado à Internet nos seguintes casos:

- Ao usar o Servidor de Administração como servidor WSUS
- Para instalar atualizações de software de terceiros que não sejam da Microsoft
- Corrigindo vulnerabilidades de software de terceiros

A conexão com a Internet é necessária para que o Servidor de Administração execute as seguintes tarefas:

Para fazer uma lista de correções recomendadas para vulnerabilidades em softwares da Microsoft. A lista é criada e atualizada regularmente por especialistas da Kaspersky.

- Para corrigir vulnerabilidades em software de terceiros que não sejam software da Microsoft.
- Gerenciar dispositivos (computadores portáteis) de usuários fora do escritório
- Gerenciar dispositivos em escritórios remotos
- Interagir com Servidores de Administração principais ou secundários, sediados em escritórios remotos
- Gerenciar dispositivos móveis

Esta seção descreve formas típicas para fornecer o acesso ao Servidor de Administração através da Internet. Cada um dos casos com enfoque no fornecimento de acesso à Internet para o Servidor de Administração pode necessitar de um certificado dedicado do Servidor de Administração.

#### Acesso à Internet: Servidor de Administração em uma rede local

Se o Servidor de Administração estiver localizado na rede interna de uma empresa, convém tornar a porta 13000 TCP do Servidor de Administração acessível do exterior por meio do reencaminhamento de porta. Se o gerenciamento de dispositivos móveis for necessário, convém tornar a porta 13292 TCP acessível.

### Acesso à Internet: Servidor de Administração em DMZ

Se o Servidor de Administração estiver localizado em DMZ da rede da organização, ele não terá acesso à rede interna da organização. Por isso, as seguintes limitações aplicam-se:

- O Servidor de Administração não pode detectar novos dispositivos.
- O Servidor de Administração não pode executar a implementação inicial do Agente de Rede através da instalação forçada em dispositivos na rede interna da organização.

Isto somente se aplica à instalação inicial do Agente de Rede. Quaisquer atualizações adicionais do Agente de Rede ou da instalação do aplicativo de segurança pode, no entanto, ser executada pelo Servidor de Administração. Ao mesmo tempo, a implementação inicial dos Agentes de Rede pode ser executada por outros meios, por exemplo, através das políticas de grupo do Microsoft® Active Directory®.

- · O Servidor de Administração não pode enviar notificações aos dispositivos gerenciados através da porta 15000 UDP, o que não é crítico para o funcionamento do Kaspersky Security Center.
- O Servidor de Administração não pode amostrar o Active Directory. No entanto, os resultados da sondagem do Active Directory não é necessária na maioria dos cenários.

Se as limitações acima mencionadas forem vistas como críticas, elas podem ser removidas usando pontos de distribuição localizados na rede da organização:

- Para executar a implementação inicial em dispositivos sem Agente de Rede, você primeiro instala o Agente de Rede em um dos dispositivos e, a seguir, o atribui o status de ponto de distribuição. Como resultado, a instalação inicial do Agente de Rede em outros dispositivos será executada pelo Servidor de Administração através deste ponto de distribuição.
- Para detectar novos dispositivos na rede interna da organização e fazer a sondagem do Active Directory, é necessário ativar os métodos relevantes de descoberta de dispositivos em um dos pontos de distribuição.

Para assegurar o envio com êxito de notificações para a porta 15000 UDP em dispositivos gerenciados na rede interna da organização, você precisa cobrir toda a rede com pontos de distribuição. Nas propriedades dos pontos de distribuição que foram atribuídos, selecione a caixa de seleção **Não desconectar do Servidor de** Administração. Como resultado, o Servidor de Administração estabelecerá uma conexão contínua com os pontos de distribuição e eles serão capazes de enviar notificações para a porta 15000 UDP nos dispositivos na rede interna da organização (pode ser uma rede IPv4 ou IPv6).

#### <span id="page-128-1"></span>Acesso à Internet: Agente de Rede como um gateway de conexão no DMZ

O Servidor de Administração pode ser localizado na rede interna da organização, e no DMZ da rede pode haver um dispositivo com o Agente de Rede em execução como [gateway de](#page-73-0) conexão com a conectividade inversa (o Servidor de Administração estabelece uma conexão com o Agente de Rede). Neste caso, as seguintes condições devem ser atendidas para assegurar o acesso à Internet:

- O Agente de Rede deve ser instalado no [dispositivo](#page-163-0) que estiver na DMZ. Quando você instala o Agente de Rede, na janela **Gateway de conexão** do Assistente de Instalação, selecione **Usar o Agente de Rede como um** . gateway de conexão na DMZ
- O dispositivo com o gateway de conexão instalado deve ser adicionado como um ponto de [distribuição](#page-603-0). Ao adicionar o gateway de conexão na janela **Adicionar ponto de distribuição** selecione a opção **Selecionar** → . Adicionar gateway de conexão na DMZ por endereço
- Para usar uma conexão de Internet para conectar computadores desktop externos ao Servidor de Administração, o pacote de instalação do Agente de Rede deve ser corrigido. Nas propriedades do pacote de i<u>nstalação criado</u>, selecione a opção <mark>Avançado  $\rightarrow$  Conectar-se ao Servidor de [Administração](#page-266-0) usando o</mark> gateway de conexão e, em seguida, especifique o gateway de conexão recém-criado.

Para o gateway de conexão no DMZ, o Servidor de Administração cria um certificado assinado com o certificado do Servidor de Administração. Se o administrador decidir atribuir um certificado personalizado ao Servidor de Administração, isso deve ser feito antes que um gateway de conexão seja criado no DMZ.

Se alguns funcionários usarem computadores portáteis que possa se conectar ao Servidor de Administração a parir da rede local ou através da Internet, pode ser útil criar uma regra de alternância para o Agente de Rede na política do Agente de Rede.

### <span id="page-128-0"></span>Sobre os pontos de distribuição

Um dispositivo com o Agente de Rede instalado pode ser usado como um ponto de distribuição. Neste modo, o Agente de Rede pode executar as seguintes funções:

- Distribuir atualizações (estas podem ser recuperadas do Servidor de Administração ou dos servidores da Kaspersky). Nesse caso, a tarefa Baixar [atualizações](#page-411-0) para os repositórios de pontos de distribuição deve ser criada para o dispositivo que serve como o ponto de distribuição:
	- Instalar software (incluindo a implementação inicial dos Agentes de Rede) em outros dispositivos.
	- Faça a sondagem da rede para detectar novos dispositivos e para atualizar as informações sobre os existentes. Um ponto de distribuição pode aplicar os mesmos métodos de localização dos dispositivos que os do Servidor de Administração.

A implementação de pontos de distribuição em uma rede da organização tem os seguintes objetivos:

- Reduzir a carga no Servidor de Administração.
- Otimizar o tráfego.
- Fornecer ao Servidor de Administração o acesso aos dispositivos em pontos de difícil acesso de uma rede da organização. A disponibilidade de um ponto de distribuição na rede além da NAT (em relação ao Servidor de Administração) permite ao Servidor de Administração executar as seguintes ações:
	- · Enviar notificações para dispositivos por UDP na rede IPv4 ou IPv6
	- Sondar a rede IPv4 ou IPv6
	- Executar a implementação inicial
	- Atuar como um [servidor](#page-607-0) push

Um ponto de distribuição é atribuído para um grupo de administração. Neste caso, o escopo do ponto de distribuição inclui todos os dispositivos dentro do grupo de administração e todos dos seus subgrupos. No entanto, o dispositivo que atua como o ponto de distribuição não pode estar incluído no grupo de administração ao qual foi atribuído.

Você pode criar uma função de ponto de distribuição como um gateway de conexão. Neste caso, os dispositivos no escopo do ponto de distribuição serão conectados ao Servidor de Administração por meio do gateway, não diretamente. Este modo pode ser útil em cenários que não permitem o estabelecimento de uma conexão direta entre o Servidor de Administração e os dispositivos gerenciados.

### <span id="page-129-0"></span>Calcular o número e a configuração de pontos de distribuição

Quanto mais dispositivos cliente uma rede contiver, mais pontos de distribuição ela exigirá. Recomendamos que você não desative a atribuição automática de pontos de distribuição. Quando a atribuição automática de pontos de distribuição estiver ativada, o Servidor de Administração atribui pontos de distribuição se o número de dispositivos de cliente for bastante grande e define a sua configuração.

#### Usar pontos de distribuição exclusivamente atribuídos

Se você planejar usar determinados dispositivos específicos como pontos de distribuição (ou seja, servidores exclusivamente atribuídos), você pode optar por não utilizar a atribuição automática de pontos de distribuição. Neste caso, assegure-se de que os dispositivos aos quais você pretende tornar pontos de distribuição tenham volume suficiente de [espaço](#page-1490-0) livre em disco, não sejam desligados regularmente e estejam com o modo Suspenso desativado.

Número de pontos de distribuição exclusivamente atribuídos em uma rede que contém um segmento de rede único, com base no número de dispositivos na rede

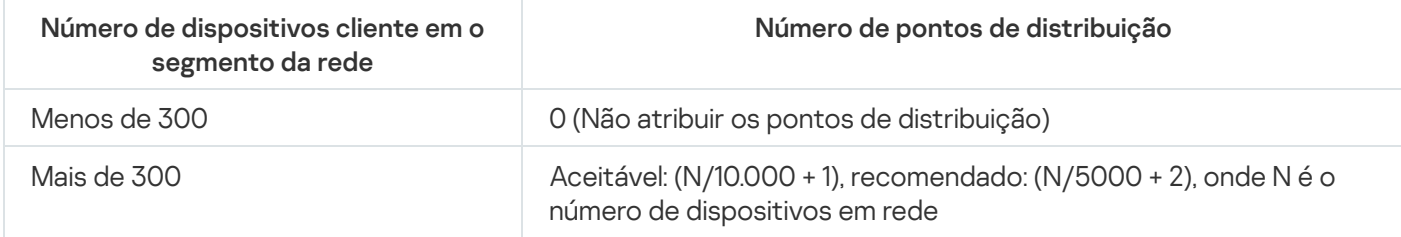

Número de pontos de distribuição exclusivamente atribuídos em uma rede que contém vários segmentos de rede, com base no número de dispositivos na rede

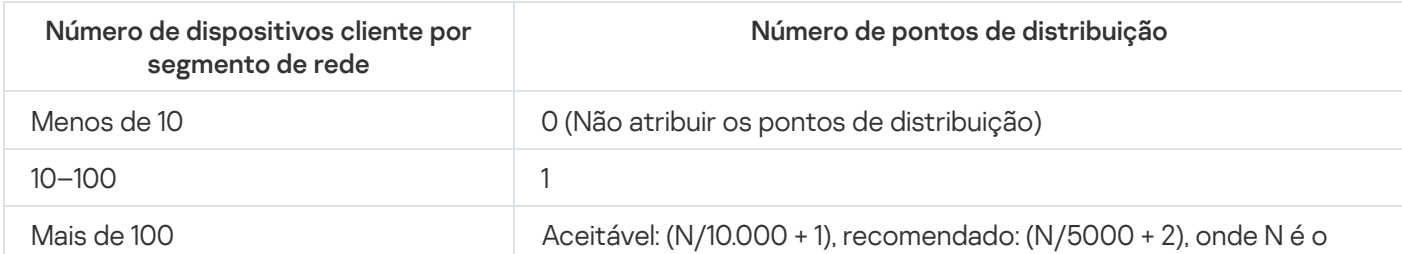

### Usar dispositivos cliente padrão (estações de trabalho) como pontos de distribuição

Se você planejar usar dispositivos cliente padrão (isto é, estações de trabalho) como pontos de distribuição, recomendamos atribuir pontos de distribuição, como mostrado nas tabelas abaixo, para evitar a carga excessiva dos canais de comunicação e do Servidor de Administração:

O número de estações de trabalho que funcionam como pontos de distribuição em uma rede que contém um segmento de rede único, com base no número de dispositivos na rede

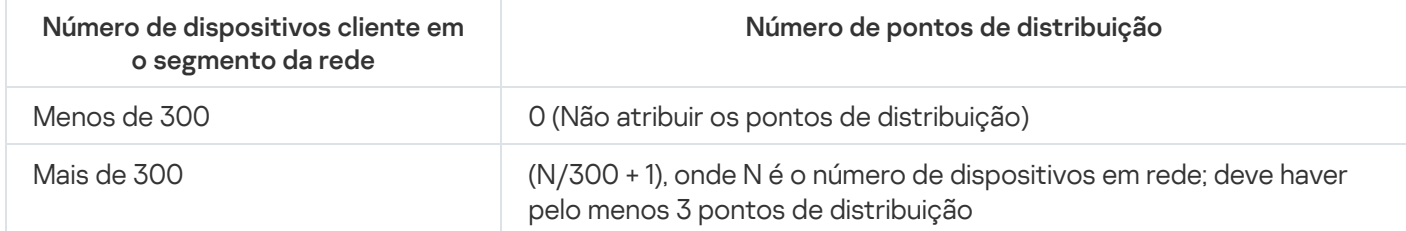

O número de estações de trabalho que funcionam como pontos de distribuição em uma rede que contém vários segmentos de rede, com base no número de dispositivos na rede

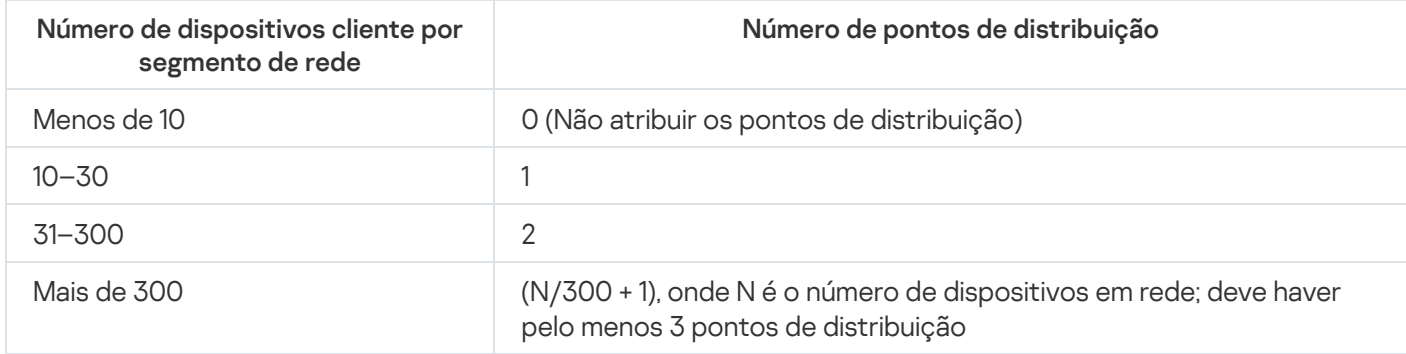

Se um ponto de distribuição estiver desativado (ou não disponível por algum outro motivo), os dispositivos gerenciados no escopo poderão acessar o Servidor de Administração para as atualizações.

### Uma hierarquia de Servidores de Administração

Um MSP pode executar múltiplos Servidores de Administração. Pode ser inconveniente administrar diversos Servidores de Administração separados, portanto uma hierarquia pode ser aplicada. Uma configuração de "principal / secundário" para dois Servidores de Administração fornece as seguintes opções:

- Um Servidor de Administração secundário herda as políticas e tarefas do Servidor de Administração principal, prevenindo assim a duplicação das configurações.
- As seleções de dispositivos no Servidor de Administração principal podem incluir dispositivos de Servidores de Administração secundários.
- Os Relatórios no Servidor de Administração principal podem conter dados (incluindo informações detalhadas) de Servidores de Administração secundários.

Servidores de Administração virtual

Com base em um Servidor de Administração físico, múltiplos Servidores de Administração virtuais podem ser criados, que serão semelhantes a Servidores de Administração secundários. Em comparação com o modelo de acesso discricionário, que tem base em listas de controle de acesso (ACLs), o modelo de Servidor de Administração virtual é mais funcional e fornece um maior grau de isolamento. Além de uma estrutura dedicada de grupos de administração de dispositivos atribuídos com políticas e tarefas, cada Servidor de Administração virtual tem seu próprio grupo de dispositivos não atribuídos, conjuntos próprios de relatórios, dispositivos e eventos selecionados, pacotes de instalação, regras para mover e etc. O escopo funcional de Servidores de Administração virtuais pode ser usado tanto por provedores de serviços (xSP) para maximizar o isolamento de clientes, e por organizações de larga escala com fluxos de trabalho sofisticados e numerosos.

Os Servidores de Administração virtuais são muito semelhantes aos Servidores de Administração secundários, mas com as seguintes distinções:

- · Em um Servidor de Administração virtual falta a maior parte das configurações globais e as suas próprias portas TCP.
- Um Servidor de Administração virtual não tem Servidores de Administração secundários.
- Um Servidor de Administração virtual não tem outros Servidores de Administração virtuais.
- Um Servidor de Administração físico exibe dispositivos, grupos, eventos e objetos em dispositivos gerenciados (itens em Quarentena, registro de aplicativos e etc.) de todos os seus Servidores de Administração virtuais.
- · Um Servidor de Administração virtual somente pode verificar a rede com pontos de distribuição conectados.

### Informações sobre as limitações do Kaspersky Security Center

A tabela a seguir exibe as limitações da versão atual do Kaspersky Security Center.

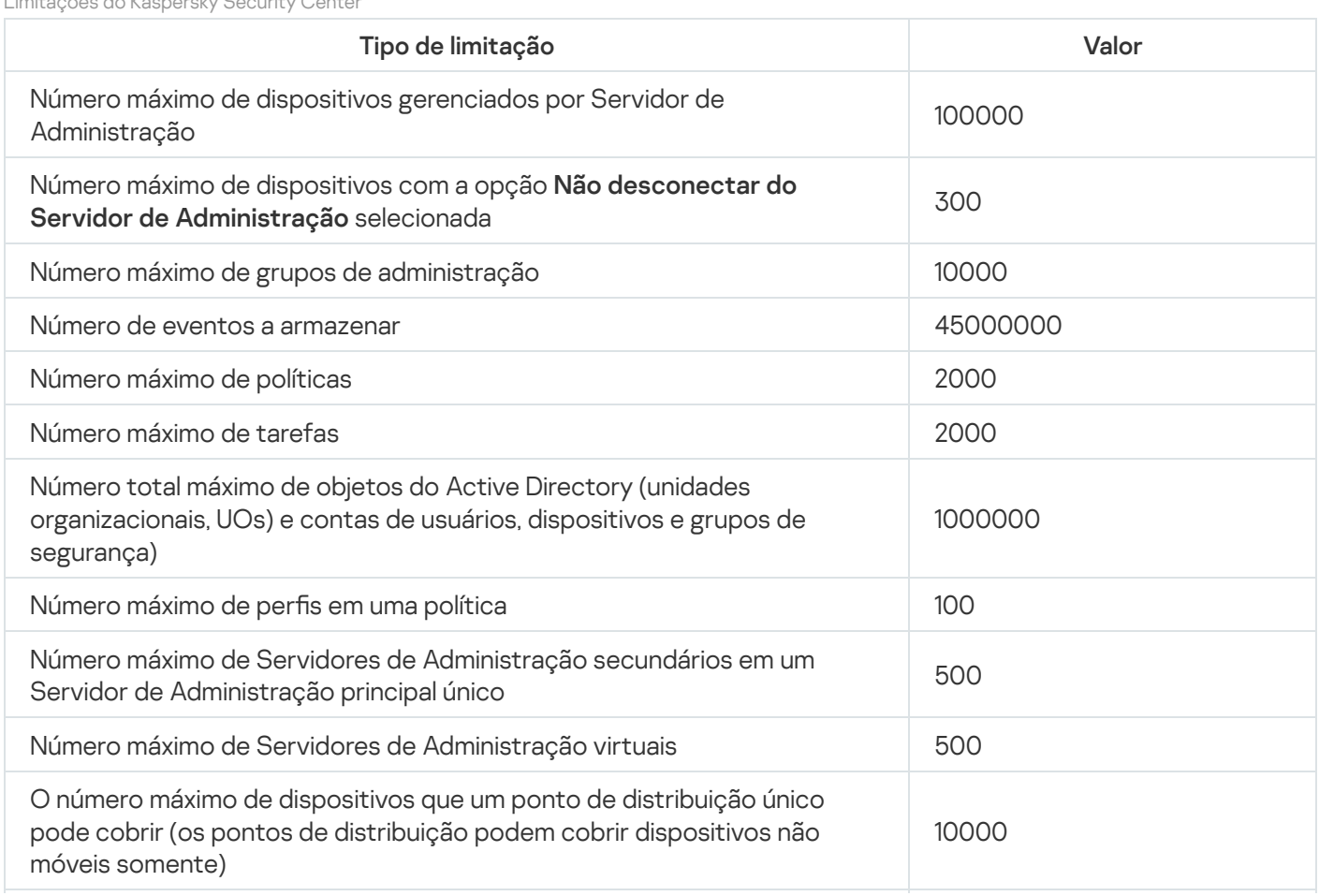

Limitações do Kaspersky Security Center

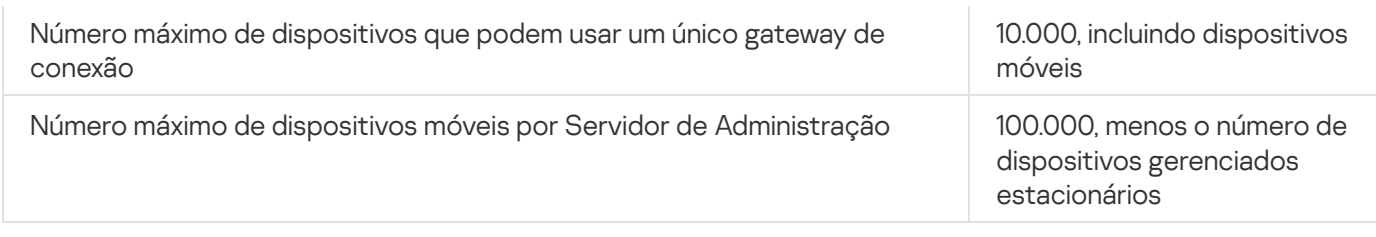

### <span id="page-132-0"></span>Carga de rede

Essa seção contém informações sobre o volume do tráfego de rede que os dispositivos cliente e o Servidor de Administração trocam durante os principais cenários administrativos.

A carga principal na rede é causada pelos seguintes cenários administrativos em andamento:

- Implementação inicial da proteção antivírus
- Atualização inicial dos bancos de dados antivírus
- Sincronização de um dispositivo cliente com o Servidor de Administração
- Atualizações regulares dos bancos de dados antivírus
- Processamento de eventos em dispositivos cliente pelo Servidor de Administração

#### Implementação inicial da proteção antivírus

Esta seção fornece informações sobre os valores de volume de tráfego após a instalação do Agente de Rede 14 e Kaspersky Endpoint Security for Windows no dispositivo cliente (consulte a tabela abaixo).

O Agente de Rede é instalado usando a instalação forçada quando os arquivos necessários para a configuração são copiados pelo Servidor de Administração para uma pasta compartilhada no dispositivo cliente. Após a instalação, o Agente de Rede obtém o pacote de distribuição do Kaspersky Endpoint Security for Windows usando uma conexão ao Servidor de Administração.

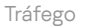

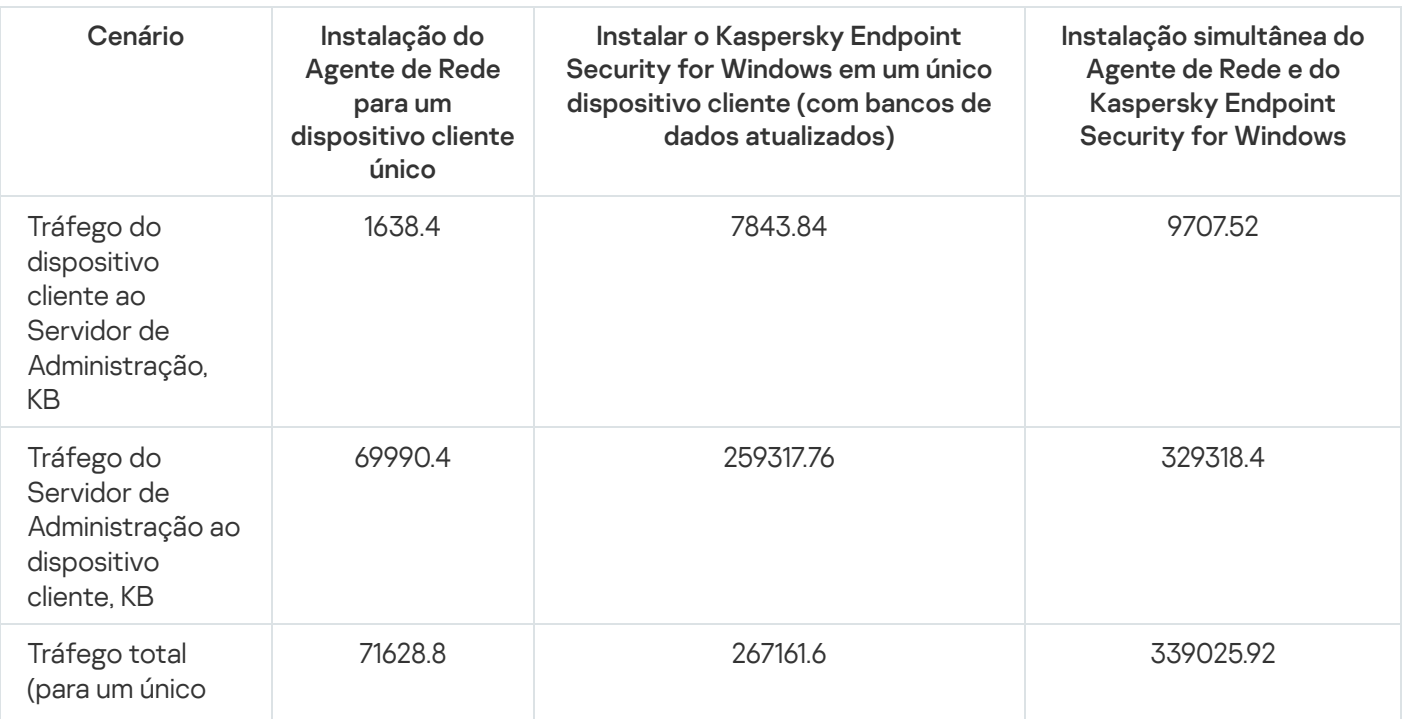

Após os Agentes de rede serem instalados nos dispositivos cliente, você pode atribuir que um dos dispositivos no grupo de administração atue como o ponto de distribuição. Ele será usado para distribuição de pacotes de instalação. Neste caso, o volume de tráfego transferido durante a implementação inicial da proteção antivírus variará consideravelmente dependendo se você usa ou não o multicasting de IP.

Atualização inicial dos bancos de dados antivírus Se o multicasting de IP for usado, os pacotes de instalação serão enviados uma vez a todos os dispositivos em execução no grupo de administração. Assim, o tráfego total se tornará N vezes menor, onde N significa o número total de dispositivos em execução no grupo de administração. Se você não estiver usando multicasting de IP, o tráfego total é idêntico ao tráfego calculado quando os pacotes de distribuição são baixados do Servidor de Administração. Porém, a fonte do pacote será o ponto de distribuição, não o Servidor de Administração.

As taxas de tráfego durante a atualização inicial dos bancos de dados antivírus (ao iniciar a tarefa de atualização do banco de dados pela primeira vez em um dispositivo cliente) são as seguintes:

- Tráfego do dispositivo cliente ao Servidor de Administração: 1.8 MB.
- Tráfego do Servidor de Administração ao dispositivo cliente: 113 MB.
- Tráfego total (para um único dispositivo cliente): 114 MB.

Sincronização de um cliente com o Servidor de Administração Os dados podem variar ligeiramente dependendo da versão atual do banco de dados antivírus.

Esse cenário descreve o estado do sistema de administração nos casos quando ocorre a sincronização intensiva de dados entre um dispositivo cliente e o Servidor de Administração. Os dispositivos cliente se conectam ao Servidor de Administração com o intervalo definido pelo administrador. O Servidor de Administração compara o status dos dados em um dispositivo cliente com os no Servidor, registra as informações no banco de dados sobre última conexão do dispositivo e sincroniza os dados.

Esta seção contém informações sobre os valores de tráfego para cenários de administração básicos ao conectar um cliente ao Servidor de Administração (consulte a tabela em baixo). Os dados na tabela podem variar ligeiramente dependendo da versão atual do banco de dados antivírus.

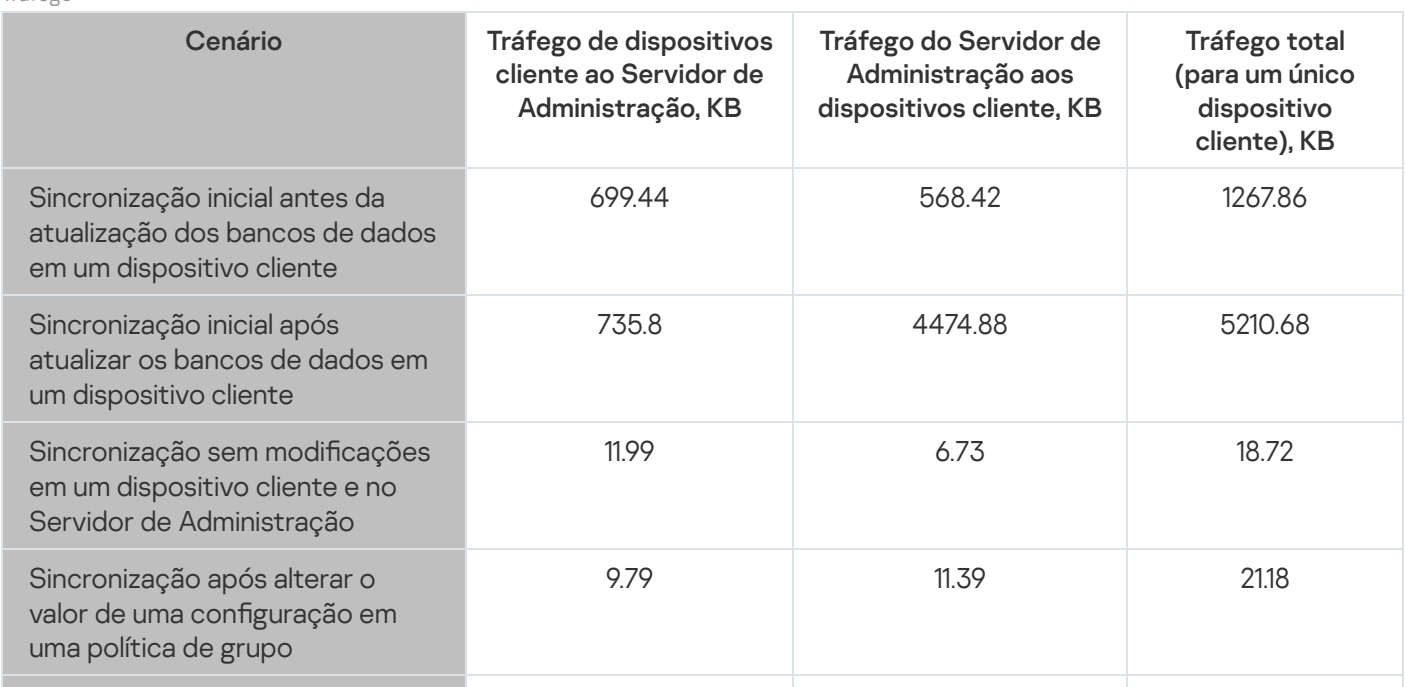

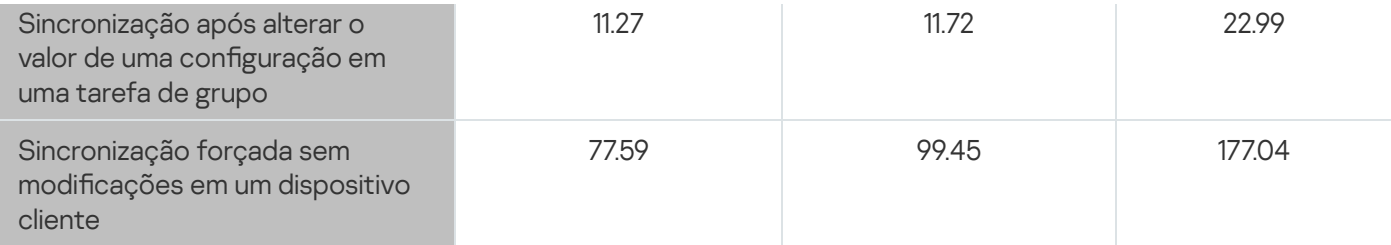

O volume total de tráfego varia consideravelmente, dependendo do uso do multicasting de IP em grupos de administração. Se a multicasting de IP for usada, o volume de tráfego total diminui aproximadamente por N vezes para o grupo, onde N é o número total de dispositivos incluídos no grupo de administração.

O volume de tráfego na sincronização inicial antes e depois de uma atualização dos bancos de dados é especificada para os seguintes casos:

- Instalar o Agente de Rede e um aplicativo de segurança em um dispositivo cliente
- Mover um dispositivo cliente para um grupo de administração
- Aplicar uma política e tarefas que foram criadas para o grupo por padrão, a um dispositivo cliente

Atualização adicional dos bancos de dados antivírus A tabela especifica as taxas de tráfego no caso de modificações de uma das configurações de proteção que estão incluídas nas configurações da política do Kaspersky Endpoint Security. Dados para outras configurações de políticas podem ser diferentes dos dados exibidos na tabela.

As taxas de tráfego em caso de atualização incremental dos bancos de dados antivírus, 20 horas após a atualização anterior, são as seguintes:

- Tráfego do dispositivo cliente ao Servidor de Administração: 169 KB.
- Tráfego do Servidor de Administração ao dispositivo cliente: 16 MB.
- Tráfego total (para um único dispositivo cliente): 16,3 MB.

Os dados na tabela podem variar ligeiramente dependendo da versão atual do banco de dados antivírus.

Processamento de eventos clientes pelo Servidor de Administração O volume de tráfego varia consideravelmente, dependendo se o multicasting de IP é usado em grupos de administração. Se a multicasting de IP for usada, o volume de tráfego total diminui aproximadamente por N vezes para o grupo, onde N é o número total de dispositivos incluídos no grupo de administração.

Esta seção fornece as informações sobre os valores de volume de tráfego quando um dispositivo cliente encontra um evento de "Vírus detectado", o qual é então enviado ao Servidor de Administração e registrado no banco de dados (consulte a tabela abaixo).

Tráfego

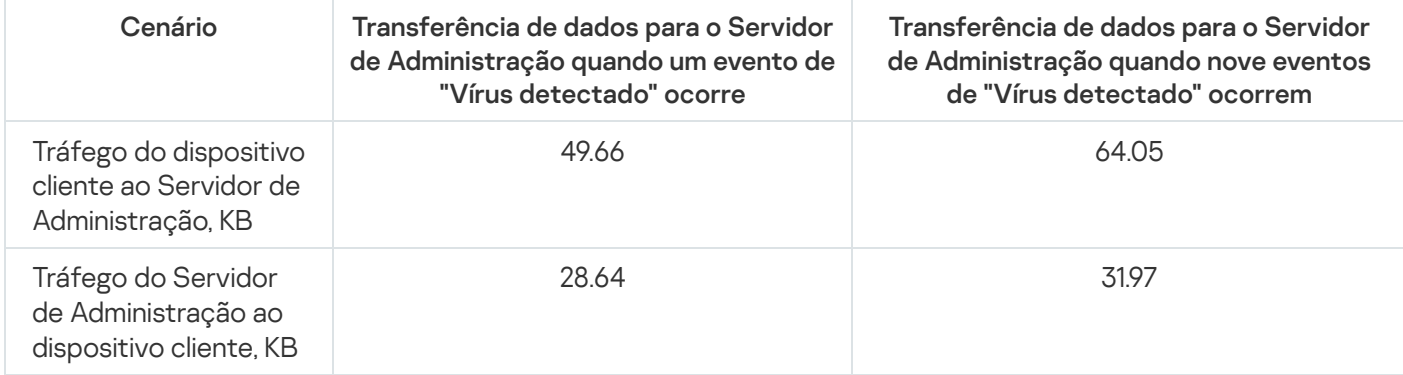

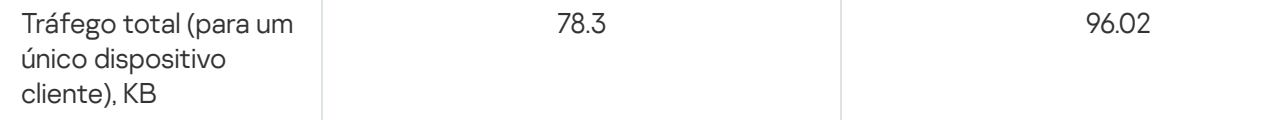

Tráfego durante 24 horas Os dados na tabela podem variar ligeiramente dependendo da versão atual do aplicativo antivírus e os eventos que são definidos nesta política para registro no banco de dados do Servidor de Administração.

Esta seção contém informações sobre as taxas de tráfego durante as 24 horas da atividade do sistema de administração em uma condição "silenciosa", quando nenhuma modificação aos dados é feita por dispositivos cliente ou pelo Servidor de Administração (consulte a tabela abaixo).

Os dados exibidos na tabela descrevem a condição da rede após a instalação padrão do Kaspersky Security Center e a conclusão do Assistente de Início Rápido. A frequência de sincronização do dispositivo cliente com o Servidor de Administração foi de 20 minutos; as atualizações foram baixadas no repositório do Servidor de Administração a cada hora.

Taxas de tráfego por 24 horas em estado inativo

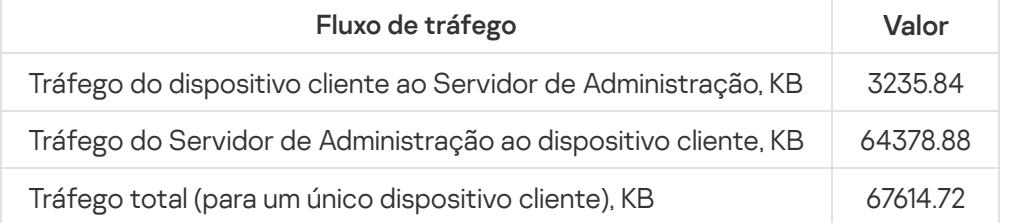

## Preparar para o gerenciamento do dispositivo móvel

Esta seção fornece as seguintes informações:

- Sobre o Servidor de dispositivos móveis Exchange projetado para gerenciamento de dispositivos móveis através do protocolo Exchange ActiveSync
- Sobre o Servidor de MDM do iOS projetado para gerenciar dispositivos iOS ao instalar perfis MDM do iOS dedicados neles
- Sobre o gerenciamento de dispositivos móveis que têm o Kaspersky Endpoint Security for Android instalado

### Servidor de dispositivos móveis Exchange

Um Servidor de dispositivos móveis Exchange permite gerenciar dispositivos móveis que estão conectados a um Servidor de Administração usando o protocolo Exchange ActiveSync (dispositivos EAS).

### Como implementar um Servidor de dispositivos móveis Exchange

Se múltiplos servidores Microsoft Exchange dentro de uma matriz Servidor de Acesso de Cliente tiverem sido implementados na organização, um Servidor de dispositivos móveis Exchange deve ser instalado em cada um dos servidores naquela matriz. A opção **Modo de cluster** deve ser ativada no Assistente de Instalação do Servidor de dispositivos móveis Exchange. Neste caso, um conjunto de instâncias do Servidor de dispositivos móveis Exchange instalado em servidores na matriz é chamado de cluster do Servidor de dispositivos móveis Exchange.

Se nenhuma matriz do Servidor Acesso de Cliente do Microsoft Exchange Servers estiver implementado na organização, um Servidor de dispositivos móveis Exchange deve ser instalado em um Microsoft Exchange Server que tenha o Acesso de Cliente. Neste caso, a opção **Modo padrão** deve ser ativada no Assistente de Instalação do Servidor de dispositivos móveis Exchange.

Junto com o Servidor de dispositivos móveis Exchange, o Agente de Rede deve ser instalado no dispositivo; isso ajuda a integrar o Servidor de dispositivos móveis Exchange com o Kaspersky Security Center.

O escopo da verificação padrão do Servidor de dispositivos móveis Exchange é o domínio atual do Active Directory no qual foi instalado. Implementar um Servidor de dispositivos móveis Exchange em um servidor com o Microsoft Exchange Server (versões 2010, 2013) instalado, permite à expansão do escopo da verificação para incluir toda a floresta de domínios no Servidor de dispositivos móveis Exchange (consulte a seção "Configurar o escopo da verificação"). As informações solicitadas durante uma verificação incluem as contas dos usuários do Microsoft Exchange Server, políticas do Exchange ActiveSync e os dispositivos móveis de usuários conectados ao Microsoft Exchange Server através do protocolo Exchange ActiveSync.

Múltiplas instâncias do Servidor de dispositivos móveis Exchange não podem ser instaladas dentro de um domínio único se eles executarem no Modo padrão sendo gerenciado por um único Servidor de Administração.

Dentro de um floresta de domínios de um único Active Directory, múltiplas instâncias de um Servidor de dispositivos móveis Exchange (ou múltiplos clusters do Servidores de dispositivos móveis Exchange) não podem ser instaladas—se forem executados no **Modo padrão** com um escopo expandido de verificação que inclui todo o floresta de domínios e se estiverem conectados a um único Servidor de Administração.

### Direitos necessários para a implementação de um Servidor de dispositivos móveis Exchange

A implementação de um Servidor de dispositivos móveis Exchange em um Microsoft Exchange Server (2010, 2013) requer os direitos de administrador do domínio e a função Gerenciamento da organização. A implementação de um Servidor de dispositivos móveis Exchange em um Microsoft Exchange Server (2007) requer os direitos de administrador do domínio e a associação ao grupo de segurança de Administradores da Organização do Exchange.

#### Conta para o serviço Exchange ActiveSync

Quando um Servidor de dispositivos móveis Exchange for instalado, uma conta é automaticamente criada no Active Directory:

- No Microsoft Exchange Server (2010, 2013): KLMDM4ExchAdmin\*\*\*\*\* conta com a função Grupo de Função KLMDM.
- No Microsoft Exchange Server (2007): Conta KLMDM4ExchAdmin\*\*\*\*\*, um membro do grupo de segurança KLMDM Secure Group.

O serviço Servidor de dispositivos móveis Exchange é executado sob esta conta.

Se você quiser cancelar a geração automática de uma conta, terá que criar uma conta personalizada com os seguintes direitos:

- Ao usar Microsoft Exchange Server (2010, 2013), é preciso atribuir à conta uma função que tem a permissão de executar os seguintes cmdlets:
	- Get-CASMailbox
- Set-CASMailbox
- Remove-ActiveSyncDevice
- Clear-ActiveSyncDevice
- Get-ActiveSyncDeviceStatistics
- Get-AcceptedDomain
- Set-AdServerSettings
- Get-ActiveSyncMailboxPolicy
- New-ActiveSyncMailboxPolicy
- Set-ActiveSyncMailboxPolicy
- Remove-ActiveSyncMailboxPolicy
- Ao usar um Microsoft Exchange Server (2007), à conta deve ser concedida os direitos de acesso aos objetos do Active Directory (consulte a tabela abaixo).

Direitos de acesso aos objetos do Active Directory

<span id="page-137-0"></span>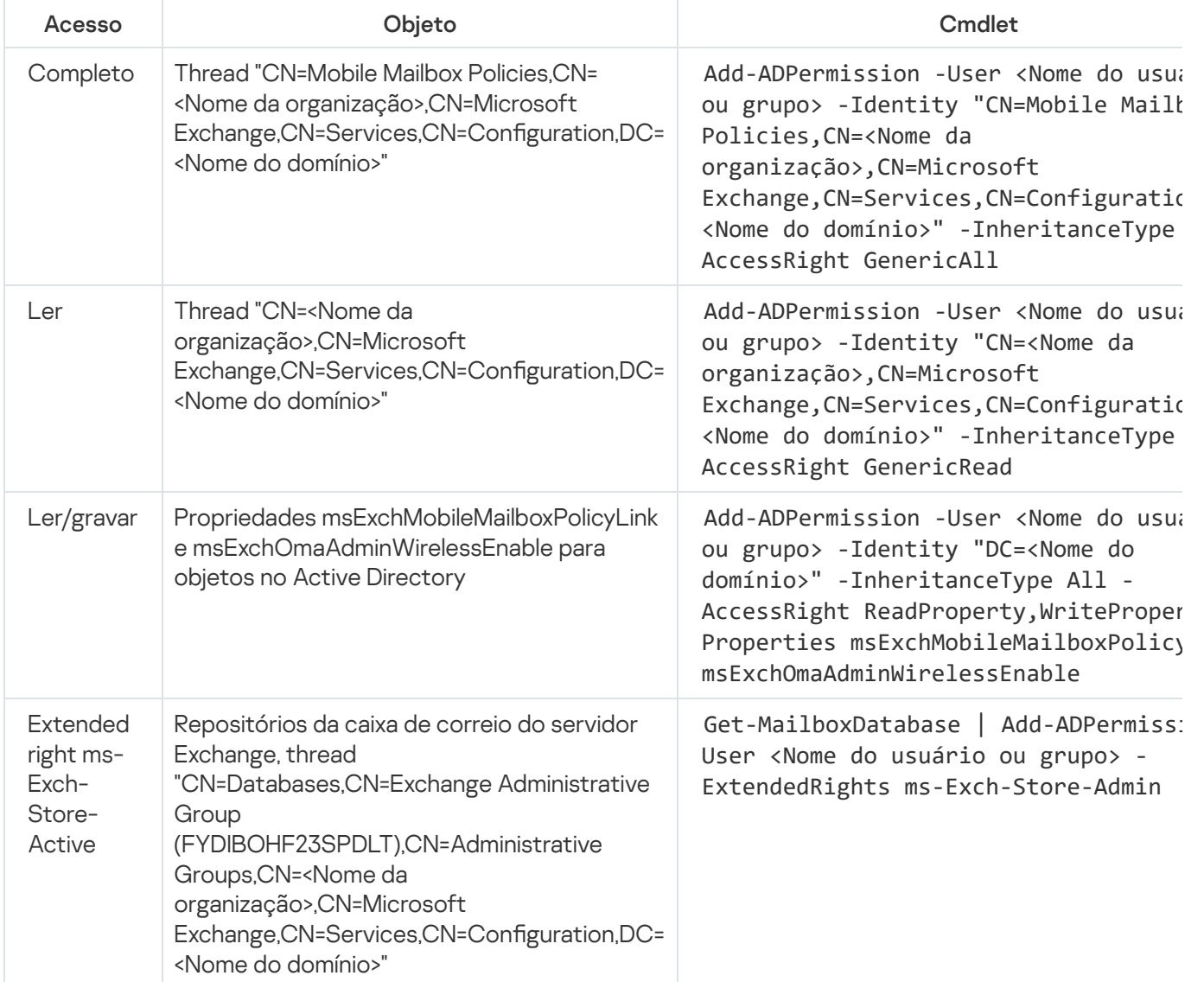

### Servidor MDM do iOS

O Servidor de MDM do iOS permite gerenciar dispositivos iOS ao instalar perfis MDM do iOS dedicados neles. Os seguintes recursos são compatíveis:

- Bloquear o dispositivo
- $\bullet$  Redefinir a senha
- Limpar os dados
- Instalação ou remoção de aplicativos
- · O uso de um perfil de MDM do iOS com configurações avançadas (tal como, configurações de VPN, configurações de e-mail, configurações de Wi-Fi, configurações de câmera, certificados e etc.)

O Servidor de MDM do iOS é um serviço da Web que recebe conexões de entrada de dispositivos móveis através de sua porta TLS (por padrão, porta 443), que é gerenciada pelo Kaspersky Security Center usando o Agente de Rede. O Agente de Rede é instalado localmente em um dispositivo com um Servidor de MDM do iOS implementado.

Ao implementar um Servidor de MDM do iOS, o administrador deve executar as seguintes ações:

- Fornecer ao Agente de Rede o acesso ao Servidor de Administração
- Fornecer aos dispositivos móveis o acesso à porta TCP do Servidor de MDM do iOS

Esta seção aborda duas configurações padrão de um Servidor de MDM do iOS.

### Configuração padrão: Kaspersky Device Management for iOS no DMZ

Um Servidor de MDM do iOS é localizado no DMZ da rede local de uma organização com o acesso à Internet. Um recurso especial desta abordagem é a ausência de qualquer problema quando o serviço da Web MDM do iOS for acessado de dispositivos através da Internet.

Como o gerenciamento de um Servidor de MDM do iOS necessita que o Agente de Rede seja instalado localmente, você deve assegurar a interação do Agente de Rede com o Servidor de Administração. Você poderá assegurar isso usando um dos seguintes métodos:

- Ao mover o Servidor de Administração para o DMZ.
- · Usando um [gateway de](#page-128-1) conexão:
	- a. No dispositivo com o Servidor de MDM do iOS implementado, conecte o Agente de Rede ao Servidor de Administração através de uma gateway de conexão.
	- b. No dispositivo com o Servidor de MDM do iOS implementado, atribua o Agente de Rede para atuar como um gateway de conexão.

#### Configuração padrão: Servidor de MDM do iOS na rede local de uma organização

Um Servidor de MDM do iOS está localizado na rede interna de uma organização. A Porta 443 (porta padrão) deve ser ativada para o acesso externo, por exemplo, publicando o serviço da Web MDM do iOS no Microsoft Forefront® Threat Management Gateway (aqui [referido](#page-194-0) como TMG).

Qualquer configuração padrão necessita do acesso aos serviços da Web da Apple para o Servidor de MDM do iOS (faixa 17.0.0.0/8) através da porta TCP 2197. Esta porta é usada para notificar os dispositivos sobre os novos comandos por meio de um serviço dedicado denominado [APNs](#page-191-0).

### Gerenciar dispositivos móveis com o Kaspersky Endpoint Security for Android

Os dispositivos móveis com o Kaspersky Endpoint Security for Android™ instalado (aqui referidos como dispositivos KES) são gerenciados por meio do Servidor de Administração. O Kaspersky Security Center 10 Service Pack 1, assim como versões posteriores, suporta os seguintes recursos para gerenciar dispositivos KES:

- Tratar dispositivos móveis como dispositivos cliente:
	- Associação em grupos de administração
	- Monitoramento, como visualização de status, eventos e relatórios
	- Modificar as configurações locais e atribuir políticas para o Kaspersky Endpoint Security for Android
- Enviar comandos em modo centralizado
- Instalar pacotes de aplicativos móveis remotamente

O Servidor de Administração gerencia dispositivos KES por meio de TLS, pela porta TCP 13292.

## Informações sobre o desempenho do Servidor de Administração

Esta seção apresenta os resultados do teste de desempenho do Servidor de Administração para diferentes configurações de hardware, assim como as restrições na conexão de dispositivos gerenciados ao Servidor de Administração.

### Limitações na conexão a um Servidor de Administração

Um Servidor de Administração é compatível com o gerenciamento de até 100.000 dispositivos sem uma perda no desempenho.

Limitações de conexões a um Servidor de Administração sem uma perda de desempenho:

- Um Servidor de Administração pode suportar até 500 Servidores de Administração virtuais.
- O Servidor de Administração principal comporta no máximo 1000 sessões simultaneamente.
- Os Servidores de Administração virtuais comportam não mais do que 1000 sessões simultaneamente.

### Resultados do teste de desempenho do Servidor de Administração

Os resultados do teste de desempenho do Servidor de Administração nos permitiram definir números máximos de dispositivos cliente com os quais o Servidor de Administração pode ser sincronizado dentro do intervalos de tempo especificados. Você pode usar estas informações para selecionar o esquema ideal para a implementação da proteção antivírus em redes de computador.

#### Os dispositivos com as seguintes configurações de hardware (ver as tabelas abaixo) foram usados para o teste:

Configuração de hardware do Servidor de Administração

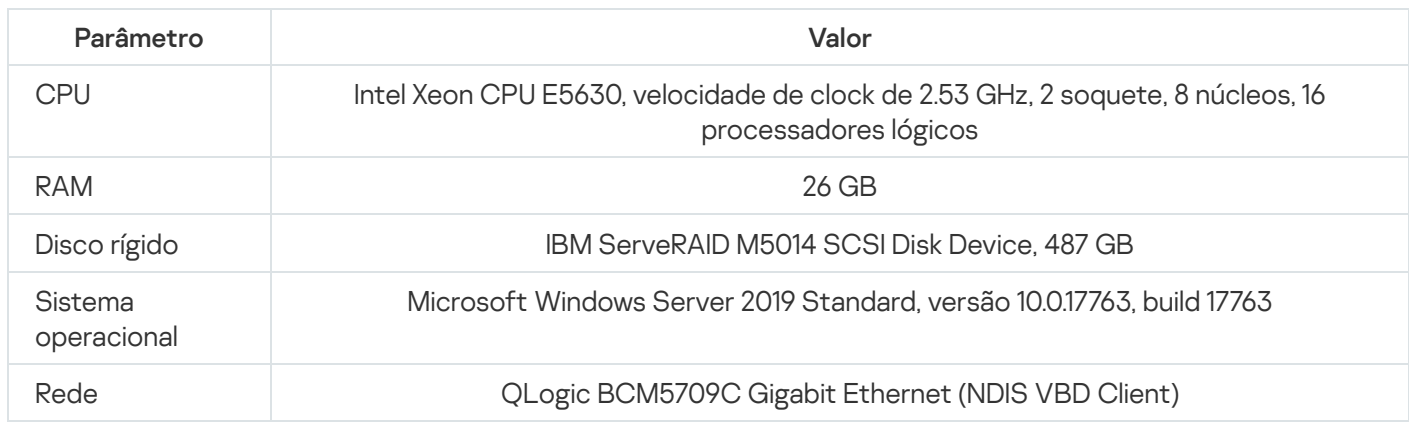

Configuração de hardware para o dispositivo do SQL Server

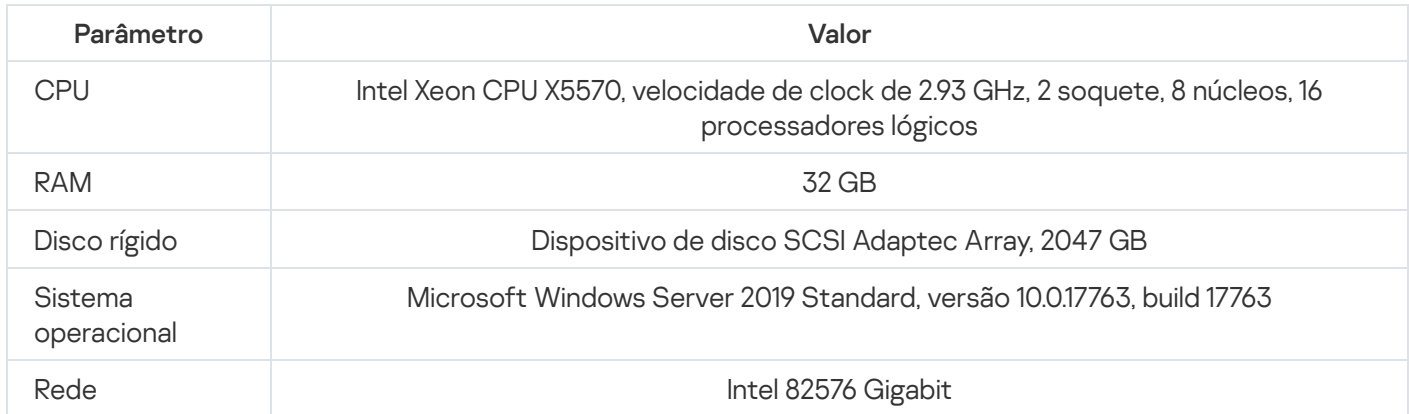

O Servidor de Administração é compatível com a criação de 500 Servidores de Administração virtuais.

O intervalo de sincronização foi de 15 minutos para cada 10.000 dispositivos gerenciados (ver a tabela abaixo).

Resultados resumidos do teste de carga do Servidor de Administração

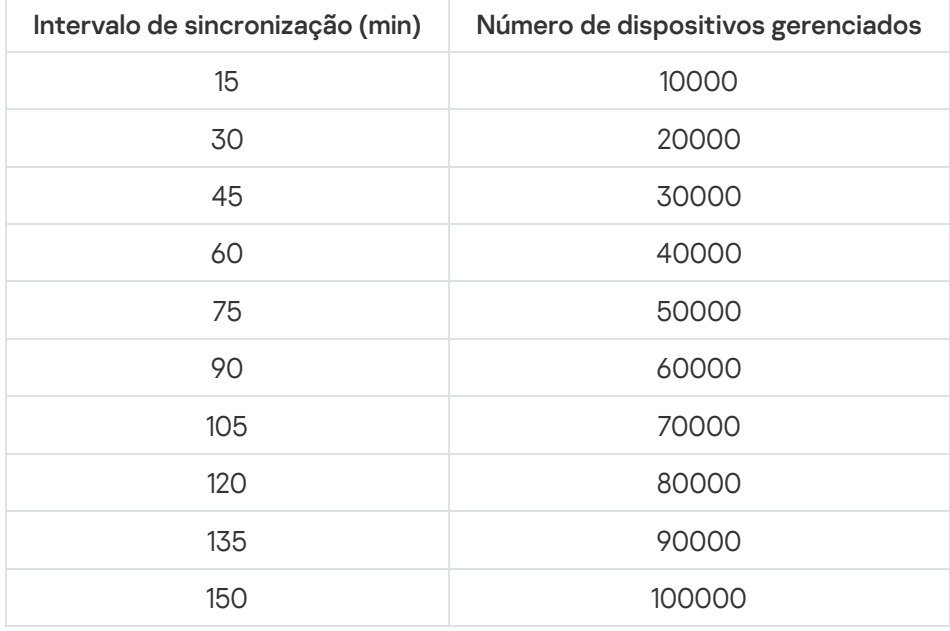

Se você conectar o Servidor de Administração com um servidor de banco de dados MySQL ou SQL Express, recomendamos evitar usar o aplicativo para gerenciar mais do que 10.000 dispositivos. Para o sistema de gerenciamento de banco de dados MariaDB, o número máximo recomendado de dispositivos gerenciados é 20.000.

### Resultados do teste de desempenho do Servidor Proxy KSN

Se a sua rede corporativa tiver uma grande volume de dispositivos cliente e eles usarem o Servidor de Administração como Servidor Proxy KSN, o hardware do Servidor de Administração deverá atender aos requisitos específicos para poder processar as solicitações dos dispositivos cliente. É possível usar os resultados dos testes abaixo para avaliar a carga do Servidor de Administração na rede e planejar os recursos de hardware para propiciar o funcionamento normal do serviço Proxy da KSN.

As tabelas abaixo mostram a configuração de hardware do Servidor de Administração e do SQL Server. Essa configuração foi usada para testes.

Configuração de hardware do Servidor de Administração

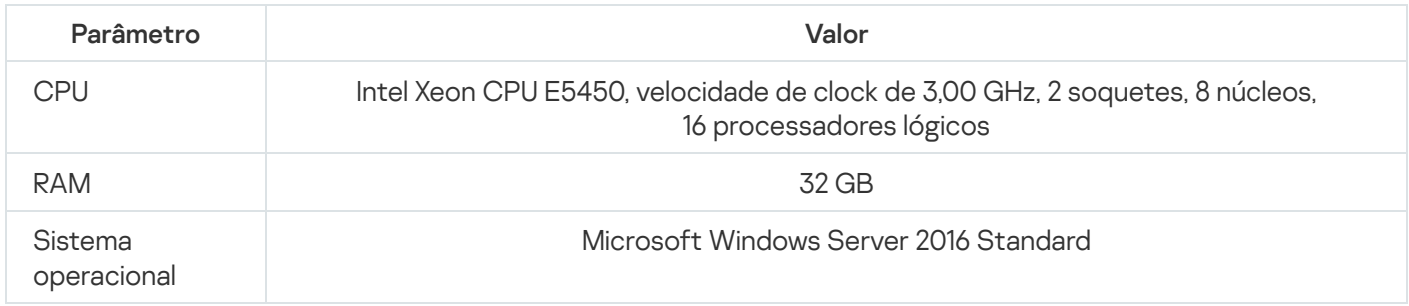

Configuração de hardware do SQL Server

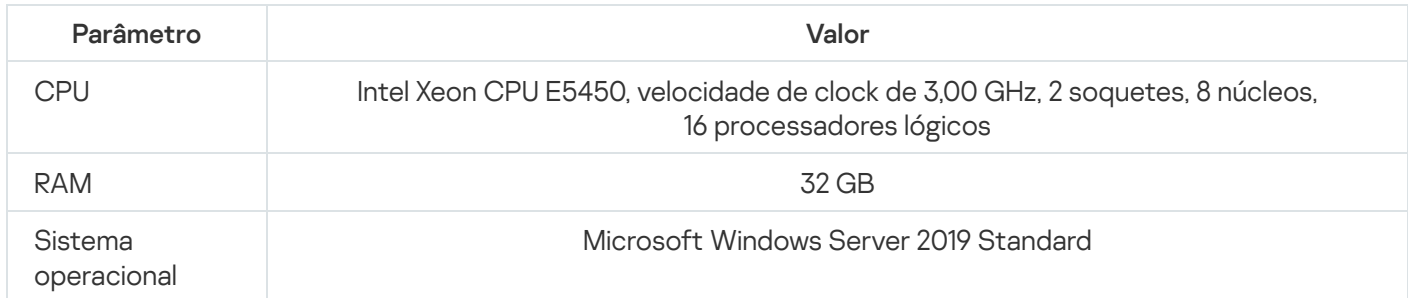

#### A tabela abaixo mostra os resultados do teste.

Resultados resumidos do teste de desempenho de Servidor Proxy KSN

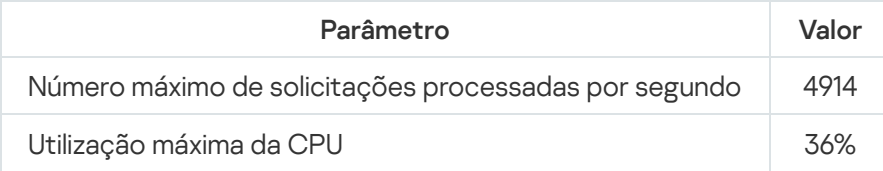

# Implementar o Agente de Rede e o aplicativo de segurança

Para gerenciar dispositivos em uma organização, você deve instalar o Agente de Rede em cada um deles. A implementação do Kaspersky Security Center distribuído nos dispositivos corporativos normalmente começa com a instalação do Agente de Rede neles.

No Microsoft Windows XP, o Agente de Rede pode não executar as seguintes operações corretamente: baixar atualizações diretamente dos servidores da Kaspersky (como um ponto de distribuição); funcionar como Proxy da KSN (como um ponto de distribuição); e detectar vulnerabilidades de terceiros (se Gerenciamento de Patches e Vulnerabilidades for usado).

# Implementação inicial

Se um Agente de Rede já tiver sido instalado em um dispositivo, a instalação remota de aplicativos naquele dispositivo é executada através deste Agente de Rede. O pacote de distribuição de um aplicativo a ser instalado é transferido através de canais de comunicação entre Agentes de Rede e o Servidor de Administração, junto com as configurações de instalação definidas pelo administrador. Para transferir o pacote de distribuição, você pode usar nós de distribuição de encaminhamento, ou seja, pontos de distribuição, entrega multicast e etc. Para obter mais detalhes sobre como instalar aplicativos em dispositivos gerenciados com o Agente de Rede já instalado, consulte abaixo nesta seção.

Você pode executar a instalação inicial do Agente de Rede em dispositivos que executam o Windows, usando um dos seguintes métodos:

- Com ferramentas de terceiros para a instalação remota de aplicativos.
- Clonando uma imagem do disco rígido do administrador com o sistema operacional e com o Agente de Rede: utilizando ferramentas fornecidas pelo Kaspersky Security Center para tratar imagens do disco ou usar ferramentas de terceiros.
- Com políticas de grupo do Windows: utilizando ferramentas padrão de gestão do Windows para políticas de grupo ou em modo automático, através da opção correspondente e dedicada na tarefa de instalação remota do Kaspersky Security Center.
- No modo forçado, usando opções especiais na tarefa de instalação remota do Kaspersky Security Center.
- Enviando aos usuários de dispositivo links para pacotes independentes pelo Kaspersky Security Center. Os pacotes independentes são módulos executáveis que contêm os pacotes de distribuição de aplicativos selecionados com as suas configurações definidas.
- Manualmente, executando os instaladores do aplicativo em dispositivos.

Em plataformas que não seja o Microsoft Windows, a instalação inicial do Agente de Rede em dispositivos gerenciados deve ser executada através de ferramentas de terceiros disponíveis. Você pode fazer um upgrade do Agente de Rede para uma nova versão ou instalar outros aplicativos Kaspersky em plataformas que não sejam o Windows, usando Agentes de Rede (já instalado em dispositivos) para executar tarefas de instalação remotas. Neste caso, a instalação é idêntica a nos dispositivos que executam o Microsoft Windows.

Ao selecionar um método e uma estratégia para a implementação de aplicativos em uma rede gerenciada, é necessário considerar um número de fatores (lista parcial):

- · Configuração de rede da [organização.](#page-122-0)
- Número total de dispositivos.
- Presença de dispositivos na rede da organização que não sejam membros de nenhum domínio do Active Directory, e presença de contas uniformes com direitos de administrador nesses dispositivos.
- Capacidade do canal entre o Servidor de Administração e os dispositivos.
- Tipo de comunicação entre Servidor de Administração e as sub-redes remotas e a capacidade dos canais de rede nessas sub-redes.
- · Configurações de segurança aplicadas em dispositivos remotos no início da implementação (tal como o uso do modo UAC e de Compartilhamento de arquivos simples).

### Configurar os instaladores

Antes da implementação inicial de aplicativos Kaspersky em uma rede, você deve especificar as configurações de instalação, ou seja, as definidas durante a instalação do aplicativo. Ao instalar o Agente de Rede, você deve especificar, no mínimo, um endereço para a conexão ao Servidor de Administração; algumas configurações avançadas também podem ser necessárias. Dependendo do método Instalação que você selecionou, poderá definir configurações de diferentes maneiras. No caso mais simples (instalação interativa manual em um dispositivo selecionado), todas as configurações relevantes podem ser definidas através da interface de usuário do instalador.

Este método de definir as configurações é inadequado para a instalação não-interativa ("silenciosa") de aplicativos em grupos de dispositivos. Em geral, o administrador deve especificar os valores das configurações no modo centralizado; estes valores podem ser posteriormente usados para a instalação não-interativa em dispositivos em rede selecionados.

#### Pacotes de instalação

O primeiro e principal método de definir as configurações da instalação de aplicativos é útil para muitas finalidades e assim adequado para todos os métodos de instalação, para os métodos de instalação com as ferramentas do Kaspersky Security Center e com a maior parte de ferramentas de terceiros. Este método consiste na criação de pacotes de instalação de aplicativos no Kaspersky Security Center.

Os pacotes de Instalação são gerados usando os seguintes métodos:

- · Automaticamente, a partir de pacotes de distribuição especificados, com base em *descritores* incluídos (arquivos com a extensão .kud que contêm regras para a instalação e análise de resultados e outras informações)
- A partir dos arquivos executáveis de instaladores ou de instaladores no formato do Microsoft Windows Installer (MSI) são para aplicativos padrão ou suportados

Os pacotes de instalação gerados são organizados hierarquicamente como pastas com subpastas aninhadas e arquivos. Além do pacote de distribuição original, um pacote de instalação contém configurações editáveis (incluindo as configurações do instalador e as regras para processar os casos tal como necessidade de reiniciar o sistema operacional para concluir a instalação), assim como os módulos auxiliares secundários.

Os valores das configurações de instalação que seriam específicos para o aplicativo individual suportado podem ser definidos na interface do usuário do Console de Administração quando o pacote de instalação for criado. Ao executar a instalação remota de aplicativos através das ferramentas do Kaspersky Security Center, os pacotes de instalação são entregues aos dispositivos para que ao executar o instalador de um aplicativo, torna todas as configurações definidas pelo administrador à disposição daquele aplicativo. Ao usar as ferramentas de terceiros para a instalação de aplicativos Kaspersky, você somente tem de assegurar a disponibilidade de todo o pacote de instalação no dispositivo, ou seja, a disponibilidade do pacote de distribuição e de suas configurações. Os pacotes de Instalação são criados e armazenados pelo Kaspersky Security Center em uma subpasta dedicada da pasta [compartilhada.](#page-207-0)
Não especifique nenhum detalhe de contas privilegiadas nos parâmetros dos pacotes de instalação.

Para obter a instrução sobre a utilização deste método de configuração para aplicativos Kaspersky antes da [implementação](#page-146-0) através de ferramentas de terceiros, consulte a seção "Implementar usando políticas de grupo do Microsoft Windows".

Imediatamente após a instalação do Kaspersky Security Center, alguns pacotes de instalação são automaticamente gerados; eles estão prontos para a instalação e incluem pacotes de Agente de Rede e pacotes de aplicativos de segurança para o Microsoft Windows.

Embora a chave de licença para um aplicativo possa ser definida nas propriedades de um pacote de instalação, é aconselhável evitar este método de distribuição da licença porque é fácil obter o acesso de leitura para pacotes de instalação. Você deve usar as chaves automaticamente distribuídas ou as tarefas de instalação para chaves de licença.

## Propriedades MSI e arquivos de transformação

Outro modo de configurar a instalação na plataforma Windows é o de definir as propriedades MSI e arquivos de transformação. Este método pode ser aplicado nos seguintes casos:

- Ao instalar através das políticas de grupo do Windows, usando as ferramentas regulares da Microsoft ou outras ferramentas de terceiros para tratar políticas de grupo do Windows.
- Ao instalar aplicativos usando ferramentas de terceiros [intencionadas](#page-154-0) para tratar de instaladores no formato do Microsoft Installer.

Implementação com ferramentas de terceiros para a instalação remota de aplicativos

Quando qualquer ferramenta para a instalação remota de aplicativos (tal como o Microsoft System Center) estiver disponível em uma organização, é conveniente executar a implementação inicial usando estas ferramentas.

As seguintes ações devem ser executadas:

- · Selecione o método para configurar a instalação melhor adequada para a ferramenta implementação a ser usada.
- · Defina o mecanismo para a sincronização entre a modificação das configurações dos pacotes de instalação (através da interface do Console de Administração) e a operação das ferramentas de terceiros selecionadas e usadas para a implementação de aplicativos a partir dos dados do pacote de instalação.
- Ao executar a instalação a partir de uma pasta compartilhada, você deve assegurar-se de que este recurso de arquivo tenha capacidade suficiente.

<span id="page-144-0"></span>Sobre as tarefas de instalação remotas no Kaspersky Security Center

O Kaspersky Security Center fornece vários mecanismos para a instalação remota de aplicativos, que são implementados como tarefas de instalação remotas (instalação forçada, instalação copiando uma imagem de disco rígido, instalação através das políticas de grupo do Microsoft Windows). Você pode criar uma tarefa de instalação remota para um grupo de administração especificado e para dispositivos específicos ou para uma seleção de dispositivos (tais tarefas são exibidas no Console de Administração, na pasta **Tarefas**). Ao criar uma tarefa, você pode selecionar pacotes de instalação (aqueles do Agente de Rede e / ou outro aplicativo) a ser instalado dentro desta tarefa, assim como especificar determinadas configurações que definem o método da instalação remota. Além disso, você pode usar o Assistente de Instalação Remota, que tem base na criação de uma tarefa de instalação remota e no monitoramento dos resultados.

As tarefas para grupos de administração afetam ambos os dispositivos incluídos em um grupo especificado e todos os dispositivos em todos os subgrupos dentro daquele grupo de administração. Uma tarefa cobre dispositivos de Servidores de Administração secundários incluídos em um grupo ou algum dos seus subgrupos se a configuração correspondente estiver ativada na tarefa.

As tarefas para dispositivos específicos atualizam a lista de dispositivos cliente em cada execução de acordo com o conteúdo da seleção no momento em que a tarefa é iniciada. Se uma seleção incluir dispositivos que foram conectados aos Servidores de Administração secundários, a tarefa também será executada naqueles dispositivos. Para obter detalhes sobre aquelas configurações e métodos de instalação, consulte abaixo nesta seção.

Para certificar-se do sucesso de uma tarefa de instalação remota nos dispositivos conectados aos Servidores de Administração secundários, você deve usar a tarefa de encaminhamento para encaminhar os pacotes de instalação usados por sua tarefa aos Servidores de Administração secundários correspondentes com antecedência.

## <span id="page-145-0"></span>Implementar ao capturar e copiar a imagem do disco rígido de um dispositivo

Se você precisar instalar o Agente de Rede em dispositivos nos quais um sistema operacional e outro software também devem ser instalados (ou reinstalados), poderá usar o mecanismo de captura e copiar o disco rígido daquele dispositivo.

Para realizar a implementação capturando e copiando um disco rígido:

- 1. Crie um dispositivo de referência com um sistema operacional e o software relevante instalado, incluindo o Agente de Rede e um aplicativo de segurança.
- 2. Capture a imagem de referência no dispositivo e distribua aquela imagem nos novos dispositivos através da tarefa dedicada do Kaspersky Security Center.

Para capturar e instalar imagens do disco, você pode usar ferramentas de terceiros disponíveis na organização ou recurso fornecido (sob a licença do Gerenciamento de Patches e Vulnerabilidades) pelo [Kaspersky Security](#page-723-0) Center.

Se você usar alguma ferramenta de terceiros para processar imagens do disco, deverá excluir as informações que o Kaspersky Security Center usa para identificar o dispositivo gerenciado ao executar a implementação em um dispositivo a partir de uma imagem de referência. De outra forma, o Servidor de Administração não será capaz de distinguir adequadamente os dispositivos criados ao copiar a mesma [imagem](#page-876-0).

Ao capturar uma imagem do disco com ferramentas do Kaspersky Security Center, este problema é solucionado automaticamente.

## Copiar uma imagem do disco com ferramentas de terceiros

Ao aplicar ferramentas de terceiros para capturar a imagem de um dispositivo com o Agente de Rede instalado, use um dos seguintes métodos:

- Método recomendado. Ao instalar o Agente de Rede em um [dispositivo](#page-876-0) de referência, capture a imagem do dispositivo antes da primeira execução do serviço Agente de Rede (porque as informações exclusivas que identificam o dispositivo são criadas na primeira conexão do Agente de Rede ao Servidor de Administração). Após isso, recomenda-se que você evite executar o serviço Agente de Rede até a conclusão da operação de captura da imagem.
- · No dispositivo de referência, pare o serviço Agente de Rede e execute o utilitário klmover com a chave -dupfix. O utilitário klmover está incluído no pacote de instalação do Agente de Rede. Evite qualquer execuções subsequentes do serviço Agente de Rede até que a operação de captura da imagem seja concluída.
- Assegure-se de que o klmover será executado com a chave -dupfix antes (requisito obrigatório) da primeira execução do serviço Agente de Rede em dispositivos alvo, na primeiro inicialização do sistema operacional após a implementação da imagem. O utilitário klmover está incluído no pacote de instalação do Agente de Rede.

Caso a imagem da unidade de disco rígido tenha sido copiada incorretamente, é possível solucionar o problema.

Você pode aplicar um cenário alternativo para a implementação do Agente de Rede em novos dispositivos através das imagens do sistema operacional:

- A imagem capturada não contém nenhum Agente de Rede instalado.
- Um pacote de instalação independente doo Agente de Rede localizado na pasta compartilhada do Kaspersky Security Center foi adicionado à lista de arquivos executáveis que são executados após a conclusão da implementação da imagem em dispositivos alvo.

Este cenário de implementação proporciona flexibilidade: você pode usar uma imagem de sistema operacional única junto com várias opções de instalação para o Agente de Rede e/ou o aplicativo de segurança, incluindo as regras para migrar dispositivos relacionadas ao pacote independente. Isto ligeiramente complica o processo de [implementação:](#page-723-0) você tem que fornecer o acesso à pasta de rede com pacotes de instalação independentes de um dispositivo.

## <span id="page-146-0"></span>Implementar usando políticas de grupo do Microsoft Windows

Recomenda-se que você execute a implementação inicial de Agentes de Rede através da políticas de grupo do Microsoft Windows se as seguintes condições forem atendidas:

- Este dispositivo é membro de um domínio Active Directory.
- O esquema de implementação permite esperar pelo reinício da próxima rotina de dispositivos alvo antes da implementação inicial de Agentes de Rede neles (ou você pode forçar uma política de grupo do Windows a ser aplicada àqueles dispositivos).

Este esquema de implementação consiste no seguinte:

O pacote de distribuição do aplicativo no formato do Microsoft Installer (pacote MSI) está localizado em uma pasta compartilhada (uma pasta onde as contas de LocalSystem de dispositivos alvo têm permissões de leitura).

- Na política de grupo do Active Directory, um objeto Instalação é criado para o pacote de distribuição.
- · O escopo da instalação é definido especificando a unidade organizacional (UO) e/ou o grupo de segurança, que inclua os dispositivos alvo.
- Na próxima vez que um dispositivo alvo se conecta ao domínio (antes que os usuários do dispositivo se conectem ao sistema), todos os aplicativos instalados são verificados quanto a presença do aplicativo necessário. Se o aplicativo não for encontrado, o pacote de distribuição é baixado do recurso especificado na política e então é instalado.

Uma vantagem deste esquema de implementação é que os aplicativos atribuídos são instalados nos dispositivos alvo enquanto o sistema operacional está sendo carregado, ou seja, até antes que o usuário se conecte ao sistema. Mesmo se um usuário com direitos suficientes remova o aplicativo, ele será reinstalado na próxima inicialização do sistema operacional. Este problema do esquema implementação é que as modificações feitas pelo administrador à política de grupo não entrarão em vigor até que os dispositivos sejam reiniciados (se nenhuma ferramenta adicional estiver envolvida).

Você pode usar políticas de grupo para instalar o Agente de Rede assim como outros aplicativos se os seus respetivos instaladores estiverem no formato do Windows Installer.

Quando este esquema de implementação for selecionado, você também deve avaliar a carga do recurso de arquivo do qual os arquivos serão copiados para os dispositivos após aplicar a política de grupo do Windows.

## Tratar políticas do Microsoft Windows através da tarefa de instalação remota do Kaspersky Security Center

O modo mais simples de instalar aplicativos por meio das políticas de grupo do Microsoft Windows é de selecionar a opção Atribuir a instalação do pacote em politicas de grupo do Active Directory nas propriedades da tarefa de instalação remota do Kaspersky Security Center. Neste caso, o Servidor de Administração automaticamente executa as seguintes ações quando você executa a tarefa:

- Cria os objetos necessários na política de grupo do Microsoft Windows.
- Cria grupos de segurança dedicados, inclui os dispositivos alvo naqueles grupos e atribui a instalação de aplicativos selecionados à eles. O conjunto de grupos de segurança será atualizado a cada tarefa executada, de acordo com o conjunto de dispositivos no momento da execução.

Para tornar este recurso operável, nas propriedades de tarefa, especifique uma conta que tenha permissões de gravação nas políticas de grupo do Active Directory.

Se você pretender instalar o Agente de Rede e outro aplicativo através da mesma tarefa, selecionar a opção Atribuir a instalação do pacote em politicas de grupo do Active Directory faz com que o aplicativo crie um objeto de instalação na política do Active Directory somente para o Agente de Rede. O segundo aplicativo selecionado na tarefa será instalado através das ferramentas do Agente de Rede assim que o último seja instalado no dispositivo. Se você desejar instalar um aplicativo que não seja o Agente de Rede através das políticas de grupo do Windows, deverá criar uma tarefa de instalação somente para este pacote de instalação (sem o pacote do Agente de Rede). Nem todo aplicativo pode ser instalado usando políticas de grupo do Microsoft Windows. Para conhecer esta capacidade, você pode referir-se às informações sobre os métodos possíveis para instalar o aplicativo.

Se os objetos necessários forem criados na política de grupo usando as ferramentas do Kaspersky Security Center, a pasta compartilhada do Kaspersky Security Center será usada como a fonte do pacote de instalação. Ao planejar a implementação, você deve correlacionar a velocidade de leitura desta pasta com o número de dispositivos e o tamanho do pacote de distribuição a ser instalado. Pode ser útil localizar a pasta compartilhada do Kaspersky Security Center em um [repositório](#page-207-0) de arquivo dedicado de alto desempenho.

Além da sua facilidade de uso, a criação automática de políticas de grupo do Windows através doo Kaspersky Security Center tem esta vantagem: ao planejar a instalação do Agente de Rede, você pode especificar facilmente o grupo de administração do Kaspersky Security Center no qual os dispositivos serão automaticamente movidos depois que a instalação seja concluída. É possível especificar este grupo no assistente de adição de tarefa ou na janela de configurações da tarefa de instalação remota.

Ao tratar das políticas de grupo do Windows através do Kaspersky Security Center, você pode especificar dispositivos para um objeto de política de grupo criando um grupo de segurança. O Kaspersky Security Center sincroniza o conteúdo do grupo de segurança com o conjunto atual de dispositivos na tarefa. Usando outras ferramentas para tratar políticas de grupo, você pode associar objetos de políticas de grupo com UOs selecionadas diretamente do Active Directory.

## Instalação não assistida de aplicativos através das políticas do Microsoft Windows

O administrador pode criar os objetos necessários para a instalação em uma política de grupo do Windows em seu nome. Neste caso, ele ou ela pode fornecer links para os pacotes armazenados na pasta compartilhada do Kaspersky Security Center, ou carregar aqueles pacotes para um servidor de arquivos dedicado e então fornecerlhes os links.

Os seguintes cenários de instalação são possíveis:

- · O administrador cria um pacote de instalação e define suas propriedades no Console de Administração. O objeto de política de grupo fornece um link para o arquivo MSI deste pacote armazenado na pasta compartilhada do Kaspersky Security Center.
- · O administrador cria um pacote de instalação e define suas propriedades no Console de Administração. Então o administrador copia a toda a subpasta EXEC deste pacote da pasta compartilhada do Kaspersky Security Center para uma pasta em um recurso de arquivo dedicado da organização. O objeto da política de grupo fornece um link para o arquivo MSI deste pacote armazenado em uma subpasta no recurso de arquivo dedicado da organização.
- O administrador baixa o pacote de distribuição do aplicativo (incluindo o do Agente de Rede) da Internet e carrega ele no recurso de arquivo dedicado da organização. O objeto da política de grupo fornece um link para o arquivo MSI deste pacote armazenado em uma subpasta no recurso de arquivo dedicado da organização. As configurações de instalação são definidas ao configurar as propriedades MSI ou ao configurar os arquivos de [transformação](#page-154-0) MST.

## Implementação forçada através da tarefa de instalação remota do Kaspersky Security **Center**

Se você precisar iniciar imediatamente a implementação de Agentes de Rede ou outros aplicativos, sem esperar pela próxima vez em que os dispositivos alvo se conectem ao domínio, ou se algum dos dispositivos alvo que não for membro do domínio do Active Directory estiver disponível, você pode forçar a instalação dos pacotes de instalação selecionados através da tarefa de instalação remota do Kaspersky Security Center.

Neste caso, você pode especificar os dispositivos alvo explicitamente (com uma lista) ou selecionando o grupo de administração do Kaspersky Security Center ao qual eles pertencem, ou criando uma seleção de dispositivos com base em um critério específico. A hora início da instalação é definida pelo agendamento da tarefa. Se a configuração **Executar tarefas ignoradas** for ativada nas propriedades da tarefa, a tarefa pode ser executada imediatamente após que os dispositivos alvo sejam ligados, ou quando eles forem movidos para o grupo de administração alvo.

Este tipo da instalação consiste em copiar os arquivos para o recurso administrativo (admin\$) em cada dispositivo e executar o registro remoto dos serviços de suporte neles. As seguintes condições devem ser atendidas neste caso:

- Os dispositivos devem estar disponíveis para a conexão a partir do Servidor de Administração ou a partir do ponto de distribuição.
- A solução do nome dos dispositivos alvo deve funcionar apropriadamente na rede.
- Os compartilhamentos administrativos (admin\$) devem permanecer ativados nos dispositivos alvo.
- O serviço do sistema do servidor deve estar em execução nos dispositivos alvo (por padrão, está em execução).
- As seguintes portas devem ser abertas nos dispositivos alvo para permitir o acesso remoto através das ferramentas do Windows: TCP 139, TCP 445, UDP 137 e UDP 138.
- O modo Compartilhamento de arquivos simples deve estar desativado nos dispositivos alvo.
- $\bullet$  Nos dispositivos alvo, o compartilhamento de acesso e o modelo de segurança devem ser definidos como Clássico - os usuários locais autenticam como si próprios, não pode ser de nenhuma forma Somente convidado – os usuários locais autenticam como convidados.
- Os dispositivos alvo devem ser membros do domínio, ou as contas uniformes com direitos de administrador devem ser criadas nos dispositivos alvo com antecedência.

Os dispositivos em grupos de trabalho podem ser ajustados de acordo com os requisitos acima ao usar o utilitário riprep.exe, que está descrito no site de Suporte Técnico da [Kaspersky](https://support.kaspersky.com/7434).

Durante a instalação em novos dispositivos que ainda não foram alocados à nenhum dos grupos de administração do Kaspersky Security Center, você pode abrir as propriedades da tarefa de instalação remota e especificar o grupo de administração para o qual os dispositivos serão movidos após a instalação do Agente de Rede.

Ao criar uma tarefa de grupo, tenha em mente que cada tarefa de grupo afeta todos os dispositivos em todos os grupos aninhados dentro de um grupo selecionado. Portanto, você deve evitar duplicar tarefas de instalação em subgrupos.

A instalação automática é um modo simplicado para criar tarefas para a instalação forçada de aplicativos. Para fazer isto, abra as propriedades de grupo de administração, abra a lista de pacotes de instalação e selecione aqueles que devem ser instalados nos dispositivos neste grupo. Como resultado, os pacotes de instalação selecionados serão automaticamente instalados em todos os dispositivos neste grupo e em todos os seus subgrupos. O intervalo de tempo sobre o qual os pacotes serão instalados depende da produtividade da rede e o número total de dispositivos na rede.

A instalação forçada também pode ser aplicada se os dispositivos não puderem ser diretamente acessados pelo Servidor de Administração: por exemplo, os dispositivos estão em redes isoladas ou estão em uma rede local enquanto o item Servidor de Administração está na DMZ. Para tornar a instalação forçada possível, você deve fornecer pontos de distribuição para cada uma das redes isoladas.

Usando pontos de distribuição como centros de instalação locais também pode ser útil ao executar a instalação em dispositivos em sub-redes comunicadas com o Servidor de Administração através de um canal de baixa potência enquanto um canal mais amplo esteja disponível entre os dispositivos na mesma sub-rede. No entanto, observe que este método de instalação coloca uma carga signicativa nos dispositivos que atuam como pontos de distribuição. Portanto, recomenda-se que você selecione dispositivos potentes com unidades de armazenamento de alto desempenho como pontos de distribuição. Além disso, o espaço livre em disco na partição com a pasta %ALLUSERSPROFILE%\Application Data\KasperskyLab\adminkit deve exceder, muitas vezes, o tamanho total dos pacotes de [distribuição](#page-1490-0) de aplicativos instalados.

## Executar pacotes independentes criados pelo Kaspersky Security Center

Os métodos acima descritos da implementação inicial do Agente de Rede e de outros aplicativos nem sempre podem ser implementados porque não é possível atender todas as condições aplicáveis. Em tais casos, você pode criar um arquivo executável comum denominado como pacote de instalação independente através do Kaspersky Security Center, usando pacotes de instalação com as configurações de instalação relevantes que foram preparados pelo administrador. O pacote de instalação independente é armazenado na pasta compartilhada do Kaspersky Security Center.

Você pode usar o Kaspersky Security Center para enviar aos usuários selecionados uma mensagem de e-mail contendo um link à este arquivo na pasta compartilhada, solicitando-lhes que executem o arquivo (no modo interativo ou com a chave "-s" para a instalação silenciosa). Você pode anexar o pacote de instalação independente a uma mensagem de e-mail e então enviá-la aos usuários de dispositivos que não tenham acesso à pasta compartilhada do Kaspersky Security Center. O administrador também pode copiar o pacote independente em uma unidade removível, entregá-lo a um dispositivo relevante e, em seguida, executá-lo mais tarde.

Você pode criar um pacote independente a partir de um pacote de Agente de Rede, de um pacote de outro aplicativo (por exemplo, o aplicativo de segurança), ou ambos. Se o pacote independente foi criado a partir do Agente de Rede e de outro aplicativo, a instalação inicia com o Agente de Rede.

Ao criar um pacote independente com o Agente de Rede, você pode especificar o grupo de administração ao qual os novos dispositivos (aqueles que não foram alocados à nenhum dos grupos de administração) serão automaticamente movidos quando a instalação do Agente de Rede for concluída neles.

Os pacotes independentes podem ser executados no modo interativo (por padrão), exibindo o resultado da instalação de aplicativos que eles contêm, ou eles podem ser executados no modo silencioso (quando executados com a chave "-s"). O modo silencioso pode ser usado para a instalação de scripts, por exemplo, de scripts configurados para ser executados após a implementação da imagem do sistema operacional. O resultado da instalação no modo silencioso é determinado pelo código de retorno do processo.

## Opções para a instalação manual de aplicativos

Os administradores ou os usuários experientes podem instalar os aplicativos manualmente no modo interativo. Eles podem usar pacotes de distribuição originais ou pacotes de instalação gerados a partir deles e armazenados na pasta compartilhada do Kaspersky Security Center. Por padrão, instaladores são executados no modo interativo e solicitam aos usuários todos os valores necessários. No entanto, ao executar o processo setup.exe a partir da raiz de um pacote de instalação com a chave "-s", o instalador será executado no modo silencioso e com as configurações que foram definidas ao configurar o pacote de instalação.

Ao executar o setup.exe a partir da raiz de um pacote de instalação armazenado na pasta compartilhada do Kaspersky Security Center, o pacote será primeiro copiado para uma pasta local temporária e, a seguir, o instalador do aplicativo será executado a partir da pasta local.

# Instalação remota de aplicativos em dispositivos com o Agente de Rede instalado

Se um Agente de Rede operável conectado ao Servidor de Administração principal (ou a algum dos seus Servidores secundários) for instalado em um dispositivo, você poderá fazer um upgrade do Agente de Rede neste dispositivo, assim como instalar, atualizar ou remover qualquer aplicativo compatível através do Agente de Rede.

#### Você pode ativar a opção Usando o Agente de Rede nas propriedades da tarefa de [instalação](#page-144-0) remota.

Se esta opção estiver selecionada, os pacotes de instalação com configurações de instalação definidas pelo administrador serão transferidos para os dispositivos alvo através dos canais de comunicação entre o Agente de Rede e o Servidor de Administração.

Para otimizar a carga do Servidor de Administração e minimizar o tráfego entre o Servidor de Administração e os dispositivos, é útil atribuir pontos de distribuição em cada rede remota ou em cada domínio emissor (consulte as seções "Sobre os pontos de [distribuição"](#page-128-0) e "Criar uma estrutura de grupos de administração e atribuir pontos de distribuição"). Neste caso, os pacotes de instalação e as configurações do instalador são distribuídos a partir do Servidor de Administração para os dispositivos alvo através de pontos de distribuição.

Além disso, você pode usar pontos de distribuição para transmitir (multicast) a entrega de pacotes de instalação, que permite reduzir significativamente o tráfego de rede ao implementar aplicativos.

Ao transferir pacotes de instalação para dispositivos alvo através dos canais de comunicação entre os Agentes de Rede e o Servidor de Administração, todos os pacotes de instalação que tenham sido preparados para transferência, também serão colocados em cache na pasta %ALLUSERSPROFILE%\Application Data\KasperskyLab\adminkit\1093\.working\FTServer. Ao usar múltiplos grandes pacotes de instalação de vários tipos e ao envolver um grande número de pontos de distribuição, o tamanho desta pasta pode aumentar drasticamente.

Os arquivos não podem ser excluídos da pasta FTServer manualmente. Quando os pacotes de instalação originais forem excluídos, os dados correspondentes serão automaticamente excluídos da pasta FTServer.

Os dados recebidos por pontos de distribuição são salvos na pasta %ALLUSERSPROFILE%\Application Data\KasperskyLab\adminkit\1103\\$FTClTmp.

Os arquivos não podem ser excluídos da pasta de \$FTClTmp manualmente. Quando as tarefas usando dados desta pasta forem concluídas, o conteúdo desta pasta será automaticamente excluído.

Como os pacotes de instalação são distribuídos sobre os canais de comunicação entre o Servidor de Administração e os Agentes de Rede a partir de um repositório intermediário em um formato otimizado para transferências na rede, nenhuma modificação é permitida nos pacotes de instalação armazenados na pasta original de cada pacote de instalação. Estas modificações não serão automaticamente registradas pelo Servidor de Administração. Se você tiver de modificar os arquivos de pacotes de instalação manualmente (embora seja recomendado evitar este cenário), deverá editar qualquer configuração necessária de um pacote de instalação no Console de Administração. Editar as configurações de um pacote de instalação no Console de Administração faz com que o Servidor de Administração atualize a imagem do pacote na memória no cache que foi preparado para a transferência aos dispositivos alvo.

# O gerenciamento do dispositivo reinicia na tarefa de instalação remota

Os dispositivos muitas vezes precisam de um reinício para concluir a instalação remota de aplicativos (em particular no Windows).

Caso a tarefa de instalação remota do Kaspersky Security Center seja usada, no assistente de adição de tarefa ou na janela de propriedades da tarefa que foi criada (seção Reinício do sistema operacional), será possível selecionar a ação a ser executada quando um reinício for necessário:

- Não reiniciar o dispositivo. Neste caso, nenhum reinício automático será executado. Para concluir a instalação, você deve reiniciar o dispositivo (por exemplo, manualmente ou através da tarefa de gerenciamento de dispositivo). As informações sobre o reinício necessário serão salvas nos resultados da tarefa e no status do dispositivo. Esta opção é adequada para tarefas de instalação em servidores e em outros dispositivos onde a operação contínua é crítica.
- Reiniciar o dispositivo. Neste caso, o dispositivo sempre é reiniciado automaticamente se um reinício for necessário para a conclusão da instalação. Esta opção é útil para tarefas de instalação em dispositivos que fornecem pausas regulares na sua operação (desligamento ou reinício).
- Perguntar ao usuário o que fazer. Neste caso, o lembrete de reinício é exibido na tela do dispositivo cliente, solicitando ao usuário que o reinicie manualmente. Algumas configurações avançadas podem ser definidas para esta opção: texto da mensagem para o usuário, a frequência de exibição da mensagem e o intervalo de tempo após o qual um reinício será forçado (sem a confirmação do usuário). A opção **Perguntar ao usuário o que** fazer é a mais adequada para estações de trabalho onde os usuários precisam da possibilidade de selecionar a hora mais conveniente para um reinício.

# Adequabilidade da atualização dos bancos de dados em um pacote de instalação de um aplicativo de segurança

Antes de iniciar a implementação da proteção, você deve ter em mente a possibilidade de atualizar os bancos de dados antivírus (incluindo os módulos de patches automáticas), fornecidos junto com o pacote de distribuição do aplicativo de segurança. É útil atualizar os bancos de dados no pacote de instalação do aplicativo antes de iniciar a implementação (por exemplo, usando o comando correspondente no menu de contexto de um pacote de instalação selecionado). Isto reduzirá o número de reinícios necessários para a conclusão da implementação da proteção em dispositivos alvo.

# Usar as ferramentas da instalação remota de aplicativos no Kaspersky Security Center para executar arquivos executáveis relevantes em dispositivos gerenciados

Usando o Assistente de Novo Pacote, você pode selecionar qualquer arquivo executável e definir as configurações da linha de comando para ele. Para isto você pode adicionar ao pacote de instalação o próprio arquivo selecionado ou a pasta inteira na qual este arquivo está armazenado. Então você deve criar a tarefa de instalação remota e selecionar o pacote de instalação que foi criado.

Enquanto a tarefa estiver em execução, o arquivo executável especificado com as configurações definidas do prompt de comando serão executadas em dispositivos alvo.

Se você usar instaladores no formato do Microsoft Windows Installer (MSI), o Kaspersky Security Center analisa os resultados da instalação por meio de ferramentas padrão.

Se a licença do Gerenciamento de Patches e Vulnerabilidades estiver disponível, o Kaspersky Security Center (ao criar um pacote de instalação de qualquer aplicativo suportado no ambiente corporativo), também usa as regras para a instalação e análise dos resultados de instalação que estão no seu banco de dados atualizável.

De outra forma, a tarefa padrão para arquivos executáveis espera pela conclusão do processo de execução e de todos os seus processos secundários. Após a conclusão de todos os processos em execução, a tarefa será concluída dom êxito a despeito do código de retorno do processo inicial. Para modificar tal comportamento desta tarefa, antes de criar a tarefa, você deve modificar manualmente os arquivos .kpd gerados pelo Kaspersky Security Center na pasta do pacote de instalação recentemente criado e suas subpastas.

Para que a tarefa não espere pela conclusão do processo em execução, defina o valor da configuração Wait como 0 na seção [SetupProcessResult]:

Exemplo: [SetupProcessResult] Wait=0

Para a tarefa somente esperar pela conclusão do processo em execução no Windows, não para a conclusão de todos os processos secundários, defina o valor da configuração WaitJob como 0 na seção [SetupProcessResult], por exemplo:

Exemplo: [SetupProcessResult] WaitJob=0

Para que a tarefa seja concluída com êxito ou retorne um erro dependendo do código de retorno do processo em execução, liste os códigos de retorno bem sucedidos na seção [SetupProcessResult\_SuccessCodes], por exemplo:

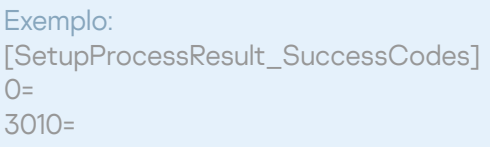

Neste caso, qualquer outro código que os dos listados resultará em um erro retornado.

Para exibir uma sequência de caracteres com um comentário sobre a conclusão bem sucedida da tarefa ou sobre um erro nos resultados da tarefa, insira breves descrições dos erros que correspondem aos códigos de retorno do processo na seção [SetupProcessResult\_SuccessCodes] e [SetupProcessResult\_ErrorCodes], por exemplo:

Exemplo:

[SetupProcessResult\_SuccessCodes] 0 = Instalação concluída com êxito 3010=Um reinício é necessário para concluir a instalação [SetupProcessResult\_ErrorCodes] 1602=Instalação cancelada pelo usuário 1603=Erro fatal durante a instalação

Para usar as ferramentas do Kaspersky Security Center para gerenciar o reinício do dispositivo (se um reinício for necessário para concluir uma operação), liste os códigos de retorno do processo que indicam que um reinício deve ser executado, na seção [SetupProcessResult\_NeedReboot]:

#### Exemplo:

[SetupProcessResult\_NeedReboot] 3010=

# Monitorar a implementação

Para monitorar a implementação do Kaspersky Security Center e assegurar-se de que um aplicativo de segurança e um Agente de Rede sejam instalados nos dispositivos gerenciados, você deve verificar o sinal luminoso na seção [Implementação](#page-521-0). Este sinal luminoso está localizado no <u>espaço de trabalho do nó Servidor de Administração na</u> janela principal do Console de Administração. O sinal luminoso reflete o status da implementação atual. O número de dispositivos com Agente de Rede e aplicativos de segurança instalados é exibido ao lado do sinal luminoso. Quando qualquer tarefa de instalação estiver em execução, você pode monitorar aqui seu andamento. Se algum erro de instalação ocorrer, o número de erros é aqui exibido. Você pode exibir os detalhes de qualquer erro clicando no link.

Você também pode usar o esquema de implementação no espaço de trabalho da pasta Dispositivos gerenciados na guia **Grupos**. O gráfico reflete o processo de implementação, mostrando o número de dispositivos sem o Agente de Rede, com o Agente de Rede, ou com o Agente de Rede e um aplicativo de segurança.

Para obter mais detalhes sobre o andamento da implementação (ou da operação de uma tarefa de instalação específica) abra a janela de resultados da tarefa de instalação remota relevante: clique com o botão direito do mouse na tarefa e selecione **Resultados** no menu de contexto. A janela exibe duas listas: a superior contém os status da tarefa em dispositivos, enquanto a mais baixa contém os eventos de tarefas no dispositivo que está atualmente selecionado na lista superior.

As informações sobre erros de implementação são adicionadas ao Log de Eventos Kaspersky no Servidor de Administração. As informações sobre os erros também estão disponíveis por meio da seleção do evento correspondente no nó Servidor de Administração na guia Eventos.

# <span id="page-154-0"></span>Configurar os instaladores

Esta seção fornece informações sobre os arquivos de instaladores do Kaspersky Security Center e as configurações de instalação, assim como recomendações sobre como instalar o Servidor de Administração e o Agente de Rede no modo silencioso.

## Informações gerais

Os Instaladores dos componentes do Kaspersky Security Center 14 (Servidor de Administração, Agente de Rede e Console de Administração) são desenvolvidos com base na tecnologia do Windows Installer. Um pacote MSI é o núcleo de um instalador. Este formato de empacotar permite usar todas das vantagens fornecidas pelo Windows Installer: dimensionalidade, disponibilidade de um sistema de correção, sistema de transformação, instalação centralizada através de soluções de terceiros e o registro transparente com o sistema operacional.

## Instalação em modo silencioso (com um arquivo de resposta)

Os instaladores do Servidor de Administração e do Agente de Rede têm o recurso de funcionar com o arquivo de resposta (ss\_install.xml), onde os parâmetros para a instalação no modo silencioso sem a participação de usuário estão integradas. O arquivo ss\_install.xml está localizado na mesma pasta que o pacote MSI; ele é usado automaticamente durante a instalação no modo silencioso. Você pode ativar o modo de instalação silenciosa com a tecla de linha de comando "/s".

Uma visão geral de uma execução de exemplo segue:

O arquivo ss\_install.xml é uma instância do formato interno dos parâmetros do instalador do Kaspersky Security Center. Os pacotes de distribuição contêm o arquivo ss\_install.xml com os parâmetros padrão.

Não modifique o ss\_install.xml manualmente. Este arquivo pode ser modificado através das ferramentas do Kaspersky Security Center ao editar os parâmetros de pacotes de instalação no Console de Administração.

## Instalação do Agente de Rede no modo silencioso (sem um arquivo de resposta)

Você pode instalar o Agente de Rede com um pacote .msi único, especificando os valores das propriedades MSI no modo padrão. Este cenário permite que o Agente de Rede seja instalado usando políticas de grupo. Para evitar conflitos entre configurações definidas através dos parâmetros MSI e os parâmetros definidos no arquivo de resposta, você pode desativar o arquivo de resposta ao definir a propriedade DONT\_USE\_ANSWER\_FILE=1. Um exemplo de uma execução do instalador do Agente de Rede com um pacote .msi é como segue.

A instalação do Agente de Rede no modo não interativo requer o aceite dos termos do Contrato de Licença do Usuário Final. Use o [parâmetro](#page-302-0) EULA=1 somente se você tiver lido, entende e aceita por completo os termos do Contrato de Licença do Usuário Final.

```
Exemplo:
msiexec /i "Kaspersky Network Agent.msi" /qn DONT USE ANSWER FILE=1
SERVERADDRESS=kscserver.mycompany.com EULA=1
```
Você também pode definir os parâmetros de instalação para um pacote .msi ao preparar o arquivo de resposta com antecedência (um com uma extensão .mst). Este comando aparece como segue:

Exemplo: msiexec /i "Kaspersky Network Agent.msi" /qn TRANSFORMS=test.mst;test2.mst

Você pode especificar vários arquivos de resposta em um comando único.

#### Configuração de instalação parcial através de setup.exe

Ao executar a instalação de aplicativos por meio do setup.exe, é possível adicionar os valores de qualquer propriedade de MSI ao pacote MSI.

Este comando aparece como segue:

```
Exemplo:
/v"PROPERTY_NAME1=PROPERTY_VALUE1 PROPERTYNAME2=PROPERTYVALUE2"
```
#### Parâmetros de instalação do Servidor de Administração

A tabela abaixo descreve as propriedades MSI que você pode configurar ao instalar o Servidor de Administração. Todos os parâmetros são opcionais, exceto para o EULA e PRIVACYPOLICY.

Parâmetros da instalação do Servidor de Administração no modo não interativo

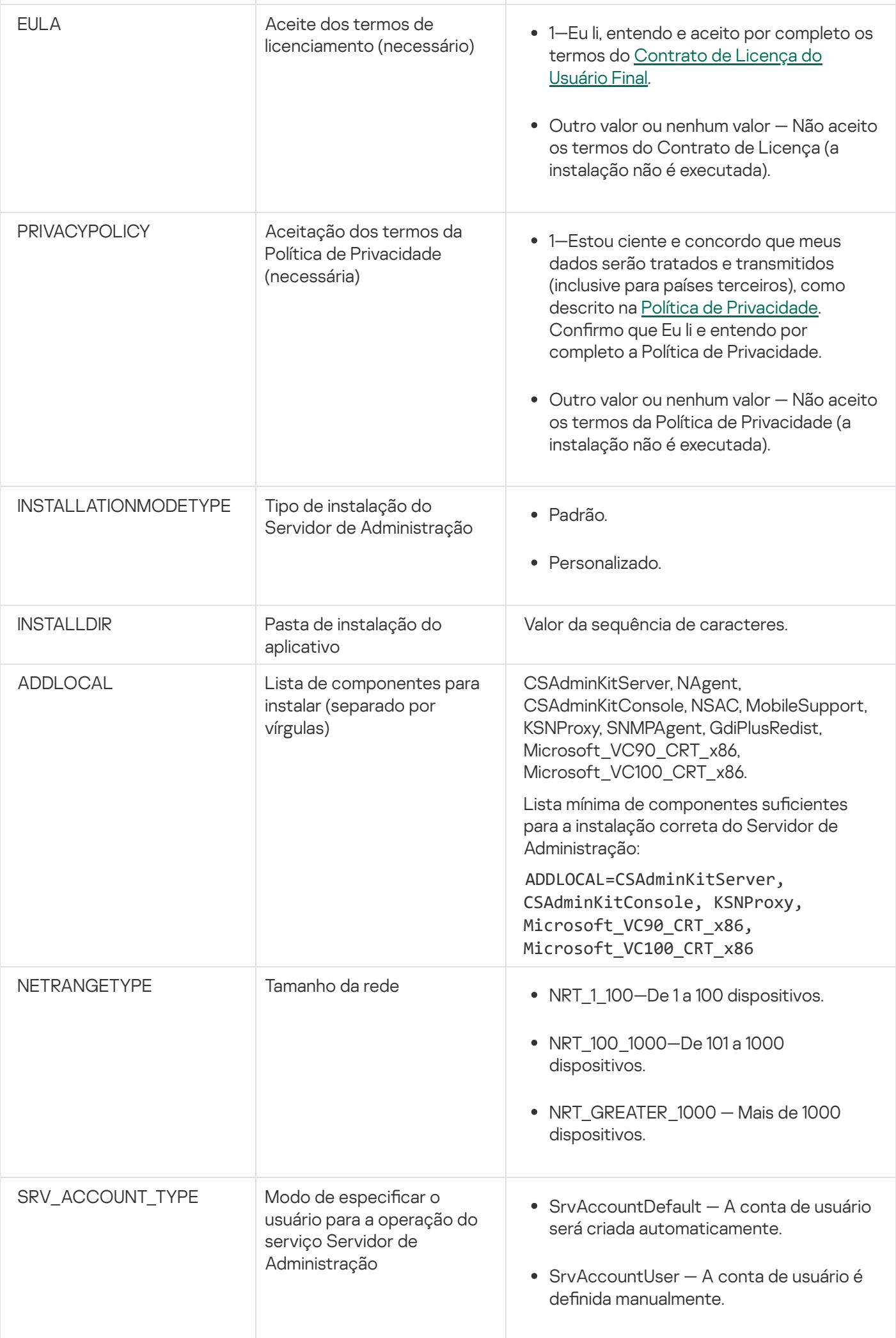

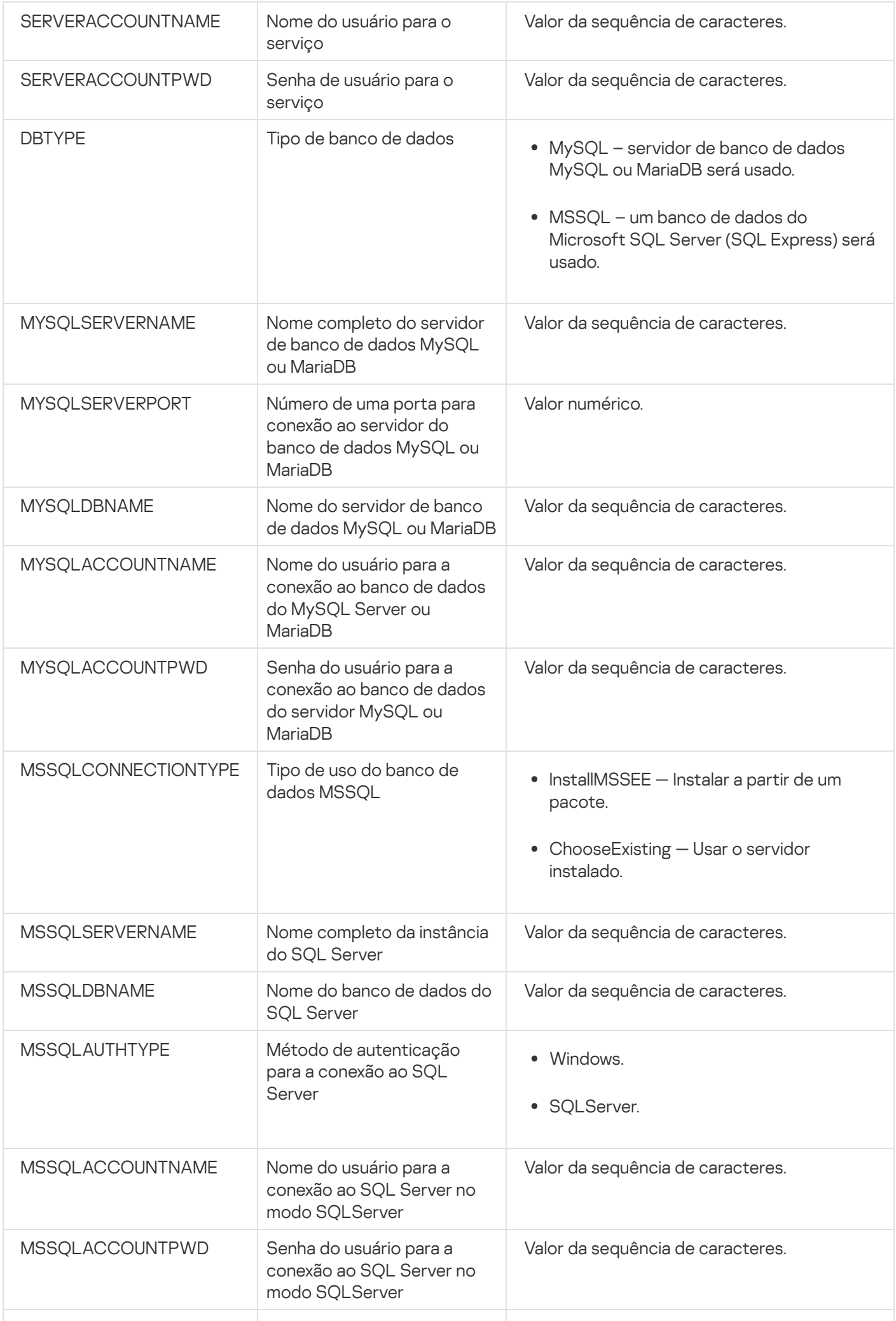

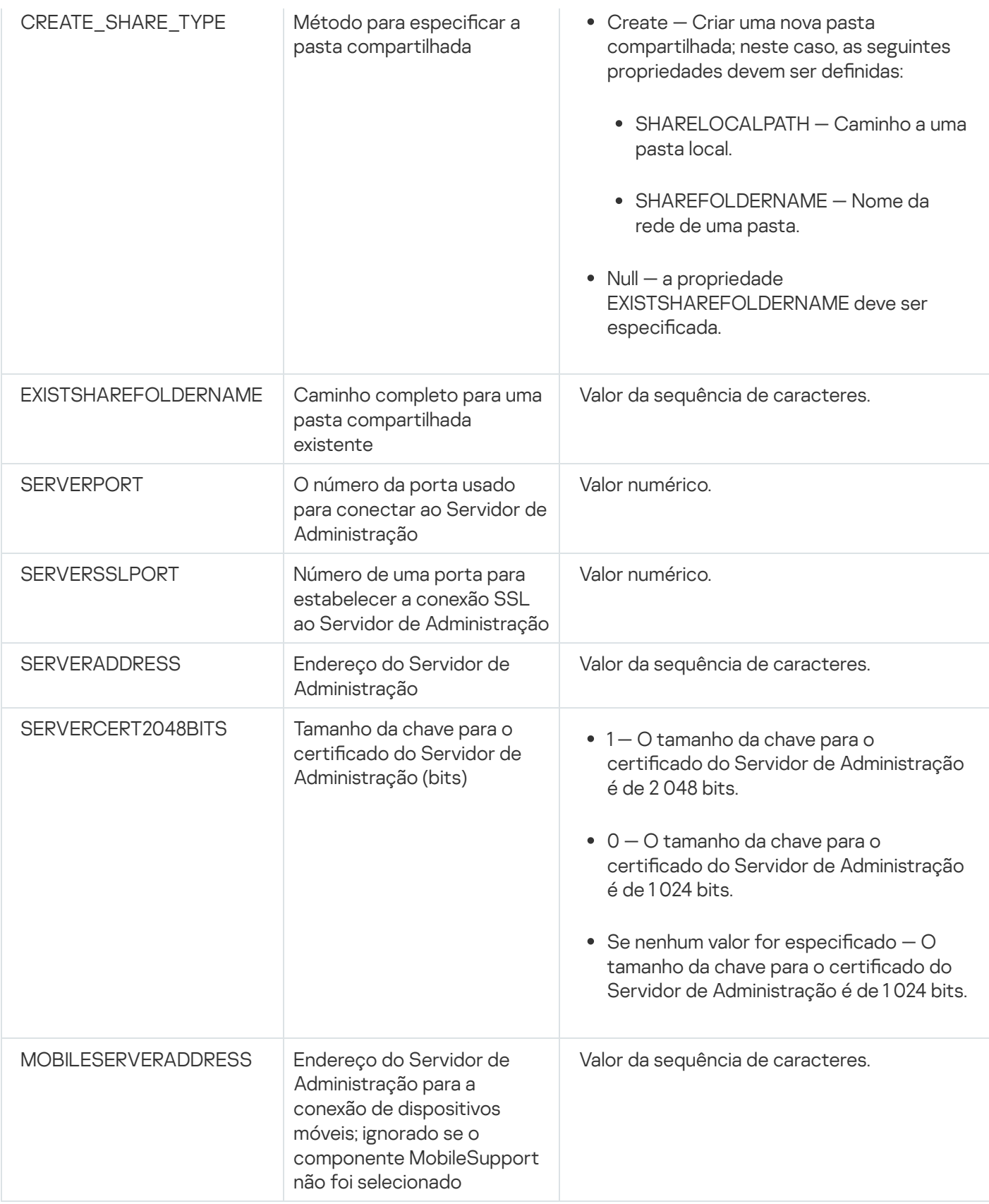

# <span id="page-158-0"></span>Parâmetros de instalação do Agente de Rede

A tabela abaixo descreve as propriedades MSI que você pode configurar ao instalar o Agente de Rede. Todos os parâmetros são opcionais, exceto para o EULA e SERVERADDRESS.

Parâmetros da instalação do Agente de Rede no modo não interativo

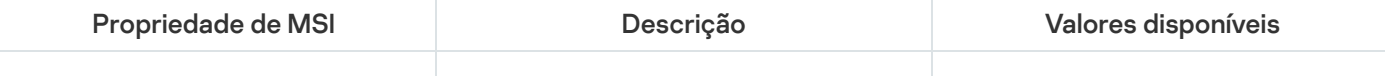

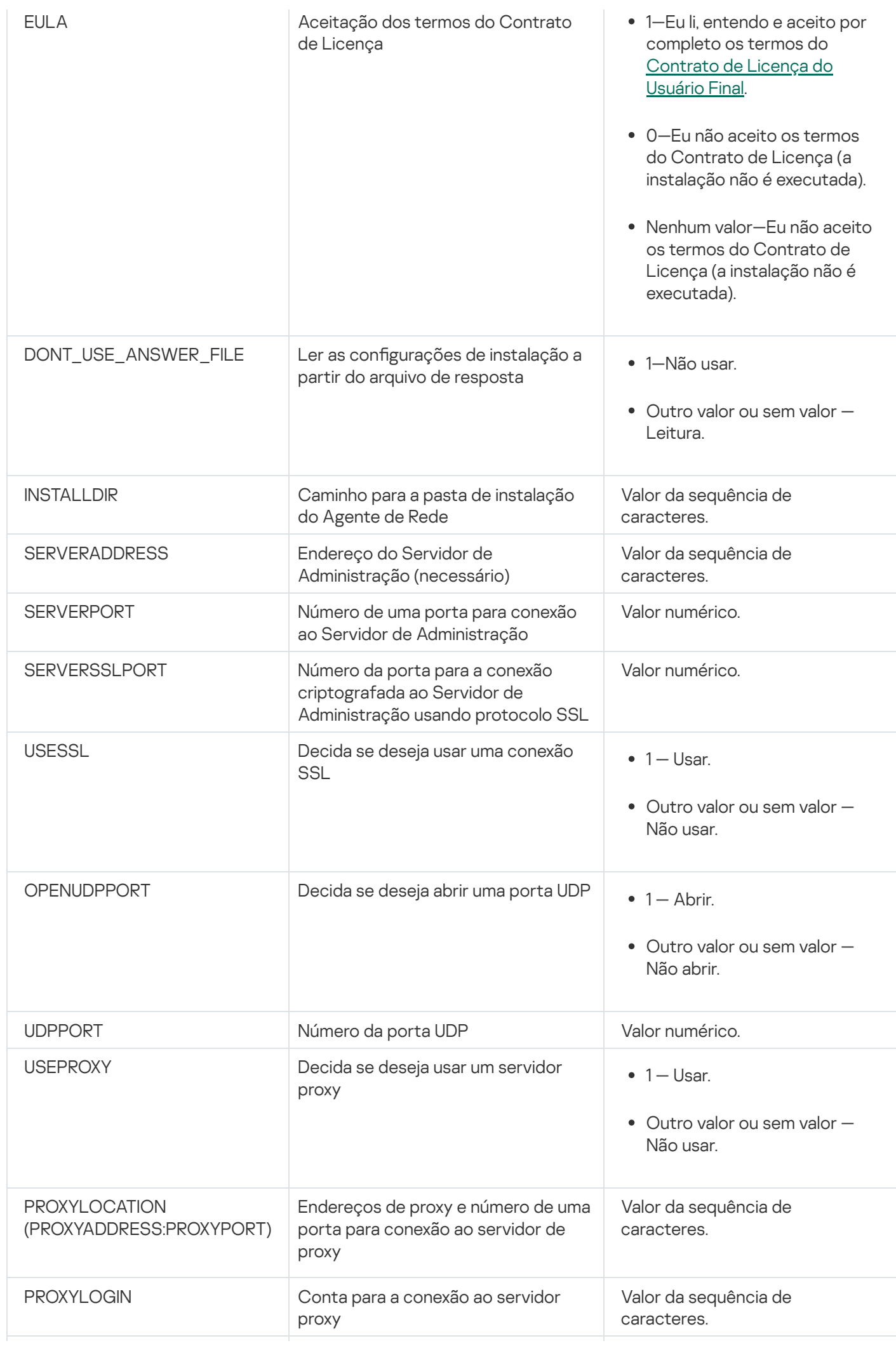

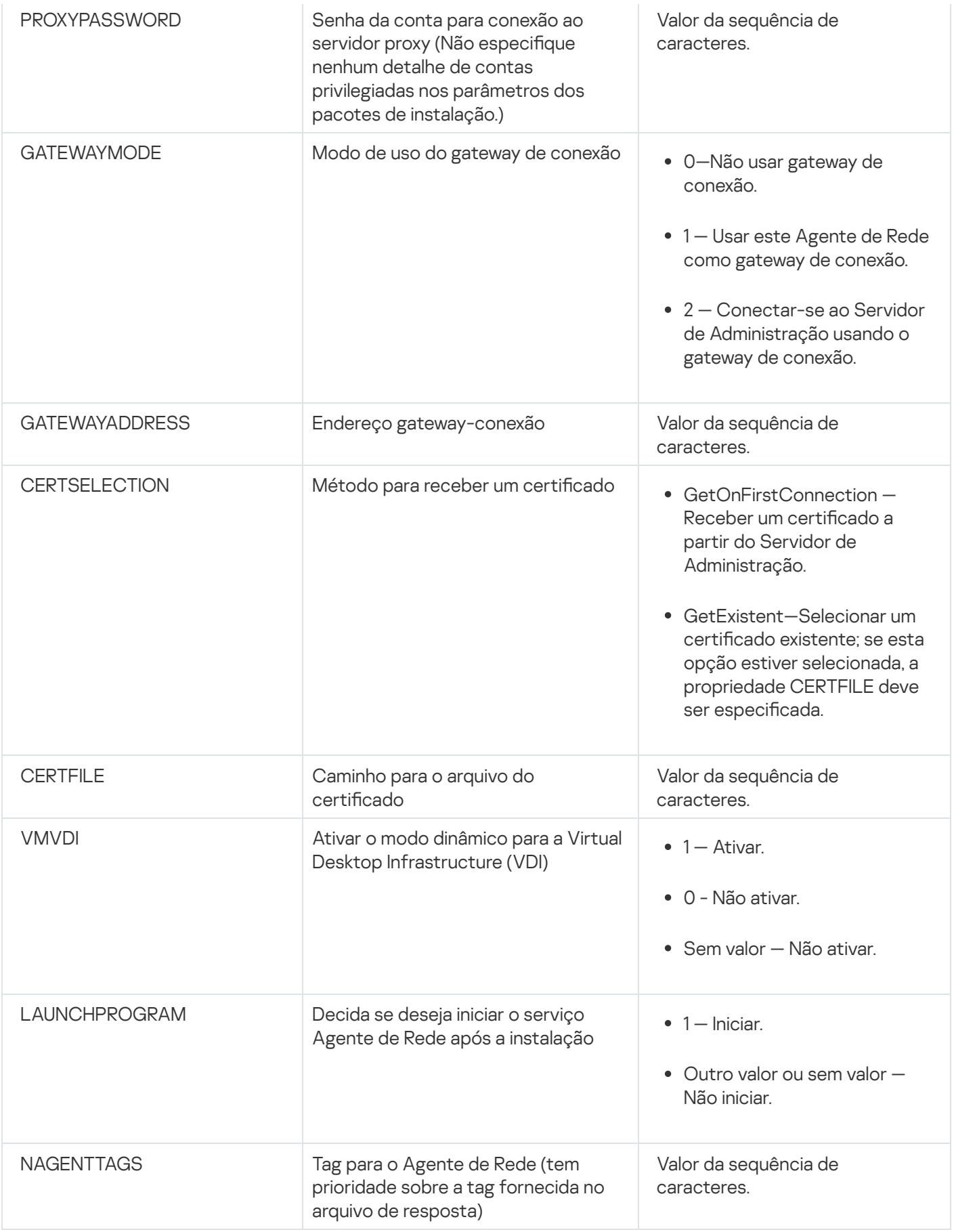

# Infraestrutura virtual

O Kaspersky Security Center é compatível com o uso de máquinas virtuais. Você pode instalar o Agente de Rede e do aplicativo de segurança em cada máquina virtual, assim como a proteção de máquinas virtuais em nível de hipervisor. No primeiro caso, você pode usar o aplicativo de segurança padrão ou o [Kaspersky Security for](https://support.kaspersky.com/ksv5la) Virtualization Light Agent para proteger suas máquinas virtuais. No segundo caso, você pode usar o Kaspersky Security for [Virtualization](https://support.kaspersky.com/ksv5nola) Agentless<sup>12</sup>.

O Kaspersky Security Center comporta reversões de máquinas virtuais ao estado [anterior.](#page-162-0)

## Dicas sobre como reduzir a carga em máquinas virtuais

Ao instalar o Agente de Rede em uma máquina virtual, você é aconselhado a considerar a desativação de alguns recursos do Kaspersky Security Center que parecem ser de um pouco uso para máquinas virtuais.

Ao instalar o Agente de Rede em uma máquina virtual ou em um modelo destinado para a geração de máquinas virtuais, recomendamos executar as seguintes ações:

- Se estiver executando uma instalação remota, na janela Propriedades do pacote de instalação do Agente de Rede na seção Avançado, selecione a opção Otimizar as configurações para VDI.
- Se você estiver executando uma instalação interativa através de um Assistente, na janela Assistente, selecione a opção Otimizar as configurações do Agente de Rede para a infraestrutura virtual.

Selecionar essas opções alterará as configurações do Agente de Rede para que os seguintes recursos permaneçam desativados por padrão (antes da política ser aplicada):

- Recuperar informações sobre o software instalado
- Recuperar informações sobre o hardware
- Recuperar informações sobre as vulnerabilidades detectadas
- Recuperar informações sobre as atualizações necessárias

Normalmente, aqueles recursos não são necessários em máquinas virtuais porque elas usam o software uniforme e o hardware virtual.

A desativação dos recursos é irreversível. Se algum dos recursos desativados for necessário, você pode ativá-lo através da política do Agente de Rede ou através das configurações locais do Agente de Rede. As configurações locais do Agente de Rede estão disponíveis através do menu de contexto do dispositivo relevante no Console de Administração.

## Suporte de máquinas virtuais dinâmicas

O Kaspersky Security Center suporta as máquinas virtuais dinâmicas (somente Windows). Se uma infraestrutura virtual tiver sido implementada na rede da organização, as máquinas virtuais dinâmicas (temporárias) podem ser usadas em determinados casos. As VMs dinâmicas são criadas sob nomes únicos com base em um modelo que foi preparado pelo administrador. O usuário trabalha em uma VM durante algum tempo, então, depois ser desligada, esta máquina virtual será removida da infraestrutura virtual. Se o Kaspersky Security Center tiver sido implementado na rede da organização, uma máquina virtual com o Agente de Rede instalado será adicionada ao banco de dados do Servidor de Administração. Depois que você desliga uma máquina virtual, a entrada correspondente também deve ser removida do banco de dados do Servidor de Administração.

Para tornar funcional o recurso de remoção automática de entradas em máquinas virtuais, ao instalar o Agente de Rede em um modelo para máquinas virtuais dinâmicas, selecione a opção Ativar modo dinâmico para VDI:

- Para a instalação remota—na janela [Propriedades](#page-171-0) do pacote de instalação do Agente de Rede (seção Avançado)
- Para a instalação interativa—no Assistente de Instalação de Agente de Rede

# <u>[Avançado](#page-171-0))</u><br>Para a instalação interativa—no Assistente de Instalação de Agente de Rede<br>Evite selecionar a opção **Ativar modo dinâmico para VDI** ao instalar o Agente de Rede em dispositivos físicos.

Se desejar que os eventos das máquinas virtuais dinâmicas sejam armazenados no Servidor de Administração durante algum tempo após essas máquinas virtuais serem removidas, então, na janela Propriedades do Servidor de Administração, na seção **Repositório de eventos**, selecione a opção **Armazenar eventos após a exclusão dos** dispositivos e especifique o período máximo de armazenamento para eventos (em dias).

### Suporte para copiar máquinas virtuais

Copiar uma máquina virtual com o Agente de Rede instalado ou criar um a partir de um modelo com o Agente de Rede instalado, é idêntico a implementação de Agentes de Rede ao capturar e copiar uma imagem do disco rígido. Deste modo, no caso geral, ao copiar máquinas virtuais, você tem de executar as mesmas ações feitas ao [implementar](#page-145-0) o Agente de Rede copiando uma imagem do disco.

No entanto, as duas caixas descritas abaixo apresentam o Agente de Rede que detecta a cópia automaticamente. Devido aos motivos acima, você não tem que executar as operações sofisticadas descritas sob "Implementar ao capturar e copiar o disco rígido de um dispositivo":

- A opção Ativar modo dinâmico para VDI foi selecionada durante a instalação do Agente de Rede. Após cada reinicialização do sistema operacional, esta máquina virtual será reconhecida como um novo dispositivo, independentemente de ter sido copiada ou não.
- Um dos seguintes hypervisors está em uso: VMware™, HyperV®, ou Xen®: o Agente de Rede detecta a cópia da máquina virtual através das IDs alteradas do hardware virtual.

A análise das modificações no hardware virtual não é absolutamente confiável. Antes de aplicar este método amplamente, você deve testá-lo em um pequeno conjunto de máquinas virtuais da versão do hypervisor atualmente usado na sua organização.

# <span id="page-162-0"></span>O suporte do sistema de arquivos reverte para dispositivos com o Agente de Rede

O Kaspersky Security Center é um aplicativo distribuído. Reverter o sistema de arquivos a um estado anterior em um dispositivo com o Agente de Rede instalado conduzirá a dessincronização e ao funcionamento impróprio do Kaspersky Security Center.

O sistema de arquivos (ou uma parte dele) pode ser revertido nos seguintes casos:

- Ao copiar uma imagem do disco rígido.
- Ao restaurar um estado da máquina virtual por meio da infraestrutura virtual.

Ao restaurar os dados de uma cópia backup ou de um ponto de recuperação.

Os cenários sob os quais o software de terceiros nos dispositivos com o Agente de Rede instalado que afetam a pasta %ALLUSERSPROFILE%\Application Data\KasperskyLab\adminkit\ somente são cenários críticos para o Kaspersky Security Center. Portanto, você sempre deve excluir esta pasta do procedimento de recuperação, se possível.

Como as regras do local de trabalho de algumas organizações compreendem a possibilidade para a reversão do sistema de arquivos em dispositivos, o suporte para a reversão do sistema de arquivos em dispositivos com o Agente de Rede instalado foi adicionado ao Kaspersky Security Center, a partir da versão 10 Maintenance Release 1 (Servidor de Administração e os Agentes de Rede devem ser da versão 10 Maintenance Release 1 ou posterior). Quando detectado, estes dispositivos são automaticamente reconectados ao Servidor de Administração com a total limpeza dos dados e a total sincronização.

Por padrão, o suporte da reversão de detecção do sistema de arquivos está ativado no Kaspersky Security Center 14.

Tanto quanto possível, evite reverter a pasta %ALLUSERSPROFILE%\Application Data\KasperskyLab\adminkit\ nos dispositivos com o Agente de Rede instalado, porque a ressincronização completa dos dados requer uma grande quantidade de recursos.

A reversão do estado de sistema não é absolutamente permitida em um dispositivo com o Servidor de Administração instalado. A reversão do banco de dados também não é usada pelo Servidor de Administração.

Você pode restaurar um estado do Servidor de Administração a partir de uma cópia backup somente com o utilitário [klbackup](#page-625-0) padrão.

# Instalação local de aplicativos

Esta seção fornece um procedimento de instalação para aplicativos que somente podem ser instalados em dispositivos locais.

Para executar a instalação local de aplicativos em um dispositivo cliente específico, você deve ter direitos de administrador naquele dispositivo.

Para instalar aplicativos localmente em um dispositivo cliente específico:

- 1. Instale o Agente de Rede no dispositivo cliente e configure a conexão entre o dispositivo cliente e o Servidor de Administração.
- 2. Instale os aplicativos necessários no dispositivo, tal como descrito nos guias desses aplicativos.
- 3. Instale um plugin de gerenciamento para cada um dos aplicativos instalados na estação de trabalho do administrador.

O Kaspersky Security Center também suporta a opção de instalação local de aplicativos usando um pacote de instalação [independente.](#page-57-0) O Kaspersky Security Center não tem suporte à instalação de todos os aplicativos Kaspersky.

## Instalação local do Agente de Rede

Para instalar <sup>o</sup> Agente de Rede em um dispositivo localmente:

1. No dispositivo, execute o arquivo setup.exe do pacote de distribuição baixado da Internet.

Uma janela é exibida, solicitando que você selecione os aplicativos Kaspersky para instalar.

2. Na janela de seleção do aplicativo, clique no link **Instalar somente o Agente de Rede do Kaspersky Security** Center 14 para iniciar o Assistente de Instalação do Agente de Rede. Siga as instruções do Assistente.

Enquanto o Assistente de Instalação estiver sendo executado, você pode especificar as configurações avançadas do Agente de Rede (consulte embaixo).

- 3. Se você desejar usar seu dispositivo como um gateway de conexão para um grupo de administração específico, na janela **Gateway de conexão** do Assistente de Instalação, selecione **Usar o Agente de Rede como um** . gateway de conexão na DMZ
- 4. Para configurar o Agente de Rede durante a instalação em uma máquina virtual:
	- a. Se você plane criar máquinas virtuais dinâmicas a partir da imagem da máquina virtual, ative o modo dinâmico do Agente de Rede para a Virtual Desktop Infrastructure (VDI). Para isso, na janela **Configurações** avançadas do Assistente de Instalação, selecione a opção Ativar modo dinâmico para VDI.

Ignore esta etapa se você não planeja criar máquinas virtuais dinâmicas a partir da imagem da máquina virtual.

O uso do modo dinâmico para VDI só está disponível para dispositivos que executam o Windows.

b. Otimizar a operação do Agente de Rede para VDI. Para fazer isso, na janela **Configurações Avançadas** do Assistente de Instalação, selecione a opção **Otimizar as configurações do Agente de Rede do Kaspersky** . Security Center para a infraestrutura virtual

A verificação de arquivos executáveis quanto à existência de vulnerabilidades ao inicializar será desativada. Também, isto desativa o envio de informações sobre os seguintes objetos ao Servidor de Administração:

- Registro de hardware
- Aplicativos instalados no dispositivo
- Atualizações ao Microsoft Windows que devem ser instaladas no dispositivo cliente local
- Vulnerabilidades de software detectadas no dispositivo local

Além disso, você será capaz de ativar o envio destas informações nas propriedades do Agente de Rede ou nas configurações de política do Agente de Rede.

Quando o Assistente de Instalação for concluído, o Agente de Rede será instalado no dispositivo.

Você pode visualizar as propriedades do serviço do Agente de Rede do Kaspersky Security Center. Você pode ainda iniciar, interromper e monitorar a atividade do Agente de Rede através de ferramentas padrão do Microsoft Windows: Gerenciamento do computador\Serviços.

## Instalar o Agente de Rede em modo não interativo (silencioso)

O Agente de Rede pode ser instalado em modo não interativo, ou seja, sem a inserção interativa dos parâmetros de instalação. A instalação não-interativa usa um pacote do Windows Installer (MSI) para o agente de rede. O arquivo MSI está localizado no pacote de distribuição do Kaspersky Security Center, na pasta Packages\NetAgent\exec.

Para instalar <sup>o</sup> Agente de Rede em um dispositivo local no modo não interativo:

- 1. Leia o [Contrato](#page-302-0) de Licença do Usuário Final. Use o comando abaixo somente entende e aceita os termos do Contrato de Licença do Usuário Final.
- 2. Execute o comando

msiexec /i "Kaspersky Network Agent.msi" /qn <setup\_parameters>

onde setup\_parameters corresponde a uma lista de parâmetros e seus valores respetivos separados por um espaço (PROP1=PROP1VAL PROP2=PROP2VAL).

Na lista de parâmetros, é preciso incluir EULA=1. Caso contrário, o Agente de Rede não será instalado.

Se você estiver usando as configurações de conexão padrão do Kaspersky Security Center 11 e posterior e do Agente de Rede em dispositivos remotos, execute o comando:

msiexec /i "Kaspersky Network Agent.msi" /qn /l\*vx c:\windows\temp\nag\_inst.log SERVERADDRESS=kscserver.mycompany.com EULA=1

/l\*vx é a chave para gravar registros. O log é criado durante a instalação do Agente de Rede e salvo em C:\windows\temp\nag\_inst.log.

Além do nag\_inst.log, o aplicativo cria o arquivo \$klssinstlib.log, que contém o log de instalação. Esse arquivo está armazenado na pasta %windir%\temp ou %temp%. Para fins de solução de problemas, você ou um especialista do Suporte Técnico da Kaspersky podem precisar dos dois arquivos de log — nag\_inst.log e \$klssinstlib.log.

Se você precisar especificar adicionalmente a porta para a conexão ao Servidor de Administração, execute o comando:

msiexec /i "Kaspersky Network Agent.msi" /qn /l\*vx c:\windows\temp\nag\_inst.log SERVERADDRESS=kscserver.mycompany.com EULA=1 SERVERPORT=14000

O parâmetro SERVERPORT corresponde ao número da porta para conexão ao Servidor de Administração.

Os nomes e os valores possíveis de parâmetros que podem ser usados quando o Agente de Rede for instalado no modo não interativo são listados na seção [Parâmetros](#page-158-0) de instalação do Agente de Rede.

Instalar o Agente de Rede para Linux no modo silencioso (com um arquivo de resposta)

Você pode instalar o Agente de Rede em dispositivos Linux usando um arquivo de resposta — um arquivo de texto que contém um conjunto personalizado de parâmetros de instalação: variáveis e seus respectivos valores. O uso desse arquivo de resposta permite executar a instalação no modo silencioso (não interativo), ou seja, sem a participação do usuário.

Para executar <sup>a</sup> instalação do Agente de Rede para Linux no modo silencioso:

- 1. Prepare o [dispositivo](#page-343-0) Linux relevante para a instalação remota. Baixe e crie o pacote de instalação remota usando um pacote .deb ou .rpm do Agente de Rede, por meio de qualquer sistema de gerenciamento de pacotes adequado.
- 2. Caso queira instalar o agente de rede em dispositivos com o sistema operacional SUSE Linux Enterprise Server 15, instale o pacote [insserv-compat](#page-345-0) primeiro para configurar o agente de rede.
- 3. Leia o [Contrato](#page-302-0) de Licença do Usuário Final. Siga as etapas abaixo somente se entender e aceitar os termos do Contrato de Licença do Usuário Final.
- 4. Defina o valor da variável de ambiente KLAUTOANSWERS digitando o nome completo do arquivo de resposta (incluindo o caminho), por exemplo, da seguinte maneira:

#### export KLAUTOANSWERS=/tmp/nagent\_install/answers.txt

5. Crie o arquivo de resposta (no formato TXT) no diretório que especificado na variável de ambiente. Adicione ao arquivo de resposta uma lista de variáveis no formato VARIABLE\_NAME = variable\_value, cada uma em uma linha separada.

Para o uso correto do arquivo de resposta, você deve incluir nele um conjunto mínimo das três variáveis necessárias:

- KLNAGENT SERVER
- KLNAGENT AUTOINSTALL
- EULA\_ACCEPTED

Você também pode adicionar quaisquer variáveis opcionais para usar parâmetros mais específicos da sua instalação remota. A tabela a seguir lista todas as variáveis que podem ser incluídas no arquivo de resposta:

[Variáveis do arquivo de resposta](javascript:toggleBlock() usadas como parâmetros de instalação do Agente de Rede para Linux no modo silencioso

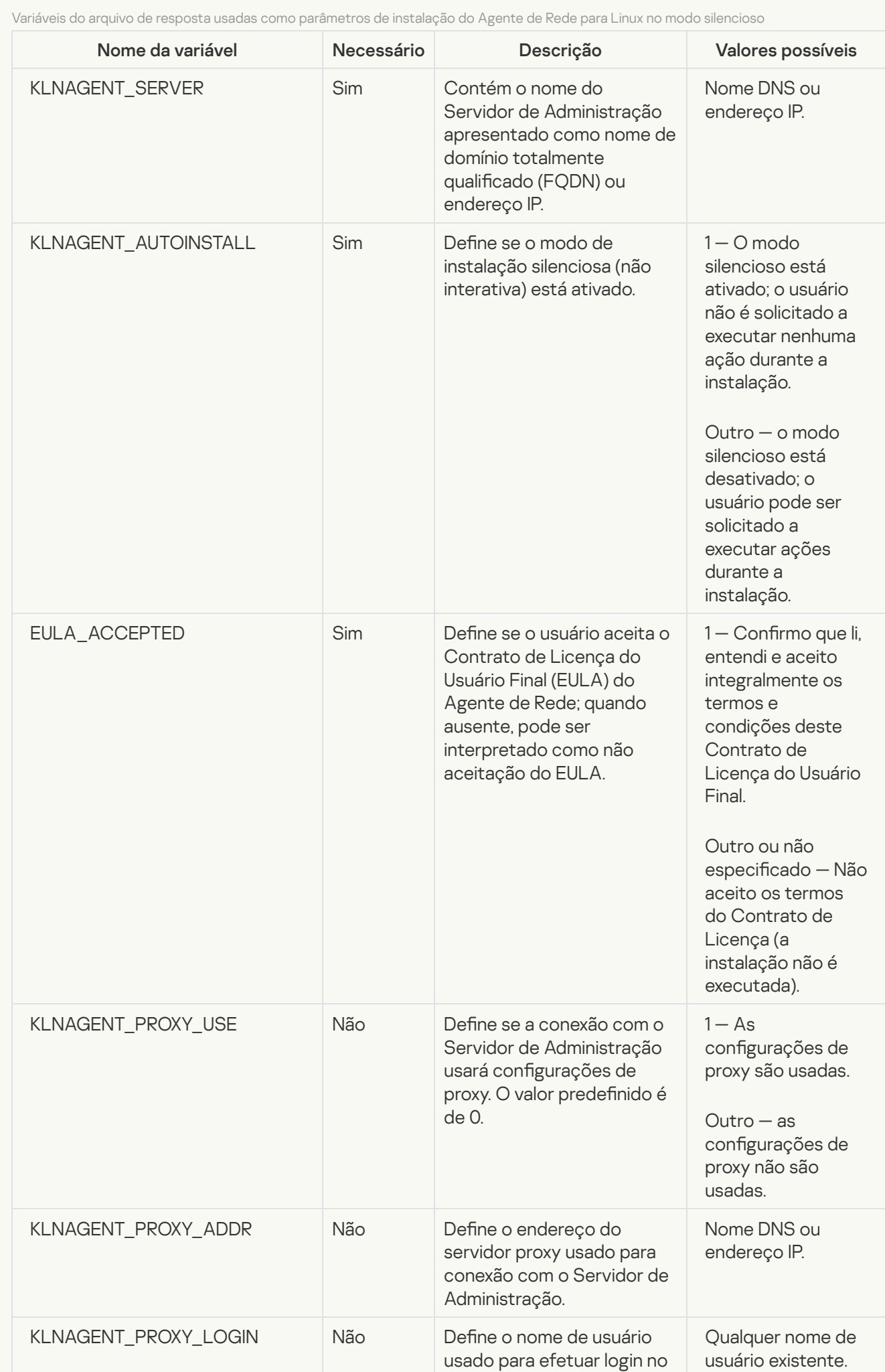

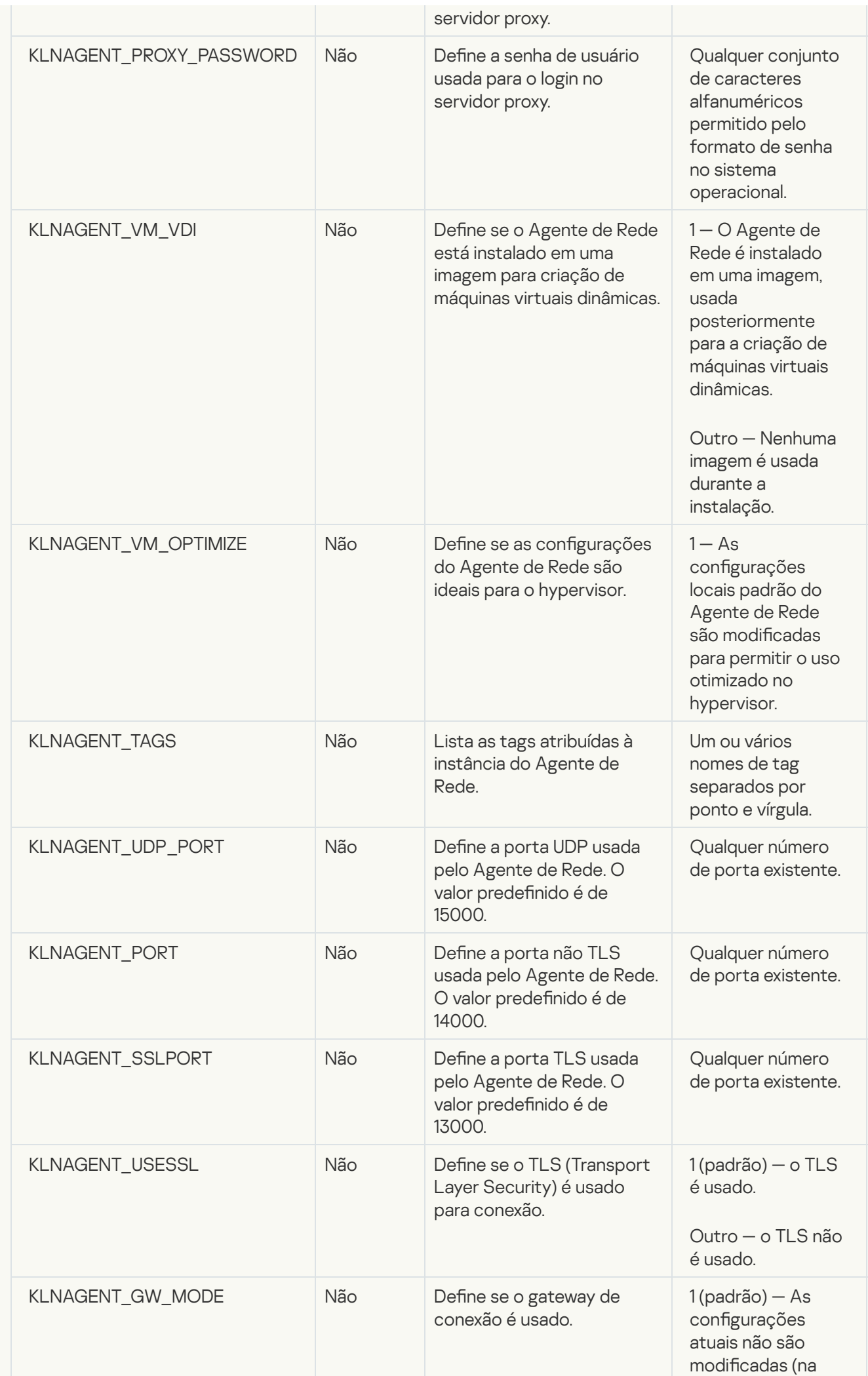

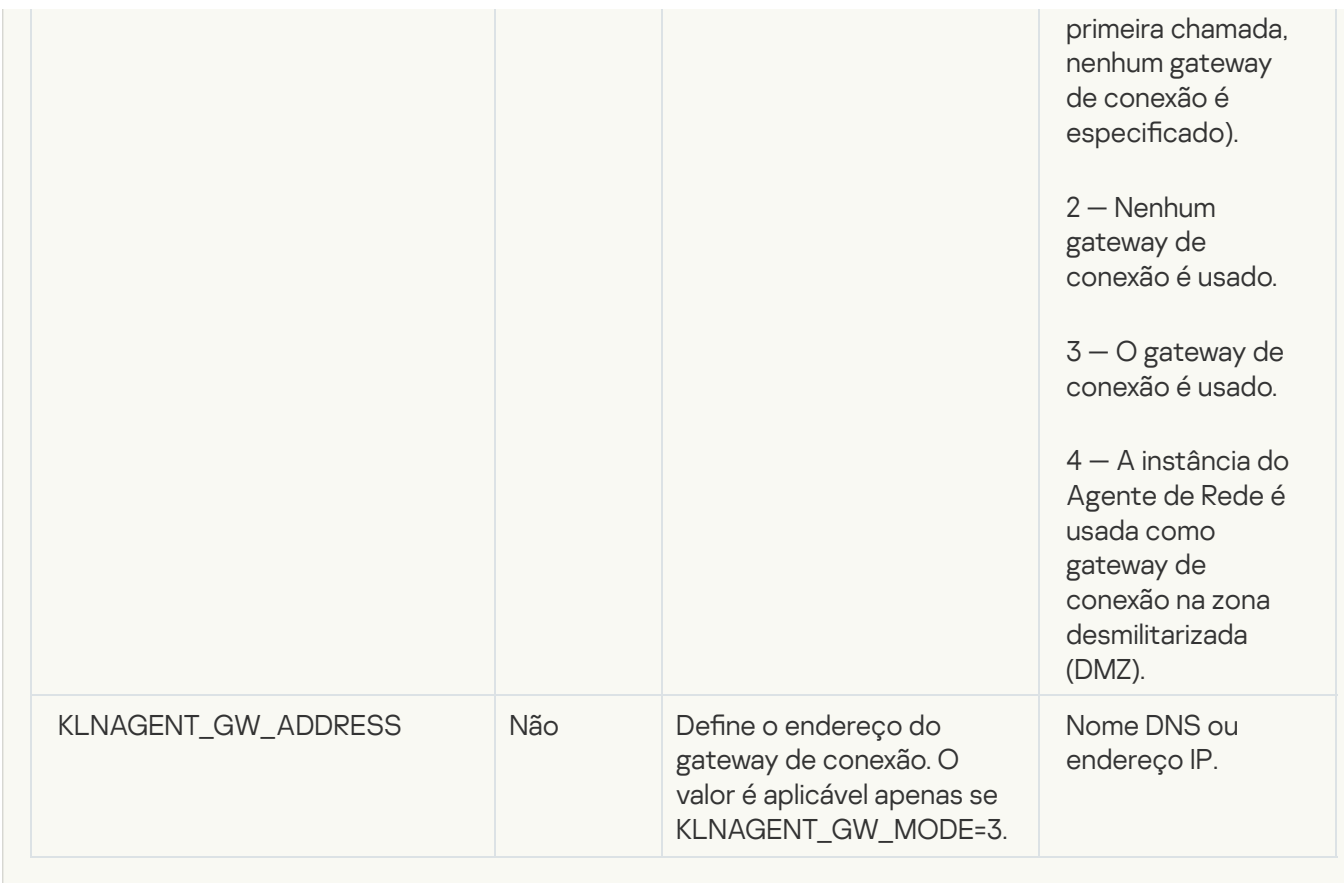

6. Execute o script postinstall.pl executando o seguinte comando:

- Para um sistema operacional de 32 bits: \$ sudo /opt/kaspersky/klnagent/lib/bin/setup/postinstall.pl
- Para um sistema operacional de 64 bits: \$ sudo /opt/kaspersky/klnagent64/lib/bin/setup/postinstall.pl

A instalação do Agente de Rede para Linux inicia no modo silencioso; o usuário não é solicitado a executar nenhuma ação durante o processo.

## Instalação local do plugin de gerenciamento de aplicativos

#### Para instalar o plugin de gerenciamento de aplicativos:

Em um dispositivo com o Console de Administração instalado, execute o arquivo klcfginst.exe, o qual está incluído no pacote de distribuição do aplicativo.

O arquivo klcfginst.exe é incluído em todos os aplicativos que podem ser gerenciado através do Kaspersky Security Center. A instalação é facilitada por um Assistente e não requer configuração manual das configurações.

## Instalação de aplicativos no modo não interativo

#### Para instalar <sup>o</sup> aplicativo em modo não interativo:

1. Abra a janela principal do aplicativo do Kaspersky Security Center.

2. Na pasta **Instalação remota** da árvore do console, na subpasta **Pacotes de instalação**, selecione o pacote de instalação do aplicativo relevante ou crie um novo para esse aplicativo.

O pacote de instalação será armazenado no Servidor de Administração na pasta Serviço de pacotes que está dentro da pasta compartilhada. Uma subpasta separada corresponde a cada pacote de instalação.

- 3. Abra a pasta que armazena o pacote de instalação requerido de uma das seguintes formas:
	- Copiando a pasta correspondente para o pacote de instalação relevante do Servidor de Administração ao dispositivo cliente. Então abra a pasta copiada no dispositivo cliente.
	- Abrindo a partir do dispositivo cliente a pasta compartilhada que corresponde ao pacote de instalação requerido no Servidor de Administração.

Se a pasta compartilhada estiver localizada em um dispositivo com o sistema operacional Microsoft Windows Vista, selecione o valor Desativado para a configuração Controle de conta do usuário: executar todos os administradores no modo de aprovação do administrador (Iniciar  $\rightarrow$  Painel de Controle  $\rightarrow$ Administração  $\rightarrow$  Política de segurança local  $\rightarrow$  Configurações de segurança).

- 4. Dependendo do aplicativo selecionado, faça o seguinte:
	- Para Kaspersky Anti-Virus for Windows Workstations, Kaspersky Anti-Virus for Windows Servers e Kaspersky Security Center, navegue até à subpasta exec e execute o arquivo executável (o arquivo com a extensão .exe) com uma tecla /s.
	- Para outro aplicativo da Kaspersky, rode o arquivo executável (um arquivo com a extensão .exe) com a tecla /s a partir da pasta aberta.

Executar o arquivo executável com o EULA=1 e chaves PRIVACYPOLICY=1 significa que você aceita os termos do [Contrato](#page-302-0) de Licença e da Política de [Privacidade,](#page-175-0) respectivamente. Você também está ciente de que seus dados serão tratados e transmitidos (inclusive para países terceiros), como descrito na Política de Privacidade. O texto do Contrato de Licença e da Política de Privacidade está incluído no kit de distribuição do Kaspersky Security Center. Aceitar os termos do Contrato de Licença e da Política de Privacidade é necessário para instalar o aplicativo ou atualizar uma versão anterior do aplicativo.

#### Instalação de aplicativos usando pacotes independentes

O Kaspersky Security Center permite criar pacotes de instalação independentes para aplicativos. Um pacote de instalação independente é um arquivo executável que pode estar localizado em um Servidor da Web, ser enviado por e-mail ou transferido de outra maneira para um dispositivo cliente. O arquivo recebido pode ser executado localmente no dispositivo cliente para instalar um aplicativo sem envolver o Kaspersky Security Center.

Para instalar um aplicativo usando um pacote de instalação independente:

- 1. Conecte ao Servidor de Administração necessário.
- 2. Na pasta Instalação remota na árvore do console, selecione a subpasta Pacotes de instalação.
- 3. No espaço de trabalho, selecione o pacote de instalação do aplicativo necessário.

4. Inicie o processo de criação de um pacote de instalação independente em uma das seguintes formas:

- Selecionando Criar pacote de instalação independente no menu de contexto do pacote de instalação.
- Clicando no link Criar pacote de instalação independente no espaço de trabalho do pacote de instalação.

A janela Assistente de Criação de Pacotes de Instalação Independente é iniciada. Siga as instruções do Assistente.

Na etapa final do Assistente, selecione um método para transferir o pacote de instalação independente para o dispositivo cliente.

- 5. Transfira o pacote de instalação independente para o dispositivo cliente.
- 6. Execute o pacote de instalação independente no dispositivo cliente.

O aplicativo será instalado no dispositivo cliente com as configurações especificadas no pacote independente.

Ao criar um pacote de instalação independente, ela é automaticamente publicada no Servidor da Web. Um link para o download do pacote independente é exibido na lista de pacotes de instalação independentes criados. Se necessário, você pode cancelar a publicação do pacote independente selecionado e publicá-lo novamente no Servidor da Web. Por padrão, a porta 8060 é usada para o download de pacotes de instalação independentes.

## <span id="page-171-0"></span>Configurações do pacote de instalação do Agente de Rede

#### Para configurar um pacote de instalação do Agente de Rede:

- 1. Na pasta Instalação remota na árvore do console, selecione a subpasta Pacotes de instalação.
	- A pasta Instalação remota é uma subpasta da pasta Avançado por padrão.
- 2. No menu de contexto do pacote de instalação do Agente de Rede, selecione Propriedades.

A janela de propriedades do pacote de instalação do Agente de Rede abre.

#### Geral

A seção Geral exibe informações gerais sobre o pacote de instalação:

- Nome do pacote de instalação
- Nome e versão do aplicativo para o qual o pacote de instalação foi criado
- Tamanho do pacote de instalação
- Data de criação do pacote de instalação
- Caminho para a pasta do pacote de instalação

## Configurações

Esta seção apresenta as configurações necessárias para garantir o funcionamento adequado do Agente de Rede imediatamente após sua instalação. As configurações nesta seção estão disponíveis somente em dispositivos que executam o Windows.

No grupo de configurações da **Pasta de destino**, você pode selecionar a pasta do dispositivo cliente na qual o Agente de Rede será instalado.

#### [Instalar na pasta padrão](javascript:toggleBlock()

Se esta opção estiver selecionada, o Agente de Rede será instalado na pasta <Unidade>:\Program Files\Kaspersky Lab\NetworkAgent. Se essa pasta não existir, ela será criada automaticamente.

Por padrão, esta opção está selecionada.

#### Instalar na pasta especificada ?

Se esta opção estiver selecionada, o Agente de Rede será instalado na pasta especificada no campo de entrada.

No seguinte grupo de configurações, você pode definir uma senha para uma tarefa de desinstalação remota do Agente de Rede:

#### [Usar senha de desinstalação](javascript:toggleBlock() ?

Se esta opção estiver ativada, ao clicar no botão Modificar, você pode inserir a senha para desinstalar (somente disponível para o Agente de Rede em dispositivos que executam sistemas operacionais Windows).

Por padrão, esta opção está desativada.

**[Status](javascript:toggleBlock()**<sup>2</sup>

Status da senha: **Senha definida** ou **Senha não definida**.

Por predefinição, esta senha não está instalada.

#### [Proteger serviço do Agente](javascript:toggleBlock() de Rede contra remoção ou interrupção não autorizada e impedir alterações nas configurações<sup>o</sup>

Depois que o Agente de Rede estiver instalado em um dispositivo gerenciado, o componente não poderá ser removido ou reconfigurado sem privilégios os necessários. O serviço Agente de Rede não pode ser interrompido.

Por padrão, esta opção está desativada.

#### [Instalar automaticamente as](javascript:toggleBlock() atualizações e patches aplicáveis para os componentes com status Indefinido a

Se esta opção estiver ativada, todas as atualizações e patches baixados para o Servidor de Administração, Agente de Rede, Console de Administração, Servidor de Dispositivos Móveis Exchange e para o Servidor de MDM do iOS serão instalados automaticamente (a atualização e aplicação de patches automática somente está disponível a partir da versão Kaspersky Security Center 10 Service Pack 2).

Se esta opção estiver desativada, todas as atualizações e patches baixados somente serão instalados após você modificar seu status para Aprovado. As atualizações e patches com o status Indefinido não serão instaladas.

Por padrão, esta opção está ativada.

## Conexão

Nesta seção, é possível configurar a conexão do Agente de Rede ao Servidor de Administração:

Nesta seção, é possível configurar a conexão do agente de rede para o Servidor de Administração. Para estabelecer uma conexão, é possível usar o protocolo SSL ou UDP. Para configurar a conexão, especifique as seguintes configurações:

#### [Servidor de Administração](javascript:toggleBlock()<sup>®</sup>

Endereço do dispositivo com o Servidor de Administração instalado.

#### [Porta](javascript:toggleBlock()?

O número da porta que é usada para conexão.

#### **[Porta SSL](javascript:toggleBlock()<sup>®</sup>**

Número da porta que é usada para conexão através do protocolo SSL.

#### Usar certificado do Servidor<sup>®</sup>

Se esta opção estiver ativada, a autenticação do acesso do Agente de Rede ao Servidor de Administração usará o arquivo de certificado que você pode especificar clicando no botão Procurar.

Se esta opção estiver desativada, o arquivo de certificado será recebido do Servidor de Administração na usará o arquivo de certificado que você pode especificar clicando no botão **Procurar**.<br>Se esta opção estiver desativada, o arquivo de certificado será recebido do Servidor de Administr<br>primeira conexão do Agente de Rede ao

Não recomendamos desativar esta opção porque o recebimento automático de um certicado do Servidor de Administração pelo Agente de Rede na conexão ao Servidor de Administração é considerado inseguro.

Por padrão, esta caixa de seleção está selecionada.

#### **[Usar SSL](javascript:toggleBlock()**<sub>®</sub>

Se esta opção estiver ativada, a conexão com o Servidor de Administração é estabelecida através de uma porta segura via SSL.

Por padrão, esta opção está desativada. Recomendamos não desativar a opção para que a conexão permaneça segura.

#### [Usar porta UDP](javascript:toggleBlock() ?

Se esta opção estiver ativada, o Agente de Rede é conectado ao Servidor de Administração através de uma porta UDP. Isso permite gerenciar os dispositivos clientes e receber as informações sobre eles.

A porta UDP deve ser aberta nos dispositivos gerenciados onde o agente de rede está instalado. Portanto, recomendamos não desativar a opção.

Por padrão, esta opção está ativada.

#### [Número da porta UDP](javascript:toggleBlock()

Neste campo, você pode especificar a porta para conectar o Agente de Rede com o Servidor de Administração usando protocolo UDP.

A porta UDP padrão é 15000.

#### [Abrir portas do Agente de Rede](javascript:toggleBlock() no Firewall do Microsoft Windows

Se esta opção estiver ativada, depois de instalar o Agente de Rede no dispositivo cliente, é adicionada uma porta UDP à lista de exclusões no Firewall do Microsoft Windows. Esta porta UDP é necessária para que o Agente de Rede seja executado adequadamente.

Por padrão, esta opção está ativada.

### Avançado

Na seção **Avançado**, é possível configurar como usar o gateway de conexão. Nesse caso, é possível fazer o seguinte:

- Use o agente de rede como um gateway de conexão na zona desmilitarizada (DMZ) para se conectar com o Servidor de Administração, estabelecer comunicação com ele e manter os dados no agente de rede [seguros](#page-73-0) durante a transmissão de dados.
- Estabeleça conexão com o Servidor de Administração usando um gateway de conexão para reduzir o número de conexões com o Servidor de Administração. Nesse caso, insira o endereço do dispositivo que atuará como gateway de conexão no campo **Endereço do gateway de conexão**.
- · Configure a conexão para Virtual Desktop Infrastructure (VDI) caso a rede tenha máquinas virtuais. Nesse caso, faça o seguinte:

**[Ativar modo dinâmico para VDI](javascript:toggleBlock()** 

Se esta opção estiver ativada, o modo dinâmico para a Infraestrutura de Virtual Desktop Infrastructure (VDI) será habilitado para o Agente de Rede instalado em uma máquina virtual.

Por padrão, esta opção está desativada.

#### Otimizar as configurações para VDI @

Se esta opção estiver ativada, os seguintes recursos estarão desativados nas configurações do Agente de Rede:

- Recuperar informações sobre o software instalado
- Recuperar informações sobre o hardware
- Recuperar informações sobre as vulnerabilidades detectadas
- Recuperar informações sobre as atualizações necessárias
	- Por padrão, esta opção está desativada.

Nesta seção, você pode selecionar componentes adicionais para instalação simultânea com Agente de Rede.

## Tags

A seção Tags exibe uma lista de palavras-chave (tags) que podem ser adicionadas aos dispositivos cliente após a instalação do Agente de Rede. Você pode adicionar e remover tags da lista, bem como renomeá-las.

Se a caixa de seleção estiver marcada ao lado da tag, essa será automaticamente adicionada aos dispositivos gerenciados durante a instalação do Agente de Rede.

Se a caixa de seleção estiver desmarcada ao lado da tag, essa não será automaticamente adicionada aos dispositivos gerenciados durante a instalação do Agente de Rede. Você pode adicionar manualmente essa tag aos dispositivos.

Ao remover uma tag da lista, ele será automaticamente removido de todos os dispositivos aos quais foi adicionada.

### Histórico da revisão

Nesta seção, você poderá exibir o histórico de revisões do pacote de [instalação.](#page-729-0) Você pode comparar revisões, exibir revisões, salvar revisões em um arquivo, e adicionar e editar descrições da revisão.

As configurações do pacote de instalação do Agente de Rede disponíveis para um sistema operacional específico são fornecidas na tabela abaixo.

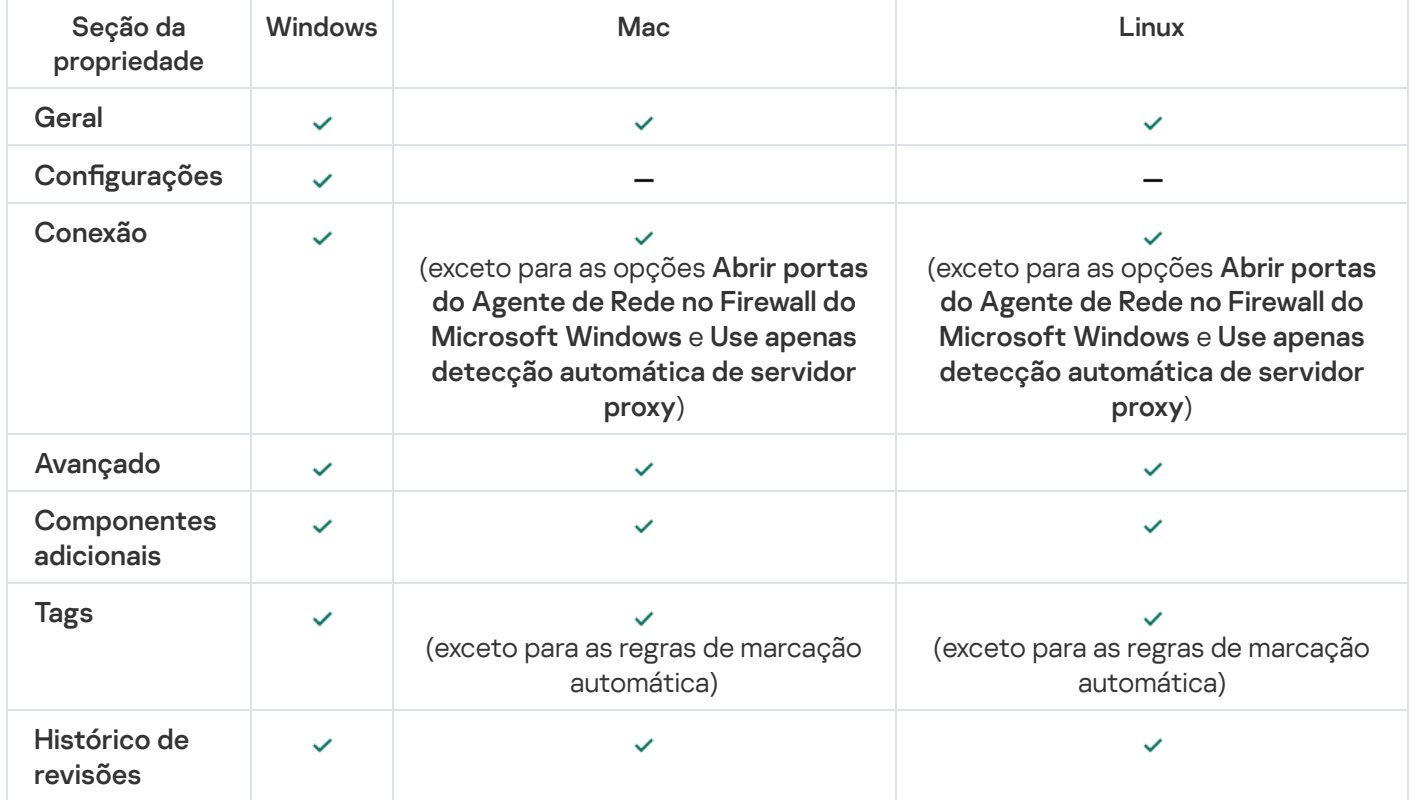

Configurações do pacote de instalação do Agente de Rede

## <span id="page-175-0"></span>Ler a Política de Privacidade

A Política de Privacidade está disponível on-line no endereço [https://www.kaspersky.com/products-and-services](https://www.kaspersky.com/products-and-services-privacy-policy)privacy-policy  $\Xi$ . Ela também está disponível offline. Você pode ler a Política de Privacidade, por exemplo, antes de instalar o Agente de Rede.

Para ler a Política de Privacidade offline:

1. Inicie a instalação do Kaspersky Security Center.

2. Na janela do instalador, siga até o link Extrair pacotes de instalação.

3. Na lista aberta, selecione Agente de Rede do Kaspersky Security Center 14 e, em seguida, clique em **Avançar**.

O arquivo privacy\_policy.txt aparece no dispositivo, na pasta que você especificou, subpasta NetAgent\_<versão atual>.

## Implementar sistemas de gerenciamento de dispositivos móveis

Essa seção descreve a implementação de sistemas de gerenciamento de dispositivos móveis usando os protocolos Exchange ActiveSync, MDM do iOS e Kaspersky Endpoint Security.

# Implementar um sistema para gerenciamento através do protocolo Exchange ActiveSync

O Kaspersky Security Center permite que você gerencie dispositivos móveis conectados ao Servidor de Administração usando o protocolo Exchange ActiveSync. Os dispositivos móveis Exchange ActiveSync (EAS) são os dispositivos conectados a um Servidor de dispositivos móveis Exchange e gerenciados pelo Servidor de Administração.

Os sistemas operacionais que se seguem suportam o protocolo Exchange ActiveSync:

- Windows Phone® 8
- Windows Phone 8.1
- Windows 10 Mobile
- Android
- $\cdot$  iOS.

O conjunto de configurações de gerenciamento para um dispositivo Exchange ActiveSync depende do sistema operacional em que o dispositivo móvel está sendo executado. Para obter detalhes sobre as funcionalidades de suporte do protocolo Exchange ActiveSync para um sistema operacional específico, consulte a documentação incluída com o sistema operacional.

A implementação de um sistema de gerenciamento de dispositivos móveis usando o protocolo Exchange ActiveSync inclui as seguintes etapas:

- 1. O administrador instala o Servidor de [dispositivos](#page-177-0) móveis Exchange no dispositivo cliente selecionado.
- 2. O administrador cria um perfil de gerenciamento no Console de Administração para gerenciar dispositivos EAS e adiciona esse perfil às caixas de correio dos usuários do Exchange ActiveSync.

O Perfil de gerenciamento de dispositivos móveis Exchange ActiveSync é uma política de ActiveSync usada em um servidor Microsoft Exchange para gerenciamento de dispositivos móveis Exchange ActiveSync. Somente um perfil de [gerenciamento](#page-760-0) de dispositivos EAS pode ser atribuído a uma caixa de correio do Microsoft Exchange.

Os utilizadores de dispositivos móveis EAS conectam-se com suas caixas de correio Exchange. Qualquer perfil de gerenciamento impõe algumas restrições em [dispositivos](#page-178-0) móveis.

## <span id="page-177-0"></span>Instalação de um Servidor de dispositivos móveis para Exchange ActiveSync

Um Servidor de dispositivos móveis Exchange deve ser instalado em um dispositivo cliente com um Microsoft Exchange Server instalado. É recomendável instalar o Servidor de dispositivos móveis Exchange em um Microsoft Exchange Server com a função de acesso de cliente atribuída. Se diversos servidores Microsoft Exchange com a função de acesso de cliente no mesmo domínio forem combinados em uma matriz de acesso cliente, é recomendável instalar o Servidor de dispositivos móveis Exchange em cada servidor Microsoft Exchange nessa matriz em um modo de cluster.

Para instalar um Servidor de dispositivos móveis Exchange em um dispositivo local:

1. Executar o arquivo executável setup.exe.

Uma janela é exibida, solicitando que você selecione os aplicativos Kaspersky para instalar.

- 2. Na janela de seleção de aplicativos, clique no link **Instalar o Servidor de dispositivos móveis Exchange** para executar o Assistente de Instalação do Servidor de dispositivos móveis Exchange.
- 3. Na janela **Configurações de instalação**, selecione o tipo de instalação do Servidor de dispositivos móveis Exchange:
	- · Para instalar o Servidor de dispositivos móveis Exchange com as configurações padrão, selecione Instalação padrão e clique no botão Avançar.
	- Para definir as configurações de instalação do Servidor de dispositivos móveis Exchange manualmente, selecione Instalação personalizada e clique em Avançar. Em seguida, faça o seguinte: **Instalação padrão** e clique no botão **Avançar**.<br>Para definir as configurações de instalação do Servidor de<br>selecione **Instalação personalizada** e clique em **Avança**r.
		- a. Selecione a pasta de destino na janela **Pasta de destino**. A pasta padrão é <Disco>:\Program Files\Kaspersky Lab\Mobile Device Management for Exchange. Se essa pasta não existir, ela é criada automaticamente durante a instalação. Você pode alterar a pasta de destino usando o botão **Procurar**.<br>Escolha o modo de instalação do Servidor de dispositivos móveis Exchange na janela **Modo de**
		- b. Escolha o modo de instalação do Servidor de dispositivos móveis Exchange na janela Modo de instalação: modo normal ou modo de cluster.
		- c. Na janela Selecionar conta, selecione uma conta que será usada para gerenciar dispositivos móveis:
			- Criar conta e grupo de funções automaticamente. A conta será criada automaticamente.
			- Especificar uma conta. A conta será selecionada manualmente. Clique no botão Procurar para selecionar o usuário cuja conta será usada e especifique a senha. O usuário selecionado deve pertencer a um grupo com direitos para gerenciar dispositivos móveis usando o ActiveSync.
		- d. Na janela **Configurações IIS**, permita ou proíba a configuração automática das propriedades do servidor Web do Internet Information Services (IIS).

Caso você tenha proibido a configuração automática das propriedades do Internet Information Services (IIS), ative manualmente o mecanismo "Autenticação do Windows" nas configurações do IIS para Microsoft PowerShell Virtual Directory. Se o mecanismo "Autenticação do Windows" estiver desativado, o Servidor de dispositivos móveis Exchange não funcionará corretamente. Consulte a documentação de IIS para obter mais informações sobre a configuração de IIS.

- e. Clique em Avançar.
- 4. Na janela que se abre, verifique as propriedades da instalação do Servidor de dispositivos móveis Exchange, e então clique em Instalar.

Após o Assistente concluir sua operação, o Servidor de dispositivos móveis Exchange será instalado no dispositivo local. O Servidor de dispositivos móveis Exchange será exibido na pasta Gerenciamento de dispositivos móveis na árvore do console.

## <span id="page-178-0"></span>Conectar dispositivos móveis a um Servidor de dispositivos móveis Exchange

Antes de conectar quaisquer dispositivos móveis, você deve configurar o Microsoft Exchange Server para permitir que outros dispositivos se conectem usando o protocolo ActiveSync.

Para conectar um dispositivo a um Servidor de dispositivos móveis Exchange, o usuário conecta-se a sua caixa de correio do Microsoft Exchange a partir do dispositivo móvel através do ActiveSync. Ao conectar, o usuário deve especificar as configurações de conexão no cliente ActiveSync, como o endereço de e-mail e a senha de e-mail.

O dispositivo móvel do usuário conectado ao servidor Microsoft Exchange é exibido na subpasta Dispositivos móveis contida na pasta Gerenciamento de Dispositivos Móveis na árvore do console.

Após o dispositivo móvel Exchange ActiveSync ter sido conectado ao Servidor de dispositivos móveis Exchange, o administrador pode gerenciar o dispositivo móvel Exchange [ActiveSync](#page-760-0) conectado.

## Configurar o servidor da Web dos Serviços de informações da Internet

Ao usar o Microsoft Exchange Server (versões 2010 e 2013), você deve ativar o mecanismo de autenticação do Windows de um diretório virtual do Windows PowerShell™ nas configurações do servidor Web Internet Information Services (IIS). Este mecanismo de autenticação é ativado automaticamente se a opção **Configurar** automaticamente o Microsoft Internet Information Services (IIS) for selecionada no Assistente de Instalação do Servidor de dispositivos móveis Exchange (opção padrão).

De outra forma, você terá de ativar o mecanismo de autenticação por si só.

#### Para ativar <sup>o</sup> mecanismo de autenticação do Windows para diretório virtual PowerShell manualmente:

- 1. No console Internet Information Services (IIS) Manager, abra as propriedades do diretório virtual PowerShell.
- 2. Siga para a seção Autenticação.
- 3. Selecione Autenticação do Microsoft Windows e, a seguir, clique no botão Ativar.
- 4. Abrir Configurações avançadas.
- 5. Selecione a opção Ativar a autenticação no modo Kernel.
- 6. Na lista suspensa Proteção expandida, selecione Necessária.

## Instalação local de um Servidor de dispositivos móveis Exchange

Para uma instalação local de um Servidor de dispositivos móveis Exchange, o administrador deve executar as seguintes operações:

- 1. Copie o conteúdo da pasta \Server\Packages\MDM4Exchange\ do pacote de distribuição do Kaspersky Security Center para um dispositivo cliente.
- 2. Executar o arquivo executável setup.exe.

A instalação local inclui dois tipos da instalação:

- A instalação padrão é uma instalação simplificada que não necessita que o administrador defina qualquer configuração; é recomendada na maioria dos casos.
- A instalação estendida é uma instalação que necessita que o administrador defina as seguintes configurações:
	- Caminho para a instalação do Servidor de dispositivos móveis Exchange.
	- Modo de operação do Servidor de dispositivos móveis Exchange: modo [padrão](#page-135-0) ou modo de cluster.
	- A [possibilidade](#page-136-0) de especificar a conta sob a qual o serviço Servidor de dispositivos móveis Exchange será executado.
	- · Ativar/desativar a configuração automática do servidor da Web IIS.

O Assistente de Instalação do Servidor de dispositivos móveis Exchange deve ser executado sob uma conta que tenha todos os direitos [necessários.](#page-136-1)

## Instalação remota de um Servidor de dispositivos móveis Exchange

Para configurar a instalação remota de um Servidor de dispositivos móveis Exchange, o administrador deve executar as seguintes ações:

- 1. Na árvore do Console de Administração do Kaspersky Security Center, selecione a pasta **Instalação remota** e a, seguir, a subpasta Pacotes de instalação.
- 2. Na subpasta Pacotes de instalação, abra as propriedades do pacote Servidor de dispositivos móveis . Exchange
- 3. Siga para a seção Configurações.

Esta seção contém as mesmas configurações que as usados para a instalação local do aplicativo.

Após a instalação remota estiver configurada, você pode iniciar a instalação do Servidor de dispositivos móveis Exchange.

#### Para instalar um Servidor de dispositivos móveis Exchange:

- 1. Na árvore do Console de Administração do Kaspersky Security Center, selecione a pasta **Instalação remota** e a, seguir, a subpasta Pacotes de instalação.
- 2. Na subpasta Pacotes de instalação, selecione o pacote Servidor de dispositivos móveis Exchange.
- 3. Abra o menu de contexto do pacote e selecione Instalar o aplicativo.
- 4. No Assistente de Instalação Remota que for aberto, selecione um dispositivo (ou múltiplos dispositivos para a instalação no modo de cluster).
- 5. No campo Executar o Assistente de Instalação do aplicativo com a conta especificada, especifique a conta sob a qual o processo de instalação será executado no dispositivo remoto.

A conta deve ter os direitos [necessários.](#page-136-0)

## Implementar um sistema para gerenciamento através do protocolo MDM do iOS

O Kaspersky Security Center lhe permite gerenciar dispositivos móveis executados no iOS. Os dispositivos móveis MDM do iOS se referem aos dispositivos móveis do iOS conectados a um Servidor de MDM do iOS e gerenciados por um Servidor de Administração.

A conexão de dispositivos móveis a um Servidor MDM do iOS é executada na seguinte sequência:

- 1. O administrador instala o Servidor de MDM do iOS no dispositivo cliente selecionado. A instalação do Servidor de MDM do iOS é executada usando as ferramentas padrão do sistema operacional.
- 2. O administrador recupera um certificado do Apple Push Notification Service (APNs).

O Certificado de APNs permite que o Servidor de Administração se conecte ao servidor APNs para enviar notificações push para dispositivos móveis MDM do iOS.

- 3. O administrador instala o Certificado de APNs no Servidor de MDM do iOS.
- 4. O administrador cria um perfil de MDM do iOS para o usuário do dispositivo móvel iOS.

O perfil de MDM do iOS profile contém um conjunto de configurações para a conexão de dispositivos móveis iOS ao Servidor de Administração.

5. O administrador emite um certificado [compartilhado](#page-192-0) para o usuário.

O certificado compartilhado é necessário para confirmar que o dispositivo móvel é de propriedade do usuário.

6. O usuário clica no link enviado pelo administrador e baixa um pacote de instalação para o dispositivo móvel.

O pacote de instalação contém um certificado e um perfil de MDM do iOS.

Após perfil de MDM do iOS ser baixado e o dispositivo móvel MDM do iOS ser sincronizado com o Servidor de Administração, o dispositivo será exibido na pasta **Dispositivos móveis**, que uma subpasta da pasta Gerenciamento de Dispositivos Móveis na árvore do console.

7. O administrador adiciona um perfil de configuração no Servidor de MDM do iOS e instala o perfil de configuração no dispositivo móvel após ele ser conectado.

O perfil de configuração contém um conjunto de configurações e restrições para o dispositivo móvel MDM do iOS, por exemplo, configurações para instalação de aplicativos, configurações para o uso de várias funcionalidades do dispositivo e configurações de e-mail e programação. Um perfil de configuração permite configurar dispositivos móveis MDM do iOS de acordo com as políticas de segurança da organização.

8. Se necessário, o administrador adiciona perfis de provisionamento no Servidor MDM do iOS e, a seguir, instala esses perfis de provisionamento nos dispositivos móveis.

Um perfil de provisionamento é um perfil usado para gerenciar aplicativos distribuídos de outras formas que não através da App Store®. Um perfil de provisionamento contém informações sobre a licença. Está associado a um aplicativo em específico.

### <span id="page-181-0"></span>Instalando o Servidor de MDM do iOS

Para instalar <sup>o</sup> Servidor de MDM do iOS em um dispositivo local:

1. Executar o arquivo executável setup.exe.

Uma janela é exibida, solicitando que você selecione os aplicativos Kaspersky para instalar.

Na janela de seleção de aplicativos, clique no link **Instalar o Servidor de MDM do iOS** para executar o Assistente de Configuração do Servidor de MDM do iOS.

2. Selecione uma pasta de destino.

A pasta padrão é <Disco>:\Program Files\Kaspersky Lab\Mobile Device Management for iOS. Se essa pasta não existir, ela é criada automaticamente durante a instalação. Você pode alterar a pasta de destino usando o botão Procurar.

botão **Procurar**.<br>3. Na janela **Especifique as configurações para conectar-se ao Servidor de iOS MDM** do Assistente, no campo Porta externa para a conexão ao serviço MDM do iOS, especifique uma porta externa para a conexão de dispositivos móveis ao serviço MDM do iOS.

A porta externa 5223 é usada por dispositivos móveis para comunicação com o servidor APNs. Certique-se de que a porta 5223 é aberta no firewall para conexão com o intervalo de endereços 17.0.0.0/8.

A Porta 443 é usada para a conexão ao Servidor de MDM do iOS por padrão. Se a porta 443 já estiver sendo usada por outro serviço ou aplicativo, ela pode ser substituída por, por exemplo, a porta 9443.

O Servidor de MDM do iOS usa a porta externa 2197 para enviar notificações para o servidor APNs.

Os servidores APNs são executados no modo de balanceamento de carga. Os dispositivos móveis nem sempre se conectam com os mesmos endereços IP para receber notificações. A faixa de endereços 17.0.0.0/8 está reservada para a Apple, e por esse motivo é recomendável especificar toda esta faixa como uma faixa permitida nas configurações do Firewall.

- 4. Se desejar configurar portas de interação para componentes do aplicativo manualmente, selecione a opção Configurar manualmente as portas locais e especifique valores para as configurações seguintes:
	- **Porta para a conexão ao Agente de Rede**. Neste campo, especifique uma porta para a conexão do serviço MDM do iOS ao Agente de Rede. O número da porta padrão é 9799.
	- Porta local para conectar ao serviço MDM do iOS. Neste campo, especifique uma porta local para a conexão do Agente de Rede ao serviço MDM do iOS. O número da porta padrão é 9899.

Recomenda-se o uso dos valores padrão.

5. Na janela **Endereço externo do Servidor de dispositivos móveis** do Assistente, no campo **Endereço da Web** para conexão remota ao Servidor de dispositivos móveis, especifique o endereço do dispositivo cliente no qual o servidor MDM do iOS deve ser instalado.

Esse endereço será usado para a conexão de dispositivos móveis gerenciados ao serviço MDM do iOS. Esse dispositivo cliente deve estar disponível para conexão de dispositivos MDM do iOS.

Você pode especificar o endereço de um dispositivo cliente em qualquer um dos seguintes formatos:

Dispositivo FQDN (tal como mdm.example.com)

- Nome do dispositivo NetBIOS
- Endereço IP do dispositivo

Evite adicionar o esquema de URL e o número da porta na cadeia de endereço: esses valores serão adicionados automaticamente.

Quando o Assistente for concluído, o Servidor de MDM do iOS será instalado no dispositivo local. O Servidor de MDM do iOS é exibido na pasta Gerenciamento de dispositivos móveis na árvore do console.

### Instalando o Servidor MDM do iOS no modo não-interativo

O Kaspersky Security Center lhe permite instalar o Servidor MDM do iOS em um dispositivo local no modo nãointerativo, ou seja, sem uma entrada interativa das configurações de instalação.

Para instalar <sup>o</sup> Servidor MDM do iOS em um dispositivo local no modo não-interativo:

- 1. Leia o [Contrato](#page-302-0) de Licença do Usuário Final. Use o comando abaixo somente entende e aceita os termos do Contrato de Licença do Usuário Final.
- 2. Execute o seguinte comando:

.\exec\setup.exe /s /v"DONT USE ANSWER FILE=1 EULA=1 <setup parameters>"

onde setup\_parameters corresponde a uma lista de configurações e seus valores respetivos separados por vírgulas (PRO1=PROP1VAL PROP2=PROP2VAL). O arquivo setup.exe está localizado na pasta Servidor, que faz parte do kit de distribuição do Kaspersky Security Center.

Os nomes e os possíveis valores para os parâmetros que podem ser usados ao instalar o Servidor MDM do iOS no modo não-interativo estão listados na tabela abaixo. Os parâmetros podem ser especificados em qualquer ordem conveniente.

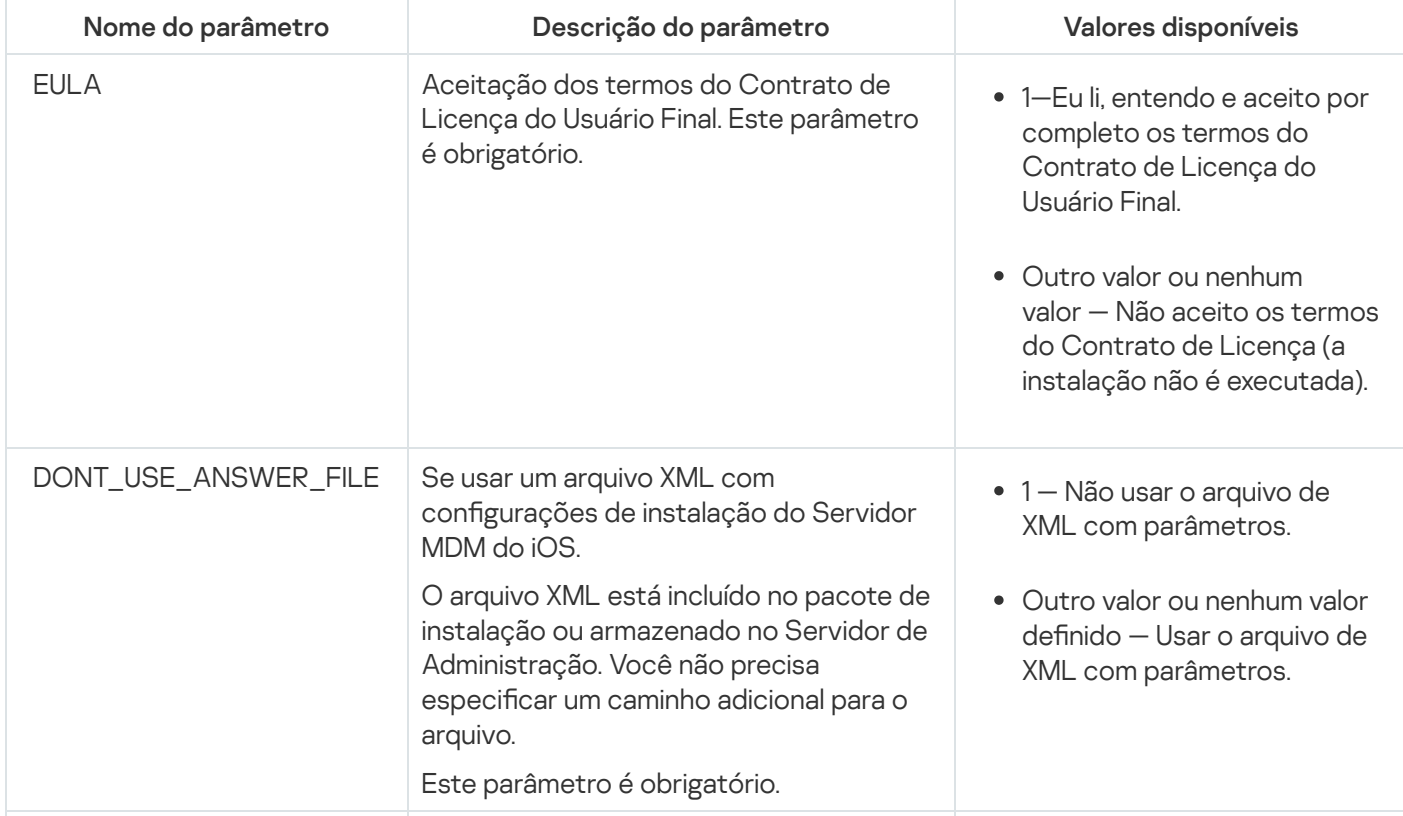

Parâmetros de instalação do Servidor MDM do iOS no modo não-interativo

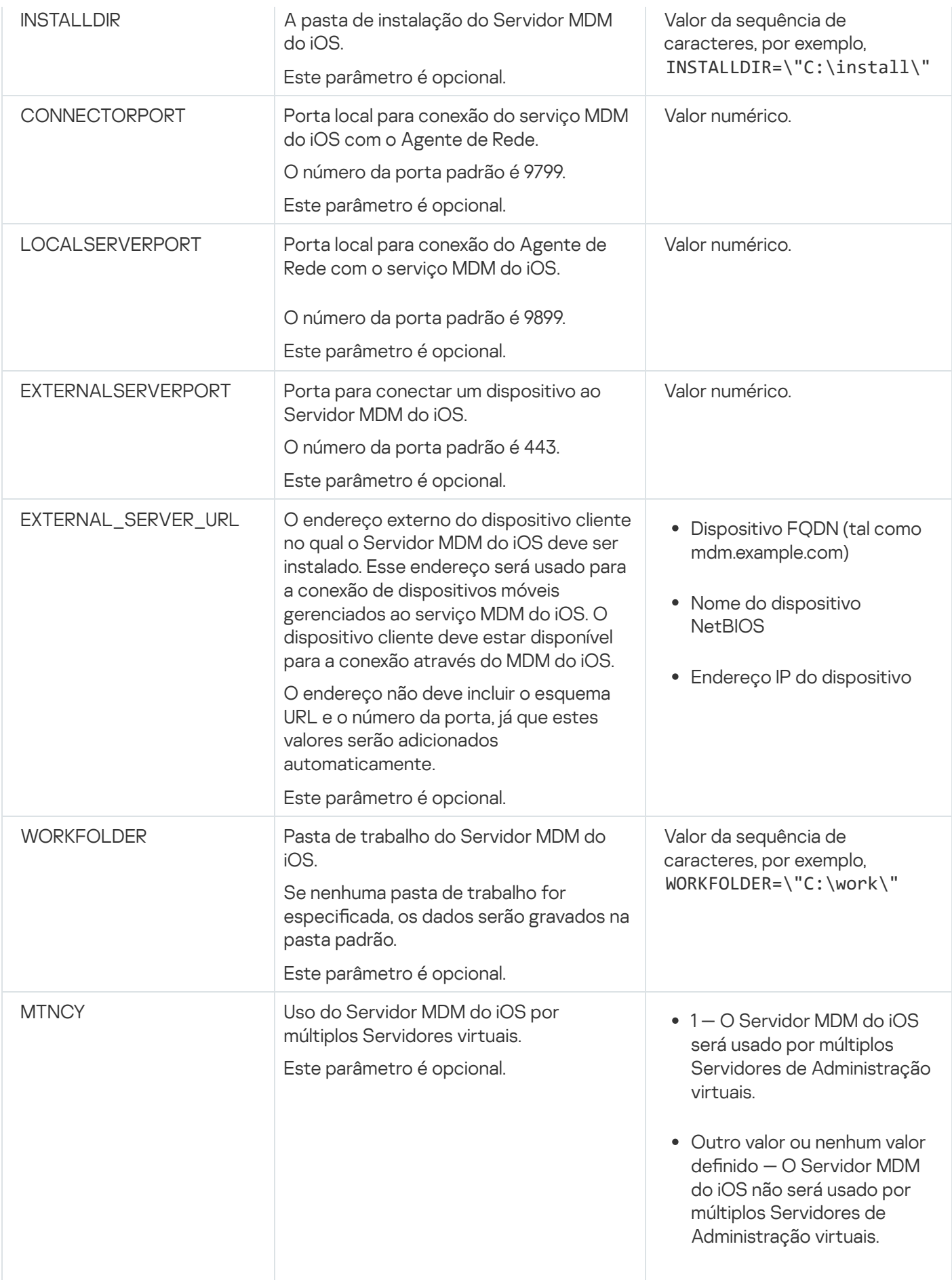

Exemplo:

\exec\setup.exe /s /v"EULA=1 DONT\_USE\_ANSWER\_FILE=1 EXTERNALSERVERPORT=9443 EXTERNAL\_SERVER\_URL=\"www.test-mdm.com\""

### Cenários de implementação do Servidor de MDM do iOS

O número de cópias do Servidor de MDM do iOS a ser instalado pode ser selecionado com base no hardware disponível ou no número total de dispositivos móveis cobertos.

Tenha em mente que o número máximo recomendado de dispositivos móveis para uma instalação única do Kaspersky Device Management for iOS é de 50.000 no máximo. Para reduzir a carga, todo o conjunto de dispositivos pode ser distribuído entre vários servidores que tenham o Servidor de MDM do iOS instalado.

A autenticação de dispositivos MDM do iOS é executada por certificados de usuário (qualquer perfil instalado em um dispositivo contém o certificado do proprietário do dispositivo). Assim, dois esquemas de implementação são possíveis para um Servidor de MDM do iOS:

- Esquema simplificado
- Esquema de implementação envolvendo a delegação de restrição Kerberos (KCD)

### Esquema de implementação simplificada

Ao implementar um Servidor de MDM do iOS de acordo com o esquema simplificado, os dispositivos móveis conectam-se ao serviço da Web do MDM do iOS diretamente. Neste caso, os certicados de usuário emitidos pelo Servidor de Administração somente podem ser aplicados para a autenticação de dispositivos. A integração com a Infraestrutura de Chaves Públicas (PKI) é impossível para certificados de usuário.

### Esquema de implementação envolvendo a delegação de restrição Kerberos (KCD)

O esquema de implementação com a delegação restringida Kerberos (KCD), necessita que o Servidor de Administração e o Servidor de MDM do iOS estejam localizados na rede interna da organização.

Este esquema de implementação fornece para o seguinte:

- · Integração com Microsoft Forefront TMG
- Uso do KCD para a autenticação de dispositivos móveis
- $\bullet$  Integração com o PKI para aplicar certificados de usuário

Ao usar este esquema de implementação, você deve fazer o seguinte:

- · No Console de Administração, nas configurações do serviço da Web MDM do iOS, selecione a caixa de seleção . Assegurar compatibilidade com a delegação restrita de Kerberos
- · Como o certificado do serviço da Web MDM do iOS, especifique o certificado personalizado que foi definido quando o serviço da Web MDM do iOS foi publicado no TMG.
- Os certificados de usuário para dispositivos iOS devem ser emitidos por Certificate Authority (CA) do domínio. Se o domínio contiver CAs com múltiplas raízes, os certificados de usuário devem ser emitidos pela CA que foi especificada quando o serviço da Web MDM do iOS foi publicado no TMG.

Você pode assegurar-se de que o certificado do usuário está em conformidade como o requisito de emissão CA usando um dos seguintes métodos:

- **Especifique o certificado do usuário no Assistente de Novo Perfil de MDM do iOS e no Assistente de** Instalação de Certificados.
- · Integre o Servidor de Administração com o PKI do domínio e defina a configuração correspondente nas regras de emissão de certificados:
	- 1. Na árvore do console, expanda a pasta Gerenciamento de Dispositivos Móveis e selecione a subpasta Certificados.
	- 2. No espaço de trabalho da pasta **Certificados**, clique no botão **Configurar as regras de emissão do** certificado para abrir a janela Regras de emissão do certificado.
	- 3. Na seção Integração com PKI, configure a integração com a infraestrutura de chaves públicas.
	- 4. Na seção Emissão de certificados móveis, especifique a origem dos certificados.

Abaixo encontra-se um exemplo da Kerberos Constrained Delegation (KCD) com as seguintes suposições:

- O serviço da Web MDM do iOS está em execução na porta 443.
- O nome do dispositivo com TMG é tmg.mydom.local.
- O nome do dispositivo com o serviço da Web MDM do iOS é iosmdm.mydom.local.
- O nome da publicação externa do serviço da Web MDM do iOS é iosmdm.mydom.global.

Nome do serviço principal para http/iosmdm.mydom.local

No domínio, você deve registrar o nome do serviço principal (SPN) para o dispositivo com o serviço da Web MDM do iOS (iosmdm.mydom.local):

setspn -a http/iosmdm.mydom.local iosmdm

Configurar as propriedades de domínio do dispositivo com TMG (tmg.mydom.local)

Para delegar o tráfego, confie ao dispositivo TMG (tmg.mydom.local) ao serviço que é definido pelo SPN (http/iosmdm.mydom.local).

Para confiar o dispositivo com TMG ao serviço definido pelo SPN (http/iosmdm.mydom.local), o administrador deve executar as seguintes ações:

- 1. No snap-in Microsoft Management Console nomeado "Active Directory Users and Computers", selecione o dispositivo com o TMG instalado (tmg.mydom.local).
- 2. Nas propriedades do dispositivo, na guia **Delegação**, defina **Confiar neste computador somente para a** delegação ao serviço especificado alterne para Usar qualquer protocolo de autenticação.
- 3. Adicione o SPN (http/iosmdm.mydom.local) à lista Serviços aos quais esta conta possa apresentar . credenciais delegadas

Certificado especial (personalizado) do serviço da Web publicado (iosmdm.mydom.global)

Você tem de emitir um certificado especial (personalizado) para serviço da Web MDM do iOS no FQDN iosmdm.mydom.global e especificar que ele substitui o certificado padrão nas configurações do serviço da Web MDM do iOS no Console de Administração.

Observe que o contêiner de certificado (arquivo com a extensão p12 ou pfx) também deve conter uma cadeia de certificados raiz (chaves públicas).

Publicar o serviço da Web MDM do iOS no TMG

No TMG, para o tráfego que vai de um dispositivo móvel à porta 443 do iosmdm.mydom.global, você tem de configurar KCD no SPN (http/iosmdm.mydom.local), usando o certificado emitido para o FQDN (iosmdm.mydom.global). Observe que publicar e o serviço da Web publicado devem compartilhar o mesmo certificado do servidor.

### Uso do Servidor de MDM do iOS por múltiplos Servidores virtuais

Para ativar <sup>o</sup> uso do Servidor de MDM do iOS por múltiplos Servidores de Administração virtuais:

- 1. Abra o registro do sistema do dispositivo cliente com o Servidor de MDM do iOS instalado (por exemplo, localmente, usando o comando regedit no menu Iniciar  $\rightarrow$  Executar).
- 2. Vá ao seguinte hive:

HKEY\_LOCAL\_MACHINE\SOFTWARE\Wow6432Node\KasperskyLab\Components\34\Connectors\KLIOSMDI

- 3. Para a chave ConnectorFlags (DWORD), defina o valor 02102482.
- 4. Vá ao seguinte hive:

HKEY\_LOCAL\_MACHINE\SOFTWARE\Wow6432Node\KasperskyLab\Components\34\1103\1.0.0.0

- 5. Para a chave Conninstalled (DWORD), defina o valor 00000001.
- 6. Reinicie o serviço do Servidor de MDM do iOS.

Os valores da chave devem ser insertos na sequência especificada.

### <span id="page-186-0"></span>Recebimento de um certificado de APNs

Caso já tenha um certificado de APNs, considere [renová-lo](#page-188-0) em vez de criar um novo. Quando o certificado de APNs existente é substituído por um recém-criado, o Servidor de Administração perde a capacidade de gerenciar os dispositivos móveis iOS conectados atualmente.

Quando a Solicitação de Assinatura do Certificado (CSR) é criada na primeira etapa do Assistente de Certificado de APNs, sua chave privada é armazenada na RAM do dispositivo. Portanto, todas as etapas do assistente devem ser concluídas em uma única sessão do aplicativo.

Para receber um Certificado de APNs:

- 1. Na pasta **Gerenciamento de Dispositivos Móveis** na árvore do console, selecione a subpasta **Servidores de** . dispositivos móveis
- 2. No espaço de trabalho da pasta Servidores de dispositivos móveis, selecione um Servidor de MDM do iOS.
- 3. No menu de contexto do Servidor de MDM do iOS, selecione Propriedades. Isso abre a janela de propriedades Servidor MDM do iOS.
- 4. Na janela de propriedades do Servidor de MDM do iOS, selecione a seção Certificados.
- 5. Na seção Certificados, no grupo de configurações Certificado de notificação Apple Push, clique no botão . Solicitar novo

O Assistente Receber Certificado de APNs é iniciado e a janela Solicitar novo se abre.

- 6. Crie uma solicitação de assinatura de certificado (daqui por diante citada como solicitação CSR). Para fazer isso, execute como seguintes ações:
	- a. Clique no botão Criar CSR.
	- b. Na janela **Criar CSR** que é aberta, especifique um nome para sua solicitação, os nomes da sua empresa e departamento, sua cidade, região e país.
	- c. Clique no botão Salvar e especifique um nome para o arquivo em que sua solicitação CSR será salva.

A chave privada do certificado será salva na memória do dispositivo.

7. Use sua CompanyAccount para enviar o arquivo com a solicitação CSR que você criou para a Kaspersky, para ser assinada.

Assinar sua solicitação CSR somente estará disponível após transferir para o portal CompanyAccount uma chave que permite usar o Gerenciamento de Dispositivos Móveis.

Após o processamento de sua solicitação online, você receberá um arquivo de solicitação CSR assinado pela Kaspersky.

8. Envie o arquivo CSR assinado para a [Apple](https://identity.apple.com/pushcert) Inc. La usando uma Apple ID aleatória.

Recomenda-se que evite usar uma Apple ID pessoal. Crie uma Apple ID dedicada para usar como sua ID corporativa. Após você ter criado uma Apple ID, deve vinculá-la à caixa de correio da organização, e não a uma caixa de correio de um funcionário.

Após o processamento de sua solicitação CSR pela Apple Inc., você receberá a chave pública do Certificado de APNs. Salve o arquivo em disco.

- 9. Exporte o Certificado de APNs junto com a chave privada criada ao gerar a solicitação CSR em formato de arquivo PFX. Para fazer isso:
	- a. Na janela Solicitar novo certificado de APNs, clique no botão Concluir CSR.
	- b. Na janela **Abrir**, selecione um arquivo com a chave pública do certificado recebida da Apple Inc. como resultado do processamento CSR e clique no botão Abrir.

O processo de exportação do certificado será iniciado.

c. Na janela que se segue, insira a senha da chave privada e clique em OK.

Esta senha será usada para a instalação de Certificado de APNs no Servidor de MDM do iOS.

d. Na janela Salvar certificado de APNs especifique um nome de arquivo para o certificado de APNs, selecione uma pasta e clique em Salvar.

A chave privada e a chave pública do certificado são combinadas e o certificado de APNs é salvo em formato PFX. Após esta ação, você pode instalar o certificado de APNs no Servidor de MDM do iOS.

### <span id="page-188-0"></span>Renovação de um certificado de APNs

#### Para renovar um Certificado de APNs:

- 1. Na pasta **Gerenciamento de Dispositivos Móveis** na árvore do console, selecione a subpasta **Servidores de** . dispositivos móveis
- 2. No espaço de trabalho da pasta Servidores de dispositivos móveis, selecione um Servidor de MDM do iOS.
- 3. No menu de contexto do Servidor de MDM do iOS, selecione **Propriedades**.

Isso abre a janela de propriedades Servidor MDM do iOS.

- 4. Na janela de propriedades do Servidor de MDM do iOS, selecione a seção Certificados.
- 5. Na seção **Certificados**, no grupo de configurações **Certificado de notificação Apple Push**, clique no botão Renovar.

**Renovar**.<br>O Assistente de Renovação de Certificado de APNs inicia, a janela **Renovar o certificado de APNs** é aberta.

- 6. Crie uma solicitação de assinatura de certificado (daqui por diante citada como solicitação CSR). Para fazer isso, execute como seguintes ações:
	- a. Clique no botão **Criar CSR**.
	- b. Na janela **Criar CSR** que é aberta, especifique um nome para sua solicitação, os nomes da sua empresa e departamento, sua cidade, região e país.
	- c. Clique no botão Salvar e especifique um nome para o arquivo em que sua solicitação CSR será salva.

A chave privada do certificado será salva na memória do dispositivo.

7. Use sua CompanyAccount para enviar o arquivo com a solicitação CSR que você criou para a Kaspersky, para ser assinada.

Assinar sua solicitação CSR somente estará disponível após transferir para o portal CompanyAccount uma chave que permite usar o Gerenciamento de Dispositivos Móveis.

Após o processamento de sua solicitação online, você receberá um arquivo de solicitação CSR assinado pela Kaspersky.

8. Envie o arquivo CSR assinado para a [Apple](https://identity.apple.com/pushcert) Inc. E usando uma Apple ID aleatória.

Recomenda-se que evite usar uma Apple ID pessoal. Crie uma Apple ID dedicada para usar como sua ID corporativa. Após você ter criado uma Apple ID, deve vinculá-la à caixa de correio da organização, e não a uma caixa de correio de um funcionário.

Após o processamento de sua solicitação CSR pela Apple Inc., você receberá a chave pública do Certificado de APNs. Salve o arquivo em disco.

- 9. Solicite a chave pública do certificado. Para fazer isso, execute como seguintes ações:
	- a. Siga para o portal Apple Push Certificates a. Para efetuar o login no portal, use a Apple ID recebida na solicitação inicial do certificado.
	- b. Na lista de certificados, selecione o certificado cujo nome APSP (no formato "APSP: <número>") coincide com o nome APSP do certificado usado pelo Servidor de MDM do iOS e clique no botão Renovar.

O Certificado de APNs é renovado.

- c. Salve o certificado criado no portal.
- 10. Exporte o Certificado de APNs junto com a chave privada criada ao gerar a solicitação CSR em formato de arquivo PFX. Para fazer isso, execute como seguintes ações: me APSP do certificado usado pelo Servidor de MDM do iOS e clique no botão **Renovar**<br>rado de APNs é renovado.<br>Prtificado criado no portal.<br>Prtificado de APNs junto com a chave privada criada ao gerar a solicitação CSR em f
	- a. Na janela Renovar o certificado de APNs, clique no botão Concluir CSR.
	- b. Na janela **Abrir**, selecione um arquivo com a chave pública do certificado recebida da Apple Inc. como resultado do processamento da solicitação CSR e clique no botão Abrir.

O processo de exportação do certificado será iniciado.

c. Na janela que se segue, insira a senha da chave privada e clique em OK.

Esta senha será usada para a instalação de Certificado de APNs no Servidor de MDM do iOS.

d. Na janela **Renovar o certificado de APNs** que se abre, especifique um nome de arquivo para o certificado de APNs, selecione uma pasta e clique em Salvar.

A chave privada e a chave pública do certificado são combinadas e o certificado de APNs é salvo em formato PFX.

### Configurando um certificado de reserva de servidor MDM iOS

A [funcionalidade](#page-63-0) do Servidor MDM do iOS permite emitir um certificado de reserva. Este certificado destina-se ao uso em perfis de configuração MDM do iOS, para garantir a alternância perfeita de dispositivos iOS gerenciados após a expiração do certificado do MDM do iOS Server.

Se o Servidor de MDM usa um certificado padrão emitido pela Kaspersky, você pode emitir um certificado de reserva (ou especificar seu próprio certificado personalizado como reserva) antes que o certificado do Servidor de MDM do iOS expire. Por padrão, o certificado de reserva é emitido automaticamente 60 dias antes da expiração do certificado do Servidor de MDM do iOS. O certificado de reserva do Servidor de MDM do iOS se torna o certificado principal imediatamente após a expiração do certificado do Servidor de MDM do iOS. A chave pública é distribuída a todos os dispositivos gerenciados por meio de perfis de configuração, para que você não precise transmiti-la manualmente.

Para emitir um certificado de reserva do Servidor de MDM do iOS ou especificar um certificado de reserva personalizado:

- 1. Na árvore do console, na pasta **Gerenciamento de Dispositivos Móveis**, e selecione a subpasta **Servidores de** . dispositivos móveis
- 2. Na lista de servidores de dispositivos móveis, selecione o Servidor de MDM do iOS relevante e, no painel direito, clique no botão Configurar o Servidor de iOS MDM.
- 3. Na janela de configurações do Servidor de MDM do iOS que é exibida, selecione a seção Certificados.
- 4. No bloco de configurações Certificado reserva execute uma das seguintes ações:
	- Se planeja continuar usando um certificado autoassinado (ou seja, o emitido pela Kaspersky):
		- a. Clique no botão Problema.
		- b. Na janela aberta **Data de ativação**, selecione uma das duas opções para a data em que o certificado de reserva deve ser aplicado:
			- $\bullet$  Se deseja aplicar o certificado de reserva no momento da expiração do certificado atual, selecione a opção Quando o certificado atual expira.
			- · Se deseja aplicar o certificado de reserva antes que o certificado atual expire, selecione a opção Após período especificado (dias). No campo de entrada próximo a esta opção, especifique a duração do período após o qual o certificado de reserva deve substituir o certificado atual.

O período de validade do certificado de reserva especificado não pode exceder o prazo de validade do certificado atual do Servidor de MDM do iOS.

c. Clique no botão OK.

O certificado do Servidor de MDM do iOS é emitido.

- · Se você planeja usar um certificado personalizado emitido pela sua autoridade de certificação:
	- a. Clique no botão Adicionar.
	- b. Na janela aberta do File Explorer, especifique um arquivo de certificado no formato PEM, PFX ou P12, que Clique no botão **Adicionar**.<br>Na janela aberta do File Explorer, especifique um arquivo d<br>é armazenado em seu dispositivo, e clique no botão **Abrir**.

Seu certificado personalizado é especificado como o certificado de reserva do Servidor de MDM do iOS.

Você tem um certificado de reserva do Servidor de MDM do iOS especificado. Os detalhes do certificado de reserva são exibidos no bloco de configurações **Certificado reserva** (nome do certificado, nome do emissor, data de expiração e a data em que o certicado de reserva deve ser aplicado, se houver).

### <span id="page-190-0"></span>Instalação de um certificado de APNs em um Servidor de MDM do iOS

Após receber o Certificado de APNs, você deve instalá-lo no Servidor de MDM do iOS.

Para instalar o Certificado de APNs no Servidor de MDM do iOS:

1. Na pasta **Gerenciamento de Dispositivos Móveis** na árvore do console, selecione a subpasta **Servidores de** . dispositivos móveis

- 2. No espaço de trabalho da pasta Servidores de dispositivos móveis, selecione um Servidor de MDM do iOS.
- 3. No menu de contexto do Servidor de MDM do iOS, selecione Propriedades.

Isso abre a janela de propriedades Servidor MDM do iOS.

4. Na janela de propriedades do Servidor de MDM do iOS, selecione a seção Certificados.

#### Na seção **Certificados**, no grupo de configurações **Certificado de notificação Apple Push**, clique no botão . Instalar

1. Selecione o arquivo PFX que contem o Certificado de APNs.

2. Insira a senha da chave privada especificada durante a exportação do certificado de APNs.

O Certificado de APNs será instalado no Servidor de MDM do iOS. Os detalhes do certificado serão exibidos na janela de propriedades do Servidor de MDM do iOS, na seção Certificados.

### Configurar o acesso ao serviço Apple Push Notification

Para assegurar o funcionamento apropriado do serviço da Web MDM do iOS e as respostas em tempo dos dispositivos móveis aos comandos do administrador, você tem de especificar um certificado de Apple Push Notification Service (aqui referido como certificado de APNs) nas configurações do Servidor de MDM do iOS.

Interação com o Apple Push Notification (aqui referido como APNs), o serviço da Web MDM do iOS se conecta ao endereço externo api.push.apple.com por meio da porta 2197 (saída). Portanto, o serviço da Web MDM do iOS necessita do acesso à porta TCP 2197 para a faixa de endereços 17.0.0.0/8. Do dispositivo iOS está o acesso à porta TCP 5223 para a faixa de endereços 17.0.0.0/8.

Se você pretender acessar APNs a partir do serviço da Web MDM do iOS através de um servidor proxy, deverá executar as seguintes ações no dispositivo com o serviço da Web MDM do iOS instalado:

1. Adicione as seguintes sequências de caracteres ao registro:

• Para um sistema operacional de 32 bits:

[HKEY\_LOCAL\_MACHINE\SOFTWARE\KasperskyLab\Components\34\Connectors\KLIOSMDM\1.0.0.0\Con "ApnProxyHost"="<Nome do host proxy>"

"ApnProxyPort"="<Porta proxy>"

"ApnProxyLogin"="<Login proxy>"

"ApnProxyPwd"="<Senha proxy>"

• Para um sistema operacional de 64 bits:

[HKEY\_LOCAL\_MACHINE\SOFTWARE\Wow6432Node\KasperskyLab\Components\34\Connectors\KLIOSM "ApnProxyHost"="<Nome do host proxy>"

"ApnProxyPort"="<Porta proxy>"

"ApnProxyLogin"="<Login proxy>"

"ApnProxyPwd"="<Senha proxy>"

2. Reinicie o serviço da Web MDM do iOS.

<span id="page-192-0"></span>Emissão e instalação de um certificado compartilhado em um dispositivo móvel

Para emitir um certificado compartilhado para um usuário:

1. Na árvore do console, na pasta **Contas de usuário**, selecione uma conta do usuário.

2. No menu de contexto da conta do usuário, selecione Instalar certificado.

O Assistente de Instalação de Certificado é iniciado. Siga as instruções do Assistente.

Quando o Assistente tiver sido concluído, um certificado será criado e adicionado à lista de certificados do usuário.

O certificado emitido será baixado pelo usuário, juntamente com o pacote de instalação que contém o perfil de MDM do iOS.

Após o dispositivo móvel ter sido conectado ao Servidor de MDM do iOS, as configurações do perfil de MDM do iOS serão aplicadas ao dispositivo do usuário. O administrador poderá gerenciar o dispositivo após a conexão.

O dispositivo móvel do usuário conectado ao servidor MDM do iOS é exibido na subpasta **Dispositivos móveis** contida na pasta Gerenciamento de Dispositivos Móveis na árvore do console.

## Adicionar um dispositivo KES na lista de dispositivos gerenciados

Para adicionar <sup>o</sup> dispositivo KES de um usuário na lista de dispositivos gerenciados usando um link ao Google Play™:

1. Na árvore do console, selecione a pasta **Contas de usuário**.

Por padrão, a pasta **Contas de usuário** é uma subpasta da pasta **Avançado**.

- 2. Selecione a conta de usuário cujo dispositivo móvel que você deseja adiciona à lista de dispositivos gerenciados.
- 3. No menu de contexto da conta do usuário, selecione Adicionar dispositivo móvel.

O Assistente de Conexão de Novos Dispositivos Móveis é iniciado. Na janela **Origem do certificado** do Assistente, você deve especificar o método para a criação do certificado compartilhado que o Servidor de Administração usará para identificar o dispositivo móvel. Você poderá especificar um certificado compartilhado usando uma das seguintes formas:

- $\bullet$  Crie um certificado compartilhado automaticamente, por meio das ferramentas do Servidor de Administração, e então entregue o certificado ao dispositivo.
- · Especifique um arquivo de certificado compartilhado.
- 4. Na janela Tipo de dispositivo do Assistente, selecione Link para o Google Play.
- 5. Na janela **Método de notificação ao usuário**, do Assistente, defina as configurações para a notificação ao usuário do dispositivo móvel sobre a criação do certificado (com uma mensagem SMS ou por e-mail ou ao exibir a informação quando o Assistente for concluído).
- 6. Na janela Informações do certificado do Assistente, clique no botão Concluir para fechar o Assistente.

Após o Assistente concluir suas atividades, um link e um código QR serão enviados para o dispositivo móvel do usuário, permitindo que o usuário baixe o Kaspersky Endpoint Security a partir do Google Play. O usuário segue para o Google Play ao usar o link ou ao digitalizar o código QR. Depois disto, o sistema operacional do dispositivo solicita que o usuário aceite a instalação do Kaspersky Endpoint Security for Android. Depois que Kaspersky Endpoint Security para Android for baixado e instalado, o dispositivo móvel conecta-se ao Servidor de Administração e baixa um certificado compartilhado. Após o certificado ter sido instalado no dispositivo móvel, este é exibido na pasta Dispositivos móveis, que é uma subpasta da pasta Gerenciamento de Dispositivos Móveis na árvore do console.

Se o Kaspersky Endpoint Security for Android já tiver sido instalado no dispositivo, o usuário precisa receber as configurações de conexão ao Servidor de Administração do administrador e, a seguir, inseri-las por si próprio. Após as configurações de conexão tiverem sido definidas, o dispositivo móvel conecta-se ao Servidor de Administração. O administrador emite um certificado compartilhado para o dispositivo e envia ao usuário uma mensagem por e-mail ou uma mensagem SMS com um login e senha para baixar o certificado. O usuário baixa e instala o certificado compartilhado. Após o certificado ter sido instalado no dispositivo móvel, este é exibido na pasta **Dispositivos móveis**, que é uma subpasta da pasta Gerenciamento de Dispositivos Móveis na árvore do console. Neste caso, o Kaspersky Endpoint Security for Android não será baixado e instalado novamente.

## Conectar dispositivos KES ao Servidor de Administração

Dependendo do método usado para a conexão de dispositivos ao Servidor de Administração, dois esquemas de implementação são possíveis para o Kaspersky Device Management for iOS para dispositivo KES:

- Esquema de implementação com conexão direta dos dispositivos ao Servidor de Administração
- Esquema de implementação envolvendo o Forefront® Threat Management Gateway (TMG)

### Conexão direta de dispositivos ao Servidor de Administração

Os dispositivos KES podem conectar-se diretamente à porta 13292 do Servidor de Administração.

Dependendo do método usado para a autenticação, duas opções são possíveis para a conexão de dispositivos KES ao Servidor de Administração:

- Conectar dispositivos com um certificado do usuário
- Conectar dispositivos sem um certificado do usuário

Conectar um dispositivo com um certificado do usuário

Ao conectar um dispositivo com um certificado do usuário, aquele dispositivo é associado com a conta de usuário à qual o certificado correspondente foi atribuído através das ferramentas do Servidor de Administração.

Neste caso, a autenticação SSL de duas vias (autenticação mútua) será usada. Tanto o Servidor de Administração quanto o dispositivo serão autenticados com certificados.

Ao conectar um dispositivo sem um certificado do usuário, aquele dispositivo não se associa com nenhuma das contas de usuário no Servidor de Administração. No entanto, quando o dispositivo recebe qualquer certificado, ele é associado ao usuário ao qual o certificado correspondente foi atribuído através das ferramentas do Servidor de Administração.

Ao conectar aquele dispositivo ao Servidor de Administração, a autenticação SSL bilateral será aplicada, o que significa que somente o Servidor de Administração será autenticado com o certificado. Após o dispositivo recuperar o certificado do usuário, o tipo de autenticação mudará para a autenticação SSL bilateral [\(autenticação](#page-126-0) bilateral SSL, autenticação mútua).

Esquema para conectar dispositivos KES ao servidor envolvendo a delegação de restrição Kerberos (KCD)

O esquema para conectar dispositivos KES ao Servidor de Administração envolvendo a delegação restringida Kerberos (KCD) fornece o seguinte:

- $\bullet$  Integração com Microsoft Forefront TMG.
- Uso do Kerberos Constrained Delegation (aqui referido como KCD) para a autenticação de dispositivos móveis.
- Integração com a Infraestrutura de chaves públicas (aqui referida como PKI) para aplicar certicados de usuário.

Ao usar este esquema de conexão, observe o seguinte:

- O tipo da conexão para dispositivos KES ao TMG deve ser "autenticação SSL bilateral", ou seja, um dispositivo deve conectar-se ao TMG através de seu certificado do usuário proprietário. Para fazer isto, você deve integrar o certificado do usuário no pacote de instalação de Kaspersky Endpoint Security for Android que foi instalado no dispositivo. Este pacote KES deve ser criado pelo Servidor de Administração especificamente para este dispositivo (usuário).
- Você deve especificar o certificado especial (personalizado) em vez do certificado de servidor padrão para o protocolo móvel:
	- 1. Na janela de propriedades do Servidor de Administração, na seção **Configurações**, marque a caixa de seleção Abrir a porta para dispositivos móveis e selecione Adicionar certificado na lista suspensa.
	- 2. Na janela que for aberta, especifique o mesmo certificado que foi definido no TMG quando o ponto do acesso ao protocolo móvel foi publicado no Servidor de Administração.
- · Os certificados de usuário de dispositivos KES devem ser emitidos por Certificate Authority (CA) do domínio. Tenha em mente que se o domínio inclui CAs de múltiplas raízes, os certificados de usuário devem ser emitidos pela CA, que foi definida na publicação no TMG.

Você pode assegurar-se de que o certificado do usuário esteja em conformidade com requisito acima descrito, usando um dos seguintes métodos:

- $\bullet$  Especifique o certificado do usuário especial no Assistente de Novo Pacote de Instalação e no Assistente de Instalação de Certificados.
- · Integre o Servidor de Administração com o PKI do domínio e defina a configuração correspondente nas regras de emissão de certificados:
	- 1. Na árvore do console, expanda a pasta **Gerenciamento de Dispositivos Móveis** e selecione a subpasta Certificados.
- 2. No espaço de trabalho da pasta **Certificados**, clique no botão **Configurar as regras de emissão do** certificado para abrir a janela Regras de emissão do certificado.
- 3. Na seção Integração com PKI, configure a integração com a infraestrutura de chaves públicas.
- 4. Na seção Emissão de certificados móveis, especifique a origem dos certificados.

Abaixo encontra-se um exemplo da Kerberos Constrained Delegation (KCD) com as seguintes suposições:

- $\bullet$  O ponto do acesso ao protocolo móvel no Servidor de Administração é definido na porta 13292.
- O nome do dispositivo com TMG é tmg.mydom.local.
- O nome do dispositivo com o Servidor de Administração é ksc.mydom.local.
- O nome da publicação externa do ponto de acesso ao protocolo móvel é kes4mob.mydom.global.

### Conta de domínio para o Servidor de Administração

Você deve criar uma conta de domínio (por exemplo, KSCMobileSrvcUsr) sob a qual o serviço Servidor de Administração será executado. Você pode especificar uma conta do serviço Servidor de Administração ao instalar o Servidor de Administração ou através do utilitário klsrvswch. O utilitário klsrvswch está localizado na pasta de instalação do Servidor de Administração.

Uma conta de domínio deve ser especificada pelos seguintes motivos:

- O recurso para o gerenciamento de dispositivos KES é uma parte integral do Servidor de Administração.
- Para assegurar um funcionamento apropriado do Kerberos Constrained Delegation (KCD), o lado recebedor (ou seja, o Servidor de Administração) deve ser executado sob uma conta de domínio.

### Nome do serviço principal para http/kes4mob.mydom.local

No domínio, sob a conta KSCMobileSrvcUsr, adicione um SPN para publicar o serviço de protocolo móvel na porta 13292 do dispositivo com o Servidor de Administração. Para o dispositivo kes4mob.mydom.local com o Servidor de Administração, isto aparecerá como segue:

setspn -a http/kes4mob.mydom.local:13292 mydom\KSCMobileSrvcUsr

Configurar as propriedades de domínio do dispositivo com TMG (tmg.mydom.local)

Para delegar o tráfego, você deve confiar ao dispositivo com TMG (tmg.mydom.local) ao serviço definido pelo SPN (http/kes4mob.mydom.local:13292).

Para confiar o dispositivo com TMG ao serviço definido pelo SPN (http/kes4mob.mydom.local:13292), o administrador deve executar as seguintes ações:

- 1. No snap-in Microsoft Management Console nomeado "Active Directory Users and Computers", selecione o dispositivo com o TMG instalado (tmg.mydom.local).
- 2. Nas propriedades do dispositivo, na guia **Delegação**, defina **Confiar neste computador somente para a** delegação ao serviço especificado alterne para Usar qualquer protocolo de autenticação.

3. Na lista Serviços aos quais esta conta pode apresentar credenciais delegadas, adicione o SPN http/kes4mob.mydom.local:13292.

### Certificado especial (personalizado) para a publicação (kes4mob.mydom.global)

Para publicar o protocolo móvel do Servidor de Administração, você deve emitir um certificado especial (personalizado) para o FQDN kes4mob.mydom.global e especificá-lo em vez do certificado de servidor padrão nas configurações do protocolo móvel do Servidor de Administração no Console de Administração. Para fazer isso, na janela de propriedades do Servidor de Administração, na seção **Configurações**, selecione a caixa de seleção **Abrir** a porta para dispositivos móveis e, a seguir, selecione Adicionar certificado na lista suspensa.

Observe que o contêiner de certificado do servidor (arquivo com a extensão p12 ou pfx) também deve conter uma cadeia de certificados raiz (chaves públicas).

### Configurar a publicação no TMG

No TMG, para o tráfego que vai de um dispositivo móvel à porta 13292 do kes4mob.mydom.global, você tem de configurar KCD no SPN (http/kes4mob.mydom.global:13292), usando o certificado emitido para o FQDN (kes4mob.mydom.global). Observe que publicar e ponto de acesso publicado (porta 13292 do Servidor de Administração) deve compartilhar o mesmo certificado de servidor.

### Usar o Google Firebase Cloud Messaging

Para assegurar respostas em tempo dos dispositivos KES no Android aos comandos do administrador, você tem de ativar o uso do Google™ Firebase Cloud Messaging (aqui referido como FCM) nas propriedades do Servidor de Administração.

#### Para ativar <sup>o</sup> uso do FCM:

- 1. No console de administração, selecione o nó **Gerenciamento de Dispositivos Móveis** e a pasta **Dispositivos** . móveis
- 2. No menu de contexto da pasta Dispositivos móveis, selecione Propriedades.
- 3. Nas propriedades da pasta, selecione a seção Configurações do Google Firebase Cloud Messaging.
- 4. Nos campos **ID do Remetente** e **Chave do servidor**, especifique as configurações do FCM: SENDER\_ID e Chave API.

O serviço FCM é executado nas seguintes faixas de endereços:

- Do dispositivo KES, o acesso é necessário às portas 443 (HTTPS), 5228 (HTTPS), 5229 (HTTPS) e 5230 (HTTPS) dos seguintes endereços:
	- google.com
	- fcm.googleapis.com
	- android.apis.google.com
	- Todos dos endereços IP listados no ASN da Google de 15169
- No Servidor de Administração, o acesso é necessário à porta 443 (HTTPS) dos seguintes endereços:
	- fcm.googleapis.com
	- Todos dos endereços IP listados no ASN da Google de 15169

Se as configurações do servidor proxy (**Avançado / Configurações de conexão à Internet**) tiverem sido especificadas nas propriedades do Servidor de Administração no Console de Administração, elas serão usadas para a interação com o FCM.

Configuração FCM: recuperando SENDER\_ID e Chave API

Para configurar o FCM, o administrador deve executar as seguintes ações:

- 1. Registrar-se no portal do [Google](https://accounts.google.com/)<sup>12</sup>.
- 2. Siga para o portal [Desenvolvedores](https://console.developers.google.com/project)<sup>12</sup>.
- 3. Crie um novo projeto ao clicar no botão Criar projeto, especifique o nome do projeto e especifique a ID.
- 4. Esperar que o projeto seja criado.

Na primeira página do projeto, na parte superior da página, o campo **Número do projeto** mostra o SENDER\_ID relevante.

- 5. Siga para a seção APIs e autenticação/APIs, e ative o Google Firebase Cloud Messaging for Android.
- 6. Siga para a seção APIs e autenticações/credenciais, e clique no botão Criara nova chave.
- 7. Clique no botão Chave do servidor.
- 8. Para impor restrições (se alguma), clique no botão Criar.
- 7. Clique no botão **Chave do servidor**.<br>8. Para impor restrições (se alguma), clique no botão **Criar**.<br>9. Recupere a Chave API a partir das propriedades da chave recentemente criada (campo **Chave do servidor**).

## Integração com a infraestrutura de chaves públicas

A integração com a infraestrutura de chaves públicas (aqui referido como PKI) é principalmente destinada para simplificar a emissão de certificados de usuário de domínio pelo Servidor de Administração.

O administrador pode atribuir um certificado de domínio para um usuário no Console de Administração. Isto pode ser feito usando um dos seguintes métodos:

- Atribuir ao usuário um certificado especial (personalizado) de um arquivo no Assistente de Nova Conexão de Dispositivo ou no Assistente de Instalação de Certificados.
- $\bullet$  Execute a integração com PKI e atribua o PKI a atuar como a fonte de certificados de um tipo específico de certificados ou para todos os tipos de certificados.

As configurações de integração com a PKI estão disponíveis na área de trabalho da pasta **Gerenciamento de** Dispositivos Móveis / Certificados ao clicar no link Integrar com infraestrutura de chave pública.

Princípio geral de integração com PKI para a emissão de certificados de usuário de domínio

No Console de Administração, clique no link **Integrar com infraestrutura de chave pública** no espaço de trabalho da pasta **Gerenciamento de Dispositivos Móveis / Certificados** que será usada pelo Servidor de Administração para emitir os certificados do usuário do domínio através do CA do domínio CA (aqui referido como a conta sob a qual a integração com PKI é executada).

Observe o seguinte:

- As configurações da integração com PKI fornecem-lhe a possibilidade de especificar o modelo padrão para todos os tipos de certificados. Observe que as regras de emissão de certificados (disponível no espaço de trabalho da pasta **Gerenciamento de Dispositivos Móveis/Certificados** clicando no botão **Configurar as** regras de emissão do certificado) permitem especificar um modelo individual para cada tipo de certificado.
- · Um certificado de Enrollment Agent (EA) especial deve ser instalado no dispositivo com o Servidor de Administração, no repositório de certificados da conta sob a qual a integração com PKI é executada. O certificado Enrollment Agent (EA) é emitido pelo administrador da CA do domínio (Autoridade de Certificado).

A conta sob a qual a integração com PKI é executada deve atender os seguintes critérios:

- É um usuário do domínio.
- É um administrador local do dispositivo com o Servidor de Administração a partir do qual a integração com PKI é iniciada.
- · Tem o direito de fazer Login como serviço.
- O dispositivo com o Servidor de Administração instalado deve ser executado ao menos uma vez sob desta conta para criar um perfil de usuário permanente.

## Servidor Web do Kaspersky Security Center

O Servidor Web do Kaspersky Security Center (aqui referido como Servidor Web) é um componente do Kaspersky Security Center. O Servidor da Web foi projetado para publicar pacotes de instalação independentes, pacotes de instalação independentes para dispositivos móveis, perfis iOS MDM e arquivos da pasta compartilhada.

Os perfis MDM do iOS e os pacotes de instalação que foram criados são publicados no Servidor da Web automaticamente e então removidos depois do primeiro download. O administrador pode enviar o novo link ao usuário de qualquer forma prática: por exemplo, por e-mail.

Ao clicar no link, o usuário poderá baixar as informações necessárias para um dispositivo móvel.

### Configurações do servidor da Web

Se um ajuste fino do Servidor da Web for necessário, a propriedades do Console de Administração do Servidor da Web fornecem a possibilidade de alterar as portas para HTTP (8060) e HTTPS (8061). Além de alterar as portas, você pode substituir o certificado do servidor por HTTPS e alterar o FQDN o servidor da Web para HTTP.

## Instalação do Kaspersky Security Center

Esta seção descreve os componentes de instalação do Kaspersky Security Center. Se você deseja instalar o aplicativo localmente em apenas um dispositivo, duas opções de instalação estão disponíveis:

- Padrão. Esta opção é recomendada se você quiser testar o Kaspersky Security Center ao, por exemplo, testar a sua operação em uma pequena área dentro sua rede. Durante a instalação padrão, você somente configura o banco de dados. Você também pode instalar somente o conjunto padrão de plugins de gerenciamento de aplicativos Kaspersky. Você também poderá usar a instalação padrão se já tiver alguma experiência em trabalhar com o Kaspersky Security Center e conseguir especificar todas as configurações relevantes após a instalação padrão.
- Personalizada. Esta opção será recomendada se você planejar modificar as configurações do Kaspersky Security Center, como o caminho para a pasta compartilhada, contas, e portas para a conexão ao Servidor de Administração e as configurações do banco de dados. A instalação personalizada permite especificar quais plugins de gerenciamento da Kaspersky devem ser instalados. Se necessário, você pode iniciar a instalação personalizada no modo [não-interativo](#page-236-0).

Se pelo menos um Servidor de Administração estiver instalado na rede, os Servidores podem ser instalados em outros dispositivos remotamente através da tarefa de instalação remota usando a instalação [conseguida](#page-320-0). Ao criar a tarefa de instalação remota, você deve usar o pacote de instalação do Servidor de Administração: ksc\_<número\_da\_versão> .<número da compilação> \_full\_<idioma da localização>.exe.

Use este pacote se quiser instalar todos os componentes necessários para a funcionalidade completa do Kaspersky Security Center ou para atualizar as versões atuais destes componentes.

Se desejar [implementar](#page-221-0) o cluster de failover da Kaspersky, você precisa instalar o Kaspersky Security Center em todos os nós do cluster.

## Preparar para instalar

Antes de iniciar a instalação, certifique-se de que o hardware e o software do dispositivo atendem os requisitos do Servidor de Administração e do Console de [Administração.](#page-39-0)

Recomenda-se instalar o Servidor de Administração em um servidor dedicado em vez de um controlador de domínio.

O Kaspersky Security Center armazena suas informações em uma base de dados de um servidor SQL. Para fazer isto, você tem de instalar o banco de dados do SQL Server por si mesmo (saiba mais sobre como selecionar um DBMS). Outra versões do SQL Server também podem ser usadas para [armazenar](#page-124-0) dados. Elas devem ser instalados na rede antes Kaspersky Security Center. A instalação do Kaspersky Security Center necessita de direitos de administrador no dispositivo no qual a instalação é executada.

Instale o Servidor de Administração, o Agente de Rede e o Console de Administração em pastas nas quais a distinção entre maiúsculas e minúsculas está desativada. Além disso, a diferenciação entre maiúsculas e minúsculas deve ser desativada para a pasta compartilhada do Servidor de Administração e a pasta oculta do Kaspersky Security Center (%ALLUSERSPROFILE%\KasperskyLab\adminkit).

A versão do servidor do Agente de Rede será instalada no dispositivo junto com o Servidor de Administração. O Servidor de Administração não pode ser instalado junto com a versão regular do Agente de Rede. Se a versão do servidor do Agente de Rede já estiver instalada em seu dispositivo, remova-a e reinicie a instalação do Servidor de Administração.

A partir da versão 10 Service Pack 3, o Kaspersky Security Center suporta as contas de serviço gerenciado e contas de grupos de serviço gerenciado. Se esses tipos de contas forem usadas no seu domínio e você desejar especificar uma delas como a conta do serviço do Servidor de Administração, instale primeiro a conta no mesmo dispositivo em que deseja instalar o Servidor de Administração. Para detalhes sobre a instalação de contas de serviço gerenciadas em um dispositivo local, consulte a documentação oficial da Microsoft.

# Contas para trabalhar com o DBMS

As tabelas a seguir fornecem informações sobre como selecionar um sistema de gerenciamento de banco de dados (DBMS) e como afeta as propriedades das contas selecionadas para o trabalhar com o DBMS.

O DBMS local é um DBMS instalado no mesmo dispositivo que o do Servidor de Administração. O DBMS remoto é um DBMS instalado em um dispositivo diferente.

Conceda todos os direitos necessários para a conta do Servidor de Administração antes que você inicie o serviço do Servidor de Administração.

### SQL Server com autenticação do Windows e com autenticação do SQL Server

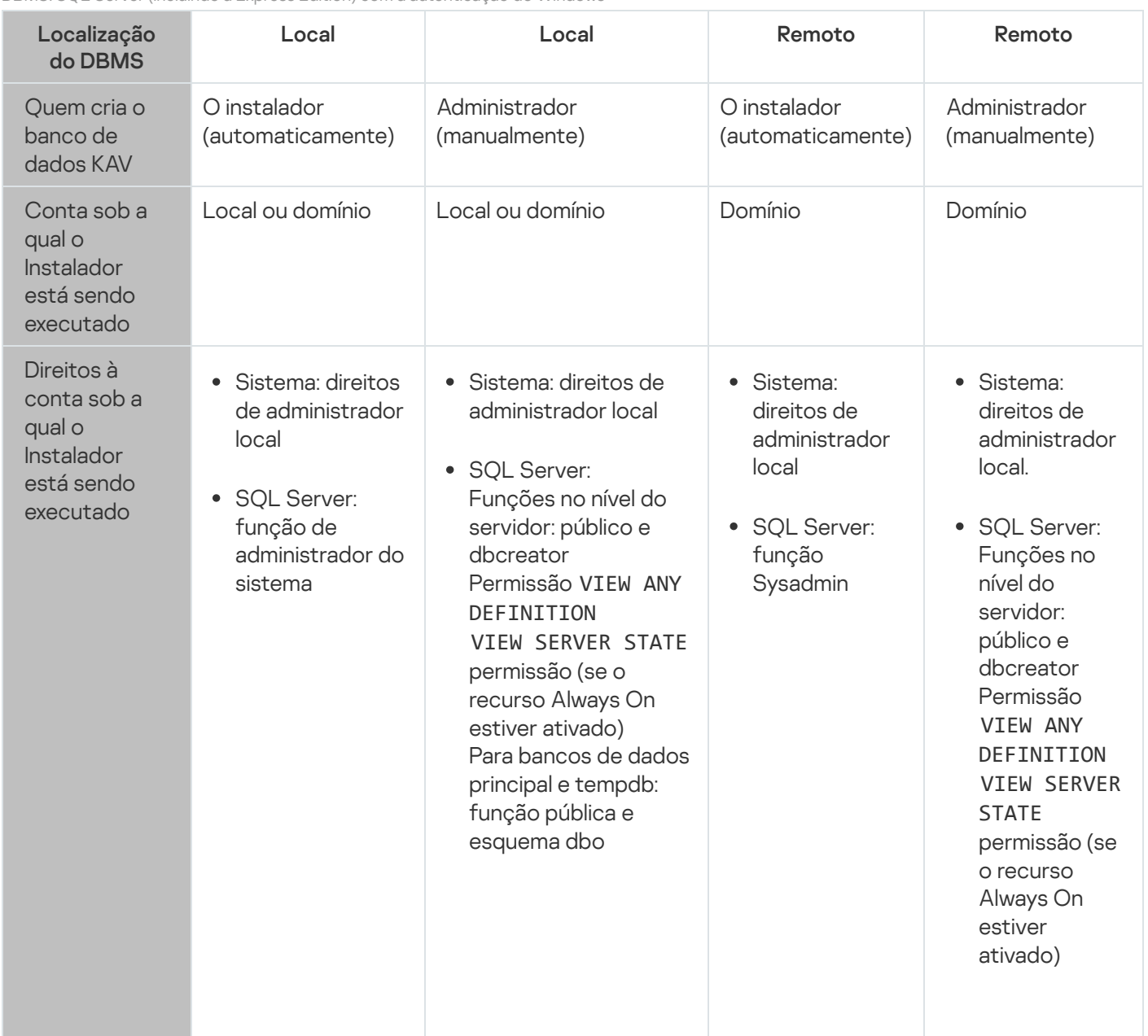

DBMS: SQL Server (incluindo a Express Edition) com a autenticação do Windows

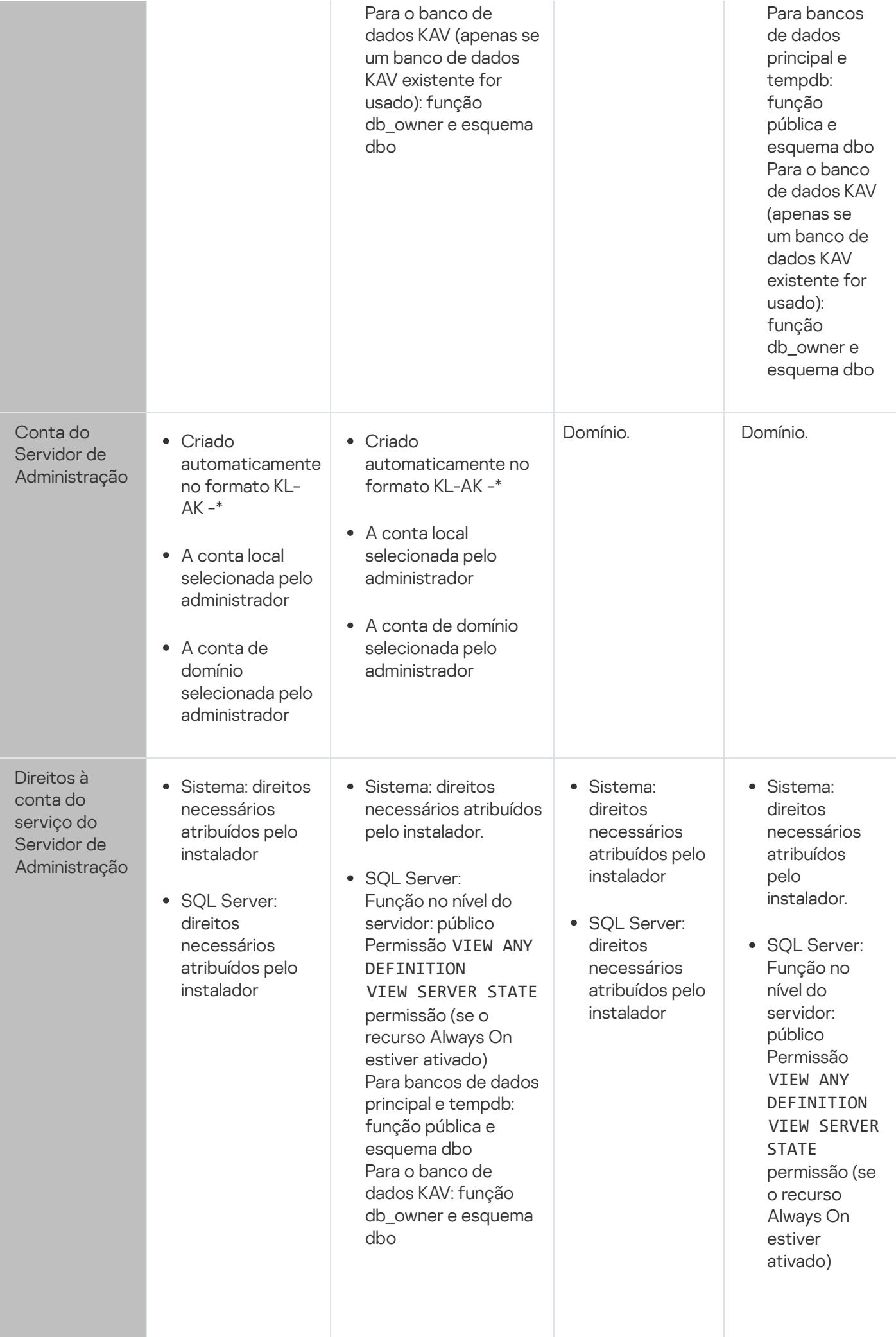

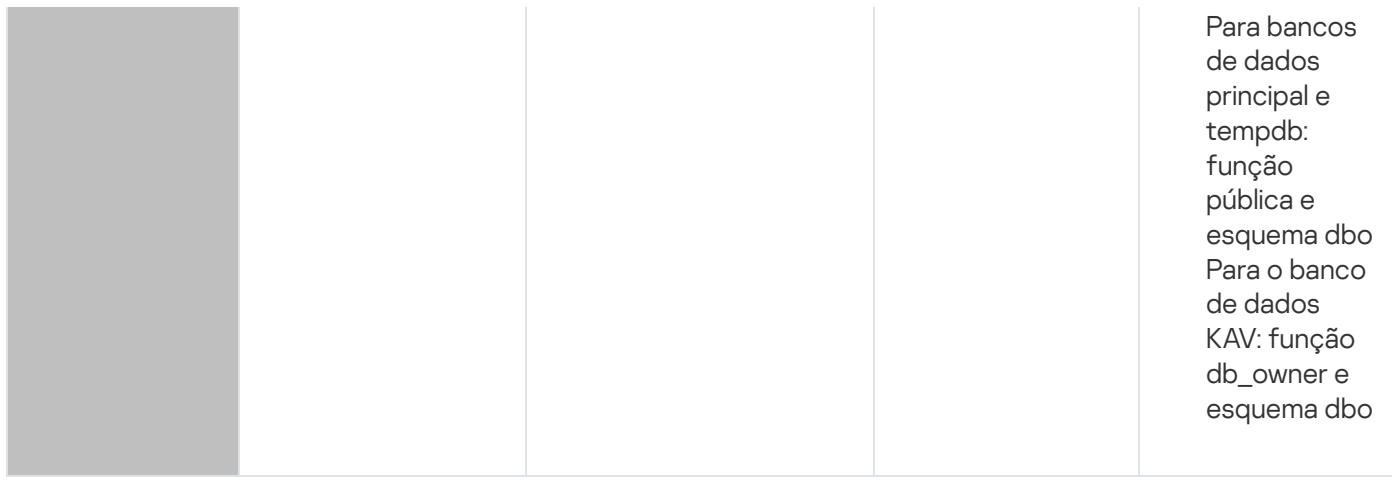

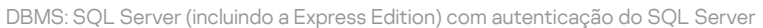

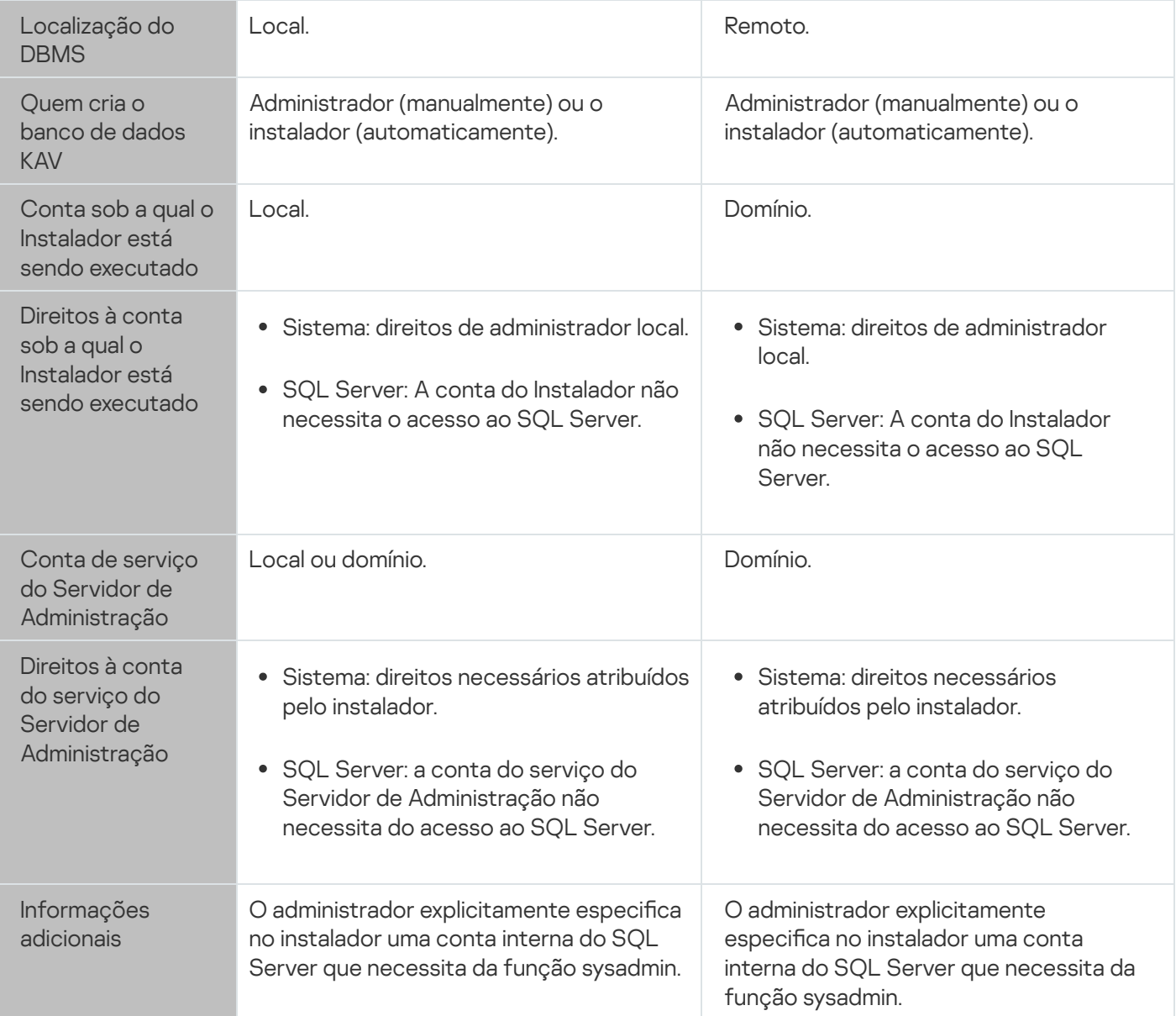

## MySQL

DBMS: MySQL

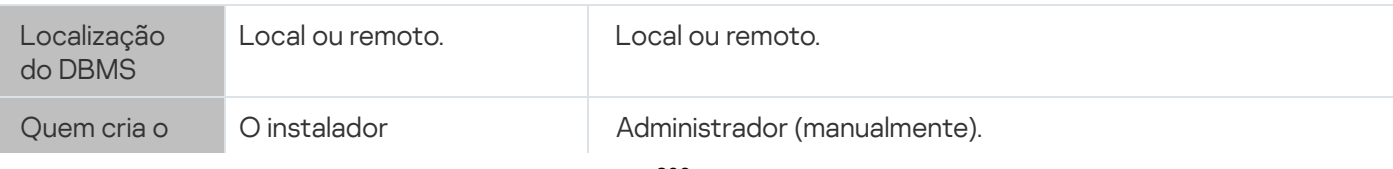

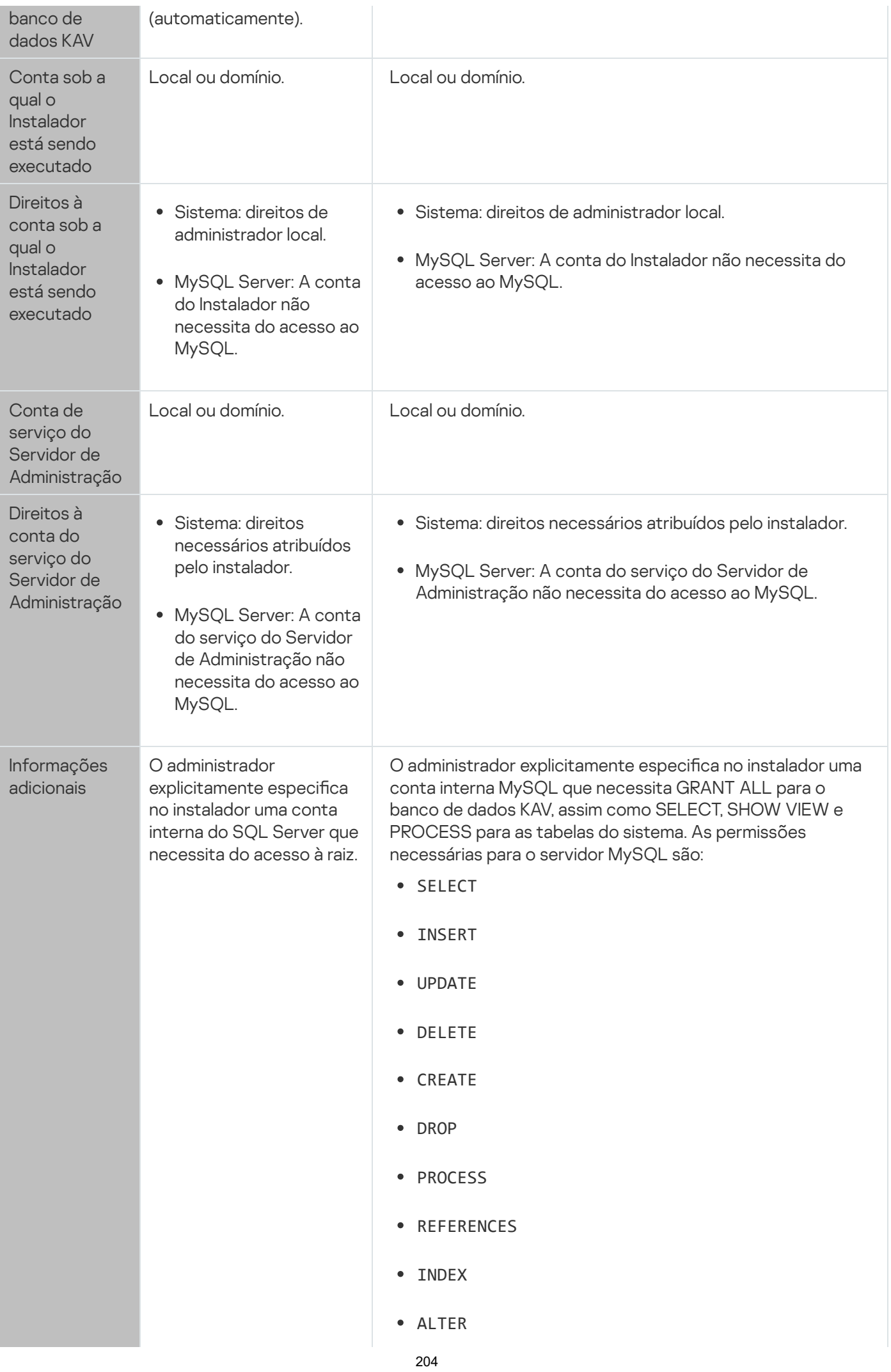

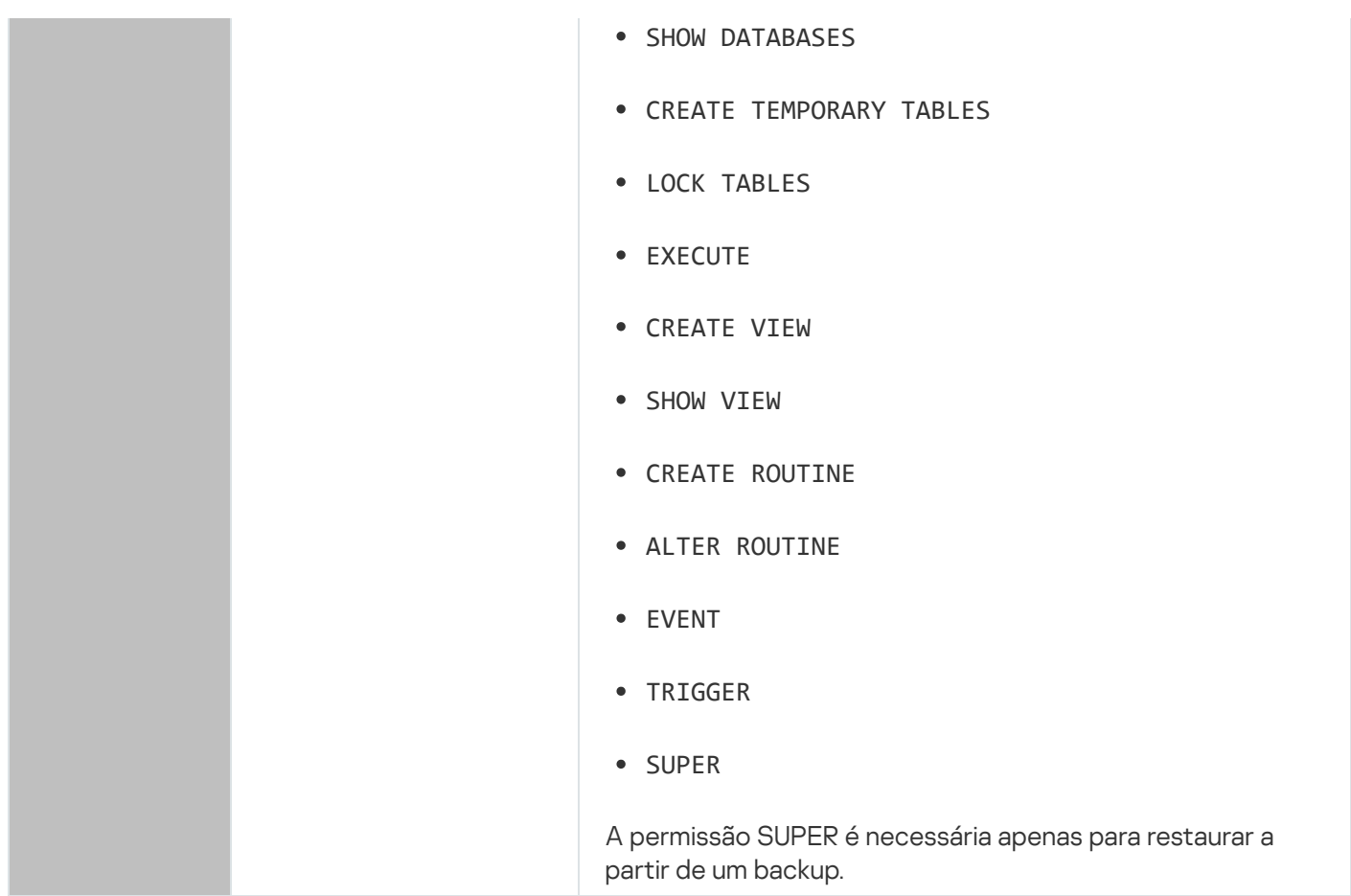

### MariaDB

DBMS: MariaDB

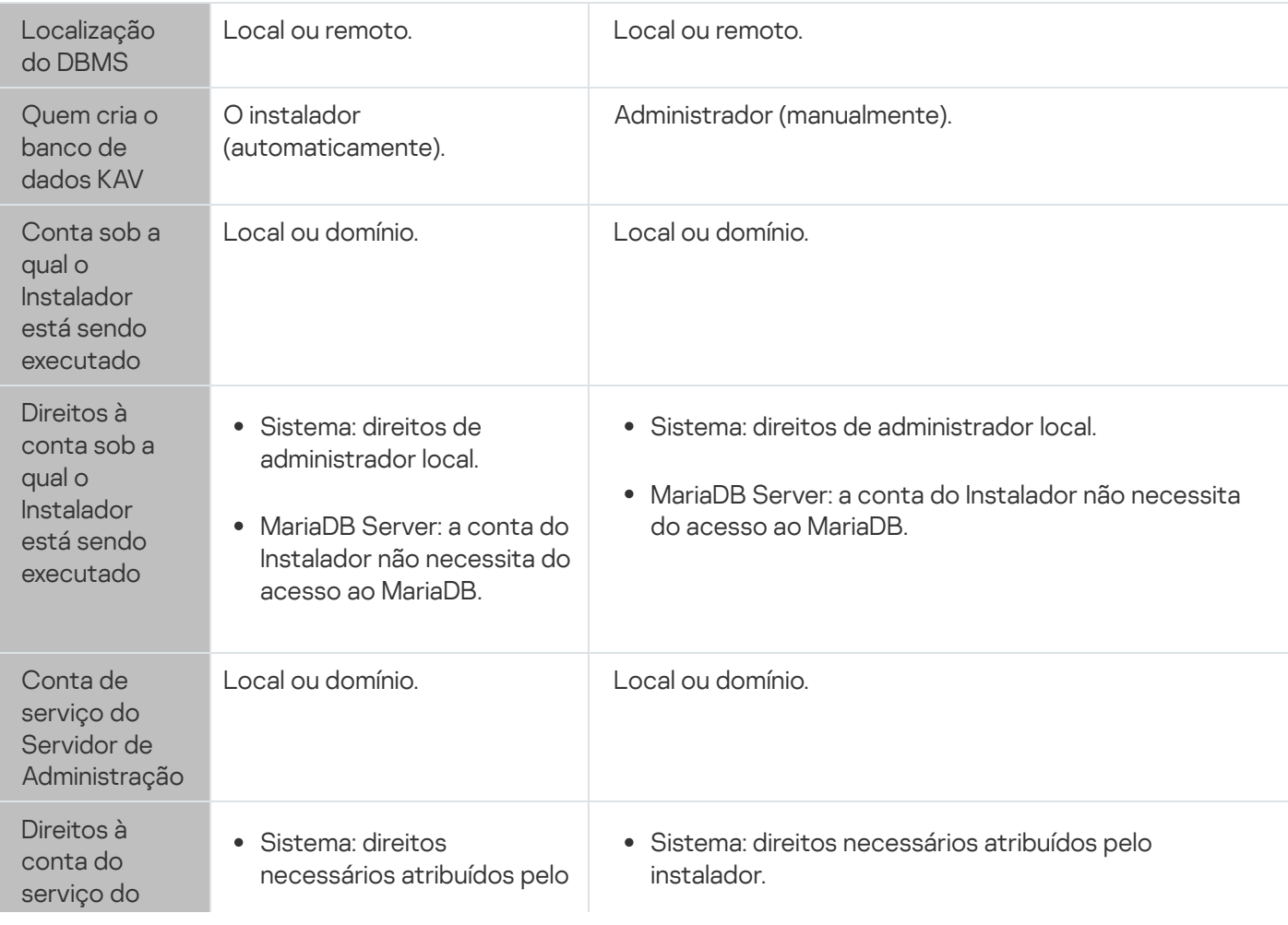

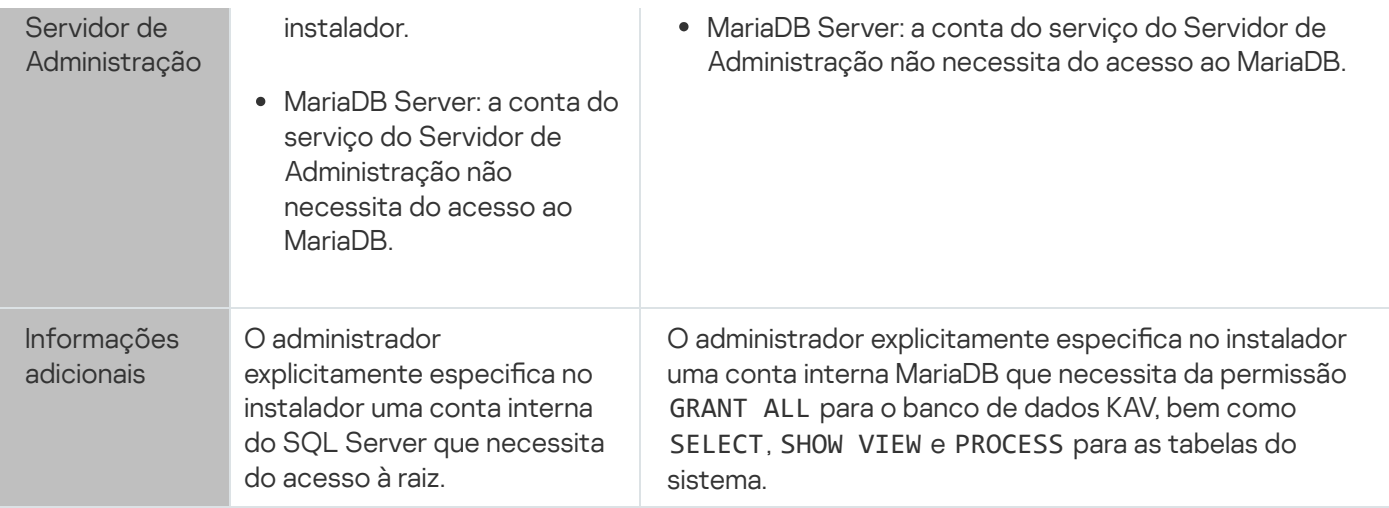

## <span id="page-205-0"></span>Cenário: Autenticação do Microsoft SQL Server

As informações nesta seção são aplicáveis apenas às configurações nas quais o Kaspersky Security Center usa o Microsoft SQL Server como um sistema de gerenciamento de banco de dados.

Para proteger os dados do Kaspersky Security Center transferidos para ou do banco de dados e os dados armazenados no banco de dados contra o acesso não autorizado, é necessário proteger a comunicação entre o Kaspersky Security Center e o SOL Server. A maneira mais confiável de fornecer comunicação segura é instalando o Kaspersky Security Center e o SQL Server no mesmo dispositivo e usando o mecanismo de memória compartilhada para os dois aplicativos. Em todos os outros casos, recomendamos usar um certificado SSL ou TLS para autenticar a instância do SQL Server. É possível usar um certificado de uma autoridade de certificação (AC) confiável ou um certificado autoassinado. Recomendamos usar um certificado de uma AC confiável, porque um certificado autoassinado fornece apenas proteção limitada.

A autenticação do SQL Server continua em estágios:

#### **1** Geração de um certificado SSL ou TLS autoassinado para SQL Server de acordo com os requisitos de certificado<sup>12</sup>

Se você já possui um certificado para o SOL Server, pule esta etapa.

Um certificado SSL é aplicável apenas às versões do SQL Server anteriores a 2016 (13.x). No SQL Server 2016 (13.x) e versões posteriores, use um certificado TLS.

Por exemplo, para gerar um certificado TLS, insira o seguinte comando no PowerShell:

New-SelfSignedCertificate -DnsName SQL\_HOST\_NAME -CertStoreLocation cert:\LocalMachine -KeySpec KeyExchange

No comando, em vez que SQL\_HOST\_NAME, é necessário inserir o nome do host do SQL Server se o host estiver incluso no domínio, ou inserir o nome de domínio totalmente qualificado (FQDN) do host se o host não estiver incluído no domínio. O mesmo nome - nome do host ou FQDN - deve ser especificado como um nome de instância do SQL Server no [Assistente de Instalação do Servidor](#page-216-0) de Administração.

#### 2 Adicionar o certificado na instância do SQL Server

As instruções para este estágio dependem da plataforma em que o SQL Server está sendo executado. Consulte a documentação oficial para obter detalhes:

o [Windows](https://docs.microsoft.com/pt-br/sql/database-engine/configure-windows/enable-encrypted-connections-to-the-database-engine?view=sql-server-2017)<sup>¤</sup>

- o <u>[Linux](https://docs.microsoft.com/pt-br/sql/linux/sql-server-linux-encrypted-connections?view=sql-server-2017)</u>
- o [Serviço de banco de dados relacional](https://docs.aws.amazon.com/pt_br/AmazonRDS/latest/UserGuide/UsingWithRDS.SSL.html) da Amazon<sup>12</sup>
- o [Windows Azure](https://azure.microsoft.com/pt-br/blog/windows-azure-root-certificate-migration/)<sup>E</sup>

Para usar o certificado em um cluster de failover, é necessário instalar o certificado em cada nó do cluster de failover. Para detalhes, consulte a [documentação da Microsoft](https://docs.microsoft.com/pt-br/sql/database-engine/configure-windows/manage-certificates?view=sql-server-2017)<sup>E</sup>.

<sup>3</sup> Atribuição das permissões de conta de serviço

Verifique se a conta de serviço na qual o serviço do SQL Server é executado tem a permissão de Controle total para acessar chaves privadas. Para detalhes, consulte a [documentação da Microsoft](https://docs.microsoft.com/pt-br/sql/database-engine/configure-windows/enable-encrypted-connections-to-the-database-engine?view=sql-server-2017#to-provision-install-a-certificate-on-a-single-server)<sup>12</sup>.

4 Adição do certificado à lista de certificados confiáveis do Kaspersky Security Center

No dispositivo do Servidor de Administração, adicione o certificado à lista de certificados confiáveis. Para detalhes, consulte a [documentação da Microsoft](https://docs.microsoft.com/pt-br/skype-sdk/sdn/articles/installing-the-trusted-root-certificate)<sup>12</sup>.

<sup>5</sup> Ativação de conexões criptografadas entre a instância do SQL Server e o Kaspersky Security Center

No dispositivo Servidor de Administração, configure o valor 1 para a variável de ambiente KLDBADO\_UseEncryption. Por exemplo, no Windows Server 2012 R2, é possível alterar as variáveis de ambiente clicando em **Variáveis de ambiente** na guia **Avançado** da janela de **Propriedades do Sistema**. Adicione uma nova variável, nomeie-a KLDBADO UseEncryption e defina o valor 1.

#### **6** Configuração adicional para usar o protocolo TLS 1.2

Se você usa o protocolo TLS 1.2, faça também o seguinte:

- o Verifique se a versão instalada do SQL Server é um aplicativo de 64 bits.
- Instale o driver Microsoft OLE DB no dispositivo do Servidor de Administração. Para detalhes, consulte a [documentação da Microsoft](https://docs.microsoft.com/pt-br/sql/connect/oledb/oledb-driver-for-sql-server?view=sql-server-2017)<sup>12</sup>.
- o No dispositivo do Servidor de Administração, configure o valor 1 para a variável de ambiente KLDBADO\_UseMSOLEDBSQL. Por exemplo, no Windows Server 2012 R2, é possível alterar as variáveis de ambiente clicando em **Variáveis de ambiente** na guia **Avançado** da janela de **Propriedades do Sistema**. Adicione uma nova variável, nomeie-a de KLDBADO UseMSOLEDBSQL e defina o valor para 1.

<sup>7</sup> Ativação do uso do protocolo TCP/IP em uma instância nomeada do SQL Server

Ao usar uma instância nomeada do SQL Server, [ative adicionalmente o uso do](https://docs.microsoft.com/en-us/sql/database-engine/configure-windows/enable-or-disable-a-server-network-protocol?view=sql-server-ver15) protocolo TCP/IP E e atribua um número de porta TCP/IP <sup>La</sup> ao Mecanismo de Banco de Dados do SQL Server. Ao configurar a conexão do SQL Server no [Assistente de Instalação do Servidor](#page-216-0) de Administração, especifique o nome do host do SQL Server e o número da porta no campo Nome da instância do SQL Server.

# Recomendações sobre a instalação do Servidor de Administração

Esta seção contém recomendações sobre como instalar o Servidor de Administração. Esta seção também fornece cenários para usar uma pasta compartilhada no dispositivo do Servidor de Administração para implementar o Agente de Rede em dispositivos cliente.

## Criar contas para os serviços do Servidor de Administração em um cluster para falhas

Por padrão, o instalador automaticamente cria contas não-privilegiadas para os serviços do Servidor de Administração. Este comportamento é o mais conveniente para a instalação do Servidor de Administração em um dispositivo comum.

No entanto, a instalação do Servidor de Administração em um cluster de correção de falha necessita de um cenário diferente:

- 1. Crie contas de domínio não privilegiado para os serviços do Servidor de Administração e torne-as membros de um grupo de segurança de domínio global denominado KLAdmins.
- 2. No instalador do Servidor de Administração, especifique as contas de domínio que foram criadas para os serviços.

## Definir uma pasta compartilhada

Ao instalar o Servidor de Administração, você pode especificar a localização da pasta compartilhada. Você também pode especificar a localização da pasta compartilhada após a instalação, nas propriedades do Servidor de Administração. Por padrão, a pasta compartilhada será criada no dispositivo com o Servidor de Administração (com os direitos de leitura para o subgrupo **Todos**). No entanto, em alguns casos (como alta carga ou a necessidade para o acesso a partir de uma rede isolada), é útil localizar a pasta compartilhada em um recurso de arquivo dedicado.

A pasta compartilhada é usada ocasionalmente na implementação de Agente de Rede.

A diferenciação entre maiúsculas e minúsculas para a pasta compartilhada deve estar desativada.

# Instalação remota com as ferramentas do Servidor de Administração através das políticas de grupo do Active Directory

Se os dispositivos alvo estiverem localizados em um domínio do Windows (nenhum grupo de trabalho), a implementação inicial (a instalação do Agente de Rede e do aplicativo de segurança em dispositivos que ainda não são gerenciados) tem de ser realizada através das políticas de grupo do Active Directory. A implementação é executada usando a tarefa padrão para a instalação remota do Kaspersky Security Center. Se a rede for de larga escala, é útil localizar a pasta compartilhada em um recurso de arquivo dedicado para reduzir a carga no subsistema de disco do dispositivo do Servidor de Administração.

# Instalação remota através da entrega do caminho UNC a um pacote independente

Se os usuários de dispositivos em rede na organização tiverem direitos de administrador local, outro método de implementação inicial é o de criar um pacote de Agente de Rede independente (ou até um pacote de Agente de Rede "vinculado" junto com o aplicativo de segurança). Após você criar um pacote independente, envie a um link aos usuários àquele pacote, que é armazenado na pasta compartilhada. A instalação inicia quando os usuários clicam no link.

# Atualizar da partir da pasta compartilhada do Servidor de Administração

Na tarefa de atualização de antivírus, você pode configurar a atualização a partir da pasta compartilhada do Servidor de Administração. Se a tarefa tiver sido atribuída à a um grande número de dispositivos, é útil localizar a pasta compartilhada em um recurso de arquivo dedicado.

## Imagens de instalação de sistemas operacionais

As imagens do sistema operacional sempre são instaladas pela pasta compartilhada: os dispositivos leem as imagens do sistema operacional na pasta compartilhada. Se a implementação das imagens for planejada em um grande número de dispositivos corporativos, é útil localizar a pasta compartilhada em um recurso de arquivo dedicado.

## Especificar o endereço do Servidor de Administração

Ao instalar o Servidor de Administração, você pode especificar o endereço do Servidor de Administração. Este endereço será usado como o endereço padrão ao criar pacotes de instalação do Agente de Rede.

Como o endereço do Servidor de Administração, é possível especificar o seguinte:

- · Nome NetBIOS do Servidor de Administração, especificado por padrão
- · Nome de domínio totalmente qualificado (FQDN) do Servidor de Administração caso o Domain Name System (DNS) na rede da organização tenha sido configurado e esteja funcionando corretamente
- Endereço externo caso o Servidor de Administração esteja instalado na zona desmilitarizada (DMZ)

Após isso, você será capaz de modificar o endereço do Servidor de Administração usando as ferramentas do Console de Administração; o endereço não se modificará automaticamente em pacotes de instalação do Agente de Rede que já tiverem sido criados.

## Instalação padrão

A instalação padrão é uma instalação do Servidor de Administração que usa os caminhos padrão para arquivos de aplicativo, instala o conjunto padrão de plugins e não ativa o Gerenciamento de Dispositivos Móveis.

Para instalar <sup>o</sup> Servidor de Administração do Kaspersky Security Center em um dispositivo local:

Execute o arquivo ksc\_<número da versão>.<número de build>\_full\_<idioma de localização>.exe.

Uma janela é exibida, solicitando que você selecione os aplicativos Kaspersky para instalar. Na janela de seleção do aplicativo, clique no link **Instalar o Servidor de Administração do Kaspersky Security Center 14** para executar o Assistente de instalação do Servidor de Administração. Siga as instruções do Assistente.

## Etapa 1. Leitura do Contrato de Licença e da Política de Privacidade

Nessa etapa do Assistente de Instalação, você deve ler o Contrato de Licença, o qual é celebrado entre você e a Kaspersky, assim como a Política de Privacidade.

Também é possível que seja solicitado que leia os Contrato de Licença e as Políticas de Privacidade dos plugins de gerenciamento disponíveis no kit de distribuição do Kaspersky Security Center.

Leia cuidadosamente o Contrato de Licença e a Política de privacidade. Se você concordar com todos os termos do Contrato de Licença e da Política de Privacidade, selecione as seguintes caixas de seleção na seção Eu confirmo que li, entendi e aceito todo o seguinte:

- Os termos e condições deste EULA
- Política de Privacidade que descreve o manuseio de dados

A Instalação do aplicativo no seu dispositivo continuará após você selecionar ambas as caixas de seleção.

Se você não concordar com o Contrato de Licença ou a Política de Privacidade, cancele a instalação clicando no botão Cancelar.

## Etapa 2. Seleção do método de instalação

Na janela de seleção de tipo de instalação, selecione Padrão.

Instalação padrão é recomendada se você quiser testar o Kaspersky Security Center ao, por exemplo, testar a sua operação em uma pequena área dentro da rede da sua empresa. Durante a instalação padrão, você somente configura o banco de dados. Você não especifica nenhuma configuração do Servidor de Administração: os seus respectivos valores padrões são usados. A instalação padrão não lhe permite selecionar plugins de gerenciamento para instalar; somente o conjunto padrão de plugins é instalado. Durante a instalação padrão, nenhum pacote de instalação para dispositivos móveis é criado. No entanto, você pode criá-las depois no Console de Administração.

# Etapa 3. Instalar o Kaspersky Security Center 14 Web Console

Esta etapa será exibida apenas se você estiver usando um sistema operacional de 64 bits. Caso contrário, essa etapa não é exibida, porque o Kaspersky Security Center 14 Web Console não trabalha com sistemas operacionais de 32 bits.

Por padrão, o Kaspersky Security Center 14 Web Console e o Console de Administração baseado no MMC serão instalados.

Se deseja instalar apenas <sup>o</sup> Kaspersky Security Center 14 Web Console:

1. Selecione Instalar apenas este.

1. Selecione **Instalar apenas este** .<br>2. Escolha **console baseado na web** na lista suspensa.

A instalação do [Kaspersky Security](#page-944-0) Center 14 Web Console começa automaticamente após a conclusão da instalação do Servidor de Administração.

Se deseja instalar apenas <sup>o</sup> console baseado em MMC:

1. Selecione Instalar apenas este.

1. Selecione **Instalar apenas este** .<br>2. Escolha o **console baseado em MMC** na lista suspensa.

# Etapa 4. Selecionar o tamanho da rede

Especifique o tamanho da rede na qual o Kaspersky Security Center deve ser instalado. Dependendo do número de dispositivos na rede, o Assistente configura a instalação e a aparência da interface do aplicativo de maneira que eles coincidam.

A tabela seguinte lista as configurações de instalação do aplicativo e configurações de aspeto da interface que são ajustadas com base em vários tamanhos de rede.

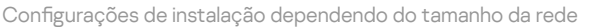

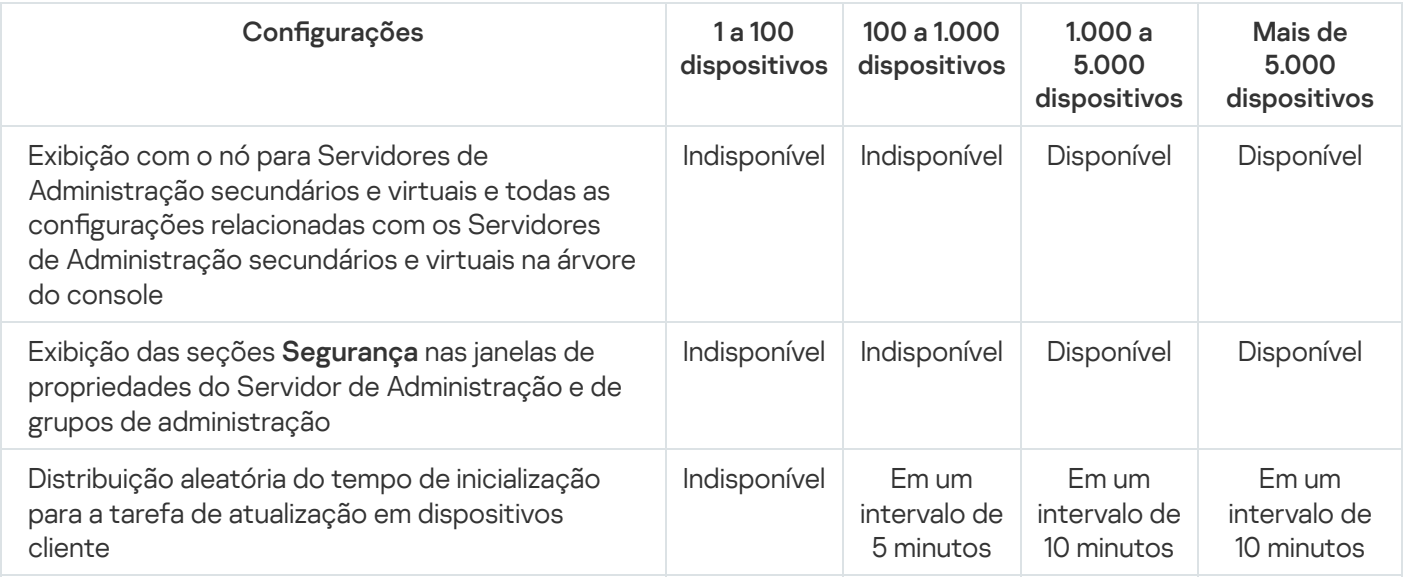

Se você conectar o Servidor de Administração com um servidor de banco de dados MySQL (versão 5.7) ou SQL Express, recomendamos evitar usar o aplicativo para gerenciar mais do que 10.000 dispositivos. Para o sistema de gerenciamento de banco de dados MariaDB, o número máximo recomendado de dispositivos gerenciados é 20.000.

## Etapa 5. Seleção de um banco de dados

Nessa etapa do Assistente, você deve selecionar um recurso — Microsoft SQL Server (SQL Express) ou MySQL que será usado para armazenar o banco de dados de informações do Servidor de Administração. A opção MySQL é relevante para o MySQL e o MariaDB.

Recomenda-se instalar o Servidor de Administração em um servidor dedicado em vez de um controlador de domínio. Porém, ao instalar o Kaspersky Security Center em um servidor que atua como controlador de domínio somente leitura (RODC), o Microsoft SQL Server (SQL Express) não deve estar instalado localmente (no mesmo dispositivo). Nesse caso, recomendamos que você instale o Microsoft SQL Server (SQL Express) remotamente (em um outro dispositivo) ou use o MySQL ou o MariaDB, se precisar instalar o DBMS localmente.

A estrutura do banco de dados do Servidor de Administração é fornecida no arquivo klakdb.chm, que está localizado na pasta de Instalação do Kaspersky Security Center (este arquivo também está disponível em um arquivo compactado no portal da Kaspersky: [klakdb.zip](https://media.kaspersky.com/utilities/CorporateUtilities/klakdb.zip)  $\Xi$ ).

# Etapa 6. Configurar o servidor SQL

Nesta etapa do assistente, você configura o SQL Server.

Dependendo do banco de dados selecionado, especifique as seguintes configurações:

- Se você selecionou Microsoft SQL Server (SQL Server Express) na etapa anterior:
	- No campo Nome da instância do SQL Server, especifique o nome do servidor SQL na rede. Para visualizar uma lista de todos os servidores SQL que estão na rede, clique no botão **Procurar**. Este valor está vazio por padrão.

Se você se conectar ao SQL Server por uma porta personalizada, juntamente com o nome do host do SQL Server, especifique o número da porta separado por vírgula, por exemplo:

SQL Server host name, 1433

Ao proteger a comunicação entre o Servidor de [Administração](#page-205-0) e o SQL Server por meio de um certificado, especifique no campo **nome da instância do SQL Server** o mesmo nome do host usado na geração do certificado. Ao usar uma instância nomeada do SQL Server, juntamente com o nome do host do SQL Server, especifique o número da porta separado por vírgula, por exemplo:

SQL Server name, 1433

Ao usar várias instâncias do SQL Server no mesmo host, especifique adicionalmente o nome da instância separado por uma barra invertida, por exemplo:

SQL\_Server\_name\SQL\_Server\_instance\_name,1433

Caso um SQL Server na rede corporativa tenha o recurso Always On habilitado, especifique o nome do ouvinte do grupo de disponibilidade no campo **Nome da instância do SQL Server**. Observe que o Servidor de Administração é compatível apenas com o modo de [disponibilidade](https://docs.microsoft.com/en-us/sql/database-engine/availability-groups/windows/availability-modes-always-on-availability-groups?view=sql-server-2016#SyncCommitAvMode) de confirmação síncrona<sup>12</sup> quando o recurso Always On estiver ativado.

- No campo Nome do banco de dados, especifique o nome do banco de dados que será criado para armazenar dados do Servidor de Administração. O valor padrão é KAV.
- Se você selecionou MySOL na etapa anterior:
	- No campo de **Nome da instância do SQL Server**, especifique o nome da instância do SQL Server. Por padrão, o nome é o endereço IP do dispositivo no qual o Kaspersky Security Center deve ser instalado.
	- No campo **Porta**, especifique a porta para a conexão do Servidor de Administração ao banco de dados do SQL Server. O número da porta padrão é 3306.
	- No campo **Nome do banco de dados**, especifique o nome do banco de dados que será criado para armazenar dados do Servidor de Administração. O valor padrão é KAV.

Se você desejar instalar o SQL Server em um dispositivo do qual você estiver instalando o Kaspersky Security Center, deverá parar a instalação e reiniciá-la após a instalação do SQL Server. As versões do SQL Server suportadas estão listadas nos requisitos do sistema.

Se você desejar o SQL Server em um dispositivo remoto, não há necessidade de interromper o Assistente de Instalação do Kaspersky Security Center. Instale o servidor SQL e retome a instalação do Kaspersky Security Center.

# Etapa 7. Seleção do modo de autenticação

Determine o modo de autenticação que será usado durante a conexão do Servidor de Administração ao servidor SQL.

Dependendo do banco de dados selecionado, você pode selecionar um dos vários modos de autenticação seguintes.

- Para SQL Express ou Microsoft SQL Server, selecione uma das seguintes opções:
	- Modo de Autenticação do Microsoft Windows. A verificação de direitos usa a conta usada para iniciar o Servidor de Administração.
	- Modo de Autenticação do SQL Server. Se selecionar essa opção, a conta especificada na janela será usada para verificar os direitos de acesso. Preencha os campos **Conta** e **Senha**.

Para ver a senha inserida, mantenha pressionado o botão Exibir.

Para ambos os modos de autenticação, o aplicativo verifica se o banco de dados está disponível. Você precisa fornecer as credenciais corretas, pois receberá uma mensagem de erro caso o banco de dados não esteja disponível.

Se o banco de dados de Servidor de Administração estiver armazenado em outro dispositivo e a conta do Servidor de Administração não tiver acesso ao servidor do banco de dados, você deve usar o modo de autenticação do SQL Server instalando ou atualizando o Servidor de Administração. Isso pode ocorrer quando o dispositivo que armazena os bancos de dados estiver fora do domínio ou quando o Servidor de Administração estiver instalado sob uma conta do LocalSystem.

• Para o servidor MySQL ou MariaDB, especifique a conta e a senha.

# Etapa 8. Descompactação e instalação dos arquivos no disco rígido

Após a instalação dos componentes do Kaspersky Security Center, você pode iniciar a instalação dos arquivos no disco rígido.

Se a instalação requerer programas adicionais, o Assistente de Instalação irá notificá-lo, na página **Prerrequisitos** de instalação, antes de iniciar a instalação do Kaspersky Security Center. Os programas requeridos serão instalados automaticamente após você clicar no botão Avançar.

Na última página, você pode selecionar qual console iniciar para trabalhar com o Kaspersky Security Center:

- Iniciar Console de Administração baseado em MMC
- Iniciar o Kaspersky Security Center Web Console

Esta opção estará disponível somente se você tiver optado por instalar o Kaspersky Security Center 14 Web Console em uma das etapas anteriores.

Você também pode clicar em **Concluir** para fechar o Assistente sem iniciar o trabalho com o Kaspersky Security Center. Você pode iniciar o trabalho depois, a qualquer momento.

No momento da primeira inicialização do Console de Administração ou Kaspersky Security Center 14 Web Console, você poderá executar a configuração inicial do aplicativo.

Quando o Assistente de Instalação concluir sua operação, os seguintes componentes do aplicativo são instalados no disco rígido no qual o sistema operacional foi instalado:

- Servidor de Administração (junto com a versão do Agente de Rede)
- Console de Administração baseado em Console de Gerenciamento Microsoft
- Kaspersky Security Center 14 Web Console (se você optou por instalá-lo)
- Plugins de gerenciamento de aplicativo disponíveis no kit de distribuição

Adicionalmente, o Microsoft Windows Installer 4.5 será instalado se ele já não tiver sido instalado anteriormente.

## Instalação personalizada

A instalação personalizada é uma instalação do Servidor de Administração durante a qual você é solicitado a selecionar os componentes para instalar e especificar a pasta na qual o aplicativo deve ser instalado.

Usando este tipo da instalação, você pode configurar o banco de dados e o Servidor de Administração, assim como instalar componentes que não estão incluídos na instalação padrão ou plugins de gerenciamento para diversos aplicativos de segurança da Kaspersky. Você também pode ativar o Gerenciamento de Dispositivos Móveis.

#### Para instalar <sup>o</sup> Servidor de Administração do Kaspersky Security Center em um dispositivo local:

Execute o arquivo ksc <número da versão>.<número de build> full <idioma de localização>.exe.

Uma janela é exibida, solicitando que você selecione os aplicativos Kaspersky para instalar. Na janela de seleção do aplicativo, clique no link **Instalar o Servidor de Administração do Kaspersky Security Center 14** para executar o Assistente de instalação do Servidor de Administração. Siga as instruções do Assistente.

## Etapa 1. Leitura do Contrato de Licença e da Política de Privacidade

Nessa etapa do Assistente de Instalação, você deve ler o Contrato de Licença, o qual é celebrado entre você e a Kaspersky, assim como a Política de Privacidade.

Também é possível que seja solicitado que leia os Contrato de Licença e as Políticas de Privacidade dos plugins de gerenciamento disponíveis no kit de distribuição do Kaspersky Security Center.

Leia cuidadosamente o Contrato de Licença e a Política de privacidade. Se você concordar com todos os termos do Contrato de Licença e da Política de Privacidade, selecione as seguintes caixas de seleção na seção Eu confirmo que li, entendi e aceito todo o seguinte:

- Os termos e condições deste EULA
- Política de Privacidade que descreve o manuseio de dados

A Instalação do aplicativo no seu dispositivo continuará após você selecionar ambas as caixas de seleção.

Se você não concordar com o Contrato de Licença ou a Política de Privacidade, cancele a instalação clicando no botão Cancelar.

# Etapa 2. Seleção do método de instalação

Na janela de seleção de tipo de instalação, especifique Personalizada.

Instalação personalizada permite modificar as configurações do Kaspersky Security Center, como o caminho à pasta compartilhada, contas, e portas para a conexão ao Servidor de Administração e as configurações do banco de dados. A instalação personalizada permite especificar quais plugins de gerenciamento da Kaspersky devem ser instalados. Durante a instalação personalizada, você pode criar pacotes de instalação para dispositivos móveis ativando a opção correspondente.

## Etapa 3. Seleção dos componentes a serem instalados

Selecione os componentes do Servidor de Administração do Kaspersky Security Center que você deseja instalar:

- Gerenciamento de Dispositivos Móveis. Selecione esta caixa de seleção, se você deve criar pacotes de instalação para dispositivos móveis quando o Assistente de Instalação do Kaspersky Security Center estiver em execução. Você também pode criar pacotes de instalação para dispositivos móveis manualmente, após a instalação do Servidor de Administração, usando as ferramentas do Console de [Administração](#page-726-0).
- Agente SNMP. O componente recebe as informações estatísticas para o Servidor de Administração através do protocolo SNMP. O componente está disponível se o aplicativo estiver instalado em um dispositivo com o SNMP instalado.

Após a instalação do Kaspersky Security Center, os arquivos .mib necessários para recuperar as estatísticas estarão localizados na subpasta SNMP da pasta de instalação do aplicativo.

O Agente de Rede e o Console de Administração não são exibidos na lista de componentes. Esses componentes são instalados automaticamente e você não pode cancelar sua instalação.

Nessa etapa, você deve especificar uma pasta para instalação dos componentes do Servidor de Administração. Por padrão, os componentes são instalados em <Disco>:\Program Files\Kaspersky Lab\Kaspersky Security Center. Se essa pasta não existir, a pasta é criada automaticamente durante a instalação. Você pode alterar a pasta de destino usando o botão Procurar.

# Etapa 4. Instalar o Kaspersky Security Center 14 Web Console

Esta etapa será exibida apenas se você estiver usando um sistema operacional de 64 bits. Caso contrário, essa etapa não é exibida, porque o Kaspersky Security Center 14 Web Console não trabalha com sistemas operacionais de 32 bits.

Por padrão, o Kaspersky Security Center 14 Web Console e o Console de Administração baseado no MMC serão instalados.

Se deseja instalar apenas <sup>o</sup> Kaspersky Security Center 14 Web Console:

- 1. Selecione Instalar apenas este.
- 1. Selecione **Instalar apenas este** .<br>2. Escolha **console baseado na web** na lista suspensa.

A instalação do [Kaspersky Security](#page-944-0) Center 14 Web Console começa automaticamente após a conclusão da instalação do Servidor de Administração.

Se deseja instalar apenas <sup>o</sup> console baseado em MMC:

- 1. Selecione Instalar apenas este.
- 1. Selecione **Instalar apenas este** .<br>2. Escolha o **console baseado em MMC** na lista suspensa.

## Etapa 5. Selecionando o tamanho da rede

Especifique o tamanho da rede na qual o Kaspersky Security Center deve ser instalado. Dependendo do número de dispositivos na rede, o Assistente configura a instalação e a aparência da interface do aplicativo de maneira que eles coincidam.

A tabela seguinte lista as configurações de instalação do aplicativo e configurações de aspeto da interface que são ajustadas com base em vários tamanhos de rede.

Configurações de instalação dependendo do tamanho da rede

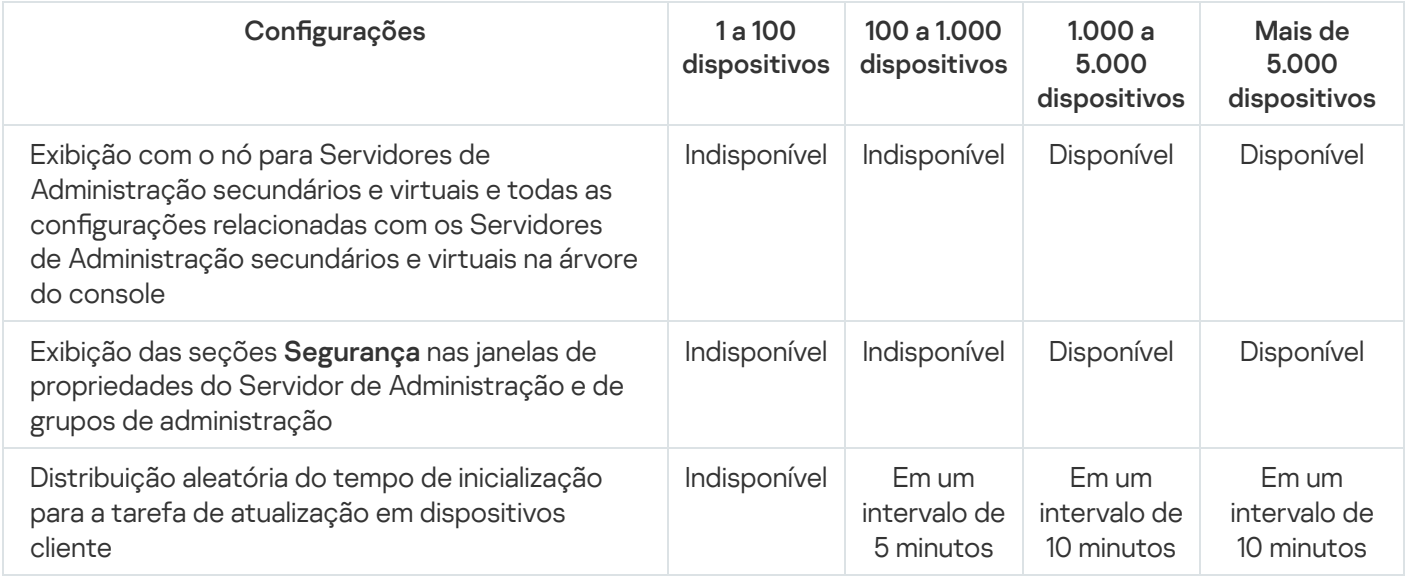

Se você conectar o Servidor de Administração com um servidor de banco de dados MySQL (versão 5.7) ou SQL Express, recomendamos evitar usar o aplicativo para gerenciar mais do que 10.000 dispositivos. Para o sistema de gerenciamento de banco de dados MariaDB, o número máximo recomendado de dispositivos gerenciados é 20.000.

## Etapa 6. Seleção de um banco de dados
Nessa etapa do Assistente, você deve selecionar um recurso — Microsoft SQL Server (SQL Express) ou MySQL que será usado para armazenar o banco de dados de informações do Servidor de Administração. A opção MySQL é relevante para o MySQL e o MariaDB.

Recomenda-se instalar o Servidor de Administração em um servidor dedicado em vez de um controlador de domínio. Porém, ao instalar o Kaspersky Security Center em um servidor que atua como controlador de domínio somente leitura (RODC), o Microsoft SQL Server (SQL Express) não deve estar instalado localmente (no mesmo dispositivo). Nesse caso, recomendamos que você instale o Microsoft SQL Server (SQL Express) remotamente (em um outro dispositivo) ou use o MySQL ou o MariaDB, se precisar instalar o DBMS localmente.

A estrutura do banco de dados do Servidor de Administração é fornecida no arquivo klakdb.chm, que está localizado na pasta de Instalação do Kaspersky Security Center (este arquivo também está disponível em um arquivo compactado no portal da Kaspersky: [klakdb.zip](https://media.kaspersky.com/utilities/CorporateUtilities/klakdb.zip) [2].

# Etapa 7. Configurar o servidor SQL

Nesta etapa do assistente, você configura o SQL Server.

Dependendo do banco de dados selecionado, especifique as seguintes configurações:

- Se você selecionou Microsoft SQL Server (SQL Server Express) na etapa anterior:
	- No campo **Nome da instância do SQL Server**, especifique o nome do servidor SQL na rede. Para visualizar uma lista de todos os servidores SQL que estão na rede, clique no botão Procurar. Este valor está vazio por padrão.

Se você se conectar ao SQL Server por uma porta personalizada, juntamente com o nome do host do SQL Server, especifique o número da porta separado por vírgula, por exemplo:

SQL\_Server\_host\_name,1433

Ao proteger a comunicação entre o Servidor de [Administração](#page-205-0) e o SQL Server por meio de um certificado, especifique no campo **nome da instância do SQL Server** o mesmo nome do host usado na geração do certificado. Ao usar uma instância nomeada do SQL Server, juntamente com o nome do host do SQL Server, especifique o número da porta separado por vírgula, por exemplo:

SQL\_Server\_name,1433

Ao usar várias instâncias do SQL Server no mesmo host, especifique adicionalmente o nome da instância separado por uma barra invertida, por exemplo:

#### SQL Server name\SQL Server instance name,1433

Caso um SQL Server na rede corporativa tenha o recurso Always On habilitado, especifique o nome do ouvinte do grupo de disponibilidade no campo **Nome da instância do SQL Server**. Observe que o Servidor de Administração é compatível apenas com o modo de [disponibilidade](https://docs.microsoft.com/en-us/sql/database-engine/availability-groups/windows/availability-modes-always-on-availability-groups?view=sql-server-2016#SyncCommitAvMode) de confirmação síncrona a quando o recurso Always On estiver ativado.

- No campo Nome do banco de dados, especifique o nome do banco de dados que será criado para armazenar dados do Servidor de Administração. O valor padrão é KAV.
- Se você selecionou MySQL na etapa anterior:
	- No campo de **Nome da instância do SQL Server**, especifique o nome da instância do SQL Server. Por padrão, o nome é o endereço IP do dispositivo no qual o Kaspersky Security Center deve ser instalado.
- No campo **Porta**, especifique a porta para a conexão do Servidor de Administração ao banco de dados do SQL Server. O número da porta padrão é 3306.
- No campo **Nome do banco de dados**, especifique o nome do banco de dados que será criado para armazenar dados do Servidor de Administração. O valor padrão é KAV.

Se você desejar instalar o SQL Server em um dispositivo do qual você estiver instalando o Kaspersky Security Center, deverá parar a instalação e reiniciá-la após a instalação do SQL Server. As versões do SQL Server suportadas estão listadas nos requisitos do sistema.

Se você desejar o SQL Server em um dispositivo remoto, não há necessidade de interromper o Assistente de Instalação do Kaspersky Security Center. Instale o servidor SQL e retome a instalação do Kaspersky Security Center.

## Etapa 8. Seleção do modo de autenticação

Determine o modo de autenticação que será usado durante a conexão do Servidor de Administração ao servidor SQL.

Dependendo do banco de dados selecionado, você pode selecionar um dos vários modos de autenticação seguintes.

- Para SQL Express ou Microsoft SQL Server, selecione uma das seguintes opções:
	- **Modo de Autenticação do Microsoft Windows**. A verificação de direitos usa a conta usada para iniciar o Servidor de Administração.
	- Modo de Autenticação do SQL Server. Se selecionar essa opção, a conta especificada na janela será usada para verificar os direitos de acesso. Preencha os campos **Conta** e Senha.

Para ver a senha inserida, mantenha pressionado o botão Exibir.

Para ambos os modos de autenticação, o aplicativo verifica se o banco de dados está disponível. Você precisa fornecer as credenciais corretas, pois receberá uma mensagem de erro caso o banco de dados não esteja disponível.

Se o banco de dados de Servidor de Administração estiver armazenado em outro dispositivo e a conta do Servidor de Administração não tiver acesso ao servidor do banco de dados, você deve usar o modo de autenticação do SQL Server instalando ou atualizando o Servidor de Administração. Isso pode ocorrer quando o dispositivo que armazena os bancos de dados estiver fora do domínio ou quando o Servidor de Administração estiver instalado sob uma conta do LocalSystem.

• Para o servidor MySQL ou MariaDB, especifique a conta e a senha.

## Etapa 9. Selecionar a conta para iniciar o Servidor de Administração

Selecione a conta que será usada para iniciar o Servidor de Administração como um serviço:

**Gerar a conta automaticamente**. O aplicativo cria uma conta denominada KL-AK-\*, sob a qual o serviço kladminserver será executado.

Você pode selecionar esta opção se planeja localizar a pasta [compartilhada](#page-219-0) e o [DBMS](#page-215-0) no mesmo dispositivo como o Servidor de Administração.

Selecione uma conta. O serviço do Servidor de Administração (kladminserver) será executado sob a conta que você selecionou.

Você terá que selecionar uma conta de domínio se, por exemplo, planeja usar o DBMS como uma instância do SQL Server de qualquer versão, incluindo o SQL Express, que esteja localizado em outro [dispositivo,](#page-215-0) e/ou se estiver planejando localizar a pasta [compartilhada](#page-219-0) em outro dispositivo.

A partir da versão 10 Service Pack 3, o Kaspersky Security Center tem suporte para contas de serviço gerenciadas (MSA) e contas de serviço gerenciadas de grupo (gMSA). Se esses tipos de contas forem usados no seu domínio, é possível selecionar um deles como a conta para o serviço do Servidor de Administração.

Antes de especificar a MSA ou gMSA, é necessário instalar a conta no mesmo dispositivo em que deseja instalar o Servidor de Administração. Se a conta ainda não estiver instalada, cancele a instalação do Servidor de Administração, instale a conta e reinicie a instalação do Servidor de Administração. Para detalhes sobre a instalação de contas de serviço gerenciadas em um dispositivo local, consulte a documentação oficial da Microsoft.

Para especificar a MSA ou gMSA:

- 1. Clique no botão Procurar.
- 1. Clique no botão **Procurar**.<br>2. Na janela que se abre, clique no botão **Tipo de objeto**.
- 3. Selecionar o tipo Conta para serviços e clique em OK.
- 4. Selecione a conta relevante e clique em OK.

A conta que você selecionou deve ter permissões diferentes, [dependendo](#page-200-0) do DBMS que planeja usar.

Para motivos de segurança, não atribua o status privilegiado à conta sob a qual você executa o Servidor de Administração.

Se mais tarde você decidir alterar a conta do Servidor de [Administração,](#page-618-0) você precisará usar o utilitário para a troca de conta do Servidor de Administração (klsrvswch).

## Etapa 10. Selecionar a conta para a execução dos serviços do Kaspersky Security Center

Selecione a conta sob a qual os serviços do Kaspersky Security Center serão executados neste dispositivo:

- Gerar a conta automaticamente. O Kaspersky Security Center cria uma conta local denominada KIScSvc neste dispositivo no grupo kladmins. Os serviços do Kaspersky Security Center serão executados sob a conta que foi criada.
- Selecione uma conta. Os serviços do Kaspersky Security Center serão executados sob a conta que você selecionou.

Você terá de selecionar uma conta de domínio se, por exemplo, pretende salvar relatórios em uma pasta localizada em um dispositivo diferente ou se isto for necessário pela política de segurança da sua organização. Também deverá selecionar uma conta de domínio se você instalar o Servidor de [Administração](#page-206-0) em um cluster de correção da falha.

Para motivos de segurança, não conceda o status privilegiado à conta soba a qual os serviços são executados.

O serviço do Servidor Proxy KSN (ksnproxy), o serviço do servidor proxy de ativação da Kaspersky (klactprx) e o serviço do portal de autenticação da Kaspersky (klwebsrv) serão executados sob a conta selecionada.

### <span id="page-219-0"></span>Etapa 11. Seleção de uma pasta compartilhada

Defina a localização e o nome da pasta compartilhada que será usada para realizar as seguintes ações:

- Armazene os arquivos necessários para a instalação remota dos aplicativos (os arquivos serão copiados para o Servidor de Administração durante a criação dos pacotes de instalação).
- Armazenar atualizações que foram baixadas de uma fonte de atualização para o Servidor de Administração.

O compartilhamento de arquivos (somente leitura) será ativado para todos os usuários.

Você pode selecionar uma das seguintes opções:

- Criar pasta compartilhada. Criação de uma nova pasta. Na caixa de texto, especifique o caminho para a pasta.
- Selecionar uma pasta compartilhada existente. Selecione uma pasta compartilhada que já existe.

A pasta compartilhada pode ser uma pasta local no dispositivo que é usado para a instalação ou em diretório remoto em qualquer dispositivo cliente na rede corporativa. Você pode usar o botão **Procurar** para selecionar a pasta compartilhada ou especificá-la manualmente ao inserir seu caminho UNC (por exemplo, \\server\Share) no campo correspondente.

Por padrão, o instalador criar uma subpasta Share local na pasta do programa contendo os componentes do Kaspersky Security Center.

### Etapa 12. Configuração de conexão ao Servidor de Administração

Configurar a conexão ao Servidor de Administração:

#### [Porta](javascript:toggleBlock()<sub>2</sub>

O número da porta usada para conectar ao Servidor de Administração. O número da porta padrão é 14000.

#### **[Porta SSL](javascript:toggleBlock()<sup>®</sup>**

Número da porta SSL (Secure Sockets Layer) usada para conectar em segurança ao Servidor de Administração, através do SSL.

O número da porta padrão é 13000.

Comprimento da chave de criptografia ?

Selecione o comprimento da chave de criptografia: 1024 bits ou 2048 bits.

Uma chave de criptografia de 1024 bits coloca uma carga menor na CPU, mas se considera ser obsoleta porque ela não pode fornecer uma criptografia confiável devido às suas especificações técnicas. Também, o hardware existente provavelmente resultará ser incompatível com certicados SSL que tenham chaves de 1024 bits.

Uma chave de criptografia de 2048 bits atende todos os padrões de criptografia estado da arte. No entanto, o uso de uma chave de criptografia de 2048 bits pode adicionar à carga em uma CPU.

Por padrão, 2048 bits (melhor segurança) é selecionado.

Se o Servidor de Administração estiver instalado em um dispositivo que executa Microsoft Windows XP Service Pack 2, então o Firewall incorporado do sistema bloqueia as portas TCP 13000 e 14000. Portanto, para permitir o acesso ao Servidor de Administração no dispositivo após a instalação, estas portas devem ser abertas manualmente.

## <span id="page-220-0"></span>Etapa 13. Definição do endereço do Servidor de Administração

Especifique o endereço do Servidor de Administração usando uma das seguintes formas:

- **Nome do domínio DNS**. É possível usar o método se a rede incluir um servidor DNS e se os dispositivos cliente puderem usá-lo para receber o endereço do Servidor de Administração.
- **Nome NetBIOS**. É possível usar o método se os dispositivos cliente receberem o endereço do Servidor de Administração por meio do protocolo NetBIOS ou houver um servidor WINS disponível na rede.
- **Endereço IP**. É possível usar o método se o Servidor de Administração possuir um endereço IP estático que não será mudado no futuro.

Se você instalar o Kaspersky Security Center no nó ativo do cluster de failover da Kaspersky e tiver criado um adaptador de rede virtual ao [preparar](#page-224-0) os nós do cluster, especifique o endereço IP deste adaptador. Caso contrário, insira o endereço IP do balanceador de carga de terceiros em uso.

# Etapa 14. Endereço do Servidor de Administração para conexão de dispositivos móveis

Essa etapa do Assistente de Instalação está disponível se você selecionar o Gerenciamento de Dispositivos Móveis para instalação.

Na janela **Endereço para conexão de dispositivos móveis**, especifique o endereço externo do Servidor de Administração para a conexão de dispositivos móveis que estão fora da rede local. É possível especificar o endereço IP ou o Domain Name System (DNS) do Servidor de Administração.

### Etapa 15. Seleção dos plugins de gerenciamento de aplicativos

Selecione os plugins de gerenciamento de aplicativos que devem ser instalados com o Kaspersky Security Center.

Para a facilidade da pesquisa, os plugins são divididos em grupos dependendo do tipo de objeto tornado seguro.

## Etapa 16. Descompactação e instalação dos arquivos no disco rígido

Após a instalação dos componentes do Kaspersky Security Center, você pode iniciar a instalação dos arquivos no disco rígido.

Se a instalação requerer programas adicionais, o Assistente de Instalação irá notificá-lo, na página **Prerrequisitos** de instalação, antes de iniciar a instalação do Kaspersky Security Center. Os programas requeridos serão instalados automaticamente após você clicar no botão Avançar.

Na última página, você pode selecionar qual console iniciar para trabalhar com o Kaspersky Security Center:

- Iniciar Console de Administração baseado em MMC
- Iniciar o Kaspersky Security Center Web Console

Esta opção estará disponível somente se você tiver optado por instalar o Kaspersky Security Center 14 Web Console em uma das etapas anteriores.

Você também pode clicar em **Concluir** para fechar o Assistente sem iniciar o trabalho com o Kaspersky Security Center. Você pode iniciar o trabalho depois, a qualquer momento.

No momento da primeira inicialização do Console de Administração ou Kaspersky Security Center 14 Web Console, você poderá executar a configuração inicial do aplicativo.

### Implementação do cluster de failover da Kaspersky

Esta seção contém informações gerais sobre o cluster de failover da Kaspersky e instruções sobre a preparação e implementação do cluster de failover da Kaspersky em sua rede.

### <span id="page-221-0"></span>Cenário: implantando um cluster de failover Kaspersky

Um cluster de failover da Kaspersky garante a alta disponibilidade do Kaspersky Security Center e minimiza o tempo de inatividade do Servidor de Administração, em caso de falha. O cluster de failover é baseado em duas instâncias idênticas do Kaspersky Security Center, instaladas em dois computadores. Uma das instâncias funciona como o nó ativo e a outra, como o nó passivo. O nó ativo gerencia a proteção dos dispositivos clientes, enquanto o passivo está preparado para assumir todas as funções do nó ativo caso o nó ativo falhe. Quando ocorre uma falha, o nó passivo torna-se ativo e o nó ativo torna-se passivo.

#### Pré-requisitos

Você possui hardware que atende aos [requisitos](#page-222-0) para o cluster de failover.

#### Fases

A implementação dos aplicativos da Kaspersky é feita em fases:

#### **1** Como criar uma conta para os serviços do Kaspersky Security Center

Crie um novo grupo de domínio (neste cenário, o nome 'KLAdmins' é usado para esse grupo) e conceda as permissões de administrador local ao grupo em ambos os nós e no servidor de arquivos. Em seguida, crie duas novas contas de usuário de domínio (neste cenário, os nomes 'ksc' e 'rightless' são usados para essas contas) e adicione as contas ao grupo de domínio KLAdmins.

Adicione a conta de usuário sob a qual o Kaspersky Security Center será instalado ao grupo de domínio KLAdmins criado anteriormente.

#### **2** Preparação do servidor de arquivos

Prepare o servidor de arquivos para funcionar como um componente do cluster de failover do Kaspersky. Certique-se de que o servidor de arquivos atenda aos requisitos de hardware e software, crie duas pastas compartilhadas para os dados do Kaspersky Security Center e configure as permissões para acessar as pastas compartilhadas.

Instruções: [Preparando um servidor de arquivos](#page-223-0) para o cluster de failover do Kaspersky

#### **3** Preparação de nós ativos e passivos

Prepare dois computadores com hardware e software idênticos para funcionarem como nós ativos e passivos.

Instruções: [Preparando nós para o cluster](#page-224-0) de failover Kaspersky

#### <sup>4</sup> Instalação do sistema de gerenciamento de banco de dados (DBMS)

Selecione qualquer **DBMS** compatível e instale o DBMS em um computador dedicado.

#### **6** Instalação do Kaspersky Security Center

Instale o Kaspersky Security Center no modo de cluster de failover em ambos os nós. Você deve primeiramente instalar o Kaspersky Security Center no nó ativo e depois instalá-lo no passivo.

Instruções: [Instalando o Kaspersky Security](#page-224-1) Center nos nós do cluster de failover da Kaspersky

#### **6** Como testar o cluster de failover

Verifique se você configurou o cluster de failover corretamente e se ele funciona corretamente. Por exemplo, você pode interromper um dos serviços do Kaspersky Security Center no nó ativo: kladminserver, klnagent, ksnproxy, klactprx ou klwebsrv. Após o serviço ser interrompido, o gerenciamento de proteção deve ser alternado automaticamente para o nó passivo.

### Resultados

O cluster de failover do Kaspersky é [implementado.](#page-222-0) Familiarize-se com os eventos que levam à alternância entre os nós ativos e passivos.

### <span id="page-222-0"></span>Sobre o cluster de failover da Kaspersky

O cluster de failover da Kaspersky fornece alta disponibilidade do Kaspersky Security Center e minimiza o tempo de inatividade do Servidor de Administração em caso de falha. O cluster de failover é baseado em duas instâncias idênticas do Kaspersky Security Center, instaladas em dois computadores. Uma das instâncias funciona como o nó ativo e a outra, como o nó passivo. O nó ativo gerencia a proteção dos dispositivos clientes, enquanto o passivo está preparado para assumir todas as funções do nó ativo caso o nó ativo falhe. Quando ocorre uma falha, o nó passivo torna-se ativo e o nó ativo torna-se passivo.

### Requisitos de hardware e software

Para implementar um cluster de failover da Kaspersky, você deve ter o seguinte hardware:

- Dois computadores com hardware e software idênticos. Esses computadores atuarão como nós ativos e passivos.
- Um servidor de arquivos compatível com o protocolo CIFS/SMB, versão 2.0 ou superior. Você deve fornecer um computador dedicado que funcionará como um servidor de arquivos.

Certifique-se de ter alta largura de banda de rede entre o servidor de arquivos e os nós ativos e passivos.

Um computador com sistema de gerenciamento de banco de dados (DBMS).

### Condições de alternância

O cluster de failover alterna o gerenciamento de proteção dos dispositivos clientes do nó ativo para o nó passivo se qualquer um dos seguintes eventos ocorrer no nó ativo:

- O nó ativo foi interrompido devido a uma falha de software ou hardware.
- O nó ativo foi temporariamente interrompido por atividades de [manutenção](#page-226-0).
- Pelo menos um dos serviços (ou processos) do Kaspersky Security Center falhou ou foi encerrado deliberadamente pelo usuário. Os serviços do Kaspersky Security Center são os seguintes: kladminserver, klnagent, klactprx e klwebsrv.
- <span id="page-223-0"></span>A conexão de rede entre o nó ativo e o armazenamento no servidor de arquivos foi interrompida ou encerrada.

## Preparando um servidor de arquivos para um cluster de failover da Kaspersky

Um servidor de arquivos funciona como um componente necessário de um cluster de failover da [Kaspersky](#page-222-0).

#### Para preparar um servidor de arquivos:

- 1. Certique-se de que o servidor de arquivos atenda aos [requisitos](#page-222-0) de hardware e software.
- 2. Certique-se de que o servidor de arquivos e ambos os nós (ativo e passivo) estejam incluídos no mesmo domínio ou que o servidor de arquivos é o controlador de domínio.
- 3. No servidor de arquivos, crie duas pastas compartilhadas. Uma delas é usada para manter informações sobre o estado do cluster de failover. A outra é usada para armazenar os dados e configurações do Kaspersky Security Center. Você especificará caminhos para as pastas compartilhadas ao configurar a instalação do Kaspersky [Security Center.](#page-224-1)
- 4. Conceda permissões de acesso total (permissões de compartilhamento e permissões de NTFS) às pastas compartilhadas criadas para as seguintes contas de usuário e grupos:
	- Grupo de domínio KLAdmins.

Contas de usuário \$<node1> e \$<node2> . Neste caso, <node1> e<node2> são os nomes dos computadores dos nós ativos e passivos.

O servidor de arquivos está preparado. Para implantar o cluster de failover da Kaspersky, siga as instruções adicionais neste [cenário](#page-221-0).

## <span id="page-224-0"></span>Preparando nós para um cluster de failover da Kaspersky

Prepare dois computadores para trabalhar como nós ativos e passivos para um Cluster de failover da [Kaspersky.](#page-222-0)

Para preparar nós para um cluster de failover da Kaspersky:

- 1. Certique-se de ter dois computadores que atendam aos [requisitos](#page-222-0) de hardware e software. Esses computadores atuarão como nós ativos e passivos do cluster de failover.
- 2. Certique-se de que o servidor de arquivos e ambos os nós estejam incluídos no mesmo domínio.
- 3. Execute uma das seguintes ações:
	- Em cada um dos nós, crie um adaptador de rede virtual. Você pode fazer isso usando um software de terceiros.

Certifique-se de que as seguintes condições sejam atendidas:

- Os adaptadores de rede virtual devem ser desativados. Você pode criar os adaptadores de rede virtual no estado desativado ou desativá-los após a criação.
- Os adaptadores de rede virtual em ambos os nós devem ter o mesmo endereço IP.
- Use um balanceador de carga de terceiros. Por exemplo, você pode usar um servidor nginx. Nesse caso, faça o seguinte:
	- a. Forneça um computador dedicado baseado em Linux com nginx instalado.
	- b. Configure o balanceamento de carga. Defina o nó ativo como o servidor principal e o nó passivo como o servidor de backup.
	- c. No servidor nginx, abra todas as portas do Servidor de Administração: TCP 13000, UDP 13000, TCP 13291, TCP 13299 e TCP 17000.
- 4. Reinicie os nós e o servidor de arquivos.
- 5. Mapeie as duas pastas compartilhadas, que você criou durante a etapa de [preparação](#page-223-0) do servidor de arquivos, para cada um dos nós. Você deve mapear as pastas compartilhadas como unidades de rede. Ao mapear as pastas, você pode selecionar qualquer letra de unidade vazia. Para acessar as pastas compartilhadas, use as credenciais da conta de usuário criadas durante a etapa 1 do [cenário](#page-221-0).

<span id="page-224-1"></span>Os nós estão preparados. Para implantar o cluster de failover da Kaspersky, siga as instruções adicionais do [cenário](#page-221-0).

## Instalando o Kaspersky Security Center nos nós do cluster de failover da Kaspersky

O Kaspersky Security Center é instalado em ambos os nós do cluster de failover da Kaspersky separadamente. Primeiro, você instala o aplicativo no nó ativo e, em seguida, no passivo. Ao instalar, você escolhe qual nó ficará ativo e qual será passivo.

Apenas um usuário do grupo de domínio KLAdmins pode instalar o Kaspersky Security Center em cada nó.

Para instalar <sup>o</sup> Kaspersky Security Center no nó ativo do cluster de failover da Kaspersky:

1. Execute o arquivo executável ksc\_14\_<número da compilação>\_full\_<idioma>.exe.

Uma janela é aberta, solicitando que você selecione os aplicativos Kaspersky para instalar. Na janela de seleção do aplicativo, clique no link Instalar o Servidor de Administração do Kaspersky Security Center 14 para iniciar o Assistente de Instalação do Servidor de Administração. Siga as instruções do Assistente.

- 2. Leia cuidadosamente o Contrato de Licença e a Política de privacidade. Se você concordar com todos os termos do Contrato de Licença e da Política de Privacidade, selecione as seguintes caixas de seleção na seção Eu confirmo que li, entendi e aceito todo o seguinte:
	- Os termos e condições deste EULA
	- Política de Privacidade que descreve o manuseio de dados

A Instalação do aplicativo no seu dispositivo continuará após você selecionar ambas as caixas de seleção.

Se você não concordar com o Contrato de Licença ou a Política de Privacidade, cancele a instalação clicando no botão Cancelar.

- 3. Selecione Nó primário do Kaspersky Failover Cluster para instalar o aplicativo no nó ativo.
- 4. Na janela Pasta compartilhada, defina o seguinte:
	- Nos campos **Compartilhamento de estado** e **Compartilhamento de dados**, especifique os caminhos para as pastas compartilhadas que você criou no servidor de arquivos durante a [preparação](#page-223-0).
	- Nos campos Unidade do compartilhamento de estado e Unidade do compartilhamento de dados, selecione as unidades de rede para as quais você mapeou as pastas [compartilhadas](#page-224-0) durante a preparação dos nós.
	- Selecione o modo de conectividade do cluster: por meio de um adaptador de rede virtual ou um balanceador de carga de terceiros.
- 5. Execute outras etapas da instalação personalizada, começando com a [etapa](#page-214-0) 3.

Na [etapa](#page-220-0) 13, especifique o endereço IP de um adaptador de rede virtual, se você criou um adaptador ao [preparar](#page-224-0) os nós do cluster. Caso contrário, insira o endereço IP do balanceador de carga de terceiros em uso.

O Kaspersky Security Center é instalado no nó ativo.

#### Para instalar <sup>o</sup> Kaspersky Security Center no nó passivo do cluster de failover da Kaspersky:

1. Execute o arquivo executável ksc\_14\_<número da compilação>\_full\_<idioma>.exe.

Uma janela é aberta, solicitando que você selecione os aplicativos Kaspersky para instalar. Na janela de seleção do aplicativo, clique no link Instalar o Servidor de Administração do Kaspersky Security Center 14 para iniciar o Assistente de Instalação do Servidor de Administração. Siga as instruções do Assistente.

- 2. Leia cuidadosamente o Contrato de Licença e a Política de privacidade. Se você concordar com todos os termos do Contrato de Licença e da Política de Privacidade, selecione as seguintes caixas de seleção na seção Eu confirmo que li, entendi e aceito todo o seguinte:
	- Os termos e condições deste EULA
	- Política de Privacidade que descreve o manuseio de dados

A Instalação do aplicativo no seu dispositivo continuará após você selecionar ambas as caixas de seleção.

Se você não concordar com o Contrato de Licença ou a Política de Privacidade, cancele a instalação clicando no botão Cancelar.

- 3. Selecione Nó secundário do Kaspersky Failover Cluster para instalar o aplicativo no nó passivo.
- 4. Na janela **Pasta compartilhada**, no campo **Compartilhamento de estado**, especifique um caminho para a pasta compartilhada com informações sobre o estado do cluster criado no servidor de arquivos durante a [preparação.](#page-223-0)
- 5. Clique no botão Instalar. Quando a instalação terminar, clique no botão Concluir.

O Kaspersky Security Center é instalado no nó passivo. Agora, você pode testar o cluster de failover da Kaspersky para verificar se o configurou corretamente e se o cluster funciona corretamente.

### <span id="page-226-0"></span>Iniciando e interrompendo nós de cluster manualmente

Pode ser necessário interromper todo o cluster de failover do Kaspersky ou desvincular temporariamente um dos nós do cluster para manutenção. Nesse caso, siga as instruções nesta seção. Não tente iniciar ou interromper os serviços ou processos relacionados ao cluster de failover usando qualquer outro meio. Isso pode causar a perda de dados.

Iniciando e interrompendo todo o cluster de failover para manutenção

Para iniciar ou interromper todo <sup>o</sup> cluster de failover:

1. No nó ativo, vá para <Disk>:\Arquivos de programas (x86)\ Kaspersky Lab\ Kaspersky Security Center.

2. Abra a linha de comando e execute um dos seguintes comandos:

- Para interromper o cluster, execute: klfoc -stopcluster --stp klfoc
- Para iniciar o cluster, execute: klfoc -startcluster --stp klfoc

O cluster de failover é iniciado ou interrompido, de acordo com o comando executado.

### Mantendo um dos nós

Para manter um dos nós:

- 1. No nó ativo, interrompa o cluster de failover usando o comando klfoc -stopcluster --stp klfoc.
- 2. No nó que deseja manter, vá para <Disk>:\Arquivos de programas (x86)\Kaspersky Lab\Kaspersky Security Center.
- 3. Abra a linha de comando e desvincule o nó do cluster executando o comando detach\_node.cmd.
- 4. No nó ativo, inicie o cluster de failover usando o comando klfoc -startcluster --stp klfoc.
- 5. Execute as atividades de manutenção.
- 6. No nó ativo, interrompa o cluster de failover usando o comando klfoc -stopcluster --stp klfoc.
- 7. No nó mantido, vá para <Disk>:\Arquivos de programas (x86)\Kaspersky Lab\Kaspersky Security Center.
- 8. Abra a linha de comando e vincule o nó ao cluster executando o comando attach\_node.cmd.
- 9. No nó ativo, inicie o cluster de failover usando o comando klfoc -startcluster --stp klfoc.
- O nó é mantido e conectado ao cluster de failover.

## Instalando o Servidor de Administração em um cluster de failover da **Microsoft**

O procedimento de instalação do Servidor de Administração em um cluster de failover difere da instalação padrão e personalizada em um dispositivo independente.

Execute o procedimento descrito nesta seção no nó que contém um armazenamento de dados comum do cluster.

Para instalar <sup>o</sup> Servidor de Administração do Kaspersky Security Center em um cluster:

Execute o arquivo ksc\_<número da versão>.<número de build>\_full\_<idioma de localização>.exe.

Uma janela é exibida, solicitando que você selecione os aplicativos Kaspersky para instalar. Na janela de seleção do aplicativo, clique no link **Instalar o Servidor de Administração do Kaspersky Security Center 14** para executar o Assistente de instalação do Servidor de Administração. Siga as instruções do Assistente.

### Etapa 1. Leitura do Contrato de Licença e da Política de Privacidade

Nessa etapa do Assistente de Instalação, você deve ler o Contrato de Licença, o qual é celebrado entre você e a Kaspersky, assim como a Política de Privacidade.

Também é possível que seja solicitado que leia os Contrato de Licença e as Políticas de Privacidade dos plugins de gerenciamento disponíveis no kit de distribuição do Kaspersky Security Center.

Leia cuidadosamente o Contrato de Licença e a Política de privacidade. Se você concordar com todos os termos do Contrato de Licença e da Política de Privacidade, selecione as seguintes caixas de seleção na seção Eu confirmo que li, entendi e aceito todo o seguinte:

- Os termos e condições deste EULA
- Política de Privacidade que descreve o manuseio de dados

A Instalação do aplicativo no seu dispositivo continuará após você selecionar ambas as caixas de seleção.

Se você não concordar com o Contrato de Licença ou a Política de Privacidade, cancele a instalação clicando no botão Cancelar.

## Etapa 2. Selecionando o tipo de instalação em um cluster

Selecione o tipo de instalação no cluster:

Cluster (instalar em todos os nós do cluster)

Esta é a opção recomendada. Se você selecionar esta opção, o Servidor de Administração será instalado em todos os nós do cluster simultaneamente.

Localmente (instale apenas neste dispositivo)

Se você selecionar esta opção, o Servidor de Administração será instalado apenas no nó atual, como se fosse um servidor independente, e não funcionará como um aplicativo com reconhecimento de cluster. Por exemplo, é possível escolher esta opção para economizar espaço de armazenamento compartilhado, caso a tolerância a falhas não seja necessária para o Servidor de Administração. No caso de falha do nó atual, você terá que instalar o Servidor de Administração em outro nó e restaurar o estado do Servidor de Administração a partir de um backup.

As etapas seguintes são idênticas às usadas no método de instalação [padrão](#page-208-0) ou [personalizado](#page-213-0), começando na etapa de seleção do método de instalação.

# Etapa 3. Especificando o nome do Servidor de Administração virtual

Especifique o nome da rede do novo Servidor de Administração virtual. Você poderá usar este nome para conectar o Console de Administração ou o Kaspersky Security Center 14 Web Console ao Servidor de Administração.

O nome especificado deve ser diferente do nome do cluster.

## Etapa 4. Especificando os detalhes da rede do Servidor de Administração virtual

Para especificar os detalhes da rede da nova instância do Servidor de Administração virtual:

- 1. Em Rede a ser usada, selecione a rede de domínio à qual o nó do cluster atual está conectado.
- 2. Execute alguma das seguintes ações:
	- Se o DHCP for usado na rede selecionada para atribuir endereços IP, selecione a opção Usar DHCP.
- Se o protocolo DHCP não for usado na rede selecionada, especifique o endereço IP necessário. O endereço IP especificado deve ser diferente do endereço IP do cluster.
- 3. Clique em Adicionar para aplicar as configurações especificadas.

Você poderá usar o endereco IP atribuído automaticamente ou especificado para conectar o Console de Administração ou Kaspersky Security Center Web Console ao Servidor de Administração.

# Etapa 5. Especificando um grupo de cluster

Um grupo de cluster é uma função de cluster de failover especial que contém recursos comuns para todos os nós. Você tem duas opções:

Criar um novo grupo de clusters.

Esta opção é recomendada na maioria dos casos. O novo grupo de cluster conterá todos os recursos comuns relacionados à instância do Servidor de Administração.

Selecionar um grupo de clusters existente.

Selecione esta opção se desejar usar um recurso comum que já está associado a um grupo de clusters existente. Por exemplo, você pode querer usar esta opção se quiser usar um armazenamento associado a um grupo de cluster existente e se não houver outro armazenamento disponível para um novo grupo de cluster.

### Etapa 6. Selecionando um armazenamento de dados de cluster

Para selecionar um armazenamento de dados em cluster:

- 1. Em Repositórios disponíveis, selecione o armazenamento de dados no qual os recursos comuns da instância do Servidor de Administração virtual serão instalados.
- 2. Se o armazenamento de dados selecionado contiver vários volumes, em Seções disponíveis na unidade de disco, selecione o volume necessário.
- 3. Em Caminho de instalação, insira o caminho no armazenamento de dados comum no qual os recursos da instância do Servidor de Administração virtual serão instalados.

O armazenamento de dados é selecionado.

### Etapa 7. Especificando uma conta para instalação remota

Especifique o nome de usuário e a senha que serão usados para instalação remota da instância do Servidor de Administração virtual em um nó passivo do cluster.

A conta especificada deve ter privilégios administrativos em todos os nós do cluster.

### Etapa 8. Seleção dos componentes a serem instalados

Selecione os componentes do Servidor de Administração do Kaspersky Security Center que você deseja instalar:

- Gerenciamento de Dispositivos Móveis. Selecione esta caixa de seleção, se você deve criar pacotes de instalação para dispositivos móveis quando o Assistente de Instalação do Kaspersky Security Center estiver em execução. Você também pode criar pacotes de instalação para dispositivos móveis manualmente, após a instalação do Servidor de Administração, usando as ferramentas do Console de [Administração](#page-726-0).
- Agente SNMP. O componente recebe as informações estatísticas para o Servidor de Administração através do protocolo SNMP. O componente está disponível se o aplicativo estiver instalado em um dispositivo com o SNMP instalado.

Após a instalação do Kaspersky Security Center, os arquivos .mib necessários para recuperar as estatísticas estarão localizados na subpasta SNMP da pasta de instalação do aplicativo.

O Agente de Rede e o Console de Administração não são exibidos na lista de componentes. Esses componentes são instalados automaticamente e você não pode cancelar sua instalação.

Nessa etapa, você deve especificar uma pasta para instalação dos componentes do Servidor de Administração. Por padrão, os componentes são instalados em <Disco>:\Program Files\Kaspersky Lab\Kaspersky Security Center. Se essa pasta não existir, a pasta é criada automaticamente durante a instalação. Você pode alterar a pasta de destino usando o botão Procurar.

## Etapa 9. Selecionando o tamanho da rede

Especifique o tamanho da rede na qual o Kaspersky Security Center deve ser instalado. Dependendo do número de dispositivos na rede, o Assistente configura a instalação e a aparência da interface do aplicativo de maneira que eles coincidam.

A tabela seguinte lista as configurações de instalação do aplicativo e configurações de aspeto da interface que são ajustadas com base em vários tamanhos de rede.

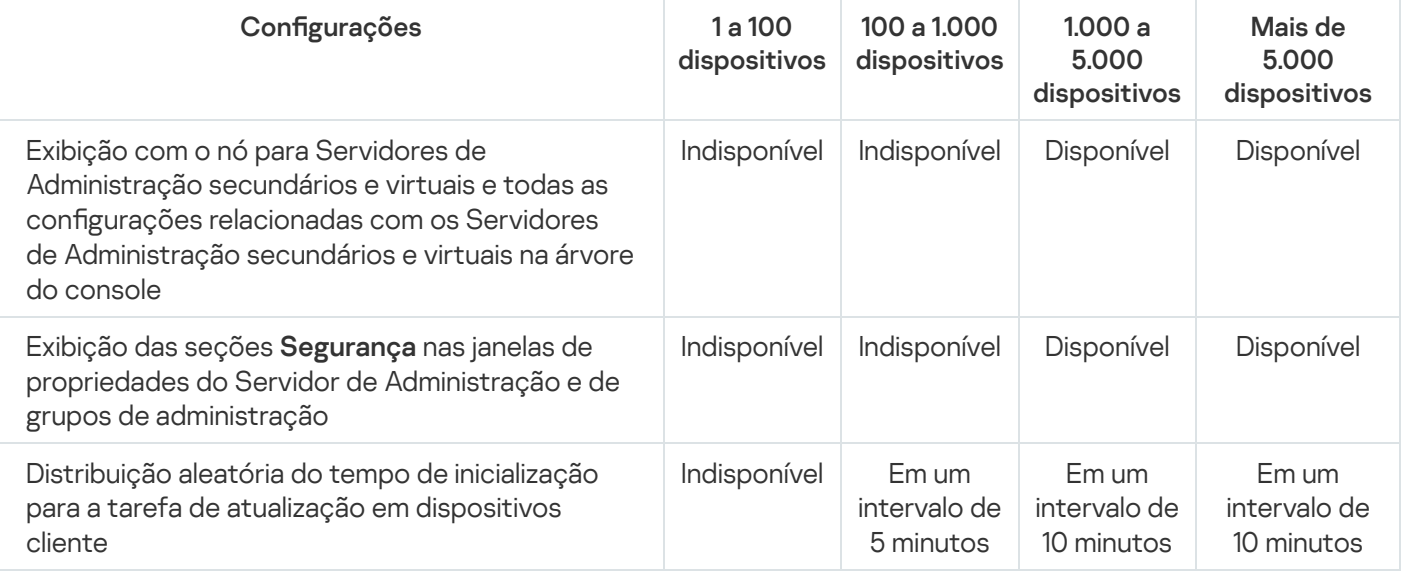

Configurações de instalação dependendo do tamanho da rede

Se você conectar o Servidor de Administração com um servidor de banco de dados MySQL (versão 5.7) ou SQL Express, recomendamos evitar usar o aplicativo para gerenciar mais do que 10.000 dispositivos. Para o sistema de gerenciamento de banco de dados MariaDB, o número máximo recomendado de dispositivos gerenciados é 20.000.

## Etapa 10. Seleção do banco de dados

Nessa etapa do Assistente, você deve selecionar um recurso — Microsoft SQL Server (SQL Express) ou MySQL que será usado para armazenar o banco de dados de informações do Servidor de Administração. A opção MySQL é relevante para o MySQL e o MariaDB.

Recomenda-se instalar o Servidor de Administração em um servidor dedicado em vez de um controlador de domínio. Porém, ao instalar o Kaspersky Security Center em um servidor que atua como controlador de domínio somente leitura (RODC), o Microsoft SQL Server (SQL Express) não deve estar instalado localmente (no mesmo dispositivo). Nesse caso, recomendamos que você instale o Microsoft SQL Server (SQL Express) remotamente (em um outro dispositivo) ou use o MySQL ou o MariaDB, se precisar instalar o DBMS localmente.

A estrutura do banco de dados do Servidor de Administração é fornecida no arquivo klakdb.chm, que está localizado na pasta de Instalação do Kaspersky Security Center (este arquivo também está disponível em um arquivo compactado no portal da Kaspersky: [klakdb.zip](https://media.kaspersky.com/utilities/CorporateUtilities/klakdb.zip) a).

# Etapa 11. Configuração do servidor SQL

Nesta etapa do assistente, você configura o SQL Server.

Dependendo do banco de dados selecionado, especifique as seguintes configurações:

- Se você selecionou Microsoft SQL Server (SQL Server Express) na etapa anterior:
	- No campo Nome da instância do SQL Server, especifique o nome do servidor SQL na rede. Para visualizar uma lista de todos os servidores SQL que estão na rede, clique no botão Procurar. Este valor está vazio por padrão.

Se você se conectar ao SQL Server por uma porta personalizada, juntamente com o nome do host do SQL Server, especifique o número da porta separado por vírgula, por exemplo:

SQL Server host name, 1433

Ao proteger a comunicação entre o Servidor de [Administração](#page-205-0) e o SQL Server por meio de um certificado, especifique no campo **nome da instância do SQL Server** o mesmo nome do host usado na geração do certificado. Ao usar uma instância nomeada do SQL Server, juntamente com o nome do host do SQL Server, especifique o número da porta separado por vírgula, por exemplo:

SQL\_Server\_name,1433

Ao usar várias instâncias do SQL Server no mesmo host, especifique adicionalmente o nome da instância separado por uma barra invertida, por exemplo:

SQL\_Server\_name\SQL\_Server\_instance\_name,1433

Caso um SQL Server na rede corporativa tenha o recurso Always On habilitado, especifique o nome do ouvinte do grupo de disponibilidade no campo **Nome da instância do SQL Server**. Observe que o Servidor de Administração é compatível apenas com o modo de [disponibilidade](https://docs.microsoft.com/en-us/sql/database-engine/availability-groups/windows/availability-modes-always-on-availability-groups?view=sql-server-2016#SyncCommitAvMode) de confirmação síncrona <sup>a</sup> quando o recurso Always On estiver ativado.

- No campo Nome do banco de dados, especifique o nome do banco de dados que será criado para armazenar dados do Servidor de Administração. O valor padrão é KAV.
- Se você selecionou MySQL na etapa anterior:
	- No campo de **Nome da instância do SQL Server**, especifique o nome da instância do SQL Server. Por padrão, o nome é o endereço IP do dispositivo no qual o Kaspersky Security Center deve ser instalado.
	- No campo **Porta**, especifique a porta para a conexão do Servidor de Administração ao banco de dados do SQL Server. O número da porta padrão é 3306.
	- No campo Nome do banco de dados, especifique o nome do banco de dados que será criado para armazenar dados do Servidor de Administração. O valor padrão é KAV.

Se você desejar instalar o SQL Server em um dispositivo do qual você estiver instalando o Kaspersky Security Center, deverá parar a instalação e reiniciá-la após a instalação do SQL Server. As versões do SQL Server suportadas estão listadas nos requisitos do sistema.

Se você desejar o SQL Server em um dispositivo remoto, não há necessidade de interromper o Assistente de Instalação do Kaspersky Security Center. Instale o servidor SQL e retome a instalação do Kaspersky Security Center.

# Etapa 12. Seleção do modo de autenticação

Determine o modo de autenticação que será usado durante a conexão do Servidor de Administração ao servidor SQL.

Dependendo do banco de dados selecionado, você pode selecionar um dos vários modos de autenticação seguintes.

- Para SQL Express ou Microsoft SQL Server, selecione uma das seguintes opções:
	- Modo de Autenticação do Microsoft Windows. A verificação de direitos usa a conta usada para iniciar o Servidor de Administração.
	- Modo de Autenticação do SQL Server. Se selecionar essa opção, a conta especificada na janela será usada para verificar os direitos de acesso. Preencha os campos Conta e Senha.

Para ver a senha inserida, mantenha pressionado o botão Exibir.

Para ambos os modos de autenticação, o aplicativo verifica se o banco de dados está disponível. Você precisa fornecer as credenciais corretas, pois receberá uma mensagem de erro caso o banco de dados não esteja disponível.

Se o banco de dados de Servidor de Administração estiver armazenado em outro dispositivo e a conta do Servidor de Administração não tiver acesso ao servidor do banco de dados, você deve usar o modo de autenticação do SQL Server instalando ou atualizando o Servidor de Administração. Isso pode ocorrer quando o dispositivo que armazena os bancos de dados estiver fora do domínio ou quando o Servidor de Administração estiver instalado sob uma conta do LocalSystem.

• Para o servidor MySQL ou MariaDB, especifique a conta e a senha.

## Etapa 13. Selecionar a conta para iniciar o Servidor de Administração

Selecione a conta que será usada para iniciar o Servidor de Administração como um serviço:

Gerar a conta automaticamente. O aplicativo cria uma conta denominada KL-AK-\*, sob a qual o serviço kladminserver será executado.

Você pode selecionar esta opção se planeja localizar a pasta [compartilhada](#page-219-0) e o [DBMS](#page-215-0) no mesmo dispositivo como o Servidor de Administração.

Selecione uma conta. O serviço do Servidor de Administração (kladminserver) será executado sob a conta que você selecionou.

Você terá que selecionar uma conta de domínio se, por exemplo, planeja usar o DBMS como uma instância do SQL Server de qualquer versão, incluindo o SQL Express, que esteja localizado em outro [dispositivo,](#page-215-0) e/ou se estiver planejando localizar a pasta [compartilhada](#page-219-0) em outro dispositivo.

A partir da versão 10 Service Pack 3, o Kaspersky Security Center tem suporte para contas de serviço gerenciadas (MSA) e contas de serviço gerenciadas de grupo (gMSA). Se esses tipos de contas forem usados no seu domínio, é possível selecionar um deles como a conta para o serviço do Servidor de Administração.

Antes de especificar a MSA ou gMSA, é necessário instalar a conta no mesmo dispositivo em que deseja instalar o Servidor de Administração. Se a conta ainda não estiver instalada, cancele a instalação do Servidor de Administração, instale a conta e reinicie a instalação do Servidor de Administração. Para detalhes sobre a instalação de contas de serviço gerenciadas em um dispositivo local, consulte a documentação oficial da Microsoft.

Para especificar a MSA ou gMSA:

- 1. Clique no botão Procurar.
- 1. Clique no botão **Procurar**.<br>2. Na janela que se abre, clique no botão **Tipo de objeto**.
- 3. Selecionar o tipo Conta para serviços e clique em OK.
- 4. Selecione a conta relevante e clique em OK.

A conta que você selecionou deve ter permissões diferentes, [dependendo](#page-200-0) do DBMS que planeja usar.

Para motivos de segurança, não atribua o status privilegiado à conta sob a qual você executa o Servidor de Administração.

Se mais tarde você decidir alterar a conta do Servidor de [Administração,](#page-618-0) você precisará usar o utilitário para a troca de conta do Servidor de Administração (klsrvswch).

## Etapa 14. Selecionar a conta para a execução dos serviços do Kaspersky Security Center

Selecione a conta sob a qual os serviços do Kaspersky Security Center serão executados neste dispositivo:

- Gerar a conta automaticamente. O Kaspersky Security Center cria uma conta local denominada KIScSvc neste dispositivo no grupo kladmins. Os serviços do Kaspersky Security Center serão executados sob a conta que foi criada.
- Selecione uma conta. Os serviços do Kaspersky Security Center serão executados sob a conta que você selecionou.

Você terá de selecionar uma conta de domínio se, por exemplo, pretende salvar relatórios em uma pasta localizada em um dispositivo diferente ou se isto for necessário pela política de segurança da sua organização. Também deverá selecionar uma conta de domínio se você instalar o Servidor de [Administração](#page-206-0) em um cluster de correção da falha.

Para motivos de segurança, não conceda o status privilegiado à conta soba a qual os serviços são executados.

O serviço do Servidor Proxy KSN (ksnproxy), o serviço do servidor proxy de ativação da Kaspersky (klactprx) e o serviço do portal de autenticação da Kaspersky (klwebsrv) serão executados sob a conta selecionada.

### Etapa 15. Seleção de uma pasta compartilhada

Defina a localização e o nome da pasta compartilhada que será usada para realizar as seguintes ações:

- Armazene os arquivos necessários para a instalação remota dos aplicativos (os arquivos serão copiados para o Servidor de Administração durante a criação dos pacotes de instalação).
- Armazenar atualizações que foram baixadas de uma fonte de atualização para o Servidor de Administração.

O compartilhamento de arquivos (somente leitura) será ativado para todos os usuários.

Você pode selecionar uma das seguintes opções:

- Criar pasta compartilhada. Criação de uma nova pasta. Na caixa de texto, especifique o caminho para a pasta.
- Selecionar uma pasta compartilhada existente. Selecione uma pasta compartilhada que já existe.

A pasta compartilhada pode ser uma pasta local no dispositivo que é usado para a instalação ou em diretório remoto em qualquer dispositivo cliente na rede corporativa. Você pode usar o botão **Procurar** para selecionar a pasta compartilhada ou especificá-la manualmente ao inserir seu caminho UNC (por exemplo, \\server\Share) no campo correspondente.

Por padrão, o instalador criar uma subpasta Share local na pasta do programa contendo os componentes do Kaspersky Security Center.

## Etapa 16. Configuração de conexão ao Servidor de Administração

Configurar a conexão ao Servidor de Administração:

#### **[Porta](javascript:toggleBlock()**<sup>2</sup>

O número da porta usada para conectar ao Servidor de Administração.

O número da porta padrão é 14000.

#### **[Porta SSL](javascript:toggleBlock()<sub>®</sub>**

Número da porta SSL (Secure Sockets Layer) usada para conectar em segurança ao Servidor de Administração, através do SSL.

O número da porta padrão é 13000.

#### Comprimento da chave de criptografia ?

Selecione o comprimento da chave de criptografia: 1024 bits ou 2048 bits.

Uma chave de criptografia de 1024 bits coloca uma carga menor na CPU, mas se considera ser obsoleta porque ela não pode fornecer uma criptografia confiável devido às suas especificações técnicas. Também, o hardware existente provavelmente resultará ser incompatível com certicados SSL que tenham chaves de 1024 bits.

Uma chave de criptografia de 2048 bits atende todos os padrões de criptografia estado da arte. No entanto, o uso de uma chave de criptografia de 2048 bits pode adicionar à carga em uma CPU.

Por padrão, 2048 bits (melhor segurança) é selecionado.

Se o Servidor de Administração estiver instalado em um dispositivo que executa Microsoft Windows XP Service Pack 2, então o Firewall incorporado do sistema bloqueia as portas TCP 13000 e 14000. Portanto, para permitir o acesso ao Servidor de Administração no dispositivo após a instalação, estas portas devem ser abertas manualmente.

## Etapa 17. Definição do endereço do Servidor de Administração

Definição do endereço do Servidor de Administração. Você pode selecionar uma das seguintes opções:

- **Nome do domínio DNS**. É possível usar o método se a rede incluir um servidor DNS e se os dispositivos cliente puderem usá-lo para receber o endereço do Servidor de Administração.
- Nome NetBIOS. É possível usar o método se os dispositivos cliente receberem o endereço do Servidor de Administração por meio do protocolo NetBIOS ou houver um servidor WINS disponível na rede.
- **Endereço IP**. É possível usar o método se o Servidor de Administração possuir um endereço IP estático que não será mudado no futuro.

Essa etapa do Assistente de Instalação está disponível se você selecionar o Gerenciamento de Dispositivos Móveis para instalação.

Na janela **Endereço para conexão de dispositivos móveis**, especifique o endereço externo do Servidor de Administração para a conexão de dispositivos móveis que estão fora da rede local. É possível especificar o endereço IP ou o Domain Name System (DNS) do Servidor de Administração.

## Etapa 19. Descompactação e instalação dos arquivos no disco rígido

Após a instalação dos componentes do Kaspersky Security Center, você pode iniciar a instalação dos arquivos no disco rígido.

Se a instalação requerer programas adicionais, o Assistente de Instalação irá notificá-lo, na página **Prerrequisitos** de instalação, antes de iniciar a instalação do Kaspersky Security Center. Os programas requeridos serão instalados automaticamente após você clicar no botão Avançar.

Na última página, você pode selecionar qual console iniciar para trabalhar com o Kaspersky Security Center:

- Iniciar Console de Administração baseado em MMC
- Iniciar o Kaspersky Security Center Web Console

Esta opção estará disponível somente se você tiver optado por instalar o Kaspersky Security Center 14 Web Console em uma das etapas anteriores.

Você também pode clicar em **Concluir** para fechar o Assistente sem iniciar o trabalho com o Kaspersky Security Center. Você pode iniciar o trabalho depois, a qualquer momento.

No momento da primeira inicialização do Console de Administração ou Kaspersky Security Center 14 Web Console, você poderá executar a configuração inicial do aplicativo.

### Instalar o Servidor de Administração em modo não interativo

O Servidor de Administração pode ser instalado em modo não interativo, ou seja, sem a inserção interativa das configurações de instalação.

Para instalar <sup>o</sup> Servidor de Administração em um dispositivo local no modo não-interativo:

- 1. Leia o [Contrato](#page-302-0) de Licença do Usuário Final. Use o comando abaixo somente entende e aceita os termos do Contrato de Licença do Usuário Final.
- 2. Leia a Política de [Privacidade.](#page-175-0) Use o comando abaixo somente se você entende e concorda que seus dados serão tratados e transmitidos (inclusive para países terceiros), como descrito na Política de Privacidade.
- 3. Execute o comando

onde setup\_parameters corresponde a uma lista de parâmetros e seus valores respetivos separados por vírgulas (PARAM1=PARAM1VAL PARAM2=PARAM2VAL). O arquivo setup.exe está localizado na pasta Servidor, que faz parte do kit de distribuição do Kaspersky Security Center.

Os nomes e valores possíveis para parâmetros que podem ser usados quando você instalar o Servidor de Administração no modo não interativo são listados na tabela abaixo.

Parâmetros da instalação do Servidor de Administração no modo não interativo

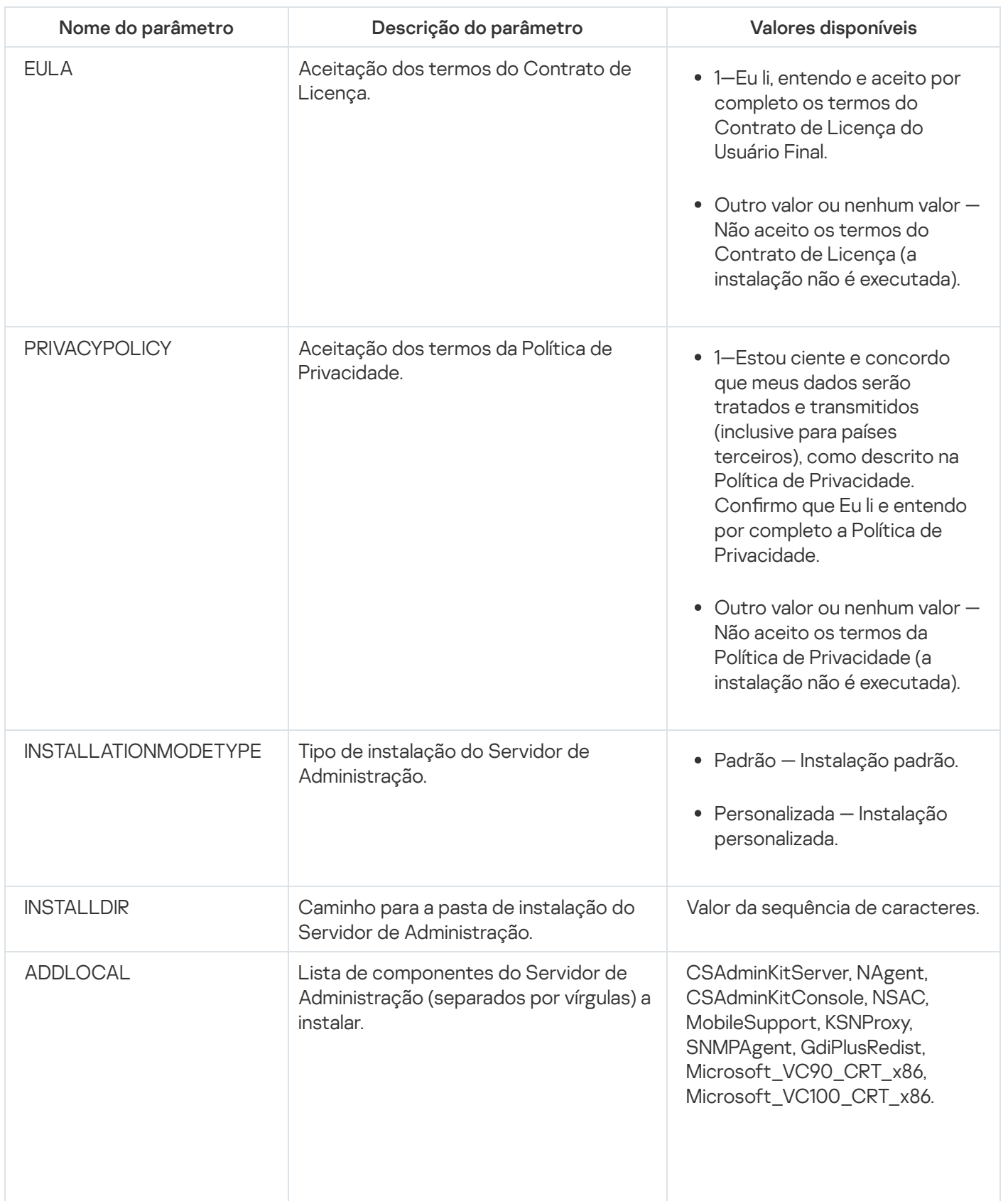

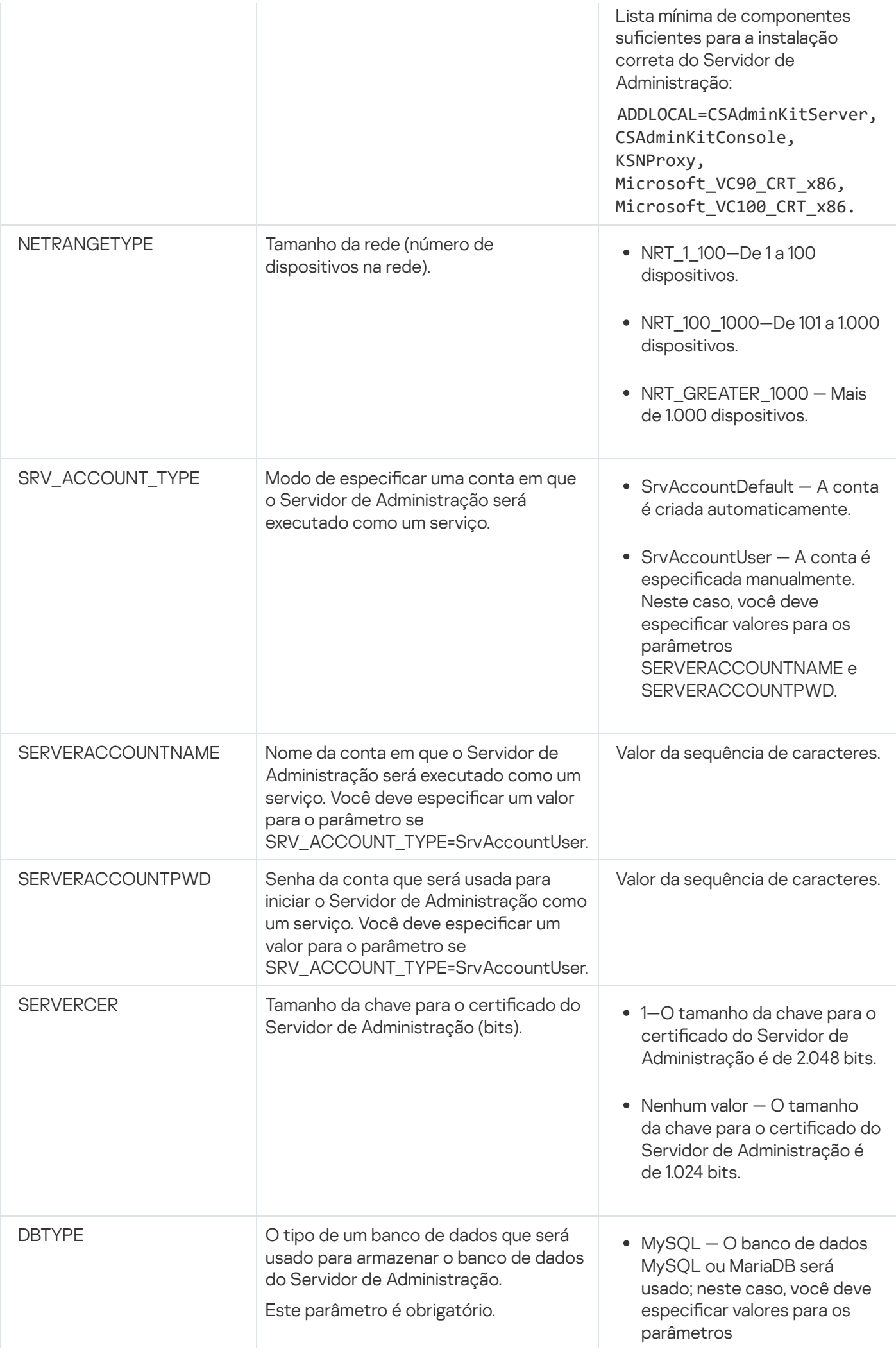

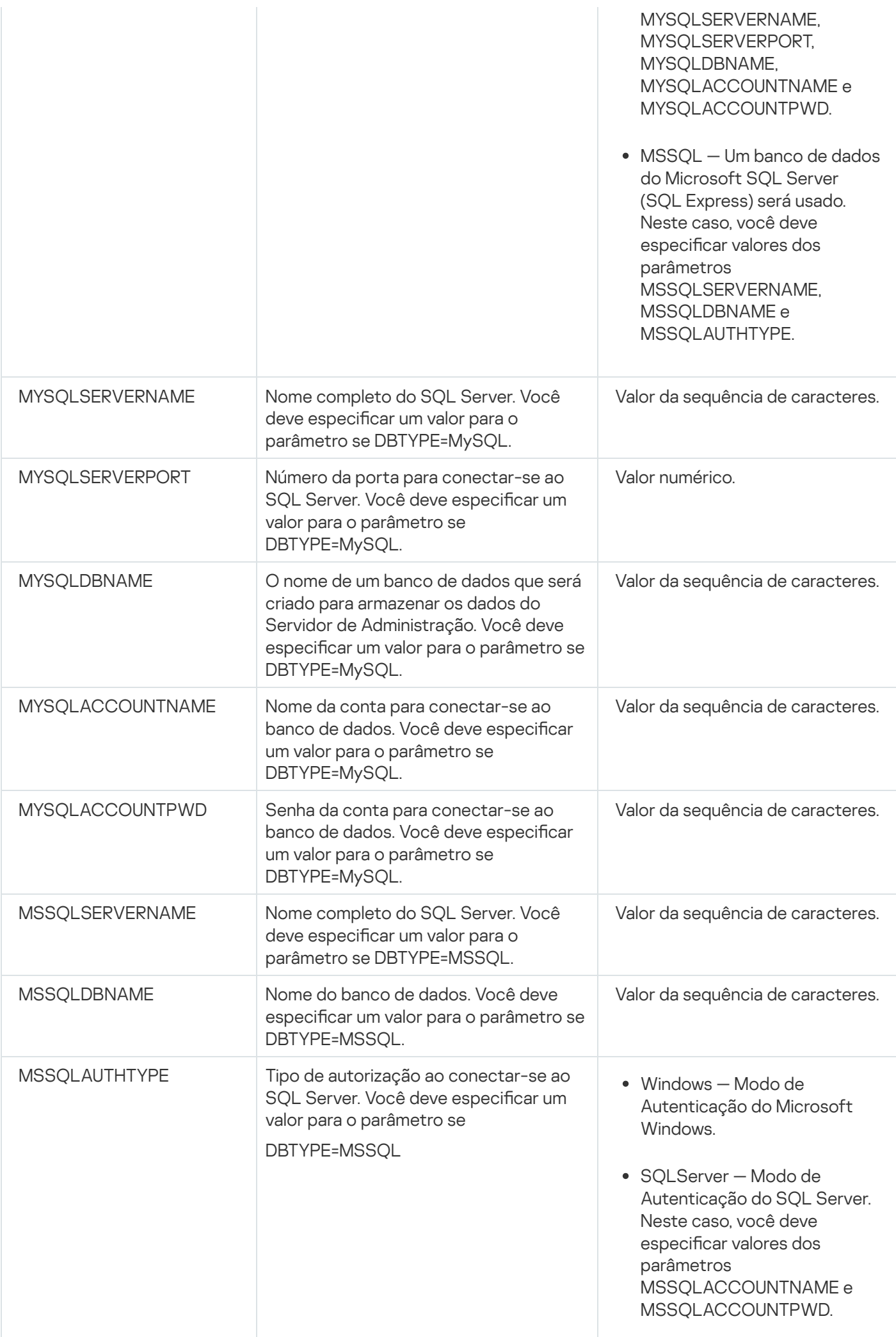

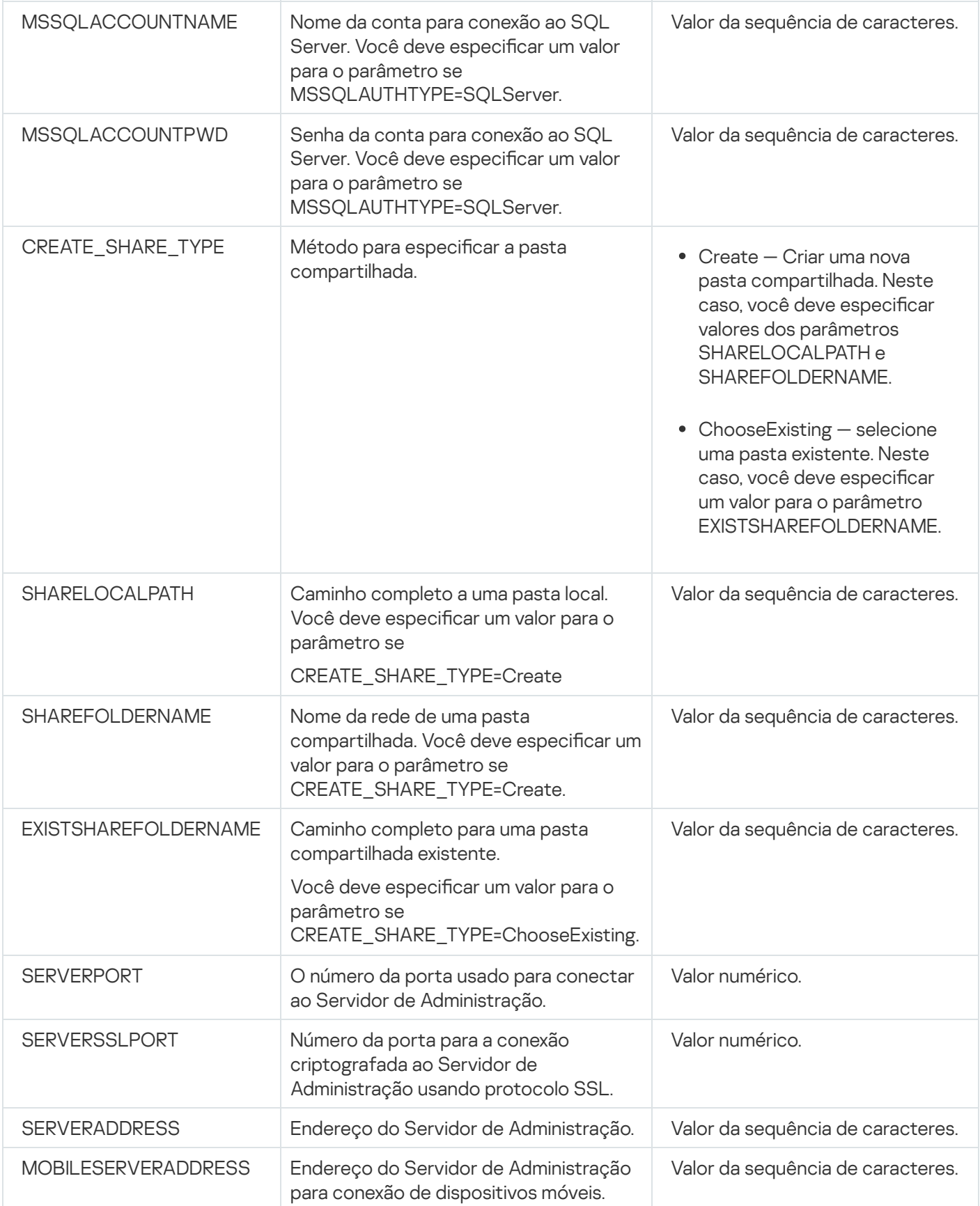

Para obter uma descrição detalhada dos parâmetros de configuração do Servidor de Administração, consulte a seção Instalação [personalizada.](#page-213-0)

Instalação do Console de Administração na estação de trabalho do administrador

Você pode instalar o Console de Administração na estação de trabalho do administrador em separado e gerenciar o Servidor de Administração através da rede usando esse Console.

Para instalar <sup>o</sup> Console de Administração na estação de trabalho do administrador:

1. Executar o arquivo executável setup.exe.

Uma janela é exibida, solicitando que você selecione os aplicativos Kaspersky para instalar.

- 2. Na janela de seleção do aplicativo, clique no link **Instalar somente o Console de Administração do Kaspersky** Security Center 14 para executar o Assistente de instalação do Console de Administração. Siga as instruções do Assistente.
- 3. Selecione uma pasta de destino. Por padrão, será <Disco>:\Program Files\Kaspersky Lab\Kaspersky Security Center Console. Se essa pasta não existir, ela é criada automaticamente durante a instalação. Você pode alterar a pasta de destino usando o botão Procurar.
- alterar a pasta de destino usando o botão **Procurar**.<br>4. Na última página do Assistente de Instalação, clique no botão **Iniciar** para iniciar a instalação do Console de Administração.

Quando o Assistente concluir suas operações, o Console de Administração será instalado na estação de trabalho do administrador.

Para instalar <sup>o</sup> Console de Administração em uma estação de trabalho do administrador no modo não-interativo:

- 1. Leia o [Contrato](#page-302-0) de Licença do Usuário Final. Use o comando abaixo somente entende e aceita os termos do Contrato de Licença do Usuário Final.
- 2. Na pasta Distrib\Console do kit de distribuição do Kaspersky Security Center, execute o arquivo setup.exe usando o seguinte comando:

setup.exe /s /v"EULA=1"

Caso deseje instalar todos os plugins de gerenciamento da pasta Distrib\Console\Plugins junto com o Console de Administração, execute o seguinte comando:

setup.exe /s /v"EULA=1" /pALL

Caso deseje especificar quais plugins de gerenciamento instalar da pasta Distrib\Console\Plugins junto com o Console de Administração, especifique os plugins após a tecla "/p" e separe-os com um ponto e vírgula:

setup.exe /s /v"EULA=1" /pP1;P2;P3

onde P1, P2 e P3 são nomes de plugins que correspondem aos nomes da pasta de plugins, na pasta Distrib\Console\Plugins. Por exemplo:

setup.exe /s /v"EULA=1" /pKES4Mac;KESS;MDM4IOS

O Console de Administração e os plugins de gerenciamento (caso houver) serão instalados na estação de trabalho do administrador.

Após instalar o Console de Administração, você deve conectar ao Servidor de Administração. Para fazer isso, execute o Console de Administração e, na janela que for aberta, especifique o nome ou o endereço IP do dispositivo no qual o Servidor de Administração está instalado, assim como as configurações da conta de usuário para a conexão. Após estabelecer conexão ao Servidor de Administração, você pode gerenciar o sistema de proteção antivírus usando esse Console de Administração.

Você pode remover o Console de Administração com as ferramentas padrão de adicionar / remover do Microsoft Windows.

## Alterações no sistema após a instalação do Kaspersky Security Center

### Ícone Console de Administração

Após o Console de Administração ter sido instalado em seu dispositivo, seu ícone é exibido e pode ser usado para iniciar o Console de Administração. O Console de Administração encontra-se no menu **Iniciar → Programas →** . Kaspersky Security Center

### Serviços do Servidor de Administração e Agente de Rede

O Servidor de Administração e o Agente de Rede serão instalados no dispositivo como serviços com as propriedades listadas abaixo. A tabela contém também os atributos de outros serviços que se aplicam ao dispositivo após a instalação do Servidor de Administração.

Propriedades dos serviços do Kaspersky Security Center

| Componente                                                                                                    | Nome do<br>serviço | Nome do<br>serviço exibido                                             | Conta                                                                                                    |
|----------------------------------------------------------------------------------------------------|--------------------|------------------------------------------------------------------------|----------------------------------------------------------------------------------------------------|
| Servidor de Administração                                                                                                | kladminserver      | Servidor de<br>Administração<br>do Kaspersky<br><b>Security Center</b> | A conta não-privilegiada<br>definida pelo usuário ou<br>dedicada no formato KL-AK -*<br>criada durante a instalação |
| Agente de Rede                                                                                                    | klnagent           | Agente de Rede<br>do Kaspersky<br><b>Security Center</b>               | Sistema local                                                                                                    |
| Servidor da Web para acessar o<br>Kaspersky Security Center 14 Web<br>Console e administrar a intranet da<br>organização | klwebsrv           | Servidor da<br>Web da<br>Kaspersky                                     | Conta dedicada KIScSvc sem<br>privilégios                                                                           |
| Servidor proxy de ativação                                                                                               | klactprx           | Servidor proxy<br>de ativação da<br>Kaspersky                          | Conta dedicada KIScSvc sem<br>privilégios                                                                           |
| Servidor Proxy KSN                                                                                                    | ksnproxy           | Servidor proxy<br>do Kaspersky<br>Security<br>Network                  | Conta dedicada KIScSvc sem<br>privilégios                                                                           |

### Serviços do Kaspersky Security Center 14 Web Console

Se você instalar o Kaspersky Security Center 14 Web Console no dispositivo, os seguintes serviços serão implementados (consulte a tabela abaixo):

Serviços do Kaspersky Security Center 14 Web Console

| Nome do serviço exibido                   | Conta                                     |
|-------------------------------------------|-------------------------------------------|
| Kaspersky Security Center Service Console | Conta dedicada KIScSvc sem<br>privilégios |
| Kaspersky Security Center Web Console     | Serviço de rede                           |

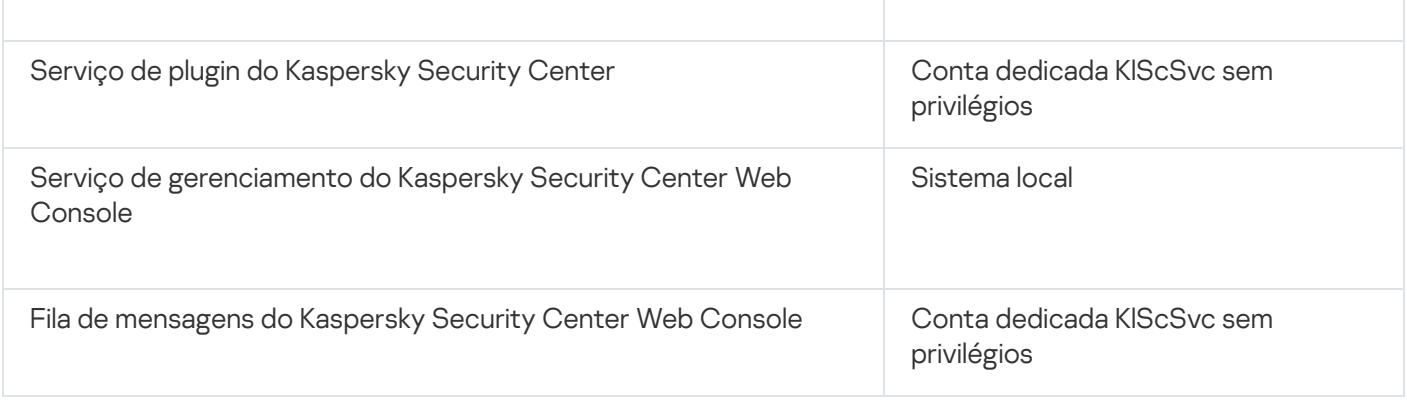

### Versão do servidor do Agente de Rede

A versão do servidor do Agente de Rede será instalada no dispositivo junto com o Servidor de Administração. A versão de servidor do Agente de Rede é parte do Servidor de Administração, é instalado e removido em conjunto com o Servidor de Administração e pode somente interagir com um Servidor de Administração instalado localmente. Você não tem que configurar a conexão do Agente de Rede ao Servidor de Administração: a configuração é implementada através dos recursos do programa pois os componentes estão instalados no mesmo dispositivo. A versão de servidor do Agente de Rede é instalada com as mesmas propriedades do Agente de Rede padrão e executa as mesmas funções de gerenciamento de aplicativos. Esta versão será gerenciada pela política do grupo de administração ao qual o dispositivo cliente do Servidor de Administração pertence. Para a versão de servidor do Agente de Rede todas as tarefas são criadas a partir do escopo das tarefas fornecidas para o Servidor de Administração, exceto para a tarefa de alteração de servidor.

O Agente de Rede não pode ser instalado separadamente em um dispositivo que já tenha o Servidor de Administração instalado.

Você pode visualizar as propriedades de cada serviço do Servidor de Administração, Agente de Rede, assim como monitorar sua operação usando as ferramentas de gerenciamento padrão do Microsoft Windows: Gerenciamento do computador\Serviços. As informações sobre a atividade do serviço do Servidor de Administração da Kaspersky são armazenadas no registro de sistema do Microsoft Windows em uma ramicação separada do Log de Eventos Kaspersky no dispositivo onde o Servidor de Administração estiver instalado.

Recomendamos que você evite iniciar e parar os serviços manualmente e deixar as contas de serviço nas configurações do serviço inalteradas. Se necessário, você pode modificar a conta do serviço do Servidor de Administração usando o utilitário klsrvswch.

### Contas de usuário e grupos de usuário

O Instalador do Servidor de Administração cria as seguintes contas por padrão:

- KL-AK-\*: Conta do serviço do Servidor de Administração
- KlScSvc: Contas para outros serviços do grupo de Servidores de Administração
- KlPxeUser: Conta para a implementação de sistemas operacionais

Se você selecionou outras contas para o serviço do Servidor de Administração e para outros serviços ao executar o Instalador, as contas especificadas serão usadas.

Grupos de usuários locais denominados KLAdmins e KLOperators com seus [respectivos](#page-612-0) conjuntos de direitos também serão criados automaticamente no dispositivo onde o Servidor de Administração estiver instalado.

Não é recomendável instalar o Servidor de Administração em um controlador de domínio; no entanto, ao instalar o Servidor de Administração no controlador do domínio, será necessário iniciar o instalador com os direitos do administrador do domínio. Neste caso, o instalador automaticamente cria grupos de segurança de domínio denominados KLAdmins e KLOperators. Se você instalar o Servidor de Administração em um computador que não seja o controlador do domínio, deverá iniciar o instalador com os direitos do administrador do domínio local. Neste caso, o instalador automaticamente cria grupos de segurança locais denominados KLAdmins e KLOperators.

Ao configurar as notificações de e-mail, você poderá ter de criar uma conta no servidor de correio para autenticação ESMTP.

## Removendo o aplicativo

Você pode remover o Kaspersky Security Center com as ferramentas padrão de adicionar / remover do Microsoft Windows. A remoção do aplicativo requer iniciar um Assistente que remove todos os componentes de aplicativo do dispositivo (incluindo plugins). O Assistente faz com que seu navegador padrão abra uma página da web com uma enquete onde você pode nos dizer por que optou por interromper o uso do Kaspersky Security Center. Se você não tiver selecionado a remoção da pasta compartilhada (Share) durante a operação do Assistente, você pode executar sua exclusão manual depois da conclusão de todas as tarefas relacionadas.

Após o aplicativo ter sido removido, alguns de seus arquivos podem permanecer na pasta temporária do sistema.

O Assistente de Remoção do Aplicativo vai sugerir que você armazene uma cópia backup do Servidor de Administração.

Durante a remoção do aplicativo no Microsoft Windows 7 e Microsoft Windows 2008, o término prematuro do Assistente de Remoção pode ocorrer. Isso pode ser evitado ao desativar o Controle da Conta de Usuário (UAC, User Account Control) no sistema operacional e reiniciar a remoção de aplicativo.

## Sobre atualizar o Kaspersky Security Center

Esta seção contém informações sobre como atualizar uma versão anterior do Kaspersky Security Center. Você pode atualizar o Kaspersky Security Center de diferentes maneiras, dependendo se o Kaspersky Security Center estiver instalado [localmente](#page-244-0) ou em nós do cluster de failover da [Kaspersky](#page-246-0).

Durante a atualização, o uso simultâneo do DBMS pelo Servidor de Administração e outro aplicativo é estritamente proibido.

<span id="page-244-0"></span>Ao atualizar o Kaspersky Security Center de uma versão anterior, todos os plugins instalados dos aplicativos compatíveis são mantidos. O plugin do Servidor de Administração e o plugin do Agente de Rede recebe upgrade automaticamente (o Console de Administração e o Kaspersky Security Center 14 Web Console).

Você pode instalar a verão 14 do Servidor de Administração em um dispositivo que tenha uma versão anterior do Servidor de Administração instalada (a partir da versão 10 do Service Pack 1). Ao atualizar para a versão 14, todos os dados e configurações da versão anterior do Servidor de Administração são salvos.

Se problemas ocorrerem durante a instalação do Servidor de Administração, você pode restaurar a versão anterior do Servidor de Administração usando a cópia backup de dados do Servidor de Administração criados antes da atualização.

Se ao menos um Servidor de Administração da nova versão for instalado na rede, você pode fazer o upgrade de outros Servidores de Administração na rede usando a tarefa de instalação remota que usa o pacote de instalação do Servidor de [Administração.](#page-1015-0)

Se você implantou o cluster de failover da Kaspersky, também é possível atualizar o [Kaspersky Security](#page-246-0) Center em seus nós.

Para atualizar para uma versão anterior do Servidor de Administração para <sup>a</sup> versão 14:

- 1. Execute o arquivo de instalação ksc\_14\_<número da compilação>\_full\_<idioma>.exe da versão 14 (baixe o arquivo do site da Kaspersky).
- 2. Na janela que se abre, clique no link **Instalar o Kaspersky Security Center 14** para iniciar o Assistente de Instalação do Servidor de Administração. Siga as instruções do Assistente.
- 3. Leia o Contrato de Licença e a Política de Privacidade. Se você concordar com todos os termos do Contrato de Licença e da Política de Privacidade, selecione as seguintes caixas de seleção na seção Eu confirmo que li, entendi e aceito todo o seguinte:
	- Os termos e condições deste EULA
	- Política de Privacidade que descreve o manuseio de dados

A Instalação do aplicativo no seu dispositivo continuará após você selecionar ambas as caixas de seleção. O Assistente de Instalação solicita a criação de um backup dos dados do Servidor de Administração para a versão anterior.

O Kaspersky Security Center suporta a recuperação dos dados a partir de um backup criado com uma versão anterior do Servidor de Administração.

4. Se você deseja criar um backup dos dados do Servidor de Administração, especifique isso na janela **Backup do** Servidor de Administração que se abre.

Um backup é criado pelo utilitário klbackup. Este utilitário está incluído no kit de distribuição e está localizado na raiz da pasta de instalação do [Kaspersky](#page-628-0) Security Center.

5. Instale o Servidor de Administração versão 14, de acordo com o Assistente de Instalação.

Se for exibida uma mensagem de que o Kaspersky Security Center 14 Web Console está ocupado, clique no botão Ignorar na janela do assistente.

Recomendamos que você evite cancelar a operação do Assistente de instalação. Se você cancelar a atualização na etapa da instalação do Servidor de Administração, isso pode causar a falha da versão atualizada do Kaspersky Security Center.

6. Para [dispositivos](#page-320-0) nos quais uma versão anterior do Agente de Rede estiver instalada, crie e execute a tarefa para instalação remota da nova versão do Agente de Rede.

Após a conclusão da tarefa de instalação remota, a versão do Agente de Rede será atualizada.

## <span id="page-246-0"></span>Atualização do Kaspersky Security Center a partir de nós do cluster de failover da Kaspersky

Você pode instalar o Servidor de Administração versão 14 em cada nó do cluster de failover da Kaspersky onde o Servidor de Administração com versão anterior está instalado (a partir da versão 13.2). Ao atualizar para a versão 14, todos os dados e configurações da versão anterior do Servidor de Administração são salvos.

Se o Kaspersky Security Center foi instalado anteriormente em dispositivos localmente, também é possível atualizar o [Kaspersky Security](#page-244-0) Center nesses dispositivos.

Para atualizar <sup>o</sup> Kaspersky Security Center nos nós do cluster de failover da Kaspersky:

- 1. [Interrompa](#page-226-0) o cluster.
- 2. Execute as seguintes ações no nó ativo do cluster:
	- a. Execute o arquivo executável ksc\_14\_<número da compilação>\_full\_<idioma>.exe.

Uma janela é aberta, solicitando que você selecione os aplicativos Kaspersky para atualizar. Na janela de seleção do aplicativo, clique no link **Instalar o Servidor de Administração do Kaspersky Security Center 14** para iniciar o Assistente de Instalação do Servidor de Administração. Siga as instruções do Assistente.

- b. Leia o Contrato de Licença e a Política de Privacidade. Se você concordar com todos os termos do Contrato de Licença e da Política de Privacidade, selecione as seguintes caixas de seleção na seção Eu confirmo que li, entendi e aceito todo o seguinte:
	- Os termos e condições deste EULA
	- Política de Privacidade que descreve o manuseio de dados

A Instalação do aplicativo no seu dispositivo continuará após você selecionar ambas as caixas de seleção.

Se você não aceitar o Contrato de Licença ou a Política de Privacidade, clique no botão **Cancelar** para cancelar a atualização.

c. Na janela Tipo de instalação no cluster, selecione o nó onde será feita a atualização.

Em seguida, o instalador configura e conclui a atualização do Servidor de Administração. Durante a atualização, não é possível alterar as configurações do Servidor de Administração que foram ajustadas antes da atualização.

- 3. Execute as mesmas ações no nó passivo do cluster de failover da Kaspersky e no nó ativo. Se escolher a opção Cluster (instalar em todos os nós do cluster) na janela Tipo de instalação no cluster, não é necessário executar o instalador e realizar a etapa atual.
- 4. Iniciar o [cluster.](#page-226-0)

Como resultado, a versão mais recente do Servidor de Administração foi instalada nos nós do cluster de failover da Kaspersky.

### Configuração inicial do Kaspersky Security Center

Esta seção descreve as etapas que você deve seguir depois da instalação do Kaspersky Security Center para executar sua configuração inicial.

## <span id="page-247-0"></span>Assistente de Início Rápido do Servidor de Administração

Esta seção fornece informações sobre o Assistente de Início Rápido do Servidor de Administração.

## Sobre o Assistente de Início Rápido

Esta seção fornece informações sobre o Assistente de Início Rápido do Servidor de Administração.

O Assistente de Início Rápido do Servidor de Administração permite criar um mínimo de tarefas e políticas necessárias, ajustar um mínimo de configurações, baixar e instalar plugins para aplicativos gerenciados da Kaspersky e criar pacotes de instalação de aplicativos gerenciados da Kaspersky. Quando o Assistente estiver em execução, você pode fazer as seguintes modificações ao aplicativo:

- Faça o download e instale plugins para aplicativos gerenciados. Após a conclusão do Assistente de Início Rápido, a lista de plugins de gerenciamento instalados é exibida na seção **Avançado → Detalhes dos plugins de** gerenciamento de aplicativos instalados da janela Propriedades do Servidor de Administração.
- Criar pacotes de instalação para aplicativos gerenciados da Kaspersky. Após a conclusão do Assistente de Início Rápido, os pacotes de instalação do Network Agent para Windows e dos aplicativos gerenciados da Kaspersky são exibidos na lista **Servidor de Administração**  $\rightarrow$  **Avançado**  $\rightarrow$  **Instalação remota**  $\rightarrow$  **Pacotes de** . instalação
- Adicione arquivos de chaves ou insira códigos de ativação que podem ser distribuídas automaticamente para os dispositivos dentro de grupos de administração. Após a conclusão do Assistente de Início Rápido, as informações sobre as chaves de licença são exibidas na lista **Servidor de Administração**  $\rightarrow$  **Licenças** da Kaspersky e na seção Chaves de licença da janela Propriedades do Servidor de Administração.
- Configure a interação com a Kaspersky Security Network [\(KSN\)](javascript:void(0)) a
- · Defina entrega de notificações por e-mail sobre os eventos que ocorrem durantes a operação do Servidor de Administração e de aplicativos gerenciados (a entrega com êxito da notificação requer que o serviço Messenger continue a estar em execução no Servidor de Administração e nos dispositivos de todos os destinatários). Após a conclusão do Assistente de Início Rápido, as configurações de notificações por e-mail são exibidas na seção **Notificação** janela Propriedades do Servidor de Administração.
- · Ajuste as configurações de atualização e de correções de vulnerabilidade para os aplicativos instalados nos dispositivos.
- Crie uma política de proteção para estações de trabalho e servidores, assim como tarefas de vericação de vírus, tarefas de download de atualização e tarefas de backup dos dados, para o nível superior da hierarquia de dispositivos gerenciados. Após a conclusão do Assistente de Início Rápido, as tarefas criadas são exibidas na lista  $S$ ervidor de Administração  $\rightarrow$  Tarefas, as políticas correspondentes aos plugins para aplicativos gerenciados são exibidas na lista  $S$ ervidor de Administração  $\rightarrow$  Políticas.

O Assistente de Início Rápido cria políticas para aplicativos gerenciados, tal como o Kaspersky Endpoint Security for Windows, a menos que tais políticas sejam criadas para o grupo de **Dispositivos gerenciados**. O Assistente de Início Rápido cria tarefas se tarefas com o mesmo nome não existirem para o grupo de Dispositivos gerenciados.

No Console de Administração, o Kaspersky Security Center solicita automaticamente que você execute o Assistente de Início Rápido após iniciá-lo pela primeira vez. Você também pode iniciar o Assistente de Início Rápido manualmente a qualquer momento.

### Iniciar o Assistente de Início Rápido do Servidor de Administração

O aplicativo solicita automaticamente que você execute o Assistente de Início Rápido após a instalação do Servidor de Administração, na primeira conexão a ele. Você também pode iniciar o Assistente de Início Rápido manualmente a qualquer momento.

#### Para iniciar <sup>o</sup> Assistente de Início Rápido manualmente:

- 1. Na árvore do console, selecione o nó do **Servidor de Administração**.
- 2. No menu de contexto do nó, selecione **Todas as tarefas → Assistente de Início Rápido do Servidor de** . Administração

O Assistente solicita que você execute a configuração inicial do Servidor de Administração. Siga as instruções do Assistente.

Se você inicializar o Assistente de Início Rápido novamente, as tarefas e políticas criadas na execução anterior não poderão ser recriadas.

## Etapa 1. Configurar um servidor proxy

Especifique as configurações de acesso à internet para o Servidor de Administração. Você deve configurar o acesso à internet para usar a Kaspersky Security Network e baixar atualizações de bancos de dados antivírus para o Kaspersky Security Center e aplicativos Kaspersky gerenciados.

Selecione a opção Usar o servidor proxy se quiser usar um servidor proxy ao se conectar à Internet. Se essa opção estiver selecionada, os campos estarão disponíveis para inserir configurações. Especifique as seguintes configurações para a conexão ao servidor proxy:

#### [Endereço](javascript:toggleBlock()

Endereço do servidor proxy usado para conexão do Kaspersky Security Center à Internet.

#### [Número da porta](javascript:toggleBlock()

Número da porta pela qual a conexão proxy do Kaspersky Security Center será estabelecida.

#### [Ignorar servidor proxy para endereços](javascript:toggleBlock() locais ?

Nenhum servidor proxy será usado para conectar-se aos dispositivos na rede local.

[Autenticação do servidor proxy](javascript:toggleBlock()

Se esta caixa de seleção estiver selecionada, você poderá especificar os credenciais para a autenticação do servidor proxy.

Este campo de entrada está disponível se a caixa de seleção Usar o servidor proxy estiver marcada.

#### [Nome do usuário](javascript:toggleBlock()

Conta do usuário sob a qual a conexão ao servidor proxy é estabelecida (este campo está disponível se a caixa de seleção Autenticação do servidor proxy estiver marcada).

#### [Senha](javascript:toggleBlock()<sup>®</sup>

A senha definida pelo usuário de cuja conta a conexão com o servidor proxy é estabelecida (este campo está disponível se a caixa de seleção Autenticação do servidor proxy estiver marcada).

Para ver a senha inserida, mantenha pressionado o botão Exibir pelo tempo que você desejar.

### Passo 2. Selecionando o método de ativação do aplicativo

Selecione uma das seguintes opções de ativação do Kaspersky Security Center:

#### [Ao inserir o seu código de ativação](javascript:toggleBlock()

Código de ativação é uma sequência única de 20 caracteres alfanuméricos. Você insere um código de ativação para adicionar uma chave que ativa o Kaspersky Security Center. Você recebe o código de ativação através do endereço de e-mail especificado após a compra do Kaspersky Security Center.

Para ativar o aplicativo com um código de ativação, você precisa de acesso à Internet para estabelecer a conexão com os servidores de ativação da Kaspersky.

Se você selecionou essa opção de ativação, pode ativar a opção Automaticamente implementar chave . de licença nos dispositivos gerenciados

Se esta opção estiver ativada, a chave de licença será implementada automaticamente para os dispositivos gerenciados.

Se esta opção estiver desativada, você pode implementar a chave de licença para dispositivos gerenciados posteriormente, no nó Li**cenças Kaspersky** na árvore do Console de Administração.

Especificando um arquivo de chave<sup>®</sup>

O Arquivo de chave é um arquivo com a extensão .key fornecido a você pela Kaspersky. O objetivo do arquivo de chave é adicionar uma chave que ativa o aplicativo.

Você recebe o arquivo de chave via endereço de e-mail especificado após a compra do Kaspersky Security Center.

Para ativar o aplicativo usando um arquivo de chave, não é necessário conectar-se aos servidores de ativação da Kaspersky.

Se você selecionou essa opção de ativação, pode ativar a opção **Automaticamente implementar chave** . de licença nos dispositivos gerenciados

Se esta opção estiver ativada, a chave de licença será implementada automaticamente para os dispositivos gerenciados.

Se esta opção estiver desativada, você pode implementar a chave de licença para dispositivos gerenciados posteriormente, no nó Li**cenças Kaspersky** na árvore do Console de Administração.

#### [Ao adiar a ativação do aplicativo](javascript:toggleBlock()

O aplicativo não funcionará com a funcionalidade básica, sem o Gerenciamento de Dispositivos Móveis e sem o Gerenciamento de Patches e Vulnerabilidades.

Caso tenha decidido adiar a ativação do aplicativo, será possível [adicionar](#page-349-0) uma chave de licença depois e a qualquer momento.

### <span id="page-250-0"></span>Etapa 3. Selecionar os escopos de proteção e as plataformas

Selecione os escopos de proteção e as plataformas que estão em uso na sua rede. Ao selecionar essas opções, você especifica os filtros para plugins de gerenciamento de aplicativos e pacotes de distribuição nos servidores da Kaspersky que podem ser baixados para instalação nos dispositivos clientes em sua rede. Selecione as opções:

#### **[Áreas](javascript:toggleBlock()**<sup>?</sup>

Você pode selecionar os seguintes escopos de proteção:

- Estações de trabalho. Selecione esta opção se desejar proteger as estações de trabalho na sua rede. Por padrão, a opção Estação de trabalho está selecionada.
- Servidores de arquivos e armazenamento. Selecione esta opção se desejar proteger servidores de arquivos na sua rede.
- Dispositivos móveis. Selecione esta opção se desejar proteger os dispositivos móveis pertencentes à empresa ou aos seus funcionários. Se você selecionar essa opção, mas não tiver fornecido uma licença com o recurso de [Gerenciamento](#page-312-0) de Dispositivos Móveis, será exibida uma mensagem informando sobre a necessidade de fornecer uma licença com o recurso Gerenciamento de Dispositivos Móveis. Se você não fornecer uma licença, não poderá usar o recurso de dispositivo móvel.
- Virtualização. Selecione esta opção se você quiser proteger máquinas virtuais em sua rede.
- Kaspersky Anti-Spam. Selecione esta opção se desejar proteger os servidores de correio da sua organização contra spam, fraude e malware.

#### [Sistemas operacionais](javascript:toggleBlock()

Você pode selecionar as seguintes plataformas:

- Microsoft Windows
- Linux
- macOS
- Android

Após a seleção dos escopos de proteção e plataformas, os plugins de gerenciamento e os pacotes de distribuição dos aplicativos Kaspersky começam a ser baixados automaticamente.

### Etapa 4. Selecionar os plugins para os aplicativos gerenciados

Selecione os plugins para os aplicativos gerenciados a ser instalados. Uma lista de plugins localizados nos servidores da Kaspersky é exibida. A lista é filtrada de acordo com as opções selecionadas na etapa [anterior](#page-250-0) do Assistente. Por padrão, uma lista completa inclui plugins de todos os idiomas. Para exibir apenas o plug-in de idioma específico, selecione o idioma na lista suspensa **Mostrar o idioma localizado do Console de Administração ou**. A lista de plug-ins inclui as seguintes colunas:

#### **[Nome do aplicativo](javascript:toggleBlock()**<sup>2</sup>

Os plugins, dependendo dos componentes e plataformas que você selecionou na etapa anterior, são selecionados.

#### [Versão do aplicativo](javascript:toggleBlock()

A lista inclui plugins de todas as versões colocadas nos servidores da Kaspersky. Por padrão, os plugins das versões mais recentes são selecionados.

#### [Idioma de localização](javascript:toggleBlock() ?

Por padrão, o idioma de localização de um plugin é definido pelo idioma do Kaspersky Security Center que você selecionou na instalação. Você pode especificar outros idiomas na lista suspensa Mostrar o idioma . localizado do Console de Administração ou

Após a seleção dos plugins, sua instalação é iniciada automaticamente em uma janela separada. Para instalar alguns plugins, você deve aceitar os termos do EULA. Leia o texto do EULA, selecione a opção **Eu aceito os** termos do Contrato de Licença e clique no botão Instalar. Se você não aceitar os termos do EULA, o plugin não será instalado.

Após a conclusão da instalação, feche a janela de instalação.

### Etapa 5. Baixando os pacote de distribuição e criando pacotes de instalação
O Kaspersky Endpoint Security for Windows inclui uma ferramenta de criptografia para as informações armazenadas nos dispositivos cliente. Para baixar um pacote de distribuição do Kaspersky Endpoint Security for Windows válido para as necessidades da sua organização, consulte a legislação do país em que os dispositivos cliente da sua organização estão localizados. Na janela **Tipo de criptografia**, selecione um dos seguintes tipos de criptografia:

- Criptografia forte. Esse tipo de criptografia usa o comprimento de chave de 256 bits.
- Criptografia leve. Esse tipo de criptografia usa o comprimento de chave de 56 bits.

A janela **Tipo de criptografia** é exibida apenas se você tiver <u>[selecionado](#page-250-0)</u> **Estações de trabalho** como escopo da proteção e Microsoft Windows como plataforma.

Após selecionar um tipo de criptografia, a lista dos pacotes de distribuição dos dois tipos de criptografia é exibida. Um pacote de distribuição com o tipo de criptografia selecionado está selecionado na lista. O idioma do pacote de distribuição corresponde ao idioma do Kaspersky Security Center. Se não existir um pacote de distribuição do Kaspersky Endpoint Security for Windows para o idioma do Kaspersky Security Center, o pacote de distribuição em inglês será selecionado.

Na lista, você pode selecionar os idiomas dos pacotes de distribuição por meio da lista suspensa **Mostrar o idioma** . localizado do Console de Administração ou

As atualizações de aplicativos gerenciados podem exigir a instalação de uma versão mínima específica do Kaspersky Security Center.

Na lista, você pode selecionar pacotes de distribuição de qualquer tipo de criptografia, diferente daquele que você selecionou na janela **Tipo de criptografia**. Depois de selecionar um pacote de distribuição para o Kaspersky Endpoint Security for Windows, o download dos pacotes de distribuição, [correspondentes](#page-250-0) aos componentes e plataformas, é iniciado. Você pode monitorar o progresso do download na coluna **Status do download**. Após a conclusão do Assistente de Início Rápido, os pacotes de instalação do Network Agent para Windows e dos aplicativos gerenciados da Kaspersky são exibidos na lista **Servidor de Administração → Avançado → Instalação** - $\mathsf{remota} \to \mathsf{Pacotes}$  de instalação.

Para concluir o download de alguns pacotes de distribuição, você deve aceitar o EULA. Quando você clica no botão Aceitar, o texto do EULA é exibido. Para prosseguir para a próxima etapa do Assistente, você deve aceitar os termos e condições do EULA e os termos e condições da Política de Privacidade da Kaspersky. Selecione as caixas de seleção relacionadas ao EULA e à Política de Privacidade da Kaspersky e clique no botão **Aceitar tudo**. Se você não aceitar os termos e condições, o download do pacote será cancelado.

Após aceitar os termos e condições do EULA e os termos e condições da Política de Privacidade da Kaspersky, o download dos pacotes de distribuição continua. Quando o download terminar, o status **O pacote de instalação foi** criado é exibido. Posteriormente, você pode suar os pacotes de instalação para implementar aplicativos Kaspersky em dispositivos cliente.

Se preferir não executar o Assistente, poderá criar pacotes de instalação manualmente no nó do **Servidor de** Administração  $\rightarrow$  Avançado  $\rightarrow$  Instalação Remota  $\rightarrow$  Pacotes de Instalação da árvore do Console de Administração.

## Etapa 6. Configurando o usoda Kaspersky Security Network

Ler a declaração da Kaspersky Security Network (KSN), que é exibida na janela. Especifique as configurações para encaminhar informações sobre as operações do Kaspersky Security Center à Base de conhecimento da Kaspersky Security Network. Selecione uma das seguintes opções:

## **• [Concordo em usar a Kaspersky](javascript:toggleBlock() Security Network**

O Kaspersky Security Center e os aplicativos gerenciados instalados nos dispositivos cliente transferem automaticamente seus detalhes de operação para o [Kaspersky Security Network](#page-794-0). A participação na Kaspersky Security Network assegura atualizações mais rápidas dos bancos de dados que contêm informações sobre vírus e outras ameaças, que assegura uma resposta mais rápida a ameaças de segurança emergentes.

### [Não concordo em usar a Kaspersky](javascript:toggleBlock() Security Network

O Kaspersky Security Center e os aplicativos gerenciados não fornecerão informações ao Kaspersky Security Network.

Se você selecionar esta opção, o uso da Kaspersky Security Network será desativado.

Se você baixou o plugin do Kaspersky Endpoint Security for Windows, ambas as instruções KSN para o Kaspersky Security Center e para o Kaspersky Endpoint Security for Windows serão exibidas. As Declarações da KSN para outros aplicativos Kaspersky gerenciados cujos plugins foram baixados são exibidas em janelas separadas e você deve aceitar (ou recusar) cada uma delas separadamente.

## Etapa 7. Configurar as notificações por e-mail

Configure o envio de notificações sobre os eventos registrados durante a operação dos aplicativos Kaspersky em dispositivos gerenciados. Essas configurações são usadas como padrão para o Servidor de Administração.

Para configurar a entrega de notificações sobre os eventos que ocorrem nos aplicativos Kaspersky, use as seguintes configurações:

## [Destinatários \(endereços de](javascript:toggleBlock() e-mail)<sup>®</sup>

Os endereços de e-mail de usuários aos quais o aplicativo enviará notificações. Você pode inserir um ou vários endereços; se inserir mais de um endereço, separe-os com um ponto-e-vírgula.

## • [Servidores SMTP](javascript:toggleBlock() ?

O endereço ou os endereços dos servidores de e-mail da sua organização.

Se você inserir mais de um endereço, separe-os com um ponto-e-vírgula. Você pode usar os seguintes parâmetros:

- Endereço IPv4 ou IPv6
- Nome da rede Windows (nome NetBIOS) do dispositivo
- Nome de DNS do servidor SMTP
- [Porta do servidor SMTP](javascript:toggleBlock()

Número da porta de comunicação do servidor SMTP. O número da porta padrão é 25.

### [Usar a autenticação ESMTP](javascript:toggleBlock() ?

Ativa o suporte da autenticação ESMTP. Após selecionar a caixa de seleção, nos campos **Nome do usuário** e **Senha**, você poderá especificar as configurações de autenticação ESMTP. Por padrão, esta caixa de seleção está desmarcada, e as configurações da autenticação ESMTP não estão disponíveis.

## Configurações TLS para servidor SMTP ?

Especifique as configurações TLS para o servidores SMTP:

- Nome do assunto (nome do assunto de uma mensagem de e-mail)
- Endereço de e-mail do remetente
- Configurações TLS para servidor SMTP

Você pode especificar as configurações TLS para um servidor SMTP:

Você pode desativar o uso de TLS, usar o TLS se o servidor SMTP for compatível com este protocolo ou pode forçar o uso de TLS apenas. Se optar por usar apenas TLS, poderá especificar um certificado para autenticação do servidor SMTP e escolher se deseja ativar a comunicação por meio de qualquer versão de TLS ou apenas por meio de TLS 1.2 ou versões posteriores. Além disso, se optar por usar apenas TLS, poderá especificar um certificado para autenticação de cliente no servidor SMTP.

o Procurar por um arquivo de certificado do servidor SMTP:

Você pode receber um arquivo com a lista de certificados de autoridades de certificação confiáveis e carregá-lo para o Kaspersky Security Center. O Kaspersky Security Center verifica se o certificado do servidor do sistema SIEM também é assinado por autoridades de certificação confiáveis ou não. O Kaspersky Security Center não pode se conectar ao servidor do sistema SIEM se o certificado do servidor do sistema SIEM não for recebido de autoridades de certificação confiáveis.

o Procurar um arquivo de certificado de cliente:

Você pode usar um certificado que recebeu de qualquer fonte, por exemplo, de qualquer autoridade de certificação confiável. Você deve especificar o certificado e sua chave privada usando um dos seguintes tipos de certificado:

 $\circ$  Certificado X-509:

Você deve especificar um arquivo com o certificado e um arquivo com a chave privada. Ambos os arquivos não dependem um do outro e a ordem de carregamento dos arquivos não é significativa. Quando os dois arquivos são carregados, você deve especificar a senha para decodificar a chave privada. A senha pode ter um valor vazio se a chave privada não estiver codificada.

Contêiner pkcs12:

Você deve carregar um único arquivo que contenha o certificado e sua chave privada. Quando o arquivo for carregado, especifique a senha para decodificar a chave privada. A senha pode ter um valor vazio se a chave privada não estiver codificada.

Você pode testar as novas configurações de notificação por e-mail clicando no botão Enviar mensagem de teste.

## Etapa 8. Configurar o Gerenciamento de atualizações

Defina as configurações para gerenciar as atualizações de aplicativos instalados em dispositivos cliente.

Você pode definir essas configurações somente se tiver fornecido uma chave de licença com a opção de Gerenciamento de Patches e Vulnerabilidades.

No grupo de configurações **Pesquisar por atualizações e instalá-las**, você pode selecionar um modo de pesquisa e instalação das atualizações do Kaspersky Security Center:

[Pesquisar atualizações necessárias](javascript:toggleBlock()

A tarefa Encontrar as vulnerabilidades <sup>e</sup> as atualizações necessárias é criada.

Esta opção está marcada por padrão.

### [Encontrar e instalar as atualizações](javascript:toggleBlock() necessárias

As tarefas Encontrar as vulnerabilidades <sup>e</sup> as atualizações necessárias e Instalar as atualizações necessárias <sup>e</sup> corrigir vulnerabilidades são criadas automaticamente, se ainda não existirem.

No grupo de configurações **Serviços de atualização do Windows Server**, você pode selecionar um método de sincronização de atualizações:

### · Use fontes de atualização definidas na política de domínio <sup>a</sup>

Os dispositivos clientes baixarão as atualizações do Windows Update, de acordo com as configurações de diretiva de domínio. A política do Agente de Rede é criada automaticamente, se você não tiver uma.

**.** [Usar Servidor de Administração](javascript:toggleBlock() como servidor WSUS <br>

Os dispositivos clientes baixarão as atualizações do Windows Update no Servidor de Administração. A tarefa Executar a sincronização com o Windows Update e a política do Agente de Rede são criadas automaticamente, se ainda não existirem.

# Etapa 9. Criar uma configuração da proteção inicial

A janela Configurar a proteção inicial, exibe uma lista de políticas e tarefas criadas automaticamente. As seguintes políticas e tarefas são criadas:

- Política do Agente de Rede do Kaspersky Security Center
- Políticas para aplicativos gerenciados da Kaspersky
- Tarefa Manutenção do Servidor de Administração
- Tarefa Backup de dados do Servidor de Administração
- Tarefa Baixar atualizações no repositório do Servidor de Administração
- Tarefa Encontrar as vulnerabilidades e as atualizações necessárias
- Tarefa Instalar a atualização

Espere pela conclusão da criação de políticas e tarefas antes de prosseguir à etapa seguinte do Assistente.

Se você baixou e instalou o plugin do Kaspersky Endpoint Security para Windows 10 Service Pack 1 e posterior até a 11.0.1, durante a criação de políticas e tarefas, uma janela é aberta para a configuração inicial da zona confiável do Kaspersky Endpoint Security for Windows. O aplicativo solicitará a adicionar fornecedores verificados pela Kaspersky na zona confiável com os objetivos de excluir os seus aplicativos de verificações para impedi-los de serem acidentalmente bloqueados. Você pode criar exclusões recomendadas agora ou criar uma lista de exclusões em outro momento selecionando o seguinte na árvore do console: **Políticas** → menu Propriedades do Kaspersky Endpoint Security  $\to$  Proteção avançada contra ameaças  $\to$  Zona confiável  $\to$  Configurações  $\to$  Adicionar. A lista de exclusões da verificação está disponível para edição a qualquer momento ao usar o aplicativo.

Estas operações na zona confiável são efetuadas usando ferramentas integradas no Kaspersky Endpoint Security for Windows. Para obter instruções detalhadas sobre como efetuar operações e uma descrição da funcionalidade de criptografia, consulte a Ajuda online do [Kaspersky Endpoint](https://support.kaspersky.com/KESWin/11.10.0/pt-BR/127971.htm) Security for Windows  $\alpha$ .

Para concluir a configuração inicial da zona de confiança e voltar ao Assistente, clique em OK.

Clique em Avançar. Este botão se torna disponível após todas as políticas e tarefas necessárias tiverem sido criadas.

# Etapa 10. Conectar dispositivos móveis

Se você tiver selecionado anteriormente o escopo da proteção <u>[Dispositivos](#page-250-0) Móveis</u> nas configurações do Assistente, especifique as configurações para a conexão dos dispositivos móveis corporativos da organização gerenciada. Se você não ativou o escopo da proteção Dispositivos Móveis, esta etapa será ignorada.

Nessa etapa do Assistente, proceda da seguinte maneira:

- · Configure portas para a conexão de dispositivos móveis
- · Configure a autenticação do Servidor de Administração
- Crie ou gerencie certificados
- · Configure a emissão, atualização automática e criptografia de certificados de tipo geral
- Crie uma regra de migração para dispositivos móveis

Para definir as portas para a conexão de dispositivos móveis:

- 1. Clique no botão Configurar à direita do campo Conexão de dispositivo móvel.
- 2. Na lista suspensa, selecione **Configurar as portas**.

Na janela de propriedades do Servidor de Administração que for aberta, exibindo a seção **Portas adicionais**.

- 3. Na seção Portas adicionais, você pode especificar as configurações de conexão de dispositivo móvel:
	- · [Porta SSL para servidor proxy](javascript:toggleBlock() de ativação ?

O número de uma porta SSL para conexão do Kaspersky Endpoint Security for Windows aos servidores de ativação da Kaspersky.

O número da porta padrão é 17000.

### **• [Abrir porta para dispositivos](javascript:toggleBlock() móveis**

Uma porta é aberta para os dispositivos móveis conectarem-se ao Servidor de Licenciamento. Você pode definir o número da porta e outras configurações nos campos abaixo.

Por padrão, esta opção está ativada.

#### [Porta para sincronização de dispositivos](javascript:toggleBlock() móveis

O número da porta através da qual os dispositivos móveis conectam-se ao Servidor de Administração e trocam dados com o mesmo. O número da porta padrão é 13292.

Você pode atribuir uma porta diferente se a porta 13292 estiver sendo usada para outros propósitos.

### **• [Porta para ativação de dispositivos](javascript:toggleBlock() móveis**

A porta para conexão do Kaspersky Endpoint Security for Android para os servidores de ativação da Kaspersky.

O número da porta padrão é 17100.

### [Abrir porta para os dispositivos](javascript:toggleBlock() de proteção UEFI e dispositivos KasperskyOS a

Os dispositivos de proteção UEFI poderão ser conectados ao Servidor de Administração.

### • [Porta para os dispositivos de](javascript:toggleBlock() proteção UEFI e dispositivos KasperskyOS a

Você pode alterar o número da porta se a opção Abrir porta para os dispositivos de proteção UEFI e dispositivos KasperskyOS estiver ativada. O número da porta padrão é 13294.

4. Clique em OK para salvar as alterações e voltar ao Assistente de Início Rápido.

Você terá que configurar a autenticação do Servidor de Administração por dispositivos móveis e a autenticação de dispositivos móveis pelo Servidor de Administração. Se você desejar, poderá configurar a autenticação mais tarde, separadamente do Assistente de Início Rápido.

Para configurar a autenticação do Servidor de Administração por dispositivos móveis:

### 1. Clique no botão Configurar à direita do campo Conexão de dispositivo móvel.

2. Na lista suspensa, selecione Configurar a autenticação.

Na janela de propriedades do Servidor de Administração que for aberta, exibindo a seção Certificados.

3. Selecione a opção de autenticação para dispositivos móveis no grupo de configurações Autenticação do Servidor de Administração por dispositivos móveis, e selecione a opção de autenticação para dispositivos de proteção UEFI no grupo de configurações <mark>Autenticação do Servidor de Administração por dispositivos de</mark> . proteção UEFI

Quando o Servidor de Administração troca dados com dispositivos cliente, ele é autenticado através do uso de um certificado.

Por padrão, o Servidor de Administração usa o certificado que foi criado durante a instalação do Servidor de Administração. Se quiser, você pode adicionar um novo certificado.

1. Selecione Outro certificado.

O botão Procurar aparece.

- 2. Clique no botão Procurar.
- 3. Na janela que for aberta, especifique as configurações do certificado:

## · Tipo de certificado<sup>®</sup>

Na lista suspensa, você pode selecionar um tipo de certificado:

- Certificado X.509. Se esta opção estiver selecionada, você deve especificar a chave privada de um certificado e um certificado open source:
	- Chave privada (.prk, .pem). Neste campo, clique no botão Procurar para especificar a chave privada de um formato de certificado PKCS #8 (\*.prk).
	- Chave pública (.cer). Neste campo, clique no botão Procurar para especficar uma chave pública no formato PEM (\*.cer).
- Contêiner PKCS#12. Se você selecionar esta opção, você pode especificar um arquivo de certificado no formato P12 ou PFX ao clicar no botão Procurar e preencher o campo Arquivo de certificado.
- Hora da ativação:
	- [Imediatamente](javascript:toggleBlock()<sup>®</sup>

O certificado atual será imediatamente substituído pelo novo após você clicar em OK.

Os dispositivos móveis anteriormente conectados não serão capazes de conectar-se ao Servidor de Administração.

· [Após a expiração deste período,](javascript:toggleBlock() dias

Se você selecionar esta opção, um certificado de reserva será gerado. O certificado atual será substituído pelo novo no número especificado de dias. A data efetiva do certificado de reserva é exibida na seção Certificados.

É recomendável planejar a reemissão com antecedência. O certicado de reserva deve ser baixado para os dispositivos móveis antes que o período especificado expire. Após o certificado atual ter sido substituído pelo novo, os dispositivos móveis conectados anteriormente que não possuam o certificado de reserva não serão capazes de se conectar ao Servidor de Administração.

4. Clique no botão Propriedades para exibir as configurações do certificado do Servidor de Administração selecionado.

Para reemitir certificado emitido através do Servidor de Administração:

- 1. Selecione Certificado emitido através do Servidor de Administração.
- 2. Clique no botão Reemitir.
- 3. Na janela que for aberta, especifique as seguintes configurações:
	- Endereço da conexão:
		- **·** [Usar o endereço de conexão](javascript:toggleBlock() antigo <sup>a</sup>

O endereço do Servidor de Administração ao qual os dispositivos móveis se conectam permanece inalterado.

Esta opção está marcada por padrão.

· [Alterar o endereço de conexão](javascript:toggleBlock() para <sup>?</sup>

Se quiser que os dispositivos móveis se conectem a um endereço diferente, especifique o endereço relevante neste campo.

Se o endereço da conexão de dispositivo móvel tiver sido alterado, um novo certificado deve ser emitido. O certificado antigo se torna inválido em todos os dispositivos móveis conectados. Os dispositivos anteriormente conectados não serão capazes de conectar-se ao Servidor de Administração, portanto eles se tornam mão gerenciáveis.

- Hora da ativação:
	- $\bullet$  [Imediatamente](javascript:toggleBlock()  $\circ$

O certificado atual será imediatamente substituído pelo novo após você clicar em OK.

Os dispositivos móveis anteriormente conectados não serão capazes de conectar-se ao Servidor de Administração.

### · [Após a expiração deste período,](javascript:toggleBlock() dias ?

Se você selecionar esta opção, um certificado de reserva será gerado. O certificado atual será substituído pelo novo no número especificado de dias. A data efetiva do certificado de reserva é exibida na seção Certificados.

É recomendável planejar a reemissão com antecedência. O certicado de reserva deve ser baixado para os dispositivos móveis antes que o período especificado expire. Após o certificado atual ter sido substituído pelo novo, os dispositivos móveis conectados anteriormente que não possuam o certificado de reserva não serão capazes de se conectar ao Servidor de Administração.

4. Clique em OK para salvar as modificações e voltar para a janela Certificados.

5. Clique em OK para salvar as alterações e voltar ao Assistente de Início Rápido.

Para configurar a emissão, atualização automática e a criptografia de certificados de tipo geral para a identificação de dispositivos móveis pelo Servidor de Administração:

1. Clique no botão Configurar à direita do campo Autenticação do dispositivo móvel.

A janela Regras de emissão do certificado se abre, exibindo a seção Emissão de certificados móveis.

2. Se necessário, especifique as seguintes configurações na seção **Configurações de emissão**:

· Tempo de validade do certificado, dias

Período de vida do certificado em dias. O tempo de vida padrão de um certificado é de 365 dias. Quando este período expirar, o dispositivo móvel não será capaz de conectar-se ao Servidor de Administração.

### Origem do certificado<sup>®</sup>

Selecionar a origem de certificados de tipo geral para dispositivos móveis: os certificados são emitidos pelo Servidor de Administração ou eles são especificados manualmente.

Você pode modificar os modelos de certificado se a integração com a infraestrutura de chaves públicas (PKI) tiver sido configurada na seção **Integração com PKI**. Neste caso, os seguintes campos de seleção de modelo estão disponíveis:

### [Modelo padrão](javascript:toggleBlock() <sup>®</sup>

Usar um certificado emitido por uma origem de certificado externa - Centro de Certificado - sob o modelo padrão.

Por padrão, esta opção está selecionada.

### **[Outros modelos](javascript:toggleBlock()**<sup>?</sup>

Selecione um modelo usado para emitir certificados. Você pode especificar modelos de certificado no domínio. Clicar no botão Atualizar a lista atualiza a lista de modelos de certificados.

3. Se necessário, especifique as seguintes configurações para a emissão automática de certificados na seção Configurações das Atualizações Automáticas:

### **• Renovar quando o certificado estiver prestes a expirar em (dias)** a

O número de dias que restam até a expiração do certificado atual durante o qual o Servidor de Administração deve emitir um novo certificado. Por exemplo, se o valor do campo for 4, o Servidor de Administração emite um novo certificado quatro dias antes que o certificado atual expire. O valor predefinido é de 7.

### · Reemitir o certificado automaticamente se possível<sup>?</sup>

Selecione a opção para reemitir um certificado automaticamente pelo número de dias especificado no campo Renovar quando o certificado estiver prestes a expirar em (dias). Caso um certificado tenha sido definido manualmente, ele não pode ser renovado automaticamente e a opção habilitada não funcionará.

Por padrão, esta opção está desativada.

Os certificados são automaticamente reemitidos por uma Autoridade de Certificação.

4. Se necessário, na seção **Proteção por senha**, especifique as configurações para descriptografar os certificados durante a instalação.

Selecione a opção **Solicitar a senha durante a instalação do certificado** para solicitar ao usuário a senha quando o certicado for ser instalado em um dispositivo móvel. A senha somente é usada uma vez — durante a instalação do certificado no dispositivo móvel.

A senha será automaticamente gerada pelo Servidor de Administração e enviada ao endereço de e-mail que você especificou. Você pode especificar o endereço de e-mail do usuário ou o seu próprio endereço de e-mail se desejar usar outro método para encaminhar a senha ao usuário.

Você pode usar o controle deslizante para especificar o número de caracteres na senha de descriptografia do certificado.

A opção de solicitação da senha é necessária, por exemplo, para proteger um certificado compartilhado em um pacote de instalação independente do Kaspersky Endpoint Security for Android. A proteção por senha impedirá um intruso de obter o acesso ao certificado compartilhado por meio do roubo do pacote de instalação independente do Kaspersky Security Center Web Server.

Se esta opção estiver desativada, o certificado é automaticamente descriptografado durante a instalação e o usuário não será solicitado a fornecer uma senha. Por padrão, esta opção está desativada.

5. Clique em OK para salvar as modificações e voltar ao Assistente de Início Rápido.

Clique no botão **Cancelar** para voltar ao Assistente de Início Rápido sem salvar qualquer modificação feita.

Par ativar <sup>a</sup> função para migrar dispositivos móveis para um grupo de administração de sua escolha,

No menu **Mudança automática de dispositivos móveis**, selecione a opção **Criar uma regra de migração de** . dispositivos móveis

Se a opção **Criar uma regra de migração de dispositivos móveis** estiver selecionada, o aplicativo cria automaticamente um regra de mover que move os dispositivos sendo executados no Android e iOS para o grupo Dispositivos gerenciados:

- Com sistemas operacionais Android nos quais o Kaspersky Endpoint Security for Android e um certificado móvel estão instalados
- Com sistemas operacionais iOS nos quais o perfil MDM do iOS com um certificado compartilhado está instalado

Se tal regra já existir, o aplicativo não a cria novamente.

Por padrão, esta opção está desativada.

A Kaspersky não dá mais suporte ao Kaspersky Safe Browser.

## Etapa 11. Baixar atualizações

As atualizações dos bancos de dados antivírus do Kaspersky Security Center e dos aplicativos gerenciados da Kaspersky são baixadas automaticamente. As atualizações necessárias são baixadas dos servidores da Kaspersky.

## <span id="page-261-0"></span>Etapa 12. Localização dos dispositivos

A janela Sondagem da rede exibe as informações sobre o status da sondagem da rede executada pelo Servidor de Administração.

Você pode exibir os dispositivos na rede detectados pelo Servidor de Administração e receber a ajuda no trabalho com a janela Descoberta de dispositivos clicando nos links na parte inferior da janela.

# Etapa 13. Fechar o Assistente de Início Rápido

Na janela de conclusão do Assistente de Início Rápido, selecione a opção **Executar o Assistente de Instalação** I Remota se desejar iniciar a instalação automática de aplicativos antivírus e/ou do Agente de Rede em dispositivos na sua rede.

Para concluir o Assistente, pressione o botão Concluir.

# Configurar a conexão do Console de Administração ao Servidor de Administração

Em versões anteriores do Kaspersky Security Center, o Console de Administração será conectado ao Servidor de Administração através da porta SSL TCP 13291, assim como a porta SSL TCP 13000. A partir do Kaspersky Security Center 10 Service Pack 2, as portas SSL usadas pelo aplicativo são estritamente separadas e qualquer uso incorreto das portas é impossível:

- A porta SSL TCP 13291 somente pode ser usada pelo Console de Administração e objetos de automação klakaut.
- A porta SSL TCP 13000 pode ser usada somente pelo agente de rede, um Servidor de Administração secundário e o Servidor de Administração principal na DMZ.

A Porta TCP 14000 somente poderá ser usada para conectar o Console de Administração, pontos de distribuição, Servidores de Administração secundários e objetos de automação klakaut, assim como para receber dados de dispositivos cliente.

Em alguns casos, o Console de Administração precisa ser conectado através da porta SSL 13000:

- Se uma porta SSL única for provavelmente usada tanto para o Console de Administração como para outras atividades (recebendo dados de dispositivos de cliente, conectando pontos de distribuição, conectando Servidores de Administração secundários).
- Se um objeto de automação klakaut não estiver conectado ao Servidor de Administração diretamente, mas através de um ponto de distribuição na DMZ.

### Para permitir <sup>a</sup> conexão do Console de Administração através da porta 13000:

- 1. Abra o registro do sistema do dispositivo cliente no qual o Servidor de Administração está instalado (por exemplo, usando o comando regedit no menu Iniciar  $\rightarrow$  Executar).
- 2. Vá ao seguinte hive:
	- Para um sistema de 64 bits: HKEY\_LOCAL\_MACHINE\SOFTWARE\Wow6432Node\KasperskyLab\Components\34\.core\.independent\
	- Para um sistema de 32 bits: HKEY\_LOCAL\_MACHINE\SOFTWARE\KasperskyLab\Components\34\.core\.independent\KLLIM
- 3. Para a chave LP\_ConsoleMustUsePort13291 (DWORD), defina 00000000 como o valor. O svalor padrão especificado para esta chave é 1.

4. Reinicie o serviço do Servidor de Administração.

Você será capaz de conectar o Console de Administração ao Servidor de Administração através da porta 13000.

# Conectando dispositivos fora do escritório

Esta seção descreve como conectar dispositivos externos (ou seja, dispositivos gerenciados localizados fora da rede principal) ao Servidor de Administração.

# Cenário: Conectando dispositivos externos por meio de um gateway de conexão

Este cenário descreve como conectar dispositivos gerenciados localizados fora da rede principal ao Servidor de Administração.

## Pré-requisitos

O cenário tem os seguintes prerrequisitos:

- Uma zona desmilitarizada (DMZ) é organizada na rede da organização.
- O Servidor de Administração do Kaspersky Security Center é implementado na rede corporativa.

## Fases

O cenário segue em etapas:

<sup>1</sup> Selecionando um dispositivo cliente na DMZ

Este dispositivo será usado como um [gateway de conexão](#page-73-0). O dispositivo selecionado deve atender aos [requisitos de gateways de conexão.](#page-1490-0)

## **2** Instalando o Agente de Rede na função de gateway de conexão

Recomendamos que você use [a instalação local](#page-163-0) para instalar o Agente de Rede no dispositivo selecionado.

Por padrão, o arquivo de instalação está localizado em: \\<nome do servidor.>\KLSHARE\PkgInst\NetAgent\_<número da versão>

Na janela **Gateway de conexão** do Assistente de Instalação do Agente de Rede, selecione **Usar o Agente de** Rede como um gateway de conexão na DMZ. Esse modo ativa simultaneamente a função de gateway de conexão e sinaliza ao Agente de Rede para aguardar as conexões do Servidor de Administração em vez de estabelecer conexões com o Servidor de Administração.

Alternativamente, você pode instalar o Agente de Rede em um dispositivo Linux e configurá-lo para funcionar [como um gateway de conexão, mas atente para a](#page-602-0) lista de limitações do Agente de Rede em execução em dispositivos Linux.

## Permitindo conexões em firewalls no gateway de conexão

Para certificar-se de que o Servidor de Administração pode realmente se conectar ao gateway de conexão na DMZ, permita conexões com a porta TCP 13000 em todos os firewalls entre o Servidor de Administração e o gateway de conexão.

Se o gateway de conexão não tiver um endereço IP real na Internet, mas estiver localizado atrás da Tradução de Endereço de Rede (NAT), configure uma regra para encaminhar as conexões por meio da NAT.

#### **4** Criando um grupo de administração para dispositivos externos

[Crie um novo grupo](#page-641-0) no grupo Dispositivos gerenciados. Esse novo grupo conterá dispositivos externos gerenciados.

#### **5** Conectando o gateway de conexão a um Servidor de Administração

O gateway de conexão configurado está esperando por uma conexão vinda do Servidor de Administração. No entanto, o Servidor de Administração não lista o dispositivo com o gateway de conexão entre os dispositivos gerenciados. Isso ocorre porque o gateway de conexão não tentou estabelecer uma conexão com o Servidor de Administração. Portanto, você precisa de um procedimento especial para garantir que o Servidor de Administração inicie uma conexão com o gateway de conexão.

Faça o seguinte:

1. [Adicione o gateway de conexão](#page-603-0) como um ponto de distribuição.

2. <u>Mova o gateway de conexão</u> do grupo **Dispositivos não atribuídos** para o grupo que criado para dispositivos externos.

O gateway de conexão está conectado e configurado.

#### <sup>6</sup> Conectando computadores desktop externos ao Servidor de Administração

Normalmente, os computadores desktop externos não são movidos dentro do perímetro. Portanto, você precisa configurá-los para se [conectarem](#page-266-0) ao Servidor de Administração por meio do gateway ao instalar o Agente de Rede.

#### <sup>7</sup> Configurando as atualizações para os computadores desktop externos

Se as atualizações de aplicativos de segurança forem configuradas para serem baixadas do Servidor de Administração, os computadores externos baixarão as atualizações por meio do gateway de conexão. Isso apresenta duas desvantagens:

- Tráfego desnecessário é gerado, o que ocupa a largura de banda do canal de comunicações via internet da empresa.
- Essa não é necessariamente a maneira mais rápida de obter atualizações. É muito provável que seja mais barato e mais rápido para computadores externos receberem atualizações dos servidores de atualização Kaspersky.

Faça o seguinte:

- 1. [Mova todos os computadores](#page-654-0) externos para o grupo de administração separado criado anteriormente.
- 2. [Exclua o grupo com dispositivos](#page-419-0) externos da tarefa de atualização.
- 3. [Crie uma tarefa de atualização](#page-419-0) separada para o grupo com dispositivos externos.

#### **8** Conectando laptops em trânsito ao Servidor de Administração

Laptops itinerantes encontram-se às vezes dentro da rede e fora e outras ocasiões. Para um gerenciamento eficaz, é necessário que eles se conectem ao Servidor de Administração de maneira diferente dependendo de sua localização. Para um uso eficiente do tráfego, eles também precisam receber atualizações de diferentes fontes dependendo de sua localização.

É necessário configurar [regras para usuários ausentes:](#page-271-0) perfis de conexão e [descrições de local de rede](#page-272-0). Cada regra define o Servidor de Administração, a instância à qual os laptops itinerantes devem se conectar, dependendo de sua localização e do Servidor de Administração a partir do qual devem receber atualizações.

## Sobre a conexão de dispositivos externos

Alguns dispositivos gerenciados encontram-se sempre localizados fora da rede principal (por exemplo, computadores nas filiais regionais da empresa; quiosques, caixas eletrônicos e terminais instalados em vários pontos de venda; computadores de funcionários em home-office). Alguns dispositivos saem do perímetro de vez em quando (por exemplo, laptops de usuários que visitam filiais regionais ou o escritório de um cliente).

Ainda é necessário monitorar e gerenciar a proteção de dispositivos ausentes — receber informações reais sobre seu status de proteção e manter os aplicativos de segurança neles atualizados. Isso é necessário porque, por exemplo, se tal dispositivo for comprometido enquanto estiver longe da rede principal, ele pode se tornar uma plataforma para a propagação de ameaças assim que se conectar à rede principal. Para conectar dispositivos externos ao Servidor de Administração, você pode usar dois métodos:

Gateway de conexão na zona desmilitarizada (DMZ)

Consulte o esquema de tráfego de dados: Servidor de [Administração](#page-106-0) na LAN, dispositivos gerenciados na Internet, gateway de conexão em uso

Servidor de Administração na DMZ

Veja o esquema de tráfego de dados: Servidor de [Administração](#page-109-0) na DMZ, dispositivos gerenciados na Internet

## Um gateway de conexão na DMZ

Um método recomendado para conectar dispositivos externos ao Servidor de Administração é organizar uma DMZ na rede da organização e instalar um [gateway de](#page-73-0) conexão na DMZ. Os dispositivos externos se conectarão ao gateway de conexão e o Servidor de Administração dentro da rede iniciará uma conexão aos dispositivos por meio do gateway de conexão.

Em comparação com o outro método, esse é mais seguro:

- Você não precisa abrir o acesso ao Servidor de Administração de fora da rede.
- Um gateway de conexão comprometido não representa um alto risco para a segurança dos dispositivos de rede. Na verdade, um gateway de conexão não realiza nenhum gerenciamento e não estabelece nenhuma conexão.

Além disso, um gateway de conexão não requer muitos recursos de [hardware](#page-1490-0).

No entanto, esse método tem um processo de configuração mais complicado:

- Para fazer um dispositivo atuar como um gateway de conexão na DMZ, você precisa instalar o Agente de Rede e conectá-lo ao Servidor de Administração de uma maneira muito específica.
- Você não poderá usar o mesmo endereço para se conectar ao Servidor de Administração em todas as situações. Fora do perímetro, você precisará usar não apenas um endereço diferente (endereço do gateway de conexão), mas também um modo de conexão diferente: por meio de um gateway de conexão.
- · Você também precisa definir configurações de conexão diferentes para laptops em locais diferentes.

## Servidor de Administração na DMZ

Outro método é instalar um único Servidor de Administração na DMZ.

Essa configuração é menos segura do que o outro método. Para gerenciar laptops externos, neste caso, o Servidor de Administração deve aceitar conexões de qualquer endereço na Internet. Ele ainda irá gerenciar todos os dispositivos na rede interna, mas na DMZ. Portanto, um servidor comprometido pode causar uma enorme quantidade de danos, apesar da baixa probabilidade de tal evento.

O risco é signicativamente reduzido se o Servidor de Administração na DMZ não gerenciar os dispositivos na rede interna. Essa configuração pode ser usada, por exemplo, por um provedor de serviços para gerenciar os dispositivos dos clientes.

Você pode querer usar esse método nos seguintes casos:

- · Se tiver familiaridade com a instalação e configuração do Servidor de Administração e não deseja executar outro procedimento para instalar e configurar um gateway de conexão.
- Caso precise gerenciar mais dispositivos. A capacidade máxima do Servidor de Administração é de 100.000 dispositivos, enquanto um gateway de conexão pode suportar até 10.000 dispositivos.

Esta solução também tem possíveis dificuldades:

- O Servidor de Administração requer mais recursos de hardware e mais um banco de dados.
- As informações sobre os dispositivos serão armazenadas em dois bancos de dados não relacionados (para o Servidor de Administração dentro da rede e outro na DMZ), o que complica o monitoramento.
- Para gerenciar todos os dispositivos, o Servidor de Administração precisa ser unido em uma hierarquia, o que complica não apenas o monitoramento, mas também o gerenciamento. Uma instância do Servidor de Administração secundário impõe limitações às estruturas possíveis de grupos de administração. Você deve decidir como e quais tarefas e políticas distribuir para uma instância secundária do Servidor de Administração.
- Configurar dispositivos externos para usar o Servidor de Administração na DMZ externamente e para usar o Servidor de Administração principal internamente não é mais simples do que apenas configurá-los para usar uma conexão condicional por meio de um gateway.
- Riscos de segurança elevados. Uma instância do Servidor de Administração comprometida torna mais fácil comprometer seus laptops gerenciados. Se isso acontecer, os hackers precisam apenas esperar que um dos laptops retorne à rede corporativa para que possam continuar seu ataque à rede local.

# <span id="page-266-0"></span>Conectando computadores desktop externos ao Servidor de Administração

Os computadores desktop que estão sempre fora da rede principal (por exemplo, computadores nas filiais regionais da empresa; quiosques, caixas eletrônicos e terminais instalados em vários pontos de venda; computadores de funcionários em home-office) não podem ser conectados diretamente ao Servidor de Administração. Esses devem ser conectados ao Servidor de Administração por meio de um gateway de conexão instalado na zona desmilitarizada (DMZ). Essa configuração é feita ao instalar o Agente de Rede nesses computadores.

Para conectar computadores desktop externos ao Servidor de Administração:

1. Crie um novo pacote de [instalação](#page-331-0) para o Agente de Rede.

2. Abra as propriedades do pacote de instalação criado, acesse a seção **Avançado** e selecione a opção . Conectar-se ao Servidor de Administração usando o gateway de conexão

A configuração **Conectar-se ao Servidor de Administração usando o gateway de conexão** é incompatível com a configuração **Usar o Agente de Rede como um gateway de conexão na DMZ**. Não é possível ativar essas duas configurações ao mesmo tempo.

3. Em Endereço do gateway de conexão, especifique o endereço público do gateway de conexão.

Se o gateway de conexão estiver localizado atrás da Tradução de Endereço de Rede (NAT) e não tiver seu próprio endereço público, configure uma regra de gateway NAT para encaminhar conexões do endereço público para o endereço interno do gateway de conexão.

- 4. Crie um pacote de instalação [independente](#page-332-0) com base no pacote de instalação criado.
- 5. Forneça o pacote de instalação independente aos computadores de destino por meio eletrônico ou de uma unidade removível.
- 6. Instale o Agente de Rede a partir do pacote independente.

Os computadores desktop externos são conectados ao Servidor de Administração.

# Sobre a configuração de perfis de conexão para usuários ausentes

Os usuários ausentes de laptops (aqui também referidos como "dispositivos") podem precisar alterar o método da conexão a um Servidor de Administração ou alternar entre Servidores de Administração dependendo da localização atual do dispositivo na rede corporativa.

Os perfis de conexão têm suporte somente para dispositivos que executam Windows e macOS.

## Usar endereços diferentes de um Servidor de Administração único

O procedimento a seguir somente é aplicado ao Kaspersky Security Center 10 Service Pack 1 e posterior.

Os dispositivos com o Agente de Rede instalado podem conectar-se ao Servidor de Administração da intranet da organização ou a partir da Internet. Esta situação pode necessitar que o Agente de Rede use endereços diferentes para a conexão ao Servidor de Administração: o endereço do Servidor de Administração externo para a conexão com a Internet e o endereço do Servidor de Administração interno para a conexão da rede interna.

Para fazer isto, você deve adicionar um perfil (para a conexão ao Servidor de Administração a partir da Internet) à política do Agente de Rede. Adicione o perfil nas propriedades da política (Seção **Conectividade**, subsecção Perfis de conexão). Na janela de criação do perfil, você deve desativar a opção Usar somente para receber atualizações e selecionar a opção Sincronizar as configurações de conexão com as configurações do Servidor de Administração especificadas nesse perfil. Se você usa um gateway de conexão para acessar o Servidor de [Administração](#page-128-0) (por exemplo, em uma configuração do Kaspersky Security Center que está descrita em No acesso à Internet: Agente de Rede como um gateway de conexão em DMZ), deverá especificar o endereço do gateway de conexão no campo correspondente do perfil de conexão.

Alternar entre Servidores de Administração dependendo da rede atual

O procedimento a seguir só se aplica ao Kaspersky Security Center 10 Service Pack 2 Maintenance Release 1 e quaisquer versões posteriores.

Se a organização tiver múltiplos escritórios com diferentes Servidores de Administração e alguns dispositivos com o Agente de Rede instalado se moverem entre eles, você precisa do Agente de Rede para conectar-se ao Servidor de Administração da rede local no escritório onde o dispositivo está atualmente localizado.

Neste caso, você deve criar um perfil para a conexão ao Servidor de Administração nas propriedades da política do Agente de Rede de cada um dos escritórios, exceto para o escritório doméstico onde o Servidor de Administração mestre original esteja localizado. Você deve especificar os endereços dos Servidores de Administração em perfis de conexão e ativar ou desativar a opção Usar somente para receber atualizações:

- Selecione a opção se você precisar que o Agente de Rede seja sincronizado com o Servidor de Administração mestre, usando o Servidor local somente para baixar as atualizações.
- Desative a opção se for necessário que o Agente de Rede seja gerenciado completamente pelo Servidor de Administração local.

Após isso, você deve definir as condições da troca para os perfis recém criados: ao menos uma condição de cada um dos escritórios, exceto para o escritório doméstico. Cada propósito de condição consiste na detecção de itens que são específicos para o ambiente de rede de um escritório. Se uma condição for verdadeira, o perfil correspondente é ativado. Se nenhuma das condições for verdadeira, o Agente de Rede alterna para o Servidor de Administração mestre.

## <span id="page-268-0"></span>Criando um perfil de conexão para usuários ausentes

Um perfil de conexão do Servidor de Administração está disponível somente em dispositivos que executam Windows e macOS.

Para criar um perfil para a conexão do Agente de Rede ao Servidor de Administração para usuários fora do escritório:

- 1. Na árvore do console, selecione um grupo de administração para os dispositivos cliente para os quais você precisa criar um perfil de conexão do Agente de Rede ao Servidor de Administração.
- 2. Execute uma das seguintes ações:
	- · Se você precisar criar um perfil de conexão para todos os dispositivos no grupo, selecione uma política do Agente de Rede no espaço de trabalho do grupo, na guia **Políticas**. Abra a janela Propriedades da política selecionada.
	- · Se você precisar criar um perfil de conexão de para um dispositivo em um grupo, selecione aquele dispositivo no espaço de trabalho do grupo, na guia Dispositivos, e execute as seguintes ações:
		- a. Abra a janela Propriedades do dispositivo selecionado.
		- b. Na seção Aplicativos da janela Propriedades do dispositivo, selecione o Agente de Rede.
		- c. Abra a janela de propriedades do Agente de Rede.
- 3. Na janela de propriedades, na seção **Conectividade**, selecione a subseção **Perfis de conexão**.

4. No grupo de configurações Perfis de conexão do Servidor de Administração, clique no botão Adicionar.

Por padrão, a lista de perfis de conexão contém os perfis <Modo offline> e <Servidor de Administração principal>. O perfil não pode ser editado ou removido.

O perfil <Modo offline> não especifica nenhum Servidor para conexão. Portanto, o Agente de Rede, quando alternado para esse perfil, não tentará fazer conexão com nenhum Servidor de Administração enquanto os aplicativos instalados nos dispositivos cliente forem executados sob políticas de ausência. O perfil <Modo offline> pode ser usado se os dispositivos estiverem desconectados da rede.

O perfil <Servidor de Administração principal> especifica para a conexão o Servidor de Administração que foi selecionado durante a instalação do Agente de Rede. O perfil <Servidor de Administração principal> é aplicado quando um dispositivo for reconectado ao Servidor de Administração principal após que ele estava sendo executado em uma rede externa por algum tempo. de configurações **Perfis de conexão do Servidor de Administração**, clique no botão **Adicionar**<br>
Dio, a lista de perfis de conexão contém os perfis «Modo offline» e «Servidor de Administração<br>
O perfil não pode ser editado

- 5. Na janela Novo perfil que se abre, configure o perfil de conexão:
	- Nome do perfil<sup>®</sup>

No campo de entrada, é possível consultar ou alterar o nome do perfil de conexão.

· [Servidor de Administração](javascript:toggleBlock()<sup>®</sup>

O endereço do Servidor de administração ao qual o dispositivo cliente deve conectar-se durante a ativação do perfil.

**[Porta](javascript:toggleBlock()**<sup>2</sup>

O número da porta que é usada para conexão.

## • [Porta SSL](javascript:toggleBlock()<sup>®</sup>

Número da porta para conexão com, uso do protocolo SSL.

• [Usar SSL](javascript:toggleBlock()<sup>®</sup>

Se esta opção estiver ativada, a conexão é estabelecida através de uma porta segura, com o protocolo SSL.

Por padrão, esta opção está ativada. Recomendamos não desativar a opção para que a conexão permaneça segura.

Clique no link Configurar conexão pelo servidor proxy para configurar a conexão por meio de um servidor proxy. Selecione a opção **Usar o servidor proxy** caso queira usar um servidor proxy para se conectar com a Internet. Se essa opção estiver selecionada, os campos estarão disponíveis para inserir configurações. Especifique as seguintes configurações para a conexão ao servidor proxy:

## [Endereço do servidor proxy](javascript:toggleBlock()

Endereço do servidor proxy usado para conexão do Kaspersky Security Center à Internet.

**[Número da porta](javascript:toggleBlock()** ?

Número da porta pela qual a conexão proxy do Kaspersky Security Center será estabelecida.

### [Autenticação do servidor proxy](javascript:toggleBlock()

Se esta caixa de seleção estiver selecionada, você poderá especificar os credenciais para a autenticação do servidor proxy.

Este campo de entrada está disponível se a caixa de seleção Usar o servidor proxy estiver marcada.

[Nome do usuário](javascript:toggleBlock() **a (o campo está disponível caso a opção** Autenticação do servidor proxy esteja selecionada)

Conta do usuário sob a qual a conexão ao servidor proxy é estabelecida (este campo está disponível se a caixa de seleção Autenticação do servidor proxy estiver marcada).

[Senha](javascript:toggleBlock() **a** (o campo está disponível caso a opção Autenticação do servidor proxy esteja selecionada)

A senha definida pelo usuário de cuja conta a conexão com o servidor proxy é estabelecida (este campo está disponível se a caixa de seleção Autenticação do servidor proxy estiver marcada). Para ver a senha inserida, mantenha pressionado o botão Exibir pelo tempo que você desejar.

#### • Configurações de gateway de conexão <sup>®</sup>

O endereço do gateway através do qual os dispositivos cliente se conectam com o Servidor de Administração.

#### **• [Ativar modo ausente](javascript:toggleBlock()**

Se esta opção estiver marcada, no caso da conexão com este perfil, os aplicativos instalados no [dispositivo](#page-271-0) cliente irão usar as políticas de ausência de escritório, assim como as políticas de ausência de escritório. Se a política de ausência do escritório não estiver definida para o aplicativo, a política ativa será usada.

Se esta opção estiver desativada, os aplicativos usarão as políticas ativas.

Por padrão, esta opção está desativada.

#### [Usar somente para receber atualizações](javascript:toggleBlock() <sup>a</sup>

Se esta opção estiver ativada, o perfil somente será usado para baixar atualizações pelos aplicativos instalados no dispositivo cliente. Para outras operações, a conexão ao Servidor de Administração será estabelecida com as configurações de conexão iniciais definidas durante a instalação do Agente de Rede.

Por padrão, esta opção está ativada.

Sincronizar as configurações de conexão com as configurações do Servidor de Administração especificadas nesse perfil<sup>®</sup>

Se esta opção estiver ativada, o Agente de Rede se conecta ao Servidor de Administração utilizando as configurações especificadas nas propriedades do perfil.

Se esta opção estiver desativada, o Agente de Rede se conecta ao Servidor de Administração utilizando as configurações originais que foram especificadas durante a instalação.

Esta opção está disponível se a opção Usar para receber atualizações somente estiver desativada.

Por padrão, esta opção está desativada.

6. Selecione a opção Ativar modo ausente quando o Servidor de Administração não estiver disponível para permitir aos aplicativos instalados em um dispositivo cliente usar perfis da política para dispositivos no modo de ausência de escritório, assim como políticas de ausência de [escritório](#page-271-0), no momento de qualquer tentativa de conexão se o Servidor de Administração não estiver disponível. Se a política de ausência do escritório não estiver definida para o aplicativo, a política ativa será usada.

Um perfil para conectar o Agente de Rede ao Servidor de Administração é criado para usuários fora do escritório. Quando o Agente de Rede se conectar ao Servidor de Administração usando esse perfil, os aplicativos instalados no dispositivo cliente usarão as políticas para dispositivos no modo ausente ou políticas de ausência.

# <span id="page-271-0"></span>Sobre a mudança do Agente de Rede para outro servidor de Administração

O Kaspersky Security Center oferece a opção de trocar o Agente de Rede em um dispositivo cliente para outros Servidores de Administração, caso as seguintes configurações da rede tenham sido alteradas:

- Endereço do gateway de conexão padrão -O endereço do gateway da rede principal foi alterado.
- Endereço do servidor DHCP —O endereço IP do servidor Dynamic Host Configuration Protocol (DHCP) da rede foi alterado.
- Domínio DNS O sufixo DNS da sub-rede foi alterado.
- Endereço do servidor DNS O endereço IP do servidor DNS da rede foi alterado.
- Acessibilidade do domínio do Windows (somente Windows) Altera o status do domínio do Windows ao qual um dispositivo cliente está conectado. Essa configuração está disponível apenas para dispositivos que executam o Windows.
- Sub-rede Alterações no endereço e máscara da rede.
- Endereço do servidor WINS (somente Windows)—O endereço IP do servidor WINS da rede foi alterado. Essa configuração está disponível apenas para dispositivos que executam o Windows.
- Capacidade de resolução de nome—o nome DNS ou NetBIOS do dispositivo cliente foi alterado.
- Acessibilidade do endereço de conexão SSL-o dispositivo cliente pode ou não (dependendo da opção selecionada) estabelecer uma conexão SSL com um servidor especificado (nome:porta). Para cada servidor, é possível especificar adicionalmente um certificado SSL. Nesse caso, o agente de rede verifica o certificado do servidor, além de verificar a capacidade de uma conexão SSL. Se o certificado não for correspondente, a conexão falhará.

Esse recurso é compatível apenas com Agentes de Rede instalados em [dispositivos](#page-39-0) executando o Windows ou macOS.

As configurações iniciais da conexão do Agente de Rede ao Servidor de Administração são definidas durante a instalação do Agente de Rede. Após isso, se regras de troca do Agente de Rede para outros Servidores de Administração tiverem sido criadas, o Agente de Rede responde às alterações nas configurações de rede, como segue:

- · Se as configurações de rede estiverem em conformidade com uma das regras criadas, o Agente de Rede conecta-se ao Servidor de Administração especificado nessa regra. Os aplicativos instalados nos dispositivos cliente mudam para as políticas de ausência de escritório, desde que tal comportamento esteja ativado por uma regra.
- · Se nenhuma das regras se aplicarem, o Agente de Rede retorna para as configurações padrão de conexão ao Servidor de Administração especificadas durante a instalação. Os aplicativos instalados nos dispositivos cliente alternam de volta para as políticas ativas.
- Se o Servidor de Administração não estiver acessível, o Agente de Rede usa as políticas de ausência de escritório.

O Agente de Rede troca para a política de ausência somente se a opção Ativar modo ausente quando o Servidor de [Administração](#page-268-0) não estiver disponível estiver ativada nas configurações da política do Agente de Rede.

As configurações da conexão do Agente de Rede ao Servidor de Administração são salvas em um perfil de conexão. No perfil de conexão, você poderá criar regras de troca de dispositivos clientes para políticas de ausência de escritório, assim como configurar o perfil para que ele possa ser usado apenas para baixar atualizações.

# <span id="page-272-0"></span>Criar uma regra de troca do Agente de Rede por localização da rede

A troca do Agente de Rede por localização da rede está disponível somente em dispositivos que executam Windows e macOS.

Para criar uma regra para <sup>a</sup> troca do Agente de Rede de um Servidor de Administração para outro se as configurações de rede forem alteradas:

- 1. Na árvore do console, selecione um grupo de administração que contenha os dispositivos para os quais você precisa de criar uma regra de troca do Agente de Rede pela descrição da localização da rede.
- 2. Execute uma das seguintes ações:
	- Se você precisar criar uma regra para todos os dispositivos no grupo, siga para o espaço de trabalho do grupo, e selecione uma política de Agente de Rede na guia **Políticas**. Abra a janela Propriedades da política selecionada.
	- Se você precisar criar uma regra para um dispositivo selecionado de um grupo, siga para o espaço de trabalho do grupo, selecione o dispositivo na guia Dispositivos, e execute as seguintes ações:
		- a. Abra a janela Propriedades do dispositivo selecionado.
		- b. Na seção Aplicativos da janela Propriedades do dispositivo, selecione o Agente de Rede.
		- c. Abra a janela de propriedades do Agente de Rede.
- 3. Na janela de propriedades que se abre, na seção Conectividade, selecione a subseção Perfis de conexão.
- 4. Na seção Configurações do local de rede, clique no botão Adicionar.
- 4. Na seção **Configurações do local de rede**, clique no botão **Adicionar**.<br>5. Na janela **Nova descrição** que se abre, configure a descrição da localização da rede e a regra de troca. Especifique as seguintes configurações de descrição da localização da rede:
	- · [Nome da descrição da localização](javascript:toggleBlock() da rede <sup>p</sup>

O nome de uma descrição da localização da rede não pode ter mais do que 255 caracteres nem conter símbolos especiais, tal como ("\*<>?\/:|).

Usar perfil de conexão ?

Na lista suspensa, é possível especificar o perfil de conexão usado pelo Agente de Rede para conectar ao Servidor de Administração. Este perfil será usado quando as condições da descrição da localização da rede forem atendidas. O perfil de conexão contém as configurações para a conexão do Agente de Rede ao Servidor de Administração; ele também define quando os dispositivos cliente devem alternar para as políticas de ausência de escritório. O perfil é usado somente para baixar atualizações.

6. Na seção Condições de troca, clique no botão Adicionar para criar uma lista de condições da descrição da localização da rede.

As condições de uma regra se combinam através do uso do operador lógico AND. Para acionar uma regra de troca através da descrição da localização da rede, todas as condições de troca da regra devem ser atendidas.

- 7. Na lista suspensa, selecione o valor corresponde à alteração das características da rede à qual o dispositivo cliente está conectado:
	- Endereço do gateway de conexão padrão -O endereço do gateway da rede principal foi alterado.
	- Endereço do servidor DHCP O endereço IP do servidor Dynamic Host Configuration Protocol (DHCP) da rede foi alterado.
	- Domínio DNS O sufixo DNS da sub-rede foi alterado.
	- Endereço do servidor DNS O endereço IP do servidor DNS da rede foi alterado.
	- **Acessibilidade do domínio do Windows (somente Windows)** —Altera o status do domínio do Windows ao qual um dispositivo cliente está conectado. Use essa configuração apenas para dispositivos que executam o Windows.
	- Sub-rede —Alterações no endereço e máscara da rede.
	- Endereço do servidor WINS (somente Windows) O endereço IP do servidor WINS da rede foi alterado. Use essa configuração apenas para dispositivos que executam o Windows.
	- Capacidade de resolução de nome-o nome DNS ou NetBIOS do dispositivo cliente foi alterado.
	- Acessibilidade do endereço de conexão SSL—o dispositivo cliente pode ou não (dependendo da opção selecionada) estabelecer uma conexão SSL com um servidor especificado (nome:porta). Para cada servidor, é possível especificar adicionalmente um certificado SSL. Nesse caso, o agente de rede verifica o certificado do servidor, além de verificar a capacidade de uma conexão SSL. Se o certificado não for correspondente, a conexão falhará.
- 8. Na janela que for aberta, especifique o valor da condição para o Agente de Rede ser trocado para outro Servidor de Administração. O nome da janela depende do valor selecionado durante a etapa anterior. Especifique as seguintes configurações para a condição de troca:

• [Valor](javascript:toggleBlock()<sup>®</sup>

Neste campo, é possível adicionar um ou vários valores para a condição que está sendo criada.

[Corresponde a pelo menos um](javascript:toggleBlock() valor da lista

Se esta opção estiver selecionada, a condição será cumprida independentemente de qualquer valor especificado na lista Valor.

Por padrão, esta opção está selecionada.

[Não corresponde a nenhum](javascript:toggleBlock() dos valores da lista

Se esta opção estiver selecionada, a condição é cumprida se o respectivo valor não constar da lista Valor.

Valor.<br>19. Na janela **Nova descrição**, selecione a opção **Descrição ativada**, para ativar o uso da nova descrição da localização da rede.

Uma nova regra de troca através da descrição da localização da rede é criada; sempre que as suas condições forem atendidas, o Agente de Rede usa o perfil de conexão especificado na regra para conectar-se ao Servidor de Administração.

As descrições da localização da rede são verificadas quanto a uma correspondência com o layout da rede na ordem de suas aparições na lista. Se uma rede corresponder a diversas descrições, a primeira será utilizada. Você poderá alterar a ordem das regras na lista usando os botões Para cima (+) e Para baixo (+).

# Criptografar comunicação com SSL/TLS

Para corrigir vulnerabilidades na rede corporativa da sua organização, ative a criptografia de tráfego usando SSL/TLS. Você pode ativar SSL / TLS no Servidor de Administração e Servidor MDM do iOS. O Kaspersky Security Center oferece suporte a SSL v3, bem como a Transport Layer Security (TLS v1.0, 1.1, e 1.2). Você pode selecionar protocolos de criptografia e pacotes de codificação. O Kaspersky Security Center usa um certificado autoassinado. Configuração adicional dos dispositivos iOS não é necessitada. Você também pode usar seus próprios certificados. Os especialistas da Kaspersky recomendam usar certificados emitidos por autoridades de certificação confiáveis.

## Servidor de Administração

Para configurar protocolos de criptografia e pacotes de codificação permitidos no Servidor de Administração:

1. Use o utilitário klscflag para configurar protocolos de criptografia e pacotes de codificação permitidos no Servidor de Administração. Digite o seguinte comando no prompt de comando do Windows, usando direitos de administrador:

```
klscflag -fset -pv ".core/.independent" -s Transport -n SrvUseStrictSslSettings -
v <value> -t d
```
Especifique o parâmetro <value> do comando:

- · 0-Todos os protocolos de criptografia compatíveis e os pacotes de codificação estão ativados
- 1—SSL v2 está desativado

Pacotes de codificação:

- AES256-GCM-SHA384
- AES256-SHA256
- AES256-SHA
- CAMELLIA256-SHA
- AES128-GCM-SHA256
- AES128-SHA256
- AES128-SHA
- SEED-SHA
- CAMELLIA128-SHA
- IDEA-CBC-SHA
- RC4-SHA
- RC4-MD5
- DES-CBC3-SHA
- 2 SSL v2 e SSL v3 são desativados (valor padrão) Pacotes de codificação:
	- AES256-GCM-SHA384
	- AES256-SHA256
	- AES256-SHA
	- CAMELLIA256-SHA
	- AES128-GCM-SHA256
	- AES128-SHA256
	- AES128-SHA
	- SEED-SHA
	- CAMELLIA128-SHA
	- IDEA-CBC-SHA
	- RC4-SHA
- RC4-MD5
- DES-CBC3-SHA
- $\bullet$  3 somente TLS v1.2.

Pacotes de codificação:

- AES256-GCM-SHA384
- AES256-SHA256
- AES256-SHA
- CAMELLIA256-SHA
- AES128-GCM-SHA256
- AES128-SHA256
- AES128-SHA
- CAMELLIA128-SHA

2. Reinicie os seguintes serviços do Kaspersky Security Center 14:

- Servidor de Administração
- Servidor Web
- Proxy de ativação

## Servidor MDM do iOS

A conexão entre os dispositivos iOS e o Servidor de MDM do iOS é criptografada por padrão.

Para configurar protocolos de criptografia e pacotes de codificação permitidos no Servidor de MDM do iOS:

1. Abra o registro do sistema do dispositivo cliente com o servidor de MDM do iOS instalado (por exemplo, localmente, usando o comando regedit no menu Iniciar  $\rightarrow$  Executar).

### 2. Vá ao seguinte hive:

- Para um sistema de 64 bits: HKEY\_LOCAL\_MACHINE\SOFTWARE\Wow6432Node\KasperskyLab\Components\34\Connectors\KLIOS
- Para um sistema de 32 bits: HKEY\_LOCAL\_MACHINE\SOFTWARE\KasperskyLab\Components\34\Connectors\KLIOSMDM\1.0.0.0\
- 3. Crie uma chave com o nome de StrictSslSettings.
- 4. Especifique DWORD como o tipo de chave.
- 5. Defina o valor da chave:
- 2 SSL v3 é desativado (TLS 1.0, TLS 1.1, TLS 1.2 são permitidos)
- 3 somente TLS 1.2 (valor padrão)

6. Reinicie o serviço do Servidor de MDM iOS do Kaspersky Security Center 14.

## Notificações de eventos

Esta seção descreve como selecionar um método para entregar notificações do administrador sobre eventos em dispositivos cliente, e como definir as configurações de notificação de evento.

Ele também descreve como testar a distribuição de notificações de evento usando o vírus de teste Eicar.

# Configurar a notificação de evento

O Kaspersky Security Center lhe permite configurar o método de notificação ao administrador sobre os eventos que ocorrem em dispositivos cliente e para configurar a notificação:

- $\bullet$  E-mail. Sempre que ocorre um evento, o aplicativo envia uma notificação para os endereços de e-mail especificados. Você pode editar o texto da notificação.
- SMS. Sempre que ocorre um evento, o aplicativo envia uma notificação para os números de telefone especificados. Você pode configurar o envio de notificações SMS através do gateway de correio.
- Arquivo executável. Sempre que ocorre um evento em um dispositivo, o arquivo executável é iniciado na estação de trabalho do administrador. Usando o arquivo executável, o administrador pode receber os [parâmetros](#page-282-0) de qualquer evento tiver ocorrido.

Para configurar a notificação de eventos que ocorrem em dispositivos cliente:

- 1. Na árvore do console, selecione o nó com o nome do Servidor de Administração desejado.
- 2. No espaço de trabalho do nó, selecione a guia Eventos.
- 3. Clique no link **Configurar notificações e exportação de eventos** e selecione o valor **Configurar notificações** na lista suspensa.

Isso abre a janela Propriedades: Eventos.

- 4. Na seção Notificação, selecione um método de notificação (por e-mail, SMS ou a executar um arquivo executável) e defina as configurações da notificação:
	- [E-mail](javascript:toggleBlock()<sup>®</sup>

A guia E-mail permite configurar notificações de e-mail para eventos.

No campo **Destinatários (endereços de e-mail)**, especifique os endereços de e-mail aos quais o aplicativo enviará as notificações. Você pode especificar múltiplos endereços neste campo separandoos com o ponto-e-vírgula.

No campo Servidores SMTP, especifique endereços de servidor de correio, separando-os com pontoe-vírgula. Você pode usar os seguintes parâmetros:

- Endereço IPv4 ou IPv6
- Nome da rede Windows (nome NetBIOS) do dispositivo
- Nome de DNS do servidor SMTP

No campo Porta do servidor SMTP, especifique o número de uma porta de comunicação do servidor SMTP. O número da porta padrão é 25.

Se você ativar a opção **Usar consulta de DNS MX**, pode usar vários registros MX dos endereços IP para o mesmo nome DNS do servidor SMTP. O mesmo nome DNS pode ter vários registros de MX com valores diferentes de prioridade de recebimento de mensagens de e-mail. O Servidor de Administração tenta enviar notificações por e-mail ao servidor SMTP em ordem crescente de prioridade dos registros MX. Por padrão, esta opção está desativada.

Se você ativar Usar consulta de DNS MX e não ativar o uso de configurações TLS, recomendamos que use as configurações DNSSEC em seu dispositivo de servidor como uma medida adicional de proteção para o envio de notificações por e-mail.

Clique no link **Configurações** para definir configurações de notificação adicionais:

- Nome do assunto (nome do assunto de uma mensagem de e-mail)
- Endereço de e-mail do remetente
- · Configurações de autenticação ESMTP

Você deve especificar uma conta para autenticação em um servidor SMTP se a opção de autenticação ESMTP estiver ativada para o servidor SMTP.

- Configurações TLS para servidor SMTP:
	- Não usar TLS

Você pode selecionar esta opção se deseja desativar a criptografia de mensagens de e-mail.

### **Usar TLS se compatível com servidor SMTP**

Você pode selecionar esta opção se quiser usar uma conexão TLS com um servidor SMTP. Se o servidor SMTP não for compatível com TLS, o Servidor de Administração conecta o servidor SMTP sem usar TLS.

■ Sempre usar TLS, verificar a validade do certificado do servidor

Você pode selecionar esta opção se quiser usar as configurações de autenticação TLS. Se o servidor SMTP não for compatível com TLS, o Servidor de Administração não poderá conectar o servidor SMTP.

Recomendamos usar esta opção para melhor proteção da conexão com um servidor SMTP. Se você selecionar esta opção, poderá definir as configurações de autenticação para uma conexão TLS.

Se escolher o valor Sempre usar TLS, verificar a validade do certificado do servidor, poderá especificar um certificado para autenticação do servidor SMTP e escolher se deseja ativar a comunicação por meio de qualquer versão de TLS ou apenas por meio de TLS 1.2 ou versões posteriores. Além disso, você pode especificar um certificado para autenticação do cliente no servidor SMTP.

Você pode especificar as configurações de TLS para um servidor SMTP:

Procurar por um arquivo de certificado do servidor SMTP:

Você pode receber um arquivo com a lista de certificados de uma autoridade de certificação confiável e carregá-lo para o Servidor de Administração. O Kaspersky Security Center verifica se o certificado do servidor de um servidor SMTP também está assinado por uma autoridade de certificação confiável. O Kaspersky Security Center não pode se conectar ao servidor SMTP se o certificado do servidor do servidor SMTP não foi recebido de uma autoridade de certificação confiável.

Procurar um arquivo de certificado de cliente:

Você pode usar um certificado que recebeu de qualquer fonte, por exemplo, de qualquer autoridade de certificação confiável. Você deve especificar o certificado e sua chave privada usando um dos seguintes tipos de certificado:

Certificado X-509:

Você deve especificar um arquivo com o certificado e um arquivo com a chave privada. Ambos os arquivos não dependem um do outro e a ordem de carregamento dos arquivos não é significativa. Quando os dois arquivos são carregados, você deve especificar a senha para decodificar a chave privada. A senha pode ter um valor vazio se a chave privada não estiver codificada.

Contêiner pkcs12:

Você deve carregar um único arquivo que contenha o certificado e sua chave privada. Quando o arquivo for carregado, você deve especificar a senha para decodificar a chave privada. A senha pode ter um valor vazio se a chave privada não estiver codificada.

O campo **Mensagem da notificação** contém o texto padrão com informações sobre o evento que o aplicativo envia quando ocorrer um evento. Este texto inclui parâmetros substitutos, como o nome do evento, nome do dispositivo e nome do domínio. Você pode editar o texto da mensagem adicionando outros parâmetros substitutos com detalhes mais relevantes sobre o evento. A lista de parâmetros substitutos está disponível ao clicar no botão à direita do campo.

Se o texto de notificação contiver um sinal de %, você tem de especificá-lo duas vezes em uma linha para permitir o envio da mensagem. Por exemplo, "A carga de CPU é de 100%%".

Clique no link Configurar limite numérico de notificações para especificar a quantidade máxima de notificações que o aplicativo pode enviar ao longo do intervalo de tempo especificado.

Clique no botão Enviar mensagem de teste para verificar se você configurou as notificações corretamente. O aplicativo deve enviar uma notificação de teste aos endereços de e-mail especificados.

## [SMS](javascript:toggleBlock()<sup>®</sup>

A guia **SMS** permite configurar a transmissão de notificações por SMS de vários eventos para um telefone celular. As mensagens SMS serão enviadas por meio de um gateway de correio.

No campo **Destinatários (endereços de e-mail)**, especifique os endereços de e-mail aos quais o aplicativo enviará as notificações. Você pode especificar múltiplos endereços neste campo separandoos com o ponto-e-vírgula. As notificações serão entregues aos números de telefone associados aos endereços de e-mail especificados.

No campo Servidores SMTP, especifique endereços de servidor de correio, separando-os com pontoe-vírgula. Você pode usar os seguintes parâmetros:

- Endereço IPv4 ou IPv6
- Nome da rede Windows (nome NetBIOS) do dispositivo
- Nome de DNS do servidor SMTP

No campo P**orta do servidor SMTP**, especifique o número de uma porta de comunicação do servidor SMTP. O número da porta padrão é 25.

Clique no link **Configurações** para definir configurações de notificação adicionais:

- Nome do assunto (nome do assunto de uma mensagem de e-mail)
- Endereço de e-mail do remetente
- · Configurações de autenticação ESMTP

Se necessário, você pode especificar uma conta para autenticação em um servidor SMTP se a opção de autenticação ESMTP estiver ativada para o servidor SMTP.

• Configurações TLS para um servidor SMTP

Você pode desativar o uso de TLS, usar o TLS se o servidor SMTP for compatível com este protocolo ou pode forçar o uso de TLS apenas. Se optar por usar apenas TLS, poderá especificar um certificado para autenticação do servidor SMTP e escolher se deseja ativar a comunicação por meio de qualquer versão de TLS ou apenas por meio de TLS 1.2 ou versões posteriores. Além disso, se optar por usar apenas TLS, poderá especificar um certificado para autenticação de cliente no servidor SMTP.

· Procurar um arquivo de certificado do servidor SMTP

Você pode receber um arquivo com a lista de certificados de uma autoridade de certificação confiável e carregá-lo para o Kaspersky Security Center. O Kaspersky Security Center verifica se o certificado do servidor do sistema SIEM também é assinado por uma autoridade de certificação confiável ou não. O Kaspersky Security Center não pode se conectar ao servidor do sistema SIEM se o certicado do servidor do sistema SIEM não foi recebido de uma autoridade de certificação confiável.

Você deve carregar um único arquivo que contenha o certificado e sua chave privada. Quando o arquivo for carregado, você deve especificar a senha para decodificar a chave privada. A senha pode ter um valor vazio se a chave privada não estiver codificada. O campo **Mensagem de notificação** contém texto padrão com informações sobre o evento enviado pelo aplicativo quando ocorre um evento. Este texto inclui parâmetros substitutos, como o nome do evento, nome do dispositivo e nome do domínio. Você pode editar o texto da mensagem adicionando outros parâmetros substitutos com detalhes mais relevantes sobre o evento. A lista de parâmetros substitutos está disponível ao clicar no botão à direita do campo.

Se o texto de notificação contiver um sinal de %, você tem de especificá-lo duas vezes em uma linha para permitir o envio da mensagem. Por exemplo, "A carga de CPU é de 100%%".

Clique no link Configurar limite numérico de notificações para especificar o número máximo de notificações que o aplicativo pode enviar durante o intervalo de tempo especificado.

Clique no botão **Enviar mensagem de teste** para verificar se as notificações foram configuradas corretamente. O aplicativo deve enviar uma notificação de teste aos destinatários especificados.

[Arquivo executável a ser executado](javascript:toggleBlock()

Se este método de notificação estiver selecionado, no campo de entrada, você pode especificar o aplicativo que será iniciado quando ocorre um evento.

Clicar no link Configurar limite numérico de notificações permite especificar o número máximo de notificações que o aplicativo pode enviar durante o intervalo de tempo especificado.

Clicar no botão Enviar mensagem de teste permite verificar se você configurou as notificações apropriadamente: o aplicativo envia uma notificação de teste aos endereços de e-mail que você especificou.

5. No campo Mensagem de notificação, insira o texto que o aplicativo enviará quando um evento ocorrer.

Você pode usar a lista suspensa à direita do campo de texto para adicionar configurações de substituição com detalhes de evento (por exemplo, descrição de evento ou a hora da ocorrência).

Se o texto de notificação contiver uma porcentagem (%), você deve especificá-lo duas vezes seguidas para permitir o envio da mensagem. Por exemplo, "A carga de CPU é de 100%%".

6. Clique no botão Enviar mensagem de teste para verificar se a notificação foi configurada corretamente.

O aplicativo envia uma notificação de teste ao usuário especificado.

7. Clique em OK para salvar as alterações.

As configurações de notificação reajustadas serão aplicadas à todos os eventos que ocorrem em dispositivos cliente.

Você pode ignorar as configurações de notificação de determinados eventos na seção **Configuração de eventos** das configurações do Servidor de [Administração,](#page-806-0) das configurações de uma política ou das configurações de um aplicativo.

## Testar as notificações

Para verificar se as notificações de eventos foram enviadas, o aplicativo usa a notificação da detecção de "vírus" de teste EICAR em dispositivos cliente.

Para verificar o envio das notificações de eventos:

- 1. Interrompa a tarefa de proteção em tempo real do sistema de arquivos no dispositivo cliente e copie o "vírus" de teste EICAR para o dispositivo cliente. Em seguida, ative novamente a proteção em tempo real no sistema de arquivos.
- 2. Execute uma tarefa de verificação para dispositivos cliente em um grupo de administração ou para dispositivos específicos, inclusive um com o "vírus" EICAR.

Se a tarefa de verificação estiver configurada corretamente, o "vírus" de teste será detectado. Se as notificações estiverem configuradas corretamente, você será notificado que um vírus foi detectado.

No espaço de trabalho do nó **Servidor de Administração**, na guia **Eventos**, a seleção **Eventos recentes** exibe um registro de detecção de um "vírus".

O "vírus" de teste de EICAR não contém nenhum código que possa danificar seu dispositivo. No entanto, a maioria dos aplicativos de segurança de fabricantes identifica esse arquivo como um vírus. Você pode fazer download do "vírus" de teste no site oficial da [EICAR](https://www.eicar.org/)<sup>E</sup>.

## <span id="page-282-0"></span>Notificações de evento exibidas executando um arquivo executável

O Kaspersky Security Center pode notificar o administrador sobre os eventos nos dispositivos cliente, executando um arquivo executável. O arquivo executável deve conter outro arquivo executável com marcadores de posição do evento a enviar para o administrador.

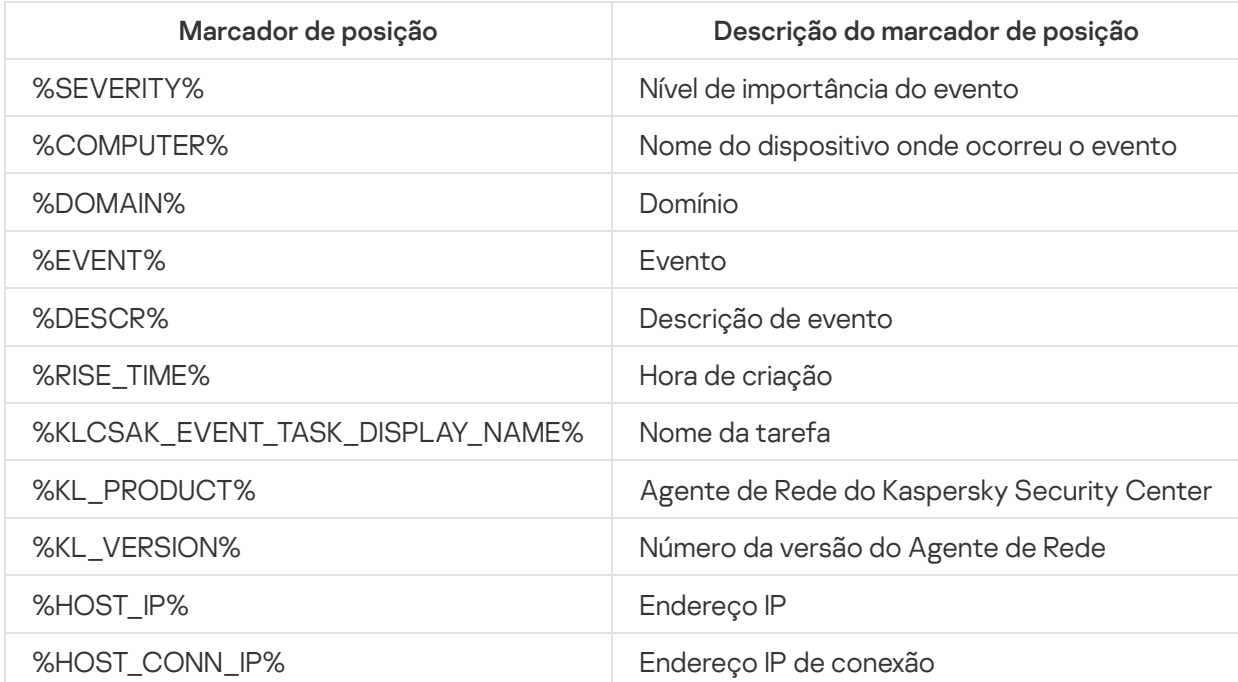

Marcadores de posição para descrever um evento

#### Exemplo:

As notificações de eventos são enviadas através de um arquivo executável (como script1.bat) dentro do qual outro arquivo executável (como script2.bat) com o marcador de posição %COMPUTER% é executado. Quando um evento ocorrer, o arquivo script1.bat é executado no dispositivo do administrador, o qual, por sua vez, executa o arquivo script2.bat com o marcador de posição %COMPUTER%. O administrador recebe o nome do dispositivo no qual o evento ocorreu.

# Configurar interface

Você pode configurar a interface do Kaspersky Security Center:

- Exibir e ocultar os objetos na árvore do console, espaço de trabalho e janelas de propriedades de objetos (pastas, seções) dependendo dos recursos sendo utilizados.
- Exibir e ocultar elementos da janela principal (por exemplo, árvore do console ou menus padrão como **Ações** e Exibir).

Para configurar a interface do Kaspersky Security Center de acordo com o conjunto de recursos usados no momento:

1. Na árvore do console, selecione o nó do **Servidor de Administração**.

2. No barra de menus da janela principal do aplicativo, selecione Exibir  $\rightarrow$  Configurar interface.

- 3. Na janela **Configurar interface** que é exibida, configure a exibição de elementos da interface usando as caixas de seleção que se seguem:
	- **[Exibir Gerenciamento de Patches](javascript:toggleBlock() e Vulnerabilidades**

Se esta opção estiver ativada, a pasta **Instalação remota** exibe a subpasta **Implementar imagens de** dispositivos, e a pasta Repositórios exibe a subpasta Hardware.

Esta opção é desativada por padrão se o Assistente de Início Rápido não tiver sido concluído. Esta opção estiver ativada por padrão após a conclusão do Assistente de Início Rápido.

· Exibir a criptografia e a proteção dos dados a

Se esta opção estiver ativada, a árvore do console exibirá a pasta **Criptografia e proteção de dados**. Por padrão, esta opção está ativada.

Exibir configurações de controle de endpoint

Se esta opção estiver ativada, as subseções a seguir são exibidas na seção **Controles de Segurança** da janela de propriedades da política do Kaspersky Endpoint Security for Windows:

- Controle de Aplicativos
- Monitoramento de Vulnerabilidades
- Controle de Dispositivo
- Controle da Web

Se esta opção estiver desativada, essas subseções não são exibidas na seção **Controles de** . Segurança

Por padrão, esta opção está ativada.

### [Exibir Gerenciamento de Dispositivos](javascript:toggleBlock() Móveis

Se esta opção estiver ativada, o recurso **Gerenciamento de Dispositivos Móveis** está disponível. Após reiniciar o aplicativo, a árvore do console exibe a pasta Dispositivos móveis.

Por padrão, esta opção está ativada.

· [Exibir Servidores de Administração](javascript:toggleBlock() secundários <sup>?</sup>

Se esta caixa de seleção for selecionada, a árvore do console exibe os nós dos Servidores de Administração secundários e virtuais nos grupos de administração. Os recursos conectados aos Servidores de Administração virtuais e secundários estão disponíveis para isso, como por exemplo, a criação de tarefas para a instalação remota de aplicativos em Servidores de Administração secundários.

Por padrão, esta caixa de seleção está desmarcada.

· Exibir as seções das configurações de segurança

Se esta opção estiver ativada, a seção **Segurança** é exibida nas propriedades do Servidor de Administração, grupos de administração e outros objetos. Esta opção permite conceder aos usuários e grupos de usuários permissões personalizadas para trabalhar com objetos.

Por padrão, esta opção está desativada.

4. Clique em OK.

Para aplicar algumas das alterações, você tem que fechar a janela principal do aplicativo e, a seguir, abri-la de novo.

Para configurar a exibição de elementos na janela principal do aplicativo:

- 1. No barra de menus da janela principal do aplicativo, selecione Exibir  $\rightarrow$  Configurar.
- 1. No barra de menus da janela principal do aplicativo, selecione **Exibir → Configurar**.<br>2. Na janela **Configurar a exibição** que é exibida, configure a exibição dos elementos da janela principal usando as caixas de seleção.
- 3. Clique em OK.

## Localizar os dispositivos na rede

Esta seção descreve as etapas que você deve seguir depois da instalação do Kaspersky Security Center.

## Cenário: Localizar dispositivos na rede

Você deve executar a localização de dispositivos antes da instalação dos aplicativos de segurança. Quando todos os dispositivos em rede forem localizados, você pode receber informações sobre eles e gerenciá-los por meio de políticas. Sondagens de rede regulares são necessárias para saber se há algum novo dispositivo e se os dispositivos anteriormente localizados ainda estão na rede.

A localização de dispositivos na rede prossegue em estágios:

### **1** Descoberta de dispositivos inicial

O Assistente de Início Rápido lhe guia através da [localização inicial de dispositivos,](#page-261-0) e ajuda a localizar os dispositivos na rede, tal como computadores, tablets e celulares. Você também pode realizar a localização de dispositivos [manualmente](#page-285-0).

### 2 Configuração de sondagens futuras

Decida quais [tipos de descoberta](#page-285-0) deseja usar regularmente. Certique-se de que esse tipo esteja ativado e que o agendamento da sondagem atenda às necessidades da sua organização. Ao configurar o agendamento da amostragem, use [as recomendações para a frequência](#page-1493-0) de amostragem de rede.

<sup>3</sup> Configuração de regras para adicionar dispositivos descobertos a grupos de administração (opcionais)

Se novos dispositivos aparecerem na sua rede, eles serão descobertos durante as sondagens regulares e automaticamente incluídos no grupo Di**spositivos não atribuídos**. Se quiser, você poderá configurar as regras para <u>[m](#page-294-0)[over esses dispositivo](#page-391-0)s</u> para o grupo **Dispositivos gerenciados**. Você também pode estabelecer <u>regras</u> de retenção.

Se você ignorar este estágio de configuração de regra, todos os dispositivos recentemente localizados serão movidos para o grupo **Dispositivos não atribuídos** e ficarão lá. Se quiser, você poderá mover esses dispositivos para o grupo **Dispositivos gerenciados** manualmente. Se mover os dispositivos para o grupo **Dispositivos gerenciados**, você poderá analisar informações sobre cada dispositivo e decidir se deseja movê-lo para um grupo de administração e, nesse caso, para qual grupo.

## Resultados

A conclusão do cenário produz o seguinte:

- O Servidor de Administração do Kaspersky Security Center descobre os dispositivos que estão na rede e fornece informações sobre eles.
- As sondagens futuras são realizadas segundo o agendamento especificado.
- · Os dispositivos recentemente descobertos são organizados segundo as regras configuradas. (Ou, se nenhuma regra for configurada, os dispositivos permanecerão no grupo Dispositivos não atribuídos).

## Dispositivos não atribuídos

Esta seção fornece informações sobre como gerenciar dispositivos em uma rede corporativa se eles não estiverem incluídos em um grupo de administração.

## <span id="page-285-0"></span>Localização dos dispositivos

Esta seção descreve os tipos de descoberta de dispositivos disponíveis no Kaspersky Security Center e fornece informações sobre o uso de cada tipo.

O Servidor de Administração recebe informações sobre a estrutura da rede e os dispositivos nessa rede por meio de sondagem regular. As informações são registradas no banco de dados do Servidor de Administração. O Servidor de Administração pode usar os seguintes tipos de sondagem:

Sondagem da rede do Windows. O Servidor de Administração pode executar dois tipos de sondagem de rede do Windows: rápida e completa. Durante uma sondagem rápida, o Servidor de Administração somente recupera a informação da lista dos nomes de NetBIOS dos dispositivos em todos os domínios da rede e grupos de trabalho. Durante a sondagem completa, são solicitadas mais informações de cada dispositivo cliente, como nome do sistema operacional, endereço IP, nome DNS e nome NetBIOS. Por padrão, as sondagens rápida e completa estão ativadas. A sondagem de rede do Windows pode não conseguir descobrir dispositivos, por exemplo, se as portas UDP 137, UDP 138, TCP 139 estiverem fechadas no roteador ou forem fechadas pelo firewall.

- Sondagem do Active Directory. O Servidor de Administração recupera informações sobre a estrutura da unidade do Active Directory e sobre os nomes DNS dos dispositivos dos grupos do Active Directory. Por padrão, esse tipo de sondagem está ativado. Recomendamos usar a sondagem do Active Directory se você utilizar o Active Directory; caso contrário, o Servidor de Administração não descobrirá nenhum dispositivo. Se você usar o Active Directory, mas alguns dos dispositivos em rede não forem listados como membros, esses dispositivos não poderão ser descobertos pela sondagem do Active Directory.
- Sondagem de intervalos de IP. O Servidor de Administração fará a sondagem dos conjuntos de IPs especificados usando pacotes ICMP ou o protocolo NBNS e compilará um conjunto de dados completo nos dispositivos dentro dos conjuntos de IPs. Por padrão, esse tipo de sondagem está desativado. Não se recomenda usar esse tipo de sondagem se você usar a sondagem de rede do Windows e/ou a sondagem do Active Directory.
- Sondagem zeroconf. Um ponto de distribuição que sonda a rede IPv6 usando <u>rede zero configuração</u> (também referida como Zeroconf). Por padrão, esse tipo de sondagem está desativado. Você pode usar a sondagem do Zeroconf se o ponto de distribuição executar Linux.

Se você tiver configurado e ativado as regras para migrar [dispositivos,](#page-391-0) os dispositivos recentemente descobertos estarão automaticamente incluídos no grupo Dispositivos gerenciados. Se nenhuma regra de movimento tiver sido ativada, os dispositivos recentemente descobertos serão automaticamente incluídos no grupo **Dispositivos** . não atribuídos

Você pode modificar as configurações de descoberta de dispositivo para cada tipo. Por exemplo, é possível modificar o agendamento de amostragem ou definir se deve amostrar toda a floresta do Active Directory ou apenas um domínio específico.

## Sondagem da rede do Windows

## Sobre a sondagem de rede do Windows

Durante uma sondagem rápida, o Servidor de Administração somente recupera a informação da lista dos nomes de NetBIOS dos dispositivos em todos os domínios da rede e grupos de trabalho. Durante uma sondagem completa, as seguintes informações são solicitadas de cada dispositivo cliente:

- Nome de sistema operacional
- · Endereço IP
- Nome DNS
- Nome NetBIOS

As sondagens rápida e completa requerem o seguinte:

- Portas UDP 137/138, TCP 139, UDP 445, TCP 445 devem estar disponíveis na rede.
- O serviço Microsoft Computer Browser deve ser usado, e o navegador principal do computador deve estar ativado no Servidor de Administração.
- O serviço Microsoft Computer Browser deve ser usado, e o navegador principal do computador deve estar ativado nos dispositivos cliente:
	- Em pelo menos um dispositivo, se o número de dispositivos em rede não exceder 32.

Em pelo menos um dispositivo para cada 32 dispositivos em rede.

A sondagem completa poderá ser executada apenas se a sondagem rápida tiver sido executada pelo menos uma vez.

Visualização e alteração das configurações para a sondagem da rede Windows

Para modificar as configurações para a sondagem da rede do Windows:

1. Na árvore do console, na pasta Descoberta de dispositivos, e selecione a subpasta Domínios.

Você pode prosseguir da pasta **Dispositivos não atribuídos** para a pasta **Descoberta de dispositivos** clicando no botão Amostrar agora.

No espaço de trabalho da subpasta Domínios, a lista dos dispositivos é exibida.

### 2. Clique em Sondar agora.

A janela Propriedades do domínio é exibida. Se quiser, modifique as configurações da sondagem de rede do Windows:

**• [Ativar sondagem da rede Windows](javascript:toggleBlock()** 

Esta opção está marcada por padrão. Se não quiser executar a sondagem de rede do Windows (por exemplo, se considerar que a sondagem do Active Directory é suficiente), você poderá desmarcar esta opção.

· Definir agendamento da sondagem rápida <sup>a</sup>
O período padrão é de 15 minutos.

Durante uma sondagem rápida, o Servidor de Administração somente recupera a informação da lista dos nomes de NetBIOS dos dispositivos em todos os domínios da rede e grupos de trabalho.

Os dados recebidos na próxima sondagem substituem completamente os dados antigos.

As seguintes opções de agendamento da sondagem estão disponíveis:

• [A cada N dias](javascript:toggleBlock()<sup>?</sup>

A sondagem é executada regularmente, com o intervalo especificado em dias, iniciando na data e hora especificadas.

Por padrão, a sondagem é executada todos os dias, iniciando na data e hora atuais do sistema.

#### **[A cada N minutos](javascript:toggleBlock()**

A sondagem é executada regularmente, com o intervalo especificado em minutos, iniciando na hora especificada.

Por padrão, a sondagem é executada a cada cinco minutos, iniciando na hora atual do sistema.

#### **[Por dias da semana](javascript:toggleBlock()**<sup>2</sup>

A sondagem é executada regularmente, nos dias da semana e na hora especificados.

Por padrão, a sondagem é executada toda sexta-feira, às 18h.

#### Todos os meses em dias especificados das semanas selecionadas <sup>®</sup>

A sondagem é executada regularmente, nos dias de cada mês e na hora especificados.

Por padrão, nenhum dia do mês é selecionado e a hora de início é 18h.

#### **• [Executar tarefas ignoradas](javascript:toggleBlock()**

Se o Servidor de Administração estiver desligado ou indisponível durante o tempo no qual a sondagem está agendada, o Servidor de Administração pode iniciar a sondagem imediatamente após ser ligado ou esperar até a próxima vez em que a sondagem estiver agendada.

Se esta opção estiver ativada, o Servidor de Administração inicia a sondagem imediatamente após ser ligado.

Se esta opção estiver desativada, o Servidor de Administração espera até a próxima em que a sondagem estiver agendada.

Por padrão, esta opção está ativada.

· Definir agendamento da sondagem completa ?

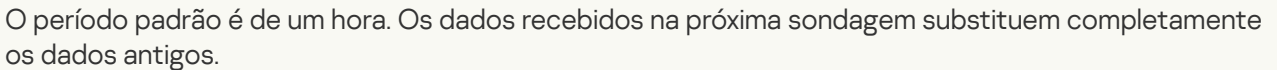

As seguintes opções de agendamento da sondagem estão disponíveis:

• [A cada N dias](javascript:toggleBlock()<sup>®</sup>

A sondagem é executada regularmente, com o intervalo especificado em dias, iniciando na data e hora especificadas.

Por padrão, a sondagem é executada todos os dias, iniciando na data e hora atuais do sistema.

#### **[A cada N minutos](javascript:toggleBlock()**

A sondagem é executada regularmente, com o intervalo especificado em minutos, iniciando na hora especificada.

Por padrão, a sondagem é executada a cada cinco minutos, iniciando na hora atual do sistema.

#### [Por dias da semana](javascript:toggleBlock()

A sondagem é executada regularmente, nos dias da semana e na hora especificados. Por padrão, a sondagem é executada toda sexta-feira, às 18h.

#### · Todos os meses em dias especificados das semanas selecionadas <sup>®</sup>

A sondagem é executada regularmente, nos dias de cada mês e na hora especificados. Por padrão, nenhum dia do mês é selecionado e a hora de início é 18h.

#### [Executar tarefas ignoradas](javascript:toggleBlock()<sup>®</sup>

Se o Servidor de Administração estiver desligado ou indisponível durante o tempo no qual a sondagem está agendada, o Servidor de Administração pode iniciar a sondagem imediatamente após ser ligado ou esperar até a próxima vez em que a sondagem estiver agendada.

Se esta opção estiver ativada, o Servidor de Administração inicia a sondagem imediatamente após ser ligado.

Se esta opção estiver desativada, o Servidor de Administração espera até a próxima em que a sondagem estiver agendada.

Por padrão, esta opção está ativada.

Se quiser executar a sondagem imediatamente, clique em **Sondar agora**. Ambos os tipos de sondagem serão iniciados.

No Servidor de Administração virtual, você pode visualizar e editar as configurações de sondagem da rede do Windows na janela Propriedades do ponto de distribuição, na seção Descoberta de dispositivos.

## Sondagem do Active Directory

Use a sondagem do Active Directory se você usar o Active Directory; caso contrário, recomenda-se usar outros tipos de sondagem. Se você usar o Active Directory, mas alguns dos dispositivos em rede não forem listados como membros, esses dispositivos não poderão ser descobertos pela sondagem do Active Directory.

### Visualização e modificação de configurações para sondagem do Active Directory

#### Para visualizar e modificar as configurações para a sondagem de grupos do Active Directory:

1. Na árvore do console, na pasta Descoberta de dispositivos, e selecione a subpasta Active Directory.

Como alternativa, você pode prosseguir da pasta **Dispositivos não atribuídos** para a pasta **Descoberta de** dispositivos clicando no botão Sondar agora.

2. Clique em **Configurar a sondagem**.

A janela Propriedades do Active Directory é aberta. Se quiser, modifique as configurações de sondagem do grupo do Active Directory:

**• [Ativar sondagem do Active Directory](javascript:toggleBlock()** 

Esta opção está marcada por padrão. Contudo, se você não usar o Active Directory, a sondagem não recuperará nenhum resultado. Neste caso, você pode desmarcar esta opção.

· Definir agendamento da sondagem<sup>®</sup>

O período padrão é de um hora. Os dados recebidos na próxima amostragem substituem completamente os dados antigos.

As seguintes opções de agendamento da amostragem estão disponíveis:

• [A cada N dias](javascript:toggleBlock()<sup>?</sup>

A sondagem é executada regularmente, com o intervalo especificado em dias, iniciando na data e hora especificadas.

Por padrão, a sondagem é executada todos os dias, iniciando na data e hora atuais do sistema.

#### **[A cada N minutos](javascript:toggleBlock()**

A sondagem é executada regularmente, com o intervalo especificado em minutos, iniciando na hora especificada.

Por padrão, a sondagem é executada a cada cinco minutos, iniciando na hora atual do sistema.

#### • [Por dias da semana](javascript:toggleBlock()?

A sondagem é executada regularmente, nos dias da semana e na hora especificados. Por padrão, a sondagem é executada toda sexta-feira, às 18h.

#### · Todos os meses em dias especificados das semanas selecionadas <sup>®</sup>

A sondagem é executada regularmente, nos dias de cada mês e na hora especificados. Por padrão, nenhum dia do mês é selecionado e a hora de início é 18h.

#### **• [Executar tarefas ignoradas](javascript:toggleBlock()**

Se o Servidor de Administração estiver desligado ou indisponível durante o tempo no qual a sondagem está agendada, o Servidor de Administração pode iniciar a sondagem imediatamente após ser ligado ou esperar até a próxima vez em que a sondagem estiver agendada.

Se esta opção estiver ativada, o Servidor de Administração inicia a sondagem imediatamente após ser ligado.

Se esta opção estiver desativada, o Servidor de Administração espera até a próxima em que a sondagem estiver agendada.

Por padrão, esta opção está ativada.

#### [Avançado](javascript:toggleBlock()<sup>®</sup>

Você pode selecionar quais domínios do Active Directory amostrar:

- Domínio do Active Directory ao qual o Kaspersky Security Center pertence.
- A floresta de domínio à qual o Kaspersky Security Center pertence.
- Lista especificada de domínios do Active Directory.

Se você selecionar esta opção, poderá adicionar domínios ao escopo de sondagem:

- Clique no botão Adicionar.
- Nos campos correspondentes, especifique o endereço do controlador de domínio, o nome e a senha da conta para acessá-lo. potão **Adicionar**<br>ps corresponder<br>onta para acess<br>**OK** para salvar a
- Clique em OK para salvar as alterações.

Você pode selecionar o endereço do controlador de domínio na lista e clicar no botão Modificar ou Remover para modificá-lo ou removê-lo.

Clique em OK para salvar as alterações.

Se quiser executar a sondagem imediatamente, clique no botão Sondar agora.

No Servidor de Administração virtual, você pode exibir e editar as configurações de sondagem de grupos do Active Directory na janela [Propriedades](#page-678-0) do ponto de distribuição, na seção Descoberta de dispositivos.

## Sondagem do conjunto de IPs

O Servidor de Administração fará a sondagem dos conjuntos de IPs especificados usando pacotes ICMP ou o protocolo NBNS e compilará um conjunto de dados completo nos dispositivos dentro dos conjuntos de IPs. Por padrão, esse tipo de sondagem está desativado. Não se recomenda usar esse tipo de sondagem se você usar a sondagem de rede do Windows e/ou a sondagem do Active Directory.

### Visualização e modificação de configurações para amostragem de faixas IP

Para visualizar e modificar as configurações para a amostragem de grupos de conjuntos de IPs:

1. Na árvore do console, expanda a pasta **Descoberta de dispositivos**, e selecione a subpasta **Intervalos de IPs**.

Você pode prosseguir a partir da pasta Dispositivos não atribuídos para a pasta Descoberta de dispositivos clicando em Sondar agora.

2. Se desejar, na subpasta **Intervalos de IPs**, clique em **Adicionar sub-rede** para <u>[adicionar](#page-295-0) um conjunto de IPs</u> para sondagem e, a seguir, clique em OK.

#### 3. Clique em **Configurar a sondagem**.

A janela de propriedades de conjuntos de IPs se abre. Se quiser, você pode modificar as configurações de sondagem de conjuntos de IPs:

• [Ativar a sondagem de intervalos](javascript:toggleBlock() IP ?

Esta opção não está marcada por padrão. Não se recomenda usar esse tipo de sondagem se você usar a sondagem de rede do Windows e/ou a sondagem do Active Directory.

#### · Definir agendamento da sondagem<sup>?</sup>

O período padrão é de 420 minutos. Os dados recebidos na próxima sondagem substituem completamente os dados antigos.

As seguintes opções de agendamento da sondagem estão disponíveis:

• [A cada N dias](javascript:toggleBlock()

A sondagem é executada regularmente, com o intervalo especificado em dias, iniciando na data e hora especificadas.

Por padrão, a sondagem é executada todos os dias, iniciando na data e hora atuais do sistema.

#### [A cada N minutos](javascript:toggleBlock()<sup>?</sup>

A sondagem é executada regularmente, com o intervalo especificado em minutos, iniciando na hora especificada.

Por padrão, a sondagem é executada a cada cinco minutos, iniciando na hora atual do sistema.

#### • [Por dias da semana](javascript:toggleBlock()?

A sondagem é executada regularmente, nos dias da semana e na hora especificados. Por padrão, a sondagem é executada toda sexta-feira, às 18h.

#### Todos os meses em dias especificados das semanas selecionadas <sup>®</sup>

A sondagem é executada regularmente, nos dias de cada mês e na hora especificados.

Por padrão, nenhum dia do mês é selecionado e a hora de início é 18h.

#### **•** [Executar tarefas ignoradas](javascript:toggleBlock()<sup>®</sup>

Se o Servidor de Administração estiver desligado ou indisponível durante o tempo no qual a sondagem está agendada, o Servidor de Administração pode iniciar a sondagem imediatamente após ser ligado ou esperar até a próxima vez em que a sondagem estiver agendada.

Se esta opção estiver ativada, o Servidor de Administração inicia a sondagem imediatamente após ser ligado.

Se esta opção estiver desativada, o Servidor de Administração espera até a próxima em que a sondagem estiver agendada.

Por padrão, esta opção está ativada.

Se quiser executar a sondagem imediatamente, clique em **Sondar agora**. Este botão somente estará disponível se você tiver selecionado Ativar a sondagem de intervalos IP.

No Servidor de Administração virtual, você pode exibir e editar as configurações da sondagem de conjuntos de IPs na <u>janela [Propriedades](#page-678-0)</u> do ponto de distribuição, na seção **Descoberta de dispositivos**. Os dispositivos cliente encontrados durante a sondagem de conjuntos de IPs são exibidos na pasta **Domínios** do Servidor de Administração virtual.

## Sondagem Zeroconf

Este tipo de pesquisa é compatível apenas com pontos de distribuição baseados em Linux.

Um ponto de distribuição pode pesquisar redes que possuem dispositivos com endereços IPv6. Nesse caso, os intervalos IP não são especificados e o ponto de distribuição controla toda a rede usando a rede zero configuração (referida como Zeroconf). Para começar a usar o Zeroconf, você deve instalar o utilitário avahibrowse no ponto de distribuição.

### Para habilitar <sup>a</sup> sondagem do Zeroconf:

1. Na árvore do console, na pasta Descoberta de dispositivos, e selecione a subpasta Intervalos de IPs.

Você pode prosseguir a partir da pasta Dispositivos não atribuídos para a pasta Descoberta de dispositivos clicando em Sondar agora.

2. Clique em **Configurar a sondagem**.

3. Na janela aberta de propriedades de intervalos IP, selecione Ativar sondagem com tecnologia Zeroconf.

Em seguida, o ponto de distribuição começa a sondar a rede. Nesse caso, os intervalos IP especificados são ignorados.

# Trabalhar com domínios do Windows. Visualização e alteração das configurações de domínio

Para modificar as configurações de domínio:

1. Na árvore do console, na pasta **Descoberta de dispositivos**, e selecione a subpasta **Domínios**.

2. Selecione um domínio e abra sua janela de propriedades numa das seguintes formas:

- Selecionando Propriedades no menu de contexto do domínio.
- Ao clicar no link Mostrar propriedades de grupo.

A janela Propriedades: «Nome do domínio» será aberta, onde você poderá configurar o domínio selecionado.

## Configuração de regras de retenção para dispositivos não atribuídos

Após a conclusão da sondagem de rede do Windows, os dispositivos encontrados são colocados em subgrupos do grupo de administração de Dispositivos não atribuídos. Este grupo de administração pode ser encontrado em Avançado  $\rightarrow$  Descoberta de dispositivos  $\rightarrow$  Domínios. A pasta Domínios é o grupo principal. Ele contém grupos denominados segundo os domínios e grupos de trabalho correspondentes encontrados durante a sondagem de rede. O grupo principal também pode conter o grupo de administração de dispositivos móveis. Você pode configurar as regras de retenção dos dispositivos não atribuídos do grupo principal e de cada um dos grupos secundários. As regras de retenção não dependem das configurações de sondagem de rede e funcionam mesmo se a sondagem de rede estiver desativada.

#### Para configurar as regras de retenção para dispositivos não atribuídos:

1. Na árvore do console, na pasta **Descoberta de dispositivos**, realize uma das seguintes ações:

Para definir configurações do grupo principal, clique com o botão direito na subpasta **Domínios** e selecione . Propriedades

A janela Propriedades do grupo principal é aberta.

· Para definir configurações de um grupo secundário, clique com o botão direito no nome do grupo e selecione Propriedades.

A janela Propriedades do grupo secundário é aberta.

#### 2. Na seção Dispositivos, especifique as seguintes configurações:

**• [Remover o dispositivo do grupo](javascript:toggleBlock() se estiver inativo por mais de (dias)** 

Se esta opção estiver selecionada, você poderá especificar o intervalo de tempo após o qual o dispositivo será automaticamente removido do grupo. Por padrão, esta opção também é distribuída aos grupos secundários. O intervalo de tempo predefinido é de 7 dias.

Por padrão, esta opção está ativada.

### [Herdar do grupo principal](javascript:toggleBlock()<sup>®</sup>

Se esta opção estiver ativada, o período de retenção para os dispositivos no grupo atual é herdado do grupo principal e não pode ser alterado.

Esta opção está disponível somente para grupos secundários.

Por padrão, esta opção está ativada.

#### [Forçar herança em grupos secundários](javascript:toggleBlock()

Os valores de configuração serão distribuídos aos grupos secundários, mas essas configurações são bloqueadas nas propriedades dos grupos secundários.

Por padrão, esta opção está desativada.

As suas alterações serão salvas e aplicadas.

# <span id="page-295-0"></span>Trabalhar com conjuntos de IPs

Você pode personalizar os conjuntos de IPs existentes e criar novos.

## Criação de um conjunto de IPs

### Para criar um conjunto de IPs:

- 1. Na árvore do console, na pasta **Descoberta de dispositivos**, e selecione a subpasta **Intervalos de IPs**.
- 2. No menu de contexto da pasta, selecione  $\mathsf{Nov} \to \mathsf{Interval}$ o de IP.
- 3. Na janela Novo intervalo IP que se abre, defina o novo conjunto de IPs.
- O novo conjunto de IPs aparece na pasta Intervalos de IPs.

### Visualização e alteração de configurações de conjuntos de IPs

#### Para modificar as configurações de conjuntos de IPs:

- 1. Na árvore do console, na pasta Descoberta de dispositivos selecione a subpasta Intervalos de IPs.
- 2. Selecione um conjunto de IPs e abra sua janela de propriedades numa das seguintes formas:
	- Selecionando Propriedades no menu de contexto do conjunto de IPs.
	- Ao clicar no link Mostrar propriedades de grupo.

A janela Propriedades: <Nome do conjunto de IPs> será aberta, onde você poderá configurar as propriedades do conjunto de IPs selecionado.

# Trabalhar com os grupos do Active Directory. Visualização e modificação de configurações de grupo

Para modificar as configurações para o grupo do Active Directory:

- 1. Na árvore do console, na pasta Descoberta de dispositivos, e selecione a subpasta Active Directory.
- 2. Selecione um grupo do Active Directory e abra sua janela de propriedades numa das seguintes formas:
	- Selecionando Propriedades no menu de contexto do conjunto de IPs.
	- Ao clicar no link Mostrar propriedades de grupo.

A janela **Propriedades: <Nome do grupo Active Directory>** será aberta, onde você poderá configurar o grupo Active Directory selecionado.

# Criar regras para migrar dispositivos automaticamente para grupos de administração

É possível configurar os dispositivos que serão movidos automaticamente para os grupos de administração após serem descobertos durante uma sondagem em uma rede corporativa.

Para configurar regras para mover automaticamente os dispositivos para grupos de administração:

1. Na árvore do console, selecione a pasta Dispositivos não atribuídos.

2. No espaço de trabalho desta pasta, clique em **Configurar regras**.

lsso abre a janela **Propriedades: Dispositivos não atribuídos**. Na seção **Migrar dispositivos**, configure as regras para migrar dispositivos automaticamente para os grupos de administração.

A primeira regra aplicável na lista (de cima para baixo) será aplicada a um dispositivo.

# Usar o modo dinâmico VDI nos dispositivos cliente

Uma infraestrutura virtual pode ser implementada em uma rede corporativa usando máquinas virtuais temporárias. O Kaspersky Security Center detecta máquinas virtuais temporárias e adiciona as informações sobre elas no banco de dados do Servidor de Administração. Após um usuário terminar de usar uma máquina virtual temporária, a máquina é removida da infraestrutura virtual. No entanto, um registro sobre a máquina virtual removida poderá ser salvo no banco de dados do Servidor de Administração. Além disso, máquinas virtuais não existentes podem ser exibidas no Console de Administração.

Para impedir que informações sobre máquinas virtuais não existentes sejam salvas, o Kaspersky Security Center oferece suporte ao modo dinâmico para o Virtual Desktop Infrastructure (VDI). O administrador pode ativar o suporte do modo [dinâmico](#page-297-0) para VDI nas [propriedades](#page-171-0) do pacote de instalação do Agente de Rede para que seja instalado na máquina virtual temporária (somente Windows).

Quando uma máquina virtual temporária é desativada, o Agente de Rede notifica o Servidor de Administração de que a máquina foi desativada. Após uma máquina virtual ter sido desativada com êxito, ela é removida da lista de dispositivos conectados com o Servidor de Administração. Se a máquina virtual for desativada com erros e o Agente de Rede não enviar uma notificação sobre a máquina virtual desativada para o Servidor de Administração, é usado um cenário de backup. Sob esse cenário, a máquina virtual é removida da lista de dispositivos conectados com o Servidor de Administração após três tentativas sem êxito de sincronização com o Servidor de Administração.

<span id="page-297-0"></span>Ativar o modo dinâmico VDI nas propriedades de um pacote de instalação para o Agente de Rede

O uso do modo dinâmico para Virtual Desktop Infrastructure (VDI) só está disponível para dispositivos que executam o Windows.

- 1. Na pasta Instalação remota na árvore do console, selecione a subpasta Pacotes de instalação.
- 2. No menu de contexto do pacote de instalação do Agente de Rede, selecione Propriedades. A janela Propriedades: Agente de Rede do Kaspersky Security Center é aberta.
- 3. Na janela Propriedades: Agente de Rede do Kaspersky Security Center, selecione a seção Avançado.
- 4. Na seção Avançado, selecione a opção Ativar modo dinâmico para VDI.
- O dispositivo em que o Agente de Rede será instalado fará parte da VDI.

## Pesquisar por dispositivos que fazem parte da VDI

#### Para encontrar dispositivos que fazem parte da VDI:

- 1. Selecione Pesquisar no menu de contexto da pasta Dispositivos não atribuídos.
- 2. Na janela Localizar dispositivos, na guia Máquinas virtuais, na lista suspensa Esta é uma máquina virtual, selecione **Sim**.
- 3. Clique no botão Localizar agora.

O aplicativo pesquisa por dispositivos que fazem parte da Virtual Desktop Infrastructure.

## Mover os dispositivos da VDI para um grupo de administração

Para migrar dispositivos que fazem parte da VDI para um grupo de administração:

- 1. No espaço de trabalho da pasta Dispositivos não atribuídos, clique em Configurar regras. Isso abre a janela Propriedades da pasta Dispositivos não atribuídos.
- 2. Na janela Propriedades da pasta **Dispositivos não atribuídos**, na seção **Migrar dispositivos**, clique no botão Adicionar. **Adicionar**.<br>A janela **Nova regra** se abre.

- 3. Na janela Nova regra, selecione a seção Máquinas virtuais.
- 4. Na lista suspensa Esta é uma máquina virtual, selecione Sim.

Uma regra será criada para a realocação do dispositivo em um grupo de administração.

Inventário de equipamentos

A lista de hardware (Repositórios → Hardware) usada para inventariar equipamentos é preenchida de duas maneiras: automática e manualmente. Após cada sondagem de rede, todos os computadores detectados são adicionados na lista automaticamente. No entanto, você também pode adicionar computadores manualmente se não desejar amostrar a rede. Você pode adicionar outros dispositivos na lista manualmente, por exemplo, roteadores, impressoras ou hardware de computador.

Nas propriedades de um dispositivo, é possível ver e editar informações detalhadas sobre esse dispositivo.

A lista de hardware pode conter os seguintes tipos de dispositivos:

- Computadores
- Dispositivos móveis
- Dispositivos de rede
- Dispositivos virtuais
- Componentes OEM
- Periféricos do computador
- Dispositivos conectados
- Telefones VoIP
- Repositórios da rede

O administrador pode atribuir o atributo Equipamento corporativo aos dispositivos detectados. Este atributo pode ser atribuído manualmente nas propriedades de um dispositivo, ou o administrador pode especificar critérios para o atributo a atribuir automaticamente. Neste caso, o atributo Equipamento corporativo é atribuído pelo tipo de dispositivo.

O Kaspersky Security Center permite cancelar equipamento. Para isso, selecione a opção **Dispositivo com baixa** efetuada nas propriedades de um dispositivo. O dispositivo não é exibido na lista de equipamentos.

Um administrador pode gerenciar a lista de controladores lógicos programáveis (PLC) na pasta **Hardware**. As informações detalhadas sobre como gerenciar a lista PLC são fornecidas no Guia do Usuário do Kaspersky Industrial CyberSecurity for Nodes.

## Adição de informações dobre novos dispositivos

Para adicionar informações sobre novos dispositivos na rede:

1. Na pasta Repositórios na árvore do console, selecione a subpasta Hardware.

2. No espaço de trabalho da pasta **Hardware**, clique no botão **Adicionar dispositivo** para abrir a janela **Novo** . dispositivo

A janela Novo dispositivo se abre.

- 3. Na janela Novo dispositivo, na lista suspensa Tipo, selecione um tipo de dispositivo que pretende adicionar.
- 4. Clique em OK.

A janela Propriedades do dispositivo é aberta na seção Geral.

- 5. Na seção Geral, preencha os campos de entrada com os dados do dispositivo. A seção Geral lista as seguintes configurações:
	- Dispositivo corporativo. Selecione a caixa de seleção se você quiser atribuir o atributo *Corporativo* ao dispositivo. Usando este atributo, você poderá procurar por dispositivos na pasta Hardware.
	- Dispositivo com baixa efetuada. Selecione a caixa de seleção se você não quiser que o dispositivo seja exibido na lista de dispositivos na pasta Hardware.

6. Clique em Aplicar.

O novo dispositivo será exibido no espaço de trabalho da pasta Hardware.

## Configuração de critérios usados para definir dispositivos corporativos

Para configurar os critérios de detecção para dispositivos corporativos:

- 1. Na pasta Repositórios na árvore do console, selecione a subpasta Hardware.
- 2. No espaço de trabalho da pasta **Hardware**, clique no botão **Ações adicionais** e selecione **Configurar as regras** para dispositivos corporativos na lista suspensa.

A janela de propriedades de hardware é aberta.

- 3. Na janela de propriedades de hardware, na seção **Dispositivos corporativos**, selecione um modo de atribuir o atributo Corporativo ao dispositivo:
	- Configurar o atributo Dispositivo corporativo manualmente para o dispositivo. O atributo Hardware corporativo é atribuído ao dispositivo manualmente na janela Propriedades do dispositivo, na seção Geral.
	- Configurar o atributo Dispositivo corporativo automaticamente para o dispositivo. No bloco de configurações Por tipo de dispositivo, especifique os tipos de dispositivo para os quais o aplicativo atribuirá automaticamente o atributo Corporativo.

Essa opção afeta apenas os dispositivos adicionados por meio de sondagem de rede. Para os dispositivos adicionados manualmente, defina o atributo Corporativo manualmente.

4. Clique em OK.

Os critérios de detecção para dispositivos corporativos são configurados.

# Configurar campos personalizados

Para configurar campos personalizados de dispositivos:

1. Na pasta Repositórios na árvore do console, selecione a subpasta Hardware.

2. No espaço de trabalho da pasta Hardware, clique no botão Ações adicionais e selecione Configurar campos de dados personalizados na lista suspensa.

A janela de propriedades de hardware é aberta.

3. Na janela de propriedades do hardware, selecione a seção **Campos personalizados** e clique no botão **Adicionar** 

**Adicionar**.<br>A janela **Adicionar campo** se abre.

4. Na janela **Adicionar campo**, especifique o nome do campo personalizado que será exibido nas propriedades do hardware.

Você pode criar múltiplos campos personalizados com nomes exclusivos para cada um.

5. Clique em OK.

Os campos personalizados que foram adicionados são exibidos na seção Campos personalizados das propriedades do hardware. Você pode usar campos personalizados para fornecer informações específicas sobre os dispositivos. Por exemplo, isto pode ser o número da ordem interna para uma compra de hardware.

## Licenciamento

Esta seção fornece informações sobre os termos gerais relacionados à licença do Kaspersky Security Center 14.

## Eventos do limite do licenciamento excedidos

O Kaspersky Security Center lhe permite obter informações sobre eventos quando alguns limites de licenciamento são excedidos pelos aplicativos Kaspersky instalados nos dispositivos cliente.

O nível de importância de tais eventos quando uma restrição de licenciamento for excedida é definido de acordo com as seguintes regras:

- Se o número de unidades atualmente usadas cobertas por uma única licença estiver entre 90% e 100% do número total de unidades cobertas pela licença, o evento é publicado com o nível de importância **Informação**.
- Se o número de unidades atualmente usadas cobertas por uma única licença estiver entre 100% e 110% do número total de unidades cobertas pela licença, o evento é publicado com o nível de importância **Aviso**.
- Se o número de unidades atualmente usadas cobertas por uma licença exceder 110% do número total de unidades cobertas pela mesma licença, o evento será publicado com o nível de importância de **Evento crítico**.

# Sobre o licenciamento

Esta seção contém informações sobre o licenciamento de aplicativos Kaspersky gerenciados pelo Kaspersky Security Center.

Uma licença é um direito com período de validade limitado para uso do aplicativo, concedido nos termos do Contrato de Licença do Usuário Final.

Uma licença lhe dá o direito de usar os seguintes tipos de serviços:

- O uso do aplicativo de acordo com os termos do Contrato de Licença de Usuário Final.
- Obtenção de Suporte Técnico.

O escopo dos serviços e o período de validade dependem do tipo de licença sob a qual o aplicativo foi ativado.

São fornecidos os seguintes tipos de licença:

Avaliação– uma licença gratuita concebida para experimentar o aplicativo.

Uma licença de avaliação normalmente tem um prazo de validade curto. Quando a licença de avaliação expira, todos os recursos do Kaspersky Security Center são desativados. Para continuar usando o aplicativo, você precisa comprar a licença comercial.

Você pode ativar o aplicativo com a licença de avaliação somente uma vez.

Comercial – uma licença paga, concedida mediante a compra do aplicativo.

Quando a licença comercial expira, o aplicativo continua em execução com funcionalidade limitada (por exemplo, as atualizações do banco de dados do Kaspersky Security Center não estarão disponíveis). Para continuar usando todos os recursos do Kaspersky Security Center, você deve renovar sua licença.

Recomendamos a renovação da licença antes que ela expire para garantir a máxima proteção contra todas as ameaças à segurança.

# Sobre o Contrato de Licença do Usuário Final

O Contrato de Licença do Usuário Final (Contrato de Licença ou EULA) é um contrato vinculativo entre você e a AO Kaspersky Lab que estipula os termos nos quais você pode usar o aplicativo.

Leia com atenção o seguinte Contrato de Licença antes de começar a usar o aplicativo.

O Kaspersky Security Center e seus componentes, por exemplo, Agente de Rede, têm seu próprio EULA.

Você pode visualizar os termos do Contrato de Licença do Usuário Final para o Kaspersky Security Center usando os seguintes métodos:

- Durante a instalação do Kaspersky Security Center.
- Lendo o documento license.txt incluído no kit de distribuição do Kaspersky Security Center.
- Lendo o documento license.txt presente na pasta de instalação do Kaspersky Security Center.

Você pode visualizar os termos do Contrato de Licença do Usuário Final para o Agente de Rede para Windows, Agente de Rede para Mac, Agente de Rede para Linux usando os seguintes métodos:

- Durante o download do pacote de distribuição do Agente de Rede dos servidores da Kaspersky.
- Durante a instalação do Agente de Rede para Windows, Agente de Rede para Mac, Agente de Rede para Linux.
- Lendo o documento license.txt incluído no pacote de distribuição do Agente de Rede para Windows, Agente de Rede para Mac, Agente de Rede para Linux.
- Lendo o documento license.txt na pasta de instalação do Agente de Rede para Windows, Agente de Rede para Mac e Agente de Rede para Linux.

Você aceita os termos do Contrato de Licença do Usuário Final conrmando que concorda com o Contrato de Licença do Usuário Final ao instalar o aplicativo. Se você não aceitar os termos do Contrato de Licença, cancele instalação do aplicativo e não o utilize.

# Sobre o certificado de licença

O Certificado de licença é um documento que você recebe juntamente com um arquivo de chave ou um código de ativação.

Um certificado de licença contém as seguintes informações sobre a licença fornecida:

- Chave de licença ou número do pedido
- Informações sobre o usuário ao qual foi concedida a licença
- Informações sobre o aplicativo que pode ser ativado com a licença fornecida
- Limite do número de unidades de licenciamento (por exemplo, dispositivos nos quais o aplicativo pode ser usado com uma licença fornecida)
- Data de início da validade da licença
- Data de expiração da licença ou período da licença
- Tipo de licença

# Sobre a chave de licença

Chave de licença é a sequência de bits que você pode aplicar para ativar e usar o aplicativo de acordo com os termos do Contrato de Licença do Usuário Final. As chaves de licença são geradas pelos especialistas da Kaspersky.

Você pode adicionar uma chave de licença ao aplicativo usando um dos seguintes métodos: aplicando um arquivo de chave ou inserindo um código de ativação. A chave de licença é exibida na interface do aplicativo como uma sequência alfanumérica única após você a adicionar ao aplicativo.

A chave de licença pode estar bloqueada pela Kaspersky caso os termos do Contrato de Licença tenham sido violados. Se a chave de licença tiver sido bloqueada, você deve adicionar outra se desejar usar o aplicativo.

Uma chave de licença pode ser ativa ou adicional (ou reserva).

Uma *chave de licença ativa* é uma chave de licença que é atualmente usada pelo aplicativo. Uma chave de licença ativa pode ser adicionada para uma licença de avaliação ou comercial. O aplicativo não pode ter mais de uma chave de licença ativa.

Uma chave de licença adicional (ou reserva) é uma chave de licença que permite ao usuário utilizar o aplicativo, mas que não se encontra atualmente em uso. A chave de licença adicional torna-se automaticamente ativa quando a licença associada à chave atual expira. Uma chave de licença adicional pode ser adicionada somente se uma chave de licença atual tiver sido adicionada.

Uma chave de licença para uma licença de avaliação pode ser adicionada somente como um chave de licença atual. Uma chave de licença para uma licença de avaliação não pode ser adicionada como uma chave de licença adicional.

# Sobre o arquivo de chave

Um arquivo de chave é um arquivo com a extensão .key fornecido a você pela Kaspersky. Os arquivos de chave se destinam a ativar o aplicativo adicionando uma chave de licença.

Você recebe o arquivo de chave pelo endereço de e-mail que especificou após comprar o Kaspersky Security Center, ou que utilizou para solicitar a versão de avaliação do Kaspersky Security Center.

Você não precisa se conectar aos servidores de ativação da Kaspersky para ativar o aplicativo com um arquivo de chave.

Você pode recuperar um arquivo de chave se ele tiver sido acidentalmente excluído. Você poderá precisar de um arquivo de chave para se registrar no Kaspersky CompanyAccount, por exemplo.

Para restaurar seu arquivo de chave, realize uma das seguintes ações:

- Entre em contato com o vendedor da licença.
- Receba um arquivo de chave através do site da [Kaspersky](https://keyfile.kaspersky.com/en/)<sup>12</sup> usando o código de ativação.

# Sobre a assinatura

A Assinatura para o Kaspersky Security Center é um pedido para uso do aplicativo sob as configurações selecionadas (data de expiração da assinatura, número de dispositivos protegidos). Você pode registrar sua assinatura do Kaspersky Security Center com seu provedor de serviços (por exemplo, seu provedor de Internet). Uma assinatura pode ser renovada manualmente ou no modo automático; você também pode cancelá-la.

Uma assinatura pode ser limitada (por exemplo, um ano) ou ilimitada (sem uma data de expiração). Para continuar a usar o Kaspersky Security Center após uma assinatura limitada expirar, você precisa renová-la. Uma assinatura ilimitada é automaticamente renovada, caso tenha sido pré-paga ao provedor de serviços nas datas devidas.

Quando uma assinatura limitada expirar, um período adicional poderá lhe ser fornecido para efetuar a renovação durante o qual o aplicativo continua a funcionar. A disponibilidade e a duração do período de carência é definida pelo provedor de serviços.

Para usar o Kaspersky Security Center sob a assinatura, você precisa aplicar o código de ativação recebido do provedor de serviços.

Você pode aplicar um código de ativação diferente para o Kaspersky Security Center somente após sua assinatura expirar ou quando a cancelar.

Dependendo do provedor de serviços, o conjunto de ações possíveis para o gerenciamento da assinatura pode variar. O Provedor de Serviços não pode conceder nenhum período de carência para a renovação da assinatura, portanto o aplicativo perde sua funcionalidade.

Os códigos de ativação comprados sob a assinatura não podem ser usados para ativar versões anteriores do Kaspersky Security Center.

Ao usar o aplicativo sob a assinatura, o Kaspersky Security Center automaticamente tenta acessar o servidor de ativação em intervalos de tempo especificados até que a assinatura expire. Você pode renovar sua assinatura no site do provedor de serviços.

# Sobre o código de ativação

Código de ativação é uma sequência única de 20 caracteres alfanuméricos. Você insere um código de ativação para adicionar uma chave de licença que ativa o Kaspersky Security Center. Você recebe o código de ativação através do endereço de e-mail que você especificou, após comprar o Kaspersky Security Center ou após fazer o pedido da versão de avaliação do Kaspersky Security Center.

Para ativar o aplicativo com um código de ativação, você precisa de acesso à Internet para estabelecer a conexão com os servidores de ativação da Kaspersky.

Se o aplicativo foi ativado com um código de ativação, o aplicativo em alguns casos envia solicitações regulares aos servidores de ativação da Kaspersky para verificar o status atual da chave de licença. Você precisa de fornecer o acesso à Internet ao aplicativo para ser possível enviar solicitações.

Se você perdeu seu código de ativação após instalar o aplicativo, entre em contato com o parceiro da Kaspersky do qual você comprou a licença.

Não é possível usar arquivos de chave para ativar aplicativos gerenciados; somente códigos de ativação são aceitos.

# Revogando o consentimento com um Contrato de Licença do Usuário Final

Se decidir interromper a proteção dos dispositivos clientes, poderá desinstalar os aplicativos Kaspersky gerenciados e revogar o EULA (Contrato de Licença do Usuário Final) para esses aplicativos.

Para revogar <sup>o</sup> EULA dos aplicativos gerenciados da Kaspersky:

1. Na árvore do console, selecione **Administration Server**  $\rightarrow$  **Advanced**  $\rightarrow$  **Accepted EULAs**.

É exibida uma lista de EULAs, aceitos ao criar pacotes de instalação, durante a instalação contínua de atualizações ou mediante implementação do Kaspersky Security for Mobile.

2. Na lista, selecione o EULA que deseja revogar.

Você pode visualizar as seguintes propriedades da EULA:

- Data em que o EULA foi aceito.
- Nome do usuário que aceitou os termos da EULA.
- Link para os termos da EULA.
- Lista dos objetos conectados ao EULA: nomes de pacotes de instalação, nomes de atualizações contínuas, nomes de aplicativos móveis.

#### 3. Clique no botão Revoke EULA.

A janela aberta informa que você deve desinstalar o aplicativo Kaspersky que corresponde o EULA.

#### 4. Clique no botão para confirmar a revogação.

O Kaspersky Security Center verifica se os pacotes de instalação (que corresponde ao aplicativo da Kaspersky gerenciado à qual o EULA foi revogado) foram excluídos.

Você pode revogar apenas o EULA de um aplicativo Kaspersky gerenciado, cujos pacotes de instalação foram excluídos.

A EULA foi revogada. Não está disponível na lista de EULAs na seção **Administration Server**  $\rightarrow$  **Advanced**  $\rightarrow$ Accepted EULAs. Você não pode proteger dispositivos cliente usando o aplicativo Kaspersky para o qual o EULA foi revogado.

## Sobre a coleta de dados

### Transferência de dados de terceiros

Ao usar a funcionalidade de gerenciamento de dispositivos móveis do Software, para fins de um fornecimento em tempo hábil dos comandos para dispositivos executando o sistema operacional de Android através do sistema de notificação push, o serviço do Firebase Cloud Messaging é usado. Se o Usuário configurou o uso do serviço Google Firebase Cloud Messaging, significa que aceita fornecer as seguintes informações ao serviço Google Firebase Cloud Messaging no modo automático: IDs de instalação dos aplicativos Kaspersky Endpoint Security for Android para os quais as notificações push devem ser enviadas.

Para bloquear a troca de informações com o serviço Google Firebase Cloud Messaging, o Usuário deve reverter as configurações de uso do serviço Google Firebase Cloud Messaging para seus valores de fábrica.

Ao usar a funcionalidade de gerenciamento de dispositivos móveis do Software, para fins de fornecimento em tempo hábil dos comandos para dispositivos executando o sistema operacional iOS através do mecanismo de notificação push, o Apple Push Notification Service (APNs) é usado. Se o Usuário instalou um certificado de APNs em um servidor de MDM do iOS, criou um perfil de MDM do iOS com um conjunto de configurações para conexão dos dispositivos móveis iOS para o Software, e instalou este nos dispositivos móveis, o Usuário concorda em fornecer as seguintes informações para as APNs no modo automático:

- Token—Push token do dispositivo. O servidor usa este token quando está mandando notificações de push para o dispositivo.
- PushMagic—um string que precisa ser incluído quando mandar notificações. O valor do string é gerado pelo dispositivo.

### Dados processados localmente

O Kaspersky Security Center foi concebido para a execução centralizada de tarefas de administração e manutenção básicas na rede de uma organização. O Kaspersky Security Center fornece ao administrador o acesso a informações detalhadas sobre o nível de segurança da rede corporativa. A solução permite que o administrador configure todos os componentes de proteção criados com base nos aplicativos Kaspersky. O Kaspersky Security Center executa as seguintes funções principais:

- Detecção de dispositivos e seus usuários na rede da organização
- Criação de uma hierarquia de grupos administrativos para gerenciamento de dispositivos
- Instalação de aplicativos do Kaspersky nos dispositivos
- · Gerenciamento de configurações e tarefas dos aplicativos instalados
- Gerenciamento de atualizações do Kaspersky e aplicativos de terceiros, busca e correções de vulnerabilidades
- Ativação de aplicativos Kaspersky nos dispositivos
- Gerenciar contas de usuário
- Visualizando informações sobre a operação dos aplicativos do Kaspersky nos dispositivos
- Visualização de relatórios

Para desempenhar sua função principal, o Kaspersky Security Center pode receber, armazenar e processar as seguintes informações:

- Informações sobre os dispositivos na rede da organização recebidas como resultado da descoberta de dispositivos na rede do Active Directory ou na rede do Windows, ou por verificação de intervalos de IP. O Servidor de Administração obtém dados de forma independente ou recebe dados do Agente de Rede.
- Informações sobre as unidades organizacionais, domínios, usuários e grupos do Active Directory recebidos como resultado de uma descoberta de dispositivos na rede do Active Directory. O Servidor de Administração obtém dados de forma independente ou recebe dados do Agente de Rede.
- Detalhes dos dispositivos gerenciados. O Agente de Rede transfere os dados listados abaixo do dispositivo para o Servidor de Administração. O usuário digita o nome de exibição e a descrição do dispositivo na interface do Console de Administração ou na interface do Kaspersky Security Center 14 Web Console:
	- $\bullet$  Especificações técnicas dos dispositivos gerenciados e os componentes requeridos para identificação do dispositivo: nome e descrição do dispositivo, nome e tipo do domínio do Windows, nome do dispositivo no ambiente de Windows, o DNS, domínio e nome do DNS, endereço IPv4, endereço IPv6, local da rede, endereço de MAC, tipo de sistema operacional, se o sistema é virtual com tipo de hipervisor, e se o dispositivo e um sistema virtual dinâmico e parte de um VDI.
	- Outras especificações de dispositivos gerenciados e os componentes necessários para auditoria de dispositivos gerenciados e para tomar decisões especificas sobre atualizações e patches aplicáveis: status do Windows Update Agent (WUA), arquitetura do sistema operacional, fornecedor do sistema operacional, número do build do sistema operacional, ID da versão do sistema operacional, pasta de localização do sistema operacional, se o dispositivo for uma máquina virtual - o tipo de máquina virtual - o tipo de máquina virtual, o nome do Servidor de Administração virtual que gerencia o dispositivo, dados do dispositivo na nuvem (região da nuvem, VPC, zona de disponibilidade da nuvem, sub-rede da nuvem, zona de posicionamento da nuvem).
	- Detalhes de ações em dispositivos gerenciados: data e hora da ultima atualização, hora em que o dispositivo esteve visível na rede pela última vez, status de espera de reinício e hora em que o dispositivo foi ligado.
	- Detalhes das contas de usuário do dispositivo e as suas sessões.
- Estatísticas de operação do ponto de distribuição se o dispositivo for um ponto de distribuição. O Agente de Rede transfere os dados do dispositivo para o Servidor de Administração.
- · Configurações do ponto de distribuição inseridas pelo usuário no Console de Administração ou no Kaspersky Security Center 14 Web Console.
- · Dados necessários para a conexão de dispositivos móveis ao Servidor de Administração: certificado, porta de conexão móvel, endereço de conexão do Servidor de Administração. O usuário insere os dados no Console de

Administração ou no Kaspersky Security Center 14 Web Console.

- Detalhes dos dispositivos móveis transferidos usando o protocolo de Exchange ActiveSync. Os dados listados abaixo são transferidos do dispositivo móvel para o Servidor de Administração:
	- · Especificações técnicas do dispositivo móvel e seus componentes necessárias para identificação do dispositivo: nome do dispositivo, modelo, nome do sistema operacional, número do IMEI e número de telefone.
	- · Especificações do dispositivo móvel e seus componentes: status de gerenciamento do dispositivo, suporte a SMS, permissão para enviar mensagens SMS, suporte a FCM, suporte a comandos do usuário, pasta de armazenamento do sistema operacional e nome do dispositivo.
	- Detalhes das atividades de dispositivos móveis: localização do dispositivo (através do comando Localizar), hora da última sincronização, hora da última conexão com o Servidor de Administração e detalhes de suporte a sincronização.
- Detalhes dos dispositivos móveis transferidos usando o protocolo MDM do iOS. Os dados listados abaixo são transferidos do dispositivo móvel para o Servidor de Administração:
	- · Especificações técnicas do dispositivo móvel e seus componentes necessárias para identificação: nome do dispositivo, modelo, nome e número de compilação do sistema operacional, número do modelo do dispositivo, IMEI, UDID, MEID, número de série, quantidade de memória, versão do firmware do modem, endereço MAC do Bluetooth, endereço MAC da Wi-Fi e detalhes do cartão SIM (ICCID como parte do ID do cartão SIM).
	- Detalhes da rede móvel usada pelo dispositivo gerenciado: tipo de rede móvel, nome da rede móvel utilizada atualmente, nome da rede móvel doméstica, versão das configurações da operadora de rede móvel, status de roaming de voz, status de roaming de dados, código do país da rede doméstica, código do país de residência, código da rede atualmente em uso e nível de criptografia.
	- · Configurações de segurança do dispositivo móvel: o uso de senha e respectiva conformidade com as configurações da política, lista de perfis de configuração e perfis de provisionamento usados para instalação de aplicativos de terceiros.
	- Data da última sincronização com o Servidor de Administração e status de gerenciamento de dispositivos.
- Detalhes dos aplicativos da Kaspersky instalados no dispositivo. O aplicativo gerenciado transfere dados do dispositivo para o Servidor de Administração através do Agente de Rede:
	- · Configurações dos aplicativos instalados no dispositivo gerenciado: nome e versão do aplicativo do Kaspersky, status, proteção em tempo real, data e hora de escaneamento do ultimo dispositivo, numero de ameaças detectadas, numero de objetos que falharam na detecção, disponibilidade e status dos componentes do aplicativo, hora do ultima atualização e versão do banco de dados de antivírus, detalhes das configurações e tarefas do aplicativo do Kaspersky, informações sobre as chaves de licença ativa e da reserva, a data e hora da instalação e o ID.
	- Estatística da operação de aplicativo: eventos relacionados a alterações no status dos componentes do aplicativo da Kaspersky no dispositivo gerenciado e desempenho de tarefas iniciadas pelos componentes de software.
	- Status do dispositivo definido pelo aplicativo do Kaspersky.
	- Marcações feitas por o aplicativo do Kaspersky.
	- Conjunto de atualizações instaladas pare o aplicativo do Kaspersky.
- Dados contidos em eventos dos componentes do Kaspersky Security Center e aplicativos gerenciados Kaspersky. O Agente de Rede transfere os dados do dispositivo para o Servidor de Administração.
- Dados necessários para a integração do Kaspersky Security Center com um sistema SIEM para exportação de eventos. O usuário insere os dados no Console de Administração ou no Kaspersky Security Center 14 Web Console.
- · Configurações dos componentes do Kaspersky Security Center e aplicativos gerenciados do Kaspersky estão nas politicas e nos perfis das politicas. O usuário inseri dados no Console de Administração ou no Kaspersky Security Center 14 Web Console.
- · Configurações de tarefas dos componentes do Kaspersky Security Center e aplicativos gerenciados do Kaspersky. O usuário inseri dados no Console de Administração ou no Kaspersky Security Center 14 Web Console.
- Dados processados pelo recurso de Gerenciamento de Patches e Vulnerabilidades. O Agente de Rede transfere os dados listados abaixo do dispositivo para o Servidor de Administração:
	- Detalhes sobre aplicativos e patches instalados nos dispositivos gerenciados (Registro de aplicativos).
	- Informações sobre hardware detectado em dispositivos gerenciados (Registro de Aplicativos).
	- Detalhes sobre vulnerabilidades em aplicativos de terceiros nos dispositivos gerenciados.
	- Detalhes sobre atualizações de aplicativos de terceiros instalados em dispositivos gerenciados.
	- Detalhes sobre atualizações da Microsoft e detectados por a função WSUS.
	- Lista de atualizações da Microsoft encontradas pelo recurso WSUS que devem ser instaladas no dispositivo.
- Dados necessários para baixar atualizações no Servidor de Administração isolado para corrigir vulnerabilidades de softwares de terceiros em dispositivos gerenciados. O usuário insere e transmite dados usando o utilitário klscflag do Servidor de Administração.
- Dados necessários para o trabalho do Kaspersky Security Center com os ambientes de nuvem (Amazon Web Services, Microsoft Azure, Google Cloud, Yandex Cloud). O usuário insere os dados no Console de Administração ou no Kaspersky Security Center 14 Web Console.
- Categorias de usuários de aplicativos. O usuário inseri dados no Console de Administração ou no Kaspersky Security Center 14 Web Console.
- Detalhes de arquivos executáveis detectados em dispositivos gerenciados pelo recurso de Controle de Aplicativos. O usuário inseri dados no Console de Administração ou no Kaspersky Security Center 14 Web Console. A lista completa de dados e providenciado nos arquivos de Ajuda do aplicativo correspondente.
- Detalhes sobre arquivos colocados em Backup. O aplicativo gerenciado transfere dados do dispositivo para o Servidor de Administração através do Agente de Rede. A lista completa de dados e providenciado nos arquivos de Ajuda do aplicativo correspondente.
- Detalhes sobre arquivos colocados em quarentene. O aplicativo gerenciado transfere dados do dispositivo para o Servidor de Administração através do Agente de Rede. A lista completa de dados e providenciado nos arquivos de Ajuda do aplicativo correspondente.
- Detalhes sobre arquivos requisitados por os especialistas da Kaspersky para análise detalhadas. O aplicativo gerenciado transfere dados do dispositivo para o Servidor de Administração através do Agente de Rede. A lista completa de dados e providenciado nos arquivos de Ajuda do aplicativo correspondente.
- Detalhes sobre status e ativação de Controle de regras das Anomalias Adaptivas. O aplicativo gerenciado transfere dados do dispositivo para o Servidor de Administração através do Agente de Rede. A lista completa de dados e providenciado nos arquivos de Ajuda do aplicativo correspondente.
- Detalhes sobre dispositivos externos (unidades de memoria, ferramentas de transferência de informações, ferramentas cópia impressa de informações e conexões de buses) instalados ou conectados ao dispositivo gerenciado e detectados pelo recurso de Controle de Dispositivos. O aplicativo gerenciado transfere dados do dispositivo para o Servidor de Administração através do Agente de Rede. A lista completa de dados e providenciado nos arquivos de Ajuda do aplicativo correspondente.
- · Informações sobre dispositivos criptografados e o status da criptografia. O aplicativo gerenciado transfere dados do dispositivo para o Servidor de Administração através do Agente de Rede.
- · Detalhes sobre erros de dados criptografia feitos em dispositivos usando a função Criptografia de Dados dos aplicativos do Kaspersky. O aplicativo gerenciado transfere dados do dispositivo para o Servidor de Administração através do Agente de Rede. A lista completa de dados e providenciado nos arquivos de Ajuda do aplicativo correspondente.
- Lista de controladores lógicos programáveis (PLCs) gerenciados. O aplicativo gerenciado transfere dados do dispositivo para o Servidor de Administração através do Agente de Rede. A lista completa de dados e providenciado nos arquivos de Ajuda do aplicativo correspondente.
- Dados necessários para a criação de uma cadeia de desenvolvimento de ameaças. O aplicativo gerenciado transfere dados do dispositivo para o Servidor de Administração através do Agente de Rede. A lista completa de dados e providenciado nos arquivos de Ajuda do aplicativo correspondente.
- Dados necessários para a integração do Kaspersky Security Center ao serviço Kaspersky Managed Detection and Response (o plugin dedicado deve ser instalado para o Kaspersky Security Center 14 Web Console): token de iniciação de integração, token de integração e token de sessão do usuário. O Usuário insere os dados na interface do Kaspersky Security Center 14 Web Console. O serviço Kaspersky MDR transfere o token de integração e o token de sessão do usuário por meio do plugin dedicado.
- · Detalhes dos códigos de ativação inseridos ou arquivos de chave especificados. O usuário inseri dados no Console de Administração ou no Kaspersky Security Center 14 Web Console.
- Contas de usuário: nome, descrição, nome completo, endereço de e-mail, número de telefone principal, senha, chave secreta gerada pelo Servidor de Administração e senha única para verificação em duas etapas. O usuário inseri dados no Console de Administração ou no Kaspersky Security Center 14 Web Console.
- Dados que o Gerenciador de Identidade e Acesso precisa para a autenticação centralizada e para fornecer login único (SSO) entre os aplicativos da Kaspersky integrados ao Kaspersky Security Center: definições de instalação e configuração do Gerenciador de Identidade e Acesso, sessão de usuário do Gerenciador de Identidade e Acesso, tokens do Gerenciador de Identidade e Acesso, status do aplicativo cliente e status do servidor de recursos. O usuário inseri dados no Console de Administração ou no Kaspersky Security Center 14 Web Console.
- Revisão de histórico de objetos gerenciados excluídos. O usuário inseri dados no Console de Administração ou no Kaspersky Security Center 14 Web Console.
- Registro de objetos gerenciados excluídos. O usuário inseri dados no Console de Administração ou no Kaspersky Security Center 14 Web Console.
- · Pacotes de instalação criados dos arquivos e configurações de instalações. O usuário inseri dados no Console de Administração ou no Kaspersky Security Center 14 Web Console.
- Dados necessários para a exibição de informativos da Kaspersky no Kaspersky Security Center 14 Web Console. O usuário inseri dados no Console de Administração ou no Kaspersky Security Center 14 Web Console.
- Dados necessários para o funcionamento de plugins de aplicativos gerenciados no Kaspersky Security Center 14 Web Console e salvos pelos plugins no banco de dados do Servidor de Administração durante sua operação de rotina. A descrição e formas de fornecer os dados são fornecidas nos arquivos de Ajuda do aplicativo correspondente.
- · As configurações do usuário do Kaspersky Security Center 14 Web Console: localização e tema da interface, configurações do painel de monitoramento, informações sobre o status das notificações (lidas e não lidas), status de colunas da planilha (exibidas e não exibidas) e do progresso trainamento em progresso. O usuário insere dados na interface do Kaspersky Security Center 14 Web Console.
- Log de Eventos Kaspersky para os componentes do Kaspersky Security Center e aplicativos gerenciados Kaspersky. O Log de eventos Kaspersky é armazenado em cada dispositivo e nunca é transferido para o Servidor de Administração.
- · Certificados de comunicação segura com dispositivos gerenciados e componentes do Kaspersky Security Center. O usuário inseri dados no Console de Administração ou no Kaspersky Security Center 14 Web Console.
- Dados necessários para a operação do Kaspersky Security Center em ambientes de nuvem, como Amazon Web Services (AWS), Microsoft Azure, Google Cloud e Yandex.Cloud. O Servidor de Administração recebe os dados da máquina virtual na qual é executado.
- Informações sobre a aceitação do Usuário dos termos e condições dos acordos legais com a Kaspersky.
- Os dados do Servidor de Administração que o usuário insere nos seguintes componentes:
	- Console de Administração
	- Kaspersky Security Center 14 Web Console
	- · Terminal de linha de comando ao usar o utilitário klscflag
	- Componentes que interagem com o Servidor de Administração por meio de objetos de automação klakaut e Kaspersky Security Center OpenAPI
- Qualquer dado que o usuário inserir no Console de Administração ou na interface do Kaspersky Security Center 14 Web Console.

Os dados listados acima podem estar presentes no Kaspersky Security Center se um dos seguintes métodos é aplicado:

- O usuário insere os dados na interface dos seguintes componentes:
	- Console de Administração
	- Kaspersky Security Center 14 Web Console
	- · Terminal de linha de comando ao usar o utilitário klscflag
	- Componentes que interagem com o Servidor de Administração por meio de objetos de automação klakaut e Kaspersky Security Center OpenAPI
- O Agente de Rede automaticamente recebe dados do dispositivo e os transfere para o Servidor de Administração.
- O Agente de Rede recebe extração de dados por o aplicativo gerenciado do Kaspersky e transfere para o Servidor de Administração. A lista de dados processados por aplicativos gerenciados do Kaspersky são providenciados nos arquivos de Ajuda para os aplicativos correspondentes.
- O Servidor de Administração e o Agente de Rede atribuídos a um ponto de distribuição recebem informações sobre os dispositivos em rede.
- Os dados são transferidos do dispositivo móvel para o Servidor de Administração usando o protocolo Exchange ActiveSync ou MDM do iOS.

Os dados são armazenados no banco de dados do Servidor de Administração. Os nomes de usuários e as senhas são armazenados em formato criptografado.

Todos os dados listados acima podem ser transferidos para a Kaspersky apenas através de arquivos de dumping, arquivos de rastreamento ou arquivos de log dos componentes do Kaspersky Security Center, inclusive arquivos de log criados por instaladores e utilitários.

Arquivos de dumping, arquivos de rastreamento e arquivos de log dos componentes do Kaspersky Security Center contêm dados aleatórios do Servidor de Administração, Agente de Rede, Console de Administração, Servidor de MDM do iOS, Servidor de dispositivos móveis e Kaspersky Security Center 14 Web Console. Esses arquivos podem conter dados pessoais e confidenciais. Arquivos de dumping, arquivos de rastreamento e arquivos de log são armazenados no dispositivo em forma não criptografada. Os arquivos de dumping e de rastreamento não são transferidos para a Kaspersky automaticamente; contudo, o administrador pode transferir dados para a Kaspersky manualmente mediante solicitação do Suporte Técnico para resolver problemas na operação do Kaspersky Security Center.

Seguindo os links no Console de Administração ou Kaspersky Security Center 14 Web Console, o usuário concorda com a transferência automática dos seguintes dados:

- Código do Kaspersky Security Center
- Versão do Kaspersky Security Center
- Localização do Kaspersky Security Center
- ID da licença
- Tipo de licença
- Se a licença foi adquirida por meio de um parceiro

A lista de dados fornecida via cada link depende da finalidade e da localização do link.

A Kaspersky usa a informação recebida de forma anônima e somente como estatística geral. O resumo das estatísticas é gerado automaticamente através da informação original recebida e não contem qualquer dado pessoal ou confidencial. Assim que os dados novos são acumulados, os dados anteriores são excluídos (uma vez por ano). As estatísticas sumarizadas são armazenadas por tempo indeterminado.

A Kaspersky protege todas as informações recebidas, seguindo as leis e regras aplicáveis da Kaspersky. Os dados são transmitidos através de um canal seguro.

# Opções de licença do Kaspersky Security Center

No Kaspersky Security Center, a licença pode ser aplicada a grupos diferentes de funcionalidade.

Ao adicionar uma chave de licença na janela de propriedades do Servidor de Administração, certique-se de adicionar uma chave de licença que permite usar o Kaspersky Security Center. Você pode encontrar essas informações no site da Kaspersky. Cada página da web da solução contém a lista de aplicativos incluídos nela. O Servidor de Administração pode aceitar chaves de licença incompatíveis, por exemplo uma chave de licença para Kaspersky Endpoint Security Cloud, mas a funcionalidade do Kaspersky Security Center em tais casos não será compatível.

## Funcionalidade básica do Console de Administração

As seguintes funções estão disponíveis:

- Criação de Servidores de Administração virtuais para gerenciar uma rede de escritórios remotos ou organizações clientes
- · Criação de uma hierarquia de grupos de administração para gerenciar dispositivos específicos como uma entidade única
- Controle do status de segurança antivírus de uma organização
- Instalação remota de aplicativos
- Visualização da lista de imagens do sistema operacional disponíveis para instalação remota
- Configuração centralizada de aplicativos instalados em dispositivos cliente
- Exibir e editar grupos de aplicativos licenciados existentes
- · Estatísticas e relatórios sobre a operação do aplicativo assim como notificações sobre eventos críticos
- · Criptografia e gerenciamento de proteção de dados
- Visualização e edição manual da lista de componentes de hardware detectados pela sondagem da rede
- Operações centralizadas com arquivos que foram movidos para a Quarentena e Backup e arquivos cujo processamento foi adiado
- Gerenciamento de funções do usuário

O Kaspersky Security Center com suporte para a funcionalidade básica do Console de Administração é fornecido como parte dos aplicativos da Kaspersky para proteção de redes [corporativas.](https://www.kaspersky.com.br/) Você também pode baixá-lo no site da Kaspersky.

Antes que o aplicativo seja ativado ou após a licença comercial expirar, o Kaspersky Security Center fornece somente a [funcionalidade](#page-315-0) básica do Console de Administração.

## O recurso Gerenciamento de Patches e Vulnerabilidades

As seguintes funções estão disponíveis:

- $\bullet$  Instalação remota de sistemas operacionais.
- · Instalação remota de atualizações de software, verificação e correção de vulnerabilidades.
- · Inventário de hardware.
- Gerenciamento do grupo de aplicativos licenciados.
- Permissão remota de conexão aos dispositivos cliente através de um componente do Microsoft® Windows® denominado Remote Desktop Connection.
- Conexão remota aos dispositivos cliente através do Windows Desktop Sharing.

A unidade de gerenciamento para Gerenciamento de Patches e Vulnerabilidades é um dispositivo cliente no grupo Dispositivos gerenciados.

Informações detalhadas sobre o hardware do dispositivo estão disponíveis durante o processo de inventário como parte do Gerenciamento de Patches e Vulnerabilidades. Para um funcionamento correto do Gerenciamento de Patches e Vulnerabilidades, devem existir pelo menos 100 GB de espaço disponível no disco.

### Recurso de Gerenciamento de Dispositivos Móveis

O recurso de Gerenciamento de Dispositivos Móveis é usado gerenciar dispositivos móveis Exchange ActiveSync (EAS) e MDM do iOS.

As seguintes funções estão disponíveis para dispositivos móveis Exchange ActiveSync:

- · Criação e edição de perfis de gerenciamento de dispositivos móveis, atribuição de perfis a caixas de correio de usuários.
- A configuração de dispositivos móveis (sincronização de e-mail, utilização de aplicativos, senha do usuário, criptografia de dados, conexão de unidades removíveis).
- · Instalação de certificados em dispositivos móveis.

As seguintes funções estão disponíveis para dispositivos MDM do iOS:

- · Criar e editar de perfis de configuração, e instalar perfis de configuração em dispositivos móveis.
- Instalar aplicativos em dispositivos móveis através da App Store® ou usando arquivos manifest (.plist).
- · Bloquear de dispositivos móveis, redefinir a senha do dispositivo móvel e excluir todos os dados do dispositivo móvel.

Além disso, o Gerenciamento de Dispositivos Móveis permite executar comandos fornecidos por protocolos relevantes.

A unidade de gerenciamento da funcionalidade de gerenciamento de dispositivos móveis é o dispositivo móvel. Um dispositivo móvel é considerado gerenciado, uma vez que conecta a um servidor de dispositivos móveis.

#### Controle de acesso baseado em função

O Kaspersky Security Center fornece meios de acesso baseado em função para os recursos do Kaspersky Security Center e aplicativos gerenciados da Kaspersky.

Você pode configurar os direitos de acesso aos recursos do aplicativo para usuários do Kaspersky Security Center de uma das seguintes maneiras:

- · Configurando os direitos para cada usuário ou grupo de usuários individualmente.
- Criando funções de usuário padrão com um conjunto predenido de direitos e atribuindo tais funções aos usuários dependendo do escopo de obrigações deles.

### Instalação de sistemas operacionais e aplicativos

O Kaspersky Security Center permite criar imagens de sistemas operacionais e implementá-los em dispositivos cliente na rede, assim como executar a instalação remota de aplicativos Kaspersky ou de outros fornecedores. Você pode capturar imagens de sistemas operacionais de dispositivos e transferi-las para o Servidor de Administração. Essas imagens de sistemas operacionais são armazenadas no Servidor de Administração em uma pasta dedicada. A imagem do sistema operacional de um dispositivo de referência é capturada e então criada através de uma tarefa de criação de pacote de instalação. Você pode usar as imagens recebidas para implementar em novos dispositivos na rede nos quais ainda não foi instalado nenhuma sistema operacional. Nesse caso, é usada uma tecnologia denominada Preboot eXecution Environment (PXE).

### Integração com ambientes em nuvem

O Kaspersky Security Center trabalha com dispositivos locais e ainda oferece recursos especiais para trabalhar em um ambiente de nuvem, como o Assistente de Configuração de Ambiente em Nuvem. O Kaspersky Security Center funciona nas seguintes maquinas:

- Instâncias do Amazon EC2
- Maquinas virtuais do Microsoft Azure
- Instâncias das maquinas virtuas do Google Cloud

## Exportação de eventos para sistemas SIEM: QRadar da IBM e ArcSight da Micro Focus

A exportação do evento pode ser usada dentro de sistemas centralizados que tratam de questões de segurança a um nível organizacional e técnico, e fornecem serviços de monitoramento da segurança e consolidam informações de diferentes soluções. Estes são sistemas SIEM, que fornecem a análise em tempo real de alertas de segurança e eventos gerados por hardware de rede e aplicativos ou Centros de Operação de Segurança (SOCs).

Sob o uso de uma licença especial, você pode usar os protocolos CEF e LEEF para exportar eventos gerais, bem como eventos transferidos pelos aplicativos Kaspersky para o Servidor de Administração.

LEEF (Log Event Extended Format) é um formato de evento personalizado para o IBM Security QRadar SIEM. QRadar pode integrar, identificar e processar eventos LEEF. Os eventos de LEEF devem usar a codificação de caractere UTF-8. Você pode encontrar as informações detalhadas sobre o protocolo LEEF no IBM Knowledge Center.

O CEF (Formato de Evento Comum) é um padrão de gerenciamento de registro aberto que aprimora a interoperabilidade das informações relativas à segurança de diversos dispositivos de segurança e de rede e aplicativos. O CEF lhe permite usar um formato de registro de evento comum para que os dados possam ser facilmente integrados e agregados para a análise por um sistema de gerenciamento corporativo. Os sistemas ArcSight e Splunk SIEM usam este protocolo.

# <span id="page-315-0"></span>Sobre as restrições da funcionalidade principal

Antes que o aplicativo seja ativado ou após a licença comercial expirar, o Kaspersky Security Center fornece somente a funcionalidade básica do Console de Administração. As limitações impostas na operação deste aplicativo básico são descritas abaixo.

### Gerenciamento de Dispositivos Móveis

Não é possível criar um novo perfil e atribui-lo a um dispositivo móvel (MDM do iOS) ou a uma caixa de correio (Exchange ActiveSync). As alterações de perfis existentes e a atribuição de perfis para caixas de correio estão sempre disponíveis.

### Gerenciamento de aplicativos

Você não pode executar a tarefa de instalação e de remoção da atualização. Todas as tarefas que foram iniciadas antes da expiração da licença são concluídas, mas as atualizações mais recentes não são instaladas. Por exemplo, se a tarefa de instalação de atualização crítica tiver sido executada antes da licença ter expirado, apenas as atualizações críticas encontradas antes da expiração da licença serão instaladas.

A inicialização e edição da sincronização, verificação de vulnerabilidades e tarefas de atualização do banco de dados de vulnerabilidades estão sempre disponíveis. Além disso, não há limitações na visualização, pesquisa e ordenação das entradas na lista de vulnerabilidades e atualizações.

### Instalação remota de sistemas operacionais e aplicativos

As tarefas para capturar e instalar uma imagem do sistema operacional não podem ser executadas. As tarefas que foram iniciadas antes da licença expirar serão concluídas.

### Inventário de hardware

Nenhuma informação sobre os novos dispositivos pode ser recuperada através do Servidor de dispositivos móveis. As informações sobre computadores e dispositivos conectados são mantidas atualizadas.

As notificações sobre as alterações na configuração de dispositivos não são enviadas.

A lista de equipamento está disponível para visualização e edição manual.

#### Gerenciamento do grupo de aplicativos licenciados

Você não pode adicionar uma nova chave de licença.

As notificações sobre as violações de restrições de uso da chave de licença não são enviadas.

Conexão remota aos dispositivos cliente

A conexão remota aos dispositivos cliente não está disponível.

#### Segurança antivírus

Os bancos de dados antivírus que foram instalados antes da expiração da licença.

### Integração com ambientes em nuvem

Ao trabalhar no ambiente de nuvem, você não pode usar as ferramentas do AWS, Azure or Google API para sondagem de segmentos da nuvem e para instalação de aplicativos nos dispositivos. Os elementos da interface que exibem funções específicas para trabalhar em um ambiente da nuvem também não estão disponíveis.

# Recursos de Licenças do Kaspersky Security Center e aplicativos gerenciados

As Licenças do Servidor de Administração e aplicativos gerenciados envolvem o seguinte:

- Você pode adicionar uma arquivo de chave licença ou um código de [ativação](#page-346-0) válido a um Servidor de Administração para ativar o Gerenciamento de Patches e Vulnerabilidades, o Gerenciamento de Dispositivo Móveis ou a Integração com sistemas SIEM. Alguns recursos do Kaspersky Security Center só podem ser acessados dependendo dos arquivos de chave ativa ou códigos de ativação válidos adicionados ao Servidor de Administração.
- Você pode adicionar múltiplos códigos de ativação e arquivos de chave para aplicativos [gerenciados](#page-349-0) ao repositório do Servidor de Administração.

### Sobre o licenciamento do Kaspersky Security Center

Se você ativou um dos recursos gerenciados (por exemplo, o Gerenciamento de Dispositivos Móveis) usando um arquivo de chave, mas também quer usar outro recurso gerenciado (por exemplo, o Gerenciamento de Patches e Vulnerabilidades), deverá comprar do seu provedor de serviços um arquivo de chave para ativar ambos esses recursos e deverá ativar o Servidor de Administração usando este arquivo de chave.

### Recursos de licenciamento de aplicativos gerenciados

Para o licenciamento de aplicativos gerenciados, um código de ativação ou um arquivo de chave pode ser implementado automaticamente ou de qualquer outro modo conveniente. Os seguintes métodos podem ser aplicados para implementar um código de ativação ou um arquivo de chave:

· Implementação automática

Se você usar aplicativos gerenciados diferentes e precisa implementar um arquivo de chave ou código de ativação específico para dispositivos, opte por outras formas de implementar aquele código de ativação ou arquivo de chave.

O Kaspersky Security Center lhe permite implementar automaticamente as chaves de licença disponíveis nos dispositivos. Por exemplo, três chaves de licença são armazenadas no repositório do Servidor de Administração. Se você selecionou a caixa de seleção Distribuir automaticamente a chave de licença nos dispositivos gerenciados para todas as três chaves de licença. Um aplicativo de segurança da Kaspersky — por exemplo, Kaspersky Endpoint Security for Windows — é instalado nos dispositivos da organização. Um novo dispositivo é descoberto, no qual uma chave de licença deve ser implementada. O aplicativo determina, por exemplo, que duas das chaves de licença do repositório podem ser aplicadas ao dispositivo: a chave de licença denominada Key 1e chave de licenca denominada Key 2. Uma destas chaves de licenca é implementada no dispositivo. Neste caso, não pode ser previsto qual das duas chaves de licença será implementada no dispositivo, porque a implementação automática de chaves de licença não é fornecida para nenhuma atividade do administrador.

Quando uma chave de licença é implementada, os dispositivos são recontados para aquela chave de licença. Você deve assegurar-se de que o número de dispositivos nos quais a chave de licença foi implementada não excede o limite da licença. Se o número de dispositivos exceder o limite de licença, todos os dispositivos que não foram cobertos pela licença serão terão o status Crítico atribuído.

Adicionar um arquivo de chave ou código de ativação ao pacote de instalação de um aplicativo gerenciado

Se você instalar um aplicativo gerenciado usando um pacote de instalação, poderá especificar um código de ativação ou um arquivo de chave neste pacote de instalação ou na política do aplicativo. A chave de licença será implementada nos dispositivos gerenciados no momento da próxima sincronização do dispositivo com o Servidor de Administração.

Implementação através da tarefa de adicionar uma chave de licença para um aplicativo gerenciado

Se você optar por usar a tarefa de Adicionar chave de licença para um aplicativo gerenciado, poderá selecionar a chave de licença que deve ser implementada nos dispositivos e selecionar os dispositivos de qualquer forma conveniente — por exemplo, selecionando um grupo de administração ou uma seleção de dispositivos.

Adicionar um código de ativação ou um arquivo de chave manualmente nos dispositivos

# Aplicativos da Kaspersky. Implementação centralizada

Esta seção descreve os métodos para a instalação remota de aplicativos Kaspersky e a sua remoção dos dispositivos em rede.

Antes de implementar aplicativos em dispositivos cliente, certifique-se de que o hardware e o software destes dispositivos cliente atendem aos requisitos aplicáveis.

O Agente de Rede é um componente que fornece a conexão do Servidor de Administração com dispositivos de cliente. Portanto, o Agente de Rede deve ser instalado em cada dispositivo cliente para ser conectado ao sistema de controle centralizado remoto. O dispositivo no qual o Servidor de Administração está instalado somente pode usar a versão de servidor do Agente de Rede. Esta versão está incluída no Servidor de Administração como uma parte que é instalada e removida junto com ele. Você não precisa instalar o Agente de Rede naquele dispositivo.

O Agente de Rede pode ser instalado remotamente ou localmente, como qualquer outro aplicativo. Durante a implementação centralizada de aplicativos de segurança através do Console de Administração, você pode instalar o Agente de Rede junto com esses aplicativos de segurança.

Os Agentes de Rede podem diferir dependendo dos aplicativos Kaspersky com os quais eles funcionam. Em alguns casos, o Agente de Rede pode ser instalado somente localmente (para obter os detalhes consulte a documentação para os aplicativos correspondentes). É preciso somente instalar o Agente de Rede em um dispositivo cliente uma vez.

Os [aplicativos](#page-57-0) Kaspersky são gerenciados através do Console de Administração usando plugins de gerenciamento. Portanto, para acessar a interface de gerenciamento de aplicativos através do Kaspersky Security Center, o plugin de gerenciamento correspondente deve ser instalado na estação de trabalho do administrador.

Você pode executar uma instalação remota de aplicativos a partir da estação de trabalho do administrador na janela principal do Kaspersky Security Center.

Para instalar software remotamente, você deve criar uma tarefa de instalação remota.

A tarefa criada para a instalação remota começará de acordo com seu agendamento. Você pode interromper o procedimento de instalação ao parar a tarefa manualmente.

Se a instalação remota de um aplicativo retornar um erro, você pode encontrar a causa deste erro e corrigi-la usando o utilitário de [preparação](#page-340-0) de instalação remota.

Você pode acompanhar o andamento da instalação remota de aplicativos Kaspersky em uma rede usando o relatório de implementação.

Para obter os detalhes sobre o gerenciamento dos aplicativos listados no Kaspersky Security Center, consulte a documentação para os aplicativos correspondentes.

## Substituição de aplicativos de segurança de terceiros

A Instalação de aplicativos de segurança da Kaspersky através do Kaspersky Security Center pode necessitar a remoção de software de terceiros incompatível com o aplicativo sendo instalado. O Kaspersky Security Center fornece vários modos de remover os aplicativos de terceiros.

Remoção de aplicativos incompatíveis usando o instalador

Esta opção está disponível no Console de Administração com base no Console de Gerenciamento Microsoft.

O método do instalador de remoção de aplicativos incompatíveis tem suporte em vários tipos de instalação. Antes da instalação do aplicativo de segurança, todos os aplicativos incompatíveis são removidos automaticamente se a janela de propriedades do pacote de instalação deste aplicativo de segurança (seção A**plicativos incompatíveis**) tiver a opção Desinstalar automaticamente aplicativos incompatíveis selecionada.

### Remoção de aplicativos incompatíveis ao configurar a instalação remota de um aplicativo

Você pode ativar a opção **Desinstalar automaticamente aplicativos incompatíveis** ao configurar a instalação remota de um aplicativo de segurança. No Console de Administração com base no Console de Gerenciamento Microsoft (MMC), esta opção está disponível no Assistente de Instalação Remota. No Kaspersky Security Center 14 Web Console, você pode encontrar essa opção no Assistente de Implementação da Proteção. Quando esta opção está ativada, o Kaspersky Security Center remove aplicativos incompatíveis antes de instalar um aplicativo de segurança em um dispositivo gerenciado.

Instruções de como proceder:

- Console de Administração: Instalação de aplicativos usando o [Assistente](#page-324-0) de Instalação Remota
- Kaspersky Security Center 14 Web Console: Remover aplicativos [incompatíveis](#page-992-0) antes da instalação

Remover aplicativos incompatíveis através de uma tarefa dedicada

Para remover aplicativos incompatíveis, use a tarefa **Desinstalar o aplicativo remotamente**. Esta tarefa deve ser executada nos dispositivos antes da execução da tarefa de instalação do aplicativo de segurança. Por exemplo, na tarefa de instalação, você pode selecionar o tipo de agendamento **Na conclusão de outra tarefa** onde a outra ' tarefa for Desinstalar o aplicativo remotamente.

Este método da desinstalação é útil quando o instalador do aplicativo de segurança não puder remover apropriadamente um aplicativo incompatível.

Instruções do Console de Administração: [Criando](#page-362-0) uma tarefa.

# Instalação de aplicativos usando a tarefa de instalação remota

O Kaspersky Security Center permite instalar aplicativos em dispositivos remotamente, usando tarefas de instalação remotas. Essas tarefas são criadas e atribuídas aos dispositivos por um Assistente dedicado. Para atribuir uma tarefa aos dispositivos mais rapidamente e facilmente, você pode especificar os dispositivos na janela Assistente em uma das seguintes formas:

- Selecionar os dispositivos na rede detectados pelo Servidor de Administração. Neste caso, a tarefa é atribuída a dispositivos específicos. Os dispositivos específicos podem incluir dispositivos em grupos de administração, assim como dispositivos não atribuídos.
- Especificar endereços de dispositivos manualmente ou importar endereços de uma lista. Você pode especificar nomes de NetBIOS, nomes de DNS, endereços IP e sub-redes IP de dispositivos aos quais você precisar atribuir a tarefa.
- Atribuir a tarefa a uma seleção de dispositivos. Neste caso, a tarefa é atribuída aos dispositivos incluídos em uma seleção anteriormente criada. Você pode especificar a seleção padrão ou uma personalizada que você criou.
- Atribuir tarefa a um grupo de administração. Neste caso, a tarefa é atribuída aos dispositivos incluídos em um grupo de administração anteriormente criado.

Para o desempenho correto da instalação remota em um dispositivo cliente com o Agente de Rede instalado, as seguintes portas devem ser abertas: a) TCP 139 e 445; b) UDP 137 e 138. Por padrão, essas portas são abertas para todos os dispositivos incluídos no domínio. Elas são abertas [automaticamente](#page-340-0) usando o utilitário de preparação de instalação remota.

## <span id="page-320-0"></span>Instalar um aplicativo nos dispositivos selecionados

Para instalar um aplicativo nos dispositivos selecionados:

- 1. Estabeleça uma conexão com o Servidor de Administração que controla os dispositivos relevantes.
- 2. Na árvore do console, selecione a pasta Tarefas.
- 3. Execute a criação da tarefa, clicando no botão **Criar uma tarefa**.

O Assistente para Adicionar Tarefas é iniciado. Siga as instruções do Assistente.

Na janela **Selecionar o tipo de tarefa** do assistente de adição de tarefa, no nó Servidor de Administração do Servidor de Administração do Kaspersky Security Center 14, selecione Instalar remotamente o aplicativo como o tipo de tarefa.

O assistente para adição de tarefa cria uma tarefa de instalação remota do aplicativo selecionado para dispositivos específicos. A tarefa recém criada é exibida no espaço de trabalho da pasta Tarefas.

4. Execute a tarefa manualmente ou aguarde que ela seja inicializada de acordo com a programação especificada nas configurações da tarefa.

<span id="page-321-0"></span>Após a conclusão da tarefa de instalação remota, o aplicativo selecionado será instalado nos dispositivos selecionados.

# Instalação de um aplicativo em dispositivos cliente em um grupo de administração

Para instalar um aplicativo nos dispositivos cliente em um grupo de administração:

- 1. Estabeleça uma conexão ao Servidor de Administração que controla o grupo de administração relevante.
- 2. Selecione um grupo de administração na árvore do console.
- 3. No espaço de trabalho do grupo, selecione a guia Tarefas.
- 4. Execute a criação da tarefa, clicando no botão **Criar uma tarefa**.

O Assistente para Adicionar Tarefas é iniciado. Siga as instruções do Assistente.

Na janela **Selecionar o tipo de tarefa** do assistente de adição de tarefa, no nó Servidor de Administração do Servidor de Administração do Kaspersky Security Center 14, selecione Instalar remotamente o aplicativo como o tipo de tarefa.

O assistente para adição de tarefa cria uma tarefa de grupo de instalação remota do aplicativo selecionado. A nova tarefa é exibida no espaço de trabalho do grupo de administração na guia Tarefas.

5. Execute a tarefa manualmente ou aguarde que ela seja inicializada de acordo com a programação especificada nas configurações da tarefa.

Após a conclusão da tarefa de instalação remota, o aplicativo selecionado será instalado nos dispositivos cliente no grupo de administração.

# Instalar um aplicativo usando as políticas de grupo do Active Directory

O Kaspersky Security Center permite instalar os aplicativos Kaspersky em dispositivo gerenciados, usando as políticas de grupo do Active Directory.

Você pode instalar aplicativos usando as políticas de grupo do Active Directory apenas dos pacotes de instalação que incluam Agente de Rede.

Para instalar um aplicativo usando as políticas de grupo do Active Directory:

1. Comece a configurar a instalação do aplicativo usando o [Assistente](#page-324-0) de instalação remota.

- 2. Na janela **Definir configurações da tarefa de instalação remota** do Assistente de Instalação Remota, marque a opção Atribuir a instalação do pacote em politicas de grupo do Active Directory.
- 3. Na janela **Selecionar contas para acessar os dispositivos** do Assistente de Instalação Remota, selecione a opção Conta necessária (Agente de Rede não é usado).
- 4. Adicionar a conta com privilégios de administrador no dispositivo onde o Kaspersky Security Center é instalado ou na conta incluída no grupo de domínio Proprietários do criador de política de grupo.
- 5. Conceda as permissões para a conta selecionada:
- a. Acesse Painel de Controle → Ferramentas Administrativas e abra Gerenciamento de Política de Grupo.
- b. Clique no nó com o domínio desejado.
- c. Clique na seção **Delegação**.
- d. Na lista suspensa de Permissão, selecione Vincular GPOs.
- e. Clique em Adicionar.
- e. Clique em **Adicionar**.<br>f. Na janela aberta **Selecionar usuário, computador ou grupo**, selecione a conta desejada.
- g. Clique em OK para fechar a janela Selecionar usuário, computador ou grupo.
- h. Na lista **Grupos e usuários**, selecione a conta recém-adicionada, depois clique em **Avançado → Avançado**.
- i. Na lista Entradas de permissão, clique duas vezes na conta recém-adicionada.
- j. Conceda as seguintes permissões:
	- Criar objetos de grupo
	- Excluir objetos de grupo
	- Criar objetos de contêiner de política de grupo
	- Excluir objetos de contêiner de política de grupo
- k. Clique em OK para salvar as alterações.
- 6. Defina outras configurações seguindo as instruções do Assistente.
- 7. Execute manualmente a tarefa de instalação remota criada ou aguarde pelo seu início programado.

Isto inicia a seguinte sequência de instalação remota:

- 1. Quando a tarefa estiver em execução, os seguintes objetos são criados em cada domínio que inclui os quaisquer dispositivos cliente do conjunto especificado:
	- Objeto da política de grupo (GPO) sob o nome Kaspersky\_AK{GUID}.
	- Um grupo de segurança que corresponde à GPO. Esse grupo de segurança inclui dispositivos cliente abrangidos pela tarefa. O conteúdo do grupo de segurança define o escopo da GPO.
- 2. O Kaspersky Security Center instala os aplicativos Kaspersky selecionados nos dispositivos cliente de Share, que é a pasta de rede compartilhada no aplicativo. Na pasta de instalação do Kaspersky Security Center, será criada uma pasta alojada auxiliar que contém o arquivo .msi para o aplicativo a ser instalado.
- 3. Quando novos dispositivos são adicionados ao escopo da tarefa, são adicionados ao grupo de segurança após o início da próxima tarefa. Se a opção **Executar tarefas perdidas** estiver selecionada no agendamento da tarefa, os dispositivos são adicionados imediatamente ao grupo de segurança.
- 4. Quando dispositivos são excluídos do escopo da tarefa, são excluídos também do grupo de segurança após o início da próxima tarefa.

5. Quando uma tarefa for excluída do Active Directory, a GPO, o link para o GPO e o grupo de segurança correspondente serão excluídos também.

Se quiser aplicar outro esquema de instalação usando o Active Directory, você pode definir as configurações necessárias manualmente. Por exemplo, isso poderá ser necessário nos seguintes casos:

- Quando o administrador da proteção de antivírus não tem direitos para efetuar alterações ao Active Directory de determinados domínios;
- Quando o pacote de instalação original tiver que ser armazenado em um recurso de rede separado;
- Quando é necessário vincular uma GPO a unidades específicas do Active Directory

Estão disponíveis as opções que se seguem para usar um esquema de instalação alternativo através do Active Directory:

- Se a instalação tiver que ser realizada diretamente da pasta compartilhada do Kaspersky Security Center, nas propriedades da GPO do Active Directory especifique o arquivo .msi localizado na subpasta de execução da pasta do pacote de instalação para obter o aplicativo desejado.
- Se o pacote de instalação tiver de ser localizado em outro recurso de rede, é necessário copiar a totalidade do conteúdo da pasta exec, já que além do arquivo com a extensão, a pasta contém arquivos de configuração gerados quando o pacote foi criado. Para instalar a chave de licença com o aplicativo, copie também o arquivo de chave para essa pasta.

## Instalando aplicativos nos Servidores de Administração secundários

Para instalar um aplicativo em Servidores de Administração secundários:

- 1. Estabeleça uma conexão ao Servidor de Administração que controla os Servidores de Administração secundários relevantes.
- 2. Certique-se de que o pacote de instalação corresponde ao aplicativo sendo instalado em cada um dos Servidores de Administração secundários selecionados. Se o pacote de instalação não puder ser encontrado em nenhum dos Servidores secundários, distribua-o usando a tarefa de [distribuição](#page-337-0) de pacote de distribuição.
- 3. Crie a tarefa de instalação do aplicativo nos Servidores de Administração secundários em uma das seguintes formas:
	- Se você desejar criar uma tarefa para Servidores de Administração secundários no grupo de administração selecionado, crie uma tarefa de grupo para a [instalação](#page-321-0) remota para esse grupo.
	- · Se você desejar criar uma tarefa para Servidores de [Administração](#page-320-0) secundários específicos, crie uma tarefa de instalação remota para dispositivos específicos.

O Assistente de Criação de Tarefa de Implementação inicia para guiá-lo através da criação da tarefa de instalação remota. Siga as instruções do Assistente.

Na janela **Selecionar o tipo de tarefa** do assistente de adição de tarefa, na seção **Servidor de Administração** do Kaspersky Security Center 14, abra a pasta Avançado e selecione Instalar remotamente o aplicativo nos Servidores de Administração secundários como o tipo de tarefa.

O assistente para adição de tarefa criará uma tarefa de instalação remota do aplicativo selecionado em Servidores de Administração secundários específicos.
4. Execute a tarefa manualmente ou aguarde que ela seja inicializada de acordo com a programação especificada nas configurações da tarefa.

Após a conclusão da tarefa de instalação remota, o aplicativo selecionado será instalado nos Servidores de Administração secundários.

# Instalação de aplicativos usando o Assistente de Instalação Remota

Para instalar os aplicativos Kaspersky, você pode usar o Assistente de Instalação Remota. O Assistente de Instalação Remota permite a instalação remota de aplicativos através de pacotes de instalação especialmente criados ou diretamente a partir de uma pacote de distribuição.

Para a operação apropriada da tarefa de instalação remota em um dispositivo cliente que não tem o Agente de Rede instalado, as seguintes portas devem estar abertas: TCP 139 e 445; UDP 137 e 138. Por padrão, essas portas são abertas para todos os dispositivos incluídos no domínio. Elas são abertas automaticamente pelo utilitário de [preparação](#page-340-0) de instalação remota.

Para instalar um aplicativo nos dispositivos selecionados usando <sup>o</sup> Assistente de Instalação Remota:

- 1. Na árvore do console, localize a pasta **Instalação remota** e selecione a subpasta **Pacotes de instalação**.
- 2. No espaço de trabalho da pasta, selecione o pacote de instalação do aplicativo que você precisa instalar.
- 3. No menu de contexto do pacote de instalação, selecione Instalar o aplicativo.
	- O Assistente de Instalação Remota é iniciado.
- 4. Na janela **Selecionar dispositivos para a instalação**, é possível criar uma lista de dispositivos nos quais o aplicativo será instalado:
	- **[Instalar em um grupo de dispositivos](javascript:toggleBlock() gerenciados**

Se esta opção estiver selecionada, a tarefa de instalação remota para um grupo de dispositivos será criada.

[Selecionar dispositivos para](javascript:toggleBlock() a instalação

Se esta opção estiver selecionada, a tarefa de instalação remota para dispositivos específicos será criada. Estes dispositivos específicos podem incluir tanto gerenciados como não atribuídos.

5. Na janela **Definir as configurações da tarefa de instalação remota**, especifique as configurações para a instalação remota do aplicativo.

No grupo de configurações **Forçar download do pacote de instalação**, especifique como os arquivos que são necessários para instalar um aplicativo são distribuídos nos dispositivos cliente:

**• [Usando o Agente de Rede](javascript:toggleBlock()** 

Se esta opção de seleção estiver ativada, os pacotes de instalação são entregues aos dispositivos cliente pelo Agente de Rede instalado neles.

Se esta opção estiver desativada, os pacotes de instalação serão entregues usando as ferramentas do Microsoft Windows.

Recomendamos que você ative esta opção se a tarefa tiver sido atribuída a dispositivos com o Agente de Rede instalado.

Por padrão, esta opção está ativada.

#### [Usando recursos do sistema](javascript:toggleBlock() operacional através do Servidor de Administração a

Se esta opção estiver ativada, os arquivos serão transmitidos para os dispositivos cliente usando as ferramentas do Microsoft Windows, através do Servidor de Administração. Você pode ativar esta opção se nenhum Agente de Rede estiver instalado no dispositivo cliente, mas esse está na mesma rede que o Servidor de Administração.

Por padrão, esta opção está ativada.

#### [Usando recursos do sistema](javascript:toggleBlock() operacional através de pontos de distribuição <sup>®</sup>

Se esta opção estiver ativada, os pacotes de instalação serão transmitidos para os dispositivos cliente usando as ferramentas do sistema operacional, através dos pontos de distribuição. Você pode selecionar esta opção se houver, no mínimo, um ponto de distribuição na rede.

Se opção Usando Agente de Rede estiver ativada, os arquivos serão entregues pelas ferramentas do sistema operacional, apenas se os recursos do Agente de Rede estiverem indisponíveis.

Por padrão, esta opção está ativada para as tarefas de instalação remotas que são criadas em um Servidor de Administração virtual.

[Número de tentativas de instalação](javascript:toggleBlock()

Se, ao executar a tarefa de instalação remota, o Kaspersky Security Center falhar em instalar um aplicativo em um dispositivo gerenciado dentro do número e execuções do instalador especificado pelo parâmetro, o Kaspersky Security Center para a entrega do pacote de instalação para este dispositivo gerenciado e não mais inicia o instalador no dispositivo.

A opção Número de tentativas de instalação permite que você salve os recursos do dispositivo gerenciado, assim como reduzir o tráfego (desinstalação, execução do arquivo MSI e mensagens de erro).

As tentativas da tarefa recorrente pode indicar um problema no dispositivo que impede a instalação. O administrador deveria solucionar o problema dentro do número especificado de tentativas de instalação (por exemplo, ao alocar espaço em disco suficiente, remover aplicativos incompatíveis ou modificar as configurações de outros aplicativos que impedem a instalação) e para reiniciar a tarefa (manualmente ou por um agendamento).

Se a instalação não for realizada eventualmente, o problema é considerado não solucionável e quaisquer tarefas adicionais são consideradas como custosas em temos de consumo desnecessário de recursos e tráfego.

Quando a tarefa for criada, o contador de tentativas é definido como 0. Cada execução do instalador retorna um erro no dispositivo e incrementa a leitura do contador.

Se o número de tentativas especificado no parâmetro tiver sido excedido e o dispositivo está pronto para a instalação do aplicativo, você pode aumentar o valor do parâmetro Número de tentativas de instalação e iniciar a tarefa para instalar o aplicativo. Alternativamente, você pode criar uma nova tarefa de instalação remota.

Definir o que fazer com dispositivos cliente gerenciados por outro Servidor de Administração:

### • [Instalar em todos os dispositivos](javascript:toggleBlock() ?

O aplicativo será instalado até mesmo nos dispositivos gerenciados por outros Servidores de Administração.

Esta opção está marcada por padrão; você não precisa alterar essa configuração se tiver somente um Servidor de Administração na rede.

#### **· [Instalar somente em dispositivos](javascript:toggleBlock() gerenciados por este Servidor de Administração**

O aplicativo será instalado somente nos dispositivos gerenciados por este Servidor de Administração. Selecione esta opção se você tiver mais de um Servidor de [Administração](#page-633-0) na rede e deseja evitar conflitos entre eles.

Defina as configurações adicionais:

### **• [Não reinstalar o aplicativo se](javascript:toggleBlock() ele já estiver instalado** ?

Se esta opção estiver ativada, o aplicativo selecionado não será reinstalado se já estiver instalado neste dispositivo cliente.

Se esta opção não estiver ativada, o aplicativo será instalado de qualquer forma.

Por padrão, esta opção está ativada.

### [Atribuir a instalação do pacote](javascript:toggleBlock() em politicas de grupo do Active Directory (Diretório Ativo) o

Se esta opção estiver ativada, é instalado um pacote de instalação, usando as políticas de grupo do Active Directory.

Essa opção fica disponível se o pacote de instalação do Agente de Rede estiver selecionado.

Por padrão, esta opção está desativada.

6. Na janela Selecionando uma chave de licença, selecione uma chave de licença e método para sua distribuição:

· [Não colocar uma chave de licença](javascript:toggleBlock() no pacote de instalação (recomendado) @

A chave será automaticamente distribuída a todos os dispositivos com os quais ela for compatível:

- Se a [distribuição](#page-351-0) automática foi ativada nas propriedades da chave.
- Se a tarefa Adicionar chave foi criada.
- $\bullet$  Colocar a chave de licenca no pacote de instalação  $\circ$

A chave é distribuída aos dispositivos em conjunto com o pacote de instalação.

Não recomendamos que você distribua a chave usando este método porque o acesso compartilhado de leitura é ativado para o repositório de pacotes.

A janela Selecionando uma chave de licença é exibida se o pacote de instalação não inclui uma chave de licença.

Se o pacote de instalação incluir uma chave de licença, a janela Propriedades da chave de licença é exibida, contendo os detalhes da chave de licença.

- 7. Na janela **Selecionando uma opção de reinício do sistema operacional**, especifique se os dispositivos devem ser reiniciados se o sistema operacional tiver que ser reiniciado durante a instalação de aplicativos nos mesmos:
	- · [Não reiniciar o dispositivo](javascript:toggleBlock() ?

Se esta opção for selecionada, o dispositivo não será reiniciado após a instalação do aplicativo de segurança.

[Reiniciar o dispositivo](javascript:toggleBlock()

Se esta opção for selecionada, o dispositivo será reiniciado após a instalação do aplicativo de segurança.

#### [Perguntar ao usuário o que fazer](javascript:toggleBlock() <sup>®</sup>

Se esta opção for selecionada, após a instalação de um aplicativo de segurança, é exibida uma notificação ao usuário, informando que o dispositivo precisa ser reiniciado. Usando o link Modificar, você poderá modificar o texto da mensagem, o período de exibição de mensagem e o tempo da reinicialização automática.

Por padrão, esta opção está selecionada.

### **• [Forçar fechamento de aplicativos](javascript:toggleBlock() em sessões bloqueadas**

Se esta opção estiver ativada, os aplicativos nos dispositivos bloqueados serão forçados a fechar antes do reinício.

Por padrão, esta opção está desativada.

8. Na janela **Selecionar contas para acessar os dispositivos**, você pode adicionar as contas que serão usadas para iniciar a tarefa de instalação remota:

### **· [Nenhuma conta necessária \(Agente](javascript:toggleBlock() de Rede instalado)** a

Se essa caixa de seleção estiver selecionada, você não precisará especificar uma conta sob a qual o instalador do aplicativo será executado. A tarefa será executada sob a conta sob a qual o serviço do Servidor de Administração está sendo executado.

Se o Agente de Rede não tiver sido instalado em dispositivos cliente, esta opção não estará disponível.

#### **• [Conta necessária \(Agente de](javascript:toggleBlock() Rede não é usado)**

Se essa caixa de seleção estiver selecionada, você poderá especificar uma conta sob a qual o instalador do aplicativo será executado. Você poderá especificar a conta do usuário se o Agente de Rede não estiver instalado nos dispositivos para os quais a tarefa foi atribuída.

Você pode especificar múltiplas contas de usuário se, por exemplo, nenhuma delas tiver os direitos necessários em todos os dispositivos para os quais a tarefa foi atribuída. Nesse caso, todas as contas que foram adicionadas são usadas para executar a tarefa, por ordem consecutiva, de cima para baixo.

Se nenhuma conta for adicionada, a tarefa será executada na conta em que o serviço do Servidor de Administração está sendo executado.

9. Na janela **Iniciar a instalação**, clique no botão **Avançar** para criar e iniciar uma tarefa de instalação remota nos dispositivos selecionados.

Se a janela I<mark>niciar a instalação</mark> tiver a opção **Não executar a tarefa após a conclusão do Assistente de Instalação Remota** selecionada, a tarefa de instalação remota não será iniciada. Você pode iniciar essa tarefa manualmente mais tarde. O nome de tarefa corresponde ao nome do pacote de instalação para o aplicativo: . Instalação de <nome do pacote de instalação>

Para instalar <sup>o</sup> aplicativo nos dispositivos em um grupo de administração usando <sup>o</sup> Assistente de Instalação Remota:

- 1. Estabeleça uma conexão ao Servidor de Administração que controla o grupo de administração relevante.
- 2. Selecione um grupo de administração na árvore do console.
- 3. No espaço de trabalho do grupo, clique no botão Executar a ação e selecione Instalar o aplicativo na lista suspensa.

Isto iniciará o Assistente de Instalação Remota. Siga as instruções do Assistente.

4. Na etapa final do Assistente, clique em **Avançar** para criar e executar a tarefa de instalação remota nos dispositivos selecionados.

Quando o Assistente de Instalação Remota for concluído, o Kaspersky Security Center executa as seguintes ações:

- Crie um pacote de instalação para implementação do aplicativo (se não foi criado anteriormente). O pacote de instalação é localizado na pasta **Instalação remota**, na subpasta **Pacotes de instalação**, com um nome que corresponde ao nome e à versão do aplicativo. Você pode usar esse pacote de instalação para instalação do aplicativo no futuro.
- · Cria e executa uma tarefa de instalação remota para dispositivos específicos ou para um grupo de administração. A nova tarefa de instalação remota criada será armazenada na pasta **Tarefas** ou será adicionada às tarefas do grupo de administração para o qual ela foi criada. Você pode inicializar essa tarefa manualmente mais tarde. O nome de tarefa corresponde ao nome do pacote de instalação para o aplicativo: **Instalação de** . <nome do pacote de instalação>

# Exibir um relatório de implementação da proteção

Você pode usar o relatório de implementação da proteção para monitorar o progresso da implementação de proteção da rede.

Para visualizar um relatório de implementação da proteção:

- 1. Na árvore do console, selecione o nó com o nome do Servidor de Administração desejado.
- 2. No espaço de trabalho do nó, selecione a guia Relatórios.
- 3. No espaço de trabalho da pasta **Relatórios** selecione o modelo de relatório com o nome **Relatório de** . implementação da proteção

O espaço de trabalho exibirá um relatório contendo informações sobre a implementação da proteção em todos os dispositivos na rede.

Você pode gerar um novo relatório de implementação da proteção e especificar o tipo de dados que deve [incluir](#page-522-0):

- Para um grupo de administração
- Para dispositivos específicos
- Para uma seleção de dispositivos
- Para todos os dispositivos

O Kaspersky Security Center assume que a proteção está implementada em um dispositivo se um aplicativo de segurança estiver instalado e a proteção em tempo real está ativada.

# Remoção remota de aplicativos

O Kaspersky Security Center permite desinstalar aplicativos de dispositivos remotamente através de tarefas de desinstalação remotas. Essas tarefas são criadas e atribuídas aos dispositivos por um Assistente dedicado. Para atribuir uma tarefa aos dispositivos mais rapidamente e facilmente, você pode especificar os dispositivos na janela Assistente em uma das seguintes formas:

Selecionar os dispositivos na rede detectados pelo Servidor de Administração. Neste caso, a tarefa é atribuída a dispositivos específicos. Os dispositivos específicos podem incluir dispositivos em grupos de

administração, assim como dispositivos não atribuídos.

- Especificar endereços de dispositivos manualmente ou importar endereços de uma lista. Você pode especificar nomes de NetBIOS, nomes de DNS, endereços IP e sub-redes IP de dispositivos aos quais você precisar atribuir a tarefa.
- Atribuir a tarefa a uma seleção de dispositivos. Neste caso, a tarefa é atribuída aos dispositivos incluídos em uma seleção anteriormente criada. Você pode especificar a seleção padrão ou uma personalizada que você criou.
- Atribuir tarefa a um grupo de administração. Neste caso, a tarefa é atribuída aos dispositivos incluídos em um grupo de administração anteriormente criado.

# Remoção remota de um aplicativo de um dispositivo cliente do grupo de administração

Para remover um aplicativo remotamente de dispositivos cliente do grupo de administração:

- 1. Estabeleça uma conexão ao Servidor de Administração que controla o grupo de administração relevante.
- 2. Selecione um grupo de administração na árvore do console.
- 3. No espaço de trabalho do grupo, selecione a guia Tarefas.
- 4. Execute a criação da tarefa, clicando no botão **Criar uma tarefa**.

O Assistente para Adicionar Tarefas é iniciado. Siga as instruções do Assistente.

Na janela **Selecionar o tipo de tarefa** do assistente de adição de tarefa, no nó do **Servidor de Administração** do Kaspersky Security Center 14, na pasta Avançado, selecione Desinstalar remotamente o aplicativo como o tipo de tarefa.

O assistente para adição de tarefa cria uma tarefa de grupo de remoção remota do aplicativo selecionado. A nova tarefa é exibida no espaço de trabalho do grupo de administração na guia Tarefas.

5. Execute a tarefa manualmente ou aguarde que ela seja inicializada de acordo com a programação especificada nas configurações da tarefa.

Após a conclusão da tarefa de remoção remota, o aplicativo selecionado será removido dos dispositivos cliente no grupo de administração.

## Remoção remota de um aplicativo de dispositivos selecionados

Para remover um aplicativo remotamente de dispositivos selecionados:

1. Estabeleça uma conexão com o Servidor de Administração que controla os dispositivos relevantes.

- 2. Na árvore do console, selecione a pasta Tarefas.
- 3. Execute a criação da tarefa clicando em Nova tarefa.

O Assistente para Adicionar Tarefas é iniciado. Siga as instruções do Assistente.

Na janela **Selecionar o tipo de tarefa** do assistente de adição de tarefa, no nó do **Servidor de Administração** do Kaspersky Security Center 14, na pasta Avançado, selecione Desinstalar remotamente o aplicativo como o tipo de tarefa.

O assistente de adição de tarefa cria uma tarefa de remoção remota do aplicativo selecionado nos dispositivos específicos. A tarefa recém criada é exibida no espaço de trabalho da pasta Tarefas.

4. Execute a tarefa manualmente ou aguarde que ela seja inicializada de acordo com a programação especificada nas configurações da tarefa.

Após a conclusão da tarefa de remoção remota, o aplicativo selecionado será removido dos dispositivos cliente selecionados.

# Trabalho com pacotes de instalação

Durante criação de tarefas de implementação, o sistema utiliza pacotes de instalação contendo conjuntos de parâmetros necessários para a instalação de software.

Os pacotes de instalação podem conter um arquivo de chave. Recomendamos que você evite compartilhar o acesso aos pacotes de instalação que contêm um arquivo de chave.

Você pode usar um único pacote de instalação várias vezes.

Os pacotes de instalação criados para o Servidor de Administração são movidos para a árvore do console e localizados na pasta **Instalação remota**, na subpasta **Pacotes de instalação**. Os pacotes de instalação são armazenados no Servidor de Administração na subpasta de serviço de Pacotes dentro da pasta compartilhada especificada.

# <span id="page-331-0"></span>Criação de um pacote de instalação

Para criar um pacote de instalação, execute as seguintes ações:

1. Conecte ao Servidor de Administração necessário.

2. Na árvore do console, na pasta **Instalação remota** selecione a subpasta **Pacotes de instalação**.

3. Inicie a criação de um pacote de instalação em uma das seguintes formas:

- Ao selecionar **Novo** → Pacote de instalação no menu contextual da pasta **Pacotes de instalação**.
- Ao selecionar **Criar** → Pacote de instalação no menu contextual da lista de pacotes de instalação.
- Clicando no link Criar pacote de instalação na seção de gerenciamento da lista de pacotes de instalação.

Isso iniciará o Assistente de Novo Pacote. Siga as instruções do Assistente.

Ao criar um pacote de instalação para o aplicativo da Kaspersky, poderá ser solicitado que você consulte o Contrato de Licença e a Política de Privacidade desse aplicativo. Leia cuidadosamente o Contrato de Licença e a Política de privacidade. Se concordar com todos os termos do Contrato de Licença e da Política de Privacidade, selecione as seguintes opções na seção Confirmo que li por completo, entendo e aceito os : termos e condições dos seguintes

#### Os termos e condições deste EULA

#### Política de Privacidade que descreve o manuseio de dados

A Instalação do aplicativo no seu dispositivo continuará após você selecionar ambas as opções. A criação do pacote de instalação é então retomada. O caminho para o arquivo do Contrato de Licença e Política de Privacidade é especificado em um arquivo KUD ou KPD incluído no kit de distribuição do aplicativo para o qual o pacote de instalação será criado.

Quando você cria um pacote de instalação para o Kaspersky Endpoint Security for Mac, poderá selecionar o idioma do Contrato de Licença e da Política de Privacidade.

Durante a criação de um pacote de instalação para um aplicativo a partir do banco de dados de aplicativos Kaspersky, você poderá ativar a instalação automática de componentes do sistema (pré-requisitos) necessários para a instalação do aplicativo. O Assistente de Novo Pacote contém uma lista de todos os componentes do sistema disponíveis para o aplicativo selecionado. Ao criar um pacote de instalação de correção (pacote de distribuição incompleto), a lista contém todos os pré-requisitos do sistema para a implementação da correção, até ao pacote de distribuição completo. Você pode encontrar essa lista em qualquer momento nas propriedades do pacote de instalação.

As atualizações de aplicativos gerenciados podem exigir a instalação de uma versão mínima específica do Kaspersky Security Center. Se esta versão for posterior à versão atual, essas atualizações serão exibidas, mas não poderão ser aprovadas. Além disso, nenhum pacote de instalação pode ser criado a partir dessas atualizações até que você atualize o Kaspersky Security Center. Você receberá uma solicitação para atualizar sua instância do Kaspersky Security Center para a versão mínima necessária.

Após a conclusão do Assistente de Novo Pacote, o novo pacote de instalação é exibido no espaço de trabalho da pasta Pacotes de instalação, na árvore do console.

Não há necessidade de criar manualmente um pacote de instalação para a instalação remota do Agente de Rede. Ele é criado automaticamente durante a instalação do Kaspersky Security Center e é armazenado na pasta **Pacotes de instalação**. Se o pacote de instalação remota do Agente de Rede for excluído, para criá-lo novamente é necessário selecionar o arquivo nagent.kud na pasta NetAgent do pacote de distribuição do Kaspersky Security Center.

Não especifique nenhum detalhe de contas privilegiadas nos parâmetros dos pacotes de instalação.

Ao criar um pacote de instalação para o Servidor de Administração, selecione o arquivo sc.kud na pasta raiz do pacote de distribuição do Kaspersky Security Center como o arquivo de descrição.

## <span id="page-332-0"></span>Criar pacote de instalação autônomo

Você e os usuários de dispositivos na sua organização podem usar pacotes de instalação independente para instalar os aplicativos no dispositivo manualmente.

Um pacote de instalação independente é um arquivo executável (installer.exe) que você pode armazenar no Servidor da Web ou na pasta compartilhada, ou transferir para um dispositivo cliente usando outro método. Você também pode enviar o link para o pacote de instalação independente por e-mail. No dispositivo cliente, o usuário pode executar o arquivo recebido localmente para instalar um aplicativo sem envolver o Kaspersky Security Center.

Certifique-se de que o pacote de instalação independente não está disponível para pessoas não autorizadas.

Você pode criar pacotes de instalação independentes para aplicativos Kaspersky e de terceiros, para as plataformas Windows, macOS e Linux. Para criar um pacote de instalação independente para um aplicativo de terceiros, você deve primeiro criar um pacote de instalação [personalizada](#page-334-0).

A fonte para criar pacotes de instalação independentes são os pacotes de instalação na lista criada no Servidor de Administração.

Para criar um pacote de instalação independente:

1. Na árvore do console, selecione o **Servidor de Administração**  $\rightarrow$  **Avançado**  $\rightarrow$  **Instalação remota**  $\rightarrow$  **Pacotes** . de instalação

Uma lista dos pacotes de instalação disponíveis no Servidor de Administração é exibida.

- 2. Na lista de pacotes de instalação, selecione um pacote de instalação para o qual você deseja criar um pacote independente.
- 3. No menu de contexto do pacote de instalação, selecione Criar pacote de instalação independente.

O Assistente de Criação de Pacotes de Instalação Independente inicia. Prossiga pelo Assistente usando o botão Avançar.

4. Na primeira página do Assistente, se você selecionou um pacote de instalação para o aplicativo Kaspersky e botão **Avançar**.<br>Na primeira página do Assistente, se você selecionou um pacote de instalação para o aplicativo Kaspersky e<br>deseja instalar o Agente de Rede junto com o aplicativo selecionado, certifique-se de que a opção Agente de Rede junto com este aplicativo está ativada.

Por padrão, esta opção está ativada. Recomendamos ativar esta opção se você não tiver certeza se o Agente de Rede está instalado no dispositivo. Se o Agente de Rede já estiver instalado no dispositivo, após a instalação do pacote de instalação independente com o Agente de Rede, esse será atualizado para a versão mais recente.

Se você desativar esta opção, o Agente de Rede não será instalado no dispositivo e esse não será gerenciado.

Se já existir um pacote de instalação independente para o aplicativo selecionado no Servidor de Administração, o Assistente informará a respeito. Nesse caso, você deve selecionar uma das seguintes ações:

- Crie um pacote de instalação independente. Selecione esta opção, por exemplo, se deseja criar um pacote de instalação independente para uma nova versão do aplicativo e também deseja manter um pacote de instalação independente criado para uma versão anterior do aplicativo. O novo pacote de instalação independente é colocado em outra pasta.
- Use o pacote de instalação independente existente. Selecione esta opção se desejar usar um pacote de instalação independente existente. O processo de criação do pacote não será iniciado.
- Reconstrua o pacote de instalação independente existente. Selecione esta opção se desejar criar um pacote de instalação independente para o mesmo aplicativo novamente. O pacote de instalação independente é colocado na mesma pasta.
- 5. Na próxima página do Assistente, selecione a opção **Migrar dispositivos não atribuídos para este grupo** e especifique um grupo de administração para o qual deseja mover o dispositivo cliente após a instalação do Agente de Rede.

Por padrão, o dispositivo é movido para o grupo **Dispositivos gerenciados**.

Se não deseja mover o dispositivo cliente para um grupo de administração após a instalação do Agente de Rede, selecione a opção Não migrar dispositivos.

6. Na próxima página do Assistente, quando o processo de criação do pacote de instalação independente for concluído, um resultado da criação do pacote independente e um caminho para o pacote independente serão exibidos.

Você pode clicar nos links e executar um dos seguintes procedimentos:

- Abra a pasta com o pacote de instalação independente.
- Envie o link por e-mail para o pacote de instalação independente criado. Para executar esta ação, você deve ter um aplicativo de e-mail ativado.
- Código HTML de amostra para a publicação de link em um site. Um arquivo TXT é criado e aberto em um aplicativo associado a um formato TXT. No arquivo, a tag <a> HTML com atributos é exibida.
- 7. Na próxima página do Assistente, se você deseja abrir a lista de pacotes de instalação independentes, ative a opção Abrir a lista de pacotes independentes.
- 8. Clique no botão CONCLUIR.

O Assistente de Criação de Pacote de Instalação Independente é fechado.

O pacote de instalação independente é criado e colocado na subpasta PkgInst da pasta compartilhada do Servidor de Administração. Você pode visualizar a lista de pacotes [independentes,](#page-207-0) clicando no botão **Exibir a** lista de pacotes independentes acima da lista de pacotes de instalação.

# <span id="page-334-0"></span>Criar pacotes de instalação personalizados

Você pode usar os pacotes de instalação personalizada para fazer o seguinte:

- Instalar qualquer aplicativo (como um editor de texto) em um dispositivo cliente, por exemplo, através de uma [tarefa](#page-1079-0).
- · Para criar um pacote de instalação [independente.](#page-332-0)

Um pacote de instalação personalizada é uma pasta com um conjunto de arquivos. Uma fonte para criar um pacote de instalação personalizada é um *arquivo morto*. O arquivo de compactação contém um ou mais arquivos que devem ser incluídos no pacote de instalação personalizada. Criando um pacote de instalação personalizado, é possível especificar parâmetros da linha de comandos, por exemplo, para instalar o aplicativo em um modo silencioso.

#### Para criar um pacote de instalação personalizado:

1. Na árvore do console, selecione o **Servidor de Administração**  $\rightarrow$  **Avançado**  $\rightarrow$  **Instalação remota**  $\rightarrow$  **Pacotes** . de instalação

Uma lista dos pacotes de instalação disponíveis no Servidor de Administração é exibida.

2. Acima da lista de pacotes de instalação, clique no botão Criar pacote de instalação.

O Assistente de Novo Pacote é iniciado. Prossiga pelo Assistente usando o botão Avançar.

O Assistente de Novo Pacote é iniciado. Prossiga pelo Assistente usando o botão **Avançar**.<br>3. Na primeira página do Assistente, selecione **Criar um pacote de instalação para o arquivo executável** especificado.

- 4. Na próxima página do Assistente, especifique o nome do pacote de instalação personalizada.
- 5. Na próxima página do Assistente, clique no botão **Procurar** e, em uma janela padrão do Windows **Abrir**, escolha um arquivo localizado nos discos disponíveis para criar um pacote de instalação personalizada.

É possível carregar um arquivo ZIP, CAB, TAR ou TAR.GZ. Não é possível criar um pacote de instalação a partir do arquivo SFX (arquivo de extração automática).

Os arquivos são baixados no Servidor de Administração do Kaspersky Security Center.

6. Na próxima página do Assistente, especifique os parâmetros da linha de comando de um arquivo executável.

Você pode especificar parâmetros da linha de comando, para instalar o aplicativo a partir do pacote de instalação em um modo silencioso. A especificação de parâmetros da linha de comando é opcional.

Se desejar, configure as seguintes opções:

### **• [Copiar pastas inteira para o](javascript:toggleBlock() pacote de instalação**

Selecione esta opção se o arquivo executável está acompanhado por arquivos adicionais necessários para a instalação do aplicativo. Antes de você ativar esta opção, assegure-se de que todos os arquivos necessários estão armazenados na mesma pasta. Se esta opção estiver ativada, o aplicativo adiciona todo o conteúdo da pasta, incluindo o arquivo executável, no pacote de instalação.

### Converter configurações nos valores recomendados para aplicativos reconhecidos pelo Kaspersky Security Center 14 ?

O aplicativo será instalado com as configurações recomendadas, se as informações sobre o aplicativo especificado estiverem contidas no banco de dados da Kaspersky.

Se você inseriu parâmetros no campo Linha de comando de arquivo executável, ela é reescrita com as configurações recomendadas.

Por padrão, esta opção está ativada.

O banco de dados da Kaspersky é criado e mantido pelos analistas da Kaspersky. Para cada aplicativo que for adicionado no banco de dados, os analistas da Kaspersky definem as configurações ótimas de instalação. As configurações são definidas para assegurar a instalação remota com êxito de um aplicativo em um dispositivo cliente. O banco de dados é atualizado no Servidor de Administração quando a tarefa Baixar as atualizações no repositório do Servidor de [Administração](#page-405-0) for executada.

O processo para criação do pacote de instalação personalizado é iniciado.

O Assistente informa quando o processo é concluído.

Se o pacote de instalação personalizada não for criado, uma mensagem apropriada será exibida.

7. Clique no botão Concluir para fechar o Assistente.

O pacote de instalação que você criou é baixado na subpasta Packages da pasta compartilhada do Servidor de [Administração.](#page-207-0) Após o download, o pacote de instalação personalizada aparece na lista de pacotes de instalação.

<span id="page-335-0"></span>Na lista de pacotes de instalação no Servidor de Administração, você pode visualizar e editar as propriedades [personalizadas](#page-335-0) do pacote de instalação.

# Exibir e editar as propriedades de pacotes de instalação personalizada

Após criar um pacote de instalação personalizada, é possível visualizar as informações gerais sobre o pacote de instalação e especificar as configurações de instalação na janela Propriedades.

Para visualizar <sup>e</sup> editar propriedades de um pacote de instalação personalizada:

1. Na árvore do console, selecione o **Servidor de Administração**  $\rightarrow$  **Avançado**  $\rightarrow$  **Instalação remota**  $\rightarrow$  **Pacotes** . de instalação

Uma lista dos pacotes de instalação disponíveis no Servidor de Administração é exibida.

2. No menu de contexto do pacote de instalação, selecione Propriedades.

A janela Propriedades do pacote de instalação selecionado é aberta.

### 3. Veja as seguintes informações:

- Nome do pacote de instalação
- Nome do aplicativo compactado no pacote de instalação personalizada
- Versão do aplicativo
- Data de criação do pacote de instalação
- Caminho para o pacote de instalação personalizada no Servidor de Administração
- Linha de comando do arquivo executável

### 4. Especificar as seguintes configurações:

- Nome do pacote de instalação
- **•** [Instalar os componentes gerais](javascript:toggleBlock() do sistema necessários <sup>®</sup>

Se esta opção estiver ativada, antes de instalar uma atualização o aplicativo instala automaticamente todos os componentes gerais do sistema (pré-requisitos) que sejam requeridos para instalar a atualização. Por exemplo, estes pré-requisitos podem ser atualizações do sistema operacional

Se esta opção estiver desativada, talvez você precise instalar os pré-requisitos manualmente.

Por padrão, esta opção está desativada.

Esta opção está disponível apenas quando o aplicativo adicionado ao pacote de instalação é reconhecido pelo Kaspersky Security Center.

#### [Linha de comando de arquivo](javascript:toggleBlock() executável<sup>®</sup>

Se o aplicativo requer parâmetros adicionais para uma instalação silenciosa, especifique-os neste campo. Consulte a documentação do fornecedor para obter detalhes.

Você também pode inserir outros parâmetros.

Este recurso está disponível apenas para pacotes que não são criados com base nos aplicativos Kaspersky.

5. Clique no botão OK ou Aplicar para salvar as alterações, se houver.

As novas configurações são salvas.

# Obtenção do pacote de instalação do agente de rede a partir do kit de distribuição do Kaspersky Security Center

É possível obter o pacote de instalação do Agente de Rede a partir do kit de distribuição do Kaspersky Security Center, sem a necessidade de instalar o Kaspersky Security Center. Em seguida, é possível usar o pacote de instalação para instalar o Agente de Rede nos dispositivos cliente.

Para obter <sup>o</sup> pacote de instalação <sup>a</sup> partir do agente de rede do kit de distribuição do Kaspersky Security Center:

- 1. Execute o arquivo executável ksc\_<número da versão>.<número do build>\_full\_<idioma de localização>.exe a partir do Kit de [distribuição](#page-39-0) do Kaspersky Security Center.
- 2. Na janela que se abre, clique no link Extrair pacotes de instalação.
- 3. Na lista de pacotes de instalação, marque a caixa de seleção ao lado do pacote de instalação do agente de rede e clique no botão Avançar.
- e clique no botão **Avançar**.<br>4. Caso seja necessário, clique no botão **Procurar** para alterar a pasta exibida e extrair o pacote de instalação.
- 5. Clique no botão Extrair.

O aplicativo extrai o pacote de instalação do agente de rede. **Extrair**.<br>ai o pacote de instalação do agente de red<br>sso for concluído, clique no botão **Fechar**.

6. Quando o processo for concluído, clique no botão Fechar.

O pacote de instalação do agente de rede é extraído para a pasta selecionada.

É possível usar o pacote de instalação para instalar o agente de rede por um dos seguintes métodos:

- [Localmente](#page-163-0) executando o arquivo setup.exe a partir da pasta extraída
- Via [instalação](#page-155-0) silenciosa
- Usando políticas de grupo do [Microsoft](#page-146-0) Windows

# Distribuindo pacotes de instalação para Servidores de Administração secundários

Para distribuir pacotes de instalação para Servidores de Administração secundários:

- 1. Estabeleça uma conexão ao Servidor de Administração que controla os Servidores de Administração secundários relevantes.
- 2. Crie uma tarefa de distribuição de pacotes de distribuição para Servidores de Administração secundários de uma das seguintes formas:
- Se desejar criar uma tarefa para Servidores de Administração secundários no grupo de administração selecionado, inicie a criação de uma tarefa de grupo para esse grupo.
- · Caso deseje criar uma tarefa para Servidores de Administração secundários específicos, inicie a criação de uma tarefa para dispositivos específicos.

O Assistente para Adicionar Tarefas é iniciado. Siga as instruções do Assistente.

Na janela **Selecionar o tipo de tarefa** do Assistente para Novas Tarefas, no nó do Servidor de Administração do Kaspersky Security Center 14, na pasta Avançado, selecione Distribuir pacote de instalação como o tipo de tarefa.

O assistente de adição de tarefa criará a tarefa de distribuição dos pacotes de instalação selecionados nos Servidores de Administração secundários específicos.

3. Execute a tarefa manualmente ou aguarde que ela seja inicializada de acordo com a programação que você especificou nas configurações da tarefa.

Os pacotes de instalação selecionados serão copiados para os Servidores de Administração secundários específicos.

# Distribuir os pacotes de instalação através de pontos de distribuição

Você pode usar pontos de distribuição para distribuir pacotes de instalação dentro de um grupo de administração.

Após os pacotes de instalação serem recebidos do Servidor de Administração, os pontos de distribuição os distribuem automaticamente para os dispositivos cliente através de multicasting de IP. A multicasting de IP de novos pacotes de instalação dentro de um grupo de administração ocorre uma vez. Se um dispositivo cliente for desconectado da rede corporativa no momento da distribuição, o Agente de Rede (no dispositivo cliente) baixa automaticamente o pacote de instalação necessário de um ponto de distribuição quando a tarefa de instalação for iniciada.

# Transferência de resultados da instalação do aplicativo para o Kaspersky Security Center

Após você ter criado o pacote de instalação do aplicativo, você pode configurá-lo para que todas as informações de diagnóstico sobre os resultados da instalação do aplicativo sejam transferidos para o Kaspersky Security Center. Para pacotes de instalação de aplicativos Kaspersky, a transferência de informações de diagnóstico sobre os resultados de instalação do aplicativo é configurada por padrão, e não é necessária qualquer configuração adicional.

Para configurar a transferência de informações de diagnóstico sobre os resultados da instalação do aplicativo no Kaspersky Security Center:

- 1. Navegue até à pasta do pacote de instalação criado usando o Kaspersky Security Center para o aplicativo selecionado. A pasta pode ser encontrada na pasta compartilhada especificada durante a instalação do Kaspersky Security Center.
- 2. Abra o arquivo com a extensão .kpd ou .kud para edição (por exemplo, no editor de Microsoft Windows Notepad).

O arquivo possui o formato de um arquivo .ini de configuração regular.

3. Adicione as seguintes linhas ao arquivo:

[SetupProcessResult]

#### Wait=1

Esse comando configura o Kaspersky Security Center para aguardar a conclusão da configuração para o aplicativo, para o qual o pacote de instalação é criado, e analisa o código de retorno do instalador. Se você precisar desativar a transferência de dados de diagnósticos, defina a chave Espera para 0.

4. Adicione a descrição dos códigos de retorno para uma instalação bem sucedida. Para fazer isso, adicione as seguintes linhas ao arquivo:

```
[SetupProcessResult_SuccessCodes]
<código de retorno>=[<descrição>]
<código de retorno 1>=[<descrição>]
     …
```
Os colchetes contêm chaves opcionais.

Sintaxe para as linhas:

…

- <código de retorno>. Qualquer número correspondente ao código de retorno do instalador. O número de códigos de retorno pode ser arbitrário.
- <descrição>. Descrição em texto do resultado da instalação. A descrição pode ser omitida.
- 5. Adicione a descrição de códigos de retorno para uma instalação com falha. Para fazer isso, adicione as seguintes linhas ao arquivo:

```
[SetupProcessResult_ErrorCodes]
<código de retorno>=[<descrição>]
<código de retorno 1>=[<descrição>]
```
A sintaxe dessas linhas é idêntica à sintaxe das linhas contendo os códigos de retorno de configuração bemsucedida.

6. Feche o arquivo .kpd ou .kud ao salvar todas as alterações.

Finalmente, os resultados da instalação do aplicativo definido pelo usuário serão gravadas nos registros do Kaspersky Security Center, e aparecerão na lista de eventos e nos registros de relatórios e de execução de tarefas.

# Definindo o endereço do servidor proxy KSN para pacotes de instalação

Caso o endereço ou domínio do Servidor de Administração mude, você pode definir o endereço do Servidor Proxy KSN para o pacote de instalação.

Para definir o endereço do servidor proxy KSN para o pacote de instalação:

1. Na árvore do console, na pasta **Instalação remota** clique duas vezes na subpasta **Pacotes de instalação**.

2. No menu aberto, selecione Propriedades.

- 3. Na janela de propriedades aberta, selecione a subseção Geral.
- 4. Na subseção Geral da janela de propriedades, insira o endereço do servidor proxy KSN.

# Obtenção de versões atualizadas de aplicativos

O Kaspersky Security Center permite obter versões atualizadas de aplicativos corporativos armazenados em servidores da Kaspersky.

Para receber versões atualizadas dos aplicativos corporativos da Kaspersky:

- 1. Execute uma das seguintes ações:
	- $\bullet$  Na Console da árvore selecione o nó com o nome do Servidor de Administração requerido, verifique que a aba **Monitoramento** esta selecionado, e na secção **Implementação** clique o link **Existem novas versões de** . aplicativos Kaspersky disponíveis

O link **Existem novas versões de aplicativos Kaspersky disponíveis** torna-se disponível quando o Servidor de Administração encontra uma nova versão de um aplicativo corporativo em um servidor da Kaspersky.

Na árvore do console, selecione **Avançado → Instalação remota → Pacotes de instalação** e, no espaço de trabalho, clique em **Ações adicionais**; e, na lista suspensa, selecione Ver versão atual do aplicativo Kaspersky.

A lista da versão atual dos aplicativos Kaspersky é exibida.

- 2. Selecione o aplicativo desejado a partir da lista.
- 3. Baixe o pacote de distribuição do aplicativo clicando no link na sequência de caracteres **Endereço da Web do** . pacote de distribuição

As atualizações de aplicativos gerenciados podem exigir a instalação de uma versão mínima específica do Kaspersky Security Center. Se esta versão for posterior à versão atual, essas atualizações serão exibidas, mas não poderão ser aprovadas. Além disso, nenhum pacote de instalação pode ser criado a partir dessas atualizações até que você atualize o Kaspersky Security Center. Você receberá uma solicitação para atualizar sua instância do Kaspersky Security Center para a versão mínima necessária.

Se o botão **Baixar aplicativos e criar pacotes de instalação** for exibido para o aplicativo selecionado, clique nele para baixar o pacote de distribuição do aplicativo e criar um pacote de instalação automaticamente. O Kaspersky Security Center baixa o pacote de distribuição do aplicativo para o Servidor de Administração, para a pasta compartilhada especificada durante a instalação do Kaspersky Security Center. O pacote de instalação criado automaticamente é exibido na pasta **Instalação remota** na árvore do console, na subpasta **Pacotes de instalação**.

Depois de **Versões atuais do aplicativo** a janela está fechada, o **Existem novas versões de aplicativos** Kaspersky disponíveis o link desaparece do Implementação seção.

Você pode criar pacotes de instalação para novas versões de aplicativos e gerenciar pacotes de instalação recém criados na pasta Instalação remota na árvore do console, na subpasta Pacotes de instalação.

<span id="page-340-0"></span>Você também pode abrir a janela **Versões atuais do aplicativo**, clicando no link **Ver versões atuais dos** aplicativos Kaspersky no espaço de trabalho para a pasta Pacotes de instalação.

# Prepare um dispositivo para instalação remota. Utilitário riprep.exe

A instalação remota do aplicativo no dispositivo cliente poderá retornar um erro devido aos seguintes motivos:

- A tarefa já foi executada com êxito neste dispositivo. Nesse caso, a tarefa não tem de ser executada novamente.
- Quando a tarefa foi iniciada, o dispositivo foi desligado. Nesse caso, ligue o dispositivo e reinicie a tarefa.
- Não há conexão entre o Servidor de Administração e o Agente de Rede instalados no dispositivo cliente. Para determinar a causa do problema, use o utilitário projetado para o diagnóstico remoto no dispositivos (klactgui).
- Se o Agente de Rede não estiver instalado no dispositivo, podem ocorrer os seguintes problemas durante a instalação remota:
	- O dispositivo cliente possui Desativar compartilhamento simples de arquivo ativado.
	- O serviço do servidor não está sendo executado no dispositivo cliente.
	- As portas relevantes estão fechadas no dispositivo cliente.
	- A conta de usuário que é usada para executar a tarefa possui privilégios insucientes.

Para solucionar problemas que ocorreram ao instalar o aplicativo em um dispositivo cliente sem o Agente de Rede instalado, você pode usar o utilitário concebido para a preparação de dispositivos para a instalação remota (riprep).

Esta seção contém uma descrição do utilitário que permite preparar um dispositivo para instalação remota (riprep). O utilitário está localizado na pasta de instalação do Kaspersky Security Center no dispositivo no qual o Servidor de Administração está instalado.

O utilitário usado para preparar o dispositivo para a instalação remota não pode ser executado sob o Microsoft Windows XP Home Edition.

## Preparar o dispositivo para a instalação remota no modo interativo

Para preparar <sup>o</sup> dispositivo para <sup>a</sup> instalação remota no modo interativo:

1. Execute o arquivo riprep.exe no dispositivo cliente.

2. Na janela principal do utilitário de preparação da instalação remota, selecione as seguintes opções:

- Desativar compartilhamento simples de arquivo
- Iniciar o serviço do Servidor de Administração
- Portas abertas
- Adicionar uma conta
- Desabilitar Controle de Conta de Usuário (CCU) (somente está disponível para dispositivos executando sob o Microsoft Windows Vista, Microsoft Windows 7 ou o Microsoft Windows Server 2008)
- 3. Clique no botão Iniciar.

Os estágios de preparação do dispositivo para a instalação remota são exibidos na parte inferior da janela principal do utilitário.

Se você selecionou a opção **Adicionar uma conta**, quando uma conta for criada, será solicitado a inserir o nome da conta e senha. Isso criará uma conta local que pertence ao grupo de administradores locais.

Se você selecionou a opção **Desativar Controle de Conta de Usuário (CCU)**, será efetuada uma tentativa para desativar o Controle de Conta de Usuário mesmo se o UAC tiver sido desativado antes que o utilitário foi iniciado. Após o UAC ter sido desativado, você será solicitado a reiniciar o dispositivo.

## Preparar o dispositivo para a instalação remota no modo não-interativo

Para preparar <sup>o</sup> dispositivo para <sup>a</sup> instalação remota no modo não-interativo:

Execute o arquivo riprep.exe no dispositivo cliente a partir da linha de comandos com o conjunto de chaves relevante.

A sintaxe da linha de comando do utilitário:

### riprep.exe [-silent] [-cfg CONFIG FILE] [-tl traceLevel]

Descrições das chaves:

- -silent—inicia o utilitário no modo não interativo.
- - cfg CONFIG\_FILE define a configuração do utilitário, onde CONFIG\_FILE é o caminho para o arquivo de configuração (um arquivo com a extensão .ini).
- -tl traceLevel define o nível de rastreio, onde traceLevel é um número de 0 a 5. Se nenhuma chave for especificada, o valor 0 é usado.

Você pode executar as tarefas que se seguem iniciando o utilitário em modo silencioso:

- Desativar o compartilhamento simples de arquivos
- $\bullet$  Iniciar o serviço do Servidor no dispositivo cliente
- Abrir as portas
- Criar uma conta local
- Desabilitar Controle de Conta de Usuário (CCU)

Você pode especificar os parâmetros para a preparação do dispositivo para a instalação remota no arquivo de configuração especificado na chave -cfg. Para especificar esses parâmetros, adicione as seguintes informações ao arquivo de configuração:

• Na seção Common, especifique quais tarefas devem ser realizadas:

- $\bullet$  DisableSFS Desativar o compartilhamento simples de arquivos (0 a tarefa é desativada; 1 a tarefa é ativada).
- StartServer iniciar o serviço do Servidor (0 a tarefa é desativada; 1 a tarefa é ativada).
- $\bullet$  OpenFirewallPorts abra as portas necessárias (O a tarefa é desativada; 1 a tarefa é ativada).
- DisableUAC desativa o Controle de Conta de Usuário (UAC) (0 a tarefa é desativada; 1 a tarefa é ativada).
- RebootType—defina o comportamento se for necessário reiniciar o dispositivo quando o CCU for ativado. Você pode usar os seguintes parâmetros:
	- 0—Nunca reiniciar o dispositivo.
	- 1 Reiniciar o dispositivo, se o UAC foi ativado antes de iniciar o utilitário.
	- 2 Reinício forçado, se UAC foi ativado antes de iniciar o utilitário.
	- $\bullet$  4 Sempre reiniciar o dispositivo.
	- 5 Sempre forçar o reinício do dispositivo.
- Na seção UserAccount, especifique o nome da conta (user) e sua senha (Pwd).

Amostra do contexto do arquivo de configuração:

[Comum] DisableSFS=0 StartServer=1 OpenFirewallPorts=1 [UserAccount] user=Admin Pwd=Pass123

Após a conclusão do utilitário, os seguintes arquivos serão criados na pasta de início do utilitário:

- riprep.txt relatório da operação, no qual as fases do utilitário são listadas com motivos para elas.
- <span id="page-343-0"></span> $\bullet$  riprep.log  $-$  Arquivo de rastreio (é criado se o nível de rastreio foi definido acima de 0).

## Preparar um dispositivo Linux para a instalação remota do Agente de Rede

Para preparar um dispositivo executando no Linux para <sup>a</sup> instalação remota do Agente de Rede:

1. Certique-se de que sudo estiver instalado no dispositivo Linux de destino.

- 2. Testar a configuração do dispositivo:
	- a. Verifique se você pode conectar-se ao dispositivo através de um cliente SSH (como PuTTY).

Se você não puder conectar-se ao dispositivo, abra o arquivo /etc/ssh/sshd\_config e assegure-se de que as seguintes configurações têm os respetivos valores listados abaixo:

PasswordAuthentication no

#### ChallengeResponseAuthentication yes

Salve o arquivo (se necessário) e reinicie o serviço SSH usando o comando sudo service ssh restart.

- b. Desative a senha sudo para a conta do usuário sob a qual o dispositivo deve ser conectado.
- c. Use o comando visudo no sudo para abrir o arquivo de configuração sudoers.

No arquivo que você abriu, encontre a linha que começa com %sudo (ou com %wheel se você estiver usando o sistema operacional CentOS). Nesta linha, especifique o seguinte: <username > ALL = (ALL) NOPASSWD: ALL. Neste caso, o < username > é a conta de usuário que deve ser usada para a conexão de dispositivo usando o SSH.

- d. Salve o arquivo sudoers e, a seguir, feche-o.
- e. Conecte-se novamente ao dispositivo através do SSH e assegure-se de que o serviço Sudo não solicita inserir uma senha. Você poderá fazer isso usando o comando sudo whoami.
- 3. Abra o arquivo /etc/systemd/logind.conf e proceda de uma das seguintes formas:
	- · Especifique 'no' como valor para a configuração de KillUserProcesses: KillUserProcesses=no.
	- · Para a configuração de KillExcludeUsers, digite o nome de usuário da conta sob a qual a instalação remota será executada, por exemplo KillExcludeUsers=root.

Para aplicar a configuração alterada, reinicie o dispositivo Linux ou execute o comando a seguir:

- \$ sudo systemctl restart systemd-logind.service
- 4. Caso queira instalar o agente de rede em dispositivos com o sistema operacional SUSE Linux Enterprise Server 15, instale o pacote [insserv-compat](#page-345-0) primeiro para configurar o agente de rede.
- 5. Baixar e criar um pacote de instalação:
	- a. Antes da instalação no dispositivo, assegure-se que ele já tenha todas as dependências (programas e bibliotecas) instaladas para este pacote.

Você pode exibir as dependências para cada pacote por si só, usando utilitários que são específicos para a distribuição Linux na qual o pacote deve ser instalado. Para obter mais detalhes sobre os utilitários, consulte a documentação de seu sistema operacional.

- b. Download do pacote de instalação do Agente de Rede.
- c. Para criar um pacote de instalação remota, use os seguintes arquivos:
	- klnagent.kpd
	- akinstall.sh
	- Pacote .deb ou .rpm para Agente de Rede

6. Criar uma tarefa de instalação remota com as seguintes configurações:

- Na página **Configurações** do assistente de adição de tarefa, marque a caixa de seleção **Usar os recursos** do sistema operacional por meio do Servidor de Administração. Limpar todas as outras caixas de seleção.
- Na página **Selecionar uma conta para executar a tarefa**, para executar a tarefa, especifique as configurações da conta de usuário que são usadas para a conexão do dispositivo através de SSH.

7. Executar a tarefa de instalação remota.

Um erro poderia ser retornado se você instalar o Agente de Rede com SSH nos dispositivos que executam versões do Fedora anteriores a 20. Neste caso, para instalação bem-sucedida do Agente de Rede, desative a opção Defaults requiretty (inclua-a na sintaxe de comentário para removê-la do código analisado) no arquivo /etc/sudoers. Para obter uma descrição detalhada da condição da opção Defaults requiretty, que pode causar problemas durante a conexão através de SSH, consulte o site do Bugzilla [bugtracker](https://bugzilla.redhat.com/show_bug.cgi?id=1020147)  $\alpha$ .

# <span id="page-345-0"></span>Preparo de um dispositivo executando o SUSE Linux Enterprise Server 15 para instalação do agente de rede

Para instalar <sup>o</sup> agente de rede em um dispositivo com <sup>o</sup> sistema operacional SUSE Linux Enterprise Server 15,

Antes da instalação do agente de rede, execute o seguinte comando:

\$ sudo zypper install insserv-compat

Isso permite a instalação do pacote insserv-compat e configure o agente de rede corretamente.

Execute o comando rpm -q insserv-compat para verificar se o pacote já está instalado.

Caso a rede inclua muitos dispositivos executando o SUSE Linux Enterprise Server 15, será possível usar o software especial para configurar e gerenciar a infraestrutura da empresa. Ao usar o software, é possível instalar automaticamente o pacote insserv-compat em todos os dispositivos necessários de uma só vez. Por exemplo, é possível usar Puppet, Ansible, Chef ou, ainda, criar o próprio script – use qualquer método conveniente para você.

Além da instalação do pacote insserv-compat, certique-se de ter preparado os [dispositivos](#page-343-0) Linux. Depois disso, [implante](#page-1012-0) e instale o agente de rede.

# Preparar um dispositivo macOS para a instalação remota do Agente de Rede

Para preparar um dispositivo executando no macOS para <sup>a</sup> instalação remota do Agente de Rede:

- 1. Certique-se de que o sudo esteja instalado no dispositivo macOS de destino.
- 2. Testar a configuração do dispositivo:
	- a. Certifique-se de que a porta 22 esteja aberta no dispositivo cliente: em **Preferências do sistema**, abra o painel Compartilhamento e marque a caixa de seleção Login remoto. Você pode usar o comando ssh <nome\_do\_dispositivo> para fazer login no dispositivo macOS remotamente.

No painel **Compartilhamento**, você pode usar a opção **Permitir acesso para** definir o escopo dos usuários que têm acesso permitido ao dispositivo macOS.

b. Desative a senha sudo para a conta do usuário sob a qual o dispositivo deve ser conectado.

Use o comando sudo visudo no terminal para abrir o arquivo de configuração sudoers. No arquivo que você abriu, na entrada Especificação de privilégio do usuário, especifique o seguinte: username ALL = (ALL) NOPASSWD: ALL. Neste caso, o username é a conta de usuário, que deve ser usada para a conexão de dispositivo usando o Secure Shell (SSH).

- c. Salve o arquivo sudoers e, a seguir, feche-o.
- d. Conecte-se novamente ao dispositivo através do SSH e assegure-se de que o serviço Sudo não solicita inserir uma senha. Você poderá fazer isso usando o comando sudo whoami.
- 3. Baixar e criar um pacote de instalação:
	- a. Baixe o pacote de instalação do Agente de Rede usando um dos seguintes métodos:
		- Na árvore do console, abrindo o menu de contexto em **Instalação remota**  $\rightarrow$  **Pacotes de instalação** e selecionando **Mostrar as versões atuais dos aplicativos** para escolher entre os pacotes disponíveis
		- Baixando a versão relevante do Agente de Rede no site de Suporte Técnico em <https://support.kaspersky.com.br/>
		- Solicitando o pacote de instalação aos especialistas do Suporte Técnico
	- b. Para criar um pacote de instalação remota, use os seguintes arquivos:
		- klnagent.kud
		- install.sh
		- klnagentmac.dmg

4. Criar uma tarefa de instalação remota com as seguintes configurações:

- Na página **Configurações** do assistente de adição de tarefa, marque a caixa de seleção **Usando recursos** do sistema operacional através do Servidor de Administração. Limpar todas as outras caixas de seleção.
- Na página **Selecionar uma conta para executar a tarefa**, para executar a tarefa, especifique as configurações da conta de usuário que são usadas para a conexão do dispositivo através de SSH.

O dispositivo cliente está pronto para a instalação remota do Agente de Rede por meio da tarefa correspondente que foi criada.

# Aplicativos Kaspersky: licenciamento e ativação

Esta seção descreve os recursos do Kaspersky Security Center relacionados ao trabalho com chaves de licença de aplicativos gerenciados da Kaspersky.

O Kaspersky Security Center lhe permite realizar a distribuição centralizada de chaves de licença para os aplicativos Kaspersky em dispositivos clientes, monitorar seu uso e renovar licenças.

Ao adicionar uma chave de licença usando o Kaspersky Security Center, as configurações da chave de licença são salvas no Servidor de Administração. Com base nestas informações, o aplicativo gera um relatório sobre o uso das chaves de licença e notifica o administrador sobre a expiração das licenças e sobre a violação das restrições de licença que estão definidas nas propriedades das chaves de licença. Você pode configurar as notificações do uso de chaves de licença dentro das configurações do Servidor de Administração.

## Licenciamento de aplicativos gerenciados

Os aplicativos da Kaspersky instalados em dispositivos gerenciados devem ser licenciados com a aplicação de um arquivo de chave ou um código de ativação à cada um dos aplicativos. Um arquivo de licença ou um código de ativação pode ser implementado nas seguintes formas:

- · Implementação automática
- O pacote de instalação de um aplicativo gerenciado
- A tarefa de adicionar uma *chave de licença* para um aplicativo gerenciado
- Ativação manual de um aplicativo gerenciado

É possível adicionar uma nova chave de licença ativa ou reserva por qualquer um dos métodos listados acima. Um aplicativo da Kaspersky usa uma chave ativa no momento e armazena uma chave reserva para aplicar após a expiração da chave ativa. O aplicativo ao qual a chave de licenca é adicionada define se a chave é ativa ou reserva. A definição da chave não depende do método usado para adicionar uma nova chave de licença.

## Implementação automática

Se você usar aplicativos gerenciados diferentes e precisa implementar um arquivo de chave ou código de ativação específico para dispositivos, opte por outras formas de implementar aquele código de ativação ou arquivo de chave.

O Kaspersky Security Center lhe permite implementar automaticamente as chaves de licença disponíveis nos dispositivos. Por exemplo, três chaves de licença são armazenadas no repositório do Servidor de Administração. Se você selecionou a caixa de seleção Distribuir automaticamente a chave de licença nos dispositivos gerenciados para todas as três chaves de licença. Um aplicativo de segurança da Kaspersky — por exemplo, Kaspersky Endpoint Security for Windows — é instalado nos dispositivos da organização. Um novo dispositivo é descoberto, no qual uma chave de licença deve ser implementada. O aplicativo determina, por exemplo, que duas das chaves de licença do repositório podem ser implementadas ao dispositivo: a chave de licença denominada Key\_1e chave de licença denominada Key\_2. Uma destas chaves de licença é implementada no dispositivo. Neste caso, não pode ser previsto qual das duas chaves de licença será implementada no dispositivo, porque a implementação automática de chaves de licença não é fornecida para nenhuma atividade do administrador.

Quando uma chave de licença é implementada, os dispositivos são recontados para aquela chave de licença. Você deve assegurar-se de que o número de dispositivos nos quais a chave de licença foi implementada não excede o limite da licença. Se o número de [dispositivos](#page-301-0) exceder o limite de licença, todos os dispositivos que não foram cobertos pela licença serão terão o status Crítico atribuído.

Antes da implementação, o arquivo de chave ou o código de ativação deve ser adicionado ao repositório do Servidor de Administração.

Instruções de como proceder:

- Console de Administração:
	- Adicionando uma chave de licença ao repositório do Servidor de [Administração](#page-349-0)
	- [Distribuição](#page-351-0) automática de uma chave de licença

ou

• Kaspersky Security Center 14 Web Console:

- Adicionando uma chave de licença ao repositório do Servidor de [Administração](#page-1039-0)
- [Distribuição](#page-1040-0) automática de uma chave de licença

Adicionando um arquivo de chave ou código de ativação ao pacote de instalação de um aplicativo gerenciado

Por motivos de segurança, esta opção não é recomendada. Um arquivo de licença ou um código de ativação adicionado a um pacote de instalação pode se tornar comprometido.

Se você instalar um aplicativo gerenciado usando um pacote de instalação, poderá especificar um código de ativação ou um arquivo de chave neste pacote de instalação ou na política do aplicativo. A chave de licença será implementada nos dispositivos gerenciados no momento da próxima sincronização do dispositivo com o Servidor de Administração.

Instruções de como proceder:

- Console de Administração:
	- Criação de um pacote de [instalação](#page-331-0)
	- **•** Instalar aplicativos em [dispositivos](#page-728-0) cliente

ou

• Kaspersky Security Center 14 Web Console: [Adicionando](#page-989-0) uma chave de licença a um pacote de instalação

## Implementação através da tarefa de adicionar uma chave de licença para um aplicativo gerenciado

Se você optar por usar a tarefa de Adicionar chave de licença para um aplicativo gerenciado, poderá selecionar a chave de licença que deve ser implementada nos dispositivos e selecionar os dispositivos de qualquer forma conveniente — por exemplo, selecionando um grupo de administração ou uma seleção de dispositivos.

Antes da implementação, o arquivo de chave ou o código de ativação deve ser adicionado ao repositório do Servidor de Administração.

Instruções de como proceder:

- Console de Administração:
	- Adicionando uma chave de licença ao repositório do Servidor de [Administração](#page-349-0)
	- $\bullet$  [Implementando](#page-350-0) uma chave de licença para dispositivos cliente

 $O<sub>U</sub>$ 

- Kaspersky Security Center 14 Web Console:
	- Adicionando uma chave de licença ao repositório do Servidor de [Administração](#page-1039-0)
	- $\bullet$  [Implementando](#page-1039-1) uma chave de licença para dispositivos cliente

Adicionar um código de ativação ou um arquivo de chave manualmente nos dispositivos

Você pode ativar o aplicativo da Kaspersky instalado localmente usando as ferramentas fornecidas na interface do aplicativo. Consulte a documentação do aplicativo instalado.

## Visualizando de informações sobre chaves de licença em uso

Para visualizar informações sobre chaves de licença em uso,

Na árvore do console, selecione a pasta Licenças da Kaspersky.

O espaço de trabalho da pasta exibe uma lista de chaves de licença usadas em dispositivos cliente.

Próximo a cada chave de licença, um ícone é exibido, correspondente ao tipo de uso:

- $\bar{\bar{z}}$  Informações sobre a chave de licença atual são recebidas de um dispositivo cliente conectado ao Servidor de Administração. O arquivo desta chave de licença é armazenado fora do Servidor de Administração.
- A chave de licença é armazenado no repositório do Servidor de Administração. A distribuição automática é desabilitada para esta chave de licença.
- $\bullet$   $\pm$   $\bullet$  A chave de licença é armazenado no repositório do Servidor de Administração. A distribuição automática é habilitada para esta chave de licença.

Você pode visualizar informações sobre as chaves de licença que são usadas para ativação do aplicativo em um dispositivo cliente, abrindo a janela de [propriedades](#page-394-0) na seção **Aplicativos** da janela de propriedades do <u>dispositivo</u> cliente.

Para definir configurações atualizadas das chaves de licença do Servidor de Administração virtual, o Servidor de Administração envia uma solicitação para os servidores de ativação da Kaspersky ao menos uma vez por dia.

# <span id="page-349-0"></span>Adicionando uma chave de licença ao repositório do Servidor de Administração

Adicionar uma chave de licença ao repositório do Servidor de Administração:

1. Na árvore do console, selecione a pasta Licenças da Kaspersky.

2. Inicie a tarefa de adição da chave de licença usando uma das seguintes formas:

- Selecione Adicionar código de ativação ou arquivo de chave no menu de contexto da lista chaves de licença.
- Ao clicar no link Adicionar código de ativação ou arquivo de chave no espaço de trabalho da lista de chaves de licença.
- Clique no botão Adicionar código de ativação ou arquivo de chave.
- O Assistente para Adicionar Chaves de Licença é iniciado.
- 3. Selecione como deseja ativar o Servidor de Administração: usando um código de ativação ou um arquivo de chave.
- 4. Especifique o código de ativação ou um arquivo de chave.
- 5. Selecione a opção Distribuir automaticamente a chave de licença nos dispositivos gerenciados caso queira distribuir uma chave de licença relevante na rede imediatamente. Caso esta opção não seja selecionada, será possível [distribuir](#page-350-0) uma chave de licença manualmente mais tarde.

Como resultado, o arquivo de chave é baixado e o Assistente para Adicionar Chaves de Licença é finalizado. Agora, é possível visualizar a chave de licença adicionada na lista de licenças da Kaspersky.

# Excluir uma chave de licença do Servidor de Administração

Para excluir uma chave de licença do Servidor de Administração:

- 1. No menu de contexto do Servidor de Administração, selecione **Propriedades**.
- 2. Na janela de propriedades do Servidor de Administração que é exibida, selecione a seção Chaves de licença.
- 3. Exclua a chave de licença clicando no botão Remover.

Isso exclui a chave de licença.

Se uma chave de licença de reserva tiver sido adicionada, a chave de licença de reserva se tornará automaticamente a chave de licença ativa após a exclusão da chave de licença ativa anterior.

Após a chave de licença atual do Servidor de Administração ter sido excluída, as funções Gerenciamento de Patches e [Vulnerabilidades](#page-312-0) e [Gerenciamento](#page-312-0) de Dispositivos Móveis se tornam indisponíveis. Você pode [adicionar](#page-349-0) novamente uma chave de licença excluída ou adicionar uma nova chave de licença.

## <span id="page-350-0"></span>Implementando uma chave de licença para dispositivos cliente

O Kaspersky Security Center lhe permite distribuir a chave de licença para dispositivos cliente usando a tarefa de distribuição de chaves de licença.

Para distribuir uma chave de licença aos dispositivos cliente:

- 1. Na árvore do console, selecione a pasta Licenças da Kaspersky.
- 2. Na área de trabalho da lista de chaves de licença, clique no botão **Distribuir automaticamente a chave de** . licença nos dispositivos gerenciados

O Assistente de Criação de Tarefa de Ativação do Aplicativo é iniciado. Siga as instruções do Assistente.

As tarefas criadas através do Assistente de Criação de Tarefa de Assistente de Criação de Tarefa de Ativação do Aplicativo são para dispositivos específicos armazenados na pasta Tarefas da árvore do console.

Você também pode criar um grupo ou uma tarefa de distribuição de chaves de licença usando o Assistente de Criação de Tarefa para um grupo de administração e para um dispositivo cliente.

# <span id="page-351-0"></span>Distribuição automática de uma chave de licença

O Kaspersky Security Center permite a distribuição automática de chaves de licença para os dispositivos gerenciados, se elas estiverem localizadas no repositório de chaves de licença do Servidor de Administração.

Para distribuir automaticamente uma chave de licença para os dispositivos gerenciados:

- 1. Na árvore do console, selecione a pasta Licenças da Kaspersky.
- 2. No espaço de trabalho da pasta, selecione a chave de licença que você pretende distribuir automaticamente para os dispositivos.
- 3. Abra a janela Propriedades da chave de licença selecionada usando uma das seguintes formas:
	- Selecionando Propriedades no menu de contexto da chave de licença.
	- Ao clicar no link Mostrar as propriedades da chave de licença na caixa de informações para a chave de licença selecionada.
- 4. Na janela de propriedades da chave de licença que abrir, selecione a caixa de seleção **Distribuir** automaticamente a chave de licença nos dispositivos gerenciados. Feche a janela propriedades da chave de licença.

A chave de licença será distribuída automaticamente para todos os dispositivos compatíveis.

A distribuição de chaves de licença é realizada através do Agente de Rede. Não é criada nenhuma tarefa de distribuição de chaves de licença para o aplicativo.

Durante a distribuição automática de uma chave de licença, o limite de licenciamento no número de dispositivos é levado em conta. (O limite de licenciamento é definido nas propriedades da chave de licença.) Se o limite de licenciamento for alcançado, a distribuição desta chave de licença nos dispositivos termina automaticamente.

Se a caixa de seleção Distribuir automaticamente a chave de licença nos dispositivos gerenciados for marcada na janela de propriedades da chave de licença, uma chave de licença é distribuída em sua rede imediatamente. Caso esta opção não seja selecionada, será possível [distribuir](#page-350-0) uma chave de licença manualmente mais tarde.

# Criação e visualização de um relatório de uso da chave de licença

Para criar um relatório sobre <sup>o</sup> uso de chaves de licença nos dispositivos cliente:

- 1. Na árvore do console, selecione o nó com o nome do Servidor de Administração desejado.
- 2. No espaço de trabalho do nó, selecione a guia Relatórios.
- 3. Selecione o modelo de relatório denominado Relatório de uso da chave de licença ou crie um novo modelo de relatório do mesmo tipo.

O espaço de trabalho do relatório sobre o uso das chaves de licença exibe informações sobre as chaves de licença ativas e de reserva usadas nos dispositivos cliente. O relatório também contém informações sobre dispositivos nos quais as chaves de licença são usadas e sobre as restrições especificadas nas propriedades dessas chaves de licenca.

# Visualizando informações sobre as chaves de licença do aplicativo

Para saber quais chaves de licença estão em uso para um aplicativo da Kaspersky:

- 1. Na árvore do console do Kaspersky Security Center, selecione o nó **Dispositivos gerenciados** e siga para a guia Dispositivos.
- 2. Clique com o botão direito do mouse para abrir o menu de contexto do dispositivo relevante e selecione . Propriedades
- 3. Na janela de propriedades do dispositivo que será aberta, selecione a seção Aplicativos.
- 4. Na lista de aplicativos que aparece, selecione o aplicativo cujas licenças você deseja visualizar e clique no botão . Propriedades
- 5. Na janela de propriedades do aplicativo que se abre, selecione a seção **Configurações**.

As informações são exibidas no espaço de trabalho desta seção.

# Configurar a proteção da rede

Esta seção contém informações sobre a configuração manual de políticas e tarefas, funções de usuário, criação de uma estrutura de grupo de administração e hierarquia de tarefas.

# Cenário: Configurar a proteção da rede

O Assistente de Início Rápido cria políticas e tarefas com as configurações padrão. Essas configurações podem ficar abaixo do ideal ou até mesmo não serem permitidas pela organização. Portanto, recomendamos que você ajuste essas políticas e tarefas e crie outras, se necessárias para a sua rede.

## Pré-requisitos

Antes de iniciar, assegure-se de que você tenha feito o seguinte:

- · Servidor de [Administração](#page-947-0) do Kaspersky Security Center 14 instalado com êxito
- [Kaspersky Security Center](#page-948-0) 14 Web Console instalado com êxito (opcional)
- · Cenário principal de instalação do [Kaspersky Security Center](#page-75-0) concluído
- Concluiu o [Assistente](#page-967-0) de Início Rápido ou criou manualmente as seguintes políticas e tarefas no grupo de administração Dispositivos gerenciados:
- Política do Kaspersky Endpoint Security
- Tarefa de grupo para atualizar o Kaspersky Endpoint Security
- Política de Agente de Rede
- Tarefa Encontrar vulnerabilidades <sup>e</sup> atualizações necessárias

A configuração da proteção de rede continua em fases:

**1** Configuração e propagação de políticas e perfis da política de aplicativos Kaspersky

Para configurar e propagar as configurações dos aplicativos Kaspersky instalados nos dispositivos gerenciados, você pode usar [duas abordagens de gerenciamento](#page-355-0) de segurança diferentes: centrado no dispositivo ou centrado no usuário. Essas duas abordagens também podem ser combinadas. Para implementar o [gerenciamento de segurança](#page-354-0) centrado no dispositivo, você pode usar ferramentas fornecidas no Console de Administração baseado no Console de Gerenciamento Microsoft ou Kaspersky Security Center 14 Web Console. O [gerenciamento de segurança](#page-1049-0) centrado no usuário pode ser implementado por meio do Kaspersky Security Center 14 Web Console somente.

#### 2 Configuração de tarefas de gerenciamento remoto de aplicativos Kaspersky

Verifique as tarefas criadas com o Assistente de Início Rápido e faça o ajuste fino delas, se necessário. Instruções de como proceder:

- Console de Administração:
	- Configurar a tarefa de grupo para atualizar o Kaspersky Endpoint Security
	- [Agendar a tarefa Encontrar vulnerabilidades](#page-360-0) e atualizações necessárias
- Kaspersky Security Center 14 Web Console:
	- Configurar a tarefa de grupo para atualizar o Kaspersky Endpoint Security
	- As configurações da tarefa Encontrar vulnerabilidade e atualizações necessárias

Se necessário, [crie tarefas adicionais](#page-361-0) para gerenciar os aplicativos Kaspersky instalados nos dispositivos cliente.

#### <sup>3</sup> Avaliação e limitação da carga de eventos no banco de dados

As informações sobre eventos durante a operação de aplicativos gerenciados são transferidas a partir de um dispositivo cliente e registradas no banco de dados do Servidor de Administração. Para reduzir a carga do [Servidor de Administração, avalie](#page-1488-0) e limite o número máximo de eventos que podem ser armazenados no banco de dados.

Instruções de como proceder:

- · Console de Administração: Configuração do número máximo de eventos
- Kaspersky Security Center 14 Web Console: Configurar o número máximo de eventos

### Resultados

Quando você concluir esse cenário, sua rede estará protegida pela configuração de aplicativos, tarefas e eventos da Kaspersky recebidos pelo Servidor de Administração:

· Os aplicativos Kaspersky são configurados de acordo com as políticas e perfis de política.

- Os aplicativos são gerenciados através de um conjunto de tarefas.
- $\bullet$  O número máximo de eventos que podem ser armazenados no banco de dados está definido.

Quando a configuração da proteção de rede for concluída, você poderá prosseguir para configurar atualizações regulares para bancos de dados e aplicativos Kaspersky.

Para obter detalhes sobre como configurar respostas automáticas a ameaças detectadas pelo Kaspersky Sandbox, consulte a Ajuda Online do [Kaspersky](https://support.kaspersky.com/KSB/2.0/en-US/189425.htm) Sandbox 2.0<sup> $\alpha$ </sup>.

# <span id="page-354-0"></span>Configuração e propagação de políticas: abordagem centrada no dispositivo

Quando você concluir este cenário, os aplicativos serão configurados em todos os dispositivos gerenciados em conformidade com as políticas de aplicativo e perfis da política definidos por você.

### Pré-requisitos

Antes de iniciar, assegure-se de que você tenha instalado com êxito o Servidor de Administração do Kaspersky Security Center e o [Kaspersky Security Center](#page-947-0) 14 Web Console (opcional). Se tiver instalado o Kaspersky Security Center 14 Web Console, você também poderá considerar o gerenciamento de segurança [centrado](#page-1049-0) no usuário como uma alternativa ou opção adicional à abordagem centrada no dispositivo.

#### Fases

O cenário de gerenciamento centrado no dispositivo dos aplicativos Kaspersky consiste nas seguintes etapas:

#### **1** Configurar os políticas de aplicativo

Defina as configurações para aplicativos da Kaspersky instalados nos dispositivos gerenciados por meio da criação de uma [política](#page-1141-0) para cada aplicativo. Esse conjunto de políticas será propagado para os dispositivos cliente.

Quando você configura a proteção da sua rede no Assistente de Início Rápido, o Kaspersky Security Center cria a política padrão do Kaspersky Endpoint Security for Windows. Se tiver concluído o processo de configuração usando este Assistente, você não precisará criar uma nova política para este aplicativo. Prossiga para a configuração manual da política do Kaspersky Endpoint Security.

Se você tiver uma estrutura hierárquica de vários Servidores de Administração e/ou grupos de administração, os Servidores de Administração secundários e os grupos de administração secundários herdarão as políticas do Servidor de Administração principal por padrão. Você pode forçar a herança pelos grupos secundários e Servidores de Administração secundários para proibir qualquer modificação das configurações definidas na política de fluxo acima. Se você quiser que somente uma parte das configurações seja herdada por imposição, poderá bloqueá-las na política de fluxo acima. O restante das configurações desbloqueadas ficarão disponíveis para modificação nas políticas de fluxo abaixo. A [hierarquia de políticas](#page-374-0) criada permite que você gerencie dispositivos nos grupos de administração com mais eficiência.

Instruções de como proceder:

- · Console de Administração: [Criar uma política](#page-377-0)
- Kaspersky Security Center 14 Web Console: [Criar uma política](#page-1141-0)
- Criar os perfis da política (opcional)

Se você quiser que os dispositivos em um único grupo de administração seja executado sob diferentes configurações de política, crie perfis de políticas para esses dispositivos. Um perfil da política é um subconjunto denominado como configurações da política. Este subconjunto é distribuído em dispositivos alvo em conjunto com a política, complementando-a em uma condição específica denominada como *condição de ativação do* perfil. Os perfis somente contêm configurações que se diferenciam da política "básica", que está ativa no dispositivo gerenciado.

Usando condições de ativação do perfil, você pode aplicar diferentes perfis de políticas, por exemplo, nos dispositivos localizados em uma unidade ou grupo de segurança específico do Active Directory, ter configuração de hardware específica ou marcada com [tags](#page-1128-0) específicas. Use tags para filtrar dispositivos que atendem a critérios específicos. Por exemplo, você pode criar um identificador denominado Windows, marcar todos os dispositivos executando o sistema operacional Windows com esse identificador e especificar esse identificador como uma condição de ativação para um perfil da política. Como resultado, os aplicativos Kaspersky instalados em todos os dispositivos executando o Windows serão gerenciados por seu próprio perfil da política.

Instruções de como proceder:

- Console de Administração:
	- Criar um perfil da política
	- · [Criar uma regra de ativação do](#page-387-0) perfil da política
- Kaspersky Security Center 14 Web Console:
	- Criar um perfil da política
	- · [Criar uma regra de ativação do](#page-1150-0) perfil da política
- <sup>3</sup> Propagar políticas e perfil da política para os dispositivos gerenciados

Por padrão, o Servidor de Administração sincroniza automaticamente com os dispositivos gerenciados a cada 15 minutos. Durante a sincronização, as políticas novas ou alteradas e os perfis da política são propagados para os dispositivos gerenciados. Você pode ignorar a sincronização automática e executar a sincronização manualmente usando o comando [Forçar a sincronização.](#page-657-0) Quando a sincronização estiver concluída, as políticas e os perfis da política serão entregues e aplicados aos aplicativos Kaspersky instalados.

Se usar o Kaspersky Security Center 14 Web Console, você poderá verificar se as políticas e os perfil da política foram entregues a um dispositivo. O Kaspersky Security Center especifica a data e hora de entrega nas propriedades do dispositivo.

Instruções de como proceder:

- Console de Administração: [Sincronização forçada](#page-657-0)
- Kaspersky Security Center 14 Web Console: [Sincronização forçada](#page-1227-0)

## Resultados

Quando o cenário centrado no dispositivo for concluído, os aplicativos Kaspersky serão configurados segundo as configurações especificadas e propagadas por meio da hierarquia de políticas.

As políticas e perfis da política de aplicativo configuradas serão aplicadas automaticamente aos novos dispositivos adicionados aos grupos de administração.

<span id="page-355-0"></span>Sobre as abordagens de gerenciamento de segurança centrada no dispositivo e centrada no usuário

Você pode gerenciar configurações de segurança do ponto de vista de recursos de dispositivo e do ponto de vista de funções de usuário. A primeira abordagem é chamada de gerenciamento de segurança centrado no dispositivo, e a segunda, gerenciamento de segurança centrado no usuário. Para aplicar configurações diferentes a dispositivos diferentes, é possível usar um dos tipos de gerenciamento ou ambos em conjunto. Para implementar o gerenciamento de segurança centrado no dispositivo, você pode usar ferramentas fornecidas no Console de Administração baseado no Console de Gerenciamento Microsoft ou Kaspersky Security Center 14 Web Console. O gerenciamento de segurança centrado no usuário pode ser implementado por meio do Kaspersky Security Center 14 Web Console somente.

O [gerenciamento](#page-354-0) de segurança centralizado no dispositivo permite aplicar diferentes configurações de aplicativos de segurança aos dispositivos gerenciados, dependendo dos recursos específicos do dispositivo. Por exemplo, você pode aplicar configurações diferentes aos dispositivos alocados em diferentes grupos de administração. Você também pode diferenciar os dispositivos usando esses dispositivos no Active Directory ou suas especificações de hardware.

O [gerenciamento](#page-1049-0) de segurança centralizado no usuário permite aplicar diferentes configurações do aplicativo de segurança à diferentes funções do usuário. Você pode criar várias funções de usuário, atribuir uma função de usuário apropriada á cada usuário e definir configurações de aplicativos diferentes para os dispositivos pertencentes a usuários com funções diferentes. Por exemplo, convém aplicar configurações do aplicativo diferentes nos dispositivos de contadores e especialistas em recursos humanos (RH). Como resultado, quando o gerenciamento de segurança centrado no usuário é implementado, cada departamento, o departamento de contas e o departamento de RH, têm a sua própria configuração para os aplicativos Kaspersky. Uma configuração define qual configuração do aplicativo pode ser modificada pelos usuários e que são impostas e bloqueadas pelo administrador.

gerenciamento de segurança centrado no usuário, você pode aplicar configurações de aplicativo específicas a usuários individuais. Isso pode ser necessário quando um funcionário tem uma função única na empresa ou quando você quer controlar incidentes de segurança relacionados a dispositivos de uma pessoa específica. Dependendo da função desse funcionário na empresa, você pode expandir ou limitar os direitos dessa pessoa para alterar as configurações do aplicativo. Por exemplo, é possível expandir os direitos de um administrador do sistema que gerencia dispositivos cliente em um escritório local.

Você também pode combinar as abordagens de gerenciamento de segurança centrada no dispositivo e centrada no usuário. Por exemplo, você pode configurar uma [política](#page-67-0) de aplicativo específica para cada grupo de administração e, adicionalmente, criar perfis de [política](#page-68-0) para uma ou várias funções dos usuários da sua empresa. Nesse caso, as políticas e os perfis de política são aplicados na seguinte ordem:

1. As políticas criadas para o gerenciamento de segurança centrado no dispositivo são aplicadas.

- 2. Elas são modificadas pelos perfis de política segundo as prioridades de perfil de política.
- <span id="page-356-0"></span>3. As políticas são modificadas pelos perfis de política [associados](#page-1179-0) às funções de usuário.

# Configuração manual da política do Kaspersky Endpoint Security

Esta seção fornece recomendações sobre como configurar a política do Kaspersky Endpoint Security, que é criada pelo [Assistente](#page-247-0) de Início Rápido. Você pode executar a configuração na janela de propriedades da política.

Ao editar uma configuração, tenha em mente que você deve clicar no ícone de fechadura acima da configuração relevante para permitir usar o seu valor em uma estação de trabalho.

# Configurar a política na seção Proteção Avançada Contra Ameaças

Para uma descrição completa das configurações nesta seção, consulte a documentação do Kaspersky Endpoint Security for Windows.

Na seção **Proteção Avançada contra Ameaças**, você pode configurar o uso da Kaspersky Security Network para o Kaspersky Endpoint Security for Windows. Você também pode configurar os módulos do Kaspersky Endpoint Security for Windows, tal como a Detecção de Comportamento, Prevenção de Exploit, Prevenção de Intrusão do Host e Mecanismo de Correção.

Na subseção **Kaspersky Security Network**, recomendamos que você ative a opção **Usar proxy da KSN**. Use esse recurso para redistribuir e otimizar o tráfego na rede. Você também pode ativar o uso de servidores KSN se o serviço Proxy da KSN não estiver disponível. Os servidores KSN podem estar localizados no lado da Kaspersky (quando a KSN Global é usada) ou no lado de terceiros (quando a KSN Privada é usada).

# Configurar a política na seção Proteção Essencial Contra Ameaças

Para uma descrição completa das configurações nesta seção, consulte a documentação do Kaspersky Endpoint Security for Windows.

Descritas abaixo estão as ações de configuração adicionais que recomendamos que você execute na janela Propriedades da política do Kaspersky Endpoint Security for Windows, na seção **Proteção Essencial Contra** . Ameaças

## Seção Proteção Essencial Contra Ameaças, subsecção Firewall

Verifique a lista de redes nas propriedades da política. A lista pode não conter todas as redes.

### Para verificar a lista de redes:

- 1. Na janela de propriedades da política, na seção **Proteção Essencial Contra Ameaças**, selecione a subsecção . Firewall
- 2. Na seção Redes disponíveis, clique no botão Configurações.

Isso abre a janela Firewall. Esta janela exibe a lista de redes na guia Redes.

## Seção Proteção Essencial Contra Ameaças, subseção de Proteção Contra Ameaças ao Arquivo

Ativar a verificação das unidades de rede pode colocar uma carga significativa nas unidades de rede. É mais conveniente executar a verificação indireta em servidores de arquivos.

#### Para desativar a verificação de unidades de rede:

- 1. Nas propriedades de política, na seção **Proteção Essencial Contra Ameaças**, selecione a subsecção **Proteção** . Contra Ameaças ao Arquivo
- 2. Na seção Nível de segurança, clique no botão Configurações.

3. Na janela Proteção Contra Ameaças ao Arquivo que se abre, na guia Geral, desmarque a caixa de seleção . Toda as unidades de rede

# Configurar a política na seção Configurações Gerais

Para uma descrição completa das configurações nesta seção, consulte a documentação do Kaspersky Endpoint Security for Windows.

Descritas abaixo estão as ações de configuração adicionais que recomendamos que você execute na janela Propriedades da política do Kaspersky Endpoint Security for Windows, na seção Configurações Gerais.

## Seção Configurações Gerais, subseção Relatórios e armazenamento

Na seção Informar o Servidor de Administração, observe a seguintes configuração:

Caixa de seleção Sobre os aplicativos iniciados: se esta caixa de seleção for selecionada, o banco de dados do Servidor de Administração salva as informações sobre todas as versões de todos os módulos do software nos dispositivos em rede. Estas informações podem necessitar de uma quantidade significativa do espaço disponível em disco para o banco de dados do Kaspersky Security Center (dúzias de gigabytes). Portanto, se a caixa de seleção Sobre os aplicativos iniciados ainda estiver marcada no política de nível superior, ela deve ser desmarcada.

## Seção Configurações gerais, subseção Interface

Se a proteção antivírus na rede da organização precisar ser gerenciada no modo centralizado através do Console de Administração, será necessário desativar a exibição da interface do usuário do Kaspersky Endpoint Security for Windows nas estações de trabalho (desmarcando a caixa de seleção **Exibir a interface do aplicativo** na seção Interação com o usuário) e ativar a proteção por senha nelas (marcando a caixa de seleção Ativar a proteção por senha na seção Proteção por senha).

# Configurando a política na seção Configuração de eventos

Na seção **Configuração do eventos**, você deve desativar a função de salvar quaisquer eventos no Servidor de Administração, exceto os seguintes:

- Na guia Evento crítico:
	- A execução automática do aplicativo está desativada
	- Acesso negado
	- Proibida a inicialização do aplicativo
	- Não é possível desinfetar
	- Contrato de Licença infringido
- · Não foi possível carregar o módulo de criptografia
- Não foi possível iniciar duas tarefas ao mesmo tempo
- Ameaça ativa detectada. Iniciar Desinfecção Avançada
- Ataque de rede detectado
- Nem todos os componentes foram atualizados
- Erro de ativação
- Erro ao ativar o modo portátil
- Erro na interação com o Kaspersky Security Center
- Erro ao desativar o modo portátil
- Erro ao alterar os componentes do aplicativo
- Erro ao aplicar as regras de criptografia/descriptografia
- A política não pode ser aplicada
- Processo concluído
- Atividade de rede bloqueada
- Na guia Falha funcional: configurações de tarefa inválidas. Configurações não aplicadas
- Na guia Advertência:
	- Autodefesa desativada
	- Chave de reserva incorreta
	- · O usuário optou por não usar a política de criptografia
- <span id="page-359-0"></span>Na guia **Informações**: inicialização do aplicativo proibida no modo de teste

# Configuração manual da tarefa de atualização de grupo para o Kaspersky Endpoint Security

A opção de agendamento ideal e recomendada para o Kaspersky Endpoint Security versões 10 e posteriores é Quando novas atualizações são baixadas no repositório quando a caixa de seleção Usar retardo aleatório automaticamente para início da tarefa estiver marcada.

Configuração manual da tarefa de grupo para verificar um dispositivo com o Kaspersky Endpoint Security
O Assistente de Início Rápido cria uma tarefa de grupo para verificar um dispositivo. Por padrão, à tarefa é atribuído um agendamento **Executar às sextas-feiras as 19:00** com aleatorização automática e se a caixa de seleção Executar tarefas ignoradas estiver desmarcada.

Isto significa que se os dispositivos em uma organização são desligados às sextas-feiras, por exemplo, às 18:30, a tarefa de verificação de dispositivo nunca será executada. Você deve definir o agendamento mais conveniente para esta tarefa com base nas regras do local de trabalho adotadas na organização.

# Agendar a tarefa Encontrar vulnerabilidades e atualizações necessárias

O Assistente de Início Rápido cria a tarefa Encontrar vulnerabilidades e atualizações necessárias para o Agente de Rede. Por padrão, à tarefa é atribuído um agendamento **Executar às terças-feiras as 19:00** com aleatorização automática e se a caixa de seleção Executar tarefas ignoradas estiver marcada.

Se as regras do local de trabalho da organização proverem o desligamento de todos os dispositivos nessa hora, a tarefa Encontrar vulnerabilidades <sup>e</sup> atualizações necessárias será executada após os dispositivos serem novamente ligados, ou seja, na quarta-feira pela manhã. Tal atividade pode ser indesejável porque uma verificação de vulnerabilidades pode aumentar a carga de subsistemas de disco e da CPU. Você deve denir o agendamento mais conveniente para a tarefa com base nas regras do local de trabalho adotadas na organização.

# Configuração manual da tarefa de grupo para a instalação de atualizações e correção de vulnerabilidades

O Assistente de Início Rápido cria uma tarefa de grupo para a instalação de atualizações e correção de vulnerabilidades para o Agente de Rede. Por padrão, a tarefa é definida para ser executada diariamente à 1h da manhã, aleatoriamente de modo automático, e a opção Executar tarefas ignoradas não está habilitada.

Se as regras do local de trabalho da organização proverem o desligamento dos dispositivos durante a noite, a instalação da atualização nunca será executada. Você deve denir o agendamento mais conveniente da tarefa de verificação de vulnerabilidades com base nas regras do local de trabalho adotadas na organização. Também é importante ter em mente que a instalação das atualizações pode necessitar o reinício do dispositivo.

# Configuração do número máximo de eventos no repositório de eventos

Na seção Repositório de eventos da janela Propriedades do Servidor de Administração, você pode editar as configurações de armazenamento do evento no banco de dados do Servidor de Administração ao limitar o número de registros de evento ou o tempo de armazenamento do registro. Quando você especifica o número máximo de eventos, o aplicativo calcula um volume aproximado do espaço de armazenamento necessário para o número especificado. Você pode usar esse cálculo aproximado para avaliar se você tem espaço livre suficiente no disco para evitar sobrecarga do banco de dados. A capacidade padrão do banco de dados do Servidor de Administração é de 400.000 eventos. A capacidade máxima recomendada do banco de dados é de 45 milhões de eventos.

Se o número de eventos no banco de dados atingir o valor máximo especificado pelo administrador, o aplicativo exclui os eventos mais antigos o regrava com os novos eventos. Quando o Servidor de Administração exclui eventos antigos, não pode salvar novos eventos no banco de dados. Durante esse período de tempo, as informações sobre eventos rejeitados são gravadas no Log de Eventos Kaspersky. Os novos eventos são colocados em la e salvos no banco de dados depois que a operação de exclusão é concluída.

Para limitar <sup>o</sup> número de eventos que podem ser armazenados no repositório de eventos no Servidor de Administração:

1. Clique com o botão direito do mouse no Servidor de Administração e depois selecione **Propriedades**.

A janela Propriedades do Servidor de Administração é aberta.

- 2. No espaço de trabalho da seção Repositório de eventos, especifique o número máximo de eventos armazenados no banco de dados.
- 3. Clique em OK.

O número de eventos que podem ser armazenados ao banco de dados é limitado ao valor especificado.

# Definindo o período máximo de armazenamento para as informações sobre vulnerabilidades corrigidas

Para definir o período máximo de armazenamento no banco de dados para as informações sobre as vulnerabilidades que já foram corrigidas em dispositivos gerenciados:

1. Clique com o botão direito do mouse no Servidor de Administração e depois selecione **Propriedades**.

A janela Propriedades do Servidor de Administração é aberta.

2. Na área de trabalho da seção Repositório de eventos, especifique o período máximo de armazenamento para as informações sobre as vulnerabilidades corrigidas no banco de dados.

Por padrão, o período de armazenamento é de 90 dias.

3. Clique em OK.

O período máximo de armazenamento para as informações sobre as vulnerabilidades corrigidas é limitado ao número especificado de dias. Depois disso, a tarefa de manutenção do Servidor de Administração excluirá as informações desatualizadas do banco de dados.

## Tarefas de gerenciamento

O Kaspersky Security Center gerencia os aplicativos instalados nos dispositivos cliente criando e executando diversas tarefas. As tarefas são necessárias para a instalação, inicialização e interrupção de aplicativos, verificação de arquivos, atualização de bancos de dados e módulos de software e para a realização de outras ações em aplicativos.

As tarefas estão subdivididas nos seguintes tipos:

- · Tarefas de grupo. Tarefas que são executadas em dispositivos do grupo de administração selecionado.
- Tarefas do Servidor de Administração. Tarefas que são executadas no Servidor de Administração.
- Tarefas para dispositivos específicos. Tarefas que são executadas em dispositivos selecionados, independentemente se os mesmos estão incluídos em qualquer grupo de administração.
- Tarefas locais. Tarefas que são executadas em um dispositivo específico.

Uma tarefa de aplicativo pode ser criada somente se o plugin de gerenciamento daquele aplicativo estiver instalado na estação de trabalho do administrador.

Você pode compilar uma lista de dispositivos para os quais uma tarefa será criada usando uma das seguintes formas:

- Selecionando os dispositivos na rede descobertos pelo Servidor de Administração.
- Especificando uma lista de dispositivos manualmente. Você pode usar um endereço IP (ou uma faixa IP), nome NetBIOS ou nome DNS como o endereço do dispositivo.
- Importe uma lista de dispositivos de um arquivo txt com os endereços de dispositivos a adicionar (cada endereço deve ser colocado como uma linha individual).

Se você importar uma lista de dispositivos a partir de um arquivo ou cria uma lista manualmente, e os dispositivos cliente estão identificados pelos seus nomes, a lista deve conter somente os dispositivos cuja informação já foi adicionada ao banco de dados do Servidor de Administração ao conectar estes dispositivos ou durante uma descoberta de dispositivos.

Para cada aplicativo, você pode criar qualquer número de tarefas de grupo, tarefas para dispositivos específicos ou tarefas locais.

A troca de informações sobre as tarefas entre um aplicativo instalado em um dispositivo cliente e o banco de dados do Kaspersky Security Center é realizada no momento em que o Agente de Rede for conectado ao Servidor de Administração.

Você pode efetuar alterações nas configurações de tarefas, exibir o andamento das tarefas, copiar, exportar, importar e excluir tarefas.

As tarefas somente são iniciadas em um dispositivo cliente se um aplicativo para o qual a tarefa foi criada estiver sendo executado. Se o aplicativo não estiver sendo executado, todas as tarefas em execução são canceladas.

Os resultados das tarefas concluídas são salvos nos registros de evento do Microsoft Windows e do Kaspersky Security Center, tanto centralmente no Servidor de Administração como localmente em cada dispositivo.

Não inclua dados privados nas configurações da tarefa. Por exemplo, evite especificar a senha do administrador do domínio.

### Detalhes de tarefas de gerenciamento para aplicativos com suporte a multiinquilinato

Uma tarefa de grupo para um aplicativo com o suporte a multiinquilinato é aplicada ao aplicativo, dependendo da hierarquia dos Servidores de Administração e dos dispositivos cliente. O Servidor de Administração virtual do qual a tarefa é criada deve estar no mesmo grupo ou em um grupo de administração de nível mais baixo do que o dispositivo cliente no qual o aplicativo está instalado.

Nos eventos que correspondem a resultados de execução de tarefas, as informações sobre o dispositivo no qual a tarefa foi executada são mostradas a um administrador do provedor de serviços. Por outro lado, em uma administração de locatários, é mostrado o Nó multilocatário.

# Criar uma tarefa

No Console de Administração, você pode criar tarefas diretamente na pasta do grupo de administração para o qual a tarefa de grupo deve ser criada, ou no espaço de trabalho da pasta Tarefas.

Para criar uma tarefa de grupo na pasta de um grupo de administração:

1. Na árvore do console, selecione o grupo de administração para o qual você deseja criar uma tarefa.

- 2. No espaço de trabalho do grupo, selecione a guia Tarefas.
- 3. Execute a criação da tarefa, clicando no botão **Criar uma tarefa**.
- O Assistente para Adicionar Tarefas é iniciado. Siga as instruções do Assistente.

Para criar uma tarefa no espaço de trabalho da pasta **Tarefas**:

1. Na árvore do console, selecione a pasta Tarefas.

2. Execute a criação da tarefa, clicando no botão Finalizar.

O Assistente para Adicionar Tarefas é iniciado. Siga as instruções do Assistente.

Não inclua dados privados nas configurações da tarefa. Por exemplo, evite especificar a senha do administrador do domínio.

# Criação de uma tarefa do Servidor de Administração

O Servidor de Administração realiza as seguintes tarefas:

- Distribuição automática de relatórios
- Baixar atualizações no repositório do Servidor de Administração
- Backup de dados do Servidor de Administração
- Manutenção do banco de dados
- Sincronização com o Windows Update
- Criação de um pacote de instalação com base na imagem do sistema operacional (SO) de um dispositivo de referência

Em um Servidor de Administração virtual, somente a tarefa de entrega de relatório automática e a tarefa de criação de pacote de instalação a partir da imagem do SO de um dispositivo referência estão disponíveis. O repositório do Servidor de Administração virtual exibe as atualizações baixadas para o Servidor de Administração principal. O backup de dados do Servidor de Administração virtual é realizado juntamente com o Backup de dados do Servidor de Administração principal.

Para criar uma tarefa do Servidor de Administração:

1. Na árvore do console, selecione a pasta Tarefas.

2. Inicie a criação da tarefa em uma das seguintes formas:

- Selecionando Nova  $\rightarrow$  Tarefa no menu de contexto da pasta Tarefas na árvore do console.
- Clicando no botão Criar uma tarefa no espaço de trabalho da pasta Tarefas.

O Assistente para Adicionar Tarefas é iniciado. Siga as instruções do Assistente.

As tarefas Baixar atualizações para o repositório do Servidor de Administração, Executar a sincronização do Windows Update, Manutenção do banco de dados e Backup de dados do Servidor de Administração só podem ser criadas uma vez. Caso as tarefas Baixar atualizações para <sup>o</sup> repositório do Servidor de Administração, Manutenção do banco de dados, Backup de dados do Servidor de Administração e Executar <sup>a</sup> sincronização com o Windows Update já tenham sido criadas pelo Servidor de Administração, elas não serão exibidas na janela de seleção de tipo de tarefa do assistente de adição de tarefa.

## Criar uma tarefa para dispositivos específicos

No Kaspersky Security Center, você poderá criar tarefas para dispositivos específicos. Os dispositivos que estejam em um conjunto podem ser incluídos em vários grupos de administração ou permanecerem fora de qualquer grupo de administração. O Kaspersky Security Center pode executar as seguintes tarefas principais para dispositivos específicos:

- Instalar um aplicativo [remotamente](#page-320-0)
- Enviar [mensagem](#page-657-0) a usuário
- Alterar o Servidor de [Administração](#page-655-0)
- Dispositivos [gerenciados](#page-656-0)
- Verificar [atualizações](#page-417-0)
- Distribuir pacotes de [instalação](#page-337-0)
- Instalar um aplicativo remotamente nos Servidores de [Administração](#page-323-0) secundários
- Desinstalar um aplicativo [remotamente](#page-329-0)

Para criar uma tarefa para dispositivos específicos:

- 1. Na árvore do console, selecione a pasta Tarefas.
- 2. Inicie a criação da tarefa em uma das seguintes formas:
	- Selecionando  $\mathsf{Novo} \rightarrow \mathsf{T}$ arefa no menu de contexto da pasta Tarefas na árvore do console.
	- Clicando no botão Criar uma tarefa no espaço de trabalho da pasta Tarefas.
- O Assistente para Adicionar Tarefas é iniciado. Siga as instruções do Assistente.

# Criação de uma tarefa local

Para criar uma tarefa local para um dispositivo:

- 1. Selecione a guia Dispositivos no espaço de trabalho do grupo que inclua o dispositivo.
- 2. Na lista de dispositivos na guia Dispositivos, selecione o dispositivo para o qual deve ser criada uma tarefa local.
- 3. Comece criando a tarefa para o dispositivo selecionado usando uma das seguintes formas:
	- Clique no botão Executar a ação e selecione Criar uma tarefa na lista suspensa.
	- Clique no link Criar uma tarefa no espaço de trabalho do dispositivo.
	- Use as propriedades do dispositivo como se segue:
		- a. No menu de contexto do dispositivo, selecione Propriedades.
		- b. Na janela de propriedades do dispositivo que será aberta, selecione a seção **Tarefas** e clique em . Adicionar

O Assistente para Adicionar Tarefas é iniciado. Siga as instruções do Assistente.

São fornecidas instruções detalhadas sobre como criar e configurar tarefas locais nos Guias dos respectivos aplicativos Kaspersky.

# Exibição de uma tarefa de grupo herdada no espaço de trabalho de um grupo hospedado

Para habilitar <sup>a</sup> exibição de tarefas herdadas de um grupo alojado no espaço de trabalho:

1. Selecione a guia Tarefas no espaço de trabalho de um grupo alojado.

2. No espaço de trabalho da pasta Tarefas, clique no botão Exibir tarefas herdadas.

As tarefas herdadas serão exibidas na lista de tarefas com um dos seguintes ícones:

—Se eles foram herdados de um grupo criado no Servidor de Administração principal.

 $\overline{\sqrt{ }}$  – Se elas foram herdadas de um grupo de nível superior.

Se o modo de herança estiver ativado, as tarefas herdadas só podem ser editadas no grupo em que as mesmas foram criadas. As tarefas herdadas não podem ser editadas no grupo que as herda.

### Ativar automaticamente os dispositivos antes de iniciar uma tarefa

O Kaspersky Security Center não executa tarefas em dispositivos desligados. Você pode configurar o Kaspersky Security Center para ligar esses dispositivos automaticamente antes de iniciar uma tarefa, usando a função Wakeon-LAN.

Para configurar a ativação automática de dispositivos antes de iniciar uma tarefa:

- 1. Na janela de propriedades da tarefa, selecione a seção Agendamento.
- 2. Para configurar ações em dispositivos, clique no link Avançado.
- 3. Na janela **Avançado** que se abre, marque a caixa de seleção **Ativar dispositivo antes que a tarefa seja iniciada** pelo Wake-On-LAN (min.) e especifique o intervalo de tempo em minutos.

Como resultado, durante o número de minutos especificado antes de iniciar a tarefa, o Kaspersky Security Center liga os dispositivos e carrega o sistema operacional neles usando a função Wake-on-LAN. Depois que a tarefa for concluída, os dispositivos serão desligados automaticamente se os usuários do dispositivo não fizerem login no sistema. Observe que o Kaspersky Security Center desliga automaticamente apenas os dispositivos que estão ligados usando a função Wake-on-LAN.

O Kaspersky Security Center pode iniciar sistemas operacionais automaticamente apenas nos dispositivos compatíveis com o padrão Wake-on-LAN (WoL).

## Desativar automaticamente um dispositivo após a conclusão de uma tarefa

O Kaspersky Security Center permite definir as configurações de uma tarefa de tal modo que os dispositivos aos quais elas são distribuídos sejam automaticamente desligados após a conclusão da tarefa.

Para desligar automaticamente um dispositivo após <sup>a</sup> conclusão de uma tarefa:

- 1. Na janela de propriedades da tarefa, selecione a seção Agendamento.
- 2. Clique no link Avançado para abrir a janela para configurar ações em dispositivos.
- 3. Na janela Avançado que se abre, selecione a caixa de seleção Desligar o dispositivo depois de concluir a . tarefa

## Limitação do tempo de execução de tarefas

Para limitar <sup>o</sup> tempo durante <sup>o</sup> qual uma tarefa é executada nos dispositivos:

- 1. Na janela de propriedades da tarefa, selecione a seção Agendamento.
- 2. Abra a janela elaborada para a configuração de ações em dispositivos cliente, clicando no link **Avançado**.
- 3. Na janela **Avançado** que se abre, selecione a caixa de seleção **Parar se a tarefa levar mais que (min.)** e especifique o intervalo de tempo em minutos.

Se a tarefa ainda não estiver concluída quando o intervalo de tempo especificado expirar, o Kaspersky Security Center interrompe a execução da tarefa automaticamente.

## Exportação de tarefa

Você poderá exportar tarefas de grupo e tarefas para dispositivos específicos para um arquivo. As tarefas do Servidor de Administração e as tarefas locais não podem ser exportadas.

#### Para exportar uma tarefa:

- 1. No menu de contexto da tarefa, selecione **Todas as tarefas**  $\rightarrow$  **Exportar**.
- 1. No menu de contexto da tarefa, selecione **Todas as tarefas → Exportar**.<br>2. Na janela **Salvar como** que for aberta, especifique o nome e o caminho do arquivo.

#### 3. Clique no botão Salvar.

Os direitos dos usuários locais não são exportados.

## Importação de uma tarefa

Você poderá importar tarefas de grupo e tarefas para dispositivos específicos. As tarefas do Servidor de Administração e as tarefas locais não podem ser importadas.

#### Para importar uma tarefa:

1. Selecione a lista para a qual a tarefa deve ser importada:

- Se você desejar importar a tarefa para a lista de tarefas de grupo, no espaço de trabalho do grupo de administração relevante selecione a guia Tarefas.
- Se você desejar importar uma tarefa para a lista de tarefas para dispositivos específicos, selecione a pasta Tarefas na árvore do console.

2. Selecione uma das seguintes opções para importar a tarefa:

- No menu de contexto da lista de tarefas, selecione **Todas as tarefas**  $\rightarrow$  **Importar**.
- Clique no link **Importar tarefa de um arquivo** no bloco de gerenciamento da lista de tarefas.

3. Na janela que se abre, especifique o caminho para o arquivo a partir do qual você deseja importar uma tarefa.

4. Clique no botão Abrir.

Se uma tarefa com um nome idêntico àquela da tarefa recentemente importada já existir na lista selecionada, o (<próximo número de sequência>) o índice é adicionado ao nome da tarefa importada, por exemplo: (1), (2).

# Conversão de tarefas

Você pode usar o Kaspersky Security Center para converter tarefas de versões mais antigas dos aplicativos Kaspersky para as tarefas de versões atualizadas dos mesmos aplicativos.

A conversão está disponível para as tarefas dos seguintes aplicativos:

- Kaspersky Anti-Virus 6.0 for Windows Workstations MP4
- Kaspersky Endpoint Security 8 for Windows
- Kaspersky Endpoint Security 10 for Windows

#### Para converter tarefas:

- 1. Na árvore do console, selecione um Servidor de Administração para o qual você pretende converter tarefas.
- 2. No menu de contexto do Servidor de Administração, selecione **Todas as tarefas → Assistente de Conversão** . de Políticas e Tarefas em Lotes

O Assistente de Conversão de Políticas e Tarefas em Lotes é iniciado. Siga as instruções do Assistente.

Depois de o Assistente concluir sua operação, são criadas novas tarefas, que usam as configurações das tarefas de versões mais antigas dos aplicativos.

## Início e interrupção manual de uma tarefa

Você pode iniciar e parar tarefas manualmente usando um dos seguintes métodos: a partir do menu de contexto da tarefa ou na janela Propriedades do dispositivo cliente para o qual esta tarefa foi atribuída.

O início de tarefas de grupo a partir do menu de contexto do [dispositivo](#page-612-0) somente é permitido para usuários incluídos no grupo KLAdmins.

Para iniciar ou parar uma tarefa no menu de contexto ou na janela de propriedades da tarefa:

1. Na lista de tarefas, selecione uma tarefa.

2. Inicie ou pare a tarefa numa das seguintes formas:

- Ao selecionar Iniciar ou Parar no menu de contexto da tarefa.
- Clicando Iniciar ou Parar na seção Geral da janela Propriedades da tarefa.

Para iniciar ou parar uma tarefa no menu de contexto ou na janela Propriedades do dispositivo cliente:

1. Na lista de dispositivos, selecione o dispositivo.

2. Inicie ou pare a tarefa numa das seguintes formas:

Selecionando **Todas as tarefas**  $\rightarrow$  **Executar a tarefa** no menu de contexto do dispositivo. Selecione a tarefa relevante na lista de tarefas.

A lista de dispositivos aos quais a tarefa é atribuída será substituída pelo dispositivo que você selecionou. A tarefa é iniciada.

Clicando no botão **ou de la seção Tarefas** da janela Propriedades do dispositivo.

## Pausa e continuação manual de uma tarefa

Para pausar ou continuar <sup>o</sup> funcionando da tarefa manualmente:

- 1. Na lista de tarefas, selecione uma tarefa.
- 2. Para pausar ou retomar a tarefa em uma das seguintes formas:
	- Ao selecionar Pausar ou Retomar no menu de contexto da tarefa.
	- Selecionando a seção Geral na janela Propriedades de tarefa e clicando em Pausar ou Retomar.

### Monitoramento de execução de tarefa

Para monitorar <sup>a</sup> execução de tarefa,

na janela de propriedades da tarefa, selecione a seção Geral.

Na parte central da seção Geral, é exibido o status da tarefa atual.

# Visualização de resultados da execução de tarefas armazenados no Servidor de Administração

O Kaspersky Security Center lhe permite visualizar resultados de execução para tarefas de grupo, tarefas para dispositivos específicos e tarefas do Servidor de Administração. Não podem ser visualizados resultados de execução para tarefas locais.

Para visualizar os resultados da tarefa:

1. Na janela de propriedades da tarefa, selecione a seção Geral.

2. Clique no link Resultados para abrir a janela Resultados da tarefa.

# Configuração da filtragem de informações sobre resultados da execução de tarefas

O Kaspersky Security Center lhe permite filtrar informações sobre resultados de execução para tarefas de grupo, tarefas para dispositivos específicos e tarefas do Servidor de Administração. A filtragem não está disponível para as tarefas locais.

Para configurar a filtragem de informações sobre os resultados da execução de tarefas:

- 1. Na janela de propriedades da tarefa, selecione a seção Geral.
- 2. Clique no link Resultados para abrir a janela Resultados da tarefa.

A tabela na parte superior da janela contém todos os dispositivos para os quais a tarefa está atribuída. A tabela na parte inferior da janela exibe os resultados da tarefa executada no dispositivo selecionado.

- 3. Clique com o botão direito do mouse na tabela relevante para abrir o menu de contexto e selecione Filtro.
- 4. Na janela Definir filtro que se abre, defina as configurações do filtro nas seções Eventos, Dispositivos e Hora. Clique em OK.
- A janela Resultados da tarefa exibe as informações que cumprem com as configurações especificadas no filtro.

## Modificar uma tarefa. Reverter modificações

#### Para modificar uma tarefa:

- 1. Na árvore do console, selecione a pasta Tarefas.
- 2. Na área de trabalho da pasta **Tarefas**, selecione uma tarefa e prossiga à janela Propriedades da tarefa usando o menu de contexto.
- 3. Efetuar as alterações relevantes.

Na seção **Exclusões do escopo da tarefa**, você poderá definir a lista de subgrupos aos quais a tarefa não será aplicada.

4. Clique em Aplicar.

As modificações feitas à tarefa serão salvas na janela de propriedades de tarefa, na seção Histórico de . revisões

Você poderá reverter as alterações feitas a uma tarefa, se necessário.

Para reverter as alterações feitas em uma tarefa:

1. Na árvore do console, selecione a pasta Tarefas.

- 2. Selecione a tarefa na qual as modificações devem ser revertidas, e siga para a janela Propriedades da tarefa usando o menu de contexto.
- 3. Na janela de propriedades da tarefa, selecione a seção Histórico de revisões.
- 4. Na lista de revisões de tarefa, selecione o número da revisão para a qual você precisa reverter as modificações.
- 5. Clique no botão Avançado e selecione o valor Reverter na lista suspensa.

# Comparar tarefas

Você pode comparar tarefas do mesmo tipo: por exemplo, você pode comparar duas tarefas de verificação de vírus, mas não pode comparar uma tarefa de verificação de vírus com uma tarefa de instalação da atualização. Após a comparação, você tem um relatório que exibe quais configurações das tarefas coincidem e quais configurações se diferenciam. Você pode imprimir o relatório de comparação de tarefa ou salvá-lo como um arquivo. Você pode precisar da comparação de tarefa quando à diferentes unidades dentro de uma empresa são atribuídas diversas tarefas do mesmo tipo. Por exemplo, os funcionários no departamento de contabilidade têm uma tarefa da verificação de vírus somente nos discos locais nos seus computadores, enquanto que os funcionários no departamento de vendas se comunicam com clientes, portanto eles têm uma tarefa de verificação dos discos locais e de e-mail. Você não tem de exibir todas as configurações de tarefa para notar rapidamente tal a diferença; basta simplesmente comparar as tarefas.

Somente as tarefas do mesmo tipo podem ser comparadas.

As tarefas somente podem ser comparadas em pares.

Você pode comparar tarefas em uma de seguintes formas: selecionando uma tarefa e comparando-a com outra, ou comparando quaisquer de duas tarefa da lista de tarefas.

#### Para selecionar uma tarefa <sup>e</sup> compará-la com outra:

- 1. Na árvore do console, selecione a pasta Tarefas.
- 2. No espaço de trabalho da pasta Tarefas, selecione a tarefa que você deseja comparar com outra.
- 3. No menu de contexto da tarefa, selecione **Todas as tarefas**  $\rightarrow$  **Comparar com outra tarefa**.
- 4. Na janela Selecionar uma tarefa, selecione a tarefa para comparação.
- 5. Clique em OK.
- É exibido um relatório no formato de HTML que compara as duas tarefas.

#### Para comparar quaisquer de duas tarefa da lista de tarefas:

- 1. Na árvore do console, selecione a pasta Tarefas.
- 2. Na pasta **Tarefas**, na lista de tarefas, pressione a tecla **Shift** ou **Ctrl** para selecionar duas tarefas do mesmo tipo.

3. No menu de contexto, selecione Comparar.

É exibido um relatório no formato de HTML que compara as tarefas selecionadas.

Quando as tarefas são comparadas, se as senhas se diferenciarem, asteriscos (\*\*\*\*\*\*) são exibidos no relatório de comparação de tarefa.

Se a senha tiver sido alterada nas propriedades da tarefa, asteriscos (\*\*\*\*\*\*) são exibidos no relatório de comparação de revisão (\*\*\*\*\*\*).

## Contas para iniciar tarefas

Você pode especificar uma conta sob a qual a tarefa deve ser executada.

Por exemplo, para executar uma tarefa de verificação sob demanda, você precisará ter direitos de acesso ao objeto sendo verificado, e para executar uma tarefa de atualização, você precisará ter direitos de usuário autorizado do servidor proxy. A oportunidade para especificar uma conta para a execução da tarefa lhe permite evitar problemas com a verificação sob demanda e tarefas de atualização quando o usuário que executa a tarefa não possui os direitos de acesso necessários.

Durante a execução das tarefas de instalação/desinstalação remota, a conta especificada é usada para baixar para os dispositivos cliente os arquivos necessários para instalar ou desinstalar um aplicativo se o Agente de Rede não estiver instalado ou estiver indisponível. Se o Agente de Rede estiver instalado e disponível, a conta é usada se estiver de acordo com as configurações de tarefa, e a entrega de arquivos somente é executada usando os utilitários do Microsoft Windows a partir da pasta compartilhada. Neste caso, a conta deve ter os seguintes direitos no dispositivo:

- O direito de iniciar os aplicativos remotamente.
- O direito de usar o recurso Admin\$.
- · O direito de fazer Login como serviço.

Se os arquivos forem entregues aos dispositivos através do Agente de Rede, a conta não será usada. Todas as instalações de cópia e instalação de arquivos são então realizadas pelo Agente de Rede (conta do LocalSystem).

## Assistente para Alterar a Senha da Tarefa

Para uma tarefa não local, você pode especificar uma conta na qual a tarefa deve ser executada. Você pode especificar a conta durante a criação da tarefa ou nas propriedades de uma tarefa existente. Se a conta especificada for usada de acordo com as instruções de segurança da organização, essas instruções poderão exigir a alteração periódica da senha da conta. Quando a senha da conta expirar e você definir uma nova, as tarefas não serão iniciadas até que você especifique a nova senha válida nas propriedades da tarefa.

O Assistente para Alterar a Senha das Tarefas permite substituir automaticamente a senha antiga pela nova em todas as tarefas em que a conta esteja especificada. Como alternativa, você pode fazer isso manualmente nas propriedades de cada tarefa.

#### Para iniciar <sup>o</sup> Assistente para Alterar <sup>a</sup> Senha das Tarefas:

1. Na árvore do console, selecione o nó **Tarefas**.

2. No menu de contexto do nó selecione Assistente para Alterar a Senha das Tarefas.

Siga as instruções do Assistente.

### Etapa 1. Especificar as credenciais

Nos campos **Conta** e **Senha**, especifique novas credenciais atualmente válidas no seu sistema (por exemplo, no Active Directory). Quando você passa para a próxima etapa do Assistente, o Kaspersky Security Center verifica se o nome da conta especicado corresponde ao nome da conta nas propriedades de cada tarefa não local. Se os nomes das contas corresponderem, a senha nas propriedades da tarefa será automaticamente substituída pela nova.

Se você preencher o campo **Senha antiga (opcional)**, o Kaspersky Security Center substitui a senha apenas para as tarefas nas quais o nome da conta e a senha antiga são encontrados. A substituição é realizada automaticamente. Em todos os outros casos, você precisa escolher uma ação a ser executada na próxima etapa do Assistente.

### Etapa 2. Selecionar uma ação a ser executada

Se você não especificou a senha antiga na primeira etapa do Assistente ou a senha antiga especificada não correspondeu às senhas nas tarefas, será necessário escolher uma ação a ser executada para as tarefas encontradas.

Para cada tarefa que possui o status Aprovação necessária, decida se deseja remover a senha nas propriedades da tarefa ou substitui-la pela nova. Se você optar por remover a senha, a tarefa será alternada para executar sob a conta padrão.

### Etapa 3. Visualizar os resultados

Na última etapa do assistente, visualize os resultados para cada uma das tarefas encontradas. Para concluir o Assistente, pressione o botão Concluir.

## Criar uma hierarquia de grupos de administração subordinados a um Servidor de Administração virtual

Após a criação do Servidor de Administração virtual, ele contém por padrão um grupo de administração nomeado Dispositivos gerenciados.

O procedimento de criação de uma hierarquia de grupos de administração subordinados ao Servidor de Administração virtual é igual ao procedimento de criação de uma hierarquia de grupos de administração subordinados ao Servidor de [Administração](#page-65-0) físico.

Você não pode adicionar Servidores de Administração secundários e virtuais a grupos de administração subordinados a um Servidor de [Administração](#page-130-0) virtual. Isto é devido a limitações dos Servidores de Administração virtuais.

# Políticas e perfis da política

No Kaspersky Security Center 14 Web Console, você pode criar políticas para [aplicativos](#page-57-0) Kaspersky. Esta seção descreve políticas e perfis da política e fornece instruções para criá-las e modificá-las.

## Hierarquia de políticas, usando perfis de política

Essa seção fornece informações sobre como aplicar políticas aos dispositivos em grupos de administração. Esta seção também fornece informações sobre os perfis de política suportados no Kaspersky Security Center a partir da versão 10 Service Pack 1.

### Hierarquia de políticas

No Kaspersky Security Center, você usa políticas para definir uma coleção única de configurações para múltiplos dispositivos. Por exemplo, o escopo do aplicativo P definido para o grupo de administração G inclui dispositivos gerenciados com o aplicativo P instalado o que foi implementado no grupo G e em todos dos seus subgrupos, exceto para os subgrupos onde a caixa de seleção Herdar do grupo de origem estiver desmarcada nas propriedades.

Uma política diferencia-se de qualquer configuração local por ícones de bloqueio ( $\oplus$ ) ao lado das suas configurações. Se uma configuração (ou um grupo de configurações) estiver bloqueada nas propriedades da política, será necessário, em primeiro lugar, usar essa configuração (ou o grupo de configurações) ao criar configurações efetivas e, em segundo lugar, salvar as configurações ou o grupo de configurações no fluxo abaixo da política.

A criação das configurações efetivas em um dispositivo pode ser descrita como se segue: os valores de todas as configurações que não foram bloqueadas são tiradas da política, então elas são sobregravadas com os valores das configurações locais, e então a coleção resultante é sobregravada com os valores de configurações bloqueadas tiradas da política.

As políticas do mesmo aplicativo se afetam entre si através da hierarquia de grupos de administração: as configurações bloqueadas da política de fluxo acima substituem as mesmas políticas do fluxo abaixo.

Há uma política especial para usuários fora do escritório. Esta política entra em vigor em um dispositivo quando o dispositivo muda para o modo de fora do escritório. As políticas de ausência não afetam outras políticas através da hierarquia de grupos de administração.

A política de ausência de escritório não será suportada em versões futuras do Kaspersky Security Center. Os perfis de política serão usados em vez de políticas fora do escritório.

### <span id="page-374-0"></span>Perfis da política

Aplicar políticas aos dispositivos somente através da hierarquia de grupos de administração pode ser inconveniente em muitas circunstâncias. Pode ser necessário criar diversas instâncias de uma política única que se diferem em uma ou duas configurações para diferentes grupos de administração e que sincronizam os conteúdos destas políticas no futuro.

Para ajudá-lo a evitar tais problemas, o, Kaspersky Security Center, a partir da versão 10 Service Pack 1, suporta perfis da política. Um perfil da política é um subconjunto denominado como configurações da política. Este subconjunto é distribuído em dispositivos alvo em conjunto com a política, complementando-a em uma condição específica denominada como *condição de ativação do perfil*. Os perfis somente contêm configurações que se diferenciam da política "básica", que está ativa no dispositivo cliente (computador ou dispositivo móvel). A ativação de um perfil modifica as configurações da política que estavam ativas no dispositivo antes do perfil ser ativado. Essas configurações assumem valores que foram especificados no perfil.

As seguintes restrições são atualmente impostas aos perfis da política:

- · Uma política pode incluir no máximo 100 perfis.
- · Um perfil da política não pode conter outros perfis.
- · Uma política não pode conter configurações de notificação.

### Conteúdo de um perfil

Um perfil da política contém as seguintes partes constituintes:

- · Os perfis com nomes idênticos afetam um ao outro através da hierarquia de grupos de administração com regras comuns.
- · Subconjunto de configurações da política. Diferente da política, que contém todas as configurações, um perfil somente contém configurações que são de fato necessárias (configurações bloqueadas).
- · Condição de ativação é uma expressão lógica com as propriedades do dispositivo. Um perfil está ativo (complementa a política) somente quando a condição de ativação de perfil se torna verdadeira. Em todos os outros casos, o perfil está inativo e é ignorado. As seguintes propriedades de dispositivo podem estar incluídas naquela expressão lógica:
	- Status do modo de fora do escritório.
	- Propriedades do ambiente de rede: nome da regra ativa para a [conexão](#page-267-0) do Agente de Rede
	- Presença ou ausência de identificadores especificados no dispositivo.
	- A alocação do dispositivo em uma unidade organizacional (UO) do Active Directory: explícita (o dispositivo está diretamente na UO especificada), ou implícito (o dispositivo está em uma UO, que está dentro da UO especificada em qualquer nível de aninhamento).
	- A associação do dispositivo no grupo de segurança do Active Directory (explícita ou implícita).
	- A associação do proprietário do dispositivo no grupo de segurança do Active Directory (explícita ou implícita).
- · Desativando a caixa de seleção Perfil. Os perfis desativados sempre serão ignorados e as suas respetivas condições de ativação não serão verificadas.
- · Prioridade do perfil. As condições de ativação de perfis diferentes são independentes, portanto vários perfis podem ser ativados simultaneamente. Se os perfis ativos contiverem coleções de configurações não de sobreposição, nenhum problema surgirá. No entanto, se dois perfis ativos contiverem valores diferentes da mesma configuração, uma ambiguidade ocorrerá. Esta ambiguidade deve ser evitada através das prioridades do perfil: o valor da variável ambígua será tomado do perfil que tiver a prioridade mais alta (aquele que é classificado como mais alto na lista de perfis).

### O comportamento de perfis quando as políticas afetam uma a outra através da hierarquia

Os perfis com o mesmo nome são mesclados de acordo com as regras de mesclagem de política. Os perfis de uma política com fluxo acima têm uma prioridade mais alta do que os perfis de uma política de fluxo abaixo. Se a edição das configurações for proibida na política de fluxo acima (está bloqueada), a política de fluxo abaixo usa as condições de ativação da política de fluxo acima. Se a edição das configurações for permitida na política de fluxo acima, as condições de ativação do perfil da política de fluxo abaixo são usadas.

Como um perfil da política pode conter a propriedade O dispositivo está offline em sua condição de ativação, os perfis substituem completamente as políticas para usuários fora do escritório, que não mais será suportado.

Uma política para usuários fora do escritório pode conter perfis, mas os seus perfis somente podem ser ativados após que o dispositivo muda para o modo de fora do escritório.

### Herança de configurações da política

Uma política é especificada para um grupo de administração. As configurações de política podem ser herdadas, isto é, recebidas nos subgrupos (grupos secundários) do grupo de administração para o qual elas foram definidas. Depois disso, a política de um grupo principal é também referida como uma *política principal.* 

Você pode ativar ou desativar duas opções de herança: **Herdar configurações da política principal** e **Forçar** herança de configurações nas políticas secundárias:

- Se você ativar **Herdar configurações da política principal** para uma política secundária e bloquear algumas configurações na política principal, não poderá alterar essas configurações para o grupo secundário. No entanto, é possível alterar as configurações que não estão bloqueadas na política principal.
- Se você desativar **Herdar configurações da política principal** para uma política secundária, você poderá alterar todas as configurações no grupo secundário, mesmo se algumas configurações estiverem bloqueadas na política principal.
- Se você ativar **Forçar herança de configurações nas políticas secundárias** no grupo principal, isso ativará Herdar configurações da política principal para cada política secundária. Nesse caso, você não pode desativar esta opção para nenhuma política secundária. Todas as configurações bloqueadas na política principal são herdadas por imposição nos grupos secundários, e você não pode alterar essas configurações nos grupos secundários.
- Nas políticas do grupo **Dispositivos gerenciados, Herdar configurações da política principal** não afeta nenhuma configuração, porque o grupo **Dispositivos gerenciados** não tem nenhum grupo acima e, por isso, não herda nenhuma política.

Por padrão, a opção Herdar configurações da política principal está ativada para uma nova política.

Se uma política tiver perfis, todas as políticas secundárias herdarão esses perfis.

# Gerenciamento de políticas

Os aplicativos instalados em dispositivos cliente são configurados centralmente através de políticas que o definem.

As políticas criadas para aplicativos em um grupo de administração são exibidas no espaço de trabalho, na guia Políticas. Antes do nome de cada política, é exibido um ícone com seu [status](#page-893-0).

Depois de a política ser excluída ou revogada, o aplicativo continua trabalhando com as configurações especificadas na política. Estas configurações subsequentemente podem ser modificadas manualmente.

A política aplica-se da seguinte maneira: se um dispositivo cliente estiver executando tarefas internas (tarefas de proteção em tempo real), elas continuam a ser executadas com os novos valores das configurações. Quaisquer tarefas periódicas (verificação sob demanda, atualização do bancos de dados do aplicativo) iniciadas continuam sendo executadas sem alteração dos valores. Na próxima vez, elas serão executadas com os novos valores da configuração.

As políticas de aplicativos com suporte de multiinquilinato são herdadas de grupos de administração de nível mais baixo bem como de grupos de administração de nível superior: a política é propagada a todos os dispositivos cliente nos quais o aplicativo é instalado.

Se os Servidores de Administração forem estruturados hierarquicamente, os Servidores de Administração secundários recebem políticas do Servidor de Administração principal e distribuem as mesmas para os dispositivos cliente. Quando a heranca estiver ativada, as configurações de política podem ser modificadas no Servidor de Administração principal. Depois disso, quaisquer alterações efetuadas às configurações de políticas são propagadas para as políticas herdadas nos Servidores de Administração secundários.

Se a conexão for interrompida entre os Servidores de Administração principais e secundários, a política no Servidor secundário continua, usando as configurações aplicadas. As configurações de política modificadas no Servidor de Administração principal são distribuídas a um Servidor de Administração secundário depois de a conexão ser restabelecida.

Se a herança estiver desativada, as configurações de política podem ser modificadas em um Servidor de Administração secundário independentemente do Servidor de Administração principal.

Se a conexão entre o Servidor de Administração e o dispositivo cliente for interrompida, o dispositivo cliente começa a ser executado sob a política off-line (se estiver definida) ou a política continua a ser executada as configurações aplicadas até que a conexão seja restabelecida.

Os resultados da distribuição de política ao Servidor de Administração secundário são exibidos na janela de propriedades de política do console no Servidor de Administração principal.

Os resultados da propagação de políticas para dispositivos cliente são exibidos na janela Propriedades de política do Servidor de Administração ao qual os mesmos estão conectados.

Não use dados privados nas configurações da política. Por exemplo, evite especificar a senha do administrador do domínio.

### Criação de uma política

No Console de Administração, você pode criar políticas diretamente na pasta do grupo de administração para o qual a política deve ser criada, ou no espaço de trabalho da pasta Políticas.

Para criar uma política na pasta de um grupo de administração:

1. Na árvore do console, selecione um grupo de administração para o qual você deseja criar uma política.

2. No espaço de trabalho do grupo, selecione a guia Políticas.

3. Execute o novo Assistente de Nova Política ao clicar no botão Nova política.

O Assistente de Nova Política é iniciado. Siga as instruções do Assistente.

Para criar uma política no espaço de trabalho da pasta **Políticas**:

1. Na árvore do console, selecione a pasta Políticas.

2. Execute o novo Assistente de Nova Política ao clicar no botão **Nova política**.

O Assistente de Nova Política é iniciado. Siga as instruções do Assistente.

Você pode criar várias políticas para um aplicativo do grupo, mas somente uma política de cada vez pode ficar ativa. Quando você cria uma nova política ativa, a política ativa anterior se torna inativa.

Quando está criando uma política, você pode especificar um conjunto mínimo de parâmetros necessários para a operação correta do aplicativo. Todos os outros valores são definidos nos valores predefinidos aplicados durante a instalação local do aplicativo. Você pode alterar a política depois de ter sido criada.

Não use dados privados nas configurações da política. Por exemplo, evite especificar a senha do administrador do domínio.

As configurações dos aplicativos Kaspersky, que são alteradas após a aplicação das políticas, estão descritas em pormenor nos respectivos Guias.

Após a política ter sido criada, as configurações são bloqueadas para edição (marcadas com o cadeado  $\overline{a}$ ) e isso entra em efeito nos dispositivos cliente a despeito de quais configurações foram anteriormente especificadas para o aplicativo.

### Exibição de política herdada em um subgrupo

Para habilitar <sup>a</sup> exibição de políticas herdadas para um grupo de administração alojado:

1. Na árvore do console, selecione o grupo de administração para o qual as políticas herdadas devem ser exibidas.

- 2. No espaço de trabalho do grupo selecionado, abra a guia **Políticas**.
- 3. No menu de contexto da lista de políticas, selecione Exibir  $\rightarrow$  Políticas herdadas.

As tarefas herdadas serão exibidas na lista de políticas com o seguinte ícone:

- $\textcolor{blue}{\blacktriangleright}$  Se eles foram herdados de um grupo criado no Servidor de Administração principal.
- $\blacksquare$  Se elas foram herdadas de um grupo de nível superior.

Quando o modo de herança de configurações é habilitado, as políticas herdadas só estão disponíveis para modificação no grupo, no qual as mesmas foram criadas. A modificação das políticas herdadas não está disponível no grupo que herda as mesmas.

### Ativação de uma política

Para tornar uma política ativa para <sup>o</sup> grupo selecionado:

- 1. No espaço de trabalho do grupo, na guia Políticas, selecione a política que você precisa tornar ativa.
- 2. Para ativar a política, realize uma das seguintes ações:
	- No menu de contexto da política, selecione **Política ativa**.
	- Na janela de propriedades de política, abra a seção **Geral** e selecione **Política ativa** no grupo de configurações Status da política.

A política se torna ativa para o grupo de administração selecionado.

Quando uma política for aplicada a um número grande de dispositivos cliente, a carga no Servidor de Administração e o tráfego de rede aumentam significativamente por algum tempo.

### Ativação automática de uma política no evento Ataque de vírus

Para fazer com que uma política execute <sup>a</sup> ativação automática no evento de um ataque de vírus:

- 1. Na janela de propriedades do Servidor de Administração, abra a seção **Surto de vírus**.
- 2. Abra a janela **Ativação da política** clicando no link **Configurar as políticas para ativar em caso de um evento** de surto de vírus e adicione a política à lista selecionada de políticas que são ativadas quando um ataque de vírus for detectado.

Se uma política tiver sido ativada no evento Ataque de vírus, você somente pode voltar à política anterior usando o modo manual.

### Aplicar uma política de ausência do escritório

A política de ausência de escritório tem efeito em um dispositivo caso este esteja desconectado da rede corporativa.

#### Para aplicar uma política de ausência:

Na janela de propriedades da política, abra a seção Geral e, no grupo de configurações Status da política, selecione Política de ausência.

A política de ausência será aplicada aos dispositivos se eles forem desconectados da rede corporativa.

#### Modificando uma política. Reverter modificações

#### Para editar uma política:

- 1. Na árvore do console, selecione a pasta Políticas.
- 2. No espaço de trabalho da pasta **Políticas**, selecione uma política e prossiga à janela Propriedades de política usando o menu de contexto.
- 3. Efetuar as alterações relevantes.
- 4. Clique em Aplicar.

As modificações feitas à política serão salvas nas propriedades de política, na seção Histórico de revisões.

Você poderá reverter as alterações feitas à política, se necessário.

#### Para reverter as modificações feitas à política:

- 1. Na árvore do console, selecione a pasta Políticas.
- 2. Selecione a política na qual as modificações devem ser revertidas, e siga para a janela Propriedades da política usando o menu de contexto.
- 3. Na janela de propriedades da política, selecione a seção Histórico de revisões.
- 4. Na lista de revisões de política, selecione o número da revisão para a qual você precisa reverter as modificações.
- 5. Clique no botão Avançado e selecione o valor Reverter na lista suspensa.

### Comparar políticas

Você pode comparar duas políticas para um único aplicativo gerenciado. Após a comparação, você tem um relatório que exibe quais configurações de política coincidem e quais configurações se diferenciam. Por exemplo, você ter que comparar políticas se os diferentes administradores nos seus respetivos escritórios tiverem criado múltiplas políticas para um único aplicativo gerenciado, ou se uma política de nível superior tiver sido herdada por todos os escritórios locais e modificada para cada escritório. Você pode comparar políticas em uma das seguintes formas: selecionando uma política e comparando-a com o outra, ou comparando quaisquer duas política da lista de políticas.

#### Para comparar uma política com outra:

- 1. Na árvore do console, selecione a pasta Políticas.
- 2. No espaço de trabalho da pasta Políticas, selecione a política que você necessita para comparar com outra.
- 3. No menu de contexto da política, selecione Comparar a política com outra política.
- 4. Na janela Selecionar política, selecione a política com a qual a sua política deve ser comparada.
- 5. Clique em OK.

Um relatório no formato HTML é exibido para a comparação das duas políticas para o mesmo aplicativo.

#### Para comparar quaisquer duas política da lista de políticas:

- 1. Na pasta **Políticas**, na lista de políticas, use a tecla **Shift** ou **Ctrl** para selecionar duas políticas para um único aplicativo gerenciado.
- 2. No menu de contexto, selecione Comparar.

Um relatório no formato HTML é exibido para a comparação das duas políticas para o mesmo aplicativo.

O relatório sobre a comparação de configurações de política para o Kaspersky Endpoint Security for Windows também fornece detalhes da comparação de perfis da política. Você pode minimizar os resultados da comparação de perfil da política. Para minimizar a seção, clique no ícone  $\Box$  ao lado do nome da seção.

### Exclusão de uma política

### Para excluir uma política:

- 1. No espaço de trabalho de um grupo de administração, na guia Políticas, selecione a política que você desejar excluir.
- 2. Exclua a política em uma das seguintes formas:
	- Selecionando Excluir no menu da política.
	- Clicando no link Excluir política na caixa de informações para a política selecionada.

### Cópia de uma política

Para copiar uma política:

- 1. No espaço de trabalho do grupo desejado, na guia **Políticas**, selecione uma política.
- 2. No menu de contexto da política, selecione Copiar.
- 3. Na árvore do console, selecione um grupo ao qual você deseja adicionar a política.

Você pode adicionar uma política ao grupo, a partir do qual a mesma foi copiada.

9. No menu de contexto da política, selecione **Copiar**.<br>
3. Na árvore do console, selecione um grupo ao qual você deseja adicionar a política.<br>
Você pode adicionar uma política ao grupo, a partir do qual a mesma foi copiad

A política será copiada com todas as suas configurações e aplicada aos dispositivos dentro do grupo para o qual ela foi copiada. Se você colar a política no mesmo grupo a partir do qual ela foi copiada, o índice **(<próximo** número da sequência>) é automaticamente adicionado ao nome da política: por exemplo, (1), (2).

Uma política ativa se torna inativa enquanto é copiada. Se necessário, você pode torná-la ativa.

### Exportação de uma política

#### Para exportar uma política:

1. Exporte uma política numa das seguintes formas:

- Selecionando **Todas as tarefas**  $\rightarrow$  **Exportar** no menu de contexto da política.
- Clicando no link Exportar a política para arquivo na caixa de informações para a política selecionada.

2. Na janela **Salvar como** que for aberta, especifique o nome e o caminho do arquivo de política. Clique no botão Salvar.

### Importação de uma política

#### Para importar uma política:

- 1. No espaço de trabalho do grupo relevante, na guia Políticas, selecione uma das seguintes formas para importar políticas: Salvar.<br>portação de uma política<br>*a importar uma política:*<br>No espaço de trabalho do grupo relevante, na guia **Políticas**, :
	- Selecionando **Todas as tarefas**  $\rightarrow$  **Importar** no menu de contexto da lista de políticas.
	- Clicando no botão Importar política de arquivo no bloco de gerenciamento para a lista de políticas.
- 2. Na janela que se abre, especifique o caminho para o arquivo a partir do qual você deseja importar uma política. Clique no botão Abrir.

A política é então exibida na lista de políticas.

Se uma política com um nome idêntico ao da política recém importada já existir na lista de políticas, o nome da política importada será expandido com um sufixo (<próximo número da sequência>), por exemplo: (1), (2).

### Converter políticas

O Kaspersky Security Center pode converter políticas de versões mais antigas dos aplicativos Kaspersky para as políticas de versões atualizadas dos mesmos aplicativos.

A conversão está disponível para as políticas dos seguintes aplicativos:

- Kaspersky Anti-Virus 6.0 for Windows Workstations MP4.
- Kaspersky Endpoint Security 8 for Windows.
- Kaspersky Endpoint Security 10 for Windows.

#### Para converter políticas:

1. Na árvore do console, selecione o Servidor de Administração para o qual você deseja converter políticas.

2. No menu de contexto do Servidor de Administração, selecione **Todas as tarefas → Assistente de Conversão** . de Políticas e Tarefas em Lotes

O Assistente de Conversão de Políticas e Tarefas em Lotes é iniciado. Siga as instruções do Assistente.

Após o Assistente concluir sua operação, são criadas novas políticas, que usam as configurações das políticas de versões anteriores dos aplicativos Kaspersky.

## Gerenciando perfis de política

Esta seção descreve o gerenciamento de perfis de política e fornece informações sobre como visualizá-los, alterar a prioridade, criar, modificar, copiar, criar uma regra de ativação e excluir perfis de política.

### Sobre o perfil da política

Perfil da política é um conjunto nomeado de configurações de uma política que é ativado em um dispositivo cliente (computador ou dispositivo móvel) quando o dispositivo satisfaz as regras de [ativação](#page-387-0) especificadas. A ativação de um perfil modifica as configurações da política que estavam ativas no dispositivo antes do perfil ser ativado. Essas configurações assumem valores que foram especificados no perfil.

Os perfis de política são destinados para permitir os dispositivos dentro de um grupo de administração único executem sob configurações de política diferentes. Por exemplo, uma situação pode ocorrer quando as configurações da política têm de ser modificadas para alguns dispositivos em um grupo de administração. Neste caso, você pode configurar os perfis de política para tal política, que lhe permitirá editar as configurações da política de dispositivos selecionados no grupo de administração. Por exemplo, a política proíbe executar qualquer software de navegação GPS em todos os dispositivos no grupo de administração de Usuários. O software de navegação de GPS é necessário em um dispositivo único no grupo de administração de Usuários, notadamente que for de propriedade do usuário empregado como um courier. Você pode identificar aquele dispositivo como simplesmente "Correio" e reconfigurar o perfil da política para que ele permita que o software de navegação GPS somente execute no dispositivo identificado como "Correio", preservando todas as configurações de política remanescentes. Neste caso, se um dispositivo identificado como "Correio" aparece no grupo de administração de Usuários, ele terá a permissão de executar o software de navegação GPS. Executar o software de navegação de GPS ainda será proibido em outros dispositivos no grupo de administração de Usuários a menos que eles também estejam identificados como "Correio".

Os perfis somente são suportados pelas seguintes políticas:

- Políticas do Service Pack 1 do Kaspersky Endpoint Security 10 para o Windows ou posterior
- Políticas do Service Pack 1 do Kaspersky Endpoint Security 10 para o Mac
- Políticas do plugin Kaspersky Mobile Device Management indo do Service Pack 1 da versão 10 ao Service Pack 3 Maintenance Release 1
- Políticas do Kaspersky Device Management para o plugin iOS
- Políticas do Kaspersky Security for Virtualization 5.1 Light Agent for Windows
- Políticas do Kaspersky Security for Virtualization 5.1 Light Agent for Linux

Os perfis de política simplificam o gerenciamento de dispositivos cliente aos quais as políticas se aplicam:

- · As configurações do perfil da política podem diferenciar-se das configurações da política.
- Você não precisa manter e aplicar manualmente várias instâncias de uma única política que diferem somente em algumas configurações.
- Você não precisa alocar uma política separada dos usuários fora do escritório.
- Você pode exportar e importar perfis de política, assim como criar novos perfis de política com base nos existentes.
- · Uma política única pode ter múltiplos perfis de política ativos. Somente os perfis que atendam as regras de ativação efetivas no dispositivo serão aplicados àquele dispositivo.

· Os perfis são sujeitos à hierarquia da política. Uma política herdada inclui todos os perfis da política de nível mais alto.

### Prioridades de perfis

Os perfis que foram criados para uma política são ordenados de forma descendente por prioridade. Por exemplo, se o perfil X for mais alto na lista de perfis do que o perfil Y, X tem uma prioridade mais alta do que o último. Múltiplos perfis podem ser simultaneamente aplicados a um dispositivo único. Se os valores de uma configuração variarem em perfis diferentes, o valor do perfil da prioridade mais alta será aplicado ao dispositivo.

### Regras de ativação de perfis

Um perfil da política é ativado em um dispositivo cliente quando uma regra de ativação for acionada. As regras de ativação são um conjunto de condições que, quando atendidas, iniciam o perfil da política em um dispositivo. Uma regra de ativação pode conter as seguintes condições:

- O Agente de Rede em um dispositivo cliente se conecta com o Servidor de Administração com um conjunto especificado de configurações de conexão, como endereço do Servidor de Administração, número da porta e etc.
- O dispositivo cliente está off-line.
- O dispositivo cliente tem tags específicas atribuídas.
- O dispositivo cliente é explicitamente (o dispositivo é imediatamente localizado na unidade especificada) ou implicitamente (o dispositivo é localizado em uma unidade que está na unidade especificada a qualquer nível de aninhamento) localizado em uma unidade específica do Active Directory®, o dispositivo ou o seu proprietário está localizado em um grupo de segurança do Active Directory.
- · O dispositivo do cliente é de propriedade de um proprietário especificado, ou os proprietários do dispositivo que está incluído em um grupo de segurança interna do Kaspersky Security Center.
- · O proprietário do dispositivo cliente foi atribuído com uma função específica.

### Políticas na hierarquia de grupos de administração

Se você estiver criando uma política em um grupo de administração de nível baixo, esta nova política herda todos os perfis da política ativa do grupo de nível mais alto. Os perfis com nomes idênticos são mesclados. Os perfis de política do grupo de nível mais alto têm a prioridade mais alta. Por exemplo, no grupo de administração A, a política  $P(A)$ tem perfis X1, X2 e X3 (por ordem descendente de prioridade). No grupo de administração B, o qual é um subgrupo do grupo A, a política  $P(B)$  foi criada com os perfis X2, X4, X5. A seguir, a política  $P(B)$  será modificada com a política P(A) para que a lista de perfis na política P(B) tenha o seguinte aspecto: X1, X2, X3, X4, X5 (por ordem decrescente de prioridade). A prioridade do perfil X2 dependerá do estado inicial de X2 da política P(B) e X2 da política P(A). Após a política P(В) ter sido criada, a política P(A) não mais será exibida no subgrupo В.

A política ativa é recalculada cada vez que você executar o Agente de Rede, ativar e desativar o modo offline ou editar a lista de tags atribuídas ao dispositivo cliente. Por exemplo, o tamanho da RAM foi aumentado no dispositivo, que, à sua vez, ativou o perfil da política que é aplicado nos dispositivos com o tamanho de RAM grande.

As propriedades e restrições de perfis de política

Os perfis têm as seguintes propriedades:

- · Os perfis de uma política inativa não têm impacto em dispositivos cliente.
- Se uma política for definida com o status de **Política de ausência**, os perfis dessa política também serão aplicados somente quando um dispositivo for desconectado da rede corporativa.
- · Os perfis não suportam a análise estática de acesso a arquivos [executáveis.](#page-512-0)
- · Um perfil da política não pode conter nenhuma configuração de notificações de evento.
- Se a porta UDP 15000 for usada para conexão de um dispositivo ao Servidor de Administração, você deve ativar o perfil da política correspondente no período de um minuto após atribuir uma tag ao dispositivo.
- Você pode usar regras para conexão do Agente de Rede ao Servidor de [Administração](#page-272-0) ao criar regras de ativação do perfil da política.

### <span id="page-385-0"></span>Criar um perfil da política

A criação do perfil está disponível apenas para as políticas dos seguintes aplicativos:

- Kaspersky Endpoint Security 10 Service Pack 1 for Windows e versões posteriores
- Kaspersky Endpoint Security 10 Service Pack 1 for Mac
- Plugin Kaspersky Mobile Device Management versão 10, Service Pack versão 10 ao 1 Service Pack 3 Maintenance Release 1
- Plugin Kaspersky Device Management for iOS
- Kaspersky Security for Virtualization 5.1 Light Agent for Windows e Linux

#### Para criar um perfil da política:

- 1. Na árvore do console, selecione o grupo de administração para o qual você deseja criar um perfil da política.
- 2. No espaço de trabalho do grupo de administração, selecione a guia **Políticas**.
- 3. Selecione uma política e mude para a janela de propriedades da política usando o menu de contexto.
- 4. Abra a seção **Perfis da política** na janela Propriedades da política e clique no botão **Adicionar**.<br>O Assistente Novo perfil da política é iniciado.<br>5. Na janela **Nome do perfil de política** do Assistente, especifique o O Assistente Novo perfil da política é iniciado.
- 5. Na janela Nome do perfil de política do Assistente, especifique o seguinte:
	- a. Nome do perfil da política

O nome de um perfil não pode incluir mais do que 100 caracteres.

b. Status do perfil da política (Ativado ou Desativado)

Recomendamos que você crie e ative perfis de política inativos somente após tiver tido concluído por completo as configurações e as condições da ativação do perfil da política.

- 6. Selecione a caixa de seleção <mark>Após fechar o Assistente de Novo perfil de política, siga para a configuração</mark> da regra de ativação do perfil de política para iniciar o <u>Assistente para Nova Regra de Ativação do Perfil de</u> Política. Siga as etapas do [Assistente.](#page-387-0)
- 7. Edite as configurações do perfil da política na janela de [propriedades](#page-386-0) do perfil da política, da forma que você necessita.
- 8. Salve as alterações clicando em OK.

O perfil é salvo. O perfil será aplicado nos dispositivos que atendem as regras de ativação.

Você pode criar múltiplos perfis para uma única política. Os perfis que foram criados para uma política são exibidos nas Propriedades da política, na seção **Perfis da política**. Você pode modificar um perfil da política e modificar a [prioridade](#page-386-0) do perfil, bem como [remover](#page-387-1) o perfil.

### <span id="page-386-0"></span>Modificar um perfil da política

### Editar as configurações de um perfil da política

A capacidade para editar um perfil da política somente está disponível para políticas do Kaspersky Endpoint Security for Windows.

#### Para modificar um perfil da política:

- 1. Na árvore do console, selecione o grupo de administração para o qual o perfil da política deve ser modificado.
- 2. No espaço de trabalho do grupo, selecione a guia **Políticas**.
- 3. Selecione uma política e mude para a janela de propriedades da política usando o menu de contexto.
- 4. Abra a seção Perfis da política nas Propriedades da política.

Essa seção contém uma lista de perfis que foram criados para a política. Os perfis são exibidos na lista de acordo com suas prioridades.

- 5. Selecione um perfil da política e clique no botão Propriedades.
- 6. Configure o perfil na janela de propriedades:
	- Se necessário, na seção **Geral**, altere o nome do perfil e ative ou desative o perfil usando a caixa de seleção Ativar perfil.
	- Na seção Regras de ativação, edite as regras de ativação do perfil.
	- · Edite as configurações de política nas seções correspondentes.
- 7. Clique em OK.

As configurações que você modificou serão aplicadas após o dispositivo ser sincronizado com o Servidor de Administração (se o perfil da política estiver ativo) ou após a regra de ativação ser acionada (se o perfil da política estiver inativo).

### Alterar a prioridade de um perfil da política

As prioridades de perfis de política definem a ordem de ativação de perfis em um dispositivo cliente. As propriedades são usadas se regras de ativação idênticas forem configuradas para diferentes perfis de política.

Por exemplo, foram criados dois perfis de política: Perfil 1 e Perfil 2, os quais diferem pelos valores respetivos de uma única configuração (*Valor 1 e Valor 2*). A prioridade do *Perfil 1* é superior à prioridade do *Perfil 2*. Além disso, existem também perfis com prioridades mais baixas do que o Perfil 2. As regras de ativação para esses perfis são idênticas.

Quando uma regra de ativação é acionada, o Perfil 1 será ativado. A configuração no dispositivo assumirá o Valor 1. Se você remover o Perfil 1, então o Perfil 2 terá a prioridade mais alta, por isso a configuração assumirá Valor 2.

Na lista de perfis de política, os perfis são exibidos de acordo com suas prioridades respetivas. O perfil com a prioridade mais alta é colocado primeiro no ranking. Você pode alterar a prioridade de um perfil usando os botões

<span id="page-387-1"></span>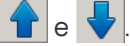

### Remover um perfil da política

### Para remover um perfil da política:

- 1. Na árvore do console, selecione o grupo de administração para o qual você deseja remover um perfil da política.
- 2. No espaço de trabalho do grupo de administração, selecione a guia **Políticas**.
- 3. Selecione uma política e mude para a janela de propriedades da política usando o menu de contexto.
- 4. Abra a seção Perfis da política nas Propriedades da política do Kaspersky Endpoint Security.

5. Selecione o perfil da política que você desejar remover e clique no botão Excluir.

<span id="page-387-0"></span>O perfil da política será removido. O status ativo será passado para outro perfil da política, cujas regras de ativação são acionadas no dispositivo ou para a política.

### Criar uma regra de ativação do perfil da política

Para criar uma regra de ativação do perfil da política:

- 1. Na árvore do console, selecione o grupo de administração para o qual você deseja criar uma regra de ativação do perfil da política.
- 2. No espaço de trabalho do grupo, selecione a guia **Políticas**.
- 3. Selecione uma política e mude para a janela de propriedades da política usando o menu de contexto.
- 4. Selecione a seção Perfis da política na janela Propriedades da política.
- 5. Selecione o perfil da política para o qual você precisa criar uma regra de ativação, e clique no botão . Propriedades

A janela Propriedades do perfil da política será aberta.

Se a lista de perfis da política estiver vazia, você pode criar um Perfil da [política.](#page-385-0)

6. Selecione a seção Regras de ativação e clique no botão Adicionar.

- O Assistente da Regra de Ativação do Perfil da política é iniciado.
- 7. Na janela **Regras de ativação do perfil de política**, selecione as caixas de seleção junto as condições que devem afetar a ativação do perfil da política que você estiver criando:
	- · [Regras gerais para a ativação](javascript:toggleBlock() do perfil de política <sup>n</sup>

Selecione esta caixa de seleção para definir as regras de ativação do perfil da política no dispositivo dependendo do status do modo offline de dispositivo, a regra para a conexão ao Servidor de Administração e as tags atribuídas ao dispositivo.

#### **• [Regras para uso do Active Directory](javascript:toggleBlock()**

Selecione esta caixa de seleção para definir as regras de ativação do perfil da política no dispositivo dependendo da presença do dispositivo em uma unidade organizacional (UO) do Active Directory ou em uma associação do dispositivo (ou seu proprietário) em um grupo de segurança do Active Directory.

[Regras para um proprietário](javascript:toggleBlock() de dispositivo específico ?

Selecione esta caixa de seleção para definir as regras de ativação do perfil da política no dispositivo dependendo do proprietário do dispositivo.

 $\textsf{Reeras}\ \textsf{para}\ \textsf{especific}\ \textsf{ac}\ \textsf{ões}\ \textsf{de}\ \textsf{hard}\ \textsf{ware}\ \textsf{Dec}$ 

Selecione esta caixa de seleção para definir as regras de ativação do perfil da política no dispositivo dependendo do volume de memória e do número de processadores lógicos.

O número de janelas adicionais do Assistente depende das configurações que você seleciona nesta etapa. Você pode modificar as regras de ativação do perfil da política em outro momento.

8. Na janela **Condições gerais**, especifique as seguintes configurações:

- No campo **O dispositivo está offline**, na lista suspensa, especifique a condição para a presença do dispositivo na rede:
	- [Sim](javascript:toggleBlock() ?

O dispositivo está em uma rede externa, o que significa que o Servidor de Administração não está disponível.

• [Não](javascript:toggleBlock() ?

O dispositivo está na rede, portanto, o Servidor de Administração está disponível.

**• [Nenhum valor está selecionado](javascript:toggleBlock()** 

O critério não será aplicado.

Na caixa **O dispositivo está no local de rede especificado**, use a lista suspensa para definir a ativação do perfil da política se a regra de conexão ao Servidor de Administração estiver sendo executada / não

executada neste dispositivo:

#### · [Executada / Não executada](javascript:toggleBlock()<sup>®</sup>

A condição da ativação do perfil da política (se a regra está ou não sendo executada).

#### • [Rule name](javascript:toggleBlock()<sup>?</sup>

A descrição da localização do dispositivo para a conexão ao Servidor de Administração, cujas condições devem ser atendidas (ou não devem ser atendidas) para a ativação do perfil da política.

Uma descrição da localização da rede de dispositivos para conexão a um Servidor de Administração pode ser criada ou configurada em uma regra de troca de Agente de Rede.

A janela **Condições gerais** é exibida se a caixa de seleção **Regras gerais para a ativação do perfil da política** estiver marcada.

9. Na janela **Condições usando a tag**, especifique as seguintes configurações:

#### **· [Lista de tags](javascript:toggleBlock()**

Na lista de tags, especifique uma regra para a inclusão do dispositivo no perfil da política, selecionando as caixas de seleção ao lado das tags relevantes.

Você pode adicionar novas tags à lista inserindo-as no campo sobre a lista e clicando no botão . Adicionar

O perfil da política inclui dispositivos com descrições que contêm todas as tags selecionadas. Se as caixas de seleção forem desmarcadas, o critério não é aplicado. Por padrão, estas caixas de seleção estão desmarcadas.

#### [Aplicar aos dispositivos sem](javascript:toggleBlock() tags especificadas ?

Ative esta opção se tiver de inverter a seleção de tags.

Se esta opção estiver selecionada, o perfil da política inclui dispositivos com descrições que não contêm nenhuma das tags selecionadas. Se esta opção estiver desativada, o critério não é aplicado.

Por padrão, esta opção está desativada.

A janela **Condições usando a tag** é exibida se a caixa de seleção **Regras gerais para a ativação do perfil de** política estiver marcada.

10. Na janela Condições usando o Active Directory, especifique as seguintes configurações:

 $\bullet~$  [Associação do proprietário do](javascript:toggleBlock() dispositivo no grupo de segurança do Active Directory  $\circledcirc~$ 

Se esta opção estiver ativada, o perfil da política será ativado no dispositivo cujo proprietário for um membro do grupo de segurança especificado. Se essa opção estiver desativada, o critério de ativação do perfil não é aplicado. Por padrão, esta opção está desativada.

[Associação do dispositivo no](javascript:toggleBlock() grupo de segurança do Active Directory

Se esta opção estiver ativada, o perfil da política será ativado no dispositivo. Se essa opção estiver desativada, o critério de ativação do perfil não é aplicado. Por padrão, esta opção está desativada.

 $\bullet$  [A alocação do dispositivo está](javascript:toggleBlock() na unidade organizacional do Active Directory  $\circledcirc$ 

Se esta opção estiver ativada, o perfil da política será ativado no dispositivo que estiver incluído na unidade organizacional (OU) do Active Directory especificada. Se essa opção estiver desativada, o critério de ativação do perfil não é aplicado.

Por padrão, esta opção está desativada.

A janela **Condições usando o Active Directory** é exibida se a caixa de seleção **Regras para uso do Active** Directory estiver marcada.

11. Na janela **Condições usando o proprietário do dispositivo**, especifique as seguintes configurações:

#### · [Proprietário do dispositivo](javascript:toggleBlock()<sup>2</sup>

Ative esta opção para configurar e ativar a regra para a ativação do perfil no dispositivo para seu proprietário. Na lista suspensa sob esta caixa de seleção, você pode selecionar um critério para a ativação do perfil:

- O dispositivo pertence ao proprietário especificado (sinal "=").
- · O dispositivo não pertence ao proprietário especificado (sinal "#").

Se essa opção é ativada, o perfil é ativado no dispositivo de acordo com os critérios especificados. Você pode especificar o proprietário do dispositivo se a opção estiver ativada. Se essa opção estiver desativada, o critério de ativação do perfil não é aplicado. Por padrão, esta opção está desativada.

#### [O proprietário do dispositivo](javascript:toggleBlock() está incluído no grupo de segurança interna <sup>®</sup>

Ative esta opção para configurar e ativar a regra de ativação do perfil no dispositivo pela associação do proprietário em um grupo de segurança interna do Kaspersky Security Center. Na lista suspensa sob esta caixa de seleção, você pode selecionar um critério para a ativação do perfil:

- O proprietário do dispositivo é um membro do grupo de segurança especificado (sinal "=").
- · O proprietário do dispositivo não é um membro do grupo de segurança especificado (sinal "#").

Se essa opção é ativada, o perfil é ativado no dispositivo de acordo com os critérios especificados. Você pode especificar um grupo de segurança do Kaspersky Security Center. Se essa opção estiver desativada, o critério de ativação do perfil não é aplicado. Por padrão, esta opção está desativada.

#### Ativar o perfil de política por função específica do proprietário do dispositivo a

Selecione esta opção para configurar e ativar a regra da ativação do perfil no dispositivo, dependendo da [função](#page-699-0) do proprietário. Adicione a função manualmente da lista de funções existentes.

Se essa opção é ativada, o perfil é ativado no dispositivo de acordo com os critérios especificados.

A janela **Condições usando o proprietário do dispositivo** é aberta se a caixa de seleção **Regras para um** proprietário de dispositivo específico estiver marcada.

12. Na janela **Condições usando especificações do equipamento**, especifique as seguintes configurações:

#### **• [Tamanho da RAM, em MB](javascript:toggleBlock() 2**

Ative esta opção para configurar e ativar a regra de ativação do perfil no dispositivo pelo volume de RAM disponível naquele dispositivo. Na lista suspensa sob esta caixa de seleção, você pode selecionar um critério para a ativação do perfil:

- · O tamanho da RAM do dispositivo é menos do que o valor especificado (sinal "<").
- O tamanho de RAM de dispositivo é maior do que o valor especificado (sinal ">").

Se essa opção é ativada, o perfil é ativado no dispositivo de acordo com os critérios especificados. Você pode especificar o volume da RAM no dispositivo. Se essa opção estiver desativada, o critério de ativação do perfil não é aplicado. Por padrão, esta opção está desativada.

#### · [Número de Processadores Lógicos](javascript:toggleBlock()<sup>®</sup>

Ative esta opção para configurar e ativar a regra de ativação do perfil no dispositivo pelo número de processadores lógicos nesse dispositivo. Na lista suspensa sob esta caixa de seleção, você pode selecionar um critério para a ativação do perfil:

- · O número de processadores lógicos no dispositivo é menor do que ou igual ao valor especificado (sinal "<").
- · O número de processadores lógicos no dispositivo é maior do que ou igual ao valor especificado (sinal ">").

Se essa opção é ativada, o perfil é ativado no dispositivo de acordo com os critérios especificados. Você pode especificar o número de processadores lógicos no dispositivo. Se essa opção estiver desativada, o critério de ativação do perfil não é aplicado. Por padrão, esta opção está desativada.

A janela **Condições usando especificações do equipamento** é exibida se a caixa de seleção **Regras para** especificações de hardware estiver marcada.

13. Na janela **Nome da regra de ativação do perfil de política** no campo **Nome da regra**, especifique um nome para a regra.

O perfil será salvo. O perfil será ativado no dispositivo quando as regras de ativação forem acionadas.

As regras de ativação do perfil da política criadas para o perfil são exibidas nas propriedades do perfil da política na seção Regras de ativação. Você pode modificar ou remover qualquer regra de ativação do perfil da política.

Múltiplas regras de ativação podem ser acionadas simultaneamente.

Regras de migração de dispositivos

Recomendamos definir a alocação automática de dispositivos em grupos de administração através das regras de migração de dispositivos. Uma regra para migrar dispositivo compõe-se de três partes principais: um nome, uma condição de execução (expressão lógica com os atributos de dispositivo) e um grupo de administração alvo. Uma regra move um dispositivo para o grupo de administração alvo se os atributos do dispositivo atendam a condição de execução da regra.

Todas as regras para migrar dispositivo têm prioridades. O Servidor de Administração verifica os atributos do dispositivo quanto a se eles atendem a condição de execução de cada regra, na ordem ascendente da prioridade. Se os atributos do dispositivo atenderem a condição de execução de uma regra, o dispositivo é movido para o grupo alvo, portanto o processamento de regra é completo para este dispositivo. Se os atributos do dispositivo atenderem as condições de múltiplas regras, o dispositivo é movido para o grupo alvo da regra com a prioridade mais alta (ou seja, ele tem a classificação mais alta na lista de regras).

As regras para migrar dispositivo podem ser criadas implicitamente. Por exemplo, nas propriedades de um pacote de instalação ou de uma tarefa de instalação remota, você pode especificar o grupo de administração para o qual o dispositivo deve ser movido após que Agente de Rede seja instalado nele. Também, as regras para migrar dispositivos podem ser criadas explicitamente pelo administrador do Kaspersky Security Center na lista de regras para mover. A lista está localizada no Console de Administração, nas propriedades do grupo **Dispositivos não** . atribuídos

Por padrão, uma regra para mover dispositivo é destinada para a alocação inicial de uma só vez de dispositivos aos grupos de administração. A regra move os dispositivos do grupo **Dispositivos não atribuídos** somente uma vez. Se um dispositivo foi movido uma vez por esta regra, a regra nunca mais o moverá novamente, mesmo se você devolver o dispositivo ao grupo **Dispositivos não atribuídos** manualmente. Esta é a forma recomendada de aplicar regras para mover.

Você pode migrar dispositivos que já foram alocados à alguns dos grupos de administração. Para fazer isso, nas propriedades de uma regra, desmarque a caixa de seleção **Somente mover os dispositivos que não pertencem a** . um grupo de administração

Aplicar regras para mover aos dispositivos que já foram alocados à alguns dos grupos de administração, aumenta significativamente a carga do Servidor de Administração.

Você pode criar uma regra para mover que iria afetar um único dispositivo repetidamente.

Nós recomendamos com ênfase que você evite mover um dispositivo único de um grupo para outro repetidamente (por exemplo, para poder aplicar uma política especial àquele dispositivo, executar uma tarefa de grupo especial, ou atualizar o dispositivos através de um ponto de distribuição específico).

Tais cenários não são compatíveis, porque eles aumentam a carga no Servidor de Administração e o tráfego da rede para um grau extremo. Estes cenários também estão em conflito com os princípios operacionais do Kaspersky Security Center (em particular na área de direitos de acesso, eventos e relatórios). Outra solução deve ser encontrada, por exemplo, por meio do uso de perfis de [política,](#page-374-0) tarefas para seleções de [dispositivo,](#page-68-0) atribuição de [Agentes](#page-599-0) de Rede de acordo com o cenário padrão, e assim por diante.

# Clonar as regras para migrar dispositivos

Quando você precisa criar múltiplas regras para migrar dispositivos com configurações semelhantes, é possível clonar uma regra existente e alterar as configurações da regra clonada. Por exemplo, isso é útil quando você deve ter várias regras idênticas para migrar dispositivos com conjuntos de IPs e grupos-alvo diferentes.

Para clonar uma regra para migrar dispositivos:

- 1. Abra a janela principal do aplicativo.
- 2. Na pasta Dispositivos não atribuídos, clique em Configurar regras.

A janela Propriedades: Dispositivos não atribuídos é aberta.

- 3. Na seção Migrar dispositivos, selecione a regra para migrar dispositivos que você quer clonar.
- 4. Clique em Clonar regra.

Um clone da regra para migrar dispositivos selecionada será adicionado no final da lista.

Uma nova regra é criada no estado desativado. Você pode editar e ativar a regra a qualquer momento.

# Categorização de software

A ferramenta principal para monitorar a execução dos aplicativos são as categorias da Kaspersky (aqui referidas como *categorias da KL*). As categorias da KL ajudam os administradores do Kaspersky Security Center a simplificar o suporte da categorização de software e minimizar o tráfego indo para os dispositivos gerenciados.

As categorias de usuário somente devem ser criadas para aplicativos que não podem ser classificados em nenhuma das categorias da KL existentes (por exemplo, para o software criado de forma personalizada). As categorias de usuário são criadas com base em um pacote de instalação do aplicativo (MSI) ou uma pasta com pacotes de instalação.

Se uma grande coleção de software estiver disponível, que não foi categorizada através de categorias da KL, pode ser útil criar uma categoria automaticamente atualizada. Os checksums de arquivos executáveis serão automaticamente adicionados a esta categoria em cada modificação da pasta que contém os pacotes de distribuição.

Nenhuma categoria automaticamente atualizada de software pode ser criada com base nas pastas Meus documentos, %windir%, e %ProgramFiles%. O conjunto de arquivos nestas pastas está sujeito a modicações frequentes, que conduz a um aumento da no Servidor de Administração e no aumento do tráfego da rede. Você deve criar uma pasta dedicada com a coleção de software e periodicamente adicionar-lhe novos itens.

# Prerrequisitos para instalar aplicativos em dispositivos de uma organização cliente

O processo da instalação remota de aplicativos em dispositivos de uma organização cliente é idêntico ao processo de instalação remota dentro de uma [empresa](#page-318-0).

Para instalar aplicativos nos dispositivos de uma organização cliente, as seguintes condições devem ser executadas:

Antes de instalar aplicativos nos dispositivos da organização cliente pela primeira vez, você deve instalar o Agente de Rede neles.

Ao configurar o pacote de instalação do Agente de Rede pelo provedor do serviço, no Kaspersky Security Center, ajuste as seguintes configurações na janela Propriedades do pacote de instalação:

- Na seção **Conexão**, na sequência de caracteres **Servidor de Administração**, especifique o endereço do mesmo Servidor de Administrador virtual especificado durante a instalação local do Agente de Rede no ponto de distribuição.
- Na seção Avançado, selecione a caixa de seleção Conectar-se ao Servidor de Administração usando o gateway de conexão. Na sequência de caracteres Ender. do gateway-conexão, especifique o endereço do ponto de distribuição. Você poderá usar o endereço IP ou o nome do dispositivo na rede Windows.
- Selecione **Usando recursos do sistema operacional através de pontos de distribuição** como método de download para o pacote de instalação do Agente de Rede. Você pode selecionar o método de download como segue:
	- · Se você instalar o aplicativo usando a tarefa de instalação remota, poderá especificar o método de download em uma das seguintes formas:
		- Criando uma tarefa de instalação remota na janela **Configurações**
		- Na janela de propriedades da tarefa de instalação remota, na seção **Configurações**
	- Se você instalar aplicativos usando o Assistente de Instalação Remota, poderá selecionar o método de download na janela Configurações deste Assistente.
- A conta usada pelo ponto de distribuição para autorização deve ter acesso ao recurso Admin\$ em todos os dispositivos cliente.

## Exibir e editar as configurações do aplicativo local

O sistema de administração do Kaspersky Security Center permite o gerenciar remotamente configurações de aplicativo local em dispositivos através do Console de Administração.

As configurações de aplicativo locais são as configurações de um aplicativo é específico para um dispositivo. Você pode usar o Kaspersky Security Center para definir as configurações de aplicativo local para dispositivos incluídos em grupos de administração.

São fornecidas descrições detalhadas das configurações dos aplicativos Kaspersky nos respectivos Guias.

Para exibir ou alterar as configurações locais de um aplicativo:

- 1. No espaço de trabalho do grupo ao qual o dispositivo relevante pertence, selecione a guia Dispositivos.
- 2. Na janela de propriedades do dispositivo, na seção Aplicativos, selecione o aplicativo relevante.
- 3. Abra a janela de propriedades do aplicativo clicando duas vezes no nome do aplicativo ou clicando no botão . Propriedades

A janela de configurações locais do aplicativo selecionado se abre para que você possa visualizar e editar essas configurações.

Você pode alterar os valores das configurações que não foram proibidas de ser modificadas por uma política do grupo (ou seja, aquelas que não estão marcadas com o bloqueio  $(A)$  em uma política).

# Atualizar Kaspersky Security Center e os aplicativos gerenciados

Esta seção descreve etapas que você deve seguir para atualizar o Kaspersky Security Center e os aplicativos gerenciados.

# Cenário: Atualização regular dos bancos de dados e dos aplicativos da Kaspersky

Esta seção fornece um cenário para a atualização regular de bancos de dados, módulos de software e aplicativos da Kaspersky. Após ter concluído o Cenário de configuração de proteção da rede, você precisará manter a confiabilidade do sistema de proteção para ter certeza de que os Servidores de Administração e os dispositivos gerenciados estejam permanentemente protegidos contra várias ameaças, incluindo vírus, ataques à rede e ataques de phishing.

A proteção da rede é mantida atualizada por atualizações regulares dos seguintes:

- Bancos de dados e módulos de software da Kaspersky
- Aplicativos da Kaspersky instalados, incluindo componentes e aplicativos de segurança do Kaspersky Security **Center**

Quando concluir este cenário, você poderá ter certeza do seguinte:

- A sua rede está protegida pelo software da Kaspersky mais recente, inclusive aplicativos de segurança e componentes do Kaspersky Security Center
- Os bancos de dados de antivírus e outros bancos de dados da Kaspersky críticos para a segurança de rede são sempre atualizados

#### Pré-requisitos

Os dispositivos gerenciados devem ter uma conexão com o Servidor de Administração. Se eles não tiverem uma conexão, considere atualizar os bancos de dados, módulos do software e aplicativos Kaspersky [manualmente](#page-1217-0) ou [diretamente](https://support.kaspersky.com/KESWin/11.10.0/pt-BR/34566.htm) dos servidores de atualização Kaspersky.

O Servidor de Administração deve ter uma conexão com a Internet.

Antes de iniciar, assegure-se de que você tenha feito o seguinte:

- 1. Implantado os aplicativos de segurança da Kaspersky nos dispositivos gerenciados de acordo com o cenário de [implementação](#page-1012-0) de aplicativos da Kaspersky por meio do Kaspersky Security Center 14 Web Console.
- 2. Criado e configurado todas as políticas, perfis da política e tarefas necessários conforme o cenário de configuração da proteção de rede.
- 3. Atribuído um volume apropriado de pontos de [distribuição](#page-129-0) conforme o número de dispositivos gerenciados e a topologia de rede.

A atualização dos bancos de dados e dos aplicativos da Kaspersky ocorre em estágios:
#### **1 Escolha de um esquema de atualização**

Há [vários esquemas](#page-399-0) que você pode usar para instalar atualizações para componentes e aplicativos de segurança do Kaspersky Security Center. Escolha o esquema ou vários esquemas que melhor atendam aos requisitos de sua rede.

#### <sup>2</sup> Como criar a tarefa para baixar as atualizações no repositório do Servidor de Administração

Essa tarefa é criada automaticamente pelo Assistente de Início Rápido do Kaspersky Security Center. Se você não tiver executado o Assistente, crie a tarefa agora.

Essa tarefa é necessária para baixar atualizações de servidores de atualização da Kaspersky para o repositório do Servidor de Administração, bem como atualizar bancos de dados e módulos do software da Kaspersky para o Kaspersky Security Center. Após baixar as atualizações, elas podem ser propagadas aos dispositivos gerenciados.

Se a rede tiver pontos de distribuição atribuídos, as atualizações serão baixadas automaticamente do repositório do Servidor de Administração para os repositórios dos pontos de distribuição. Nesse caso, os dispositivos gerenciados incluídos no escopo de um ponto de distribuição baixam as atualizações do repositório do ponto de distribuição em vez de do repositório do Servidor de Administração.

Instruções de como proceder:

- Console de Administração: [Criação da tarefa para baixar](#page-405-0) as atualizações para o repositório do Servidor de **Administração**
- · Kaspersky Security Center 14 Web Console: Criação da tarefa para baixar as atualizações para o repositório [do Servidor de Administração](#page-1197-0)

#### <sup>3</sup> Criar a tarefa para baixar as atualizações para os repositórios de pontos de distribuição (opcional)

Por padrão, as atualizações são baixadas para os pontos de distribuição do Servidor de Administração. Você pode configurar o Kaspersky Security Center para baixar as atualizações para os pontos de distribuição diretamente dos servidores de atualização da Kaspersky. Faça o download para os repositórios dos pontos de distribuição se o tráfego entre o Servidor de Administração e os pontos de distribuição for mais dispendioso do que o tráfego entre os pontos de distribuição e os servidores de atualização da Kaspersky, ou se o Servidor de Administração não tiver acesso à Internet.

Quando a rede tiver atribuído pontos de distribuição e a tarefa Baixar atualizações para os repositórios de pontos de distribuição for criada, os pontos de distribuição baixarão atualizações dos servidores de atualização da Kaspersky e não do repositório do Servidor de Administração.

Instruções de como proceder:

- Console de Administração: [Criar a tarefa ao baixar atualizações](#page-411-0) nos repositórios dos pontos de distribuição
- Kaspersky Security Center 14 Web Console: Criação da tarefa para baixar as atualizações para os [repositórios de pontos de distribuição](#page-1206-0)

## **4** Configurar os pontos de distribuição

Quando a sua rede tem <u>pontos de distribuição atribuídos</u>, certifique-se de que a opção Implementar atualizações esteja ativada nas propriedades de todos os pontos de distribuição necessários. Quando essa opção é desativada para um ponto de distribuição, os dispositivos incluídos no escopo das atualizações de download do ponto de distribuição do repositório do Servidor de Administração.

Se quiser que os dispositivos gerenciados recebam atualizações somente dos pontos de distribuição, ative a opção Distribuir os arquivos somente através dos pontos de distribuição na <u>política de Agente de Rede</u>.

#### $\bullet$  Otimizando o processo de atualização usando o modelo offline de download de atualização ou arquivos diff (opcionais)

Você pode otimizar o processo de atualização usando o modelo offline de download de atualização (ativado por padrão) ou usando arquivos diff. Para cada segmento de rede, você precisa escolher qual desses dois recursos ativar, porque eles não podem funcionar simultaneamente.

Quando o modelo offline de download das atualizações for ativado, o Agente de Rede baixará as atualizações necessárias para o dispositivo gerenciado quando as atualizações forem baixadas para o repositório do Servidor de Administração, antes de o aplicativo de segurança solicitar as atualizações. Isso melhora a confiabilidade do processo de atualização. Para usar o recurso, ative a opção Fazer antecipadamente o download das [atualizações e dos bancos de](#page-678-0) dados antivírus via Servidor de Administração (recomendado) na <u>política do</u> agente de rede.

Se não usar o modelo offline de download das atualizações, você poderá otimizar o tráfego entre o Servidor de Administração e os dispositivos gerenciados usando arquivos diff. Quando esse recurso for ativado, o Servidor de Administração ou um ponto de distribuição baixará arquivos diff em vez de arquivos inteiros de bancos de dados ou módulos de software da Kaspersky. Um arquivo diff descreve as diferenças entre duas versões de um arquivo de banco de dados ou módulo de software. Por isso, um arquivo diff ocupa menos espaço do que um arquivo inteiro. Isso resulta na redução no tráfego entre o Servidor de Administração ou os pontos de distribuição e os dispositivos gerenciados. Para usar esse recurso, ative a opção **Baixar arquivos diff** nas propriedades da tarefa Baixar atualizações no repositório do Servidor de Administração e/ou Baixar atualizações para os repositórios de pontos de distribuição.

Instruções de como proceder:

- Uso de arquivos diff para atualizar bancos de dados e módulos do software da Kaspersky
- · Console de Administração: Ativar e desativar o modelo offline de download da atualização
- Kaspersky Security Center 14 Web Console: Ativar e desativar o modelo offline para o download das atualizações

## **6** Verificação das atualizações baixadas (opcional)

Antes de instalar as atualizações baixadas, é possível verificar as atualizações pela tarefa de Verificação de atualizações. Essa tarefa executa em sequência as tarefas de atualização de dispositivo e as tarefas de verificação de vírus configuradas por meio configurações da coleção especificada de dispositivos de teste. Para obter os resultados da tarefa, o Servidor de Administração inicia ou bloqueia a propagação de atualização para os dispositivos restantes.

A tarefa de Verificação de atualizações pode ser executada como parte da tarefa Baixar atualizações para o repositório do Servidor de Administração. Nas propriedades da tarefa Baixar atualizações no repositório do Servidor de Administração, ative a opção **Verificar atualizações antes de distribuir** no Console de Administração ou na opção **Executar verificação de atualizações** no Kaspersky Security Center 14 Web Console.

Instruções de como proceder:

- · Console de Administração: Verificação das atualizações baixadas
- Kaspersky Security Center 14 Web Console: Verificar as atualizações baixadas

## **7** Aprovar e recusar atualizações de software

Por padrão, as atualizações de software baixadas têm o status Indefinido. Você pode alterar o status para Aprovado ou Negado. As atualizações aprovadas sempre são instaladas. Se uma atualização necessitar de análise e aceitação dos termos do Contrato de Licença do Usuário Final, você primeiro precisará aceitar os termos. Depois disso, a atualização poderá ser propagada para os dispositivos gerenciados. As atualizações não definidas só podem ser instaladas no Agente de Rede e em [outros componentes do Kaspersky](#page-423-0) Security Center conforme as configurações de política do Agente de Rede. As atualizações para as quais você define o status Negado não serão instaladas em dispositivos. Se uma atualização recusada para um aplicativo de segurança tiver sido instalada anteriormente, o Kaspersky Security Center tentará desinstalar a atualização de todos os dispositivos. As atualizações de componentes do Kaspersky Security Center não podem ser desinstaladas.

Instruções de como proceder:

- Console de Administração: [Aprovação e recusa de atualizações](#page-438-0) de software
- Kaspersky Security Center 14 Web Console: [Aprovação e recusa de atualizações](#page-1215-0) de software

## **8** Configuração da instalação automática de atualizações e patches para componentes do Kaspersky Security Center

A partir da versão 10 do Service Pack 2, as atualizações e os patches baixados para o Agente de Rede e outros componentes do Kaspersky Security [Center são instaladas automaticamente.](#page-423-0) Se você deixou a opção **Instalar** automaticamente as atualizações e patches aplicáveis para os componentes com status Indefinido ativada nas propriedades do Agente de Rede, todas as atualizações serão instaladas automaticamente após o download no repositório (ou em vários repositórios). Se esta opção estiver desativada, os patches da Kaspersky que foram baixados e receberam tag com o status *Indefinido* somente serão instaladas após você alterar o status para Aprovado.

Para versões do Agente de Rede anteriores à 10 do Service Pack 2, certifique-se de que a opção **Atualizar** <mark>módulos do Agente de Rede</mark> esteja ativada nas propriedades da tarefa *Baixar atualizações para o repositório do* Servidor de Administração ou da tarefa Baixar atualizações para os repositórios dos pontos de distribuição.

Instruções de como proceder:

- Console de Administração: [Ativar e desativar a atualização](#page-423-1) automática e a correção para componentes do Kaspersky Security Center
- Kaspersky Security Center 14 Web Console: Ativar e desativar a atualização automática e a correção para [componentes do Kaspersky Security](#page-1212-0) Center

## <sup>9</sup> Instalação de atualizações para o Servidor de Administração

As atualizações de software para o Servidor de Administração não dependem dos status de atualização. Elas não são instaladas automaticamente e devem ser previamente aprovadas pelo administrador na guia **Monitoramento** no Console de Administração (**Servidor de Administração** <nome do servidor> → **Monitoramento**) ou na seção **NOTIFICAÇÕES** no Kaspersky Security Center 14 Web Console  $(MONITORAMENTO E RELATÓRIOS \rightarrow NOTIFICAÇÕES)$ . Depois disso, o administrador deve executar explicitamente a instalação das atualizações.

#### <sup>10</sup> Configuração da instalação automática de atualizações para os aplicativos de segurança

Crie as tarefas de Atualização para os aplicativos gerenciados para fornecer atualizações oportunas para os aplicativos, módulos do software e bancos de dados Kaspersky, inclusive bancos de dados antivírus. Para garantir atualizações oportunas, recomendamos selecionar a opção **Quando novas atualizações são baixadas** no repositório quando configurar a agenda de tarefas.

Se sua rede inclui somente dispositivos IPv6 e você deseja atualizar regularmente os aplicativos de segurança instalados neles, certique-se de que o Servidor de Administração (versão não inferior a 13.2) e o Agente de Rede (versão não inferior a 13.2) estejam instalados nos dispositivos gerenciados.

Por padrão, atualizações para o Kaspersky Endpoint Security for Windows e Kaspersky Endpoint Security for Linux são instaladas apenas depois que você modifica o status de atualização para Aprovado. Você pode alterar as configurações de atualização na tarefa de Atualização.

Se uma atualização necessitar de análise e aceitação dos termos do Contrato de Licença do Usuário Final, você primeiro precisará aceitar os termos. Depois disso, a atualização poderá ser propagada para os dispositivos gerenciados.

Instruções de como proceder:

- Console de Administração: [A instalação automática do Kaspersky](#page-419-0) Endpoint Security atualiza em dispositivos
- · Kaspersky Security Center 14 Web Console: [Instalação automática de atualizações](#page-1213-0) do Kaspersky Endpoint Security em dispositivos

Resultados

Após a conclusão do cenário, o Kaspersky Security Center será configurado para atualizar os bancos de dados da Kaspersky e os aplicativos Kaspersky instalados após o download das atualizações no repositório do Servidor de Administração ou nos repositórios de pontos de distribuição. Você poderá prosseguir para monitorar o status da rede.

# <span id="page-399-0"></span>Sobre atualização de bancos de dados, módulos de software e aplicativos Kaspersky

Para ter certeza de que a proteção dos seus Servidores de Administração e dispositivos gerenciados esteja atualizada, você deverá fornecer atualizações oportunas dos seguintes:

Bancos de dados e módulos de software da Kaspersky

Antes de baixar os bancos de dados e módulos de software da Kaspersky, o Kaspersky Security Center verifica se os servidores da Kaspersky estão acessíveis. Se não for possível acessar os servidores usando o DNS do sistema, o aplicativo usa o DNS público. Isso é necessário para garantir que os bancos de dados antivírus sejam atualizados e que o nível de segurança seja mantido para os dispositivos gerenciados.

Aplicativos da Kaspersky instalados, incluindo componentes e aplicativos de segurança do Kaspersky Security **Center** 

Dependendo da configuração da rede, você pode usar os seguintes esquemas de download e distribuição das atualizações necessárias para os dispositivos gerenciados:

- Usando uma única tarefa: Baixar atualizações no repositório do Servidor de Administração
- Usando duas tarefas:
	- A tarefa Baixar atualizações no repositório do Servidor de Administração
	- A tarefa Baixar atualizações para os repositórios de pontos de distribuição
- Manualmente por meio de uma pasta local, uma pasta compartilhada ou um servidor FTP
- Diretamente dos servidores de atualização da Kaspersky para o Kaspersky Endpoint Security for Windows nos dispositivos gerenciados

## Usando a tarefa Baixar atualizações no repositório do Servidor de Administração

Nesse esquema, o Kaspersky Security Center baixa as atualizações através da tarefa Baixar atualizações no repositório do Servidor de Administração. Em redes pequenas que contêm menos de 300 dispositivos gerenciados em um segmento de rede único ou menos de 10 dispositivos gerenciados em cada segmento de rede, as atualizações são distribuídas aos dispositivos gerenciados diretamente do repositório do Servidor de Administração (veja a figura abaixo).

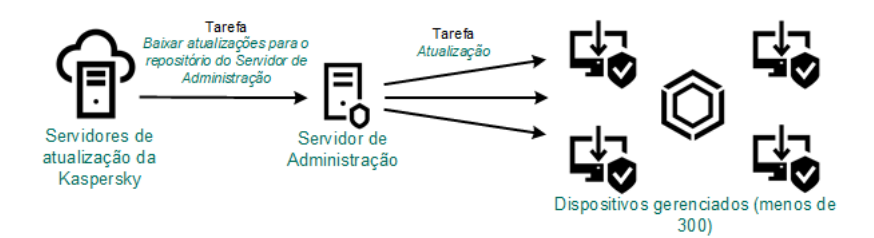

Atualizando usando a tarefa Baixar atualizações no repositório do Servidor de Administração sem pontos de distribuição

Por padrão, o Servidor de Administração comunica-se com os servidores de atualização Kaspersky e baixa as atualizações usando o protocolo HTTPS. Você pode configurar o Servidor de Administração para usar o protocolo HTTP em vez de HTTPS.

Se a rede contiver mais de 300 dispositivos gerenciados em um segmento de rede único ou se a rede consistir vários segmentos de rede com mais de 9 dispositivos gerenciados em cada segmento de rede, recomendamos o uso de pontos de [distribuição](#page-128-0) para propagar as atualizações aos dispositivos gerenciados (veja a figura abaixo). Os pontos de distribuição reduzem a carga no Servidor de Administração e otimizam o tráfego entre o Servidor de Administração e os dispositivos gerenciados. Você pode [calcular](#page-129-0) o número e a configuração de pontos de distribuição necessários para a rede.

Nesse esquema, as atualizações são baixadas automaticamente do repositório do Servidor de Administração para os repositórios dos pontos de distribuição. Os dispositivos gerenciados incluídos no escopo de um ponto de distribuição baixam as atualizações do repositório do ponto de distribuição em vez de do repositório do Servidor de Administração.

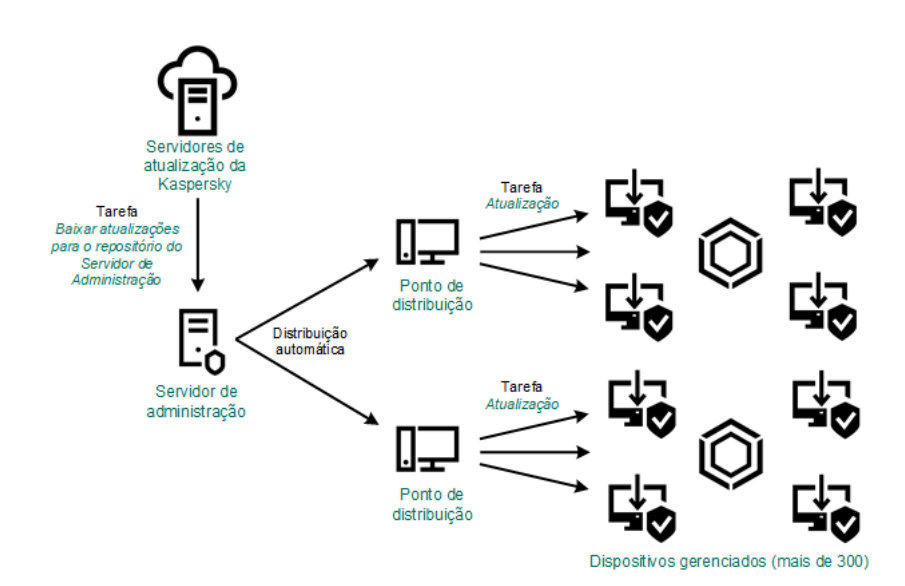

Atualizando usando a tarefa Baixar atualizações no repositório do Servidor de Administração com pontos de distribuição

Quando a tarefa Baixar atualizações no repositório do Servidor de Administração for concluída, as seguintes atualizações serão baixadas no repositório do Servidor de Administração:

- Módulos de software e bancos de dados da Kaspersky para o Kaspersky Security Center Essas atualizações são instaladas automaticamente.
- Módulos de software e bancos de dados da Kaspersky para os aplicativos de segurança nos dispositivos gerenciados

Essas [atualizações](#page-1213-0) são instaladas por meio da tarefa de Atualização para o Kaspersky Endpoint Security for Windows.

Atualizações para o Servidor de Administração

Essas atualizações não são instaladas automaticamente. O administrador deve explicitamente aprovar e executar a instalação das atualizações.

É necessário ter direitos de administrador local para a instalação de patches no Servidor de Administração.

Atualizações dos componentes do Kaspersky Security Center

Por padrão, essas atualizações são instaladas [automaticamente.](#page-1212-0) Você pode alterar as configurações na política do Agente de rede.

Atualizações dos aplicativos de segurança

Por padrão, o Kaspersky Endpoint Security for Windows instala somente as atualizações que você aprova. (Você pode aprovar as atualizações via Console de [Administração](#page-438-0) ou via [Kaspersky Security Center](#page-1215-0) 14 Web Console). As atualizações são instaladas por meio da tarefa de Atualização e podem ser configuradas nas propriedades desta tarefa.

A tarefa Baixar atualizações para o repositório do Servidor de Administração não está disponível nos Servidores de Administração virtuais. O repositório do Servidor de Administração virtual exibe as atualizações baixadas para o Servidor de Administração principal.

Você pode configurar as atualizações a serem verificadas quanto a operabilidade e erros em um conjunto de dispositivos de teste. Se a verificação for bem-sucedida, as atualizações serão distribuídas para outros dispositivos gerenciados.

Cada aplicativo da Kaspersky solicita as atualizações necessárias do Servidor de Administração. O Servidor de Administração agrega essas solicitações e baixa somente as que são solicitadas por qualquer aplicativo. Isso garante que as mesmas atualizações não sejam baixadas várias vezes e impede que as atualizações desnecessárias sejam baixadas. Ao executar a tarefa Baixar atualizações no repositório do Servidor de Administração, o Servidor de Administração envia automaticamente as seguintes informações para os servidores de atualização da Kaspersky para assegurar o download das versões relevantes dos bancos de dados e dos módulos de software da Kaspersky:

- ID e versão do aplicativo
- ID de instalação do aplicativo
- ID da chave ativa
- ID de execução da tarefa Baixar atualizações para <sup>o</sup> repositório do Servidor de Administração

Nenhuma das informações transmitidas contém informações pessoais ou outros dados confidenciais. A AO Kaspersky Lab protege as informações de acordo com os requisitos estabelecidos por lei.

Usando duas tarefas: a tarefa Baixar atualizações no repositório do Servidor de Administração e a tarefa Baixar atualizações para os repositórios de pontos de distribuição

Você pode baixar atualizações para os repositórios de pontos de distribuição diretamente dos servidores de atualização Kaspersky em vez de do repositório do Servidor de Administração e distribuir as atualizações para os dispositivos gerenciados (veja a figura abaixo). Faça o download para os repositórios dos pontos de distribuição se o tráfego entre o Servidor de Administração e os pontos de distribuição for mais dispendioso do que o tráfego entre os pontos de distribuição e os servidores de atualização da Kaspersky, ou se o Servidor de Administração não tiver acesso à Internet.

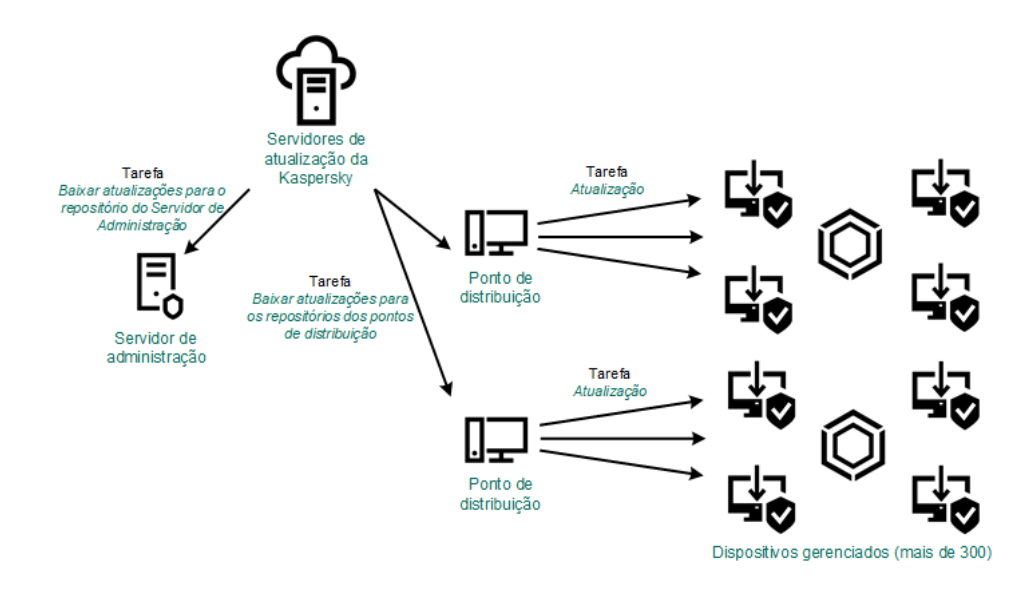

Atualizando usando a tarefa Baixar atualizações no repositório do Servidor de Administração e a tarefa Baixar atualizações para os repositórios de pontos de distribuição

Por padrão, o Servidor de Administração e os pontos de distribuição comunicam-se com Servidores de atualização Kaspersky e baixam de atualizações usando o protocolo HTTPS. Você pode configurar o Servidor de Administração e/ou os pontos de distribuição para usar o protocolo HTTP em vez de HTTPS.

Para implementar esse esquema, crie a tarefa Baixar atualizações para os repositórios de pontos de distribuição além da tarefa Baixar atualizações no repositório do Servidor de Administração. Depois disso, os pontos de distribuição baixarão atualizações dos servidores de atualização Kaspersky e não do repositório do Servidor de Administração.

Os dispositivos de ponto de distribuição executando macOS não podem baixar atualizações dos servidores de atualização da Kaspersky.

Se um ou mais dispositivos executando macOS estiverem dentro do escopo da tarefa Baixar atualizações para os repositórios de pontos de distribuição, a tarefa será concluída com o status Falha, mesmo se for concluída com êxito em todos os dispositivos Windows.

A tarefa Baixar atualizações no repositório do Servidor de Administração também é necessária para esse esquema, porque essa tarefa é usada para baixar módulos de software e bancos de dados da Kaspersky para o Kaspersky Security Center.

Manualmente por meio de uma pasta local, uma pasta compartilhada ou um servidor FTP

Se os dispositivos cliente não tiverem uma conexão com o Servidor de Administração, você poderá usar uma pasta local ou um recurso [compartilhado](#page-1217-0) como uma origem para atualizar bancos de dados, módulos de software e aplicativos Kaspersky. Nesse esquema, você precisa copiar as atualizações necessárias do repositório do Servidor de Administração para uma unidade removível e depois copiar as atualizações para a pasta local ou o recurso compartilhado especificado como uma fonte de atualização nas configurações do Kaspersky Endpoint Security for Windows (veja a figura abaixo).

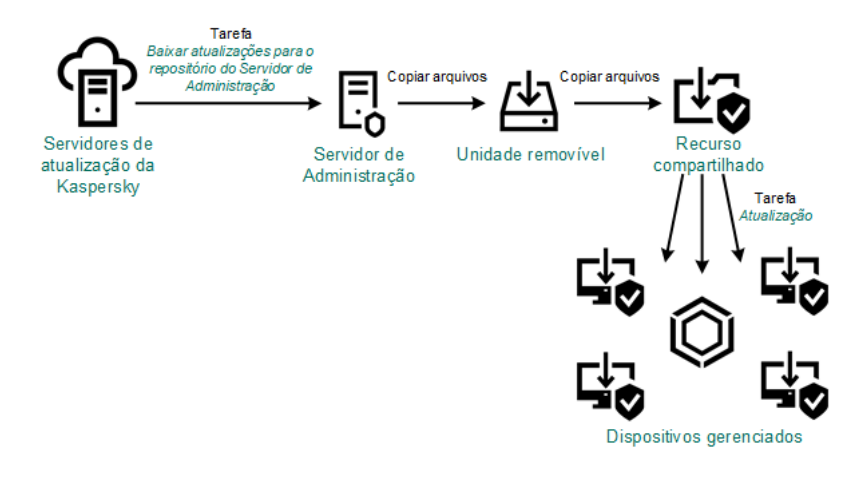

Atualização por meio de uma pasta local, uma pasta compartilhada ou um servidor FTP

Diretamente dos servidores de atualização da Kaspersky para o Kaspersky Endpoint Security for Windows nos dispositivos gerenciados

Nos dispositivos gerenciados, você pode configurar o Kaspersky Endpoint Security for Windows para receber atualizações diretamente dos servidores de atualização da Kaspersky (veja a figura abaixo).

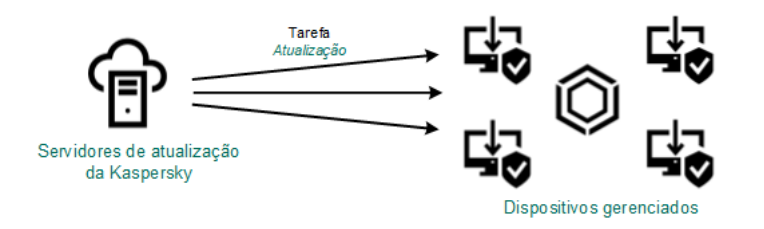

Atualização de aplicativos de segurança diretamente dos servidores de atualização da Kaspersky

Nesse esquema, o aplicativo de segurança não usa os repositórios fornecidos pelo Kaspersky Security Center. Para receber atualizações diretamente dos servidores de atualização da Kaspersky, especifique os servidores de atualização da Kaspersky como uma fonte de atualização na interface do aplicativo de segurança. Para uma descrição completa dessas configurações, consulte a [documentação](https://support.kaspersky.com/KESWin/11.10.0/pt-BR/34566.htm) do Kaspersky Endpoint Security for Windows.

# <span id="page-403-0"></span>Sobre usar os arquivos diff para atualizar bancos de dados e módulos do software Kaspersky

Quando o Kaspersky Security Center baixa atualizações de servidores de Atualização a partir da Kaspersky, ele otimiza o tráfego usando arquivos diff. Você também pode ativar o uso de arquivos diff pelos dispositivos (Servidores de Administração, pontos de distribuição e dispositivos cliente) que recebem atualizações de outros dispositivos na rede.

Sobre o recurso Baixar arquivos di

Um arquivo diff descreve as diferenças entre duas versões de um arquivo de banco de dados ou módulo de software. O uso de arquivos diff poupa tráfego na rede da empresa porque os arquivos diff ocupam menos espaço do que arquivos completos de bancos de dados e módulos de software. Se o recurso Baixar arquivos diffestiver ativado no Servidor de Administração ou em um ponto de distribuição, os arquivos diff serão salvos no Servidor de Administração ou ponto de distribuição. Como resultado, os dispositivos que recebem atualizações desse Servidor de Administração ou ponto de distribuição podem usar os arquivos diff salvos para atualizar bancos de dados e módulos de software.

Para otimizar o uso de arquivos diff, recomendamos que você sincronize os agendamentos das atualizações dos dispositivos com os do Servidor de Administração ou do ponto de distribuição a partir do qual os dispositivos são atualizados. Entretanto, pode ocorrer economia de tráfego mesmo se os dispositivos forem atualizados com muito menos frequência do que o Servidor de Administração ou o ponto de distribuição a partir do qual os dispositivos são atualizados.

O recurso Baixar arquivos diff pode ser ativado somente nos Servidores de Administração e pontos de distribuição a partir da versão 11. Para salvar arquivos diff em Servidores de Administração e pontos de distribuição de versões anteriores, atualize-os para a versão 11 ou posterior.

O recurso Baixar arquivos diff é incompatível com o modelo offline de download de [atualização](#page-421-0). Isso significa que os Agentes de Rede que usam o modelo offline de download de atualizações não baixam arquivos diff, mesmo se o recurso Baixar arquivos diff estiver ativado no Servidor de Administração ou ponto de distribuição que envia atualizações a esses Agentes de Rede.

Os pontos de distribuição não usam multicasting de IP para distribuição automática de arquivos diff.

## Ativando o recurso de Baixar arquivos diff: cenário

## Pré-requisitos

Os pré-requisitos do cenário são os seguintes:

- Servidores de Administração e pontos de distribuição são atualizados para a versão 11 ou posterior.
- · O modelo offline de download da atualização esteja desativado nas configurações da política do Agente de Rede.

## Fases

**1** Como ativar o recurso no Servidor de Administração

Ative o recurso nas configurações da tarefa de Baixar atualizações para o repositório do Servidor de Administração.

## <sup>2</sup> Como ativar o recurso para um ponto de distribuição

Ative o recurso em um ponto de distribuição que recebe atualizações por meio da tarefa Baixar atualizações para os repositórios de pontos de distribuição.

Em seguida, ative o recurso em um ponto de distribuição que recebe atualizações do Servidor de Administração.

O recurso é ativado nas configurações de política do Agente de Rede e - se os pontos de distribuição forem atribuídos manualmente e você quiser ignorar as configurações da política — na seção <u>[Pontos de distribuição](#page-431-0)</u> [das propriedades do Servidor](#page-431-0) de Administração.

Para verificar se o recurso Baixar arquivos diff está ativado com êxito, você pode medir o tráfego interno antes e depois de executar o cenário.

# <span id="page-405-0"></span>Criar a tarefa para baixar as atualizações no repositório do Servidor de Administração

A tarefa do Servidor de Administração Baixar atualizações para o repositório do Servidor de Administração é criada automaticamente pelo Assistente de Início Rápido do Kaspersky Security Center. Você somente pode criar uma tarefa Baixar de atualizações para o repositório do Servidor de Administração. Portanto, você pode criar uma tarefa Baixar atualizações para o repositório do Servidor de Administração somente se a tarefa tiver sido removida da lista de tarefas do Servidor de Administração.

Para criar <sup>a</sup> tarefa Baixar atualizações para <sup>o</sup> repositório do Servidor de Administração:

- 1. Na árvore do console, selecione a pasta Tarefas.
- 2. Inicie a criação da tarefa em uma das seguintes formas:
	- No menu de contexto da pasta **Tarefas** na árvore do console, selecione **Novo → Tarefa**.
	- No espaço de trabalho da pasta **Tarefas**, clique no botão **Criar uma tarefa**.
	- O Assistente para Adicionar Tarefas é iniciado. Prossiga pelo Assistente usando o botão Avançar.
- O Assistente para Adicionar Tarefas é iniciado. Prossiga pelo Assistente usando o botão **Avançar**.<br>3. Na página **Selecionar o tipo de tarefa** do Assistente, selecione **Baixar atualizações no repositório do** . Servidor de Administração
- 4. Na página **Configurações** do Assistente, especifique as configurações da tarefa como segue:
	- · [Fontes de atualizações](javascript:toggleBlock()<sup>®</sup>

Os seguintes recursos podem ser utilizados como uma origem das atualizações do Servidor de Administração:

Servidores de atualização da Kaspersky

Servidores HTTP(S) na Kaspersky a partir dos quais os aplicativos da Kaspersky baixam atualizações dos bancos de dados e módulos do aplicativo. Por padrão, o Servidor de Administração comunicase com os servidores de atualização da Kaspersky e baixa as atualizações usando o protocolo HTTPS. Você pode configurar o Servidor de Administração para usar o protocolo HTTP em vez de HTTPS.

Selecionado por padrão.

Servidor de Administração Principal

Este recurso é aplicado a tarefas criadas para um Servidor de Administração virtual ou secundário.

Pasta local ou de rede

Uma pasta local ou pasta de rede que contém as atualizações mais recentes. Uma pasta de rede pode ser um servidor FTP ou HTTP, ou um compartilhamento SMB. Se uma pasta de rede exigir autenticação, apenas o protocolo SMB será compatível. Ao selecionar uma pasta local, você deve especificar uma pasta no dispositivo que tenha o Servidor de Administração instalado.

Um servidor FTP ou HTTP ou pasta de rede utilizados por uma fonte de atualização devem conter uma estrutura de pastas (com atualizações) que corresponda à estrutura criada ao usar servidores de atualização Kaspersky.

Caso habilite a opção **Não usar servidor proxy** para Servidores de atualização da Kaspersky ou fontes de atualização Pasta local ou de rede, um Servidor de Administração não usará um servidor proxy para baixar atualizações.

- Outras configurações:
	- [Forçar a atualização de Servidores](javascript:toggleBlock() de Administração secundários

Se esta opção estiver ativada, o Servidor de Administração inicia as tarefas de atualização nos Servidores de Administração secundários assim que as novas atualizações são baixadas. Caso contrário, as tarefas de atualização nos Servidores de Administração secundários são iniciadas segundo os seus agendamentos.

Por padrão, esta opção está desativada.

[Copiar as atualizações baixadas](javascript:toggleBlock() em pastas adicionais

Após recepção das atualizações pelo Servidor de Administração, estas são copiadas para as pastas especificadas. Use esta opção se você deseja gerenciar manualmente a distribuição das atualizações na rede.

Por exemplo, você pode desejar usar esta opção na seguinte situação: a rede de sua organização consiste em várias sub-redes independentes e os dispositivos de cada uma das sub redes não têm acesso a outras sub-redes. Entretanto, os dispositivos em todas das sub-redes têm acesso a um compartilhamento de rede comum. Neste caso, você define o Servidor de Administração em uma das sub-redes para baixar atualizações dos Servidores de Atualização Kaspersky, ativar essa opção e especificar esse compartilhamento de rede. Nas atualizações baixadas para as tarefas de repositório de outros Servidores de Administração, especifique o mesmo compartilhamento de rede como a origem da atualização.

Por padrão, esta opção está desativada.

## [Não forçar a atualização de dispositivos](javascript:toggleBlock() e Servidores de Administração secundários a não ser que a cópia tenha sido concluída

As tarefas de download das atualizações nos dispositivos cliente e no Servidor de Administração secundário somente inicia depois das atualizações serem copiadas da pasta principal das atualizações para as pastas de atualização adicionais.

Essa opção deve ser ativada se os de dispositivos cliente e os Servidores de Administração secundários baixam atualizações de pastas adicionais da rede.

Por padrão, esta opção está desativada.

## [Atualizar os módulos do Agente](javascript:toggleBlock() de Rede (para as versões do Agente de Rede anteriores ao 10 Service **Pack 2)**

Se esta opção for ativada, as atualizações dos módulos do software do Agente de Rede serão instaladas automaticamente depois que o Servidor de Administração concluir a tarefa "baixar atualizações para o repositório". De outra forma, as atualizações recebidas para módulos do Agente de Rede podem ser instaladas manualmente.

Essa opção é aplicável somente a versões do Agente de Rede anteriores à 10 Service Pack 2. A partir da versão 10 Service Pack 2, os Agentes de Rede são atualizados automaticamente.

Por padrão, esta opção está ativada.

· [Baixar atualizações usando o](javascript:toggleBlock() esquema antigo <sup>a</sup>

A partir da versão 14, o Kaspersky Security Center baixa as atualizações de bancos de dados e os módulos de software usando o novo esquema. Para que o aplicativo baixe as atualizações usando o novo esquema, a fonte de atualização deve conter os arquivos de atualização com os metadados compatíveis com o novo esquema. Caso a fonte de atualização contenha os arquivos de atualização com os metadados compatíveis apenas com o esquema antigo, ative a opção Baixar atualizações usando o esquema antigo. Caso contrário, a tarefa de download de atualizações falhará.

Por exemplo, é necessário habilitar essa opção quando uma pasta local ou de rede for especificada como fonte de atualização e os arquivos de atualização nessa pasta tiverem sido baixados por um dos seguintes aplicativos:

Utilitário de [atualização](https://support.kaspersky.com/updater4) da Kaspersky

Esse utilitário baixa as atualizações usando o esquema antigo.

Kaspersky Security Center 13.2 ou versão anterior

Por exemplo, o Servidor de Administração 1 não possui uma conexão com a Internet. Nesse caso, é possível baixar as atualizações usando o Servidor de Administração 2, desde que ele tenha conexão com a Internet e, em seguida, colocar as atualizações em uma pasta local ou de rede para usá-la como fonte de atualização para o Servidor de Administração 1. Caso o Servidor de Administração 2 tenha a versão 13.2 ou anterior, habilite a opção Baixar atualizações usando o esquema antigo na tarefa para o Servidor de Administração 1.

Por padrão, esta opção está desativada.

5. Na página **Configurar agendamento da tarefa** do Assistente, você pode criar um agendamento para o início da tarefa. Se necessário, especifique as seguintes configurações:

## **[Início agendado:](javascript:toggleBlock()** ?

Selecione o agendamento segundo o qual a tarefa é executada e configure o agendamento selecionado.

## • [A cada N horas](javascript:toggleBlock()<sup>®</sup>

A tarefa é executada regularmente, com o intervalo especificado em horas, iniciando na data e hora especificadas.

Por padrão, a tarefa é executada a cada seis horas, iniciando na data e hora atuais do sistema.

## • [A cada N dias](javascript:toggleBlock() ?

A tarefa é executada regularmente, com o intervalo especificado em dias. Além disso, você pode especificar uma data e hora da primeira tarefa executada. Essas opções adicionais ficam disponíveis, se forem compatíveis pelo aplicativo para o qual você cria a tarefa.

Por padrão, a tarefa é executada todos os dias, iniciando na data e hora atuais do sistema.

## **• [A cada N semanas](javascript:toggleBlock()**

A tarefa é executada regularmente, com o intervalo especificado em semanas, no dia da semana e na hora especificados.

Por padrão, a tarefa é executada às segundas-feiras, na hora atual do sistema.

[A cada N minutos](javascript:toggleBlock()<sup>?</sup>

A tarefa é executada regularmente, com o intervalo especificado em minutos, iniciando na hora especificada do dia em que a tarefa é criada.

Por padrão, a tarefa é executada a cada 30 minutos, iniciando na hora atual do sistema.

#### [Diariamente \(não é compatível](javascript:toggleBlock() com horário de verão)<sup>®</sup>

A tarefa é executada regularmente, com o intervalo especificado em dias. Esse agendamento não tem suporte à observância do horário de verão (DST, daylight saving time). Isso significa que, quando os relógios são adiantados ou atrasados em uma hora no início ou no término do DST, a hora de início real da tarefa não é alterada.

Não recomendamos que você use esse agendamento. Ele é necessário para compatibilidade com as versões anteriores do Kaspersky Security Center.

Por padrão, a tarefa inicia diariamente na hora atual do sistema.

#### • [Semanalmente](javascript:toggleBlock()<sup>®</sup>

A tarefa é executada toda semana, no dia e na hora especificados.

## · [Por dias da semana](javascript:toggleBlock()?

A tarefa é executada regularmente, nos dias da semana e na hora especificados.

Por padrão, a tarefa é executada todas as sextas-feiras, às 18h.

### **[Mensalmente](javascript:toggleBlock()**<sup>?</sup>

A tarefa é executada regularmente, no dia do mês e na hora especificados. Nos meses cuja data especificada não existe, a tarefa é executada no último dia. Por padrão, a tarefa é executada no primeiro dia do mês, na hora atual do sistema.

#### [Manualmente](javascript:toggleBlock()<sup>®</sup>

A tarefa não executa automaticamente. Você somente pode iniciá-la manualmente. Por padrão, esta opção está ativada.

## $\bullet$  Todos os meses em dias especificados das semanas selecionadas  $\textcircled{\tiny{I}}$

A tarefa é executada regularmente, nos dias de cada mês e na hora especificados. Por padrão, nenhum dia do mês é selecionado e a hora de início é 18h.

· [No surto de vírus](javascript:toggleBlock()<sup>?</sup>

A tarefa é executada após a ocorrência de um evento de Surto de vírus. Selecione tipos de aplicativos que monitorem ataques de vírus. Estão disponíveis os seguintes tipos de aplicativos:

- Antivírus para estações de trabalho e servidores de arquivo
- Antivírus para defesa de perímetro
- Antivírus para sistemas de correio

Por padrão, todos os tipos de aplicativos estão selecionados.

Você pode precisar executar tarefas diferentes, dependendo do tipo de aplicativo antivírus que informa um ataque de vírus. Neste caso, remova a seleção dos tipos de aplicativos de que você não precisa.

## · [Na conclusão de outra tarefa](javascript:toggleBlock()?

A tarefa atual inicia após outra tarefa ser concluída. Você pode selecionar como a tarefa anterior deve ser concluída (com êxito ou com erro) para acionar o início da tarefa atual. Por exemplo, você pode precisar executar a tarefa Gerenciar dispositivos com a opção **Ligar o dispositivo** e, após a conclusão, executar a tarefa de verificação de vírus.

#### **•** [Executar tarefas ignoradas](javascript:toggleBlock()<sup>?</sup>

Esta opção determina o comportamento de uma tarefa se um dispositivo cliente não estiver visível na rede quando a tarefa estiver prestes a iniciar.

Se esta opção estiver ativada, o sistema tentará iniciar a tarefa da próxima vez que um aplicativo da Kaspersky for executado em um dispositivo cliente. Se o agendamento da tarefa for Manualmente, Uma vez ou Imediatamente, a tarefa é iniciada imediatamente após o dispositivo ficar visível na rede, ou imediatamente após o dispositivo ser incluído no escopo da tarefa.

Se esta opção estiver desativada, somente as tarefas agendadas serão executadas nos dispositivos cliente; para Manualmente, Uma vez e Imediatamente, as tarefas somente são executadas naqueles dispositivos cliente que estiverem visíveis na rede. Por exemplo, você pode querer desativar esta opção para uma tarefa que consome recursos e que você deseja executar somente fora do horário comercial.

Por padrão, esta opção está ativada.

#### **[Usar retardo aleatório automaticamente](javascript:toggleBlock() para início da tarefa** a

Se esta opção for ativada, a tarefa é iniciada nos dispositivos cliente aleatoriamente dentro de um intervalo de tempo especificado, ou seja, no início da tarefa distribuída. O início da tarefa distribuída ajuda a evitar um grande número de solicitações simultâneas pelos dispositivos cliente ao Servidor de Administração, quando uma tarefa agendada estiver em execução.

A hora inicial distribuída é calculada automaticamente quando a tarefa é criada, dependendo do número de dispositivos cliente aos quais a tarefa foi atribuída. Posteriormente, a tarefa sempre será iniciada na hora de início calculada. Entretanto, quando as configurações da tarefa são editadas ou a tarefa é iniciada manualmente, o valor calculado da hora de início de tarefa é alterado.

Se essa opção estiver desativada, a tarefa inicia em dispositivos cliente apenas de acordo com o agendamento.

**[Usar retardo aleatório para inícios](javascript:toggleBlock() de tarefa em um intervalo de (min.)** 

Se esta opção estiver ativada, a tarefa é iniciada nos dispositivos cliente aleatoriamente dentro do intervalo de tempo especificado. O início da tarefa distribuída ajuda a evitar um grande número de solicitações simultâneas pelos dispositivos cliente ao Servidor de Administração, quando uma tarefa agendada estiver em execução.

Se essa opção estiver desativada, a tarefa inicia em dispositivos cliente apenas de acordo com o agendamento.

Por padrão, esta opção está desativada. O intervalo de tempo predefinido é de um minuto.

- 6. Na página **Definir o nome da tarefa** do Assistente, especifique o nome para a tarefa que você está criando. O nome da tarefa não pode conter mais de 100 caracteres e não pode incluir nenhum caractere especial (\*<>?:\"|).
- 7. Na página Concluir a criação da tarefa no Assistente, clique no botão Concluir para fechar o Assistente.

Se você desejar que tarefa de inicie assim que o Assistente seja concluído, selecione a caixa de seleção . Executar tarefa após a conclusão do Assistente

Depois que o Assistente for concluído, Baixar atualizações no repositório do Servidor de Administração será exibido na lista de tarefas do Servidor de Administração no espaço de trabalho.

Além das configurações que você especificar durante a criação da tarefa, você pode alterar outras propriedades de uma tarefa criada.

Quando um Servidor de Administração executa a tarefa Baixar atualizações para o repositório do Servidor de Administração, as atualizações de bancos de dados e módulos de software são baixadas da fonte de atualização e armazenadas na pasta compartilhada do Servidor de Administração. Se você criar esta tarefa para um grupo de administração, ela somente será aplicada aos Agentes de Rede incluídos no grupo de administração especificado.

As atualizações são distribuídas aos dispositivos cliente e aos Servidores de Administração secundários da pasta compartilhada do Servidor de Administração.

# <span id="page-411-0"></span>Criar as atualizações de download para a tarefa dos repositórios dos pontos de distribuição

Os dispositivos de ponto de distribuição executando macOS não podem baixar atualizações dos servidores de atualização da Kaspersky.

Se um ou mais dispositivos executando macOS estiverem dentro do escopo da tarefa Baixar atualizações para os repositórios de pontos de distribuição, a tarefa será concluída com o status Falha, mesmo se for concluída com êxito em todos os dispositivos Windows.

É possível criar a tarefa Baixar atualizações para os repositórios de pontos de distribuição para um grupo de administração. Esta tarefa será executada para pontos de distribuição incluídos no grupo de administração especificado.

Você pode usar esta tarefa, por exemplo, se o tráfego entre o Servidor de Administração e pontos de distribuição for mais dispendioso do que o tráfego entre os pontos de distribuição e os servidores de atualização Kaspersky, ou se o Servidor de Administração não tiver acesso à Internet.

Para criar <sup>a</sup> tarefa "baixar atualizações para os repositórios de pontos de distribuição" para um grupo de administração selecionado:

- 1. Na árvore do console, selecione a pasta Tarefas.
- 2. No espaço de trabalho da pasta, clique no botão Criar uma tarefa.

O Assistente para Adicionar Tarefas é iniciado. Prossiga pelo Assistente usando o botão Avançar.

- O Assistente para Adicionar Tarefas é iniciado. Prossiga pelo Assistente usando o botão **Avançar**.<br>3. Na página **Selecionar o tipo de tarefa** do Assistente, selecione o nó do **Servidor de Administração** do Kaspersky Security Center 14, expanda a pasta **Avançado** e selecione a tarefa **Baixar atualizações para os** . repositórios dos pontos de distribuição
- 4. Na página **Configurações** do Assistente, especifique as configurações da tarefa como segue:

## · [Fontes de atualizações](javascript:toggleBlock()<sup>®</sup>

Os seguintes recursos podem ser utilizados como uma origem das atualizações para o ponto de distribuição:

Servidores de atualização da Kaspersky

Servidores HTTP(S) na Kaspersky a partir dos quais os aplicativos da Kaspersky baixam atualizações dos bancos de dados e módulos do aplicativo.

Esta opção está marcada por padrão.

Servidor de Administração Principal

Este recurso é aplicado a tarefas criadas para um Servidor de Administração virtual ou secundário.

Pasta local ou de rede

Uma pasta local ou pasta de rede que contém as atualizações mais recentes. Uma pasta de rede pode ser um servidor FTP ou HTTP, ou um compartilhamento SMB. Se uma pasta de rede exigir autenticação, apenas o protocolo SMB será compatível. Ao selecionar uma pasta local, você deve especificar uma pasta no dispositivo que tenha o Servidor de Administração instalado.

Um servidor FTP ou HTTP ou pasta de rede utilizados por uma fonte de atualização devem conter uma estrutura de pastas (com atualizações) que corresponda à estrutura criada ao usar servidores de atualização Kaspersky.

Ao ativar a opção **Não usar servidor proxy** para as fontes de atualização Servidores de atualização da Kaspersky ou Pasta local ou de rede, o ponto de distribuição não usará um servidor proxy para baixar as atualizações, mesmo que a opção **Usar o servidor proxy** do ponto de distribuição das <u>configurações</u> de política do Agente de Rede esteja habilitada.

## **• [Pasta para armazenar atualizações](javascript:toggleBlock()** <sup>?</sup>

O caminho para a pasta especificada para armazenar atualizações salvas. É possível copiar o caminho da pasta especificada para uma área de transferência. Não é possível alterar o caminho para uma pasta especificada para uma tarefa de grupo.

· [Baixar atualizações usando o](javascript:toggleBlock() esquema antigo ?

A partir da versão 14, o Kaspersky Security Center baixa as atualizações de bancos de dados e os módulos de software usando o novo esquema. Para que o aplicativo baixe atualizações usando o novo esquema, a fonte de atualização deve conter os arquivos de atualização com os metadados compatíveis com o novo esquema. Caso a fonte de atualização contenha os arquivos de atualização com os metadados compatíveis apenas com o esquema antigo, ative a opção Baixar atualizações usando o esquema antigo. Caso contrário, a tarefa de download de atualizações falhará.

Por exemplo, é preciso habilitar essa opção quando uma pasta local ou de rede for especificada como fonte de atualização, e os arquivos de atualização nesta pasta tiverem sido baixados por um dos seguintes aplicativos:

Utilitário de [atualização](https://support.kaspersky.com/updater4) da Kaspersky

Esse utilitário baixa as atualizações usando o esquema antigo.

Kaspersky Security Center 14 ou versão anterior

Por exemplo, um ponto de distribuição está configurado para receber as atualizações de uma pasta local ou de rede. Nesse caso, é possível baixar as atualizações usando um Servidor de Administração que tenha uma conexão com a Internet e, em seguida, colocar as atualizações na pasta local no ponto de distribuição. Caso o Servidor de Administração tenha a versão 14 ou anterior, habilite a opção Baixar atualizações usando o esquema antigo na tarefa Baixe atualizações para os repositórios de pontos de distribuição.

Por padrão, esta opção está desativada.

- 5. Na página Selecionar grupo de administração do Assistente, clique em Procurar e selecione o grupo de administração ao qual a tarefa se aplica.
- 6. Na página **Configurar agendamento da tarefa** do Assistente, você pode criar um agendamento para o início da tarefa. Se necessário, especifique as seguintes configurações:

## · [Início agendado:](javascript:toggleBlock() 2

Selecione o agendamento segundo o qual a tarefa é executada e configure o agendamento selecionado.

## • [A cada N horas](javascript:toggleBlock()<sup>?</sup>

A tarefa é executada regularmente, com o intervalo especificado em horas, iniciando na data e hora especificadas.

Por padrão, a tarefa é executada a cada seis horas, iniciando na data e hora atuais do sistema.

## [A cada N dias](javascript:toggleBlock()

A tarefa é executada regularmente, com o intervalo especificado em dias. Além disso, você pode especificar uma data e hora da primeira tarefa executada. Essas opções adicionais ficam disponíveis, se forem compatíveis pelo aplicativo para o qual você cria a tarefa.

Por padrão, a tarefa é executada todos os dias, iniciando na data e hora atuais do sistema.

## • [A cada N semanas](javascript:toggleBlock()<sup>?</sup>

A tarefa é executada regularmente, com o intervalo especificado em semanas, no dia da semana e na hora especificados.

Por padrão, a tarefa é executada às segundas-feiras, na hora atual do sistema.

## [A cada N minutos](javascript:toggleBlock()<sup>®</sup>

A tarefa é executada regularmente, com o intervalo especificado em minutos, iniciando na hora especificada do dia em que a tarefa é criada.

Por padrão, a tarefa é executada a cada 30 minutos, iniciando na hora atual do sistema.

## **·** [Diariamente \(não é compatível](javascript:toggleBlock() com horário de verão)<sup>1</sup>

A tarefa é executada regularmente, com o intervalo especificado em dias. Esse agendamento não tem suporte à observância do horário de verão (DST, daylight saving time). Isso significa que, quando os relógios são adiantados ou atrasados em uma hora no início ou no término do DST, a hora de início real da tarefa não é alterada.

Não recomendamos que você use esse agendamento. Ele é necessário para compatibilidade com as versões anteriores do Kaspersky Security Center.

Por padrão, a tarefa inicia diariamente na hora atual do sistema.

## • [Semanalmente](javascript:toggleBlock()<sup>?</sup>

A tarefa é executada toda semana, no dia e na hora especificados.

#### · [Por dias da semana](javascript:toggleBlock()<sup>?</sup>

A tarefa é executada regularmente, nos dias da semana e na hora especificados.

Por padrão, a tarefa é executada todas as sextas-feiras, às 18h.

## • [Mensalmente](javascript:toggleBlock()<sup>?</sup>

A tarefa é executada regularmente, no dia do mês e na hora especificados. Nos meses cuja data especificada não existe, a tarefa é executada no último dia. Por padrão, a tarefa é executada no primeiro dia do mês, na hora atual do sistema.

#### [Manualmente](javascript:toggleBlock()<sup>?</sup>

A tarefa não executa automaticamente. Você somente pode iniciá-la manualmente. Por padrão, esta opção está ativada.

## Todos os meses em dias especificados das semanas selecionadas <sup>®</sup>

A tarefa é executada regularmente, nos dias de cada mês e na hora especificados. Por padrão, nenhum dia do mês é selecionado e a hora de início é 18h.

### · [No surto de vírus](javascript:toggleBlock()<sup>?</sup>

A tarefa é executada após a ocorrência de um evento de *Surto de vírus*. Selecione tipos de aplicativos que monitorem ataques de vírus. Estão disponíveis os seguintes tipos de aplicativos:

- Antivírus para estações de trabalho e servidores de arquivo
- Antivírus para defesa de perímetro
- Antivírus para sistemas de correio

Por padrão, todos os tipos de aplicativos estão selecionados.

Você pode precisar executar tarefas diferentes, dependendo do tipo de aplicativo antivírus que informa um ataque de vírus. Neste caso, remova a seleção dos tipos de aplicativos de que você não precisa.

## · [Na conclusão de outra tarefa](javascript:toggleBlock()?

A tarefa atual inicia após outra tarefa ser concluída. Você pode selecionar como a tarefa anterior deve ser concluída (com êxito ou com erro) para acionar o início da tarefa atual. Por exemplo, você pode precisar executar a tarefa Gerenciar dispositivos com a opção **Ligar o dispositivo** e, após a conclusão, executar a tarefa de verificação de vírus.

#### **• [Executar tarefas ignoradas](javascript:toggleBlock()**

Esta opção determina o comportamento de uma tarefa se um dispositivo cliente não estiver visível na rede quando a tarefa estiver prestes a iniciar.

Se esta opção estiver ativada, o sistema tentará iniciar a tarefa da próxima vez que um aplicativo da Kaspersky for executado em um dispositivo cliente. Se o agendamento da tarefa for Manualmente, Uma vez ou Imediatamente, a tarefa é iniciada imediatamente após o dispositivo ficar visível na rede, ou imediatamente após o dispositivo ser incluído no escopo da tarefa.

Se esta opção estiver desativada, somente as tarefas agendadas serão executadas nos dispositivos cliente; para Manualmente, Uma vez e Imediatamente, as tarefas somente são executadas naqueles dispositivos cliente que estiverem visíveis na rede. Por exemplo, você pode querer desativar esta opção para uma tarefa que consome recursos e que você deseja executar somente fora do horário comercial.

Por padrão, esta opção está ativada.

## [Usar retardo aleatório automaticamente](javascript:toggleBlock() para início da tarefa a

Se esta opção for ativada, a tarefa é iniciada nos dispositivos cliente aleatoriamente dentro de um intervalo de tempo especificado, ou seja, no início da tarefa distribuída. O início da tarefa distribuída ajuda a evitar um grande número de solicitações simultâneas pelos dispositivos cliente ao Servidor de Administração, quando uma tarefa agendada estiver em execução.

A hora inicial distribuída é calculada automaticamente quando a tarefa é criada, dependendo do número de dispositivos cliente aos quais a tarefa foi atribuída. Posteriormente, a tarefa sempre será iniciada na hora de início calculada. Entretanto, quando as configurações da tarefa são editadas ou a tarefa é iniciada manualmente, o valor calculado da hora de início de tarefa é alterado.

Se essa opção estiver desativada, a tarefa inicia em dispositivos cliente apenas de acordo com o agendamento.

**[Usar retardo aleatório para inícios](javascript:toggleBlock() de tarefa em um intervalo de (min.)** @

Se esta opção estiver ativada, a tarefa é iniciada nos dispositivos cliente aleatoriamente dentro do intervalo de tempo especificado. O início da tarefa distribuída ajuda a evitar um grande número de solicitações simultâneas pelos dispositivos cliente ao Servidor de Administração, quando uma tarefa agendada estiver em execução.

Se essa opção estiver desativada, a tarefa inicia em dispositivos cliente apenas de acordo com o agendamento.

Por padrão, esta opção está desativada. O intervalo de tempo predefinido é de um minuto.

- 7. Na página **Definir o nome da tarefa** do Assistente, especifique o nome para a tarefa que você está criando. O nome da tarefa não pode conter mais de 100 caracteres e não pode incluir nenhum caractere especial (\*<>?:\"|).
- 8. Na página Concluir a criação da tarefa no Assistente, clique no botão Concluir para fechar o Assistente.

Se você desejar que tarefa de inicie assim que o Assistente seja concluído, selecione a caixa de seleção . Executar tarefa após a conclusão do Assistente

Quando o Assistente concluir a operação, Baixar atualizações para os repositórios de pontos de distribuição será exibida na lista de tarefas do Agente de Rede no grupo de administração de destino, e no espaço de trabalho Tarefas do console.

Além das configurações que você especificar durante a criação da tarefa, você pode alterar outras propriedades de uma tarefa criada.

Quando a tarefa Baixar atualizações para os repositórios de pontos de distribuição for executada, as atualizações para bancos de dados e módulos de software são baixadas da fonte de atualização e armazenadas na pasta compartilhada. As atualizações baixadas somente serão usadas por pontos de distribuição que estão incluídos no grupo de administração especificado e que não têm nenhuma tarefa de download de atualização explicitamente definida para eles.

Na janela de propriedades do Servidor de Administração, no painel **Seções** selecione **Pontos de distribuição**. Nas propriedades de cada ponto de distribuição, na seção **Fonte de atualização**, você pode especificar a fonte de atualização (Obter do Servidor de Administração ou Usar a tarefa para o download forçado das atualizações). Por padrão, **Obter do Servidor de Administração** é selecionado para um ponto de distribuição que é atribuído manualmente ou automaticamente. Esses pontos de distribuição usarão os resultados da tarefa Baixar atualizações para os repositórios dos pontos de distribuição.

As propriedades de cada ponto de distribuição especificam a pasta da rede que foi configurada para aquele ponto de distribuição individualmente. Os nomes de pastas podem variar para diferentes pontos de distribuição. Por esse motivo, não recomendamos que você modifique a pasta da rede nas propriedades da tarefa se a tarefa for criada para um grupo de dispositivos.

É possível modificar a pasta da rede com atualizações nas propriedades da tarefa *Baixar atualizações para os* repositórios de pontos de distribuição ao criar uma tarefa local para um dispositivo.

# Configurar a tarefa de Baixar as atualizações ao repositório do Servidor de Administração

Para configurar a tarefa de Baixar as atualizações ao repositório do Servidor de Administração:

1. No espaço de trabalho da pasta **Tarefas** da árvore do console, selecione a tarefa **Baixar atualizações para o** repositório do Servidor de Administração na lista de tarefas.

2. Abra a janela Propriedades da tarefa em uma das seguintes formas:

- Ao selecionar Propriedades no menu de contexto da tarefa.
- Clicando no link **Configurar a tarefa** na caixa de informações para a tarefa selecionada.

Isso abrirá a janela Propriedades da tarefa Baixar atualizações para o repositório do Servidor de Administração. Nesta janela, você pode configurar a forma como as atualizações são baixadas para o repositório do Servidor de Administração.

# <span id="page-417-0"></span>Verificação das atualizações baixadas

Antes de instalar as atualizações nos dispositivos gerenciados, é possível verificar primeiro as atualizações sobre operabilidade e erros por meio da tarefa de Verificação de atualizações. A tarefa Verificação de atualizações é executada automaticamente como parte da execução da tarefa Baixar atualizações no repositório do Servidor de Administração. O Servidor de Administração baixa as atualizações da origem, salva-as no armazenamento temporário e executa a tarefa de Verificação de atualizações. Caso a tarefa seja concluída com êxito, as atualizações são copiadas do repositório temporário para a pasta compartilhada do Servidor de Administração (<pasta de instalação do Kaspersky Security Center>\Share\Updates). Elas são distribuídas à todos os dispositivos cliente para os quais o Servidor de Administração for a fonte de atualizações.

Caso os resultados da tarefa de Verificação de atualizações demostrarem que as atualizações localizadas no repositório temporário estão incorretas ou se a tarefa de Verificação de atualizações concluir com erro, as atualizações não serão copiadas para a pasta compartilhada. O Servidor de Administração retém o conjunto anterior de atualizações. Além disso, as tarefas que têm o tipo de agendamento **Quando novas atualizações são** baixadas no repositório não são iniciadas. Essas operações são realizadas no próximo início da tarefa *Baixar* atualizações no repositório do Servidor de Administração se a verificação das novas atualizações for concluída com êxito.

Um conjunto de atualizações é considerado inválido se uma das seguintes condições for atendida em pelo menos um dispositivo de teste:

- Ocorreu um erro na tarefa de atualização.
- $\bullet$  O status da proteção em tempo real do aplicativo de segurança foi modificado após a aplicação das atualizações.
- · Um objeto infectado foi detectado durante a execução da tarefa de verificação sob demanda.
- Ocorreu um erro de tempo de execução de um aplicativo da Kaspersky.

Caso nenhuma das condições listadas sejam verdadeiras em nenhum dispositivo de teste, o conjunto de atualizações é considerado como válido, e a tarefa de Verificação de atualizações será considerada com êxito na conclusão.

Antes de começar a criar a tarefa de Verificação de atualizações, execute os pré-requisitos:

1. Criar um grupo de [administração](#page-641-0) com vários dispositivos de teste. O grupo será necessário para verificar as atualizações nele.

Recomenda-se usar os dispositivos com a proteção mais confiável e com a configuração de aplicativo mais popular na rede. Essa abordagem aumenta a qualidade e a probabilidade de detecção de vírus durante as verificações e minimiza o risco de falsos positivos. Caso sejam detectados vírus nos dispositivos de teste, a tarefa de Verificação de atualizações será considerada malsucedida.

2. Crie as [tarefas](#page-1081-0) [Atualizar](#page-1081-0) [e](#page-1081-0) Verificação de vírus para um aplicativo compatível com o Kaspersky Security Center, por exemplo, Kaspersky Endpoint Security for Windows ou Kaspersky Security for Windows Server. Ao criar as tarefas Atualizar e Verificação de vírus, especifique o grupo de administração com os dispositivos de teste.

A tarefa de Verificação de atualizações executa sequencialmente as tarefas de Atualização e Verificação de vírus em dispositivos de teste para verificar se todas as atualizações são válidas. Além disso, ao criar a tarefa de Verificação de atualizações, será necessário especificar as tarefas de Atualização e Verificação de vírus.

## 3. Criar a [tarefa](#page-405-0) Baixar atualizações no repositório do Servidor de [Administração](#page-405-0).

Para que o Kaspersky Security Center verifique as atualizações baixadas antes de distribuí-las para os dispositivos cliente:

- 1. No espaço de trabalho da pasta **Tarefas**, selecione a tarefa *Baixar atualizações no repositório do Servidor de* Administração na lista de tarefas.
- 2. Abra a janela Propriedades da tarefa em uma das seguintes formas:
	- Ao selecionar Propriedades no menu de contexto da tarefa.
	- Ao clicar no link Configurar a tarefa na caixa de informações da tarefa selecionada.
- 3. Caso a tarefa *Verificação de atualizações* exista, clique no botão **Procurar**. Na janela aberta, selecione a tarefa de Verificação de atualizações no grupo de administração com dispositivos de teste.
- 4. Caso não tenha criado a tarefa de Verificação de atualizações anteriormente, clique no botão Criar.

O Assistente de Tarefa de Verificação da Atualização é iniciado. Siga as instruções do Assistente.

4. Caso não tenha criado a tarefa de *Verificação de atualizações* anteriormente, clique no botão **Criar**.<br>O Assistente de Tarefa de Verificação da Atualização é iniciado. Siga as instruções do Assistente.<br>5. Clique em **OK** de Administração.

A verificação de atualizações automática é ativada. Agora, é possível executar a tarefa Baixar atualizações para o repositório do Servidor de Administração e começar a partir da verificação de atualização.

## Configuração de políticas de teste e tarefas auxiliares

Ao criar uma tarefa de *Verificação de [atualizações](#page-417-0)*, o Servidor de Administração gera políticas de teste, tarefas de atualização de grupo auxiliar e tarefas de verificação sob demanda.

As tarefas de atualização de grupo auxiliar e de verificação sob demanda demoram ainda algum tempo. Essas tarefas são executadas quando a tarefa de Verificação de atualizações for executada. A tarefa de Verificação de atualizações é realizada durante a execução da tarefa "baixar atualizações para o repositório". A duração da tarefa Baixar atualizações para o repositório inclui as tarefas de atualização de grupo auxiliar e de verificação sob demanda.

Você pode alterar as configurações de políticas de teste e tarefas auxiliares.

## Para alterar as configurações de uma política de teste ou tarefa auxiliar:

- 1. Na árvore do console, selecione um grupo para o qual a tarefa de Verificação de atualizações será criada.
- 2. No espaço de trabalho do grupo, selecione uma das seguintes guias:
- Políticas, se você quiser editar as configurações da política de teste.
- Tarefas, se você quiser alterar as configurações de tarefa auxiliar.

3. No espaço de trabalho da guia, selecione uma política ou tarefa, cujas configurações você pretende alterar.

4. Abra a janela de propriedades da política (tarefa) numa das seguintes formas:

- Selecionando Propriedades no menu de contexto da política (tarefa).
- Clicando no link Configurar política (Configurar a tarefa) na caixa de informações para a política (tarefa) selecionada.

Para verificar as atualizações corretamente, defina as seguintes restrições relativa à modificação das políticas de teste das tarefas auxiliares:

- · Nas configurações de tarefa auxiliar:
	- Salve todas as tarefas com os níveis de importância **Evento crítico** e **Falha funcional** no Servidor de Administração. Usando os eventos desses tipos, o Servidor de Administração analisa a operação de aplicativos.
	- Use o Servidor de Administração como a fonte de atualizações.
	- Especifique o tipo de agendamento da tarefa: Manualmente.
- Nas configurações das políticas de teste:
	- Desative as tecnologias de aceleração da verificação iChecker e iSwift (**Proteção Essencial contra** Ameaças  $\rightarrow$  Proteção Contra Ameaças ao Arquivo  $\rightarrow$  Configurações  $\rightarrow$  Adicional  $\rightarrow$  Tecnologias de Verificação).
	- Selecione as ações nos objetos infectados: Desinfectar; excluir se a desinfecção falhar / Desinfectar; bloquear se a desinfecção falhar / Bloquear. (Proteção Essencial contra Ameaças  $\rightarrow$  Proteção Contra Ameaças ao Arquivo  $\rightarrow$  Ação na detecção de ameaças).
- · Nas configurações das políticas de teste e tarefas auxiliares:

Se for necessário reiniciar o dispositivo após a instalação de atualizações para os módulos de software, isso deve ser executado imediatamente. Se o dispositivo não for reiniciado, é impossível testar este tipo de atualização. Para alguns aplicativos, a instalação de atualizações que requer um reinício pode ser proibida ou configurada para primeiro solicitar ao usuário uma confirmação. Estas restrições devem ser desabilitadas nas configurações das políticas de teste e tarefas auxiliares.

## Visualização de atualizações baixadas

Para visualizar <sup>a</sup> lista de atualizações baixadas,

Na árvore do console, na pasta **Repositórios**, e selecione a subpasta **Atualizações para os bancos de dados e** . módulos de software da Kaspersky

<span id="page-419-0"></span>O espaço de trabalho da pasta Atualizações para os bancos de dados e módulos de software da Kaspersky mostra a lista de atualizações que são salvas no Servidor de Administração.

# A instalação automática do Kaspersky Endpoint Security atualiza em dispositivos

Você pode configurar as atualizações automáticas dos bancos de dados e módulos de software do Kaspersky Endpoint Security nos dispositivos cliente.

Para configurar o download e a instalação automática das atualizações do Kaspersky Endpoint Security nos dispositivos:

- 1. Na árvore do console, selecione a pasta Tarefas.
- 2. Crie uma tarefa de Atualização de uma das seguintes formas:
	- Selecionando  $\mathsf{Novo} \rightarrow \mathsf{T}$ arefa no menu de contexto da pasta Tarefas na árvore do console.
	- Clicando no botão Nova tarefa no espaço de trabalho da pasta Tarefas.
	- O Assistente para Adicionar Tarefas é iniciado. Prossiga pelo Assistente usando o botão Avancar.
- O Assistente para Adicionar Tarefas é iniciado. Prossiga pelo Assistente usando o botão **Avançar**.<br>3. Na página **Selecionar o tipo de tarefa** do Assistente, selecione **Kaspersky Endpoint Security** como o tipo de tarefa e, a seguir, selecione Atualizar como o subtipo de tarefa.
- 4. Siga o restante das instruções do Assistente.

Após o Assistente concluir, uma tarefa de atualização para o Kaspersky Endpoint Security será criada. A tarefa recém criada é exibida na lista de tarefas no espaço de trabalho da pasta Tarefas.

- 5. No espaço de trabalho da pasta Tarefas, selecione uma tarefa de atualização que você criou.
- 6. No menu de contexto da tarefa, selecione Propriedades.
- 7. Na janela de propriedades da tarefa que se abre, no painel Seções selecione Opções.

Na seção Opções, você pode definir as configurações da tarefa de atualização no modo local ou off-line:

- Configurações da atualização para modo local: a conexão é estabelecida entre o dispositivo e o Servidor de Administração.
- Configurações da atualização para modo móvel: nenhuma conexão é estabelecida entre o Kaspersky Security Center e o dispositivo (por exemplo, quando o dispositivo não está conectado à Internet).
- 8. Clique no botão Configurações para selecionar a fonte da atualização.
- 9. Selecione a opção **Baixar atualizações dos módulos do aplicativo** para baixar e instalar atualizações do módulo de software junto com bancos de dados do aplicativo.

Se a caixa de seleção estiver marcada, o Kaspersky Endpoint Security notifica o usuário sobre as atualizações dos módulos de software disponíveis e inclui atualizações nos módulos de software no pacote de atualização ao executar a tarefa de atualização. Configure o uso dos módulos de atualização:

- **Instalar atualizações críticas e aprovadas**. Se quaisquer atualizações do módulo de software estiverem disponíveis, o Kaspersky Endpoint Security as instala com o status Crítico; as atualizações remanescentes serão instaladas após a sua aprovação.
- Instale apenas atualizações aprovadas. Se quaisquer atualizações do módulo de software estiverem disponíveis, o Kaspersky Endpoint Security as instala após a sua aprovação; elas serão instaladas localmente

através da interface do aplicativo ou do Kaspersky Security Center.

Se a atualização do módulo de software requerer a revisão e aceitação dos termos do Contrato de Licença do Usuário Final, o aplicativo instala as atualizações após os termos do Contrato de Licença do Usuário Final terem sido aceitos pelo usuário.

10. Selecione a opção **Copiar atualizações para pasta** para que o aplicativo salve as atualizações baixadas em uma pasta. Depois, clique no botão **Procurar**.<br>Clique em **OK**.

11. Clique em OK.

Ao executar a tarefa de Atualização, o aplicativo envia solicitações aos servidores de atualização Kaspersky.

Algumas atualizações necessitam da instalação das versões mais recentes dos plug-ins de gerenciamento.

# <span id="page-421-0"></span>Modelo offline de download da atualização

O Agente de Rede em dispositivos gerenciados as vezes não pode se conectar com o Servidor de Administração para receber atualizações. Por exemplo, um Agente de Rede pode ter sido instalado em um notebook que as vezes não tem acesso à Internet e nenhum acesso a rede local. Mais ainda, o administrador pode limitar o tempo de conexão de dispositivos cliente na rede. Em tais casos, os dispositivos com o Agente de Rede instalado não podem receber as atualizações do Servidor de Administração com base no agendamento existente. Se você configurou a atualização dos aplicativos gerenciados (como o Kaspersky Endpoint Security) usando o Agente de Rede, cada atualização requer uma conexão com o Servidor de Administração. Quando nenhuma conexão estiver estabelecida entre o Agente de Rede e o Servidor de Administração, a atualização é impossível. Você pode configurar a conexão entre o Agente de Rede e o Servidor de Administração para que o Agente de Rede se conecte ao Servidor de Administração em intervalos de tempo especificados. No pior dos casos, se os intervalos de conexão especificados forem sobrepostos com períodos quando nenhuma conexão estiver disponível, os bancos de dados nunca serão atualizados. Além disso, podem ocorrer problemas quando múltiplos aplicativos gerenciados tentam simultaneamente acessar o Servidor de Administração para receber atualizações. Neste caso, o Servidor de Administração poderá parar de responder as solicitações (similar a um ataque DDoS).

Para evitar problemas como os mencionados acima, um modelo offline para baixar atualizações e módulos de aplicativos gerenciados é implementado no Kaspersky Security Center. Este modelo fornece um mecanismo para a distribuição de atualizações, a despeito de problemas temporários causados pela inacessibilidade dos canais de comunicação do Servidor de Administração. Este modelo também reduz a carga no Servidor de Administração.

## Como funciona o modelo offline de download da atualização

Quando o Servidor de Administração recebe atualizações, ele notifica o Agente de Rede (nos dispositivos em que ele esteja instalado) sobre as atualizações que serão necessárias para os aplicativos gerenciados. Quando o Agentes de Rede recebe informações sobre essas atualizações, ele baixa dos arquivos relevantes do Servidor de Administração com antecedência. Na primeira conexão com o Agente de Rede, o Servidor de Administração inicia um download de atualizações. Após o Agente de Rede ter baixado todas as atualizações em um dispositivo cliente, as atualizações se tornam disponíveis para os aplicativos naquele dispositivo.

Quando um aplicativo gerenciado em um dispositivo cliente tentar acessar o Agente de Rede quanto a atualizações, o Agente de Rede verifica se ele tem todas as atualizações necessárias. Se as atualizações forem recebidas do Servidor de Administração até 25 horas antes de terem sido solicitadas pelo aplicativo gerenciado, o Agente de Rede não se conectará ao Servidor de Administração, mas fornecerá ao aplicativo gerenciado as atualizações do cache local. A conexão com o Servidor de Administração pode não ser estabelecida quando o Agente de Rede fornecer atualizações aos aplicativos em dispositivos cliente, mas a conexão não é necessária para a atualização.

Para distribuir a carga no Servidor de Administração, os Agentes de Rede em um dispositivo se conecta ao Servidor de Administração e baixar as atualizações em ordem aleatória durante o intervalo de tempo especificado pelo Servidor de Administração. Esse intervalo de tempo depende do número dos dispositivos com o Agente de Rede instalado que baixam as atualizações e do tamanho destas atualizações. Para reduzir a carga no Servidor de Administração, você pode usar Agente de Rede como um ponto de distribuição.

Se o modelo offline para download das atualizações estiver desativado, as atualizações são distribuídas segundo o agendamento da tarefa de download das atualizações.

Por padrão, o modelo offline para download das atualizações está ativado.

O modelo offline de download da atualização somente é usado com os dispositivos gerenciados nos quais a tarefa para recuperar as atualizações por aplicativos gerenciados tiver **Quando novas atualizações são baixadas no repositório** selecionado como o tipo de agendamento. Para outros dispositivos gerenciados, o esquema padrão é usado para recuperar as atualizações do Servidor de Administração no modo de tempo real.

Recomendamos que você desative o modelo offline de download da atualização usando as configurações das políticas de Agente de Rede de grupos de administração relevantes nestes casos: se os aplicativos gerenciados tiverem a recuperação do conjunto de atualizações não do Servidor de Administração, mas de servidores da Kaspersky ou uma pasta na rede, e se a tarefa de download de atualizações tiver **Quando novas atualizações são** baixadas no repositório selecionado como o tipo de agendamento.

## <span id="page-422-0"></span>Ativar e desativar o modelo offline de download da atualização

Recomendamos que você evite desativar o modelo offline de download da atualização. Sua desativação pode causar falhas na entrega da atualização aos dispositivos. Em determinados casos, o especialista de Suporte Técnico da Kaspersky pode recomendar que você desmarque a caixa de seleção Baixar atualizações e bancos de dados de antivírus de Servidor de Administração com antecedência. Então, você terá que assegurar-se de que a tarefa para receber atualizações para aplicativos Kaspersky foi configurada.

Para ativar ou desativar o modelo offline de download da atualização para um grupo de administração:

- 1. Na árvore do console, selecione o grupo de administração para o qual você precisa ativar o modelo offline de download da atualização.
- 2. No espaço de trabalho do grupo, abra a guia Políticas.
- 3. Na guia Políticas, selecione a política do Agente de Rede.
- 4. No menu de contexto da política, selecione Propriedades.

Abra a janela de propriedades da política do Agente de Rede.

- 5. Na janela de propriedades da política, selecione a seção Gerenciar patches e atualizações.
- 6. Selecione ou limpe a caixa de seleção Fazer antecipadamente o download das atualizações e dos bancos de dados antivírus via Servidor de Administração (recomendado) para ativar ou desativar, respectivamente, o

modelo offline de download da atualização.

Por padrão, o modelo offline para download das atualizações está ativado.

O modelo offline de download da atualização será ativado ou desativado.

# <span id="page-423-0"></span>Atualização automática e correção para componentes do Kaspersky Security Center

Por padrão, qualquer atualização e correção que foi baixada é instalada automaticamente para os seguintes componentes do aplicativo (iniciando da versão 10 do Service Pack 2):

- Agente de Rede para Windows
- Console de Administração
- Servidor de dispositivos móveis Exchange
- Servidor MDM do iOS

A atualização e correção automática de componentes do Kaspersky Security Center está disponível somente para os dispositivos que executam o Windows. Você pode desativar a atualização e a correção automática para estes componentes. Neste caso, qualquer atualização e correção que foi baixada será instalada somente após você modificar o seu status para Aprovado. As atualizações e patches com o status Indefinido não serão instaladas.

## <span id="page-423-1"></span>Ativar e desativar a atualização automática e a correção para componentes do Kaspersky Security Center

A instalação automática de atualizações e patches para componentes do Kaspersky Security Center é ativada por padrão durante a instalação do Agente de Rede no dispositivo. Você pode desativá-lo durante a instalação do Agente de Rede ou desativá-lo em outro momento usando uma política.

Para desativar <sup>a</sup> atualização automática <sup>e</sup> <sup>a</sup> correção para componentes do Kaspersky Security Center durante <sup>a</sup> instalação local do Agente de Rede em um dispositivo:

- 1. Inicie a instalação local do Agente de Rede no [dispositivo.](#page-163-0)
- 2. Na etapa **Configurações avançadas**, desmarque a caixa de seleção **Instalar automaticamente as** atualizações e patches aplicáveis para os componentes com status Indefinido.
- 3. Siga as instruções do Assistente.

O Agente de Rede com a atualização e correção automática desativada para os componentes do Kaspersky Security Center será instalado no dispositivo. Você pode ativar a atualização automática e a correção mais tarde usando uma política.

Para desativar <sup>a</sup> atualização <sup>e</sup> <sup>a</sup> correção automática dos componentes do Kaspersky Security Center durante <sup>a</sup> instalação do Agente de Rede no dispositivo através de um pacote de instalação:

1. Na árvore do console, selecione a pasta **Instalação remota → Pacotes de instalação**.

- 2. No menu de contexto do pacote do Agente de Rede do Kaspersky Security Center <número da versão>, selecione Propriedades.
- 3. Nas propriedades do pacote de instalação, na seção **Configurações** desmarque a caixa de seleção **Instalar** automaticamente as atualizações e patches aplicáveis para os componentes com status Indefinido.

O Agente de Rede com a atualização e correção automática desativado para os componentes do Kaspersky Security Center será instalado a partir deste pacote. Você pode ativar a atualização automática e a correção mais tarde usando uma política.

Se esta caixa de seleção estiver marcada (ou desmarcada) durante a instalação do Agente de Rede no dispositivo, você pode subsequentemente ativar (ou desativar) a atualização automática usando a política de Agente de Rede.

Para ativar ou desativar <sup>a</sup> atualização <sup>e</sup> <sup>a</sup> correção automática para os componentes do Kaspersky Security Center usando <sup>a</sup> política de Agente de Rede:

- 1. Na árvore do console, selecione o grupo de administração para o qual você precisa ativar ou desativar a atualização e correção automática.
- 2. No espaço de trabalho do grupo, abra a guia Políticas.
- 3. Na guia Políticas, selecione a política do Agente de Rede.
- 4. No menu de contexto da política, selecione Propriedades.

Abra a janela de propriedades da política do Agente de Rede.

- 5. Na janela de propriedades da política, selecione a seção Gerenciar patches e atualizações.
- 6. Selecione ou desmarque a caixa de seleção In**stalar automaticamente as atualizações e patches aplicáveis** para os componentes com status Indefinido para ativar ou desativar, respectivamente, a atualização e correção automática.
- 7. Defina o bloqueio para esta caixa de seleção.

A política será aplicada aos dispositivos selecionados, e a atualização e a correção automática para componentes do Kaspersky Security Center será ativada (ou desativada) nestes dispositivos.

## Distribuição automática de atualizações

O Kaspersky Security Center permite a distribuição e instalação automática das atualizações em dispositivos cliente e Servidores de Administração secundários.

## Distribuição automática de atualizações para dispositivos cliente

Para distribuir as atualizações do aplicativo selecionado para dispositivos cliente imediatamente após <sup>o</sup> download das atualizações para <sup>o</sup> repositório do Servidor de Administração:

- 1. Conecte-se ao Servidor de Administração que gerencia os dispositivos cliente.
- 2. Crie uma tarefa de implementação da atualização para os dispositivos cliente selecionados em uma das seguintes formas:
- Se você precisar distribuir atualizações para os dispositivos cliente que pertençam ao grupo de administração selecionado, crie uma tarefa para o grupo [selecionado.](#page-362-0)
- Se você precisar distribuir as atualizações para os dispositivos cliente que pertençam a diferentes grupos de administração ou que não pertençam a nenhum grupo de [administração,](#page-364-0) crie uma tarefa para dispositivos específicos.
- O Assistente para Adicionar Tarefas é iniciado. Siga suas instruções e realize as seguintes ações:
- a. Na janela do Assistente **Tipo de tarefa**, no nó do aplicativo desejado, selecione a tarefa de implementação de atualizações.

O nome da tarefa de implementação de atualizações exibido na janela **Tipo de tarefa** depende do aplicativo para o qual você cria esta tarefa. Para obter informações detalhadas sobre os nomes das tarefas de atualização para os aplicativos Kaspersky selecionados, consulte os Guias correspondentes.

b. Na janela do Assistente **Agendamento**, no campo **Início agendado**, selecione **Quando novas atualizações** . são baixadas no repositório

A tarefa de distribuição de atualização recentemente criada será iniciada para os dispositivos selecionados sempre que as atualizações forem baixadas no repositório do Servidor de Administração.

Se uma tarefa de distribuição de atualização para o aplicativo necessário for criada para os dispositivos selecionados, para distribuir automaticamente as atualizações para os dispositivos cliente, na janela de propriedades da tarefa na seção **Agendamento**, selecione a opção **Quando novas atualizações são baixadas no** repositório, no campo Início agendado.

## Distribuindo atualizações para Servidores de Administração secundários automaticamente

Para distribuir as atualizações do aplicativo selecionado para os Servidores de Administração secundários imediatamente após <sup>o</sup> download das atualizações para <sup>o</sup> repositório do Servidor de Administração principal:

- 1. Na árvore do console, no nó do Servidor de Administração principal, selecione a pasta **Tarefas**.
- 2. Na lista de tarefas no espaço de trabalho, selecione a tarefa Baixar atualizações para o repositório do Servidor de Administração no Servidor de Administração.
- 3. Abra a seção **Configurações** da tarefa selecionada numa das seguintes formas:
	- Ao selecionar Propriedades no menu de contexto da tarefa.
	- Clicando no link Editar configurações na caixa de informações para a tarefa selecionada.
- 4. Na seção **Configurações** da janela Propriedades da tarefa, selecione a subseção **Outras configurações**, e então clique no link Configurar.
- então clique no link **Configurar**.<br>5. Na janela aberta **Outras configurações**, selecione a caixa de seleção **Forçar a atualização de Servidores de** . Administração secundários

Nas configurações da tarefa de download de atualizações do Servidor de Administração, na guia **Configurações** da janela Propriedades da tarefa, selecione a caixa de seleção **Forçar a atualização de Servidores de** . Administração secundários

Após o Servidor de Administração principal coletar as atualizações, as tarefas de download de atualizações se iniciam automaticamente nos Servidores de Administração secundários, independentemente do agendamento.

## Atribuir os pontos de distribuição automaticamente

Recomendamos que você atribua pontos de distribuição automaticamente. Neste caso, o Kaspersky Security Center selecionará por si só quais dispositivos devem ser pontos de distribuição atribuídos.

Para atribuir os pontos de distribuição automaticamente:

- 1. Abra a janela principal do aplicativo.
- 2. Na árvore do console, selecione o nó com o nome do Servidor de Administração para o qual você deseja designar pontos de distribuição automaticamente.
- 3. No menu de contexto do Servidor de Administração, clique Propriedades.
- 4. Na janela de propriedades do Servidor de Administração, no painel Seções selecione Pontos de distribuição.
- 5. Na parte direita da janela, selecione a opção Atribuir automaticamente os pontos de distribuição.

Se a atribuição automática dos dispositivos para agirem como pontos de distribuição estiver ativada, você não pode configurar manualmente os pontos de distribuição nem editar a lista de pontos de distribuição.

6. Clique em OK.

O Servidor de Administração atribui e configura automaticamente os pontos de distribuição.

## <span id="page-426-0"></span>Atribuir um dispositivo como um ponto de distribuição manualmente

O Kaspersky Security Center permite que você atribua dispositivos para agirem como pontos de distribuição.

Recomendamos que você atribua pontos de distribuição automaticamente. Neste caso, o Kaspersky Security Center selecionará por si só quais dispositivos devem ser pontos de distribuição atribuídos. No entanto, se você tiver de optar por não atribuir pontos de distribuição automaticamente por algum motivo (por exemplo, se você quiser usar servidores exclusivamente atribuídos), poderá atribuir manualmente os pontos de distribuição após calcular seu número e configuração.

Os dispositivos que funcionam como pontos de distribuição devem ser protegidos contra violação da integridade física e de qualquer acesso não autorizado.

Para atribuir manualmente os dispositivos para agir como ponto de distribuição:

1. Na árvore do console, selecione o nó do Ser**vidor de Administração**.

- 2. No menu de contexto do Servidor de Administração, selecione Propriedades.
- 3. Na janela de propriedades do Servidor de Administração, selecione a seção **Pontos de distribuição** e clique no botão **Adicionar**. Este botão está disponível se **Atribuir manualmente os pontos de distribuição** foi selecionado.

A janela Adicionar ponto de distribuição se abre.

- 4. Na janela Adicionar ponto de distribuição, execute as seguintes ações:
	- a. Selecione um dispositivo que agirá como um ponto de distribuição (selecione um no grupo de administração ou especique o endereço IP de um dispositivo). Ao selecionar um dispositivo, tenha em mente os recursos da operação de pontos de distribuição e os requisitos definidos para o dispositivo que age como ponto de [distribuição.](#page-71-0)
	- b. Indique os dispositivos específicos aos quais o ponto de distribuição distribuirá as atualizações. Você pode especificar um grupo de administração ou uma descrição da localização da rede.
- 5. Clique em OK.

O pontos de distribuição que você adicionou será exibido na lista de pontos de distribuição na seção **Pontos de** . distribuição

- 6. Selecione o ponto de distribuição recém adicionado a lista e clique no botão **Propriedades** para abrir sua janela Propriedades.
- 7. Configure o ponto de distribuição na janela de propriedades:
	- A seção Geral contém as configurações de interação entre o ponto de distribuição e os dispositivos cliente.
		- [Porta SSL](javascript:toggleBlock()<sup>®</sup>

O número da porta SSL para a conexão criptografada entre dispositivos cliente e o ponto de distribuição usando SSL.

Por padrão, a porta 13000 é usada.

• [Usar multicast](javascript:toggleBlock()<sup>®</sup>

Se esta opção estiver ativada, o IP multicasting será usado para distribuição automática de pacotes de instalação para dispositivos cliente dentro do grupo.

O multicast de IP diminui o tempo necessário para instalar um aplicativo de um pacote de instalação em um grupo de dispositivos cliente, mas aumenta o tempo de instalação quando você instala um aplicativo em um único dispositivo cliente.

## **• [Endereço IP multicast](javascript:toggleBlock()**

O endereço IP que será usado para multicasting. Você pode definir um endereço IP no conjunto de 224.0.0.0 – 239.255.255.255

Por padrão, o Kaspersky Security Center atribui automaticamente um endereço IP multicast exclusivo dentro do conjunto especificado.

· [Número da porta IP multicast](javascript:toggleBlock()<sup>®</sup>

Número da porta para multicasting de IP.

Por padrão, o número de porta é 15001. Se o dispositivo com o Servidor de Administração instalado for especificado como o ponto de distribuição, por padrão a porta 13001 é usada para conexão SSL.

#### [Implementar atualizações](javascript:toggleBlock()<sup>®</sup>

As atualizações são distribuídas para dispositivos gerenciados a partir das seguintes fontes:

- Este ponto de distribuição, caso esta opção esteja ativada.
- Outros pontos de distribuição, o Servidor de Administração ou os servidores de atualização da Kaspersky, caso esta opção esteja desativada.

Caso utilize os pontos de distribuição para implantar atualizações, será possível economizar tráfego, pois o número de downloads será reduzido. Além disso, é possível aliviar a carga no Servidor de Administração e realocar a carga entre os pontos de distribuição. É possível [calcular](#page-129-0) o número de pontos de distribuição para a rede e otimizar o tráfego e a carga.

Caso essa opção seja desativada, o número de downloads de atualização e a carga no Servidor de Administração podem aumentar. Por padrão, esta opção está ativada.

## · [Implementar pacotes de instalação](javascript:toggleBlock() ?

Os pacotes de instalação são distribuídos para dispositivos gerenciados a partir das seguintes fontes:

- Este ponto de distribuição, caso esta opção esteja ativada.
- Outros pontos de distribuição, o Servidor de Administração ou os servidores de atualização da Kaspersky, caso esta opção esteja desativada.

Se você usar pontos de distribuição para implementar pacotes de instalação, poderá economizar tráfego porque reduz o número de downloads. Além disso, é possível aliviar a carga no Servidor de Administração e realocar a carga entre os pontos de distribuição. É possível [calcular](#page-129-0) o número de pontos de distribuição para a rede e otimizar o tráfego e a carga.

Caso essa opção seja desativada, o número de downloads de pacotes de instalação e a carga no Servidor de Administração podem aumentar. Por padrão, esta opção está ativada.

## [Usar este ponto de distribuição](javascript:toggleBlock() como um servidor push

No Kaspersky Security Center, um ponto de distribuição pode funcionar como um servidor push para os dispositivos gerenciados, por meio do protocolo móvel. Por exemplo, um servidor push deve ser ativado se você quiser forçar a [sincronização](#page-1227-0) dos dispositivos KasperskyOS com o Servidor de Administração. Um servidor push tem o mesmo escopo de dispositivos gerenciados que o ponto de distribuição no qual o servidor push está ativado. Se você tiver vários pontos de distribuição atribuídos ao mesmo grupo de administração, poderá ativar o servidor push em cada um dos pontos de distribuição. Nesse caso, o Servidor de Administração equilibra a carga entre os pontos de distribuição.

Caso os dispositivos sejam gerenciados com KasperskyOS instalado, ou planeja fazê-lo, é preciso usar um ponto de distribuição como servidor push. Você também pode usar um ponto de distribuição como um servidor push se quiser enviar notificações push para dispositivos cliente.

## • [Porta do servidor push](javascript:toggleBlock()

A porta no ponto de distribuição que os dispositivos clientes usarão para conexão. Por padrão, a porta 13295 é usada.

- Na seção Escopo, especifique o escopo ao qual o ponto de distribuição distribuirá as atualizações (grupos de administração e/ou uma localização da rede).
- Na seção Proxy da KSN, você pode configurar o aplicativo para usar o ponto de distribuição para encaminhar solicitações da KSN a partir dos dispositivos gerenciados.
	- [Ativar Proxy da KSN no lado](javascript:toggleBlock() do ponto de distribuição

O serviço de Proxy da KSN é executado no dispositivo que é usado como um ponto de distribuição. Use este recurso para redistribuir e otimizar o tráfego na rede.

O ponto de distribuição envia as estatísticas da KSN, que são listadas na Declaração sobre coleta de dados do KSN, à Kaspersky. Por padrão, a Declaração da KSN está localizada em %ProgramFiles%\Kaspersky Lab\Kaspersky Security Center\ksneula.

Por padrão, esta opção está desativada. A ativação desta opção só entra em vigor se as opções Usar Servidor de Administração como servidor proxy e Concordo em usar a Kaspersky Security Network estiverem [ativadas](#page-795-0) na janela de propriedades do Servidor de Administração.

Você pode atribuir um nó de um cluster ativo-passivo a um ponto de distribuição e ativar o Proxy da KSN nesse nó.

#### [Encaminhar solicitações do KSN](javascript:toggleBlock() ao Servidor de Administração

O ponto de distribuição encaminha solicitações do KSN dos dispositivos gerenciados para o Servidor de Administração.

Por padrão, esta opção está ativada.

## [Acessar a KSN Cloud/KSN Privada](javascript:toggleBlock() diretamente pela Internet

O ponto de distribuição encaminha solicitações à KSN dos dispositivos gerenciados para a KSN Cloud ou KSN Privada. As solicitações KSN geradas no próprio ponto de distribuição também são enviadas diretamente à KSN Cloud ou à KSN Privada.

Os pontos de distribuição com o Agente de Rede versão 11 (ou anterior) instalado não podem acessar diretamente a KSN Privada. Se você deseja reconfigurar os pontos de distribuição para enviar solicitações à KSN à KSN Privada, ative a opção **Encaminhar solicitações da KSN para o** Servidor de Administração para cada ponto de distribuição.

Os pontos de distribuição com o Agente de Rede versão 12 (ou posterior) instalado podem acessar diretamente a KSN Privada.

#### **• Ignore as configurações do servidor proxy do KSC ao se conectar à KSN Privada** a

Ative esta opção, se tiver as configurações do servidor proxy definidas nas propriedades do ponto de distribuição ou na política do Agente de Rede, mas sua arquitetura de rede requer o uso direto da KSN Privada. Caso contrário, as solicitações dos aplicativos gerenciados não alcançarão a KSN Privada.

**[Porta TCP](javascript:toggleBlock()** 

O número da porta TCP que os dispositivos gerenciados utilizarão para conectarem-se ao Servidor Proxy KSN. O número da porta padrão é 13111.

• [Porta UDP](javascript:toggleBlock() ?

Se você desejar que os dispositivos gerenciados sejam conectados ao Proxy da KSN através de uma porta UDP, ative a opção **Usar porta UDP** e especifique um número de **Porta UDP**. Por padrão, esta opção está ativada. A porta UDP padrão para se conectar ao Servidor Proxy KSN é 15111.

Na seção Descoberta de dispositivos, configure a sondagem de domínios do Windows, do Active Directory e de conjuntos de IPs pelo ponto de distribuição.

## • [Domínios do Windows](javascript:toggleBlock()<sup>?</sup>

Você pode ativar a descoberta de dispositivos para domínios do Windows e definir o agendamento para a localização.

## **[Active Directory](javascript:toggleBlock()**<sub>2</sub>

Você pode ativar a sondagem da rede para o Active Directory e definir o agendamento da sondagem.

Se marcar a caixa de seleção **Ativar a sondagem de rede**, poderá selecionar uma das seguintes opções:

- . Sondar o domínio atual do Active Directory
- Sondar a floresta de domínios do Active Directory.
- Criar sondagem apenas de domínios selecionados do Active Directory. Se você selecionar esta opção, adicione um ou mais domínios do Active Directory à lista.

## • [Intervalos de IPs](javascript:toggleBlock() ?

Você pode ativar a descoberta de dispositivos para conjuntos IPv4 e redes IPv6.

Ao ativar a opção At**ivar sondagem de conjuntos**, você poderá adicionar conjuntos verificados e definir seu agendamento. Você pode adicionar conjuntos de IPs à lista de conjuntos verificados.

Ao ativar a opção Ativar sondagem com tecnologia Zeroconf, o ponto de distribuição sonda automaticamente a rede IPv6 usando rede zero configuração (também referida como Zeroconf). Nesse caso, os conjuntos IP especificados são ignorados, pois o ponto de distribuição sonda toda a rede.

Na seção Avançado, especifique a pasta que o ponto de distribuição deve usar para armazenar os dados distribuídos.

## · [Usar pasta padrão](javascript:toggleBlock() ?

Se você selecionar esta opção, o aplicativo usa a pasta de Instalação do Agente de Rede no ponto de distribuição.

· Usar pasta especificada<sup>?</sup>

Se selecionar esta opção, você pode, no campo abaixo, especificar o caminho até a pasta. Pode ser uma pasta local no ponto de distribuição ou pode ser uma pasta em qualquer dispositivo na rede corporativa.

A conta do usuário usada no ponto de distribuição para executar o Agente de Rede deve ter acesso de leitura/gravação à pasta especificada.

Os dispositivos selecionados agirão como pontos de distribuição.

Somente os dispositivos sendo executados no sistema operacional Windows podem determinar a sua localização na rede. A localização da rede não pode ser determinada para dispositivos que executam outros sistemas operacionais.

## Remover um dispositivo da lista de pontos de distribuição

Para remover um dispositivo da lista de pontos de distribuição:

- 1. Na árvore do console, selecione o nó do **Servidor de Administração**.
- 2. No menu de contexto do Servidor de Administração, selecione Propriedades.
- 3. Na janela de propriedades do Servidor de Administração, na seção **Pontos de distribuição**, selecione um dispositivo que esteja agindo como um ponto de distribuição, e clique no botão Remover.
- O dispositivo será removido da lista de pontos de distribuição e deixará de agir como um ponto de distribuição.

Você não pode remover um dispositivo da lista de pontos de distribuição se ele foi atribuído pelo Servidor de Administração [automaticamente.](#page-426-0)

## <span id="page-431-0"></span>Baixar atualizações por pontos de distribuição

O Kaspersky Security Center permite que os pontos de distribuição recebem atualizações do Servidor de Administração, dos servidores da Kaspersky ou de uma pasta local ou de rede.

Para configurar o download da atualização para um ponto de distribuição:

- 1. Na árvore do console, selecione o nó do Servidor de Administração.
- 2. No menu de contexto do Servidor de Administração, selecione Propriedades.
- 3. Na janela de propriedades do Servidor de Administração, na seção **Pontos de distribuição**, selecione o ponto de distribuição pelo qual as atualizações serão entregues aos dispositivos cliente no grupo.
- 4. Clique no botão Propriedades para abrir a janela Propriedades do ponto de distribuição selecionado.
- 5. Na janela de propriedades do ponto de distribuição, selecione a seção Fontes de atualizações.
- 6. Selecione uma origem de atualização para o ponto de distribuição:
	- Para permitir que o ponto de distribuição receba atualizações do Servidor de Administração, selecione : Recuperar do Servidor de Administração
		- **[Baixar arquivos diferentes](javascript:toggleBlock()**

Esta opção ativa o recurso de [download](#page-403-0) dos arquivos diff.

Por padrão, esta opção está ativada.

- Para permitir que o ponto de distribuição receba atualizações usando uma tarefa, selecione **Usar a tarefa** : para o download forçado das atualizações
	- Clique no botão Procurar se tal tarefa já existir no dispositivo, e selecione a tarefa na lista que aparece.
	- Clique no botão **Nova uma tarefa** para criar uma tarefa se tal tarefa ainda não existe no dispositivo. O Assistente para Adicionar Tarefas é iniciado. Siga as instruções do Assistente.

A tarefa Baixar atualizações para os repositórios dos pontos de distribuição é uma tarefa local. Você tem que criar uma nova tarefa para cada dispositivo que age como um ponto de distribuição.

O ponto de distribuição receberá as atualizações da origem especificada.

# Excluir as atualizações do software do repositório

Para excluir as atualizações de software do repositório do Servidor de Administração:

- 1. Na pasta **Avançado → Gerenciamento de aplicativos** da árvore do console, selecione a subpasta . Atualizações de software
- 2. No espaço de trabalho da pasta Atualizações de software, selecione a atualização que você deseja excluir.
- 3. No menu de contexto da atualização, selecione Excluir arquivos atualizados.

As atualizações de software serão excluídas do repositório do Servidor de Administração.

# Instalação do patch para um aplicativo Kaspersky no modo de cluster

O Kaspersky Security Center somente suporta a instalação manual de patches para aplicativos Kaspersky no modo de cluster.

Para instalar uma correção para um aplicativo da Kaspersky:

- 1. Baixar a correção para cada nó do cluster.
- 2. Executar a instalação da correção no nó ativo.
- 3. Aguarde até que a correção seja instalada com êxito.
- 4. Executar a correção em todos os subnós do cluster consecutivamente.

Se você estiver executando a correção a partir da linha de comando, use a chave - CLUSTER\_SECONDARY\_NODE.

A correção é agora instalada em todos os nós do cluster.

5. Executar manualmente os serviços de cluster da Kaspersky.

Cada nó do cluster é exibido no Console de Administração como um dispositivo com o Agente de Rede instalado.

Para obter informações sobre os patches instalados, consulte a pasta **Atualizações de software** ou o relatório sobre as versões de atualizações para módulos de software de aplicativos Kaspersky.

## Gerenciando aplicativos de terceiros em dispositivos cliente

O Kaspersky Security Center permite o gerenciamento de aplicativos desenvolvidos pela Kaspersky e outros fornecedores e instalados em dispositivos cliente.

O administrador pode executar as seguintes ações:

- Criar categorias de aplicativos com base em critérios especificados.
- Gerenciar categorias de aplicativos que usam regras especialmente criadas.
- Gerenciar aplicativos executados em dispositivos.
- Execute o inventário e mantenha um registro de software instalado nos dispositivos.
- Corrigir vulnerabilidades em software instalado nos dispositivos.
- $\bullet$  Instale as atualizações do Windows Update e de outros fornecedores de software nos dispositivos.
- Monitore o uso de chaves de licença para grupos de aplicativos licenciados.

## Instalar atualizações de software de terceiros

O Kaspersky Security Center permite gerenciar as atualizações do software instalado em dispositivos cliente e corrigir vulnerabilidades em aplicativos da Microsoft e de produtos de outros fornecedores por meio da instalação das atualizações necessárias.

O Kaspersky Security Center pesquisa por atualizações através da tarefa de pesquisa de atualização e as baixa para o repositórios de atualizações. Após concluir a pesquisa de atualizações, o aplicativo fornece ao administrador informações sobre as atualizações disponíveis e vulnerabilidades em aplicativos que podem ser corrigidas com essas atualizações.

As informações sobre atualizações disponíveis são fornecidas pelo serviço do Windows Update. O Servidor de Administração pode ser usado como um servidor Windows Server Update Services (WSUS). Para usar o Servidor de Administração como um servidor WSUS, você deve configurar a sincronização das atualizações com o Windows Update. Após ter configurado a sincronização dos dados com o Windows Update, o Servidor de Administração fornece atualizações de serviços do Windows Update nos dispositivos no modo centralizado e com a frequência definida.

Você pode também gerenciar as atualizações de software através de uma política do Agente de Rede. Para isso, você deve criar uma política do Agente de Rede e configurar a atualização de software nas janelas correspondentes do Assistente de Nova Política.

O administrador pode visualizar uma lista de atualizações disponíveis na subpasta Atualizações de software incluída na pasta **Gerenciamento de aplicativos**. Essa pasta contém uma lista das atualizações para aplicativos da Microsoft e para produtos de software de outros fornecedores recuperadas pelo Servidor de Administração para que possam ser distribuídas para os dispositivos. Após visualizar as informações sobre as atualizações disponíveis, o administrador pode instalá-las nos dispositivos.

O Kaspersky Security Center atualiza alguns aplicativos ao remover a versão anterior do aplicativo e ao instalar uma nova versão.

Uma interação do usuário pode ser necessária caso você atualize ou corrija uma vulnerabilidade em um aplicativo de terceiros instalado em um dispositivo gerenciado. Por exemplo, pode ser solicitado ao usuário fechar o aplicativo de terceiros, caso esteja aberto no momento.

Por motivos de segurança, todas as atualizações de software de terceiros que você instala usando o recurso Gerenciamento de Patches e Vulnerabilidades são verificadas automaticamente em busca de malwares pelas tecnologias da Kaspersky. Essas tecnologias são usadas para verificação automática de arquivos e incluem verificação antivírus, análise estática, análise dinâmica, análise de comportamento no ambiente de sandbox e aprendizado de máquina.

Os especialistas da Kaspersky não realizam análises manuais de atualizações de software de terceiros que podem ser instaladas usando o recurso Gerenciamento de Patches e Vulnerabilidades. Além disso, os especialistas da Kaspersky não pesquisam vulnerabilidades (conhecidas ou desconhecidas) ou recursos não documentados em tais atualizações, bem como não realizam outros tipos de análise das atualizações além dos especificados no parágrafo acima.

Antes de instalar as atualizações em todos os dispositivos cliente, você poderá executar uma instalação de teste para se certificar de que as atualizações instaladas não causam falhas no funcionamento dos aplicativos nos dispositivos cliente.

Você pode encontrar os detalhes do software de terceiros que possa ser atualizado através do Kaspersky Security Center, visitando o site de Suporte Técnico, na página do Kaspersky Security Center, na seção [Gerenciamento](https://support.kaspersky.com/14758) de Servidores<sup>12</sup>.

# Cenário: Atualizando software de terceiros

Esta seção fornece um cenário para a atualização software de terceiros instalados nos dispositivos cliente. Software de terceiros incluem aplicativos da Microsoft e de outros [fornecedores](#page-1229-0) de software. As atualizações para aplicativos Microsoft são fornecidas pelo serviço Windows Update.

O Servidor de Administração deve ter uma conexão com a Internet para instalar atualizações de software de terceiros que não sejam software Microsoft.

Por padrão, a conexão com a Internet não é necessária para que o Servidor de Administração instale atualizações de software da Microsoft nos dispositivos gerenciados. Por exemplo, os dispositivos gerenciados podem baixar as atualizações de software da Microsoft diretamente dos servidores de Atualizações da Microsoft ou do Windows Server com o Microsoft Windows Server Update Services (WSUS) implementado na rede da sua organização. O Servidor de Administração deve estar conectado à Internet quando você usa o Servidor de Administração como servidor WSUS.

## Fases

A atualização de software de terceiros prossegue em fases:

## **1** Procurar atualizações necessárias

Para encontrar as atualizações de softwares de terceiros necessárias para os dispositivos gerenciados, execute a tarefa Encontrar as vulnerabilidades <sup>e</sup> as atualizações necessárias. Quando essa tarefa for concluída, o Kaspersky Security Center recebe as listas de vulnerabilidades detectadas e as atualizações necessárias para software de terceiros instalados nos dispositivos que você especificou nas propriedades da tarefa.

A tarefa Encontrar as vulnerabilidades <sup>e</sup> as atualizações necessárias é criada automaticamente pelo Assistente de Início Rápido do Servidor de Administração. Se você não executou o Assistente, crie a tarefa ou execute o Assistente de Início Rápido agora.

Instruções de como proceder:

- · Console de administração: Verificando aplicativos em busca de vulnerabilidades, Agendando a tarefa Encontrar as vulnerabilidades e as atualizações necessárias
- Kaspersky Security Center 14 Web Console: [Criar a tarefa Encontrar as vulnerabilidades](#page-1243-0) e as atualizações necessárias, Configurações da tarefa Encontrar as vulnerabilidades e as atualizações necessárias

#### <sup>2</sup> Analisar a lista de atualizações encontradas

Exiba a lista **ATUALIZAÇÕES DE SOFTWARE** e decida quais atualizações devem ser instaladas. Para visualizar informações detalhadas sobre cada atualização, clique no nome da atualização na lista. Para cada atualização na lista, você também pode visualizar as estatísticas sobre a instalação da atualização nos dispositivos cliente.

Instruções de como proceder:

- Console de administração: [Visualizando informações sobre](#page-437-0) atualizações disponíveis
- Kaspersky Security Center 14 Web Console: [Visualizando informações sobre](#page-1260-0) atualizações de software de terceiros disponíveis

## **3** Configurar instalação de atualizações

Quando o Kaspersky Security Center receber a lista de atualizações de software de terceiros, será possível instalá-las em dispositivos clientes usando a tarefa *Instalar as atualizações necessárias e corrigir* vulnerabilidades ou a tarefa Instalar as atualizações do Windows Update. Crie uma dessas tarefas. Você pode criar essas tarefas na guia TAREFAS ou usando a lista ATUALIZAÇÕES DE SOFTWARE.

A tarefa *Instalar as atualizações necessárias e corrigir vulnerabilidades* é usada para instalar atualizações para aplicativos da Microsoft, incluindo as atualizações fornecidas pelo serviço Windows Update e atualizações de produtos de outros fornecedores. Observe que esta tarefa pode ser criada apenas se você tiver a licença para o recurso Gerenciamento de Patches e Vulnerabilidades.

A tarefa *Instalar as atualizações do Windows Update* não requer uma licença, mas pode ser usada para instalar apenas atualizações do Windows Update.

Para instalar algumas atualizações de software, você deve aceitar o Contrato de Licença do Usuário Final (EULA) para a instalação do software. Se você recusar o EULA, a atualização do software não será instalada.

Você pode iniciar uma tarefa de instalação de atualizações. Ao especificar o agendamento de tarefas, certifique-se de que a tarefa de instalação de atualização seja iniciada após a conclusão da tarefa Encontrar as vulnerabilidades e as atualizações necessárias.

Instruções de como proceder:

- Console de administração: [Corrigindo vulnerabilidades em](#page-472-0) aplicativos, exibindo informações sobre atualizações disponíveis
- · Kaspersky Security Center 14 Web Console: [Criando a tarefa Instalar as atualizações](#page-1250-0) necessárias e corrigir vulnerabilidades, [C](#page-1260-0)[riando a tarefa Instalar as atualizações](#page-1258-0) do Windows Update, Visualizando informações sobre atualizações de software de terceiros disponíveis

**4** Agendar as tarefas

Para garantir que a lista de atualizações esteja sempre atualizada, agende a tarefa Encontrar as vulnerabilidades e as atualizações necessárias para executá-la automaticamente de tempos em tempos. A frequência padrão é de uma vez por semana.

Se você criou a tarefa *Instalar as atualizações necessárias e corrigir vulnerabilidades*, pode agendá-la para ser executada com a mesma frequência que a tarefa Encontrar as vulnerabilidades e as atualizações necessárias ou com menor frequência. Ao agendar a tarefa *Instalar as atualizações do Windows Update*, observe que, para essa tarefa, é necessário definir a lista de atualizações todas as vezes antes de iniciá-la.

Ao agendar as tarefas, certifique-se de que uma tarefa de instalação de atualização seja iniciada após a conclusão da tarefa Encontrar as vulnerabilidades <sup>e</sup> as atualizações necessárias.

## **6** Aprovar e recusar atualizações de software (opcional)

Se você tiver criado a tarefa Instalar as atualizações necessárias e corrigir vulnerabilidades, poderá especificar regras para instalação da atualização nas propriedades da tarefa. Se você criou a tarefa Instalar as atualizações do Windows Update, pule esta etapa.

Para cada regra, você pode definir as atualizações a serem instaladas, dependendo do status da atualização: Indefinido, Aprovado ou Recusado. Por exemplo, convém criar uma tarefa específica para servidores e definir uma regra para essa tarefa para permitir a instalação apenas de atualizações do Windows Update e somente aquelas com status Aprovado. Depois disso, você define manualmente o status Aprovado para as atualizações que deseja instalar. Nesse caso, as atualizações do Windows Update com status Indefinido ou Recusado não serão instaladas nos servidores especificados para a tarefa.

O uso do status Aprovado para gerenciar a instalação da atualização é eficiente para uma pequena quantidade de atualizações. Para instalar várias atualizações, use as regras que você pode configurar na tarefa Instalar atualizações necessárias e corrigir vulnerabilidades. Recomendamos que você defina o status Aprovado apenas para as atualizações específicas que não atendem aos critérios especificados nas regras. Ao aprovar manualmente uma grande quantidade de atualizações, o desempenho do Servidor de Administração é reduzido, o que pode levar à sua sobrecarga.

Por padrão, as atualizações de software baixadas têm o status Indefinido. Você pode alterar o status para *Aprovado* ou *Recusado* na lista **ATUALIZAÇÕES DE SOFTWARE (OPERAÇÕES → GERENCIAMENTO DE**  $\mathsf{PATCHES}\to \mathsf{ATUALIZA}\c{OES}\, \mathsf{DE}\ \mathsf{SOFTWARE}.$ 

Instruções de como proceder:

- Console de Administração: [Aprovação e recusa de atualizações](#page-438-0) de software
- Kaspersky Security Center 14 Web Console: [Aprovando e recusando atualizações](#page-1264-0) de software de terceiros
- <sup>6</sup> Congurando o Servidor de Administração para funcionar como servidor WSUS (Serviços de atualização do Windows Server) (opcional)

Por padrão, as atualizações do Windows Update são baixadas para os dispositivos gerenciados diretamente dos servidores da Microsoft. Você pode alterar essa configuração para usar o Servidor de Administração como servidor WSUS. Nesse caso, o Servidor de Administração sincroniza os dados da atualização com o Windows Update na frequência especificada e fornece atualizações no modo centralizado para o Windows Update nos dispositivos em rede.

Para usar o Servidor de Administração como servidor WSUS, crie a tarefa de sincronização Executar o Windows Update e marque a caixa de seleção **Usar Servidor de Administração como servidor WSUS** na política do Agente de Rede.

Instruções de como proceder:

- Console de Administração: [Sincronizando atualizações do](#page-439-0) Windows Update com o Servidor de Administração, Configurando atualizações do Windows em uma política de Agente de Rede
- [Kaspersky Security Center 14](#page-1265-0) Web Console: Criação da tarefa Executar a sincronização com o Windows **Update**

## <sup>7</sup> Executar uma tarefa de instalação de atualização

Inicie a tarefa Instalar as atualizações necessárias <sup>e</sup> corrigir vulnerabilidades ou a tarefa Instalar as atualizações do Windows Update. Quando você inicia essas tarefas, as atualizações são baixadas e instaladas nos dispositivos gerenciados. Após a conclusão da tarefa, verifique se ela possui o status Concluída com êxito na lista de tarefas.

<sup>8</sup> Criar o relatório sobre os resultados da instalação da atualização de software de terceiros (opcional)

Para ver estatísticas detalhadas sobre a instalação de atualização, gere um **Relatório de resultados da** . instalação de atualizações de software de terceiros

Instruções de como proceder:

- Console de Administração: [Criando e visualizando um relatório](#page-527-0)
- Kaspersky Security Center 14 Web Console: [Gerando e visualizando atualizações](#page-1329-0) de software

## Resultados

Se você tiver criado e configurado a tarefa *Instalar as atualizações necessárias e corrigir vulnerabilidades*, as atualizações serão instaladas nos dispositivos gerenciados automaticamente. Quando novas atualizações são baixadas no repositório do Servidor de Administração, o Kaspersky Security Center verifica se elas atendem aos critérios especificados nas regras de atualização. Todas as novas atualizações que atendem aos critérios serão instaladas automaticamente na próxima tarefa executada.

Se você tiver criado a tarefa Instalar atualizações do Windows Update, apenas as atualizações especificadas nas propriedades da tarefa Instalar atualizações do Windows Update serão instaladas. No futuro, caso deseje instalar novas atualizações baixadas no repositório do Servidor de Administração, será preciso adicionar as atualizações necessárias à lista de atualizações da tarefa existente ou criar uma nova tarefa Instalar atualizações do Windows Update.

# <span id="page-437-0"></span>Visualização de informações sobre atualizações disponíveis para aplicativos de terceiros

Para exibir uma lista de atualizações disponíveis para aplicativos de terceiros instalados em dispositivos cliente,

Na pasta **Avançado → Gerenciamento de aplicativos** da árvore do console, selecione a subpasta **Atualizações** . de software

No espaço de trabalho da pasta, você poderá ver uma lista de atualizações disponíveis para os aplicativos instalados nos dispositivos.

Para visualizar as propriedades de uma atualização,

No espaço de trabalho da pasta **Atualizações de software**, no menu de contexto da atualização, selecione . Propriedades

As seguintes informações estão disponíveis para visualização na janela de propriedades da atualização:

- Na seção **Geral**, é possível visualizar o **Status de aprovação da atualização**:
	- Indefinido: a atualização está disponível na lista de atualizações, mas não foi aprovada para instalação.
	- Aprovado: a atualização está disponível na lista de atualizações e foi aprovada para instalação.
	- Negado: a atualização foi recusada para instalação.
- Na seção Atributos, é possível visualizar os valores do campo Instalado automaticamente:
	- O valor Automaticamente é exibido se a tarefa Instalar as atualizações necessárias e corrigir vulnerabilidades puder instalar atualizações para o aplicativo. A tarefa instala automaticamente novas atualizações do endereço da web informado pelo fornecedor do software de terceiros.
	- O valor **Manualmente** é exibido se o Kaspersky Security Center não puder instalar atualizações para o aplicativo automaticamente. Você pode instalar as atualizações manualmente.

O campo Instalado automaticamente não é exibido para atualizações de aplicativos Windows.

- Lista de dispositivos cliente para os quais a atualização se destina.
- Lista de componentes do sistema (pré-requisitos) que devem ser instalados antes da atualização (caso existam).
- <span id="page-438-0"></span>Vulnerabilidades do software que a atualização corrigirá.

## Aprovar e recusar atualizações de software

As configurações de uma tarefa de instalação de atualização podem necessitar da aprovação de atualizações que devem ser instaladas. Você pode aprovar atualizações que devem ser instaladas e recusar as atualizações que não devem ser instaladas.

Por exemplo, pode ser necessário verificar primeiro a instalação das atualizações em um ambiente de teste, assegurar-se de que elas não interferem na operação dos dispositivos e, só então, permitir a instalação dessas atualizações nos dispositivos cliente.

O uso do status Aprovado para gerenciar a instalação de atualizações de terceiros é eficiente para uma pequena quantidade de atualizações. Para instalar várias atualizações de terceiros, use as regras que você pode configurar na tarefa Instalar atualizações necessárias e corrigir vulnerabilidades. Recomendamos que você defina o status Aprovado apenas para as atualizações específicas que não atendem aos critérios especificados nas regras. Ao aprovar manualmente uma grande quantidade de atualizações, o desempenho do Servidor de Administração é reduzido, o que pode levar à sua sobrecarga.

Para aprovar ou recusar uma ou várias atualizações:

- 1. Na árvore do console, selecione o nó **Avançado**  $\rightarrow$  **Gerenciamento de aplicativos**  $\rightarrow$  **Atualizações de** . software
- 2. No espaço de trabalho da pasta Atualizações de software, clique no botão Atualizar no canto superior direito. Uma lista das atualizações aparece.
- 3. Selecione as atualizações que você deseja aprovar ou recusar.

A caixa de informações dos objetos selecionados é exibida no lado direito do espaço de trabalho.

4. Na lista suspensa **Status de aprovação da atualização**, selecione **Aprovado** para aprovar as atualizações selecionadas ou Negado para declinar das atualizações selecionadas.

O valor predefinido é de **Indefinido**.

As atualizações para as quais você define o status Aprovado são colocadas em uma fila para instalação.

As atualizações para as quais você define o status **Negado** são desinstaladas (se possível) de todos os dispositivos nos quais elas foram anteriormente instaladas. Além disso, elas não serão instaladas em outros dispositivos no futuro.

Algumas atualizações para aplicativos da Kaspersky não podem ser desinstaladas. Se você definir o status Negado para elas, o Kaspersky Security Center não desinstalará estas atualizações dos dispositivos nos quais elas foram anteriormente instaladas. No entanto, essas atualizações nunca serão instaladas em outros dispositivos no futuro. Se uma atualização para aplicativos Kaspersky não puder ser desinstalada, essa propriedade será exibida na janela de propriedades da atualização: no painel **Seções**, selecione **Geral**, e a propriedade aparecerá no espaço de trabalho sob **Requisitos de instalação**. Caso o status **Negado** seja definido para as atualizações de software de terceiros, as atualizações não serão instaladas em dispositivos para os quais elas foram planejadas, mas que ainda não foram instaladas. As atualizações ainda permanecerão nos dispositivos nos quais elas já foram instaladas. Se você tiver de exclui-las, poderá exclui-las manualmente localmente.

# <span id="page-439-0"></span>Sincronização de atualizações a partir do Windows Update com Servidor de Administração

Se você selecionou Us<mark>ar Servidor de Administração como servidor WSUS</mark> na janela **Atualizar configurações de gerenciamento** do Assistente de Início Rápido, a tarefa de sincronização do Windows Update é criada automaticamente. Você pode executar a tarefa na pasta **Tarefas**. A funcionalidade de atualização de um software da Microsoft somente está disponível após a tarefa **Executar a sincronização com o Windows Update** ter sido concluída com êxito.

A tarefa **Executar a sincronização com o Windows Update** somente baixa metadados de servidores da Microsoft. Se a rede não usar um servidor WSUS, cada dispositivo cliente baixa as atualizações da Microsoft de servidores externos independentemente.

- 1. Na pasta **Avançado → Gerenciamento de aplicativos** da árvore do console, selecione a subpasta . Atualizações de software
- 2. Clique no botão Ações adicionais e selecione Configurar a sincronização do Windows Update na lista suspensa.

O Assistente cria a tarefa Executar a sincronização com o Windows Update exibida na pasta Tarefas.

Isso executa o Assistente de Criação de Tarefa de Recuperação de Dados do Windows Update Center. Siga as instruções do Assistente.

Você também pode criar a tarefa Executar sincronização com o Windows Update na pasta **Tarefas** clicando no link **Criar uma tarefa**.

A Microsoft regularmente exclui as atualizações desatualizadas dos servidores da empresa para que número de atualizações atuais sempre esteja entre 200.000 e 300.000. No Kaspersky Security Center 10 Service Pack 2 Maintenance Release 1 e versões anteriores, todas as atualizações foram retidas: nenhuma atualização desatualizada foi excluída. Como resultado, o banco de dados continuamente cresce no tamanho. Para reduzir o uso de espaço em disco e o tamanho do banco de dados, a exclusão de atualizações desatualizadas que já não estão presentes nos servidores de atualização da Microsoft foi implementada no Kaspersky Security Center 10 Service Pack 3.

Ao executar a tarefa **Executar a sincronização com o Windows Update**, o aplicativo recebe uma lista das atualizações atuais de um servidor de atualização da Microsoft. A seguir, o Kaspersky Security Center compila uma lista das atualizações que se tornaram desatualizadas. Na próxima inicialização da tarefa Encontrar as vulnerabilidades e as atualizações necessárias, o Kaspersky Security Center sinaliza todas as atualizações desatualizadas e define a hora de exclusão para as mesmas. Na próxima inicialização da tarefa **Executar a** sincronização com o Windows Update, todas as atualizações sinalizadas para exclusão 30 dias atrás serão excluídas. O Kaspersky Security Center também verifica quanto a atualizações desatualizadas foram sinalizadas para a exclusão há mais de 180 dias, e então exclui estas atualizações mais antigas.

Quando a tarefa Executar a sincronização com o Windows Update for concluída e as atualizações desatualizadas são excluídas, o banco de dados ainda pode ter os códigos hash que pertencem aos arquivos de atualizações excluídas, assim como os arquivos correspondentes nos arquivos %AllUsersProfile%\Application Data\KasperskyLab\adminkit\1093\.working\wusfiles (se eles foram baixados anteriormente). Você pode executar a tarefa <mark>Manutenção do Servidor de [Administração](#page-878-0)</mark> para excluir estes registros desatualizados do banco de dados e dos arquivos correspondentes.

## Passo 1. Definindo se o tráfego deve ser reduzido

Quando o Kaspersky Security Center sincroniza as atualizações com Microsoft Windows Update Servers, as informações sobre todos os arquivos são salvas no banco de dados do Servidor de Administração. Todos os arquivos necessários para uma atualização também são baixados para a unidade durante a interação com o Windows Update Agent. Em particular, o Kaspersky Security Center salva as informações sobre arquivos de atualização expressa no banco de dados e as baixa quando necessário. Baixar os arquivos de atualização expressa conduz a diminuição do espaço livre na unidade.

Para evitar uma redução no volume de espaço em disco e para reduzir o tráfego, você pode desativar a opção Baixar os arquivos de instalação expressa.

Se esta opção estiver selecionada, os arquivos de atualização expressas são baixados ao executar a tarefa. Por padrão, esta opção não está selecionada.

## Etapa 2. Aplicativos

Nesta seção, você pode selecionar aplicativos para os quais as atualizações serão baixadas.

Se a caixa de seleção **Todos os aplicativos** estiver marcada, as atualizações serão baixadas para todos os aplicativos existentes, e para todos os aplicativos que possam ser lançados no futuro.

Por padrão, esta caixa de seleção Todos os aplicativos está selecionada.

## Etapa 3. Categorias de atualização

Nesta seção, é possível selecionar as categorias de atualizações que serão baixadas para o Servidor de Administração.

Se a caixa de seleção **Todas as categorias** estiver marcada, as atualizações serão baixadas para todas as categorias existentes, e para todas as categorias que podem aparecer no futuro.

Por padrão, esta caixa de seleção Todas as categorias está selecionada.

## Etapa 4. Idiomas das atualizações

Nesta janela, é possível definir os idiomas de localização das atualizações que serão baixadas para o Servidor de Administração. Selecione uma das seguintes opções para baixar os idiomas de localização para as atualizações:

## [Baixar todos os idiomas, incluindo](javascript:toggleBlock() os novos

Se esta opção estiver selecionada, todos os idiomas de localização disponíveis das atualizações serão baixados para o Servidor de Administração. Por padrão, esta opção está selecionada.

## [Baixar idiomas selecionados](javascript:toggleBlock()

Se esta opção estiver selecionada, você pode selecionar na lista os idiomas de localização das atualizações que serão baixados para o Servidor de Administração.

## Etapa 5. Selecionar a conta para iniciar a tarefa

Na janela **Selecionar uma conta para executar a tarefa**, você pode especificar qual conta usar ao executar a tarefa. Selecione uma das seguintes opções:

## [Conta padrão](javascript:toggleBlock()<sup>®</sup>

A tarefa será executada sob a mesma conta que o aplicativo que executa esta tarefa.

Por padrão, esta opção está selecionada.

Especificar conta<sup>®</sup>

Preencha os campos **Conta** e **Senha** para especificar os detalhes de uma conta na qual a tarefa é executada. A conta deve ter direitos suficientes para esta tarefa.

• [Conta](javascript:toggleBlock()<sup>®</sup>

Conta sob a qual a tarefa é executada.

• [Senha](javascript:toggleBlock()?

Senha da conta sob a qual a tarefa será executada.

## Etapa 6. Configurar um agendamento de início da tarefa

Na página **Configurar agendamento da tarefa** do Assistente, você pode criar um agendamento para o início da tarefa. Se necessário, especifique as seguintes configurações:

## [Início agendado:](javascript:toggleBlock() ?

Selecione o agendamento segundo o qual a tarefa é executada e configure o agendamento selecionado.

#### • [A cada N horas](javascript:toggleBlock() ?

A tarefa é executada regularmente, com o intervalo especificado em horas, iniciando na data e hora especificadas.

Por padrão, a tarefa é executada a cada seis horas, iniciando na data e hora atuais do sistema.

## • [A cada N dias](javascript:toggleBlock()

A tarefa é executada regularmente, com o intervalo especificado em dias. Além disso, você pode especificar uma data e hora da primeira tarefa executada. Essas opções adicionais ficam disponíveis, se forem compatíveis pelo aplicativo para o qual você cria a tarefa.

Por padrão, a tarefa é executada todos os dias, iniciando na data e hora atuais do sistema.

### **[A cada N semanas](javascript:toggleBlock()**

A tarefa é executada regularmente, com o intervalo especificado em semanas, no dia da semana e na hora especificados.

Por padrão, a tarefa é executada às segundas-feiras, na hora atual do sistema.

#### **[A cada N minutos](javascript:toggleBlock()**

A tarefa é executada regularmente, com o intervalo especificado em minutos, iniciando na hora especificada do dia em que a tarefa é criada.

Por padrão, a tarefa é executada a cada 30 minutos, iniciando na hora atual do sistema.

## **·** [Diariamente \(não é compatível](javascript:toggleBlock() com horário de verão)<sup>®</sup>

A tarefa é executada regularmente, com o intervalo especificado em dias. Esse agendamento não tem suporte à observância do horário de verão (DST, daylight saving time). Isso significa que, quando os relógios são adiantados ou atrasados em uma hora no início ou no término do DST, a hora de início real da tarefa não é alterada.

Não recomendamos que você use esse agendamento. Ele é necessário para compatibilidade com as versões anteriores do Kaspersky Security Center.

Por padrão, a tarefa inicia diariamente na hora atual do sistema.

## **[Semanalmente](javascript:toggleBlock()<sup>®</sup>**

A tarefa é executada toda semana, no dia e na hora especificados.

## [Por dias da semana](javascript:toggleBlock()

A tarefa é executada regularmente, nos dias da semana e na hora especificados. Por padrão, a tarefa é executada todas as sextas-feiras, às 18h.

#### [Mensalmente](javascript:toggleBlock()<sup>®</sup>

A tarefa é executada regularmente, no dia do mês e na hora especificados.

Nos meses cuja data especificada não existe, a tarefa é executada no último dia.

Por padrão, a tarefa é executada no primeiro dia do mês, na hora atual do sistema.

#### [Manualmente](javascript:toggleBlock()<sup>?</sup>

A tarefa não executa automaticamente. Você somente pode iniciá-la manualmente.

Por padrão, esta opção está ativada.

## [Uma vez](javascript:toggleBlock()<sup>?</sup>

A tarefa é executada uma vez, na data e hora especificadas.

## $\bullet$  Todos os meses em dias especificados das semanas selecionadas a

A tarefa é executada regularmente, nos dias de cada mês e na hora especificados.

Por padrão, nenhum dia do mês é selecionado e a hora de início é 18h.

• [No surto de vírus](javascript:toggleBlock() ?

A tarefa é executada após a ocorrência de um evento de Surto de vírus. Selecione tipos de aplicativos que monitorem ataques de vírus. Estão disponíveis os seguintes tipos de aplicativos:

- Antivírus para estações de trabalho e servidores de arquivo
- Antivírus para defesa de perímetro
- Antivírus para sistemas de correio

Por padrão, todos os tipos de aplicativos estão selecionados.

Você pode precisar executar tarefas diferentes, dependendo do tipo de aplicativo antivírus que informa um ataque de vírus. Neste caso, remova a seleção dos tipos de aplicativos de que você não precisa.

## · [Na conclusão de outra tarefa](javascript:toggleBlock()?

A tarefa atual inicia após outra tarefa ser concluída. Você pode selecionar como a tarefa anterior deve ser concluída (com êxito ou com erro) para acionar o início da tarefa atual. Por exemplo, você pode precisar executar a tarefa Gerenciar dispositivos com a opção Ligar o dispositivo e, após a conclusão, executar a tarefa de verificação de vírus.

## **•** [Executar tarefas ignoradas](javascript:toggleBlock()<sup>®</sup>

Esta opção determina o comportamento de uma tarefa se um dispositivo cliente não estiver visível na rede quando a tarefa estiver prestes a iniciar.

Se esta opção estiver ativada, o sistema tentará iniciar a tarefa da próxima vez que um aplicativo da Kaspersky for executado em um dispositivo cliente. Se o agendamento da tarefa for **Manualmente, Uma** vez ou lmediatamente, a tarefa é iniciada imediatamente após o dispositivo ficar visível na rede, ou imediatamente após o dispositivo ser incluído no escopo da tarefa.

Se esta opção estiver desativada, somente as tarefas agendadas serão executadas nos dispositivos cliente; para Manualmente, Uma vez e Imediatamente, as tarefas somente são executadas naqueles dispositivos cliente que estiverem visíveis na rede. Por exemplo, você pode querer desativar esta opção para uma tarefa que consome recursos e que você deseja executar somente fora do horário comercial.

Por padrão, esta opção está ativada.

## [Usar retardo aleatório automaticamente](javascript:toggleBlock() para início da tarefa <sup>?</sup>

Se esta opção for ativada, a tarefa é iniciada nos dispositivos cliente aleatoriamente dentro de um intervalo de tempo especificado, ou seja, no início da tarefa distribuída. O início da tarefa distribuída ajuda a evitar um grande número de solicitações simultâneas pelos dispositivos cliente ao Servidor de Administração, quando uma tarefa agendada estiver em execução.

A hora inicial distribuída é calculada automaticamente quando a tarefa é criada, dependendo do número de dispositivos cliente aos quais a tarefa foi atribuída. Posteriormente, a tarefa sempre será iniciada na hora de início calculada. Entretanto, quando as configurações da tarefa são editadas ou a tarefa é iniciada manualmente, o valor calculado da hora de início de tarefa é alterado.

Se essa opção estiver desativada, a tarefa inicia em dispositivos cliente apenas de acordo com o agendamento.

**·** [Usar retardo aleatório para inícios](javascript:toggleBlock() de tarefa em um intervalo de (min.) a

Se esta opção estiver ativada, a tarefa é iniciada nos dispositivos cliente aleatoriamente dentro do intervalo de tempo especificado. O início da tarefa distribuída ajuda a evitar um grande número de solicitações simultâneas pelos dispositivos cliente ao Servidor de Administração, quando uma tarefa agendada estiver em execução.

Se essa opção estiver desativada, a tarefa inicia em dispositivos cliente apenas de acordo com o agendamento.

Por padrão, esta opção está desativada. O intervalo de tempo predefinido é de um minuto.

## Etapa 7. Definir o nome da tarefa

Na janela **Definir o nome da tarefa**, especifique o nome para a tarefa que você está criando. Um nome da tarefa não pode conter mais de 100 caracteres e não pode incluir nenhum caractere especial ("\*<>?\:|). O valor padrão é Executar sincronização do Windows Update.

## Etapa 8. Concluir a criação da tarefa

Na janela Concluir a criação da tarefa, clique no botão Concluir para concluir o Assistente.

Se você desejar que tarefa de inicie assim que o Assistente seja concluído, selecione a caixa de seleção Executar . tarefa após a conclusão do Assistente

A tarefa de sincronização do Windows Update recentemente criada aparecerá na lista de tarefas na pasta **Tarefas** da árvore do console.

# Instalar manualmente as atualizações nos dispositivos

Caso você tenha selecionado Encontrar e instalar as atualizações necessárias na página Atualizar configurações de gerenciamento do Assistente de Início Rápido, a tarefa Instalar atualizações necessárias e corrigir vulnerabilidades será automaticamente criada. Você pode executar ou parar a tarefa na pasta Dispositivos gerenciados na guia Tarefas.

Caso você tenha selecionado Pesquisar por atualizações necessárias no Assistente de Início Rápido, poderá instalar as atualizações do software em dispositivos cliente através da tarefa **Instalar atualizações e corrigir** . vulnerabilidades

Você pode realizar uma das seguintes ações:

- Crie uma tarefa para instalar atualizações.
- Adicione uma regra para instalar uma atualização em uma tarefa de instalação de atualização existente.
- · Nas configurações de uma tarefa de instalação de atualização existente, configure uma instalação de teste de atualizações.

Uma interação do usuário pode ser necessária caso você atualize ou corrija uma vulnerabilidade em um aplicativo de terceiros instalado em um dispositivo gerenciado. Por exemplo, pode ser solicitado ao usuário fechar o aplicativo de terceiros, caso esteja aberto no momento.

Instalação de atualizações criando uma tarefa de instalação

Você pode realizar uma das seguintes ações:

- Crie uma tarefa para instalar determinadas atualizações.
- Selecione uma atualização e crie uma tarefa para instalá-la e a atualizações semelhantes.

## Para instalar atualizações específicas:

- 1. Na pasta **Avançado → Gerenciamento de aplicativos** da árvore do console, selecione a subpasta . Atualizações de software
- 2. No espaço de trabalho, selecione as atualizações que você deseja instalar.

3. Execute alguma das seguintes ações:

- Clique com o botão direito em uma das atualizações selecionadas na lista e selecione **Instalar a atualização**  $\rightarrow$  Nova tarefa.
- Clicando no link **Instalar a atualização (criar tarefa)** na caixa de informações para as atualizações selecionadas.
- 4. Faça a sua escolha na solicitação exibida sobre a instalação de todas as atualizações de aplicativo anteriores. Clique em **Sim** se você concorda com a instalação das versões sucessivas do aplicativo gradativamente caso isso necessário para instalar as atualizações selecionadas. Clique em **Não** se você quiser atualizar aplicativos de uma forma direta, sem instalar as versões sucessivas. Se não for possível instalar as atualizações selecionadas sem instalar as versões anteriores dos aplicativos, ocorrerá falha na atualização do aplicativo.

O Assistente de Criação de Tarefa de Instalação de Atualizações e Correção de Vulnerabilidades é iniciado. Prossiga pelo Assistente usando o botão Avançar.

Prossiga pelo Assistente usando o botão **Avançar**.<br>5. Na página **Selecionando uma opção de reinício do sistema operacional** do Assistente, selecione a ação a ser executada quando o sistema operacional nos dispositivos cliente precisar ser reinicializado após a operação:

## · [Não reiniciar o dispositivo](javascript:toggleBlock() ?

Os dispositivos cliente não são reiniciados automaticamente após a operação. Para concluir a operação, você deve reiniciar um dispositivo (por exemplo, manualmente ou por meio de uma tarefa de gerenciamento de dispositivo). As informações sobre o reinício necessário são salvas nos resultados da tarefa e no status do dispositivo. Esta opção é adequada para tarefas em servidores e em outros dispositivos onde a operação contínua é crítica.

## [Reiniciar o dispositivo](javascript:toggleBlock()

Os dispositivos cliente sempre serão reiniciados automaticamente se um reinício for necessário para a conclusão da operação. Esta opção é útil para tarefas em dispositivos que fornecem pausas regulares na sua operação (desligamento ou reinício).

#### **• [Perguntar ao usuário o que fazer](javascript:toggleBlock()** ?

O lembrete de reinício é exibido na tela do dispositivo cliente, solicitando ao usuário que o reinicie manualmente. Algumas configurações avançadas podem ser definidas para esta opção: texto da mensagem para o usuário, a frequência de exibição da mensagem e o intervalo de tempo após o qual um reinício será forcado (sem a confirmação do usuário). Esta opção é a mais conveniente para estações de trabalho onde os usuários devem ser capazes de selecionar o momento mais adequado para uma reinicialização.

Por padrão, esta opção está selecionada.

### **•** [Repetir aviso a cada \(min\)](javascript:toggleBlock() **a**

Se esta opção estiver ativada, o aplicativo envia uma solicitação para o usuário reiniciar o sistema operacional com a frequência especificada.

Por padrão, esta opção está ativada. O intervalo predefinido é de 5 minutos. Os valores disponíveis estão entre 1 e 1.440 minutos.

Se esta opção estiver desativada, a solicitação será exibida somente uma vez.

## **• [Reiniciar após \(min.\)](javascript:toggleBlock()**

Depois de enviar a solicitação ao usuário, o aplicativo força o reinício do sistema operacional após o término do intervalo de tempo especificado.

Por padrão, esta opção está ativada. O atraso predefinido é de 30 minutos. Os valores disponíveis estão entre 1 e 1.440 minutos.

#### **[Forçar fechamento de aplicativos](javascript:toggleBlock() em sessões bloqueadas**

A execução de aplicativos pode impedir a reinicialização do dispositivo cliente. Por exemplo, se um documento estiver sendo editado em um aplicativo de processamento de texto e não for salvo, o aplicativo não permitirá que o dispositivo seja reiniciado.

Se essa opção estiver ativada, os aplicativos no dispositivo bloqueado serão forçados a fechar antes de o dispositivo ser reiniciado. Como resultado, os usuários podem perder as alterações não salvas.

Se esta opção estiver desativada, o dispositivo bloqueado não será reiniciado. O status da tarefa no dispositivo diz que é necessário reiniciar o dispositivo. Os usuários têm de fechar manualmente todos os aplicativos em execução nos dispositivos bloqueados e reiniciar esses dispositivos.

Por padrão, esta opção está desativada.

6. Na página **Configurar agendamento da tarefa** do Assistente, você pode criar um agendamento para o início da tarefa. Se necessário, especifique as seguintes configurações:

## · [Início agendado:](javascript:toggleBlock() ?

Selecione o agendamento segundo o qual a tarefa é executada e configure o agendamento selecionado.

## [A cada N horas](javascript:toggleBlock()<sup>?</sup>

A tarefa é executada regularmente, com o intervalo especificado em horas, iniciando na data e hora especificadas.

Por padrão, a tarefa é executada a cada seis horas, iniciando na data e hora atuais do sistema.

#### [A cada N dias](javascript:toggleBlock()<sup>®</sup>

A tarefa é executada regularmente, com o intervalo especificado em dias. Além disso, você pode especificar uma data e hora da primeira tarefa executada. Essas opções adicionais ficam disponíveis, se forem compatíveis pelo aplicativo para o qual você cria a tarefa.

Por padrão, a tarefa é executada todos os dias, iniciando na data e hora atuais do sistema.

#### [A cada N semanas](javascript:toggleBlock()

A tarefa é executada regularmente, com o intervalo especificado em semanas, no dia da semana e na hora especificados.

Por padrão, a tarefa é executada às segundas-feiras, na hora atual do sistema.

## [A cada N minutos](javascript:toggleBlock()<sup>®</sup>

A tarefa é executada regularmente, com o intervalo especificado em minutos, iniciando na hora especificada do dia em que a tarefa é criada.

Por padrão, a tarefa é executada a cada 30 minutos, iniciando na hora atual do sistema.

## **• [Diariamente \(não é compatível](javascript:toggleBlock() com horário de verão)**

A tarefa é executada regularmente, com o intervalo especificado em dias. Esse agendamento não tem suporte à observância do horário de verão (DST, daylight saving time). Isso significa que, quando os relógios são adiantados ou atrasados em uma hora no início ou no término do DST, a hora de início real da tarefa não é alterada.

Não recomendamos que você use esse agendamento. Ele é necessário para compatibilidade com as versões anteriores do Kaspersky Security Center.

Por padrão, a tarefa inicia diariamente na hora atual do sistema.

#### **[Semanalmente](javascript:toggleBlock()<sup>®</sup>**

A tarefa é executada toda semana, no dia e na hora especificados.

#### · [Por dias da semana](javascript:toggleBlock()?

A tarefa é executada regularmente, nos dias da semana e na hora especificados.

Por padrão, a tarefa é executada todas as sextas-feiras, às 18h.

#### • [Mensalmente](javascript:toggleBlock()<sup>?</sup>

A tarefa é executada regularmente, no dia do mês e na hora especificados. Nos meses cuja data especificada não existe, a tarefa é executada no último dia. Por padrão, a tarefa é executada no primeiro dia do mês, na hora atual do sistema.

• [Manualmente](javascript:toggleBlock()<sup>®</sup>

A tarefa não executa automaticamente. Você somente pode iniciá-la manualmente. Por padrão, esta opção está ativada.

## $\bullet$  Todos os meses em dias especificados das semanas selecionadas a

A tarefa é executada regularmente, nos dias de cada mês e na hora especificados.

Por padrão, nenhum dia do mês é selecionado e a hora de início é 18h.

## [No surto de vírus](javascript:toggleBlock()

A tarefa é executada após a ocorrência de um evento de *Surto de vírus*. Selecione tipos de aplicativos que monitorem ataques de vírus. Estão disponíveis os seguintes tipos de aplicativos:

- Antivírus para estações de trabalho e servidores de arquivo
- Antivírus para defesa de perímetro
- Antivírus para sistemas de correio

Por padrão, todos os tipos de aplicativos estão selecionados.

Você pode precisar executar tarefas diferentes, dependendo do tipo de aplicativo antivírus que informa um ataque de vírus. Neste caso, remova a seleção dos tipos de aplicativos de que você não precisa.

## [Na conclusão de outra tarefa](javascript:toggleBlock()?

A tarefa atual inicia após outra tarefa ser concluída. Você pode selecionar como a tarefa anterior deve ser concluída (com êxito ou com erro) para acionar o início da tarefa atual. Por exemplo, você pode precisar executar a tarefa Gerenciar dispositivos com a opção **Ligar o dispositivo** e, após a conclusão, executar a tarefa de verificação de vírus.

## **[Executar tarefas ignoradas](javascript:toggleBlock()**

Esta opção determina o comportamento de uma tarefa se um dispositivo cliente não estiver visível na rede quando a tarefa estiver prestes a iniciar.

Se esta opção estiver ativada, o sistema tentará iniciar a tarefa da próxima vez que um aplicativo da Kaspersky for executado em um dispositivo cliente. Se o agendamento da tarefa for Manualmente, Uma vez ou Imediatamente, a tarefa é iniciada imediatamente após o dispositivo ficar visível na rede, ou imediatamente após o dispositivo ser incluído no escopo da tarefa.

Se esta opção estiver desativada, somente as tarefas agendadas serão executadas nos dispositivos cliente; para Manualmente, Uma vez e Imediatamente, as tarefas somente são executadas naqueles dispositivos cliente que estiverem visíveis na rede. Por exemplo, você pode querer desativar esta opção para uma tarefa que consome recursos e que você deseja executar somente fora do horário comercial.

Por padrão, esta opção está ativada.

#### $\bullet~$  [Usar retardo aleatório automaticamente](javascript:toggleBlock() para início da tarefa  $\circledcirc~$

Se esta opção for ativada, a tarefa é iniciada nos dispositivos cliente aleatoriamente dentro de um intervalo de tempo especificado, ou seja, no início da tarefa distribuída. O início da tarefa distribuída ajuda a evitar um grande número de solicitações simultâneas pelos dispositivos cliente ao Servidor de Administração, quando uma tarefa agendada estiver em execução.

A hora inicial distribuída é calculada automaticamente quando a tarefa é criada, dependendo do número de dispositivos cliente aos quais a tarefa foi atribuída. Posteriormente, a tarefa sempre será iniciada na hora de início calculada. Entretanto, quando as configurações da tarefa são editadas ou a tarefa é iniciada manualmente, o valor calculado da hora de início de tarefa é alterado.

Se essa opção estiver desativada, a tarefa inicia em dispositivos cliente apenas de acordo com o agendamento.

#### **[Usar retardo aleatório para inícios](javascript:toggleBlock() de tarefa em um intervalo de (min.)**

Se esta opção estiver ativada, a tarefa é iniciada nos dispositivos cliente aleatoriamente dentro do intervalo de tempo especificado. O início da tarefa distribuída ajuda a evitar um grande número de solicitações simultâneas pelos dispositivos cliente ao Servidor de Administração, quando uma tarefa agendada estiver em execução.

Se essa opção estiver desativada, a tarefa inicia em dispositivos cliente apenas de acordo com o agendamento.

Por padrão, esta opção está desativada. O intervalo de tempo predefinido é de um minuto.

- 7. Na página **Definir o nome da tarefa** do Assistente, especifique o nome para a tarefa que você está criando. O nome da tarefa não pode conter mais de 100 caracteres e não pode incluir nenhum caractere especial (\*<>?:\"|).
- 8. Na página Concluir a criação da tarefa no Assistente, clique no botão Concluir para fechar o Assistente.

Se você desejar que tarefa de inicie assim que o Assistente seja concluído, selecione a caixa de seleção . Executar tarefa após a conclusão do Assistente

Após o Assistente concluir a operação, a tarefa **Instalar atualizações necessárias e corrigir vulnerabilidades** é exibida na pasta Tarefas.

Você pode ativar a instalação automática de componentes do sistema (pré-requisitos) antes da instalação de uma atualização, nas propriedades da tarefa Instalar as atualizações necessárias e corrigir vulnerabilidades. Quando essa opção é ativada, todos os componentes necessários do sistema são instalados antes da atualização. Pode ser encontrada uma lista de componentes requeridos nas propriedades da atualização.

Nas propriedades da tarefa Instalar as atualizações necessárias e corrigir vulnerabilidades, você pode permitir a instalação de atualizações que atualizam o aplicativo para uma nova versão.

Se as configurações de tarefa fornecerem regras para a instalação de atualizações de terceiros, o Servidor de Administração baixa todas as atualizações relevantes dos sites dos seus fornecedores. As atualizações são salvas no repositório do Servidor de Administração e então distribuídas e instaladas nos dispositivos onde elas são aplicáveis.

Se as configurações da tarefa fornecerem regras para a instalação de atualizações da Microsoft e o Servidor de Administração age como um Servidor WSUS, o Servidor de Administração baixa todas as atualizações relevantes no repositório e então as distribui aos dispositivos gerenciados. Se a rede não usar um servidor WSUS, cada dispositivo cliente baixa as atualizações da Microsoft de servidores externos independentemente.

#### Para instalar uma determinada atualização <sup>e</sup> outras semelhantes:

- 1. Na pasta **Avançado → Gerenciamento de aplicativos** da árvore do console, selecione a subpasta . Atualizações de software
- 2. No espaço de trabalho, selecione a atualização que você deseja instalar.
- 3. Clique no botão Executar o Assistente de Instalação de Atualização.

O Assistente de Instalação das Atualizações é iniciado.

Os recursos do Assistente de Instalação das Atualizações somente estão disponíveis sob a licença do Gerenciamento de Patches e Vulnerabilidades.

Prossiga pelo Assistente usando o botão Avançar.

- Prossiga pelo Assistente usando o botão **Avançar**.<br>4. Na página **Procurar as tarefas existentes de instalação da atualização**, especifique as seguintes configurações:
	- $\bullet$  [Procurar tarefas que instalam](javascript:toggleBlock() esta atualização  $\circledcirc$

Se esta opção estiver ativada, o Assistente de Instalação das Atualizações procurará tarefas existentes que instalem a atualização selecionada.

Se esta opção estiver desativada ou se a pesquisa não recuperar nenhuma tarefa aplicável, o Assistente de Instalação das Atualizações lhe enviará uma solicitação para criar uma regra ou tarefa para instalar a atualização.

Por padrão, esta opção está ativada.

#### **• [Aprovar a instalação da atualização](javascript:toggleBlock()**

A atualização selecionada será aprovada para instalação. Ative esta opção se algumas regras de instalação da atualização aplicadas somente permitirem a instalação de atualizações aprovadas.

Por padrão, esta opção está desativada.

5. Se você optar por procurar tarefas de instalação de atualização existentes e se a pesquisa recuperar algumas tarefas, você poderá visualizar as propriedades dessas tarefas ou iniciá-las manualmente. Nenhuma outra ação será necessária.

Caso contrário, clique no botão Nova tarefa de instalação de atualização.

- 6. Selecione o tipo da regra de instalação a ser adicionada à nova tarefa e clique no botão Concluir.
- 7. Faça a sua escolha na solicitação exibida sobre a instalação de todas as atualizações de aplicativo anteriores. Clique em Sim se você concorda com a instalação das versões sucessivas do aplicativo gradativamente caso isso necessário para instalar as atualizações selecionadas. Clique em **Não** se você quiser atualizar aplicativos de uma forma direta, sem instalar as versões sucessivas. Se não for possível instalar as atualizações selecionadas sem instalar as versões anteriores dos aplicativos, ocorrerá falha na atualização do aplicativo. o tipo da regra de instalação a ser adicionada à nova tarefa e clique no botão Concluir<br>escolha na solicitação exibida sobre a instalação de todas as atualizações de aplicativ<br>Sim se você concorda com a instalação das vers

O Assistente de Criação de Tarefa de Instalação de Atualizações e Correção de Vulnerabilidades é iniciado. Prossiga pelo Assistente usando o botão Avançar.

Prossiga pelo Assistente usando o botão **Avançar**.<br>8. Na página **Selecionando uma opção de reinício do sistema operacional** do Assistente, selecione a ação a ser executada quando o sistema operacional nos dispositivos cliente precisar ser reinicializado após a operação:

## · [Não reiniciar o dispositivo](javascript:toggleBlock() ?

Os dispositivos cliente não são reiniciados automaticamente após a operação. Para concluir a operação, você deve reiniciar um dispositivo (por exemplo, manualmente ou por meio de uma tarefa de gerenciamento de dispositivo). As informações sobre o reinício necessário são salvas nos resultados da tarefa e no status do dispositivo. Esta opção é adequada para tarefas em servidores e em outros dispositivos onde a operação contínua é crítica.

## [Reiniciar o dispositivo](javascript:toggleBlock()

Os dispositivos cliente sempre serão reiniciados automaticamente se um reinício for necessário para a conclusão da operação. Esta opção é útil para tarefas em dispositivos que fornecem pausas regulares na sua operação (desligamento ou reinício).

## **• [Perguntar ao usuário o que fazer](javascript:toggleBlock()** ?

O lembrete de reinício é exibido na tela do dispositivo cliente, solicitando ao usuário que o reinicie manualmente. Algumas configurações avançadas podem ser definidas para esta opção: texto da mensagem para o usuário, a frequência de exibição da mensagem e o intervalo de tempo após o qual um reinício será forçado (sem a confirmação do usuário). Esta opção é a mais conveniente para estações de trabalho onde os usuários devem ser capazes de selecionar o momento mais adequado para uma reinicialização.

Por padrão, esta opção está selecionada.

## • [Repetir aviso a cada \(min\)](javascript:toggleBlock() ?

Se esta opção estiver ativada, o aplicativo envia uma solicitação para o usuário reiniciar o sistema operacional com a frequência especificada.

Por padrão, esta opção está ativada. O intervalo predefinido é de 5 minutos. Os valores disponíveis estão entre 1 e 1.440 minutos.

Se esta opção estiver desativada, a solicitação será exibida somente uma vez.

[Reiniciar após \(min.\)](javascript:toggleBlock()

Depois de enviar a solicitação ao usuário, o aplicativo força o reinício do sistema operacional após o término do intervalo de tempo especificado.

Por padrão, esta opção está ativada. O atraso predefinido é de 30 minutos. Os valores disponíveis estão entre 1 e 1.440 minutos.

## **· [Forçar fechamento de aplicativos](javascript:toggleBlock() em sessões bloqueadas** ?

A execução de aplicativos pode impedir a reinicialização do dispositivo cliente. Por exemplo, se um documento estiver sendo editado em um aplicativo de processamento de texto e não for salvo, o aplicativo não permitirá que o dispositivo seja reiniciado.

Se essa opção estiver ativada, os aplicativos no dispositivo bloqueado serão forçados a fechar antes de o dispositivo ser reiniciado. Como resultado, os usuários podem perder as alterações não salvas.

Se esta opção estiver desativada, o dispositivo bloqueado não será reiniciado. O status da tarefa no dispositivo diz que é necessário reiniciar o dispositivo. Os usuários têm de fechar manualmente todos os aplicativos em execução nos dispositivos bloqueados e reiniciar esses dispositivos.

Por padrão, esta opção está desativada.

9. Na página **Selecionar os dispositivos aos quais a tarefa será atribuída** do Assistente, selecione uma das seguintes opções:

#### **• [Selecionar os dispositivos na](javascript:toggleBlock() rede detectados pelo Servidor de Administração** ø

A tarefa é atribuída a dispositivos específicos. Os dispositivos específicos podem incluir dispositivos em grupos de administração, assim como dispositivos não atribuídos.

Por exemplo, pode ser necessário usar esta opção em uma tarefa de instalação do Agente de Rede em dispositivos não atribuídos.

## Especificar endereços de dispositivos manualmente ou importar endereços de uma lista <sup>®</sup>

Você pode especificar nomes de NetBIOS, nomes de DNS, endereços IP e sub-redes IP de dispositivos aos quais você precisar atribuir a tarefa.

Pode ser necessário usar esta opção para executar uma tarefa para uma sub-rede específica. Por exemplo, pode ser necessário instalar um determinado aplicativo nos dispositivos de contadores ou verificar dispositivos em uma sub-rede que possivelmente está infectada.

#### [Atribuir a tarefa a uma seleção](javascript:toggleBlock() de dispositivos

A tarefa é atribuída aos dispositivos incluídos em uma seleção de dispositivos. Você pode especificar uma das seleções existentes.

Por exemplo, pode ser necessário usar esta opção para executar uma tarefa em dispositivos com uma versão de sistema operacional específica.

[Atribuir tarefa a um grupo de](javascript:toggleBlock() administração a

A tarefa é atribuída aos dispositivos incluídos em um grupo de administração. Você pode especificar um dos grupos existentes ou criar um novo grupo.

Por exemplo, pode ser necessário usar esta opção para executar uma tarefa para enviar uma mensagem aos usuários caso a mensagem seja específica para os dispositivos incluídos em um grupo de administração específico.

10. Na página **Configurar agendamento da tarefa** do Assistente, você pode criar um agendamento para o início da tarefa. Se necessário, especifique as seguintes configurações:

## · [Início agendado:](javascript:toggleBlock() ?

Selecione o agendamento segundo o qual a tarefa é executada e configure o agendamento selecionado.

## • [A cada N horas](javascript:toggleBlock() ?

A tarefa é executada regularmente, com o intervalo especificado em horas, iniciando na data e hora especificadas.

Por padrão, a tarefa é executada a cada seis horas, iniciando na data e hora atuais do sistema.

## • [A cada N dias](javascript:toggleBlock() ?

A tarefa é executada regularmente, com o intervalo especificado em dias. Além disso, você pode especificar uma data e hora da primeira tarefa executada. Essas opções adicionais ficam disponíveis, se forem compatíveis pelo aplicativo para o qual você cria a tarefa.

Por padrão, a tarefa é executada todos os dias, iniciando na data e hora atuais do sistema.

#### [A cada N semanas](javascript:toggleBlock()

A tarefa é executada regularmente, com o intervalo especificado em semanas, no dia da semana e na hora especificados.

Por padrão, a tarefa é executada às segundas-feiras, na hora atual do sistema.

#### [A cada N minutos](javascript:toggleBlock()

A tarefa é executada regularmente, com o intervalo especificado em minutos, iniciando na hora especificada do dia em que a tarefa é criada.

Por padrão, a tarefa é executada a cada 30 minutos, iniciando na hora atual do sistema.

#### · [Diariamente \(não é compatível](javascript:toggleBlock() com horário de verão)<sup>1</sup>

A tarefa é executada regularmente, com o intervalo especificado em dias. Esse agendamento não tem suporte à observância do horário de verão (DST, daylight saving time). Isso significa que, quando os relógios são adiantados ou atrasados em uma hora no início ou no término do DST, a hora de início real da tarefa não é alterada.

Não recomendamos que você use esse agendamento. Ele é necessário para compatibilidade com as versões anteriores do Kaspersky Security Center.

Por padrão, a tarefa inicia diariamente na hora atual do sistema.

## • [Semanalmente](javascript:toggleBlock()<sup>®</sup>

A tarefa é executada toda semana, no dia e na hora especificados.

#### • [Por dias da semana](javascript:toggleBlock() ?

A tarefa é executada regularmente, nos dias da semana e na hora especificados.

Por padrão, a tarefa é executada todas as sextas-feiras, às 18h.

#### [Mensalmente](javascript:toggleBlock()<sup>®</sup>

A tarefa é executada regularmente, no dia do mês e na hora especificados.

Nos meses cuja data especificada não existe, a tarefa é executada no último dia.

Por padrão, a tarefa é executada no primeiro dia do mês, na hora atual do sistema.

#### [Manualmente](javascript:toggleBlock() a (selecionado por padrão)

A tarefa não executa automaticamente. Você somente pode iniciá-la manualmente.

Por padrão, esta opção está ativada.

### Todos os meses em dias especificados das semanas selecionadas  $\textcircled{\tiny{2}}$

A tarefa é executada regularmente, nos dias de cada mês e na hora especificados. Por padrão, nenhum dia do mês é selecionado e a hora de início é 18h.

## · [No surto de vírus](javascript:toggleBlock()<sup>?</sup>

A tarefa é executada após a ocorrência de um evento de *Surto de vírus*. Selecione tipos de aplicativos que monitorem ataques de vírus. Estão disponíveis os seguintes tipos de aplicativos:

- Antivírus para estações de trabalho e servidores de arquivo
- Antivírus para defesa de perímetro
- Antivírus para sistemas de correio

Por padrão, todos os tipos de aplicativos estão selecionados.

Você pode precisar executar tarefas diferentes, dependendo do tipo de aplicativo antivírus que informa um ataque de vírus. Neste caso, remova a seleção dos tipos de aplicativos de que você não precisa.

## [Na conclusão de outra tarefa](javascript:toggleBlock()

A tarefa atual inicia após outra tarefa ser concluída. Você pode selecionar como a tarefa anterior deve ser concluída (com êxito ou com erro) para acionar o início da tarefa atual. Por exemplo, você pode precisar executar a tarefa Gerenciar dispositivos com a opção **Ligar o dispositivo** e, após a conclusão, executar a tarefa de verificação de vírus.

## **•** [Executar tarefas ignoradas](javascript:toggleBlock()<sup>®</sup>

Esta opção determina o comportamento de uma tarefa se um dispositivo cliente não estiver visível na rede quando a tarefa estiver prestes a iniciar.

Se esta opção estiver ativada, o sistema tentará iniciar a tarefa da próxima vez que um aplicativo da Kaspersky for executado em um dispositivo cliente. Se o agendamento da tarefa for Manualmente, Uma vez ou Imediatamente, a tarefa é iniciada imediatamente após o dispositivo ficar visível na rede, ou imediatamente após o dispositivo ser incluído no escopo da tarefa.

Se esta opção estiver desativada, somente as tarefas agendadas serão executadas nos dispositivos cliente; para Manualmente, Uma vez e Imediatamente, as tarefas somente são executadas naqueles dispositivos cliente que estiverem visíveis na rede. Por exemplo, você pode querer desativar esta opção para uma tarefa que consome recursos e que você deseja executar somente fora do horário comercial.

Por padrão, esta opção está ativada.

## [Usar retardo aleatório para inícios](javascript:toggleBlock() de tarefa em um intervalo de (min.) o

Se esta opção for ativada, a tarefa é iniciada nos dispositivos cliente aleatoriamente dentro de um intervalo de tempo especificado, ou seja, no início da tarefa distribuída. O início da tarefa distribuída ajuda a evitar um grande número de solicitações simultâneas pelos dispositivos cliente ao Servidor de Administração, quando uma tarefa agendada estiver em execução.

A hora inicial distribuída é calculada automaticamente quando a tarefa é criada, dependendo do número de dispositivos cliente aos quais a tarefa foi atribuída. Posteriormente, a tarefa sempre será iniciada na hora de início calculada. Entretanto, quando as configurações da tarefa são editadas ou a tarefa é iniciada manualmente, o valor calculado da hora de início de tarefa é alterado.

Se essa opção estiver desativada, a tarefa inicia em dispositivos cliente apenas de acordo com o agendamento.

## [Usar retardo aleatório para inícios](javascript:toggleBlock() de tarefa em um intervalo de (min.) o

Se esta opção estiver ativada, a tarefa é iniciada nos dispositivos cliente aleatoriamente dentro do intervalo de tempo especificado. O início da tarefa distribuída ajuda a evitar um grande número de solicitações simultâneas pelos dispositivos cliente ao Servidor de Administração, quando uma tarefa agendada estiver em execução.

Se essa opção estiver desativada, a tarefa inicia em dispositivos cliente apenas de acordo com o agendamento.

Por padrão, esta opção está desativada. O intervalo de tempo predefinido é de um minuto.

- 11. Na página **Definir o nome da tarefa** do Assistente, especifique o nome para a tarefa que você está criando. O nome da tarefa não pode conter mais de 100 caracteres e não pode incluir nenhum caractere especial (\*<>?:\"|).
- 12. Na página Concluir a criação da tarefa no Assistente, clique no botão Concluir para fechar o Assistente.

Se você desejar que tarefa de inicie assim que o Assistente seja concluído, selecione a caixa de seleção . Executar tarefa após a conclusão do Assistente

Quando o Assistente for concluído, a tarefa Instalar as atualizações necessárias e corrigir vulnerabilidades é criada e exibida na pasta Tarefas.

Além das configurações que você especificar durante a criação da tarefa, você pode alterar outras propriedades de uma tarefa criada.

Atualizar para uma nova versão de um aplicativo pode causar problemas na operação de aplicativos dependentes em dispositivos.

## Instalar uma atualização adicionando uma regra a uma tarefa de instalação existente

Para instalar uma atualização adicionando uma regra <sup>a</sup> uma tarefa de instalação existente:

- 1. Na pasta **Avançado → Gerenciamento de aplicativos** da árvore do console, selecione a subpasta . Atualizações de software
- 2. No espaço de trabalho, selecione a atualização que você deseja instalar.
- 3. Clique no botão Executar o Assistente de Instalação de Atualização.

O Assistente de Instalação das Atualizações é iniciado.

Os recursos do Assistente de Instalação das Atualizações somente estão disponíveis sob a licença do Gerenciamento de Patches e Vulnerabilidades.

Prossiga pelo Assistente usando o botão Avançar.

- Prossiga pelo Assistente usando o botão **Avançar**.<br>4. Na página **Procurar as tarefas existentes de instalação da atualização**, especifique as seguintes configurações:
	- **[Procurar tarefas que instalam](javascript:toggleBlock() esta atualização**

Se esta opção estiver ativada, o Assistente de Instalação das Atualizações procurará tarefas existentes que instalem a atualização selecionada.

Se esta opção estiver desativada ou se a pesquisa não recuperar nenhuma tarefa aplicável, o Assistente de Instalação das Atualizações lhe enviará uma solicitação para criar uma regra ou tarefa para instalar a atualização.

Por padrão, esta opção está ativada.

## [Aprovar a instalação da atualização](javascript:toggleBlock()

A atualização selecionada será aprovada para instalação. Ative esta opção se algumas regras de instalação da atualização aplicadas somente permitirem a instalação de atualizações aprovadas.

Por padrão, esta opção está desativada.

5. Se você optar por procurar tarefas de instalação de atualização existentes e se a pesquisa recuperar algumas tarefas, você poderá visualizar as propriedades dessas tarefas ou iniciá-las manualmente. Nenhuma outra ação será necessária.

Caso contrário, clique no botão Adi**cionar uma regra de instalação de atualização**.

6. Selecione a tarefa à qual você deseja adicionar uma regra e, a seguir, clique no botão Adicionar regra.

Além disso, você pode visualizar as propriedades das tarefas existentes, iniciá-las manualmente ou criar uma nova tarefa.

- 7. Selecione o tipo da regra a ser adicionada à tarefa selecionada e clique no botão Concluir.
- 8. Faça a sua escolha na solicitação exibida sobre a instalação de todas as atualizações de aplicativo anteriores. Clique em **Sim** se você concorda com a instalação das versões sucessivas do aplicativo gradativamente caso isso necessário para instalar as atualizações selecionadas. Clique em **Não** se você quiser atualizar aplicativos de uma forma direta, sem instalar as versões sucessivas. Se não for possível instalar as atualizações selecionadas sem instalar as versões anteriores dos aplicativos, ocorrerá falha na atualização do aplicativo.

Uma nova regra para instalar a atualização será adicionada à tarefa **Instalar atualizações necessárias e corrigir** vulnerabilidades existente.

Configurar uma instalação de teste de atualizações

Para configurar uma instalação de teste de atualizações:

- 1. Na árvore do console, selecione a tarefa **Instalar as atualizações necessárias e corrigir vulnerabilidades** na pasta Dispositivos gerenciados na guia Tarefas.
- 2. No menu de contexto da tarefa, selecione **Propriedades**.

A janela Propriedades da tarefa Instalar atualizações necessárias e corrigir vulnerabilidades será aberta.

- 3. Na janela de propriedades da tarefa, na seção **Testar instalação**, selecione uma das opções disponíveis para testar a instalação:
	- Não verificar. Selecione esta opção se você não quiser efetuar uma instalação de teste de atualizações.
	- Executar a verificação nos dispositivos selecionados. Selecione esta opção se você quiser testar a instalação de atualizações nos dispositivos selecionados. Clique no botão **Adicionar** e selecione os dispositivos nos quais você deseja efetuar uma instalação de teste das atualizações.
	- Executar verificação nos dispositivos no grupo especificado. Selecione esta opção se você quiser testar a instalação de atualizações em um grupo de dispositivos. No campo **Especifique um grupo de teste**, especifique um grupo de dispositivos nos quais você deseja executar uma instalação de teste.
	- Executar verificação no percentual de dispositivos especificados. Selecione esta opção se você quiser testar a instalação de atualizações em alguma quantidade de dispositivos. No campo **Porcentagem de** dispositivos de teste de todos os dispositivos de destino, especifique a porcentagem de dispositivos nos quais você deseja executar uma instalação de teste de atualizações.
- 4. Após selecionar qualquer uma das opções, exceto Não verificar, no campo Quantidade de tempo para decidir se a instalação deve continuar, em horas, especifique o número de horas que deve decorrer desde o teste da instalação das atualizações até o início da instalação das atualizações em todos os dispositivos.

# <span id="page-458-0"></span>Configurar as atualizações do Windows em uma política de Agente de Rede

Para configurar o Windows Update em uma política de Agente de Rede:

- 1. Na árvore do console, selecione Dispositivos gerenciados.
- 2. No espaço de trabalho, selecione a guia **Políticas**.
- 3. Selecionar uma política do Agente de Rede.
- 4. No menu de contexto da política, selecione **Propriedades**.

A janela de propriedades da política do Agente de Rede abre.

- 5. No painel Seções, selecione Atualizações e vulnerabilidades de software.
- 6. Selecione a opção Usar Servidor de Administração como servidor WSUS para baixar as atualizações do Windows no Servidor de Administração e então distribuí-las para os dispositivos cliente por meio do agente de rede.

Caso a opção esteja ativada, as atualizações do Windows não serão baixadas no Servidor de Administração. Neste caso, os dispositivos cliente recebem as atualizações do Windows diretamente dos servidores do Microsoft.

7. Selecione o conjunto de atualizações que os usuários podem instalar em seus dispositivos manualmente usando o Windows Update.

Em dispositivos que executam o Windows 10, se o Windows Update já tiver encontrado atualizações para o dispositivo, a nova opção selecionada em **Permitir aos usuários gerenciar a instalação de atualizações** do Windows Update será aplicada apenas depois que as atualizações encontradas forem instaladas.

Selecione um item na lista suspensa:

**• [Permitir que os usuários instalem](javascript:toggleBlock() todas as atualizações do Windows Update** 

Os usuários podem instalar todas as atualizações do Microsoft Windows Update que são aplicáveis aos seus dispositivos.

Selecione esta opção se você não quiser interferir na instalação das atualizações.

Quando o usuário instala atualizações do Microsoft Windows Update manualmente, as atualizações podem ser baixadas de servidores da Microsoft e não do Servidor de Administração. Isso é possível se o Servidor de Administração ainda não tiver baixado as atualizações. Baixar atualizações dos servidores da Microsoft resulta em tráfego extra.

[Permitir que os usuários instalem](javascript:toggleBlock() apenas atualizações do Windows Update aprovadas 2

Os usuários podem instalar todas as atualizações do Microsoft Windows Update que são aplicáveis aos seus dispositivos e que você aprovou.

Por exemplo, pode ser necessário verificar primeiro a instalação das atualizações em um ambiente de teste, assegurar-se de que elas não interferem na operação dos dispositivos e, só então, permitir a instalação dessas atualizações aprovadas nos dispositivos cliente.

Quando o usuário instala atualizações do Microsoft Windows Update manualmente, as atualizações podem ser baixadas de servidores da Microsoft e não do Servidor de Administração. Isso é possível se o Servidor de Administração ainda não tiver baixado as atualizações. Baixar atualizações dos servidores da Microsoft resulta em tráfego extra.

## · [Não permitir que os usuários](javascript:toggleBlock() instalem atualizações do Windows Update <sup>®</sup>

Os usuários não podem instalar atualizações do Microsoft Windows Update em seus dispositivos manualmente. Todas das atualizações aplicáveis são instaladas conforme configuradas por você.

Selecione esta opção se você deseja gerenciar a instalação das atualizações centralmente.

Por exemplo, pode ser necessário otimizar o agendamento da atualização para que a rede não fique sobrecarregada. Você pode agendar atualizações fora do horário para que não interfiram na produtividade dos usuários.

8. Selecione o modo de pesquisa do Windows Update:

#### • [Ativo](javascript:toggleBlock() ?

Se essa opção estiver selecionada, o Servidor de Administração com suporte do Agente de Rede inicia uma solicitação ao Windows Update Agent no dispositivo cliente por uma fonte de atualização: Servidores do Windows Update ou WSUS. A seguir, o Agente de Rede passa as informações recebidas do Windows Update Agent para o Servidor de Administração.

A opção entra em vigor somente se **Conectar com o servidor de atualizações para atualizar dados** A opção da tarefa Encontrar as vulnerabilidades <sup>e</sup> as atualizações necessárias está selecionada.

Por padrão, esta opção está selecionada.

### [Passivo](javascript:toggleBlock()

Se você selecionar esta opção, o Agente de Rede passa informações ao Servidor de Administração periodicamente sobre atualizações obtidas na última sincronização do Windows Update Agent com a fonte de atualização. Se não for efetuada uma sincronização do Windows Update Agent com uma fonte de atualização, as informações sobre as atualizações no Servidor de Administração se tornam desatualizadas.

Selecione esta opção se desejar obter atualizações do cache de memória da fonte de atualização.

## · [Desativado](javascript:toggleBlock()<sup>®</sup>

Se esta opção for selecionada, o Servidor de Administração não solicita qualquer informação sobre atualizações.

Selecione esta opção se, por exemplo, quiser testar as atualizações no seu dispositivo local primeiro.

- 9. Selecione a opção Verificar a vulnerabilidade dos arquivos executáveis ao executá-los caso queira verificar se há vulnerabilidades nos arquivos executáveis quando eles estiverem sendo executados.
- 10. Certifique-se de que a edição esteja bloqueada para todas as configurações alteradas. Caso contrário, as alterações não serão aplicadas.
- 11. Clique em Aplicar.

## Corrigindo vulnerabilidades de software de terceiros

Esta seção descreve os recursos do Kaspersky Security Center relacionados à correção de vulnerabilidades no software instalado nos dispositivos gerenciados.

# Cenário: Encontrar e corrigir vulnerabilidades de software de terceiros

Esta seção fornece um cenário para localizar e corrigir vulnerabilidades nos dispositivos gerenciados que executam o Windows. Você pode encontrar e corrigir vulnerabilidades de software no sistema operacional e em software de terceiros, incluindo software da [Microsoft.](#page-1229-0)

## Pré-requisitos

- O Kaspersky Security Center está implementado em sua organização.
- Há dispositivos gerenciados executando o Windows na sua organização.
- A conexão com a Internet é necessária para que o Servidor de Administração execute as seguintes tarefas:
	- Para fazer uma lista de correções recomendadas para vulnerabilidades em softwares da Microsoft. A lista é criada e atualizada regularmente por especialistas da Kaspersky.
	- Para corrigir vulnerabilidades em software de terceiros que não sejam software da Microsoft.

## Fases

A localização e a correção de vulnerabilidades de software ocorre em fases:

## Verificar vulnerabilidades no software instalado nos dispositivos gerenciados

Para encontrar vulnerabilidades no software instalado nos dispositivos gerenciados, execute a tarefa Encontrar as vulnerabilidades e as atualizações necessárias. Quando essa tarefa for concluída, o Kaspersky Security Center recebe as listas de vulnerabilidades detectadas e as atualizações necessárias para software de terceiros instalados nos dispositivos que você especificou nas propriedades da tarefa.

A tarefa Encontrar as vulnerabilidades e as atualizações necessárias é criada automaticamente pelo Assistente de Início Rápido do Kaspersky Security Center. Se você não tiver executado o Assistente, inicie-o agora ou crie a tarefa manualmente.

Instruções de como proceder:

· Console de administração: Verificando aplicativos em busca de vulnerabilidades, Agendando a tarefa Encontrar as vulnerabilidades e as atualizações necessárias

Kaspersky Security Center 14 Web Console: [Criar a tarefa Encontrar as vulnerabilidades](#page-1243-0) e as atualizações necessárias, Configurações da tarefa Encontrar as vulnerabilidades e as atualizações necessárias

#### <sup>2</sup> Analisar a lista de vulnerabilidades de software detectadas

Visualize a lista Vulnerabilidades de software e decida quais vulnerabilidades devem ser corrigidas. Para visualizar informações detalhadas sobre cada vulnerabilidade, clique no nome da vulnerabilidade na lista. Para cada vulnerabilidade na lista, você também pode visualizar as estatísticas sobre a vulnerabilidade nos dispositivos gerenciados.

Instruções de como proceder:

- Console de Administração: [Visualizar informações sobre](#page-465-0) vulnerabilidades do software, Visualizar estatísticas [das vulnerabilidades em dispositivos](#page-465-1) gerenciados
- · Kaspersky Security Center 14 Web Console: Visualização das informações sobre as vulnerabilidades de software, [Visualização das estatísticas de](#page-1288-0) vulnerabilidades em dispositivos gerenciados

#### **3** Configurar a correção de vulnerabilidades

Quando as vulnerabilidades de software são detectadas, é possível corrigi-las nos dispositivos gerenciados usando a tarefa [Instalar as atualizações necessárias](#page-1250-0) <sup>e</sup> corrigir vulnerabilidades ou a tarefa Corrigir vulnerabilidades.

A tarefa *Instalar as atualizações necessárias e corrigir vulnerabilidades* é usada para atualizar e corrigir vulnerabilidades em software de terceiros, incluindo software da Microsoft, instalado nos dispositivos gerenciados. Esta tarefa lhe permite instalar várias atualizações e corrigir várias vulnerabilidades de acordo com certas regras. Observe que esta tarefa pode ser criada apenas se você tiver a licença para o recurso Gerenciamento de Patches e Vulnerabilidades. Para corrigir vulnerabilidades de software, a tarefa Instalar as atualizações necessárias e corrigir vulnerabilidades usa as atualizações de software recomendadas.

A tarefa Corrigir vulnerabilidades não requer a opção de licença para o recurso Gerenciamento de Patches e Vulnerabilidades. Para usar esta tarefa, você deve especificar manualmente as correções para vulnerabilidades em softwares de terceiros definidas pelo usuário, listadas nas configurações da tarefa. A tarefa Corrigir vulnerabilidades usa as correções recomendadas para o software da Microsoft e as correções do usuário para softwares de terceiros.

Você pode iniciar o Assistente de Correção de Vulnerabilidades que cria uma dessas tarefas automaticamente ou pode criá-las manualmente.

Instruções de como proceder:

- Console de administração: [Selecionar as correções de usuário](#page-494-0) para as vulnerabilidades de software de terceiros, [Corrigir as vulnerabilidades em](#page-472-0) aplicativos
- Kaspersky Security Center 14 Web Console: [Selecionar as correções do usuário](#page-1287-0) para vulnerabilidades em software de terceiros, [Corrigir as vulnerabilidades de](#page-1272-0) software de terceiros, Criar a tarefa Instalar as [atualizações necessárias e corrigir](#page-1250-0) vulnerabilidades

## 4 Agendar as tarefas

Para garantir que a lista de vulnerabilidades esteja sempre atualizada, agende a tarefa Encontrar as vulnerabilidades e as atualizações necessárias para executá-la automaticamente de tempo em tempo. A frequência média recomendada é de uma vez por semana.

Se você criou a tarefa *Instalar as atualizações necessárias e corrigir vulnerabilidades*, pode agendá-la para ser executada com a mesma frequência que a tarefa Encontrar as vulnerabilidades e as atualizações necessárias ou com menor frequência. Ao agendar a tarefa Corrigir vulnerabilidades, é necessário selecionar correções para o software da Microsoft ou especificar correções de usuário para o software de terceiros sempre que iniciar a tarefa.

Ao agendar as tarefas, certifique-se que uma tarefa para corrigir vulnerabilidades é iniciada após a conclusão da tarefa Encontrar as vulnerabilidades <sup>e</sup> as atualizações necessárias.

## Ignorar vulnerabilidades de software (opcional)

Se você desejar, poderá ignorar as vulnerabilidades de software a ser corrigidas em todos os dispositivos gerenciados ou apenas nos dispositivos gerenciados selecionados.

Instruções de como proceder:

- Console de administração: [Ignorar as vulnerabilidades do](#page-493-0) software
- Kaspersky Security Center 14 Web Console: [Ignorando vulnerabilidades de](#page-1290-0) software

<sup>6</sup> Executando uma tarefa de correção de vulnerabilidades

Inicie a tarefa Instalar as atualizações necessárias <sup>e</sup> corrigir vulnerabilidades ou a tarefa Corrigir vulnerabilidades. Quando a tarefa estiver concluída, certifique-se que possui o status Concluído com êxito na lista de tarefas.

#### <sup>7</sup> Criar o relatório sobre os resultados da correção de vulnerabilidades de software (opcional)

Para ver estatísticas detalhadas sobre a correção de vulnerabilidades, gere um Relatório de vulnerabilidades. O relatório exibe informações sobre vulnerabilidades de software que não são corrigidas. Assim, é possível ter uma ideia sobre como encontrar e corrigir vulnerabilidades em softwares de terceiros, incluindo softwares da Microsoft, em sua organização.

Instruções de como proceder:

- Console de Administração: [Criando e visualizando um relatório](#page-527-0)
- Kaspersky Security Center 14 Web Console: [Gerando e visualizando atualizações](#page-1329-0) de software
- <sup>8</sup> Verificar a configuração para encontrar e corrigir vulnerabilidades em software de terceiros

Certique-se de ter feito o seguinte:

- Obtenção e revisão da lista de vulnerabilidades de software detectadas nos dispositivos gerenciados
- Vulnerabilidades de software ignoradas, se desejado
- A tarefa para corrigir vulnerabilidades está configurada
- As tarefas para localizar e corrigir vulnerabilidades de software estão agendadas para que sejam iniciadas sequencialmente
- Verificar se a tarefa para corrigir vulnerabilidades de software foi executada

## Resultados

Se você criou e configurou a tarefa *Instalar as atualizações necessárias e corrigir vulnerabilidades*, as vulnerabilidades são corrigidas nos dispositivos gerenciados automaticamente. Quando a tarefa é executada, ela correlaciona a lista de atualizações de software disponíveis às regras especificadas nas configurações da tarefa. Todas as atualizações de software que atendem aos critérios das regras serão baixadas no repositório do Servidor de Administração e instaladas para corrigir as vulnerabilidades de software.

Se você criou a tarefa Corrigir vulnerabilidades, apenas as vulnerabilidades de software no software da Microsoft são corrigidas.

## Sobre como encontrar e corrigir vulnerabilidades de software

O Kaspersky Security Center detecta e corrige [vulnerabilidades](javascript:void(0)) a de software em dispositivos gerenciados que executam os sistemas operacionais das famílias Microsoft Windows. As vulnerabilidades são detectadas no sistema operacional e no software de terceiros, incluindo o software da [Microsoft](#page-1229-0).

## Localizar vulnerabilidades de software

Para encontrar vulnerabilidades de software, o Kaspersky Security Center usa características do banco de dados de vulnerabilidades conhecidas. Este banco de dados é criado por especialistas da Kaspersky. Ele contém informações sobre vulnerabilidades, como descrição da vulnerabilidade, data de detecção da vulnerabilidade, nível de gravidade da vulnerabilidade. Você pode encontrar os detalhes das [vulnerabilidades](https://threats.kaspersky.com/br/) de software no site da Kaspersky<sup>ø</sup>.

O Kaspersky Security Center usa a tarefa Encontrar as vulnerabilidades <sup>e</sup> as atualizações necessárias para encontrar vulnerabilidades de software.

## Corrigir vulnerabilidades de software

Para corrigir vulnerabilidades de software, o Kaspersky Security Center usa atualizações de software emitidas pelos fornecedores do software. Os metadados das atualizações de software são baixados no repositório do Servidor de Administração como um resultado da execução da tarefa a seguir:

- Baixar atualizações no repositório do Servidor de Administração. Esta tarefa tem como objetivo fazer o download de metadados de atualizações para o Kaspersky e software de terceiros. Essa tarefa é criada [automaticamente](#page-1197-0) pelo Assistente de Início Rápido do Kaspersky Security Center. Você pode criar a tarefa Baixar atualizações no repositório do Servidor de Administração manualmente.
- Executar <sup>a</sup> sincronização com <sup>o</sup> Windows Update. Esta tarefa tem como objetivo baixar metadados de atualizações para o software Microsoft.

As atualizações de software para corrigir vulnerabilidades podem ser representadas como pacotes ou patches de distribuição completos. As atualizações de software que corrigem vulnerabilidades de software são denominadas correções. As correções recomendadas são aquelas recomendadas para instalação pelos especialistas da Kaspersky. Correções do usuário são aquelas especificadas manualmente para instalação pelos usuários. Para instalar uma correção do usuário, você deve criar um pacote de instalação contendo essa correção.

Se você possui a licença do Kaspersky Security Center com o recurso Gerenciamento de Patches e Vulnerabilidades, para corrigir as vulnerabilidades de software, você pode usar a tarefa *Instalar as atualizações* necessárias <sup>e</sup> corrigir vulnerabilidades. Esta tarefa corrige automaticamente várias vulnerabilidades instalando as correções recomendadas. Para esta tarefa, você pode configurar manualmente certas regras para corrigir várias vulnerabilidades.

Se você não possui a licença do Kaspersky Security Center com o recurso Gerenciamento de Patches e Vulnerabilidades, para corrigir as vulnerabilidades de software, você pode usar a tarefa Corrigir vulnerabilidades. Por meio desta tarefa, você pode corrigir vulnerabilidades instalando as correções recomendadas para o software da Microsoft e as correções do usuário para outros softwares de terceiros.

Por motivos de segurança, todas as atualizações de software de terceiros que você instala usando o recurso Gerenciamento de Patches e Vulnerabilidades são verificadas automaticamente em busca de malwares pelas tecnologias da Kaspersky. Essas tecnologias são usadas para verificação automática de arquivos e incluem verificação antivírus, análise estática, análise dinâmica, análise de comportamento no ambiente de sandbox e aprendizado de máquina.

Os especialistas da Kaspersky não realizam análises manuais de atualizações de software de terceiros que podem ser instaladas usando o recurso Gerenciamento de Patches e Vulnerabilidades. Além disso, os especialistas da Kaspersky não pesquisam vulnerabilidades (conhecidas ou desconhecidas) ou recursos não documentados em tais atualizações, bem como não realizam outros tipos de análise das atualizações além dos especificados no parágrafo acima.

Uma interação do usuário pode ser necessária caso você atualize ou corrija uma vulnerabilidade em um aplicativo de terceiros instalado em um dispositivo gerenciado. Por exemplo, pode ser solicitado ao usuário fechar o aplicativo de terceiros, caso esteja aberto no momento.

Para corrigir algumas vulnerabilidades de software, é necessário aceitar o Contrato de Licença do Usuário Final (EULA) para a instalação do software, se o aceite do EULA for solicitado. Se você recusar o EULA, a vulnerabilidade do software não será corrigida.

# <span id="page-465-0"></span>Exibir informações sobre as vulnerabilidades do software

Para exibir uma lista de vulnerabilidades detectadas nos dispositivos cliente,

Na pasta **Avançado**  $\rightarrow$  **Gerenciamento de aplicativos** da árvore do console, selecione a subpasta . Vulnerabilidades de software

A página exibe uma lista de vulnerabilidades nos aplicativos detectados nos dispositivos gerenciados.

Para obter informações sobre uma vulnerabilidade selecionada,

Selecione Propriedades no menu de contexto da vulnerabilidade.

A janela de propriedades da vulnerabilidade abre, exibindo as seguintes informações:

- Aplicativo no qual a vulnerabilidade foi detectada.
- Lista de dispositivos nos quais a vulnerabilidade foi detectada.
- Informações sobre se a vulnerabilidade foi corrigida.

Para ver <sup>o</sup> relatório sobre todas as vulnerabilidades detectadas,

Na pasta Vulnerabilidades de software, clique no link Visualizar o relatório de vulnerabilidades.

Um relatório sobre as vulnerabilidades em aplicativos instalados nos dispositivos será gerado. Você pode exibir este relatório no nó com o nome do Servidor de Administração relevante, abrindo a guia Relatórios.

# <span id="page-465-1"></span>Visualizar as estatísticas de vulnerabilidades em dispositivos gerenciados

Você pode visualizar estatísticas para cada vulnerabilidade de software em dispositivos gerenciados. Estatísticas são representadas como um diagrama. O diagrama exibe o número de dispositivos com os seguintes status:

- Ignorado em: <número de dispositivos>. O status será atribuído se, nas propriedades da vulnerabilidade, você tiver definido manualmente a opção para ignorá-la.
- Corrigido em: <número de dispositivos>. O status será atribuído se a tarefa para corrigir a vulnerabilidade for concluída com êxito.
- Correção agendada em: <número de dispositivos>. O status será atribuído se você tiver criado a tarefa para corrigir a vulnerabilidade, mas a tarefa ainda não foi executada.
- · Correção aplicada em: <número de dispositivos>. O status será atribuído se você selecionar manualmente uma atualização de software para corrigir a vulnerabilidade, mas este software atualizado não a corrigiu.

Correção necessária em: <número de dispositivos>. O status será atribuído se a vulnerabilidade for corrigida apenas na parte dos dispositivos gerenciados e é necessário que seja corrigida na parte restante dos dispositivos gerenciados.

Para exibir as estatísticas de uma vulnerabilidade nos dispositivos gerenciados:

1. Na pasta **Avançado → Gerenciamento de aplicativos** da árvore do console, selecione a subpasta . Vulnerabilidades de software

A página exibe uma lista de vulnerabilidades nos aplicativos detectados nos dispositivos gerenciados.

2. Selecione uma vulnerabilidade para a qual você deseja visualizar as estatísticas.

No bloco para trabalhar com um objeto selecionado, um diagrama do status de vulnerabilidade é exibido. Clicar em um status abre uma lista de dispositivos nos quais a vulnerabilidade tem o status selecionado.

# <span id="page-466-0"></span>Verificar os aplicativos quanto a vulnerabilidades

Caso você tenha configurado o aplicativo através do Assistente de Início Rápido, a tarefa de Verificação de vulnerabilidades é criada automaticamente. Você pode exibir a tarefa na pasta **Dispositivos gerenciados** na guia . Tarefas

Para criar uma tarefa para a verificação de vulnerabilidades em aplicativos instalados em dispositivos cliente:

- 1. Na árvore do console, selecione **Avançado → Gerenciamento de aplicativos** e, a seguir, selecione a subpasta . Vulnerabilidades de software
- 2. No espaço de trabalho selecione Ações adicionais → Configurar Verificação de Vulnerabilidades.

Se uma tarefa de verificação de vulnerabilidades já existir, a guia **Tarefas** da pasta **Dispositivos gerenciados** é exibida, com a tarefa existente selecionada. Caso contrário, as Assistente de Criação de Tarefa de Pesquisa de Vulnerabilidades e Atualizações Necessárias. Prossiga pelo Assistente usando o botão Avançar.

Vulnerabilidades e Atualizações Necessárias. Prossiga pelo Assistente usando o botão **Avançar**.<br>3. Na janela **Selecionar o tipo de tarefa**, selecione **Encontrar vulnerabilidades e atualizações necessárias**.

4. Na página **Configurações** do Assistente, especifique as configurações da tarefa como segue:

· [Buscar por vulnerabilidades e](javascript:toggleBlock() atualizações listadas pela Microsoft <sup>®</sup>

Ao procurar por vulnerabilidades e atualizações, o Kaspersky Security Center usa as informações sobre atualizações aplicáveis da Microsoft a partir da fonte de atualizações da Microsoft, que estão disponíveis no momento.

Por exemplo, convém desativar esta opção se você tiver tarefas diferentes com configurações diferentes para atualizações do Microsoft e atualizações de aplicativos de terceiros.

Por padrão, esta opção está ativada.

## **• [Conectar com o servidor de](javascript:toggleBlock() atualizações para atualizar dados** ø

O Windows Update Agent em um dispositivo gerenciado se conecta à fonte das atualizações da Microsoft. Os seguintes servidores podem atuar como uma fonte de atualizações da Microsoft:

- Servidor de Administração do Kaspersky Security Center Cloud Console (consulte as Configurações da política do Agente de Rede)
- Windows Server com o WSUS (Microsoft Windows Server Update Services) implementado na rede da sua organização
- Servidores de atualizações da Microsoft

Se esta opção estiver ativada, o Windows Update Agent em um dispositivo gerenciado se conecta à fonte de atualizações da Microsoft para atualizar as informações sobre as atualizações do Microsoft Windows aplicáveis.

Se esta opção estiver desativada, o Windows Update Agent em um dispositivo gerenciado usa as informações sobre as atualizações do Microsoft Windows aplicáveis recebidas da fonte de atualizações da Microsoft anteriormente e que estão armazenadas no cache do dispositivo.

A conexão à fonte de atualizações da Microsoft pode consumir muitos recursos. Você pode desativar esta opção se definir a conexão regular com esta fonte de atualizações em outra tarefa ou nas propriedades da política do Agente de Rede, na seção Atualizações e vulnerabilidades de software. Se não deseja desativar essa opção, para reduzir a sobrecarga no servidor, você pode configurar o agendamento da tarefa para atrasar aleatoriamente o início da tarefa em 360 minutos.

Por padrão, esta opção está ativada.

A combinação das seguintes opções das configurações da política do Agente de Rede define o modo de obter atualizações:

- O Windows Update Agent em um dispositivo gerenciado se conecta ao servidor de atualizações para obter atualizações somente se a opção Conectar com o servidor de atualizações para atualizar dados estiver ativada e a opção Ativo no grupo de configurações no modo Modo de pesquisa do Windows Update é selecionado.
- O Windows Update Agent em um dispositivo gerenciado usa as informações sobre as atualizações aplicáveis do Microsoft Windows que foram recebidas da fonte de atualizações da Microsoft anteriormente e armazenadas no cache do dispositivo se a opção Conectar com o servidor de atualizações para atualizar dados estiver ativada e a opção Passivo no grupo de configurações no modo Modo de pesquisa do Windows Update estiver selecionado ou se a opção Conectar com o servidor de atualizações para atualizar dados estiver desativada e a opção Ativo no grupo de configurações no modo Modo de pesquisa do Windows Update estiver selecionada.
- Independente do status da opção Conectar com o servidor de atualizações para atualizar dados (ativado ou desativado), se a opção Desativado no grupo de configurações Modo de pesquisa do Windows Update estiver selecionada, o Kaspersky Security Center não solicita nenhuma informação sobre as atualizações.
## $\bullet~$  [Buscar por vulnerabilidades e](javascript:toggleBlock() atualizações de terceiros, listadas pela Kaspersky  $\circledcirc~$

Se esta opção estiver ativada, o Kaspersky Security Center pesquisará vulnerabilidades e atualizações necessárias em aplicativos de terceiros (aplicativos criados por fornecedores de software não pertencente à Kaspersky e à Microsoft) no Registro do Windows e nas pastas especificadas em Especifique caminhos para pesquisa avançada de aplicativos no sistema de arquivos. A lista completa de suporte a aplicativos de terceiros é gerenciada pela Kaspersky.

Se esta opção estiver desativada, o Kaspersky Security Center não procurará vulnerabilidades e atualizações necessárias de aplicativos de terceiros. Por exemplo, convém desativar esta opção se você tiver tarefas diferentes com configurações diferentes para atualizações do Microsoft Windows e atualizações de aplicativos de terceiros.

Por padrão, esta opção está ativada.

# • Especifique caminhos para pesquisa avançada de aplicativos no sistema de arquivos o

As pastas nas quais o Kaspersky Security Center pesquisa aplicativos de terceiros que necessitem de correção de vulnerabilidades e de instalação de atualizações. Você pode usar variáveis de sistema.

Especifique as pastas nas quais os aplicativos são instalados. Por padrão, a lista contém pastas do sistema nas quais a maioria dos aplicativos está instalada.

# **• [Ativar diagnóstico avançado](javascript:toggleBlock()**

Se este recurso estiver ativado, o Agente de Rede gravará rastreamentos, mesmo se o rastreamento estiver desativado para o Agente de Rede no Utilitário de diagnóstico remoto do Kaspersky Security Center. Os rastreamentos são gravados em dois arquivos por vez; o tamanho total de ambos os arquivos é determinado pelo valor Tamanho máximo, em MB, de arquivos de diagnóstico avançado. Quando ambos os arquivos estiverem cheios, o Agente de Rede começará a gravar neles novamente. Os arquivos com rastreamentos são armazenados na pasta %WINDIR%\Temp. Estes arquivos ficam acessíveis no utilitário de [diagnóstico](#page-661-0) remoto, você pode baixar ou excluí-los nesse local.

Se esse recurso estiver desativado, o Agente de Rede gravará rastreamentos de acordo com as configurações no Utilitário de diagnóstico remoto do Kaspersky Security Center. Nenhum rastreamento adicional é gravado.

Ao criar uma tarefa, você não precisa ativar o diagnóstico avançado. Você poderá querer usar esse recurso mais tarde se, por exemplo, uma execução de tarefa falhar em alguns dos dispositivos e você quiser obter informações adicionais durante outra execução de tarefa.

Por padrão, esta opção está desativada.

# **• [Tamanho máximo, em MB, de](javascript:toggleBlock() arquivos de diagnóstico avançado** <sup>®</sup>

O valor padrão é 100 MB e os valores disponíveis estão entre 1 MB e 2.048 MB. Os especialistas de Suporte Técnico da Kaspersky podem solicitar que você altere o valor padrão se as informações nos arquivos de diagnóstico avançado que você enviou não forem suficientes para solucionar o problema.

- 5. Na página **Configurar agendamento da tarefa** do Assistente, você pode criar um agendamento para o início da tarefa. Se necessário, especifique as seguintes configurações:
	- · [Início agendado:](javascript:toggleBlock() ?

Selecione o agendamento segundo o qual a tarefa é executada e configure o agendamento selecionado.

## • [A cada N horas](javascript:toggleBlock()<sup>®</sup>

A tarefa é executada regularmente, com o intervalo especificado em horas, iniciando na data e hora especificadas.

Por padrão, a tarefa é executada a cada seis horas, iniciando na data e hora atuais do sistema.

### • [A cada N dias](javascript:toggleBlock()<sup>?</sup>

A tarefa é executada regularmente, com o intervalo especificado em dias. Além disso, você pode especificar uma data e hora da primeira tarefa executada. Essas opções adicionais ficam disponíveis, se forem compatíveis pelo aplicativo para o qual você cria a tarefa.

Por padrão, a tarefa é executada todos os dias, iniciando na data e hora atuais do sistema.

### • [A cada N semanas](javascript:toggleBlock()<sup>?</sup>

A tarefa é executada regularmente, com o intervalo especificado em semanas, no dia da semana e na hora especificados.

Por padrão, a tarefa é executada às segundas-feiras, na hora atual do sistema.

## [A cada N minutos](javascript:toggleBlock()<sup>®</sup>

A tarefa é executada regularmente, com o intervalo especificado em minutos, iniciando na hora especificada do dia em que a tarefa é criada.

Por padrão, a tarefa é executada a cada 30 minutos, iniciando na hora atual do sistema.

# · [Diariamente \(não é compatível](javascript:toggleBlock() com horário de verão)<sup>®</sup>

A tarefa é executada regularmente, com o intervalo especificado em dias. Esse agendamento não tem suporte à observância do horário de verão (DST, daylight saving time). Isso significa que, quando os relógios são adiantados ou atrasados em uma hora no início ou no término do DST, a hora de início real da tarefa não é alterada.

Não recomendamos que você use esse agendamento. Ele é necessário para compatibilidade com as versões anteriores do Kaspersky Security Center.

Por padrão, a tarefa inicia diariamente na hora atual do sistema.

### • [Semanalmente](javascript:toggleBlock()<sup>?</sup>

A tarefa é executada toda semana, no dia e na hora especificados.

#### • [Por dias da semana](javascript:toggleBlock()?

A tarefa é executada regularmente, nos dias da semana e na hora especificados.

Por padrão, a tarefa é executada todas as sextas-feiras, às 18h.

### • [Mensalmente](javascript:toggleBlock() ?

A tarefa é executada regularmente, no dia do mês e na hora especificados. Nos meses cuja data especificada não existe, a tarefa é executada no último dia. Por padrão, a tarefa é executada no primeiro dia do mês, na hora atual do sistema.

#### [Manualmente](javascript:toggleBlock()<sup>?</sup>

A tarefa não executa automaticamente. Você somente pode iniciá-la manualmente. Por padrão, esta opção está ativada.

### Todos os meses em dias especificados das semanas selecionadas <sup>®</sup>

A tarefa é executada regularmente, nos dias de cada mês e na hora especificados. Por padrão, nenhum dia do mês é selecionado e a hora de início é 18h.

### **• [Quando novas atualizações são](javascript:toggleBlock() baixadas no repositório** ?

A tarefa é executada após as atualizações serem baixadas no repositório. Por exemplo, pode ser necessário usar esse agendamento para a tarefa Encontrar as vulnerabilidades e atualizações necessárias.

#### · [No surto de vírus](javascript:toggleBlock()<sup>?</sup>

A tarefa é executada após a ocorrência de um evento de *Surto de vírus*. Selecione tipos de aplicativos que monitorem ataques de vírus. Estão disponíveis os seguintes tipos de aplicativos:

- Antivírus para estações de trabalho e servidores de arquivo
- Antivírus para defesa de perímetro
- Antivírus para sistemas de correio

Por padrão, todos os tipos de aplicativos estão selecionados.

Você pode precisar executar tarefas diferentes, dependendo do tipo de aplicativo antivírus que informa um ataque de vírus. Neste caso, remova a seleção dos tipos de aplicativos de que você não precisa.

### · [Na conclusão de outra tarefa](javascript:toggleBlock()?

A tarefa atual inicia após outra tarefa ser concluída. Você pode selecionar como a tarefa anterior deve ser concluída (com êxito ou com erro) para acionar o início da tarefa atual. Por exemplo, você pode precisar executar a tarefa Gerenciar dispositivos com a opção **Ligar o dispositivo** e, após a conclusão, executar a tarefa de verificação de vírus.

**[Executar tarefas ignoradas](javascript:toggleBlock()** 

Esta opção determina o comportamento de uma tarefa se um dispositivo cliente não estiver visível na rede quando a tarefa estiver prestes a iniciar.

Se esta opção estiver ativada, o sistema tentará iniciar a tarefa da próxima vez que um aplicativo da Kaspersky for executado em um dispositivo cliente. Se o agendamento da tarefa for Manualmente, Uma vez ou lmediatamente, a tarefa é iniciada imediatamente após o dispositivo ficar visível na rede, ou imediatamente após o dispositivo ser incluído no escopo da tarefa.

Se esta opção estiver desativada, somente as tarefas agendadas serão executadas nos dispositivos cliente; para Manualmente, Uma vez e Imediatamente, as tarefas somente são executadas naqueles dispositivos cliente que estiverem visíveis na rede. Por exemplo, você pode querer desativar esta opção para uma tarefa que consome recursos e que você deseja executar somente fora do horário comercial.

Por padrão, esta opção está ativada.

#### $\bullet~$  [Usar retardo aleatório automaticamente](javascript:toggleBlock() para início da tarefa  $\circledcirc$

Se esta opção for ativada, a tarefa é iniciada nos dispositivos cliente aleatoriamente dentro de um intervalo de tempo especificado, ou seja, no início da tarefa distribuída. O início da tarefa distribuída ajuda a evitar um grande número de solicitações simultâneas pelos dispositivos cliente ao Servidor de Administração, quando uma tarefa agendada estiver em execução.

A hora inicial distribuída é calculada automaticamente quando a tarefa é criada, dependendo do número de dispositivos cliente aos quais a tarefa foi atribuída. Posteriormente, a tarefa sempre será iniciada na hora de início calculada. Entretanto, quando as configurações da tarefa são editadas ou a tarefa é iniciada manualmente, o valor calculado da hora de início de tarefa é alterado.

Se essa opção estiver desativada, a tarefa inicia em dispositivos cliente apenas de acordo com o agendamento.

#### **[Usar retardo aleatório para inícios](javascript:toggleBlock() de tarefa em um intervalo de (min.)**

Se esta opção estiver ativada, a tarefa é iniciada nos dispositivos cliente aleatoriamente dentro do intervalo de tempo especificado. O início da tarefa distribuída ajuda a evitar um grande número de solicitações simultâneas pelos dispositivos cliente ao Servidor de Administração, quando uma tarefa agendada estiver em execução.

Se essa opção estiver desativada, a tarefa inicia em dispositivos cliente apenas de acordo com o agendamento.

Por padrão, esta opção está desativada. O intervalo de tempo predefinido é de um minuto.

- 6. Na página **Definir o nome da tarefa** do Assistente, especifique o nome para a tarefa que você está criando. O nome da tarefa não pode conter mais de 100 caracteres e não pode incluir nenhum caractere especial (\*<>?:\"|).
- 7. Na página Concluir a criação da tarefa no Assistente, clique no botão Concluir para fechar o Assistente.

Se você desejar que tarefa de inicie assim que o Assistente seja concluído, selecione a caixa de seleção . Executar tarefa após a conclusão do Assistente

Após o Assistente concluir sua operação, a tarefa Encontrar vulnerabilidade e atualizações necessárias aparece na lista de tarefas na pasta Dispositivos gerenciados, na guia Tarefas.

Além das configurações que você especificar durante a criação da tarefa, você pode alterar outras propriedades de uma tarefa criada.

Quando a tarefa Encontrar as vulnerabilidades e as atualizações necessárias tiver sido concluída, o Servidor de Administração exibe uma lista de vulnerabilidades encontradas em aplicativos instalados no dispositivo; ele também exibe todas as atualizações de software necessárias para corrigir as vulnerabilidades detectadas.

Caso os resultados da tarefa contenham o erro 0x80240033 "Erro do Windows Update Agent 80240033 ('Não foi possível baixar os termos da licença.')", será possível resolver esse problema no registro do Windows.

O Servidor de Administração não exibe a lista de atualizações de software necessárias quando você, em sequência, executa duas tarefas: a tarefa de sincronização Atualizar Windows Update que tem a opção **Baixar** I os arquivos de instalação expressa desativada e depois a tarefa Encontrar vulnerabilidades e atualizações necessárias. Para exibir a lista de atualizações de software necessárias, você deve executar a tarefa Encontrar vulnerabilidades e atualizações novamente.

O Agente de Rede recebe as informações sobre qualquer atualização de Windows disponível e de outros produtos da Microsoft do Windows Update ou do Servidor de Administração, caso o Servidor de Administração atue como servidor WSUS. As informações são transmitidas quando os aplicativos forem iniciados (se isto for fornecido pela política) e em cada execução de rotina da tarefa Encontrar as vulnerabilidades e as atualizações necessárias nos dispositivos cliente.

Você pode encontrar os detalhes do software de terceiros que possa ser atualizado através do Kaspersky Security Center, visitando o site de Suporte Técnico, na página do Kaspersky Security Center, na seção [Gerenciamento](https://support.kaspersky.com/14758) de Servidores<sup>12</sup>.

# <span id="page-472-0"></span>Correção das vulnerabilidades em aplicativos

Caso você tenha selecionado Encontrar e instalar as atualizações necessárias na página Atualizar configurações de gerenciamento do Assistente de Início Rápido, a tarefa Instalar atualizações necessárias e corrigir vulnerabilidades será automaticamente criada. A tarefa é exibida no espaço de trabalho na pasta Dispositivos gerenciados, na guia Tarefas.

Caso contrário, você pode realizar uma das seguintes ações:

- Crie uma tarefa para corrigir vulnerabilidades instalando as atualizações disponíveis.
- Adicione uma regra para corrigir uma vulnerabilidade em uma tarefa de correção de vulnerabilidades existente.

Uma interação do usuário pode ser necessária caso você atualize ou corrija uma vulnerabilidade em um aplicativo de terceiros instalado em um dispositivo gerenciado. Por exemplo, pode ser solicitado ao usuário fechar o aplicativo de terceiros, caso esteja aberto no momento.

Corrigir vulnerabilidades criando uma tarefa de correção de vulnerabilidade

Você pode realizar uma das seguintes ações:

- Crie uma tarefa para corrigir várias vulnerabilidades que atendem a determinadas regras.
- Selecione uma vulnerabilidade e crie uma tarefa para corrigi-la e a vulnerabilidades semelhantes.

Para corrigir vulnerabilidades que atendem <sup>a</sup> determinadas regras:

- 1. Na árvore do console, selecione a pasta Dispositivos gerenciados.
- 2. No espaço de trabalho, selecione a guia Tarefas.
- 3. Clique no botão **Criar uma tarefa** para executar o assistente de adição de tarefa. Prossiga pelo Assistente usando o botão Avançar.
- usando o botão **Avançar**.<br>4. Na página **Selecionar o tipo de tarefa** do Assistente, selecione **Instalar atualizações de aplicativos e corrigir** . vulnerabilidades
- 5. Na página **Configurações** do Assistente, especifique as configurações da tarefa como segue:
	- · Especificar regras para a instalação de atualizações <sup>®</sup>

Estas regras são aplicadas à instalação de atualizações nos dispositivos cliente. Se as regras não forem especificadas, a tarefa não terá nenhuma ação a ser executada. Para informações sobre operações com regras, consulte Regras para instalação da [atualização](#page-495-0).

 $\bullet$  [Iniciar a instalação ao reiniciar](javascript:toggleBlock() ou fechar o dispositivo

Se esta opção estiver ativada, as atualizações serão instaladas quando o dispositivo for reiniciado ou desligado. Caso contrário, as atualizações são instaladas segundo o agendamento.

Use esta opção caso a instalação das atualizações afete o desempenho do dispositivo.

Por padrão, esta opção está desativada.

### [Instalar os componentes gerais](javascript:toggleBlock() do sistema necessários ?

Se esta opção estiver ativada, antes de instalar uma atualização o aplicativo instala automaticamente todos os componentes gerais do sistema (pré-requisitos) que sejam requeridos para instalar a atualização. Por exemplo, estes pré-requisitos podem ser atualizações do sistema operacional

Se esta opção estiver desativada, talvez você precise instalar os pré-requisitos manualmente.

Por padrão, esta opção está desativada.

# [Permitir a instalação de novas](javascript:toggleBlock() versões dos aplicativos durante atualizações <sup>®</sup>

Se esta opção estiver ativada, as atualizações serão permitidas quando resultarem na instalação de uma nova versão de um aplicativo de software.

Se esta opção estiver desativada, o software não será atualizado. Você poderá então instalar novas versões do software manualmente ou através de outra tarefa. Por exemplo, você pode usar esta opção se a infraestrutura da sua empresa não tiver como base uma nova versão do software ou se você quiser verificar uma atualização usando uma infraestrutura de teste.

Por padrão, esta opção está ativada.

A atualização de um aplicativo pode causar o funcionamento incorreto de aplicativos dependentes instalados em dispositivos cliente.

**• [Baixar atualizações para o dispositivo](javascript:toggleBlock() sem instalá-las** 

Se esta opção estiver ativada, o aplicativo baixa as atualizações em um dispositivo cliente, mas não as instala automaticamente. Você então poderá instalar manualmente as atualizações baixadas.

As atualizações da Microsoft são baixadas no armazenamento de sistema do Windows. Atualizações de aplicativos de terceiros (aplicativos criados por fornecedores de software não pertencentes à Kaspersky e à Microsoft) são baixados na pasta especificada no campo **Pasta para download de** . atualizações

Se esta opção estiver desativada, as atualizações serão instaladas no dispositivo automaticamente.

Por padrão, esta opção está desativada.

### · [Pasta para download de atualizações](javascript:toggleBlock() ?

Esta pasta é usada para baixar atualizações de aplicativos de terceiros (aplicativos criados por fornecedores de software não pertencente à Kaspersky e à Microsoft).

#### [Ativar diagnóstico avançado](javascript:toggleBlock()

Se este recurso estiver ativado, o Agente de Rede gravará rastreamentos, mesmo se o rastreamento estiver desativado para o Agente de Rede no Utilitário de diagnóstico remoto do Kaspersky Security Center. Os rastreamentos são gravados em dois arquivos por vez; o tamanho total de ambos os arquivos é determinado pelo valor **Tamanho máximo, em MB, de arquivos de diagnóstico avançado**. Quando ambos os arquivos estiverem cheios, o Agente de Rede começará a gravar neles novamente. Os arquivos com rastreamentos são armazenados na pasta %WINDIR%\Temp. Estes arquivos ficam acessíveis no utilitário de [diagnóstico](#page-661-0) remoto, você pode baixar ou excluí-los nesse local.

Se esse recurso estiver desativado, o Agente de Rede gravará rastreamentos de acordo com as configurações no Utilitário de diagnóstico remoto do Kaspersky Security Center. Nenhum rastreamento adicional é gravado.

Ao criar uma tarefa, você não precisa ativar o diagnóstico avançado. Você poderá querer usar esse recurso mais tarde se, por exemplo, uma execução de tarefa falhar em alguns dos dispositivos e você quiser obter informações adicionais durante outra execução de tarefa.

Por padrão, esta opção está desativada.

### **• [Tamanho máximo, em MB, de](javascript:toggleBlock() arquivos de diagnóstico avançado** <sup>®</sup>

O valor padrão é 100 MB e os valores disponíveis estão entre 1 MB e 2.048 MB. Os especialistas de Suporte Técnico da Kaspersky podem solicitar que você altere o valor padrão se as informações nos arquivos de diagnóstico avançado que você enviou não forem suficientes para solucionar o problema.

6. Na página **Selecionando uma opção de reinício do sistema operacional** do Assistente, selecione a ação a ser executada quando o sistema operacional nos dispositivos cliente precisar ser reinicializado após a operação:

#### · [Não reiniciar o dispositivo](javascript:toggleBlock() ?

Os dispositivos cliente não são reiniciados automaticamente após a operação. Para concluir a operação, você deve reiniciar um dispositivo (por exemplo, manualmente ou por meio de uma tarefa de gerenciamento de dispositivo). As informações sobre o reinício necessário são salvas nos resultados da tarefa e no status do dispositivo. Esta opção é adequada para tarefas em servidores e em outros dispositivos onde a operação contínua é crítica.

[Reiniciar o dispositivo](javascript:toggleBlock()

Os dispositivos cliente sempre serão reiniciados automaticamente se um reinício for necessário para a conclusão da operação. Esta opção é útil para tarefas em dispositivos que fornecem pausas regulares na sua operação (desligamento ou reinício).

#### [Perguntar ao usuário o que fazer](javascript:toggleBlock() <sup>®</sup>

O lembrete de reinício é exibido na tela do dispositivo cliente, solicitando ao usuário que o reinicie manualmente. Algumas configurações avançadas podem ser definidas para esta opção: texto da mensagem para o usuário, a frequência de exibição da mensagem e o intervalo de tempo após o qual um reinício será forçado (sem a confirmação do usuário). Esta opção é a mais conveniente para estações de trabalho onde os usuários devem ser capazes de selecionar o momento mais adequado para uma reinicialização.

Por padrão, esta opção está selecionada.

### [Repetir aviso a cada \(min\)](javascript:toggleBlock()

Se esta opção estiver ativada, o aplicativo envia uma solicitação para o usuário reiniciar o sistema operacional com a frequência especificada.

Por padrão, esta opção está ativada. O intervalo predefinido é de 5 minutos. Os valores disponíveis estão entre 1 e 1.440 minutos.

Se esta opção estiver desativada, a solicitação será exibida somente uma vez.

### **[Reiniciar após \(min.\)](javascript:toggleBlock()**

Depois de enviar a solicitação ao usuário, o aplicativo força o reinício do sistema operacional após o término do intervalo de tempo especificado.

Por padrão, esta opção está ativada. O atraso predefinido é de 30 minutos. Os valores disponíveis estão entre 1 e 1.440 minutos.

### **[Forçar fechamento de aplicativos](javascript:toggleBlock() em sessões bloqueadas**

A execução de aplicativos pode impedir a reinicialização do dispositivo cliente. Por exemplo, se um documento estiver sendo editado em um aplicativo de processamento de texto e não for salvo, o aplicativo não permitirá que o dispositivo seja reiniciado.

Se essa opção estiver ativada, os aplicativos no dispositivo bloqueado serão forçados a fechar antes de o dispositivo ser reiniciado. Como resultado, os usuários podem perder as alterações não salvas.

Se esta opção estiver desativada, o dispositivo bloqueado não será reiniciado. O status da tarefa no dispositivo diz que é necessário reiniciar o dispositivo. Os usuários têm de fechar manualmente todos os aplicativos em execução nos dispositivos bloqueados e reiniciar esses dispositivos.

Por padrão, esta opção está desativada.

7. Na página **Configurar agendamento da tarefa** do Assistente, você pode criar um agendamento para o início da tarefa. Se necessário, especifique as seguintes configurações:

### · [Início agendado:](javascript:toggleBlock() 2

Selecione o agendamento segundo o qual a tarefa é executada e configure o agendamento selecionado.

### • [A cada N horas](javascript:toggleBlock() ?

A tarefa é executada regularmente, com o intervalo especificado em horas, iniciando na data e hora especificadas.

Por padrão, a tarefa é executada a cada seis horas, iniciando na data e hora atuais do sistema.

#### • [A cada N dias](javascript:toggleBlock() ?

A tarefa é executada regularmente, com o intervalo especificado em dias. Além disso, você pode especificar uma data e hora da primeira tarefa executada. Essas opções adicionais ficam disponíveis, se forem compatíveis pelo aplicativo para o qual você cria a tarefa.

Por padrão, a tarefa é executada todos os dias, iniciando na data e hora atuais do sistema.

#### [A cada N semanas](javascript:toggleBlock()

A tarefa é executada regularmente, com o intervalo especificado em semanas, no dia da semana e na hora especificados.

Por padrão, a tarefa é executada às segundas-feiras, na hora atual do sistema.

#### • [A cada N minutos](javascript:toggleBlock()<sup>®</sup>

A tarefa é executada regularmente, com o intervalo especificado em minutos, iniciando na hora especificada do dia em que a tarefa é criada.

Por padrão, a tarefa é executada a cada 30 minutos, iniciando na hora atual do sistema.

#### **·** [Diariamente \(não é compatível](javascript:toggleBlock() com horário de verão)<sup>1</sup>

A tarefa é executada regularmente, com o intervalo especificado em dias. Esse agendamento não tem suporte à observância do horário de verão (DST, daylight saving time). Isso significa que, quando os relógios são adiantados ou atrasados em uma hora no início ou no término do DST, a hora de início real da tarefa não é alterada.

Não recomendamos que você use esse agendamento. Ele é necessário para compatibilidade com as versões anteriores do Kaspersky Security Center.

Por padrão, a tarefa inicia diariamente na hora atual do sistema.

#### **[Semanalmente](javascript:toggleBlock()<sup>®</sup>**

A tarefa é executada toda semana, no dia e na hora especificados.

#### • [Por dias da semana](javascript:toggleBlock() ?

A tarefa é executada regularmente, nos dias da semana e na hora especificados.

Por padrão, a tarefa é executada todas as sextas-feiras, às 18h.

#### [Mensalmente](javascript:toggleBlock()<sup>®</sup>

A tarefa é executada regularmente, no dia do mês e na hora especificados. Nos meses cuja data especificada não existe, a tarefa é executada no último dia. Por padrão, a tarefa é executada no primeiro dia do mês, na hora atual do sistema.

• [Manualmente](javascript:toggleBlock()<sup>®</sup>

A tarefa não executa automaticamente. Você somente pode iniciá-la manualmente. Por padrão, esta opção está ativada.

# $\bullet$  Todos os meses em dias especificados das semanas selecionadas a

A tarefa é executada regularmente, nos dias de cada mês e na hora especificados.

Por padrão, nenhum dia do mês é selecionado e a hora de início é 18h.

# [No surto de vírus](javascript:toggleBlock()

A tarefa é executada após a ocorrência de um evento de *Surto de vírus*. Selecione tipos de aplicativos que monitorem ataques de vírus. Estão disponíveis os seguintes tipos de aplicativos:

- Antivírus para estações de trabalho e servidores de arquivo
- Antivírus para defesa de perímetro
- Antivírus para sistemas de correio

Por padrão, todos os tipos de aplicativos estão selecionados.

Você pode precisar executar tarefas diferentes, dependendo do tipo de aplicativo antivírus que informa um ataque de vírus. Neste caso, remova a seleção dos tipos de aplicativos de que você não precisa.

### [Na conclusão de outra tarefa](javascript:toggleBlock()?

A tarefa atual inicia após outra tarefa ser concluída. Você pode selecionar como a tarefa anterior deve ser concluída (com êxito ou com erro) para acionar o início da tarefa atual. Por exemplo, você pode precisar executar a tarefa Gerenciar dispositivos com a opção **Ligar o dispositivo** e, após a conclusão, executar a tarefa de verificação de vírus.

### **[Executar tarefas ignoradas](javascript:toggleBlock()**

Esta opção determina o comportamento de uma tarefa se um dispositivo cliente não estiver visível na rede quando a tarefa estiver prestes a iniciar.

Se esta opção estiver ativada, o sistema tentará iniciar a tarefa da próxima vez que um aplicativo da Kaspersky for executado em um dispositivo cliente. Se o agendamento da tarefa for Manualmente, Uma vez ou lmediatamente, a tarefa é iniciada imediatamente após o dispositivo ficar visível na rede, ou imediatamente após o dispositivo ser incluído no escopo da tarefa.

Se esta opção estiver desativada, somente as tarefas agendadas serão executadas nos dispositivos cliente; para Manualmente, Uma vez e Imediatamente, as tarefas somente são executadas naqueles dispositivos cliente que estiverem visíveis na rede. Por exemplo, você pode querer desativar esta opção para uma tarefa que consome recursos e que você deseja executar somente fora do horário comercial.

Por padrão, esta opção está ativada.

#### $\bullet~$  [Usar retardo aleatório automaticamente](javascript:toggleBlock() para início da tarefa  $\circ$

Se esta opção for ativada, a tarefa é iniciada nos dispositivos cliente aleatoriamente dentro de um intervalo de tempo especificado, ou seja, no início da tarefa distribuída. O início da tarefa distribuída ajuda a evitar um grande número de solicitações simultâneas pelos dispositivos cliente ao Servidor de Administração, quando uma tarefa agendada estiver em execução.

A hora inicial distribuída é calculada automaticamente quando a tarefa é criada, dependendo do número de dispositivos cliente aos quais a tarefa foi atribuída. Posteriormente, a tarefa sempre será iniciada na hora de início calculada. Entretanto, quando as configurações da tarefa são editadas ou a tarefa é iniciada manualmente, o valor calculado da hora de início de tarefa é alterado.

Se essa opção estiver desativada, a tarefa inicia em dispositivos cliente apenas de acordo com o agendamento.

#### **[Usar retardo aleatório para inícios](javascript:toggleBlock() de tarefa em um intervalo de (min.)**

Se esta opção estiver ativada, a tarefa é iniciada nos dispositivos cliente aleatoriamente dentro do intervalo de tempo especificado. O início da tarefa distribuída ajuda a evitar um grande número de solicitações simultâneas pelos dispositivos cliente ao Servidor de Administração, quando uma tarefa agendada estiver em execução.

Se essa opção estiver desativada, a tarefa inicia em dispositivos cliente apenas de acordo com o agendamento.

Por padrão, esta opção está desativada. O intervalo de tempo predefinido é de um minuto.

- 8. Na página **Definir o nome da tarefa** do Assistente, especifique o nome para a tarefa que você está criando. O nome da tarefa não pode conter mais de 100 caracteres e não pode incluir nenhum caractere especial (\*<>?:\"|).
- 9. Na página Concluir a criação da tarefa no Assistente, clique no botão Concluir para fechar o Assistente.

Se você desejar que tarefa de inicie assim que o Assistente seja concluído, selecione a caixa de seleção . Executar tarefa após a conclusão do Assistente

Após o Assistente concluir sua operação, a tarefa Instalar as atualizações necessárias e corrigir vulnerabilidades é criada e exibida na pasta Tarefas.

Além das configurações que você especificar durante a criação da tarefa, você pode alterar outras propriedades de uma tarefa criada.

Caso os resultados da tarefa contenham o erro 0x80240033 "Erro do Windows Update Agent 80240033 ('Não foi possível baixar os termos da licença.')", será possível resolver esse problema no registro do Windows.

Para corrigir uma vulnerabilidade específica e outras semelhantes:

- 1. Na pasta **Avançado → Gerenciamento de aplicativos** da árvore do console, selecione a subpasta . Vulnerabilidades de software
- 2. Selecione a vulnerabilidade que você quer corrigir.
- 3. Clique no botão Executar o Assistente para Correção de Vulnerabilidades.

O Assistente para Correção de Vulnerabilidades é iniciado.

Os recursos do Assistente de correção de vulnerabilidades somente está disponível sob a licença do Gerenciamento de Patches e Vulnerabilidades.

Prossiga pelo Assistente usando o botão Avançar.

- Prossiga pelo Assistente usando o botão **Avançar**.<br>4. Na janela **Procurar por tarefas existentes de correção de vulnerabilidades**, especifique os seguintes parâmetros:
	- **[Exibir apenas tarefas que corrigem](javascript:toggleBlock() esta vulnerabilidade**

Se esta opção estiver ativada, o Assistente de correção de vulnerabilidades procurará tarefas existentes que corrigem a vulnerabilidade selecionada.

Se esta opção estiver desativada ou se a pesquisa não produzir nenhuma tarefa aplicável, o Assistente de correção de vulnerabilidades lhe enviará uma solicitação para criar uma regra ou tarefa para corrigir a vulnerabilidade.

Por padrão, esta opção está ativada.

[Aprovar as atualizações que](javascript:toggleBlock() corrigem esta vulnerabilidade

As atualizações que corrigem uma vulnerabilidade serão aprovadas para a instalação. Ative esta opção se algumas regras de instalação da atualização aplicadas permitirem apenas a instalação de atualizações aprovadas.

Por padrão, esta opção está desativada.

5. Se você optar por procurar tarefas de correção de vulnerabilidades existentes e se a pesquisa recuperar algumas tarefas, você poderá visualizar as propriedades dessas tarefas ou iniciá-las manualmente. Nenhuma outra ação será necessária.

Caso contrário, clique no botão Nova tarefa de correção de vulnerabilidades.

- 6. Selecione o tipo da regra de correção de vulnerabilidades a ser adicionada à nova tarefa e clique no botão . Concluir
- 7. Faça a sua escolha na solicitação exibida sobre a instalação de todas as atualizações de aplicativo anteriores. Clique em **Sim** se você concorda com a instalação das versões sucessivas do aplicativo gradativamente caso isso necessário para instalar as atualizações selecionadas. Clique em **Não** se você quiser atualizar aplicativos de uma forma direta, sem instalar as versões sucessivas. Se não for possível instalar as atualizações selecionadas sem instalar as versões anteriores dos aplicativos, ocorrerá falha na atualização do aplicativo.

O Assistente de Criação de Tarefa de Instalação de Atualizações e Correção de Vulnerabilidades é iniciado. Prossiga pelo Assistente usando o botão Avançar.

- Prossiga pelo Assistente usando o botão **Avançar**.<br>8. Na página **Selecionando uma opção de reinício do sistema operacional** do Assistente, selecione a ação a ser executada quando o sistema operacional nos dispositivos cliente precisar ser reinicializado após a operação:
	- [Não reiniciar o dispositivo](javascript:toggleBlock()

Os dispositivos cliente não são reiniciados automaticamente após a operação. Para concluir a operação, você deve reiniciar um dispositivo (por exemplo, manualmente ou por meio de uma tarefa de gerenciamento de dispositivo). As informações sobre o reinício necessário são salvas nos resultados da tarefa e no status do dispositivo. Esta opção é adequada para tarefas em servidores e em outros dispositivos onde a operação contínua é crítica.

#### [Reiniciar o dispositivo](javascript:toggleBlock()

Os dispositivos cliente sempre serão reiniciados automaticamente se um reinício for necessário para a conclusão da operação. Esta opção é útil para tarefas em dispositivos que fornecem pausas regulares na sua operação (desligamento ou reinício).

#### [Perguntar ao usuário o que fazer](javascript:toggleBlock() <sup>®</sup>

O lembrete de reinício é exibido na tela do dispositivo cliente, solicitando ao usuário que o reinicie manualmente. Algumas configurações avançadas podem ser definidas para esta opção: texto da mensagem para o usuário, a frequência de exibição da mensagem e o intervalo de tempo após o qual um reinício será forçado (sem a confirmação do usuário). Esta opção é a mais conveniente para estações de trabalho onde os usuários devem ser capazes de selecionar o momento mais adequado para uma reinicialização.

Por padrão, esta opção está selecionada.

### [Repetir aviso a cada \(min\)](javascript:toggleBlock() ?

Se esta opção estiver ativada, o aplicativo envia uma solicitação para o usuário reiniciar o sistema operacional com a frequência especificada.

Por padrão, esta opção está ativada. O intervalo predefinido é de 5 minutos. Os valores disponíveis estão entre 1 e 1.440 minutos.

Se esta opção estiver desativada, a solicitação será exibida somente uma vez.

#### • [Reiniciar após \(min.\)](javascript:toggleBlock()

Depois de enviar a solicitação ao usuário, o aplicativo força o reinício do sistema operacional após o término do intervalo de tempo especificado.

Por padrão, esta opção está ativada. O atraso predefinido é de 30 minutos. Os valores disponíveis estão entre 1 e 1.440 minutos.

**• [Forçar fechamento de aplicativos](javascript:toggleBlock() em sessões bloqueadas** 

A execução de aplicativos pode impedir a reinicialização do dispositivo cliente. Por exemplo, se um documento estiver sendo editado em um aplicativo de processamento de texto e não for salvo, o aplicativo não permitirá que o dispositivo seja reiniciado.

Se essa opção estiver ativada, os aplicativos no dispositivo bloqueado serão forçados a fechar antes de o dispositivo ser reiniciado. Como resultado, os usuários podem perder as alterações não salvas.

Se esta opção estiver desativada, o dispositivo bloqueado não será reiniciado. O status da tarefa no dispositivo diz que é necessário reiniciar o dispositivo. Os usuários têm de fechar manualmente todos os aplicativos em execução nos dispositivos bloqueados e reiniciar esses dispositivos.

Por padrão, esta opção está desativada.

- 9. Na página Selecionar os dispositivos aos quais a tarefa será atribuída do Assistente, selecione uma das seguintes opções:
	- $\bullet$  [Selecionar os dispositivos na](javascript:toggleBlock() rede detectados pelo Servidor de Administração  $\circledcirc$

A tarefa é atribuída a dispositivos específicos. Os dispositivos específicos podem incluir dispositivos em grupos de administração, assim como dispositivos não atribuídos.

Por exemplo, pode ser necessário usar esta opção em uma tarefa de instalação do Agente de Rede em dispositivos não atribuídos.

# Especificar endereços de dispositivos manualmente ou importar endereços de uma lista a

Você pode especificar nomes de NetBIOS, nomes de DNS, endereços IP e sub-redes IP de dispositivos aos quais você precisar atribuir a tarefa.

Pode ser necessário usar esta opção para executar uma tarefa para uma sub-rede específica. Por exemplo, pode ser necessário instalar um determinado aplicativo nos dispositivos de contadores ou verificar dispositivos em uma sub-rede que possivelmente está infectada.

### [Atribuir a tarefa a uma seleção](javascript:toggleBlock() de dispositivos

A tarefa é atribuída aos dispositivos incluídos em uma seleção de dispositivos. Você pode especificar uma das seleções existentes.

Por exemplo, pode ser necessário usar esta opção para executar uma tarefa em dispositivos com uma versão de sistema operacional específica.

### **• [Atribuir tarefa a um grupo de](javascript:toggleBlock() administração**

A tarefa é atribuída aos dispositivos incluídos em um grupo de administração. Você pode especificar um dos grupos existentes ou criar um novo grupo.

Por exemplo, pode ser necessário usar esta opção para executar uma tarefa para enviar uma mensagem aos usuários caso a mensagem seja específica para os dispositivos incluídos em um grupo de administração específico.

- 10. Na página **Configurar agendamento da tarefa** do Assistente, você pode criar um agendamento para o início da tarefa. Se necessário, especifique as seguintes configurações:
	- **[Início agendado:](javascript:toggleBlock()**

Selecione o agendamento segundo o qual a tarefa é executada e configure o agendamento selecionado.

## • [A cada N horas](javascript:toggleBlock()<sup>®</sup>

A tarefa é executada regularmente, com o intervalo especificado em horas, iniciando na data e hora especificadas.

Por padrão, a tarefa é executada a cada seis horas, iniciando na data e hora atuais do sistema.

### • [A cada N dias](javascript:toggleBlock()<sup>?</sup>

A tarefa é executada regularmente, com o intervalo especificado em dias. Além disso, você pode especificar uma data e hora da primeira tarefa executada. Essas opções adicionais ficam disponíveis, se forem compatíveis pelo aplicativo para o qual você cria a tarefa.

Por padrão, a tarefa é executada todos os dias, iniciando na data e hora atuais do sistema.

### • [A cada N semanas](javascript:toggleBlock()<sup>?</sup>

A tarefa é executada regularmente, com o intervalo especificado em semanas, no dia da semana e na hora especificados.

Por padrão, a tarefa é executada às segundas-feiras, na hora atual do sistema.

## [A cada N minutos](javascript:toggleBlock()<sup>®</sup>

A tarefa é executada regularmente, com o intervalo especificado em minutos, iniciando na hora especificada do dia em que a tarefa é criada.

Por padrão, a tarefa é executada a cada 30 minutos, iniciando na hora atual do sistema.

# · [Diariamente \(não é compatível](javascript:toggleBlock() com horário de verão)<sup>®</sup>

A tarefa é executada regularmente, com o intervalo especificado em dias. Esse agendamento não tem suporte à observância do horário de verão (DST, daylight saving time). Isso significa que, quando os relógios são adiantados ou atrasados em uma hora no início ou no término do DST, a hora de início real da tarefa não é alterada.

Não recomendamos que você use esse agendamento. Ele é necessário para compatibilidade com as versões anteriores do Kaspersky Security Center.

Por padrão, a tarefa inicia diariamente na hora atual do sistema.

### • [Semanalmente](javascript:toggleBlock()<sup>®</sup>

A tarefa é executada toda semana, no dia e na hora especificados.

#### • [Por dias da semana](javascript:toggleBlock()?

A tarefa é executada regularmente, nos dias da semana e na hora especificados.

Por padrão, a tarefa é executada todas as sextas-feiras, às 18h.

### • [Mensalmente](javascript:toggleBlock()?

A tarefa é executada regularmente, no dia do mês e na hora especificados. Nos meses cuja data especificada não existe, a tarefa é executada no último dia. Por padrão, a tarefa é executada no primeiro dia do mês, na hora atual do sistema.

#### [Manualmente](javascript:toggleBlock()<sup>®</sup>

A tarefa não executa automaticamente. Você somente pode iniciá-la manualmente. Por padrão, esta opção está ativada.

### Todos os meses em dias especificados das semanas selecionadas <sup>®</sup>

A tarefa é executada regularmente, nos dias de cada mês e na hora especificados. Por padrão, nenhum dia do mês é selecionado e a hora de início é 18h.

### [No surto de vírus](javascript:toggleBlock()

A tarefa é executada após a ocorrência de um evento de *Surto de vírus*. Selecione tipos de aplicativos que monitorem ataques de vírus. Estão disponíveis os seguintes tipos de aplicativos:

- Antivírus para estações de trabalho e servidores de arquivo
- Antivírus para defesa de perímetro
- Antivírus para sistemas de correio

Por padrão, todos os tipos de aplicativos estão selecionados.

Você pode precisar executar tarefas diferentes, dependendo do tipo de aplicativo antivírus que informa um ataque de vírus. Neste caso, remova a seleção dos tipos de aplicativos de que você não precisa.

#### · [Na conclusão de outra tarefa](javascript:toggleBlock()?

A tarefa atual inicia após outra tarefa ser concluída. Você pode selecionar como a tarefa anterior deve ser concluída (com êxito ou com erro) para acionar o início da tarefa atual. Por exemplo, você pode precisar executar a tarefa Gerenciar dispositivos com a opção **Ligar o dispositivo** e, após a conclusão, executar a tarefa de verificação de vírus.

**•** [Executar tarefas ignoradas](javascript:toggleBlock()<sup>?</sup>

Esta opção determina o comportamento de uma tarefa se um dispositivo cliente não estiver visível na rede quando a tarefa estiver prestes a iniciar.

Se esta opção estiver ativada, o sistema tentará iniciar a tarefa da próxima vez que um aplicativo da Kaspersky for executado em um dispositivo cliente. Se o agendamento da tarefa for Manualmente, Uma vez ou lmediatamente, a tarefa é iniciada imediatamente após o dispositivo ficar visível na rede, ou imediatamente após o dispositivo ser incluído no escopo da tarefa.

Se esta opção estiver desativada, somente as tarefas agendadas serão executadas nos dispositivos cliente; para Manualmente, Uma vez e Imediatamente, as tarefas somente são executadas naqueles dispositivos cliente que estiverem visíveis na rede. Por exemplo, você pode querer desativar esta opção para uma tarefa que consome recursos e que você deseja executar somente fora do horário comercial.

Por padrão, esta opção está ativada.

#### $\bullet~$  [Usar retardo aleatório automaticamente](javascript:toggleBlock() para início da tarefa  $\circ$

Se esta opção for ativada, a tarefa é iniciada nos dispositivos cliente aleatoriamente dentro de um intervalo de tempo especificado, ou seja, no início da tarefa distribuída. O início da tarefa distribuída ajuda a evitar um grande número de solicitações simultâneas pelos dispositivos cliente ao Servidor de Administração, quando uma tarefa agendada estiver em execução.

A hora inicial distribuída é calculada automaticamente quando a tarefa é criada, dependendo do número de dispositivos cliente aos quais a tarefa foi atribuída. Posteriormente, a tarefa sempre será iniciada na hora de início calculada. Entretanto, quando as configurações da tarefa são editadas ou a tarefa é iniciada manualmente, o valor calculado da hora de início de tarefa é alterado.

Se essa opção estiver desativada, a tarefa inicia em dispositivos cliente apenas de acordo com o agendamento.

#### **[Usar retardo aleatório para inícios](javascript:toggleBlock() de tarefa em um intervalo de (min.)**

Se esta opção estiver ativada, a tarefa é iniciada nos dispositivos cliente aleatoriamente dentro do intervalo de tempo especificado. O início da tarefa distribuída ajuda a evitar um grande número de solicitações simultâneas pelos dispositivos cliente ao Servidor de Administração, quando uma tarefa agendada estiver em execução.

Se essa opção estiver desativada, a tarefa inicia em dispositivos cliente apenas de acordo com o agendamento.

Por padrão, esta opção está desativada. O intervalo de tempo predefinido é de um minuto.

- 11. Na página **Definir o nome da tarefa** do Assistente, especifique o nome para a tarefa que você está criando. O nome da tarefa não pode conter mais de 100 caracteres e não pode incluir nenhum caractere especial (\*<>?:\"|).
- 12. Na página Concluir a criação da tarefa no Assistente, clique no botão Concluir para fechar o Assistente.

Se você desejar que tarefa de inicie assim que o Assistente seja concluído, selecione a caixa de seleção . Executar tarefa após a conclusão do Assistente

Quando o Assistente for concluído, a tarefa **Instalar as atualizações necessárias e corrigir vulnerabilidades** é criada e exibida na pasta Tarefas.

Além das configurações que você especificar durante a criação da tarefa, você pode alterar outras propriedades de uma tarefa criada.

Corrigir uma vulnerabilidade adicionando uma regra a uma tarefa de correção de vulnerabilidades existente

Para corrigir uma vulnerabilidade adicionando uma regra <sup>a</sup> uma tarefa de correção de vulnerabilidades existente:

- 1. Na pasta **Avançado → Gerenciamento de aplicativos** da árvore do console, selecione a subpasta . Vulnerabilidades de software
- 2. Selecione a vulnerabilidade que você quer corrigir.
- 3. Clique no botão Executar o Assistente para Correção de Vulnerabilidades.
	- O Assistente para Correção de Vulnerabilidades é iniciado.

Os recursos do Assistente de correção de vulnerabilidades somente está disponível sob a licença do Gerenciamento de Patches e Vulnerabilidades.

Prossiga pelo Assistente usando o botão Avançar.

- Prossiga pelo Assistente usando o botão **Avançar**.<br>4. Na janela **Procurar por tarefas existentes de correção de vulnerabilidades**, especifique os seguintes parâmetros:
	- · [Exibir apenas tarefas que corrigem](javascript:toggleBlock() esta vulnerabilidade a

Se esta opção estiver ativada, o Assistente de correção de vulnerabilidades procurará tarefas existentes que corrigem a vulnerabilidade selecionada.

Se esta opção estiver desativada ou se a pesquisa não produzir nenhuma tarefa aplicável, o Assistente de correção de vulnerabilidades lhe enviará uma solicitação para criar uma regra ou tarefa para corrigir a vulnerabilidade.

Por padrão, esta opção está ativada.

### [Aprovar as atualizações que](javascript:toggleBlock() corrigem esta vulnerabilidade

As atualizações que corrigem uma vulnerabilidade serão aprovadas para a instalação. Ative esta opção se algumas regras de instalação da atualização aplicadas permitirem apenas a instalação de atualizações aprovadas.

Por padrão, esta opção está desativada.

5. Se você optar por procurar tarefas de correção de vulnerabilidades existentes e se a pesquisa recuperar algumas tarefas, você poderá visualizar as propriedades dessas tarefas ou iniciá-las manualmente. Nenhuma outra ação será necessária.

Caso contrário, clique no botão Adicionar regra de correção de vulnerabilidades para a tarefa existente.

6. Selecione a tarefa à qual você deseja adicionar uma regra e, a seguir, clique no botão Adicionar regra.

Além disso, você pode visualizar as propriedades das tarefas existentes, iniciá-las manualmente ou criar uma nova tarefa.

- 7. Selecione o tipo da regra a ser adicionada à tarefa selecionada e clique no botão Concluir.
- 8. Faça a sua escolha na solicitação exibida sobre a instalação de todas as atualizações de aplicativo anteriores. Clique em **Sim** se você concorda com a instalação das versões sucessivas do aplicativo gradativamente caso isso necessário para instalar as atualizações selecionadas. Clique em **Não** se você quiser atualizar aplicativos de uma forma direta, sem instalar as versões sucessivas. Se não for possível instalar as atualizações selecionadas sem instalar as versões anteriores dos aplicativos, ocorrerá falha na atualização do aplicativo.

Uma nova regra para corrigir a vulnerabilidade será adicionada à tarefa **Instalar atualizações necessárias e** corrigir vulnerabilidades existente.

# Correção de vulnerabilidades em uma rede isolada

Esta seção descreve as etapas necessárias para corrigir vulnerabilidades de softwares de terceiros em dispositivos gerenciados conectados a Servidores de Administração que não têm acesso à Internet.

# <span id="page-486-0"></span>Cenário: correção de vulnerabilidades de softwares de terceiros em uma rede isolada

É possível instalar as atualizações e corrigir as vulnerabilidades do software de terceiros instalado em dispositivos gerenciados em uma rede isolada. Essas redes incluem Servidores de Administração e dispositivos gerenciados conectados a eles sem acesso à Internet. Para corrigir as vulnerabilidades neste tipo de rede, será necessário um Servidor de Administração conectado à Internet. Em seguida, será possível baixar patches (atualizações necessárias) usando o Servidor de Administração com acesso à Internet e depois transmitir os patches para Servidores de Administração isolados.

É possível baixar as atualizações de softwares de terceiros emitidas por fornecedores de software, mas não é possível baixar as atualizações de software da Microsoft em Servidores de Administração isolados usando o Kaspersky Security Center.

Para saber como funciona o processo de correção de [vulnerabilidades](#page-487-0) em uma rede isolada, consulte a descrição e o esquema do processo.

# Pré-requisitos

Antes de começar, faça o seguinte:

- 1. Aloque um dispositivo para estabelecer conexão com a Internet e baixar patches. Esse dispositivo será contado como o Servidor de Administração com acesso à Internet.
- 2. Instale o [Kaspersky Security](#page-75-0) Center, posterior à versão 14, nos seguintes dispositivos:
	- Dispositivo alocado, que atuará como Servidor de Administração com acesso à Internet
	- Dispositivos isolados, que atuarão como Servidores de Administração isolados da Internet (também chamados de Servidores de Administração isolados)
- 3. Certifique-se de que cada Servidor de Administração tenha espaço em disco suficiente para baixar e armazenar as atualizações e patches.

# Fases

A instalação de atualizações e a correção de vulnerabilidades de softwares de terceiros em dispositivos gerenciados de Servidores de Administração isolados possuem as seguintes etapas:

Configuração do Servidor de Administração com acesso à Internet

[Prepare o Servidor de Administração](#page-488-0) com acesso à Internet para lidar com as solicitações de atualizações de softwares de terceiros necessárias e para fazer download de patches.

### <sup>2</sup> Configuração de Servidores de Administração isolados

[Prepare os Servidores de Administração](#page-489-0) isolados para que possam formar regularmente listas de atualizações necessárias e lidar com patches baixados pelo Servidor de Administração com acesso à Internet. Após a configuração, os Servidores de Administração isolados não tentam mais baixar os patches da Internet. Em vez disso, eles recebem atualizações por meio de patches.

<sup>3</sup> Transmissão de patches e instalação de atualizações em Servidores de Administração isolados

Depois de configurar os Servidores de Administração, é possível transmitir as listas de atualizações e patches [necessários entre o Servidor de Administração](#page-490-0) com acesso à Internet e os Servidores de Administração isolados. Em seguida, as atualizações de patches serão instaladas em dispositivos gerenciados usando a tarefa Instalar as atualizações necessárias <sup>e</sup> corrigir vulnerabilidades.

# Resultados

Assim, as atualizações de softwares de terceiros são transmitidas para Servidores de Administração isolados e instaladas em dispositivos gerenciados conectados usando o Kaspersky Security Center. Basta configurar os Servidores de Administração uma vez e, depois disso, será possível obter as atualizações quantas vezes precisar, por exemplo, uma ou várias vezes por dia.

<span id="page-487-0"></span>Sobre a correção de vulnerabilidades de softwares de terceiros em uma rede isolada

O processo de correção de [vulnerabilidades](#page-486-0) de softwares de terceiros em uma rede isolada é mostrado na figura e descrito abaixo. Você pode repetir esse processo periodicamente.

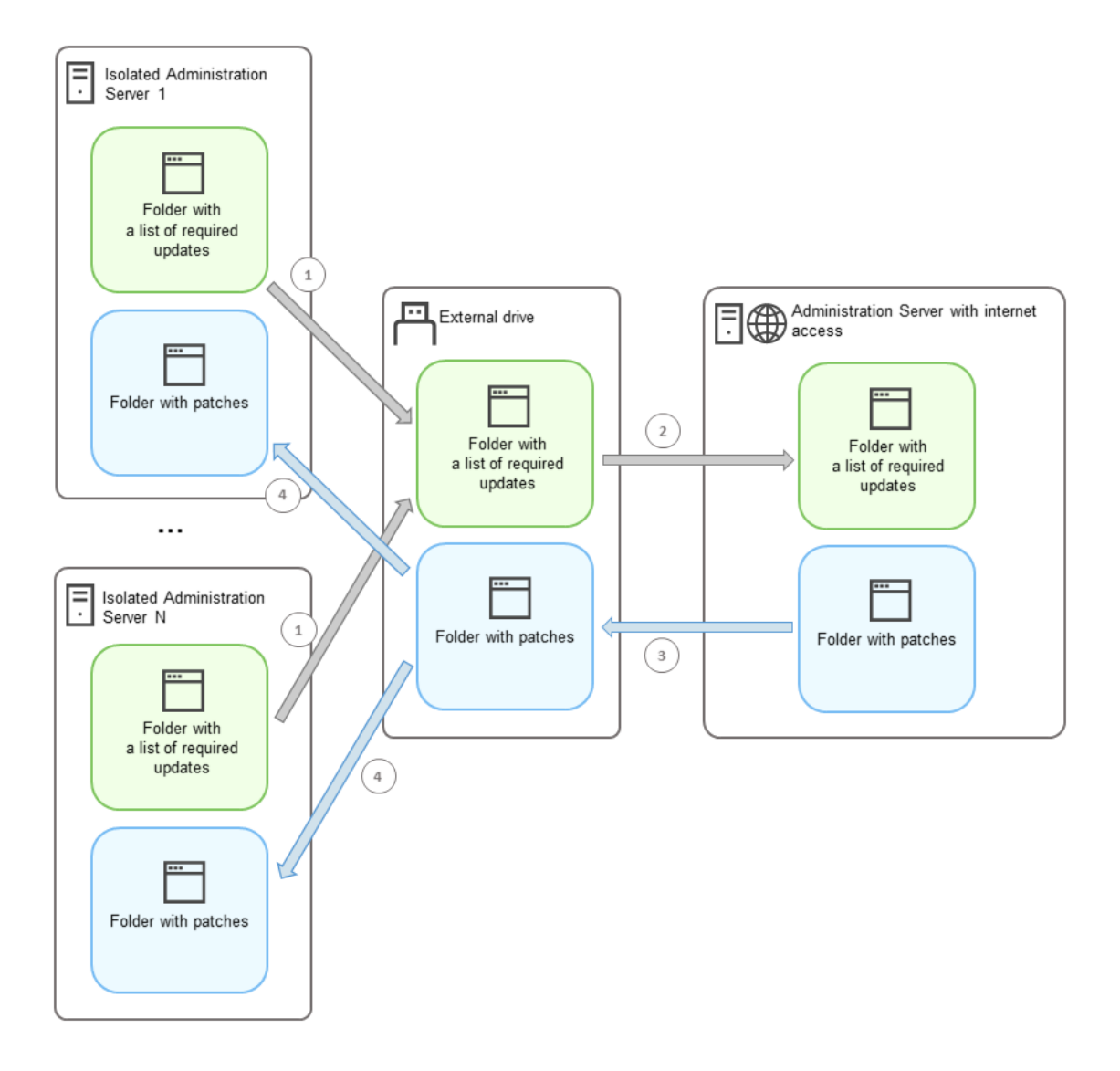

O processo de transmissão de patches e a lista de atualizações necessárias entre o Servidor de Administração com acesso à Internet e Servidores de Administração isolados

Cada Servidor de Administração isolado da Internet (aqui denominado Servidor de Administração isolado) gera uma lista de atualizações que devem ser instaladas em dispositivos gerenciados conectados a esse Servidor de Administração. A lista de atualizações necessárias é armazenada em uma pasta específica e apresenta um conjunto de arquivos binários. Cada arquivo tem um nome que contém o ID do patch com a atualização necessária. Como resultado, cada arquivo na lista aponta para um patch específico.

Usando um dispositivo externo, transfira a lista de atualizações necessárias do Servidor de Administração isolado para o Servidor de Administração alocado com acesso à Internet. Depois disso, o Servidor de Administração alocado baixa os patches da Internet e os coloca em uma pasta separada.

Quando todos os patches estiverem baixados e localizados na pasta especial para eles, mova os patches para cada Servidor de Administração isolado do qual você obteve a lista de atualizações necessárias. Salve os patches na pasta criada especialmente para eles no Servidor de Administração isolado. Como resultado, a tarefa Instalar as atualizações necessárias <sup>e</sup> corrigir vulnerabilidades executa os patches e instala as atualizações nos dispositivos gerenciados dos Servidores de Administração isolados.

<span id="page-488-0"></span>Configuração do Servidor de Administração com acesso à Internet para corrigir vulnerabilidades em uma rede isolada

Para preparar a correção de [vulnerabilidades](#page-486-0) e transmissão de patches em uma rede isolada, primeiro configure um Servidor de [Administração](#page-489-0) com acesso à Internet e, em seguida, configure os Servidores de Administração isolados.

Para configurar um Servidor de Administração com acesso à Internet:

1. Crie duas [pastas](#page-487-0) em um disco onde o Servidor de Administração estiver instalado:

- Pasta para a lista de atualizações necessárias
- Pasta para patches

É possível nomear essas pastas como quiser.

- 2. Conceda os direitos de acesso Modificar ao grupo [KLAdmins](#page-612-0) nas pastas criadas por meio das ferramentas administrativas padrão do sistema operacional.
- 3. Use o utilitário klscflag para gravar os caminhos para as pastas nas propriedades do Servidor de Administração. Digite os seguintes comandos no prompt de comando do Windows, usando direitos de administrador:
	- Para definir o caminho para a pasta de patches: klscflag -fset -pv klserver -n VAPM\_DATA\_EXPORT\_PATH -t s -v "<caminho para a pasta>"
	- Para definir o caminho para a pasta para a lista de atualizações necessárias: klscflag -fset -pv klserver -n VAPM\_REQ\_IMPORT\_PATH -t s -v "<caminho para a pasta>"

Exemplo: klscflag -fset -pv klserver -n VAPM\_DATA\_EXPORT\_PATH -t s -v "C:\FolderForPatches"

4. [Opcional] Use o utilitário klscflag para especificar com que frequência o Servidor de Administração deve verificar as novas solicitações de patch: klscflag -fset -pv klserver -n VAPM\_DATA\_EXPORT\_PERIOD\_SEC -t d -v <valor em segundos>

O valor padrão é de 120 segundos.

Exemplo: klscflag -fset -pv klserver -n VAPM\_DATA\_EXPORT\_PERIOD\_SEC -t d -v 150

5. Reinicie o serviço do Servidor de Administração.

Agora, o Servidor de Administração com acesso à Internet está pronto para baixar e transmitir as atualizações para os Servidores de Administração isolados. Antes de começar a corrigir as [vulnerabilidades,](#page-489-0) configurar os Servidores de Administração isolados.

# <span id="page-489-0"></span>Configuração de Servidores de Administração isolados para corrigir vulnerabilidades em uma rede isolada

Depois que terminar a configuração do Servidor de [Administração](#page-488-0) com acesso à internet, prepare cada Servidor de Administração isolado em sua rede para que seja possível corrigir as [vulnerabilidades](#page-486-0) e instalar as atualizações em dispositivos gerenciados conectados a Servidores de Administração isolados.

Para configurar os Servidores de Administração isolados, execute as seguintes ações em cada Servidor de Administração:

1. Ative uma chave de [licença](#page-317-0) para o recurso Gerenciamento de Patches e Vulnerabilidades (VAPM).

- 2. Crie duas [pastas](#page-487-0) em um disco onde o Servidor de Administração estiver instalado:
	- Pasta onde a lista de atualizações necessárias aparecerá
	- Pasta para patches

É possível nomear essas pastas como quiser.

- 3. Conceda a permissão Modificar ao grupo [KLAdmins](#page-612-0) nas pastas criadas por meio das ferramentas administrativas padrão do sistema operacional.
- 4. Use o utilitário klscflag para gravar os caminhos para as pastas nas propriedades do Servidor de Administração. Digite os seguintes comandos no prompt de comando do Windows, usando direitos de administrador:
	- Para definir o caminho para a pasta de patches: klshcflag -fset -pv klserver -n VAPM DATA IMPORT PATH -t s -v "<caminho para a pasta>"
	- Para definir o caminho para a pasta para a lista de atualizações necessárias: klscflag -fset -pv klserver -n VAPM\_REQ\_EXPORT\_PATH -t s -v "<caminho para a pasta>"

Exemplo: klscflag -fset -pv klserver -n VAPM\_DATA\_IMPORT\_PATH -t s -v "C:\FolderForPatches"

- 5. [Opcional] Use o utilitário klscflag para especificar com que frequência o Servidor de Administração isolado deve verificar se há novos patches: klscflag -fset -pv klserver -n VAPM\_DATA\_IMPORT\_PERIOD\_SEC -t d -v <valor em segundos> O valor padrão é de 120 segundos. Exemplo: klscflag -fset -pv klserver -n VAPM\_DATA\_IMPORT\_PERIOD\_SEC -t d -v 150
- 6. [Opcional] Use o utilitário klscflag para calcular os hashes SHA-256 de patches: klscflag -fset -pv klserver -n VAPM DATA IMPORT VERIFY HASH -t d -v 1

Se você digitar este comando, poderá certificar-se de que os patches não foram modificados durante a transferência para o Servidor de Administração isolado e que você recebeu os patches corretos contendo as atualizações necessárias.

Por padrão, o Kaspersky Security Center não calcula os hashes SHA-256 de patches. Caso queira habilitar essa opção, depois que o Servidor de Administração isolado receber os patches, o Kaspersky Security Center calculará os hashes e comparará os valores adquiridos com os hashes armazenados no banco de dados do Servidor de Administração. Caso o hash calculado não corresponda ao hash no banco de dados, ocorrerá um erro e será necessário substituir os patches incorretos.

- 7. [Criar](#page-1243-0) a tarefa Encontrar as vulnerabilidades e as atualizações necessárias e definir o [agendamento](#page-1247-0) da tarefa. Execute a tarefa caso desejar que ela seja executada antes do especificado no agendamento da tarefa.
- 8. Reinicie o serviço do Servidor de Administração.

Após configurar todos os Servidores de Administração, será possível mover os patches e listas de atualizações necessárias e corrigir as [vulnerabilidades de](#page-490-0) softwares de terceiros em dispositivos gerenciados na rede isolada.

<span id="page-490-0"></span>Transmissão de patches e instalação de atualizações em uma rede isolada

Depois de ter terminado a configuração dos Servidores de [Administração,](#page-486-0) é possível transferir os patches com as atualizações necessárias do Servidor de Administração com acesso à Internet para os Servidores de Administração isolados. É possível transmitir e instalar as atualizações sempre que precisar, por exemplo, uma ou várias vezes por dia.

É necessário um dispositivo externo, como uma unidade removível, para transferir os patches e a lista de atualizações entre os Servidores de Administração. Portanto, certifique-se de que o dispositivo externo tenha espaço em disco suficiente para baixar e armazenar patches.

O processo de transmissão de patches e a lista de atualizações necessárias é exibido na figura e descrito abaixo:

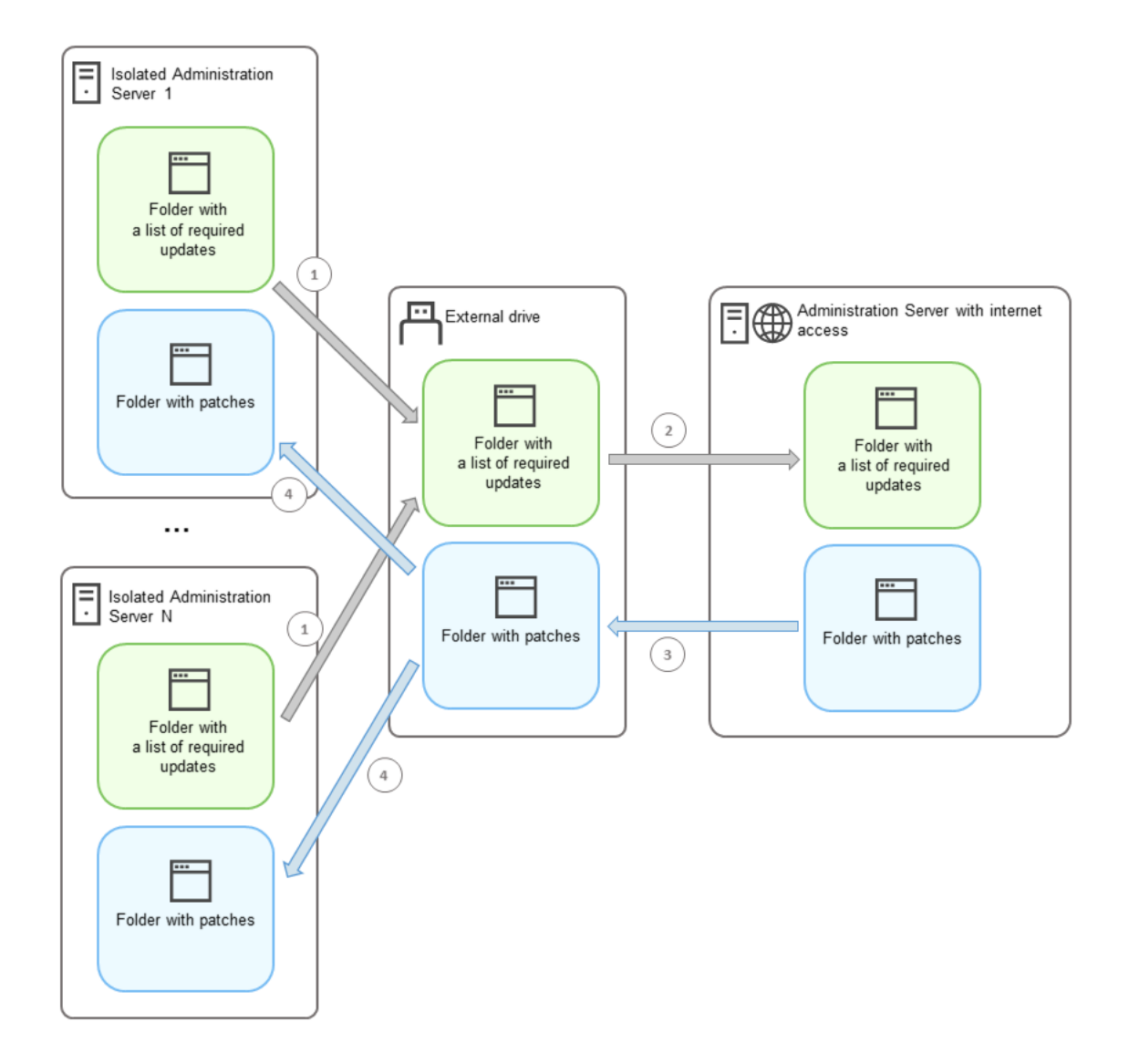

O processo de transmissão de patches e a lista de atualizações necessárias entre o Servidor de Administração com acesso à Internet e Servidores de Administração isolados

Para instalar as atualizações <sup>e</sup> corrigir as vulnerabilidades em dispositivos gerenciados conectados aos Servidores de Administração isolados:

- 1. Comece a tarefa Instalar as atualizações necessárias e corrigir vulnerabilidades se ainda não estiver em execução.
- 2. Conecte um dispositivo externo a qualquer Servidor de Administração isolado.
- 3. Crie duas pastas no dispositivo externo: uma para a lista de atualizações necessárias e outra para os patches. É possível nomear essas pastas como quiser.

Caso tenha criado essas pastas anteriormente, basta limpá-las.

4. Copie a lista de atualizações necessárias de cada Servidor de Administração isolado e cole essa lista na pasta para a lista de atualizações necessárias no dispositivo externo.

Como resultado, você une todas as listas adquiridas de todos os Servidores de Administração isolados em uma pasta. Essa pasta contém os [arquivos](#page-487-0) binários com os IDs de patches necessários para todos os Servidores de Administração isolados.

- 5. Conecte o dispositivo externo ao Servidor de Administração com acesso à Internet.
- 6. Copie a lista de atualizações necessárias do dispositivo externo e cole-a na pasta paraa lista de atualizações necessárias no Servidor de Administração com acesso à Internet.

Todos os patches necessários são baixados automaticamente da Internet para a pasta de patches no Servidor de Administração. Isso pode levar várias horas.

- 7. Certique-se de que todos os patches necessários foram baixados. Nesse caso, é possível fazer o seguinte:
	- Verifique a pasta para os patches no Servidor de Administração com acesso à Internet. Todos os patches especificados na lista de atualizações necessárias devem ser baixados para a pasta necessária. Isso é mais conveniente caso seja necessário um pequeno número de patches.
	- Prepare um script especial, por exemplo, um script de shell. Caso obtenha um grande número de patches, será difícil verificar por conta própria se todos os patches foram baixados. Nesses casos, é melhor automatizar a verificação.
- 8. Copie os patches do Servidor de Administração com acesso à Internet e cole-os na pasta correspondente do dispositivo externo.
- 9. Transfira os patches para cada Servidor de Administração isolado. Coloque os patches em uma pasta específica para eles.

Como resultado, cada Servidor de Administração isolado cria uma lista real de atualizações necessárias para os dispositivos gerenciados conectados ao Servidor de Administração atual. Após o Servidor de Administração com acesso à Internet receber a lista de atualizações necessárias, o Servidor de Administração baixa os patches da Internet. Quando esses patches aparecem nos Servidores de Administração isolados, a tarefa Instalar as atualizações necessárias <sup>e</sup> corrigir vulnerabilidades lidará com os patches. Assim, as atualizações são instaladas em dispositivos gerenciados e as vulnerabilidades de softwares de terceiros são corrigidas.

Quando a tarefa *Instalar as atualizações necessárias e corrigir vulnerabilidades* estiver em execução, não reinicialize o dispositivo do Servidor de Administração e não execute a tarefa Backup de dados do Servidor de Administração (também causará uma reinicialização). Como resultado, a tarefa Instalar as atualizações necessárias <sup>e</sup> corrigir vulnerabilidades será interrompida e as atualizações não serão instaladas. Nesse caso, é preciso reiniciar essa tarefa manualmente ou aguardar o início da tarefa de acordo com o agendamento configurado.

# Desativação da opção de transmissão de patches e instalação de atualizações em uma rede isolada

É possível desativar a [transmissão](#page-490-0) de patches em Servidores de Administração isolados, por exemplo, caso decida retirar um ou mais Servidores de Administração de uma rede isolada. Assim, é possível reduzir o número de patches e o tempo para baixá-los.

Para desabilitar <sup>a</sup> opção de transmitir patches em Servidores de Administração isolados:

1. Caso queira tirar todos os Servidores de Administração do isolamento, nas propriedades do Servidor de Administração com acesso à Internet, exclua os caminhos para as pastas de patches e a lista de atualizações necessárias. Caso queira manter alguns Servidores de Administração em uma rede isolada, ignore essa etapa.

Digite os seguintes comandos no prompt de comando do Windows, usando direitos de administrador:

- Para excluir o caminho para a pasta de patches: klscflag -fset -pv klserver -n VAPM\_DATA\_EXPORT PATH -t s -v ""
- Para excluir o caminho para a pasta para obter a lista de atualizações necessárias: klscflag -fset -pv klserver -n VAPM\_REQ\_IMPORT\_PATH -t s -v ""
- 2. Reinicie o serviço do Servidor de Administração caso tenha excluído os caminhos para as pastas nesse Servidor de Administração.
- 3. Nas propriedades de cada Servidor de Administração que deseja tirar do isolamento, exclua os caminhos para as pastas de patches e a lista de atualizações necessárias.

Digite os seguintes comandos no prompt de comando do Windows, usando direitos de administrador:

- Para excluir o caminho para a pasta de patches: klshcflag -fset -pv klserver -n VAPM DATA IMPORT PATH -t s -v ""
- Para excluir o caminho para a pasta para obter a lista de atualizações necessárias: klscflag -fset -pv klserver -n VAPM REQ EXPORT PATH -t s -v ""

4. Reinicie o serviço em cada Servidor de Administração no qual os caminhos para as pastas foram excluídos.

Como resultado, caso tenha reconfigurado o Servidor de Administração com acesso à Internet, os patches não serão mais recebidos por meio do Kaspersky Security Center. Caso tenha reconfigurado apenas alguns Servidores de Administração isolados, por exemplo, retirando alguns deles da rede isolada, os patches serão obtidos apenas para os Servidores de Administração isolados restantes.

Caso queira começar a corrigir as vulnerabilidades nos Servidores de Administração isolados desabilitados no futuro, será necessário configurar esses Servidores de [Administração](#page-486-0) e o Servidor de Administração com acesso à internet outra vez.

# Ignorar as vulnerabilidades de software

Você pode ignorar as vulnerabilidades do software a ser corrigidas. Os motivos para ignorar vulnerabilidades de software, por exemplo, os seguintes:

- Você não considera a vulnerabilidade de software como crítica para sua organização.
- · Você entende que a correção de vulnerabilidade do software pode danificar os dados relacionados ao software que exigia a correção da vulnerabilidade.
- Você tem certeza de que a vulnerabilidade do software não é perigosa para a rede da sua organização porque usa outras medidas para proteger seus dispositivos gerenciados.

Você pode ignorar uma vulnerabilidade de software em todos os dispositivos gerenciados ou apenas nos dispositivos gerenciados selecionados.

Para ignorar uma vulnerabilidade de software em todos os dispositivos gerenciados:

1. Na pasta **Avançado → Gerenciamento de aplicativos** da árvore do console, selecione a subpasta . Vulnerabilidades de software

O espaço de trabalho da pasta exibe uma lista de vulnerabilidades nos aplicativos detectados nos dispositivos pelo Agente de Rede instalado nos mesmos.

- 2. Selecione a vulnerabilidade que você deseja ignorar.
- 3. Selecione Propriedades no menu de contexto da vulnerabilidade.

A janela Propriedades da vulnerabilidade é aberta.

- 4. Na seção Geral, selecione a caixa de seleção Ignorar vulnerabilidade.
- 5. Clique em OK.

A janela de propriedades de vulnerabilidade do software está fechada.

A vulnerabilidade de software é ignorada em todos os dispositivos gerenciados.

Para ignorar uma vulnerabilidade de software no dispositivo gerenciado selecionado:

- 1. Abra a <u>janela [Propriedades](#page-668-0) do dispositivo gerenciado selecionado</u> e selecione a seção **Vulnerabilidades de** . software
- 2. Selecione uma vulnerabilidade de software.
- 3. Ignore a vulnerabilidade selecionada.

A vulnerabilidade de software é ignorada no dispositivo selecionado.

A vulnerabilidade do software ignorado não será corrigida após a conclusão das tarefas Corrigir vulnerabilidades ou Instalar as atualizações necessárias <sup>e</sup> corrigir vulnerabilidades. Você pode excluir vulnerabilidades de software ignoradas da lista de vulnerabilidades por meio do filtro.

# Selecionar as correções do usuário para vulnerabilidades em software de terceiros

Para usar a tarefa Corrigir vulnerabilidades, você deve especificar manualmente as atualizações de software para corrigir as vulnerabilidades em softwares de terceiros listadas nas configurações da tarefa. A tarefa Corrigir vulnerabilidades usa as correções recomendadas para o software da Microsoft e as correções do usuário para outros softwares de terceiros. Correções do usuário são atualizações de software para corrigir as vulnerabilidade que o administrador especifica manualmente para instalação.

Para selecionar correções do usuário para vulnerabilidades em software de terceiros:

1. Na pasta **Avançado → Gerenciamento de aplicativos** da árvore do console, selecione a subpasta . Vulnerabilidades de software

O espaço de trabalho da pasta exibe uma lista de vulnerabilidades nos aplicativos detectados nos dispositivos pelo Agente de Rede instalado nos mesmos.

- 2. Selecione a vulnerabilidade para a qual deseja especificar uma correção do usuário.
- 3. Selecione Propriedades no menu de contexto da vulnerabilidade.

A janela Propriedades da vulnerabilidade é aberta.

# 4. Na seção Correções do usuário e outras correções, clique no botão Adicionar.

A lista de pacotes de instalação disponíveis é exibida. A lista de pacotes de instalação exibidos corresponde à lista Instalação remota → Pacotes de instalação. Se você não criou um pacote de instalação contendo a correção do usuário para a vulnerabilidade selecionada, poderá criar o pacote agora iniciando o Assistente de Novo Pacote. eção **Correções do usuário e outras correções**, clique no botão **Adicionar**<br>:a de pacotes de instalação disponíveis é exibida. A lista de pacotes de insta<br>**Instalação remota → Pacotes de instalação**. Se você não criou um p

- 5. Selecione um pacote de instalação (ou pacotes) que contenha uma correção (ou correções) do usuário para a vulnerabilidade no software de terceiros.
- 6. Clique em OK.

Os pacotes de instalação que contenham correções do usuário para a vulnerabilidade de software são especificados. Quando a tarefa Corrigir vulnerabilidades for iniciada, o pacote de instalação será instalado e a vulnerabilidade de software será corrigida.

# <span id="page-495-0"></span>Regras para instalação da atualização

Ao corrigir [vulnerabilidades](#page-472-0) em aplicativos, você deve especificar regras para a instalação das atualizações. Essas regras determinam as atualizações a serem instaladas e as vulnerabilidades a serem corrigidas.

As configurações exatas dependem de você criar ou não uma regra para as atualizações de aplicativos da Microsoft, de aplicativos de terceiros (aplicativos criados por fornecedores de software não pertencente à Kaspersky e à Microsoft), ou de todos os aplicativos. Ao criar uma regra para aplicativos da Microsoft ou aplicativos de terceiros você pode selecionar aplicativos específicos e versões de aplicativo específicas para os quais você deseja instalar atualizações. Ao criar uma regra para todos os aplicativos, você pode selecionar atualizações específicas que deseja instalar e vulnerabilidades que você deseja corrigir com a instalação de atualizações.

Para criar uma nova regra para as atualizações de todos os aplicativos:

- 1. Na página Configurações do assistente de adição de tarefa, clique no botão Adicionar.
	- O Assistente de Criação de Regras é iniciado. Prossiga pelo Assistente usando o botão Avançar. **Configurações** do assistente de adição de tarefa, clique no botão **Adicionar**.<br>1te de Criação de Regras é iniciado. Prossiga pelo Assistente usando o botão **Avançar**<br>T**ipo de regra**, selecione **Regra para todas as atualiz**

# 2. Na página Tipo de regra, selecione Regra para todas as atualizações.

- 3. Na página Critérios gerais, use as listas suspensas para especificar as seguintes configurações:
	- **· [Conjunto de atualizações a instalar](javascript:toggleBlock()** ?

Selecione as atualizações que devem ser instaladas nos dispositivos clientes:

- Instale apenas atualizações aprovadas. Isso instala apenas as atualizações aprovadas.
- Instalar todas as atualizações (exceto as recusadas). Isso instala as atualizações com o status de aprovação Aprovado ou Indefinido.
- Instalar todas as atualizações (incluindo as recusadas). Isso instala todas as atualizações, independentemente dos status de aprovação. Selecione essa esta opção com cuidado. Por exemplo, use esta opção se você quiser verificar a instalação de algumas atualizações recusadas em uma infraestrutura de teste.

# • [Corrigir vulnerabilidades com](javascript:toggleBlock() um nível de gravidade igual ou maior do que

Às vezes as atualizações de software podem prejudicar a experiência do usuário com o software. Nesses casos, você pode decidir instalar somente as atualizações que são críticas para a operação do software e ignorar outras atualizações.

Se esta opção estiver ativada, as atualizações corrigirão somente as vulnerabilidades cujo nível de gravidade definido pela Kaspersky for igual ou superior ao valor selecionado na lista (**Médio, Alto** ou Crítico). As vulnerabilidades com um nível de gravidade inferior ao do valor selecionado não são corrigidas.

Se essa opção estiver desativada, as atualizações corrigirão todas as vulnerabilidades, independentemente do nível de gravidade.

Por padrão, esta opção está desativada.

### 4. Na página Atualizações, selecione as atualizações a serem instaladas:

### **·** [Instalar todas as atualizações](javascript:toggleBlock() adequadas <sup>?</sup>

Instale todas as atualizações de software que atendem aos critérios especificados na página **Critérios** gerais do Assistente. Selecionado por padrão.

# **[Instalar apenas as atualizações](javascript:toggleBlock() da lista a**

Instale somente as atualizações de software que você seleciona manualmente da lista. Essa lista contém todas as atualizações de software disponíveis.

Por exemplo, pode ser necessário selecionar atualizações específicas nos seguintes casos: para verificar a instalação em um ambiente de teste, para atualizar somente aplicativos críticos ou para atualizar somente aplicativos específicos.

# [Instalar automaticamente todas](javascript:toggleBlock() as atualizações de aplicativos anteriores necessárias para instalar as atualizações selecionadas

Mantenha essa opção ativada se você concorda com a instalação de versões provisórias do aplicativo quando forem necessárias para instalar as atualizações selecionadas.

Se essa opção for desativada, somente as versões selecionadas dos aplicativos são instaladas. Desative esta opção se você quiser atualizar aplicativos de uma forma direta, sem tentar instalar versões sucessivas gradativamente. Se não for possível instalar as atualizações selecionadas sem instalar as versões anteriores dos aplicativos, ocorrerá falha na atualização do aplicativo.

Por exemplo, você tem a versão 3 de um aplicativo instalado em um dispositivo e quer atualizá-la para a versão 5, mas a versão 5 do aplicativo só pode ser instalada sobre a versão 4. Se essa opção estiver ativada, primeiro o software instalará a versão 4 e, em seguida, a versão 5. Se esta opção estiver desativada, o software não conseguirá atualizar o aplicativo.

Por padrão, esta opção está ativada.

- 5. Na página Vulnerabilidades, selecione as vulnerabilidades que serão corrigidas instalando as atualizações selecionadas:
	- [Corrigir todas as vulnerabilidades](javascript:toggleBlock() que correspondem a outros critérios <sup>?</sup>

Corrija todas as vulnerabilidades que atendem aos critérios especificados na página **Critérios gerais** do Assistente. Selecionado por padrão.

## **• [Corrigir somente vulnerabilidades](javascript:toggleBlock() da lista**

Corrija somente as vulnerabilidades que você seleciona manualmente da lista. Essa lista contém todas as vulnerabilidades detectadas.

Por exemplo, pode ser necessário selecionar vulnerabilidades específicas nos seguintes casos: para verificar a correção em um ambiente de teste, para corrigir vulnerabilidades somente em aplicativos críticos ou para corrigir vulnerabilidades somente em aplicativos específicos.

6. Na página **Nome**, especifique o nome para a regra que você está criando. É possível mudar esse nome mais tarde na seção Configurações da janela de propriedades da tarefa criada.

Depois que o Assistente de Criação de Regras concluir a operação, a nova regra será criada e exibida no campo Especificar regras para a instalação de atualizações do assistente de adição de tarefa.

### Para criar uma nova regra para as atualizações dos aplicativos da Microsoft:

1. Na página Configurações do assistente de adição de tarefa, clique no botão Adicionar.

O Assistente de Criação de Regras é iniciado. Prossiga pelo Assistente usando o botão Avançar. **Configurações** do assistente de adição de tarefa, clique no botão **Adicionar**.<br>1te de Criação de Regras é iniciado. Prossiga pelo Assistente usando o botão **Avançar**<br>T**ipo de regra**, selecione **Regra para o Windows Update** 

2. Na página Tipo de regra, selecione Regra para o Windows Update.

3. Na página Critérios gerais, especifique as seguintes configurações:

· [Conjunto de atualizações a instalar](javascript:toggleBlock() ?

Selecione as atualizações que devem ser instaladas nos dispositivos clientes:

- Instale apenas atualizações aprovadas. Isso instala apenas as atualizações aprovadas.
- Instalar todas as atualizações (exceto as recusadas). Isso instala as atualizações com o status de aprovação Aprovado ou Indefinido.
- Instalar todas as atualizações (incluindo as recusadas). Isso instala todas as atualizações, independentemente dos status de aprovação. Selecione essa esta opção com cuidado. Por exemplo, use esta opção se você quiser verificar a instalação de algumas atualizações recusadas em uma infraestrutura de teste.

# **· [Corrigir vulnerabilidades com](javascript:toggleBlock() um nível de gravidade igual ou maior do que a**

Às vezes as atualizações de software podem prejudicar a experiência do usuário com o software. Nesses casos, você pode decidir instalar somente as atualizações que são críticas para a operação do software e ignorar outras atualizações.

Se esta opção estiver ativada, as atualizações corrigirão somente as vulnerabilidades cujo nível de gravidade definido pela Kaspersky for igual ou superior ao valor selecionado na lista (**Médio, Alto** ou Crítico). As vulnerabilidades com um nível de gravidade inferior ao do valor selecionado não são corrigidas.

Se essa opção estiver desativada, as atualizações corrigirão todas as vulnerabilidades, independentemente do nível de gravidade.

Por padrão, esta opção está desativada.

[Corrigir vulnerabilidades com](javascript:toggleBlock() um nível de gravidade do MSRC igual ou maior do que a

Às vezes as atualizações de software podem prejudicar a experiência do usuário com o software. Nesses casos, você pode decidir instalar somente as atualizações que são críticas para a operação do software e ignorar outras atualizações.

Se esta opção estiver ativada, as atualizações corrigirão somente as vulnerabilidades cujo nível de gravidade denido pelo Microsoft Security Response Center (MSRC) for igual ou superior ao valor selecionado na lista (**Baixo, Médio, Alto** ou **Crítico**). As vulnerabilidades com um nível de gravidade inferior ao do valor selecionado não são corrigidas.

Se essa opção estiver desativada, as atualizações corrigirão todas as vulnerabilidades, independentemente do nível de gravidade.

Por padrão, esta opção está desativada.

- 4. Na página Aplicativos, selecione os aplicativos e versões de aplicativo para os quais você deseja instalar atualizações. Por padrão, todas os aplicativos estão selecionados.
- 5. Na página Categorias de atualizações, selecione as categorias das atualizações a serem instaladas. Essas categorias são iguais às no Catálogo do Microsoft Update. Por padrão, todas as categorias estão selecionadas.
- 6. Na página **Nome**, especifique o nome para a regra que você está criando. É possível mudar esse nome mais tarde na seção Configurações da janela de propriedades da tarefa criada.

Depois que o assistente concluir a operação, a nova regra será criada e exibida no campo **Especificar regras** para a instalação de atualizações do assistente para novas tarefas.

# Para criar uma nova regra para as atualizações de aplicativos de terceiros:

- 1. Na página Configurações do assistente de adição de tarefa, clique no botão Adicionar.
	- O Assistente de Criação de Regras é iniciado. Prossiga pelo Assistente usando o botão Avançar. **Configurações** do assistente de adição de tarefa, clique no botão **Adicionar**.<br>1te de Criação de Regras é iniciado. Prossiga pelo Assistente usando o botão **Avançar**<br>T**ipo de regra**, selecione **Regra para atualizações de**
- 2. Na página Tipo de regra, selecione Regra para atualizações de terceiros.
- 3. Na página Critérios gerais, especifique as seguintes configurações:
	- **[Conjunto de atualizações a instalar](javascript:toggleBlock()** ?

Selecione as atualizações que devem ser instaladas nos dispositivos clientes:

- Instale apenas atualizações aprovadas. Isso instala apenas as atualizações aprovadas.
- Instalar todas as atualizações (exceto as recusadas). Isso instala as atualizações com o status de aprovação Aprovado ou Indefinido.
- Instalar todas as atualizações (incluindo as recusadas). Isso instala todas as atualizações, independentemente dos status de aprovação. Selecione essa esta opção com cuidado. Por exemplo, use esta opção se você quiser verificar a instalação de algumas atualizações recusadas em uma infraestrutura de teste.
- **[Corrigir vulnerabilidades com](javascript:toggleBlock() um nível de gravidade igual ou maior do que**

Às vezes as atualizações de software podem prejudicar a experiência do usuário com o software. Nesses casos, você pode decidir instalar somente as atualizações que são críticas para a operação do software e ignorar outras atualizações.

Se esta opção estiver ativada, as atualizações corrigirão somente as vulnerabilidades cujo nível de gravidade definido pela Kaspersky for igual ou superior ao valor selecionado na lista (**Médio, Alto** ou Crítico). As vulnerabilidades com um nível de gravidade inferior ao do valor selecionado não são corrigidas.

Se essa opção estiver desativada, as atualizações corrigirão todas as vulnerabilidades, independentemente do nível de gravidade.

Por padrão, esta opção está desativada.

- 4. Na página Aplicativos, selecione os aplicativos e versões de aplicativo para os quais você deseja instalar atualizações. Por padrão, todas os aplicativos estão selecionados.
- 5. Na página **Nome**, especifique o nome para a regra que você está criando. É possível mudar esse nome mais tarde na seção **Configurações** da janela de propriedades da tarefa criada.

Depois que o assistente concluir a operação, a nova regra será criada e exibida no campo Especificar regras para a instalação de atualizações do assistente para novas tarefas.

# Grupos de aplicativos

Esta seção descreve como gerenciar grupos de aplicativos instalados nos dispositivos.

Criação de categorias de aplicativos

O Kaspersky Security Center permite criar categorias de aplicativos instalados nos dispositivos.

As categorias de aplicativo podem ser criadas de uma das seguintes formas:

- · O administrador especifica uma pasta na qual arquivos executáveis foram incluídos na categoria selecionada.
- O administrador especifica um dispositivo a partir do qual os arquivos executáveis devem ser incluídos na categoria selecionada.
- · O administrador define os critérios que devem ser usados para incluir aplicativos na categoria selecionada.

Quando a categoria de aplicativos estiver criada, o administrador poderá definir regras para a categoria de aplicativos. As regras definem o comportamento de aplicativos incluídos na categoria especificada. Por exemplo, você pode bloquear ou permitir a inicialização de aplicativos incluídos na categoria.

# Gerenciar a execução de aplicativos em dispositivos

O Kaspersky Security Center permite gerenciar a inicialização de aplicativos nos dispositivos no modo lista de permissão. Para obter os detalhes consulte a Ajuda online do [Kaspersky Endpoint](https://support.kaspersky.com/KESWin/11.10.0/pt-BR/127971.htm) Security for Windows E. No modo de Lista de permissão, nos dispositivos cliente selecionados, você só pode inicializar aplicativos incluídos nas categorias especificadas. O administrador pode ver os resultados das análises estatísticas aplicadas às regras de execução de aplicativos nos dispositivos de cada usuário.

# Inventário de software instalado nos dispositivos

O Kaspersky Security Center permite executar o inventário de software nos dispositivos executando o Windows. O Agente de Rede recupera as informações sobre todos os aplicativos instalados nos dispositivos. As informações recuperadas durante o inventário são exibidas no espaço de trabalho da pasta Registro de **aplicativos**. O administrador pode ver as informações detalhadas sobre qualquer aplicativo, incluindo sua versão e fabricante.

O número de arquivos executáveis recebidos de um único dispositivo não pode exceder 150.000. Tendo alcançado este limite, o Kaspersky Security Center não pode receber nenhum novo arquivo.

# Gerenciamento do grupo de aplicativos licenciados

O Kaspersky Security Center permite a você criar grupos de aplicativos licenciados. Um grupo de aplicativos licenciados inclui aplicativos que atendem os critérios definidos pelo administrador. O administrador poderá especificar os seguintes critérios para os grupos de aplicativos licenciados:

- Nome do aplicativo
- Versão do aplicativo
- Fabricante
- · Identificador do aplicativo

Os aplicativos que cumprem um ou vários critérios são automaticamente incluídos num grupo. Para criar um grupo de aplicativos licenciados, você deve configurar ao menos um critério para inclusão de aplicativos nesse grupo.

Cada grupo de aplicativos licenciados tem sua própria chave de licença. A chave de licença de um grupo de aplicativos licenciados define o número máximo permitido de instalações para aplicativos incluídos nesse grupo. Se o número de instalações tiver excedido o limite denido pela chave de licença, é registrado um evento informativo no Servidor de Administração. O administrador pode especificar uma data de expiração para a chave de licença. Quando chegar essa data, um evento informativo será registrado no Servidor de Administração.

# Visualização de informações sobre arquivos executados

O Kaspersky Security Center recupera todas as informações sobre os arquivos executáveis que foram executados nos dispositivos desde a instalação do sistema operacional nos mesmos. As informações sobre os arquivos executáveis são exibidas na janela principal do aplicativo, no espaço de trabalho da pasta Arquivos executáveis.

# Cenário: Gerenciamento de Aplicativos

Você pode gerenciar a inicialização de aplicativos nos dispositivos do usuário. Você pode permitir ou bloquear a execução de aplicativos em dispositivos gerenciados. Essa funcionalidade é realizada pelo componente Controle de Aplicativos. Você pode gerenciar aplicativos instalados apenas em dispositivos Windows.

# Pré-requisitos

O Kaspersky Security Center está implementado em sua organização.

- Entre os dispositivos gerenciados da sua organização, existem dispositivos executando o Windows.
- A Política do Kaspersky Endpoint Security for Windows foi criada e está ativa.

# Fases

O cenário de uso do Controle de Aplicativos prossegue em fases:

#### **1** Formar e visualizar a lista de aplicativos em dispositivos cliente

Esta etapa ajuda a descobrir quais aplicativos estão instalados nos dispositivos gerenciados. Você pode exibir a lista de aplicativos e decidir quais aplicativos deseja permitir e quais deseja proibir, de acordo com as políticas de segurança de sua organização. As restrições podem estar relacionadas às políticas de segurança da informação em sua organização. Você pode pular esta fase se souber exatamente quais aplicativos estão instalados nos dispositivos gerenciados.

Instruções de como proceder:

- o Console de Administração: [Exibir o registro dos aplicativos](#page-512-0)
- o Kaspersky Security Center 14 Web Console: [Obter e visualizar uma lista de](#page-1295-0) aplicativos instalados nos dispositivos cliente

#### **2** Formar e visualizar a lista de arquivos executáveis em dispositivos cliente

Esta etapa ajuda a descobrir quais arquivos executáveis são encontrados nos dispositivos gerenciados. Exiba a lista de arquivos executáveis e compare-a com a lista de arquivos executáveis permitidos e proibidos. As restrições sobre a utilização de arquivos executáveis podem estar relacionadas às políticas de segurança da informação em sua organização. Você pode pular esta fase se souber exatamente quais arquivos executáveis estão instalados nos dispositivos gerenciados.

Instruções de como proceder:

- Console de administração: [Inventário de arquivos executáveis](#page-517-0)
- o Kaspersky Security Center 14 Web Console: [Obtendo e visualizando uma lista](#page-1295-1) de arquivos executáveis armazenados nos dispositivos cliente

#### <sup>3</sup> Criar categorias de aplicativo para os aplicativos usados na sua organização

Analise a lista de aplicativos e arquivos executáveis armazenados nos dispositivos gerenciados. Baseando-se na análise, crie categorias de aplicativo. É recomendável criar uma categoria "Aplicativos de trabalho" que cubra o conjunto padrão de aplicativos usados na sua organização. Se diferentes grupos de usuários usarem conjuntos diferentes de aplicativos em seu trabalho, uma categoria de aplicativo poderá ser criada para cada grupo de usuários.

Dependendo do conjunto de critérios para criar uma categoria de aplicativo, você pode criar categorias de aplicativo de três tipos.

Instruções de como proceder:

- Console de administração: Criar categorias de aplicativo para as políticas do Kaspersky Endpoint Security for Windows, [Criar uma categoria de aplicativo](#page-503-0) com conteúdo adicionado manualmente, Criar uma categoria de [aplicativo com conteúdo adicionado](#page-506-0) automaticamente
- o Kaspersky Security Center 14 Web Console: Criando a categoria de aplicativo com conteúdo adicionado manualmente, [Criando a categoria de aplicativo](#page-1296-0) que inclui arquivos executáveis de dispositivos selecionados, [Criando a categoria de aplicativo](#page-1302-0) que inclui arquivos executáveis da pasta selecionada
- Configurar o Controle de Aplicativos na Política do Kaspersky Endpoint Security for Windows

Configure o componente Controle de Aplicativos na política do Kaspersky Endpoint Security for Windows usando as categorias de aplicativos criadas na fase anterior.

Instruções de como proceder:

- o Console de Administração: Configurar o gerenciamento da inicialização do aplicativo em dispositivos cliente
- o Kaspersky Security Center 14 Web Console: Configurar o Controle de Aplicativos na Política do Kaspersky Endpoint Security for Windows

#### **6** Ativar o componente Controle de Aplicativos no modo de teste

Para garantir que as regras do Controle de Aplicativos não bloqueiem os aplicativos necessários para o trabalho do usuário, é recomendável ativar o teste das regras do Controle de Aplicativos e analisar a sua operação após a criação de novas regras. Quando o teste está ativado, o Kaspersky Endpoint Security for Windows não bloqueia os aplicativos cuja inicialização é proibida pelas regras do Controle de Aplicativos, mas envia notificações sobre a inicialização ao Servidor de Administração.

Ao testar as regras do Controle de Aplicativos, é recomendável realizar as seguintes ações:

- Determine o período de teste. O período de teste pode variar de vários dias a dois meses.
- Examine os eventos resultantes do teste da operação do Controle de Aplicativos.

Instruções para o Kaspersky Security Center 14 Web Console: Configurar o componente Controle de Aplicativos na Política do Kaspersky Endpoint Security for [Windows. Siga estas instruções e ative](#page-1305-0) a opção **Modo** de teste no processo de configuração.

#### **6** Alterar as configurações das categorias de aplicativos do componente Controle de Aplicativos

Se necessário, faça alterações nas configurações do Controle de Aplicativos. Com base nos resultados do teste, você pode adicionar arquivos executáveis relativos a eventos do componente Controle de Aplicativos a uma categoria de aplicativo com conteúdo adicionado manualmente.

Instruções de como proceder:

- o Console de Administração: [Adicionar arquivos executáveis](#page-509-0) relativos ao evento na categoria de aplicativos
- o Kaspersky Security Center 14 Web Console: [Adicionar arquivos executáveis](#page-1306-0) relacionados a eventos à categoria de aplicativo

#### <sup>7</sup> Aplicar as regras do Controle de Aplicativos no modo de operação

Após as regras de Controle de Aplicativos terem sido testadas e a configuração das categorias de aplicativo estar concluída, você pode aplicar as regras do Controle de Aplicativos no modo de operação.

Instruções para o Kaspersky Security Center 14 Web Console: Configurar o componente Controle de Aplicativos na Política do Kaspersky Endpoint Security for [Windows. Siga estas instruções e desative](#page-1305-0) a opção Modo de teste no processo de configuração.

#### 8 Verificar a configuração do Controle de Aplicativos

Certique-se de ter feito o seguinte:

- Categorias de aplicativos criadas.
- o Configurado o Controle de Aplicativos usando as categorias de aplicativos.
- Aplicado as regras do Controle de Aplicativos no modo de operação.

Resultados

Quando o cenário estiver concluído, a inicialização dos aplicativos nos dispositivos gerenciados será controlada. Os usuários podem iniciar apenas aqueles aplicativos permitidos na sua organização e não podem iniciar aplicativos proibidos na sua organização.

<span id="page-503-0"></span>Para obter informações detalhadas sobre o Controle de Aplicativos, consulte Kaspersky Endpoint Security for Windows Online Help E e [Kaspersky Security for](https://support.kaspersky.com/KESWin/11.10.0/pt-BR/127971.htm) Virtualization Light Agent E.

# Criar categorias de aplicativos para as políticas do Kaspersky Endpoint Security for Windows

Você pode criar categorias de aplicativos para políticas do Kaspersky Endpoint Security for Windows a partir da pasta **Categorias de aplicativos** e da janela **Propriedades** de uma política do Kaspersky Endpoint Security for Windows.

Para criar uma categoria de aplicativo para uma política do Kaspersky Endpoint Security <sup>a</sup> partir da pasta : Categorias de aplicativos

- 1. Na árvore do console, selecione <mark>Avançado  $\rightarrow$  Gerenciamento de aplicativos  $\rightarrow$  Categorias de aplicativos.</mark>
- 2. No espaço de trabalho da pasta Categorias de aplicativos, clique no botão Nova categoria.

O Assistente de Nova Categoria inicia.

3. Na página Tipo de categoria, selecione o tipo de categoria de usuário:

- Categoria com conteúdo adicionado manualmente. Especifique os critérios que serão usados para atribuir arquivos executáveis à categoria que está sendo criada.
- Categoria com conteúdo adicionado automaticamente. Especifique a pasta da qual os arquivos executáveis serão automaticamente atribuídos à categoria criada.

Ao criar uma categoria com conteúdo adicionado automaticamente, o aplicativo executa o inventário nos seguintes formatos de arquivo: EXE, COM, DLL, SYS, BAT, PS1, CMD, JS, VBS, REG, MSI, MSC, CPL, HTML, HTM, DRV, OCX e SCR.

- Categoria que inclui os arquivos executáveis dos dispositivos selecionados. Especifique um dispositivo cujos arquivos executáveis devem ser automaticamente atribuídos à categoria.
- 4. Siga as instruções do Assistente.

Quando o Assistente é finalizado, uma categoria de aplicativo personalizada é criada. Você pode visualizar as categorias recém criadas usando a lista de categorias no espaço de trabalho da pasta Categorias de . aplicativos

Você também pode criar uma categoria de aplicativos a partir da pasta Políticas.

Para criar uma categoria de aplicativo a partir da janela **Propriedades** de uma política do Kaspersky Endpoint Security for Windows:

- 1. Na árvore do console, selecione a pasta **Políticas**.
- 2. No espaço de trabalho da pasta Políticas, selecione uma política do Kaspersky Endpoint Security para a qual você quer criar uma categoria.
- 3. Clique com o botão direito e selecione Propriedades.
- 4. Na janela de **propriedades** que se abre, no painel esquerdo **Seções**, selecione **Controles de Segurança**  $\rightarrow$ . Controle de Aplicativos
- 5. Na seção Controle de Aplicativos, nas listas suspensas Modo de controle e Ação, marque para lista de permissão ou lista de bloqueio e clique no botão Adicionar.

permissão ou lista de bloqueio e clique no botão **Adicionar**.<br>A janela **Regra de Controle de Aplicativos** contendo uma lista de categorias será aberta.

- 6. Clique no botão Criar nova.
- 7. Digite o nome da nova categoria e clique em **OK**.

O Assistente de Nova Categoria inicia.

8. Na página Tipo de categoria, selecione o tipo de categoria de usuário:

- Categoria com conteúdo adicionado manualmente. Especifique os critérios que serão usados para atribuir arquivos executáveis à categoria que está sendo criada.
- Categoria com conteúdo adicionado automaticamente. Especifique a pasta da qual os arquivos executáveis serão automaticamente atribuídos à categoria criada.

Ao criar uma categoria com conteúdo adicionado automaticamente, o aplicativo executa o inventário nos seguintes formatos de arquivo: EXE, COM, DLL, SYS, BAT, PS1, CMD, JS, VBS, REG, MSI, MSC, CPL, HTML, HTM, DRV, OCX e SCR.

Categoria que inclui os arquivos executáveis dos dispositivos selecionados. Especifique um dispositivo cujos arquivos executáveis devem ser automaticamente atribuídos à categoria.

9. Siga as instruções do Assistente.

Quando o Assistente é finalizado, uma categoria de aplicativo personalizada é criada. Você poderá visualizar categorias recém-criadas na lista de categorias.

As categorias de aplicativo são usadas pelo componente Controle de Aplicativos incluído no Kaspersky Endpoint Security for Windows. O Controle de Aplicativos permite ao administrador impor restrições na inicialização de aplicativos em dispositivos cliente — por exemplo, restringindo a inicialização de aplicativos em uma categoria especificada.

# Criar uma categoria de aplicativos com conteúdo adicionado manualmente

Para criar uma categoria de aplicativos com conteúdo adicionado manualmente:

- 1. Na árvore do console, na pasta **Avançado → Gerenciamento de aplicativos** selecione a subpasta **Categorias** . de aplicativos
- 2. Clique no botão Nova categoria.

O Assistente para Novas Categorias inicia.

3. Na página do Assistente, selecione **Categoria com o conteúdo adicionado manualmente** como o tipo de categoria de usuário.

#### 4. Na página Configurando condições para inclusão de aplicativos em categorias, clique no botão Adicionar.

5. Na lista suspensa, especifique as configurações relevantes:

### · [Da lista de arquivos executáveis](javascript:toggleBlock()<sup>7</sup>

Se esta opção estiver selecionada, você poderá utilizar a lista de arquivos executáveis no dispositivo cliente para selecionar e adicionar aplicativos deles à categoria.

### [Das propriedades do arquivo](javascript:toggleBlock() <sup>®</sup>

Se esta opção estiver selecionada, você poderá especificar os dados detalhados para os arquivos executáveis que serão adicionados à categoria de aplicativos do usuário.

#### **[Metadados a partir de arquivos](javascript:toggleBlock() na pasta ?**

Especifique uma pasta no dispositivo cliente que contém arquivos executáveis. Os metadados nos arquivos executáveis na pasta especificada serão transferidos para o Servidor de Administração. Os arquivos executáveis que contenham os mesmos metadados serão adicionados à categoria de aplicativos do usuário.

#### [Checksums dos arquivos na pasta](javascript:toggleBlock()?

Se esta opção estiver selecionada, você poderá selecionar ou criar uma pasta no dispositivo cliente. O hash MD5 de arquivos na pasta especificada será enviado para o Servidor de Administração. Os aplicativos que tenham o mesmo hash que os dos arquivos na pasta especificada são adicionados à categoria de aplicativos do usuário.

#### $\bullet$  Certificados para arquivos da pasta  $\circ$

Se esta opção estiver selecionada, você poderá especificar a pasta no dispositivo cliente que contenha arquivos executáveis assinados com certificados. Certificados de arquivos executáveis são lidos e adicionados às condições da categoria. Arquivos executáveis que tenham sido assinados de acordo com os certificados especificados serão adicionados à categoria de usuário.

### [Metadados dos arquivos do](javascript:toggleBlock() instalador MSI

Se esta opção estiver selecionada, você poderá especificar um arquivo de instalador MSI como a condição para adicionar aplicativos à categoria de usuário. Os metadados do instalador do aplicativo serão enviados ao Servidor de Administração. Os aplicativos para os quais o instalador de metadados for o mesmo para o instalador MSI especificado, são adicionados à categoria de aplicativos do usuário.

### **• [Checksums dos arquivos do](javascript:toggleBlock() instalador MSI do aplicativo**

Se esta opção estiver selecionada, você poderá especificar um arquivo de instalador MSI como a condição para adicionar aplicativos à categoria de usuário. O hash do instalador do aplicativo será enviados ao Servidor de Administração. Os aplicativos para os quais o hash do instalador MSI for idêntico ao hash especificado são adicionados à categoria de aplicativo do usuário.

#### • [Da categoria KL](javascript:toggleBlock() ?

Se esta opção estiver selecionada, você poderá especificar uma categoria de aplicativos da Kaspersky como a condição para adicionar aplicativos da categoria do usuário. Os aplicativos da categoria da Kaspersky especificada serão adicionados à categoria de aplicativos do usuário.

#### [Pasta do aplicativo](javascript:toggleBlock()

Se esta opção estiver selecionada, você poderá especificar o caminho para a pasta no dispositivo cliente contendo os arquivos executáveis a serem adicionados à categoria de aplicativos do usuário.

### • Selecionar certificado do repositório <sup>®</sup>

Se esta opção estiver selecionada, você pode especificar certificados do armazenamento. Arquivos executáveis que tenham sido assinados de acordo com os certificados especificados serão adicionados à categoria de usuário.

### **•** [Tipo de unidade](javascript:toggleBlock() ?

Se esta opção estiver selecionada, você pode especificar o tipo de mídia (qualquer unidade ou unidade removível) no qual o aplicativo será executado. Os aplicativos que foram executados no tipo de unidade selecionado são adicionados à categoria de aplicativo do usuário.

#### 6. Siga as instruções do Assistente.

O Kaspersky Security Center só trata metadados de arquivos digitalmente assinados. Nenhuma categoria pode ser criada com base nos metadados de arquivos que não contêm uma assinatura digital.

Quando o Assistente for concluído, uma categoria de aplicativo do usuário é criada, com o conteúdo adicionado manualmente. Você pode visualizar a categoria recém criada usando a lista de categorias no espaço de trabalho da pasta Categorias de aplicativos.

# Criar uma categoria de aplicativos com conteúdo adicionado automaticamente

Para criar uma categoria de aplicativos com conteúdo adicionado automaticamente:

- 1. Na árvore do console, na pasta **Avançado → Gerenciamento de aplicativos** selecione a subpasta **Categorias** . de aplicativos
- 2. Clique no botão Nova categoria para executar o Assistente de Nova Categoria.

Na janela Assistente, selecione **Categoria com o conteúdo adicionado automaticamente** como o tipo de categoria do usuário.

- 3. Na janela Pasta do repositório, especifique as configurações relevantes:
	- · [Caminho para a pasta para adição](javascript:toggleBlock() de conteúdo à categoria automática <sup>®</sup>

Esse campo especifica o caminho para a pasta na qual o Servidor de Administração vai procurar regularmente por arquivos executáveis. O caminho para essa pasta é especificado durante a criação da categoria. O caminho para essa pasta não pode ser alterado.

#### **·** [Incluir bibliotecas de link dinâmico](javascript:toggleBlock() (DLL) nessa categoria<sup>?</sup>

A categoria de aplicativo inclui bibliotecas de link dinâmico (arquivos no formato de DLL), e o componente Controle de Aplicativos registra as ações de tais bibliotecas que ocorrem no sistema. A inclusão de arquivos DLL na categoria pode abaixar o desempenho do Kaspersky Security Center.

Por padrão, esta caixa de seleção está desmarcada.

#### **· [Incluir dados de script nesta](javascript:toggleBlock() categoria**

A categoria do aplicativo inclui dados sobre scripts, e os scripts não são bloqueados pelo Proteção Contra Ameaças da Web. Incluir os dados de script na categoria pode diminuir o desempenho do Kaspersky Security Center.

Por padrão, esta caixa de seleção está desmarcada.

· [Algoritmo de cálculo do valor](javascript:toggleBlock() hash

Dependendo da versão do aplicativo de segurança instalada em dispositivos na sua rede, é necessário selecionar um algoritmo para o cálculo do valor hash pelo Kaspersky Security Center de arquivos nessa categoria. As informações sobre os valores de hash calculado são armazenadas no banco de dados do Servidor de Administração. O armazenamento de valores hash não aumenta significativamente o tamanho do banco de dados.

SHA-256 é uma função hash criptográfica: nenhuma vulnerabilidade foi encontrada nesse algoritmo, portanto ela é considerada a função criptográfica mais confiável na atualidade. O Kaspersky Endpoint Security 10 Service Pack 2 for Windows e versões posteriores suportam o cálculo SHA-256. O cálculo da função MD5 hash é suportado por todas as versões anteriores do Kaspersky Endpoint Security 10 Service Pack 2 for Windows.

Selecione qualquer das opções de cálculo do valor hash pelo Kaspersky Security Center de arquivos na categoria:

- Se todas as instâncias dos aplicativos de segurança instalados em sua rede forem versões do Kaspersky Endpoint Security 10 Service Pack 2 for Windows ou posteriores, selecione a caixa de seleção Calcular o SHA-256 para arquivos nessa categoria (suportado pelo Kaspersky Endpoint Security 10 Service Pack 2 for Windows e quaisquer versões posteriores). Não recomendamos que você adicione nenhuma categoria criada de acordo com o critério do hash SHA-256 de um arquivo executável para versões anteriores à versão do Kaspersky Endpoint Security 10 Service Pack 2 for Windows. Isto pode resultar em falhas na operação do aplicativo de segurança. Neste caso, você pode usar a função MD5 hash criptográfica para arquivos da categoria.
- Se alguma versão anterior ao Kaspersky Endpoint Security 10 Service Pack 2 for Windows estiver instalada na sua rede, selecione **Calcular o MD5 para os arquivos nesta categoria (suportado** pelas versões anteriores ao Kaspersky Endpoint Security 10 Service Pack 2 for Windows). Você não pode adicionar uma categoria que foi criada com base no critério do checksum MD5 de um arquivo executável para o Kaspersky Endpoint Security 10 Service Pack 2 for Windows ou versões posteriores. Neste caso, você pode usar a função SHA-256 hash criptográfica para arquivos da categoria. pelas versões anteriores ao Kaspersky Endpoint Security 10 Service Pack 2 for Windows).<br>Você não pode adicionar uma categoria que foi criada com base no critério do checksum MD5 de<br>um arquivo executável para o Kaspersky En

Se diferentes dispositivos usam versões anteriores e posteriores do Kaspersky Endpoint Security 10, selecione as caixas de seleção Calcular o SHA-256 para arquivos nesta categoria e Calcular o MD5 . para arquivos nesta categoria

A caixa de seleção **Calcular o SHA-256 para arquivos nessa categoria (suportado pelo Kaspersky** Endpoint Security 10 Service Pack 2 for Windows e quaisquer versões posteriores) é selecionada por padrão.

A caixa de seleção **Calcular o MD5 para os arquivos nesta categoria (suportado pelas versões** anteriores ao Kaspersky Endpoint Security 10 Service Pack 2 for Windows) é selecionado por padrão.

### Forçar verificação da pasta para procurar alterações ?

Se esta opção estiver ativada, o aplicativo verifica regularmente a pasta de inclusão de conteúdo à categoria, buscando por alterações. Você pode especificar a frequência de verificações (em horas) no campo de entrada próximo da caixa de seleção. Por padrão, o tempo de intervalo entre vericações forçadas é de 24 horas.

Se esta opção estiver ativada, o aplicativo não força nenhuma verificação da pasta. O Servidor tenta acessar arquivos se eles tiverem sido modificados, adicionados ou excluídos.

Por padrão, esta opção está desativada.

· Forçar verificação da pasta para procurar alterações <sup>?</sup>

Nesse campo, você pode especificar o intervalo de tempo (em horas) após o qual o aplicativo inicia uma verificação forçada da pasta de adição automática de conteúdo à categoria. Por padrão, o tempo de intervalo entre verificações forçadas é de 24 horas. Esse campo fica disponível se a caixa de seleção Forçar verificação da pasta para procurar alterações estiver marcada.

Por padrão, esta caixa de seleção está desmarcada.

4. Siga as instruções do Assistente.

Quando o Assistente for concluído, uma categoria de aplicativo com conteúdo adicionado automaticamente é criada. Você pode visualizar a categoria recém criada usando a lista de categorias no espaço de trabalho da pasta Categorias de aplicativos.

# Adicionar arquivos executáveis relativos ao evento na categoria de aplicativos

Você pode adicionar arquivos executáveis relativos aos eventos **Inicialização do aplicativo proibida** e **Inicialização** do aplicativo proibida no modo de teste para uma categoria de aplicativos existente com conteúdo adicionado manualmente ou para uma nova categoria de aplicativos.

Para adicionar arquivos executáveis relativos aos eventos de Controle de Aplicativos para <sup>a</sup> categoria de aplicativos:

- 1. Na árvore do console, selecione o nó com o nome do Servidor de Administração desejado.
- 2. No espaço de trabalho do nó, selecione a guia Eventos.
- 3. Na guia Eventos, selecione os eventos necessários.
- 4. No menu de contexto de um dos eventos selecionados, selecione Adicionar à categoria.
- 5. Na janela Ação em arquivo executável relacionado ao evento que for aberta, especifique as configurações relevantes:

Selecione um dos seguintes:

**[Adicionar a uma nova categoria](javascript:toggleBlock() de aplicativos** 

Selecione esta opção se você tiver de criar uma nova categoria de aplicativo.

Clique no botão OK para executar o Assistente Criar Categoria de Usuário. Quando o Assistente for concluído, a categoria com as configurações especificadas será criada.

Por padrão, esta opção não está selecionada.

[Adicionar a uma categoria de](javascript:toggleBlock() aplicativos existente ?

Selecione esta opção se você tiver de adicionar regras a uma categoria de aplicativo existente. Selecione a categoria relevante na lista de categorias de aplicativo.

Esta opção está marcada por padrão.

Na seção Tipo de regra, selecione uma das seguintes configurações:

#### **•** [Adicionar a categoria](javascript:toggleBlock()?

Selecione esta opção se você tiver de adicionar regras às condições da categoria de aplicativo. Esta opção está marcada por padrão.

### · [Regras para adicionar às exclusões](javascript:toggleBlock()?

Selecione esta opção se você tiver de adicionar regras às exclusões da categoria de aplicativo.

Na seção Tipo de informação de arquivo, selecione uma das seguintes configurações:

### $\bullet~$  Detalhes do certificado (ou hashes SHA-256 para arquivos sem certificado) $\textcircled{\tiny{2}}$

Os arquivos podem ser assinados com um certificado. Múltiplos arquivos podem ser assinados com o mesmo certificado. Por exemplo, as versões diferentes do mesmo aplicativo podem ser assinadas com o mesmo certificado, ou diversos aplicativos diferentes do mesmo fornecedor podem ser assinados com o mesmo certificado. Quando você seleciona um certificado, diversas versões de um aplicativo ou diversos aplicativos do mesmo fornecedor podem terminar na categoria.

Cada arquivo tem a sua própria função SHA-256 hash única. Quando você seleciona uma função SHA-256 hash, somente um arquivo correspondente, por exemplo, versão do aplicativo definida, termina na categoria.

Selecione esta opção se você quiser adicionar às regras de categoria os detalhes do certificado de um arquivo executável (ou a função SHA-256 hash de arquivos sem um certificado).

Por padrão, esta opção está selecionada.

#### · Detalhes do certificado (os arquivos sem certificado serão ignorados)<sup>1</sup>

Os arquivos podem ser assinados com um certificado. Múltiplos arquivos podem ser assinados com o mesmo certificado. Por exemplo, as versões diferentes do mesmo aplicativo podem ser assinadas com o mesmo certicado, ou diversos aplicativos diferentes do mesmo fornecedor podem ser assinados com o mesmo certificado. Quando você seleciona um certificado, diversas versões de um aplicativo ou diversos aplicativos do mesmo fornecedor podem terminar na categoria.

Selecione esta opção se você quiser adicionar os detalhes do certificado de um arquivo executável às regras de categoria. Se o arquivo executável não tiver um certificado, este arquivo será ignorado. Nenhuma informação sobre este arquivo será adicionada à categoria.

#### [Somente SHA-256 \(arquivos](javascript:toggleBlock() sem o hash serão ignorados)

Cada arquivo tem a sua própria função SHA-256 hash única. Quando você seleciona uma função SHA-256 hash, somente um arquivo correspondente, por exemplo, versão do aplicativo definida, termina na categoria.

Selecione esta opção se você quiser adicionar somente os detalhes da função SHA-256 hash do arquivo executável.

**[MD5 \(modo descontinuado, somente](javascript:toggleBlock() para a versão Kaspersky Endpoint Security 10 Service Pack 1)** @

Cada arquivo tem a sua própria função MD5 hash única. Quando você seleciona uma função MD5 hash, somente um arquivo correspondente, por exemplo, versão do aplicativo definida, termina na categoria.

Selecione esta opção se você quiser adicionar somente os detalhes da função MD5 hash do arquivo executável. O cálculo função MD5 hash é suportado por versões do Service Pack 1 do Kaspersky Endpoint Security 10 for Windows e posteriores.

6. Clique em OK.

# Configurar o gerenciamento da inicialização do aplicativo em dispositivos cliente

A categorização de aplicativos permite otimizar o gerenciamento de execuções de aplicativo nos dispositivos. Você pode criar uma categoria de aplicativo e configurar o Controle de Aplicativos para uma política para que somente os aplicativos da categoria especificada serão iniciados nos dispositivos aos quais aquela política está aplicada. Por exemplo, você criou uma categoria que inclui aplicativos denominados Application\_1e Application\_2. Após você adicionar esta categoria a uma política, somente dois aplicativos têm permissão para ser iniciados nos dispositivos aos quais aquela política é aplicada: Application\_1e Application\_2. Se um usuário tentar iniciar um aplicativo que não foi incluído naquela categoria, por exemplo, Application\_3, este aplicativo é bloqueado quanto a ser iniciado. Ao usuário é mostrado uma notificação indicando que Application 3 tem sua inicialização bloqueada, de acordo com a uma regra de Controle de Aplicativos. Você pode criar uma categoria com o conteúdo adicionado automaticamente com base em diversos critérios de uma pasta específica. Neste caso, os arquivos são automaticamente adicionados à categoria da pasta especificada. Os arquivos executáveis de aplicativos são copiados à pasta especificada e processados automaticamente; sua métrica é adicionada à categoria.

Para configurar o gerenciamento da execução de aplicativos nos dispositivos clientes:

- 1. Na pasta **Avançado → Gerenciamento de aplicativos** da árvore do console, selecione a subpasta **Categorias** . de aplicativos
- 2. No espaço de trabalho da pasta **Categorias de [aplicativos](#page-503-0)**, crie uma <u>categoria de aplicativos</u> que você deseja gerenciar durante a inicialização.
- 3. Na pasta **Dispositivos gerenciados**, na guia **Políticas**, clique no botão **Nova [política](#page-377-0)** <u>para criar uma nova política</u> para o Kaspersky Endpoint Security for Windows e siga as instruções do Assistente.

Se essa política já existir, você pode ignorar esta etapa. Você pode configurar o gerenciamento da inicialização de aplicativos em uma categoria especificada através das configurações desta política. A nova política criada é exibida na pasta Dispositivos gerenciados na guia Políticas.

4. Selecione Propriedades no menu de contexto da política para o Kaspersky Endpoint Security for Windows.

A janela Propriedades da política para o Kaspersky Endpoint Security for Windows será aberta.

- 5. Na janela de propriedades da política do Kaspersky Endpoint Security for Windows, na seção **Controles de** Segurança  $\rightarrow$  Controle de Aplicativos, marque a caixa de seleção Controle de Aplicativos.
- 6. Clique no botão Adicionar.

A janela Regra de Controle de Aplicativos abre.

7. Na janela **Regra de Controle de Aplicativos**, na lista suspensa **Categoria** selecione a categoria de aplicativos que a regra de inicialização abrangerá. Configure a regra de inicialização para a categoria de aplicativos selecionada.

Para o Kaspersky Endpoint Security 10 Service Pack 2 e posterior, nenhuma categoria é exibida se elas foram criadas sobre o critério do hash MD5 de um arquivo executável.

Não recomendamos que você adicione qualquer categoria criada de acordo com o critério do hash SHA-256 de um arquivo executável de versões anteriores do que o Kaspersky Endpoint Security 10 Service Pack 2. Isto pode resultar em falhas do aplicativo.

As instruções detalhadas sobre a configuração de regras de controle são fornecidas na Ajuda on-line do [Kaspersky Endpoint](https://support.kaspersky.com/KESWin/11.10.0/pt-BR/127971.htm) Security for Windows<sup>E</sup>.

8. Clique em OK.

Os aplicativos serão executados nos dispositivos incluídos na categoria especificada de acordo com a regra que você criou. A regra recentemente criada é exibida na janela Propriedades da política do Kaspersky Endpoint Security for Windows, na seção Controle de Aplicativos.

# Visualização dos resultados da análise estática das regras de inicialização aplicadas a arquivos executáveis

Pra ver informações sobre que arquivos executáveis os usuários estão proibidos de executar:

- 1. Na pasta Dispositivos gerenciados na árvore do console, selecione a guia Políticas.
- 2. Selecione Propriedades no menu de contexto da política para o Kaspersky Endpoint Security for Windows. A janela de propriedades da política de aplicativos é aberta.
- 3. No painel Seções, selecione Controles de segurança e, a seguir, selecione a subseção Controle de . Aplicativos
- 4. Clique no botão Análise estática.

A janela **Análise da lista de direitos de acesso** se abre. Na parte esquerda da janela, é exibida uma lista de usuários com base nos dados do Active Directory.

5. Selecione um usuário da lista.

A parte direita da janela exibe categorias de aplicativos atribuídas a este usuário.

6. Para visualizar os arquivos executáveis que o usuário está proibido de executar, na janela **Análise da lista de** direitos de acesso clique no botão Visualizar arquivos.

Uma janela é aberta, exibindo uma lista de arquivos executáveis proibidos.

7. Para visualizar uma lista de arquivos executáveis incluídos em uma categoria, selecione uma categoria de aplicativos e clique no botão Exibir arquivos na categoria.

<span id="page-512-0"></span>Uma janela é aberta, exibindo uma lista de arquivos executáveis incluídos na categoria de aplicativos.

# Visualização do registro de aplicativos

O Kaspersky Security Center executa um inventário de todos os softwares instalados nos dispositivos gerenciados.

O Agente de Rede compila uma lista de aplicativos instalados em um dispositivo cliente e, a seguir, transmite esta lista para o Servidor de Administração. O Agente de Rede recebe automaticamente as informações sobre os aplicativos instalados do registro do Windows.

A recuperação de informações sobre os aplicativos instalados somente está disponível em dispositivos que executem o Microsoft Windows.

Para exibir <sup>o</sup> registro de aplicativos instalados nos dispositivos cliente,

Na pasta **Avançado**  $\rightarrow$  **Gerenciamento de aplicativos** da árvore do console, selecione a subpasta **Registro de** . aplicativos

O espaço de trabalho da pasta Registro de aplicativos exibe uma lista de aplicativos que foram instalados nos dispositivos cliente e no Servidor de Administração.

Você pode exibir os detalhes de qualquer aplicativo abrindo o seu menu de contexto e selecionando Propriedades. A janela Propriedades do aplicativo exibe os detalhes do aplicativo e informações sobre seus arquivos executáveis, assim como uma lista de dispositivos nos quais o aplicativo está instalado.

No menu de contexto de qualquer aplicativo na lista, você pode:

- Adicionar este aplicativo em uma categoria de aplicativos.
- Atribua uma tag ao aplicativo.
- Exportar a lista de aplicativos instalados no dispositivo para um arquivo CSV ou um arquivo TXT.
- Exiba as propriedades do aplicativo, por exemplo, nome do fornecedor, número da versão, lista de arquivos executáveis, lista de dispositivos nos quais o aplicativo está instalado, lista das atualizações do software disponíveis ou a lista de vulnerabilidades do software detectadas.

Para visualizar aplicativos que atendem aos critérios especificados, você pode usar os campos de filtragem no espaço de trabalho da pasta Registro de aplicativos.

Na <u>janela de [propriedades](#page-668-0) do dispositivo selecionado</u>, na seção **Registro de aplicativos** você pode exibir a lista dos aplicativos instalados no dispositivos.

## Gerar um relatório sobre os aplicativos instalados

No espaço de ytabalho **Registro de aplicativos**, você também pode clicar no botão **Visualizar o relatório sobre** os aplicativos instalados, para gerar um relatório contendo estatísticas detalhadas sobre os aplicativos instalados, incluindo o número de dispositivos nos quais cada aplicativo está instalado. Esse relatório que é aberto na página **Relatório dobre os aplicativos instalados**, contém informações sobre os aplicativos Kaspersky e de software de terceiros. Se você deseja obter informações somente sobre os aplicativos Kaspersky instalados nos dispositivos cliente, na lista Resumo, selecione AO Kaspersky Lab.

As informações sobre os aplicativos Kaspersky e de terceiros instalados em dispositivos cliente que estejam conectados com os Servidores de Administração secundários e virtuais também são armazenadas no registro de aplicativos do Servidor de Administração principal. Após você ter adicionado os dados dos Servidores de Administração secundários e virtuais, clique no botão **Visualizar o relatório sobre os aplicativos instalados** e na página Relatório de aplicativos instalados aberta, você poderá visualizar estas informações.

Para adicionar informações de Servidores de Administração secundários <sup>e</sup> virtuais no relatório sobre aplicativos instalados:

1. Na árvore do console, selecione o nó com o nome do Servidor de Administração desejado.

- 2. No espaço de trabalho do nó, selecione a guia Relatórios.
- 3. Na guia Relatórios, selecione Relatório de aplicativos instalados.
- 4. Selecione Propriedades no menu de contexto do relatório.
	- A janela Propriedades: Relatório de aplicativos instalados é aberta.
- 5. Na seção Hierarquia de Servidores de Administração, selecione a caixa de seleção Incluir dados dos . Servidores de Administração secundários e virtuais
- 6. Clique em OK.

As informações dos Servidores de Administração secundários e virtuais serão incluídas no **Relatório de** . aplicativos instalados

# Alterar o horário de início do inventário de software

O Kaspersky Security Center executa um inventário de todos os softwares instalados nos dispositivos cliente gerenciados que executam o Windows.

O Agente de Rede compila uma lista de aplicativos instalados em um dispositivo cliente e, a seguir, transmite esta lista para o Servidor de Administração. O Agente de Rede recebe automaticamente as informações sobre os aplicativos instalados do registro do Windows.

Para economizar recursos do dispositivo, o Agente de Rede por padrão começa a receber informações sobre os aplicativos instalados a cada 10 minutos após o início do Agente de Rede.

Para alterar <sup>a</sup> hora de início do inventário de software, que decorre após <sup>a</sup> execução do serviço de Agente de Rede em um dispositivo:

- 1. Abra o registro do sistema do dispositivo cliente no qual o Agente de Rede está instalado (por exemplo, localmente usando o comando regedit no menu Iniciar  $\rightarrow$  Executar).
- 2. Vá ao seguinte hive:
	- Para um sistema de 64 bits:

HKEY\_LOCAL\_MACHINE\SOFTWARE\Wow6432Node\KasperskyLab\Components\34\1103\1.0.0.0\NagentF

- Para um sistema de 32 bits: HKEY\_LOCAL\_MACHINE\SOFTWARE\KasperskyLab\Components\34\1103\1.0.0.0\NagentFlags
- 3. Para a chave KLINV\_INV\_COLLECTOR\_START\_DELAY\_SEC, defina o valor necessário em segundos. O valor padrão é de 600 segundos.
- 4. Reinicie o serviço do Agente de Rede.

A hora de início do inventário de software, que decorre após a execução do serviço de Agente de Rede, será alterada.

# Sobre o gerenciamento de chaves de licença de aplicativos de terceiros

O Kaspersky Security Center permite rastrear o uso da chave de licença para aplicativos de terceiros instalados nos dispositivos gerenciados. A lista de aplicativos para os quais é possível rastrear o uso da chave de licença é obtida a partir do registro de [aplicativos](#page-512-0). Para cada chave de licença, é possível especificar e rastrear a violação das seguintes restrições:

- O número máximo de dispositivos nos quais o aplicativo que usa essa chave de licença pode ser instalado
- A data de expiração da chave de licença

O Kaspersky Security Center não verifica se uma chave de licença real é especificada ou não. Só é possível rastrear as restrições especificadas. Se uma das restrições impostas a uma chave de licença for violada, o Servidor de Administração registra um evento [informativo,](#page-585-0) de [aviso](#page-573-0) ou de falha [funcional](#page-567-0).

As chaves de licença estão vinculadas a grupos de aplicativos. Um grupo de aplicativos é um grupo de aplicativos de terceiros combinados com base em um ou mais critérios. É possível definir aplicativos pelo nome do aplicativo, versão, fornecedor e tag. Um aplicativo é adicionado ao grupo se ao menos um dos critérios for atendido. Para cada grupo de aplicativos, é possível vincular várias chaves de licença, mas cada chave de licença pode ser vinculada a um único grupo de aplicativos.

Outra ferramenta que você pode usar para rastrear o uso da chave de licença é o Relatório de status de grupos de aplicativos licenciados. Esse relatório fornece informações sobre o status atual dos grupos de aplicativos licenciados, incluindo:

- Número de instalações de chaves de licença em cada grupo de aplicativos
- Número de chaves de licença em uso e chaves de licença vagas
- Lista detalhada de aplicativos licenciados instalados em dispositivos gerenciados

As ferramentas para gerenciamento de chaves de licença de aplicativos de terceiros estão localizadas em **Uso de** licenças de terceiros, subpasta (Avançado  $\to$  Gerenciamento de aplicativos  $\to$  Uso de licenças de terceiros). Nessa subpasta, é possível criar grupos de [aplicativos,](#page-515-0) [adicionar](#page-516-0) chaves de licença e gerar o Relatório de status em grupos de aplicativos licenciados.

<span id="page-515-0"></span>As ferramentas para gerenciamento de chave de licença de aplicativos de terceiros estão disponíveis apenas se você ativou a opção Gerenciamento de patches e vulnerabilidades na janela Configurar interface.

# Criar grupo de aplicativos licenciados

Para criar um grupo de aplicativos licenciados:

- 1. Na pasta **Avançado → Gerenciamento de aplicativos** da árvore do console, selecione a subpasta **Uso de** . licenças de terceiros
- 2. Clique no botão Adicionar um grupo de aplicativos licenciados para executar o Assistente de Adição de Grupos de Aplicativos Licenciados.

O Assistente de Adição de Grupos de Aplicativos Licenciados é iniciado.

3. Na etapa **Detalhes do grupo de aplicativos licenciados**, especifique quais aplicativos deseja incluir no grupo de aplicativos:

Nome do grupo de aplicativos licenciados

#### [Rastrear restrições violadas](javascript:toggleBlock()

Se uma das restrições impostas a uma chave de licença do grupo de aplicativos for violada, o Servidor de Administração registra um evento [informativo](#page-585-0), de [aviso](#page-573-0) ou de falha [funcional](#page-567-0):

- Evento informativo: O limite de instalações está prestes a ser excedido (mais de 95% já foram utilizados) para um dos grupos de aplicativos licenciados
- Evento de aviso: O limite de instalações está prestes a ser excedido para um dos grupos de aplicativos licenciados
- Evento de falha funcional: O limite de instalações foi excedido para um dos grupos de aplicativos licenciados

Um evento é registrado apenas uma vez, quando a condição estabelecida for atendida. Da próxima vez, o mesmo evento poderá ser registrado apenas quando o número de instalações retornar ao nível normal e, em seguida, o evento ocorrer novamente. Um evento não pode ser registrado mais de uma vez por hora.

 $\bullet~$  [Critérios para adicionar aplicativos](javascript:toggleBlock() detectados a esse grupo de aplicativos licenciados  $\textcircled{\tiny{I}}$ 

Especifique os critérios para definir quais aplicativos deseja incluir no grupo de aplicativos. É possível definir aplicativos pelo nome do aplicativo, versão, fornecedor e tag. É necessário especificar pelo menos um critério. Um aplicativo é adicionado ao grupo se ao menos um dos critérios for atendido.

- 4. Na etapa Inserir dados sobre chaves de licença existentes, especifique as chaves de licença que deseja rastrear. Selecione a opção **Controlar se o limite da licença é excedido** e, em seguida, adicione as chaves de licença:
	- a. Clique no botão Adicionar.
	- a. Clique no botão **Adicionar**.<br>b. Selecione a chave de licença que deseja adicionar, e, em seguida, clique no botão **OK**. Se a chave de licença necessária não estiver listada, clique no botão Adicionar e especifique as <u>[propriedades](#page-516-0) da chave de licença</u>.
- 5. Na etapa Adicionar grupo de aplicativos licenciados, clique no botão Concluir.

Um grupo de aplicativos licenciados é criado e exibido na pasta Uso de licenças de terceiros.

# <span id="page-516-0"></span>Gerenciamento de chaves de licença para grupos de aplicativos licenciados

Para criar uma chave de licença para um grupo de aplicativos licenciados:

- 1. Na pasta **Avançado → Gerenciamento de aplicativos** da árvore do console, selecione a subpasta **Uso de** . licenças de terceiros
- 2. No espaço de trabalho da pasta **Uso de licenças de terceiros**, clique no botão **Gerenciar chaves de licença de** . aplicativos licenciados

A janela Gerenciamento de chaves de licença em aplicativos licenciados se abre.

3. Na janela Gerenciamento de chaves de licença em aplicativos licenciados, clique no botão Adicionar.

A janela Chave de licença se abre.

- 4. Na janela Chave de licença, especifique as propriedades da chave de licença e as restrições impostas pela chave de licença no grupo de aplicativos licenciados.
	- Nome. O nome da chave de licença.
	- Comentário. Observações sobre a chave de licença selecionada.
	- Restrição. O número de dispositivos nos quais o aplicativo que usa esta chave de licença pode ser instalado.
	- Expira. A data de expiração da chave de licença.

As chaves de licença criadas são exibidas na janela Gerenciamento de chaves de licença em aplicativos . licenciados

Para aplicar uma chave de licença <sup>a</sup> um grupo de aplicativos licenciados:

- 1. Na pasta **Avançado**  $\rightarrow$  **Gerenciamento de aplicativos** da árvore do console, selecione a subpasta **Uso de** . licenças de terceiros
- 2. Na pasta Uso de licenças de terceiros, selecione um grupo de aplicativos licenciados aos quais você desejar aplicar uma chave de licença.
- 3. Selecione Propriedades no menu de contexto do grupo de aplicativos licenciados.

Isso abre a janela Propriedades do grupo de aplicativos licenciados.

- 4. Na janela de propriedades do grupo de aplicativos licenciados, na seção **Chaves de licença**, selecione . Controlar se o limite da licença é excedido
- 5. Clique no botão Adicionar.

A janela Selecionando uma chave de licença abre.

- 6. Na janela **Selecionando uma chave de licença**, selecione a chave de licença que você desejar aplicar a um grupo de aplicativos licenciados.
- 7. Clique em OK.

As restrições impostas a um grupo de aplicativos licenciados e especificadas na chave de licença também serão aplicadas ao grupo de aplicativos licenciados selecionado.

# Inventário de arquivos executáveis

Você pode usar uma tarefa de inventário para executar o inventário de arquivos executáveis em dispositivos cliente. O Kaspersky Endpoint Security for Windows fornece o recurso de inventário de arquivos executáveis.

O número de arquivos executáveis recebidos de um único dispositivo não pode exceder 150.000. Tendo alcançado este limite, o Kaspersky Security Center não pode receber nenhum novo arquivo.

Antes de começar, ative as notificações sobre a inicialização dos aplicativos na política do Kaspersky Endpoint Security e do Agente de Rede, para que seja possível transferir dados para o Servidor de Administração.

Para habilitar notificações sobre a inicialização de aplicativos:

- Abra as configurações de política do Kaspersky Endpoint Security e faça o seguinte:
	- 1. Acesse  $\mathsf{Configurações}$ gerais  $\rightarrow$  Relatórios e armazenamento.
	- 2. Na seção Transferência de dados para o Servidor de Administração, selecione a caixa de seleção Sobre . os aplicativos iniciados
	- 3. Salve as alterações.
- · Abra as configurações de política do Agente de Rede e faça o seguinte:
	- 1. Acesse Configurações do aplicativo  $\rightarrow$  Repositórios.
	- 2. Marque a caixa de seleção Detalhes dos aplicativos instalados.
	- 3. Salve as alterações.

Para criar uma tarefa de inventário para arquivos executáveis em dispositivos cliente:

- 1. Na árvore do console, selecione a pasta Tarefas.
- 2. Clique no botão Nova tarefa no espaço de trabalho da pasta Tarefas.

O Assistente para Adicionar Tarefas é iniciado.

- 3. Na janela **Selecionar o tipo de tarefa** do Assistente, selecione **Kaspersky Endpoint Security** como o tipo de tarefa e, a seguir, selecione Inventário como o subtipo de tarefa e clique em Avançar.
- 4. Siga o restante das instruções do Assistente.

Após o Assistente tiver sido concluído, uma tarefa de inventário para o Kaspersky Endpoint Security é criada. A tarefa recém criada é exibida na lista de tarefas no espaço de trabalho da pasta Tarefas.

Uma lista de arquivos executáveis que foram detectados nos dispositivos durante o inventário, é exibida no espaço de trabalho da pasta Arquivos executáveis.

Durante o inventário, o aplicativo detecta arquivos executáveis nos seguintes formatos: arquivos MZ, COM, PE, NE, SYS, CMD, BAT, PS1, JS, VBS, REG, MSI, CPL, DLL, JAR e HTML.

# Visualização de informações sobre arquivos executados

Para exibir uma lista de todos os arquivos executáveis detectados nos dispositivos cliente,

Na pasta Gerenciamento de aplicativos na árvore do console, selecione a subpasta Arquivos executáveis.

O espaço de trabalho da pasta Arquivos executáveis exibe uma lista de arquivos executáveis que foram executados em dispositivos cliente desde que o sistema operacional foi instalado, ou que foram detectados ao executar a tarefa de inventário do Kaspersky Endpoint Security for Windows.

Para exibir dados sobre os arquivos executáveis que atendem aos critérios especificados, você pode usar a filtragem.

No menu de contexto do arquivo, selecione Propriedades.

É exibida uma janela que contém informações sobre o arquivo executável, junto com uma lista de dispositivos cliente nos quais o arquivo executável foi executado.

# Monitoramento e relatórios

Esta seção descreve os recursos de monitoramento e emissão de relatórios no Kaspersky Security Center. Esses recursos fornecem uma visão geral da infraestrutura, dos status de proteção e das estatísticas.

Após a implementação do Kaspersky Security Center ou durante a operação, você pode configurar os recursos de monitoramento e emissão de relatórios de forma a melhor atender às suas necessidades.

#### Sinais luminosos

O Console de Administração permite avaliar rapidamente o status atual do Kaspersky Security Center e dos dispositivos gerenciados ao verificar os sinais luminosos.

#### Estatísticas

As informações estatísticas sobre a proteção do sistema e dos dispositivos gerenciados são exibidas na forma de painéis de informações que podem ser personalizados.

### Relatórios

O recurso Relatórios permite obter informações numéricas detalhadas sobre a segurança da rede da sua organização, salvar essas informações em um arquivo, enviá-las por e-mail e imprimi-las.

#### Eventos

As seleções de evento fornecem uma visualização na tela de conjuntos nomeados de eventos selecionados do banco de dados do Servidor de Administração. Esses conjuntos de eventos são agrupados de acordo com as seguintes categorias:

- Por nível de importância E**ventos críticos, Falhas funcionais, Advertências** e **Eventos de informações**
- Por tempo Eventos recentes
- Por tipo **Pedidos de usuário** e **Eventos de auditoria**

Você pode criar e visualizar seleções de eventos definidas pelos usuários baseado nas configurações disponíveis para configuração na interface do Kaspersky Security Center 14 Web Console.

# Cenário: Monitoramento e relatórios

Esta seção fornece um cenário para a configuração do recurso de monitoramento e de relatórios no Kaspersky Security Center.

Pré-requisitos

Após ter implementado o Kaspersky Security Center na rede de uma organização, você poderá iniciar o seu monitoramento e gerar relatórios sobre o seu funcionamento.

### Fases

O monitoramento e relatórios em na rede de uma organização prossegue em estágios:

### **1** Configurar a alternância dos status do dispositivo

Familiarize-se com as configurações que definem a atribuição de status do dispositivo, dependendo de condições específicas. Modificando essas configurações, você pode alterar o número de eventos com os níveis de importância Crítico ou Advertência.

Ao configurar a alternância de status de dispositivo, certifique-se de que as novas configurações não entrem em conflito com as políticas de segurança da informação de sua organização, e que você seja capaz de reagir a eventos de segurança importantes na rede em tempo hábil.

#### 2 Configurar as notificações de eventos em dispositivos cliente

Configure a notificação (por e-mail, SMS ou executando um arquivo executável) de eventos em dispositivos [cliente, de acordo com as necessidades](#page-277-0) da sua organização.

3 Alteração da resposta da sua rede de segurança para o evento de Surto de vírus

Para ajustar a resposta da rede a novos eventos, você pode alterar os limites específicos nas propriedades do Servidor de Administração. Você também pode [criar uma política mais rigorosa](#page-379-0) a ser ativada ou [criar uma tarefa](#page-362-0) a ser executada no momento da ocorrência do evento.

#### 4 Gerenciar estatísticas

Configure a exibição de estatísticas de acordo com as necessidades da sua organização.

#### 5 Análise do status de segurança da rede da sua organização

Para revisar o status de segurança da rede da sua organização, você pode fazer o seguinte:

- Na área de trabalho do nó do **Servidor de Administração**, na guia Estatísticas, abra a subguia (página) Status de proteçãoe revise o painel de informações Status de proteção em tempo real
- [Gere e revise o](#page-527-0) [Relatório do status de proteção](#page-527-0)
- [Gere e revise o](#page-527-0) [Relatório de erros](#page-527-0)

#### 6 Localize dispositivos cliente que não estão protegidos

Para localizar dispositivos clientes desprotegidos, acesse o espaço de trabalho do nó do **Servidor de** Administração, na guia Estatísticas, abra a subguia (página) Status de proteção e revise o painel de informações **Histórico de descoberta de novos dispositivos na rede**. Você também pode <u>[gerar e revisar o](#page-527-0)</u> . [Relatório de implementação](#page-527-0) da proteção

#### 7 Verificação da proteção de dispositivos cliente

Para verificar a proteção dos dispositivos cliente, acesse o espaço de trabalho do nó do **Servidor de** Administração na guia Estatísticas, abra a subguia (página) Implementação ou Estatísticas de ameaças e [revise os devidos painéis de informações.](#page-539-0) Você também pode <u>[iniciar e revisar a seleção de evento](#page-539-0) **Eventos**</u> . críticos

8 Avaliação e limitação da carga de eventos no banco de dados As informações sobre eventos que ocorrem durante a operação de aplicativos gerenciados são transferidas a partir de um dispositivo cliente e registradas no banco de dados do Servidor de Administração. Para reduzir a carga do Servidor de Administração, avalie e limite o número máximo de eventos que podem ser armazenados no banco de dados.

Para avaliar a carga de eventos no banco de dados, [calcule o espaço do banco de](#page-1488-0) dados. Você também pode [limitar o número máximo de eventos](#page-360-0) para evitar o estouro do banco de dados.

#### 9 Análise de informações de licença

Para revisar as informações, acesse o espaço de trabalho do nó do **Servidor de Administração**, na guia Estatísticas, abra a subguia (página) Implementaçãoe revise o painel de informações Uso de chaves de licença. Você também pode [gerar e revisar o](#page-527-0) [Relatório de uso das chaves de](#page-527-0) licença.

### Resultados

Após a conclusão do cenário, você é informado sobre a proteção da rede da sua organização e, portanto, poderá planejar ações para proteção adicional.

# Sinais luminosos no Console de Administração

O Console de Administração permite avaliar rapidamente o status atual do Kaspersky Security Center e dos dispositivos gerenciados ao verificar os sinais luminosos. Os sinais luminosos são mostrados no espaço do nó do Servidor de Administração, na guia Monitoramento. A guia fornece seis painéis de informações com sinais luminosos. O sinal luminoso é uma barra vertical colorida no lado esquerdo de um painel. Cada painel com um sinal luminoso corresponde a um escopo funcional específico do Kaspersky Security Center (veja a tabela abaixo).

Nome do painel Escopo do sinal luminoso Instalar Agente de Rede e aplicativos de segurança em dispositivos em uma rede da organização Estrutura de grupos de administração. Verificação da rede. Regras de migração de dispositivos Funcionalidade do aplicativo de segurança: status de proteção, verificação de vírus Atualizações e patches Status de proteção Recursos e propriedades do Servidor de Administração Implementação Esquema do gerenciamento Configurações de proteção Atualizar Monitoramento Servidor de Administração

Escopos cobertos por sinais luminosos no Console de Administração

Cada sinal luminoso pode ser para qualquer de uma destas cinco cores (veja a tabela abaixo). A cor de um sinal luminoso depende do status atual do Kaspersky Security Center e dos eventos que foram registrados.

Códigos em cores de sinais luminosos

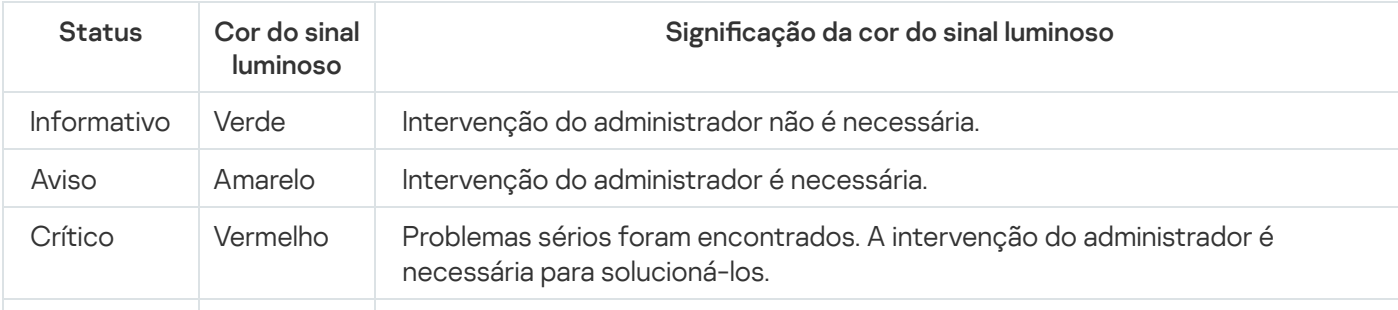

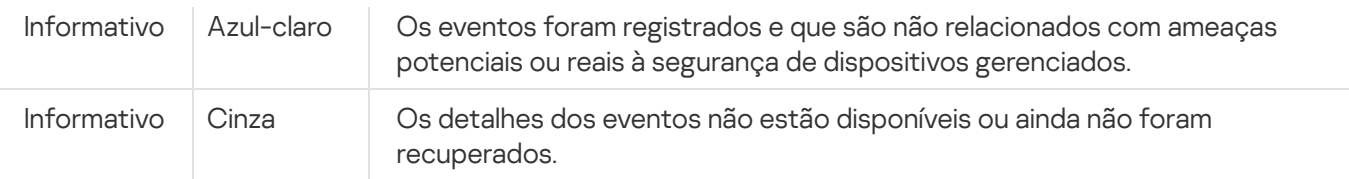

A meta do administrador é manter verdes os sinais luminosos em todos dos painéis de informações da guia Monitoramento.

# Trabalhar com relatórios, estatísticas e notificações

Esta seção fornece informações sobre como trabalhar com relatórios, estatísticas e seleções de eventos e dispositivos no Kaspersky Security Center e como configurar as notificações do Servidor de Administração.

# Trabalhar com relatórios

Os relatórios no Kaspersky Security Center contêm informações sobre o status dos dispositivos gerenciados. Os relatórios são gerados com base nas informações armazenadas no Servidor de Administração. Você poderá criar relatórios para os seguintes tipos de objetos:

- · Para seleções de dispositivos criadas de acordo com configurações específicas.
- Para grupos de administração.
- · Para dispositivos específicos de diferentes grupos de administração.
- Para todos os dispositivos na rede (disponível no relatório de implementação).

O aplicativo tem uma seleção de modelos padrão de relatório. Também é possível criar modelos de relatório personalizados. Os relatórios são exibidos na janela principal do aplicativo, na pasta **Servidor de Administração** na árvore do console.

## Criação de um modelo de relatório

#### Para criar um modelo de relatório:

- 1. Na árvore do console, selecione o nó com o nome do Servidor de Administração desejado.
- 2. No espaço de trabalho do nó, selecione a guia Relatórios.
- 3. Clique no botão Novo modelo de relatório.

O Assistente de Novo Modelo de Relatório é iniciado. Siga as instruções do Assistente.

Após o Assistente concluir sua operação, o modelo de relatório recentemente criado é adicionado à pasta Servidor de Administração na árvore do console. Você pode usar este modelo para gerar e visualizar relatórios. Você pode visualizar e editar propriedades básicas de um modelo de relatório como, por exemplo, o nome do modelo de relatório ou os campos exibidos no relatório.

Para visualizar <sup>e</sup> editar propriedades de um modelo de relatório:

1. Na árvore do console, selecione o nó com o nome do Servidor de Administração desejado.

- 2. No espaço de trabalho do nó, selecione a guia Relatórios.
- 3. Na lista de modelos de relatório, selecione o modelo de relatório necessário.
- 4. No menu de contexto do modelo de relatório selecionado, selecione Propriedades.

Como uma alternativa, você pode primeiro gerar o relatório e depois clicar no botão Abrir propriedades do modelo de relatório ou no botão Configurar colunas do relatório.

- 5. Na janela que se abre, edite as propriedades do modelo de relatório. As propriedades de cada relatório podem conter apenas algumas das seções descritas abaixo.
	- Seção Geral
		- Nome do modelo de relatório
		- · [Número máximo de entradas](javascript:toggleBlock() a exibir <sup>?</sup>

Se esta opção estiver ativada, o número de entradas exibidas na tabela com dados de relatório detalhados não será maior que o valor especificado.

As entradas de relatório são primeiro classificadas segundo as regras especificadas na seção Campos → Campos de detalhes das propriedades do modelo de relatório e, em seguida, apenas a primeira das entradas resultantes é mantida. O cabeçalho da tabela com dados de relatório detalhados mostra o número de entradas exibidas e o número total de entradas disponíveis que combinam com outras configurações do modelo de relatório.

Se esta opção estiver desativada, a tabela com dados de relatório detalhados exibe todas as entradas disponíveis. Não recomendamos que você desative essa opção. Limitar o número de entradas de relatório exibidas reduz a carga do sistema de gerenciamento de banco de dados (DBMS) e reduz o tempo necessário para gerar e exportar o relatório. Alguns dos relatórios contêm entradas excessivas. Se este for o caso, você pode ter dificuldade para ler e analisar todas elas. Além disso, o seu dispositivo pode ficar sem memória ao gerar um relatório e, consequentemente, você não poderá exibir o relatório.

Por padrão, esta opção está ativada. O valor predefinido é de 1.000.

#### [Versão para impressão](javascript:toggleBlock()

A saída do relatório é otimizada para impressão: os caracteres de espaço são adicionados entre alguns valores para melhorar a visibilidade.

Por padrão, esta opção está ativada.

#### Seção Campos

Selecione os campos que serão exibidos no relatório e a ordem desses campos, e configure se as informações no relatório devem ser classificadas e filtradas segundo cada um dos campos.

### Seção Intervalo de tempo

Modificar o período do relatório. Os valores disponíveis são:

- Entre as duas datas especificadas
- A partir da data especificada até à data de criação do relatório
- $\bullet$  Desde a data de criação do relatório menos o número especificado de dias, até a data de criação do relatório
- Grupo, Seleção de dispositivos ou Dispositivos

Alterar o conjunto de dispositivos cliente para os quais o relatório é criado. Só uma destas seções pode estar presente, dependendo das configurações especificadas durante a criação do modelo de relatório.

### Seção **Configurações**

Alterar as configurações do relatório. O conjunto exato de configurações depende do relatório específico.

### Seção Segurança

· Herdar configurações do Servidor de Administração <sup>®</sup>

Se esta opção estiver ativada, as configurações de segurança do relatório são herdadas do Servidor de Administração.

Se esta opção estiver desativada, você pode estabelecer as configurações de segurança para o relatório. Você pode atribuir uma função a um usuário ou grupo de [usuários](#page-714-0) ou atribuir [permissões](#page-715-0) a um usuário ou grupo de usuários, conforme aplicado ao relatório.

Por padrão, esta opção está ativada.

A seção **Segurança** está disponível se a caixa de seleção <u>Ex**ibir as seções das configurações de** </u> segurança for selecionada na janela de configurações da interface.

Seção Hierarquia de Servidores de Administração

#### · [Incluir dados dos Servidores](javascript:toggleBlock() de Administração secundários e virtuais <sup>7</sup>

Se esta opção estiver ativada, o relatório inclui as informações dos Servidores de Administração secundário e virtual subordinados ao Servidor de Administração para o qual o modelo de relatório é criado.

Desative esta opção se você quiser visualizar dados somente do Servidor de Administração atual. Por padrão, esta opção está ativada.

#### [Até o nível de aninhamento](javascript:toggleBlock()

O relatório inclui dados de servidores de administração secundários e virtuais localizados sob o Servidor de administração atual a um nível de agrupamento menor ou igual ao valor especificado.

O valor predefinido é de 1. Convém alterar esse valor caso necessite recuperar as informações dos Servidores de administração secundários localizados em níveis mais baixos na árvore.

**• [Intervalo de espera dos dados](javascript:toggleBlock() (min.)** 

Antes de gerar o relatório, o Servidor de administração para o qual o modelo de relatório é criado aguarda pelos dados de Servidores de administração secundários durante o número de minutos especificado. Se nenhum dado for recebido de um Servidor de administração secundário ao fim desse período, o relatório é executado mesmo assim. Em vez de dados reais, o relatório exibe os dados retirados do cache (se a opção Dados em cache dos Servidores de Administração secundários estiver ativada) ou, caso contrário, N/A (não acessível).

O valor predefinido é de 5 (minutos).

#### · [Dados em cache dos Servidores](javascript:toggleBlock() de Administração secundários <sup>®</sup>

Os Servidores de Administração secundários regularmente transferem dados para o Servidor de Administração para o qual o modelo de relatório é criado. Nesse local, os dados transferidos são armazenados em cache.

Se o Servidor de administração atual não puder receber dados de um Servidor de administração secundário enquanto o relatório estiver sendo gerado, o relatório exibirá dados retirados do cache. A data em que os dados foram transferidos para o cache também é exibida.

Ativar essa opção permite a visualização das informações dos Servidores de administração secundários, mesmo se os dados atualizados não puderem ser recuperados. Entretanto, os dados exibidos podem ser obsoletos.

Por padrão, esta opção está desativada.

### **· [Frequência de atualização de](javascript:toggleBlock() cache (h)**

Os Servidores de administração secundários regularmente transferem dados para o Servidor de administração para o qual o modelo de relatório é criado. É possível especificar o período em horas. Se o valor for 0, os dados serão transferidos somente quando o relatório for gerado.

O valor predefinido é de 0.

#### **• [Transferir informações detalhadas](javascript:toggleBlock() dos Servidores de Administração secundários**

No relatório gerado, a tabela contendo dados de relatório detalhados inclui dados dos Servidores de Administração secundários do Servidor de Administração para o qual o modelo de relatório é criado.

Ativar esta opção reduz a velocidade de geração de relatórios e aumenta o tráfego entre Servidores de Administração. Entretanto, você pode visualizar todos os dados em um relatório.

Em vez de ativar a opção, convém analisar dados de relatório detalhados para detectar um Servidor de administração secundário defeituoso e, em seguida, gerar o mesmo relatório apenas para o Servidor de administração defeituoso.

Por padrão, esta opção está desativada.

## Formato de filtro estendido nos modelos de relatório

No Kaspersky Security Center 14, você pode aplicar o formato de filtro estendido a um modelo de relatório. O formato de filtro estendido fornece mais flexibilidade em comparação com o formato padrão. Você pode criar condições de filtragem complexas usando um conjunto de filtros, que serão aplicados ao relatório através do operador lógico OR durante a criação do relatório, conforme mostrado abaixo:

Filter[1](Field[1] AND Field[2]... AND Field[n]) OR Filter[2](Field[1] AND Field[2]... AND Field[n]) OR... Filter[n](Field[1] AND Field[2]... AND Field[n])

Além disso, com o formato de filtro estendido, você pode definir um valor de intervalo de tempo em um formato de horário relativo (por exemplo, usando uma condição "Nos últimos N dias") para campos específicos em um filtro. A disponibilidade e o conjunto de condições do intervalo de tempo dependem do tipo do modelo de relatório.

## <span id="page-526-1"></span>Convertendo o filtro no formato estendido

O formato de filtro estendido para modelos de relatório é compatível apenas no Kaspersky Security Center 12 e versões posteriores. Após a conversão do filtro padrão no formato estendido, o modelo de relatório se torna incompatível com os Servidores de Administração da sua rede que possuem versões anteriores do Kaspersky Security Center instaladas. As informações desses Servidores de Administração não serão recebidas para o relatório.

Para converter o filtro padrão do modelo de relatório no formato estendido:

- 1. Na árvore do console, selecione o nó com o nome do Servidor de Administração desejado.
- 2. No espaço de trabalho do nó, selecione a guia Relatórios.
- 3. Na lista de modelos de relatório, selecione o modelo de relatório necessário.
- 4. No menu de contexto do modelo de relatório selecionado, selecione Propriedades.
- 5. Na janela de propriedades que se abre, selecione a seção **Campos**.
- 6. Na guia Campos de detalhes, clique no link Converter filtro.
- 7. Na janela que se abre, clique no botão OK.

A conversão no formato de filtro estendido é irreversível para o modelo de relatório ao qual é aplicado. Se você clicou no link **Converter filtro** acidentalmente, poderá cancelar as alterações clicando no botão Cancelar na janela de propriedades do modelo de relatório.

8. Para aplicar as alterações, feche a janela de propriedades do modelo de relatório clicando no botão **OK**.

Quando a janela de propriedades do modelo de relatório é aberta novamente, a seção Filtros disponível recentemente é exibida. Nesta seção, você pode configurar o filtro estendido.

## <span id="page-526-0"></span>Configurando o filtro estendido

Para configurar o filtro estendido nas propriedades do modelo de relatório:

- 1. Na árvore do console, selecione o nó com o nome do Servidor de Administração desejado.
- 2. No espaço de trabalho do nó, selecione a guia Relatórios.
- 3. Na lista de modelos de relatório, selecione o modelo que foi convertido [anteriormente](#page-526-1) para o formato de filtro estendido.
- 4. No menu de contexto do modelo de relatório selecionado, selecione Propriedades.
- 5. Na janela de propriedades que se abre, selecione a seção Filtros.

A seção **Filtros** não será exibida se o modelo de relatório não tiver sido <u>convertido [anteriormente](#page-526-1) para o</u> formato de filtro estendido.

Na seção **Filtros** da janela de propriedades do modelo de relatório, você pode revisar e modificar a lista de filtros aplicados ao relatório. Cada filtro na lista tem um nome exclusivo e representa um conjunto de filtros para os campos correspondentes no relatório.

- 6. Abra a janela Configurações de filtro de uma das seguintes maneiras:
	- · Para criar um novo filtro, clique no botão Adicionar.
	- · Para modificar o filtro existente, selecione o filtro necessário e clique no botão Modificar. novo filtro, clique no botão Adicionar.<br>Andre o filtro existente, selecione o filtro necessário e clique no botão Modificar<br>Adicione e especifique os valores dos campos obrigatórios do filtro.<br>OK para salvar as configuraçõ
- 7. Na janela que se abre, selecione e especifique os valores dos campos obrigatórios do filtro.
- 8. Clique no botão OK para salvar as configurações e fechar a janela.

Se estiver criando um novo filtro, o nome do filtro deverá ser especificado no campo **Nome do filtro** antes de clicar no botão **OK**.

9. Feche a janela de propriedades do modelo de relatório clicando no botão **OK**.

O filtro estendido no modelo de relatório está configurado. Agora você pode criar [relatórios](#page-527-0) usando este modelo de relatório.

## <span id="page-527-0"></span>Criação e visualização de um relatório

Para criar <sup>e</sup> visualizar um relatório:

- 1. Na árvore do console, selecione o nó com o nome do Servidor de Administração desejado.
- 2. No espaço de trabalho do nó, selecione a guia Relatórios.
- 3. Na lista de modelos de relatório, clique duas vezes no modelo de relatório de que você precisa. Um relatório do modelo selecionado é exibido.

O relatório exibe os seguintes dados:

- O nome e tipo de relatórios, uma breve descrição e o período de relatórios, assim como as informações sobre o grupo de dispositivos para os quais o relatório é gerado.
- · Gráfico que mostra os dados do relatório mais representativos.
- Tabela consolidada com os indicadores do relatório calculados.
- Tabela com os dados do relatório detalhado.

## Para salvar um relatório

#### Para salvar um relatório criado:

- 1. Na árvore do console, selecione o nó com o nome do Servidor de Administração desejado.
- 2. No espaço de trabalho do nó, selecione a guia Relatórios.
- 3. Na lista de modelos de relatório, selecione o modelo de relatório de que você precisa.

4. No menu de contexto do modelo de relatório selecionado, selecione Salvar.

O Assistente de salvar relatório é iniciado. Siga as instruções do Assistente.

Após o Assistente for concluído, a pasta abre na qual você salvou o arquivo de relatório.

## Criação de uma tarefa de entrega de relatório

Os relatórios podem ser enviados por e-mail. A entrega de relatórios no Kaspersky Security Center é realizada usando a tarefa de entrega de relatório.

Para criar uma tarefa de entrega para um relatório único:

1. Na árvore do console, selecione o nó com o nome do Servidor de Administração desejado.

2. No espaço de trabalho do nó, selecione a guia Relatórios.

3. Na lista de modelos de relatório, selecione o modelo de relatório de que você precisa.

4. No menu de contexto do modelo de relatório selecionado, selecione Entregar relatórios.

O Assistente de Criação da Tarefa de Geração de Relatórios é iniciado. Siga as instruções do Assistente.

Para criar uma tarefa de entrega para múltiplos relatórios:

1. Na árvore do console, sob o nó com o nome do Servidor de Administração necessário, selecione a pasta . Tarefas

2. No espaço de trabalho da pasta Tarefas, clique no botão Criar uma tarefa.

O Assistente para Adicionar Tarefas é iniciado. Siga as instruções do Assistente.

A tarefa de entrega do relatório recém criada é exibida na pasta Tarefas na árvore do console.

A tarefa de entrega de relatório é criada automaticamente se as configurações de e-mail tiverem sido especificadas durante a instalação do Kaspersky Security Center.

### Etapa 1. Selecionar o tipo de tarefa

Na janela Selecionar o tipo de tarefa, na lista de tarefas, selecione Entregar relatórios como o tipo de tarefa.

Etapa 2. Selecionar o tipo de relatório Clique em Avançar para seguir para a próxima etapa.

Na janela Selecionar tipo de relatório, na lista de modelos de criação de tarefa, selecione o tipo de relatório.

Etapa 3. Ações em um relatório Clique em Avançar para seguir para a próxima etapa.

Na janela Ação a ser aplicada aos relatórios, especifique as seguintes configurações:

**• [Enviar relatórios por e-mail](javascript:toggleBlock()**<sup>2</sup>

Se esta opção estiver ativada, o aplicativo envia os relatórios gerados por e-mail.

É possível configurar o envio do relatório por e-mail clicando no link **Configurações de notificação por e**mail. O link está disponível se esta opção estiver ativada.

Se esta opção estiver desativada, o aplicativo salva os relatórios na pasta especificada para armazená-los.

Por padrão, esta opção está desativada.

#### [Salvar os relatórios na pasta](javascript:toggleBlock() compartilhada ?

Se esta opção estiver ativada, o aplicativo salva o relatório na pasta, que estiver especificada no campo sob a caixa de seleção. Para salvar os relatórios em uma pasta compartilhada, especifique o caminho UNC à pasta. Neste caso, na janela **Selecionar uma conta para executar a tarefa**, você deve especificar a conta do usuário e senha para acessar esta pasta.

Se esta opção estiver desativada, o aplicativo não salva os relatórios na pasta e os envia por e-mail.

Por padrão, esta opção está desativada.

#### [Substituir relatórios antigos](javascript:toggleBlock() do mesmo tipo ?

Se esta opção estiver ativada, o novo arquivo de relatório a cada inicialização de tarefa substitui o arquivo anteriormente salvo na pasta de relatórios na inicialização de tarefas.

Se esta opção estiver desativada, os arquivos de relatórios não serão substituídos. Um novo arquivo de relatório será armazenado na pasta de relatórios a cada execução da tarefa.

Essa caixa de seleção fica disponível se Salvar relatório na pasta estiver selecionado.

Por padrão, esta opção está desativada.

#### Especificar uma conta para acessar a pasta compartilhada<sup>?</sup>

Se esta opção estiver ativada, você poderá especificar uma conta sob a qual o relatório será salvo na pasta. Se um caminho UNC a uma pasta compartilhada for especificado como a configuração **Salvar** relatório na pasta na janela Ação a ser aplicada ao relatório, você deve especificar a conta de usuário e senha para acessar esta pasta.

Se esta opção estiver desativada, o relatório será salvo na pasta sob a conta do Servidor de Administração.

A caixa de seleção fica disponível se Salvar relatório na pasta estiver selecionado.

Por padrão, esta opção está desativada.

Etapa 4. Selecionar a conta para iniciar a tarefa Clique em Avançar para seguir para a próxima etapa.

Na janela **Selecionar uma conta para executar a tarefa**, você pode especificar qual conta usar ao executar a ' tarefa. Selecione uma das seguintes opções:

### [Conta padrão](javascript:toggleBlock()<sup>®</sup>

A tarefa será executada sob a mesma conta que o aplicativo que executa esta tarefa.

Por padrão, esta opção está selecionada.

 $\bullet$  Especificar conta ?

Preencha os campos **Conta** e **Senha** para especificar os detalhes de uma conta na qual a tarefa é executada. A conta deve ter direitos suficientes para esta tarefa.

• [Conta](javascript:toggleBlock()<sup>®</sup>

Conta sob a qual a tarefa é executada.

• [Senha](javascript:toggleBlock()?

Senha da conta sob a qual a tarefa será executada.

Etapa 5. Configurar um agendamento da tarefa Clique em Avançar para seguir para a próxima etapa.

Na página **Configurar agendamento da tarefa** do Assistente, você pode criar um agendamento para o início da tarefa. Caso seja necessário, defina as seguintes configurações:

#### [Início agendado:](javascript:toggleBlock() ??

Selecione o agendamento segundo o qual a tarefa é executada e configure o agendamento selecionado.

#### [A cada N horas](javascript:toggleBlock()<sup>2</sup>

A tarefa é executada regularmente, com o intervalo especificado em horas, iniciando na data e hora especificadas.

Por padrão, a tarefa é executada a cada seis horas, iniciando na data e hora atuais do sistema.

#### • [A cada N dias](javascript:toggleBlock()

A tarefa é executada regularmente, com o intervalo especificado em dias. Além disso, você pode especificar uma data e hora da primeira tarefa executada. Essas opções adicionais ficam disponíveis, se forem compatíveis pelo aplicativo para o qual você cria a tarefa.

Por padrão, a tarefa é executada todos os dias, iniciando na data e hora atuais do sistema.

#### [A cada N semanas](javascript:toggleBlock()

A tarefa é executada regularmente, com o intervalo especificado em semanas, no dia da semana e na hora especificados.

Por padrão, a tarefa é executada às segundas-feiras, na hora atual do sistema.

#### [A cada N minutos](javascript:toggleBlock()

A tarefa é executada regularmente, com o intervalo especificado em minutos, iniciando na hora especificada do dia em que a tarefa é criada.

Por padrão, a tarefa é executada a cada 30 minutos, iniciando na hora atual do sistema.

[Diariamente \(não é compatível](javascript:toggleBlock() com horário de verão)

A tarefa é executada regularmente, com o intervalo especificado em dias. Esse agendamento não tem suporte à observância do horário de verão (DST, daylight saving time). Isso significa que, quando os relógios são adiantados ou atrasados em uma hora no início ou no término do DST, a hora de início real da tarefa não é alterada.

Não recomendamos que você use esse agendamento. Ele é necessário para compatibilidade com as versões anteriores do Kaspersky Security Center.

Por padrão, a tarefa inicia diariamente na hora atual do sistema.

#### • [Semanalmente](javascript:toggleBlock()<sup>®</sup>

A tarefa é executada toda semana, no dia e na hora especificados.

#### • [Por dias da semana](javascript:toggleBlock()?

A tarefa é executada regularmente, nos dias da semana e na hora especificados. Por padrão, a tarefa é executada todas as sextas-feiras, às 18h.

#### [Mensalmente](javascript:toggleBlock()<sup>®</sup>

A tarefa é executada regularmente, no dia do mês e na hora especificados.

Nos meses cuja data especificada não existe, a tarefa é executada no último dia.

Por padrão, a tarefa é executada no primeiro dia do mês, na hora atual do sistema.

#### [Manualmente](javascript:toggleBlock()<sup>?</sup>

A tarefa não executa automaticamente. Você somente pode iniciá-la manualmente. Por padrão, esta opção está ativada.

#### $\bullet$  Todos os meses em dias especificados das semanas selecionadas  $\circledcirc$

A tarefa é executada regularmente, nos dias de cada mês e na hora especificados. Por padrão, nenhum dia do mês é selecionado e a hora de início é 18h.

#### · [No surto de vírus](javascript:toggleBlock()<sup>?</sup>

A tarefa é executada após a ocorrência de um evento de *Surto de vírus*. Selecione tipos de aplicativos que monitorem ataques de vírus. Estão disponíveis os seguintes tipos de aplicativos:

- Antivírus para estações de trabalho e servidores de arquivo
- Antivírus para defesa de perímetro
- Antivírus para sistemas de correio

Por padrão, todos os tipos de aplicativos estão selecionados.

Você pode precisar executar tarefas diferentes, dependendo do tipo de aplicativo antivírus que informa um ataque de vírus. Neste caso, remova a seleção dos tipos de aplicativos de que você não precisa.

#### $\bullet$  [Na conclusão de outra tarefa](javascript:toggleBlock()

A tarefa atual inicia após outra tarefa ser concluída. Você pode selecionar como a tarefa anterior deve ser concluída (com êxito ou com erro) para acionar o início da tarefa atual. Por exemplo, você pode precisar executar a tarefa Gerenciar dispositivos com a opção Ligar o dispositivo e, após a conclusão, executar a tarefa de verificação de vírus.

#### **•** [Executar tarefas ignoradas](javascript:toggleBlock()<sup>?</sup>

Esta opção determina o comportamento de uma tarefa se um dispositivo cliente não estiver visível na rede quando a tarefa estiver prestes a iniciar.

Se esta opção estiver ativada, o sistema tentará iniciar a tarefa da próxima vez que um aplicativo da Kaspersky for executado em um dispositivo cliente. Se o agendamento da tarefa for **Manualmente, Uma** vez ou lmediatamente, a tarefa é iniciada imediatamente após o dispositivo ficar visível na rede, ou imediatamente após o dispositivo ser incluído no escopo da tarefa.

Se esta opção estiver desativada, somente as tarefas agendadas serão executadas nos dispositivos cliente; para Manualmente, Uma vez e Imediatamente, as tarefas somente são executadas naqueles dispositivos cliente que estiverem visíveis na rede. Por exemplo, você pode querer desativar esta opção para uma tarefa que consome recursos e que você deseja executar somente fora do horário comercial.

Por padrão, esta opção está ativada.

#### [Usar retardo aleatório automaticamente](javascript:toggleBlock() para início da tarefa<sup>®</sup>

Se esta opção for ativada, a tarefa é iniciada nos dispositivos cliente aleatoriamente dentro de um intervalo de tempo especificado, ou seja, no início da tarefa distribuída. O início da tarefa distribuída ajuda a evitar um grande número de solicitações simultâneas pelos dispositivos cliente ao Servidor de Administração, quando uma tarefa agendada estiver em execução.

A hora inicial distribuída é calculada automaticamente quando a tarefa é criada, dependendo do número de dispositivos cliente aos quais a tarefa foi atribuída. Posteriormente, a tarefa sempre será iniciada na hora de início calculada. Entretanto, quando as configurações da tarefa são editadas ou a tarefa é iniciada manualmente, o valor calculado da hora de início de tarefa é alterado.

Se essa opção estiver desativada, a tarefa inicia em dispositivos cliente apenas de acordo com o agendamento.

#### [Usar retardo aleatório para inícios](javascript:toggleBlock() de tarefa em um intervalo de (min.) o

Se esta opção estiver ativada, a tarefa é iniciada nos dispositivos cliente aleatoriamente dentro do intervalo de tempo especificado. O início da tarefa distribuída ajuda a evitar um grande número de solicitações simultâneas pelos dispositivos cliente ao Servidor de Administração, quando uma tarefa agendada estiver em execução.

Se essa opção estiver desativada, a tarefa inicia em dispositivos cliente apenas de acordo com o agendamento.

Por padrão, esta opção está desativada. O intervalo de tempo predefinido é de um minuto.

## Etapa 6. Definir o nome da tarefa

Na janela **Definir o nome da tarefa**, especifique o nome para a tarefa que você está criando. O nome da tarefa não pode conter mais de 100 caracteres e não pode incluir nenhum caractere especial ("\*<>?\:|).

Etapa 7. Concluir a criação da tarefa Clique em Avançar para seguir para a próxima etapa. Na janela Concluir a criação da tarefa, clique no botão Concluir para concluir o Assistente.

<span id="page-533-0"></span>Se você desejar que tarefa de inicie assim que o Assistente seja concluído, selecione a caixa de seleção Executar . tarefa após a conclusão do Assistente

# Gerenciar estatísticas

As informações estatísticas sobre a proteção do sistema e dos dispositivos gerenciados são exibidas na forma de painéis de informações que podem ser personalizados. As estatísticas são mostradas na área de trabalho do nó do Servidor de Administração, na guia Estatísticas. A guia contém algumas guias de segundo nível (páginas). Cada página com guias exibe painéis de informações com estatísticas, assim como links para notícias corporativas e outros materiais da Kaspersky. As informações estatísticas são exibidas em painéis de informação como uma tabela ou gráco (setorial ou barras). Os dados nos painéis de informação são atualizados durante a execução do aplicativo, refletindo a condição atual do aplicativo de proteção.

Você pode alterar as guias de segundo nível na guia Estatísticas, o número dos painéis de informações em cada página com guias e o modo de exibição dos dados nos painéis de informações.

Para adicionar uma nova guia de segundo nível com painéis de informações na guia **Estatísticas**:

1. Clique no botão Personalizar visualização no canto superior direito da guia Estatísticas.

A janela de propriedades das estatísticas é exibida. Esta janela contém a lista de páginas com guias que são atualmente exibidas na guia **Estatísticas**. esta janela, você pode alterar a ordem de exibição para as páginas na guia, adicionar e remover páginas e seguir para a configuração de propriedades da página ao clicar no botão . Propriedades

2. Clique no botão Adicionar.

Isso abre a janela Propriedades de uma nova página.

- 3. Configurar a nova página:
	- Na seção Geral, especifique o nome da página.
	- Na seção **Painéis de informações**, clique no botão **Adicionar** para adicionar painéis de informações que devem ser exibidos na página.

Clique no botão Propriedades na seção Painéis de informações para configurar as propriedades dos painéis de informação que foram adicionados: nome, tipo e aparência do gráfico no painel, assim como os dados necessários para plotar o gráfico.

4. Clique em OK.

A página com guias com os painéis de informações que você adicionou aparece na guia Estatísticas. Clique no ícone **Configurações** ( # ) para prosseguir imediatamente à configuração da página ou a um painel de informações selecionado naquela página.

# Configurar a notificação de evento

O Kaspersky Security Center lhe permite configurar o método de notificação ao administrador sobre os eventos que ocorrem em dispositivos cliente e para configurar a notificação:

- · E-mail. Sempre que ocorre um evento, o aplicativo envia uma notificação para os endereços de e-mail especificados. Você pode editar o texto da notificação.
- · SMS. Sempre que ocorre um evento, o aplicativo envia uma notificação para os números de telefone especificados. Você pode configurar o envio de notificações SMS através do gateway de correio.
- Arquivo executável. Sempre que ocorre um evento em um dispositivo, o arquivo executável é iniciado na estação de trabalho do administrador. Usando o arquivo executável, o administrador pode receber os [parâmetros](#page-282-1) de qualquer evento tiver ocorrido.

Para configurar a notificação de eventos que ocorrem em dispositivos cliente:

- 1. Na árvore do console, selecione o nó com o nome do Servidor de Administração desejado.
- 2. No espaço de trabalho do nó, selecione a guia Eventos.
- 3. Clique no link **Configurar notificações e exportação de eventos** e selecione o valor **Configurar notificações** na lista suspensa.

Isso abre a janela Propriedades: Eventos.

- 4. Na seção Notificação, selecione um método de notificação (por e-mail, SMS ou a executar um arquivo executável) e defina as configurações da notificação:
	- [E-mail](javascript:toggleBlock()<sup>®</sup>

A guia E-mail permite configurar notificações de e-mail para eventos.

No campo **Destinatários (endereços de e-mail)**, especifique os endereços de e-mail aos quais o aplicativo enviará as notificações. Você pode especificar múltiplos endereços neste campo separandoos com o ponto-e-vírgula.

No campo Servidores SMTP, especifique endereços de servidor de correio, separando-os com pontoe-vírgula. Você pode usar os seguintes parâmetros:

- Endereço IPv4 ou IPv6
- Nome da rede Windows (nome NetBIOS) do dispositivo
- Nome de DNS do servidor SMTP

No campo Porta do servidor SMTP, especifique o número de uma porta de comunicação do servidor SMTP. O número da porta padrão é 25.

Se você ativar a opção **Usar consulta de DNS MX**, pode usar vários registros MX dos endereços IP para o mesmo nome DNS do servidor SMTP. O mesmo nome DNS pode ter vários registros de MX com valores diferentes de prioridade de recebimento de mensagens de e-mail. O Servidor de Administração tenta enviar notificações por e-mail ao servidor SMTP em ordem crescente de prioridade dos registros MX. Por padrão, esta opção está desativada.

Se você ativar Usar consulta de DNS MX e não ativar o uso de configurações TLS, recomendamos que use as configurações DNSSEC em seu dispositivo de servidor como uma medida adicional de proteção para o envio de notificações por e-mail.

Clique no link **Configurações** para definir configurações de notificação adicionais:

- Nome do assunto (nome do assunto de uma mensagem de e-mail)
- Endereço de e-mail do remetente
- · Configurações de autenticação ESMTP

Você deve especificar uma conta para autenticação em um servidor SMTP se a opção de autenticação ESMTP estiver ativada para o servidor SMTP.

- Configurações TLS para servidor SMTP:
	- Não usar TLS

Você pode selecionar esta opção se deseja desativar a criptografia de mensagens de e-mail.

#### **Usar TLS se compatível com servidor SMTP**

Você pode selecionar esta opção se quiser usar uma conexão TLS com um servidor SMTP. Se o servidor SMTP não for compatível com TLS, o Servidor de Administração conecta o servidor SMTP sem usar TLS.

■ Sempre usar TLS, verificar a validade do certificado do servidor

Você pode selecionar esta opção se quiser usar as configurações de autenticação TLS. Se o servidor SMTP não for compatível com TLS, o Servidor de Administração não poderá conectar o servidor SMTP.

Recomendamos usar esta opção para melhor proteção da conexão com um servidor SMTP. Se você selecionar esta opção, poderá definir as configurações de autenticação para uma conexão TLS.

Se escolher o valor Sempre usar TLS, verificar a validade do certificado do servidor, poderá especificar um certificado para autenticação do servidor SMTP e escolher se deseja ativar a comunicação por meio de qualquer versão de TLS ou apenas por meio de TLS 1.2 ou versões posteriores. Além disso, você pode especificar um certificado para autenticação do cliente no servidor SMTP.

Você pode especificar as configurações de TLS para um servidor SMTP:

Procurar por um arquivo de certificado do servidor SMTP:

Você pode receber um arquivo com a lista de certificados de uma autoridade de certificação confiável e carregá-lo para o Servidor de Administração. O Kaspersky Security Center verifica se o certificado do servidor de um servidor SMTP também está assinado por uma autoridade de certificação confiável. O Kaspersky Security Center não pode se conectar ao servidor SMTP se o certificado do servidor do servidor SMTP não foi recebido de uma autoridade de certificação confiável.

Procurar um arquivo de certificado de cliente:

Você pode usar um certificado que recebeu de qualquer fonte, por exemplo, de qualquer autoridade de certificação confiável. Você deve especificar o certificado e sua chave privada usando um dos seguintes tipos de certificado:

Certificado X-509:

Você deve especificar um arquivo com o certificado e um arquivo com a chave privada. Ambos os arquivos não dependem um do outro e a ordem de carregamento dos arquivos não é significativa. Quando os dois arquivos são carregados, você deve especificar a senha para decodificar a chave privada. A senha pode ter um valor vazio se a chave privada não estiver codificada.

Contêiner pkcs12:

Você deve carregar um único arquivo que contenha o certificado e sua chave privada. Quando o arquivo for carregado, você deve especificar a senha para decodificar a chave privada. A senha pode ter um valor vazio se a chave privada não estiver codificada.

O campo Mensagem da notificação contém o texto padrão com informações sobre o evento que o aplicativo envia quando ocorrer um evento. Este texto inclui parâmetros substitutos, como o nome do evento, nome do dispositivo e nome do domínio. Você pode editar o texto da mensagem adicionando outros parâmetros substitutos com detalhes mais relevantes sobre o evento. A lista de parâmetros substitutos está disponível ao clicar no botão à direita do campo.

Se o texto de notificação contiver um sinal de %, você tem de especificá-lo duas vezes em uma linha para permitir o envio da mensagem. Por exemplo, "A carga de CPU é de 100%%".

Clique no link Configurar limite numérico de notificações para especificar a quantidade máxima de notificações que o aplicativo pode enviar ao longo do intervalo de tempo especificado.

Clique no botão Enviar mensagem de teste para verificar se você configurou as notificações corretamente. O aplicativo deve enviar uma notificação de teste aos endereços de e-mail especificados.

### [SMS](javascript:toggleBlock()<sup>®</sup>

A guia **SMS** permite configurar a transmissão de notificações por SMS de vários eventos para um telefone celular. As mensagens SMS serão enviadas por meio de um gateway de correio.

No campo **Destinatários (endereços de e-mail)**, especifique os endereços de e-mail aos quais o aplicativo enviará as notificações. Você pode especificar múltiplos endereços neste campo separandoos com o ponto-e-vírgula. As notificações serão entregues aos números de telefone associados aos endereços de e-mail especificados.

No campo Servidores SMTP, especifique endereços de servidor de correio, separando-os com pontoe-vírgula. Você pode usar os seguintes parâmetros:

- Endereço IPv4 ou IPv6
- Nome da rede Windows (nome NetBIOS) do dispositivo
- Nome de DNS do servidor SMTP

No campo P**orta do servidor SMTP**, especifique o número de uma porta de comunicação do servidor SMTP. O número da porta padrão é 25.

Clique no link **Configurações** para definir configurações de notificação adicionais:

- Nome do assunto (nome do assunto de uma mensagem de e-mail)
- Endereço de e-mail do remetente
- · Configurações de autenticação ESMTP

Se necessário, você pode especificar uma conta para autenticação em um servidor SMTP se a opção de autenticação ESMTP estiver ativada para o servidor SMTP.

• Configurações TLS para um servidor SMTP

Você pode desativar o uso de TLS, usar o TLS se o servidor SMTP for compatível com este protocolo ou pode forçar o uso de TLS apenas. Se optar por usar apenas TLS, poderá especificar um certificado para autenticação do servidor SMTP e escolher se deseja ativar a comunicação por meio de qualquer versão de TLS ou apenas por meio de TLS 1.2 ou versões posteriores. Além disso, se optar por usar apenas TLS, poderá especificar um certificado para autenticação de cliente no servidor SMTP.

· Procurar um arquivo de certificado do servidor SMTP

Você pode receber um arquivo com a lista de certificados de uma autoridade de certificação confiável e carregá-lo para o Kaspersky Security Center. O Kaspersky Security Center verifica se o certificado do servidor do sistema SIEM também é assinado por uma autoridade de certificação confiável ou não. O Kaspersky Security Center não pode se conectar ao servidor do sistema SIEM se o certicado do servidor do sistema SIEM não foi recebido de uma autoridade de certificação confiável.

Você deve carregar um único arquivo que contenha o certificado e sua chave privada. Quando o arquivo for carregado, você deve especificar a senha para decodificar a chave privada. A senha pode ter um valor vazio se a chave privada não estiver codificada. O campo **Mensagem de notificação** contém texto padrão com informações sobre o evento enviado pelo aplicativo quando ocorre um evento. Este texto inclui parâmetros substitutos, como o nome do evento, nome do dispositivo e nome do domínio. Você pode editar o texto da mensagem adicionando outros parâmetros substitutos com detalhes mais relevantes sobre o evento. A lista de parâmetros substitutos está disponível ao clicar no botão à direita do campo.

Se o texto de notificação contiver um sinal de %, você tem de especificá-lo duas vezes em uma linha para permitir o envio da mensagem. Por exemplo, "A carga de CPU é de 100%%".

Clique no link Configurar limite numérico de notificações para especificar o número máximo de notificações que o aplicativo pode enviar durante o intervalo de tempo especificado.

Clique no botão **Enviar mensagem de teste** para verificar se as notificações foram configuradas corretamente. O aplicativo deve enviar uma notificação de teste aos destinatários especificados.

[Arquivo executável a ser executado](javascript:toggleBlock()

Se este método de notificação estiver selecionado, no campo de entrada, você pode especificar o aplicativo que será iniciado quando ocorre um evento.

Clicar no link Configurar limite numérico de notificações permite especificar o número máximo de notificações que o aplicativo pode enviar durante o intervalo de tempo especificado.

Clicar no botão Enviar mensagem de teste permite verificar se você configurou as notificações apropriadamente: o aplicativo envia uma notificação de teste aos endereços de e-mail que você especificou.

5. No campo Mensagem de notificação, insira o texto que o aplicativo enviará quando um evento ocorrer.

Você pode usar a lista suspensa à direita do campo de texto para adicionar configurações de substituição com detalhes de evento (por exemplo, descrição de evento ou a hora da ocorrência).

Se o texto de notificação contiver uma porcentagem (%), você deve especificá-lo duas vezes seguidas para permitir o envio da mensagem. Por exemplo, "A carga de CPU é de 100%%".

6. Clique no botão Enviar mensagem de teste para verificar se a notificação foi configurada corretamente.

O aplicativo envia uma notificação de teste ao usuário especificado.

7. Clique em OK para salvar as alterações.

As configurações de notificação reajustadas serão aplicadas à todos os eventos que ocorrem em dispositivos cliente.

Você pode ignorar as configurações de notificação de determinados eventos na seção **Configuração de eventos** das configurações do Servidor de [Administração,](#page-806-0) das configurações de uma política ou das configurações de um aplicativo.

# Criar um certificado para um servidor SMTP

Para criar um certificado para um servidor SMTP:

- 1. Na árvore do console, selecione o nó com o nome do Servidor de Administração desejado.
- 2. No espaço de trabalho do nó, selecione a guia Eventos.
- 3. Clique no link **Configurar notificações e exportação de eventos** e selecione o valor **Configurar notificações** na lista suspensa.

A janela Propriedades de evento é aberta.

- 4. Na guia E-mail, clique no link Configurações para abrir a janela Configurações.
- 5. Na janela **Configurações**, clique no link **Especificar o certificado** para abrir a janela **Certificado para efetuar o** . login
- 6. Na janela **Certificado para efetuar o login**, clique no botão **Procurar.**<br>A janela **Certificado** se abre.

A janela **Certificado** se abre.

7. Na lista suspensa Tipo de certificado, selecione o tipo de certificado público ou privado:

- Se o tipo privado do certificado (**Contêiner PKCS#12**) for selecionado, especifique o arquivo e senha do certificado.
- Se o tipo público do certificado (Certificado X.509) for selecionado:
	- a. Especifique um arquivo de chave privada (um com a extensão \*.prk ou \*.pem).
	- b. Especifique a senha da chave privada.
	- c. Especifique o arquivo de chave pública (com a extensão \*.cer).

### 8. Clique em OK.

O certificado do servidor SMTP será emitido.

# Seleções de eventos

As informações sobre os eventos na operação do Kaspersky Security Center e nos aplicativos gerenciados são salvas no banco de dados do Servidor de Administração e no registro do sistema Microsoft Windows. Você pode visualizar as informações do banco de dados do Servidor de Administração no espaço de trabalho do nó Servidor de Administração, na guia Eventos.

As informações na guia **Eventos** são representadas como uma lista de seleções de eventos. Cada seleção inclui eventos de somente um tipo específico. Por exemplo, a seleção "O status do dispositivo é Crítico" somente contém registros sobre as alterações do status do dispositivo para "Crítico". Após a instalação do aplicativo, a guia Eventos contém algumas seleções padrão de evento. Você pode criar seleções (personalizadas) de eventos adicionais ou exportar informações de eventos para um arquivo.

## <span id="page-539-0"></span>Visualização de uma seleção de eventos

Para visualizar <sup>a</sup> seleção de eventos:

- 1. Na árvore do console, selecione o nó com o nome do Servidor de Administração desejado.
- 2. No espaço de trabalho do nó, selecione a guia Eventos.
- 3. Na lista suspensa Seleções de eventos, selecione a seleção de eventos relevante.

Se você desejar que os eventos desta seleção sejam exibidos constantemente no espaço de trabalho, clique no botão ☆ junto a seleção.

O espaço de trabalho exibirá uma lista de eventos, armazenados no Servidor de Administração, do tipo selecionado.

Você pode ordenar as informações na lista de eventos na ordem ascendente ou descendente em qualquer coluna.

## Personalização de uma seleção de eventos

#### Para personalizar uma seleção de eventos:

1. Na árvore do console, selecione o nó com o nome do Servidor de Administração desejado.
- 2. No espaço de trabalho do nó, selecione a guia Eventos.
- 3. Abra a seleção de eventos relevante na guia Eventos.
- 4. Clique no botão Propriedades da seleção.

Na janela de propriedades da seleção de eventos que abre, você pode configurar a seleção de eventos.

# Criar uma seleção de eventos

Para criar uma seleção de eventos:

- 1. Na árvore do console, selecione o nó com o nome do Servidor de Administração desejado.
- 2. No espaço de trabalho do nó, selecione a guia Eventos.
- 3. Clique no botão Criar a seleção.
- 4. Na janela **Nova seleção de eventos** que se abre, insira o nome da nova seleção e clique em **OK**.

Uma seleção com o nome que você especificou é criada na lista suspensa Seleções de eventos.

Por padrão, uma seleção de eventos criada contém todos os eventos armazenados no Servidor de Administração. Para fazer que a uma seleção somente exiba os eventos você desejar, deverá personalizar a seleção.

# Exportação de uma seleção de eventos para um arquivo de texto

Para exportar uma seleção de eventos para um arquivo de texto:

- 1. Na árvore do console, selecione o nó com o nome do Servidor de Administração desejado.
- 2. No espaço de trabalho do nó, selecione a guia Eventos.
- 3. Clique no botão Importar/Exportar.
- 3. Clique no botão **Importar/Exportar**.<br>4. Na lista suspensa, selecione **Exportar eventos para arquivo**.
- Os Assistente de Exportação de Eventos é iniciado. Siga as instruções do Assistente.

# Exclusão de eventos da uma seleção

## Para excluir eventos de uma seleção:

- 1. Na árvore do console, selecione o nó com o nome do Servidor de Administração relevante.
- 2. No espaço de trabalho do nó, selecione a guia Eventos.
- 3. Selecione os eventos que pretende excluir usando o mouse, a tecla Shift ou Ctrl.
- 4. Exclua os eventos selecionados através de uma das seguintes formas:
	- Selecionando Excluir no menu de contexto de qualquer dos eventos selecionados.

Se você selecionar o item **Excluir todos** no menu de contexto, todos os eventos exibidos serão removidos da seleção, independentemente de sua seleção de eventos para exclusão.

Clicando no link Excluir evento (se um evento estiver selecionado) ou Excluir eventos (se diversos eventos estiverem selecionados) na caixa de informações para esses eventos.

Os eventos selecionados são excluídos.

# Adicionar aplicativos a exclusões por solicitação do usuário

Ao receber pedidos de usuário para desbloquear aplicativos bloqueados por engano, você pode criar uma exclusão para esses aplicativos a partir das regras de Segurança Adaptativa. Consequentemente, os aplicativos não mais carão bloqueados nos dispositivos dos usuários. Você pode rastrear o número de solicitações dos usuários na guia Monitoramento do Servidor de Administração.

Para adicionar aplicativos bloqueados pelo Kaspersky Endpoint Security às exclusões por solicitação do usuário:

1. Na árvore do console, selecione o nó com o nome do Servidor de Administração desejado.

- 2. No espaço de trabalho do nó, selecione a guia Eventos.
- 3. Na lista suspensa Seleções de eventos, selecione Pedidos de usuário.
- 4. Clique com o botão direito na solicitação do usuário (ou em várias solicitações) contendo os aplicativos que você deseja adicionar às exclusões e selecione Adicionar exclusão.

lsso inicia o Assistente para [Adicionar](#page-789-0) exclusão. Siga as instruções.

Os aplicativos selecionados serão excluídos da lista Acionamento de regras no estado de Treinamento inteligente (em Repositórios, na árvore do console) após a próxima sincronização do dispositivo cliente com o Servidor de Administração e não serão mais exibidos na lista.

# Seleções de dispositivos

As informações sobre o status do dispositivos são exibidas na pasta **Seleções de dispositivos** na árvore do console.

As informações na pasta **Seleções de dispositivos** são exibidas como uma lista de seleções de dispositivo. Cada seleção contém dispositivos que atendem condições específicas. Por exemplo, a seleção **Dispositivos com status** Crítico somente contém dispositivos com o status Crítico. Após a instalação do aplicativo, a pasta Seleções de dispositivos contém algumas seleções padrão. Você pode criar seleções de dispositivos adicionais (personalizada), exportar configurações de seleção para um arquivo ou criar seleções com configurações importadas de outro arquivo.

Exibir uma seleção de dispositivos

### Para visualizar uma seleção de dispositivos:

- 1. Na árvore do console, selecione a pasta Seleções de dispositivos.
- 2. No espaço de trabalho da pasta, na lista de **Dispositivos nesta seleção**, selecione a seleção de dispositivos relevante.
- 3. Clique no botão Executar seleção.
- 4. Clique na guia Resultados da seleção.

O espaço de trabalho exibirá a lista de dispositivos que atendem o critério de seleção.

É possível ordenar as informações na lista de dispositivos em ordem ascendente ou descendente em qualquer coluna.

# Configurar uma seleção de dispositivos

## Para configurar uma seleção de dispositivo:

- 1. Na árvore do console, selecione a pasta Seleções de dispositivos.
- 2. No espaço de trabalho, clique na guia **Seleção** e, a seguir, clique na seleção de dispositivos relevante na lista de seleções de usuário.
- 3. Clique no botão Propriedades da seleção.
- 4. Na janela de propriedades que for aberta, especifique as seguintes configurações:
	- Propriedades gerais da seleção.
	- · Condições que devem ser atendidas para a inclusão de dispositivos nesta seleção. Você pode configurar as condições após selecionar o nome de uma condição e clicar no botão Propriedades.
	- · Configurações de segurança.

## 5. Clique em OK.

As configurações são aplicadas e salvas.

Abaixo estão as descrições das condições para atribuir dispositivos a uma seleção. As condições são combinadas através da utilização do operador lógico OR: a seleção conterá dispositivos que estejam em conformidade com pelo menos uma das condições listadas.

## Geral

Na seção Geral, você pode mudar o nome de uma condição de seleção e especificar se essa condição deve ser invertida:

## [Inverter condição de seleção](javascript:toggleBlock()

Se esta opção estiver ativada, a condição de seleção especificada será invertida. A seleção incluirá todos os dispositivos que não atendem a condição.

Por padrão, esta opção está desativada.

## Rede

Na seção **Rede**, você pode especificar o critério que será usado para incluir dispositivos na seleção de acordo com seus dados na rede:

## · [Nome do dispositivo ou endereço](javascript:toggleBlock() IP ??

Nome do dispositivo na rede Windows (nome NetBIOS).

## [Domínio do Windows](javascript:toggleBlock()<sup>?</sup>

Exibe todos os dispositivos incluídos no domínio do Windows especificado.

## [Grupo de administração](javascript:toggleBlock()<sup>®</sup>

Exibe os dispositivos incluídos no grupo de administração especificado.

[Descrição](javascript:toggleBlock()<sup>®</sup>

Texto na janela Propriedades do dispositivo: no campo Descrição da seção Geral.

Para descrever texto no campo Descrição, é possível usar os seguintes caracteres:

- Em uma palavra:
	- . Substitui qualquer sequência por qualquer número de caracteres. \*

#### Exemplo:

Para descrever as palavras **Servidor** ou **Servidores**, é possível inserir **Servidor\*.**<br>■ ?. Substitui qualquer caractere único.

■ ?. Substitui qualquer caractere único.

#### Exemplo:

Para descrever palavras como Janela ou Janelas, você pode inserir Janel?.

O asterisco (\*) ou o ponto de interrogação (?) não pode ser usado como o primeiro caractere na consulta.

- Para encontrar várias palavras:
	- Espaço. Exibe todos os dispositivos cujas descrições contêm qualquer uma das palavras listadas.

#### Exemplo:

Para localizar uma frase que contenha as palavras Secundário ou Virtual, você pode incluir a linha Secundário Virtual na consulta.

. Quando o sinal de mais antecede uma palavra, todos os resultados de pesquisa contêm essa + palavra.

#### Exemplo:

Para encontrar uma frase que contenha as palavras Secundário e Virtual, insira +Secundário+Virtual na consulta.

. Quando um sinal de menos antecede uma palavra, nenhum dos resultados de pesquisa contém essa palavra.

#### Exemplo:

Para encontrar uma frase que contenha Secundário, mas que não contenha Virtual, insira +Secundário-Virtual na consulta.

"<algum texto>". O texto dentro de aspas deve estar no texto.

#### Exemplo:

Para encontrar uma expressão que contenha a combinação de palavras **Servidor Secundário**, você pode inserir "Servidor Secundário" na consulta.

## [Intervalo IP](javascript:toggleBlock()<sub>®</sub>

Se esta opção estiver ativada, você poderá inserir os endereços IP inicial e final do conjunto de IPs no qual os dispositivos relevantes devem ser incluídos.

Por padrão, esta opção está desativada.

## Tags

Na seção **Tags**, você pode configurar o critério para pesquisar por dispositivos com base em palavras-chave (tags) adicionadas anteriormente às descrições dos dispositivos gerenciados:

## [Aplicar se pelo menos uma tag](javascript:toggleBlock() especificada corresponder<sup>®</sup>

Se esta opção estiver ativada, o resultado da pesquisa mostrará os dispositivos com descrições que contêm ao menos um dos tags selecionadas.

Se esta opção estiver ativada, o resultado da pesquisa irá mostrar os dispositivos com descrições que não contêm todos as tags selecionadas.

Por padrão, esta opção está desativada.

#### [A tag deve ser incluída](javascript:toggleBlock() <sup>a</sup>

Se esta opção for selecionada, os resultados da pesquisa exibirão os dispositivos cujas descrições contêm a tag selecionada. Para encontrar dispositivos, você pode usar o asterisco, que indica qualquer sequência de caracteres com qualquer número de caracteres.

Por padrão, esta opção está selecionada.

### [A tag deve ser excluída](javascript:toggleBlock()

Se esta opção for selecionada, os resultados da pesquisa exibirão os dispositivos cujas descrições não contêm a tag selecionada. Para encontrar dispositivos, você pode usar o asterisco, que indica qualquer sequência de caracteres com qualquer número de caracteres.

## Active Directory

Na seção **Active Directory**, você pode configurar o critério para a inclusão de dispositivos em uma seleção com base em seus dados do Active Directory:

## · [O dispositivo está em uma unidade](javascript:toggleBlock() organizacional do Active Directory <sup>®</sup>

Se esta opção estiver ativada, a seleção inclui os dispositivos da unidade do Active Directory especificada no campo de entrada.

Por padrão, esta opção está desativada.

## **·** [Incluir unidades organizacionais](javascript:toggleBlock() secundárias<sup>?</sup>

Caso esta opção esteja ativada, a seleção incluirá os dispositivos das unidades de organização secundárias (OUs) da unidade organizacional do Active Directory especificada.

Por padrão, esta opção está desativada.

[Este dispositivo é membro de](javascript:toggleBlock() um grupo do Active Directory<sup>®</sup>

Se esta opção estiver ativada, a seleção incluirá os dispositivos do grupo do Active Directory especificado no campo de entrada.

Por padrão, esta opção está desativada.

## Atividade de rede

Na seção Atividade de rede, você pode especificar o critério que será usado para incluir dispositivos na seleção de acordo com a sua atividade na rede:

## · [Este dispositivo é um ponto de](javascript:toggleBlock() distribuição a

Na lista suspensa, você pode configurar um critério para incluir dispositivos em uma seleção ao executar pesquisas:

- Sim. A seleção inclui dispositivos que agem como pontos de distribuição.
- Não. Os dispositivos que agem como pontos de distribuição não serão incluídos na seleção.
- Nenhum valor está selecionado. O critério não será aplicado.
- [Não desconectar do Servidor](javascript:toggleBlock() de Administração <sup>®</sup>

Na lista suspensa, você pode configurar um critério para incluir dispositivos em uma seleção ao executar pesquisas:

- Ativado. A seleção incluirá dispositivos nos quais a caixa de seleção Não desconectar do Servidor de Administração está selecionada.
- Desativado. A seleção incluirá dispositivos nos quais a caixa de seleção **Não desconectar do** Servidor de Administração não está selecionada.
- Nenhum valor está selecionado. O critério não será aplicado.

## Perfil de conexão trocado <sup>®</sup>

Na lista suspensa, você pode configurar um critério para incluir dispositivos em uma seleção ao executar pesquisas:

- Sim. A seleção incluirá os dispositivos que se conectaram ao Servidor de Administração após o perfil de conexão ter sido alternado.
- Não. A seleção não inclui os dispositivos que se conectaram ao Servidor de Administração após o perfil de conexão ter sido alternado.
- Nenhum valor está selecionado. O critério não será aplicado.
- [Última conexão com o Servidor](javascript:toggleBlock() de Administração

Você pode usar essa caixa de seleção para configurar um critério para pesquisar por dispositivos pela hora da sua última conexão com o Servidor de Administração.

Se essa caixa de seleção estiver selecionada, é possível, nos campos de entrada especificar o intervalo de tempo (data e hora) durante o qual a última conexão entre o Agente de Rede instalado no dispositivo cliente e o Servidor de Administração foi estabelecida. A seleção inclui dispositivos que estejam no intervalo especificado.

Se essa caixa de seleção for desmarcada, o critério não é aplicado.

Por padrão, esta caixa de seleção está desmarcada.

## [Novos dispositivos detectados](javascript:toggleBlock() pela sondagem da rede

Procura por novos dispositivos que tenham sido detectados pela sondagem da rede ao longo dos poucos últimos dias.

Se esta opção estiver ativada, a seleção somente inclui novos dispositivos que tenham sido detectados pela descoberta de dispositivos durante a quantidade de dias especificada no campo **Período de** . detecção (dias)

Se esta opção estiver ativada, a seleção inclui todos os dispositivos que tenham sido detectados pela descoberta de dispositivos.

Por padrão, esta opção está desativada.

#### **[Dispositivo visível](javascript:toggleBlock()**<sup>®</sup>

Na lista suspensa, você pode configurar um critério para incluir dispositivos em uma seleção ao executar pesquisas:

- Sim. O aplicativo é incluído na seleção de dispositivos atualmente visíveis na rede.
- Não. O aplicativo é incluído na seleção de dispositivos atualmente invisíveis na rede.
- Nenhum valor está selecionado. O critério não será aplicado.

## Aplicativo

Na seção **Aplicativo**, você pode configurar o critério para a inclusão de dispositivos em uma seleção com base no aplicativo gerenciado selecionado:

#### **[Nome do aplicativo](javascript:toggleBlock()**<sup>2</sup>

Na lista suspensa, você poderá configurar um critério para incluir dispositivos em uma seleção ao executar uma pesquisa pelo nome de um aplicativo da Kaspersky.

A lista somente fornece os nomes de aplicativos com plugins de gerenciamento instalados na estação de trabalho do administrador.

Se nenhum aplicativo for selecionado, o critério não será aplicado.

## [Versão do aplicativo](javascript:toggleBlock()

No campo de entrada, você poderá configurar um critério para incluir dispositivos em uma seleção ao executar uma pesquisa pelo número da versão de um aplicativo da Kaspersky.

Se nenhum número de versão for especificado, o critério não será aplicado.

### [Nome da atualização crítica](javascript:toggleBlock()

No campo de entrada de dados, você poderá configurar um critério para incluir dispositivos em uma seleção ao executar uma pesquisa pelo nome do aplicativo ou pelo número do pacote de atualização.

Se o campo for deixado em branco, o critério não será aplicado.

#### [Última atualização dos módulos](javascript:toggleBlock()

Você pode usar esta opção para definir um critério para pesquisar dispositivos pela hora da última atualização dos módulos de aplicativos instalados nesses dispositivos.

Se essa caixa de seleção estiver selecionada, nos campos de entrada você poderá especificar o intervalo de tempo (data e hora) durante o qual a última atualização de módulos de aplicativos instalados nesses dispositivos foi executada.

Se essa caixa de seleção for desmarcada, o critério não é aplicado.

Por padrão, esta caixa de seleção está desmarcada.

#### [O dispositivo é gerenciado através](javascript:toggleBlock() do Kaspersky Security Center 14

Na lista suspensa, você poderá incluir nos dispositivos selecionados gerenciados através do Kaspersky Security Center:

- Sim. O aplicativo é incluído na seleção de dispositivos gerenciados através do Kaspersky Security Center.
- Não. O aplicativo inclui na seleção os dispositivos que não são gerenciados através do Kaspersky Security Center.
- Nenhum valor está selecionado. O critério não será aplicado.

#### [Aplicativo de segurança instalado](javascript:toggleBlock()

Na lista suspensa, você poderá incluir na seleção todos os dispositivos com o aplicativo de segurança instalado:

- Sim. O aplicativo é incluído na seleção de dispositivos com o aplicativo de segurança instalado.
- Não. O aplicativo inclui na seleção todos os dispositivos sem um aplicativo de segurança instalado.
- Nenhum valor está selecionado. O critério não será aplicado.

## Sistema operacional

Na seção Sistema operacional, você pode especificar o critério que será usado para incluir dispositivos na seleção de acordo com o seu tipo de sistema operacional.

### **[Versão do sistema operacional](javascript:toggleBlock()**

Se esta caixa de seleção estiver marcada, você pode selecionar um sistema operacional da lista. Os dispositivos com o sistema operacional especificado instalado são incluídos nos resultados de pesquisa.

### [Tipo de bit do sistema operacional](javascript:toggleBlock()<sup>o</sup>

Na lista suspensa, você poderá selecionar a arquitetura para o sistema operacional, que determinará como a regra para mover será aplicada ao dispositivo (Desconhecido, x86, AMD64 ou IA64). Por padrão, nenhuma opção é selecionada na lista para que a arquitetura do sistema operacional não fique definida.

## [Versão do Service Pack do sistema](javascript:toggleBlock() operacional

Nesse campo, você poderá especificar a versão do pacote do seu sistema operacional (no formato  $X.Y$ ), que determinará como a regra para mover será aplicada ao dispositivo. Por padrão, nenhum valor de versão é especificado.

#### [Compilação do sistema operacional](javascript:toggleBlock()

Esta configuração é aplicável somente aos sistemas operacionais Windows.

O número da compilação do sistema operacional. Você pode especificar se o sistema operacional selecionado deve ter um número de compilação igual, anterior ou posterior. Você também pode configurar a pesquisa de todos números de compilação, exceto o especificado.

## [ID da versão do sistema operacional](javascript:toggleBlock()<sup>o</sup>

Esta configuração é aplicável somente aos sistemas operacionais Windows.

O identificador (ID) da versão do sistema operacional. Você pode especificar se o sistema operacional selecionado deve ter um ID da versão igual, anterior ou posterior. Você também pode configurar a pesquisa de todos os números de ID da versão, exceto o especificado.

## Status do dispositivo

Na seção **Status do dispositivo**, você pode configurar o critério para a inclusão de dispositivos em uma seleção com base na descrição do status de dispositivos de um aplicativo gerenciado:

## [Status do dispositivo](javascript:toggleBlock()<sup>®</sup>

Lista suspensa na qual você pode selecionar um dos status do dispositivo: OK, Crítico ou Advertência.

[Descrição do status do dispositivo](javascript:toggleBlock()

Neste campo, você poderá selecionar caixas de seleção próximas das condições que, se atendidas, atribuem um dos seguintes status ao dispositivo: OK, Crítico ou Advertência.

#### Status do dispositivo definido pelo aplicativo <sup>®</sup>

Lista suspensa na qual você pode selecionar o status da proteção em tempo real. Os dispositivos com um status da proteção em tempo real especificado serão incluídos na seleção.

## Componentes de proteção

Na seção Componentes de proteção, você pode configurar critérios para a inclusão de dispositivos em uma seleção com base no seu status de proteção:

## [Versão dos bancos de dados](javascript:toggleBlock()

Se esta opção estiver ativada, você poderá pesquisar por dispositivos clientes por data de lançamento de versão do banco de dados antivírus. Nos campos de entrada, você pode definir o intervalo de tempo com base no qual a pesquisa é realizada.

Por padrão, esta opção está desativada.

### Última verificação  $@$

Se esta opção estiver ativada, você poderá pesquisar por dispositivos clientes pela hora da última verificação de vírus. No campo de entrada, você poderá especificar o período de tempo no qual a última verificação de vírus foi executada.

Por padrão, esta opção está desativada.

### [Número total de ameaças detectadas](javascript:toggleBlock()

Se esta opção estiver ativada, você poderá pesquisar por dispositivos clientes pelo número de vírus detectados. Nos campos de entrada, você pode definir os valores limite inferiores e superiores pelo número de vírus encontrados.

Por padrão, esta opção está desativada.

## Registro de aplicativos

Na seção Registro de aplicativos, você pode definir o critério para pesquisar por dispositivos de acordo com os aplicativos neles instalados:

### • [Nome do aplicativo](javascript:toggleBlock() ?

Lista suspensa na qual é possível selecionar um aplicativo. Os dispositivo nos quais o aplicativos especificado estiver instalado, serão incluídos na seleção.

[Versão do aplicativo](javascript:toggleBlock()

Campo de entrada onde é possível especificar a versão do aplicativo selecionado.

#### **[Fornecedor](javascript:toggleBlock()**<sup>2</sup>

Lista suspensa na qual é possível selecionar o fabricante de um aplicativo instalado no dispositivo.

#### [Status do aplicativo](javascript:toggleBlock()<sup>®</sup>

Uma lista suspensa na qual é possível selecionar o status de um aplicativo (Instalado, Não instalado). Os dispositivos nos quais o aplicativo especificado está ou não instalado, dependendo do status selecionado, serão incluídos na seleção.

#### [Localizar por atualização](javascript:toggleBlock() <sup>®</sup>

Se esta opção estiver ativada, a pesquisa será executada usando os dados das atualizações para os aplicativos instalados nos dispositivos relevantes. Após selecionar a caixa de seleção, os campos **Nome do** aplicativo, Versão do aplicativo e Status do aplicativo mudam para Nome da atualização, Versão da atualização e Status respectivamente.

Por padrão, esta opção está desativada.

#### [Nome de aplicativo de segurança](javascript:toggleBlock() incompatível

Lista suspensa na qual é possível selecionar aplicativos de segurança de terceiros. Durante a pesquisa, os dispositivos nos quais está instalado o aplicativo especificado, serão incluídos na seleção.

#### [Tag do aplicativo](javascript:toggleBlock()<sup>®</sup>

Na lista suspensa, você pode selecionar a tag do aplicativo. Todos os dispositivos que instalaram aplicativos com a tag selecionada na descrição são incluídos na seleção de dispositivo.

#### [Aplicar aos dispositivos sem](javascript:toggleBlock() tags especificadas ?

Se esta opção estiver ativada, o perfil da política inclui dispositivos com descrições que não contêm nenhuma das tags selecionadas.

Se esta opção estiver desativada, o critério não é aplicado.

Por padrão, esta opção está desativada.

## Registro de hardware

Na seção **Registro de hardware**, você pode configurar o critério para a inclusão de dispositivos em uma seleção com base no seu hardware instalado:

• [Dispositivo](javascript:toggleBlock()<sup>®</sup>

Na lista suspensa, você pode selecionar um tipo de unidade. Todos os dispositivos com esta unidade são incluídos nos resultados da pesquisa.

O campo suporta a pesquisa de texto completo.

#### [Fornecedor](javascript:toggleBlock()

Na lista suspensa, você pode selecionar o nome do fabricante da unidade. Todos os dispositivos com esta unidade são incluídos nos resultados da pesquisa.

O campo suporta a pesquisa de texto completo.

#### [Nome do dispositivo](javascript:toggleBlock()

Nome do dispositivo na rede Windows. O dispositivo com o nome especificado será incluído na seleção.

#### [Descrição](javascript:toggleBlock()<sup>®</sup>

Descrição de um dispositivo ou de uma unidade de hardware. Os dispositivos com a descrição especificada neste campo serão incluídos na seleção.

A descrição de um dispositivo em qualquer formado pode ser inserida na janela de propriedades desse dispositivo. O campo suporta a pesquisa de texto completo.

#### [Fornecedor do dispositivo](javascript:toggleBlock()

Nome do fabricante do dispositivo. Os dispositivos produzidos pelo fabricante especificado neste campo estão incluídos na seleção.

Você pode inserir o nome do fabricante na janela de propriedades de um dispositivo.

#### [Número de série](javascript:toggleBlock()

Todas as unidades hardware com número de série especificado nesse campo serão incluídas na seleção.

## [Número de inventário](javascript:toggleBlock()

Equipamentos com o número de inventário especificado neste campo serão incluídos na seleção.

#### [Usuário](javascript:toggleBlock()<sup>[9]</sup>

Todas as unidades hardware do usuário especificado nesse campo serão incluídas na seleção.

[Localização](javascript:toggleBlock() <sup>®</sup>

A localização do dispositivo ou unidade de hardware (por exemplo, na sede ou no escritório de uma filial). Computadores ou outros dispositivos que são implementados na localização especificada nesse campo serão incluídos na seleção.

Você pode descrever a localização de um dispositivo em qualquer formato na janela de propriedades desse dispositivo.

### [Frequência da CPU em MHz](javascript:toggleBlock()

O intervalo de frequência de uma CPU. Os dispositivos com CPU's que correspondem a faixa de frequência nesses campos (inclusive) serão incluídos na seleção.

#### [Núcleos de CPU virtuais](javascript:toggleBlock()

Faixa de número de núcleos virtuais em uma CPU. Os dispositivos com CPU's que correspondem a faixa de frequência nesses campos (inclusive) serão incluídos na seleção.

#### [Volume do disco rígido, em GB](javascript:toggleBlock()

Faixa de valores para o tamanho do disco rígido no dispositivo. Os dispositivos com discos rígidos que correspondem a faixa nesses campos de entrada (inclusive) serão incluídos na seleção.

#### [Tamanho da RAM, em MB](javascript:toggleBlock()

Faixa de valores para o tamanho da RAM no dispositivo. Os dispositivos com memórias RAM que correspondam a faixa nesses campos de entrada (inclusive) serão incluídos na seleção.

## Máquinas virtuais

Na seção **Máquinas virtuais**, você pode definir o critério para incluir os dispositivos na seleção se estes são máquinas virtuais ou parte da Virtual Desktop Infrastructure (VDI):

#### [Esta é uma máquina virtual](javascript:toggleBlock()

Na lista suspensa, você pode selecionar as seguintes opções:

- . Irrelevante
	- Não. Localizar dispositivos que não sejam máquinas virtuais.
	- Sim. Localizar dispositivos que são máquinas virtuais.
- [Tipo de máquina virtual](javascript:toggleBlock()<sup>o</sup>

Na lista suspensa, você pode selecionar o fabricante da máquina virtual.

Essa lista suspensa estará disponível se o valor **Sim** ou **Irrelevante** estiver selecionado na lista suspensa . Esta é uma máquina virtual

[Parte da Virtual Desktop Infrastructure](javascript:toggleBlock()

Na lista suspensa, você pode selecionar as seguintes opções:

- . Irrelevante
	- Não. Localizar dispositivos que não fazem parte da Virtual Desktop Infrastructure.
	- Sim. Localizar dispositivos que fazem parte da Virtual Desktop Infrastructure (VDI).

# Vulnerabilidades e atualizações

Na seção Vulnerabilidades e atualizações, você pode especificar o critério que será usado para incluir dispositivos na seleção de acordo com sua origem do Windows Update:

## [WUA foi mudado para o Servidor](javascript:toggleBlock() de Administração

Você pode selecionar uma das seguintes opções de pesquisa da lista suspensa:

- Sim. Se essa opção estiver selecionada, os resultados da pesquisa incluirão os dispositivos que recebem atualizações através do Windows Update do Servidor de Administração.
- Não. Se essa opção estiver selecionada, os resultados incluirão os dispositivos que recebem atualizações através do Windows Update de outras fontes.

# Usuários

Na seção **Usuários**, você pode definir o critério para incluir dispositivos na seleção de acordo com as contas de usuários que efetuaram o login no sistema operacional.

## [Último usuário que fez login no](javascript:toggleBlock() sistema ?

Se esta opção estiver ativada, clique no botão **Procurar** para especificar uma conta de usuário. Os resultados da pesquisa incluem os dispositivos onde o usuário especificado efetuou o último login no sistema.

## [Usuário que fez login no sistema](javascript:toggleBlock() pelo menos uma vez

Se esta opção estiver ativada, clique no botão Procurar para especificar uma conta de usuário. Os resultados da pesquisa incluem os dispositivos nos quais o usuário especificado efetuou o login no sistema ao menos uma vez.

# Problemas que afetam o status em aplicativos gerenciados

Na seção Problemas que afetam o status em aplicativos gerenciados, você pode especificar os critérios que serão usados para incluir os dispositivos na seleção de acordo com a lista de possíveis problemas detectados por um aplicativo gerenciado. Se pelo menos um problema que você selecionar existir em um dispositivo, o dispositivo estará incluído na seleção. Quando você seleciona um problema listado para vários aplicativos, você tem a opção de selecionar esse problema em todas das listas automaticamente.

## [Descrição do status do dispositivo](javascript:toggleBlock()

Você pode selecionar as caixas de seleção para descrições de status do aplicativo gerenciado; ao receber este status, os dispositivos serão incluídos na seleção. Quando você seleciona um status listado para vários aplicativos, você tem a opção de selecionar esse status em todas das listas automaticamente.

# Status dos componentes em aplicativos gerenciados

Na seção **Status dos componentes em aplicativos gerenciados**, você pode configurar o critério para a inclusão de dispositivos em uma seleção de acordo com o status dos componentes em aplicativos gerenciados:

**• [Status da prevenção de vazamento](javascript:toggleBlock() de dados** 

Pesquise dispositivos pelo status da Prevenção de vazamento de dados (Sem dados do dispositivo, Parado, Iniciando, Pausado, Executando, Falhou).

**• [Status de proteção dos servidores](javascript:toggleBlock() de colaboração** 

Procure dispositivos pelo status da proteção de colaboração do servidor (Sem dados do dispositivo, Parado, Iniciando, Pausado, Executando, Falhou).

[Status de proteção antivírus](javascript:toggleBlock() dos servidores de correio <sup>®</sup>

Procure dispositivos pelo status da proteção do servidor de e-mail (Sem dados do dispositivo, Parado, Iniciando, Pausado, Executando, Falhou).

## [Status do Sensor de Endpoints](javascript:toggleBlock()<sup>®</sup>

Procure dispositivos pelo status do componente Endpoint Sensor (Sem dados do dispositivo, Parado, Iniciando, Pausado, Executando, Falhou).

# Criptografia

## Algoritmo de criptografia ?

Algoritmo de criptografia de bloco simétrico Advanced Encryption Standard (AES). Na lista suspensa, você pode selecionar o tamanho de chave de criptografia (de 56 bits, de 128 bits, de 192 bits ou de 256 bits).

Valores disponíveis: AES56, AES128, AES192 e AES256.

## Segmentos da nuvem

Na seção **Segmentos da nuvem**, você pode configurar o critério para a inclusão de dispositivos em uma seleção de acordo com os seus respetivos segmentos na nuvem:

**• [O dispositivo está no segmento](javascript:toggleBlock() da nuvem** 

Se esta opção estiver ativada, você pode clicar no botão **Procurar** para especificar o segmento a ser pesquisado.

Se a opção Incluir objetos secundários estiver marcada, a pesquisa é executada em todos os objetos secundários do segmento especificado.

Os resultados da pesquisa somente incluem dispositivos do segmento selecionado.

## [Dispositivo detectado usando](javascript:toggleBlock() a API a

Na lista suspensa, você pode selecionar se um dispositivo é detectado pelas ferramentas API.

- AWS. O dispositivo é descoberto usando AWS API, ou seja, o dispositivo está definitivamente no ambiente nuvem do AWS.
- Azure. O dispositivo é descoberto usando Azure API, ou seja, o dispositivo está definitivamente no ambiente nuvem do Azure.
- Google Cloud. O dispositivo é descoberto usando Google API, ou seja, o dispositivo está definitivamente no ambiente nuvem do Google.
- Não. O dispositivo não pode ser detectado usando AWS, Azure ou Google API, ou seja, está fora do ambiente de nuvem ou está no ambiente de nuvem mas não pode ser detectado usando uma API por algum motivo.
- Nenhum valor. Este critério não pode ser aplicado.

# Componentes do aplicativo

Esta seção contém a lista de componentes dos aplicativos que têm plugins de gerenciamento correspondentes instalados no Console de Administração.

Na seção **Componentes do aplicativo**, você pode especificar critérios para a inclusão de dispositivos em uma seleção segundo os status e os números da versão dos componentes que fazem referência ao aplicativo que você selecionar:

• [Status](javascript:toggleBlock()<sup>®</sup>

Pesquise dispositivos segundo o status do componente enviado por um aplicativo ao Servidor de Administração. Você pode selecionar um dos seguintes status: Nenhum dado do dispositivo, Interrompido, Iniciando, Pausado, Executando, Mau funcionamento, ou Não instalado. Se o componente selecionado do aplicativo instalado em um dispositivo gerenciado tiver o status especificado, o dispositivo será incluído na seleção de dispositivos.

Status enviados pelos aplicativos:

- $\bullet$  *Iniciando* o componente está atualmente em processo de inicialização.
- Executando o componente está ativado e funcionando corretamente.
- · Pausado o componente está suspenso, por exemplo, depois que o usuário pausou a proteção no aplicativo gerenciado.
- Mau funcionamento um erro ocorreu durante a operação do componente.
- Interrompido o componente está desativado e não está funcionando no momento atual.
- · Não instalado o usuário não selecionou o componente para instalação ao configurar a instalação personalizada do aplicativo.

Diferentemente de outros status, o status Nenhum dado do dispositivo não é enviado pelos aplicativos. Esta opção mostra que os aplicativos não têm nenhuma informação sobre o status do componente selecionado. Por exemplo, isto pode acontecer quando o componente selecionado não pertence a nenhum dos aplicativos instalados no dispositivo, ou quando o dispositivo está desligado.

## **[Versão](javascript:toggleBlock()**<sup></sup>

Pesquise dispositivos segundo o número da versão do componente que você selecionar na lista. Você pode digitar um número de versão, por exemplo 3.4.1.0, e especificar se o componente selecionado deve ter uma versão igual, anterior ou posterior. Você também pode configurar a pesquisa de todas as versões, exceto a especificada.

# Exportar as configurações de uma seleção de dispositivos para um arquivo

Para exportar as configurações de uma seleção de dispositivos para um arquivo de texto:

- 1. Na árvore do console, selecione a pasta Seleções de dispositivos.
- 2. No espaço de trabalho, na guia **Seleção**, clique na seleção de dispositivos relevante na lista de seleções de usuário.

As configurações podem ser exportadas apenas a partir das seleções de dispositivos criadas por um usuário.

- 3. Clique no botão Executar seleção.
- 4. Na guia Resultados da seleção, clique no botão Exportar as configurações.

5. Na janela **Salvar como** que é exibida, especifique um nome para o arquivo de exportação de configurações de seleção, selecione uma pasta para salvar e clique no botão Salvar.

As configurações da seleção de dispositivos serão salvas no arquivo especificado.

# Criar uma seleção de dispositivos

Para criar uma seleção de dispositivos:

1. Na árvore do console, selecione a pasta Seleções de dispositivos.

2. No espaço de trabalho da pasta, clique em Avançado e selecione Criar a seleção na lista suspensa.

3. Na janela **Nova seleção de dispositivos** que se abre, insira o nome da nova seleção e clique em **OK**.

Será exibida uma nova pasta com o nome que você inseriu na árvore do console na pasta Seleções de dispositivos. Por padrão, a nova seleção de dispositivos contém todos os dispositivos incluídos nos grupos de administração do Servidor de Administração no qual a seleção foi criada. Para fazer com que uma seleção somente exiba os dispositivos nos quais você tem particular interesse, configure a seleção ao clicar no botão . Propriedades da seleção

Criar uma seleção de dispositivos de acordo com as configurações importadas

Para criar uma seleção de dispositivos de acordo com as configurações importadas:

- 1. Na árvore do console, selecione a pasta Seleções de dispositivos.
- 2. No espaço de trabalho da pasta, clique no botão **Avançado** e selecione **Importar seleção de arquivo** na lista suspensa.
- 3. Na janela que abre, especifique o caminho para o arquivo a partir do qual você pretende importar as configurações de seleção. Clique no botão Abrir.

Uma entrada **Nova seleção** é criada na pasta **Seleções de dispositivos**. As configurações da nova seleção são importadas do arquivo que você especificou.

Se uma seção denominada **Nova seleção** já existir na pasta **Seleções de dispositivos**, um índice no formato («número da próxima sequencia») é adicionado ao nome da seleção criada, por exemplo: (1), (2).

# Remover os dispositivos de grupos de administração em uma seleção

Ao trabalhar com uma seleção de dispositivos, você poderá remigrar dispositivos dos grupos de administração diretamente nesta seleção, sem alternar para os grupos de administração dos quais estes dispositivos precisam ser removidos.

Para remigrar dispositivos de grupos de administração:

- 1. Na árvore do console, selecione a pasta Seleções de dispositivos.
- 2. Selecione os dispositivos que você desejar remover, usando as teclas Shift ou Ctrl.

3. Remova os dispositivos selecionados dos grupos de administração de uma das seguintes formas:

- Selecione Excluir no menu de contexto de qualquer dos dispositivos selecionados.
- Clique no botão Executar a ação e selecione Remover do grupo na lista suspensa.

Os dispositivos selecionados serão removidos de seus respectivos grupos de administração.

# Monitoramento da instalação e desinstalação de aplicativos

Você pode monitorar a instalação e desinstalação de aplicativos específicos em dispositivos gerenciados (por exemplo, navegador específico). Para usar esta função, você pode adicionar aplicativos do registro de aplicativos à lista de aplicativos [monitorados.](#page-588-0) Quando um aplicativo monitorado é instalado ou desinstalado, o Agente de Rede <u>publica os eventos respectivos</u>: **O aplicativo monitorado foi instalado** ou **O aplicativo monitorado foi** desinstalado. Você pode monitorar esses eventos usando, por exemplo, <u>[seleções](#page-539-0) de eventos</u> ou <u>[relatórios](#page-522-0)</u>.

Você pode monitorar esses eventos apenas se eles estiverem armazenados no banco de dados do Servidor de Administração.

Para adicionar um aplicativo à lista de aplicativos monitorados:

- 1. Na pasta **Avançado → Gerenciamento de aplicativos** da árvore do console, selecione a subpasta **Registro de** . aplicativos
- 2. Acima da lista de aplicativos que é exibida, clique no botão **Mostrar janela de propriedades de registro de** . aplicativos
- 
- 3. Na janela **Aplicativos monitorados**, que é exibida, clique no botão **Adicionar.**<br>4. Na janela **Selecionar o nome do aplicativo**, que é exibida, selecione os aplicat 4. Na janela Selecionar o nome do aplicativo, que é exibida, selecione os aplicativos no registro de aplicativos cuja instalação ou desinstalação você deseja monitorar.
- 5. Na janela Selecionar o nome do aplicativo, clique no botão OK.

Após configurar a lista de aplicativos monitorados e um aplicativo monitorado seja instalado ou desinstalado nos dispositivos gerenciados da sua organização, você poderá monitorar os respectivos eventos, por exemplo, usando a seleção de eventos Eventos recentes.

# Tipos de eventos

Cada componente do Kaspersky Security Center tem o seu próprio conjunto de tipos de evento. Esta seção lista tipos de eventos que ocorrem no Servidor de Administração do Kaspersky Security Center, no Agente de Rede, no Servidor de MDM do iOS e no Servidor de dispositivos móveis Microsoft Exchange. Os tipos de eventos que ocorrem nos aplicativos Kaspersky não são listados nesta seção.

# Estrutura de dados da descrição do tipo de evento

Para cada tipo de evento, seu nome de exibição, o identificador (ID), o código alfabético, a descrição e o termo de armazenamento padrão são fornecidos.

- Nome de exibição do tipo de evento. Este texto é exibido no Kaspersky Security Center quando você configura eventos e quando eles ocorrem.
- ID do tipo de evento. Este código numérico é usado quando você processa eventos usando ferramentas de terceiros para a análise de eventos.
- Tipo de evento (código alfabético). Este código é usado quando você percorre e processa eventos usando vistas públicas fornecidas no banco de dados do Kaspersky Security Center e quando os eventos são exportados para um sistema SIEM.
- Descrição. Este texto contém as situações nas quais um evento ocorre e o que você pode fazer nesses casos.
- **Prazo de armazenamento padrão**. É o número de dias durante os quais o evento é armazenado no banco de dados do Servidor de Administração e é exibido na lista de eventos no Servidor de Administração. Após o término desse período, o evento é excluído. Se o valor do prazo de armazenamento do evento for 0, os eventos são detectados, mas não são exibidos na lista de eventos no Servidor de Administração. Se você configurou para salvar os eventos no log de eventos do sistema operacional, poderá encontrá-los nesse local.

Você pode alterar o prazo de armazenamento de eventos:

- · Console de Administração: configuração do termo de [armazenamento](#page-622-0) de um evento
- Kaspersky Security Center 14 Web Console: Configurar o termo de [armazenamento](#page-1335-0) de um evento

Outros dados podem incluir os seguintes campos:

- event\_id: número exclusivo do evento no banco de dados, gerado e atribuído automaticamente. Não deve ser confundido com **ID do tipo de evento**.
- task\_id: a ID da tarefa que causou o evento (se houver)
- severity: um dos níveis de gravidade a seguir (na ordem crescente de gravidade):

0) nível de gravidade inválido

1) Informativo

- 2) Aviso
- 3) Erro
- 4) Crítico

# Eventos do Servidor de Administração

Esta seção contém informações sobre os eventos relativos ao Servidor de Administração.

# Eventos críticos do Servidor de Administração

A tabela abaixo mostra os tipos de eventos do Servidor de Administração do Kaspersky Security Center que têm o nível de importância Crítico.

Eventos críticos do Servidor de Administração

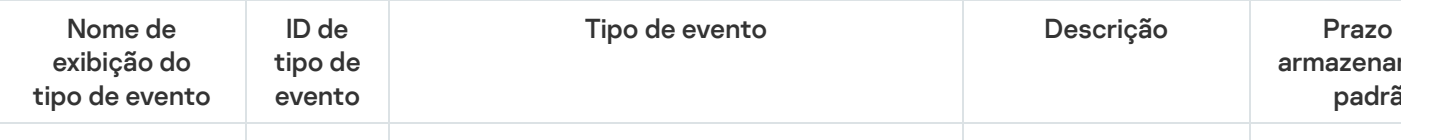

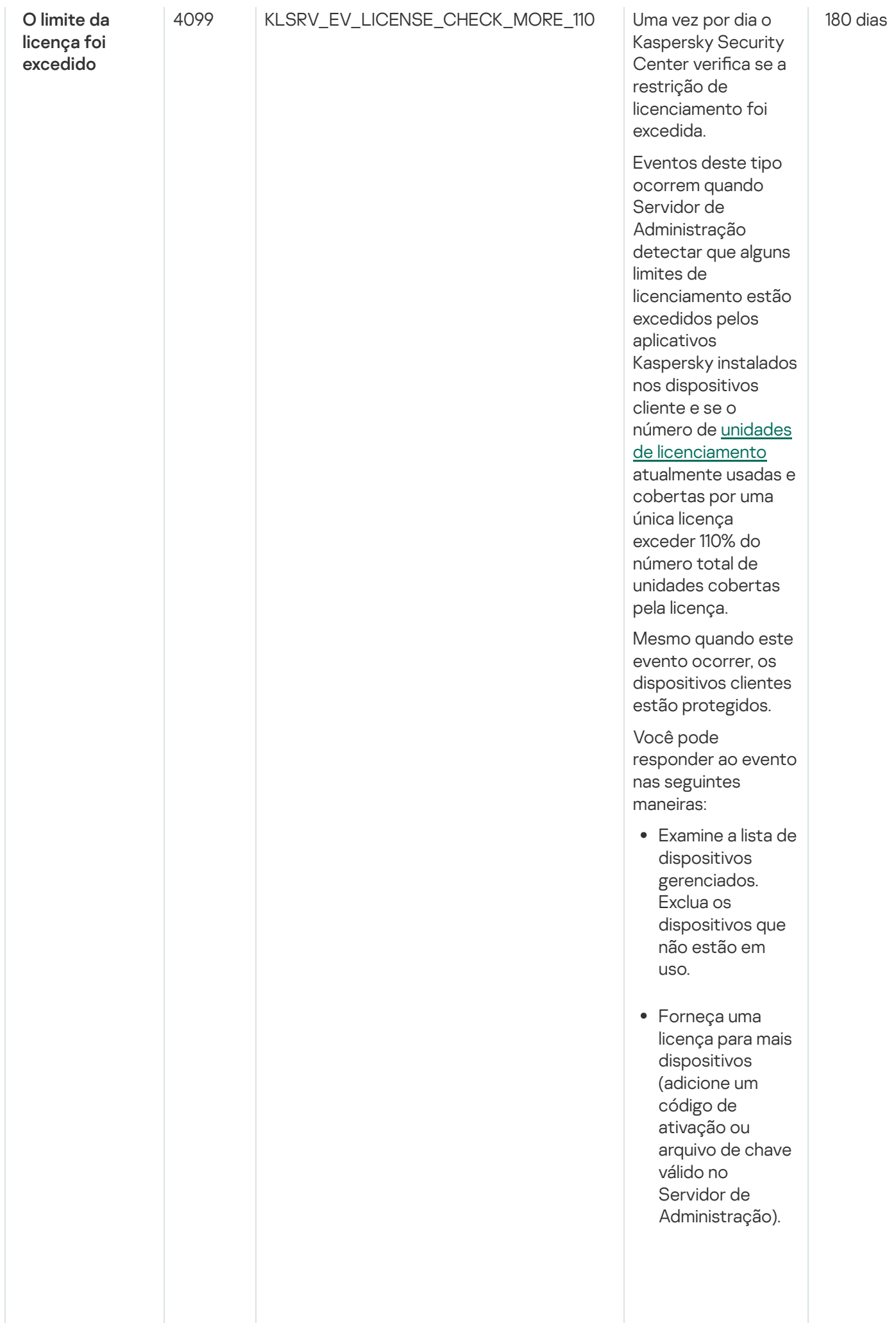

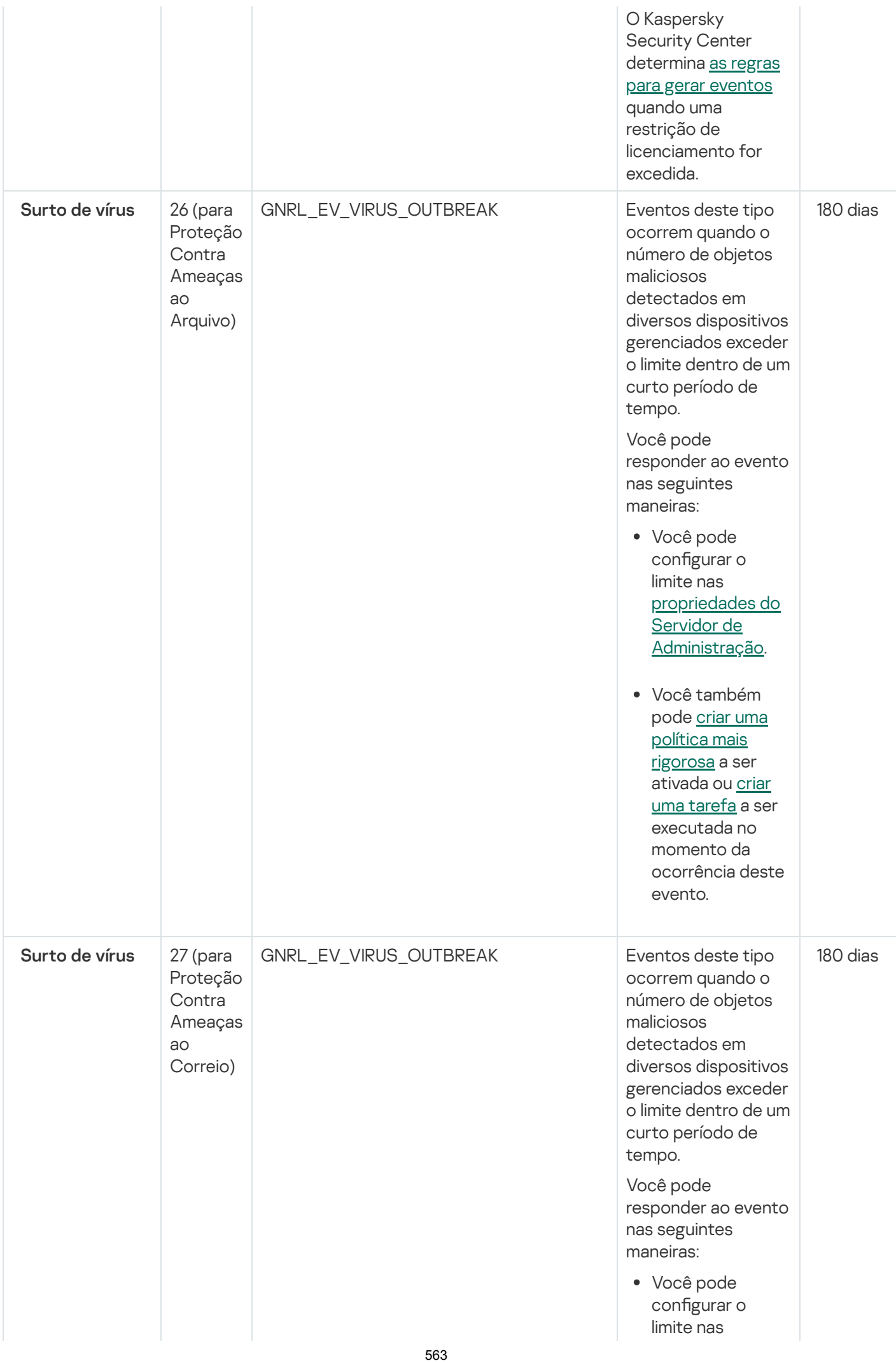

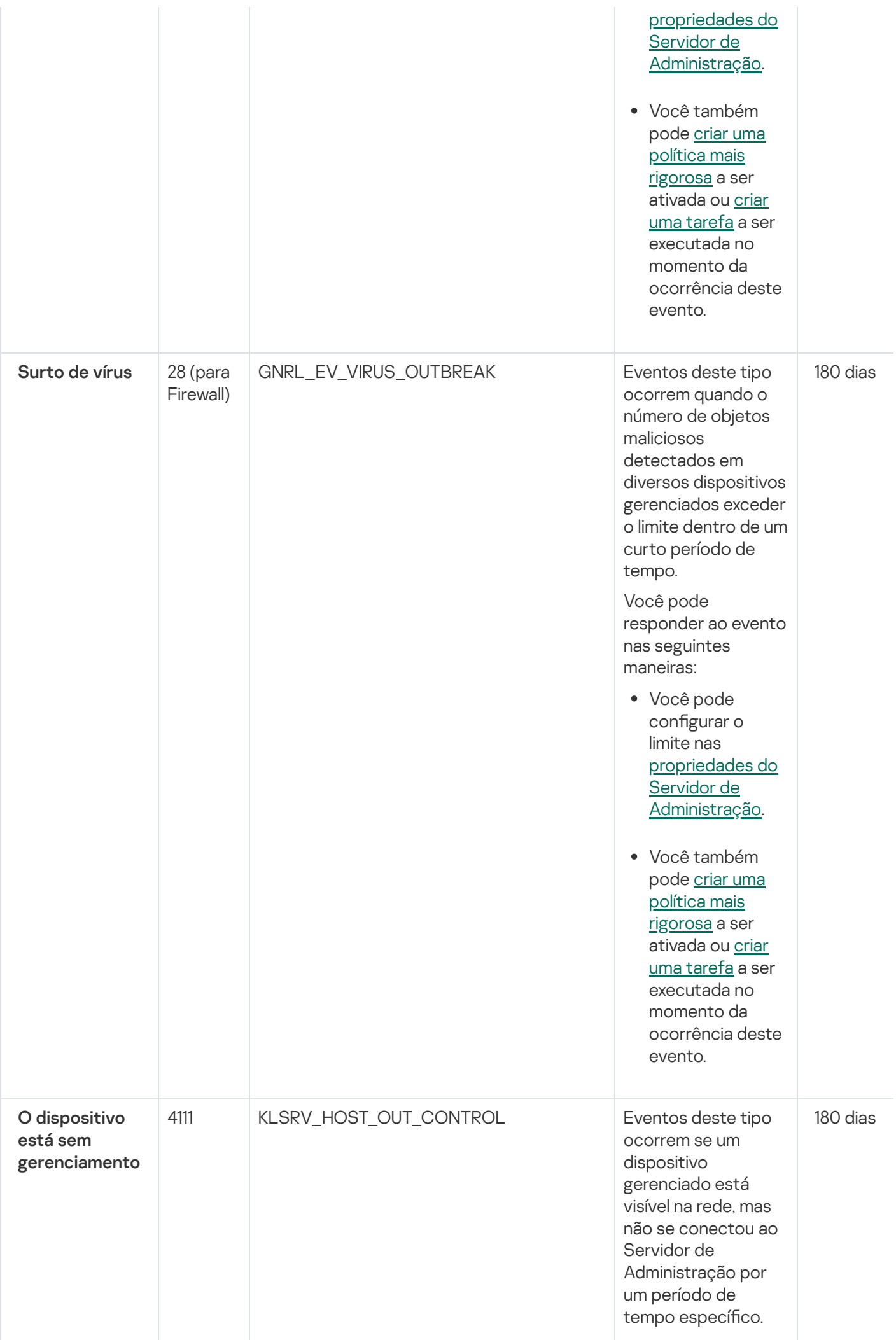

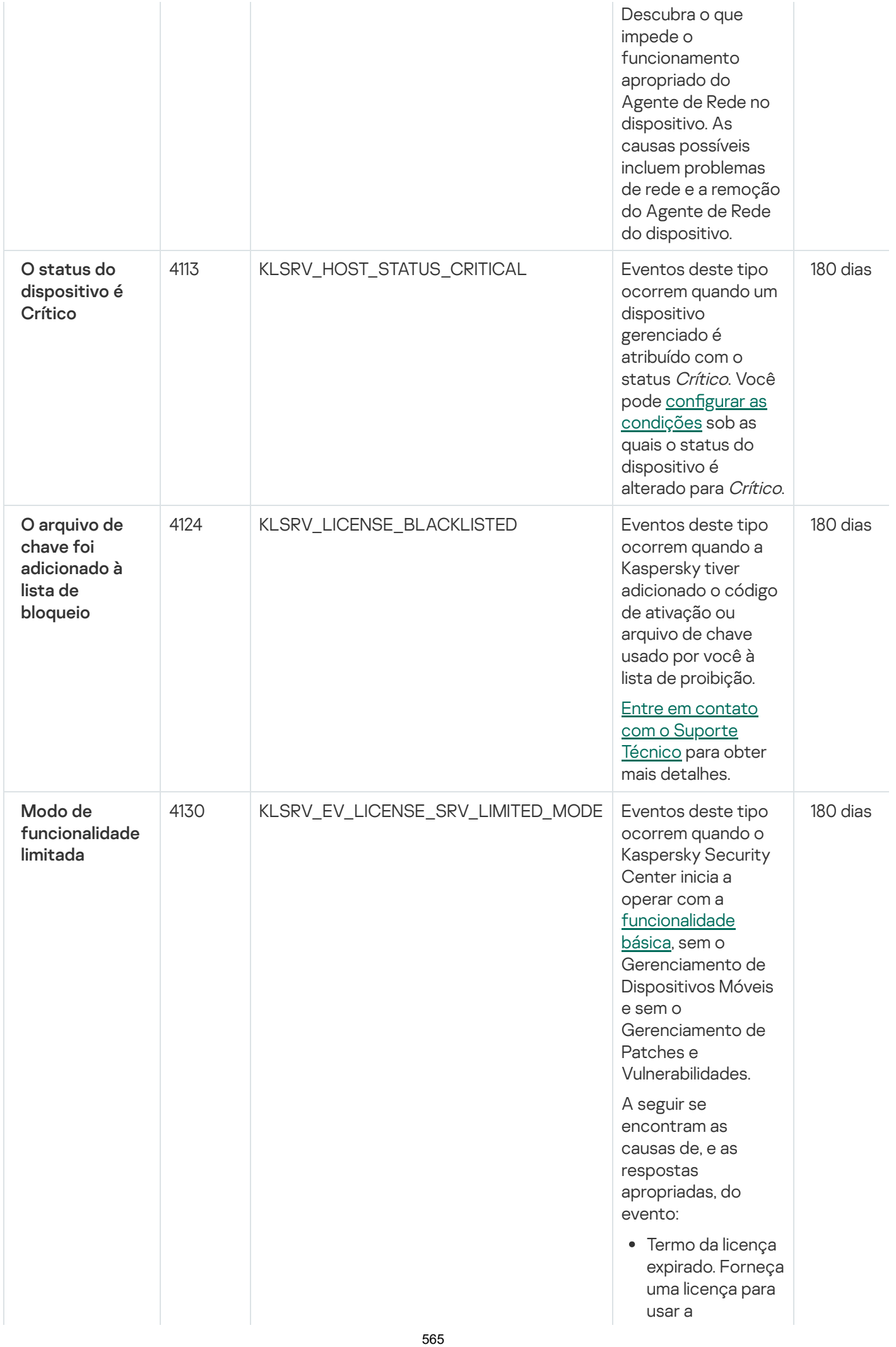

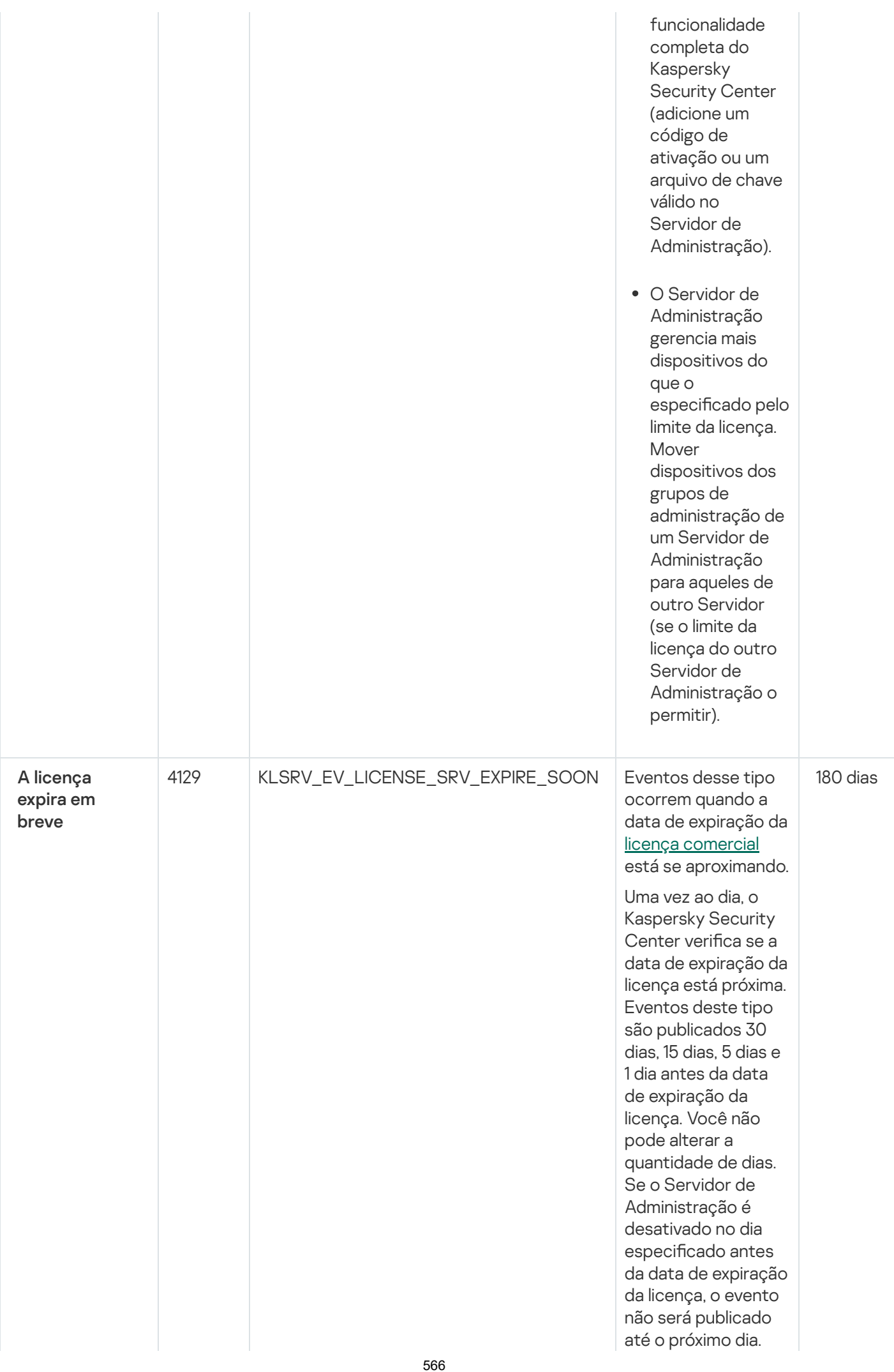

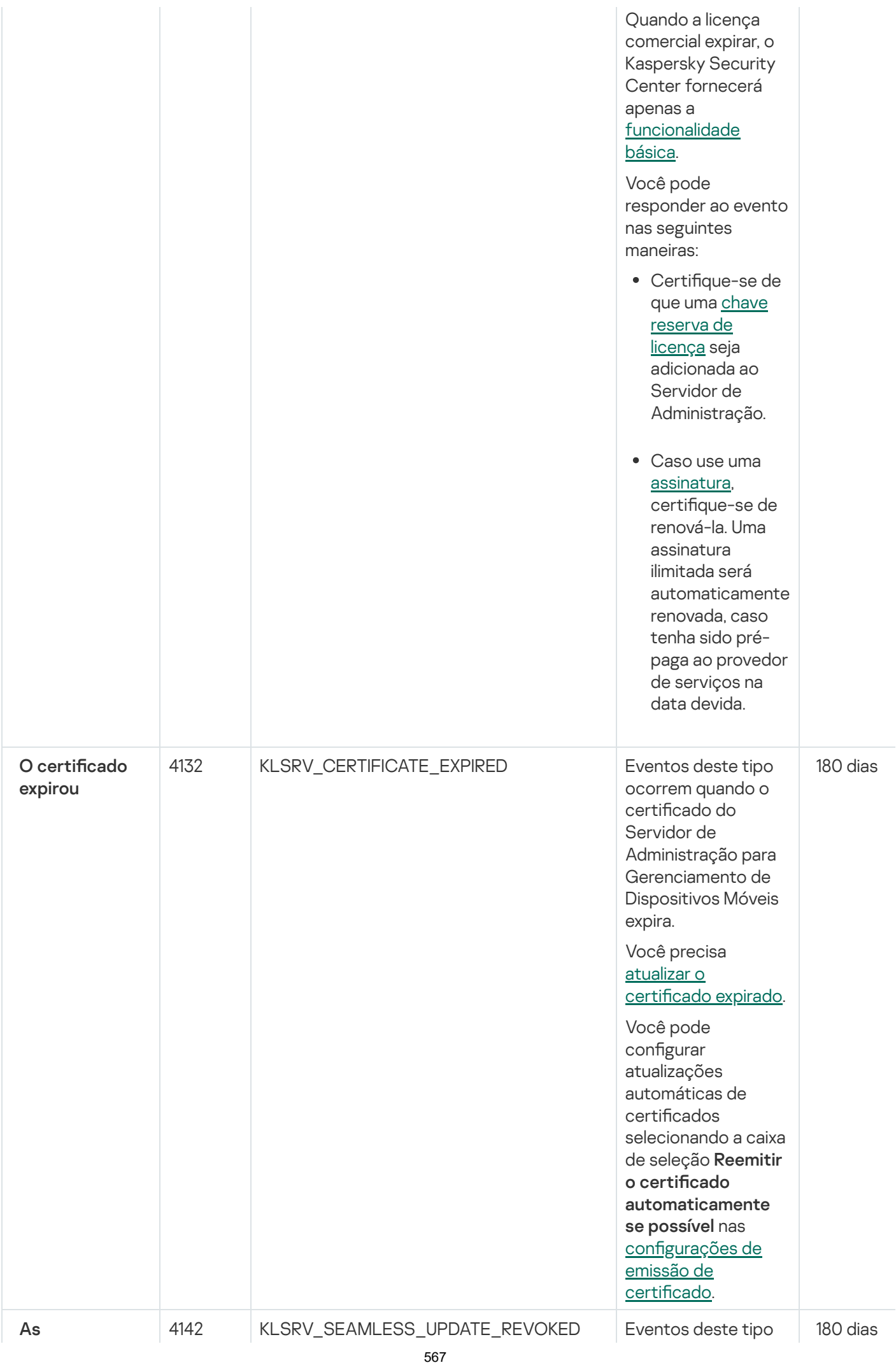

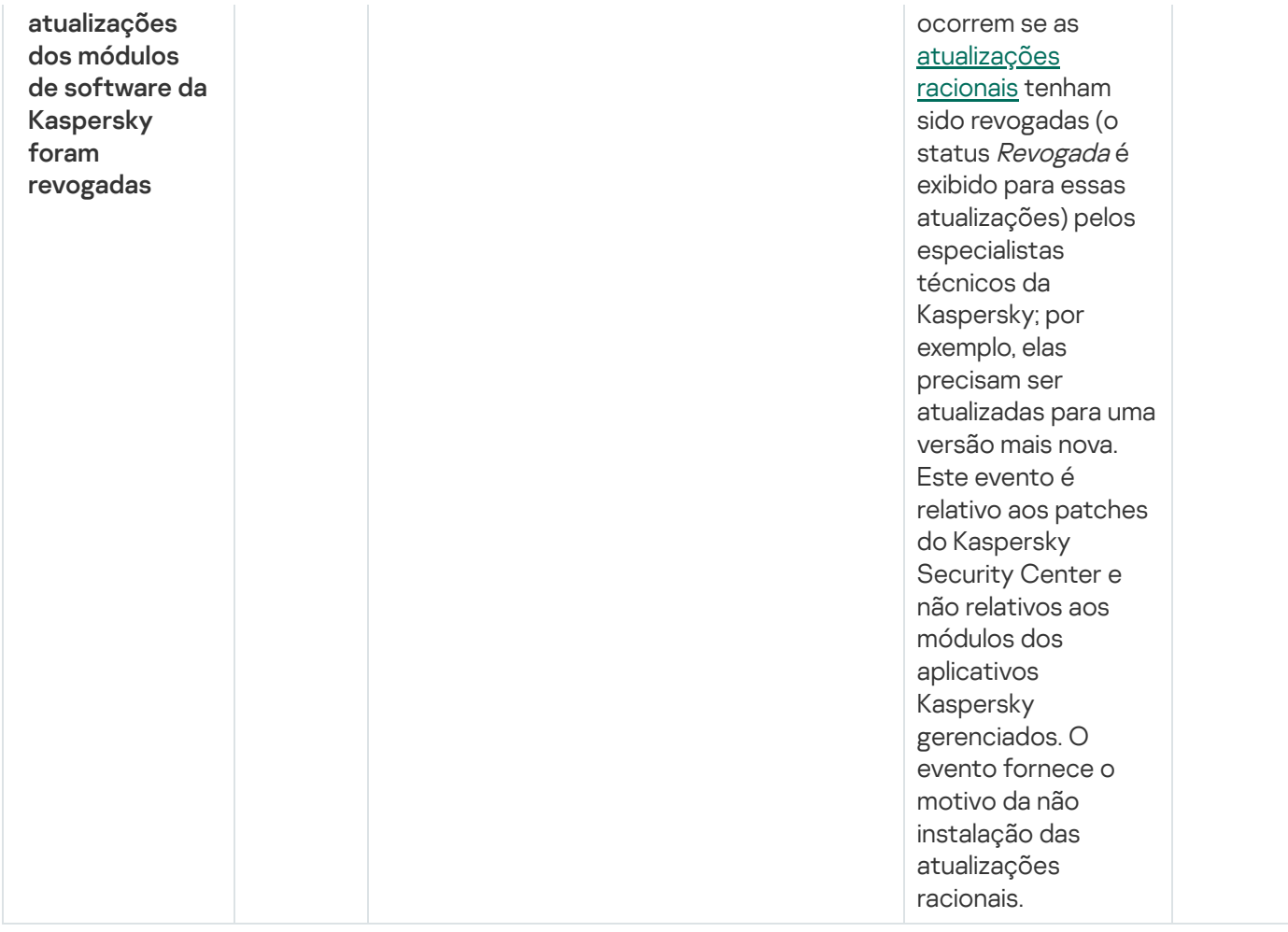

# Eventos de falha funcional do Servidor de Administração

A tabela abaixo mostra os tipos de eventos do Servidor de Administração do Kaspersky Security Center que têm o nível de importância Falha funcional.

Eventos de falha funcional do Servidor de Administração

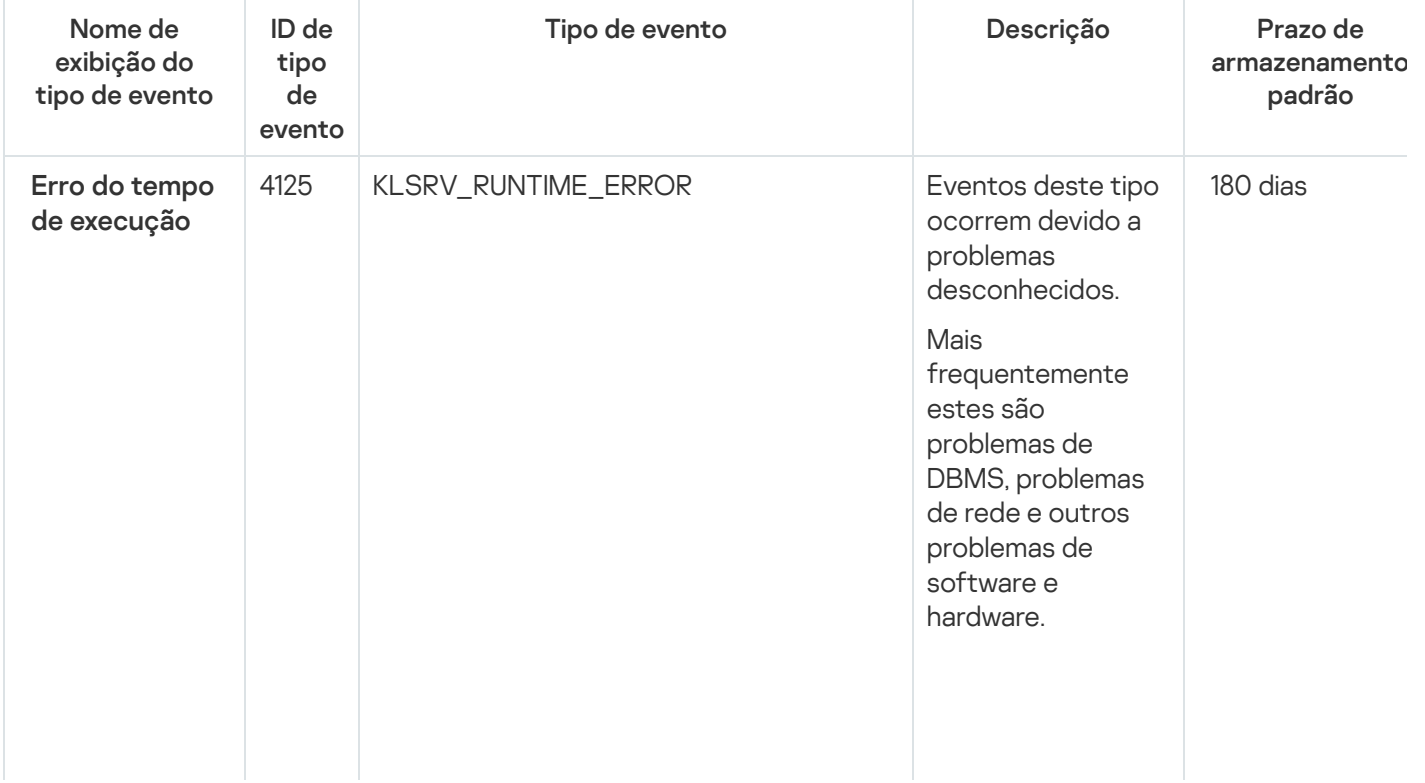

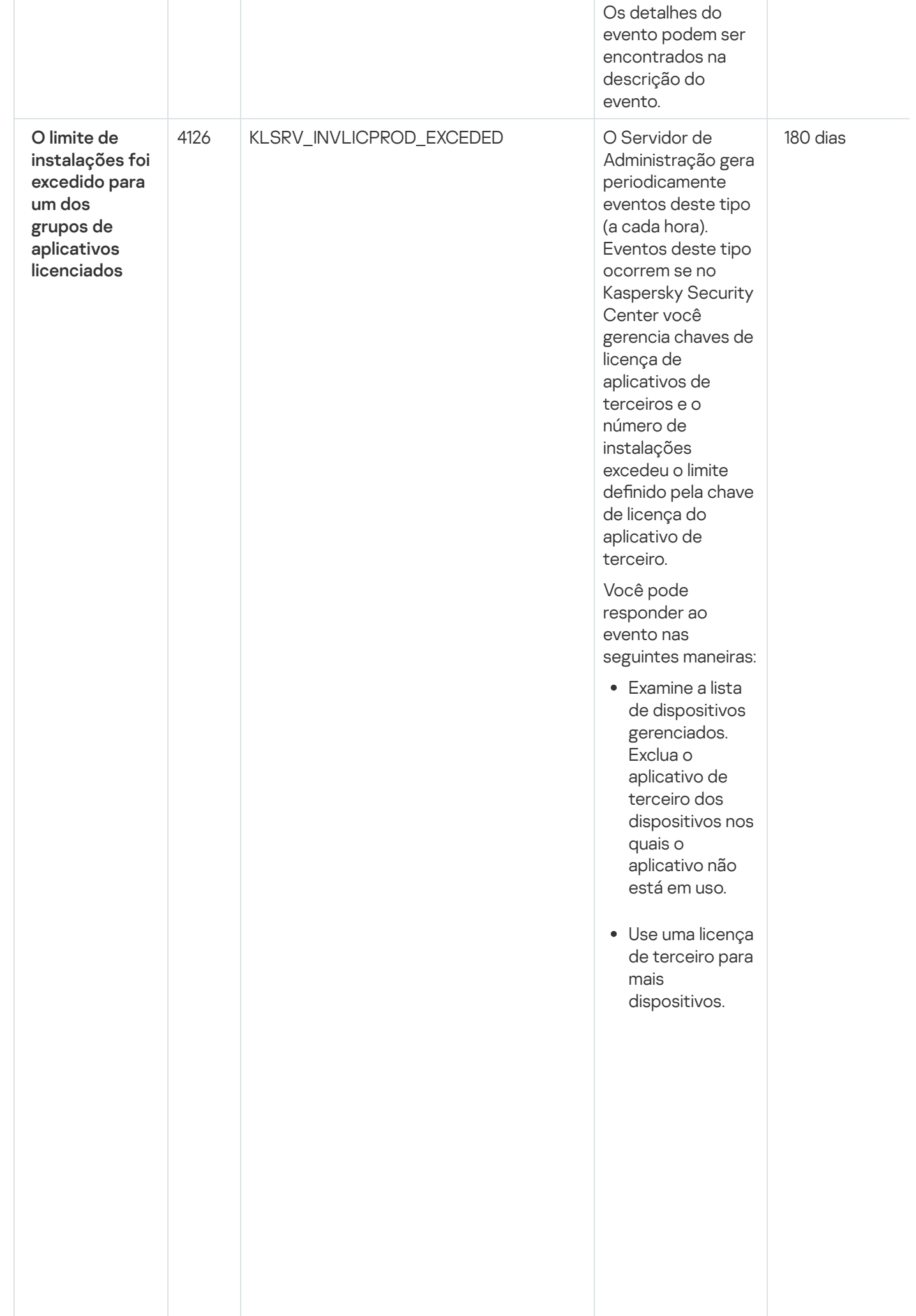

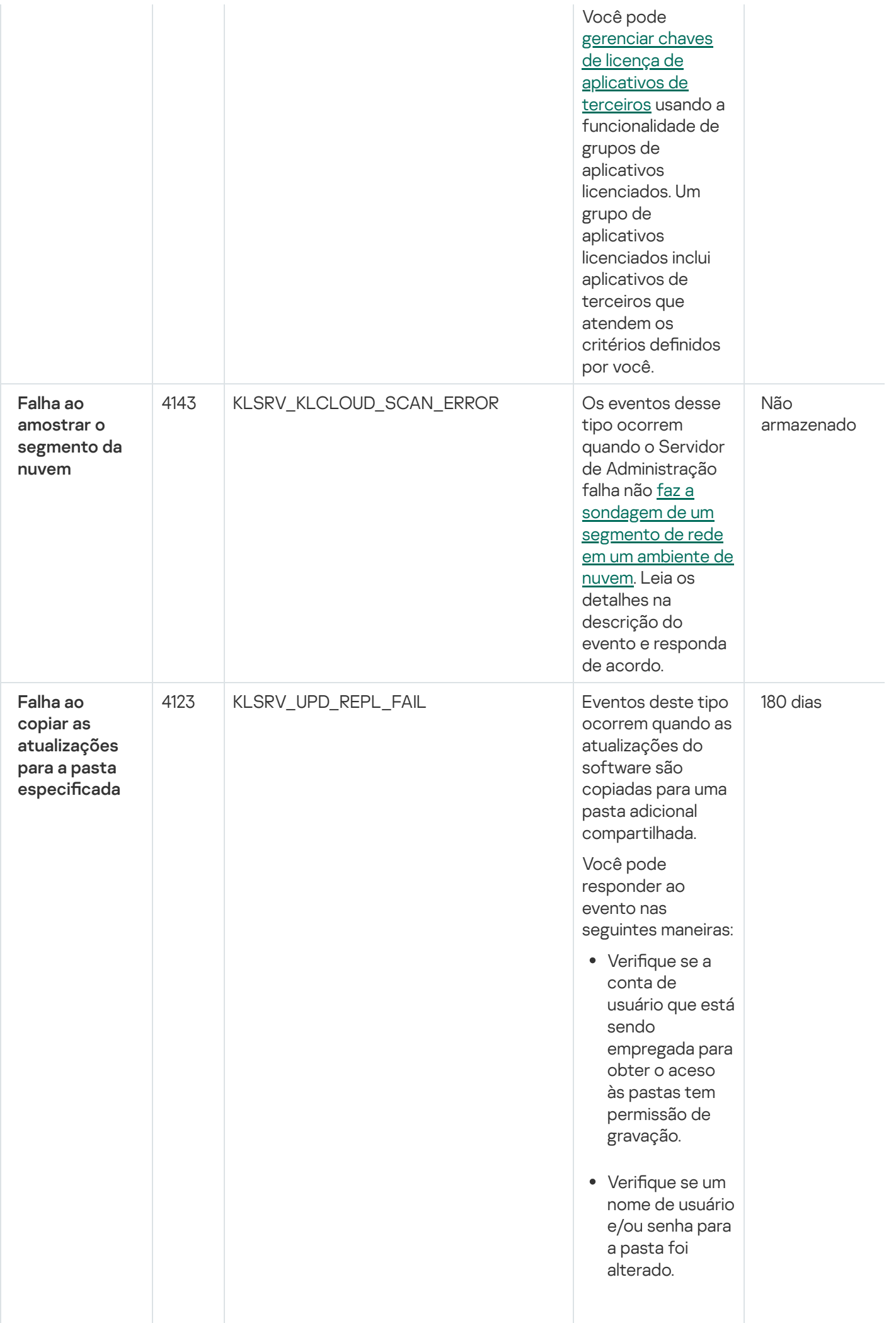

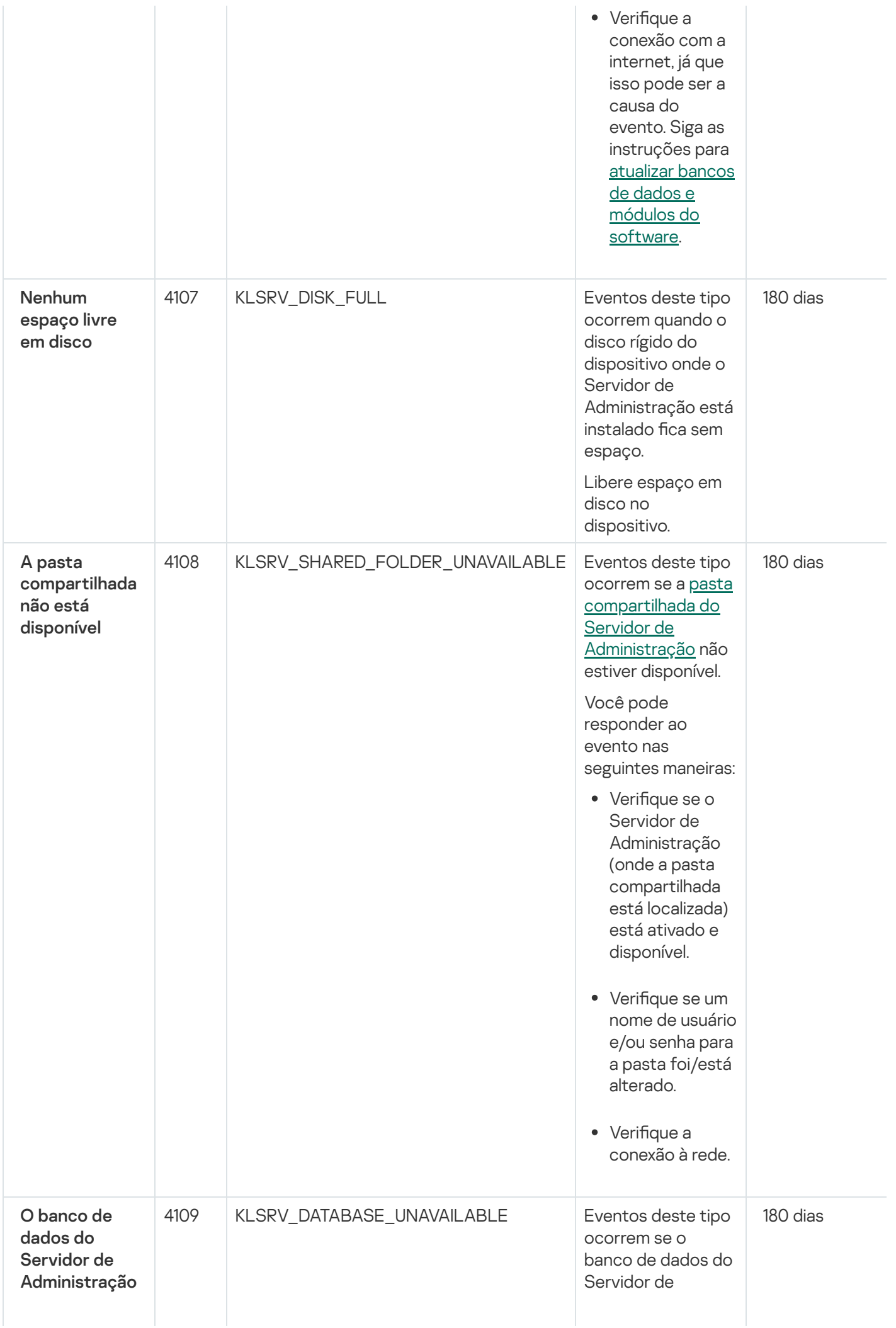

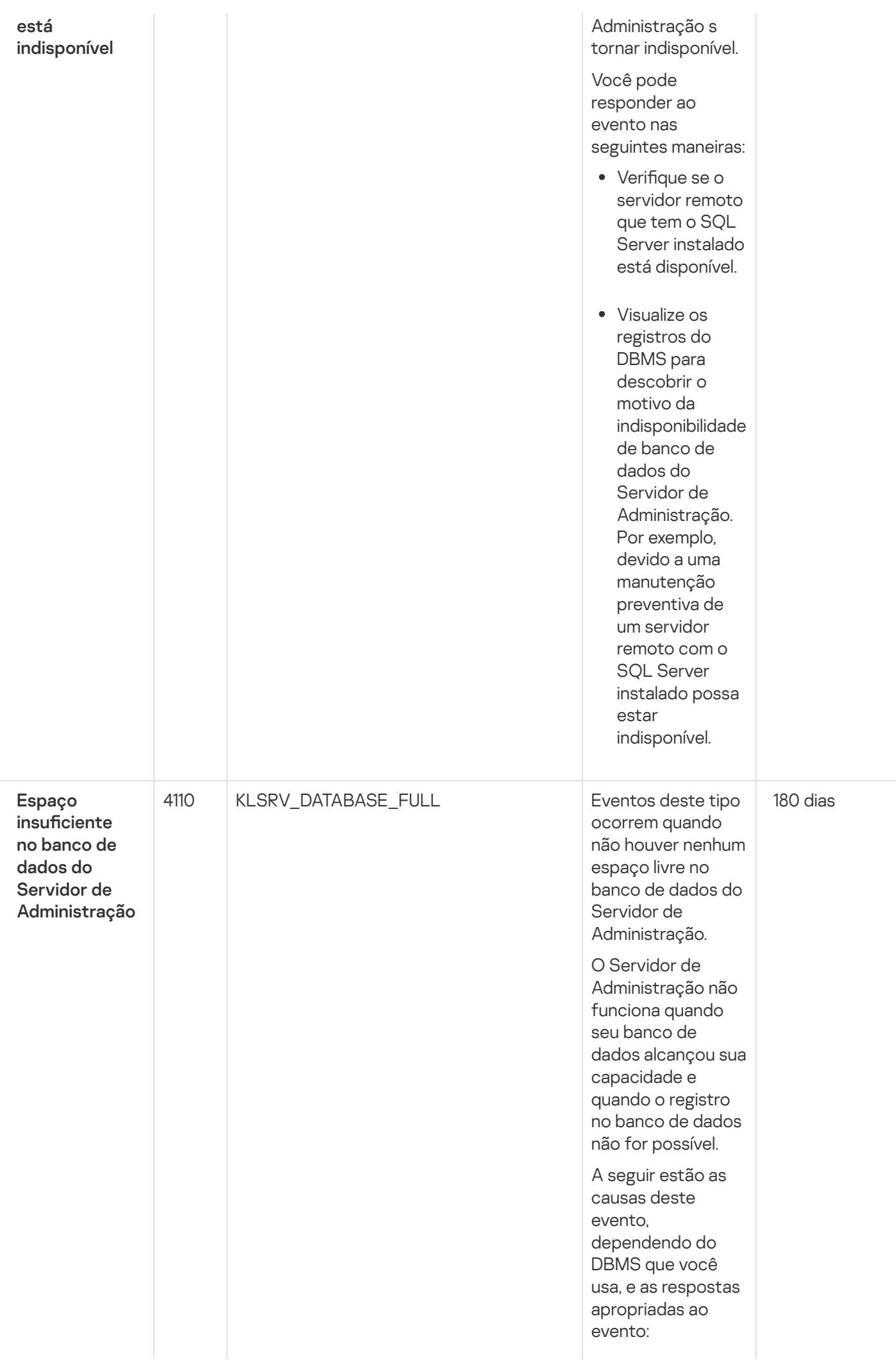

- Vo c ê u s a o SQL Server Express E ditio n D B M S: Na documentação do SQL Server Express, verifique o limite de tamanho do banco de dados para a versão que estiver usando. Provavelmente, o banco de dados de seu Servidor de Administração excedeu o limite de tamanho. Limite o número de eventos a serem armazenados no banco de dados do Servidor de [Administração.](#page-995-0) No banco de dados do Servidor de Administração, há muitos eventos enviados pelo componente Controle de Aplicativos. Você pode alterar as configurações da política do Kaspersky Endpoint Security for Windows relacionadas ao armazenamento de eventos do Controle de Aplicativos no banco de dados do Servidor de Administração.
- Você usa um DBMS diferente do SQL Server Express Edition:

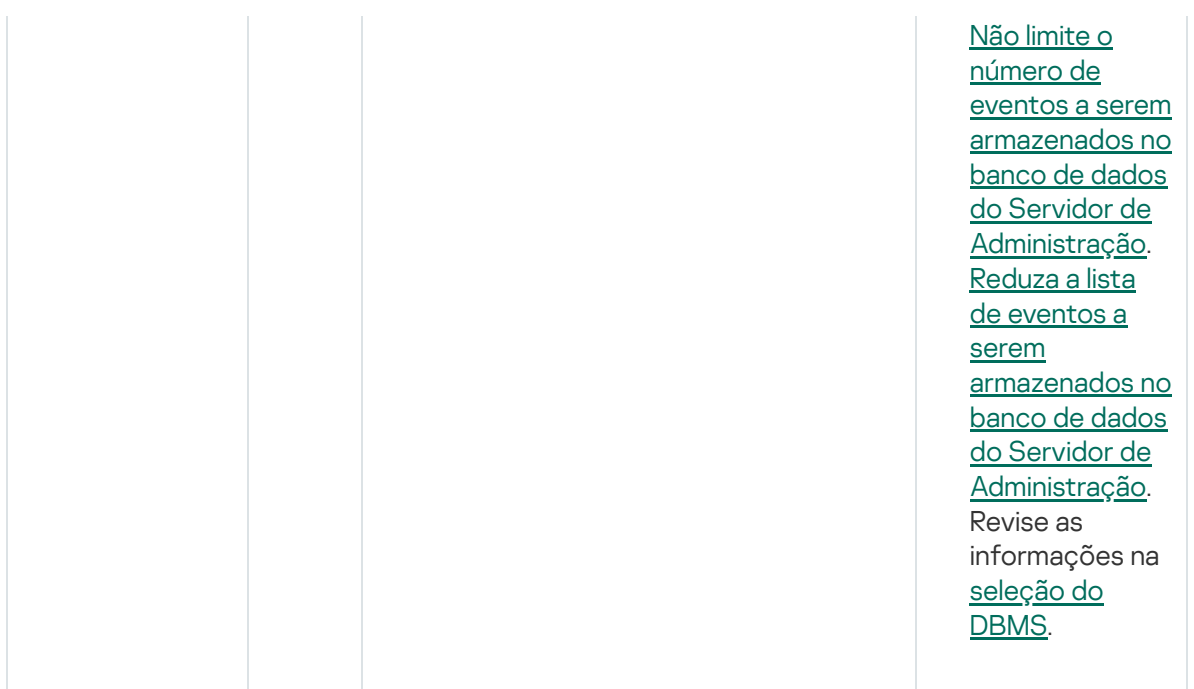

# Eventos de aviso do Servidor de Administração

A tabela abaixo mostra os eventos do Servidor de Administração do Kaspersky Security Center com o nível de importância Advertência.

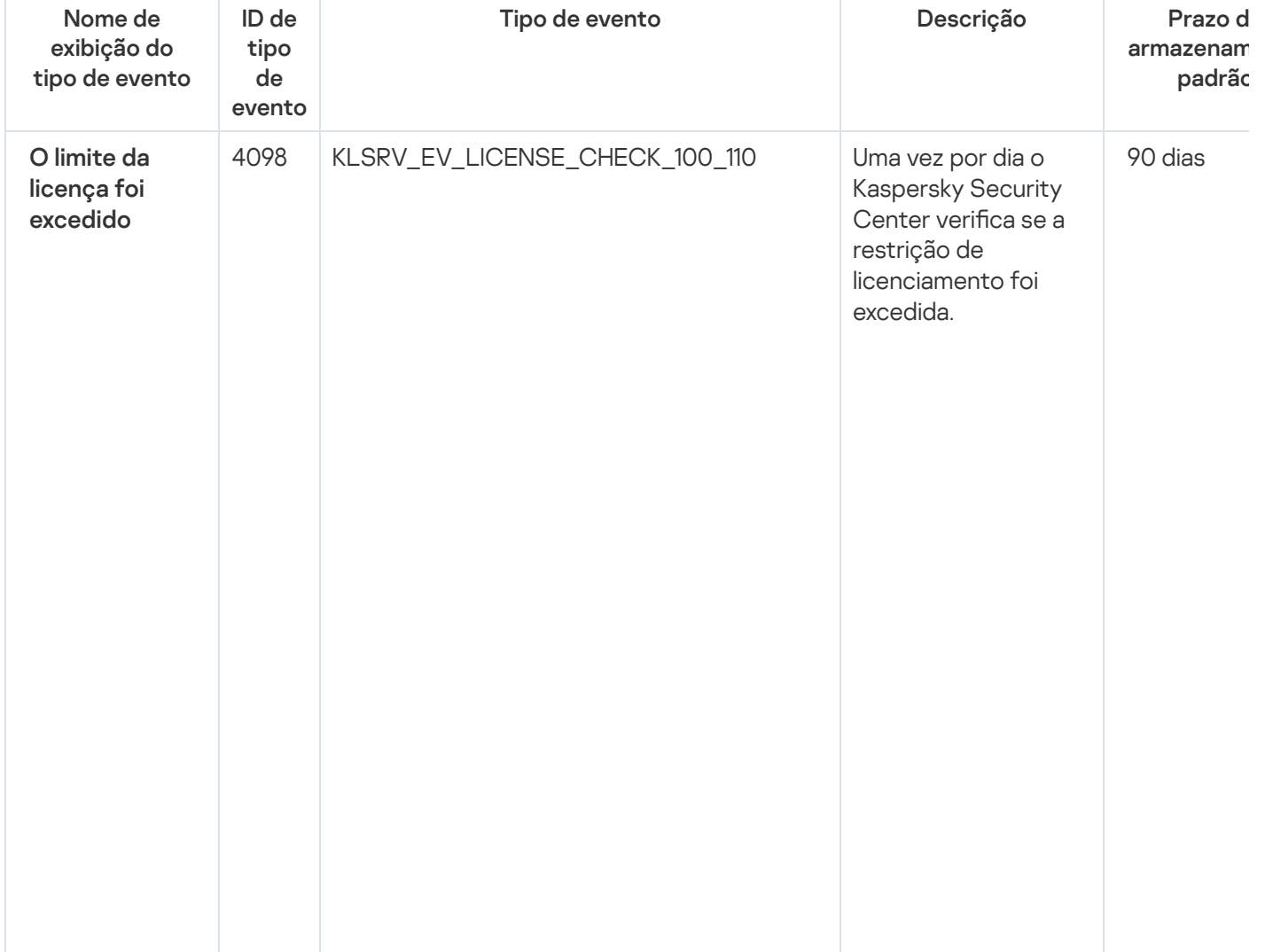

Eventos de aviso do Servidor de Administração

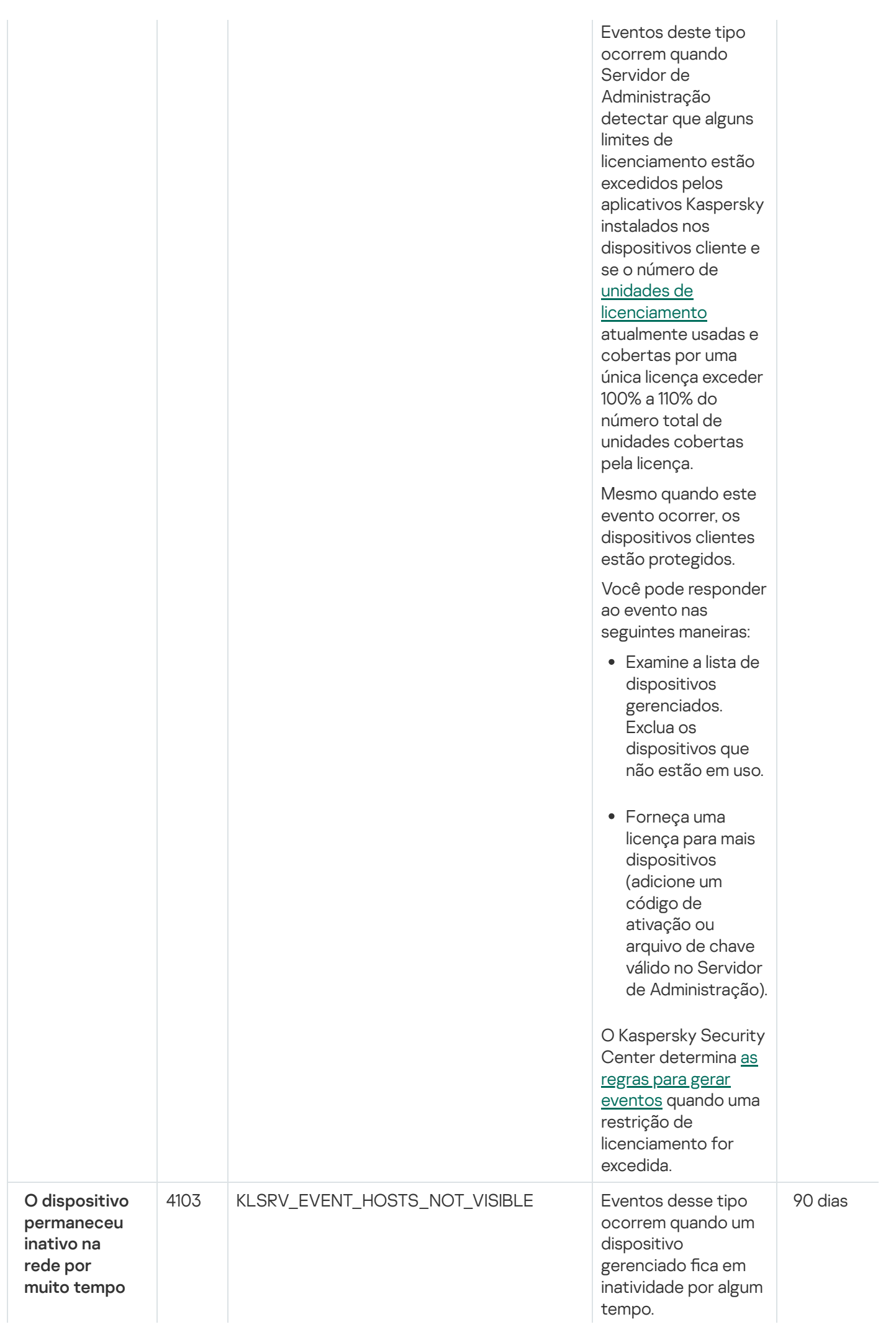

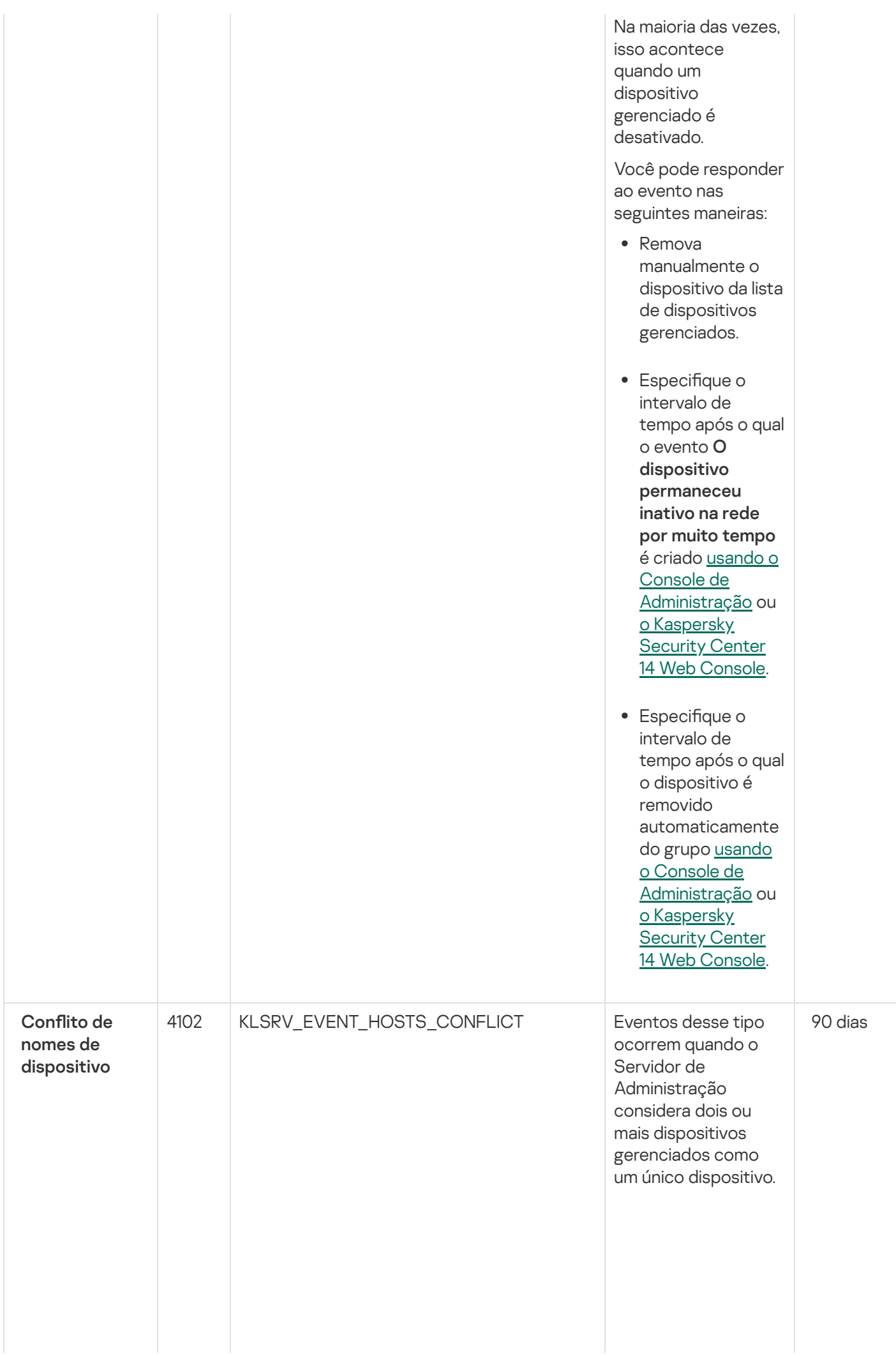
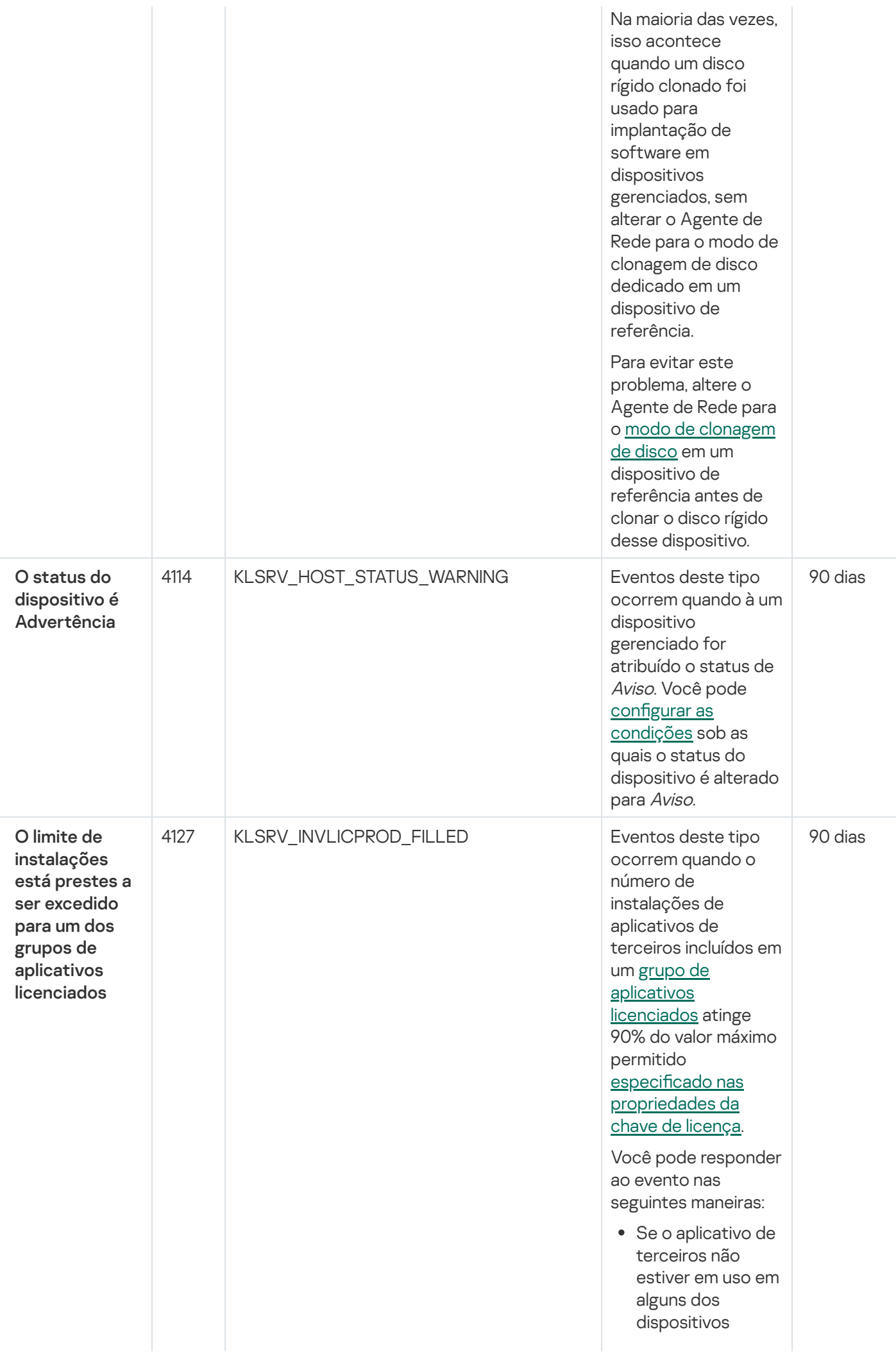

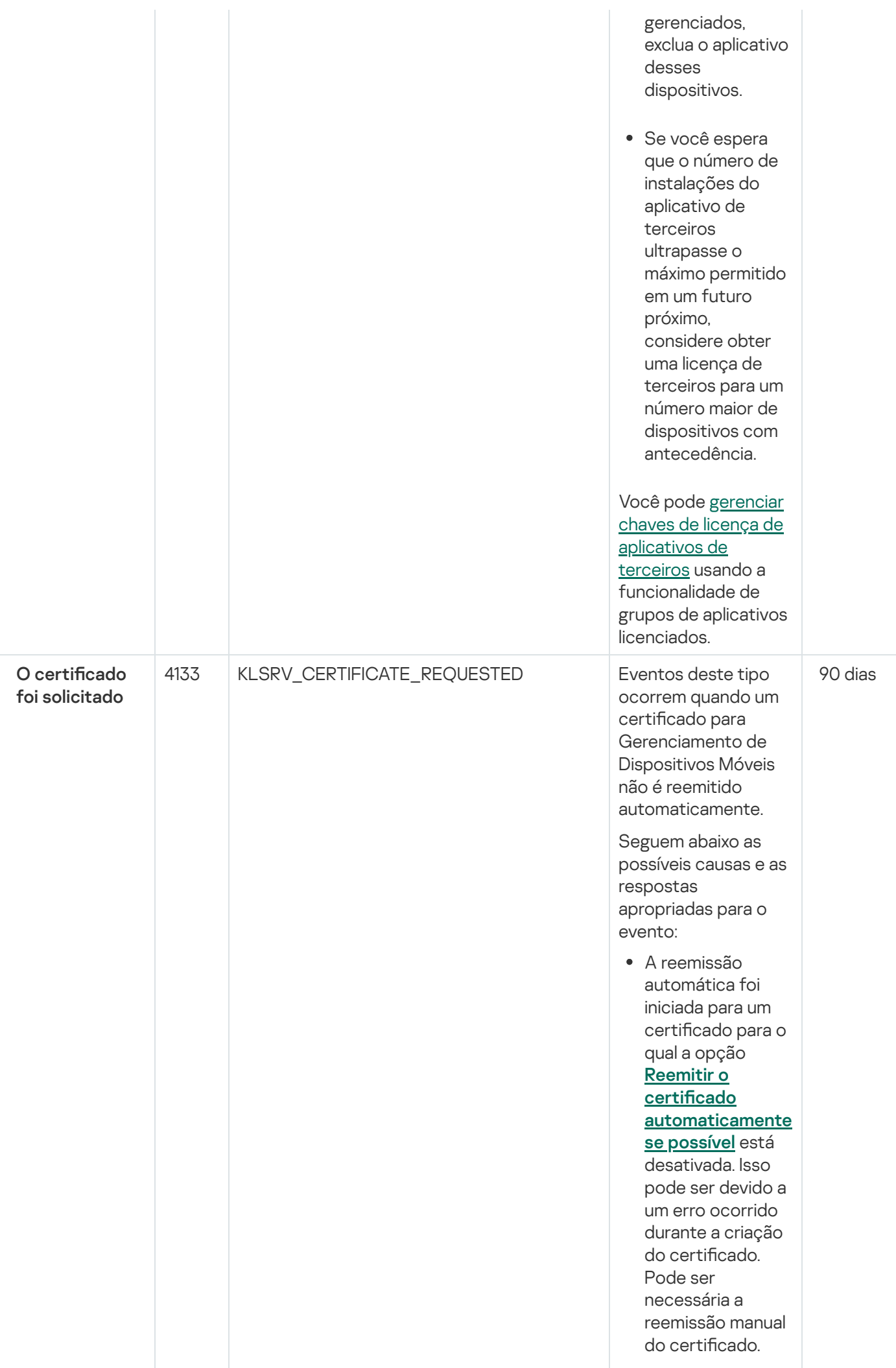

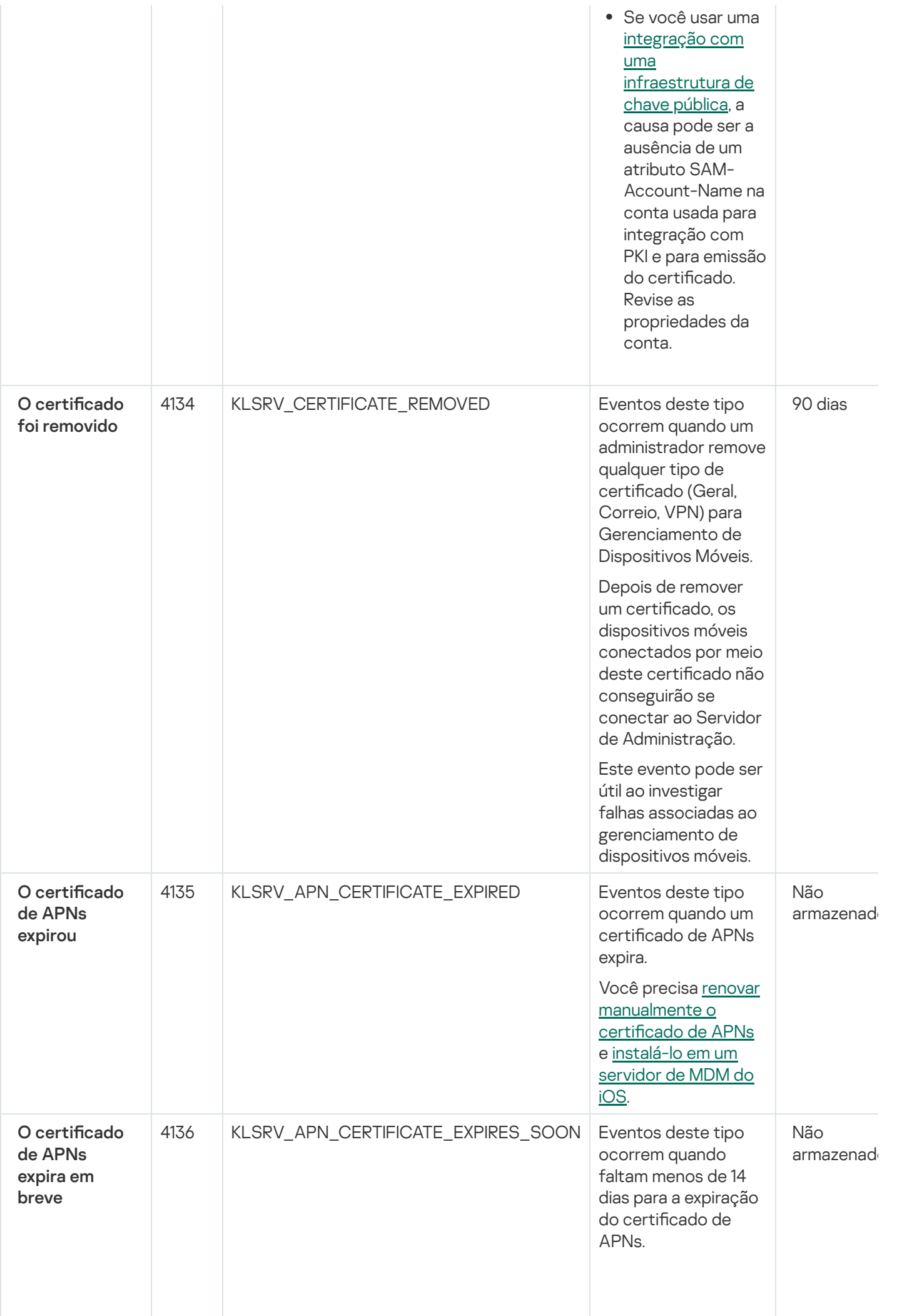

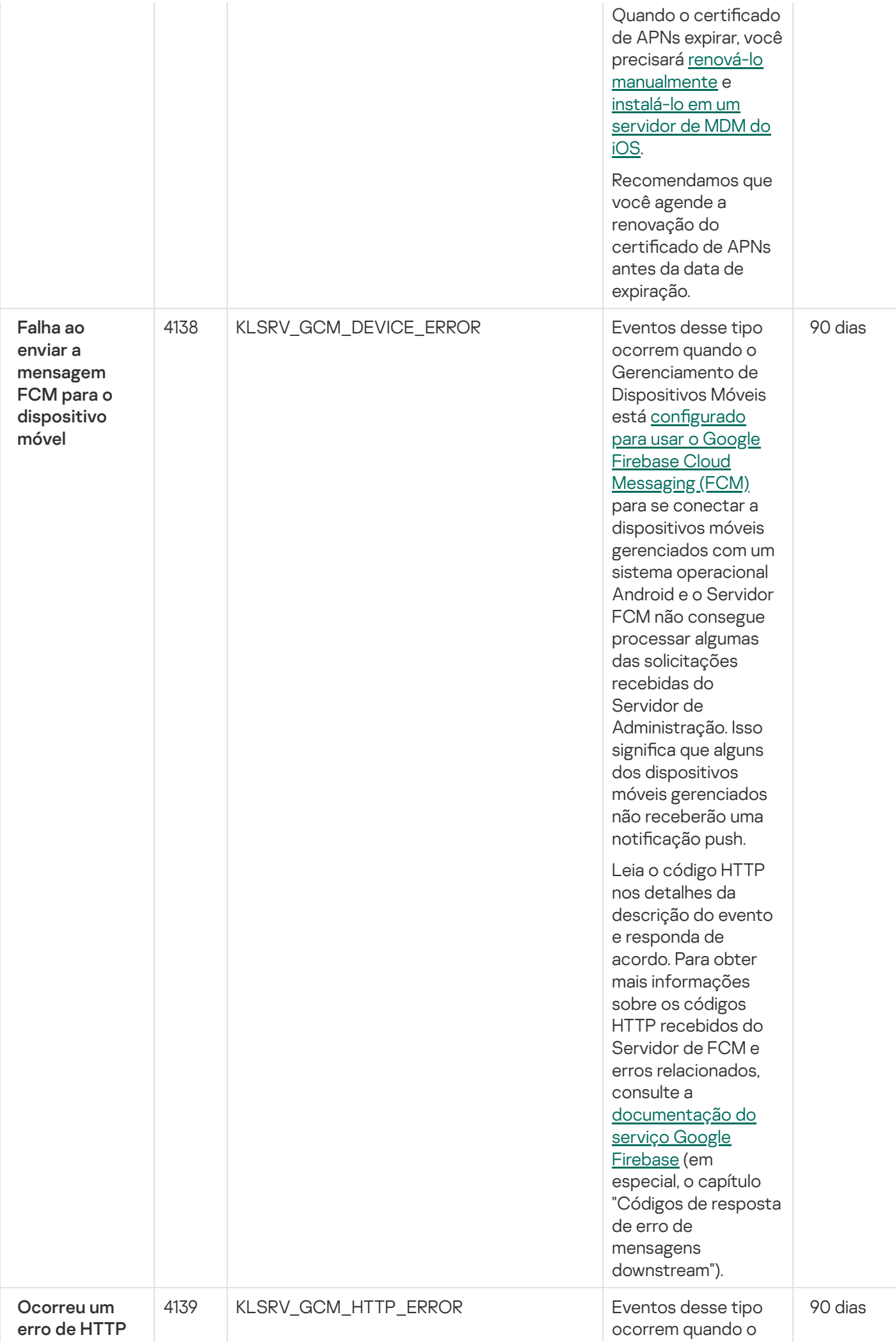

Gerenciamento de Dispositivos Móveis está <u>configurado</u> <u>para usar o Google</u> Fir e b a s e [Clo](#page-744-0) u d Messaging (FCM) para se conectar a dis p o sitiv o s m ó v eis g e r e n cia d o s c o m sistema operacional Android e o Servido r FCM responde à solicitação do S e r vid o r d e Administração com u m c ó dig o H T T P diferente de 200 ( O K ).

Segu e m a b aix o a s possíveis causas e as respostas apropriadas para o evento:

- Problemas no lado do servidor FCM. Leia o código HTTP nos detalhes da descrição do evento e responda de acordo. Para obte r m ais in f o r m a ç õ e s s o b r e o s c ó dig o s HTTP recebidos do Servidor de FCM e erros r ela cio n a d o s, consulte a [documentaçã](https://firebase.google.com/docs/cloud-messaging/http-server-ref)o do <u>serviço Google</u> <u>Firebase</u> (em e s p e cial, o c a p ít ulo " C ó dig o s de resposta de erro de mensagens downstream"). Problemas no la d o do servidor proxy acordo.<br>
acordo. Ao enviar a mensagem FCM para o de contexto de temperatura de la servició de la servició de la servició<br>
enviar a cordo.<br>
Encargador de la servició de la servició de la servició de la servició de la servic
	- (se estiver usando servidor proxy). Leia o código HTTP nos detalhes do evento e responda de

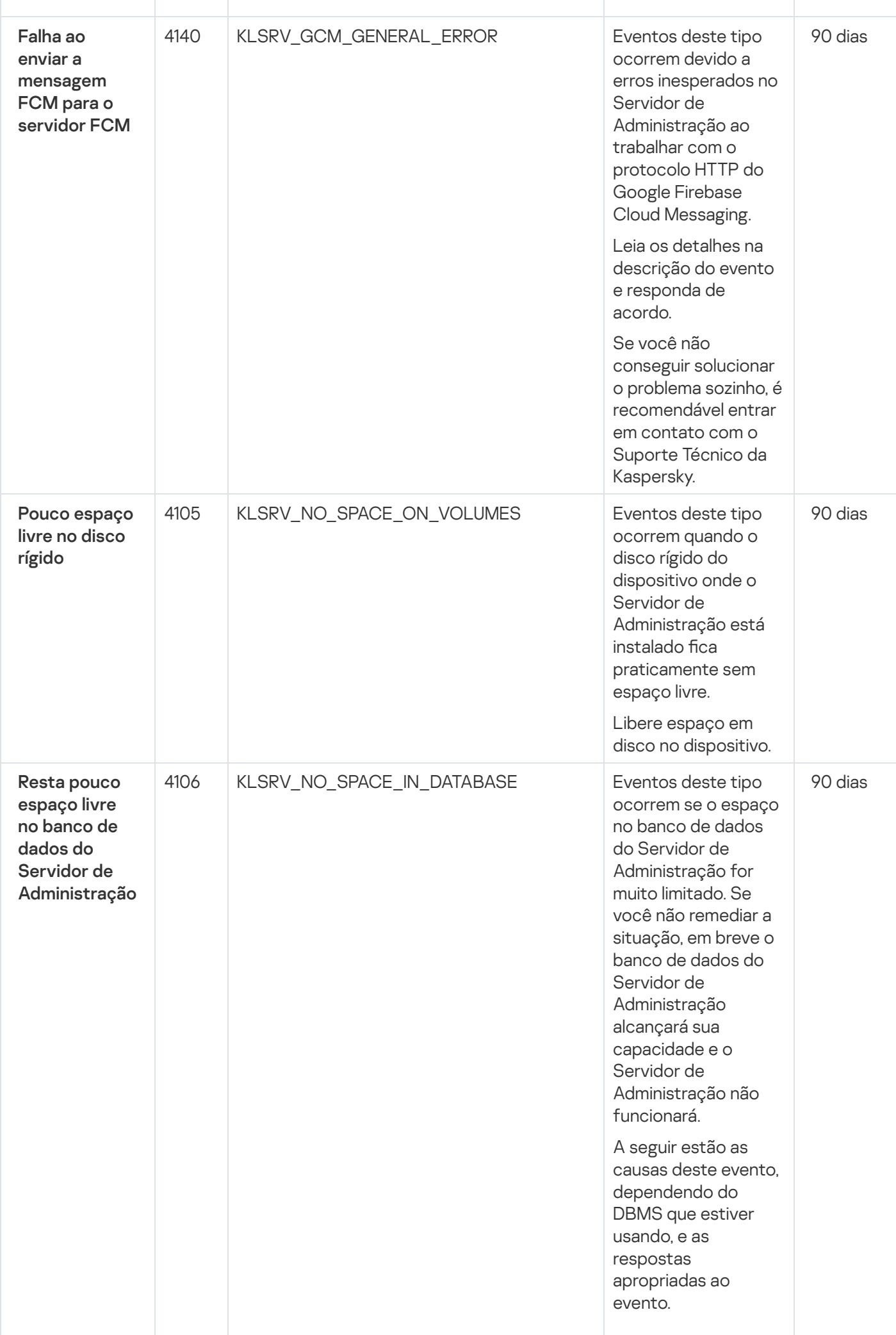

Você usa o SQL Server Express E ditio n D B M S:

- Na documentação do SQL Server Express, verifique o limit e d e tamanho do banco de dados para a versão que estiver usando. Provavelmente, o banco de dados de seu Servidor de Administração está por alcançar seu limite de tamanho.
- Limite o número de eventos a serem armazenados no banco de dados do Servidor de [Administração.](#page-995-0)
- No banco de dados do Servido r de Administração, há muitos eventos enviados pelo componente Controle de Aplicativos. Você pode alterar as configurações da política do Kaspersky Endpoint Security for Windows relacionadas ao armazenamento de eventos do Controle de Aplicativos no banco de dados do Servidor de Administração. Você usa um DBMS diferente do SQL Server Express Edition:
- Não limite o número de eventos a serem [armazenados](#page-995-0) no banco de dados

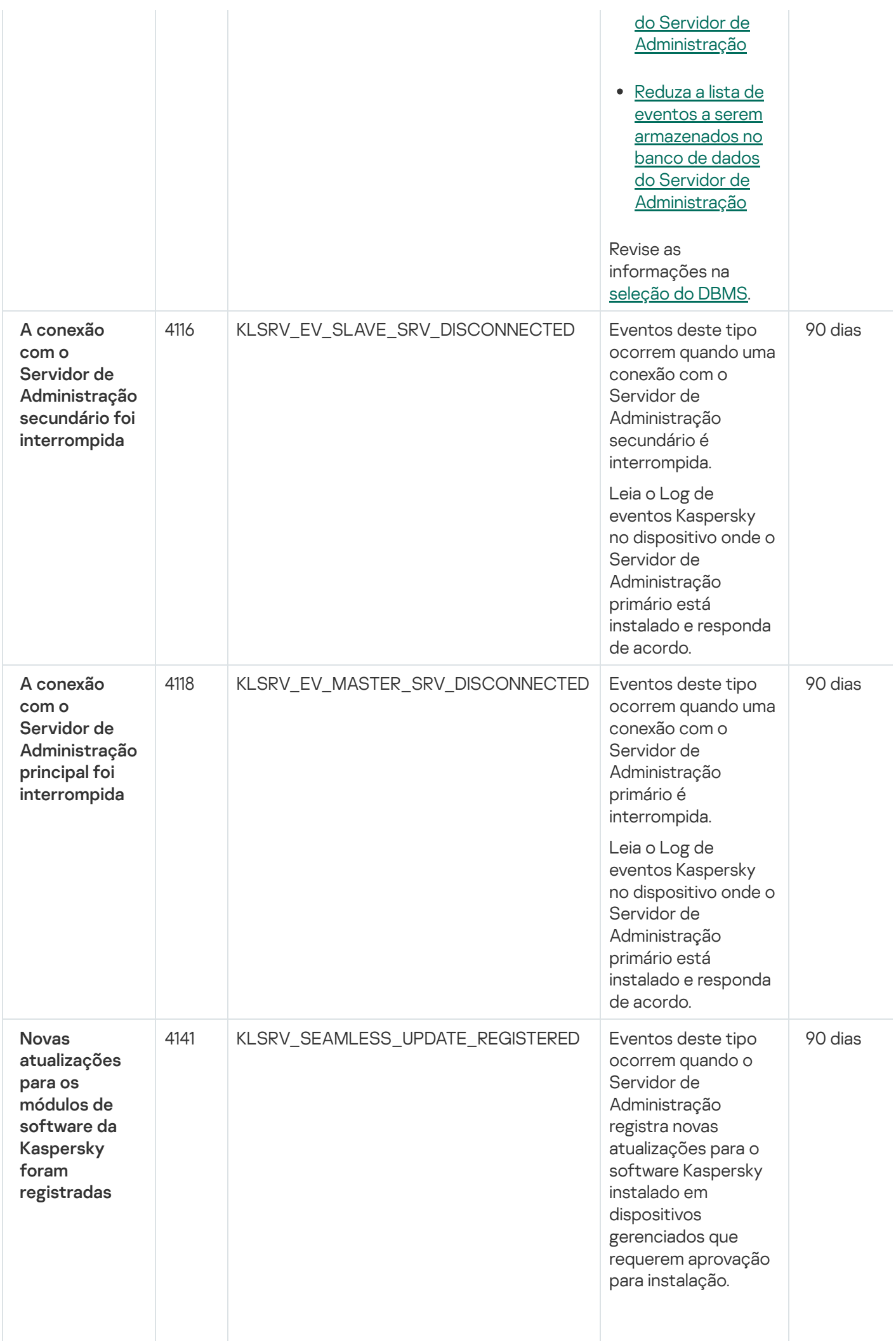

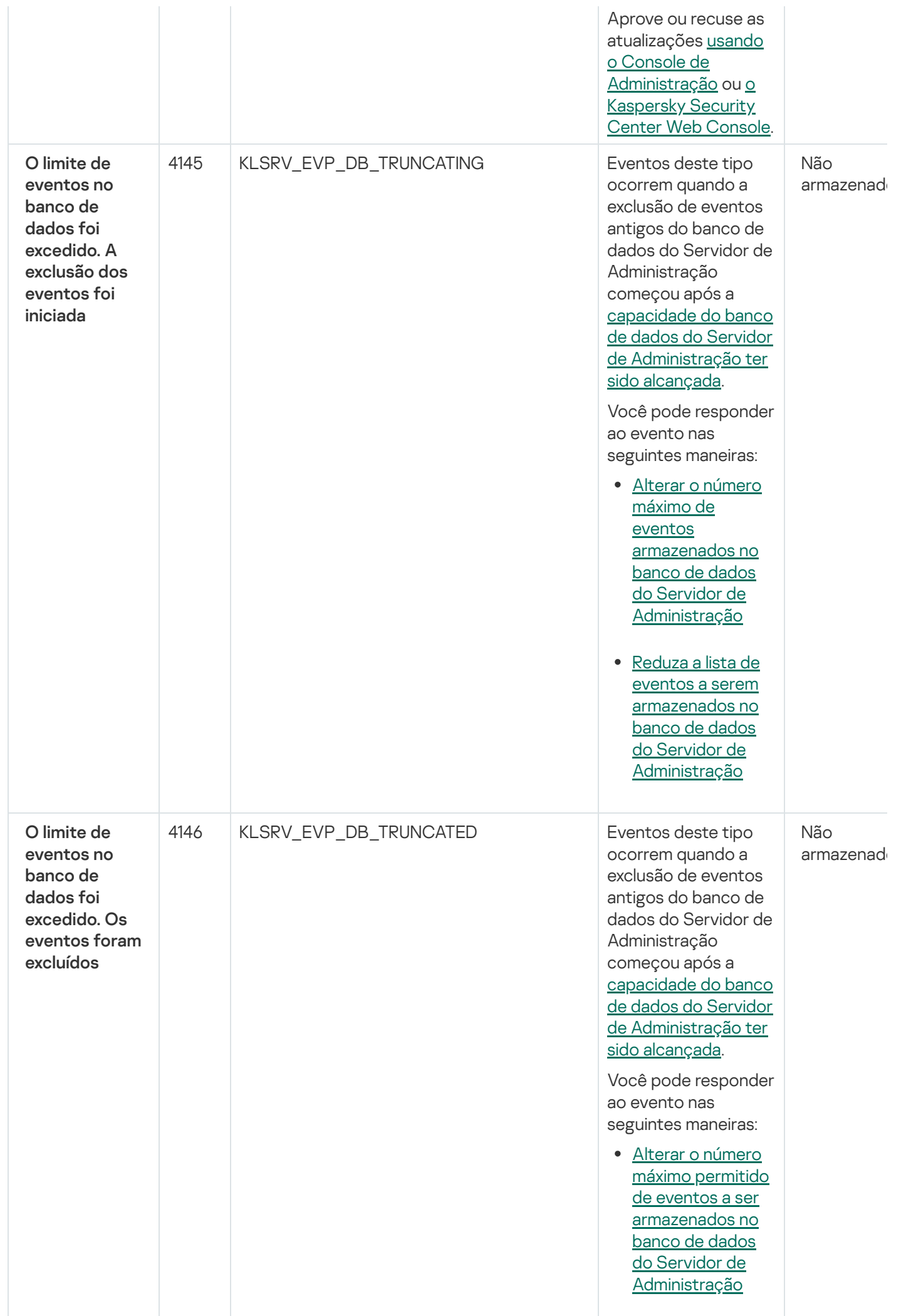

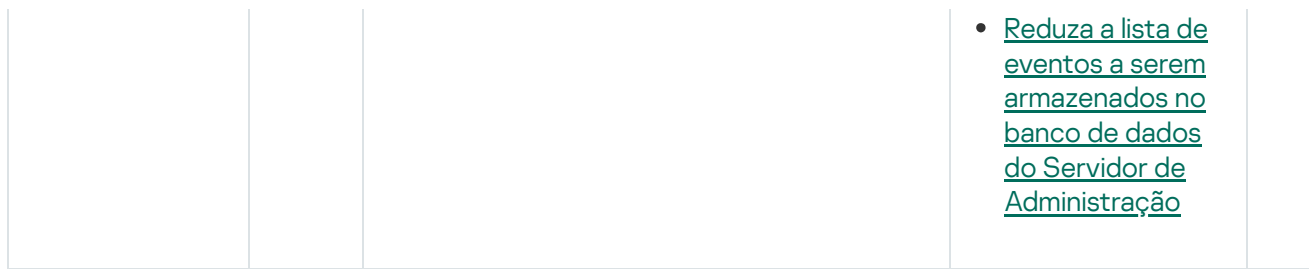

## Eventos informativos do Servidor de Administração

A tabela abaixo mostra os eventos do Servidor de Administração do Kaspersky Security Center com o nível de importância Informações.

Eventos informativos do Servidor de Administração

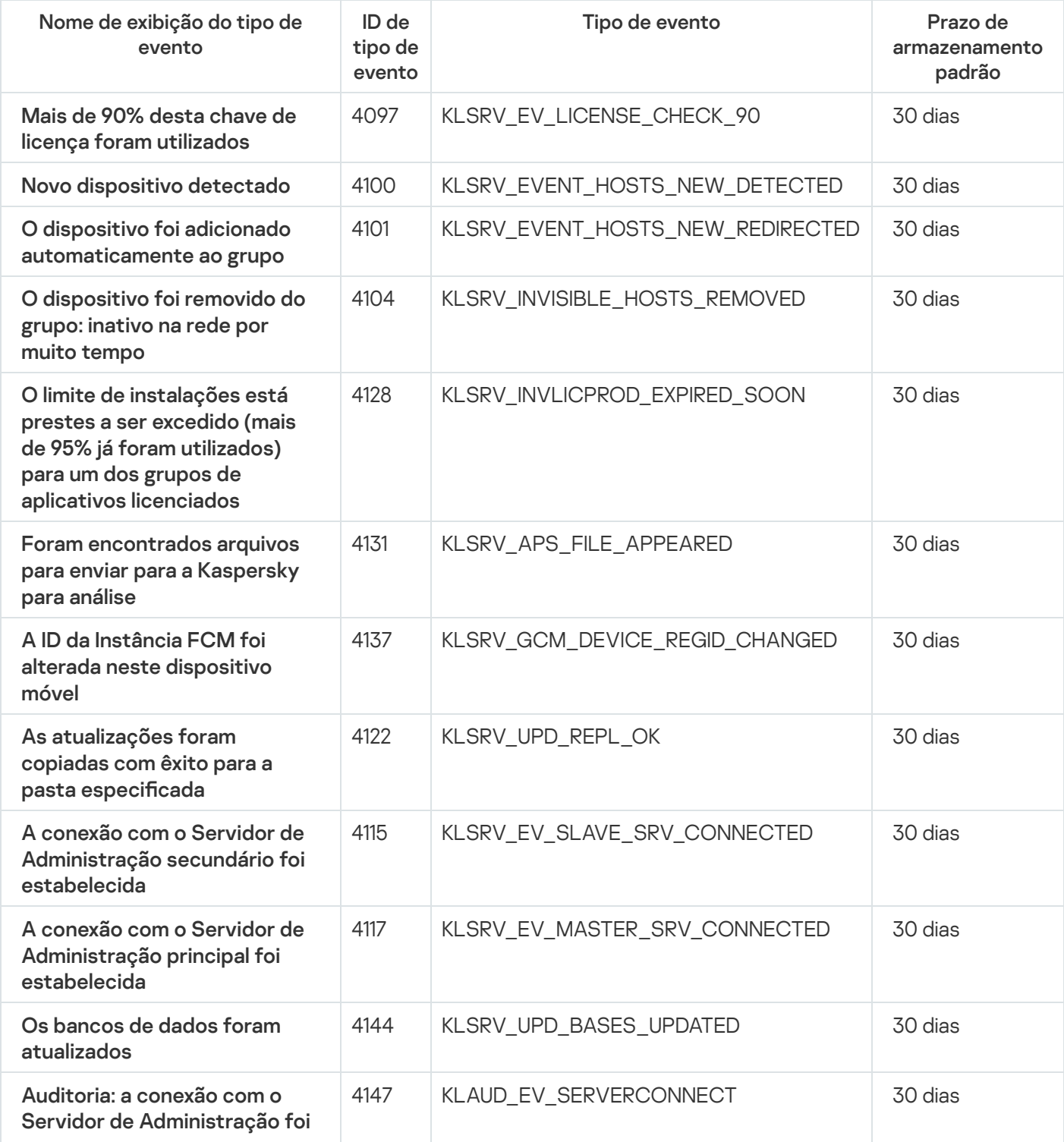

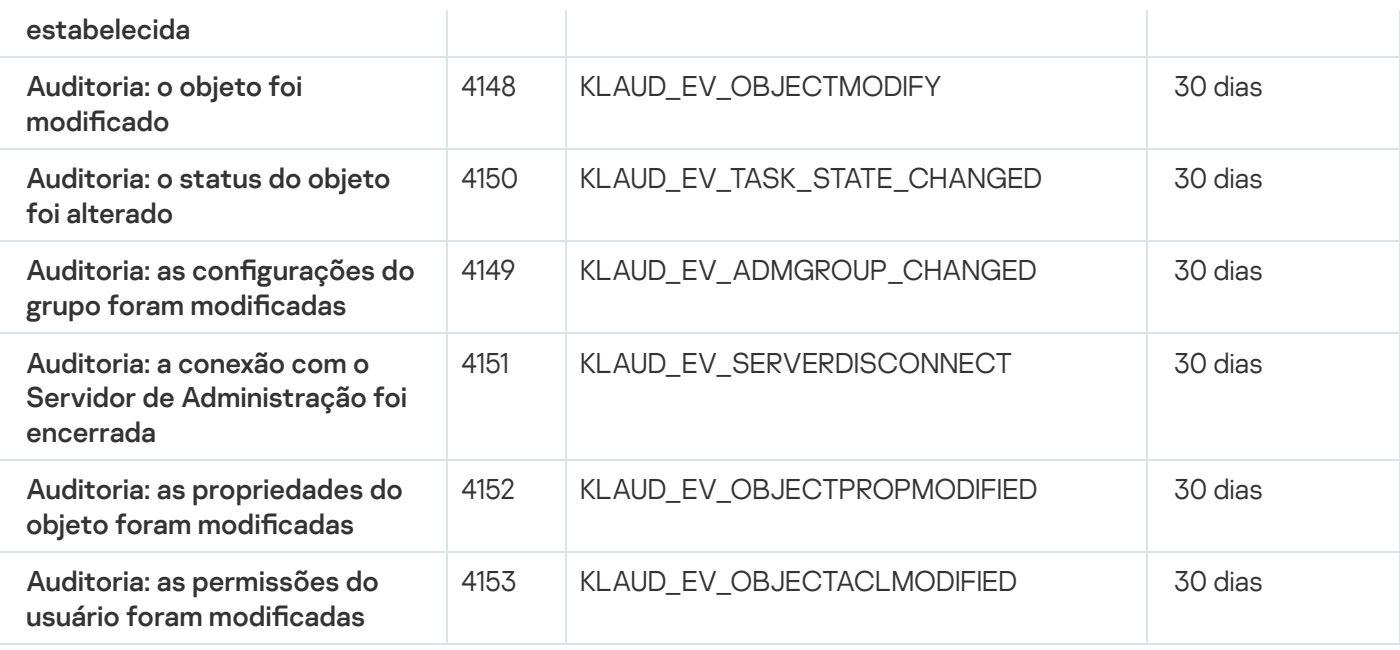

# Eventos do Agente de Rede

Esta seção contém informações sobre os eventos relativos ao Agente de Rede.

## Eventos de falha funcional do Agente de Rede

A tabela abaixo mostra os tipos de eventos do Agente de Rede do Kaspersky Security Center que têm o nível de gravidade Falha funcional.

Eventos de falha funcional do Agente de Rede

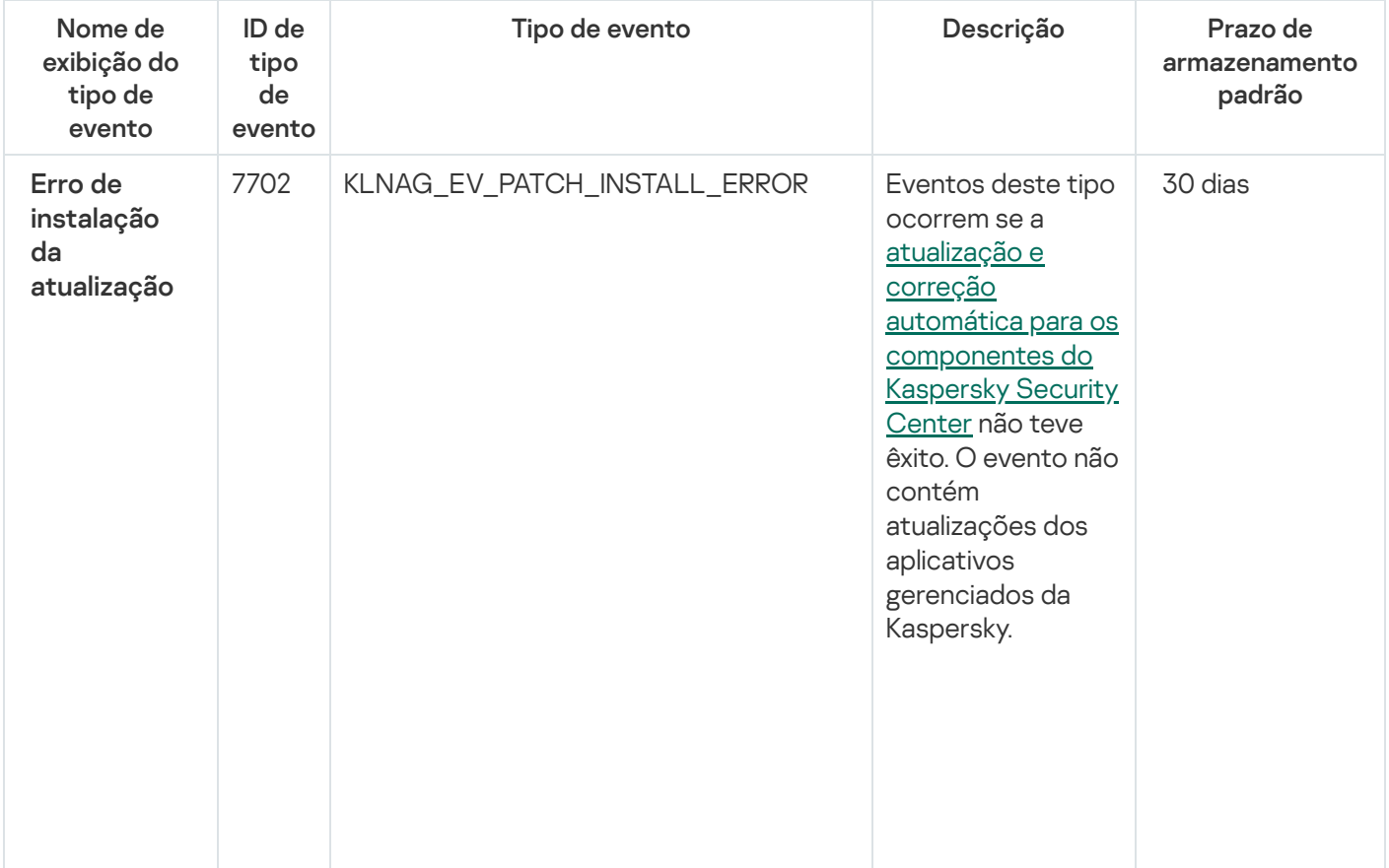

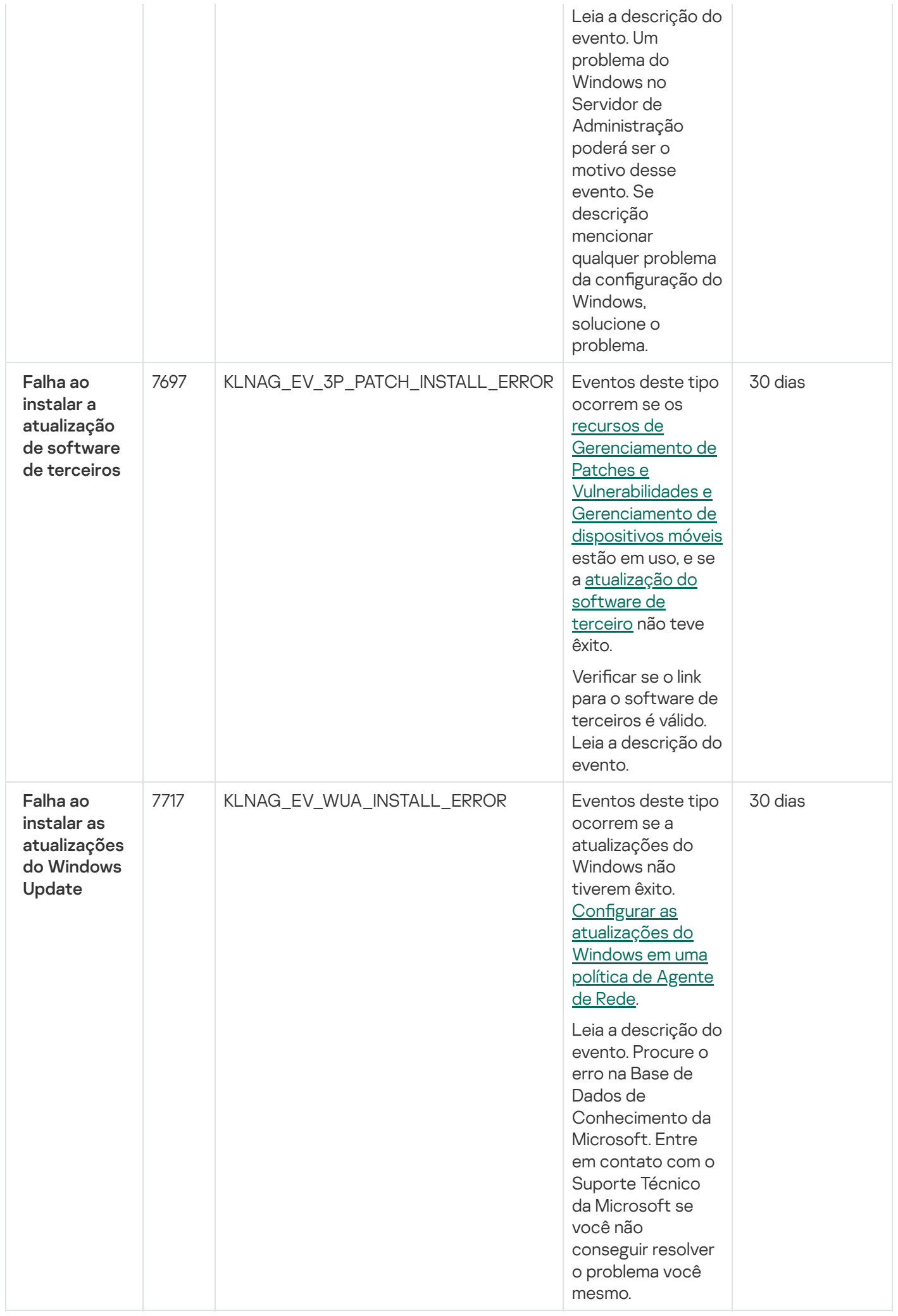

## Eventos de aviso do Agente de Rede

A tabela abaixo mostra os eventos do Agente de Rede do Kaspersky Security Center que têm o nível de gravidade Advertência.

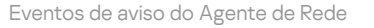

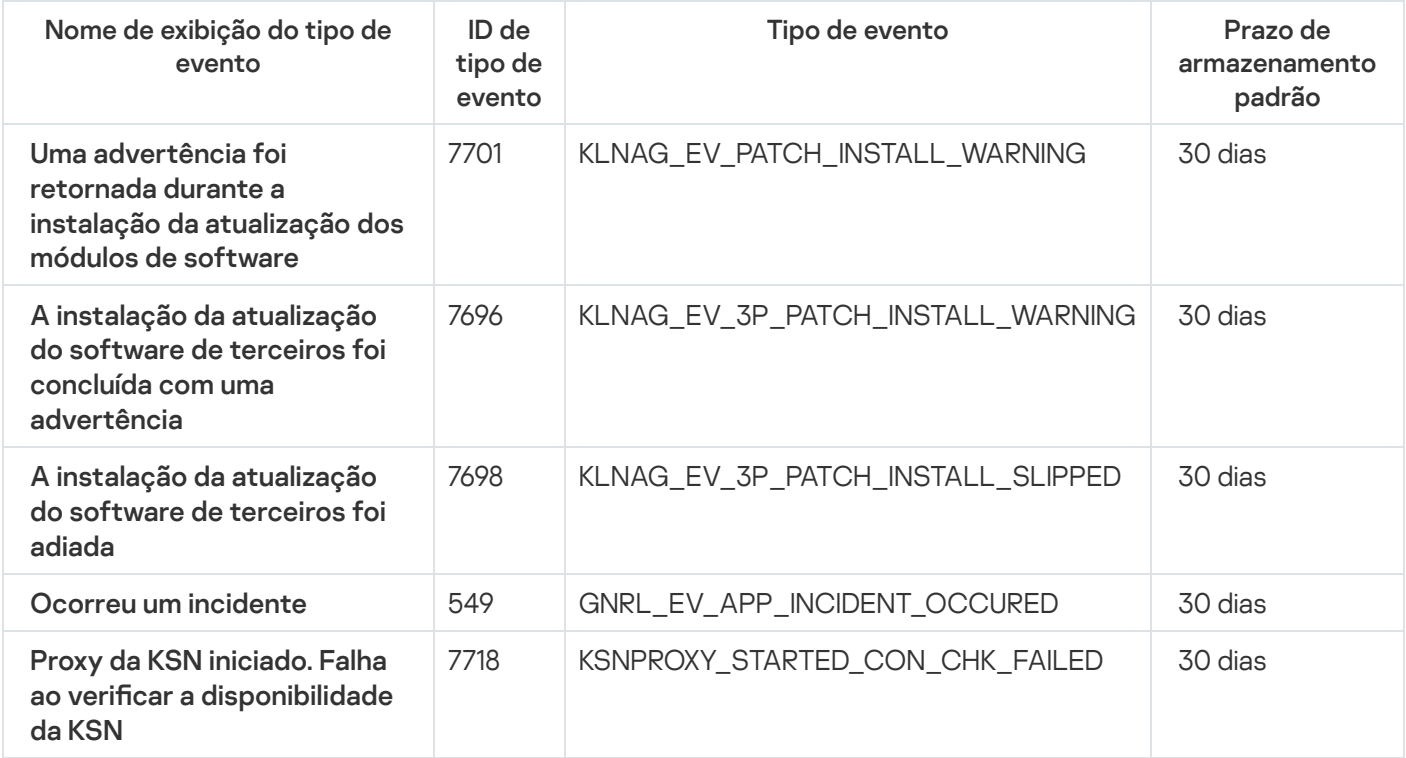

### Eventos informativos do Agente de Rede

A tabela abaixo mostra os eventos do Agente de Rede do Kaspersky Security Center que têm o nível de gravidade Informações.

Eventos informativos do Agente de Rede

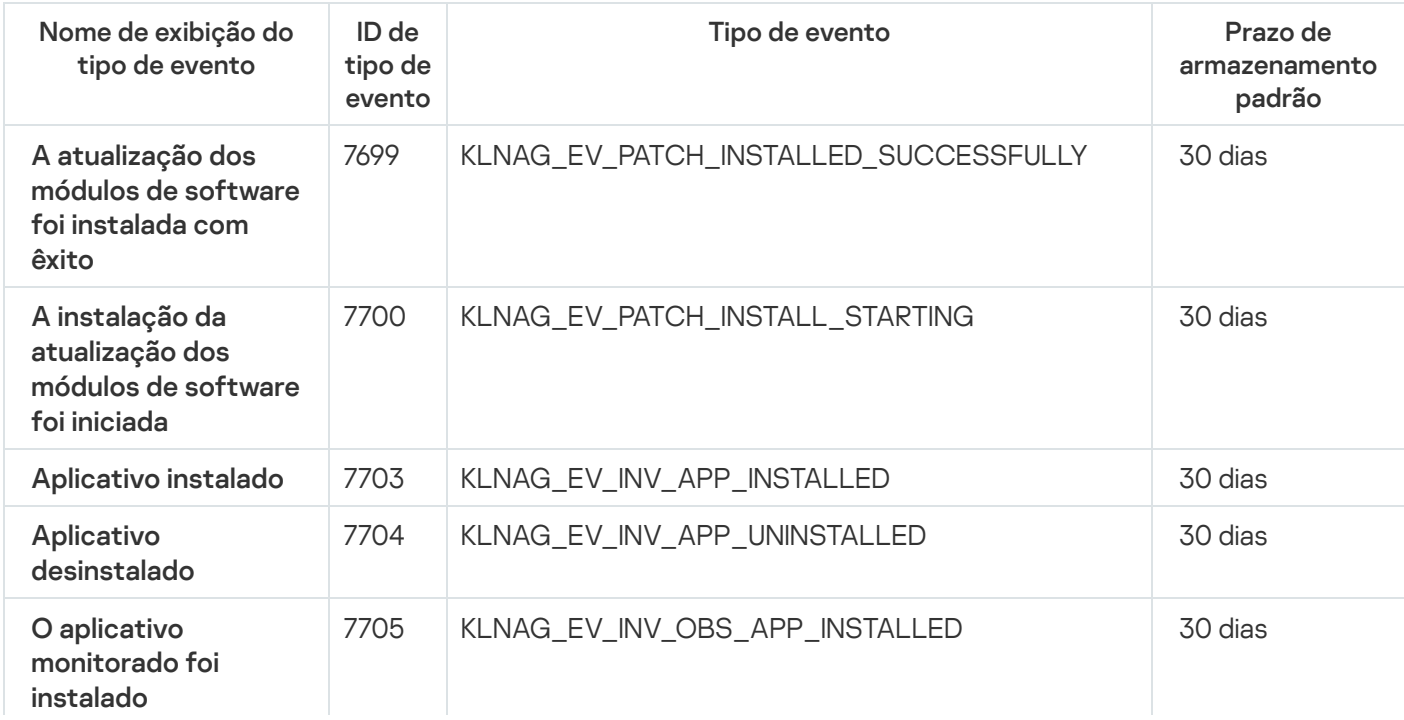

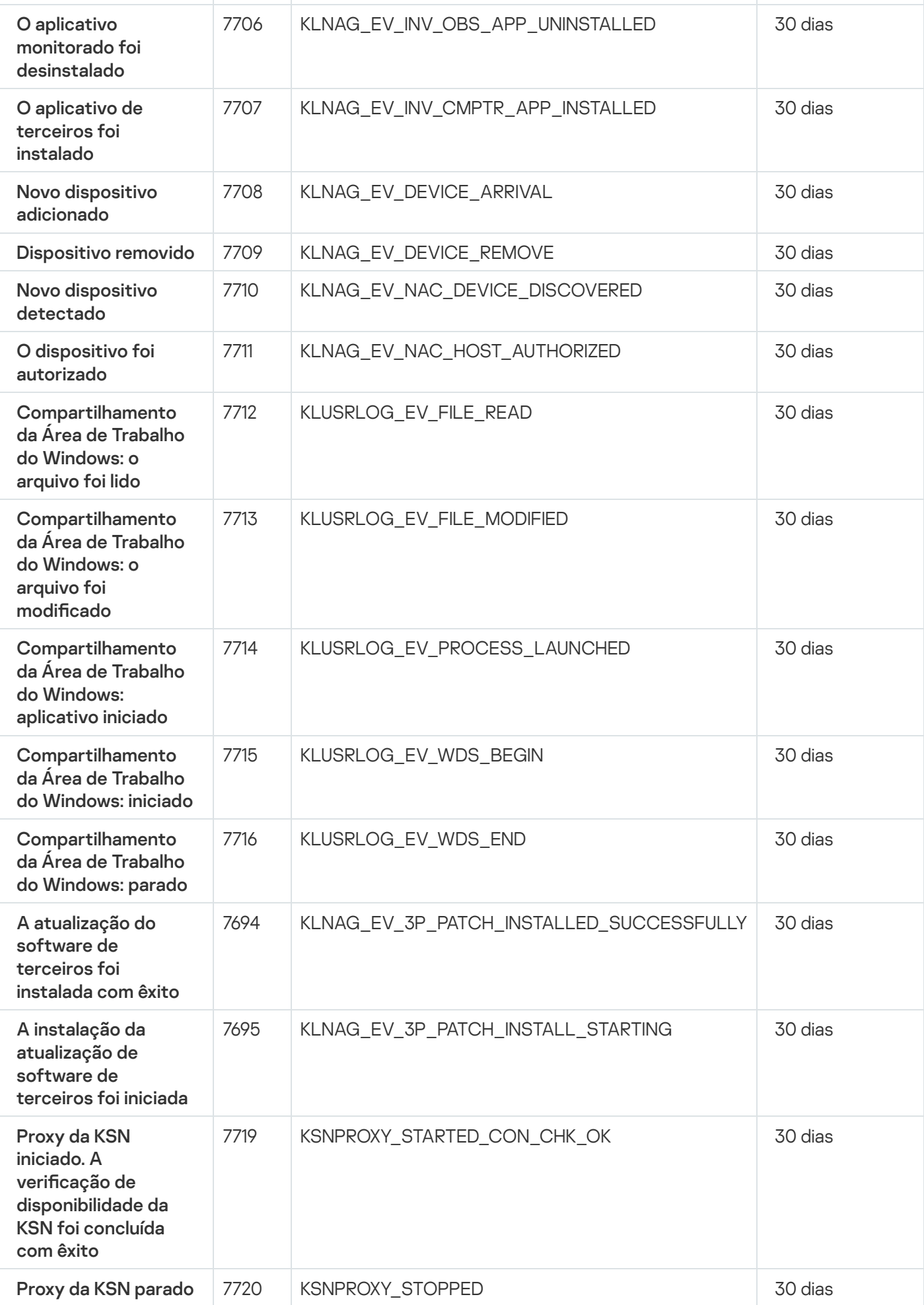

# Eventos do Servidor de MDM do iOS

Esta seção contém informações sobre os eventos relativos ao Servidor de MDM do iOS.

### Eventos de falha funcional do Servidor de MDM do iOS

A tabela abaixo mostra os eventos do Servidor de MDM do iOS do Kaspersky Security Center com o nível de gravidade Falha funcional.

Eventos de falha funcional do Servidor de MDM do iOS

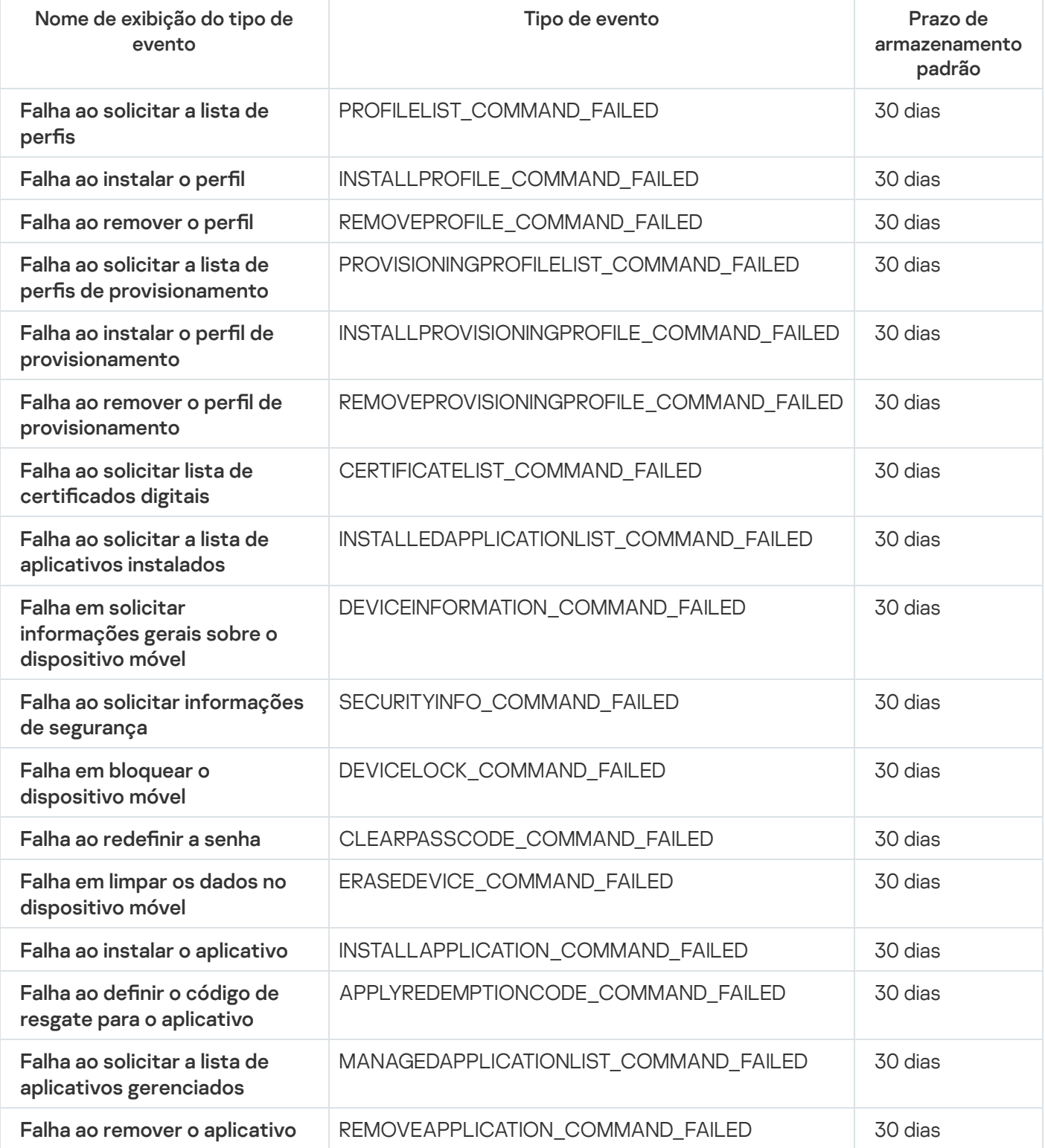

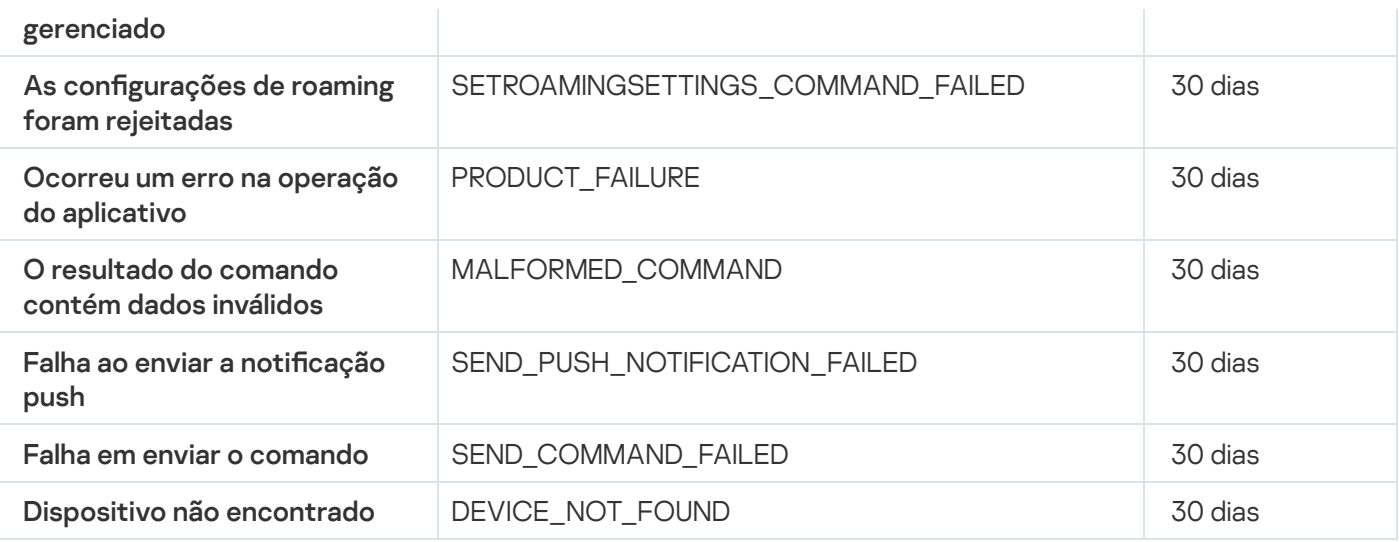

### Eventos de aviso do Servidor de MDM do iOS

A tabela abaixo mostra os eventos do Servidor de MDM do iOS do Kaspersky Security Center com o nível de gravidade Advertência.

Eventos de aviso do Servidor de MDM do iOS

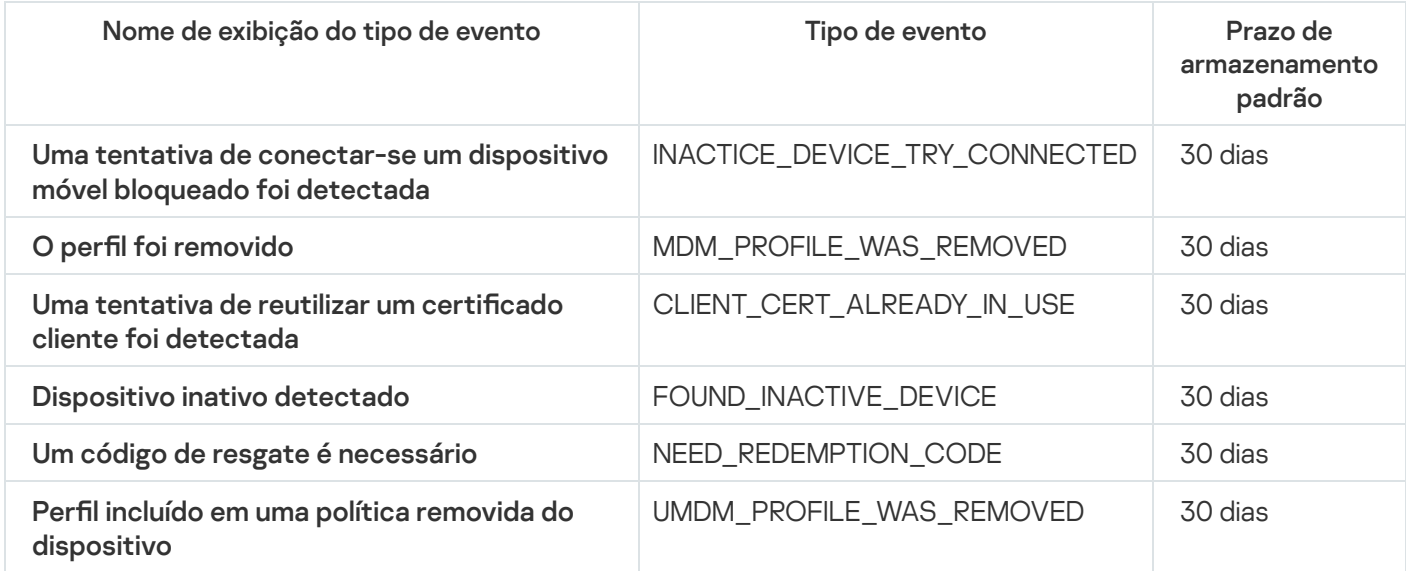

### Eventos informativos do Servidor de MDM do iOS

A tabela abaixo mostra os eventos do Servidor de MDM do iOS do Kaspersky Security Center com o nível de gravidade Informações.

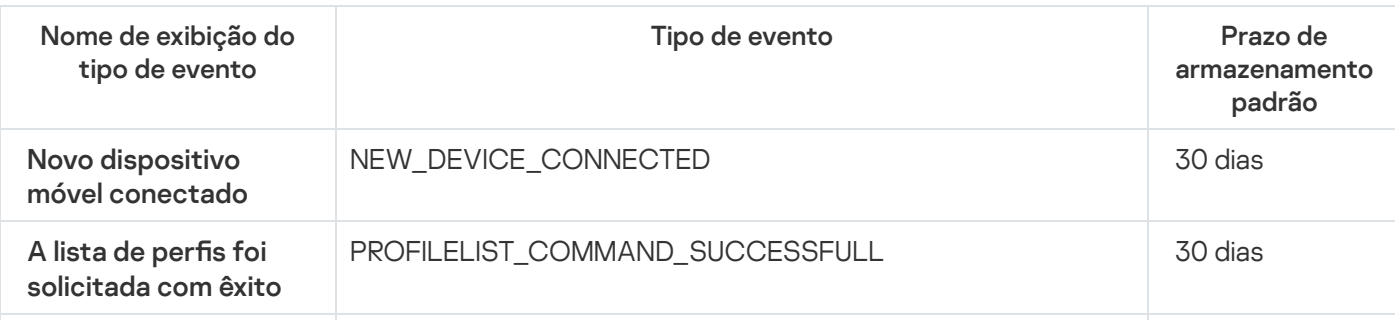

Eventos informativos do Servidor de MDM do iOS

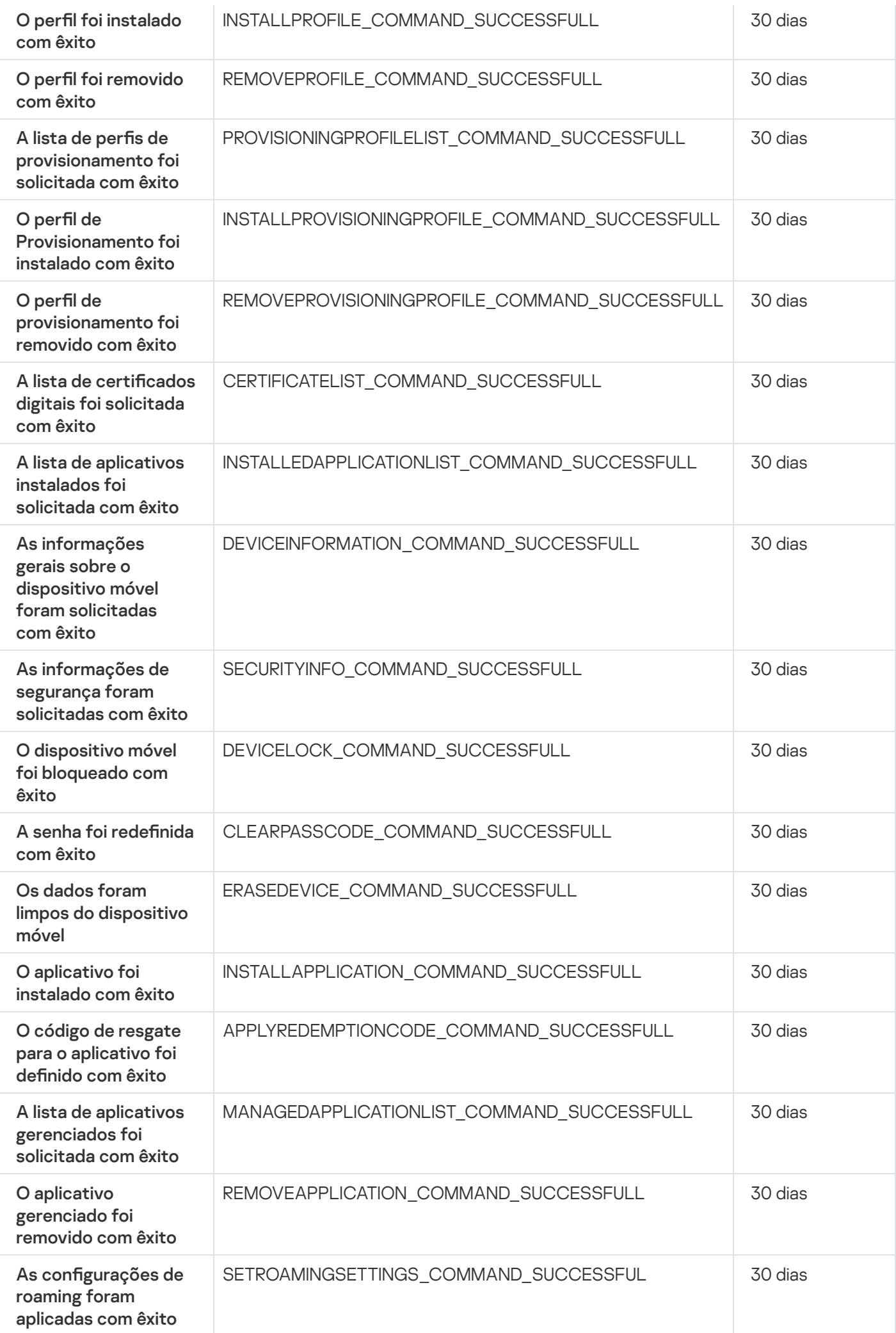

# Eventos do Servidor de dispositivos móveis Microsoft Exchange

Esta seção contém informações sobre os eventos relativos ao Servidor de dispositivos móveis Exchange.

### Eventos de falha funcional do Servidor de dispositivos móveis Exchange

A tabela abaixo mostra os eventos do Servidor de dispositivos móveis Exchange do Kaspersky Security Center com o nível de gravidade Falha funcional.

Eventos de falha funcional do Servidor de dispositivos móveis Exchange

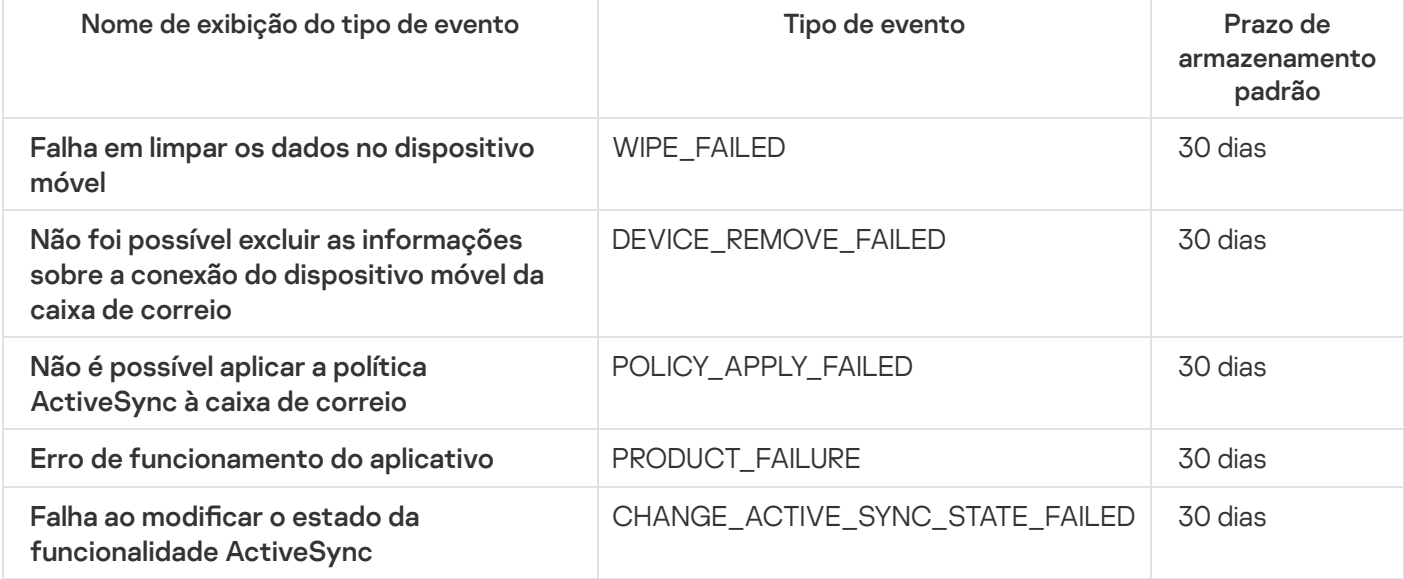

### Eventos informativos do Servidor de dispositivos móveis Exchange

A tabela abaixo mostra os eventos do Servidor de dispositivos móveis Exchange do Kaspersky Security Center com o nível de gravidade Informações.

Eventos informativos do Servidor de dispositivos móveis Exchange

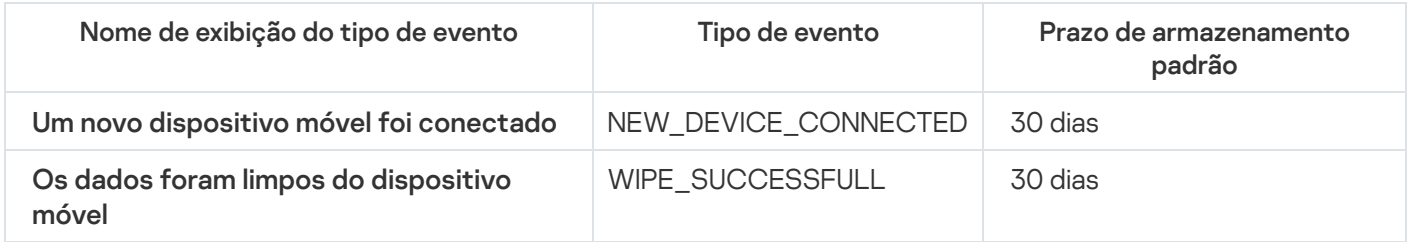

## Bloqueio de eventos frequentes

Esta seção fornece informações sobre como gerenciar, remover o bloqueio de eventos frequentes, e sobre como exportar a lista de eventos frequentes para um arquivo.

# Sobre o bloqueio de eventos frequentes

Um aplicativo gerenciado, por exemplo, Kaspersky Endpoint Security for Windows, instalado em um ou vários dispositivos gerenciados, pode enviar muitos eventos do mesmo tipo ao Servidor de Administração. Receber eventos frequentes pode sobrecarregar o banco de dados do Servidor de Administração e sobrepor-se a outros eventos. O Servidor de Administração começa a bloquear os eventos mais frequentes quando o número de todos os eventos recebidos excede o limite especificado para o banco de dados.

O Servidor de Administração bloqueia o recebimento automático de eventos frequentes. Você não pode bloquear os eventos frequentes ou escolher quais eventos bloquear.

Caso queira saber se um evento foi bloqueado, é possível visualizar a lista de notificações ou visualizar se o evento está presente na seção **Bloqueando eventos frequentes** das propriedades do Servidor de Administração. Se o evento estiver bloqueado, você pode fazer o seguinte:

- · Se deseja evitar a substituição do banco de dados, pode continuar [bloqueando](#page-594-0) o recebimento desse tipo de evento.
- Se deseja, por exemplo, localizar o motivo do envio de eventos frequentes ao Servidor de Administração, pode [desbloquear](#page-594-0) os eventos frequentes e continuar recebendo os eventos deste tipo de qualquer maneira.
- Se quiser continuar recebendo os eventos frequentes até que sejam [bloqueados](#page-595-0) novamente, pode remover o bloqueio dos eventos frequentes.

## <span id="page-594-0"></span>Gerenciando o bloqueio de eventos frequentes

O Servidor de Administração bloqueia o recebimento automático de eventos frequentes, mas você pode interromper o bloqueio para continuar a recebê-los. Você também pode bloquear o recebimento de eventos frequentes que desbloqueou anteriormente.

Para gerenciar <sup>o</sup> bloqueio de eventos frequentes:

- 1. Na árvore do console do Kaspersky Security Center, abra o menu contextual da pasta Servidor de Administração e selecione Propriedades.
- 2. Na janela Propriedades do Servidor de Administração, no painel Seções e selecione Bloqueando eventos . frequentes

#### 3. Na seção Bloqueando eventos frequentes:

- Selecione as opções Tipo de evento dos eventos que você deseja bloquear o recebimento.
- Desmarque as opções Tipo de evento dos eventos que deseja continuar recebendo.
- 4. Clique no botão **Aplicar**.<br>5. Clique no botão **OK**.
- 5. Clique no botão OK.

O Servidor de Administração recebe os eventos frequentes para os quais você desmarcou a opção Tipo de evento e bloqueia o recebimento de eventos frequentes para os quais você selecionou a opção Tipo de evento.

## <span id="page-595-0"></span>Removendo o bloqueio de eventos frequentes

Você pode remover o bloqueio de eventos frequentes e começar a recebê-los até que o Servidor de Administração bloqueie esse tipo de evento frequente novamente.

#### Para remover <sup>o</sup> bloqueio de eventos frequentes:

- 1. Na árvore do console do Kaspersky Security Center, abra o menu contextual da pasta Servidor de Administração e selecione Propriedades.
- 2. Na janela Propriedades do Servidor de Administração, no painel Seções e selecione Bloqueando eventos . frequentes
- 3. Na seção **Bloqueando eventos frequentes**, clique na linha do evento frequente para o qual deseja remover o bloqueio.
- 4. Clique no botão Excluir.

O evento frequente é removido da lista de eventos frequentes. O Servidor de Administração receberá eventos deste tipo.

### Exportando uma lista de eventos frequentes para um arquivo

Para exportar <sup>a</sup> lista de eventos frequentes para um arquivo:

- 1. Na árvore do console do Kaspersky Security Center, abra o menu contextual da pasta Servidor de Administração e selecione Propriedades.
- 2. Na janela Propriedades do Servidor de Administração, no painel Seções e selecione Bloqueando eventos . frequentes
- 3. Clique no botão Exportar para arquivo.
- 4. Na janela aberta Salvar como, especifique o caminho para o arquivo a partir do qual você deseja salvar a lista.
- 5. Clique no botão Salvar.

Todos os registros da lista de eventos frequentes são exportados para um arquivo.

### Controle de alterações no status de máquinas virtuais

O Servidor de Administração armazena informações sobre o status dos dispositivos gerenciados, como o registro de hardware e a lista de aplicativos instalados e as configurações dos aplicativos gerenciados, tarefas e políticas. Se uma máquina virtual funcionar como um dispositivo gerenciado, o usuário poderá restaurar seu status a qualquer momento usando um instantâneo da máquina virtual anteriormente criado. As informações sobre o status da máquina virtual no Servidor de Administração podem se tronar desatualizadas.

Por exemplo, o administrador criou uma política de proteção no Servidor de Administração às 12h, que começou a ser executada na máquina virtual VM\_1 às 12h01. Às 12h30, o usuário da máquina virtual VM\_1 mudou seu status, restaurando-o a partir de um instantâneo criado às 11h. A execução da política de proteção é interrompida na máquina virtual. No entanto, as informações desatualizadas armazenadas no Servidor de Administração indicam que a política de proteção na máquina virtual VM\_1 continua.

O Kaspersky Security Center lhe permite monitorar todas as alterações no status das máquinas virtuais.

Após cada sincronização com um dispositivo, o Servidor de Administração cria uma ID única que é armazenada no dispositivo e no Servidor de Administração. Antes de iniciar a próxima sincronização, o Servidor de Administração compara os valores destas IDs em ambos os lados. Se os valores das IDs não coincidirem, o Servidor de Administração reconhece a máquina virtual como restaurada a partir de um instantâneo. O Servidor de Administração redefine todas as configurações de políticas e tarefas que estejam ativas para a máquina virtual e envia as políticas atualizadas e a lista de tarefas de grupo.

# Monitoramento do status de proteção antivírus usando informações do registro do sistema

Para monitorar <sup>o</sup> status de proteção antivírus em um dispositivo cliente usando as informações registradas pelo Agente de Rede, dependendo do sistema operacional do dispositivo:

- Nos dispositivos executando o Windows:
	- 1. Abra o registro do sistema de um dispositivo cliente (por exemplo, localmente, usando o comando regedit no menu Iniciar  $\rightarrow$  Executar).
	- 2. Vá ao seguinte hive:
		- Sistemas de 32 bits:

HKEY\_LOCAL\_MACHINE\SOFTWARE\KasperskyLab\Components\34\1103\1.0.0.0\Statistics\AVSt

Sistemas de 64 bits:

HKEY\_LOCAL\_MACHINE\SOFTWARE\Wow6432Node\KasperskyLab\Components\34\1103\1.0.0.0\Sta

O registro do sistema exibe informações sobre o status de proteção antivírus do dispositivo cliente.

- Nos dispositivos executando o Linux:
	- As informações são colocadas em arquivos de texto separados, um para cada tipo de dado, localizados em /var/opt/kaspersky/klnagent/1103/1.0.0.0/Statistics/AVState/.
- Nos dispositivos executando o macOS:
	- As informações são colocadas em arquivos de texto separados, um para cada tipo de dado, localizados em /Library/Application Support/Kaspersky Lab/klnagent/Data/1103/1.0.0.0/Statistics/AVState/.

O status de proteção antivírus corresponde aos valores das chaves descritas na tabela abaixo.

Chaves de registro e seus possíveis valores

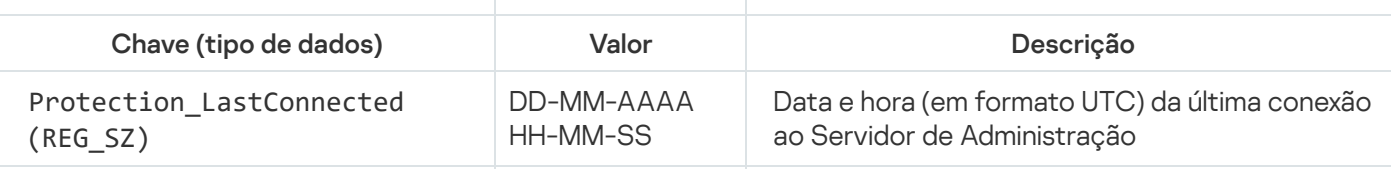

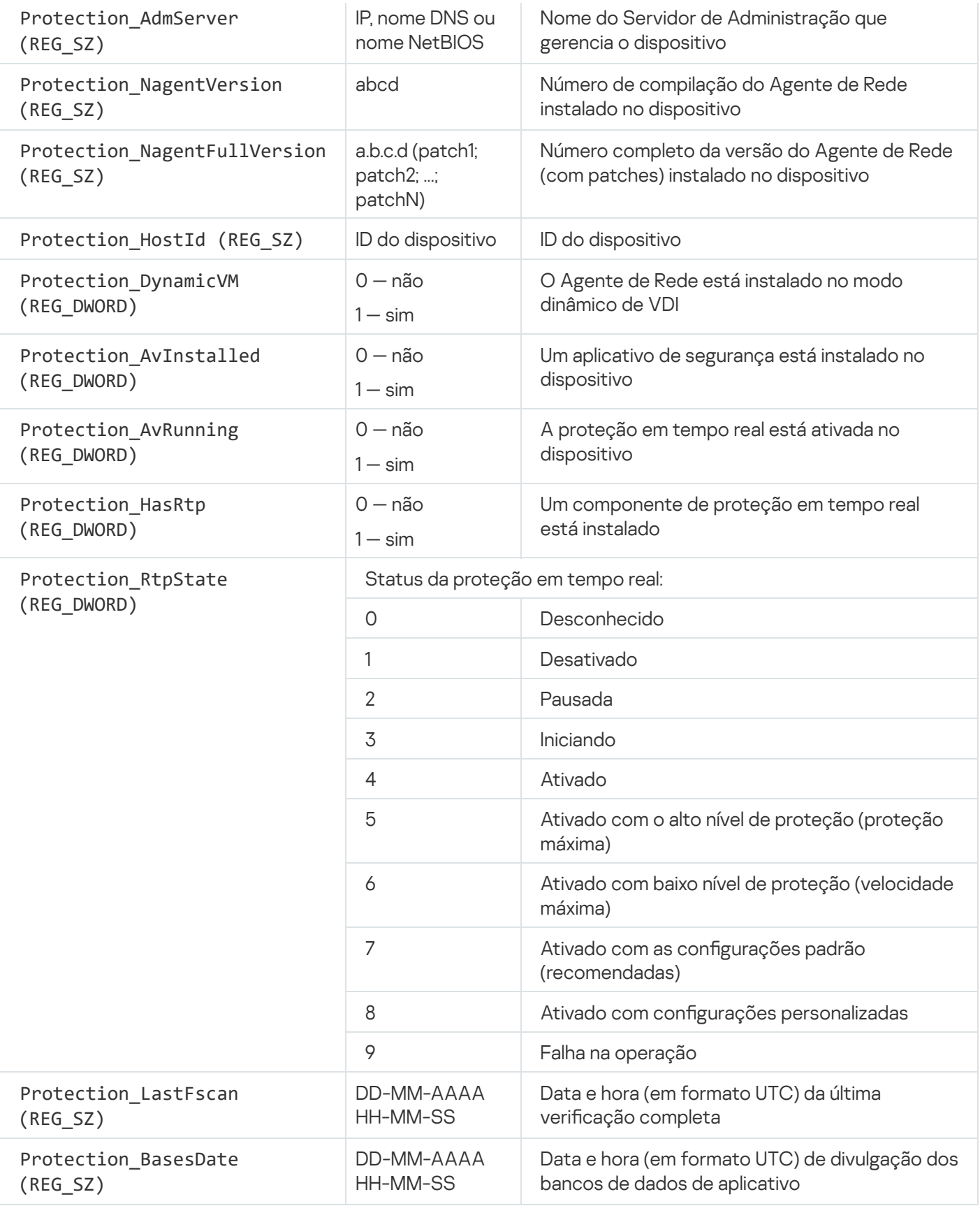

# Exibir e configurar as ações quando os dispositivos mostram inatividade

Se os dispositivos cliente em um grupo estiverem inativos, você poderá receber notificações sobre isso. Você também pode excluir automaticamente esses dispositivos.

Para exibir ou configurar as ações quando os dispositivos no grupo mostrarem inatividade:

- 1. No árvore do console, clique com o botão direito do mouse no nome do grupo de administração necessário.
- 2. No menu de contexto, selecione Propriedades.

A janela de propriedades do grupo de administração se abre.

- 3. Na janela Propriedades, siga até a seção Dispositivos.
- 4. Se necessário, ative ou desative as seguintes opções:
	- $\bullet$  Notificar o administrador se o dispositivo estiver inativo por mais de (dias)  $\circ$

Se esta opção estiver ativada, o administrador receberá notificações sobre os dispositivos inativos. Você pode especificar o intervalo de tempo após o qual o evento O dispositivo permaneceu inativo na rede por muito tempo será criado. O intervalo de tempo predefinido é de 7 dias.

Por padrão, esta opção está ativada.

#### [Remover o dispositivo do grupo](javascript:toggleBlock() se estiver inativo por mais de (dias) a

Se esta opção estiver selecionada, você poderá especificar o intervalo de tempo após o qual o dispositivo será automaticamente removido do grupo. O intervalo de tempo predefinido é de 60 dias.

Por padrão, esta opção está ativada.

#### [Herdar do grupo principal](javascript:toggleBlock()<sup>®</sup>

As configurações desta seção serão herdadas do grupo principal no qual o dispositivo cliente está incluído. Se esta opção estiver ativada, as configurações sob **Atividade de dispositivos na rede** serão bloqueadas contra quaisquer alterações.

Esta opção está disponível somente se o grupo de administração tiver um grupo principal.

Por padrão, esta opção está ativada.

#### · [Forçar herança em grupos secundários](javascript:toggleBlock()<sup>?</sup>

Os valores de configuração serão distribuídos aos grupos secundários, mas essas configurações são bloqueadas nas propriedades dos grupos secundários.

Por padrão, esta opção está desativada.

#### 5. Clique em OK.

As suas alterações serão salvas e aplicadas.

### Desativando o recebimento de Novidades Kaspersky

No Kaspersky Security Center 14 Web Console, a seção <u>Novidades [Kaspersky \(](#page-1385-0)</u>M**ONITORAMENTO E RELATÓRIOS**  $\rightarrow$  **Novidades Kaspersky**) apresenta as últimas novidades sobre a sua versão do Kaspersky Security Center e sobre aplicativos gerenciados instalados nos dispositivos gerenciados. Se não deseja receber informações de novidades sobre a Kaspersky, pode desativar este recurso.

Os informativos da Kaspersky incluem dois tipos de informações: informativos relacionados à segurança e de marketing. Você pode desativar os informativos de cada tipo separadamente.

Para desativar informativos relacionados à segurança:

- 1. Na árvore do console, selecione o Servidor de Administração para o qual você deseja desativar os informativos relacionados à segurança.
- 2. Clique com o botão direito no menu contextual exibido e selecione **Propriedades**.
- 3. Na janela de propriedades do Servidor de Administração, na seção **Novidades Kaspersky**, desative a opção . Ativar a exibição dos informativos Kaspersky no Kaspersky Security Center 14 Web Console
- 4. Clique em **OK**.

O recebimento de novidades sobre a Kaspersky está desativado.

Informativos de marketing estão desativados por padrão. Você recebe informativos de marketing apenas se ativou a Kaspersky Security Network (KSN). Você pode desativar este tipo de informativo [desativando](#page-797-0) a KSN.

## Ajuste de pontos de distribuição e gateways de conexão

Uma estrutura de grupos de administração no Kaspersky Security Center executa as seguintes funções:

• Define o escopo das políticas

Há um modo alternativo para aplicar configurações relevantes nos dispositivos, usando *perfis de política*. Neste caso, defina o escopo das políticas com tags, localizações de dispositivos nas unidades organizacionais do Active Directory ou associação nos grupos de [segurança](#page-374-0) do Active Directory.

• Define o escopo da tarefas de grupo

Há uma abordagem para definir o escopo da tarefas de grupo que não tem base em uma hierarquia de grupos de administração: uso de tarefas para seleções de dispositivos e tarefas para dispositivos específicos.

- · Define os direitos de acesso aos dispositivos, Servidores de Administração virtuais e Servidores de Administração secundários
- Atribui os pontos de distribuição

Ao criar a estrutura de grupos de administração, você deve levar em conta a topologia da rede da organização para a atribuição ótima de pontos de distribuição. A distribuição ótima dos pontos de distribuição permite poupar tráfego na rede da organização.

Dependendo do esquema da organização e da topologia da rede, as seguintes configurações padrão podem ser aplicadas à estrutura de grupos de administração:

- Escritório único
- Múltiplos pequenos escritórios remotos

Os dispositivos que funcionam como pontos de distribuição devem ser protegidos contra violação da integridade física e de qualquer acesso não autorizado.

# Configuração padrão de pontos de distribuição: escritório único

Em uma configuração de "escritório único" padrão, todos os dispositivos estão dentro da rede da organização, portanto eles podem se "ver" mutuamente. A rede da organização pode consistir em algumas partes separadas (redes ou segmentos de rede) vinculadas por canais estreitos.

Os seguintes métodos de criar a estrutura de grupos de administração são possíveis:

- Criar uma estrutura de grupos de administração levando em consideração a topologia da rede. A estrutura de grupos de administração pode não refletir a topologia da rede com uma precisão absoluta. Uma coincidência entre as partes separadas da rede e determinados grupos de administração seria suficiente. Você pode usar a atribuição automática de pontos de distribuição ou atribui-los manualmente.
- Criar uma estrutura de grupos de administração não levando em consideração a topologia da rede. Nesse caso, é necessário desativar a atribuição automática de pontos de distribuição e, a seguir, atribuir um ou diversos dispositivos para atuar como pontos de distribuição de um grupo de administração raiz em cada uma das partes separadas da rede, por exemplo, para o grupo **Dispositivos gerenciados**. Todos os pontos de distribuição estarão no mesmo nível e apresentarão a mesma expansão de escopo para todos os dispositivos na rede da organização. Nesse caso, cada Agente de Rede na versão 10 Service Pack 1 ou posterior se conectará ao ponto de distribuição com a rota mais curta. A rota para um ponto de distribuição pode ser traçada com o utilitário tracert.

# Configuração padrão de pontos de distribuição: múltiplos pequenos escritórios remotos

Esta configuração padrão proporciona uma série de pequenos escritórios remotos, que podem se comunicar com a sede através da Internet. Cada escritório remoto é localizado além da NAT, ou seja, a conexão de um escritório remoto ao outro não é possível porque os escritórios estão isolados entre si.

A configuração deve ser refletida na estrutura de grupos de administração: um grupo de administração separado deve ser criado para cada escritório remoto (grupos Escritório 1 e Escritório 2 na figura abaixo).

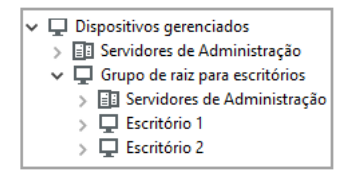

Os escritórios remotos estão incluídos na estrutura do grupo de administração

Um ou vários pontos de distribuição devem ser atribuídos à cada grupo de administração que corresponda a um escritório. Os pontos de distribuição devem ser dispositivos nos escritórios remotos que têm espaço livre <u>suficiente em disco</u>. Os dispositivos [implementados](#page-1490-0) no grupo **Escritório 1**, por exemplo, acessarão os pontos de distribuição atribuídos ao grupo de administração Escritório 1.

Se alguns usuários se moverem entre escritórios fisicamente, com os seus computadores portáteis, você deve selecionar dois ou mais dispositivos (além dos pontos de distribuição existentes) em cada escritório remoto e atribui-los para atuar como pontos de distribuição para um grupo de administração de nível superior (**Grupo de** raiz para escritórios na figura acima).

Exemplo: Um computador portátil é implementado no grupo de administração **Escritório 1** e então é movido fisicamente para o escritório que corresponde ao grupo de administração Es**critório 2**. Após o computador portátil ter sido movido, o Agente de Rede tenta acessar os pontos de distribuição atribuídos ao grupo **Escritório 1**, mas aqueles pontos de distribuição estão indisponíveis. Então, O Agente de Rede começa a tentar acessar os pontos de distribuição que foram atribuídos ao Grupo de raiz para escritórios. Como os escritórios remotos estão isolados entre si, as tentativas de acessar os pontos de distribuição atribuídos ao grupo de administração Grupo raiz para escritórios somente terão êxito quando o Agente de Rede tentar acessar os pontos de distribuição no grupo **Escritório 2**. Ou seja, o computador portátil permanecerá no grupo de administração que corresponde ao escritório inicial, mas o computador portátil usará o ponto de distribuição do escritório onde estiver fisicamente localizado no momento.

## Atribuindo um dispositivo para agir como ponto de distribuição

Você pode atribuir manualmente um dispositivo para atuar como ponto de distribuição para um grupo de administração e configurá-lo como gateway de conexão no Console de Administração.

Para atribuir um dispositivo como um ponto de distribuição de um grupo de administração:

- 1. Na árvore do console, selecione o nó do Servidor de Administração.
- 2. No menu de contexto do Servidor de Administração, selecione **Propriedades**.
- 3. Na janela de propriedades do Servidor de Administração, selecione a seção **Pontos de distribuição**.
- 4. Na parte direita da janela, selecione a opção Atribuir manualmente os pontos de distribuição.
- 5. Clique no botão Adicionar.

Isso abre a janela Adicionar ponto de distribuição.

- 6. Na janela Adicionar ponto de distribuição, execute as seguintes ações:
	- a. Em **Dispositivo para atuar como ponto de distribuição**, clique na seta para baixo  $\blacktriangledown$ no botão **Selecionar** e selecione a opção Adicionar dispositivo do grupo.
	- b. Na janela aberta Selecionar dispositivos, escolha o dispositivo para atuar como um ponto de distribuição.
	-
	- c. No **escopo do ponto de distribuição**, clique na seta para baixo **y** no botão **Selecionar**.<br>d. Indique os dispositivos específicos aos quais o ponto de distribuição distribuirá as atual<br>especificar um grupo de administra d. Indique os dispositivos específicos aos quais o ponto de distribuição distribuirá as atualizações. Você pode especificar um grupo de administração ou uma descrição da localização da rede.
	- e. Clique em OK para fechar a janela Adicionar ponto de distribuição.

O pontos de distribuição que você adicionou será exibido na lista de pontos de distribuição na seção **Pontos de** . distribuição

O primeiro dispositivo cliente com Agente de Rede instalado que se conectar ao Servidor de Administração virtual será automaticamente atribuído para agir como o ponto de distribuição e configurado como o gateway de conexão.

### Conectando um novo segmento de rede usando dispositivos Linux

Você pode conectar um novo segmento de rede em um dispositivo Linux. Você precisa de pelo menos dois dispositivos diferentes. Um dispositivo, você pode congurar como gateway de conexão na DMZ; e o outro dispositivo, você pode configurar como um ponto de distribuição.

Siga o procedimento descrito nesta seção somente após concluir o cenário de [instalação](#page-75-0) principal.

Para conectar um novo segmento de rede em um dispositivo Linux:

- 1. Conecte um [dispositivo](#page-602-0) Linux como gateway na DMZ.
- 2. Conecte um dispositivo Linux ao Servidor de [Administração](#page-603-0) por meio de um gateway de conexão.

<span id="page-602-0"></span>A conexão de um novo segmento de rede em um dispositivo Linux está configurada.

# Conectando um dispositivo Linux como um gateway em zona desmilitarizada

Para conectar um dispositivo Linux como gateway na zona desmilitarizada (DMZ):

- 1. Baixe e instale o Agente de Rede no [dispositivo](#page-165-0) Linux.
- 2. Execute o script de pós-instalação e siga o Assistente para definir a configuração do ambiente local. No prompt de comando, execute o seguinte comando:
	- \$ sudo /opt/kaspersky/klnagent64/lib/bin/setup/postinstall.pl
- 3. Na etapa que solicita o modo do Agente de Rede, escolha a opção Usar como gateway de conexão.
- 4. Na janela de propriedades do Servidor de Administração que é exibida, selecione a seção Pontos de . distribuição
- 5. Na janela aberta Pontos de distribuição, à direita da janela:
	- a. Selecione a opção Atribuir manualmente os pontos de distribuição.
	- b. Clique no botão Adicionar.

b. Clique no botão **Adicionar**.<br>Isso abre a janela **Adicionar ponto de distribuição**.

- 6. Na janela Adicionar ponto de distribuição, execute as seguintes ações:
	- a. Em **Dispositivo para atuar como ponto de distribuição**, clique na seta para baixo vino botão **Selecionar** e selecione a opção Adicionar o gateway de conexão no DMZ por endereço.
	- b. No **escopo do ponto de distribuição**, clique na seta para baixo no botão **Selecionar**.
	- c. Indique os dispositivos específicos aos quais o ponto de distribuição distribuirá as atualizações. Você pode especificar um grupo de administração.
- d. Clique em OK para fechar a janela Adicionar ponto de distribuição.
- 7. O pontos de distribuição que você adicionou será exibido na lista de pontos de distribuição na seção Pontos de . distribuição
- 8. Execute o utilitário klnagchk para verificar se a conexão com o Kaspersky Security Center foi configurada com êxito. No prompt de comando, execute:
	- \$ sudo /opt/kaspersky/klnagent64/bin/klnagchk
- 9. Na janela principal do aplicativo, acesse o Kaspersky Security Center e detecte o [dispositivo](#page-285-0).
- 10. Na janela aberta, clique em <nome do dispositivo>.
- 11. Na lista suspensa, selecione o link **Mover para o grupo**.
- 12. Na janela aberta Selecionar grupo, clique no link Pontos de distribuição.
- 13. Clique em OK.
- 14. Reinicie o serviço do Agente de Rede no cliente Linux, executando o seguinte comando no prompt de comando:
	- \$ sudo /opt/kaspersky/klnagent64/bin/klnagchk -restart

<span id="page-603-0"></span>A conexão de um dispositivo Linux como gateway na DMZ está concluída.

# Conectando um dispositivo Linux ao Servidor de Administração por meio de um gateway de conexão

Para conectar um dispositivo Linux ao Servidor de Administração por meio de um gateway de conexão, execute as seguintes ações neste dispositivo:

- 1. Baixe e instale o Agente de Rede no [dispositivo](#page-165-0) Linux.
- 2. Execute o script de pós-instalação do Agente de Rede executando o seguinte comando no prompt de comando:
	- \$ sudo /opt/kaspersky/klnagent64/lib/bin/setup/postinstall.pl
- 3. Na etapa que solicita o modo do Agente de Rede, escolha a opção **Conectar ao servidor usando um gateway** de conexão e insira o endereço de gateway de conexão.
- 4. Verifique a conexão com o Kaspersky Security Center e o gateway de conexão, usando o seguinte comando no prompt de comando:
	- \$ sudo /opt/kaspersky/klnagent64/bin/klnagchk
	- O endereço do gateway de conexão é exibido na saída.

A conexão de um dispositivo Linux ao Servidor de Administração por meio de um gateway de conexão está concluída. Você pode usar este dispositivo para atualizar a distribuição, para instalação remota de aplicativos e para recuperar informações sobre dispositivos em rede.

# Adicionando um gateway de conexão na DMZ como um ponto de distribuição

Um [gateway de](#page-73-0) conexão aguarda por conexões do Servidor de Administração, em vez de estabelecer conexões com o Servidor de Administração. Isso significa que logo após um gateway de conexão ser instalado em um dispositivo na DMZ, o Servidor de Administração não lista o dispositivo entre os dispositivos gerenciados. Portanto, você precisa de um procedimento especial para garantir que o Servidor de Administração inicie uma conexão com o gateway de conexão.

Para adicionar um dispositivo com um gateway de conexão como ponto de distribuição:

- 1. Na árvore do console, selecione o nó do **Servidor de Administração**.
- 2. No menu de contexto do Servidor de Administração, selecione Propriedades.
- 3. Na janela de propriedades do Servidor de Administração, selecione a seção **Pontos de distribuição**.
- 4. Na parte direita da janela, selecione a opção Atribuir manualmente os pontos de distribuição.
- 5. Clique no botão Adicionar.

lsso abre a janela Adicionar ponto de distribuição.

- 6. Na janela Adicionar ponto de distribuição, execute as seguintes ações:
	- a. Em **Dispositivo para atuar como ponto de distribuição**, clique na seta para baixo vino botão **Selecionar** e selecione a opção Adicionar o gateway de conexão na DMZ por endereço.
	- b. Na janela **Inserir o endereço do gateway de conexão** que se abre, digite o endereço IP do gateway de conexão (ou digite o nome, se o gateway de conexão for acessível por nome).
	- c. No **escopo do ponto de distribuição**, clique na seta para baixo  $\blacktriangledown$ no botão **Selecionar**.
	- d. Indique os dispositivos específicos aos quais o ponto de distribuição distribuirá as atualizações. Você pode especificar um grupo de administração ou uma descrição da localização da rede.

Recomendamos que você tenha um grupo separado para dispositivos gerenciados externos.

Após executar essas ações, a lista de pontos de distribuição contém uma nova entrada chamada Entrada . temporária para o gateway de conexão

O Servidor de Administração tenta, de forma quase imediata, conectar-se ao gateway de conexão no endereço especificado. Se for bem-sucedido, o nome da entrada muda para o nome do dispositivo de gateway de conexão. Esse processo leva até cinco minutos.

Enquanto a entrada temporária do gateway de conexão está sendo convertida em uma entrada nomeada, o gateway de conexão também aparece no grupo Dispositivos não atribuídos.

### Atribuir os pontos de distribuição automaticamente

Recomendamos que você atribua pontos de distribuição automaticamente. Neste caso, o Kaspersky Security Center selecionará por si só quais dispositivos devem ser pontos de distribuição atribuídos.

Para atribuir os pontos de distribuição automaticamente:

1. Abra a janela principal do aplicativo.

- 2. Na árvore do console, selecione o nó com o nome do Servidor de Administração para o qual você deseja designar pontos de distribuição automaticamente.
- 3. No menu de contexto do Servidor de Administração, clique **Propriedades**.

4. Na janela de propriedades do Servidor de Administração, no painel Seções selecione Pontos de distribuição.

5. Na parte direita da janela, selecione a opção Atribuir automaticamente os pontos de distribuição.

Se a atribuição automática dos dispositivos para agirem como pontos de distribuição estiver ativada, você não pode configurar manualmente os pontos de distribuição nem editar a lista de pontos de distribuição.

6. Clique em OK.

O Servidor de Administração atribui e congura automaticamente os pontos de distribuição.

# Sobre a instalação local do Agente de Rede em um dispositivo selecionado como um ponto de distribuição

Para permitir que o dispositivo selecionado como ponto de distribuição se comunique diretamente com o Servidor de Administração virtual para poder atuar como um gateway de conexão, o Agente de Rede deve ser instalado localmente no dispositivo.

O procedimento de instalação local do Agente de Rede no dispositivo definido como um ponto de distribuição é igual à instalação local do Agente de Rede em qualquer dispositivo na rede.

As seguintes condições devem ser atendidas por um dispositivo selecionado como um ponto de distribuição:

· Durante a instalação local do Agente de Rede, especifique o endereço de um Servidor de Administração virtual que gerencia o dispositivo no campo **Endereço do servidor** na janela **Servidor de Administração** do Assistente de Instalação. Você poderá usar o endereço IP ou o nome do dispositivo na rede Windows.

O seguinte formato é usado para o endereço do Servidor virtual: <Endereço completo do Servidor de Administração físico ao qual o Servidor virtual está subordinado>/<Nome do Servidor de Administração virtual>.

Para que ele possa atuar como um gateway de conexão, abra todas as portas do dispositivo que são necessárias para a comunicação com o Servidor de Administração.

Após a instalação do Agente de Rede no dispositivo com as configurações especificadas, o Kaspersky Security Center executa as seguintes ações automaticamente:

- Inclui este dispositivo no grupo Dispositivos gerenciados do Servidor de Administração virtual.
- Atribui este dispositivo como o ponto de distribuição do grupo Dispositivos gerenciados do Servidor de Administração virtual.

É necessário e suficiente instalar o Agente de Rede localmente no dispositivo atribuído para atuar como o ponto de distribuição para o grupo **Dispositivos gerenciados** na rede da organização. Você pode instalar o Agente de Rede remotamente em dispositivos que agem como pontos de distribuição nos grupos de administração aninhados. Para fazer isso, use o ponto de distribuição do grupo **Dispositivos gerenciados** como um gateway de conexão.

### Sobre usar um ponto de distribuição como um gateway de conexão

Se o Servidor de Administração estiver fora da zona desmilitarizada (DMZ), os Agentes de Rede dessa zona não podem se conectar com o Servidor de Administração.

Ao conectar o Servidor de Administração com Agentes de Rede, você poderá usar um ponto de distribuição como o gateway de conexão. O ponto de distribuição abre uma porta para o Servidor de Administração para a conexão ser criada. Quando o Servidor de Administração for iniciado, ele se conecta com um ponto de distribuição e mantém essa conexão durante toda a sessão.

Após receber um sinal do Servidor de Administração, o ponto de distribuição envia um sinal UDP para os Agentes de Rede para permitir a conexão com o Servidor de Administração. Quando os Agentes de Rede recebem esse sinal, eles se conectam com o ponto de distribuição, o qual transfere a informação entre os Agentes de Rede e o Servidor de Administração. A troca de informações pode ocorrer em uma rede IPv4 ou IPv6.

Recomendamos que você use um dispositivo especialmente atribuído como o gateway de conexão e cubra um máximo de 10.000 dispositivos cliente (incluindo os dispositivos móveis) com este gateway de conexão.

### Adicionar faixas IP à lista de faixas verificadas de um ponto de distribuição

Você pode adicionar conjuntos de IPs à lista de conjuntos verificados de um ponto de distribuição.

Para adicionar conjuntos de IPs à lista de conjuntos verificados:

- 1. Na árvore do console, selecione o nó do **Servidor de Administração**.
- 2. No menu de contexto do nó selecione Propriedades.
- 3. Na janela de propriedades do Servidor de Administração que é exibida, selecione a seção Pontos de . distribuição
- 4. Na lista, selecione o ponto de distribuição necessário e clique em Propriedades.
- 5. Na janela de propriedades do ponto de distribuição aberta, no painel esquerdo Seções, selecione Descoberta de dispositivos  $\rightarrow$  Intervalos de IPs.
- 6. Marque a caixa de seleção Ativar a sondagem de intervalos.
- 7. Clique no botão Adicionar.

O botão Adicionar é ativado somente se você selecionar a caixa de seleção Ati**var a sondagem de intervalos**. A janela Intervalo IP se abre.

- 8. Na janela Intervalo IP, insira o nome do novo conjunto de IPs (o nome padrão é Nova faixa).
- 9. Clique no botão Adicionar.
- 10. Execute uma das seguintes ações:
	- · Especifique o conjunto de IPs usando o endereço IP de início e fim.
- · Especifique o conjunto de IPs usando o endereço e a máscara de sub-rede.
- Clique em Procurar e adicione uma sub-rede da lista global de [sub-redes.](#page-929-0)
- 11. Clique em **OK**.
- 12. Clique em OK para adicionar a nova faixa com o nome especificado.
	- A nova faixa será exibida na lista de faixas verificadas.

# <span id="page-607-0"></span>Usando um ponto de distribuição como um servidor push

No Kaspersky Security Center, um ponto de distribuição pode funcionar como um [servidor](#page-607-0) push para os dispositivos gerenciados por meio do protocolo móvel e para os dispositivos gerenciados pelo Agente de Rede. Por exemplo, um servidor push deve ser ativado se você quiser forçar a [sincronização](#page-1227-0) dos dispositivos KasperskyOS com o Servidor de Administração. Um servidor push tem o mesmo escopo de dispositivos gerenciados que o ponto de distribuição no qual o servidor push está ativado. Se você tiver vários pontos de distribuição atribuídos ao mesmo grupo de administração, poderá ativar o servidor push em cada um dos pontos de distribuição. Nesse caso, o Servidor de Administração equilibra a carga entre os pontos de distribuição.

Um servidor push suporta a carga de até 50.000 conexões simultâneas.

É possível querer usar pontos de distribuição como servidores push para garantir que haja conectividade contínua entre um dispositivo gerenciado e o Servidor de Administração. A conectividade contínua é necessária para algumas operações, como executar e interromper tarefas locais, receber estatísticas de um aplicativo gerenciado ou criar um túnel. Caso um ponto de distribuição seja usado como servidor push, não será necessário usar a opção <mark>Não desconecte do Servidor de [Administração](#page-1482-0)</mark> nos dispositivos gerenciados ou enviar pacotes para a porta UDP do agente de rede.

Para usar um ponto de distribuição como servidor push:

- 1. Na árvore do console, selecione o nó do Servidor de Administração.
- 2. No menu de contexto do nó selecione Propriedades.
- 3. Na janela de propriedades do Servidor de Administração que é exibida, selecione a seção **Pontos de** . distribuição
- 4. Na lista, selecione o ponto de distribuição necessário e clique em Propriedades.
- 5. Na janela aberta sobre as propriedades do ponto de distribuição, na seção Geral à esquerda do painel Seções, selecione a opção Usar este ponto de distribuição como um servidor push.
- 6. Especifique o número da porta do servidor push, ou seja, a porta no ponto de distribuição que os dispositivos cliente usarão para conexão.

Por padrão, a porta 13295 é usada.

- 7. Clique no botão OK para sair da janela de propriedades do ponto de distribuição.
- 8. Abra a janela de configurações de política do Agente de Rede.
- 9. Na seção Conectividade, vá para a subseção Rede.

#### 10. Na subseção Rede , selecione a opção Usar ponto de distribuição para forçar a conexão ao Servidor de . Administração

11. Clique no botão **OK** para sair da janela.

O ponto de distribuição começará a atuar como um servidor push. Ele pode agora enviar notificações push para dispositivos clientes.

Caso os dispositivos sejam gerenciados com KasperskyOS instalado, ou planeja fazê-lo, é preciso usar um ponto de distribuição como servidor push. Você também pode usar um ponto de distribuição como um servidor push se quiser enviar notificações push para dispositivos cliente.

# Outro trabalho de rotina

Esta seção fornece recomendações no trabalho de rotina com o Kaspersky Security Center.

### Gerenciamento de Servidores de Administração

Esta seção fornece informações sobre como trabalhar com Servidores de Administração e como configurá-los.

# Criar uma hierarquia de Servidores de Administração: adicionar um Servidor de Administração secundário

Você pode adicionar um Servidor de Administração como um Servidor de Administração secundário, portanto, executando uma hierarquia "principal/secundário". Adicionar um Servidor de Administração secundário é possível mesmo se o Servidor de Administração que você pretende usar como secundário esteja disponível para a conexão através do Console de Administração.

Ao combinar dois Servidores de Administração em uma hierarquia, assegure-se de que a porta 13291 esteja acessível em ambos os Servidores de Administração. A porta 13291 é necessária para receber conexões do Console de Administração ao Servidor de [Administração.](#page-114-0)

Conectando um Servidor de Administração como secundário em referência ao Servidor de Administração principal

Você pode adicionar um Servidor de Administração como secundário ao conectá-lo ao Servidor de Administração principal através da porta 13000. Você precisará de um dispositivo que tenha o Console de Administração instalado e do qual as portas TCP 13291 possam ser acessadas em ambos os Servidores de Administração: suposto Servidor de Administração principal e suposto Servidor de Administração secundário.

Para adicionar como secundário um Servidor de Administração que está disponível para <sup>a</sup> conexão através do Console de Administração:

1. Assegure-se de que a porta 13000 do suposto Servidor de Administração principal esteja disponível para o recebimento de conexões de Servidores de Administração secundário.

- 2. Use o Console de Administração para conectar-se ao Servidor de Administração principal.
- 3. Selecione o grupo de administração ao qual você pretende adicionar o Servidor de Administração secundário.
- 4. No espaço de trabalho do nó **Servidores de Administração** do grupo selecionado, clique no link **Adicionar** . Servidor de Administração secundário

O Assistente para Adicionar Servidor de Administração secundário é iniciado.

- 5. Na primeira etapa do Assistente (inserir o endereço do Servidor de Administração adicionado ao grupo), insira o nome da rede do suposto Servidor de Administração secundário.
- 6. Siga as instruções do Assistente.

A hierarquia ["principal/secundário"](#page-116-0) é construída. O Servidor de Administração secundário receberá a conexão do Servidor de Administração principal.

Se você não tiver um dispositivo que tenha o Console de Administração instalado a partir do qual as portas TCP 13291 podem ser acessadas em ambos os Servidores de Administração (se, por exemplo, o suposto Servidor de Administração secundário estiver localizado em um escritório remoto e o administrador do sistema daquele escritório não pode abrir o acesso à Internet para acessar a porta 13291 para motivos de segurança), ainda será capaz de adicionar um Servidor de Administração secundário.

Para adicionar como secundário um Servidor de Administração que não está disponível para <sup>a</sup> conexão através do Console de Administração:

- 1. Assegure-se de que a porta 13000 do suposto Servidor de Administração principal esteja disponível para conexão a partir dos Servidores de Administração secundários.
- 2. Grave o arquivo do certificado do Servidor de Administração principal suporto em um dispositivo externo, tal como um flash drive, ou o envie ao administrador do sistema do escritório remoto onde o Servidor de Administração estiver localizado.

O arquivo de certificado do Servidor de Administração está no mesmo Servidor de Administração, em %ALLUSERSPROFILE%\Application Data\KasperskyLab\adminkit\1093\cert\klserver.cer.

3. Grave o arquivo do certificado do suposto Servidor de Administração secundário em um dispositivo externo, tal como um flash drive. Se o suposto Servidor de Administração secundário estiver localizado em um escritório remoto, contate o administrador do sistema daquele escritório para solicitar-lhe que lhe envie o certificado.

O arquivo de certificado do Servidor de Administração está no mesmo Servidor de Administração, em %ALLUSERSPROFILE%\Application Data\KasperskyLab\adminkit\1093\cert\klserver.cer.

- 4. Use o Console de Administração para conectar-se ao Servidor de Administração principal.
- 5. Selecione o grupo de administração ao qual você pretende adicionar o Servidor de Administração secundário.
- 6. No espaço de trabalho do nó **Servidores de Administração**, clique no link **Adicionar Servidor de** . Administração secundário

O Assistente para Adicionar Servidor de Administração secundário é iniciado.

- 7. Na primeira etapa do Assistente (inserir o endereço), deixe o espaço do campo Endereço do Servidor de Administração secundário (opcional) em branco.
- 8. Na janela Arquivo de certificado do Servidor de Administração secundário, clique no botão Procurar e selecione o arquivo do certificado do Servidor de Administração secundário que você salvou.
- 9. Quando o Assistente for concluído, use uma instância diferente do Console de Administração para conectarse ao suposto Servidor de Administração secundário. Se este Servidor de Administração estiver localizado em

um escritório remoto, contate o administrador do sistema do escritório para solicitar-lhe conectar-se ao suposto Servidor de Administração secundário e executar etapas além disso devidas.

- 10. No menu de contexto do nó do Servidor de Administração, selecione Propriedades.
- 11. Nas propriedades do Servidor de Administração, prossiga à seção **Avançado** e, a seguir, para a subseção . Hierarquia de Servidores de Administração
- 12. Marque a caixa de seleção Esse Servidor de Administração é secundário na hierarquia.

Os campos de entrada se tornam disponíveis para a entrada e edição de dados.

- 13. No campo **Endereço do Servidor de Administração principal**, insira o nome da rede do Servidor de Administração principal futuro.
- 14. Selecione o arquivo com o certificado do suposto Servidor de Administração principal anteriormente salvo ao clicar no botão **Procurar**.<br>Clique em **OK**.
- 15. Clique em OK.

A hierarquia "principal/secundário" é construída. Você pode conectar-se ao Servidor de Administração secundário através do Console de [Administração.](#page-116-0) O Servidor de Administração secundário receberá a conexão do Servidor de Administração principal.

Conectando o Servidor de Administração principal a um Servidor de Administração secundário

Você pode adicionar um novo Servidor de administração como secundário para que o Servidor de Administração principal se conecte ao Servidor de Administração secundário via porta 13000. Isto é recomendável se, por exemplo, você colocar um Servidor de Administração secundário na DMZ.

Você precisará de um dispositivo que tenha o Console de Administração instalado e do qual as portas TCP 13291 possam ser acessadas em ambos os Servidores de Administração: suposto Servidor de Administração principal e suposto Servidor de Administração secundário.

Para adicionar um novo Servidor de Administração como secundário <sup>e</sup> conectar <sup>o</sup> Servidor de Administração principal através da porta 13000:

- 1. Assegure-se de que a porta 13000 do suposto Servidor de Administração secundário esteja disponível para o recebimento de conexões de Servidores de Administração principal.
- 2. Use o Console de Administração para conectar-se ao Servidor de Administração principal.
- 3. Selecione o grupo de administração ao qual você pretende adicionar o Servidor de Administração secundário.
- 4. No espaço de trabalho do nó **Servidores de Administração** do grupo de administração relevante, clique no link . Adicionar Servidor de Administração secundário

O Assistente para Adicionar Servidor de Administração secundário é iniciado.

- 5. Na primeira etapa do Assistente (inserir o endereço do Servidor de Administração sendo adicionado ao grupo), insira o nome da rede do suposto Servidor de Administração secundário e selecione a caixa de seleção . Conectar o Servidor de Administração principal ao Servidor de Administração secundário na DMZ
- 6. Se você se conectar ao suposto Servidor de Administração secundário usando um servidor proxy, na primeira etapa do Assistente, selecione a caixa de seleção **Usar o servidor proxy** e especifique as configurações de conexão.

7. Siga as instruções do Assistente.

A hierarquia de Servidores de Administração é criada. O Servidor de [Administração](#page-116-1) secundário receberá a conexão do Servidor de Administração principal.

# Conexão a um Servidor de Administração e troca entre Servidores de Administração

Depois de o Kaspersky Security Center ser iniciado, ele tenta se conectar a um Servidor de Administração. Se vários Servidores de Administração estiverem disponíveis na rede, o aplicativo solicita aquele que estava conectado durante a sessão anterior do Kaspersky Security Center.

Quando o aplicativo é iniciado pela primeira vez após a instalação, ele tenta se conectar com o Servidor de Administração que foi especificado durante a instalação do Kaspersky Security Center.

Após a conexão a um Servidor de Administração, a árvore de pastas desse Servidor é exibida na árvore do console.

Se vários Servidores de Administração tiverem sido adicionados à árvore do console, você pode alternar entre os mesmos.

O Console de Administração é necessário para o trabalho com cada Servidor de Administração. Antes da primeira conexão a um novo Servidor de Administração, assegure-se de que a porta 13291, que recebe conexões do Console de Administração, esteja aberta, assim como todas as portas [remanescentes](#page-114-0) necessárias para a comunicação entre o Servidor de Administração e outros componentes do Kaspersky Security Center.

Para alternar para outro Servidor de Administração:

1. Na árvore do console, selecione o nó com o nome do Servidor de Administração desejado.

2. No menu de contexto do nó selecione Conectar-se ao Servidor de Administração.

3. Na janela Configurações de conexão que se abre, no campo Endereço do Servidor de Administração, especifique o nome do Servidor de Administração ao qual você deseja se conectar. Você pode especificar um endereço IP ou o nome de um dispositivo em uma rede Windows como o nome do Servidor de Administração. Você pode clicar no botão Avançado para configurar a conexão ao Servidor de Administração (veja a figura abaixo).

Para se conectar-se com o Servidor de Administração através de uma porta diferente da porta padrão, insira um valor no campo **Endereço do Servidor de Administração** no formato <nome do Servidor de Administração>:<Porta>.

Os usuários sem direitos de Leitura não terão acesso ao Servidor de Administração.
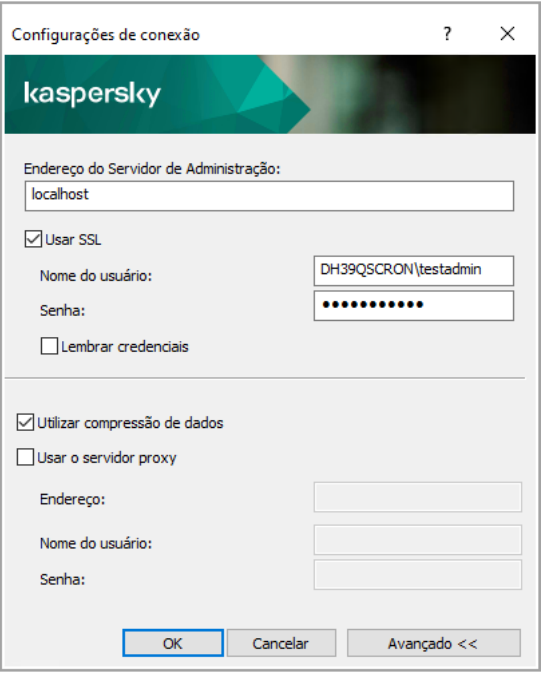

Conexão ao Servidor de Administração

#### 4. Clique no botão OK para concluir a troca entre Servidores.

Depois de o Servidor de Administração estar conectado, a árvore de pastas do respectivo nó na árvore do console é atualizada.

## Direitos de acesso ao Servidor de Administração e seus objetos

Os grupos **KLAdmins** e **KLOperators** são criados automaticamente durante a instalação do Kaspersky Security Center. Para estes grupos são concedidos os direitos de se conectar-se ao Servidor de Administração e processar os objetos do Servidor de Administração.

Dependendo de qual tipo de conta for usado para a instalação do Kaspersky Security Center, os grupos KLAdmins e KLOperators são criados como segue:

- Se o aplicativo for instalado com uma conta de usuário incluída em um domínio, os grupos são criados no Servidor de Administração e no domínio que inclui o Servidor de Administração.
- Se o aplicativo for instalado sob uma conta de sistema, os grupos são criados somente em um Servidor de Administração.

Você pode visualizar os grupos KLAdmins e KLOperators e modificar os privilégios de acesso dos usuários que pertençam aos grupos **KLAdmins** e **KLOperators**, usando as ferramentas administrativas padrão do sistema operacional.

Ao grupo KLAdmins são concedidos todos os direitos de acesso e ao grupo KLOperators são concedidos somente os direitos de Leitura e Execução. Os direitos concedidos ao grupo **KLAdmins** são bloqueados.

Os usuários que pertençam ao grupo KLAdmins são chamados de Administradores do Kaspersky Security Center, os usuários do grupo KLOperators são chamados de Operadores do Kaspersky Security Center.

Além dos usuários incluídos no grupo KLAdmins, os direitos de administrador do Kaspersky Security Center são fornecidos aos administradores locais de dispositivos nos quais o Servidor de Administração é instalado.

Você pode excluir administradores locais da lista de usuários que possuam direitos de administrador do Kaspersky Security Center.

Todas as operações iniciadas pelos administradores do Kaspersky Security Center serão realizadas usando os direitos da conta do Servidor de Administração.

Um grupo individual **KLAdmins** pode ser criado para cada Servidor de Administração na rede; o grupo terá os direitos de acesso necessários somente para esse Servidor de Administração.

Se os dispositivos pertencentes ao mesmo domínio forem incluídos nos grupos de administração de diferentes Servidores de Administração, o administrador do domínio é o administrador do Kaspersky Security Center para todos os grupos. O grupo **KLAdmins** é o mesmo para esses grupos de administração; é criado durante a instalação do primeiro Servidor de Administração. Todas as operações iniciadas pelo administrador do Kaspersky Security Center são realizadas usando os direitos de conta do Servidor de Administração para o qual estas operações foram iniciadas.

Após a instalação do aplicativo, um administrador do Kaspersky Security Center pode fazer o seguinte:

- Modificar os direitos concedidos aos grupos KLOperators.
- Conceder direitos de acesso à funcionalidade do Kaspersky Security Center a outros grupos de usuários e a usuários individuais registrados na estação de trabalho do administrador.
- Atribuir direitos de acesso do usuário em cada grupo de administração.

O administrador do Kaspersky Security Center pode atribuir direitos de acesso a cada grupo de administração ou a outros objetos do Servidor de Administração na seção **Segurança**, na janela de propriedades do objeto selecionado.

Você pode acompanhar a atividade do usuário usando os registros de eventos na operação do Servidor de Administração. Os registros de evento são exibidos no nó do **Servidor de Administração** na guia **Eventos**. Esses eventos possuem o nível de importância Eventos de informações e os tipos de evento começam com "Auditoria".

## Condições de conexão a um Servidor de Administração pela Internet

Se um Servidor de Administração estiver localizado remotamente fora de uma rede corporativa, os dispositivos cliente podem se conectar ao mesmo através da Internet.

Para os dispositivos se conectarem a um Servidor de Administração através da Internet, as seguintes condições precisam ser atendidas:

- O Servidor de Administração remoto deve ter um endereço IP externo e a porta de entrada 13000 deve permanecer aberta (para a conexão de Agentes de Rede). Recomendamos que você também abra a porta UDP 13000 (para receber notificações do desligamento do dispositivo).
- Os Agentes de Rede devem ser instalados nos dispositivos.
- · Ao instalar o Agente de Rede em dispositivos, você deverá especificar o endereço IP externo do Servidor de Administração remoto. Se para a instalação for usado um pacote de instalação, o endereço IP externo deve ser especificado manualmente nas propriedades do pacote de instalação na seção Configurações.

Para usar o Servidor de Administração para gerenciar aplicativos e tarefas para um dispositivo, na janela de propriedades desse dispositivo na seção **Geral**, selecione a caixa de seleção **Não desconectar do Servidor de Administração**. Após a caixa de seleção ter sido selecionada, aguarde até o Servidor de Administração esteja sincronizado com o dispositivo remoto. O número de dispositivos cliente mantendo uma conexão contínua com um Servidor de Administração não pode exceder 300.

Para aumentar o desempenho de tarefas iniciadas por um Servidor de Administração remoto, você pode abrir a porta 15000 em um dispositivo. Neste caso, para executar uma tarefa, o Servidor de Administração envia um pacote especial ao Agente de Rede através da porta 15000 sem esperar pela conclusão da sincronização com o dispositivo.

# Conexão criptografado a um Servidor de Administração

A troca de dados entre os dispositivos cliente e o Servidor de Administração, assim como a conexão do Console de Administração ao Servidor de Administração pode ser executada usando o protocolo TLS (Transport Layer Security). O protocolo TLS permite a identificação de partes interagentes, codificação de dados que são transferidos e proteção destes contra modificação durante a transferência. O protocolo TLS usa chaves públicas para autenticar as partes que interagem e os dados criptografados.

## Autenticar o Servidor de Administração quando um dispositivo for conectado

Quando um dispositivo cliente se conecta com o Servidor de Administração pela primeira vez, o Agente de Rede no dispositivo baixa uma cópia do certificado do Servidor de Administração e o armazena localmente.

Se você instalar o Agente de Rede em um dispositivo localmente, poderá selecionar o certificado do Servidor de Administração manualmente.

A cópia baixada do certificado é usada para verificar os direitos e permissões do Servidor de Administração durante conexões subsequentes.

Durante sessões futuras, o Agente de Rede solicita o certificado do Servidor de Administração em cada conexão do dispositivo ao Servidor de Administração e o compara com a cópia local. Se as cópias não coincidirem, o dispositivo não terá a permissão para acessar o Servidor de administração.

## <span id="page-614-0"></span>Autenticação do Servidor de Administração durante a conexão do Console de Administração

Na primeira conexão ao Servidor de Administração, o Console de Administração solicita o certificado do Servidor de Administração e o salva localmente na estação de trabalho do administrador. Em seguida, sempre que o Console de Administração tenta se conectar a este Servidor de Administração, o Servidor de Administração é identificado com base na cópia do certificado.

Se o certificado do Servidor de Administração não corresponder à cópia armazenada na estação de trabalho do administrador, o Console de Administração solicita que você conrme a conexão ao Servidor de Administração com o nome especificado e baixar um novo certificado. Após a conexão estar estabelecida, o Console de Administração salva uma cópia do novo certificado do Servidor de Administração, a qual será usada para identificar futuramente o Servidor de Administração.

# Configuração de uma lista de permissão de endereços IP para conexão ao Servidor de Administração

Por padrão, os usuários podem fazer login no Kaspersky Security Center em qualquer dispositivo onde possam abrir o Kaspersky Security Center 14 Web Console (também chamado de Web Console) ou onde o Console de Administração baseado em MMC esteja instalado. No entanto, é possível configurar o Servidor de Administração para que os usuários possam se conectar a ele apenas a partir de dispositivos com endereços IP permitidos. Nesse caso, mesmo que um invasor roube uma conta do Kaspersky Security Center, ele não poderá fazer login no Kaspersky Security Center porque o endereço IP do dispositivo do invasor não está na lista de permissão.

O endereço IP é verificado quando um usuário faz login no Kaspersky Security Center ou executa um [aplicativo](javascript:void(0)) a que interage com o Servidor de Administração via [Kaspersky Security Center](#page-1429-0) OpenAPI. Neste momento, o dispositivo de um usuário tenta estabelecer uma conexão com o Servidor de Administração. Caso o endereço IP do dispositivo não esteja na lista de permissão, ocorrerá um erro de autenticação e o evento [KLAUD\\_EV\\_SERVERCONNECT](#page-585-0) notifica que uma conexão com o Servidor de Administração não foi estabelecida.

### Requisitos para uma lista de permissão de endereços IP

Os endereços IP são verificados apenas quando os seguintes aplicativos tentam se conectar ao Servidor de Administração:

Web Console Server

Se você entrar no Web Console em um dispositivo e o Web Console Server estiver instalado em outro [dispositivo,](#page-940-0) você pode configurar um firewall no dispositivo em que o Web Console Server está instalado usando os meios padrão do sistema operacional. Então, se alguém tentar fazer login no Web Console, um firewall ajudará a impedir a interferência de invasores.

- Console de Administração
- Aplicativos com interação com o Servidor de Administração por meio de objetos de automação klakaut
- Aplicativos que interagem com o Servidor de Administração via OpenAPI, como Kaspersky Anti Targeted Attack Platform ou Kaspersky Security for Virtualization

Portanto, especifique os endereços dos dispositivos nos quais os aplicativos listados acima estão instalados.

É possível definir os endereços IPv4 e IPv6. Não é possível especificar os intervalos de endereços IP.

Como estabelecer uma lista de permissão de endereços IP

Caso não tenha definido uma lista de permissão anteriormente, siga as instruções abaixo.

Para estabelecer uma lista de permissão de endereços IP para fazer login no Kaspersky Security Center:

- 1. No dispositivo do Servidor de Administração, execute o prompt de comando do Windows em uma conta com direitos de administrador.
- 2. Altere o diretório atual para a pasta de instalação do Kaspersky Security Center (geralmente, <Unidade>:\Program Files (x86)\Kaspersky Lab\Kaspersky Security Center).
- 3. Digite o seguinte comando, usando direitos de administrador:

klscflag -fset -pv klserver -n KLSRV\_FLAG\_ALLOWED\_IP\_ADDRESSES\_FOR\_GUI -v "<endereços IP>" -t s

Especifique os endereços IP que atendem aos requisitos listados acima. Muitos endereços IP devem ser separados por um ponto e vírgula.

Exemplo de como permitir que apenas um dispositivo se conecte ao Servidor de Administração:

klscflag -fset -pv klserver -n KLSRV\_FLAG\_ALLOWED\_IP\_ADDRESSES FOR GUI -v "192.0.2.0" t s

Exemplo de como permitir que vários dispositivos se conectem ao Servidor de Administração:

klscflag -fset -pv klserver -n KLSRV FLAG ALLOWED IP ADDRESSES FOR GUI -v "192.0.2.0; 198.51.100.0; 203.0.113.0" -t s

4. Reinicie o serviço do Servidor de Administração.

É possível descobrir se a configuração da lista de permissão de endereços IP teve êxito no Log de Eventos Kaspersky do Servidor de Administração.

Como alterar uma lista de permissão de endereços IP

É possível alterar uma lista de permissão exatamente como foi feito na primeira vez. Para isso, execute o mesmo comando e especifique uma nova lista de permissão:

klscflag -fset -pv klserver -n KLSRV\_FLAG\_ALLOWED\_IP\_ADDRESSES\_FOR\_GUI -v "<endereços IP>" -t s

Caso queira excluir alguns endereços IP da lista de permissão, basta reescrevê-los. Por exemplo, a lista de permissão inclui os seguintes endereços IP: 192.0.2.0; 198.51.100.0; 203.0.113.0. O usuário deseja excluir o endereço IP 198.51.100.0. Para fazer isso Digite o seguinte comando no prompt de comando:

klscflag -fset -pv klserver -n KLSRV FLAG ALLOWED IP ADDRESSES FOR GUI -v "192.0.2.0; 203.0.113.0" -t s

Não se esqueça de reiniciar o serviço do Servidor de Administração.

Como redefinir uma lista de permissão de endereços IP configurada

Para redefinir uma lista de permissão de endereços IP já configurada:

- 1. Digite o seguinte comando no prompt de comando do Windows, usando direitos de administrador: klscflag -fset -pv klserver -n KLSRV FLAG ALLOWED IP ADDRESSES FOR GUI -v "" -t s
- 2. Reinicie o serviço do Servidor de Administração.

Depois disso, os endereços IP não serão mais verificados.

## Usar o utilitário klscflag para fechar a porta 13291

A porta 13291 do Servidor de Administração é usada para receber conexões dos Consoles de Administração. Esta porta é selecionada por padrão. Se não quiser usar o Console de Administração baseado em MMC ou o utilitário klakaut, é possível fechar essa porta usando o utilitário klscflag. Este utilitário altera o valor do parâmetro KLSRV\_SP\_SERVER\_SSL\_PORT\_GUI\_OPEN.

Para fechar <sup>a</sup> porta 13291:

```
1. Execute o seguinte comando na linha de comando:
```

```
klscflag -ssvset -pv klserver -s 87 -n KLSRV SP SERVER SSL PORT GUI OPEN -sv false -
svt BOOL T -ss "|ss type = \"SS SETTINGS\";"
```
2. Reinicie o serviço do Servidor de Administração do Kaspersky Security Center.

A porta 13291 é fechada.

Para verificar se a porta 13291 foi fechada com êxito:

Execute o seguinte comando na linha de comando:

klscflag -ssvget -pv klserver -s 87 -n KLSRV SP SERVER SSL PORT GUI OPEN -svt BOOL T ss " | ss\_type = \"SS\_SETTINGS\";"

Este comando retorna o seguinte resultado:

```
+--- (PARAMS_T)
+---KLSRV_SP_SERVER_SSL_PORT_GUI_OPEN = (BOOL_T)false
```
O valor false signica que a porta está fechada. Caso contrário, o valor true é exibido.

## Desconexão de um Servidor de Administração

Para desconectar de um Servidor de Administração:

- 1. Na árvore do console, selecione o nó correspondente ao Servidor de Administração que você deseja desconectar.
- <span id="page-617-0"></span>2. No menu de contexto do nó selecione Desconectar do Servidor de Administração.

## Adição de um Servidor de Administração à árvore do console

Para adicionar um Servidor de Administração à árvore do console:

- 1. Na janela principal do Kaspersky Security Center, na árvore do console, selecione o nó Kaspersky Security . Center 14
- 2. No menu de contexto do nó, selecione **Novo → Servidor de Administração**.

Um nó com o nome **Servidor de Administração - <Nome do dispositivo> (Não conectado)** será criado na árvore do console, a partir da qual você será capaz de se conectar a qualquer um dos Servidores de Administração instalados na rede.

## Remoção de um Servidor de Administração da árvore do console

Para remover um Servidor de Administração da árvore do console:

1. Na árvore do console, selecione o nó correspondente ao Servidor de Administração que você deseja remover.

2. No menu de contexto do nó, selecione Remover.

# Adição de um Servidor de Administração virtual à árvore do console

Para adicionar um Servidor de Administração virtual à árvore do console:

- 1. Na árvore do console, selecione o nó com o nome do Servidor de Administração para o qual você deseja criar um Servidor de Administração virtual.
- 2. No nó do Servidor de Administração, selecione a pasta Ser**vidores de Administração**.
- 3. No espaço de trabalho da pasta **Servidores de Administração**, clique no link **Adicionar Servidor de** . Administração virtual

O Assistente de Novo Servidor de Administração Virtual é iniciado.

4. Na janela **Nome do Servidor de Administração virtual**, especifique o nome do Servidor de Administração virtual a ser criado.

O nome de um Servidor de Administração virtual não pode conter mais de 255 caracteres e não pode incluir nenhum caractere especial (tal como \*<>?:\"|).

5. Na janela **Insira o endereço para conectar o dispositivo ao Servidor de Administração virtual**, especifique o endereço de conexão do dispositivo

O endereço de conexão de um Servidor de Administração virtual é o endereço da rede através do qual os dispositivos se conectarão àquele Servidor. O endereço de conexão tem duas partes: o endereço da rede de um Servidor de Administração físico e o nome de um Servidor de Administração virtual, separado por uma barra. O nome do Servidor de Administração virtual será substituído automaticamente. O endereço especificado será usado no Servidor de Administração virtual como o endereço padrão em pacotes de instalação de Agente de Rede.

6. Na janela Criar a conta do administrador do Servidor de Administração virtual, atribua um usuário da lista para agir como um Servidor de Administração virtual ou adicione uma nova conta de administrador ao clicar no botão Criar.

Você pode especificar múltiplas contas.

Um nó denominado Servidor de Administração <Nome do Servidor de Administração virtual> é criado na árvore do console.

# Alteração de uma conta de serviço do Servidor de Administração. Utilitário klsrvswch

Se você precisa alterar a conta de servico do Servidor de Administração que foi definida durante a instalação do Kaspersky Security Center, poderá usar um utilitário com o nome klsrvswch que é concebido para alterar a conta do Servidor de Administração.

Ao instalar o Kaspersky Security Center, o utilitário é copiado automaticamente para a pasta de instalação do aplicativo.

O número de inicializações do utilitário é, essencialmente, ilimitado.

O utilitário klsrvswch permite modificar o tipo de conta. Por exemplo, se você usa uma conta local, poderá modificá-la para uma conta de domínio ou para uma conta de serviço gerenciado (e vice-versa). O utilitário klsrvswch não permite alterar o tipo de conta para conta de serviço gerenciado de grupo (gMSA).

O Windows Vista e as versões posteriores do Windows não permitem o uso da LocalSystem Account para o Servidor de Administração. Nessas versões de Windows, a opção LocalSystem Account está inativa.

Para alterar uma conta de serviço do Servidor de Administração para uma conta de domínio:

1. Inicie o utilitário klsrvswch da pasta de instalação do Kaspersky Security Center.

Esta ação também inicia o Assistente para a modificação da conta de serviço do Servidor de Administração. Siga as instruções do Assistente.

2. A janela Conta de serviço do Servidor de Administração, selecione Conta do LocalSystem.

Após a conclusão do Assistente, a conta do Servidor de Administração é alterada. O serviço do Servidor de Administração será iniciado com a Conta do Local System e usará suas credenciais.

A operação correta do Kaspersky Security Center requer que a conta usada para iniciar o serviço do Servidor de Administração tenha os direitos de administrador para o recurso onde o banco de dados do Servidor de Administração estiver hospedado.

Para alterar uma conta de serviço do Servidor de Administração para uma conta de usuário ou uma conta de serviço gerenciada:

1. Inicie o utilitário klsrvswch da pasta de instalação do Kaspersky Security Center.

Esta ação também inicia o Assistente para a modificação da conta de serviço do Servidor de Administração. Siga as instruções do Assistente.

2. A janela Conta de serviço do Servidor de Administração, selecione Conta personalizada.

3. Clique no botão Encontrar agora.

A janela Selecionar usuário é exibida.

- 4. Na janela Selecionar usuário, clique no botão Tipos de objeto.
- 5. Na lista de tipos de objeto, selecione **Usuários** (se você quiser uma conta de usuário) ou **Service Accounts** (se quiser uma conta de serviço gerenciada) e clique em OK.
- 6. No campo do nome do objeto, digite o nome da conta ou parte do nome, e clique em **Verificar Nomes**.
- 7. Na lista dos nomes correspondentes, selecione o nome necessário e clique em OK.
- 8. Se você selecionou **Contas de serviço**, na janela **Senha de conta**, deixe os campos **Senha** e **Confirmar senha** em branco. Se você selecionou Usuários, digite uma nova senha do usuário e confirme-a.

A conta de serviço do Servidor de Administração será alterado para a conta que você selecionou.

Quando o Microsoft SQL Server for usado em um modo que pressupõe a autenticação das contas de usuário com as ferramentas do Windows, o acesso ao banco de dados deve ser concedido. O usuário deve ter o status de proprietário do banco de dados do Kaspersky Security Center. O esquema dbo é usado por predefinição.

# Alterando credenciais de DBMS

Às vezes, pode ser necessário alterar as credenciais do DBMS, por exemplo, para realizar a rotatividade de credenciais para fins de segurança.

Para alterar as credenciais do DBMS em um ambiente Linux usando o utilitário klsrvconfig:

- 1. Execute o utilitário klbackup localizado na pasta de instalação do Kaspersky Security Center.
- 2. Clique no botão Avançar do assistente até chegar ao passo Alterar as credenciais de acesso ao DBMS.
- 3. No passo Alterar as credenciais de acesso ao DBMS do assistente, desempenhe o seguinte:
	- Selecione a opção Aplicar novas credenciais.
	- Especifique um novo nome de conta no campo Conta.
	- Especifique uma nova senha para uma conta no campo Senha.
	- Especifique a nova senha no campo **Confirmar senha**.

Você deve especificar as credenciais de uma conta que existe no DBMS.

#### 4. Clique no botão Avançar.

Após a conclusão do assistente, as credenciais do DBMS são alteradas.

## Resolução de problemas com nós do Servidor de Administração

A árvore do console no painel esquerdo do Console de Administração contém nós de Servidores de Administração. Você pode adicionar quantos Servidores de [Administração](#page-617-0) precisar à árvore do console.

A lista de nós do Servidor de Administração na árvore do console é armazenada em uma cópia sombra de um arquivo .msc por meio do Console de Gerenciamento Microsoft. A cópia sombra desse arquivo está localizada na pasta %USERPROFILE%\AppData\Roaming\Microsoft\MMC\ no dispositivo em que o Console de Administração está instalado. Para cada nó do Servidor de Administração, o arquivo contém as seguintes informações:

- Endereço do Servidor de Administração
- Número da porta
- Se o TLS é usado

Este parâmetro depende do [número](#page-262-0) da porta usado para conectar o Console de Administração ao Servidor de Administração.

- Nome de usuário
- · Certificado do Servidor de Administração

## Solução de problemas

Quando o Console de Administração é conectado ao Servidor de [Administração,](#page-614-0) o certificado armazenado localmente é comparado com o certificado do Servidor de Administração. Se os certificados não corresponderem, o Console de Administração gerará um erro. Por exemplo, uma discrepância de certificado pode ocorrer quando você substitui o certificado do Servidor de [Administração](#page-88-0). Nesse caso, recrie o nó do Servidor de Administração no console.

Para recriar <sup>o</sup> nó de um Servidor de Administração:

- 1. Feche a janela do Console de Administração do Kaspersky Security Center.
- 2. Exclua o arquivo Kaspersky Security Center 14 em %USERPROFILE%\AppData\Roaming\Microsoft\MMC\.
- 3. Execute o Console de Administração do Kaspersky Security Center.

Você será solicitado a se conectar ao Servidor de Administração e aceitar o certificado existente.

- 4. Execute uma das seguintes ações:
	- Aceite o certificado existente clicando no botão **Sim**.
	- Para especificar o seu certificado, clique no botão **Não** e procure arquivo do certificado a ser usado para autenticar o Servidor de Administração.

O problema do certificado está resolvido. Você pode usar o Console de Administração para conectar-se ao Servidor de Administração.

# Visualização e modificação das configurações de um Servidor de Administração

Você pode ajustar as configurações de um Servidor de Administração na janela de propriedades deste Servidor.

Para abrir as Propriedades: janela Servidor de Administração,

Selecione Propriedades no menu de contexto do nó do Servidor de Administração na árvore do console.

### Ajuste das configurações gerais de um Servidor de Administração

Você pode ajustar as configurações gerais do Servidor de Administração nas seções **Geral, Configurações de** conexão do Servidor de Administração, Repositório de eventos e Segurança na janela Propriedades do Servidor de Administração.

A seção **Segurança** pode não é exibida nas propriedades do Servidor de Administração se a exibição tiver sido desativada na interface do Console de Administração.

Para ativar a exibição da seção **Segurança** no Console de Administração:

- 1. Na árvore do console, selecione o nó do Servidor de Administração que você deseja.
- 2. No menu Exibir da janela principal do aplicativo, selecione Configurar a interface.
- 3. Na janela **Configurar a interface** que se abre, selecione a caixa de seleção **Exibir as seções das configurações** de segurança e clique em OK.
- 4. Na janela com a mensagem do aplicativo, clique em OK.

A seção Segurança será exibida na janela de propriedades do Servidor de Administração.

### Configurações de interface do Console de Administração

Você pode ajustar as configurações da interface do Console de Administração para exibir ou ocultar os controles da interface do usuário relacionados aos seguintes recursos:

- Gerenciamento de Patches e Vulnerabilidades
- · Criptografia e proteção de dados
- Configurações de controle de Endpoints
- Gerenciamento de Dispositivos Móveis
- Servidores de Administração secundários
- · Seções de Configurações de segurança

Para definir as configurações da interface do Console de Administração:

- 1. Na árvore do console, selecione o nó do Servidor de Administração que você deseja.
- 2. No menu Exibir da janela principal do aplicativo, selecione Configurar a interface.
- 3. Na janela **Configurar a interface** que é aberta, marque as caixas de seleção próximas aos recursos que você deseja exibir e clique em OK.
- 4. Na janela com a mensagem do aplicativo, clique em **OK**.

<span id="page-622-0"></span>Os recursos selecionados serão exibidos na interface do Console de Administração.

## Processamento e armazenamento do evento no Servidor de Administração

As informações sobre eventos durante a operação do aplicativo gerenciado e de dispositivos gerenciados são salvas no banco de dados do Servidor de Administração. Cada evento é atribuído a um determinado tipo e nível de gravidade (Evento crítico, Falha funcional, Advertência ou Informativo). Dependendo das condições sob as quais um evento ocorreu, o aplicativo pode atribuir diferentes níveis de gravidade aos eventos do mesmo tipo.

Você pode visualizar os tipos e níveis de gravidade atribuídos aos eventos na seção **Configuração do evento** da janela Propriedades do Servidor de Administração. Na seção **Configuração do evento**, você também poderá configurar o processamento de cada evento pelo Servidor de Administração:

O registro de eventos no Servidor de Administração e nos registros de evento do sistema operacional em um dispositivo cliente e no Servidor de Administração.

 $\bullet$  Método usado para notificar o administrador sobre um evento (por exemplo, um SMS ou mensagem de e-mail).

Na seção Repositório de eventos da janela Propriedades do Servidor de Administração, você pode editar as configurações de armazenamento do evento no banco de dados do Servidor de Administração ao limitar o número de registros de evento ou o tempo de armazenamento do registro. Quando você especifica o número máximo de eventos, o aplicativo calcula um volume aproximado do espaço de armazenamento necessário para o número especificado. Você pode usar esse cálculo aproximado para avaliar se você tem espaço livre suficiente no disco para evitar sobrecarga do banco de dados. A capacidade padrão do banco de dados do Servidor de Administração é de 400.000 eventos. A capacidade máxima recomendada do banco de dados é de 45 milhões de eventos.

Se o número de eventos no banco de dados atingir o valor máximo especificado pelo administrador, o aplicativo exclui os eventos mais antigos o regrava com os novos eventos. Quando o Servidor de Administração exclui eventos antigos, não pode salvar novos eventos no banco de dados. Durante esse período de tempo, as informações sobre eventos rejeitados são gravadas no Log de Eventos Kaspersky. Os novos eventos são colocados em fila e salvos no banco de dados depois que a operação de exclusão é concluída.

### Visualização do registro das conexões com o Servidor de Administração

O histórico das conexões e tentativas de conexão ao Servidor de Administração durante a operação pode ser salvo em um arquivo de registro. As informações no arquivo permitem rastrear não só as conexões na infraestrutura da rede, mas também as tentativas não autorizadas de acessar o Servidor de Administração.

Para registrar os eventos da conexão ao Servidor de Administração:

- 1. Na árvore do console, selecione o Servidor de Administração para o qual você quer ativar o log de eventos de conexão.
- 2. No menu de contexto do Servidor de Administração, selecione Propriedades.
- 3. Na janela de propriedades que se abre, na seção **Configurações de conexão do Servidor de Administração**, selecione a subseção **Portas de conexão**.
- 4. Ative a opção Criar log de eventos de conexão do Servidor de Administração.
- 5. Clique no botão OK para fechar a janela Propriedades do Servidor de Administração.

Todos os eventos adicionais das conexões de entrada com o Servidor de Administração, resultados de autenticação e erros de SSL serão salvos no arquivo %ProgramData%\KasperskyLab\adminkit\logs\sc.syslog.

#### Controle de ataques de vírus

O Kaspersky Security Center permite que você responda rapidamente a novas ameaças de ataque de vírus. Os riscos de ataques de vírus são avaliados através do monitoramento da atividade de vírus nos dispositivos.

Você pode configurar as regras de avaliação de ameaças de ataques de vírus e ações a serem tomadas caso surja uma ameaça; para fazer isso, use a seção Surto de vírus da janela propriedades do Servidor de Administração.

Você pode especificar o procedimento de notificação para o evento A*taque de vírus* na seção <mark>Configuração de</mark> eventosda janela Propriedades do Servidor de [Administração,](#page-622-0) na janela Propriedades do evento Ataque de vírus.

O evento Ataque de vírus é gerado em caso de detecção de eventos Objeto malicioso detectado durante a operação de aplicativos de segurança. Portanto, você deve salvar as informações sobre todos os eventos Objeto malicioso detectado no Servidor de Administração para poder reconhecer ataques de vírus.

Você pode especificar as configurações para salvar informações sobre qualquer evento Objeto malicioso detectado nas políticas dos aplicativos de segurança.

Ao contar os eventos Objetos maliciosos detectados, somente as informações dos dispositivos do Servidor de Administração principal serão levadas em consideração. As informações dos Servidores de Administração secundários não são levadas em consideração. Para cada servidor secundário, as configurações do evento Ataque de vírus são configuradas individualmente.

## Limitação de tráfego

Para reduzir volumes de tráfego dentro de uma rede, o aplicativo fornece a opção de limitar a velocidade da transferência de dados para um Servidor de Administração a partir de conjuntos de IPs e sub-redes IP especificados.

Você pode criar e configurar regras de limite de tráfego na seção **Tráfego** da janela Propriedades do Servidor de Administração.

#### Para criar uma regra de limitação de tráfego:

- 1. Na árvore do console, selecione o nó com o nome do Servidor de Administração para o qual você deseja criar uma tarefa de limitação de tráfego.
- 2. No menu de contexto do Servidor de Administração, selecione Propriedades.
- 3. Na janela de propriedades do Servidor de Administração, selecione a seção Tráfego.
- 4. Clique no botão Adicionar.

#### 5. Na janela Nova regra, especifique as seguintes configurações:

Na seção **Intervalo IP para limitar o tráfego**, selecione o método que será usado para definir a sub-rede ou o conjunto para o qual a taxa de transferência de dados será limitada e, a seguir, insira os valores das configurações para o método selecionado. Selecione um dos seguintes métodos:

**Especificar o conjunto usando endereço e máscara de rede** 

O tráfego é limitado com base nas configurações da sub-rede. Especifique o endereço de sub-rede e a máscara de sub-rede para determinar a faixa na qual o tráfego será limitado.

Você também pode clicar em Procurar para adicionar [sub-redes](#page-931-0) da lista global de sub-redes.

#### Especificar o conjunto usando os endereços inicial e final a

O tráfego é limitado com base em uma faixa de endereços IP. Especifique a faixa de endereços IP nos campos de entrada Inicial e Final.

Esta opção está marcada por padrão.

Na seção Limite de tráfego, você pode ajustar as seguintes configurações restritivas da taxa de transferência de dados:

#### **•** [Intervalo de tempo](javascript:toggleBlock() ?

Intervalo de tempo durante o qual a restrição de tráfego estará em vigor. Você pode especificar os limites do intervalo de tempo nos campos de entrada.

#### • [Limite \(KB/s\)](javascript:toggleBlock() ?

O total máximo de velocidade de transferência de dados de entrada e de saída do Servidor de Administração. A restrição de tráfego somente será efetiva dentro do intervalo especificado no campo . Intervalo de tempo

#### **·** [Limitar tráfego pelo restante](javascript:toggleBlock() de tempo (KB/s) <sup>®</sup>

O tráfego será limitado não somente dentro do intervalo especificado no campo I**ntervalo de tempo**, mas também em outros momentos.

Por padrão, esta caixa de seleção está desmarcada. O valor deste campo pode não coincidir com o valor do campo Limite (KB/s).

As regras de limitação de tráfego afetam principalmente a transferência de arquivos. Essas regras não são aplicadas ao tráfego gerado pela sincronização entre o Servidor de Administração e o Agente de Rede, ou entre Servidores de Administração principal e secundário.

## Configuração do Servidor da Web

O Servidor da Web foi projetado para publicar pacotes de instalação independentes, perfis MDM do iOS e arquivos da pasta compartilhada.

Você pode definir as configurações para a conexão do Servidor da Web com o Servidor de Administração e configurar um certificado do Servidor da Web na seção **Servidor da Web** da janela Propriedades do Servidor de Administração.

### Trabalho com usuários internos

As contas dos usuários internos são usadas para trabalhar com os Servidores de Administração virtuais. O Kaspersky Security Center concede direitos de usuários reais a usuários internos do aplicativo.

As contas de usuários internos só são criadas e usadas dentro do Kaspersky Security Center. Os dados sobre os usuários internos não são transferidos para o sistema operacional. O Kaspersky Security Center autentica os usuários internos.

Você pode configurar contas de usuários internos na pasta Contas de usuário da árvore do [console.](#page-693-0)

# Cópia backup e restauração das configurações do Servidor de Administração

O backup das configurações do Servidor de Administração e de seu banco de dados é executado pela tarefa de backup e com o utilitário klbackup. Uma cópia backup inclui todas as configurações principais e objetos que pertencem ao Servidor de Administração, como certificados, chaves primárias para a criptografia de unidades em dispositivos gerenciados, chaves para várias licenças, estrutura de grupos de administração com todo o seu conteúdo, tarefas, políticas e etc. Com uma cópia backup você pode recuperar a operação de um Servidor de Administração assim que for possível, levando de dez minutos até algumas nessa atividade.

Se nenhuma cópia backup estiver disponível, uma falha pode levar a uma perda irrevogável de certificados e de todas as configurações do Servidor de Administração. Isto exigirá reconfigurar o Kaspersky Security Center do zero e executar a implementação inicial do Agente de Rede novamente na rede da organização. Todas as chaves primárias para a criptografia das unidades em dispositivos gerenciados também serão perdidas, arriscando a perda irrevogável dos dados criptografados nos dispositivos com Kaspersky Endpoint Security. Portanto, não negligencie os backups regulares do Servidor de Administração usando a tarefa de backup padrão.

O Assistente de Início Rápido cria a tarefa de backup para as configurações do Servidor de Administração e define que seja executada diariamente as 04:00 da manhã. As cópias de backup são salvas por padrão na pasta %ALLUSERSPROFILE%\Application Data\KasperskySC.

Se uma instância do Microsoft SQL Server instalado em outro dispositivo for usado como o DBMS, você deve modificar a tarefa de backup especificando um caminho UNC, que está disponível para gravar tanto pelo serviço Servidor de Administração como pelo serviço SQL Server, como a pasta para armazenar as cópias backup. Este requisito, que não é óbvio, deriva de um recurso especial do backup no Microsoft SQL Server DBMS.

Se uma instância local do Microsoft SQL Server for usada como DBMS, também recomendamos salvar as cópias de backup em uma mídia dedicada para assegurar que elas estejam protegidas contra danos, em conjunto com o Servidor de Administração.

Como uma cópia backup contém dados importantes, a tarefa de backup e o utilitário klbackup fornecem a proteção por senha das cópias backup. Por padrão, a tarefa de backup é criada com uma senha em branco. Você deve definir uma senha nas propriedades da tarefa de backup. Negligenciar este requisito causa uma situação em que todas as chaves de certificados do Servidor de Administração, as chaves para as licenças e as chaves primárias para a criptografia de unidades em dispositivos gerenciados permanecem não criptografadas.

Além do backup regular, você também deve criar uma cópia backup antes de cada mudança significativa, incluindo a instalação de atualizações e patches do Servidor de Administração.

Para minimizar o tamanho das cópias backup, ative a opção **Compactar o backup** nas configurações do SQL Server.

A restauração de uma cópia backup é executada com o utilitário klbackup em uma instância operável do Servidor de Administração que acaba de ser instalado e que tenha a mesma versão (ou posterior) para o qual a cópia backup foi criada.

A instância do Servidor de Administração no qual a restauração deve ser executada, deve usar um DBMS do mesmo tipo (o mesmo SQL Server, MySQL ou MariaDB) e a mesma versão (ou posterior). A versão do Servidor de Administração pode ser a mesma (com uma correção idêntica ou posterior), ou posterior.

Esta seção descreve os cenários padrão para restaurar as configurações e objetos do Servidor de Administração.

Usar um instantâneo de sistema de arquivos para reduzir a duração do backup

No Kaspersky Security Center 14, o tempo ocioso do Servidor de Administração durante o backup foi reduzido ao comparar com versões mais anteriores. Além disso, o recurso **Usar o instantâneo do sistema de arquivos para o** backup de dados foi adicionado às configurações da tarefa. Este recurso fornece a redução ociosa adicional usando o utilitário klbackup, que cria uma cópia sombra do disco durante o backup (isto leva alguns segundos) e simultaneamente copia o banco de dados (isto leva alguns minutos no mais tardar). Quando o klbackup cria uma cópia sombra do disco e uma cópia do banco de dados, o utilitário faz com que o Servidor de Administração esteja novamente conectável.

Você pode usar o recurso de instantâneo do sistema de arquivos somente se estas duas condições forem atendidas:

- A pasta compartilhada do Servidor de Administração e a pasta %ALLUSERSPROFILE%\KasperskyLab estão localizadas no mesmo disco lógico e estão locais em referência ao Servidor de Administração.
- A pasta %ALLUSERSPROFILE%\KasperskyLab não contém nenhum link simbólico que foi criado manualmente.

Não use o recurso se qualquer uma destas condições não puder ser atendida. Neste caso, o aplicativo retornaria uma mensagem de erro em resposta a qualquer tentativa de criar um instantâneo do sistema de arquivos.

Para usar o recurso, você deve ter uma conta à qual concedida a permissão de criar instantâneos do disco lógico que armazena a pasta %ALLUSERSPROFILE%. Observe que a conta de serviço do Servidor de Administração não tem tal permissão.

Para usar <sup>o</sup> recurso de instantâneo do sistema de arquivos para reduzir <sup>a</sup> duração do backup:

- 1. Na seção Tarefas, selecione a tarefa de backup.
- 2. No menu de contexto, selecione Propriedades.
- 3. Na janela de propriedades da tarefa que se abre, selecione a seção **Configurações**.
- 4. Selecione a caixa de seleção Usar o instantâneo do sistema de arquivos para o backup dos dados.
- 5. Nos campos **Nome de usuário** e **Senha**, insira o nome e a senha de uma conta que tenha a permissão para criar instantâneos do disco lógico que armazena a pasta %ALLUSERSPROFILE%.
- 6. Clique em Aplicar.

Em qualquer inicialização posterior da tarefa de backup, o utilitário klbackup criará instantâneos do sistema de arquivos, portanto reduzindo o tempo ocioso do Servidor de Administração durante a execução da tarefa.

### Um dispositivo com o Servidor de Administração está inoperável

Se um dispositivo com o Servidor de Administração estiver inoperável devido a uma falha, você é recomendado a executar as seguintes ações:

- Ao novo Servidor de Administração deve ser atribuído o mesmo endereço: nome NetBIOS, FQDN ou IP estático (dependendo de qual deles foi definido quando os Agentes de Rede foram implementados).
- Instale o Servidor de Administração, usando um DBMS do mesmo tipo ou da mesma (ou posterior) versão. Você pode instalar a mesma versão do Servidor com a mesma (ou posterior) correção ou uma versão posterior. Após a instalação, não execute a configuração inicial através do Assistente.
- No menu Iniciar, execute o utilitário klbackup e execute a restauração.

## As configurações do Servidor de Administração ou o do banco de dados estão corrompidas

Se o Servidor de Administração estiver inoperável devido a configurações ou aos bancos de dados corrompidas (p. ex., após uma oscilação de corrente), você é recomendado a usar o seguinte cenário de restauração:

- 1. Verifique o sistema de arquivos no dispositivo danificado.
- 2. Desinstale a versão inoperável do Servidor de Administração.
- 3. Reinstale o Servidor de Administração usando um DBMS do mesmo tipo e da mesma (ou posterior) versão. Você pode instalar a mesma versão do Servidor com a mesma (ou posterior) correção ou uma versão posterior. Após a instalação, não execute a configuração inicial através do Assistente.
- 4. No menu Iniciar, execute o utilitário klbackup e execute a restauração.

É proibido restaurar o Servidor de Administração usando qualquer outro modo que não seja através do utilitário klbackup.

Qualquer tentativa de restaurar o Servidor de Administração através de software de terceiros levará inevitavelmente a dessincronização dos dados nos nós do aplicativo Kaspersky Security Center distribuído e, consequentemente, ao funcionamento impróprio do aplicativo.

## <span id="page-628-1"></span>Cópia backup e restauração dos dados do Servidor de Administração

O backup de dados permite mover um Servidor de Administração de um dispositivo para outro, sem perda de dados. Usando o backup, você pode restaurar dados ao mover o banco de dados de um Servidor de Administração para outro dispositivo ou ao atualizar para uma versão mias recente do Kaspersky Security Center.

Você pode criar uma cópia backup dos dados do Servidor de Administração em uma das seguintes formas:

- · Criando e executando uma tarefa de [backup](#page-628-0) de dados através do Console de Administração.
- Executando o utilitário [klbackup](#page-629-0) no dispositivo que tenha o Servidor de Administração instalado. Este utilitário está incluído no kit de distribuição do Kaspersky Security Center. Após a instalação do Servidor de Administração, o utilitário estará localizado na raiz da pasta de destino especificada na instalação do aplicativo.

Os seguintes dados são salvos em uma cópia backup do Servidor de Administração:

- · O banco de dados do Servidor de Administração (políticas, tarefas, configurações de aplicativo, eventos salvos no Servidor de Administração).
- · Detalhes da configuração da estrutura dos grupos de administração e dispositivos cliente.
- Repositório dos pacotes de distribuição de aplicativos para a instalação remota.
- · Certificado do Servidor de Administração.

<span id="page-628-0"></span>A recuperação dos dados do Servidor de Administração só é possível usando o utilitário klbackup.

## Criação de uma tarefa de backup de dados

As tarefas de backup são tarefas do Servidor de Administração; elas são criadas através do Assistente de Início Rápido. Se uma tarefa de backup criada pelo Assistente de Início Rápido tiver sido excluída, você pode criar uma manualmente.

Para criar uma tarefa de backup de dados do Servidor de Administração:

- 1. Na árvore do console, selecione a pasta Tarefas.
- 2. Inicie a criação da tarefa em uma das seguintes formas:
	- Selecionando Novo → Tarefa no menu de contexto da pasta Tarefas na árvore do console.
	- Clicando no botão Criar uma tarefa no espaço de trabalho.

O Assistente para Adicionar Tarefas é iniciado. Siga as instruções do Assistente. Na janela **Selecionar o tipo de** tarefa do Assistente, selecione o tipo de tarefa com nome Backup de dados do Servidor de Administração.

A tarefa **Backup de dados do Servidor de Administração** só pode ser criada numa única cópia. Se a tarefa de backup de dados do Servidor de Administração já tiver sido criada para o Servidor de Administração, a mesma não é exibida na janela de seleção de tipo de tarefa do Assistente de Criação da Tarefa de Backup.

### <span id="page-629-0"></span>Utilitário de backup de dados e recuperação (klbackup)

Você copiar os dados do Servidor de Administração para backup e recuperação futura, usando o utilitário klbackup, que está incluído no kit de distribuição do Kaspersky Security Center.

O utilitário klbackup pode ser executado em qualquer um dos seguintes modos:

- [Interativo](#page-629-1)
- <span id="page-629-1"></span>· Não [interativo](#page-632-0)

### Backup de dados e recuperação no modo interativo

Para criar uma cópia backup dos dados do Servidor de Administração no modo interativo:

- 1. Execute o utilitário klbackup localizado na pasta de instalação do Kaspersky Security Center. O Assistente de Backup e Restauração é iniciado.
- 2. Na primeira página do Assistente, selecione Executar backup dos dados do Servidor de Administração. Se você selecionar a opção Restaurar ou fazer backup somente do certificado do Servidor de Administração, somente uma cópia backup do certificado do Servidor de Administração será salva. Clique em Avançar.
- 3. Na janela ao lado do Assistente, especifique as seguintes opções:

Pasta de destino para o backup

#### [Migrar para o formato MySQL/MariaDB](javascript:toggleBlock()

Ative essa opção se você usa atualmente o SQL Server como um DBMS para o Servidor de Administração e deseja migrar os dados do SQL Server para o MySQL ou o MariaDB DBMS. O Kaspersky Security Center criará um backup compatível com o MySQL e o MariaDB. Depois disso, é possível restaurar os dados do backup para o MySQL ou o MariaDB.

#### [Migrar para formato do Azure](javascript:toggleBlock() ?

Ative essa opção se você usa atualmente o SQL Server como um DBMS para o Servidor de Administração e deseja migrar os dados do SQL [Server](#page-847-0) para o Azure SQL DBMS. O Kaspersky Security Center criará um backup compatível com o Azure SQL. Depois disso, é possível restaurar os dados do backup para o Azure SQL.

- Para backups, incluir data e hora atual no nome da pasta de destino
- Senha para backup
- 4. Clique no botão Avançar para iniciar o backup.
- 5. Se você estiver trabalhando com um banco de dados em um detecção, tal como o Amazon Web Services (AWS) ou o Microsoft Azure, na janela Entrar no Armazenamento Online, preencha os seguintes campos:
	- Para o AWS<sup>.</sup>
		- [Nome do bucket S3](javascript:toggleBlock()<sup>®</sup>

O nome do S3 [bucket](#page-841-0) que você criou para o Backup.

#### · [ID da chave de acesso](javascript:toggleBlock()<sup>®</sup>

Você recebeu o ID da chave (sequência de caracteres alfanuméricos) quando criou a Conta de Usuário do IAM para trabalhar com a instância de [armazenamento](#page-835-0) do S3 bucket.

O campo está disponível se você selecionou o banco de dados RDS em um S3 bucket.

#### • [Chave secreta](javascript:toggleBlock()?

A chave secreta que você [recebeu](#page-835-0) com o ID da chave de acesso quando criou a Conta de Usuário do IAM.

Os caracteres da chave secreta são exibidos como asteriscos. Após você começa a inserir a chave secreta, o botão **Exibir** é exibido. Mantenha pressionado este botão pelo tempo necessário para exibir os caracteres que você inseriu.

O campo está disponível se você selecionou uma chave de acesso a AWS IAM para a autorização em vez de uma função do IAM.

- Para o Microsoft Azure:
	- **[Nome da conta de armazenamento](javascript:toggleBlock() Azure**

Você criou o nome da conta de [armazenamento](#page-846-0) do Azure para trabalhar com o Kaspersky Security Center.

#### · [ID da assinatura do Azure](javascript:toggleBlock() ?

Você [criou](#page-844-0) a assinatura no portal do Azure.

#### · [Senha do Azure](javascript:toggleBlock()

Você recebeu a senha quando criou o ID do [aplicativo.](#page-844-0)

Os caracteres da senha são exibidos como asteriscos. Após você começar a inserir a senha, o botão Exibir se torna disponível. Mantenha pressionado este botão para exibir os caracteres que você inseriu.

#### • [ID do aplicativo Azure](javascript:toggleBlock() ?

Você [criou](#page-844-0) este ID do aplicativo no portal do Azure.

É possível fornecer somente um ID do aplicativo Azure para sondagem e outros fins. Se quiser criar a sondagem de outro segmento do Azure, primeiro exclua a conexão Azure existente.

#### **[Nome do servidor Azure SQL](javascript:toggleBlock()**<sup>®</sup>

O nome e o grupo do recurso estão disponíveis nas propriedades do Azure SQL Server.

#### [Grupo de recursos do servidor](javascript:toggleBlock() Azure SQL<sup>®</sup>

O nome e o grupo do recurso estão disponíveis nas propriedades do Azure SQL Server.

#### [Chave de acesso do armazenamento](javascript:toggleBlock() do Azure

Disponível nas propriedades da conta de [armazenamento,](#page-846-1) na seção Chaves de Acesso. Você pode usar qualquer uma das chaves (key1 ou key2).

Para recuperar os dados do Servidor de Administração no modo interativo:

1. Execute o utilitário klbackup localizado na pasta de instalação do Kaspersky Security Center. Inicie o utilitário na mesma conta em que você instalou o Servidor de Administração.

O Assistente de Backup e Restauração é iniciado.

2. Na primeira página do Assistente, selecione Restaurar dados do Servidor de Administração.

Se você selecionar o a opção <mark>Restaurar ou fazer backup somente do certificado do Servidor de</mark> Administração, apenas o certificado do Servidor de Administração será recuperado.

Clique em Avançar.

Clique em **Avançar**.<br>3. Na janela **Restaurar configurações** do Assistente:

- $\bullet$  Especifique a pasta que contém uma cópia backup dos dados do Servidor de Administração. Você deve certificar-se de que o nome do arquivo é backup.zip. Se você estiver trabalhando em um ambiente de nuvem, como o AWS ou o Azure, especifique o endereço do armazenamento.
- Especifique a senha que foi inserida durante o backup dos dados.

Ao restaurar dados, você deve especificar a mesma senha que foi inserida durante o backup. Se o caminho para uma pasta compartilhada for alterado após o backup, verifique a operação de tarefas que usam os dados restaurados (tarefas de restauração e tarefas de instalação remota). Se necessário, edite as configurações dessas tarefas. Enquanto os dados estão sendo restaurados de um arquivo de backup, ninguém deve acessar a pasta compartilhada do Servidor de Administração. A conta em que o utilitário klbackup é iniciado deve ter acesso completo à pasta compartilhada.

<span id="page-632-0"></span>4. Clique no botão Avançar para restaurar os dados.

## Backup de dados e recuperação no modo não interativo

Para criar uma cópia de backup ou recuperar os dados do Servidor de Administração no modo não interativo,

Execute o utilitário klbackup com o conjunto de chaves a partir da linha de comando de um dispositivo que tenha o Servidor de Administração instalado.

A sintaxe da linha de comando do utilitário:

```
klbackup -path BACKUP_PATH [-logfile LOGFILE] [-use_ts]|[-restore] [-password PASSWORD]
[-online]
```
Se nenhuma senha for especificada na linha de comando do utilitário klbackup, o utilitário lhe solicita a inserção da senha interativamente.

Descrições das chaves:

- - path BACKUP\_PATH Salve as informações na pasta BACKUP\_PATH ou use os dados da pasta BACKUP\_PATH para a recuperação (parâmetro obrigatório).
- -logfile LOGFILE—Salve um relatório no backup de dados e recuperação do Servidor de Administração.

Devem ser concedidas permissões à conta do servidor do banco de dados e ao utilitário klbackup para alterar os dados na pasta BACKUP\_PATH.

-use\_ts — Quando estiver salvando os dados, copie as informações na pasta BACKUP\_PATH, na subpasta com um nome contendo a data e hora de operação atuais do sistema no formato klbackup YYYY-MM-DD # HH-MM-SS. Se nenhuma chave for especificada, as informações são salvas na raiz da pasta BACKUP\_PATH.

Ao tentar salvar informações em uma pasta que já armazena uma cópia backup, uma mensagem de erro será exibida. Nenhuma informação será atualizada.

A disponibilidade da chave -use\_ts permite manter um arquivo de dados do Servidor de Administração. Por exemplo, se a chave -path indicar a pasta C:\KLBackups, a pasta klbackup 2022/6/19 # 11-30-18 armazenará as informações sobre o status do Servidor de Administração em 19 de junho de 2022, às 11:30:18.

-restore—Recupere os dados do Servidor de Administração. A recuperação de dados é realizada com base nas informações contidas na pasta BACKUP\_PATH. Se não houver nenhuma chave, um backup dos dados é feito na pasta BACKUP\_PATH.

-password PASSWORD—Salve ou recupere o certificado do Servidor de Administração; para criptografar e descriptografar; use a senha especificada pelo parâmetro PASSWORD.

Uma senha esquecida não pode ser recuperada. Não há requisitos de senha. O comprimento da senha é ilimitado e também é possível um comprimento nulo (sem senha).

Ao restaurar dados, você deve especificar a mesma senha que foi inserida durante o backup. Se o caminho para uma pasta compartilhada for alterado após o backup, verifique a operação de tarefas que usam os dados restaurados (tarefas de restauração e tarefas de instalação remota). Se necessário, edite as configurações dessas tarefas. Enquanto os dados estão sendo restaurados de um arquivo de backup, ninguém deve acessar a pasta compartilhada do Servidor de Administração. A conta em que o utilitário klbackup é iniciado deve ter acesso completo à pasta compartilhada.

-online—Backup dos dados do Servidor de Administração ao criar um instantâneo do volume para, inimizar o tempo offline do Servidor de Administração. Quando você usa o utilitário para recuperar os dados, esta opção é ignorada.

## Mover Servidor de Administração para outro dispositivo

Para migrar <sup>o</sup> Servidor de Administração para outro dispositivo:

- 1. Crie uma cópia backup dos dados do Servidor de [Administração](#page-628-1).
- 2. Instale o Servidor de Administração no dispositivo selecionado.

Para simplificar o processo de manutenção de grupos de administração, recomendamos que você se certifique de que o endereço do novo Servidor de Administração é o mesmo que o endereço do Servidor de Administração anterior. O endereço (ou seja, o nome do dispositivo na rede Windows ou um endereço IP) é especificado nas configurações do Agente de Rede, no grupo de configurações **Conexão ao Servidor de** . Administração

- 3. No novo Servidor de Administração, recupere os dados do Servidor de Administração usando a cópia de backup.
- 4. Se o endereço (ou seja, o nome do dispositivo na rede Windows ou o endereço IP) do novo Servidor de Administração não coincidir com o endereço do Servidor de Administração anterior, conecte os dispositivos cliente ao novo Servidor de Administração, e crie uma tarefa Alterar <sup>o</sup> Servidor de [Administração](#page-655-0) para o grupo Dispositivos gerenciados no Servidor de Administração anterior.

Se o endereço for o mesmo, você não precisa criar esta tarefa. A conexão será estabelecida com o endereço especificado nas configurações.

5. Exclua o Servidor de Administração antigo.

Se desejar, também pode usar um novo dispositivo para o DBMS. Para transferir as informações corretamente, certique-se de que o novo DBMS tenha os mesmos esquemas de agrupamento do antigo.

Evitar conflitos entre vários Servidores de Administração

Caso haja mais de um Servidor de Administração em sua rede, eles poderão ver os mesmos dispositivos cliente. Isso pode resultar, por exemplo, na instalação remota do mesmo aplicativo no mesmo dispositivo de mais de um Servidor, além de outros conflitos. Para evitar essa situação, o Kaspersky Security Center 14 lhe permite impedir que um aplicativo seja instalado em um dispositivo gerenciado por outro Servidor de [Administração.](#page-324-0)

Você também pode usar a propriedade Gerenciado por outro Servidor de Administração como um critério com os seguintes objetivos:

- Pesquisar [dispositivos](#page-895-0)
- Seleções de [dispositivos](#page-541-0)
- Regras de migração de [dispositivos](#page-391-0)
- Regras de identificação automática

O Kaspersky Security Center 14 usa heurística para determinar se um dispositivo cliente é gerenciado pelo Servidor de Administração com o qual você trabalha ou por um Servidor de Administração diferente.

## Verificação em duas etapas

Esta seção descreve como você pode usar a verificação em duas etapas para reduzir o risco de acesso não autorizado ao Console de Administração ou ao Kaspersky Security Center 14 Web Console.

### Cenário: configurando a verificação em duas etapas para todos os usuários

Este cenário descreve como ativar a verificação em duas etapas para todos os usuários e como excluir contas de usuário da verificação em duas etapas. Se você não ativou a verificação em duas etapas para sua conta antes de ativá-la para outros usuários, o aplicativo abre a janela para ativando a verificação em duas etapas para sua própria conta, primeiro. Este cenário também descreve como ativar a verificação em duas etapas para a sua própria conta.

Se você ativou a verificação em duas etapas para sua conta, pode prosseguir para a ativação da verificação em duas etapas para todos os usuários.

### Pré-requisitos

Antes de começar:

- · Certifique-se de que sua conta de usuário tenha o direito de Modificar ACLs de objeto na área funcional Recursos gerais: Permissões de usuário para modificar as configurações de segurança para contas de outros usuários.
- Certique-se de que os outros usuários do Servidor de Administração instalem um aplicativo autenticador em seus dispositivos.

#### Fases

Ativar a verificação em duas etapas para todos os usuários é feita com os seguintes passos:

#### Instalando um aplicativo autenticador em um dispositivo

Você pode instalar o Google Authenticator, Microsoft Authenticator ou qualquer outro aplicativo autenticador compatível com o algoritmo de senha única baseada em tempo.

- 
- 2 Sincronizando a hora do aplicativo do autenticador com a hora do dispositivo no qual o Servidor de Administração está instalado

Certifique-se de que a hora definida no aplicativo autenticador está sincronizada com a hora do Servidor de Administração.

 $\odot$  Ativando a verificação em duas etapas para sua conta e recebendo a chave secreta para sua conta

Instruções de como proceder:

- [Para o Console de Administração](#page-637-0) baseado em MMC: Ativando a vericação em duas etapas para sua própria conta
- o [Para Kaspersky Security Center](#page-1007-0) 14 Web Console: Ativando a verificação em duas etapas para sua própria conta

Após ativar a verificação em duas etapas para sua conta, você pode fazer a verificação em duas etapas para todos os usuários.

#### Ativando a verificação em duas etapas para todos os usuários

Os usuários com a verificação em duas etapas ativada devem usá-la para fazer login no Servidor de Administração.

Instruções de como proceder:

- o [Para o Console de Administração](#page-638-0) baseado em MMC: Ativando a verificação em duas etapas para todos os usuários
- o [Para Kaspersky Security Center](#page-1008-0) 14 Web Console: Ativando a verificação em duas etapas para todos os usuários

#### **6** Editando o nome de um emissor do código de segurança

Se você tiver vários Servidores de Administração com nomes semelhantes, pode ser necessário alterar os nomes do emissor do código de segurança para melhor identificação de diferentes Servidores de Administração.

Instruções de como proceder:

- o Para Console de Administração baseado em MMC: [Editando o nome de um emissor](#page-640-0) de código de segurança
- o Para Kaspersky Security Center 14 Web Console: [Editando o nome de um emissor](#page-1010-0) de código de segurança

#### $\odot$  Excluindo contas de usuário para as quais você não precisa ativar a verificação em duas etapas

Caso necessário, exclua os usuários da verificação em duas etapas. Os usuários com contas excluídas não precisam usar a verificação em duas etapas para fazer login no Servidor de Administração.

Instruções de como proceder:

- o Para Console de Administração baseado em MMC: Excluindo contas da verificação em duas etapas
- o Para Kaspersky Security Center 14 Web Console: Excluindo contas da verificação em duas etapas

#### Resultados

Após a conclusão deste cenário:

- A verificação em duas etapas está ativada para a sua conta.
- · A verificação em duas etapas é ativada para todas as contas de usuário do Servidor de Administração, exceto para contas de usuário excluídas.

## Sobre a verificação em duas etapas

O Kaspersky Security Center fornece verificação em duas etapas para usuários do Console de Administração ou do Kaspersky Security Center 14 Web Console. Quando a verificação em duas etapas é ativada para a sua própria conta, toda vez que você efetua login no Console de Administração ou no Kaspersky Security Center 14 Web Console, deve inserir seu nome de usuário, senha e um código de segurança único adicional. Se você usar [autenticação](#page-966-0) de domínio para sua conta, você só precisa inserir um código de segurança de uso único adicional. Para receber um código de segurança de uso único, você deve ter um aplicativo autenticador em seu computador ou dispositivo móvel.

Um código de segurança possui um identificador conhecido como *nome do emissor*. O nome do emissor do código de segurança é usado como um identificador do Servidor de Administração no aplicativo autenticador. Você pode alterar o nome do emissor do código de segurança. O nome do emissor do código de segurança possui um valor padrão que é igual ao nome do Servidor de Administração. O nome do emissor é usado como um identicador do Servidor de Administração no aplicativo autenticador. Se você alterar o nome do emissor do código de segurança, deverá emitir uma nova chave secreta e passá-la para o aplicativo autenticador. Um código de segurança é de uso único e válido por até 90 segundos (o tempo exato pode variar).

Qualquer usuário para o qual a verificação em duas etapas está ativada pode reemitir sua própria chave de segurança. Quando um usuário se autentica com a chave secreta reemitida e a usa para fazer login, o Servidor de Administração salva a nova chave secreta para a conta desse usuário. Se o usuário inserir a nova chave secreta incorretamente, o Servidor de Administração não salvará a nova chave secreta e deixará a chave secreta atual válida para autenticação posterior.

Qualquer software de autenticação compatível com o algoritmo de senha única com base em tempo (TOTP) pode ser usado como um aplicativo autenticador, por exemplo, o Google Authenticator. Para gerar o código de segurança, você deve sincronizar a hora definida no aplicativo do autenticador com a hora definida para o Servidor de Administração.

Um aplicativo autenticador gera o código de segurança da seguinte maneira:

- 1. O Servidor de Administração gera uma chave secreta especial e um código QR.
- 2. Você passa a chave secreta gerada ou o código QR para o aplicativo autenticador.
- 3. O aplicativo autenticador gera um código de segurança de uso único que você passa para a janela de autenticação do Servidor de Administração.

Recomendamos fortemente que você instale um aplicativo autenticador em um ou mais dispositivos. Salve a chave secreta (ou código QR) e mantenha-a em um lugar seguro. Isso ajudará a restaurar o acesso ao Console de Administração ou ao Kaspersky Security Center 14 Web Console, caso você perca o dispositivo móvel.

Para proteger o uso do Kaspersky Security Center, você pode ativar a verificação em duas etapas para sua própria conta e depois ativá-la para todos os usuários.

Você pode [excluir](#page-1009-0) contas da verificação em duas etapas. Isso pode ser necessário para contas de serviço que não podem receber um código de segurança para autenticação.

A verificação em duas etapas funciona de acordo com as seguintes regras:

- Apenas uma conta de usuário que tenha o direito <u>Modificar ACLs de objeto</u> na área funcional **Recursos gerais:** Permissões do usuário pode ativar a verificação em duas etapas para todos os usuários.
- Apenas um usuário que ativou a verificação em duas etapas para sua própria conta pode ativá-la para todos os usuários.
- Apenas um usuário que ativou a verificação em duas etapas para sua própria conta pode excluí-la da lista de verificação em duas etapas para todos os usuários.
- · Um usuário pode ativar a verificação em duas etapas somente para a sua própria conta.
- Uma conta de usuário que possui o direito de Modificar ACLs de objetos na área funcional Recursos gerais: Permissões do usuário e está conectada ao Console de Administração ou ao Kaspersky Security Center 14 Web Console usando a verificação em duas etapas pode desativar a verificação em duas etapas: para qualquer outro usuário apenas se esse recurso estiver desativado, para um usuário excluído da lista de verificação em duas etapas que está ativado para todos os usuários.
- Qualquer usuário que efetuar login no Console de Administração ou no Kaspersky Security Center 14 Web Console usando a verificação em duas etapas pode reemitir a chave secreta.
- Você pode ativar a opção de verificação em duas etapas para todos os usuários para o Servidor de Administração com o qual está trabalhando no momento. Se você ativar esta opção no Servidor de [Administração,](#page-130-0) também ativará esta opção para as contas de usuário de seus Servidores de Administração virtuais e não ativará a verificação em duas etapas para as contas de usuário dos Servidores de Administração secundários.

Caso a verificação em duas etapas esteja ativada para uma conta de usuário no Servidor de Administração do Kaspersky Security Center versão 13 ou superior, o usuário não poderá fazer login no Kaspersky Security Center Web Console das versões 12, 12.1 ou 12.2.

## <span id="page-637-0"></span>Ativando a verificação em duas etapas para sua própria conta

Antes de habilitar a verificação em duas etapas para sua conta, certifique-se de que um aplicativo autenticador está instalado em seu dispositivo móvel. Certifique-se de que a hora definida no aplicativo autenticador está sincronizada com a hora do Servidor de Administração.

Ativando a verificação em duas etapas para sua conta:

- 1. Na árvore do console do Kaspersky Security Center, abra o menu contextual da pasta Servidor de Administração e selecione Propriedades.
- 2. Na janela de propriedades do Servidor de Administração, acesse o painel **Seções**, selecione **Avançado** e Verificação em duas etapas.
- 3. Na seção Verificação em duas etapas, clique no botão Configurar.

Na janela aberta de propriedades da verificação em duas etapas, a chave secreta é exibida.

- 4. Insira a chave secreta no aplicativo do autenticador para receber o código de segurança único. Você pode especificar a chave secreta no aplicativo autenticador manualmente ou escanear o código QR no dispositivo móvel.
- 5. Especifique o código de segurança gerado pelo aplicativo autenticador e clique no botão **OK** para sair da janela de propriedades de verificação em duas etapas.
- 6. Clique no botão **Aplicar**.<br>7. Clique no botão **OK**.
- 7. Clique no botão OK.

<span id="page-638-0"></span>A verificação em duas etapas é ativada para a sua própria conta.

### Ativando a verificação em duas etapas para todos os usuários

Você pode ativar a verificação em duas etapas para todos os usuários do Servidor de Administração se sua conta tiver o direito <u>Modificar ACLs de objeto</u> na área funcional **Recursos gerais: Permissões do usuário** e se você fizer a autenticação usando a verificação em duas etapas. Se você não ativou a verificação em duas etapas para sua conta antes de ativá-la para todos os usuários, o aplicativo abre a janela para ativando a verificação em duas etapas para sua própria conta.

Para ativar a verificação em duas etapas para vários usuários:

- 1. Na árvore do console do Kaspersky Security Center, abra o menu contextual da pasta Servidor de Administração e selecione Propriedades.
- 2. Na janela de propriedades do Servidor de Administração, no painel **Seções**, selecione **Avançado** e **verificação** . em duas etapas

3. Clique no botão Definir como obrigatório para ativar a verificação em duas etapas para todos os usuários.

4. Na seção Verificação em duas etapas, clique no botão Aplicar e depois no botão OK.

A verificação em duas etapas está ativada para todos os usuários. A partir de agora, todos os usuários do Servidor de Administração, incluindo os usuários que foram adicionados após ativar esta opção, devem configurar a verificação em duas etapas para suas contas, exceto para os usuários cujas contas foram [excluídas](#page-640-1) da verificação em duas etapas.

### Desativando a verificação em duas etapas para uma conta de usuário

Para desativar a verificação em duas etapas para uma conta de usuário:

- 1. Na árvore do console do Kaspersky Security Center, abra o menu contextual da pasta Servidor de Administração e selecione Propriedades.
- 2. Na janela de propriedades do Servidor de Administração, no painel **Seções**, selecione **Avançado** e **verificação** . em duas etapas
- 3. Na seção Verificação em duas etapas, clique no botão Desativar.

4. Clique no botão **Aplicar**.<br>5. Clique no botão **OK**.

5. Clique no botão OK.

A verificação em duas etapas é desativada para sua conta.

Você pode desativar a verificação em duas etapas para contas de outros usuários. Isso fornece proteção no caso, por exemplo, de um usuário perder ou danificar um dispositivo móvel.

Você pode desativar a verificação em duas etapas para contas de outros usuários, somente se sua conta tiver o direito de <u>Modificar ACLs de objeto</u> na área funcional **Recursos gerais: Permissões do usuário**. Seguindo os passos abaixo, você também pode desativar a verificação em duas etapas para a sua própria conta.

Para desativar a verificação em duas etapas para qualquer conta de usuário:

1. Na árvore do console, abra a pasta **Contas de usuário**.

Por padrão, a pasta **Contas de usuário** é uma subpasta da pasta **Avançado**.

- 2. No espaço de trabalho, clique duas vezes na conta do usuário para a qual você deseja desativar a verificação em duas etapas.
- 3. Na janela aberta Propriedades:<nome de usuário>, selecione a seção Verificação em duas etapas.

4. Na seção Verificação em duas etapas, selecione as seguintes opções:

- · Se deseja ativar a verificação em duas etapas para uma conta de usuário, clique no botão Desativar.
- Se deseja ativar a verificação em duas etapas para uma conta de usuário, clique no botão **Desativar**.<br>Se deseja excluir esta conta de usuário da verificação em duas etapas, selecione a opção **Usuário pode** . aprovar uma autenticação usando apenas nome de usuário e senha
- 5. Clique no botão **Aplicar**.<br>6. Clique no botão **OK**.
- 6. Clique no botão OK.

A verificação em duas etapas para uma conta de usuário é desativada.

#### Desativando a verificação em duas etapas para todos os usuários

Você pode desativar a verificação em duas etapas para todos os usuários do Servidor de Administração se sua conta tiver o direito <u>Modificar ACLs de objeto</u> na área funcional **Recursos gerais: Permissões do usuário** e se você fizer a autenticação usando a verificação em duas etapas.

#### Para desativar a verificação em duas etapas:

- 1. Na árvore do console do Kaspersky Security Center, abra o menu contextual da pasta Servidor de Administração e selecione Propriedades.
- 2. Na janela de propriedades do Servidor de Administração, no painel **Seções**, selecione **Avançado** e **verificação** . em duas etapas
- 3. Clique no botão Definir como opcional para desativar a verificação em duas etapas para todos os usuários.
- 4. Clique no botão Aplicar na seção Verificação em duas etapas.
- 5. Clique no botão OK na seção verificação em duas etapas.

<span id="page-640-1"></span>A verificação em duas etapas está desativada para todos os usuários.

## Excluindo contas da verificação em duas etapas

Você pode excluir uma conta de usuário da verificação em duas etapas se tiver o direito Modificar ACLs de objeto na área funcional Recursos gerais: Permissões de usuário.

Se uma conta de usuário for excluída da verificação em duas etapas, esse usuário pode efetuar login no Console de Administração ou no Kaspersky Security Center 14 Web Console sem usar a verificação em duas etapas.

A exclusão de contas da verificação em duas etapas pode ser necessária para contas de serviço que não podem passar o código de segurança durante a autenticação.

Para excluir uma conta de usuário da verificação em duas etapas:

- 1. Se deseja excluir uma conta do Active Directory, execute a [sondagem](#page-289-0) do Active Directory para atualizar a lista de usuários do Servidor de Administração.
- 2. Na árvore do console, abra a pasta **Contas de usuário**.

Por padrão, a pasta **Contas de usuário** é uma subpasta da pasta **Avançado**.

- 3. No espaço de trabalho, clique duas vezes na conta do usuário que deseja excluir da vericação em duas etapas
- 4. Na janela aberta Propriedades:<nome de usuário>, selecione a seção Verificação em duas etapas.
- 5. Na seção aberta, selecione a opção **Usuário pode aprovar uma autenticação usando apenas nome de** . usuário e senha
- 6. Na seção Verificação em duas etapas, clique no botão Aplicar e depois no botão OK.

Esta conta de usuário é excluída da verificação em duas etapas. Você pode marcar as contas excluídas na lista de contas de usuário.

### <span id="page-640-0"></span>Editando o nome de um emissor do código de segurança

Você pode ter várias tags (chamadas de emissores) para diferentes Servidores de Administração. Você pode alterar o nome de um emissor de código de segurança no caso, por exemplo, se o Servidor de Administração já usa um nome semelhante de emissor para outro Servidor de Administração. Por padrão, o nome de um emissor de código de segurança é igual ao nome do Servidor de Administração.

Depois de alterar o nome do emissor do código de segurança, você deve emitir novamente uma nova chave secreta e passá-la para o aplicativo autenticador.

#### Para especificar um novo nome de um emissor do código de segurança:

- 1. Na árvore do console do Kaspersky Security Center, abra o menu contextual da pasta Servidor de Administração e selecione Propriedades.
- 2. Na janela de propriedades do Servidor de Administração, no painel **Seções**, selecione **Avançado** e **verificação** . em duas etapas
- 3. Especifique um novo nome de emissor de código de segurança no campo **Emissor de código de segurança**.
- 4. Clique no botão Aplicar na seção Verificação em duas etapas.
- 5. Clique no botão OK na seção verificação em duas etapas.

Um novo nome de emissor de código de segurança é especificado para o Servidor de Administração.

# Gerenciamento de grupos de administração

Esta seção fornece informações sobre como gerenciar grupos de administração.

Você pode executar as seguintes ações nos grupos de administração:

- Adicione qualquer número de grupos aninhados de qualquer nível de hierarquia aos grupos de administração.
- Adicionar dispositivos aos grupos de administração.
- Altere a hierarquia de grupos de administração ao migrar dispositivos individuais e grupos inteiros para outros grupos.
- Remover grupos aninhados e dispositivos dos grupos de administração.
- Adicionar Servidores de Administração secundários e virtuais aos grupos de administração.
- Mover dispositivos cliente dos grupos de administração de um Servidor de Administração para aqueles de outro Servidor.
- Definir quais aplicativos Kaspersky que serão instalados automaticamente em dispositivos incluídos em um grupo.

Você pode executar essas ações somente se tiver a **permissão <u>Modificar</u> na área Gerenciamento de grupos de** administração para os grupos de administração que deseja gerenciar (ou para o Servidor de Administração ao qual esses grupos pertencem).

# Criação de grupos de administração

A hierarquia de grupos de administração é criada na janela principal do aplicativo Kaspersky Security Center, na pasta **Dispositivos gerenciados**. Os grupos de administração são exibidos como pastas na árvore do console (veja a figura abaixo).

lmediatamente após a instalação do Kaspersky Security Center, a pasta **Dispositivos gerenciados** contém somente uma pasta Servidores de Administração vazia.

As configurações de interface do usuário determinam se a pasta Servidores de Administração aparece na árvore do console. Para exibir esta pasta, na barra de menus, selecione **Visualizar → Configurar interface** e, na janela aberta **Configurar interface**, selecione a caixa de seleção **Exibir os Servidores de Administração** . secundários

Ao criar uma hierarquia de grupos de administração, você poderá adicionar dispositivos e máquinas virtuais à pasta Dispositivos gerenciados, e adicionar grupos aninhados. Você pode adicionar Servidores de Administração secundários e virtuais à pasta Servidores de Administração.

Assim como feito para a pasta **Dispositivos gerenciados**, cada grupo criado inicialmente, somente contém uma pasta **Servidores de Administração** vazia para trabalhar com Servidores de Administração secundários neste grupo. Informações sobre políticas e tarefas para este grupo e informações sobre dispositivos incluídos neste grupo são exibidas nas guias com os nomes correspondentes no espaço de trabalho deste grupo.

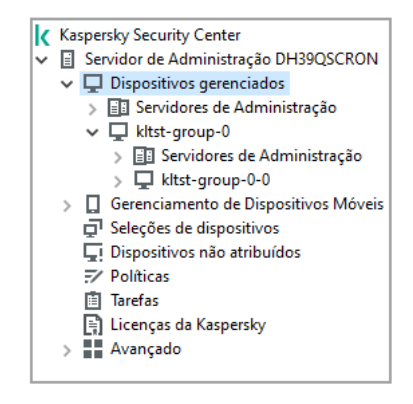

Exibir hierarquia de grupos de administração

Para criar um grupo de administração:

- 1. Na árvore do console, selecione a pasta Dispositivos gerenciados.
- 2. Se você desejar criar um subgrupo de um grupo de administração existente, na pasta **Dispositivos** gerenciados, selecione a subpasta que corresponde a esse grupo, ou seja, para incluir o novo grupo de administração.

Se você criar um novo grupo de administração de nível superior, você pode pular esta etapa.

- 3. Inicie o processo de criação do grupo de administração em uma das seguintes formas:
	- Usando o comando Novo → Grupo no menu de contexo.
	- Ao clicar no botão Novo grupo localizado no espaço de trabalho da janela principal do aplicativo, na guia . Dispositivos

4. Na janela Nome do grupo que será aberta, insira um nome para o grupo e clique em OK.

Uma nova pasta de grupo de administração com o nome especificado aparece na árvore do console.

O aplicativo permite criar a hierarquia dos grupos de administração com base na estrutura do Active Directory ou na estrutura de domínio da rede. Você também pode criar uma estrutura de grupos a partir de um arquivo de texto.

Para criar <sup>a</sup> estrutura de grupos de administração:

1. Na árvore do console, selecione a pasta Dispositivos gerenciados.

2. No menu de contexto da pasta **Dispositivos gerenciados**, selecione **Todas as tarefas → Nova estrutura de** . grupos

O Assistente de Nova Estrutura de Grupos de Administração é iniciado. Siga as instruções do Assistente.

## Mover grupos de administração

Você pode mover grupos de administração alojados dentro da hierarquia dos grupos.

Um grupo de administração é migrado juntamente com todos os grupos aninhados, Servidores de Administração secundários, dispositivos, políticas de grupo e tarefas. O sistema aplicará ao grupo todas as configurações que corresponderem a sua nova posição na hierarquia dos grupos de administração.

O nome do grupo deve ser único dentro de um nível da hierarquia. Se um grupo com o mesmo nome já existir na pasta para a qual você move o grupo de administração, você deve alterar o nome do último. Se você não tiver alterado o nome do grupo movido, um índice no formato **(<próximo número de sequência>)** é automaticamente adicionado ao seu nome após ser movido, por exemplo: (1), (2).

Você não pode renomear o grupo **Dispositivos gerenciados** porque ele é um elemento incorporado do Console de Administração.

Para mover um grupo para outra pasta na árvore do console:

- 1. Selecione um grupo para mover na árvore do console.
- 2. Execute uma das seguintes ações:
	- Mova o grupo usando o menu de contexto:
		- 1. Selecione **Cortar** no menu de contexto do grupo.
		- 2. Selecione **Colar** no menu de contexto do grupo de administração para o qual você precisa mover o grupo selecionado.
	- Mova o grupo usando o menu principal do aplicativo:
		- a. No menu principal, selecione  $A$ ção  $\rightarrow$  Cortar.
		- b. Selecione o grupo de administração para o qual você precisa mover o grupo selecionado na árvore do console. Ação → Cortar<br>stração para o q<br>Ação → Colar.
		- c. No menu principal, selecione  $A$ ção  $\rightarrow$  Colar.
	- Mova o grupo para outro na árvore do console, usando o mouse.

## Exclusão de grupos de administração

Você pode excluir um grupo de administração se o mesmo não incluir Servidores de Administração secundários, grupos aninhados ou dispositivos clientes, e caso não tenham sido criadas tarefas de grupo ou políticas para ele. Antes de excluir um grupo de administração, você deve excluir todos os Servidores de Administração secundários, grupos aninhados e dispositivos cliente daquele grupo.

Para excluir um grupo:

- 1. Selecione um grupo de administração na árvore do console.
- 2. Execute uma das seguintes ações:
	- Selecione Excluir no menu de contexto do grupo.
	- No menu principal do aplicativo, selecione  $A\varsigma\tilde{a}\circ \rightarrow$  Excluir.
	- Pressione a tecla **DELETE**.

## Criação automática de uma estrutura de grupos de administração

O Kaspersky Security Center lhe permite criar uma estrutura de grupos de administração usando o Assistente de Criação de Hierarquias de Grupos.

O Assistente cria uma estrutura de grupos de administração com base nos seguintes dados:

- Estruturas de domínios do Windows e grupos de trabalho
- Estruturas de grupos do Active Directory
- Conteúdo de um arquivo de texto criado pelo administrador manualmente

Quando o arquivo de texto for gerado, os seguintes requisitos devem ser atendidos:

O nome de cada novo grupo deve começar com uma nova linha; o delimitador deve começar com uma quebra de linha. As linhas em branco são ignoradas.

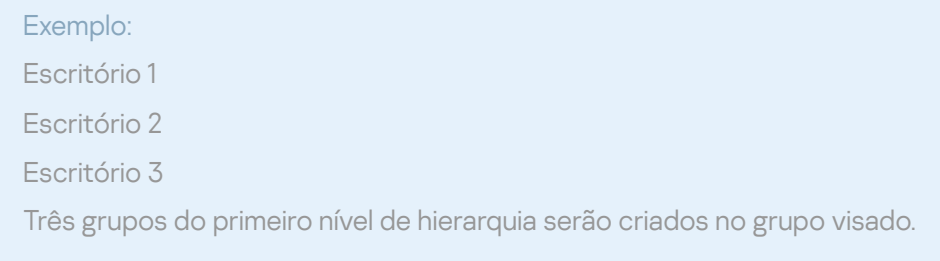

#### O nome do grupo alojado deve ser inserido com uma barra (/).

Exemplo:

Escritório 1/Divisão 1/Departamento 1/grupo 1

Quatro subgrupos aninhados dentro um do outro serão criados no grupo alvo.

#### • Para criar vários grupos alojados do mesmo nível de hierarquia, você deve especificar o "caminho completo ao grupo".

Exemplo: Escritório 1/Divisão 1/Departamento 1 Escritório 1/Divisão 2/Departamento 1 Escritório 1/Divisão 3/Departamento 1

Escritório 1/Divisão 4/Departamento 1

Um grupo do primeiro nível de hierarquia Escritório 1 será criado no grupo de destino; esse grupo incluirá quatro grupos alojados do mesmo nível de hierarquia: "Divisão 1", "Divisão 2", "Divisão 3" e "Divisão 4". Cada um desses grupos incluirá o grupo "Departamento 1".

Criar a hierarquia de grupos de administração através do Assistente não afeta a integridade da rede: em vez de grupos existentes sendo substituídos, novos grupos são adicionados. Um dispositivo cliente não pode estar incluído em um grupo de administração uma segunda vez porque o dispositivo é removido do grupo Dispositivos não atribuídos quando ele for movido para o grupo de administração.

Se, durante a criação da estrutura do grupo de administração, um dispositivo não foi incluído no grupo Dispositivos não atribuídos por algum motivo (foi desligado ou desconectado da rede), ele não será automaticamente movido para o grupo de administração. Você pode adicionar manualmente os dispositivos aos grupos de administração após o Assistente concluir sua operação.

Para iniciar <sup>a</sup> criação automática de uma estrutura de grupos de administração:

- 1. Selecione a pasta Dispositivos gerenciados na árvore do console.
- 2. No menu de contexto da pasta **Dispositivos gerenciados**, selecione **Todas as tarefas**  $\rightarrow$  **Nova estrutura de** . grupos
- O Assistente de Nova Estrutura de Grupos de Administração é iniciado. Siga as instruções do Assistente.

# Instalação automática de aplicativos nos dispositivos em um grupo de administração

Você pode especificar quais pacotes de instalação devem ser usados para a instalação remota automática de aplicativos Kaspersky em dispositivos cliente que foram adicionados recentemente ao grupo.

Para configurar a instalação automática de aplicativos em novos dispositivos em um grupo de administração:

1. Na árvore do console, selecione um grupo de administração desejado.

- 2. Abra a janela de propriedades do grupo de administração.
- 3. No painel Seções, selecione Instalação automática e, no espaço de trabalho, selecione os pacotes de instalação dos aplicativos a serem instalados em novos dispositivos.
- 4. Clique em OK.

As tarefas de grupo são criadas. Estas tarefas são executadas nos dispositivos cliente imediatamente após serem adicionadas ao grupo de administração.

Se alguns pacotes de instalação de um aplicativo são selecionados para instalação automática, a tarefa de instalação é criada apenas para a versão do aplicativo mais recente.

## Gerenciamento de dispositivos cliente

Esta seção contém informações como trabalhar com dispositivos cliente.

## Conectar dispositivos cliente ao Servidor de Administração

A conexão do dispositivo cliente ao Servidor de Administração é estabelecida através do Agente de Rede instalado no dispositivo cliente.

Quando um dispositivo cliente se conecta ao Servidor de Administração, as seguintes operações são executadas:

- Sincronização automática de dados:
	- A sincronização da lista de aplicativos instalados no dispositivo cliente.
	- · Sincronização das políticas, configurações do aplicativo, tarefas e configurações de tarefa.
- Resgate de informações atualizadas sobre a condição de aplicativos, execução de tarefas e estatísticas da operação de aplicativos pelo Servidor de Administração.
- Entrega das informações do evento ao Servidor de Administração para o processamento.

A sincronização automática de dados é executada regularmente de acordo com as congurações do Agente de Rede (por exemplo, a cada 15 minutos). Você pode especificar o intervalo de conexão manualmente.

As informações sobre um evento são enviadas ao Servidor de Administração assim que ocorram.

Se um Servidor de Administração estiver localizado remotamente fora de uma rede corporativa, os dispositivos cliente podem se conectar ao mesmo através da Internet.

Para os dispositivos se conectarem a um Servidor de Administração através da Internet, as seguintes condições precisam ser atendidas:

- O Servidor de Administração remoto deve ter um endereço IP externo e a porta de entrada 13000 deve permanecer aberta (para a conexão de Agentes de Rede). Recomendamos que você também abra a porta UDP 13000 (para receber notificações do desligamento do dispositivo).
- Os Agentes de Rede devem ser instalados nos dispositivos.
- Ao instalar o Agente de Rede em dispositivos, você deverá especificar o endereço IP externo do Servidor de Administração remoto. Se para a instalação for usado um pacote de instalação, o endereço IP externo deve ser especificado manualmente nas propriedades do pacote de instalação na seção Configurações.
- Para usar o Servidor de Administração para gerenciar aplicativos e tarefas para um dispositivo, na janela de propriedades desse dispositivo na seção **Geral**, selecione a caixa de seleção **Não desconectar do Servidor de** I Administração. Após a caixa de seleção ter sido selecionada, aguarde até o Servidor de Administração esteja sincronizado com o dispositivo remoto. O número de dispositivos cliente mantendo uma conexão contínua com um Servidor de Administração não pode exceder 300.

Para aumentar o desempenho de tarefas iniciadas por um Servidor de Administração remoto, você pode abrir a porta 15000 em um dispositivo. Neste caso, para executar uma tarefa, o Servidor de Administração envia um pacote especial ao Agente de Rede através da porta 15000 sem esperar pela conclusão da sincronização com o dispositivo.

O Kaspersky Security Center permite configurar a conexão entre um dispositivo cliente e o Servidor de Administração, para que a conexão permaneça ativa após a conclusão de todas as operações. Uma conexão ininterrupta é necessária nos casos quando o monitoramento em tempo real de status do aplicativo seja necessário e o Servidor de Administração não é capaz de estabelecer uma conexão ao cliente por algum motivo (por exemplo, a conexão é protegida por um firewall, a abertura de portas no dispositivo cliente não é permitida, o endereço IP do cliente é desconhecido). Você pode estabelecer uma conexão ininterrupta entre um dispositivo cliente e o Servidor de Administração na janela Propriedades do dispositivo na seção Geral.

Nós recomendamos que você estabeleça uma conexão ininterrupta com os dispositivos cliente mais importantes. O número total de conexões simultaneamente mantidas pelo Servidor de Administração é limitado a 300.

Durante a sincronização manual, o sistema usa um método de conexão auxiliar que permite a conexão iniciada pelo Servidor de Administração. Antes de estabelecer a conexão em um dispositivo cliente, você deve abrir a porta UDP. O Servidor de Administração envia uma solicitação de conexão para a porta UDP do dispositivo cliente. Em resposta, o certificado do Servidor de Administração é verificado. Se o certificado do Servidor de Administração coincidir com a cópia do certificado armazenada no dispositivo cliente, a conexão será estabelecida.

O início manual da sincronização também é usado para obter informações atualizadas sobre a condição de aplicativos, execução de tarefas e estatísticas da operação de aplicativos.

## Conecte manualmente um dispositivo cliente ao Servidor de administração. Utilitário klmover

Se você precisar conectar manualmente um dispositivo cliente ao Servidor de Administração, poderá usar o utilitário klmover no dispositivo cliente.

Ao instalar o Agente de Rede em um dispositivo cliente, o utilitário é copiado automaticamente para a pasta de instalação do Agente de Rede.

Para conectar manualmente um dispositivo cliente ao Servidor de Administração usando <sup>o</sup> utilitário klmover:

No dispositivo, inicie o utilitário klmover a partir da linha de comando.

Quando iniciado a partir da linha de comando, o utilitário klmover pode executar as seguintes ações (dependendo das chaves que estiverem em uso):

- · Conecta o Agente de Rede ao Servidor de Administração com as configurações especificadas;
- Grava os resultados de operação no arquivo de log de eventos ou exibe os mesmos na tela.

A sintaxe da linha de comando do utilitário:

```
klmover [-logfile <nome do arquivo>] [-address <endereço do servidor>] [-pn <número da
porta>] [-ps <número da porta SSL>] [-nossl] [-cert <caminho para arquivo de
certificado>] [-silent] [-dupfix]
```
Os direitos de administrador são necessários para executar o utilitário.

Descrições das chaves:

-logfile <nome do arquivo>–grava os resultados da execução do utilitário em um arquivo de registro.

Por predefinição, as informações são salvas na transmissão de saída predefinido (stdout). Se a chave não estiver sendo usada, os resultados e as mensagens de erro são exibidos na tela.

- -address <endereço do servidor> Endereço do Servidor de Administração para conexão. Você pode especificar um endereço IP, o nome NetBIOS ou o nome DNS de um dispositivo como seu endereço.
- -pn <número da porta>–número da porta através da qual a conexão não criptografada ao Servidor de Administração será estabelecida.

O número da porta padrão é 14000.

-ps <número da porta SSL>–número da porta SSL através da qual a conexão criptografada ao Servidor de Administração será estabelecida usando o protocolo SSL.

O número da porta padrão é 13000.

-nossl–usa a conexão não criptografada ao Servidor de Administração.

Se a chave não estiver sendo usada, o Agente de Rede é conectado ao Servidor de Administração através do protocolo SSL codificado.

-cert <caminho para arquivo de certificado>-Usa o arquivo de certificado especificado para autenticação de acesso ao Servidor de Administração.

Se a chave não estiver sendo usada, o Agente de Rede recebe um certificado na primeira conexão ao Servidor de Administração.

-silent—Executa o utilitário no modo silencioso.

Usar a chave poderá ser útil se, por exemplo, o utilitário for iniciado a partir do script de login no momento do registro do usuário.

-dupfix—A chave é usada se o Agente de Rede tiver sido instalado usando um método diferente do que é habitual (com o pacote de distribuição) — por exemplo, recuperando a partir de uma imagem de disco ISO.

# Conexão em túnel entre um dispositivo cliente e o Servidor de Administração

O Kaspersky Security Center permite o tunelamento de conexões de TCP, do Console de Administração via Servidor de Administração, e então via Agente de Rede a uma porta especificada em um dispositivo gerenciado. O tunelamento é projetado para conectar um aplicativo cliente em um dispositivo com o Console de Administração instalado à uma porta TCP em um dispositivo gerenciado — se nenhuma conexão direta for possível entre o Console de Administração e o dispositivo alvo.

Por exemplo, o tunelamento é usado para conexões a uma área de trabalho remota, para conectar-se a uma sessão existente e para criar uma nova sessão remota.

O tunelamento também pode ser ativado usando ferramentas externas. Por exemplo, o administrador pode executar o utilitário putty, o cliente VNC e outras ferramentas desta forma.

A conexão em túnel entre um dispositivo cliente remoto e Servidor de Administração é necessária se a porta usada para a conexão ao Servidor de Administração não estiver disponível no dispositivo. A porta no dispositivo poderá estar indisponível nos seguintes casos:

- O dispositivo remoto é conectado à uma rede local que usa o mecanismo NAT.
- Um dispositivo remoto é parte da rede local, do Servidor de Administração, mas sua porta está fechada por um **firewall**

#### Para criar uma conexão em túnel entre um dispositivo cliente <sup>e</sup> <sup>o</sup> Servidor de Administração:

- 1. Na árvore do console, selecione a pasta do grupo de administração que contém o dispositivo cliente.
- 2. Na guia Dispositivos, selecione o dispositivo.
- 3. No menu de contexto do dispositivo, selecione **Todas as tarefas**  $\rightarrow$  **Conexão em túnel**.
- 4. Na janela **Conexão em túnel** que for aberta, crie um túnel.

# Conexão remota à Área de trabalho de um dispositivo cliente

O administrador pode obter o acesso remoto à área de trabalho de um dispositivo cliente através de um Agente de Rede instalado no dispositivo. A conexão remota a um dispositivo por meio do Agente de Rede é possível mesmo que as portas TCP e UDP do dispositivo cliente estejam fechadas.

Ao estabelecer a conexão com o dispositivo, o administrador obtém o acesso completo às informações armazenadas nesse dispositivo, para que possa gerenciar os aplicativos nele instalados.

A conexão remota com um dispositivo pode ser estabelecida em uma das seguintes formas:

Usando um componente padrão do Microsoft Windows nomeado Conexão com a área de trabalho remota. A conexão com uma área de trabalho remota é estabelecida através do utilitário Windows padrão mstsc.exe, de acordo com as configurações do utilitário.

A conexão com a sessão de área de trabalho remota atual do usuário é estabelecida sem o conhecimento do usuário. Após o administrador se conectar com a sessão, o usuário do dispositivo será desconectado da sessão sem uma notificação antecipada.

Usando a tecnologia de Compartilhamento da área de trabalho do Windows. Ao conectar-se a uma sessão da área de trabalho remota existente, o usuário da sessão no dispositivo recebe uma solicitação para a conexão do administrador. Nenhuma informação sobre a atividade remota no dispositivo e seus resultados será salva em relatórios criados pelo Kaspersky Security Center.

O administrador pode conectar-se a uma sessão existente em um dispositivo cliente sem desconectar o usuário a sessão. Nesse caso, o administrador e o usuário da sessão no dispositivo compartilham o acesso à área de trabalho.

O administrador pode configurar uma auditoria da atividade do usuário em um dispositivo cliente remoto. Durante a auditoria, o aplicativo salva as informações sobre arquivos no dispositivo cliente que tenham sido abertos e/ou modificados pelo [administrador](#page-651-0).

Para conectar-se com a área de trabalho de um dispositivo cliente por meio do Compartilhamento da área de trabalho do Windows, as seguintes condições devem ser satisfeitas:

O Microsoft Windows Vista ou um sistema operacional Windows mais recente é instalado no dispositivo cliente.

- Microsoft Windows Vista ou um sistema operacional Windows mais recente instalado na estação de trabalho do administrador. O tipo de sistema operacional do dispositivo que hospeda o Servidor de Administração não impõe restrições à conexão através do Compartilhamento da área de trabalho do Windows.
- O Kaspersky Security Center usa uma licença para Gerenciamento de Patches e Vulnerabilidades.

Para conectar-se com <sup>a</sup> área de trabalho de um de dispositivo cliente através do componente Conexão de área de trabalho remota:

- 1. Na árvore do Console de Administração, selecione um dispositivo ao qual você precisa obter acesso.
- 2. No menu de contexto do dispositivo, selecione **Todas as tarefas**  $\rightarrow$  **Conectar-se ao dispositivo**  $\rightarrow$  **Nova** . sessão RDP

O utilitário padrão do Windows, mstsc.exe, é iniciado, o que ajuda a estabelecer conexão com a área de trabalho remota.

3. Siga as instruções exibidas nas caixas de diálogo do utilitário.

Quando a conexão com o dispositivo for estabelecida, a área de trabalho ficará disponível na janela Conexão remota do Microsoft Windows.

Para conectar-se com <sup>a</sup> área de trabalho de um de dispositivo cliente através da tecnologia de Compartilhamento da área de trabalho do Windows:

1. Na árvore do Console de Administração, selecione um dispositivo ao qual você precisa obter acesso.

- 2. No menu de contexto do dispositivo, selecione **Todas as tarefas**  $\rightarrow$  **Conectar-se ao dispositivo**  $\rightarrow$ . Compartilhamento da área de trabalho do Windows
- 3. Na janela **Selecionar sessão de área de trabalho remota** que for aberta, selecione a sessão no dispositivo ao qual você deseja se conectar.

Se a conexão com o dispositivo cliente for estabelecida com êxito, a área de trabalho do dispositivo ficará disponível na janela Visualizador da sessão do Kaspersky Remote Desktop.

4. Para começar a interagir com o dispositivo, no menu principal da janela **Visualizador da sessão do Kaspersky**  $\mathsf{Remote}$  Desktop, selecione  $\mathsf{A}\varsigma\tilde{\mathsf{o}}$ es  $\rightarrow$  Modo interativo.

# Conexão com dispositivos cliente através do Compartilhamento da área de trabalho do Windows

Para conectar-se <sup>a</sup> um dispositivo através do Compartilhamento da área de trabalho do Windows:

1. No árvore do console, na guia Dispositivos, selecione a pasta Dispositivos gerenciados.

O espaço de trabalho desta pasta exibe uma lista de dispositivos.

2. No menu de contexto do dispositivo ao qual você deseja se conectar, selecione **Conectar-se ao dispositivo** → . Compartilhamento da área de trabalho do Windows

A janela Selecionar sessão de área de trabalho remota se abre.

3. Na janela Selecionar sessão de área de trabalho remota, selecione uma sessão de área de trabalho para usar para conexão ao dispositivo.

4. Clique em OK.

O dispositivo é conectado.

# Configurar o reinício de um dispositivo cliente

Usando, instalando ou removendo o Kaspersky Security Center, você deveria reiniciar o dispositivo. Você pode especificar as configurações de reinicialização somente para dispositivos que executam o Windows.

Para configurar o reinício de um de dispositivo cliente:

- 1. Na árvore do console, selecione o grupo de administração para o qual você deve configurar o reinício.
- 2. No espaço de trabalho do grupo, selecione a guia Políticas.
- 3. No espaço de trabalho, selecione uma política do Agente de Rede do Kaspersky Security Center na lista de políticas e, em seguida, selecione **Propriedades** no menu de contexto da política.
- 4. Na janela de propriedades da política, selecione a seção Gerenciamento de reinício.
- 5. Selecione a ação que deve ser executada se uma reinicialização do dispositivo for necessária:
	- SelecioneNão reiniciar o sistema operacional para bloquear a reinicialização automática.
	- Selecione Reiniciar o sistema operacional automaticamente se necessário para permitir o reinício automático.
	- Selecione Perguntar ao usuário o que fazer para perguntar ao usuário se ele permite o reinício.

Você pode especificar a frequência das solicitações de reinicialização e ativar a reinicialização e o fechamento forçados dos aplicativos em sessões bloqueadas no dispositivo, marcando as caixas de seleção e as configurações de hora correspondentes nas caixas de rotação.

6. Clique em OK para salvar as alterações e fechar a janela Propriedades da política.

<span id="page-651-0"></span>O reinicio do dispositivo será configurado agora.

# Auditar ações em um dispositivo cliente remoto

O aplicativo permite a realização de auditoria das ações do administrador em dispositivos cliente remotos executando o Windows. Durante a auditoria, o aplicativo salva as informações sobre arquivos no dispositivo cliente que tenham sido abertos e/ou modificados pelo administrador. A auditoria das ações do administrador está disponível quando as seguintes condições são observadas:

- A licença de Gerenciamento de Patches e Vulnerabilidades está em uso.
- O administrador tem o direito de iniciar o acesso compartilhado à área de trabalho do dispositivo remoto.

#### Para ativar <sup>a</sup> auditoria de ações em um de dispositivo cliente remoto:

1. Na árvore do console, selecione o grupo de administração para o qual a auditoria das ações do administrador deve ser configurada.

- 2. No espaço de trabalho do grupo, selecione a guia Políticas.
- 3. Selecione uma política do Agente de Rede do Kaspersky Security Center e, a seguir, selecione **Propriedades** no menu de contexto da política.
- 4. Na janela de propriedades da política, selecione a seção **Compartilhamento da Área de Trabalho do Windows**.
- 5. Marque a caixa de seleção Ativar auditoria.
- 6. Nas listas **Máscaras de arquivos para monitorar depois de lidas** e **Máscaras de arquivos para monitorar** depois de modificadas, adicione máscaras de arquivo nas quais o aplicativo deve monitorar ações durante a auditoria.

Por padrão, o aplicativo monitora ações em arquivos com as extensões .txt, .rtf, .doc, .xls, .docx, .xlsx, .odt e .pdf.

7. Clique em OK para salvar as alterações e fechar a janela Propriedades da política.

Isso resulta na configuração da auditoria das ações do administrador no de dispositivo remoto do usuário com acesso à área de trabalho compartilhado.

Os registros de ações do administrador no dispositivo remoto são registrados:

- No log de eventos no dispositivo remoto.
- Em um arquivo com extensão syslog localizado na pasta do Agente de Rede em um dispositivo remoto (por exemplo, C:\ProgramData\KasperskyLab\adminkit\1103\logs).
- No banco de dados de eventos do Kaspersky Security Center.

# Verificar a conexão entre um dispositivo cliente e o Servidor de Administração

O Kaspersky Security Center lhe permite verificar as conexões entre um dispositivo cliente e o Servidor de Administração de forma automática ou manual.

A verificação automática da conexão é realizada no Servidor de Administração. A verificação manual da conexão é executada no dispositivo.

### Verificar automaticamente a conexão entre um dispositivo cliente e o Servidor de Administração

Para iniciar uma verificação automática da conexão entre um dispositivo cliente e o Servidor de Administração:

- 1. Na árvore do console, selecione o grupo de administração que inclui o dispositivo.
- 2. No espaço de trabalho do grupo de administração, na guia Dispositivos, selecione o dispositivo.
- 3. No menu de contexto do dispositivo, selecione Verificar a acessibilidade do dispositivo.

Isto abre uma janela que contém informações sobre a acessibilidade do dispositivo.

## Verificar manualmente a conexão entre um dispositivo cliente e o Servidor de Administração. Utilitário klnagchk

Você pode verificar a conexão e obter informações detalhadas sobre as configurações da conexão entre um dispositivo cliente e o Servidor de Administração usando o utilitário klnagchk.

Ao instalar o Agente de Rede em um dispositivo, o utilitário klnagchk é copiado automaticamente para a pasta de instalação do Agente de Rede.

Quando iniciado a partir da linha de comando, o utilitário klnagchk pode executar as seguintes ações (dependendo das chaves que estiverem em uso):

- · Exibe na tela ou registra os valores das configurações usadas para conectar o Agente de Rede instalado no dispositivo ao Servidor de Administração.
- Grava em um arquivo de log de eventos as estatísticas do Agente de Rede (desde a última inicialização) e os resultados de operação do utilitário ou exibe as informações na tela.
- Tenta estabelecer conexão entre o Agente de Rede e o Servidor de Administração.

Se a tentativa de conexão falhar, o utilitário envia um pacote ICMP para verificar o status do dispositivo no qual o Servidor de Administração está instalado.

Para verificar a conexão entre um dispositivo cliente e o Servidor de Administração usando o utilitário klnagchk:

No dispositivo, inicie o utilitário klnagchk a partir da linha de comando.

A sintaxe da linha de comando do utilitário:

```
klnagchk [-logfile <nome do arquivo>] [-sp] [-savecert <caminho para o arquivo de
certificado>] [-restart]
```
Descrições das chaves:

· - logfile <nome do arquivo> - Registra os valores das configurações de conexão entre o Agente de Rede e o Servidor de Administração, assim como os resultados da operação do utilitário em um arquivo de registro.

Por predefinição, as informações são salvas na transmissão de saída predefinido (stdout). Se a chave não estiver sendo usada, as configurações, os resultados e as mensagens de erro são exibidos na tela.

-sp — Mostra a senha para a autenticação do usuário no servidor proxy.

A configuração está em uso se a conexão ao Servidor de Administração for estabelecida através de um servidor proxy.

- - savecert <nome do arquivo> Salva o certificado usado para acessar o Servidor de Administração no arquivo especificado.
- -restart Reinicia o Agente de Rede após a conclusão do utilitário.

Sobre verificar o tempo de conexão entre um dispositivo e o Servidor de Administração

Para desligar um dispositivo, o Agente de Rede notifica o Servidor de Administração sobre este evento. No Console de Administração, esse dispositivo é exibido como desligado. No entanto, o Agente de Rede não pode notificar o Servidor de Administração sobre todos tais eventos. O Servidor de Administração, portanto, periodicamente analisa o atributo **Conectado ao Servidor de Administração** (o valor deste atributo é exibido no Console de Administração, nas propriedades do dispositivo, na seção Geral) para cada dispositivo e compara-o com o intervalo de sincronização a partir das configurações atuais do Agente de Rede. Se um dispositivo não tiver respondido ao longo de mais de três intervalos de sincronização sucessivos, aquele dispositivo é marcado como desligado.

# Identificação de dispositivos cliente no Servidor de Administração

Os dispositivos cliente são identificados com base em seus nomes. Um nome de dispositivo cliente é único entre todos os nomes de dispositivos conectados ao Servidor de Administração.

O nome de um dispositivo é encaminhado ao Servidor de Administração quando a rede Windows for amostrada e um novo dispositivo for descoberto nela, ou durante a primeira conexão do Agente de Rede instalado em um dispositivo cliente ao Servidor de Administração. Por padrão, o nome corresponde ao nome do dispositivo na rede Windows (nome NetBIOS). Se um dispositivo com esse nome já estiver registrado no Servidor de Administração, será adicionado um índice com o próximo número de sequência ao nome do novo dispositivo, por exemplo: <Nome>-1, <Nome>-2. Sob este nome, o dispositivo é adicionado ao grupo de administração.

# Mover dispositivos para um grupo de administração

Você pode migrar dispositivos de um grupo de administração para outro somente se tiver a [permissão](#page-715-0) Modificar na área **Gerenciamento de grupos de administração** para grupos de administração de origem e de destino (ou para o Servidor de Administração ao qual esses grupos pertencem).

Para incluir um ou diversos dispositivos em um grupo de administração selecionado:

- 1. Na árvore do console, selecione a pasta Dispositivos gerenciados.
- 2. Na pasta Dispositivos gerenciados, selecione subpasta que corresponde ao grupo no qual os dispositivos cliente serão incluídos.

Se você desejar incluir os dispositivos cliente no grupo Dispositivos gerenciados, poderá ignorar esta etapa.

- 3. No espaço de trabalho do grupo de administração selecionado, na guia Dispositivos, inicie o processo de incluir os dispositivos no grupo usando uma das seguintes formas:
	- Adicionando os dispositivos ao grupo, clicando no botão **Migrar dispositivos para o grupo**, na caixa de informações para a lista de dispositivos
	- Selecionando Criar → Dispositivo no menu de contexto da lista de dispositivos

O Assistente para Mover Dispositivos é iniciado. Seguindo suas instruções, selecione um método para mover os dispositivos ao grupo e crie uma lista de dispositivos para incluir no grupo.

Se você criar a lista de dispositivos manualmente, poderá usar um endereço IP (ou um conjunto de IPs), um nome NetBIOS ou um nome DNS como endereço de um dispositivo. Você pode mover manualmente à lista somente os dispositivos para os quais as informações já foram adicionadas no banco de dados do Servidor de Administração ao conectar o dispositivo ou após descoberta de dispositivos.

Para importar a lista de dispositivos a partir de um arquivo, especifique um arquivo TXT com uma lista de endereços de dispositivos a serem adicionados. Cada endereço deve ser especificado em uma linha em separado.

Após o Assistente concluir a sua operação, os dispositivos selecionados serão incluídos no grupo de administração e exibidos na lista de dispositivos sob os nomes gerados pelo Servidor de Administração.

Você pode mover um dispositivo cliente ao grupo de administração arrastando-o da pasta **Dispositivos não** atribuídos para a pasta do grupo de administração.

# Alterar o Servidor de Administração para dispositivos cliente

É possível alterar o Servidor de Administração que gerencia os dispositivos cliente por outro, usando a tarefa Alterar o Servidor de Administração.

Para alterar <sup>o</sup> Servidor de Administração que gerencia dispositivos cliente para outro servidor:

1. Conecte-se ao Servidor de Administração que gerencia os dispositivos.

2. Crie a tarefa de alteração do Servidor de Administração usando uma das seguintes formas:

- Se você precisar alterar o Servidor de Administração para os dispositivos incluídos no grupo de administração selecionado, crie uma tarefa para o grupo [selecionado.](#page-362-0)
- Se você precisar alterar o Servidor de Administração para os dispositivos incluídos em diferentes grupos de [administração](#page-364-0) ou nenhum dos grupos de administração existentes, crie uma tarefa para dispositivos específicos.

O Assistente para Adicionar Tarefas é iniciado. Siga as instruções do Assistente. Na janela **Selecionar o tipo de** tarefa do assistente de adição de tarefa, selecione o nó **Kaspersky Security Center**, abra a pasta **Avançado** e selecione a tarefa Alterar o Servidor de Administração.

3. Execute a tarefa criada.

Após a conclusão da tarefa, os dispositivos cliente, para os quais a mesma foi criada, são colocados sob gerenciamento pelo Servidor de Administração especificado nas configurações da tarefa.

Caso o Servidor de Administração seja compatível com a criptografia e a proteção dos dados e o usuário esteja criando uma tarefa **Alterar o Servidor de Administração**, uma advertência é exibida. O aviso indica que se quaisquer dados criptografados forem armazenados nos dispositivos, após o novo servidor começar a gerenciar os dispositivos, os usuários somente serão capazes de acessar os dados criptografados com os quais eles anteriormente trabalharam. Em outros casos, nenhum acesso a dados criptografados será fornecido. Para obter descrições detalhadas de cenários nos quais o acesso aos dados criptografados não é fornecido, consulte a Ajuda on-line do [Kaspersky Endpoint](https://support.kaspersky.com/help/KESWin/11.10.0/pt-BR/128089.htm) Security for Windows  $\alpha$ .

# Grupamentos e matrizes de servidores

O Kaspersky Security Center suporta a tecnologia de grupamento. Se o Agente de Rede enviar uma informação ao Servidor de Administração confirmando que o aplicativo instalado no dispositivo cliente faz parte de uma matriz de servidor, este dispositivo cliente torna-se um nó de cluster. O cluster será adicionado como um objeto individual na pasta Dispositivos gerenciados na árvore do console com o ícone ...

Alguns recursos típicos de um grupamento podem ser distinguidos:

- Um grupamento e qualquer um de seus nós estão sempre no mesmo grupo de administração.
- Se o administrador tentar mover um nó de grupamento, o nó voltará para sua localização original.
- Se o administrador tentar mover um cluster para um grupo diferente, todos os seus nós serão movidos com ele.

# Ativar, desativar e reiniciar remotamente dispositivos clientes

O Kaspersky Security Center lhe permite gerenciar dispositivos cliente remotamente ao ligá-los, desligá-los ou reiniciando-os.

Para gerenciar remotamente os dispositivos cliente:

1. Conecte-se ao Servidor de Administração que gerencia os dispositivos.

2. Crie uma tarefa de gerenciamento de dispositivo usando uma das seguintes formas:

- Se você precisar ligar, desligar ou reiniciar os dispositivos incluídos no grupo de administração selecionado, crie uma tarefa para o grupo [selecionado](#page-362-0).
- Se você deve ligar, desligar ou reiniciar os dispositivos incluídos em vários grupos de administração ou que não pertençam a nenhum deles, crie uma tarefa para [dispositivos](#page-364-0) específicos.

O Assistente para Adicionar Tarefas é iniciado. Siga as instruções do Assistente. Na janela **Selecionar o tipo de** tarefa do assistente de adição de tarefa, selecione o nó **Kaspersky Security Center**, abra a pasta **Avançado** e selecione a tarefa Gerenciar dispositivos.

3. Execute a tarefa criada.

Após a conclusão da tarefa, o comando (ativar, desativar ou reiniciar) será executado nos dispositivos selecionados.

# Sobre o uso da conexão contínua entre um dispositivo gerenciado e o Servidor de Administração

Por padrão, o Kaspersky Security Center não apresenta a conectividade contínua entre os dispositivos gerenciados e o Servidor de Administração. Os Agentes de Rede em dispositivos gerenciados periodicamente estabelecem conexões e sincronizam com o Servidor de Administração. O intervalo entre essas sessões de sincronização é definido em uma política do Agente de Rede e é, por padrão, 15 minutos. Se uma primeira sincronização for necessária (por exemplo, para forçar o aplicativo de uma política), o Servidor de Administração envia um pacote de rede assinado para o Agente de Rede na porta UDP 15000. (o Servidor de Administração pode enviar este pacote por uma rede IPv4 ou IPv6). Se nenhuma conexão através da porta UDP for possível entre o Servidor de Administração e um dispositivo gerenciado por qualquer motivo, a sincronização é executada na próxima rotina de conexão entre o Agente de Rede e o Servidor de Administração dentro do intervalo de sincronização.

No entanto, algumas operações não podem ser realizadas sem uma conexão antecipada entre o Agente de Rede e o Servidor de Administração. Essas operações incluem executar e interromper tarefas locais, receber estatísticas de um aplicativo gerenciado e criar um túnel. Para tornar essas operações possíveis, você deve ativar a opção **Não** desconectar do Servidor de Administração no dispositivo [gerenciado.](#page-668-0)

# Sobre a sincronização forçada

Embora o Kaspersky Security Center automaticamente sincronize o status, configurações, tarefas e políticas para dispositivos gerenciados, em alguns casos o administrador precisa saber exatamente se a sincronização já foi executada para um dispositivo especificado no presente momento.

No menu de contexto dos dispositivos gerenciados no Console de Administração, o item de menu **Todas as** t**arefas** contém o comando **Forçar a sincronização**. Quando o Kaspersky Security Center 14 executa este comando, o Servidor de Administração tenta se conectar ao dispositivo. Se esta tentativa for bem sucedida, a sincronização forçada será executada. Caso contrário, a sincronização será forçada somente após a próxima conexão entre o Agente de Rede e o Servidor de Administração.

# Sobre o agendador de conexão

Na janela de propriedades do Agente de Rede, na seção **Conectividade**, na subseção **Agendador de conexão**, você poderá especificar intervalos de tempo durante os quais o Agente de Rede transmitirá dados ao Servidor de Administração.

**Conectar quando necessário**. Se esta opção estiver selecionada, a conexão é estabelecida quando o Agente de Rede tem de enviar dados para o Servidor de Administração.

Conectar-se nos intervalos de tempo especificados. Se esta opção estiver selecionada, o Agente de Rede se conecta ao Servidor de Administração numa hora específica. Você pode adicionar vários períodos de tempo de conexão.

# Enviar mensagens aos usuários de dispositivos

Para enviar uma mensagem aos usuários de dispositivos:

1. Na árvore do console, selecione o nó com o nome do Servidor de Administração desejado.

- 2. Crie uma mensagem enviando a tarefa para os usuários de dispositivo em uma das seguinte formas:
	- Se você desejar enviar um mensagem aos usuários de dispositivos cliente que pertençam ao grupo de administração selecionado, crie uma tarefa para o grupo [selecionado.](#page-362-0)
	- Se você desejar enviar mensagem aos usuários de dispositivos que pertençam a diferentes grupos de administração ou que não pertençam a nenhum grupo de [administração,](#page-364-0) crie uma tarefa para dispositivos específicos.
	- O Assistente para Adicionar Tarefas é iniciado. Siga as instruções do Assistente.
- 3. Na janela de tipo de tarefa do assistente de adição de tarefa, selecione o nó do **Servidor de Administração do** Kaspersky Security Center 14, abra a pasta Avançado e selecione a tarefa Enviar mensagem ao usuário. A

tarefa Enviar mensagens ao usuário está disponível apenas para dispositivos que executam o Windows. Você também pode <u>enviar [mensagens](#page-719-0) no menu de contexto do usuário, na pasta [Contas](#page-719-0) de usuário</u>.

4. Execute a tarefa criada.

Após a conclusão da tarefa, a mensagem criada será enviada aos usuários dos dispositivos selecionados. A tarefa Enviar mensagens ao usuário está disponível apenas para dispositivos que executam o Windows. Você também pode enviar [mensagens](#page-719-0) no menu de contexto do usuário na pasta [Contas](#page-719-0) de usuário[.](#page-719-0)

# Gerenciar o Kaspersky Security for Virtualization

O Kaspersky Security Center oferece suporte à opção de conexão de máquinas virtuais ao Servidor de Administração. As máquinas virtuais são gerenciadas através Kaspersky Security for Virtualization. Para obter mais detalhes, consulte a documentação deste aplicativo.

# Configurar a alternância dos status do dispositivo

Você pode alterar as condições para atribuir o status Crítico ou Advertência para um dispositivo.

Para ativar <sup>a</sup> alteração do status do dispositivo para Crítico:

1. Abra a janela Propriedades em uma das seguintes formas:

- Na pasta Políticas no menu de contexto de uma política de Servidor de Administração, selecione . Propriedades
- Selecione **Propriedades** no menu de contexto de um grupo de administração.
- 2. Na janela de propriedades que se abre, no painel Seções, selecione Status do dispositivo.
- 3. No painel direito, na seção **Se especificados, definir como Crítico**, selecione a caixa de seleção ao lado de uma condição na lista.

No entanto, é possível alterar as configurações que não estão locked in the [parent](#page-374-0) policy.

4. Defina o valor necessário para a condição selecionada.

Você pode definir valores para algumas condições, mas não para todas.

5. Clique em OK.

Quando condições especificadas são atendidas, o dispositivo gerenciado recebe o status Crítico.

Para ativar <sup>a</sup> alteração do status do dispositivo para Advertência:

1. Abra a janela Propriedades em uma das seguintes formas:

- Na pasta **Políticas**, no menu de contexto da política de Servidor de Administração, selecione **Propriedades**.
- Selecione Propriedades no menu de contexto do grupo de administração.
- 2. Na janela de propriedades que se abre, no painel Seções, selecione Status do dispositivo.

3. No painel direito, na seção **Se especificados, definir como Advertência**, selecione a caixa de seleção ao lado de uma condição na lista.

No entanto, é possível alterar as configurações que não estão locked in the [parent](#page-374-0) policy.

4. Defina o valor necessário para a condição selecionada.

Você pode definir valores para algumas condições, mas não para todas.

#### 5. Clique em OK.

Quando as condições especificadas são atendidas, o dispositivo gerenciado recebe o status Advertência.

# Atribuindo tags a dispositivos e visualizando tags atribuídas

O Kaspersky Security Center permite atribuir tags a dispositivos. Uma tag é a ID de um dispositivo que pode ser usada para agrupar, descrever ou encontrar dispositivos. As tags atribuídas aos dispositivos podem ser usadas para criar seleções, para encontrar dispositivos, e para distribuir dispositivos entre grupos de administração.

Você pode identificar os dispositivos manualmente ou automaticamente. Identificar um dispositivo manualmente nas propriedades de dispositivo; você pode usar a identificação manual quando tiver que identificar um dispositivo individual. A atribuição automática de tags é executada pelo Servidor de Administração de acordo com as regras de identificação especificadas.

Nas propriedades de um Servidor de Administração, você pode atribuir tags automaticamente a dispositivos gerenciados por este Servidor de Administração. Os dispositivos são identificados automaticamente quando as regras especificadas são atendidas. Uma regra individual corresponde a cada tag. As regras são aplicadas às propriedades da rede do dispositivo, sistema operacional, aplicativos instalados no dispositivo e outras propriedades de dispositivo. Por exemplo, você pode definir uma regra que atribuirá a tag Win à todos os dispositivos que executam o Windows. Então, você pode usar esta tag ao criar uma seleção de dispositivo; isto ajudará a classificar todos os dispositivos que executam o Windows e atribuir-lhes uma tarefa.

Você também pode usar tags como as condições da ativação do perfil da política em um dispositivo gerenciado para poder aplicar perfis de política específicos somente em dispositivos com tags específicas. Por exemplo, se um dispositivo identificado como Correio aparecer no grupo de administração de Usuários e se a ativação do perfil da política correspondente pela tag Correio tiver sido ativada, então a política criada para o grupo Usuários não será aplicada a este dispositivo — mas o perfil do perfil da política será aplicado. O perfil da política pode permitir que este dispositivo inicie alguns aplicativos que foram bloqueados de ser executados pela política.

Você pode criar múltiplas regras de identificação. A um dispositivo único pode ser atribuído múltiplas regras de identificação e se as respetivas condições destas regras forem atendidas simultaneamente. Você pode ver a lista de todos as tags atribuídas nas propriedades do dispositivo. Cada regra de identificação pode ser ativada ou desativada. Se uma regra for ativada, ela é aplicada aos dispositivos gerenciados pelo Servidor de Administração. Se você não estiver usando uma regra atualmente mas puder precisar dela no futuro, não terá que removê-la; basta simplesmente desmarcar a caixa de seleção **Ativar regra**. Neste caso, a regra é desativada; ela não será executada até que a caixa de seleção Ativar regra seja novamente selecionada. Você poderá precisar desativar uma regra sem removê-lo se tiver de excluir a regra da lista de regras de identificação temporariamente e logo inclui-la novamente.

Identificação automática do dispositivo

Você pode criar e editar as regras de identificação automática na janela Propriedades do Servidor de Administração.

Para identificar dispositivos automaticamente:

- 1. No árvore do console, selecione o nó com o nome do Servidor de Administração para o qual você tem de especificar regras de identificação.
- 2. No menu de contexto do Servidor de Administração, selecione **Propriedades**.
- 3. Na janela de propriedades do Servidor de Administração, selecione a seção Regras de aplicação de tags.
- 4. Na seção **Regras de aplicação de tags**, clique no botão **Adicionar.**<br>A janela **Nova regra** se abre.

A janela Nova regra se abre.

5. Na janela Nova regra, configure as propriedades gerais da regra:

• Especifique o nome da regra.

O nome de regra não pode conter mais de 255 caracteres e não pode incluir nenhum caractere especial (tal como "\*< $>\$ : | ).

Ative ou desative a regra usando a caixa de seleção Ativar regra.

Por padrão, esta caixa de seleção Ativar regra está selecionada.

No campo Tag, insira um nome de tag.

O nome da tag não pode conter mais de 255 caracteres e não pode incluir nenhum caractere especial (tal como "\*< $>?$ : | ).

6. Na seção **Condições**, clique no botão **Adicionar** para adicionar uma nova condição, ou clique no botão Propriedades para editar uma condição existente.

O Assistente de Condição de Regra de Aplicação Automática de Tags.

- 7. Na janela **Condição de atribuição da tag**, selecione as caixas de seleção para as condições que devem afetar a identificação. Você pode selecionar múltiplas condições.
- 8. Dependendo de quais condições de identificação você selecionou, o Assistente exibe as janelas para a configuração das condições correspondentes. Defina o acionamento da regra de acordo com as seguintes condições:
	- Uso ou associação do dispositivo com uma rede específica —Propriedades da rede do dispositivo, tal como um nome de dispositivo na rede Windows, e a inclusão do dispositivo em um domínio ou em uma subrede IP.
	- Uso do Active Directory presença do dispositivo em uma unidade organizacional do Active Directory e a associação do dispositivo em um grupo do Active Directory.
	- Aplicativos específicos presença do Agente de Rede no dispositivo, tipo de sistema operacional, versão e arquitetura.
	- Máquinas virtuais Inclusão do dispositivo em um tipo específico de máquinas virtuais.
	- Aplicativo do registro de aplicativos instalado presença de aplicativos de diferentes fornecedores no dispositivo.

9. Após a configuração da condição, insira um nome para ela, e então feche o Assistente.

Se necessário, você pode definir múltiplas condições para única regra. Neste caso, a tag será atribuída um dispositivo se atender ao menos uma condição. As condições adicionadas serão exibidas na janela de propriedades da regra.

10. Clique em **OK** na janela **Nova regra** e, a seguir clique em **OK** na janela Propriedades do Servidor de Administração.

As regras recentemente criadas têm o cumprimento exigido nos dispositivos gerenciados pelo Servidor de Administração selecionado. Se as configurações de um dispositivo atenderem as condições da regra, ao dispositivo é atribuído à tag.

### Exibir e configurar tags atribuídas a um dispositivo

Você pode exibir a lista de todas as tags que foram atribuídas a um dispositivo, assim como seguir para a configuração de regras de identificação automáticas na janela Propriedades do dispositivo.

Para exibir e para configurar as tags que foram atribuídas a um dispositivo:

- 1. Na árvore do console, abra a pasta Dispositivos gerenciados.
- 2. No espaço de trabalho da pasta **Dispositivos gerenciados**, selecione o dispositivo para o qual você quer visualizar as tags atribuídas.
- 3. No menu de contexto do dispositivo móvel, selecione Propriedades.
- 4. Na janela de propriedades do dispositivo, selecione a seção Identificadores.

Uma lista de tags atribuídas ao dispositivo selecionado é exibida, assim como o caminho em qual cada uma dos tags foram atribuídas: manualmente ou segundo uma regra.

- 5. Se necessário, execute uma das seguintes ações:
	- Para prosseguir para a configuração de regras de identificação, clique no link **Configurar as regras de** identificação automática (somente para Windows).
	- · Para renomear uma tag, selecione uma e clique no botão Renomear.
	- · Para remover uma tag, selecione uma e clique no botão Remover.
	- Para renomear uma tag, selecione uma e clique no botão **Renomear**.<br>Para remover uma tag, selecione uma e clique no botão **Remover**.<br>Para adicionar uma tag manualmente, insira uma no campo na parte inferior da seção **Tags** Adicionar.
- A**dicionar**.<br>6. Clique no botão A**plicar**, se você tiver feito modificações na seção **Identificadores**, para as suas modificações tenham efeito.
- 7. Clique em OK.

Se você removeu ou renomeou uma tag nas Propriedades do dispositivo, esta modificação não afetará as regras de identificação que foram definidas nas Propriedades do Servidor de Administração. A modificação somente será aplicada ao dispositivo à cujas propriedades ela foi feita.

Diagnóstico remoto de dispositivos cliente. Utilitário de diagnóstico remoto do Kaspersky Security Center

O utilitário para diagnóstico remoto do Kaspersky Security Center (aqui referido como o utilitário de diagnóstico remoto) é concebido para a execução remota das seguintes operações em dispositivos cliente:

- Ativar e desativar o rastreio, alterar o nível de rastreio, baixar o arquivo de rastreio.
- · Download de informações do sistema e de configurações do aplicativo.
- Download de registros de eventos.
- Gerar um arquivo de dump para um aplicativo.
- $\bullet$  Início do diagnóstico e download de seus relatórios.
- Iniciar e parar aplicativos.

Você pode usar registros de eventos e relatórios de diagnóstico baixados de um dispositivo cliente para resolver problemas. Além disso, um especialista de Suporte Técnico da Kaspersky pode pedir que você faça download de arquivos de rastreio, de arquivos de dump, de registros de evento e de relatórios de diagnóstico de um dispositivo cliente para análise adicional na Kaspersky.

O utilitário de diagnóstico remoto é instalado automaticamente no dispositivo junto com o Console de Administração.

### <span id="page-662-0"></span>Conexão do utilitário de diagnóstico remoto com dispositivo cliente

Para conectar <sup>o</sup> utilitário de diagnóstico remoto <sup>a</sup> um dispositivo cliente:

- 1. Selecione um grupo de administração na árvore do console.
- 2. No espaço de trabalho, na guia **Dispositivos**, no menu de contexto de qualquer dispositivo, selecione Ferramentas personalizadas  $\rightarrow$  Diagnóstico remoto.

A janela principal do utilitário de diagnóstico remoto se abre.

- 3. No primeiro campo da janela principal do utilitário de diagnóstico remoto, especifique as ferramentas que você pretende usar para se conectar ao dispositivo cliente:
	- . Acesso usando a rede do Microsoft Windows
	- . Acesso usando o Servidor de Administração
- 4. Se você selecionou Acesso usando a rede do Microsoft Windows no primeiro campo da janela principal do utilitário, execute as seguintes ações:
	- No campo Dispositivo, especifique o endereço do dispositivo ao qual você precisa conectar-se Você pode usar um endereço IP, nome de NetBIOS ou nome do DNS como o endereço do dispositivo. O valor padrão é o endereço do dispositivo no menu de contexto no qual o utilitário foi iniciado.
	- Especifique uma conta para se conectar ao dispositivo:
		- Conecte como usuário atual (selecionado por padrão). Conectar-se usando a conta do usuário atual.
		- Use o nome de usuário e senha fornecidos para conexão. Conectar-se usando uma conta do usuário fornecida. Especifique o Nome de usuário e Senha da conta desejada.

A conexão a um dispositivo cliente somente é possível sob a conta do administrador local do dispositivo cliente.

- 5. Se você selecionou **Acesso usando o Servidor de Administração** no primeiro campo da janela principal do utilitário, execute as seguintes ações:
	- No campo **Servidor de Administração**, especifique o endereço do Servidor de Administração a partir do qual você pretende se conectar ao dispositivo.

Você pode usar um endereço IP, nome de NetBIOS ou nome do DNS como o endereço do servidor.

O valor predefinido é o endereço do Servidor de Administração a partir do qual o utilitário tem sido executado.

Se necessário, selecione as caixas de seleção Usar SSL, Compactar o tráfego e O dispositivo pertence ao . Servidor de Administração secundário

Se a caixa de seleção O dispositivo pertence ao Servidor de Administração secundário estiver marcada, você pode preencher o campo **O dispositivo pertence ao Servidor de Administração secundário** com o nome do Servidor de Administração secundário que gerencia o dispositivo ao clicar no botão **Procurar**.<br>a se conectar-se ao dispositivo, clique no botão **Login**.

6. Para se conectar-se ao dispositivo, clique no botão Login.

Você tem que autorizar usando a verificação em duas etapas se este recurso estiver ativado para sua conta.

Isso abre a janela elaborada para o diagnóstico remoto do dispositivo (consulte a figura abaixo). A parte esquerda da janela contém links para operações de diagnóstico do dispositivo. A parte direita da janela contém a árvore de objetos do dispositivo com o qual o utilitário pode operar. A parte inferior da janela exibe o andamento das operações do utilitário.

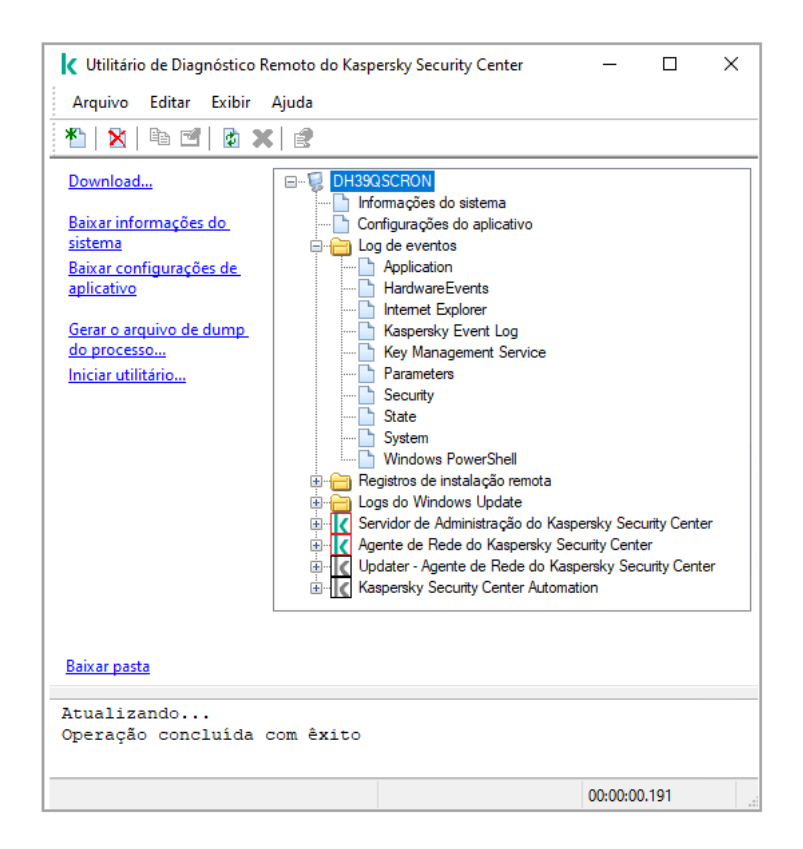

Utilitário de diagnóstico remoto. Janela Diagnóstico de dispositivo remoto

O utilitário de diagnóstico remoto salva os arquivos baixados de dispositivos cliente no espaço de trabalho do dispositivo que o iniciou.

Ativação e desativação de rastreio, download de arquivos de rastreio

Para ativar <sup>o</sup> rastreio em um dispositivo remoto:

1. Execute o utilitário de diagnóstico remoto e [conecte-se](#page-662-0) ao dispositivo necessário.

2. Na árvore de objetos do dispositivo, selecione o aplicativo para o qual deseja ativar o rastreio.

O rastreio somente pode ser ativado ou desativado para aplicativos com autodefesa se o dispositivo estiver conectado usando ferramentas do Servidor de Administração.

Se quiser ativar o rastreio para o Agente de Rede, também pode fazê-lo ao criar a tarefa Instalar as atualizações necessárias e corrigir [vulnerabilidades.](#page-472-0) Nesse caso, o Agente de Rede gravará as informações mesmo se o rastreio estiver desativado para o Agente de Rede no utilitário de diagnóstico remoto.

- 3. Para ativar o rastreio:
	- a. Na parte esquerda da janela do utilitário de diagnóstico remoto, clique em Ativar rastreamento.
	- b. Na janela **Selecionar nível de rastreamento** que se abre, recomendamos que você mantenha os valores padrões das configurações. Quando necessário, um especialista de Suporte Técnico orientará você através do processo de configuração. Estão disponíveis as seguintes configurações:
		- [Nível de rastreamento](javascript:toggleBlock()<sup>®</sup>

O nível de rastreamento define o volume de detalhes que o arquivo de rastreamento contém.

[Rastreamento baseado em rotatividade](javascript:toggleBlock() **I (disponível apenas para o Kaspersky End**point Security)

O aplicativo sobrescreve as informações de rastreio para impedir o aumento excessivo no tamanho do arquivo de rastreio. Especifique o número máximo de arquivos a serem usados para armazenar as informações de rastreamento e o tamanho máximo de cada arquivo. Se o número máximo de arquivos de rastreamento com o tamanho máximo estiver gravado, o arquivo de rastreamento mais antigo será excluído para que um novo arquivo possa ser gravado.

- c. Clique em OK.
- 4. Para o Kaspersky Endpoint Security, um especialista de Suporte Técnico pode solicitar que você ative o rastreio do Xperf para obter informações sobre o desempenho do sistema.

Para ativar o rastreio do Xperf:

- a. Na parte esquerda da janela do utilitário de diagnóstico remoto, clique em Ativar rastreamento Xperf.
- a. Na parte esquerda da janela do utilitário de diagnóstico remoto, clique em **Ativar rastreamento Xperf**.<br>b. Na janela **Selecionar nível de rastreamento** que se abre, dependendo da solicitação do especialista de Suporte Técnico, selecione um dos seguintes níveis de rastreio:
	- [Nível leve](javascript:toggleBlock() ?

Um arquivo de rastreamento deste tipo contém a quantidade mínima de informações sobre o sistema.

Por padrão, esta opção está selecionada.

#### **[Nível profundo](javascript:toggleBlock()**<sup>®</sup>

Um arquivo de rastreamento deste tipo contém informações mais detalhadas do que as dos arquivos de rastreamento do tipo Superficial e podem ser solicitadas pelos especialistas de Suporte Técnico quando um arquivo de rastreamento do tipo Superficial não for suficiente para a avaliação de desempenho. Um arquivo de rastreamento Profundo contém informações técnicas sobre o sistema, como as informações sobre hardware, sistema operacional, lista de processos e aplicativos iniciados e concluídos, eventos usados para avaliação de desempenho e eventos da Ferramenta de Avaliação de Sistema do Windows.

c. Selecione um dos seguintes tipos de rastreio:

#### • [Tipo básico](javascript:toggleBlock() ?

As informações de rastreamento são recebidas durante a operação do aplicativo Kaspersky Endpoint Security.

Por padrão, esta opção está selecionada.

#### · [Tipo na reinicialização](javascript:toggleBlock()<sup>®</sup>

As informações de rastreamento são recebidas quando o sistema operacional é iniciado no dispositivo gerenciado. Esse tipo de rastreamento é eficaz quando o problema que afeta o desempenho do sistema ocorre depois que o dispositivo é ligado e antes da inicialização do Kaspersky Endpoint Security.

- d. Você também pode receber a solicitação de ativar a opção Rastreamento baseado em rotatividade para impedir o aumento excessivo no tamanho do arquivo de rastreamento. Especifique o tamanho máximo do arquivo de rastreamento. Quando o arquivo atingir o tamanho máximo, as informações de rastreamento mais antigas serão substituídas por novas informações.
- e. Clique em OK.

Em alguns casos, um aplicativo de segurança e sua tarefa devem ser reiniciados para que seja possível ativar o rastreio.

O utilitário de diagnóstico remoto ativa o rastreio do aplicativo selecionado.

Para fazer download do arquivo de rastreio de um aplicativo:

- 1. Execute o utilitário de [diagnóstico](#page-662-0) remoto e conecte-o ao dispositivo necessário, como descrito em "Conexão do utilitário de diagnóstico remoto com dispositivo cliente".
- 2. No nó do aplicativo, na pasta Arquivos de rastreamento, selecione o arquivo necessário.
- 3. Na parte esquerda da janela do utilitário de diagnóstico remoto, clique em **Baixar todo o arquivo**.

Para os arquivos grandes, as partes do rastreio mais recentes podem ser baixadas.

Você pode excluir o arquivo de rastreio destacado. O arquivo pode ser excluído depois de o rastreio estar desabilitado.

O arquivo selecionado será baixado no local especificado na parte inferior da janela.

#### Para desativar <sup>o</sup> rastreio no dispositivo remoto:

- 1. Execute o utilitário de [diagnóstico](#page-662-0) remoto e conecte-o ao dispositivo necessário, como descrito em "Conexão do utilitário de diagnóstico remoto com dispositivo cliente".
- 2. Na árvore de objetos do dispositivo, selecione o aplicativo para o qual deseja desativar o rastreio.

O rastreio somente pode ser ativado ou desativado para aplicativos com autodefesa se o dispositivo estiver conectado usando ferramentas do Servidor de Administração.

3. Na parte esquerda da janela do utilitário de diagnóstico remoto, clique em **Desabilitar rastreamento**.

O utilitário de diagnóstico remoto desativa o rastreio do aplicativo selecionado.

### Download das configurações do aplicativo

Para baixar as configurações do aplicativo a partir de um dispositivo remoto:

- 1. Execute o utilitário de [diagnóstico](#page-662-0) remoto e conecte-o ao dispositivo necessário, como descrito em "Conexão do utilitário de diagnóstico remoto com dispositivo cliente".
- 2. Na árvore de objetos da janela do utilitário de diagnóstico remoto, selecione o nó superior com o nome do dispositivo.
- 3. Na parte esquerda da janela do utilitário de diagnóstico remoto, selecione a ação necessária entre as seguintes opções:
	- Baixar informações do sistema
	- · Baixar configurações de aplicativo
	- Gerar o arquivo de dump do processo

Na janela que se abre depois que você clicar neste link, especifique o arquivo executável do aplicativo para o qual você precisa gerar um arquivo de dump de memória.

· Iniciar utilitário

Na janela que se abre depois que você clicar neste link, especifique o arquivo executável do utilitário que deseja iniciar e suas configurações de execução.

O utilitário selecionado é baixado e baixado e iniciado no dispositivo.

### Download de registros de eventos

Para baixar um log de eventos <sup>a</sup> partir de um dispositivo remoto:

1. Execute o utilitário de [diagnóstico](#page-662-0) remoto e conecte-o ao dispositivo necessário, como descrito em "Conexão do utilitário de diagnóstico remoto com dispositivo cliente".

- 2. Na pasta Log de eventos da árvore do objeto de dispositivo, selecione o registro relevante.
- 3. Baixe o registro selecionado clicando no link Baixar log de eventos <Nome do log de eventos> na parte esquerda da janela do utilitário de diagnóstico remoto.
- O log de eventos selecionado será baixado no local especificado no painel inferior.

### Download de múltiplos itens de informações de diagnóstico

O utilitário de diagnóstico remoto do Kaspersky Security Center permite que você baixe vários itens de informações de diagnóstico, incluindo registros de eventos, informações do sistema, arquivos de rastreio e arquivos de dump.

Para baixar as configurações de diagnóstico a partir de um dispositivo remoto:

- 1. Execute o utilitário de [diagnóstico](#page-662-0) remoto e conecte-o ao dispositivo necessário, como descrito em "Conexão do utilitário de diagnóstico remoto com dispositivo cliente".
- 2. Na parte esquerda da janela do utilitário de diagnóstico remoto, clique em **Download**.
- 3. Marque as caixas de seleção ao lado dos itens que você deseja baixar.
- 4. Clique em Iniciar.

Cada item selecionado será baixado no local especificado no painel inferior.

### Início do diagnóstico e download dos resultados

Para iniciar <sup>o</sup> diagnóstico para um aplicativo em um dispositivo remoto <sup>e</sup> baixar os resultados:

- 1. Execute o utilitário de [diagnóstico](#page-662-0) remoto e conecte-o ao dispositivo necessário, como descrito em "Conexão do utilitário de diagnóstico remoto com dispositivo cliente".
- 2. Selecione o aplicativo necessário na árvore de objetos do dispositivo.
- 3. Inicie o diagnóstico clicando no link **Executar diagnósticos** na parte esquerda da janela do utilitário de diagnóstico remoto.

Um relatório de diagnóstico aparece no nó do aplicativo selecionado na árvore de objetos.

4. Selecione o relatório de diagnóstico recentemente gerado na árvore de objetos e baixe o mesmo clicando no link **Baixar pasta**.

O relatório selecionado será baixado no local especificado no painel inferior.

### Início, interrupção e reinício de aplicativos

Você somente pode iniciar, parar e reiniciar aplicativos se tiver conectado o dispositivo usando as ferramentas do Servidor de Administração.

- 1. Execute o utilitário de [diagnóstico](#page-662-0) remoto e conecte-o ao dispositivo necessário, como descrito em "Conexão do utilitário de diagnóstico remoto com dispositivo cliente".
- 2. Selecione o aplicativo necessário na árvore de objetos do dispositivo.
- 3. Selecione uma ação na parte esquerda da janela do utilitário de diagnóstico remoto:
	- Parar aplicativo
	- Reiniciar aplicativo
	- Iniciar aplicativo

Dependendo da ação que você selecionou, o aplicativo está iniciado, parado ou reiniciado.

# Dispositivos de proteção UEFI

Dispositivo de proteção UEFI é um dispositivo com o Kaspersky Anti-Virus para UEFI integrado no nível da BIOS. A proteção integrada assegura a segurança do dispositivo do momento do início do sistema, enquanto a proteção nos dispositivos sem software integrado somente começa a funcionar após o início do aplicativo de segurança. O Kaspersky Security Center suporta o gerenciamento destes dispositivos.

Para modificar as configurações de conexão de dispositivos de proteção UEFI:

- 1. Na árvore do console, selecione o nó com o nome do Servidor de Administração desejado.
- 2. No menu de contexto do Servidor de Administração, selecione **Propriedades**.
- 3. Na janela de propriedades do Servidor de Administração, selecione **Configurações de conexão do servidor**  $\rightarrow$ . Portas adicionais
- 4. Na seção Portas adicionais, modifique as configurações relevantes:
	- · [Abrir porta para os dispositivos](javascript:toggleBlock() de proteção UEFI e dispositivos KasperskyOS @

Os dispositivos de proteção UEFI poderão ser conectados ao Servidor de Administração.

[Porta para os dispositivos de](javascript:toggleBlock() proteção UEFI e dispositivos KasperskyOS

Você pode alterar o número da porta se a opção Abrir porta para os dispositivos de proteção UEFI e dispositivos KasperskyOS estiver ativada. O número da porta padrão é 13294.

<span id="page-668-0"></span>5. Clique em OK.

# Configurações de um dispositivo gerenciado

Para exibir as configurações de um dispositivo gerenciado:

1. Na árvore do console, selecione a pasta Dispositivos gerenciados.

2. No espaço de trabalho da pasta, selecione um dispositivo.

3. No menu de contexto do dispositivo, selecione Propriedades.

A janela Propriedades do dispositivo selecionado abre com a seção Geral selecionada.

#### **Geral**

A seção **Geral** exibe as informações gerais sobre o dispositivo cliente. As informações são fornecidas com base nos dados recebidos durante a última sincronização do dispositivo cliente com o Servidor de Administração:

#### **[Nome](javascript:toggleBlock()**<sup>[2]</sup>  $\bullet$

Neste campo, você poderá visualizar e modificar o nome de um dispositivo cliente no grupo de administração.

#### [Descrição](javascript:toggleBlock()<sup>®</sup>

Nesse campo, você poderá inserir uma descrição adicional de um dispositivo cliente.

#### [Domínio do Windows](javascript:toggleBlock()<sup>?</sup>

O domínio do Windows ou o grupo de trabalho, que contém o dispositivo.

#### **[Nome do NetBIOS](javascript:toggleBlock()**

Nome de rede Windows do dispositivo cliente.

#### **[Nome DNS](javascript:toggleBlock()**

Nome do domínio DNS do dispositivo cliente.

**[Endereço IP](javascript:toggleBlock()**<sup>®</sup>

Endereço IP do dispositivo.

**[Grupo](javascript:toggleBlock()**<sup>2</sup>

Grupo de administração que inclui o dispositivo cliente.

[Última atualização](javascript:toggleBlock()

Data em que os bancos de dados ou os aplicativos foram atualizados por último no dispositivo.

[Última visualização](javascript:toggleBlock()

Data e hora de quando o dispositivo esteve por último visível na rede.

#### [Conectado ao Servidor de Administração](javascript:toggleBlock()

Data e hora da última vez que o Agente de Rede instalado no dispositivo cliente foi conectado ao Servidor de Administração.

#### [Não desconectar do Servidor](javascript:toggleBlock() de Administração

Caso a opção seja ativada, será mantida uma [conectividade](#page-1482-0) contínua entre o dispositivo gerenciado e o Servidor de Administração. Convém usar a opção caso os [servidores](#page-607-0) push, que fornecem a conectividade, não estejam sendo usados.

Caso essa opção esteja desativada e os servidores push não estejam sendo utilizados, o dispositivo gerenciado somente se conectará ao Servidor de Administração para sincronizar dados ou transmitir informações.

O número total máximo de dispositivos com a opção **Não desconectar do Servidor de Administração** selecionada é 300.

A opção é desativada por padrão em dispositivos gerenciados. A opção é ativada por padrão no dispositivo onde o Servidor de Administração está instalado e permanece ativada mesmo se você tentar desativá-la.

### Proteção

A seção Proteção fornece informações sobre o status atual da proteção antivírus em um dispositivo cliente:

#### [Status do dispositivo](javascript:toggleBlock()<sup>®</sup>

Status do dispositivo cliente atribuído com base nos critérios definidos pelo administrador para o status de proteção antivírus no dispositivo e na atividade do dispositivo na rede.

#### • [Todos os problemas](javascript:toggleBlock() ?

Esta tabela contém uma lista completa de problemas detectados pelos aplicativos gerenciados instalados no dispositivo cliente. Cada problema é acompanhado por um status, que o aplicativo sugere que você atribua ao dispositivo para esse problema.

• [Proteção em tempo real](javascript:toggleBlock()<sup>®</sup>

Esse campo exibe o status atual da [proteção](#page-889-0) em tempo real do dispositivo cliente.

Quando o status é alterado no dispositivo, o novo status é exibido na janela de propriedades do dispositivo só depois que o dispositivo cliente é sincronizado com o Servidor de Administração.

#### $\bullet$  Última verificação sob demanda  $\circ$

Data e hora em que a verificação de vírus foi executada por último no dispositivo cliente.

[Número total de ameaças detectadas](javascript:toggleBlock()

Número total de ameaças detectadas no dispositivo cliente desde a instalação do aplicativo antivírus (primeira verificação) ou desde o último reinício do contador de ameaças.

[Ameaças ativas](javascript:toggleBlock()<sup>?</sup>

Número de arquivos não processados no dispositivo cliente.

Este campo ignora o número de arquivos não processados nos dispositivos móveis.

#### Status de criptografia do disco ?

O status atual da criptografia do arquivo nas unidades locais do dispositivo.

### Aplicativos

A seção Aplicativos lista todos os aplicativos Kaspersky instalados no dispositivo cliente:

#### [Eventos](javascript:toggleBlock()

Clique no botão para visualizar uma lista de eventos que ocorreram nos dispositivos cliente quando o aplicativo foi executado e para visualizar os resultados da tarefa para este aplicativo.

#### **[Estatísticas](javascript:toggleBlock()**<sup>?</sup>

Clique neste botão para visualizar as informações estatísticas atuais sobre o aplicativo.

#### **[Propriedades](javascript:toggleBlock()**<sup>[2]</sup>

Clique no botão para receber informações sobre o aplicativo e para configurar o aplicativo.

### **Tarefas**

Na seção **Tarefas**, você pode gerenciar tarefas de dispositivo cliente: exibir a lista de tarefas existentes, criar novas, remover, iniciar e parar tarefas, modificar as suas configurações e exibir resultados da execução. A lista de tarefas é fornecida com base nos dados recebidos durante a última sessão de sincronização do cliente com o Servidor de Administração. O Servidor de Administração solicita os detalhes do status de tarefa do dispositivo cliente. Se a conexão não é estabelecida, o status não é exibido.

### Eventos

A seção Eventos exibe os eventos registrados no Servidor de Administração para o dispositivo cliente selecionado.

#### Tags

Na seção Tags, você poderá gerenciar a lista de palavras-chave que são usadas para localizar dispositivos cliente: exibir a lista de tags existentes, atribuir tags da lista, configurar regras de identificação automática, adicionar novas tags e renomear os antigos e excluir tags.

### Informação do sistema

A seção **Informações gerais do sistema** fornece informações sobre o aplicativo instalado em um dispositivo cliente.

### Registro de aplicativos

Na seção Registro de aplicativos, é possível exibir o registro de aplicativos instalados no dispositivo cliente e suas atualizações, assim como configurar a exibição do registro de aplicativos.

Informações sobre os aplicativos instalados são fornecidas se o Agente de Rede instalado no dispositivo cliente enviar as informações necessárias ao Servidor de Administração. Você pode configurar o envio de informações para o Servidor de Administração na janela Propriedades do Agente de Rede ou sua política, na seção Repositórios. As informações sobre os aplicativos instalados são fornecidas somente para os dispositivos que executam o Windows.

O Agente de Rede fornece informações sobre os aplicativos com base nos dados recebidos a partir do registro do sistema.

#### **•** [Exibir somente aplicativos de](javascript:toggleBlock() segurança incompatíveis **a**

Se esta opção estiver ativada, a lista de aplicativos contém apenas os aplicativos de segurança incompatíveis com aplicativos da Kaspersky.

Por padrão, esta opção está desativada.

#### [Mostrar atualizações](javascript:toggleBlock()

Caso essa opção esteja ativada, a lista de aplicativos contém não só os aplicativos, mas também os pacotes de atualização instalados para eles.

Para exibir a lista de atualizações, são necessários 100 KB de tráfego. Caso a lista seja fechada e reaberta, será necessário gastar 100 KB de tráfego novamente.

Por padrão, esta opção está desativada.

#### [Exportar para arquivo](javascript:toggleBlock()

Clique neste botão para exportar a lista de aplicativos instalados no dispositivo para um arquivo CSV ou um arquivo TXT.

**[Histórico](javascript:toggleBlock()**<sup>[2]</sup>

Clique neste botão para exibir os eventos relativos à instalação de aplicativos no dispositivo. As informações que se seguem são exibidas:

- Data e hora em que o aplicativo foi instalado no dispositivo
- Nome do aplicativo
- Versão do aplicativo

#### **[Propriedades](javascript:toggleBlock()**<sup>[2]</sup>

Clique neste botão para exibir as propriedades do aplicativo selecionado na lista de aplicativos instalados no dispositivo. As informações que se seguem são exibidas:

- Nome do aplicativo
- Versão do aplicativo
- Fornecedor do aplicativo

### Arquivos executáveis

A seção Arquivos executáveis exibe os arquivos executáveis encontrados no dispositivo cliente.

### Registro de hardware

Na seção **Registro de hardware**, você poderá visualizar as informações sobre o hardware instalado no dispositivo cliente. Você pode ver essas informações para dispositivos Windows e Linux.

#### Sessões

A seção Sessões exibe informações sobre os proprietário do dispositivo cliente, assim como as contas de usuários que trabalharam no de dispositivo cliente selecionado.

As informações sobre usuários de domínio são geradas com base nos dados do Active Directory. Os detalhes de usuários locais são fornecidos pelo Windows Security Account Manager instalado no dispositivo cliente.

#### · [Proprietário do dispositivo](javascript:toggleBlock() ?

O campo Proprietário do dispositivo exibe o nome do usuário que pode ser contatado pelo administrador quando a necessidade surgir para executar determinadas operações no dispositivo cliente.

Use os botões Atribuir e Propriedades para selecionar o proprietário do dispositivo e para exibir as informações sobre o usuário que foi indicado como o proprietário do dispositivo.

Use o botão com a cruz vermelha para excluir o proprietário atual do dispositivo.

A lista exibe as contas dos usuários que trabalham no dispositivo cliente.

#### • [Nome](javascript:toggleBlock()<sup>?</sup>

Nome do dispositivo na rede Windows.

#### [Nome do participante](javascript:toggleBlock()

Nome (domínio ou local) do usuário que efetuou o login no sistema naquele dispositivo.

#### **[Conta](javascript:toggleBlock()**<sup>®</sup>

Conta do usuário que acessou esse dispositivo.

#### [E-mail](javascript:toggleBlock()<sup>®</sup>

Endereço de e-mail do usuário.

#### [Telefone](javascript:toggleBlock()

Número de telefone do usuário.

#### Incidentes

Na seção Incidentes, você poderá visualizar, editar e criar incidentes para o dispositivo cliente. Os incidentes podem ser criados automaticamente, através de aplicativos da Kaspersky gerenciados instalados no dispositivo cliente, ou manualmente pelo administrador. Por exemplo, se alguns usuários moverem regularmente malware de suas unidades removíveis para os dispositivos, o administrador poderá criar um incidente. O administrador pode fornecer no texto do incidente uma breve descrição do caso e as ações recomendadas (como ações disciplinares a serem tomadas contra um usuário) e pode adicionar um link para o usuário ou os usuários.

Um incidente no qual todas as ações necessárias tenham sido tomadas é chamado de *processado*. A presença de incidentes não processados pode ser escolhida como a condição para uma alteração do status do dispositivo para Crítico ou Advertência.

Essa seção contém uma lista de incidentes que foram criados para o de dispositivo. Os incidentes são classificados por nível de gravidade e tipo. O tipo de um incidente é definido pelo aplicativo da Kaspersky que cria o incidente. Você pode destacar incidentes processados na lista selecionando a caixa de seleção na coluna Processado.

#### Vulnerabilidades de software

A seção Vulnerabilidades de software fornece informações sobre as vulnerabilidades de aplicativos de terceiros instalados nos dispositivos cliente. Você pode usar o campo de pesquisa acima da lista para procurar as vulnerabilidades por nome.

#### [Exportar para arquivo](javascript:toggleBlock()

Clique no botão **Exportar para arquivo** para salvar a lista de vulnerabilidades em um arquivo. Por padrão, o aplicativo exporta a lista de vulnerabilidades para um arquivo CSV.

#### [Exibir somente vulnerabilidades](javascript:toggleBlock() que podem ser corrigidas

Se esta opção estiver ativada, a seção exibe vulnerabilidades que podem ser corrigidas usando um patch. Se essa opção estiver desativada, a seção exibe ambas as vulnerabilidades que podem ser corrigidas usando um patch, bem como as vulnerabilidades para as quais não foi lançado nenhum patch.

Por padrão, esta opção está ativada.

#### **[Propriedades](javascript:toggleBlock()<sup>®</sup>**

Selecione uma vulnerabilidade de software na lista e clique no ícone **Propriedades** para exibir as propriedades da vulnerabilidade de software selecionada em uma janela separada. Na janela, você pode fazer o seguinte:

- · Ignore a vulnerabilidade de software neste dispositivo gerenciado (no Console de [Administração](#page-493-0) ou no [Kaspersky Security Center](#page-668-0) 14 Web Console).
- Consulte a lista de correções recomendadas para a vulnerabilidade.
- · Especifique manualmente as atualizações de software para corrigir a vulnerabilidade (no Console de Administração ou no [Kaspersky Security Center](#page-494-0) 14 Web Console).
- Exibir as instâncias de vulnerabilidade.
- Consulte a lista de tarefas existentes para corrigir a vulnerabilidade e crie novas tarefas para corrigir a vulnerabilidade.

### Atualizações disponíveis

Esta seção exibe uma lista de atualizações de software encontradas neste dispositivo, mas ainda não instaladas.

· [Exibir atualizações instaladas](javascript:toggleBlock() ?

Se esta opção estiver ativada, a lista exibe as atualizações que não foram instaladas e aquelas que estão instaladas no dispositivo cliente.

Por padrão, esta opção está desativada.

### Políticas ativas

Esta seção exibe uma lista de políticas de aplicativos Kaspersky atualmente ativas neste dispositivo.

**• [Exportar para arquivo](javascript:toggleBlock()** 

Você pode clicar no botão **Exportar para arquivo** para salvar a lista de perfis de políticas ativas em um arquivo. Por padrão, o aplicativo exporta a lista de políticas para um arquivo CSV.

#### Perfis de política ativos

Perfis de política ativos <sup>®</sup>

A lista lhe permite visualizar as informações sobre os perfis de política existentes que estão ativas nos dispositivos cliente. Você pode usar a barra de pesquisa acima da lista para localizar os perfis de política ativos na lista ao inserir um nome de política ou um nome de perfil da política.

#### [Exportar para arquivo](javascript:toggleBlock()

Você pode clicar no botão **Exportar para arquivo** para salvar a lista de perfis de política ativos em um arquivo. Por padrão, o aplicativo exporta a lista de perfis de política para um arquivo CSV.

### Pontos de distribuição

Esta seção fornece uma lista de pontos de distribuição com os quais o dispositivo interage.

#### **• [Exportar para arquivo](javascript:toggleBlock()**

Clique no botão Exportar para arquivo para salvar a um arquivo de uma lista de pontos de distribuição com os quais o dispositivo interage. Por padrão, o aplicativo exporta a lista de dispositivos para um arquivo CSV.

#### **[Propriedades](javascript:toggleBlock()<sup>®</sup>**

Clique no botão Propriedades para exibir e configurar o ponto de distribuição com o qual o dispositivo interage.

# Configurações da política gerais

### Geral

Na seção Geral, você pode modificar o status da política e especificar a herança das configurações da política:

- No bloco Status da política, você poderá selecionar um dos modos de política:
	- [Política ativa](javascript:toggleBlock()<sup>®</sup>

Se esta opção estiver selecionada, a política é habilitada.

Por padrão, esta opção está selecionada.

[Política de ausência](javascript:toggleBlock()

Se esta opção estiver selecionada, a política se tornará ativa quando um dispositivo deixar a rede corporativa.

**[Política inativa](javascript:toggleBlock()**<sup>®</sup>

Se esta opção estiver selecionada, a política é habilitada, mas continua armazenada na pasta Políticas. Se necessário, a política pode ser habilitada.

- No grupo de configurações Herança de configurações, você pode configurar a herança de política:
	- · Herdar configurações da política principal ?

Se esta opção estiver ativada, os valores das configurações de política são herdados da política de grupo de nível superior e, portanto são bloqueados.

Por padrão, esta opção está ativada.

#### Forçar herança de configurações nas políticas secundárias a

Se esta opção estiver ativada, após a aplicação das alterações da política, as seguintes ações serão realizadas:

- Os valores das configurações da política serão propagados às políticas de grupos de administração aninhados, ou seja, às políticas secundárias.
- No bloco **Herança de configurações** da seção **Geral** na janela Propriedades de cada política secundária, a opção Herdar configurações da política principal será automaticamente ativada.

Se a opção estiver ativada, as configurações das políticas secundárias são bloqueadas.

Por padrão, esta opção está desativada.

#### Configuração de eventos

A seção **Configuração de eventos**, lhe permite configurar o registro e a notificação de eventos. Os eventos são distribuídos por nível de importância nas seguintes guias:

Crítico

A guia Crítico não é exibida nas propriedades da política do Agente de Rede.

- Falha funcional
- Advertência
- Informações

Na cada guia, a lista de eventos exibe os tipos de eventos e o prazo de armazenamento de eventos padrão no Servidor de Administração (em dias). Clicar no botão **Propriedades** lhe permite especificar as configurações do log de eventos e as notificações sobre eventos selecionados na lista. Por padrão, as configurações de notificação comuns especificadas para todo o Servidor de Administração são usadas para todos os tipos de evento. Contudo, você pode alterar configurações específicas dos tipos de evento necessários.

Por exemplo, na guia Advertência, é possível configurar o tipo de evento Ocorreu um incidente. Os eventos podem acontecer, por exemplo, quando o espaço livre em disco de um ponto de [distribuição](#page-71-0) for inferior a 2 GB (pelo menos 4 GB são necessários para instalar aplicativos e baixar atualizações remotamente). Para configurar o evento Ocorreu um incidente, selecione-o e clique no botão Propriedades . Depois disso, será necessário especificar onde armazenar os eventos ocorridos e como notificá-los.

Caso o agente de rede tenha detectado um incidente, é possível gerenciá-lo usando as configurações de um dispositivo gerenciado.

Para selecionar múltiplos tipos de evento, use as teclas **Shift** ou **Ctrl**; para selecionar todos os tipos, use o botão . Selecionar tudo

# Configurações de política do Agente de Rede

Para configurar uma política do Agente de Rede:

- 1. Na árvore do console, selecione a pasta Políticas.
- 2. No espaço de trabalho da pasta, selecione a política de Agente de rede.
- 3. No menu de contexto da política, selecione Propriedades.
- A janela de propriedades da política do Agente de Rede se abre.

#### Geral

Na seção Geral, você pode modificar o status da política e especificar a herança das configurações da política:

- No bloco Status da política, você poderá selecionar um dos modos de política:
	- [Política ativa](javascript:toggleBlock()?

Se esta opção estiver selecionada, a política é habilitada.

Por padrão, esta opção está selecionada.

#### [Política de ausência](javascript:toggleBlock()

Se esta opção estiver selecionada, a política se tornará ativa quando um dispositivo deixar a rede corporativa.

#### **[Política inativa](javascript:toggleBlock()**<sup>®</sup>

Se esta opção estiver selecionada, a política é habilitada, mas continua armazenada na pasta Políticas. Se necessário, a política pode ser habilitada.

- No grupo de configurações **Herança de configurações**, você pode configurar a herança de política:
	- · Herdar configurações da política principal ?

Se esta opção estiver ativada, os valores das configurações de política são herdados da política de grupo de nível superior e, portanto são bloqueados.

Por padrão, esta opção está ativada.

 $\bullet~$  Forçar herança de configurações nas políticas secundárias  $\circledcirc~$ 

Se esta opção estiver ativada, após a aplicação das alterações da política, as seguintes ações serão realizadas:

- · Os valores das configurações da política serão propagados às políticas de grupos de administração aninhados, ou seja, às políticas secundárias.
- No bloco **Herança de configurações** da seção **Geral** na janela Propriedades de cada política secundária, a opção Herdar configurações da política principal será automaticamente ativada.

Se a opção estiver ativada, as configurações das políticas secundárias são bloqueadas.

Por padrão, esta opção está desativada.

### Configuração de eventos

A seção **Configuração de eventos**, lhe permite configurar o registro e a notificação de eventos. Os eventos são distribuídos por nível de importância nas seguintes guias:

Crítico

A guia Crítico não é exibida nas propriedades da política do Agente de Rede.

- Falha funcional
- Advertência
- · Informações

Na cada guia, a lista de eventos exibe os tipos de eventos e o prazo de armazenamento de eventos padrão no Servidor de Administração (em dias). Clicar no botão **Propriedades** lhe permite especificar as configurações do log de eventos e as notificações sobre eventos selecionados na lista. Por padrão, as configurações de notificação comuns especificadas para todo o Servidor de Administração são usadas para todos os tipos de evento. Contudo, você pode alterar configurações específicas dos tipos de evento necessários.

Por exemplo, na guia Advertência, é possível configurar o tipo de evento Ocorreu um incidente. Os eventos podem acontecer, por exemplo, quando o espaço livre em disco de um ponto de [distribuição](#page-71-0) for inferior a 2 GB (pelo menos 4 GB são necessários para instalar aplicativos e baixar atualizações remotamente). Para configurar o evento **Ocorreu um incidente**, selecione-o e clique no botão **Propriedades** . Depois disso, será necessário especificar onde armazenar os eventos ocorridos e como notificá-los.

Caso o agente de rede tenha detectado um incidente, é possível gerenciá-lo usando as configurações de um dispositivo gerenciado.

Para selecionar múltiplos tipos de evento, use as teclas **Shift** ou **Ctrl**; para selecionar todos os tipos, use o botão . Selecionar tudo

### Configurações

Na seção Configurações, você pode configurar a política do Agente de Rede:

[Distribuir os arquivos somente](javascript:toggleBlock() através dos pontos de distribuição a

Se essa opção for ativada, os Agentes de Rede em dispositivos gerenciados recuperam atualizações apenas de pontos de distribuição.

Se esta opção estiver desativada, os Agentes de Rede em dispositivos gerenciados recuperam atualizações de pontos de distribuição ou do Servidor de [Administração.](#page-399-0)

Observe que os aplicativos de segurança em dispositivos gerenciados recuperam atualizações da fonte definida na tarefa de atualização para cada aplicativo de segurança. Se você ativar a opção Distribuir os arquivos somente através dos pontos de distribuição, certifique-se de que o Kaspersky Security Center está definido como uma fonte de atualização nas tarefas de atualização.

Por padrão, esta opção está desativada.

#### Tamanho máximo da fila de eventos, em MB a

Neste campo, você pode especificar o espaço máximo na unidade que uma fila de eventos pode ocupar. O valor predefinido é 2 megabytes (MB).

#### $\bullet$  [O aplicativo tem permissão para](javascript:toggleBlock() recuperar os dados estendidos da política no dispositivo  $\circledcirc$

O Agente de Rede instalado em um dispositivo gerenciado transfere informações sobre a política do aplicativo de segurança aplicada ao aplicativo de segurança (por exemplo, Kaspersky Endpoint Security for Windows). Você pode visualizar as informações transferidas na interface do aplicativo de segurança.

O Agente de Rede transfere as seguintes informações:

- Hora da entrega da política para o dispositivo gerenciado
- Nome da política ativa ou de ausência temporária no momento da entrega da política ao dispositivo gerenciado
- Nome e caminho completo para o grupo de administração que continha o dispositivo gerenciado no momento da entrega da política para o dispositivo gerenciado
- Lista dos perfis de política ativos

Você pode usar as informações para garantir que a política correta seja aplicada ao dispositivo e para ns de solução de problemas. Por padrão, esta opção está desativada.

#### [Proteger serviço do Agente](javascript:toggleBlock() de Rede contra remoção ou interrupção não autorizada e impedir alterações nas configurações<sup>?</sup>

Depois que o Agente de Rede estiver instalado em um dispositivo gerenciado, o componente não poderá ser removido ou reconfigurado sem privilégios os necessários. O serviço Agente de Rede não pode ser interrompido.

Por padrão, esta opção está desativada.

[Usar senha de desinstalação](javascript:toggleBlock()<sup>®</sup>

Se esta opção estiver marcada, clicando no botão **Modificar**, você pode especificar a senha para a desinstalação remota do Agente de Rede.

Por padrão, esta opção está desativada.

#### Repositórios

Na seção Repositórios, você pode selecionar os tipos de objetos cujos detalhes serão enviados do Agente de Rede para o Servidor de Administração. Se a modificação de algumas configurações nesta seção estiver bloqueada pela política do Agente de Rede, você não pode modificá-las. As configurações na seção **Repositórios** estão disponíveis somente em dispositivos que executam o Windows:

#### · [Detalhes das atualizações do](javascript:toggleBlock() Windows Update ?

Se esta opção estiver marcada, as informações sobre as atualizações do Microsoft Windows Update que devem ser instaladas nos dispositivos clientes serão enviadas ao Servidor de Administração.

Algumas vezes, mesmo se a opção estiver desativada, as atualizações são exibidas nas propriedades do dispositivo na seção Atualizações disponíveis. Pode acontecer se, por exemplo, os dispositivos da organização tiveram vulnerabilidades que poderiam ser corrigidas por estas atualizações.

Por padrão, esta opção está ativada. Ela está disponível apenas para Windows.

#### [Detalhes das vulnerabilidades](javascript:toggleBlock() de software e das atualizações correspondentes

Se essa opção estiver ativada, as informações sobre vulnerabilidades no software de terceiros (incluindo software da Microsoft), detectadas em dispositivos gerenciados e sobre atualizações de software para corrigir vulnerabilidades de terceiros (não incluindo o software da Microsoft) são enviadas ao Servidor de Administração.

Selecionando esta opção (Detalhes das vulnerabilidades de software e das atualizações correspondentes) aumenta a carga da rede, a carga do disco do Servidor de Administração e o consumo de recurso pelo Agente de Rede.

Por padrão, esta opção está ativada. Ela está disponível apenas para Windows.

Para gerenciar atualizações de software da Microsoft, use a opção **Detalhes das atualizações do** Windows Update.

#### [Detalhes do registro de hardware](javascript:toggleBlock() ?

O Agente de Rede instalado em um dispositivo envia informações sobre o hardware do dispositivo para o Servidor de Administração. Você pode exibir os detalhes do hardware nas propriedades do dispositivo.

#### [Detalhes dos aplicativos instalados](javascript:toggleBlock() <sup>®</sup>

Se esta opção estiver ativada, as informações sobre os aplicativos instalados nos dispositivos clientes serão enviadas ao Servidor de Administração.

Por padrão, esta opção está ativada.

#### [Incluir informações sobre patches](javascript:toggleBlock()<sup>®</sup>

As informações sobre os patches para os aplicativos instalados nos dispositivos cliente são enviadas ao Servidor de Administração. A ativação desta opção pode aumentar a carga no Servidor de Administração e DBMS, assim como causar volume aumentado do banco de dados.

Por padrão, esta opção está ativada. Ela está disponível apenas para Windows.

### Atualizações e vulnerabilidades de software

Na seção **Atualizações e vulnerabilidades de software**, você pode configurar a pesquisa e a distribuição de atualizações do Windows, assim como ativar a verificação de arquivos executáveis quanto a vulnerabilidades. As configurações na seção Atualizações e vulnerabilidades de software estão disponíveis somente em dispositivos que executam o Windows:

[Usar Servidor de Administração](javascript:toggleBlock() como servidor WSUS a

Se esta opção estiver ativada, as atualizações do Windows não serão baixadas no Servidor de Administração. O Servidor de Administração fornece atualizações baixadas para os serviços Windows Update em dispositivos cliente no modo centralizado através de Agentes de Rede.

Se esta opção estiver ativada, o Servidor de Administração não é usado para baixar as atualizações do Windows. Neste caso, os dispositivos cliente recebem por si só as atualizações do Windows.

Por padrão, esta opção está desativada.

Em Permitir aos usuários gerenciar a instalação de atualizações do Windows Update, você pode limitar as atualizações do Windows que os usuários podem instalar em seus dispositivos manualmente usando o Windows Update.

Em dispositivos que executam o Windows 10, se o Windows Update já tiver encontrado atualizações para o dispositivo, a nova opção selecionada em **Permitir aos usuários gerenciar a instalação de atualizações** do Windows Update será aplicada apenas depois que as atualizações encontradas forem instaladas.

Selecione um item na lista suspensa:

· [Permitir que os usuários instalem](javascript:toggleBlock() todas as atualizações do Windows Update <sup>®</sup>

Os usuários podem instalar todas as atualizações do Microsoft Windows Update que são aplicáveis aos seus dispositivos.

Selecione esta opção se você não quiser interferir na instalação das atualizações.

Quando o usuário instala atualizações do Microsoft Windows Update manualmente, as atualizações podem ser baixadas de servidores da Microsoft e não do Servidor de Administração. Isso é possível se o Servidor de Administração ainda não tiver baixado as atualizações. Baixar atualizações dos servidores da Microsoft resulta em tráfego extra.

 $\bullet$  [Permitir que os usuários instalem](javascript:toggleBlock() apenas atualizações do Windows Update aprovadas  $\textcircled{1}$ 

Os usuários podem instalar todas as atualizações do Microsoft Windows Update que são aplicáveis aos seus dispositivos e que você aprovou.

Por exemplo, pode ser necessário verificar primeiro a instalação das atualizações em um ambiente de teste, assegurar-se de que elas não interferem na operação dos dispositivos e, só então, permitir a instalação dessas atualizações aprovadas nos dispositivos cliente.

Quando o usuário instala atualizações do Microsoft Windows Update manualmente, as atualizações podem ser baixadas de servidores da Microsoft e não do Servidor de Administração. Isso é possível se o Servidor de Administração ainda não tiver baixado as atualizações. Baixar atualizações dos servidores da Microsoft resulta em tráfego extra.

#### • [Não permitir que os usuários](javascript:toggleBlock() instalem atualizações do Windows Update a

Os usuários não podem instalar atualizações do Microsoft Windows Update em seus dispositivos manualmente. Todas das atualizações aplicáveis são instaladas conforme configuradas por você.

Selecione esta opção se você deseja gerenciar a instalação das atualizações centralmente.

Por exemplo, pode ser necessário otimizar o agendamento da atualização para que a rede não fique sobrecarregada. Você pode agendar atualizações fora do horário para que não interfiram na produtividade dos usuários.

No grupo de configurações **Modo de pesquisa do Windows Update**, você pode selecionar um modo de pesquisa de atualizações:

#### • [Ativo](javascript:toggleBlock()<sup>?</sup>

Se essa opção estiver selecionada, o Servidor de Administração com suporte do Agente de Rede inicia uma solicitação ao Windows Update Agent no dispositivo cliente por uma fonte de atualização: Servidores do Windows Update ou WSUS. A seguir, o Agente de Rede passa as informações recebidas do Windows Update Agent para o Servidor de Administração.

A opção entra em vigor somente se **Conectar com o servidor de atualizações para atualizar dados** A opção da tarefa Encontrar as vulnerabilidades <sup>e</sup> as atualizações necessárias está selecionada.

Por padrão, esta opção está selecionada.

#### **[Passivo](javascript:toggleBlock()**

Se você selecionar esta opção, o Agente de Rede passa informações ao Servidor de Administração periodicamente sobre atualizações obtidas na última sincronização do Windows Update Agent com a fonte de atualização. Se não for efetuada uma sincronização do Windows Update Agent com uma fonte de atualização, as informações sobre as atualizações no Servidor de Administração se tornam desatualizadas.

Selecione esta opção se desejar obter atualizações do cache de memória da fonte de atualização.

#### [Desativado](javascript:toggleBlock()<sup>®</sup>

Se esta opção for selecionada, o Servidor de Administração não solicita qualquer informação sobre atualizações.

Selecione esta opção se, por exemplo, quiser testar as atualizações no seu dispositivo local primeiro.
#### • Verificar a vulnerabilidade dos arquivos executáveis ao executá-los <sup>®</sup>

Se essa caixa de seleção estiver selecionada, as vulnerabilidades serão verificadas quando os arquivos executáveis forem executados.

Por padrão, esta opção está ativada.

### Gerenciamento de reinício

Na seção **Gerenciamento de reinício**, você pode especificar a ação a ser executada se o sistema operacional de um dispositivo gerenciado tiver de ser reiniciado para possibilitar o uso usar, instalação ou desinstalação correta de um aplicativo. As configurações na seção **Gerenciamento de reinício** estão disponíveis somente em dispositivos que executam o Windows:

 $\bullet$  [Não reiniciar o sistema operacional](javascript:toggleBlock() ?

O sistema operacional não será reiniciado.

#### [Reiniciar o sistema operacional](javascript:toggleBlock() automaticamente se necessário

Se necessário, o sistema operacional é reiniciado automaticamente.

#### [Perguntar ao usuário o que fazer](javascript:toggleBlock() ?

O aplicativo solicita ao usuário que permita o reinício do sistema operacional.

Por padrão, esta opção está selecionada.

#### **[Repetir o aviso a cada \(min.\)](javascript:toggleBlock()**

Se esta opção estiver ativada, o aplicativo solicita ao usuário que permita o reinício do sistema operacional com a frequência especificada no campo ao lado da caixa de seleção. Por padrão, a frequência da solicitação é de 5 minutos.

Se esta opção estiver ativada, o aplicativo não solicita ao usuário permissão para o reinício repetidamente.

Por padrão, esta opção está ativada.

#### **• [Forçar reinício após \(min.\)](javascript:toggleBlock()**

Se esta opção estiver ativada, após solicitar ao usuário, o aplicativo força o reinício do sistema operacional após a expiração do intervalo especificado no campo ao lado da caixa de seleção.

Se esta opção estiver ativada, o aplicativo não força o reinício.

Por padrão, esta opção está ativada.

#### [Tempo de espera antes do fechamento](javascript:toggleBlock() forçado de aplicativos nas sessões bloqueadas (min) o

Os aplicativos são fechados no modo forçado quando o dispositivo for bloqueado (automaticamente, após um intervalo especificado de inatividade ou manualmente).

Se esta opção estiver ativada, os aplicativos serão forçados a fechar no dispositivo bloqueado após a expiração do intervalo de tempo especificado no campo de entrada.

Se essa opção estiver ativada, os aplicativos não serão fechados no dispositivo bloqueado.

Por padrão, esta opção está desativada.

## Compartilhamento da Área de Trabalho do Windows

Na seção **Compartilhamento da Área de Trabalho do Windows**, você poderá ativar e configurar a auditoria das ações do administrador executadas em um dispositivo remoto quando o acesso à área de trabalho for compartilhado. As configurações na seção **Compartilhamento da Área de Trabalho do Windows** estão disponíveis somente em dispositivos que executam o Windows:

### [Ativar auditoria](javascript:toggleBlock()<sup>?</sup>

Se a opção estiver marcada, a auditoria das ações do administrador no dispositivo remoto será ativada. Os registros de ações do administrador no dispositivo remoto são registrados:

- No log de eventos no dispositivo remoto
- Em um arquivo com a extensão syslog localizado na pasta de instalação do Agente de Rede no dispositivo remoto
- No banco de dados de eventos do Kaspersky Security Center

A auditoria das ações do administrador está disponível quando as seguintes condições são observadas:

- A licença de Gerenciamento de Patches e Vulnerabilidades está em uso
- O administrador tem o direito de iniciar o acesso compartilhado à área de trabalho do dispositivo remoto

Se esta opção estiver desmarcada, a auditoria das ações do administrador no dispositivo remoto será desativada.

Por padrão, esta opção está desativada.

### [Máscaras de arquivos para monitorar](javascript:toggleBlock() depois de lidas

A lista contém máscaras de arquivos. Quando a auditoria é ativada, o aplicativo monitora a leitura do administrador de arquivos que correspondem às máscaras e salva informações sobre os arquivos lidos. A lista está disponível se a caixa de seleção **Ativar auditoria** for marcada. Você pode editar máscaras de arquivos e adicionar novas máscaras à lista. Cada nova máscara de arquivo deve ser especificada na lista em uma nova linha.

Por padrão, são especificadas as seguintes máscaras de arquivos: \*.txt, \*.rtf, \*.doc, \*.xls, \*.docx, \*.xlsx, \*.odt, \*.pdf.

[Máscaras de arquivos para monitorar](javascript:toggleBlock() depois de modificadas a

A lista contém máscaras de arquivos no dispositivo remoto. Quando a auditoria é ativada, o aplicativo monitora alterações efetuadas pelo administrador em arquivos que correspondem a máscaras e salva informações sobre essas modificações. A lista está disponível se a caixa de seleção **Ativar auditoria** for marcada. Você pode editar máscaras de arquivos e adicionar novas máscaras à lista. Cada nova máscara de arquivo deve ser especificada na lista em uma nova linha.

Por padrão, são especificadas as seguintes máscaras de arquivos: \*.txt, \*.rtf, \*.doc, \*.xls, \*.docx, \*.xlsx, \*.odt, \*.pdf.

## Gerenciar patches e atualizações

Na seção Gerenciar patches e atualizações, você poderá configurar o download e a distribuição das atualizações, assim como a instalação dos patches nos dispositivos gerenciados:

### [Instalar automaticamente as](javascript:toggleBlock() atualizações e patches aplicáveis para os componentes com status Indefinido @

Se esta opção estiver ativada, os patches da Kaspersky com o status de aprovação Indefinido são automaticamente instaladas nos dispositivos gerenciados imediatamente após terem sido baixadas dos servidores de atualização. A instalação automática de patches com o status *Indefinido* está disponível para o Service Pack 2 do Kaspersky Security Center 10 e posterior.

Se esta opção estiver desativada, os patches da Kaspersky que foram baixados e receberam tag com o status *Indefinido* somente serão instaladas após você alterar o status para Aprovado.

Por padrão, esta opção está ativada.

### [Fazer antecipadamente o download](javascript:toggleBlock() das atualizações e dos bancos de dados antivírus via Servidor de Administração (recomendado) @

Se esta opção está ativada, o modelo offline do download da atualização é usado. Quando o Servidor de Administração recebe atualizações, ele notifica o Agente de Rede (nos dispositivos em que ele esteja instalado) sobre as atualizações que serão necessárias para os aplicativos gerenciados. Quando o Agentes de Rede recebe informações sobre essas atualizações, ele baixa dos arquivos relevantes do Servidor de Administração com antecedência. Na primeira conexão com o Agente de Rede, o Servidor de Administração inicia um download de atualizações. Após o Agente de Rede ter baixado todas as atualizações em um dispositivo cliente, as atualizações se tornam disponíveis para os aplicativos naquele dispositivo.

Quando um aplicativo gerenciado em um dispositivo cliente tentar acessar o Agente de Rede quanto a atualizações, o Agente de Rede verifica se ele tem todas as atualizações necessárias. Se as atualizações forem recebidas do Servidor de Administração até 25 horas antes de terem sido solicitadas pelo aplicativo gerenciado, o Agente de Rede não se conectará ao Servidor de Administração, mas fornecerá ao aplicativo gerenciado as atualizações do cache local. A conexão com o Servidor de Administração pode não ser estabelecida quando o Agente de Rede fornecer atualizações aos aplicativos em dispositivos cliente, mas a conexão não é necessária para a atualização.

Se esta opção está desativada, o modelo offline do download da atualização é usado. As atualizações são distribuídas de acordo com o agendamento da tarefa de download da atualização.

Por padrão, esta opção está ativada.

## Conectividade

A seção Conectividade inclui três subseções aninhadas:

• Perfis de conexão (apenas para Windows e macOS)

### Agendador de conexão

Na subseção **Rede**, você pode configurar a conexão ao Servidor de Administração, ativar o uso de uma porta UDP e especificar o seu número. As seguintes opções estão disponíveis:

No grupo de configurações **Conexão ao Servidor de Administração**, você poderá configurar a conexão ao Servidor de Administração e especificar o intervalo de tempo para a sincronização entre os dispositivos cliente e o Servidor de Administração:

#### **• [Compactar o tráfego de rede](javascript:toggleBlock()**

Se esta opção estiver ativada, a velocidade de transferência de dados pelo Agente de Rede é aumentada através da redução da quantidade de informação a ser transferida e consequente carga inferior sobre o Servidor de Administração.

A carga na CPU do computador cliente pode aumentar.

Por padrão, esta caixa de seleção é marcada.

#### [Abrir portas do Agente de Rede](javascript:toggleBlock() no Firewall do Microsoft Windows

Se esta opção estiver ativada, uma porta UDP é adicionada, necessária para o funcionamento do Agente de Rede, na lista de exclusão do Firewall do Microsoft Windows.

Por padrão, esta opção está ativada.

#### **[Usar SSL](javascript:toggleBlock()<sup>®</sup>**

Se esta opção estiver ativada, a conexão com o Servidor de Administração é estabelecida através de uma porta segura via SSL.

Por padrão, esta opção está ativada.

### · [Use o gateway de conexão no](javascript:toggleBlock() ponto de distribuição (se disponível) sob as configurações de conexão padrão ি

Se esta opção estiver marcada, o gateway de conexão no ponto de distribuição é usado sob as configurações especificadas nas propriedades do grupo de administração.

Por padrão, esta opção está ativada.

#### • [Usar porta UDP](javascript:toggleBlock() ?

Se você desejar que os dispositivos gerenciados sejam conectados ao Proxy da KSN através de uma porta UDP, ative a opção Usar porta UDP e especifique um número de Porta UDP. Por padrão, esta opção está ativada. A porta UDP padrão para se conectar ao Servidor Proxy KSN é 15111.

[Número da porta UDP](javascript:toggleBlock()

Neste campo, é possível inserir o número da porta UDP. O número da porta padrão é 15000.

É usado o sistema decimal para registros.

Se um dispositivo cliente estiver executando o Windows XP Service Pack 2, o firewall integrado bloqueará a porta UDP 15000. Essa porta deve ser aberta manualmente.

#### [Usar ponto de distribuição para](javascript:toggleBlock() forçar conexão com o Servidor de Administração

Selecione esta opção se você selecionou a opção Usar este ponto de distribuição como um servidor push na janela de configurações do ponto de distribuição. Do contrário, o ponto de distribuição não atuará como um servidor push.

Na subseção **Perfis de conexão**, você pode especificar as configurações da localização da rede, configurar perfis de conexão par o Servidor de Administração e ativar o modo ausente quando o Servidor de Administração não estiver disponível. As configurações na seção **Perfis de conexão** estão disponíveis somente em dispositivos que executam Windows e macOS:

#### · Configurações do local de rede ?

As configurações da localização da rede definem as características da rede à qual o dispositivo cliente está conectado e especifica as regras para o Agente de Rede alternando de um perfil de conexão do Servidor de Administração a outro quando aquelas características da rede forem alteradas.

#### · Perfis de conexão do Servidor de Administração

Nesta seção, é possível visualizar e adicionar perfis para a conexão do Agente de Rede com o Servidor de Administração. Nesta seção, você também pode criar regras para alternar o Agente de Rede para diferentes Servidores de Administração quando os seguintes eventos ocorrem:

- Quando o dispositivo cliente se conectar a outra rede local
- Quando um dispositivo perde a conexão com a rede local da organização
- Quando o endereço do gateway de conexão for alterado ou o endereço do servidor DNS for modificado.

Os perfis de conexão têm suporte somente para dispositivos que executam Windows e macOS.

#### [Ativar modo ausente quando](javascript:toggleBlock() o Servidor de Administração não estiver disponível

Se esta opção estiver marcada, no caso da conexão com este perfil, os aplicativos instalados no [dispositivo](#page-271-0) cliente irão usar as políticas de ausência de escritório, assim como as políticas de ausência de escritório. Se a política de ausência do escritório não estiver definida para o aplicativo, a política ativa será usada.

Se esta opção estiver desativada, os aplicativos usarão as políticas ativas.

Por padrão, esta opção está desativada.

Na subseção **Agendador de conexão**, você pode especificar os intervalos de tempo durante os quais o Agente de Rede envia dados para o Servidor de Administração:

#### **• [Conectar quando necessário](javascript:toggleBlock()**<sup>2</sup>

Se esta opção estiver selecionada, a conexão é estabelecida quando o Agente de Rede tem de enviar dados para o Servidor de Administração.

Por padrão, esta opção está selecionada.

#### [Conectar-se nos intervalos de](javascript:toggleBlock() tempo especificados <sup>®</sup>

Se esta opção estiver selecionada, o Agente de Rede se conecta ao Servidor de Administração numa hora específica. Você pode adicionar vários períodos de tempo de conexão.

### Pontos de distribuição

A seção Pontos de distribuição inclui quatro subsecções aninhadas:

- Sondagem da rede
- Configurações de conexão com a Internet
- Proxy da KSN
- Atualizações

Na seção **Sondagem da rede**, você pode configurar a sondagem automática da rede. Você pode ativar três tipos de sondagem, ou seja, sondagem de rede, de intervalo de IP e do Active Directory:

#### [Ativar sondagem da rede](javascript:toggleBlock()<sup>[2]</sup>

Se a esta opção estiver ativada, o Servidor de Administração automaticamente efetua a sondagem da rede de acordo com o agendamento configurado ao clicar nos links **Definir agendamento da sondagem** rápida e Definir agendamento da sondagem completa.

Se esta opção estiver ativada, o Servidor de Administração não realiza a sondagem da rede.

O intervalo de descoberta do dispositivo para versões do Agente de Rede anteriores à 10.2 pode ser configurado nos campos **Frequência de sondagens de domínios Windows (min.)** e **Frequência de** sondagens da rede (min.). Os campos estão disponíveis se a esta opção estiver ativada.

Por padrão, esta opção está desativada.

#### [Ativar a sondagem de intervalos](javascript:toggleBlock() IP ?

Se a opção estiver ativada, o Servidor de Administração automaticamente efetua a sondagem de conjuntos de IPs de acordo com o agendamento configurado ao clicar no link **Definir agendamento da** . sondagem

Se esta opção estiver ativada, o Servidor de Administração não faz a sondagem dos intervalos de IP.

A frequência de sondagem de conjuntos de IPs para versões do Agente de Rede anteriores a 10.2 pode ser configurada no campo Intervalo de sondagem (min.). O campo está disponível se a opção estiver ativada.

Por padrão, esta opção está desativada.

Se esta opção for ativada, o ponto de distribuição sondará automaticamente a rede com dispositivos IPv6 usando a rede zero configuração (também referida como Zeroconf). Nesse caso, a sondagem de intervalo de IP ativada é ignorada, porque o ponto de distribuição sonda toda a rede.

Para começar a usar o Zeroconf, as seguintes condições devem ser atendidas:

- O ponto de distribuição deve executar Linux.
- Você deve instalar o utilitário avahi-browse no ponto de distribuição.

Se essa opção estiver desativada, o ponto de distribuição não faz a sondagem com dispositivos IPv6y.

Por padrão, esta opção está desativada.

#### [Ativar sondagem do Active Directory](javascript:toggleBlock()<sup>®</sup>

Se a opção estiver ativada, o Servidor de Administração automaticamente efetua a sondagem do Active Directory de acordo com o agendamento configurado ao clicar no link **Definir agendamento da** . sondagem

Se esta opção estiver desativada, o Servidor de Administração não faz a sondagem do Active Directory.

A frequência de sondagem do Active Directory para versões do Agente de Rede anteriores a 10.2 pode ser configurada no campo **Intervalo de sondagem (min.)**. O campo está disponível caso a opção esteja ativada.

Por padrão, esta opção está desativada.

Na subseção **Configurações de conexão com a Internet**, você pode especificar as configurações de acesso à Internet:

#### [Usar o servidor proxy](javascript:toggleBlock() ?

Se esta caixa de seleção estiver selecionada, você pode configurar nos campos de entrada a conexão ao servidor proxy.

Por padrão, esta caixa de seleção está desmarcada.

#### [Endereço do servidor proxy](javascript:toggleBlock()

Endereço do servidor proxy.

#### [Número da porta](javascript:toggleBlock()

O número da porta que é usada para conexão.

[Ignorar servidor proxy para endereços](javascript:toggleBlock() locais ?

Se esta opção estiver ativada, nenhum servidor proxy será usado para se conectar aos dispositivos na rede local.

Por padrão, esta opção está desativada.

[Autenticação do servidor proxy](javascript:toggleBlock()

Se a caixa de seleção estiver ativada, você pode especificar as credenciais para a autenticação do servidor proxy.

Por padrão, esta caixa de seleção está desmarcada.

#### [Nome do usuário](javascript:toggleBlock()

Conta do usuário sob a qual a conexão ao servidor proxy é estabelecida.

#### **[Senha](javascript:toggleBlock()**<sup>2</sup>

Senha da conta sob a qual a tarefa será executada.

Na seção Proxy da KSN, você pode configurar o aplicativo para usar o ponto de distribuição para encaminhar solicitações à KSN a partir dos dispositivos gerenciados:

#### [Ativar Proxy da KSN no lado](javascript:toggleBlock() do ponto de distribuição

O serviço Proxy da KSN é executado no dispositivo que é usado como um ponto de distribuição. Use este recurso para redistribuir e otimizar o tráfego na rede.

O ponto de distribuição envia as estatísticas da KSN, que são listadas na Declaração sobre coleta de dados do KSN, à Kaspersky. Por padrão, a Declaração da KSN está localizada em %ProgramFiles%\Kaspersky Lab\Kaspersky Security Center\ksneula.

Por padrão, esta opção está desativada. A ativação desta opção só entra em vigor se as opções **Usar** Servidor de Administração como servidor proxy e Concordo em usar a Kaspersky Security Network estiverem [ativadas](#page-795-0) na janela de propriedades do Servidor de Administração.

Você pode atribuir um nó de um cluster ativo-passivo a um ponto de distribuição e ativar o Proxy da KSN nesse nó.

#### [Encaminhar solicitações da KSN](javascript:toggleBlock() para o Servidor de Administração

O ponto de distribuição encaminha solicitações do KSN dos dispositivos gerenciados para o Servidor de Administração.

Por padrão, esta opção está ativada.

#### [Acessar a KSN Cloud/KSN Privada](javascript:toggleBlock() diretamente pela internet

O ponto de distribuição encaminha solicitações à KSN dos dispositivos gerenciados para a KSN Cloud ou KSN Privada. As solicitações KSN geradas no próprio ponto de distribuição também são enviadas diretamente à KSN Cloud ou à KSN Privada.

Os pontos de distribuição com o Agente de Rede versão 11 (ou anterior) instalado não podem acessar diretamente a KSN Privada. Se você deseja reconfigurar os pontos de distribuição para enviar solicitações à KSN à KSN Privada, ative a opção <mark>Encaminhar solicitações da KSN para o Servidor de Administração</mark> para cada ponto de distribuição.

Os pontos de distribuição com o Agente de Rede versão 12 (ou posterior) instalado podem acessar diretamente a KSN Privada.

### **[Porta TCP](javascript:toggleBlock()**<sub>2</sub>

O número da porta TCP que os dispositivos gerenciados utilizarão para conectarem-se ao Servidor Proxy KSN. O número da porta padrão é 13111.

### • [Usar porta UDP](javascript:toggleBlock() ?

Se você desejar que os dispositivos gerenciados sejam conectados ao Proxy da KSN através de uma porta UDP, ative a opção **Usar porta UDP** e especifique um número de **Porta UDP**. Por padrão, esta opção está ativada. A porta UDP padrão para se conectar ao Servidor Proxy KSN é 15111.

Na subseção **Atualizações**, você pode especificar se o Agente de Rede deve <u>baixar [arquivos](#page-403-0) diff</u> ativando ou desativando a opção Baixar arquivos diff. (Por padrão, esta opção está ativada.)

### Histórico da revisão

Na guia **Histórico de revisões**, você poderá ver o <u>[histórico](#page-729-0) de revisões da política do Agente de Rede</u>. Você pode comparar revisões, exibir revisões e realizar operações avançadas, como salvar revisões em um arquivo, reverter uma revisão, e adicionar e editar descrições da revisão.

### Comparação de recursos pelos sistemas operacionais do Agente de Rede

A tabela abaixo mostra quais configurações de política do Agente de Rede é possível usar para configurar o Agente de Rede com um sistema operacional específico.

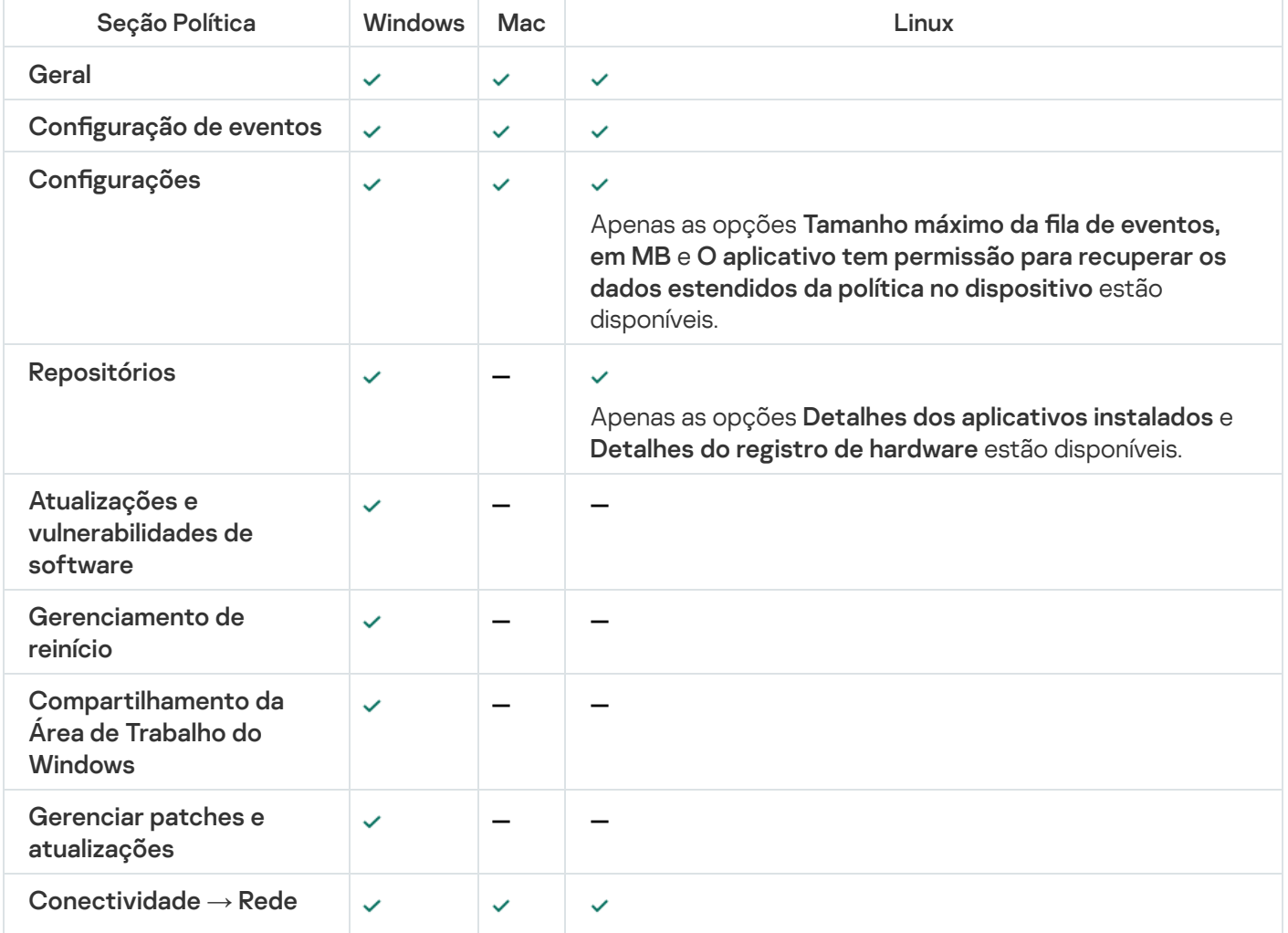

Configurações de política do Agente de Rede: comparação por sistemas operacionais

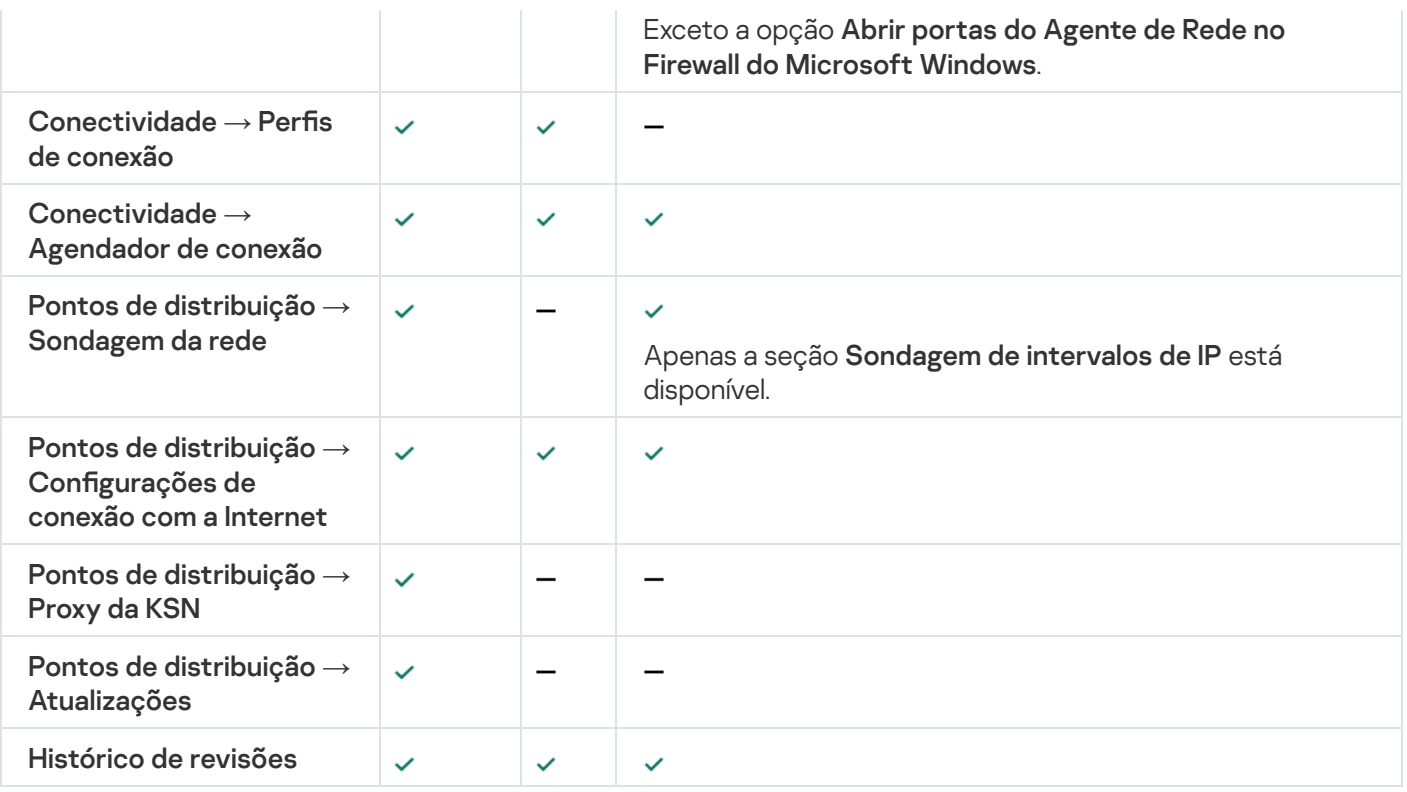

# Gerenciar contas de usuário

Essa seção fornece informações sobre contas de usuário e funções suportadas pelo aplicativo. Essa seção contém instruções sobre como criar contas e funções para usuários do Kaspersky Security Center.

O Kaspersky Security Center lhe permite gerenciar contas de usuário e grupos de contas. O aplicativo é compatível com dois tipos de contas:

- Contas dos funcionários da organização. O Servidor de Administração obtém dados das contas desses usuários ao amostrar a rede da organização.
- Contas de [usuários](#page-625-0) internos. Estas contas são aplicadas quando os Servidores de Administração virtuais são usados. As contas de usuários internos são [criadas](#page-694-0) e usadas somente dentro do Kaspersky Security Center.

# Trabalhando com contas de usuário

O Kaspersky Security Center lhe permite gerenciar contas de usuário e grupos de contas. O aplicativo é compatível com dois tipos de contas:

- Contas dos funcionários da organização. O Servidor de Administração obtém dados das contas desses usuários ao amostrar a rede da organização.
- Contas de [usuários](#page-625-0) internos. Estas contas são aplicadas quando os Servidores de Administração virtuais são usados. As contas de usuários internos são [criadas](#page-694-0) e usadas somente dentro do Kaspersky Security Center.

Todas as contas de usuário podem ser visualizadas na pasta **Contas de usuário** na árvore do console. A pasta Contas de usuário é uma subpasta da pasta Avançado por padrão.

Você pode realizar as seguintes ações em contas do usuário e grupos de contas:

- · Configurar os direitos de acesso de usuários aos recursos do aplicativo usando [funções](#page-699-0).
- **·** Enviar mensagens a usuários por [e-mail](#page-719-0) e SMS.
- Visualizar a lista de [dispositivos](#page-719-1) móveis do usuário.
- · Emitir e instalar certificados nos dispositivos móveis do usuário.
- · Visualizar a lista de certificados emitidos para o usuário.
- <span id="page-694-0"></span>· Desativar a verificação em duas etapas para uma conta de usuário.

# Adicionar uma conta de usuário interno

Para adicionar uma nova conta de usuário interno ao Kaspersky Security Center:

1. Na árvore do console, abra a pasta **Contas de usuário**.

A pasta Contas de usuário é uma subpasta da pasta Avançado por padrão.

- 2. No espaço de trabalho, clique no botão Adicionar um usuário.
- 3. Na janela Novo usuário que se abre, especifique as configurações da conta do novo usuário:
	- **(i)** (nome de usuário)

Tenha cuidado digitar o nome do usuário. Você não conseguirá modificá-lo após salvar as alterações.

- Descrição
- Nome completo
- E-mail principal
- Telefone principal
- Senha para a conexão do usuário ao Kaspersky Security Center A senha deve estar em conformidade com as seguintes regras:
	- A senha deve ter de 8 a 16 caracteres.
	- A senha deve conter caracteres de pelo menos três dos grupos listados abaixo:
		- Letras maiúsculas (A-Z)
		- Letras minúsculas (a-z)
		- Números (0-9)
		- Caracteres especiais ( $@$  #  $\$$  % ^ &  $*$   $\_$ ! + =  $[$ ] { } | : ', . ? / \ ` ~ " ( ) ;)

A senha não deve conter nenhum espaço em branco, caracteres Unicode ou a combinação dos caracteres "." e "@", quando "." estiver colocado antes de "@".

Para ver a senha inserida, mantenha pressionado o botão Exibir.

O número de tentativas de entrada da senha é limitado. Por padrão, o número máximo de tentativas permitidas de entrada da senha é de 10. Você pode modificar o número permitido de tentativas de inserção de senha, como descrito em "Alterar o número permitido de [tentativas](#page-696-0) de entrada de senha".

Se o usuário inserir uma senha inválida no número especificado de vezes, a conta do usuário é bloqueada por um hora. Na lista de contas de usuário, o ícone de usuário ( ) de uma conta bloqueada ca esmaecido (indisponível). Você pode desbloquear a conta do usuário somente ao alterar a senha.

- Se necessário, marque a caixa de seleção **Desativar conta** para proibir o usuário de conectar-se ao aplicativo. Você pode desativar uma conta, por exemplo, se desejar criá-la antes, mas ativá-la depois.
- Marque a caixa de seleção **Solicitar a senha quando as configurações de conta forem modificadas** se desejar ativar uma opção adicional para proteger uma conta de usuário de modificações não autorizadas. Se esta opção for ativada, a modificação das configurações da conta do usuário requer a autorização do usuário com direito a <u>Modificar ACLs do objeto</u> <mark>da área funcional Recursos gerais: Permissões do usuário</mark>.
- 4. Clique em OK.

A conta de usuário recém-criada é exibida no espaço de trabalho da pasta Contas de usuário.

# Editar uma conta de usuário interno

Para editar uma nova conta de usuário interno ao Kaspersky Security Center:

1. Na árvore do console, abra a pasta **Contas de usuário**.

A pasta Contas de usuário é uma subpasta da pasta Avançado por padrão.

- 2. No espaço de trabalho, clique duas vezes na conta de usuário interno que você deseja editar.
- 3. Na janela Propriedades: <nome do usuário> que se abre, altere as configurações da conta de usuário:
	- Descrição
	- Nome completo
	- E-mail principal
	- Telefone principal
	- Senha para a conexão do usuário ao Kaspersky Security Center A senha deve estar em conformidade com as seguintes regras:
		- A senha deve ter de 8 a 16 caracteres.
		- A senha deve conter caracteres de pelo menos três dos grupos listados abaixo:
- Letras maiúsculas (A-Z)
- Letras minúsculas (a-z)
- Números (0-9)
- Caracteres especiais ( $@$  #  $\$$  %  $^8$   $*$   $@$  + =  $[$   $]$   $[$   $]$   $[$   $]$   $[$   $]$ ,  $?$   $/$   $\backsim$  " $( )$   $)$
- A senha não deve conter nenhum espaço em branco, caracteres Unicode ou a combinação dos caracteres "." e "@", quando "." estiver colocado antes de "@".

Para ver a senha inserida, mantenha pressionado o botão Exibir.

O número de tentativas de entrada da senha é limitado. Por padrão, o número máximo de tentativas permitidas de entrada da senha é de 10. Você pode modificar o número permitido de tentativas de inserção de senha, como descrito em "Alterar o número permitido de [tentativas](#page-696-0) de entrada de senha".

Se o usuário inserir uma senha inválida no número especificado de vezes, a conta do usuário é bloqueada por um hora. Na lista de contas de usuário, o ícone de usuário ( $\frac{1}{2}$ ) de uma conta bloqueada ca esmaecido (indisponível). Você pode desbloquear a conta do usuário somente ao alterar a senha.

- Se necessário, marque a caixa de seleção **Desativar conta** para proibir o usuário de conectar-se ao aplicativo. Você pode desativar uma conta, por exemplo, depois que um funcionário sai da empresa.
- Selecione a opção S<mark>olicitar a senha quando as configurações de conta forem modificadas</mark> se você deseja ativar uma opção adicional para proteger uma conta de usuário de modificações não autorizadas. Se esta opção for ativada, a modificação das configurações da conta do usuário requer a autorização do usuário com direito a <u>Modificar ACLs do objeto</u> <mark>da área funcional Recursos gerais: Permissões do usuário</mark>.
- 4. Clique em OK.

<span id="page-696-0"></span>Como resultado, a conta de usuário editada é exibida no espaço de trabalho da pasta Contas de usuário.

# Alterar o número permitido de tentativas de entrada de senha

O usuário do Kaspersky Security Center pode inserir uma senha inválida um número limitado de vezes. Depois que o limite é atingido, a conta de usuário é bloqueada por uma hora.

Por padrão, o número máximo permitido de tentativas de entrada da senha é 10. Você pode alterar o número permitido de tentativas de entrada de senha, como descrito nesta seção.

Para alterar <sup>o</sup> número permitido de tentativas de entrada de senha:

- 1. Abra o registro do sistema do dispositivo cliente no qual o Servidor de Administração está instalado (por exemplo, usando o comando regedit no menu Iniciar  $\rightarrow$  Executar).
- 2. Vá ao seguinte chave:
	- Para um sistema de 64 bits: HKEY\_LOCAL\_MACHINE\SOFTWARE\Wow6432Node\KasperskyLab\Components\34\1093\1.0.0.0\ServerF
- Para um sistema de 32 bits: HKEY\_LOCAL\_MACHINE\SOFTWARE\KasperskyLab\Components\34\1093\1.0.0.0\ServerFlags
- 3. Crie o valor SrvSplPpcLogonAttempts, caso não esteja presente. O tipo de valor é DWORD. Por padrão, depois que o Kaspersky Security Center é instalado, esse valor não é criado.
- 4. Especifique o número necessário de tentativas no valor SrvSplPpcLogonAttempts.
- 5. Clique em OK para salvar as alterações.
- 6. Reinicie o serviço do Servidor de Administração.

O número máximo de tentativas permitidas de entrada da senha é alterado.

# Configurar a verificação do nome de um usuário interno quanto a singularidade

Você pode configurar a verificação do nome de um usuário interno do Kaspersky Security Center quanto a exclusividade quando este nome for adicionado ao aplicativo. Para verificar o nome de um usuário interno quanto a exclusividade, somente pode ser executado em um Servidor de Administração virtual ou no Servidor de Administração principal, para o qual a contado usuário deve ser criada, em todos os Servidores de Administração virtuais e no Servidor de Administração principal. Por padrão, o nome de um usuário interno é verificado quanto à exclusividade em todos os Servidores de Administração virtuais e no Servidor de Administração principal.

Para ativar a verificação do nome de um usuário interno quanto à exclusividade em um Servidor de Administração virtual ou no Servidor de Administração principal:

- 1. Abra o registro do sistema do dispositivo cliente no qual o Servidor de Administração está instalado (por exemplo, usando o comando regedit no menu Iniciar  $\rightarrow$  Executar).
- 2. Vá ao seguinte hive:
	- Para um sistema de 64 bits: HKEY\_LOCAL\_MACHINE\SOFTWARE\Wow6432Node\KasperskyLab\Components\34\.core\.independent\
	- Para um sistema de 32 bits: HKEY\_LOCAL\_MACHINE\SOFTWARE\KasperskyLab\Components\34\.core\.independent\KLLIM
- 3. Para a chave LP\_InterUserUniqVsScope (DWORD), defina o valor 00000001.

O valor padrão especificado para esta chave é 0.

4. Reinicie o serviço do Servidor de Administração.

O nome somente será verificado quanto à exclusividade no Servidor de Administração virtual no qual o usuário interno foi criado, ou no Servidor de Administração principal se o usuário interno foi criado no Servidor de Administração principal.

Para ativar a verificação do nome de um usuário interno em todos os Servidores de Administração virtuais e no Servidor de Administração principal:

1. Abra o registro do sistema do dispositivo cliente no qual o Servidor de Administração está instalado (por exemplo, usando o comando regedit no menu Iniciar  $\rightarrow$  Executar).

### 2. Vá ao seguinte hive:

- Para um sistema de 64 bits: HKEY\_LOCAL\_MACHINE\SOFTWARE\Wow6432Node\KasperskyLab\Components\34\.core\.independent\
- Para um sistema de 32 bits: HKEY\_LOCAL\_MACHINE\SOFTWARE\KasperskyLab\Components\34\.core\.independent\KLLIM
- 3. Para a chave LP\_InterUserUniqVsScope (DWORD), defina o valor 00000000.

O valor padrão especificado para esta chave é 0.

4. Reinicie o serviço do Servidor de Administração.

A verificação quanto à exclusividade do nome será executada em todos os Servidores de Administração virtuais e no Servidor de Administração principal.

# Adicionar um grupo de segurança

Você pode adicionar grupos de segurança (grupos de usuários), executar a configuração flexível do acesso para grupos e grupos de segurança aos diversos recursos do aplicativo. Os grupos de segurança podem ter nomes atribuídos que correspondem a suas finalidades respectivas. Por exemplo, o nome pode corresponder a onde os usuários estão localizados no escritório ou ao nome da unidade organizacional da empresa a qual os usuários pertencem.

Um usuário pode pertencer a diversos grupos de segurança. Uma conta de usuário gerenciada por um Servidor de Administração virtual somente pode pertencer aos grupos de segurança deste servidor virtual e ter direitos de acesso somente neste servidor virtual.

### Para adicionar um grupo de segurança:

1. Na árvore do console, selecione a pasta **Contas de usuário**.

A pasta Contas de usuário é uma subpasta da pasta Avançado por padrão.

2. Clique no botão Adicionar grupo de segurança.

A janela Adicionar grupo de segurança se abre.

3. Na janela Adicionar grupo de segurança, na seção Geral, especifique o nome do grupo.

O nome do grupo não pode conter mais de 255 caracteres e conter determinados símbolos especiais, tais como \*, <, >, ?, \, :, |. O nome do grupo precisa ser exclusivo.

É possível inserir a descrição do grupo no campo de entrada **Descrição**. Preencher o campo **Descrição** é opcional.

4. Clique em OK.

<span id="page-698-0"></span>O grupo de segurança que você adicionou aparece na pasta Contas de usuário na árvore do console. Você pode [adicionar](#page-698-0) usuários ao grupo recentemente criado.

# Adicionando um usuário a um grupo

Para adicionar um usuário em um grupo:

1. Na árvore do console, selecione a pasta **Contas de usuário**.

A pasta **Contas de usuário** é uma subpasta da pasta Avançado por padrão.

- 2. Na lista de contas de usuário e grupos, selecione o grupo no qual você deseja adicionar o usuário.
- 3. Na janela de propriedades do grupo, selecione a seção **Grupo de usuários** e clique no botão **Adicionar.**<br>Uma janela com uma lista de usuários é aberta.<br>4. Na lista, selecione um usuário que você deseja incluir no grupo. Uma janela com uma lista de usuários é aberta.
- 4. Na lista, selecione um usuário que você deseja incluir no grupo.
- 5. Clique em OK.

<span id="page-699-0"></span>O usuário é adicionado ao grupo e exibido na lista de usuários do grupo.

# Configurar direitos de acesso aos recursos do aplicativo. Controle de acesso baseado em função

O Kaspersky Security Center fornece meios de acesso baseado em função para os recursos do Kaspersky Security Center e aplicativos gerenciados da Kaspersky.

Você pode configurar os direitos de acesso aos recursos do [aplicativo](#page-699-1) para usuários do Kaspersky Security Center de uma das seguintes maneiras:

- · Configurando os direitos para cada usuário ou grupo de usuários individualmente.
- Criando funções de usuário padrão com um conjunto predenido de direitos e atribuindo tais funções aos usuários dependendo do escopo de obrigações deles.

Função de usuário (também conhecida como função) é um conjunto predefinido de direitos de acesso aos recursos do Kaspersky Security Center ou aplicativos gerenciados da Kaspersky. Uma função pode ser [atribuída](#page-714-0) a um usuário ou a um grupo de usuários.

A aplicação de funções de usuário tem como objetivo simplicar e reduzir os procedimentos de rotina de configuração de direitos de acesso dos usuários aos recursos do aplicativo. Os direitos de acesso com em uma função são configurados de acordo com as tarefas "padrão" e o escopo de deveres do usuário.

As funções de usuários podem ter nomes que correspondem a suas finalidades respetivas. Você pode criar um número ilimitado de funções no aplicativo.

É possível usar as funções de usuário predefinidas com um conjunto de direitos já configurado ou criar novas funções e configurar os direitos necessários por conta própria.

## <span id="page-699-1"></span>Direitos de acesso aos recursos do aplicativo

A tabela abaixo mostra os recursos do Kaspersky Security Center com os direitos de acesso para gerenciar as tarefas, relatórios e configurações associadas, bem como executar as ações do usuário associadas.

Para executar as ações do usuário listadas na tabela, o usuário deve ter o direito especificado ao lado da ação.

Os direitos de Ler, Modificar e Executar são aplicáveis a qualquer tarefa, relatório ou configuração. Além desses direitos, o usuário deve ter o direito de Executar operações nas seleções de dispositivos para gerenciar tarefas, relatórios ou configurações nas seleções de dispositivos.

Todas as tarefas, relatórios, configurações e pacotes de instalação que estão faltando na tabela pertencem à área funcional Recursos gerais: Funcionalidade básica.

Direitos de acesso aos recursos do aplicativo

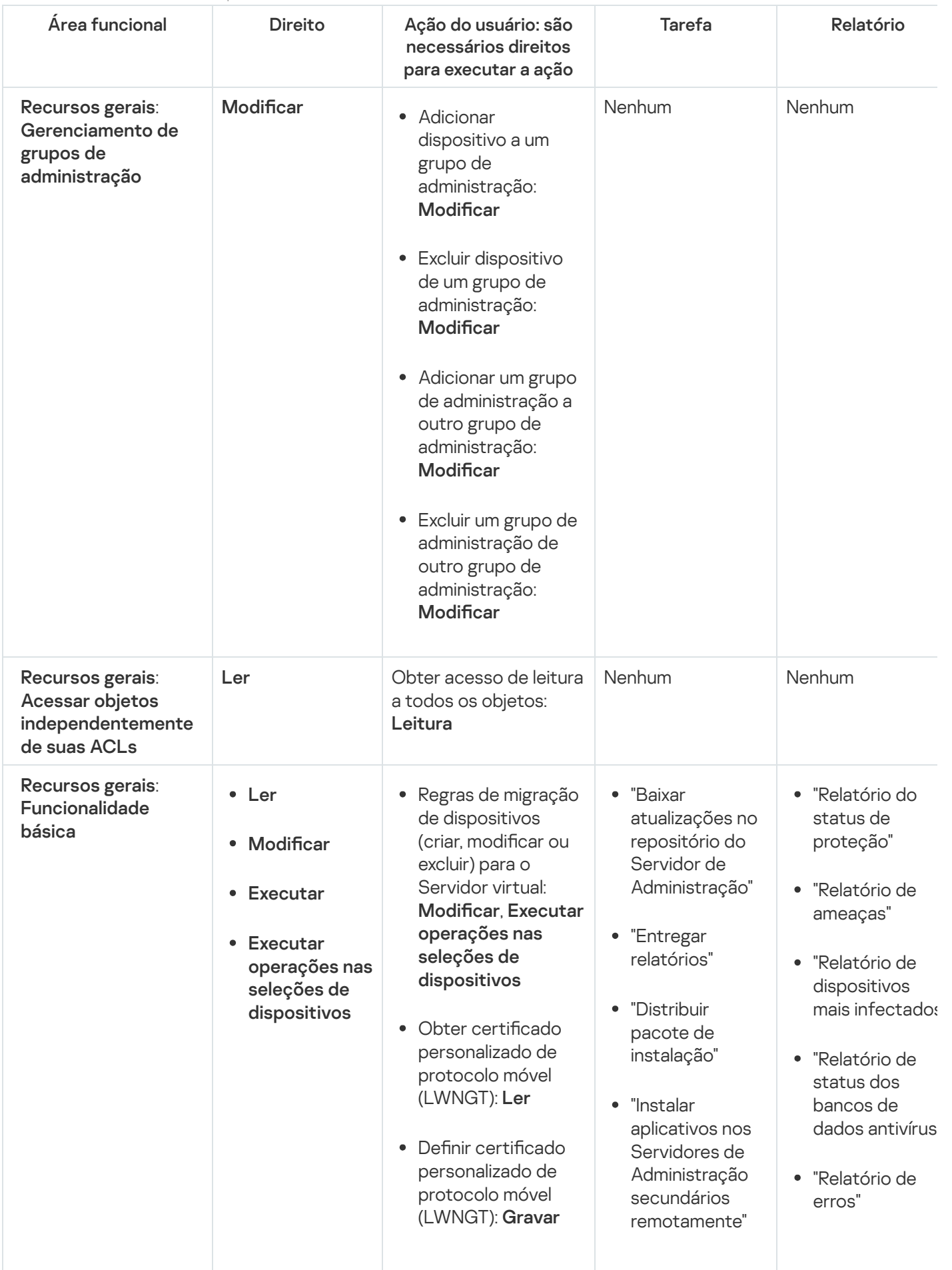

- Obter a lista de rede definida por NLA: Ler
- Adicionar, modificar ou excluir a lista de rede definida por NLA: **Modificar**
- Ver lista de controle de acesso de grupos: Ler
- Ver o log de eventos Kaspersky: Leia
- "Relatório de ataques de rede"
- "Relatório resumido de aplicativos de proteção do sistema de email instalados"
- "Relatório resumido de aplicativos de defesa de perímetro instalados"
- "Relatório resumido dos tipos de aplicativos instalados"
- "Relatório de usuários de dispositivos infectados"
- "Relatório de incidentes"
- "Relatório de eventos"
- "Relatório de atividade dos pontos de distribuição"
- "Relatório de Servidores de Administração secundários"
- "Relatório de eventos de Controle de Dispositivos"
- "Relatório de vulnerabilidades
- "Relatório de aplicativos proibidos"

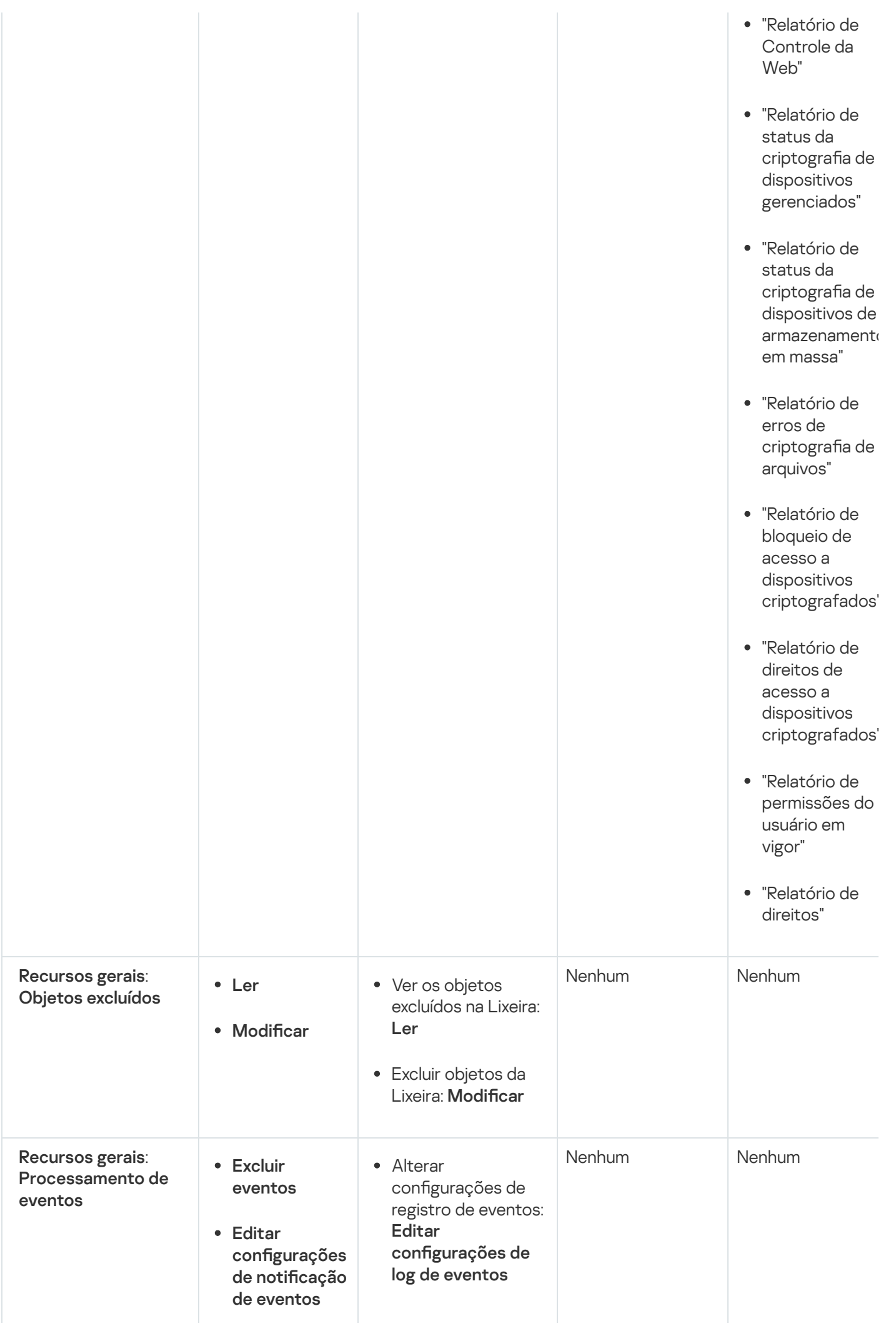

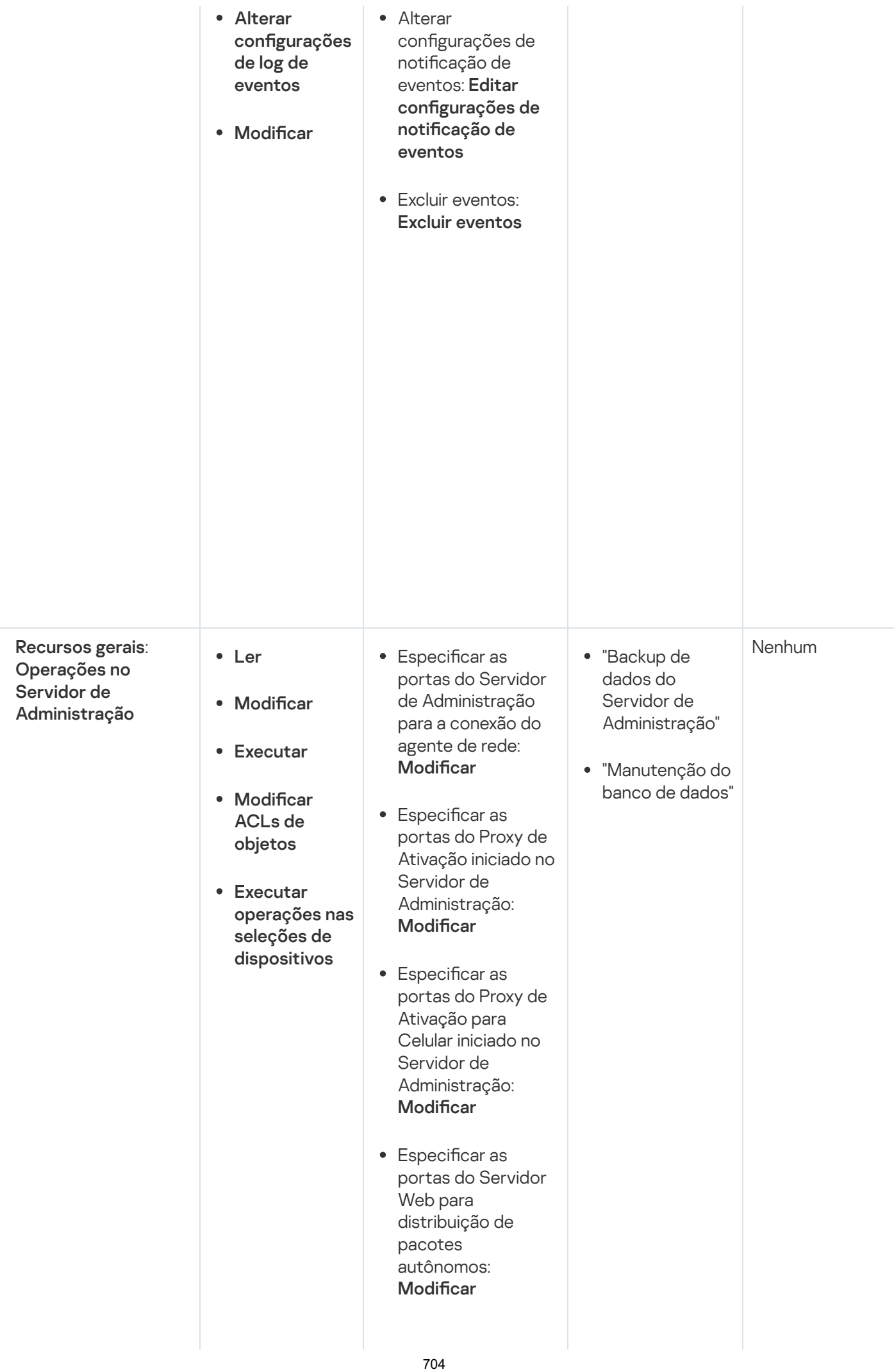

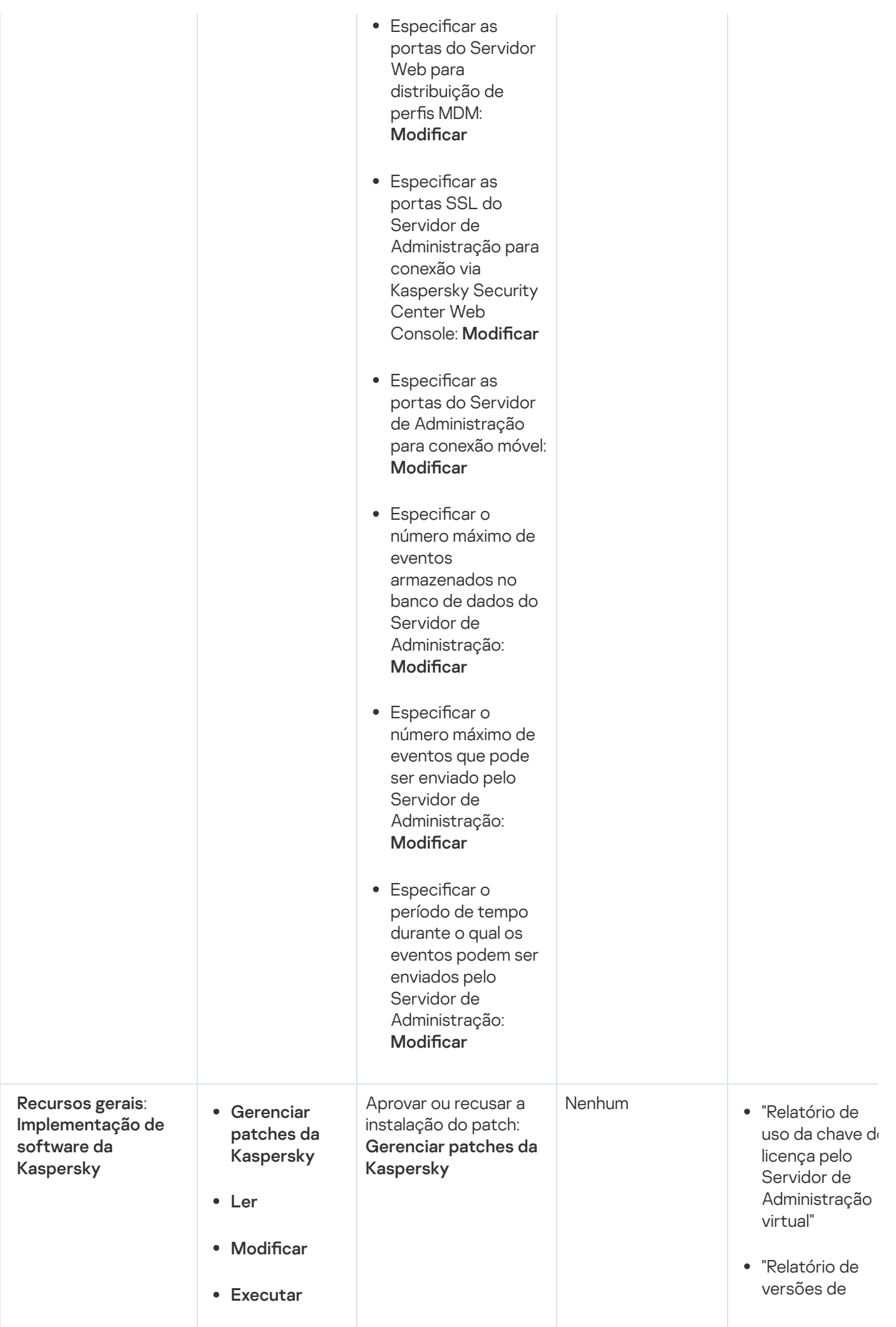

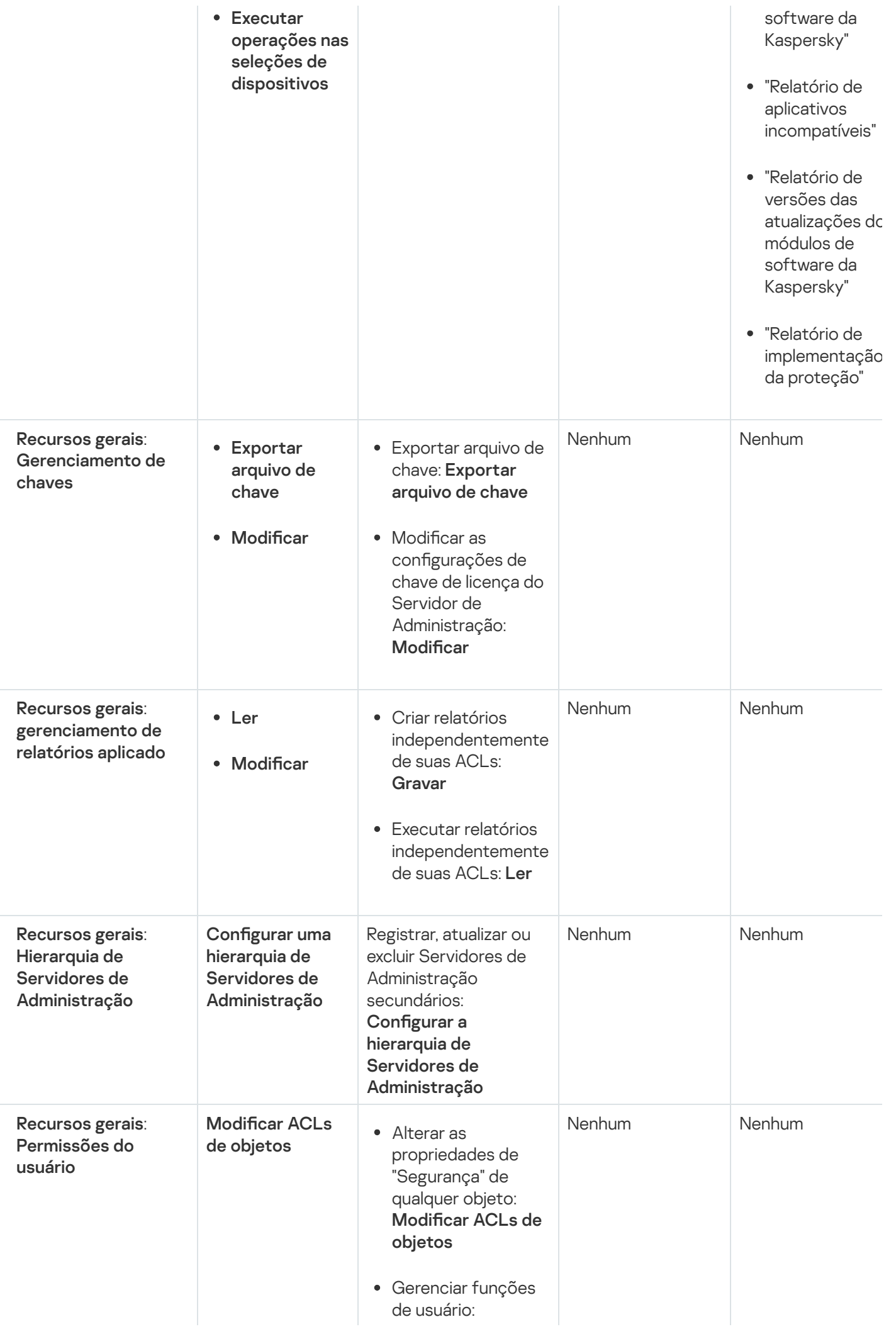

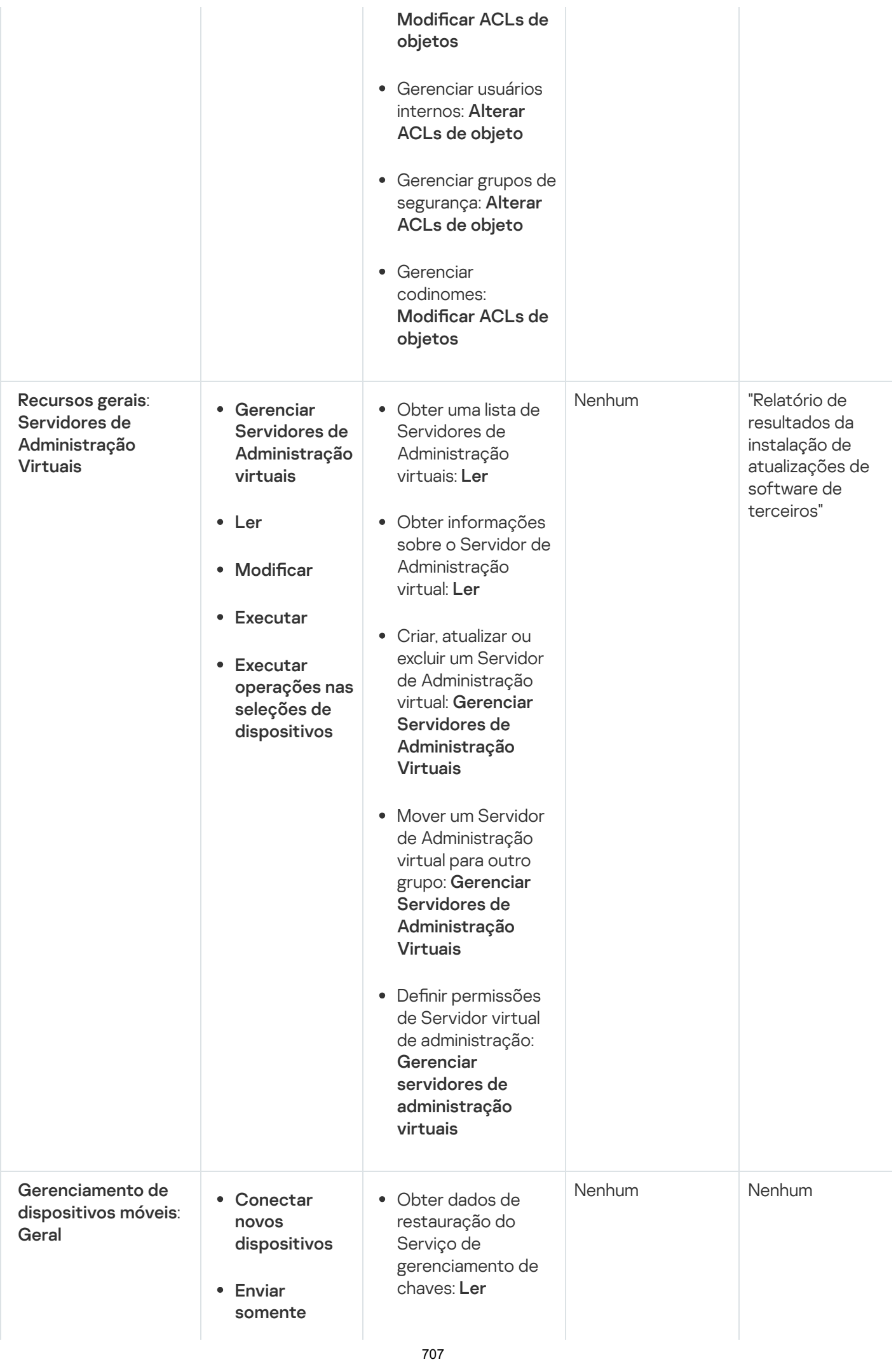

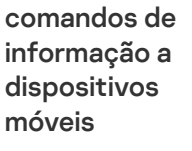

- Enviar comandos para dispositivos móveis
- Gerenciar certificados
- Ler
- Modificar
- $\bullet$  Excluir certificados de usuário: **Gerenciar** certificados
- Obter a parte pública do certificado do usuário: Ler
	- $\bullet\$  Verificar se a infraestrutura da Chave Pública está ativada: Ler
	- · Verificar a conta da infraestrutura da Chave Pública: Ler
	- Obter modelos de infraestrutura de Chave Pública: Ler
	- Obter modelos de infraestrutura de Chave Pública por certificado de uso estendido de chave: Ler
	- $\bullet$  Verificar se o certificado de infraestrutura da chave pública foi revogado: Ler
	- Atualizar as configurações de emissão do certificado do usuário: Gerenciar certificados
	- Obter as configurações de emissão do certificado do usuário: Ler
	- Obter pacotes por nome e versão do produto: Ler
	- Definir ou cancelar certificado do usuário: Gerenciar certificados

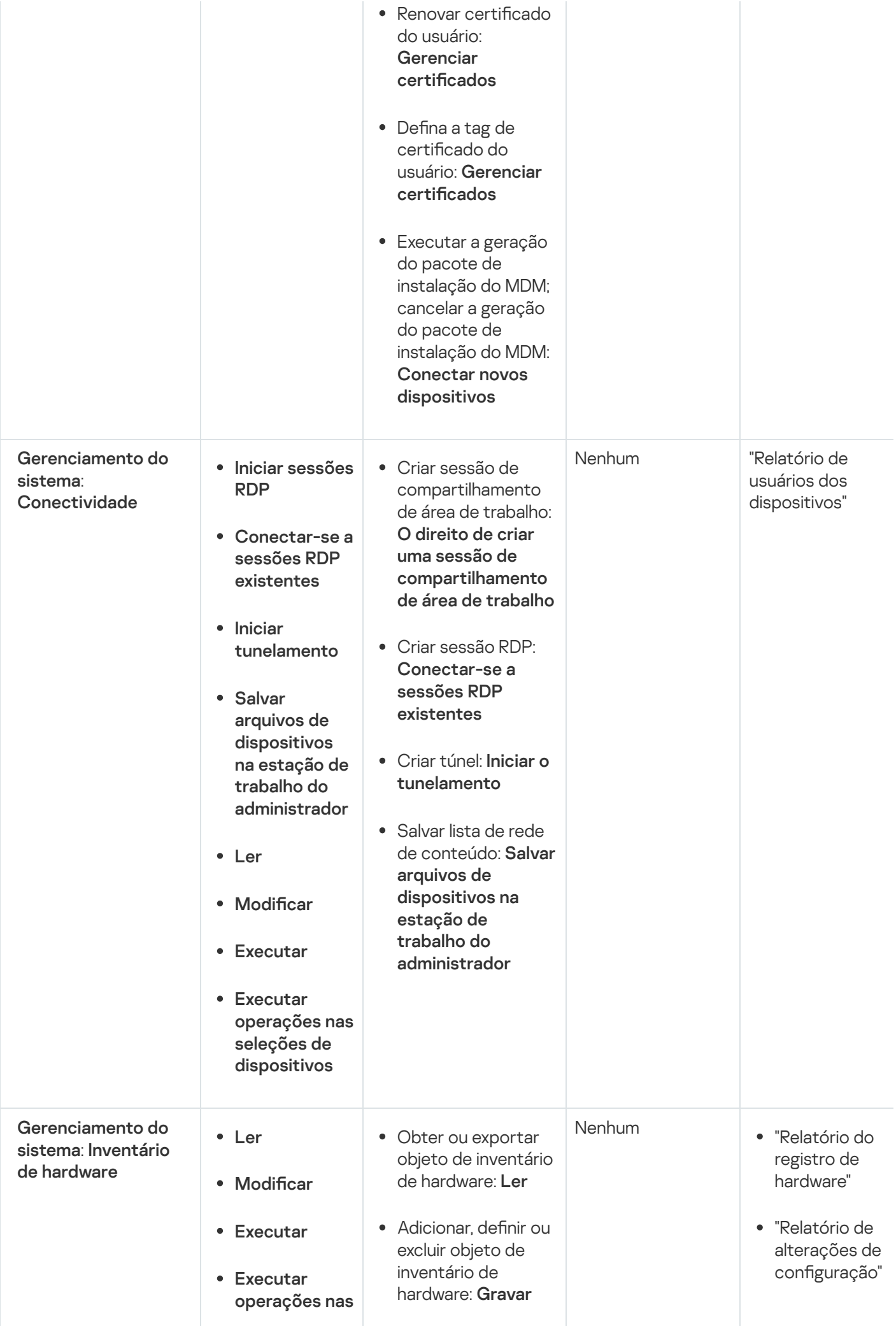

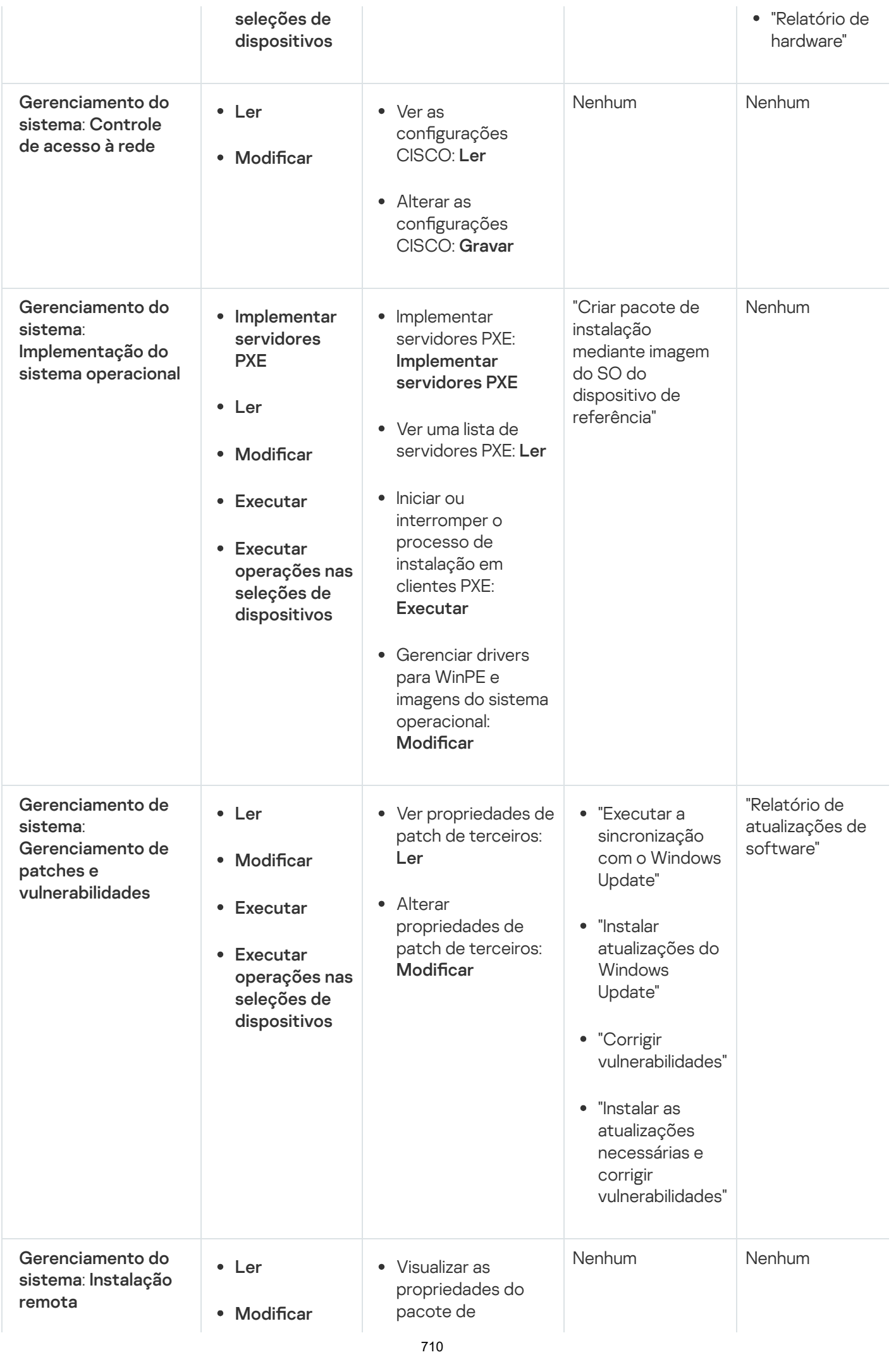

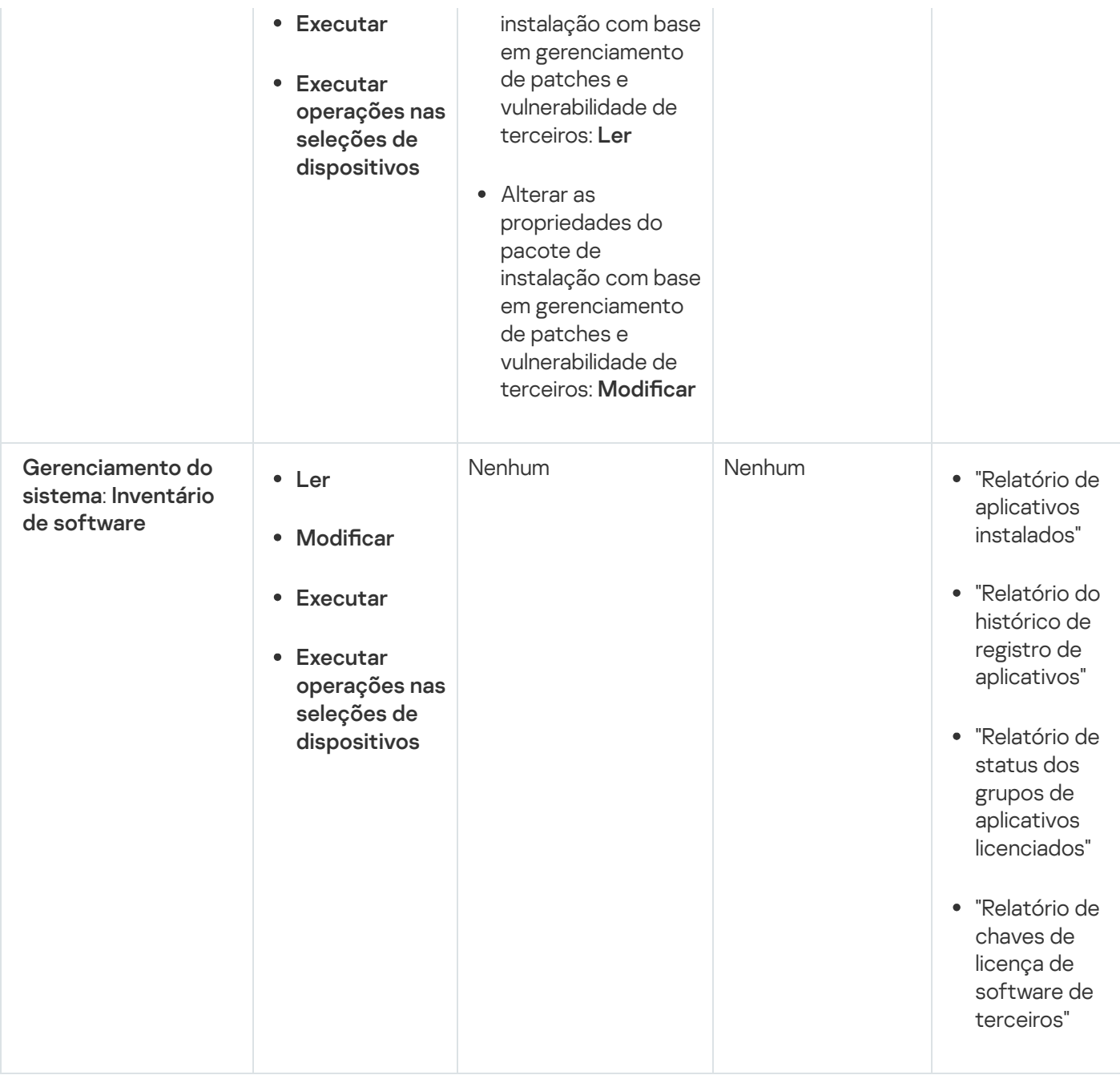

# <span id="page-710-0"></span>Funções de usuário predefinidas

As funções de usuário atribuídas aos usuários do [Kaspersky](#page-699-1) Security Center fornecem conjuntos de direitos de acesso aos recursos do aplicativo.

É possível usar as funções de usuário predefinidas com um conjunto de direitos já configurado ou criar novas funções e configurar os direitos necessários por conta própria. Algumas das funções de usuário predefinidas disponíveis no Kaspersky Security Center podem ser associadas a cargos específicos, por exemplo, Auditor, Diretor de segurança, Supervisor (essas funções estão presentes no Kaspersky Security Center a partir da versão 11). Os direitos de acesso dessas funções são pré-configurados de acordo com as tarefas padrão e o escopo das obrigações dos cargos associados. A tabela abaixo mostra como as funções podem ser associadas a cargos específicos.

Exemplos de funções para cargos específicos

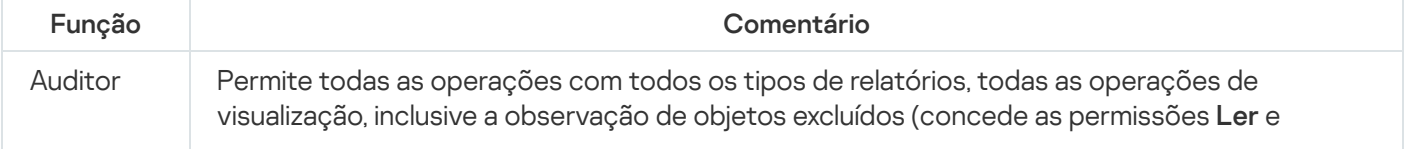

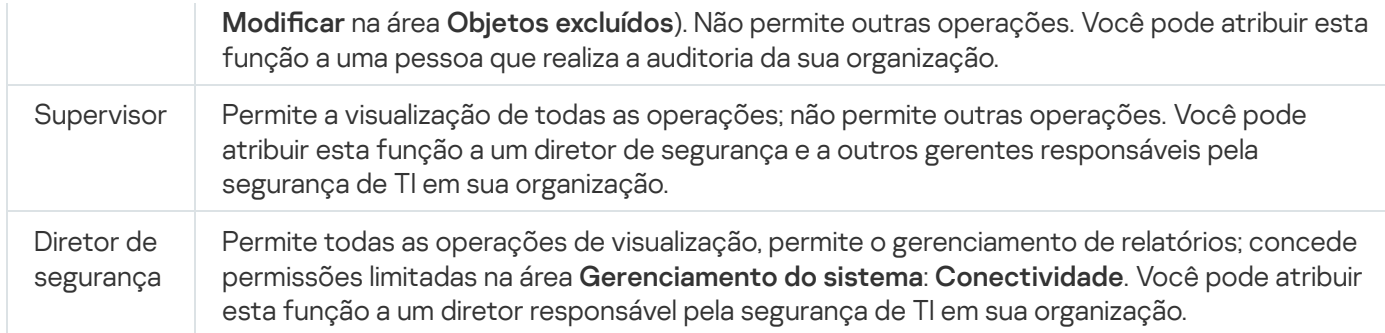

A tabela abaixo mostra os direitos de acesso atribuídos a cada função de usuário predefinida.

Direitos de acesso de funções de usuário predefinidas

| Função                                           | Descrição                                                                                                    |
|--------------------------------------------------|----------------------------------------------------------------------------------------------------|
| Administrador do<br>Servidor de<br>Administração | Permite todas as operações nas seguintes áreas funcionais:<br>• Recursos gerais:<br>• Funcionalidade básica<br>• Processamento de eventos<br>· Hierarquia de Servidores de Administração<br>· Servidores de Administração virtual<br>Gerenciamento do sistema:<br>$\bullet$<br>• Conectividade<br>· Inventário de hardware<br>· Inventário de software |
| Operador do<br>Servidor de<br>Administração      | Concede os direitos de Ler e Executar em todas as seguintes áreas funcionais:<br>• Recursos gerais:<br>· Funcionalidade básica<br>· Servidores de Administração virtual<br>Gerenciamento do sistema:<br>٠<br>• Conectividade<br>· Inventário de hardware<br>· Inventário de software                                                                   |
| Auditor                                          | Permite todas as operações nas áreas funcionais, em Recursos gerais:<br>• Acessar objetos independentemente de suas ACLs<br>· Objetos excluídos                                                                                                    |

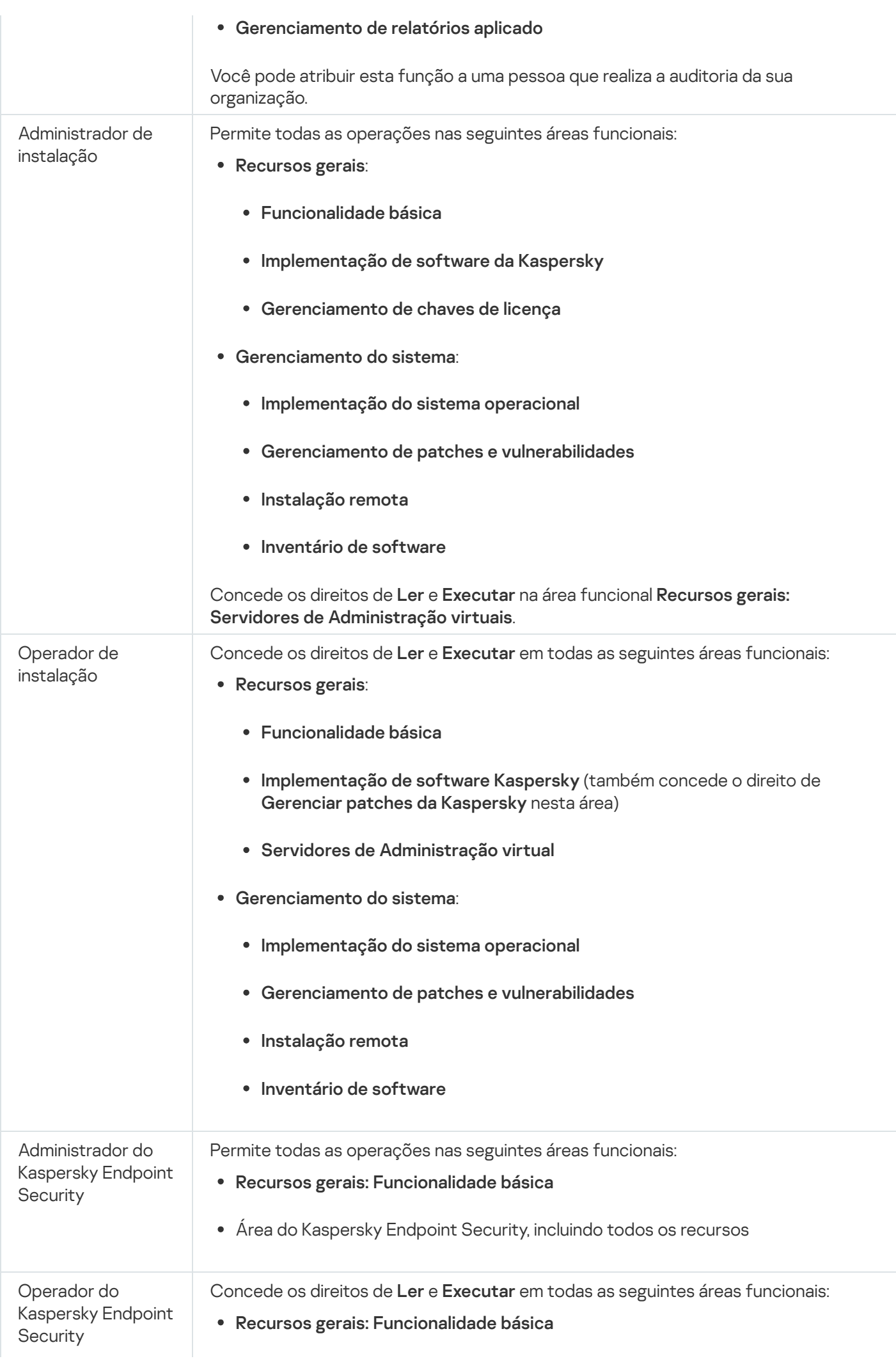

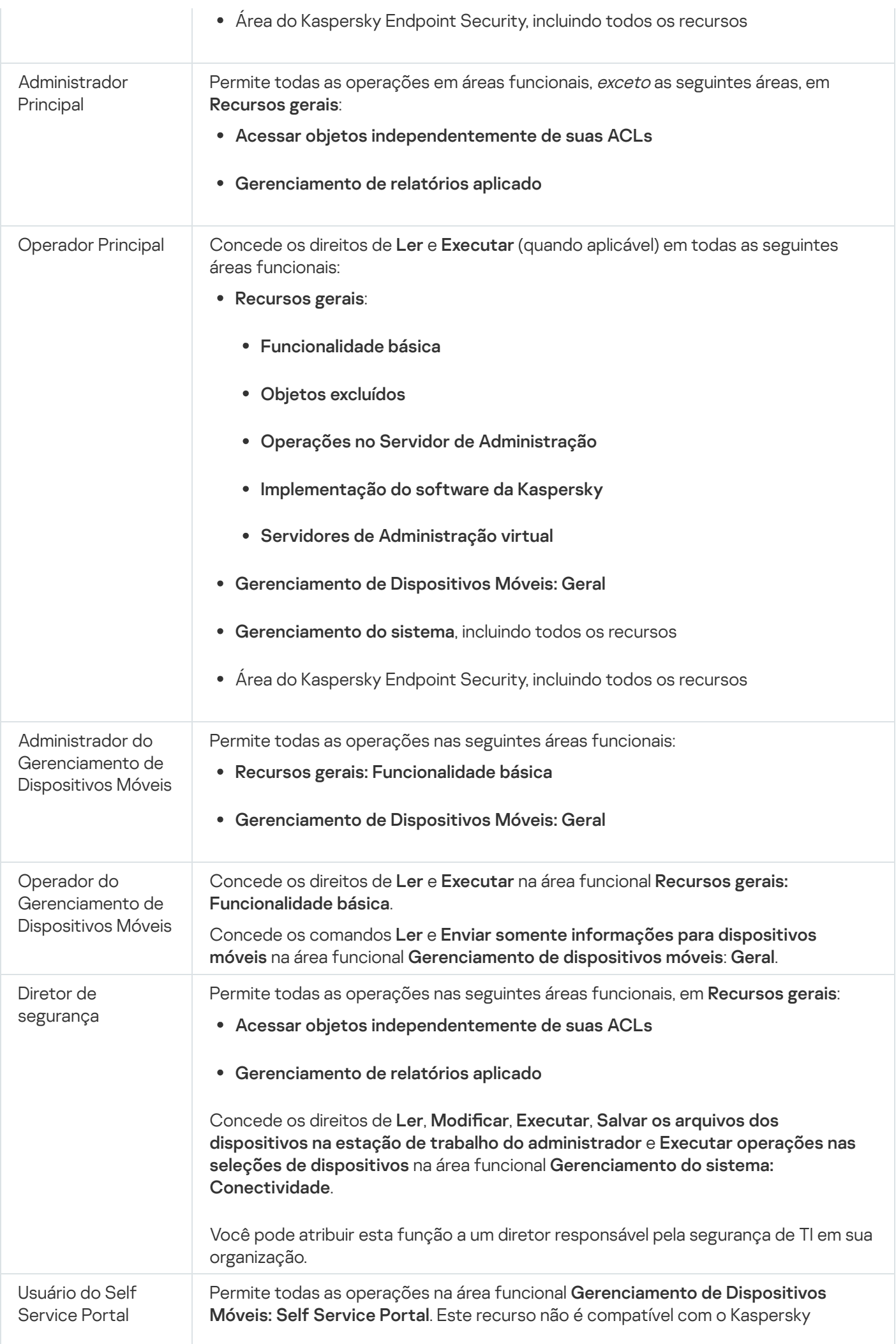

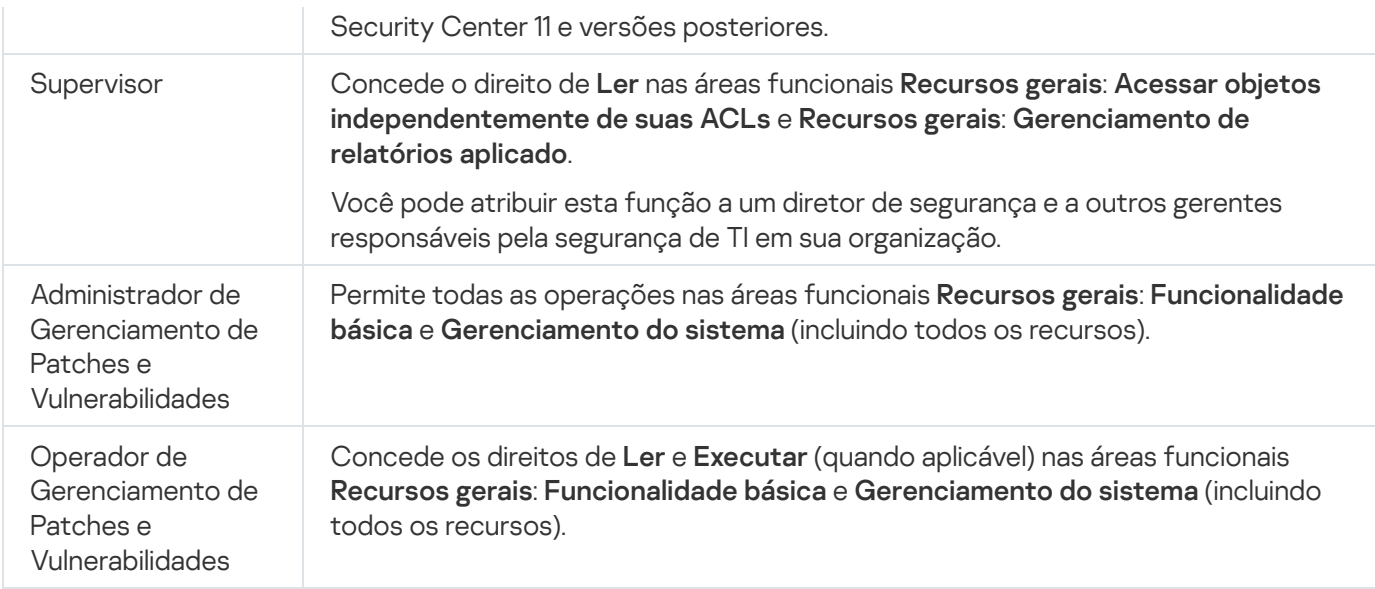

## <span id="page-714-1"></span>Adicionar uma função de usuário

Para adicionar uma função de usuário:

- 1. Na árvore do console, selecione o nó com o nome do Servidor de Administração desejado.
- 2. No menu de contexto do Servidor de Administração, selecione **Propriedades**.
- 3. Na janela de propriedades do Servidor de Administração, no painel **Seções** selecione **Funções do usuário** e clique no botão Adicionar.

que no botão **Adicionar**.<br>A seção **[Funções](#page-621-0) do usuário** está disponível ser a opção <u>Exibir as seções das configurações de</u> segurança estiver ativada.

4. Na janela de propriedades Nova função configure a função:

Em Seções, selecione Geral e especifique o nome da função.

O nome de uma função não pode incluir mais do que 100 caracteres.

Selecione a seção Direitos, e configure o conjunto de direitos ao selecionar as caixas de seleção Permitir e Negar junto aos recursos do aplicativo.

Se estiver operando no Servidor de Administração principal, você pode ativar a opção **Retransmitir lista de** . funções para o Servidores de Administração secundário

5. Clique em OK.

A função foi adicionada.

<span id="page-714-0"></span>As funções do usuário que foram criadas para o Servidor de Administração são exibidas na janela Propriedades do Servidor de Administração, na seção **Funções do usuário**. Você pode modificar e excluir funções do usuário, bem como atribuir [funções](#page-714-0) a grupos do usuário ou usuários selecionados.

## Atribuir uma função a um usuário ou grupo de usuários

Para atribuir uma função <sup>a</sup> um usuário ou grupo de usuários:

- 1. Na árvore do console, selecione o nó com o nome do Servidor de Administração desejado.
- 2. No menu de contexto do Servidor de Administração, selecione **Propriedades**.
- 3. Na janela de propriedades do Servidor de Administração, selecione a seção Segurança.

A seção **Segurança** está disponível se a caixa de seleção <u>Ex**ibir as seções das configurações de** </u> segurança for selecionada na janela de configurações da interface.

4. No campo **Nomes de grupos ou usuários**, selecione um usuário ou grupo de usuários aos quais você deseja atribuir uma função.

Se o usuário ou o grupo não estiver incluído no campo, você pode adicioná-lo clicando no botão Adicionar.

Se o usuário ou o grupo não estiver incluído no campo, você pode adicioná-lo clicando no botão **Adicionar**.<br>Quando você adiciona um usuário clicando no botão **Adicionar**, você pode selecionar o tipo de autenticação do usuário (Microsoft Windows ou Kaspersky Security Center). A autenticação do Kaspersky Security Center é usada para selecionar as contas de usuários internos que são usadas para trabalhar com Servidores de Administração virtuais.

5. Selecione a guia Funções e clique no botão Adicionar.

Selecione a guia **Funções** e clique no botão **Adicionar**.<br>A janela **Funções do usuário** é exibida. Essa janela exibe funções do usuário que foram criadas.

- 6. Na janela Funções do usuário, selecione uma função para o grupo do usuário.
- 7. Clique em OK.

A função com um conjunto de direitos para trabalhar com o Servidor de Administração será atribuída ao usuário ou ao grupo de usuários. As funções que foram atribuídas são exibidas na guia **Funções** na seção **Segurança** da janela de propriedades do Servidor de Administração.

### Atribuir permissões a usuários e grupos

Você pode conceder aos usuários e grupos permissões para usar recursos diferentes do Servidor de Administração e dos programas da Kaspersky para os quais você tem plugins de gerenciamento como, por exemplo, o Kaspersky Endpoint Security for Windows.

#### Para atribuir as permissões <sup>a</sup> um usuário ou grupo de usuários:

1. Na árvore do console, execute uma das seguintes ações:

- Expanda o nó do **Servidor de Administração** e selecione a subpasta com o nome do Administração de Administração desejado.
- Selecione o grupo de administração.

2. No menu de contexto do Servidor de Administração ou o grupo de administração, selecione Propriedades.

3. Na janela de propriedades do Servidor de Administração (ou na janela de propriedades do grupo de administração) que se abre, no painel esquerdo Seções, selecione Segurança.

A seção **Segurança** está disponível se a caixa de seleção <u>Ex**ibir as seções das configurações de** </u> segurança for selecionada na janela de configurações da interface.

- 4. Na seção Segurança, na lista Nomes de grupos ou usuários, selecione um usuário ou um grupo.
- 5. Na lista de permissões na parte inferior do espaço de trabalho, na guia Direitos, configure o conjunto de direitos do usuário ou grupo:
	- a. Clique nos sinais de mais (+) para expandir os nós na lista e obter acesso às permissões.
	- b. Marque as caixas de seleção Permitir e Negar, ao lado das permissões que você deseja.

Exemplo 1: expanda o nó **Acessar objetos independentemente de suas ACLs** ou o nó **Objetos excluídos** e selecione Ler.

Exemplo 2: expanda o nó Funcionalidade básica e selecione Gravar.

selecione **Ler**.<br>*Exemplo 2:* expanda o nó **Funcionalidade básica** e selecione **Gravar**.<br>6. Quando você tiver configurado o conjunto de direitos, clique em **Aplicar**.

O conjunto de direitos do usuário ou do grupo de usuários será configurado.

As permissões do Servidor de Administração (ou do grupo de administração) estão divididas nas seguintes áreas:

- Recursos gerais
	- Gerenciamento de grupos de administração (somente para o Kaspersky Security Center 11 ou posterior)
	- Acessar objetos independentemente de suas ACLs (somente para o Kaspersky Security Center 11 ou posterior)
	- Funcionalidade básica
	- Objetos excluídos (somente para Kaspersky Security Center 11 ou posterior)
	- Processamento de eventos
	- Operações no Servidor de administração (somente na janela de propriedades do Servidor de Administração)
	- Implementar aplicativos Kaspersky
	- Gerenciamento de chaves de licença
	- Gerenciamento de relatórios aplicado (somente para Kaspersky Security Center 11 ou posterior)
	- Hierarquia dos Servidores
	- Direitos de usuário
	- Servidores de Administração virtual
- Gerenciamento de Dispositivos Móveis
- Geral
- Gerenciamento do sistema
	- Conectividade
	- · Inventário de hardware
	- Controle de Acesso de Rede
	- · Implementação do sistema operacional
	- Gerenciar vulnerabilidades e patches
	- · Instalação remota
	- · Inventário de software

Se nem **Permitir** nem **Negar** estiverem selecionados para uma permissão, a permissão será considerada como indefinida: será negada até que seja explicitamente negada ou permitida pelo usuário.

Os direitos de um usuário são a soma:

- dos direitos do próprio usuário
- dos direitos de todas as funções atribuídas a esse usuário
- dos direitos de todo o grupo de segurança ao qual o usuário pertence
- dos direitos de todas as funções atribuídas aos grupos de segurança aos quais o usuário pertence

Se pelo menos um desses conjuntos de direitos tiver **Negar** em uma permissão, a permissão será negada ao usuário, mesmo se outros conjuntos permitirem-na ou deixarem-na indefinida.

## Propagando funções de usuário aos Servidores de Administração secundários

Por padrão, as listas de funções de usuário dos Servidores de Administração principal e secundários são independentes. Você pode configurar o aplicativo para propagar automaticamente as funções de usuário criadas no Servidor de Administração principal a todos dos Servidores de Administração secundários. As funções de usuário também podem ser propagadas de um Servidor de Administração secundário para seus próprios Servidores de Administração secundários.

Para propagar funções de usuário do Servidor de Administração principal aos Servidores de Administração secundários:

- 1. Abra a janela principal do aplicativo.
- 2. Execute uma das seguintes ações:
	- Na árvore do console, clique com o botão direito no nome do Servidor de Administração e selecione Propriedades no menu de contexto.
	- Se você tem uma política de Servidor de Administração ativa, no espaço de trabalho da pasta Políticas, clique com o botão direito nessa política e selecione Propriedades no menu de contexto.

3. Na janela de propriedades do Servidor de Administração ou na janela de configurações da política, no painel Seções, selecione Funções de usuário.

A seção **Funções do usuário** está disponível ser a opção <u>Exibir as seções das configurações de</u> segurança estiver ativada.

#### 4. Ative a opção Retransmitir lista de funções para Servidores de Administração secundários.

5. Clique em OK.

O aplicativo copia as funções de usuário do Servidor de Administração principal para os Servidores de Administração secundários.

Quando a opção Retransmitir lista de funções para Servidores de Administração secundários é ativada e as funções de usuário são propagadas, elas não podem ser editadas nem excluídas nos Servidores de Administração secundários. Ao criar uma nova função ou editar uma função existente no Servidor de Administração principal, as modificações são automaticamente copiadas para os Servidores de Administração secundários. Ao excluir uma função de usuário no Servidor de Administração principal, essa função permanece nos Servidores de Administração secundários posteriormente, mas pode ser editada, nem excluída.

As funções propagadas para o Servidor de Administração secundário a partir do Servidor principal são exibidas com o ícone de bloqueio (A). Você não pode editar essas funções no Servidor de Administração secundário.

Se você criar uma função no Servidor de Administração principal e existir uma função com o mesmo nome no Servidor de Administração secundário, a nova função será copiada para o Servidor de Administração secundário com o índice adicionado ao nome, por exemplo, ~~1, ~~2 (o índice pode ser aleatório).

Se você desativar a opção Retr<mark>ansmitir lista de funções para Servidores de Administração secundários</mark>, todas as funções de usuário permanecerão nos Servidores de Administração secundários, mas serão independentes das que estão no Servidor de Administração principal. Após se tornarem independentes, as funções de usuário nos Servidores de Administração secundários podem ser editadas ou excluídas.

# Atribuindo o usuário como proprietário de dispositivo

Você pode indicar o usuário como um proprietário de um dispositivo para alocar um dispositivo àquele usuário. Se você precisar executar algumas ações no dispositivo (por exemplo, um upgrade de hardware), o administrador poderá notificar o proprietário do dispositivo para autorizar estas ações.

Para atribuir um usuário como <sup>o</sup> proprietário de um de dispositivo:

- 1. Na árvore do console, selecione a pasta Dispositivos gerenciados.
- 2. No espaço de trabalho da pasta, na guia Dispositivos, selecione o dispositivo para o qual você precisar atribuir um proprietário.
- 3. No menu de contexto do dispositivo, selecione Propriedades.
- 4. Na janela de propriedades do dispositivo, selecione Informações do sistema  $\rightarrow$  Sessões.
- 5. Clique no botão Atribuir junto ao campo Proprietário do dispositivo.
- 6. Na janela **Seleção de usuários**, selecione o usuário o qual você deseja atribuir como o proprietário do dispositivo, e clique no botão OK.

7. Clique em OK.

O proprietário de dispositivo está atribuído. Por padrão, o campo **Proprietário do dispositivo** é preenchido com um valor do Active Directory e é atualizado durante cada [sondagem](#page-289-0) do Active Directory. Você pode exibir a lista de proprietários de dispositivo na pasta **Relatório de proprietários de dispositivo**. Você pode criar um relatório usando o [Assistente](#page-522-0) de Novo Relatório.

# <span id="page-719-0"></span>Enviar mensagens a utilizadores

Para enviar uma mensagem a um usuário por e-mail:

1. Na árvore do console, na pasta Contas de usuário, selecione um usuário.

A pasta Contas de usuário é uma subpasta da pasta Avançado por padrão.

- 2. No menu de contexto do usuário, selecione Notificar por e-mail.
- 3. Preencha os campos relevantes na janela **Enviar mensagem ao usuário** e clique no botão **OK**.

A mensagem será enviada para o e-mail especificado nas propriedades do usuário.

### Para enviar uma mensagem SMS <sup>a</sup> um usuário:

- 1. Na árvore do console, na pasta Contas de usuário, selecione um usuário.
- 2. No menu de contexto do usuário, selecione Enviar um SMS.
- 3. Preencha os campos relevantes na janela **Texto do SMS** e clique no botão **OK**.

<span id="page-719-1"></span>A mensagem será enviada para o dispositivo móvel com o número especificado nas propriedades do usuário.

# Visualizar a lista de dispositivos móveis de usuários

Para visualizar <sup>a</sup> lista de dispositivos móveis de um usuário:

- 1. Na árvore do console, na pasta **Contas de usuário**, selecione um usuário. A pasta Contas de usuário é uma subpasta da pasta Avançado por padrão.
- 2. No menu de contexto da conta do usuário, selecione **Propriedades**.
- 3. Na janela de propriedades da conta do usuário, selecione a seção Dispositivos móveis.

Na seção Dispositivos móveis, você pode visualizar a lista de dispositivos móveis do usuário e informações sobre cada um deles. Você pode clicar no botão **Exportar para arquivo** para salvar a lista de dispositivos móveis em um arquivo.

# <span id="page-719-2"></span>Instalar um certificado de um usuário

Você pode instalar três tipos de certificados para um usuário:

· Certificado compartilhado, o qual é necessário para identificar o dispositivo móvel do usuário.
- Certificado de correio, o qual é requerido para configurar o correio corporativo no dispositivo móvel do usuário.
- · Certificado de VPN, o qual é requerido para configurar a rede privada virtual do dispositivo móvel do usuário.

Para emitir um certificado a um usuário e o instalar:

- 1. Na árvore do console, abra a pasta **Contas de usuário** e selecione uma conta de usuário.
- A pasta **Contas de usuário** é uma subpasta da pasta Avançado por padrão.
- 2. No menu de contexto da conta do usuário, selecione Instalar certificado.
- O Assistente de Instalação de Certificado é iniciado. Siga as instruções do Assistente.

<span id="page-720-0"></span>Após a conclusão do Assistente de Instalação de Certificado, o certificado será criado e instalado para o usuário. Você pode visualizar a lista de certificados de usuário instalados e [exportá-la](#page-720-0) para um arquivo.

### Visualizar a lista de certificados emitidos a um usuário

Para visualizar uma lista de todos os certificados emitidos a um usuário:

- 1. Na árvore do console, na pasta Contas de usuário, selecione um usuário.
	- A pasta Contas de usuário é uma subpasta da pasta Avançado por padrão.
- 2. No menu de contexto da conta do usuário, selecione **Propriedades**.
- 3. Na janela de propriedades da conta do usuário, selecione a seção Certificados.

Na seção Certificados, você pode visualizar a lista de certificados do usuário e informações sobre cada um deles. Você pode clicar no botão Exportar para arquivo para salvar a lista de certificados em um arquivo.

# Sobre o administrador de um Servidor de Administração virtual

Um administrador da rede corporativa gerenciada através de um Servidor de Administração virtual inicia o Kaspersky Security Center 14 Web Console sob a conta de usuário especificada nesta janela para exibir os detalhes da proteção antivírus.

Se necessário, podem ser criadas várias contas de administrador num Servidor virtual.

O administrador de um Servidor de Administração virtual é um usuário interno do Kaspersky Security Center. Os dados sobre os usuários internos não são transferidos para o sistema operacional. O Kaspersky Security Center autentica os usuários internos.

### Instalação remota de sistemas operacionais e aplicativos

O Kaspersky Security Center permite criar imagens de sistemas operacionais e implementá-los em dispositivos cliente na rede, assim como executar a instalação remota de aplicativos Kaspersky ou de outros fornecedores.

Para criar imagens de sistemas operacionais, é necessário instalar as ferramentas [Windows](https://go.microsoft.com/fwlink/?linkid=2165884) ADK E e complemento do Windows PE para Windows ADK<sup>I2</sup> no Servidor de Administração. [Recomendamos](https://go.microsoft.com/fwlink/?linkid=2166133) instalar as versões mais recentes do Windows ADK e do complemento do Windows PE para o Windows ADK. É possível criar uma imagem de qualquer versão do sistema operacional Windows que atenda aos requisitos do [Kaspersky Security](#page-39-0) Center.

### Capturar imagens de sistemas operacionais

O Kaspersky Security Center pode capturar imagens de sistemas operacionais de dispositivos e transferir essas imagens para o Servidor de Administração. Essas imagens de sistemas operacionais são armazenadas no Servidor de Administração em uma pasta dedicada. A imagem do sistema operacional de um dispositivo de referência é capturada e então criada através de uma tarefa de criação de pacote de [instalação.](#page-726-0)

A funcionalidade da captura de imagens de sistemas operacionais tem os seguintes recursos:

- Uma imagem do sistema operacional não pode ser capturada em um dispositivo no qual o Servidor de Administração está instalado.
- Durante a captura de uma imagem do sistema operacional, um utilitário denominado sysprep.exe redefine as configurações do dispositivo de referência. Se for necessário restaurar as configurações do dispositivo de referência, selecione a caixa de seleção **Criar uma cópia backup do estado do dispositivo** no Assistente de Criação da Imagem do Sistema Operacional.
- O processo de captura da imagem fornece um reinício do dispositivo de referência.

Implementar imagens de sistemas operacionais em novos dispositivos

Você pode usar as imagens recebidas para implementar em novos dispositivos na rede nos quais ainda não foi instalado nenhuma sistema operacional. Nesse caso, é usada uma tecnologia denominada Preboot eXecution Environment (PXE). Você seleciona um dispositivo na rede que será usado como Servidor PXE. Este dispositivo deve atender os seguintes requisitos:

- O Agente de Rede deve ser instalado no dispositivo.
- Um servidor DHCP não pode estar ativo no dispositivo, já que um servidor PXE usa as mesmas portas que um servidor DHCP.
- O segmento da rede que inclui o dispositivo não deve conter nenhum Servidor PXE.

Para implementar um sistema operacional, as seguintes condições devem ser atendidas:

- Uma placa de rede deve estar instalada no dispositivo.
- O dispositivo deve estar conectado à rede.
- A opção inicialização de rede deve ser selecionada no BIOS ao inicializar o dispositivo.

A implementação de um sistema operacional é efetuada do seguinte modo:

- 1. O Servidor PXE estabelece uma conexão com o novo dispositivo cliente quando este estiver sendo inicializado.
- 2. O dispositivo cliente passa a estar incluído no Windows Preinstallation Environment (WinPE).

Adicionar o dispositivo ao WinPE pode requerer a configuração do conjunto de drivers para WinPE.

- 3. O dispositivo cliente é registrado no Servidor de Administração.
- 4. O administrador atribui ao dispositivo cliente um pacote de instalação com uma imagem do sistema operacional.

O administrador pode adicionar os drivers necessários para o pacote de instalação com a imagem de sistema operacional. O administrador também pode especificar um arquivo de configuração com as configurações do sistema operacional (arquivo de resposta) que deve ser aplicado durante a instalação.

5. O sistema operacional é implementado no dispositivo cliente.

O administrador pode especificar manualmente os endereços MAC dos dispositivos cliente que ainda não foram conectados e atribuir aos mesmos o pacote de instalação com a imagem do sistema operacional. Quando os dispositivos cliente selecionados estiverem conectados ao Servidor PXE, o sistema operacional é instalado automaticamente nesses dispositivos.

Implementar imagens de sistemas operacionais em dispositivos onde outro sistema operacional já foi instalado

A implementação de imagens de sistemas operacionais em dispositivos cliente onde outro sistema operacional já foi instalado é executada através da tarefa de instalação remota para dispositivos específicos.

Instalar aplicativos Kaspersky e de outros fornecedores

O administrador pode criar pacotes de instalação de quaisquer aplicativos, incluindo os aplicativos especificados pelo usuário e instalar os aplicativos nos dispositivos cliente através da tarefa de instalação remota.

### Criação de imagens de sistemas operacionais

As imagens de sistemas operacionais são criadas usando a tarefa de remover a imagem de sistema operacional do dispositivo de referência.

Para criar uma tarefa de criação de imagens do sistema operacional:

- 1. Na pasta Instalação remota na árvore do console, selecione a subpasta Pacotes de instalação.
- 2. Clique no botão Criar pacote de instalação para executar o Assistente de Novo Pacote.
- 3. Na janela **Selecione o tipo de pacote de instalação** do Assistente, clique no botão **Criar um pacote de** . instalação com a imagem do sistema operacional
- 4. Siga as instruções do Assistente.

Quando o Assistente for concluído, uma tarefa do Servidor de Administração é criada denominada Criar pacote de instalação conforme a imagem do SO do dispositivo de referência. Você pode visualizar a tarefa na pasta . Tarefas

Quando a tarefa Criar pacote de instalação conforme a imagem do SO do dispositivo de referência estiver concluída, é criado um pacote de instalação que você pode usar para implementar o sistema operacional em dispositivos cliente através de um Servidor PXE ou da tarefa de instalação remota. Você pode visualizar o pacote de instalação na pasta Pacotes de instalação.

### Imagens de instalação de sistemas operacionais

O Kaspersky Security Center permite implementar imagens WIM de sistemas operacionais Windows® desktop com base em servidor em dispositivos dentro de uma rede da organização.

Os seguintes métodos podem ser usados para recuperar uma imagem do sistema operacional que seria implementável usando as ferramentas do Kaspersky Security Center:

- Importar de um arquivo install.wim incluído no pacote de distribuição do Windows
- Capturar uma imagem de um dispositivo de referência

Dois cenários são suportados para a implementação de imagens do sistema operacional:

- A implementação em um dispositivo "limpo", ou seja, sem qualquer sistema operacional instalado
- A implementação em um dispositivo executando o Windows

O Servidor de Administração tem implicitamente uma imagem do serviço Windows Preinstallation Environment (Windows PE), que sempre é usado tanto para capturar as imagens do sistema operacional, assim como para sua implementação. Todos os drivers necessários para o funcionamento apropriado de todos os dispositivos alvo devem ser adicionados ao WinPE. Normalmente, os drivers de chipset necessários para o funcionamento da interface de rede Ethernet devem ser adicionados.

Os seguintes requisitos devem ser atendidos para poder implementar cenários de implementação de imagem e captura:

- A versão 2.0 do Windows Automated Installation Kit (WAIK), ou posterior, ou o Windows Assessment and Deployment Kit (WADK) deve estar instalada no Servidor de Administração. Se o cenário permitir a instalação ou a captura de imagens no Windows XP, o WAIK deve ser instalado.
- Um servidor DHCP deve estar disponível na rede onde o dispositivo-alvo estiver localizado.
- A pasta compartilhada do Servidor de Administração deve estar aberta para ler da rede onde o dispositivo alvo estiver localizado. Se a pasta compartilhada estiver localizada no Servidor de Administração, o acesso é necessário para a conta KlPxeUser (a contra é criada automaticamente ao executar o Instalador do Servidor de Administração). Se a pasta compartilhada estiver localizada fora do Servidor de Administração, o acesso deve ser concedido a todos.

Ao selecionar a imagem do sistema operacional a ser instalado, o administrador deve especificar explicitamente a arquitetura da CPU do dispositivo alvo: x86 ou x86-64.

# Configurando endereços de proxy da KSN

Por padrão, o nome de domínio do Servidor de Administração coincide com os endereços de proxy da KSN. Se você alterar o nome do domínio para o Servidor de Administração, deve especificar o endereço de proxy da KSN correto para evitar a perda de conexão entre os dispositivos de host e KSN.

1. Na árvore do console, vá para **Avançado → Instalação remota → Pacotes de instalação**.

2. No menu contextual Pacotes de instalação, selecione Propriedades.

3. Na janela exibida, especifique o nome de endereço de proxy da KSN na guia Geral:

4. Clique no botão Aplicar.

A partir de agora, o endereço especificado é usado como endereço de proxy da KSN.

### Adição de drivers ao Windows Preinstallation Environment (WinPE)

Para adicionar drivers ao Windows Preinstallation Environment (WinPE):

1. Na pasta Instalação remota da árvore do console, selecione a subpasta Implementar imagens de dispositivos.

2. No espaço de trabalho da pasta **Implementar imagens de dispositivos**, clique no botão Aç**ões adicionais** e selecione Configurar conjunto de drivers para Windows Preinstallation Environment (WinPE) na lista suspensa.

A janela Drivers do ambiente de pré-instalação do Windows se abre.

3. Na janela **Drivers do ambiente de pré-instalação do Windows** clique no botão **Adicionar.**<br>A janela **Selecionar driver** se abre.

A janela Selecionar driver se abre.

4. Na janela Selecionar driver, selecione um driver na lista.

Se o driver necessário estiver ausente da lista, clique no botão **Adicionar** e especifique o nome do driver e a pasta do pacote de distribuição do driver na janela Adicionar driver que será aberta.

Você pode selecionar uma pasta ao clicar no botão **Procurar**.<br>Na janela **Adicionar driver** clique em **OK**.

Na janela Adicionar driver clique em OK.

5. Na janela Selecionar driver clique em OK.

O driver será adicionado ao repositório do Servidor de Administração. Quando o driver é adicionado ao repositório, ele é exibido na janela Selecionar driver.

# repositório, ele é exibido na janela **Selecionar driver**.<br>6. Na janela **Drivers do ambiente de pré-instalação do Windows** clique em **OK**.

O driver será adicionado ao Windows Preinstallation Environment (WinPE).

# Adição de drivers a um pacote de instalação com uma imagem de sistema operacional

Para adicionar drivers <sup>a</sup> um pacote de instalação com uma imagem de sistema operacional:

- 1. Na pasta Instalação remota na árvore do console, selecione a subpasta Pacotes de instalação.
- 2. No menu de contexto de um pacote de instalação com uma imagem do sistema operacional, selecione . Propriedades

A janela de propriedades do pacote de instalação abre.

- 3. Na janela Propriedades do pacote de instalação, selecione a seção Drivers adicionais.
- 4. Clique no botão Adicionar na seção Drivers adicionais.

A janela Selecionar driver se abre.

5. Na janela **Selecionar driver**, selecione os drivers que você deseja adicionar ao pacote de instalação com a imagem do sistema operacional.

Você pode adicionar novos drivers ao repositório do Servidor de Administração, clicando no botão **Adicionar** na janela **Selecionar driver**.<br>Clique em **OK**.

6. Clique em OK.

Os drivers adicionados são exibidos na seção Drivers adicionais da janela Propriedades do pacote de instalação com a imagem do sistema operacional.

# Configuração do utilitário sysprep.exe

O utilitário sysrep.exe destina-se a preparar o dispositivo para a criação de uma imagem do sistema operacional.

#### Para configurar o utilitário sysprep.exe:

- 1. Na pasta **Instalação remota** na árvore do console, selecione a subpasta **Pacotes de instalação**.
- 2. No menu de contexto de um pacote de instalação com uma imagem do sistema operacional, selecione . Propriedades

A janela de propriedades do pacote de instalação abre.

- 3. Na janela Propriedades do pacote de instalação, selecione a seção **Configurações de sysprep.exe**.
- 4. Na seção **Configurações de sysprep.exe**, especifique um arquivo de configuração que será usado durante a implementação do sistema operacional no dispositivo cliente:
	- Utilizar arquivo de configuração padrão. Selecione esta opção para usar o arquivo de resposta gerado por padrão durante a captura da imagem do sistema operacional.
	- Especificar valores personalizados das configurações principais. Selecione esta opção para especificar valores de configurações através da interface do usuário.
	- Especificar arquivo de configuração. Selecione esta opção para usar um arquivo de resposta padrão.

5. Para aplicar as alterações feitas, clique no botão Aplicar.

### Implementação de sistemas operacionais em novos dispositivos na rede

Para implementar um sistema operacional em novos dispositivos que ainda não tiveram um sistema operacional instalado:

1. Na pasta **Instalação remota** da árvore do console, selecione a subpasta **Implementar imagens de dispositivos**.

2. Clique no botão Ações adicionais e selecione Gerenciar a lista de servidores PXE na rede na lista suspensa. A janela Propriedades: Implementar imagens do dispositivo será aberta na seção Servidores PXE.

3. Na seção **Servidores PXE**, clique no botão **Adicionar** e na janela **Servidores PXE** que se abre, selecione o dispositivo que será usado como o servidor PXE.

O dispositivo que você adicionou é exibido na seção Servidores PXE.

- 4. Na seção Servidores PXE, selecione um servidor PXE e clique no botão Propriedades.
- 5. Na janela de propriedades do servidor PXE selecionado, na guia **Configurações da conexão com o servidor** PXE, configure a conexão entre o Servidor de Administração e o servidor PXE.
- 6. Inicialize o dispositivo cliente no qual você quer implementar o sistema operacional.
- 7. Na BIOS do dispositivo cliente, selecione a opção Instalação de inicialização da rede.

O dispositivo cliente se conecta ao servidor PXE e é então exibido no espaço de trabalho da pasta . Implementar imagens de dispositivos

8. Na seção **Ações**, clique no link **Atribuir pacote de instalação** para selecionar um pacote de instalação que será usado para instalar o sistema operacional no dispositivo selecionado.

Após você ter adicionado o dispositivo e atribuído o pacote de instalação ao mesmo, a implementação do sistema operacional é iniciada automaticamente nesse dispositivo.

9. Para cancelar a implementação de um sistema operacional no dispositivo cliente, clique no link **Cancelar a** instalação da imagem do SO na seção Ações.

Para adicionar dispositivos por endereço MAC:

- Na pasta Implementar imagens de dispositivos, clique em Adicionar endereços MAC do dispositivo para abrir a janela Novo dispositivo, e especifique o endereço MAC do dispositivo que você quer adicionar.
- Na pasta Implementar imagens de dispositivos, clique em Importar endereços MAC de dispositivos a partir do arquivo para selecionar o arquivo que contém uma lista de endereços MAC de todos os dispositivos nos quais você quer implementar um sistema operacional.

# Implementação de sistemas operacionais em dispositivos cliente

Para implementar um sistema operacional em dispositivos clientes com outro sistema operacional já instalado:

- 1. Na árvore do console, abra a pasta **Instalação remota** e clique no link **Implementar o pacote de instalação nos** dispositivos gerenciados (estações de trabalho) para executar o Assistente de Implementação da Proteção.
- 2. Na janela **Selecionar o pacote de instalação** do Assistente, especifique um pacote de instalação com uma imagem do sistema operacional.
- 3. Siga as instruções do Assistente.

<span id="page-726-0"></span>Quando o Assistente concluir sua operação, uma tarefa de instalação remota será criada para a instalação do sistema operacional em dispositivos cliente. Você pode iniciar ou parar a tarefa na pasta Tarefas.

### Criação de pacotes de instalação de aplicativos

Para criar um pacote de instalação do aplicativo:

- 1. Na pasta Instalação remota na árvore do console, selecione a subpasta Pacotes de instalação.
- 2. Clique no botão Criar pacote de instalação para executar o Assistente de Novo Pacote.

3. Na janela Selecione o tipo de pacote de instalação do Assistente, clique em um dos seguintes botões:

- Criar um pacote de instalação para um aplicativo da Kaspersky. Selecione esta opção se você quiser criar um pacote de instalação para um aplicativo da Kaspersky.
- Criar um pacote de instalação para o arquivo executável especificado. Selecione esta opção se você quiser criar um pacote de instalação para um aplicativo de terceiro ao usar um arquivo executável. Normalmente, o arquivo executável é um arquivo de instalação do aplicativo.
	- **· [Copiar pastas inteira para o](javascript:toggleBlock() pacote de instalação**

Selecione esta opção se o arquivo executável está acompanhado por arquivos adicionais necessários para a instalação do aplicativo. Antes de você ativar esta opção, assegure-se de que todos os arquivos necessários estão armazenados na mesma pasta. Se esta opção estiver ativada, o aplicativo adiciona todo o conteúdo da pasta, incluindo o arquivo executável, no pacote de instalação.

#### · Especificar os parâmetros de instalação

Para a instalação remota com êxito, a maioria dos aplicativos requer que a instalação seja executada no modo silencioso. Se este for o caso, você precisa especificar o parâmetro para a instalação silenciosa.

Defina as configurações de instalação:

Linha de comando de arquivo executável

Se o aplicativo requer parâmetros adicionais para uma instalação silenciosa, especifique-os neste campo. Consulte a documentação do fornecedor para obter detalhes.

Você também pode inserir outros parâmetros.

· Converter configurações nos valores recomendados para aplicativos reconhecidos pelo Kaspersky Security Center 14

O aplicativo será instalado com as configurações recomendadas, se as informações sobre o aplicativo especificado estiverem contidas no banco de dados da Kaspersky.

Se você inseriu parâmetros no campo **Linha de comando de arquivo executável**, ela é reescrita com as configurações recomendadas.

Por padrão, esta opção está ativada.

O banco de dados da Kaspersky é criado e mantido pelos analistas da Kaspersky. Para cada aplicativo que for adicionado no banco de dados, os analistas da Kaspersky definem as configurações ótimas de instalação. As configurações são definidas para assegurar a instalação remota com êxito de um aplicativo em um dispositivo cliente. O banco de dados é atualizado no Servidor de [Administração](#page-405-0) quando a tarefa Baixar as atualizações no repositório do Servidor de Administração for executada.

Selecione um aplicativo no banco de dados da Kaspersky para criar um pacote de instalação. Selecione esta opção se você quiser selecionar o aplicativo de terceiro necessário no banco de dados da Kaspersky para criar um pacote de instalação. O banco de dados da Kaspersky é criado automaticamente quando a tarefa Baixar as atualizações no repositório do Servidor de [Administração](#page-405-0) for executada; os aplicativos são exibidos na lista.

Crie um pacote de instalação com a imagem do sistema operacional. Selecione esta opção se você desejar criar um pacote de instalação com uma imagem do sistema operacional de um dispositivo de referência.

Quando o Assistente for concluído, uma tarefa do Servidor de Administração é criada denominada Criar **pacote de instalação quando da referência da imagem**. Quando a tarefa estiver concluída, é criado um pacote de instalação que você pode usar para implementar a imagem do sistema operacional através de um servidor PXE ou da tarefa de instalação remota.

4. Siga as instruções do Assistente.

Quando o Assistente concluir sua operação, um pacote de instalação será criado que você poderá usar para instalar o aplicativo nos dispositivos cliente. Você pode visualizar o pacote de instalação ao selecionar Pacotes de instalação na árvore do console.

# Emitindo um certificado para pacotes de instalação de aplicativos

Para emitir um certificado para o pacote de instalação de um aplicativo:

- 1. Na pasta **Instalação remota** na árvore do console, selecione a subpasta **Pacotes de instalação**. A pasta Instalação remota é uma subpasta da pasta Avançado por padrão.
- 2. No menu de contexto da pasta Pacotes de instalação, selecione Avançado. lsso abre a janela Propriedades da pasta **Pacotes de instalação**.
- 3. Na janela de propriedades da pasta **Pacotes de instalação**, selecione a seção **Assinar pacotes independentes**.
- 4. Na seção <mark>Assinar pacotes independentes</mark>, clique no botão **Especificar.**<br>A janela **Certificado**. A janela Certificado.
- 5. No campo Tipo de certificado, especifique o tipo de certificado público ou privado:
	- Se o valor Contêiner PKCS#12 for selecionado, especifique o arquivo de certificado e a senha.
	- Se o valor Certificado X.509 estiver selecionado:
		- a. Especifique um arquivo de chave privada (um com a extensão \*.prk ou \*.pem).
		- b. Especifique a senha da chave privada.
		- c. Especifique o arquivo de chave pública (com a extensão \*.cer).
- 6. Clique em OK.

Um certificado para o pacote de instalação do aplicativo é emitido.

### Instalar aplicativos em dispositivos cliente

Para instalar um aplicativo nos dispositivos cliente:

- 1. Na árvore do console, abra a pasta **Instalação remota** clique no link **Implementar o pacote de instalação nos** dispositivos gerenciados (estações de trabalho) para executar o Assistente de Implementação da Proteção.
- 2. Na janela **Selecionar o pacote de instalação** do Assistente, especifique o pacote de instalação de um aplicativo que você deseja instalar.
- 3. Siga as instruções do Assistente.

Quando o Assistente concluir sua operação, uma tarefa de instalação remota é criada para instalar o aplicativo em dispositivos de cliente. Você pode iniciar ou parar a tarefa na pasta Tarefas.

Usando o Assistente de Implementação da Proteção, você pode instalar o Agente de Rede nos dispositivos de cliente que executam o Windows, Linux e macOS.

Para gerenciar aplicativos de segurança de 64 bits usando o Kaspersky Security Center nos dispositivos executando o sistema operacional Linux, você deve usar o Agente de Rede Linux de 64 bits. Você pode baixar a versão necessária do Agente de Rede do site de [Suporte](https://support.kaspersky.com.br/) Técnico<sup>12</sup>.

Antes da instalação remota do Agente de Rede em um dispositivo que executa o Linux, você deve preparar o [dispositivo.](#page-343-0)

### <span id="page-729-0"></span>Gerenciar revisões de objeto

Esta seção contém informações sobre o gerenciamento de revisão de objeto. O Kaspersky Security Center lhe permite acompanhar a modificação de objeto. Cada vez quando você salva modificações feitas à um objeto, uma revisão é criada. Cada revisão tem um número.

Os objetos do aplicativo suportam o gerenciamento de revisão incluem:

- Servidores de Administração
- Políticas
- Tarefas
- Grupos de administração
- Contas de usuário
- Pacotes de instalação

Você pode executar as seguintes ações nas revisões do objeto:

- Comparar uma revisão selecionada à atual
- Comparar as revisões selecionadas
- Comparar um objeto com uma revisão selecionada de outro objeto do mesmo tipo
- Exibir uma revisão selecionada
- Reverter as modificações feitas a um objeto para uma revisão selecionada
- Salve as revisões como um arquivo .txt

Na janela de propriedades de qualquer objeto que suporta o gerenciamento de revisão, a seção **Histórico de** revisões exibe uma lista de revisões de objeto com os seguintes detalhes:

- Número de revisão do objeto
- Data e hora em que o objeto foi modificado
- · Nome do usuário que modificou o objeto
- A ação executada no objeto
- · A descrição da revisão relativa à modificação feita nas configurações do objeto

Por padrão, a descrição da revisão do objeto está em branco. Para adicionar uma descrição a uma revisão, selecione a revisão relevante e clique no botão **Descrição**. Na janela **Descrição da revisão do objeto**, insira algum texto para a descrição da revisão.

# Sobre as revisões do objeto

Você pode executar as seguintes ações nas revisões do objeto:

- Comparar uma revisão selecionada à atual
- Comparar as revisões selecionadas
- Comparar um objeto com uma revisão [selecionada](#page-731-0) de outro objeto do mesmo tipo
- Exibir uma revisão [selecionada](#page-730-0)
- Reverter as modificações feitas a um objeto para uma revisão selecionada
- Salve as [revisões](#page-733-0) como um arquivo .txt

Na janela de propriedades de qualquer objeto que suporta o gerenciamento de revisão, a seção **Histórico de** revisões exibe uma lista de revisões de objeto com os seguintes detalhes:

- Número de revisão do objeto
- · Data e hora em que o objeto foi modificado
- · Nome do usuário que modificou o objeto
- A ação executada no objeto
- <span id="page-730-0"></span>• A descrição da revisão relativa à modificação feita nas configurações do objeto

# Exibir a seção de Histórico de revisão

Você pode comparar revisões de um objeto à revisão atual, comparar revisões diferentes selecionadas na lista ou comparar uma revisão de um objeto a uma revisão de outro objeto do mesmo tipo.

Para exibir a seção **Histórico de revisões** de um objeto:

1. Na árvore do console, selecione um dos seguintes objetos:

- Nó do Servidor de Administração
- Pasta Políticas
- Pasta Tarefas
- Pasta de um grupo de administração
- Pasta Contas de usuário
- Pasta Objetos excluídos
- Subpasta Pacotes de instalação aninhada na pasta Instalação remota

2. Dependendo da localização do objeto relevante, execute uma das seguintes ações:

- Se o objeto estiver no nó do **Servidor de Administração** ou em um nó do grupo de administração, clique com o botão direito o nó e, no menu de contexto, selecione Propriedades.
- Se o objeto estiver na pasta **Políticas, Tarefas, Contas de usuário, Objetos excluídos** ou **Pacotes de** instalação, selecione a pasta, e no espaço de trabalho correspondente selecione o objeto.

A janela de propriedades do objeto é aberta.

3. No painel esquerdo Seções, selecione Histórico de revisões.

<span id="page-731-0"></span>O histórico de revisão é exibido no espaço de trabalho.

### Comparar revisões de objeto

Você pode comparar revisões passadas de um objeto à revisão atual, comparar revisões diferentes selecionadas na lista ou comparar uma revisão de um objeto a uma revisão de outro objeto do mesmo tipo.

Para comparar revisões de um objeto:

- 1. Selecione um objeto e prossiga para a janela de propriedades do objeto.
- 2. Na janela de propriedades, siga para a seção **[Histórico](#page-730-0) de revisões**.
- 3. No espaço de trabalho, na lista de revisões de objeto, selecione a revisão para comparação.

Para selecionar mais de uma revisão de objeto, use as teclas **Shift** e Ctrl.

- 4. Execute uma das seguintes ações:
	- Clique no botão de divisão Comparar e selecione um dos valores na lista suspensa:

#### **• [Comparar com a revisão atual](javascript:toggleBlock()**<sup>®</sup>

Selecione esta opção para comparar a revisão selecionada à atual.

#### [Comparar as revisões selecionadas](javascript:toggleBlock()

Selecione esta opção de comparar duas revisões selecionadas.

[Comparar com outra tarefa](javascript:toggleBlock()<sup>®</sup>

Se você trabalha com revisões de tarefa, selecione **Comparar com outra tarefa** para comparar a revisão selecionada com a revisão de outra tarefa.

Se você trabalha com revisões de política, selecione **Comparar com outra política** para comparar a revisão selecionada com a revisão de outra política.

Clique duas vezes no nome de uma revisão e, na janela de propriedades de revisão que se abre, clique em um dos seguintes botões:

#### **• [Comparar com a atual](javascript:toggleBlock()**<sup>®</sup>

Clique neste botão para comparar a revisão selecionada à atual.

#### [Comparar com a anterior](javascript:toggleBlock() ?

Clique neste botão para comparar a revisão selecionada à anterior.

Um relatório no formato de HTML sobre a comparação de revisões é exibido no suo navegador padrão.

Neste relatório, você pode minimizar algumas seções que contêm configurações de revisão. Para minimizar uma seção com as configurações de revisão de objeto, clique no ícone (...) ao lado do nome da seção.

As revisões do Servidor de Administração incluem todos os detalhes das modificações feitas, exceto as detalhes das áreas seguintes:

- Seção **Tráfego**
- Seção Regras de aplicação de tags
- Seção **Notificação**
- Seção Pontos de distribuição
- Seção Surto de vírus

Nenhuma informação é registrada, na seção **Surto de vírus**, sobre a configuração da ativação da política que ocorre quando um evento de Ataque de vírus é acionado.

<span id="page-733-1"></span>É possível comparar as revisões de um objeto excluído com a revisão de um objeto existente, mas não o contrário: não é possível comparar as revisões de um objeto existente com a revisão de um objeto excluído.

# Configurar o prazo de armazenamento das revisões de objeto e das informações de objeto excluídas

O prazo de armazenamento das revisões de objeto e das informações sobre objetos excluídos é igual. O prazo de armazenamento padrão é de 90 dias. Esse tempo é suficiente para a auditoria regular do programa.

Somente os usuários <u>com a [permissão](#page-715-0) **Modificar** na área **Objetos excluídos** pode</u> alterar o período de armazenamento.

Para alterar <sup>o</sup> período de armazenamento das revisões de objeto <sup>e</sup> das informações sobre objetos excluídos:

- 1. Na árvore do console, selecione o Servidor de Administração para o qual você deseja modificar o período de armazenamento.
- 2. Clique com o botão direito e, no menu de contexto, selecione Propriedades.
- 3. Na janela de propriedades Servidor de Administração que se abre, na seção **Repositório de histórico de** revisões, insira o período de armazenamento desejado (o número de dias).
- 4. Clique em **OK**.

As revisões de objeto e as informações sobre objetos excluídos serão armazenadas pelo número de dias que você inseriu.

# Exibir uma revisão de objeto

Se você precisar quais modificações foram feitas a um objeto ao longo de um determinado período de tempo, você pode exibir as revisões deste objeto.

Para exibir as revisões de um objeto:

- 1. Siga para a seção [Histórico](#page-730-0) de revisões do objeto.
- 2. Na lista de revisões de objeto, selecione a revisão cujas configurações você deseja exibir.

3. Execute uma das seguintes ações:

- Clique no botão Exibir a revisão.
- Abra a janela Propriedades da revisão clicando duas vezes no nome da revisão e, a seguir, clique no botão . Exibir a revisão

Um relatório no formato de HTML com as configurações da revisão de objeto selecionada é exibido. Neste relatório, você pode minimizar algumas seções com as configurações de revisão de objeto. Para minimizar uma seção com as configurações de revisão de objeto, clique no ícone (...) ao lado do nome da seção.

### <span id="page-733-0"></span>Salvar uma revisão do objeto em um arquivo

Você pode salvar uma revisão de objeto como um arquivo de texto, por exemplo, para enviá-lo por e-mail.

Para salvar uma revisão de objeto em um arquivo:

1. Siga para a seção <mark>[Histórico](#page-730-0) de revisões</mark> do objeto.

- 2. Na lista de revisões de um objeto, selecione aquele cujas configurações você precisa salvar.
- 3. Clique no botão Avançado e selecione o valor Salvar em arquivo na lista suspensa.
- <span id="page-734-0"></span>A revisão é agora salva como um arquivo .txt.

### Reverter modificações

Você poderá reverter as alterações feitas à um objeto, se necessário. Por exemplo, você poderá ter que reverter as configurações de uma política ao seu estado em uma data específica.

Para reverter as alterações feitas à um objeto:

- 1. Siga para a seção <mark>[Histórico](#page-730-0) de revisões</mark> do objeto.
- 2. Na lista de revisões de objeto, selecione o número da revisão para a qual você precisa reverter as modificações.
- 3. Clique no botão Avançado e selecione o valor Reverter na lista suspensa.

O objeto é agora revertido à revisão selecionada. A lista de revisões de objeto exibe um registro da ação que foi executada. A descrição da revisão exibe as informações sobre o número da revisão à qual você reverteu o objeto.

### <span id="page-734-1"></span>Adicionar uma descrição da revisão

Você pode adicionar uma descrição da revisão para simplificar a procura por revisões na lista.

Para adicionar uma descrição para uma revisão:

- 1. Siga para a seção [Histórico](#page-730-0) de revisões do objeto.
- 2. Na lista de revisões de objeto, selecione a revisão para a qual você precisa adicionar uma descrição.
- 3. Clique no botão Descrição.
- 4. Na janela Descrição da revisão do objeto, insira algum texto para a descrição da revisão. Por padrão, a descrição da revisão do objeto está em branco.
- 5. Clique em OK.

# Exclusão de objetos

Esta seção fornece informações sobre como excluir objetos e como exibir as informações sobre os objetos após a sua exclusão.

Você pode excluir objetos, como os seguintes:

- Políticas
- Tarefas
- Pacotes de instalação
- Servidores de Administração virtual
- Usuários
- Grupos de segurança
- Grupos de administração

Quando você exclui um objeto, as informações sobre ele permanecem no banco de dados. O período de [armazenamento](#page-733-1) das informações sobre os objetos excluídos é igual ao período de armazenamento das revisões de objetos (o período recomendado é de 90 dias). Você pode alterar o prazo de armazenamento somente se tiver a [permissão](#page-715-0) Modificar na área de direitos Objetos excluídos.

# Excluir um objeto

Você pode excluir objetos como políticas, tarefas, pacotes de instalação, usuários internos e grupos de usuário internos se tiver a permissão Modificar, que está na categoria de direitos [Funcionalidade](#page-715-0) básica (consulte Atribuir permissões a usuários e grupos para mais informações).

#### Para excluir um objeto:

- 1. Na árvore do console, no espaço de trabalho da pasta necessária, selecione um objeto.
- 2. Execute uma das seguintes ações:
	- Clique com o botão direito no objeto e selecione Excluir.
	- Pressione a tecla **DELETE**.

O objeto será excluído e as informações sobre ele serão armazenadas no banco de dados.

# Exibir informações sobre objetos excluídos

As informações sobre objetos excluídos são armazenadas na pasta **Objetos excluídos** pelo mesmo período de tempo que as revisões dos objetos (o período recomendado é de 90 dias).

Apenas os usuários com a permissão Ler na área de direitos Objetos excluídos podem visualizar a lista de objetos excluídos (consulte Atribuir [permissões](#page-715-0) a usuários e grupos para mais informações).

Para visualizar <sup>a</sup> lista de objetos excluídos,

Na árvore do console, selecione **Objetos excluídos** (por padrão, **Objetos excluídos** é a subpasta da pasta Avançado).

Se você não tiver permissão Ler na área de direitos **Objetos excluídos**, uma lista vazia será exibida na pasta . Objetos excluídos

O espaço de trabalho da pasta Objetos excluídos contém as seguintes informações sobre objetos excluídos:

- Nome. O nome do objeto.
- Tipo. Tipo de objeto, como política, tarefa ou pacote de instalação.
- Hora. A hora em que o objeto foi excluído.
- Usuário. Nome da conta do usuário que excluiu o objeto.

Para visualizar mais informações sobre um objeto:

- 1. Na árvore do console, selecione **Objetos excluídos** (por padrão, **Objetos excluídos** é a subpasta da pasta Avançado).
- 2. No espaço de trabalho Objetos excluídos, selecione o objeto desejado.

A caixa para trabalhar com o objeto selecionado é exibida no lado direito do espaço de trabalho.

- 3. Execute uma das seguintes ações:
	- Clique no link Propriedades na caixa.
	- Clique com o botão direito no objeto que você selecionou no espaço de trabalho e, no menu de contexto, selecione Propriedades.

A janela de propriedades do objeto abre, exibindo as seguintes guias:

- Geral
- [Histórico](#page-729-0) de revisões

# Excluir objetos permanentemente da lista de objetos excluídos

Apenas os usuários com a permissão **Modificar** na área de direitos **Objetos excluídos** podem excluir objetos permanentemente da lista de objetos excluídos (consulte Atribuir [permissões](#page-715-0) a usuários e grupos para mais informações).

Para excluir um objeto da lista de objetos excluídos:

- 1. Na árvore do console, selecione o nó do Servidor de Administração necessário e selecione a pasta **Objetos** . excluídos
- 2. No espaço de trabalho, selecione o(s) objeto(s) que você deseja excluir.
- 3. Execute uma das seguintes ações:
	- Pressione a tecla **DELETE**.

No menu de contexto do(s) objeto(s) que você selecionou, selecione Excluir.

4. Na caixa de diálogo de confirmação, clique em Sim.

O objeto é excluído permanentemente da lista de objetos excluídos. Todas as informações sobre esse objeto (inclusive todas as suas revisões) são permanentemente removidas do banco de dados. Você não pode restaurar essas informações.

### Gerenciamento de Dispositivos Móveis

O gerenciamento da proteção de dispositivos móveis através do Kaspersky Security Center é executado usando o recurso Gerenciamento de Dispositivos Móveis, o qual requer uma licença dedicada. Se você está pretendendo gerenciar dispositivos móveis de propriedade dos funcionários da sua organização, você deve ativar o Gerenciamento de Dispositivos Móveis.

Esta seção fornece instruções para ativar, configurar e desativar o Gerenciamento de Dispositivos Móveis. Esta seção também descreve como gerenciar dispositivos móveis conectados ao Servidor de Administração.

Para obter detalhes sobre o Kaspersky Security for Mobile, consulte a Ajuda do Kaspersky Security for Mobile.

# Cenário: Implementação do Gerenciamento de Dispositivos Móveis

Esta seção fornece um cenário para configurar o recurso de Gerenciamento de dispositivos móveis no Kaspersky Security Center.

#### Pré-requisitos

Certique-se de que você tenha uma licença que conceda acesso ao recurso Gerenciamento de Dispositivos Móveis.

#### Fases

A implementação do recurso de Gerenciamento de dispositivos móveis procede em estágios:

#### **1** Preparar as portas

Assegure-se de que a porta 13292 esteja disponível no Servidor de Administração. Essa porta é necessária para [conexão aos dispositivos móveis. Também, você pode desejar tornar](#page-81-0) a porta 17100 disponível. Essa porta somente é necessária para o servidor proxy de ativação para dispositivos móveis gerenciados, e se eles têm acesso à Internet, você não precisa tornar esta porta disponível.

#### **2** Ativar o Gerenciamento de Dispositivos Móveis

Você poderá [ativar o Gerenciamento de dispositivos](#page-739-0) móveis quando estiver executando o Assistente de Início Rápido do Servidor de Administração ou posterior.

#### <sup>3</sup> Especificar o endereço externo do Servidor de Administração

Você pode especificar o endereço externo quando executar o Assistente de Início Rápido do Servidor de Administração ou posterior. Se você não tiver selecionado o Gerenciamento de Dispositivos Móveis para instalação e não tiver especificado o endereço no Assistente de instalação, especifique o endereço externo nas propriedades do pacote de instalação.

#### <sup>4</sup> Adição de dispositivos móveis ao grupo Dispositivos gerenciados

Adicione os dispositivos móveis ao grupo Dispositivos gerenciados para que seja possível gerenciar esses dispositivos por meio de políticas. Você pode criar uma regra de movimentação em uma das etapas do Assistente de Início Rápido do Servidor de Administração. Você também pode criar a regra de movimentação depois. Se não criar tal regra, você poderá adicionar dispositivos móveis ao grupo Dispositivos gerenciados manualmente.

Você pode adicionar dispositivos móveis ao grupo Dispositivos gerenciados diretamente ou criar um subgrupo (ou vários subgrupos) para eles.

A qualquer momento posteriormente, você pode conectar qualquer novo dispositivo móvel ao Servidor de Administração usando o [Assistente de Conexão de Novos](#page-754-0) Dispositivos Móveis.

#### **6** Criar uma política para dispositivos móveis

Para gerenciar dispositivos móveis, crie uma política (ou várias) para eles nos grupos aos quais os dispositivos pertencem. Você pode alterar as configurações dessa política a qualquer momento posteriormente.

#### Resultados

Após concluir este cenário, você poderá gerenciar dispositivos Android e iOS usando o Kaspersky Security Center. Você pode trabalhar com certificados de dispositivos móveis e enviar [comandos](#page-742-0) para dispositivos móveis.

### Sobre a política de grupo para gerenciar dispositivos EAS e MDM do iOS

Para gerenciar dispositivos MDM do iOS e EAS, você pode usar o plugin de gerenciamento do Kaspersky Device Management for iOS, que está incluído no kit de distribuição do Kaspersky Security Center. O Kaspersky Device Management for iOS permite que você crie políticas de grupo para especificar as definições de configuração de dispositivos MDM do iOS e EAS sem usar o iPhone® Configuration Utility e o perfil de gerenciamento do Exchange ActiveSync.

Uma política de grupo para gerenciamento de dispositivos MSM do MDM do iOS fornece ao administrador as seguintes opções:

- Para gerenciar dispositivos EAS:
	- Configurar a senha de desbloqueio do dispositivo.
	- Configurar o armazenamento de dados no dispositivo em formato criptografado.
	- · Configurar a sincronização do correio corporativo.
	- · Configurar as funções de hardware de dispositivos móveis, como o uso de multimídia removível, câmera ou Bluetooth.
	- · Configurar restrições sobre o uso de aplicativos móveis no dispositivo.
- Para gerenciar dispositivos MDM do iOS:
	- · Especificar as configurações de segurança da senha do dispositivo.
	- · Configurar as restrições sobre o uso de recursos de hardware do dispositivo e restrições na instalação e remoção de aplicativos móveis.
	- Configurar restrições sobre o uso de aplicativos móveis pré-instalados, como o YouTube™, iTunes® Store ou Safari.
- · Configurar as restrições sobre conteúdo de mídia visualizado (como filmes e programas de TV) pela região onde o dispositivo está localizado.
- · Definir as configurações da conexão do dispositivo à Internet através do servidor proxy (proxy HTTP Global).
- · Configurar a conta com a qual o usuário pode acessar os aplicativos e serviços corporativos (tecnologia de autenticação única [SSO]).
- Monitoramento do uso da Internet (visitas a sites) em dispositivos móveis.
- · Configurar as redes sem fios (Wi-Fi), os pontos de acesso (APN) e as redes privadas virtuais (VPN) que usam diferentes mecanismos de autenticação e protocolos de rede.
- · Especificar as configurações da conexão com dispositivos AirPlay® para transmissão de fotos, música e vídeos.
- · Especificar as configurações da conexão com impressoras AirPrint™ para impressão de documentos sem fios a partir do dispositivo.
- · Configurar a sincronização com o servidor Microsoft Exchange e contas do usuário para usar e-mails corporativos em dispositivos.
- · Configurar as credenciais do usuário para a sincronização com o serviço de diretório LDAP.
- · Configurar as credenciais do usuário para conexão com serviços CalDAV e CardDAV que fornecem aos usuários o acesso aos calendários e listas de contatos corporativos.
- · Definir as configurações da interface iOS, tal como fontes ou ícones de sites favoritos no dispositivo do usuário.
- Adicionar novos certificados de segurança em dispositivos.
- · Configurar o servidor SCEP (Simple Certificate Enrollment Protocol) para recuperação automática de certificados por dispositivo a partir da Autoridade de Certificação.
- · Adicionar configurações personalizadas para operação de aplicativos móveis.

Uma política para gerenciar dispositivos EAS e MDM do iOS é especial, na medida em que é atribuída a um grupo de administração que inclui o Servidor de MDM do iOS e o Servidor de dispositivos móveis Exchange ActiveSync (doravante referidos coletivamente como "Servidores de dispositivos móveis"). Todas as configurações especificadas nesta política são primeiramente aplicadas a Servidores de dispositivos móveis e, em seguida, a dispositivos móveis gerenciados por esses servidores. No caso de uma estrutura hierárquica de grupos de administração, os Servidores de dispositivos móveis secundários recebem as configurações de política dos Servidores de dispositivos móveis principal e as distribuem para dispositivos móveis.

Para mais detalhes sobre como usar a política de grupo para gerenciar dispositivos EAS e MDM do iOS no Console de Administração do Kaspersky Security Center, consulte a documentação do Kaspersky Security for Mobile.

# <span id="page-739-0"></span>Ativar o Gerenciamento de Dispositivos Móveis

Para gerenciar dispositivos móveis, você deve ativar o Gerenciamento de Dispositivos Móveis. Se você não ativou esse recurso no [Assistente](#page-247-0) de Início Rápido, você pode ativá-lo mais tarde. O [Gerenciamento](#page-312-0) de Dispositivos Móveis requer uma licença.

Ativar o Gerenciamento de Dispositivos Móveis somente está disponível no Servidor de Administração principal.

Para exibir <sup>o</sup> Gerenciamento de Dispositivos Móveis:

- 1. Na árvore do console, selecione a pasta Gerenciamento de Dispositivos Móveis.
- 2. No espaço de trabalho da pasta, clique no botão Ativar o Gerenciamento de Dispositivos Móveis. Este botão somente estará disponível se você não tiver ativado o Gerenciamento de Dispositivos Móveis antes.

A página Componentes adicionais do Assistente de Início Rápido do Servidor de Administração é exibida.

- 3. Selecione Ativar o Gerenciamento de Dispositivos Móveis para poder gerenciar dispositivos móveis.
- 4. Na página **[Selecionar](#page-249-0) o método de ativação do aplicativo**, <u>ative o aplicativo usando um arquivo de chave ou</u> um código de ativação.

O gerenciamento de dispositivos móveis estará impossível a menos que você ative o recurso de Gerenciamento de Dispositivos Móveis.

- 5. Na página **Configurações do servidor proxy para acessar a Internet**, selecione a caixa de seleção **Usar o servidor proxy** se você quiser usar um servidor proxy ao se conectar à Internet. Quando essa caixa de seleção estiver marcada, os campos se tornam disponíveis para inserir configurações. Especifique as configurações para a conexão ao servidor proxy.
- 6. Na página **Verificar se há atualizações para plugins e pacotes de instalação**, selecione uma das seguintes opções:
	- Verificar se os plugins e os pacotes de instalação estão atualizados <sup>®</sup>

Iniciar a verificação do status atualizado. Se a verificação detectar versões desatualizadas de alguns plugins ou pacotes de instalação, o Assistente solicita-o a baixar versões atualizadas para substituir as desatualizadas.

Ignorar a verificação <sup>a</sup>

Continue a trabalhar sem verificar se os plugins e os pacotes de instalação estão atualizados. Você pode selecionar esta opção se, por exemplo, não tiver acesso à Internet ou se quiser prosseguir com a versão desatualizada do aplicativo por algum motivo.

Ignorar a verificação de atualizações para plugins pode resultar no funcionamento impróprio do aplicativo.

7. Na página **Versões mais recentes do plugin disponíveis**, baixe e instale as versões mais recentes dos plugins no idioma que a versão de seu aplicativo requer. A atualização dos plugins não requer uma licença.

Após você ter instalado os plugins e os pacotes, o aplicativo verifica se todos os plugins necessários para o funcionamento apropriado dos dispositivos móveis foram instalados. Se forem detectadas versões desatualizadas de alguns plugins, o Assistente solicita que você baixe versões atualizadas para substituir as desatualizadas.

8. Na página **Configurações de conexão do dispositivo móvel**, <u>configure as portas do Servidor de</u> Administração.

Quando o Assistente for concluído, as seguintes alterações serão feitas:

- A política do Kaspersky Endpoint Security for Android será criada.
- A política do Kaspersky Device Management for iOS será criada.
- As portas estarão abertas no Servidor de Administração para os dispositivos móveis.

### Modificar as configurações de Gerenciamento de Dispositivos Móveis

Para ativar <sup>o</sup> suporte de dispositivos móveis:

- 1. Na árvore do console, selecione a pasta Gerenciamento de Dispositivos Móveis.
- 2. No espaço de trabalho da pasta, clique no link **Portas para a conexão de dispositivos móveis**. A seção Portas adicionais da janela Propriedades do Servidor de Administração é exibida.
- 3. Na seção Portas adicionais, modifique as configurações relevantes:
	- **[Porta SSL para servidor proxy](javascript:toggleBlock() de ativação**

O número de uma porta SSL para conexão do Kaspersky Endpoint Security for Windows aos servidores de ativação da Kaspersky.

O número da porta padrão é 17000.

· [Porta aberta para dispositivos](javascript:toggleBlock() móveis<sup>?</sup>

Uma porta é aberta para os dispositivos móveis conectarem-se ao Servidor de Licenciamento. Você pode definir o número da porta e outras configurações nos campos abaixo.

Por padrão, esta opção está ativada.

· [Porta para sincronização de dispositivos](javascript:toggleBlock() móveis <sup>?</sup>

O número da porta através da qual os dispositivos móveis conectam-se ao Servidor de Administração e trocam dados com o mesmo. O número da porta padrão é 13292.

Você pode atribuir uma porta diferente se a porta 13292 estiver sendo usada para outros propósitos.

[Porta para ativação de dispositivos](javascript:toggleBlock() móveis

A porta para conexão do Kaspersky Endpoint Security for Android para os servidores de ativação da Kaspersky.

O número da porta padrão é 17100.

4. Clique em OK.

Desativar o Gerenciamento de Dispositivos Móveis somente está disponível no Servidor de Administração principal.

Para desativar <sup>o</sup> Gerenciamento de Dispositivos Móveis:

- 1. Na árvore do console, selecione a pasta Gerenciamento de Dispositivos Móveis.
- 2. No espaço de trabalho da pasta, clique no link **Configurar os componentes adicionais**.

A página Componentes adicionais do Assistente de Início Rápido do Servidor de Administração é exibida.

- 3. Selecione **Não ativar Gerenciamento de Dispositivos Móveis** se você não quiser mais gerenciar dispositivos móveis.
- 4. Clique em OK.

Os dispositivos móveis anteriormente conectados não serão capazes de conectar-se ao Servidor de Administração. A porta para a conexão de dispositivo móvel e a porta para a ativação de dispositivo móvel serão fechadas automaticamente.

A políticas que foram criada para o Kaspersky Endpoint Security for Android e para o Kaspersky Device Management for iOS não serão excluídas. As regras de emissão de certificado não serão modificadas. Os plugins que foram instalados não serão removidos. A regra para migrar dispositivos móveis não será excluída.

Após você tiver reativado o Gerenciamento de Dispositivos Móveis nos dispositivos móveis gerenciados, talvez terá que reinstalar os aplicativos móveis que são necessários para o gerenciamento do dispositivo móvel.

# <span id="page-742-0"></span>Trabalhar com comandos para dispositivos móveis

Essa seção contém informações sobre os comandos para o gerenciamento de dispositivos móveis suportados pelo aplicativo. A seção fornece instruções sobre como enviar comandos para dispositivos móveis, assim como visualizar o status de execução de comandos no log de comandos.

### Comandos para gerenciamento de dispositivos móveis

O Kaspersky Security Center é compatível com comandos para o gerenciamento de dispositivos móveis.

Tais comandos são usados para o gerenciamento remoto do dispositivo móvel. Por exemplo, se dispositivo móvel seja perdido, você pode excluir todos os dados corporativos do dispositivo usando um comando.

Você pode usar comandos para os seguintes tipos de dispositivos móveis gerenciados:

Dispositivos MDM do iOS

- Dispositivos Kaspersky Endpoint Security (KES)
- Dispositivos EAS

Cada tipo de dispositivo é compatível com um conjunto dedicado de comandos.

Considerações especiais para determinados comandos

- Para todos os tipos de dispositivos, se o comando **Redefinir as configurações padrão** for executado com êxito, todos os dados serão excluídos do dispositivo e as configurações do dispositivo serão revertidas para seus valores de fábrica.
- Após a execução bem sucedida do comando Limpar os dados corporativos em um dispositivo MDM do iOS, todos os perfis de configuração instalados, perfis de provisionamento, o perfil de MDM do iOS e os aplicativos para os quais a caixa de seleção **Remover junto com o perfil de iOS MDM** estiver selecionada, serão removidos do dispositivo.
- Se o comando **Limpar os dados corporativos** for executado com êxito em um dispositivo KES, todos os dados corporativos, entradas nos Contatos, o histórico de SMS, o registro de chamadas, o calendário, as configurações de conexão com a Internet e as contas do usuário, exceto a conta Google™, serão excluídos do dispositivo. Para um dispositivo KES, todos os dados do cartão de memória também serão excluídos.
- Antes de enviar o comando **Localizar** para um dispositivo KES, você terá de confirmar que está usando este comando para uma procura autorizada de um dispositivo perdido que pertence à sua organização ou a um dos seus funcionários. Usando a versão do Kaspersky Security Center Service Pack 2 Maintenance Release 1 ou anterior, um dispositivo móvel que recebe o comando **Localizar** é bloqueado. A partir do Kaspersky Security Center 10 Service Pack 3, o dispositivo não é bloqueado.

Lista de comandos para dispositivos móveis

A tabela a seguir exibe conjuntos de comandos para cada dispositivo MDM do iOS.

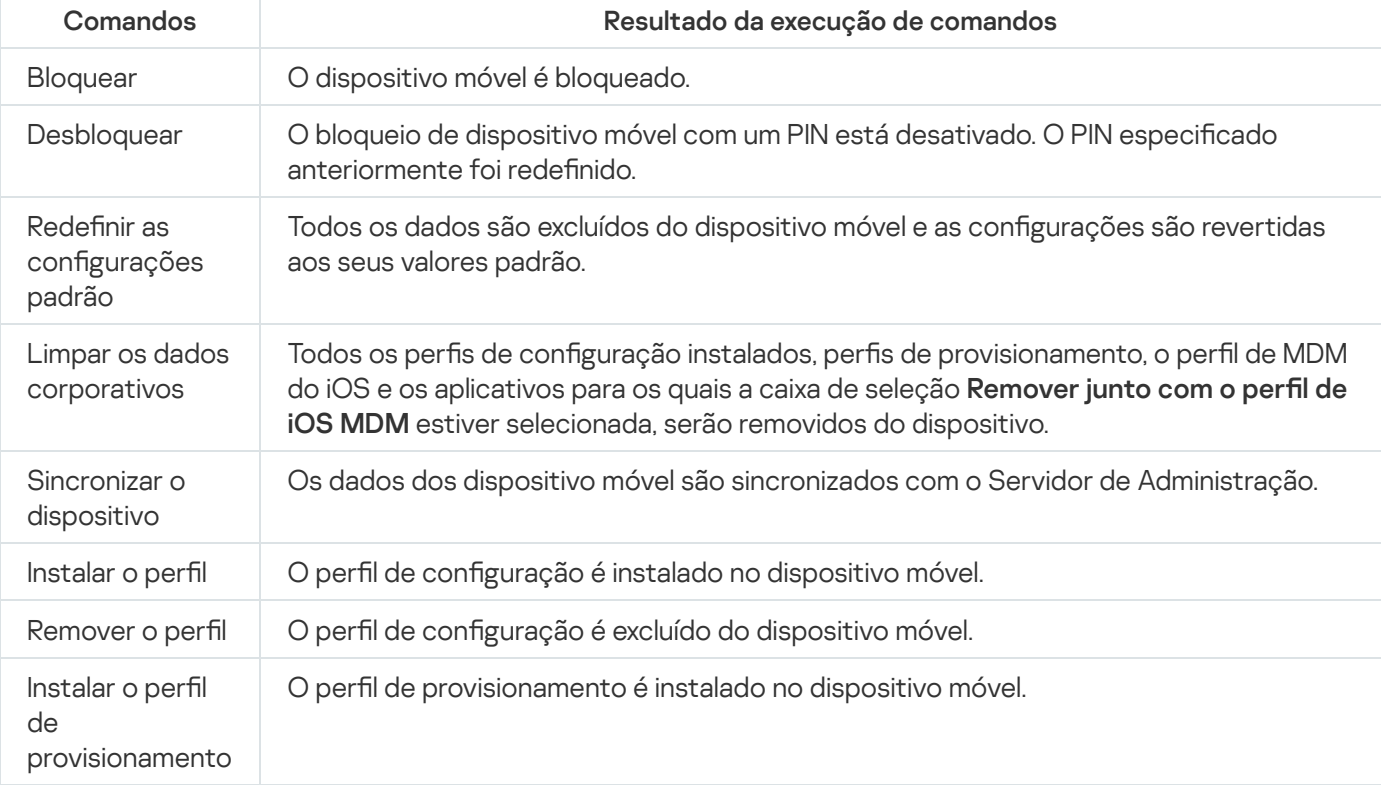

Comandos compatíveis para gerenciamento de dispositivos móveis: dispositivos MDM do iOS

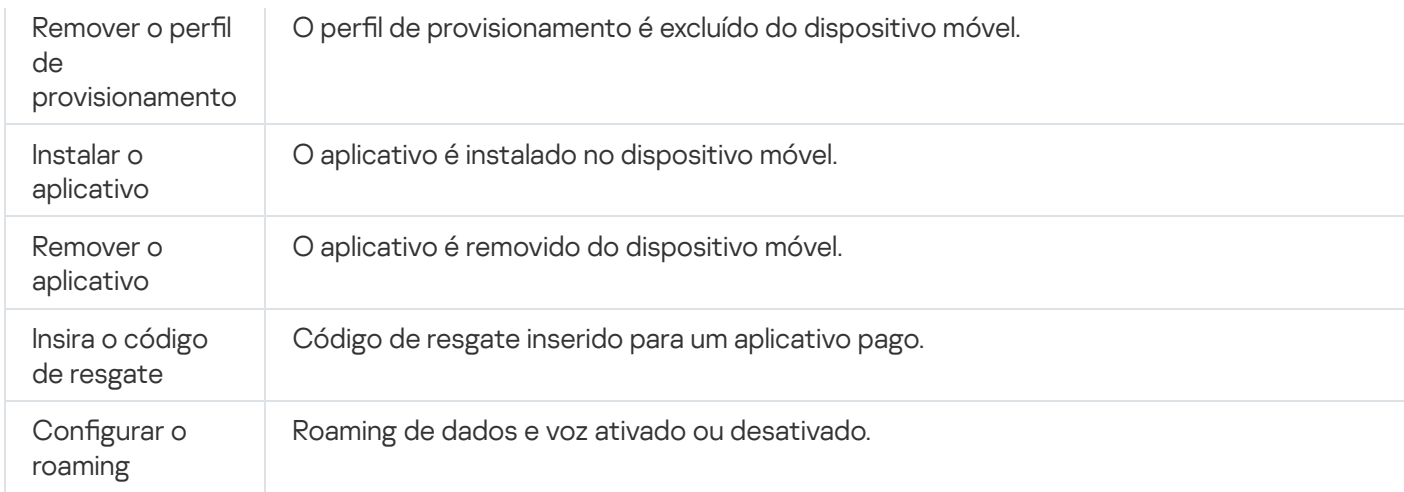

### A tabela a seguir exibe conjuntos de comandos para dispositivos KES.

Comandos compatíveis com o gerenciamento de dispositivos móveis: dispositivos KES

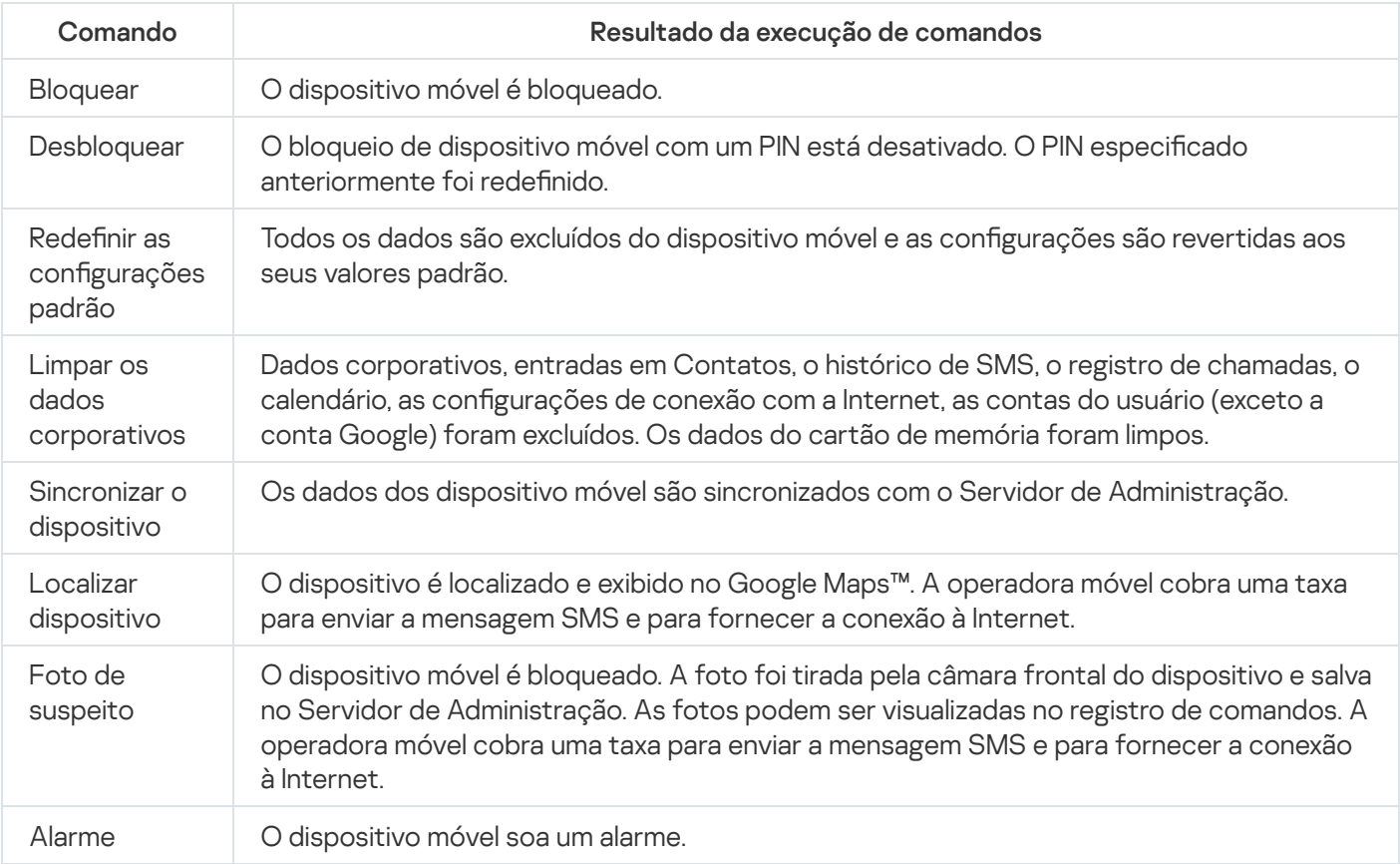

#### A tabela a seguir exibe os comandos para dispositivos EAS.

Comandos compatíveis com o gerenciamento de dispositivos móveis: dispositivos EAS

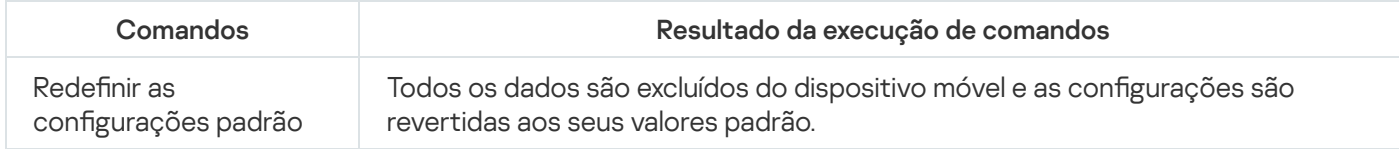

Usar o Google Firebase Cloud Messaging

Para assegurar a entrega em tempo dos comandos para dispositivos KES gerenciados pela sistema operacional Android, o Kaspersky Security Center usa o mecanismo de notificações push. As notificações push são trocadas entre dispositivos KES e o Servidor de Administração através do Google Firebase Cloud Messaging. No Console de Administração do Kaspersky Security Center, você pode especificar as configurações do Google Firebase Cloud Messaging para conectar dispositivos KES com o serviço.

Para recuperar as configurações do Google Firebase Cloud Messaging, você deve ter uma conta do Google.

Para configurar o Google Cloud Messaging:

- 1. Na pasta Gerenciamento de Dispositivos Móveis da árvore do console, selecione a subpasta Dispositivos . móveis
- 2. No menu de contexto da pasta Dispositivos móveis, selecione Propriedades.

Isso abre a janela Propriedades da pasta Dispositivos móveis.

- 3. Selecione a seção Configurações do Google Firebase Cloud Messaging.
- 4. No campo **ID do Remetente**, especifique o número de um projeto Google API que você recebeu ao criar um no Google Developer Console.
- 5. No campo Chave do servidor, insira uma chave de servidor comum que você tenha criado no Google Developer Console.

Na próxima sincronização com o Servidor de Administração, os dispositivos KES gerenciados por sistemas operacionais Android serão conectados com o Google Firebase Cloud Messaging.

Você pode editar as configurações do Google Firebase Cloud Messaging clicando no botão Redefinir as configurações.

### Enviar comandos

Para enviar um comando para <sup>o</sup> dispositivo móvel do usuário:

1. Na pasta Gerenciamento de Dispositivos Móveis da árvore do console, selecione a subpasta Dispositivos . móveis

O espaço de trabalho da pasta exibe uma lista de dispositivos móveis gerenciados.

- 2. Selecione o dispositivo móvel do usuário para o qual você deseja enviar um comando.
- 3. No menu de contexto do dispositivo móvel, selecione Exibir log de comandos.
- 4. Na janela **Comandos de gerenciamento de dispositivos móveis**, siga para a seção com o nome do comando que você precisar enviar para o dispositivo móvel e, a seguir, clique no botão Enviar comando.

Dependendo do comando que você selecionou, clicar no botão **Enviar comando** poderá abrir a janela de configurações avançadas do aplicativo. Por exemplo, quando você enviar o comando para excluir um perfil de provisionamento de um dispositivo, o aplicativo solicita-lhe que selecione o perfil de provisionamento que deve ser excluído do dispositivo móvel. Especifique as configurações avançadas do comando nessa janela e confirme sua seleção. Posteriormente, o comando será enviado para o dispositivo móvel.

Você pode clicar no botão Reenviar para enviar novamente o comando para o dispositivo móvel do usuário.

Você pode clicar no botão **Remover da fila** para cancelar a execução de um comando que foi enviado, se o comando ainda não tenha sido executado.

A seção Log de comandos exibe comandos que foram enviados para o dispositivo móvel, com os respetivos status de execução. Clique em Atualizar para atualizar a lista de comandos.

5. Clique em OK para fechar a janela Comandos de gerenciamento de dispositivos móveis.

### Visualização do status de comandos no registro de comandos

O aplicativo salva no registro de comandos as informações sobre todos os comandos que foram enviados para dispositivos móveis. O registro de comandos contém informações sobre a hora e data em que cada comando foi enviado para o dispositivo móvel, seu status e descrições detalhadas dos resultados da execução do comando. Por exemplo, caso um comando não seja executado com êxito, o registro exibe a causa do erro. Os registros são armazenados no registro de comandos durante, no máximo, 30 dias.

Os comandos enviados para dispositivos móveis podem ter os seguintes status:

- Em execução O comando foi enviado para o dispositivo móvel.
- Concluído—A execução do comando foi concluída com êxito.
- Concluído com erro—A execução do comando falhou.
- · Excluindo-o comando está sendo removido da fila de comandos enviados para o dispositivo móvel.
- · Excluído—O comando foi removido com êxito da fila de comandos enviados para o dispositivo móvel.
- · Erro ao excluir O comando não pôde ser removido da fila de comandos enviados para o dispositivo móvel.

O aplicativo mantém um registro de comandos para cada dispositivo móvel.

Para visualizar <sup>o</sup> registro de comandos enviados para um dispositivo móvel:

1. Na pasta Gerenciamento de Dispositivos Móveis da árvore do console, selecione a subpasta Dispositivos . móveis

O espaço de trabalho da pasta exibe uma lista de dispositivos móveis gerenciados.

- 2. Na lista de dispositivos móveis, selecione o dispositivo para o qual você deseja visualizar o registro de comandos.
- 3. No menu de contexto do dispositivo móvel, selecione Exibir log de comandos.

A janela **Comandos de gerenciamento de dispositivos móveis** será aberta. As seções da janela **Comandos de** gerenciamento de dispositivos móveis corresponde aos comandos que podem ser enviados para o dispositivo móvel.

4. Selecione as seções que contêm os comandos necessários e visualize as informações sobre como os comandos são enviados e executados na seção Log de comandos.

<span id="page-746-0"></span>Na seção Log de comandos, você pode visualizar a lista de comandos que foram enviados para o dispositivo móvel e detalhes sobre esses comandos. O filtro **Mostrar comandos** permite que você exiba na lista somente os comandos com o status selecionado.

# Trabalhar com certificados de dispositivos móveis

Essa seção contém informações sobre como trabalhar com certificados de dispositivos móveis. A seção contém instruções sobre como instalar certificados nos dispositivos móveis de usuários e como configurar as regras de emissão de certificados. A seção contém também instruções sobre como integrar o aplicativo com a infraestrutura de chaves públicas e como configurar o suporte de Kerberos.

### Iniciando o Assistente de Instalação de Certificado

Você pode instalar os seguintes tipos de certificados no dispositivo móvel de um usuário:

- Certificados compartilhados para identificar o dispositivo móvel
- Certificados de correio para configurar o correio corporativo no dispositivo móvel
- · Certificado da VPN para configurar o acesso a uma rede privada virtual no dispositivo móvel

Para instalar um certificado no dispositivo móvel de um usuário:

- 1. Na árvore do console, expanda a pasta Gerenciamento de Dispositivos Móveis e selecione a subpasta Certificados.
- 2. No espaço de trabalho da pasta **Certificados**, clique no link **Adicionar certificado** para executar o Assistente de Instalação de Certificados.

Siga as instruções do Assistente.

Após o Assistente concluir suas atividades, um certificado será criado e adicionado à lista de certificados do usuário; além disso, uma notificação será enviada ao usuário, fornecendo-lhe um link para baixar e instalar o certificado no dispositivo móvel. Você pode exibir a lista de todos os certificados e exportá-la para um arquivo. Você pode excluir e reemitir certificados, assim como visualizar suas propriedades.

### <span id="page-747-0"></span>Passo 1. Selecionando o tipo de certificado

Especifique o tipo do certificado que deve ser instalado no dispositivo móvel do usuário:

- Certificado móvel para identificar o dispositivo móvel
- Certificado de correio para configurar o correio corporativo no dispositivo móvel
- <span id="page-747-1"></span>Certificado VPN - para configurar o acesso a uma rede privada virtual no dispositivo móvel

Passo 2. Selecionando o tipo de dispositivo

Esta janela somente será exibida se você <u>[selecionou](#page-747-0)</u> **Certificado de correio** ou **Certificado VPN** como o tipo de certificado.

Especifique o tipo do sistema operacional no dispositivo:

- Dispositivo iOS MDM. Selecione esta opção se você tiver que instalar um certificado em um dispositivo móvel que está conectado ao servidor MDM do iOS usando o protocolo MDM do iOS.
- Dispositivo do KES gerenciado pelo Kaspersky Security for Mobile. Selecione esta opção se você tiver que instalar um certificado em um dispositivo KES. Neste caso, o certificado será usado para a identificação de usuário em cada conexão ao Servidor de Administração.
- Dispositivo do KES conectado ao Servidor de Administração sem a autenticação do certificado do usuário. Selecione esta opção se você tiver que instalar um certificado em um dispositivo KES usando nenhuma autenticação de certificado. Neste caso, na etapa final do Assistente, na janela **Método de notificação ao** usuário o administrador deve selecionar o tipo de autenticação do usuário usado em cada conexão ao Servidor de Administração.

### Etapa 3. Seleção de um usuário

Na lista, selecione os usuários, grupos de usuário ou grupos de usuário do Active Directory, para os quais você precisa instalar o certificado.

Na janela **Seleção de usuários**, você pode pesquisar por usuários internos do [Kaspersky](javascript:void(0)) Security Center @. Você pode clicar em Adicionar para adicionar um usuário interno.

### Passo 4. Selecionando a origem do certificado

Nesta janela, você poderá selecionar a fonte do certificado que o Servidor de Administração usará para identificar o dispositivo móvel. Você poderá especificar um certificado usando um dos seguintes métodos:

- · Crie um certificado automaticamente, por meio das ferramentas do Servidor de Administração, e então entregue o certificado ao dispositivo.
- · Especifique um arquivo de certificado que foi criado antes. Este método não está disponível se múltiplos usuários foram selecionados na etapa anterior.

Selecione a caixa de seleção **Publicar certificado** se você tiver de enviar a um usuário uma notificação sobre a criação de um certificado para o dispositivo móvel dele.

Se o dispositivo móvel do usuário já tiver sido anteriormente autenticado usando um certificado, então não há necessidade de especificar um nome da conta e senha para receber um novo certificado, desmarque a caixa de seleção Publicar certificado. Neste caso, a janela Método de notificação ao usuário não será exibida.

### Passo 5. Atribuindo uma tag ao certificado

A janela Tag do certificado é exibida se Dispositivo iOS MDM foi selecionado na Tipo de dispositivo.

Na lista suspensa, você pode atribuir uma tag ao certificado do dispositivo MDM do iOS do usuário. O certificado com a tag atribuída pode ter parâmetros específicos definidos para esta tag nas propriedades da política do Kaspersky Device Management for iOS.

A lista suspensa solicita selecionar a tag Modelo 1 de certificado, Modelo 2 de certificado ou Modelo 3 de certificado. Você pode configurar as tags nas seguintes seções:

- Se Certificado de correio foi selecionado na janela Tipo de certificado, os tags para o mesmo podem ser configurados na conta do Exchange ActiveSync para dispositivos móveis (**Dispositivos gerenciados**  $\rightarrow$  $\sf{Políticas} \to \sf{Propriedades}$  política do Kaspersky Device Management for iOS >  $\sf{Exchange\text{-}ActiveSync\,seq\acute{o} \to \sf$  $Adicionar \rightarrow Avançado$ ).
- Se Certificado VPN foi selecionado na janela Tipo de certificado, os tags para o mesmo podem ser configurados nas propriedades da VPN para dispositivos móveis (**Dispositivos gerenciados**  $\rightarrow$  **Políticas**  $\rightarrow$ Propriedades da política do Kaspersky Device Management for iOS > Exchange ActiveSync  $\mathsf{VPN}$  seção  $\rightarrow$ Adicionar → Avançado). Você não pode configurar as tags usadas para certificados VPN se o tipo de conexão L2TP, PPTP ou IPSec (Cisco™) estiver selecionado para sua VPN.

### <span id="page-749-0"></span>Passo 6. Especificando as configurações de publicação de certificado

Nesta janela, você pode alterar as seguintes configurações de publicação de certificado:

• Não notificar o usuário sobre um novo certificado <sup>®</sup>

Ative esta opção se você não quiser enviar uma notificação sobre a criação de um certificado para o dispositivo móvel do usuário. Neste caso, a janela Método de notificação ao usuário não será exibida.

Esta opção é aplicável somente aos dispositivos com o Kaspersky Endpoint Security for Android instalado.

Você pode ativar esta opção, por exemplo, se o dispositivo móvel do usuário já tiver sido autenticado anteriormente por meio de um certificado; portanto, não há necessidade de especificar um nome de conta e senha para receber um novo certificado.

#### [Permitir que o dispositivo tenha](javascript:toggleBlock() vários recibos de um único certificado (somente para dispositivos com Kaspersky Endpoint Security for Android instalado)

Ative esta opção se você quiser que o Kaspersky Security Center reenvie automaticamente o certificado sempre que ele estiver prestes a expirar ou quando não for encontrado no dispositivo de destino.

O certificado é reenviado automaticamente vários dias antes da data de expiração. Você pode definir o número de dias na janela Regras de emissão do certificado.

Em alguns casos, o certificado não é encontrado no dispositivo. Por exemplo, isso pode acontecer quando o usuário reinstala o aplicativo de segurança da Kaspersky no dispositivo ou redefine as configurações e os dados de dispositivo aos padrões de fábrica. Nessa caso, o Kaspersky Security Center verifica o ID do dispositivo na próxima tentativa de conexão do dispositivo ao Servidor de Administração. Se o dispositivo tiver o mesmo ID criado no momento em que o certificado foi emitido, o aplicativo reenviará o certificado ao dispositivo.

### Passo 7. Selecionando um método de notificação ao usuário

Esta janela não será exibida se você <u>[selecionou](#page-747-1)</u> **Dispositivo iOS MDM** como o tipo de dispositivo ou se você <u>[selecionou](#page-749-0)</u> a opção **Não notificar o usuário sobre um novo certificado**.

Na janela **Método de notificação ao usuário**, você pode especificar a notificação ao usuário sobre a instalação do certificado no dispositivo móvel.

No campo Método de autenticação, especifique o tipo de autenticação do usuário:

[Credenciais \(domínio ou codinome\)](javascript:toggleBlock()

Neste caso, o usuário emprega a senha do domínio ou a senha de um usuário interno do Kaspersky Security Center para receber um novo certificado.

#### [Senha de uso único](javascript:toggleBlock() <sup>®</sup>

Neste caso, o usuário recebe uma senha para uma só utilização que será enviada por e-mail ou SMS. Esta senha deve ser inserida para receber um novo certificado.

Esta opção é alterada para Senha se você ativou (selecionou) a opção Permitir ao dispositivo múltiplos Kaspersky para dispositivos móveis instalados), na janela Configurações de publicação de certificado. recibos de um único certificado (somente para dispositivos com aplicativos de segurança da

#### [Senha](javascript:toggleBlock()<sup>?</sup>

Neste caso, a senha é usada sempre que o certificado é enviado ao usuário.

Esta opção é alterada para **Senha de uso único** se você desativou (desmarcou) a opção **Permitir ao** segurança da Kaspersky para dispositivos móveis instalados), na janela Configurações de publicação de certificado. dispositivo múltiplos recibos de um único certificado (somente para dispositivos com aplicativos de

Este campo é exibido se você selecionou **Certificado móvel** na janela **Tipo de certificado** ou se selecionou como o tipo de dispositivo. Dispositivo do KES conectado ao Servidor de Administração sem a autenticação do certificado do usuário

Selecione a opção de notificação ao usuário:

[Mostrar a senha de autenticação](javascript:toggleBlock() após a conclusão do Assistente

Se você selecionar esta opção, o nome do usuário, o nome do usuário no Security Account Manager (SAM), e a senha para recuperação do certificado de todos os usuários selecionados serão exibidos na etapa final do Assistente de Instalação de Certificados. A configuração da notificação ao usuário sobre um certificado instalado estará indisponível.

Quando você adiciona certificados para múltiplos usuários, você pode salvar em um arquivo as credenciais fornecidas clicando no botão Exportar, na última etapa do Assistente de Instalação de Certificados.

Esta opção está indisponível se você selecionou **Credenciais (domínio ou codinome)** na etapa Método de notificação ao usuário do Assistente de Instalação de Certificados.

#### Notificar usuário sobre novo certificado <sup>®</sup>

Se você selecionar esta opção, poderá configurar a notificação ao usuário sobre um novo certificado.

#### [Por e-mail](javascript:toggleBlock()<sup>®</sup>

Nesse grupo de configurações, você pode configurar a notificação ao usuário sobre a instalação de um novo certificado em seu dispositivo móvel usando mensagens de e-mail. Este método de notificação somente está disponível se o [Servidor](#page-253-0) de SMTP estiver ativado.

Clique no link Editar mensagem para exibir e editar a mensagem de notificação, se necessário.

#### [Por SMS](javascript:toggleBlock()

Neste grupo de configurações, você pode configurar a notificação ao usuário sobre como usar SMS para instalar um certificado em dispositivos móveis. Este método de notificação somente está disponível se notificação por SMS estiver ativada.

Clique no link Editar mensagem para exibir e editar a mensagem de notificação, se necessário.

#### Etapa 8. Geração do certificado

Nesta etapa, o certificado é criado.

Você pode clicar em Concluir para sair do Assistente.

<span id="page-751-0"></span>O certificado é gerado e exibido na lista de certificados no espaço de trabalho da pasta Certificados.

#### Configurar as regras de emissão do certificado

Os certificados são usados para autenticação do dispositivo no Servidor de Administração. Todos os dispositivos móveis gerenciados devem ter certificados. Você pode configurar a forma como os certificados são emitidos.

Para configurar as regras de emissão de certificado:

1. Na árvore do console, expanda a pasta Gerenciamento de Dispositivos Móveis e selecione a subpasta Certificados.

- 2. No espaço de trabalho da pasta **Certificados**, clique no botão **Configurar as regras de emissão do** certificado para abrir a janela Regras de emissão do certificado.
- 3. Avance para a seção com o nome de um tipo de certificado:

Emissão de certificados móveis —Para configurar a emissão de certificados para os dispositivos móveis. Emissão de certificados de correio -Para configurar a emissão de certificados de correio. Emissão de certificados VPN – Para configurar a emissão de certificados VPN.

- 4. Na seção Configurações de emissão, configure a emissão do certificado:
	- Especifique o termo de certificado em dias.
	- Selecione uma fonte de certificado (Servidor de Administração ou Os certificados são especificados manualmente).

O Servidor de Administração é selecionado como a fonte padrão de certificados.

Especifique um modelo de certificado (Modelo padrão, Outros modelos).

A configuração de modelos está disponível se a seção **Integração com PKI** tiver a <u>integração com a</u> [infraestrutura](#page-752-0) de chaves públicas ativada.

- 5. Na seção **Configurações das Atualizações Automáticas**, configure as atualizações automáticas do certificado:
	- No campo Renovar quando o certificado estiver prestes a expirar em (dias), especifique quantos dias antes da expiração o certificado deve ser renovado.
	- Para ativar atualizações automáticas de certificados, selecione a caixa de seleção **Reemitir o certificado** automaticamente se possível.

Um certificado móvel só pode ser renovado manualmente.

6. Na seção Proteção por senha, ative e configure o uso de uma senha ao descriptografar certificados.

A Proteção por senha está disponível somente para certificados de tipo móvel.

- a. Marque a caixa de seleção Solicitar a senha durante a instalação do certificado.
- b. Use o botão deslizante para definir o número máximo de símbolos na senha para criptografia.
- <span id="page-752-0"></span>7. Clique em OK.

### Integração com a infraestrutura de chaves públicas

A integração do aplicativo com a infraestrutura de chaves públicas (PKI) é necessária para simplificar a emissão de certificados de domínio para os usuários. Após a integração, os certificados são emitidos automaticamente.

A versão mínima do servidor PKI suportada é o Windows Server 2008.

- Ser um usuário de domínio e administrador em um dispositivo com o Servidor de Administração instalado.
- Ser concedido o privilégio SeServiceLogonRight no dispositivo com o Servidor de Administração instalado.

Para criar um perfil de usuário permanente, faça login pelo menos uma vez com a conta de usuário configurada no de dispositivo com o Servidor de Administração instalado. Nesse repositório de certificados do usuário no dispositivo do Servidor de Administração, instale o certificado do Agente de Inscrição fornecido por administradores de domínio.

#### Para configurar a integração com a infraestrutura de chaves públicas:

- 1. Na árvore do console, expanda a pasta Gerenciamento de Dispositivos Móveis e selecione a subpasta Certificados.
- 2. No espaço de trabalho, clique no botão **Integrar com infraestrutura de chave pública** para abrir a seção Integração com PKI da janela Regras de emissão do certificado.

A seção Integração com PKI da janela Regras de emissão do certificado é aberta.

- 3. Marque a caixa de seleção Integrar a emissão certificados com PKI.
- 4. No campo **Conta**, especifique o nome da conta de usuário a usar para integração com a infraestrutura de chaves públicas.
- 5. No campo Senha, insira a senha do domínio para a conta.
- 6. Na lista Nome do modelo de certificado no sistema PKI, selecione o modelo de certificado que será usado para a emissão de certificados para os usuários de domínio.

Um serviço dedicado é executado no Kaspersky Security Center sob a conta especificada. Este serviço é responsável por emitir certificados de domínio de usuários. O serviço é executado quando a lista de modelos de certificado for carregada clicando no botão Atualizar a lista ou quando um certificado for gerado.

7. Clique em OK para salvar as configurações.

Após a integração, os certificados são emitidos automaticamente.

### Ativar o suporte de Kerberos Constrained Delegation

O aplicativo suporta o uso de Kerberos Constrained Delegation.

Para ativar <sup>o</sup> suporte de Kerberos Constrained Delegation:

1. Na árvore do console, abra a pasta Gerenciamento de Dispositivos Móveis.

- 2. Na pasta **Gerenciamento de Dispositivos Móveis** da árvore do console, selecione a subpasta **Servidores de** . dispositivos móveis
- 3. No espaço de trabalho da pasta Servidores de dispositivos móveis, selecione um Servidor de MDM do iOS.
- 4. No menu de contexto do servidor MDM do iOS, selecione Propriedades.
- 5. Na janela de propriedades do Servidor de MDM do iOS, selecione a seção **Configurações**.
- 6. Na seção Configurações, selecione a caixa de seleção Assegurar compatibilidade com a delegação restrita . de Kerberos

# <span id="page-754-0"></span>Adicionando dispositivos móveis iOS na lista de dispositivos gerenciados

Para adicionar um dispositivo móvel iOS de um usuário na lista de dispositivos gerenciados, um certificado compartilhado deve ser entregue e instalado no dispositivo. Os certificados [compartilhados](#page-746-0) são usados pelo Servidor de Administração para identificar os dispositivos móveis. Um certificado compartilhado para um dispositivo móvel iOS é fornecido em um perfil de MDM do iOS. Após um certificado compartilhado ter sido fornecido e instalado em um dispositivo móvel, o dispositivo é exibido na lista de dispositivos gerenciados.

A Kaspersky não dá mais suporte ao Kaspersky Safe Browser.

Você pode adicionar dispositivos móveis de usuários à lista de dispositivos gerenciados através do Assistente de Criação de Nova Conexão de Dispositivo Móvel.

Para conectar um dispositivo iOS ao Servidor de Administração usando um certificado compartilhado:

1. Inicie o Assistente para Nova Conexão de Dispositivo Móvel de uma das seguintes maneiras:

- Use o menu contextual na pasta **Contas de usuário**:
	- 1. Na árvore do console, expanda a pasta **Avançado** e selecione a subpasta **Contas de usuário**.
	- 2. No espaço de trabalho da pasta **Contas de usuário**, selecione os usuários, grupos de usuário ou grupos de usuário do Active Directory para os quais você quer adicionar à lista de dispositivos gerenciados.
	- 3. Clique com o botão direito no menu contextual da conta do usuário, selecione **Adicionar dispositivo** . móvel

O Assistente de Conexão de Novos Dispositivos Móveis é iniciado.

- No espaço de trabalho da pasta Dispositivos móveis, clique no botão Adicionar dispositivo móvel:
	- 1. Na árvore do console, expanda a pasta Gerenciamento de Dispositivos Móveis e selecione a subpasta . Dispositivos móveis
	- 2. No espaço de trabalho da subpasta Dispositivos móveis, clique no botão Adicionar dispositivo móvel.

O Assistente de Conexão de Novos Dispositivos Móveis é iniciado.

- 2. Na página Sistema operacional do Assistente, selecione iOS como o tipo de sistema operacional do dispositivo móvel.
- 3. Na página Selecionando um Servidor de iOS MDM, selecione o servidor MDM do iOS.
- 4. Na página Selecionar usuários cujos dispositivos móveis devem ser gerenciados, selecione os usuários, grupos de usuário ou grupos de usuário do Active Directory para os quais você quer adicionar à lista de dispositivos gerenciados.

Esta etapa será ignorada se você iniciar o Assistente, selecionando **Adicionar dispositivo móvel** no menu de contexto da pasta Contas de usuário.

Se deseja adicionar uma nova conta de usuário à lista, clique no botão **Adicionar** e insira as propriedades da conta na janela que é aberta. Se deseja modificar ou revisar as propriedades da conta do usuário, selecione a conta do usuário na lista e clique no botão **Propriedades**.

- 5. No Assistente, na página **Origem do certificado**, especifique o método para a criação do certificado compartilhado que o Servidor de Administração usará para identificar o dispositivo móvel. Você poderá especificar um certificado compartilhado usando uma das seguintes formas:
	- · Emitir o certificado através das ferramentas do Servidor de Administração <sup>®</sup>

Selecione esta opção para criar um novo certificado através das ferramentas do Servidor de Administração, se você não o criou anteriormente.

Se essa opção for selecionada, o perfil de MDM do iOS será assinado com um certificado gerado automaticamente pelo Servidor de Administração.

Esta opção está marcada por padrão.

#### Especificar arquivo do certificado<sup>®</sup>

Selecione esta opção para especificar um arquivo de certificado criado anteriormente.

Este método não está disponível se múltiplos usuários foram selecionados na etapa anterior.

6. No Assistente, na página **Método de notificação ao usuário**, defina as configurações para notificar o usuário do dispositivo móvel sobre a criação do certificado com uma mensagem SMS ou por e-mail:

#### **• [Mostrar link no Assistente](javascript:toggleBlock()**

Se você selecionar esta opção, um link ao pacote de instalação será mostrado na etapa final do Novo Assistente de Conexão de Dispositivo.

Esta opção não está disponível se múltiplos usuários foram selecionados para a conexão do dispositivo.

#### **• [Enviar link para o usuário](javascript:toggleBlock() <sup>?</sup>**

A seleção desta opção permite configurar a notificação ao usuário sobre a conexão de um novo dispositivo móvel.

Você pode selecionar o tipo de endereco de e-mail, especificar um endereco de e-mail adicional e editar o texto da mensagem. Você também pode selecionar o tipo de telefone do usuário para enviar uma mensagem de SMS, especificar um número de telefone adicional e editar o texto da mensagem de SMS.

Se o Servidor de SMTP não tiver sido configurado, nenhuma mensagem de e-mail poderá ser enviada aos usuários. Se a notificação de SMS não tiver sido configurada, nenhuma mensagem de SMS pode ser enviada aos usuários.

7. Na página Resultados, clique no botão Concluir para fechar o Assistente.
O perfil de MDM do iOS será automaticamente publicado no Servidor Web do Kaspersky Security Center. Os usuários de dispositivos móveis recebem uma notificação com um link para baixar o perfil de MDM do iOS a partir do Servidor da Web. O usuário clica no link. Após isso, o sistema operacional do dispositivo móvel solicita que o usuário a aceite a instalação do perfil de MDM do iOS. O usuário deve aceitar instalar o perfil MDM iOS antes que possa baixar o perfil MDM iOS no dispositivo móvel. Após o perfil de MDM do iOS ter sido baixado e o dispositivo móvel for sincronizado com o Servidor de Administração, o dispositivo será exibido na pasta Dispositivos móveis que é uma subpasta da pasta Gerenciamento de Dispositivos Móveis na árvore do console.

Para permitir ao usuário prosseguir para o Servidor Web do Kaspersky Security Center usando o link, a conexão com o Servidor de Administração através da porta 8061 deve estar disponível no dispositivo móvel.

# Adicionando dispositivos móveis Android na lista de dispositivos gerenciados

Para adicionar um dispositivo móvel Android à lista de dispositivos gerenciados, o Kaspersky Endpoint Security for Android e um certificado [compartilhado](#page-746-0) devem ser fornecidos e instalados no dispositivo móvel. Os certificados compartilhados são usados pelo Servidor de Administração para identificar os dispositivos móveis. Após um certificado compartilhado ter sido fornecido e instalado em um dispositivo móvel, o dispositivo é exibido na lista de dispositivos gerenciados.

Você pode adicionar dispositivos móveis de usuários à lista de dispositivos gerenciados através do Assistente de Criação de Nova Conexão de Dispositivo Móvel. O Assistente de Criação de Nova Conexão de Dispositivo Móvel fornece duas opções para fornecimento e instalação de um certificado compartilhado e o Kaspersky Endpoint Security for Android:

- Ao usar o link ao Google Play
- Ao usar um link do Servidor Web do Kaspersky Security Center

O pacote de instalação do Kaspersky Endpoint Security for Android armazenado para distribuição no Servidor de Administração é usado para instalação

## Iniciar o Assistente de Conexão de Novos Dispositivos Móveis

Para iniciar <sup>o</sup> Assistente de Criação de Nova Conexão de Dispositivo Móvel, siga um destes procedimentos:

- Use o menu contextual na pasta **Contas de usuário**:
	- 1. Na árvore do console, expanda a pasta Avançado e selecione a subpasta Contas de usuário.
	- 2. No espaço de trabalho da pasta **Contas de usuário**, selecione os usuários, grupos de usuário ou grupos de usuário do Active Directory para os quais você quer adicionar à lista de dispositivos gerenciados.
	- 3. Clique com o botão direito no menu contextual da conta do usuário, selecione Adicionar dispositivo móvel. O Assistente de Conexão de Novos Dispositivos Móveis é iniciado.
- No espaço de trabalho da pasta Dispositivos móveis, clique no botão Adicionar dispositivo móvel:
	- 1. Na árvore do console, expanda a pasta Gerenciamento de Dispositivos Móveis e selecione a subpasta . Dispositivos móveis

2. No espaço de trabalho da subpasta Dispositivos móveis, clique no botão Adicionar dispositivo móvel.

O Assistente de Conexão de Novos Dispositivos Móveis é iniciado.

Adicionando um dispositivo móvel Android usando um link do Google Play

Para instalar o Kaspersky Endpoint Security for Android e um certificado compartilhado em um dispositivo móvel usando um link do Google Play:

- 1. Iniciar o Assistente de Conexão de Novos Dispositivos Móveis.
- 2. Na página **Sistema operacional** do Assistente, selecione **Android** como o tipo de sistema operacional do dispositivo móvel.
- 3. Na página **Método de instalação do Kaspersky Endpoint Security for Android** do Assistente, selecione **Ao** . usar um link ao Google Play
- 4. Na página **Selecionar usuários cujos dispositivos móveis devem ser gerenciados** do Assistente, selecione os usuários, grupos de usuários ou grupos de usuários do Active Directory cujos dispositivos móveis que você quer adicionar à lista de dispositivos gerenciados.

Esta etapa será ignorada se o Assistente for iniciado, selecionando **Adicionar dispositivo móvel** no menu contextual da pasta **Contas de usuário**.

Se deseja adicionar uma nova conta de usuário à lista, clique no botão **Adicionar** e insira as propriedades da conta na janela que é aberta. Se deseja modificar ou revisar as propriedades da conta do usuário, selecione a conta do usuário na lista e clique no botão Propriedades.

- 5. No Assistente, na página **Origem do certificado**, especifique o método para a criação do certificado compartilhado que o Servidor de Administração usará para identificar o dispositivo móvel. Você poderá especificar um certificado compartilhado usando uma das seguintes formas:
	- $\bullet~$  Emitir o certificado através das ferramentas do Servidor de Administração  $\textcircled{\tiny{I}}$

Selecione esta opção para criar um novo certificado através das ferramentas do Servidor de Administração, se você não o criou anteriormente.

Se essa opção for selecionada, o certificado é automaticamente emitido usando as ferramentas do Servidor de Administração.

Esta opção está marcada por padrão.

Especificar arquivo do certificado ?

Selecione esta opção para especificar um arquivo de certificado criado anteriormente.

Este método não está disponível se múltiplos usuários foram selecionados na etapa anterior.

- 6. No Assistente, na página **Método de notificação ao usuário**, defina as configurações para notificar o usuário do dispositivo móvel sobre a criação do certificado com uma mensagem SMS ou por e-mail:
	- **[Mostrar link no Assistente](javascript:toggleBlock()**

Se você selecionar esta opção, um link ao pacote de instalação será mostrado na etapa final do Novo Assistente de Conexão de Dispositivo.

Esta opção não está disponível se múltiplos usuários foram selecionados para a conexão do dispositivo.

### [Enviar link para o usuário](javascript:toggleBlock()

A seleção desta opção permite configurar a notificação ao usuário sobre a conexão de um novo dispositivo móvel.

Você pode selecionar o tipo de endereço de e-mail, especificar um endereço de e-mail adicional e editar o texto da mensagem. Você também pode selecionar o tipo de telefone do usuário para enviar uma mensagem de SMS, especificar um número de telefone adicional e editar o texto da mensagem de SMS.

Se o Servidor de SMTP não tiver sido configurado, nenhuma mensagem de e-mail poderá ser enviada aos usuários. Se a notificação de SMS não tiver sido configurada, nenhuma mensagem de SMS pode ser enviada aos usuários.

### 7. Na página Resultados, clique no botão Concluir para fechar o Assistente.

Após o Assistente concluir suas atividades, um link e um código QR serão enviados para o dispositivo móvel do usuário, permitindo-lhe baixar o Kaspersky Endpoint Security for Android. O usuário clica no link ou digitaliza o código QR. Após isso, o sistema operacional do dispositivo móvel solicita que o usuário aceite a instalação do Kaspersky Endpoint Security for Android. Depois que Kaspersky Endpoint Security para Android for baixado e instalado, o dispositivo móvel conecta-se ao Servidor de Administração e baixa um certificado compartilhado. Após o certificado ter sido instalado no dispositivo móvel, este é exibido na pasta Dispositivos móveis, que é uma subpasta da pasta Gerenciamento de Dispositivos Móveis na árvore do console.

Adicionando um dispositivo móvel Android usando um link do Servidor Web do Kaspersky Security Center

O pacote de instalação do Kaspersky Endpoint Security for Android publicado no Servidor de Administração é usado para a instalação.

Para instalar o Kaspersky Endpoint Security for Android e um certificado compartilhado em um dispositivo móvel usando um link do servidor da Web:

- 1. Iniciar o Assistente de Conexão de Novos Dispositivos Móveis.
- 2. Na página Sistema operacional do Assistente, selecione Android como o tipo de sistema operacional do dispositivo móvel.
- 3. Na página **Método de instalação do Kaspersky Endpoint Security for Android** do Assistente, selecione **Ao** . usar um link do Servidor da Web

No campo que aparece abaixo, selecione um pacote de instalação ou crie um novo um clicando em Novo.

4. Na página **Selecionar usuários cujos dispositivos móveis devem ser gerenciados** do Assistente, selecione os usuários, grupos de usuários ou grupos de usuários do Active Directory cujos dispositivos móveis que você quer adicionar à lista de dispositivos gerenciados.

Esta etapa será ignorada se o Assistente for iniciado, selecionando **Adicionar dispositivo móvel** no menu contextual da pasta **Contas de usuário**.

Se deseja adicionar uma nova conta de usuário à lista, clique no botão **Adicionar** e insira as propriedades da conta na janela que é aberta. Se deseja modificar ou revisar as propriedades da conta do usuário, selecione a conta do usuário na lista e clique no botão Propriedades.

- 5. No Assistente, na página **Origem do certificado**, especifique o método para a criação do certificado compartilhado que o Servidor de Administração usará para identificar o dispositivo móvel. Você poderá especificar um certificado compartilhado usando uma das seguintes formas:
	- $\bullet~$  Emitir o certificado através das ferramentas do Servidor de Administração  $\circledcirc~$

Selecione esta opção para criar um novo certificado através das ferramentas do Servidor de Administração, se você não o criou anteriormente.

Se essa opção for selecionada, o certificado é automaticamente emitido usando as ferramentas do Servidor de Administração.

Esta opção está marcada por padrão.

### Especificar arquivo do certificado<sup>®</sup>

Selecione esta opção para especificar um arquivo de certificado criado anteriormente.

Este método não está disponível se múltiplos usuários foram selecionados na etapa anterior.

6. No Assistente, na página **Método de notificação ao usuário**, defina as configurações para notificar o usuário do dispositivo móvel sobre a criação do certificado com uma mensagem SMS ou por e-mail:

### **[Mostrar link no Assistente](javascript:toggleBlock() 2**

Se você selecionar esta opção, um link ao pacote de instalação será mostrado na etapa final do Novo Assistente de Conexão de Dispositivo.

Esta opção não está disponível se múltiplos usuários foram selecionados para a conexão do dispositivo.

### **• [Enviar link para o usuário](javascript:toggleBlock()**

A seleção desta opção permite configurar a notificação ao usuário sobre a conexão de um novo dispositivo móvel.

Você pode selecionar o tipo de endereço de e-mail, especificar um endereço de e-mail adicional e editar o texto da mensagem. Você também pode selecionar o tipo de telefone do usuário para enviar uma mensagem de SMS, especificar um número de telefone adicional e editar o texto da mensagem de SMS.

Se o Servidor de SMTP não tiver sido configurado, nenhuma mensagem de e-mail poderá ser enviada aos usuários. Se a notificação de SMS não tiver sido configurada, nenhuma mensagem de SMS pode ser enviada aos usuários.

7. Na página Resultados, clique no botão Concluir para fechar o Assistente.

O pacote de aplicativos móveis do Kaspersky Endpoint Security for Android será automaticamente publicado no Servidor Web do Kaspersky Security Center. O pacote de aplicativos móveis contém o aplicativo, as configurações para conexão do dispositivo móvel com o Servidor de Administração e um certificado. O usuário do dispositivo móvel receberá uma notificação que contém um link para baixar do pacote do Servidor Web. O usuário clica no link. O sistema operacional do dispositivo móvel solicita então que o usuário aceite a instalação do pacote de aplicativos móveis. Se o usuário concordar, o pacote será baixado no dispositivo móvel. Após o pacote ter sido baixado e o dispositivo móvel for sincronizado com o Servidor de Administração, o dispositivo será exibido na pasta Dispositivos móveis, que é uma subpasta da pasta Gerenciamento de Dispositivos Móveis na árvore do console.

# Gerenciamento de dispositivos móveis Exchange ActiveSync

Essa seção descreve funcionalidades avançadas para gerenciamento de dispositivos EAS através do Kaspersky Security Center.

Além do gerenciamento de dispositivos EAS através de comandos, o administrador pode usar as seguintes opções:

- · Criar perfis de [gerenciamento](#page-760-0) para dispositivos EAS, atribuí-los a caixas de correio de usuários. Perfil de gerenciamento de dispositivos EAS é uma política do Exchange ActiveSync que é usada em um servidor Microsoft Exchange para gerenciar dispositivos EAS. Em um perfil de gerenciamento de dispositivo EAS, você pode configurar os seguintes grupos de configurações:
	- · Configurações de gerenciamento da senha do usuário
	- Configurações de sincronização de correio
	- Restrições no uso de recursos do dispositivo móvel
	- Restrições no uso de aplicativos móveis no dispositivo móvel

Dependendo do modelo do dispositivo móvel, as configurações de um perfil de gerenciamento podem ser aplicadas parcialmente. O status de uma política Exchange ActiveSync que foi aplicada pode ser visualizado nas propriedades do dispositivo.

- Visualizar informações sobre as configurações do [gerenciamento](#page-763-0) do dispositivo EAS. Por exemplo, nas propriedades de um dispositivo móvel, o administrador pode visualizar a hora da última sincronização com um Microsoft Exchange Server, a ID do dispositivo EAS, o nome da política Exchange ActiveSync e o status atual do dispositivo móvel.
- Desconectar dispositivos EAS do [gerenciamento](#page-763-1) se não estiverem sendo usados.
- · Defina as configurações da sondagem do Active Directory pelo Servidor de dispositivos móveis Exchange, o qual permite atualizar as informações sobre as caixas de correio e dispositivos móveis de usuários.

## <span id="page-760-0"></span>Adicionar um perfil de gerenciamento

Para gerenciar dispositivos EAS, você pode criar perfis de gerenciamento de dispositivos EAS e atribuí-los a caixas de correio Microsoft Exchange selecionadas.

Somente um perfil de gerenciamento de dispositivos EAS pode ser atribuído a uma caixa de correio do Microsoft Exchange.

Para adicionar um perfil de gerenciamento de dispositivos EAS para uma caixa de correio do Microsoft Exchange:

- 1. Na árvore do console, abra a pasta Gerenciamento de Dispositivos Móveis.
- 2. Na pasta Gerenciamento de Dispositivos Móveis da árvore do console, selecione a subpasta Servidores de . dispositivos móveis
- 3. No espaço de trabalho da pasta Servidores de dispositivos móveis, selecione um Servidor de dispositivos móveis Exchange.
- 4. No menu de contexto do Servidor de dispositivos móveis Exchange, selecione Propriedades.

A janela propriedades do Servidor de dispositivos móveis é aberta.

- 5. Na janela de propriedades do **Servidor de dispositivos móveis do Exchange**, selecione a seção **Caixas de** . correio
- 6. Selecione uma caixa de correio e clique no botão Atribuir perfil.

A janela Perfis da política se abre.

7. Na janela **Perfis da política**, clique no botão **Adicionar.**<br>A janela **Novo perfil** se abre.

A janela Novo perfil se abre.

- 8. Configure o perfil nas guias da janela Novo perfil.
	- Se você desejar especificar o nome do perfil e o intervalo de atualização, selecione a guia Geral.
	- Se você desejar configurar a senha do usuário do dispositivo móvel, selecione a guia **Senha**.
	- · Se você desejar configurar a sincronização com o servidor Microsoft Exchange, selecione a guia Sincronização.
	- Se você desejar configurar restrições nos recursos do dispositivo móvel, selecione a guia **Restrições de** . recurso
	- · Se você desejar configurar a restrição no uso de aplicativos móveis no dispositivo móvel, selecione a guia . Restrições do aplicativo
- 9. Clique em **OK**.

O novo perfil será exibido na lista de perfis na janela Perfis da política.

Se você desejar que esse perfil seja automaticamente atribuído às novas caixas de correio, assim como para as caixas de correio cujos perfis que foram excluídos, selecione o perfil na lista de perfis e clique no botão **Definir** como perfil padrão.

O perfil padrão não pode ser excluído. Para excluir o perfil padrão atual, você deve atribuir o atributo "perfil padrão" a um perfil diferente.

10. Na janela Perfis da política clique em OK.

As configurações do perfil de gerenciamento serão aplicadas no dispositivo EAS na próxima sincronização do dispositivo com o Servidor de dispositivos móveis Exchange.

## Remover um perfil de gerenciamento

Para remover um perfil de gerenciamento de dispositivos EAS para uma caixa de correio do Microsoft Exchange:

- 1. Na árvore do console, abra a pasta Gerenciamento de Dispositivos Móveis.
- 2. Na pasta **Gerenciamento de Dispositivos Móveis** da árvore do console, selecione a subpasta **Servidores de** . dispositivos móveis
- 3. No espaço de trabalho da pasta Servidores de dispositivos móveis, selecione um Servidor de dispositivos móveis Exchange.
- 4. No menu de contexto do Servidor de dispositivos móveis Exchange, selecione Propriedades.

A janela propriedades do Servidor de dispositivos móveis é aberta.

- 5. Na janela de propriedades do Servidor de dispositivos móveis Exchange, selecione a seção Caixas de correio.
- 6. Selecione uma caixa de correio e clique no botão Alterar perfis.

A janela Perfis da política abre.

7. Na janela Perfis da política, selecione o perfil que você deseja remover e clique no botão vermelho Excluir.

O perfil selecionado será removido da lista de perfis gerenciados. O perfil padrão atual será aplicado a dispositivos EAS gerenciados pelo perfil que foi removido.

Se você desejar remover o perfil padrão atual, atribua novamente a propriedade "perfil padrão" a outro perfil e, a seguir, remova o primeiro.

## Tratar as políticas do Exchange ActiveSync

Após você instalar o Servidor de dispositivos móveis Exchange, na seção **Caixas de correio** da janela Propriedades do servidor, você pode exibir informações sobre contas do servidor Microsoft Exchange que foram recuperadas ao amostrar o domínio atual ou o floresta de domínios.

Também, na janela de propriedades do Servidor de dispositivos móveis Exchange, você pode usar os seguintes botões:

- **Alterar perfis** permite você abrir a janela **Perfis da política**, que contém uma lista de políticas recuperadas do servidor Microsoft Exchange. Nesta janela, você pode criar, editar ou excluir políticas do Exchange ActiveSync. A janela **Perfis da política** é quase idêntica à janela de edição da política no Console de Gerenciamento do Exchange.
- Atribuir perfis a dispositivos móveis permite atribuir perfis a uma política do Exchange ActiveSync selecionada a uma ou diversas contas.
- Ativar/Desativar ActiveSync permite ativar ou desativar o Exchange ActiveSync HTTP para uma ou múltiplas contas.

Nas propriedades do Servidor de dispositivos móveis Exchange recém instalado, na seção **Configurações**, você pode configurar o escopo da verificação. Por padrão, o escopo da verificação é o domínio atual no qual o Servidor de dispositivos móveis Exchange estiver instalado. Selecionar o valor **Toda a floresta de domínios** expande o escopo da verificação para incluir todo floresta de domínios.

## Trabalhar com dispositivos EAS

Os dispositivos recuperados ao verificar o servidor Microsoft Exchange serão adicionados à lista comum de dispositivos, que está localizada no nó Gerenciamento de Dispositivos Móveis na pasta Dispositivos móveis.

Se você desejar que a pasta **Dispositivos móveis** exiba somente os dispositivos Exchange ActiveSync (doravante designado como dispositivos EAS), filtre a lista de dispositivo clicando no link **Exchange ActiveSync (EAS)** que está localizado acima nesta lista.

Você pode gerenciar os dispositivos EAS através de comandos. Por exemplo, o comando **Redefinir as** configurações padrão permite remover todos os dados de um dispositivo e redefinir as configurações do dispositivo para as configurações de fábrica. Este comando é útil se o dispositivo for perdido ou roubado, quando você tem de impedir que os dados pessoais ou corporativos caiam nas mãos de uma terceira pessoa.

Se todos os dados foram excluídos do dispositivo, eles serão novamente excluídos na próxima vez que o dispositivo se conectar ao Microsoft Exchange Server. O comando será repetido até que o dispositivo seja removido da lista de dispositivos. Este comportamento é causado pelos princípios de operação do servidor Microsoft Exchange.

Para remover um dispositivo EAS da lista, no menu de contexto do dispositivo, selecione **Excluir**. Se a conta do Exchange ActiveSync não for excluída do dispositivo EAS, o último reaparecerá na lista de dispositivos após a próxima sincronização do dispositivo com o servidor Microsoft Exchange.

## <span id="page-763-0"></span>Exibir informações sobre um dispositivo EAS

Para visualizar informações sobre um dispositivo EAS:

1. Na pasta Gerenciamento de Dispositivos Móveis da árvore do console, selecione a subpasta Dispositivos . móveis

O espaço de trabalho da pasta exibe uma lista de dispositivos móveis gerenciados.

- 2. No espaço de trabalho, filtre dispositivos EAS clicando no link Exchange ActiveSync (EAS).
- 3. No menu de contexto do dispositivo móvel, selecione Propriedades.

A janela de propriedades do dispositivo EAS abre.

<span id="page-763-1"></span>A janela de propriedades do dispositivo móvel exibe informações sobre o dispositivo EAS conectado.

## Desconectar um dispositivo EAS do gerenciamento

Para desconectar um dispositivo EAS do gerenciamento através do Servidor de dispositivos móveis Exchange:

1. Na pasta **Gerenciamento de Dispositivos Móveis** da árvore do console, selecione a subpasta **Dispositivos** . móveis

O espaço de trabalho da pasta exibe uma lista de dispositivos móveis gerenciados.

- 2. No espaço de trabalho, filtre dispositivos EAS clicando no link Exchange ActiveSync (EAS).
- 3. Selecione o dispositivo móvel que você desejar desconectar do gerenciamento pelo Servidor de dispositivos móveis Exchange.
- 4. No menu de contexto do dispositivo móvel, selecione Excluir.

O dispositivo EAS é marcado para remoção com um ícone de cruz vermelha. O dispositivo móvel é removido da lista de dispositivos gerenciados após ter sido removido do banco de dados do Exchange ActiveSync Server. Para isso, o administrador deve remover a conta do usuário no servidor Microsoft Exchange.

## Direitos do usuário para gerenciar dispositivos móveis Exchange ActiveSync

Para gerenciar dispositivos móveis executados com o protocolo Exchange ActiveSync com Microsoft Exchange Server 2010 ou Microsoft Exchange Server 2013, certifique-se de que o usuário é incluído em um grupo de funções para os quais os seguintes commandlets têm execução permitida:

- Get-CASMailbox
- Set-CASMailbox
- Remove-ActiveSyncDevice
- Clear-ActiveSyncDevice
- Get-ActiveSyncDeviceStatistics
- Get-AcceptedDomain
- Set-AdServerSettings
- Get-ActiveSyncMailboxPolicy
- New-ActiveSyncMailboxPolicy
- Set-ActiveSyncMailboxPolicy
- Remove-ActiveSyncMailboxPolicy

Para gerenciar dispositivos móveis executados com o protocolo Exchange ActiveSync com Microsoft Exchange Server 2007, certique-se de que o usuário tem direitos de administrador. Se os direitos não forem concedidos, execute os commandlets para atribuir os direitos do administrador ao usuário (consulte a tabela embaixo).

Direitos de administrador requeridos para gerenciamento de dispositivos móveis Exchange ActiveSync em Microsoft Exchange Server 2007

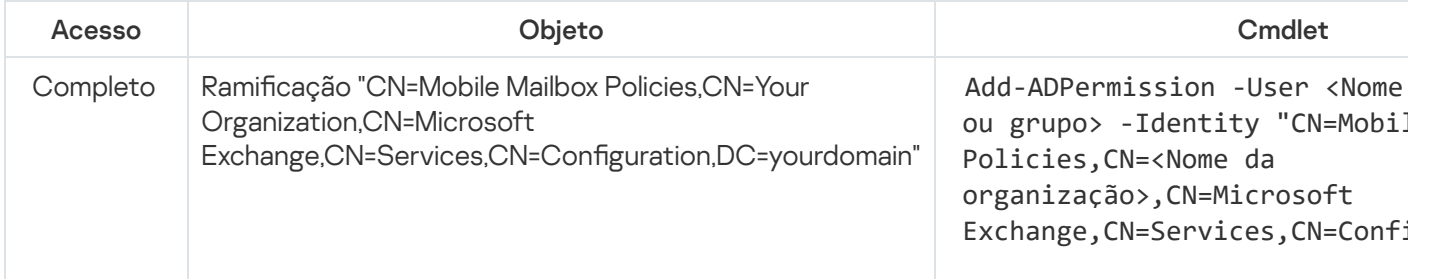

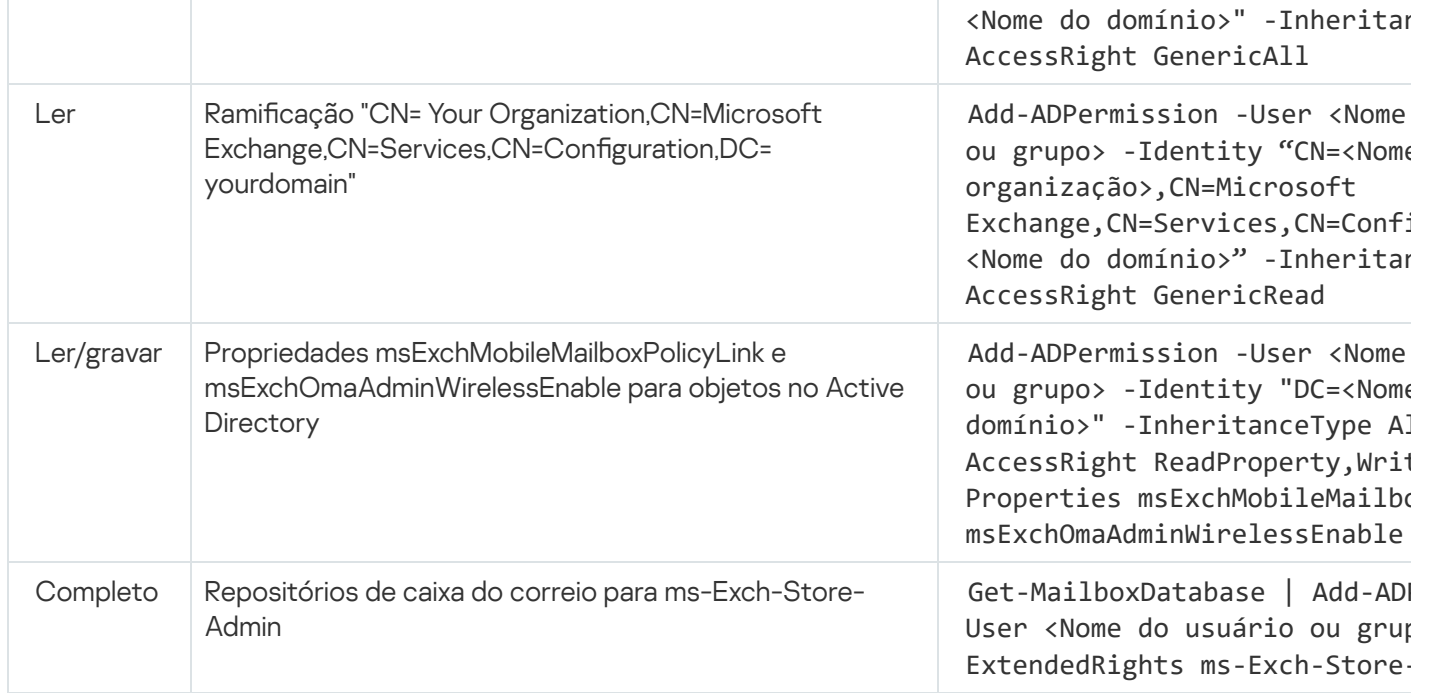

Para informações detalhadas sobre como utilizar os commandlets no console Exchange Management Shell consulte o site [Microsoft](https://technet.microsoft.com/pt-br/library/bb123778(v=exchg.150).aspx) Exchange Server Technical Support<sup>12</sup>.

## Gerenciamento de dispositivos MDM do iOS

Essa seção descreve funcionalidades avançadas para gerenciamento de dispositivos MDM do iOS através do Kaspersky Security Center. O aplicativo suporta os seguintes recursos para o gerenciamento de dispositivos MDM do iOS:

- Defina as configurações de dispositivos MDM do iOS gerenciados no modo centralizado e limite os recursos dos dispositivos através de perfis de configuração. Você pode adicionar ou modificar perfis de configuração e instalá-los em dispositivos móveis.
- · Instale os aplicativos em dispositivos móveis por meio de perfis de provisionamento, não através da App Store. Por exemplo, você pode usar perfis de provisionamento para a instalação de aplicativos corporativos internos nos dispositivos móveis de usuários. Um perfil de provisionamento contém informações sobre um aplicativo e um dispositivo móvel.
- Instale os aplicativos em um dispositivo MDM do iOS através da App Store. Antes de instalar um aplicativo em  $\bullet$ um dispositivo MDM do iOS, você deve adicionar aquele aplicativo em um Servidor MDM do iOS.

A cada 24 horas, uma notificação push é enviada para todos os dispositivos móveis MDM do iOS conectados para sincronizar os dados com o [Servidor](#page-181-0) de MDM do iOS.

Para obter informações sobre o perfil de configuração e o perfil de provisionamento, assim como os aplicativos instalados no dispositivo MDM do iOS, consulte a janela [Propriedades](#page-774-0) do dispositivo.

## Assinando um perfil MDM do iOS por um certificado

Você pode assinar um perfil MDM do iOS por um certificado. Você pode usar um certificado emitido por você ou pode receber um certificado de autoridades de certificação confiáveis.

- 1. Na pasta Gerenciamento de Dispositivos Móveis da árvore do console, selecione a subpasta Dispositivos . móveis
- 2. No menu de contexto da pasta Dispositivos móveis, selecione Propriedades.
- 3. Na janela de propriedades da pasta, selecione a seção **Configurações de conexão para dispositivos iOS**.
- 4. Clique no botão Procurar abaixo do campo Selecione o arquivo de certificado. A janela **Certificado**.
- 5. No campo Tipo de certificado, especifique o tipo de certificado público ou privado:
	- Se o valor **Contêiner PKCS#12** for selecionado, especifique o arquivo de certificado e a senha.
	- Se o valor Certificado X.509 estiver selecionado:
		- a. Especifique um arquivo de chave privada (um com a extensão \*.prk ou \*.pem).
		- b. Especifique a senha da chave privada.
		- c. Especifique o arquivo de chave pública (com a extensão \*.cer).

### 6. Clique em OK.

O perfil MDM do iOS é assinado por um certificado.

## Adicionar um perfil de configuração

Para criar um perfil de configuração, você pode usar o Apple Configurator 2, disponível no site da Apple Inc. O Apple Configurator 2 funciona apenas em dispositivos que executam macOS. Se você não tiver esses dispositivos à sua disposição, poderá usar o Utilitário de Configuração do iPhone no dispositivo equipado com o Console de Administração, em vez disso. No entanto, a Apple Inc. não oferece mais compatibilidade para o Utilitário de configuração do iPhone.

Para criar um perfil de configuração usando u Utilitário de Configuração do iPhone e adicioná-lo a um Servidor de MDM do iOS:

- 1. Na árvore do console, selecione a pasta Gerenciamento de Dispositivos Móveis.
- 2. No espaço de trabalho da pasta **Gerenciamento de Dispositivos Móveis**, selecione a subpasta **Servidores de** . dispositivos móveis
- 3. No espaço de trabalho da pasta Servidores de dispositivos móveis, selecione um Servidor de MDM do iOS.
- 4. No menu de contexto do servidor MDM do iOS, selecione Propriedades.

A janela propriedades do Servidor de dispositivos móveis é aberta.

- 5. Na janela de propriedades do Servidor de MDM do iOS, selecione a seção **Perfis de configuração**.
- 6. Na seção **Perfis de configuração**, clique no botão **Criar.**<br>A janela **Novo perfil de configuração** se abre.
	- A janela Novo perfil de configuração se abre.

### 7. Na janela Novo perfil de configuração, especifique um nome e ID para o perfil.

O ID do perfil de configuração deve ser único; o valor deve ser especificado em formato Reverse-DNS, por exemplo, com.companyname.identifier.

8. Clique em OK.

Se estiver instalado, o Utilitário de Configuração do iPhone é iniciado.

9. Configure novamente o perfil no Utilitário de Configuração do iPhone.

Para obter uma descrição das configurações do perfil e instruções sobre como configurar o perfil consulte a documentação incluída no Utilitário de Configuração do iPhone.

Após você ter configurado o perfil com o Utilitário de Configuração do iPhone, o novo perfil de configuração será exibido na seção Perfis de configuração da janela Propriedades do Servidor de MDM do iOS.

Você pode clicar no botão Modificar para modificar o perfil de configuração.

Você pode clicar no botão Importar para carregar o perfil de configuração para um programa.

Você pode clicar no botão Exportar para salvar o perfil de configuração em um arquivo.

<span id="page-767-0"></span>O perfil que você criou deve ser instalado em [dispositivos](#page-767-0) MDM do iOS.

### Instalar um perfil de configuração no um dispositivo

Para instalar um perfil de configuração em um dispositivo móvel:

1. Na pasta **Gerenciamento de Dispositivos Móveis** da árvore do console, selecione a subpasta **Dispositivos** . móveis

O espaço de trabalho da pasta exibe uma lista de dispositivos móveis gerenciados.

- 2. No espaco de trabalho, filtre os dispositivos MDM do iOS por protocolo (MDM do iOS).
- 3. Selecione o dispositivo móvel do usuário onde você deseja instalar um perfil de configuração.

Você pode selecionar múltiplos dispositivos para instalar neles o perfil em simultâneo.

- 4. No menu de contexto do dispositivo móvel, selecione Exibir log de comandos.
- 5. Na janela **Comandos de gerenciamento de dispositivos móveis**, siga para a seção **Instalar perfil** e clique no botão **Enviar comando**.

Você pode também enviar o comando para o dispositivo selecionando **Todos os comandos** no menu de contexto do dispositivo móvel e, a seguir, selecionando Instalar o perfil.

A janela **Selecionar perfis** é aberta e exibe uma lista de perfis. Selecione na lista o perfil que você deseja instalar no dispositivo móvel. Você pode selecionar múltiplos perfis para os instalar no dispositivo móvel em simultâneo. Para selecionar o conjunto de perfis, use a tecla **Shift**. Para combinar perfis em um grupo, use a tecla **CTRL**.

6. Clique em OK para enviar o comando para o dispositivo móvel.

Quando o comando é executado, o perfil de configuração selecionado será instalado no dispositivo móvel do usuário. Se o comando for executado com êxito, o status atual do comando no registro de comandos será exibido como Concluído.

Você pode clicar no botão Reenviar para enviar novamente o comando para o dispositivo móvel do usuário.

Você pode clicar no botão **Remover da fila** para cancelar a execução de um comando que foi enviado, se o comando ainda não tenha sido executado.

A seção Log de comandos exibe comandos que foram enviados para o dispositivo móvel, com os respetivos status de execução. Clique em Atualizar para atualizar a lista de comandos.

7. Clique em OK para fechar a janela Comandos de gerenciamento de dispositivos móveis.

Você pode ver o perfil instalado e removê-lo, se [necessário](#page-768-0).

## <span id="page-768-0"></span>Remover o perfil de configuração de um dispositivo

Para remover um perfil de configuração de um dispositivo:

1. Na pasta Gerenciamento de Dispositivos Móveis da árvore do console, selecione a subpasta Dispositivos . móveis

O espaço de trabalho da pasta exibe uma lista de dispositivos móveis gerenciados.

- 2. No espaço de trabalho, filtre dispositivos MDM do iOS clicando no link **MDM do iOS**.
- 3. Selecione o dispositivo móvel do usuário a partir do qual você deseja remover o perfil de configuração.

Você pode selecionar múltiplos dispositivos para remover o perfil neles em simultâneo.

- 4. No menu de contexto do dispositivo móvel, selecione Exibir log de comandos.
- 5. Na janela **Comandos de gerenciamento de dispositivos móveis**, siga para a seção **Remover perfil** e clique no botão Enviar comando.

Você pode também enviar o comando para o dispositivo móvel selecionando Todos os comandos no menu de contexto do dispositivo e, a seguir, selecionando Remover o perfil.

A janela Remover perfis é aberta e exibe uma lista de perfis.

- 6. Selecione na lista o perfil que você deseja remover do dispositivo móvel. Você pode selecionar múltiplos perfis para os remover do dispositivo móvel em simultâneo. Para selecionar o conjunto de perfis, use a tecla **Shift**.<br>Para combinar perfis em um grupo, use a tecla **CTRL**. Para combinar perfis em um grupo, use a tecla CTRL.
- 7. Clique em OK para enviar o comando para o dispositivo móvel.

Quando o comando é executado, o perfil de configuração selecionado será removido do dispositivo móvel do usuário. Se o comando for executado com êxito, o status atual do comando será exibido como Concluído.

Você pode clicar no botão Reenviar para enviar novamente o comando para o dispositivo móvel do usuário.

Você pode clicar no botão **Remover da fila** para cancelar a execução de um comando que foi enviado, se o comando ainda não tenha sido executado.

A seção Log de comandos exibe comandos que foram enviados para o dispositivo móvel, com os respetivos status de execução. Clique em Atualizar para atualizar a lista de comandos.

8. Clique em OK para fechar a janela Comandos de gerenciamento de dispositivos móveis.

Adicionar um novo dispositivo ao publicar um link a um perfil

No Console de Administração, o administrador cria um novo perfil de MDM do iOS, usando o Assistente de Nova Conexão de Dispositivo Móvel. O Assistente executa as seguintes ações:

- O perfil MDM iOS é automaticamente publicado no servidor da Web.
- Ao usuário é enviado um link ao perfil de MDM do iOS através de SMS ou por e-mail. Ao receber o link, o usuário instala o perfil de MDM do iOS no dispositivo móvel.
- O dispositivo móvel conecta-se ao Servidor de MDM do iOS.

Devido a uma política de segurança mais estrita introduzida por Apple, você tem de definir as versões do protocolo TLS 1.1 e TLS 1.2 ao conectar um dispositivo móvel executando o iOS 11 à um Servidor de Administração que tenha a integração com a Infraestrutura de Chaves Públicas (PKI) ativada.

Adicionar um novo dispositivo através da instalação do perfil pelo administrador

Para conectar um dispositivo móvel a um Servidor de MDM do iOS ao instalar um perfil de MDM do iOS naquele dispositivo móvel, o administrador deve executar as seguintes ações:

- 1. No Console de Administração, abra o Assistente de Conexão de Novo Dispositivo.
- 2. Crie o novo perfil de MDM do iOS ao selecionar a caixa de seleção **Mostrar o certificado após a conclusão do** Assistente na janela Assistente de Novo Perfil.
- 3. Salvar o perfil de MDM do iOS.
- 4. Instalar o perfil de MDM do iOS no dispositivo móvel do usuário através do utilitário Configurador da Apple.

O dispositivo móvel conecta-se ao Servidor de MDM do iOS.

Devido a uma política de segurança mais estrita introduzida por Apple, você tem de definir as versões do protocolo TLS 1.1 e TLS 1.2 ao conectar um dispositivo móvel executando o iOS 11 à um Servidor de Administração que tenha a integração com a Infraestrutura de Chaves Públicas (PKI) ativada.

## Adicionar um perfil de provisionamento

Para adicionar um perfil de provisionamento para um Servidor de MDM do iOS:

- 1. Na árvore do console, abra a pasta Gerenciamento de Dispositivos Móveis.
- 2. Na pasta Gerenciamento de Dispositivos Móveis da árvore do console, selecione a subpasta Servidores de . dispositivos móveis
- 3. No espaço de trabalho da pasta Servidores de dispositivos móveis, selecione um Servidor de MDM do iOS.
- 4. No menu de contexto do servidor MDM do iOS, selecione Propriedades.

A janela propriedades do Servidor de dispositivos móveis é aberta.

5. Na janela de propriedades do Servidor de MDM do iOS, siga para a seção Perfis de provisionamento.

6. Na seção Perfis de provisionamento, clique no botão Importar e especifique o caminho para um arquivo de perfil de provisionamento.

O perfil será adicionado às configurações do Servidor de MDM do iOS.

Você pode clicar no botão Exportar para salvar o perfil de provisionamento em um arquivo.

<span id="page-770-0"></span>Você pode instalar o perfil de aprovisionamento importado em [dispositivos](#page-770-0) MDM do iOS.

### Instalar um perfil de provisionamento em um dispositivo

Para instalar um perfil de provisionamento em um dispositivo móvel:

1. Na pasta Gerenciamento de Dispositivos Móveis da árvore do console, selecione a subpasta Dispositivos . móveis

O espaço de trabalho da pasta exibe uma lista de dispositivos móveis gerenciados.

- 2. No espaço de trabalho, filtre os dispositivos MDM do iOS por protocolo (MDM do iOS).
- 3. Selecione o dispositivo móvel do usuário onde você deseja instalar o perfil de provisionamento.

Você pode selecionar vários dispositivos para instalar o perfil de provisionamento em simultâneo.

- 4. No menu de contexto do dispositivo móvel, selecione Exibir log de comandos.
- 5. Na janela **Comandos de gerenciamento de dispositivos móveis**, siga para a seção **Instalar perfil de** provisionamento e clique no botão Enviar comando.

Você pode também enviar o comando para o dispositivo selecionando Todos os comandos no menu de contexto do dispositivo móvel e, a seguir, selecionando Instalar o perfil de provisionamento.

A janela Selecionar perfis de provisionamento é aberta e exibe uma lista de perfis de provisionamento. Selecione na lista o perfil de provisionamento que você deseja instalar no dispositivo móvel. Você pode selecionar múltiplos perfis de provisionamento para os instalar no dispositivo móvel em simultâneo. Para selecionar o conjunto de perfis de provisionamento, use a tecla **Shift**. Para combinar perfis de provisionamento em um grupo, use a tecla Ctrl.

6. Clique em OK para enviar o comando para o dispositivo móvel.

Quando o comando é executado, o perfil de provisionamento selecionado será instalado no dispositivo móvel do usuário. Se o comando for executado com êxito, o status atual no registro do comando será exibido como Concluído.

Você pode clicar no botão Reenviar para enviar novamente o comando para o dispositivo móvel do usuário.

Você pode clicar no botão **Remover da fila** para cancelar a execução de um comando que foi enviado, se o comando ainda não tenha sido executado.

A seção Log de comandos exibe comandos que foram enviados para o dispositivo móvel, com os respetivos status de execução. Clique em Atualizar para atualizar a lista de comandos.

7. Clique em OK para fechar a janela Comandos de gerenciamento de dispositivos móveis.

<span id="page-770-1"></span>Você pode ver o perfil instalado e removê-lo, se [necessário](#page-770-1).

## Remover um perfil de provisionamento de um dispositivo

Para remover um perfil de provisionamento de um dispositivo móvel:

1. Na pasta **Gerenciamento de Dispositivos Móveis** da árvore do console, selecione a subpasta **Dispositivos** . móveis

O espaço de trabalho da pasta exibe uma lista de dispositivos móveis gerenciados.

- 2. No espaço de trabalho, filtre os dispositivos MDM do iOS por protocolo (MDM do iOS).
- 3. Selecione o dispositivo móvel do usuário a partir do qual você deseja remover o perfil de provisionamento.

Você pode selecionar múltiplos dispositivos para remover o perfil de provisionamento neles em simultâneo.

- 4. No menu de contexto do dispositivo móvel, selecione Exibir log de comandos.
- 5. Na janela **Comandos de gerenciamento de dispositivos móveis**, siga para a seção **Remover perfil de** provisionamento e clique no botão Enviar comando.

Você pode também enviar o comando para o dispositivo móvel selecionando **Todos os comandos** no menu de contexto e, a seguir, selecionando Remover perfil de provisionamento.

A janela Remover perfis de provisionamento é aberta e exibe uma lista de perfis.

- 6. Selecione na lista o perfil de provisionamento que você deseja remover do dispositivo móvel. Você pode selecionar múltiplos perfis de provisionamento para os remover do dispositivo móvel em simultâneo. Para selecionar o conjunto de perfis de provisionamento, use a tecla **Shift**. Para combinar perfis de provisionamento em um grupo, use a tecla Ctrl.
- 7. Clique em OK para enviar o comando para o dispositivo móvel.

Quando o comando é executado, o perfil de provisionamento selecionado será removido do dispositivo móvel do usuário. Os aplicativos relacionados com o perfil de provisionamento excluído não poderão ser usados. Se o comando for executado com êxito, o status atual do comando será exibido como Concluído.

Você pode clicar no botão Reenviar para enviar novamente o comando para o dispositivo móvel do usuário.

Você pode clicar no botão **Remover da fila** para cancelar a execução de um comando que foi enviado, se o comando ainda não tenha sido executado.

A seção Log de comandos exibe comandos que foram enviados para o dispositivo móvel, com os respetivos status de execução. Clique em Atualizar para atualizar a lista de comandos.

### <span id="page-771-0"></span>8. Clique em OK para fechar a janela Comandos de gerenciamento de dispositivos móveis.

## Adicionar um aplicativo gerenciado

Antes de instalar um aplicativo em um dispositivo MDM do iOS, você deve adicionar aquele aplicativo em um Servidor MDM do iOS. Um aplicativo é considerado como gerenciado se tiver sido instalado em um dispositivo através do Kaspersky Security Center. Um aplicativo gerenciado pode ser gerenciado remotamente através do Kaspersky Security Center.

Para adicionar um aplicativo gerenciado <sup>a</sup> um Servidor MDM do iOS:

1. Na árvore do console, abra a pasta Gerenciamento de Dispositivos Móveis.

- 2. Na pasta Gerenciamento de Dispositivos Móveis da árvore do console, selecione a subpasta Servidores de . dispositivos móveis
- 3. No espaço de trabalho da pasta **Servidores de dispositivos móveis**, selecione um Servidor de MDM do iOS.
- 4. No menu de contexto do servidor MDM do iOS, selecione Propriedades. Isso abre a janela de propriedades Servidor MDM do iOS.
- 5. Na janela Propriedades do servidor MDM do iOS, selecione a seção Aplicativos gerenciados.
- 6. Clique no botão Adicionar na seção Aplicativos gerenciados.

A janela Adicionar um aplicativo se abre.

- 7. Na janela Adicionar um aplicativo, no campo Nome do aplicativo, especifique o nome do aplicativo a ser adicionado.
- 8. No campo A ID da Apple ou o link para a App Store, especifique a Apple ID do aplicativo a ser adicionado ou especifique um link para um arquivo manifest que possa ser usado para baixar o aplicativo.
- 9. Se você desejar que um aplicativo gerenciado seja removido do dispositivo móvel do usuário junto com o perfil MDM do iOS ao remover esse último, selecione a caixa de seleção **Remover junto com o perfil de iOS MDM**.
- 10. Se você desejar bloquear o backup de dados do aplicativo através do iTunes, selecione a caixa de seleção . Bloquear o backup de dados
- 11. Clique em **OK**.

O aplicativo adicionado é exibido na seção Aplicativos gerenciados da janela Propriedades do servidor MDM do iOS.

## Instalar um aplicativo em um dispositivo móvel

Para instalar um aplicativo em um dispositivo móvel MDM do iOS:

- 1. Na pasta **Gerenciamento de Dispositivos Móveis** da árvore do console, selecione a subpasta **Dispositivos** . móveis
	- O espaço de trabalho da pasta exibe uma lista de dispositivos móveis gerenciados.
- 2. Selecione o dispositivo MDM do iOS onde você deseja instalar um aplicativo.

Você pode selecionar múltiplos dispositivos móveis para neles instalar o aplicativo em simultâneo.

- 3. No menu de contexto do dispositivo móvel, selecione Exibir log de comandos.
- 4. Na janela **Comandos de gerenciamento de dispositivos móveis**, siga para a seção **Instalar o aplicativo** e clique no botão Enviar comando.

Você pode também enviar o comando para o dispositivo selecionando Todos os comandos no menu de contexto do dispositivo móvel e, a seguir, selecionando Instalar o aplicativo.

A janela Selecionar os aplicativos é aberta e exibe uma lista de perfis. Selecione na lista o aplicativo que você deseja instalar no dispositivo móvel. Você pode selecionar múltiplos aplicativos para os instalar no dispositivo móvel em simultâneo. Para selecionar uma faixa de aplicativos, use a tecla **Shift**. Para combinar apps em um grupo, use a tecla Ctrl.

5. Clique no OK para enviar o comando para o dispositivo móvel.

Quando o comando é executado, o aplicativo selecionado será instalado no dispositivo móvel do usuário. Se o comando for executado com êxito, o status atual do comando no registro do comando será exibido como Concluído.

Você pode clicar no botão Reenviar para enviar novamente o comando para o dispositivo móvel do usuário. Você pode clicar no botão **Remover da fila** para cancelar a execução de um comando que foi enviado, se o comando ainda não tenha sido executado.

A seção Log de comandos exibe comandos que foram enviados para o dispositivo móvel, com os respetivos status de execução. Clique em Atualizar para atualizar a lista de comandos.

6. Clique em OK para fechar a janela Comandos de gerenciamento de dispositivos móveis.

A informação sobre o aplicativo instalado, é exibida nas propriedades do [Dispositivo](#page-774-0) Móvel MDM do iOS. Você pode remover o aplicativo do dispositivo móvel usando o registro de comandos ou o menu de contexto do [dispositivo](#page-773-0) móvel.

## <span id="page-773-0"></span>Remover um aplicativo de um dispositivo

Para remover um aplicativo de um dispositivo móvel:

1. Na pasta **Gerenciamento de Dispositivos Móveis** da árvore do console, selecione a subpasta **Dispositivos** . móveis

O espaço de trabalho da pasta exibe uma lista de dispositivos móveis gerenciados.

- 2. No espaço de trabalho, filtre os dispositivos MDM do iOS por protocolo (MDM do iOS).
- 3. Selecione o dispositivo móvel do usuário a partir do qual você deseja remover o aplicativo.

Você pode selecionar múltiplos dispositivos móveis para remover deles o aplicativo em simultâneo.

- 4. No menu de contexto do dispositivo móvel, selecione Exibir log de comandos.
- 5. Na janela **Comandos de gerenciamento de dispositivos móveis**, siga para a seção **Remover o aplicativo** e clique no botão Enviar comando.

Você pode também enviar o comando para o dispositivo selecionando Todos os comandos no menu de contexto do dispositivo móvel e, a seguir, selecionando Remover o aplicativo.

A janela Remover os aplicativos é aberta e exibe uma lista de aplicativos.

- 6. Selecione na lista o perfil que você desejar remover do dispositivo móvel. Você pode selecionar múltiplos aplicativos para removê-los em simultâneo. Para selecionar uma faixa de aplicativos, use a tecla **Shift**. Para combinar apps em um grupo, use a tecla Ctrl.
- 7. Clique em OK para enviar o comando para o dispositivo móvel.

Quando o comando for executado, os aplicativos selecionados serão removidos do dispositivo móvel do usuário. Se o comando for executado com êxito, o status atual do comando será exibido como Concluído.

Você pode clicar no botão Reenviar para enviar novamente o comando para o dispositivo móvel do usuário.

Você pode clicar no botão **Remover da fila** para cancelar a execução de um comando que foi enviado, se o comando ainda não tenha sido executado.

A seção Log de comandos exibe comandos que foram enviados para o dispositivo móvel, com os respetivos status de execução. Clique em Atualizar para atualizar a lista de comandos.

8. Clique em OK para fechar a janela Comandos de gerenciamento de dispositivos móveis.

## Configurar o roaming em um dispositivo móvel MDM do iOS

Para configurar o roaming:

- 1. Na árvore do console, abra a pasta Gerenciamento de Dispositivos Móveis.
- 2. Na pasta Gerenciamento de Dispositivos Móveis, selecione a subpasta Dispositivos móveis.

O espaço de trabalho da pasta exibe uma lista de dispositivos móveis gerenciados.

- 3. Selecione o dispositivo MDM do iOS de propriedade do usuário para o qual você precisa configurar o roaming. Você pode selecionar múltiplos dispositivos móveis para neles configurar o roaming em simultâneo.
- 4. No menu de contexto do dispositivo móvel, selecione Exibir log de comandos.
- 5. Na janela **Comandos de gerenciamento de dispositivos móveis**, siga para a seção **Configurar o roaming** e clique no botão Enviar comando.

Você também pode enviar o comando ao dispositivo móvel selecionando **Todos os comandos**  $\rightarrow$  **Configurar o** roaming no menu de contexto do dispositivo.

### 6. Na janela **Configurações de roaming**, especifique as configurações relevantes:

### **[Ativar roaming de voz](javascript:toggleBlock()**<sup>2</sup>

Se essa opção estiver ativada, o roaming de voz é ativado no dispositivo móvel MDM do iOS. O usuário do dispositivo móvel MDM do iOS pode fazer e receber ligações ao estar em roaming.

Por padrão, esta opção está ativada.

### [Ativar roaming de dados](javascript:toggleBlock()<sup>®</sup>

Se essa opção estiver ativada, o roaming de dados é ativado no dispositivo móvel iOS MDM. O usuário do dispositivo móvel iOS MDM pode navegar na Internet em roaming.

Por padrão, esta opção está desativada.

O roaming é configurado para os dispositivos selecionados.

## <span id="page-774-0"></span>Exibir informações sobre um dispositivo MDM do iOS

Para visualizar informações sobre um dispositivo MDM do iOS:

1. Na pasta Gerenciamento de Dispositivos Móveis da árvore do console, selecione a subpasta Dispositivos . móveis

O espaço de trabalho da pasta exibe uma lista de dispositivos móveis gerenciados.

- 2. No espaço de trabalho, filtre dispositivos MDM do iOS clicando no link MDM do iOS.
- 3. Selecione o dispositivo móvel sobre o qual você deseja exibir as informações.

4. No menu de contexto do dispositivo móvel, selecione Propriedades.

A janela de propriedades do dispositivo MDM do iOS abre.

A janela de propriedades do dispositivo móvel exibe informações sobre o dispositivo MDM do iOS conectado.

## Desconectar um dispositivo MDM do iOS do gerenciamento

Para desconectar um dispositivo MDM do iOS do Servidor de MDM do iOS:

1. Na pasta Gerenciamento de Dispositivos Móveis da árvore do console, selecione a subpasta Dispositivos . móveis

O espaço de trabalho da pasta exibe uma lista de dispositivos móveis gerenciados.

- 2. No espaço de trabalho, filtre dispositivos MDM do iOS clicando no link MDM do iOS.
- 3. Selecione o dispositivo móvel que você deseja desconectar.
- 4. No menu de contexto do dispositivo móvel, selecione Excluir.

O dispositivo MDM do iOS será marcado na lista para remoção. O dispositivo móvel será automaticamente removido da lista de dispositivos gerenciados após ter sido removido do banco de dados do Servidor de MDM do iOS. O dispositivo móvel será removido do banco de dados do Servidor de MDM do iOS dentro de um minuto.

Após o dispositivo MDM do iOS ter sido desconectado do gerenciamento, todos os perfis de configuração, o perfil de MDM do iOS e os aplicativos instalados para os quais a opção <mark>[Remover](#page-771-0) junto com o perfil de iOS MDM</mark> tiver sido selecionada, serão removidos do dispositivo móvel.

## Enviar comandos para um dispositivo

Para enviar um comando para um dispositivo MDM do iOS:

1. No console de administração, abra o nó Gerenciamento de Dispositivos Móveis.

- 2. Selecione a pasta Dispositivos móveis.
- 3. Na pasta Dispositivos móveis, selecione o dispositivo móvel ao qual os comandos têm de ser enviados.
- 4. No menu de contexto do dispositivo móvel, selecione Exibir log de comandos.
- 5. Na lista que aparece, selecione o comando a ser enviado ao dispositivo móvel.

### Verificar o status de execução de comandos enviados

Para verificar o status de execução de um comando enviado para um dispositivo móvel:

- 1. No console de administração, abra o nó Gerenciamento de Dispositivos Móveis.
- 2. Selecione a pasta Dispositivos móveis.
- 3. Na pasta **Dispositivos móveis**, selecione o dispositivo móvel no qual o status de execução deve ser verificado para os comandos selecionados.
- 4. No menu de contexto do dispositivo móvel, selecione Exibir log de comandos.

## Gerenciar dispositivos KES

No Kaspersky Security Center, você pode gerenciar dispositivos móveis KES das seguintes maneiras:

- Gerencie centralmente dispositivos KES usando [comandos.](#page-742-0)
- · Visualize informações sobre as configurações para [gerenciamento](#page-777-0) de dispositivos KES.
- $\bullet$  Instalar [aplicativos](#page-776-0) usando pacotes de aplicativos móveis.
- <span id="page-776-0"></span>Desconectar dispositivos KES do [gerenciamento](#page-777-1).

## Criar um pacote de aplicativo móvel para dispositivos KES

Uma licença do Kaspersky Endpoint Security for Android é requerida para criar um pacote de aplicativos móveis para dispositivos KES.

Para criar um pacote de aplicativos móveis:

1. Na pasta **Instalação remota** na árvore do console, selecione a subpasta **Pacotes de instalação**.

A pasta Instalação remota é uma subpasta da pasta Avançado por padrão.

- 2. Clique no botão Ações adicionais e selecione Gerenciar pacotes de aplicativos móveis na lista suspensa.
- 3. Na janela Gerenciamento de pacotes de aplicativos móveis, clique no botão Novo.
- 4. O Assistente de Criação de Pacotes de Aplicativos Móveis é iniciado. Siga as instruções do Assistente.

O novo pacote de aplicativos móveis criado é exibido na janela Gerenciamento de pacotes de aplicativos . móveis

## Ativando a verificação em duas etapas de dispositivos KES

Para ativar a verificação em duas etapas de um dispositivo KES:

- 1. Abra o registro do sistema do dispositivo cliente com o Servidor de Administração instalado (por exemplo, localmente, usando o comando regedit no menu Iniciar  $\rightarrow$  Executar).
- 2. Vá ao seguinte hive:
	- Para um sistema de 64 bits: HKEY\_LOCAL\_MACHINE\SOFTWARE\Wow6432Node\KasperskyLab\Components\34\.core\.independent\

• Para um sistema de 32 bits:

HKLM\Software\KasperskyLab\Components\34\.core\.independent\KLLIM

3. Crie uma chave com o nome de LP\_MobileMustUseTwoWayAuthOnPort13292.

- 4. Especifique REG\_DWORD como o tipo de chave.
- 5. Defina o valor da chave como 1.
- 6. Reinicie o serviço do Servidor de Administração.

A verificação em duas etapas obrigatória do dispositivo KES usando um certificado compartilhado será ativada após você executar o serviço Servidor de Administração.

A primeira conexão do dispositivo KES com o Servidor de Administração não requer um certificado.

<span id="page-777-0"></span>Por padrão, a verificação em duas etapas de dispositivos KES é desativada.

## Visualizar informações sobre um dispositivo KES

Para visualizar informações sobre um dispositivo KES:

1. Na pasta Gerenciamento de Dispositivos Móveis da árvore do console, selecione a subpasta Dispositivos . móveis

O espaço de trabalho da pasta exibe uma lista de dispositivos móveis gerenciados.

- 2. No espaço de trabalho, filtre os dispositivos KES pelo tipo de protocolo (KES).
- 3. Selecione o dispositivo móvel sobre o qual você deseja exibir as informações.
- 4. No menu de contexto do dispositivo móvel, selecione Propriedades.

A janela Propriedades do dispositivo KES é aberta.

<span id="page-777-1"></span>A janela de propriedades do dispositivo móvel exibe informações sobre o dispositivo KES conectado.

## Desconectar um dispositivo KES do gerenciamento

Para desconectar um dispositivo KES do gerenciamento, o usuário deve remover o Agente de Rede do dispositivo móvel. Após o usuário ter removido o Agente de Rede, os detalhes do dispositivo móvel são removidos do banco de dados do Servidor de Administração, e o administrador poderá remover o dispositivo móvel da lista de dispositivos gerenciados.

### Para remover um dispositivo KES da lista de dispositivos gerenciados:

1. Na pasta Gerenciamento de Dispositivos Móveis da árvore do console, selecione a subpasta Dispositivos . móveis

O espaço de trabalho da pasta exibe uma lista de dispositivos móveis gerenciados.

2. No espaço de trabalho, filtre os dispositivos KES pelo tipo de protocolo (KES).

3. Selecione o dispositivo móvel que você deseja desconectar do gerenciamento.

4. No menu de contexto do dispositivo móvel, selecione Excluir.

O dispositivo será removido da lista de dispositivos gerenciados.

Se o Kaspersky Endpoint Security for Android não tiver sido removido do dispositivo móvel, o aquele dispositivo reaparece na lista de dispositivos gerenciados após a sincronização com o Servidor de Administração.

# Criptografia e proteção de dados

A criptografia dos dados reduz o risco de vazamentos não intencionais, caso seu notebook, unidade removível ou um disco rígido seja roubado ou perdido, ou por acesso não autorizado por usuários e aplicativos.

O Kaspersky Endpoint Security for Windows fornece a funcionalidade de criptografia. O Kaspersky Endpoint Security for Windows permite criptografar os arquivos armazenados em unidades locais de dispositivos e de unidades removíveis, assim como as unidades removíveis e discos rígidos inteiramente criptografados.

As regras de criptografia são configuradas usando o Kaspersky Security Center, através da definição de políticas. A criptografia e descriptografia, de acordo com as regras existentes, são executadas após a aplicação de uma política.

A disponibilidade da funcionalidade de [gerenciamento](#page-282-0) de criptografia é determinada pelas configurações de interface do usuário.

O administrador pode executar as seguintes ações:

- · Configure e execute a criptografia ou descriptografia de arquivo em unidades locais do dispositivo.
- Configure e efetue a criptografia de arquivos nas unidades removíveis.
- Criar regras de acesso para acessar arquivos criptografados por aplicativo.
- · Crie e entregue ao usuário um arquivo de chave para acessar arquivos criptografados se a criptografia do arquivo for restrita ao dispositivo do usuário.
- · Configurar e executar a criptografia do disco rígido.
- Gerenciar o acesso de usuários a unidades criptografadas e unidades removíveis (gerenciar contas do agente de autenticação, criar e enviar informações a usuários sobre o nome da conta e a restauração da senha, assim como chaves de acesso a dispositivos criptografados).
- · Exiba o status da criptografia e os relatórios sobre a criptografia de arquivos.

Estas operações são efetuadas usando ferramentas integradas no Kaspersky Endpoint Security for Windows. Para obter instruções detalhadas sobre como efetuar operações e uma descrição da funcionalidade de criptografia, consulte a Ajuda on-line do [Kaspersky Endpoint](https://support.kaspersky.com/KESWin/11.10.0/pt-BR/127971.htm) Security for Windows  $\mathbb{Z}$ .

O Kaspersky Security Center é compatível com a funcionalidade de gerenciamento de criptografia para dispositivos que executam sistemas operacionais MAC. A criptografia é configurada usando as ferramentas do Kaspersky Endpoint Security for Mac para as versões do aplicativo que são compatíveis com a funcionalidade de criptografia. Para obter instruções detalhadas sobre como efetuar operações e uma descrição da funcionalidade de criptografia, consulte o Guia do Administrador do Kaspersky Endpoint Security for Mac.

# Visualização da lista de dispositivos criptografados

Para ver <sup>a</sup> lista de dispositivos que armazenam informações criptografadas:

- 1. Na árvore do console do Servidor de Administração, selecione a pasta **Criptografia e proteção de dados**.
- 2. Abra a lista de dispositivos criptografados usando uma das seguintes formas:
	- Ao clicar no link **Ir para a lista de unidades criptografadas** na seção **Gerenciar unidades criptografadas**.
	- Ao selecionar a pasta Unidades criptografadas na árvore do console.

O espaço de trabalho exibe as informações sobre dispositivos na rede que armazenam arquivos criptografados e sobre dispositivos criptografados ao nível da unidade. Após as informações num dispositivo serem descriptografadas, o dispositivo é automaticamente removido da lista.

Você pode ordenar as informações na lista de dispositivos, seja na ordem ascendente ou descendente, em qualquer coluna.

As <u>configurações da interface do usuário</u> determinam se a pasta **Criptografia e proteção de dados** aparece na árvore do console.

# <span id="page-779-0"></span>Visualização da lista de eventos de criptografia

Ao executar tarefas de criptografia ou descriptografia de dados nos dispositivos, o Kaspersky Endpoint Security for Windows envia ao Kaspersky Security Center informações sobre os eventos dos seguintes tipos:

- Não é possível criptografar ou descriptografar um arquivo, ou criar um arquivo criptografado devido a falta de espaço livre em disco.
- Não é possível criptografar ou descriptografar um arquivo, ou criar um arquivo criptografado devido a problemas com a licença.
- Não é possível criptografar ou descriptografar um arquivo, ou criar um arquivo criptografado devido a ausência de direitos de acesso.
- O aplicativo foi proibido de acessar um arquivo criptografado.
- Erros desconhecidos.

Para exibir uma lista de eventos que ocorreram durante a criptografia os dados nos dispositivos:

1. Na árvore do console do Servidor de Administração, selecione a pasta **Criptografia e proteção de dados**.

2. Abra a lista de eventos que ocorreram durante a criptografia, usando uma das seguintes formas:

- Ao clicar no link Ir para lista de erros na seção Erros de criptografia de dados.
- Ao selecionar a pasta Unidades criptografadas na árvore do console.

O espaço de trabalho exibe as informações sobre os problemas que ocorreram durante a criptografia dos dados nos dispositivos.

Você pode efetuar as seguintes ações na lista de eventos de criptografia:

- Ordenar registros de dados na ordem ascendente ou descendente, em qualquer coluna.
- Execute uma pesquisa rápida para registros (por correspondência de texto com uma subsequência de caracteres em qualquer campo da lista).
- Exportar a lista de eventos para um arquivo de texto.

As <u>configurações da interface do usuário</u> determinam se a pasta **Criptografia e proteção de dados** aparece na árvore do console.

## Exportação da lista de eventos de criptografia para um arquivo de texto

Para exportar a lista de eventos de criptografia para um arquivo de texto:

- 1. Criar uma lista de eventos de criptografia.
- 2. No menu de contexto da lista de eventos, selecione Exportar a lista.

A janela Exportar a lista abre.

3. Na janela Exportar a lista, especifique o nome do arquivo de texto com a lista de eventos, selecione uma para salvá-lo e clique no botão Salvar.

A lista de eventos de criptografia será salva no arquivo que você especificou.

## Criação e visualização de relatórios de criptografia

É possível gerar os seguintes relatórios:

- Relatório sobre o status da criptografia dos dispositivos de armazenamento em massa. Este relatório contém informações sobre o status da criptografia para todos os grupos de dispositivos.
- Relatório de direitos de acesso aos dispositivos criptografados. Neste relatório contém informações sobre o status das contas de usuários ao quais foi concedido o acesso aos dispositivos criptografados.
- · Relatório sobre erros de criptografia de arquivos. Este relatório contém informações sobre os erros que ocorreram ao executar tarefas de criptografia ou descriptografia dos dados nos dispositivos.
- · Relatório de status da criptografia de dispositivos gerenciados. Neste relatório contém informações sobre se o status da criptografia do dispositivo atende a política de criptografia.

Relatório sobre o bloqueio de acesso aos dispositivos criptografados. Este relatório contém informações sobre como bloquear o acesso dos aplicativos aos arquivos criptografados.

Para gerar o relatório sobre criptografia de dispositivos:

1. Na árvore do console, selecione a pasta Criptografia e proteção de dados.

2. Execute uma das seguintes ações:

Para gerar o relatório sobre o status de criptografia dos dispositivos gerenciados, clique no link **Exibir** relatório sobre o status da criptografia de dispositivos de armazenamento.

Se você ainda não configurou esse relatório, o Assistente de Novo Modelo de Relatório será iniciado. Siga as etapas do Assistente.

· Para gerar o relatório sobre o status de criptografia dos dispositivos de armazenamento em massa, na árvore do console, selecione a subpasta **Unidades criptografadas** e, a seguir, clique no botão Ex**ibir** relatório sobre o status da criptografia de dispositivos de armazenamento.

A geração do relatório começa. O relatório aparece na guia Relatórios do nó Servidor de Administração.

Para gerar <sup>o</sup> relatório sobre direitos de acesso <sup>a</sup> dispositivos criptografados:

- 1. Na árvore do console, selecione a pasta Criptografia e proteção de dados.
- 2. Execute uma das seguintes ações:
	- Clique no link **Relatório de direitos de acesso às unidades criptografadas** na seção **Gerenciar unidades** criptografadas para iniciar o Assistente de Novo Modelo de Relatório.
	- Selecione a subpasta **Unidades criptografadas** e, a seguir, clique no botão **Relatório de direitos de acesso** às unidades criptografadas para iniciar o Assistente de Novo Modelo de Relatório.

3. Siga as etapas do Assistente de Novo Modelo de Relatório.

A geração do relatório começa. O relatório aparece na guia Relatórios do nó Servidor de Administração.

Para gerar o relatório sobre erros de criptografia de arquivo:

1. Na árvore do console, selecione a pasta **Criptografia e proteção de dados**.

2. Execute uma das seguintes ações:

- Clique no link Visualizar o relatório sobre erros de criptografia de arquivo na seção Erros de criptografia de dados para iniciar o Assistente de Novo Modelo de Relatório.
- Selecione a subpasta **Eventos de criptografia** e, a seguir, clique no link **Relatório de erros na criptografia** de arquivos para iniciar o Assistente de Novo Modelo de Relatório.
- 3. Siga as etapas do Assistente de Novo Modelo de Relatório.

A geração do relatório começa. O relatório aparece na guia Relatórios do nó Servidor de Administração.

Para gerar o relatório sobre o status da criptografia do dispositivos gerenciados:

1. Na árvore do console, selecione o nó com o nome do Servidor de Administração desejado.

- 2. No espaço de trabalho do nó, selecione a guia Relatórios.
- 3. Clique no botão Novo modelo de relatório para iniciar o Assistente de Novo Modelo de Relatório.
- 4. Siga as instruções do Assistente de Novo Modelo de Relatório. Na janela Selecionar o tipo de modelo de relatório, na seção Outro, selecione Relatório de status de criptografia de dispositivos gerenciados.

Após você ter terminado com o Assistente de Novo Modelo de Relatório, um novo modelo de relatório aparece no nó Servidor de Administração na guia Relatórios.

5. No nó do Servidor de Administração relevante na guia Relatórios, selecione o modelo de relatório que foi criado durante as etapas anteriores das instruções.

A geração do relatório começa. O relatório aparece na guia Relatórios do nó Servidor de Administração.

Você também pode obter as informações sobre se o status de criptografia dos dispositivos e das unidades removíveis estão em conformidade com a política de criptografia ao exibir os painéis de informações na guia Estatísticas do nó Servidor de Administração.

Para gerar <sup>o</sup> relatório sobre <sup>o</sup> bloqueio de acesso aos dispositivos criptografados:

- 1. Na árvore do console, selecione o nó com o nome do Servidor de Administração desejado.
- 2. No espaço de trabalho do nó, selecione a guia Relatórios.
- 3. Clique no botão Novo modelo de relatório para iniciar o Assistente de Novo Modelo de Relatório.
- 4. Siga as instruções do Assistente de Novo Modelo de Relatório. Na janela Selecionar o tipo de modelo de relatório, na seção Outro, selecione Relatório de bloqueio de acesso aos arquivos criptografados.

Quando o Assistente de Novo Modelo de Relatório for concluído, um novo modelo de relatório aparece no nó Servidor de Administração na pasta Relatórios.

5. No nó do Servidor de Administração na guia Relatórios, selecione o modelo de relatório que foi criado durante as etapas anteriores das instruções.

A geração do relatório começa. O relatório aparece na guia Relatórios do nó Servidor de Administração.

## Transmitindo as chave de criptografia entre Servidores de Administração

Quando o recurso de criptografia de dados for ativado em um dispositivo gerenciado, a chave de criptografia é armazenada no Servidor de Administração. A chave de criptografia é usada para acessar dados criptografados e gerenciar a política de criptografia.

A chave de criptografia deve ser transmitida para outro Servidor de Administração nos seguintes casos:

- Você reconfigura o Agente de Rede em um dispositivo gerenciado para atribuir o dispositivo a outro Servidor de Administração. Se esse dispositivo contiver dados criptografados, a chave de criptografia deverá ser transmitida ao Servidor de Administração de destino. Caso contrário, os dados não poderão ser descriptografados.
- Você criptografa uma unidade removível conectada a um dispositivo D1 gerenciado pelo Servidor de Administração S1 e, em seguida, conecta essa unidade removível a um dispositivo D2 gerenciado pelo Servidor de Administração S2. Para acessar os dados na unidade removível, a chave de criptografia deve ser transmitida do Servidor de Administração S1 para o Servidor de Administração S2.

Você criptografa um arquivo em um dispositivo D1 gerenciado pelo Servidor de Administração S1 e, em seguida, tenta acessar o arquivo em um dispositivo D2 gerenciado pelo Servidor de Administração S2. Para acessar o arquivo, a chave de criptografia deve ser transmitida do Servidor de Administração S1 para o Servidor de Administração S2.

Você pode transmitir chaves de criptografia das seguintes maneiras:

Automaticamente, ativando a opção Usar a hierarquia de Servidores de Administração para obter chaves de criptografia nas propriedades de dois Servidores de Administração entre os quais uma chave de criptografia deve ser transmitida. Se esta opção estiver desativada para um dos Servidores de Administração, a transmissão automática de chaves de criptografia não será possível.

Ao ativar a opção Usar a hierarquia de Servidores de Administração para obter chaves de criptografia nas propriedades de um Servidor de Administração, o Servidor de Administração envia as chaves de criptografia armazenadas no seu repositório para o Servidor de Administração principal (se houver) um nível acima na hierarquia.

Quando você tenta acessar dados criptografados, o Servidor de Administração primeiro pesquisa a chave de criptografia em seu próprio repositório. Se a opção **Usar a hierarquia de Servidores de Administração para** obter chaves de criptografia estiver ativada e a chave de criptografia necessária não for encontrada no repositório, o Servidor de Administração envia adicionalmente uma solicitação aos Servidores de Administração principais (se houver) para fornecer a chave de criptografia necessária. A solicitação será enviada a todos os Servidores de Administração principais até o servidor no nível mais alto da hierarquia.

Manualmente, de um Servidor de Administração para outro, exportando e importando o arquivo que contendo as chaves de criptografia.

### Para ativar a transmissão automática de chaves de criptografia entre Servidores de Administração dentro da hierarquia:

- 1. Na árvore do console, selecione o Servidor de Administração para o qual você quer ativar a transmissão automática de chaves de criptografia.
- 2. No menu de contexto do Servidor de Administração, selecione **Propriedades**.
- 3. Na janela de propriedades, selecione a seção Algoritmo de criptografia.

### 4. Ative a opção Usar a hierarquia de Servidores de Administração para obter chaves de criptografia.

5. Clique em OK para aplicar as alterações.

As chaves de criptografia serão transmitidas aos Servidores de Administração principais (se houver) na próxima sincronização (a pulsação). Este Servidor de Administração também fornecerá, mediante solicitação, uma chave de criptografia de seu repositório para um Servidor de Administração secundário.

### Para transmitir chaves de criptografia entre Servidores de Administração manualmente:

- 1. Na árvore do console do Servidor de Administração, selecione o Servidor de Administração secundário do qual você deseja transmitir as chaves de criptografia.
- 2. No menu de contexto do Servidor de Administração, selecione Propriedades.
- 3. Na janela de propriedades, selecione a seção Algoritmo de criptografia.
- 4. Clique em Exportar chaves de criptografia do Servidor de Administração.
- 5. Na janela Exportar chaves de criptografia:
- Clique no botão Procurar e especifique onde salvar o arquivo.
- · Especifique uma senha para proteger o arquivo contra acesso não autorizado.

Memorize a senha. Uma senha perdida não pode ser recuperada. Se a senha for perdida, você deverá repetir o procedimento de exportação. Portanto, anote a senha e mantenha-a à mão.

- 6. Transmitir o arquivo para outro Servidor de Administração, por exemplo, através de uma pasta compartilhada ou unidade removível.
- 7. No Servidor de Administração de destino, verifique se o Console de Administração do Kaspersky Security Center está em execução.
- 8. Na árvore do console do Servidor de Administração, selecione o Servidor de Administração de destino para o qual deseja transmitir chaves de criptografia.
- 9. No menu de contexto do Servidor de Administração, selecione Propriedades.
- 10. Na janela de propriedades, selecione a seção Algoritmo de criptografia.
- 11. Clique em Importar chaves de criptografia no Servidor de Administração.
- 12. Na janela **Importar chaves de criptografia**:
	- Clique no botão Procurar e selecione o arquivo contendo as chaves de criptografia.
	- Especifique a senha.
- 13. Clique em OK.

As chaves de criptografia são transmitidas para o Servidor de Administração de destino.

## Repositórios de dados

Esta seção fornece informações sobre os dados armazenados no Servidor de Administração e usados para rastrear a condição de dispositivos cliente e para fazer sua manutenção.

A pasta Repositórios da árvore do console exibe os dados usados para rastrear o status de dispositivos cliente.

A pasta Repositórios contém os seguintes objetos:

- As atualizações baixadas pelo Servidor de [Administração](#page-419-0) que distribuídas para dispositivos cliente
- Lista de equipamentos detectados na rede
- Chaves de licença detectadas em [dispositivos](#page-346-0) cliente
- Arquivos colocados em pastas de Quarentena em dispositivos por aplicativos de segurança
- Arquivos colocados no backup em dispositivos cliente

• Arquivos adiados para uma verificação posterior por aplicativos de segurança

# Exportação de uma lista de objetos no repositório para um arquivo de texto

Você pode exportar a lista de objetos do repositório para um arquivo de texto.

Para exportar <sup>a</sup> lista de objetos do repositório para um arquivo de texto:

- 1. Na árvore do console, na pasta Repositórios selecione a subpasta do repositório relevante.
- 2. Na subpasta do repositório, selecione Exportar a lista no menu de contexto.

lsso abrirá a janela **Exportar a lista**, na qual você pode especificar o nome do arquivo de texto e o caminho para a pasta onde a mesma foi colocada.

## Pacotes de instalação

O Kaspersky Security Center coloca os pacotes de instalação para aplicativos Kaspersky e de outros fornecedores nos repositórios de dados.

Um pacote de instalação é um conjunto de arquivos necessários para instalar um aplicativo. Um pacote de instalação contém as configurações iniciais do aplicativo que está sendo instalado.

Se você desejar instalar um aplicativo em um dispositivo cliente, deverá criar um pacote de [instalação](#page-726-0) para aquele aplicativo ou usar um existente. A lista de pacotes de instalação criados está armazenada na pasta **Instalação** remota da árvore do console, a subpasta Pacotes de instalação.

## Status principais de arquivos no repositório

Os aplicativos de segurança verificam os arquivos nos dispositivos quanto a vírus conhecidos e outros programas que apresentem uma ameaça, atribuir status aos arquivos e colocar alguns deles no repositório.

Por exemplo, os aplicativos de segurança podem fazer o seguinte:

- Salvar uma cópia de um arquivo no repositório antes da exclusão
- Isolar os arquivos provavelmente infectados no repositório

Os status principais dos arquivos são apresentados na tabela abaixo. Você pode obter informações mais detalhadas sobre as ações a empreender em arquivos nos respetivos sistemas de Ajuda de aplicativos de segurança.

Status de arquivos no repositório

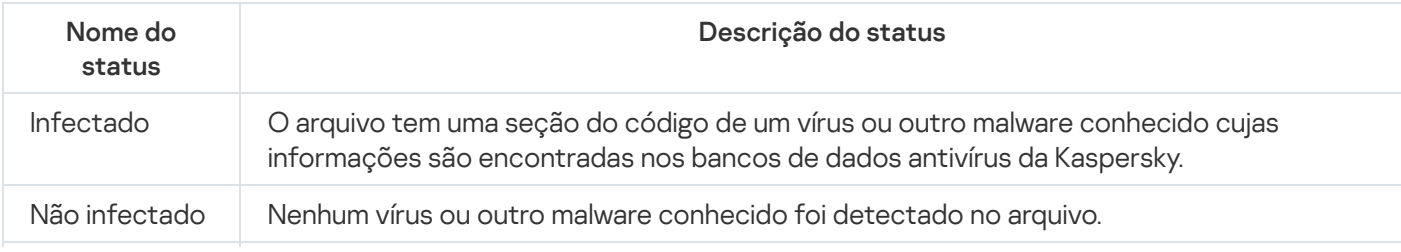

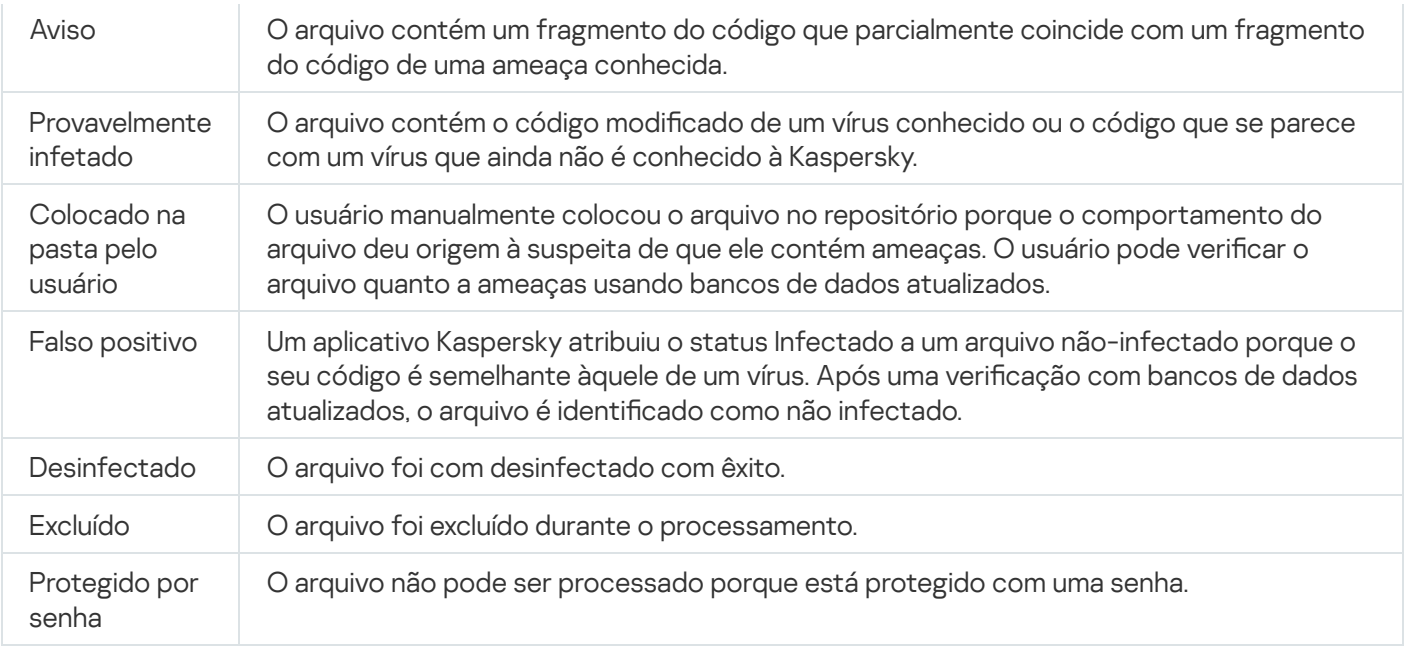

# <span id="page-786-1"></span>Acionamento de regras no modo de Treinamento inteligente

Esta seção fornece informações sobre as detecções realizadas pelas regras do Controle Adaptativo de Anomalias no Kaspersky Endpoint Security for Windows em dispositivos cliente.

As regras detectam e podem bloquear comportamento anômalo nos dispositivos cliente. Se as regras funcionarem no modo de Treinamento Inteligente, elas detectarão o comportamento anômalo e enviarão relatórios sobre cada ocorrência ao Servidor de Administração do Kaspersky Security Center. Esta informação é armazenada como uma lista na subpasta **Acionamento de regras no estado de Treinamento inteligente** da pasta Repositórios. Você pode <u>confirmar que as [detecções estão](#page-786-0) corretas</u> ou <u>[adicioná-las](#page-789-0) como exclusões</u> para que esse tipo do comportamento não seja mais considerado como anômalo.

As informações sobre detecções são armazenadas no log de [eventos](#page-1330-0) no Servidor de Administração (junto com outros eventos) e no [relatório](#page-1324-0) do Controle Adaptativo de Anomalias.

Para mais informações sobre o Controle Adaptativo de Anomalias, as regras, seus modos e status, consulte a Ajuda do [Kaspersky Endpoint](https://support.kaspersky.com/KESWin/11.10.0/pt-BR/176744.htm) Security<sup>E</sup>.

## <span id="page-786-0"></span>Exibir a lista de detecções executadas usando regras do Controle Adaptativo de Anomalias

Para exibir <sup>a</sup> lista de detecções executadas usando regras do Controle Adaptativo de Anomalias:

- 1. Na árvore do console, selecione o nó do Servidor de Administração que você necessita.
- 2. Selecione a subpasta A**cionamento de regras no estado de Treinamento inteligente** (por padrão é a subpasta de Avançado → Repositórios).

A lista exibe as seguintes informações sobre as detecções executadas usando regras do Controle Adaptativo de Anomalias:

### **• [Grupo de administração](javascript:toggleBlock()**

O nome do grupo de administração ao qual o dispositivo pertence.

#### • [Nome do dispositivo](javascript:toggleBlock()<sup>®</sup>

O nome do dispositivo cliente onde a regra foi aplicada.

#### **[Nome](javascript:toggleBlock()**<sup>2</sup>

O nome da regra aplicada.

#### **[Status](javascript:toggleBlock()**<sup>2</sup>

Excluir — Se o Administrador processou e adicionou este item como uma exclusão às regras. Este status permanecerá até a próxima sincronização do dispositivo cliente com o Servidor de Administração; após a sincronização, o item desaparecerá da lista.

Confirmar – Se o Administrador processou e confirmou este item. Este status permanecerá até a próxima sincronização do dispositivo cliente com o Servidor de Administração; após a sincronização, o item desaparecerá da lista.

Vazio — Se o Administrador não processou este item.

#### [As regras de tempos totais foram](javascript:toggleBlock() acionadas <sup>®</sup>

O número de detecções incluídas em uma regra heurística, em um processo e em um dispositivo cliente. Este número é contabilizado pelo Kaspersky Endpoint Security.

#### [Nome do usuário](javascript:toggleBlock()

O nome do usuário de dispositivo cliente que executou o processo que gerou a detecção.

#### [Caminho do processo de origem](javascript:toggleBlock()<sup>®</sup>

Caminho até o processo de origem, isto é, até o processo que executa a ação (para mais informações, consulte a Ajuda do Kaspersky Endpoint Security).

#### • [Hash do processo de origem](javascript:toggleBlock()<sup>®</sup>

Hash SHA-256 do arquivo do processo de origem (para mais informações, consulte a Ajuda do Kaspersky Endpoint Security).

#### [Caminho do objeto de origem](javascript:toggleBlock()

Caminho até o objeto que iniciou o processo (para mais informações, consulte a Ajuda do Kaspersky Endpoint Security).

#### [Hash do objeto de origem](javascript:toggleBlock()<sup>®</sup>

Hash SHA-256 do arquivo de origem (para mais informações, consulte a Ajuda do Kaspersky Endpoint Security).

#### • [Caminho do processo de destino](javascript:toggleBlock() ?

Caminho até o processo de destino (para mais informações, consulte a Ajuda do Kaspersky Endpoint Security).

#### [Hash do processo de destino](javascript:toggleBlock()<sup>2</sup>

Hash SHA-256 do processo de destino (para mais informações, consulte a Ajuda do Kaspersky Endpoint Security).

### · [Caminho do objeto de destino](javascript:toggleBlock() ?

Caminho até o objeto de destino (para mais informações, consulte a Ajuda do Kaspersky Endpoint Security).

### · [Hash do objeto de destino](javascript:toggleBlock() ?

Hash SHA-256 do processo de destino (para mais informações, consulte a Ajuda do Kaspersky Endpoint Security).

· [Processado](javascript:toggleBlock()

Data em que a anomalia foi detectada.

Para exibir propriedades de cada elemento de informação:

- 1. Na árvore do console, selecione o nó do Servidor de Administração que você necessita.
- 2. Selecione a subpasta **Acionamento de regras no estado de Treinamento inteligente** (por padrão é a subpasta de Avançado → Repositórios).
- 3. No espaço de trabalho Acionamento de regras no estado de Treinamento inteligente, selecione o objeto desejado.
- 4. Execute uma das seguintes ações:
	- Clique no link Propriedades, na caixa de informações do lado direito da tela.
	- Clique com o botão direito e, no menu de contexto, selecione Propriedades.

A janela de propriedades do objeto se abre, exibindo as informações sobre o elemento selecionado.

Você pode confirmar ou adicionar às [exclusões](#page-786-1) qualquer elemento na lista de detecções das regras do Controle Adaptativo de Anomalias.

#### Para confirmar um elemento.

Selecione um elemento (ou vários) na lista de detecções e clique no botão Confirmar.

O status do(s) elemento(s) será alterado para Confirmando.

A sua conrmação contribuirá com a estatística usada pelas regras (para mais informações, consulte a Ajuda do Kaspersky Endpoint Security 11 for Windows).

Para adicionar um elemento como uma exclusão,

Clique com o botão direito em um elemento (ou em vários) na lista de detecções e selecione Adicionar a exclusões no menu de contexto.

O [Assistente](#page-789-0) para Adicionar Exclusões é iniciado. Siga as instruções do Assistente.

<span id="page-789-0"></span>Se você rejeitar ou confirmar um elemento, ele será excluído da lista de detecções após a próxima sincronização do dispositivo cliente com o Servidor de Administração e não será mais exibido na lista.

Adicionar exclusões a partir das regras do Controle Adaptativo de Anomalias

O Assistente para Adicionar Exclusão permite que você adicione exclusões das regras do Controle Adaptativo de Anomalias para o Kaspersky Endpoint Security.

Você pode iniciar o Assistente através de um dos três procedimentos abaixo.

Para iniciar <sup>o</sup> Assistente para Adicionar Exclusão através do Controle Adaptativo de Anomalias:

1. Na árvore do console, selecione o nó do Servidor de Administração desejado.

- 2. Selecione Acionamento de regras no estado de Treinamento inteligente (por padrão, é a subpasta de  $Avançado \rightarrow Repositórios$ ).
- 3. No espaço de trabalho, clique com o botão direito em um elemento (ou em vários) na lista de detecções e selecione Adicionar a exclusões.

Você pode adicionar até 1.000 exclusões por vez. Se você selecionar mais elementos e tentar adicioná-los às exclusões, uma mensagem de erro será exibida.

O Assistente para Adicionar Exclusão é iniciado.

Você pode iniciar o Assistente para Adicionar Exclusão de outros nós na árvore do console:

- A guia **Eventos** da janela principal do Servidor de Administração (então a opção **Pedidos de usuário** ou a opção Eventos recentes).
- Relatório de estado das regras do Controle Adaptável de Anomalias, coluna Contagem de detecções.

## Etapa 1. Selecionar o aplicativo

Esta etapa pode ser ignorada se você tiver só uma versão do Kaspersky Endpoint Security for Windows e não tiver outros aplicativos com suporte às regras do Controle Adaptativo de Anomalias.

Etapa 2. Selecionar a política (políticas) O Assistente para Adicionar Exclusão mostra a lista de aplicativos Kaspersky cujos plugins de gerenciamento lhe permitem adicionar exclusões às políticas para esses aplicativos. Selecione um aplicativo desta lista e clique em Avançar para prosseguir até a seleção da política à qual a exclusão será adicionada.

O Assistente mostra a lista de políticas (com perfis de política) para o Kaspersky Endpoint Security.

Etapa 3. Processamento da política (políticas) Selecionar todas as políticas e perfis aos quais você quer adicionar exclusões e clique em Avançar.

O Assistente exibe um barra de andamento à medida que as políticas são processadas. Você pode interromper o processamento das políticas clicando em Cancelar.

As políticas herdadas não podem ser atualizadas. Se você não tiver os direitos de modificar uma política, essa política também não será atualizada.

Quando todas as políticas são processadas (ou se você interromper o processamento), um relatório será exibido. Ele mostra quais políticas foram atualizadas com êxito (ícone verde) e quais políticas não foram atualizadas (ícone vermelho).

Essa é a última etapa do Assistente. Clique em Finalizar para fechar o Assistente.

## Quarentena e Backup

Os aplicativos de antivírus da Kaspersky instalados em dispositivos cliente podem colocar arquivos em Quarentena ou Backup durante a verificação do dispositivo.

Quarentena é um repositório especial que armazena prováveis arquivos infectados com vírus e arquivos que não podem ser desinfectados no momento que são encontrados.

O Backup é designado para armazenar cópias backup dos arquivos que foram excluídos ou modificados durante o processo de desinfecção.

O Kaspersky Security Center cria uma lista resumida dos arquivos colocados em Quarentena ou Backup pelos aplicativos Kaspersky nos dispositivos cliente. Os Agentes de Rede em dispositivos cliente transferem as informações sobre os arquivos em Quarentena e Backup para o Servidor de Administração. Você pode usar o Console de Administração para visualizar as propriedades dos arquivos armazenados em repositórios nos dispositivos, executar a verificação antivírus desses repositórios e excluir os arquivos neles [armazenados.](#page-894-0) Os ícones dos status do arquivo são descritos no Apêndice.

As operações com Quarentena e Backup são suportadas pelas versões 6.0 ou posterior do Kaspersky Anti-Virus for Windows Workstations e Kaspersky Anti-Virus for Windows Servers, assim como Kaspersky Endpoint Security 10 for Windows, ou versões posteriores.

O Kaspersky Security Center não copia arquivos de repositórios para o Servidor de Administração. Todos os arquivos são armazenados nos repositórios nos dispositivos. Você pode restaurar um arquivo somente no dispositivo com o aplicativo de antivírus, que colocou aquele arquivo no repositório.

## Ativar o gerenciamento remoto para arquivos nos repositórios

Por padrão, você não poderá gerenciar os arquivos colocados nos repositórios dos dispositivos cliente.

Para ativar <sup>o</sup> gerenciamento remoto de arquivos armazenados nos repositórios nos dispositivos cliente:

- 1. Na árvore do console, selecione um grupo de administração, para o qual você pretende habilitar o gerenciamento remoto de arquivos no repositório.
- 2. No espaço de trabalho do grupo, abra a guia Políticas.
- 3. Na guia Políticas, selecione a política de um aplicativo de segurança que coloca os arquivos nos repositórios dos dispositivos.
- 4. Na janela de configurações da política, no grupo de configurações **Transferência de dados para o Servidor de** Administração, selecione as caixas de seleção correspondentes aos repositórios para os quais você pretende habilitar o gerenciamento remoto.

A localização do grupo de configurações **Transferência de dados para o Servidor de Administração** na janela Propriedades da política e os nomes das caixas de seleção dependem do aplicativo de segurança utilizado.

## Visualização de propriedades de um arquivo colocado no repositório

Para visualizar as propriedades de um arquivo em Quarentena ou Backup:

- 1. Na árvore do console, selecione a pasta Repositórios, a pasta Quarentena ou a subpasta Backup.
- 2. No espaço de trabalho da pasta Quarentena (Backup), selecione um arquivo, cujas propriedades você pretende visualizar.
- 3. Selecionando Propriedades no menu de contexto do arquivo.

### Excluir os arquivos dos repositórios

Para excluir um arquivo de Quarentena ou Backup:

- 1. Na árvore do console, na pasta **Repositórios**, selecione a subpasta **Quarentena** ou subpasta **Backup**.
- 2. No espaço de trabalho da pasta **Quarentena** (ou Ba**ckup**), selecione os arquivos que você deseja excluir usando as teclas Shift e Ctrl.
- 3. Exclua os arquivos numa das seguintes formas:
	- Selecionando Excluir no menu dos arquivos.
	- Clicando em Excluir (Excluir se você desejar excluir um arquivo) na caixa de informações para os arquivos selecionados.

Os aplicativos de segurança que colocaram arquivos nos repositórios em dispositivos cliente excluirão os mesmos arquivos destes repositórios.

## Restaurar arquivos dos repositórios

Para restaurar um arquivo de Quarentena ou Backup:

- 1. Na árvore do console, selecione a pasta **Repositórios**, a pasta **Quarentena** ou a subpasta **Backup**.
- 2. No espaço de trabalho da pasta **Quarentena (Backup)**, selecione os arquivos que você pretende restaurar usando as teclas SHIFT e CTRL.
3. Comece restaurando os arquivos em uma das seguintes formas:

- Selecionando Restaurar no menu de contexto dos arquivos.
- Clicando no link Restaurar na caixa de informações para os arquivos selecionados.

Os aplicativos de segurança que colocaram arquivos nos repositórios em dispositivos cliente restaurarão os mesmos arquivos para suas pastas originais.

### Salvar um arquivo dos repositórios para o disco

O Kaspersky Security Center lhe permite salvar em disco as cópias de arquivos que foram colocadas por um aplicativo de segurança em Quarentena ou Backup em um dispositivo cliente. Os arquivos são copiados no dispositivo no qual o Kaspersky Security Center estiver instalado, para a pasta especificada.

Para salvar uma cópia do arquivo da Quarentena ou Backup para <sup>o</sup> disco rígido:

- 1. Na árvore do console, selecione a pasta Repositórios, a pasta Quarentena ou a subpasta Backup.
- 2. No espaço de trabalho da pasta **Quarentena (Backup)**, selecione um arquivo que você pretende copiar para o disco rígido.

3. Inicie a cópia de uma das seguintes formas:

- Selecionando Salvar no disco no menu de contexto do arquivo.
- Clicando no link Salvar no disco na caixa de informações para o arquivo selecionado.

O aplicativo de segurança que colocou o arquivo em Quarentena no dispositivo cliente salvará uma cópia do arquivo na pasta especificada.

#### Verificação de arquivos em Quarentena

Para verificar os arquivos em quarentena:

- 1. Na árvore do console, selecione a pasta Repositórios, a subpasta Quarentena.
- 2. No espaço de trabalho da pasta Quarentena, selecione os arquivos que pretende verificar usando as teclas **Shift** e Ctrl.

3. Inicie o verificação em uma das seguintes formas:

- Selecionando Verificar no menu de contexto do arquivo.
- Clicando no link Verificar na caixa de informações para os arquivos selecionados.

O aplicativo executa a tarefa de verificação sob demanda para os aplicativos de segurança que colocaram os arquivos selecionados na Quarentena nos dispositivos onde esses arquivos estão armazenados.

### Ameaças ativas

As informações sobre arquivos não processados encontrados nos dispositivos cliente são armazenadas na pasta Repositórios, subpasta Ameaças ativas.

O processamento e a desinfeção adiados são executados pelo aplicativo de segurança quando da solicitação ou após que um evento especificado ocorra. Você pode configurar o processamento adiado.

### Desinfeção de um arquivo não processado

Para iniciar <sup>a</sup> desinfeção de um arquivo não processado:

- 1. Na árvore do console, na pasta Repositórios selecione a subpasta Ameaças ativas.
- 2. No espaço de trabalho da pasta Ameaças ativas, selecione o arquivo que você tiver desinfectado.
- 3. Comece desinfectando o arquivo em uma das seguintes formas:
	- Selecionando Desinfectar no menu de contexto do arquivo.
	- Clicando no link Desinfectar na caixa de informações para o arquivo selecionado.

A tentativa de desinfetar este arquivo é então realizada.

Se o arquivo estiver desinfectado, o aplicativo de segurança instalado no dispositivo cliente o restaura para sua pasta original. O registro do arquivo é removido da lista na pasta **Ameaças ativas**. Se o arquivo não puder ser desinfectado, o aplicativo de segurança instalado no dispositivo o exclui daquele dispositivo. O registro do arquivo é removido da lista na pasta Ameaças ativas.

#### Salvar um arquivo não processado no disco

O Kaspersky Security Center permite salvar para o disco as cópias de arquivos não processados encontrados em dispositivos cliente. Os arquivos são copiados no dispositivo no qual o Kaspersky Security Center estiver instalado, para a pasta especificada. É possível baixar um arquivo apenas se ele estiver armazenado no [armazenamento](https://support.kaspersky.com/KESWin/11.10.0/pt-BR/178491.htm) de backup<sup>1</sup> do dispositivo gerenciado.

Para salvar uma cópia de um arquivo não processado para <sup>o</sup> disco:

1. Na árvore do console, na pasta Repositórios selecione a subpasta Ameaças ativas.

2. No espaço de trabalho da pasta Ameaças ativas, selecione os arquivos que você precisa copiar no disco rígido.

3. Inicie a cópia de uma das seguintes formas:

- Selecionando Salvar no disco no menu de contexto do arquivo.
- Clicando no link Salvar no disco na caixa de informações para o arquivo selecionado.

O aplicativo de segurança instalado no dispositivo cliente, no qual foi encontrado um arquivo não processado, salva uma cópia do arquivo na pasta especificada.

#### Para excluir um arquivo da pasta "Ameaças ativas"

Para excluir um arquivo da pasta **Ameaças ativas**:

1. Na árvore do console, na pasta Repositórios selecione a subpasta Ameaças ativas.

- 2. No espaço de trabalho da pasta Ameaças ativas, selecione os arquivos que pretende excluir usando as teclas Shift e Ctrl.
- 3. Exclua os arquivos numa das seguintes formas:
	- Selecionando Excluir no menu dos arquivos.
	- Clicando em Excluir (Excluir se você desejar excluir um arquivo) na caixa de informações para os arquivos selecionados.

Os aplicativos de segurança que colocaram arquivos nos repositórios em dispositivos cliente excluirão os mesmos arquivos destes repositórios. Os registros do arquivos são removidos da lista na pasta Ameaças ativas.

# Kaspersky Security Network (KSN)

Essa seção descreve como usar uma infraestrutura de serviços on-line, denominada Kaspersky Security Network (KSN). A seção fornece os detalhes sobre a KSN, assim como instruções sobre como ativar a KSN, configurar o acesso à KSN e visualizar as estatísticas sobre o uso do Servidor Proxy KSN.

## Sobre a KSN

A Kaspersky Security Network (KSN) é uma infraestrutura de serviços on-line que fornece o acesso à Base de Dados de Conhecimento on-line da Kaspersky, que contém informações sobre a reputação de arquivos, recursos da Web e software. O uso de dados a partir da Kaspersky Security Network garante uma resposta mais rápida dos aplicativos Kaspersky a ameaças, melhora a efetividade de alguns componentes de proteção e reduz o risco de falsos positivos. A KSN permite usar os bancos de dados de reputação da Kaspersky para obter informações sobre os aplicativos instalados nos dispositivos gerenciados.

Ao participar da Kaspersky Security Network, você concorda em enviar à Kaspersky informações no modo automático sobre a operação dos aplicativos Kaspersky instalados nos dispositivos cliente gerenciados através do Kaspersky Security Center. As informações são transferidas de acordo com as configurações de acesso da KSN atuais.

O aplicativo solicita a você participar da KSN durante a execução do Assistente de Início Rápido. Você pode iniciar ou parar de usar a KSN em qualquer momento durante o uso do [aplicativo](#page-797-0).

Você usa o KSN de acordo com a Declaração KSN lida e aceita ao ativar a KSN. Se a Declaração KSN for atualizada, a nova versão será exibida ao atualizar ou fazer upgrade do Servidor de Administração. Você pode aceitar a Declaração KSN atualizada ou recusá-la. Se recusar, continuará usando a KSN de acordo com a versão Declaração KSN aceita anteriormente.

Quando o KSN está habilitado, o Kaspersky Security Center verifica se os servidores da KSN estão acessíveis. Se não for possível acessar os servidores usando o DNS do sistema, o aplicativo usa o DNS público. Isso é necessário para garantir que o nível de segurança seja mantido para os dispositivos gerenciados.

Os dispositivos gerenciados pelo Servidor de Administração interagem com a KSN através do Proxy da KSN. O Proxy da KSN fornece os seguintes recursos:

- Os dispositivos cliente podem enviar solicitações à KSN e transferir informações para a KSN mesmo que não tenham acesso direto à Internet.
- O servidor proxy KSN armazena em cache os dados processados, o que reduz a carga de trabalho no canal de saída e o período de tempo despendido para aguardar por informações solicitadas por um dispositivo cliente.

<span id="page-795-0"></span>Você pode configurar o Servidor Proxy KSN na seção Proxy da KSN da j<u>anela Propriedades do Servidor de</u> [Administração.](#page-795-0)

### Configurar acesso ao Kaspersky Security Network

Você pode configurar o acesso ao Kaspersky Security Network (KSN) no Servidor de Administração e em um ponto de distribuição.

Para configurar o acesso do Servidor de Administração ao Kaspersky Security Network (KSN):

- 1. Na árvore do console, selecione o Servidor de Administração para o qual você deseja configurar o acesso à KSN.
- 2. No menu de contexto do Servidor de Administração, selecione **Propriedades**.
- 3. Na janela de propriedades do Servidor de Administração, no painel **Seções**, selecione **Proxy da KSN** → Configurações do Proxy da KSN.
- 4. No espaço de trabalho, ative a opção **Usar Servidor de Administração como servidor proxy** para usar o serviço Proxy da KSN.

Os dados são enviados dos dispositivos cliente para a KSN de acordo com a política do Kaspersky Endpoint Security que estiver ativa naqueles dispositivos cliente. Se essa caixa de seleção estiver desmarcada, nenhum dado será serão enviado a KSN do Servidor de Administração e de dispositivos cliente através do Kaspersky Security Center. No entanto, os dispositivos cliente podem enviar dados para a KSN diretamente (evitando o Kaspersky Security Center), de acordo com suas respectivas configurações. A política do Kaspersky Endpoint Security for Windows, que está ativa nos dispositivos cliente, determina quais dados serão enviados diretamente (evitando o Kaspersky Security Center) pelos dispositivos para a KSN.

#### 5. Ative a opção Concordo em usar a Kaspersky Security Network.

Se essa opção estiver ativada, os dispositivos cliente enviarão os resultados da instalação de patches para a Kaspersky. Ao ativar esta opção, certique-se de ler e aceitar os termos da Declaração da KSN.

Se estiver usando a KSN [Privada](javascript:void(0)) a, ative a opção **Configurar KSN Privada** e clique no botão **Selecionar** arquivo com config. proxy da KSN para baixar as configurações da KSN Privada (arquivos com as extensões pkcs7 e pem). Após as configurações serem baixadas, a interface exibe o nome do provedor e os contatos, assim como a data de criação do arquivo com as configurações da KSN Privada.

Ao ativar a KSN Privada, preste atenção aos pontos de distribuição configurados para enviar solicitações da KSN diretamente ao Cloud KSN. Os pontos de distribuição que possuem o Agente de Rede versão 11 (ou anterior) instalado continuarão a enviar solicitações da KSN ao Cloud KSN. Para reconfigurar os pontos de distribuição para enviar solicitações da KSN à KSN Privada, ative a opção **Encaminhar solicitações da KSN** para o Servidor de Administração para cada ponto de distribuição. Você pode ativar esta opção nas propriedades do ponto de distribuição ou na política do Agente de Rede.

Quando você seleciona a caixa de seleção **Configurar KSN Privada**, uma mensagem aparece com detalhes sobre a KSN Privada.

Os seguintes aplicativos Kaspersky são compatíveis com a KSN privada:

- Service Pack 1 do Kaspersky Security Center 10 ou posterior
- Kaspersky Endpoint Security 10 Service Pack 1 para o Windows ou posterior
- Service Pack 2 do Kaspersky Security for Virtualization 3.0 Agentless

Service Pack 1 do Kaspersky Security for Virtualization 3.0 Light Agent

Se você ativar a opção Configurar KSN Privada no Kaspersky Security Center, esses aplicativos receberão informações sobre o suporte na KSN Privada. Na janela de configurações do aplicativo, na subsecção Kaspersky Security Network da seção Proteção Avançada Contra Ameaças, Provedor da KSN: KSN Privada é exibido. Caso contrário, Provedor da KSN: KSN Global será exibido.

Se você usa versões do aplicativo anteriores ao Service Pack 2 do Kaspersky Security for Virtualization 3.0 Agentless ou anteriores ao Service Pack 1 do Kaspersky Security for Virtualization 3.0 Light Agent ao executar a KSN Privada, recomendamos que você use Servidores de Administração secundários para os quais o uso da KSN Privada não foi ativado.

O Kaspersky Security Center não enviará nenhum dado estatístico à Kaspersky Security Network se a KSN Privada estiver configurada na seção **Proxy da KSN**  $\rightarrow$  **Configurações do Proxy da KSN** da janela Propriedades do Servidor de Administração.

Se você tiver as configurações do servidor proxy definidas nas propriedades do Servidor de Administração, mas sua arquitetura de rede requer o uso direto da KSN Privada, ative a opção **Ignorar configurações do** Servidor Proxy da KSC ao conectar à KSN Privada. Caso contrário, as solicitações dos aplicativos gerenciados não alcançarão a KSN Privada.

- 6. Configure a conexão do Servidor de Administração ao serviço Proxy da KSN:
	- Em Configurações de conexão, para a Porta TCP, especifique o número da porta TCP que será usada para se conectar ao Servidor Proxy KSN. A porta padrão para conectar-se ao Servidor Proxy KSN é 13111.
	- Se desejar que o Servidor de Administração seja conectado ao Servidor Proxy KSN através de uma porta UDP, ative a opção **Usar porta UDP** e especifique um número de porta para **Porta UDP**. Por padrão, esta opção está desativada e a porta TCP é usada. Se essa opção estiver ativada, a porta UDP padrão para se conectar ao Servidor Proxy KSN será 15111.
- 7. Ative a opção Conectar Servidores de Administração secundários à KSN através do Servidor de . Administração principal

Se esta opção estiver ativada, Servidores de Administração secundários usam o Servidor de Administração principal como servidor proxy KSN. Se esta opção estiver desativada, os Servidores de Administração secundários conectam-se à KSN por conta própria. Neste caso, os dispositivos gerenciados usam Servidores de Administração secundários como servidores proxy KSN.

Os Servidores de Administração secundários usam o Servidor de Administração principal como servidor proxy se, no painel direito da seção **Configurações do Proxy da KSN** nas propriedades do Servidores de Administração secundários, a caixa de seleção **Usar Servidor de Administração como um servidor proxy** estiver marcada.

8. Clique em OK.

As configurações de acesso à KSN serão salvas.

Você também pode configurar o acesso ao ponto de distribuição à KSN, por exemplo, se quiser reduzir a carga no Servidor de Administração. O ponto de distribuição que atua como um Servidor Proxy KSN envia solicitações da KSN de dispositivos gerenciados para a Kaspersky diretamente, sem usar o Servidor de Administração.

Para configurar o acesso dos pontos de distribuição ao Kaspersky Security Network (KSN):

- 1. Certique-se de que o ponto de distribuição seja atribuído [manualmente.](#page-426-0)
- 2. Na árvore do console, selecione o nó do Servidor de Administração.
- 3. No menu de contexto do Servidor de Administração, selecione **Propriedades**.
- 4. Na janela de propriedades do Servidor de Administração, selecione a seção **Pontos de distribuição**.
- 5. Selecione o ponto de distribuição a lista e clique no botão Propriedades para abrir sua janela Propriedades.
- 6. Na janela de propriedades de ponto de distribuição, na seção **Proxy da KSN**, selecione **Acessar Nuvem da KSN diretamente da Internet.**<br>Clique em **OK**.
- 7. Clique em OK.
- <span id="page-797-0"></span>O ponto de distribuição atuará como um Servidor Proxy KSN.

### Ativar e desativar a KSN

#### Para ativar <sup>a</sup> KSN:

- 1. Na árvore do console, selecione o Servidor de Administração para o qual você deseja ativar a KSN.
- 2. No menu de contexto do Servidor de Administração, selecione **Propriedades**.
- 3. Na janela de propriedades do Servidor de Administração, na seção **Proxy da KSN**, selecione a subseção Configurações do Proxy da KSN.
- 4. Selecione o Usar Servidor de Administração como um servidor proxy.

O serviço de Proxy da KSN será ativado.

5. Marque a caixa de seleção Concordo em usar a Kaspersky Security Network.

#### A KSN será ativada.

Se essa caixa de seleção estiver marcada, os dispositivos cliente enviarão os resultados da instalação de patches para a Kaspersky. Ao selecionar essa caixa de seleção, você deve ler e aceitar os termos da Declaração da KSN.

6. Clique em OK.

#### Para desativar <sup>a</sup> KSN:

- 1. Na árvore do console, selecione o Servidor de Administração para o qual você deseja ativar a KSN.
- 2. No menu de contexto do Servidor de Administração, selecione **Propriedades**.
- 3. Na janela de propriedades do Servidor de Administração, na seção **Proxy da KSN**, selecione a subseção Configurações do Proxy da KSN.
- 4. Desmarque a caixa de seleção **Usar Servidor de Administração como servidor proxy** para desativar o serviço Proxy da KSN ou desmarque a caixa de seleção Concordo em usar a Kaspersky Security Network.

Se essa caixa de seleção estiver desmarcada, os dispositivos cliente não enviarão resultados da instalação de patches para a Kaspersky.

Se estiver você usando a KSN Privada, desmarque a caixa de seleção **Configurar KSN Privada**.

A KSN será desativada.

<span id="page-798-0"></span>5. Clique em OK.

## Visualizando a Declaração da KSN aceita

Ao ativar o Kaspersky Security Network (KSN), você deve ler e aceitar a Declaração da KSN. Você pode ver a Declaração da KSN aceita a qualquer momento.

Para visualizar <sup>a</sup> declaração KSN aceita:

- 1. Na árvore do console, selecione o Servidor de Administração para o qual você ativou a KSN.
- 2. No menu de contexto do Servidor de Administração, selecione Propriedades.
- 3. Na janela de propriedades do Servidor de Administração, na seção **Proxy da KSN**, selecione a subseção Configurações do Proxy da KSN.
- 4. Clique no link Ver declaração KSN aceita.

Na janela aberta, você pode ver o texto da Declaração KSN aceita.

### Visualizar as estatísticas do Servidor Proxy KSN

O Servidor Proxy KSN é um serviço que garante a interação entre a infraestrutura da [Kaspersky Security Network](javascript:void(0)) **e** e os dispositivos cliente gerenciados através do Servidor de Administração.

O uso de um Servidor Proxy KSN lhe fornece os seguintes recursos:

- Os dispositivos cliente podem enviar solicitações à KSN e transferir informações para a KSN mesmo que não tenham acesso direto à Internet.
- O servidor proxy KSN armazena em cache os dados processados, o que reduz a carga de trabalho no canal de saída e o período de tempo despendido para aguardar por informações solicitadas por um dispositivo cliente.

Na janela de propriedades do Servidor de Administração, você pode configurar o Servidor Proxy KSN e visualizar as estatísticas sobre a utilização do Servidor Proxy KSN.

Para visualizar as estatísticas do Servidor Proxy KSN:

- 1. Na árvore do console, selecione o Servidor de Administração para o qual você deseja visualizar as estatísticas da KSN.
- 2. No menu de contexto do Servidor de Administração, selecione Propriedades.
- 3. Na janela de propriedades do Servidor de Administração, na seção **Proxy da KSN**, selecione a subseção . Estatísticas do Proxy da KSN

Essa seção exibe as estatísticas da operação do servidor proxy KSN. Se necessário, execute estas ações adicionais:

Clique em Atualizar para atualizar as estatísticas de utilização do Servidor Proxy KSN.

- Clique no botão Exportar para arquivo para exportar as estatísticas para um arquivo CSV.
- Clique no botão Verificar conexão do KSN para verificar se o Servidor de Administração está no momento conectado à KSN.
- 4. Clique no botão OK para fechar a janela Propriedades do Servidor de Administração.

## Aceitando uma declaração da KSN atualizada

Você usa o KSN de acordo com a [Declaração](#page-798-0) KSN lida e aceita ao ativar a KSN. Se a Declaração KSN for atualizada, a nova versão será exibida ao atualizar ou fazer upgrade do Servidor de Administração. Você pode aceitar a Declaração KSN atualizada ou recusá-la. Se você recusar a declaração, continuará usando a KSN de acordo com a versão Declaração da KSN aceita anteriormente.

Após atualizar ou atualizar o Servidor de Administração, a declaração da KSN atualizada é exibida automaticamente. Se você recusar a declaração da KSN atualizada, você ainda poderá vê-la e aceitá-la posteriormente.

Para visualizar <sup>e</sup> aceitar ou recusar uma Declaração da KSN atualizada:

- 1. Na árvore do console, selecione o nó do **Servidor de Administração**.
- 2. Na guia **Monitoramento**, na seção **Monitoramento**, clique no link **A Declaração sobre coleta de dados do KSN** . é obsoleta
	- A janela Declaração da KSN é aberta.
- 3. Leia atentamente a Declaração da KSN e, em seguida, faça sua escolha. Se aceitar a declaração da KSN atualizada, clique no botão **Eu aceito os termos do Contrato de Licença**. Se recusar a declaração da KSN atualizada, clique no botão Cancelar.

Dependendo da sua escolha, a KSN continuará funcionando de acordo com os termos da Declaração da KSN em vigor ou atualizada. Você pode ver o texto da [Declaração](#page-798-0) da KSN aceita nas propriedades do Servidor de Administração a qualquer momento.

# Proteção avançada com a Kaspersky Security Network

A Kaspersky oferece uma camada extra de proteção aos usuários através do Kaspersky Security Network. Esse método de proteção foi concebido para combater as ameaças persistentes e ataques de dia zero. As tecnologias de nuvem integradas e a perícia dos analistas de vírus da Kaspersky fazem do Kaspersky Endpoint Security a escolha perfeita para proteção contra as ameaças de rede mais sofisticadas.

Os detalhes sobre a proteção avançada do Kaspersky Endpoint Security estão disponíveis no site da Kaspersky.

## Verificar se o ponto de distribuição funciona como Proxy da KSN

Em um dispositivo gerenciado atribuído como ponto de distribuição é possível ativar o Proxy da KSN. Um dispositivo gerenciado funciona como Proxy da KSN quando o serviço ksnproxy está sendo executado no dispositivo. É possível verificar, ativar ou desativar esse serviço localmente no dispositivo.

Para verificar se o ponto de distribuição funciona como Proxy da KSN:

- 1. No dispositivo de ponto de distribuição, no Windows, abra **Serviços (Todos os programas → Ferramentas**  $administrativas \rightarrow Serviços$ ).
- 2. Na lista de serviços, verifique se o serviço ksnproxy está sendo executado.

Se o serviço ksnproxy estiver em execução, o Agente de Rede do dispositivo participa da Kaspersky Security Network e funciona como Proxy da KSN para os dispositivos gerenciados incluídos no escopo do ponto de distribuição.

Se desejar, você pode desativar o serviço ksnproxy. Nesse caso, o Agente de Rede no ponto de distribuição para de participar da Kaspersky Security Network. Isso requer direitos de administrador local.

# Alternando entre Ajuda On-line e Ajuda Offline

Caso não tenha acesso à Internet, é possível usar a Ajuda offline.

Para alternar entre a ajuda on-line e a ajuda offline:

- 1. Na janela principal do Kaspersky Security Center, na árvore do console, selecione Kaspersky Security Center . 14
- 2. Clique no link Configurações da interface global.

A janela de configurações será aberta.

- 3. Na janela de configurações, clique em Usar ajuda offline.
- 4. Clique em OK.

As configurações são aplicadas e salvas. Caso queira, é possível alterar as configurações e começar a usar a Ajuda on-line a qualquer momento.

## Exportação de eventos para os sistemas SIEM

Esta seção explica como exportar eventos registrados pelo Kaspersky Security Center aos sistemas externos de Security Information and Event Management (SIEM).

## Cenário: configurando a exportação de eventos para um sistema SIEM

O Kaspersky Security Center permite a configuração por um dos seguintes métodos: exportação para qualquer sistema SIEM que use o formato Syslog, exportação para sistemas QRadar, Splunk, ArcSight SIEM que usam formatos LEEF e CEF ou exportação de eventos para sistemas SIEM diretamente do banco de dados do Kaspersky Security Center. Ao concluir este cenário, o Servidor de Administração envia eventos ao sistema SIEM automaticamente.

### Pré-requisitos

Antes de iniciar a exportação de configuração de eventos no Kaspersky Security Center:

- Saiba mais sobre os métodos de [exportação](#page-803-0) de eventos.
- · Certifique-se de que tem conhecimento dos os valores das configurações do sistema.

Você pode executar as etapas deste cenário em qualquer ordem.

O processo de exportação de eventos para o sistema SIEM consiste nos seguintes passos:

• Configurando o sistema SIEM para receber eventos do Kaspersky Security Center Instruções: Configurando a exportação de eventos em um sistema SIEM

Selecionando os eventos que deseja exportar para o sistema SIEM:

Instruções de como proceder:

- Console de Administração: [Marcando eventos de um aplicativo](#page-806-0) Kaspersky para exportação em formato Syslog, [Marcando eventos gerais para](#page-807-0) exportação em formato Syslog
- o Kaspersky Security Center 14 Web Console: [Marcando eventos de um aplicativo](#page-1396-0) Kaspersky para exportação em formato Syslog, [Marcando eventos gerais para](#page-1397-0) exportação em formato Syslog
- · Configurando a exportação de eventos para o sistema SIEM usando um dos seguintes métodos:
	- Usando TCP/IP, UDP ou TLS via protocolos TCP.

Instruções de como proceder:

- Onsole de Administração: configurando a exportação de eventos para sistemas SIEM
- Kaspersky Security Center 14 Web Console: configurando a exportação de eventos para sistemas SIEM
- o Usando a exportação de eventos diretamente d[o banco de dados do Kaspersky](#page-813-0) Security Center (um conjunto de visualizações públicas é fornecido no banco de dados do Kaspersky Security Center. Você pode encontrar a descrição destas visualizações públicas no documento [klakdb.chm\)](https://media.kaspersky.com/utilities/CorporateUtilities/klakdb.zip).

#### Resultados

Após configurar a [exportação](#page-816-0) de eventos para o sistema SIEM, você pode ver os resultados de exportação se tiver selecionado eventos que deseja exportar.

### <span id="page-801-0"></span>Antes de iniciar

Ao configurar uma exportação automática de eventos no Kaspersky Security Center, você deve especificar algumas das configurações do sistema SIEM. Recomenda-se que você verifique estas configurações com antecedência para preparar-se para configurar o Kaspersky Security Center.

Para configurar com êxito o envio automático de eventos a um sistema SIEM, você deve conhecer as seguintes configurações:

· [Endereço do servidor do sistema](javascript:toggleBlock() SIEM<sup>®</sup>

O endereço IP do servidor onde o sistema SIEM atualmente usado está instalado. Verifique este valor nas suas configurações de sistema SIEM.

#### • [Porta do servidor do sistema](javascript:toggleBlock() SIEM ?

O número da porta usada para estabelecer a conexão entre o Kaspersky Security Center e o seu servidor do sistema SIEM. Você especifica este valor nas configurações do Kaspersky Security Center e nas configurações do receptor do seu sistema SIEM.

#### **[Protocolo](javascript:toggleBlock()**<sup>[2]</sup>

Protocolo usado para transferir mensagens do Kaspersky Security Center ao seu sistema SIEM. Você especifica este valor nas configurações do Kaspersky Security Center e nas configurações do receptor do seu sistema SIEM.

### <span id="page-802-0"></span>Sobre eventos no Kaspersky Security Center

O Kaspersky Security Center lhe permite receber informações sobre os eventos que ocorrem durante a operação do Servidor de Administração e de outros aplicativos Kaspersky instalados nestes dispositivos gerenciados. As informações sobre eventos são salvas no banco de dados do Servidor de Administração. Você pode exportar estas informações para sistemas SIEM externos. Exportar informações sobre o evento aos sistemas SIEM externos permite que os administradores de sistemas SIEM respondam prontamente aos eventos de sistema de segurança que ocorrem em dispositivos gerenciados ou em grupos de dispositivos.

No Kaspersky Security Center, há os seguintes tipos de eventos:

- Eventos gerais. Esses eventos ocorrem em todos os aplicativos Kaspersky gerenciados. Um exemplo de um evento geral é um Surto de vírus. Eventos gerais têm sintaxe e semântica estritamente definidas. Eventos gerais são usados, por exemplo, em relatórios e painéis.
- · Eventos gerenciados específicos de aplicativos Kaspersky. Cada aplicativo Kaspersky gerenciado tem o seu próprio conjunto de eventos.

Cada evento tem o seu próprio nível de importância. Dependendo das condições da sua ocorrência, a um evento pode ser atribuídos diversos níveis de importância. Há quatro níveis de importância de eventos:

- Um evento crítico é um evento que indica a ocorrência de um problema crítico que pode levar à perda de dados, um funcionamento operacional ruim ou um erro crítico.
- · Uma falha funcional é um evento que indica a ocorrência de um problema sério, erro ou funcionamento incorreto que ocorreu durante a operação do aplicativo ou ao executar um procedimento.
- Um aviso é um evento que não necessariamente é sério, mas no entanto indica um problema potencial no futuro. A maior parte de eventos são indicados como avisos se o aplicativo puder ser restaurado sem perda dos dados ou capacidades funcionais após a ocorrência de tais eventos.
- · Um evento *de informação* é um evento que ocorre para fins de informar sobre conclusão bem sucedida de uma operação, funcionamento apropriado do aplicativo ou conclusão de um procedimento.

Cada evento tem um prazo de armazenamento definido, durante o qual você pode exibi-lo ou modificá-lo no Kaspersky Security Center. Alguns eventos não são salvos no banco de dados do Servidor de Administração por padrão porque o seu prazo de armazenamento definido é zero. Somente os eventos que serão armazenados no banco de dados do Servidor de Administração por ao menos um dia podem ser exportados aos sistemas externos.

# <span id="page-803-0"></span>Sobre a exportação de evento

Você pode usar a exportação de evento dentro de sistemas centralizados que tratam de questões de segurança em nível organizacional e técnico, que fornecem serviços de monitoramento da segurança e consolidam informações de diferentes soluções. Estes são sistemas SIEM, que fornecem a análise em tempo real de alertas de segurança e eventos gerados por hardware de rede e aplicativos ou Centros de Operação de Segurança (SOCs).

Estes sistemas recebem dados de muitas fontes, incluindo redes, segurança, servidores, bancos de dados e aplicativos. Os sistemas de SIEM também fornecem a funcionalidade para consolidar os dados monitorados para ajudá-lo a evitar faltar a eventos críticos. Além disso, os sistemas executam a análise automatizada de eventos correlacionados e alertas para notificar os administradores de problemas de segurança imediatos. Um alerta pode ser implementado através de um painel ou pode ser enviado por canais de terceiros, tal como por um e-mail.

O processo de exportar eventos do Kaspersky Security Center para sistemas SIEM externos envolve duas partes: um remetente de evento (Kaspersky Security Center) e um receptor do evento (sistema SIEM). Para exportar com sucesso eventos, você deve configurar isso no seu sistema SIEM e no Console de Administração do Kaspersky Security Center. Não importa que lado você configura primeiro. Você pode configurar a transmissão de eventos no Kaspersky Security Center e depois configurar o recebimento de eventos pelo sistema SIEM, ou vice-versa.

### Métodos para enviar eventos do Kaspersky Security Center

Há três métodos para enviar eventos do Kaspersky Security Center aos sistemas externos:

Enviando eventos sob o protocolo Syslog à qualquer sistema SIEM

Usando o protocolo Syslog, você pode encaminhar qualquer evento que ocorre no Servidor de Administração do Kaspersky Security Center e em aplicativos Kaspersky que são instalados em dispositivos gerenciados. O protocolo Syslog é um protocolo de registro de mensagem padrão. É possível usá-lo para exportar os eventos para qualquer sistema SIEM.

Para isso, é preciso marcar os eventos que deseja retransmitir ao sistema SIEM. É possível marcar os eventos no console de [administração](#page-806-0) ou no [Kaspersky Security Center](#page-1397-0) 14 Web Console. Apenas os eventos marcados serão retransmitidos para o sistema SIEM. Caso não tenha marcado nada, nenhum evento será retransmitido.

Enviando eventos sobre os protocolos CEF e LEEF para os sistemas QRadar, Splunk e ArcSight

Você pode usar os protocolos CEF e LEEF para exportar [eventos](#page-802-0) gerais. Ao exportar eventos sobre os protocolos CEF e LEEF, você não tem a capacidade de selecionar eventos específicos para exportar. Em vez disso, todos os eventos gerais são exportados. Diferentemente do protocolo Syslog, os protocolos CEF e LEEF não são universais. CEF e LEEF são destinados para os sistemas SIEM apropriados (QRadar, Splunk e ArcSight). Portanto, quando você escolhe exportar eventos através de um desses protocolos, você usa o analisador necessário no sistema SIEM.

Para exportar eventos através dos protocolos CEF e LEEF, o recurso Integração com dos sistemas SIEM deve ser ativado no Servidor de [Administração](#page-346-0) usando uma chave de licença ativa ou um código de ativação válido.

Diretamente do banco de dados do Kaspersky Security Center para qualquer sistema SIEM

Este método de exportar eventos pode ser usado para receber eventos diretamente das vistas públicas do banco de dados por meio de consultas SQL. Os resultados de uma consulta são salvos em um arquivo XML que pode ser usado como dados de entrada para um sistema externo. Somente os eventos disponíveis nas vistas públicas podem ser exportados diretamente do banco de dados.

Recebimento de eventos pelo sistema SIEM

O sistema SIEM deve receber e corretamente analisar os eventos recebidos do Kaspersky Security Center. Para estes propósitos, você deve configurar apropriadamente o sistema SIEM. A configuração depende do sistema SIEM específico utilizado. No entanto, há um número de etapas gerais na configuração de todos os sistemas SIEM, tal como a configuração do receptor e do analisador.

## <span id="page-804-0"></span>Sobre a configuração de exportação de eventos em um sistema SIEM

O processo de exportar eventos do Kaspersky Security Center para sistemas SIEM externos envolve duas partes: um remetente de evento (Kaspersky Security Center) e um receptor do evento (sistema SIEM). Você deve configurar a exportação de eventos no seu sistema SIEM e no Kaspersky Security Center.

As configurações especificadas no sistema SIEM dependem de qual sistema que você estiver usando. Normalmente, para todos os sistemas SIEM você deve definir um receptor e, opcionalmente, um analisador de mensagem para analisar os eventos recebidos.

### Configurar o receptor

Para poder receber eventos enviados pelo Kaspersky Security Center, configure o receptor no seu sistema SIEM. Em geral, as seguintes configurações devem ser especificadas no sistema SIEM:

#### [Protocolo para exportar ou tipo](javascript:toggleBlock() de entrada

É o protocolo de transferência de mensagem, TCP/IP ou UDP. Este protocolo deve ser o mesmo protocolo que você especificou no Kaspersky Security Center.

**[Porta](javascript:toggleBlock()**<sup>®</sup>

Número da porta para conectar-se ao Kaspersky Security Center. Esta porta deve ser a mesma que a porta que você especificou no Kaspersky Security Center.

#### [Protocolo de mensagem ou tipo](javascript:toggleBlock() de origem

O protocolo usado para exportar eventos ao sistema SIEM. Pode ser um dos protocolos padrão: Syslog, CEF ou LEEF. O sistema SIEM seleciona o analisador de mensagem de acordo com o protocolo que você especifica.

Dependendo do sistema SIEM usado, você pode ter que especificar algumas configurações adicionais de receptor.

A figura abaixo mostra tela de configuração de receptor no ArcSight.

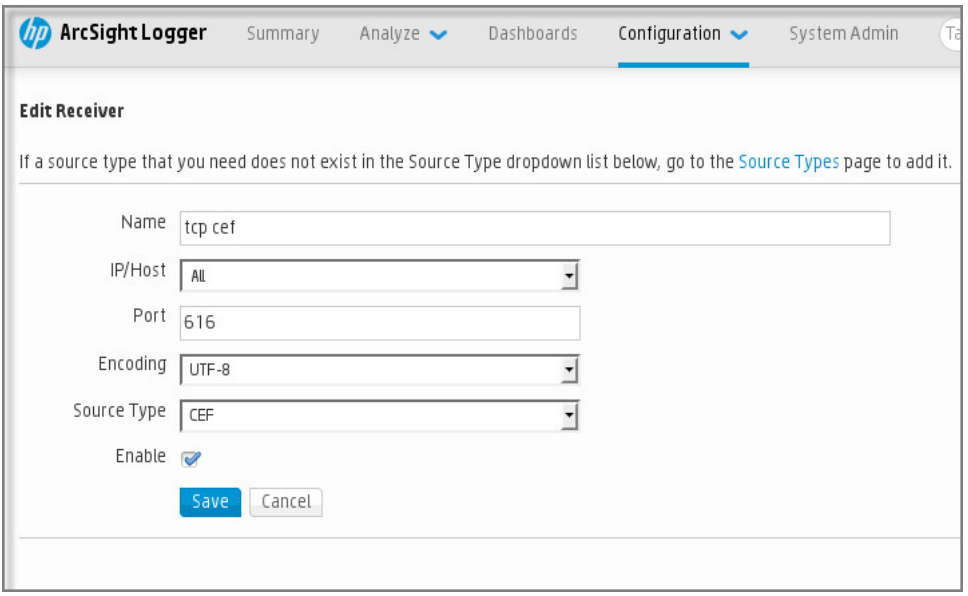

Configuração do receptor no ArcSight

### Analisador de mensagem

Os eventos exportados são passados aos sistemas SIEM como mensagens. Estas mensagens devem ser apropriadamente analisadas para que as informações nos eventos possam ser usadas pelo sistema SIEM. Os analisadores de mensagem são uma parte do sistema SIEM; eles são usados para dividir o conteúdo da mensagem em campos relevantes, tal como ID do evento, gravidade, descrição, parâmetros e assim por diante. Isto ativa o sistema SIEM para processar eventos recebidos do Kaspersky Security Center para que eles possam ser armazenados no banco de dados do sistema SIEM.

Cada sistema SIEM tem um conjunto de analisadores de mensagem padrão. A Kaspersky também fornece analisadores de mensagem para alguns sistemas SIEM, por exemplo, para QRadar e ArcSight. Você pode baixar destes analisadores de mensagem dos sites dos sistemas SIEM correspondentes. Ao configurar o receptor, você pode selecionar para usar um dos analisadores de mensagem padrão ou um analisador de mensagem da Kaspersky.

## Marcando eventos para exportação para sistemas SIEM em formato Syslog

Esta seção descreve como marcar eventos para exportação adicional para sistemas SIEM no formato Syslog.

# Sobre a marcação de eventos para exportação para o sistema SIEM no formato Syslog

Após ativar a exportação automática de eventos, você deve selecionar quais eventos serão exportados ao sistema SIEM externo.

Você pode configurar a exportação de eventos em formato Syslog para um sistema externo com base em uma das seguintes condições:

· Marcando eventos gerais. Se você marcar eventos para exportar em uma política, nas configurações de um evento ou no Servidor de Administração, o sistema SIEM receberá os eventos marcados que ocorreram em todos os aplicativos gerenciados pela política específica. Se os eventos exportados foram selecionados na política, você não será capaz de redefini-los para um aplicativo individual gerenciado por esta política.

Marcando eventos para um aplicativo individual. Se você marcar eventos para exportar para um aplicativo gerenciado instalado em um dispositivo gerenciado, o sistema SIEM somente receberá os eventos que ocorreram neste aplicativo.

# <span id="page-806-0"></span>Marcando eventos de um aplicativo Kaspersky para exportação em formato Syslog

Se desejar exportar eventos ocorridos em um aplicativo gerenciado individual instalado em um dispositivo gerenciado, marque os eventos para exportar para o aplicativo. Se os eventos anteriormente exportados foram marcados na política, você não será capaz de redenir os eventos marcados de um aplicativo individual gerenciado por esta política.

Para marcar os eventos para exportação para um aplicativo gerenciado individual:

- 1. Na árvore do console do Kaspersky Security Center, selecione o nó **Dispositivos gerenciados** e siga para a guia Dispositivos.
- 2. Clique com o botão direito do mouse para abrir o menu de contexto do dispositivo relevante e selecione . Propriedades
- 3. Na janela de propriedades do dispositivo que será aberta, selecione a seção Aplicativos.
- 4. Na lista de aplicativos que aparece, selecione o aplicativo cujos eventos você precisa exportar e clique no botão Propriedades.
- 5. Na janela de propriedades do aplicativo, selecione a seção Configuração de eventos.
- 6. Na lista de eventos que aparece, selecione um ou diversos eventos que têm de ser exportados ao sistema SIEM, e clique no botão Propriedades.
- 7. Na janela de propriedades do evento, selecione a caixa de seleção Exportar para o sistema SIEM usando o Syslog para marcar os eventos selecionados para exportação no formato Syslog. Desmarque a caixa de seleção Exportar para o sistema SIEM usando o Syslog para desmarcar os eventos selecionados para exportação no formato Syslog.

Se as propriedades do evento forem definidas em uma política, os campos desta janela não podem ser editados.

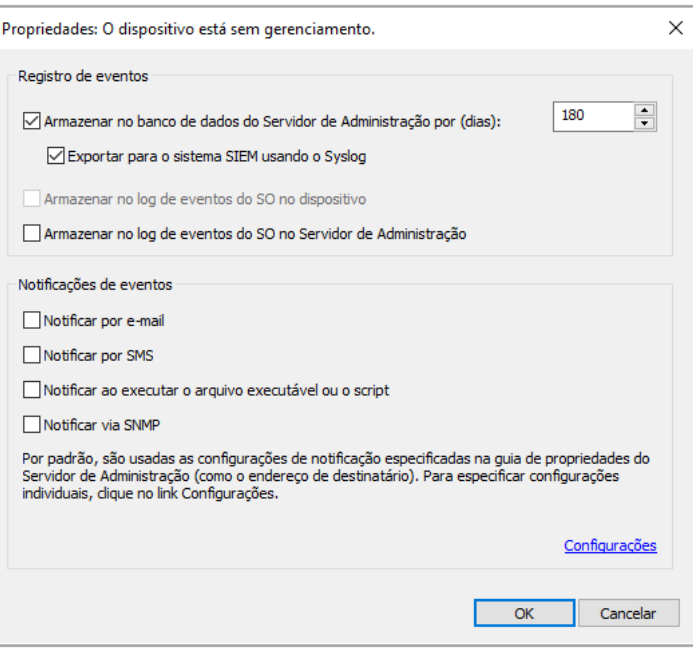

Janela Propriedades de evento

8. Clique em OK para salvar as alterações.

9. Clique em **OK** na janela Propriedades do aplicativo e na janela Propriedades do dispositivo.

Os eventos marcados serão enviados ao sistema SIEM através do formato Syslog. Os eventos para os quais você desmarcou a caixa de seleção **Exportar para o sistema SIEM usando o Syslog** não serão exportados para um sistema SIEM. A exportação iniciará imediatamente após a ativação da exportação automática e selecionar os eventos para exportar. Configure o sistema SIEM para assegurar que ele possa receber eventos do Kaspersky Security Center.

## <span id="page-807-0"></span>Marcando eventos gerais para exportação no formato Syslog

Se desejar exportar eventos que ocorreram em todos os aplicativos gerenciados por uma política específica, marque os eventos para exportar na política. Neste caso, você não poderá marcar eventos para um aplicativo gerenciado individual.

Para configurar eventos gerais para um sistema SIEM:

- 1. No árvore do console do Kaspersky Security Center, selecione o nó Políticas.
- 2. Clique com o botão direito do mouse para abrir o menu de contexto da política relevante e selecione . Propriedades
- 3. Na janela de propriedades da política que se abre, selecione a seção Configuração de eventos.
- 4. Na lista de eventos que aparece, selecione um ou diversos eventos que têm de ser exportados ao sistema SIEM, e clique no botão Propriedades.

Se você precisar selecionar todos os eventos, clique no botão Selecionar tudo.

5. Na janela de propriedades do evento, selecione a caixa de seleção Exportar para o sistema SIEM usando o Syslog para marcar os eventos selecionados para exportação no formato Syslog. Desmarque a caixa de seleção Exportar para o sistema SIEM usando o Syslog para desmarcar os eventos selecionados para exportação no formato Syslog.

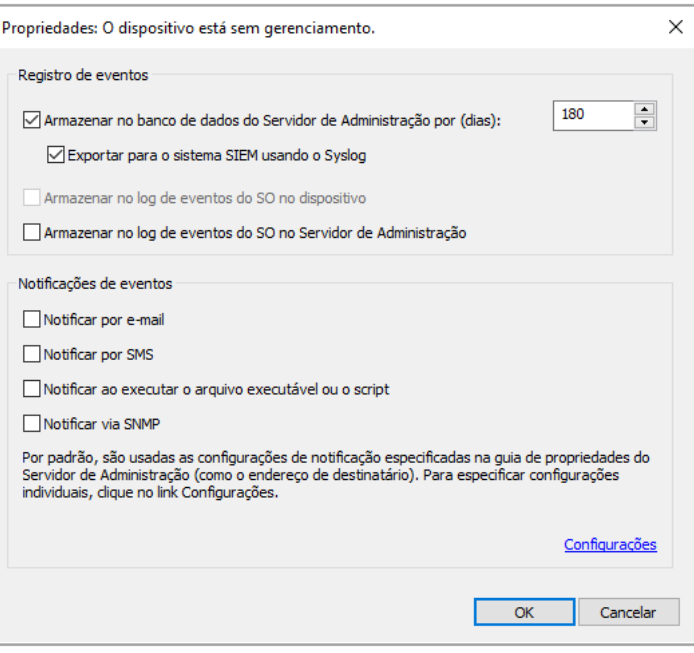

Janela Propriedades do evento do Servidor de Administração

6. Clique em OK para salvar as alterações.

7. Na janela de propriedades da política, clique em **OK**.

Os eventos marcados serão enviados ao sistema SIEM através do formato Syslog. Os eventos para os quais você desmarcou a caixa de seleção **Exportar para o sistema SIEM usando o Syslog** não serão exportados para um sistema SIEM. A exportação iniciará imediatamente após a ativação da exportação automática e selecionar os eventos para exportar. Configure o sistema SIEM para assegurar que ele possa receber eventos do Kaspersky Security Center.

## Sobre a exportação de eventos usando o formato Syslog

Você pode usar o formato Syslog para exportar aos sistemas SIEM os eventos que ocorrem no Servidor de Administração e em outros aplicativos Kaspersky instalados em dispositivos gerenciados.

Syslog é um padrão para o protocolo de registro da mensagem. Isso permite a separação do software que gera mensagens, o sistema que as armazena e o software que os reporta e os analisa. Cada mensagem é legendada com um código de instalação, indicando o tipo de software que gera a mensagem e à mesma é atribuído um nível de gravidade.

O formato Syslog é definido por documentos de Solicitação de Comentários (RFC) publicados pela Internet Engineering Task Force (padrões da Internet). O padrão RFC [5424](https://tools.ietf.org/html/rfc5424) é usado para exportar os eventos do Kaspersky Security Center aos sistemas externos.

No Kaspersky Security Center, você pode configurar a exportação dos eventos aos sistemas externos usando o formato Syslog.

O processo de exportação consistem em duas etapas:

1. Ativar a exportação automática do evento. Nesta etapa, o Kaspersky Security Center é configurado para que ele envie eventos ao sistema SIEM. O Kaspersky Security Center começa a enviar eventos imediatamente após você ativar a exportação automática.

2. Selecionar os eventos a ser exportados ao sistema externo. Nesta etapa, você seleciona qual evento exportar ao sistema SIEM.

# Sobre a exportação de eventos usando formatos CEF e LEEF

Você pode usar os formatos CEF e LEEF para exportar [eventos](#page-802-0) gerais, bem como eventos transferidos pelos aplicativos Kaspersky para o Servidor de Administração. O conjunto de eventos exportado é predefinido, e você não pode selecionar os eventos a ser exportados.

Para exportar eventos através dos protocolos CEF e LEEF, o recurso Integração com dos sistemas SIEM deve ser ativado no Servidor de Administração usando uma chave de licença ativa ou um código de [ativação](#page-346-0) válido.

Selecione o formato de exportação com base no sistema SIEM usado. A tabela abaixo mostra os sistemas SIEM e os formatos de exportação correspondentes.

Formatos da exportação de eventos para um sistema SIEM

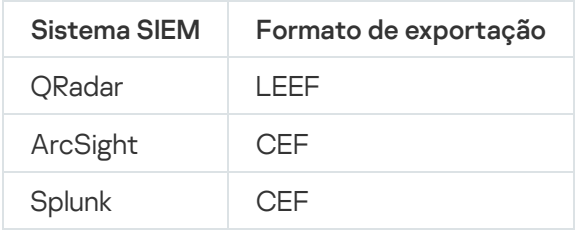

- LEEF (Log Event Extended Format) um formato personalizado de eventos para o IBM Security QRadar SIEM. QRadar pode integrar, identificar e processar eventos LEEF. Os eventos de LEEF devem usar a codificação de caractere UTF-8. Você pode encontrar as [informações](https://www.ibm.com/support/knowledgecenter/) detalhadas sobre o protocolo LEEF no IBM Knowledge Center<sup>E</sup>.
- CEF (Formato de Evento Comum) Um padrão de gerenciamento de registro aberto que aprimora a interoperabilidade da informação relativa a segurança de diferentes dispositivos de segurança e de rede e aplicativos. O CEF lhe permite usar um formato de registro de evento comum para que os dados possam ser facilmente integrados e agregados para a análise por um sistema de gerenciamento corporativo.

A exportação automática significa que o Kaspersky Security Center envie eventos gerais ao sistema SIEM. A exportação automática de eventos inicia imediatamente após você a ativar. Esta seção explica detalhadamente como ativar a exportação automática de eventos.

# <span id="page-809-0"></span>Configurando o Kaspersky Security Center para exportação de eventos para o sistema SIEM

Você pode ativar a exportação automática de eventos no Kaspersky Security Center.

Somente os [eventos](#page-802-0) gerais podem ser exportados de aplicativos gerenciados através dos formatos CEF e LEEF. Os eventos específicos para um aplicativo não podem ser exportados de aplicativos gerenciados através dos formatos CEF e LEEF. Se tiver de exportar eventos de aplicativos gerenciados ou de um conjunto personalizado de eventos configurado usando as políticas de aplicativos gerenciados, exporte os eventos através do formato Syslog.

- 1. Na árvore do console do Kaspersky Security Center, selecione o Servidor de Administração cujos eventos você quer exportar.
- 2. No espaço de trabalho do Servidor de Administração selecionado, clique na guia Eventos.
- 3. Clique na seta suspensa junto ao link **Configurar notificações e exportação de eventos** e selecione Configurar a exportação para o sistema SIEM na lista suspensa.

A janela Propriedades de eventos é aberta, exibindo a seção Exportação de eventos.

4. Na seção Exportação de eventos, especifique as seguintes configurações de exportação:

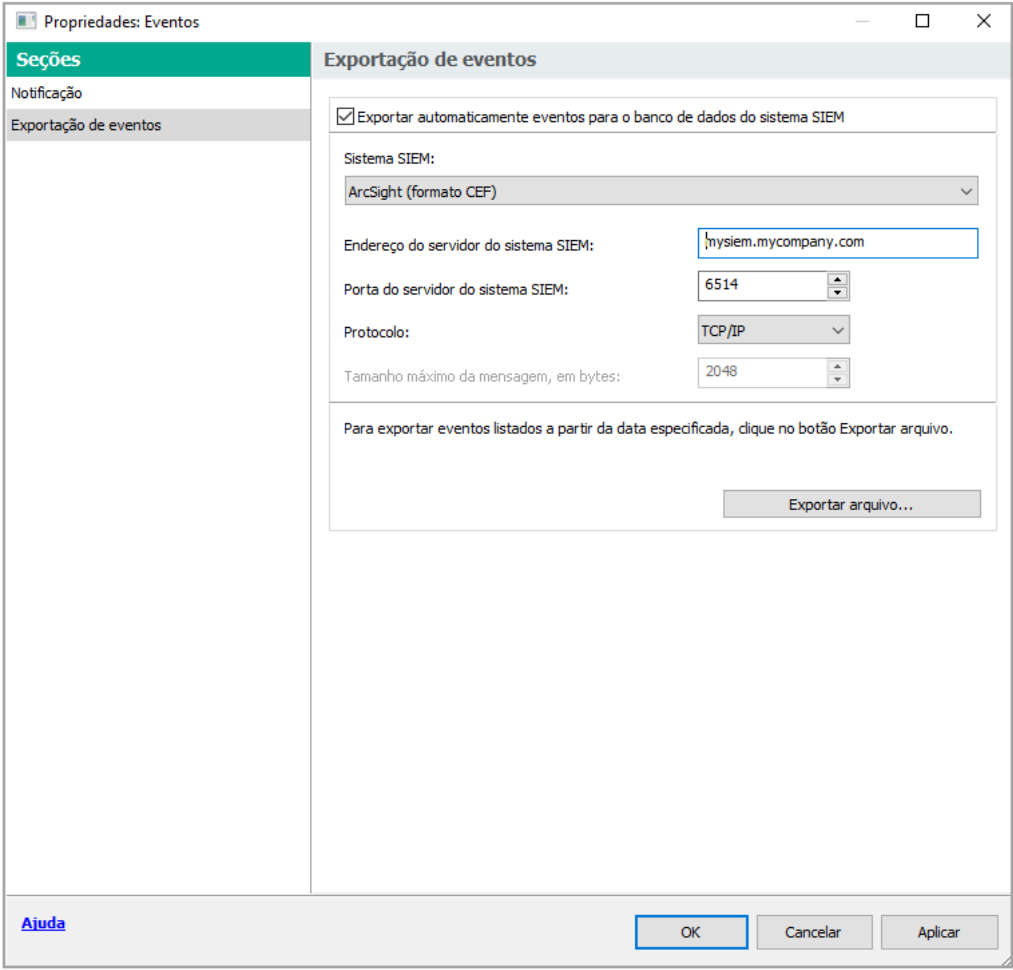

Seção Exportação de eventos da janela Propriedades do evento

#### • [Exportar automaticamente eventos](javascript:toggleBlock() para o banco de dados do sistema SIEM a

Selecione esta caixa de seleção para ativar a exportação automática de eventos para sistemas SIEM. A seleção desta caixa de seleção ativa todos os campos na seção Exportando eventos.

#### **[Sistema SIEM](javascript:toggleBlock()**<sup>®</sup>

Selecione sistema SIEM para exportar eventos: QRadar® (formato LEEF), ArcSight (formato CEF), Splunk® (formato CEF) e formato Syslog (RFC 5424).

#### **• [Endereço do servidor do sistema](javascript:toggleBlock() SIEM**

Especifique o endereço do servidor do sistema SIEM. O endereço pode ser especificado como um nome DNS ou NetBIOS ou como um endereço IP.

#### · [Porta do servidor do sistema](javascript:toggleBlock() SIEM<sup>®</sup>

Especifique o número da porta usada para conectar-se ao servidor do sistema SIEM. Este número de porta deve ser o mesmo que este, que o seu sistema SIEM usa para receber os eventos (consulte a seção Configuração de um sistema SIEM para obter detalhes).

• [Protocolo](javascript:toggleBlock()<sup>®</sup>

Selecione o protocolo a ser usado para transferir mensagens para o sistema SIEM. Você pode selecionar o TCP/IP, UDP ou TLS sobre protocolo TCP.

Especifique as seguintes configurações de TLS se selecionar o protocolo TLS sobre TCP:

#### Autenticação do servidor

No campo Autenticação do servidor, você pode selecionar os valores de Certificados confiáveis ou de Impressões digitais SHA:

Certificados confiáveis. Você pode receber um arquivo com a lista de certificados de uma autoridade de certificação (CA) confiável e carregá-lo para o Kaspersky Security Center. O Kaspersky Security Center verifica se o certificado do servidor do sistema SIEM também é assinado por CAs confiáveis ou não.

Para adicionar um certificado confiável, clique no botão Procurar arquivo de certificados CA e, em seguida, carregue o certificado.

Impressões digitais SHA. Você pode especificar as impressões digitais SHA-1 dos certificados do sistema SIEM no Kaspersky Security Center. Para adicionar uma impressão digital SHA-1, insira-a no campo Impressões digital e, em seguida, clique no botão Adicionar.

insira-a no campo **Impressões digital** e, em seguida, clique no botão **Adicionar**.<br>Ao usar a configuração **Adicionar autenticação do cliente**, você pode gerar um certificado para autenticar o Kaspersky Security Center. Assim, você usará um certificado autoassinado emitido pelo Kaspersky Security Center. Nesse caso, você pode usar um certificado confiável e uma impressão digital SHA para autenticar o servidor do sistema SIEM.

#### Adicionar nome do assunto/nome alternativo do assunto

Nome do assunto é um nome de domínio para o qual o certificado foi recebido. O Kaspersky Security Center não pode se conectar ao servidor do sistema SIEM se o nome de domínio do servidor do sistema SIEM não corresponder ao nome da entidade do certificado do servidor do sistema SIEM. No entanto, o servidor do sistema SIEM pode alterar seu nome de domínio se o nome tiver sido alterado no certificado. Neste caso, você pode especificar nomes de assuntos no campo Adicionar nome do assunto/nome alternativo do assunto. Se qualquer um dos nomes de assunto especificados corresponder ao nome do assunto do certificado do sistema SIEM, o Kaspersky Security Center valida o certificado do servidor do sistema SIEM.

#### Adicionar autenticação do cliente

Para autenticação de cliente, você pode inserir o seu certificado ou gerá-lo no Kaspersky Security Center.

- Inserir certificado. Você pode usar um certificado que recebeu de qualquer fonte, por exemplo, de qualquer CA confiável. Você deve especificar o certificado e sua chave privada usando um dos seguintes tipos de certificado:
	- Certificado X.509 PEM. Carregue um arquivo com certificado no campo Arquivo com certificado e um arquivo com chave privada no campo Arquivo com chave. Ambos os arquivos não dependem um do outro e a ordem de carregamento dos arquivos não é significativa. Quando os dois arquivos forem carregados, especifique a senha para decodificar a chave privada no campo **Verificação de senha ou certificado**. A senha pode ter um valor vazio se a chave privada não estiver codificada.
	- Certificado X.509 PKCS12. Carregue um único arquivo que contenha um certificado e sua chave privada no campo Arquivo com certificado. Quando o arquivo for carregado, especifique a senha para decodificar a chave privada no campo **Verificação de senha ou** certificado. A senha pode ter um valor vazio se a chave privada não estiver codificada.

Gerar chave. Você pode gerar um certificado autoassinado no Kaspersky Security Center. Como resultado, o Kaspersky Security Center armazena o certificado autoassinado gerado e você pode passar a parte pública do certificado ou a impressão digital SHA1 para o sistema SIEM.

Se selecionar o formato Syslog, você deve especificar:

[Tamanho máximo da mensagem,](javascript:toggleBlock() em bytes

Especifique o tamanho máximo (em bytes) de uma mensagem encaminhada ao sistema SIEM. Cada evento é encaminhado em uma mensagem. Se o comprimento real de uma mensagem exceder o valor especificado, a mensagem é truncada e os dados podem ser perdidos. O tamanho padrão é de 2.048 bytes. Este campo somente está disponível se você selecionou o formato Syslog no campo **Sistema** . SIEM

- 5. Se você desejar exportar ao banco de dados do sistema SIEM os eventos que ocorreram após uma data especificada no passado, clique no botão **Exportar arquivo** e especifique a data inicial para a exportação do evento. Por padrão, a exportação do evento inicia imediatamente após você ativá-la.
- 6. Clique em OK.

A exportação automática dos eventos está ativada.

Após ativar a exportação automática de eventos, você deve selecionar quais eventos serão exportados ao sistema SIEM.

### <span id="page-813-0"></span>Exportando eventos diretamente do banco de dados

Você pode recuperar eventos diretamente do banco de dados do Kaspersky Security Center sem ter necessidade de usar a interface Kaspersky Security Center. Você pode consultar as vistas públicas diretamente e recuperar os dados de evento ou criar as suas próprias vistas com base em vistas públicas existentes e endereçá-las para receber os dados de que precisa.

### Vistas públicas

Para a sua conveniência, um conjunto de vistas públicas é fornecido no banco de dados do Kaspersky Security Center. Você pode encontrar a descrição destas vistas públicas no documento [klakdb.chm](https://media.kaspersky.com/utilities/CorporateUtilities/klakdb.zip).

A vista pública v\_akpub\_ev\_event contém um conjunto de campos que representa os parâmetros de evento no banco de dados. No documento klakdb.chm você também pode encontrar informações sobre vistas públicas que correspondem a outras entidades do Kaspersky Security Center, por exemplo, dispositivos, aplicativos ou usuários. Você pode usar estas informações nas suas consultas.

Esta seção contém instruções para criar uma consulta SQL por meio do utilitário klsql2 e um exemplo de consulta.

Para criar consultas SQL ou vistas do banco de dados, você também pode usar qualquer outro programa para trabalhar com bancos de dados. As informações sobre como exibir os parâmetros para conectar-se ao banco de dados do Kaspersky Security Center, como o nome da instância e o nome do banco de dados, são fornecidas na seção [correspondente](#page-815-0).

## Criar uma consulta SQL usando o utilitário klsql2

Esta seção descreve como baixar e usar o utilitário klsql2, e como criar uma consulta SQL usando este utilitário. Quando você cria uma consulta SQL por meio do utilitário klsql2, não precisa fornecer o nome do banco de dados e os parâmetros de acesso, porque a consulta endereça diretamente as vistas públicas do Kaspersky Security Center.

#### Para baixar <sup>e</sup> usar <sup>o</sup> utilitário klsql2:

- 1. Baixe o [utilitário](https://media.kaspersky.com/utilities/CorporateUtilities/klsql2.zip) klsql2<sup>12</sup> do site da Kaspersky.
- 2. Copie e extraia o arquivo klsql2.zip baixado para qualquer pasta no dispositivo com o Servidor de Administração do Kaspersky Security Center instalado.

O pacote klsql2.zip inclui os seguintes arquivos:

- klsgl2.exe
- src.sql
- start.cmd

3. Abra o arquivo src.sql em qualquer editor de texto.

- 4. No arquivo src.sql, digite a consulta SQL desejada e salve o arquivo.
- 5. No dispositivo com o Servidor de Administração do Kaspersky Security Center instalado, na linha de comando, digite o seguinte comando para executar a consulta SQL do arquivo src.sql e salvar os resultados no arquivo result.xml:

klsql2 -i src.sql -o result.xml

6. Abra o arquivo result.xml recentemente criado para exibir os resultados da consulta.

Você pode editar o arquivo src.sql e criar qualquer consulta para as vistas públicas. Então, da linha de comando, execute a sua consulta e salve os resultados em um arquivo.

### Exemplo de uma consulta SQL no utilitário klsql2

Esta seção mostra um exemplo de uma consulta SQL, criada por meio do utilitário klsql2.

O exemplo a seguir ilustra a recuperação dos eventos que ocorreram em dispositivos durante os últimos sete dias e exibe os eventos encomendados na hora de sua ocorrência, os eventos mais recentes são exibidos primeiro.

```
Exemplo:
 SELECT
 e.nId, /* identificador do evento */
 e.tmRiseTime, /* hora, em que o evento ocorreu */
 e.strEventType, /* nome interno do tipo de evento */
 e.wstrEventTypeDisplayName, /* nome exibido do evento */
 e.wstrDescription, /* descrição do evento exibida */
 e.wstrGroupName, /* nome do grupo, onde o dispositivo está localizado */
 h.wstrDisplayName, /* nome exibido do dispositivo, no qual o evento ocorreu */
```

```
CAST(((h.nIp / 16777216) & 255) AS varchar(4)) + '.' +
CAST(((h.nIp / 65536) & 255) AS varchar(4)) + '.' +
CAST(((h.nIp / 256) & 255) AS varchar(4)) + '.' +CAST(((h.nIp) & 255) AS varchar(4)) as strIp /* endereço IP do dispositivo, no qual
o evento ocorreu */
DE v_akpub_ev_event e
INNER JOIN v_akpub_host h ON h.nId=e.nHostId
WHERE e.tmRiseTime>=DATEADD(Day, -7, GETUTCDATE())
ORDER BY e.tmRiseTime DESC
```
### <span id="page-815-0"></span>Exibir o nome de banco de dados do Kaspersky Security Center

Se você desejar acessar o banco de dados do Kaspersky Security Center por meio das ferramentas de gerenciamento de banco de dados do SQL Server, MySQL ou MariaDB deverá conhecer o nome do banco de dados para pode conectar-se ao mesmo a partir de seu editor de script SQL.

Para exibir <sup>o</sup> nome do banco de dados do Kaspersky Security Center:

- 1. Na árvore do console do Kaspersky Security Center, abra o menu de contexto da pasta **Servidor de** Administração e selecione Propriedades.
- 2. Na janela de propriedades do Servidor de Administração, no painel Seções, selecione **Avançado** e, a seguir, . Detalhes do banco de dados atual
- 3. Na seção Detalhes do banco de dados atual, observe as seguintes propriedades do banco de dados (veja a figura abaixo):
	- · [Nome de instância](javascript:toggleBlock() ?

Nome da instância atual do banco de dados do Kaspersky Security Center. O valor padrão é .\KAV\_CS\_ADMIN\_KIT.

• [Nome do banco de dados](javascript:toggleBlock() <sup>®</sup>

Nome do banco de dados SQL do Kaspersky Security Center. O valor padrão é KAV.

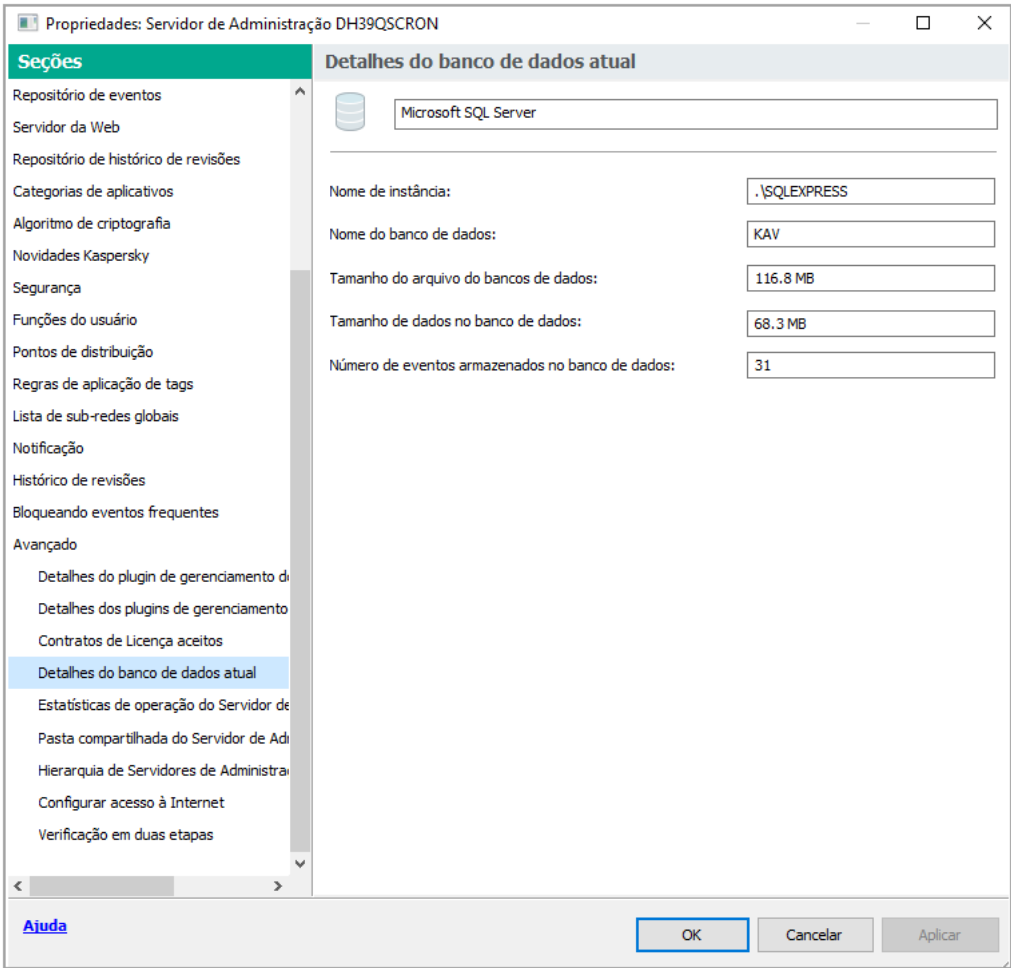

Seção com informações sobre o banco de dados de Servidor de administração atual

4. Clique no botão OK para fechar a janela Propriedades do Servidor de Administração.

<span id="page-816-0"></span>Use o nome do banco de dados para endereçar o banco de dados nas suas consultas SQL.

### Exibir os resultados da exportação

Você pode controlar para a conclusão bem-sucedida do procedimento de exportação de eventos. Para fazer isto, verifique se as mensagens com eventos exportados são recebidas pelo seu sistema SIEM.

Se os eventos enviados do Kaspersky Security Center forem recebidos e apropriadamente analisados pelo seu sistema SIEM, a configuração nos dois lados foi feita apropriadamente. De outra forma, verifique as configurações que você especificou no Kaspersky Security Center contra a configuração no seu sistema SIEM.

A figura abaixo mostra os eventos exportados ao ArcSight. Por exemplo, o primeiro evento é crítico do Servidor de Administração: "Status do dispositivo é crítico".

A representação da exportação de eventos no sistema SIEM varia de acordo com o sistema SIEM que você usa.

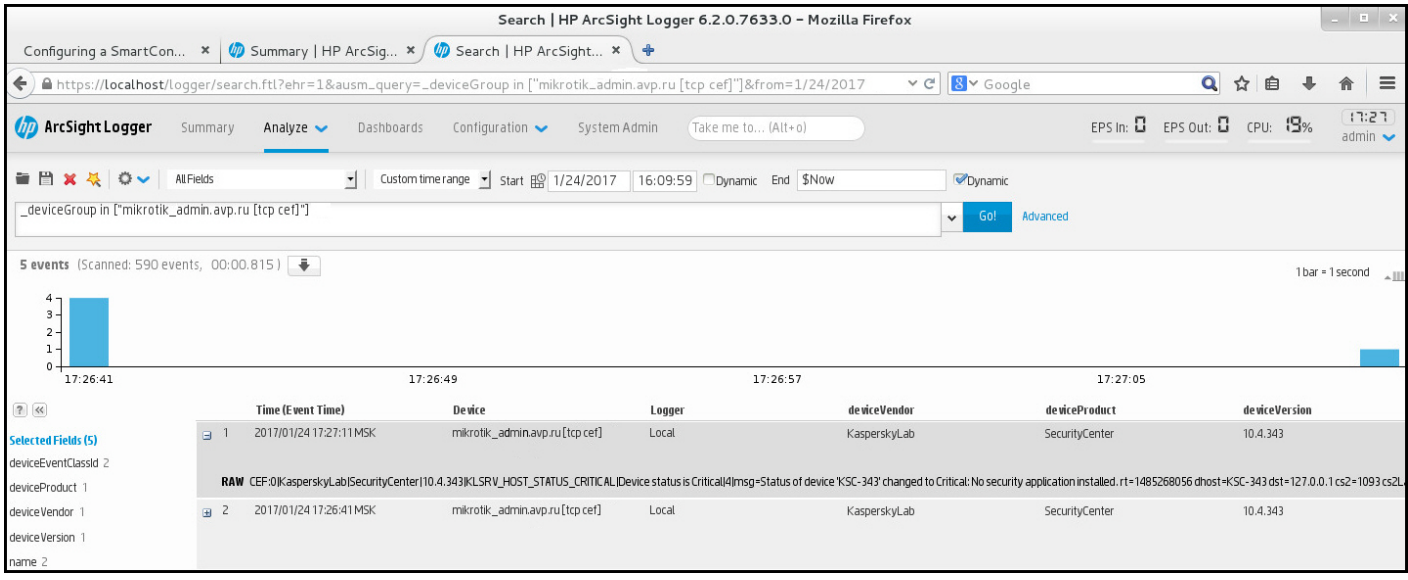

Exemplo de eventos

# Usando SNMP para enviar estatísticas para aplicativos de terceiros

Esta seção descreve como obter informações do Servidor de Administração usando o Protocolo de Gerenciamento de Rede Simples (SNMP) no Windows. O Kaspersky Security Center contém o agente SNMP, que transfere estatísticas de desempenho do Servidor de Administração para aplicativos secundários usando OIDs.

Esta seção também contém informações sobre como solucionar problemas que você pode encontrar ao usar SNMP para Kaspersky Security Center.

# Agente SNMP e identificadores de objetos

Para o Kaspersky Security Center, o agente SNMP é implementado como uma biblioteca dinâmica klsnmpag.dll, que é registrada pelo instalador durante a instalação do Servidor de Administração. O agente SNMP funciona dentro do processo snmp.exe (que é um serviço do Windows). Os aplicativos de terceiros usam SNMP para receber estatísticas na forma de contadores sobre o desempenho do Servidor de Administração.

Cada contador possui um identificador de *objeto identificador* exclusivo (também chamado como OID). Um identificador de objeto é uma sequência de números dividida por pontos. Os identificadores de objeto do Servidor de Administração começam com o prefixo 1.3.6.1.4.1.23668.1093. O OID do contador é uma concatenação desse prefixo com um sufixo que descreve o contador. Por exemplo, o contador com o valor OID de 1.3.6.1.4.1.23668.1093.11.4 tem o sufixo com valor 1.1.4.

Você pode usar um cliente SNMP (como Zabbix) para monitorar o estado do sistema. Para obter as informações, você pode pesquisar um valor de OID que corresponda às informações e inserir esse valor no cliente SNMP. Em seguida, o cliente SNMP retornará a você outro valor que caracteriza o status do seu sistema.

A lista de contadores e tipos de contadores está no arquivo adminkit.mib no Servidor de Administração. MIB signica Base de Informações de Gerenciamento. Você pode importar e analisar arquivos .mib por meio do aplicativo MIB Viewer, que é projetado para solicitar e exibir os valores do contador.

Obtendo uma string do nome de contador de um identificador de objeto

Para usar um identificador de objeto (OID) para transferir informações para aplicativos de terceiros, pode ser necessário obter um nome de contador de string desse OID.

Para obter um nome de contador de string de um OID:

- 1. Abra o arquivo adminkit.mib, localizado no Servidor de Administração em um editor de texto.
- 2. Localize o namespace que descreve o primeiro valor (da esquerda para a direita).

Por exemplo, para o sufixo 1.1.4 OID, será "counters"  $(::= {$  kladminkit 1 }).

3. Localize o namespace que descreve o segundo valor.

Por exemplo, para o sufixo 1.1.4 OID, será os counters 1, que significa deployment.

4. Localize o namespace que descreve o terceiro valor.

Por exemplo, para o sufixo 1.1.4 OID, isso será deployment 4, que significa hostsWithAntivirus.

O nome do contador da strings é a concatenação desses valores, por exemplo, <MIB base namespace>.counters.deployment.hostsWithAntivirus, que corresponde ao OID com o valor de 1.3.6.1.4.1.23668.1093.1.1.4.

# Valores de identificadores de objetos para SNMP

A tabela abaixo mostra os valores e descrições dos identificadores de objetos (também chamados de OIDs), usados para transferir informações sobre o desempenho do Servidor de Administração para aplicativos de terceiros.

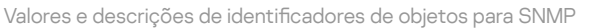

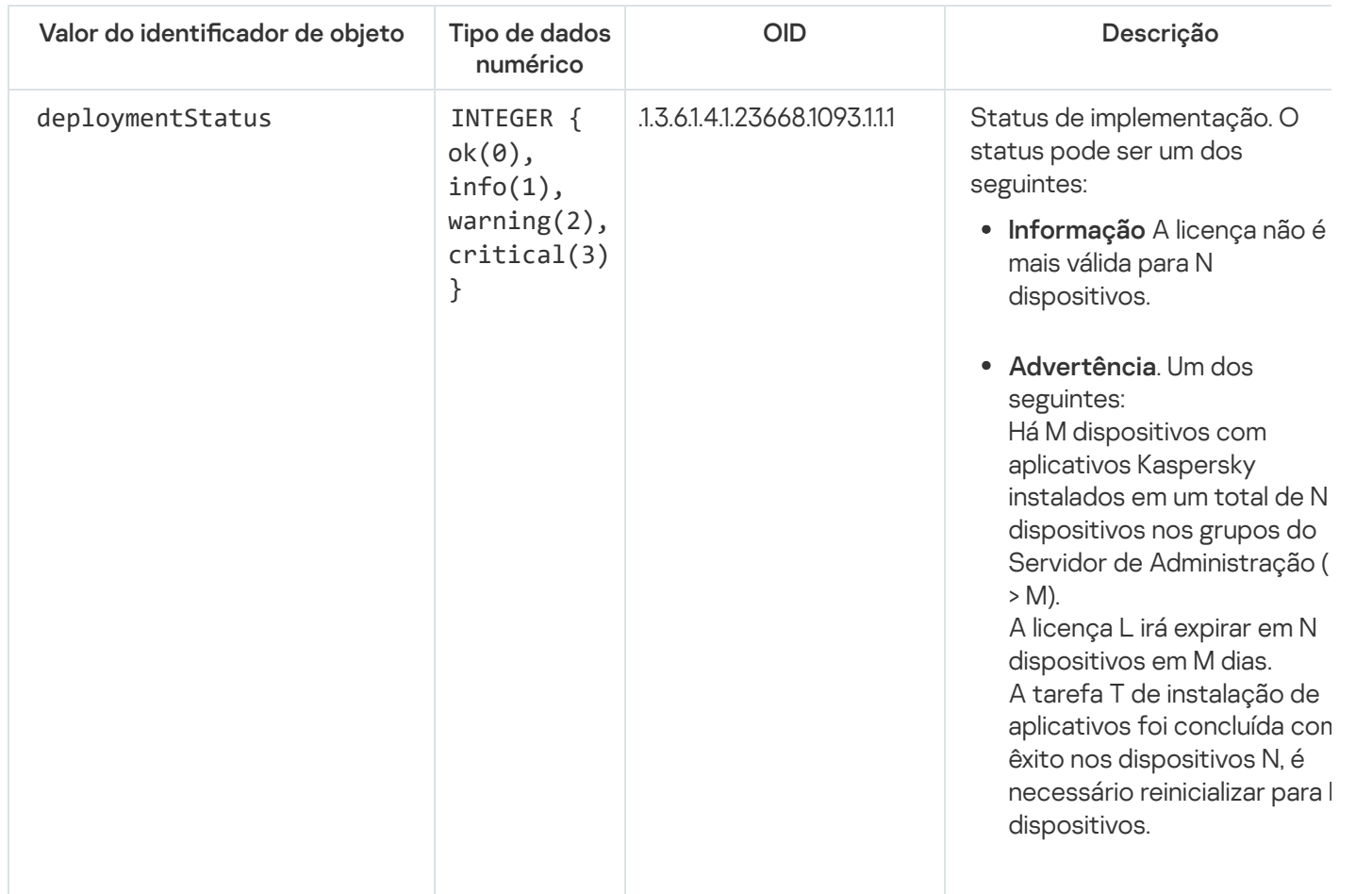

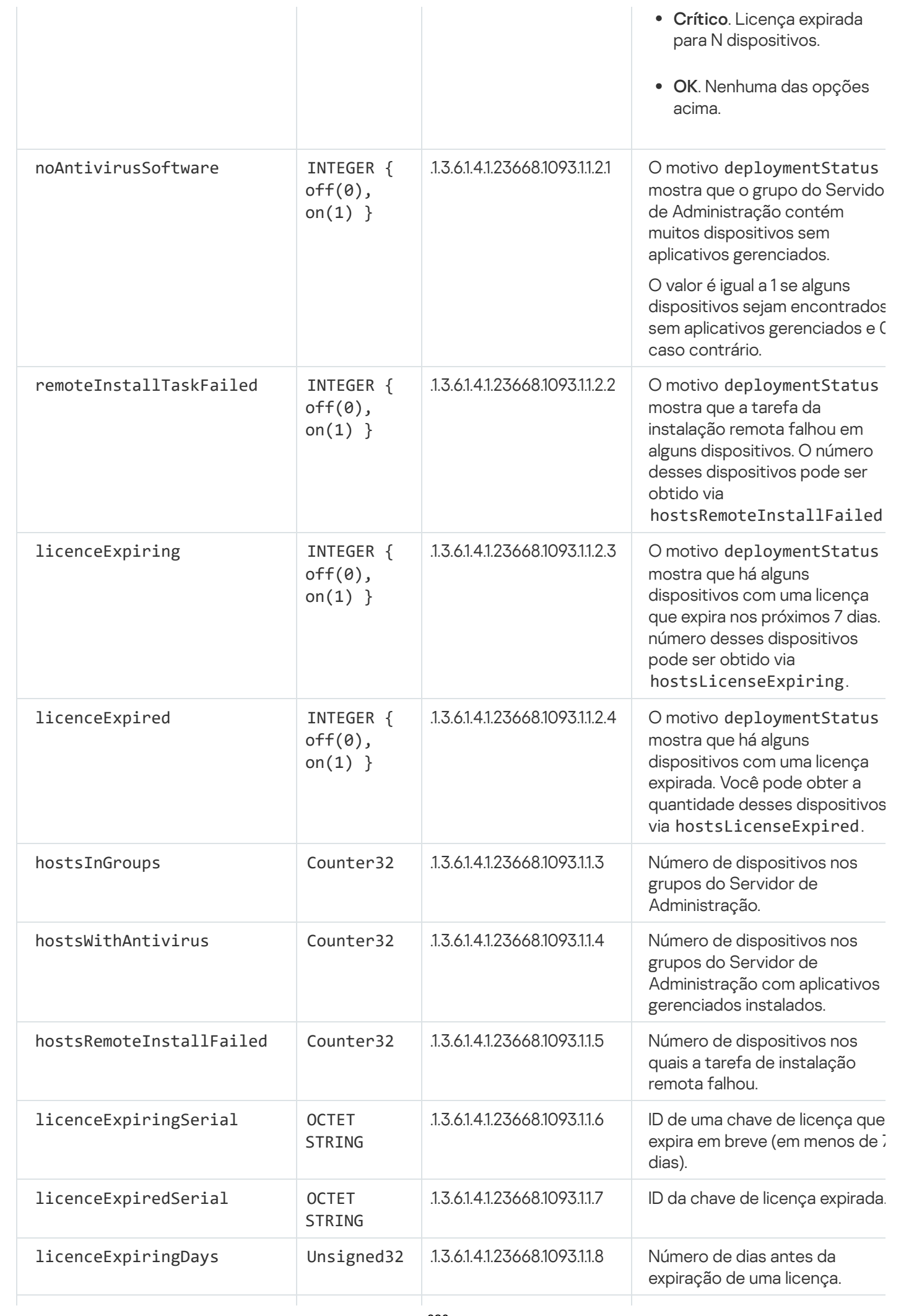

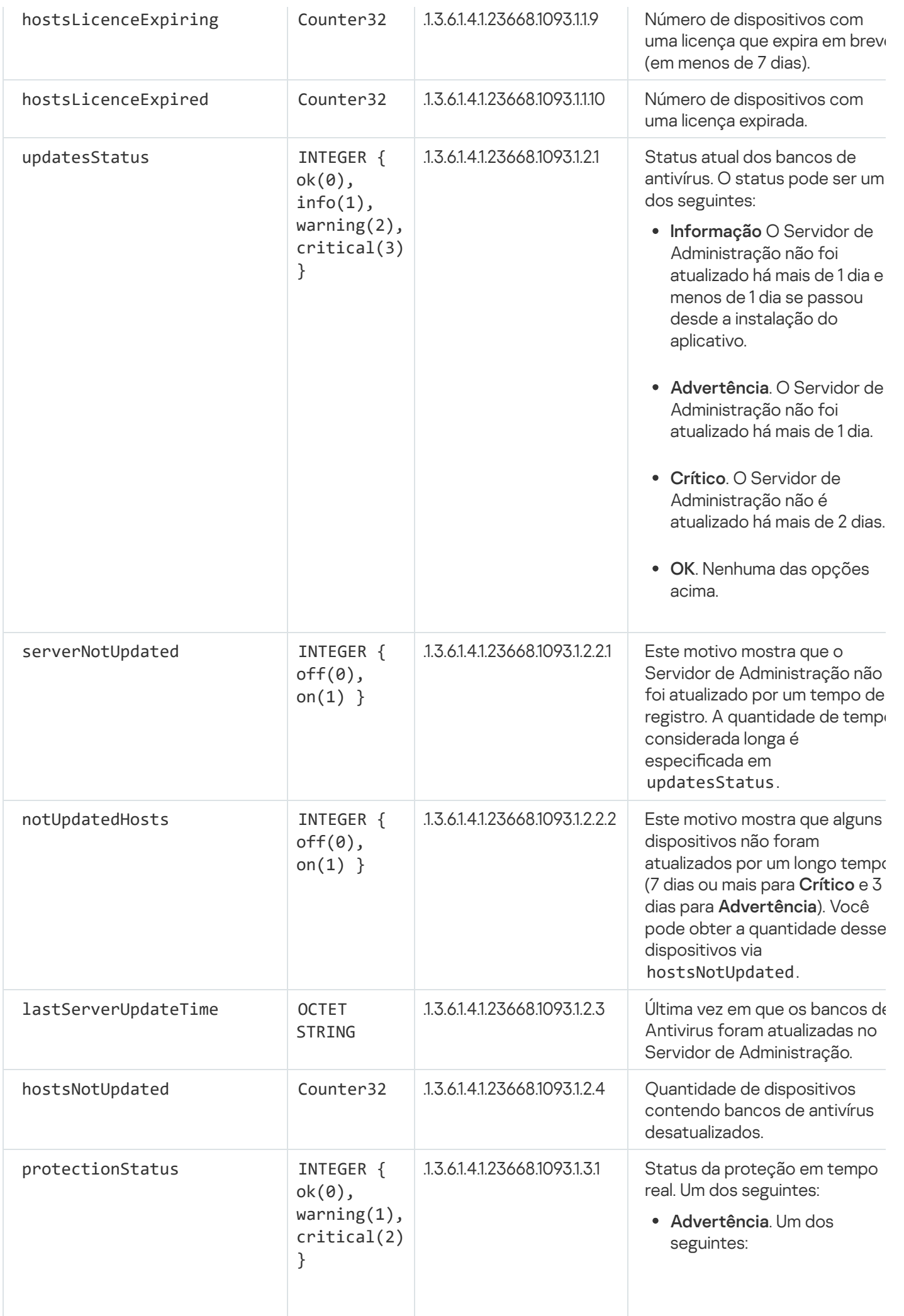

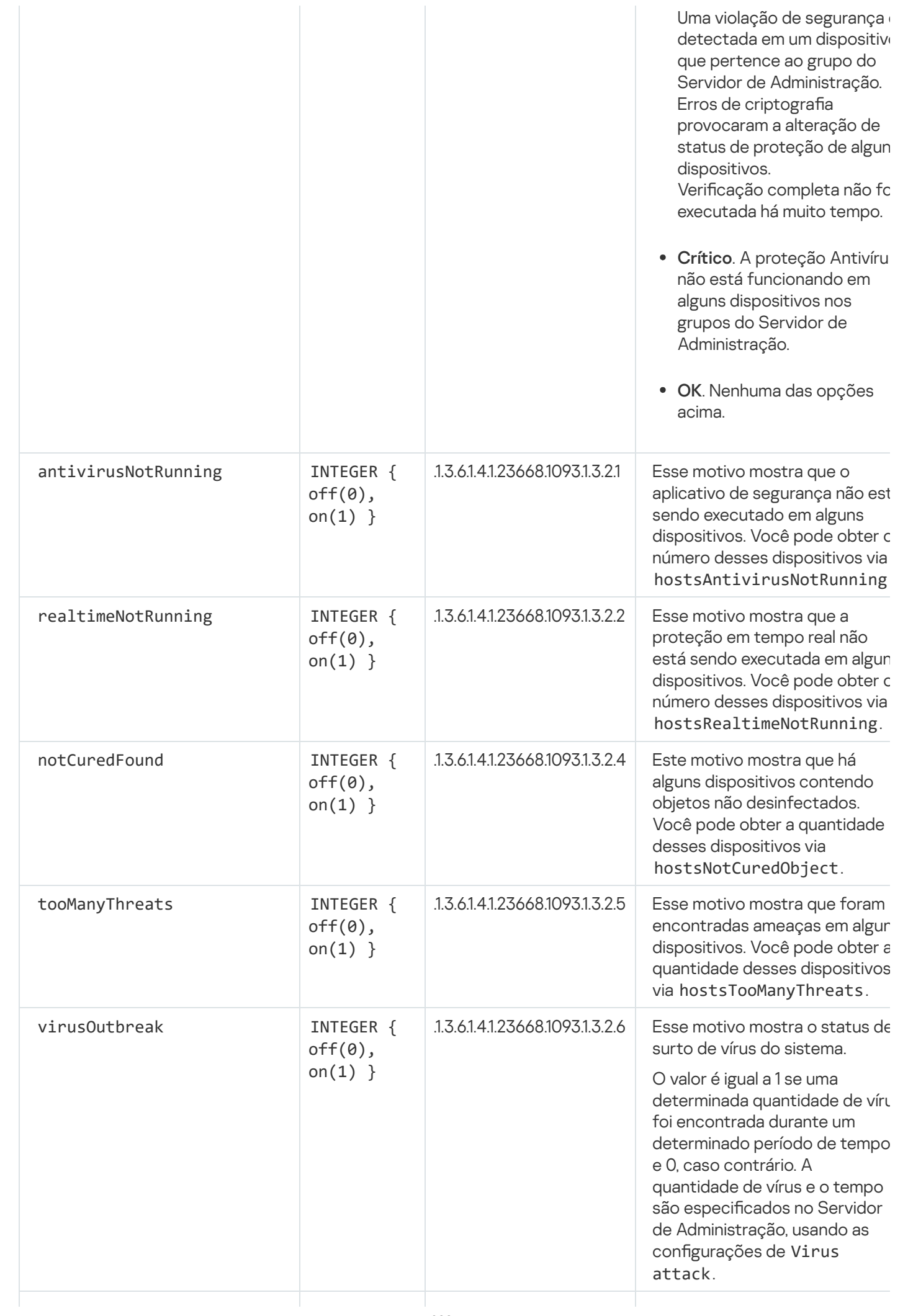

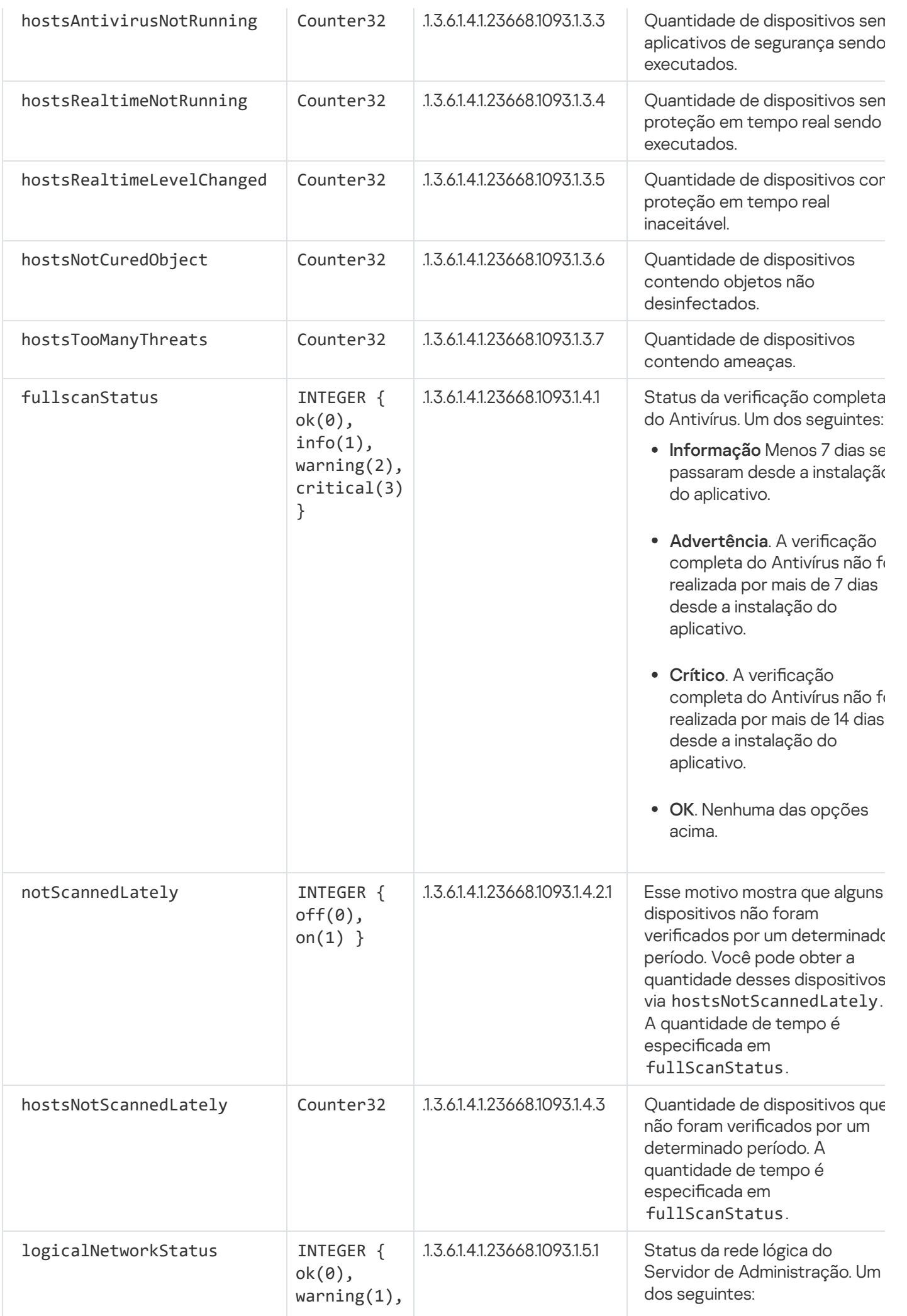

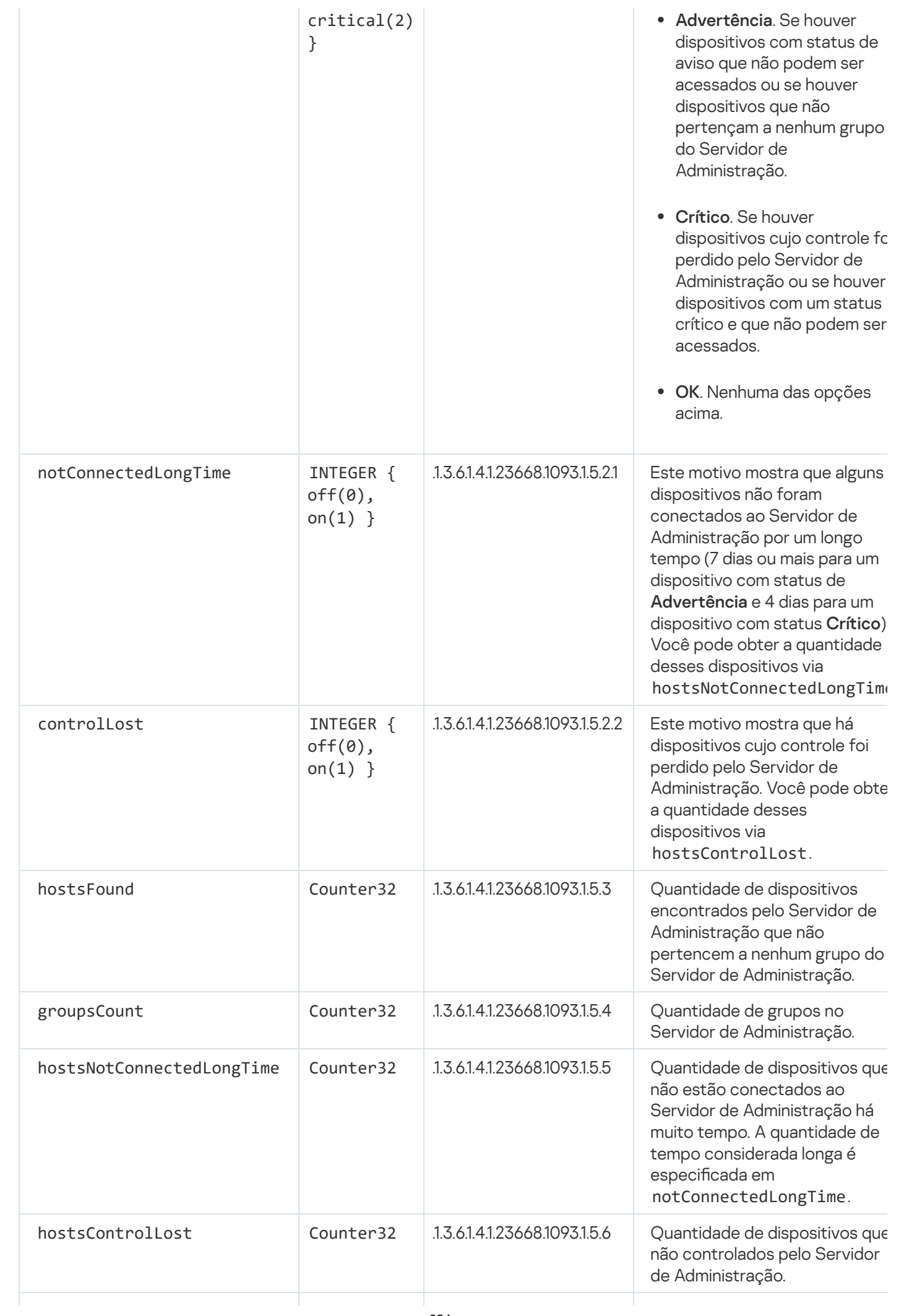

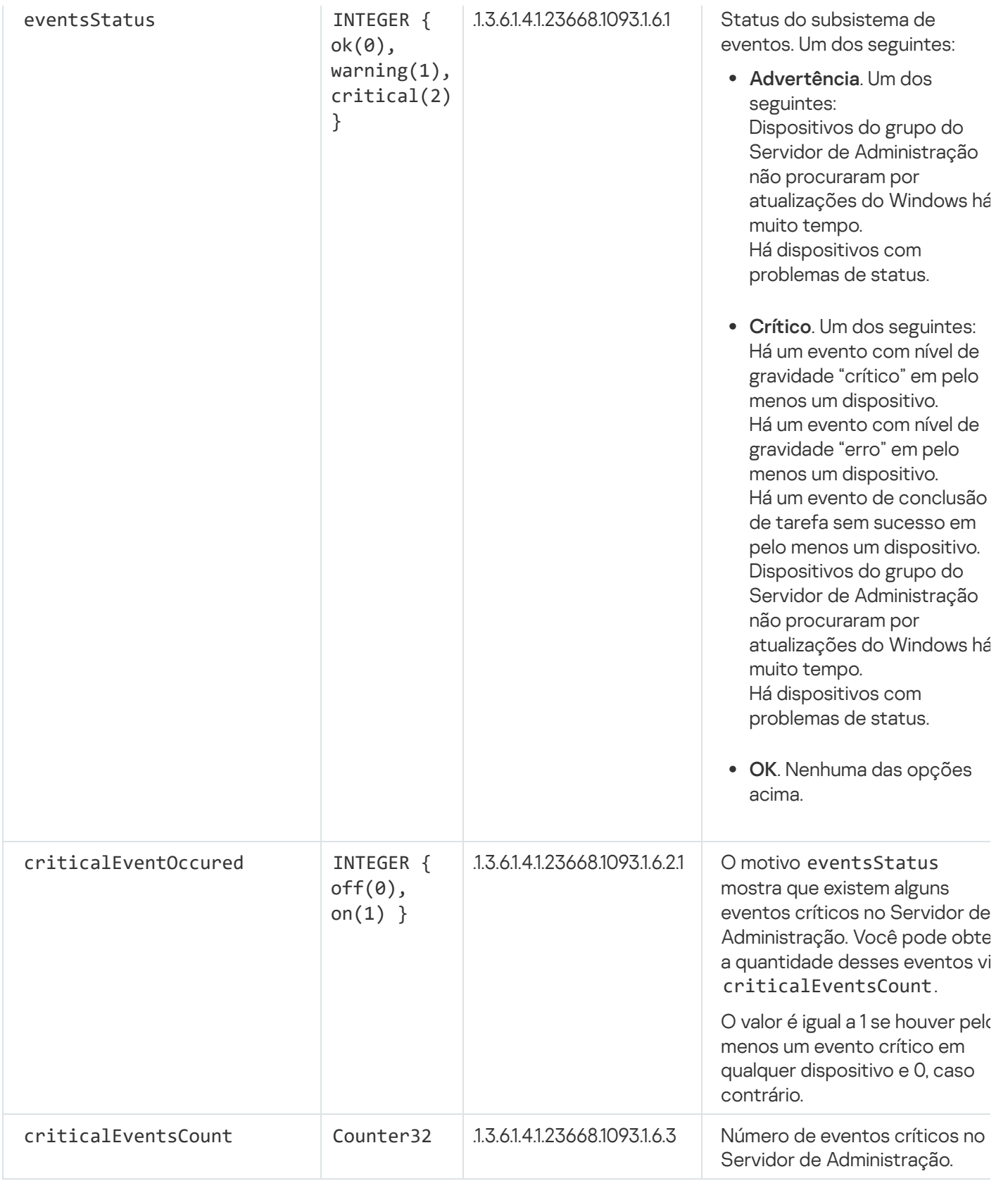

# Solução de problemas

Esta seção lista soluções para alguns problemas típicos que você pode encontrar ao usar o serviço SNMP.

O aplicativo de terceiros não consegue se conectar ao serviço SNMP

Certique-se de que a compatibilidade para SNMP esteja instalado no Windows. A compatibilidade para SNMP está desativada por padrão.

Para permitir <sup>a</sup> compatibilidade para SNMP no Windows 10:

1. Navegue até o painel de controle.

2. Abra o menu Adicionar ou Remover Programas.

3. Clique em Ativar ou desativar recursos do Windows.

4. Na lista de recursos do Windows, navegue até o recurso SNMP e clique em OK.

5. Navegue até Painel de Controle  $\rightarrow$  Ferramentas Administrativas  $\rightarrow$  Serviços.

6. Escolha o serviço SNMP e execute-o.

7. Verifique se a escuta funciona testando-a com o netstat para uma porta UPD padrão.

A compatibilidade para SNMP é permitida no Windows 10.

O serviço SNMP está funcionando, mas o aplicativo de terceiros não obtém nenhum valor

Permita o rastreamento do agente SNMP e certifique-se de que um arquivo não vazio seja criado. Isso significa que o agente SNMP está devidamente registrado e funcionando. Depois disso, permita conexões do serviço SNMP nas configurações do serviço secundário. Se um serviço secundário opera no mesmo host que o agente SNMP, a lista de endereços IP deve conter o endereço IP desse host ou o loopback 127.0.0.1.

Um serviço SNMP que se comunica com os agentes deve estar em execução no Windows. Você pode especificar os caminhos para os agentes SNMP no Registro do Windows via regedit.

- Para Windows 10: [HKEY\_LOCAL\_MACHINE\SYSTEM\CurrentControlSet\Services\SNMP\Parameters\ExtensionAgents]
- Para Windows Vista e Windows Server 2008: [HKEY\_LOCAL\_MACHINE\System\CurrentControlSet\Control\SNMP\Parameters\ExtensionAgents]

Você também pode permitir o rastreamento do agente SNMP via regedit.

• Para 86x:

[HKEY\_LOCAL\_MACHINE\SOFTWARE\KasperskyLab\Components\34\1093\1.0.0.0\SNMP\Debug]

• Para 64x:

[HKEY\_LOCAL\_MACHINE\SOFTWARE\Wow6432Node\KasperskyLab\Components\34\1093\1.0.0.0\SNMP\De "TraceLevel"=dword:00000004 "TraceDir"="C:\\"

Os valores não correspondem aos status do Console de Administração

Para reduzir a carga no Servidor de Administração, o cache de valores é implementado para o agente SNMP. A latência entre o cache sendo atualizado e os valores sendo alterados no Servidor de Administração pode causar incompatibilidades entre os valores retornados pelo agente SNMP e os reais. Ao trabalhar com aplicativos de terceiros, você deve considerar essa possível latência.

## Trabalhando em um ambiente nuvem

Esta seção fornece informações sobre a implementação e a manutenção do Kaspersky Security Center em ambientes detecção, como o Amazon Web Services e o Microsoft Azure.

Os endereços das páginas da web citados neste documento estão corretos para a data de lançamento do Kaspersky Security Center.

### Sobre o trabalho em um ambiente de nuvem

O Kaspersky Security Center 14 não só trabalha com dispositivos locais, mas também oferece recursos especiais para trabalhar em um ambiente de nuvem. O Kaspersky Security Center funciona nas seguintes maquinas:

- Instâncias da Amazon EC2 (a qual, também e referido as instances). Uma instância do Amazon EC2 é uma máquina virtual criada com base na plataforma Amazon Web Services (AWS). O Kaspersky Security Center usa AWS, API (Interface da Programação do Aplicativo).
- Maquinas virtuais do Microsoft Azure. O Kaspersky Security Center usa o Azure API.
- Instâncias das maquinas virtuas do Google Cloud. O Kaspersky Security Center usa o Google API.

Você pode implementar o Kaspersky Security Center em uma instância ou em uma máquina virtual para gerenciar a proteção dos dispositivos em um ambiente de nuvem e para usar recursos especiais do Kaspersky Security Center para trabalhar em um ambiente de nuvem. Esses recursos incluem:

- Use as ferramentas API para sondagem de dispositivos em um ambiente de nuvem
- Usar ferramentas de API para instalar o Agente de rede e aplicativos de segurança em dispositivos em um ambiente de nuvem
- Pesquisar por dispositivos com base em se eles pertencem a um segmento da nuvem especíco

Você também pode usar uma instância ou uma máquina virtual que tenha um Servidor de Administração do Kaspersky Security Center nela implementado para proteger dispositivos locais (por exemplo, se você descobrir ser mais fácil fornecer serviços e manutenção em um servidor detecção do que em um servidor físico). Se este for o caso, você trabalha com o Servidor de Administração da mesma forma como faria se o Servidor de Administração estivesse instalado em um dispositivo local.

Em um Kaspersky Security Center que foi implementado a partir de uma Imagem de máquina da Amazon (AMI, Amazon Machine Image) paga (no AWS) ou um SKU com base no uso e faturamento mensal (no Azure), o Gerenciamento de Patches e Vulnerabilidades (incluindo a integração com sistemas SIEM) é automaticamente ativada; o Gerenciamento de Dispositivos Móveis não pode ser ativado.

O Servidor de Administração é instalado em conjunto com o Console de Administração. O Kaspersky Security for Windows Server também é automaticamente instalado no dispositivo no qual o Servidor de Administração está instalado.

Você pode usar o Assistente de Configuração do Ambiente em Nuvem para configurar o Kaspersky Security Center levando em consideração as especificações sobre como trabalhar em um ambiente de nuvem.

### Cenário: implementação para o ambiente de nuvem

Esta seção descreve a implementação do Kaspersky Security Center para trabalhar nos ambiente de nuvem da Amazon Web Services, Microsoft Azure e Google Cloud.

Após a conclusão do cenário de implementação, o Servidor de [Administração](#page-60-0) do Kaspersky Security Center e o Console de Administração serão iniciados e configurados com os parâmetros padrão. A proteção antivírus gerenciada pelo Kaspersky Security Center será implementada nas instâncias do Amazon EC2 selecionadas ou máquinas virtuais do Microsoft Azure. Você então pode efetuar o ajuste fino da configuração do Kaspersky Security Center, criar uma estrutura complexa de grupos de administração e criar diversas políticas e tarefas para grupos.

A implementação do Kaspersky Security Center para trabalho em ambientes em nuvem consiste nas seguintes partes:

1. Trabalho de preparação

- 2. Distribuir o Servidor de Administração
- 3. Instalar os aplicativos antivírus da Kaspersky em dispositivos virtuais que têm de ser protegidos
- 4. Definir as configurações de download de atualizações
- 5. Definir as configurações para gerenciar relatórios sobre o status de proteção de dispositivos

O Assistente de Configuração de Ambiente em Nuvem é destinado para a execução da configuração inicial. Ele é iniciado automaticamente na primeira vez que o Kaspersky Security Center é implementado a partir de uma imagem pronta para uso. É possível iniciar o Assistente manualmente a qualquer momento. Além disso, é possível executar manualmente todas as ações que o Assistente executa.

Recomendamos reservar ao menos uma hora para a implementação do Servidor de Administração do Kaspersky Security Center no ambiente de nuvem e pelo menos um dia útil para a implementação da proteção no ambiente de nuvem.

A implementação do Kaspersky Security Center no ambiente de nuvem prossegue em estágios:

#### Planejar a configuração de segmentos da nuvem

[Aprenda como o Kaspersky Security](#page-833-0) Center funciona em um ambiente de nuvem. Planeje onde o Servidor de Administração será implementado: (fora ou dentro do ambiente de nuvem); determine também quantos segmentos da nuvem planeja proteger. Caso esteja planejando implementar o Servidor de Administração fora do ambiente de nuvem, ou se estiver planejando proteger mais de 5.000 dispositivos, será necessário instalar o Servidor de Administração manualmente.

Para trabalhar com o Google Cloud, você só pode instalar Servidor de Administração manualmente.

#### Planejar os recursos

Assegure-se de [ter tudo o que for necessário](#page-830-0) para a implementação.
#### **3** Assinatura do Kaspersky Security Center como uma imagem

Selecione uma das AMIs prontas para usar no AWS Marketplace ou selecione uma SKU de faturamento mensal no Azure Marketplace, efetue o pagamento de acordo com as condições do marketplace, se necessário (ou use o modelo BYOL), e use a imagem para implementar uma instância do Amazon EC2/máquina virtual do Microsoft Azure com o Kaspersky Security Center instalado.

Este estágio somente é necessário se você planejar implementar o Servidor de Administração em uma instância / máquina virtual dentro de um ambiente de nuvem e também planeja implementar a proteção de não mais do que 5.000 dispositivos. Caso contrário, este estágio não será necessário; em vez disso, será necessário instalar [manualmente o Servidor de Administração,](#page-75-0) o Console de Administração e o DBMS.

Esta etapa não esta disponível para o Google Cloud.

#### Determinar a localização do DBMS

#### [Determine onde o seu DBMS](#page-832-0) ficará.

Caso deseje usar um banco de dados fora do ambiente de nuvem, certique-se de que ele esteja funcionando.

Caso planeje usar o Amazon Relational Database Service (RDS), crie um banco de dados com RDS no ambiente de nuvem AWS.

Caso planeje usar o Microsoft Azure SQL DBMS, crie um banco de dados com o serviço de Banco de Dados do Azure [no ambiente de nuvem do Microsoft](#page-846-0) Azure.

Se planeja usar o Google MySQL, [crie um banco de dados no Google](#page-850-0) Cloud (consulte <https://cloud.google.com/sql/docs/mysql><sup>p</sup> para obter detalhes).

### <sup>5</sup> Instalar o Servidor de Administração e o Console de Administração (com base no Console de Gerenciamento Microsoft e/ou no Console baseado na Web) em dispositivos selecionados manualmente

Instale o Servidor de Administração, o Console de Administração e o DBMS nos dispositivos selecionados indicados pelo [cenário de instalação principal](#page-75-0) do Kaspersky Security Center.

Este estágio é necessário se você planeja colocar o Servidor de Administração fora do ambiente de nuvem ou implementar a proteção para mais de 5.000 dispositivos. Depois, certique-se de que seu Servidor de Administração atende aos [requisitos de hardware](#page-831-0). Caso contrário, esta fase não será necessária e uma assinatura do Kaspersky Security Center como uma imagem pronta para uso no AWS Marketplace, no Azure Marketplace ou Google Cloud é suficiente.

### <sup>6</sup> Certicando-se de que o Servidor de Administração tem as permissões para trabalhar com as APIs de nuvem

No AWS, siga até Console de Gerenciamento AWS e crie uma [função do IAM](#page-834-0) ou uma [conta de Usuário IAM](#page-835-0). A função do IAM criada (ou a conta de usuário IAM) permitirá que o Kaspersky Security Center trabalhe com AWS API: obtendo sondagem dos segmentos da nuvem e a implementando a proteção.

No Azure, [crie uma assinatura e um ID do](#page-844-0) aplicativo com senha. O Kaspersky Security Center usa essas credenciais para trabalhar com a Azure API: obtendo sondagem dos segmentos da nuvem e a implementando a proteção.

No Google Cloud, [registre um projeto, receba o ID](#page-849-0) do projeto e uma chave exclusiva. O Kaspersky Security Center usa essas credencias para obter a sondagem de segmentos da nuvem usando o Google API.

#### <sup>7</sup> Criar uma função do IAM para instâncias protegidas (somente para AWS)

[No Console de Gerenciamento](#page-836-0) AWS, crie uma função do IAM que define o conjunto de permissões para a execução das solicitações no AWS. Esta função recentemente criada será subsequentemente atribuída às novas instâncias. A função do IAM é necessária para poder usar o Kaspersky Security Center para instalar aplicativos em instâncias.

#### <sup>8</sup> Preparar um banco de dados usando Amazon Relational Database Service ou Microsoft Azure SQL

Se você planeja [usar Amazon Relational Database](#page-837-0) Service (RDS), crie uma instância de banco de dados do Amazon RDS e um S3 bucket no qual o backup de banco de dados será armazenado. Você pode ignorar esse estágio se deseja ter um banco de dados na mesma instância do EC2 onde o Servidor de Administração está [instalado ou que o banco de dados](#page-832-0) fique localizado em outro lugar.

Se você planeja usar o Microsoft Azure SQL, crie uma [conta de armazenamento](#page-846-1) e um [banco de dados](#page-847-0) no Microsoft Azure.

Caso planeje usar o Google MySQL, configure seu banco de dados no Google Cloud. (Consulte <https://cloud.google.com/sql/docs/mysql><sup>p</sup> para obter detalhes.)

#### <sup>9</sup> Licenciamento do Kaspersky Security Center para trabalhar no ambiente de nuvem

Assegure-se de que você [licenciou](#page-831-1) o Kaspersky Security Center para trabalhar no ambiente de nuvem AWS e forneça um código de ativação ou um arquivo chave para que o aplicativo possa adicioná-lo ao armazenamento da licença. Este estágio pode ser concluído no Assistente de Configuração de Ambiente na Nuvem.

Este estágio é necessário se você estiver usando o Kaspersky Security Center instalado a partir de um AMI pronto para uso e gratuito com base no modelo BYOL ou se estiver instalando manualmente o Kaspersky Security Center sem o uso de AMIs. Em cada um desses casos, você precisará de uma licença do Kaspersky Security for Virtualization ou uma licença do Kaspersky Hybrid Cloud Security para ativar o Kaspersky Security Center.

Se você estiver usando o Kaspersky Security Center instalado a partir de uma imagem pronta para uso, este estágio não é necessário e a janela correspondente do Assistente de Configuração do Ambiente na Nuvem não será exibido.

#### <sup>10</sup> Autorização no ambiente de nuvem

Forneça ao Kaspersky Security Center as suas credenciais do AWS, Azure ou Google Cloud para que o [Kaspersky Security Center opere](#page-854-1) com as permissões necessárias. Este estágio pode ser concluído no Assistente de Configuração de Ambiente na Nuvem.

#### <sup>11</sup> Obter a sondagem do segmento da nuvem para que o Servidor de Administração possa receber informações sobre os dispositivos no segmento da nuvem

Inicie [a sondagem do segmento da](#page-863-0) nuvem. No ambiente AWS, o Kaspersky Security Center receberá os endereços e nomes de todas as instâncias que podem ser acessadas com base nas permissões da função do IAM ou do usuário do IAM. No ambiente do Microsoft Azure, o Kaspersky Security Center receberá os endereços e nomes de todas as máquinas virtuais que podem ser acessadas com base nas permissões de função do Leitor.

Você então pode usar o Kaspersky Security Center para instalar aplicativos Kaspersky e software de outros fornecedores nas instâncias ou máquinas virtuais detectadas.

O Kaspersky Security Center regularmente inicia uma sondagem, o que significa que os novas instâncias ou máquinas virtuais são automaticamente detectadas.

#### <sup>12</sup> Combinando todos os dispositivos na rede no grupo de administração Nuvem

Mova todas as instâncias ou máquinas virtuais descobertas para o grupo de administração **Dispositivos** gerenciados *Nuvem para que elas possam ficar disponíveis para o gerenciamento centralizado. Se você desejar* atribuir dispositivos aos subgrupos, por exemplo, dependendo de qual o sistema operacional esteja neles instalado, poderá criar diversos grupos de administração dentro do grupo **Dispositivos gerenciados\Nuvem**. Você pode [ativar o movimento automático](#page-296-0) de todos os dispositivos que serão detectados durante as sondagens de rotina ao grupo Dispositivos gerenciados\Cloud.

#### <sup>13</sup> Usar o Agente de Rede para conectar dispositivos na rede ao Servidor de Administração

[Instale o Agente de Rede nas](#page-868-0) instâncias. O Agente de Rede é o componente do Kaspersky Security Center que fornece os meios para a comunicação entre os dispositivos e o Servidor de Administração. As configurações do Agente de Rede são definidas automaticamente por padrão.

Você pode [instalar o Agente de Rede em](#page-728-0) cada dispositivo localmente. Você também pode instalar o Agente de Rede em dispositivos remotamente usando o Kaspersky Security [Center. Ou você pode ignorar esse estágio](#page-726-0) e instalar o Agente de Rede em conjunto com as versões mais recentes dos aplicativos de segurança.

#### **44 Instalar as versões mais recentes de aplicativos de segurança nos dispositivos em rede**

Selecione os dispositivos nos quais deseja instalar os aplicativos de segurança e, então, instale as versões mais recentes dos aplicativos de segurança nesses [dispositivos. É possível executar a instalação](#page-728-0) remotamente, utilizando o Kaspersky Security Center em um Servidor de Administração, ou localmente.

Você pode ter que [criar pacotes de instalação para](#page-851-0) esses programas manualmente.

O Kaspersky Endpoint Security de Linux é destinado para instâncias e máquinas virtuais sendo executadas no Linux.

O Kaspersky Security for Windows Server é destinado para instâncias e máquinas virtuais sendo executadas no Windows.

#### <sup>6</sup> Definir as configurações da atualização

A tarefa Encontrar vulnerabilidades e atualizações necessárias é criada automaticamente quando o Assistente de Configuração de Ambiente em Nuvem é executado. Você também pode criar a tarefa [manualmente. Esta tarefa automaticamente](#page-466-0) encontra e baixa as atualizações de aplicativo necessárias para a instalação subsequente em dispositivos na rede usando as ferramentas do Kaspersky Security Center.

Recomenda-se finalizar o seguinte estágio após a conclusão do Assistente de Configuração de Ambiente em Nuvem:

#### **16** Configurando gerenciamento de relatórios

Você pode exibir <u>relatórios</u> na guia **Monitoramento** no espaço de trabalho do nó do **Servidor de Administração**. Você também pode receber relatórios por e-mail. Os relatórios na guia Monitoramento estão disponíveis por padrão. Para configurar o recebimento de relatórios por e-mail, especifique os endereços de e-mail que devem receber os relatórios e, então, configure o formato dos relatórios.

### Resultados

Após a conclusão do cenário, [assegure-se](#page-862-0) de que a configuração inicial teve êxito:

- É possível conectar-se ao Servidor de Administração por meio do Console de Administração ou do Kaspersky Security Center 14 Web Console.
- A versão mais recentes dos aplicativos de segurança da Kaspersky estão instaladas e sendo executadas nos dispositivos gerenciados.
- Que o Kaspersky Security Center tenha criado as políticas e tarefas padrão para todos os dispositivos gerenciados.

## Prerrequisitos para implementar o Kaspersky Security Center em um ambiente de nuvem

Antes de iniciar a implementação do Kaspersky Security Center no Amazon Web Services ou no ambiente de nuvem do Microsoft Azure, certifique-se de ter o seguinte:

- Acesso à Internet
- Uma das seguintes contas:
	- Conta Amazon Web Services (para trabalhar com a AWS)
	- Conta da Microsoft (para trabalhar com o Azure)
- Conta do Google (para trabalhar com o Google Cloud)
- Um dos seguintes:
	- Licença do Kaspersky Security for Virtualization
	- Licença do Kaspersky Hybrid Cloud Security
	- Fundos para comprar a licença (Kaspersky Security for Virtualization ou Kaspersky Hybrid Cloud Security)
	- Fundos para pagar por uma imagem pronta para uso no Azure Marketplace
- Guias das versões mais recentes do Kaspersky Endpoint Security for Linux e Kaspersky Security for Windows Server

# <span id="page-831-0"></span>Requisitos de hardware para o Servidor de Administração no ambiente de nuvem

Para implementação em ambientes de nuvem, os requisitos do Servidor de Administração e do servidor de banco de dados são idênticos aos requisitos do Servidor de Administração físico (dependendo de quantos dispositivos você deseja gerenciar). Consulte a [documentação](#page-1486-0) dos ambientes na nuvem para obter mais detalhes.

# <span id="page-831-1"></span>Opções de licenciamento em um ambiente em nuvem

O trabalho no ambiente de nuvem está fora da funcionalidade básica do Kaspersky Security Center e, portanto requer uma licença dedicada.

Duas opções de licenciamento do Kaspersky Security Center estão disponíveis para o trabalho em ambiente de nuvem:

AMI paga (no Amazon Web Services) ou SKU com base no uso e faturamento mensal (no Microsoft Azure).

Isso dá direito a uma licença do Kaspersky Security Center, bem como a licenças do Kaspersky Endpoint Security for Linux e do Kaspersky Security for Windows Server. Você deve pagar de acordo com as regras do ambiente de nuvem usado.

Este modelo permite que você tenha até 200 dispositivos cliente para um Servidor de Administração.

Uma imagem gratuita pronta para uso com uma licença proprietária, segundo o modelo Bring Your Own License (BYOL).

Para o licenciamento do Kaspersky Security Center no AWS ou Azure, você deve ter uma licença para um dos seguintes aplicativos:

- Kaspersky Security for Virtualization
- Kaspersky Hybrid Cloud Security

O modelo BYOL permite que você tenha até 100.000 dispositivos cliente para um Servidor de Administração. Este modelo também permite gerenciar dispositivos fora do ambiente de nuvem do AWS, Azure ou Google.

Você pode escolher o modelo BYOL em quaisquer dos seguintes casos:

- Você já tem uma licença válida do Kaspersky Security for Virtualization.
- Você já tem uma licença válida do Kaspersky Hybrid Cloud Security.
- Você deseja comprar uma licença imediatamente antes da implementação do Kaspersky Security Center.

Na etapa da configuração inicial, Kaspersky Security Center o solicitará a fornecer um código de ativação ou um arquivo de chave.

Se você escolher BYOL, não terá de pagar pelo Kaspersky Security Center através do Azure Marketplace ou AWS Marketplace.

Em ambos os casos, o Gerenciamento de Patches e Vulnerabilidades é automaticamente ativado, e o Gerenciamento de Dispositivos Móveis não pode ser ativado.

Você pode encontrar um [erro](https://support.kaspersky.com.br/15546) ao tentar ativar o recurso Suporte do ambiente em nuvem usando a licença do Kaspersky Hybrid Cloud Security.

Ao fazer uma assinatura do Kaspersky Security Center, você recebe uma instância do Amazon Elastic Compute Cloud (Amazon EC2) ou uma máquina virtual do Microsoft Azure com o Servidor de Administração do Kaspersky Security Center. Os pacotes de instalação do Kaspersky Security for Windows Server e do Kaspersky Endpoint Security for Linux estão disponíveis no Servidor de Administração. Você pode instalar esses aplicativos nos dispositivos no ambiente de nuvem. Você não precisa licenciar esses aplicativos.

Se um dispositivo gerenciado não ficar visível para o Servidor de Administração por mais de uma semana, o aplicativo (Kaspersky Security for Windows Server ou Kaspersky Endpoint Security for Linux) no dispositivo será alterado para o Modo de funcionalidade limitada. Para ativar o aplicativo novamente, você precisa tornar o dispositivo no qual o aplicativo está instalado novamente visível para o Servidor de Administração.

## <span id="page-832-0"></span>Opções de banco de dados para trabalhar em um ambiente de nuvem

Você precisa ter um banco de dados para trabalhar com o Kaspersky Security Center. Quando for implementar o Kaspersky Security Center no AWS ou no Microsoft Azure, você tem três opções:

- Criar um banco de dados local no mesmo dispositivo com o Servidor de Administração. O Kaspersky Security Center vem com um banco de dados SQL Server Express que aceita até 5.000 dispositivos gerenciados. Escolha esta opção se o SQL Server Express Edition for suficiente para as suas necessidades.
- Criar um banco de dados com o Relational Database Service (RDS) no ambiente de nuvem do AWS ou com o serviço Azure Database no ambiente de nuvem do [Microsoft](#page-846-0) Azure. Selecione esta opção se você quiser ter um DBMS diferente do SQL Express. Seus dados serão transferidos para o ambiente de nuvem, onde permanecerão, e você não terá nenhuma despesa extra. Se você já trabalha com o Kaspersky Security Center local e existirem alguns dados no banco de dados, você poderá transferi-los para o novo banco de dados.

Para funcionar no Google Cloud Platform, você só pode usar o Cloud SQL for MySQL.

Usar um servidor de banco de dados existente. Escolha esta opção se você já tiver um servidor de banco de dados e quiser usá-lo para o Kaspersky Security Center. Se esse servidor estiver fora do ambiente de nuvem, os dados serão transferidos pela Internet, o que pode resultar em despesas extras.

O procedimento de implementação do Kaspersky Security Center no ambiente de nuvem tem uma etapa especial para criar (escolher) um banco de dados.

### Trabalhando no ambiente de nuvem Amazon Web Services

Esta seção informa a você como preparar-se para trabalhar com o Kaspersky Security Center no Amazon Web Services.

Os endereços das páginas da web citados neste documento estão corretos para a data de lançamento do Kaspersky Security Center.

## Sobre o trabalho no ambiente na nuvem de Amazon Web Services

Você pode comprar o Kaspersky Security Center no AWS [Marketplace](https://aws.amazon.com/marketplace) e na forma de uma imagem de máquina da Amazon (AMI), que é uma imagem pronta para uso de uma máquina virtual pré-configurada. Você pode assinar um AMI ou BYOL AMI pago e, com base naquela imagem, criar uma instância do Amazon EC2 com o Servidor de Administração do Kaspersky Security Center instalado.

Para trabalhar com a plataforma AWS e, em particular, comprar aplicativos no AWS Marketplace e criar instâncias, você necessita de uma conta de Amazon Web Services. Você pode criar uma conta gratuita em [https://aws.amazon.com](https://aws.amazon.com/pt/) . Você também pode usar uma conta existente da Amazon.

Se você assinou por uma AMI disponível no AWS Marketplace, receberá uma instância com o seu Kaspersky Security Center pronto para uso. Você mesmo não tem que instalar o aplicativo. Neste caso, o Servidor de Administração do Kaspersky Security Center é instalado na instância sem o seu envolvimento. Após a instalação, você pode iniciar o Console de Administração e conectar-se ao Servidor de Administração para começar a trabalhar com o Kaspersky Security Center.

Para saber mais sobre uma AMI e como funciona o AWS [Marketplace,](https://aws.amazon.com/marketplace/help) visite a página de Ajuda do AWS Marketplace <sup>12</sup>. Para obter mais informações sobre o trabalho com a plataforma de AWS, usando instâncias e conceitos relacionados, consulte a [documentação](https://aws.amazon.com/documentation/) de Amazon Web Services<sup>12</sup>.

Os endereços das páginas da web citados neste documento estão corretos para a data de lançamento do Kaspersky Security Center.

# Criar funções do IAM e contas de Usuário do IAM para instâncias do Amazon EC2

Esta seção descreve as ações que devem ser realizadas para assegurar a operação correta do Servidor de Administração. Estas ações incluem trabalhar com as contas de usuário e funções do AWS Identity And Access Management (IAM). Também estão descritas as ações que devem ser tomadas nos dispositivos cliente para instalar o Agente de Rede nos dispositivos e instalar o Kaspersky Security for Windows Server e o Kaspersky Endpoint Security for Linux.

<span id="page-833-0"></span>Assegurar que o Servidor de Administração do Kaspersky Security Center tenha as permissões para trabalhar com AWS

Os padrões para operar no ambiente de nuvem de Amazon Web Services [prescrevem](https://docs.aws.amazon.com/pt_br/AWSEC2/latest/UserGuide/iam-roles-for-amazon-ec2.html)  $\mathbb Z$  que uma função do IAM especial seja atribuída à instância do Servidor de [Administração](#page-834-0) para trabalhar com os serviços AWS. Uma função do IAM é uma entidade IAM que define o conjunto de permissões para a execução das solicitações de serviços IAM. A função do IAM fornece as permissões para a sondagem do segmento da nuvem e a instalação de aplicativos nas instâncias.

Após você criar uma função do IAM e atribui-la ao Servidor de Administração, será capaz de implementar a proteção de instâncias usando esta função, sem fornecer qualquer informação adicional ao Kaspersky Security **Center** 

No entanto, pode ser aconselhável não criar uma função do IAM para o Servidor de Administração nos seguintes casos:

- Os dispositivos cuja proteção você planeja gerenciar, são instâncias EC2 dentro do ambiente de nuvem de Amazon Web Services, mas o Servidor de Administração está fora do ambiente.
- Você planeja gerenciar a proteção de instâncias não somente dentro de seu segmento da nuvem, mas também dentro de outros segmentos da nuvem que foram criados sob uma conta diferente no AWS. Neste caso, você precisará de uma função do IAM somente para a proteção do seu segmento da nuvem. Uma função do IAM não será necessária para proteger outro segmento da nuvem.

Nestes casos, em vez de criar uma função do IAM você precisará criar uma Conta de [Usuário](#page-835-0) do IAM que será usada pelo Kaspersky Security Center para trabalhar com os serviços AWS. Antes de começar a trabalhar com o Servidor de Administração, crie uma conta de Usuário do IAM com uma chave de acesso AWS IAM correspondente (aqui também referida como chave de acesso IAM).

A criação de uma função do IAM ou conta de Usuário do IAM requer o Console de [Gerenciamento](https://console.aws.amazon.com/) AWS<sup>E</sup>. Para trabalhar com o Console de Gerenciamento AWS, você precisará de um nome do usuário e senha de uma conta no AWS.

### <span id="page-834-0"></span>Criar uma função do IAM para o Servidor de Administração

Antes que você implemente o Servidor de Administração, no Console de [Gerenciamento](https://console.aws.amazon.com/iam) AWS<sup>E</sup> crie uma função do IAM com as permissões necessárias para a instalação de aplicativos nas instâncias. Para obter mais detalhes, consulte as seções de [Ajuda](https://docs.aws.amazon.com/IAM/latest/UserGuide/id_roles.html) do AWS<sup>E</sup> sobre funções do IAM.

Para criar uma função do IAM para <sup>o</sup> Servidor de Administração:

1. Abra o Console de [Gerenciamento](https://console.aws.amazon.com/iam/home) AWS  $\Xi$  e efetue o login sob sua conta AWS.

2. Na seção Funções, crie uma função com as seguintes permissões:

- AmazonEC2ReadOnlyAccess, se você planeja somente executar a sondagem do segmento da nuvem e não planeja instalar aplicativos em instâncias EC2 usando a AWS API.
- AmazonEC2ReadOnlyAccess and AmazonSSMFullAccess se você planeja executar a sondagem do segmento da nuvem e instalar aplicativos em instâncias EC2 usando a AWS API. Neste caso, você também precisará atribuir uma função do IAM com a permissão [AmazonEC2RoleforSSM](#page-836-0) das instâncias EC2 protegidas.

Você precisará atribuir esta função à instância EC2 que usará como Servidor de Administração.

A função recentemente criada está disponível para todos os aplicativos no Servidor de Administração. Portanto, qualquer aplicativo que executa no Servidor de Administração tem a capacidade de amostrar os segmentos da nuvem ou instalar aplicativos em instâncias EC2 dentro de um segmento da nuvem.

Os endereços das páginas da web citados neste documento estão corretos para a data de lançamento do Kaspersky Security Center.

<span id="page-835-0"></span>Criar uma conta de Usuário do IAM para trabalhar com o Kaspersky Security Center

Uma conta de Usuário do IAM é necessária para trabalhar com o Servidor de Administração do Kaspersky Security Center não tem atribuída uma função do IAM com as permissões para a descoberta de dispositivos e para a instalação de aplicativos em instâncias não tiver sido atribuída ao Servidor de Administração. A mesma conta ou uma conta diferente, também é necessária para o backup da tarefa de dados do Servidor de Administração caso você utilize um S3 bucket. Você pode criar uma conta de Usuário do IAM com todas as permissões necessárias, ou pode criar duas contas de usuário separadas.

Uma chave de acesso IAM que você terá que fornecer ao Kaspersky Security Center durante a configuração inicial é automaticamente criada para o Usuário do IAM. Uma chave de acesso IAM consiste em uma ID da chave de acesso e uma chave secreta. Para obter mais detalhes sobre mim o serviço IAM, consulte as seguintes páginas de referência AWS:

- [https://docs.aws.amazon.com/pt\\_br/IAM/latest/UserGuide/introduction.html](https://docs.aws.amazon.com/IAM/latest/UserGuide/introduction.html) ...
- [http://docs.aws.amazon.com/IAM/latest/UserGuide/IAM\\_UseCases.html#UseCase\\_EC2](https://docs.aws.amazon.com/IAM/latest/UserGuide/IAM_UseCases.html#UseCase_EC2) ...

Para criar uma conta de usuário IAM com as permissões necessárias:

1. Abra o Console de [Gerenciamento](https://console.aws.amazon.com/iam) AWS<sup>IZ</sup> e efetue o login sob sua conta.

2. Na lista de serviços AWS, selecione IAM (como mostrado na figura abaixo).

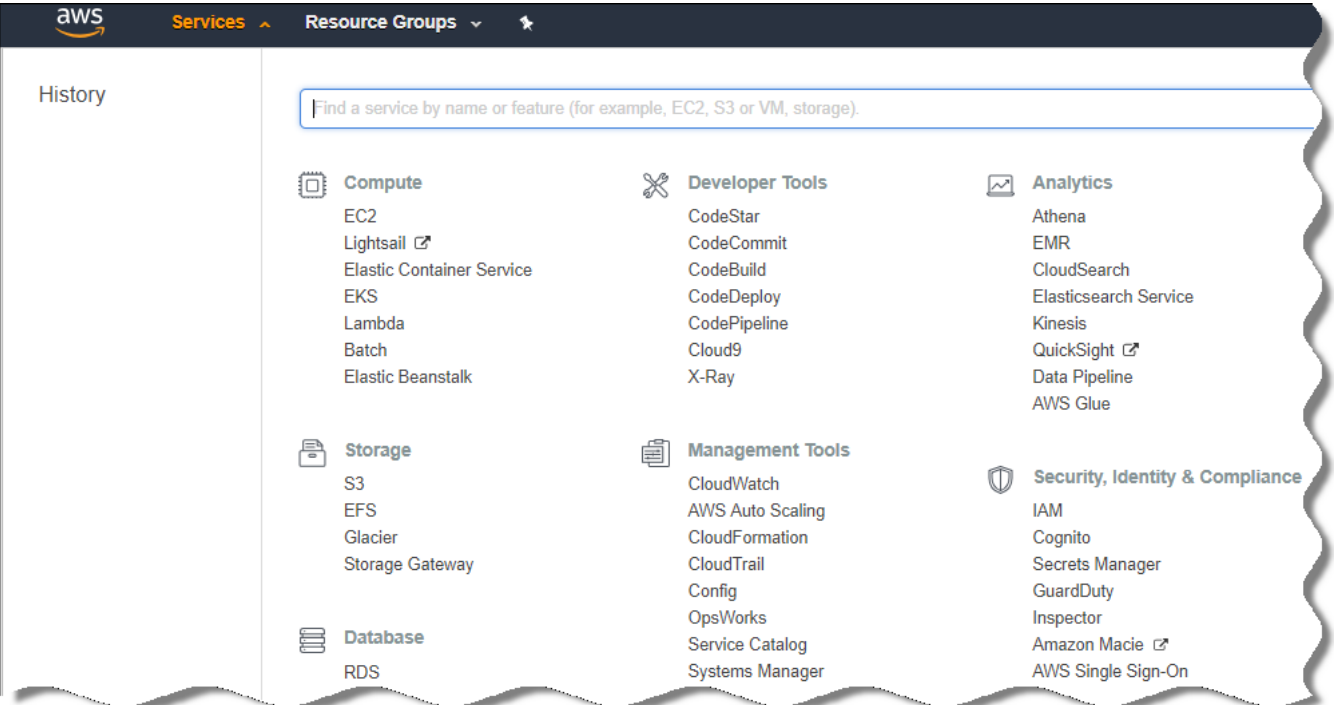

Lista de serviços no Console de Gerenciamento AWS

Uma janela é aberta contendo uma lista de nomes de usuários e um menu que permite a você trabalhar com a ferramenta.

3. Navegue pelas áreas do console processando as contas de usuário e adicione um novo nome de usuário ou mais.

- 4. Para o(s) usuário(s) você adicionar, especifique as seguintes propriedades do AWS:
	- Tipo de acesso: Acesso programático.
	- · Limite de permissões não definido.
	- **•** Permissões:
		- ReadOnlyAccess se você planeja executar somente a sondagem do segmento da nuvem e não planeja instalar aplicativos em instâncias EC2 usando o AWS API.
		- ReadOnlyAccess e AmazonSSMFullAccess se você planeja executar a sondagem do segmento da nuvem e instalar aplicativos em instâncias EC2 usando AWS API. Neste caso, você deve atribuir uma função do IAM com a permissão [AmazonEC2RoleforSSM](#page-836-0) das instâncias EC2 protegidas.

Depois que você adicionar as permissões, visualize-as para confirmar a exatidão. Em caso de uma seleção por engano, volte à tela anterior e faça a seleção novamente.

5. Após criar a conta de usuário, uma tabela será exibida contendo a chave de acesso IAM do novo Usuário do IAM. A ID da chave de acesso é exibida na coluna **Access Key ID**. A chave secreta é exibida como asteriscos na coluna Chave de acesso secreta. Para visualizar a chave secreta, clique em Exibir.

A conta recentemente criada é exibida na lista de contas de usuários IAM que correspondem à sua conta no AWS.

Ao implementar o Kaspersky Security Center em um segmento da nuvem, você deve especificar que está usando uma conta de Usuário do IAM e fornecer uma ID da chave de acesso e a chave de acesso secreta para o Kaspersky Security Center.

Os endereços das páginas da web citados neste documento estão corretos para a data de lançamento do Kaspersky Security Center.

### <span id="page-836-0"></span>Criar uma função do IAM para a instalação de aplicativos em instâncias do Amazon EC2

Antes que você inicie a implementação da proteção nas instâncias EC2 usando o Kaspersky Security Center, crie no Console de [Gerenciamento](https://console.aws.amazon.com/iam) AWS <sup>12</sup> uma função do IAM com permissões necessárias para a instalação de aplicativos nas instâncias. Para obter mais detalhes, consulte as seções de [Ajuda](https://docs.aws.amazon.com/IAM/latest/UserGuide/id_roles.html) do AWS a sobre funções do IAM.

A função do IAM é necessária para que você possa atribuí-la à todas as instâncias EC2 nas quais você planeja instalar aplicativos de segurança usando o Kaspersky Security Center. Se você não atribuir uma instância da função do IAM com as permissões necessárias, a instalação de aplicativos nesta instância usando as ferramentas AWS API resultará em um erro.

Para trabalhar com o Console de Gerenciamento AWS, você precisará de um nome do usuário e senha de uma conta no AWS.

Para criar uma função do IAM para <sup>a</sup> instalação de aplicativos em instâncias:

1. Abra o Console de [Gerenciamento](https://console.aws.amazon.com/iam/home) AWS E e efetue o login sob sua conta AWS.

2. No menu à esquerda, selecione Roles.

3. Clique no botão Create Role.

- 4. Na lista de serviços que aparece, selecione EC2 e, a seguir, na lista Select Your Use Case selecione EC2 novamente.
- 5. Clique no botão Next: Permissions.
- 6. Na lista que se abre, selecione a caixa seleção junto a AmazonEC2RoleforSSM.
- 7. Clique no botão Next: Review.
- 8. Insira um nome e uma descrição para a função do IAM e clique no botão Create role.

A função que você criou aparece na lista de funções com o nome e descrição inseridos.

Depois disto, você pode usar a função do IAM recentemente criada para criar novas instâncias EC2 que pretende proteger através do Kaspersky Security Center, assim como associá-lo com as instâncias existentes.

Os endereços das páginas da web citados neste documento estão corretos para a data de lançamento do Kaspersky Security Center.

# <span id="page-837-0"></span>Trabalhar com Amazon RDS

Esta seção descreve quais ações devem ser tomadas para preparar um banco de dados do Amazon Relational Database Service (RDS) para Kaspersky Security Center, colocá-lo em um grupo de opções, criar uma função do IAM para trabalhar com um banco de dados RDS, preparar um S3 bucket para armazenamento e migrar um banco de dados existente para RDS.

O Amazon RDS é um serviço Web que ajuda usuários do AWS a configurar, operar e dimensionar um banco de dados relacional no ambiente de nuvem do AWS. Se desejar, você pode usar um banco de dados do Amazon RDS para trabalhar com o Kaspersky Security Center.

É possível trabalhar com os seguintes bancos de dados:

- Microsoft SQL Server
- SQL Express Edition
- Aurora MySQL 5.7
- <span id="page-837-1"></span>• Standard MySQL 5.7

### Criar uma instância Amazon RDS

Se você quiser usar o Amazon RDS como DBMS, precisará criar uma instância de banco de dados do Amazon RDS. Esta seção descreve como selecionar o SQL Express Edition. Caso deseje trabalhar com o Aurora MySQL ou Standard MySQL (versões 5.7, 8.0) é necessário selecionar um desses mecanismos.

Para criar uma instância de banco de dados do Amazon RDS:

1. Abra o Console de Gerenciamento AWS no [https://console.aws.amazon.com](https://console.aws.amazon.com/) e e efetue o login sob sua conta.

2. Usando a interface AWS, crie um banco de dados com as seguintes configurações:

- Mecanismo: Microsoft SQL Server, SQL Express Edition
- Versão do mecanismo de BD: SQL Server 2014 12.00.5546.0v1
- Classe da instância de BD: db.t2.medium
- Tipo de armazenamento: finalidade geral
- Armazenamento alocado: mínimo de 50 GiB
- Grupo de segurança: o mesmo grupo onde a instância EC2 com o Servidor de Administração do Kaspersky Security Center será localizada

Crie um identificador, nome de usuário e senha para a sua instância RDS.

Você pode deixar as configurações padrão em todos os outros campos. Ou modifique as configurações padrão se você deseja personalizar sua instância do Amazon RDS. Para obter ajuda, consulte as páginas de informações do AWS.

3. Na última etapa, o AWS exibe os resultados do processo. Se você quiser visualizar os detalhes da sua instância do Amazon RDS, pressione **Visualizar detalhes da instância do BD**. Se você quiser prosseguir para a próxima ação, comece a criar um grupo de opções da sua [instância](#page-838-0) do Amazon RDS.

A criação de uma nova instância do Amazon RDS pode demorar vários minutos. Depois que a instância é criada, você pode usá-la para trabalhar com dados do Kaspersky Security Center.

Os endereços das páginas da web citados neste documento estão corretos para a data de lançamento do Kaspersky Security Center.

### <span id="page-838-0"></span>Criar grupo de opções para instância do Amazon RDS

Você precisa colocar sua instância do Amazon RDS em um grupo de opções.

Para criar grupo de opções para <sup>a</sup> sua instância do Amazon RDS:

- 1. Assegure-se de que você está no Console de Gerenciamento AWS ([https://console.aws.amazon.com](https://console.aws.amazon.com/) [2] e efetuou login com sua conta.
- 2. Na linha de menu, clique em Serviços.

A lista de serviços disponíveis é exibida (consulte a figura abaixo).

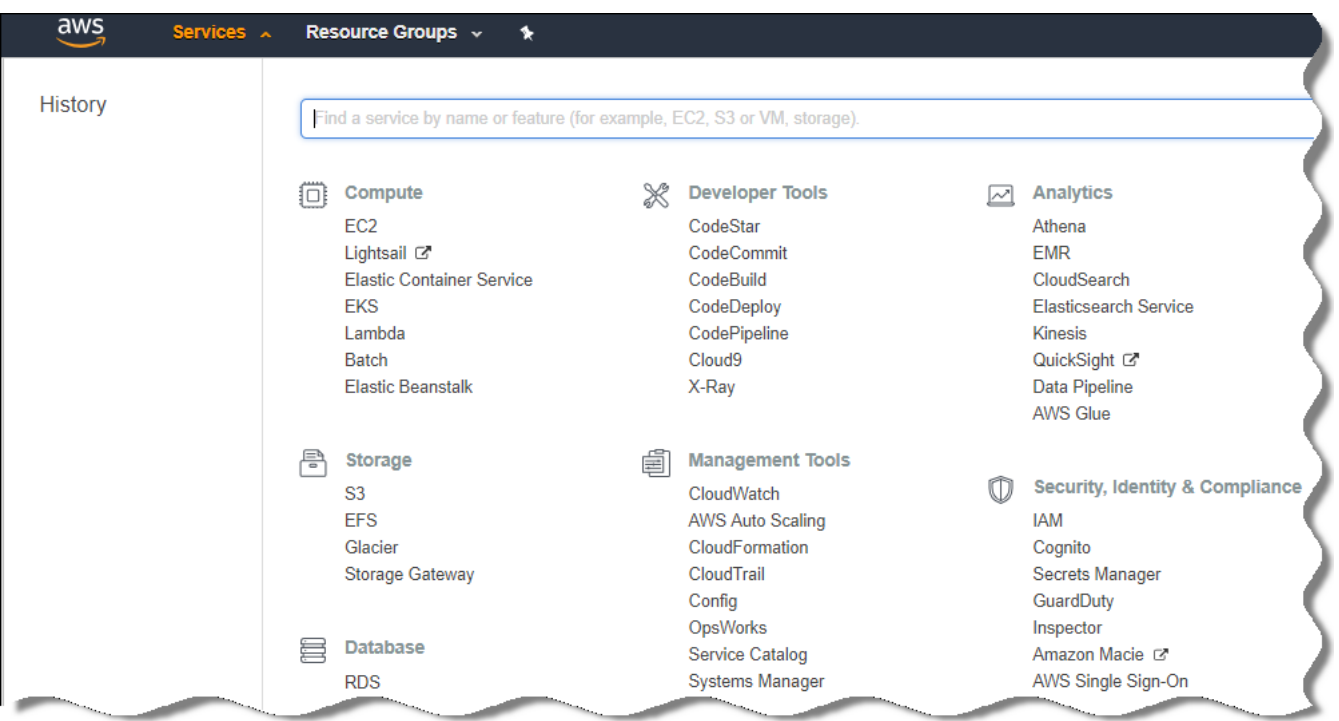

Lista de serviços em o Console de Gerenciamento AWS

- 3. Na lista, clique em **RDS**.
- 4. No painel esquerdo, clique em Grupos de opções.
- 5. Clique no botão Create group.
- 6. Crie um grupo de opções com as seguintes configurações, se você escolheu o SQL Server na etapa para criar a instância do Amazon RDS:
	- Mecanismo: SQLserver-ex
	- Versão do mecanismo principal: 12.00

Se você selecionou um banco de dados SQL diferente na etapa de criação da instância do Amazon RDS, escolha um mecanismo correspondente.

O grupo é criado e exibido na lista de grupos.

Depois de criar o grupo de opções, coloque as instâncias do Amazon RDS nesse grupo de opções.

Os endereços das páginas da web citados neste documento estão corretos para a data de lançamento do Kaspersky Security Center.

### <span id="page-839-0"></span>Modificar o grupo de opções

A configuração padrão do grupo de opções no qual você colocou a instância do Amazon RDS não é suficiente para trabalhar com o banco de dados do Kaspersky Security Center. Você precisa adicionar opções para o grupo de opções e criar uma nova função do IAM para trabalhar com o banco de dados.

Para modificar o grupo de opções e criar uma nova função do IAM:

- 1. Assegure-se de que você está no Console de Gerenciamento AWS ([https://console.aws.amazon.com](https://console.aws.amazon.com/)<sup>12</sup>) e efetuou login com sua conta.
- 2. Na linha de menu, clique em Serviços.

A lista de serviços disponíveis é exibida (consulte a figura abaixo).

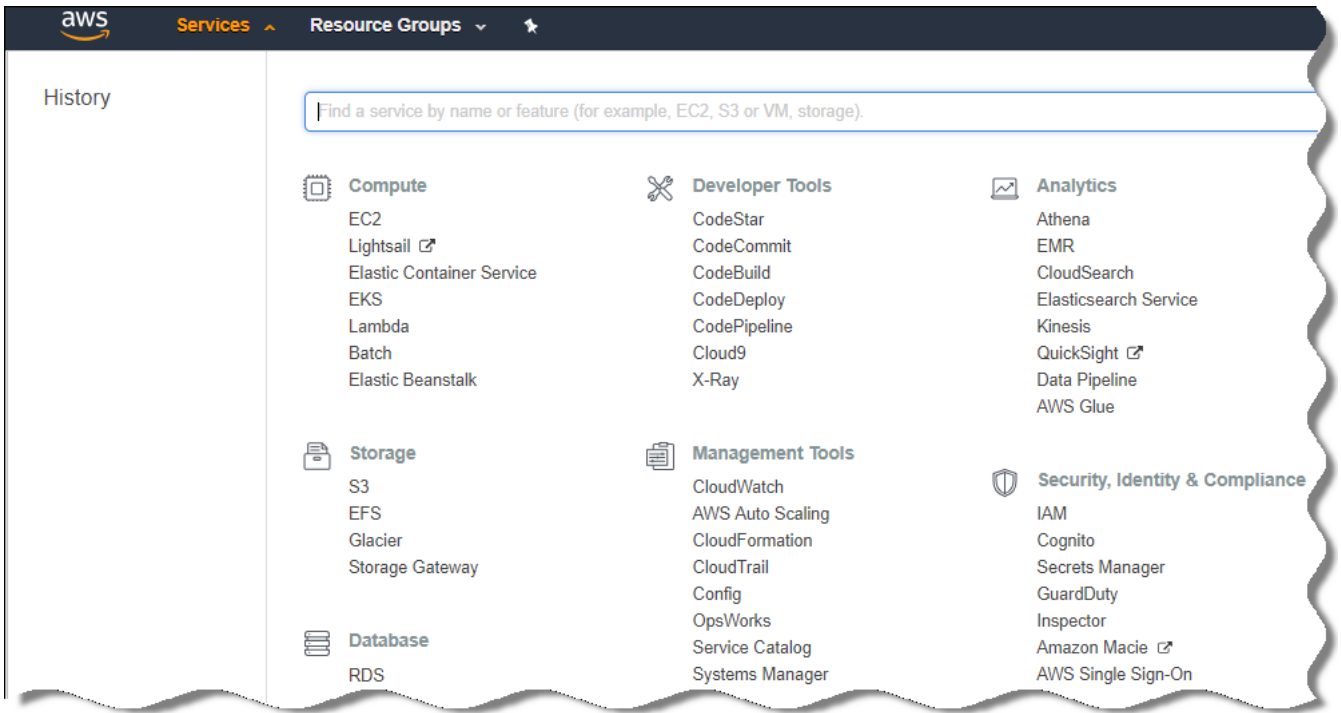

Lista de serviços no Console de Gerenciamento AWS

- 3. Na lista, selecione RDS.
- 4. No painel esquerdo, clique em Grupos de opções.

A lista de grupos de opções é exibida.

5. Selecione o grupo de opção no qual você colocou a instância do Amazon RDS e clique no botão Adicionar . opção

A janela Add option abre.

6. Na seção da função do IAM, selecione a opção **Criar uma nova função / Sim** e digite um nome para a nova função do IAM.

A função é criada com um conjunto padrão de [permissões.](#page-841-0) Mais tarde, você precisará alterar as permissões.

- 7. Na seção S3 bucket, realize uma das seguintes ações:
	- Se você não criou uma instância do Amazon S3 bucket para o backup de dados, selecione o link **Criar um** novo S3 bucket e crie um novo S3 bucket usando a [interface](#page-841-1) AWS.
	- Se você já tiver criado uma instância do Amazon S3 para a tarefa de backup de dados do Servidor de Administração, selecione o S3 bucket a partir do menu suspenso.
- 8. Terminar de adicionar opções clicando no botão após o botão Adicionar opção na parte inferior da página.

Você modificou o grupo de opções e criou uma nova função do IAM para trabalhar com o banco de dados RDS.

Os endereços das páginas da web citados neste documento estão corretos para a data de lançamento do Kaspersky Security Center.

### <span id="page-841-0"></span>Modificar permissões para função do IAM para instância de banco de dados do Amazon **RDS**

Depois de [adicionar](#page-839-0) opções ao grupo de opções, você deve atribuir as permissões necessárias à função do IAM que criou para trabalhar com a instância de banco de dados do Amazon RDS.

Para atribuir as permissões necessárias à função do IAM que você criou para trabalhar com <sup>a</sup> instância de banco de dados do Amazon RDS:

- 1. Assegure-se de que você está no Console de Gerenciamento AWS ([https://console.aws.amazon.com](https://console.aws.amazon.com/) [2] e efetuou login com sua conta.
- 2. Na lista de serviços, selecione **IAM**.

Uma janela é aberta contendo uma lista de nomes de usuários e um menu que permite a você trabalhar com a ferramenta.

- 3. No menu, selecione Roles.
- 4. Na lista de funções do IAM exibida no espaço de trabalho, [selecione](#page-839-0) a função que você criou ao adicionar opção ao grupo de opções.
- 5. Usando a interface AWS, exclua a política sqlNativeBackup-<date>.
- 6. Usando a interface AWS, anexe a política AmazonS3FullAccess à função.

As função do IAM é atribuída com as permissões necessárias para trabalhar com o Amazon RDS.

Os endereços das páginas da web citados neste documento estão corretos para a data de lançamento do Kaspersky Security Center.

### <span id="page-841-1"></span>Preparar o Amazon S3 bucket para o banco de dados

Se você planeja usar o banco de dados Amazon Relational Database System (Amazon RDS), precisa criar uma instância do Amazon Simple Storage Service (Amazon S3) bucket onde o Backup regular do banco de dados será armazenado. Para informações sobre o Amazon S3 e sobre S3 buckets, [consulte](https://docs.aws.amazon.com/pt_br/AWSEC2/latest/WindowsGuide/AmazonS3.html) as páginas da Ajuda da Amazon. Para mais informações sobre como criar uma instância do [Amazon](https://docs.aws.amazon.com/pt_br/AmazonS3/latest/user-guide/create-bucket.html) S3, consulte a página da Ajuda do Amazon S3<sup>12</sup>.

Para criar um Amazon S3 bucket:

- 1. Assegure-se de que o Console de [Gerenciamento](https://console.aws.amazon.com/) AWS e esteja aberto e de que você esteja registrado na conta.
- 2. Na lista de serviços AWS, selecione S3.
- 3. Navegue pelo console para criar um bucket seguindo as instruções do Assistente.

4. Selecione a mesma região em que o seu Servidor de Administração está localizado (ou será localizado).

5. Quando o Assistente nalizar, assegure-se de que o novo bucket aparece na lista de buckets.

Um novo S3 bucket é criado e aparece na lista de buckets. Você tem que especificar esse bucket quando [adicionar](#page-839-0) opções ao grupo de opções. Você também deverá especificar o endereço do S3 bucket no Kaspersky [Security Center](#page-860-0) quando o Kaspersky Security Center criar a tarefa Backup de dados do Servidor de Administração.

Os endereços das páginas da web citados neste documento estão corretos para a data de lançamento do Kaspersky Security Center.

### Migrar o banco de dados para o Amazon RDS

Você pode migrar seu banco de dados do Kaspersky Security Center de um dispositivo local para uma instância do Amazon S3 com suporte ao Amazon RDS. Para fazer isso, você precisa de um S3 [bucket](#page-841-1) para um Banco de dados RDS e de uma Conta de Usuário IAM com a permissão [AmazonS3FullAccess](#page-835-0) para o S3 bucket.

Para executar <sup>a</sup> migração do banco de dados:

- 1. Assegure-se de que você criou uma [instância](#page-837-1) do RDS (consulte as páginas de [referência](https://docs.aws.amazon.com/pt_br/AmazonRDS/latest/UserGuide/CHAP_SQLServer.html) do Amazon RDS para mais informações).
- 2. Em seu Servidor de Administração físico (local), execute o utilitário de Backup da Kaspersky para fazer backup dos dados do Servidor de Administração.

Você deve certificar-se de que o nome do arquivo é backup.zip.

3. Copie o arquivo de backup.zip para a instância do EC2 na qual o Servidor de Administração está instalado.

Assegure-se de que você tem espaço em disco suficiente na instância do EC2 na qual o Servidor de Administração está instalado. No ambiente AWS, você pode adicionar espaço disponível à sua instância para acomodar o processo de migração do banco de dados.

4. No Servidor de [Administração](#page-629-0) do AWS, inicie novamente o utilitário de Backup da Kaspersky no modo interativo.

O Assistente de Backup e Restauração é iniciado.

- 5. Na etapa Selecionar ação, selecione Restaurar dados do Servidor de Administração e clique em Avançar.
- 5. Na etapa **Selecionar ação**, selecione **Restaurar dados do Servidor de Administração** e clique em <mark>Avançar</mark>.<br>6. Na etapa **Restaurar configurações**, clique no botão **Procurar**, ao lado da **Pasta para armazenamento das** . cópias de backup
- 7. Na janela Entrar no Armazenamento Online exibida, preencha os seguintes campos e clique em OK:
	- [Nome do bucket S3](javascript:toggleBlock()<sup>2</sup>

O nome do seu S3 [bucket](#page-841-1).

[Pasta de backup](javascript:toggleBlock()

Especifique o local da pasta de armazenamento destinada ao backup.

[ID da chave de acesso](javascript:toggleBlock()

ID da Chave de acesso AWS IAM pertencente ao usuário do IAM que tem as permissões para usar o S3 bucket (a permissão AmazonS3FullAccess).

#### • [Chave secreta](javascript:toggleBlock()?

Chave secreta do IAM AWS pertencente ao usuário do IAM que tem as permissões para usar o S3 bucket (a permissão AmazonS3FullAccess).

- 8. Selecione a opção Migrar do backup local. O botão Procurar fica disponível.
- 9. Clique no botão **Procurar** para escolher a pasta no Servidor de Administração no AWS para a qual você copiou o arquivo de backup.
- 10. Clique em Avançar e conclua o procedimento.

Os seus dados serão restaurados ao Banco de dados RDS usando o S3 bucket. Você pode usar esse banco de dados para trabalho adicional com o Kaspersky Security Center no ambiente AWS.

Os endereços das páginas da web citados neste documento estão corretos para a data de lançamento do Kaspersky Security Center.

### Trabalhando no ambiente de nuvem Microsoft Azure

Esta seção fornece informações sobre a implementação e manutenção do Kaspersky Security Center em um ambiente de nuvem fornecido por Microsoft Azure, assim como detalhes da implementação da proteção em máquinas virtuais neste ambiente de nuvem.

Em um Kaspersky Security Center que foi implementado a partir de um SKU com base no uso e faturado mensalmente, o Gerenciamento de Patches e Vulnerabilidades é automaticamente ativado e o Gerenciamento de Dispositivos Móveis não pode ser ativado.

### Sobre o trabalho em o Microsoft Azure

Para trabalhar com a plataforma Microsoft Azure e, em particular, comprar aplicativos no Azure Marketplace e criar máquinas virtuais, você precisará de uma assinatura do Azure. Antes de implementar o Servidor de Administração, crie um ID do aplicativo Azure com as permissões necessitadas para a instalação de aplicativos em máquinas virtuais.

Se você comprar uma imagem do Kaspersky Security Center no Azure Marketplace, poderá implementar uma máquina virtual com o seu Servidor de Administração do Kaspersky Security Center pronto para uso. Selecione as configurações da máquina virtual, mas você mesmo não precisa instalar o aplicativo. Após a implementação, você pode iniciar o Console de Administração e conectar-se ao Servidor de Administração para começar a trabalhar com o Kaspersky Security Center.

Você também pode usar uma máquina virtual do Azure que tenha um Servidor de Administração do Kaspersky Security Center nela implementado para proteger os dispositivos locais (por exemplo, se você descobrir ser mais fácil fornecer serviços e manutenção em um servidor na nuvem do que em um servidor físico). Se este for o caso, você trabalha com o Servidor de Administração da mesma forma como faria se o Servidor de Administração fosse instalado em um dispositivo físico. Se você não planeja usar ferramentas API Azure, não precisará de um ID do aplicativo Azure. Nesse caso, uma assinatura do Azure é o suficiente.

## <span id="page-844-0"></span>Criar uma assinatura, ID do aplicativo e senha

Para trabalhar com o Kaspersky Security Center no ambiente do Microsoft Azure, você precisa de uma assinatura do Azure, um ID do aplicativo Azure e a senha do aplicativo Azure. É possível usar uma assinatura existente, se você já tiver uma.

Uma assinatura do Azure concede ao proprietário acesso ao Portal de Gerenciamento da Plataforma Microsoft Azure e aos serviços do Microsoft Azure. O proprietário pode usar a Plataforma Microsoft Azure para gerenciar serviços como o Azure SQL e o Azure Storage.

Para criar uma assinatura do Microsoft Azure,

Acesse <https://account.windowsazure.com/Subscriptions> e siga as instruções no site.

Mais informações sobre como criar uma assinatura estão disponíveis no site da [Microsoft](https://docs.microsoft.com/pt-br/partner-center/create-a-new-subscription) <sup>E</sup>. Você obterá um ID de assinatura que, mais tarde, fornecerá ao [Kaspersky Security](#page-854-1) Center em conjunto com o ID do aplicativo e a senha.

Para criar <sup>e</sup> salvar <sup>o</sup> ID do aplicativo Azure <sup>e</sup> <sup>a</sup> senha:

- 1. Acesse [https://portal.azure.com](https://portal.azure.com/)<sup>12</sup> e assegure-se de fazer login.
- 2. Seguindo as instruções na página de [referência](https://docs.microsoft.com/pt-br/azure/active-directory/develop/howto-create-service-principal-portal)  $\alpha$ , crie seu ID do aplicativo.
- 3. Acesse a seção Chaves das configurações do aplicativo.
- 4. Na seção Chaves, preencha os campos Descrição e Expira e deixe o campo Valor em branco.
- 5. Clique em Salvar.

Clique em **Salvar**.<br>Quando você clica **em Salvar**, o sistema preenche automaticamente o campo **Valor** com uma sequência de caracteres longa. Essa sequência é a sua senha do Aplicativo Azure (por exemplo, yXyPOy6Tre9PYgP/j4XVyJCvepPHk2M/UYJ+QlfFvdU=). A descrição é exibida da forma como você a digitar.

6. Copie a senha e salve-a para, mais tarde, fornecer o ID do aplicativo e a senha ao [Kaspersky](#page-854-1) Security Center.

Você pode copiar a senha somente quando ela tiver sido criada. Mais tarde, a senha não será exibida e você não conseguirá restaurá-la.

Os endereços das páginas da web citados neste documento estão corretos para a data de lançamento do Kaspersky Security Center.

## <span id="page-845-1"></span>Atribuir uma função ao ID do aplicativo Azure

Se você quiser detectar máquinas virtuais usando descoberta de dispositivos, o ID do aplicativo Azure deverá ter a função Leitor. Se você quer não só detectar, mas também implementar a proteção nas máquinas virtuais, o ID do aplicativo Azure deve ter a função Virtual Machine Contributor.

<span id="page-845-0"></span>Siga as instruções no site da [Microsoft](https://docs.microsoft.com/pt-br/azure/active-directory/develop/howto-create-service-principal-portal#assign-application-to-role) para atribuir uma função ao ID do aplicativo Azure.

## Implementar o Servidor de Administração no Microsoft Azure e selecionar banco de dados

Para implementar <sup>o</sup> Servidor de Administração no ambiente do Microsoft Azure:

- 1. Efetue login no Microsoft Azure usando a sua conta.
- 2. Acesse o [portal](https://portal.azure.com/#create/) do Azure<sup>12</sup>.
- 3. No painel esquerdo, clique no sinal de mais verde.
- 4. Digite "Kaspersky Hybrid Cloud Security" no campo de pesquisa no menu.

O Kaspersky Hybrid Cloud Security é uma combinação do Kaspersky Security Center e de dois aplicativos de segurança para a proteção de instâncias: o Kaspersky Endpoint Security for Linux e o Kaspersky Security for Windows Server.

5. Na lista de resultados, selecione o Kaspersky Hybrid Cloud Security ou o Kaspersky Hybrid Cloud Security (BYOL).

Na parte direita da tela, uma janela de informações é exibida.

- 6. Leia as informações e clique no botão Criar ao final da janela de informações.
- 7. Preencha todos os campos necessários. Use as dicas de ferramentas para obter informações e assistência.
- 8. Ao selecionar o tamanho, selecione uma das opções com três estreladas.

Na maioria dos casos, 8 gigabytes (GB) de RAM são suficientes. Entretanto, no Azure, você pode aumentar o tamanho da RAM e de outros recursos da máquina virtual a qualquer momento.

9. Ao selecionar um banco de dados, escolha uma da seguintes opções, [segundo](#page-832-0) o seu plano:

- Local Se você quiser ter um banco de dados na mesma máquina virtual onde o Servidor de Administração será implementado. O Kaspersky Security Center vem com um banco de dados SQL Server Express. Escolha esta opção se o SQL Server Express for suficiente para as suas necessidades.
- Novo Se você quiser ter um novo Banco de dados RDS no ambiente do Azure. Selecione esta opção se você quiser ter um DBMS diferente do SQL Server Express. Seus dados serão transferidos para o ambiente de nuvem, onde permanecerão, e você não terá nenhuma despesa extra.
- Existente Se você quiser usar um servidor de banco de dados existente. Neste caso, você precisará especificar a localização. Se esse servidor estiver fora do ambiente do Azure, os dados serão transferidos pela Internet, o que pode resultar em despesas extras.
- 10. Ao inserir o ID de [assinatura](#page-844-0), use a assinatura que você criou anteriormente.

Após a implementação, você pode conectar-se ao Servidor de Administração usando RDP. Você pode usar o Console de Administração para trabalhar com o Servidor de Administração.

# <span id="page-846-0"></span>Trabalhar com Azure SQL

Esta seção descreve quais ações devem ser tomadas para preparar um banco de dados do Microsoft Azure para o Kaspersky Security Center, preparar uma conta de armazenamento Azure, e migrar um banco de dados existente para o Azure SQL.

SQL Database é um serviço gerenciado de um banco de dados relacional de uso geral no Microsoft Azure.

Os endereços das páginas da web citados neste documento estão corretos para a data de lançamento do Kaspersky Security Center.

### <span id="page-846-1"></span>Criar uma conta de armazenamento Azure

Você precisa criar uma conta de armazenamento no Microsoft Azure para trabalhar com o banco de dados Azure SQL e para scripts de implementação.

Para criar uma conta de armazenamento:

- 1. Faça login no [portal](https://portal.azure.com/) do Azure.
- 2. No painel esquerdo, selecione Contas de armazenamento para prosseguir até a janela Contas de . armazenamento
- 3. Na janela **Contas de armazenamento**, clique no botão **Adicionar** para prosseguir até a janela **Criar conta de** . armazenamento
- 4. Preencha todos os campos necessários para criar uma conta de armazenamento:
	- Localização: deve ser a mesma que a do Servidor de Administração.
	- Outros campos: você pode deixar os valores padrão.

Use as dicas de ferramentas para obter informações sobre cada campo.

Depois que a conta de armazenamento é criada, a lista com suas contas de armazenamento é exibida.

- 5. Na lista de contas de armazenamento, clique no nome da conta recém-criada para ver as informações sobre essa conta.
- 6. Assegurar-se de que sabe o nome da conta, o grupo de recursos e as chaves de acesso para essa conta de armazenamento. Você precisará dessas informações para trabalhar com o Kaspersky Security Center.

Você pode consultar o site do [Azure](https://docs.microsoft.com/pt-br/azure/storage/blobs/storage-quickstart-blobs-portal) para obter ajuda.

<span id="page-847-0"></span>Se você já tem uma conta de armazenamento, pode usá-la para trabalhar com o Kaspersky Security Center.

Criar um banco de dados Azure SQL e um servidor SQL

Você precisa de um banco de dados SQL e de um SQL Server no ambiente do Azure.

Para criar um banco de dados Azure SQL e um servidor SQL:

### 1. Siga as [instruções](https://docs.microsoft.com/pt-br/azure/sql-database/sql-database-get-started-portal) no site do Azure.

Você poderá criar um novo servidor quando Microsoft Azure solicitar isso; se já tiver um Azure SQL Server, você poderá usá-lo para o Kaspersky Security Center em vez de criar um novo.

- 2. Depois de criar o banco de dados SQL e o SQL Server, assegure-se de que você sabe os respectivos nomes e grupos de recursos:
	- a. Acesse [https://portal.azure.com](https://portal.azure.com/)<sup>12</sup> e assegure-se de fazer login.
	- b. No painel esquerdo, selecione SQL databases.
	- c. Clique no nome de um banco de dados na lista de seus bancos de dados.

A janela de propriedades é exibida.

d. O nome do banco de dados é o nome do recurso. O nome do grupo de recursos é exibido na seção **Visão** geral da janela de propriedades.

Você precisa do nome do recurso e do grupo de [recursos](#page-847-1) do banco de dados para migrar o banco de dados para o Azure SQL.

### <span id="page-847-1"></span>Migrar o banco de dados para Azure SQL

Depois de implementar o Servidor de [Administração](#page-845-0) no ambiente do Azure, você poderá migrar o banco de dados do Kaspersky Security Center de um dispositivo local para o Azure SQL. Você precisa de uma conta de armazenamento do Azure para ter um banco de dados Azure SQL. Você também precisa ter o Microsoft SQL Server Data-Tier Application Framework (DacFx) e o SQLSysCLRTypes no Servidor de Administração.

### Para executar <sup>a</sup> migração do banco de dados:

- 1. Assegure-se ter criado uma conta de [armazenamento](#page-846-1) do Azure.
- 2. Certique-se de ter SQLSysCLRTypes e DacFx no Servidor de Administração.

Você pode baixar o Microsoft SQL Server Data-Tier [Application](https://www.microsoft.com/pt-br/download/details.aspx?id=55114) Framework (17.0.1 DacFx) e [SQLSysCLRTypes](https://www.microsoft.com/en-us/search?q=Microsoft+SQL+Server+Feature+Pack) (escolha a versão correspondente à versão do seu SQL Server) no site oficial da Microsoft.

- 3. Em seu Servidor de Administração físico (local), execute o utilitário de Backup da Kaspersky para fazer backup dos dados do Servidor de Administração com a opção Migrar para formato do Azure ativada.
- 4. Copie o arquivo de backup para o Servidor de Administração do Azure.

Assegure-se de que você tem espaço em disco suficiente na máquina virtual Azure onde o Servidor de Administração está instalado. No ambiente Azure, você pode adicionar espaço em disco às suas máquinas virtuais para acomodar o processo de migração do banco de dados.

5. No Servidor de [Administração](#page-629-0) localizado no ambiente do Microsoft Azure, inicie novamente o utilitário de Backup da Kaspersky no modo interativo.

O Assistente de Backup e Restauração é iniciado.

- 6. Na etapa Selecionar ação, selecione Restaurar dados do Servidor de Administração e clique em Avançar.
- 6. Na etapa **Selecionar ação**, selecione **Restaurar dados do Servidor de Administração** e clique em <mark>Avançar</mark>.<br>7. Na etapa **Restaurar configurações**, clique no botão **Procurar**, ao lado da **Pasta para armazenamento das** . cópias de backup
- 8. Na janela Entrar no Armazenamento Online exibida, preencha os seguintes campos e clique em OK:
	- · [Nome da conta de armazenamento](javascript:toggleBlock() Azure<sup>?</sup>

Você criou o nome da conta de [armazenamento](#page-846-1) do Azure para trabalhar com o Kaspersky Security Center.

· [Pasta de backup](javascript:toggleBlock()<sup>®</sup>

Especifique o local da pasta de armazenamento destinada ao backup.

· [ID da assinatura do Azure](javascript:toggleBlock() ?

Você [criou](#page-844-0) a assinatura no portal do Azure.

**• [Senha do aplicativo Azure](javascript:toggleBlock()** 

Você recebeu a senha quando criou o ID do [aplicativo.](#page-844-0)

Os caracteres da senha são exibidos como asteriscos. Após você começar a inserir a senha, o botão Exibir se torna disponível. Mantenha pressionado este botão para exibir os caracteres que você inseriu.

[Chave de acesso do armazenamento](javascript:toggleBlock() do Azure

Disponível nas propriedades da conta de [armazenamento,](#page-846-0) na seção Chaves de Acesso. Você pode usar qualquer uma das chaves (key1 ou key2).

• [Nome do servidor Azure SQL](javascript:toggleBlock()<sup>®</sup>

Disponível nas propriedades do Azure SQL [Server.](#page-847-0)

**• [Grupo de recursos do servidor](javascript:toggleBlock() Azure SQL** 

Disponível nas propriedades do Azure SQL [Server.](#page-847-0)

### • [ID do aplicativo Azure](javascript:toggleBlock() ?

Você [criou](#page-844-0) este ID do aplicativo no portal do Azure.

É possível fornecer somente um ID do aplicativo Azure para sondagem e outros fins. Se quiser criar a sondagem de outro segmento do Azure, primeiro exclua a conexão Azure existente.

9. Selecione a opção Migrar do backup local.

O botão Procurar fica disponível.

- 10. Clique no botão **Procurar** para escolher a pasta no Servidor de Administração do Azure na qual você copiou o arquivo de backup.
- 11. Clique em Avançar e conclua o procedimento.

Os seus dados serão restaurados ao banco de dados Azure SQL usando o armazenamento do Azure. Você pode usar este banco de dados para trabalho adicional com o Kaspersky Security Center no ambiente Azure.

Os endereços das páginas da web citados neste documento estão corretos para a data de lançamento do Kaspersky Security Center.

### <span id="page-849-1"></span>Trabalhando no Google Cloud

Esta seção fornece informações sobre como trabalhar com o Kaspersky Security Center em um ambiente de nuvem fornecido pelo Google.

### <span id="page-849-0"></span>Criar o e-mail do cliente, ID do projeto e chave privada

É possível usar o Google API para trabalhar com o Kaspersky Security Center na plataforma Google Cloud. É necessária uma conta do Google. Consulte a documentação do Google em [https://cloud.google.com](https://cloud.google.com/) <sup>pa</sup> para obter mais informações.

Será necessário criar e fornecer ao Kaspersky Security Center as seguintes credenciais:

[E-mail do cliente](javascript:toggleBlock()<sup>?</sup>

O e-mail do cliente é o endereço usado para registrar o seu projeto no Google Cloud.

[ID do projeto](javascript:toggleBlock() <sup>®</sup>

O ID do projeto é o código recebido no ato do registro do seu projeto no Google Cloud.

#### [Chave privada](javascript:toggleBlock()?

A chave privada é a sequência de caracteres recebida como sua chave privada ao registrar o seu projeto no Google Cloud. Você pode copiar e colar esta sequência para evitar erros.

# <span id="page-850-0"></span>Trabalhar com o Google Cloud SQL para instância do MySQL

É possível criar um banco de dados no Google Cloud e usar esse banco de dados para o Kaspersky Security Center.

O Kaspersky Security Center funciona com MySQL 5.7 e 5.6. Outras versões do MySQL não foram testadas.

Para criar e configurar um banco de dados MySQL:

Em seu navegador, abra a página <https://cloud.google.com/sql/docs/mysql/create-instance#create-2nd-gen> e siga as instruções fornecidas.

Ao configurar um banco de dados MySQL, use os seguintes sinalizadores:

- $\textsf{sort\_buffer\_size}$  10000000
- 20000000 join\_buer\_size
- 300 innodb\_lock\_wait\_timeout
- 32000000 max\_allowed\_packet
- 20 innodb\_thread\_concurrency
- max\_connections 151
- tmp\_table\_size 67108864
- 67108864 max\_heap\_table\_size
- 1 lower\_case\_table\_names

## Prerrequisitos para os dispositivos cliente no um ambiente de nuvem necessários para trabalhar com o Kaspersky Security Center

Para os dispositivos nos quais você pretende instalar o Servidor de Administração, o Agente de Rede e aplicativos de segurança da Kaspersky, as seguintes condições devem ser atendidas:

- A configuração de grupos de segurança torna disponíveis as seguinte portas no Servidor de Administração (conjunto mínimo de portas necessárias para a implementação):
	- 8060 HTTP para a transferência de pacotes de instalação de Agente de Rede e de pacotes de instalação do aplicativo de segurança do Servidor de Administração para instâncias protegidas
	- 8061 HTTPS para a transferência de pacotes de instalação de Agente de Rede e de pacotes de instalação do aplicativo de segurança do Servidor de Administração para instâncias protegidas
	- 13000 TCP para transferências de instâncias protegidas e de Servidores de Administração secundários ao Servidor de Administração principal usando SSL
- 13000 UDP para a transferência de informações sobre paralisação de instâncias para o Servidor de Administração
- 14000 TCP para transferências de instâncias protegidas e de Servidores de Administração secundários ao Servidor de Administração principal sem usar SSL
- 13291 para conexão do Console de Administração ao Servidor de Administração
- 40080 para a operação de scripts de implementação

Você pode configurar grupos de segurança no Console de Gerenciamento AWS ou no portal do Azure. Se você pretende usar o Kaspersky Security Center em uma configuração diferente do padrão, consulte a Base de [Conhecimento](https://support.kaspersky.com/9297#block1) <sup>12</sup>. Os exemplos de configurações diferentes do padrão incluem não instalar o Console de Administração que no dispositivo do Servidor de Administração, mas instalá-lo em sua estação de trabalho ou utilizar um Servidor Proxy KSN.

- A Porta 15000 UDP está disponível em os dispositivos cliente (para o recebimento de solicitações de comunicação com o Servidor de Administração).
- No ambiente de nuvem AWS:
	- · Se você planeja usar AWS API, a [função](#page-836-0) do IAM é definida segundo quais aplicativos serão instalados nas instâncias.
	- Em cada instância do Amazon EC2, o Systems Manager Agent (Agente SSM) é instalado e executado.
	- O Agente SSM permite que o Kaspersky Security Center instale automaticamente aplicativos nos dispositivos e grupos de dispositivos sem a cada vez solicitar a conrmação do administrador.
	- Nas instâncias que estejam sendo executadas em um sistema operacional Windows e que foram implementadas a partir de AMIs posteriores a novembro de 2016, o Agente SSM está instalado e em execução. Você terá de instalar manualmente o SSM Agent em todos outros dispositivos. Para obter detalhes sobre a instalação do Agente SSM em dispositivos executando nos sistemas operacionais Windows e Linux, consulte a [Página](https://docs.aws.amazon.com/pt_br/systems-manager/latest/userguide/ssm-agent.html) de Ajuda AWS<sup>E</sup>.
- No ambiente de nuvem do Microsoft Azure:
	- Em cada máquina virtual do Azure, o Azure VM Agent é instalado e executado.

Por padrão, uma nova máquina virtual é criada com o Azure VM Agent e você não precisa instalá-la ou ativála manualmente. Consulte as páginas de Ajuda da Microsoft para obter detalhes sobre o Azure VM Agent em [dispositivos](https://docs.microsoft.com/pt-br/azure/virtual-machines/extensions/agent-windows) Windows e em [dispositivos](https://docs.microsoft.com/pt-br/azure/virtual-machines/extensions/agent-linux) Linux.

- O ID do [aplicativo](#page-844-0) Azure tem as seguintes funções:
	- Leitor (para descobrir máquinas virtuais usando sondagem)
	- Virtual Machine Contributor (para implementar proteção nas máquinas virtuais)
	- SQL Server Contributor (para usar um banco de dados SQL no ambiente do Microsoft Azure)

<span id="page-851-0"></span>Se deseja executar todas estas operações, [atribua](#page-845-1) as três funções à ID do aplicativo Azure.

# Criando pacotes de instalação necessários para o assistente de configuração de ambiente de nuvem

O Assistente de Configuração de Ambiente em Nuvem no Kaspersky Security Center está disponível se você tiver os pacotes de instalação e plugins de gerenciamento para os seguintes programas:

- Kaspersky Security for Windows Server
- Kaspersky Endpoint Security for Linux

Esses pacotes de instalação são necessários para instalar o Kaspersky Security for Windows Server e o Kaspersky Endpoint Security for Linux nas instâncias ou máquinas virtuais que deseja proteger. Se não tiver esses pacotes de instalação, deverá criá-los. Caso contrário, o assistente não funcionará.

Para criar pacotes de instalação:

- 1. Baixe as versões mais recentes dos aplicativos e plugins no site da Kaspersky:
	- O instalador e o plugin de gerenciamento do Kaspersky Security for Windows Server.
	- O instalador, os arquivos para instalação remota por meio do Kaspersky Security Center e o plugin de gerenciamento do Kaspersky Endpoint Security for Linux.
- 2. Salve todos os arquivos na instância (ou máquina virtual) na qual o Servidor de Administração está instalado.
- 3. Extraia os arquivos de todos os pacotes.
- 4. Inicie o Kaspersky Security Center.
- 5. Na árvore do console, vá para **Avançado → Instalação remota → Pacotes de instalação** e clique em **Criar** . pacote de instalação
- 6. Selecione Criar pacote de instalação do Kaspersky.
- 7. Especifique o nome do pacote e o caminho para o instalador do aplicativo: <pasta> \<nome do arquivo>.kud e clique em Avançar.
- 8. Leia o Contrato de Licença do Usuário Final, selecione a opção para confirmar que aceita os termos e clique em Avancar. clique em **Avançar**<br>Leia o Contrato de<br>**Avança**r.

O pacote de instalação será carregado no Servidor de Administração e estará disponível na lista de pacotes de instalação.

O Assistente de Configuração do Ambiente de Nuvem estará disponível assim que você criar os pacotes de instalação e instalar os plugins de gerenciamento do Kaspersky Security for Windows Server e Kaspersky Endpoint Security for Linux no Servidor de Administração.

## <span id="page-852-0"></span>Assistente de Configuração de Ambiente em Nuvem

Para configurar o Kaspersky Security Center usando este Assistente, você deve ter o seguinte:

- Credenciais específicas para um ambiente em nuvem:
	- · Uma função do IAM a qual foi [concedida](#page-834-0) o direito de criar uma sondagem do segmento da nuvem ou uma conta de usuário IAM a qual [foi concedida](#page-835-0) o direito de criar uma sondagem do segmento da nuvem (para trabalhar com Amazon Web Services)
	- ID do Aplicativo Azure, senha e [assinatura](#page-844-0) (para trabalhar com Microsoft Azure)
	- E-mail do cliente do [Google,](#page-849-1) ID do projeto e chave privada (para trabalhar com o Google Cloud)

Se você não quiser usar as capacidades do ambiente de nuvem (se, por exemplo, você quiser gerenciar somente a proteção de dispositivos cliente físicos), você poderá fechar o Assistente de Configuração do Ambiente em Nuvem e executar o Assistente de Início Rápido do Servidor de [Administração](#page-247-0) padrão manualmente.

O Assistente de Configuração do Ambiente em Nuvem inicia automaticamente na primeira conexão ao Servidor de Administração através do Console de Administração se você estiver implementando o Kaspersky Security Center da imagem pronta para uso. Você também pode iniciar o Assistente de Configuração de ambiente nuvem manualmente a qualquer momento.

Para iniciar manualmente o Assistente de Configuração de ambiente nuvem:

- 1. Na árvore do console, selecione o nó do Servidor de Administração.
- 2. No menu de contexto do nó, selecione **Todas as tarefas**  $\rightarrow$  **Assistente de Configuração de Ambiente em** . Nuvem

A média da sessão de trabalho com este Assistente é de aproximadamente 15 minutos.

# Sobre o Assistente de Configuração do Ambiente em Nuvem

Este Assistente lhe permite configurar o Kaspersky Security Center e levar em consideração as especificações sobre trabalhar em um ambiente de nuvem.

O Assistente cria os seguintes objetos:

- · Política do Agente de Rede com configurações padrão
- Política para o Kaspersky Endpoint Security for Linux
- Política para o Kaspersky Security for Windows Server
- Grupo de administração para instâncias e uma regra para mover instâncias automaticamente para este grupo de administração
- Para criar uma tarefa de backup dos dados do Servidor de Administração
- Tarefas para instalar a proteção nos dispositivos sendo executados no Linux e Windows
- Tarefas para cada dispositivo gerenciado:
	- · Verificação Rápida de vírus
	- Download de atualização

Se você selecionou a opção de licenciamento BYOL o Assistente também ativa o Kaspersky Security Center com um arquivo de chave ou com um código de ativação e coloca o arquivo de chave ou o código de ativação no armazenamento da licença.

## <span id="page-854-0"></span>Passo 1. Selecionando o método de ativação do aplicativo

Este passo não é exibido se você se inscreveu para uma das AMIs prontas para usar (no AWS Marketplace) ou para um SKU cobrado mensalmente com base no uso (no Azure Marketplace). Nesse caso, o Assistente passa imediatamente ao próximo passo. No entanto, você não pode comprar uma AMI pronta para usar para o Google Cloud.

Se você selecionou a opção de licenciamento BYOL para o Kaspersky Security Center, o Assistente solicitará que você selecione o método de ativação do aplicativo.

Ative o aplicativo com um código de ativação (ou com um arquivo de chave) para o Kaspersky Security for Virtualization ou para o Kaspersky Hybrid Cloud Security.

Você pode adicionar o aplicativo em uma das seguintes formas:

· Inserindo um código de ativação.

A ativação on-line será iniciada. Esse processo envolve a verificação do código de ativação especificado, assim como a emissão e ativação de um arquivo de chave.

• Especificando um arquivo de chave.

O aplicativo verificará o arquivo de chave e o ativará se ele contiver as informações corretas, ou solicitará que você especifique outro arquivo de chave.

O Kaspersky Security Center coloca a chave de licença no armazenamento da licença e marca-a como uma chave [automaticamente](#page-351-0) distribuída em dispositivos gerenciados.

Se você se conectar a uma instância usando o Remote Desktop Connection no Microsoft Windows ou um aplicativo similar, nas propriedades da conexão remota deverá especificar a unidade do dispositivo físico que está usando para se conectar. Isto assegura o acesso da instância aos arquivos no seu dispositivo físico e lhe permite selecionar e especificar o arquivo de chave.

Ao trabalhar com o Kaspersky Security Center implementado por uma AMI paga ou um SKU com base no uso e faturado mensalmente, você não pode adicionar os arquivos de chave nem códigos de ativação ao armazenamento da licença.

## Etapa 2. Selecionar o ambiente de nuvem

Selecione o ambiente nuvem no qual você está implementando o Kaspersky Security Center: AWS, Azure ou Google Cloud.

## <span id="page-854-1"></span>Etapa 3. Autorização no ambiente de nuvem

### AWS

Se você selecionou AWS, especifique que você tem uma função do IAM com os direitos [necessários](#page-834-0) ou forneça ao Kaspersky Security Center uma chave de [acesso](#page-835-0) AWS IAM. A sondagem do segmento da nuvem não é possível sem uma função do IAM ou uma chave de acesso AWS IAM.

Especifique as seguintes configurações para a conexão que será usada para a sondagem adicional do segmento da nuvem:

### [Nome da conexão](javascript:toggleBlock()

Digite um nome para a conexão. O nome de um perfil não pode conter mais do que 256 caracteres. Somente caracteres Unicode são permitidos.

Esse nome também será usado para o grupo de administração para os dispositivos em nuvem.

Se você planeja trabalhar com mais de um ambiente em nuvem, inclua o nome do ambiente no nome da conexão, por exemplo, "Segmento do Azure", "Segmento AWS" ou "Segmento Google".

### [Usar uma função do AWS IAM](javascript:toggleBlock()<sup>®</sup>

Selecione esta opção se você já tiver criado uma função do IAM para o Servidor de [Administração](#page-834-0) para usar os serviços AWS.

#### [Usar a conta de usuário AWS](javascript:toggleBlock() IAM<sup>®</sup>

Selecione esta opção se você tiver uma conta de Usuário do IAM com as permissões [necessárias](#page-835-0) e será possível inserir uma ID da chave e uma chave secreta.

#### · [ID da chave de acesso](javascript:toggleBlock()<sup>®</sup>

A ID da chave de acesso IAM é uma sequência de caracteres alfanuméricos. Você recebeu a ID da chave [quando](#page-835-0) você criou a conta de usuário IAM.

O campo está disponível se você selecionou uma chave de acesso a AWS IAM para a autorização em vez de uma função do IAM.

#### • [Chave secreta](javascript:toggleBlock()?

A chave secreta que você [recebeu](#page-835-0) com o ID da chave de acesso quando criou a Conta de Usuário do IAM.

Os caracteres da chave secreta são exibidos como asteriscos. Após você começa a inserir a chave secreta, o botão Exibir é exibido. Mantenha pressionado este botão pelo tempo necessário para exibir os caracteres que você inseriu.

O campo está disponível se você selecionou uma chave de acesso a AWS IAM para a autorização em vez de uma função do IAM.

Esta conexão é salva nas configurações do aplicativo. O Assistente de Configuração do Ambiente em Nuvem permite somente gravar uma única a chave de acesso AWS IAM. [Posteriormente,](#page-864-0) você poderá especificar mais conexões para gerenciar outros segmentos da nuvem.

Se você quiser instalar aplicativos nas instâncias através do Kaspersky Security Center, deverá assegurar-se que sua função do IAM (ou o Usuário do IAM cuja conta está associada com a chave que você estiver inserindo) tenha todas as permissões [necessárias](#page-833-0).

### Azure

Se você selecionou Azure, especifique as seguintes configurações para a conexão que será usada para a sondagem adicional do segmento da nuvem:

### · [Nome da conexão](javascript:toggleBlock() ?

Digite um nome para a conexão. O nome de um perfil não pode conter mais do que 256 caracteres. Somente caracteres Unicode são permitidos.

Esse nome também será usado para o grupo de administração para os dispositivos em nuvem.

Se você planeja trabalhar com mais de um ambiente em nuvem, inclua o nome do ambiente no nome da conexão, por exemplo, "Segmento do Azure", "Segmento AWS" ou "Segmento Google".

#### [ID do aplicativo Azure](javascript:toggleBlock()<sup>2</sup>

Você [criou](#page-844-0) este ID do aplicativo no portal do Azure.

É possível fornecer somente um ID do aplicativo Azure para sondagem e outros fins. Se quiser criar a sondagem de outro segmento do Azure, primeiro exclua a conexão Azure existente.

#### [ID da assinatura do Azure](javascript:toggleBlock()

Você [criou](#page-844-0) a assinatura no portal do Azure.

#### [Senha do aplicativo Azure](javascript:toggleBlock()<sup>[2]</sup>

Você recebeu a senha quando criou o ID do [aplicativo.](#page-844-0)

Os caracteres da senha são exibidos como asteriscos. Após você começar a inserir a senha, o botão Exibir se torna disponível. Mantenha pressionado este botão para exibir os caracteres que você inseriu.

#### [Nome da conta de armazenamento](javascript:toggleBlock() Azure<sup>?</sup>

Você criou o nome da conta de [armazenamento](#page-846-1) do Azure para trabalhar com o Kaspersky Security Center.

#### **• [Chave de acesso do armazenamento](javascript:toggleBlock() do Azure**

Você recebeu uma senha (chave) quando criou a conta de armazenamento Azure para trabalhar com o Kaspersky Security Center.

A chave está disponível na seção "Visão geral da conta de armazenamento Azure", na subseção "Chaves."

Esta conexão é salva nas configurações do aplicativo.

Se você selecionou Google Cloud, especifique as seguintes configurações para a conexão que será usada para a sondagem adicional do segmento da nuvem:

### [Nome da conexão](javascript:toggleBlock()

Digite um nome para a conexão. O nome de um perfil não pode conter mais do que 256 caracteres. Somente caracteres Unicode são permitidos.

Esse nome também será usado para o grupo de administração para os dispositivos em nuvem.

Se você planeja trabalhar com mais de um ambiente em nuvem, inclua o nome do ambiente no nome da conexão, por exemplo, "Segmento do Azure", "Segmento AWS" ou "Segmento Google".

### [E-mail do cliente](javascript:toggleBlock()<sup>®</sup>

O e-mail do cliente é o endereço usado para registrar o seu projeto no Google Cloud.

### [ID do projeto](javascript:toggleBlock() ?

O ID do projeto é o código recebido no ato do registro do seu projeto no Google Cloud.

### **[Chave privada](javascript:toggleBlock()**<sup>[2]</sup>

A chave privada é a sequência de caracteres recebida como sua chave privada ao registrar o seu projeto no Google Cloud. Você pode copiar e colar esta sequência para evitar erros.

<span id="page-857-0"></span>Esta conexão é salva nas configurações do aplicativo.

## Etapa 4. Configurar a sincronização com a nuvem e selecionar ações adicionais

Nesta etapa, a sondagem dos segmentos da nuvem inicia e um grupo de administração especial é criado para as instâncias. As instâncias encontradas durante a sondagem são colocados neste grupo. O agendamento da sondagem do segmento da nuvem é configurado (cada 5 minutos por padrão).

Uma regra automática para mover <mark>[Sincronizar](#page-871-0) com a Nuvem</mark> também é criada. Para cada verificação subsequente da rede na nuvem, os dispositivos virtuais detectados serão movidos ao subgrupo correspondente dentro do grupo Dispositivos gerenciados\Cloud.

Na página Sincronização com o segmento da nuvem, é possível definir as seguintes configurações:

· [Sincronizar a estrutura de grupos](javascript:toggleBlock() de administração com o segmento da nuvem <sup>3</sup>

Se essa opção é ativada, o grupo **Nuvem** é automaticamente criado dentro do grupo **Dispositivos** gerenciados e uma descoberta de dispositivos na nuvem é iniciada. As instâncias e máquinas virtuais detectadas durante cada verificação da rede na nuvem são colocadas no grupo Nuvem. A estrutura dos subgrupos de administração dentro deste grupo corresponde à estrutura do seu segmento da nuvem (no AWS, as zonas de disponibilidade e os grupos de posicionamento não são representados na estrutura; no Azure, as sub-redes não são representadas na estrutura). Os dispositivos que não foram identificados como instância no ambiente nuvem estão no grupo **Dispositivos não atribuídos**. Esta estrutura de grupo permite usar tarefas de instalação de grupo para instalar aplicativos antivírus nas instâncias, assim como definir políticas diferentes para grupos diferentes.

Se esta opção estiver desativada, o grupo **Nuvem** também será criado, e a descoberta de dispositivos de nuvem também será iniciada; contudo, os subgrupos que correspondem à estrutura do segmento da nuvem não serão criados no grupo. Todas as instâncias detectadas estão no grupo de administração Nuvem, portanto elas são exibidos em uma lista única. Se o seu trabalho com o Kaspersky Security Center necessitar da sincronização, você pode modificar as propriedades da regra <mark>[Sincronizar](#page-871-0) com a nuvem</mark> e forçá-la. Forçar esta regra alterará a estrutura dos subgrupos no grupo Nuvem para que ele coincida com a estrutura do seu segmento da nuvem.

Por padrão, esta opção está desativada.

#### [Implementar a proteção](javascript:toggleBlock()

Se esta opção estiver selecionada, o Assistente cria uma tarefa para instalar aplicativos de segurança nas instâncias. Após a conclusão do Assistente, o Assistente de Implementação da Proteção automaticamente inicia nos dispositivos em seus segmentos da nuvem, e você será capaz de instalar o Agente de Rede e aplicativos de segurança neles.

O Kaspersky Security Center pode executar a implementação com suas ferramentas nativas. Se você não tiver permissões para instalar os aplicativos nas instâncias do EC2 ou nas máquinas virtuais do Azure, você pode configurar a tarefa de <u>[Instalação](#page-868-0) remota</u> manualmente e especificar uma conta com as permissões necessárias. Neste caso, a tarefa de Instalação remota não funcionará para os dispositivos descobertos usando API AWS ou Azure. Essa tarefa só funcionará para os dispositivos descobertos usando a sondagem do Active Directory, de domínios do Windows ou de conjuntos de IPs.

Se esta opção não está selecionada, o Assistente de Implementação da Proteção não é iniciado e as tarefas para instalar aplicativos de segurança nas instâncias não são criadas. Você pode executar manualmente ambas estas ações em outro momento.

Para o Google Cloud, você só pode executar a implementação com as ferramentas nativas do Kaspersky Security Center. Se você selecionou o Google Cloud, a opção **Implementar a proteção** não está disponível.

# Passo 5. Configurando o Kaspersky Security Network para o ambiente de nuvem

Especifique as configurações para encaminhar informações sobre as operações do Kaspersky Security Center à Base de conhecimento da Kaspersky Security Network. Selecione uma das seguintes opções:

**• [Concordo em participar da Kaspersky](javascript:toggleBlock() Security Network** 

O Kaspersky Security Center e os aplicativos gerenciados instalados nos dispositivos cliente transferem automaticamente seus detalhes de operação para o [Kaspersky Security Network](#page-794-0). A participação na Kaspersky Security Network assegura atualizações mais rápidas dos bancos de dados que contêm informações sobre vírus e outras ameaças, que assegura uma resposta mais rápida a ameaças de segurança emergentes.

### [Não concordo em participar da](javascript:toggleBlock() Kaspersky Security Network ?

O Kaspersky Security Center e os aplicativos gerenciados não fornecerão informações ao Kaspersky Security Network.

Se você selecionar esta opção, o uso da Kaspersky Security Network será desativado.

A Kaspersky recomenda a participação na Kaspersky Security Network.

## Passo 6. Configurando notificações de e-mail no ambiente de nuvem

Configure a entrega de notificações sobre os eventos registrados durante a operação dos aplicativos Kaspersky em virtual dispositivos cliente. Essas configurações serão usadas como as configurações padrão para as políticas de aplicativo.

Para configurar a entrega de notificações sobre os eventos que ocorrem nos aplicativos Kaspersky, use as seguintes configurações:

#### [Destinatários \(endereços de](javascript:toggleBlock() e-mail) <sup>a</sup>

Os endereços de e-mail de usuários aos quais o aplicativo enviará notificações. Você pode inserir um ou vários endereços; se inserir mais de um endereço, separe-os com um ponto-e-vírgula.

#### [Servidores SMTP](javascript:toggleBlock()

O endereço ou os endereços dos servidores de e-mail da sua organização.

Se você inserir mais de um endereço, separe-os com um ponto-e-vírgula. Você pode usar os seguintes parâmetros:

- Endereço IPv4 ou IPv6
- Nome da rede Windows (nome NetBIOS) do dispositivo
- Nome de DNS do servidor SMTP

#### [Porta do servidor SMTP](javascript:toggleBlock()

Número da porta de comunicação do servidor SMTP. O número da porta padrão é 25.

#### [Usar autenticação ESMTP](javascript:toggleBlock()<sup>®</sup>

Ativa o suporte da autenticação ESMTP. Após selecionar a caixa de seleção, nos campos **Nome do usuário** e **Senha**, você poderá especificar as configurações de autenticação ESMTP. Por padrão, esta caixa de seleção está desmarcada, e as configurações da autenticação ESMTP não estão disponíveis.

Você pode testar as novas configurações de notificação por e-mail clicando no botão Enviar mensagem de teste. Se a mensagem de teste foi recebida com êxito nos endereços especificados no campo **Destinatários** (endereços de e-mail), as configurações foram corretamente definidas.

## <span id="page-860-0"></span>Passo 7. Criando uma configuração inicial de proteção do ambiente de nuvem

Nesta etapa, o Kaspersky Security Center automaticamente cria políticas e tarefas. A janela **Configurar a** proteção inicial, exibe uma lista de políticas e tarefas criadas pelo aplicativo.

Se você usar um banco de dados RDS no ambiente de nuvem do AWS, precisará fornecer ao Kaspersky Security Center o par de chaves de acesso IAM quando a tarefa de backup do Servidor de Administração estiver sendo criada. Neste caso, preencha os seguintes campos:

#### **[Nome do bucket S3](javascript:toggleBlock()**

O nome do S3 [bucket](#page-841-1) que você criou para o Backup.

#### • [ID da chave de acesso](javascript:toggleBlock()

Você recebeu o ID da chave (sequência de caracteres alfanuméricos) quando criou a Conta de Usuário do IAM para trabalhar com a instância de [armazenamento](#page-835-0) do S3 bucket.

O campo está disponível se você selecionou o banco de dados RDS em um S3 bucket.

#### • [Chave secreta](javascript:toggleBlock()?

A chave secreta que você recebeu com o ID da chave de acesso [quando](#page-835-0) criou a Conta de Usuário do IAM.

Os caracteres da chave secreta são exibidos como asteriscos. Após você começa a inserir a chave secreta, o botão **Exibir** é exibido. Mantenha pressionado este botão pelo tempo necessário para exibir os caracteres que você inseriu.

O campo está disponível se você selecionou uma chave de acesso a AWS IAM para a autorização em vez de uma função do IAM.

Se você usar um banco de dados SQL no ambiente de nuvem do Azure, precisará fornecer ao Kaspersky Security Center as informações sobre o seu Azure SQL Server quando a tarefa de backup do Servidor de Administração estiver sendo criada. Neste caso, preencha os seguintes campos:

### [Nome da conta de armazenamento](javascript:toggleBlock() Azure

Você criou o nome da conta de [armazenamento](#page-846-1) do Azure para trabalhar com o Kaspersky Security Center.

· [ID da assinatura do Azure](javascript:toggleBlock() ?

Você [criou](#page-844-0) a assinatura no portal do Azure.

### [Senha do aplicativo Azure](javascript:toggleBlock() ?

Você recebeu a senha quando criou o ID do [aplicativo.](#page-844-0)

Os caracteres da senha são exibidos como asteriscos. Após você começar a inserir a senha, o botão **Exibir** se torna disponível. Mantenha pressionado este botão para exibir os caracteres que você inseriu.

### • [ID do aplicativo Azure](javascript:toggleBlock()<sup>®</sup>

Você [criou](#page-844-0) este ID do aplicativo no portal do Azure.

É possível fornecer somente um ID do aplicativo Azure para sondagem e outros fins. Se quiser criar a sondagem de outro segmento do Azure, primeiro exclua a conexão Azure existente.

### **[Nome do servidor Azure SQL](javascript:toggleBlock()**

O nome e o grupo do recurso estão disponíveis nas propriedades do Azure SQL Server.

### [Grupo de recursos do servidor](javascript:toggleBlock() Azure SQL <br>
<sub>2</sub>

O nome e o grupo do recurso estão disponíveis nas propriedades do Azure SQL Server.

### **• [Chave de acesso do armazenamento](javascript:toggleBlock() do Azure**

Disponível nas propriedades da conta de [armazenamento,](#page-846-0) na seção Chaves de Acesso. Você pode usar qualquer uma das chaves (key1 ou key2).

Se você estava implementando o Servidor de Administração no Google Cloud, você precisa selecionar a pasta aonde as copias de backup serão armazenadas. Selecione a pasta no seu dispositivo local ou pasta da instância da maquina virtual.

O botão **Avançar** se torna disponível após a criação de todas as políticas e tarefas que são necessárias para a configuração mínima da proteção.

Se um dispositivo no qual as tarefas supostamente sejam executadas não estiver visível ao Servidor de Administração, as tarefas serão iniciadas somente quando o dispositivo ficar visível. Se você criar uma nova instância do EC2 ou uma nova máquina virtual do Azure, pode demorar algum tempo até que ela fique visível para o Servidor de Administração. Se você quiser que o Agente de Rede e os aplicativos de segurança sejam instalados em todos os dispositivos recentemente criados o mais breve possível, [assegure-se](#page-530-0) de que a opção Executar tarefas ignoradas seja ativada para as tarefas **Instalar o aplicativo remotamente**. Caso contrário, uma instância/máquina virtual recentemente criada não obterá o Agente de Rede e os aplicativos de segurança até que a tarefa seja iniciada segundo o agendamento.

Passo 8. Selecione a ação quando o sistema operacional deve ser reiniciado durante a instalação (para o ambiente de nuvem)

Se você tiver anteriormente <u>[selecionado](#page-857-0)</u> **Implementar a proteção**, deverá escolher o que fazer quando o sistema operacional de um dispositivo de destino precisar ser reiniciado. Se não tiver selecionado a opção **Implementar a** proteção, esta etapa será ignorada.

Selecione se as instâncias deverão ser reiniciadas caso o sistema operacional precise ser reiniciado durante a instalação de aplicativos:

#### · [Não reiniciar o dispositivo](javascript:toggleBlock() ?

Se esta opção for selecionada, o dispositivo não será reiniciado após a instalação do aplicativo de segurança.

### [Reiniciar o dispositivo](javascript:toggleBlock()

Se esta opção for selecionada, o dispositivo será reiniciado após a instalação do aplicativo de segurança.

Se você quiser forçar o fechamento de todos os aplicativos em sessões bloqueadas nas instâncias antes do reinício, selecione a caixa de seleção **Forçar fechamento de aplicativos nas sessões bloqueadas**. Se esta caixa de seleção estiver desmarcada, você terá de fechar manualmente todos os aplicativos que em execução nas instâncias bloqueadas.

## Etapa 9. Receber atualizações por o Servidor de Administração

Nesta etapa, você pode ver o andamento do download das atualizações necessárias para a operação correta do Servidor de Administração. Você pode clicar no botão **Avançar** sem esperar pela conclusão do download para prosseguir à página final do Assistente.

<span id="page-862-0"></span>O Assistente for concluído.

# Configurar a verificação

Para verificar se o Kaspersky Security Center 14 está apropriadamente configurado para funcionar no ambiente de nuvem:

- 1. Inicie o Kaspersky Security Center e assegure-se de que você consegue conectar-se ao Servidor de Administração através do Console de Administração.
- 2. Na árvore do console, selecione Dispositivos gerenciados\Cloud.
- 3. Ao exibir algum dos subgrupos no grupo **Dispositivos gerenciados\Cloud**, assegure-se de que a guia Dispositivos exibe todos os dispositivos daquele subgrupo.

Se os dispositivos não forem exibidos, você pode manualmente criar armazenamento dos segmentos da nuvem [correspondentes](#page-863-0) para encontrá-los.

- 4. Assegure-se de que a guia Políticas tenha políticas ativas para os seguintes aplicativos:
	- Agente de Rede do Kaspersky Security Center
	- Kaspersky Security for Windows Server

• Kaspersky Endpoint Security for Linux

Se eles não estiverem listados, você pode criá-los manualmente.

- 5. Assegure-se de que a guia Tarefas lista as seguintes tarefas:
	- Backup de dados do Servidor de Administração
	- Tarefa de atualização para Windows Server
	- Manutenção do banco de dados
	- Baixar atualizações no repositório do Servidor de Administração
	- Encontrar vulnerabilidades e atualizações necessárias
	- Instalar a proteção para o Windows
	- · Instalar a proteção para o Linux
	- · Tarefa de Verificação Rápida para o Windows Server
	- · Verificação Rápida
	- · Instalar as atualizações para o Linux

Se eles não estiverem listados, você pode criá-los manualmente.

O Kaspersky Security Center 14 está apropriadamente configurado para funcionar no ambiente de nuvem.

## Grupo de dispositivos Nuvem

Você pode gerenciar instâncias ao combiná-las em grupos. Na etapa de configuração inicial do Kaspersky Security Center, o grupo de administração **Dispositivos gerenciados\Cloud** é criado por padrão e os dispositivos na nuvem detectados durante a sondagem são colocados nesse grupo.

Se você tiver selecionado a opção **Sincronizar a estrutura de grupos de administração com o segmento da** nuvem, quando <u>tiver configurado a [sincronização](#page-857-0)</u>, a estrutura dos subgrupos neste grupo de administração será idêntica à estrutura de seus segmentos na nuvem. (Contudo, no AWS, as zonas de disponibilidade e os grupos de posicionamento não estão representados na estrutura; no Microsoft Azure, as sub-redes não estão representadas na estrutura.) Os subgrupos vazios dentro do grupo que são detectados durante a sondagem são automaticamente excluídos.

Você também pode criar manualmente grupos de [administração](#page-641-0) combinando todas ou dispositivos específicos.

Por padrão o grupo **Dispositivos gerenciados\Cloud** herda as políticas e tarefas do grupo **Dispositivos** gerenciados. Você pode modificar as configurações se as caixas de seleção Edição permitida forem selecionadas nas propriedades das configurações das políticas e tarefas correspondentes.

## <span id="page-863-0"></span>Sondagem do segmento de rede
As informações sobre a estrutura da rede e dos dispositivos nesta rede são recebidas pelo Servidor de Administração através da sondagem regular de segmentos da nuvem usando as ferramentas AWS API, Azure API ou Google API. O Kaspersky Security Center usa essas informações para atualizar o conteúdo das pastas Dispositivos não atribuídos e Dispositivos gerenciados. Se você tiver configurado dispositivos a ser movidos [automaticamente](#page-871-0) para grupo de administração, os dispositivos detectados são incluídos nos grupos de administração.

Para permitir que o Servidor de Administração faça a sondagem dos segmentos da nuvem, é necessário ter os direitos fornecidos com uma [função](#page-834-0) do IAM, uma conta de [usuário](#page-835-0) IAM (no AWS), um ID do [Aplicativo](#page-844-0) e senha (no Azure) ou um cliente de e-mail do [Google,](#page-849-0) ID do projeto do Google e chave privada.

Você pode adicionar e excluir conexões, assim como definir o agendamento da sondagem para cada segmento da nuvem.

## <span id="page-864-0"></span>Adicionar conexões para a sondagem do segmento da nuvem

Para adicionar uma conexão para <sup>a</sup> sondagem do segmento da nuvem para <sup>a</sup> lista de conexões disponíveis:

- 1. Na árvore do console, selecione o nó  $\boldsymbol{\mathsf{Descoberta}}$  de dispositivos  $\rightarrow \boldsymbol{\mathsf{Cloud}}$ .
- 2. No espaço de trabalho da janela clique em **Configurar a sondagem**.

Uma janela Propriedades é aberta contendo uma lista de conexões disponíveis para a sondagem do segmento da nuvem.

3. Clique no botão Adicionar.

A janela **Conexão** se abre.

4. Especifique o nome do ambiente em nuvem para a conexão que será usada para a sondagem adicional do segmento da nuvem:

### **[Ambiente nuvem](javascript:toggleBlock()**<sup>?</sup>

O ambiente no qual as instâncias do EC2 (ou máquinas virtuais) estão localizadas pode ser o Amazon Web Services (AWS), Microsoft Azure ou Google Cloud.

Se você selecionou AWS, especifique as seguintes configurações:

### · [Nome da conexão](javascript:toggleBlock() ?

Digite um nome para a conexão. O nome de um perfil não pode conter mais do que 256 caracteres. Somente caracteres Unicode são permitidos.

Esse nome também será usado para o grupo de administração para os dispositivos em nuvem.

Se você planeja trabalhar com mais de um ambiente em nuvem, inclua o nome do ambiente no nome da conexão, por exemplo, "Segmento do Azure", "Segmento AWS" ou "Segmento Google".

## [Usar uma função do AWS IAM](javascript:toggleBlock()<sup>®</sup>

Selecione esta opção se você já tiver criado uma função do IAM para o Servidor de [Administração](#page-834-0) para usar os serviços AWS.

 $\bullet$  [Usar a conta de usuário AWS](javascript:toggleBlock() IAM ?

Selecione esta opção se você tiver uma conta de Usuário do IAM com as permissões [necessárias](#page-835-0) e será possível inserir uma ID da chave e uma chave secreta.

#### • [Access key ID](javascript:toggleBlock() ?

A ID da chave de acesso IAM é uma sequência de caracteres alfanuméricos. Você recebeu a ID da chave [quando](#page-835-0) você criou a conta de usuário IAM.

O campo está disponível se você selecionou uma chave de acesso a AWS IAM para a autorização em vez de uma função do IAM.

#### • [Chave secreta](javascript:toggleBlock()<sup>?</sup>

A chave secreta que você [recebeu](#page-835-0) com o ID da chave de acesso quando criou a Conta de Usuário do IAM.

Os caracteres da chave secreta são exibidos como asteriscos. Após você começa a inserir a chave secreta, o botão Exibir é exibido. Mantenha pressionado este botão pelo tempo necessário para exibir os caracteres que você inseriu.

O campo está disponível se você selecionou uma chave de acesso a AWS IAM para a autorização em vez de uma função do IAM.

O Assistente de Configuração do Ambiente em Nuvem permite somente especificar uma única a chave de acesso AWS IAM. [Posteriormente,](#page-864-0) você poderá especificar mais conexões para gerenciar outros segmentos da nuvem.

Se você selecionou o Azure, especifique as seguintes configurações:

#### • [Connection name](javascript:toggleBlock()

Digite um nome para a conexão. O nome de um perfil não pode conter mais do que 256 caracteres. Somente caracteres Unicode são permitidos.

Esse nome também será usado para o grupo de administração para os dispositivos em nuvem.

Se você planeja trabalhar com mais de um ambiente em nuvem, inclua o nome do ambiente no nome da conexão, por exemplo, "Segmento do Azure", "Segmento AWS" ou "Segmento Google".

### **[Azure Application ID](javascript:toggleBlock()**

Você [criou](#page-844-0) este ID do aplicativo no portal do Azure.

É possível fornecer somente um ID do aplicativo Azure para sondagem e outros fins. Se quiser criar a sondagem de outro segmento do Azure, primeiro exclua a conexão Azure existente.

#### [ID da assinatura do Azure](javascript:toggleBlock()<sup>2</sup>

Você [criou](#page-844-0) a assinatura no portal do Azure.

**[Senha do aplicativo Azure](javascript:toggleBlock()** 

Você recebeu a senha quando criou o ID do [aplicativo.](#page-844-0)

Os caracteres da senha são exibidos como asteriscos. Após você começar a inserir a senha, o botão Exibir se torna disponível. Mantenha pressionado este botão para exibir os caracteres que você inseriu.

#### [Nome da conta de armazenamento](javascript:toggleBlock() Azure

Você criou o nome da conta de [armazenamento](#page-846-0) do Azure para trabalhar com o Kaspersky Security Center.

#### **• [Chave de acesso do armazenamento](javascript:toggleBlock() Azure**

Você recebeu uma senha (chave) quando criou a conta de armazenamento Azure para trabalhar com o Kaspersky Security Center.

A chave está disponível na seção "Visão geral da conta de armazenamento Azure", na subseção "Chaves."

Se você selecionou o Google Cloud, especifique as seguintes configurações:

#### · [Nome da conexão](javascript:toggleBlock()

Digite um nome para a conexão. O nome de um perfil não pode conter mais do que 256 caracteres. Somente caracteres Unicode são permitidos.

Esse nome também será usado para o grupo de administração para os dispositivos em nuvem.

Se você planeja trabalhar com mais de um ambiente em nuvem, inclua o nome do ambiente no nome da conexão, por exemplo, "Segmento do Azure", "Segmento AWS" ou "Segmento Google".

#### **[E-mail do cliente](javascript:toggleBlock()**

O e-mail do cliente é o endereço usado para registrar o seu projeto no Google Cloud.

#### • [ID do projeto](javascript:toggleBlock() ?

O ID do projeto é o código recebido no ato do registro do seu projeto no Google Cloud.

#### • [Chave privada](javascript:toggleBlock()?

A chave privada é a sequência de caracteres recebida como sua chave privada ao registrar o seu projeto no Google Cloud. Você pode copiar e colar esta sequência para evitar erros.

5. Se você quiser, selecione Definir agendamento da sondagem e altere as configurações padrão.

A conexão é salva nas configurações do aplicativo.

Após o novo segmento na nuvem ter sido amostrado pela primeira vez, um subgrupo que corresponde àquele segmento aparece no grupo de administração Dispositivos gerenciados\Cloud.

Se você especificar as credenciais incorretas, nenhuma instância será encontrada durante a amostragem do segmento na nuvem e um novo subgrupo não aparecerá no grupo de administração **Dispositivos** gerenciados\Cloud.

# Excluir conexões da sondagem do segmento da nuvem

Se você não tem de amostrar um segmento da nuvem específico, poderá excluir a conexão correspondente àquele segmento da lista de conexões disponíveis. Você também pode excluir uma conexão se, por exemplo, as permissões para amostrar um segmento da nuvem tenham sido transferidas para o outro usuário AWS IAM com uma chave diferente.

Para excluir uma conexão:

- 1. Na árvore do console, selecione o nó  $\boldsymbol{\mathsf{Descoberta}}$  de dispositivos  $\rightarrow \boldsymbol{\mathsf{Cloud}}$ .
- 2. No espaço de trabalho da janela, selecione **Configurar a sondagem**.

Uma janela é aberta contendo uma lista de conexões disponíveis para a sondagem do segmento da nuvem.

- 3. Selecione o conexão que você quer excluir e clique no botão **Excluir** na parte direita da janela.
- 4. Na janela que se abre, clique no botão OK para confirmar a sua seleção.

Se você estiver excluindo componentes da lista de conexões disponíveis, os dispositivos que estão dentro dos segmentos correspondentes são automaticamente excluídos dos grupos de administração correspondentes.

# <span id="page-867-0"></span>Configurar o agendamento da sondagem

A sondagem do segmento da nuvem é executada segundo um agendamento. Você pode definir a frequência de sondagem.

A frequência de sondagem é automaticamente definida em 5 minutos pelo Assistente de Configuração de ambiente nuvem. É possível alterar esse valor a qualquer momento e denir outro agendamento. Contudo, não é recomendado configurar a execução da sondagem mais frequentemente do que a cada 5 minutos porque isso pode levar a erros na operação da API.

Para configurar um agendamento da sondagem do segmento da nuvem:

- 1. Na árvore do console, selecione o nó **Descoberta de dispositivos**  $\rightarrow$  **Cloud**.
- 2. No espaço de trabalho, clique em **Configurar a sondagem**.

A janela Propriedades da nuvem é exibida.

3. Na lista, selecione a conexão desejada e clique no botão **Propriedades**.

A janela de propriedades da conexão é aberta.

- 4. Na janela de propriedades, clique no link **Definir agendamento da sondagem**.
	- A janela Agendamento será aberta.

#### 5. Defina as seguintes configurações:

### · Início agendado

Opções de agendamento da sondagem:

• [A cada N dias](javascript:toggleBlock()

A sondagem é executada regularmente, com o intervalo especificado em dias, iniciando na data e hora especificadas.

Por padrão, a sondagem é executada todos os dias, iniciando na data e hora atuais do sistema.

**[A cada N minutos](javascript:toggleBlock()** 

A sondagem é executada regularmente, com o intervalo especificado em minutos, iniciando na hora especificada.

Por padrão, a sondagem é executada a cada cinco minutos, iniciando na hora atual do sistema.

### [Por dias da semana](javascript:toggleBlock()

A sondagem é executada regularmente, nos dias da semana e na hora especificados.

Por padrão, a sondagem é executada todas as sextas-feiras, às 18h.

### $\bullet$  Todos os meses em dias especificados das semanas selecionadas  $\circledcirc$

A sondagem é executada regularmente, nos dias de cada mês e na hora especificados.

Por padrão, nenhum dia do mês é selecionado e a hora de início é 18h.

### [Executar tarefas ignoradas](javascript:toggleBlock()

Se o Servidor de Administração estiver desligado ou indisponível durante o tempo no qual a sondagem está agendada, o Servidor de Administração pode iniciar a sondagem imediatamente após ser ligado ou esperar até a próxima vez em que a sondagem estiver agendada.

Se esta opção estiver ativada, o Servidor de Administração inicia a sondagem imediatamente após ser ligado.

Se esta opção estiver desativada, o Servidor de Administração espera até a próxima em que a sondagem estiver agendada.

Por padrão, esta opção está ativada.

6. Clique em OK para salvar as alterações.

O agendamento da sondagem é configurado e salvo.

## Instalar aplicativos em dispositivos no ambiente de nuvem

Você pode instalar os seguintes aplicativos Kaspersky em dispositivos no ambiente de nuvem: Kaspersky Security for Windows Server (para dispositivos Windows) e Kaspersky Endpoint Security for Linux (para dispositivos Linux). Os dispositivos cliente nos quais você pretende instalar a proteção devem atender os requisitos para a operação do [Kaspersky Security Center](#page-850-0) em um ambiente de nuvem. Você deve ter uma licença válida para instalar aplicativos em instâncias do AWS, máquinas virtuais do Microsoft Azure ou instâncias de máquinas virtuais Google.

O Kaspersky Security Center 14 suporta as seguintes cenários:

- Um dispositivo cliente é descoberto através de uma API. A instalação é executada através de uma API. Para ambientes em nuvem da AWS e do Azure, esse cenário é compatível.
- Um dispositivo cliente é descoberto através de sondagem do Active Directory, de domínios do Windows ou de conjuntos de IPs; a instalação é executada através do Kaspersky Security Center.
- Um dispositivo cliente é descoberto através da API Google. A instalação é executada através d o Kaspersky Security Center. Para o Google Cloud, apenas esse cenário é compatível.

Outras formas de instalação dos aplicativos não têm suporte.

Para instalar aplicativos em dispositivos virtuais, use pacotes de [instalação](#page-726-0).

Para criar uma tarefa para <sup>a</sup> instalação remota do aplicativo em instâncias usando AWS API ou Azure API:

- 1. Na árvore do console, selecione a pasta Tarefas.
- 2. Clique no botão Nova tarefa.

O Assistente para Adicionar Tarefas é iniciado. Siga as instruções do Assistente.

- 3. Na página Selecionar o tipo de tarefa, selecione Instalar o aplicativo remotamente como o tipo de tarefa.
- 4. Na página Selecionar dispositivos, selecione os dispositivos relevantes no grupo Dispositivos gerenciados\Cloud.
- 5. Se o Agente de Rede ainda não tiver sido instalado nos dispositivos nos quais você está pretendendo instalar o aplicativo, na página **Selecionar uma conta para executar a tarefa** selecione **Conta necessária (Agente de Rede não é usado)** e clique no botão **Adicionar** na parte direita da janela. No menu que aparece, o selecionado do seguinte:
	- [Conta na nuvem](javascript:toggleBlock()<sup>?</sup>

Selecione esta opção se você quiser instalar aplicativos em instâncias no AWS e tiver uma Chave de acesso AWS IAM com as permissões necessárias, mas não tiver uma função do IAM. Selecione também esta opção se você deseja instalar aplicativos em dispositivos no ambiente do Azure.

Na janela que se abre, forneça ao [Kaspersky Security](#page-854-0) Center as credenciais que lhe concedem direitos de instalar aplicativos nos dispositivos relevantes.

Selecione o ambiente de nuvem: AWS ou Azure.

No campo **Nome da conta**, digite um nome para essas credenciais. Este nome será exibido na lista das contas a executarem a tarefa.

Se você selecionou AWS, nos campos **ID da chave de acesso** e **Chave secreta**, insira as credenciais para a Conta de Usuário do IAM que tem os direitos para instalar aplicativos nos dispositivos especificados.

Se você selecionou Azure, nos campos ID de assinatura do Azure e Senha do Aplicativo Azure, insira as credenciais da conta do Azure que tem os direitos para instalar aplicativos nos dispositivos especificados.

Se você especificar as credenciais incorretas, a tarefa de instalação remota será encerrada com um erro nos dispositivos para os quais foi agendada.

### • [Conta](javascript:toggleBlock()<sup>?</sup>

Para instâncias executando o Windows, selecione esta opção caso você não pretenda instalar o aplicativo usando as ferramentas da API do AWS ou do Azure. Neste caso, assegure-se de que os dispositivos no segmento da nuvem atendem às condições [necessárias](#page-148-0). O Kaspersky Security Center instala aplicativos por si só, sem usar o AWS API ou Azure API.

Se você especificar os dados incorretos, a tarefa de instalação remota será encerrada com um erro nos dispositivos para os quais foi agendada.

#### · [Função do IAM](javascript:toggleBlock()<sup>®</sup>

Selecione esta opção se você deseja instalar aplicativos nas instâncias no ambiente AWS e tiver uma função do IAM com os direitos [necessários](#page-836-0).

Se você selecionar esta opção, mas não tiver uma função do IAM com os direitos necessários, a tarefa de instalação remota será encerrada com um erro nos dispositivos para os quais foi agendada.

#### • Certificado SSH<sup>o</sup>

Para instâncias executando o Linux, selecione esta opção caso você não pretenda instalar o aplicativo usando as ferramentas da AWS API ou da Azure API. Neste caso, assegure-se de que os dispositivos no segmento da nuvem atendem às condições [necessárias](#page-148-0). O Kaspersky Security Center instala aplicativos por si só, sem usar o AWS API ou Azure API.

Você pode fornecer múltiplos credenciais clicando no botão Adicionar para cada uma nova. Se segmentos da nuvem diferentes exigirem credenciais diferentes, forneça as credenciais para todos os segmentos.

Após a conclusão do Assistente, a tarefa para a instalação remota do aplicativo aparece na lista de tarefas no espaço de trabalho da pasta Tarefas.

No Microsoft Azure, a instalação remota de aplicativos de segurança em uma máquina virtual pode resultar na exclusão da Extensão de Script Personalizada instalada nesta máquina virtual.

## Exibir as propriedades de dispositivos de nuvem

Para visualizar as propriedades de um dispositivo na nuvem:

1. Na árvore do console, no nó **Descoberta de dispositivos → Nuvem**, selecione o subnó que corresponde ao grupo no qual a instância relevante está localizada.

Se você não estiver ciente do grupo no qual o dispositivo virtual relevante está localizado, use a função de pesquisa:

- a. Clique com o botão direito no nome do nó **Dispositivos gerenciados**  $\rightarrow$  **Nuvem** e, em seguida, selecione Pesquisar no menu de contexto.
- b. Na janela que se abre, execute uma [pesquisa](#page-896-0).

Se um dispositivo existir que atenda os critérios que você define, o seu nome e os detalhes serão exibidos na parte inferior da janela.

2. Clique com o botão direito do mouse no nome do nó relevante. No menu de contexto, selecione **Propriedades**.

Na janela que se abre, as propriedades do objeto são exibidas.

A seção Inf**ormações do sistema**  $\rightarrow$  **Informações gerais do sistema** contém as propriedades específicas para os dispositivos no ambiente de nuvem:

- Dispositivo descoberto usando API (AWS, Azure ou Google Cloud; se o dispositivo não puder ser detectado usando ferramentas de API, o valor **Não** é exibido).
- . Região da nuvem
- VPC na nuvem (apenas para dispositivos AWS e Google Cloud).
- Zona de disponibilidade da nuvem (apenas para dispositivos AWS e Google Cloud).
- . Sub-rede da nuvem
- Clould Placement Group (essa unidade será exibida apenas se a instância pertencer a um grupo de posicionamento; caso contrário, não será exibida).

Você pode clicar no botão Exportar para arquivo para exportar estas informações para um arquivo .csv ou .txt.

## <span id="page-871-0"></span>Sincronização com o nuvem

Durante a operação do Assistente de Configuração de Ambiente em Nuvem, a regra Sincronizar com a Nuvem é criada automaticamente. Esta regra lhe permite mover automaticamente as instâncias detectadas em cada amostragem, do grupo **Dispositivos não atribuídos** para o grupo **Dispositivos gerenciados\Cloud**, para tornar estas instâncias disponíveis para o gerenciamento centralizado. Por padrão, a regra está ativa após ter sido criada. Você pode desativar, modificar ou forçar a regra a qualquer momento.

### Para editar as propriedades da regra de Sincronizar com <sup>a</sup> nuvem e/ou forçar <sup>a</sup> regra:

- 1. No árvore do console, clique com o botão direito do mouse no nome do nó **Descoberta de dispositivos**.
- 2. No menu de contexto, selecione Propriedades.
- 3. Na janela de propriedades que se abre, no painel Seções selecione Mover dispositivos.
- 4. Na lista de regras para migrar dispositivos no espaço de trabalho, selecione a regra **Sincronizar com o Nuvem** e clique no botão Propriedades na parte inferior da janela.

A janela Propriedades da regra é aberta.

- 5. Se necessário, especifique as seguintes configurações no grupo de configurações **Segmentos da nuvem**:
	- **· [O dispositivo está no segmento](javascript:toggleBlock() da nuvem**

A regra só é aplicada aos dispositivos que estão no segmento da nuvem selecionado. Caso contrário, a regar se aplica a todos os dispositivos que tenham sido descobertos.

Por padrão, esta opção está selecionada.

· [Incluir objetos secundários](javascript:toggleBlock()?

A regra se aplica à todos os dispositivos no segmento selecionado e em todas as subsecções da nuvem aninhadas. Caso contrário, a regra só é aplicada aos dispositivos que estão no segmento raiz.

Por padrão, esta opção está selecionada.

#### [Mover dispositivos dos objetos](javascript:toggleBlock() aninhados para os subgrupos correspondentes a

Se essa opção é ativada, os dispositivos de objetos aninhados são automaticamente movidos aos subgrupos que correspondem à sua estrutura.

Se essa opção é desativada, os dispositivos de objetos aninhados são automaticamente movidos para a raiz do subgrupo Nuvem sem nenhuma ramificação adicional.

Por padrão, esta opção está ativada.

#### **• [Criar subgrupos correspondentes](javascript:toggleBlock() aos contêineres de dispositivos detectados recentemente**

Se esta opção estiver ativada, quando a estrutura do grupo **Dispositivos gerenciados\Nuvem** não tiver nenhum subgrupo que corresponda à seção que contém o dispositivo, o Kaspersky Security Center criará os subgrupos. Por exemplo, se uma nova sub-rede for descoberta durante a descoberta de dispositivos, um novo grupo com o mesmo nome será criado abaixo do grupo Dispositivos gerenciados\Nuvem.

Se esta opção estiver desativada, o Kaspersky Security Center não criará nenhum novo subgrupo. Por exemplo, se uma nova sub-rede for descoberta durante a sondagem da rede, um novo grupo com o mesmo nome não será criado sob o grupo **Dispositivos gerenciados\Nuvem**, e os dispositivos naquela sub-rede serão movidos para o grupo **Dispositivos** gerenciados\Nuvem.

Por padrão, esta opção está ativada.

## [Excluir os subgrupos para os](javascript:toggleBlock() quais nenhuma correspondência foi encontrada nos segmentos na nuvem<sup>?</sup>

Se esta opção estiver ativada, o aplicativo excluirá do grupo Nuvem todos os subgrupos que não correspondem a nenhum dos objetos da nuvem existentes.

Se esta opção estiver desativada, os subgrupos que não correspondem a nenhum dos objetos da nuvem existentes serão mantidos.

Por padrão, esta opção está ativada.

Se você tiver ativado a opção **Sincronizar com a Nuvem** ao executar o Assistente de Configuração de ambiente de nuvem, a regra Sincronizar com a Nuvem será criada com as caixas de seleção Criar subgrupos correspondentes para contêineres dos dispositivos recém-detectados e Excluir marcadas. subgrupos para os quais nenhuma correspondência foi encontrada nos segmentos da nuvem

Se você não ativou a opção **Sincronizar com Nuvem**, a regra Sincronizar com a Nuvem será criada com essas opções desativadas (desmarcadas). Se o seu trabalho com o Kaspersky Security Center precisar que a estrutura de subgrupos no subgrupo **Dispositivos gerenciados\Nuvem** coincida com a estrutura dos segmentos da nuvem, ative as opções **Criar subgrupos que correspondem a contêineres de** dispositivos detectados recentemente e Excluir subgrupos aos quais correspondência alguma foi achada nos segmentos da nuvem nas propriedades da regra e, a seguir, force a regra.

6. Na lista suspensa Dispositivo encontrado usando a API, selecione um dos seguintes valores:

- AWS. O dispositivo é descoberto usando AWS API, ou seja, o dispositivo está definitivamente no ambiente nuvem do AWS.
- Azure. O dispositivo é descoberto usando Azure API, ou seja, o dispositivo está definitivamente no ambiente nuvem do Azure.
- Google Cloud. O dispositivo é descoberto usando Google API, ou seja, o dispositivo está definitivamente no ambiente nuvem do Google.
- **Não**. O dispositivo não pode ser detectado usando AWS, Azure ou Google API, ou seja, está fora do ambiente de nuvem ou está no ambiente de nuvem mas não pode ser detectado usando uma API por algum motivo.
- Nenhum valor. Este critério não pode ser aplicado.
- 7. Se necessário, defina outras propriedades da regra em outras [seções](#page-896-0).
- 8. Se necessário, force a regra ao clicar no botão **Forçar** na parte inferior da janela.

O Assistente de Execução de Regra é iniciado. Siga as instruções do Assistente. Após a conclusão do Assistente, a regra será executada e a estrutura de subgrupos no subgrupo Dispositivos gerenciados\Cloud vai coincidir com a estrutura de seus segmentos na nuvem.

9. Clique no botão **OK**.

As propriedades são configuradas e salvas.

Para desativar <sup>a</sup> regra Sincronizar com <sup>o</sup> Nuvem:

- 1. No árvore do console, clique com o botão direito do mouse no nome do nó Descoberta de dispositivos.
- 2. No menu de contexto, selecione Propriedades.
- 3. Na janela de propriedades que se abre, no painel Seções selecione Mover dispositivos.
- 4. Na lista de regras para mover o dispositivo, no espaço de trabalho, desative (desmarque) a opção Sincronizar com a Nuvem e clique em OK.
- A regra é desativada e não será mais aplicada.

# <span id="page-873-0"></span>Usar scripts de implementação para implementar programas de segurança

Quando o Kaspersky Security Center é implementado em um ambiente de nuvem, é possível usar scripts para automatizar a implementação de aplicativos de segurança. Os scripts de implementação para Amazon Web Services, Microsoft Azure e Google Cloud estão [disponíveis](https://support.kaspersky.com/14713) como arquivos em formato ZIP na página de Suporte da Kaspersky.

É possível implementar as versões mais recentes do Kaspersky Endpoint Security for Linux e do Kaspersky Security for Windows Server usando scripts de implantação apenas se você já tiver criado pacotes de instalação e plugins de gerenciamento para esses programas. Para implantar as versões mais recentes dos aplicativos de segurança usando scripts de implantação, execute o seguinte no Servidor de Administração no ambiente de nuvem:

1. Execute o Assistente de Configuração do Ambiente em Nuvem.

# Implementação do Kaspersky Security Center no Yandex.Cloud

É possível implementar o Kaspersky Security Center no Yandex.Cloud. Apenas o modo pay-per-use está disponível; não há suporte para bancos de dados na nuvem.

No Yandex.Cloud, os seguintes métodos de implementação de aplicativos de segurança estão disponíveis:

- · Por meio nativo do Kaspersky Security Center, ou seja, utilizando a tarefa de Instalação remota (a implementação dos programas de segurança só é possível se o Servidor de Administração e as máquinas virtuais a serem protegidas estiverem no mesmo segmento de rede)
- · Por meio de scripts de [implementação](#page-873-0)

Para a implementação do Kaspersky Security Center no Yandex.Cloud, você deve ter uma conta de serviço no Yandex.Cloud. É necessário conceder a essa conta a permissão marketplace.meteringAgent e associá-la à máquina virtual (consulte <https://cloud.yandex.com/en><sup>12</sup> para obter detalhes).

## Apêndices

Esta seção fornece informações de referência e fatos adicionais relativas ao uso do Kaspersky Security Center.

## Recursos avançados

Esta seção descreve uma faixa de opções adicionais do Kaspersky Security Center, elaboradas para expandir a funcionalidade do gerenciamento centralizado de aplicativos nos dispositivos.

# Automação de operação do Kaspersky Security Center. Utilitário klakaut

Você pode automatizar a operação do Kaspersky Security Center usando o utilitário klakaut. O utilitário klakaut e um sistema de Ajuda para o mesmo estão localizados na pasta de instalação do Kaspersky Security Center.

## Ferramentas personalizadas

O Kaspersky Security Center permite criar uma lista de ferramentas personalizadas (aqui referido como ferramentas), ou seja, os aplicativos ativados para um dispositivo cliente a partir no Console de Administração através do grupo **Ferramentas personalizadas** no menu de contexto. Cada ferramenta na lista será associada com um comando de menu separado, o qual o Console de Administração utiliza para iniciar o aplicativo correspondente àquela ferramenta.

O aplicativo é iniciado na estação de trabalho do administrador. O aplicativo pode aceitar os atributos de um dispositivo cliente remoto como opções da linha de comando (nome NetBIOS, nome DNS, endereço IP). A conexão ao dispositivo remoto pode ser estabelecida usando uma conexão de túnel.

Por padrão, a lista de ferramentas personalizadas contém os seguintes programas de serviço para cada dispositivo cliente:

- Diagnóstico remoto é um utilitário para o diagnóstico remoto do Kaspersky Security Center.
- Área de trabalho remota é um componente padrão do Microsoft Windows denominado Conexão com a área de trabalho remota.
- Gerenciamento de Computadores é um componente padrão do Microsoft Windows.

Para adicionar ou remover ferramentas personalizadas, ou para editar suas configurações,

No menu de contexto do dispositivo cliente, selecione **Ferramentas personalizadas**  $\rightarrow$  **Configurar ferramentas** . personalizadas

A janela Ferramentas personalizadas se abre. Nesta janela, você pode adicionar ou remover ferramentas personalizadas e editar suas configurações usando os botões **Adicionar, Modificar**, e **Remover (** $\blacktriangle$ ).

# Modo de clonagem do disco do Agente de Rede

Clonar o disco rígido de um dispositivo de referência é um método popular de instalação de software em novos dispositivo. Se o Agente de Rede estiver sendo executado no modo padrão no disco rígido do dispositivo de referência, o seguinte problema surge:

Após a imagem do disco de referência com o Agente de Rede tiver sido implementada em novos dispositivos, eles são exibidos no Console de Administração com um ícone único. Este problema surge porque o procedimento de clonagem causa que os novos dispositivos mantenham dados internos idênticos, que permitem ao Servidor de Administração associar um dispositivo com um ícone no Console de Administração.

O Modo de clonagem do disco do Agente de Rede especial permite evitar os problemas com uma exibição incorreta de novos dispositivos no Console de Administração após a clonagem. Use este modo ao implementar o software (com o Agente de Rede) em novos dispositivos clonando o disco.

No modo de clonagem do disco, o Agente de Rede continua a ser executado, mas ele não se conecta ao Servidor de Administração. Ao sair do modo de clonagem, o Agente de Rede exclui os dados internos, que fazem com que o Servidor de Administração associe múltiplos dispositivos com um ícone único no Console de Administração. Para concluir a clonagem da imagem do dispositivo de referência, os novos dispositivos são exibidos no Console de Administração corretamente (sob ícones individuais).

## Cenário de uso do modo de clonagem do disco do Agente de Rede

- 1. O administrador instala o Agente de Rede no dispositivo de referência.
- 2. O administrador verifica a conexão do Agente de Rede com o Servidor de [Administração](#page-652-0) usando o utilitário klnagchk.
- 3. O administrador ativa o modo de clonagem do disco do Agente de rede.
- 4. O administrador instala software e os patches no dispositivo, e reinicia-o quantas vezes for necessário.
- 5. O administrador clona o disco rígido do dispositivo de referência em qualquer número de dispositivos.
- 6. Cada cópia clonada deve atender as seguintes condições:
- a. O nome do dispositivo precisa ser alterado.
- b. O dispositivo deve ser reiniciado.
- c. O modo de clonagem de disco deve ser desativado.

Ativar e desativar o modo de clonagem do disco usando o utilitário klmover

Para ativar ou desativar <sup>o</sup> modo de clonagem do disco do Agente de rede:

1. Execute o utilitário klmover no dispositivo com o Agente de Rede instalado que você precisar clonar.

O utilitário klmover está localizado na pasta Instalação do Agente de Rede.

2. Para ativar o modo de clonagem do disco, insira o seguinte comando no prompt de comando do Windows: klmover -cloningmode 1.

O Agente de Rede alterna para o modo de clonagem do disco.

3. Para solicitar o status atual do modo de clonagem do disco, insira o seguinte comando no prompt de comando: klmover -cloningmode.

A janela do utilitário mostra se o modo de clonagem do disco está ou não ativado.

4. Para desativar o modo de clonagem do disco, insira o seguinte comando na linha de comando do utilitário: klmover -cloningmode 0.

# Preparando um dispositivo de referência com o Agente de Rede instalado para criar uma imagem do sistema operacional

Você pode criar uma imagem do sistema operacional de um dispositivo de referência com o Agente de Rede instalado e depois implementar a imagem nos dispositivos em rede. Nesse caso, você cria uma imagem do sistema operacional de um dispositivo de referência no qual o Agente de Rede ainda não foi iniciado. Se você iniciar o Agente de Rede em um dispositivo de referência antes de criar uma imagem do sistema operacional, a identificação do Servidor de Administração dos dispositivos implementados a partir de uma imagem do sistema operacional do dispositivo de referência será problemática.

Para preparar <sup>o</sup> dispositivo de referência para criar uma imagem do sistema operacional:

- 1. Assegure-se de que o sistema operacional Windows esteja instalado no dispositivo de referência e instale o outro software necessário nesse dispositivo.
- 2. No dispositivo de referência, nas configurações do Windows Network Connections, desconecte o dispositivo de referência da rede em que o Kaspersky Security Center está instalado.
- 3. No dispositivo de referência, inicie a instalação local do Agente de Rede usando o arquivo setup.exe.

O Assistente de Instalação do Agente de Rede do Kaspersky Security Center é iniciado. Siga as instruções do Assistente.

4. Na página Servidor de Administração do Assistente, especifique o endereço IP do Servidor de Administração.

Se você não souber o endereço exato do Servidor de Administração, insira localhost. Você pode alterar o endereço IP mais tarde usando o [utilitário](#page-647-0) klmover com a chave -address.

5. Na página lniciar aplicativo do Assistente selecione, desative a opção Iniciar o aplicativo durante a instalação.

6. Quando a instalação do Agente de Rede estiver concluída, não reinicie o dispositivo antes de criar uma imagem do sistema operacional.

Se você reiniciar o dispositivo, precisará repetir todo o processo de preparação de um dispositivo de referência para criar uma imagem do sistema operacional.

7. No dispositivo de referência, na linha de comando, inicie o [utilitário](#page-725-0) sysprep e execute o seguinte comando: sysprep.exe /generalize /oobe /shutdown.

O dispositivo de referência está pronto para criar uma imagem do sistema [operacional.](#page-726-0)

# Para configurar o recebimento de mensagens do Monitor de integridade do arquivo

Aplicativos gerenciados, tal como o Kaspersky Security for Windows Server ou Kaspersky Security for Virtualization Light Agent enviam mensagens do Monitor de integridade para o Kaspersky Security Center. O Kaspersky Security Center também lhe permite monitorar qualquer modificação de componentes de sistemas críticos e importantes (tal como Servidores da Web e Caixas Eletrônicos) e prontamente responder a violações da integridade de tais sistemas. Para estes propósitos, você pode receber mensagens do componente Monitor de integridade do arquivo. O componente Monitor de integridade do arquivo lhe permite monitorar não somente o sistema de arquivos de um dispositivo, mas também suas entradas do registro, status do Firewall e o status do hardware conectado.

Você tem de configurar o Kaspersky Security Center para receber as mensagens do Monitor de integridade do arquivo sem usar o Kaspersky Security for Windows Server ou o Kaspersky Security for Virtualization Light Agent.

### Para configurar o recebimento de mensagens do Monitor de integridade do arquivo:

- 1. Abra o registro do sistema do dispositivo cliente no qual o Servidor de Administração está instalado (por exemplo, usando o comando regedit no menu Iniciar  $\rightarrow$  Executar).
- 2. Vá ao seguinte hive:
	- Para um sistema de 64 bits: HKEY\_LOCAL\_MACHINE\SOFTWARE\Wow6432Node\KasperskyLab\Components\34\1093\1.0.0.0\ServerF
	- Para um sistema de 32 bits: HKEY\_LOCAL\_MACHINE\SOFTWARE\KasperskyLab\Components\34\1093\1.0.0.0\ServerFlags
- 3. Criar chaves:
	- Crie a chave KLSRV\_EVP\_FIM\_PERIOD\_SEC para especificar o período do tempo para contar o número de eventos processados. Especificar as seguintes configurações:
		- a. Especificar KLSRV\_EVP\_FIM\_PERIOD\_SEC como o nome de chave.
		- b. Especifique DWORD como o tipo de chave.
		- c. Especifique uma faixa de valores para o intervalo de tempo de 43 200 a 172 800 segundos. Por padrão, o intervalo de tempo é de 86 400 segundos.
	- Crie a chave KLSRV\_EVP\_FIM\_LIMIT para limitar o número de eventos recebidos no intervalo de tempo especificado. Especificar as seguintes configurações:
- a. Especificar KLSRV\_EVP\_FIM\_LIMIT como o nome de chave.
- b. Especifique DWORD como o tipo de chave.
- c. Especifique uma faixa de valores de eventos recebidos de 2 000 a 50 000. O número predefinido de eventos é 20 000.
- Crie a chave KLSRV\_EVP\_FIM\_PERIOD\_ACCURACY\_SEC para contar os eventos com precisão até um intervalo de tempo específico. Especificar as seguintes configurações:
	- a. Especificar KLSRV\_EVP\_FIM\_PERIOD\_ACCURACY\_SEC como o nome de chave.
	- b. Especifique DWORD como o tipo de chave.
	- c. Especifique uma faixa de valores de 120 a 600 segundos. O intervalo de tempo predefinido é de 300 segundos.
- Crie a chave KLSRV\_EVP\_FIM\_OVERFLOW\_LATENCY\_SEC para que, depois do período de tempo especificado, o aplicativo possa verificar se o número de eventos processados ao longo do intervalo de tempo resulta ser menos do que o limite especificado. Esta verificação é executada para ao alcançar o limite para receber eventos. Se esta condição for atendida, o aplicativo retoma a ação de salvar os eventos no banco de dados. Especificar as seguintes configurações:
	- a. Especificar KLSRV\_EVP\_FIM\_OVERFLOW\_LATENCY\_SEC como o nome de chave.
	- b. Especifique DWORD como o tipo de chave.
	- c. Especifique uma faixa de valores de 600 a 3 600 segundos. O intervalo de tempo predefinido é de 1800 segundos.

Se as chaves não forem criadas, os valores padrões serão usados.

4. Reinicie o serviço do Servidor de Administração.

Os limites na recepção de eventos do componente Monitor de integridade do arquivo serão configurados. Você pode visualizar os resultados do componente File Integrity Monitor nos relatórios denominados **10 regras do** dispositivos e 10 dispositivos com acionamento mais frequente das regras do Monitor de Integridade de . Arquivos/Monitor de Integridade do Sistema Monitor de Integridade de Arquivos/Monitor de Integridade do Sistema acionadas com maior frequência nos

# Manutenção do Servidor de Administração

A manutenção do Servidor de Administração permite reduzir o volume do banco de dados e aprimorar o desempenho e a confiabilidade da operação do aplicativo. Nós recomendamos que você efetue a manutenção do Servidor de Administração ao menos uma vez por semana.

A manutenção do Servidor de Administração é executada usando uma tarefa dedicada. O aplicativo executa as seguintes ações ao efetuar a manutenção do Servidor de Administração:

- Verifica o banco de dados quanto a erros.
- Reorganiza os índices do banco de dados.
- Atualiza as estatísticas do banco de dados.

Diminui o banco de dados (se necessário).

A tarefa Manutenção do Servidor de Administração não tem suporte para MariaDB. Caso os DBMS sejam usados na rede, os administradores terão que manter o MariaDB por conta própria.

Para criar uma tarefa Manutenção do Servidor de Administração:

- 1. Na árvore do console, selecione o nó do Servidor de Administração para o qual deseja criar uma tarefa Manutenção do Servidor de Administração.
- 2. Selecione a pasta Tarefas.
- 3. Clicando no botão Nova tarefa no espaço de trabalho da pasta Tarefas.

O Assistente para Adicionar Tarefas é iniciado.

- 4. Na janela **Selecionar o tipo de tarefa** do Assistente, selecione **Manutenção do Servidor de Administração** como o tipo de tarefa e clique em Avançar.
- 5. Se você precisar diminuir o tamanho do banco de dados do Servidor de Administração durante a manutenção, na janela Configurações do Assistente, selecione a caixa de seleção Compactar o banco de dados. ipo de tarefa e clique em **Avançar**.<br>orecisar diminuir o tamanho do banco de dados do Servidor de Administração durante a mar<br>**Configurações** do Assistente, selecione a caixa de seleção **Compactar o banco de dados**.
- 6. Siga o restante das instruções do Assistente.

A tarefa recém criada é exibida na lista de tarefas no espaço de trabalho da pasta **Tarefas**. Somente uma tarefa Manutenção do Servidor de Administração pode ser executada para um único Servidor de Administração. Se uma tarefa Manutenção do Servidor de Administração já tiver sido criada para um Servidor de Administração, nenhuma nova tarefa Manutenção do Servidor de Administração poderá ser criada.

## Janela Método de notificação ao usuário

Na janela **Método de notificação ao usuário**, você pode especificar a notificação ao usuário sobre a instalação do certificado no dispositivo móvel:

- Mostrar link no Assistente. Se você selecionar esta opção, um link ao pacote de instalação será mostrado na etapa final do Novo Assistente de Conexão de Dispositivo.
- Enviar link para o usuário. Se você selecionar esta opção, poderá especificar as configurações para notificar o usuário sobre a conexão de um dispositivo.

No grupo **Por e-mail** de configurações, você pode configurar a notificação ao usuário sobre a instalação de um novo certificado em seu dispositivo móvel usando mensagens de e-mail. Este método de notificação somente está disponível se o [Servidor](#page-253-0) de SMTP estiver ativado.

No grupo **Por SMS** de configurações, você pode configurar a notificação ao usuário sobre a instalação de um certificado em seu dispositivo móvel usando o SMS. Este método de notificação somente está disponível se notificação por SMS estiver ativada.

Clique no link Editar mensagem nos grupos Por e-mail e Por SMS de configurações para exibir e editar a mensagem de notificação, se necessário.

Nesta seção, você pode ajustar as configurações gerais de perfil para dispositivos móveis Exchange ActiveSync:

### • [Nome](javascript:toggleBlock()<sup>?</sup>

Nome do perfil.

### [Permitir dispositivos não provisionáveis](javascript:toggleBlock()

Caso esta opção esteja ativada, os dispositivos que não podem acessar todas as configurações da política do Exchange ActiveSync são autorizados a se conectar com o servidor de [dispositivos](#page-178-0) móveis. Usando a conexão, é possível gerenciar [dispositivos](#page-760-0) móveis Exchange ActiveSync. Por exemplo, é possível definir senhas, configurar o envio de e-mails ou visualizar informações sobre os dispositivos, como o ID do dispositivo ou o status da política.

Caso a opção esteja desabilitada, não será possível se conectar ao servidor de dispositivos móveis e gerenciar os dispositivos móveis do Exchange ActiveSync.

Por padrão, esta opção está ativada. É possível desabilitar a opção caso os dispositivos móveis do Exchange ActiveSync não sejam gerenciados e as informações sobre eles não serão recebidas.

### [Frequência de atualização \(horas\)](javascript:toggleBlock()

Se esta opção estiver ativada, o aplicativo atualiza as informações sobre a política Exchange ActiveSync com a frequência especificada no campo de entrada.

Se esta opção estiver desativada, as informações sobre a política Exchange ActiveSync não são atualizadas.

Por padrão, esta opção é ativada e o intervalo de atualização é de uma hora.

# Janela Seleção de dispositivos

Escolha uma seleção na lista **Seleção de dispositivos**. A lista contém as seleções padrão e as seleções criadas pelo usuário.

Você pode visualizar os detalhes das seleções de dispositivos no espaço de trabalho do nó Seleções de . dispositivos

## Definir o nome da janela de novo objeto

Na janela, especifique o nome do objeto recentemente criado. O nome não pode conter mais de 100 caracteres e não pode incluir nenhum caractere especial (\*<>?:\"|).

# Seção Categorias de aplicativos

Nesta seção, você poderá configurar a distribuição de informações sobre categorias de aplicativo em dispositivos cliente.

### [Transmissão completa de dados](javascript:toggleBlock() (para Agentes de Rede Service Pack 2 e anterior)

Se esta opção estiver selecionada, todos os dados de uma categoria de aplicativo serão transmitidos aos dispositivos cliente após a modificação daquela categoria. Esta opção de transmissão de dados é usada com o Service Pack 2 do Agente de Rede e para versões anteriores.

### Somente a transmissão de dados modificados (para Agentes de Rede Service Pack 2 e posterior) @

Se esta opção estiver selecionada, quando uma categoria de aplicativo for modificada, somente os dados modificados serão transmitidos aos dispositivos cliente, não todos os dados daquela categoria. Esta opção de transmissão de dados é usada com o Service Pack 2 do Agente de Rede e para versões posteriores.

# Recursos de uso da interface de gerenciamento

Esta seção descreve ações que você pode executar na janela principal do Kaspersky Security Center.

# Árvore do console

A árvore do console (veja a figura abaixo) é concebida para exibir a hierarquia dos Servidores de Administração na rede corporativa, a estrutura de seus grupos de administração e outros objetos do aplicativo, como as pastas Repositórios ou Gerenciamento de aplicativos. O espaço de nome do Kaspersky Security Center pode conter vários nós incluindo os nomes de servidores correspondentes aos Servidores de Administração instalados e incluídos na hierarquia.

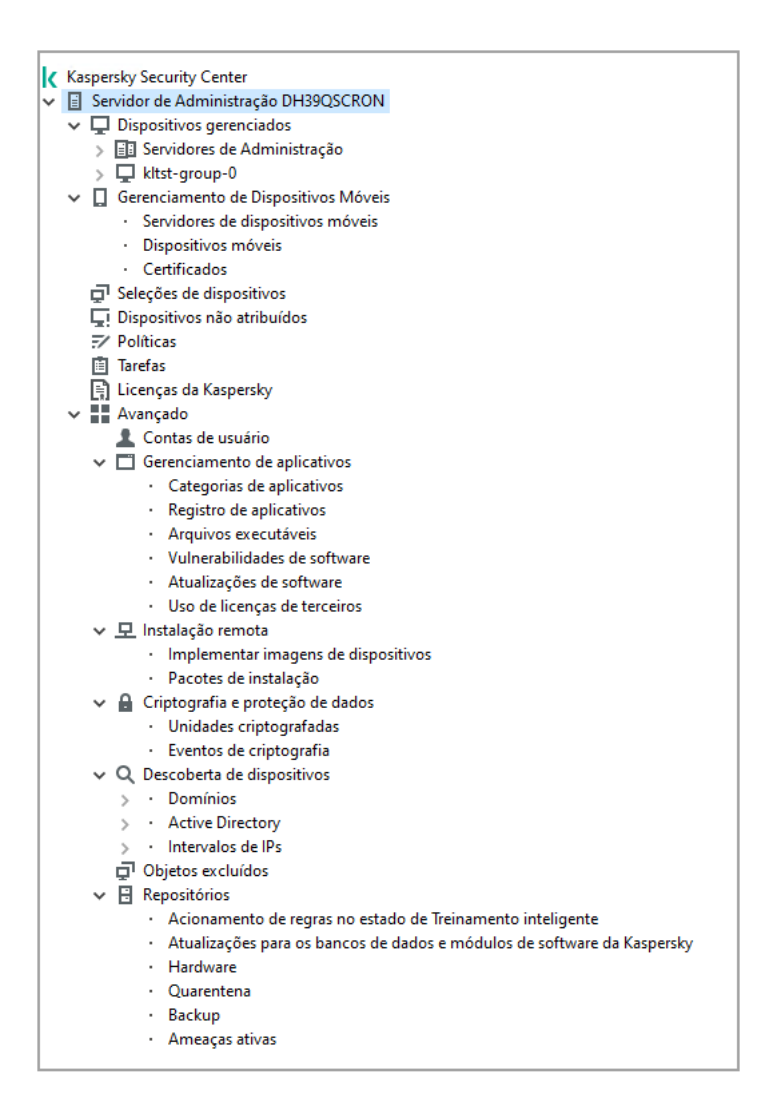

Árvore do console

Nó do Servidor de Administração

O nó **Servidor de Administração – <Nome do dispositivo>** é um contêiner que mostra a organização estrutural do Servidor de Administração selecionado.

O espaço de trabalho do nó **Servidor de Administração** contém informações resumidas sobre o status atual do aplicativo e dos dispositivos gerenciados através do Servidor de Administração. As informações no espaço de trabalho são distribuídas entre diversas guias:

- Monitorar. Exibe as informações sobre a operação do aplicativo e o status atual dos dispositivos cliente no modo de tempo real. As mensagens importantes para o administrador (como as mensagens sobre vulnerabilidades, erros ou vírus detectado) são realçadas com uma cor específica. Você pode usar links na guia Monitorar para executar tarefas padrão de administrador (por exemplo, instalar e configurar o aplicativo de segurança nos dispositivos cliente), assim como ir para outras pastas na árvore do console.
- Estatísticas. Contém um conjunto de gráficos agrupados por tópicos (status da proteção, estatística de antivírus, atualizações e etc.). Estes gráficos exibem as informações atuais sobre a operação do aplicativo e o status dos dispositivos cliente.
- Relatórios. Contém modelos para relatórios gerados pelo aplicativo. Nesta guia, você pode criar relatórios usando modelos predefinidos, assim como criar modelos de relatórios personalizados.
- Janela Eventos. Contém registros sobre eventos que foram registrados durante a operação do aplicativo.  $\bullet$ Estes registros são distribuídos entre os tópicos para facilitar a leitura e filtragem. Nesta guia, você pode visualizar seleções de eventos que foram geradas automaticamente, assim como criar seleções personalizadas.

O nó Servidor de Administração – <Nome do dispositivo> inclui as seguintes pastas:

- Dispositivos gerenciados. A pasta é destinada ao armazenamento, exibição, configuração e modificação da estrutura de grupos de administração, políticas de grupo e tarefas de grupo.
- Gerenciamento de Dispositivos Móveis. Esta pasta é projetada para gerenciar os dispositivos móveis. Gerenciamento de dispositivos móveis e eventos contém as seguintes subpastas:
	- Servidor de dispositivos móveis. Destinado para gerenciar Servidores MDM do iOS e Microsoft Exchange Mobile Devices Server.
	- Dispositivos Móveis. É projetado para gerenciar dispositivos móveis, KES, Exchange ActiveSync e MDM do iOS.
	- Certificados. É projetado para gerenciar os certificados de dispositivos móveis.
- **Seleções de dispositivos**. Esta pasta é projetada para a seleção rápida de dispositivos que atendem ao critério especificado (uma seleção de dispositivos), entre todos os dispositivos gerenciados. Por exemplo, você pode selecionar rapidamente os dispositivos nos quais o aplicativo de segurança foi instalado, e seguir para estes dispositivos (exibir a lista). Você pode executar algumas ações nestes dispositivos selecionados, por exemplo, atribui-los algumas tarefas. Você pode usar seleções predefinidas ou criar suas próprias seleções personalizadas.
- Dispositivos não atribuídos. Esta pasta contém uma lista de dispositivos que não foram incluídos em nenhum grupo de administração. Você pode executar algumas ações em dispositivos não atribuídos, por exemplo, movê-los para seus grupos de administração ou instalar aplicativos neles.
- Políticas. Esta pasta é projetada para visualizar e criar políticas.
- Tarefas. Esta pasta é projetada para visualizar e criar tarefas.
- Licenças da Kaspersky. Contém uma lista das chaves de licença disponíveis para os aplicativos Kaspersky. No espaço de trabalho desta pasta, você pode adicionar novas chaves de licença ao repositório de chaves de licença, implementar chaves de licença nos dispositivos gerenciados e visualizar relatórios sobre o uso de chaves de licença.
- Avançado. Esta pasta contém um conjunto de subpastas que correspondem a diversos grupos de recursos do aplicativo.

## Pasta Avançado. Mover pastas na árvore do console

A pasta Avançado inclui as seguintes subpastas:

- Contas de usuário. Contém uma lista de contas de usuário da rede.
- Gerenciamento de aplicativos. Concebida para gerenciar aplicativos instalados nos dispositivos na rede. A pasta Gerenciamento de aplicativos contém as seguintes subpastas:
	- Categorias de aplicativos. Destinado para gerenciar categorias de aplicativos personalizados.
	- Registro de aplicativos. Contém uma lista de aplicativos em dispositivos nos quais o Agente de Rede está instalado.
- Arquivos executáveis. Contém uma lista de arquivos executáveis armazenados em dispositivos cliente com o Agente de Rede instalado.
- Vulnerabilidades de software. Contém uma lista de aplicativos em dispositivos cliente nos quais o Agente de Rede está instalado.
- Atualizações de software. Contém uma lista de atualizações de aplicativo recebidas pelo Servidor de Administração que podem ser distribuídas aos dispositivos.
- Uso de licenças de terceiros. Contém uma lista de grupos de aplicativos licenciados. Você pode usar grupos de aplicativos licenciados para monitorar o uso das licenças de software de terceiros (aplicativos não da Kaspersky) e as possíveis violações das restrições de licenciamento.
- Instalação remota. A pasta é concebida para o gerenciamento de instalação remota de sistemas operacionais e aplicativos. A pasta Instalação remota contém as seguintes subpastas:
	- Implementar imagens do dispositivo. Concebido para implementar imagens de sistemas operacionais nos dispositivos.
	- Pacotes de instalação. Contém uma lista de pacotes de instalação que pode ser usada para a instalação remota de aplicativos em dispositivos.
- Criptografia e proteção de dados. Esta pasta é concebida para gerenciar o processo de criptografia dos dados em discos rígidos e unidades removíveis.
- Sondagem da rede. Esta pasta exibe a rede na qual o Servidor de Administração está instalado. O Servidor de Administração recebe informações sobre a estrutura da rede e seus dispositivos por meio de sondagens regulares da rede Windows, sub-redes IP e do Active Directory® na rede corporativa. Os resultados da sondagem são exibidos nos espaços de trabalho das pastas correspondentes: **Domínios, Conjuntos de IPs** e Active Directory.
- **Repositórios**. A pasta é destinada a operações com objetos usados para monitorar o status dos dispositivos e executar suas manutenções. A pasta Repositórios contém os seguintes subpastas:
	- Detecção de anomalia adaptativa. Contém uma lista de detecções realizadas pelas regras do Kaspersky Endpoint Security que funcionam no modo de Treinamento inteligente em dispositivos clientes.
	- Atualizações e patches de software da Kaspersky. Contém uma lista de atualizações recebidas pelo Servidor de Administração que pode ser distribuída aos dispositivos.
	- Hardware. Contém uma lista de hardware conectado à rede corporativa.
	- **Quarentena**. Contém uma lista de objetos movidos para Quarentena pelo software antivírus em dispositivos.
	- Backup. Contém uma lista das cópias de backup dos arquivos que foram excluídos ou modificados durante o processo de desinfecção nos dispositivos.
	- Arquivos não processados. Contém uma lista de arquivos atribuídos para verificação posterior pelos aplicativos antivírus.

Você poderá alterar o conjunto de subpastas incluído na pasta Avançado. As subpastas frequentemente usadas podem ser movidas um nível acima da pasta **Avançado**. As subpastas que sejam raramente usadas podem ser movidas para a pasta **Avançado**.

Para mover uma subpasta para fora da pasta **Avançado**:

1. Na árvore do console, selecione a subpasta que você precisa mover para fora da pasta Avançado.

## 2. No menu de contexto da subpasta, selecione **Exibir → Mover da pasta Avançado**.

Você também pode mover uma subpasta para fora da pasta **Avançado** no espaço de trabalho da pasta Avançado ao clicar no link Mover da pasta Avançado na seção com o nome daquela subpasta.

### Para mover uma subpasta para a pasta **Avançado**:

- 1. Na árvore do console, selecione a subpasta que você precisa mover para a pasta **Avançado**.
- 2. No menu de contexto da subpasta, selecione **Exibir → Mover para a pasta Avançado**.

# Como atualizar dados no espaço de trabalho

No Kaspersky Security Center, os dados do espaço de trabalho (tal como status do dispositivo, estatísticas e relatórios) nunca são atualizados automaticamente.

### Para atualizar dados no espaço de trabalho:

- Pressione a tecla **F5**.
- No menu de contexto do objeto na árvore do console, selecione Atualizar.
- · Clique no botão no espaço de trabalho.

## Como navegar na árvore do console

Para navegar na árvore do console, você pode usar os seguintes botões na barra de ferramentas:

- Voltar uma etapa.
- $\rightarrow$  Uma etapa adiante.
- $\nu$  Um nível acima.

Você também pode usar uma cadeia de navegação localizada no canto superior direito do espaço de trabalho. A cadeia de navegação contém o caminho completo para a pasta da árvore do console na qual você está atualmente localizado. Todos os elementos da cadeia, exceto o último, são links para os objetos na árvore do console.

# Como abrir a janela de propriedades do objeto no espaço de trabalho

Você pode alterar as propriedades da maioria dos objetos do Console de Administração na janela de propriedades do objeto.

Para abrir <sup>a</sup> janela de propriedades de um objeto localizado no espaço de trabalho:

- No menu de contexto do objeto, selecione **Propriedades**.
- Selecione um objeto e pressione **ALT+ENTER**.

## Como selecionar um grupo de objetos no espaço de trabalho

Você pode selecionar um grupo de objetos no espaço de trabalho. Você pode selecionar um grupo de objetos, por exemplo, para criar o grupo de dispositivos para os quais é possível criar tarefas posteriormente.

Para selecionar uma faixa de objetos:

- 1. Selecione o primeiro objeto na faixa e pressione **Shift**.
- 2. Mantenha a tecla **Shift** pressionada e selecione o último objeto na faixa.
- A faixa será selecionada.

#### Para agrupar objetos separados:

- 1. Selecione o primeiro objeto no grupo e pressione **Ctr1**.
- 2. Mantenha a tecla Ctr1 pressionada e selecione outros objetos para serem incluídos no grupo.
- Os objetos serão agrupados.

# Como alterar o conjunto de colunas no espaço de trabalho

O Console de Administração lhe permite alterar um conjunto de colunas exibidas no espaço de trabalho.

Para alterar um conjunto de colunas exibidas no espaço de trabalho:

- 1. Na árvore do console, clique no objeto para o qual você pretende alterar o conjunto de colunas.
- 2. No espaço de trabalho da pasta, abra a janela destinada para a configuração do conjunto de colunas clicando no link Adicionar/Remover colunas.
- 3. Na janela Adicionar/Remover colunas, especifique o conjunto de colunas a ser exibido.

## Informações de referência

As tabelas desta seção fornecem informações sumarizadas sobre o menu de contexto dos objetos do Console de Administração, assim como sobre os status dos objetos da árvore do console e dos objetos do espaço de trabalho.

## Comandos no menu de contexto

## Esta seção lista os objetos do Console de Administração e respectivos itens do menu de contexto (consulte a tabela abaixo).

Itens do menu de contexto dos objetos do Console de Administração

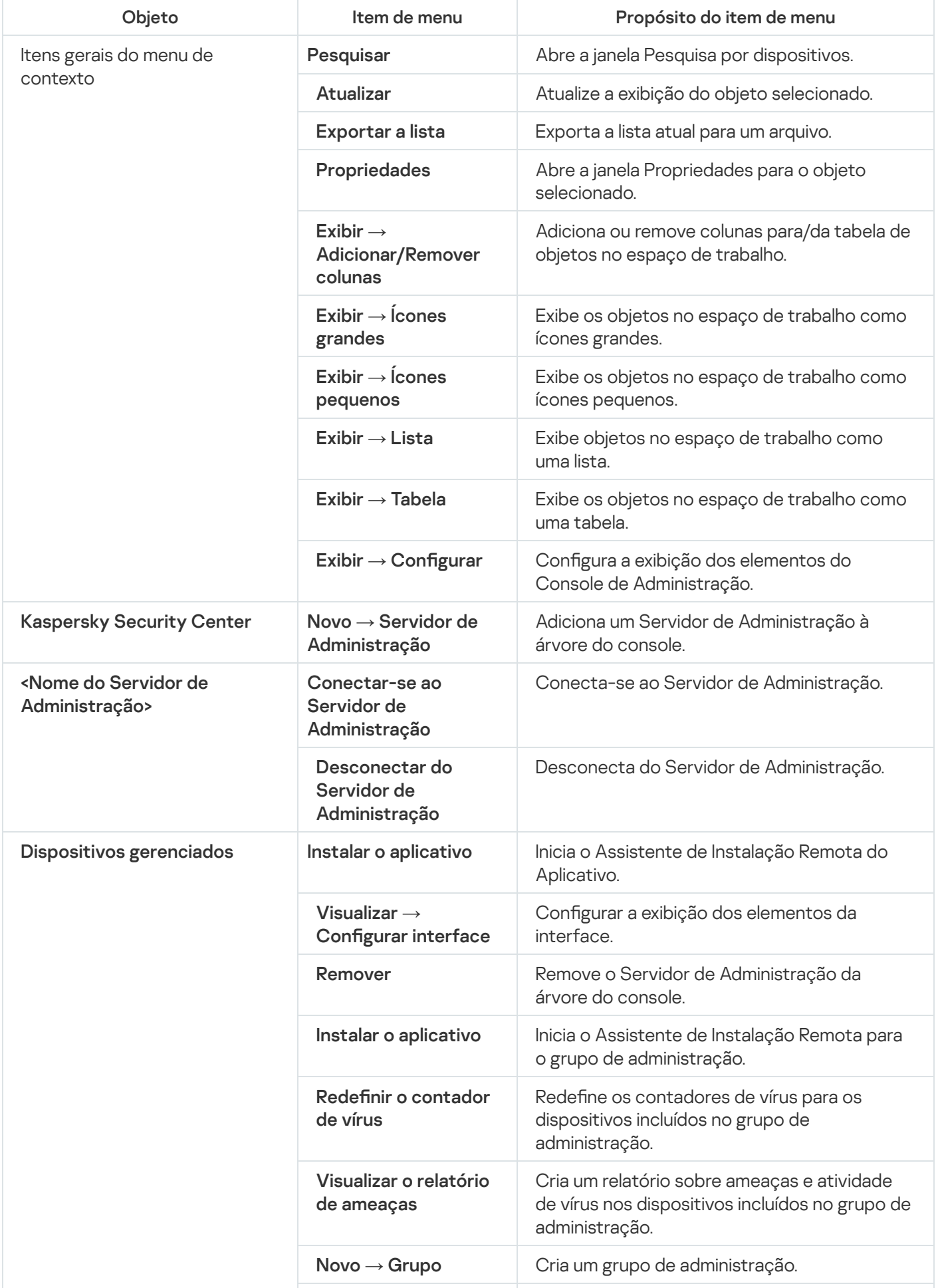

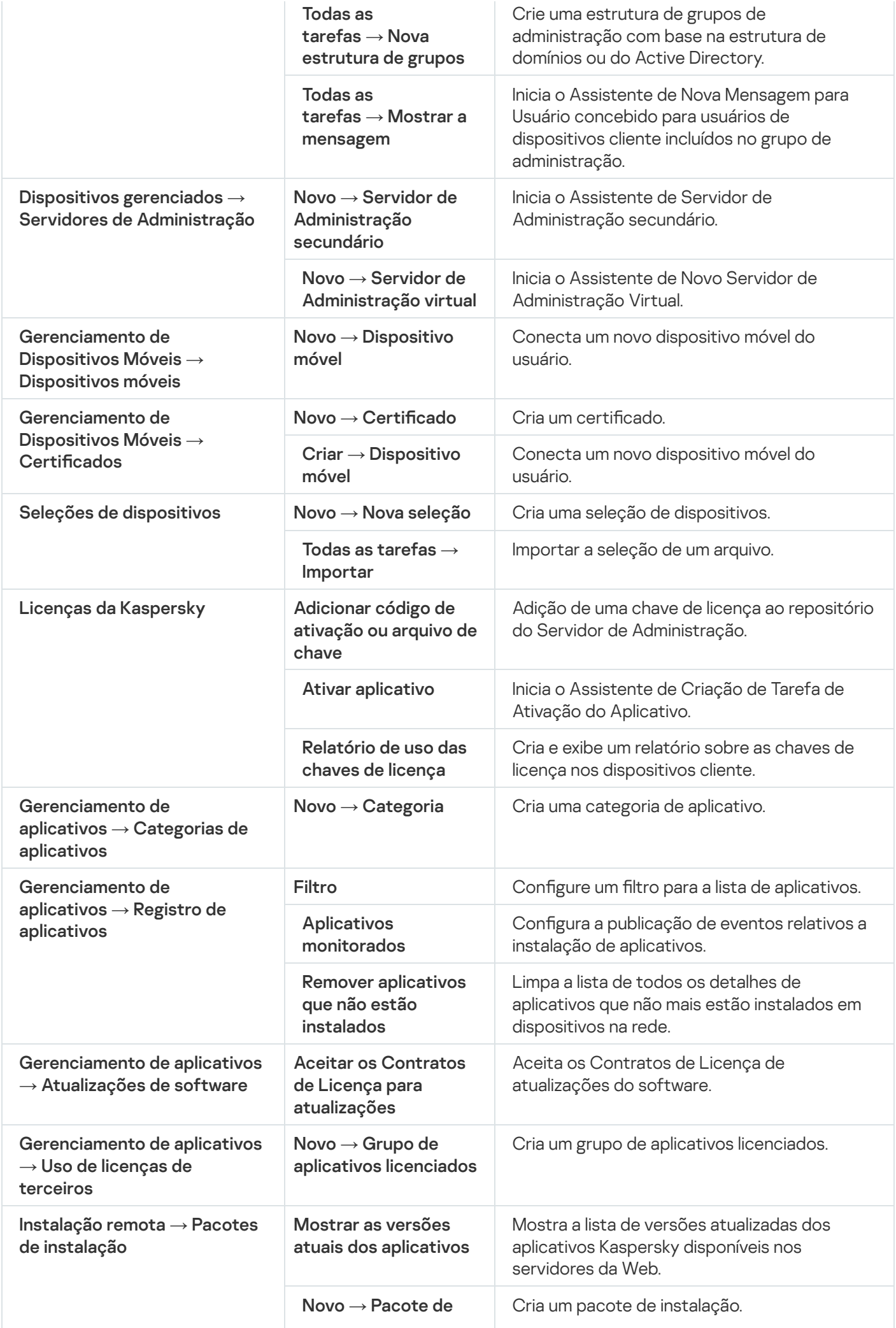

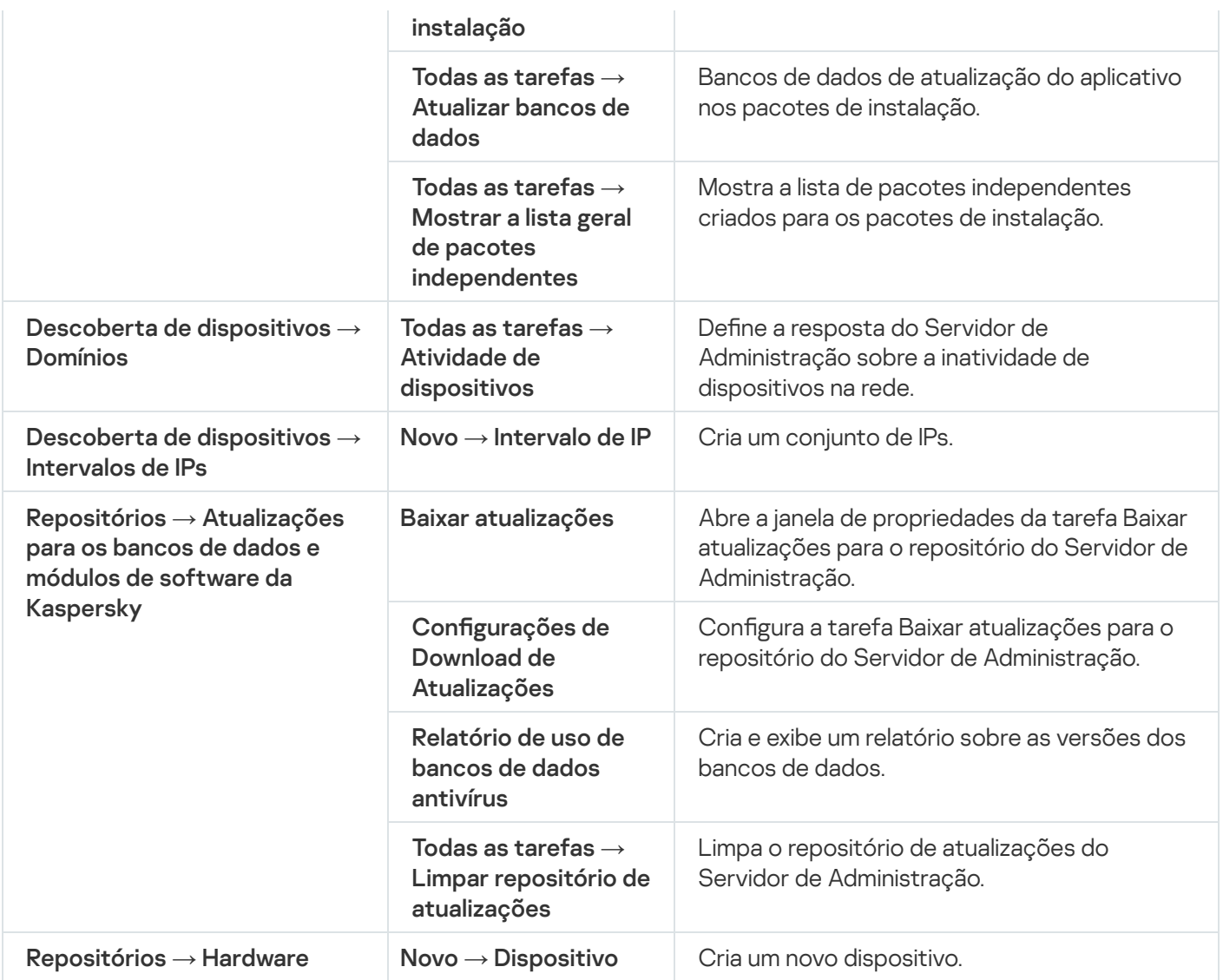

# Lista de dispositivos gerenciados. Descrição das colunas

A tabela a seguir exibe os nomes e respectivas descrições das colunas na lista de dispositivos gerenciados.

Descrições das colunas na lista de dispositivos gerenciados

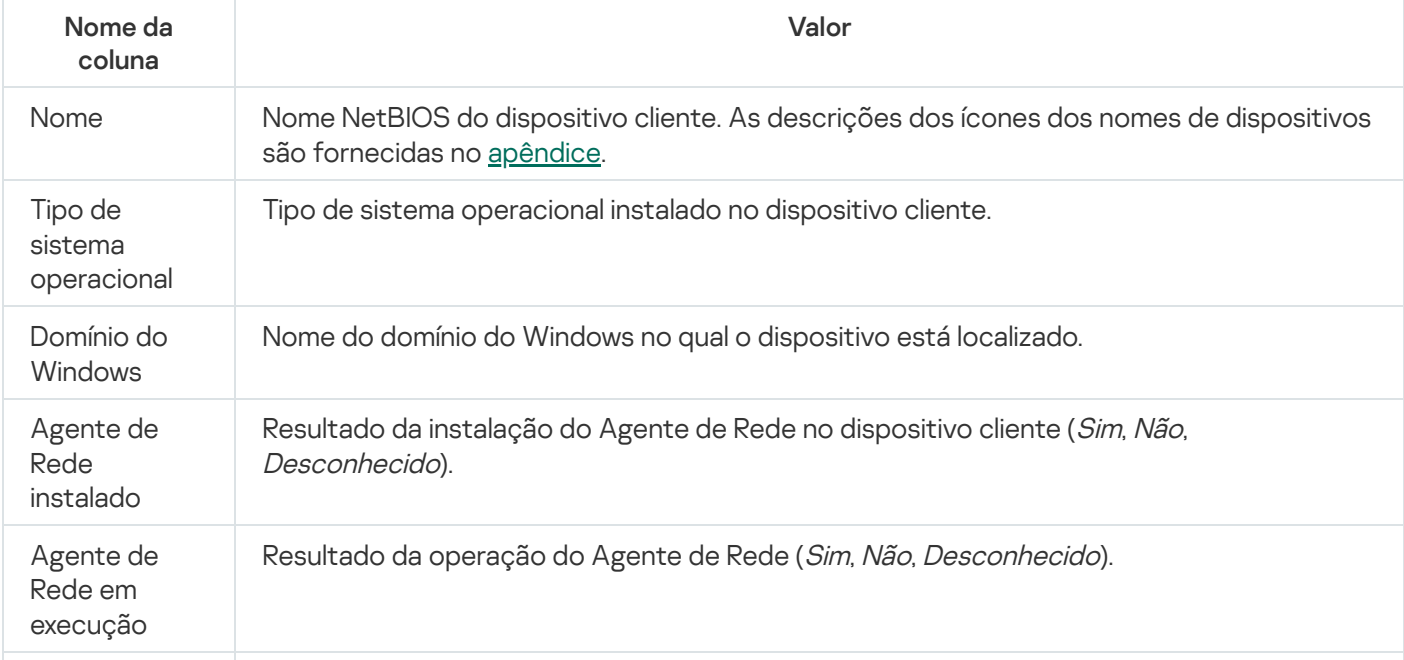

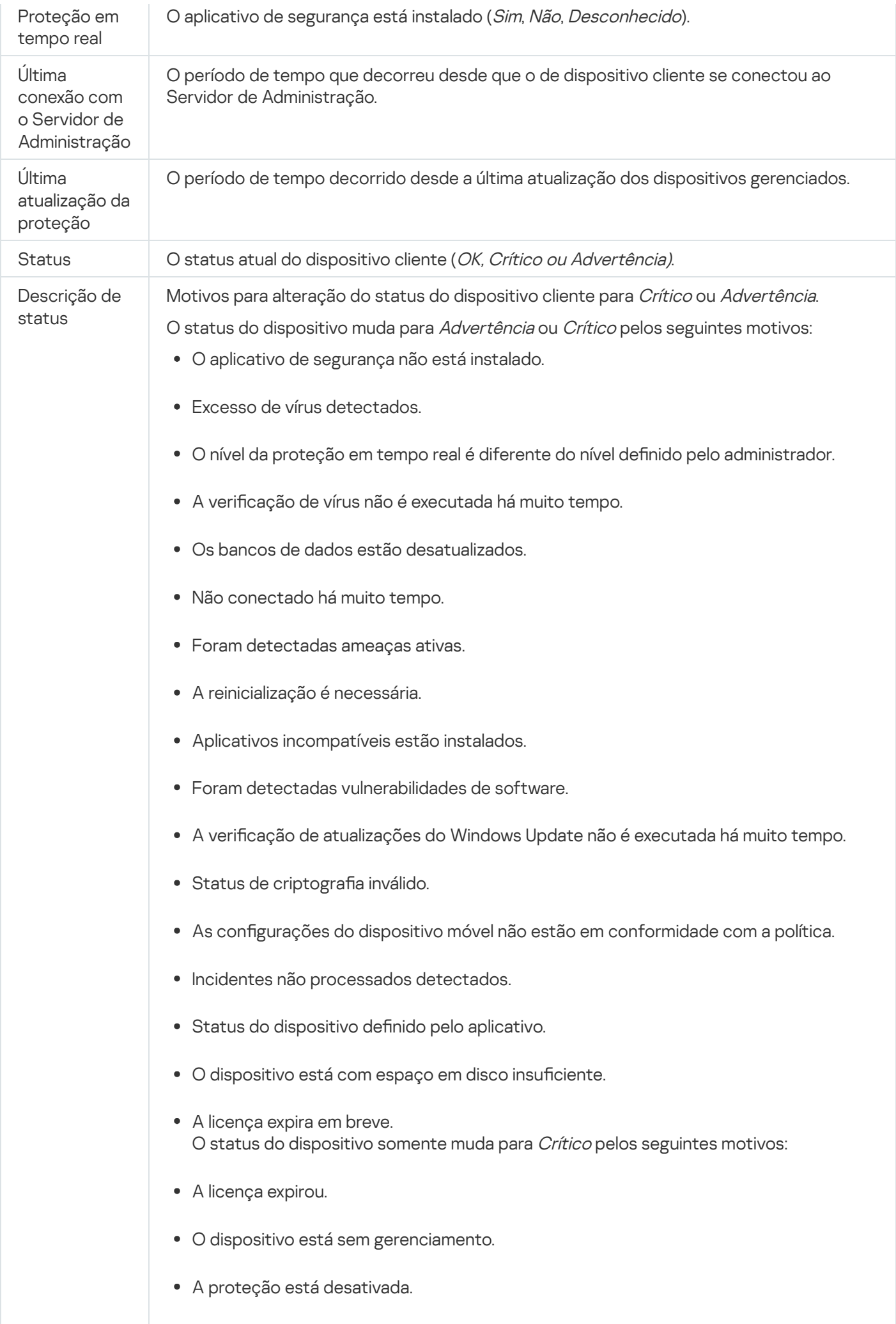

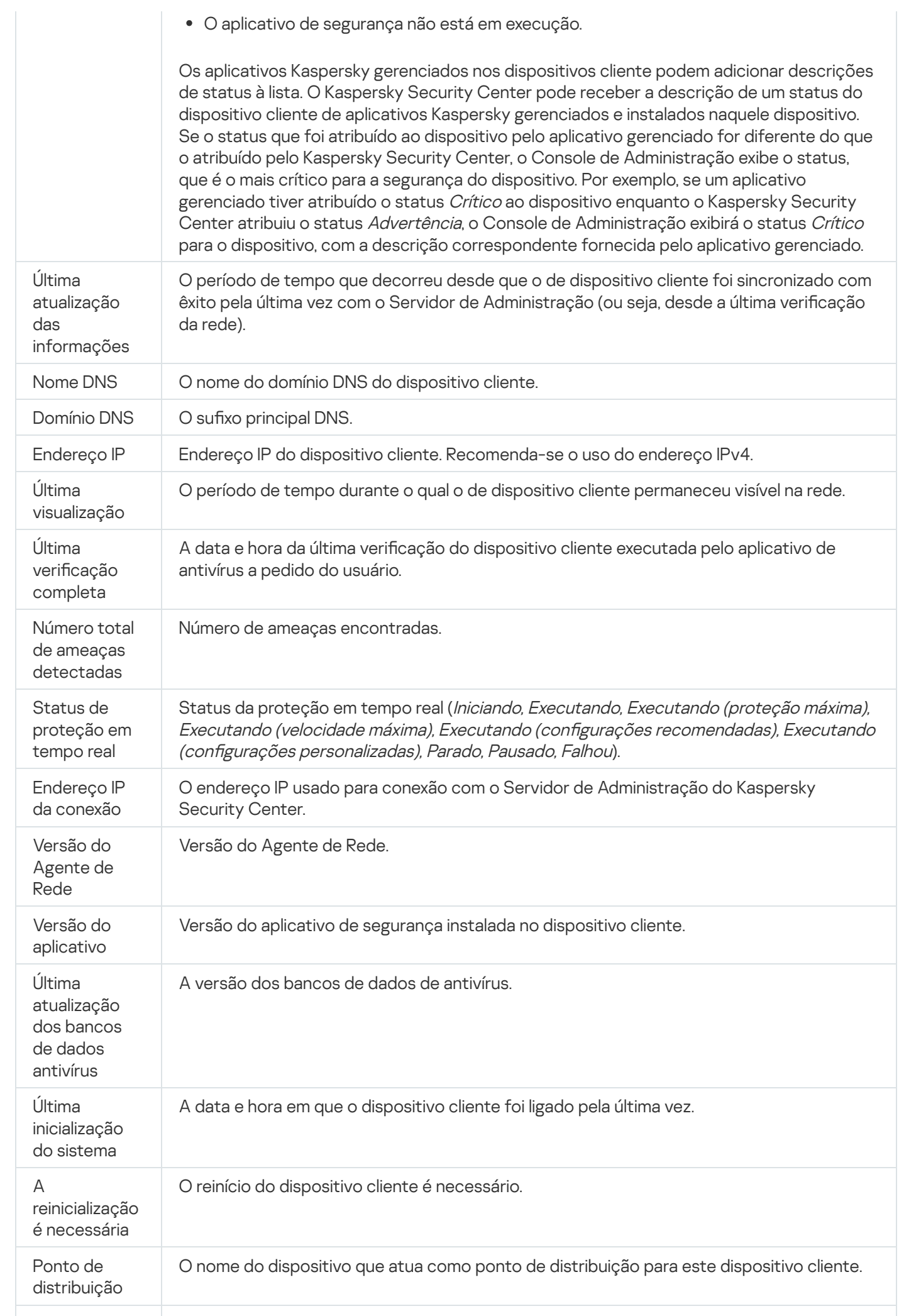

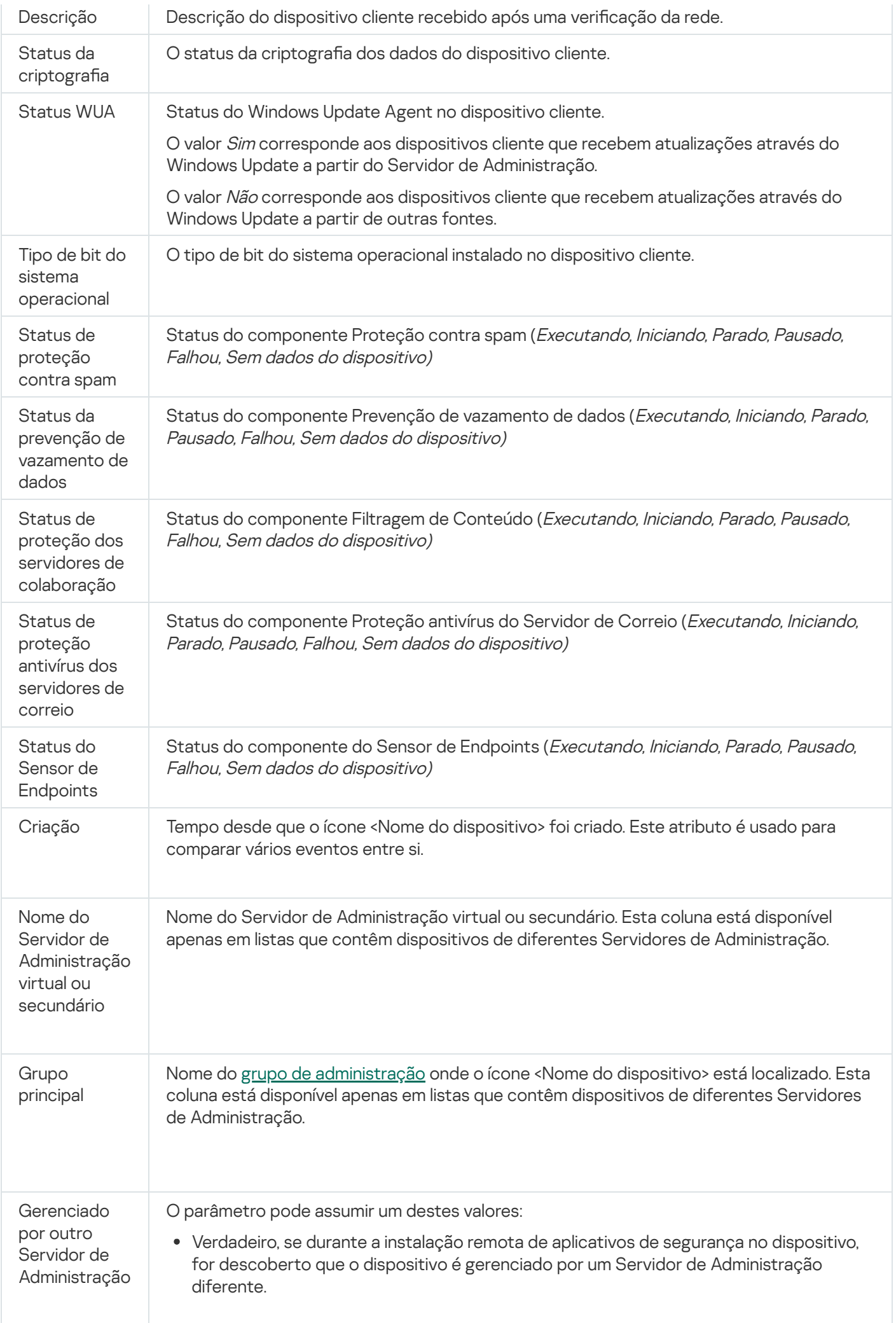

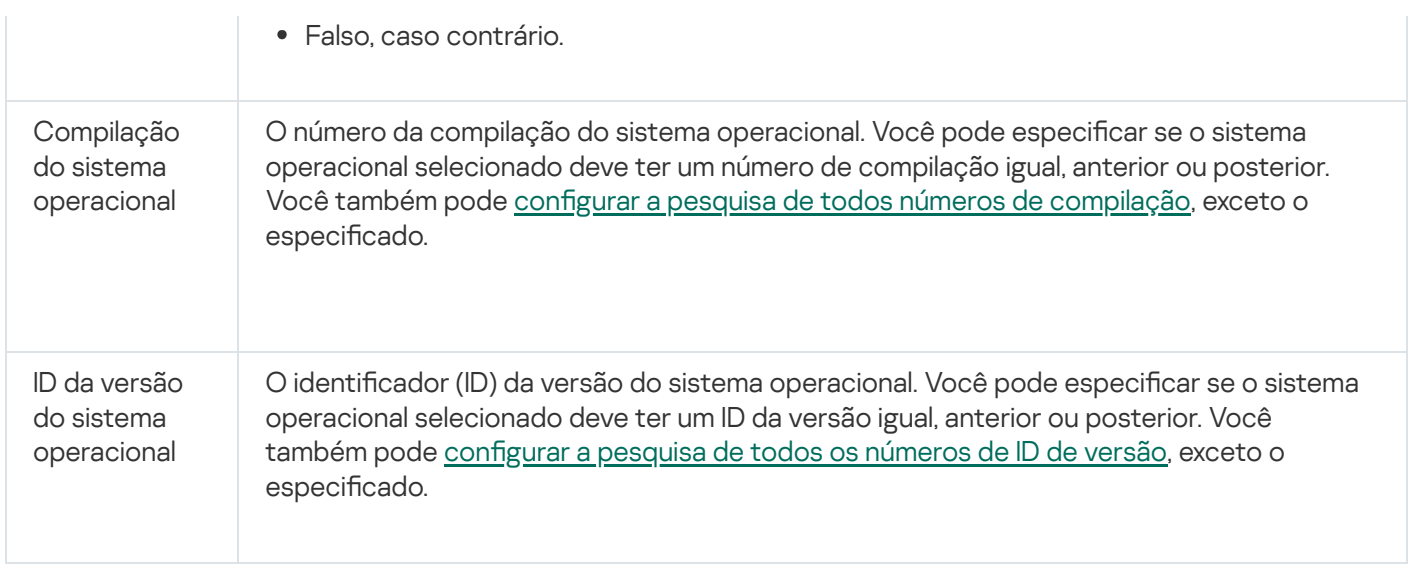

# <span id="page-893-0"></span>Status de dispositivos, tarefas e políticas

A tabela abaixo contém uma lista de ícones exibidos na árvore do console e no espaço de trabalho do Console de Administração, próximos aos nomes dos dispositivos cliente, tarefas e políticas. Esses ícones definem os status de objetos.

Status de dispositivos, tarefas e políticas

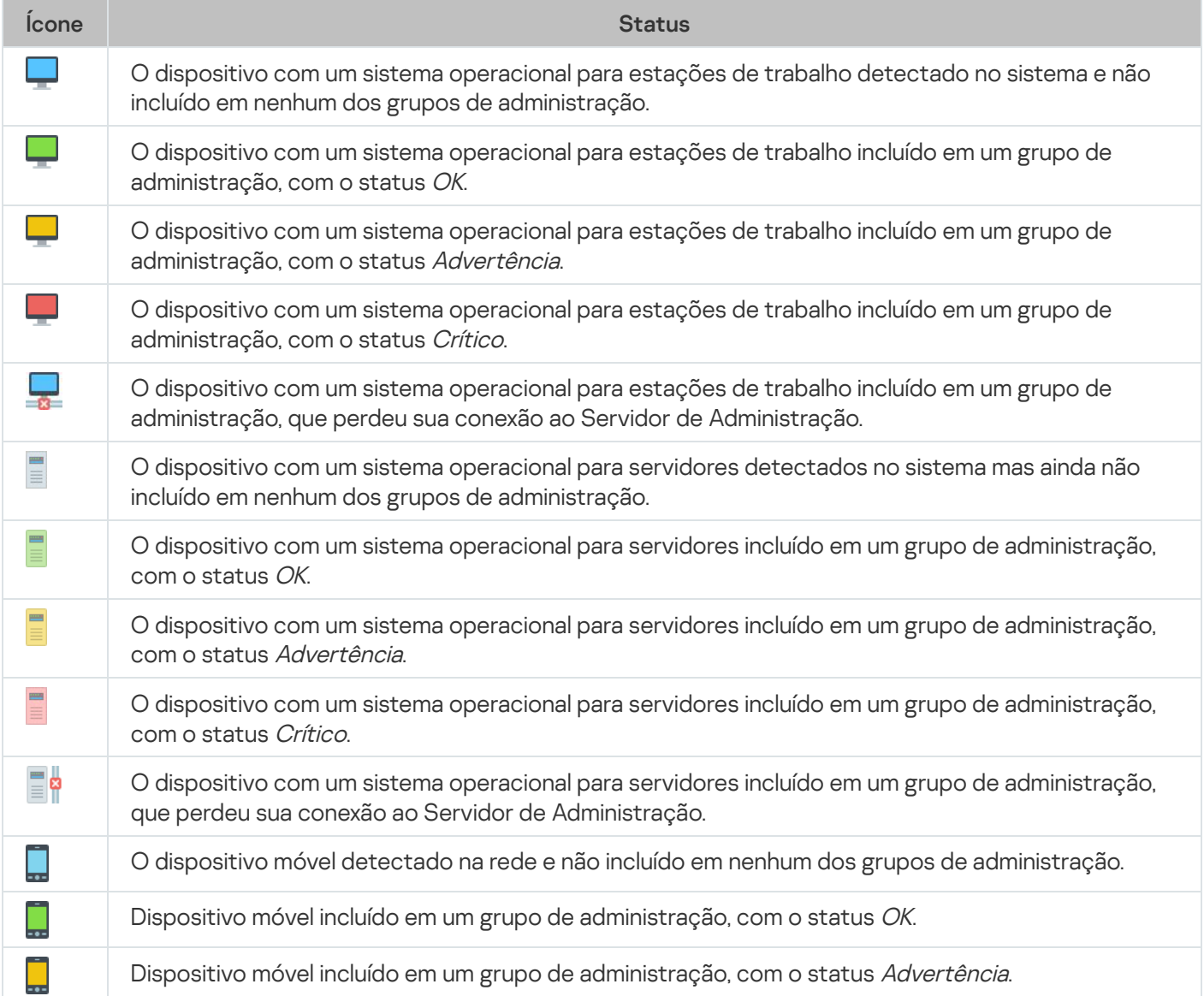

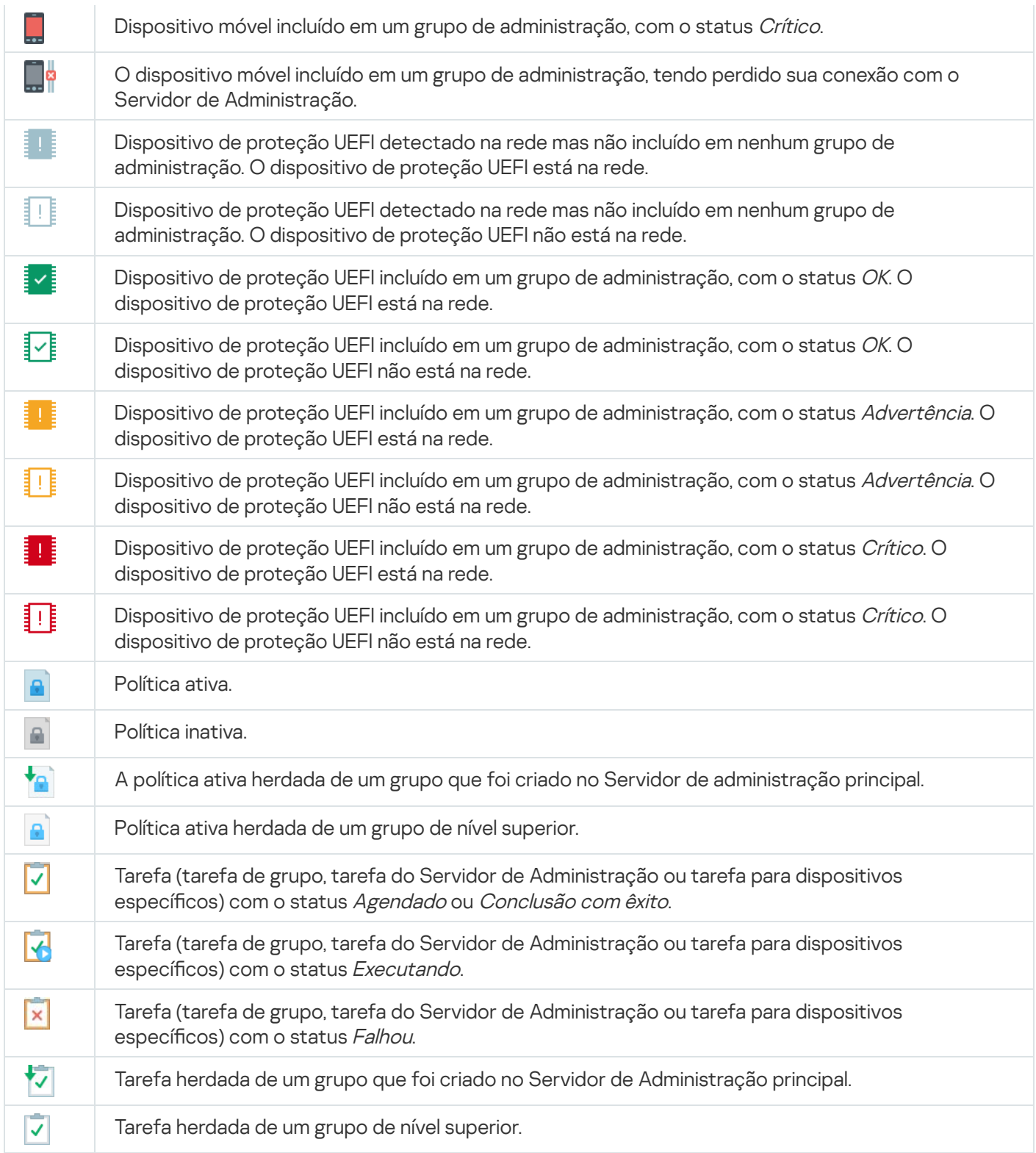

# Ícones de status do arquivo no Console de Administração

Para a facilidade de gerenciamento de arquivos no Console de Administração do Kaspersky Security Center, os ícones são exibidos ao lado dos nomes dos arquivos (consulte a tabela abaixo). Os ícones indicam o status atribuído aos arquivos por aplicativos Kaspersky gerenciados nos dispositivos cliente. Os ícones são mostrados nos espaços de trabalho das pastas Quarentena, Backup e Ameaças ativas.

Os status são atribuídos aos objetos pelo Kaspersky Endpoint Security instalado no dispositivo cliente no qual o objeto está localizado.

Correspondência entre ícones e status de arquivo

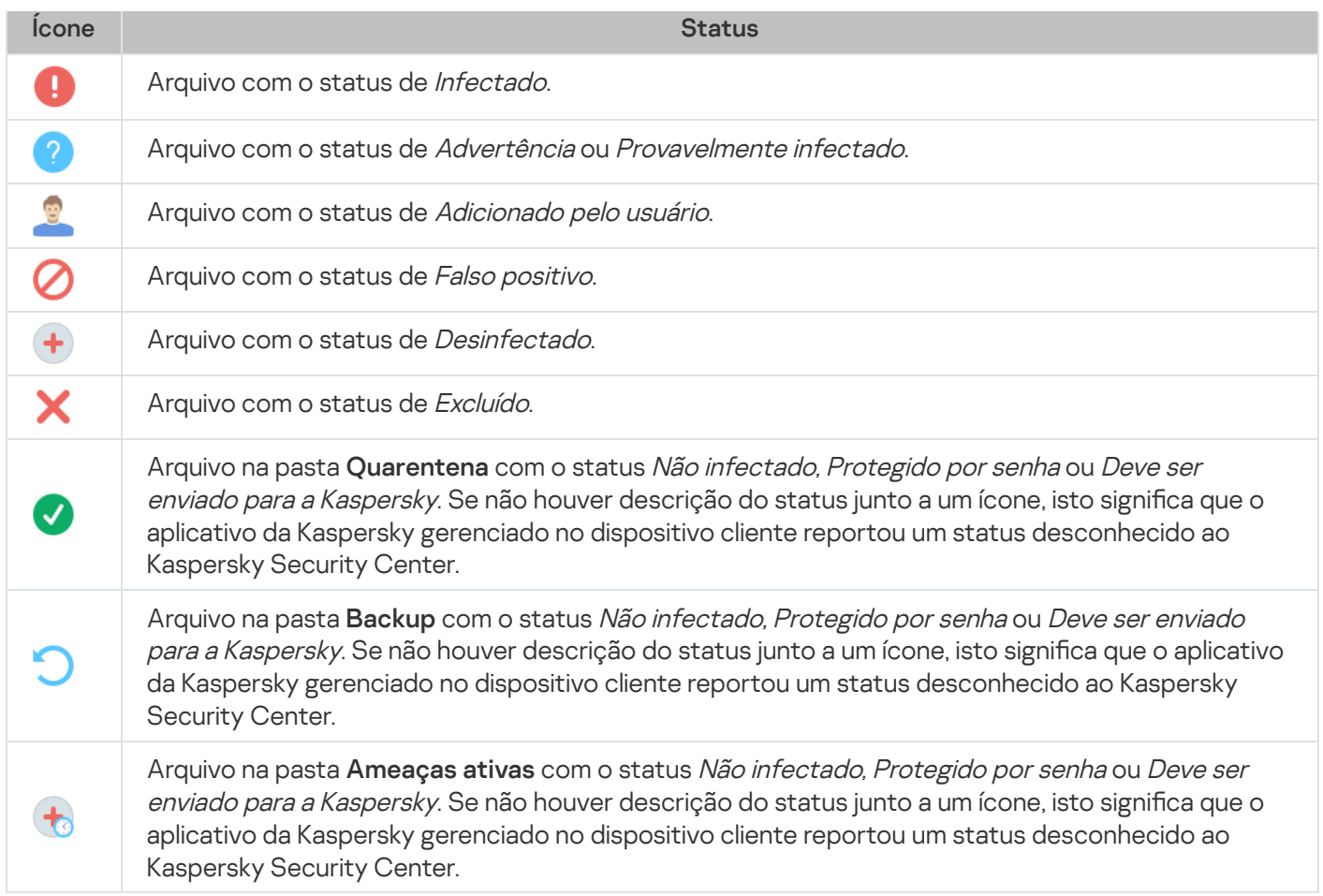

# Pesquisar e exportar dados

<span id="page-895-0"></span>Esta seção contém informações sobre métodos de busca de dados e sobre a exportação de dados.

# Dispositivos encontrados

O Kaspersky Security Center permite encontrar dispositivos com base em critérios especificados. Os resultados da busca podem ser salvos em um arquivo de texto.

O recurso de pesquisa lhe permite localizar os seguintes dispositivos:

- Os dispositivos cliente nos grupos de administração de um Servidor de Administração e seus servidores secundários.
- Dispositivos não atribuídos gerenciados por um Servidor de Administração e seus Servidores secundários.

Para localizar dispositivos cliente incluídos em um grupo de administração:

- 1. Na árvore do console, selecione uma pasta do grupo de administração.
- 2. Selecione Pesquisar no menu de contexto da pasta do grupo de administração.
- 3. Nas guias da janela **Pesquisar**, especifique o critério para a busca de dispositivos e clique no botão **Localizar** . agora

Os dispositivos que atendem aos critérios de pesquisa especificados serão exibidos em uma tabela na parte inferior da janela Pesquisar.

Para localizar dispositivos não atribuídos:

- 1. Na árvore do console, selecione a pasta Dispositivos não atribuídos.
- 2. Selecione Pesquisar no menu de contexto da pasta Dispositivos não atribuídos.
- 3. Nas guias da janela **Pesquisar**, especifique o critério para a busca de dispositivos e clique no botão **Localizar** . agora

Os dispositivos que atendem aos critérios de pesquisa especificados serão exibidos em uma tabela na parte inferior da janela Pesquisar.

Para localizar dispositivos <sup>a</sup> despeito se eles estão incluídos em um grupo de administração:

- 1. Na árvore do console, selecione o nó Servidor de Administração.
- 2. No menu de contexto do nó selecione Pesquisar.
- 2. No menu de contexto do nó selecione **Pesquisar**.<br>3. Nas guias da janela **Pesquisar**, especifique o critério para a busca de dispositivos e clique no botão **Localizar** . agora

Os dispositivos que atendem aos critérios de pesquisa especificados serão exibidos em uma tabela na parte inferior da janela Pesquisar.

Na janela **Pesquisar**, você pode também pesquisar por grupos de administração e Servidores Administrativos secundários usando uma lista suspensa no canto superior direito da janela. A funcionalidade de pesquisa por grupos de administração e Servidores de Administração secundários não está disponível se você tiver aberto a janela Pesquisar na pasta Dispositivos não atribuídos.

Para localizar dispositivos, você poderá usar [expressões](#page-910-0) regulares nos campos na janela Pesquisar.

A pesquisa de texto completo na janela Pesquisar está disponível:

- Na guia **Rede**, no campo **Descrição**
- <span id="page-896-0"></span>Na guia **Hardware**, nos campos **Dispositivo, Fornecedor** e **Descrição**

# Configurações de pesquisa de dispositivo

Abaixo estão as descrições das configurações usadas para pesquisar por dispositivos [gerenciados](#page-895-0). Os resultados da pesquisa são exibidos na parte inferior da janela.

## Rede

Na guia **Rede**, você poderá especificar os critérios que serão usados para pesquisar por dispositivos de acordo com dados na rede:

## **• [Nome do dispositivo ou endereço](javascript:toggleBlock() IP**

Nome do dispositivo na rede Windows (nome NetBIOS).

[Domínio do Windows](javascript:toggleBlock()<sup>?</sup>  $\bullet$ 

Exibe todos os dispositivos incluídos no domínio do Windows especificado.

[Grupo de administração](javascript:toggleBlock()<sup>®</sup>  $\bullet$ 

Exibe os dispositivos incluídos no grupo de administração especificado.

[Descrição](javascript:toggleBlock()<sup>®</sup>  $\bullet$ 

Texto na janela Propriedades do dispositivo: no campo Descrição da seção Geral.

Para descrever texto no campo Descrição, é possível usar os seguintes caracteres:

- Em uma palavra:
	- . Substitui qualquer sequência por qualquer número de caracteres. \*

#### Exemplo:

Para descrever as palavras **Servidor** ou **Servidores**, é possível inserir **Servidor\*.**<br>■ ?. Substitui qualquer caractere único.

■ ?. Substitui qualquer caractere único.

#### Exemplo:

Para descrever palavras como Janela ou Janelas, você pode inserir Janel?.

O asterisco (\*) ou o ponto de interrogação (?) não pode ser usado como o primeiro caractere na consulta.

- Para encontrar várias palavras:
	- Espaço. Exibe todos os dispositivos cujas descrições contêm qualquer uma das palavras listadas.

#### Exemplo:

Para localizar uma frase que contenha as palavras Secundário ou Virtual, você pode incluir a linha Secundário Virtual na consulta.

. Quando o sinal de mais antecede uma palavra, todos os resultados de pesquisa contêm essa + palavra.

#### Exemplo:

Para encontrar uma frase que contenha as palavras Secundário e Virtual, insira +Secundário+Virtual na consulta.

. Quando um sinal de menos antecede uma palavra, nenhum dos resultados de pesquisa contém essa palavra.

#### Exemplo:

Para encontrar uma frase que contenha Secundário, mas que não contenha Virtual, insira +Secundário-Virtual na consulta.

"<algum texto>". O texto dentro de aspas deve estar no texto.

#### Exemplo:

Para encontrar uma expressão que contenha a combinação de palavras **Servidor Secundário**, você pode inserir "Servidor Secundário" na consulta.

### [Intervalo IP](javascript:toggleBlock()<sub>®</sub>

Se esta opção estiver ativada, você poderá inserir os endereços IP inicial e final do conjunto de IPs no qual os dispositivos relevantes devem ser incluídos.

Por padrão, esta opção está desativada.

[Gerenciado por outro Servidor](javascript:toggleBlock() de Administração

Selecione um dos seguintes valores:

- Sim. Somente os dispositivos cliente gerenciados por outros Servidores de Administração são levados em consideração.
- Não. Somente os dispositivos cliente gerenciados pelo mesmo Servidor de Administração são levados em consideração.
- Nenhum valor está selecionado. O critério não será aplicado.

## Tags

Na guia Tags, você pode configurar uma pesquisa por dispositivos com base em palavras-chave (tags) adicionadas anteriormente às descrições dos dispositivos gerenciados:

[Aplicar se pelo menos uma tag](javascript:toggleBlock() especificada corresponder

Se esta opção estiver ativada, o resultado da pesquisa mostrará os dispositivos com descrições que contêm ao menos um dos tags selecionadas.

Se esta opção estiver ativada, o resultado da pesquisa irá mostrar os dispositivos com descrições que não contêm todos as tags selecionadas.

Por padrão, esta opção está desativada.

### [A tag deve ser incluída](javascript:toggleBlock()?

Se esta opção for selecionada, os resultados da pesquisa exibirão os dispositivos cujas descrições contêm a tag selecionada. Para encontrar dispositivos, você pode usar o asterisco, que indica qualquer sequência de caracteres com qualquer número de caracteres.

Por padrão, esta opção está selecionada.

### [A tag deve ser excluída](javascript:toggleBlock() ?

Se esta opção for selecionada, os resultados da pesquisa exibirão os dispositivos cujas descrições não contêm a tag selecionada. Para encontrar dispositivos, você pode usar o asterisco, que indica qualquer sequência de caracteres com qualquer número de caracteres.

## Active Directory

Na guia Active Directory, é possível especificar os dispositivos que devem ser pesquisados na unidade organizacional (OU) do Active Directory ou no grupo. Também é possível incluir os dispositivos de todas as OUs filhas da OU do Active Directory especificado na seleção. Para selecionar dispositivos, defina as seguintes configurações:

- O dispositivo está em uma unidade organizacional do Active Directory
- Incluir unidades organizacionais secundárias
- Este dispositivo é membro de um grupo do Active Directory
### Atividade de rede

Na guia **Atividade de rede**, você poderá especificar o critério que será usado para pesquisar por dispositivos de acordo com sua atividade na rede:

#### [Este dispositivo é um ponto de](javascript:toggleBlock() distribuição

Na lista suspensa, você pode configurar um critério para incluir dispositivos em uma seleção ao executar pesquisas:

- Sim. A seleção inclui dispositivos que agem como pontos de distribuição.
- Não. Os dispositivos que agem como pontos de distribuição não serão incluídos na seleção.
- Nenhum valor está selecionado. O critério não será aplicado.
- [Não desconectar do Servidor](javascript:toggleBlock() de Administração <sup>?</sup>

Na lista suspensa, você pode configurar um critério para incluir dispositivos em uma seleção ao executar pesquisas:

- Ativado. A seleção incluirá dispositivos nos quais a caixa de seleção Não desconectar do Servidor de Administração está selecionada.
- Desativado. A seleção incluirá dispositivos nos quais a caixa de seleção Não desconectar do Servidor de Administração não está selecionada.
- Nenhum valor está selecionado. O critério não será aplicado.

#### Perfil de conexão trocado <sup>®</sup>

Na lista suspensa, você pode configurar um critério para incluir dispositivos em uma seleção ao executar pesquisas:

- Sim. A seleção incluirá os dispositivos que se conectaram ao Servidor de Administração após o perfil de conexão ter sido alternado.
- Não. A seleção não inclui os dispositivos que se conectaram ao Servidor de Administração após o perfil de conexão ter sido alternado.
- Nenhum valor está selecionado. O critério não será aplicado.

#### [Última conexão com o Servidor](javascript:toggleBlock() de Administração

Você pode usar essa caixa de seleção para configurar um critério para pesquisar por dispositivos pela hora da sua última conexão com o Servidor de Administração.

Se essa caixa de seleção estiver selecionada, é possível, nos campos de entrada especificar o intervalo de tempo (data e hora) durante o qual a última conexão entre o Agente de Rede instalado no dispositivo cliente e o Servidor de Administração foi estabelecida. A seleção inclui dispositivos que estejam no intervalo especificado.

Se essa caixa de seleção for desmarcada, o critério não é aplicado.

Por padrão, esta caixa de seleção está desmarcada.

#### • [Novos dispositivos detectados](javascript:toggleBlock() pela sondagem da rede<sup>1</sup>

Procura por novos dispositivos que tenham sido detectados pela sondagem da rede ao longo dos poucos últimos dias.

Se esta opção estiver ativada, a seleção somente inclui novos dispositivos que tenham sido detectados pela descoberta de dispositivos durante a quantidade de dias especificada no campo **Período de** . detecção (dias)

Se esta opção estiver ativada, a seleção inclui todos os dispositivos que tenham sido detectados pela descoberta de dispositivos.

Por padrão, esta opção está desativada.

#### **[Dispositivo visível](javascript:toggleBlock()**<sup>®</sup>

Na lista suspensa, você pode configurar um critério para incluir dispositivos em uma seleção ao executar pesquisas:

- Sim. O aplicativo é incluído na seleção de dispositivos atualmente visíveis na rede.
- Não. O aplicativo é incluído na seleção de dispositivos atualmente invisíveis na rede.
- Nenhum valor está selecionado. O critério não será aplicado.

#### Aplicativo

Na guia **Aplicativo**, você poderá especificar o critério que será usado para pesquisar por dispositivos de acordo com o aplicativo gerenciado selecionado:

#### [Nome do aplicativo](javascript:toggleBlock()

Na lista suspensa, você poderá configurar um critério para incluir dispositivos em uma seleção ao executar uma pesquisa pelo nome de um aplicativo da Kaspersky.

A lista somente fornece os nomes de aplicativos com plugins de gerenciamento instalados na estação de trabalho do administrador.

Se nenhum aplicativo for selecionado, o critério não será aplicado.

#### [Versão do aplicativo](javascript:toggleBlock()

No campo de entrada, você poderá configurar um critério para incluir dispositivos em uma seleção ao executar uma pesquisa pelo número da versão de um aplicativo da Kaspersky.

Se nenhum número de versão for especificado, o critério não será aplicado.

#### [Nome da atualização crítica](javascript:toggleBlock()

No campo de entrada de dados, você poderá configurar um critério para incluir dispositivos em uma seleção ao executar uma pesquisa pelo nome do aplicativo ou pelo número do pacote de atualização.

Se o campo for deixado em branco, o critério não será aplicado.

[Última atualização dos módulos](javascript:toggleBlock()

Você pode usar esta opção para definir um critério para pesquisar dispositivos pela hora da última atualização dos módulos de aplicativos instalados nesses dispositivos.

Se essa caixa de seleção estiver selecionada, nos campos de entrada você poderá especificar o intervalo de tempo (data e hora) durante o qual a última atualização de módulos de aplicativos instalados nesses dispositivos foi executada.

Se essa caixa de seleção for desmarcada, o critério não é aplicado.

Por padrão, esta caixa de seleção está desmarcada.

#### [O dispositivo é gerenciado através](javascript:toggleBlock() do Kaspersky Security Center 14 <sup>®</sup>

Na lista suspensa, você poderá incluir nos dispositivos selecionados gerenciados através do Kaspersky Security Center:

- Sim. O aplicativo é incluído na seleção de dispositivos gerenciados através do Kaspersky Security Center.
- Não. O aplicativo inclui na seleção os dispositivos que não são gerenciados através do Kaspersky Security Center.
- Nenhum valor está selecionado. O critério não será aplicado.

#### [Aplicativo de segurança instalado](javascript:toggleBlock()

Na lista suspensa, você poderá incluir na seleção todos os dispositivos com o aplicativo de segurança instalado:

- Sim. O aplicativo é incluído na seleção de dispositivos com o aplicativo de segurança instalado.
- Não. O aplicativo inclui na seleção todos os dispositivos sem um aplicativo de segurança instalado.
- Nenhum valor está selecionado. O critério não será aplicado.

#### Sistema operacional

Na guia Sistema operacional, você pode definir os seguintes critérios para encontrar dispositivos por seu tipo de sistema operacional (SO):

#### [Versão do sistema operacional](javascript:toggleBlock()<sup>®</sup>

Se esta caixa de seleção estiver marcada, você pode selecionar um sistema operacional da lista. Os dispositivos com o sistema operacional especificado instalado são incluídos nos resultados de pesquisa.

#### [Tipo de bit do sistema operacional](javascript:toggleBlock()

Na lista suspensa, você poderá selecionar a arquitetura para o sistema operacional, que determinará como a regra para mover será aplicada ao dispositivo (Desconhecido, x86, AMD64 ou IA64). Por padrão, nenhuma opção é selecionada na lista para que a arquitetura do sistema operacional não fique definida.

[Versão do Service Pack do sistema](javascript:toggleBlock() operacional

Nesse campo, você poderá especificar a versão do pacote do seu sistema operacional (no formato X.Y), que determinará como a regra para mover será aplicada ao dispositivo. Por padrão, nenhum valor de versão é especificado.

#### [Compilação do sistema operacional](javascript:toggleBlock()

Esta configuração é aplicável somente aos sistemas operacionais Windows.

O número da compilação do sistema operacional. Você pode especificar se o sistema operacional selecionado deve ter um número de compilação igual, anterior ou posterior. Você também pode configurar a pesquisa de todos números de compilação, exceto o especificado.

#### [ID da versão do sistema operacional](javascript:toggleBlock()

Esta configuração é aplicável somente aos sistemas operacionais Windows.

O identificador (ID) da versão do sistema operacional. Você pode especificar se o sistema operacional selecionado deve ter um ID da versão igual, anterior ou posterior. Você também pode configurar a pesquisa de todos os números de ID da versão, exceto o especificado.

#### Status do dispositivo

Na guia **Status do dispositivo**, você pode especificar o critério para pesquisar dispositivos com base no status do dispositivo do aplicativo gerenciado:

#### [Status do dispositivo](javascript:toggleBlock()

Lista suspensa na qual você pode selecionar um dos status do dispositivo: OK, Crítico ou Advertência.

#### [Status de proteção em tempo](javascript:toggleBlock() real<sup>o</sup>

Lista suspensa na qual você pode selecionar o status da proteção em tempo real. Os dispositivos com um status da proteção em tempo real especificado serão incluídos na seleção.

#### [Descrição do status do dispositivo](javascript:toggleBlock()

Neste campo, você poderá selecionar caixas de seleção próximas das condições que, se atendidas, atribuem um dos seguintes status ao dispositivo: OK, Crítico ou Advertência.

#### Status do dispositivo definido pelo aplicativo <sup>®</sup>

Lista suspensa na qual você pode selecionar o status da proteção em tempo real. Os dispositivos com um status da proteção em tempo real especificado serão incluídos na seleção.

Na guia **Componentes de proteção**, você poderá configurar o critério de pesquisa de dispositivos cliente por status da proteção.

#### [Bancos de dados lançados](javascript:toggleBlock() <sup>®</sup>

Se esta opção estiver ativada, você poderá pesquisar por dispositivos clientes por data de lançamento de versão do banco de dados antivírus. Nos campos de entrada, você pode definir o intervalo de tempo com base no qual a pesquisa é realizada.

Por padrão, esta opção está desativada.

#### Última verificação ?

Se esta opção estiver ativada, você poderá pesquisar por dispositivos clientes pela hora da última verificação de vírus. No campo de entrada, você poderá especificar o período de tempo no qual a última verificação de vírus foi executada.

Por padrão, esta opção está desativada.

#### [Número total de ameaças detectadas](javascript:toggleBlock()

Se esta opção estiver ativada, você poderá pesquisar por dispositivos clientes pelo número de vírus detectados. Nos campos de entrada, você pode definir os valores limite inferiores e superiores pelo número de vírus encontrados.

Por padrão, esta opção está desativada.

#### Registro de aplicativos

Na guia **Registro de aplicativos**, você poderá configurar a pesquisa por dispositivos com base nos aplicativos neles instalados:

#### [Nome do aplicativo](javascript:toggleBlock()

Lista suspensa na qual é possível selecionar um aplicativo. Os dispositivo nos quais o aplicativos especificado estiver instalado, serão incluídos na seleção.

#### [Versão do aplicativo](javascript:toggleBlock()

Campo de entrada onde é possível especificar a versão do aplicativo selecionado.

#### [Fornecedor](javascript:toggleBlock()

Lista suspensa na qual é possível selecionar o fabricante de um aplicativo instalado no dispositivo.

#### [Status do aplicativo](javascript:toggleBlock()<sup>®</sup>

Uma lista suspensa na qual é possível selecionar o status de um aplicativo (Instalado, Não instalado). Os dispositivos nos quais o aplicativo especificado está ou não instalado, dependendo do status selecionado, serão incluídos na seleção.

#### [Localizar por atualização](javascript:toggleBlock()<sup>®</sup>

Se esta opção estiver ativada, a pesquisa será executada usando os dados das atualizações para os aplicativos instalados nos dispositivos relevantes. Após selecionar a caixa de seleção, os campos Nome do aplicativo, Versão do aplicativo e Status do aplicativo mudam para Nome da atualização, Versão da atualização e Status respectivamente.

Por padrão, esta opção está desativada.

#### [Nome de aplicativo de segurança](javascript:toggleBlock() incompatível

Lista suspensa na qual é possível selecionar aplicativos de segurança de terceiros. Durante a pesquisa, os dispositivos nos quais está instalado o aplicativo especificado, serão incluídos na seleção.

#### [Tag do aplicativo](javascript:toggleBlock()<sup>®</sup>

Na lista suspensa, você pode selecionar a tag do aplicativo. Todos os dispositivos que instalaram aplicativos com a tag selecionada na descrição são incluídos na seleção de dispositivo.

#### Hierarquia de Servidores de Administração

Na guia **Hierarquia de Servidores de Administração**, marque a caixa **Incluir dados de Servidores de** Administração secundários (ate o nível) se desejar que as informações armazenadas nos Servidores de Administração secundários sejam consideradas ao pesquisar por dispositivos. No campo de entrada, é possível especificar o nível de aninhamento do Servidor de Administração secundário do qual as informações são consideradas durante a pesquisa por dispositivos. Por padrão, esta caixa de seleção está desmarcada.

#### Máquinas virtuais

Na guia **Máquinas virtuais**, você pode configurar a pesquisa por dispositivos com base no fato de que estes sejam máquinas virtuais ou parte da Virtual Desktop Infrastructure (VDI):

#### [Esta é uma máquina virtual](javascript:toggleBlock()

Na lista suspensa, você pode selecionar as seguintes opções:

- . Irrelevante
	- Não. Localizar dispositivos que não sejam máquinas virtuais.
	- Sim. Localizar dispositivos que são máquinas virtuais.

#### [Tipo de máquina virtual](javascript:toggleBlock()

Na lista suspensa, você pode selecionar o fabricante da máquina virtual.

Essa lista suspensa estará disponível se o valor **Sim** ou **Irrelevante** estiver selecionado na lista suspensa . Esta é uma máquina virtual

#### [Parte da Virtual Desktop Infrastructure](javascript:toggleBlock()<sup>?</sup>

Na lista suspensa, você pode selecionar as seguintes opções:

- . Irrelevante
	- Não. Localizar dispositivos que não fazem parte da Virtual Desktop Infrastructure.
	- Sim. Localizar dispositivos que fazem parte da Virtual Desktop Infrastructure (VDI).

#### **Hardware**

Na guia Hardware, você pode configurar a pesquisa por dispositivos cliente de acordo com seu hardware:

#### **[Dispositivo](javascript:toggleBlock()**<sup>2</sup>

Na lista suspensa, você pode selecionar um tipo de unidade. Todos os dispositivos com esta unidade são incluídos nos resultados da pesquisa.

O campo suporta a pesquisa de texto completo.

#### [Fornecedor](javascript:toggleBlock()

Na lista suspensa, você pode selecionar o nome do fabricante da unidade. Todos os dispositivos com esta unidade são incluídos nos resultados da pesquisa.

O campo suporta a pesquisa de texto completo.

#### [Descrição](javascript:toggleBlock()<sup>®</sup>

Descrição de um dispositivo ou de uma unidade de hardware. Os dispositivos com a descrição especificada neste campo serão incluídos na seleção.

A descrição de um dispositivo em qualquer formado pode ser inserida na janela de propriedades desse dispositivo. O campo suporta a pesquisa de texto completo.

[Número de inventário](javascript:toggleBlock()

Equipamentos com o número de inventário especificado neste campo serão incluídos na seleção.

#### [Frequência da CPU em MHz](javascript:toggleBlock()

O intervalo de frequência de uma CPU. Os dispositivos com CPU's que correspondem a faixa de frequência nesses campos (inclusive) serão incluídos na seleção.

#### [Núcleos de CPU virtuais](javascript:toggleBlock()

Faixa de número de núcleos virtuais em uma CPU. Os dispositivos com CPU's que correspondem a faixa de frequência nesses campos (inclusive) serão incluídos na seleção.

#### [Volume do disco rígido, em GB](javascript:toggleBlock()

Faixa de valores para o tamanho do disco rígido no dispositivo. Os dispositivos com discos rígidos que correspondem a faixa nesses campos de entrada (inclusive) serão incluídos na seleção.

#### [Tamanho da RAM, em MB](javascript:toggleBlock()

Faixa de valores para o tamanho da RAM no dispositivo. Os dispositivos com memórias RAM que correspondam a faixa nesses campos de entrada (inclusive) serão incluídos na seleção.

### Vulnerabilidades e atualizações

Na guia **Vulnerabilidades e atualizações**, você pode definir o critério para pesquisar por dispositivos de acordo com sua origem do Windows Update:

 $\bullet$  [WUA foi mudado para o Servidor](javascript:toggleBlock() de Administração

Você pode selecionar uma das seguintes opções de pesquisa da lista suspensa:

- Sim. Se essa opção estiver selecionada, os resultados da pesquisa incluirão os dispositivos que recebem atualizações através do Windows Update do Servidor de Administração.
- Não. Se essa opção estiver selecionada, os resultados incluirão os dispositivos que recebem atualizações através do Windows Update de outras fontes.

#### Usuários

Na guia Usuários, você pode definir o critério para pesquisar por dispositivos de acordo com as contas de usuários que efetuaram o login no sistema operacional.

[Último usuário que fez login no](javascript:toggleBlock() sistema

Se esta opção estiver ativada, clique no botão Procurar para especificar uma conta de usuário. Os resultados da pesquisa incluem os dispositivos onde o usuário especificado efetuou o último login no sistema.

[Usuário que fez login no sistema](javascript:toggleBlock() pelo menos uma vez ?

Se esta opção estiver ativada, clique no botão **Procurar** para especificar uma conta de usuário. Os resultados da pesquisa incluem os dispositivos nos quais o usuário especificado efetuou o login no sistema ao menos uma vez.

Problemas que afetam o status em aplicativos gerenciados

Na guia Problemas que afetam o status em aplicativos gerenciados, você pode definir o critério para pesquisar por dispositivos de acordo a descrição de seu status fornecido pelo aplicativo gerenciado:

· [Descrição do status do dispositivo](javascript:toggleBlock() ?

Você pode selecionar as caixas de seleção para descrições de status do aplicativo gerenciado; ao receber este status, os dispositivos serão incluídos na seleção. Quando você seleciona um status listado para vários aplicativos, você tem a opção de selecionar esse status em todas das listas automaticamente.

#### Status dos componentes em aplicativos gerenciados

Na guia Status dos componentes em aplicativos gerenciados, você pode definir o critério para pesquisar por dispositivos de acordo com o status de componentes em aplicativos gerenciados:

[Status da prevenção de vazamento](javascript:toggleBlock() de dados <sup>®</sup>

Pesquise dispositivos pelo status da Prevenção de vazamento de dados (Sem dados do dispositivo, Parado, Iniciando, Pausado, Executando, Falhou).

[Status de proteção dos servidores](javascript:toggleBlock() de colaboração

Procure dispositivos pelo status da proteção de colaboração do servidor (Sem dados do dispositivo, Parado, Iniciando, Pausado, Executando, Falhou).

#### [Status de proteção antivírus](javascript:toggleBlock() dos servidores de correio <sup>®</sup>

Procure dispositivos pelo status da proteção do servidor de e-mail (Sem dados do dispositivo, Parado, Iniciando, Pausado, Executando, Falhou).

#### [Status do Sensor de Endpoints](javascript:toggleBlock()<sup>®</sup>

Procure dispositivos pelo status do componente Endpoint Sensor (Sem dados do dispositivo, Parado, Iniciando, Pausado, Executando, Falhou).

#### Criptografia

**Criptografia**<sup>[2]</sup>

Algoritmo de criptografia de bloco simétrico Advanced Encryption Standard (AES). Na lista suspensa, você pode selecionar o tamanho de chave de criptografia (de 56 bits, de 128 bits, de 192 bits ou de 256 bits).

Valores disponíveis: AES56, AES128, AES192 e AES256.

#### Segmentos da nuvem

Na guia Segmentos da nuvem, você pode configurar uma pesquisa com base em se um dispositivo pertence aos segmentos na nuvem específicos:

[O dispositivo está no segmento](javascript:toggleBlock() da nuvem

Se esta opção estiver ativada, você pode clicar no botão **Procurar** para especificar o segmento a ser pesquisado.

Se a opção Incluir objetos secundários estiver marcada, a pesquisa é executada em todos os objetos secundários do segmento especificado.

Os resultados da pesquisa somente incluem dispositivos do segmento selecionado.

#### [Dispositivo detectado usando](javascript:toggleBlock() a API a

Na lista suspensa, você pode selecionar se um dispositivo é detectado pelas ferramentas API.

- AWS. O dispositivo é descoberto usando AWS API, ou seja, o dispositivo está definitivamente no ambiente nuvem do AWS.
- Azure. O dispositivo é descoberto usando Azure API, ou seja, o dispositivo está definitivamente no ambiente nuvem do Azure.
- Google Cloud. O dispositivo é descoberto usando Google API, ou seja, o dispositivo está definitivamente no ambiente nuvem do Google.
- Não. O dispositivo não pode ser detectado usando AWS, Azure ou Google API, ou seja, está fora do ambiente de nuvem ou está no ambiente de nuvem mas não pode ser detectado usando uma API por algum motivo.
- Nenhum valor. Este critério não pode ser aplicado.

### Componentes do aplicativo

Esta seção contém a lista de componentes dos aplicativos que têm plugins de gerenciamento correspondentes instalados no Console de Administração.

Na seção **Componentes do aplicativo**, você pode especificar critérios para a inclusão de dispositivos em uma seleção segundo os status e os números da versão dos componentes que fazem referência ao aplicativo que você selecionar:

• [Status](javascript:toggleBlock()<sup>®</sup>

Pesquise dispositivos segundo o status do componente enviado por um aplicativo ao Servidor de Administração. Você pode selecionar um dos seguintes status: Nenhum dado do dispositivo, Interrompido, Iniciando, Pausado, Executando, Mau funcionamento, ou Não instalado. Se o componente selecionado do aplicativo instalado em um dispositivo gerenciado tiver o status especificado, o dispositivo será incluído na seleção de dispositivos.

Status enviados pelos aplicativos:

- $\bullet$  *Iniciando* o componente está atualmente em processo de inicialização.
- Executando o componente está ativado e funcionando corretamente.
- · Pausado o componente está suspenso, por exemplo, depois que o usuário pausou a proteção no aplicativo gerenciado.
- Mau funcionamento um erro ocorreu durante a operação do componente.
- Interrompido o componente está desativado e não está funcionando no momento atual.
- · Não instalado o usuário não selecionou o componente para instalação ao configurar a instalação personalizada do aplicativo.

Diferentemente de outros status, o status Nenhum dado do dispositivo não é enviado pelos aplicativos. Esta opção mostra que os aplicativos não têm nenhuma informação sobre o status do componente selecionado. Por exemplo, isto pode acontecer quando o componente selecionado não pertence a nenhum dos aplicativos instalados no dispositivo, ou quando o dispositivo está desligado.

#### • [Versão](javascript:toggleBlock() ?

Pesquise dispositivos segundo o número da versão do componente que você selecionar na lista. Você pode digitar um número de versão, por exemplo 3.4.1.0, e especificar se o componente selecionado deve ter uma versão igual, anterior ou posterior. Você também pode configurar a pesquisa de todas as versões, exceto a especificada.

### Usar máscaras para variáveis de sequência

É permitido o uso de máscaras para variáveis de sequência. Durante a criação de máscaras, você pode usar as seguintes expressões regulares:

- Caractere curinga (\*) Qualquer sequência de 0 ou mais caracteres.
- Ponto de interrogação (?) Qualquer caractere único.
- [<range>] Qualquer caractere único a partir de um conjunto ou intervalo especificado.

Por exemplo: [0–9] — Qualquer dígito. [abcdef] — Qualquer um dos caracteres a, b, c, d, e ou f.

### Usar expressões regulares no campo de pesquisa

Você pode usar as seguintes expressões regulares no campo de pesquisa para procurar por palavras e caracteres específicas:

- \*. Substitui qualquer combinação de caracteres. Para pesquisar por palavras como Servidor, Servidores ou Sala do servidor, insira a expressão Servidor\* no campo de pesquisa.
- ?. Substitui qualquer caractere único. Para pesquisar por palavras Branco ou Brinco, insira a expressão B?anc no campo de pesquisa.

O texto no campo de pesquisa não pode ser iniciado por um ponto de interrogação (?).

· [<range>]. Substitui qualquer caractere único a partir de um conjunto ou intervalo especificado. Para pesquisar por qualquer número, insira a expressão [0-9] no campo de pesquisa. Para pesquisar por um dos caracteres a, b, c, d, e ou f — insira a expressão [abcdef] no campo de pesquisa.

Use as seguintes expressões regulares no campo de pesquisa para obter uma pesquisa de texto completo:

- Espaço. O resultado de todos os dispositivos cujas descrições contêm qualquer uma das palavras listadas. Por exemplo, para pesquisar por uma frase que contenha a palavra "Secundário" ou "Virtual" (ou ambas essas palavras), insira a expressão Secundário Virtual no campo de pesquisa.
- Sinal de mais (+), AND ou &&. Quando o sinal de mais antecede uma palavra, todos os resultados de pesquisa contêm essa palavra. Por exemplo, para pesquisar por uma frase que contenha a palavra "Secundário" e a palavra "Virtual", você poderá inserir alguma das seguintes expressões no campo de pesquisa: +Secundário+Virtual, Secundário E Virtual, Secundário && Virtual.
- OR ou ||. Quando colocado entre duas palavras, indica que uma das palavras ou a outra pode ser encontrada no texto. Para pesquisar por uma frase que contenha a palavra "Secundário" ou "Virtual", insira uma das seguintes expressões no campo de pesquisa: Secundário OU Virtual, Secundário || Virtual.
- Sinal de menos (-). Quando um sinal de menos antecede uma palavra, nenhum dos resultados de pesquisa contém essa palavra. Para pesquisar por uma frase que deve conter a palavra Secundário e não deve conter a palavra Virtual, é preciso inserir a expressão +Secundário+Virtual no campo de pesquisa.
- "<algum texto>". O texto dentro de aspas deve estar no texto. Para pesquisar por uma frase que contenha a combinação de palavras como Servidor Secundário, é preciso inserir a expressão "Servidor Secundário" no campo de pesquisa.

A pesquisa de texto completo está disponível nos seguintes blocos de filtragem:

- No bloco de filtragem da lista de eventos, junto das colunas Evento e Descrição.
- No bloco de filtragem da conta do usuário, junto da coluna Nome.
- No bloco de filtragem de registro de aplicativos, junto da coluna **Nome**, se a seção **Mostrar na lista** tiver nenhum agrupamento selecionado como o critério de filtragem.

# Exportar listas a partir de caixas de diálogo

Em caixas de diálogo do aplicativo você pode exportar listas de objetos para arquivos de texto.

A exportação de uma lista de objetos é possível para seções de caixas de diálogo que contêm o botão Exportar . para arquivo

## Configurações de tarefas

Esta seção lista todas as configurações de tarefas no Kaspersky Security Center.

## Configurações de tarefa gerais

Configurações especificadas durante a criação de tarefa

Você pode especificar as seguintes configurações ao criar uma tarefa. Algumas dessas configurações também podem ser modificadas nas propriedades da tarefa criada.

- Configurações para reiniciar o sistema operacional:
	- · [Não reiniciar o dispositivo](javascript:toggleBlock() ?

Os dispositivos cliente não são reiniciados automaticamente após a operação. Para concluir a operação, você deve reiniciar um dispositivo (por exemplo, manualmente ou por meio de uma tarefa de gerenciamento de dispositivo). As informações sobre o reinício necessário são salvas nos resultados da tarefa e no status do dispositivo. Esta opção é adequada para tarefas em servidores e em outros dispositivos onde a operação contínua é crítica.

#### [Reiniciar o dispositivo](javascript:toggleBlock()

Os dispositivos cliente sempre serão reiniciados automaticamente se um reinício for necessário para a conclusão da operação. Esta opção é útil para tarefas em dispositivos que fornecem pausas regulares na sua operação (desligamento ou reinício).

#### [Perguntar ao usuário o que fazer](javascript:toggleBlock()

O lembrete de reinício é exibido na tela do dispositivo cliente, solicitando ao usuário que o reinicie manualmente. Algumas configurações avançadas podem ser definidas para esta opção: texto da mensagem para o usuário, a frequência de exibição da mensagem e o intervalo de tempo após o qual um reinício será forçado (sem a conrmação do usuário). Esta opção é a mais conveniente para estações de trabalho onde os usuários devem ser capazes de selecionar o momento mais adequado para uma reinicialização.

Por padrão, esta opção está selecionada.

[Repetir aviso a cada \(min\)](javascript:toggleBlock() ?

Se esta opção estiver ativada, o aplicativo envia uma solicitação para o usuário reiniciar o sistema operacional com a frequência especificada.

Por padrão, esta opção está ativada. O intervalo predefinido é de 5 minutos. Os valores disponíveis estão entre 1 e 1.440 minutos.

Se esta opção estiver desativada, a solicitação será exibida somente uma vez.

#### [Reiniciar após \(min.\)](javascript:toggleBlock()

Depois de enviar a solicitação ao usuário, o aplicativo força o reinício do sistema operacional após o término do intervalo de tempo especificado.

Por padrão, esta opção está ativada. O atraso predefinido é de 30 minutos. Os valores disponíveis estão entre 1 e 1.440 minutos.

#### [Forçar fechamento de aplicativos](javascript:toggleBlock() em sessões bloqueadas

A execução de aplicativos pode impedir a reinicialização do dispositivo cliente. Por exemplo, se um documento estiver sendo editado em um aplicativo de processamento de texto e não for salvo, o aplicativo não permitirá que o dispositivo seja reiniciado.

Se essa opção estiver ativada, os aplicativos no dispositivo bloqueado serão forçados a fechar antes de o dispositivo ser reiniciado. Como resultado, os usuários podem perder as alterações não salvas.

Se esta opção estiver desativada, o dispositivo bloqueado não será reiniciado. O status da tarefa no dispositivo diz que é necessário reiniciar o dispositivo. Os usuários têm de fechar manualmente todos os aplicativos em execução nos dispositivos bloqueados e reiniciar esses dispositivos.

Por padrão, esta opção está desativada.

· Configurações de agendamento de tarefas:

#### • [Início agendado](javascript:toggleBlock() <sup>®</sup>

Selecione o agendamento segundo o qual a tarefa é executada e configure o agendamento selecionado.

#### [A cada N horas](javascript:toggleBlock()<sup>?</sup>

A tarefa é executada regularmente, com o intervalo especificado em horas, iniciando na data e hora especificadas.

Por padrão, a tarefa é executada a cada seis horas, iniciando na data e hora atuais do sistema.

#### • [A cada N dias](javascript:toggleBlock() ?

A tarefa é executada regularmente, com o intervalo especificado em dias. Além disso, você pode especificar uma data e hora da primeira tarefa executada. Essas opções adicionais ficam disponíveis, se forem compatíveis pelo aplicativo para o qual você cria a tarefa.

Por padrão, a tarefa é executada todos os dias, iniciando na data e hora atuais do sistema.

[A cada N semanas](javascript:toggleBlock()<sup>®</sup>

A tarefa é executada regularmente, com o intervalo especificado em semanas, no dia da semana e na hora especificados.

Por padrão, a tarefa é executada às segundas-feiras, na hora atual do sistema.

#### [A cada N minutos](javascript:toggleBlock()<sup>®</sup>

A tarefa é executada regularmente, com o intervalo especificado em minutos, iniciando na hora especificada do dia em que a tarefa é criada.

Por padrão, a tarefa é executada a cada 30 minutos, iniciando na hora atual do sistema.

#### **·** [Diariamente \(não é compatível](javascript:toggleBlock() com horário de verão)<sup>1</sup>

A tarefa é executada regularmente, com o intervalo especificado em dias. Esse agendamento não tem suporte à observância do horário de verão (DST, daylight saving time). Isso significa que, quando os relógios são adiantados ou atrasados em uma hora no início ou no término do DST, a hora de início real da tarefa não é alterada.

Não recomendamos que você use esse agendamento. Ele é necessário para compatibilidade com as versões anteriores do Kaspersky Security Center.

Por padrão, a tarefa inicia diariamente na hora atual do sistema.

#### • [Semanalmente](javascript:toggleBlock()<sup>®</sup>

A tarefa é executada toda semana, no dia e na hora especificados.

#### · [Por dias da semana](javascript:toggleBlock()<sup>?</sup>

A tarefa é executada regularmente, nos dias da semana e na hora especificados.

Por padrão, a tarefa é executada todas as sextas-feiras, às 18h.

#### • [Mensalmente](javascript:toggleBlock()<sup>?</sup>

A tarefa é executada regularmente, no dia do mês e na hora especificados. Nos meses cuja data especificada não existe, a tarefa é executada no último dia. Por padrão, a tarefa é executada no primeiro dia do mês, na hora atual do sistema.

#### [Manualmente](javascript:toggleBlock()<sup>?</sup>

A tarefa não executa automaticamente. Você somente pode iniciá-la manualmente. Por padrão, esta opção está ativada.

#### Todos os meses em dias especificados das semanas selecionadas <sup>®</sup>

A tarefa é executada regularmente, nos dias de cada mês e na hora especificados. Por padrão, nenhum dia do mês é selecionado e a hora de início é 18h.

#### **• [Quando novas atualizações são](javascript:toggleBlock() baixadas no repositório**

A tarefa é executada após as atualizações serem baixadas no repositório. Por exemplo, pode ser necessário usar esse agendamento para a tarefa Encontrar as vulnerabilidades e atualizações necessárias.

#### · [No surto de vírus](javascript:toggleBlock()<sup>?</sup>

A tarefa é executada após a ocorrência de um evento de *Surto de vírus*. Selecione tipos de aplicativos que monitorem ataques de vírus. Estão disponíveis os seguintes tipos de aplicativos:

- Antivírus para estações de trabalho e servidores de arquivo
- Antivírus para defesa de perímetro
- Antivírus para sistemas de correio

Por padrão, todos os tipos de aplicativos estão selecionados.

Você pode precisar executar tarefas diferentes, dependendo do tipo de aplicativo antivírus que informa um ataque de vírus. Neste caso, remova a seleção dos tipos de aplicativos de que você não precisa.

#### · [Na conclusão de outra tarefa](javascript:toggleBlock()?

A tarefa atual inicia após outra tarefa ser concluída. Você pode selecionar como a tarefa anterior deve ser concluída (com êxito ou com erro) para acionar o início da tarefa atual. Por exemplo, você pode precisar executar a tarefa Gerenciar dispositivos com a opção **Ligar o dispositivo** e, após a conclusão, executar a tarefa de verificação de vírus.

#### **•** [Executar tarefas ignoradas](javascript:toggleBlock()<sup>?</sup>

Esta opção determina o comportamento de uma tarefa se um dispositivo cliente não estiver visível na rede quando a tarefa estiver prestes a iniciar.

Se esta opção estiver ativada, o sistema tentará iniciar a tarefa da próxima vez que um aplicativo da Kaspersky for executado em um dispositivo cliente. Se o agendamento da tarefa for **Manualmente**, Uma vez ou Imediatamente, a tarefa é iniciada imediatamente após o dispositivo ficar visível na rede, ou imediatamente após o dispositivo ser incluído no escopo da tarefa.

Se esta opção estiver desativada, somente as tarefas agendadas serão executadas nos dispositivos cliente; para Manualmente, Uma vez e Imediatamente, as tarefas somente são executadas naqueles dispositivos cliente que estiverem visíveis na rede. Por exemplo, você pode querer desativar esta opção para uma tarefa que consome recursos e que você deseja executar somente fora do horário comercial.

Por padrão, esta opção está ativada.

[Usar retardo aleatório automaticamente](javascript:toggleBlock() para início da tarefa

Se esta opção for ativada, a tarefa é iniciada nos dispositivos cliente aleatoriamente dentro de um intervalo de tempo especificado, ou seja, no *início da tarefa distribuída*. O início da tarefa distribuída ajuda a evitar um grande número de solicitações simultâneas pelos dispositivos cliente ao Servidor de Administração, quando uma tarefa agendada estiver em execução.

A hora inicial distribuída é calculada automaticamente quando a tarefa é criada, dependendo do número de dispositivos cliente aos quais a tarefa foi atribuída. Posteriormente, a tarefa sempre será iniciada na hora de início calculada. Entretanto, quando as configurações da tarefa são editadas ou a tarefa é iniciada manualmente, o valor calculado da hora de início de tarefa é alterado.

Se essa opção estiver desativada, a tarefa inicia em dispositivos cliente apenas de acordo com o agendamento.

#### $\bullet$  [Usar retardo aleatório para inícios](javascript:toggleBlock() de tarefa em um intervalo de (min.)

Se esta opção estiver ativada, a tarefa é iniciada nos dispositivos cliente aleatoriamente dentro do intervalo de tempo especificado. O início da tarefa distribuída ajuda a evitar um grande número de solicitações simultâneas pelos dispositivos cliente ao Servidor de Administração, quando uma tarefa agendada estiver em execução.

Se essa opção estiver desativada, a tarefa inicia em dispositivos cliente apenas de acordo com o agendamento.

Por padrão, esta opção está desativada. O intervalo de tempo predefinido é de um minuto.

Dispositivos aos quais a tarefa será atribuída:

#### $\bullet~$  [Selecionar os dispositivos na](javascript:toggleBlock() rede detectados pelo Servidor de Administração  $\circledcirc~$

A tarefa é atribuída a dispositivos específicos. Os dispositivos específicos podem incluir dispositivos em grupos de administração, assim como dispositivos não atribuídos.

Por exemplo, pode ser necessário usar esta opção em uma tarefa de instalação do Agente de Rede em dispositivos não atribuídos.

#### **Especificar endereços de dispositivos manualmente ou importar endereços de uma lista**

Você pode especificar nomes de NetBIOS, nomes de DNS, endereços IP e sub-redes IP de dispositivos aos quais você precisar atribuir a tarefa.

Pode ser necessário usar esta opção para executar uma tarefa para uma sub-rede específica. Por exemplo, pode ser necessário instalar um determinado aplicativo nos dispositivos de contadores ou verificar dispositivos em uma sub-rede que possivelmente está infectada.

#### [Atribuir a tarefa a uma seleção](javascript:toggleBlock() de dispositivos

A tarefa é atribuída aos dispositivos incluídos em uma seleção de dispositivos. Você pode especificar uma das seleções existentes.

Por exemplo, pode ser necessário usar esta opção para executar uma tarefa em dispositivos com uma versão de sistema operacional específica.

#### · [Atribuir tarefa a um grupo de](javascript:toggleBlock() administração a

A tarefa é atribuída aos dispositivos incluídos em um grupo de administração. Você pode especificar um dos grupos existentes ou criar um novo grupo.

Por exemplo, pode ser necessário usar esta opção para executar uma tarefa para enviar uma mensagem aos usuários caso a mensagem seja específica para os dispositivos incluídos em um grupo de administração específico.

- · Configurações de conta:
	- **· [Conta padrão](javascript:toggleBlock()**

A tarefa será executada sob a mesma conta que o aplicativo que executa esta tarefa.

Por padrão, esta opção está selecionada.

#### • Especificar conta?

Preencha os campos **Conta** e **Senha** para especificar os detalhes de uma conta na qual a tarefa é executada. A conta deve ter direitos suficientes para esta tarefa.

#### **[Conta](javascript:toggleBlock()**<sup>®</sup>

Conta sob a qual a tarefa é executada.

#### **[Senha](javascript:toggleBlock()**<sup>?</sup>

Senha da conta sob a qual a tarefa será executada.

### Configurações especificadas após a criação da tarefa

Você pode especificar as seguintes configurações após criar uma tarefa.

- · Configurações de tarefa de grupo:
	- · [Distribuir para subgrupos](javascript:toggleBlock() ?

Essa opção só está disponível nas configurações das tarefas de grupo.

Quando essa opção está habilitada, o [escopo](#page-361-0) da tarefa inclui:

- O grupo de administração selecionado ao criar a tarefa.
- Os grupos de administração subordinados ao grupo de administração selecionado em qualquer nível abaixo da [hierarquia](#page-641-0) do grupo.

Quando essa opção está desabilitada, o escopo da tarefa inclui apenas o grupo de administração selecionado ao criar a tarefa.

Por padrão, esta opção está ativada.

[Distribuir em Servidores de Administração](javascript:toggleBlock() secundários e virtuais

Quando essa opção está habilitada, a tarefa efetiva no Servidor de Administração principal também é aplicada nos Servidores de Administração secundários (incluindo os virtuais). Caso já exista uma tarefa do mesmo tipo no Servidor de Administração secundário, ambas as tarefas serão aplicadas no Servidor de Administração secundário (a existente e a herdada do Servidor de Administração principal).

Essa opção só está disponível quando a opção **Distribuir para subgrupos** está habilitada.

Por padrão, esta opção está desativada.

• Configurações de agendamento avançado:

#### **• [Ativar dispositivo antes que](javascript:toggleBlock() a tarefa seja iniciada pelo Wake-On-LAN (min.)**

O sistema operacional do dispositivo selecionado inicia na hora especificada, antes do início da tarefa. O período de tempo padrão é de cinco minutos.

Ative esta opção se você quiser que a tarefa seja executada em todos os dispositivos cliente do escopo da tarefa, inclusive nos dispositivos que são desligados quando a tarefa está prestes a ser iniciada.

Se você deseja que o dispositivo seja desligado automaticamente após a conclusão da tarefa, ative a opção Desligar o dispositivo depois de concluir a tarefa. Esta opção pode ser encontrada na mesma ianela.

Por padrão, esta opção está desativada.

#### [Desligar o dispositivo depois](javascript:toggleBlock() de concluir a tarefa <sup>®</sup>

Por exemplo, pode ser necessário ativar esta opção para uma tarefa que instala atualizações nos dispositivos cliente todas as sextas-feiras após o horário comercial e, em seguida, desliga esses dispositivos durante o fim de semana.

Por padrão, esta opção está desativada.

#### [Parar se a tarefa levar mais que](javascript:toggleBlock() (min.) ?

Após o final do período especificado, a tarefa é interrompida automaticamente, quer tenha sido concluída ou não.

Ative esta opção se você quiser interromper (ou parar) tarefas que levam muito tempo para serem executadas.

Por padrão, esta opção está desativada. O tempo predefinido de execução da tarefa é de 120 minutos.

- Configurações de notificação:
	- Bloco Armazenar histórico de tarefas
		- · [No Servidor de Administração](javascript:toggleBlock() por (dias) ?

Os eventos de aplicativo relacionados à execução da tarefa em todos os dispositivos cliente do escopo da tarefa são armazenados no Servidor de Administração durante o número de dias especificado. Quando esse período termina, as informações são excluídas do Servidor de Administração.

Por padrão, esta opção está ativada.

#### **• [Armazenar no log de eventos](javascript:toggleBlock() do SO no dispositivo**

Os eventos de aplicativo relacionados à execução da tarefa são armazenados localmente no Log de Eventos do Windows de cada dispositivo cliente.

Por padrão, esta opção está desativada.

#### [Armazenar no log de eventos](javascript:toggleBlock() do SO no Servidor de Administração <sup>®</sup>

Os eventos de aplicativo relacionados à execução da tarefa em todos os dispositivos cliente do escopo da tarefa são armazenados centralmente no Log de Eventos do Windows do sistema operacional (SO) do Servidor de Administração.

Por padrão, esta opção está desativada.

#### · [Salvar todos os eventos](javascript:toggleBlock()<sup>2</sup>

Se esta opção estiver selecionada, todos os eventos relacionados à tarefa serão salvos nos logs de eventos.

#### · [Salvar eventos relacionados](javascript:toggleBlock() ao progresso da tarefa a

Se esta opção estiver selecionada, apenas os eventos relacionados à execução da tarefa serão salvos nos logs de eventos.

#### · [Salvar apenas os resultados](javascript:toggleBlock() da execução da tarefa ?

Se esta opção estiver selecionada, apenas os eventos relacionados aos resultados da tarefa serão salvos nos logs de eventos.

#### $\bullet$  Notificar administrador sobre os resultados de execução de tarefas

Você pode selecionar os métodos pelos quais os administradores recebem notificações sobre os resultados de execução da tarefa: por e-mail, por SMS e pela execução de um arquivo executável. Para configurar a notificação, clique em link Configurações.

Por padrão, todos os métodos de notificação estão desativados.

Notificar somente erros<sup>®</sup>

Se esta opção estiver ativada, os administradores serão notificados apenas quando uma execução de tarefa for concluída com um erro.

Se esta opção estiver desativada, os administradores serão notificados após cada conclusão de execução de tarefa.

Por padrão, esta opção está ativada.

- · Configurações de segurança
- · Configurações do escopo da tarefa

Dependendo de como o escopo da tarefa é determinado, as seguintes configurações estão presentes:

• [Dispositivos](javascript:toggleBlock()<sup>®</sup>

Se o escopo de uma tarefa for determinado por um grupo de administração, você pode exibir visualizar esse grupo. Nenhuma alteração está disponível nesse ponto. No entanto, você pode definir Exclusões . do escopo da tarefa

Se o escopo de uma tarefa for determinado por uma lista de dispositivos, você pode alterar essa lista adicionando e removendo dispositivos.

#### · [Seleção de dispositivos](javascript:toggleBlock()<sup>®</sup>

Você pode alterar a seleção de dispositivos aos quais a tarefa é aplicada.

#### **• [Exclusões do escopo da tarefa](javascript:toggleBlock()**

Você pode especificar grupos de dispositivos aos quais a tarefa não é aplicada. Os grupos a serem excluídos podem somente ser subgrupos do grupo de administração ao qual a tarefa é aplicada.

Histórico de revisões

# Baixar atualizações nas configurações da tarefa do repositório do Servidor de Administração

### Configurações especificadas durante a criação de tarefa

Você pode especificar as seguintes configurações ao criar uma tarefa. Algumas dessas configurações também podem ser modificadas nas propriedades da tarefa criada.

**• [Fontes de atualizações](javascript:toggleBlock()** 

Os seguintes recursos podem ser utilizados como uma origem das atualizações do Servidor de Administração:

Servidores de atualização da Kaspersky

Servidores HTTP(S) na Kaspersky a partir dos quais os aplicativos da Kaspersky baixam atualizações dos bancos de dados e módulos do aplicativo. Por padrão, o Servidor de Administração comunica-se com os servidores de atualização da Kaspersky e baixa as atualizações usando o protocolo HTTPS. Você pode configurar o Servidor de Administração para usar o protocolo HTTP em vez de HTTPS.

Selecionado por padrão.

Servidor de Administração Principal

Este recurso é aplicado a tarefas criadas para um Servidor de Administração virtual ou secundário.

Pasta local ou de rede

Uma pasta local ou pasta de rede que contém as atualizações mais recentes. Uma pasta de rede pode ser um servidor FTP ou HTTP, ou um compartilhamento SMB. Se uma pasta de rede exigir autenticação, apenas o protocolo SMB será compatível. Ao selecionar uma pasta local, você deve especificar uma pasta no dispositivo que tenha o Servidor de Administração instalado.

Um servidor FTP ou HTTP ou pasta de rede utilizados por uma fonte de atualização devem conter uma estrutura de pastas (com atualizações) que corresponda à estrutura criada ao usar servidores de atualização Kaspersky.

Caso habilite a opção **Não usar servidor proxy** para Servidores de atualização da Kaspersky ou fontes de atualização Pasta local ou de rede, um Servidor de Administração não usará um servidor proxy para baixar atualizações.

#### · Outras configurações

#### · [Forçar a atualização de Servidores](javascript:toggleBlock() de Administração secundários <sup>®</sup>

Se esta opção estiver ativada, o Servidor de Administração inicia as tarefas de atualização nos Servidores de Administração secundários assim que as novas atualizações são baixadas. Caso contrário, as tarefas de atualização nos Servidores de Administração secundários são iniciadas segundo os seus agendamentos.

Por padrão, esta opção está desativada.

[Copiar as atualizações baixadas](javascript:toggleBlock() em pastas adicionais

Após recepção das atualizações pelo Servidor de Administração, estas são copiadas para as pastas especificadas. Use esta opção se você deseja gerenciar manualmente a distribuição das atualizações na rede.

Por exemplo, você pode desejar usar esta opção na seguinte situação: a rede de sua organização consiste em várias sub-redes independentes e os dispositivos de cada uma das sub redes não têm acesso a outras sub-redes. Entretanto, os dispositivos em todas das sub-redes têm acesso a um compartilhamento de rede comum. Neste caso, você define o Servidor de Administração em uma das sub-redes para baixar atualizações dos Servidores de Atualização Kaspersky, ativar essa opção e especificar esse compartilhamento de rede. Nas atualizações baixadas para as tarefas de repositório de outros Servidores de Administração, especifique o mesmo compartilhamento de rede como a origem da atualização.

Por padrão, esta opção está desativada.

#### [Não forçar a atualização de dispositivos](javascript:toggleBlock() e Servidores de Administração secundários a não ser que a cópia tenha sido concluída

As tarefas de download das atualizações nos dispositivos cliente e no Servidor de Administração secundário somente inicia depois das atualizações serem copiadas da pasta principal das atualizações para as pastas de atualização adicionais.

Essa opção deve ser ativada se os de dispositivos cliente e os Servidores de Administração secundários baixam atualizações de pastas adicionais da rede.

Por padrão, esta opção está desativada.

#### [Atualizar os módulos do Agente](javascript:toggleBlock() de Rede (para as versões do Agente de Rede anteriores ao 10 Service Pack  $2)$ <sub>2</sub>

Se esta opção for ativada, as atualizações dos módulos do software do Agente de Rede serão instaladas automaticamente depois que o Servidor de Administração concluir a tarefa "baixar atualizações para o repositório". De outra forma, as atualizações recebidas para módulos do Agente de Rede podem ser instaladas manualmente.

Essa opção é aplicável somente a versões do Agente de Rede anteriores à 10 Service Pack 2. A partir da versão 10 Service Pack 2, os Agentes de Rede são atualizados automaticamente.

Por padrão, esta opção está ativada.

#### Configurações especificadas após a criação da tarefa

Você pode especificar as seguintes configurações após criar uma tarefa.

- Seção Configurações, bloco Conteúdo das atualizações
	- [Baixar arquivos di](javascript:toggleBlock()ff ?

Esta opção ativa o recurso de [download](#page-403-0) dos arquivos diff.

Por padrão, esta opção está desativada.

- Seção **Verificação de atualizações** 
	- · Verificar atualizações antes de distribuir ?

O Servidor de Administração baixa as atualizações da fonte, salva-as num repositório temporário e [executa](#page-417-0) a tarefa definida no campo **Tarefa de verificação de atualizações**. Se a tarefa for concluída com êxito, as atualizações serão copiadas do repositório temporário para uma pasta compartilhada no Servidor de Administração e distribuídas a todos os dispositivos para os quais o Servidor de Administração atua como a fonte de atualizações (tarefas com o agendamento de Quando novas atualizações são baixadas no repositório forem iniciadas). A tarefa de download de atualizações para o repositório é concluída somente após o término da Tarefa de verificação de atualizações.

Por padrão, esta opção está desativada.

#### · Tarefa de verificação de atualizações ?

Esta tarefa verifica as atualizações baixadas antes que elas sejam distribuídas para todos os dispositivos para os quais o Servidor de Administração atua como a origem das atualizações.

Nesse campo, é possível especificar a tarefa de Verificação de atualizações criada anteriormente. Alternativamente, é possível pode criar uma nova tarefa de Verificação de atualizações.

# As configurações da tarefa Baixar atualizações para os repositórios de pontos de distribuição

Configurações especificadas durante a criação de tarefa

Você pode especificar as seguintes configurações ao criar uma tarefa. Algumas dessas configurações também podem ser modificadas nas propriedades da tarefa criada.

**• [Fontes de atualizações](javascript:toggleBlock()** 

Os seguintes recursos podem ser utilizados como uma origem das atualizações para o ponto de distribuição:

Servidores de atualização da Kaspersky

Servidores HTTP(S) na Kaspersky a partir dos quais os aplicativos da Kaspersky baixam atualizações dos bancos de dados e módulos do aplicativo.

Esta opção está marcada por padrão.

Servidor de Administração Principal

Este recurso é aplicado a tarefas criadas para um Servidor de Administração virtual ou secundário.

Pasta local ou de rede

Uma pasta local ou pasta de rede que contém as atualizações mais recentes. Uma pasta de rede pode ser um servidor FTP ou HTTP, ou um compartilhamento SMB. Se uma pasta de rede exigir autenticação, apenas o protocolo SMB será compatível. Ao selecionar uma pasta local, você deve especificar uma pasta no dispositivo que tenha o Servidor de Administração instalado.

Um servidor FTP ou HTTP ou pasta de rede utilizados por uma fonte de atualização devem conter uma estrutura de pastas (com atualizações) que corresponda à estrutura criada ao usar servidores de atualização Kaspersky.

Ao ativar a opção **Não usar servidor proxy** para as fontes de atualização Servidores de atualização da Kaspersky ou Pasta local ou de rede, o ponto de distribuição não usará um servidor proxy para baixar as atualizações, mesmo que a opção **Usar o servidor proxy** do ponto de distribuição das <u>configurações de</u> política do Agente de Rede esteja habilitada.

#### · Outras configurações

#### **• [Pasta para armazenar atualizações](javascript:toggleBlock()**

O caminho para a pasta especificada para armazenar atualizações salvas. É possível copiar o caminho da pasta especificada para uma área de transferência. Não é possível alterar o caminho para uma pasta especificada para uma tarefa de grupo.

Configurações especificadas após a criação da tarefa

Você pode especificar as seguintes configurações após criar uma tarefa.

- · Seção Configurações, bloco Conteúdo das atualizações.
	- [Baixar arquivos di](javascript:toggleBlock()ff ?

Esta opção ativa o recurso de [download](#page-403-0) dos arquivos diff.

Por padrão, esta opção está desativada.

# As configurações da tarefa Encontrar vulnerabilidade e atualizações necessárias

### Configurações especificadas durante a criação de tarefa

Você pode especificar as seguintes configurações ao criar uma tarefa. Algumas dessas configurações também podem ser modificadas nas propriedades da tarefa criada.

#### **• [Buscar por vulnerabilidades e](javascript:toggleBlock() atualizações listadas pela Microsoft** ?

Ao procurar por vulnerabilidades e atualizações, o Kaspersky Security Center usa as informações sobre atualizações aplicáveis da Microsoft a partir da fonte de atualizações da Microsoft, que estão disponíveis no momento.

Por exemplo, convém desativar esta opção se você tiver tarefas diferentes com configurações diferentes para atualizações do Microsoft e atualizações de aplicativos de terceiros.

Por padrão, esta opção está ativada.

**· [Conectar com o servidor de](javascript:toggleBlock() atualizações para atualizar dados** 

O Windows Update Agent em um dispositivo gerenciado se conecta à fonte das atualizações da Microsoft. Os seguintes servidores podem atuar como uma fonte de atualizações da Microsoft:

- Servidor de Administração do Kaspersky Security Center Cloud Console (consulte as Configurações da política do Agente de Rede)
- Windows Server com o WSUS (Microsoft Windows Server Update Services) implementado na rede da sua organização
- Servidores de atualizações da Microsoft

Se esta opção estiver ativada, o Windows Update Agent em um dispositivo gerenciado se conecta à fonte de atualizações da Microsoft para atualizar as informações sobre as atualizações do Microsoft Windows aplicáveis.

Se esta opção estiver desativada, o Windows Update Agent em um dispositivo gerenciado usa as informações sobre as atualizações do Microsoft Windows aplicáveis recebidas da fonte de atualizações da Microsoft anteriormente e que estão armazenadas no cache do dispositivo.

A conexão à fonte de atualizações da Microsoft pode consumir muitos recursos. Você pode desativar esta opção se definir a conexão regular com esta fonte de atualizações em outra tarefa ou nas propriedades da política do Agente de Rede, na seção **Atualizações e vulnerabilidades de software**. Se não deseja desativar essa opção, para reduzir a sobrecarga no servidor, você pode configurar o agendamento da tarefa para atrasar aleatoriamente o início da tarefa em 360 minutos.

Por padrão, esta opção está ativada.

A combinação das seguintes opções das configurações da política do Agente de Rede define o modo de obter atualizações:

- O Windows Update Agent em um dispositivo gerenciado se conecta ao servidor de atualizações para obter atualizações somente se a opção Conectar com o servidor de atualizações para atualizar dados estiver ativada e a opção Ativo no grupo de configurações no modo Modo de pesquisa do Windows Update é selecionado.
- O Windows Update Agent em um dispositivo gerenciado usa as informações sobre as atualizações aplicáveis do Microsoft Windows que foram recebidas da fonte de atualizações da Microsoft anteriormente e armazenadas no cache do dispositivo se a opção Conectar com o servidor de atualizações para atualizar dados estiver ativada e a opção Passivo no grupo de configurações no modo Modo de pesquisa do Windows Update estiver selecionado ou se a opção Conectar com o servidor de atualizações para atualizar dados estiver desativada e a opção Ativo no grupo de configurações no modo Modo de pesquisa do Windows Update estiver selecionada.
- Independente do status da opção Conectar com o servidor de atualizações para atualizar dados (ativado ou desativado), se a opção Desativado no grupo de configurações Modo de pesquisa do Windows Update estiver selecionada, o Kaspersky Security Center não solicita nenhuma informação sobre as atualizações.

 $\bullet~$  [Buscar por vulnerabilidades e](javascript:toggleBlock() atualizações de terceiros, listadas pela Kaspersky  $\circledcirc~$ 

Se esta opção estiver ativada, o Kaspersky Security Center pesquisará vulnerabilidades e atualizações necessárias em aplicativos de terceiros (aplicativos criados por fornecedores de software não pertencente à Kaspersky e à Microsoft) no Registro do Windows e nas pastas especificadas em Especifique caminhos para pesquisa avançada de aplicativos no sistema de arquivos. A lista completa de suporte a aplicativos de terceiros é gerenciada pela Kaspersky.

Se esta opção estiver desativada, o Kaspersky Security Center não procurará vulnerabilidades e atualizações necessárias de aplicativos de terceiros. Por exemplo, convém desativar esta opção se você tiver tarefas diferentes com configurações diferentes para atualizações do Microsoft Windows e atualizações de aplicativos de terceiros.

Por padrão, esta opção está ativada.

#### **Especifique caminhos para pesquisa avançada de aplicativos no sistema de arquivos**

As pastas nas quais o Kaspersky Security Center pesquisa aplicativos de terceiros que necessitem de correção de vulnerabilidades e de instalação de atualizações. Você pode usar variáveis de sistema.

Especifique as pastas nas quais os aplicativos são instalados. Por padrão, a lista contém pastas do sistema nas quais a maioria dos aplicativos está instalada.

#### [Ativar diagnóstico avançado](javascript:toggleBlock()

Se este recurso estiver ativado, o Agente de Rede gravará rastreamentos, mesmo se o rastreamento estiver desativado para o Agente de Rede no Utilitário de diagnóstico remoto do Kaspersky Security Center. Os rastreamentos são gravados em dois arquivos por vez; o tamanho total de ambos os arquivos é determinado pelo valor **Tamanho máximo, em MB, de arquivos de diagnóstico avançado**. Quando ambos os arquivos estiverem cheios, o Agente de Rede começará a gravar neles novamente. Os arquivos com rastreamentos são armazenados na pasta [%WINDIR%\Temp.](#page-661-0) Estes arquivos ficam acessíveis no utilitário de diagnóstico remoto, você pode baixar ou excluí-los nesse local.

Se esse recurso estiver desativado, o Agente de Rede gravará rastreamentos de acordo com as configurações no Utilitário de diagnóstico remoto do Kaspersky Security Center. Nenhum rastreamento adicional é gravado.

Ao criar uma tarefa, você não precisa ativar o diagnóstico avançado. Você poderá querer usar esse recurso mais tarde se, por exemplo, uma execução de tarefa falhar em alguns dos dispositivos e você quiser obter informações adicionais durante outra execução de tarefa.

Por padrão, esta opção está desativada.

#### [Tamanho máximo, em MB, de](javascript:toggleBlock() arquivos de diagnóstico avançado

O valor padrão é 100 MB e os valores disponíveis estão entre 1 MB e 2.048 MB. Os especialistas de Suporte Técnico da Kaspersky podem solicitar que você altere o valor padrão se as informações nos arquivos de diagnóstico avançado que você enviou não forem suficientes para solucionar o problema.

Configurações de tarefa Instalar as atualizações necessárias e corrigir vulnerabilidades

Configurações especificadas durante a criação de tarefa

Você pode especificar as seguintes configurações ao criar uma tarefa. Algumas dessas configurações também podem ser modificadas nas propriedades da tarefa criada.

#### $\bullet$  Especificar regras para a instalação de atualizações  $\circledcirc$

Estas regras são aplicadas à instalação de atualizações nos dispositivos cliente. Se as regras não forem especificadas, a tarefa não terá nenhuma ação a ser executada. Para informações sobre operações com regras, consulte Regras para instalação da [atualização.](#page-495-0)

#### $\bullet$  [Iniciar a instalação ao reiniciar](javascript:toggleBlock() ou fechar o dispositivo ?

Se esta opção estiver ativada, as atualizações serão instaladas quando o dispositivo for reiniciado ou desligado. Caso contrário, as atualizações são instaladas segundo o agendamento.

Use esta opção caso a instalação das atualizações afete o desempenho do dispositivo.

Por padrão, esta opção está desativada.

#### [Instalar os componentes gerais](javascript:toggleBlock() do sistema necessários ?

Se esta opção estiver ativada, antes de instalar uma atualização o aplicativo instala automaticamente todos os componentes gerais do sistema (pré-requisitos) que sejam requeridos para instalar a atualização. Por exemplo, estes pré-requisitos podem ser atualizações do sistema operacional

Se esta opção estiver desativada, talvez você precise instalar os pré-requisitos manualmente.

Por padrão, esta opção está desativada.

#### [Permitir a instalação de novas](javascript:toggleBlock() versões dos aplicativos durante atualizações <sup>®</sup>

Se esta opção estiver ativada, as atualizações serão permitidas quando resultarem na instalação de uma nova versão de um aplicativo de software.

Se esta opção estiver desativada, o software não será atualizado. Você poderá então instalar novas versões do software manualmente ou através de outra tarefa. Por exemplo, você pode usar esta opção se a infraestrutura da sua empresa não tiver como base uma nova versão do software ou se você quiser verificar uma atualização usando uma infraestrutura de teste.

Por padrão, esta opção está ativada.

A atualização de um aplicativo pode causar o funcionamento incorreto de aplicativos dependentes instalados em dispositivos cliente.

#### [Baixar atualizações para o dispositivo](javascript:toggleBlock() sem instalá-las

Se esta opção estiver ativada, o aplicativo baixa as atualizações em um dispositivo cliente, mas não as instala automaticamente. Você então poderá instalar manualmente as atualizações baixadas.

As atualizações da Microsoft são baixadas no armazenamento de sistema do Windows. Atualizações de aplicativos de terceiros (aplicativos criados por fornecedores de software não pertencentes à Kaspersky e à Microsoft) são baixados na pasta especificada no campo **Pasta para download de atualizações**.

Se esta opção estiver desativada, as atualizações serão instaladas no dispositivo automaticamente.

Por padrão, esta opção está desativada.

· [Pasta para download de atualizações](javascript:toggleBlock() ?

Esta pasta é usada para baixar atualizações de aplicativos de terceiros (aplicativos criados por fornecedores de software não pertencente à Kaspersky e à Microsoft).

#### [Ativar diagnóstico avançado](javascript:toggleBlock()

Se este recurso estiver ativado, o Agente de Rede gravará rastreamentos, mesmo se o rastreamento estiver desativado para o Agente de Rede no Utilitário de diagnóstico remoto do Kaspersky Security Center. Os rastreamentos são gravados em dois arquivos por vez; o tamanho total de ambos os arquivos é determinado pelo valor Tamanho máximo, em MB, de arquivos de diagnóstico avançado. Quando ambos os arquivos estiverem cheios, o Agente de Rede começará a gravar neles novamente. Os arquivos com rastreamentos são armazenados na pasta [%WINDIR%\Temp.](#page-661-0) Estes arquivos ficam acessíveis no utilitário de diagnóstico remoto, você pode baixar ou excluí-los nesse local.

Se esse recurso estiver desativado, o Agente de Rede gravará rastreamentos de acordo com as configurações no Utilitário de diagnóstico remoto do Kaspersky Security Center. Nenhum rastreamento adicional é gravado.

Ao criar uma tarefa, você não precisa ativar o diagnóstico avançado. Você poderá querer usar esse recurso mais tarde se, por exemplo, uma execução de tarefa falhar em alguns dos dispositivos e você quiser obter informações adicionais durante outra execução de tarefa.

Por padrão, esta opção está desativada.

#### **· [Tamanho máximo, em MB, de](javascript:toggleBlock() arquivos de diagnóstico avançado**

O valor padrão é 100 MB e os valores disponíveis estão entre 1 MB e 2.048 MB. Os especialistas de Suporte Técnico da Kaspersky podem solicitar que você altere o valor padrão se as informações nos arquivos de diagnóstico avançado que você enviou não forem suficientes para solucionar o problema.

### Configurações especificadas após a criação da tarefa

Você pode especificar as seguintes configurações após criar uma tarefa.

Atualizações para instalar

Na seção **Atualizações para instalar** você pode exibir a lista de atualizações instaladas pela tarefa. Somente as atualizações que correspondem com as configurações da tarefa aplicada são exibidas.

- · Instalação de teste de atualizações:
	- Não verificar. Selecione esta opção se você não quiser efetuar uma instalação de teste de atualizações.
	- Executar a verificação nos dispositivos selecionados. Selecione esta opção se você quiser testar a instalação de atualizações nos dispositivos selecionados. Clique no botão Adicionar e selecione os dispositivos nos quais você deseja efetuar uma instalação de teste das atualizações.
	- Executar verificação nos dispositivos no grupo especificado. Selecione esta opção se você quiser testar a instalação de atualizações em um grupo de dispositivos. No campo Especifique um grupo de teste, especifique um grupo de dispositivos nos quais você deseja executar uma instalação de teste.
	- Executar verificação no percentual de dispositivos especificados. Selecione esta opção se você quiser testar a instalação de atualizações em alguma quantidade de dispositivos. No campo **Porcentagem de** dispositivos de teste de todos os dispositivos de destino, especifique a porcentagem de dispositivos nos quais você deseja executar uma instalação de teste de atualizações.

## Lista de sub-redes globais

Esta seção fornece informações sobre a lista global de sub-redes que você pode usar nas regras.

Para armazenar as informações sobre sub-redes da sua rede, você pode configurar uma lista global de sub-redes para cada Servidor de Administração que você usar. Esta lista ajuda você a combinar pares {endereço IP, máscara} e unidades físicas, como escritórios de filiais. Você pode usar sub-redes desta lista nas regras e configurações de rede.

### <span id="page-930-0"></span>Adicionar sub-redes à lista global de sub-redes

Você pode adicionar sub-redes com as descrições à lista global de sub-redes.

Para adicionar sub-redes à lista global de sub-redes:

- 1. Na árvore do console, selecione o nó do Servidor de Administração que você necessita.
- 2. No menu de contexto do Servidor de Administração, selecione **Propriedades**.
- 3. Na janela de propriedades que se abre, no painel Seções, selecione Lista de sub-redes globais.
- 4. Clique no botão Adicionar.
	- A janela Nova sub-rede se abre.
- 5. Preencha os campos a seguir:
	- · Configurações gerais<sup>®</sup>

O endereço de sub-rede da sub-rede que você está adicionando.

#### [Máscara de sub-rede](javascript:toggleBlock()<sup>®</sup>

A máscara de sub-rede da sub-rede que você está adicionando.

#### <u>[Nome](javascript:toggleBlock()</u> ହ

O nome da sub-rede. O nome deve ser exclusivo na lista global de sub-redes. Se você digitar um nome que já existe na lista, um índice será adicionado, por exemplo: ~~1, ~~2.

#### [Descrição](javascript:toggleBlock()<sup>®</sup>

A descrição pode conter algumas informações adicionais sobre o escritório da filial que tem essa subrede. Esse texto será exibido em todas as listas onde esta sub-rede estiver presente como, por exemplo, na lista de regras de limitação de tráfego.

Este campo não é obrigatório e pode ficar vazio.

6. Clique em OK.

A sub-rede aparecerá na lista de sub-redes.

# Visualização e modificação das propriedades de sub-redes na lista global de sub-redes

Você pode exibir e modificar as propriedades das sub-redes na lista global de sub-redes.

Para exibir ou modificar propriedades de uma sub-rede na lista global de sub-redes:

- 1. Na árvore do console, selecione o nó do Servidor de Administração que você necessita.
- 2. No menu de contexto do Servidor de Administração, selecione Propriedades.
- 3. Na janela de **propriedades** que se abre, no painel esquerdo Seções, selecione Lista de sub-redes globais.
- 4. Na lista, selecione o sub-rede que você deseja.
- 5. Clique no botão Propriedades. A janela Nova sub-rede se abre.
- 6. Se necessário, altere as configurações da sub-rede.
- 7. Clique em OK.

Se você tiver feito alterações, elas serão armazenadas.

# Uso do Agente de Rede para Windows, para macOS e para Linux: comparativo

O uso do Agente de Rede depende do sistema operacional do dispositivo. A política do [Agente](#page-678-0) de Rede e as configurações do pacote de [instalação](#page-171-0) também diferem, dependendo do sistema operacional. A tabela a seguir compara os recursos do Agente de Rede e os cenários de uso disponíveis para os sistemas operacionais Windows, macOS e Linux.

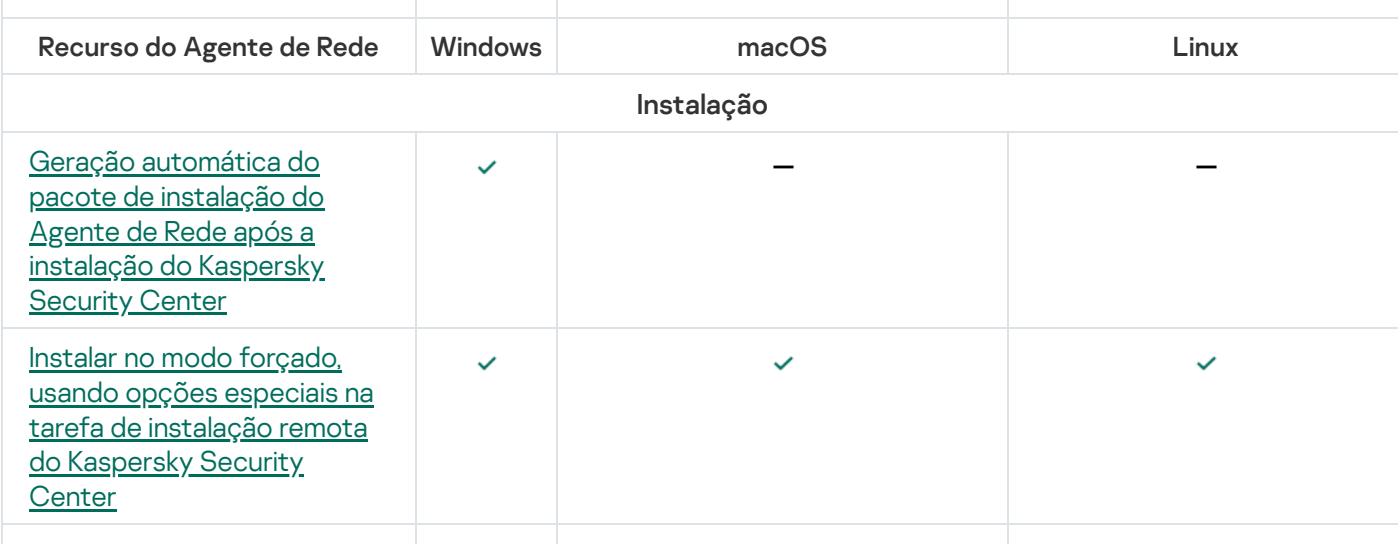

Comparativo de recursos do Agente de Rede

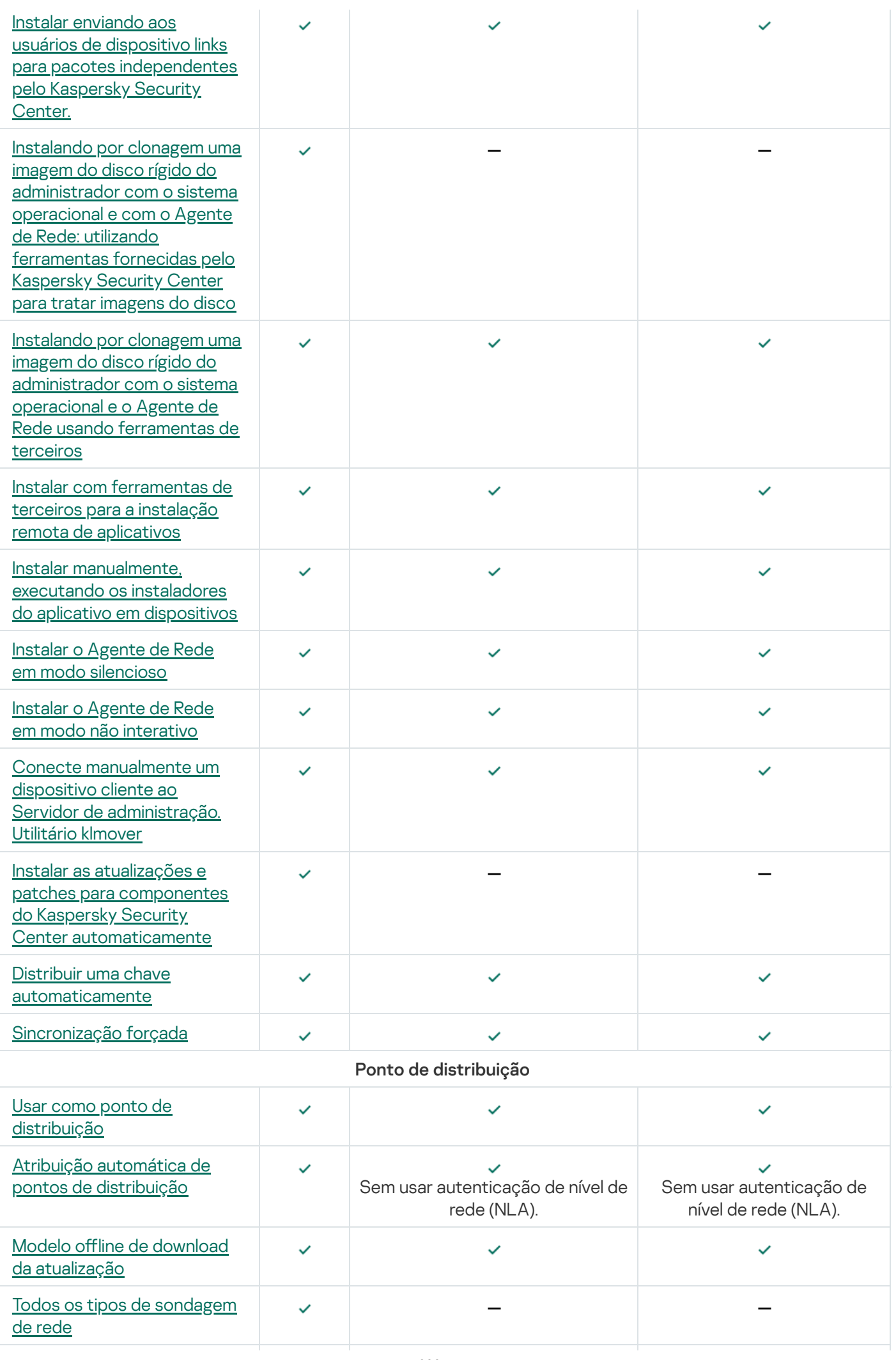

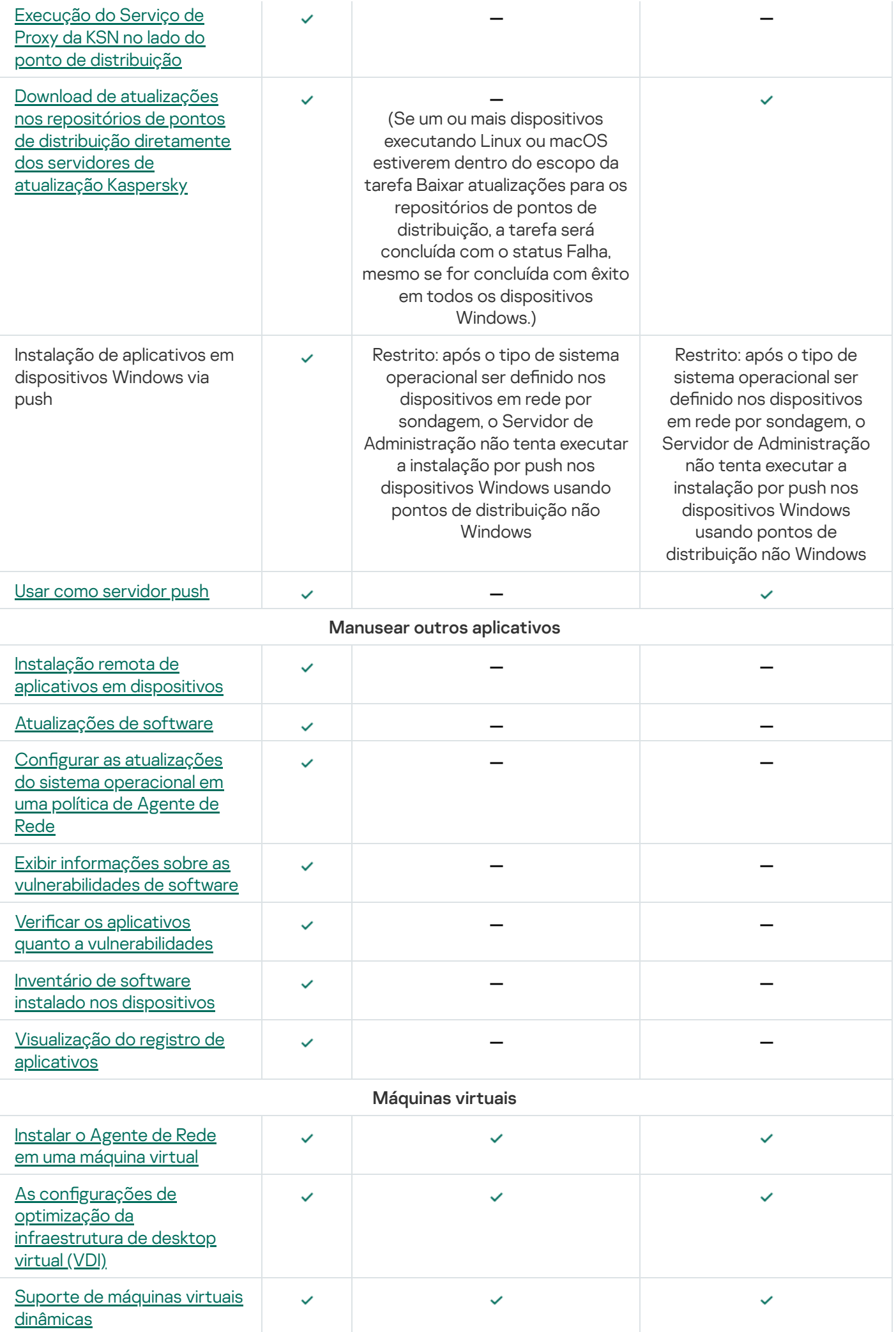

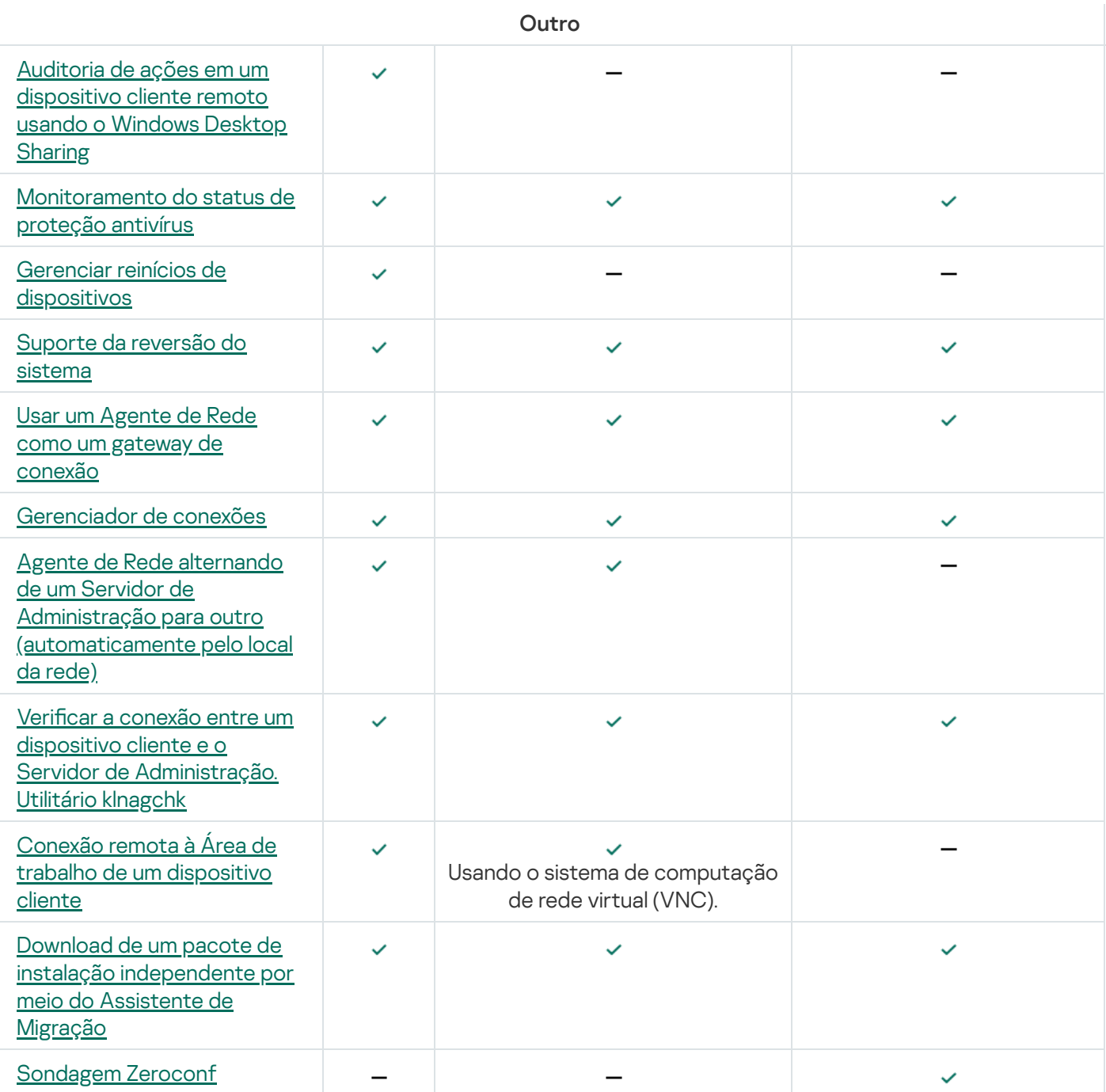

# Kaspersky Security Center 14 Web Console

Esta seção descreve as operações que você pode executar usando o Kaspersky Security Center 14 Web Console.

## Sobre o Kaspersky Security Center 14 Web Console

O Kaspersky Security Center 14 Web Console é um aplicativo concebido para gerenciar o status do sistema de segurança da rede protegida por aplicativos Kaspersky.

Usando o aplicativo, você pode:

- Gerenciar o status do sistema de segurança da organização.
- $\bullet$  Instalar aplicativos Kaspersky em dispositivos em sua rede e gerenciar aplicativos instalados.
- Gerencie as políticas criadas para sue dispositivos na sua rede.
- Gerenciar contas de usuário.
- Gerenciar tarefas para aplicativos instalados em dispositivos na sua rede.
- Exibir relatórios sobre o status do sistema de segurança.
- Gerenciar a entrega de relatórios aos administradores do sistema e outros especialistas de TI.

Kaspersky Security Center 14 Web Console fornece uma interface da Web que assegura a interação entre o seu dispositivo e o Servidor de Administração através de um navegador. O Servidor de Administração é um aplicativo projetado para gerenciar aplicativos da Kaspersky instalados nos dispositivos na sua rede. O Servidor de Administração se conecta com os dispositivos em sua rede através de canais protegidos pelo protocolo Secure Socket Layer (SSL). Quando você se conecta ao Kaspersky Security Center 14 Web Console usando seu navegador, o navegador estabelece uma conexão com o servidor do Kaspersky Security Center 14 Web Console.

Você opera o Kaspersky Security Center 14 Web Console da seguinte maneira:

- 1. Use um navegador para se conectar ao Kaspersky Security Center 14 Web Console, onde a interface do portal da Web é exibida.
- 2. Use controles do portal da Web para escolher o comando que você deseja executar. O Kaspersky Security Center 14 Web Console executa as seguintes operações:
	- Se você tiver escolhido um comando usado para a recepção de informações (por exemplo, para visualizar uma lista de dispositivos), o Kaspersky Security Center 14 Web Console gera uma solicitação de informação ao Servidor de Administração, recebe os dados necessários e os envia para o navegador em um formato de fácil visualização.
	- Se você tiver escolhido um comando usado para o gerenciamento (por exemplo, instalação remota de um aplicativo), o Kaspersky Security Center 14 Web Console recebe o comando do navegador e o envia para o Servidor de Administração. A seguir, o aplicativo recebe o resultado do Servidor de Administração e o envia para o navegador da em um formato de fácil visualização.
O Kaspersky Security Center 14 Web Console é um aplicativo disponível em vários idiomas. Você pode alterar o idioma da interface a qualquer momento, sem necessidade de reabrir o aplicativo. Ao instalar o Kaspersky Security Center 14 Web Console com o Kaspersky Security Center 14 Web Console, a solução usa o mesmo idioma de interface que o arquivo de instalação. Quando você instala apenas o Kaspersky Security Center 14 Web Console, o aplicativo usa o mesmo idioma da interface do seu sistema operacional. Se o Kaspersky Security Center 14 Web Console não for compatível com o idioma do arquivo de instalação ou do sistema operacional, o inglês será definido por padrão.

O Gerenciamento de Dispositivos Móveis não é suportado no Kaspersky Security Center 14 Web Console. Contudo, se você tiver adicionado dispositivos móveis a um grupo de administração usando o Console de Gerenciamento Microsoft, esses dispositivos também serão exibidos no Kaspersky Security Center 14 Web Console.

# <span id="page-936-0"></span>Requisitos de hardware e software para o Kaspersky Security Center 14 Web Console

### Kaspersky Security Center 14 Web Console Server

Requisitos mínimos de hardware:

- CPU: 4 núcleos, frequência operacional de 2,5 GHz
- RAM: 8 GB
- Espaço disponível em disco: 40 GB

Os seguintes sistemas operacionais são compatíveis:

- Microsoft Windows (somente as versões 64 bits):
	- Microsoft Windows 10 Enterprise 2015 LTSB
	- Microsoft Windows 10 Enterprise 2016 LTSB
	- Microsoft Windows 10 Enterprise 2019 LTSC
	- Microsoft Windows 10 Pro RS5 (October 2018 Update, 1809)
	- Microsoft Windows 10 Pro for Workstations RS5 (October 2018 Update, 1809)
	- Microsoft Windows 10 Enterprise RS5 (October 2018 Update, 1809)
	- Microsoft Windows 10 Education RS5 (October 2018 Update, 1809)
	- Microsoft Windows 10 Pro 19H1
	- Microsoft Windows 10 Pro for Workstations 19H1
	- Microsoft Windows 10 Enterprise 19H1
	- Microsoft Windows 10 Education 19H1
	- Microsoft Windows 10 Pro 19H2
- Microsoft Windows 10 Pro for Workstations 19H2
- Microsoft Windows 10 Enterprise 19H2
- Microsoft Windows 10 Education 19H2
- Microsoft Windows 10 Home 20H1 (Atualização de maio de 2020)
- Microsoft Windows 10 Pro 20H1 (Atualização de abril de 2020)
- Microsoft Windows 10 Enterprise 20H1 (Atualização de maio de 2020)
- Microsoft Windows 10 Education 20H1 (Atualização de maio de 2020)
- Microsoft Windows 10 Home 20H2 (Atualização de outubro de 2020)
- Microsoft Windows 10 Pro 20H2 (Atualização de outubro de 2020)
- Microsoft Windows 10 Enterprise 20H2 (Atualização de outubro de 2020)
- Microsoft Windows 10 Education 20H2 (Atualização de outubro de 2020)
- Microsoft Windows 10 Home 21H1 (Atualização de maio de 2021) 32 bits/64 bits
- Microsoft Windows 10 Pro 21H1 (Atualização de abril de 2021) 32 bits/64 bits
- Microsoft Windows 10 Enterprise 21H1 (Atualização de maio de 2021) 32 bits/64 bits
- Microsoft Windows 10 Education 21H1 (Atualização de maio de 2021) 32 bits/64 bits
- Microsoft Windows 10 Home 21H2 (Atualização de outubro de 2021) 32 bits / 64 bits
- Microsoft Windows 10 Pro 21H2 (Atualização de outubro de 2021) 32 bits / 64 bits
- Microsoft Windows 10 Enterprise 21H2 (Atualização de outubro de 2021) 32 bits / 64 bits
- Microsoft Windows 10 Education 21H2 (Atualização de outubro de 2021) 32 bits / 64 bits
- Microsoft Windows 11 Home
- Microsoft Windows 11 Pro
- Microsoft Windows 11 Enterprise
- Microsoft Windows 11 Education
- Windows Server 2012 Server Core
- Windows Server 2012 Datacenter
- Windows Server 2012 Essentials
- Windows Server 2012 Foundation
- Windows Server 2012 Standard
- Windows Server 2012 R2 Server Core
- Windows Server 2012 R2 Datacenter
- Windows Server 2012 R2 Essentials
- Windows Server 2012 R2 Foundation
- Windows Server 2012 R2 Standard
- Windows Server 2016 Datacenter (LTSB)
- Windows Server 2016 Standard (LTSB)
- Windows Server 2016 Server Core (opção de Instalação) (LTSB)
- Windows Server 2019 Standard 64 bits
- Windows Server 2019 Datacenter 64 bits
- Windows Server 2019 Core 64 bits
- Windows Server 2022 Standard 64 bits
- Windows Server 2022 Datacenter 64 bits
- Windows Server 2022 Core 64 bits
- Windows Storage Server 2012 64 bits
- Windows Storage Server 2012 R2 64 bits
- Windows Storage Server 2016 64 bits
- Windows Storage Server 2019 64 bits
- Linux (apenas versões 64 bits):
	- Debian GNU/Linux 11.x (Bullseye)
	- Debian GNU/Linux 10.x (Buster)
	- Debian GNU/Linux 9.x (Stretch)
	- Ubuntu Server 20.04 LTS (Focal Fossa)
	- Ubuntu Server 18.04 LTS (Bionic Beaver)
	- CentOS 7.x
	- Red Hat Enterprise Linux Server 8.x
	- Red Hat Enterprise Linux Server 7.x
	- SUSE Linux Enterprise Server 12 (todos os Service Packs)
- SUSE Linux Enterprise Server 15 (todos os Service Packs)
- SUSE Linux Enterprise Desktop 15 (Service Pack 3) ARM
- Astra Linux Special Edition 1.7 (incluindo o modo de ambiente de software fechado e o modo obrigatório)
- Astra Linux Special Edition 1.6 (incluindo o modo de ambiente de software fechado e o modo obrigatório)
- Astra Linux Common Edition 2.12
- Alt Server 10
- Alt Server 9.2
- Alt 8 SP Server (LKNV.11100-01)
- Alt 8 SP Server (LKNV.11100-02)
- Alt 8 SP Server (LKNV.11100-03)
- Oracle Linux 8
- Oracle Linux 7
- RED OS 7.3 Server
- RED OS 7.3 Certified Edition

Entre as plataformas de virtualização, a máquina virtual baseada em kernel é compatível com os seguintes sistemas operacionais:

- Alt 8 SP Server (LKNV.11100-01) 64 bits
- Alt Server 10 64 bits
- Astra Linux Special Edition 1.7 (incluindo o modo de ambiente de software fechado e o modo obrigatório) de 64  $\bullet$ bits
- Debian GNU / Linux 11.х (Bullseye) 32 bits / 64 bits
- Ubuntu Server 20.04 LTS (Focal Fossa) 64 bits
- RED OS 7.3 Server 64 bits
- RED OS 7.3 Certified Edition 64 bits

O Kaspersky Security Center 14 Web Console Server não é compatível com os sistemas operacionais:

- Microsoft Windows Essential Business Server 2008 Standard/Premium
- Microsoft Windows Small Business Server 2003 Standard/Premium com SP1
- Microsoft Windows Small Business Server 2003 R2 Standard/Premium
- Microsoft Windows Small Business Server 2008 Standard/Premium
- Microsoft Windows Small Business Server 2011 Essentials
- Microsoft Windows Small Business Server 2011 Premium Add-on
- Microsoft Windows Small Business Server 2011 Standard
- Microsoft Windows Home Server 2011
- Microsoft Windows MultiPoint Server 2010 Standard/Premium
- Microsoft Windows MultiPoint Server 2011 Standard/Premium
- Microsoft Windows MultiPoint Server 2012 Standard/Premium
- Microsoft Windows Server 2000
- Microsoft Windows Server 2003 Enterprise com SP2
- Microsoft Windows Server 2003 Standard com SP2
- Microsoft Windows Server 2003 R2 Enterprise com SP2
- Microsoft Windows Server 2003 R2 Standard com SP2

### Dispositivos cliente

Em um dispositivo cliente, o uso do Kaspersky Security Center 14 Web Console requer apenas um navegador.

Os requisitos de hardware e software para o dispositivo são idênticos aos requisitos do navegador utilizado com o Kaspersky Security Center 14 Web Console.

Navegadores:

- Mozilla Firefox Extended Support Release 91.8.0 ou superior (91.8.0 lançado em 5 de abril de 2022)
- Mozilla Firefox Versão 99.0 ou superior (99.0 lançada em 5 de abril de 2022)
- Google Chrome 100.0.4896.88 ou superior (compilação oficial)
- Microsoft Edge 100 ou superior

# Diagrama de implementação do Servidor de Administração do Kaspersky Security Center e do Kaspersky Security Center 14 Web Console

A figura abaixo mostra o diagrama de implementação do Servidor de Administração do Kaspersky Security Center e do Kaspersky Security Center 14 Web Console.

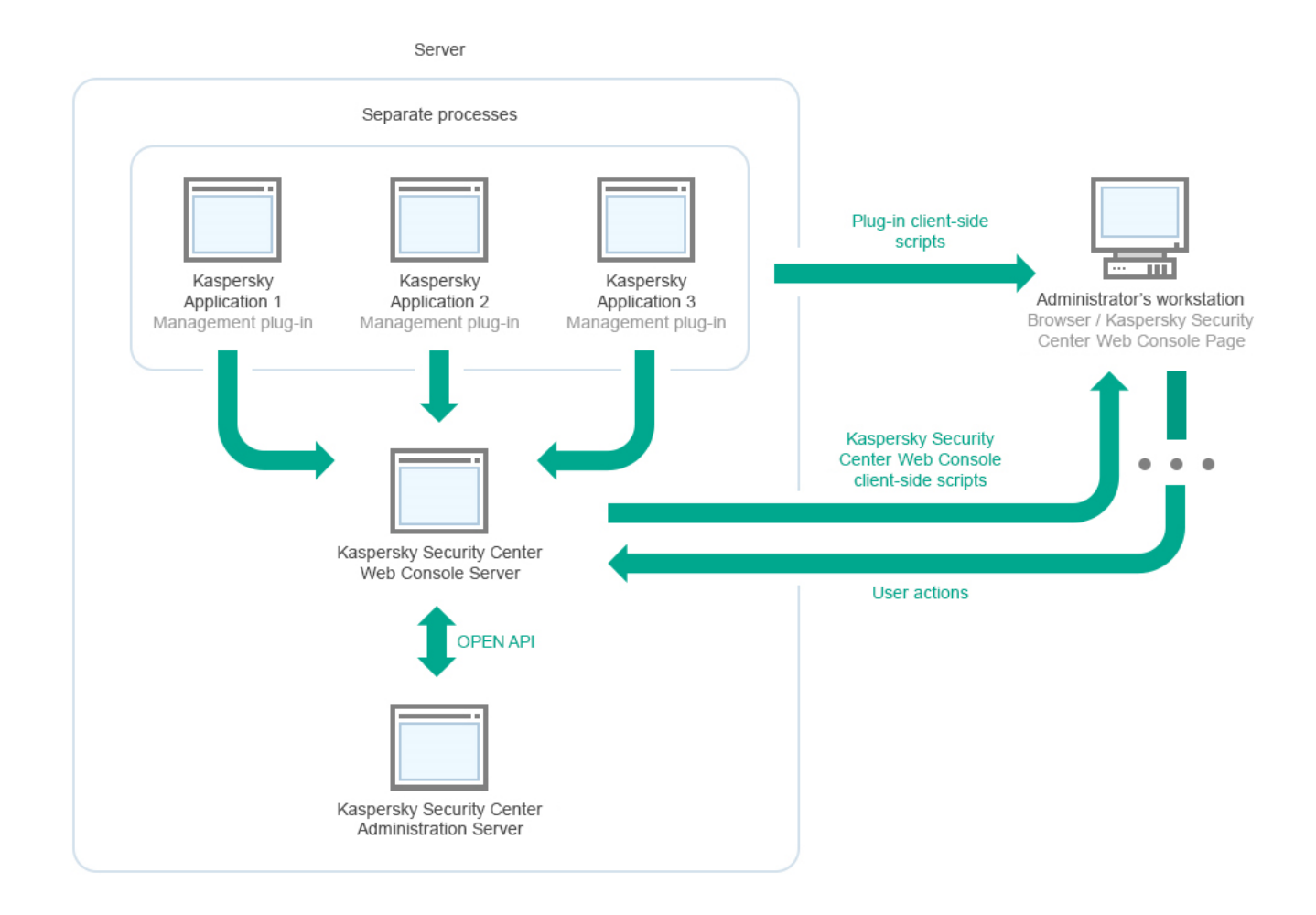

Diagrama de implementação do Servidor de Administração do Kaspersky Security Center e do Kaspersky Security Center 14 Web Console

Os plugins de gerenciamento para aplicativos Kaspersky instalados em dispositivos protegidos (um plugin para cada aplicativo) são implementados em conjunto com o Kaspersky Security Center 14 Web Console Server.

Como administrador, você acessa o Kaspersky Security Center 14 Web Console usando um navegador na sua estação de trabalho.

Quando você executa ações específicas no Kaspersky Security Center 14 Web Console, o Kaspersky Security Center 14 Web Console Server se comunica com o Servidor de Administração do Kaspersky Security Center por meio do OpenAPI. O Kaspersky Security Center 14 Web Console Server solicita as informações necessárias do Servidor de Administração do Kaspersky Security Center e exibe os resultados das operações no Kaspersky Security Center 14 Web Console.

## <span id="page-941-0"></span>Portas usadas pelo Kaspersky Security Center 14 Web Console

A tabela abaixo lista as portas que devem estar abertas no dispositivo em que o Servidor do Kaspersky Security Center 14 Web Console (também chamado de Kaspersky Security Center 14 Web Console) está instalado.

Portas usadas pelo Kaspersky Security Center 14 Web Console

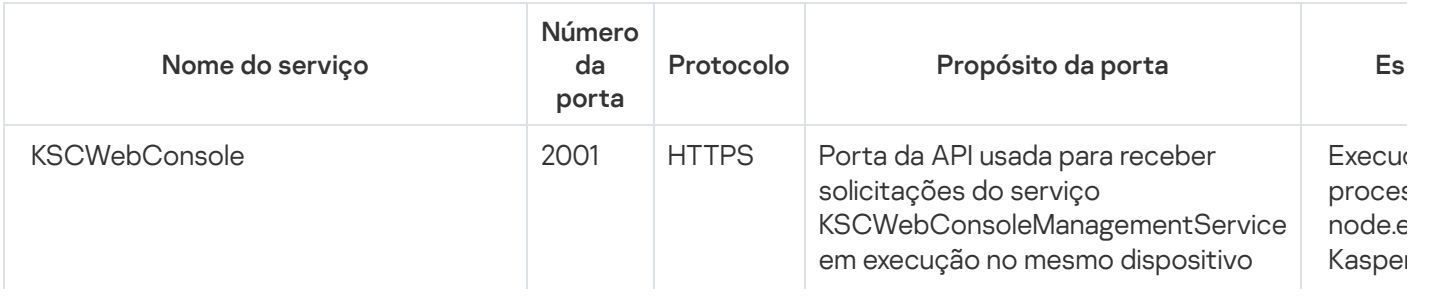

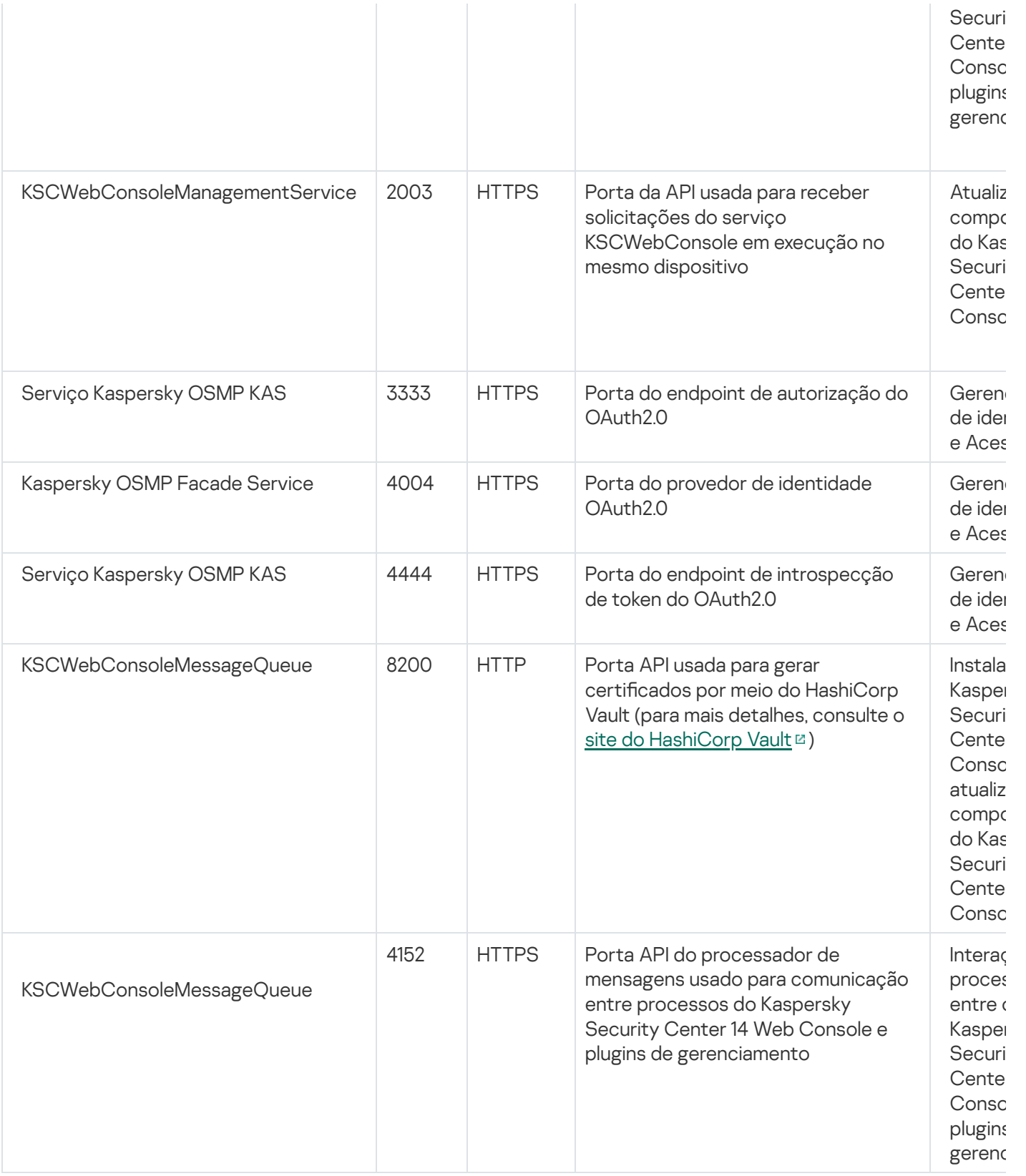

A tabela a seguir lista as portas que não precisam ser abertas no dispositivo onde o Kaspersky Security Center 14 Web Console Server está instalado. No entanto, o Kaspersky Security Center 14 Web Console usa essas portas para o [Gerenciador](#page-961-0) de Identidade e Acesso.

Portas usadas pelo Kaspersky Security Center 14 Console da Web para o Gerenciador de Identidade e Acesso

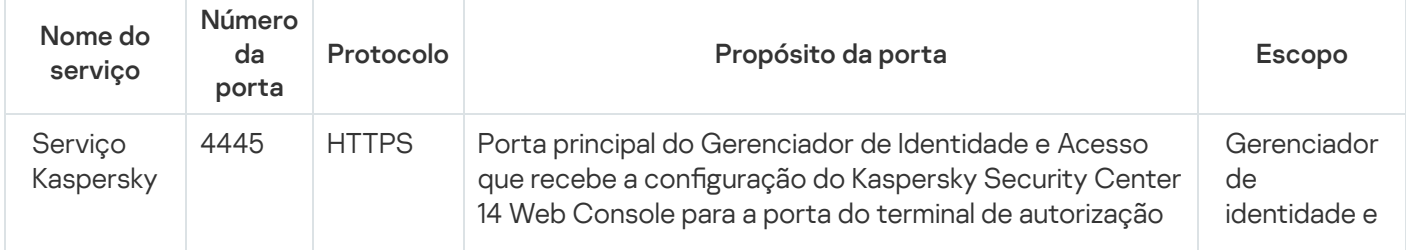

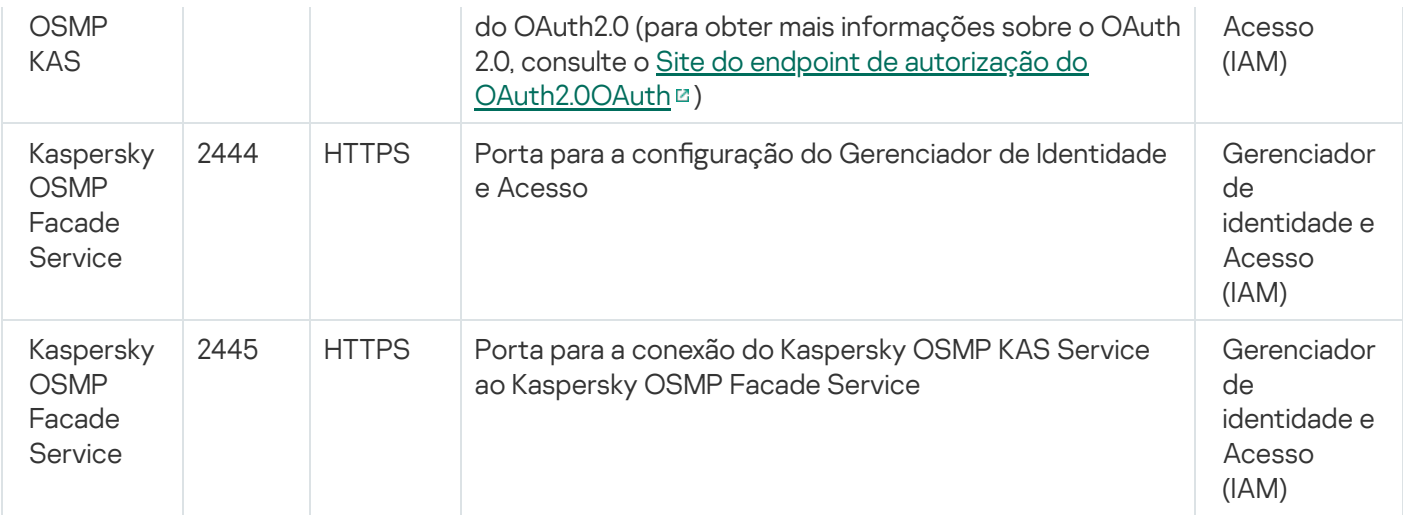

# Cenário: instalação e configuração inicial do Kaspersky Security Center 14 Web Console

Esse cenário descreve como instalar o Servidor de Administração do Kaspersky Security Center 14 e o Kaspersky Security Center 14 Web Console, executar a configuração inicial do Servidor de Administração usando o Assistente de Início Rápido e instalar aplicativos Kaspersky nos dispositivos gerenciados usando o Assistente de Implementação da Proteção.

A instalação e configuração inicial do Kaspersky Security Center 14 Web Console prossegue em estágios:

### **1** Instalação de um sistema de gerenciamento de banco de dados (DBMS)

[Instale o DBMS](#page-945-0) que será usado pelo Kaspersky Security Center ou use um existente.

### <sup>2</sup> Instalação do Servidor de Administração, Console de Administração, Agente de Rede

O Console de Administração e a versão do servidor do Agente de Rede são instaladas em conjunto com o Servidor de Administração.

Durante a [instalação do Servidor de Administração](#page-947-0) do Kaspersky Security Center 14, especifique se deseja instalar o Kaspersky Security Center 14 Web Console no mesmo dispositivo. Se decidir instalar ambos os componentes no mesmo dispositivo, você não precisará instalar o Kaspersky Security Center 14 Web Console separadamente, porque ele é instalado automaticamente. Se quiser instalar o Kaspersky Security Center 14 Web Console em um dispositivo diferente, depois de instalar o Servidor de Administração do Kaspersky Security Center 14, prossiga para a instalação do Kaspersky Security Center 14 Web Console.

### <sup>3</sup> Instalar o Kaspersky Security Center 14 Web Console

Se tiver decidido não instalar o Kaspersky Security Center 14 Web Console em conjunto com o Servidor de Administração do Kaspersky Security Center na etapa anterior, instale o Kaspersky Security Center 14 Web [Console separadamente. Você pode instalar](#page-948-0) o Kaspersky Security Center 14 Web Console em um dispositivo diferente ou no mesmo dispositivo em que o Servidor de Administração está instalado.

### 4 Execução da configuração inicial

Quando a instalação de Servidor de Administração estiver concluída, na primeira conexão ao Servidor de Administração o [Assistente de Início Rápido](#page-967-0) inicia automaticamente. Execute a configuração inicial do Servidor de Administração de acordo com os requisitos existentes. Durante a etapa de configuração inicial, o Assistente usa as configurações padrão para criar as [políticas](#page-1135-0) e [tarefas](#page-1079-0) que são necessárias para implementar a proteção. No entanto, as configurações padrão podem ser menos ótimas para as necessidades da sua organização. Se necessário, você pode editar as configurações das políticas e tarefas.

### **Licenciamento do Kaspersky Security Center (opcional)**

O Kaspersky Security Center com o suporte da [funcionalidade básica](#page-312-0) do Console de Administração não necessita de uma licença. Você precisará de uma licença comercial se quiser usar um ou vários dos recursos adicionais, inclusive Gerenciamento de Patches e Vulnerabilidades, Gerenciamento de Dispositivos Móveis e Integração com os sistemas SIEM. Você pode adicionar um arquivo de chave ou um código de ativação para esses recursos na [etapa correspondente](#page-972-0) do Assistente de Início Rápido ou [manualmente](#page-1039-0).

#### **6** Localização de dispositivos na rede

Este estágio faz parte do [Assistente de Início Rápido](#page-967-0). Você também pode [descobrir os dispositivos](#page-284-0) manualmente. O Kaspersky Security Center recebe os endereços e os nomes de todos os dispositivos detectados na rede. Você então pode usar o Kaspersky Security Center para instalar aplicativos Kaspersky e software de outros fornecedores nas dispositivos detectados. O Kaspersky Security Center regularmente inicia uma descoberta de dispositivos, o que significa que se alguma nova instância aparecer na rede, ela será detectada automaticamente.

### <sup>7</sup> Organização de dispositivos em grupos de administração

Este estágio faz parte do [Assistente de Início Rápido](#page-967-0), mas você também pode mover manualmente os dispositivos detectados para os grupos.

#### <sup>8</sup> Instalar o Agente de Rede e aplicativos de segurança em dispositivos na rede

A [implementação da proteção](#page-1012-0) em uma rede corporativa engloba a instalação do Agente de Rede e de aplicativos de segurança (por exemplo, Kaspersky Endpoint Security for WIndows) nos dispositivos que foram detectados pelo Servidor de Administração durante a descoberta de dispositivos.

Para instalar os aplicativos remotamente, execute o Assistente de Implementação da Proteção.

Os aplicativos de segurança protegem os dispositivos contra vírus e outros programas que apresentem uma ameaça. O Agente de Rede assegura a comunicação entre o dispositivo e o Servidor de Administração. As configurações do Agente de Rede são definidas automaticamente por padrão.

Antes que você inicie a instalação do Agente de Rede e dos aplicativos de segurança nos dispositivos na rede, assegure-se de que estes dispositivos estejam acessíveis (ligados).

#### <sup>9</sup> Implementação de chaves de licença para dispositivos cliente

Implemente [chaves de licença](#page-346-0) em dispositivos cliente para ativar aplicativos de segurança gerenciados naqueles dispositivos.

### Instalando o Kaspersky Security for Mobile (opcional)

Se você planeja gerenciar dispositivos móveis corporativos, siga as instruções fornecidas no Ajuda do Kaspersky Security for Mobile<sup>12</sup> para obter informações sobre a implementação do Kaspersky Endpoint Security for Android.

### **11** Configuração de políticas de aplicativo da Kaspersky

Para aplicar configurações de aplicativo diferentes a dispositivos diferentes, você pode usar gerenciamento de segurança centrado no dispositivo e/ou [gerenciamento de segurança](#page-355-0) centrado no usuário. O gerenciamento de segurança centrado no dispositivo pode ser implementado usando [políticas](#page-1135-0) e [tarefas](#page-1079-0). Você pode aplicar tarefas somente aos dispositivos que atendem a condições específicas. Para definir as condições para filtrar dispositivos, use [seleções de dispositivos](#page-1112-0) e [tags](#page-1128-0).

#### <sup>2</sup> Monitorar o status da proteção da rede

<span id="page-944-0"></span>Você pode monitorar sua rede usando widgets no [relatório](#page-1320-0), gerar [relatórios](#page-1324-0) a partir de aplicativos Kaspersky, configurar e visualizar [seleções de eventos](#page-1330-0) recebidos dos aplicativos nos dispositivos gerenciados e visualizar listas de notificações.

### <span id="page-945-0"></span>Instalação de um sistema de gerenciamento de banco de dados

Instalar o sistema de gerenciamento de banco de dados (DBMS) que será usado pelo Kaspersky Security Center. Você pode selecionar uma das versões [compatíveis](#page-39-0) do Microsoft SQL Server, MySQL ou MariaDB.

Para obter informações sobre como instalar o DBMS selecionado, consulte a sua documentação.

<span id="page-945-1"></span>Para um uso ideal do MariaDB, você precisa definir as configurações [recomendadas.](#page-945-1)

## Configurando o servidor MariaDB x64 para trabalhar com o Kaspersky Security Center 14

Kaspersky Security Center 14 é compatível com MariaDB versão 10.3 (build 10.3.22 e posterior).

Se você usa o servidor MariaDB para o Kaspersky Security Center, ative a compatibilidade para armazenamento InnoDB e MEMORY e as codificações UTF-8 e UCS-2.

Configurações recomendadas para o arquivo my.ini

Para configurar o arquivo my.ini:

- 1. Abra o [arquivo](https://mariadb.com/kb/en/configuring-mariadb-with-option-files/) my.ini em um editor de texto.
- 2. Adicione as seguintes linhas na seção [mysqld] do arquivo my.ini: sort\_buffer\_size=10M join\_buffer\_size=100M join\_buffer\_space\_limit=300M join\_cache\_level=8 tmp\_table\_size=512M max\_heap\_table\_size=512M key\_buffer\_size=200M innodb buffer pool size=< value > innodb\_thread\_concurrency=20 innodb\_flush\_log\_at\_trx\_commit=0 innodb\_lock\_wait\_timeout=300 max\_allowed\_packet=32M max\_connections=151 max prepared stmt count = 12800 table open cache =  $60000$ table\_open\_cache\_instances = 4 table\_definition\_cache = 60000

O valor de "innodb\_buffer\_pool\_size não deve ser inferior a 80% do tamanho esperado do banco de dados KAV.

Recomenda-se usar o valor do parâmetro innodb\_flush\_log\_at\_trx\_commit = 0, pois os valores "1" ou "2" afetam negativamente a velocidade de operação do MariaDB.

Por padrão, os complementos do otimizador join cache incremental, join cache hashed e join cache bka estão ativados. Se esses complementos não estiverem ativados, você deve ativá-los.

Para verificar se os complementos do otimizador estão ativados:

1. No console do cliente MariaDB, execute o comando:

SELECT @@optimizer\_switch;

2. Verifique se sua saída contém as seguintes linhas:

join\_cache\_incremental=on join\_cache\_hashed=on join\_cache\_bka=on

Se essas linhas estiverem presentes e com os valores de on, os complementos do otimizador serão ativados.

Caso estas linhas estejam ausentes ou estejam com o valor off, é preciso fazer o seguinte:

1. Abra o arquivo my.ini em um editor de texto.

2. Adicione as seguintes linhas na seção [mysqld] do arquivo my.ini: optimizer\_switch='join\_cache\_incremental=on' optimizer\_switch='join\_cache\_hashed=on' optimizer\_switch='join\_cache\_bka=on'

Os complementosjoin\_cache\_incremental, join\_cache\_hash, e join\_cache\_bka estão ativados.

## Configurando o servidor MySQL x64 para trabalhar com o Kaspersky Security Center 14

Se você usa o servidor MySQL para o Kaspersky Security Center, ative a compatibilidade para armazenamento InnoDB e MEMORY e as codificações UTF-8 e UCS-2.

Configurações recomendadas para o arquivo my.ini

Para configurar o arquivo my.ini:

1. Abra o arquivo my.ini em um editor de texto.

2. Adicione as seguintes linhas na seção [mysqld] do arquivo my.ini:

```
sort buffer size = 10M
join_buffer_size = 20M
tmp table size = 600Mmax_heap_table_size = 600M
key_buffer_size = 200M
innodb_buffer_pool_size = o valor real não deve ser menos que 80% do tamanho do banco
de dados KAV esperado
innodb_thread_concurrency = 20
innodb_flush_log_at_trx_commit = 0 (na maioria dos casos, o servidor usa pequenas
transações)
innodb_lock_wait_timeout = 300
max_allowed_packet = 32M
max_connections = 151
max_prepared_stmt_count = 12800
table_open_cache = 60000
```
table\_open\_cache\_instances = 4 table definition cache = 60000

Recomenda-se usar o valor do parâmetro innodb flush\_log\_at\_trx\_commit = 0, pois os valores "1" ou "2" afetam negativamente a velocidade de operação do MySQL.

## <span id="page-947-0"></span>Instalar o Kaspersky Security Center (instalação padrão)

Este procedimento descreve como instalar o Kaspersky Security Center. Antes da instalação, você deverá instalar um sistema de [gerenciamento](#page-945-0) de banco de dados.

Para instalar <sup>o</sup> Kaspersky Security Center:

- 1. Em uma conta com privilégios de administrativos, execute o arquivo executável ksc\_<número da compilação>\_full\_<idioma da localização>.exe.
- 2. Na janela de seleção de aplicativo exibida, clique em Instalar Kaspersky Security Center. O Assistente de Instalação do Servidor de Administração do Kaspersky Security Center é iniciado.
- 3. Começando pela página de boas-vindas, prossiga pelo Assistente usando o botão Avançar.
- 4. Se o Microsoft .NET Framework não estiver instalado, instale-o.
- 5. Aceite os termos do Contrato de Licença e da Política de Privacidade.
- 3. Começando pela página de boas-vindas, prossiga pelo Assistente usando o botão **Avançar.**<br>4. Se o Microsoft .NET Framework não estiver instalado, instale-o.<br>5. Aceite os termos do Contrato de Licença e da Política de Pri predeterminado.
- 7. Se você deseja instalar o Kaspersky Security Center 14 Web Console no mesmo dispositivo, marque a caixa de seleção Instalar Kaspersky Security Center 14 Web Console.

Se desmarcar a caixa de seleção, você poderá, depois, instalar o [Kaspersky Security Center](#page-948-0) 14 Web Console separadamente no mesmo dispositivo ou em outro.

- 8. Selecione o tamanho da sua rede. Para fins de avaliação, recomendamos manter o valor padrão **Menos de 100** . dispositivos em rede
- 9. Selecione o tipo do servidor de banco de dados que [instalou](#page-945-0) antes.
- 10. Especifique os parâmetros de conexão do servidor de banco de dados que instalou antes.
- 11. Especifique os parâmetros de autenticação do servidor de banco de dados que instalou antes.
- 12. Clique no botão Instalar para iniciar a instalação.
- 13. Depois que a instalação for concluída com êxito, selecione se quer iniciar ou não o Console de Administração logo após fechar o Assistente.

Se decidir abrir o Kaspersky Security Center 14 Web Console, a tela de [login](#page-948-0) será exibida. Em seguida, você poderá executar a configuração inicial do Servidor de Administração usando o [Assistente](#page-967-0) de Início Rápido.

Você poderá abrir o Kaspersky Security Center 14 Web Console apenas se ele já estiver instalado. Você não poderá abrir o Kaspersky Security Center 14 Web Console se não o tiver instalado durante a instalação do Kaspersky Security Center ou separadamente.

14. Na janela Console de Administração exibida, clique no Servidor de Administração instalado.

15. Na janela Certificado do Servidor de Administração exibida, clique no botão Sim para continuar.

O Assistente de Início Rápido do Servidor de [Administração](#page-247-0) será iniciado se você não o tiver executado no Console de Administração com base na Web.

### Solução de problemas

Se a janela Certificado do Servidor de Administração não se abrir e erros de conexão forem exibidos, tente o seguinte:

- 1. No Windows, abra **Serviços (Painel de Controle → Ferramentas Administrativas → Serviços**). Verifique se os serviços do Agente de Rede do Kaspersky Security Center e do Servidor de Administração do Kaspersky Security Center estão em execução.
- 2. No Windows, abra o **Visualizador de Eventos (Painel de Controle**  $\rightarrow$  **Ferramentas Administrativas**  $\rightarrow$ Visualizador de Eventos) e selecione Logs de Aplicativos e Serviços  $\rightarrow$  Log de Eventos Kaspersky. Certifique-se de que o log não contenha erros e contenha eventos como **Servidor de Administração <número** . da versão> está em execução

## <span id="page-948-0"></span>Instalar o Kaspersky Security Center 14 Web Console

Esta seção descreve como instalar o Kaspersky Security Center 14 Web Console Server (também mencionado como Kaspersky Security Center 14 Web Console) separadamente. Antes da instalação, você deve instalar um sistema de [gerenciamento](#page-945-0) de banco de dados e o Servidor de Administração do [Kaspersky Security Center](#page-947-0). Você pode instalar o Kaspersky Security Center 14 Web Console no mesmo dispositivo onde o Kaspersky Security Center está instalado ou em outro.

Para instalar <sup>o</sup> Kaspersky Security Center 14 Web Console:

1. Em uma conta com privilégios de administrador, execute o arquivo de instalação ksc-web-console-<número da versão>.<número da compilação>.exe.

Isso inicia o Assistente de Instalação.

- 2. Selecione um idioma para o Assistente de Instalação.
- 
- 3. Na janela de boas-vindas, clique em **Avançar**.<br>4. Na janela **Contrato de Licença**, leia e aceite c 4. Na janela Contrato de Licenca, leia e aceite os termos do Contrato de Licenca do Usuário Final. A instalação continua depois que você aceita o EULA, caso contrário, o botão Avançar ficará indisponível.
- 5. Na janela Pasta de destino, selecione a pasta na qual o Kaspersky Security Center 14 Web Console será instalado (por padrão, %ProgramFiles%\Kaspersky Lab\Kaspersky Security Center Web Console). Se essa pasta não existir, ela é criada automaticamente durante a instalação.

Você pode alterar a pasta de destino usando o botão Procurar.

- Você pode alterar a pasta de destino usando o botão **Procurar**.<br>6. Na janela **Configurações de conexão do Kaspersky Security Center 14 Web Console**, especifique as seguintes informações:
	- O endereço do Kaspersky Security Center 14 Web Console (por padrão, 127.0.0.1);
	- A porta que o Kaspersky Security Center 14 Web Console usará para conexões de entrada, ou seja, a porta que dá acesso ao Kaspersky Security Center 14 Web Console a partir de um navegador (por padrão, 8080).

Recomendamos que você deixe o endereço e o número de porta como estão.

Se quiser, pode clicar em Testar para se assegurar de que a porta selecionada esteja disponível.

Se quiser ativar o registro em log das [atividades](#page-1388-0) do Kaspersky Security Center 14 Web Console, selecione a opção apropriada. Se não marcar esta caixa de seleção, os arquivos de registro do Kaspersky Security Center 14 Web Console não serão criados.

Não há compatibilidade paraa certificados em formato PFX no Kaspersky Security Center 14 Web Console. Para usar esse certificado, primeiro é necessário [convertê-lo](#page-958-0) para o formato PEM compatível usando um utilitário multiplataforma baseado em OpenSSL, como o OpenSSL para Windows.

7. Na janela Configurações da conta, especifique os nomes e as senhas da conta.

Recomendamos o uso de contas padrão.

8. Na janela Certificado de cliente, o selecionado do seguinte:

- Gerar novo certificado. Esta opção será recomendada se você não tiver um certificado de navegador.
- Escolher existente. Você poderá selecionar esta opção se já tiver um certificado de navegador; nesse caso, especifique o caminho até ele.
- 9. Na janela **Servidores de Administração Confiáveis**, verifique se o seu Servidor de Administração está na lista e clique em Avançar para prosseguir até a última janela do instalador.
- 10. Na janela **[Gerenciador](#page-961-0) de Acesso e Identidade (IAM)**, especifique se deseja instalar o <u>Gerenciador de</u> Identidade e Acesso (também conhecido como IAM). Se você optar por instalar o Gerenciador de Identidade e Acesso, especifique os seguintes números de porta:
	- **Porta do administrador KAS**. Por padrão, a porta 4445 é usada para receber a configuração da porta do terminal de autorização do Kaspersky Security Center 14 para o OAuth2.0.
	- Porta de admin Facade. Por padrão, a porta 2444 é usada para a configuração do Gerenciador de Identidade e Acesso.
	- Porta de interação Facade. Por padrão, a porta 2445 é usada para a conexão do Kaspersky OSMP KAS Service ao Kaspersky OSMP Facade Service.

Se desejar, poderá modificar os números de porta padrão. Você não poderá alterá-los no futuro por meio do Kaspersky Security Center 14 Web Console.

11. Na última janela do instalador, clique em Instalar para começar a instalação.

Após a instalação ser concluída com sucesso, é exibido um atalho na área de transferência e você pode [fazer](#page-960-0) login no Kaspersky Security Center 14 Web Console.

O Assistente de Início Rápido do Servidor de [Administração](#page-967-0) será iniciado se você não o tiver executado no Console de Administração com base no Console de Gerenciamento Microsoft.

### Solução de problemas

Se <sup>o</sup> Kaspersky Security Center 14 Web Console não for exibido no navegador na URL digitada, tente <sup>o</sup> seguinte:

1. Verifique se você especificou o nome do host ou o endereço IP correto do dispositivo em que o Kaspersky Security Center 14 Web Console está instalado.

- 2. Verifique se o dispositivo que deseja operar tem o acesso ao dispositivo em que o Kaspersky Security Center 14 Web Console está instalado.
- 3. Verifique se as configurações de firewall no dispositivo em que o Kaspersky Security Center 14 Web Console está instalado permitem conexões de entrada pela porta 8080 e para o aplicativo node.exe.
- 4. No Windows, abra **Serviços**. Verifique se o serviço Kaspersky Security Center 14 Web Console está em execução.
- 5. Verifique se você pode acessar o Kaspersky Security Center usando o Console de Administração.
- 6. No Windows, abra o **Visualizador de Eventos** e selecione **Logs de Aplicativos e Serviços**  $\rightarrow$  **Log de Eventos** Kaspersky. Certifique-se de que o log não contenha erros.

# Instalação do Kaspersky Security Center 14 Web Console em plataformas Linux

Esta seção explica como instalar o Kaspersky Security Center 14 Web Console Server (também mencionado como [Kaspersky Security Center](#page-936-0) 14 Web Console) em dispositivos com o sistema operacional Linux (veja a lista de distribuições Linux compatíveis).

## <span id="page-950-0"></span>Instalar o Kaspersky Security Center 14 Web Console em plataformas Linux

Esta seção descreve como instalar o Kaspersky Security Center 14 Web Console Server (também mencionado como Kaspersky Security Center 14 Web Console) em dispositivos que executam o sistema operacional Linux. Antes da instalação, você deve instalar um sistema de [gerenciamento](#page-945-0) de banco de dados e o Servidor de Administração do [Kaspersky Security Center.](#page-947-0)

Use o arquivo de instalação - ksc-web-console- [número\_da\_versão].deb ou ksc-web-console- [número\_da\_versão] .x86\_64.rpm - que corresponde à distribuição Linux instalada no seu dispositivo. Para receber o arquivo de instalação, baixe-o do site da Kaspersky.

Para instalar <sup>o</sup> Kaspersky Security Center 14 Web Console:

- 1. Certique-se de que o dispositivo no qual você quer instalar o Kaspersky Security Center 14 Web Console está executando uma das [distribuições](#page-936-0) Linux compatíveis.
- 2. Leia o Contrato de Licença de Usuário Final (EULA) baixado junto com o arquivo de instalação. Se você não aceitar os termos do Contrato de Licença, não instale o aplicativo.
- 3. Crie um arquivo de [resposta](#page-951-0) que contenha parâmetros para conectar o Kaspersky Security Center 14 Web Console ao Servidor de Administração. Nomeie esse arquivo ksc-web-console-setup.json e coloque-o no seguinte diretório: /etc/ksc-web-console-setup.json.

Exemplo de um arquivo de resposta que contém o conjunto mínimo de parâmetros e o endereço e a porta padrão:

```
{
  "address": "127.0.0.1",
  "port": 8080,
  "trusted":
"127.0.0.1|13299|/var/opt/kaspersky/klnagent_srv/1093/cert/klserver.cer|KSC
Server",
```
"acceptEula": true }

Ao instalar o Kaspersky Security Center 14 Web Console no sistema operacional Linux ALT, é necessário especificar um número de porta diferente de 8080, pois essa porta é usada pelo sistema operacional.

Kaspersky Security Center 14 Web Console não pode ser atualizado usando o mesmo arquivo de instalação .rpm. Se você deseja alterar as configurações em um arquivo de resposta e usar esse arquivo para reinstalar o aplicativo, primeiro remova o aplicativo e, em seguida, instale-o novamente com o novo arquivo de resposta.

- 4. Em uma conta com privilégios de raiz, use a linha de comando para executar o arquivo de configuração com a extensão .deb ou .rpm, dependendo da sua distribuição Linux.
	- Para instalar ou atualizar o Kaspersky Security Center 14 Web Console a partir de um arquivo .deb, execute o seguinte comando:
		- \$ sudo dpkg -i ksc-web-console-[número\_da\_versão].deb
	- Para instalar o Kaspersky Security Center 14 Web Console a partir de um arquivo .rpm, execute o seguinte comando:

\$ sudo rpm -ivh --nodeps ksc-web-console-[vnúmero\_da\_versão].x86\_64.rpm

- Para atualizar de uma versão anterior do Kaspersky Security Center Web Console, execute um dos seguintes comandos:
	- Para os dispositivos que executam sistema operacional baseado em RPM:
		- \$ sudo rpm -Uvh --nodeps --force ksc-web-console- [número\_da\_versão].x86\_64.rpm
	- Para os dispositivos com sistema operacional baseado em Debian: \$ sudo dpkg -i ksc-web-console-[número\_da\_versão].x86\_64.deb

Essa ação inicia a descompactação do arquivo de configuração. Espere até que a instalação seja concluída. Kaspersky Security Center 14 Web Console está instalado no seguinte diretório: /var/opt/kaspersky/ksc-webconsole.

<span id="page-951-0"></span>Quando a instalação estiver concluída, você poderá usar o navegador para abrir e fazer login no Kaspersky [Security Center](#page-960-0) 14 Web Console.

### Parâmetros de instalação do Kaspersky Security Center 14 Web Console

Para instalar o [Kaspersky Security Center](#page-950-0) 14 Web Console Server em dispositivos que executam o Linux, é preciso criar um arquivo de resposta no formato JSON que contém os parâmetros para conectar o Kaspersky Security Center 14 Web Console ao Servidor de Administração.

Exemplo de um arquivo de resposta que contém o conjunto mínimo de parâmetros e o endereço e a porta padrão:

```
{
  "address": "127.0.0.1",
  "port": 8080,
  "defaultLangId": 1049,
  "enableLog": false,
```

```
"trusted": "127.0.0.1|13299|/var/opt/kaspersky/klnagent_srv/1093/cert/klserver.cer|KSC
Server",
  "acceptEula": true,
  "certPath": "/var/opt/kaspersky/klnagent_srv/1093/cert/klserver.cer",
  "webConsoleAccount": "Group1:User1",
  "managementServiceAccount": "Group2:User3"
}
```
Ao instalar o Kaspersky Security Center 14 Web Console no sistema operacional Linux ALT, é necessário especificar um número de porta diferente de 8080, pois essa porta é usada pelo sistema operacional.

### A tabela abaixo descreve os parâmetros que podem ser especificados em um arquivo de resposta.

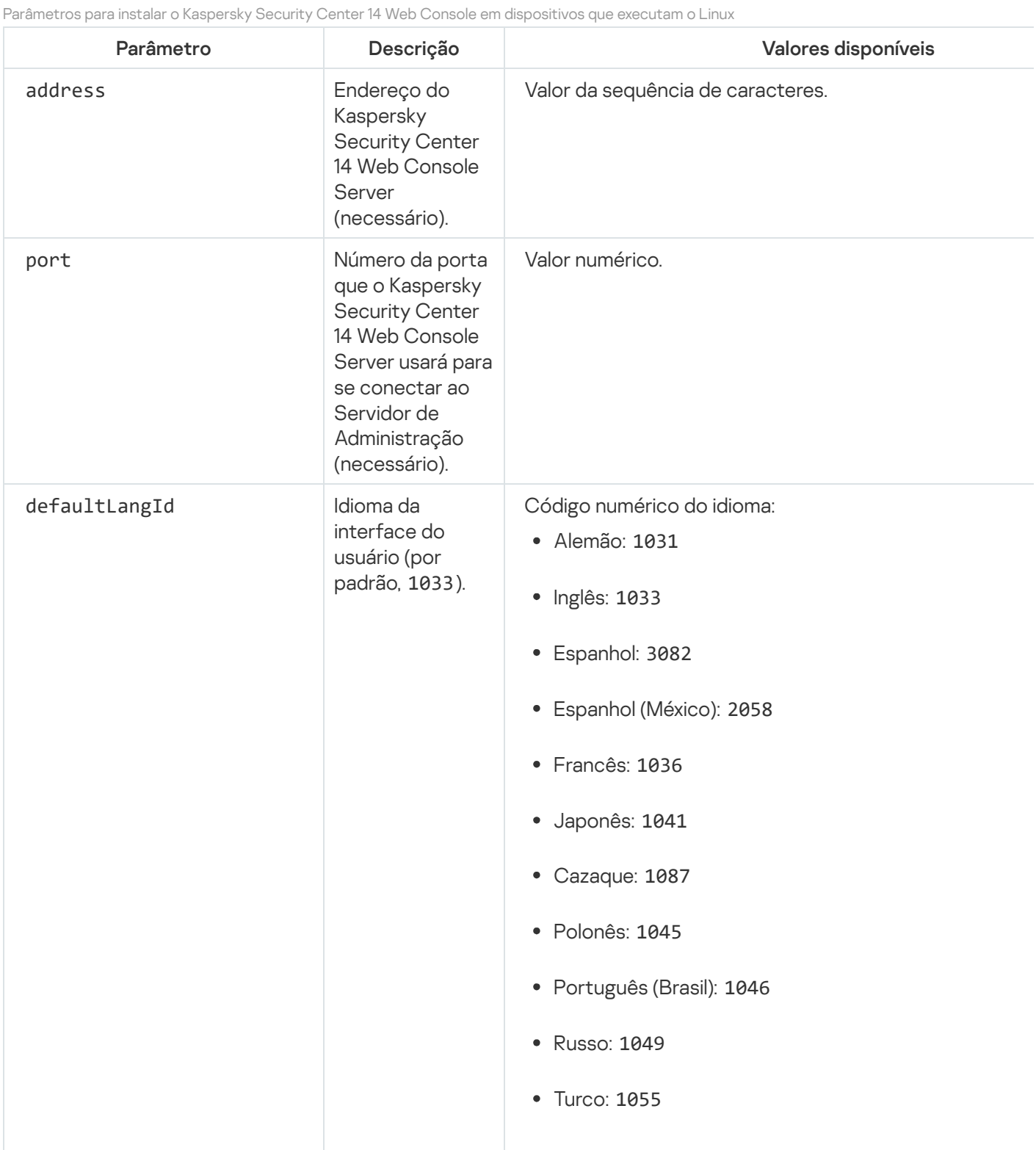

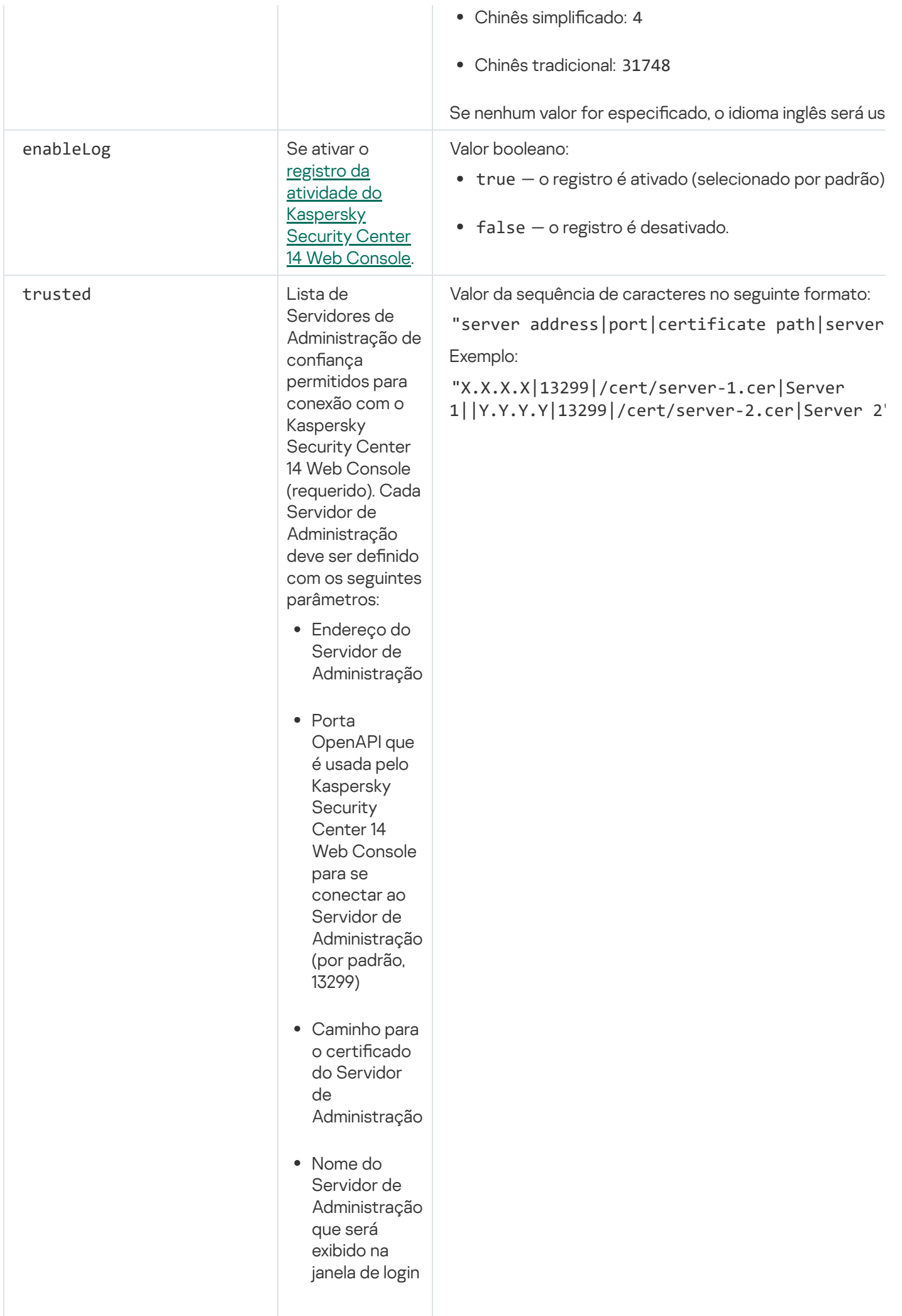

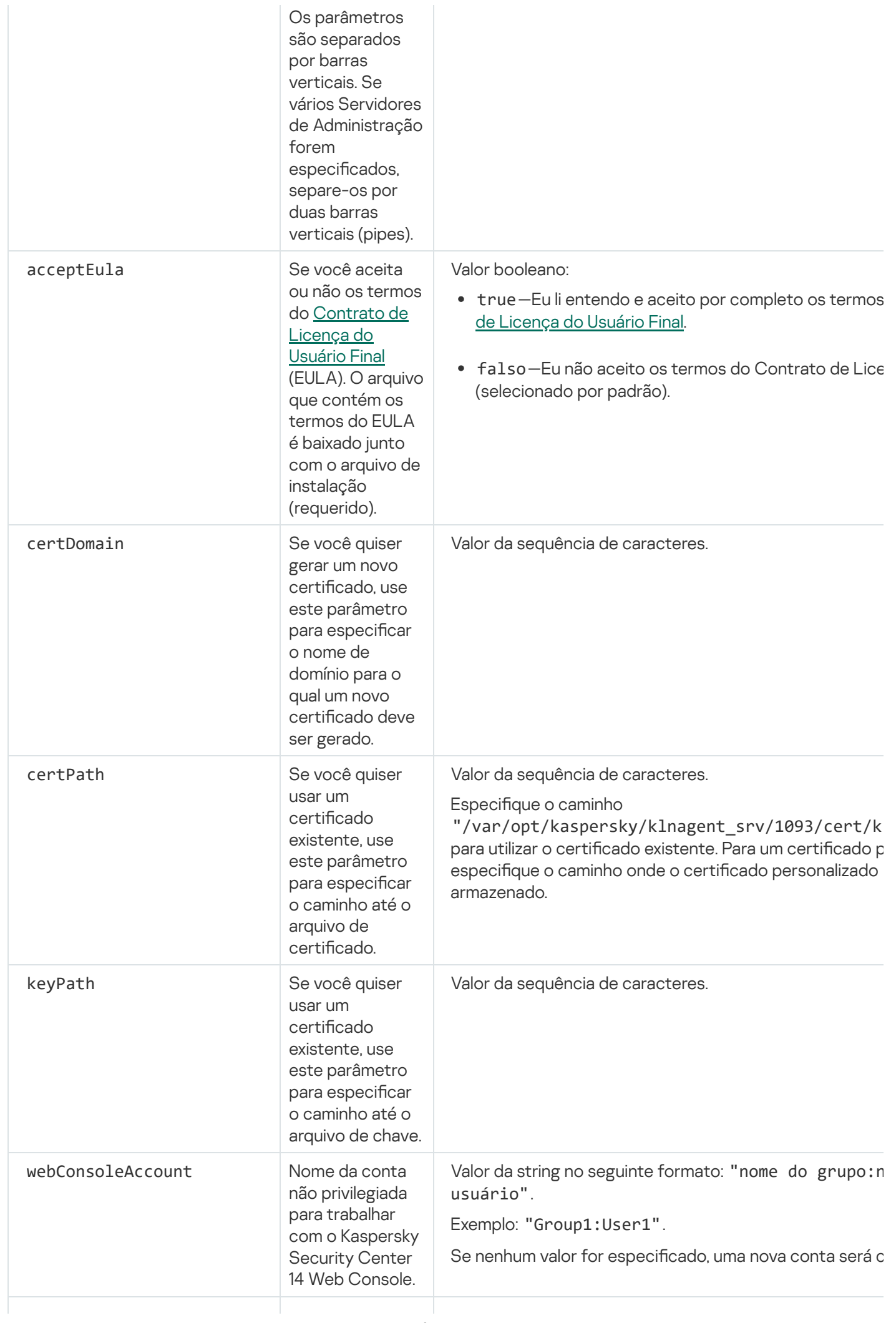

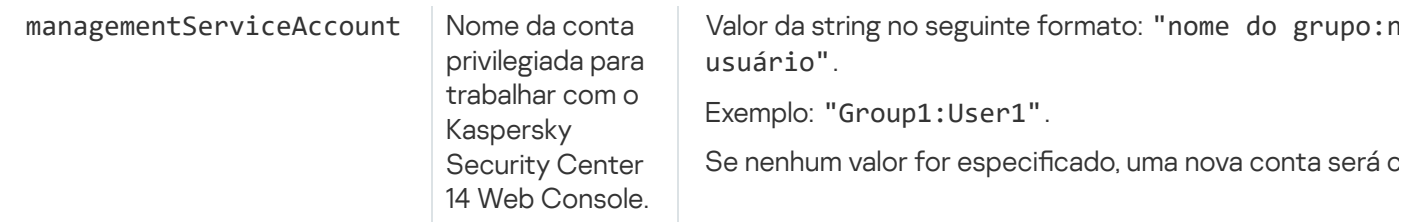

## Atualizar o Kaspersky Security Center Web Console

Caso deseje utilizar uma versão mais recente do Kaspersky Security Center Web Console sem remover a instância atualmente instalada, é possível usar o procedimento de atualização padrão fornecido no instalador do Kaspersky Security Center Web Console.

Para atualizar <sup>o</sup> Kaspersky Security Center Web Console:

- 1. Em uma conta com direitos de administrador, execute o arquivo de instalação ksc-web-console-<número da versão>.exe, em que <número da compilação> significa uma compilação do Kaspersky Security Center Web Console cujo número é maior do que a sua instância atualmente instalada.
- 2. Na janela do Assistente de Instalação que se abre, selecione um idioma e clique em OK.
- 
- 3. Na janela de boas-vindas, selecione a opção **Efetuar upgrade** e, em seguida, clique em **Avançar**.<br>4. Na janela **Contrato de Licença**, leia e aceite os termos do Contrato de Licença do Usuário Final. 4. Na janela Contrato de Licenca, leia e aceite os termos do Contrato de Licenca do Usuário Final. A instalação continua depois que você aceita o EULA; caso contrário, o botão Avançar ficará indisponível.
- 5. Prossiga pelas etapas do Assistente de Instalação até concluir a instalação. Ao progredir, também é possível modificar as configurações do [Kaspersky Security](#page-948-0) Center Web Console que foram especificadas durante a i<u>nstalação anterior</u>. Quando você chegar na etapa **Pronto para modificar o Kaspersky Security Center 14** Web Console, clique no botão Efetuar upgrade. Aguarde até que as novas configurações sejam aplicadas e, na próxima etapa do Assistente de Instalação, clique em **Concluir**. Também é possível clicar no link **Iniciar o** Kaspersky Security Center 14 Web Console no seu navegador para iniciar a instância atualizada do Kaspersky Security Center Web Console imediatamente.

A modificação das configurações do Kaspersky Security Center Web Console durante a atualização só está disponível no Kaspersky Security Center Web Console versão 12.2 ou superior.

A sua instância do Kaspersky Security Center Web Console será atualizada.

# Certificados para trabalhar com o Kaspersky Security Center 14 Web **Console**

A seção descreve como emitir e substituir certificados para o Kaspersky Security Center 14 Web Console e como renovar um certificado para o Servidor de Administração se o Servidor interagir com o Kaspersky Security Center 14 Web Console.

# Reemissão do certificado do Kaspersky Security Center Web Console

A maioria dos navegadores impõe um limite no prazo de validade de um certificado. Para se enquadrar neste limite, o prazo de validade do certificado do Kaspersky Security Center Web Console é limitado a 397 dias. Você pode substituir um certificado existente recebido de uma autoridade de certificação (CA) emitindo um novo certificado autoassinado manualmente. Como alternativa, você pode emitir novamente o certificado expirado do Kaspersky Security Center Web Console.

Se você já usa um certificado autoassinado, também é possível emiti-lo novamente atualizando o Kaspersky Security Center Web Console por meio do procedimento padrão da opção do instalador (**Efetuar upgrade**).

Para emitir um novo certificado ao instalar o Kaspersky Security Center Web Console pela primeira vez:

- 1. Execute a instalação de rotina do [Kaspersky](#page-948-0) Security Center Web Console.
- 2. Quando você chegar na etapa do Assistente de Instalação **Certificado de cliente**, selecione a opção **Gerar** novo certificado e, em seguida, clique no botão Avançar.
- 3. Avance pelas etapas restantes do Assistente de Instalação até concluir a instalação.

Um novo certificado para o Kaspersky Security Center Web Console é emitido com prazo de validade de 397 dias.

Para reemitir o certificado expirado do Kaspersky Security Center Web Console:

- 1. Em uma conta com direitos de administrador, execute o arquivo de instalação ksc-web-console-<número da versão>.<número da compilação>.exe.
- 2. Na janela do Assistente de Instalação que se abre, selecione um idioma e clique em OK.
- 3. Na janela de boas-vindas, selecione a opção Reemitir o certificado e, em seguida, clique em Avançar.
- 4. Na próxima etapa, aguarde até que a reconfiguração do Kaspersky Security Center Web Console seja concluída e, então, clique em Concluir. ecione a opção **Reemitir o certificado** e, em seguida, clique em **Avançar**<br>é que a reconfiguração do Kaspersky Security Center Web Console seja<br>**Concluir**.

O certificado do Kaspersky Security Center Web Console é reemitido por outro período de validade de 397 dias.

Se você usar o [Gerenciador](#page-961-0) de Identidade e Acesso, também deve emitir novamente todos os certificados TLS para as portas que usadas pelo [Gerenciador](#page-941-0) de Identidade e Acesso. O Kaspersky Security Center Web Console exibe uma notificação quando um certificado expira. Você deve seguir as instruções de notificação.

## <span id="page-956-0"></span>Substituir o certificado do Kaspersky Security Center 14 Web Console

Por padrão, quando você instala o Kaspersky Security Center 14 Web Console Server, um certificado do navegador para o aplicativo é gerado automaticamente. Você pode substituir o certificado automaticamente gerado por um certificado personalizado.

### Para substituir o certificado do Kaspersky Security Center 14 Web Console Server por um certificado personalizado:

1. No dispositivo em que o Kaspersky Security Center 14 Web Console Server está instalado, execute o arquivo de instalação ksc-web-console-<número da versão>.<número da compilação>.exe em uma conta com direitos administrativos.

Isso inicia o Assistente de Instalação.

- 2. Na primeira página do Assistente, selecione a opção Atualizar.
- 2. Na primeira página do Assistente, selecione a opção **Atualizar**.<br>3. Na página **Certificado do cliente**, selecione a opção **Escolher certificado existente** e especifique o caminho para o certificado personalizado.

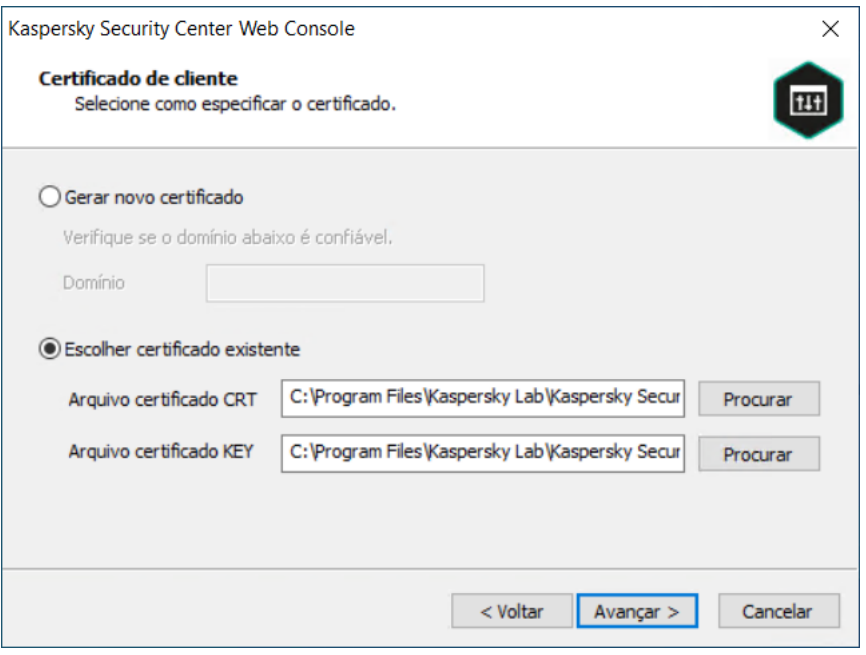

Especificar o certificado de cliente

- 4. Na última página do Assistente, clique em **Modificar** para aplicar as novas configurações.
- 5. Após a conclusão com êxito da reconfiguração do aplicativo, clique no botão **Concluir**.
- O Kaspersky Security Center 14 Web Console funciona com o certificado especificado.

## Especificar certificados para Servidores de Administração confiáveis

O certificado existente do Servidor de Administração é automaticamente substituído pelo novo certificado antes da data de expiração do certificado. Você também pode substituir o certificado existente do Servidor de Administração por um personalizado. Cada vez que o certificado for substituído, o novo certificado deve ser especificado nas configurações do Kaspersky Security Center 14 Web Console. Caso contrário, o Kaspersky Security Center 14 Web Console não será capaz de se conectar ao Servidor de Administração.

Se o Kaspersky Security Center 14 Web Console e o Servidor de Administração estiverem instalados no mesmo dispositivo, o Kaspersky Security Center 14 Web Console recebe automaticamente o novo certificado. S o Kaspersky Security Center 14 Web Console estiver instalado em outro dispositivos, você precisa especificar o caminho do local para o novo certificado do Servidor de Administração.

Para especificar um novo certificado para o Servidor de Administração:

1. No dispositivo onde o Servidor de Administração estiver instalado, copie o arquivo do certificado, por exemplo, para um dispositivo de armazenamento em massa.

Por padrão, o arquivo de certificado é armazenado na seguinte pasta:

- Para Windows ALLUSERSPROFILE%\Application Data\KasperskyLab\adminkit\1093\cert
- Para Linux /var/opt/kaspersky/klnagent\_srv/1093/cert/
- 2. No dispositivo onde o Kaspersky Security Center 14 Web Console está instalado, coloque o arquivo do certificado em uma pasta local.
- 3. Execute o arquivo de instalação ksc-web-console-<número da versão>.<número da compilação>.exe em uma conta com privilégios administrativos.

Isso inicia o Assistente de Instalação.

- 4. Na primeira página do Assistente, selecione a opção Atualizar.
- 4. Na primeira página do Assistente, selecione a opção **Atualizar**.<br>5. Na página **Tipo de modificação**, selecione a opção **Editar as configurações de conexão**.
- 6. Na página **Servidores de Administração confiáveis**, selecione o Servidor de Administração necessário e clique no botão Editar.

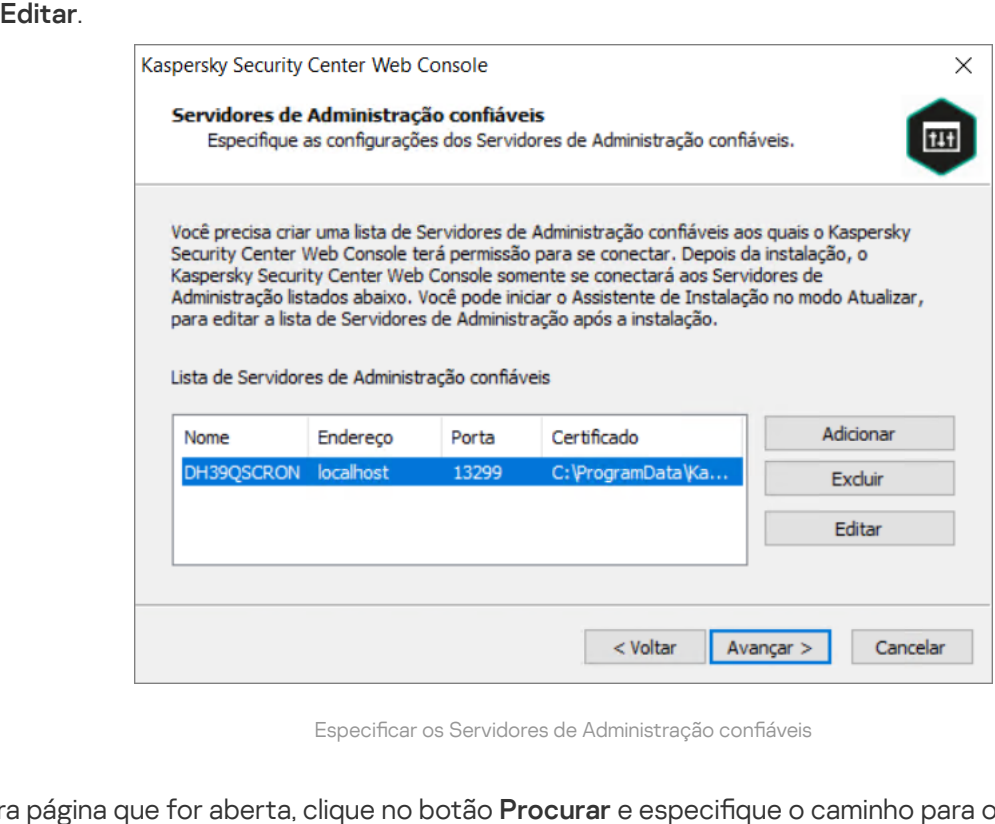

Especificar os Servidores de Administração confiáveis

- 7. Na primeira página que for aberta, clique no botão Procurar e especifique o caminho para o novo arquivo do certificado.
- 8. Na última página do Assistente, clique em **Modificar** para aplicar as novas configurações.
- 9. Após a conclusão com êxito da reconfiguração do aplicativo, clique no botão **Concluir**.
- 10. [Login](#page-960-0) no Kaspersky Security Center 14 Web Console.
	- O Kaspersky Security Center 14 Web Console funciona com o certificado especificado.

### <span id="page-958-0"></span>Converter um certificado PFX para o formato PEM

Para usar um certificado PFX no Kaspersky Security Center 14 Web Console, você deve primeiro convertê-lo para o formato PEM usando qualquer utilitário multiplataforma baseado em OpenSSL conveniente.

Para converter um certificado PFX para o formato PEM no sistema operacional Windows:

1. Em um utilitário multiplataforma baseado em OpenSSL, execute os seguintes comandos:

openssl pkcs12 -in <nome do arquivo.pfx> -clcerts -nokeys -out server.crt openssl pkcs12 -in <nome do arquivo.pfx> -nocerts -nodes -out key.pem Como resultado, você obtém uma chave pública como um arquivo .crt e uma chave privada como um arquivo .pem protegido por senha.

- 2. Certique-se de que os arquivos .crt e .pem sejam gerados na mesma pasta onde o arquivo .pfx está armazenado.
- 3. Se o arquivo .crt ou .pem contiver os atributos bag, exclua esses atributos usando qualquer editor de texto conveniente e salve o arquivo.
- 4. Reinicie o serviço do Windows.
- 5. O Kaspersky Security Center 14 Web Console não oferece suporte a certificados protegidos por senha. Portanto, execute o seguinte comando em um utilitário multiplataforma baseado em OpenSSL para remover uma senha do arquivo .pem:

```
openssl rsa -in key.pem -out key-without-passphrase.pem
```
Não use o mesmo nome para os arquivos .pem de entrada e saída.

Como resultado, o novo arquivo .pem não é criptografado. Você não precisa inserir uma senha para usá-lo.

Os arquivos .crt e .pem estão prontos para uso, então você pode especificá-los no instalador do Kaspersky [Security Center](#page-956-0) 14 Web Console.

Para converter um certificado PFX para o formato PEM no sistema operacional Linux:

1. Em um utilitário multiplataforma baseado em OpenSSL, execute os seguintes comandos:

openssl pkcs12 -in <nome do arquivo.pfx> -clcerts -nokeys | sed -ne '/-BEGIN CERTIFICATE-/,/-END CERTIFICATE-/p' > server.crt

openssl pkcs12 -in <nome do arquivo.pfx> -nocerts -nodes | sed -ne '/-BEGIN PRIVATE KEY-/,/-END PRIVATE KEY-/p' > key.pem

- 2. Certifique-se de que o arquivo de certificado e a chave privada sejam gerados no mesmo diretório onde o arquivo .pfx está armazenado.
- 3. O Kaspersky Security Center 14 Web Console não oferece suporte a certificados protegidos por senha. Portanto, execute o seguinte comando em um utilitário multiplataforma baseado em OpenSSL para remover uma senha do arquivo .pem:

openssl rsa -in key.pem -out key-without-passphrase.pem

Não use o mesmo nome para os arquivos .pem de entrada e saída.

Como resultado, o novo arquivo .pem não é criptografado. Você não precisa inserir uma senha para usá-lo.

Os arquivos .crt e .pem estão prontos para uso, então você pode especificá-los no instalador do Kaspersky [Security Center](#page-956-0) 14 Web Console.

## Migração para o Kaspersky Security Center Cloud Console

É possível migrar manualmente do Kaspersky Security Center Web Console para o [Kaspersky Security Center](#page-59-0) Cloud Console. Depois disso, o acesso ao Servidor de Administração e ao sistema de gerenciamento de banco de dados (DBMS), hospedados na infraestrutura da Kaspersky, é obtido. Não é necessário um servidor físico ou um DBMS – ambos são mantidos por especialistas da Kaspersky.

É possível migrar os dispositivos gerenciados que executam um sistema operacional Windows, Linux ou macOS sob o controle do Kaspersky Security Center Cloud Console. Caso a rede inclua uma hierarquia de Servidores de Administração, será possível salvá-la no Kaspersky Security Center Cloud Console. Além disso, é possível transferir:

- Tarefas e políticas de aplicativos gerenciados
- [Tarefas](#page-1079-0) globais
- Seleções de dispositivos personalizados
- Estrutura do grupo de administração e dispositivos incluídos
- [Tags](#page-1128-1) atribuídas aos dispositivos a serem migrados

Depois de concluir a migração, é possível gerenciar os dispositivos usando o Kaspersky Security Center Cloud Console. Ao mesmo tempo, os objetos transferidos são preservados e o agente de rede é reinstalado em todos os dispositivos gerenciados.

<span id="page-960-0"></span>Para obter informações sobre como realizar a migração e uma lista dos [pré-requisitos,](https://click.kaspersky.com/?hl=en&link=online_help&pid=KSC&version=1.0.0&helpid=186799) consulte a *ajuda do* Kaspersky Security Center Cloud Console<sup>12</sup>.

# Login no Kaspersky Security Center 14 Web Console e logout

Você pode fazer login no Kaspersky Security Center 14 Web Console após instalar o Servidor de [Administração](#page-944-0) e o Web Console Server. Você deve saber o endereço da Web do Servidor de Administração e o número de porta especificado durante a [instalação](#page-948-0) (por padrão, a porta é 8080). No navegador, o JavaScript deve ser ativado.

Para efetuar <sup>o</sup> login no Kaspersky Security Center 14 Web Console:

1. No navegador, vá para <endereço da Web do Servidor de Administração>:<Número da porta>.

A página de login é exibida.

2. Se tiver adicionado vários servidores confiáveis, selecione, na lista Servidores de Administração, o Servidor de Administração ao qual deseja se conectar.

Se você tiver adicionado apenas um Servidor de Administração, apenas os campos Login e Senha serão exibidos.

3. Faça login com o nome de usuário e a senha do Administrador local.

Se o Servidor de Administração não responder ou se você tiver inserido credenciais incorretas, uma mensagem de erro será exibida.

4. Após o login, o painel será exibido contendo o idioma e o tema que você usou pela última vez.

Você pode navegar pelo Kaspersky Security Center 14 Web Console e usá-lo para trabalhar com o Kaspersky Security Center.

Para efetuar <sup>o</sup> logout do Kaspersky Security Center 14 Web Console:

1. Clique no seu nome de usuário no canto superior direito da tela.

2. No menu suspenso, selecione Sair.

<span id="page-961-0"></span>O Kaspersky Security Center 14 Web Console é fechado, e a página de login é exibida.

# Gerenciador de Identidade e Acesso no Kaspersky Security Center 14 Web Console

Esta seção fornece informações sobre o Gerenciador de Identidade e Acesso (também conhecido como IAM).

# Sobre o Gerenciador de Identidade e Acesso

O gerenciador de identidade e acesso (também conhecido como IAM) é um componente do Kaspersky Security Center 14 Web Console que permite usar um login único (SSO) entre o Kaspersky Security Center 14 Web Console e a interface da Web do Kaspersky Industrial CyberSecurity for Networks. O IAM usa o protocolo OAuth 2.0 para garantir a autorização do Kaspersky Industrial CyberSecurity for Networks no Kaspersky Security Center 14 Web Console.

Nesse caso, o Kaspersky Industrial CyberSecurity for Networks, acessível por meio do Kaspersky Security Center 14 Web Console, é conhecido como um *servidor de recursos*, e o Kaspersky Security Center 14 Web Console e a interface da Web do Kaspersky Industrial CyberSecurity for Networks são conhecidos como *clientes OAuth 2.0*. Um servidor de recursos é um programa que funciona com vários usuários e requer autorização. O cliente usa um token para autorização no servidor de recursos. Um token é uma sequência única de bytes. Quando um token expira, ele é reemitido automaticamente. O IAM atua como um único servidor de autorização para vários clientes OAuth 2.0.

Você pode instalar o IAM ao instalar o Kaspersky Security Center 14 Web Console. Você pode ativá-lo mais tarde a qualquer momento nas configurações do Kaspersky Security Center 14 Web Console. Caso o Kaspersky Industrial CyberSecurity Server ou a interface da Web do Kaspersky Industrial CyberSecurity estejam instalados em um dispositivo gerenciado pelo mesmo Servidor de Administração, o IAM detecta o programa e uma notificação com as informações é exibida no Kaspersky Security Center 14 Web Console. É possível registrar o Kaspersky Industrial CyberSecurity for Networks e depois usar o SSO para o Kaspersky Security Center 14 Web Console e a interface da Web do Kaspersky Industrial CyberSecurity for Networks.

Caso o usuário saia do Kaspersky Security Center 14 Web Console, a sessão na interface da Web do Kaspersky Industrial CyberSecurity for Networks será encerrada e será preciso fazer login no Kaspersky Security Center 14 Web Console novamente.

# Ativando o Gerenciador de Identidade e Acesso: cenário

Pré-requisitos

Antes de começar, certifique-se de ter acesso ao Kaspersky Industrial CyberSecurity for Networks versão 3.1 ou posterior.

Ativar o Gerenciador de Identidade e Acesso (também conhecido como IAM) é feito em etapas:

#### **1** Verificando as portas necessárias

Certifique-se de que as portas 3333, 4004 e 4444 estejam abertas no dispositivo onde o Kaspersky Security Center 14 Web Console está instalado. Essas portas são necessárias para usar o OAuth 2.0. Caso queira, é possível alterar os números de porta padrão na janela de configurações do Kaspersky Security Center 14 Web Console.

Além das portas 3333, 4004 e 4444, o Kaspersky Security Center 14 Web Console também usa as portas 4445, 2444 e 2445 para várias finalidades.

#### **2** Instalando o Gerenciador de Identidade e Acesso

Durante a [instalação](#page-948-0) do Kaspersky Security Center 14 Web Console, especifique que deseja instalar o Gerenciador de Identidade e Acesso. Se ainda não o fez, execute o Assistente de Configuração do Kaspersky Security Center 14 Web Console novamente.

#### <sup>3</sup> Configurando o Gerenciador de Identidade e Acesso

Na [janela do Kaspersky Security](#page-962-0) Center 14 Web Console, certifique-se de que o botão de alternância do Gerenciador de Acesso e Identidade (IAM) está ativado. Além disso, especifique o nome DNS do dispositivo em que o Kaspersky Security Center 14 Web Console está instalado: os aplicativos cliente serão conectados nesse dispositivo.

#### 4 Especificando as configurações de token

Na janela de configurações do Kaspersky Security Center 14 Web Console, especifique o tempo de vida útil dos tokens e o tempo limite de autorização que o Gerenciador de Identidade e Acesso usará. Você pode usar os valores padrão ou especificar seus próprios valores, de acordo com suas necessidades.

#### **6** Concessão de certificados

Caso queira usar os certificados gerados pelo Servidor de Administração, então, na janela de configurações do Kaspersky Security Center 14 Web Console, baixe os certificados raiz para as portas usadas pelo IAM e distribua-os para as estações de trabalho dos usuários do Kaspersky Security Center 14 Web Console. Caso contrário, os navegadores dos usuários exibirão mensagens de erro ao tentarem se conectar ao Kaspersky Security Center 14 Web Console.

#### <sup>6</sup> Registro das interfaces da web do Kaspersky Industrial CyberSecurity for Networks Servers e do Kaspersky Industrial CyberSecurity for Networks

Quando o IAM é instalado, o Kaspersky Security Center 14 Web Console exibe uma mensagem informando que um servidor Industrial CyberSecurity for Networks Servers e um ou mais interfaces da web do Kaspersky Industrial CyberSecurity for Networks aguardam para serem registrados. Clique na mensagem para [registrar](#page-963-0) o Kaspersky Industrial CyberSecurity for Networks Server (ou vários servidores) e interface da Web (ou várias interfaces da web).

### Resultados

Depois de concluir este cenário, você será capaz de usar [SSO](https://support.kaspersky.com/KICSforNetworks/3.1/en-US/110348.htm) e o IAM **E** para o Kaspersky Industrial CyberSecurity for Networks e o Kaspersky Security Center 14 Web Console.

# <span id="page-962-0"></span>Configurando o Gerenciador de Identidade e Acesso no Kaspersky Security Center 14 Web Console

Para configurar o Gerenciado de acordo com suas necessidades:

- 1. No Kaspersky Security Center 14 Web Console, vá para a seção **Configurações do console**  $\rightarrow$  Integração .
- 1. No Kaspersky Security Center 14 Web Console, vá para a seção **Configurações do console → Integração** .<br>2. Na seção **Gerenciador de Acesso e Identidade**, certifique-se de que o Identity and Access Manager esteja ativado.
- 3. Clique no link **Configurações** na linha do **Nome da rede do dispositivo do Gerenciador de Acesso e** . Identidade
- 4. Especifique o nome DNS do dispositivo no qual você instalou o Gerenciador de Identidade e Acesso. Os aplicativos cliente irão se conectar a este dispositivo.
- 5. Se quiser, mude as configurações de token padrão, as configurações de certificado, e os [números](#page-941-0) de porta clicando no link **Configurações** no grupo de configurações relevante.
- <span id="page-963-0"></span>O Gerenciador de Identidade e Acesso está ativado e funcionando de acordo com suas necessidades.

# Registrar a interface da Web do Kaspersky Industrial CyberSecurity for Networks no Kaspersky Security Center 14 Web Console

Para começar a trabalhar com a interface da Web do Kaspersky Industrial CyberSecurity for Networks por meio do Kaspersky Security Center 14 Web Console, primeiro é necessário registrá-lo no Kaspersky Security Center 14 Web Console.

Para registrar a interface da Web do Kaspersky Industrial CyberSecurity for Networks:

1. Certique-se de que o seguinte procedimento seja feito:

- Ter baixado e instalado o plug-in da Web Kaspersky Industrial [CyberSecurity](#page-1014-0) for Networks. (No entanto, é possível fazer isso posteriormente, enquanto a sincronização com Kaspersky Industrial CyberSecurity for Networks Server é aguardada com o Servidor de Administração.)
- O cenário de [preparação](https://support.kaspersky.com/KICSforNetworks/3.1/en-US/222860.htm) de uso da tecnologia Single Sign-On (SSO) foi concluído.
- As configurações necessárias na interface da Web do Kaspersky Industrial CyberSecurity for Networks são especificadas na página do Kaspersky Security Center. Para detalhes, consulte a ajuda online do Kaspersky Industrial [CyberSecurity for](https://support.kaspersky.com/KICSforNetworks/3.1/en-US/222827.htm) Networks.
- O usuário está conectado ao Kaspersky Security Center 14 Web Console com uma conta de administrador.
- IAM está <u>configurado</u>.
- 2. Mova o dispositivo onde o Kaspersky Industrial CyberSecurity for Networks Server estiver instalado do grupo dispositivos não atribuídos para o grupo dispositivos gerenciados:
	- a. No menu principal, vá para <code>DESCOBERTA E</code> IMPLEMENTAÇÃO  $\rightarrow$  <code>DISPOSITIVOS</code> <code>NÃO</code> ATRIBUÍDOS.
	- b. Marque a caixa de seleção ao lado do dispositivo onde o Kaspersky Industrial CyberSecurity for Networks Server estiver instalado.
	- c. Clique no botão Migrar para grupo.
	- d. Na hierarquia de grupos de administração, marque a caixa de seleção ao lado do grupo de dispositivos gerenciados.
- e. Clique no botão Migrar.
- 3. Acesse as propriedades do dispositivo em que o Kaspersky Industrial CyberSecurity for Networks Server está instalado. e. Clique no botão **Migrar**.<br>3. Acesse as propriedades do dispositivo em que o Kaspersky Industrial CyberSecurity for Networks Server está<br>1. Na página de propriedades do dispositivo, na seção **Geral**, selecione a opção **N**
- Administração e, em seguida, clique no botão Salvar.
- A**dministração** e, em seguida, clique no botão **Salvar**.<br>5. Na janela de propriedades do dispositivo, selecione a seção **Aplicativos**.
- 6. Na seção Aplicativos, selecione Agente de Rede da Kaspersky.
- 7. Caso o status atual do aplicativo seja Interrompido, espere até que mude para Executando.

O processo leva até 15 minutos. Caso ainda não tenha instalado o plug-in da Web do Kaspersky Industrial CyberSecurity for Networks, pode fazê-lo agora, enquanto espera.

8. No menu principal, acesse a seção **Configurações do console → Integração**.

No campo Solicitações de registro, uma solicitação pendente é exibida.

- 9. Clique no link Configurações sob o campo Solicitações de registro.
- 10. Na lista aberta de clientes registrados, marque a caixa de seleção ao lado do nome do Kaspersky Industrial CyberSecurity for Networks Server, com o status *Pendente* e, em seguida, clique no botão Aprovar.

Caso não queira registrar o Kaspersky Industrial CyberSecurity for Networks Server, é possível clicar no botão Recusar e voltar a esta lista mais tarde. <sup>ks</sup> Server, com o status *Pendente* e, em seguida, clique no botão **Aprovar**<br>o Kaspersky Industrial CyberSecurity for Networks Server, é possível clica<br>a mais tarde.<br>**Aprovar**, o status muda para *Aprovado*, e depois para

Depois de clicar no botão Aprovar, o status muda para Aprovado, e depois para Pronto. Caso o status não mude, é possível clicar no botão Atualizar.

- 11. Feche a lista de clientes registrados e certifique-se de que o valor no campo **Clientes registrados** aumentou.
- 12. Para adicionar o widget Kaspersky Industrial CyberSecurity for Networks ao painel:

### a.  $MONITORAMENTO E RELATÓRIOS \rightarrow PAINEL$ .

- b. No painel, clique no botão Adicionar ou restaurar widget da Web.
- c. No widget do menu aberto, selecione Outro.
- d. Selecione o widget Kaspersky Industrial CyberSecurity for Networks.

Agora, é possível prosseguir até a interface da Web do Kaspersky Industrial CyberSecurity for Networks usando o link no widget.

Após concluir o procedimento de registro, um novo botão, Kaspersky Security Center, aparece na página de login da interface da Web do Kaspersky Industrial CyberSecurity for Networks. É possível clicar no botão para fazer login na interface da Web do Kaspersky Industrial CyberSecurity for Networks com as credenciais do Kaspersky Security Center.

# <span id="page-964-0"></span>Tempo de vida útil de tokens e tempo limite de autorização para Gerenciador de Identidade e Acesso

Ao configurar o Gerenciador de Identidade e Acesso (também conhecido como IAM), você deve especificar as configurações para o tempo de vida útil do token e o tempo limite de autorização. As configurações padrão são projetadas para refletir os padrões de segurança e a carga do servidor. No entanto, você pode alterar essas configurações de acordo com as políticas da sua organização.

O IAM reemite automaticamente um token quando este está prestes a expirar.

A tabela a seguir lista as configurações de vida útil do token padrão.

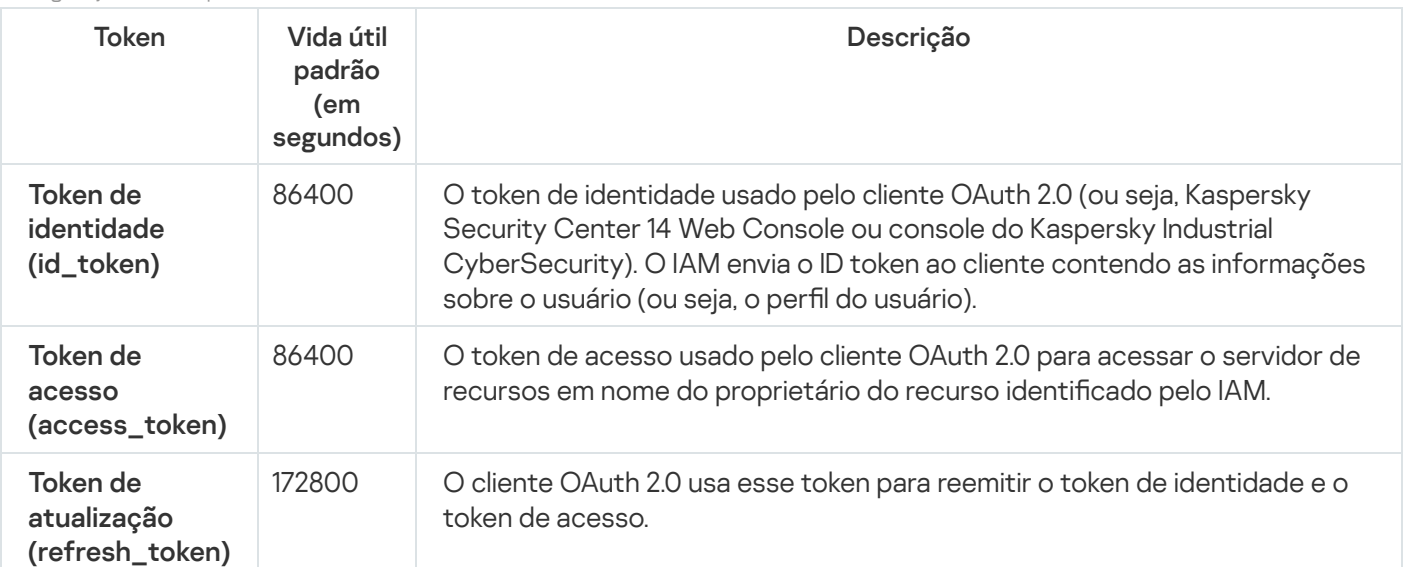

Configurações de tempo de vida útil do token

A tabela a seguir lista os tempos limite para auth\_code e login\_consent\_request.

Configurações de tempo limite de autorização

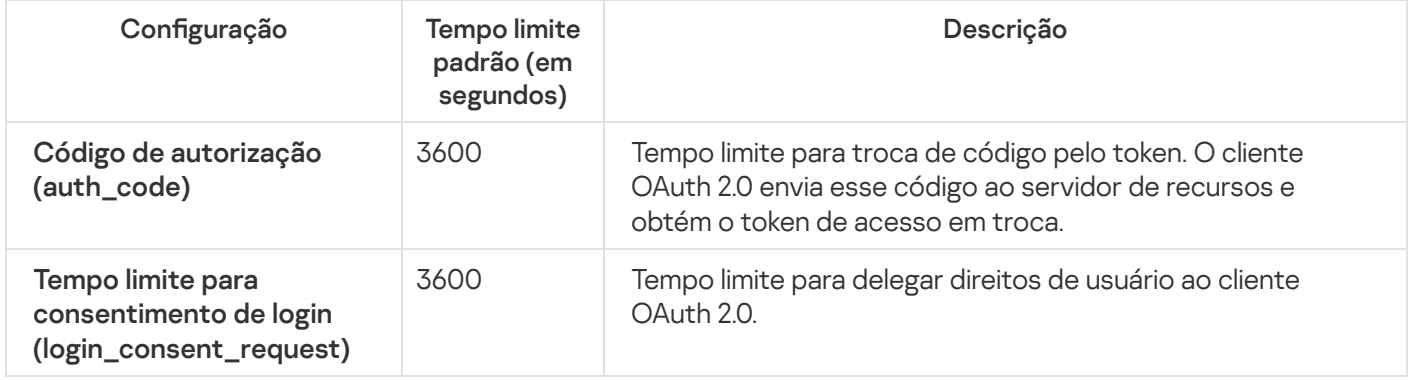

<span id="page-965-0"></span>Para obter mais informações sobre tokens, consulte o Site [OAuth](https://www.oauth.com/)<sup>12</sup>.

## Baixando e distribuindo os certificados IAM

Por padrão, o Gerenciador de Identidade e Acesso usa os certificados gerados pelo Servidor de Administração para conceder aos navegadores acesso ao Kaspersky Security Center 14 Web Console. No entanto, se desejar, você pode usar certificados personalizados. Qualquer que seja o certificado usado, é preciso garantir que todas as estações de trabalho usadas pelos usuários para acessar o Kaspersky Security Center 14 Web Console confiem neste certificado.

### Para baixar e distribuir certificados:

1. No Kaspersky Security Center 14 Web Console, vá para a seção **Configurações do console → Integração** .

- 2. Para cada certificado, clique no link **Definições** no grupo de configurações relevante e, em seguida, execute uma das seguintes ações:
	- · Se deseja usar o certificado que o Servidor de Administração gerou durante a instalação do Kaspersky Security Center 14 Web Console:
		- 1. Selecione **Certificado gerado pelo Servidor de Administração** na janela aberta de propriedades do certificado
		- 2. Clique no botão Baixar para baixar o certificado.
		- 3. Distribua o certificado baixado para todas as estações de trabalho nas quais os usuários usam para acessar o Kaspersky Security Center 14 Web Console.
	- Se tiver um certificado que deseja usar:
		- 1. Selecione Certificado TLS personalizado na janela aberta de propriedades do certificado.
		- 2. Selecione o arquivo de certificado e a chave privada.
		- 3. Clique no botão **OK**.
		- 4. Distribua o certificado para todas as estações de trabalho que os usuários usam para acessar o Kaspersky Security Center 14 Web Console o ou Kaspersky Industrial CyberSecurity Console.

Os certificados concedem aos usuários acesso ao Kaspersky Security Center 14 Web Console e ao Kaspersky Industrial CyberSecurity Console.

É necessário reemitir todos os certificados em tempo hábil. Os certificados gerados pelo Servidor de Administração devem ser gerados novamente manualmente. Os certificados gerados pelo [instalador](#page-948-0) do Kaspersky Security Center 14 Web Console devem ser gerados novamente usando o instalador.

## Desativando o Gerenciador de Identidade e Acesso

Caso queira, é possível desativar o gerenciador de identidade e acesso (também conhecido como IAM).

### Para desativar <sup>a</sup> IAM:

Na janela de configurações do Kaspersky Security Center 14 Web Console, mude o botão de alternância IAM para desativado.

Você pode habilitar o IAM a qualquer momento depois.

Se você atualizar o Kaspersky Security Center 14 Web Console por meio do instalador e especificar que não deseja instalar o IAM, o Kaspersky Security Center 14 Web Console será atualizado e o IAM não será instalado. Todas as informações sobre a integração com o Kaspersky Industrial CyberSecurity for Networks serão excluídas do computador, assim como os arquivos de configuração e log do IAM.

# Configurando a autenticação de domínio usando os protocolos NTLM e Kerberos

O Kaspersky Security Center 14 permite usar a autenticação de domínio no OpenAPI usando os protocolos NTLM e Kerberos. O uso da autenticação de domínio permite que um usuário do Windows ative a autenticação segura no Kaspersky Security Center 14 Web Console sem ter que inserir novamente a senha na rede corporativa (autenticação única).

A autenticação de domínio em OpenAPI sobre o protocolo Kerberos tem as seguintes restrições:

- O usuário do Kaspersky Security Center 14 Web Console deve ser autenticado no Active Directory usando o protocolo Kerberos. O usuário deve ter um tíquete de concessão de tíquete Kerberos válido (também conhecido como TGT). Um TGT é emitido automaticamente quando você se autentica no domínio.
- Você deve configurar a autenticação Kerberos no navegador. Para obter detalhes, consulte a documentação do navegador que você está usando.

Se deseja usar a autenticação de domínio usando protocolos Kerberos, sua rede deve atender às seguintes condições:

- O Servidor de Administração deve ser executado com o nome da conta de domínio.
- Kaspersky Security Center Web Console Server deve ser instalado no mesmo dispositivo em que o Servidor de Administração está instalado.
- $\bullet$  É preciso especificar os seguintes nomes do serviço principal (SPN) para a conta do Servidor de Administração:
	- "https/<server.fqnd.name>"
	- "https/<server>"

Aqui, <server> é o nome da rede do dispositivo do Servidor de Administração, e <server.fqnd.name> é o nome FQDN do dispositivo do Servidor de Administração.

- Ao conectar-se ao Console de Administração ou ao Kaspersky Security Center Web Console, o endereço do servidor deve ser especificado exatamente como o endereco para o qual o Nome Principal do Servico (SPN) está registrado. Você pode especificar <serverhost.find.name> ou <serverhost>.
- Para um login sem senha, o processo do navegador no qual o Kaspersky Security Center Web Console é aberto como navegador deve ser executado em uma conta de domínio.

Os protocolos Kerberos e NTLM são compatíveis apenas no OpenAPI para Kaspersky Security Center 14. Eles não são compatíveis no OpenAPI para Kaspersky Security Center Linux.

## Instalação e configuração inicial do Kaspersky Security Center 14 Web Console

<span id="page-967-0"></span>Esta seção descreve as etapas necessárias para prosseguir depois da instalação do Kaspersky Security Center 14 Web Console e executar a configuração inicial.

# Assistente de Início Rápido (Kaspersky Security Center 14 Web Console)

Esta seção fornece informações sobre o Assistente de Início Rápido do Servidor de Administração.

O Assistente requer acesso à Internet. Se seu Servidor de Administração não tiver acesso à Internet, recomendamos executar todas as etapas do Assistente manualmente por meio da interface do Kaspersky Security Center 14 Web Console.

O Kaspersky Security Center lhe permite ajustar uma seleção mínima de configurações necessárias para criar um sistema de gerenciamento centralizado para proteger a rede contra ameaças à segurança. Esta configuração é executada através do Assistente de Início Rápido. Quando o Assistente estiver em execução, você pode fazer as seguintes modificações ao aplicativo:

- Adicione arquivos de chaves ou insira códigos de ativação que podem ser distribuídas automaticamente para os dispositivos dentro de grupos de administração.
- Configure a interação com a [Kaspersky Security Network](javascript:void(0)) (KSN) a Se você permitiu o uso da KSN, o assistente ativa o serviço Proxy da KSN que garante a conexão entre a KSN e os dispositivos.
- Defina entrega de notificações por e-mail sobre os eventos que ocorrem durantes a operação do Servidor de Administração e de aplicativos gerenciados (a entrega com êxito da notificação requer que o serviço Messenger continue a estar em execução no Servidor de Administração e nos dispositivos de todos os destinatários).
- Crie uma política de proteção para estações de trabalho e servidores, assim como tarefas de vericação de vírus, tarefas de download de atualização e tarefas de backup dos dados, para o nível superior da hierarquia de dispositivos gerenciados.

O Assistente de Início Rápido cria políticas somente para aplicativos para os quais a pasta **Dispositivos** gerenciados não contém nenhuma política. O Assistente de Início Rápido não cria tarefas se algumas já tiverem sido criadas com os mesmos nomes para o nível superior da hierarquia dos dispositivos gerenciados.

O aplicativo solicita automaticamente que você execute o Assistente de Início Rápido após a instalação do Servidor de Administração, na primeira conexão a ele. Você também pode iniciar o Assistente de Início Rápido manualmente a qualquer momento.

### Para iniciar <sup>o</sup> Assistente de Início Rápido manualmente:

1. Na janela de aplicativo principal, clique no ícone **Configurações (@)** ao lado do nome do Servidor de Administração.

A janela Propriedades do Servidor de Administração é aberta.

- 2. Na guia Geral, selecione a seção Geral.
- 3. Clique em Iniciar Assistente de Início Rápido.

O Assistente solicita que você execute a configuração inicial do Servidor de Administração. Siga as instruções do Assistente. Prossiga pelo Assistente usando o botão Avançar.

# Etapa 1. Especificando as configurações de conexão da Internet

Especifique as configurações de acesso à Internet para o Kaspersky Security Center.

Selecione a caixa de seleção **Usar o servidor proxy** se você quiser usar um servidor proxy ao se conectar à Internet. Se essa caixa de seleção estiver marcada, os campos estão disponíveis para inserir configurações. Especifique as seguintes configurações para a conexão ao servidor proxy:

- Endereço
- Número da porta
- Ignorar servidor proxy para enderecos locais ?

Nenhum servidor proxy será usado para conectar-se aos dispositivos na rede local.

[Autenticação do servidor proxy](javascript:toggleBlock()

Se esta caixa de seleção estiver selecionada, você poderá especificar os credenciais para a autenticação do servidor proxy.

Este campo de entrada está disponível se a caixa de seleção Usar o servidor proxy estiver marcada.

 $\bm{\mathsf{Home}}$  do usuário  $\bm{\mathbb{p}}$  (este campo está disponível caso a caixa de seleção  $\bm{\mathsf{Author}}$ ndo servidor proxy esteja marcada)

Conta do usuário sob a qual a conexão ao servidor proxy é estabelecida (este campo está disponível se a caixa de seleção Autenticação do servidor proxy estiver marcada).

[Senha](javascript:toggleBlock() **a (este campo está disponível se a caix**a de seleção Autenticação do servidor proxy estiver marcada)

A senha definida pelo usuário de cuja conta a conexão com o servidor proxy é estabelecida (este campo está disponível se a caixa de seleção Autenticação do servidor proxy estiver marcada).

Para ver a senha inserida, mantenha pressionado o botão Exibir pelo tempo que você desejar.

## Etapa 2. Download das atualizações necessárias

As atualizações necessárias são baixadas dos servidores da Kaspersky automaticamente.

### Etapa 3. Selecionar os escopos de proteção e as plataformas

Selecione os escopos de proteção e as plataformas que estão em uso na sua rede. Ao selecionar essas opções, você especifica os filtros para plugins de gerenciamento de aplicativos e pacotes de distribuição nos servidores da Kaspersky que podem ser baixados para instalação nos dispositivos clientes em sua rede. Selecione as opções:

Areas<sup>?</sup>

Você pode selecionar os seguintes escopos de proteção:

- Estações de trabalho. Selecione esta opção se desejar proteger as estações de trabalho na sua rede. Por padrão, a opção Estação de trabalho está selecionada.
- Servidores de arquivos e armazenamento. Selecione esta opção se desejar proteger servidores de arquivos na sua rede.
- Dispositivos móveis. Selecione esta opção se desejar proteger os dispositivos móveis pertencentes à empresa ou aos seus funcionários. Se você selecionar essa opção, mas não tiver fornecido uma licença com o recurso de [Gerenciamento](#page-312-0) de Dispositivos Móveis, será exibida uma mensagem informando sobre a necessidade de fornecer uma licença com o recurso Gerenciamento de Dispositivos Móveis. Se você não fornecer uma licença, não poderá usar o recurso de dispositivo móvel.
- Virtualização. Selecione esta opção se você quiser proteger máquinas virtuais em sua rede.
- Kaspersky Anti-Spam. Selecione esta opção se desejar proteger os servidores de correio da sua organização contra spam, fraude e malware.

#### [Sistemas operacionais](javascript:toggleBlock()<sup>®</sup>

Você pode selecionar as seguintes plataformas:

- Microsoft Windows
- Linux
- macOS
- Android

Após a seleção dos escopos de proteção e plataformas, os plugins de gerenciamento e os pacotes de distribuição dos aplicativos Kaspersky começam a ser baixados automaticamente.

### Etapa 4. Selecionar a criptografia em soluções

A janela **Criptografia em soluções** é exibida apenas se você tiver selecionado **Estações de trabalho** como escopo de proteção e Microsoft Windows como plataforma.

O Kaspersky Endpoint Security for Windows inclui uma ferramenta de criptografia para as informações armazenadas nos dispositivos cliente. O aplicativo gerenciado inclui ferramentas de criptografia com Advanced Encryption Standard (AES) implementado com comprimento de chave de 256 ou 56 bits. O download e o uso do pacote de distribuição com comprimento de chave de 256 bits devem ser executados em conformidade com as leis e regulamentos aplicáveis. Para baixar um pacote de distribuição do Kaspersky Endpoint Security for Windows válido para as necessidades da sua organização, consulte a legislação do país em que os dispositivos cliente da sua organização estão localizados. Na janela **Criptografia em soluções**, selecione um dos seguintes tipos de criptografia:

• Criptografia forte. Esse tipo de criptografia usa o comprimento de chave de 256 bits.

<span id="page-971-0"></span>• Criptografia leve. Esse tipo de criptografia usa o comprimento de chave de 56 bits.

# Etapa 5. Configurar a instalação dos plugins para os aplicativos gerenciados

Selecione os plugins para os aplicativos gerenciados a ser instalados. Uma lista de plugins localizados nos servidores da Kaspersky é exibida. A lista é filtrada de acordo com as opções selecionadas na etapa anterior do Assistente. Por padrão, uma lista completa inclui plugins de todos os idiomas. Para exibir apenas o plugin de um idioma específico, use o filtro. A lista de plugins inclui as seguintes colunas:

### **[Nome](javascript:toggleBlock()**<sup>[2]</sup>

Os plugins, dependendo dos componentes e plataformas que você selecionou na etapa anterior, são selecionados.

### **[Versão](javascript:toggleBlock()**<sup>[2]</sup>

A lista inclui plugins de todas as versões colocadas nos servidores da Kaspersky. Por padrão, os plugins das versões mais recentes são selecionados.

### **[Idioma](javascript:toggleBlock()**<sup>?</sup>

Por padrão, o idioma de localização de um plugin é definido pelo idioma do Kaspersky Security Center que você selecionou na instalação. Você pode especificar outros idiomas na lista suspensa **Mostrar o idioma** . localizado do Console de Administração ou

Após os plugins serem selecionados, clique emAvançar para iniciar a instalação.

## Etapa 6. Instalar os plugins selecionados

O Assistente de Início Rápido instala automaticamente os plugins selecionados na etapa [anterior.](#page-971-0) Para instalar alguns plugins, você deve aceitar os termos do EULA. Leia o texto do EULA exibido, selecione, a caixa de seleção **Concordo em usar a Kaspersky Security Network** e clique no botão **Instalar**. Se você não aceitar os termos do EULA, o plugin não será instalado.

Quando todos os plugins selecionados estiverem instalados, o Assistente de Início Rápido direcionará você automaticamente para a próxima etapa.

# Etapa 7. Baixando os pacote de distribuição e criando pacotes de instalação

Selecione os pacotes de distribuição para baixar.

As atualizações de aplicativos gerenciados podem exigir a instalação de uma versão mínima específica do Kaspersky Security Center.
Após selecionar um tipo de criptografia para o Kaspersky Endpoint Security for Windows, a lista dos pacotes de distribuição dos dois tipos de criptografia é exibida. Um pacote de distribuição com o tipo de criptografia selecionado está selecionado na lista. Você pode selecionar pacotes de distribuição de qualquer tipo de criptografia. O idioma do pacote de distribuição corresponde ao idioma do Kaspersky Security Center. Se não existir um pacote de distribuição do Kaspersky Endpoint Security for Windows para o idioma do Kaspersky Security Center, o pacote de distribuição em inglês será selecionado.

Para concluir o download de alguns pacotes de distribuição, você deve aceitar o EULA. Quando você clica no botão Aceitar, o texto do EULA é exibido. Para prosseguir para a próxima etapa do Assistente, você deve aceitar os termos e condições do EULA e os termos e condições da Política de Privacidade da Kaspersky. Se você não aceitar os termos e condições, o download do pacote será cancelado.

Após aceitar os termos e condições do EULA e os termos e condições da Política de Privacidade da Kaspersky, o download dos pacotes de distribuição continua. Posteriormente, você pode suar os pacotes de instalação para implementar aplicativos Kaspersky em dispositivos cliente.

# Etapa 8. Configurar a Kaspersky Security Network

Especifique as configurações para encaminhar informações sobre as operações do Kaspersky Security Center à Base de conhecimento da Kaspersky Security Network. Selecione uma das seguintes opções:

### [Concordo em usar a Kaspersky](javascript:toggleBlock() Security Network

O Kaspersky Security Center e os aplicativos gerenciados instalados nos dispositivos cliente transferem automaticamente seus detalhes de operação para o [Kaspersky Security Network](#page-794-0). A participação na Kaspersky Security Network assegura atualizações mais rápidas dos bancos de dados que contêm informações sobre vírus e outras ameaças, que assegura uma resposta mais rápida a ameaças de segurança emergentes.

### [Não concordo em usar a Kaspersky](javascript:toggleBlock() Security Network<sup>2</sup>

O Kaspersky Security Center e os aplicativos gerenciados não fornecerão informações ao Kaspersky Security Network.

Se você selecionar esta opção, o uso da Kaspersky Security Network será desativado.

## Passo 9. Selecionando o método de ativação do aplicativo

Selecione uma das seguintes opções de ativação do Kaspersky Security Center:

· [Inserindo o seu código de ativação](javascript:toggleBlock() <sup>®</sup>

Código de ativação é uma sequência única de 20 caracteres alfanuméricos. Você insere um código de ativação para adicionar uma chave que ativa o Kaspersky Security Center. Você recebe o código de ativação através do endereço de e-mail especificado após a compra do Kaspersky Security Center.

Para ativar o aplicativo com um código de ativação, você precisa de acesso à Internet para estabelecer a conexão com os servidores de ativação da Kaspersky.

Se você selecionou essa opção de ativação, pode ativar a opção Automaticamente implementar chave . de licença nos dispositivos gerenciados

Se esta opção estiver ativada, a chave de licença será implementada automaticamente para os dispositivos gerenciados.

Se esta opção estiver desativada, você pode implementar a chave de licença para dispositivos gerenciados posteriormente, no nó Li**cenças Kaspersky** na árvore do Console de Administração.

#### Especificando um arquivo de chave<sup>®</sup>

O Arquivo de chave é um arquivo com a extensão .key fornecido a você pela Kaspersky. O objetivo do arquivo de chave é adicionar uma chave que ativa o aplicativo.

Você recebe o arquivo de chave via endereço de e-mail especificado após a compra do Kaspersky Security Center.

Para ativar o aplicativo usando um arquivo de chave, não é necessário conectar-se aos servidores de ativação da Kaspersky.

Se você selecionou essa opção de ativação, pode ativar a opção Automaticamente implementar chave . de licença nos dispositivos gerenciados

Se esta opção estiver ativada, a chave de licença será implementada automaticamente para os dispositivos gerenciados.

Se esta opção estiver desativada, você pode implementar a chave de licença para dispositivos gerenciados posteriormente, no nó Li**cenças Kaspersky** na árvore do Console de Administração.

#### [Ao adiar a ativação do aplicativo](javascript:toggleBlock()

O aplicativo não funcionará com a funcionalidade básica, sem o Gerenciamento de Dispositivos Móveis e sem o Gerenciamento de Patches e Vulnerabilidades.

Se você decidiu adiar a ativação do aplicativo, poderá adicionar uma chave de licença depois a qualquer momento selecionando OPERACÕES → LICENCIAMENTO.

Ao trabalhar com o Kaspersky Security Center [implementado](#page-831-0) via AMI paga ou em SKU com base em faturamento mensal, você não pode especificar um arquivo de chave ou inserir um código.

# Etapa 10. Especificar as configurações de gerenciamento de atualização de terceiros

Esta etapa não será exibida se você não tiver a licença de Gerenciamento de Patches e [Vulnerabilidades](#page-312-0) e se a tarefa Encontrar as vulnerabilidades <sup>e</sup> as atualizações necessárias já existir.

Para atualizações de software de terceiros, selecione uma das seguintes opções:

· [Pesquisar por atualizações necessárias](javascript:toggleBlock() ?

A tarefa Encontrar as vulnerabilidades <sup>e</sup> as atualizações necessárias é criada.

Esta opção está marcada por padrão.

### [Encontrar e instalar as atualizações](javascript:toggleBlock() necessárias

As tarefas Encontrar as vulnerabilidades <sup>e</sup> as atualizações necessárias e Instalar as atualizações necessárias <sup>e</sup> corrigir vulnerabilidades são criadas automaticamente, se ainda não existirem.

Esta opção está disponível apenas sob a licença de Gerenciamento de Patches e [Vulnerabilidades](#page-312-0).

Para atualizações do Windows Update, selecione uma das seguintes opções:

· [Usar as origens de atualização](javascript:toggleBlock() definidas na política do domínio a

Os dispositivos clientes baixarão as atualizações do Windows Update, de acordo com as configurações de diretiva de domínio. A política do Agente de Rede é criada automaticamente, se você não tiver uma.

### **· [Usar Servidor de Administração](javascript:toggleBlock() como servidor WSUS**

Os dispositivos clientes baixarão as atualizações do Windows Update no Servidor de Administração. A tarefa Executar a sincronização com o Windows Update e a política do Agente de Rede são criadas automaticamente, se ainda não existirem.

Esta opção está disponível apenas sob a licença de Gerenciamento de Patches e [Vulnerabilidades](#page-312-0).

# Etapa 11. Criar uma configuração básica de proteção de rede

Você poderá verificar a lista de políticas e tarefas que foram criadas.

Espere pela conclusão da criação de políticas e tarefas antes de prosseguir à etapa seguinte do Assistente.

## Etapa 12. Configurar notificações por e-mail

Configure a entrega de notificações sobre os eventos registrados durante a operação dos aplicativos Kaspersky em dispositivos cliente. Essas configurações serão usadas como as configurações padrão para as políticas de aplicativo.

Para configurar a entrega de notificações sobre os eventos que ocorrem nos aplicativos Kaspersky, use as seguintes configurações:

#### [Destinatários \(endereços de](javascript:toggleBlock() e-mail)<sup>®</sup>

Os endereços de e-mail de usuários aos quais o aplicativo enviará notificações. Você pode inserir um ou vários endereços; se inserir mais de um endereço, separe-os com um ponto-e-vírgula.

O endereço ou os endereços dos servidores de e-mail da sua organização.

Se você inserir mais de um endereço, separe-os com um ponto-e-vírgula. Você pode usar os seguintes parâmetros:

- Endereço IPv4 ou IPv6
- Nome da rede Windows (nome NetBIOS) do dispositivo
- Nome de DNS do servidor SMTP

#### [Porta do servidor SMTP](javascript:toggleBlock()

Número da porta de comunicação do servidor SMTP. O número da porta padrão é 25.

#### [Usar a autenticação ESMTP](javascript:toggleBlock()<sup>®</sup>

Ativa o suporte da autenticação ESMTP. Após selecionar a caixa de seleção, nos campos **Nome do usuário** e **Senha**, você poderá especificar as configurações de autenticação ESMTP. Por padrão, esta caixa de seleção está desmarcada, e as configurações da autenticação ESMTP não estão disponíveis.

• [Usar TLS](javascript:toggleBlock()<sup>®</sup>

Você pode especificar as configurações de TLS de conexão com um servidor SMTP:

Não usar TLS

Você pode selecionar esta opção se deseja desativar a criptografia de mensagens de e-mail.

Usar TLS se compatível com servidor SMTP

Você pode selecionar esta opção se quiser usar uma conexão TLS com um servidor SMTP. Se o servidor SMTP não for compatível com TLS, o Servidor de Administração conecta o servidor SMTP sem usar TLS.

• Sempre usar TLS e verificar a validade do certificado do servidor

Você pode selecionar esta opção se quiser usar as configurações de autenticação TLS. Se o servidor SMTP não for compatível com TLS, o Servidor de Administração não poderá conectar o servidor SMTP.

Recomendamos usar esta opção para melhor proteção da conexão com um servidor SMTP. Se você selecionar esta opção, poderá definir as configurações de autenticação para uma conexão TLS.

Se você selecionar o valor **Sempre usar TLS e verificar a validade do certificado do servidor**, pode especificar um certificado para autenticação do servidor SMTP e escolher se deseja ativar a comunicação por meio de qualquer versão de TLS ou apenas por meio de TLS 1.2 ou versões posteriores. Além disso, você pode especificar um certificado para autenticação do cliente no servidor SMTP.

Você pode especificar certificados para uma conexão TLS clicando no link Especificar certificados:

• Procurar por um arquivo de certificado do servidor SMTP:

Você pode receber um arquivo com a lista de certificados de uma autoridade de certificação confiável e carregá-lo para o Servidor de Administração. O Kaspersky Security Center verifica se o certificado do servidor de um servidor SMTP também está assinado por uma autoridade de certificação confiável. O Kaspersky Security Center não pode se conectar ao servidor SMTP se o certificado do servidor do servidor SMTP não foi recebido de uma autoridade de certificação confiável.

· Procurar um arquivo de certificado de cliente:

Você pode usar um certificado que recebeu de qualquer fonte, por exemplo, de qualquer autoridade de certificação confiável. Você deve especificar o certificado e sua chave privada usando um dos seguintes tipos de certificado:

 $\circ$  Certificado X-509

Você deve especificar um arquivo com o certificado e um arquivo com a chave privada. Ambos os arquivos não dependem um do outro e a ordem de carregamento dos arquivos não é signicativa. Quando os dois arquivos são carregados, você deve especificar a senha para decodificar a chave privada. A senha pode ter um valor vazio se a chave privada não estiver codificada.

Contêiner pkcs12:

Você deve carregar um único arquivo que contenha o certificado e sua chave privada. Quando o arquivo for carregado, você deve especificar a senha para decodificar a chave privada. A senha pode ter um valor vazio se a chave privada não estiver codificada.

Você pode testar as novas configurações de notificação por e-mail clicando no botão Enviar mensagem de teste.

## Etapa 13. Executar uma pesquisa de rede

O Servidor de Administração executa uma amostragem inicial. Durante a amostragem, um barra de andamento é exibida. Quando a amostragem é concluída, o link **Visualizar dispositivos detectados** fica disponível. Você pode clicar nesse link para exibir dispositivos de rede detectados pelo Servidor de Administração. Para voltar ao Assistente de Início Rápido, pressione a tecla **Escape**.

# Etapa 14. Fechar o Assistente de Início Rápido

Na página de conclusão do Assistente de Início Rápida, selecione a caixa de seleção **Executar o Assistente de Implementação da Proteção** se você quiser iniciar a <u>instalação [automática](#page-988-0)</u> de aplicativos antivírus ou Agente de Rede em dispositivos na sua rede.

Para fechar o Assistente, pressione o botão Concluir.

# Conectando dispositivos fora do escritório

Esta seção descreve como conectar dispositivos externos (ou seja, dispositivos gerenciados localizados fora da rede principal) ao Servidor de Administração.

# Cenário: Conectando dispositivos externos por meio de um gateway de conexão

Este cenário descreve como conectar dispositivos gerenciados localizados fora da rede principal ao Servidor de Administração.

### Pré-requisitos

O cenário tem os seguintes prerrequisitos:

- Uma zona desmilitarizada (DMZ) é organizada na rede da organização.
- O Servidor de Administração do Kaspersky Security Center é implementado na rede corporativa.

### Fases

O cenário segue em etapas:

### Selecionando um dispositivo cliente na DMZ

Este dispositivo será usado como um [gateway de conexão](#page-73-0). O dispositivo selecionado deve atender aos [requisitos de gateways de conexão.](#page-1490-0)

#### **2** Instalando o Agente de Rede na função de gateway de conexão

Recomendamos que você use [a instalação local](#page-337-0) para instalar o Agente de Rede no dispositivo selecionado.

Por padrão, o arquivo de instalação está localizado em: \\<nome do servidor.>\KLSHARE\PkgInst\NetAgent\_<número da versão>

Na janela **Gateway de conexão** do Assistente de Instalação do Agente de Rede, selecione **Usar o Agente de** Rede como um gateway de conexão na DMZ. Esse modo ativa simultaneamente a função de gateway de conexão e sinaliza ao Agente de Rede para aguardar as conexões do Servidor de Administração em vez de estabelecer conexões com o Servidor de Administração.

Alternativamente, você pode instalar o Agente de Rede em um dispositivo Linux e configurá-lo para funcionar [como um gateway de conexão, mas atente para a](#page-602-0) lista de limitações do Agente de Rede em execução em dispositivos Linux.

#### <sup>3</sup> Permitindo conexões em firewalls no gateway de conexão

Para certificar-se de que o Servidor de Administração pode realmente se conectar ao gateway de conexão na DMZ, permita conexões com a porta TCP 13000 em todos os firewalls entre o Servidor de Administração e o gateway de conexão.

Se o gateway de conexão não tiver um endereço IP real na Internet, mas estiver localizado atrás da Tradução de Endereço de Rede (NAT), configure uma regra para encaminhar as conexões por meio da NAT.

#### **4** Criando um grupo de administração para dispositivos externos

[Criar um novo grupo](#page-1097-0) no grupo **Dispositivos gerenciados**. Esse novo grupo conterá dispositivos externos gerenciados.

#### **5** Conectando o gateway de conexão a um Servidor de Administração

O gateway de conexão configurado está esperando por uma conexão vinda do Servidor de Administração. No entanto, o Servidor de Administração não lista o dispositivo com o gateway de conexão entre os dispositivos gerenciados. Isso ocorre porque o gateway de conexão não tentou estabelecer uma conexão com o Servidor de Administração. Portanto, você precisa de um procedimento especial para garantir que o Servidor de Administração inicie uma conexão com o gateway de conexão.

Faça o seguinte:

#### 1. [Adicione o gateway de conexão](#page-1221-0) como um ponto de distribuição.

2. <u>Mover o gateway de conexão</u> do grupo **Dispositivos não atribuídos** para o grupo criado para os dispositivos externos.

O gateway de conexão está conectado e configurado.

#### **6** Conectando computadores desktop externos ao Servidor de Administração

Normalmente, os computadores desktop externos não são movidos dentro do perímetro. Portanto, você precisa configurá-los para se [conectarem](#page-980-0) ao Servidor de Administração por meio do gateway ao instalar o Agente de Rede.

#### **7** Configurando as atualizações para os computadores desktop externos

Se as atualizações de aplicativos de segurança forem configuradas para serem baixadas do Servidor de Administração, os computadores externos baixarão as atualizações por meio do gateway de conexão. Isso apresenta duas desvantagens:

- Tráfego desnecessário é gerado, o que ocupa a largura de banda do canal de comunicações via internet da empresa.
- Essa não é necessariamente a maneira mais rápida de obter atualizações. É muito provável que seja mais barato e mais rápido para computadores externos receberem atualizações dos servidores de atualização Kaspersky.

Faça o seguinte:

1. [Mova todos os computadores](#page-1099-0) externos para o grupo de administração separado criado anteriormente.

#### 2. [Exclua o grupo com dispositivos](#page-1213-0) externos da tarefa de atualização.

3. [Crie uma tarefa de atualização](#page-1213-0) separada para o grupo com dispositivos externos.

#### **8** Conectando laptops em trânsito ao Servidor de Administração

Laptops itinerantes encontram-se às vezes dentro da rede e fora e outras ocasiões. Para um gerenciamento eficaz, é necessário que eles se conectem ao Servidor de Administração de maneira diferente dependendo de sua localização. Para um uso eficiente do tráfego, eles também precisam receber atualizações de diferentes fontes dependendo de sua localização.

É necessário configurar [regras para usuários ausentes:](#page-985-0) perfis de conexão e [descrições de local de rede](#page-986-0). Cada regra define o Servidor de Administração, a instância à qual os laptops itinerantes devem se conectar, dependendo de sua localização e do Servidor de Administração a partir do qual devem receber atualizações.

## Sobre a conexão de dispositivos externos

Alguns dispositivos gerenciados encontram-se sempre localizados fora da rede principal (por exemplo, computadores nas filiais regionais da empresa; quiosques, caixas eletrônicos e terminais instalados em vários pontos de venda; computadores de funcionários em home-office). Alguns dispositivos saem do perímetro de vez em quando (por exemplo, laptops de usuários que visitam filiais regionais ou o escritório de um cliente).

Ainda é necessário monitorar e gerenciar a proteção de dispositivos ausentes — receber informações reais sobre seu status de proteção e manter os aplicativos de segurança neles atualizados. Isso é necessário porque, por exemplo, se tal dispositivo for comprometido enquanto estiver longe da rede principal, ele pode se tornar uma plataforma para a propagação de ameaças assim que se conectar à rede principal. Para conectar dispositivos externos ao Servidor de Administração, você pode usar dois métodos:

Gateway de conexão na zona desmilitarizada (DMZ)

Consulte o esquema de tráfego de dados: Servidor de [Administração](#page-106-0) na LAN, dispositivos gerenciados na Internet, gateway de conexão em uso

Servidor de Administração na DMZ

Veja o esquema de tráfego de dados: Servidor de [Administração](#page-109-0) na DMZ, dispositivos gerenciados na Internet

### Um gateway de conexão na DMZ

Um método recomendado para conectar dispositivos externos ao Servidor de Administração é organizar uma DMZ na rede da organização e instalar um [gateway de](#page-73-0) conexão na DMZ. Os dispositivos externos se conectarão ao gateway de conexão e o Servidor de Administração dentro da rede iniciará uma conexão aos dispositivos por meio do gateway de conexão.

Em comparação com o outro método, esse é mais seguro:

- Você não precisa abrir o acesso ao Servidor de Administração de fora da rede.
- Um gateway de conexão comprometido não representa um alto risco para a segurança dos dispositivos de rede. Na verdade, um gateway de conexão não realiza nenhum gerenciamento e não estabelece nenhuma conexão.

Além disso, um gateway de conexão não requer muitos recursos de [hardware](#page-1490-0).

No entanto, esse método tem um processo de configuração mais complicado:

- Para fazer um dispositivo atuar como um gateway de conexão na DMZ, você precisa instalar o Agente de Rede e conectá-lo ao Servidor de Administração de uma maneira muito específica.
- Você não poderá usar o mesmo endereço para se conectar ao Servidor de Administração em todas as situações. Fora do perímetro, você precisará usar não apenas um endereço diferente (endereço do gateway de conexão), mas também um modo de conexão diferente: por meio de um gateway de conexão.
- Você também precisa definir configurações de conexão diferentes para laptops em locais diferentes.

### Servidor de Administração na DMZ

Outro método é instalar um único Servidor de Administração na DMZ.

Essa configuração é menos segura do que o outro método. Para gerenciar laptops externos, neste caso, o Servidor de Administração deve aceitar conexões de qualquer endereço na Internet. Ele ainda irá gerenciar todos os dispositivos na rede interna, mas na DMZ. Portanto, um servidor comprometido pode causar uma enorme quantidade de danos, apesar da baixa probabilidade de tal evento.

O risco é signicativamente reduzido se o Servidor de Administração na DMZ não gerenciar os dispositivos na rede interna. Essa configuração pode ser usada, por exemplo, por um provedor de serviços para gerenciar os dispositivos dos clientes.

Você pode querer usar esse método nos seguintes casos:

- · Se tiver familiaridade com a instalação e configuração do Servidor de Administração e não deseja executar outro procedimento para instalar e configurar um gateway de conexão.
- Caso precise gerenciar mais dispositivos. A capacidade máxima do Servidor de Administração é de 100.000 dispositivos, enquanto um gateway de conexão pode suportar até 10.000 dispositivos.

Esta solução também tem possíveis dificuldades:

- O Servidor de Administração requer mais recursos de hardware e mais um banco de dados.
- As informações sobre os dispositivos serão armazenadas em dois bancos de dados não relacionados (para o Servidor de Administração dentro da rede e outro na DMZ), o que complica o monitoramento.
- Para gerenciar todos os dispositivos, o Servidor de Administração precisa ser unido em uma hierarquia, o que complica não apenas o monitoramento, mas também o gerenciamento. Uma instância do Servidor de Administração secundário impõe limitações às estruturas possíveis de grupos de administração. Você deve decidir como e quais tarefas e políticas distribuir para uma instância secundária do Servidor de Administração.
- Configurar dispositivos externos para usar o Servidor de Administração na DMZ externamente e para usar o Servidor de Administração principal internamente não é mais simples do que apenas configurá-los para usar uma conexão condicional por meio de um gateway.
- Riscos de segurança elevados. Uma instância do Servidor de Administração comprometida torna mais fácil comprometer seus laptops gerenciados. Se isso acontecer, os hackers precisam apenas esperar que um dos laptops retorne à rede corporativa para que possam continuar seu ataque à rede local.

# <span id="page-980-0"></span>Conectando computadores desktop externos ao Servidor de Administração

Os computadores desktop que estão sempre fora da rede principal (por exemplo, computadores nas filiais regionais da empresa; quiosques, caixas eletrônicos e terminais instalados em vários pontos de venda; computadores de funcionários em home-office) não podem ser conectados diretamente ao Servidor de Administração. Esses devem ser conectados ao Servidor de Administração por meio de um gateway de conexão instalado na zona desmilitarizada (DMZ). Essa configuração é feita ao instalar o Agente de Rede nesses computadores.

Para conectar computadores desktop externos ao Servidor de Administração:

- 1. Crie um novo pacote de [instalação](#page-1015-0) para o Agente de Rede.
- 2. Abra as propriedades do pacote de instalação criado, acesse a seção **Configurações → Avançado** e, então, selecione a opção Conectar-se ao Servidor de Administração usando o gateway de conexão.

A configuração **Conectar-se ao Servidor de Administração usando o gateway de conexão** é incompatível com a configuração Usar o Agente de Rede como um gateway de conexão na DMZ. Não é possível ativar essas duas configurações ao mesmo tempo.

3. No campo Endereço de gateway de conexão, especifique o endereço público do gateway de conexão.

Se o gateway de conexão estiver localizado atrás da Tradução de Endereço de Rede (NAT) e não tiver seu próprio endereço público, configure uma regra de gateway NAT para encaminhar conexões do endereço público para o endereço interno do gateway de conexão.

- 4. Crie um pacote de instalação [independente](#page-1018-0) com base no pacote de instalação criado.
- 5. Forneça o pacote de instalação independente aos computadores de destino por meio eletrônico ou de uma unidade removível.
- 6. Instale o Agente de Rede a partir do pacote independente.

Os computadores desktop externos são conectados ao Servidor de Administração.

## Sobre a configuração de perfis de conexão para usuários ausentes

Os usuários ausentes de laptops (aqui também referidos como "dispositivos") podem precisar alterar o método da conexão a um Servidor de Administração ou alternar entre Servidores de Administração dependendo da localização atual do dispositivo na rede corporativa.

Os perfis de conexão têm suporte somente para dispositivos que executam Windows e macOS.

### Usar endereços diferentes de um Servidor de Administração único

Os dispositivos com o Agente de Rede instalado podem conectar-se ao Servidor de Administração da intranet da organização ou a partir da Internet. Esta situação pode necessitar que o Agente de Rede use endereços diferentes para a conexão ao Servidor de Administração: o endereço do Servidor de Administração externo para a conexão com a Internet e o endereço do Servidor de Administração interno para a conexão da rede interna.

Para fazer isso, adicione um perfil para conexão ao Servidor de Administração da Internet nas propriedades da política do Agente de Rede (na seção **Configurações do aplicativo → Rede → Perfis de conexão → Perfis de conexão do Servidor de Administração**). Na janela de criação de perfil, desative a opção **Usar somente para** receber atualizações e certifique-se de que a opção Sincronizar as configurações de conexão com as  $\mathop{\mathsf{configura}}$ ções do Servidor de Administração especificadas nesse perfil esteja selecionada. Se você usa um gateway de conexão para acessar o Servidor de Administração (por exemplo, em uma configuração do Kaspersky Security Center que está descrita em No acesso à Internet: Agente de Rede como um gateway de conexão em DMZ), deverá especificar o endereço do gateway de conexão no campo [correspondente](#page-128-0) do perfil de conexão.

### Alternar entre Servidores de Administração dependendo da rede atual

Se a organização tiver múltiplos escritórios com diferentes Servidores de Administração e alguns dispositivos com o Agente de Rede instalado se moverem entre eles, você precisa do Agente de Rede para conectar-se ao Servidor de Administração da rede local no escritório onde o dispositivo está atualmente localizado.

Nesse caso, é preciso criar um perfil para a conexão ao Servidor de Administração nas propriedades da política do Agente de Rede de cada um dos escritórios, exceto para o escritório doméstico onde o Servidor de Administração principal estiver localizado. Especifique os endereços dos Servidores de Administração em perfis de conexão e ative ou desative a opção Usar somente para receber atualizações:

- Selecione a opção se você precisar que o Agente de Rede seja sincronizado com o Servidor de Administração mestre, usando o Servidor local somente para baixar as atualizações.
- Desative a opção se for necessário que o Agente de Rede seja gerenciado completamente pelo Servidor de Administração local.

Após isso, você deve definir as condições da troca para os perfis recém criados: ao menos uma condição de cada um dos escritórios, exceto para o escritório doméstico. Cada propósito de condição consiste na detecção de itens que são específicos para o ambiente de rede de um escritório. Se uma condição for verdadeira, o perfil correspondente é ativado. Se nenhuma das condições for verdadeira, o Agente de Rede alterna para o Servidor de Administração mestre.

# <span id="page-982-0"></span>Criando um perfil de conexão para usuários ausentes

Um perfil de conexão do Servidor de Administração está disponível somente em dispositivos que executam Windows e macOS.

Para criar um perfil para a conexão do Agente de Rede ao Servidor de Administração para usuários fora do escritório:

- 1. Caso queira criar um perl de conexão para um grupo de dispositivos gerenciados, abra a política do Agente de Rede desse grupo. Para fazer isso, execute como seguintes ações:
	- a. No menu principal, vá para **DISPOSITIVOS**  $\rightarrow$  **POLÍTICAS E PERFIS**.
	- b. Clique no link do caminho atual.
	- c. Na janela aberta, selecione um grupo de administração necessário.

Depois disso, o caminho atual é alterado.

d. Adicione a política do Agente de Rede para o grupo de dispositivos gerenciados. Caso já tenha sido criado, clique no nome da política do Agente de Rede para abrir as propriedades da política.

- 2. Caso queira criar um perfil de conexão para um dispositivo gerenciado específico, faça o seguinte:
	- a. No menu principal, vá para DISPOSITIVOS → DISPOSITIVOS GERENCIADOS.
	- b. Clique no nome do dispositivo gerenciado.
	- c. Na janela exibida de propriedades do dispositivo gerenciado, acesse a guia Aplicativos.
	- d. Clique no nome da política do Agente de Rede que se aplique somente ao dispositivo gerenciado selecionado.
- 3. Na janela de propriedades aberta, acesse **Configurações do aplicativo → Rede → Perfis de conexão.**
- 4. Na seção Perfis de conexão do Servidor de Administração, clique no botão Adicionar.

Por padrão, a lista de perfis de conexão contém os perfis <Modo offline> e <Servidor de Administração principal>. O perfil não pode ser editado ou removido.

O perfil <Modo offline> não especifica nenhum Servidor para conexão. Portanto, o Agente de Rede, quando alternado para esse perfil, não tentará fazer conexão com nenhum Servidor de Administração enquanto os aplicativos instalados nos dispositivos cliente forem executados sob políticas de ausência. O perfil <Modo offline> pode ser usado se os dispositivos estiverem desconectados da rede.

O perfil <Servidor de Administração principal> especifica para a conexão o Servidor de Administração que foi selecionado durante a instalação do Agente de Rede. O perfil <Servidor de Administração principal> é aplicado quando um dispositivo for reconectado ao Servidor de Administração principal após que ele estava sendo executado em uma rede externa por algum tempo. Perfis de conexão do Servidor de Administração, clique no botão Adicionar<br>io, a lista de perfis de conexão contém os perfis <Modo offline> e <Servidor de<br>.O perfil não pode ser editado ou removido.<br>Modo offline> não especi

- 5. Na janela Configurar perfil que se abre, configure o perfil de conexão:
	- Configurar perfil $\circledcirc$

No campo de entrada, é possível consultar ou alterar o nome do perfil de conexão.

### **• [Endereço do Servidor de Administração](javascript:toggleBlock()**

O endereço do Servidor de administração ao qual o dispositivo cliente deve conectar-se durante a ativação do perfil.

#### · [Número da porta](javascript:toggleBlock()?

O número da porta que é usada para conexão.

• [Porta SSL](javascript:toggleBlock()<sup>®</sup>

Número da porta para conexão com, uso do protocolo SSL.

**[Usar conexão SSL](javascript:toggleBlock()** 

Se esta opção estiver ativada, a conexão é estabelecida através de uma porta segura, com o protocolo SSL.

Por padrão, esta opção está ativada. Recomendamos não desativar a opção para que a conexão permaneça segura.

- Selecione a opção Usar o servidor proxy caso queira usar um servidor proxy para se conectar com a Internet. Se essa opção estiver selecionada, os campos estarão disponíveis para inserir configurações. Especifique as seguintes configurações para a conexão ao servidor proxy:
	- [Endereço](javascript:toggleBlock()<sup>?</sup>

Endereço do servidor proxy usado para conexão do Kaspersky Security Center à Internet.

#### [Número da porta](javascript:toggleBlock()

Número da porta pela qual a conexão proxy do Kaspersky Security Center será estabelecida.

#### [Autenticação do servidor proxy](javascript:toggleBlock()

Se esta caixa de seleção estiver selecionada, você poderá especificar os credenciais para a autenticação do servidor proxy.

#### [Nome do usuário](javascript:toggleBlock()

Conta do usuário sob a qual a conexão ao servidor proxy é estabelecida (este campo está disponível se a caixa de seleção Autenticação do servidor proxy estiver marcada).

• [Senha](javascript:toggleBlock()

A senha definida pelo usuário de cuja conta a conexão com o servidor proxy é estabelecida (este campo está disponível se a caixa de seleção Autenticação do servidor proxy estiver marcada).

Para ver a senha inserida, mantenha pressionado o botão Exibir pelo tempo que você desejar.

#### · [Endereço de gateway de conexão](javascript:toggleBlock() ?

O endereço do gateway através do qual os dispositivos cliente se conectam com o Servidor de Administração.

#### [Ativar modo ausente quando](javascript:toggleBlock() o Servidor de Administração não estiver disponível

Marque a caixa de seleção para permitir aos aplicativos instalados em um dispositivo cliente usar perfis da política para dispositivos no modo ausente, assim como políticas de [ausência,](#page-985-0) no momento de qualquer tentativa de conexão, se o Servidor de Administração não estiver disponível. Se a política de ausência do escritório não estiver definida para o aplicativo, a política ativa será usada.

Se esta opção estiver desativada, os aplicativos usarão as políticas ativas.

Por padrão, esta caixa de seleção está desmarcada.

[Usar somente para receber atualizações](javascript:toggleBlock() <sup>®</sup>

Se esta opção estiver ativada, o perfil somente será usado para baixar atualizações pelos aplicativos instalados no dispositivo cliente. Para outras operações, a conexão ao Servidor de Administração será estabelecida com as configurações de conexão iniciais definidas durante a instalação do Agente de Rede.

Por padrão, esta opção está ativada.

### Sincronizar as configurações de conexão com as configurações do Servidor de Administração especificadas nesse perfil<sup>®</sup>

Se esta opção estiver ativada, o Agente de Rede se conecta ao Servidor de Administração utilizando as configurações especificadas nas propriedades do perfil.

Se esta opção estiver desativada, o Agente de Rede se conecta ao Servidor de Administração utilizando as configurações originais que foram especificadas durante a instalação.

Essa opção estará disponível se a opção Usar somente para receber atualizações estiver desabilitada.

Por padrão, esta opção está desativada.

Um perfil para conectar o Agente de Rede ao Servidor de Administração é criado para usuários fora do escritório. Quando o Agente de Rede se conectar ao Servidor de Administração usando esse perfil, os aplicativos instalados no dispositivo cliente usarão as políticas para dispositivos no modo ausente ou políticas de ausência.

## <span id="page-985-0"></span>Sobre a mudança do Agente de Rede para outro servidor de Administração

O Kaspersky Security Center oferece a opção de trocar o Agente de Rede em um dispositivo cliente para outros Servidores de Administração, caso as seguintes configurações da rede tenham sido alteradas:

- Condição do endereço do servidor DHCP O endereço IP do servidor Dynamic Host Configuration Protocol (DHCP) da rede foi alterado.
- Adicionar condição para o endereço do gateway de conexão padrão —O endereço do gateway da rede principal foi alterado.
- Condição para o domínio DNS -O sufixo DNS da sub-rede foi alterado.
- Condição do endereço do servidor DNS O endereço IP do servidor DNS da rede foi alterado.
- Condição do endereço do servidor WINS-O endereço IP do servidor WINS da rede foi alterado. Essa configuração está disponível apenas para dispositivos que executam o Windows.
- Condição da capacidade de resolução de nome—o nome DNS ou NetBIOS do dispositivo cliente foi alterado.
- Condição para a sub-rede Alterações no endereço e máscara da rede.
- Condição de acessibilidade do Domínio do Windows –Altera o status do domínio do Windows ao qual um dispositivo cliente está conectado. Essa configuração está disponível apenas para dispositivos que executam o Windows.
- Condição de acessibilidade do endereço de conexão SSL-o dispositivo cliente pode ou não (dependendo da opção selecionada) estabelecer uma conexão SSL com um servidor especificado (nome:porta). Para cada servidor, é possível especificar adicionalmente um certificado SSL. Nesse caso, o agente de rede verifica o

certificado do servidor, além de verificar a capacidade de uma conexão SSL. Se o certificado não for correspondente, a conexão falhará.

Esse recurso é compatível apenas com Agentes de Rede instalados em [dispositivos](#page-39-0) executando o Windows ou macOS.

As configurações iniciais da conexão do Agente de Rede ao Servidor de Administração são definidas durante a instalação do Agente de Rede. Após isso, se regras de troca do Agente de Rede para outros Servidores de Administração tiverem sido criadas, o Agente de Rede responde às alterações nas configurações de rede, como segue:

- · Se as configurações de rede estiverem em conformidade com uma das regras criadas, o Agente de Rede conecta-se ao Servidor de Administração especificado nessa regra. Os aplicativos instalados nos dispositivos cliente mudam para as políticas de ausência de escritório, desde que tal comportamento esteja ativado por uma regra.
- · Se nenhuma das regras se aplicarem, o Agente de Rede retorna para as configurações padrão de conexão ao Servidor de Administração especificadas durante a instalação. Os aplicativos instalados nos dispositivos cliente alternam de volta para as políticas ativas.
- Se o Servidor de Administração não estiver acessível, o Agente de Rede usa as políticas de ausência de escritório.

O Agente de Rede troca para a política de ausência somente se a opção Ativar modo ausente quando o Servidor de [Administração](#page-982-0) não estiver disponível estiver ativada nas configurações da política do Agente de Rede.

As configurações da conexão do Agente de Rede ao Servidor de Administração são salvas em um perfil de conexão. No perfil de conexão, você poderá criar regras de troca de dispositivos clientes para políticas de ausência de escritório, assim como configurar o perfil para que ele possa ser usado apenas para baixar atualizações.

# <span id="page-986-0"></span>Criar uma regra de troca do Agente de Rede por localização da rede

A troca do Agente de Rede por localização da rede está disponível somente em dispositivos que executam Windows e macOS.

Para criar uma regra para <sup>a</sup> troca do Agente de Rede de um Servidor de Administração para outro se as configurações de rede forem alteradas:

- 1. Caso queira criar uma regra para um grupo de dispositivos gerenciados, abra a política do Agente de Rede desse grupo. Para fazer isso, execute como seguintes ações:
	- a. No menu principal, vá para **DISPOSITIVOS**  $\rightarrow$  **POLÍTICAS E PERFIS**.
	- b. Clique no link do caminho atual.
	- c. Na janela aberta, selecione um grupo de administração necessário.

Depois disso, o caminho atual é alterado.

d. Adicione a política do Agente de Rede para o grupo de dispositivos gerenciados. Caso já tenha sido criado, clique no nome da política do Agente de Rede para abrir as propriedades da política.

- 2. Caso queira criar uma regra para um dispositivo gerenciado específico, faça o seguinte:
	- a. No menu principal, vá para DISPOSITIVOS → DISPOSITIVOS GERENCIADOS.
	- b. Clique no nome do dispositivo gerenciado.
	- c. Na janela exibida de propriedades do dispositivo gerenciado, acesse a guia Aplicativos.
	- d. Clique no nome da política do Agente de Rede que se aplique somente ao dispositivo gerenciado selecionado.
- 3. Na janela de propriedades aberta, acesse **Configurações do aplicativo → Rede → Perfis de conexão.**
- 4. Na seção Configurações do local de rede, clique no botão Adicionar.
- 5. Em propriedades da janela aberta, configure a descrição da localização da rede e a regra de troca. Especifique as seguintes configurações de descrição da localização da rede:
	- · [Descrição](javascript:toggleBlock()<sup>®</sup>

O nome de uma descrição da localização da rede não pode ter mais do que 255 caracteres nem conter símbolos especiais, tal como ("\*<>?\/:|).

#### · Usar perfil de conexão

Na lista suspensa, é possível especificar o perfil de conexão usado pelo Agente de Rede para conectar ao Servidor de Administração. Este perfil será usado quando as condições da descrição da localização da rede forem atendidas. O perfil de conexão contém as configurações para a conexão do Agente de Rede ao Servidor de Administração; ele também define quando os dispositivos cliente devem alternar para as políticas de ausência de escritório. O perfil é usado somente para baixar atualizações.

[Descrição ativada](javascript:toggleBlock()?

Marque essa caixa de seleção para habilitar o uso da nova descrição do local de rede.

6. Selecione as condições para a regra de alternância do Agente de Rede:

- Condição do endereço do servidor DHCP –O endereço IP do servidor Dynamic Host Configuration Protocol (DHCP) da rede foi alterado.
- Adicionar condição para o endereço do gateway de conexão padrão —O endereço do gateway da rede principal foi alterado.
- Condição para o domínio DNS O sufixo DNS da sub-rede foi alterado.
- Condição do endereço do servidor DNS O endereço IP do servidor DNS da rede foi alterado.
- Condição do endereço do servidor WINS—O endereço IP do servidor WINS da rede foi alterado. Essa configuração está disponível apenas para dispositivos que executam o Windows.
- Condição da capacidade de resolução de nome-o nome DNS ou NetBIOS do dispositivo cliente foi alterado.
- Condição para a sub-rede Alterações no endereço e máscara da rede.
- Condição de acessibilidade do Domínio do Windows –Altera o status do domínio do Windows ao qual um dispositivo cliente está conectado. Essa configuração está disponível apenas para dispositivos que executam o Windows.
- Condição de acessibilidade do endereço de conexão SSL-o dispositivo cliente pode ou não (dependendo da opção selecionada) estabelecer uma conexão SSL com um servidor especificado (nome:porta). Para cada servidor, é possível especificar adicionalmente um certificado SSL. Nesse caso, o agente de rede verifica o certificado do servidor, além de verificar a capacidade de uma conexão SSL. Se o certificado não for correspondente, a conexão falhará.

As condições de uma regra se combinam através do uso do operador lógico AND. Para acionar uma regra de troca através da descrição da localização da rede, todas as condições de troca da regra devem ser atendidas.

7. Na seção de condição, especifique quando o Agente de Rede deve ser alternado para outro Servidor de Administração. Para isso, clique no botão Adicionar e, em seguida, defina o valor da condição.

Além disso, a opção **Corresponde a pelo menos um valor da lista** está habilitada por padrão. É possível desabilitar essa opção caso deseje que a condição seja atendida com todos os valores especificados.

8. Salve as alterações.

Uma nova regra de troca através da descrição da localização da rede é criada; sempre que as suas condições forem atendidas, o Agente de Rede usa o perfil de conexão especificado na regra para conectar-se ao Servidor de Administração.

# <span id="page-988-0"></span>Assistente de Implementação da Proteção

Para instalar os aplicativos da Kaspersky, você pode usar o Assistente de Implementação da Proteção. O Assistente de Implementação da Proteção permite a instalação remota de aplicativos por meio de pacotes de instalação especialmente criados ou diretamente de um pacote de distribuição.

O Assistente de Implementação da Proteção executa as seguintes ações:

- Baixa um pacote de instalação para implementação do aplicativo (se não foi criado anteriormente). O pacote de instalação está localizado em **DESCOBERTA E IMPLEMENTAÇÃO → IMPLEMENTAÇÃO E ATRIBUIÇÃO → PACOTES DE INSTALAÇÃO**. Você pode usar esse pacote de instalação para instalação do aplicativo no futuro.
- · Cria e executa uma tarefa de instalação remota para dispositivos específicos ou para um grupo de administração. A tarefa de instalação remota recém-criada é armazenada na seção **Tarefas**. Você pode iniciar essa tarefa manualmente mais tarde. O tipo de tarefa é **Instalar o aplicativo remotamente**.

Caso queira instalar o agente de rede em dispositivos com o sistema operacional SUSE Linux Enterprise Server 15, instale o pacote [insserv-compat](#page-345-0) primeiro para configurar o agente de rede.

# Iniciar o Assistente de Implementação da Proteção

Para iniciar <sup>o</sup> Assistente de Implementação da Proteção manualmente,

Na janela principal do aplicativo, clique em **DESCOBERTA E IMPLEMENTAÇÃO**  $\rightarrow$  **IMPLEMENTAÇÃO E** ATRIBUIÇÃO  $\rightarrow$  ASSISTENTE DE IMPLEMENTAÇÃO DA PROTEÇÃO.

O Assistente de Implementação da Proteção é iniciado. Prossiga pelo Assistente usando o botão Avançar.

# Etapa 1. Seleção do pacote de instalação

Selecione o pacote de instalação do aplicativo que deseja instalar.

Se o pacote de instalação do aplicativo necessário não estiver listado, clique no botão **Adicionar** e selecione o aplicativo na lista.

# Etapa 2. Seleção de um método de distribuição de arquivo de chave ou código de ativação

Selecione um método para a distribuição de arquivo de chave ou do código de ativação:

[Não adicionar chave de licença](javascript:toggleBlock() ao pacote de instalação a

A chave será automaticamente distribuída a todos os dispositivos com os quais ela for compatível:

- Se a [distribuição](#page-351-0) automática foi ativada nas propriedades da chave.
- Se a tarefa Adicionar chave foi criada.
- [Adicionar chave de licença ao](javascript:toggleBlock() pacote de instalação <sup>®</sup>

A chave é distribuída aos dispositivos em conjunto com o pacote de instalação.

Não recomendamos que você distribua a chave usando este método porque o acesso compartilhado de leitura é ativado para o repositório de pacotes.

Se o pacote de instalação já incluir um arquivo de chave ou código de ativação, essa janela será exibida, mas conterá apenas os detalhes da chave de licença.

# Etapa 3. Seleção de versão do Agente de Rede

Se tiver selecionado o pacote de instalação de um aplicativo que não o Agente de Rede, você também precisará instalar o Agente de Rede, que conecta o aplicativo ao Servidor de Administração do Kaspersky Security Center.

Selecione a versão mais recente do Agente de Rede.

# Etapa 4. Seleção de dispositivos

Especifique uma lista de dispositivos nos quais o aplicativo será instalado:

#### [Instalar em dispositivos gerenciados](javascript:toggleBlock()

Se esta opção estiver selecionada, a tarefa de instalação remota para um grupo de dispositivos será criada.

#### [Selecionar dispositivos para](javascript:toggleBlock() a instalação

A tarefa é atribuída aos dispositivos incluídos em uma seleção de dispositivos. Você pode especificar uma das seleções existentes.

Por exemplo, pode ser necessário usar esta opção para executar uma tarefa em dispositivos com uma versão de sistema operacional específica.

# Etapa 5. Especificação das configurações de tarefa de instalação remota

Na página **Configurações da tarefa de instalação remota**, especifique as configurações para a instalação remota do aplicativo.

No grupo de configurações **Forçar download do pacote de instalação**, especifique como os arquivos que são necessários para instalar um aplicativo são distribuídos nos dispositivos cliente:

#### [Usando o Agente de Rede](javascript:toggleBlock()

Se esta opção de seleção estiver ativada, os pacotes de instalação são entregues aos dispositivos cliente pelo Agente de Rede instalado neles.

Se esta opção estiver desativada, os pacotes de instalação serão entregues usando as ferramentas do Microsoft Windows.

Recomendamos que você ative esta opção se a tarefa tiver sido atribuída a dispositivos com o Agente de Rede instalado.

Por padrão, esta opção está ativada.

#### [Usando recursos do sistema](javascript:toggleBlock() operacional através de pontos de distribuição <sup>®</sup>

Se esta opção estiver ativada, os pacotes de instalação serão transmitidos para os dispositivos cliente usando as ferramentas do sistema operacional, através dos pontos de distribuição. Você pode selecionar esta opção se houver, no mínimo, um ponto de distribuição na rede.

Se opção Usando Agente de Rede estiver ativada, os arquivos serão entregues pelas ferramentas do sistema operacional, apenas se os recursos do Agente de Rede estiverem indisponíveis.

Por padrão, esta opção está ativada para as tarefas de instalação remotas que são criadas em um Servidor de Administração virtual.

[Usando recursos do sistema](javascript:toggleBlock() operacional através do Servidor de Administração <sup>®</sup>

Se esta opção estiver ativada, os arquivos serão transmitidos para os dispositivos cliente usando as ferramentas do Microsoft Windows, através do Servidor de Administração. Você pode ativar esta opção se nenhum Agente de Rede estiver instalado no dispositivo cliente, mas esse está na mesma rede que o Servidor de Administração.

Por padrão, esta opção está ativada.

Defina as configurações adicionais:

#### [Não reinstalar o aplicativo se](javascript:toggleBlock() ele já estiver instalado <sup>o</sup>

Se esta opção estiver ativada, o aplicativo selecionado não será reinstalado se já estiver instalado neste dispositivo cliente.

Se esta opção não estiver ativada, o aplicativo será instalado de qualquer forma.

Por padrão, esta opção está ativada.

#### [Atribuir a instalação do pacote](javascript:toggleBlock() em politicas de grupo do Active Directory

Se esta opção estiver ativada, é instalado um pacote de instalação, usando as políticas de grupo do Active Directory.

Essa opção fica disponível se o pacote de instalação do Agente de Rede estiver selecionado.

Por padrão, esta opção está desativada.

# Etapa 6. Reinício do Gerenciamento

Especifique a ação a ser executada se o sistema operacional precisar ser reiniciado quando você instalar o aplicativo:

[Não reiniciar o dispositivo](javascript:toggleBlock() ?

Os dispositivos cliente não são reiniciados automaticamente após a operação. Para concluir a operação, você deve reiniciar um dispositivo (por exemplo, manualmente ou por meio de uma tarefa de gerenciamento de dispositivo). As informações sobre o reinício necessário são salvas nos resultados da tarefa e no status do dispositivo. Esta opção é adequada para tarefas em servidores e em outros dispositivos onde a operação contínua é crítica.

#### [Reiniciar o dispositivo](javascript:toggleBlock()

Os dispositivos cliente sempre serão reiniciados automaticamente se um reinício for necessário para a conclusão da operação. Esta opção é útil para tarefas em dispositivos que fornecem pausas regulares na sua operação (desligamento ou reinício).

[Perguntar ao usuário o que fazer](javascript:toggleBlock()

O lembrete de reinício é exibido na tela do dispositivo cliente, solicitando ao usuário que o reinicie manualmente. Algumas configurações avancadas podem ser definidas para esta opção: texto da mensagem para o usuário, a frequência de exibição da mensagem e o intervalo de tempo após o qual um reinício será forçado (sem a confirmação do usuário). Esta opção é a mais conveniente para estações de trabalho onde os usuários devem ser capazes de selecionar o momento mais adequado para uma reinicialização.

Por padrão, esta opção está selecionada.

#### **[Repetir aviso a cada \(min.\)](javascript:toggleBlock()**

Se esta opção estiver ativada, o aplicativo envia uma solicitação para o usuário reiniciar o sistema operacional com a frequência especificada.

Por padrão, esta opção está ativada. O intervalo predefinido é de 5 minutos. Os valores disponíveis estão entre 1 e 1.440 minutos.

Se esta opção estiver desativada, a solicitação será exibida somente uma vez.

#### **[Reiniciar após \(min.\)](javascript:toggleBlock()**

Depois de enviar a solicitação ao usuário, o aplicativo força o reinício do sistema operacional após o término do intervalo de tempo especificado.

Por padrão, esta opção está ativada. O atraso predefinido é de 30 minutos. Os valores disponíveis estão entre 1 e 1.440 minutos.

#### **• [Forçar fechamento de aplicativos](javascript:toggleBlock() em sessões bloqueadas**

A execução de aplicativos pode impedir a reinicialização do dispositivo cliente. Por exemplo, se um documento estiver sendo editado em um aplicativo de processamento de texto e não for salvo, o aplicativo não permitirá que o dispositivo seja reiniciado.

Se essa opção estiver ativada, os aplicativos no dispositivo bloqueado serão forçados a fechar antes de o dispositivo ser reiniciado. Como resultado, os usuários podem perder as alterações não salvas.

Se esta opção estiver desativada, o dispositivo bloqueado não será reiniciado. O status da tarefa no dispositivo diz que é necessário reiniciar o dispositivo. Os usuários têm de fechar manualmente todos os aplicativos em execução nos dispositivos bloqueados e reiniciar esses dispositivos.

Por padrão, esta opção está desativada.

# Etapa 7. Remoção de aplicativos incompatíveis antes de instalação

Esta etapa só estará presente se o aplicativo implementado for incompatível com outros aplicativos.

Selecione a opção se quiser que o Kaspersky Security Center remova automaticamente aplicativos incompatíveis com o aplicativo implementado.

A lista de aplicativos incompatíveis também é exibida.

Se você não marcar esta opção, o aplicativo será instalado apenas em dispositivos que não têm aplicativos incompatíveis.

# Etapa 8. Movimentação de dispositivos para dispositivos gerenciados

Especifique se os dispositivos devem ser movidos para um grupo de administração depois da instalação do Agente de Rede.

#### [Não migrar dispositivos](javascript:toggleBlock()<sup>®</sup>

Os dispositivos permanecem nos grupos nos quais eles estão atualmente localizados. Os dispositivos que não foram colocados em nenhum grupo continuam não atribuídos.

#### [Migrar dispositivos não atribuídos](javascript:toggleBlock() para o grupo

Os dispositivos são movidos para o grupo de administração selecionado.

A opção Não migrar dispositivos está marcada por padrão. Por motivos de segurança, você pode desejar mover os dispositivos manualmente.

## Etapa 9. Seleção de contas para acessar dispositivos

Se necessário, adicione as contas que serão usadas para iniciar a tarefa de instalação remota:

#### [Nenhuma conta necessária \(Agente](javascript:toggleBlock() de Rede instalado)

Se essa caixa de seleção estiver selecionada, você não precisará especificar uma conta sob a qual o instalador do aplicativo será executado. A tarefa será executada sob a conta sob a qual o serviço do Servidor de Administração está sendo executado.

Se o Agente de Rede não tiver sido instalado em dispositivos cliente, esta opção não estará disponível.

### [Conta necessária \(Agente de](javascript:toggleBlock() Rede não é usado) a

Se essa caixa de seleção estiver selecionada, você poderá especificar uma conta sob a qual o instalador do aplicativo será executado. Você poderá especificar a conta do usuário se o Agente de Rede não estiver instalado nos dispositivos para os quais a tarefa foi atribuída.

Você pode especificar múltiplas contas de usuário se, por exemplo, nenhuma delas tiver os direitos necessários em todos os dispositivos para os quais a tarefa foi atribuída. Nesse caso, todas as contas que foram adicionadas são usadas para executar a tarefa, por ordem consecutiva, de cima para baixo.

Se nenhuma conta for adicionada, a tarefa será executada na conta em que o serviço do Servidor de Administração está sendo executado.

## Etapa 10. Início da instalação

Essa página é a última etapa do Assistente. Nesta etapa, a **Tarefa de instalação remota** foi criada e configurada com sucesso.

Por padrão, a opção **Executar tarefa após a conclusão do Assistente** não está selecionada. Caso esta opção seja selecionada, a Tarefa de instalação remota será iniciada imediatamente após a conclusão do assistente. Caso esta opção não seja marcada, a **Tarefa de instalação remota** não será iniciada. Você pode iniciar essa tarefa manualmente mais tarde.

Clique em OK para concluir a etapa final do Assistente de Implementação da Proteção.

# Configurando o Servidor de Administração

Esta seção descreve o processo de configuração e as propriedades do Servidor de Administração do Kaspersky Security Center.

# Configuração da conexão do Kaspersky Security Center 14 Web Console ao Servidor de Administração

Para definir as portas de conexão do Servidor de Administração:

1. Na parte superior da tela, clique no ícone de **Configurações (7)** ao lado do nome do Servidor de Administração necessário.

A janela Propriedades do Servidor de Administração é aberta.

2. Na guia Geral, selecione a seção Portas de conexão.

O aplicativo exibe as configurações de conexão principais do servidor selecionado.

Em versões anteriores do Kaspersky Security Center, o Console de Administração será conectado ao Servidor de Administração através da porta SSL TCP 13291, assim como a porta SSL TCP 13000. A partir do Kaspersky Security Center 10 Service Pack 2, as portas SSL usadas pelo aplicativo são estritamente separadas e qualquer uso incorreto das portas é impossível:

- A porta SSL TCP 13291 somente pode ser usada pelo Console de Administração.
- A porta SSL TCP 13000 pode ser usada somente pelo agente de rede, um Servidor de Administração secundário e o Servidor de Administração principal na DMZ.
- A porta TCP 14000 poderá ser usada para conectar o Console de Administração, pontos de distribuição e Servidores de Administração secundários, assim como para receber dados de dispositivos cliente.

# Visualização do registro das conexões com o Servidor de Administração

O histórico das conexões e tentativas de conexão ao Servidor de Administração durante a operação pode ser salvo em um arquivo de registro. As informações no arquivo permitem que você rastreie não só as conexões dentro sua infraestrutura de rede, mas também as tentativas não autorizadas de acessar o servidor.

Para registrar eventos da conexão ao Servidor de Administração:

1. Na janela principal do aplicativo, clique no ícone **Configurações (@)** ao lado do nome do Servidor de Administração necessário.

A janela Propriedades do Servidor de Administração é aberta.

### 2. Na guia Geral, selecione a seção Portas de conexão.

### 3. Ative a opção **Criar log de eventos de conexão do Servidor de Administração**.

Todos os eventos adicionais das conexões de entrada com o Servidor de Administração, resultados de autenticação e erros de SSL serão salvos no arquivo %ProgramData%\KasperskyLab\adminkit\logs\sc.syslog.

# Configuração do número máximo de eventos no repositório de eventos

Na seção Repositório de eventos da janela Propriedades do Servidor de Administração, você pode editar as configurações de armazenamento do evento no banco de dados do Servidor de Administração ao limitar o número de registros de evento ou o tempo de armazenamento do registro. Quando você especifica o número máximo de eventos, o aplicativo calcula um volume aproximado do espaço de armazenamento necessário para o número especificado. Você pode usar esse cálculo aproximado para avaliar se você tem espaço livre suficiente no disco para evitar sobrecarga do banco de dados. A capacidade padrão do banco de dados do Servidor de Administração é de 400.000 eventos. A capacidade máxima recomendada do banco de dados é de 45 milhões de eventos.

Se o número de eventos no banco de dados atingir o valor máximo especificado pelo administrador, o aplicativo exclui os eventos mais antigos o regrava com os novos eventos. Quando o Servidor de Administração exclui eventos antigos, não pode salvar novos eventos no banco de dados. Durante esse período de tempo, as informações sobre eventos rejeitados são gravadas no Log de Eventos Kaspersky. Os novos eventos são colocados em la e salvos no banco de dados depois que a operação de exclusão é concluída.

### Para limitar <sup>o</sup> número de eventos que podem ser armazenados no repositório de eventos no Servidor de Administração:

- 1. Na parte superior da tela, clique no ícone de **Configurações (7)** ao lado do nome do Servidor de Administração necessário.
	- A janela Propriedades do Servidor de Administração é aberta.
- 2. Na guia Geral, selecione a seção Repositório de eventos.
- 3. Especifique o número máximo de eventos armazenados no banco de dados.
- 4. Clique no botão Salvar.

O número de eventos que podem ser armazenados ao banco de dados é limitado ao valor especificado.

# Configurações de conexão de dispositivos de proteção UEFI

Um dispositivo de proteção UEFI é um dispositivo com o Kaspersky Anti-Virus para UEFI integrado no nível da BIOS. A proteção integrada assegura a segurança do dispositivo do momento do início do sistema, enquanto a proteção nos dispositivos sem software integrado somente começa a funcionar após o início do aplicativo de segurança. O Kaspersky Security Center suporta o gerenciamento destes dispositivos.

### Para modificar as configurações de conexão de dispositivos de proteção UEFI:

Na janela principal do aplicativo, clique no ícone **Configurações (7)** ao lado do nome do Servidor de Administração necessário.

A janela Propriedades do Servidor de Administração é aberta.

1. Na guia Geral, selecione a seção Portas adicionais.

2. Modifique as configurações relevantes:

 $\bullet$  [Abrir porta para os dispositivos](javascript:toggleBlock() de proteção UEFI e dispositivos KasperskyOS  $\textcircled{\tiny{I}}$ 

Os dispositivos de proteção UEFI poderão ser conectados ao Servidor de Administração.

• [Porta para os dispositivos de](javascript:toggleBlock() proteção UEFI e dispositivos KasperskyOS a

Você pode alterar o número da porta se a opção Abrir porta para os dispositivos de proteção UEFI e dispositivos KasperskyOS estiver ativada. O número da porta padrão é 13294.

3. Clique no botão Salvar.

Os dispositivos de proteção UEFI poderão agora ser conectados ao Servidor de Administração.

# Criar uma hierarquia de Servidores de Administração: adicionar um Servidor de Administração secundário

Adição de Servidor de Administração secundário (executada no futuro Servidor de Administração principal)

Você pode adicionar um Servidor de Administração como um Servidor de Administração secundário, portanto, estabelecendo uma hierarquia "principal/secundário".

Para adicionar um Servidor de Administração secundário que está disponível para conexão por meio do Kaspersky Security Center 14 Web Console:

- 1. Assegure-se de que a porta 13000 do Servidor de Administração principal futuro esteja disponível para o recebimento de conexões de Servidores de Administração secundário.
- 2. No futuro Servidor de Administração principal, clique no ícone de **Configurações (7)**.
- 3. Na página de propriedades aberta, clique na guia Servidores de Administração.
- 4. Selecionar a caixa de seleção ao lado do nome do grupo de administração ao qual deseja adicionar o Servidor de Administração.

5. Na linha de menu, clique em Conectar Servidor de Administração secundário.

O Assistente de conectar Servidor de Administração secundário é iniciado.

6. Na primeira página do Assistente, preencha os seguintes campos:

### **• [Nome de exibição do Servidor](javascript:toggleBlock() de Administração secundário** ?

O nome designado para o Servidor de Administração secundário será exibido na hierarquia. Se desejar, você pode inserir o endereço IP como um nome ou pode usar um nome como "Servidor secundário para o grupo 1".

### [Endereço do Servidor de Administração](javascript:toggleBlock() secundário (opcional)

Especifique o endereço IP ou o nome de domínio do Servidor de Administração secundário.

### [Porta SSL do Servidor de Administração](javascript:toggleBlock()

Especifique o número da porta SSL no Servidor de Administração principal. O número da porta padrão é 13000.

### [Porta API do Servidor de Administração](javascript:toggleBlock()

Especifique o número da porta no Servidor de Administração principal para receber conexões através do OpenAPI. O número da porta padrão é 13299.

### · [Conectar o Servidor de Administração](javascript:toggleBlock() principal ao Servidor de Administração secundário na DMZ @

Selecione esta opção se o Servidor de Administração secundário estiver em uma zona desmilitarizada (DMZ).

#### [Usar o servidor proxy](javascript:toggleBlock() ?

Selecione esta opção se você usar um servidor proxy para se conectar ao Servidor de Administração secundário.

Nesta caixa, é preciso também especificar as seguintes configurações do servidor proxy:

- Endereço
- Nome do usuário
- Senha

7. Siga as instruções do Assistente.

Após a conclusão do Assistente, a hierarquia "principal/secundário" é criada. O Servidor de Administração principal começa a receber a conexão do Servidor de Administração secundário pela porta 13000. As tarefas e as políticas do Servidor de Administração principal são recebidas e aplicadas. O Servidor de Administração secundário é exibido no Servidor de Administração principal, no grupo de administração ao qual foi adicionado.

Adição de Servidor de Administração secundário (executada no futuro Servidor de Administração principal)

Se não conseguir se conectar ao futuro Servidor de Administração secundário (por exemplo, porque estava temporariamente desconectado ou indisponível), você ainda poderá adicionar um Servidor de Administração secundário.

Para adicionar como secundário um Servidor de Administração que não está disponível para <sup>a</sup> conexão através do Kaspersky Security Center 14 Web Console:

1. Envie o arquivo de certificado do futuro Servidor de Administração principal para o administrador de sistema do escritório onde o futuro Servidor de Administração secundário está localizado. (Você, por exemplo, pode gravar o arquivo em um dispositivo externo, como um pen drive, ou enviá-lo por e-mail.)

O arquivo de certificado está localizado no futuro Servidor de Administração principal, em %ALLUSERSPROFILE%\Application Data\KasperskyLab\adminkit\1093\cert\klserver.cer.

- 2. Solicita que administrador de sistema responsável pelo futuro Servidor de Administração secundário faça o seguinte:
	- a. Clique no ícone **Configurações (7)**.
	- b. Na página de propriedades que se abre, prossiga para a seção **Hierarquia de Servidores de Administração** da guia Geral.
	- c. Selecione a opção Esse Servidor de Administração é secundário na hierarquia.
	- d. No campo Endereço do Servidor de Administração Principal, insira o nome da rede do Servidor de Administração principal futuro.
	- e. Selecione o arquivo com o certificado do Servidor de Administração principal futuro anteriormente salvo ao clicar em Procurar.
	- clicar em **Procurar**.<br>f. Se necessário, marque a caixa de seleção **Conectar o Servidor de Administração principal ao Servidor de** . Administração secundário na DMZ
	- g. Caso a conexão ao futuro servidor de administração secundário seja executada por meio de um servidor proxy, marque a caixa de seleção Usar o servidor proxy e especifique as configurações de conexão.
	- h. Clique em Salvar.

A hierarquia "principal/secundário" é construída. O Servidor de Administração principal começa a receber a conexão do Servidor de Administração secundário usando a porta 13000. As tarefas e as políticas do Servidor de Administração principal são recebidas e aplicadas. O Servidor de Administração secundário é exibido no Servidor de Administração principal, no grupo de administração ao qual foi adicionado.

## Visualizar a lista de Servidores de administração secundários

Para visualizar <sup>a</sup> lista de Servidores de administração secundários (incluindo virtuais):

Na janela do aplicativo principal, clique no nome do Servidor de Administração, que está ao lado do ícone Configurações (**p.**).

A lista suspensa dos Servidores de administração secundários (incluindo virtuais) é exibida.

Você pode prosseguir para qualquer um desses Servidores de Administração clicando no nome.

Os grupos de administração também são exibidos, mas estão em cinza e indisponíveis para gerenciamento neste menu.

# Excluir uma hierarquia de Servidores de Administração

Se você não quiser mais ter uma hierarquia de Servidores de Administração, você poderá desconectá-los dessa hierarquia.

Para excluir uma hierarquia de Servidores de Administração:

- 1. Na parte superior da tela, clique no ícone **Configurações (7)**, próximo ao nome do Servidor de administração principal.
- 2. Na página que se abre, prossiga para a guia Servidores de Administração.
- 3. No grupo de administração do qual deseja excluir o Servidor de administração secundário, selecione o Servidor de administração secundário.
- 4. Na linha de menu, clique em Excluir.
- 4. Na linha de menu, clique em **Excluir.**<br>5. Na janela que se abre, clique em **OK** para confirmar que deseja excluir o Servidor de administração secundário.

Os antigos Servidores de administração principal e secundário agora são independentes um do outro. A hierarquia não existe mais.

# Manutenção do Servidor de Administração

A manutenção do Servidor de Administração permite reduzir o volume do banco de dados e aprimorar o desempenho e a confiabilidade da operação do aplicativo. Nós recomendamos que você efetue a manutenção do Servidor de Administração ao menos uma vez por semana.

A manutenção do Servidor de Administração é executada usando uma tarefa dedicada. O aplicativo executa as seguintes ações ao efetuar a manutenção do Servidor de Administração:

- Verifica o banco de dados quanto a erros.
- Reorganiza os índices do banco de dados.
- Atualiza as estatísticas do banco de dados.
- Diminui o banco de dados (se necessário).

A tarefa Manutenção do Servidor de Administração não tem suporte para MariaDB. Caso os DBMS sejam usados na rede, os administradores terão que manter o MariaDB por conta própria.

A tarefa Manutenção do Servidor de Administração é criada automaticamente quando você instala o Kaspersky Security Center. Se a tarefa Manutenção do Servidor de Administração for excluída, você poderá criá-la manualmente.

Para criar uma tarefa Manutenção do Servidor de Administração:

1. No menu principal, vá para DISPOSITIVOS → TAREFAS.

2. Clique no botão Adicionar.

O Adicionar Assistente de Tarefa é iniciado.

- 3. Na janela **Nova tarefa** do Assistente, selecione **Manutenção do Servidor de Administração** como tipo de tarefa e clique no botão Avançar.
- 4. Siga o restante das instruções do Assistente.

A tarefa recém-criada é exibida na lista de tarefas. Somente uma tarefa Manutenção do Servidor de Administração pode ser executada para um único Servidor de Administração. Se uma tarefa Manutenção do Servidor de Administração já tiver sido criada para um Servidor de Administração, nenhuma nova tarefa Manutenção do Servidor de Administração poderá ser criada.

# Configurar interface

Você pode configurar a interface do Kaspersky Security Center 14 Web Console para exibir e ocultar seções e elementos da interface, dependendo dos recursos que estão sendo usados.

Para configurar a interface do Kaspersky Security Center 14 Web Console de acordo com o conjunto de recursos usados no momento:

- 1. Na janela principal do aplicativo, clique no menu da conta.
- 2. No menu suspenso, selecione Opções da interface.
- 3. Na janela **Opções da interface** exibida, ative ou desative a opção **Mostrar a criptografia e proteção de dados**.
- 4. Clique em Salvar.

O console exibe a seção CRIPTOGRAFIA E PROTEÇÃO DE DADOS.

## Gerenciar Servidores de Administração virtuais

Esta seção descreve as seguintes ações para gerenciar Servidores de Administração virtuais:

- Criar Servidores de [Administração](#page-1000-0) virtuais
- Ativando ou desativando Servidores de [Administração](#page-1001-0) virtuais
- Excluir Servidores de [Administração](#page-1001-1) virtuais
- <span id="page-1000-0"></span>Alterar o Servidor de [Administração](#page-1002-0) para dispositivos cliente

# Criar um Servidor de Administração virtual

Você pode criar Servidores de [Administração](#page-130-0) virtuais e adicioná-los a grupos de administração.

#### Para criar <sup>e</sup> adicionar um Servidor de Administração virtual:

- 1. Na janela principal do aplicativo, clique no ícone **Configurações (7)** ao lado do nome do Servidor de Administração necessário.
- 2. Na página que se abre, prossiga para a guia Servidores de Administração.
- 3. Selecione o grupo de administração ao qual você deseja adicionar um Servidor de Administração virtual. O Servidor de Administração virtual gerenciará os dispositivos do grupo selecionado (incluindo os subgrupos).

### Na linha de menu, clique em Novo Servidor de Administração virtual.

- 1. Na página que se abre, defina as propriedades do novo Servidor de Administração virtual:
	- . Nome do Servidor de Administração virtual
	- Endereço de conexão do Servidor de Administração

É possível especificar o nome ou o endereço IP do Servidor de Administração.

2. Na lista de usuários, selecione o administrador do Servidor de Administração virtual.

Se quiser, você poderá editar uma das contas existentes antes de atribuir a ela a função de administrador ou criar uma nova conta de usuário.

3. Clique em Salvar.

<span id="page-1001-0"></span>O novo Servidor de Administração virtual é criado, adicionado ao grupo de administração e exibido na guia Servidores de Administração.

# Ativando ou desativando um Servidor de Administração virtual

Ao criar um novo Servidor de Administração virtual, ele é ativado por padrão. Você pode desativá-lo ou ativá-lo novamente a qualquer momento. Desativar ou ativar um Servidor de Administração virtual é igual a desligar ou ligar um Servidor de Administração físico.

Para ativar ou desativar um Servidor de Administração virtual:

- 1. Na janela de aplicativo principal, clique no ícone **Configurações (@)** ao lado do nome do Servidor de Administração.
- 2. Na página que se abre, prossiga para a guia Servidores de Administração.
- 3. Selecione o Servidor de Administração virtual que deseja ativar ou desativar.
- 4. Na linha do menu, clique no botão Ativar/desativar Servidor de Administração virtual.

O estado do Servidor de Administração virtual é alterado para ativado ou desativado, dependendo da condição anterior. O estado atualizado é exibido próximo ao nome do Servidor de Administração.

# <span id="page-1001-1"></span>Excluindo um Servidor de Administração virtual

Ao excluir um Servidor de Administração virtual, todos os objetos criados no Servidor de Administração, incluindo políticas e tarefas, também são excluídos. Os dispositivos gerenciados dos grupos de administração gerenciados pelo Servidor de Administração virtual serão removidos dos grupos de administração. Para retornar os dispositivos sob gerenciamento do Kaspersky Security Center, execute a sondagem de rede e migre os dispositivos encontrados do grupo Dispositivos não atribuídos para os grupos de administração.

Para excluir um Servidor de Administração virtual:

- 1. Na janela de aplicativo principal, clique no ícone **Configurações (7)** ao lado do nome do Servidor de Administração.
- 2. Na página que se abre, prossiga para a guia Servidores de Administração.
- 3. Selecione o Servidor de Administração virtual que deseja excluir.
- 4. Na linha do menu, clique no botão Excluir.
- O Servidor de Administração virtual é excluído.

## <span id="page-1002-0"></span>Alterar o Servidor de Administração para dispositivos cliente

É possível alterar o Servidor de Administração que gerencia os dispositivos cliente por outro, usando a tarefa **Alterar o Servidor de Administração**. Após a conclusão da tarefa, os dispositivos clientes selecionados serão colocados sob o gerenciamento do Servidor de Administração especificado por você. Você pode alternar o gerenciamento do dispositivo entre os seguintes Servidores de Administração:

- Servidor de Administração principal e um de seus Servidores de Administração virtuais
- Dois Servidores de Administração virtuais do mesmo Servidor de Administração principal

Para alterar <sup>o</sup> Servidor de Administração que gerencia dispositivos cliente para outro servidor:

- 1. Na janela principal do aplicativo, vá para **DISPOSITIVOS**  $\rightarrow$  **TAREFAS**.
- 2. Clique em Adicionar.

O Assistente para Adicionar Tarefas é iniciado. Prossiga pelo Assistente usando o botão Avançar.

- 2. Clique em **Adicionar**.<br>O Assistente para Adicionar Tarefas é iniciado. Prossiga pelo Assistente usando o botão **Avançar**.<br>3. Para o aplicativo Kaspersky Security Center, selecione o tipo de tarefa **Alterar o Servidor de**
- 4. Especifique o nome da tarefa que está criando.

O nome da tarefa não pode conter mais de 100 caracteres e não pode incluir nenhum caractere especial (\*  $\langle \rangle$  :\"|).

- 5. Dispositivos aos quais a tarefa será atribuída.
- 6. Selecione o Servidor de Administração que deseja usar para gerenciar os dispositivos selecionados.
- 7. Especificar as configurações da conta:
	- [Conta padrão](javascript:toggleBlock() ?

A tarefa será executada sob a mesma conta que o aplicativo que executa esta tarefa.

Por padrão, esta opção está selecionada.

• Especificar conta<sup>®</sup>

Preencha os campos **Conta** e **Senha** para especificar os detalhes de uma conta na qual a tarefa é executada. A conta deve ter direitos suficientes para esta tarefa.

#### • [Conta](javascript:toggleBlock()<sup>?</sup>

Conta sob a qual a tarefa é executada.

• [Senha](javascript:toggleBlock() **®** 

Senha da conta sob a qual a tarefa será executada.

- 8. Se na página **Concluir a criação da tarefa**, você ativar a opção **Abrir detalhes da tarefa quando a criação for** concluída, você pode modificar as configurações padrão da tarefa. Se você não ativar esta opção, a tarefa será criada com as configurações padrão. Você pode modificar as configurações padrão depois, a qualquer momento.
- 9. Clique no botão Concluir.

A tarefa é criada e exibida na lista de tarefas.

- 10. Clique no nome da tarefa criada para abrir a janela de propriedades da tarefa.
- 11. Na janela de propriedades da tarefa, especifique as configurações gerais da tarefa de acordo com as suas necessidades.
- 12. Clique no botão Salvar.

A tarefa é criada e configurada.

13. Execute a tarefa criada.

Após a conclusão da tarefa, os dispositivos cliente, para os quais a mesma foi criada, são colocados sob gerenciamento pelo Servidor de Administração especificado nas configurações da tarefa.

# Ativando a proteção da conta contra modificações não autorizadas

Você pode ativar uma opção adicional para proteger uma conta de usuário contra modificações não autorizadas. Se essa opção for ativada, a modificação das configurações da conta do usuário requer autorização do usuário com direitos para modificação.

Para ativar ou desativar a proteção da conta contra modificações não autorizadas:

1. No menu principal, vá para **USUÁRIOS E FUNÇÕES**  $\rightarrow$  **USUÁRIOS**.

- 2. Clique no nome da conta de usuário interno para a qual você deseja especificar a proteção da conta contra modificações não autorizadas.
- 3. Na janela aberta de configurações do usuário, clique na guia Pr**oteção da conta**.
- 4. Na guia Proteção da conta, selecione a opção Solicitar autenticação para verificar permissão para modificar contas de usuário se quiser solicitar credenciais sempre que as configurações de conta forem alteradas ou modificadas. Caso contrário, selecione a opção **Permitir que os usuários modifiquem esta conta sem** . autenticação adicional
- 5. Clique no botão Salvar.

A proteção da conta contra modificação não autorizada está ativada para uma conta de usuário.

# Verificação em duas etapas

Esta seção descreve como você pode usar a verificação em duas etapas para reduzir o risco de acesso não autorizado ao Kaspersky Security Center 14 Web Console.

# Cenário: Configurando a verificação em duas etapas para todos os usuários

Este cenário descreve como ativar a verificação em duas etapas para todos os usuários e como excluir contas de usuário da verificação em duas etapas. Se você não ativou a verificação em duas etapas para sua conta antes de ativá-la para outros usuários, o aplicativo abre a janela para ativando a verificação em duas etapas para sua própria conta, primeiro. Este cenário também descreve como ativar a verificação em duas etapas para a sua própria conta.

Se você ativou a verificação em duas etapas para sua conta, pode prosseguir para a ativação da verificação em duas etapas para todos os usuários.

### Pré-requisitos

Antes de começar:

- Certifique-se de que sua conta de usuário tenha o direito de Modificar ACLs de objeto na área funcional Recursos gerais: Permissões de usuário para modificar as configurações de segurança para contas de outros usuários.
- · Certifique-se de que os outros usuários do Servidor de Administração instalem um aplicativo autenticador em seus dispositivos.

### Fases

Ativar a verificação em duas etapas para todos os usuários é feita com os seguintes passos:

#### Instalando um aplicativo autenticador em um dispositivo

Você pode instalar o Google Authenticator, Microsoft Authenticator ou qualquer outro aplicativo autenticador compatível com o algoritmo de senha única baseada em tempo.

#### <sup>2</sup> Sincronizando a hora do aplicativo do autenticador com a hora do dispositivo no qual o Servidor de Administração está instalado

Certifique-se de que a hora definida no aplicativo autenticador está sincronizada com a hora do Servidor de Administração.

Ativando a verificação em duas etapas para sua conta e recebendo a chave secreta para sua conta

Instruções de como proceder:

- o [Para o Console de Administração](#page-637-0) baseado em MMC: Ativando a verificação em duas etapas para sua própria conta
- o [Para Kaspersky Security Center](#page-1007-0) 14 Web Console: Ativando a verificação em duas etapas para sua própria conta

Após ativar a verificação em duas etapas para sua conta, você pode fazer a verificação em duas etapas para todos os usuários.

#### 4 Ativando a verificação em duas etapas para todos os usuários

Os usuários com a verificação em duas etapas ativada devem usá-la para fazer login no Servidor de Administração.

Instruções de como proceder:

- o [Para o Console de Administração](#page-638-0) baseado em MMC: Ativando a verificação em duas etapas para todos os usuários
- o [Para Kaspersky Security Center](#page-1008-0) 14 Web Console: Ativando a verificação em duas etapas para todos os usuários

#### **6** Editando o nome de um emissor do código de segurança

Se você tiver vários Servidores de Administração com nomes semelhantes, pode ser necessário alterar os nomes do emissor do código de segurança para melhor identificação de diferentes Servidores de Administração.

Instruções de como proceder:

- Para Console de Administração baseado em MMC: [Editando o nome de um emissor](#page-640-0) de código de segurança
- o Para Kaspersky Security Center 14 Web Console: [Editando o nome de um emissor](#page-1010-0) de código de segurança

#### $\odot$  Excluindo contas de usuário para as quais você não precisa ativar a verificação em duas etapas

Caso necessário, exclua os usuários da verificação em duas etapas. Os usuários com contas excluídas não precisam usar a verificação em duas etapas para fazer login no Servidor de Administração.

Instruções de como proceder:

- o Para Console de Administração baseado em MMC: Excluindo contas da verificação em duas etapas
- o Para Kaspersky Security Center 14 Web Console: Excluindo contas da verificação em duas etapas

#### Resultados

Após a conclusão deste cenário:

• A verificação em duas etapas está ativada para a sua conta.

• A verificação em duas etapas é ativada para todas as contas de usuário do Servidor de Administração, exceto para contas de usuário excluídas.

# Sobre a verificação em duas etapas

O Kaspersky Security Center fornece verificação em duas etapas para usuários do Kaspersky Security Center 14 Web Console. Quando a verificação em duas etapas é ativada para a sua própria conta, toda vez que você efetua login no Kaspersky Security Center 14 Web Console, deve inserir seu nome de usuário, senha e um código de segurança único adicional. Se você usar [autenticação](#page-966-0) de domínio para sua conta, você só precisa inserir um código de segurança de uso único adicional. Para receber um código de segurança de uso único, você deve ter um aplicativo autenticador em seu computador ou dispositivo móvel.

Um código de segurança possui um identificador conhecido como nome do emissor. O nome do emissor do código de segurança é usado como um identificador do Servidor de Administração no aplicativo autenticador. Você pode alterar o nome do emissor do código de segurança. O nome do emissor do código de segurança possui um valor padrão que é igual ao nome do Servidor de Administração. O nome do emissor é usado como um identicador do Servidor de Administração no aplicativo autenticador. Se você alterar o nome do emissor do código de segurança, deverá emitir uma nova chave secreta e passá-la para o aplicativo autenticador. Um código de segurança é de uso único e válido por até 90 segundos (o tempo exato pode variar).

Qualquer usuário para o qual a verificação em duas etapas está ativada pode reemitir sua própria chave de segurança. Quando um usuário se autentica com a chave secreta reemitida e a usa para fazer login, o Servidor de Administração salva a nova chave secreta para a conta desse usuário. Se o usuário inserir a nova chave secreta incorretamente, o Servidor de Administração não salvará a nova chave secreta e deixará a chave secreta atual válida para autenticação posterior.

Qualquer software de autenticação compatível com o algoritmo de senha única com base em tempo (TOTP) pode ser usado como um aplicativo autenticador, por exemplo, o Google Authenticator. Para gerar o código de segurança, você deve sincronizar a hora definida no aplicativo do autenticador com a hora definida para o Servidor de Administração.

Um aplicativo autenticador gera o código de segurança da seguinte maneira:

- 1. O Servidor de Administração gera uma chave secreta especial e um código QR.
- 2. Você passa a chave secreta gerada ou o código QR para o aplicativo autenticador.
- 3. O aplicativo autenticador gera um código de segurança de uso único que você passa para a janela de autenticação do Servidor de Administração.

Recomendamos fortemente que você instale um aplicativo autenticador em um ou mais dispositivos. Salve a chave secreta (ou código QR) e mantenha-a em um lugar seguro. Isso ajudará a restaurar o acesso ao Kaspersky Security Center 14 Web Console, caso você perca o dispositivo móvel.

Para proteger o uso do Kaspersky Security Center, você pode ativar a verificação em duas etapas para sua própria conta e depois ativá-la para todos os usuários.

Você pode [excluir](#page-1009-0) contas da verificação em duas etapas. Isso pode ser necessário para contas de serviço que não podem receber um código de segurança para autenticação.

A verificação em duas etapas funciona de acordo com as seguintes regras:

- Apenas uma conta de usuário que tenha o direito <u>Modificar ACLs de objeto</u> na área funcional **Recursos gerais:** Permissões do usuário pode ativar a verificação em duas etapas para todos os usuários.
- Apenas um usuário que ativou a verificação em duas etapas para sua própria conta pode ativá-la para todos os usuários.
- Apenas um usuário que ativou a verificação em duas etapas para sua própria conta pode excluí-la da lista de verificação em duas etapas para todos os usuários.
- · Um usuário pode ativar a verificação em duas etapas somente para a sua própria conta.
- Uma conta de usuário que possui o direito de <u>Modificar ACLs de objetos</u> na área funcional **Recursos gerais:** Permissões do usuário e está conectada ao Kaspersky Security Center 14 Web Console usando a verificação em duas etapas pode desativar a verificação em duas etapas: para qualquer outro usuário apenas se esse recurso estiver desativado, para um usuário excluído da lista de verificação em duas etapas que está ativado para todos os usuários.
- · Qualquer usuário que efetuar login no Kaspersky Security Center 14 Web Console usando a verificação em duas etapas pode reemitir a chave secreta.
- Você pode ativar a opção de verificação em duas etapas para todos os usuários para o Servidor de Administração com o qual está trabalhando no momento. Se você ativar esta opção no Servidor de [Administração,](#page-130-0) também ativará esta opção para as contas de usuário de seus Servidores de Administração virtuais e não ativará a verificação em duas etapas para as contas de usuário dos Servidores de Administração secundários.

Caso a verificação em duas etapas esteja ativada para uma conta de usuário no Servidor de Administração do Kaspersky Security Center versão 13 ou superior, o usuário não poderá fazer login no Kaspersky Security Center Web Console das versões 12, 12.1 ou 12.2.

# <span id="page-1007-0"></span>Ativando a verificação em duas etapas para sua própria conta

Nesta etapa, você pode ativar a verificação em duas etapas apenas para sua própria conta.

Antes de habilitar a verificação em duas etapas para sua conta, certifique-se de que um aplicativo autenticador está instalado em seu dispositivo móvel. Certifique-se de que a hora definida no aplicativo autenticador esteja sincronizada com a hora definida do dispositivo no qual o Servidor de Administração está instalado.

Para ativar a verificação em duas etapas para uma conta de usuário:

1. No menu principal, vá para **USUÁRIOS E FUNÇÕES**  $\rightarrow$  **USUÁRIOS**.

- 2. Clique no nome da sua conta.
- 3. Na janela aberta de configurações do usuário, clique na guia Proteção da conta.
- 4. Na guia Proteção da conta:
- Selecione a opção Solicitar nome de usuário, senha e código de segurança (verificação em duas etapas) se deseja ativar a verificação em duas etapas para uma conta de usuário:
	- Na janela aberta de verificação em duas etapas, insira a chave secreta no aplicativo autenticador ou escaneie o código QR para receba o código de segurança único.

Você pode especificar a chave secreta no aplicativo autenticador manualmente ou escanear o código QR no dispositivo móvel.

 $\bullet$  Na janela de verificação em duas etapas, especifique o código de segurança gerado pelo aplicativo autenticador e clique no botão Verificar e aplicar.

5. Clique no botão Salvar.

A verificação em duas etapas está ativada para a sua conta.

### Ativando a verificação em duas etapas para todos os usuários

Você pode ativar a verificação em duas etapas para todos os usuários do Servidor de Administração se sua conta tiver o direito <u>Modificar ACLs de objeto</u> na área funcional **Recursos gerais: Permissões do usuário** e se você fizer a autenticação usando a verificação em duas etapas. Se você não ativou a verificação em duas etapas para sua conta antes de ativá-la para todos os usuários, o aplicativo abre a janela para ativando a verificação em duas etapas para sua própria conta.

Para ativar a verificação em duas etapas para vários usuários:

1. Na janela principal do aplicativo, clique no ícone **Configurações (7)** ao lado do nome do Servidor de Administração necessário.

A janela Propriedades do Servidor de Administração é aberta.

2. Na guia **Segurança de autenticação** da janela de propriedades, mude o botão seletor da opção de **verificação** em duas etapas para todos os usuários para a posição ativada.

A verificação em duas etapas está ativada para todos os usuários. A partir de agora, os usuários do Servidor de Administração, incluindo os usuários que foram adicionados após ativar a verificação em duas etapas para todos os usuários, devem configurar a verificação em duas etapas para suas contas, exceto os usuários [excluídos](#page-1009-0) do processo.

## Desativando a verificação em duas etapas para uma conta de usuário

Você pode desativar a verificação em duas etapas para sua própria conta, bem como para contas de quaisquer outros usuários.

Você pode desativar a verificação em duas etapas da conta de outro usuário se sua conta tiver o direito de Modificar ACLs de objeto na área funcional Recursos gerais: Permissões do usuário.

Para desativar a verificação em duas etapas para uma conta de usuário:

1. No menu principal, vá para **USUÁRIOS E FUNÇÕES**  $\rightarrow$  **USUÁRIOS**.

- 2. Clique no nome da conta de usuário interna para a qual deseja desativar a verificação em duas etapas. Esta pode ser sua própria conta ou a de qualquer outro usuário.
- 3. Na janela aberta de configurações do usuário, clique na guia Pr**oteção da conta**.
- 4. Na guia Proteção da conta, selecione a opção Solicitar apenas nome de usuário e senha se deseja desativar a verificação em duas etapas para uma conta de usuário.
- 5. Clique no botão Salvar.

A verificação em duas etapas é desativada para a conta do usuário.

### Desativando a verificação em duas etapas para todos os usuários

Você pode desativar a verificação em duas etapas para todos os usuários se o recurso estiver ativado para sua conta e você tiver o direito <u>Modificar ACLs de objeto</u> na área funcional **Recursos gerais: Permissões de usuário**. Se a verificação em duas etapas não estiver ativada, você deve ativar a verificação em duas etapas para a sua conta antes de [desativá-la](#page-1007-0) para todos os usuários.

#### Para desativar a verificação em duas etapas:

1. Na janela principal do aplicativo, clique no ícone **Configurações (7)** ao lado do nome do Servidor de Administração necessário.

A janela Propriedades do Servidor de Administração é aberta.

- 2. Na guia **Segurança de autenticação** da janela de propriedades, mude o botão seletor da opção **verificação em** duas etapas para todos os usuários para a posição desativada.
- 3. Insira as credenciais da sua conta na janela de autenticação.

<span id="page-1009-0"></span>A verificação em duas etapas está desativada para todos os usuários.

## Excluindo contas da verificação em duas etapas

Você pode excluir contas de usuário da verificação em duas etapas se tiver o direito Modificar ACLs de objeto na área funcional Recursos gerais: Permissões de usuário.

Se uma conta de usuário for excluída da lista de verificação em duas etapas para todos os usuários, esse usuário não precisará usar a verificação em duas etapas.

A exclusão de contas da verificação em duas etapas pode ser necessária para contas de serviço que não podem passar o código de segurança durante a autenticação.

Se deseja excluir algumas contas de usuário da verificação em duas etapas:

1. Você deve executar a [sondagem](#page-289-0) do Active Directory para atualizar a lista de usuários do Servidor de Administração, se desejar excluir contas do Active Directory.

2. Na janela principal do aplicativo, clique no ícone **Configurações (p)** ao lado do nome do Servidor de Administração necessário.

A janela Propriedades do Servidor de Administração é aberta.

- 3. Na guia Segurança de autenticação da janela de propriedades, na tabela de exclusões da verificação em duas etapas, clique no botão Adicionar.
- 4. Na janela aberta:
- a. selecione as contas de usuário que deseja exportar. tão**Adicionar**<br>tas de usuáric<br>**OK**.
	- b. Clique no botão OK.

As contas de usuário selecionadas são excluídas da verificação em duas etapas.

### Gerando uma nova chave secreta

Você pode gerar uma nova chave secreta para verificação em duas etapas para sua conta apenas tiver autorização para usar esse recurso.

Para gerar uma nova chave secreta para uma conta de usuário:

- 1. No menu principal, vá para **USUÁRIOS E FUNÇÕES**  $\rightarrow$  **USUÁRIOS**.
- 2. Clique no nome da conta de usuário para a qual você deseja gerar uma nova chave secreta para a verificação em duas etapas.
- 3. Na janela aberta de configurações do usuário, clique na guia Proteção da conta.
- 4. Na guia Proteção da conta, clique no link Gerar uma nova chave secreta.
- 5. Na janela aberta de verificação em duas etapas, especifique uma nova chave de segurança gerada pelo aplicativo autenticador.
- 6. Clique no botão Verificar e aplicar.

Uma nova chave secreta é gerada para o usuário.

Se o dispositivo móvel for perdido, será possível instalar um aplicativo autenticador em outro dispositivo móvel e gerar uma nova chave secreta para restaurar o acesso ao Kaspersky Security Center 14 Web Console.

## Editando o nome de um emissor do código de segurança

Você pode ter várias tags (chamadas de emissores) para diferentes Servidores de Administração. Você pode alterar o nome de um emissor de código de segurança no caso, por exemplo, se o Servidor de Administração já usa um nome semelhante de emissor para outro Servidor de Administração. Por padrão, o nome de um emissor de código de segurança é igual ao nome do Servidor de Administração.

Depois de alterar o nome do emissor do código de segurança, você deve emitir novamente uma nova chave secreta e passá-la para o aplicativo autenticador.

Para especificar um novo nome de emissor do código de segurança:

1. Na janela principal do aplicativo, clique no ícone **Configurações (7)** ao lado do nome do Servidor de Administração necessário.

A janela Propriedades do Servidor de Administração é aberta.

- 2. Na janela aberta de configurações do usuário, clique na guia Proteção da conta.
- 3. Na guia Proteção da conta, clique no link Editar.

Na guia **Proteção da conta**, clique no link **Editar**.<br>A seção **Editar emissor do código de segurança** é aberta.

- 4. Especifique um novo nome de emissor do código de segurança.
- 5. Clique no botão OK.

Um novo nome de emissor de código de segurança é especificado para o Servidor de Administração.

# Cópia backup e restauração dos dados do Servidor de Administração

O backup de dados permite mover um Servidor de Administração de um dispositivo para outro, sem perda de dados. Usando o backup, você pode restaurar dados ao mover o banco de dados de um Servidor de Administração para outro dispositivo ou ao atualizar para uma versão mias recente do Kaspersky Security Center.

Você pode criar uma cópia backup dos dados do Servidor de Administração em uma das seguintes formas:

- Criando e executando uma tarefa de [backup](#page-628-0) de dados através do Console de Administração.
- Executando o utilitário [klbackup](#page-629-0) no dispositivo que tenha o Servidor de Administração instalado. Este utilitário está incluído no kit de distribuição do Kaspersky Security Center. Após a instalação do Servidor de Administração, o utilitário estará localizado na raiz da pasta de destino especificada na instalação do aplicativo.

Os seguintes dados são salvos em uma cópia backup do Servidor de Administração:

- · O banco de dados do Servidor de Administração (políticas, tarefas, configurações de aplicativo, eventos salvos no Servidor de Administração).
- · Detalhes da configuração da estrutura dos grupos de administração e dispositivos cliente.
- Repositório dos pacotes de distribuição de aplicativos para a instalação remota.
- · Certificado do Servidor de Administração.

A recuperação dos dados do Servidor de Administração só é possível usando o utilitário klbackup.

## Criação de uma tarefa de backup de dados

As tarefas de backup são tarefas do Servidor de Administração; elas são criadas através do Assistente de Início Rápido. Se uma tarefa de backup criada pelo Assistente de Início Rápido tiver sido excluída, você pode criar uma manualmente.

Para criar uma tarefa de backup de dados do Servidor de Administração:

1. No menu principal, vá para DISPOSITIVOS → TAREFAS.

2. Clique no botão Adicionar.

O Adicionar Assistente de Tarefa é iniciado.

- 3. Na janela **Nova tarefa** do Assistente, selecione o tipo de tarefa de chamado **Backup de dados do Servidor de** . Administração
- 4. Siga o restante das instruções do Assistente.

A tarefa **Backup de dados do Servidor de Administração** pode ser criada somente em uma cópia única. Se a tarefa de backup de dados do Servidor de Administração já tiver sido criada para o Servidor de Administração, a mesma não é exibida na janela de seleção de tipo de tarefa do Assistente de Criação da Tarefa de Backup.

# Implementação de aplicativos Kaspersky por meio do Kaspersky Security Center 14 Web Console

Esta seção descreve a implementação de aplicativos Kaspersky em dispositivos gerenciados, usando o Kaspersky Security Center 14 Web Console.

# Cenário: implementação de aplicativos Kaspersky por meio do Kaspersky Security Center 14 Web Console

Este cenário explica como implementar aplicativos Kaspersky por meio do Kaspersky Security Center 14 Web Console. Você pode usar o [Assistente](#page-967-0) de Início Rápido e o Assistente de Implementação da Proteção ou concluir todas as etapas necessárias manualmente.

### Pré-requisitos

Os seguintes [aplicativos](#page-57-0) estão disponíveis para implementação usando o Kaspersky Security Center 14 Web Console:

- Kaspersky Endpoint Security for Windows
- Kaspersky Endpoint Security for Linux

A implementação dos aplicativos da Kaspersky é feita em fases:

#### **1** Download do plug-in de gerenciamento para o aplicativo

Este estágio faz parte do Assistente de Início Rápido. Se optar por não executar o Assistente, [baixe](#page-1014-0) o plugin do Kaspersky Endpoint Security for Windows manualmente.

Se você planeja gerenciar dispositivos móveis corporativos, siga as instruções fornecidas no Ajuda do Kaspersky Security for Mobile <sup>p</sup> para baixar e instalar os plugins de gerenciamento do Kaspersky Endpoint Security for Android.

#### <sup>2</sup> Baixando e criando pacotes de instalação

Este estágio faz parte do Assistente de Início Rápido.

O Assistente de Início Rápido permite baixar o pacote de instalação com o plugin de gerenciamento. Se você não [selecionou esta opção ao executar](#page-1015-0) o Assistente, ou se não executou o Assistente, deve baixar o pacote manualmente.

Se você não conseguir instalar os aplicativos Kaspersky através do Kaspersky Security Center em alguns dispositivos, por exemplo, em dispositivos de funcionários remotos, poderá criar pacotes de instalação [independentes para aplicativos. Caso os pacotes](#page-1018-0) autônomos sejam usados para instalar os aplicativos Kaspersky, não será preciso criar e executar uma tarefa de instalação remota, nem criar e configurar tarefas para o Kaspersky Endpoint Security for Windows.

#### <sup>3</sup> Criação, configuração e execução da tarefa de instalação remota

Para o Kaspersky Endpoint Security for Windows, essa etapa faz parte do Assistente de Implementação de Proteção, iniciado automaticamente depois que o assistente de início rápido é concluído. Se optar por não executar o Assistente de Implementação da Proteção, [você deverá criar essa tarefa manualmente](#page-1081-0) e configurá-la manualmente.

Você também pode criar manualmente várias tarefas de instalação remotas para grupos de administração ou seleções de dispositivos diferentes. Você pode implementar versões diferentes de um aplicativo nessas tarefas.

Certique-se de que todos os dispositivos na sua rede sejam descobertos; e execute a(s) tarefa(s) de instalação remotas.

Caso queira instalar o agente de rede em dispositivos com o sistema operacional SUSE Linux Enterprise Server 15, [instale o pacote insserv-compat](#page-345-0) primeiro para configurar o agente de rede.

#### **4** Criar e configurar as tarefas para o aplicativo gerenciado

A tarefa *Instalar atualização* do Kaspersky Endpoint Security for Windows deve ser configurada.

Essa etapa faz parte do assistente de início rápido: a tarefa é criada e configurada automaticamente com as configurações padrão. Se não tiver executado o Assistente, [você deverá criar essa tarefa manualmente](#page-1081-0) e configurá-la manualmente. Se você usar o Assistente de Início Rápido, certifique-se de que a programação da [tarefa atenda aos seus requisitos. \(Por](#page-1082-0) padrão, o início agendado da tarefa está definido como **Manualmente**, mas você pode selecionar outra opção.)

Outros aplicativos Kaspersky poderão ter outras tarefas padrão. Consulte a documentação dos aplicativos correspondentes para mais detalhes.

Certique-se de que a programação de cada tarefa que você atenda aos seus requisitos.

#### Instalando o Kaspersky Security for Mobile (opcional)

Se você planeja gerenciar dispositivos móveis corporativos, siga as instruções fornecidas no Ajuda do Kaspersky Security for Mobile <sup>p</sup> para obter informações sobre a implementação do Kaspersky Endpoint Security for Android.

#### **6** Criar políticas

Crie a política para cada aplicativo [manualmente](#page-1141-0) ou (no caso do Kaspersky Endpoint Security for Windows) usando o Assistente de Início Rápido. Você pode usar as configurações padrão da política; pode também modificar as configurações padrão da política segundo as suas necessidades a qualquer momento.

#### Verificar os resultados

[Certique-se](#page-1017-0) de que a implementação tenha sido concluída com sucesso: você tem políticas e tarefas para cada aplicativo, e esses aplicativos são instalados nos dispositivos gerenciados.

### Resultados

A conclusão do cenário produz o seguinte:

- Todas as políticas e tarefas necessárias dos aplicativos selecionados são criadas.
- As programações de tarefas são configuradas segundo as suas necessidades.
- Os aplicativos selecionados são implementados ou planejados para ser implementados nos dispositivos cliente selecionados.

## <span id="page-1014-0"></span>Aquisição de plugins para aplicativos Kaspersky

Para implementar um aplicativo da Kaspersky, como o Kaspersky Endpoint Security for Windows, você deve baixar o plugin de gerenciamento de aplicativos.

Para baixar um plugin de gerenciamento para um aplicativo da Kaspersky:

- 1. Na lista suspensa **Configurações do console**, selecione **Plugins da web**.
- 2. Na janela que se abre, clique no botão Adicionar.

A lista de plugins disponíveis é exibida.

3. Na lista de plugins disponíveis, selecione o plugin que deseja baixar (por exemplo, Kaspersky Endpoint Security 11 for Windows) clicando no seu nome. Adicionar.<br>ne o plugin que deseja b:<br>xibida.<br>ne em **Instalar o plugin**.

Uma página de descrição de plugin é exibida.

- 4. Na página de descrição do plugin, clique em **Instalar o plugin**.
- 5. Quando a instalação for concluída, clique em OK.

O plugin de gerenciamento é baixado com a configuração padrão e exibido na lista de plugins de gerenciamento.

Você pode adicionar plugins e atualizar plugins baixados de um arquivo. Os plug-ins de gerenciamento e plug-ins de gerenciamento da Web pode ser baixados a partir da página de Suporte Técnico da [Kaspersky](https://support.kaspersky.com/9333) .

Para baixar ou atualizar <sup>o</sup> plugin de um arquivo:

1. Na lista suspensa **Configurações do console**, selecione **Plugins da web**.

2. Especifique o arquivo do plugin e a assinatura do arquivo:

- Clique em Adicionar do arquivo para baixar um plugin de um arquivo.
- Clique em Atualizar a partir do arquivo para baixar uma atualização de um plugin de um arquivo.

3. Especifique o arquivo e a assinatura do arquivo.

4. Baixe os arquivos especificados.

O plugin de gerenciamento é baixado do arquivo e exibido na lista de plugins de gerenciamento.

### <span id="page-1015-0"></span>Download e criação de pacotes de instalação para aplicativos Kaspersky

Você poderá criar pacotes de instalação para aplicativos Kaspersky de servidores Web da Kaspersky se o Servidor de Administração tiver acesso à Internet.

Para baixar <sup>e</sup> criar <sup>o</sup> pacote de instalação para aplicativos Kaspersky:

1. Execute uma das seguintes ações:

- No menu principal, vá para <code>DESCOBERTA E</code> IMPLEMENTAÇÃO  $\rightarrow$  IMPLEMENTAÇÃO E ATRIBUIÇÃO  $\rightarrow$ . PACOTES DE INSTALAÇÃO
- No menu principal, acesse <code>OPERAÇÕES</code>  $\rightarrow$  <code>REPOSITÓRIOS</code>  $\rightarrow$  <code>PACOTES</code> DE INSTALAÇÃO.

Você também pode visualizar as notificações sobre novos pacotes para aplicativos Kaspersky na lista de notificações na tela. Se houver notificações sobre um novo pacote, você poderá clicar no link ao lado da notificação e prosseguir para a lista de pacotes de instalação disponíveis.

Uma lista dos pacotes de instalação disponíveis no Servidor de Administração é exibida.

2. Clique em Adicionar.

O Assistente de Novo Pacote é iniciado. Prossiga pelo Assistente usando o botão Avançar.

2. Clique em **Adicionar**.<br>O Assistente de Novo Pacote é iniciado. Prossiga pelo Assistente usando o botão **Avançar**.<br>3. Na primeira página do Assistente, selecione **Criar um pacote de instalação para um aplicativo da Kaspe** 

Uma lista dos pacotes de instalação disponíveis nos servidores da Web Kaspersky é exibida. A lista contém pacotes de instalação apenas para os aplicativos compatíveis com a versão atual do Kaspersky Security Center.

4. Clique no nome de um pacote de instalação, por exemplo, Kaspersky Endpoint Security for Windows (11.1.0).

Uma janela é exibida com informações sobre o pacote de instalação.

5. Leia as informações e clique no botão Baixar e criar o pacote de instalação.

Se um pacote de distribuição não puder ser convertido em um pacote de instalação, o botão **Baixar o pacote** de distribuição é exibido em vez da opção Baixar e criar o pacote de instalação.

O download do pacote de instalação para o Servidor de Administração é iniciado. Você pode fechar a janela do Assistente ou prosseguir para a próxima etapa da instrução. Se você fechar a janela do Assistente, o processo de download continuará no modo de segundo plano.

Se você deseja acompanhar um processo de download do pacote de instalação:

- a. No menu principal, vá para **OPERAÇÕES**  $\rightarrow$  **REPOSITÓRIOS**  $\rightarrow$  **PACOTES DE INSTALAÇÃO**  $\rightarrow$  **Em** andamento ().
- **andamento ()**.<br>b. Acompanhe o progresso da operação na coluna **Progresso do download** e na coluna **Status do download** da tabela.

Quando o processo for concluído, o pacote de instalação será adicionado à lista na guia **Baixado**. Se o processo de download for interrompido e o status do download mudar para **Aceitar EULA**, clique no nome do pacote de instalação e prossiga para a próxima etapa da instrução.

Se o tamanho dos dados contidos no pacote de distribuição selecionado exceder o limite atual, uma mensagem de erro será exibida. É possível [alterar](#page-1016-0) o valor limite e prosseguir com a criação do pacote de instalação.

- 6. Para alguns aplicativos da Kaspersky, o botão **Mostrar EULA** será exibido durante o processo de download. Se ele for exibido, faça o seguinte:
	- a. Clique no botão Mostrar EULA para ler o Contrato de Licença do Usuário Final (EULA).
	- b. Leia o EULA exibido na tela e clique em Aceitar.

Leia o EULA exibido na tela e clique em **Aceitar**.<br>O download continua depois que você aceita o EULA. Se clicar em **Recusar**, o download será interrompido.

7. Quando o download for concluído, clique no botão Fechar.

O pacote de instalação selecionado é baixado para a pasta compartilhada do Servidor de Administração, na subpasta Pacotes. Após o download, o pacote de instalação é exibido na lista de pacotes de instalação.

# <span id="page-1016-0"></span>Alteração do limite de tamanho dos dados de pacotes de instalação personalizada

O tamanho total dos dados descompactados durante a criação de um pacote de instalação personalizada é limitado. O limite padrão é 1 GB.

Se você tentar carregar um arquivo compactado que contém dados que excedam o limite atual, uma mensagem de erro será exibida. Pode ser necessário aumentar esse valor limite ao criar pacotes de instalação a partir de pacotes de distribuição grandes.

Para alterar <sup>o</sup> valor limite para <sup>o</sup> tamanho do pacote de instalação personalizada:

- 1. Abra o registro do sistema do dispositivo do Servidor de Administração (por exemplo, localmente, usando o comando regedit no menu Iniciar  $\rightarrow$  Executar).
- 2. Vá para a hive HKEY\_LOCAL\_MACHINE\SOFTWARE\Wow6432Node\KasperskyLab\Components\34\1093\1.0.0.0\ServerFlag
- 3. Clique com o botão direito do mouse no hive e selecione **Novo**  $\rightarrow$  **Valor DWORD (32 bits)**. Uma nova chave DWORD é criada.
- 4. Atribua à chave o nome MaxArchivePkgSize.
- 5. Clique duas vezes na nova chave DWORD para editar.
- 6. Defina o valor limite necessário:
	- a. Selecione qualquer base: hexadecimal ou decimal.
	- b. Especifique o número de bytes correspondente à base selecionada.

Por exemplo, caso o limite necessário seja 2 GB, é possível especificar o valor decimal 2147483648 ou o valor hexadecimal 0x80000000.

7. Clique em OK.

O limite de tamanho dos dados de pacotes de instalação personalizada é alterado.

# Download de pacotes de distribuição para aplicativos Kaspersky

No Kaspersky Security Center 14 Web Console, você pode baixar e salvar pacotes de distribuição para aplicativos Kaspersky. Você pode usar os pacotes de distribuição para instalar os aplicativos manualmente, sem usar o Kaspersky Security Center.

Para baixar <sup>e</sup> salvar pacotes de distribuição para aplicativos Kaspersky:

1. Na guia Operações, selecione Aplicativos da Kaspersky  $\rightarrow$  Versões do aplicativo atuais.

A lista de pacotes de distribuição, plugins e correções disponíveis é exibida. O Kaspersky Security Center exibe apenas os itens compatíveis com sua versão atual.

2. Na lista, clique no nome do pacote que deseja baixar.

A descrição do pacote é exibida.

3. Leia a descrição e clique no botão Baixar e criar o pacote de instalação.

Se um pacote de distribuição não puder ser convertido em um pacote de instalação, o botão **Baixar o pacote** de distribuição é exibido em vez de Baixar e criar o pacote de instalação.

O download do pacote de instalação para o Servidor de Administração é iniciado.

O pacote de instalação ou de distribuição selecionado é baixado para a pasta compartilhada do Servidor de Administração, na subpasta Pacotes. Após o download, o pacote de instalação é exibido na lista de pacotes de instalação.

# <span id="page-1017-0"></span>Verificação de êxito do Kaspersky Endpoint Security for Windows

Para assegurar que você tenha implementado corretamente os aplicativos Kaspersky, como <sup>o</sup> Kaspersky Endpoint Security:

1. Ao usar o Kaspersky Security Center 14 Web Console, certique-se de ter o seguinte:

- Uma política para o Kaspersky Endpoint Security e/ou outros aplicativos de segurança que você usa.
- · Tarefas do Kaspersky Endpoint Security for Windows: tarefa Verificação rápida de vírus e tarefa Instalar atualização (ao usar o Kaspersky Endpoint Security for Windows).
- Tarefas de outros aplicativos de segurança que você usa.

2. Em um dos dispositivos gerenciados selecionados para instalação, verifique o seguinte:

- O Kaspersky Endpoint Security ou outro aplicativo de segurança da Kaspersky está instalado.
- No Kaspersky Endpoint Security, as configurações de Proteção Contra Ameaças ao Arquivo, Proteção Contra Ameaças da Web e Proteção Contra Ameaças ao Correio correspondem à política criada para este dispositivo.
- O serviço Kaspersky Endpoint Security pode ser parado e iniciado manualmente.
- As tarefas de grupo podem ser paradas e iniciadas manualmente.

# <span id="page-1018-0"></span>Criar pacote de instalação autônomo

Você e os usuários de dispositivos na sua organização podem usar pacotes de instalação independente para instalar os aplicativos no dispositivo manualmente.

Um pacote de instalação independente (Installer.exe) é um arquivo executável que você pode armazenar em um Servidor da Web ou na pasta compartilhada, enviar por e-mail ou transferir para um dispositivo cliente usando outro método. No dispositivo cliente, o usuário pode executar o arquivo recebido localmente para instalar um aplicativo sem envolver o Kaspersky Security Center. Você pode criar pacotes de instalação independentes para aplicativos Kaspersky e de terceiros, para as plataformas Windows, macOS e Linux. Para criar um pacote de instalação independente para um aplicativo de terceiros, você deve criar um pacote de instalação [personalizado](#page-1020-0) .

Certique-se de que o pacote de instalação independente não está disponível para pessoas não autorizadas.

Para criar um pacote de instalação independente:

1. Execute uma das seguintes ações:

- No menu principal, vá para <code>DESCOBERTA E</code> IMPLEMENTAÇÃO  $\rightarrow$  IMPLEMENTAÇÃO E ATRIBUIÇÃO  $\rightarrow$ . PACOTES DE INSTALAÇÃO
- No menu principal, vá para OPERAÇÕES  $\rightarrow$  REPOSITÓRIOS  $\rightarrow$  PACOTES DE INSTALAÇÃO.

Uma lista dos pacotes de instalação disponíveis no Servidor de Administração é exibida.

- 2. Na lista de pacotes de instalação, selecione um pacote de instalação e, acima da lista, clique no botão Implementar.
- **Implementar**.<br>3. Selecione a opção **Usando um pacote autônomo**.

O Assistente de Criação de Pacote de Instalação Independente é iniciado. Prossiga pelo Assistente usando o botão Avançar.

botão **Avançar**.<br>4. Na primeira página do Assistente, certifique-se de que a opção **Instalar o Agente de Rede junto com este** aplicativo está ativada, caso deseje instalar o Agente de Rede juntamente com o aplicativo selecionado.

Por padrão, esta opção está ativada. Recomendamos ativar esta opção se você não tiver certeza se o Agente de Rede está instalado no dispositivo. Se o Agente de Rede já estiver instalado no dispositivo, após a instalação do pacote de instalação independente com o Agente de Rede, esse será atualizado para a versão mais recente.

Se você desativar esta opção, o Agente de Rede não será instalado no dispositivo e esse não será gerenciado.

Se já existir um pacote de instalação independente para o aplicativo selecionado no Servidor de Administração, o Assistente informará a respeito. Nesse caso, você deve selecionar uma das seguintes ações:

- Criar pacote de instalação independente. Selecione esta opção, por exemplo, se deseja criar um pacote de instalação independente para uma nova versão do aplicativo e também deseja manter um pacote de instalação independente criado para uma versão anterior do aplicativo. O novo pacote de instalação independente é colocado em outra pasta.
- Usar pacote de instalação independente existente. Selecione esta opção se desejar usar um pacote de instalação independente existente. O processo de criação do pacote não será iniciado.
- Recriar pacote de instalação independente existente. Selecione esta opção se desejar criar um pacote de instalação independente para o mesmo aplicativo novamente. O pacote de instalação independente é colocado na mesma pasta.
- 5. Na página Migrar para a lista de dispositivos gerenciados do Assistente, por padrão, a opção Não migrar dispositivos está ativada. Se você não deseja mover o dispositivo cliente para nenhum grupo de administração após a instalação do Agente de Rede, selecione a opção ativada.

Se quiser mover os dispositivos clientes após a instalação do Agente de Rede, selecione a opção Migrar dispositivos não atribuídos para este grupo e especifique um grupo de administração para o qual você deseja mover o dispositivo cliente. Por padrão, o dispositivo é movido para o grupo Dispositivos gerenciados.

6. Na próxima página do Assistente, quando o processo de criação do pacote de instalação independente for concluído, clique no botão **CONCLUIR**.

O Assistente de Criação de Pacote de Instalação Independente é fechado.

O pacote de instalação independente é criado e colocado na subpasta PkgInst da pasta compartilhada do Servidor de Administração. Você pode visualizar a lista de pacotes [independentes,](#page-207-0) clicando no botão **Exibir a** lista de pacotes independentes acima da lista de pacotes de instalação.

### Visualizar a lista de pacotes de instalação independente

Você pode visualizar a lista de pacotes de instalação independente e as propriedades de cada pacote de instalação independente.

Para visualizar <sup>a</sup> lista de pacotes de instalação independente para todos os pacotes de instalação:

Acima da lista, clique no botão Exibir a lista de pacotes independentes.

Na lista de pacotes de instalação independentes, as seguintes propriedades são exibidas:

- Nome do pacote. Nome do pacote de instalação independente que é formado automaticamente como o nome do aplicativo incluído no pacote e na versão do aplicativo.
- Nome do aplicativo. Nome do aplicativo incluído no pacote de instalação independente.
- . Versão do aplicativo
- Nome do pacote de instalação do Agente de Rede. A propriedade será exibida apenas se o Agente de Rede estiver incluído no pacote de instalação independente.
- Versão do Agente de Rede. A propriedade será exibida apenas se o Agente de Rede estiver incluído no pacote de instalação independente.
- Tamanho. Tamanho do arquivo em MB.
- Grupo. Nome do grupo para o qual o dispositivo cliente é movido após a instalação do Agente de Rede.
- Criação. Data e hora da criação do pacote de instalação independente.
- Modificação. Data e hora da modificação do pacote de instalação independente.
- Caminho. Caminho completo para a pasta em que o pacote de instalação independente está localizado.
- Endereço da Web. Endereço da Web do local do pacote de instalação independente.
- Hash do arquivo. A propriedade é usada para certificar que o pacote de instalação independente não foi alterado por terceiros e que um usuário tem o mesmo arquivo que você criou e transferiu para o usuário.

Para visualizar a lista de pacotes de instalação independente para um pacote de instalação específico:

Selecione o pacote de instalação na lista e, acima da lista, clique no botão Exibir a lista de pacotes . independentes

Na lista de pacotes de instalação independentes, você pode:

- Publique um pacote de instalação independente no servidor da Web, clicando no botão **Publicar**. O pacote de instalação independente publicado está disponível para download para usuários aos quais você enviou o link para o pacote de instalação independente.
- Anular publicação de um pacote de instalação independente no Servidor da Web clicando no botão **Cancelar a** publicação. O pacote de instalação independente não publicado está disponível para download apenas para você e outros administradores.
- · Baixe um pacote de instalação independente para o seu dispositivo clicando no botão Baixar.
- Baixe um pacote de instalação independente para o seu dispositivo clicando no botão **Baixar**.<br>Envie um e-mail com o link para um pacote de instalação independente clicando no botão **Enviar por e-mail**.
- <span id="page-1020-0"></span>Remova um pacote de instalação independente clicando no botão Remover.

## Criar pacotes de instalação personalizados

Você pode usar os pacotes de instalação personalizada para fazer o seguinte:

- Instalar qualquer aplicativo (como um editor de texto) em um dispositivo cliente, por exemplo, através de uma [tarefa](#page-1079-0).
- Para criar um pacote de instalação [independente.](#page-1018-0)

Um pacote de instalação personalizada é uma pasta com um conjunto de arquivos. Uma fonte para criar um pacote de instalação personalizada é um *arquivo morto*. O arquivo de compactação contém um ou mais arquivos que devem ser incluídos no pacote de instalação personalizada. Ao criar um pacote de instalação personalizado, é possível especificar parâmetros da linha de comandos, por exemplo, para instalar o aplicativo em modo silencioso.

Caso possua uma chave de licença ativa para o recurso Gerenciamento de Patches e Vulnerabilidades (VAPM), será possível converter as configurações de instalação padrão para o pacote de instalação personalizado relevante e usar os valores recomendados pelos especialistas da Kaspersky. As configurações são automaticamente convertidas durante a criação do pacote de instalação personalizado apenas se o arquivo executável correspondente estiver incluído no banco de dados de aplicativos de terceiros da Kaspersky.

Para criar um pacote de instalação personalizado:

1. Execute uma das seguintes ações:

- No menu principal, vá para <code>DESCOBERTA E</code> IMPLEMENTAÇÃO  $\rightarrow$  IMPLEMENTAÇÃO E ATRIBUIÇÃO  $\rightarrow$ . PACOTES DE INSTALAÇÃO
- No menu principal, vá para OPERAÇÕES  $\rightarrow$  REPOSITÓRIOS  $\rightarrow$  PACOTES DE INSTALAÇÃO.

Uma lista dos pacotes de instalação disponíveis no Servidor de Administração é exibida.

#### 2. Clique em Adicionar.

O Assistente de Novo Pacote é iniciado. Prossiga pelo Assistente usando o botão Avançar.

- 3. Na primeira página do Assistente, selecione Criar um pacote de instalação a partir de um arquivo. **Adicionar**.<br>1te de Novo Pacote é iniciado. Prossiga pelo Assistente usando o botão **Avançar**.<br>a página do Assistente, selecione **Criar um pacote de instalação a partir de um arquivo**.
- 4. Na próxima página do Assistente, especifique o nome do pacote e clique no botão Procurar.

Na próxima página do Assistente, especifique o nome do pacote e clique no botão **Procurar**.<br>Uma janela padrão de **Abrir** do Windows é abre-se no navegador e permite escolher um arquivo para criar o pacote de instalação.

5. Selecione um arquivo de compactação localizado nos discos disponíveis.

Você pode carregar um arquivo ZIP, CAB, TAR ou TAR.GZ. Não é possível criar um pacote de instalação a partir do arquivo SFX (arquivo de extração automática).

Caso deseje que as configurações sejam convertidas durante a instalação do pacote, certifique-se de que a caixa de seleção Converter congurações para os valores recomendados para aplicativos reconhecidos pelo Kaspersky Security Center após a conclusão do Assistente esteja marcada e clique em Avançar.

O upload do arquivo para o Servidor de Administração do Kaspersky Security Center 14 é iniciado.

Se você ativou o uso das configurações de instalação recomendadas, o Kaspersky Security Center 14 verifica se o arquivo executável está incluído no banco de dados de aplicativos de terceiros da Kaspersky. Se a verificação for bem-sucedida, você receberá uma notificação informando que o arquivo é reconhecido. As configurações são convertidas e o pacote de instalação personalizado é criado. Nenhuma outra ação será necessária. Clique no botão Concluir para fechar o Assistente. Avançar.<br>Dad do arquivo para o Servidor de Administração do<br>Você ativou o uso das configurações de instalação<br>fica se o arquivo executável está incluído no banco<br>a verificação for bem-sucedida, você receberá uma<br>onhecido.

6. Na próxima página do Assistente, selecione um arquivo (na lista de arquivos extraídos do arquivo de compactação escolhido) e especifique os parâmetros da linha de comando de um arquivo executável.

Você pode especificar parâmetros da linha de comando, para instalar o aplicativo a partir do pacote de instalação em um modo silencioso. A especificação de parâmetros da linha de comando é opcional.

O processo para criar o pacote de instalação é iniciado.

O Assistente informa quando o processo é concluído.

Se o pacote de instalação não for criado, a mensagem apropriada será exibida.

7. Clique no botão **Concluir** para fechar o Assistente.

O pacote de instalação que você criou é baixado na subpasta Packages da pasta compartilhada do Servidor de [Administração.](#page-207-0) Após o download, o pacote de instalação aparece na lista de pacotes de instalação.

Na lista de pacotes de instalação disponíveis no Servidor de Administração, clicando no link com o nome de um pacote de instalação personalizado, você pode:

Visualize as seguintes propriedades de um pacote de instalação:

- Nome. Nome do pacote de instalação personalizada.
- Origem. Nome do fornecedor do aplicativo.
- Aplicativo. Nome do aplicativo compactado no pacote de instalação personalizada.
- Versão. Versão do aplicativo.
- Idioma. Idioma do aplicativo compactado no pacote de instalação personalizada.
- Tamanho (MB). Tamanho do pacote de instalação.
- Sistema operacional. Tipo do sistema operacional ao qual o pacote de instalação se destina.
- Criação. Data de criação do pacote de instalação.
- Modificação. Data de modificação do pacote de instalação.
- Tipo. Tipo do pacote de instalação.
- Altere o nome do pacote e os parâmetros da linha de comandos. Este recurso está disponível apenas para pacotes que não são criados com base nos aplicativos Kaspersky.

Se você converteu as configurações de instalação do pacote para os valores recomendados para o processo de criação do pacote personalizado, duas seções adicionais poderão aparecer na guia **Configurações** das propriedades do pacote de instalação personalizado: Configurações e Procedimento de instalação.

A seção Configurações contém as seguintes propriedades, mostradas em uma tabela:

- Nome. Esta coluna mostra o nome atribuído a um parâmetro de instalação.
- Tipo. Esta coluna mostra o tipo do parâmetro de instalação.
- Valor. Esta coluna mostra o tipo de dados definido por um parâmetro de instalação (Bool, Filepath, Numeric, Path ou String).

A seção **Procedimento de instalação** contém uma tabela que descreve as seguintes propriedades da atualização, incluídas no pacote de instalação personalizado:

- Nome. O nome da atualização.
- Descrição. A descrição da atualização.
- Fonte. A fonte da atualização, isto é, se foi lançada pela Microsoft ou por outro desenvolvedor terceiro.
- Tipo. O tipo da atualização, ou seja, se é destinada a um driver ou aplicativo.
- Categoria. A categoria WSUS (Windows Server Update Services) exibida para atualizações da Microsoft (atualizações críticas, atualizações de definições, drivers, pacotes de recursos, atualizações de segurança, service packs, ferramentas, pacotes cumulativos de atualizações, atualizações ou upgrades).
- Nível de importância segundo o MSRC. O nível de importância da atualização definido pelo Microsoft Security Response Center (MSRC).
- Nível de importância. O nível de importância da atualização definido pela Kaspersky.
- Nível de importância do patch (para patches destinados aos aplicativos da Kaspersky). O nível de importância do patch caso se destine a um aplicativo Kaspersky.
- Artigo. O identificador (ID) do artigo na Base de Conhecimento que descreve a atualização.
- Boletim. O ID do boletim de segurança que descreve a atualização.
- Não atribuído para instalação. Exibe se a atualização tem o status Não atribuída para instalação.
- A ser instalada. Exibe se a atualização tem o status A ser instalada.
- Instalando. Exibe se a atualização tem o status Instalando.
- Instalada. Exibe se a atualização tem o status Instalada.
- Falha. Exibe se a atualização tem o status Falha.
- O reinício é necessário. Exibe se a atualização tem o status Reinicialização necessária.
- Registrada. Exibe a data e a hora em que a atualização foi registrada.
- Instalada em modo interativo. Exibe se a atualização requer interação com o usuário durante a instalação.
- Revogada. Exibe a data e a hora em que a atualização foi revogada.
- Status de aprovação da atualização. Exibe se a atualização está aprovada para instalação.
- Revisão. Exibe o número da revisão atual da atualização.
- ID da atualização. Exibe o ID da atualização.
- Versão do aplicativo. Exibe o número da versão para a qual o aplicativo será atualizado.
- Substituída. Exibe outras atualizações que podem substituir a atualização.
- Substituição. Exibe outras atualizações que podem ser substituídas pela atualização.
- $\mathsf E$  necessário aceitar os termos do Contrato de Licença. Exibe se a atualização requer aceitação dos termos de um Contrato de Licença do Usuário Final (EULA).
- Fornecedor. Exibe o nome do fornecedor da atualização.
- Família do aplicativo. Exibe o nome da família de aplicativos à qual a atualização pertence.
- Aplicativo. Exibe o nome do aplicativo ao qual a atualização pertence.
- Idioma. Exibe o idioma da localização da atualização.
- **Não atribuído para instalação (nova versão)**. Exibe se a atualização tem o status Não atribuída para instalação (nova versão).
- Instalação requer pré-requisitos. Exibe se a atualização tem o status de instalação Requer pré-requisitos.
- Modo de download. Exibe o modo de download da atualização.
- **É um patch**. Exibe se a atualização é um patch.

Não instalada. Exibe se a atualização tem o status Não instalada.

# Especificando configurações para instalação remota em dispositivos Unix

Ao instalar um aplicativo em um dispositivo Unix usando uma tarefa de instalação remota, você pode especificar configurações específicas do Unix para a tarefa. Essas configurações estão disponíveis nas propriedades da tarefa depois da tarefa ser criada.

Para especificar configurações específicas do Unix para uma tarefa de instalação remota:

- 1. No menu principal, vá para **DISPOSITIVOS**  $\rightarrow$  **TAREFAS**.
- 2. Clique no nome da tarefa de instalação remota para a qual deseja especificar as configurações específicas do Unix.

A janela de propriedades da tarefa é aberta.

- $3$ . Acesse Configurações do aplicativo  $\rightarrow$  Configurações Unix específicas.
- 4. Especificar as seguintes configurações:
	- $\bullet$  Defina uma senha para a conta raiz (apenas para implementação via SSH) a

Se o comando sudo não puder ser usado no dispositivo de destino sem especificar a senha, selecione esta opção e, em seguida, especifique a senha para a conta raiz. Kaspersky Security Center transmite a senha de forma criptografada para o dispositivo de destino, descriptografa a senha e inicia o procedimento de instalação em nome da conta raiz com a senha especificada.

Kaspersky Security Center não usa a conta ou a senha especificada para criar uma conexão SSH.

Especifique o caminho para uma pasta temporária com permissões de execução no dispositivo de destino (apenas para implementação via SSH)

Se o diretório/tmp no dispositivo de destino não tiver permissão de execução, selecione esta opção e, a seguir, especifique o caminho para o diretório com a permissão de execução. O Kaspersky Security Center usa o diretório especificado como um diretório temporário para acessar o SSH. O aplicativo coloca o pacote de instalação no diretório e executa o procedimento de instalação.

#### 5. Clique no botão Salvar.

As configurações de tarefa especificadas são salvas.

## Gerenciamento de Dispositivos Móveis

O gerenciamento da proteção de dispositivos móveis através do Kaspersky Security Center é executado usando o recurso Gerenciamento de Dispositivos Móveis, o qual requer uma licença dedicada. Se você pretende gerenciar dispositivos móveis de propriedade dos funcionários da sua organização, ative o Gerenciamento de Dispositivos Móveis.

O Gerenciamento de Dispositivos Móveis permite gerenciar os dispositivos Android dos funcionários. A proteção é fornecida pelo aplicativo móvel Kaspersky Endpoint Security for Android instalado nos dispositivos. Este aplicativo móvel garante a proteção de dispositivos móveis contra ameaças da web, vírus e outros programas que representam ameaças. Para gerenciamento centralizado por meio Kaspersky Security Center 14 Web Console, você deve instalar os seguintes plugins de gerenciamento da web no dispositivo onde o Kaspersky Security Center 14 Web Console está instalado:

- Plugin do Kaspersky Security for Mobile
- Plugin do Kaspersky Endpoint Security for Android.

Para obter informações sobre a implementação de proteção e gerenciamento de dispositivos móveis, consulte a Ajuda do [Kaspersky Security for](https://support.kaspersky.com/kesmob/10sp4mr3/pt-br/216448.htm) Mobile<sup>12</sup>.

Modificar as configurações do Gerenciamento de Dispositivos Móveis no Kaspersky Security Center 14 Web Console

#### Para modificar as configurações de Gerenciamento de Dispositivos Móveis:

1. Na janela principal do aplicativo, clique no ícone **Configurações (7)** ao lado do nome do Servidor de Administração necessário.

A janela Propriedades do Servidor de Administração é aberta.

- 2. Na guia Geral, selecione a seção Portas adicionais.
- 3. Modifique as configurações relevantes:
	- **[Abrir porta para dispositivos](javascript:toggleBlock() móveis**

Se esta opção estiver ativada, a porta para dispositivos móveis será aberta no Servidor de Administração.

Você pode usar a porta para dispositivos móveis somente se o componente Gerenciamento de Dispositivos Móveis estiver instalado.

Se esta opção estiver desativada, a porta para dispositivos móveis no Servidor de Administração não será usada.

Por padrão, esta opção está desativada.

#### · [Porta para sincronização de dispositivos](javascript:toggleBlock() móveis <sup>?</sup>

Número da porta SSL usada para conexão de dispositivos móveis ao Servidor de Administração. O número da porta padrão é 13292.

É usado o sistema decimal para registros.

· [Porta para ativação de dispositivos](javascript:toggleBlock() móveis <sup>a</sup>

A porta para conexão do Kaspersky Endpoint Security for Android para os servidores de ativação da Kaspersky.

O número da porta padrão é 17100.

4. Clique no botão Salvar.

Os dispositivos móveis poderão agora ser conectados ao Servidor de Administração.

### Substituição de aplicativos de segurança de terceiros

A Instalação de aplicativos de segurança da Kaspersky através do Kaspersky Security Center pode necessitar a remoção de software de terceiros incompatível com o aplicativo sendo instalado. O Kaspersky Security Center fornece vários modos de remover os aplicativos de terceiros.

### Remoção de aplicativos incompatíveis usando o instalador

Esta opção está disponível no Console de Administração com base no Console de Gerenciamento Microsoft.

O método do instalador de remoção de aplicativos incompatíveis tem suporte em vários tipos de instalação. Antes da instalação do aplicativo de segurança, todos os aplicativos incompatíveis são removidos automaticamente se a janela de propriedades do pacote de instalação deste aplicativo de segurança (seção **Aplicativos incompatíveis**) tiver a opção Desinstalar automaticamente aplicativos incompatíveis selecionada.

### Remoção de aplicativos incompatíveis ao configurar a instalação remota de um aplicativo

Você pode ativar a opção **Desinstalar automaticamente aplicativos incompatíveis** ao configurar a instalação remota de um aplicativo de segurança. No Console de Administração com base no Console de Gerenciamento Microsoft (MMC), esta opção está disponível no Assistente de Instalação Remota. No Kaspersky Security Center 14 Web Console, você pode encontrar essa opção no Assistente de Implementação da Proteção. Quando esta opção está ativada, o Kaspersky Security Center remove aplicativos incompatíveis antes de instalar um aplicativo de segurança em um dispositivo gerenciado.

Instruções de como proceder:

- Console de Administração: Instalação de aplicativos usando o [Assistente](#page-324-0) de Instalação Remota
- Kaspersky Security Center 14 Web Console: Remover aplicativos [incompatíveis](#page-992-0) antes da instalação

### Remover aplicativos incompatíveis através de uma tarefa dedicada

Para remover aplicativos incompatíveis, use a tarefa **Desinstalar o aplicativo remotamente**. Esta tarefa deve ser executada nos dispositivos antes da execução da tarefa de instalação do aplicativo de segurança. Por exemplo, na tarefa de instalação, você pode selecionar o tipo de agendamento **Na conclusão de outra tarefa** onde a outra ' tarefa for Desinstalar o aplicativo remotamente.

Este método da desinstalação é útil quando o instalador do aplicativo de segurança não puder remover apropriadamente um aplicativo incompatível.

Instruções do Console de Administração: [Criando](#page-362-0) uma tarefa.

## Localizar os dispositivos na rede

Esta seção descreve a pesquisa e a descoberta de dispositivos em rede.

O Kaspersky Security Center permite encontrar dispositivos com base em critérios especificados. Você pode salvar os resultados da pesquisa em um arquivo de texto.

O recurso de pesquisa e localização lhe permite localizar os seguintes dispositivos:

- Os dispositivos gerenciados nos grupos de administração do Servidor de Administração do Kaspersky Security Center e seus Servidores de Administração secundários.
- Dispositivos não atribuídos gerenciados por Servidor de Administração do Kaspersky Security Center e seus Servidores de Administração secundários.

## Cenário: Localizar dispositivos na rede

Você deve executar a localização de dispositivos antes da instalação dos aplicativos de segurança. Quando todos os dispositivos em rede forem localizados, você pode receber informações sobre eles e gerenciá-los por meio de políticas. Sondagens de rede regulares são necessárias para saber se há algum novo dispositivo e se os dispositivos anteriormente localizados ainda estão na rede.

A localização de dispositivos na rede prossegue em estágios:

#### **1** Descoberta de dispositivos inicial

O Assistente de Início Rápido lhe guia através da [localização inicial de dispositivos,](#page-261-0) e ajuda a localizar os dispositivos na rede, tal como computadores, tablets e celulares. Você também pode realizar a localização de dispositivos [manualmente](#page-285-0).

#### 2 Configuração de sondagens futuras

Decida quais [tipos de descoberta](#page-285-0) deseja usar regularmente. Certifique-se de que esse tipo esteja ativado e que o agendamento da sondagem atenda às necessidades da sua organização. Ao configurar o agendamento da amostragem, use [as recomendações para a frequência](#page-1493-0) de amostragem de rede.

 $\bullet$  Configuração de regras para adicionar dispositivos descobertos a grupos de administração (opcionais)

Se novos dispositivos aparecerem na sua rede, eles serão descobertos durante as sondagens regulares e automaticamente incluídos no grupo Dispositivos não atribuídos. Se quiser, você poderá configurar as regras para <u>[m](#page-294-0)[over esses dispositivo](#page-391-0)s</u> para o grupo **Dispositivos gerenciados**. Você também pode estabelecer <u>regras</u> de retenção.

Se você ignorar este estágio de configuração de regra, todos os dispositivos recentemente localizados serão movidos para o grupo **Dispositivos não atribuídos** e ficarão lá. Se quiser, você poderá mover esses dispositivos para o grupo Dispositivos gerenciados manualmente. Se mover os dispositivos para o grupo Dispositivos **gerenciados**, você poderá analisar informações sobre cada dispositivo e decidir se deseja movê-lo para um grupo de administração e, nesse caso, para qual grupo.

#### Resultados

A conclusão do cenário produz o seguinte:

- O Servidor de Administração do Kaspersky Security Center descobre os dispositivos que estão na rede e fornece informações sobre eles.
- As sondagens futuras são realizadas segundo o agendamento especificado.

Os dispositivos recentemente descobertos são organizados segundo as regras configuradas. (Ou, se nenhuma regra for configurada, os dispositivos permanecerão no grupo Dispositivos não atribuídos).

# Localização dos dispositivos

Esta seção descreve os tipos de descoberta de dispositivos disponíveis no Kaspersky Security Center e fornece informações sobre o uso de cada tipo.

O Servidor de Administração recebe informações sobre a estrutura da rede e os dispositivos nessa rede por meio de sondagem regular. As informações são registradas no banco de dados do Servidor de Administração. O Servidor de Administração pode usar os seguintes tipos de sondagem:

- Sondagem da rede do Windows. O Servidor de Administração pode executar dois tipos de sondagem de rede do Windows: rápida e completa. Durante uma sondagem rápida, o Servidor de Administração somente recupera a informação da lista dos nomes de NetBIOS dos dispositivos em todos os domínios da rede e grupos de trabalho. Durante a sondagem completa, são solicitadas mais informações de cada dispositivo cliente, como nome do sistema operacional, endereço IP, nome DNS e nome NetBIOS. Por padrão, as sondagens rápida e completa estão ativadas. A sondagem de rede do Windows pode não conseguir descobrir dispositivos, por exemplo, se as portas UDP 137, UDP 138, TCP 139 estiverem fechadas no roteador ou forem fechadas pelo firewall.
- Sondagem do Active Directory. O Servidor de Administração recupera informações sobre a estrutura da unidade do Active Directory e sobre os nomes DNS dos dispositivos dos grupos do Active Directory. Por padrão, esse tipo de sondagem está ativado. Recomendamos usar a sondagem do Active Directory se você utilizar o Active Directory; caso contrário, o Servidor de Administração não descobrirá nenhum dispositivo. Se você usar o Active Directory, mas alguns dos dispositivos em rede não forem listados como membros, esses dispositivos não poderão ser descobertos pela sondagem do Active Directory.
- Sondagem de intervalos de IP. O Servidor de Administração fará a sondagem dos conjuntos de IPs especificados usando pacotes ICMP ou o protocolo NBNS e compilará um conjunto de dados completo nos dispositivos dentro dos conjuntos de IPs. Por padrão, esse tipo de sondagem está desativado. Não se recomenda usar esse tipo de sondagem se você usar a sondagem de rede do Windows e/ou a sondagem do Active Directory.
- **Sondagem zeroconf**. Um ponto de distribuição que sonda a rede IPv6 usando <u>rede zero configuração</u> (também referida como Zeroconf). Por padrão, esse tipo de sondagem está desativado. Você pode usar a sondagem do Zeroconf se o ponto de distribuição executar Linux.

Se você tiver configurado e ativado as regras para migrar [dispositivos,](#page-391-0) os dispositivos recentemente descobertos estarão automaticamente incluídos no grupo Dispositivos gerenciados. Se nenhuma regra de movimento tiver sido ativada, os dispositivos recentemente descobertos serão automaticamente incluídos no grupo **Dispositivos** . não atribuídos

Você pode modificar as configurações de descoberta de dispositivo para cada tipo. Por exemplo, é possível modificar o agendamento de amostragem ou definir se deve amostrar toda a floresta do Active Directory ou apenas um domínio específico.

## Sondagem da rede do Windows

### Sobre a sondagem de rede do Windows

Durante uma sondagem rápida, o Servidor de Administração somente recupera a informação da lista dos nomes de NetBIOS dos dispositivos em todos os domínios da rede e grupos de trabalho. Durante uma sondagem completa, as seguintes informações são solicitadas de cada dispositivo cliente:

- Nome de sistema operacional
- Endereco IP
- Nome DNS
- Nome NetBIOS

As sondagens rápida e completa requerem o seguinte:

- Portas UDP 137/138, TCP 139, UDP 445, TCP 445 devem estar disponíveis na rede.
- O serviço Microsoft Computer Browser deve ser usado, e o navegador principal do computador deve estar ativado no Servidor de Administração.
- O serviço Microsoft Computer Browser deve ser usado, e o navegador principal do computador deve estar ativado nos dispositivos cliente:
	- Em pelo menos um dispositivo, se o número de dispositivos em rede não exceder 32.
	- Em pelo menos um dispositivo para cada 32 dispositivos em rede.

A sondagem completa poderá ser executada apenas se a sondagem rápida tiver sido executada pelo menos uma vez.

Visualização e alteração das configurações para a sondagem da rede Windows

Para modificar as propriedades da sondagem da rede do Windows:

- 1. No menu principal, vá para <code>DESCOBERTA E</code> IMPLEMENTAÇÃO  $\rightarrow$  <code>DESCOBERTA</code>  $\rightarrow$  <code>DOMÍNIOS</code> DO . WINDOWS
- 2. Clique no botão Propriedades.

A janela Propriedades do domínio do Windows é exibida.

- 3. Ative ou desative a amostragem de rede do Windows usando o botão de alternar **Ativar sondagem da rede** . Windows
- 4. Configure o agendamento da amostragem. Por padrão, a amostragem rápida é executada a cada 15 minutos, e a amostragem completa, a cada 60 minutos.

Opções de agendamento da sondagem:

**[A cada N dias](javascript:toggleBlock()** 

A sondagem é executada regularmente, com o intervalo especificado em dias, iniciando na data e hora especificadas.

Por padrão, a sondagem é executada todos os dias, iniciando na data e hora atuais do sistema.

#### [A cada N minutos](javascript:toggleBlock()

A sondagem é executada regularmente, com o intervalo especificado em minutos, iniciando na hora especificada.

#### • [Por dias da semana](javascript:toggleBlock()?

A sondagem é executada regularmente, nos dias da semana e na hora especificados.

#### Todos os meses em dias especificados das semanas selecionadas <sup>®</sup>

A sondagem é executada regularmente, nos dias de cada mês e na hora especificados.

#### [Executar tarefas ignoradas](javascript:toggleBlock()

Se o Servidor de Administração estiver desligado ou indisponível durante o tempo no qual a sondagem está agendada, o Servidor de Administração pode iniciar a sondagem imediatamente após ser ligado ou esperar até a próxima vez em que a sondagem estiver agendada.

Se esta opção estiver ativada, o Servidor de Administração inicia a sondagem imediatamente após ser ligado.

Se esta opção estiver desativada, o Servidor de Administração espera até a próxima em que a sondagem estiver agendada.

Por padrão, esta opção está desativada.

#### 5. Clique no botão Salvar.

As propriedades são salvas e aplicadas a todos os domínios e grupos de trabalho do Windows descobertos.

#### Execução da amostragem manualmente

#### Para executar <sup>a</sup> amostragem imediatamente,

#### Clique em Iniciar sondagem rápida ou Iniciar sondagem completa.

Quando a amostragem é completa, você pode exibir a lista de dispositivos descobertos na página DOMÍNIOS DO WINDOWS marcando a caixa de seleção ao lado de um nome de domínio e clicando no botão Dispositivos.

### Sondagem do Active Directory

Use a sondagem do Active Directory se você usar o Active Directory; caso contrário, recomenda-se usar outros tipos de sondagem. Se você usar o Active Directory, mas alguns dos dispositivos em rede não forem listados como membros, esses dispositivos não poderão ser descobertos usando a sondagem do Active Directory.

O Kaspersky Security Center envia uma solicitação ao controlador de domínio e recebe a estrutura de dispositivos do Active Directory. A sondagem do Active Directory é executada de hora em hora.

Visualização e modificação de configurações para sondagem do Active Directory

#### Para visualizar e modificar as configurações para sondagem do Active Directory:

1. No menu principal, vá para <code>DESCOBERTA E</code> IMPLEMENTAÇÃO  $\rightarrow$  <code>DESCOBERTA</code>  $\rightarrow$  <code>ACTIVE DIRECTORY.</code>

2. Clique no botão Propriedades.

A janela Propriedades do Active Directory é aberta.

3. Na janela de propriedades do Active Directory, é possível definir as seguintes configurações:

- a. Ative ou desative a sondagem do Active Directory usando o botão de alternância.
- b. Alterar o agendamento da sondagem.

O período padrão é de uma hora. Os dados recebidos na próxima sondagem substituem completamente os dados antigos.

- c. Defina configurações avançadas para selecionar o escopo de sondagem:
	- Domínio do Active Directory ao qual o Kaspersky Security Center pertence
	- A floresta de domínio à qual o Kaspersky Security Center pertence
	- Lista especificada de domínios do Active Directory

Para adicionar um domínio ao escopo de amostragem, selecione uma opção de domínio, clique no botão Adicionar e especifique o endereço do controlador de domínio e o nome e a senha da conta para acessá-lo.

4. Para aplicar as novas configurações, clique no botão Salvar.

As novas configurações são aplicadas à sondagem do Active Directory.

Execução da amostragem manualmente

Para executar <sup>a</sup> amostragem imediatamente,

clique em Iniciar sondagem.

Visualização dos resultados da sondagem do Active Directory

Para visualizar os resultados da sondagem do Active Directory:

- 1. No menu principal, vá para <code>DESCOBERTA E</code> IMPLEMENTAÇÃO  $\rightarrow$  <code>DESCOBERTA</code>  $\rightarrow$  <code>ACTIVE DIRECTORY.</code> A lista de unidades organizacionais descobertas é exibida.
- 2. Se quiser, selecione uma unidade organizacional e clique no botão Dispositivos. A lista de dispositivos na unidade organizacional é exibida.

Você pode pesquisar a lista e filtrar os resultados.

## <span id="page-1031-0"></span>Sondagem do conjunto de IPs

Inicialmente, o Kaspersky Security Center adquire conjuntos de IPs para amostragem a partir das configurações de rede do dispositivo no qual está instalado. Se o endereço de dispositivo for 192.168.0.1 e a máscara de sub-rede for 255.255.255.0, o Kaspersky Security Center incluirá a rede 192.168.0.0/24 na lista do endereço de amostragem automaticamente. O Kaspersky Security Center faz a amostragem de todos os endereços de 192.168.0.1 a 192.168.0.254.

Não se recomenda usar a amostragem de conjuntos de IPs se você usar a amostragem de rede do Windows e/ou a amostragem do Active Directory.

O Kaspersky Security Center pode pesquisar intervalos de IP por pesquisa de DNS reverso ou usando o protocolo NBNS:

#### Pesquisa de DNS reverso

O Kaspersky Security Center tenta executar a resolução de nome inversa para cada endereço do intervalo especificado para um nome de DNS usando solicitações de DNS padrão. Se essa operação tiver sucesso, o servidor enviará uma ICMP ECHO REQUEST (da mesma forma que o comando ping) ao nome recebido. Se o dispositivo responder, as informações sobre ele serão adicionadas ao banco de dados do Kaspersky Security Center. A resolução de nome inversa é necessária para excluir os dispositivos de rede que podem ter um endereço IP, mas não são computadores, por exemplo, impressoras em rede ou roteadores.

Esse método de sondagem depende de um serviço de DNS local corretamente configurado. Ele deve ter uma zona de pesquisa inversa. Nas redes em que o Active Directory é usado, tal zona é mantida automaticamente. Mas nessas redes, a amostragem de subrede IP não fornece mais informações do que a amostragem do Active Directory. Além disso, os administradores de pequenas redes muitas vezes não configuram a zona de pesquisa inversa porque não ela é necessária para o funcionamento de muitos serviços de rede. Por esses motivos, a sondagem de sub-rede de IP é desativada por padrão.

#### Protocolo NBNS

Se a resolução de nome reverso não for possível em sua rede por algum motivo, o Kaspersky Security Center usa o protocolo NBNS para pesquisar os conjuntos de IPs. Se uma solicitação para um endereço IP retornar um nome NetBIOS, as informações sobre este dispositivo serão adicionadas ao banco de dados do Kaspersky Security Center.

Visualização e modificação de configurações para amostragem de faixas IP

Para visualizar e modificar as propriedades para amostragem de faixas IP:

1. No menu principal, vá para <code>DESCOBERTA E</code> IMPLEMENTAÇÃO  $\rightarrow$  <code>DESCOBERTA</code>  $\rightarrow$  <code>INTERVALOS</code> de IPs.

#### 2. Clique no botão Propriedades.

A janela de propriedades da amostragem de faixas IP se abre.

- 3. Ative ou desative a amostragem de IP usando o botão de alternar **Permitir a sondagem**.
- 4. Configure o agendamento da amostragem. Por padrão, a amostragem de IP é executada a cada 420 minutos (sete horas).

Ao especificar o intervalo de amostragem, assegure-se de que essa configuração não exceda o valor do [parâmetro](#page-1033-0) de duração do endereço IP. Se um endereço IP não for verificado por sondagem durante a duração do endereço IP, esse endereço IP será automaticamente removido dos resultados da sondagem. Por padrão, a duração dos resultados da sondagem é de 24 horas, pois os endereços IP dinâmicos (atribuídos com o uso de Dynamic Host Configuration Protocol (DHCP)) mudam a cada 24 horas.

Opções de agendamento da sondagem:

● [A cada N dias](javascript:toggleBlock() ?

A sondagem é executada regularmente, com o intervalo especificado em dias, iniciando na data e hora especificadas.

Por padrão, a sondagem é executada todos os dias, iniciando na data e hora atuais do sistema.

#### [A cada N minutos](javascript:toggleBlock()

A sondagem é executada regularmente, com o intervalo especificado em minutos, iniciando na hora especificada.

#### · [Por dias da semana](javascript:toggleBlock()?

A sondagem é executada regularmente, nos dias da semana e na hora especificados.

#### Todos os meses em dias especificados das semanas selecionadas <sup>®</sup>

A sondagem é executada regularmente, nos dias de cada mês e na hora especificados.

#### [Executar tarefas ignoradas](javascript:toggleBlock()

Se o Servidor de Administração estiver desligado ou indisponível durante o tempo no qual a sondagem está agendada, o Servidor de Administração pode iniciar a sondagem imediatamente após ser ligado ou esperar até a próxima vez em que a sondagem estiver agendada.

Se esta opção estiver ativada, o Servidor de Administração inicia a sondagem imediatamente após ser ligado.

Se esta opção estiver desativada, o Servidor de Administração espera até a próxima em que a sondagem estiver agendada.

Por padrão, esta opção está desativada.

#### 5. Clique no botão Salvar.

As propriedades são salvas e aplicadas a todos os conjuntos de IPs.

Execução da amostragem manualmente

Para executar <sup>a</sup> amostragem imediatamente,

<span id="page-1033-0"></span>clique em Iniciar sondagem.

Adição e modificação de um conjunto de IPs

Inicialmente, o Kaspersky Security Center adquire conjuntos de IPs para amostragem a partir das configurações de rede do dispositivo no qual está instalado. Se o endereço de dispositivo for 192.168.0.1 e a máscara de sub-rede for 255.255.255.0, o Kaspersky Security Center incluirá a rede 192.168.0.0/24 na lista do endereço de amostragem automaticamente. O Kaspersky Security Center faz a amostragem de todos os endereços de 192.168.0.1 a 192.168.0.254. Você pode modificar os conjuntos de IPs automaticamente definidos ou adicionar conjuntos de IPs personalizados.

Você pode criar um intervalo apenas para endereços IPv4. Se você ativar a [sondagem](#page-1035-0) Zeroconf, o Kaspersky Security Center sondará toda a rede.

Para adicionar uma nova faixa IP:

1. No menu principal, vá para <code>DESCOBERTA E</code> IMPLEMENTAÇÃO  $\rightarrow$  <code>DESCOBERTA</code>  $\rightarrow$  <code>INTERVALOS</code> de IPs.

2. Para adicionar uma nova faixa IP, clique no botão Adicionar.

3. Na janela que for aberta, especifique as seguintes configurações:

#### • [Nome do intervalo IP](javascript:toggleBlock() ?

Um nome do conjunto de IPs. Você pode especificar o próprio conjunto de IPs como o nome, por exemplo, "192.168.0.0/24".

#### [Intervalo de IP ou endereço e](javascript:toggleBlock() máscara de sub-rede <sup>?</sup>

Defina o conjunto de IPs especificando os endereços IP inicial e final ou o endereço de sub-rede e a máscara de sub-rede. Você também pode selecionar um dos conjuntos de IPs já existentes clicando no botão Procurar.

#### · [Duração do endereço IP \(horas\)](javascript:toggleBlock() ?

Quando especificar esse parâmetro, verifique se ele excede o conjunto de intervalos de amostragem na [programação](#page-1031-0) de amostragem. Se um endereço IP não for verificado por sondagem durante a duração do endereço IP, esse endereço IP será automaticamente removido dos resultados da sondagem. Por padrão, a duração dos resultados da sondagem é de 24 horas, pois os endereços IP dinâmicos (atribuídos com o uso de Dynamic Host Conguration Protocol—DHCP) mudam a cada 24 horas.

- 4. Selecione Ativar sondagem de intervalos IP se quiser fazer a amostragem da sub-rede ou do intervalo que adicionou. Caso contrário, a sub-rede ou o intervalo que você adicionou não serão amostrados.
- 5. Clique no botão Salvar.

O novo conjunto de IPs é adicionado à lista de conjuntos de IPs.

Você pode executar a amostragem de cada conjunto de IPs separadamente usando o botão Iniciar sondagem. Quando a amostragem é concluída, você poderá visualizar a lista de dispositivos descobertos usando o botão Dispositivos. Por padrão, a duração dos resultados da sondagem é de 24 horas e é igual à configuração de duração do endereço IP.

Para adicionar uma sub-rede <sup>a</sup> um conjunto de IPs existente:

1. No menu principal, vá para <code>DESCOBERTA E</code> IMPLEMENTAÇÃO  $\rightarrow$  <code>DESCOBERTA</code>  $\rightarrow$  INTERVALOS de IPs.

- 2. Clique no nome do conjunto de IPs ao qual deseja adicionar uma sub-rede.
- 3. Na janela que se abre, clique no botão Adicionar.
- 4. Especifique uma sub-rede usando o seu endereço e máscara ou usando o primeiro e o último endereço IP no conjunto de IPs. Ou adicione uma sub-rede existente clicando no botão Procurar. abre, clique no botão Adicionar.<br>
sub-rede usando o seu endereço e máscara ou usando o primeiro e<br>
<sup>P</sup>s. Ou adicione uma sub-rede existente clicando no botão **Procurar<br>
Salvar.<br>
é adicionada ao conjunto de IPs.<br>
Salvar.**
- 5. Clique no botão Salvar.

A nova sub-rede é adicionada ao conjunto de IPs.

6. Clique no botão Salvar.

As novas configurações do conjunto de IPs são salvas.

Você pode adicionar quantas subredes precisar. Não é permitido que os conjuntos de IPs se sobreponham, mas as sub-redes não nomeadas dentro de um conjunto de IPs não têm tais restrições. Você pode ativar e desativar a amostragem independentemente para cada conjunto de IPs.

# <span id="page-1035-0"></span>Sondagem Zeroconf

Este tipo de pesquisa é compatível apenas com pontos de distribuição baseados em Linux.

Um ponto de distribuição pode pesquisar redes que possuem dispositivos com endereços IPv6. Nesse caso, os intervalos IP não são especificados e o ponto de distribuição controla toda a rede usando a rede zero configuração (referida como Zeroconf). Para começar a usar o Zeroconf, você deve instalar o utilitário avahibrowse no ponto de distribuição.

Para ativar <sup>a</sup> sondagem de rede IPv6:

1. No menu principal, vá para <code>DESCOBERTA E</code> IMPLEMENTAÇÃO  $\rightarrow$  <code>DESCOBERTA</code>  $\rightarrow$  INTERVALOS de IPs.

2. Clique no botão Propriedades.

3. Na janela que se abre, alterne o botão Usar Zeroconf para sondar redes IPv6.

Em seguida, o ponto de distribuição começa a sondar a rede. Nesse caso, os intervalos IP especificados são ignorados.

# Configuração de regras de retenção para dispositivos não atribuídos

Após a conclusão da sondagem de rede do Windows, os dispositivos encontrados são colocados em subgrupos do grupo de administração de Dispositivos não atribuídos. Este grupo de administração pode ser encontrado em DESCOBERTA E IMPLEMENTAÇÃO → DESCOBERTA → DOMÍNIOS DO WINDOWS. A pasta DOMÍNIOS DO WINDOWS é o grupo principal. Ele contém grupos denominados segundo os domínios e grupos de trabalho correspondentes encontrados durante a sondagem. O grupo principal também pode conter o grupo de administração de dispositivos móveis. Você pode configurar as regras de retenção dos dispositivos não atribuídos do grupo principal e de cada um dos grupos secundários. As regras de retenção não dependem das configurações de descoberta de dispositivos e funcionam mesmo se a descoberta de dispositivos estiver desativada.

- 1. No menu principal, vá para <code>DESCOBERTA E</code> IMPLEMENTAÇÃO  $\rightarrow$  <code>DESCOBERTA</code>  $\rightarrow$  <code>DOMÍNIOS</code> DO . WINDOWS
- 2. Execute uma das seguintes ações:
	- Para definir configurações do grupo principal, clique no botão Propriedades. A janela Propriedades do domínio do Windows é exibida.
	- Para definir configurações de um grupo secundário, clique no nome do grupo. A janela Propriedades do grupo secundário é aberta.

3. Defina as seguintes configurações:

**•** [Remover o dispositivo do grupo](javascript:toggleBlock() se estiver inativo por mais de (dias)  $\circledcirc$ 

Se esta opção estiver selecionada, você poderá especificar o intervalo de tempo após o qual o dispositivo será automaticamente removido do grupo. Por padrão, esta opção também é distribuída aos grupos secundários. O intervalo de tempo predefinido é de 7 dias.

Por padrão, esta opção está ativada.

#### • [Herdar do grupo principal](javascript:toggleBlock()<sup>®</sup>

Se esta opção estiver ativada, o período de retenção para os dispositivos no grupo atual é herdado do grupo principal e não pode ser alterado.

Esta opção está disponível somente para grupos secundários.

Por padrão, esta opção está ativada.

#### [Forçar herança em grupos secundários](javascript:toggleBlock()

Os valores de configuração serão distribuídos aos grupos secundários, mas essas configurações são bloqueadas nas propriedades dos grupos secundários.

Por padrão, esta opção está desativada.

#### 4. Clique no botão Aceitar.

As suas alterações serão salvas e aplicadas.

### Aplicativos Kaspersky: licenciamento e ativação

Esta seção descreve os recursos do Kaspersky Security Center relacionados ao trabalho com chaves de licença de aplicativos gerenciados da Kaspersky.

O Kaspersky Security Center lhe permite realizar a distribuição centralizada de chaves de licença para os aplicativos Kaspersky em dispositivos clientes, monitorar seu uso e renovar licenças.

Ao adicionar uma chave de licença usando o Kaspersky Security Center, as configurações da chave de licença são salvas no Servidor de Administração. Com base nestas informações, o aplicativo gera um relatório sobre o uso das chaves de licença e notifica o administrador sobre a expiração das licenças e sobre a violação das restrições de licença que estão definidas nas propriedades das chaves de licença. Você pode configurar as notificações do uso de chaves de licença dentro das configurações do Servidor de Administração.

# Licenciamento de aplicativos gerenciados

Os aplicativos da Kaspersky instalados em dispositivos gerenciados devem ser licenciados com a aplicação de um arquivo de chave ou um código de ativação à cada um dos aplicativos. Um arquivo de licença ou um código de ativação pode ser implementado nas seguintes formas:

- · Implementação automática
- O pacote de instalação de um aplicativo gerenciado
- A tarefa de adicionar uma *chave de licença* para um aplicativo gerenciado
- Ativação manual de um aplicativo gerenciado

É possível adicionar uma nova chave de licença ativa ou reserva por qualquer um dos métodos listados acima. Um aplicativo da Kaspersky usa uma chave ativa no momento e armazena uma chave reserva para aplicar após a expiração da chave ativa. O aplicativo ao qual a chave de licença é adicionada define se a chave é ativa ou reserva. A definição da chave não depende do método usado para adicionar uma nova chave de licença.

### Implementação automática

Se você usar aplicativos gerenciados diferentes e precisa implementar um arquivo de chave ou código de ativação específico para dispositivos, opte por outras formas de implementar aquele código de ativação ou arquivo de chave.

O Kaspersky Security Center lhe permite implementar automaticamente as chaves de licença disponíveis nos dispositivos. Por exemplo, três chaves de licença são armazenadas no repositório do Servidor de Administração. Se você selecionou a caixa de seleção Distribuir automaticamente a chave de licença nos dispositivos gerenciados para todas as três chaves de licença. Um aplicativo de segurança da Kaspersky — por exemplo, Kaspersky Endpoint Security for Windows — é instalado nos dispositivos da organização. Um novo dispositivo é descoberto, no qual uma chave de licença deve ser implementada. O aplicativo determina, por exemplo, que duas das chaves de licença do repositório podem ser implementadas ao dispositivo: a chave de licença denominada Key\_1e chave de licença denominada Key\_2. Uma destas chaves de licença é implementada no dispositivo. Neste caso, não pode ser previsto qual das duas chaves de licença será implementada no dispositivo, porque a implementação automática de chaves de licença não é fornecida para nenhuma atividade do administrador.

Quando uma chave de licença é implementada, os dispositivos são recontados para aquela chave de licença. Você deve assegurar-se de que o número de dispositivos nos quais a chave de licença foi implementada não excede o limite da licença. Se o número de [dispositivos](#page-301-0) exceder o limite de licença, todos os dispositivos que não foram cobertos pela licença serão terão o status Crítico atribuído.

Antes da implementação, o arquivo de chave ou o código de ativação deve ser adicionado ao repositório do Servidor de Administração.

Instruções de como proceder:

- Console de Administração:
	- Adicionando uma chave de licença ao repositório do Servidor de [Administração](#page-349-0)
	- [Distribuição](#page-351-0) automática de uma chave de licença

ou

- Kaspersky Security Center 14 Web Console:
	- Adicionando uma chave de licença ao repositório do Servidor de [Administração](#page-1039-0)
	- [Distribuição](#page-1040-0) automática de uma chave de licença

Adicionando um arquivo de chave ou código de ativação ao pacote de instalação de um aplicativo gerenciado

Por motivos de segurança, esta opção não é recomendada. Um arquivo de licença ou um código de ativação adicionado a um pacote de instalação pode se tornar comprometido.

Se você instalar um aplicativo gerenciado usando um pacote de instalação, poderá especificar um código de ativação ou um arquivo de chave neste pacote de instalação ou na política do aplicativo. A chave de licença será implementada nos dispositivos gerenciados no momento da próxima sincronização do dispositivo com o Servidor de Administração.

Instruções de como proceder:

- Console de Administração:
	- Criação de um pacote de [instalação](#page-331-0)
	- **•** Instalar aplicativos em [dispositivos](#page-728-0) cliente

ou

• Kaspersky Security Center 14 Web Console: [Adicionando](#page-989-0) uma chave de licença a um pacote de instalação

### Implementação através da tarefa de adicionar uma chave de licença para um aplicativo gerenciado

Se você optar por usar a tarefa de Adicionar chave de licença para um aplicativo gerenciado, poderá selecionar a chave de licença que deve ser implementada nos dispositivos e selecionar os dispositivos de qualquer forma conveniente — por exemplo, selecionando um grupo de administração ou uma seleção de dispositivos.

Antes da implementação, o arquivo de chave ou o código de ativação deve ser adicionado ao repositório do Servidor de Administração.

Instruções de como proceder:

- Console de Administração:
	- Adicionando uma chave de licença ao repositório do Servidor de [Administração](#page-349-0)

 $\bullet$  [Implementando](#page-350-0) uma chave de licença para dispositivos cliente

 $O<sub>U</sub>$ 

- Kaspersky Security Center 14 Web Console:
	- Adicionando uma chave de licença ao repositório do Servidor de [Administração](#page-1039-0)
	- $\bullet$  [Implementando](#page-1039-1) uma chave de licença para dispositivos cliente

Adicionar um código de ativação ou um arquivo de chave manualmente nos dispositivos

Você pode ativar o aplicativo da Kaspersky instalado localmente usando as ferramentas fornecidas na interface do aplicativo. Consulte a documentação do aplicativo instalado.

# <span id="page-1039-0"></span>Adicionando uma chave de licença ao repositório do Servidor de Administração

Adicionar uma chave de licença ao repositório do Servidor de Administração:

1. No menu principal, vá para OPERAÇÕES  $\rightarrow$  LICENCIAMENTO  $\rightarrow$  LICENÇAS DA KASPERSKY.

- 2. Clique no botão Adicionar.
- 3. Selecione o que você quer adicionar:
	- Adicionar arquivo de chave

Clique no botão Selecionar arquivo de chave e navegue até o arquivo .key que deseja adicionar.

- Especifique o código de ativação no campo de texto e clique no botão **Enviar**.<br><sub>J</sub>ue no botão **Fechar**. · Inserir código de ativação
- 4. Clique no botão Fechar.

A chave de licença ou várias chaves de licença são adicionadas ao repositório do Servidor de Administração.

### <span id="page-1039-1"></span>Implementando uma chave de licença para dispositivos cliente

O Kaspersky Security Center 14 Web Console permite distribuir uma chave de licença para dispositivos cliente usando a tarefa Distribuição de chaves de licença.

Para distribuir uma chave de licença aos dispositivos cliente:

- 1. No menu principal, vá para DISPOSITIVOS → TAREFAS.
- 2. Clique em Adicionar.
	- O Assistente para Adicionar Tarefas é iniciado.
- 3. Selecione o aplicativo para o qual deseja adicionar uma chave de licença.
- 4. Do Tipo de tarefa lista, selecione Adicionar chave de licença.
- 5. Siga as instruções do Assistente.
- 6. Se deseja modificar as configurações padrão da tarefa, ative a opção **Abrir detalhes da tarefa quando a** criação for concluída na página Concluir a criação da tarefa. Se você não ativar esta opção, a tarefa será criada com as configurações padrão. Você pode modificar as configurações padrão depois, a qualquer momento.
- 7. Clique no botão Criar.

A tarefa é criada e exibida na lista de tarefas.

7. Clique no botão **Criar**.<br>A tarefa é criada e exibida na lista de tarefas.<br>8. Para executar a tarefa, selecione-a na lista de tarefas e clique no botão **Iniciar**.

Quando a tarefa for executada, a chave de licença será implementada nos dispositivos selecionados.

### <span id="page-1040-0"></span>Distribuição automática de uma chave de licença

O Kaspersky Security Center permite a distribuição automática de chaves de licença para os dispositivos gerenciados, se elas estiverem localizadas no repositório de chaves de licença do Servidor de Administração.

Para distribuir automaticamente uma chave de licença para os dispositivos gerenciados:

- 1. No menu principal, vá para OPERAÇÕES  $\rightarrow$  LICENCIAMENTO  $\rightarrow$  LICENÇAS DA KASPERSKY.
- 2. Clique em o nome da chave de licença que você pretende distribuir automaticamente para os dispositivos.
- 3. Na janela de propriedades da chave de licença que abrir, selecione a caixa de seleção Distribuir . automaticamente a chave de licença nos dispositivos gerenciados
- 4. Clique no botão Salvar.

A chave de licença será distribuída automaticamente para todos os dispositivos compatíveis.

A distribuição de chaves de licença é realizada através do Agente de Rede. Não é criada nenhuma tarefa de distribuição de chaves de licença para o aplicativo.

Durante a distribuição automática de uma chave de licença, o limite de licenciamento no número de dispositivos é levado em conta. O limite de licenciamento é definido nas propriedades da chave de licenca. Se o limite de licenciamento for alcançado, a distribuição desta chave de licença nos dispositivos termina automaticamente.

Se a caixa de seleção Distribuir automaticamente a chave de licença nos dispositivos gerenciados for marcada na janela de propriedades da chave de licença, uma chave de licença é distribuída em sua rede imediatamente. Caso esta opção não seja selecionada, será possível [distribuir](#page-350-0) uma chave de licença manualmente mais tarde.

## Visualizando de informações sobre chaves de licença em uso

Para exibir <sup>a</sup> lista das chaves de licença adicionadas ao repositório do Servidor de Administração:

No menu principal, vá para OPERAÇÕES → LICENCIAMENTO → LICENÇAS DA KASPERSKY.

A lista exibida contém os arquivo de chave e os códigos de ativação adicionados ao repositório do Servidor de Administração.

Para exibir as informações detalhadas sobre uma chave de licença:

1. No menu principal, vá para OPERAÇÕES  $\rightarrow$  LICENCIAMENTO  $\rightarrow$  LICENÇAS DA KASPERSKY.

2. Clique no nome da chave de licença necessária.

Na janela de propriedades da chave de licença que se abre, você pode visualizar:

- Na guia Geral: as informações principais sobre a chave de licença
- Na guia **Dispositivos**: a lista de dispositivos cliente em que a chave de licença foi usada para a ativação do aplicativo da Kaspersky instalado

Para exibir quais chaves de licença são implementadas em um dispositivo cliente específico:

- 1. No menu principal, vá para DISPOSITIVOS  $\rightarrow$  DISPOSITIVOS GERENCIADOS.
- 2. Clique no nome do dispositivo necessário.
- 3. Na janela de propriedades do dispositivo exibida, selecione a guia Aplicativos.
- 4. Clique no nome do aplicativo do qual deseja exibir as informações sobre a chave de licença.
- 5. Na janela de propriedades do aplicativo que se abre, clique na guia Geral e abra a seção Licença.

As informações principais sobre as chaves de licença adicional ativas são exibidas.

Para definir configurações atualizadas das chaves de licença do Servidor de Administração virtual, o Servidor de Administração envia uma solicitação para os servidores de ativação da Kaspersky ao menos uma vez por dia.

# Excluindo uma chave de licença do repositório

Quando você exclui a chave de licença ativa de um recurso adicional do Servidor de Administração, por exemplo Gerenciamento de Patches e [Vulnerabilidades](#page-312-0) ou [Gerenciamento](#page-312-0) de Dispositivos Móveis, o recurso correspondente fica indisponível. Se uma chave de licença de reserva tiver sido adicionada, a chave de licença de reserva se tornará automaticamente a chave de licença ativa após a exclusão da chave de licença ativa anterior.

Quando você excluir a chave de licença ativa implementada em um dispositivo gerenciado, o aplicativo continuará funcionando no dispositivo gerenciado.

Para excluir um arquivo de chave ou um código de ativação do repositório do Servidor de Administração:

1. No menu principal, vá para OPERAÇÕES  $\rightarrow$  LICENCIAMENTO  $\rightarrow$  LICENÇAS DA KASPERSKY.

2. Selecione o arquivo de chave ou o código de ativação que deseja excluir do repositório.

- 3. Clique no botão Excluir.
- 4. Confirmar a operação clicando no botão **OK**.

O arquivo de chave ou o código de ativação selecionado são excluídos do repositório.

Você pode [adicionar](#page-1039-0) novamente uma chave de licença excluída ou adicionar uma nova chave de licença.

### Revogando o consentimento com um Contrato de Licença do Usuário Final

Se você decidir parar de proteger alguns de seus dispositivos clientes, poderá revogar o Contrato de Licença do Usuário Final (EULA) para qualquer aplicativo da Kaspersky gerenciado. É necessário desinstalar o aplicativo selecionado antes de revogar seu EULA.

Os EULAs aceitos em um Servidor de Administração virtual podem ser revogados no Servidor de Administração virtual ou no Servidor de Administração principal. Os EULAs aceitos em um Servidor de Administração principal podem ser revogados somente no Servidor de Administração principal.

Para revogar <sup>o</sup> EULA dos aplicativos gerenciados da Kaspersky:

1. Abra a janela de propriedades do Servidor de Administração e na guia **Geral**, selecione a seção **Contratos de** . Licença do Usuário Final

É exibida uma lista de EULAs, aceitos ao criar pacotes de instalação, durante a instalação contínua de atualizações ou mediante implementação do Kaspersky Security for Mobile.

2. Na lista, selecione o EULA que deseja revogar.

Você pode visualizar as seguintes propriedades da EULA:

- Data em que o EULA foi aceito
- Nome do usuário que aceitou o EULA

3. Clique na data de aceite de qualquer EULA para abrir sua janela de propriedades que exibe os seguintes dados:

- Nome do usuário que aceitou o EULA
- Data em que o EULA foi aceito
- · Identificador exclusivo (UID) do EULA
- Texto completo do EULA
- Lista de objetos (pacotes de instalação, atualizações contínuas, aplicativos móveis) vinculados ao EULA e seus respectivos nomes e tipos

4. Na parte inferior da janela de propriedades do EULA, clique no botão Revogar Contrato de Licença.

Se existirem objetos (pacotes de instalação e suas respectivas tarefas) que impeçam a revogação do EULA, a notificação correspondente será exibida. Não é possível continuar com a revogação até que esses objetos sejam excluídos.

Na janela que se abre, você é informado que deve primeiro desinstalar o aplicativo da Kaspersky que corresponde ao EULA.

5. Clique no botão para confirmar a revogação.

A EULA foi revogada. Ele não é mais exibido na lista de Contratos de licença na seção **Contratos de Licença do** Usuário Final. A janela de propriedades do EULA se fecha; o aplicativo não estará mais instalado.

### Renovando licenças para aplicativos da Kaspersky

Você pode renovar uma licença de um aplicativo da Kaspersky que expirou ou está prestes a expirar (em menos de 30 dias).

Para renovar uma licença expirada ou uma licença prestes <sup>a</sup> expirar:

1. Execute alguma das seguintes ações:

- No menu principal, vá para **OPERAÇÕES**  $\rightarrow$  **LICENCIAMENTO**  $\rightarrow$  **LICENÇAS DA KASPERSKY**.
- No menu principal, vá para **MONITORAMENTO E RELATÓRIOS**  $\rightarrow$  **PAINEL**, e depois clique no link **Ver** licenças expiradas ao lado de uma notificação.

A janela LICENÇAS DA KASPERSKY é aberta, permitindo visualiza e renovar licenças.

2. Clique no link Renovar licença ao lado da licença necessária.

Ao clicar no link de renovação da licença, você concorda em transferir à Kaspersky as seguintes informações sobre o Kaspersky Security Center: a versão, a localização de uso, a ID de licença do software (ou seja, a ID da licença sendo renovada), se a licença foi comprada via empresa parceira ou não.

3. Na janela aberta do serviço de renovação de licença, siga as instruções para renovar uma licença.

A licença foi renovada.

No Kaspersky Security Center 14 Web Console, são exibidas notificações quando uma licença está prestes a expirar, de acordo com a seguinte programação:

- 30 dias antes do vencimento
- 7 dias antes do vencimento
- 3 dias antes do vencimento
- 24 horas antes do vencimento
- Quando uma licença expirou
# Usando o Kaspersky Marketplace para escolher as soluções comerciais Kaspersky de sua preferência

MARKETPLACE é uma seção no menu principal que permite visualizar toda a gama de soluções comerciais Kaspersky. Selecione as que você precisa e prossiga com a compra no site da Kaspersky. Você pode usar filtros para visualizar apenas as soluções que se adaptam à sua organização e aos requisitos do seu sistema de segurança da informação. A selecionar uma solução, o Kaspersky Security Center redireciona seu acesso para a página da web relacionada no site da Kaspersky para saber mais sobre essa solução. Cada página da web permite efetuar compra ou contém instruções sobre o processo de compra.

Na seção MARKETPLACE, você pode filtrar as soluções Kaspersky usando os seguintes critérios:

- Número de dispositivos (endpoints, servidores e outros tipos de ativos) que você deseja proteger:
	- 50–250
	- 250–1000
	- Mais de 1000
- Nível de experiência da equipe de segurança da informação da sua organização:
	- Foundations

Este nível é típico para empresas que possuem apenas uma equipe de TI. O número máximo possível de ameaças é bloqueado automaticamente.

Optimum

Esse nível é típico para empresas que têm uma função de segurança de TI específica na equipe de TI. Nesse nível, as empresas precisam de soluções que lhes permitam enfrentar as ameaças genéricas e também as que desviam dos mecanismos preventivos existentes.

Expert

Este nível é típico para empresas com ambientes de TI complexos e distribuídos. A equipe de segurança de TI é experiente ou a empresa possui uma equipe de SOC (Security Operations Center). As soluções necessárias permitem que as empresas enfrentem ameaças complexas e ataques direcionados.

- Tipos de ativos que você deseja proteger:
	- Endpoints: estações de trabalho de funcionários, máquinas físicas e virtuais, sistemas integrados
	- Servidores: servidores físicos e virtuais
	- **Nuvem**: ambientes de nuvem pública, privada ou híbrida; serviços na nuvem
	- Rede: rede local, infraestrutura de TI
	- Serviço: serviços relacionados à segurança fornecidos pela Kaspersky

Para encontrar <sup>e</sup> adquirir uma solução empresarial Kaspersky:

1. No menu principal, vá para **MARKETPLACE**.

Por padrão, a seção exibe todas as soluções comerciais Kaspersky disponíveis.

2. Para visualizar apenas as soluções adequadas à sua organização, selecione os valores necessários nos filtros.

3. Clique na solução que deseja adquirir ou sobre a qual deseja saber mais.

Você será redirecionado para a página da solução. Você pode seguir as instruções na tela para prosseguir com a compra.

# Configurar a proteção da rede

Esta seção contém informações sobre a configuração manual de políticas e tarefas, funções de usuário, criação de uma estrutura de grupo de administração e hierarquia de tarefas.

## Cenário: Configurar a proteção da rede

O Assistente de Início Rápido cria políticas e tarefas com as configurações padrão. Essas configurações podem ficar abaixo do ideal ou até mesmo não serem permitidas pela organização. Portanto, recomendamos que você ajuste essas políticas e tarefas e crie outras, se necessárias para a sua rede.

## Pré-requisitos

Antes de iniciar, assegure-se de que você tenha feito o seguinte:

- Servidor de [Administração](#page-947-0) do Kaspersky Security Center 14 instalado com êxito
- [Kaspersky Security Center](#page-948-0) 14 Web Console instalado com êxito (opcional)
- · Cenário principal de instalação do [Kaspersky Security Center](#page-75-0) concluído
- Concluiu o [Assistente](#page-967-0) de Início Rápido ou criou manualmente as seguintes políticas e tarefas no grupo de administração Dispositivos gerenciados:
	- Política do Kaspersky Endpoint Security
	- Tarefa de grupo para atualizar o Kaspersky Endpoint Security
	- Política de Agente de Rede
	- Tarefa Encontrar vulnerabilidades <sup>e</sup> atualizações necessárias

A configuração da proteção de rede continua em fases:

**1** Configuração e propagação de políticas e perfis da política de aplicativos Kaspersky

Para configurar e propagar as configurações dos aplicativos Kaspersky instalados nos dispositivos gerenciados, você pode usar [duas abordagens de gerenciamento](#page-355-0) de segurança diferentes: centrado no dispositivo ou centrado no usuário. Essas duas abordagens também podem ser combinadas. Para implementar o [gerenciamento de segurança](#page-354-0) centrado no dispositivo, você pode usar ferramentas fornecidas no Console de Administração baseado no Console de Gerenciamento Microsoft ou Kaspersky Security Center 14 Web Console. O [gerenciamento de segurança](#page-1049-0) centrado no usuário pode ser implementado por meio do Kaspersky Security Center 14 Web Console somente.

## 2 Configuração de tarefas de gerenciamento remoto de aplicativos Kaspersky

Verifique as tarefas criadas com o Assistente de Início Rápido e faça o ajuste fino delas, se necessário. Instruções de como proceder:

- Console de Administração:
	- Configurar a tarefa de grupo para atualizar o Kaspersky Endpoint Security
	- [Agendar a tarefa Encontrar vulnerabilidades](#page-360-0) e atualizações necessárias
- Kaspersky Security Center 14 Web Console:
	- Configurar a tarefa de grupo para atualizar o Kaspersky Endpoint Security
	- As configurações da tarefa Encontrar vulnerabilidade e atualizações necessárias

Se necessário, [crie tarefas adicionais](#page-361-0) para gerenciar os aplicativos Kaspersky instalados nos dispositivos cliente.

#### <sup>3</sup> Avaliação e limitação da carga de eventos no banco de dados

As informações sobre eventos durante a operação de aplicativos gerenciados são transferidas a partir de um dispositivo cliente e registradas no banco de dados do Servidor de Administração. Para reduzir a carga do [Servidor de Administração, avalie](#page-1488-0) e limite o número máximo de eventos que podem ser armazenados no banco de dados.

Instruções de como proceder:

- · Console de Administração: Configuração do número máximo de eventos
- Kaspersky Security Center 14 Web Console: Configurar o número máximo de eventos

### Resultados

Quando você concluir esse cenário, sua rede estará protegida pela configuração de aplicativos, tarefas e eventos da Kaspersky recebidos pelo Servidor de Administração:

- · Os aplicativos Kaspersky são configurados de acordo com as políticas e perfis de política.
- Os aplicativos são gerenciados através de um conjunto de tarefas.
- O número máximo de eventos que podem ser armazenados no banco de dados está definido.

Quando a configuração da proteção de rede for concluída, você poderá prosseguir para configurar atualizações regulares para bancos de dados e aplicativos Kaspersky.

Para obter detalhes sobre como configurar respostas automáticas a ameaças detectadas pelo Kaspersky Sandbox, consulte a Ajuda Online do [Kaspersky](https://support.kaspersky.com/KSB/2.0/en-US/189425.htm) Sandbox 2.0<sup> $\alpha$ </sup>.

## Sobre as abordagens de gerenciamento de segurança centrada no dispositivo e centrada no usuário

Você pode gerenciar configurações de segurança do ponto de vista de recursos de dispositivo e do ponto de vista de funções de usuário. A primeira abordagem é chamada de gerenciamento de segurança centrado no dispositivo, e a segunda, gerenciamento de segurança centrado no usuário. Para aplicar configurações diferentes a dispositivos diferentes, é possível usar um dos tipos de gerenciamento ou ambos em conjunto. Para implementar o gerenciamento de segurança centrado no dispositivo, você pode usar ferramentas fornecidas no Console de Administração baseado no Console de Gerenciamento Microsoft ou Kaspersky Security Center 14 Web Console. O gerenciamento de segurança centrado no usuário pode ser implementado por meio do Kaspersky Security Center 14 Web Console somente.

O [gerenciamento](#page-354-0) de segurança centralizado no dispositivo permite aplicar diferentes configurações de aplicativos de segurança aos dispositivos gerenciados, dependendo dos recursos específicos do dispositivo. Por exemplo, você pode aplicar configurações diferentes aos dispositivos alocados em diferentes grupos de administração. Você também pode diferenciar os dispositivos usando esses dispositivos no Active Directory ou suas especificações de hardware.

O [gerenciamento](#page-1049-0) de segurança centralizado no usuário permite aplicar diferentes configurações do aplicativo de segurança à diferentes funções do usuário. Você pode criar várias funções de usuário, atribuir uma função de usuário apropriada á cada usuário e definir configurações de aplicativos diferentes para os dispositivos pertencentes a usuários com funções diferentes. Por exemplo, convém aplicar configurações do aplicativo diferentes nos dispositivos de contadores e especialistas em recursos humanos (RH). Como resultado, quando o gerenciamento de segurança centrado no usuário é implementado, cada departamento, o departamento de contas e o departamento de RH, têm a sua própria configuração para os aplicativos Kaspersky. Uma configuração define qual configuração do aplicativo pode ser modificada pelos usuários e que são impostas e bloqueadas pelo administrador.

gerenciamento de segurança centrado no usuário, você pode aplicar configurações de aplicativo específicas a usuários individuais. Isso pode ser necessário quando um funcionário tem uma função única na empresa ou quando você quer controlar incidentes de segurança relacionados a dispositivos de uma pessoa específica. Dependendo da função desse funcionário na empresa, você pode expandir ou limitar os direitos dessa pessoa para alterar as configurações do aplicativo. Por exemplo, é possível expandir os direitos de um administrador do sistema que gerencia dispositivos cliente em um escritório local.

Você também pode combinar as abordagens de gerenciamento de segurança centrada no dispositivo e centrada no usuário. Por exemplo, você pode configurar uma política de aplicativo específica para cada grupo de administração e, adicionalmente, criar perfis de [política](#page-1138-0) para uma ou várias funções dos usuários da sua empresa. Nesse caso, as políticas e os perfis de política são aplicados na seguinte ordem:

1. As políticas criadas para o gerenciamento de segurança centrado no dispositivo são aplicadas.

- 2. Elas são modificadas pelos perfis de política segundo as prioridades de perfil de política.
- 3. As políticas são modificadas pelos perfis de política [associados](#page-1179-0) às funções de usuário.

# Configuração e propagação de políticas: abordagem centrada no dispositivo

Quando você concluir este cenário, os aplicativos serão configurados em todos os dispositivos gerenciados em conformidade com as políticas de aplicativo e perfis da política definidos por você.

Pré-requisitos

Antes de iniciar, assegure-se de que você tenha instalado com êxito o Servidor de Administração do Kaspersky Security Center e o [Kaspersky Security Center](#page-947-0) 14 Web Console (opcional). Se tiver instalado o Kaspersky Security Center 14 Web Console, você também poderá considerar o gerenciamento de segurança [centrado](#page-1049-0) no usuário como uma alternativa ou opção adicional à abordagem centrada no dispositivo.

## Fases

O cenário de gerenciamento centrado no dispositivo dos aplicativos Kaspersky consiste nas seguintes etapas:

### **1** Configurar os políticas de aplicativo

Defina as configurações para aplicativos da Kaspersky instalados nos dispositivos gerenciados por meio da criação de uma [política](#page-1141-0) para cada aplicativo. Esse conjunto de políticas será propagado para os dispositivos cliente.

Quando você configura a proteção da sua rede no Assistente de Início Rápido, o Kaspersky Security Center cria a política padrão do Kaspersky Endpoint Security for Windows. Se tiver concluído o processo de configuração usando este Assistente, você não precisará criar uma nova política para este aplicativo. Prossiga para a configuração manual da política do Kaspersky Endpoint Security.

Se você tiver uma estrutura hierárquica de vários Servidores de Administração e/ou grupos de administração, os Servidores de Administração secundários e os grupos de administração secundários herdarão as políticas do Servidor de Administração principal por padrão. Você pode forçar a herança pelos grupos secundários e Servidores de Administração secundários para proibir qualquer modificação das configurações definidas na política de fluxo acima. Se você quiser que somente uma parte das configurações seja herdada por imposição, poderá bloqueá-las na política de fluxo acima. O restante das configurações desbloqueadas ficarão disponíveis para modificação nas políticas de fluxo abaixo. A [hierarquia de políticas](#page-374-0) criada permite que você gerencie dispositivos nos grupos de administração com mais eficiência.

Instruções de como proceder:

- Console de Administração: [Criar uma política](#page-377-0)
- Kaspersky Security Center 14 Web Console: [Criar uma política](#page-1141-0)

### 2 Criar os perfis da política (opcional)

Se você quiser que os dispositivos em um único grupo de administração seja executado sob diferentes configurações de política, crie perfis de políticas para esses dispositivos. Um perfil da política é um subconjunto denominado como configurações da política. Este subconjunto é distribuído em dispositivos alvo em conjunto com a política, complementando-a em uma condição específica denominada como condição de ativação do perfil. Os perfis somente contêm configurações que se diferenciam da política "básica", que está ativa no dispositivo gerenciado.

Usando condições de ativação do perfil, você pode aplicar diferentes perfis de políticas, por exemplo, nos dispositivos localizados em uma unidade ou grupo de segurança específico do Active Directory, ter configuração de hardware específica ou marcada com [tags](#page-1128-0) específicas. Use tags para filtrar dispositivos que atendem a critérios específicos. Por exemplo, você pode criar um identificador denominado Windows, marcar todos os dispositivos executando o sistema operacional Windows com esse identificador e especificar esse identificador como uma condição de ativação para um perfil da política. Como resultado, os aplicativos Kaspersky instalados em todos os dispositivos executando o Windows serão gerenciados por seu próprio perfil da política.

Instruções de como proceder:

- Console de Administração:
	- · Criar um perfil da política
	- · [Criar uma regra de ativação do](#page-387-0) perfil da política
- Kaspersky Security Center 14 Web Console:
- · Criar um perfil da política
- · [Criar uma regra de ativação do](#page-1150-0) perfil da política

#### <sup>3</sup> Propagar políticas e perfil da política para os dispositivos gerenciados

Por padrão, o Servidor de Administração sincroniza automaticamente com os dispositivos gerenciados a cada 15 minutos. Durante a sincronização, as políticas novas ou alteradas e os perfis da política são propagados para os dispositivos gerenciados. Você pode ignorar a sincronização automática e executar a sincronização manualmente usando o comando [Forçar a sincronização.](#page-657-0) Quando a sincronização estiver concluída, as políticas e os perfis da política serão entregues e aplicados aos aplicativos Kaspersky instalados.

Se usar o Kaspersky Security Center 14 Web Console, você poderá verificar se as políticas e os perfil da política foram entregues a um dispositivo. O Kaspersky Security Center especifica a data e hora de entrega nas propriedades do dispositivo.

Instruções de como proceder:

- Console de Administração: [Sincronização forçada](#page-657-0)
- Kaspersky Security Center 14 Web Console: [Sincronização forçada](#page-1227-0)

## Resultados

Quando o cenário centrado no dispositivo for concluído, os aplicativos Kaspersky serão configurados segundo as configurações especificadas e propagadas por meio da hierarquia de políticas.

As políticas e perfis da política de aplicativo configuradas serão aplicadas automaticamente aos novos dispositivos adicionados aos grupos de administração.

# <span id="page-1049-0"></span>Configuração e propagação de políticas: abordagem centrada no usuário

Esta seção descreve o cenário da abordagem centrada no usuário para configuração centralizada de aplicativos da Kaspersky instalados nos dispositivos gerenciados. Quando você concluir este cenário, os aplicativos serão configurados em todos os dispositivos gerenciados em conformidade com as políticas de aplicativo e perfis da política definidos por você.

Este cenário pode ser implementado por meio do Kaspersky Security Center Web Console versão 13 ou posterior.

## Pré-requisitos

Antes de iniciar, certifique-se de que você instalou com êxito o Servidor de Administração do Kaspersky Security Center e o [Kaspersky Security Center](#page-947-0) 14 Web Console e que concluiu o cenário de [instalação](#page-75-0) principal. Você pode também considerar o [gerenciamento](#page-354-0) de segurança centrado no dispositivo como uma alternativa ou opção adicional à abordagem centrada no usuário. Saiba mais sobre duas abordagens de [gerenciamento](#page-355-0).

### Processar

O cenário de gerenciamento centrado no usuário dos aplicativos da Kaspersky consiste nas seguintes etapas:

#### **1** Configurar os políticas de aplicativo

Defina as configurações para aplicativos da Kaspersky instalados nos dispositivos gerenciados por meio da criação de uma [política](#page-376-0) para cada aplicativo. Esse conjunto de políticas será propagado para os dispositivos cliente.

Quando você configura a proteção da sua rede no Assistente de Início Rápido, o Kaspersky Security Center cria a política padrão do Kaspersky Endpoint Security. Se tiver concluído o processo de configuração usando este Assistente, você não precisará criar uma nova política para este aplicativo. Prossiga para a configuração manual [da política do Kaspersky Endpoint](#page-1066-0) Security.

Se você tiver uma estrutura hierárquica de vários Servidores de Administração e/ou grupos de administração, os Servidores de Administração secundários e os grupos de administração secundários herdarão as políticas do Servidor de Administração principal por padrão. Você pode forçar a herança pelos grupos secundários e Servidores de Administração secundários para proibir qualquer modificação das configurações definidas na política de fluxo acima. Se você quiser que somente uma parte das configurações seja herdada por imposição, poderá bloqueá-las na política de fluxo acima. O restante das configurações desbloqueadas ficarão disponíveis para modificação nas políticas de fluxo abaixo. A [hierarquia de políticas](#page-1137-0) criada permite que você gerencie dispositivos nos grupos de administração com mais eficiência.

Instruções de como proceder: [Criação de uma política](#page-1141-0)

#### 2 Especificar proprietários dos dispositivos

Atribua os dispositivos gerenciados aos usuários correspondentes.

Instruções de como proceder: [Atribuição de um usuário como](#page-1176-0) proprietário do dispositivo

#### <sup>3</sup> Definir funções do usuário típicas para a sua empresa

Pense sobre diferentes tipos de trabalhos que os funcionários da sua empresa normalmente executam. Você deve dividir todos de acordo com as funções. Por exemplo, você pode dividi-los por departamentos, profissões ou cargos. Depois disso, você precisará criar uma função do usuário para cada grupo. Tenha em mente que cada função do usuário terá seu próprio perfil da política contendo configurações do aplicativo específicas para essa função.

#### **4** Criar funções de usuário

Crie e configure uma função do usuário para cada grupo de funcionários que você definiu na etapa anterior ou use as funções do usuário predefinidas. As funções do usuário conterão o conjunto de direitos de acesso aos recursos do aplicativo.

Instruções de como proceder: [Criação de uma função de usuário](#page-1177-0)

#### 6 Especificar o escopo de cada função de usuário

Para cada uma das funções de usuário criadas, defina usuários e/ou grupos de segurança e grupos de administração. As configurações associadas com uma função de usuário aplicam-se somente a dispositivos que pertencem a usuários que têm essa função, e apenas se esses dispositivos pertencerem a grupos associados à função, incluindo grupos secundários.

Instruções de como proceder: [Edição do escopo de uma função](#page-1178-0) de usuário

#### **6** Criar os perfis da política

Crie um perfil da política para cada função de usuário em sua empresa. Os perfis da política definem quais configurações serão aplicadas aos aplicativos instalados em dispositivos de usuários dependendo da função de cada usuário.

Instruções de como proceder: Criação de um perfil da política

#### Associar perfis da política com as funções do usuário

Associe os perfis de política criados com as funções do usuário. Depois disso: o perfil da política fica ativo para um usuário com a função especificada. As configurações definidas no perfil da política serão aplicadas aos aplicativos da Kaspersky instalados nos dispositivos do usuário.

#### <sup>8</sup> Propagar políticas e perfil da política para os dispositivos gerenciados

Por padrão, o Servidor de Administração sincroniza automaticamente com os dispositivos gerenciados a cada 15 minutos. Durante a sincronização, as políticas novas ou alteradas e os perfis da política são propagados para os dispositivos gerenciados. Você pode ignorar a auto sincronização e executar a sincronização manualmente usando o comando Forçar a sincronização. Quando a sincronização estiver concluída, as políticas e os perfis da política serão entregues e aplicados aos aplicativos Kaspersky instalados.

Você pode verificar se as políticas e os perfis da política foram entregues a um dispositivo. O Kaspersky Security Center especifica a data e hora de entrega nas propriedades do dispositivo.

Instruções de como proceder: [Sincronização forçada](#page-1227-0)

### Resultados

Quando o cenário centrado no usuário for concluído, os aplicativos da Kaspersky serão configurados segundo as configurações especificadas e propagadas por meio da hierarquia de políticas e perfis de política.

Para um novo usuário, você terá de criar uma nova conta, atribuir o usuário com uma das funções de usuário criadas e atribuir os dispositivos ao usuário. As políticas e perfis da política de aplicativo configuradas serão automaticamente aplicadas aos novos dispositivos adicionados aos dispositivos de esse usuário.

## Configurações de política do Agente de Rede

Para configurar uma política do Agente de Rede:

- 1. No menu principal, vá para **DISPOSITIVOS**  $\rightarrow$  **POLÍTICAS E PERFIS**.
- 2. Clique no nome da política do Agente de Rede.

A janela de propriedades da política do Agente de Rede se abre.

#### Geral

Nesta guia, você pode modificar o status da política e especificar a herança das configurações da política:

- No bloco Status da política, você pode selecionar um dos modos de política:
	- [Ativo](javascript:toggleBlock() ?

Se esta opção estiver selecionada, a política é habilitada. Por padrão, esta opção está selecionada.

#### [Inativo](javascript:toggleBlock()<sup>®</sup>

Se esta opção estiver selecionada, a política é habilitada, mas continua armazenada na pasta P**olíticas**. Se necessário, a política pode ser habilitada.

No grupo de configurações Herança de configurações, você pode configurar a herança de política:

#### • Herdar configurações da política principal ?

Se esta opção estiver ativada, os valores das configurações de política são herdados da política de grupo de nível superior e, portanto são bloqueados.

Por padrão, esta opção está ativada.

#### Forçar herança de configurações nas políticas secundárias a

Se esta opção estiver ativada, após a aplicação das alterações da política, as seguintes ações serão realizadas:

- · Os valores das configurações da política serão propagados às políticas de grupos de administração aninhados, ou seja, às políticas secundárias.
- No bloco **Herança de configurações** da seção **Geral** na janela Propriedades de cada política secundária, a opção Herdar configurações da política principal será automaticamente ativada.

Se a opção estiver ativada, as configurações das políticas secundárias são bloqueadas.

Por padrão, esta opção está desativada.

## Configuração de eventos

Nessa guia, é possível configurar o registro e a notificação de eventos. Os eventos são distribuídos conforme o nível de importância nas seguintes seções na guia **Configuração de eventos**:

- Falha funcional
- Advertência
- Informações

Em cada seção, a lista de tipos de eventos exibe os tipos de eventos e o prazo padrão de armazenamento de eventos no Servidor de Administração (em dias). Após clicar no tipo de evento, é possível especificar as configurações do registro de eventos e as notificações sobre eventos selecionados na lista. Por padrão, as configurações de notificação comuns especificadas para todo o Servidor de Administração são usadas para todos os tipos de evento. Contudo, você pode alterar configurações específicas dos tipos de evento necessários.

Por exemplo, na seção Advertência, é possível configurar o tipo de evento Ocorreu um incidente. Os eventos podem acontecer, por exemplo, quando o espaço livre em disco de um ponto de [distribuição](#page-71-0) for inferior a 2 GB (pelo menos 4 GB são necessários para instalar aplicativos e baixar atualizações remotamente). Para configurar o evento Ocorreu um incidente, clique nele e especifique onde armazenar os eventos ocorridos e como notificá-los.

Caso o agente de rede tenha detectado um incidente, é possível gerenciá-lo usando as configurações de um dispositivo gerenciado.

Configurações do aplicativo

## Configurações

Na seção Configurações, você pode configurar a política do Agente de Rede:

· [Distribuir os arquivos somente](javascript:toggleBlock() através dos pontos de distribuição <sup>®</sup>

Se essa opção for ativada, os Agentes de Rede em dispositivos gerenciados recuperam atualizações apenas de pontos de distribuição.

Se esta opção estiver desativada, os Agentes de Rede em dispositivos gerenciados recuperam atualizações de pontos de distribuição ou do Servidor de [Administração.](#page-399-0)

Observe que os aplicativos de segurança em dispositivos gerenciados recuperam atualizações da fonte definida na tarefa de atualização para cada aplicativo de segurança. Se você ativar a opção Distribuir os arquivos somente através dos pontos de distribuição, certifique-se de que o Kaspersky Security Center está definido como uma fonte de atualização nas tarefas de atualização.

Por padrão, esta opção está desativada.

#### Tamanho máximo da fila de eventos, em MB a

Neste campo, você pode especificar o espaço máximo na unidade que uma fila de eventos pode ocupar. O valor predefinido é 2 megabytes (MB).

#### [O aplicativo tem permissão para](javascript:toggleBlock() recuperar os dados estendidos da política no dispositivo

O Agente de Rede instalado em um dispositivo gerenciado transfere informações sobre a política do aplicativo de segurança aplicada ao aplicativo de segurança (por exemplo, Kaspersky Endpoint Security for Windows). Você pode visualizar as informações transferidas na interface do aplicativo de segurança.

O Agente de Rede transfere as seguintes informações:

- Hora da entrega da política para o dispositivo gerenciado
- Nome da política ativa ou de ausência temporária no momento da entrega da política ao dispositivo gerenciado
- Nome e caminho completo para o grupo de administração que continha o dispositivo gerenciado no momento da entrega da política para o dispositivo gerenciado
- Lista dos perfis de política ativos

Você pode usar as informações para garantir que a política correta seja aplicada ao dispositivo e para ns de solução de problemas. Por padrão, esta opção está desativada.

#### [Proteger serviço do Agente](javascript:toggleBlock() de Rede contra remoção ou interrupção não autorizada e impedir alterações nas configurações<sup>?</sup>

Depois que o Agente de Rede estiver instalado em um dispositivo gerenciado, o componente não poderá ser removido ou reconfigurado sem privilégios os necessários. O serviço Agente de Rede não pode ser interrompido.

Por padrão, esta opção está desativada.

[Usar senha de desinstalação](javascript:toggleBlock()<sup>®</sup>

Se esta opção estiver marcada, clicando no botão **Modificar**, você pode especificar a senha para a desinstalação remota do Agente de Rede.

Por padrão, esta opção está desativada.

### Repositórios

Na seção Repositórios, você pode selecionar os tipos de objetos cujos detalhes serão enviados do Agente de Rede para o Servidor de Administração. Se a modificação de algumas configurações nesta seção estiver bloqueada pela política do Agente de Rede, você não pode modificá-las.

#### Detalhes dos aplicativos instalados

[Incluir informações sobre patches](javascript:toggleBlock()<sup>?</sup>

As informações sobre os patches para os aplicativos instalados nos dispositivos cliente são enviadas ao Servidor de Administração. A ativação desta opção pode aumentar a carga no Servidor de Administração e DBMS, assim como causar volume aumentado do banco de dados.

Por padrão, esta opção está ativada. Ela está disponível apenas para Windows.

#### [Detalhes das atualizações do](javascript:toggleBlock() Windows Update

Se esta opção estiver marcada, as informações sobre as atualizações do Microsoft Windows Update que devem ser instaladas nos dispositivos clientes serão enviadas ao Servidor de Administração.

Algumas vezes, mesmo se a opção estiver desativada, as atualizações são exibidas nas propriedades do dispositivo na seção Atualizações disponíveis. Pode acontecer se, por exemplo, os dispositivos da organização tiveram vulnerabilidades que poderiam ser corrigidas por estas atualizações.

Por padrão, esta opção está ativada. Ela está disponível apenas para Windows.

#### [Detalhes das vulnerabilidades](javascript:toggleBlock() de software e das atualizações correspondentes

Se essa opção estiver ativada, as informações sobre vulnerabilidades no software de terceiros (incluindo software da Microsoft), detectadas em dispositivos gerenciados e sobre atualizações de software para corrigir vulnerabilidades de terceiros (não incluindo o software da Microsoft) são enviadas ao Servidor de Administração.

Selecionando esta opção (**Detalhes das vulnerabilidades de software e das atualizações** correspondentes) aumenta a carga da rede, a carga do disco do Servidor de Administração e o consumo de recurso pelo Agente de Rede.

Por padrão, esta opção está ativada. Ela está disponível apenas para Windows.

Para gerenciar atualizações de software da Microsoft, use a opção **Detalhes das atualizações do** Windows Update.

#### Detalhes do registro de hardware

Atualizações e vulnerabilidades de software

Na seção Atu<mark>alizações e vulnerabilidades de software</mark>, você pode configurar a pesquisa e a distribuição de atualizações do Windows, assim como ativar a verificação de arquivos executáveis quanto a vulnerabilidades. As configurações na seção **Atualizações e vulnerabilidades de software** estão disponíveis somente em dispositivos que executam o Windows:

#### · [Usar Servidor de Administração](javascript:toggleBlock() como servidor WSUS <sup>?</sup>

Se esta opção estiver ativada, as atualizações do Windows não serão baixadas no Servidor de Administração. O Servidor de Administração fornece atualizações baixadas para os serviços Windows Update em dispositivos cliente no modo centralizado através de Agentes de Rede.

Se esta opção estiver ativada, o Servidor de Administração não é usado para baixar as atualizações do Windows. Neste caso, os dispositivos cliente recebem por si só as atualizações do Windows.

Por padrão, esta opção está desativada.

Você pode limitar as atualizações Windows que os usuários podem instalar em seus dispositivos manualmente usando o Windows Update.

Em dispositivos que executam o Windows 10, se o Windows Update já tiver encontrado atualizações para o dispositivo, a nova opção selecionada em Permitir aos usuários gerenciar a instalação de atualizações do Windows Update será aplicada apenas depois que as atualizações encontradas forem instaladas.

Selecione um item na lista suspensa:

#### · [Permitir que os usuários instalem](javascript:toggleBlock() todas as atualizações do Windows Update <sup>®</sup>

Os usuários podem instalar todas as atualizações do Microsoft Windows Update que são aplicáveis aos seus dispositivos.

Selecione esta opção se você não quiser interferir na instalação das atualizações.

Quando o usuário instala atualizações do Microsoft Windows Update manualmente, as atualizações podem ser baixadas de servidores da Microsoft e não do Servidor de Administração. Isso é possível se o Servidor de Administração ainda não tiver baixado as atualizações. Baixar atualizações dos servidores da Microsoft resulta em tráfego extra.

#### $\bullet~$  [Permitir que os usuários instalem](javascript:toggleBlock() apenas atualizações do Windows Update aprovadas  $\textcircled{\tiny{7}}$

Os usuários podem instalar todas as atualizações do Microsoft Windows Update que são aplicáveis aos seus dispositivos e que você aprovou.

Por exemplo, pode ser necessário verificar primeiro a instalação das atualizações em um ambiente de teste, assegurar-se de que elas não interferem na operação dos dispositivos e, só então, permitir a instalação dessas atualizações aprovadas nos dispositivos cliente.

Quando o usuário instala atualizações do Microsoft Windows Update manualmente, as atualizações podem ser baixadas de servidores da Microsoft e não do Servidor de Administração. Isso é possível se o Servidor de Administração ainda não tiver baixado as atualizações. Baixar atualizações dos servidores da Microsoft resulta em tráfego extra.

Os usuários não podem instalar atualizações do Microsoft Windows Update em seus dispositivos manualmente. Todas das atualizações aplicáveis são instaladas conforme conguradas por você.

Selecione esta opção se você deseja gerenciar a instalação das atualizações centralmente.

Por exemplo, pode ser necessário otimizar o agendamento da atualização para que a rede não fique sobrecarregada. Você pode agendar atualizações fora do horário para que não interfiram na produtividade dos usuários.

No grupo de configurações **Modo de pesquisa do Windows Update**, você pode selecionar um modo de pesquisa de atualizações:

#### • [Ativo](javascript:toggleBlock()<sup>®</sup>

Se essa opção estiver selecionada, o Servidor de Administração com suporte do Agente de Rede inicia uma solicitação ao Windows Update Agent no dispositivo cliente por uma fonte de atualização: Servidores do Windows Update ou WSUS. A seguir, o Agente de Rede passa as informações recebidas do Windows Update Agent para o Servidor de Administração.

A opção entra em vigor somente se **Conectar com o servidor de atualizações para atualizar dados** A opção da tarefa Encontrar as vulnerabilidades <sup>e</sup> as atualizações necessárias está selecionada.

Por padrão, esta opção está selecionada.

#### **[Passivo](javascript:toggleBlock()**<sup>®</sup>

Se você selecionar esta opção, o Agente de Rede passa informações ao Servidor de Administração periodicamente sobre atualizações obtidas na última sincronização do Windows Update Agent com a fonte de atualização. Se não for efetuada uma sincronização do Windows Update Agent com uma fonte de atualização, as informações sobre as atualizações no Servidor de Administração se tornam desatualizadas.

Selecione esta opção se desejar obter atualizações do cache de memória da fonte de atualização.

#### [Desativado](javascript:toggleBlock()<sup>®</sup>

Se esta opção for selecionada, o Servidor de Administração não solicita qualquer informação sobre atualizações.

Selecione esta opção se, por exemplo, quiser testar as atualizações no seu dispositivo local primeiro.

#### • Verificar a vulnerabilidade dos arquivos executáveis ao executá-los <br>

Se essa caixa de seleção estiver selecionada, as vulnerabilidades serão verificadas quando os arquivos executáveis forem executados.

Por padrão, esta opção está ativada.

## Gerenciamento de reinício

Na seção **Gerenciamento de reinício**, você pode especificar a ação a ser executada se o sistema operacional de um dispositivo gerenciado tiver de ser reiniciado para possibilitar o uso usar, instalação ou desinstalação correta de um aplicativo. As configurações na seção **Gerenciamento de reinício** estão disponíveis somente em dispositivos que executam o Windows:

#### $\bullet$  [Não reiniciar o sistema operacional](javascript:toggleBlock() ?

Os dispositivos cliente não são reiniciados automaticamente após a operação. Para concluir a operação, você deve reiniciar um dispositivo (por exemplo, manualmente ou por meio de uma tarefa de gerenciamento de dispositivo). As informações sobre o reinício necessário são salvas nos resultados da tarefa e no status do dispositivo. Esta opção é adequada para tarefas em servidores e em outros dispositivos onde a operação contínua é crítica.

#### [Reiniciar o sistema operacional](javascript:toggleBlock() automaticamente se necessário

Os dispositivos cliente sempre serão reiniciados automaticamente se um reinício for necessário para a conclusão da operação. Esta opção é útil para tarefas em dispositivos que fornecem pausas regulares na sua operação (desligamento ou reinício).

#### [Perguntar ao usuário o que fazer](javascript:toggleBlock()

O lembrete de reinício é exibido na tela do dispositivo cliente, solicitando ao usuário que o reinicie manualmente. Algumas configurações avançadas podem ser definidas para esta opção: texto da mensagem para o usuário, a frequência de exibição da mensagem e o intervalo de tempo após o qual um reinício será forçado (sem a confirmação do usuário). Esta opção é a mais conveniente para estações de trabalho onde os usuários devem ser capazes de selecionar o momento mais adequado para uma reinicialização.

Por padrão, esta opção está selecionada.

#### **[Repetir aviso a cada \(min.\)](javascript:toggleBlock()**

Se esta opção estiver ativada, o aplicativo envia uma solicitação para o usuário reiniciar o sistema operacional com a frequência especificada.

Por padrão, esta opção está ativada. O intervalo predefinido é de 5 minutos. Os valores disponíveis estão entre 1 e 1.440 minutos.

Se esta opção estiver desativada, a solicitação será exibida somente uma vez.

#### [Forçar reinicialização após \(min.\)](javascript:toggleBlock()

Depois de enviar a solicitação ao usuário, o aplicativo força o reinício do sistema operacional após o término do intervalo de tempo especificado.

Por padrão, esta opção está ativada. O atraso predefinido é de 30 minutos. Os valores disponíveis estão entre 1 e 1.440 minutos.

**[Forçar fechamento de aplicativos](javascript:toggleBlock() em sessões bloqueadas** 

A execução de aplicativos pode impedir a reinicialização do dispositivo cliente. Por exemplo, se um documento estiver sendo editado em um aplicativo de processamento de texto e não for salvo, o aplicativo não permitirá que o dispositivo seja reiniciado.

Se essa opção estiver ativada, os aplicativos no dispositivo bloqueado serão forçados a fechar antes de o dispositivo ser reiniciado. Como resultado, os usuários podem perder as alterações não salvas.

Se esta opção estiver desativada, o dispositivo bloqueado não será reiniciado. O status da tarefa no dispositivo diz que é necessário reiniciar o dispositivo. Os usuários têm de fechar manualmente todos os aplicativos em execução nos dispositivos bloqueados e reiniciar esses dispositivos.

Por padrão, esta opção está desativada.

## Compartilhamento da Área de Trabalho do Windows

Na seção **Compartilhamento da Área de Trabalho do Windows**, você poderá ativar e configurar a auditoria das ações do administrador executadas em um dispositivo remoto quando o acesso à área de trabalho for compartilhado. As configurações na seção **Compartilhamento da Área de Trabalho do Windows** estão disponíveis somente em dispositivos que executam o Windows:

#### **[Ativar auditoria](javascript:toggleBlock()**<sup>®</sup>

Se a opção estiver marcada, a auditoria das ações do administrador no dispositivo remoto será ativada. Os registros de ações do administrador no dispositivo remoto são registrados:

- No log de eventos no dispositivo remoto
- Em um arquivo com a extensão syslog localizado na pasta de instalação do Agente de Rede no dispositivo remoto
- No banco de dados de eventos do Kaspersky Security Center

A auditoria das ações do administrador está disponível quando as seguintes condições são observadas:

- A licença de Gerenciamento de Patches e Vulnerabilidades está em uso
- O administrador tem o direito de iniciar o acesso compartilhado à área de trabalho do dispositivo remoto

Se esta opção estiver desmarcada, a auditoria das ações do administrador no dispositivo remoto será desativada.

Por padrão, esta opção está desativada.

#### [Máscaras de arquivos para monitorar](javascript:toggleBlock() depois de lidas <sup>®</sup>

A lista contém máscaras de arquivos. Quando a auditoria é ativada, o aplicativo monitora a leitura do administrador de arquivos que correspondem às máscaras e salva informações sobre os arquivos lidos. A lista está disponível se a caixa de seleção **Ativar auditoria** for marcada. Você pode editar máscaras de arquivos e adicionar novas máscaras à lista. Cada nova máscara de arquivo deve ser especificada na lista em uma nova linha.

Por padrão, são especificadas as seguintes máscaras de arquivos: \*.txt, \*.rtf, \*.doc, \*.xls, \*.docx, \*.xlsx, \*.odt, \*.pdf.

[Máscaras de arquivos para monitorar](javascript:toggleBlock() depois de modificadas <sup>®</sup>

A lista contém máscaras de arquivos no dispositivo remoto. Quando a auditoria é ativada, o aplicativo monitora alterações efetuadas pelo administrador em arquivos que correspondem a máscaras e salva informações sobre essas modificações. A lista está disponível se a caixa de seleção **Ativar auditoria** for marcada. Você pode editar máscaras de arquivos e adicionar novas máscaras à lista. Cada nova máscara de arquivo deve ser especificada na lista em uma nova linha.

Por padrão, são especificadas as seguintes máscaras de arquivos: \*.txt, \*.rtf, \*.doc, \*.xls, \*.docx, \*.xlsx, \*.odt, \*.pdf.

## Gerenciar patches e atualizações

Na seção Gerenciar patches e atualizações, você poderá configurar o download e a distribuição das atualizações, assim como a instalação dos patches nos dispositivos gerenciados:

### [Instalar automaticamente as](javascript:toggleBlock() atualizações e patches aplicáveis para os componentes com status Indefinido @

Se esta opção estiver ativada, os patches da Kaspersky com o status de aprovação Indefinido são automaticamente instaladas nos dispositivos gerenciados imediatamente após terem sido baixadas dos servidores de atualização. A instalação automática de patches com o status *Indefinido* está disponível para o Service Pack 2 do Kaspersky Security Center 10 e posterior.

Se esta opção estiver desativada, os patches da Kaspersky que foram baixados e receberam tag com o status *Indefinido* somente serão instaladas após você alterar o status para Aprovado.

Por padrão, esta opção está ativada.

## [Fazer antecipadamente o download](javascript:toggleBlock() das atualizações e dos bancos de dados antivírus via Servidor de Administração (recomendado) **a**

Se esta opção está ativada, o modelo offline do download da atualização é usado. Quando o Servidor de Administração recebe atualizações, ele notifica o Agente de Rede (nos dispositivos em que ele esteja instalado) sobre as atualizações que serão necessárias para os aplicativos gerenciados. Quando o Agentes de Rede recebe informações sobre essas atualizações, ele baixa dos arquivos relevantes do Servidor de Administração com antecedência. Na primeira conexão com o Agente de Rede, o Servidor de Administração inicia um download de atualizações. Após o Agente de Rede ter baixado todas as atualizações em um dispositivo cliente, as atualizações se tornam disponíveis para os aplicativos naquele dispositivo.

Quando um aplicativo gerenciado em um dispositivo cliente tentar acessar o Agente de Rede quanto a atualizações, o Agente de Rede verifica se ele tem todas as atualizações necessárias. Se as atualizações forem recebidas do Servidor de Administração até 25 horas antes de terem sido solicitadas pelo aplicativo gerenciado, o Agente de Rede não se conectará ao Servidor de Administração, mas fornecerá ao aplicativo gerenciado as atualizações do cache local. A conexão com o Servidor de Administração pode não ser estabelecida quando o Agente de Rede fornecer atualizações aos aplicativos em dispositivos cliente, mas a conexão não é necessária para a atualização.

Se esta opção está desativada, o modelo offline do download da atualização é usado. As atualizações são distribuídas de acordo com o agendamento da tarefa de download da atualização.

Por padrão, esta opção está ativada.

### Rede

A seção Rede inclui três subseções:

Conectividade

- · Perfis de conexão
- Agendador de conexão

Na subseção **Conectividade**, você pode configurar a conexão ao Servidor de Administração, ativar o uso de uma porta UDP e especificar o número da porta UDP.

- No grupo de configurações **Conectar-se ao Servidor de Administração**, você poderá configurar a conexão ao Servidor de Administração e especificar o intervalo de tempo para a sincronização entre os dispositivos cliente e o Servidor de Administração:
	- **•** [Intervalo de sincronização \(min.\)](javascript:toggleBlock() 2

O Agente de Rede sincroniza o dispositivo gerenciado com o Servidor de Administração. Recomendamos definir o intervalo de [sincronização](#page-139-0) (também conhecido como heartbeat) para 15 minutos a cada 10.000 dispositivos gerenciados.

Se o intervalo de sincronização estiver definido para menos de 15 minutos, a sincronização será realizada a cada 15 minutos. Se o intervalo de sincronização estiver definido como 15 minutos ou mais, a sincronização será realizada no intervalo de sincronização especificado.

#### **• [Compactar o tráfego de rede](javascript:toggleBlock()**

Se esta opção estiver ativada, a velocidade de transferência de dados pelo Agente de Rede é aumentada através da redução da quantidade de informação a ser transferida e consequente carga inferior sobre o Servidor de Administração.

A carga na CPU do computador cliente pode aumentar.

Por padrão, esta caixa de seleção é marcada.

#### [Abrir portas do Agente de Rede](javascript:toggleBlock() no firewall do Microsoft Windows

Se esta opção estiver ativada, uma porta UDP é adicionada, necessária para o funcionamento do Agente de Rede, na lista de exclusão do Firewall do Microsoft Windows.

Por padrão, esta opção está ativada.

#### [Usar conexão SSL](javascript:toggleBlock() ?

Se esta opção estiver ativada, a conexão com o Servidor de Administração é estabelecida através de uma porta segura via SSL.

Por padrão, esta opção está ativada.

#### [Use o gateway de conexão no](javascript:toggleBlock() ponto de distribuição (se disponível) sob as configurações de conexão padrão  $\sqrt{2}$

Se esta opção estiver marcada, o gateway de conexão no ponto de distribuição é usado sob as configurações especificadas nas propriedades do grupo de administração.

Por padrão, esta opção está ativada.

#### **[Usar porta UDP](javascript:toggleBlock()**

Se você desejar que os dispositivos gerenciados sejam conectados ao Proxy da KSN através de uma porta UDP, ative a opção Usar porta UDP e especifique um número de Porta UDP. Por padrão, esta opção está ativada. A porta UDP padrão para se conectar ao Servidor Proxy KSN é 15111.

#### [Número da porta UDP](javascript:toggleBlock()

Neste campo, é possível inserir o número da porta UDP. O número da porta padrão é 15000.

É usado o sistema decimal para registros.

Se um dispositivo cliente estiver executando o Windows XP Service Pack 2, o firewall integrado bloqueará a porta UDP 15000. Essa porta deve ser aberta manualmente.

#### [Usar ponto de distribuição para](javascript:toggleBlock() forçar conexão com o Servidor de Administração o

Selecione esta opção se você selecionou a opção **Usar este ponto de distribuição como um servidor** push na janela de configurações do ponto de distribuição. Do contrário, o ponto de distribuição não atuará como um servidor push.

Na subseção **Perfis de conexão** em **Rede**, você pode especificar as configurações do local da rede e ativar o modo ausente do escritório quando o Servidor de Administração não estiver disponível. As configurações na seção Perfis de conexão estão disponíveis somente em dispositivos que executam Windows e macOS:

#### Configurações do local de rede ?

As configurações da localização da rede definem as características da rede à qual o dispositivo cliente está conectado e especifica as regras para o Agente de Rede alternando de um perfil de conexão do Servidor de Administração a outro quando aquelas características da rede forem alteradas.

#### Perfis de conexão do Servidor de Administração ?

Nesta seção, é possível visualizar e adicionar perfis para a conexão do Agente de Rede com o Servidor de Administração. Nesta seção, você também pode criar regras para alternar o Agente de Rede para diferentes Servidores de Administração quando os seguintes eventos ocorrem:

- Quando o dispositivo cliente se conectar a outra rede local
- Quando um dispositivo perde a conexão com a rede local da organização
- Quando o endereço do gateway de conexão for alterado ou o endereço do servidor DNS for modificado.

Os perfis de conexão têm suporte somente para dispositivos que executam Windows e macOS.

[Ativar modo ausente quando](javascript:toggleBlock() o Servidor de Administração não estiver disponível <sup>®</sup>

Se esta opção estiver marcada, no caso da conexão com este perfil, os aplicativos instalados no [dispositivo](#page-271-0) cliente irão usar as políticas de ausência de escritório, assim como as políticas de ausência de escritório. Se a política de ausência do escritório não estiver definida para o aplicativo, a política ativa será usada.

Se esta opção estiver desativada, os aplicativos usarão as políticas ativas.

Por padrão, esta opção está desativada.

Na subseção **Agendador de conexão**, você pode especificar os intervalos de tempo durante os quais o Agente de Rede envia dados para o Servidor de Administração:

#### [Conectar quando necessário](javascript:toggleBlock()<sup>®</sup>

Se esta opção estiver selecionada, a conexão é estabelecida quando o Agente de Rede tem de enviar dados para o Servidor de Administração.

Por padrão, esta opção está selecionada.

[Conectar-se nos intervalos de](javascript:toggleBlock() tempo especificados <br>
<sup>2</sup>

Se esta opção estiver selecionada, o Agente de Rede se conecta ao Servidor de Administração numa hora específica. Você pode adicionar vários períodos de tempo de conexão.

### Sondagem da rede por pontos de distribuição

Na seção **Sondagem da rede por pontos de distribuição**, você pode configurar a amostragem automática da rede. As configurações de sondagem estão disponíveis somente em dispositivos que executam o Windows. Você pode usar as seguintes opções para ativar a sondagem e definir a frequência:

#### [Rede Windows](javascript:toggleBlock()<sup>®</sup>

Se a esta opção estiver ativada, o Servidor de Administração automaticamente efetua a sondagem da rede de acordo com o agendamento configurado ao clicar nos links **Definir agendamento da sondagem** rápida e Definir agendamento da sondagem completa.

Se esta opção estiver ativada, o Servidor de Administração não realiza a sondagem da rede.

O intervalo de descoberta do dispositivo para versões do Agente de Rede anteriores à 10.2 pode ser configurado nos campos **Frequência de sondagens de domínios Windows (min.)** e **Frequência de** sondagens da rede (min.). Os campos estão disponíveis se a esta opção estiver ativada.

Por padrão, esta opção está desativada.

#### [Zeroconf](javascript:toggleBlock()<sup>®</sup>

Se esta opção for ativada, o ponto de distribuição sondará automaticamente a rede com dispositivos IPv6 usando a rede zero configuração (também referida como Zeroconf). Nesse caso, a sondagem de intervalo de IP ativada é ignorada, porque o ponto de distribuição sonda toda a rede.

Para começar a usar o Zeroconf, as seguintes condições devem ser atendidas:

- O ponto de distribuição deve executar Linux.
- Você deve instalar o utilitário avahi-browse no ponto de distribuição.

Se essa opção estiver desativada, o ponto de distribuição não faz a sondagem com dispositivos IPv6y.

Por padrão, esta opção está desativada.

### [Intervalos de IPs](javascript:toggleBlock() ?

Se a opção estiver ativada, o Servidor de Administração automaticamente efetua a sondagem de conjuntos de IPs de acordo com o agendamento configurado ao clicar no link **Definir agendamento da** . sondagem

Se esta opção estiver ativada, o Servidor de Administração não faz a sondagem dos intervalos de IP.

A frequência de sondagem de conjuntos de IPs para versões do Agente de Rede anteriores a 10.2 pode ser configurada no campo Intervalo de sondagem (min.). O campo está disponível se a opção estiver ativada.

Por padrão, esta opção está desativada.

#### **[Active Directory](javascript:toggleBlock()**

Se a opção estiver ativada, o Servidor de Administração automaticamente efetua a sondagem do Active Directory de acordo com o agendamento configurado ao clicar no link **Definir agendamento da** . sondagem

Se esta opção estiver desativada, o Servidor de Administração não faz a sondagem do Active Directory.

A frequência de sondagem do Active Directory para versões do Agente de Rede anteriores a 10.2 pode ser configurada no campo **Intervalo de sondagem (min.)**. O campo está disponível caso a opção esteja ativada.

Por padrão, esta opção está desativada.

## Configurações de rede para pontos de distribuição

Na seção **Configurações de rede para pontos de distribuição**, você pode especificar as configurações de acesso à Internet:

- Usar o servidor proxy
- Endereço
- Número da porta
- [Ignorar servidor proxy para endereços](javascript:toggleBlock() locais ?

Se esta opção estiver ativada, nenhum servidor proxy será usado para se conectar aos dispositivos na rede local.

Por padrão, esta opção está desativada.

#### **• [Autenticação do servidor proxy](javascript:toggleBlock()**

Se a caixa de seleção estiver ativada, você pode especificar as credenciais para a autenticação do servidor proxy.

Por padrão, esta caixa de seleção está desmarcada.

- Nome do usuário
- Senha

### KSN Proxy (pontos de distribuição)

Na seção **KSN Proxy (pontos de distribuição)**, você pode configurar o aplicativo para usar o ponto de distribuição para encaminhar solicitações do KSN a partir dos dispositivos gerenciados:

[Ativar Proxy KSN no lado do](javascript:toggleBlock() ponto de distribuição <sup>®</sup>

O serviço Proxy da KSN é executado no dispositivo que é usado como um ponto de distribuição. Use este recurso para redistribuir e otimizar o tráfego na rede.

O ponto de distribuição envia as estatísticas da KSN, que são listadas na Declaração sobre coleta de dados do KSN, à Kaspersky. Por padrão, a Declaração da KSN está localizada em %ProgramFiles%\Kaspersky Lab\Kaspersky Security Center\ksneula.

Por padrão, esta opção está desativada. A ativação desta opção só entra em vigor se as opções **Usar** Servidor de Administração como servidor proxy e Concordo em usar a Kaspersky Security Network estiverem [ativadas](#page-795-0) na janela de propriedades do Servidor de Administração.

Você pode atribuir um nó de um cluster ativo-passivo a um ponto de distribuição e ativar o Proxy da KSN nesse nó.

#### [Encaminhar solicitações da KSN](javascript:toggleBlock() para o Servidor de Administração

O ponto de distribuição encaminha solicitações do KSN dos dispositivos gerenciados para o Servidor de Administração.

Por padrão, esta opção está ativada.

#### [Acessar a KSN Cloud/KSN Privada](javascript:toggleBlock() diretamente pela internet a

O ponto de distribuição encaminha solicitações à KSN dos dispositivos gerenciados para a KSN Cloud ou KSN Privada. As solicitações KSN geradas no próprio ponto de distribuição também são enviadas diretamente à KSN Cloud ou à KSN Privada.

Os pontos de distribuição com o Agente de Rede versão 11 (ou anterior) instalado não podem acessar diretamente a KSN Privada. Se você deseja reconfigurar os pontos de distribuição para enviar solicitações à KSN à KSN Privada, ative a opção **Encaminhar solicitações da KSN para o Servidor de Administração** para cada ponto de distribuição.

Os pontos de distribuição com o Agente de Rede versão 12 (ou posterior) instalado podem acessar diretamente a KSN Privada.

O número da porta TCP que os dispositivos gerenciados utilizarão para conectarem-se ao Servidor Proxy KSN. O número da porta padrão é 13111.

## **[Porta UDP](javascript:toggleBlock()**<sup>®</sup>

Se você desejar que os dispositivos gerenciados sejam conectados ao Proxy da KSN através de uma porta UDP, ative a opção **Usar porta UDP** e especifique um número de **Porta UDP**. Por padrão, esta opção está ativada. A porta UDP padrão para se conectar ao Servidor Proxy KSN é 15111.

## Atualizações (pontos de distribuição)

Na seção **Atualizações (pontos de distribuição)**, é possível ativar o <u>recurso de [download](#page-403-0) de arquivos diff</u>, para que os pontos de distribuição recebam atualizações na forma de arquivos diff dos servidores de atualização da Kaspersky.

## Histórico de revisões

Nessa guia, é possível visualizar a lista de revisões de política e reverter [alterações](#page-1078-0) feitas na política, se necessário.

Comparação de recursos pelos sistemas operacionais do Agente de Rede

A tabela abaixo mostra quais configurações de política do Agente de Rede é possível usar para configurar o Agente de Rede com um sistema operacional específico.

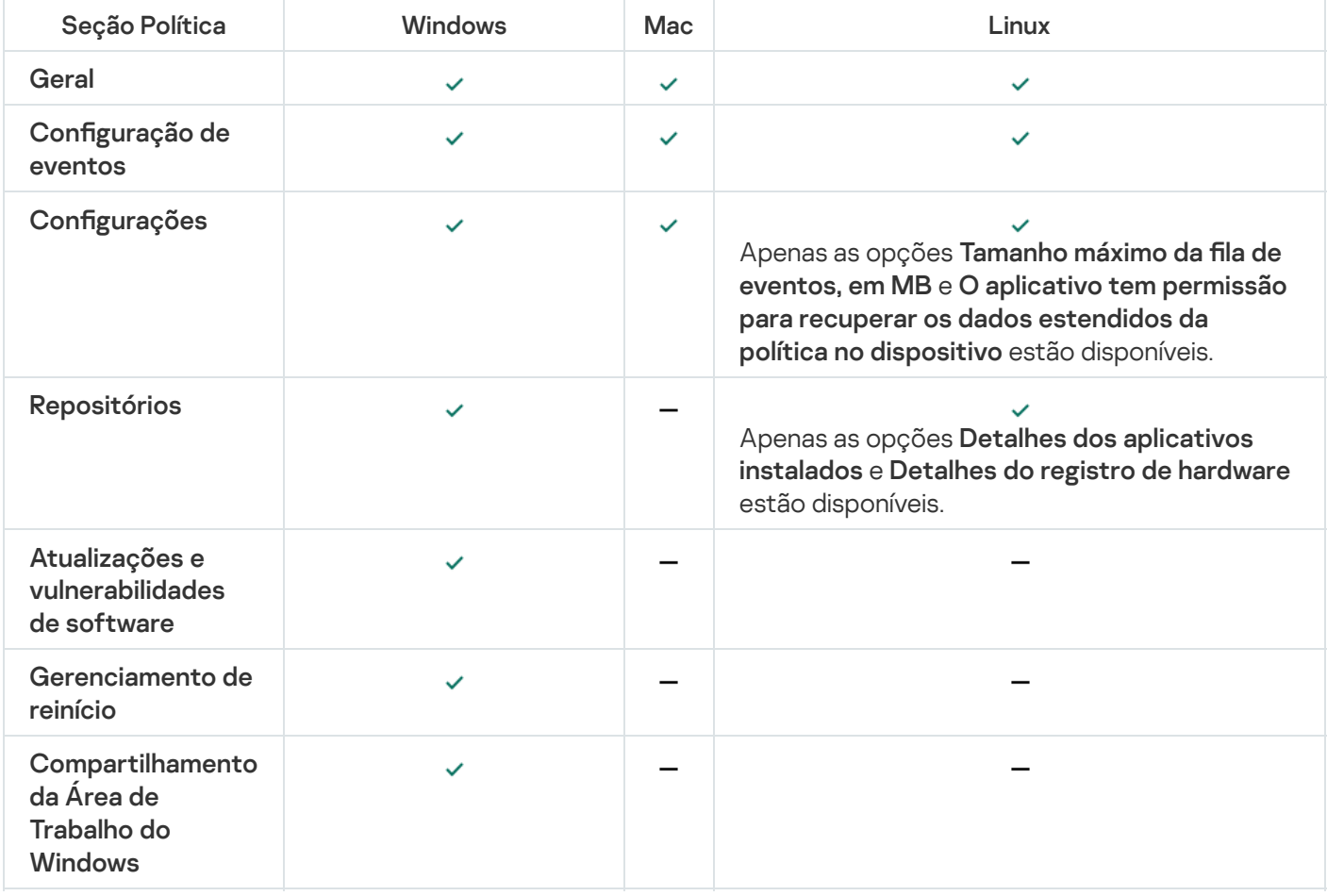

Configurações de política do Agente de Rede: comparação por sistemas operacionais

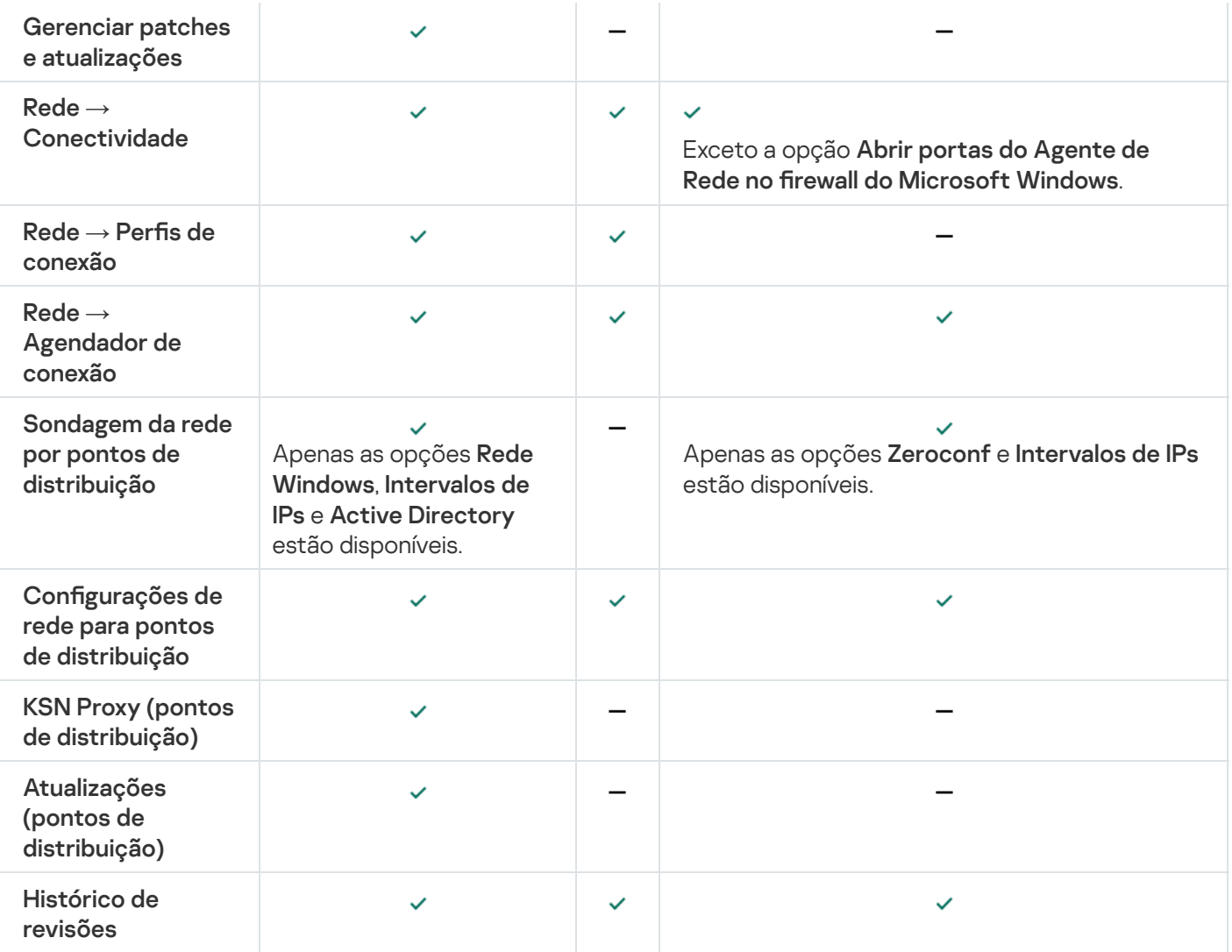

# <span id="page-1066-0"></span>Configuração manual da política do Kaspersky Endpoint Security

Esta seção fornece recomendações sobre como configurar a política do Kaspersky Endpoint Security, que é criada pelo Assistente de Início Rápido do Kaspersky Security Center 14 Web Console. A configuração é executada na janela Propriedades da política.

Ao editar uma configuração, tenha em mente que você deve clicar no ícone de fechadura acima da configuração relevante para permitir usar o seu valor em uma estação de trabalho.

# Configurar a política na seção Proteção Avançada Contra Ameaças

Esta seção descreve as ações adicionais de configuração recomendadas para execução na janela propriedades de política do Kaspersky Endpoint Security for Windows, na seção Proteção Avançada Contra Ameaças.

Para uma descrição completa das configurações nesta seção, consulte a documentação do Kaspersky Endpoint Security for Windows.

- 1. No menu principal, vá para **DISPOSITIVOS**  $\rightarrow$  **POLÍTICAS E PERFIS**.
- 2. Clique na política do Kaspersky Endpoint Security for Windows.

A janela de propriedades da política selecionada é aberta.

- 3. Nas propriedades de política, acesse **Configurações do aplicativo**  $\rightarrow$  **Proteção Avançada Contra Ameaças**  $\rightarrow$ . Kaspersky Security Network
- 4. Certifique-se de que a opção **Usar Proxy da KSN** esteja ativada. Use esse recurso para redistribuir e otimizar o tráfego na rede.
- 5. [opcional] Ativar o uso de servidores KSN se o serviço de Proxy da KSN não estiver disponível. Os servidores KSN podem estar localizados no lado da Kaspersky (quando a KSN Global é usada) ou no lado de terceiros (quando a KSN Privada é usada).
- 6. Clique em OK.

As configurações de KSN recomendadas são especificadas.

## Configurar a política na seção Proteção Essencial Contra Ameaças

Para uma descrição completa das configurações nesta seção, consulte a documentação do Kaspersky Endpoint Security for Windows.

Descritas abaixo estão as ações de configuração adicionais que recomendamos que você execute na janela Propriedades da política do Kaspersky Endpoint Security for Windows, na seção **Proteção Essencial Contra** . Ameaças

Seção Proteção Essencial Contra Ameaças, subsecção Firewall

Verifique a lista de redes nas propriedades da política. A lista pode não conter todas as redes.

Para verificar a lista de redes:

- 1. No menu principal, vá para **DISPOSITIVOS**  $\rightarrow$  **POLÍTICAS E PERFIS**.
- 2. Clique na política do Kaspersky Endpoint Security for Windows.

A janela de propriedades da política selecionada é aberta.

- 3. Nas propriedades de política, acesse **Configurações do aplicativo**  $\rightarrow$  **Proteção Essencial Contra Ameaças**  $\rightarrow$ . Firewall
- 4. Em Redes disponíveis, clique no link Configurações de rede.

A janela de Conexões de rede é aberta. Esta janela exibe a lista de redes.

Seção Proteção Essencial Contra Ameaças, subseção de Proteção Contra Ameaças ao Arquivo

Ativar a verificação das unidades de rede pode colocar uma carga significativa nas unidades de rede. É mais conveniente executar a verificação indireta em servidores de arquivos.

Para desativar a verificação de unidades de rede:

- 1. No menu principal, vá para **DISPOSITIVOS**  $\rightarrow$  **POLÍTICAS E PERFIS**.
- 2. Clique na política do Kaspersky Endpoint Security for Windows. A janela de propriedades da política selecionada é aberta.
- 3. Nas propriedades de política, acesse **Configurações do aplicativo**  $\rightarrow$  **Proteção Essencial Contra Ameaças**  $\rightarrow$ . Proteção Contra Ameaças ao Arquivo
- 4. Em Escopo de proteção, desative a opção Todas as unidades de rede.
- 5. Clique em OK.
- A verificação de unidades de rede está desativada.

## Configurar a política na seção Configurações Gerais

Para uma descrição completa das configurações nesta seção, consulte a documentação do Kaspersky Endpoint Security for Windows.

Descritas abaixo estão as ações de configuração adicionais que recomendamos que você execute na janela Propriedades da política do Kaspersky Endpoint Security for Windows, na seção Configurações Gerais.

Seção Configurações Gerais, subseção Relatórios e armazenamento

Para desativar <sup>a</sup> gravação de informações sobre os módulos de software instalados:

- 1. No menu principal, vá para **DISPOSITIVOS**  $\rightarrow$  **POLÍTICAS E PERFIS**.
- 2. Clique na política do Kaspersky Endpoint Security for Windows.

A janela de propriedades da política selecionada é aberta.

- 3. Nas propriedades de política, acesse **Configurações do aplicativo**  $\rightarrow$  **Configurações Gerais**  $\rightarrow$  **Relatórios e** . Armazenamentos
- 4. Em Transferência de dados para o Servidor de Administração, desmarque a caixa de seleção Sobre os aplicativos iniciados se ainda estiver marcada na política de nível superior.

Quando esta caixa de seleção for marcada, o banco de dados do Servidor de Administração salva as informações sobre todas as versões de todos os módulos do software nos dispositivos em rede. Estas informações podem necessitar de uma quantidade significativa do espaço disponível em disco para o banco de dados do Kaspersky Security Center (dúzias de gigabytes).

As informações sobre módulos de software instalados não são mais salvas no banco de dados do Servidor de Administração.

## Seção Configurações gerais, subseção Interface

Se a proteção antivírus na rede da organização precisar ser gerenciada no modo centralizado por meio do Console de Administração, especifique as configurações de interface como descrito abaixo.

Para especificar as configurações de interface recomendadas:

- 1. Na guia DISPOSITIVOS, selecione POLÍTICAS E PERFIS.
- 2. Clique na política do Kaspersky Endpoint Security for Windows.

A janela de propriedades da política selecionada é aberta.

- 3. Nas propriedades de política, acesse **Configurações do aplicativo**  $\rightarrow$  **Configurações Gerais**  $\rightarrow$  **Interface.**
- 4. Em Interação com o usuário, selecione a opção Sem interface. Isso desativa a exibição da interface do usuário do Kaspersky Endpoint Security for Windows nas estações de trabalho.
- 5. Em **Proteção por senha**, ative o botão de alternância. Isso reduz o risco de alterações não autorizadas ou não intencionais nas configurações do Kaspersky Endpoint Security for Windows nas estações de trabalho.

As configurações recomendadas da interface do Kaspersky Endpoint Security for Windows são especificadas.

## Configurando a política na seção Configuração de eventos

Para evitar a sobrecarga do banco de dados do Servidor de Administração, recomendamos que você salve apenas os eventos importantes no banco de dados.

Para configurar o registro de eventos importantes no banco de dados do Servidor de Administração:

- 1. No menu principal, vá para **DISPOSITIVOS**  $\rightarrow$  **POLÍTICAS E PERFIS**.
- 2. Clique na política do Kaspersky Endpoint Security for Windows.

A janela de propriedades da política selecionada é aberta.

- 3. Nas propriedades da política, abra a guia **Configuração de eventos**.
- 4. Na seção Crítico, clique em Adicionar evento e marque as caixas de seleção ao lado dos seguintes eventos apenas:
	- Contrato de Licença infringido
	- A execução automática do aplicativo está desativada
	- Erro de ativação
	- Ameaça ativa detectada. Iniciar Desinfecção Avançada
	- Não é possível desinfetar
	- Link perigoso aberto anteriormente detectado
	- Processo concluído
- Atividade de rede bloqueada
- Ataque de rede detectado
- Proibida a inicialização do aplicativo
- Acesso negado (bases locais)
- Acesso negado (KSN)
- Erro de atualização local
- Não foi possível iniciar duas tarefas ao mesmo tempo
- Erro na interação com o Kaspersky Security Center
- Nem todos os componentes foram atualizados
- Erro ao aplicar as regras de criptografia/descriptografia
- Erro ao ativar o modo portátil
- Erro ao desativar o modo portátil
- · Não foi possível carregar o módulo de criptografia
- A política não pode ser aplicada
- Erro ao alterar os componentes do aplicativo
- 5. Clique em OK.
- 6. Na seção **Falha funcional**, clique em **Adicionar evento** e marque as apenas as caixas de seleção ao lado do evento "configurações de tarefa inválidas. Configurações não aplicadas".
- 7. Clique em OK.
- 8. Na seção Advertência, clique em Adicionar evento e marque as caixas de seleção ao lado dos seguintes eventos apenas:
	- Autodefesa desativada
	- Componentes de proteção estão desativados
	- Chave de reserva incorreta
	- Software legítimo que pode ser utilizado para danificar seu computador ou dados pessoais (bases locais)
	- · Software legal que pode ser utilizado para danificar seu computador ou dados pessoais (KSN)
	- Objeto excluído
	- Objeto desinfectado
	- O usuário optou por não usar a política de criptografia
- Arquivo restaurado da Quarentena KATA
- Arquivo movido para a Quarentena KATA
- Mensagem de bloqueio de inicialização do aplicativo para o administrador
- Mensagem de bloqueio de acesso ao dispositivo para o administrador
- Mensagem de bloqueio de acesso à página da Web para o administrador

## 9. Clique em **OK**.

- 10. Na seção Informações, clique em Adicionar evento e marque as caixas de seleção ao lado dos seguintes eventos apenas:
	- Foi criada uma cópia backup do objeto
	- Proibida a inicialização do aplicativo em modo de teste

## 11. Clique em OK.

<span id="page-1071-0"></span>O registro de eventos importantes no banco de dados do Servidor de Administração é configurado.

# Configuração manual da tarefa de atualização de grupo para o Kaspersky Endpoint Security

A opção de agendamento ideal e recomendada para o Kaspersky Endpoint Security é **Quando novas atualizações** são baixadas no repositório quando a caixa de seleção Usar retardo aleatório automaticamente para início da tarefa estiver marcada.

# Concedendo acesso offline ao dispositivo externo bloqueado pelo Controle de Dispositivos

No componente Controle de Dispositivos da política do Kaspersky Endpoint Security for Windows, você pode gerenciar o acesso do usuário a dispositivos externos instalados ou conectados ao dispositivo cliente (por exemplo, discos rígidos, câmeras ou módulos Wi-Fi). Isso permite proteger o dispositivo cliente contra infecções quando esses dispositivos externos são conectados e impedir a perda ou vazamento de dados.

Se você precisar conceder acesso temporário ao dispositivo externo bloqueado pelo Controle de Dispositivos, mas não for possível adicionar o dispositivo à lista de dispositivos confiáveis, você poderá conceder acesso offline temporário ao dispositivo externo. Acesso offline significa que o dispositivo cliente não tem acesso à rede.

Você pode conceder acesso offline ao dispositivo externo bloqueado pelo Controle de Dispositivos apenas se nas configurações da política do Kaspersky Endpoint Security for Windows, na seção Controle de Dispositivos, a opção Permitir solicitação de acesso temporário estiver ativada.

A concessão de acesso offline ao dispositivo externo bloqueado pelo Controle de Dispositivos inclui as seguintes fases:

- 1. Na janela de diálogo Kaspersky Endpoint Security for Windows, o usuário do dispositivo que deseja acessar o dispositivo externo bloqueado gera um arquivo de acesso de solicitação e envia o administrador do Kaspersky Security Center.
- 2. Para obter essa solicitação, o administrador do Kaspersky Security Center cria um arquivo de chave de acesso e o envia ao usuário do dispositivo.
- 3. Na janela de diálogo Kaspersky Endpoint Security for Windows, o usuário do dispositivo ativa o arquivo da chave de acesso e obtém acesso temporário ao dispositivo externo.

Para conceder acesso temporário ao dispositivo externo bloqueado pelo Controle de Dispositivos:

### 1. Selecione **DISPOSITIVOS → DISPOSITIVOS GERENCIADOS**.

A lista de dispositivos gerenciados é exibida.

2. Na lista de dispositivos gerenciados, selecione o dispositivo do usuário que solicita acesso ao dispositivo externo bloqueado pelo Controle de Dispositivos.

Você pode selecionar apenas um dispositivo.

- 3. Acima da lista de dispositivos gerenciados, clique no botão Permitir acesso ao dispositivo em modo offline. A janela Conceder acesso no modo offline é aberta.
- 4. Na janela **Conceder acesso no modo offline**, na guia **Controle de Dispositivos**, clique no botão **Procurar.**<br>A janela padrão do **arquivo de acesso de solicitação de seleção** do Microsoft Windows é aberta.

A janela padrão do arquivo de acesso de solicitação de seleção do Microsoft Windows é aberta.

5. Na janela **Selecionar arquivo de acesso à solicitação**, selecione o arquivo de acesso à solicitação que você recebeu do usuário e clique no botão Abrir.

Os detalhes do dispositivo bloqueado para o qual o usuário solicitou acesso são exibidos.

6. Especifique o valor da configuração de Duração do acesso. **Abrir**.<br><sub>'</sub> para o qual o usuário s<br>e **Duração do acesso**.

Essa configuração define o período durante o qual você concede ao usuário acesso ao dispositivo bloqueado. O valor padrão é o valor especificado pelo usuário ao criar o arquivo de acesso à solicitação.

7. Especifique o valor da configuração do período de ativação.

Essa configuração define o período durante o qual o usuário pode ativar o acesso ao dispositivo bloqueado usando a tecla de acesso fornecida.

8. Clique no botão Salvar.

Clique no botão **Salvar**.<br>Isso abre a janela padrão da **chave de acesso Salvar** do Microsoft Windows.

- 9. Selecione a pasta de destino na qual deseja salvar o arquivo que contém a chave de acesso do dispositivo bloqueado.
- 10. Clique no botão Salvar.

Como resultado, quando você envia ao usuário o arquivo da chave de acesso e o ativa na janela de diálogo do Kaspersky Endpoint Security for Windows, o usuário tem acesso temporário ao dispositivo bloqueado durante o período específico.

## Remover aplicativos ou atualizações de software remotamente

Para remover aplicativos ou atualizações de software remotamente de dispositivos selecionados:

1. Na janela principal do aplicativo, vá para **DISPOSITIVOS**  $\rightarrow$  **TAREFAS**.

2. Clique em Adicionar.

O Assistente para Adicionar Tarefas é iniciado. Prossiga pelo Assistente usando o botão Avançar.

- 2. Clique em **Adicionar**.<br>O Assistente para Adicionar Tarefas é iniciado. Prossiga pelo Assistente usando o botão **Avançar**.<br>3. Para o aplicativo Kaspersky Security Center, selecione o tipo de tarefa **Desinstalar aplicativ**
- 4. Especifique o nome da tarefa que está criando.

O nome da tarefa não pode conter mais de 100 caracteres e não pode incluir nenhum caractere especial (\*  $\langle >?:\rangle$ "|).

- 5. Dispositivos aos quais a tarefa será atribuída.
- 6. Selecione o tipo de software que deseja remover e, em seguida, selecione os aplicativos, atualizações ou patches específicos que deseja remover:
	- · [Desinstalar o aplicativo gerenciado](javascript:toggleBlock()?

Uma lista de aplicativos da Kaspersky é exibida. Selecione o aplicativo que deseja remover.

[Desinstalar aplicativo incompatível](javascript:toggleBlock()<sup>®</sup>

Uma lista de aplicativos incompatíveis com os aplicativos de segurança da Kaspersky ou do Kaspersky Security Center é exibida. Marque as caixas de seleção ao lado dos aplicativos que deseja remover.

 $\bullet$  [Desinstalar aplicativo do registro](javascript:toggleBlock() de aplicativos  $\circ$ 

Por padrão, os Agentes de Rede enviam ao Servidor de Administração informações sobre os aplicativos instalados nos dispositivos gerenciados. A lista de aplicativos instalados é armazenada no registro de aplicativos.

Para selecionar um aplicativo no registro de aplicativos:

- a. Clique no campo Aplicativo a ser desinstalado e selecione o aplicativo que deseja remover.
- b. Especifique as opções de desinstalação:

#### **[Modo de desinstalação](javascript:toggleBlock()**

Selecione como deseja remover o aplicativo:

· Definir o comando de desinstalação automaticamente

Se o aplicativo tiver um comando de desinstalação definido pelo fornecedor do aplicativo, o Kaspersky Security Center usa esse comando. Recomendamos que você selecione esta opção.

· Especificar o comando de desinstalação

Selecione esta opção se desejar especificar seu próprio comando para a desinstalação do aplicativo.

Recomendamos que você primeiro tente remover o aplicativo usando a opção Definir o comando de desinstalação automaticamente. Se a desinstalação por meio do comando definido automaticamente falhar, use seu próprio comando.

Digite um comando de instalação no campo e especifique a seguinte opção:

[Use este comando para desinstalação](javascript:toggleBlock() apenas se o comando padrão não tiver sido autodetectado<sup>®</sup>

O Kaspersky Security Center verifica se o aplicativo selecionado tem ou não um comando de desinstalação definido pelo fornecedor do aplicativo. Se o comando for encontrado, o Kaspersky Security Center o usará em vez do comando especificado no campo Comando para desinstalação de aplicativos.

Recomendamos que você ative esta opção.

**· [Efetuar reinício após a desinstalação](javascript:toggleBlock() bem-sucedida do aplicativo** <sup>®</sup>

Se o aplicativo exigir que o sistema operacional seja reiniciado no dispositivo gerenciado após a desinstalação bem-sucedida, o sistema operacional será reiniciado automaticamente.

 $\bullet$  [Desinstalar a atualização, patch](javascript:toggleBlock() ou o aplicativo de terceiro especificado  $\circledcirc$ 

Uma lista de atualizações, patches e aplicativos de terceiros é exibida. Selecione o item que deseja remover.

A lista exibida é uma lista geral de aplicativos e atualizações e não corresponde aos aplicativos e atualizações instalados nos dispositivos gerenciados. Antes de selecionar um item, recomendamos que você verique se o aplicativo ou a atualização está instalada nos dispositivos denidos no escopo da tarefa. Você pode visualizar a lista de dispositivos nos quais o aplicativo ou a atualização está instalada por meio da janela de propriedades.

Para visualizar <sup>a</sup> lista de dispositivos:

a. Clique no nome do aplicativo ou da atualização.

A janela de propriedades é exibida.

#### b. Abra a seção Dispositivos.

Você também pode visualizar a lista de aplicativos e atualizações instalados na janela de [propriedades](#page-1092-0) do dispositivo.

7. Especifique como os dispositivos clientes farão o download do utilitário de desinstalação:

#### · [Usando o Agente de Rede](javascript:toggleBlock()<sup>?</sup>

Os arquivos são entregues aos dispositivos clientes pelo Agente de Rede instalado nesses dispositivos.

Se esta opção estiver desativada, os arquivos serão entregues usando ferramentas do Microsoft Windows.

Recomendamos que você ative esta opção se a tarefa tiver sido atribuída a dispositivos com o Agente de Rede instalado.

#### [Usando recursos do sistema](javascript:toggleBlock() operacional através do Servidor de Administração <br>
<sub>2010</sub>

Os arquivos são transmitidos para dispositivos clientes usando ferramentas do Microsoft Windows por meio do Servidor de Administração. Você pode ativar esta opção se nenhum Agente de Rede estiver instalado no dispositivo cliente, mas o dispositivo cliente está na mesma rede que o Servidor de Administração.

#### [Usando recursos do sistema](javascript:toggleBlock() operacional através de pontos de distribuição <sup>®</sup>

Os arquivos são transmitidos para dispositivos clientes usando ferramentas do sistema operacional por meio de pontos de distribuição. Você pode ativar esta opção se houver, no mínimo, um ponto de distribuição na rede.

Se a opção Usando o Agente de Rede estiver marcada, os arquivos serão entregues por meio das ferramentas do sistema operacional somente se os recursos do Agente de Rede estiverem indisponíveis.

#### [Número máximo de downloads](javascript:toggleBlock() concomitantes

O número máximo permitido de dispositivos clientes para os quais o Servidor de Administração pode transmitir os arquivos simultaneamente. Quanto maior esse número, mais rápido o aplicativo será desinstalado, mas a carga no Servidor de Administração será maior.

```
Número máximo de tentativas de desinstalação
```
Se, ao executar a tarefa Desinstalar aplicativo remotamente, o Kaspersky Security Center falhar em desinstalar um aplicativo em um dispositivo gerenciado dentro do número de execuções do instalador especificado pelo parâmetro, o Kaspersky Security Center interromperá a entrega do pacote de desinstalação a este dispositivo gerenciado e não iniciará mais o instalador no dispositivo.

O parâmetro **Número máximo de tentativas de desinstalação** permite salvar os recursos do dispositivo gerenciado, assim como reduzir o tráfego (desinstalação, execução do arquivo MSI e mensagens de erro).

As tentativas recorrentes de início de tarefas podem indicar um problema no dispositivo e que impede a desinstalação. O administrador deve resolver o problema dentro do número especificado de tentativas de desinstalação e, em seguida, reiniciar a tarefa (manualmente ou por programação).

Se a desinstalação não for realizada eventualmente, o problema será considerado não solucionável e quaisquer tarefas adicionais serão consideradas como custosas em temos de consumo desnecessário de recursos e tráfego.

Quando a tarefa é criada, o contador de tentativas fica definido como 0. Cada execução do instalador retorna um erro no dispositivo e incrementa a leitura do contador.

Se o número de tentativas especificado no parâmetro tiver sido excedido e o dispositivo estiver pronto para a desinstalação do aplicativo, você poderá aumentar o valor do parâmetro **Número máximo de** tentativas de desinstalação e iniciar a tarefa para desinstalar o aplicativo. Alternativamente, você pode criar uma nova tarefa Desinstalar aplicativo remotamente.

## • Verificar o tipo do sistema operacional antes de baixar  $\circledcirc$

Antes de transmitir os arquivos para dispositivos clientes, o Kaspersky Security Center verifica se as congurações do pacote de desinstalação são aplicáveis ao sistema operacional do dispositivo cliente. Se as configurações não forem aplicáveis, o Kaspersky Security Center não transmitirá os arquivos e não tentará desinstalar o aplicativo. Por exemplo, para desinstalar um aplicativo do Windows de dispositivos de um grupo de administração que inclui dispositivos que executam vários sistemas operacionais, você pode atribuir a tarefa de desinstalação ao grupo de administração e então ativar esta opção para ignorar os dispositivos que executem um sistema operacional diferente do Windows.

8. Especifique as configurações para reiniciar o sistema operacional:

#### · [Não reiniciar o dispositivo](javascript:toggleBlock() ?

Os dispositivos cliente não são reiniciados automaticamente após a operação. Para concluir a operação, você deve reiniciar um dispositivo (por exemplo, manualmente ou por meio de uma tarefa de gerenciamento de dispositivo). As informações sobre o reinício necessário são salvas nos resultados da tarefa e no status do dispositivo. Esta opção é adequada para tarefas em servidores e em outros dispositivos onde a operação contínua é crítica.

#### [Reiniciar o dispositivo](javascript:toggleBlock()

Os dispositivos cliente sempre serão reiniciados automaticamente se um reinício for necessário para a conclusão da operação. Esta opção é útil para tarefas em dispositivos que fornecem pausas regulares na sua operação (desligamento ou reinício).

#### [Perguntar ao usuário o que fazer](javascript:toggleBlock() ?

O lembrete de reinício é exibido na tela do dispositivo cliente, solicitando ao usuário que o reinicie manualmente. Algumas configurações avancadas podem ser definidas para esta opção: texto da mensagem para o usuário, a frequência de exibição da mensagem e o intervalo de tempo após o qual um reinício será forçado (sem a confirmação do usuário). Esta opção é a mais conveniente para estações de trabalho onde os usuários devem ser capazes de selecionar o momento mais adequado para uma reinicialização.

Por padrão, esta opção está selecionada.

#### • [Repetir aviso a cada \(min.\)](javascript:toggleBlock()<sup>1</sup>

Se esta opção estiver ativada, o aplicativo envia uma solicitação para o usuário reiniciar o sistema operacional com a frequência especificada.

Por padrão, esta opção está ativada. O intervalo predefinido é de 5 minutos. Os valores disponíveis estão entre 1 e 1.440 minutos.

Se esta opção estiver desativada, a solicitação será exibida somente uma vez.

#### **[Reiniciar após \(min.\)](javascript:toggleBlock()**

Depois de enviar a solicitação ao usuário, o aplicativo força o reinício do sistema operacional após o término do intervalo de tempo especificado.

Por padrão, esta opção está ativada. O atraso predefinido é de 30 minutos. Os valores disponíveis estão entre 1 e 1.440 minutos.

#### **• [Forçar fechamento de aplicativos](javascript:toggleBlock() em sessões bloqueadas**

A execução de aplicativos pode impedir a reinicialização do dispositivo cliente. Por exemplo, se um documento estiver sendo editado em um aplicativo de processamento de texto e não for salvo, o aplicativo não permitirá que o dispositivo seja reiniciado.

Se essa opção estiver ativada, os aplicativos no dispositivo bloqueado serão forçados a fechar antes de o dispositivo ser reiniciado. Como resultado, os usuários podem perder as alterações não salvas.

Se esta opção estiver desativada, o dispositivo bloqueado não será reiniciado. O status da tarefa no dispositivo diz que é necessário reiniciar o dispositivo. Os usuários têm de fechar manualmente todos os aplicativos em execução nos dispositivos bloqueados e reiniciar esses dispositivos.

Por padrão, esta opção está desativada.

#### 9. Se necessário, adicione as contas que serão usadas para iniciar a tarefa de desinstalação remota:

#### **• [Nenhuma conta necessária \(Agente](javascript:toggleBlock() de Rede instalado)**

Se essa caixa de seleção estiver selecionada, você não precisará especificar uma conta sob a qual o instalador do aplicativo será executado. A tarefa será executada sob a conta sob a qual o serviço do Servidor de Administração está sendo executado.

Se o Agente de Rede não tiver sido instalado em dispositivos cliente, esta opção não estará disponível.

[Conta necessária \(Agente de](javascript:toggleBlock() Rede não é usado)

Se essa caixa de seleção estiver selecionada, você poderá especificar uma conta sob a qual o instalador do aplicativo será executado. Você poderá especificar a conta do usuário se o Agente de Rede não estiver instalado nos dispositivos para os quais a tarefa foi atribuída.

Você pode especificar múltiplas contas de usuário se, por exemplo, nenhuma delas tiver os direitos necessários em todos os dispositivos para os quais a tarefa foi atribuída. Nesse caso, todas as contas que foram adicionadas são usadas para executar a tarefa, por ordem consecutiva, de cima para baixo.

Se nenhuma conta for adicionada, a tarefa será executada na conta em que o serviço do Servidor de Administração está sendo executado.

- 10. Se deseja modificar as configurações padrão da tarefa, ative a opção **Abrir detalhes da tarefa quando a** criação for concluída na página Concluir a criação da tarefa. Se você não ativar esta opção, a tarefa será criada com as configurações padrão. Você pode modificar as configurações padrão depois, a qualquer momento.
- 11. Clique no botão **Concluir**.

A tarefa é criada e exibida na lista de tarefas.

- 12. Clique no nome da tarefa criada para abrir a janela de propriedades da tarefa.
- 13. Na janela Propriedades da tarefa, especifique as configurações gerais da tarefa.
- 14. Clique no botão Salvar.
- 15. Execute a tarefa manualmente ou aguarde que ela seja inicializada de acordo com a programação que você especificou nas configurações da tarefa.

Após a conclusão da tarefa de desinstalação remota, o aplicativo selecionado será removido dos dispositivos clientes selecionados.

## <span id="page-1078-0"></span>Reverter um objeto para uma revisão anterior

Você poderá reverter as alterações feitas à um objeto, se necessário. Por exemplo, você poderá ter que reverter as configurações de uma política ao seu estado em uma data específica.

#### Para reverter as alterações feitas à um objeto:

- 1. Na janela de propriedades do objeto, abra a guia **Histórico de revisões**.
- 2. Na lista de revisões do objeto, selecione a revisão para a qual você precisa reverter as modificações.
- 3. Clique no botão Reverter.
- 3. Clique no botão **Reverter**.<br>4. Clique em **OK** para confirmar a operação.

O objeto é agora revertido à revisão selecionada. A lista de revisões de objeto exibe um registro da ação que foi executada. A descrição da revisão exibe as informações sobre o número da revisão à qual você reverteu o objeto.

A operação de reversão está disponível apenas para objetos de política e tarefa.

## Alterando a prioridade para as regras de migração de dispositivos

Todas as regras para migrar dispositivo têm [prioridades](#page-1449-0).

Para aumentar ou diminuir <sup>a</sup> prioridade de uma regra móvel:

mova a regra para cima ou para baixo na lista, respectivamente, usando o mouse.

## **Tarefas**

Esta seção descreve as tarefas utilizadas pelo Kaspersky Security Center.

## Sobre as tarefas

O Kaspersky Security Center gerencia os aplicativos de segurança da Kaspersky instalados nos dispositivos cliente criando e executando tarefas. As tarefas são necessárias para a instalação, inicialização e interrupção de aplicativos, verificação de arquivos, atualização de bancos de dados e módulos de software e para a realização de outras ações em aplicativos.

As tarefas de um aplicativo específico podem ser criadas usando o Kaspersky Security Center 14 Web Console apenas se o plugin de gerenciamento desse aplicativo estiver instalado no Kaspersky Security Center 14 Web Console Server.

As tarefas podem ser realizadas no Servidor de Administração e em dispositivos.

As tarefas executadas no Servidor de Administração incluem o seguinte:

- Distribuição automática de relatórios
- Download de atualizações para o repositório
- Backup de dados do Servidor de Administração
- Manutenção do banco de dados

Os seguintes tipos de tarefas são executados nos dispositivos:

· Tarefas locais - tarefas que são executadas em um dispositivo específico

As tarefas locais podem ser modificadas pelo administrador usando as ferramentas do Console de Administração ou pelo usuário de um dispositivo remoto (por exemplo, através da interface do aplicativo de segurança). Se uma tarefa local tiver sido modificada simultaneamente pelo administrador e pelo usuário de um dispositivo gerenciado, as modificações feitas pelo administrador entrarão em vigor porque elas têm uma maior prioridade.

Tarefas de grupo - tarefas que são executadas em todos os dispositivos de um grupo específico
Salvo de especificado de outra maneira nas propriedades de tarefa, uma tarefa de grupo também afeta todos os subgrupos do grupo selecionado. Uma tarefa de grupo também afeta (opcionalmente) os dispositivos que foram conectados aos Servidores de Administração secundários e virtuais implementados no grupo ou em algum dos seus subgrupos.

Tarefas globais - Tarefas que são realizadas em um conjunto de dispositivos, independentemente se os mesmos estão incluídos em qualquer grupo

Para cada aplicativo, você pode criar qualquer número de tarefas de grupo, tarefas globais ou tarefas locais.

Você pode efetuar alterações nas configurações de tarefas, exibir o andamento das tarefas, copiar, exportar, importar e excluir tarefas.

Uma tarefa é iniciada em um dispositivo cliente somente se um aplicativo para o qual a tarefa foi criada estiver sendo executado.

Os resultados da execução das tarefas no log de eventos do sistema operacional em cada dispositivo, no log de eventos do sistema operacional: do Servidor de Administração e no banco de dados do Servidor de Administração.

Não inclua dados privados nas configurações da tarefa. Por exemplo, evite especificar a senha do administrador do domínio.

## <span id="page-1080-0"></span>Sobre o escopo de tarefa

O escopo de uma [tarefa](#page-1079-0) é o conjunto de dispositivos nos quais a tarefa é executada. Os tipos de escopo são os seguintes:

- · Para uma tarefa local, o escopo é o próprio dispositivo.
- Para uma tarefa do Servidor de Administração, o escopo é o Servidor de Administração.
- Para uma tarefa de grupo, o escopo é a lista de dispositivos incluídos no grupo.

Ao criar uma tarefa global, você pode usar os seguintes métodos para especificar o escopo:

• Especificar determinados dispositivos manualmente.

Você pode usar um endereço IP (ou uma faixa IP), nome NetBIOS ou nome DNS como o endereço do dispositivo.

Importar uma lista de dispositivos de um arquivo TXT com os endereços dos dispositivos a serem adicionados (cada endereço deve ser colocado em uma linha individual).

Se você importar uma lista de dispositivos a partir de um arquivo ou cria uma lista manualmente, e se os dispositivos cliente estão identificados pelos seus nomes, a lista deve conter somente os dispositivos cuja informação já foi adicionada ao banco de dados do Servidor de Administração. Além disso, as informações devem ter sido inseridas quando os dispositivos foram conectados ou durante a descoberta de dispositivos.

· Especificar uma seleção de dispositivos.

Ao longo do tempo, o escopo de uma tarefa se modifica quando o conjunto de dispositivos incluídos na seleção são modificados. Uma seleção de dispositivos pode ser feita com base nos atributos do dispositivo, incluindo o software instalado em um dispositivo, e com base em tags atribuídas aos dispositivos. A seleção de dispositivos é o modo mais flexível para especificar o escopo de uma tarefa.

As tarefas para seleções de dispositivos sempre são executadas de acordo com um agendamento pelo Servidor de Administração. Estas tarefas não podem ser executadas em dispositivos que não tenham uma conexão com o Servidor de Administração. As tarefas cujo escopo é especificado por outros métodos são executadas diretamente nos dispositivos e, por isso, não dependem da conexão do dispositivo com o Servidor de Administração.

As tarefas para Seleções de dispositivos não são executadas na hora local de um dispositivo; em vez disso, elas serão executadas na hora local do Servidor de Administração. As tarefas cujo escopo é especificado por outros métodos são executadas na hora local de um dispositivo.

## Criar uma tarefa

### Para criar uma tarefa:

1. No menu principal, vá para **DISPOSITIVOS**  $\rightarrow$  **TAREFAS**.

### 2. Clique em Adicionar.

- O Assistente para Adicionar Tarefas é iniciado. Siga as instruções.
- 2. Clique em **Adicionar**.<br>O Assistente para Adicionar Tarefas é iniciado. Siga as instruções.<br>3. Se deseja modificar as configurações padrão da tarefa, ative a opção **Abrir detalhes da tarefa quando a** criação for concluída na página Concluir a criação da tarefa. Se você não ativar esta opção, a tarefa será criada com as configurações padrão. Você pode modificar as configurações padrão depois, a qualquer momento.
- 4. Clique no botão Concluir.
- A tarefa é criada e exibida na lista de tarefas.

## Iniciar manualmente uma tarefa

O aplicativo inicia as tarefas de acordo com as configurações de agendamento especificadas nas propriedades de cada tarefa. Você pode a tarefa manualmente a qualquer momento.

### Para iniciar uma tarefa manualmente:

- 1. No menu principal, vá para DISPOSITIVOS → TAREFAS.
- 2. Na lista de tarefas, selecione a caixa de seleção ao lado da tarefa que deseja iniciar.
- 3. Clique no botão Iniciar.

A tarefa é iniciada. Você pode verificar o status da tarefa na coluna Status ou clicando no botão Resultado.

## Visualizando a lista de tarefas

Você pode ver a lista de tarefas criadas no Kaspersky Security Center.

Para visualizar <sup>a</sup> lista de tarefas,

No menu principal, vá para **DISPOSITIVOS → TAREFAS**.

A lista de tarefas é exibida. As tarefas são agrupadas pelos nomes dos aplicativos aos quais estão relacionados. Por exemplo, a tarefa Desinstalar aplicativo remotamente está relacionada ao Servidor de Administração e a tarefa Encontrar as vulnerabilidades e as atualizações necessárias ao Agente de Rede.

Para visualizar as propriedades de uma tarefa,

Clique no nome da tarefa.

A janela de propriedades da tarefa é exibida com <u>várias guias [nomeadas](#page-1082-0)</u>. Por exemplo, **Tipo de tarefa** é exibido na guia Geral e o agendamento de tarefas - na guia Agendamento.

## <span id="page-1082-0"></span>Configurações de tarefa gerais

Esta seção lista as configurações que podem ser visualizadas e especificadas para tarefas.

### Configurações especificadas durante a criação de tarefa

Você pode especificar as seguintes configurações ao criar uma tarefa. Algumas dessas configurações também podem ser modificadas nas propriedades da tarefa criada.

- Configurações para reiniciar o sistema operacional:
	- · [Não reiniciar o dispositivo](javascript:toggleBlock() ?

Os dispositivos cliente não são reiniciados automaticamente após a operação. Para concluir a operação, você deve reiniciar um dispositivo (por exemplo, manualmente ou por meio de uma tarefa de gerenciamento de dispositivo). As informações sobre o reinício necessário são salvas nos resultados da tarefa e no status do dispositivo. Esta opção é adequada para tarefas em servidores e em outros dispositivos onde a operação contínua é crítica.

### [Reiniciar o dispositivo](javascript:toggleBlock()

Os dispositivos cliente sempre serão reiniciados automaticamente se um reinício for necessário para a conclusão da operação. Esta opção é útil para tarefas em dispositivos que fornecem pausas regulares na sua operação (desligamento ou reinício).

[Perguntar ao usuário o que fazer](javascript:toggleBlock() o

O lembrete de reinício é exibido na tela do dispositivo cliente, solicitando ao usuário que o reinicie manualmente. Algumas configurações avancadas podem ser definidas para esta opção: texto da mensagem para o usuário, a frequência de exibição da mensagem e o intervalo de tempo após o qual um reinício será forçado (sem a confirmação do usuário). Esta opção é a mais conveniente para estações de trabalho onde os usuários devem ser capazes de selecionar o momento mais adequado para uma reinicialização.

Por padrão, esta opção está selecionada.

### • [Repetir aviso a cada \(min.\)](javascript:toggleBlock()<sup>?</sup>

Se esta opção estiver ativada, o aplicativo envia uma solicitação para o usuário reiniciar o sistema operacional com a frequência especificada.

Por padrão, esta opção está ativada. O intervalo predefinido é de 5 minutos. Os valores disponíveis estão entre 1 e 1.440 minutos.

Se esta opção estiver desativada, a solicitação será exibida somente uma vez.

### **[Reiniciar após \(min.\)](javascript:toggleBlock()**

Depois de enviar a solicitação ao usuário, o aplicativo força o reinício do sistema operacional após o término do intervalo de tempo especificado.

Por padrão, esta opção está ativada. O atraso predefinido é de 30 minutos. Os valores disponíveis estão entre 1 e 1.440 minutos.

#### **• [Forçar fechamento de aplicativos](javascript:toggleBlock() em sessões bloqueadas**

A execução de aplicativos pode impedir a reinicialização do dispositivo cliente. Por exemplo, se um documento estiver sendo editado em um aplicativo de processamento de texto e não for salvo, o aplicativo não permitirá que o dispositivo seja reiniciado.

Se essa opção estiver ativada, os aplicativos no dispositivo bloqueado serão forçados a fechar antes de o dispositivo ser reiniciado. Como resultado, os usuários podem perder as alterações não salvas.

Se esta opção estiver desativada, o dispositivo bloqueado não será reiniciado. O status da tarefa no dispositivo diz que é necessário reiniciar o dispositivo. Os usuários têm de fechar manualmente todos os aplicativos em execução nos dispositivos bloqueados e reiniciar esses dispositivos.

Por padrão, esta opção está desativada.

• Configurações de agendamento de tarefas:

### · [Início agendado](javascript:toggleBlock() ?

Selecione o agendamento segundo o qual a tarefa é executada e configure o agendamento selecionado.

### • [A cada N horas](javascript:toggleBlock()<sup>®</sup>

A tarefa é executada regularmente, com o intervalo especificado em horas, iniciando na data e hora especificadas.

Por padrão, a tarefa é executada a cada seis horas, iniciando na data e hora atuais do sistema.

### • [A cada N dias](javascript:toggleBlock()?

A tarefa é executada regularmente, com o intervalo especificado em dias. Além disso, você pode especificar uma data e hora da primeira tarefa executada. Essas opções adicionais ficam disponíveis, se forem compatíveis pelo aplicativo para o qual você cria a tarefa.

Por padrão, a tarefa é executada todos os dias, iniciando na data e hora atuais do sistema.

### • [A cada N semanas](javascript:toggleBlock()<sup>®</sup>

A tarefa é executada regularmente, com o intervalo especificado em semanas, no dia da semana e na hora especificados.

Por padrão, a tarefa é executada às segundas-feiras, na hora atual do sistema.

### [A cada N minutos](javascript:toggleBlock()

A tarefa é executada regularmente, com o intervalo especificado em minutos, iniciando na hora especificada do dia em que a tarefa é criada.

Por padrão, a tarefa é executada a cada 30 minutos, iniciando na hora atual do sistema.

### · [Diariamente \(não é compatível](javascript:toggleBlock() com horário de verão)<sup>[2]</sup>

A tarefa é executada regularmente, com o intervalo especificado em dias. Esse agendamento não tem suporte à observância do horário de verão (DST, daylight saving time). Isso significa que, quando os relógios são adiantados ou atrasados em uma hora no início ou no término do DST, a hora de início real da tarefa não é alterada.

Não recomendamos que você use esse agendamento. Ele é necessário para compatibilidade com as versões anteriores do Kaspersky Security Center.

Por padrão, a tarefa inicia diariamente na hora atual do sistema.

### **[Semanalmente](javascript:toggleBlock()<sup>®</sup>**

A tarefa é executada toda semana, no dia e na hora especificados.

#### • [Por dias da semana](javascript:toggleBlock()<sup>?</sup>

A tarefa é executada regularmente, nos dias da semana e na hora especificados.

Por padrão, a tarefa é executada todas as sextas-feiras, às 18h.

[Mensalmente](javascript:toggleBlock()<sup>®</sup>

A tarefa é executada regularmente, no dia do mês e na hora especificados.

Nos meses cuja data especificada não existe, a tarefa é executada no último dia.

Por padrão, a tarefa é executada no primeiro dia do mês, na hora atual do sistema.

**[Manualmente](javascript:toggleBlock()**<sup>®</sup>

A tarefa não executa automaticamente. Você somente pode iniciá-la manualmente. Por padrão, esta opção está ativada.

### $\bullet$  Todos os meses em dias especificados das semanas selecionadas  $\circledcirc$

A tarefa é executada regularmente, nos dias de cada mês e na hora especificados. Por padrão, nenhum dia do mês é selecionado e a hora de início é 18h.

### **• [Quando novas atualizações são](javascript:toggleBlock() baixadas no repositório**

A tarefa é executada após as atualizações serem baixadas no repositório. Por exemplo, pode ser necessário usar esse agendamento para a tarefa Encontrar as vulnerabilidades e atualizações necessárias.

### · [No surto de vírus](javascript:toggleBlock()<sup>?</sup>

A tarefa é executada após a ocorrência de um evento de *Surto de vírus*. Selecione tipos de aplicativos que monitorem ataques de vírus. Estão disponíveis os seguintes tipos de aplicativos:

- Antivírus para estações de trabalho e servidores de arquivo
- Antivírus para defesa de perímetro
- Antivírus para sistemas de correio

Por padrão, todos os tipos de aplicativos estão selecionados.

Você pode precisar executar tarefas diferentes, dependendo do tipo de aplicativo antivírus que informa um ataque de vírus. Neste caso, remova a seleção dos tipos de aplicativos de que você não precisa.

### · [Na conclusão de outra tarefa](javascript:toggleBlock()?

A tarefa atual inicia após outra tarefa ser concluída. Você pode selecionar como a tarefa anterior deve ser concluída (com êxito ou com erro) para acionar o início da tarefa atual. Por exemplo, você pode precisar executar a tarefa Gerenciar dispositivos com a opção **Ligar o dispositivo** e, após a conclusão, executar a tarefa de verificação de vírus.

### **[Executar tarefas ignoradas](javascript:toggleBlock()**

Esta opção determina o comportamento de uma tarefa se um dispositivo cliente não estiver visível na rede quando a tarefa estiver prestes a iniciar.

Se esta opção estiver ativada, o sistema tentará iniciar a tarefa da próxima vez que um aplicativo da Kaspersky for executado em um dispositivo cliente. Se o agendamento da tarefa for Manualmente, Uma vez ou Imediatamente, a tarefa é iniciada imediatamente após o dispositivo ficar visível na rede, ou imediatamente após o dispositivo ser incluído no escopo da tarefa.

Se esta opção estiver desativada, somente as tarefas agendadas serão executadas nos dispositivos cliente; para Manualmente, Uma vez e Imediatamente, as tarefas somente são executadas naqueles dispositivos cliente que estiverem visíveis na rede. Por exemplo, você pode querer desativar esta opção para uma tarefa que consome recursos e que você deseja executar somente fora do horário comercial.

Por padrão, esta opção está ativada.

### **• [Usar retardo aleatório automaticamente](javascript:toggleBlock() para início da tarefa**

Se esta opção for ativada, a tarefa é iniciada nos dispositivos cliente aleatoriamente dentro de um intervalo de tempo especificado, ou seja, no início da tarefa distribuída. O início da tarefa distribuída ajuda a evitar um grande número de solicitações simultâneas pelos dispositivos cliente ao Servidor de Administração, quando uma tarefa agendada estiver em execução.

A hora inicial distribuída é calculada automaticamente quando a tarefa é criada, dependendo do número de dispositivos cliente aos quais a tarefa foi atribuída. Posteriormente, a tarefa sempre será iniciada na hora de início calculada. Entretanto, quando as configurações da tarefa são editadas ou a tarefa é iniciada manualmente, o valor calculado da hora de início de tarefa é alterado.

Se essa opção estiver desativada, a tarefa inicia em dispositivos cliente apenas de acordo com o agendamento.

### **Usar retardo aleatório pa<u>ra inícios de tarefa em um intervalo de (min.)</u>**

Se esta opção estiver ativada, a tarefa é iniciada nos dispositivos cliente aleatoriamente dentro do intervalo de tempo especificado. O início da tarefa distribuída ajuda a evitar um grande número de solicitações simultâneas pelos dispositivos cliente ao Servidor de Administração, quando uma tarefa agendada estiver em execução.

Se essa opção estiver desativada, a tarefa inicia em dispositivos cliente apenas de acordo com o agendamento.

Por padrão, esta opção está desativada. O intervalo de tempo predefinido é de um minuto.

Dispositivos aos quais a tarefa será atribuída:

### $\bullet$  [Selecionar os dispositivos na](javascript:toggleBlock() rede detectados pelo Servidor de Administração  $\circledcirc$

A tarefa é atribuída a dispositivos específicos. Os dispositivos específicos podem incluir dispositivos em grupos de administração, assim como dispositivos não atribuídos.

Por exemplo, pode ser necessário usar esta opção em uma tarefa de instalação do Agente de Rede em dispositivos não atribuídos.

### $\bullet$  Especificar endereços de dispositivos manualmente ou importar endereços de uma lista  $\circ$

Você pode especificar nomes de NetBIOS, nomes de DNS, endereços IP e sub-redes IP de dispositivos aos quais você precisar atribuir a tarefa.

Pode ser necessário usar esta opção para executar uma tarefa para uma sub-rede específica. Por exemplo, pode ser necessário instalar um determinado aplicativo nos dispositivos de contadores ou verificar dispositivos em uma sub-rede que possivelmente está infectada.

### $\bullet$  [Atribuir a tarefa a uma seleção](javascript:toggleBlock() de dispositivos  $\circledcirc$

A tarefa é atribuída aos dispositivos incluídos em uma seleção de dispositivos. Você pode especificar uma das seleções existentes.

Por exemplo, pode ser necessário usar esta opção para executar uma tarefa em dispositivos com uma versão de sistema operacional específica.

**[Atribuir tarefa a um grupo de](javascript:toggleBlock() administração** 

A tarefa é atribuída aos dispositivos incluídos em um grupo de administração. Você pode especificar um dos grupos existentes ou criar um novo grupo.

Por exemplo, pode ser necessário usar esta opção para executar uma tarefa para enviar uma mensagem aos usuários caso a mensagem seja específica para os dispositivos incluídos em um grupo de administração específico.

- · Configurações de conta:
	- **· [Conta padrão](javascript:toggleBlock()**

A tarefa será executada sob a mesma conta que o aplicativo que executa esta tarefa.

Por padrão, esta opção está selecionada.

### $\bullet$  Especificar uma conta  $\circ$

Preencha os campos **Conta** e **Senha** para especificar os detalhes de uma conta na qual a tarefa é executada. A conta deve ter direitos suficientes para esta tarefa.

### **[Conta](javascript:toggleBlock()**<sup>®</sup>

Conta sob a qual a tarefa é executada.

### [Senha](javascript:toggleBlock()

Senha da conta sob a qual a tarefa será executada.

### Configurações especificadas após a criação da tarefa

Você pode especificar as seguintes configurações após criar uma tarefa.

- · Configurações de tarefa de grupo:
	- · [Distribuir para subgrupos](javascript:toggleBlock() ?

Essa opção só está disponível nas configurações das tarefas de grupo.

Quando essa opção está habilitada, o [escopo](#page-1080-0) da tarefa inclui:

- O grupo de administração selecionado ao criar a tarefa.
- Os grupos de administração subordinados ao grupo de administração selecionado em qualquer nível abaixo da [hierarquia](#page-1097-0) do grupo.

Quando essa opção está desabilitada, o escopo da tarefa inclui apenas o grupo de administração selecionado ao criar a tarefa.

Por padrão, esta opção está ativada.

[Distribuir em Servidores de Administração](javascript:toggleBlock() secundários e virtuais

Quando essa opção está habilitada, a tarefa efetiva no Servidor de Administração principal também é aplicada nos Servidores de Administração secundários (incluindo os virtuais). Caso já exista uma tarefa do mesmo tipo no Servidor de Administração secundário, ambas as tarefas serão aplicadas no Servidor de Administração secundário (a existente e a herdada do Servidor de Administração principal).

Essa opção só está disponível quando a opção **Distribuir para subgrupos** está habilitada.

Por padrão, esta opção está desativada.

• Configurações de agendamento avançado:

### **• [Ativar dispositivo antes que](javascript:toggleBlock() a tarefa seja iniciada pelo Wake-On-LAN (min.)**

O sistema operacional do dispositivo selecionado inicia na hora especificada, antes do início da tarefa. O período de tempo padrão é de cinco minutos.

Ative esta opção se você quiser que a tarefa seja executada em todos os dispositivos cliente do escopo da tarefa, inclusive nos dispositivos que são desligados quando a tarefa está prestes a ser iniciada.

Se você deseja que o dispositivo seja desligado automaticamente após a conclusão da tarefa, ative a opção Desligar o dispositivo depois de concluir a tarefa. Esta opção pode ser encontrada na mesma ianela.

Por padrão, esta opção está desativada.

### [Desligar dispositivo depois que](javascript:toggleBlock() a tarefa for concluída <sup>®</sup>

Por exemplo, pode ser necessário ativar esta opção para uma tarefa que instala atualizações nos dispositivos cliente todas as sextas-feiras após o horário comercial e, em seguida, desliga esses dispositivos durante o fim de semana.

Por padrão, esta opção está desativada.

### [Parar tarefa se estiver em execução](javascript:toggleBlock() há mais de (min.) <sup>®</sup>

Após o final do período especificado, a tarefa é interrompida automaticamente, quer tenha sido concluída ou não.

Ative esta opção se você quiser interromper (ou parar) tarefas que levam muito tempo para serem executadas.

Por padrão, esta opção está desativada. O tempo predefinido de execução da tarefa é de 120 minutos.

### • Configurações de notificação:

- Bloco Armazenar histórico de tarefas
	- · [Armazenar no banco de dados](javascript:toggleBlock() do Servidor de Administração por (dias)<sup>1</sup>

Os eventos de aplicativo relacionados à execução da tarefa em todos os dispositivos cliente do escopo da tarefa são armazenados no Servidor de Administração durante o número de dias especificado. Quando esse período termina, as informações são excluídas do Servidor de Administração.

Por padrão, esta opção está ativada.

### • [Armazenar no log de eventos](javascript:toggleBlock() do SO no dispositivo <sup>®</sup>

Os eventos de aplicativo relacionados à execução da tarefa são armazenados localmente no Log de Eventos do Windows de cada dispositivo cliente.

Por padrão, esta opção está desativada.

### [Armazenar no log de eventos](javascript:toggleBlock() do SO no Servidor de Administração <sup>®</sup>

Os eventos de aplicativo relacionados à execução da tarefa em todos os dispositivos cliente do escopo da tarefa são armazenados centralmente no Log de Eventos do Windows do sistema operacional (SO) do Servidor de Administração.

Por padrão, esta opção está desativada.

### · [Salvar todos os eventos](javascript:toggleBlock()<sup>2</sup>

Se esta opção estiver selecionada, todos os eventos relacionados à tarefa serão salvos nos logs de eventos.

#### · [Salvar eventos relacionados](javascript:toggleBlock() ao progresso da tarefa a

Se esta opção estiver selecionada, apenas os eventos relacionados à execução da tarefa serão salvos nos logs de eventos.

#### · [Salvar apenas os resultados](javascript:toggleBlock() da execução da tarefa ?

Se esta opção estiver selecionada, apenas os eventos relacionados aos resultados da tarefa serão salvos nos logs de eventos.

#### · Notificar administrador sobre os resultados de execução de tarefa

Você pode selecionar os métodos pelos quais os administradores recebem notificações sobre os resultados de execução da tarefa: por e-mail, por SMS e pela execução de um arquivo executável. Para configurar a notificação, clique em link Configurações.

Por padrão, todos os métodos de notificação estão desativados.

Notificar somente erros<sup>®</sup>

Se esta opção estiver ativada, os administradores serão notificados apenas quando uma execução de tarefa for concluída com um erro.

Se esta opção estiver desativada, os administradores serão notificados após cada conclusão de execução de tarefa.

Por padrão, esta opção está ativada.

- · Configurações de segurança
- · Configurações do escopo da tarefa

Dependendo de como o escopo da tarefa é determinado, as seguintes configurações estão presentes:

• [Dispositivos](javascript:toggleBlock()<sup>®</sup>

Se o escopo de uma tarefa for determinado por um grupo de administração, você pode exibir visualizar esse grupo. Nenhuma alteração está disponível nesse ponto. No entanto, você pode definir Exclusões . do escopo da tarefa

Se o escopo de uma tarefa for determinado por uma lista de dispositivos, você pode alterar essa lista adicionando e removendo dispositivos.

### · [Seleção de dispositivos](javascript:toggleBlock()<sup>®</sup>

Você pode alterar a seleção de dispositivos aos quais a tarefa é aplicada.

### **• [Exclusões do escopo da tarefa](javascript:toggleBlock()**

Você pode especificar grupos de dispositivos aos quais a tarefa não é aplicada. Os grupos a serem excluídos podem somente ser subgrupos do grupo de administração ao qual a tarefa é aplicada.

Histórico da revisão

## Iniciar o assistente para alterar a senha das tarefas

Para uma tarefa não local, você pode especificar uma conta na qual a tarefa deve ser executada. Você pode especificar a conta durante a criação da tarefa ou nas propriedades de uma tarefa existente. Se a conta especificada for usada de acordo com as instruções de segurança da organização, essas instruções poderão exigir a alteração periódica da senha da conta. Quando a senha da conta expirar e você definir uma nova, as tarefas não serão iniciadas até que você especifique a nova senha válida nas propriedades da tarefa.

O Assistente para Alterar a Senha das Tarefas permite substituir automaticamente a senha antiga pela nova em todas as tarefas em que a conta esteja especificada. Como alternativa, você pode alterar esta senha manualmente nas propriedades de cada tarefa.

Para iniciar <sup>o</sup> Assistente para Alterar <sup>a</sup> Senha das Tarefas:

1. Na guia DISPOSITIVOS, selecione TAREFAS.

2. Clique em Gerenciar as credenciais de contas para iniciar tarefas.

Siga as instruções do Assistente.

### Etapa 1. Especificar as credenciais

Especifique novas credenciais atualmente válidas no seu sistema (por exemplo, no Active Directory). Quando você passa para a próxima etapa do Assistente, o Kaspersky Security Center verifica se o nome da conta especificado corresponde ao nome da conta nas propriedades de cada tarefa não local. Se os nomes das contas corresponderem, a senha nas propriedades da tarefa será automaticamente substituída pela nova.

Para especificar a nova conta, selecione uma opção:

### **•** [Usar a conta atual](javascript:toggleBlock() ?

O Assistente usa o nome da conta na qual você está conectado atualmente ao Kaspersky Security Center 14 Web Console. Em seguida, especifique manualmente a senha da conta no campo **Senha atual para usar** . em tarefas

### Especificar uma conta diferente  $\circledcirc$

Especifique o nome da conta na qual as tarefas devem ser iniciadas. Em seguida, especifique a senha da conta no campo Senha atual para usar em tarefas.

Se você preencher o campo **Senha anterior (opcional; caso você deseje substituí-la pela atual)**, o Kaspersky Security Center substitui a senha apenas para as tarefas nas quais o nome da conta e a senha antiga são encontrados. A substituição é realizada automaticamente. Em todos os outros casos, você precisa escolher uma ação a ser executada na próxima etapa do Assistente.

### Etapa 2. Selecionar uma ação a ser executada

Se você não especificou a senha antiga na primeira etapa do Assistente ou a senha antiga especificada não correspondeu às senhas nas propriedades da tarefa, deverá escolher uma ação a ser executada para as tarefas encontradas.

Para escolher uma ação para uma tarefa:

1. Marque a caixa de seleção ao lado da tarefa para a qual deseja escolher uma ação.

2. Execute um dos seguintes procedimentos:

Para remover a senha nas propriedades da tarefa, clique em Excluir as credenciais.

A tarefa é alternada para ser executada na conta padrão.

- Para substituir a senha por uma nova, clique em **Impor alteração da senha mesmo se a senha antiga esteja** . incorreta ou não foi fornecida
- Para cancelar a alteração da senha, clique em Nenhuma ação está selecionada.

As ações escolhidas são aplicadas depois que você passar para a próxima etapa do Assistente.

### Etapa 3. Visualizar os resultados

Na última etapa do assistente, visualize os resultados para cada uma das tarefas encontradas. Para concluir o Assistente, pressione o botão Concluir.

## Gerenciamento de dispositivos cliente

Esta seção descreve como gerenciar dispositivos nos grupos de administração.

## Configurações de um dispositivo gerenciado

Para exibir as configurações de um dispositivo gerenciado:

1. Selecione DISPOSITIVOS → DISPOSITIVOS GERENCIADOS.

A lista de dispositivos gerenciados é exibida.

2. Na lista de dispositivos gerenciados, clique no link com o nome do dispositivo necessário.

A janela Propriedades do dispositivo selecionado é exibida.

### Geral

A seção Geral exibe as informações gerais sobre o dispositivo cliente. As informações são fornecidas com base nos dados recebidos durante a última sincronização do dispositivo cliente com o Servidor de Administração:

#### **[Nome](javascript:toggleBlock()**<sup>2</sup>

Neste campo, você poderá visualizar e modificar o nome de um dispositivo cliente no grupo de administração.

#### · [Descrição](javascript:toggleBlock()<sup>®</sup>

Nesse campo, você poderá inserir uma descrição adicional de um dispositivo cliente.

**[Grupo](javascript:toggleBlock()**<sup>2</sup>

Grupo de administração que inclui o dispositivo cliente.

[Última atualização](javascript:toggleBlock() ?

Data em que os bancos de dados ou os aplicativos foram atualizados por último no dispositivo.

[Última visualização](javascript:toggleBlock()

Data e hora de quando o dispositivo esteve por último visível na rede.

### [Conectado ao Servidor de Administração](javascript:toggleBlock()

Data e hora da última vez que o Agente de Rede instalado no dispositivo cliente foi conectado ao Servidor de Administração.

### [Não desconectar do Servidor](javascript:toggleBlock() de Administração

Caso a opção seja ativada, será mantida uma [conectividade](#page-1482-0) contínua entre o dispositivo gerenciado e o Servidor de Administração. Convém usar a opção caso os [servidores](#page-607-0) push, que fornecem a conectividade, não estejam sendo usados.

Caso essa opção esteja desativada e os servidores push não estejam sendo utilizados, o dispositivo gerenciado somente se conectará ao Servidor de Administração para sincronizar dados ou transmitir informações.

O número total máximo de dispositivos com a opção **Não desconectar do Servidor de Administração** selecionada é 300.

A opção é desativada por padrão em dispositivos gerenciados. A opção é ativada por padrão no dispositivo onde o Servidor de Administração está instalado e permanece ativada mesmo se você tentar desativá-la.

### Rede

A seção Rede exibe as seguintes informações sobre as propriedades da rede do dispositivo cliente:

#### **[Endereço IP](javascript:toggleBlock()**<sub>2</sub>

Endereço IP do dispositivo.

#### [Domínio do Windows](javascript:toggleBlock()<sup>2</sup>

O domínio do Windows ou o grupo de trabalho, que contém o dispositivo.

### **[Nome DNS](javascript:toggleBlock()**

Nome do domínio DNS do dispositivo cliente.

#### [Nome do NetBIOS](javascript:toggleBlock()

Nome de rede Windows do dispositivo cliente.

### Sistema

A seção Sistema fornece informações sobre o sistema operacional instalado no dispositivo cliente.

## Proteção

A seção Proteção fornece informações sobre o status atual da proteção antivírus no dispositivo cliente:

[Status do dispositivo](javascript:toggleBlock()<sup>®</sup>

Status do dispositivo cliente atribuído com base nos critérios definidos pelo administrador para o status de proteção antivírus no dispositivo e na atividade do dispositivo na rede.

### [Todos os problemas](javascript:toggleBlock() <sup>?</sup>

Esta tabela contém uma lista completa de problemas detectados pelos aplicativos gerenciados instalados no dispositivo cliente. Cada problema é acompanhado por um status, que o aplicativo sugere que você atribua ao dispositivo para esse problema.

[Proteção em tempo real](javascript:toggleBlock()

Esse campo exibe o status atual da [proteção](#page-889-0) em tempo real do dispositivo cliente.

Quando o status é alterado no dispositivo, o novo status é exibido na janela de propriedades do dispositivo só depois que o dispositivo cliente é sincronizado com o Servidor de Administração.

### Última verificação sob demanda ?

Data e hora em que a verificação de vírus foi executada por último no dispositivo cliente.

### [Número total de ameaças detectadas](javascript:toggleBlock()

Número total de ameaças detectadas no dispositivo cliente desde a instalação do aplicativo antivírus (primeira verificação) ou desde o último reinício do contador de ameaças.

### [Ameaças ativas](javascript:toggleBlock()<sup>®</sup>

Número de arquivos não processados no dispositivo cliente.

Este campo ignora o número de arquivos não processados nos dispositivos móveis.

### Status de criptografia do disco

O status atual da criptografia do arquivo nas unidades locais do dispositivo.

Status do dispositivo definido pelo aplicativo

A seção Status do dispositivo definido pelo aplicativo fornece informações sobre o status do dispositivo definido pelo aplicativo gerenciado e instalado no dispositivo. O status do dispositivo pode ser diferente do definido pelo Kaspersky Security Center.

A seção **Aplicativos** lista todos os aplicativos da Kaspersky instalados no dispositivo cliente. É possível clicar no nome do aplicativo para visualizar informações gerais sobre o aplicativo, uma lista de eventos que ocorreram no dispositivo e as configurações do aplicativo.

## Políticas ativas e perfis da política

A seção **Políticas e perfis de política ativos** lista as políticas e perfis de políticas atualmente ativos no dispositivo gerenciado.

### **Tarefas**

Na seção **Tarefas**, você pode gerenciar tarefas de dispositivo cliente: exibir a lista de tarefas existentes, criar novas, remover, iniciar e parar tarefas, modificar as suas configurações e exibir resultados da execução. A lista de tarefas é fornecida com base nos dados recebidos durante a última sessão de sincronização do cliente com o Servidor de Administração. O Servidor de Administração solicita os detalhes do status de tarefa do dispositivo cliente. Se a conexão não é estabelecida, o status não é exibido.

### Eventos

A seção Eventos exibe os eventos registrados no Servidor de Administração para o dispositivo cliente selecionado.

### Incidentes

Na seção Incidentes, você poderá visualizar, editar e criar incidentes para o dispositivo cliente. Os incidentes podem ser criados automaticamente, através de aplicativos da Kaspersky gerenciados instalados no dispositivo cliente, ou manualmente pelo administrador. Por exemplo, se alguns usuários moverem regularmente malware de suas unidades removíveis para os dispositivos, o administrador poderá criar um incidente. O administrador pode fornecer no texto do incidente uma breve descrição do caso e as ações recomendadas (como ações disciplinares a serem tomadas contra um usuário) e pode adicionar um link para o usuário ou os usuários.

Um incidente no qual todas as ações necessárias tenham sido tomadas é chamado de *processado*. A presença de incidentes não processados pode ser escolhida como a condição para uma alteração do status do dispositivo para Crítico ou Advertência.

Essa seção contém uma lista de incidentes que foram criados para o de dispositivo. Os incidentes são classificados por nível de gravidade e tipo. O tipo de um incidente é definido pelo aplicativo da Kaspersky que cria o incidente. Você pode destacar incidentes processados na lista selecionando a caixa de seleção na coluna Processado.

### Tags

Na seção Tags, você poderá gerenciar a lista de palavras-chave que são usadas para localizar dispositivos cliente: exibir a lista de tags existentes, atribuir tags da lista, configurar regras de identificação automática, adicionar novas tags e renomear os antigos e excluir tags.

### Registro de aplicativos

Na seção **Registro de aplicativos**, é possível exibir o registro de aplicativos instalados no dispositivo cliente e suas atualizações, assim como configurar a exibição do registro de aplicativos.

Informações sobre os aplicativos instalados são fornecidas se o Agente de Rede instalado no dispositivo cliente enviar as informações necessárias ao Servidor de Administração. Você pode configurar o envio de informações para o Servidor de Administração na janela Propriedades do Agente de Rede ou sua política, na seção Repositórios. As informações sobre os aplicativos instalados são fornecidas somente para os dispositivos que executam o Windows.

O Agente de Rede fornece informações sobre os aplicativos com base nos dados recebidos a partir do registro do sistema.

Clicar no nome de um aplicativo abre uma janela que contém os detalhes do aplicativo e uma lista dos pacotes de atualização instalados para o aplicativo.

### Arquivos executáveis

A seção Arquivos executáveis exibe os arquivos executáveis encontrados no dispositivo cliente.

### Pontos de distribuição

Esta seção fornece uma lista de pontos de distribuição com os quais o dispositivo interage.

### [Exportar para arquivo](javascript:toggleBlock()

Clique no botão Exportar para arquivo para salvar a um arquivo de uma lista de pontos de distribuição com os quais o dispositivo interage. Por padrão, o aplicativo exporta a lista de dispositivos para um arquivo CSV.

### **[Propriedades](javascript:toggleBlock()**<sup>[2]</sup>

Clique no botão Propriedades para exibir e configurar o ponto de distribuição com o qual o dispositivo interage.

### Registro de hardware

Na seção **Registro de hardware**, você poderá visualizar as informações sobre o hardware instalado no dispositivo cliente. Você pode ver essas informações para dispositivos Windows e Linux.

### Atualizações disponíveis

Esta seção exibe uma lista de atualizações de software encontradas neste dispositivo, mas ainda não instaladas.

### [Exibir atualizações instaladas](javascript:toggleBlock()

Se esta opção estiver ativada, a lista exibe as atualizações que não foram instaladas e aquelas que estão instaladas no dispositivo cliente.

Por padrão, esta opção está desativada.

A seção Vulnerabilidades de software fornece informações sobre as vulnerabilidades de aplicativos de terceiros instalados nos dispositivos cliente.

Para salvar as vulnerabilidades em um arquivo, marque as caixas de seleção ao lado das vulnerabilidades que deseja salvar e clique no botão Exportar linhas para arquivo CSV ou no botão Exportar linhas para arquivo TXT.

A seção Vulnerabilidades de software contém as seguintes configurações:

[Exibir somente vulnerabilidades](javascript:toggleBlock() que podem ser corrigidas

Se esta opção estiver ativada, a seção exibe vulnerabilidades que podem ser corrigidas usando um patch.

Se essa opção estiver desativada, a seção exibe ambas as vulnerabilidades que podem ser corrigidas usando um patch, bem como as vulnerabilidades para as quais não foi lançado nenhum patch.

Por padrão, esta opção está ativada.

[Propriedades de vulnerabilidade](javascript:toggleBlock()

Clique no nome de uma vulnerabilidade de software na lista para visualizar as propriedades da vulnerabilidade de software selecionada em uma janela separada. Na janela, você pode fazer o seguinte:

- · Ignore a vulnerabilidade de software neste dispositivo gerenciado (no Console de [Administração](#page-493-0) ou no [Kaspersky Security Center](#page-668-0) 14 Web Console).
- Consulte a lista de correções recomendadas para a vulnerabilidade.
- $\bullet$  Especifique manualmente as atualizações de software para corrigir a vulnerabilidade (no Console de Administração ou no [Kaspersky Security Center](#page-494-0) 14 Web Console).
- Exibir as instâncias de vulnerabilidade.
- Consulte a lista de tarefas existentes para corrigir a vulnerabilidade e crie novas tarefas para corrigir a vulnerabilidade.

## <span id="page-1097-0"></span>Criação de grupos de administração

Imediatamente após a instalação do Kaspersky Security Center, a hierarquia dos grupos de administração contém apenas um grupo de administração chamado **Dispositivos gerenciados**. Ao criar uma hierarquia de grupos de administração, você poderá adicionar dispositivos e máquinas virtuais ao grupo **Dispositivos gerenciados** e adicionar grupos aninhados (veja a figura abaixo).

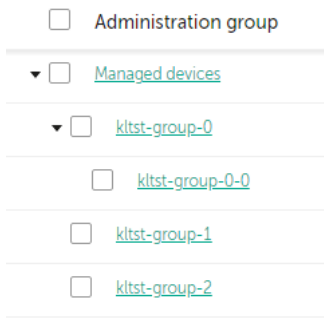

Exibir hierarquia de grupos de administração

### Para criar um grupo de administração:

1. No menu principal, vá para DISPOSITIVOS → HIERARQUIA DE GRUPOS.

- 2. Na estrutura do grupo de administração, selecione o grupo de administração que deve incluir o novo grupo de administração.
- 3. Clique no botão Adicionar.
- 4. Na janela **Nome do novo grupo de administração** que se abre, insira um nome para o grupo e clique no botão . Adicionar

Um novo grupo de administração com o nome especificado aparece na hierarquia dos grupos de administração.

O aplicativo permite criar a hierarquia dos grupos de administração com base na estrutura do Active Directory ou na estrutura de domínio da rede. Você também pode criar uma estrutura de grupos a partir de um arquivo de texto.

### Para criar <sup>a</sup> estrutura de grupos de administração:

- 1. No menu principal, vá para DISPOSITIVOS → HIERARQUIA DE GRUPOS.
- 2. Clique no botão Importar.
- O Assistente de Nova Estrutura de Grupos de Administração é iniciado. Siga as instruções do Assistente.

## Adicionar dispositivos manualmente a um grupo de administração

É possível mover dispositivos para grupos de administração automaticamente, criando regras de movimentação de dispositivos, ou manualmente, movendo dispositivos de um grupo de administração para outro, ou adicionando dispositivos a um grupo de administração selecionado. Esta seção descreve como adicionar dispositivos a um grupo de administração manualmente.

Para adicionar manualmente um ou mais dispositivos <sup>a</sup> um grupo de administração selecionado:

- $1$ . No menu principal, vá para DISPOSITIVOS  $\rightarrow$  DISPOSITIVOS GERENCIADOS.
- 2. Clique no link Caminho atual: <caminho atual> acima da lista.
- 3. Na janela exibida, selecione o grupo de administração ao qual deseja adicionar os dispositivos.
- 4. Clique no botão Adicionar dispositivos.
	- O Assistente para Mover Dispositivos é iniciado.
- 5. Faça uma lista dos dispositivos que deseja adicionar ao grupo de administração.

Só é possível adicionar dispositivos para os quais informações já tenham sido adicionadas ao banco de dados do Servidor de Administração ao conectar o dispositivo ou após a descoberta de dispositivos.

Selecione como deseja adicionar dispositivos à lista:

· Clique no botão Adicionar dispositivos e especifique os dispositivos de uma das seguintes maneiras:

- Selecione dispositivos na lista de dispositivos detectados pelo Servidor de Administração.
- Especifique o endereço IP de um dispositivo ou um conjunto de IPs.
- Especifique o nome NetBIOS ou o nome DNS de um dispositivo.

O campo do nome do dispositivo não deve conter caracteres de espaço e nem os seguintes caracteres:  $\langle$  /\*;: ` ~ ! @ # \$ ^ & ( ) = + [ ] { } |, < > %

Clique no botão **Importar dispositivos do arquivo** para importar uma lista de dispositivos a partir de um arquivo .txt. Cada endereço ou nome de dispositivo deve ser especificado em uma linha separada.

O arquivo não deve conter caracteres de espaços e nem os seguintes caracteres:  $\setminus$  / \*; : ` ~ ! @ # \$ ^ & (  $) = + [ ] { } \} | , < \frac{1}{2}$ 

- 6. Veja a lista de dispositivos a serem adicionados ao grupo de administração. É possível editar a lista adicionando ou removendo dispositivos.
- 7. Depois de garantir que a lista esteja correta, clique no botão Avançar.

O Assistente processa a lista de dispositivos e exibe o resultado. Os dispositivos processados com sucesso são adicionados ao grupo de administração e exibidos na lista de dispositivos sob nomes gerados pelo Servidor de Administração.

## Migrando dispositivos manualmente para um grupo de administração

Você pode mover dispositivos de um grupo de administração para outro ou do grupo de dispositivos não atribuídos para um grupo de administração.

Para migrar um ou diversos dispositivos em um grupo de administração selecionado:

- 1. Abra o grupo de administração do qual você deseja migrar os dispositivos. Para fazer isso, execute um dos seguintes procedimentos:
	- Para abrir um grupo de administração, vá para **DISPOSITIVOS**  $\rightarrow$  **Grupos <group name> DISPOSITIVOS** . GERENCIADOS
	- Para abrir o grupo DISPOSITIVOS NÃO ATRIBUÍDOS, vá para DESCOBERTA E IMPLEMENTAÇÃO  $\rightarrow$ . DISPOSITIVOS NÃO ATRIBUÍDOS
- 2. Marque a caixa de seleção ao lado dos dispositivos que deseja migrar para um grupo diferente.
- 3. Clique no botão Migrar para grupo.
- 4. Na hierarquia de grupos de administração, marque a caixa de seleção ao lado do grupo de administração para o qual deseja migrar os dispositivos selecionados.
- 5. Clique no botão Migrar.

Os dispositivos selecionados são movidos para o grupo de administração selecionado.

## Criar regras para mover dispositivos

Você pode configurar regras de migração de dispositivos, ou seja, regras que automaticamente alocam dispositivos para grupos de administração.

Para criar uma regra para mover dispositivos:

- 1. No menu principal, vá para a guia **DISPOSITIVOS**  $\rightarrow$  **REGRAS DE MIGRAÇÃO**.
- 2. Clique em Adicionar.
- 2. Clique em **Adicionar**.<br>3. Na janela exibida, especifique as seguintes informações na guia **Geral**:
	- [Nome da regra](javascript:toggleBlock()

Digite um nome para a nova regra.

Se estiver copiando uma regra, a nova regra adquirirá o mesmo nome da regra de origem, mas um índice no formato () será adicionado ao nome, por exemplo: (1).

[Grupo de administração](javascript:toggleBlock()

Selecione o grupo de administração para o qual os dispositivos devem ser movidos automaticamente.

### **[Aplicar regra](javascript:toggleBlock()**<sup>®</sup>

Você pode selecionar uma das seguintes opções:

Executar uma vez para cada dispositivo.

A regra é aplicada uma vez para cada dispositivo que atenda aos critérios.

Executar uma vez para cada dispositivo, então a cada nova instalação do Agente de Rede.

A regra é aplicada uma vez para cada dispositivo que atende aos critérios e apenas quando o Agente de Rede é reinstalado nesses dispositivos.

Regra aplicada continuamente.

A regra é aplicada de acordo com o agendamento que o Servidor de Administração configura automaticamente (normalmente a cada várias horas).

### [Somente migrar os dispositivos](javascript:toggleBlock() que não pertencem a um grupo de administração <sup>®</sup>

Se esta opção estiver ativada, somente os dispositivos não atribuídos serão movidos para o grupo selecionado.

Se esta opção estiver desativada, os dispositivos que já pertencem a outros grupos de administração, bem como os dispositivos não atribuídos, serão movidos para o grupo selecionado.

[Ativar regra](javascript:toggleBlock()<sup>®</sup>

Se esta opção estiver ativada, a regra será ativada e começará a funcionar após ser salva.

Se esta opção estiver desativada, a regra será criada, mas não ativada. Ela não funcionará até que você ative esta opção.

- 4. Se quiser, na guia **Condições da regra**, especifique os critérios dos dispositivos que deseja mover automaticamente.
- 5. Clique em Salvar.

A regra de movimentação é criada. Ela é exibida na lista de regras de movimento. Quanto mais elevada a posição na lista, mais alta é a prioridade da regra: se os atributos do dispositivo atenderem as condições de múltiplas regras, o dispositivo é migrado para o grupo alvo da regra com a prioridade mais alta (ou seja, ele tem a classificação mais alta na lista de regras).

## Copiar as regras para mover dispositivos

Você poderá copiar regras de movimento, por exemplo, se quiser ter várias regras idênticas para grupos de administração de destino diferentes.

Para copiar uma regra de movimentação existente:

1. No menu principal, vá para a guia **DISPOSITIVOS**  $\rightarrow$  **REGRAS DE MIGRAÇÃO**.

Você também pode selecionar **DESCOBERTA E IMPLEMENTAÇÃO → IMPLEMENTAÇÃO E ATRIBUIÇÃO** e, no menu, selecione **REGRAS DE MIGRAÇÃO**.

A lista de regras de movimento é exibida.

- 2. Marque a caixa de seleção ao lado da regra que deseja copiar.
- 3. Clique em Copiar.
- 3. Clique em **Copiar**.<br>4. Na janela que se abre, modifique as seguintes informações na guia **Geral** ou não faça nenhuma modificação se você só quiser copiar a regra sem modificar as suas configurações:

### • [Nome da regra](javascript:toggleBlock()

Digite um nome para a nova regra.

Se estiver copiando uma regra, a nova regra adquirirá o mesmo nome da regra de origem, mas um índice no formato () será adicionado ao nome, por exemplo: (1).

[Grupo de administração](javascript:toggleBlock()

Selecione o grupo de administração para o qual os dispositivos devem ser movidos automaticamente.

[Aplicar regra](javascript:toggleBlock()<sup>®</sup>

Você pode selecionar uma das seguintes opções:

Executar uma vez para cada dispositivo.

A regra é aplicada uma vez para cada dispositivo que atenda aos critérios.

Executar uma vez para cada dispositivo, então a cada nova instalação do Agente de Rede.

A regra é aplicada uma vez para cada dispositivo que atende aos critérios e apenas quando o Agente de Rede é reinstalado nesses dispositivos.

Regra aplicada continuamente.

A regra é aplicada de acordo com o agendamento que o Servidor de Administração configura automaticamente (normalmente a cada várias horas).

[Somente migrar os dispositivos](javascript:toggleBlock() que não pertencem a um grupo de administração  $\textcircled{1}$ 

Se esta opção estiver ativada, somente os dispositivos não atribuídos serão movidos para o grupo selecionado.

Se esta opção estiver desativada, os dispositivos que já pertencem a outros grupos de administração, bem como os dispositivos não atribuídos, serão movidos para o grupo selecionado.

**[Ativar regra](javascript:toggleBlock()** 

Se esta opção estiver ativada, a regra será ativada e começará a funcionar após ser salva.

Se esta opção estiver desativada, a regra será criada, mas não ativada. Ela não funcionará até que você ative esta opção.

- 5. Se quiser, na guia **Condições da regra**, especifique os critérios dos dispositivos que deseja mover automaticamente.
- 6. Clique em Salvar.

A nova regra de movimentação é criada. Ela é exibida na lista de regras de movimento.

## Exibir e configurar as ações quando os dispositivos mostram inatividade

Se os dispositivos cliente em um grupo estiverem inativos, você poderá receber notificações sobre isso. Você também pode excluir automaticamente esses dispositivos.

Para exibir ou configurar as ações quando os dispositivos no grupo mostrarem inatividade:

1. No menu principal, vá para DISPOSITIVOS → HIERARQUIA DE GRUPOS.

2. Clique no nome do grupo de administração necessário.

A janela Propriedades do grupo de administração é aberta.

- 3. Na janela Propriedades, siga para a guia **Configurações**.
- 4. Na seção Herança, ative ou desative as seguintes opções:

### • [Herdar do grupo principal](javascript:toggleBlock() ?

As configurações desta seção serão herdadas do grupo principal no qual o dispositivo cliente está incluído. Se esta opção estiver ativada, as configurações sob **Atividade de dispositivos na rede** serão bloqueadas contra quaisquer alterações.

Esta opção está disponível somente se o grupo de administração tiver um grupo principal.

Por padrão, esta opção está ativada.

• Forçar herança de configurações nos grupos secundários <sup>n</sup>

Os valores de configuração serão distribuídos aos grupos secundários, mas essas configurações são bloqueadas nas propriedades dos grupos secundários.

Por padrão, esta opção está desativada.

5. Na seção Atividade de dispositivos, ative ou desative as seguintes opções:

. Notificar o administrador se o dispositivo estiver inativo por mais de (dias) a

Se esta opção estiver ativada, o administrador receberá notificações sobre os dispositivos inativos. Você pode especificar o intervalo de tempo após o qual o evento **O dispositivo permaneceu inativo** na rede por muito tempo será criado. O intervalo de tempo predefinido é de 7 dias.

Por padrão, esta opção está ativada.

### [Remover o dispositivo do grupo](javascript:toggleBlock() se estiver inativo por mais de (dias)

Se esta opção estiver selecionada, você poderá especificar o intervalo de tempo após o qual o dispositivo será automaticamente removido do grupo. O intervalo de tempo predefinido é de 60 dias.

Por padrão, esta opção está ativada.

### 6. Clique em Salvar.

As suas alterações serão salvas e aplicadas.

## Sobre os status do dispositivo

O Kaspersky Security Center atribui um status a cada dispositivo gerenciado. O status específico depende se as condições definidas pelo usuário são atendidas. Em alguns casos, ao atribuir um status a um dispositivo, o Kaspersky Security Center leva em consideração o sinalizador de visibilidade do dispositivo na rede (consulte a tabela abaixo). Se o Kaspersky Security Center não encontrar um dispositivo na rede dentro de duas horas, o sinalizador de visibilidade do dispositivo será definido como Não visível.

Os status são os seguintes:

- Crítico ou Crítico/Visível
- Advertência ou Advertência/Visível
- OK ou OK/Visível

A tabela abaixo lista as condições padrão que devem ser atendidas para atribuir o status *Crítico* ou *Advertência* a um dispositivo, com todos os valores possíveis.

Condições para atribuir um status a um dispositivo

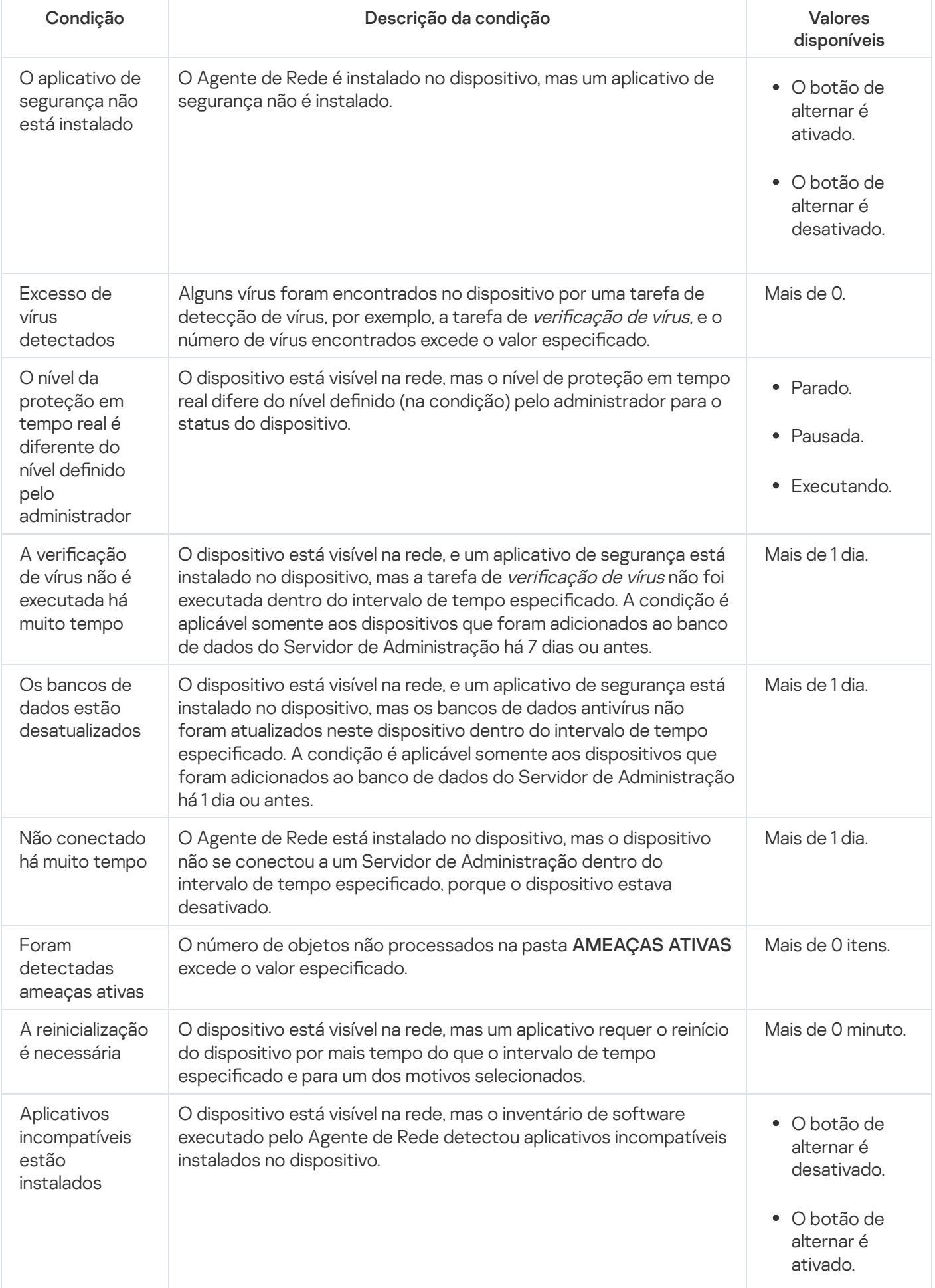

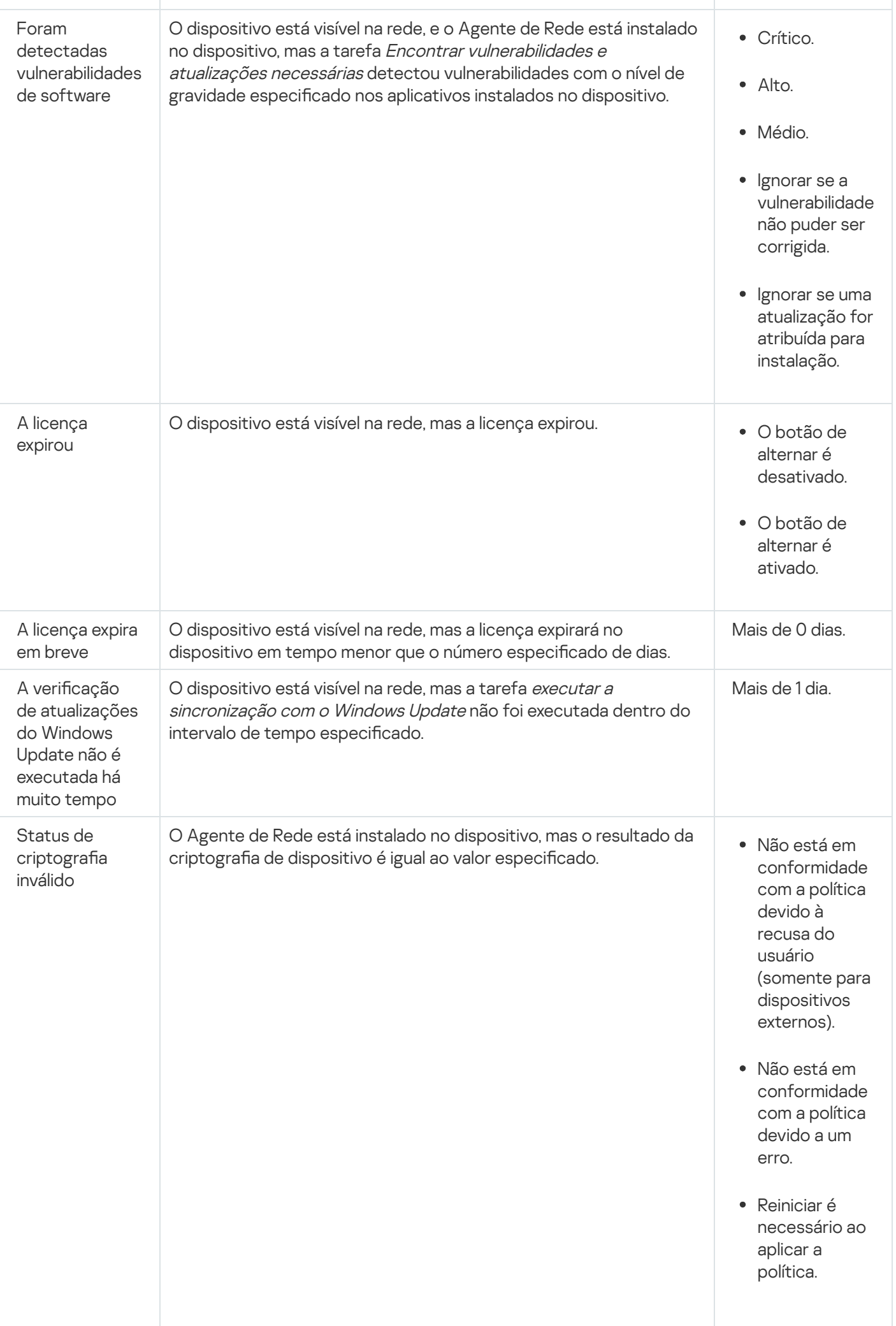

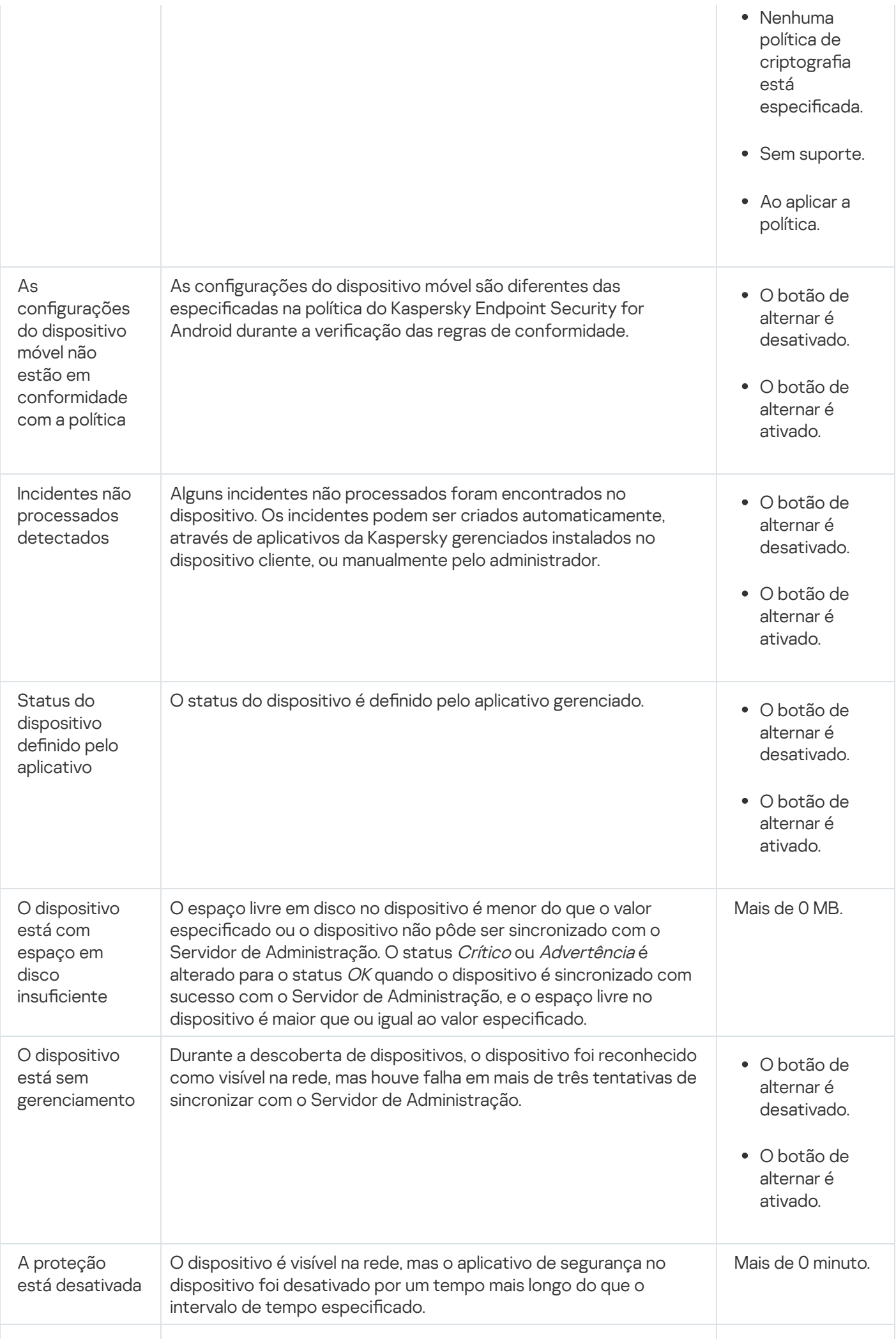

O botão de alternar é ativado.

O Kaspersky Security Center lhe permite definir a troca automática do status de um dispositivo em um grupo de administração quando as condições especificadas forem atendida. Quando as condições especificadas forem atendidas, ao dispositivo cliente é atribuído um dos seguintes status: Crítico ou Aviso. Quando as condições especificadas não são atendidas, o dispositivo cliente recebe o status OK.

Diferentes status poderão corresponder a diferentes valores de uma condição. Por exemplo, se por padrão a condição **Os bancos de dados estão desatualizados** possuir o valor **Mais de 3 dias**, o dispositivo cliente recebe o status *Advertência*. Se o valor for **Mais de 7 dias**, é atribuído o status *Crítico*.

Se você atualizar o Kaspersky Security Center da versão anterior, os valores do **Os bancos de dados estão** desatualizados condição para atribuir o status Crítico ou Advertência não mudam.

Quando o Kaspersky Security Center atribui um status a um dispositivo, para algumas condições (consulte a coluna Descrição da condição), o sinalizador de visibilidade é levado em consideração. Por exemplo, se um dispositivo gerenciado recebeu o status Crítico porque a condição Os bancos de dados estão desatualizados foi atendida e, mais tarde, o sinalizador de visibilidade foi definido para o dispositivo, então o dispositivo recebe o status OK.

# Configurar a alternância dos status do dispositivo

Você pode alterar as condições para atribuir o status Crítico ou Advertência para um dispositivo.

Para ativar <sup>a</sup> alteração do status do dispositivo para Crítico:

1. Abra a janela Propriedades em uma das seguintes formas:

- Na pasta Políticas no menu de contexto de uma política de Servidor de Administração, selecione . Propriedades
- Selecione Propriedades no menu de contexto de um grupo de administração.
- 2. Na janela de propriedades que se abre, no painel Seções, selecione Status do dispositivo.
- 3. No painel direito, na seção **Se especificados, definir como Crítico**, selecione a caixa de seleção ao lado de uma condição na lista.

No entanto, é possível alterar as configurações que não estão locked in the [parent](#page-374-0) policy.

4. Defina o valor necessário para a condição selecionada.

Você pode definir valores para algumas condições, mas não para todas.

5. Clique em OK.

Quando condições especificadas são atendidas, o dispositivo gerenciado recebe o status Crítico.

Para ativar <sup>a</sup> alteração do status do dispositivo para Advertência:

1. Abra a janela Propriedades em uma das seguintes formas:

- Na pasta Políticas, no menu de contexto da política de Servidor de Administração, selecione Propriedades.
- Selecione Propriedades no menu de contexto do grupo de administração.
- 2. Na janela de propriedades que se abre, no painel Seções, selecione Status do dispositivo.
- 3. No painel direito, na seção **Se especificados, definir como Advertência**, selecione a caixa de seleção ao lado de uma condição na lista.

No entanto, é possível alterar as configurações que não estão locked in the [parent](#page-374-0) policy.

4. Defina o valor necessário para a condição selecionada.

Você pode definir valores para algumas condições, mas não para todas.

5. Clique em OK.

Quando as condições especificadas são atendidas, o dispositivo gerenciado recebe o status Advertência.

# Conexão remota à Área de trabalho de um dispositivo cliente

O administrador pode obter o acesso remoto à área de trabalho de um dispositivo cliente através de um Agente de Rede instalado no dispositivo. A conexão remota a um dispositivo por meio do Agente de Rede é possível mesmo que as portas TCP e UDP do dispositivo cliente estejam fechadas.

Ao estabelecer a conexão com o dispositivo, o administrador obtém o acesso completo às informações armazenadas nesse dispositivo, para que possa gerenciar os aplicativos nele instalados.

A conexão remota deve ser permitida nas configurações do sistema operacional do dispositivo gerenciado de destino. Por exemplo, no Windows 10, essa opção é chamada **Permitir conexões de Assistência Remota para** este computador (é possível encontrar essa opção em **Painel de controle**  $\rightarrow$  **Sistema e Segurança**  $\rightarrow$  $\textsf{Sistema} \rightarrow \textsf{Configurações remotas}$ ). Se você tiver uma licença para o recurso Gerenciamento de Patches e Vulnerabilidades, poderá ativar essa opção à força ao estabelecer a conexão com um dispositivo gerenciado. Caso não tenha a licença, ative essa opção localmente no dispositivo gerenciado de destino. Se esta opção estiver desativada, a conexão remota não é possível.

Para estabelecer uma conexão remota com um dispositivo, você deve ter dois utilitários:

Utilitário Kaspersky chamado klsctunnel. Este utilitário deve ser armazenado na estação de trabalho do administrador. Este utilitário é usado para encapsular a conexão entre um dispositivo cliente e o Servidor de Administração.

O Kaspersky Security Center permite o tunelamento de conexões de TCP, do Console de Administração via Servidor de Administração, e então via Agente de Rede a uma porta especificada em um dispositivo gerenciado. O tunelamento é projetado para conectar um aplicativo cliente em um dispositivo com o Console de Administração instalado à uma porta TCP em um dispositivo gerenciado — se nenhuma conexão direta for possível entre o Console de Administração e o dispositivo alvo.

A conexão em túnel entre um dispositivo cliente remoto e Servidor de Administração é necessária se a porta usada para a conexão ao Servidor de Administração não estiver disponível no dispositivo. A porta no dispositivo poderá estar indisponível nos seguintes casos:

- O dispositivo remoto é conectado à uma rede local que usa o mecanismo NAT.
- Um dispositivo remoto é parte da rede local, do Servidor de Administração, mas sua porta está fechada por um firewall.
- Componente padrão do Microsoft Windows denominado Conexão de Área de Trabalho Remota. A conexão com uma área de trabalho remota é estabelecida através do utilitário Windows padrão mstsc.exe, de acordo com as configurações do utilitário.

A conexão com a sessão de área de trabalho remota atual do usuário é estabelecida sem o conhecimento do usuário. Após o administrador se conectar com a sessão, o usuário do dispositivo será desconectado da sessão sem uma notificação antecipada.

Para se conectar <sup>à</sup> Área de trabalho de um dispositivo cliente:

- 1. No Console de Administração baseado em MMC, no menu de contexto do Servidor de Administração, selecione Propriedades.
- 2. Na janela de propriedades do Servidor de Administração que é exibida, vá para **Configurações de conexão do** Servidor de Administração  $\rightarrow$  Portas de conexão.
- 3. Verifique se a opção Abrir porta RDP para o Kaspersky Security Center 14 Web Console está ativada.
- 4. No Kaspersky Security Center 14 Web Console, vá para **DISPOSITIVOS**  $\rightarrow$  **DISPOSITIVOS GERENCIADOS**  $\rightarrow$  Grupos e selecione o grupo de administração que contém o dispositivo ao qual deseja obter acesso.
- 5. Marque a caixa de seleção ao lado do nome do dispositivo ao qual deseja obter acesso.
- 6. Clique no botão Conectar-se à área de trabalho remota.

A janela Desktop remoto (somente Windows) se abre.

7. Ative a opção **Permitir conexão de área de trabalho remota no dispositivo gerenciado**. Nesse caso, a conexão será estabelecida mesmo se conexões remotas estiverem proibidas no momento nas configurações do sistema operacional no dispositivo gerenciado.

Essa opção estará disponível apenas se você tiver uma licença para o recurso Gerenciamento de Patches e Vulnerabilidades.

- 8. Clique no botão Baixar para baixar o utilitário klsctunnel.
- 9. Clique no botão **Copiar para transferência** para copiar o texto do campo de texto. Este texto é um Objeto de Dados Binário (BLOB) que contém as configurações necessárias para estabelecer a conexão entre o Servidor de Administração e o dispositivo gerenciado.

Um BLOB é válido por 3 minutos. Se ele expirou, reabra a janela Desktop remoto (somente Windows) para gerar um novo BLOB.

10. Execute o utilitário klsctunnel.

A janela do utilitário é exibida.

- 11. Cole o texto copiado no campo de texto.
- 12. Se você usa um servidor proxy, marque a caixa de seleção **Usar o servidor proxy** e especifique as configurações de conexão do servidor proxy.
- 13. Clique no botão Abrir porta.

A janela de login da Conexão de Área de Trabalho Remota é aberta.

- 14. Especifique as credenciais da conta na qual você está atualmente conectado ao Kaspersky Security Center 14 Web Console.
- 15. Clique no botão Conectar.

Quando a conexão com o dispositivo for estabelecida, a área de trabalho ficará disponível na janela Conexão remota do Microsoft Windows.

# Conexão com dispositivos cliente através do Compartilhamento da área de trabalho do Windows

O administrador pode obter o acesso remoto à área de trabalho de um dispositivo cliente através de um Agente de Rede instalado no dispositivo. A conexão remota a um dispositivo por meio do Agente de Rede é possível mesmo que as portas TCP e UDP do dispositivo cliente estejam fechadas.

O administrador pode conectar-se a uma sessão existente em um dispositivo cliente sem desconectar o usuário a sessão. Nesse caso, o administrador e o usuário da sessão no dispositivo compartilham o acesso à área de trabalho.

Para estabelecer uma conexão remota com um dispositivo, você deve ter dois utilitários:

Utilitário Kaspersky chamado klsctunnel. Este utilitário deve ser armazenado na estação de trabalho do administrador. Este utilitário é usado para encapsular a conexão entre um dispositivo cliente e o Servidor de Administração.

O Kaspersky Security Center permite o tunelamento de conexões de TCP, do Console de Administração via Servidor de Administração, e então via Agente de Rede a uma porta especificada em um dispositivo gerenciado. O tunelamento é projetado para conectar um aplicativo cliente em um dispositivo com o Console de Administração instalado à uma porta TCP em um dispositivo gerenciado — se nenhuma conexão direta for possível entre o Console de Administração e o dispositivo alvo.

A conexão em túnel entre um dispositivo cliente remoto e Servidor de Administração é necessária se a porta usada para a conexão ao Servidor de Administração não estiver disponível no dispositivo. A porta no dispositivo poderá estar indisponível nos seguintes casos:

- O dispositivo remoto é conectado à uma rede local que usa o mecanismo NAT.
- Um dispositivo remoto é parte da rede local, do Servidor de Administração, mas sua porta está fechada por um firewall

Compartilhamento da área de trabalho do Windows. Ao conectar-se a uma sessão da área de trabalho remota existente, o usuário da sessão no dispositivo recebe uma solicitação para a conexão do administrador. Nenhuma informação sobre a atividade remota no dispositivo e seus resultados será salva em relatórios criados pelo Kaspersky Security Center.

O administrador pode configurar uma auditoria da atividade do usuário em um dispositivo cliente remoto. Durante a auditoria, o aplicativo salva as informações sobre arquivos no dispositivo cliente que tenham sido abertos e/ou modificados pelo [administrador](#page-651-0).

Para conectar-se com a área de trabalho de um dispositivo cliente por meio do Compartilhamento da área de trabalho do Windows, as seguintes condições devem ser satisfeitas:

Microsoft Windows Vista ou mais recente instalado na estação de trabalho do administrador.

Para verificar se o recurso de Compartilhamento da área de trabalho do Windows está incluído na sua edição do Windows, verique se o CLSID {32BE5ED2-5C86-480F-A914-0FF8885A1B3F} está incluído no registro de 32 bits.

- O Microsoft Windows Vista ou mais recente está instalado no dispositivo cliente.
- O Kaspersky Security Center usa uma licença para Gerenciamento de Patches e Vulnerabilidades.

Para conectar-se com <sup>a</sup> área de trabalho de um de dispositivo cliente através da tecnologia de Compartilhamento da área de trabalho do Windows:

- 1. No Console de Administração baseado em MMC, no menu de contexto do Servidor de Administração, selecione Propriedades.
- 2. Na janela de propriedades do Servidor de Administração que é exibida, vá para **Configurações de conexão do** Servidor de Administração  $\rightarrow$  Portas de conexão.
- 3. Verifique se a opção Abrir porta RDP para o Kaspersky Security Center 14 Web Console está ativada.
- 4. No Kaspersky Security Center 14 Web Console, vá para **DISPOSITIVOS → DISPOSITIVOS GERENCIADOS**  $\rightarrow$  Grupos e selecione o grupo de administração que contém o dispositivo ao qual deseja obter acesso.
- 5. Marque a caixa de seleção ao lado do nome do dispositivo ao qual deseja obter acesso.
- 6. Clique no botão **Compartilhamento da Área de Trabalho do Windows**.

O Assistente de Compartilhamento da Área de Trabalho do Windows é aberto.

- 7. Clique no botão Baixar para baixar o utilitário klsctunnel e aguarde a conclusão do processo de download. Se você já tiver o utilitário klsctunnel, ignore esta etapa.
- 8. Clique no botão Avançar.
- 8. Clique no botão **Avançar**.<br>9. Selecione a sessão no dispositivo ao qual deseja se conectar e clique no botão **Avançar**.
- 10. No dispositivo de destino, na caixa de diálogo exibida, o usuário deve permitir uma sessão de compartilhamento de área de trabalho. Caso contrário, a sessão não será possível.

Depois que o usuário do dispositivo confirmar a sessão de compartilhamento da área de trabalho, a próxima página do Assistente será aberta.

11. Clique no botão **Copiar para transferência** para copiar o texto do campo de texto. Este texto é um Objeto de Dados Binário (BLOB) que contém as configurações necessárias para estabelecer a conexão entre o Servidor de Administração e o dispositivo gerenciado.

Um BLOB é válido por 3 minutos. Se ele tiver expirado, gere um novo BLOB.

12. Execute o utilitário klsctunnel.

A janela do utilitário é exibida.

- 13. Cole o texto copiado no campo de texto.
- 14. Se você usa um servidor proxy, marque a caixa de seleção **Usar o servidor proxy** e especifique as configurações de conexão do servidor proxy.
- 15. Clique no botão Abrir porta.

O compartilhamento da área de trabalho é iniciado em uma nova janela. Se desejar interagir com o dispositivo, clique no ícone Menu ( $\blacksquare$ ) no canto superior esquerdo da janela e selecione Modo interativo.

## Seleções de dispositivos

As seleções de dispositivos são uma ferramenta para filtrar dispositivos de acordo com as condições específicas. Você pode usar as seleções de dispositivos para gerenciar vários dispositivos: por exemplo, para visualizar um relatório apenas sobre esses dispositivos ou mover todos esses dispositivos para outro grupo.

O Kaspersky Security Center fornece uma ampla gama de *seleções predefinidas* (por exemplo, **Dispositivos com** status Crítico, A proteção está desativada, Foram detectadas ameaças ativas). As seleções predefinidas não podem ser excluídas. Também é possível criar e configurar seleções definidas pelos usuários adicionais.

Em seleções definidas pelos usuários, você pode definir o escopo da pesquisa e selecionar todos os dispositivos, dispositivos gerenciados ou dispositivos não atribuídos. Os parâmetros de pesquisa são especificados nas condições. Na seleção de dispositivos, você pode criar várias condições com parâmetros de pesquisa diferentes. Por exemplo, você pode criar duas condições e especificar conjuntos de IPs diferentes em cada uma delas. Se várias condições forem especificadas, uma seleção exibirá os dispositivos que atendem a alguma das condições. Por outro lado, os parâmetros de pesquisa dentro de uma condição são sobrepostos. Se um conjunto de IPs e o nome de um aplicativo instalado forem especificados em uma condição, apenas esses dispositivos serão exibidos onde o aplicativo está instalado e o endereço IP pertence ao conjunto especificado.

### Para visualizar <sup>a</sup> seleção de dispositivos:

### 1. No menu principal, vá para a seção **DISPOSITIVOS → SELEÇÕES DE DISPOSITIVOS** ou **DESCOBERTA E** . IMPLEMENTAÇÃO **→** SELEÇÕES DE DISPOSITIVOS

2. Na lista de seleção, clique no nome da seleção relevante.

O resultado da seleção de dispositivos é exibido.

### Criar uma seleção de dispositivos

### Para criar uma seleção de dispositivos:

1. No menu principal, vá para DISPOSITIVOS  $\rightarrow$  SELEÇÕES DE DISPOSITIVOS.

Uma página com uma lista de seleções de dispositivos é exibida.

2. Clique no botão Adicionar.

### A janela Configurações de seleção de dispositivos se abre.

- 3. Digite o nome da nova seleção.
- 4. Especifique o tipo de dispositivos que deseja incluir na seleções de dispositivo.
- 5. Clique no botão Adicionar.
- 6. Na janela aberta, especifique as condições que devem ser atendidas para a inclusão de dispositivos nesta seleção e depois clique no botão **OK**.
- 7. Clique no botão Salvar.
- <span id="page-1113-0"></span>A seleção de dispositivos é criada e adicionada à lista de seleções de dispositivos.

### Configurar uma seleção de dispositivos

Para configurar uma seleção de dispositivo:

- 1. No menu principal, vá para **DISPOSITIVOS**  $\rightarrow$  **SELEÇÕES DE DISPOSITIVOS**. Uma página com uma lista de seleções de dispositivos é exibida.
- 2. Clique na seleção de dispositivos definida pelo usuário relevante.

A janela Configurações de seleção de dispositivos se abre.

- 3. Na guia Geral, especifique as condições que devem ser atendidas para a inclusão de dispositivos nesta seleção.
- 4. Clique no botão Salvar.

As configurações são aplicadas e salvas.

Abaixo estão as descrições das condições para atribuir dispositivos a uma seleção. As condições são combinadas através da utilização do operador lógico OR: a seleção conterá dispositivos que estejam em conformidade com pelo menos uma das condições listadas.

### Geral

Na seção Geral, você pode mudar o nome de uma condição de seleção e especificar se essa condição deve ser invertida:

[Inverter condição de seleção](javascript:toggleBlock()

Se esta opção estiver ativada, a condição de seleção especificada será invertida. A seleção incluirá todos os dispositivos que não atendem a condição.

Por padrão, esta opção está desativada.

### Rede

Na seção **Rede**, você pode especificar o critério que será usado para incluir dispositivos na seleção de acordo com seus dados na rede:

### $\bullet$  [Nome do dispositivo ou endereço](javascript:toggleBlock() IP ?

Nome do dispositivo na rede Windows (nome NetBIOS).

#### [Domínio do Windows](javascript:toggleBlock()<sup>?</sup>  $\bullet$

Exibe todos os dispositivos incluídos no domínio do Windows especificado.

#### [Grupo de administração](javascript:toggleBlock()<sup>®</sup>  $\bullet$

Exibe os dispositivos incluídos no grupo de administração especificado.

[Descrição](javascript:toggleBlock()<sup>®</sup>  $\bullet$ 

Texto na janela Propriedades do dispositivo: no campo Descrição da seção Geral.

Para descrever texto no campo Descrição, é possível usar os seguintes caracteres:

- Em uma palavra:
	- . Substitui qualquer sequência por qualquer número de caracteres. \*

#### Exemplo:

Para descrever as palavras **Servidor** ou **Servidores**, é possível inserir **Servidor\*.**<br>■ ?. Substitui qualquer caractere único.

■ ?. Substitui qualquer caractere único.

#### Exemplo:

Para descrever palavras como Janela ou Janelas, você pode inserir Janel?.

O asterisco (\*) ou o ponto de interrogação (?) não pode ser usado como o primeiro caractere na consulta.

- Para encontrar várias palavras:
	- Espaço. Exibe todos os dispositivos cujas descrições contêm qualquer uma das palavras listadas.

#### Exemplo:

Para localizar uma frase que contenha as palavras Secundário ou Virtual, você pode incluir a linha Secundário Virtual na consulta.

. Quando o sinal de mais antecede uma palavra, todos os resultados de pesquisa contêm essa + palavra.

#### Exemplo:

Para encontrar uma frase que contenha as palavras Secundário e Virtual, insira +Secundário+Virtual na consulta.

. Quando um sinal de menos antecede uma palavra, nenhum dos resultados de pesquisa contém essa palavra.

#### Exemplo:

Para encontrar uma frase que contenha Secundário, mas que não contenha Virtual, insira +Secundário-Virtual na consulta.

"<algum texto>". O texto dentro de aspas deve estar no texto.

#### Exemplo:

Para encontrar uma expressão que contenha a combinação de palavras **Servidor Secundário**, você pode inserir "Servidor Secundário" na consulta.

### [Intervalo IP](javascript:toggleBlock() ?

Se esta opção estiver ativada, você poderá inserir os endereços IP inicial e final do conjunto de IPs no qual os dispositivos relevantes devem ser incluídos.

Por padrão, esta opção está desativada.
# Tags

Na seção **Tags**, você pode configurar o critério para pesquisar por dispositivos com base em palavras-chave (tags) adicionadas anteriormente às descrições dos dispositivos gerenciados:

#### [Aplicar se pelo menos uma tag](javascript:toggleBlock() especificada corresponder<sup>®</sup>

Se esta opção estiver ativada, o resultado da pesquisa mostrará os dispositivos com descrições que contêm ao menos um dos tags selecionadas.

Se esta opção estiver ativada, o resultado da pesquisa irá mostrar os dispositivos com descrições que não contêm todos as tags selecionadas.

Por padrão, esta opção está desativada.

#### [A tag deve ser incluída](javascript:toggleBlock() ?

Se esta opção for selecionada, os resultados da pesquisa exibirão os dispositivos cujas descrições contêm a tag selecionada. Para encontrar dispositivos, você pode usar o asterisco, que indica qualquer sequência de caracteres com qualquer número de caracteres.

Por padrão, esta opção está selecionada.

#### [A tag deve ser excluída](javascript:toggleBlock()

Se esta opção for selecionada, os resultados da pesquisa exibirão os dispositivos cujas descrições não contêm a tag selecionada. Para encontrar dispositivos, você pode usar o asterisco, que indica qualquer sequência de caracteres com qualquer número de caracteres.

# Active Directory

Na seção **Active Directory**, você pode configurar o critério para a inclusão de dispositivos em uma seleção com base em seus dados do Active Directory:

#### · [O dispositivo está em uma unidade](javascript:toggleBlock() organizacional do Active Directory <sup>®</sup>

Se esta opção estiver ativada, a seleção inclui os dispositivos da unidade do Active Directory especificada no campo de entrada.

Por padrão, esta opção está desativada.

#### **·** [Incluir unidades organizacionais](javascript:toggleBlock() secundárias ?

Caso esta opção esteja ativada, a seleção incluirá os dispositivos das unidades de organização secundárias (OUs) da unidade organizacional do Active Directory especificada.

Por padrão, esta opção está desativada.

[Este dispositivo é membro de](javascript:toggleBlock() um grupo do Active Directory<sup>®</sup>

Se esta opção estiver ativada, a seleção incluirá os dispositivos do grupo do Active Directory especificado no campo de entrada.

Por padrão, esta opção está desativada.

# Atividade de rede

Na seção Atividade de rede, você pode especificar o critério que será usado para incluir dispositivos na seleção de acordo com a sua atividade na rede:

#### · [Este dispositivo é um ponto de](javascript:toggleBlock() distribuição a

Na lista suspensa, você pode configurar um critério para incluir dispositivos em uma seleção ao executar pesquisas:

- Sim. A seleção inclui dispositivos que agem como pontos de distribuição.
- Não. Os dispositivos que agem como pontos de distribuição não serão incluídos na seleção.
- Nenhum valor está selecionado. O critério não será aplicado.
- [Não desconectar do Servidor](javascript:toggleBlock() de Administração <sup>®</sup>

Na lista suspensa, você pode configurar um critério para incluir dispositivos em uma seleção ao executar pesquisas:

- Ativado. A seleção incluirá dispositivos nos quais a caixa de seleção Não desconectar do Servidor de Administração está selecionada.
- Desativado. A seleção incluirá dispositivos nos quais a caixa de seleção **Não desconectar do** Servidor de Administração não está selecionada.
- Nenhum valor está selecionado. O critério não será aplicado.

#### Perfil de conexão trocado <sup>®</sup>

Na lista suspensa, você pode configurar um critério para incluir dispositivos em uma seleção ao executar pesquisas:

- Sim. A seleção incluirá os dispositivos que se conectaram ao Servidor de Administração após o perfil de conexão ter sido alternado.
- Não. A seleção não inclui os dispositivos que se conectaram ao Servidor de Administração após o perfil de conexão ter sido alternado.
- Nenhum valor está selecionado. O critério não será aplicado.
- [Última conexão com o Servidor](javascript:toggleBlock() de Administração

Você pode usar essa caixa de seleção para configurar um critério para pesquisar por dispositivos pela hora da sua última conexão com o Servidor de Administração.

Se essa caixa de seleção estiver selecionada, é possível, nos campos de entrada especificar o intervalo de tempo (data e hora) durante o qual a última conexão entre o Agente de Rede instalado no dispositivo cliente e o Servidor de Administração foi estabelecida. A seleção inclui dispositivos que estejam no intervalo especificado.

Se essa caixa de seleção for desmarcada, o critério não é aplicado.

Por padrão, esta caixa de seleção está desmarcada.

#### [Novos dispositivos detectados](javascript:toggleBlock() pela sondagem da rede

Procura por novos dispositivos que tenham sido detectados pela sondagem da rede ao longo dos poucos últimos dias.

Se esta opção estiver ativada, a seleção somente inclui novos dispositivos que tenham sido detectados pela descoberta de dispositivos durante a quantidade de dias especificada no campo **Período de** . detecção (dias)

Se esta opção estiver ativada, a seleção inclui todos os dispositivos que tenham sido detectados pela descoberta de dispositivos.

Por padrão, esta opção está desativada.

#### **[Dispositivo visível](javascript:toggleBlock()**<sup>®</sup>

Na lista suspensa, você pode configurar um critério para incluir dispositivos em uma seleção ao executar pesquisas:

- Sim. O aplicativo é incluído na seleção de dispositivos atualmente visíveis na rede.
- Não. O aplicativo é incluído na seleção de dispositivos atualmente invisíveis na rede.
- Nenhum valor está selecionado. O critério não será aplicado.

# Aplicativo

Na seção **Aplicativo**, você pode configurar o critério para a inclusão de dispositivos em uma seleção com base no aplicativo gerenciado selecionado:

#### **[Nome do aplicativo](javascript:toggleBlock()**<sup>2</sup>

Na lista suspensa, você poderá configurar um critério para incluir dispositivos em uma seleção ao executar uma pesquisa pelo nome de um aplicativo da Kaspersky.

A lista somente fornece os nomes de aplicativos com plugins de gerenciamento instalados na estação de trabalho do administrador.

Se nenhum aplicativo for selecionado, o critério não será aplicado.

#### [Versão do aplicativo](javascript:toggleBlock()

No campo de entrada, você poderá configurar um critério para incluir dispositivos em uma seleção ao executar uma pesquisa pelo número da versão de um aplicativo da Kaspersky.

Se nenhum número de versão for especificado, o critério não será aplicado.

#### [Nome da atualização crítica](javascript:toggleBlock()

No campo de entrada de dados, você poderá configurar um critério para incluir dispositivos em uma seleção ao executar uma pesquisa pelo nome do aplicativo ou pelo número do pacote de atualização.

Se o campo for deixado em branco, o critério não será aplicado.

#### [Última atualização dos módulos](javascript:toggleBlock()

Você pode usar esta opção para definir um critério para pesquisar dispositivos pela hora da última atualização dos módulos de aplicativos instalados nesses dispositivos.

Se essa caixa de seleção estiver selecionada, nos campos de entrada você poderá especificar o intervalo de tempo (data e hora) durante o qual a última atualização de módulos de aplicativos instalados nesses dispositivos foi executada.

Se essa caixa de seleção for desmarcada, o critério não é aplicado.

Por padrão, esta caixa de seleção está desmarcada.

#### [O dispositivo é gerenciado através](javascript:toggleBlock() do Kaspersky Security Center 14

Na lista suspensa, você poderá incluir nos dispositivos selecionados gerenciados através do Kaspersky Security Center:

- Sim. O aplicativo é incluído na seleção de dispositivos gerenciados através do Kaspersky Security Center.
- Não. O aplicativo inclui na seleção os dispositivos que não são gerenciados através do Kaspersky Security Center.
- Nenhum valor está selecionado. O critério não será aplicado.

#### [Aplicativo de segurança instalado](javascript:toggleBlock()

Na lista suspensa, você poderá incluir na seleção todos os dispositivos com o aplicativo de segurança instalado:

- Sim. O aplicativo é incluído na seleção de dispositivos com o aplicativo de segurança instalado.
- Não. O aplicativo inclui na seleção todos os dispositivos sem um aplicativo de segurança instalado.
- Nenhum valor está selecionado. O critério não será aplicado.

#### Sistema operacional

Na seção Sistema operacional, você pode especificar o critério que será usado para incluir dispositivos na seleção de acordo com o seu tipo de sistema operacional.

#### **•** [Versão do sistema operacional](javascript:toggleBlock()<sup>?</sup>

Se esta caixa de seleção estiver marcada, você pode selecionar um sistema operacional da lista. Os dispositivos com o sistema operacional especificado instalado são incluídos nos resultados de pesquisa.

#### [Tipo de bit do sistema operacional](javascript:toggleBlock()<sup>o</sup>

Na lista suspensa, você poderá selecionar a arquitetura para o sistema operacional, que determinará como a regra para mover será aplicada ao dispositivo (Desconhecido, x86, AMD64 ou IA64). Por padrão, nenhuma opção é selecionada na lista para que a arquitetura do sistema operacional não fique definida.

#### [Versão do Service Pack do sistema](javascript:toggleBlock() operacional

Nesse campo, você poderá especificar a versão do pacote do seu sistema operacional (no formato  $X.Y$ ), que determinará como a regra para mover será aplicada ao dispositivo. Por padrão, nenhum valor de versão é especificado.

#### [Compilação do sistema operacional](javascript:toggleBlock()

Esta configuração é aplicável somente aos sistemas operacionais Windows.

O número da compilação do sistema operacional. Você pode especificar se o sistema operacional selecionado deve ter um número de compilação igual, anterior ou posterior. Você também pode configurar a pesquisa de todos números de compilação, exceto o especificado.

#### [ID da versão do sistema operacional](javascript:toggleBlock()<sup>o</sup>

Esta configuração é aplicável somente aos sistemas operacionais Windows.

O identificador (ID) da versão do sistema operacional. Você pode especificar se o sistema operacional selecionado deve ter um ID da versão igual, anterior ou posterior. Você também pode configurar a pesquisa de todos os números de ID da versão, exceto o especificado.

#### Status do dispositivo

Na seção **Status do dispositivo**, você pode configurar o critério para a inclusão de dispositivos em uma seleção com base na descrição do status de dispositivos de um aplicativo gerenciado:

#### [Status do dispositivo](javascript:toggleBlock()<sup>®</sup>

Lista suspensa na qual você pode selecionar um dos status do dispositivo: OK, Crítico ou Advertência.

[Descrição do status do dispositivo](javascript:toggleBlock()

Neste campo, você poderá selecionar caixas de seleção próximas das condições que, se atendidas, atribuem um dos seguintes status ao dispositivo: OK, Crítico ou Advertência.

#### Status do dispositivo definido pelo aplicativo <sup>®</sup>

Lista suspensa na qual você pode selecionar o status da proteção em tempo real. Os dispositivos com um status da proteção em tempo real especificado serão incluídos na seleção.

#### Componentes de proteção

Na seção Componentes de proteção, você pode configurar critérios para a inclusão de dispositivos em uma seleção com base no seu status de proteção:

#### [Versão dos bancos de dados](javascript:toggleBlock()

Se esta opção estiver ativada, você poderá pesquisar por dispositivos clientes por data de lançamento de versão do banco de dados antivírus. Nos campos de entrada, você pode denir o intervalo de tempo com base no qual a pesquisa é realizada.

Por padrão, esta opção está desativada.

#### [Contagem de registros do banco](javascript:toggleBlock() de dados

Se esta opção estiver ativada, você poderá pesquisar por dispositivos clientes pelo número de registros de banco de dados. Nos campos de entrada, você pode definir os valores do limite inferior e superior para os registros do banco de dados antivírus.

Por padrão, esta opção está desativada.

#### Última verificação <sup>®</sup>

Se esta opção estiver ativada, você poderá pesquisar por dispositivos clientes pela hora da última verificação de vírus. No campo de entrada, você poderá especificar o período de tempo no qual a última verificação de vírus foi executada.

Por padrão, esta opção está desativada.

#### [Número total de ameaças detectadas](javascript:toggleBlock()

Se esta opção estiver ativada, você poderá pesquisar por dispositivos clientes pelo número de vírus detectados. Nos campos de entrada, você pode definir os valores limite inferiores e superiores pelo número de vírus encontrados.

Por padrão, esta opção está desativada.

#### Registro de aplicativos

Na seção Registro de aplicativos, você pode definir o critério para pesquisar por dispositivos de acordo com os aplicativos neles instalados:

• [Nome do aplicativo](javascript:toggleBlock()<sup>®</sup>

Lista suspensa na qual é possível selecionar um aplicativo. Os dispositivo nos quais o aplicativos especificado estiver instalado, serão incluídos na seleção.

#### · [Versão do aplicativo](javascript:toggleBlock() ?

Campo de entrada onde é possível especificar a versão do aplicativo selecionado.

#### [Fornecedor](javascript:toggleBlock()<sup>®</sup>

Lista suspensa na qual é possível selecionar o fabricante de um aplicativo instalado no dispositivo.

#### [Status do aplicativo](javascript:toggleBlock() <sup>®</sup>

Uma lista suspensa na qual é possível selecionar o status de um aplicativo (Instalado, Não instalado). Os dispositivos nos quais o aplicativo especificado está ou não instalado, dependendo do status selecionado, serão incluídos na seleção.

#### [Localizar por atualização](javascript:toggleBlock()

Se esta opção estiver ativada, a pesquisa será executada usando os dados das atualizações para os aplicativos instalados nos dispositivos relevantes. Após selecionar a caixa de seleção, os campos Nome do aplicativo, Versão do aplicativo e Status do aplicativo mudam para Nome da atualização, Versão da atualização e Status respectivamente.

Por padrão, esta opção está desativada.

#### [Nome de aplicativo de segurança](javascript:toggleBlock() incompatível

Lista suspensa na qual é possível selecionar aplicativos de segurança de terceiros. Durante a pesquisa, os dispositivos nos quais está instalado o aplicativo especificado, serão incluídos na seleção.

#### [Tag do aplicativo](javascript:toggleBlock()<sup>®</sup>

Na lista suspensa, você pode selecionar a tag do aplicativo. Todos os dispositivos que instalaram aplicativos com a tag selecionada na descrição são incluídos na seleção de dispositivo.

#### [Aplicar aos dispositivos sem](javascript:toggleBlock() tags especificadas a

Se esta opção estiver ativada, o perfil da política inclui dispositivos com descrições que não contêm nenhuma das tags selecionadas.

Se esta opção estiver desativada, o critério não é aplicado.

Por padrão, esta opção está desativada.

#### Registro de hardware

Na seção **Registro de hardware**, você pode configurar o critério para a inclusão de dispositivos em uma seleção com base no seu hardware instalado:

#### **[Dispositivo](javascript:toggleBlock()**<sup>2</sup>  $\bullet$

Na lista suspensa, você pode selecionar um tipo de unidade. Todos os dispositivos com esta unidade são incluídos nos resultados da pesquisa.

O campo suporta a pesquisa de texto completo.

#### **[Fornecedor](javascript:toggleBlock()<sup>®</sup>**

Na lista suspensa, você pode selecionar o nome do fabricante da unidade. Todos os dispositivos com esta unidade são incluídos nos resultados da pesquisa.

O campo suporta a pesquisa de texto completo.

#### [Nome do dispositivo](javascript:toggleBlock()

Nome do dispositivo na rede Windows. O dispositivo com o nome especificado será incluído na seleção.

#### [Descrição](javascript:toggleBlock()<sup>®</sup>

Descrição de um dispositivo ou de uma unidade de hardware. Os dispositivos com a descrição especificada neste campo serão incluídos na seleção.

A descrição de um dispositivo em qualquer formado pode ser inserida na janela de propriedades desse dispositivo. O campo suporta a pesquisa de texto completo.

#### [Fornecedor do dispositivo](javascript:toggleBlock()

Nome do fabricante do dispositivo. Os dispositivos produzidos pelo fabricante especificado neste campo estão incluídos na seleção.

Você pode inserir o nome do fabricante na janela de propriedades de um dispositivo.

[Número de série](javascript:toggleBlock()

Todas as unidades hardware com número de série especificado nesse campo serão incluídas na seleção.

[Número de inventário](javascript:toggleBlock()

Equipamentos com o número de inventário especificado neste campo serão incluídos na seleção.

• [Usuário](javascript:toggleBlock()<sup>®</sup>

Todas as unidades hardware do usuário especificado nesse campo serão incluídas na seleção.

[Localização](javascript:toggleBlock()<sup>®</sup>

A localização do dispositivo ou unidade de hardware (por exemplo, na sede ou no escritório de uma filial). Computadores ou outros dispositivos que são implementados na localização especificada nesse campo serão incluídos na seleção.

Você pode descrever a localização de um dispositivo em qualquer formato na janela de propriedades desse dispositivo.

#### [Frequência da CPU em MHz](javascript:toggleBlock()

O intervalo de frequência de uma CPU. Os dispositivos com CPU's que correspondem a faixa de frequência nesses campos (inclusive) serão incluídos na seleção.

#### **[Núcleos de CPU virtuais](javascript:toggleBlock()**

Faixa de número de núcleos virtuais em uma CPU. Os dispositivos com CPU's que correspondem a faixa de frequência nesses campos (inclusive) serão incluídos na seleção.

#### [Volume do disco rígido, em GB](javascript:toggleBlock()

Faixa de valores para o tamanho do disco rígido no dispositivo. Os dispositivos com discos rígidos que correspondem a faixa nesses campos de entrada (inclusive) serão incluídos na seleção.

#### [Tamanho da RAM, em MB](javascript:toggleBlock()

Faixa de valores para o tamanho da RAM no dispositivo. Os dispositivos com memórias RAM que correspondam a faixa nesses campos de entrada (inclusive) serão incluídos na seleção.

#### Máquinas virtuais

Na seção **Máquinas virtuais**, você pode definir o critério para incluir os dispositivos na seleção se estes são máquinas virtuais ou parte da Virtual Desktop Infrastructure (VDI):

#### [Esta é uma máquina virtual](javascript:toggleBlock()

Na lista suspensa, você pode selecionar as seguintes opções:

- . Irrelevante
	- Não. Localizar dispositivos que não sejam máquinas virtuais.
	- Sim. Localizar dispositivos que são máquinas virtuais.
- [Tipo de máquina virtual](javascript:toggleBlock()<sup>o</sup>

Na lista suspensa, você pode selecionar o fabricante da máquina virtual.

Essa lista suspensa estará disponível se o valor **Sim** ou **Irrelevante** estiver selecionado na lista suspensa . Esta é uma máquina virtual

[Parte da Virtual Desktop Infrastructure](javascript:toggleBlock()

Na lista suspensa, você pode selecionar as seguintes opções:

- . Irrelevante
	- Não. Localizar dispositivos que não fazem parte da Virtual Desktop Infrastructure.
	- Sim. Localizar dispositivos que fazem parte da Virtual Desktop Infrastructure (VDI).

# Vulnerabilidades e atualizações

Na seção Vulnerabilidades e atualizações, você pode especificar o critério que será usado para incluir dispositivos na seleção de acordo com sua origem do Windows Update:

[WUA foi mudado para o Servidor](javascript:toggleBlock() de Administração

Você pode selecionar uma das seguintes opções de pesquisa da lista suspensa:

- Sim. Se essa opção estiver selecionada, os resultados da pesquisa incluirão os dispositivos que recebem atualizações através do Windows Update do Servidor de Administração.
- Não. Se essa opção estiver selecionada, os resultados incluirão os dispositivos que recebem atualizações através do Windows Update de outras fontes.

# Usuários

Na seção **Usuários**, você pode definir o critério para incluir dispositivos na seleção de acordo com as contas de usuários que efetuaram o login no sistema operacional.

#### [Último usuário que fez login no](javascript:toggleBlock() sistema

Se esta opção estiver ativada, clique no botão **Procurar** para especificar uma conta de usuário. Os resultados da pesquisa incluem os dispositivos onde o usuário especificado efetuou o último login no sistema.

[Usuário que fez login no sistema](javascript:toggleBlock() pelo menos uma vez a

Se esta opção estiver ativada, clique no botão **Procurar** para especificar uma conta de usuário. Os resultados da pesquisa incluem os dispositivos nos quais o usuário especificado efetuou o login no sistema ao menos uma vez.

#### Problemas que afetam o status em aplicativos gerenciados

Na seção **Problemas que afetam o status em aplicativos gerenciados**, você pode especificar os critérios que serão usados para incluir os dispositivos na seleção de acordo com a lista de possíveis problemas detectados por um aplicativo gerenciado. Se pelo menos um problema que você selecionar existir em um dispositivo, o dispositivo estará incluído na seleção. Quando você seleciona um problema listado para vários aplicativos, você tem a opção de selecionar esse problema em todas das listas automaticamente.

[Descrição do status do dispositivo](javascript:toggleBlock()

Você pode selecionar as caixas de seleção para descrições de status do aplicativo gerenciado; ao receber este status, os dispositivos serão incluídos na seleção. Quando você seleciona um status listado para vários aplicativos, você tem a opção de selecionar esse status em todas das listas automaticamente.

## Status dos componentes em aplicativos gerenciados

Na seção **Status dos componentes em aplicativos gerenciados**, você pode configurar o critério para a inclusão de dispositivos em uma seleção de acordo com o status dos componentes em aplicativos gerenciados:

#### **• [Status da prevenção de vazamento](javascript:toggleBlock() de dados**

Pesquise dispositivos pelo status da Prevenção de vazamento de dados (Sem dados do dispositivo, Parado, Iniciando, Pausado, Executando, Falhou).

#### [Status de proteção dos servidores](javascript:toggleBlock() de colaboração <sup>®</sup>

Procure dispositivos pelo status da proteção de colaboração do servidor (Sem dados do dispositivo, Parado, Iniciando, Pausado, Executando, Falhou).

#### [Status de proteção antivírus](javascript:toggleBlock() dos servidores de correio <sup>®</sup>

Procure dispositivos pelo status da proteção do servidor de e-mail (Sem dados do dispositivo, Parado, Iniciando, Pausado, Executando, Falhou).

#### [Status do Sensor de Endpoints](javascript:toggleBlock()<sup>®</sup>

Procure dispositivos pelo status do componente Endpoint Sensor (Sem dados do dispositivo, Parado, Iniciando, Pausado, Executando, Falhou).

# Criptografia

#### Algoritmo de criptografia ?

Algoritmo de criptografia de bloco simétrico Advanced Encryption Standard (AES). Na lista suspensa, você pode selecionar o tamanho de chave de criptografia (de 56 bits, de 128 bits, de 192 bits ou de 256 bits).

Valores disponíveis: AES56, AES128, AES192 e AES256.

#### Segmentos da nuvem

Na seção **Segmentos da nuvem**, você pode configurar o critério para a inclusão de dispositivos em uma seleção de acordo com os seus respetivos segmentos na nuvem:

**•** [O dispositivo está no segmento](javascript:toggleBlock() da nuvem <sup>?</sup>

Se esta opção estiver ativada, você pode clicar no botão **Procurar** para especificar o segmento a ser pesquisado.

Se a opção Incluir objetos secundários estiver marcada, a pesquisa é executada em todos os objetos secundários do segmento especificado.

Os resultados da pesquisa somente incluem dispositivos do segmento selecionado.

#### [Dispositivo detectado usando](javascript:toggleBlock() a API a

Na lista suspensa, você pode selecionar se um dispositivo é detectado pelas ferramentas API.

- AWS. O dispositivo é descoberto usando AWS API, ou seja, o dispositivo está definitivamente no ambiente nuvem do AWS.
- Azure. O dispositivo é descoberto usando Azure API, ou seja, o dispositivo está definitivamente no ambiente nuvem do Azure.
- Google Cloud. O dispositivo é descoberto usando Google API, ou seja, o dispositivo está definitivamente no ambiente nuvem do Google.
- Não. O dispositivo não pode ser detectado usando AWS, Azure ou Google API, ou seja, está fora do ambiente de nuvem ou está no ambiente de nuvem mas não pode ser detectado usando uma API por algum motivo.
- Nenhum valor. Este critério não pode ser aplicado.

# Componentes do aplicativo

Esta seção contém a lista de componentes dos aplicativos que têm plugins de gerenciamento correspondentes instalados no Console de Administração.

Na seção **Componentes do aplicativo**, você pode especificar critérios para a inclusão de dispositivos em uma seleção segundo os status e os números da versão dos componentes que fazem referência ao aplicativo que você selecionar:

• [Status](javascript:toggleBlock()<sup>®</sup>

Pesquise dispositivos segundo o status do componente enviado por um aplicativo ao Servidor de Administração. Você pode selecionar um dos seguintes status: Nenhum dado do dispositivo, Interrompido, Iniciando, Pausado, Executando, Mau funcionamento, ou Não instalado. Se o componente selecionado do aplicativo instalado em um dispositivo gerenciado tiver o status especificado, o dispositivo será incluído na seleção de dispositivos.

Status enviados pelos aplicativos:

- $\bullet$  *Iniciando* o componente está atualmente em processo de inicialização.
- **Executando** o componente está ativado e funcionando corretamente.
- · Pausado o componente está suspenso, por exemplo, depois que o usuário pausou a proteção no aplicativo gerenciado.
- Mau funcionamento um erro ocorreu durante a operação do componente.
- Interrompido o componente está desativado e não está funcionando no momento atual.
- · Não instalado o usuário não selecionou o componente para instalação ao configurar a instalação personalizada do aplicativo.

Diferentemente de outros status, o status Nenhum dado do dispositivo não é enviado pelos aplicativos. Esta opção mostra que os aplicativos não têm nenhuma informação sobre o status do componente selecionado. Por exemplo, isto pode acontecer quando o componente selecionado não pertence a nenhum dos aplicativos instalados no dispositivo, ou quando o dispositivo está desligado.

#### **[Versão](javascript:toggleBlock()**<sup></sup>

Pesquise dispositivos segundo o número da versão do componente que você selecionar na lista. Você pode digitar um número de versão, por exemplo 3.4.1.0, e especificar se o componente selecionado deve ter uma versão igual, anterior ou posterior. Você também pode configurar a pesquisa de todas as versões, exceto a especificada.

# Tags de dispositivo

Esta seção descreve identificadores do dispositivo e fornece instruções para criá-los e modificá-los, bem como para identificar dispositivos manual ou automaticamente.

# Sobre as tags de dispositivo

O Kaspersky Security Center permite-lhe *identificar* os dispositivos. Uma tag é um rótulo de um dispositivo que pode ser usado para agrupar, descrever ou encontrar dispositivos. As tags atribuídas aos dispositivos podem ser usadas para criar [seleções,](#page-1112-0) para localizar dispositivos e para distribuir dispositivos entre grupos de [administração](#page-65-0).

Você pode identificar os dispositivos manualmente ou automaticamente. Você pode usar a identificação manual quando quiser identificar um dispositivo individual. A atribuição automática de tags é executada pelo Kaspersky Security Center de acordo com as regras de identificação especificadas.

Os dispositivos são identificados automaticamente quando as regras especificadas são atendidas. Uma regra individual corresponde a cada tag. As regras são aplicadas às propriedades da rede do dispositivo, sistema operacional, aplicativos instalados no dispositivo e outras propriedades de dispositivo. Por exemplo, se tiver uma infraestrutura híbrida de máquinas físicas, instâncias de Amazon EC2 e máquinas virtuais do Microsoft Azure, você poderá configurar uma regra que atribuirá a tag [Azure] a todas as máquinas virtuais do Microsoft Azure. E você pode usar essa tag ao criar uma seleção de dispositivos; isso o ajudará a classificar todas as máquinas virtuais do Microsoft Azure e atribuir-lhes uma tarefa.

A tag é automaticamente removida de um dispositivo nos seguintes casos:

- Quando o dispositivo deixa de atender às condições da regra que atribui a tag.
- Quando a regra que atribui a tag é desativada ou excluída.

A lista de tags e a lista de regras em cada Servidor de Administração são independentes de todos outros Servidores de Administração, inclusive um Servidor de Administração primário ou Servidores de Administração virtuais subordinados. Uma regra é aplicada somente a dispositivos do mesmo Servidor de Administração no qual a regra é criada.

# Criando uma tag de dispositivo

#### Para criar uma tag de dispositivo:

1. No menu principal, vá para DISPOSITIVOS  $\rightarrow$  TAGS  $\rightarrow$  TAGS DE DISPOSITIVOS.

2. Clique em Adicionar.

Uma nova janela de tag é exibida. Adicionar<br><sub>janela de t</sub><br>Tag, insira

- 3. No campo Tag, insira um nome de tag.
- 4. Clique em Salvar para salvar as alterações.
- A nova tag aparece na lista de tags de dispositivo.

# Renomeando uma tag de dispositivo

#### Para renomear uma tag de dispositivo:

- 1. No menu principal, vá para DISPOSITIVOS  $\rightarrow$  TAGS  $\rightarrow$  TAGS DE DISPOSITIVOS.
- 2. Clique no nome da tag que deseja renomear.

A janela de propriedades do identificador é exibida.

- 3. No campo Tag, altere o nome da tag.
- 4. Clique em Salvar para salvar as alterações.
- <span id="page-1129-0"></span>A tag atualizada aparece na lista de tags de dispositivo.

# Excluindo uma tag de dispositivo

Para excluir uma tag de dispositivo:

1. No menu principal, vá para DISPOSITIVOS  $\rightarrow$  TAGS  $\rightarrow$  TAGS DE DISPOSITIVOS.

2. Na lista, selecione o botão ao lado da tag do dispositivo que desejar excluir.

3. Clique no botão Excluir.

4. Na janela que se abre, clique em **Sim**.

A tag de dispositivo é excluída. A tag excluída é automaticamente removida de todos os dispositivos aos quais foi atribuída.

A tag excluída não é removida automaticamente das regras de codificação automática. Após a tag ser excluída, ela será atribuída a um novo dispositivo apenas quando o dispositivo atender primeiro às condições de uma regra que atribui a tag.

# Visualizando dispositivos aos quais uma tag está atribuída

Para visualizar dispositivos aos quais uma tag está atribuída:

1. No menu principal, vá para DISPOSITIVOS  $\rightarrow$  TAGS  $\rightarrow$  TAGS DE DISPOSITIVOS.

2. Clique no link Visualizar dispositivos ao lado da tag para a qual deseja visualizar os dispositivos atribuídos. Se não vir o link **Visualizar dispositivos** ao lado de uma tag, isso indica que a tag não está atribuída a nenhum dispositivo.

A lista de dispositivos exibida mostra apenas os dispositivos aos quais a tag está atribuída.

<span id="page-1130-0"></span>Para retornar à lista de tags de dispositivo, clique no botão Voltar do navegador.

# Visualizando as tags atribuídas a um dispositivo

Para visualizar as tags atribuídas <sup>a</sup> um dispositivo:

- 1. No menu principal, vá para DISPOSITIVOS → DISPOSITIVOS GERENCIADOS.
- 2. Clique no nome do dispositivo cujas tags deseja visualizar.
- 3. Na janela de propriedades do dispositivo exibida, selecione a guia Tags.
- A lista de tags atribuídas ao dispositivo selecionado é exibida.

Você pode [atribuir](#page-1131-0) outra tag ao dispositivo ou remover uma tag já [atribuída.](#page-1131-1) Você também pode ver todas as tags de dispositivo existentes no Servidor de Administração.

# <span id="page-1131-0"></span>Identificação de um dispositivo manualmente

Para atribuir uma tag <sup>a</sup> um dispositivo manualmente:

- 1. Visualize as tags atribuídas ao [dispositivo](#page-1130-0) ao qual deseja atribuir outra tag.
- 2. Clique em Adicionar.
- 3. Na janela que se abre, execute uma das seguintes ações:
	- Para criar e atribuir uma nova tag, selecione Criar nova tag e especifique o nome da nova tag.
	- Para selecionar uma tag existente, selecione **Atribuir tag existente** e depois selecione a tag desejada na lista suspensa.
- 4. Clique em OK para aplicar as alterações.
- 5. Clique em Salvar para salvar as alterações.
- A tag selecionada é atribuída ao dispositivo.

# <span id="page-1131-1"></span>Removendo uma tag atribuído de um dispositivo

Para remover uma tag de um dispositivo:

- 1. Visualize as tags atribuídas ao [dispositivo](#page-1130-0) do qual deseja remover uma tag.
- 2. Marque a caixa de seleção ao lado da tag que deseja remover.
- 3. Clique no botão Desatribuir tag.
- 4. Na janela que se abre, clique em **Sim**.
- A tag é removida do dispositivo.

A tag de dispositivo não atribuída não é excluída. Se quiser, você poderá excluí-lo [manualmente.](#page-1129-0)

# <span id="page-1131-2"></span>Visualização de regras para identificar dispositivos automaticamente

# Para visualizar regras para identificar dispositivos automaticamente,

Execute alguma das seguintes ações:

- No menu principal, vá para DISPOSITIVOS  $\rightarrow$  TAGS  $\rightarrow$  REGRAS DE APLICAÇÃO AUTOMÁTICA DE TAGS.
- No menu principal, vá para **DISPOSITIVOS**  $\rightarrow$  **TAGS** e, em seguida, clique no link **Configurar regras de** . aplicação automática de tags
- Visualize as tags atribuídas a um [dispositivo](#page-1130-0) e depois clique no botão **Configurações**.

A lista de regras para identificar dispositivos automaticamente é exibida.

# <span id="page-1132-1"></span>Edição de uma regra para identificar dispositivos automaticamente

Para editar uma regra para identificar dispositivos automaticamente:

- 1. Visualize regras para identificar dispositivos [automaticamente.](#page-1131-2)
- 2. Clique no nome da regra que deseja editar. Uma janela de configurações de regra é exibida.
- 3. Edite as propriedades gerais da regra:
	- a. No campo Nome da regra, altere o nome da regra.

O nome não pode conter mais de 256 caracteres.

- b. Execute alguma das seguintes ações:
	- Ative a regra mudando o botão de alternar para Regra ativada.
	- Desative a regra mudando o botão de alternar para Regra desativada.

#### 4. Execute alguma das seguintes ações:

- Se desejar adicionar uma nova condição, clique no botão **Adicionar** e <u>especifique as configurações da nova</u> condição na janela aberta.
- Se deseja editar uma condição existente, clique no nome da condição que quer editar e edite as configurações de condição.
- Se deseja excluir uma condição, marque a caixa de seleção ao lado do nome da condição que deseja excluir e clique em Excluir.
- clique em **Excluir**.<br>5. Clique em **OK** na janela de configurações de condições.
- 6. Clique em Salvar para salvar as alterações.

A regra editada é mostrada na lista.

# <span id="page-1132-0"></span>Criação de uma regra para identificar dispositivos automaticamente

Para criar uma regra para identificar dispositivos automaticamente:

- 1. Visualize regras para identificar dispositivos [automaticamente.](#page-1131-2)
- 2. Clique em Adicionar.

Uma nova janela de configurações de regra é exibida.

- 3. Configure as propriedades gerais da regra: Adicionar.<br><sub>janela de configuraç</sub><br>as propriedades ger<br>1po **Nome da regra**, i
	- a. No campo Nome da regra, insira o novo nome da regra. O nome não pode conter mais de 256 caracteres.
	- b. Execute uma das seguintes ações:
		- Ative a regra mudando o botão de alternar para Regra ativada.
		- Desative a regra mudando o botão de alternar para Regra desativada.
	- c. No campo **Tag**, digite o novo nome da tag de dispositivo ou selecione uma das tags de dispositivo existentes na lista.

O nome não pode conter mais de 256 caracteres.

- 4. Na seção de condições, clique no botão Adicionar para adicionar uma nova condição. Uma nova janela de configurações de condição é exibida.
- 5. Insira o nome da condição.

O nome não pode conter mais de 256 caracteres. O nome deve ser exclusivo em uma regra.

- 6. Defina o acionamento da regra de acordo com as seguintes condições. Você pode selecionar múltiplas condições.
	- Rede propriedades da rede do dispositivo, tal como o nome do dispositivo na rede Windows, ou a inclusão do dispositivo em um domínio ou em uma subrede IP.
	- Aplicativos presença do Agente de Rede no dispositivo, tipo de sistema operacional, versão e arquitetura.
	- Máquinas virtuais o dispositivo pertence a um tipo específico da máquina virtual.
	- Active Directory presença do dispositivo em uma unidade organizacional do Active Directory e a associação do dispositivo em um grupo do Active Directory.
	- Registro de aplicativos presença de aplicativos de diferentes fornecedores no dispositivo.
- 7. Clique em OK para salvar as alterações.

Se necessário, você pode definir múltiplas condições para única regra. Neste caso, a tag será atribuída um dispositivo se atender ao menos uma condição.

8. Clique em Salvar para salvar as alterações.

A regra recém-criada entra em vigor nos dispositivos gerenciados pelo Servidor de Administração selecionado. Se as configurações de um dispositivo atenderem as condições da regra, ao dispositivo é atribuído à tag.

Depois, a regra é aplicada nos seguintes casos:

Automática e periodicamente, dependendo da carga de trabalho de servidor

- Depois que você [editar](#page-1132-1) a regra
- Quando você executar a regra [manualmente](#page-1134-0)
- · Depois que o Servidor de Administração detectar uma modificação nas configurações de um dispositivo que atende às condições de regra ou nas configurações de um grupo que contém tal dispositivo

Você pode criar múltiplas regras de identificação. A um dispositivo único pode ser atribuído múltiplas regras de identificação e se as respetivas condições destas regras forem atendidas [simultaneamente.](#page-1130-0) Você pode exibir a lista de todas as tags atribuídas nas propriedades do dispositivo.

## <span id="page-1134-0"></span>Execução de regras para identificar dispositivos automaticamente

Quando uma regra é executada, a tag especificada nas propriedades dessa regra é atribuída aos dispositivos que atendem às condições especificadas nas propriedades da mesma regra. Você pode executar apenas regras ativas.

Para executar regras para identificar dispositivos automaticamente:

- 1. Visualize regras para identificar dispositivos [automaticamente.](#page-1131-2)
- 2. Marque as caixas de seleção ao lado das regras ativas que você deseja executar.
- 3. Clique no botão Executar regra.

As regras selecionadas são executadas.

#### Exclusão de uma regra para identificar dispositivos automaticamente

Para excluir uma regra para identificar dispositivos automaticamente:

- 1. Visualize regras para identificar dispositivos [automaticamente.](#page-1131-2)
- 2. Marque a caixa de seleção ao lado da regra que você deseja excluir.
- 3. Clique em Excluir.
- 3. Clique em **Excluir**.<br>4. Na janela exibida, clique em **Excluir** novamente.

A regra selecionada é excluída. A tag especificada nas propriedades dessa regra tem a atribuição removida de todos dos dispositivos aos quais foi atribuída.

A tag de dispositivo não atribuída não é excluída. Se quiser, você poderá excluí-lo [manualmente.](#page-1129-0)

# Políticas e perfis da política

No Kaspersky Security Center 14 Web Console, você pode criar políticas para [aplicativos](#page-57-0) Kaspersky. Esta seção descreve políticas e perfis da política e fornece instruções para criá-las e modificá-las.

# Sobre as políticas e perfis de política

Uma política é um conjunto de configurações do aplicativo Kaspersky, aplicadas a um grupo de [administração](#page-65-0) e seus subgrupos. Você pode instalar vários [aplicativos](#page-57-0) Kaspersky nos dispositivos de um grupo de administração. O Kaspersky Security Center fornece uma única política para cada aplicativo Kaspersky em um grupo de administração. Uma política tem um dos seguintes status (consulte a tabela abaixo):

#### O status da política

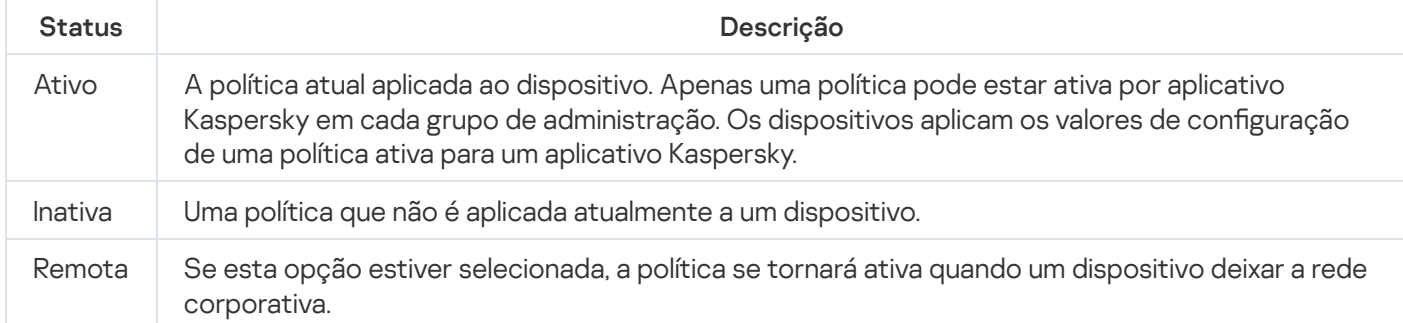

As políticas funcionam de acordo com as seguintes regras:

- Várias políticas com valores diferentes podem ser configuradas para um único aplicativo.
- Apenas uma política pode estar ativa para o aplicativo atual.
- É possível ativar uma política desativada quando um evento específico ocorre. Por exemplo, você pode forçar configurações de proteção antivírus mais rigorosas durante surtos de vírus.
- Uma política pode ter políticas secundárias.

Geralmente, você pode usar políticas como preparação para situações de emergência, como um ataque de vírus. Se houver um ataque por meio de unidades flash, você pode ativar uma política que bloqueie o acesso a unidades flash. Nesse caso, a política ativa atual torna-se automaticamente inativa.

Para evitar ter que efetuar manutenção de várias políticas, por exemplo, quando ocasiões diferentes pressupõem a alteração de várias configurações apenas, você pode usar perfis de política.

Um perfil de política é um subconjunto nomeado de valores de configuração que substitui os valores de configuração de uma política. Um perfil de política afeta a formação de configurações efetivas em um dispositivo gerenciado. Configurações em vigor são um conjunto de configurações de política, configurações de perfil de política e configurações de aplicativo locais aplicadas atualmente ao dispositivo.

Os perfis de política funcionam de acordo com as seguintes regras:

- · Um perfil de política entra em vigor quando ocorre uma condição de ativação específica.
- · Os perfis contêm valores de configurações que diferem das configurações de política.
- A ativação de um perfil de política altera as configurações em vigor do dispositivo gerenciado.
- · Uma política pode incluir no máximo 100 perfis de política.

# Sobre as configurações de bloqueio e bloqueadas

#### Cada configuração de política tem um ícone de botão de bloqueio (A). A tabela abaixo mostra os status do botão de bloqueio:

Status do botão de bloqueio

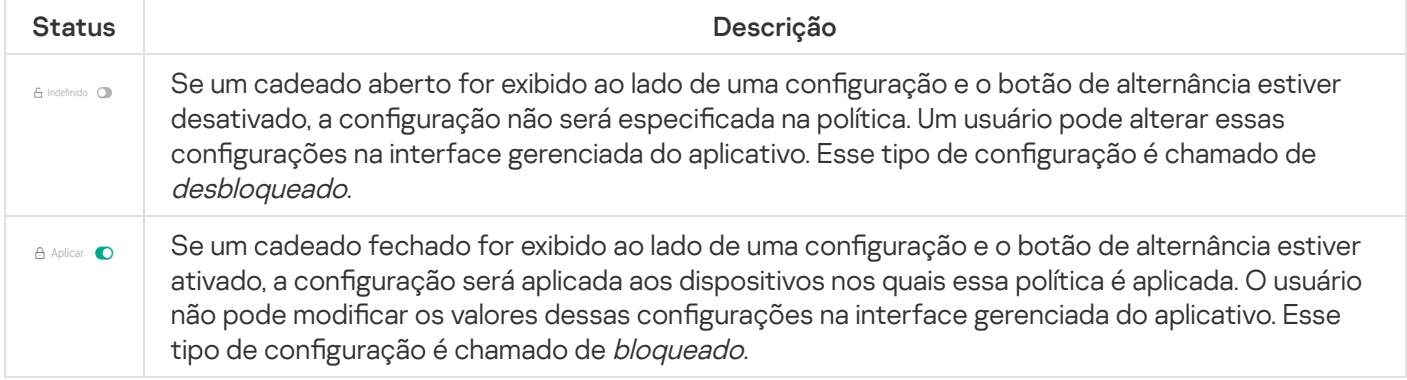

É altamente recomendável que você bloqueie as configurações da política que deseja aplicar nos dispositivos gerenciados. As configurações da política desbloqueadas podem ser reatribuídas pelas configurações do aplicativo da Kaspersky em um dispositivo gerenciado.

Você pode usar um botão de bloqueio para realizar as seguintes ações:

- · Configurações de bloqueio para uma política de subgrupo de administração
- · Bloqueando as configurações de um aplicativo da Kaspersky em um dispositivo gerenciado

Assim, uma configuração bloqueada é usada para implementar configurações efetivas em um dispositivo gerenciado.

Um processo de implementação de configurações eficazes inclui as seguintes ações:

- O dispositivo gerenciado aplica os valores de conguração do aplicativo da Kaspersky.  $\bullet$
- $\bullet$  O dispositivo gerenciado aplica valores de configurações bloqueados de uma política.

Uma política e um aplicativo da Kaspersky local contêm o mesmo conjunto de configurações. Ao definir as configurações de política, as configurações do aplicativo da Kaspersky mudam de valores em um dispositivo gerenciado. Não é possível ajustar as configurações bloqueadas em um dispositivo gerenciado (ver figura abaixo):

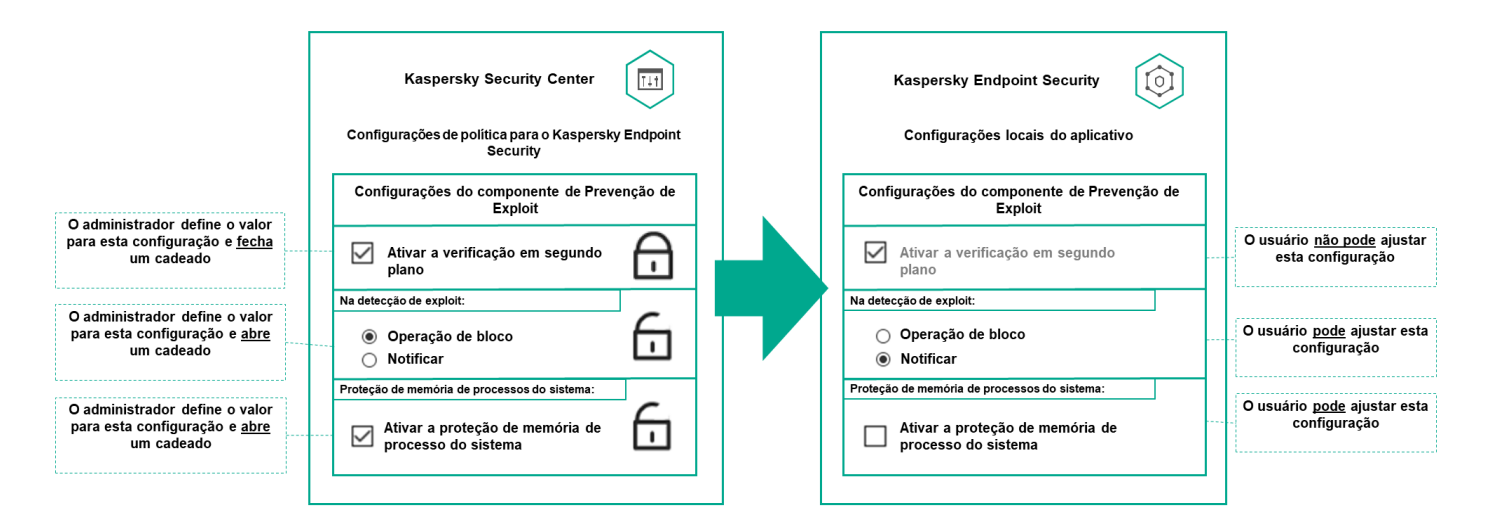

Configurações de bloqueio e de aplicativos da Kaspersky

# Herança de políticas e perfis de política

Esta seção fornece informações sobre a hierarquia e herança de políticas e perfis de política.

# Hierarquia de políticas

Se dispositivos diferentes precisarem de configurações diferentes, você pode organizar os dispositivos em grupos de administração.

Você pode especificar uma política para um único grupo de [administração](#page-65-0). As configurações de política podem ser herdadas. Herança significa receber valores de configurações de política em subgrupos (grupos secundários) de uma política de um grupo de administração de nível superior (principal).

Depois disso, a política de um grupo principal é também referida como uma *política principal*. Uma política para um subgrupo (grupo secundário) também é chamada de *política secundária*.

Por padrão, pelo menos um grupo de dispositivos gerenciados existe no Servidor de Administração. Se você deseja criar grupos personalizados, esses são criados como subgrupos (grupos secundários) dentro do grupo de dispositivos gerenciados.

Políticas de um mesmo aplicativo atuam entre si, de acordo com uma hierarquia de grupos de administração. As configurações bloqueadas de uma política de um grupo de administração de nível superior (principal) reatribuirão os valores das configurações de política de um subgrupo (ver figura abaixo).

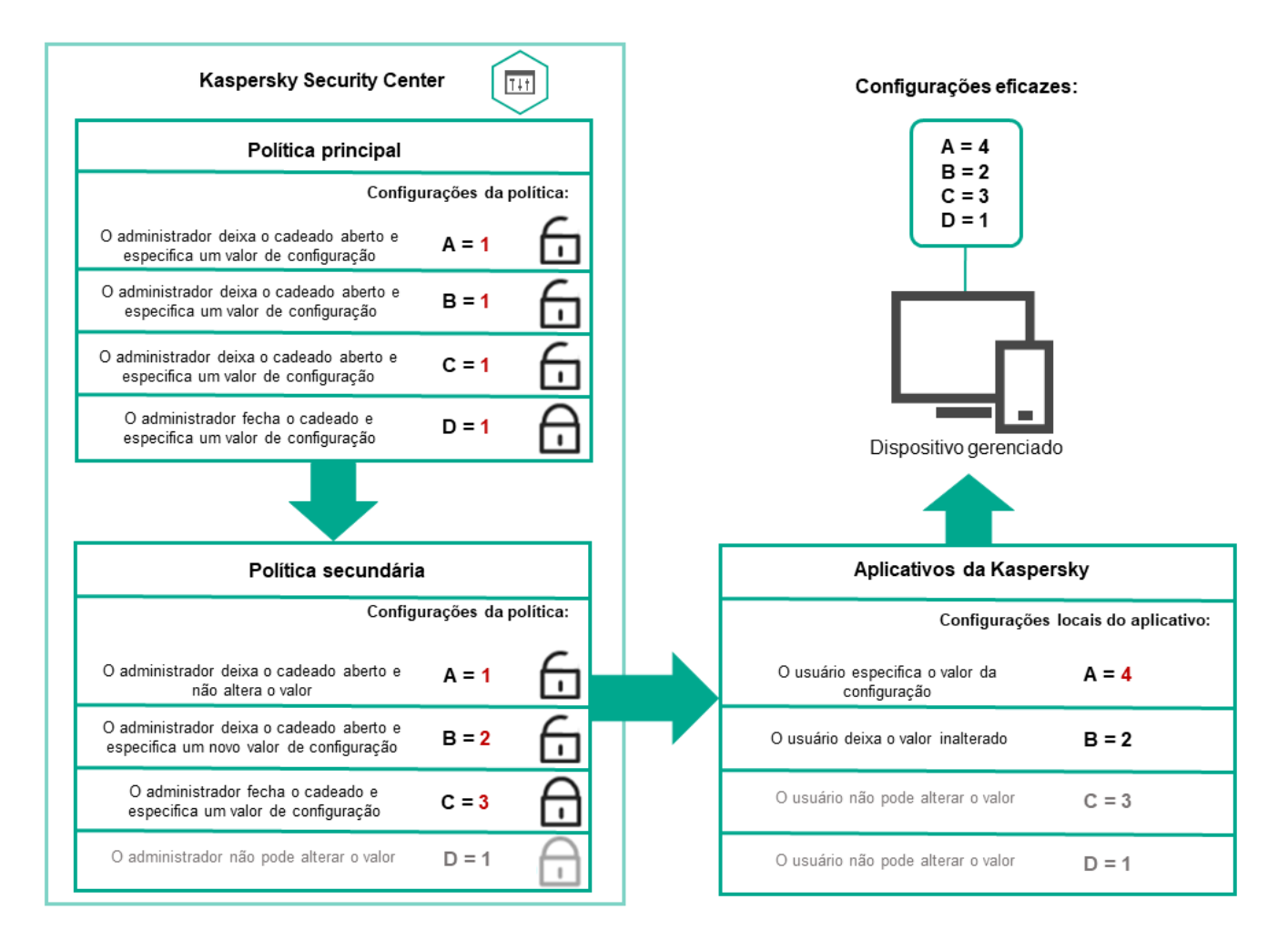

# Perfis de política em uma hierarquia de políticas

Os perfis de política têm as seguintes condições de atribuição de prioridade:

• A posição de um perfil em uma lista de perfis de política indica sua prioridade. Você pode alterar uma prioridade de perfil da política. A posição mais alta em uma lista indica a prioridade mais alta (veja a figura abaixo).

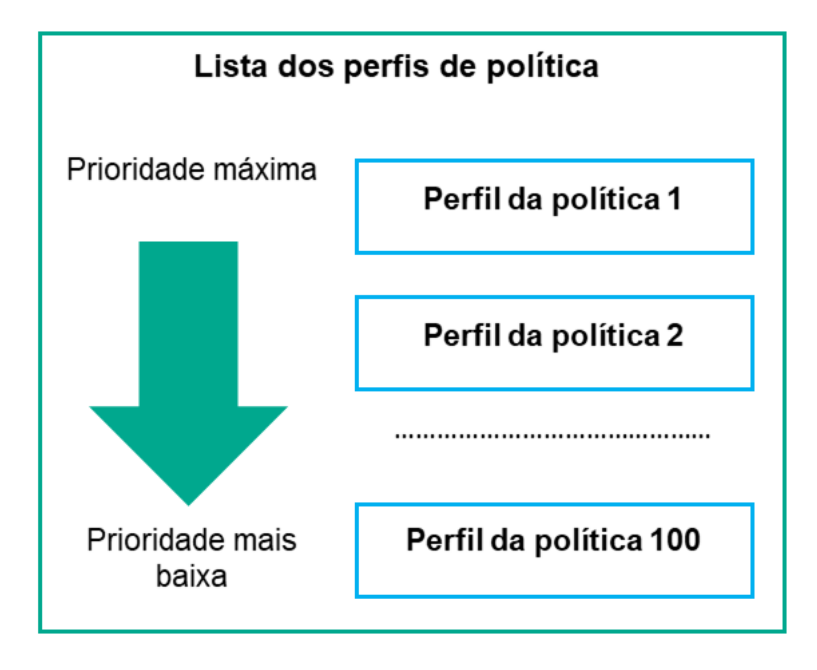

Definição de prioridade de um perfil de política

• As condições de ativação dos perfis de política não dependem umas das outras. Vários perfis de política podem ser ativados simultaneamente. Se vários perfis de política afetam a mesma configuração, o dispositivo obtém o valor de configuração do perfil de política com a prioridade mais alta (veja a figura abaixo).

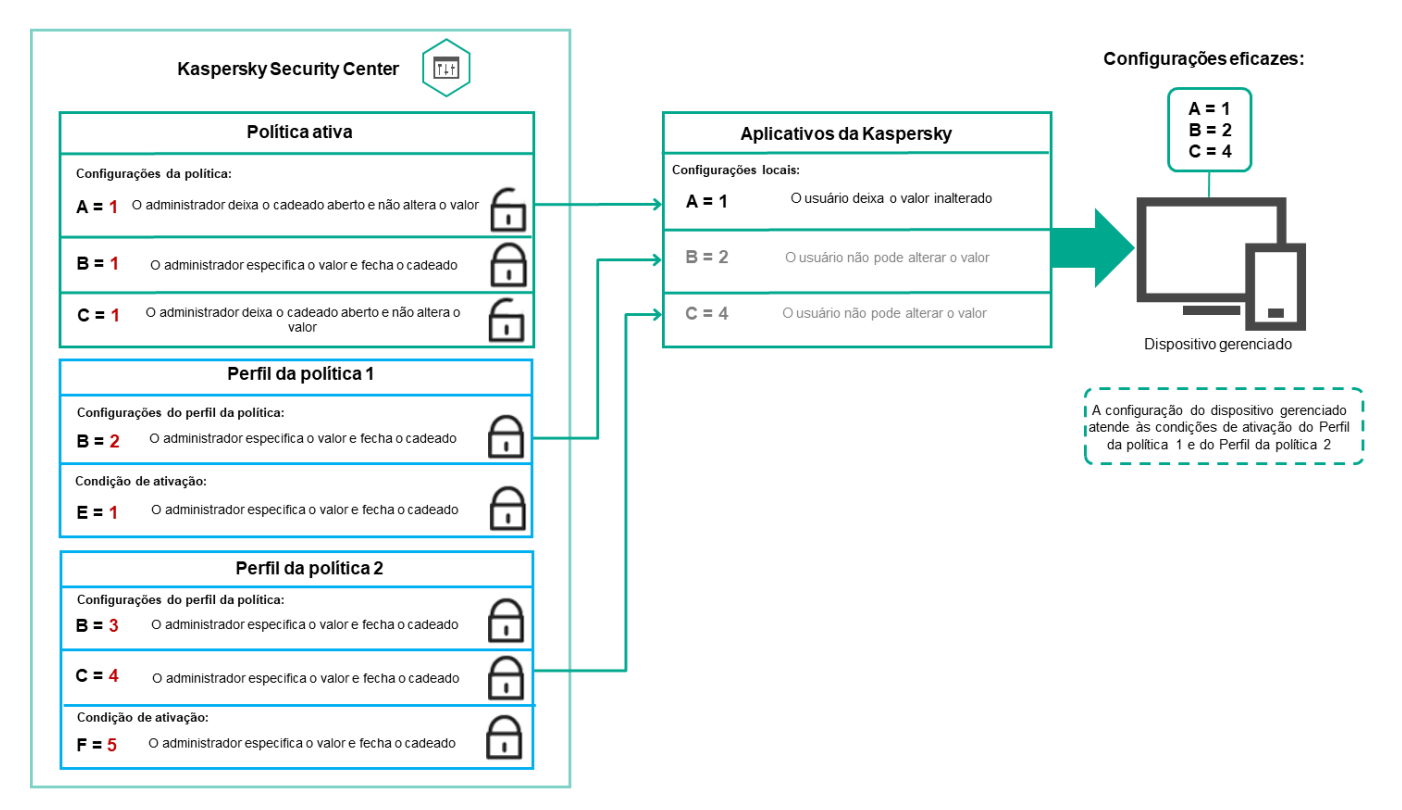

A configuração do dispositivo gerenciado atende às condições de ativação de vários perfis de política

# Perfis de política em uma hierarquia de herança

Os perfis de política de diferentes políticas de nível de hierarquia estão em conformidade com as seguintes condições:

- Uma política de nível inferior herda perfis de política de uma política de nível superior. Um perfil de política herdado de uma política de nível superior obtém prioridade mais alta do que o nível do perfil de política original.
- · Você não pode alterar a prioridade de um perfil de política herdado (veja a figura abaixo).

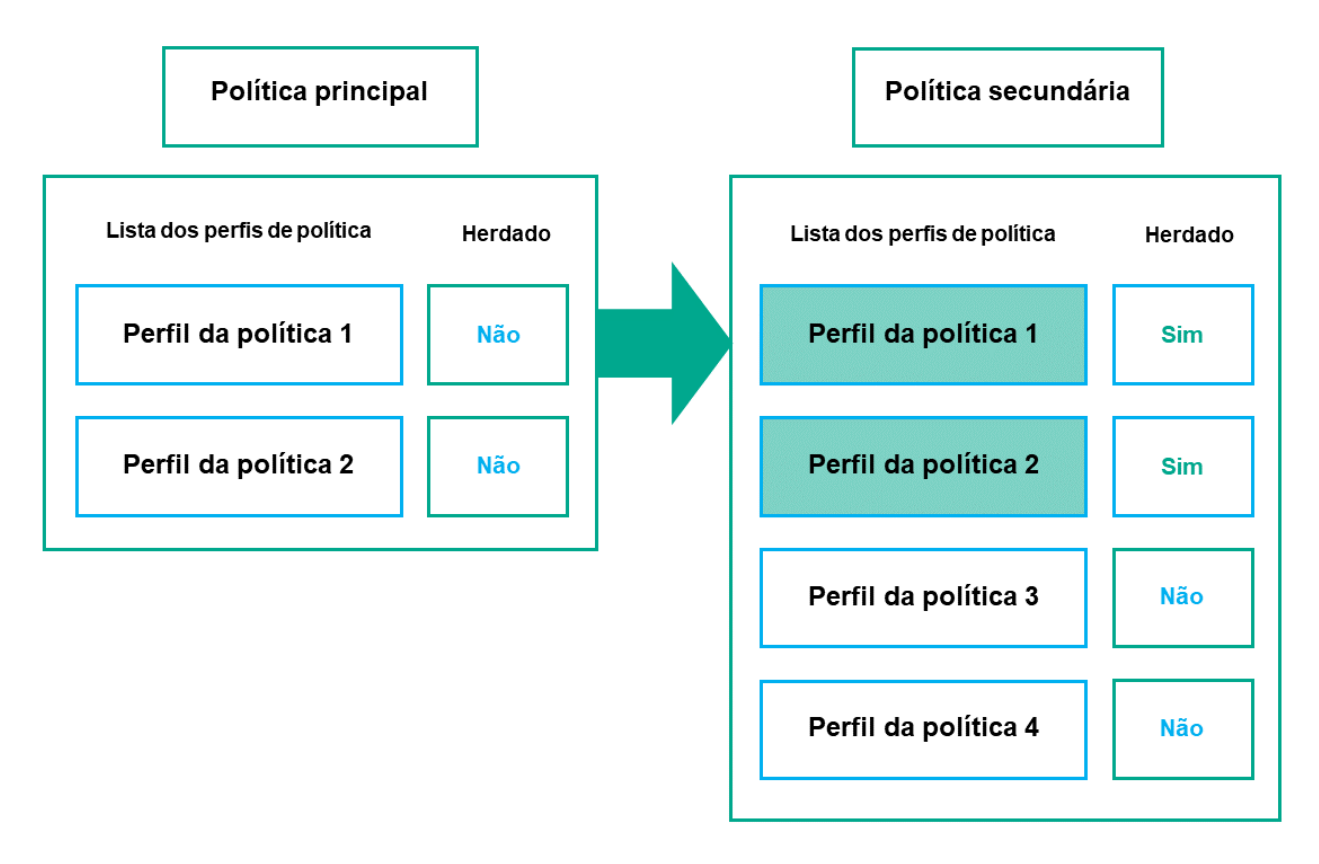

Herança de perfis de política

# Perfis de política com o mesmo nome

Se houver duas políticas com o mesmo nome em diferentes níveis de hierarquia, essas funcionarão de acordo com as seguintes regras:

· As configurações bloqueadas e a condição de ativação de perfil de um perfil de política de nível superior alteram as configurações e a condição de ativação de perfil de um perfil de política de nível inferior (ver figura abaixo).

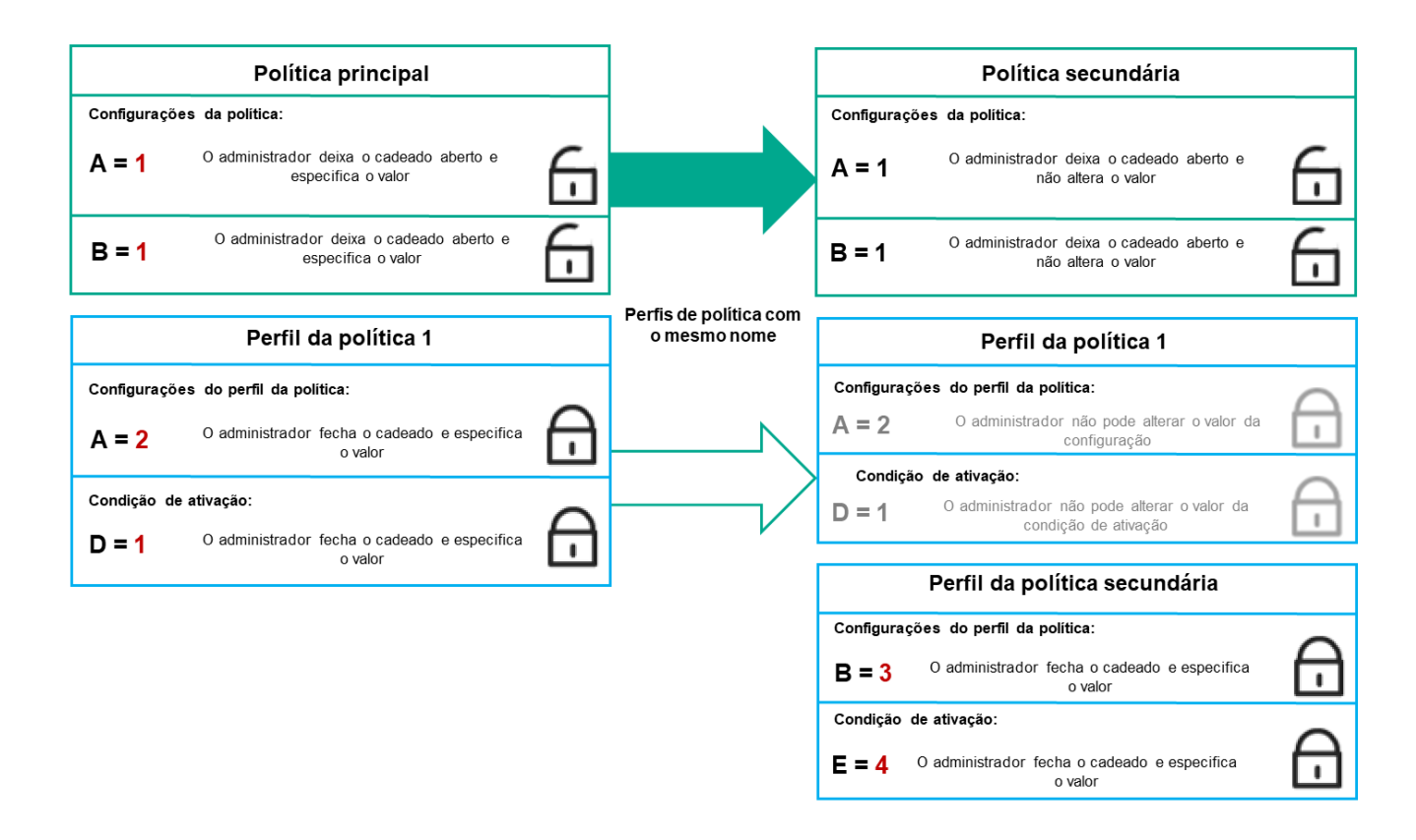

O perfil secundário herda os valores de configuração de um perfil de política principal

• As configurações desbloqueadas e a condição de ativação de perfil de um perfil de política de nível superior não alteram as configurações e a condição de ativação de perfil de um perfil de política de nível inferior.

# Como as configurações são implementadas em um dispositivo gerenciado

A implementação eficaz de configurações em um dispositivo gerenciado pode ser descrita da seguinte forma:

- · Os valores de todas as configurações não bloqueadas são obtidos a partir da política.
- · Em seguida, são substituídos pelos valores das configurações do aplicativo gerenciado.
- · Em seguida, os valores das configurações bloqueadas da política em vigor são aplicados. Os valores das configurações bloqueadas alteram os valores das configurações em vigor desbloqueadas.

# Gerenciamento de políticas

Esta seção descreve o gerenciamento de políticas e fornece informações sobre como visualizar a lista de políticas, criar, modificar, copiar, mover políticas, sincronização forçada, visualizar o gráfico de status de distribuição de política e excluir uma política.

# Visualização da lista de políticas

Você pode visualizar listas de políticas criadas para o Servidor de Administração ou para qualquer grupo de administração.

#### Para visualizar uma lista de políticas:

- 1. No menu principal, vá para DISPOSITIVOS → HIERARQUIA DE GRUPOS.
- 2. Na estrutura de grupos de administração, selecione o grupo de administração para o qual você deseja exibir a lista de políticas.

A lista de políticas aparece em formato tabular. Se não houver políticas, a tabela ficará vazia. Você pode mostrar ou ocultar as colunas da tabela, modificar a sua ordem, exibir apenas linhas que contenham um valor especificado ou usar a pesquisa.

# Criação de uma política

Você pode criar políticas; pode também modificar e excluir as políticas existentes.

#### Para criar uma política:

- 1. No menu principal, vá para **DISPOSITIVOS**  $\rightarrow$  **POLÍTICAS E PERFIS**.
- 2. Clique em Adicionar.

Clique em **Adicionar**.<br>A janela **Selecione o aplicativo** se abre.

- 3. Selecione o aplicativo para o qual você deseja criar uma política.
- 4. Clique em Avançar.

Clique em **Avançar**.<br>A nova janela de configurações de política é exibida com a guia **Geral** selecionada.

- 5. Se quiser, altere o nome padrão, o status padrão e as configurações de herança padrão da política.
- 6. Selecione a guia Configurações do aplicativo.

Ou você pode clicar em **Salvar** e sair. A política aparecerá na lista de políticas, e você poderá editar as suas configurações depois.

7. Na guia **Configurações do aplicativo**, no painel esquerdo, selecione a categoria desejada e, no painel de resultados à direita, edite as configurações da política. Você pode editar as configurações da política em cada categoria (seção).

O conjunto de configurações depende do aplicativo para o qual você cria uma política. Para mais detalhes, consulte:

- · Configuração do Servidor de [Administração](#page-994-0)
- · Configurações de política do Agente de Rede
- · [Documentação](https://support.kaspersky.com/KESWin/11.10.0/pt-BR/) do Kaspersky Endpoint Security for Windows<sup>12</sup>

Para detalhes sobre as configurações de outros aplicativos de segurança, consulte a documentação do aplicativo correspondente.

Ao editar as configurações, você pode clicar em **Cancelar** para cancelar a última operação.

8. Clique em Salvar para salvar a política.

A política será exibida na lista de políticas.

# Modificar uma política

## Para modificar uma política:

- 1. No menu principal, vá para **DISPOSITIVOS**  $\rightarrow$  **POLÍTICAS E PERFIS**.
- 2. Clique na política que deseja modificar.

A janela Propriedades da política será aberta.

- 3. Especifique as configurações gerais e as configurações do aplicativo para o qual a política está sendo criada. Para mais detalhes, consulte:
	- · Configuração do Servidor de [Administração](#page-994-0)
	- · Configurações de política do Agente de Rede
	- · [Documentação](https://support.kaspersky.com/KESWin/11.10.0/pt-BR/) do Kaspersky Endpoint Security for Windows<sup>12</sup>

Para detalhes sobre as configurações de outros aplicativos de segurança, consulte a documentação desse aplicativo.

4. Clique em Salvar.

As alterações feitas à política serão salvas nas propriedades da política e aparecerão na seção **Histórico de** . revisões

# <span id="page-1142-0"></span>Configurações da política gerais

#### Geral

Na guia Geral, você pode modificar o status da política e especificar a herança das configurações da política:

- No bloco Status da política, você poderá selecionar um dos modos de política:
	- [Ativo](javascript:toggleBlock()<sub>2</sub>

Se esta opção estiver selecionada, a política é habilitada.

Por padrão, esta opção está selecionada.

#### **• [Fora do escritório](javascript:toggleBlock()** a

Se esta opção estiver selecionada, a política se tornará ativa quando um dispositivo deixar a rede corporativa.

**[Inativo](javascript:toggleBlock()**<sup>2</sup>

Se esta opção estiver selecionada, a política é habilitada, mas continua armazenada na pasta P**olíticas**. Se necessário, a política pode ser habilitada.

- No grupo de configurações Herança de configurações, você pode configurar a herança de política:
	- · Herdar configurações da política principal ?

Se esta opção estiver ativada, os valores das configurações de política são herdados da política de grupo de nível superior e, portanto são bloqueados.

Por padrão, esta opção está ativada.

Forçar herança de configurações nas políticas secundárias <sup>a</sup>

Se esta opção estiver ativada, após a aplicação das alterações da política, as seguintes ações serão realizadas:

- · Os valores das configurações da política serão propagados às políticas de grupos de administração aninhados, ou seja, às políticas secundárias.
- No bloco **Herança de configurações** da seção **Geral** na janela Propriedades de cada política secundária, a opção Herdar configurações da política principal será automaticamente ativada.

Se a opção estiver ativada, as configurações das políticas secundárias são bloqueadas.

Por padrão, esta opção está desativada.

#### Configuração de eventos

Na guia **Configuração de eventos**, configure o registro e a notificação de eventos. Os eventos são distribuídos por nível de importância nas seguintes guias:

Crítico

A seção Crítico não é exibida nas propriedades de política do Agente de Rede.

- Falha funcional
- Advertência
- Informações

Na cada seção, a lista de eventos exibe os tipos de eventos e o prazo de armazenamento de eventos padrão no Servidor de Administração (em dias). Clicar em um tipo de evento permite especificar as seguintes configurações:

Registro de eventos

Você pode especificar por quantos dias armazenar o evento e selecionar onde armazenar o evento:

- Exportar para o sistema SIEM usando o Syslog
- Armazenar no log de eventos do SO no dispositivo
- Armazenar no log de eventos do SO no Servidor de Administração
- · Notificações de eventos

Você pode selecionar se deseja ser notificado sobre o evento de uma das seguintes formas:

- Notificar por e-mail
- Notificar por SMS
- Notificar ao executar o arquivo executável ou o script
- Notificar via SNMP

Por padrão, as configurações de notificação especificadas na guia Propriedades do Servidor de Administração (como endereço do destinatário) são usadas. Se desejar, você pode alterar as configurações na guia **E-mail**, SMS e Arquivo executável a ser executado.

#### Histórico de revisões

A guia Histórico de revisões permite exibir a lista das revisões de política e <u>reverter [alterações](#page-1078-0)</u> feitas na política, se necessário.

# Ativando o desativando uma opção de herança de política

Para ativar ou desativar <sup>a</sup> opção de herança em uma política:

- 1. Abra a política necessária.
- 2. Abra a guia Geral.
- 3. Ative ou desative a herança de política:
	- Se você ativar Herdar configurações da política principal em uma política secundária e um administrador bloquear algumas configurações na política principal, então você não poderá alterar essas configurações na política do grupo secundário.
	- Se você desativar **Herdar configurações da política principal** em uma política secundária, então você poderá alterar todas as configurações na política secundária, mesmo se algumas configurações estiverem bloqueadas na política principal.
	- Se você ativar Forçar herança de configurações nas políticas secundárias no grupo principal, isso ativará a opção **Herdar configurações da política principal** para cada política secundária. Nesse caso, você não pode desativar esta opção para nenhuma política secundária. Todas as configurações bloqueadas na política principal são herdadas por imposição nos grupos secundários, e você não pode alterar essas configurações nos grupos secundários.
- 4. Clique no botão Salvar para salvar as alterações ou clique no botão Cancelar para rejeitar as alterações.

Por padrão, a opção Herdar configurações da política principal está ativada para uma nova política.

Se uma política tiver perfis, todas as políticas secundárias herdarão esses perfis.

Você pode copiar políticas de um grupo de administração para outro.

Para copiar uma política para outro grupo de administração:

1. No menu principal, vá para **DISPOSITIVOS**  $\rightarrow$  **POLÍTICAS E PERFIS**.

2. Marque a caixa de seleção ao lado da política (ou políticas) que deseja copiar.

#### 3. Clique no botão Copiar.

No lado direito da tela, a árvore dos grupos de administração aparece.

4. Na árvore, selecione o grupo de destino, isto é, o grupo para o qual deseja copiar a política (ou políticas).

5. Clique no botão Copiar na parte inferior da tela.

6. Clique em OK para confirmar a operação.

A política (políticas) será copiada para o grupo de destino com todos os seus perfis. O status de cada política copiada no grupo de destino será Inativo. Você pode alterar o status para Ativo a qualquer momento.

Se uma política com um nome idêntico ao da política recém-movida já existir no grupo de destino, o nome da política recém-movida será expandido com o índice (<próximo número da sequência>), por exemplo: (1).

# Mover uma política

Você pode mover políticas de um grupo de administração para outro. Por exemplo, você quer excluir um grupo, mas deseja usar as políticas dele para outro grupo. Nesse caso, você move a política do grupo antigo para o novo antes de excluir o antigo.

Para mover uma política para outro grupo de administração:

- 1. No menu principal, vá para **DISPOSITIVOS**  $\rightarrow$  **POLÍTICAS E PERFIS**.
- 2. Marque a caixa de seleção ao lado da política (ou políticas) que deseja mover.
- 3. Clique no botão Migrar.

No lado direito da tela, a árvore dos grupos de administração aparece. Mi**grar**.<br>a tela, a<br>one o gr<br>Migrar ı

- 4. Na árvore, selecione o grupo de destino, isto é, o grupo para o qual deseja mover a política (ou políticas).
- 5. Clique no botão Migrar na parte inferior da tela.
- 6. Clique em OK para confirmar a operação.

Caso uma política não seja herdada do grupo de origem, ela será movida para o grupo de destino com todos os seus perfis. O status da política no grupo de destino é **Inativo**. Você pode alterar o status para **Ativo** a qualquer momento.

Caso uma política seja herdada do grupo de origem, ela permanecerá no grupo de origem. Ela é copiada para o grupo de destino com todos os seus perfis. O status da política no grupo de destino é **Inativo**. Você pode alterar o status para Ativo a qualquer momento.

Se uma política com um nome idêntico ao da política recém-movida já existir no grupo de destino, o nome da política recém-movida será expandido com o índice (<próximo número da sequência>), por exemplo: (1).

# Visualizar o gráfico de status de distribuição da política

No Kaspersky Security Center, você pode ver o status de aplicação da política em cada dispositivo através de um gráfico de status de distribuição de política.

Para analisar <sup>o</sup> status de distribuição da política em cada dispositivo:

- 1. No menu principal, vá para **DISPOSITIVOS → POLÍTICAS E PERFIS**.
- 2. Marque a caixa de seleção ao lado da política para a qual deseja visualizar o status de distribuição nos dispositivos.
- 3. No menu exibido, selecione o link Distribuição.

A janela Resultados de distribuição <Nome da política> é aberta.

4. Na janela aberta **Distribuição de resultados <Nome da política>** a **descrição do status** da política é exibida.

É possível alterar o número de resultados exibidos na lista com a distribuição da política. O número máximo de dispositivos é 100.000.

Para alterar <sup>o</sup> número de dispositivos exibidos na lista com os resultados de distribuição da política:

1. No menu principal, vá para a seção Opções da interface na barra de ferramentas.

2. Em Limite de dispositivos exibidos nos resultados de distribuição da política, insira o número de dispositivos (até 100.000).

Por padrão, o número é 5.000.

3. Clique em Salvar.

As configurações são salvas e aplicadas.

# Ativação automática de uma política no evento Ataque de vírus **Salvar**.<br>Irações são salvas e aplicadas.<br>Jtomática de uma política no evento Ata<br>*m que uma política execute a ativação automática i*<br>uperior da tela, clique no ícone de **Configurações** (

Para fazer com que uma política execute <sup>a</sup> ativação automática no evento de um ataque de vírus:

1. Na parte superior da tela, clique no ícone de Configurações (p) ao lado do nome do Servidor de Administração necessário.

A janela de propriedades do Servidor de Administração é exibida com a guia Geral selecionada.

- 2. Selecione a seção Surto de vírus.
- 3. No painel direito, clique no link **Configurar as políticas para ativar em caso de um evento de surto de vírus**. A janela Ativação da política se abre.
- 4. Na seção relacionada ao componente que detecta um surto de vírus, Antivírus para estações de trabalho e servidores de arquivos, Antivírus para servidores de e-mail ou Antivírus para defesa de perímetro, selecione o botão de opção ao lado da entrada desejada e clique em Adicionar.

Uma janela é aberta com o grupo de administração de Dispositivos gerenciados.

#### 5. Clique no ícone do separador (>) ao lado de Dispositivos gerenciados.

Uma hierarquia de grupos de administração e suas políticas é exibida.

6. Na hierarquia de grupos de administração e suas políticas, clique no nome de uma política ou políticas que são ativadas quando um surto de vírus é detectado.

Para selecionar todas as políticas na lista ou em um grupo, marque a caixa de seleção ao lado do nome desejado.

7. Clique no botão Salvar.

A janela com a hierarquia dos grupos de administração e suas políticas é fechada.

As políticas selecionadas são adicionadas à lista de políticas que são ativadas quando um surto de vírus é detectado. As políticas selecionadas são ativadas no surto de vírus, independentemente de estarem ativas ou inativas.

Se uma política tiver sido ativada no evento Ataque de vírus, você somente pode voltar à política anterior usando o modo manual.

# Exclusão de uma política

Você pode excluir uma política se não precisar mais dela. Você pode excluir apenas uma política que não é herdada no grupo de administração especificado. Se uma política for herdada, você só poderá exclui-la no grupo de nível superior para o qual ela foi criada.

#### Para excluir uma política:

- 1. No menu principal, vá para **DISPOSITIVOS**  $\rightarrow$  **POLÍTICAS E PERFIS**.
- 2. Marque a caixa de seleção ao lado da política que deseja excluir e clique em **Excluir**.<br>O botão **Excluir** ficará indisponível (esmaecido) se você selecionar uma política herc

O botão Excluir ficará indisponível (esmaecido) se você selecionar uma política herdada.

- 3. Clique em OK para confirmar a operação.
- A política é excluída em conjunto com todos os seus perfis.

# Gerenciando perfis de política

Esta seção descreve o gerenciamento de perfis de política e fornece informações sobre como visualizá-los, alterar a prioridade, criar, modificar, copiar, criar uma regra de ativação e excluir perfis de política.

<span id="page-1147-0"></span>Visualização dos perfis de uma política

Para visualizar os perfis de uma política:

- 1. No menu principal, vá para **DISPOSITIVOS**  $\rightarrow$  **POLÍTICAS E PERFIS**.
- 2. Clique no nome da política cujos perfis deseja exibir.

A janela de propriedades da política é exibida com a guia Geral selecionada.

3. Abra a guia Perfis da política.

A lista de perfis da política é exibida em formato tabular. Se a política não tiver perfis, será exibida uma tabela vazia.

# Alteração de uma prioridade de perfil da política

Para alterar uma prioridade de perfil da política:

- 1. Prossiga para a lista de perfis de uma política [desejada.](#page-1147-0) A lista de perfis de política é exibida.
- 2. Na guia **Perfis da política**, marque a caixa de seleção ao lado do perfil da política para o qual deseja alterar a prioridade.
- 3. Defina uma nova posição do perfil da política na lista clicando em **Priorizar** ou **Despriorizar**.<br>Quanto mais alto um perfil da política estiver localizado na lista, mais alta será sua prioridade<br>4. Clique no botão **Sal** Quanto mais alto um perfil da política estiver localizado na lista, mais alta será sua prioridade.
- 4. Clique no botão Salvar.
- A prioridade do perfil da política selecionado é alterada e aplicada.

# <span id="page-1148-0"></span>Criar um perfil da política

Você pode criar perfis de política para uma política.

Para criar um perfil da política:

1. Prossiga para a lista de perfis da política [desejada.](#page-1147-0)

A lista de perfis de política é exibida. Se a política não tiver perfis, uma tabela vazia será exibida.

2. Clique em Adicionar.

3. Se quiser, altere o nome padrão e as configurações de herança padrão do perfil. **Adicionar**.<br>altere o nome padrão e as configuraç<br>a guia **Configurações do aplicativo**.

4. Selecione a guia Configurações do aplicativo.

Ou você pode clicar em Salvar e sair. O perfil criado aparecerá na lista de perfis da política, e você poderá editar as suas configurações depois.

5. Na guia **Configurações do aplicativo**, no painel esquerdo, selecione a categoria desejada e, no painel de resultados à direita, edite as configurações do perfil. Você pode editar as configurações do perfil da política em cada categoria (seção).

Ao editar as configurações, você pode clicar em Cancelar para cancelar a última operação.

6. Clique em Salvar para salvar o perfil.

O perfil aparecerá na lista de perfis da política.

# Modificar um perfil da política

A capacidade para editar um perfil da política somente está disponível para políticas do Kaspersky Endpoint Security for Windows.

#### Para modificar um perfil da política:

- 1. Prossiga para a lista de perfis de uma política [desejada.](#page-1147-0) A lista de perfis de política é exibida.
- 2. Na guia Perfis da política, selecione o perfil da política que deseja modificar.

A janela Propriedades do perfil da política será aberta.

- 3. Configure o perfil na janela de propriedades:
	- Se necessário, na guia Geral, altere o nome do perfil e ative ou desative o perfil.
	- · Edite as regras de [ativação](#page-1150-0) de perfil.
	- · Edite as configurações do aplicativo.

Para detalhes sobre configurações de aplicativos de segurança, veja a documentação do aplicativo correspondente.

#### 4. Clique em Salvar.

As configurações que você modificou serão aplicadas após o dispositivo ser sincronizado com o Servidor de Administração (se o perfil da política estiver ativo) ou após a regra de ativação ser acionada (se o perfil da política estiver inativo).

# Copiar um perfil de política

Você pode copiar um perfil da política para política atual ou outra, por exemplo, se quiser ter perfis idênticos para políticas diferentes. Você também pode usar a cópia se quiser ter dois ou mais perfis que se diferenciam em apenas um pequeno número de configurações.

Para copiar um perfil de política:

1. Prossiga para a lista de perfis de uma política [desejada.](#page-1147-0)

A lista de perfis de política é exibida. Se a política não tiver perfis, uma tabela vazia será exibida.

- 2. Na guia Perfis da política, selecione o perfil da política que deseja copiar.
- 3. Clique em Copiar.
- 4. Na janela exibida, selecione a política para a qual deseja copiar o perfil.

 $\acute{\mathsf{E}}$  possível copiar um perfil da política para a mesma política ou uma política que você especificar.

## 5. Clique em Copiar.

O perfil da política é copiado para a política que você selecionou. O perfil recentemente copiado adquire a prioridade mais baixa. Se você copiar o perfil para a mesma política, o nome do perfil recentemente copiado será expandido com o índice (), por exemplo: (1), (2).

Depois, você pode modificar as configurações do perfil, inclusive o nome e a prioridade dele; o perfil da política original não será modificado nesse caso.

# <span id="page-1150-0"></span>Criar uma regra de ativação do perfil da política

Para criar uma regra de ativação do perfil da política:

1. Prossiga para a lista de perfis de uma política [desejada.](#page-1147-0)

A lista de perfis de política é exibida.

- 2. Na guia Perfis da política, clique no perfil da política para o qual é preciso criar uma regra de ativação. Se a lista de perfis da [política](#page-1148-0) estiver vazia, você pode criar um perfil da política.
- 3. Na guia Regras de ativação, clique no botão Adicionar.

A janela com as regras de ativação do perfil da política é aberta.

- 4. Especifique um nome para a regra.
- 5. Selecione as caixas junto as condições que devem afetar a ativação do perfil da política que você estiver criando:
	- · [Regras gerais para a ativação](javascript:toggleBlock() do perfil de política?

Selecione esta caixa de seleção para definir as regras de ativação do perfil da política no dispositivo dependendo do status do modo offline de dispositivo, a regra para a conexão ao Servidor de Administração e as tags atribuídas ao dispositivo.

Para esta opção, especifique na etapa seguinte:

[Status do dispositivo](javascript:toggleBlock()

Define a condição da presença do dispositivo na rede:

- Online O dispositivo está na rede, portanto o Servidor de Administração está disponível.
- Offline O dispositivo está em uma rede externa, o que significa que o Servidor de Administração não está disponível.
- N/A O critério não será aplicado.
- [A regra para conexão do Servidor](javascript:toggleBlock() de Administração está ativa neste dispositivo

Escolha a condição de ativação do perfil da política (se a regra está ou não sendo executada) e selecione o nome da regra.

A regra define o local de rede do dispositivo para conexão ao Servidor de Administração, cujas condições devem ser atendidas (ou não devem ser atendidas) para a ativação do perfil da política.

Uma descrição da localização da rede de dispositivos para conexão a um Servidor de Administração pode ser criada ou configurada em uma regra de troca de Agente de Rede.

#### · Regras para o proprietário do dispositivo específico

Para esta opção, especifique na etapa seguinte:

#### · [Proprietário do dispositivo](javascript:toggleBlock() ?

Ative esta opção para configurar e ativar a regra para a ativação do perfil no dispositivo para seu proprietário. Na lista suspensa sob esta caixa de seleção, você pode selecionar um critério para a ativação do perfil:

- O dispositivo pertence ao proprietário especificado (sinal "=").
- · O dispositivo não pertence ao proprietário especificado (sinal "#").

Se essa opção é ativada, o perfil é ativado no dispositivo de acordo com os critérios especificados. Você pode especificar o proprietário do dispositivo se a opção estiver ativada. Se essa opção estiver desativada, o critério de ativação do perfil não é aplicado. Por padrão, esta opção está desativada.

#### $\bullet$  [O proprietário do dispositivo](javascript:toggleBlock() está incluído em um grupo de segurança interno  $\circledcirc$

Ative esta opção para configurar e ativar a regra de ativação do perfil no dispositivo pela associação do proprietário em um grupo de segurança interna do Kaspersky Security Center. Na lista suspensa sob esta caixa de seleção, você pode selecionar um critério para a ativação do perfil:

- O proprietário do dispositivo é um membro do grupo de segurança especificado (sinal "=").
- · O proprietário do dispositivo não é um membro do grupo de segurança especificado (sinal "#").

Se essa opção é ativada, o perfil é ativado no dispositivo de acordo com os critérios especificados. Você pode especificar um grupo de segurança do Kaspersky Security Center. Se essa opção estiver desativada, o critério de ativação do perfil não é aplicado. Por padrão, esta opção está desativada.

#### · Regras para especificações de hardware ?

Selecione esta caixa de seleção para definir as regras de ativação do perfil da política no dispositivo dependendo do volume de memória e do número de processadores lógicos.

Para esta opção, especifique na etapa seguinte:

**• [Tamanho da RAM, em MB](javascript:toggleBlock() ?**
Ative esta opção para configurar e ativar a regra de ativação do perfil no dispositivo pelo volume de RAM disponível naquele dispositivo. Na lista suspensa sob esta caixa de seleção, você pode selecionar um critério para a ativação do perfil:

- O tamanho da RAM do dispositivo é menos do que o valor especificado (sinal "<").
- O tamanho de RAM de dispositivo é maior do que o valor especificado (sinal ">").

Se essa opção é ativada, o perfil é ativado no dispositivo de acordo com os critérios especificados. Você pode especificar o volume da RAM no dispositivo. Se essa opção estiver desativada, o critério de ativação do perfil não é aplicado. Por padrão, esta opção está desativada.

#### [Número de processadores lógicos](javascript:toggleBlock()

Ative esta opção para configurar e ativar a regra de ativação do perfil no dispositivo pelo número de processadores lógicos nesse dispositivo. Na lista suspensa sob esta caixa de seleção, você pode selecionar um critério para a ativação do perfil:

- O número de processadores lógicos no dispositivo é menor do que ou igual ao valor especificado (sinal "<").
- O número de processadores lógicos no dispositivo é maior do que ou igual ao valor especificado (sinal ">").

Se essa opção é ativada, o perfil é ativado no dispositivo de acordo com os critérios especificados. Você pode especificar o número de processadores lógicos no dispositivo. Se essa opção estiver desativada, o critério de ativação do perfil não é aplicado. Por padrão, esta opção está desativada.

#### Regras para atribuição de funções

Para esta opção, especifique na etapa seguinte:

#### Ativar o perfil de política por função específica do proprietário do dispositivo a

Selecione esta opção para configurar e ativar a regra da ativação do perfil no dispositivo, dependendo da [função](#page-699-0) do proprietário. Adicione a função manualmente da lista de funções existentes.

Se essa opção é ativada, o perfil é ativado no dispositivo de acordo com os critérios especificados.

#### [Regras para uso de tag](javascript:toggleBlock() <sup>1</sup>

Marque esta caixa de seleção para definir as regras de ativação do perfil da política no dispositivo dependendo das tags atribuídas ao dispositivo. Você pode ativar o perfil da política para os dispositivos com ou sem tags selecionadas.

Para esta opção, especifique na etapa seguinte:

#### • [Tag](javascript:toggleBlock()  $\Omega$

Na lista de tags, especifique uma regra para a inclusão do dispositivo no perfil da política, selecionando as caixas de seleção ao lado das tags relevantes.

Você pode adicionar novas tags à lista inserindo-as no campo sobre a lista e clicando no botão . Adicionar

O perfil da política inclui dispositivos com descrições que contêm todas as tags selecionadas. Se as caixas de seleção forem desmarcadas, o critério não é aplicado. Por padrão, estas caixas de seleção estão desmarcadas.

#### • [Aplicar aos dispositivos sem](javascript:toggleBlock() tags especificadas  $\circledcirc$

Ative esta opção se tiver de inverter a seleção de tags.

Se esta opção estiver selecionada, o perfil da política inclui dispositivos com descrições que não contêm nenhuma das tags selecionadas. Se esta opção estiver desativada, o critério não é aplicado.

Por padrão, esta opção está desativada.

### **• [Regras para uso do Active Directory](javascript:toggleBlock()**

Selecione esta caixa de seleção para definir as regras de ativação do perfil da política no dispositivo dependendo da presença do dispositivo em uma unidade organizacional (UO) do Active Directory ou em uma associação do dispositivo (ou seu proprietário) em um grupo de segurança do Active Directory.

Para esta opção, especifique na etapa seguinte:

· [Associação do proprietário do](javascript:toggleBlock() dispositivo no grupo de segurança do Active Directory <sup>3</sup>

Se esta opção estiver ativada, o perfil da política será ativado no dispositivo cujo proprietário for um membro do grupo de segurança especificado. Se essa opção estiver desativada, o critério de ativação do perfil não é aplicado. Por padrão, esta opção está desativada.

[Associação do dispositivo no](javascript:toggleBlock() grupo de segurança do Active Directory

Se esta opção estiver ativada, o perfil da política será ativado no dispositivo. Se essa opção estiver desativada, o critério de ativação do perfil não é aplicado. Por padrão, esta opção está desativada.

### [A alocação do dispositivo está](javascript:toggleBlock() na unidade organizacional do Active Directory <sup>®</sup>

Se esta opção estiver ativada, o perfil da política será ativado no dispositivo que estiver incluído na unidade organizacional (OU) do Active Directory especificada. Se essa opção estiver desativada, o critério de ativação do perfil não é aplicado.

Por padrão, esta opção está desativada.

O número de páginas adicionais do Assistente depende das configurações que você seleciona no primeiro passo. Você pode modificar as regras de ativação do perfil da política em outro momento.

6. Verifique a lista dos parâmetros configurados. Se a lista estiver correta, clique em Criar.

O perfil será salvo. O perfil será ativado no dispositivo quando as regras de ativação forem acionadas.

As regras de ativação do perfil da política criadas para o perfil são exibidas nas propriedades do perfil da política na guia Regras de ativação. Você pode modificar ou remover qualquer regra de ativação do perfil da política.

Múltiplas regras de ativação podem ser acionadas simultaneamente.

### Para excluir um perfil de política:

1. Prossiga para a lista de perfis de uma política [desejada.](#page-1147-0)

A lista de perfis de política é exibida.

- 2. Na guia **Perfis da política**, marque a caixa de seleção ao lado do perfil de política que deseja excluir e clique em Excluir.
- **Excluir**.<br>3. Na janela exibida, clique em **Excluir** novamente.

O perfil da política será excluído. Se a política for herdada por um grupo de nível mais baixo, o perfil permanecerá nesse grupo, mas se tornará o perfil da política desse grupo. Isso é feito para eliminar a alteração significativa nas configurações dos aplicativos gerenciados instalados nos dispositivos de grupos de nível mais baixo.

# Criptografia e proteção de dados

A criptografia de dados reduz o risco de vazamentos não intencionais, caso seu notebook ou disco rígido seja roubado ou perdido, ou por acesso não autorizado por usuários e aplicativos.

Os seguintes aplicativos da Kaspersky são compatíveis com criptografia:

- Kaspersky Endpoint Security for Windows
- Kaspersky Endpoint Security for Mac

Você pode mostrar ou ocultar alguns dos elementos da interface relacionados ao recurso de gerenciamento de criptografia usando as configurações da [interface](#page-1000-0) do usuário.

### Criptografia de dados no Kaspersky Endpoint Security for Windows

Você pode gerenciar a criptografia BitLocker em dispositivos gerenciados através do Kaspersky Endpoint Security for Windows: ative ou desative a criptografia, visualize a lista de unidades criptografadas, gere e visualize relatórios sobre criptografia.

Configure a criptografia definindo as políticas do Kaspersky Endpoint Security for Windows no Kaspersky Security Center Cloud Console. O Kaspersky Endpoint Security for Windows executa a criptografia e a descriptografia de acordo com a política ativa em vigor. Para obter instruções detalhadas de como configurar regras e uma descrição dos recursos de criptografia, consulte a Ajuda on-line do [Kaspersky](https://support.kaspersky.com/KESWin/11.10.0/pt-BR/196002.htm) Endpoint Security for Windows<sup>12</sup>.

### Criptografia de dados no Kaspersky Endpoint Security for Mac

Você pode usar a criptografia FileVault em dispositivos que executam macOS. Ao trabalhar com o Kaspersky Endpoint Security for Mac, você pode ativar ou desativar essa criptografia.

Configure a criptografia definindo as políticas do Kaspersky Endpoint Security for Mac no Kaspersky Security Center Cloud Console. O Kaspersky Endpoint Security for Mac executa a criptografia e a descriptografia de acordo com a política ativa em vigor. Para obter uma descrição detalhada dos recursos de criptografia, consulte a Ajuda on-line do [Kaspersky](https://support.kaspersky.com/KESMac/11.2.1_adminguide/pt-BR/159877.htm) Endpoint Security for Mac<sup>12</sup>.

## Visualização da lista de dispositivos criptografados

Os elementos da interface relacionados ao recurso de gerenciamento de criptografia são exibidos ou ocultados, dependendo das configurações da interface do usuário.

#### Para exibir <sup>a</sup> lista de dispositivos criptografados,

Selecione **OPERAÇÕES**  $\rightarrow$  **CRIPTOGRAFIA E PROTEÇÃO DE DADOS** e, na lista suspensa, selecione . UNIDADES CRIPTOGRAFADAS

Uma lista de dispositivos criptografados é exibida.

A janela exibe informações sobre unidades criptografadas e dispositivos criptografados no nível da unidade. Após as informações de uma unidade serem descriptografadas, a unidade é automaticamente removida da lista.

Você pode exportar a lista de dispositivos criptografados para um arquivo CSV ou um arquivo TXT.

### Visualização da lista de eventos de criptografia

Ao executar tarefas de criptografia ou descriptografia de dados nos dispositivos, o Kaspersky Endpoint Security for Windows envia ao Kaspersky Security Center informações sobre os eventos dos seguintes tipos:

- Não é possível criptografar ou descriptografar um arquivo, ou criar um arquivo criptografado devido a falta de espaço livre em disco.
- Não é possível criptografar ou descriptografar um arquivo, ou criar um arquivo criptografado devido a problemas com a licença.
- Não é possível criptografar ou descriptografar um arquivo, ou criar um arquivo criptografado devido a ausência de direitos de acesso.
- O aplicativo foi proibido de acessar um arquivo criptografado.
- Erros desconhecidos.

Os elementos da interface relacionados ao recurso de gerenciamento de criptografia são exibidos ou ocultados, dependendo das configurações da interface do usuário.

Para exibir uma lista de eventos que ocorreram durante a criptografia os dados nos dispositivos,

Selecione **OPERAÇÕES**  $\rightarrow$  **CRIPTOGRAFIA E PROTEÇÃO DE DADOS** e, na lista suspensa, selecione . EVENTOS DE CRIPTOGRAFIA

Uma lista de eventos de criptografia é exibida.

A janela exibe informações sobre os problemas que ocorreram durante a criptografia dos dados nos dispositivos.

# Criação e visualização de relatórios de criptografia

É possível gerar os seguintes relatórios:

- · Relatório sobre o status da criptografia dos dispositivos de armazenamento em massa. Este relatório contém informações sobre o status da criptografia para todos os grupos de dispositivos.
- Relatório sobre os direitos de acesso a dispositivos criptografados. Este relatório contém informações sobre o status das contas de usuários que receberam direito de acesso a dispositivos criptografados.
- Relatório sobre erros de criptografia de arquivos. Este relatório contém informações sobre os erros que ocorreram ao executar tarefas de criptografia ou descriptografia dos dados nos dispositivos.
- Relatório sobre o bloqueio de acesso aos dispositivos criptografados. Este relatório contém informações sobre como bloquear o acesso dos aplicativos aos arquivos criptografados.

 $\acute{\text{E}}$  possível gerar [qualquer](#page-1329-0) relatório na seção RELATÓRIOS (MONITORAMENTO E RELATÓRIOS  $\rightarrow$  RELATÓRIOS). É possível <u>gerar qualquer relatório</u> na seção **RELATÓRIOS (MONITORAMENTO E RELATÓRIOS → RELATÓRIOS)**.<br>Alternativamente, você pode gerar alguns dos relatórios de criptografia na seção **UNIDADES CRIPTOGRAFADAS** e na seção **EVENTOS DE CRIPTOGRAFIA**.

Para gerar relatórios de criptografia na seção UNIDADES CRIPTOGRAFADAS:

- 1. Certifique-se de ter ativado a opção **Mostrar a criptografia e proteção de dados** nas <u>opções de [interface](#page-1000-0)</u>.
- 2. Selecione **OPERAÇÕES**  $\rightarrow$  **CRIPTOGRAFIA E PROTEÇÃO DE DADOS** e, na lista suspensa, selecione . UNIDADES CRIPTOGRAFADAS
- 3. Para gerar um relatório de criptografia, clique no nome do relatório que você deseja gerar:
	- · Relatório de status da criptografia dos dispositivos de armazenamento em massa
	- Relatório de direitos de acesso às unidades criptografadas

A geração do relatório começa.

Para gerar Relatório de erros de criptografia de arquivo na seção EVENTOS DE CRIPTOGRAFIA:

- 1. Certifique-se de ter ativado a opção **Mostrar a criptografia e proteção de dados** nas <u>opções de [interface](#page-1000-0)</u>.
- 2. Selecione **OPERAÇÕES**  $\rightarrow$  **CRIPTOGRAFIA E PROTEÇÃO DE DADOS** e, na lista suspensa, selecione . EVENTOS DE CRIPTOGRAFIA
- 3. Para gerar o relatório de criptografia, clique no link Relatório de erros na criptografia de arquivos.

A geração do relatório começa.

### Concessão de acesso a uma unidade criptografada no modo offline

Um usuário pode solicitar acesso a um dispositivo criptografado, por exemplo, quando o Kaspersky Endpoint Security for Windows não estiver instalado no dispositivo gerenciado. Depois que você receber a solicitação, poderá criar um arquivo de chave de acesso e enviá-lo ao usuário. Todos os casos de uso e instruções detalhadas são fornecidas na [documentação](https://support.kaspersky.com/KESWin/11.10.0/pt-BR/128089.htm) do Kaspersky Endpoint Security for Windows.

Para conceder acesso a uma unidade criptografada no modo offline:

1. Selecione **OPERAÇÕES**  $\rightarrow$  **CRIPTOGRAFIA E PROTEÇÃO DE DADOS** e, na lista suspensa, selecione . UNIDADES CRIPTOGRAFADAS

Uma lista de dispositivos criptografados é exibida.

- 2. Selecione a unidade à qual o usuário solicitou acesso.
- 3. Clique no botão Permitir acesso ao dispositivo em modo offline.
- 4. Na janela que se abre, selecione o plug-in correspondente ao aplicativo da Kaspersky usado para criptografar a unidade selecionada.

Se uma unidade estiver criptografada com um aplicativo Kaspersky incompatível com o Kaspersky Security Center 14 Web Console, use o Console de Administração baseado no Console de Gerenciamento Microsoft para conceder o acesso offline.

5. Siga as instruções fornecidas na [documentação](https://support.kaspersky.com/KESWin/11.10.0/pt-BR/128089.htm) do Kaspersky Endpoint Security for Windows.

O usuário pode usar o arquivo recebido para acessar a unidade criptografada e ler os dados armazenados na unidade.

# Usuários e funções dos usuários

Esta seção descreve usuários e funções de usuário e fornece instruções para criá-los e modificá-los, atribuir funções e grupos a usuários e associar perfis de política a funções.

# <span id="page-1157-0"></span>Sobre as funções dos usuários

A função de usuário (também mencionada como uma função) é um objeto que contém um conjunto de direitos e privilégios. Uma função pode ser associada às configurações de aplicativos da Kaspersky instalados em um dispositivo de usuário. Você pode atribuir uma função a um conjunto de usuários ou a um conjunto de grupos de segurança em qualquer nível na hierarquia de grupos de administração.

Você pode associar funções de usuário a perfis da política. Se uma função for atribuída a um usuário, esse usuário receberá as configurações de segurança necessárias para desempenhar suas funções profissionais.

Uma função de usuário pode ser associada a usuários de dispositivos em um grupo de administração específico.

Escopo da função do usuário

O escopo da função do usuário é uma combinação de usuários e grupos de administração. As configurações associadas com uma função de usuário aplicam-se somente a dispositivos que pertencem a usuários que têm essa função, e apenas se esses dispositivos pertencerem a grupos associados à função, incluindo grupos secundários.

### Vantagem de usar funções

Uma vantagem de usar funções é que você não precisa especificar configurações de segurança para cada um dos dispositivos gerenciados ou cada um dos usuários separadamente. O número de usuários e dispositivos em uma empresa pode ser bastante grande, mas o número de funções de trabalho diferentes que necessitam de configurações de segurança diferentes é consideravelmente menor.

### Diferenças do uso de perfis da política

Os perfis da política são as propriedades da política criada para cada aplicativo da Kaspersky separadamente. Uma função é associada a muitos perfis de política criados para aplicativos diferentes. Por isso, a função é um método da união de configurações para um determinado tipo de usuário em um lugar.

# Configurar direitos de acesso aos recursos do aplicativo. Controle de acesso baseado em função

O Kaspersky Security Center fornece meios de acesso baseado em função para os recursos do Kaspersky Security Center e aplicativos gerenciados da Kaspersky.

Você pode configurar os direitos de acesso aos recursos do [aplicativo](#page-1158-0) para usuários do Kaspersky Security Center de uma das seguintes maneiras:

- Configurando os direitos para cada usuário ou grupo de usuários individualmente.
- · Criando [funções](#page-1157-0) de usuário padrão com um conjunto predefinido de direitos e atribuindo tais funções aos usuários dependendo do escopo de obrigações deles.

A aplicação de funções de usuário tem como objetivo simplicar e reduzir os procedimentos de rotina de configuração de direitos de acesso dos usuários aos recursos do aplicativo. Os direitos de acesso com em uma função são configurados de acordo com as tarefas "padrão" e o escopo de deveres do usuário.

As funções de usuários podem ter nomes que correspondem a suas finalidades respetivas. Você pode criar um número ilimitado de funções no aplicativo.

É possível usar as funções de usuário predefinidas com um conjunto de direitos já configurado ou criar novas funções e configurar os direitos necessários por conta própria.

### <span id="page-1158-0"></span>Direitos de acesso aos recursos do aplicativo

A tabela abaixo mostra os recursos do Kaspersky Security Center com os direitos de acesso para gerenciar as tarefas, relatórios e configurações associadas, bem como executar as ações do usuário associadas.

Para executar as ações do usuário listadas na tabela, o usuário deve ter o direito especificado ao lado da ação.

Os direitos de Ler, Modificar e Executar são aplicáveis a qualquer tarefa, relatório ou configuração. Além desses direitos, o usuário deve ter o direito de Executar operações nas seleções de dispositivos para gerenciar tarefas, relatórios ou configurações nas seleções de dispositivos.

Todas as tarefas, relatórios, configurações e pacotes de instalação que estão faltando na tabela pertencem à área funcional Recursos gerais: Funcionalidade básica.

Direitos de acesso aos recursos do aplicativo

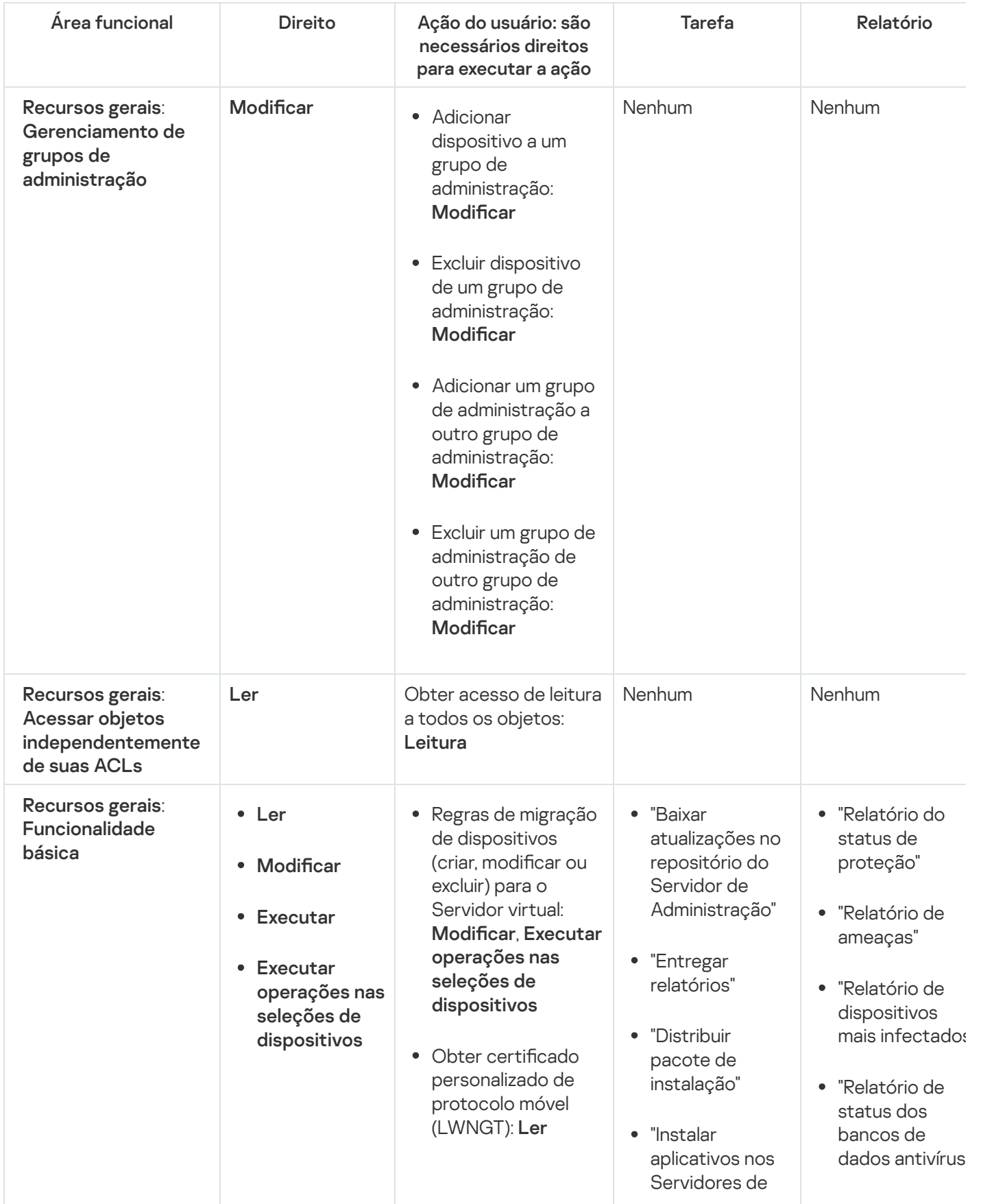

- Definir certificado personalizado de protocolo móvel (LWNGT): Gravar
- Obter a lista de rede definida por NLA: Ler
- Adicionar, modificar ou excluir a lista de rede definida por NLA: **Modificar**
- Ver lista de controle de acesso de grupos: Ler
- Ver o log de eventos Kaspersky: Leia

Administração secundários remotamente"

- "Relatório de erros"
- "Relatório de ataques de rede"
- "Relatório resumido de aplicativos de proteção do sistema de email instalados"
- "Relatório resumido de aplicativos de defesa de perímetro instalados"
- "Relatório resumido dos tipos de aplicativos instalados"
- "Relatório de usuários de dispositivos infectados"
- "Relatório de incidentes"
- "Relatório de eventos"
- "Relatório de atividade dos pontos de distribuição"
- "Relatório de Servidores de Administração secundários"
- "Relatório de eventos de Controle de Dispositivos"
- "Relatório de vulnerabilidades
- "Relatório de aplicativos

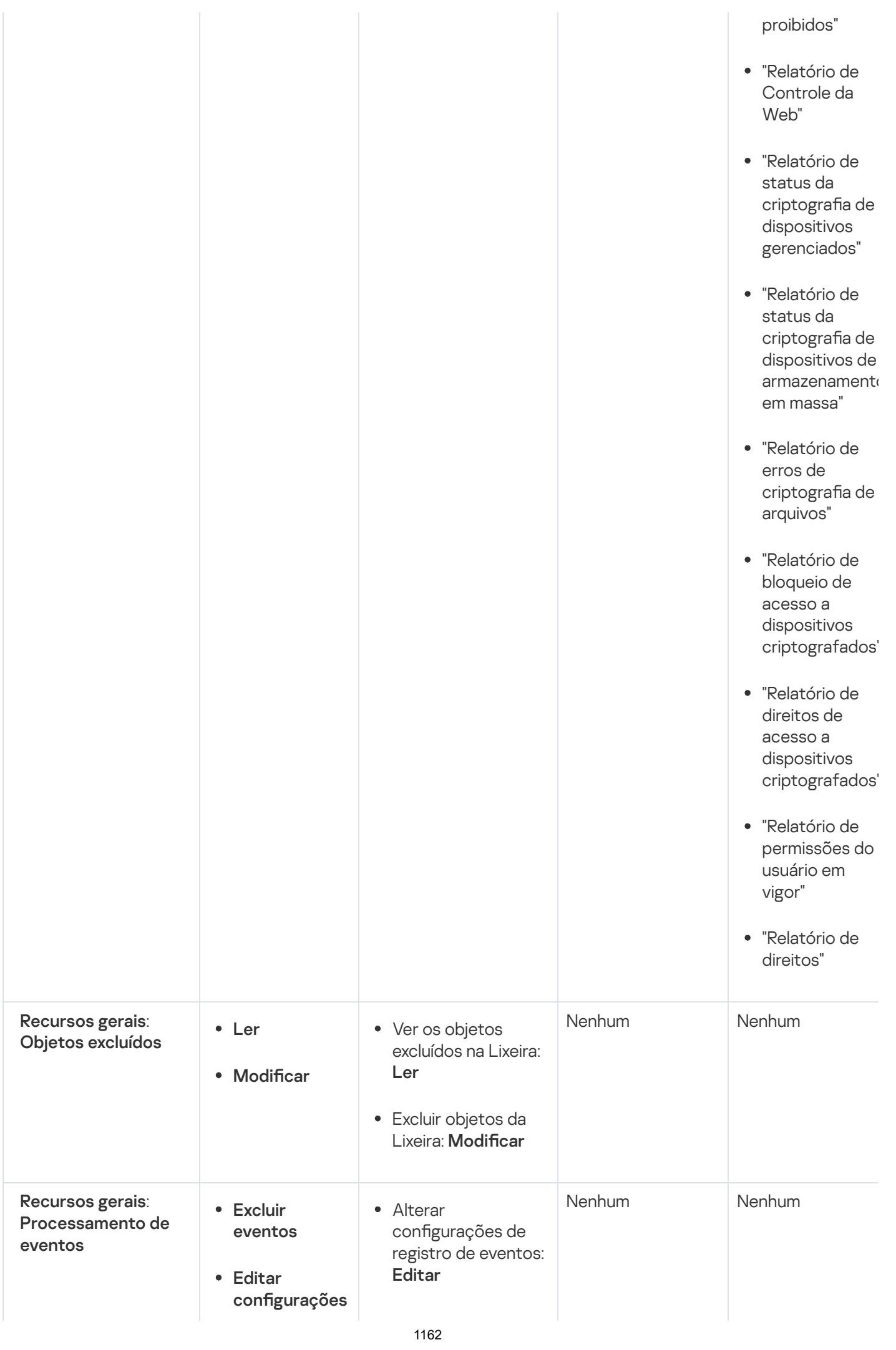

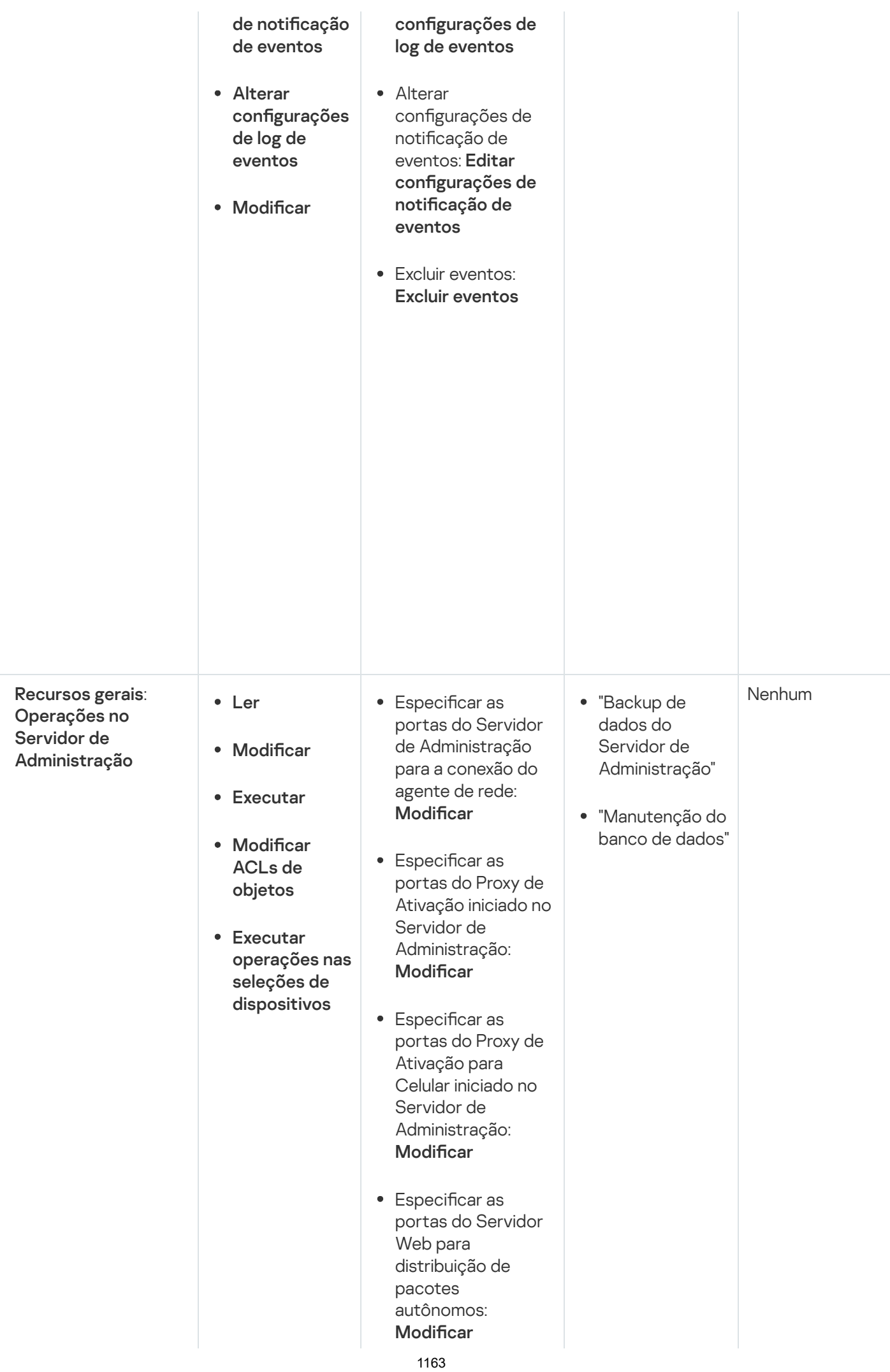

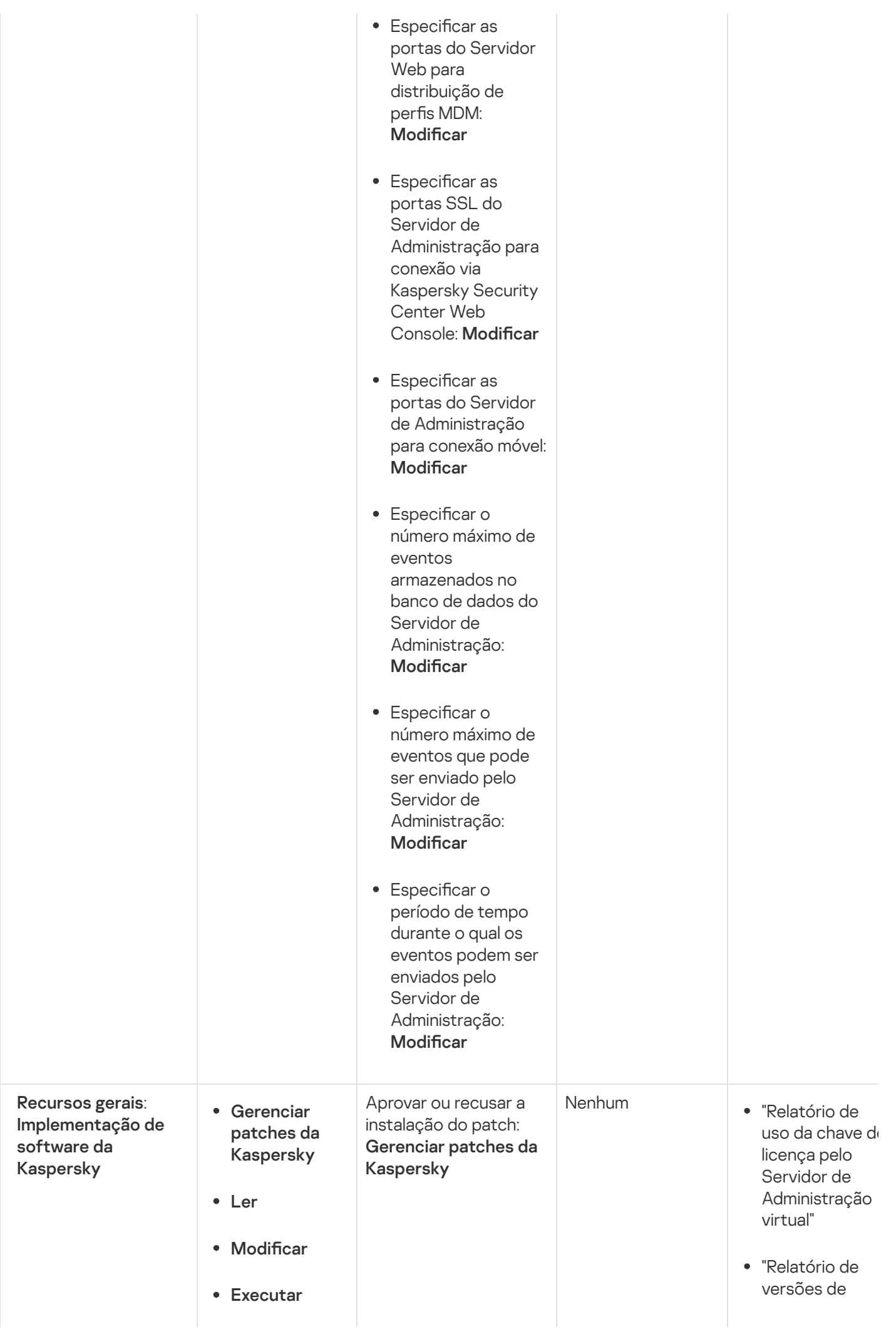

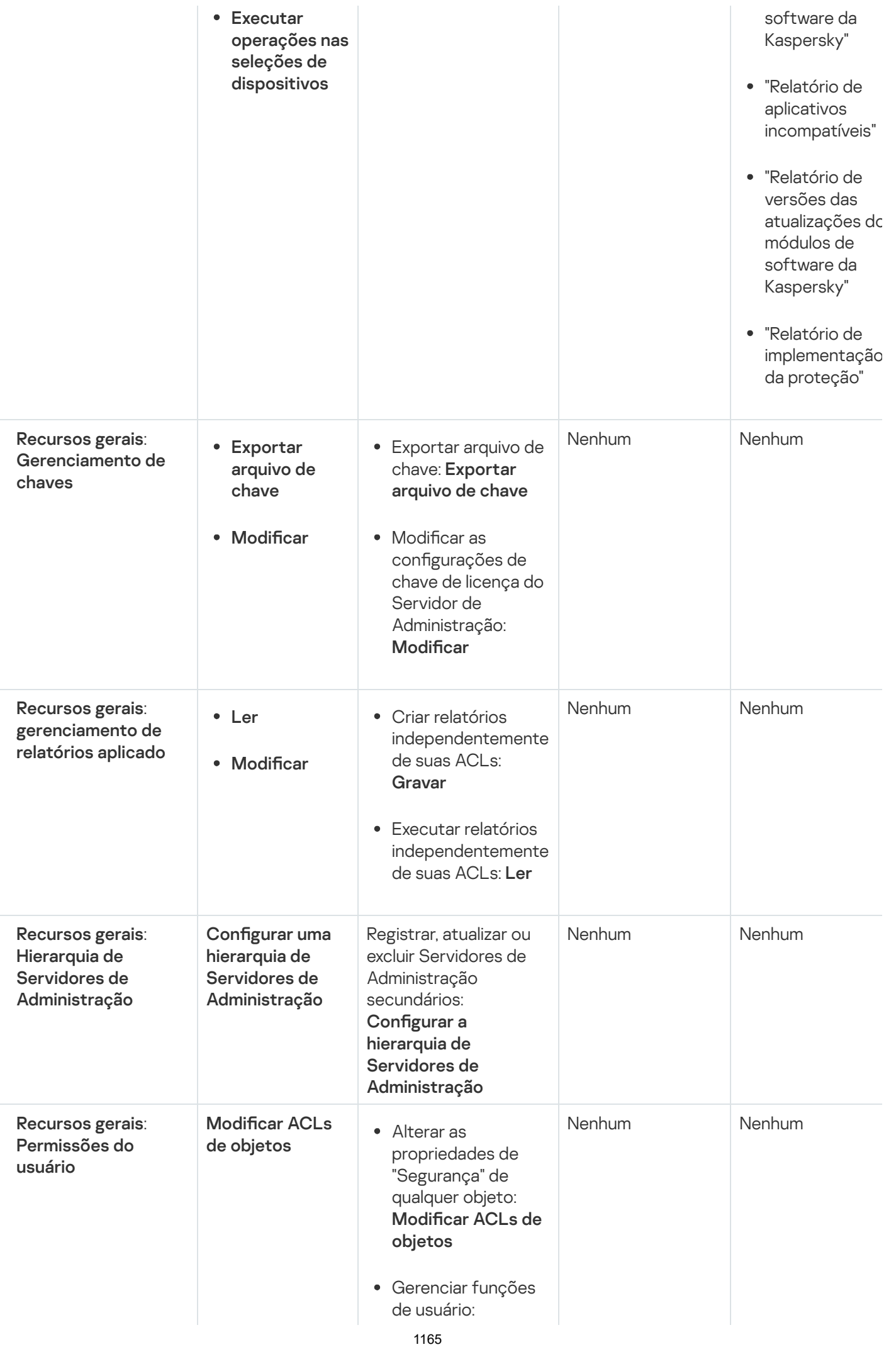

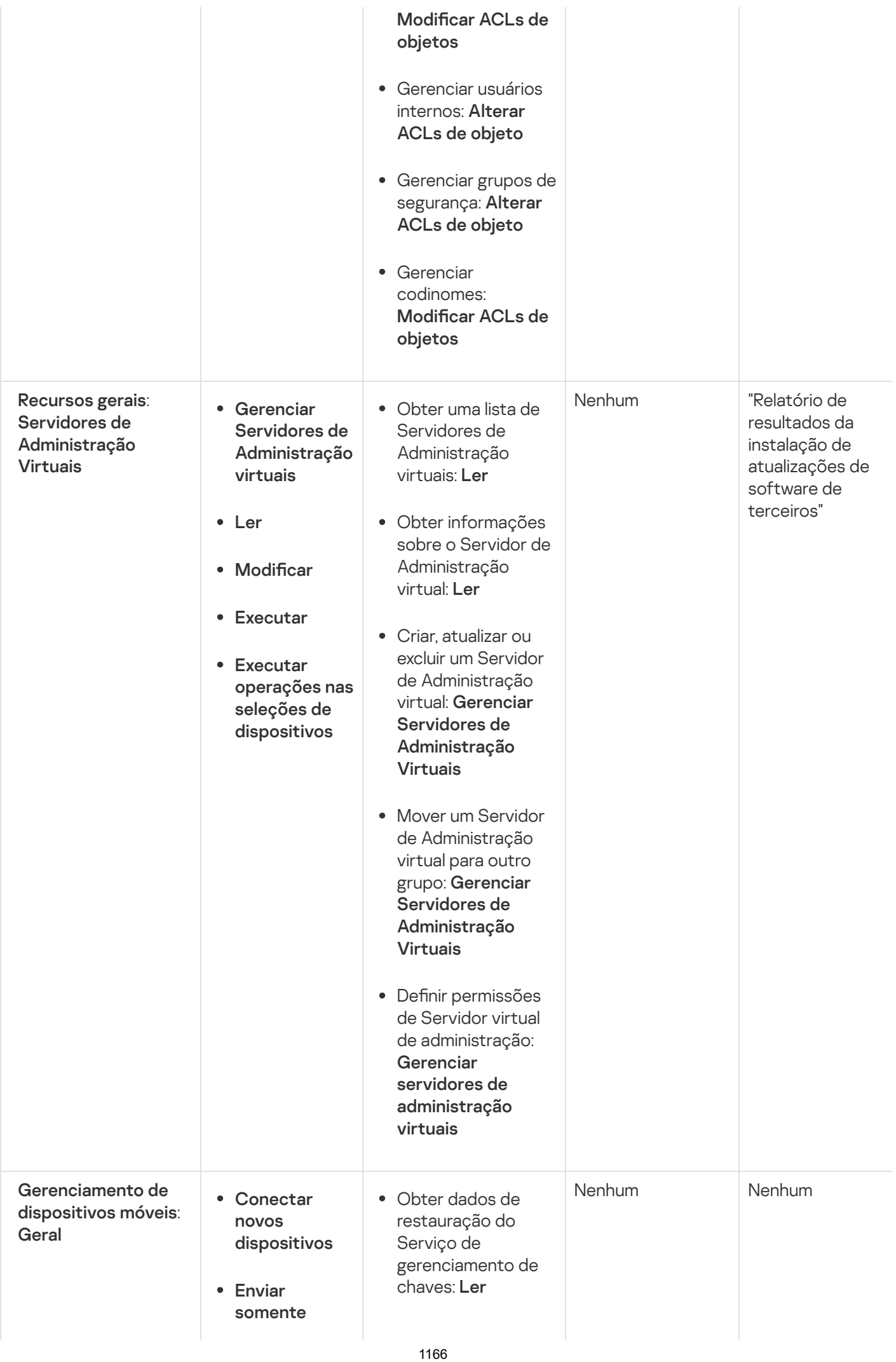

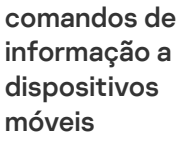

- Enviar comandos para dispositivos móveis
- Gerenciar certificados
- Ler
- Modificar
- $\bullet$  Excluir certificados de usuário: **Gerenciar** certificados
- Obter a parte pública do certificado do usuário: Ler
	- Verificar se a infraestrutura da Chave Pública está ativada: Ler
	- · Verificar a conta da infraestrutura da Chave Pública: Ler
	- Obter modelos de infraestrutura de Chave Pública: Ler
	- Obter modelos de infraestrutura de Chave Pública por certificado de uso estendido de chave: Ler
	- $\bullet$  Verificar se o certificado de infraestrutura da chave pública foi revogado: Ler
	- Atualizar as configurações de emissão do certificado do usuário: Gerenciar certificados
	- Obter as configurações de emissão do certificado do usuário: Ler
	- Obter pacotes por nome e versão do produto: Ler
	- Definir ou cancelar certificado do usuário: Gerenciar certificados

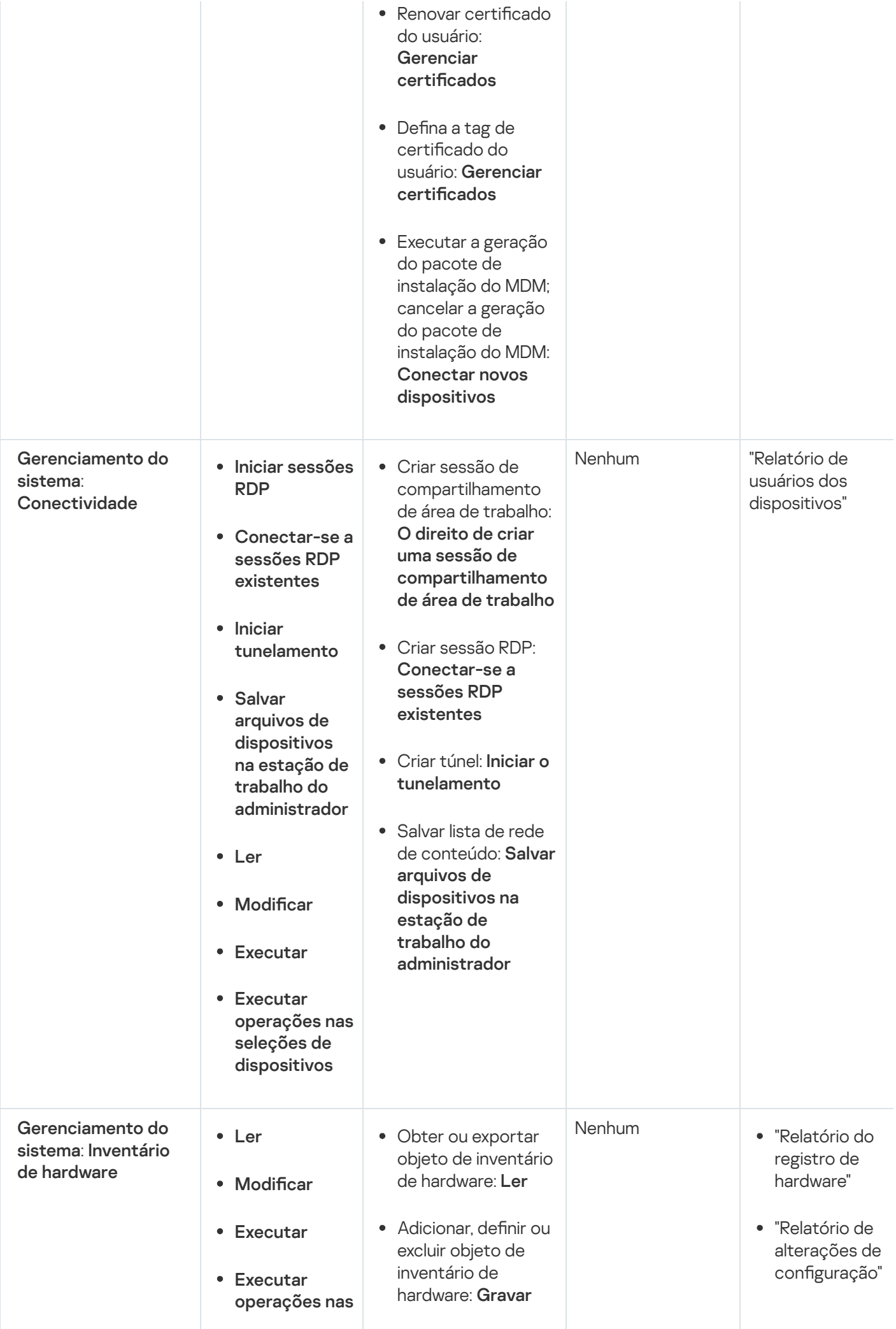

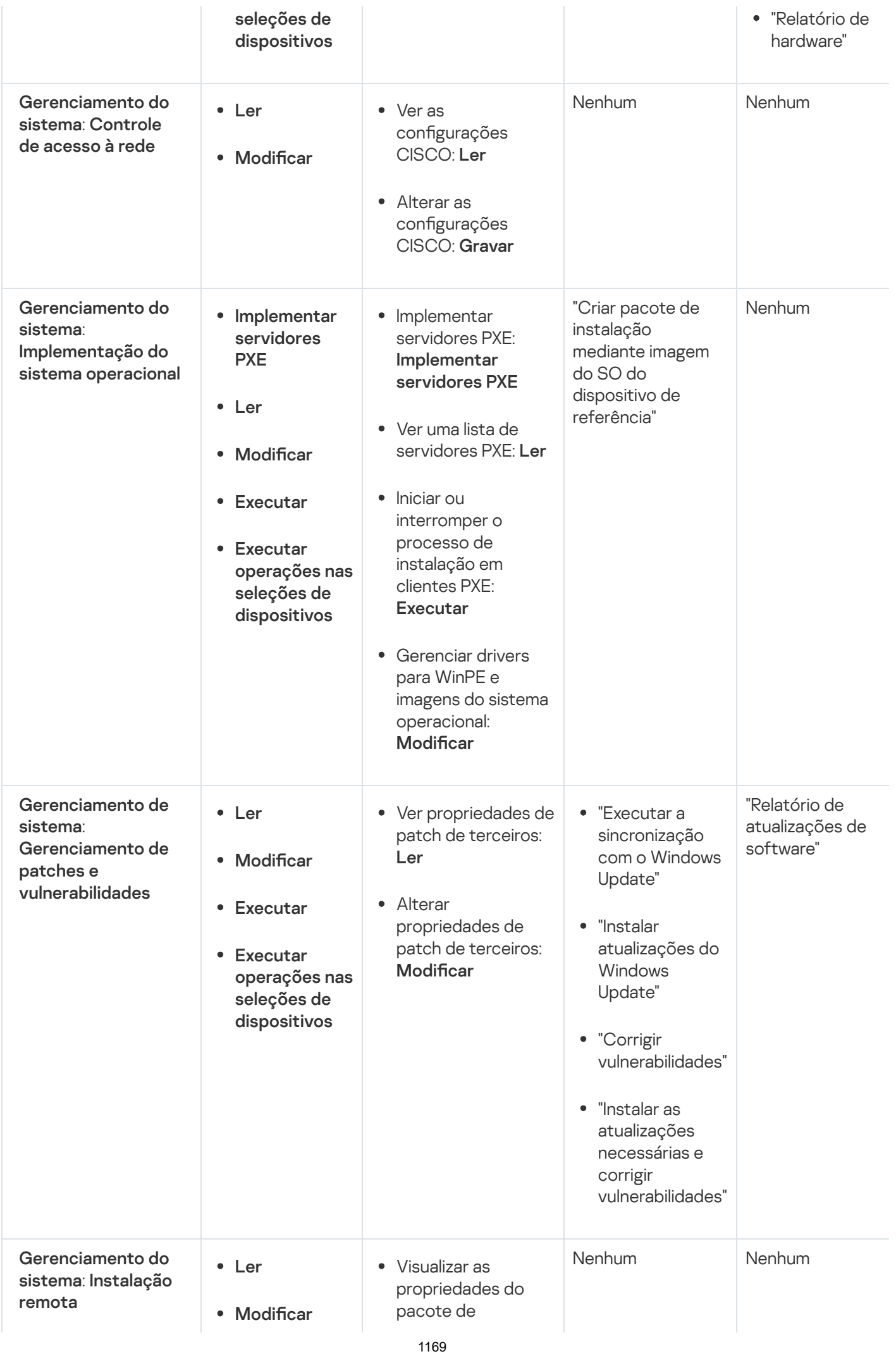

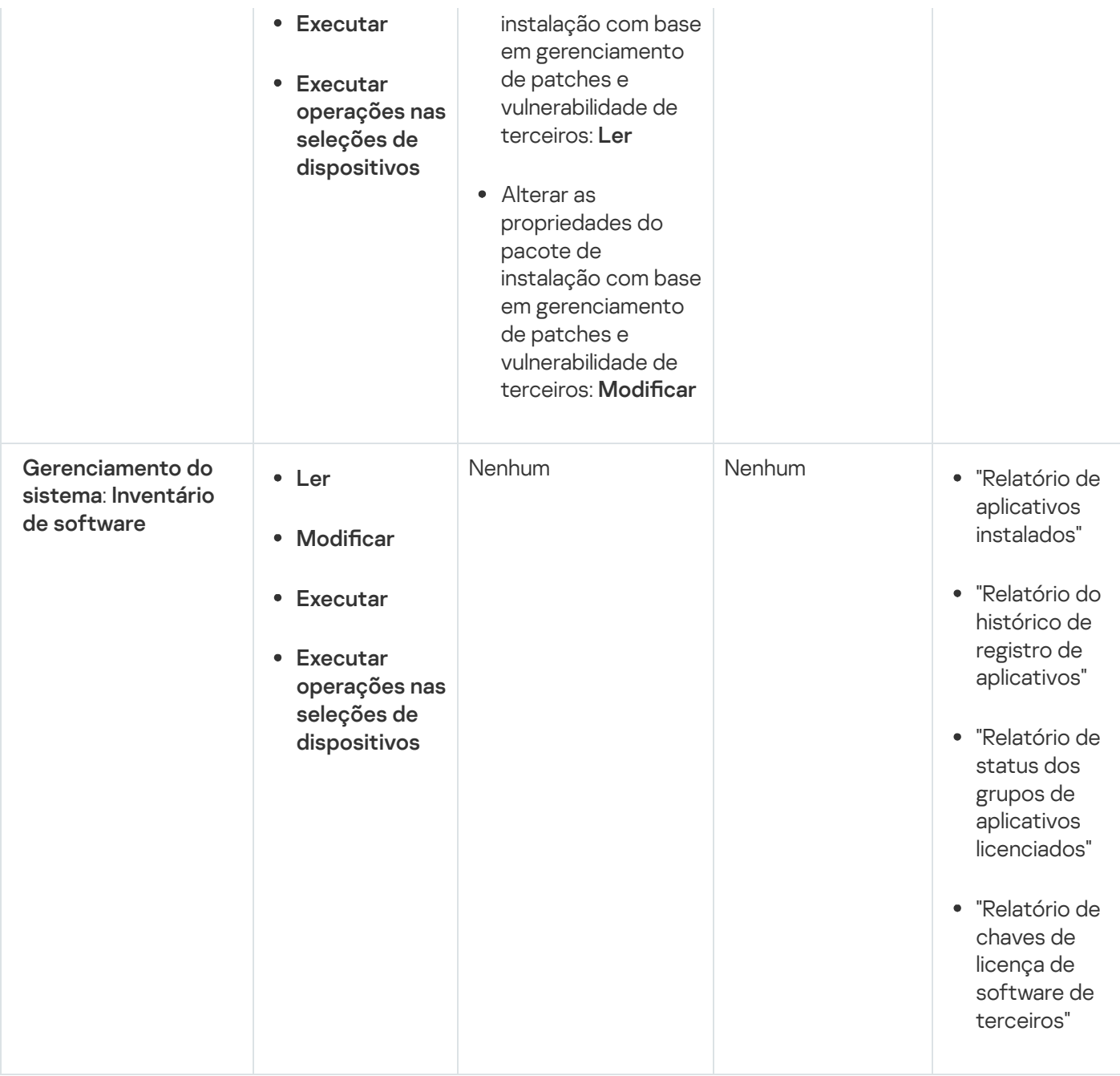

### <span id="page-1169-0"></span>Funções de usuário predefinidas

As funções de usuário atribuídas aos usuários do [Kaspersky](#page-699-1) Security Center fornecem conjuntos de direitos de acesso aos recursos do aplicativo.

É possível usar as funções de usuário predefinidas com um conjunto de direitos já configurado ou criar novas funções e configurar os direitos necessários por conta própria. Algumas das funções de usuário predefinidas disponíveis no Kaspersky Security Center podem ser associadas a cargos específicos, por exemplo, Auditor, Diretor de segurança, Supervisor (essas funções estão presentes no Kaspersky Security Center a partir da versão 11). Os direitos de acesso dessas funções são pré-configurados de acordo com as tarefas padrão e o escopo das obrigações dos cargos associados. A tabela abaixo mostra como as funções podem ser associadas a cargos específicos.

Exemplos de funções para cargos específicos

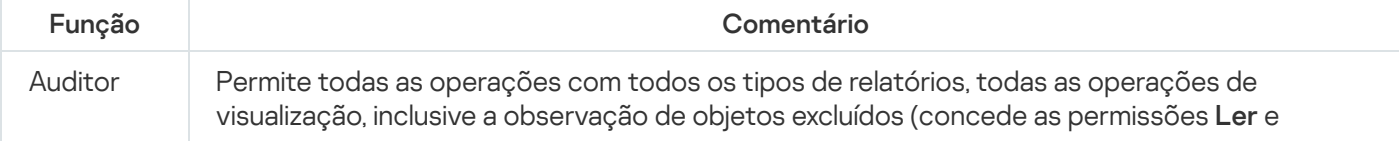

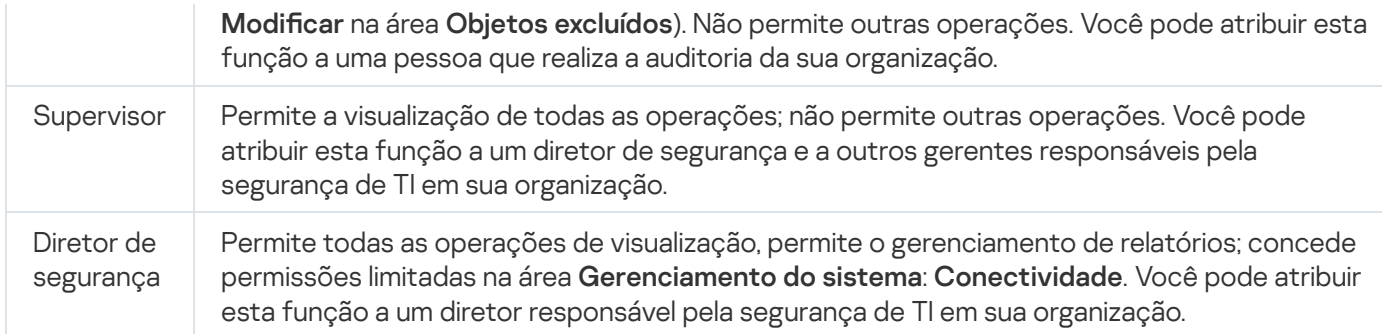

A tabela abaixo mostra os direitos de acesso atribuídos a cada função de usuário predefinida.

Direitos de acesso de funções de usuário predefinidas

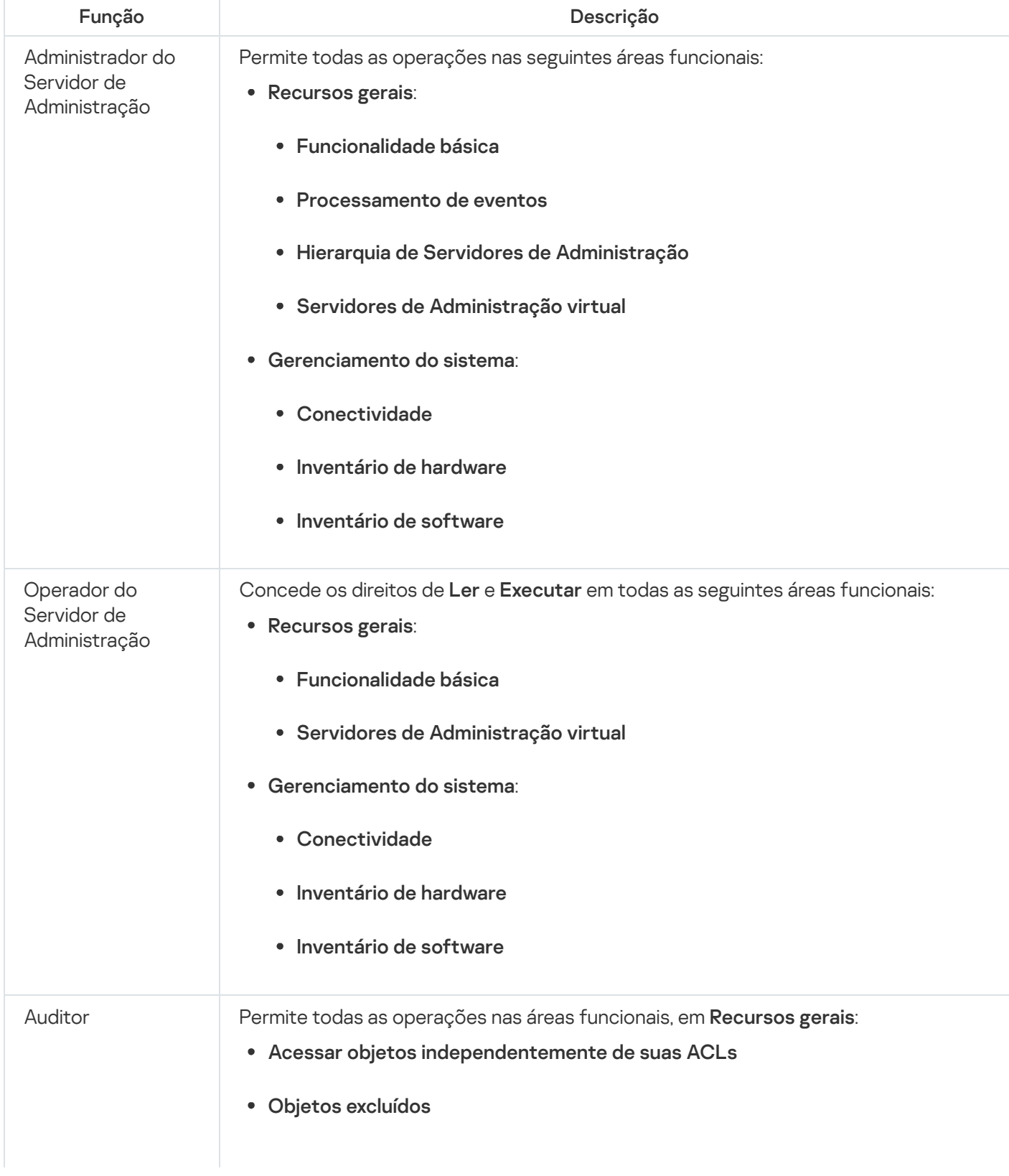

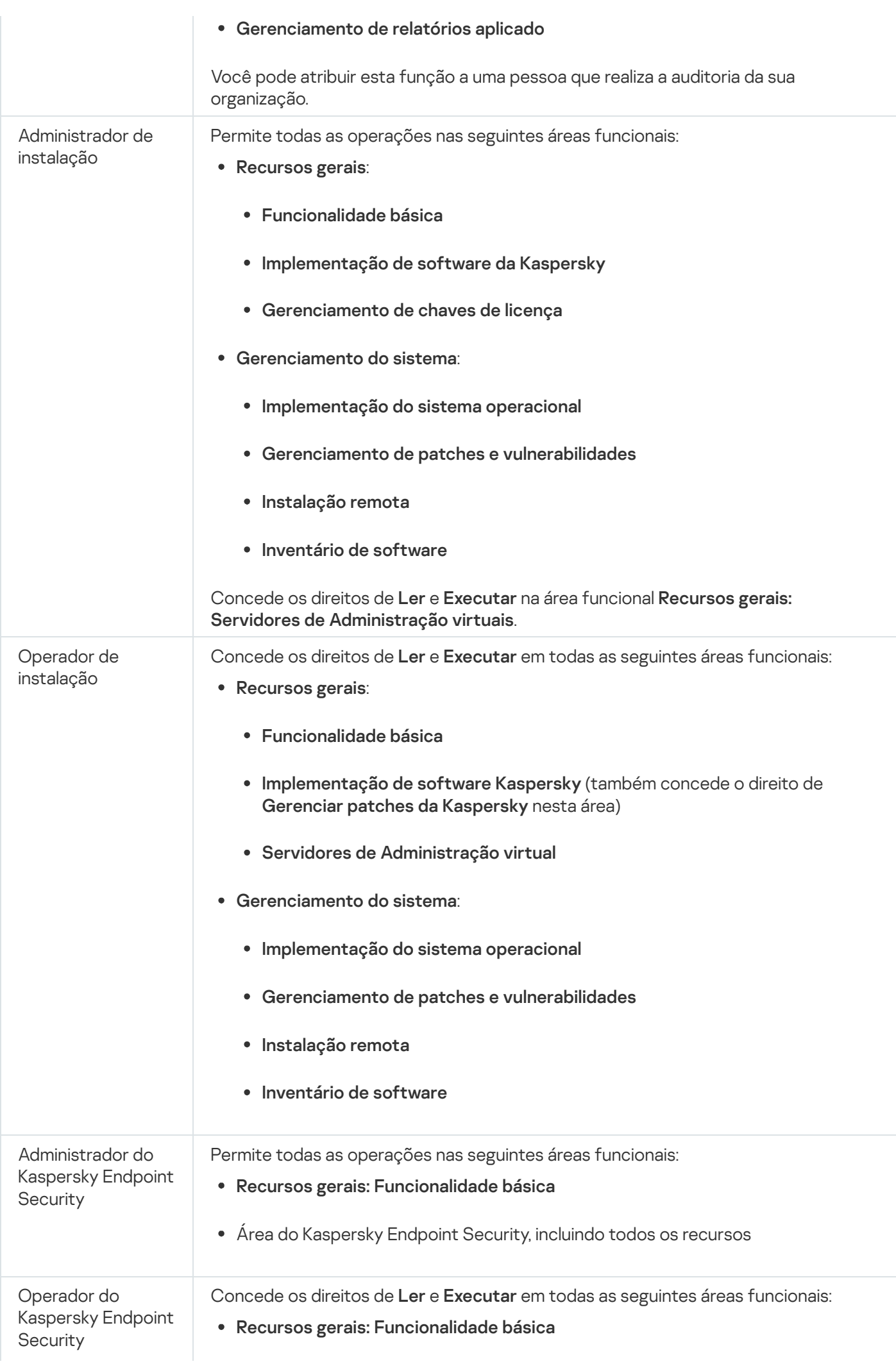

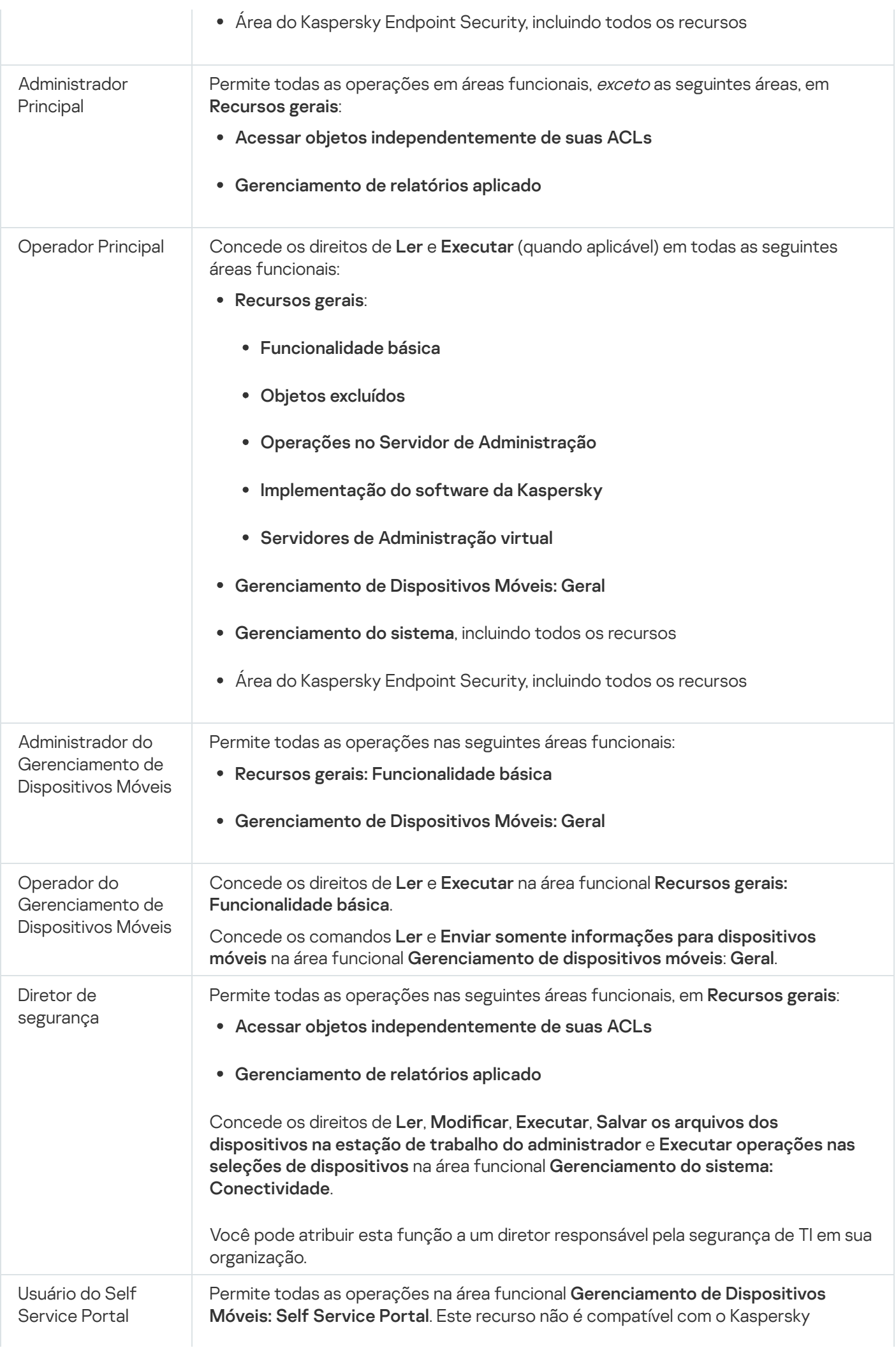

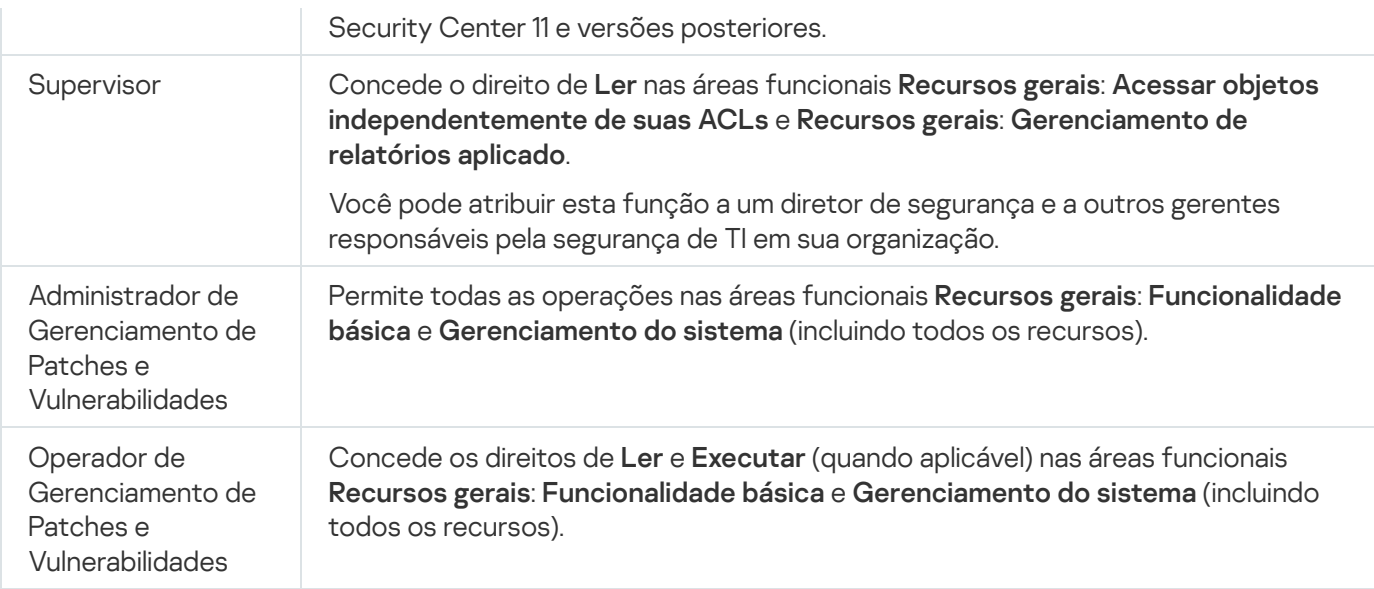

# Adicionar uma conta de usuário interno

Para adicionar uma nova conta de usuário interno ao Kaspersky Security Center:

- 1. No menu principal, vá para **USUÁRIOS E FUNÇÕES**  $\rightarrow$  **USUÁRIOS**.
- 2. Clique em Adicionar.
- 2. Clique em **Adicionar**.<br>3. Na janela **Nova entidade** que se abre, especifique as configurações da conta do novo usuário:
	- Mantenha a opção padrão **Usuário**.
	- . Nome
	- Senha para a conexão do usuário ao Kaspersky Security Center.

A senha deve estar em conformidade com as seguintes regras:

- A senha deve ter de 8 a 16 caracteres.
- A senha deve conter caracteres de pelo menos três dos grupos listados abaixo:
	- Letras maiúsculas (A-Z)
	- Letras minúsculas (a-z)
	- Números (0-9)
	- Caracteres especiais ( $@$  #  $\$$  %  $^8$   $*$   $@$  + =  $[$   $]$  {  $]$   $[$   $\cdot$   $]$ ,  $?$   $/$   $\setminus$   $\sim$  " $( )$   $)$
- A senha não deve conter nenhum espaço em branco, caracteres Unicode ou a combinação dos caracteres "." e "@", quando "." estiver colocado antes de "@".

Para ver os caracteres digitados, clique e pressione o botão Exibir.

O número de tentativas de entrada da senha é limitado. Por padrão, o número máximo de tentativas permitidas de entrada da senha é de 10. Você pode modificar o número permitido de tentativas de inserção de senha, como descrito em "Alterar o número permitido de [tentativas](#page-696-0) de entrada de senha".

Se o usuário inserir uma senha inválida no número especificado de vezes, a conta do usuário é bloqueada por um hora. Você pode desbloquear a conta do usuário somente ao alterar a senha.

- Nome completo
- Descrição
- Endereço de e-mail
- Telefone
- 4. Clique em OK para salvar as alterações.

A nova conta de usuário aparece na lista de grupos de usuários e usuários.

### Criar um grupo de usuários

Para criar um grupo de usuários:

- 1. No menu principal, vá para **USUÁRIOS E FUNÇÕES**  $\rightarrow$  **USUÁRIOS**.
- 2. Clique em Adicionar.
- 2. Clique em **Adicionar**.<br>3. Na janela que se abre **Nova entidade**, selecione **Grupo**.
- 4. Especifique as seguintes configurações para o novo grupo de usuários:
	- Nome do grupo
	- Descrição
- 5. Clique em OK para salvar as alterações.

O novo grupo de usuários aparece na lista de grupos de usuários e usuários.

### Editar uma conta de usuário interno

Para editar uma nova conta de usuário interno ao Kaspersky Security Center:

1. No menu principal, vá para **USUÁRIOS E FUNÇÕES**  $\rightarrow$  **USUÁRIOS**.

2. Clique no nome da conta de usuário que deseja editar.

- 3. Na janela de configurações do usuário exibida, na guia Geral, altere as configurações da conta de usuário:
	- Descrição
	- Nome completo
	- Endereço de e-mail
	- Telefone principal
	- Senha para a conexão do usuário ao Kaspersky Security Center. A senha deve estar em conformidade com as seguintes regras:
		- A senha deve ter de 8 a 16 caracteres.
		- A senha deve conter caracteres de pelo menos três dos grupos listados abaixo:
			- Letras maiúsculas (A-Z)
			- Letras minúsculas (a-z)
			- Números (0-9)
			- Caracteres especiais ( $@$  #  $\frac{6}{3}$  %  $8$  \* \_ ! + = [ ] { } | : ', . ? / \ ` ~ " ( );)
		- A senha não deve conter nenhum espaço em branco, caracteres Unicode ou a combinação dos caracteres "." e "@", quando "." estiver colocado antes de "@".

Para ver a senha inserida, mantenha pressionado o botão Exibir.

O número de tentativas de entrada da senha é limitado. Por padrão, o número máximo de tentativas permitidas de entrada da senha é de 10. É possível [alterar](#page-696-0) o número permitido de tentativas; no entanto, por motivos de segurança, não recomendamos diminuir esse número. Se o usuário inserir uma senha inválida no número especificado de vezes, a conta do usuário é bloqueada por um hora. Você pode desbloquear a conta do usuário somente ao alterar a senha.

Se necessário, mude o botão de alternar para **Desativado** para impedir o usuário de se conectar ao aplicativo. Você pode desativar uma conta, por exemplo, depois que um funcionário sai da empresa.

4. Na guia Segurança de autenticação, você pode especificar as configurações de segurança para esta conta.

- 5. Na guia Grupos, você pode adicionar o usuário a grupos de segurança.
- 6. Na guia Dispositivos, você pode atribuir [dispositivos](#page-1176-0) ao usuário.
- 7. Na guia Funções, você pode atribuir [funções](#page-1178-0) ao usuário.
- 8. Clique em Salvar para salvar as alterações.

A conta de usuário atualizada aparece na lista de grupos de segurança e usuários.

# Editar um grupo de usuários

Você pode editar apenas grupos internos.

Para editar um grupo de usuários:

- 1. No menu principal, vá para **USUÁRIOS E FUNÇÕES**  $\rightarrow$  **USUÁRIOS**.
- 2. Clique no nome do grupo de usuários que deseja editar.
- 3. Na janela de propriedades do grupo que se abre, altere as configurações do grupo de usuários:
	- Nome
	- Descrição
- 4. Clique em Salvar para salvar as alterações.

O grupo de usuários atualizado aparece na lista de grupos de usuários e usuários.

### Adicionar as contas de usuário em um grupo interno

Você somente pode adicionar contas de usuários internos em um grupo interno.

Para adicionar as contas de usuários em um grupo interno:

- 1. No menu principal, vá para **USUÁRIOS E FUNÇÕES**  $\rightarrow$  **USUÁRIOS**.
- 2. Marque as caixas de seleção ao lado das contas de usuário que deseja adicionar a um grupo.
- 3. Clique no botão Atribuir grupo.
- 4. Na janela Atribuir grupo exibida, selecione o grupo ao qual deseja adicionar contas de usuário.
- 5. Clique no botão Atribuir.

As contas de usuário são adicionadas ao grupo.

### <span id="page-1176-0"></span>Atribuir um usuário como proprietário do dispositivo

Para obter informações sobre como atribuir um usuário como proprietário do dispositivo móvel, consulte a Ajuda do [Kaspersky Security for](https://support.kaspersky.com/KESMob/10SP4MR3/pt-BR/214537.htm) Mobile<sup>12</sup>.

Para atribuir um usuário como proprietário do dispositivo:

1. No menu principal, vá para **USUÁRIOS E FUNÇÕES**  $\rightarrow$  **USUÁRIOS**.

2. Clique no nome da conta de usuário que deseja atribuir como proprietário do dispositivo.

3. Na janela aberta de configurações do usuário, clique na guia Dispositivos.

### 4. Clique em Adicionar.

5. Na lista de dispositivos, selecione o dispositivo que deseja atribuir ao usuário. Adicionar<br>dispositiv<br>OK.

6. Clique em OK.

O dispositivo selecionado é adicionado à lista de dispositivos atribuídos ao usuário.

Você pode executar a mesma operação em **DISPOSITIVOS → DISPOSITIVOS GERENCIADOS**, clicando no nome do dispositivo que deseja atribuir e clicando no link Gerenciar proprietário do dispositivo.

### Excluir um usuário ou um grupo de segurança

Você pode excluir apenas usuários internos ou grupos de segurança internos.

Para excluir um usuário ou um grupo de segurança:

- 1. No menu principal, vá para **USUÁRIOS E FUNÇÕES**  $\rightarrow$  **USUÁRIOS**.
- 2. Marque a caixa de seleção ao lado do usuário ou do grupo de segurança que deseja excluir.
- 3. Clique em Excluir.
- 3. Clique em **Excluir**.<br>4. Na janela que se abre, clique em **OK**.
- O usuário ou o grupo de segurança é excluído.

### <span id="page-1177-0"></span>Criar uma função de usuário

Para criar uma função de usuário:

- 1. No menu principal, vá para **USUÁRIOS E FUNÇÕES**  $\rightarrow$  **Funções**.
- 2. Clique em Adicionar.
- 2. Clique em **Adicionar**.<br>3. Na janela **Nome da nova função** exibida, digite o nome da nova função.
- 4. Clique em OK para aplicar as alterações.
- 5. Na janela de propriedades da função exibida, altere as configurações da função:

Na guia Geral, edite o nome da função.

Você não pode editar o nome de uma função predefinida.

- Na guia Configurações, edite o [escopo](#page-1178-0) da função e as políticas e os perfis associados à função.
- Na guia Direitos de acesso, edite os direitos de acesso a aplicativos da Kaspersky.

6. Clique em Salvar para salvar as alterações.

A nova função aparece na lista de funções de usuário.

# Editar uma função de usuário

### Para editar uma função de usuário:

- 1. No menu principal, vá para **USUÁRIOS E FUNÇÕES**  $\rightarrow$  **Funções**.
- 2. Clique no nome da função que deseja editar.
- 3. Na janela de propriedades da função exibida, altere as configurações da função:
	- Na guia Geral, edite o nome da função. Você não pode editar o nome de uma função predefinida.
	- Na guia **Configurações**, <u>edite o [escopo](#page-1178-0) da função</u> e as políticas e os perfis associados à função.
	- Na guia Direitos de acesso, edite os direitos de acesso a aplicativos da Kaspersky.
- 4. Clique em Salvar para salvar as alterações.
- A função atualizada aparece na lista de funções de usuário.

# <span id="page-1178-0"></span>Editar o escopo de uma função de usuário

O escopo da função do usuário é uma combinação de usuários e grupos de administração. As configurações associadas com uma função de usuário aplicam-se somente a dispositivos que pertencem a usuários que têm essa função, e apenas se esses dispositivos pertencerem a grupos associados à função, incluindo grupos secundários.

Para adicionar usuários, grupos de segurança <sup>e</sup> grupos de administração ao escopo de uma função de usuário, você pode usar qualquer dos seguintes métodos:

### Método 1:

1. No menu principal, vá para **USUÁRIOS E FUNÇÕES**  $\rightarrow$  **USUÁRIOS**.

2. Marque as caixas de seleção ao lado dos usuários e grupos de segurança que deseja adicionar ao escopo da função de usuário.

3. Clique no botão Atribuir função.

- O Assistente de Atribuição de Funções é iniciado. Prossiga pelo Assistente usando o botão **Avançar**.<br>Na página **Selecionar função** do Assistente, selecione a função de usuário que deseja atribuir. 4. Na página Selecionar função do Assistente, selecione a função de usuário que deseja atribuir.
- 5. Na página **Definir escopo** do Assistente, selecione o grupo de administração que deseja adicionar ao escopo da função de usuário.
- 6. Clique no botão Atribuir função para fechar o Assistente.

Os usuários ou os grupos de segurança selecionados e o grupo de administração selecionado são adicionados ao escopo da função de usuário.

### Método 2:

- 1. No menu principal, vá para **USUÁRIOS E FUNÇÕES**  $\rightarrow$  **Funções**.
- 2. Clique no nome da função para a qual deseja definir o escopo.
- 3. Na janela de propriedades da função exibida, selecione a guia **Configurações**.
- 4. Na seção Escopo da função, clique em Adicionar.

O Assistente de Atribuição de Funções é iniciado. Prossiga pelo Assistente usando o botão Avançar. **Escopo da função**, clique em **Adicionar**.<br>nte de Atribuição de Funções é iniciado. Prossiga pelo Assistente usando o botão **Avançar**<br>**Definir escopo** do Assistente, selecione o grupo de administração que deseja adicionar

- 5. Na página **Definir escopo** do Assistente, selecione o grupo de administração que deseja adicionar ao escopo da função de usuário.
- 6. Na página Selecionar usuários do Assistente, selecione os usuários e os grupos de segurança que deseja adicionar ao escopo da função de usuário.
- 7. Clique no botão Atribuir função para fechar o Assistente.
- 8. Clique no botão Fechar (x) para fechar a janela de propriedades da função.

Os usuários ou os grupos de segurança selecionados e o grupo de administração selecionado são adicionados ao escopo da função de usuário.

### Excluir uma função de usuário

Para excluir uma função de usuário:

- 1. No menu principal, vá para **USUÁRIOS E FUNÇÕES**  $\rightarrow$  **Funções**.
- 2. Marque a caixa de seleção ao lado do nome da função que deseja excluir.
- 3. Clique em Excluir.
- 3. Clique em **Excluir**.<br>4. Na janela que se abre, clique em **OK**.
- A função de usuário é excluída.

# Associação de perfis da política a funções

Você pode associar funções de usuário a perfis da política. Nesse caso, a regra de ativação desse perfil da política é baseada na função: o perfil da política fica ativo para um usuário com a função especificada.

Por exemplo, a política proíbe qualquer software de navegação de GPS em todos os dispositivos em um grupo de administração. O software de navegação de GPS é necessário em um dispositivo único no grupo de administração de Usuários, notadamente que for de propriedade do courier. Nesse caso, você pode atribuir uma [função](#page-1157-0) "Courier" ao seu proprietário e criar um perfil da política, permitindo que o software de navegação de GPS seja executado apenas nos dispositivos a cujos proprietários é atribuída a função "Courier". Todas as outras congurações de política são preservadas. Somente o usuário com a função "Courier" poderá executar o software de navegação de GPS. Depois, se outro funcionário receber a função "Courier", o novo funcionário também poderá executar o software de navegação no dispositivo da sua organização. Executar o software de navegação de GPS ainda será proibido em outros dispositivos no mesmo grupo de administração.

### Para associar uma função a um perfil da política:

- 1. No menu principal, vá para **USUÁRIOS E FUNÇÕES**  $\rightarrow$  **Funções**.
- 2. Clique no nome da função que deseja associar a um perfil da política.

A janela de propriedades da função é exibida com a guia Geral selecionada.

- 3. Selecione a guia **Configurações** e role para baixo até a seção **Políticas e perfis**.
- 4. Clique em Editar.
- 5. Para associar a função a:
	- **Um perfil da política existente** Clique no ícone de insígnia (>) ao lado do nome de política necessário e marque a caixa de seleção ao lado do perfil ao qual você deseja associar a função.
	- Um novo perfil da política:
		- a. Marque a caixa de seleção ao lado da política para a qual deseja criar um perfil.
		- b. Clique em **Novo perfil de política**.
		- c. Especifique um nome para o novo perfil e defina as configurações de perfil.
		- d. Clique no botão Salvar.
		- e. Selecione a caixa de seleção junto ao novo perfil. ue no botão **Salvar**<br>ecione a caixa de se<br>**Atribuir à função**.

### 6. Clique em Atribuir à função.

O perfil é associado à função e aparece nas propriedades da função. O perfil se aplica automaticamente a qualquer dispositivo cujo proprietário seja atribuído à função.

# <span id="page-1180-0"></span>Gerenciar objetos no Kaspersky Security Center 14 Web Console

Esta seção contém informações sobre o gerenciamento de revisão de objeto. O Kaspersky Security Center lhe permite acompanhar a modificação de objeto. Cada vez quando você salva modificações feitas à um objeto, uma revisão é criada. Cada revisão tem um número.

Os objetos do aplicativo suportam o gerenciamento de revisão incluem:

- Servidores de Administração
- Políticas
- Tarefas
- Grupos de administração
- Contas de usuário
- Pacotes de instalação

Você pode executar as seguintes ações nas revisões do objeto:

- Comparar uma revisão selecionada à atual
- Comparar as revisões selecionadas
- Comparar um objeto com uma revisão selecionada de outro objeto do mesmo tipo
- Exibir uma revisão selecionada
- Reverter as modificações feitas a um objeto para uma revisão selecionada
- Salve as revisões como um arquivo .txt

Na janela de propriedades de qualquer objeto que suporta o gerenciamento de revisão, a seção **Histórico de** revisões exibe uma lista de revisões de objeto com os seguintes detalhes:

- Número de revisão do objeto
- Data e hora em que o objeto foi modificado
- · Nome do usuário que modificou o objeto
- A ação executada no objeto
- · A descrição da revisão relativa à modificação feita nas configurações do objeto

Por padrão, a descrição da revisão do objeto está em branco. Para adicionar uma descrição a uma revisão, selecione a revisão relevante e clique no botão **Descrição**. Na janela **Descrição da revisão do objeto**, insira algum texto para a descrição da revisão.

### Adicionar uma descrição da revisão

O Kaspersky Security Center lhe permite acompanhar a modificação de objeto. Cada vez quando você salva modificações feitas à um objeto, uma revisão é criada. Cada revisão tem um número.

Você pode adicionar uma descrição da revisão para simplificar a procura por revisões na lista.

Para adicionar uma descrição para uma revisão:

1. Siga para a seção Histórico de revisões do <u>objeto</u>.

2. Na lista de revisões de objeto, selecione a revisão para a qual você precisa adicionar uma descrição.

3. Clique no botão Editar descrição.

A janela Descrição se abre.

4. Na janela Descrição, insira algum texto para a descrição da revisão.

Por padrão, a descrição da revisão do objeto está em branco.

5. Clique no botão Salvar.

A descrição é adicionada na revisão do objeto.

## Excluir um objeto

Você pode excluir objetos como políticas, tarefas, pacotes de instalação, usuários internos e grupos de usuário internos se tiver a permissão Modificar, que está na categoria de direitos [Funcionalidade](#page-1169-0) básica.

### Para excluir um objeto:

- 1. Selecione um ou vários objetos que deseja excluir.
- 2. Clique no botão Excluir.
- 3. Clique no botão OK para confirmar a exclusão dos objetos selecionados.

O objeto ou os objetos selecionados serão excluídos e as informações sobre ele serão armazenadas no banco de dados.

# Kaspersky Security Network (KSN)

Essa seção descreve como usar uma infraestrutura de serviços on-line, denominada Kaspersky Security Network (KSN). A seção fornece os detalhes sobre a KSN, assim como instruções sobre como ativar a KSN, configurar o acesso à KSN e visualizar as estatísticas sobre o uso do Servidor Proxy KSN.

# Sobre a KSN

A Kaspersky Security Network (KSN) é uma infraestrutura de serviços on-line que fornece o acesso à Base de Dados de Conhecimento on-line da Kaspersky, que contém informações sobre a reputação de arquivos, recursos da Web e software. O uso de dados a partir da Kaspersky Security Network garante uma resposta mais rápida dos aplicativos Kaspersky a ameaças, melhora a efetividade de alguns componentes de proteção e reduz o risco de falsos positivos. A KSN permite usar os bancos de dados de reputação da Kaspersky para obter informações sobre os aplicativos instalados nos dispositivos gerenciados.

Ao participar da Kaspersky Security Network, você concorda em enviar à Kaspersky informações no modo automático sobre a operação dos aplicativos Kaspersky instalados nos dispositivos cliente gerenciados através do Kaspersky Security Center. As informações são transferidas de acordo com as configurações de acesso da KSN atuais.

O aplicativo solicita a você participar da KSN durante a execução do Assistente de Início Rápido. Você pode iniciar ou parar de usar a KSN em qualquer momento durante o uso do [aplicativo](#page-797-0).

Você usa o KSN de acordo com a Declaração KSN lida e aceita ao ativar a KSN. Se a Declaração KSN for atualizada, a nova versão será exibida ao atualizar ou fazer upgrade do Servidor de Administração. Você pode aceitar a Declaração KSN atualizada ou recusá-la. Se recusar, continuará usando a KSN de acordo com a versão Declaração KSN aceita anteriormente.

Quando o KSN está habilitado, o Kaspersky Security Center verifica se os servidores da KSN estão acessíveis. Se não for possível acessar os servidores usando o DNS do sistema, o aplicativo usa o DNS público. Isso é necessário para garantir que o nível de segurança seja mantido para os dispositivos gerenciados.

Os dispositivos gerenciados pelo Servidor de Administração interagem com a KSN através do Proxy da KSN. O Proxy da KSN fornece os seguintes recursos:

- Os dispositivos cliente podem enviar solicitações à KSN e transferir informações para a KSN mesmo que não tenham acesso direto à Internet.
- O servidor proxy KSN armazena em cache os dados processados, o que reduz a carga de trabalho no canal de saída e o período de tempo despendido para aguardar por informações solicitadas por um dispositivo cliente.

Você pode configurar o Servidor Proxy KSN na seção **Proxy da KSN** da j<u>anela Propriedades do Servidor de</u> I [Administração.](#page-795-0)

# Configurar acesso ao Kaspersky Security Network

Você pode configurar o acesso ao Kaspersky Security Network (KSN) no Servidor de Administração e em um ponto de distribuição.

Para configurar o acesso do Servidor de Administração ao Kaspersky Security Network (KSN):

1. Clique no ícone **Configurações (7)** ao lado do nome do Servidor de Administração necessário.

A janela Propriedades do Servidor de Administração é aberta.

- 2. Na guia Geral, selecione a seção Configurações do Proxy da KSN.
- 3. Alterne o botão para a posição **Ativar Proxy KSN no Servidor de Administração ATIVADO**.

Os dados são enviados dos dispositivos cliente para a KSN de acordo com a política do Kaspersky Endpoint Security que estiver ativa naqueles dispositivos cliente. Se essa caixa de seleção estiver desmarcada, nenhum dado será serão enviado a KSN do Servidor de Administração e de dispositivos cliente através do Kaspersky Security Center. No entanto, os dispositivos cliente podem enviar dados para a KSN diretamente (evitando o Kaspersky Security Center), de acordo com suas respectivas configurações. A política do Kaspersky Endpoint Security for Windows, que está ativa nos dispositivos cliente, determina quais dados serão enviados diretamente (evitando o Kaspersky Security Center) pelos dispositivos para a KSN.

4. Alterne o botão para a posição Usar a Kaspersky Security Network ATIVADO.

Se essa opção estiver ativada, os dispositivos cliente enviarão os resultados da instalação de patches para a Kaspersky. Ao ativar esta opção, certique-se de ler e aceitar os termos da Declaração da KSN.

Se estiver usando a KSN [Privada](javascript:void(0))®, alterne o botão para a posição **Usar a Kaspersky Private Security Network** ATIVADO e clique no botão Selecionar arquivo com config. proxy da KSN para baixar as configurações da KSN Privada (arquivos com as extensões pkcs7 e pem). Após as configurações serem baixadas, a interface exibe o nome do provedor e os contatos, assim como a data de criação do arquivo com as configurações da KSN Privada.

Ao ativar a KSN Privada, preste atenção aos pontos de distribuição configurados para enviar solicitações da KSN diretamente ao Cloud KSN. Os pontos de distribuição que possuem o Agente de Rede versão 11 (ou anterior) instalado continuarão a enviar solicitações da KSN ao Cloud KSN. Para reconfigurar os pontos de distribuição para enviar solicitações da KSN à KSN Privada, ative a opção **Encaminhar solicitações da KSN** para o Servidor de Administração para cada ponto de distribuição. Você pode ativar esta opção nas propriedades do ponto de distribuição ou na política do Agente de Rede.

Ao alternar o botão para a posição Usar a Kaspersky Private Security Network ATIVADO, é exibida uma mensagem com detalhes sobre a KSN Privada.

Os seguintes aplicativos Kaspersky são compatíveis com a KSN privada:

- Service Pack 1 do Kaspersky Security Center 10 ou posterior
- Kaspersky Endpoint Security 10 Service Pack 1 para o Windows ou posterior
- Service Pack 2 do Kaspersky Security for Virtualization 3.0 Agentless
- Service Pack 1 do Kaspersky Security for Virtualization 3.0 Light Agent

Se você ativar a opção KSN Privada no Kaspersky Security Center, esses aplicativos receberão informações sobre compatibilidade com a KSN Privada. Na janela de configurações do aplicativo, na subsecção **Kaspersky** Security Network da seção Proteção Avançada Contra Ameaças, Provedor da KSN: KSN Privada é exibido. Caso contrário, Provedor da KSN: KSN Global será exibido.

Se você usa versões do aplicativo anteriores ao Service Pack 2 do Kaspersky Security for Virtualization 3.0 Agentless ou anteriores ao Service Pack 1 do Kaspersky Security for Virtualization 3.0 Light Agent ao executar a KSN Privada, recomendamos que você use Servidores de Administração secundários para os quais o uso da KSN Privada não foi ativado.

O Kaspersky Security Center não enviará nenhum dado estatístico à Kaspersky Security Network se a KSN Privada estiver configurada na seção **Configurações do Proxy da KSN** da janela Propriedades do Servidor de Administração.

Se você tiver as configurações do servidor proxy definidas nas propriedades do Servidor de Administração, mas sua arquitetura de rede requer o uso direto da KSN Privada, ative a opção **Ignorar configurações do** Servidor Proxy da KSC ao conectar à KSN Privada. Caso contrário, as solicitações dos aplicativos gerenciados não alcançarão a KSN Privada.

5. Configure a conexão do Servidor de Administração ao serviço Proxy da KSN:

- Em Configurações de conexão, para a Porta TCP, especifique o número da porta TCP que será usada para se conectar ao Servidor Proxy KSN. A porta padrão para conectar-se ao Servidor Proxy KSN é 13111.
- Se desejar que o Servidor de Administração seja conectado ao Servidor Proxy KSN através de uma porta UDP, ative a opção **Usar porta UDP** e especifique um número de porta para **Porta UDP**. Por padrão, esta opção está desativada e a porta TCP é usada. Se essa opção estiver ativada, a porta UDP padrão para se conectar ao Servidor Proxy KSN será 15111.

### 6. Alterne o botão para a posição Conectar Servidores de Administração secundários à KSN através do . Servidor de Administração principal ATIVADO

Se esta opção estiver ativada, Servidores de Administração secundários usam o Servidor de Administração principal como servidor proxy KSN. Se esta opção estiver desativada, os Servidores de Administração secundários conectam-se à KSN por conta própria. Neste caso, os dispositivos gerenciados usam Servidores de Administração secundários como servidores proxy KSN.

Os Servidores de Administração secundários usam o Servidor de Administração principal como servidor proxy se, no painel direito da seção **Configurações do Proxy da KSN** nas propriedades do Servidores de Administração secundários, o botão estiver alternado para a posição **Ativar Proxy KSN no Servidor de** . Administração ATIVADO

### 7. Clique no botão Salvar.

As configurações de acesso à KSN serão salvas.

Você também pode configurar o acesso ao ponto de distribuição à KSN, por exemplo, se quiser reduzir a carga no Servidor de Administração. O ponto de distribuição que atua como um Servidor Proxy KSN envia solicitações da KSN de dispositivos gerenciados para a Kaspersky diretamente, sem usar o Servidor de Administração.

Para configurar o acesso dos pontos de distribuição ao Kaspersky Security Network (KSN):

- 1. Certifique-se de que o ponto de distribuição seja atribuído [manualmente.](#page-1221-0)
- 2. Na janela principal do aplicativo, clique no ícone **Configurações (p)** ao lado do nome do Servidor de Administração necessário.

A janela Propriedades do Servidor de Administração é aberta.

- 3. Na guia Geral, selecione a seção Pontos de distribuição.
- 4. Clique no nome do ponto de distribuição para abrir a janela de propriedades da tarefa.
- 5. Na janela de propriedades do ponto de distribuição, na seção **Proxy da KSN**, ative a opção **Ativar Proxy KSN** no lado do ponto de distribuição e, em seguida, ative a opção Acessar a KSN Cloud/KSN Privada **diretamente pela internet.**<br>Clique em **OK**.
- 6. Clique em OK.
- O ponto de distribuição atuará como um servidor proxy da KSN.

### Ativar e desativar a KSN

### Para ativar <sup>a</sup> KSN:

- 1. Clique no ícone **Configurações (p)** ao lado do nome do Servidor de Administração necessário. A janela Propriedades do Servidor de Administração é aberta.
- 2. Na guia Geral, selecione a seção Configurações do Proxy da KSN.
- 3. Alterne o botão para a posição Ativar Proxy KSN no Servidor de Administração ATIVADO. O serviço de Proxy da KSN será ativado.

4. Alterne o botão para a posição Usar a Kaspersky Security Network ATIVADO.

A KSN será ativada.

Se o botão de alternância estiver ativado, os dispositivos cliente enviarão os resultados da instalação de patches para a Kaspersky. Ao ativar este botão de alternância, você deve ler e aceitar os termos da Declaração da KSN.

5. Clique no botão Salvar.

Para desativar <sup>a</sup> KSN:

5. Clique no botão **Salvar**.<br>*ara desativar a KSN:*<br>1. Clique no ícone **Configurações (7)** ao lado do nome do Servidor de Administração necessário.

A janela Propriedades do Servidor de Administração é aberta.

- 2. Na guia Geral, selecione a seção Configurações do Proxy da KSN.
- 3. Alterne o botão para a posição Ativar Proxy KSN no Servidor de Administração DESATIVADO para desativar o serviço KSN Proxy ou alterne para a posição **Usar Kaspersky Security Network DESATIVADO**.

Se o botão de alternância estiver desativado, os dispositivos cliente não enviarão resultados da instalação de patches para a Kaspersky.

Se estiver usando a KSN Privada, alterne o botão para a posição **Usar a Kaspersky Private Security Network** . DESATIVADO

A KSN será desativada.

<span id="page-1186-0"></span>4. Clique no botão Salvar.

# Visualizando a Declaração da KSN aceita

Ao ativar o Kaspersky Security Network (KSN), você deve ler e aceitar a Declaração da KSN. Você pode ver a Declaração da KSN aceita a qualquer momento.

Para visualizar <sup>a</sup> declaração KSN aceita:

1. Clique no ícone **Configurações (p)** ao lado do nome do Servidor de Administração necessário.

A janela Propriedades do Servidor de Administração é aberta.

- 2. Na guia **Geral**, selecione a seção **Configurações do Proxy da KSN**.
- 3. Clique no link Ver Declaração sobre coleta de dados do KSN.

Na janela aberta, você pode ver o texto da Declaração KSN aceita.

# Aceitando uma declaração da KSN atualizada

Você usa o KSN de acordo com a [Declaração](#page-1186-0) KSN lida e aceita ao ativar a KSN. Se a Declaração KSN for atualizada, a nova versão será exibida ao atualizar ou fazer upgrade do Servidor de Administração. Você pode aceitar a Declaração KSN atualizada ou recusá-la. Se você recusar a declaração, continuará usando a KSN de acordo com a versão Declaração da KSN aceita anteriormente.

Após atualizar ou atualizar o Servidor de Administração, a declaração da KSN atualizada é exibida automaticamente. Se você recusar a declaração da KSN atualizada, você ainda poderá vê-la e aceitá-la posteriormente.

### Para visualizar <sup>e</sup> aceitar ou recusar uma Declaração da KSN atualizada:

- 1. Clique no link Exibir notificações no canto superior direito da janela do aplicativo principal. A janela Notificações se abre.
- 2. Clique no link Ver a Declaração da KSN atualizada.

### A janela Atualização da Declaração sobre coleta de dados do KSN se abre.

3. Leia atentamente a Declaração KSN e, em seguida, decida-se clicando em um dos seguintes botões:

- Eu aceito a declaração da KSN atualizada
- Usar KSN sob as condições da Declaração anterior

Dependendo da sua escolha, a KSN continuará funcionando de acordo com os termos da Declaração da KSN em vigor ou atualizada. Você pode ver o texto da [Declaração](#page-1186-0) da KSN aceita nas propriedades do Servidor de Administração a qualquer momento.

# Verificar se o ponto de distribuição funciona como Proxy da KSN

Em um dispositivo gerenciado atribuído como ponto de distribuição é possível ativar o Proxy da KSN. Um dispositivo gerenciado funciona como Proxy da KSN quando o serviço ksnproxy está sendo executado no dispositivo. É possível verificar, ativar ou desativar esse serviço localmente no dispositivo.

### Para verificar se o ponto de distribuição funciona como Proxy da KSN:

- 1. No dispositivo de ponto de distribuição, no Windows, abra **Serviços (Todos os programas → Ferramentas**  $administrativas \rightarrow Serviços$ ).
- 2. Na lista de serviços, verifique se o serviço ksnproxy está sendo executado.

Se o serviço ksnproxy estiver em execução, o Agente de Rede do dispositivo participa da Kaspersky Security Network e funciona como Proxy da KSN para os dispositivos gerenciados incluídos no escopo do ponto de distribuição.

Se desejar, você pode desativar o serviço ksnproxy. Nesse caso, o Agente de Rede no ponto de distribuição para de participar da Kaspersky Security Network. Isso requer direitos de administrador local.

# Cenário: atualização do Kaspersky Security Center e de aplicativos de segurança gerenciados

Esta seção descreve o breve cenário principal de upgrade do Kaspersky Security Center e dos aplicativos de segurança gerenciados.

A atualização do Kaspersky Security Center e dos aplicativos de segurança gerenciados prossegue em estágios:

Planejar os recursos
Avalie quanto do disco o seu banco de dados ocupa. Certifique-se de que tenha espaço em disco suficiente para armazenar a [cópia backup](#page-625-0) das configurações do Servidor de Administração e do banco de dados.

### **2** Aquisição do arquivo do instalador para o Kaspersky Security Center

Adquira o arquivo executável da versão atual do Kaspersky Security Center e salve-o no dispositivo que funcionará como o Servidor de Administração. Leia as Notas de Versão da versão do Kaspersky Security Center que deseja usar.

### **3** Criação de uma cópia backup da versão anterior

Use o [utilitário de backup e recuperação](#page-629-0) de dados para criar uma cópia backup dos dados do Servidor de Administração.

### **4** Execução do instalador

[Execute o arquivo executável](#page-947-0) da versão mais recente do Kaspersky Security Center. Ao executar o arquivo, especifique que você tem uma cópia backup e especifique o local dela. Os dados serão restaurados do backup.

### **6** Atualizar os aplicativos gerenciados

Você poderá fazer o upgrade do aplicativo se houver uma versão mais recente disponível. Ler a lista de aplicativos Kaspersky suportados e certique-se de que a sua versão do Kaspersky Security Center seja compatível com este aplicativo. Em seguida, execute o upgrade do aplicativo como descrito em suas notas de versão.

## Resultados

Após a conclusão do cenário de atualização, assegure-se de que a nova versão do Servidor de Administração esteja instalada com êxito no Console de Gerenciamento da Microsoft. Clique em **Ajuda → Sobre o Kaspersky** Security Center. A versão é exibida.

Para assegurar que você use a versão mais recente do Servidor de Administração no Kaspersky Security Center 14 Web Console, clique no ícone **Configurações (7)** ao lado do nome do Servidor de Administração. Na janela de propriedades do Servidor de Administração que se abre, na guia Geral, selecione a seção Geral. A versão é exibida.

Se você tiver atualizado um aplicativo de segurança gerenciado, assegure-se de que ele esteja corretamente instalado nos dispositivos gerenciados. Para obter mais informações, consulte a documentação deste aplicativo.

## Atualização dos bancos de dados e dos aplicativos da Kaspersky

Esta seção descreve as etapas que você deve seguir para atualizar regularmente o seguinte:

- Bancos de dados e módulos de software da Kaspersky
- Aplicativos da Kaspersky instalados, incluindo componentes e aplicativos de segurança do Kaspersky Security Center

## Cenário: Atualização regular dos bancos de dados e dos aplicativos da Kaspersky

Esta seção fornece um cenário para a atualização regular de bancos de dados, módulos de software e aplicativos da Kaspersky. Após ter concluído o Cenário de configuração de proteção da rede, você precisará manter a confiabilidade do sistema de proteção para ter certeza de que os Servidores de Administração e os dispositivos gerenciados estejam permanentemente protegidos contra várias ameaças, incluindo vírus, ataques à rede e ataques de phishing.

A proteção da rede é mantida atualizada por atualizações regulares dos seguintes:

- Bancos de dados e módulos de software da Kaspersky
- Aplicativos da Kaspersky instalados, incluindo componentes e aplicativos de segurança do Kaspersky Security **Center**

Quando concluir este cenário, você poderá ter certeza do seguinte:

- A sua rede está protegida pelo software da Kaspersky mais recente, inclusive aplicativos de segurança e componentes do Kaspersky Security Center
- Os bancos de dados de antivírus e outros bancos de dados da Kaspersky críticos para a segurança de rede são sempre atualizados

## Pré-requisitos

Os dispositivos gerenciados devem ter uma conexão com o Servidor de Administração. Se eles não tiverem uma conexão, considere atualizar os bancos de dados, módulos do software e aplicativos Kaspersky [manualmente](#page-1217-0) ou [diretamente](https://support.kaspersky.com/KESWin/11.10.0/pt-BR/34566.htm) dos servidores de atualização Kaspersky.

O Servidor de Administração deve ter uma conexão com a Internet.

Antes de iniciar, assegure-se de que você tenha feito o seguinte:

- 1. Implantado os aplicativos de segurança da Kaspersky nos dispositivos gerenciados de acordo com o cenário de [implementação](#page-1012-0) de aplicativos da Kaspersky por meio do Kaspersky Security Center 14 Web Console.
- 2. Criado e configurado todas as políticas, perfis da política e tarefas necessários conforme o cenário de configuração da proteção de rede.
- 3. Atribuído um volume apropriado de pontos de [distribuição](#page-129-0) conforme o número de dispositivos gerenciados e a topologia de rede.

A atualização dos bancos de dados e dos aplicativos da Kaspersky ocorre em estágios:

### **1 Escolha de um esquema de atualização**

Há [vários esquemas](#page-399-0) que você pode usar para instalar atualizações para componentes e aplicativos de segurança do Kaspersky Security Center. Escolha o esquema ou vários esquemas que melhor atendam aos requisitos de sua rede.

<sup>2</sup> Como criar a tarefa para baixar as atualizações no repositório do Servidor de Administração

Essa tarefa é criada automaticamente pelo Assistente de Início Rápido do Kaspersky Security Center. Se você não tiver executado o Assistente, crie a tarefa agora.

Essa tarefa é necessária para baixar atualizações de servidores de atualização da Kaspersky para o repositório do Servidor de Administração, bem como atualizar bancos de dados e módulos do software da Kaspersky para o Kaspersky Security Center. Após baixar as atualizações, elas podem ser propagadas aos dispositivos gerenciados.

Se a rede tiver pontos de distribuição atribuídos, as atualizações serão baixadas automaticamente do repositório do Servidor de Administração para os repositórios dos pontos de distribuição. Nesse caso, os dispositivos gerenciados incluídos no escopo de um ponto de distribuição baixam as atualizações do repositório do ponto de distribuição em vez de do repositório do Servidor de Administração.

Instruções de como proceder:

- Console de Administração: [Criação da tarefa para baixar](#page-405-0) as atualizações para o repositório do Servidor de Administração
- · Kaspersky Security Center 14 Web Console: Criação da tarefa para baixar as atualizações para o repositório [do Servidor de Administração](#page-1197-0)

#### <sup>3</sup> Criar a tarefa para baixar as atualizações para os repositórios de pontos de distribuição (opcional)

Por padrão, as atualizações são baixadas para os pontos de distribuição do Servidor de Administração. Você pode configurar o Kaspersky Security Center para baixar as atualizações para os pontos de distribuição diretamente dos servidores de atualização da Kaspersky. Faça o download para os repositórios dos pontos de distribuição se o tráfego entre o Servidor de Administração e os pontos de distribuição for mais dispendioso do que o tráfego entre os pontos de distribuição e os servidores de atualização da Kaspersky, ou se o Servidor de Administração não tiver acesso à Internet.

Quando a rede tiver atribuído pontos de distribuição e a tarefa Baixar atualizações para os repositórios de pontos de distribuição for criada, os pontos de distribuição baixarão atualizações dos servidores de atualização da Kaspersky e não do repositório do Servidor de Administração.

Instruções de como proceder:

- Console de Administração: [Criar a tarefa ao baixar atualizações](#page-411-0) nos repositórios dos pontos de distribuição
- Kaspersky Security Center 14 Web Console: Criação da tarefa para baixar as atualizações para os [repositórios de pontos de distribuição](#page-1206-0)

### **4** Configurar os pontos de distribuição

Quando a sua rede tem <u>pontos de distribuição atribuídos</u>, certifique-se de que a opção Implementar atualizações esteja ativada nas propriedades de todos os pontos de distribuição necessários. Quando essa opção é desativada para um ponto de distribuição, os dispositivos incluídos no escopo das atualizações de download do ponto de distribuição do repositório do Servidor de Administração.

Se quiser que os dispositivos gerenciados recebam atualizações somente dos pontos de distribuição, ative a opção Distribuir os arquivos somente através dos pontos de distribuição na <u>política de Agente de Rede</u>.

### $\bigodot$  Otimizando o processo de atualização usando o modelo offline de download de atualização ou arquivos diff (opcionais)

Você pode otimizar o processo de atualização usando o modelo offline de download de atualização (ativado por padrão) ou usando arquivos diff. Para cada segmento de rede, você precisa escolher qual desses dois recursos ativar, porque eles não podem funcionar simultaneamente.

Quando o modelo offline de download das atualizações for ativado, o Agente de Rede baixará as atualizações necessárias para o dispositivo gerenciado quando as atualizações forem baixadas para o repositório do Servidor de Administração, antes de o aplicativo de segurança solicitar as atualizações. Isso melhora a confiabilidade do processo de atualização. Para usar o recurso, ative a opção Fazer antecipadamente o download das [atualizações e dos bancos de](#page-678-0) dados antivírus via Servidor de Administração (recomendado) na <u>política do</u> agente de rede.

Se não usar o modelo offline de download das atualizações, você poderá otimizar o tráfego entre o Servidor de Administração e os dispositivos gerenciados usando arquivos diff. Quando esse recurso for ativado, o Servidor de Administração ou um ponto de distribuição baixará arquivos diff em vez de arquivos inteiros de bancos de dados ou módulos de software da Kaspersky. Um arquivo diff descreve as diferencas entre duas versões de um arquivo de banco de dados ou módulo de software. Por isso, um arquivo diff ocupa menos espaço do que um arquivo inteiro. Isso resulta na redução no tráfego entre o Servidor de Administração ou os pontos de distribuição e os dispositivos gerenciados. Para usar esse recurso, ative a opção **Baixar arquivos diff** nas propriedades da tarefa Baixar atualizações no repositório do Servidor de Administração e/ou Baixar atualizações para os repositórios de pontos de distribuição.

Instruções de como proceder:

- · Uso de arquivos diff para atualizar bancos de dados e módulos do software da Kaspersky
- · Console de Administração: Ativar e desativar o modelo offline de download da atualização
- Kaspersky Security Center 14 Web Console: Ativar e desativar o modelo offline para o download das atualizações

#### **6** Verificação das atualizações baixadas (opcional)

Antes de instalar as atualizações baixadas, é possível verificar as atualizações pela tarefa de Verificação de atualizações. Essa tarefa executa em sequência as tarefas de atualização de dispositivo e as tarefas de verificação de vírus configuradas por meio configurações da coleção especificada de dispositivos de teste. Para obter os resultados da tarefa, o Servidor de Administração inicia ou bloqueia a propagação de atualização para os dispositivos restantes.

A tarefa de Verificação de atualizações pode ser executada como parte da tarefa Baixar atualizações para o repositório do Servidor de Administração. Nas propriedades da tarefa Baixar atualizações no repositório do *Servidor de Administração*, ative a opção **Verificar atualizações antes de distribuir** no Console de Administração ou na opção Executar verificação de atualizações no Kaspersky Security Center 14 Web Console.

Instruções de como proceder:

- · Console de Administração: Verificação das atualizações baixadas
- Kaspersky Security Center 14 Web Console: Verificar as atualizações baixadas

#### **7** Aprovar e recusar atualizações de software

Por padrão, as atualizações de software baixadas têm o status *Indefinido*. Você pode alterar o status para Aprovado ou Negado. As atualizações aprovadas sempre são instaladas. Se uma atualização necessitar de análise e aceitação dos termos do Contrato de Licença do Usuário Final, você primeiro precisará aceitar os termos. Depois disso, a atualização poderá ser propagada para os dispositivos gerenciados. As atualizações não definidas só podem ser instaladas no Agente de Rede e em [outros componentes do Kaspersky](#page-423-0) Security Center conforme as configurações de política do Agente de Rede. As atualizações para as quais você define o status Negado não serão instaladas em dispositivos. Se uma atualização recusada para um aplicativo de segurança tiver sido instalada anteriormente, o Kaspersky Security Center tentará desinstalar a atualização de todos os dispositivos. As atualizações de componentes do Kaspersky Security Center não podem ser desinstaladas.

Instruções de como proceder:

- Console de Administração: [Aprovação e recusa de atualizações](#page-438-0) de software
- Kaspersky Security Center 14 Web Console: [Aprovação e recusa de atualizações](#page-1215-0) de software
- Configuração da instalação automática de atualizações e patches para componentes do Kaspersky Security Center

A partir da versão 10 do Service Pack 2, as atualizações e os patches baixados para o Agente de Rede e outros componentes do Kaspersky Security [Center são instaladas automaticamente.](#page-423-0) Se você deixou a opção **Instalar** automaticamente as atualizações e patches aplicáveis para os componentes com status Indefinido ativada nas propriedades do Agente de Rede, todas as atualizações serão instaladas automaticamente após o download no repositório (ou em vários repositórios). Se esta opção estiver desativada, os patches da Kaspersky que foram baixados e receberam tag com o status *Indefinido* somente serão instaladas após você alterar o status para Aprovado.

Para versões do Agente de Rede anteriores à 10 do Service Pack 2, certifique-se de que a opção **Atualizar** <mark>módulos do Agente de Rede</mark> esteja ativada nas propriedades da tarefa *Baixar atualizações para o repositório do* Servidor de Administração ou da tarefa Baixar atualizações para os repositórios dos pontos de distribuição.

Instruções de como proceder:

- Console de Administração: [Ativar e desativar a atualização](#page-423-1) automática e a correção para componentes do Kaspersky Security Center
- Kaspersky Security Center 14 Web Console: Ativar e desativar a atualização automática e a correção para [componentes do Kaspersky Security](#page-1212-0) Center

### <sup>9</sup> Instalação de atualizações para o Servidor de Administração

As atualizações de software para o Servidor de Administração não dependem dos status de atualização. Elas não são instaladas automaticamente e devem ser previamente aprovadas pelo administrador na guia **Monitoramento** no Console de Administração (**Servidor de Administração** <nome do servidor> → **Monitoramento**) ou na seção **NOTIFICAÇÕES** no Kaspersky Security Center 14 Web Console (MONITORAMENTO E RELATÓRIOS  $\rightarrow$  NOTIFICAÇÕES). Depois disso, o administrador deve executar explicitamente a instalação das atualizações.

#### <sup>10</sup> Configuração da instalação automática de atualizações para os aplicativos de segurança

Crie as tarefas de Atualização para os aplicativos gerenciados para fornecer atualizações oportunas para os aplicativos, módulos do software e bancos de dados Kaspersky, inclusive bancos de dados antivírus. Para garantir atualizações oportunas, recomendamos selecionar a opção **Quando novas atualizações são baixadas** no repositório quando configurar a agenda de tarefas.

Se sua rede inclui somente dispositivos IPv6 e você deseja atualizar regularmente os aplicativos de segurança instalados neles, certique-se de que o Servidor de Administração (versão não inferior a 13.2) e o Agente de Rede (versão não inferior a 13.2) estejam instalados nos dispositivos gerenciados.

Por padrão, atualizações para o Kaspersky Endpoint Security for Windows e Kaspersky Endpoint Security for Linux são instaladas apenas depois que você modifica o status de atualização para Aprovado. Você pode alterar as configurações de atualização na tarefa de Atualização.

Se uma atualização necessitar de análise e aceitação dos termos do Contrato de Licença do Usuário Final, você primeiro precisará aceitar os termos. Depois disso, a atualização poderá ser propagada para os dispositivos gerenciados.

Instruções de como proceder:

- Console de Administração: [A instalação automática do Kaspersky](#page-419-0) Endpoint Security atualiza em dispositivos
- · Kaspersky Security Center 14 Web Console: [Instalação automática de atualizações](#page-1213-0) do Kaspersky Endpoint Security em dispositivos

## Resultados

Após a conclusão do cenário, o Kaspersky Security Center será configurado para atualizar os bancos de dados da Kaspersky e os aplicativos Kaspersky instalados após o download das atualizações no repositório do Servidor de Administração ou nos repositórios de pontos de distribuição. Você poderá prosseguir para monitorar o status da rede.

# Sobre atualização de bancos de dados, módulos de software e aplicativos Kaspersky

Para ter certeza de que a proteção dos seus Servidores de Administração e dispositivos gerenciados esteja atualizada, você deverá fornecer atualizações oportunas dos seguintes:

Bancos de dados e módulos de software da Kaspersky

Antes de baixar os bancos de dados e módulos de software da Kaspersky, o Kaspersky Security Center verifica se os servidores da Kaspersky estão acessíveis. Se não for possível acessar os servidores usando o DNS do sistema, o aplicativo usa o DNS público. Isso é necessário para garantir que os bancos de dados antivírus sejam atualizados e que o nível de segurança seja mantido para os dispositivos gerenciados.

Aplicativos da Kaspersky instalados, incluindo componentes e aplicativos de segurança do Kaspersky Security **Center** 

Dependendo da configuração da rede, você pode usar os seguintes esquemas de download e distribuição das atualizações necessárias para os dispositivos gerenciados:

- Usando uma única tarefa: Baixar atualizações no repositório do Servidor de Administração
- Usando duas tarefas:
	- A tarefa Baixar atualizações no repositório do Servidor de Administração
	- A tarefa Baixar atualizações para os repositórios de pontos de distribuição
- Manualmente por meio de uma pasta local, uma pasta compartilhada ou um servidor FTP
- Diretamente dos servidores de atualização da Kaspersky para o Kaspersky Endpoint Security for Windows nos dispositivos gerenciados

Usando a tarefa Baixar atualizações no repositório do Servidor de Administração

Nesse esquema, o Kaspersky Security Center baixa as atualizações através da tarefa Baixar atualizações no repositório do Servidor de Administração. Em redes pequenas que contêm menos de 300 dispositivos gerenciados em um segmento de rede único ou menos de 10 dispositivos gerenciados em cada segmento de rede, as atualizações são distribuídas aos dispositivos gerenciados diretamente do repositório do Servidor de Administração (veja a figura abaixo).

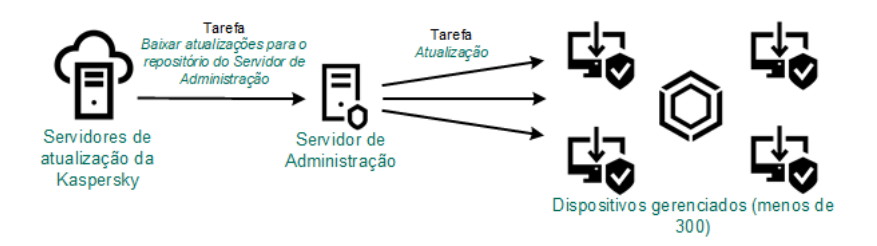

Atualizando usando a tarefa Baixar atualizações no repositório do Servidor de Administração sem pontos de distribuição

Por padrão, o Servidor de Administração comunica-se com os servidores de atualização Kaspersky e baixa as atualizações usando o protocolo HTTPS. Você pode congurar o Servidor de Administração para usar o protocolo HTTP em vez de HTTPS.

Se a rede contiver mais de 300 dispositivos gerenciados em um segmento de rede único ou se a rede consistir vários segmentos de rede com mais de 9 dispositivos gerenciados em cada segmento de rede, recomendamos o uso de pontos de [distribuição](#page-128-0) para propagar as atualizações aos dispositivos gerenciados (veja a figura abaixo). Os pontos de distribuição reduzem a carga no Servidor de Administração e otimizam o tráfego entre o Servidor de Administração e os dispositivos gerenciados. Você pode [calcular](#page-129-0) o número e a configuração de pontos de distribuição necessários para a rede.

Nesse esquema, as atualizações são baixadas automaticamente do repositório do Servidor de Administração para os repositórios dos pontos de distribuição. Os dispositivos gerenciados incluídos no escopo de um ponto de distribuição baixam as atualizações do repositório do ponto de distribuição em vez de do repositório do Servidor de Administração.

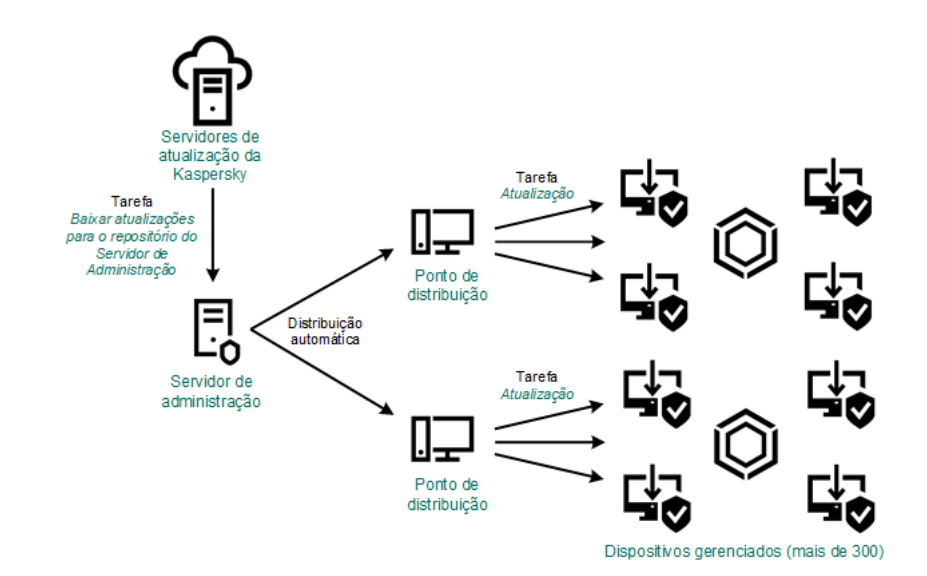

Atualizando usando a tarefa Baixar atualizações no repositório do Servidor de Administração com pontos de distribuição

Quando a tarefa Baixar atualizações no repositório do Servidor de Administração for concluída, as seguintes atualizações serão baixadas no repositório do Servidor de Administração:

Módulos de software e bancos de dados da Kaspersky para o Kaspersky Security Center

Essas atualizações são instaladas automaticamente.

Módulos de software e bancos de dados da Kaspersky para os aplicativos de segurança nos dispositivos gerenciados

Essas [atualizações](#page-1213-0) são instaladas por meio da tarefa de Atualização para o Kaspersky Endpoint Security for Windows.

Atualizações para o Servidor de Administração

Essas atualizações não são instaladas automaticamente. O administrador deve explicitamente aprovar e executar a instalação das atualizações.

É necessário ter direitos de administrador local para a instalação de patches no Servidor de Administração.

Atualizações dos componentes do Kaspersky Security Center

Por padrão, essas atualizações são instaladas [automaticamente.](#page-1212-0) Você pode alterar as configurações na política do Agente de rede.

Atualizações dos aplicativos de segurança

Por padrão, o Kaspersky Endpoint Security for Windows instala somente as atualizações que você aprova. (Você pode aprovar as atualizações via Console de [Administração](#page-438-0) ou via [Kaspersky Security Center](#page-1215-0) 14 Web Console). As atualizações são instaladas por meio da tarefa de Atualização e podem ser configuradas nas propriedades desta tarefa.

A tarefa Baixar atualizações para o repositório do Servidor de Administração não está disponível nos Servidores de Administração virtuais. O repositório do Servidor de Administração virtual exibe as atualizações baixadas para o Servidor de Administração principal.

Você pode configurar as atualizações a serem verificadas quanto a operabilidade e erros em um conjunto de dispositivos de teste. Se a verificação for bem-sucedida, as atualizações serão distribuídas para outros dispositivos gerenciados.

Cada aplicativo da Kaspersky solicita as atualizações necessárias do Servidor de Administração. O Servidor de Administração agrega essas solicitações e baixa somente as que são solicitadas por qualquer aplicativo. Isso garante que as mesmas atualizações não sejam baixadas várias vezes e impede que as atualizações desnecessárias sejam baixadas. Ao executar a tarefa Baixar atualizações no repositório do Servidor de Administração, o Servidor de Administração envia automaticamente as seguintes informações para os servidores de atualização da Kaspersky para assegurar o download das versões relevantes dos bancos de dados e dos módulos de software da Kaspersky:

- · ID e versão do aplicativo
- ID de instalação do aplicativo
- ID da chave ativa
- ID de execução da tarefa Baixar atualizações para <sup>o</sup> repositório do Servidor de Administração

Nenhuma das informações transmitidas contém informações pessoais ou outros dados confidenciais. A AO Kaspersky Lab protege as informações de acordo com os requisitos estabelecidos por lei.

Usando duas tarefas: a tarefa Baixar atualizações no repositório do Servidor de Administração e a tarefa Baixar atualizações para os repositórios de pontos de distribuição

Você pode baixar atualizações para os repositórios de pontos de distribuição diretamente dos servidores de atualização Kaspersky em vez de do repositório do Servidor de Administração e distribuir as atualizações para os dispositivos gerenciados (veja a figura abaixo). Faça o download para os repositórios dos pontos de distribuição se o tráfego entre o Servidor de Administração e os pontos de distribuição for mais dispendioso do que o tráfego entre os pontos de distribuição e os servidores de atualização da Kaspersky, ou se o Servidor de Administração não tiver acesso à Internet.

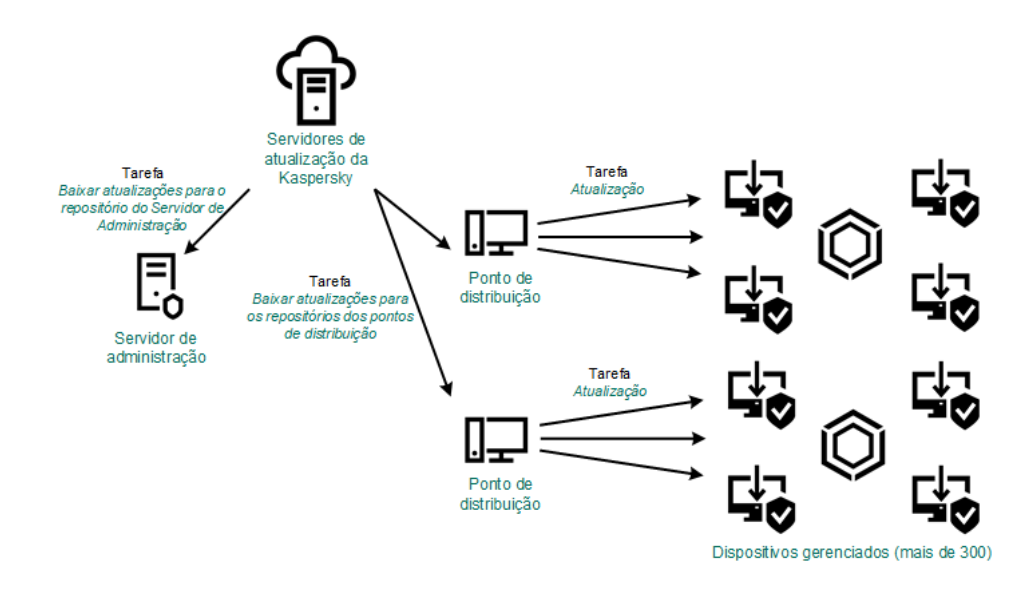

Atualizando usando a tarefa Baixar atualizações no repositório do Servidor de Administração e a tarefa Baixar atualizações para os repositórios de pontos de distribuição

Por padrão, o Servidor de Administração e os pontos de distribuição comunicam-se com Servidores de atualização Kaspersky e baixam de atualizações usando o protocolo HTTPS. Você pode configurar o Servidor de Administração e/ou os pontos de distribuição para usar o protocolo HTTP em vez de HTTPS.

Para implementar esse esquema, crie a tarefa Baixar atualizações para os repositórios de pontos de distribuição além da tarefa Baixar atualizações no repositório do Servidor de Administração. Depois disso, os pontos de distribuição baixarão atualizações dos servidores de atualização Kaspersky e não do repositório do Servidor de Administração.

Os dispositivos de ponto de distribuição executando macOS não podem baixar atualizações dos servidores de atualização da Kaspersky.

Se um ou mais dispositivos executando macOS estiverem dentro do escopo da tarefa Baixar atualizações para os repositórios de pontos de distribuição, a tarefa será concluída com o status Falha, mesmo se for concluída com êxito em todos os dispositivos Windows.

A tarefa Baixar atualizações no repositório do Servidor de Administração também é necessária para esse esquema, porque essa tarefa é usada para baixar módulos de software e bancos de dados da Kaspersky para o Kaspersky Security Center.

Manualmente por meio de uma pasta local, uma pasta compartilhada ou um servidor FTP

Se os dispositivos cliente não tiverem uma conexão com o Servidor de Administração, você poderá usar uma pasta local ou um recurso [compartilhado](#page-1217-0) como uma origem para atualizar bancos de dados, módulos de software e aplicativos Kaspersky. Nesse esquema, você precisa copiar as atualizações necessárias do repositório do Servidor de Administração para uma unidade removível e depois copiar as atualizações para a pasta local ou o recurso compartilhado especificado como uma fonte de atualização nas configurações do Kaspersky Endpoint Security for Windows (veja a figura abaixo).

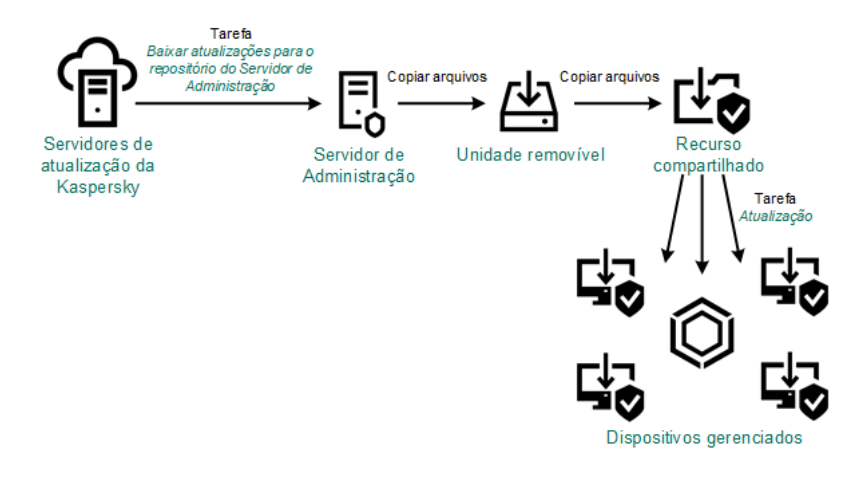

Atualização por meio de uma pasta local, uma pasta compartilhada ou um servidor FTP

Diretamente dos servidores de atualização da Kaspersky para o Kaspersky Endpoint Security for Windows nos dispositivos gerenciados

Nos dispositivos gerenciados, você pode configurar o Kaspersky Endpoint Security for Windows para receber atualizações diretamente dos servidores de atualização da Kaspersky (veja a figura abaixo).

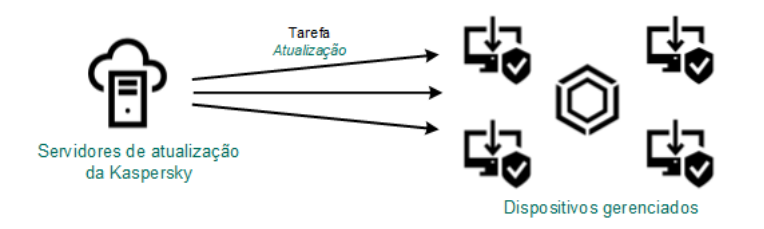

Atualização de aplicativos de segurança diretamente dos servidores de atualização da Kaspersky

Nesse esquema, o aplicativo de segurança não usa os repositórios fornecidos pelo Kaspersky Security Center. Para receber atualizações diretamente dos servidores de atualização da Kaspersky, especifique os servidores de atualização da Kaspersky como uma fonte de atualização na interface do aplicativo de segurança. Para uma descrição completa dessas configurações, consulte a [documentação](https://support.kaspersky.com/KESWin/11.10.0/pt-BR/34566.htm) do Kaspersky Endpoint Security for Windows.

## <span id="page-1197-0"></span>Criar a tarefa para baixar as atualizações no repositório do Servidor de Administração

A tarefa Baixar atualizações no repositório do Servidor de Administração do Servidor de Administração é criada automaticamente pelo Assistente de Início Rápido do Kaspersky Security Center. É possível criar apenas uma tarefa de Baixar atualizações no repositório do Servidor de Administração. Portanto, é possível criar uma tarefa Baixar atualizações no repositório do Servidor de Administração somente se essa tarefa tiver sido removida da lista de tarefas do Servidor de Administração.

Essa tarefa deve baixar atualizações dos servidores de atualização Kaspersky para o repositório do Servidor de Administração. A lista de atualizações inclui:

- Atualizações para bancos de dados e módulos do software do Servidor de Administração
- Atualizações para bancos de dados e módulos do software de aplicativos de segurança Kaspersky
- Atualizações para componentes do Kaspersky Security Center

Atualizações para aplicativos de segurança Kaspersky

Após o download das atualizações, elas podem ser propagadas aos dispositivos gerenciados.

Antes de distribuir as atualizações para os dispositivos gerenciados, é possível executar a tarefa de Verificação de [atualizações](#page-1204-0). Isso permite ter a certeza de que o Servidor de Administração instalará as atualizações baixadas corretamente e que um nível de segurança não diminuirá devido às atualizações. Para verificá-las antes de distribuir, configure a opção **Executar verificação de atualizações** nas configurações de tarefas Baixar atualizações no repositório do Servidor de Administração.

Para criar uma tarefa **Baixar atualizações no repositório do Servidor de Administração**:

- 1. No menu principal, vá para DISPOSITIVOS → TAREFAS.
- 2. Clique em Adicionar.

O Assistente para Adicionar Tarefas é iniciado. Prossiga pelo Assistente usando o botão Avançar.

- 2. Clique em **Adicionar**.<br>O Assistente para Adicionar Tarefas é iniciado. Prossiga pelo Assistente usando o botão **Avançar**.<br>3. Para o aplicativo Kaspersky Security Center, selecione o tipo de tarefa **Baixar atualizações n** . Servidor de Administração
- 4. Especifique o nome da tarefa que está criando. O nome da tarefa não pode conter mais de 100 caracteres e não pode incluir nenhum caractere especial (\*<>?:\"|).
- 5. Se deseja modificar as configurações padrão da tarefa, ative a opção **Abrir detalhes da tarefa quando a** criação for concluída na página Concluir a criação da tarefa. Se você não ativar esta opção, a tarefa será criada com as configurações padrão. Você pode modificar as configurações padrão depois, a qualquer momento.
- 6. Clique no botão Criar.

A tarefa é criada e exibida na lista de tarefas.

- 7. Clique no nome da tarefa criada para abrir a janela de propriedades da tarefa.
- 6. Clique no botão **Criar**.<br>A tarefa é criada e exibida na lista de tarefas.<br>7. Clique no nome da tarefa criada para abrir a janela de propriedades da tarefa.<br>8. Na janela de propriedades da tarefa, na guia **Configurações** configurações:
	- **[Fontes de atualizações](javascript:toggleBlock()**

Os seguintes recursos podem ser utilizados como uma origem das atualizações do Servidor de Administração:

Servidores de atualização da Kaspersky

Servidores HTTP(S) na Kaspersky a partir dos quais os aplicativos da Kaspersky baixam atualizações dos bancos de dados e módulos do aplicativo. Por padrão, o Servidor de Administração comunicase com os servidores de atualização da Kaspersky e baixa as atualizações usando o protocolo HTTPS. Você pode configurar o Servidor de Administração para usar o protocolo HTTP em vez de HTTPS.

Selecionado por padrão.

Servidor de Administração Principal

Este recurso é aplicado a tarefas criadas para um Servidor de Administração virtual ou secundário.

Pasta local ou de rede

Uma pasta local ou pasta de rede que contém as atualizações mais recentes. Uma pasta de rede pode ser um servidor FTP ou HTTP, ou um compartilhamento SMB. Se uma pasta de rede exigir autenticação, apenas o protocolo SMB será compatível. Ao selecionar uma pasta local, você deve especificar uma pasta no dispositivo que tenha o Servidor de Administração instalado.

Um servidor FTP ou HTTP ou pasta de rede utilizados por uma fonte de atualização devem conter uma estrutura de pastas (com atualizações) que corresponda à estrutura criada ao usar servidores de atualização Kaspersky.

Caso habilite a opção **Não usar servidor proxy** para Servidores de atualização da Kaspersky ou fontes de atualização Pasta local ou de rede, um Servidor de Administração não usará um servidor proxy para baixar atualizações.

## $\bullet$  [Pasta para armazenar atualizações](javascript:toggleBlock()  $\circledcirc$

O caminho para a pasta especificada para armazenar atualizações salvas. É possível copiar o caminho da pasta especificada para uma área de transferência. Não é possível alterar o caminho para uma pasta especificada para uma tarefa de grupo.

· Outras configurações:

## [Forçar a atualização de Servidores](javascript:toggleBlock() de Administração secundários

Se esta opção estiver ativada, o Servidor de Administração inicia as tarefas de atualização nos Servidores de Administração secundários assim que as novas atualizações são baixadas. Caso contrário, as tarefas de atualização nos Servidores de Administração secundários são iniciadas segundo os seus agendamentos.

Por padrão, esta opção está desativada.

[Copiar as atualizações baixadas](javascript:toggleBlock() em pastas adicionais

Após recepção das atualizações pelo Servidor de Administração, estas são copiadas para as pastas especificadas. Use esta opção se você deseja gerenciar manualmente a distribuição das atualizações na rede.

Por exemplo, você pode desejar usar esta opção na seguinte situação: a rede de sua organização consiste em várias sub-redes independentes e os dispositivos de cada uma das sub redes não têm acesso a outras sub-redes. Entretanto, os dispositivos em todas das sub-redes têm acesso a um compartilhamento de rede comum. Neste caso, você define o Servidor de Administração em uma das sub-redes para baixar atualizações dos Servidores de Atualização Kaspersky, ativar essa opção e especificar esse compartilhamento de rede. Nas atualizações baixadas para as tarefas de repositório de outros Servidores de Administração, especifique o mesmo compartilhamento de rede como a origem da atualização.

Por padrão, esta opção está desativada.

### [Não forçar a atualização de dispositivos](javascript:toggleBlock() e Servidores de Administração secundários a não ser que a cópia tenha sido concluída

As tarefas de download das atualizações nos dispositivos cliente e no Servidor de Administração secundário somente inicia depois das atualizações serem copiadas da pasta principal das atualizações para as pastas de atualização adicionais.

Essa opção deve ser ativada se os de dispositivos cliente e os Servidores de Administração secundários baixam atualizações de pastas adicionais da rede.

Por padrão, esta opção está desativada.

- Conteúdo das atualizações:
	- [Baixar arquivos di](javascript:toggleBlock()ff ?

Esta opção ativa o recurso de [download](#page-403-0) dos arquivos diff.

Por padrão, esta opção está desativada.

· [Baixar atualizações usando o](javascript:toggleBlock() esquema antigo <sup>a</sup>

A partir da versão 14, o Kaspersky Security Center baixa as atualizações de bancos de dados e os módulos de software usando o novo esquema. Para que o aplicativo baixe atualizações usando o novo esquema, a fonte de atualização deve conter os arquivos de atualização com os metadados compatíveis com o novo esquema. Caso a fonte de atualização contenha os arquivos de atualização com os metadados compatíveis apenas com o esquema antigo, ative a opção Baixar atualizações usando o esquema antigo. Caso contrário, a tarefa de download de atualizações falhará.

Por exemplo, é preciso habilitar essa opção quando uma pasta local ou de rede for especificada como fonte de atualização, e os arquivos de atualização nesta pasta tiverem sido baixados por um dos seguintes aplicativos:

### Utilitário de [atualização](https://support.kaspersky.com/updater4) da Kaspersky

Esse utilitário baixa as atualizações usando o esquema antigo.

• Kaspersky Security Center 13.2 ou versão anterior

Por exemplo, o Servidor de Administração 1 não possui uma conexão com a Internet. Nesse caso, é possível baixar as atualizações usando o Servidor de Administração 2, desde que ele tenha conexão com a Internet e, em seguida, colocar as atualizações em uma pasta local ou de rede para usá-la como fonte de atualização para o Servidor de Administração 1. Caso o Servidor de Administração 2 tenha a versão 13.2 ou anterior, habilite a opção **Baixar atualizações usando o esquema antigo** na tarefa para o Servidor de Administração 1.

Por padrão, esta opção está desativada.

### Executar verificação de atualizações <sup>®</sup>

O Servidor de Administração baixa as atualizações da fonte, salva-as num repositório temporário e <u>[executa](#page-1204-0) a tarefa</u> definida no campo **Tarefa de verificação de atualizações**. Se a tarefa for concluída com êxito, as atualizações serão copiadas do repositório temporário para uma pasta compartilhada no Servidor de Administração e distribuídas a todos os dispositivos para os quais o Servidor de Administração atua como a fonte de atualizações (tarefas com o agendamento de **Quando novas atualizações são baixadas** no repositório forem iniciadas). A tarefa de download de atualizações para o repositório é concluída somente após o término da Tarefa de verificação de atualizações.

Por padrão, esta opção está desativada.

1. Na janela de propriedades da tarefa, na guia **Agendamento**, crie uma programação para o início da tarefa. Se necessário, especifique as seguintes configurações:

### · [Início agendado:](javascript:toggleBlock() 2

Selecione o agendamento segundo o qual a tarefa é executada e configure o agendamento selecionado.

### [Manualmente](javascript:toggleBlock()<sup>®</sup>

A tarefa não executa automaticamente. Você somente pode iniciá-la manualmente.

Por padrão, esta opção está ativada.

**[A cada N minutos](javascript:toggleBlock()** 

A tarefa é executada regularmente, com o intervalo especificado em minutos, iniciando na hora especificada do dia em que a tarefa é criada.

Por padrão, a tarefa é executada a cada 30 minutos, iniciando na hora atual do sistema.

#### [A cada N horas](javascript:toggleBlock()

A tarefa é executada regularmente, com o intervalo especificado em horas, iniciando na data e hora especificadas.

Por padrão, a tarefa é executada a cada seis horas, iniciando na data e hora atuais do sistema.

#### [A cada N dias](javascript:toggleBlock()<sup>?</sup>

A tarefa é executada regularmente, com o intervalo especificado em dias. Além disso, você pode especificar uma data e hora da primeira tarefa executada. Essas opções adicionais ficam disponíveis, se forem compatíveis pelo aplicativo para o qual você cria a tarefa.

Por padrão, a tarefa é executada todos os dias, iniciando na data e hora atuais do sistema.

#### [A cada N semanas](javascript:toggleBlock()<sup>?</sup>

A tarefa é executada regularmente, com o intervalo especificado em semanas, no dia da semana e na hora especificados.

Por padrão, a tarefa é executada às segundas-feiras, na hora atual do sistema.

#### **• [Diariamente \(não é compatível](javascript:toggleBlock() com horário de verão)**

A tarefa é executada regularmente, com o intervalo especificado em dias. Esse agendamento não tem suporte à observância do horário de verão (DST, daylight saving time). Isso significa que, quando os relógios são adiantados ou atrasados em uma hora no início ou no término do DST, a hora de início real da tarefa não é alterada.

Não recomendamos que você use esse agendamento. Ele é necessário para compatibilidade com as versões anteriores do Kaspersky Security Center.

Por padrão, a tarefa inicia diariamente na hora atual do sistema.

#### **[Semanalmente](javascript:toggleBlock()<sup>®</sup>**

A tarefa é executada toda semana, no dia e na hora especificados.

#### · [Por dias da semana](javascript:toggleBlock()<sup>?</sup>

A tarefa é executada regularmente, nos dias da semana e na hora especificados.

Por padrão, a tarefa é executada todas as sextas-feiras, às 18h.

#### • [Mensalmente](javascript:toggleBlock()<sup>?</sup>

A tarefa é executada regularmente, no dia do mês e na hora especificados.

Nos meses cuja data especificada não existe, a tarefa é executada no último dia.

Por padrão, a tarefa é executada no primeiro dia do mês, na hora atual do sistema.

### · Todos os meses em dias especificados das semanas selecionadas <sup>®</sup>

A tarefa é executada regularmente, nos dias de cada mês e na hora especificados. Por padrão, nenhum dia do mês é selecionado e a hora de início é 18h.

### · [No surto de vírus](javascript:toggleBlock()<sup>?</sup>

A tarefa é executada após a ocorrência de um evento de *Surto de vírus*. Selecione tipos de aplicativos que monitorem ataques de vírus. Estão disponíveis os seguintes tipos de aplicativos:

- Antivírus para estações de trabalho e servidores de arquivo
- Antivírus para defesa de perímetro
- Antivírus para sistemas de correio

Por padrão, todos os tipos de aplicativos estão selecionados.

Você pode precisar executar tarefas diferentes, dependendo do tipo de aplicativo antivírus que informa um ataque de vírus. Neste caso, remova a seleção dos tipos de aplicativos de que você não precisa.

### · [Na conclusão de outra tarefa](javascript:toggleBlock()?

A tarefa atual inicia após outra tarefa ser concluída. Você pode selecionar como a tarefa anterior deve ser concluída (com êxito ou com erro) para acionar o início da tarefa atual. Por exemplo, você pode precisar executar a tarefa Gerenciar dispositivos com a opção **Ligar o dispositivo** e, após a conclusão, executar a tarefa de verificação de vírus.

### **[Executar tarefas ignoradas](javascript:toggleBlock()**

Esta opção determina o comportamento de uma tarefa se um dispositivo cliente não estiver visível na rede quando a tarefa estiver prestes a iniciar.

Se esta opção estiver ativada, o sistema tentará iniciar a tarefa da próxima vez que um aplicativo da Kaspersky for executado em um dispositivo cliente. Se o agendamento da tarefa for Manualmente, Uma vez ou Imediatamente, a tarefa é iniciada imediatamente após o dispositivo ficar visível na rede, ou imediatamente após o dispositivo ser incluído no escopo da tarefa.

Se esta opção estiver desativada, somente as tarefas agendadas serão executadas nos dispositivos cliente; para Manualmente, Uma vez e Imediatamente, as tarefas somente são executadas naqueles dispositivos cliente que estiverem visíveis na rede. Por exemplo, você pode querer desativar esta opção para uma tarefa que consome recursos e que você deseja executar somente fora do horário comercial.

Por padrão, esta opção está ativada.

**· [Usar atraso randomizado automaticamente](javascript:toggleBlock() para início da tarefas** 

Se esta opção for ativada, a tarefa é iniciada nos dispositivos cliente aleatoriamente dentro de um intervalo de tempo especificado, ou seja, no início da tarefa distribuída. O início da tarefa distribuída ajuda a evitar um grande número de solicitações simultâneas pelos dispositivos cliente ao Servidor de Administração, quando uma tarefa agendada estiver em execução.

A hora inicial distribuída é calculada automaticamente quando a tarefa é criada, dependendo do número de dispositivos cliente aos quais a tarefa foi atribuída. Posteriormente, a tarefa sempre será iniciada na hora de início calculada. Entretanto, quando as configurações da tarefa são editadas ou a tarefa é iniciada manualmente, o valor calculado da hora de início de tarefa é alterado.

Se essa opção estiver desativada, a tarefa inicia em dispositivos cliente apenas de acordo com o agendamento.

## $\bullet$  [Usar retardo aleatório para inícios](javascript:toggleBlock() de tarefa em um intervalo de (min.)

Se esta opção estiver ativada, a tarefa é iniciada nos dispositivos cliente aleatoriamente dentro do intervalo de tempo especificado. O início da tarefa distribuída ajuda a evitar um grande número de solicitações simultâneas pelos dispositivos cliente ao Servidor de Administração, quando uma tarefa agendada estiver em execução.

Se essa opção estiver desativada, a tarefa inicia em dispositivos cliente apenas de acordo com o agendamento.

Por padrão, esta opção está desativada. O intervalo de tempo predefinido é de um minuto.

### 2. Clique no botão Salvar.

A tarefa é criada e configurada.

Quando o Servidor de Administração executa a tarefa Baixar atualizações no repositório do Servidor de Administração, as atualizações de bancos de dados e módulos de software são baixadas da fonte de atualização e armazenadas na pasta compartilhada do Servidor de Administração. Se você criar esta tarefa para um grupo de administração, ela somente será aplicada aos Agentes de Rede incluídos no grupo de administração especificado.

As atualizações são distribuídas aos dispositivos cliente e aos Servidores de Administração secundários da pasta compartilhada do Servidor de Administração.

## Visualização de atualizações baixadas

Quando o Servidor de Administração executa a tarefa Baixar atualizações no repositório do Servidor de Administração, as atualizações de bancos de dados e módulos de software são baixadas da fonte de atualização e armazenadas na pasta compartilhada do Servidor de Administração. É possível visualizar as atualizações baixadas na seção ATUALIZAÇÕES PARA OS BANCOS DE DADOS E MÓDULOS DE SOFTWARE DA KASPERSKY.

Para visualizar <sup>a</sup> lista de atualizações baixadas,

No menu principal, vá para **OPERAÇÕES**  $\rightarrow$  **APLICATIVOS KASPERSKY**  $\rightarrow$  **ATUALIZAÇÕES PARA OS** . BANCOS DE DADOS E MÓDULOS DE SOFTWARE DA KASPERSKY

<span id="page-1204-0"></span>Aparece uma lista das atualizações disponíveis.

# Verificação das atualizações baixadas

Antes de instalar as atualizações nos dispositivos gerenciados, é possível verificar primeiro as atualizações sobre operabilidade e erros por meio da tarefa de Verificação de atualizações. A tarefa de Verificação de atualizações é executada automaticamente como parte da tarefa Baixar atualizações no repositório do Servidor de Administração. O Servidor de Administração baixa as atualizações da origem, salva-as no armazenamento temporário e executa a tarefa de Verificação de atualizações. Caso a tarefa seja concluída com êxito, as atualizações são copiadas do repositório temporário para a pasta compartilhada do Servidor de Administração. Elas são distribuídas à todos os dispositivos cliente para os quais o Servidor de Administração for a fonte de atualizações.

Caso os resultados da tarefa de Verificação de atualizações demostrarem que as atualizações localizadas no repositório temporário estão incorretas ou se a tarefa de Verificação de atualizações concluir com erro, as atualizações não serão copiadas para a pasta compartilhada. O Servidor de Administração retém o conjunto anterior de atualizações. Além disso, as tarefas que têm o tipo de agendamento **Quando novas atualizações são baixadas no repositório** não são iniciadas. Essas operações são realizadas no próximo início da tarefa *Baixar* atualizações no repositório do Servidor de Administração se a verificação das novas atualizações for concluída com êxito.

Um conjunto de atualizações é considerado inválido se uma das seguintes condições for atendida em pelo menos um dispositivo de teste:

- Ocorreu um erro na tarefa de atualização.
- $\bullet$  O status da proteção em tempo real do aplicativo de segurança foi modificado após a aplicação das atualizações.
- · Um objeto infectado foi detectado durante a execução da tarefa de verificação sob demanda.
- Ocorreu um erro de tempo de execução de um aplicativo da Kaspersky.

Caso nenhuma das condições listadas sejam verdadeiras em nenhum dispositivo de teste, o conjunto de atualizações é considerado como válido, e a tarefa de Verificação de atualizações será considerada com êxito na conclusão.

Antes de começar a criar a tarefa de Verificação de atualizações, execute os pré-requisitos:

1. Criar um grupo de [administração](#page-1097-0) com vários dispositivos de teste. Esse grupo será necessário para verificar as atualizações.

Recomenda-se usar os dispositivos com a proteção mais confiável e com a configuração de aplicativo mais popular na rede. Essa abordagem aumenta a qualidade e a probabilidade de detecção de vírus durante as verificações e minimiza o risco de falsos positivos. Caso sejam detectados vírus nos dispositivos de teste, a tarefa de Verificação de atualizações será considerada malsucedida.

2. Criar as tarefas de [atualização](#page-1081-0) e verificação de vírus para um aplicativo compatível com o Kaspersky Security Center, por exemplo, Kaspersky Endpoint Security for Windows ou Kaspersky Security for Windows Server. Ao criar as tarefas de atualização e verificação de vírus, especifique o grupo de administração com os dispositivos de teste.

A tarefa de *Verificação de atualizações* executa sequencialmente as tarefas de atualização e verificação de vírus em dispositivos de teste para verificar se todas as atualizações são válidas. Além disso, ao criar a tarefa de Verificação de atualizações, será necessário especificar as tarefas de atualização e verificação de vírus.

3. Crie a tarefa Baixar atualizações no repositório do Servidor de [Administração](#page-1197-0).

Para que o Kaspersky Security Center verifique as atualizações baixadas antes de distribuí-las para os dispositivos cliente:

1. No menu principal, vá para **DISPOSITIVOS**  $\rightarrow$  **TAREFAS**.

- 2. Clique na tarefa Baixar atualizações no repositório do Servidor de Administração.
- 3. Na janela de propriedades do aplicativo que se abre, acesse a guia **Configurações do aplicativo** e, então, habilite a opção Executar verificação de atualizações.
- 4. Caso a tarefa *Verificação de atualizações* exista, clique no botão **Selecionar tarefa**. Na janela aberta, selecione a tarefa de Verificação de atualizações no grupo de administração com dispositivos de teste.
- 5. Caso não tenha criado a tarefa de Verificação de atualizações anteriormente, faça o seguinte:
	- a. Clique no botão Nova tarefa.
	- b. No Assistente para Adicionar Tarefa aberto, especifique o nome da tarefa caso queira alterar o nome da predefinição.
	- c. Selecione o grupo de administração com os dispositivos de teste criado anteriormente.
	- d. Primeiro, selecione a tarefa de atualização de um aplicativo necessário e compatível com o Kaspersky Security Center, em seguida, selecione a tarefa de verificação de vírus.

Depois disso, as seguintes opções aparecem. Recomendamos deixá-las ativadas:

**• [Reiniciar o dispositivo após a](javascript:toggleBlock() atualização do banco de dados** 

Depois que os bancos de dados antivírus forem atualizados em um dispositivo, recomendamos reinicializar o dispositivo.

Por padrão, a opção está ativada.

• Verificar o status de proteção em tempo real após atualização do banco de dados e o reinício do dispositivo<sup>®</sup>

Caso esta opção esteja habilitada, a tarefa de Verificação de atualizações verifica se as atualizações baixadas para o repositório do Servidor de Administração são válidas e se o nível de proteção diminuiu após a atualização do banco de dados antivírus e a reinicialização do dispositivo.

Por padrão, esta opção está ativada.

- e. Especifique uma conta a partir da qual a tarefa de *Verificação de atualizações* será executada. É possível usar a conta e deixar a opção **Conta padrão** habilitada. Como alternativa, é possível especificar que a tarefa seja executada em outra conta com os direitos de acesso necessários. Para isso, selecione a opção Especificar conta e, em seguida, insira as credenciais dessa conta.
- 6. Clique em Salvar para fechar a janela de propriedades da tarefa *Baixar atualizações no repositório do Servidor* de Administração.

<span id="page-1206-0"></span>A verificação de atualizações automática é ativada. Agora, é possível executar a tarefa Baixar atualizações no repositório do Servidor de Administração, e ela começará a partir da verificação de atualização.

## Criar a tarefa para baixar as atualizações aos repositórios de pontos de distribuição

A tarefa Baixar atualizações para os repositórios de pontos de distribuição só funciona em dispositivos de ponto de distribuição executando Windows. Os dispositivos do ponto de distribuição executando Linux ou macOS não podem baixar atualizações dos servidores de atualização Kaspersky. Se pelo menos um dispositivo executando Linux ou macOS estiver dentro do escopo da tarefa, a tarefa terá o status Falhou. Mesmo se a tarefa for concluída com êxito em todos os dispositivos Windows, ela retornará um erro nos dispositivos restantes.

É possível criar a tarefa Baixar atualizações para os repositórios de pontos de distribuição para um grupo de administração. Esta tarefa será executada para pontos de distribuição incluídos no grupo de administração especificado.

Você pode usar esta tarefa, por exemplo, se o tráfego entre o Servidor de Administração e pontos de distribuição for mais dispendioso do que o tráfego entre os pontos de distribuição e os servidores de atualização Kaspersky, ou se o Servidor de Administração não tiver acesso à Internet.

Esta tarefa é necessária para baixar atualizações de servidores de atualização da Kaspersky para os repositórios de pontos de distribuição. A lista de atualizações inclui:

- Atualizações para bancos de dados e módulos do software de aplicativos de segurança Kaspersky
- Atualizações para componentes do Kaspersky Security Center
- Atualizações para aplicativos de segurança Kaspersky

Após o download das atualizações, elas podem ser propagadas aos dispositivos gerenciados.

Para criar a tarefa **Baixar atualizações para os repositórios de pontos de distribuição**, para um grupo de administração selecionado:

1. No menu principal, vá para **DISPOSITIVOS**  $\rightarrow$  **TAREFAS**.

2. Clique no botão Adicionar.

O Assistente para Adicionar Tarefas é iniciado. Prossiga pelo Assistente usando o botão Avançar.

- O Assistente para Adicionar Tarefas é iniciado. Prossiga pelo Assistente usando o botão **Avançar**.<br>3. Para o aplicativo Kaspersky Security Center, no campo **Tipo de tarefa**, selecione **Baixar atualizações para os** . repositórios de pontos de distribuição
- 4. Especifique o nome da tarefa que está criando. O nome da tarefa não pode conter mais de 100 caracteres e não pode incluir nenhum caractere especial (\*<>?:\"|).
- 5. Selecione um botão de opção para especificar o grupo de administração, a seleção de dispositivos ou os dispositivos aos quais a tarefa se aplica.
- 6. Na etapa **Concluir a criação da tarefa**, caso queira modificar as configurações padrão da tarefa, ative a opção Abrir detalhes da tarefa quando a criação for concluída. Se você não ativar esta opção, a tarefa será criada com as configurações padrão. Você pode modificar as configurações padrão depois, a qualquer momento.
- 7. Clique no botão Criar.

A tarefa é criada e exibida na lista de tarefas.

- 8. Clique no nome da tarefa criada para abrir a janela de propriedades da tarefa.
- 9. Na guia Configurações do aplicativo da janela de propriedades da tarefa, especifique as seguintes configurações:

### **• [Fontes de atualizações](javascript:toggleBlock()**

Os seguintes recursos podem ser utilizados como uma origem das atualizações para o ponto de distribuição:

Servidores de atualização da Kaspersky

Servidores HTTP(S) na Kaspersky a partir dos quais os aplicativos da Kaspersky baixam atualizações dos bancos de dados e módulos do aplicativo.

Esta opção está marcada por padrão.

Servidor de Administração Principal

Este recurso é aplicado a tarefas criadas para um Servidor de Administração virtual ou secundário.

Pasta local ou de rede

Uma pasta local ou pasta de rede que contém as atualizações mais recentes. Uma pasta de rede pode ser um servidor FTP ou HTTP, ou um compartilhamento SMB. Se uma pasta de rede exigir autenticação, apenas o protocolo SMB será compatível. Ao selecionar uma pasta local, você deve especificar uma pasta no dispositivo que tenha o Servidor de Administração instalado.

Um servidor FTP ou HTTP ou pasta de rede utilizados por uma fonte de atualização devem conter uma estrutura de pastas (com atualizações) que corresponda à estrutura criada ao usar servidores de atualização Kaspersky.

Ao ativar a opção Não usar servidor proxy para as fontes de atualização Servidores de atualização da Kaspersky ou Pasta local ou de rede, o ponto de distribuição não usará um servidor proxy para baixar as atualizações, mesmo que a opção **Usar o servidor proxy** do ponto de distribuição das <u>configurações</u> de política do Agente de Rede esteja habilitada.

### [Pasta para armazenar atualizações](javascript:toggleBlock()

O caminho para a pasta especificada para armazenar atualizações salvas. É possível copiar o caminho da pasta especificada para uma área de transferência. Não é possível alterar o caminho para uma pasta especificada para uma tarefa de grupo.

## **[Baixar arquivos di](javascript:toggleBlock()ff**

Esta opção ativa o recurso de [download](#page-403-0) dos arquivos diff.

Por padrão, esta opção está desativada.

**• [Baixar atualizações usando o](javascript:toggleBlock() esquema antigo** 

A partir da versão 14, o Kaspersky Security Center baixa as atualizações de bancos de dados e os módulos de software usando o novo esquema. Para que o aplicativo baixe atualizações usando o novo esquema, a fonte de atualização deve conter os arquivos de atualização com os metadados compatíveis com o novo esquema. Caso a fonte de atualização contenha os arquivos de atualização com os metadados compatíveis apenas com o esquema antigo, ative a opção Baixar atualizações usando o esquema antigo. Caso contrário, a tarefa de download de atualizações falhará.

Por exemplo, é preciso habilitar essa opção quando uma pasta local ou de rede for especificada como fonte de atualização, e os arquivos de atualização nesta pasta tiverem sido baixados por um dos seguintes aplicativos:

Utilitário de [atualização](https://support.kaspersky.com/updater4) da Kaspersky

Esse utilitário baixa as atualizações usando o esquema antigo.

Kaspersky Security Center 13.2 ou versão anterior

Por exemplo, um ponto de distribuição está configurado para receber as atualizações de uma pasta local ou de rede. Nesse caso, é possível baixar as atualizações usando um Servidor de Administração que tenha uma conexão com a Internet e, em seguida, colocar as atualizações na pasta local no ponto de distribuição. Caso o Servidor de Administração tenha a versão 13.2 ou anterior, habilite a opção Baixar atualizações usando o esquema antigo na tarefa Baixe atualizações para os repositórios de pontos de distribuição.

Por padrão, esta opção está desativada.

10. Crie um agendamento para o início da tarefa. Se necessário, especifique as seguintes configurações:

### · [Início agendado](javascript:toggleBlock() ?

Selecione o agendamento segundo o qual a tarefa é executada e configure o agendamento selecionado.

## • [Manualmente](javascript:toggleBlock()<sup>?</sup>

A tarefa não executa automaticamente. Você somente pode iniciá-la manualmente.

Por padrão, esta opção está ativada.

## [A cada N minutos](javascript:toggleBlock()<sup>2</sup>

A tarefa é executada regularmente, com o intervalo especificado em minutos, iniciando na hora especificada do dia em que a tarefa é criada.

Por padrão, a tarefa é executada a cada 30 minutos, iniciando na hora atual do sistema.

### [A cada N horas](javascript:toggleBlock()<sup>2</sup>

A tarefa é executada regularmente, com o intervalo especificado em horas, iniciando na data e hora especificadas.

Por padrão, a tarefa é executada a cada seis horas, iniciando na data e hora atuais do sistema.

[A cada N dias](javascript:toggleBlock()<sup>?</sup>

A tarefa é executada regularmente, com o intervalo especificado em dias. Além disso, você pode especificar uma data e hora da primeira tarefa executada. Essas opções adicionais ficam disponíveis, se forem compatíveis pelo aplicativo para o qual você cria a tarefa.

Por padrão, a tarefa é executada todos os dias, iniciando na data e hora atuais do sistema.

#### [A cada N semanas](javascript:toggleBlock()

A tarefa é executada regularmente, com o intervalo especificado em semanas, no dia da semana e na hora especificados.

Por padrão, a tarefa é executada às segundas-feiras, na hora atual do sistema.

### · [Diariamente \(não é compatível](javascript:toggleBlock() com horário de verão)<sup>®</sup>

A tarefa é executada regularmente, com o intervalo especificado em dias. Esse agendamento não tem suporte à observância do horário de verão (DST, daylight saving time). Isso significa que, quando os relógios são adiantados ou atrasados em uma hora no início ou no término do DST, a hora de início real da tarefa não é alterada.

Não recomendamos que você use esse agendamento. Ele é necessário para compatibilidade com as versões anteriores do Kaspersky Security Center.

Por padrão, a tarefa inicia diariamente na hora atual do sistema.

#### **[Semanalmente](javascript:toggleBlock()<sup>®</sup>**

A tarefa é executada toda semana, no dia e na hora especificados.

#### • [Por dias da semana](javascript:toggleBlock() ?

A tarefa é executada regularmente, nos dias da semana e na hora especificados. Por padrão, a tarefa é executada todas as sextas-feiras, às 18h.

**[Mensalmente](javascript:toggleBlock()**<sup>2</sup>

A tarefa é executada regularmente, no dia do mês e na hora especificados. Nos meses cuja data especificada não existe, a tarefa é executada no último dia. Por padrão, a tarefa é executada no primeiro dia do mês, na hora atual do sistema.

#### Todos os meses em dias especificados das semanas selecionadas <sup>®</sup>

A tarefa é executada regularmente, nos dias de cada mês e na hora especificados. Por padrão, nenhum dia do mês é selecionado e a hora de início é 18h.

[No surto de vírus](javascript:toggleBlock()<sup>o</sup>

A tarefa é executada após a ocorrência de um evento de Surto de vírus. Selecione tipos de aplicativos que monitorem ataques de vírus. Estão disponíveis os seguintes tipos de aplicativos:

- Antivírus para estações de trabalho e servidores de arquivo
- Antivírus para defesa de perímetro
- Antivírus para sistemas de correio

Por padrão, todos os tipos de aplicativos estão selecionados.

Você pode precisar executar tarefas diferentes, dependendo do tipo de aplicativo antivírus que informa um ataque de vírus. Neste caso, remova a seleção dos tipos de aplicativos de que você não precisa.

### · [Na conclusão de outra tarefa](javascript:toggleBlock()?

A tarefa atual inicia após outra tarefa ser concluída. Você pode selecionar como a tarefa anterior deve ser concluída (com êxito ou com erro) para acionar o início da tarefa atual. Por exemplo, você pode precisar executar a tarefa Gerenciar dispositivos com a opção **Ligar o dispositivo** e, após a conclusão, executar a tarefa de verificação de vírus.

#### **•** [Executar tarefas ignoradas](javascript:toggleBlock()<sup>®</sup>

Esta opção determina o comportamento de uma tarefa se um dispositivo cliente não estiver visível na rede quando a tarefa estiver prestes a iniciar.

Se esta opção estiver ativada, o sistema tentará iniciar a tarefa da próxima vez que um aplicativo da Kaspersky for executado em um dispositivo cliente. Se o agendamento da tarefa for Manualmente, Uma vez ou Imediatamente, a tarefa é iniciada imediatamente após o dispositivo ficar visível na rede, ou imediatamente após o dispositivo ser incluído no escopo da tarefa.

Se esta opção estiver desativada, somente as tarefas agendadas serão executadas nos dispositivos cliente; para Manualmente, Uma vez e Imediatamente, as tarefas somente são executadas naqueles dispositivos cliente que estiverem visíveis na rede. Por exemplo, você pode querer desativar esta opção para uma tarefa que consome recursos e que você deseja executar somente fora do horário comercial.

Por padrão, esta opção está ativada.

#### **[Usar retardo aleatório automaticamente](javascript:toggleBlock() para início da tarefa** a

Se esta opção for ativada, a tarefa é iniciada nos dispositivos cliente aleatoriamente dentro de um intervalo de tempo especificado, ou seja, no início da tarefa distribuída. O início da tarefa distribuída ajuda a evitar um grande número de solicitações simultâneas pelos dispositivos cliente ao Servidor de Administração, quando uma tarefa agendada estiver em execução.

A hora inicial distribuída é calculada automaticamente quando a tarefa é criada, dependendo do número de dispositivos cliente aos quais a tarefa foi atribuída. Posteriormente, a tarefa sempre será iniciada na hora de início calculada. Entretanto, quando as configurações da tarefa são editadas ou a tarefa é iniciada manualmente, o valor calculado da hora de início de tarefa é alterado.

Se essa opção estiver desativada, a tarefa inicia em dispositivos cliente apenas de acordo com o agendamento.

**[Usar retardo aleatório para inícios](javascript:toggleBlock() de tarefa em um intervalo de (min.)** 

Se esta opção estiver ativada, a tarefa é iniciada nos dispositivos cliente aleatoriamente dentro do intervalo de tempo especificado. O início da tarefa distribuída ajuda a evitar um grande número de solicitações simultâneas pelos dispositivos cliente ao Servidor de Administração, quando uma tarefa agendada estiver em execução.

Se essa opção estiver desativada, a tarefa inicia em dispositivos cliente apenas de acordo com o agendamento.

Por padrão, esta opção está desativada. O intervalo de tempo predefinido é de um minuto.

11. Clique no botão Salvar.

A tarefa é criada e configurada.

Além das configurações que você especificar durante a criação da tarefa, você pode alterar outras propriedades de uma tarefa criada.

Quando a tarefa Baixar atualizações para os repositórios de pontos de distribuição for executada, as atualizações para bancos de dados e módulos de software são baixadas da fonte de atualização e armazenadas na pasta compartilhada. As atualizações baixadas somente serão usadas por pontos de distribuição que estão incluídos no grupo de administração especificado e que não têm nenhuma tarefa de download de atualização explicitamente definida para eles.

# <span id="page-1212-0"></span>Ativar e desativar a atualização automática e a correção para componentes do Kaspersky Security Center

As atualizações e as correções do Servidor de Administração podem ser instaladas apenas manualmente, depois da obtenção da aprovação explícita do administrador.

A instalação automática de atualizações e patches para componentes do Kaspersky Security Center é ativada por padrão durante a instalação do Agente de Rede no dispositivo. Você pode desativá-lo durante a instalação do Agente de Rede ou desativá-lo em outro momento usando uma política.

Para desativar <sup>a</sup> atualização automática <sup>e</sup> <sup>a</sup> correção para componentes do Kaspersky Security Center durante <sup>a</sup> instalação local do Agente de Rede em um dispositivo:

- 1. Inicie a instalação local do Agente de Rede no [dispositivo.](#page-163-0)
- 2. Na etapa **Configurações avançadas**, desmarque a caixa de seleção **Instalar automaticamente as** atualizações e patches aplicáveis para os componentes com status Indefinido.
- 3. Siga as instruções do Assistente.

O Agente de Rede com a atualização e correção automática desativada para os componentes do Kaspersky Security Center será instalado no dispositivo. Você pode ativar a atualização automática e a correção mais tarde usando uma política.

Para desativar <sup>a</sup> atualização <sup>e</sup> <sup>a</sup> correção automática dos componentes do Kaspersky Security Center durante <sup>a</sup> instalação do Agente de Rede no dispositivo através de um pacote de instalação:

1. No menu principal, vá para OPERAÇÕES  $\rightarrow$  REPOSITÓRIOS  $\rightarrow$  PACOTES DE INSTALAÇÃO.

- 2. Clique no pacote Agente de Rede do Kaspersky Security Center <número da versão>.
- 3. Na janela de propriedades, abra a guia **Configurações**.
- 4. Desligue o botão de alternância **Instalar automaticamente as atualizações e patches aplicáveis para os** componentes com status Indefinido.

O Agente de Rede com a atualização e correção automática desativado para os componentes do Kaspersky Security Center será instalado a partir deste pacote. Você pode ativar a atualização automática e a correção mais tarde usando uma política.

Se esta caixa de seleção estiver marcada (ou desmarcada) durante a instalação do Agente de Rede no dispositivo, você pode subsequentemente ativar (ou desativar) a atualização automática usando a política de Agente de Rede.

Para ativar ou desativar <sup>a</sup> atualização <sup>e</sup> <sup>a</sup> correção automática para os componentes do Kaspersky Security Center usando <sup>a</sup> política de Agente de Rede:

- 1. No menu principal, vá para **DISPOSITIVOS**  $\rightarrow$  **POLÍTICAS E PERFIS**.
- 2. Clique na política do Agente de Rede.
- 3. Na janela de propriedades da política, abra a guia **Configurações do aplicativo**.
- 4. Na seção Gerenciar patches e atualizações, ative ou desative o botão de alternância Instalar automaticamente as atualizações e patches aplicáveis para os componentes com status Indefinido para ativar ou desativar, respectivamente, atualização e correção automática.
- 5. Defina o bloqueio (A) para este botão de alternância.

A política será aplicada aos dispositivos selecionados, e a atualização e a correção automática para componentes do Kaspersky Security Center será ativada (ou desativada) nestes dispositivos.

## <span id="page-1213-0"></span>Instalação automática de atualizações para o Kaspersky Endpoint Security for Windows

Você pode configurar as atualizações automáticas dos bancos de dados e módulos de software do Kaspersky Endpoint Security for Windows nos dispositivos cliente.

Para configurar o download e a instalação automática das atualizações do Kaspersky Endpoint Security for Windows nos dispositivos:

1. No menu principal, vá para DISPOSITIVOS → TAREFAS.

2. Clique no botão Adicionar.

O Assistente para Adicionar Tarefas é iniciado. Prossiga pelo Assistente usando o botão Avançar.

- O Assistente para Adicionar Tarefas é iniciado. Prossiga pelo Assistente usando o botão **Avançar**.<br>3. Para o aplicativo da Kaspersky Endpoint Security for Windows, selecione **Atualização** como o subtipo de tarefa.
- 4. Especifique o nome da tarefa que está criando. O nome da tarefa não pode conter mais de 100 caracteres e não pode incluir nenhum caractere especial (\*<>?:\"|).
- 5. Selecione o escopo da tarefa.
- 6. Especifique o grupo de administração, a seleção de dispositivos ou os dispositivos aos quais a tarefa se aplica.
- 7. Na etapa **Concluir a criação da tarefa**, caso queira modificar as configurações padrão da tarefa, ative a opção Abrir detalhes da tarefa quando a criação for concluída. Se você não ativar esta opção, a tarefa será criada com as configurações padrão. Você pode modificar as configurações padrão depois, a qualquer momento.
- 8. Clique no botão Criar.

A tarefa é criada e exibida na lista de tarefas. o botão **Criar**.<br>1 é criada e exibida na lista de ta<br>10 nome da tarefa criada para a<br>**Configurações do aplicativo** d

- 9. Clique no nome da tarefa criada para abrir a janela de propriedades da tarefa.
- 10. Na guia Configurações do aplicativo da janela de propriedades de tarefa, defina as configurações da tarefa de atualização no modo local ou de dispositivos móveis:
	- Modo local: a conexão é estabelecida entre o dispositivo e o Servidor de Administração.
	- Modo móvel: nenhuma conexão é estabelecida entre o Kaspersky Security Center e o dispositivo (por exemplo, quando o dispositivo não está conectado à Internet).
- 11. Ative as fontes de atualização que deseja usar para atualizar bancos de dados e módulos de aplicativo do Kaspersky Endpoint Security for Windows. Se necessário, altere as posições das fontes na lista usando os botões **Para cima** e **Para baixo**. Se várias fontes de atualizações forem ativadas, o Kaspersky Endpoint Security for Windows tentará se conectar a elas uma após a outra, começando pelo topo da lista, e executará a tarefa de atualização recuperando o pacote de atualização da primeira fonte disponível.
- 12. Ative a opção **Instalar apenas atualizações aprovadas** para baixar e instalar atualizações dos módulos de software junto com bancos de dados do aplicativo.

Se a opção estiver ativada, o Kaspersky Endpoint Security for Windows notifica o usuário sobre as atualizações dos módulos de software disponíveis e inclui atualizações nos módulos de software no pacote de atualização ao executar a tarefa de atualização. O Kaspersky Endpoint Security for Windows instala somente as atualizações para as quais você definiu o status Aprovado; elas serão instaladas localmente por meio da interface do aplicativo ou do Kaspersky Security Center.

Você também pode ativar a opção Instalar atualizações críticas do módulo de aplicativo automaticamente. Se quaisquer atualizações do módulo de software estiverem disponíveis, o Kaspersky Endpoint Security for Windows as instala com o status Crítico; as atualizações remanescentes serão instaladas após a sua aprovação.

Se a atualização do módulo de software requerer a revisão e aceitação dos termos do Contrato de Licença e da Política de Privacidade, o aplicativo instala as atualizações após os termos do Contrato de Licença e da Política de Privacidade terem sido aceitos pelo usuário.

- 13. Marque a caixa de seleção **Copiar atualizações para uma pasta** para que o aplicativo salve as atualizações baixadas em uma pasta e especifique o caminho da pasta.
- 14. Agende a tarefa. Para assegurar atualizações oportunas, recomendamos selecionar a opção **Quando novas** . atualizações são baixadas no repositório
- 15. Clique em Salvar.

:lique em **Salvar**.<br>Ao executar a tarefa de **Atualização**, o aplicativo envia solicitações aos servidores de atualização Kaspersky.

## <span id="page-1215-0"></span>Aprovar e recusar atualizações de software

As configurações de uma tarefa de instalação de atualização podem necessitar da aprovação de atualizações que devem ser instaladas. Você pode aprovar atualizações que devem ser instaladas e recusar as atualizações que não devem ser instaladas.

Por exemplo, pode ser necessário verificar primeiro a instalação das atualizações em um ambiente de teste, assegurar-se de que elas não interferem na operação dos dispositivos e, só então, permitir a instalação dessas atualizações nos dispositivos cliente.

Para aprovar ou recusar uma ou várias atualizações:

### 1. No menu principal, vá para **OPERAÇÕES**  $\rightarrow$  **APLICATIVOS KASPERSKY**, e, na lista suspensa, selecione . ATUALIZAÇÕES CONTÍNUAS

Aparece uma lista das atualizações disponíveis.

As atualizações de aplicativos gerenciados podem exigir a instalação de uma versão mínima específica do Kaspersky Security Center. Se esta versão for posterior à versão atual, essas atualizações serão exibidas, mas não poderão ser aprovadas. Além disso, nenhum pacote de instalação pode ser criado a partir dessas atualizações até que você atualize o Kaspersky Security Center. Você receberá uma solicitação para atualizar sua instância do Kaspersky Security Center para a versão mínima necessária.

- 2. Selecione as atualizações que deseja aprovar ou recusar.
- 3. Clique em Aprovar para aprovar as atualizações selecionadas ou Recusar para recusar as atualizações selecionadas.

O valor padrão é Indefinido.

As atualizações às quais você atribui o status Aprovado são colocadas em uma fila para instalação.

As atualizações às quais você atribui o status Negado são desinstaladas (se possível) de todos os dispositivos nos quais elas foram anteriormente instaladas. Além disso, elas não serão instaladas em outros dispositivos no futuro.

Algumas atualizações para aplicativos da Kaspersky não podem ser desinstaladas. Se você definir o status Negado para elas, o Kaspersky Security Center não desinstalará estas atualizações dos dispositivos nos quais elas foram anteriormente instaladas. No entanto, essas atualizações nunca serão instaladas em outros dispositivos no futuro.

Se você definir o status Negado para atualizações de software de terceiros, estas atualizações não serão instaladas em dispositivos para os quais elas foram planejadas, mas que ainda não foram instaladas. As atualizações permanecerão nos dispositivos nos quais elas já foram instaladas. Se você tiver as atualizações, poderá exclui-las de forma manual localmente.

## Atualizando o Servidor de Administração

Você pode instalar as atualizações do Servidor de Administração usando o Assistente de Adição do Servidor de Administração.

Para instalar uma atualização do Servidor de Administração:

1. No menu principal, vá para **OPERAÇÕES**  $\rightarrow$  **APLICATIVOS KASPERSKY**  $\rightarrow$  **ATUALIZAÇÕES CONTÍNUAS.** 

- 2. Execute o Assistente de Adição do Servidor de Administração de uma das seguintes maneiras:
	- Clique no nome de uma atualização do Servidor de Administração na lista de atualizações e, na janela que é aberta, clique no link Executar o Assistente de Atualização do Servidor de Administração.
	- aberta, clique no link **Executar o Assistente de Atualização do Servidor de Administração** .<br>Clique no link **Executar o Assistente de Atualização do Servidor de Administração** no campo de notificação na parte superior da janela.
- 3. Na janela Assistente de Adição do Servidor de Administração, selecione uma das seguintes opções para especificar quando instalar uma atualização:
	- Instalar agora. Selecione esta opção se deseja instalar a atualização agora.
	- Adiar instalação. Selecione esta opção se deseja instalar a opção mais tarde. Nesse caso, uma notificação sobre esta atualização será exibida.
	- Ignorar atualização. Selecione esta opção se não deseja instalar uma atualização e não deseja receber notificações sobre esta atualização.
- 4. Selecione a opção <mark>Criar cópia backup do Servidor de Administração antes da instalação da atualização</mark> se deseja criar um backup do Servidor de Administração antes de instalar a atualização.
- 5. Clique no botão OK para encerrar o Assistente.

Se um processo de backup é interrompido, o processo de instalação da atualização também é interrompido.

## <span id="page-1216-0"></span>Ativar e desativar o modelo offline de download da atualização

Recomendamos que você evite desativar o modelo offline de download da atualização. Sua desativação pode causar falhas na entrega da atualização aos dispositivos. Em determinados casos, o especialista de Suporte Técnico da Kaspersky pode recomendar que você desabilite a opção Baixar atualizações e bancos de dados de antivírus do Servidor de Administração com antecedência. Então, você terá que assegurar-se de que a tarefa para receber atualizações para aplicativos Kaspersky foi configurada.

Para ativar ou desativar o modelo offline de download da atualização para um grupo de administração:

1. No menu principal, vá para **DISPOSITIVOS**  $\rightarrow$  **POLÍTICAS E PERFIS**.

2. Clique em Grupos.

- 3. Na estrutura de grupos de administração, selecione o grupo de administração para o qual você precisa ativar o modelo off-line para o download das atualizações.
- 4. Clique na política do Agente de Rede.

A janela de propriedades da política do Agente de Rede se abre.

Por padrão, as configurações de políticas secundárias são herdadas das políticas principais e não podem ser modificadas. Se a política que você deseja modificar for herdada, primeiro será necessário criar uma nova política para o Agente de Rede no grupo de administração necessário. Na política recém-criada, você pode modificar as configurações que não estão bloqueadas na política principal.

- 5. Na guia Configurações do aplicativo, selecione a seção Gerenciar patches e atualizações.
- 6. Ative ou desative a opção Fazer antecipadamente o download das atualizações e dos bancos de dados antivírus via Servidor de Administração (recomendado) para ativar ou desativar, respectivamente, o modelo offline de download da atualização.

Por padrão, o modelo offline para download das atualizações está ativado.

O modelo offline de download da atualização será ativado ou desativado.

# <span id="page-1217-0"></span>Atualização de bancos de dados e módulos de software da Kaspersky em dispositivos offline

A atualização dos bancos de dados e dos módulos de software da Kaspersky em dispositivos gerenciados é uma tarefa importante para manter a proteção dos dispositivos contra vírus e outras ameaças. Os administradores normalmente configuram [atualizações](#page-395-0) regulares por meio do uso do repositório do Servidor de Administração ou repositórios de pontos de distribuição.

Quando for preciso atualizar bancos de dados e módulos do software em um dispositivo (ou um grupo de dispositivos) que não está conectado ao Servidor de Administração (principal ou secundário), a um ponto de distribuição ou à Internet, você terá de usar fontes alternativas de atualizações, como um servidor FTP ou uma pasta local. Nesse caso, você precisa entregar os arquivos das atualizações necessárias usando um dispositivo de armazenamento em massa, como um pen drive ou um disco rígido externo.

Você pode copiar as atualizações necessárias de:

O Servidor de Administração.

Para ter certeza de que o repositório do Servidor de Administração contém as atualizações necessárias para o aplicativo de segurança instalado em um dispositivo offline, pelo menos um dos dispositivos online gerenciados deve ter o mesmo aplicativo de segurança instalado. Esse aplicativo deve ser configurado para receber as atualizações do repositório do Servidor de administração através da tarefa Baixar atualizações no repositório do Servidor de Administração.

• Qualquer dispositivo que tem o mesmo aplicativo de segurança instalado e configurado para receber as atualizações do repositório do Servidor de Administração, um repositório de ponto de distribuição ou diretamente dos servidores de atualização Kaspersky.

Abaixo há um exemplo de configuração de atualizações de bancos de dados e módulos de software copiando-os do repositório do Servidor de Administração.

Para atualizar os bancos de dados e módulos de software da Kaspersky em dispositivos offline:

- 1. Conecte a unidade removível ao dispositivo onde o Servidor de Administração está instalado.
- 2. Copie os arquivos de atualizações para a unidade removível.

Por padrão, as atualizações estão localizadas em: \\<nome do servidor>\KLSHARE\Updates.

Como alternativa, você pode configurar o Kaspersky Security Center para copiar regularmente as atualizações para a pasta selecionada. Para isso, use a opção **Copiar as atualizações baixadas em pastas adicionais** nas propriedades da tarefa Baixar atualizações no repositório do Servidor de Administração. Se você especificar uma pasta localizada em um pen drive ou um disco rígido externo como uma pasta de destino dessa opção, esse dispositivo de armazenamento em massa sempre conterá a versão mais recente das atualizações.

- 3. Em dispositivos offline, configure o aplicativo de segurança (por exemplo, [Kaspersky Endpoint](https://support.kaspersky.com/KESWin/11.10.0/pt-BR/133789.htm) Security for Windows) para receber atualizações de uma pasta local ou um recurso compartilhado, como um Servidor FTP ou uma pasta compartilhada.
- 4. Copie os arquivos de atualizações da unidade removível para a pasta local ou o recurso compartilhado que deseja usar como uma fonte de atualização.
- 5. No dispositivo offline que requer a instalação de [atualização](https://support.kaspersky.com/KESWin/11.10.0/pt-BR/39100.htm), inicie a tarefa de atualização do Kaspersky Endpoint Security for Windows.

Depois que a tarefa de atualização for concluída, os bancos de dados e os módulos de software da Kaspersky serão atualizados no dispositivo.

## Fazendo backup e restaurando plug-ins da web

O Kaspersky Security Center 14 Web Console permite fazer backup do estado atual de um plug-in da web para poder restaurar o estado salvo posteriormente. Por exemplo, é possível fazer backup de um plug-in da web antes de atualizá-lo para uma versão mais recente. Após a atualização, caso a versão mais recente não atenda aos requisitos ou expectativas, será possível restaurar a versão anterior do plug-in da web a partir do backup.

Para fazer backup de plug-ins da web:

- 1. No menu principal, vá para **Configurações do console**  $\rightarrow$  **Plugins da web**.
	- A janela Configurações do console se abre.
- 2. Na guia Plugins da web , selecione os plug-ins da web que deseja fazer backup e clique no botão Criar cópia . backup

Os plug-ins da web selecionados são submetidos a backup. É possível visualizar os backups criados na aba Backups .

Para restaurar um plug-in da web <sup>a</sup> partir de um backup:

1. No menu principal, vá para **Configurações do console → Backups**.

A janela Configurações do console se abre.

2. Na guia Backups , selecione o backup do plug-in da web que deseja restaurar e clique no botão Restaurar do . backup

O plug-in da web é restaurado a partir do backup selecionado.

# Ajuste de pontos de distribuição e gateways de conexão

Uma estrutura de grupos de administração no Kaspersky Security Center executa as seguintes funções:

· Define o escopo das políticas

Há um modo alternativo para aplicar configurações relevantes nos dispositivos, usando perfis de política. Neste caso, defina o escopo das políticas com tags, localizações de dispositivos nas unidades organizacionais do Active Directory ou associação nos grupos de [segurança](#page-374-0) do Active Directory.

• Define o escopo da tarefas de grupo

Há uma abordagem para definir o escopo da tarefas de grupo que não tem base em uma hierarquia de grupos de administração: uso de tarefas para seleções de dispositivos e tarefas para dispositivos específicos.

- · Define os direitos de acesso aos dispositivos, Servidores de Administração virtuais e Servidores de Administração secundários
- Atribui os pontos de distribuição

Ao criar a estrutura de grupos de administração, você deve levar em conta a topologia da rede da organização para a atribuição ótima de pontos de distribuição. A distribuição ótima dos pontos de distribuição permite poupar tráfego na rede da organização.

Dependendo do esquema da organização e da topologia da rede, as seguintes configurações padrão podem ser aplicadas à estrutura de grupos de administração:

- Escritório único
- Múltiplos pequenos escritórios remotos

Os dispositivos que funcionam como pontos de distribuição devem ser protegidos contra violação da integridade física e de qualquer acesso não autorizado.

## Configuração padrão de pontos de distribuição: escritório único

Em uma configuração de "escritório único" padrão, todos os dispositivos estão dentro da rede da organização, portanto eles podem se "ver" mutuamente. A rede da organização pode consistir em algumas partes separadas (redes ou segmentos de rede) vinculadas por canais estreitos.

Os seguintes métodos de criar a estrutura de grupos de administração são possíveis:

- Criar uma estrutura de grupos de administração levando em consideração a topologia da rede. A estrutura de grupos de administração pode não refletir a topologia da rede com uma precisão absoluta. Uma coincidência entre as partes separadas da rede e determinados grupos de administração seria suficiente. Você pode usar a atribuição automática de pontos de distribuição ou atribui-los manualmente.
- Criar uma estrutura de grupos de administração não levando em consideração a topologia da rede. Nesse caso, é necessário desativar a atribuição automática de pontos de distribuição e, a seguir, atribuir um ou diversos dispositivos para atuar como pontos de distribuição de um grupo de administração raiz em cada uma das partes separadas da rede, por exemplo, para o grupo **Dispositivos gerenciados**. Todos os pontos de distribuição estarão no mesmo nível e apresentarão a mesma expansão de escopo para todos os dispositivos na rede da organização. Nesse caso, cada Agente de Rede na versão 10 Service Pack 1 ou posterior se

# Configuração padrão de pontos de distribuição: múltiplos pequenos escritórios remotos

Esta configuração padrão proporciona uma série de pequenos escritórios remotos, que podem se comunicar com a sede através da Internet. Cada escritório remoto é localizado além da NAT, ou seja, a conexão de um escritório remoto ao outro não é possível porque os escritórios estão isolados entre si.

A configuração deve ser refletida na estrutura de grupos de administração: um grupo de administração separado deve ser criado para cada escritório remoto (grupos Escritório 1 e Escritório 2 na figura abaixo).

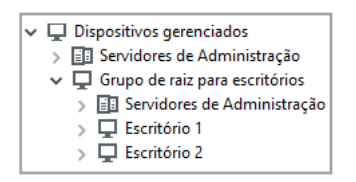

Os escritórios remotos estão incluídos na estrutura do grupo de administração

Um ou vários pontos de distribuição devem ser atribuídos à cada grupo de administração que corresponda a um escritório. Os pontos de distribuição devem ser dispositivos nos escritórios remotos que têm espaço livre suficiente em disco. Os dispositivos [implementados](#page-1490-0) no grupo **Escritório 1**, por exemplo, acessarão os pontos de distribuição atribuídos ao grupo de administração Escritório 1.

Se alguns usuários se moverem entre escritórios fisicamente, com os seus computadores portáteis, você deve selecionar dois ou mais dispositivos (além dos pontos de distribuição existentes) em cada escritório remoto e atribui-los para atuar como pontos de distribuição para um grupo de administração de nível superior (**Grupo de** raiz para escritórios na figura acima).

Exemplo: Um computador portátil é implementado no grupo de administração **Escritório 1** e então é movido fisicamente para o escritório que corresponde ao grupo de administração Escritório 2. Após o computador portátil ter sido movido, o Agente de Rede tenta acessar os pontos de distribuição atribuídos ao grupo **Escritório 1**, mas aqueles pontos de distribuição estão indisponíveis. Então, O Agente de Rede começa a tentar acessar os pontos de distribuição que foram atribuídos ao Grupo de raiz para escritórios. Como os escritórios remotos estão isolados entre si, as tentativas de acessar os pontos de distribuição atribuídos ao grupo de administração Grupo raiz para escritórios somente terão êxito quando o Agente de Rede tentar acessar os pontos de distribuição no grupo **Escritório 2**. Ou seja, o computador portátil permanecerá no grupo de administração que corresponde ao escritório inicial, mas o computador portátil usará o ponto de distribuição do escritório onde estiver fisicamente localizado no momento.

## <span id="page-1220-0"></span>Sobre os pontos de distribuição atribuídos

É possível atribuir um dispositivo gerenciado como um ponto de distribuição [manualmente](#page-1221-0) ou [automaticamente.](#page-1221-1)

Caso um dispositivo gerenciado como um ponto de distribuição seja atribuído manualmente, será possível selecionar qualquer dispositivo na rede.

Caso os pontos de distribuição sejam atribuídos automaticamente, o Kaspersky Security Center poderá selecionar apenas o dispositivo gerenciado que atenda às seguintes condições:

- O dispositivo tem ao menos 50 GB de espaço livre no disco.
- O dispositivo gerenciado é conectado diretamente ao Kaspersky Security Center (não pelo gateway).
- O dispositivo gerenciado não é um laptop.

Caso a rede não tenha dispositivos que atendam às condições especificadas, o Kaspersky Security Center não atribuirá nenhum dispositivo como ponto de distribuição automaticamente.

## <span id="page-1221-1"></span>Atribuir os pontos de distribuição automaticamente

Recomendamos que você atribua pontos de distribuição automaticamente. Neste caso, o Kaspersky Security Center [selecionará](#page-1220-0) por si só quais dispositivos devem ser pontos de distribuição atribuídos.

Para atribuir os pontos de distribuição automaticamente:

1. Na janela principal do aplicativo, clique no ícone **Configurações (7)** ao lado do nome do Servidor de Administração necessário.

A janela Propriedades do Servidor de Administração é aberta.

- 2. Na guia Geral, selecione a seção Pontos de distribuição.
- 3. Selecione a opção Atribuir automaticamente os pontos de distribuição.

Se a atribuição automática dos dispositivos para agirem como pontos de distribuição estiver ativada, você não pode congurar manualmente os pontos de distribuição nem editar a lista de pontos de distribuição.

4. Clique no botão Salvar.

O Servidor de Administração atribui e configura automaticamente os pontos de distribuição.

## <span id="page-1221-0"></span>Atribuir os pontos de distribuição manualmente

O Kaspersky Security Center permite que você atribua dispositivos manualmente para agirem como pontos de distribuição.

Recomendamos que você atribua pontos de distribuição automaticamente. Neste caso, o Kaspersky Security Center selecionará por si só quais dispositivos devem ser pontos de distribuição atribuídos. No entanto, se você tiver de optar por não atribuir pontos de distribuição automaticamente por algum motivo (por exemplo, se você quiser usar servidores exclusivamente atribuídos), poderá atribuir manualmente os pontos de distribuição após calcular seu número e configuração.

Os dispositivos que funcionam como pontos de distribuição devem ser protegidos contra violação da integridade física e de qualquer acesso não autorizado.

Para atribuir manualmente os dispositivos para agir como ponto de distribuição:

1. Na janela principal do aplicativo, clique no ícone **Configurações (@)** ao lado do nome do Servidor de Administração necessário.

A janela Propriedades do Servidor de Administração é aberta.

- 2. Na guia Geral, selecione a seção Pontos de distribuição.
- 3. Selecione a opção Atribuir manualmente os pontos de distribuição.
- 4. Clique no botão Atribuir.
- 5. Selecione o dispositivo que você quer atribuir como ponto de distribuição.

Ao selecionar um dispositivo, tenha em mente os recursos da operação de pontos de distribuição e os requisitos definidos para o dispositivo que age como ponto de distribuição. Atribuir<br>
ositivo que<br>
dispositivo<br>
dos para o dos<br>
po de admir<br>
Adicionar

- 6. Selecione o grupo de administração que você quer incluir no escopo do ponto de distribuição selecionado.
- 7. Clique no botão Adicionar.

O ponto de distribuição adicionado será exibido na lista de pontos de distribuição na seção **Pontos de** . distribuição

- 8. Selecione o ponto de distribuição recém adicionado na lista para abrir sua janela de propriedades.
- 9. Configure o ponto de distribuição na janela de propriedades:
	- A seção Geral contém as configurações de interação entre o ponto de distribuição e os dispositivos cliente:
		- [Porta SSL](javascript:toggleBlock()<sup>®</sup>

O número da porta SSL para a conexão criptografada entre dispositivos cliente e o ponto de distribuição usando SSL.

Por padrão, a porta 13000 é usada.

### • [Usar multicast](javascript:toggleBlock() ?

Se esta opção estiver ativada, o IP multicasting será usado para distribuição automática de pacotes de instalação para dispositivos cliente dentro do grupo.

O multicast de IP diminui o tempo necessário para instalar um aplicativo de um pacote de instalação em um grupo de dispositivos cliente, mas aumenta o tempo de instalação quando você instala um aplicativo em um único dispositivo cliente.

## **• [Endereço IP multipcast](javascript:toggleBlock()**<sup>®</sup>

O endereço IP que será usado para multicasting. Você pode definir um endereço IP no conjunto de 224.0.0.0 – 239.255.255.255

Por padrão, o Kaspersky Security Center atribui automaticamente um endereço IP multicast exclusivo dentro do conjunto especificado.

**• [Número da porta de IP multicast](javascript:toggleBlock()** 

Número da porta para multicasting de IP.

Por padrão, o número de porta é 15001. Se o dispositivo com o Servidor de Administração instalado for especificado como o ponto de distribuição, por padrão a porta 13001 é usada para conexão SSL.

#### [Implementar atualizações](javascript:toggleBlock()<sup>®</sup>

As atualizações são distribuídas para dispositivos gerenciados a partir das seguintes fontes:

- Este ponto de distribuição, caso esta opção esteja ativada.
- Outros pontos de distribuição, o Servidor de Administração ou os servidores de atualização da Kaspersky, caso esta opção esteja desativada.

Caso utilize os pontos de distribuição para implantar atualizações, será possível economizar tráfego, pois o número de downloads será reduzido. Além disso, é possível aliviar a carga no Servidor de Administração e realocar a carga entre os pontos de distribuição. É possível [calcular](#page-129-0) o número de pontos de distribuição para a rede e otimizar o tráfego e a carga.

Caso essa opção seja desativada, o número de downloads de atualização e a carga no Servidor de Administração podem aumentar. Por padrão, esta opção está ativada.

#### [Implementar pacotes de instalação](javascript:toggleBlock()

Os pacotes de instalação são distribuídos para dispositivos gerenciados a partir das seguintes fontes:

- Este ponto de distribuição, caso esta opção esteja ativada.
- Outros pontos de distribuição, o Servidor de Administração ou os servidores de atualização da Kaspersky, caso esta opção esteja desativada.

Se você usar pontos de distribuição para implementar pacotes de instalação, poderá economizar tráfego porque reduz o número de downloads. Além disso, é possível aliviar a carga no Servidor de Administração e realocar a carga entre os pontos de distribuição. É possível [calcular](#page-129-0) o número de pontos de distribuição para a rede e otimizar o tráfego e a carga.

Caso essa opção seja desativada, o número de downloads de pacotes de instalação e a carga no Servidor de Administração podem aumentar. Por padrão, esta opção está ativada.

#### [Executar servidor push](javascript:toggleBlock()

No Kaspersky Security Center, um ponto de distribuição pode funcionar como um [servidor](#page-607-0) push para os dispositivos gerenciados por meio do protocolo móvel e para os dispositivos gerenciados pelo Agente de Rede. Por exemplo, um servidor push deve ser ativado se você quiser forçar a sincronização dos dispositivos KasperskyOS com o Servidor de [Administração.](#page-1227-0) Um servidor push tem o mesmo escopo de dispositivos gerenciados que o ponto de distribuição no qual o servidor push está ativado. Se você tiver vários pontos de distribuição atribuídos ao mesmo grupo de administração, poderá ativar o servidor push em cada um dos pontos de distribuição. Nesse caso, o Servidor de Administração equilibra a carga entre os pontos de distribuição.

#### [Porta do servidor push](javascript:toggleBlock()

O número da porta para o servidor push. Você pode especificar o número de qualquer porta livre.
Na seção Escopo, especifique o escopo ao qual o ponto de distribuição distribuirá as atualizações (grupos de administração e/ou uma localização da rede).

Somente os dispositivos sendo executados no sistema operacional Windows podem determinar a sua localização na rede. A localização da rede não pode ser determinada para dispositivos que executam outros sistemas operacionais.

- Na seção **Fonte de atualizações**, você pode selecionar uma fonte de atualizações para o ponto de distribuição:
	- · [Fonte de atualizações](javascript:toggleBlock()<sup>?</sup>

Selecione uma fonte de atualizações para o ponto de distribuição:

- Para permitir que o ponto de distribuição receba atualizações do Servidor de Administração, selecione Obter do Servidor de Administração.
- Para permitir que o ponto de distribuição receba atualizações usando uma tarefa, selecione Usar tarefa de download de atualizações e, em seguida, especifique a tarefa Baixar atualizações para os repositórios de pontos de distribuição:
	- Se essa tarefa já existir no dispositivo, selecione a tarefa na lista.
	- Se ainda não existir tal tarefa no dispositivo, clique no link Criar tarefa para criar uma tarefa. O Assistente para Adicionar Tarefas é iniciado. Siga as instruções do Assistente.
- [Baixar arquivos di](javascript:toggleBlock()ff

Esta opção ativa o recurso de [download](#page-403-0) dos arquivos diff.

Por padrão, esta opção está ativada.

- Na seção Proxy da KSN, você pode configurar o aplicativo para usar o ponto de distribuição para encaminhar solicitações do KSN a partir dos dispositivos gerenciados:
	- [Ativar Proxy KSN no lado do](javascript:toggleBlock() ponto de distribuição

O serviço Proxy da KSN é executado no dispositivo que é usado como um ponto de distribuição. Use este recurso para redistribuir e otimizar o tráfego na rede.

O ponto de distribuição envia as estatísticas da KSN, que são listadas na Declaração sobre coleta de dados do KSN, à Kaspersky. Por padrão, a Declaração da KSN está localizada em %ProgramFiles%\Kaspersky Lab\Kaspersky Security Center\ksneula.

Por padrão, esta opção está desativada. A ativação desta opção só entra em vigor se as opções Usar Servidor de Administração como servidor proxy e Concordo em usar a Kaspersky Security Network estiverem [ativadas](#page-795-0) na janela de propriedades do Servidor de Administração.

Você pode atribuir um nó de um cluster ativo-passivo a um ponto de distribuição e ativar o Proxy da KSN nesse nó.

**· [Encaminhar solicitações da KSN](javascript:toggleBlock() para o Servidor de Administração** 

O ponto de distribuição encaminha solicitações do KSN dos dispositivos gerenciados para o Servidor de Administração.

Por padrão, esta opção está ativada.

#### • [Acessar a KSN Cloud/KSN Privada](javascript:toggleBlock() diretamente pela internet ?

O ponto de distribuição encaminha solicitações à KSN dos dispositivos gerenciados para a KSN Cloud ou KSN Privada. As solicitações KSN geradas no próprio ponto de distribuição também são enviadas diretamente à KSN Cloud ou à KSN Privada.

Os pontos de distribuição com o Agente de Rede versão 11 (ou anterior) instalado não podem acessar diretamente a KSN Privada. Se você deseja reconfigurar os pontos de distribuição para enviar solicitações à KSN à KSN Privada, ative a opção **Encaminhar solicitações da KSN para o** Servidor de Administração para cada ponto de distribuição.

Os pontos de distribuição com o Agente de Rede versão 12 (ou posterior) instalado podem acessar diretamente a KSN Privada.

#### Ignore as configurações do servidor proxy do KSC ao se conectar à KSN Privada @

Ative esta opção, se tiver as configurações do servidor proxy definidas nas propriedades do ponto de distribuição ou na política do Agente de Rede, mas sua arquitetura de rede requer o uso direto da KSN Privada. Caso contrário, as solicitações dos aplicativos gerenciados não alcançarão a KSN Privada.

#### **[Porta TCP](javascript:toggleBlock()**<sup>®</sup>

O número da porta TCP que os dispositivos gerenciados utilizarão para conectarem-se ao Servidor Proxy KSN. O número da porta padrão é 13111.

#### . [Porta UDP](javascript:toggleBlock()

Se você desejar que os dispositivos gerenciados sejam conectados ao Proxy da KSN através de uma porta UDP, ative a opção **Usar porta UDP** e especifique um número de **Porta UDP**. Por padrão, esta opção está ativada. A porta UDP padrão para se conectar ao Servidor Proxy KSN é 15111.

· Configure a amostragem de domínios do Windows, Active Directory e faixas IP pelo ponto de distribuição:

#### · [Domínios do Windows](javascript:toggleBlock()<sup>2</sup>

Você pode ativar a descoberta de dispositivos para domínios do Windows e definir o agendamento para a localização.

#### **[Active Directory](javascript:toggleBlock()**

Você pode ativar a sondagem da rede para o Active Directory e definir o agendamento da sondagem.

Se marcar a caixa de seleção Ativar a sondagem de rede, poderá selecionar uma das seguintes opções:

- . Sondar o domínio atual do Active Directory
- Sondar a floresta de domínios do Active Directory.
- Criar sondagem apenas de domínios selecionados do Active Directory. Se você selecionar esta opção, adicione um ou mais domínios do Active Directory à lista.

• [Intervalos de IP](javascript:toggleBlock() ?

Você pode ativar a descoberta de dispositivos para conjuntos IPv4 e redes IPv6.

Ao ativar a opção At**ivar sondagem de conjuntos**, você poderá adicionar conjuntos verificados e definir seu agendamento. Você pode adicionar conjuntos de IPs à lista de conjuntos verificados.

Ao ativar a opção Ativar sondagem com tecnologia Zeroconf, o ponto de distribuição sonda automaticamente a rede IPv6 usando rede zero configuração (também referida como Zeroconf). Nesse caso, os conjuntos IP especificados são ignorados, pois o ponto de distribuição sonda toda a rede.

Na seção Avançado, especifique a pasta que o ponto de distribuição deve usar para armazenar os dados distribuídos:

#### **•** [Usar pasta padrão](javascript:toggleBlock() ?

Se você selecionar esta opção, o aplicativo usa a pasta de Instalação do Agente de Rede no ponto de distribuição.

#### · Usar pasta especificada<sup>?</sup>

Se selecionar esta opção, você pode, no campo abaixo, especificar o caminho até a pasta. Pode ser uma pasta local no ponto de distribuição ou pode ser uma pasta em qualquer dispositivo na rede corporativa.

A conta do usuário usada no ponto de distribuição para executar o Agente de Rede deve ter acesso de leitura/gravação à pasta especificada.

#### 10. Clique no botão **OK**.

Os dispositivos selecionados agirão como pontos de distribuição.

## Modificar a lista de pontos de distribuição para um grupo de administração

Você pode visualizar a lista de pontos de distribuição atribuídos a um grupo de administração específico e modificá-la adicionando ou removendo pontos de distribuição.

Para visualizar e modificar a lista de pontos de distribuição atribuídos a um grupo de administração:

- 1. No menu principal, vá para **DISPOSITIVOS**  $\rightarrow$  **Grupos**.
- 2. Na estrutura de grupos de administração, selecione o grupo de administração para o qual você deseja visualizar os pontos de distribuição atribuídos.
- 3. Selecione a guia **PONTOS DE DISTRIBUIÇÃO**.
- 4. Adicione novos pontos de distribuição ao grupo de administração usando o botão Atribuir ou remova os pontos de distribuição atribuídos usando o botão Desatribuir.

Dependendo das suas modificações, os novos pontos de distribuição serão adicionados à lista ou os pontos de distribuição existentes serão removidos da lista.

## <span id="page-1227-0"></span>Sincronização forçada

Embora o Kaspersky Security Center sincronize automaticamente status, configurações, tarefas e políticas dos dispositivos gerenciados, em alguns casos você pode querer forçar a sincronização para um dispositivo especificado. Você pode executar a sincronização forçada para os seguintes dispositivos:

- Dispositivos com Agente de Rede instalado
- Dispositivos executando o KasperskyOS

Antes de executar a sincronização forçada para um dispositivo KasperskyOS, certique-se de que o dispositivo está incluído em um escopo de ponto de distribuição e que um [servidor](#page-1228-0) push está ativado no ponto de distribuição.

- Dispositivos iOS
- Dispositivos Android

Antes de executar a [sincronização](#page-196-0) forçada para um dispositivo Android, você deve configurar o Google Firebase Cloud Messaging.

### Sincronizar um único dispositivo

Para forçar <sup>a</sup> sincronização entre <sup>o</sup> Servidor de Administração <sup>e</sup> um dispositivo gerenciado:

- 1. No menu principal, vá para DISPOSITIVOS → DISPOSITIVOS GERENCIADOS.
- 2. Clique no nome do dispositivo que deseja sincronizar com o Servidor de Administração. Uma janela de propriedades é exibida com a seção Geral selecionada.
- 3. Clique no botão Forçar a sincronização.

O aplicativo sincroniza o dispositivo selecionado com o Servidor de Administração.

### Sincronizar vários dispositivos

Para forçar <sup>a</sup> sincronização entre <sup>o</sup> Servidor de Administração <sup>e</sup> vários dispositivos gerenciados:

1. Abra a lista de dispositivos de um grupo de administração ou uma seleção de dispositivos:

- No menu principal, vá para **DISPOSITIVOS**  $\rightarrow$  **DISPOSITIVOS GERENCIADOS**  $\rightarrow$  **Grupos**, e selecione o grupo de administração que contém os dispositivos a serem sincronizados.
- Execute uma seleção de [dispositivos](#page-1112-0) para visualizar a lista de dispositivos.
- 2. Marque as caixas de seleção ao lado dos dispositivos que deseja sincronizar com o Servidor de Administração.
- 3. Clique no botão Forçar a sincronização.

O aplicativo sincroniza os dispositivos selecionados com o Servidor de Administração.

4. Na lista de dispositivos, verifique se a hora da última conexão com o Servidor de Administração foi alterada para os dispositivos selecionados para a hora atual. Se a hora não tiver sido alterada, atualize o conteúdo da página clicando no botão Atualizar.

Os dispositivos selecionados são sincronizados com o Servidor de Administração.

## Visualização da hora da entrega de uma política

Após alterar uma política de um aplicativo da Kaspersky no Servidor de Administração, o administrador pode verificar se a política alterada foi entregue a um dispositivo gerenciado específico. Uma política pode ser entregue durante uma sincronização normal ou uma sincronização forçada.

Para visualizar <sup>a</sup> data <sup>e</sup> <sup>a</sup> hora que uma política de aplicativo foi fornecida <sup>a</sup> um dispositivo gerenciado:

- 1. No menu principal, vá para DISPOSITIVOS → DISPOSITIVOS GERENCIADOS.
- 2. Clique no nome do dispositivo que deseja sincronizar com o Servidor de Administração.

Uma janela de propriedades é exibida com a seção Geral selecionada.

- 3. Selecione a guia Aplicativos.
- 4. Selecione o aplicativo do qual do qual deseja visualizar a data de sincronização da política.

A janela de política do aplicativo é exibida com a seção **Geral** selecionada e a data e a hora de entrega da política exibidas.

## <span id="page-1228-0"></span>Ativando um servidor push

No Kaspersky Security Center, um ponto de distribuição pode funcionar como um servidor push para os dispositivos gerenciados por meio do protocolo móvel e para os dispositivos gerenciados pelo Agente de Rede. Por exemplo, um servidor push deve ser ativado se você quiser forçar a [sincronização](#page-1227-0) dos dispositivos KasperskyOS com o Servidor de Administração. Um servidor push tem o mesmo escopo de dispositivos gerenciados que o ponto de distribuição no qual o servidor push está ativado. Se você tiver vários pontos de distribuição atribuídos ao mesmo grupo de administração, poderá ativar o servidor push em cada um dos pontos de distribuição. Nesse caso, o Servidor de Administração equilibra a carga entre os pontos de distribuição.

É possível querer usar pontos de distribuição como servidores push para garantir que haja conectividade contínua entre um dispositivo gerenciado e o Servidor de Administração. A conectividade contínua é necessária para algumas operações, como executar e interromper tarefas locais, receber estatísticas de um aplicativo gerenciado ou criar um túnel. Caso um ponto de distribuição seja usado como servidor push, não será necessário usar a opção <mark>Não desconecte do Servidor de [Administração](#page-1482-0)</mark> nos dispositivos gerenciados ou enviar pacotes para a porta UDP do agente de rede.

Um servidor push suporta a carga de até 50.000 conexões simultâneas.

Para ativar <sup>o</sup> servidor push em um ponto de distribuição:

- 1. Clique no ícone **Configurações (7)** ao lado do nome do Servidor de Administração necessário. A janela Propriedades do Servidor de Administração é aberta.
- 2. Na guia Geral, selecione a seção Pontos de distribuição.
- 3. Clique no nome do ponto de distribuição no qual deseja ativar o servidor push.

A janela Propriedades do ponto de distribuição é aberta.

- 4. Na seção Geral, selecione a opção Executar servidor push.
- 5. No campo Porta do servidor push, digite o número da porta. Você pode especificar o número de qualquer porta livre.
- 6. No campo **Endereço para hosts remotos**, especifique o endereço IP ou o nome do dispositivo do ponto de distribuição.
- 7. Clique no botão **OK**.

O servidor push é ativado no ponto de distribuição selecionado.

## Gerenciando aplicativos de terceiros em dispositivos cliente

Esta seção descreve os recursos do Kaspersky Security Center relacionados ao gerenciamento de aplicativos de terceiros instalados nos dispositivos cliente.

## <span id="page-1229-0"></span>Sobre aplicativos de terceiros

O Kaspersky Security Center pode ajudar a atualizar o software de terceiros, instalado em dispositivos clientes, e corrigir as vulnerabilidades do software de terceiros. O Kaspersky Security Center pode atualizar o software de terceiros apenas da versão atual para a versão mais recente. A lista a seguir representa o software de terceiros que você pode atualizar com o Kaspersky Security Center:

A lista de softwares de terceiros pode ser atualizada e ampliada com novos aplicativos. Você pode verificar se é possível atualizar o software de terceiros (instalado nos dispositivos dos usuários) com o Kaspersky Security Center ao visualizar a lista de [atualizações](#page-1238-0) disponíveis no Kaspersky Security Center 14 Web Console.

- 7-Zip Developers: 7-Zip
- Adobe Systems:
	- Adobe Acrobat DC
	- Adobe Acrobat Reader DC
- Adobe Acrobat
- Adobe Reader
- Adobe Shockwave Player
- AIMPDevTeam: AIMP
- ALTAP: Altap Salamander
- Apache Software Foundation: Apache Tomcat
- Apple:
	- Apple iTunes
	- Apple QuickTime
- Armory Technologies, Inc.: Armory
- Cerulean Studios: Trillian Basic
- Ciphrex Corporation: mSIGNA
- Cisco: Cisco Jabber
- Code Sector: TeraCopy
- DbVis Software AB: DbVisualizer
- Enter Srl: Iperius Backup
- Codec Guide:
	- K-Lite Codec Pack Basic
	- K-Lite Codec Pack Full
	- K-Lite Codec Pack Mega
	- K-Lite Codec Pack Standard
- Decho Corp.:
	- Mozy Enterprise
	- Mozy Home
	- Mozy Pro
- Dominik Reichl: KeePass Password Safe
- Don HO don.h@free.fr: Notepad++
- DoubleGIS: 2GIS
- Dropbox, Inc.: Dropbox
- EaseUs: EaseUS Todo Backup Free
- Electrum Technologies GmbH: Electrum
- Eric Lawrence: Fiddler
- EverNote: EverNote
- Exodus Movement Inc: Exodus
- EZB Systems: UltraISO
- Famatech:
	- Radmin
	- Remote Administrator
- Far Manager: FAR Manager
- FastStone Soft: FastStone Image Viewer
- Firebird Developers: Firebird
- Foxit Corporation:
	- Foxit Reader
	- Foxit Reader Enterprise
- Free Download Manager.ORG: Free Download Manager
- GIMP project: GIMP
- GlavSoft LLC.: TightVNC
- GNU Project: Gpg4win
- Google:
	- Google Earth
	- Google Chrome
	- Google Chrome Enterprise
	- Google Earth Pro
	- Google Backup and Sync
- Inkscape Project: Inkscape
- IrfanView: IrfanView
- iterate GmbH: Cyberduck
- JustSystems Corporation: Ichitaro
- Logitech: SetPoint
- LogMeIn, Inc.:
	- LogMeIn
	- Hamachi
	- LogMeIn Rescue Technician Console
	- RemotelyAnywhere Workstation Edition
- Martin Prikryl: WinSCP
- Mozilla Foundation:
	- Mozilla Firefox
	- Mozilla Firefox ESR
	- Mozilla SeaMonkey
	- Mozilla Thunderbird
- OpenOffice.org: OpenOffice.org
- Opera Software: Opera
- Oracle Corporation:
	- Oracle Java JRE
	- Oracle VirtualBox
- PDF44: PDF24 MSI/EXE
- Piriform:
	- CCleaner
	- Defraggler
	- Recuva
	- Speccy
- Postgresql: PostgreSQL
- RealNetworks: RealPlayer Cloud
- RealVNC:
- RealVNC Server
- RealVNC Viewer
- Simon Tatham: PuTTY
- Sober Lemur S.a.s:
	- PDFsam Basic
	- PDFsam Visual
- Softland: FBackup
- Skype Technologies: Skype para Windows
- Splashtop Inc.: Splashtop Streamer
- Stefan Haglund, Fredrik Haglund, Florian Schmitz: CDBurnerXP
- Sublime HQ Pty Ltd: Sublime Text
- TeamViewer GmbH:
	- TeamViewer Host
	- TeamViewer
- Telegram Messenger LLP: Telegram Desktop
- The Document Foundation:
	- LibreOffice
	- LibreOffice HelpPack
- The Git Development Community:
	- Git for Windows
	- Git LFS
- The Pidgin developer community: Pidgin
- The qBittorrent project: qBittorrent
- TortoiseSVN Developers: TortoiseSVN
- VideoLAN: VLC media player
- VMware:
	- VMware Player
	- VMware Workstation
- WinRAR Developers: WinRAR
- WinZip: WinZip
- Wireshark Foundation: Wireshark
- Wrike: Wrike
- Zimbra: Zimbra Desktop
- Zoom Video Communications, Inc.: Zoom (MSI Distributions)

## Instalar atualizações de software de terceiros

Esta seção descreve os recursos do Kaspersky Security Center relacionados à instalação de atualizações para aplicativos de terceiros instalados nos dispositivos cliente.

## Cenário: Atualizando software de terceiros

Esta seção fornece um cenário para a atualização software de terceiros instalados nos dispositivos cliente. Software de terceiros incluem aplicativos da Microsoft e de outros [fornecedores](#page-1229-0) de software. As atualizações para aplicativos Microsoft são fornecidas pelo serviço Windows Update.

## Pré-requisitos

O Servidor de Administração deve ter uma conexão com a Internet para instalar atualizações de software de terceiros que não sejam software Microsoft.

Por padrão, a conexão com a Internet não é necessária para que o Servidor de Administração instale atualizações de software da Microsoft nos dispositivos gerenciados. Por exemplo, os dispositivos gerenciados podem baixar as atualizações de software da Microsoft diretamente dos servidores de Atualizações da Microsoft ou do Windows Server com o Microsoft Windows Server Update Services (WSUS) implementado na rede da sua organização. O Servidor de Administração deve estar conectado à Internet quando você usa o Servidor de Administração como servidor WSUS.

### Fases

A atualização de software de terceiros prossegue em fases:

### **1** Procurar atualizações necessárias

Para encontrar as atualizações de softwares de terceiros necessárias para os dispositivos gerenciados, execute a tarefa Encontrar as vulnerabilidades e as atualizações necessárias. Quando essa tarefa for concluída, o Kaspersky Security Center recebe as listas de vulnerabilidades detectadas e as atualizações necessárias para software de terceiros instalados nos dispositivos que você especificou nas propriedades da tarefa.

A tarefa Encontrar as vulnerabilidades <sup>e</sup> as atualizações necessárias é criada automaticamente pelo Assistente de Início Rápido do Servidor de Administração. Se você não executou o Assistente, crie a tarefa ou execute o Assistente de Início Rápido agora.

Instruções de como proceder:

- · Console de administração: Verificando aplicativos em busca de vulnerabilidades, Agendando a tarefa Encontrar as vulnerabilidades e as atualizações necessárias
- Kaspersky Security Center 14 Web Console: [Criar a tarefa Encontrar as vulnerabilidades](#page-1243-0) e as atualizações necessárias, Configurações da tarefa Encontrar as vulnerabilidades e as atualizações necessárias

#### <sup>2</sup> Analisar a lista de atualizações encontradas

Exiba a lista **ATUALIZAÇÕES DE SOFTWARE** e decida quais atualizações devem ser instaladas. Para visualizar informações detalhadas sobre cada atualização, clique no nome da atualização na lista. Para cada atualização na lista, você também pode visualizar as estatísticas sobre a instalação da atualização nos dispositivos cliente.

Instruções de como proceder:

- Console de administração: [Visualizando informações sobre](#page-437-0) atualizações disponíveis
- Kaspersky Security Center 14 Web Console: [Visualizando informações sobre](#page-1260-0) atualizações de software de terceiros disponíveis

#### <sup>3</sup> Configurar instalação de atualizações

Quando o Kaspersky Security Center receber a lista de atualizações de software de terceiros, será possível instalá-las em dispositivos clientes usando a tarefa *Instalar as atualizações necessárias e corrigir* vulnerabilidades ou a tarefa Instalar as atualizações do Windows Update. Crie uma dessas tarefas. Você pode criar essas tarefas na guia TAREFAS ou usando a lista ATUALIZAÇÕES DE SOFTWARE.

A tarefa Instalar as atualizações necessárias e corrigir vulnerabilidades é usada para instalar atualizações para aplicativos da Microsoft, incluindo as atualizações fornecidas pelo serviço Windows Update e atualizações de produtos de outros fornecedores. Observe que esta tarefa pode ser criada apenas se você tiver a licença para o recurso Gerenciamento de Patches e Vulnerabilidades.

A tarefa *Instalar as atualizações do Windows Update* não requer uma licença, mas pode ser usada para instalar apenas atualizações do Windows Update.

Para instalar algumas atualizações de software, você deve aceitar o Contrato de Licença do Usuário Final (EULA) para a instalação do software. Se você recusar o EULA, a atualização do software não será instalada.

Você pode iniciar uma tarefa de instalação de atualizações. Ao especificar o agendamento de tarefas, certifique-se de que a tarefa de instalação de atualização seja iniciada após a conclusão da tarefa Encontrar as vulnerabilidades e as atualizações necessárias.

Instruções de como proceder:

- Console de administração: [Corrigindo vulnerabilidades em](#page-472-0) aplicativos, exibindo informações sobre atualizações disponíveis
- Kaspersky Security Center 14 Web Console: [Criando a tarefa Instalar as atualizações](#page-1250-0) necessárias e corrigir vulnerabilidades, [C](#page-1260-0)[riando a tarefa Instalar as atualizações](#page-1258-0) do Windows Update, Visualizando informações sobre atualizações de software de terceiros disponíveis

#### 4 Agendar as tarefas

Para garantir que a lista de atualizações esteja sempre atualizada, agende a tarefa Encontrar as vulnerabilidades e as atualizações necessárias para executá-la automaticamente de tempos em tempos. A frequência padrão é de uma vez por semana.

Se você criou a tarefa *Instalar as atualizações necessárias e corrigir vulnerabilidades*, pode agendá-la para ser executada com a mesma frequência que a tarefa Encontrar as vulnerabilidades e as atualizações necessárias ou com menor frequência. Ao agendar a tarefa *Instalar as atualizações do Windows Update*, observe que, para essa tarefa, é necessário definir a lista de atualizações todas as vezes antes de iniciá-la.

Ao agendar as tarefas, certifique-se de que uma tarefa de instalação de atualização seja iniciada após a conclusão da tarefa Encontrar as vulnerabilidades <sup>e</sup> as atualizações necessárias.

#### Aprovar e recusar atualizações de software (opcional)

Se você tiver criado a tarefa Instalar as atualizações necessárias e corrigir vulnerabilidades, poderá especificar regras para instalação da atualização nas propriedades da tarefa. Se você criou a tarefa Instalar as atualizações do Windows Update, pule esta etapa.

Para cada regra, você pode definir as atualizações a serem instaladas, dependendo do status da atualização: Indefinido, Aprovado ou Recusado. Por exemplo, convém criar uma tarefa específica para servidores e definir uma regra para essa tarefa para permitir a instalação apenas de atualizações do Windows Update e somente aquelas com status Aprovado. Depois disso, você define manualmente o status Aprovado para as atualizações que deseja instalar. Nesse caso, as atualizações do Windows Update com status Indefinido ou Recusado não serão instaladas nos servidores especificados para a tarefa.

O uso do status Aprovado para gerenciar a instalação da atualização é eficiente para uma pequena quantidade de atualizações. Para instalar várias atualizações, use as regras que você pode configurar na tarefa Instalar atualizações necessárias e corrigir vulnerabilidades. Recomendamos que você defina o status Aprovado apenas para as atualizações específicas que não atendem aos critérios especificados nas regras. Ao aprovar manualmente uma grande quantidade de atualizações, o desempenho do Servidor de Administração é reduzido, o que pode levar à sua sobrecarga.

Por padrão, as atualizações de software baixadas têm o status *Indefinido*. Você pode alterar o status para *Aprovado* ou *Recusado* na lista **ATUALIZAÇÕES DE SOFTWARE (OPERAÇÕES → GERENCIAMENTO DE**  $\mathsf{PATCHES}\to \mathsf{ATUALIZA}\c{OES}\, \mathsf{DE}\ \mathsf{SOFTWARE}.$ 

Instruções de como proceder:

- Console de Administração: [Aprovação e recusa de atualizações](#page-438-0) de software
- Kaspersky Security Center 14 Web Console: [Aprovando e recusando atualizações](#page-1264-0) de software de terceiros
- **6** Configurando o Servidor de Administração para funcionar como servidor WSUS (Serviços de atualização do Windows Server) (opcional)

Por padrão, as atualizações do Windows Update são baixadas para os dispositivos gerenciados diretamente dos servidores da Microsoft. Você pode alterar essa configuração para usar o Servidor de Administração como servidor WSUS. Nesse caso, o Servidor de Administração sincroniza os dados da atualização com o Windows Update na frequência especificada e fornece atualizações no modo centralizado para o Windows Update nos dispositivos em rede.

Para usar o Servidor de Administração como servidor WSUS, crie a tarefa de sincronização Executar o Windows Update e marque a caixa de seleção **Usar Servidor de Administração como servidor WSUS** na política do Agente de Rede.

Instruções de como proceder:

- Console de Administração: [Sincronizando atualizações do](#page-439-0) Windows Update com o Servidor de Administração, Configurando atualizações do Windows em uma política de Agente de Rede
- [Kaspersky Security Center 14](#page-1265-0) Web Console: Criação da tarefa Executar a sincronização com o Windows Update

#### <sup>7</sup> Executar uma tarefa de instalação de atualização

Inicie a tarefa Instalar as atualizações necessárias <sup>e</sup> corrigir vulnerabilidades ou a tarefa Instalar as atualizações do Windows Update. Quando você inicia essas tarefas, as atualizações são baixadas e instaladas nos dispositivos gerenciados. Após a conclusão da tarefa, verifique se ela possui o status Concluída com êxito na lista de tarefas.

#### <sup>8</sup> Criar o relatório sobre os resultados da instalação da atualização de software de terceiros (opcional)

Para ver estatísticas detalhadas sobre a instalação de atualização, gere um **Relatório de resultados da** . instalação de atualizações de software de terceiros

Instruções de como proceder:

Console de Administração: [Criando e visualizando um relatório](#page-527-0)

Kaspersky Security Center 14 Web Console: [Gerando e visualizando atualizações](#page-1329-0) de software

### Resultados

Se você tiver criado e configurado a tarefa *Instalar as atualizações necessárias e corrigir vulnerabilidades*, as atualizações serão instaladas nos dispositivos gerenciados automaticamente. Quando novas atualizações são baixadas no repositório do Servidor de Administração, o Kaspersky Security Center verifica se elas atendem aos critérios especificados nas regras de atualização. Todas as novas atualizações que atendem aos critérios serão instaladas automaticamente na próxima tarefa executada.

Se você tiver criado a tarefa *Instalar atualizações do Windows Update*, apenas as atualizações especificadas nas propriedades da tarefa Instalar atualizações do Windows Update serão instaladas. No futuro, caso deseje instalar novas atualizações baixadas no repositório do Servidor de Administração, será preciso adicionar as atualizações necessárias à lista de atualizações da tarefa existente ou criar uma nova tarefa Instalar atualizações do Windows Update.

## Sobre as atualizações de software de terceiros

O Kaspersky Security Center permite gerenciar as atualizações do software de terceiros instalado em dispositivos gerenciados e corrigir vulnerabilidade em aplicativos da Microsoft e de produtos de outros fornecedores através da instalação das atualizações necessárias.

O Kaspersky Security Center procura atualizações por meio da tarefa Encontrar as vulnerabilidades <sup>e</sup> as atualizações necessárias. Quando essa tarefa for concluída, o Servidor de Administração recebe as listas de vulnerabilidades detectadas e as atualizações necessárias para software de terceiros instalados nos dispositivos que você especificou nas propriedades da tarefa. Após visualizar as informações sobre as atualizações disponíveis, você pode instalar as mesmas nos dispositivos.

O Kaspersky Security Center atualiza alguns aplicativos ao remover a versão anterior do aplicativo e ao instalar uma nova versão.

Uma interação do usuário pode ser necessária caso você atualize ou corrija uma vulnerabilidade em um aplicativo de terceiros instalado em um dispositivo gerenciado. Por exemplo, pode ser solicitado ao usuário fechar o aplicativo de terceiros, caso esteja aberto no momento.

Por motivos de segurança, todas as atualizações de software de terceiros que você instala usando o recurso Gerenciamento de Patches e Vulnerabilidades são verificadas automaticamente em busca de malwares pelas tecnologias da Kaspersky. Essas tecnologias são usadas para verificação automática de arquivos e incluem verificação antivírus, análise estática, análise dinâmica, análise de comportamento no ambiente de sandbox e aprendizado de máquina.

Os especialistas da Kaspersky não realizam análises manuais de atualizações de software de terceiros que podem ser instaladas usando o recurso Gerenciamento de Patches e Vulnerabilidades. Além disso, os especialistas da Kaspersky não pesquisam vulnerabilidades (conhecidas ou desconhecidas) ou recursos não documentados em tais atualizações, bem como não realizam outros tipos de análise das atualizações além dos especificados no parágrafo acima.

Tarefas para instalação das atualizações de software de terceiros

Quando os metadados das atualizações de software de terceiros são baixados para o repositório, você pode instalar as atualizações nos dispositivos clientes usando as seguintes tarefas:

### A tarefa Instalar as atualizações necessárias <sup>e</sup> corrigir [vulnerabilidades](#page-1250-0)

A tarefa *Instalar as atualizações necessárias e corrigir vulnerabilidades* é usada para instalar atualizações para aplicativos da Microsoft, incluindo as atualizações fornecidas pelo serviço Windows Update e atualizações de produtos de outros fornecedores. Observe que esta tarefa pode ser criada apenas se você tiver a licença para o recurso Gerenciamento de Patches e Vulnerabilidades.

Quando essa tarefa é concluída, as atualizações são instaladas nos dispositivos gerenciados automaticamente. Quando os metadados das novas atualizações são baixados no repositório do Servidor de Administração, o Kaspersky Security Center verifica se as atualizações atendem aos critérios especificados nas regras de atualização. Todas as novas atualizações que atendem aos critérios serão baixadas e instaladas automaticamente na próxima tarefa executada.

### A tarefa Instalar as [atualizações](#page-1258-0) do Windows Update

A tarefa Instalar as atualizações do Windows Update não requer uma licença, mas pode ser usada para instalar apenas atualizações do Windows Update.

Quando esta tarefa é concluída, apenas as atualizações especificadas nas propriedades da tarefa são instaladas. No futuro, caso deseje instalar novas atualizações baixadas no repositório do Servidor de Administração, será preciso adicionar as atualizações necessárias à lista de atualizações da tarefa existente ou criar uma nova tarefa Instalar atualizações do Windows Update.

### Usar Servidor de Administração como servidor WSUS

As informações sobre atualizações disponíveis são fornecidas pelo serviço do Windows Update. O Servidor de Administração pode ser usado como um servidor Windows Server Update Services (WSUS). Para usar o Servidor de Administração como o servidor WSUS, crie a tarefa de sincronização Executar a sincronização do Windows Update e selecione a opção **Usar o Servidor de [Administração](#page-678-0) como servidor WSUS** na <u>política do Agente de</u> Rede. Após ter configurado a sincronização dos dados com o Windows Update, o Servidor de Administração fornece atualizações de serviços do Windows Update nos dispositivos no modo centralizado e com a frequência definida

## <span id="page-1238-0"></span>Instalar atualizações de software de terceiros

É possível instalar atualizações de softwares de terceiros em dispositivos gerenciados criando e executando uma das seguintes tarefas:

Instalar as atualizações necessárias <sup>e</sup> corrigir [vulnerabilidades](#page-1250-0)

A tarefa Instalar as atualizações necessárias e corrigir vulnerabilidades pode ser criada apenas se você tiver a licença para o recurso Gerenciamento de Patches e Vulnerabilidades. Você pode usar esta tarefa para instalar as atualizações do Windows Update fornecidas pela Microsoft e atualizações de produtos de outros fornecedores.

Instalar as [atualizações](#page-1258-0) do Windows Update

Você pode usar a tarefa Instalar as atualizações do Windows Update para instalar apenas atualizações do Windows Update.

Uma interação do usuário pode ser necessária caso você atualize ou corrija uma vulnerabilidade em um aplicativo de terceiros instalado em um dispositivo gerenciado. Por exemplo, pode ser solicitado ao usuário fechar o aplicativo de terceiros, caso esteja aberto no momento.

Como opção, é possível criar uma tarefa para instalar as atualizações necessárias das seguintes maneiras:

• Abrindo a lista de atualizações e especificando quais atualizações instalar.

Como resultado, é criada uma nova tarefa para instalar as atualizações selecionadas. Como opção, você pode adicionar as atualizações selecionadas a uma tarefa existente.

Executando o Assistente de Instalação das Atualizações.

O Assistente de Instalação das Atualizações só está disponível sob a licença do Gerenciamento de Patches e [Vulnerabilidades.](#page-312-0)

O Assistente simplifica a criação e a configuração de uma tarefa de instalação de atualização e permite eliminar a criação de tarefas redundantes que contenham as mesmas atualizações para instalação.

Instalar atualizações de softwares de terceiros usando a lista de atualizações

Para instalar atualizações de software de terceiros usando <sup>a</sup> lista de atualizações:

1. Abra uma das listas de atualizações:

- Para abrir a lista geral de atualizações, acesse **OPERAÇÕES**  $\rightarrow$  **GERENCIAMENTO DE PATCHES**  $\rightarrow$ . ATUALIZAÇÕES DE SOFTWARE
- Para abrir a lista de atualizações de um dispositivo gerenciado, acesse **DISPOSITIVOS**  $\rightarrow$  **DISPOSITIVOS** GERENCIADOS  $\rightarrow$  <nome do dispositivo>  $\rightarrow$  Avançado  $\rightarrow$  Atualizações disponíveis.
- Para abrir a lista de atualizações de um aplicativo específico, acesse **OPERAÇÕES**  $\rightarrow$  **APLICATIVOS DE** TERCEIROS  $\rightarrow$  REGISTRO DE APLICATIVOS  $\rightarrow$  <nome do aplicativo>  $\rightarrow$  Atualizações disponíveis.

Aparece uma lista das atualizações disponíveis.

- 2. Marque as caixas de seleção ao lado das atualizações que deseja baixar.
- 3. Clique no botão Instalar as atualizações.

Para instalar algumas atualizações de software, você deve aceitar o Contrato de Licença do Usuário Final (EULA). Se você recusar o EULA, a atualização do software não é instalada.

- 4. Selecione uma das seguintes opções:
	- Nova tarefa

O Adicionar [Assistente](#page-1081-0) de Tarefa é iniciado. Se você tiver a licença do Gerenciamento de Patches e [Vulnerabilidades,](#page-312-0) a tarefa *Instalar as atualizações necessárias e corrigir vulnerabilidades* será préselecionada. Se você não tiver a licença, a tarefa *Instalar as atualizações do Windows Update* será préselecionada. Seguem abaixo as etapas do Assistente para concluir a criação da tarefa.

· Instalar a atualização (adicionar a regra à tarefa especificada)

Selecione uma tarefa à qual deseja adicionar as atualizações selecionadas. Se você tiver a licença de Gerenciamento de Patches e [Vulnerabilidades,](#page-312-0) selecione uma tarefa *Instalar as atualizações necessárias e* corrigir vulnerabilidades. Uma nova regra para instalar as atualizações selecionadas será adicionada automaticamente à tarefa escolhida. Se você não tiver a licença, selecione uma tarefa *Instalar as* atualizações do Windows Update. As atualizações selecionadas serão adicionadas às propriedades da tarefa.

A janela de propriedades da tarefa é aberta. Clique no botão **Salvar** para salvar as alterações.

Se você escolheu criar uma nova tarefa, a tarefa será criada e exibida na lista de tarefas em **DISPOSITIVOS**  $\rightarrow$ TAREFAS. Se você optou por adicionar as atualizações a uma tarefa existente, as atualizações serão salvas nas propriedades da tarefa.

Para instalar atualizações de software de terceiros, inicie a tarefa Instalar as atualizações necessárias e corrigir vulnerabilidades ou a tarefa Instalar as atualizações do Windows Update. É possível iniciar qualquer uma dessas tarefas [manualmente](#page-1081-1) ou especificar configurações de agendamento nas propriedades da tarefa iniciada. Ao especificar o agendamento de tarefas, certifique-se de que a tarefa de instalação de atualização seja iniciada após a conclusão da tarefa Encontrar as vulnerabilidades <sup>e</sup> as atualizações necessárias.

## Instalar atualizações de softwares de terceiros usando o Assistente de Instalação das Atualizações

O Assistente de Instalação das Atualizações só está disponível sob a licença do Gerenciamento de Patches e [Vulnerabilidades.](#page-312-0)

Para criar uma tarefa para instalar atualizações de softwares de terceiros usando <sup>o</sup> Assistente de Instalação das Atualizações:

1. Selecione **OPERAÇÕES**  $\rightarrow$  **GERENCIAMENTO DE PATCHES** e, na lista suspensa, selecione **ATUALIZAÇÕES** . DE SOFTWARE

Aparece uma lista das atualizações disponíveis.

- 2. Marque a caixa de seleção ao lado da atualização que deseja instalar.
- 3. Clique no botão Executar o Assistente de Instalação de Atualização.

O Assistente de Instalação das Atualizações é iniciado. A página Selecionar tarefa de instalação da atualização exibe a lista de todas as tarefas existentes dos seguintes tipos:

- Instalar as atualizações necessárias <sup>e</sup> corrigir vulnerabilidades
- · Instalar as atualizações do Windows Update
- Corrigir vulnerabilidades

Você não pode modificar as tarefas dos dois últimos tipos para instalar novas atualizações. Para instalar novas atualizações, você só pode usar as tarefas do tipo Instalar as atualizações necessárias e corrigir vulnerabilidades.

- 4. Caso deseje que o Assistente exiba apenas as tarefas que instalam a atualização selecionada, ative a opção . Exibir apenas tarefas que instalam esta atualização
- 5. Selecione o que deseja fazer:
	- Para iniciar uma tarefa, marque a caixa de seleção ao lado do nome da tarefa e clique no botão **Iniciar.**<br>Para adicionar uma nova regra a uma tarefa existente:<br>a. Marque a caixa de seleção ao lado do nome da tarefa e cliqu
	- Para adicionar uma nova regra a uma tarefa existente:

a. Marque a caixa de seleção ao lado do nome da tarefa e clique no botão Adicionar regra.

- b. Na página aberta, configure a nova regra:
	- · [Regra de instalação de atualizações](javascript:toggleBlock() deste nível de importância a

Às vezes as atualizações de software podem prejudicar a experiência do usuário com o software. Nesses casos, você pode decidir instalar somente as atualizações que são críticas para a operação do software e ignorar outras atualizações.

Se essa opção estiver ativada, as atualizações corrigirão somente as vulnerabilidades cujo nível de gravidade definido pela Kaspersky for igual ou superior à gravidade da atualização selecionada (Médio, Alto ou Crítico). As vulnerabilidades com um nível de gravidade inferior ao do valor selecionado não são corrigidas.

Se essa opção estiver desativada, as atualizações corrigirão todas as vulnerabilidades, independentemente do nível de gravidade.

Por padrão, esta opção está desativada.

#### **• [Regra de instalação de atualizações](javascript:toggleBlock() deste nível de importância de acordo com o MSRC** @

Às vezes as atualizações de software podem prejudicar a experiência do usuário com o software. Nesses casos, você pode decidir instalar somente as atualizações que são críticas para a operação do software e ignorar outras atualizações.

Se esta opção estiver ativada (disponível apenas para atualizações do Windows Update), as atualizações corrigirão somente as vulnerabilidades cujo nível de gravidade definido pelo Microsoft Security Response Center (MSRC) for igual ou superior ao valor selecionado na lista (Baixo, Médio, Alto ou Crítico). As vulnerabilidades com um nível de gravidade inferior ao do valor selecionado não são corrigidas.

Se essa opção estiver desativada, as atualizações corrigirão todas as vulnerabilidades, independentemente do nível de gravidade.

Por padrão, esta opção está desativada.

#### **• [Regra de instalação para atualizações](javascript:toggleBlock() deste fornecedor** ?

Esta opção está disponível apenas para atualizações de aplicativos de terceiros. O Kaspersky Security Center instala apenas as atualizações relacionadas aos aplicativos feitos pelo mesmo fornecedor que a atualização selecionada. As atualizações recusadas e as atualizações dos aplicativos feitos por outros fornecedores não são instaladas.

Por padrão, esta opção está desativada.

- Regra de instalação para atualizações do tipo
- Regra de instalação para a atualização selecionada
- **[Aprovar atualizações selecionadas](javascript:toggleBlock()**

A atualização selecionada será aprovada para instalação. Ative esta opção se algumas regras de instalação da atualização aplicadas somente permitirem a instalação de atualizações aprovadas.

Por padrão, esta opção está desativada.

· [Instalar automaticamente todas](javascript:toggleBlock() as atualizações de aplicativos anteriores necessárias para instalar as atualizações selecionadas

Mantenha essa opção ativada se você concorda com a instalação de versões provisórias do aplicativo quando forem necessárias para instalar as atualizações selecionadas.

Se essa opção for desativada, somente as versões selecionadas dos aplicativos são instaladas. Desative esta opção se você quiser atualizar aplicativos de uma forma direta, sem tentar instalar versões sucessivas gradativamente. Se não for possível instalar as atualizações selecionadas sem instalar as versões anteriores dos aplicativos, ocorrerá falha na atualização do aplicativo.

Por exemplo, você tem a versão 3 de um aplicativo instalado em um dispositivo e quer atualizá-la para a versão 5, mas a versão 5 do aplicativo só pode ser instalada sobre a versão 4. Se essa opção estiver ativada, primeiro o software instalará a versão 4 e, em seguida, a versão 5. Se esta opção estiver desativada, o software não conseguirá atualizar o aplicativo.

Por padrão, esta opção está ativada.

- c. Clique no botão Adicionar.
- Para criar uma tarefa:
- c. Clique no botão **Adicionar**.<br>'ara criar uma tarefa:<br>a. Clique no botão **Nova tarefa**.
	- b. Na página aberta, configure a nova regra:
		- · [Regra de instalação de atualizações](javascript:toggleBlock() deste nível de importância ?

Às vezes as atualizações de software podem prejudicar a experiência do usuário com o software. Nesses casos, você pode decidir instalar somente as atualizações que são críticas para a operação do software e ignorar outras atualizações.

Se essa opção estiver ativada, as atualizações corrigirão somente as vulnerabilidades cujo nível de gravidade definido pela Kaspersky for igual ou superior à gravidade da atualização selecionada (Médio, Alto ou Crítico). As vulnerabilidades com um nível de gravidade inferior ao do valor selecionado não são corrigidas.

Se essa opção estiver desativada, as atualizações corrigirão todas as vulnerabilidades, independentemente do nível de gravidade.

Por padrão, esta opção está desativada.

#### $\bullet~$  [Regra de instalação de atualizações](javascript:toggleBlock() deste nível de importância de acordo com o MSRC  $\textcircled{\tiny{I}}$

Às vezes as atualizações de software podem prejudicar a experiência do usuário com o software. Nesses casos, você pode decidir instalar somente as atualizações que são críticas para a operação do software e ignorar outras atualizações.

Se esta opção estiver ativada (disponível apenas para atualizações do Windows Update), as atualizações corrigirão somente as vulnerabilidades cujo nível de gravidade definido pelo Microsoft Security Response Center (MSRC) for igual ou superior ao valor selecionado na lista (Baixo, Médio, Alto ou Crítico). As vulnerabilidades com um nível de gravidade inferior ao do valor selecionado não são corrigidas.

Se essa opção estiver desativada, as atualizações corrigirão todas as vulnerabilidades, independentemente do nível de gravidade.

Por padrão, esta opção está desativada.

· [Regra de instalação para atualizações](javascript:toggleBlock() deste fornecedor<sup>®</sup>

Esta opção está disponível apenas para atualizações de aplicativos de terceiros. O Kaspersky Security Center instala apenas as atualizações relacionadas aos aplicativos feitos pelo mesmo fornecedor que a atualização selecionada. As atualizações recusadas e as atualizações dos aplicativos feitos por outros fornecedores não são instaladas.

Por padrão, esta opção está desativada.

- Regra de instalação para atualizações do tipo
- Regra de instalação para a atualização selecionada
- · [Aprovar atualizações selecionadas](javascript:toggleBlock() ?

A atualização selecionada será aprovada para instalação. Ative esta opção se algumas regras de instalação da atualização aplicadas somente permitirem a instalação de atualizações aprovadas.

Por padrão, esta opção está desativada.

#### **· [Instalar automaticamente todas](javascript:toggleBlock() as atualizações de aplicativos anteriores necessárias para instalar as** atualizações selecionadas

Mantenha essa opção ativada se você concorda com a instalação de versões provisórias do aplicativo quando forem necessárias para instalar as atualizações selecionadas.

Se essa opção for desativada, somente as versões selecionadas dos aplicativos são instaladas. Desative esta opção se você quiser atualizar aplicativos de uma forma direta, sem tentar instalar versões sucessivas gradativamente. Se não for possível instalar as atualizações selecionadas sem instalar as versões anteriores dos aplicativos, ocorrerá falha na atualização do aplicativo.

Por exemplo, você tem a versão 3 de um aplicativo instalado em um dispositivo e quer atualizá-la para a versão 5, mas a versão 5 do aplicativo só pode ser instalada sobre a versão 4. Se essa opção estiver ativada, primeiro o software instalará a versão 4 e, em seguida, a versão 5. Se esta opção estiver desativada, o software não conseguirá atualizar o aplicativo.

Por padrão, esta opção está ativada.

c. Clique no botão Adicionar.

Se você optou por iniciar uma tarefa, poderá fechar o Assistente. A tarefa será concluída no modo de segundo plano. Nenhuma outra ação será necessária.

Se você escolheu adicionar uma regra a uma tarefa existente, a janela de propriedades da tarefa é aberta. A nova regra já foi adicionada às propriedades da tarefa. Você pode visualizar ou modificar a regra ou outras configurações de tarefa. Clique no botão Salvar para salvar as alterações.

Se você optou por criar uma nova tarefa, [continue](#page-1250-0) a criar a tarefa no Assistente para Adicionar Tarefas. A nova regra adicionada no Assistente de Instalação das Atualizações é exibida no Assistente para Adicionar Tarefas. Ao concluir o assistente, a tarefa *Instalar as atualizações necessárias e corrigir vulnerabilidades* será adicionada na lista de tarefas.

## <span id="page-1243-0"></span>Criar a tarefa Encontrar vulnerabilidades e atualizações necessárias

Através da tarefa Encontrar as vulnerabilidades e as atualizações necessárias, o Kaspersky Security Center recebe as listas de vulnerabilidades detectadas e as atualizações necessárias para o software de terceiro instalado nos dispositivos gerenciados.

A tarefa Encontrar as vulnerabilidades e as atualizações necessárias é criada automaticamente quando o [Assistente](#page-967-0) de Início Rápido for executado. Se você não tiver executado o Assistente, poderá criar a tarefa manualmente.

Para criar uma tarefa Encontrar as vulnerabilidades <sup>e</sup> as atualizações necessárias:

- 1. Na janela principal do aplicativo, vá para **DISPOSITIVOS**  $\rightarrow$  **TAREFAS**.
- 2. Clique em Adicionar.

O Assistente para Adicionar Tarefas é iniciado. Prossiga pelo Assistente usando o botão Avançar.

- 2. Clique em **Adicionar**.<br>O Assistente para Adicionar Tarefas é iniciado. Prossiga pelo Assistente usando o botão **Avançar**.<br>3. Para o aplicativo Kaspersky Security Center, selecione o tipo de tarefa **Encontrar as vulnerab** . atualizações necessárias
- 4. Especifique o nome da tarefa que está criando. O nome da tarefa não pode conter mais de 100 caracteres e não pode incluir nenhum caractere especial (\*<>?:\"|).
- 5. Dispositivos aos quais a tarefa será atribuída.
- 6. Se deseja modificar as configurações padrão da tarefa, ative a opção **Abrir detalhes da tarefa quando a** criação for concluída na página Concluir a criação da tarefa. Se você não ativar esta opção, a tarefa será criada com as configurações padrão. Você pode modificar as configurações padrão depois, a qualquer momento.
- 7. Clique no botão Criar.
	- A tarefa é criada e exibida na lista de tarefas. o botão **Criar**.<br>1 é criada e exibida na lista de ta<br>10 nome da tarefa criada para a<br>1<br>**2 A** Propriedades da tarefa, espe<br>**Configurações do aplicativo**, o
- 8. Clique no nome da tarefa criada para abrir a janela de propriedades da tarefa.
- 9. Na janela Propriedades da tarefa, especifique as configurações gerais da tarefa.

10. Na guia Configurações do aplicativo, especifique as seguintes configurações:

**• [Buscar por vulnerabilidades e](javascript:toggleBlock() atualizações listadas pela Microsoft** ?

Ao procurar por vulnerabilidades e atualizações, o Kaspersky Security Center usa as informações sobre atualizações aplicáveis da Microsoft a partir da fonte de atualizações da Microsoft, que estão disponíveis no momento.

Por exemplo, convém desativar esta opção se você tiver tarefas diferentes com configurações diferentes para atualizações do Microsoft e atualizações de aplicativos de terceiros.

Por padrão, esta opção está ativada.

[Conectar com o servidor de](javascript:toggleBlock() atualizações para atualizar dados

O Windows Update Agent em um dispositivo gerenciado se conecta à fonte das atualizações da Microsoft. Os seguintes servidores podem atuar como uma fonte de atualizações da Microsoft:

- Servidor de Administração do Kaspersky Security Center Cloud Console (consulte as Configurações da política do Agente de Rede)
- Windows Server com o WSUS (Microsoft Windows Server Update Services) implementado na rede da sua organização
- Servidores de atualizações da Microsoft

Se esta opção estiver ativada, o Windows Update Agent em um dispositivo gerenciado se conecta à fonte de atualizações da Microsoft para atualizar as informações sobre as atualizações do Microsoft Windows aplicáveis.

Se esta opção estiver desativada, o Windows Update Agent em um dispositivo gerenciado usa as informações sobre as atualizações do Microsoft Windows aplicáveis recebidas da fonte de atualizações da Microsoft anteriormente e que estão armazenadas no cache do dispositivo.

A conexão à fonte de atualizações da Microsoft pode consumir muitos recursos. Você pode desativar esta opção se definir a conexão regular com esta fonte de atualizações em outra tarefa ou nas propriedades da política do Agente de Rede, na seção Atualizações e vulnerabilidades de software. Se não deseja desativar essa opção, para reduzir a sobrecarga no servidor, você pode configurar o agendamento da tarefa para atrasar aleatoriamente o início da tarefa em 360 minutos.

Por padrão, esta opção está ativada.

A combinação das seguintes opções das configurações da política do Agente de Rede define o modo de obter atualizações:

- O Windows Update Agent em um dispositivo gerenciado se conecta ao servidor de atualizações para obter atualizações somente se a opção Conectar com o servidor de atualizações para atualizar dados estiver ativada e a opção Ativo no grupo de configurações no modo Modo de pesquisa do Windows Update é selecionado.
- O Windows Update Agent em um dispositivo gerenciado usa as informações sobre as atualizações aplicáveis do Microsoft Windows que foram recebidas da fonte de atualizações da Microsoft anteriormente e armazenadas no cache do dispositivo se a opção Conectar com o servidor de atualizações para atualizar dados estiver ativada e a opção Passivo no grupo de configurações no modo Modo de pesquisa do Windows Update estiver selecionado ou se a opção Conectar com o servidor de atualizações para atualizar dados estiver desativada e a opção Ativo no grupo de configurações no modo Modo de pesquisa do Windows Update estiver selecionada.
- Independente do status da opção Conectar com o servidor de atualizações para atualizar dados (ativado ou desativado), se a opção Desativado no grupo de configurações Modo de pesquisa do Windows Update estiver selecionada, o Kaspersky Security Center não solicita nenhuma informação sobre as atualizações.

 $\bullet~$  [Buscar por vulnerabilidades e](javascript:toggleBlock() atualizações de terceiros, listadas pela Kaspersky  $\circledcirc~$ 

Se esta opção estiver ativada, o Kaspersky Security Center pesquisará vulnerabilidades e atualizações necessárias em aplicativos de terceiros (aplicativos criados por fornecedores de software não pertencente à Kaspersky e à Microsoft) no Registro do Windows e nas pastas especificadas em Especifique caminhos para pesquisa avançada de aplicativos no sistema de arquivos. A lista completa de suporte a aplicativos de terceiros é gerenciada pela Kaspersky.

Se esta opção estiver desativada, o Kaspersky Security Center não procurará vulnerabilidades e atualizações necessárias de aplicativos de terceiros. Por exemplo, convém desativar esta opção se você tiver tarefas diferentes com configurações diferentes para atualizações do Microsoft Windows e atualizações de aplicativos de terceiros.

Por padrão, esta opção está ativada.

### **Especifique caminhos para a pesquisa avançada de aplicativos no sistema de arquivos**

As pastas nas quais o Kaspersky Security Center pesquisa aplicativos de terceiros que necessitem de correção de vulnerabilidades e de instalação de atualizações. Você pode usar variáveis de sistema.

Especifique as pastas nas quais os aplicativos são instalados. Por padrão, a lista contém pastas do sistema nas quais a maioria dos aplicativos está instalada.

#### **[Ativar diagnóstico avançado](javascript:toggleBlock()**

Se este recurso estiver ativado, o Agente de Rede gravará rastreamentos, mesmo se o rastreamento estiver desativado para o Agente de Rede no Utilitário de diagnóstico remoto do Kaspersky Security Center. Os rastreamentos são gravados em dois arquivos por vez; o tamanho total de ambos os arquivos é determinado pelo valor Tamanho máximo, em MB, de arquivos de diagnóstico avançado. Quando ambos os arquivos estiverem cheios, o Agente de Rede começará a gravar neles novamente. Os arquivos com rastreamentos são armazenados na pasta %WINDIR%\Temp. Estes arquivos cam acessíveis no utilitário de [diagnóstico](#page-661-0) remoto, você pode baixar ou excluí-los nesse local.

Se esse recurso estiver desativado, o Agente de Rede gravará rastreamentos de acordo com as configurações no Utilitário de diagnóstico remoto do Kaspersky Security Center. Nenhum rastreamento adicional é gravado.

Ao criar uma tarefa, você não precisa ativar o diagnóstico avançado. Você poderá querer usar esse recurso mais tarde se, por exemplo, uma execução de tarefa falhar em alguns dos dispositivos e você quiser obter informações adicionais durante outra execução de tarefa.

Por padrão, esta opção está desativada.

#### **· [Tamanho máximo, em MB, de](javascript:toggleBlock() arquivos de diagnóstico avançado**

O valor padrão é 100 MB e os valores disponíveis estão entre 1 MB e 2.048 MB. Os especialistas de Suporte Técnico da Kaspersky podem solicitar que você altere o valor padrão se as informações nos arquivos de diagnóstico avançado que você enviou não forem suficientes para solucionar o problema.

11. Clique no botão Salvar.

A tarefa é criada e configurada.

Se os resultados da tarefa contiverem um aviso do erro 0x80240033 "Erro de atualização do Windows Update Agent 80240033 ("Não foi possível baixar os termos da licença.")", você poderá resolver esse problema no Registro do Windows.

# <span id="page-1247-0"></span>As configurações da tarefa Encontrar vulnerabilidade e atualizações necessárias

A tarefa Encontrar as vulnerabilidades <sup>e</sup> as atualizações necessárias é criada automaticamente quando o Assistente de Início Rápido for executado. Se você não tiver executado o Assistente, poderá criar a tarefa manualmente.

Além das configurações gerais da tarefa, é possível especificar as seguintes configurações ao criar a tarefa Encontrar as vulnerabilidades e as atualizações necessárias ou mais recentes, ao configurar as propriedades da tarefa criada:

#### · [Buscar por vulnerabilidades e](javascript:toggleBlock() atualizações listadas pela Microsoft ?

Ao procurar por vulnerabilidades e atualizações, o Kaspersky Security Center usa as informações sobre atualizações aplicáveis da Microsoft a partir da fonte de atualizações da Microsoft, que estão disponíveis no momento.

Por exemplo, convém desativar esta opção se você tiver tarefas diferentes com configurações diferentes para atualizações do Microsoft e atualizações de aplicativos de terceiros.

Por padrão, esta opção está ativada.

[Conectar com o servidor de](javascript:toggleBlock() atualizações para atualizar dados

O Windows Update Agent em um dispositivo gerenciado se conecta à fonte das atualizações da Microsoft. Os seguintes servidores podem atuar como uma fonte de atualizações da Microsoft:

- · Servidor de Administração do Kaspersky Security Center Cloud Console (consulte as Configurações da política do Agente de Rede)
- Windows Server com o WSUS (Microsoft Windows Server Update Services) implementado na rede da sua organização
- Servidores de atualizações da Microsoft

Se esta opção estiver ativada, o Windows Update Agent em um dispositivo gerenciado se conecta à fonte de atualizações da Microsoft para atualizar as informações sobre as atualizações do Microsoft Windows aplicáveis.

Se esta opção estiver desativada, o Windows Update Agent em um dispositivo gerenciado usa as informações sobre as atualizações do Microsoft Windows aplicáveis recebidas da fonte de atualizações da Microsoft anteriormente e que estão armazenadas no cache do dispositivo.

A conexão à fonte de atualizações da Microsoft pode consumir muitos recursos. Você pode desativar esta opção se denir a conexão regular com esta fonte de atualizações em outra tarefa ou nas propriedades da política do Agente de Rede, na seção **Atualizações e vulnerabilidades de software**. Se não deseja desativar essa opção, para reduzir a sobrecarga no servidor, você pode configurar o agendamento da tarefa para atrasar aleatoriamente o início da tarefa em 360 minutos.

Por padrão, esta opção está ativada.

A combinação das seguintes opções das configurações da política do Agente de Rede define o modo de obter atualizações:

- O Windows Update Agent em um dispositivo gerenciado se conecta ao servidor de atualizações para obter atualizações somente se a opção Conectar com o servidor de atualizações para atualizar dados estiver ativada e a opção Ativo no grupo de configurações no modo Modo de pesquisa do Windows Update é selecionado.
- O Windows Update Agent em um dispositivo gerenciado usa as informações sobre as atualizações aplicáveis do Microsoft Windows que foram recebidas da fonte de atualizações da Microsoft anteriormente e armazenadas no cache do dispositivo se a opção Conectar com o servidor de atualizações para atualizar dados estiver ativada e a opção Passivo no grupo de configurações no modo **Modo de pesquisa do Windows Update** estiver selecionado ou se a opção **Conectar com o** servidor de atualizações para atualizar dados estiver desativada e a opção Ativo no grupo de configurações no modo Modo de pesquisa do Windows Update estiver selecionada.
- Independente do status da opção Conectar com o servidor de atualizações para atualizar dados (ativado ou desativado), se a opção Desativado no grupo de configurações Modo de pesquisa do Windows Update estiver selecionada, o Kaspersky Security Center não solicita nenhuma informação sobre as atualizações.

[Buscar por vulnerabilidades e](javascript:toggleBlock() atualizações de terceiros, listadas pela Kaspersky @

Se esta opção estiver ativada, o Kaspersky Security Center pesquisará vulnerabilidades e atualizações necessárias em aplicativos de terceiros (aplicativos criados por fornecedores de software não pertencente à Kaspersky e à Microsoft) no Registro do Windows e nas pastas especificadas em Especifique caminhos para pesquisa avançada de aplicativos no sistema de arquivos. A lista completa de suporte a aplicativos de terceiros é gerenciada pela Kaspersky.

Se esta opção estiver desativada, o Kaspersky Security Center não procurará vulnerabilidades e atualizações necessárias de aplicativos de terceiros. Por exemplo, convém desativar esta opção se você tiver tarefas diferentes com configurações diferentes para atualizações do Microsoft Windows e atualizações de aplicativos de terceiros.

Por padrão, esta opção está ativada.

### · Especifique caminhos para a pesquisa avançada de aplicativos no sistema de arquivos o

As pastas nas quais o Kaspersky Security Center pesquisa aplicativos de terceiros que necessitem de correção de vulnerabilidades e de instalação de atualizações. Você pode usar variáveis de sistema.

Especifique as pastas nas quais os aplicativos são instalados. Por padrão, a lista contém pastas do sistema nas quais a maioria dos aplicativos está instalada.

#### [Ativar diagnóstico avançado](javascript:toggleBlock()

Se este recurso estiver ativado, o Agente de Rede gravará rastreamentos, mesmo se o rastreamento estiver desativado para o Agente de Rede no Utilitário de diagnóstico remoto do Kaspersky Security Center. Os rastreamentos são gravados em dois arquivos por vez; o tamanho total de ambos os arquivos é determinado pelo valor **Tamanho máximo, em MB, de arquivos de diagnóstico avançado**. Quando ambos os arquivos estiverem cheios, o Agente de Rede começará a gravar neles novamente. Os arquivos com rastreamentos são armazenados na pasta [%WINDIR%\Temp.](#page-661-0) Estes arquivos ficam acessíveis no utilitário de diagnóstico remoto, você pode baixar ou excluí-los nesse local.

Se esse recurso estiver desativado, o Agente de Rede gravará rastreamentos de acordo com as configurações no Utilitário de diagnóstico remoto do Kaspersky Security Center. Nenhum rastreamento adicional é gravado.

Ao criar uma tarefa, você não precisa ativar o diagnóstico avançado. Você poderá querer usar esse recurso mais tarde se, por exemplo, uma execução de tarefa falhar em alguns dos dispositivos e você quiser obter informações adicionais durante outra execução de tarefa.

Por padrão, esta opção está desativada.

#### [Tamanho máximo, em MB, de](javascript:toggleBlock() arquivos de diagnóstico avançado

O valor padrão é 100 MB e os valores disponíveis estão entre 1 MB e 2.048 MB. Os especialistas de Suporte Técnico da Kaspersky podem solicitar que você altere o valor padrão se as informações nos arquivos de diagnóstico avançado que você enviou não forem suficientes para solucionar o problema.

### Recomendações sobre o agendamento de tarefas

Ao agendar a tarefa Encontrar as vulnerabilidades e as atualizações necessárias, certifique-se de que as duas opções <mark>Executar tarefas ignoradas</mark> e **Usar retardo aleatório automaticamente para início da tarefa** estejam desativadas.

Por padrão, a tarefa Encontrar as vulnerabilidades e as atualizações necessárias é definida para iniciar às 18:00. Se as regras do local de trabalho da organização proverem o desligamento de todos os dispositivos nessa hora, a tarefa Encontrar as vulnerabilidades e as atualizações necessárias será executada após os dispositivos serem novamente ligados, ou seja, na manhã do dia seguinte. Tal atividade pode ser indesejável porque uma vericação de vulnerabilidades pode aumentar a carga de subsistemas de disco e da CPU. Você deve denir o agendamento mais conveniente para a tarefa com base nas regras do local de trabalho adotadas na organização.

# <span id="page-1250-0"></span>Criar a tarefa Instalar atualizações necessárias e corrigir vulnerabilidades

A tarefa Instalar as atualizações necessárias <sup>e</sup> corrigir vulnerabilidades só está disponível sob a licença do Gerenciamento de Patches e [Vulnerabilidades.](#page-312-0)

A tarefa Instalar as atualizações necessárias <sup>e</sup> corrigir vulnerabilidades é usada para atualizar e corrigir vulnerabilidades em software de terceiros, incluindo software da Microsoft, instalado nos dispositivos gerenciados. Esta tarefa lhe permite instalar várias atualizações e corrigir várias vulnerabilidades de acordo com certas regras.

Para instalar atualizações ou corrigir vulnerabilidades usando a tarefa Instalar as atualizações necessárias e corrigir vulnerabilidades, execute uma das seguintes ações:

- Execute o Assistente de Instalação das [Atualizações](#page-1238-0) ou o Assistente para Correção de [Vulnerabilidades.](#page-1272-0)
- Crie uma tarefa Instalar as atualizações necessárias <sup>e</sup> corrigir vulnerabilidades.
- Adicione uma regra para instalação da [atualização](#page-1253-0) a uma tarefa Instalar as atualizações necessárias <sup>e</sup> corrigir vulnerabilidades existente.

Para criar uma tarefa Instalar as atualizações necessárias e corrigir vulnerabilidades:

- 1. No menu principal, vá para **DISPOSITIVOS**  $\rightarrow$  **TAREFAS**.
- 2. Clique em Adicionar.

O Assistente para Adicionar Tarefas é iniciado. Prossiga pelo Assistente usando o botão Avançar.

- 2. Clique em **Adicionar**.<br>O Assistente para Adicionar Tarefas é iniciado. Prossiga pelo Assistente usando o botão **Avançar**.<br>3. Para o aplicativo Kaspersky Security Center, selecione o tipo de tarefa **Instalar as atualizaç** . corrigir vulnerabilidades
- 4. Especifique o nome da tarefa que está criando. O nome da tarefa não pode conter mais de 100 caracteres e não pode incluir nenhum caractere especial (\*<>?:\"|).
- 5. Dispositivos aos quais a tarefa será atribuída.
- 6. Especifique as regras para instalação da [atualização](#page-1253-0) e, então, especifique as seguintes configurações:
	- $\bullet$  [Iniciar a instalação ao reiniciar](javascript:toggleBlock() ou fechar o dispositivo

Se esta opção estiver ativada, as atualizações serão instaladas quando o dispositivo for reiniciado ou desligado. Caso contrário, as atualizações são instaladas segundo o agendamento.

Use esta opção caso a instalação das atualizações afete o desempenho do dispositivo.

Por padrão, esta opção está desativada.

#### **•** [Instalar os componentes gerais](javascript:toggleBlock() do sistema necessários <sup>®</sup>

Se esta opção estiver ativada, antes de instalar uma atualização o aplicativo instala automaticamente todos os componentes gerais do sistema (pré-requisitos) que sejam requeridos para instalar a atualização. Por exemplo, estes pré-requisitos podem ser atualizações do sistema operacional

Se esta opção estiver desativada, talvez você precise instalar os pré-requisitos manualmente.

Por padrão, esta opção está desativada.

#### $\bullet$  [Permitir a instalação de novas](javascript:toggleBlock() versões dos aplicativos durante atualizações  $\circledcirc$

Se esta opção estiver ativada, as atualizações serão permitidas quando resultarem na instalação de uma nova versão de um aplicativo de software.

Se esta opção estiver desativada, o software não será atualizado. Você poderá então instalar novas versões do software manualmente ou através de outra tarefa. Por exemplo, você pode usar esta opção se a infraestrutura da sua empresa não tiver como base uma nova versão do software ou se você quiser verificar uma atualização usando uma infraestrutura de teste.

Por padrão, esta opção está ativada.

A atualização de um aplicativo pode causar o funcionamento incorreto de aplicativos dependentes instalados em dispositivos cliente.

#### **[Baixar atualizações para o dispositivo](javascript:toggleBlock() sem instalá-las**

Se esta opção estiver ativada, o aplicativo baixa as atualizações em um dispositivo cliente, mas não as instala automaticamente. Você então poderá instalar manualmente as atualizações baixadas.

As atualizações da Microsoft são baixadas no armazenamento de sistema do Windows. Atualizações de aplicativos de terceiros (aplicativos criados por fornecedores de software não pertencentes à Kaspersky e à Microsoft) são baixados na pasta especificada no campo **Pasta para download de** . atualizações

Se esta opção estiver desativada, as atualizações serão instaladas no dispositivo automaticamente.

Por padrão, esta opção está desativada.

#### · [Pasta para download de atualizações](javascript:toggleBlock() ?

Esta pasta é usada para baixar atualizações de aplicativos de terceiros (aplicativos criados por fornecedores de software não pertencente à Kaspersky e à Microsoft).

[Ativar diagnóstico avançado](javascript:toggleBlock()

Se este recurso estiver ativado, o Agente de Rede gravará rastreamentos, mesmo se o rastreamento estiver desativado para o Agente de Rede no Utilitário de diagnóstico remoto do Kaspersky Security Center. Os rastreamentos são gravados em dois arquivos por vez; o tamanho total de ambos os arquivos é determinado pelo valor **Tamanho máximo, em MB, de arquivos de diagnóstico avançado**. Quando ambos os arquivos estiverem cheios, o Agente de Rede começará a gravar neles novamente. Os arquivos com rastreamentos são armazenados na pasta %WINDIR%\Temp. Estes arquivos ficam acessíveis no utilitário de [diagnóstico](#page-661-0) remoto, você pode baixar ou excluí-los nesse local.

Se esse recurso estiver desativado, o Agente de Rede gravará rastreamentos de acordo com as configurações no Utilitário de diagnóstico remoto do Kaspersky Security Center. Nenhum rastreamento adicional é gravado.

Ao criar uma tarefa, você não precisa ativar o diagnóstico avançado. Você poderá querer usar esse recurso mais tarde se, por exemplo, uma execução de tarefa falhar em alguns dos dispositivos e você quiser obter informações adicionais durante outra execução de tarefa.

Por padrão, esta opção está desativada.

#### • [Tamanho máximo, em MB, de](javascript:toggleBlock() arquivos de diagnóstico avançado

O valor padrão é 100 MB e os valores disponíveis estão entre 1 MB e 2.048 MB. Os especialistas de Suporte Técnico da Kaspersky podem solicitar que você altere o valor padrão se as informações nos arquivos de diagnóstico avançado que você enviou não forem suficientes para solucionar o problema.

7. Especifique as configurações para reiniciar o sistema operacional:

#### **• [Não reiniciar o dispositivo](javascript:toggleBlock()**

Os dispositivos cliente não são reiniciados automaticamente após a operação. Para concluir a operação, você deve reiniciar um dispositivo (por exemplo, manualmente ou por meio de uma tarefa de gerenciamento de dispositivo). As informações sobre o reinício necessário são salvas nos resultados da tarefa e no status do dispositivo. Esta opção é adequada para tarefas em servidores e em outros dispositivos onde a operação contínua é crítica.

#### **•** [Reiniciar o dispositivo](javascript:toggleBlock() ?

Os dispositivos cliente sempre serão reiniciados automaticamente se um reinício for necessário para a conclusão da operação. Esta opção é útil para tarefas em dispositivos que fornecem pausas regulares na sua operação (desligamento ou reinício).

#### **• [Perguntar ao usuário o que fazer](javascript:toggleBlock()**

O lembrete de reinício é exibido na tela do dispositivo cliente, solicitando ao usuário que o reinicie manualmente. Algumas configurações avançadas podem ser definidas para esta opção: texto da mensagem para o usuário, a frequência de exibição da mensagem e o intervalo de tempo após o qual um reinício será forçado (sem a confirmação do usuário). Esta opção é a mais conveniente para estações de trabalho onde os usuários devem ser capazes de selecionar o momento mais adequado para uma reinicialização.

Por padrão, esta opção está selecionada.

#### [Repetir aviso a cada \(min.\)](javascript:toggleBlock()<sup>[3]</sup>

Se esta opção estiver ativada, o aplicativo envia uma solicitação para o usuário reiniciar o sistema operacional com a frequência especificada.

Por padrão, esta opção está ativada. O intervalo predefinido é de 5 minutos. Os valores disponíveis estão entre 1 e 1.440 minutos.

Se esta opção estiver desativada, a solicitação será exibida somente uma vez.

#### [Reiniciar após \(min.\)](javascript:toggleBlock()

Depois de enviar a solicitação ao usuário, o aplicativo força o reinício do sistema operacional após o término do intervalo de tempo especificado.

Por padrão, esta opção está ativada. O atraso predefinido é de 30 minutos. Os valores disponíveis estão entre 1 e 1.440 minutos.

#### [Tempo de espera antes do fechamento](javascript:toggleBlock() forçado de aplicativos nas sessões bloqueadas (min) o

Os aplicativos são fechados no modo forçado quando o dispositivo for bloqueado (automaticamente, após um intervalo especificado de inatividade ou manualmente).

Se esta opção estiver ativada, os aplicativos serão forçados a fechar no dispositivo bloqueado após a expiração do intervalo de tempo especificado no campo de entrada.

Se essa opção estiver ativada, os aplicativos não serão fechados no dispositivo bloqueado.

Por padrão, esta opção está desativada.

- 8. Se deseja modificar as configurações padrão da tarefa, ative a opção **Abrir detalhes da tarefa quando a** criação for concluída na página Concluir a criação da tarefa. Se você não ativar esta opção, a tarefa será criada com as configurações padrão. Você pode modificar as configurações padrão depois, a qualquer momento.
- 9. Clique no botão Concluir.

A tarefa é criada e exibida na lista de tarefas.

- 10. Clique no nome da tarefa criada para abrir a janela de propriedades da tarefa.
- 11. Na janela de propriedades da tarefa, especifique as configurações gerais da tarefa de acordo com as suas necessidades.
- 12. Clique no botão Salvar.

A tarefa é criada e configurada.

Se os resultados da tarefa contiverem um aviso do erro 0x80240033 "Erro de atualização do Windows Update Agent 80240033 ("Não foi possível baixar os termos da licença.")", você poderá resolver esse problema no Registro do Windows.

## <span id="page-1253-0"></span>Adicionar regras para instalação da atualização

Esse recurso está disponível apenas sob a licença do Gerenciamento de Patches e [Vulnerabilidades](#page-312-0).

Ao instalar atualizações de software ou corrigir vulnerabilidades de software usando a tarefa *Instalar as* atualizações necessárias e corrigir vulnerabilidades, é necessário especificar regras para a instalação da atualização. Essas regras determinam as atualizações a serem instaladas e as vulnerabilidades a serem corrigidas.

As configurações exatas dependem de você ter adicionado uma regra para todas as atualizações, para atualizações do Windows Update ou para atualizações de aplicativos de terceiros (aplicativos criados por fornecedores de software que não sejam a Kaspersky ou a Microsoft). Ao adicionar uma regra para atualizações do Windows Update ou atualizações de aplicativos de terceiros, é possível selecionar aplicativos e versões de aplicativo específicos para os quais deseja instalar atualizações. Ao adicionar uma regra para todas as atualizações, é possível selecionar atualizações específicas que deseja instalar e vulnerabilidades que deseja corrigir com a instalação das atualizações.

É possível adicionar uma regra para a instalação da atualização das seguintes maneiras:

- Adicionando uma regra ao criar uma nova tarefa do tipo Instalar as atualizações necessárias e corrigir [vulnerabilidades.](#page-1250-0)
- Adicionando uma regra na guia Configurações do aplicativo na janela de propriedades de uma tarefa Instalar as atualizações necessárias <sup>e</sup> corrigir vulnerabilidades existente.
- Por meio do Assistente de Instalação das [Atualizações](#page-1238-0) ou do Assistente para Correção de [Vulnerabilidades](#page-1272-0).

Para adicionar uma nova regra para todas as atualizações:

1. Clique no botão Adicionar.

O Assistente de Criação de Regras é iniciado. Prossiga pelo Assistente usando o botão Avançar.

- 2. Na página Tipo de regra, selecione Regra para todas as atualizações.
- 3. Na página Critérios gerais, use as listas suspensas para especificar as seguintes configurações:
	- **· [Conjunto de atualizações a instalar](javascript:toggleBlock() @**

Selecione as atualizações que devem ser instaladas nos dispositivos clientes:

- Instale apenas atualizações aprovadas. Isso instala apenas as atualizações aprovadas.
- Instalar todas as atualizações (exceto as recusadas). Isso instala as atualizações com o status de aprovação Aprovado ou Indefinido.
- Instalar todas as atualizações (incluindo as recusadas). Isso instala todas as atualizações, independentemente dos status de aprovação. Selecione essa esta opção com cuidado. Por exemplo, use esta opção se você quiser verificar a instalação de algumas atualizações recusadas em uma infraestrutura de teste.
- **[Corrigir vulnerabilidades com](javascript:toggleBlock() um nível de gravidade igual ou maior do que**

Às vezes as atualizações de software podem prejudicar a experiência do usuário com o software. Nesses casos, você pode decidir instalar somente as atualizações que são críticas para a operação do software e ignorar outras atualizações.

Se esta opção estiver ativada, as atualizações corrigirão somente as vulnerabilidades cujo nível de gravidade definido pela Kaspersky for igual ou superior ao valor selecionado na lista (**Médio, Alto** ou Crítico). As vulnerabilidades com um nível de gravidade inferior ao do valor selecionado não são corrigidas.

Se essa opção estiver desativada, as atualizações corrigirão todas as vulnerabilidades, independentemente do nível de gravidade.

Por padrão, esta opção está desativada.

#### 4. Na página Atualizações, selecione as atualizações a serem instaladas:

 $\bullet$  [Instalar todas as atualizações](javascript:toggleBlock() adequadas  $\circledcirc$ 

Instale todas as atualizações de software que atendem aos critérios especificados na página Critérios gerais do Assistente. Selecionado por padrão.

#### **•** [Instalar apenas as atualizações](javascript:toggleBlock() da lista a

Instale somente as atualizações de software que você seleciona manualmente da lista. Essa lista contém todas as atualizações de software disponíveis.

Por exemplo, pode ser necessário selecionar atualizações específicas nos seguintes casos: para verificar a instalação em um ambiente de teste, para atualizar somente aplicativos críticos ou para atualizar somente aplicativos específicos.

### [Instalar automaticamente todas](javascript:toggleBlock() as atualizações de aplicativos anteriores necessárias para instalar as atualizações selecionadas

Mantenha essa opção ativada se você concorda com a instalação de versões provisórias do aplicativo quando forem necessárias para instalar as atualizações selecionadas.

Se essa opção for desativada, somente as versões selecionadas dos aplicativos são instaladas. Desative esta opção se você quiser atualizar aplicativos de uma forma direta, sem tentar instalar versões sucessivas gradativamente. Se não for possível instalar as atualizações selecionadas sem instalar as versões anteriores dos aplicativos, ocorrerá falha na atualização do aplicativo.

Por exemplo, você tem a versão 3 de um aplicativo instalado em um dispositivo e quer atualizá-la para a versão 5, mas a versão 5 do aplicativo só pode ser instalada sobre a versão 4. Se essa opção estiver ativada, primeiro o software instalará a versão 4 e, em seguida, a versão 5. Se esta opção estiver desativada, o software não conseguirá atualizar o aplicativo.

Por padrão, esta opção está ativada.

- 5. Na página Vulnerabilidades, selecione as vulnerabilidades que serão corrigidas instalando as atualizações selecionadas:
	- **[Corrigir todas as vulnerabilidades](javascript:toggleBlock() que correspondem a outros critérios**

Corrija todas as vulnerabilidades que atendem aos critérios especificados na página **Critérios gerais** do Assistente. Selecionado por padrão.

**[Corrigir somente vulnerabilidades](javascript:toggleBlock() da lista ?** 

Corrija somente as vulnerabilidades que você seleciona manualmente da lista. Essa lista contém todas as vulnerabilidades detectadas.

Por exemplo, pode ser necessário selecionar vulnerabilidades específicas nos seguintes casos: para verificar a correção em um ambiente de teste, para corrigir vulnerabilidades somente em aplicativos críticos ou para corrigir vulnerabilidades somente em aplicativos específicos.

6. Na página **Nome**, especifique o nome para a regra que você está adicionando. É possível mudar esse nome mais tarde na seção **Configurações** da janela de propriedades da tarefa criada.

Depois que o Assistente de Criação de Regras concluir a operação, a nova regra será adicionada e exibida na lista de regras no Assistente para Adicionar Tarefas ou nas propriedades da tarefa.

#### Para adicionar uma nova regra para atualizações do Windows Update:

- 1. Clique no botão Adicionar.
	- O Assistente de Criação de Regras é iniciado. Prossiga pelo Assistente usando o botão Avançar.
- 2. Na página Tipo de regra, selecione Regra para o Windows Update.
- 3. Na página Critérios gerais, especifique as seguintes configurações:
	- **[Conjunto de atualizações a instalar](javascript:toggleBlock()** ?

Selecione as atualizações que devem ser instaladas nos dispositivos clientes:

- Instale apenas atualizações aprovadas. Isso instala apenas as atualizações aprovadas.
- Instalar todas as atualizações (exceto as recusadas). Isso instala as atualizações com o status de aprovação Aprovado ou Indefinido.
- Instalar todas as atualizações (incluindo as recusadas). Isso instala todas as atualizações, independentemente dos status de aprovação. Selecione essa esta opção com cuidado. Por exemplo, use esta opção se você quiser verificar a instalação de algumas atualizações recusadas em uma infraestrutura de teste.

#### **[Corrigir vulnerabilidades com](javascript:toggleBlock() um nível de gravidade igual ou maior do que**

Às vezes as atualizações de software podem prejudicar a experiência do usuário com o software. Nesses casos, você pode decidir instalar somente as atualizações que são críticas para a operação do software e ignorar outras atualizações.

Se esta opção estiver ativada, as atualizações corrigirão somente as vulnerabilidades cujo nível de gravidade definido pela Kaspersky for igual ou superior ao valor selecionado na lista (**Médio, Alto** ou Crítico). As vulnerabilidades com um nível de gravidade inferior ao do valor selecionado não são corrigidas.

Se essa opção estiver desativada, as atualizações corrigirão todas as vulnerabilidades, independentemente do nível de gravidade.

Por padrão, esta opção está desativada.

**[Corrigir vulnerabilidades com](javascript:toggleBlock() um nível de gravidade do MSRC igual ou maior do que a** 

Às vezes as atualizações de software podem prejudicar a experiência do usuário com o software. Nesses casos, você pode decidir instalar somente as atualizações que são críticas para a operação do software e ignorar outras atualizações.

Se esta opção estiver ativada, as atualizações corrigirão somente as vulnerabilidades cujo nível de gravidade denido pelo Microsoft Security Response Center (MSRC) for igual ou superior ao valor selecionado na lista (**Baixo, Médio, Alto** ou **Crítico**). As vulnerabilidades com um nível de gravidade inferior ao do valor selecionado não são corrigidas.

Se essa opção estiver desativada, as atualizações corrigirão todas as vulnerabilidades, independentemente do nível de gravidade.

Por padrão, esta opção está desativada.

- 4. Na página Aplicativos, selecione os aplicativos e versões de aplicativo para os quais você deseja instalar atualizações. Por padrão, todas os aplicativos estão selecionados.
- 5. Na página **Categorias de atualizações**, selecione as categorias das atualizações a serem instaladas. Essas categorias são iguais às no Catálogo do Microsoft Update. Por padrão, todas as categorias estão selecionadas.
- 6. Na página **Nome**, especifique o nome para a regra que você está adicionando. É possível mudar esse nome mais tarde na seção Configurações da janela de propriedades da tarefa criada.

Depois que o Assistente de Criação de Regras concluir a operação, a nova regra será adicionada e exibida na lista de regras no Assistente para Adicionar Tarefas ou nas propriedades da tarefa.

#### Para adicionar uma nova regra para as atualizações de aplicativos de terceiros:

1. Clique no botão Adicionar.

O Assistente de Criação de Regras é iniciado. Prossiga pelo Assistente usando o botão Avançar.

#### 2. Na página Tipo de regra, selecione Regra para atualizações de terceiros.

3. Na página Critérios gerais, especifique as seguintes configurações:

**• [Conjunto de atualizações a instalar](javascript:toggleBlock()** ?

Selecione as atualizações que devem ser instaladas nos dispositivos clientes:

- Instale apenas atualizações aprovadas. Isso instala apenas as atualizações aprovadas.
- Instalar todas as atualizações (exceto as recusadas). Isso instala as atualizações com o status de aprovação Aprovado ou Indefinido.
- Instalar todas as atualizações (incluindo as recusadas). Isso instala todas as atualizações, independentemente dos status de aprovação. Selecione essa esta opção com cuidado. Por exemplo, use esta opção se você quiser verificar a instalação de algumas atualizações recusadas em uma infraestrutura de teste.
- **[Corrigir vulnerabilidades com](javascript:toggleBlock() um nível de gravidade igual ou maior do que**

Às vezes as atualizações de software podem prejudicar a experiência do usuário com o software. Nesses casos, você pode decidir instalar somente as atualizações que são críticas para a operação do software e ignorar outras atualizações.

Se esta opção estiver ativada, as atualizações corrigirão somente as vulnerabilidades cujo nível de gravidade definido pela Kaspersky for igual ou superior ao valor selecionado na lista (**Médio, Alto** ou Crítico). As vulnerabilidades com um nível de gravidade inferior ao do valor selecionado não são corrigidas.

Se essa opção estiver desativada, as atualizações corrigirão todas as vulnerabilidades, independentemente do nível de gravidade.

Por padrão, esta opção está desativada.

- 4. Na página Aplicativos, selecione os aplicativos e versões de aplicativo para os quais você deseja instalar atualizações. Por padrão, todas os aplicativos estão selecionados.
- 5. Na página **Nome**, especifique o nome para a regra que você está adicionando. É possível mudar esse nome mais tarde na seção Configurações da janela de propriedades da tarefa criada.

Depois que o Assistente de Criação de Regras concluir a operação, a nova regra será adicionada e exibida na lista de regras no Assistente para Adicionar Tarefas ou nas propriedades da tarefa.

# <span id="page-1258-0"></span>Criar a tarefa Instalar atualizações do Windows Update

A tarefa Instalar as atualizações do Windows Update permite instalar as atualizações de software fornecidas pelo serviço Windows Update em dispositivos gerenciados.

Se você não possui uma licença do Gerenciamento de Patches e [Vulnerabilidades](#page-312-0), não pode criar novas tarefas do tipo *Instalar as atualizações do Windows Update*. Para instalar novas atualizações, adicione-as a uma tarefa *Instalar* as atualizações do Windows Update existente. [Recomendamos](#page-1250-0) usar a tarefa *Instalar as atualizações necessárias e* corrigir vulnerabilidades em vez da tarefa Instalar as atualizações do Windows Update. A tarefa Instalar as atualizações necessárias e corrigir vulnerabilidades permite instalar várias atualizações e corrigir várias vulnerabilidades automaticamente, de acordo com as [regras](#page-1253-0) definidas por você. Além disso, essa tarefa permite instalar atualizações de fornecedores de software que não sejam a Microsoft.

Uma interação do usuário pode ser necessária caso você atualize ou corrija uma vulnerabilidade em um aplicativo de terceiros instalado em um dispositivo gerenciado. Por exemplo, pode ser solicitado ao usuário fechar o aplicativo de terceiros, caso esteja aberto no momento.

Para criar <sup>a</sup> tarefa Instalar atualizações do Windows Update:

1. Na janela principal do aplicativo, vá para **DISPOSITIVOS**  $\rightarrow$  **TAREFAS**.

2. Clique em Adicionar.

O Assistente para Adicionar Tarefas é iniciado. Prossiga pelo Assistente usando o botão Avançar.

- 2. Clique em **Adicionar**.<br>O Assistente para Adicionar Tarefas é iniciado. Prossiga pelo Assistente usando o botão **Avançar**.<br>3. Para o aplicativo Kaspersky Security Center, selecione o tipo de tarefa **Instalar as atualizaç** . Update
- 4. Especifique o nome da tarefa que está criando.

O nome da tarefa não pode conter mais de 100 caracteres e não pode incluir nenhum caractere especial (\*  $\langle >?:\rangle$ "|).

- 5. Dispositivos aos quais a tarefa será atribuída.
- 6. Clique no botão Adicionar.

A lista de atualizações é aberta.

7. Selecione as atualizações do Windows Update que deseja instalar e, a seguir, clique em **OK**.

8. Especifique as configurações para reiniciar o sistema operacional:

### · [Não reiniciar o dispositivo](javascript:toggleBlock() ?

Os dispositivos cliente não são reiniciados automaticamente após a operação. Para concluir a operação, você deve reiniciar um dispositivo (por exemplo, manualmente ou por meio de uma tarefa de gerenciamento de dispositivo). As informações sobre o reinício necessário são salvas nos resultados da tarefa e no status do dispositivo. Esta opção é adequada para tarefas em servidores e em outros dispositivos onde a operação contínua é crítica.

#### [Reiniciar o dispositivo](javascript:toggleBlock() ?

Os dispositivos cliente sempre serão reiniciados automaticamente se um reinício for necessário para a conclusão da operação. Esta opção é útil para tarefas em dispositivos que fornecem pausas regulares na sua operação (desligamento ou reinício).

#### [Perguntar ao usuário o que fazer](javascript:toggleBlock() <sup>®</sup>

O lembrete de reinício é exibido na tela do dispositivo cliente, solicitando ao usuário que o reinicie manualmente. Algumas configurações avançadas podem ser definidas para esta opção: texto da mensagem para o usuário, a frequência de exibição da mensagem e o intervalo de tempo após o qual um reinício será forçado (sem a confirmação do usuário). Esta opção é a mais conveniente para estações de trabalho onde os usuários devem ser capazes de selecionar o momento mais adequado para uma reinicialização.

Por padrão, esta opção está selecionada.

### **[Repetir aviso a cada \(min.\)](javascript:toggleBlock()**

Se esta opção estiver ativada, o aplicativo envia uma solicitação para o usuário reiniciar o sistema operacional com a frequência especificada.

Por padrão, esta opção está ativada. O intervalo predefinido é de 5 minutos. Os valores disponíveis estão entre 1 e 1.440 minutos.

Se esta opção estiver desativada, a solicitação será exibida somente uma vez.

#### **• [Reiniciar após \(min.\)](javascript:toggleBlock()**

Depois de enviar a solicitação ao usuário, o aplicativo força o reinício do sistema operacional após o término do intervalo de tempo especificado.

Por padrão, esta opção está ativada. O atraso predefinido é de 30 minutos. Os valores disponíveis estão entre 1 e 1.440 minutos.
# **• [Forçar fechamento de aplicativos](javascript:toggleBlock() em sessões bloqueadas**

A execução de aplicativos pode impedir a reinicialização do dispositivo cliente. Por exemplo, se um documento estiver sendo editado em um aplicativo de processamento de texto e não for salvo, o aplicativo não permitirá que o dispositivo seja reiniciado.

Se essa opção estiver ativada, os aplicativos no dispositivo bloqueado serão forçados a fechar antes de o dispositivo ser reiniciado. Como resultado, os usuários podem perder as alterações não salvas.

Se esta opção estiver desativada, o dispositivo bloqueado não será reiniciado. O status da tarefa no dispositivo diz que é necessário reiniciar o dispositivo. Os usuários têm de fechar manualmente todos os aplicativos em execução nos dispositivos bloqueados e reiniciar esses dispositivos.

Por padrão, esta opção está desativada.

## 9. Especificar as configurações da conta:

#### **· [Conta padrão](javascript:toggleBlock()**<sup>®</sup>

A tarefa será executada sob a mesma conta que o aplicativo que executa esta tarefa.

Por padrão, esta opção está selecionada.

#### **Especificar conta**

Preencha os campos **Conta** e **Senha** para especificar os detalhes de uma conta na qual a tarefa é executada. A conta deve ter direitos suficientes para esta tarefa.

### **[Conta](javascript:toggleBlock()**<sup>?</sup>

Conta sob a qual a tarefa é executada.

#### [Senha](javascript:toggleBlock()<sup>?</sup>

Senha da conta sob a qual a tarefa será executada.

- 10. Se deseja modificar as configurações padrão da tarefa, ative a opção **Abrir detalhes da tarefa quando a** criação for concluída na página Concluir a criação da tarefa. Se você não ativar esta opção, a tarefa será criada com as configurações padrão. Você pode modificar as configurações padrão depois, a qualquer momento.
- 11. Clique no botão **Concluir**.

A tarefa é criada e exibida na lista de tarefas.

- 12. Clique no nome da tarefa criada para abrir a janela de propriedades da tarefa.
- 13. Na janela de propriedades da tarefa, especifique as configurações gerais da tarefa de acordo com as suas necessidades.
- 14. Clique no botão Salvar.

<span id="page-1260-0"></span>A tarefa é criada e configurada.

# Visualizar informações sobre atualizações de software de terceiros disponíveis

Você pode visualizar a lista de atualizações disponíveis para software de terceiros, incluindo software da Microsoft, instalado em dispositivos cliente.

Para exibir uma lista de atualizações disponíveis para aplicativos de terceiros instalados em dispositivos cliente:

# $1$ . Selecione <code>OPERAÇÕES</code>  $\rightarrow$  <code>GERENCIAMENTO DE PATCHES.</code>

# 2. Selecione **ATUALIZAÇÕES DE SOFTWARE** na lista suspensa.

Aparece uma lista das atualizações disponíveis.

Você pode especificar um filtro para visualizar a lista de atualizações de software. Clique no ícone **Filtro (** $\equiv$ ) no canto superior direito da lista de atualizações de software para gerenciar o filtro. Você também pode selecionar um dos filtros predefinidos na lista suspensa Filtros predefinidos acima da lista de vulnerabilidades de software.

## Para visualizar as propriedades de uma atualização:

1. Clique no nome da atualização de software necessária.

2. A janela de propriedades da atualização é aberta, exibindo informações agrupadas nas seguintes guias:

# • [Geral](javascript:toggleBlock()<sup>®</sup>

Esta guia exibe detalhes gerais da atualização selecionada:

- Status de aprovação da atualização (pode ser alterado manualmente, selecionando um novo status na lista suspensa)
- Categoria do Windows Server Update Services (WSUS) à qual a atualização pertence
- Data e hora em que a atualização foi registrada
- Data e hora em que a atualização foi criada
- Nível de importância da atualização
- Requisitos de instalação impostos pela atualização
- Família de aplicativos à qual a atualização pertence
- Aplicativo ao qual a atualização se aplica
- Número da revisão de atualização
- **[Atributos](javascript:toggleBlock()**<sup>®</sup>

Esta guia exibe um conjunto de atributos que você pode usar para obter mais informações sobre a atualização selecionada. Este conjunto difere, dependendo se a atualização é publicada pela Microsoft ou por um fornecedor terceiro.

A guia exibe as seguintes informações para uma atualização da Microsoft:

- · O nível de importância da atualização, conforme definido pelo Microsoft Security Response Center (MSRC)
- Link para o artigo na Base de Dados de Conhecimento Microsoft que descreve a atualização
- Link para o artigo no Boletim de Segurança da Microsoft que descreve a atualização
- · Identificador da atualização (ID)

A guia exibe as seguintes informações para uma atualização de terceiros:

- Se a atualização é um patch ou um pacote de distribuição completo
- · Idioma de localização da atualização
- Se a atualização é instalada automática ou manualmente
- Se a atualização foi revogada após ser aplicada
- Link para baixar a atualização

## **[Dispositivos](javascript:toggleBlock()<sup>®</sup>**

Esta guia exibe uma lista de dispositivos nos quais a atualização selecionada foi instalada.

## · [Vulnerabilidades corrigidas](javascript:toggleBlock()<sup>®</sup>

Esta guia exibe uma lista de vulnerabilidades que a atualização selecionada pode corrigir.

## [Cruzamento de atualizações](javascript:toggleBlock() ?

Esta guia exibe possíveis redundâncias entre várias atualizações publicadas para o mesmo aplicativo, ou seja, se a atualização selecionada pode substituir outras atualizações ou, vice-versa (disponíveis apenas para atualizações Windows).

# **[Tarefas para instalar esta atualização](javascript:toggleBlock()**

Esta guia exibe uma lista de tarefas cujo escopo inclui a instalação da atualização selecionada. A guia também permite que você crie uma nova tarefa de instalação remota para a atualização.

## Para exibir as estatísticas de uma instalação de atualização:

- 1. Selecione a caixa de seleção ao lado da atualização de software necessária.
- 2. Clique no botão Estatísticas de status da instalação de atualizações.

O diagrama dos status de instalação da atualização é exibido. Clicar em um status abre uma lista de dispositivos nos quais a atualização tem o status selecionado.

Você pode visualizar informações sobre atualizações de software disponíveis para software de terceiros, incluindo software da Microsoft, instalado no dispositivo gerenciado selecionado que executa o Windows.

Para visualizar uma lista de atualizações disponíveis para software de terceiros instalado no dispositivo gerenciado selecionado:

## 1. Selecione **DISPOSITIVOS → DISPOSITIVOS GERENCIADOS**.

A lista de dispositivos gerenciados é exibida.

2. Na lista de dispositivos gerenciados, clique no link com o nome do dispositivo para o qual você deseja visualizar atualizações de software de terceiros.

A janela Propriedades do dispositivo selecionado é exibida.

- 3. Na janela de propriedades do dispositivo selecionado selecione a guia Avançado.
- 4. No painel esquerdo, selecione a seção **Atualizações disponíveis**. Caso deseje visualizar apenas as atualizações instaladas, ative a opção Exibir atualizações instaladas.

A lista de atualizações de software de terceiros disponíveis para o dispositivo selecionado é exibida.

# Exportando a lista de vulnerabilidades de software para um arquivo

Você pode exportar a lista de atualizações para software de terceiros, incluindo o software Microsoft, exibido no momento para os arquivos CSV e TXT. Você pode usar esses arquivos, por exemplo, para enviá-los ao seu gerente de segurança de informações ou para armazená-los para fins de estatística.

Para exportar como arquivo de texto <sup>a</sup> lista de atualizações disponíveis para software de terceiros instalado no dispositivo gerenciado selecionado:

1. Na guia OPERAÇÕES, na lista suspensa GERENCIAMENTO DE PATCHES, selecione ATUALIZAÇÕES DE . SOFTWARE

A página exibe uma lista de atualizações disponíveis para software de terceiros instalado em todos os dispositivos gerenciados.

2. Clique no botão **Exportar linhas para arquivo TXT** ou **Exportar linhas para arquivo CSV**, dependendo do formato de exportação preferido.

O arquivo contendo a lista de atualizações para software de terceiros, incluindo software da Microsoft, é baixado para o dispositivo usado no momento.

Para exportar como arquivo de texto uma lista de atualizações disponíveis para software de terceiros instalado no dispositivo gerenciado selecionado:

- 1. Abra a lista de [atualizações](#page-1260-0) de software de terceiros disponíveis no dispositivo gerenciado selecionado.
- 2. Selecione as atualizações de software que você deseja exportar.

Ignore esta etapa se desejar exportar uma lista completa de atualizações de software.

Se você deseja exportar a lista completa de atualizações de software, apenas as vulnerabilidades exibidas na página atual serão exportadas.

Se deseja exportar apenas as atualizações instaladas, marque a caixa Exibir atualizações instaladas.

3. Clique no botão **Exportar linhas para arquivo TXT** ou **Exportar linhas para arquivo CSV**, dependendo do formato de exportação preferido.

O arquivo contendo a lista de atualizações para software de terceiros, incluindo software da Microsoft, instalados no dispositivo gerenciado é baixado para o dispositivo usado no momento.

# Aprovando e recusando atualizações de software de terceiros

Ao configurar a tarefa *Instalar as atualizações necessárias e corrigir vulnerabilidades*, é possível criar uma regra que exija um status específico das atualizações a serem instaladas. Por exemplo, uma regra de atualização pode permitir a instalação do seguinte:

- Somente atualizações aprovadas
- · Somente atualizações aprovadas e indefinidas
- Todas as atualizações, independentemente dos status de atualização

Você pode aprovar atualizações que devem ser instaladas e recusar as atualizações que não devem ser instaladas.

O uso do status Aprovado para gerenciar a instalação da atualização é eficiente para uma pequena quantidade de atualizações. Para instalar várias atualizações, use as regras que você pode configurar na tarefa Instalar atualizações necessárias e corrigir vulnerabilidades. Recomendamos que você defina o status Aprovado apenas para as atualizações específicas que não atendem aos critérios especificados nas regras. Ao aprovar manualmente uma grande quantidade de atualizações, o desempenho do Servidor de Administração é reduzido, o que pode levar à sua sobrecarga.

Para aprovar ou recusar uma ou várias atualizações:

1. No menu principal, vá para **OPERAÇÕES**  $\rightarrow$  **GERENCIAMENTO DE PATCHES**, e, na lista suspensa, selecione . ATUALIZAÇÕES DE SOFTWARE

Aparece uma lista das atualizações disponíveis.

- 2. Selecione as atualizações que deseja aprovar ou recusar.
- 3. Clique em Aprovar para aprovar as atualizações selecionadas ou Recusar para recusar as atualizações selecionadas.
	- O valor padrão é *Indefinido*.

As atualizações selecionadas têm os status que você definiu.

Como opção, você pode alterar o status de aprovação nas propriedades de uma atualização específica.

Para aprovar ou recusar uma atualização em suas propriedades:

1. No menu principal, vá para **OPERAÇÕES**  $\rightarrow$  **GERENCIAMENTO DE PATCHES** e, em seguida, selecione ATUALIZAÇÕES DE SOFTWARE na lista suspensa.

Aparece uma lista das atualizações disponíveis.

2. Clique no nome da atualização que deseja aprovar ou recusar.

A janela Propriedades da atualização é aberta.

- 3. Na seção Geral, selecione um status para a atualização, alterando a opção Status de aprovação da atualização. Você pode selecionar o status Aprovado, Negado, ou Indefinido.
- 4. Clique no botão Salvar para salvar as alterações.

A atualização selecionada tem o status que você definiu.

Se você definir o status **Negado** para atualizações de software de terceiros, estas atualizações não serão instaladas em dispositivos para os quais elas foram planejadas, mas que ainda não foram instaladas. As atualizações permanecerão nos dispositivos nos quais elas já foram instaladas. Se você tiver de exclui-las, poderá exclui-las manualmente localmente.

# Criação da tarefa Executar a sincronização do Windows Update

A tarefa Executar a sincronização com o Windows Update só está disponível sob a licença do Gerenciamento de Patches e [Vulnerabilidades.](#page-312-0)

A tarefa Executar a sincronização com o Windows Update é necessária caso deseje usar o Servidor de Administração como um servidor WSUS. Nesse caso, o Servidor de Administração baixa as atualizações do Windows para o banco de dados e fornece as atualizações para o Windows Update em dispositivos clientes no modo centralizado por meio de Agentes de Rede. Se a rede não usar um servidor WSUS, cada dispositivo cliente baixa as atualizações da Microsoft de servidores externos independentemente.

A tarefa Executar <sup>a</sup> sincronização com <sup>o</sup> Windows Update somente baixa metadados de servidores da Microsoft. O Kaspersky Security Center baixa as atualizações quando você executa uma tarefa de instalação de atualização e somente as atualizações selecionadas para instalação.

Ao executar a tarefa Executar a sincronização com o Windows Update, o aplicativo recebe uma lista das atualizações atuais de um servidor de atualização da Microsoft. A seguir, o Kaspersky Security Center compila uma lista das atualizações que se tornaram desatualizadas. Na próxima inicialização da tarefa **Encontrar as** vulnerabilidades e as atualizações necessárias, o Kaspersky Security Center sinaliza todas as atualizações desatualizadas e define a hora de exclusão para as mesmas. Na próxima inicialização da tarefa **Executar a**  ${\sf sincronização}$  com o Windows Update, todas as atualizações sinalizadas para exclusão 30 dias atrás serão excluídas. O Kaspersky Security Center também verifica quanto a atualizações desatualizadas foram sinalizadas para a exclusão há mais de 180 dias, e então exclui estas atualizações mais antigas.

Quando a tarefa Executar a sincronização com o Windows Update for concluída e as atualizações desatualizadas são excluídas, o banco de dados ainda pode ter os códigos hash que pertencem aos arquivos de atualizações excluídas, assim como os arquivos correspondentes nos arquivos %AllUsersProfile%\Application Data\KasperskyLab\adminkit\1093\.working\wusfiles (se eles foram baixados anteriormente). Você pode executar a tarefa <mark>Manutenção do Servidor de [Administração](#page-878-0)</mark> para excluir estes registros desatualizados do banco de dados e dos arquivos correspondentes.

Para criar uma tarefa Executar <sup>a</sup> sincronização com <sup>o</sup> Windows Update:

1. Na janela principal do aplicativo, vá para **DISPOSITIVOS**  $\rightarrow$  **TAREFAS**.

2. Clique em Adicionar.

O Assistente para Adicionar Tarefas é iniciado. Prossiga pelo Assistente usando o botão Avançar.

- O Assistente para Adicionar Tarefas é iniciado. Prossiga pelo Assistente usando o botão **Avançar**.<br>3. Para o aplicativo Kaspersky Security Center, selecione o tipo de tarefa **Executar a sincronização com o** . Windows Update
- 4. Especifique o nome da tarefa que está criando. O nome da tarefa não pode conter mais de 100 caracteres e não pode incluir nenhum caractere especial (\*<>?:\"|).
- 5. Ative a opção **Baixar arquivos de instalação rápida** se desejar que os arquivos de atualização expressa sejam baixados ao executar a tarefa.

Quando o Kaspersky Security Center sincroniza as atualizações com Microsoft Windows Update Servers, as informações sobre todos os arquivos são salvas no banco de dados do Servidor de Administração. Todos os arquivos necessários para uma atualização também são baixados para a unidade durante a interação com o Windows Update Agent. Em particular, o Kaspersky Security Center salva as informações sobre arquivos de atualização expressa no banco de dados e as baixa quando necessário. Baixar os arquivos de atualização expressa conduz a diminuição do espaço livre na unidade.

Para evitar uma redução no volume de espaço em disco e reduzir o tráfego, desative a opção **Baixar arquivos** . de instalação rápida

6. Selecione os aplicativos para os quais deseja baixar atualizações.

Se a caixa de seleção **Todos os aplicativos** estiver marcada, as atualizações serão baixadas para todos os aplicativos existentes, e para todos os aplicativos que possam ser lançados no futuro.

7. Selecione as categorias de atualizações que deseja baixar para o Servidor de Administração.

Se a caixa de seleção **Todas as categorias** estiver marcada, as atualizações serão baixadas para todas as categorias existentes, e para todas as categorias que podem aparecer no futuro.

- 8. Selecione os idiomas de localização das atualizações que deseja baixar para o Servidor de Administração. Selecione uma das seguintes opções:
	- · [Baixar todos os idiomas, incluindo](javascript:toggleBlock() os novos <sup>?</sup>

Se esta opção estiver selecionada, todos os idiomas de localização disponíveis das atualizações serão baixados para o Servidor de Administração. Por padrão, esta opção está selecionada.

· [Baixar idiomas selecionados](javascript:toggleBlock()<sup>®</sup>

Se esta opção estiver selecionada, você pode selecionar na lista os idiomas de localização das atualizações que serão baixados para o Servidor de Administração.

## 9. Especifique qual conta usar ao executar a tarefa. Selecione uma das seguintes opções:

**• [Conta padrão](javascript:toggleBlock()** 

A tarefa será executada sob a mesma conta que o aplicativo que executa esta tarefa.

Por padrão, esta opção está selecionada.

## • Especificar conta?

Preencha os campos **Conta** e **Senha** para especificar os detalhes de uma conta na qual a tarefa é executada. A conta deve ter direitos suficientes para esta tarefa.

- 10. Se deseja modificar as configurações padrão da tarefa, ative a opção **Abrir detalhes da tarefa quando a** criação for concluída na página Concluir a criação da tarefa. Se você não ativar esta opção, a tarefa será criada com as configurações padrão. Você pode modificar as configurações padrão depois, a qualquer momento.
- 11. Clique no botão Concluir.

A tarefa é criada e exibida na lista de tarefas.

- 12. Clique no nome da tarefa criada para abrir a janela de propriedades da tarefa.
- 13. Na janela de propriedades da tarefa, especifique as configurações gerais da tarefa de acordo com as suas necessidades.
- 14. Clique no botão Salvar.
	- A tarefa é criada e configurada.

# Atualizar aplicativos de terceiros automaticamente

Alguns aplicativos de terceiros podem ser atualizados automaticamente. O fornecedor do aplicativo define se o aplicativo é compatível ou não com o recurso de atualização automática. Se um aplicativo de terceiros instalado em um dispositivo gerenciado for compatível com atualização automática, você poderá especificar a configuração de atualização automática nas propriedades do aplicativo. Depois de alterar a configuração de atualização automática, os Agentes de Rede aplicam a nova configuração a cada dispositivo gerenciado no qual o aplicativo está instalado.

A configuração de atualização automática é independente de outros objetos e configurações do recurso Gerenciamento de Patches e Vulnerabilidades. Por exemplo, esta configuração não depende de um status de aprovação de atualização ou das tarefas de instalação da atualização, como Instalar as atualizações necessárias e corrigir vulnerabilidades, Instalar as atualizações do Windows Update e Corrigir vulnerabilidades.

Para definir a configuração de atualização automática para um aplicativo de terceiros:

- 1. No menu principal, vá para OPERAÇÕES  $\rightarrow$  APLICATIVOS DE TERCEIROS  $\rightarrow$  REGISTRO DE APLICATIVOS.
- 2. Clique no nome do aplicativo para o qual deseja alterar a configuração de atualização automática. Para simplificar a pesquisa, você pode filtrar a lista pela coluna Status das atualizações automáticas. A janela Propriedades do aplicativo é aberta.
- 3. Na seção Geral, selecione um valor para a seguinte configuração:

[Status das atualizações automáticas](javascript:toggleBlock()<sup>®</sup>

Selecione uma das seguintes opções:

# • Indefinido

O recurso de atualização automática será desativado. O Kaspersky Security Center instala atualizações de aplicativos de terceiros usando as tarefas: Instalar as atualizações necessárias e corrigir vulnerabilidades, Instalar as atualizações do Windows Update, e Corrigir vulnerabilidades.

# Permitido

Depois que o fornecedor lança uma atualização para o aplicativo, esta atualização é instalada nos dispositivos gerenciados automaticamente. Nenhuma outra ação é necessária.

# Bloqueado

As atualizações do aplicativo não são instaladas automaticamente. O Kaspersky Security Center instala atualizações de aplicativos de terceiros usando as tarefas: Instalar as atualizações necessárias <sup>e</sup> corrigir vulnerabilidades, Instalar as atualizações do Windows Update, e Corrigir vulnerabilidades.

4. Clique no botão Salvar para salvar as alterações.

A configuração de atualização automática é aplicada ao aplicativo selecionado.

# Corrigindo vulnerabilidades de software de terceiros

Esta seção descreve os recursos do Kaspersky Security Center relacionados à correção de vulnerabilidades no software instalado nos dispositivos gerenciados.

# Cenário: Encontrar e corrigir vulnerabilidades de software de terceiros

Esta seção fornece um cenário para localizar e corrigir vulnerabilidades nos dispositivos gerenciados que executam o Windows. Você pode encontrar e corrigir vulnerabilidades de software no sistema operacional e em software de terceiros, incluindo software da [Microsoft.](#page-1229-0)

# Pré-requisitos

- O Kaspersky Security Center está implementado em sua organização.
- Há dispositivos gerenciados executando o Windows na sua organização.
- A conexão com a Internet é necessária para que o Servidor de Administração execute as seguintes tarefas:
	- Para fazer uma lista de correções recomendadas para vulnerabilidades em softwares da Microsoft. A lista é criada e atualizada regularmente por especialistas da Kaspersky.
	- Para corrigir vulnerabilidades em software de terceiros que não sejam software da Microsoft.

A localização e a correção de vulnerabilidades de software ocorre em fases:

## $\bigcirc$  Verificar vulnerabilidades no software instalado nos dispositivos gerenciados

Para encontrar vulnerabilidades no software instalado nos dispositivos gerenciados, execute a tarefa Encontrar as vulnerabilidades e as atualizações necessárias. Quando essa tarefa for concluída, o Kaspersky Security Center recebe as listas de vulnerabilidades detectadas e as atualizações necessárias para software de terceiros instalados nos dispositivos que você especificou nas propriedades da tarefa.

A tarefa Encontrar as vulnerabilidades <sup>e</sup> as atualizações necessárias é criada automaticamente pelo Assistente de Início Rápido do Kaspersky Security Center. Se você não tiver executado o Assistente, inicie-o agora ou crie a tarefa manualmente.

Instruções de como proceder:

- · Console de administração: Verificando aplicativos em busca de vulnerabilidades, Agendando a tarefa Encontrar as vulnerabilidades e as atualizações necessárias
- Kaspersky Security Center 14 Web Console: [Criar a tarefa Encontrar as vulnerabilidades](#page-1243-0) e as atualizações necessárias, Configurações da tarefa Encontrar as vulnerabilidades e as atualizações necessárias

#### <sup>2</sup> Analisar a lista de vulnerabilidades de software detectadas

Visualize a lista Vulnerabilidades de software e decida quais vulnerabilidades devem ser corrigidas. Para visualizar informações detalhadas sobre cada vulnerabilidade, clique no nome da vulnerabilidade na lista. Para cada vulnerabilidade na lista, você também pode visualizar as estatísticas sobre a vulnerabilidade nos dispositivos gerenciados.

Instruções de como proceder:

- Console de Administração: [Visualizar informações sobre](#page-465-0) vulnerabilidades do software, Visualizar estatísticas [das vulnerabilidades em dispositivos](#page-465-1) gerenciados
- Kaspersky Security Center 14 Web Console: Visualização das informações sobre as vulnerabilidades de software, [Visualização das estatísticas de](#page-1288-0) vulnerabilidades em dispositivos gerenciados

## **3** Configurar a correção de vulnerabilidades

Quando as vulnerabilidades de software são detectadas, é possível corrigi-las nos dispositivos gerenciados usando a tarefa *[Instalar as atualizações necessárias](#page-1250-0) e corrigir vulnerabilidades* ou a tarefa Corrigir vulnerabilidades.

A tarefa *Instalar as atualizações necessárias e corrigir vulnerabilidades* é usada para atualizar e corrigir vulnerabilidades em software de terceiros, incluindo software da Microsoft, instalado nos dispositivos gerenciados. Esta tarefa lhe permite instalar várias atualizações e corrigir várias vulnerabilidades de acordo com certas regras. Observe que esta tarefa pode ser criada apenas se você tiver a licença para o recurso Gerenciamento de Patches e Vulnerabilidades. Para corrigir vulnerabilidades de software, a tarefa Instalar as atualizações necessárias e corrigir vulnerabilidades usa as atualizações de software recomendadas.

A tarefa Corrigir vulnerabilidades não requer a opção de licença para o recurso Gerenciamento de Patches e Vulnerabilidades. Para usar esta tarefa, você deve especificar manualmente as correções para vulnerabilidades em softwares de terceiros definidas pelo usuário, listadas nas configurações da tarefa. A tarefa Corrigir vulnerabilidades usa as correções recomendadas para o software da Microsoft e as correções do usuário para softwares de terceiros.

Você pode iniciar o Assistente de Correção de Vulnerabilidades que cria uma dessas tarefas automaticamente ou pode criá-las manualmente.

Instruções de como proceder:

Console de administração: [Selecionar as correções de usuário](#page-494-0) para as vulnerabilidades de software de terceiros, [Corrigir as vulnerabilidades em](#page-472-0) aplicativos

Kaspersky Security Center 14 Web Console: [Selecionar as correções do usuário](#page-1287-0) para vulnerabilidades em software de terceiros, [Corrigir as vulnerabilidades de](#page-1272-0) software de terceiros, Criar a tarefa Instalar as [atualizações necessárias e corrigir](#page-1250-0) vulnerabilidades

### **4** Agendar as tarefas

Para garantir que a lista de vulnerabilidades esteja sempre atualizada, agende a tarefa Encontrar as vulnerabilidades e as atualizações necessárias para executá-la automaticamente de tempo em tempo. A frequência média recomendada é de uma vez por semana.

Se você criou a tarefa *Instalar as atualizações necessárias e corrigir vulnerabilidades*, pode agendá-la para ser executada com a mesma frequência que a tarefa Encontrar as vulnerabilidades e as atualizações necessárias ou com menor frequência. Ao agendar a tarefa Corrigir vulnerabilidades, é necessário selecionar correções para o software da Microsoft ou especificar correções de usuário para o software de terceiros sempre que iniciar a tarefa.

Ao agendar as tarefas, certifique-se que uma tarefa para corrigir vulnerabilidades é iniciada após a conclusão da tarefa Encontrar as vulnerabilidades <sup>e</sup> as atualizações necessárias.

#### <sup>5</sup> Ignorar vulnerabilidades de software (opcional)

Se você desejar, poderá ignorar as vulnerabilidades de software a ser corrigidas em todos os dispositivos gerenciados ou apenas nos dispositivos gerenciados selecionados.

Instruções de como proceder:

- · Console de administração: [Ignorar as vulnerabilidades do](#page-493-0) software
- Kaspersky Security Center 14 Web Console: [Ignorando vulnerabilidades de](#page-1290-0) software

#### <sup>6</sup> Executando uma tarefa de correção de vulnerabilidades

Inicie a tarefa Instalar as atualizações necessárias <sup>e</sup> corrigir vulnerabilidades ou a tarefa Corrigir vulnerabilidades. Quando a tarefa estiver concluída, certifique-se que possui o status Concluído com êxito na lista de tarefas.

<sup>7</sup> Criar o relatório sobre os resultados da correção de vulnerabilidades de software (opcional)

Para ver estatísticas detalhadas sobre a correção de vulnerabilidades, gere um Relatório de vulnerabilidades. O relatório exibe informações sobre vulnerabilidades de software que não são corrigidas. Assim, é possível ter uma ideia sobre como encontrar e corrigir vulnerabilidades em softwares de terceiros, incluindo softwares da Microsoft, em sua organização.

Instruções de como proceder:

- Console de Administração: [Criando e visualizando um relatório](#page-527-0)
- Kaspersky Security Center 14 Web Console: [Gerando e visualizando atualizações](#page-1329-0) de software

<sup>6</sup> Verificar a configuração para encontrar e corrigir vulnerabilidades em software de terceiros

Certique-se de ter feito o seguinte:

- Obtenção e revisão da lista de vulnerabilidades de software detectadas nos dispositivos gerenciados
- Vulnerabilidades de software ignoradas, se desejado
- A tarefa para corrigir vulnerabilidades está configurada
- As tarefas para localizar e corrigir vulnerabilidades de software estão agendadas para que sejam iniciadas sequencialmente
- Verificar se a tarefa para corrigir vulnerabilidades de software foi executada

# Resultados

Se você criou e configurou a tarefa Instalar as atualizações necessárias e corrigir vulnerabilidades, as vulnerabilidades são corrigidas nos dispositivos gerenciados automaticamente. Quando a tarefa é executada, ela correlaciona a lista de atualizações de software disponíveis às regras especificadas nas configurações da tarefa. Todas as atualizações de software que atendem aos critérios das regras serão baixadas no repositório do Servidor de Administração e instaladas para corrigir as vulnerabilidades de software.

Se você criou a tarefa Corrigir vulnerabilidades, apenas as vulnerabilidades de software no software da Microsoft são corrigidas.

# Sobre como encontrar e corrigir vulnerabilidades de software

O Kaspersky Security Center detecta e corrige [vulnerabilidades](javascript:void(0)) a de software em dispositivos gerenciados que executam os sistemas operacionais das famílias Microsoft Windows. As vulnerabilidades são detectadas no sistema operacional e no software de terceiros, incluindo o software da [Microsoft](#page-1229-0).

# Localizar vulnerabilidades de software

Para encontrar vulnerabilidades de software, o Kaspersky Security Center usa características do banco de dados de vulnerabilidades conhecidas. Este banco de dados é criado por especialistas da Kaspersky. Ele contém informações sobre vulnerabilidades, como descrição da vulnerabilidade, data de detecção da vulnerabilidade, nível de gravidade da vulnerabilidade. Você pode encontrar os detalhes das [vulnerabilidades](https://threats.kaspersky.com/br/) de software no site da Kaspersky<sup>ø</sup>.

O Kaspersky Security Center usa a tarefa Encontrar as vulnerabilidades <sup>e</sup> as atualizações necessárias para encontrar vulnerabilidades de software.

# Corrigir vulnerabilidades de software

Para corrigir vulnerabilidades de software, o Kaspersky Security Center usa atualizações de software emitidas pelos fornecedores do software. Os metadados das atualizações de software são baixados no repositório do Servidor de Administração como um resultado da execução da tarefa a seguir:

- **·** Baixar atualizações no repositório do Servidor de Administração. Esta tarefa tem como objetivo fazer o download de metadados de atualizações para o Kaspersky e software de terceiros. Essa tarefa é criada [automaticamente](#page-1197-0) pelo Assistente de Início Rápido do Kaspersky Security Center. Você pode criar a tarefa Baixar atualizações no repositório do Servidor de Administração manualmente.
- Executar <sup>a</sup> sincronização com <sup>o</sup> Windows Update. Esta tarefa tem como objetivo baixar metadados de atualizações para o software Microsoft.

As atualizações de software para corrigir vulnerabilidades podem ser representadas como pacotes ou patches de distribuição completos. As atualizações de software que corrigem vulnerabilidades de software são denominadas correções. As correções recomendadas são aquelas recomendadas para instalação pelos especialistas da Kaspersky. Correções do usuário são aquelas especificadas manualmente para instalação pelos usuários. Para instalar uma correção do usuário, você deve criar um pacote de instalação contendo essa correção.

Se você possui a licença do Kaspersky Security Center com o recurso Gerenciamento de Patches e Vulnerabilidades, para corrigir as vulnerabilidades de software, você pode usar a tarefa Instalar as atualizações necessárias <sup>e</sup> corrigir vulnerabilidades. Esta tarefa corrige automaticamente várias vulnerabilidades instalando as correções recomendadas. Para esta tarefa, você pode configurar manualmente certas regras para corrigir várias vulnerabilidades.

Se você não possui a licença do Kaspersky Security Center com o recurso Gerenciamento de Patches e Vulnerabilidades, para corrigir as vulnerabilidades de software, você pode usar a tarefa Corrigir vulnerabilidades. Por meio desta tarefa, você pode corrigir vulnerabilidades instalando as correções recomendadas para o software da Microsoft e as correções do usuário para outros softwares de terceiros.

Por motivos de segurança, todas as atualizações de software de terceiros que você instala usando o recurso Gerenciamento de Patches e Vulnerabilidades são verificadas automaticamente em busca de malwares pelas tecnologias da Kaspersky. Essas tecnologias são usadas para verificação automática de arquivos e incluem verificação antivírus, análise estática, análise dinâmica, análise de comportamento no ambiente de sandbox e aprendizado de máquina.

Os especialistas da Kaspersky não realizam análises manuais de atualizações de software de terceiros que podem ser instaladas usando o recurso Gerenciamento de Patches e Vulnerabilidades. Além disso, os especialistas da Kaspersky não pesquisam vulnerabilidades (conhecidas ou desconhecidas) ou recursos não documentados em tais atualizações, bem como não realizam outros tipos de análise das atualizações além dos especificados no parágrafo acima.

Uma interação do usuário pode ser necessária caso você atualize ou corrija uma vulnerabilidade em um aplicativo de terceiros instalado em um dispositivo gerenciado. Por exemplo, pode ser solicitado ao usuário fechar o aplicativo de terceiros, caso esteja aberto no momento.

Para corrigir algumas vulnerabilidades de software, é necessário aceitar o Contrato de Licença do Usuário Final (EULA) para a instalação do software, se o aceite do EULA for solicitado. Se você recusar o EULA, a vulnerabilidade do software não será corrigida.

# <span id="page-1272-0"></span>Corrigindo vulnerabilidades de software de terceiros

Depois de obter a lista de vulnerabilidades de software, você pode corrigir as vulnerabilidades de software nos dispositivos gerenciados que executam o Windows. É possível corrigir vulnerabilidades de software no sistema operacional e em softwares de terceiros, incluindo softwares da Microsoft, criando e executando a tarefa Corrigir vulnerabilidades ou a tarefa Instalar as atualizações necessárias <sup>e</sup> corrigir [vulnerabilidades](#page-1276-0).

Uma interação do usuário pode ser necessária caso você atualize ou corrija uma vulnerabilidade em um aplicativo de terceiros instalado em um dispositivo gerenciado. Por exemplo, pode ser solicitado ao usuário fechar o aplicativo de terceiros, caso esteja aberto no momento.

Como opção, é possível criar uma tarefa para corrigir vulnerabilidades de software das seguintes maneiras:

• Abrindo a lista de vulnerabilidades e especificando quais vulnerabilidades corrigir.

Como resultado, é criada uma nova tarefa para corrigir vulnerabilidades de software. Como opção, você pode adicionar as vulnerabilidades selecionadas a uma tarefa existente.

Executando o Assistente para Correção de Vulnerabilidades.

O Assistente para Correção de Vulnerabilidades só está disponível sob a licença do Gerenciamento de Patches e [Vulnerabilidades.](#page-312-0)

O Assistente simplifica a criação e a configuração de uma tarefa de correção de vulnerabilidades e permite eliminar a criação de tarefas redundantes que contenham as mesmas atualizações para instalação.

Corrigindo vulnerabilidades de software usando a lista de vulnerabilidades

# Para corrigir vulnerabilidades de software:

1. Abra uma das listas de vulnerabilidades:

- Para abrir a lista geral de vulnerabilidades, acesse **OPERAÇÕES**  $\rightarrow$  **GERENCIAMENTO DE PATCHES**  $\rightarrow$ . Vulnerabilidades de software
- Para abrir a lista de vulnerabilidades de um dispositivo gerenciado, acesse **DISPOSITIVOS**  $\rightarrow$ DISPOSITIVOS GERENCIADOS  $\rightarrow$  <nome do dispositivo>  $\rightarrow$  Avançado  $\rightarrow$  Vulnerabilidades de software.
- Para abrir a lista de vulnerabilidades de um aplicativo específico, acesse <code>OPERAÇÕES</code>  $\rightarrow$  <code>APLICATIVOS DE</code> TERCEIROS  $\rightarrow$  REGISTRO DE APLICATIVOS  $\rightarrow$  <nome do aplicativo>  $\rightarrow$  Vulnerabilidades.

Uma página com uma lista de vulnerabilidades em softwares de terceiros é exibida.

## 2. Selecione uma ou mais vulnerabilidades na lista e clique no botão Corrigir vulnerabilidade.

Se a atualização de software recomendada para corrigir uma das vulnerabilidades selecionadas estiver ausente, uma mensagem informativa será exibida.

Para corrigir algumas vulnerabilidades de software, é necessário aceitar o Contrato de Licença do Usuário Final (EULA) para a instalação do software, se o aceite do EULA for solicitado. Se você recusar o EULA, a vulnerabilidade do software não será corrigida.

3. Selecione uma das seguintes opções:

## Nova tarefa

O Adicionar [Assistente](#page-1081-0) de Tarefa é iniciado. Se você tiver a licença do Gerenciamento de Patches e [Vulnerabilidades,](#page-312-0) a tarefa *Instalar as atualizações necessárias e corrigir vulnerabilidades* será préselecionada. Se você não tiver a licença, a tarefa Corrigir vulnerabilidades será pré-selecionada. Seguem abaixo as etapas do Assistente para concluir a criação da tarefa.

## • Corrigir vulnerabilidade (adicionar a regra à tarefa especificada)

Selecione uma tarefa à qual deseja adicionar as vulnerabilidades selecionadas. Se você tiver a licença de Gerenciamento de Patches e [Vulnerabilidades,](#page-312-0) selecione uma tarefa Instalar as atualizações necessárias e corrigir vulnerabilidades. Uma nova regra para corrigir as vulnerabilidades selecionadas será adicionada automaticamente à tarefa escolhida. Se você não tiver a licenca, selecione uma tarefa Corrigir vulnerabilidades. As vulnerabilidades selecionadas serão adicionadas às propriedades da tarefa.

A janela de propriedades da tarefa é aberta. Clique no botão Salvar para salvar as alterações.

Se você escolheu criar uma nova tarefa, a tarefa será criada e exibida na lista de tarefas em **DISPOSITIVOS**  $\rightarrow$ TAREFAS. Se você optou por adicionar as vulnerabilidades a uma tarefa existente, as vulnerabilidades serão salvas nas propriedades da tarefa.

Para corrigir as vulnerabilidades de software de terceiros, inicie a tarefa *Instalar as atualizações necessárias e* corrigir vulnerabilidades ou a tarefa Corrigir vulnerabilidades. Se você criou a tarefa Corrigir vulnerabilidades, deve especificar manualmente as atualizações de software para corrigir as vulnerabilidades de software listadas nas configurações da tarefa.

Corrigir vulnerabilidades de software usando o Assistente para Correção de Vulnerabilidades

O Assistente para Correção de Vulnerabilidades só está disponível sob a licença do Gerenciamento de Patches e [Vulnerabilidades.](#page-312-0)

Para corrigir vulnerabilidades de software usando <sup>o</sup> Assistente para Correção de Vulnerabilidades:

1. Na guia OPERAÇÕES, na lista suspensa GERENCIAMENTO DE PATCHES, selecione **Vulnerabilidades de** . software

Uma página com uma lista de vulnerabilidades em softwares de terceiros instalados em dispositivos gerenciados é exibida.

- 2. Marque a caixa de seleção ao lado da vulnerabilidade que deseja corrigir.
- 3. Clique no botão Executar o Assistente para Correção de Vulnerabilidades.

O Assistente para Correção de Vulnerabilidades é iniciado. A página Selecionar tarefa de correção de vulnerabilidades exibe a lista de todas as tarefas existentes dos seguintes tipos:

- Instalar as atualizações necessárias <sup>e</sup> corrigir vulnerabilidades
- $\bullet$  Instalar as atualizações do Windows Update
- Corrigir vulnerabilidades

Você não pode modificar os dois últimos tipos de tarefas para instalar novas atualizações. Para instalar novas atualizações, você só pode usar a tarefa Instalar as atualizações necessárias e corrigir vulnerabilidades.

- 4. Se desejar que o Assistente exiba apenas as tarefas que corrigem a vulnerabilidade selecionada, ative a opção . Exibir apenas tarefas que corrigem esta vulnerabilidade
- 5. Selecione o que deseja fazer:
	- Para iniciar uma tarefa, marque a caixa de seleção ao lado do nome da tarefa e clique no botão **Iniciar.**<br>Para adicionar uma nova regra a uma tarefa existente:<br>a. Marque a caixa de seleção ao lado do nome da tarefa e cliqu
	- Para adicionar uma nova regra a uma tarefa existente:
		- a. Marque a caixa de seleção ao lado do nome da tarefa e clique no botão Adicionar regra.
		- b. Na página aberta, configure a nova regra:
			- · [Regra para corrigir vulnerabilidades](javascript:toggleBlock() deste nível de gravidade <sup>?</sup>

Às vezes as atualizações de software podem prejudicar a experiência do usuário com o software. Nesses casos, você pode decidir instalar somente as atualizações que são críticas para a operação do software e ignorar outras atualizações.

Se essa opção estiver ativada, as atualizações corrigirão somente as vulnerabilidades cujo nível de gravidade definido pela Kaspersky for igual ou superior à gravidade da atualização selecionada (Médio, Alto ou Crítico). As vulnerabilidades com um nível de gravidade inferior ao do valor selecionado não são corrigidas.

Se essa opção estiver desativada, as atualizações corrigirão todas as vulnerabilidades, independentemente do nível de gravidade.

Por padrão, esta opção está desativada.

- definida como recomendada para a vulnerabilidade selecionada (disponível apenas para vulnerabilidades de software da Microsoft) Regra para corrigir vulnerabilidades por meio de atualizações do mesmo tipo que a atualização
- Regra para corrigir vulnerabilidades em aplicativos por fornecedor selecionado (disponível apenas para vulnerabilidades de software de terceiros)
- Regra para corrigir uma vulnerabilidade em todas as versões do aplicativo selecionado (disponível apenas para vulnerabilidades de software de terceiros)
- Regra para corrigir a vulnerabilidade selecionada
- **· [Aprovar as atualizações que](javascript:toggleBlock() corrigem esta vulnerabilidade**

A atualização selecionada será aprovada para instalação. Ative esta opção se algumas regras de instalação da atualização aplicadas somente permitirem a instalação de atualizações aprovadas.

Por padrão, esta opção está desativada.

- c. Clique no botão Adicionar.
- Para criar uma tarefa:
- c. Clique no botão **Adicionar**.<br>'ara criar uma tarefa:<br>a. Clique no botão **Nova tarefa**.

b. Na página aberta, configure a nova regra:

#### · [Regra para corrigir vulnerabilidades](javascript:toggleBlock() deste nível de gravidade <sup>a</sup>

Às vezes as atualizações de software podem prejudicar a experiência do usuário com o software. Nesses casos, você pode decidir instalar somente as atualizações que são críticas para a operação do software e ignorar outras atualizações.

Se essa opção estiver ativada, as atualizações corrigirão somente as vulnerabilidades cujo nível de gravidade definido pela Kaspersky for igual ou superior à gravidade da atualização selecionada (Médio, Alto ou Crítico). As vulnerabilidades com um nível de gravidade inferior ao do valor selecionado não são corrigidas.

Se essa opção estiver desativada, as atualizações corrigirão todas as vulnerabilidades, independentemente do nível de gravidade.

Por padrão, esta opção está desativada.

- definida como recomendada para a vulnerabilidade selecionada (disponível apenas para vulnerabilidades de software da Microsoft) Regra para corrigir vulnerabilidades por meio de atualizações do mesmo tipo que a atualização
- Regra para corrigir vulnerabilidades em aplicativos por fornecedor selecionado (disponível apenas para vulnerabilidades de software de terceiros)
- Regra para corrigir uma vulnerabilidade em todas as versões do aplicativo selecionado (disponível apenas para vulnerabilidades de software de terceiros)
- Regra para corrigir a vulnerabilidade selecionada
- **[Aprovar as atualizações que](javascript:toggleBlock() corrigem esta vulnerabilidade** ?

A atualização selecionada será aprovada para instalação. Ative esta opção se algumas regras de instalação da atualização aplicadas somente permitirem a instalação de atualizações aprovadas.

Por padrão, esta opção está desativada.

c. Clique no botão Adicionar.

Se você optou por iniciar uma tarefa, poderá fechar o Assistente. A tarefa será concluída no modo de segundo plano. Nenhuma outra ação será necessária.

Se você escolheu adicionar uma regra a uma tarefa existente, a janela de propriedades da tarefa é aberta. A nova regra já foi adicionada às propriedades da tarefa. Você pode visualizar ou modificar a regra ou outras configurações de tarefa. Clique no botão Salvar para salvar as alterações.

Se você optou por criar uma nova tarefa, [continue](#page-1250-0) a criar a tarefa no Assistente para Adicionar Tarefas. A nova regra adicionada no Assistente para Correção de Vulnerabilidades é exibida no Assistente para Adicionar Tarefas. Ao concluir o assistente, a tarefa *Instalar atualizações necessárias e corrigir vulnerabilidades* é adicionada na lista de tarefas.

# <span id="page-1276-0"></span>Criar a tarefa Corrigir vulnerabilidades

A tarefa Corrigir vulnerabilidades permite corrigir vulnerabilidades de software em dispositivos gerenciados executando Windows. É possível corrigir vulnerabilidades de software em softwares de terceiros, incluindo softwares da Microsoft.

Se você não possui uma licença do Gerenciamento de Patches e [Vulnerabilidades](#page-312-0), não pode criar novas tarefas do tipo Corrigir vulnerabilidades. Para corrigir novas vulnerabilidades, adicione-as a uma tarefa Corrigir vulnerabilidades existente. [Recomendamos](#page-1250-0) usar a tarefa Instalar as atualizações necessárias <sup>e</sup> corrigir vulnerabilidades em vez da tarefa Corrigir vulnerabilidades. A tarefa Instalar as atualizações necessárias e corrigir vulnerabilidades permite instalar várias atualizações e corrigir várias vulnerabilidades automaticamente, de acordo com as [regras](#page-1253-0) definidas por você.

Uma interação do usuário pode ser necessária caso você atualize ou corrija uma vulnerabilidade em um aplicativo de terceiros instalado em um dispositivo gerenciado. Por exemplo, pode ser solicitado ao usuário fechar o aplicativo de terceiros, caso esteja aberto no momento.

- 1. Na janela principal do aplicativo, vá para **DISPOSITIVOS**  $\rightarrow$  **TAREFAS**.
- 2. Clique em Adicionar.

O Assistente para Adicionar Tarefas é iniciado. Prossiga pelo Assistente usando o botão Avançar. **Adicionar**.<br>1te para Adicionar Tarefas é iniciado. Prossiga pelo Assistente usando o botão **Avançar**.<br>cativo Kaspersky Security Center, selecione o tipo de tarefa **Corrigir vulnerabilidades**.

- 3. Para o aplicativo Kaspersky Security Center, selecione o tipo de tarefa Corrigir vulnerabilidades.
- 4. Especifique o nome da tarefa que está criando.

O nome da tarefa não pode conter mais de 100 caracteres e não pode incluir nenhum caractere especial (\*  $\langle \rangle$  ::\"|).

- 5. Dispositivos aos quais a tarefa será atribuída.
- 6. Clique no botão Adicionar.

A lista de vulnerabilidades é aberta.

7. Selecione as vulnerabilidades que deseja corrigir e, a seguir, clique em OK.

As vulnerabilidades de software da Microsoft geralmente têm correções recomendadas. Nenhuma ação adicional é necessária para elas. Para vulnerabilidades em softwares de outros fornecedores, primeiro é necessário especificar uma correção do usuário para cada [vulnerabilidade](#page-1287-0) que deseja corrigir. Depois disso, será possível adicionar essas vulnerabilidades à tarefa Corrigir vulnerabilidades.

- 8. Especifique as configurações para reiniciar o sistema operacional:
	- · [Não reiniciar o dispositivo](javascript:toggleBlock() ?

Os dispositivos cliente não são reiniciados automaticamente após a operação. Para concluir a operação, você deve reiniciar um dispositivo (por exemplo, manualmente ou por meio de uma tarefa de gerenciamento de dispositivo). As informações sobre o reinício necessário são salvas nos resultados da tarefa e no status do dispositivo. Esta opção é adequada para tarefas em servidores e em outros dispositivos onde a operação contínua é crítica.

## · [Reiniciar o dispositivo](javascript:toggleBlock()<sup>®</sup>

Os dispositivos cliente sempre serão reiniciados automaticamente se um reinício for necessário para a conclusão da operação. Esta opção é útil para tarefas em dispositivos que fornecem pausas regulares na sua operação (desligamento ou reinício).

## **• [Perguntar ao usuário o que fazer](javascript:toggleBlock()** ?

O lembrete de reinício é exibido na tela do dispositivo cliente, solicitando ao usuário que o reinicie manualmente. Algumas configurações avançadas podem ser definidas para esta opção: texto da mensagem para o usuário, a frequência de exibição da mensagem e o intervalo de tempo após o qual um reinício será forçado (sem a confirmação do usuário). Esta opção é a mais conveniente para estações de trabalho onde os usuários devem ser capazes de selecionar o momento mais adequado para uma reinicialização.

Por padrão, esta opção está selecionada.

# [Repetir aviso a cada \(min.\)](javascript:toggleBlock()<sup>2</sup>

Se esta opção estiver ativada, o aplicativo envia uma solicitação para o usuário reiniciar o sistema operacional com a frequência especificada.

Por padrão, esta opção está ativada. O intervalo predefinido é de 5 minutos. Os valores disponíveis estão entre 1 e 1.440 minutos.

Se esta opção estiver desativada, a solicitação será exibida somente uma vez.

## [Reiniciar após \(min.\)](javascript:toggleBlock()

Depois de enviar a solicitação ao usuário, o aplicativo força o reinício do sistema operacional após o término do intervalo de tempo especificado.

Por padrão, esta opção está ativada. O atraso predefinido é de 30 minutos. Os valores disponíveis estão entre 1 e 1.440 minutos.

#### [Forçar fechamento de aplicativos](javascript:toggleBlock() em sessões bloqueadas

A execução de aplicativos pode impedir a reinicialização do dispositivo cliente. Por exemplo, se um documento estiver sendo editado em um aplicativo de processamento de texto e não for salvo, o aplicativo não permitirá que o dispositivo seja reiniciado.

Se essa opção estiver ativada, os aplicativos no dispositivo bloqueado serão forçados a fechar antes de o dispositivo ser reiniciado. Como resultado, os usuários podem perder as alterações não salvas.

Se esta opção estiver desativada, o dispositivo bloqueado não será reiniciado. O status da tarefa no dispositivo diz que é necessário reiniciar o dispositivo. Os usuários têm de fechar manualmente todos os aplicativos em execução nos dispositivos bloqueados e reiniciar esses dispositivos.

Por padrão, esta opção está desativada.

9. Especificar as configurações da conta:

#### **• [Conta padrão](javascript:toggleBlock()**

A tarefa será executada sob a mesma conta que o aplicativo que executa esta tarefa.

Por padrão, esta opção está selecionada.

#### **Especificar conta**<sup>2</sup>

Preencha os campos **Conta** e **Senha** para especificar os detalhes de uma conta na qual a tarefa é executada. A conta deve ter direitos suficientes para esta tarefa.

• [Conta](javascript:toggleBlock()<sup>?</sup>

Conta sob a qual a tarefa é executada.

[Senha](javascript:toggleBlock()<sup>®</sup>

Senha da conta sob a qual a tarefa será executada.

10. Se deseja modificar as configurações padrão da tarefa, ative a opção **Abrir detalhes da tarefa quando a** criação for concluída na página Concluir a criação da tarefa. Se você não ativar esta opção, a tarefa será criada com as configurações padrão. Você pode modificar as configurações padrão depois, a qualquer momento.

11. Clique no botão **Concluir**.

A tarefa é criada e exibida na lista de tarefas.

- 12. Clique no nome da tarefa criada para abrir a janela de propriedades da tarefa.
- 13. Na janela de propriedades da tarefa, especifique as configurações gerais da tarefa de acordo com as suas necessidades.
- 14. Clique no botão Salvar.

A tarefa é criada e configurada.

# Criar a tarefa Instalar atualizações necessárias e corrigir vulnerabilidades

A tarefa Instalar as atualizações necessárias e corrigir vulnerabilidades só está disponível sob a licença do Gerenciamento de Patches e [Vulnerabilidades.](#page-312-0)

A tarefa Instalar as atualizações necessárias <sup>e</sup> corrigir vulnerabilidades é usada para atualizar e corrigir vulnerabilidades em software de terceiros, incluindo software da Microsoft, instalado nos dispositivos gerenciados. Esta tarefa lhe permite instalar várias atualizações e corrigir várias vulnerabilidades de acordo com certas regras.

Para instalar atualizações ou corrigir vulnerabilidades usando a tarefa *Instalar as atualizações necessárias e corrigir* vulnerabilidades, execute uma das seguintes ações:

- Execute o Assistente de Instalação das [Atualizações](#page-1238-0) ou o Assistente para Correção de [Vulnerabilidades.](#page-1272-0)
- Crie uma tarefa Instalar as atualizações necessárias <sup>e</sup> corrigir vulnerabilidades.
- Adicione uma regra para instalação da [atualização](#page-1253-0) a uma tarefa Instalar as atualizações necessárias <sup>e</sup> corrigir vulnerabilidades existente.

Para criar uma tarefa Instalar as atualizações necessárias <sup>e</sup> corrigir vulnerabilidades:

- 1. No menu principal, vá para DISPOSITIVOS → TAREFAS.
- 2. Clique em Adicionar.

O Assistente para Adicionar Tarefas é iniciado. Prossiga pelo Assistente usando o botão Avançar.

- 2. Clique em **Adicionar**.<br>O Assistente para Adicionar Tarefas é iniciado. Prossiga pelo Assistente usando o botão **Avançar**.<br>3. Para o aplicativo Kaspersky Security Center, selecione o tipo de tarefa **Instalar as atualizaç** . corrigir vulnerabilidades
- 4. Especifique o nome da tarefa que está criando. O nome da tarefa não pode conter mais de 100 caracteres e não pode incluir nenhum caractere especial (\*<>?:\"|).
- 5. Dispositivos aos quais a tarefa será atribuída.
- 6. Especifique as regras para instalação da [atualização](#page-1253-0) e, então, especifique as seguintes configurações:

### $\bullet$  [Iniciar a instalação ao reiniciar](javascript:toggleBlock() ou fechar o dispositivo ?

Se esta opção estiver ativada, as atualizações serão instaladas quando o dispositivo for reiniciado ou desligado. Caso contrário, as atualizações são instaladas segundo o agendamento.

Use esta opção caso a instalação das atualizações afete o desempenho do dispositivo.

Por padrão, esta opção está desativada.

#### [Instalar os componentes gerais](javascript:toggleBlock() do sistema necessários <sup>®</sup>

Se esta opção estiver ativada, antes de instalar uma atualização o aplicativo instala automaticamente todos os componentes gerais do sistema (pré-requisitos) que sejam requeridos para instalar a atualização. Por exemplo, estes pré-requisitos podem ser atualizações do sistema operacional

Se esta opção estiver desativada, talvez você precise instalar os pré-requisitos manualmente.

Por padrão, esta opção está desativada.

## [Permitir a instalação de novas](javascript:toggleBlock() versões dos aplicativos durante atualizações

Se esta opção estiver ativada, as atualizações serão permitidas quando resultarem na instalação de uma nova versão de um aplicativo de software.

Se esta opção estiver desativada, o software não será atualizado. Você poderá então instalar novas versões do software manualmente ou através de outra tarefa. Por exemplo, você pode usar esta opção se a infraestrutura da sua empresa não tiver como base uma nova versão do software ou se você quiser verificar uma atualização usando uma infraestrutura de teste.

Por padrão, esta opção está ativada.

A atualização de um aplicativo pode causar o funcionamento incorreto de aplicativos dependentes instalados em dispositivos cliente.

## [Baixar atualizações para o dispositivo](javascript:toggleBlock() sem instalá-las

Se esta opção estiver ativada, o aplicativo baixa as atualizações em um dispositivo cliente, mas não as instala automaticamente. Você então poderá instalar manualmente as atualizações baixadas.

As atualizações da Microsoft são baixadas no armazenamento de sistema do Windows. Atualizações de aplicativos de terceiros (aplicativos criados por fornecedores de software não pertencentes à Kaspersky e à Microsoft) são baixados na pasta especificada no campo **Pasta para download de** . atualizações

Se esta opção estiver desativada, as atualizações serão instaladas no dispositivo automaticamente.

Por padrão, esta opção está desativada.

## · [Pasta para download de atualizações](javascript:toggleBlock() ?

Esta pasta é usada para baixar atualizações de aplicativos de terceiros (aplicativos criados por fornecedores de software não pertencente à Kaspersky e à Microsoft).

[Ativar diagnóstico avançado](javascript:toggleBlock()

Se este recurso estiver ativado, o Agente de Rede gravará rastreamentos, mesmo se o rastreamento estiver desativado para o Agente de Rede no Utilitário de diagnóstico remoto do Kaspersky Security Center. Os rastreamentos são gravados em dois arquivos por vez; o tamanho total de ambos os arquivos é determinado pelo valor **Tamanho máximo, em MB, de arquivos de diagnóstico avançado**. Quando ambos os arquivos estiverem cheios, o Agente de Rede começará a gravar neles novamente. Os arquivos com rastreamentos são armazenados na pasta %WINDIR%\Temp. Estes arquivos ficam acessíveis no utilitário de [diagnóstico](#page-661-0) remoto, você pode baixar ou excluí-los nesse local.

Se esse recurso estiver desativado, o Agente de Rede gravará rastreamentos de acordo com as configurações no Utilitário de diagnóstico remoto do Kaspersky Security Center. Nenhum rastreamento adicional é gravado.

Ao criar uma tarefa, você não precisa ativar o diagnóstico avançado. Você poderá querer usar esse recurso mais tarde se, por exemplo, uma execução de tarefa falhar em alguns dos dispositivos e você quiser obter informações adicionais durante outra execução de tarefa.

Por padrão, esta opção está desativada.

#### • [Tamanho máximo, em MB, de](javascript:toggleBlock() arquivos de diagnóstico avançado <sup>1</sup>

O valor padrão é 100 MB e os valores disponíveis estão entre 1 MB e 2.048 MB. Os especialistas de Suporte Técnico da Kaspersky podem solicitar que você altere o valor padrão se as informações nos arquivos de diagnóstico avançado que você enviou não forem suficientes para solucionar o problema.

7. Especifique as configurações para reiniciar o sistema operacional:

#### **• [Não reiniciar o dispositivo](javascript:toggleBlock()** ?

Os dispositivos cliente não são reiniciados automaticamente após a operação. Para concluir a operação, você deve reiniciar um dispositivo (por exemplo, manualmente ou por meio de uma tarefa de gerenciamento de dispositivo). As informações sobre o reinício necessário são salvas nos resultados da tarefa e no status do dispositivo. Esta opção é adequada para tarefas em servidores e em outros dispositivos onde a operação contínua é crítica.

#### **•** [Reiniciar o dispositivo](javascript:toggleBlock() ?

Os dispositivos cliente sempre serão reiniciados automaticamente se um reinício for necessário para a conclusão da operação. Esta opção é útil para tarefas em dispositivos que fornecem pausas regulares na sua operação (desligamento ou reinício).

#### **• [Perguntar ao usuário o que fazer](javascript:toggleBlock()**

O lembrete de reinício é exibido na tela do dispositivo cliente, solicitando ao usuário que o reinicie manualmente. Algumas configurações avançadas podem ser definidas para esta opção: texto da mensagem para o usuário, a frequência de exibição da mensagem e o intervalo de tempo após o qual um reinício será forçado (sem a confirmação do usuário). Esta opção é a mais conveniente para estações de trabalho onde os usuários devem ser capazes de selecionar o momento mais adequado para uma reinicialização.

Por padrão, esta opção está selecionada.

#### [Repetir aviso a cada \(min.\)](javascript:toggleBlock()<sup>[3]</sup>

Se esta opção estiver ativada, o aplicativo envia uma solicitação para o usuário reiniciar o sistema operacional com a frequência especificada.

Por padrão, esta opção está ativada. O intervalo predefinido é de 5 minutos. Os valores disponíveis estão entre 1 e 1.440 minutos.

Se esta opção estiver desativada, a solicitação será exibida somente uma vez.

### [Reiniciar após \(min.\)](javascript:toggleBlock()

Depois de enviar a solicitação ao usuário, o aplicativo força o reinício do sistema operacional após o término do intervalo de tempo especificado.

Por padrão, esta opção está ativada. O atraso predefinido é de 30 minutos. Os valores disponíveis estão entre 1 e 1.440 minutos.

#### [Tempo de espera antes do fechamento](javascript:toggleBlock() forçado de aplicativos nas sessões bloqueadas (min) o

Os aplicativos são fechados no modo forçado quando o dispositivo for bloqueado (automaticamente, após um intervalo especificado de inatividade ou manualmente).

Se esta opção estiver ativada, os aplicativos serão forçados a fechar no dispositivo bloqueado após a expiração do intervalo de tempo especificado no campo de entrada.

Se essa opção estiver ativada, os aplicativos não serão fechados no dispositivo bloqueado.

Por padrão, esta opção está desativada.

- 8. Se deseja modificar as configurações padrão da tarefa, ative a opção A<mark>brir detalhes da tarefa quando a</mark> criação for concluída na página Concluir a criação da tarefa. Se você não ativar esta opção, a tarefa será criada com as configurações padrão. Você pode modificar as configurações padrão depois, a qualquer momento.
- 9. Clique no botão Concluir.

A tarefa é criada e exibida na lista de tarefas.

- 10. Clique no nome da tarefa criada para abrir a janela de propriedades da tarefa.
- 11. Na janela de propriedades da tarefa, especifique as configurações gerais da tarefa de acordo com as suas necessidades.
- 12. Clique no botão Salvar.

A tarefa é criada e configurada.

Se os resultados da tarefa contiverem um aviso do erro 0x80240033 "Erro de atualização do Windows Update Agent 80240033 ("Não foi possível baixar os termos da licença.")", você poderá resolver esse problema no Registro do Windows.

# Adicionar regras para instalação da atualização

Esse recurso está disponível apenas sob a licença do Gerenciamento de Patches e [Vulnerabilidades](#page-312-0).

Ao instalar atualizações de software ou corrigir vulnerabilidades de software usando a tarefa Instalar as atualizações necessárias e corrigir vulnerabilidades, é necessário especificar regras para a instalação da atualização. Essas regras determinam as atualizações a serem instaladas e as vulnerabilidades a serem corrigidas.

As configurações exatas dependem de você ter adicionado uma regra para todas as atualizações, para atualizações do Windows Update ou para atualizações de aplicativos de terceiros (aplicativos criados por fornecedores de software que não sejam a Kaspersky ou a Microsoft). Ao adicionar uma regra para atualizações do Windows Update ou atualizações de aplicativos de terceiros, é possível selecionar aplicativos e versões de aplicativo específicos para os quais deseja instalar atualizações. Ao adicionar uma regra para todas as atualizações, é possível selecionar atualizações específicas que deseja instalar e vulnerabilidades que deseja corrigir com a instalação das atualizações.

É possível adicionar uma regra para a instalação da atualização das seguintes maneiras:

- Adicionando uma regra ao criar uma nova tarefa do tipo Instalar as atualizações necessárias e corrigir [vulnerabilidades.](#page-1250-0)
- Adicionando uma regra na guia **Configurações do aplicativo** na janela de propriedades de uma tarefa *Instalar* as atualizações necessárias <sup>e</sup> corrigir vulnerabilidades existente.
- Por meio do Assistente de Instalação das [Atualizações](#page-1238-0) ou do Assistente para Correção de [Vulnerabilidades](#page-1272-0).

Para adicionar uma nova regra para todas as atualizações:

1. Clique no botão Adicionar.

O Assistente de Criação de Regras é iniciado. Prossiga pelo Assistente usando o botão Avançar.

- 2. Na página Tipo de regra, selecione Regra para todas as atualizações.
- 3. Na página Critérios gerais, use as listas suspensas para especificar as seguintes configurações:
	- **· [Conjunto de atualizações a instalar](javascript:toggleBlock()** ?

Selecione as atualizações que devem ser instaladas nos dispositivos clientes:

- Instale apenas atualizações aprovadas. Isso instala apenas as atualizações aprovadas.
- Instalar todas as atualizações (exceto as recusadas). Isso instala as atualizações com o status de aprovação Aprovado ou Indefinido.
- Instalar todas as atualizações (incluindo as recusadas). Isso instala todas as atualizações, independentemente dos status de aprovação. Selecione essa esta opção com cuidado. Por exemplo, use esta opção se você quiser verificar a instalação de algumas atualizações recusadas em uma infraestrutura de teste.
- **[Corrigir vulnerabilidades com](javascript:toggleBlock() um nível de gravidade igual ou maior do que**

Às vezes as atualizações de software podem prejudicar a experiência do usuário com o software. Nesses casos, você pode decidir instalar somente as atualizações que são críticas para a operação do software e ignorar outras atualizações.

Se esta opção estiver ativada, as atualizações corrigirão somente as vulnerabilidades cujo nível de gravidade definido pela Kaspersky for igual ou superior ao valor selecionado na lista (**Médio, Alto** ou Crítico). As vulnerabilidades com um nível de gravidade inferior ao do valor selecionado não são corrigidas.

Se essa opção estiver desativada, as atualizações corrigirão todas as vulnerabilidades, independentemente do nível de gravidade.

Por padrão, esta opção está desativada.

## 4. Na página Atualizações, selecione as atualizações a serem instaladas:

## $\bullet$  [Instalar todas as atualizações](javascript:toggleBlock() adequadas  $\circledcirc$

Instale todas as atualizações de software que atendem aos critérios especificados na página Critérios gerais do Assistente. Selecionado por padrão.

## **•** [Instalar apenas as atualizações](javascript:toggleBlock() da lista a

Instale somente as atualizações de software que você seleciona manualmente da lista. Essa lista contém todas as atualizações de software disponíveis.

Por exemplo, pode ser necessário selecionar atualizações específicas nos seguintes casos: para verificar a instalação em um ambiente de teste, para atualizar somente aplicativos críticos ou para atualizar somente aplicativos específicos.

# [Instalar automaticamente todas](javascript:toggleBlock() as atualizações de aplicativos anteriores necessárias para instalar as atualizações selecionadas

Mantenha essa opção ativada se você concorda com a instalação de versões provisórias do aplicativo quando forem necessárias para instalar as atualizações selecionadas.

Se essa opção for desativada, somente as versões selecionadas dos aplicativos são instaladas. Desative esta opção se você quiser atualizar aplicativos de uma forma direta, sem tentar instalar versões sucessivas gradativamente. Se não for possível instalar as atualizações selecionadas sem instalar as versões anteriores dos aplicativos, ocorrerá falha na atualização do aplicativo.

Por exemplo, você tem a versão 3 de um aplicativo instalado em um dispositivo e quer atualizá-la para a versão 5, mas a versão 5 do aplicativo só pode ser instalada sobre a versão 4. Se essa opção estiver ativada, primeiro o software instalará a versão 4 e, em seguida, a versão 5. Se esta opção estiver desativada, o software não conseguirá atualizar o aplicativo.

Por padrão, esta opção está ativada.

- 5. Na página Vulnerabilidades, selecione as vulnerabilidades que serão corrigidas instalando as atualizações selecionadas:
	- **[Corrigir todas as vulnerabilidades](javascript:toggleBlock() que correspondem a outros critérios**

Corrija todas as vulnerabilidades que atendem aos critérios especificados na página **Critérios gerais** do Assistente. Selecionado por padrão.

**• [Corrigir somente vulnerabilidades](javascript:toggleBlock() da lista** ?

Corrija somente as vulnerabilidades que você seleciona manualmente da lista. Essa lista contém todas as vulnerabilidades detectadas.

Por exemplo, pode ser necessário selecionar vulnerabilidades específicas nos seguintes casos: para verificar a correção em um ambiente de teste, para corrigir vulnerabilidades somente em aplicativos críticos ou para corrigir vulnerabilidades somente em aplicativos específicos.

6. Na página **Nome**, especifique o nome para a regra que você está adicionando. É possível mudar esse nome mais tarde na seção **Configurações** da janela de propriedades da tarefa criada.

Depois que o Assistente de Criação de Regras concluir a operação, a nova regra será adicionada e exibida na lista de regras no Assistente para Adicionar Tarefas ou nas propriedades da tarefa.

## Para adicionar uma nova regra para atualizações do Windows Update:

- 1. Clique no botão Adicionar.
	- O Assistente de Criação de Regras é iniciado. Prossiga pelo Assistente usando o botão Avançar.
- 2. Na página Tipo de regra, selecione Regra para o Windows Update.
- 3. Na página Critérios gerais, especifique as seguintes configurações:
	- **[Conjunto de atualizações a instalar](javascript:toggleBlock()** ?

Selecione as atualizações que devem ser instaladas nos dispositivos clientes:

- Instale apenas atualizações aprovadas. Isso instala apenas as atualizações aprovadas.
- Instalar todas as atualizações (exceto as recusadas). Isso instala as atualizações com o status de aprovação Aprovado ou Indefinido.
- Instalar todas as atualizações (incluindo as recusadas). Isso instala todas as atualizações, independentemente dos status de aprovação. Selecione essa esta opção com cuidado. Por exemplo, use esta opção se você quiser verificar a instalação de algumas atualizações recusadas em uma infraestrutura de teste.

## **[Corrigir vulnerabilidades com](javascript:toggleBlock() um nível de gravidade igual ou maior do que a**

Às vezes as atualizações de software podem prejudicar a experiência do usuário com o software. Nesses casos, você pode decidir instalar somente as atualizações que são críticas para a operação do software e ignorar outras atualizações.

Se esta opção estiver ativada, as atualizações corrigirão somente as vulnerabilidades cujo nível de gravidade definido pela Kaspersky for igual ou superior ao valor selecionado na lista (**Médio, Alto** ou Crítico). As vulnerabilidades com um nível de gravidade inferior ao do valor selecionado não são corrigidas.

Se essa opção estiver desativada, as atualizações corrigirão todas as vulnerabilidades, independentemente do nível de gravidade.

Por padrão, esta opção está desativada.

**[Corrigir vulnerabilidades com](javascript:toggleBlock() um nível de gravidade do MSRC igual ou maior do que a** 

Às vezes as atualizações de software podem prejudicar a experiência do usuário com o software. Nesses casos, você pode decidir instalar somente as atualizações que são críticas para a operação do software e ignorar outras atualizações.

Se esta opção estiver ativada, as atualizações corrigirão somente as vulnerabilidades cujo nível de gravidade denido pelo Microsoft Security Response Center (MSRC) for igual ou superior ao valor selecionado na lista (**Baixo, Médio, Alto** ou **Crítico**). As vulnerabilidades com um nível de gravidade inferior ao do valor selecionado não são corrigidas.

Se essa opção estiver desativada, as atualizações corrigirão todas as vulnerabilidades, independentemente do nível de gravidade.

Por padrão, esta opção está desativada.

- 4. Na página Aplicativos, selecione os aplicativos e versões de aplicativo para os quais você deseja instalar atualizações. Por padrão, todas os aplicativos estão selecionados.
- 5. Na página **Categorias de atualizações**, selecione as categorias das atualizações a serem instaladas. Essas categorias são iguais às no Catálogo do Microsoft Update. Por padrão, todas as categorias estão selecionadas.
- 6. Na página **Nome**, especifique o nome para a regra que você está adicionando. É possível mudar esse nome mais tarde na seção Configurações da janela de propriedades da tarefa criada.

Depois que o Assistente de Criação de Regras concluir a operação, a nova regra será adicionada e exibida na lista de regras no Assistente para Adicionar Tarefas ou nas propriedades da tarefa.

# Para adicionar uma nova regra para as atualizações de aplicativos de terceiros:

1. Clique no botão Adicionar.

O Assistente de Criação de Regras é iniciado. Prossiga pelo Assistente usando o botão Avançar.

## 2. Na página Tipo de regra, selecione Regra para atualizações de terceiros.

3. Na página Critérios gerais, especifique as seguintes configurações:

**• [Conjunto de atualizações a instalar](javascript:toggleBlock()** ?

Selecione as atualizações que devem ser instaladas nos dispositivos clientes:

- Instale apenas atualizações aprovadas. Isso instala apenas as atualizações aprovadas.
- Instalar todas as atualizações (exceto as recusadas). Isso instala as atualizações com o status de aprovação Aprovado ou Indefinido.
- Instalar todas as atualizações (incluindo as recusadas). Isso instala todas as atualizações, independentemente dos status de aprovação. Selecione essa esta opção com cuidado. Por exemplo, use esta opção se você quiser verificar a instalação de algumas atualizações recusadas em uma infraestrutura de teste.
- **[Corrigir vulnerabilidades com](javascript:toggleBlock() um nível de gravidade igual ou maior do que**

Às vezes as atualizações de software podem prejudicar a experiência do usuário com o software. Nesses casos, você pode decidir instalar somente as atualizações que são críticas para a operação do software e ignorar outras atualizações.

Se esta opção estiver ativada, as atualizações corrigirão somente as vulnerabilidades cujo nível de gravidade definido pela Kaspersky for igual ou superior ao valor selecionado na lista (**Médio, Alto** ou Crítico). As vulnerabilidades com um nível de gravidade inferior ao do valor selecionado não são corrigidas.

Se essa opção estiver desativada, as atualizações corrigirão todas as vulnerabilidades, independentemente do nível de gravidade.

Por padrão, esta opção está desativada.

- 4. Na página Aplicativos, selecione os aplicativos e versões de aplicativo para os quais você deseja instalar atualizações. Por padrão, todas os aplicativos estão selecionados.
- 5. Na página **Nome**, especifique o nome para a regra que você está adicionando. É possível mudar esse nome mais tarde na seção Configurações da janela de propriedades da tarefa criada.

Depois que o Assistente de Criação de Regras concluir a operação, a nova regra será adicionada e exibida na lista de regras no Assistente para Adicionar Tarefas ou nas propriedades da tarefa.

# <span id="page-1287-0"></span>Selecionar as correções do usuário para vulnerabilidades em software de terceiros

Para usar a tarefa Corrigir vulnerabilidades, você deve especificar manualmente as atualizações de software para corrigir as vulnerabilidades em softwares de terceiros listadas nas configurações da tarefa. A tarefa Corrigir vulnerabilidades usa as correções recomendadas para o software da Microsoft e as correções do usuário para outros softwares de terceiros. Correções do usuário são atualizações de software para corrigir as vulnerabilidade que o administrador especifica manualmente para instalação.

Para selecionar correções do usuário para vulnerabilidades em software de terceiros:

1. Na guia OPERAÇÕES, na lista suspensa GERENCIAMENTO DE PATCHES, selecione **Vulnerabilidades de** . software

A página exibe a lista de vulnerabilidades de software detectadas nos dispositivos cliente.

2. Na lista de vulnerabilidades de software, clique no link com o nome da vulnerabilidade de software para o qual você deseja especificar uma correção do usuário.

A janela Propriedades da vulnerabilidade é aberta.

3. No painel esquerdo, selecione a seção Correções do usuário e outras correções.

A lista de correções do usuário para a vulnerabilidade de software selecionada é exibida.

4. Clique em Adicionar.

A lista de pacotes de instalação disponíveis é exibida. A lista de pacotes de instalação exibidos corresponde à lista OPERACÕES → REPOSITÓRIOS → PACOTES DE INSTALACÃO. Se você não criou um pacote de instalação contendo a correção do usuário para a vulnerabilidade selecionada, poderá criar o pacote agora iniciando o Assistente de Novo Pacote. <sub>Je em</sub> Adicionar.<br>:a de pacotes de instalação disponíveis é exibida. A lista de pacote<br>OPERAÇÕES → REPOSITÓRIOS → PACOTES DE INSTALAÇÃO

5. Selecione um pacote de instalação (ou pacotes) que contenha uma correção (ou correções) do usuário para a vulnerabilidade no software de terceiros.

6. Clique em Salvar.

Os pacotes de instalação que contenham correções do usuário para a vulnerabilidade de software são especificados. Quando a tarefa Corrigir vulnerabilidades for iniciada, o pacote de instalação será instalado e a vulnerabilidade de software será corrigida.

# <span id="page-1288-0"></span>Visualizar informações sobre vulnerabilidades de software detectadas em todos os dispositivos gerenciados

Depois de verificar o software em dispositivos gerenciados quanto a [vulnerabilidades](#page-1243-0), você pode visualizar a lista de vulnerabilidades de software detectadas em todos os dispositivos gerenciados.

Para exibir <sup>a</sup> lista de vulnerabilidades de software detectadas em todos os dispositivos gerenciados,

Na guia **OPERAÇÕES**, na lista suspensa **GERENCIAMENTO DE PATCHES**, selecione **Vulnerabilidades de** . software

A página exibe a lista de vulnerabilidades de software detectadas nos dispositivos cliente.

Você também pode gerar e visualizar o Relatório de [vulnerabilidades](#page-1329-0).

Você pode especificar um filtro para visualizar a lista de vulnerabilidades de software. Clique no ícone **Filtro** ( $\equiv$ ) no canto superior direito da lista de vulnerabilidades de software para gerenciar o filtro. Você também pode selecionar um dos filtros predefinidos na lista suspensa **Filtros predefinidos** acima da lista de vulnerabilidades de software.

Você pode obter informações detalhadas sobre qualquer vulnerabilidade na lista.

Para obter informações sobre uma vulnerabilidade de software:

Na lista de vulnerabilidades de software, clique no link com o nome da vulnerabilidade.

A janela de propriedades da vulnerabilidade de software é aberta.

# <span id="page-1288-1"></span>Visualizar informações sobre vulnerabilidades de software detectadas no dispositivo gerenciado selecionado

Você pode visualizar informações sobre vulnerabilidades de software detectadas no dispositivo gerenciado selecionado que executa o Windows.

Para visualizar uma lista de vulnerabilidades de software detectadas no dispositivo gerenciado selecionado:

1. No menu principal, vá para DISPOSITIVOS → DISPOSITIVOS GERENCIADOS.

A lista de dispositivos gerenciados é exibida.

2. Na lista de dispositivos gerenciados, clique no link com o nome do dispositivo para o qual você deseja visualizar as vulnerabilidades de software detectadas.

A janela Propriedades do dispositivo selecionado é exibida.

- 3. Na janela de propriedades do dispositivo selecionado selecione a guia Avançado.
- 4. No painel esquerdo, selecione a seção Vulnerabilidades de software.

Se deseja visualizar ver somente as vulnerabilidades de software que podem ser corrigidas, marque a caixa Exibir somente vulnerabilidades que podem ser corrigidas.

A lista de vulnerabilidades de software detectadas no dispositivo gerenciado selecionado é exibida.

# Para visualizar as propriedades da vulnerabilidade de software selecionada,

Clique no link com o nome da vulnerabilidade de software na lista de vulnerabilidades de software.

A janela de propriedades de vulnerabilidade de software selecionada é exibida.

# <span id="page-1289-0"></span>Visualizar as estatísticas de vulnerabilidades em dispositivos gerenciados

Você pode visualizar estatísticas para cada vulnerabilidade de software em dispositivos gerenciados. Estatísticas são representadas como um diagrama. O diagrama exibe o número de dispositivos com os seguintes status:

- · Ignorado em: <número de dispositivos>. O status será atribuído se, nas propriedades da vulnerabilidade, você tiver definido manualmente a opção para ignorá-la.
- Corrigido em: <número de dispositivos>. O status será atribuído se a tarefa para corrigir a vulnerabilidade for concluída com êxito.
- · Correção agendada em: <número de dispositivos>. O status será atribuído se você tiver criado a tarefa para corrigir a vulnerabilidade, mas a tarefa ainda não foi executada.
- Correção aplicada em: <número de dispositivos>. O status será atribuído se você selecionar manualmente uma atualização de software para corrigir a vulnerabilidade, mas este software atualizado não a corrigiu.
- Correção necessária em: <número de dispositivos>. O status será atribuído se a vulnerabilidade for corrigida apenas na parte dos dispositivos gerenciados e é necessário que seja corrigida na parte restante dos dispositivos gerenciados.

Para exibir as estatísticas de uma vulnerabilidade nos dispositivos gerenciados:

1. Na guia OPERAÇÕES, na lista suspensa GERENCIAMENTO DE PATCHES, selecione **Vulnerabilidades de** . software

A página exibe uma lista de vulnerabilidades nos aplicativos detectados nos dispositivos gerenciados.

- 2. Selecione a caixa de seleção ao lado da vulnerabilidade necessária.
- 3. Clique no botão Estatísticas de vulnerabilidades em dispositivos.

O diagrama dos status de vulnerabilidade é exibido. Clicar em um status abre uma lista de dispositivos nos quais a vulnerabilidade tem o status selecionado.

# Exportar a lista de vulnerabilidades de software para um arquivo

Você pode exportar a lista de vulnerabilidades exibidas para os arquivos CSV ou TXT. Você pode usar esses arquivos, por exemplo, para enviá-los ao seu gerente de segurança de informações ou para armazená-los para fins de estatística.

Para exportar <sup>a</sup> lista de vulnerabilidades de software detectadas em todos os dispositivos gerenciados para um arquivo de texto:

1. Na guia OPERAÇÕES, na lista suspensa GERENCIAMENTO DE PATCHES, selecione **Vulnerabilidades de** . software

A página exibe uma lista de vulnerabilidades nos aplicativos detectados nos dispositivos gerenciados.

2. Clique no botão Exportar linhas para arquivo TXT ou Exportar linhas para arquivo CSV, dependendo do formato de exportação preferido.

O arquivo que contém a lista de vulnerabilidades de software é baixado no dispositivo que você está usando no momento.

Para exportar <sup>a</sup> lista de vulnerabilidades de software detectadas no dispositivo gerenciado selecionado para um arquivo de texto:

- 1. Abra a lista de [vulnerabilidades](#page-1288-1) de software detectadas no dispositivo gerenciado selecionado.
- 2. Selecione as vulnerabilidades de software que você deseja exportar.

Pule esta etapa se desejar exportar uma lista completa de vulnerabilidades de software detectadas no dispositivo gerenciado.

Se você deseja exportar a lista completa de vulnerabilidades de software detectadas no dispositivo gerenciado, apenas as vulnerabilidades exibidas na página atual serão exportadas.

3. Clique no botão **Exportar linhas para arquivo TXT** ou **Exportar linhas para arquivo CSV**, dependendo do formato de exportação preferido.

O arquivo que contém a lista de vulnerabilidades de software detectadas no dispositivo gerenciado selecionado é baixado no dispositivo que você está usando no momento.

# <span id="page-1290-0"></span>Ignorar as vulnerabilidades de software

Você pode ignorar as vulnerabilidades do software a ser corrigidas. Os motivos para ignorar vulnerabilidades de software, por exemplo, os seguintes:

- Você não considera a vulnerabilidade de software como crítica para sua organização.
- Você entende que a correção de vulnerabilidade do software pode danificar os dados relacionados ao software que exigia a correção da vulnerabilidade.
- Você tem certeza de que a vulnerabilidade do software não é perigosa para a rede da sua organização porque usa outras medidas para proteger seus dispositivos gerenciados.

Você pode ignorar uma vulnerabilidade de software em todos os dispositivos gerenciados ou apenas nos dispositivos gerenciados selecionados.

Para ignorar uma vulnerabilidade de software em todos os dispositivos gerenciados:

1. Na guia OPERAÇÕES, na lista suspensa GERENCIAMENTO DE PATCHES, selecione **Vulnerabilidades de** . software

A página exibe a lista de vulnerabilidades de software detectadas nos dispositivos gerenciados.

2. Na lista de vulnerabilidades de software, clique no link com o nome da vulnerabilidade de software que você deseja ignorar.

A janela Propriedades de vulnerabilidade do software é aberta.

- 3. Na guia Geral, ative a opção Ignorar vulnerabilidade.
- 4. Clique no botão Salvar.

A janela de propriedades de vulnerabilidade do software é fechada.

A vulnerabilidade de software é ignorada em todos os dispositivos gerenciados.

Para ignorar uma vulnerabilidade de software no dispositivo gerenciado selecionado:

1. Na guia DISPOSITIVOS, selecione a guia DISPOSITIVOS GERENCIADOS.

A lista de dispositivos gerenciados é exibida.

2. Na lista de dispositivos gerenciados, clique no link com o nome do dispositivo no qual você deseja ignorar uma vulnerabilidade de software.

A janela Propriedades do dispositivo é aberta.

- 3. Na janela Propriedades do dispositivo, selecione a guia Avançado.
- 4. No painel esquerdo, selecione a seção Vulnerabilidades de software.

A lista de vulnerabilidades de software detectadas no dispositivo é exibida.

5. Na lista de vulnerabilidades de software, selecione a vulnerabilidade que você deseja ignorar no dispositivo selecionado.

A janela Propriedades de vulnerabilidade do software é aberta.

- 6. Na janela de propriedades da vulnerabilidade de software, na guia Geral, ative a opção Ignorar vulnerabilidade.
- 7. Clique no botão Salvar.

A janela de propriedades de vulnerabilidade do software é fechada.

8. Feche a janela Propriedades do dispositivo.

A vulnerabilidade de software é ignorada no dispositivo selecionado.

A vulnerabilidade do software ignorado não será corrigida após a conclusão das tarefas Corrigir vulnerabilidades ou Instalar as atualizações necessárias e corrigir vulnerabilidades. Você pode excluir vulnerabilidades de software ignoradas da lista de vulnerabilidades por meio do filtro.

# Gerenciar a execução de aplicativos em dispositivos cliente

Esta seção descreve os recursos do Kaspersky Security Center relacionados ao gerenciamento de aplicativos executados nos dispositivos cliente.

# Cenário: Gerenciamento de Aplicativos

Você pode gerenciar a inicialização de aplicativos nos dispositivos do usuário. Você pode permitir ou bloquear a execução de aplicativos em dispositivos gerenciados. Essa funcionalidade é realizada pelo componente Controle de Aplicativos. Você pode gerenciar aplicativos instalados apenas em dispositivos Windows.

# Pré-requisitos

- O Kaspersky Security Center está implementado em sua organização.
- Entre os dispositivos gerenciados da sua organização, existem dispositivos executando o Windows.
- A Política do Kaspersky Endpoint Security for Windows foi criada e está ativa.

# Fases

O cenário de uso do Controle de Aplicativos prossegue em fases:

## **1** Formar e visualizar a lista de aplicativos em dispositivos cliente

Esta etapa ajuda a descobrir quais aplicativos estão instalados nos dispositivos gerenciados. Você pode exibir a lista de aplicativos e decidir quais aplicativos deseja permitir e quais deseja proibir, de acordo com as políticas de segurança de sua organização. As restrições podem estar relacionadas às políticas de segurança da informação em sua organização. Você pode pular esta fase se souber exatamente quais aplicativos estão instalados nos dispositivos gerenciados.

Instruções de como proceder:

- Console de Administração: [Exibir o registro dos aplicativos](#page-512-0)
- o Kaspersky Security Center 14 Web Console: [Obter e visualizar uma lista de](#page-1295-0) aplicativos instalados nos dispositivos cliente

#### <sup>2</sup> Formar e visualizar a lista de arquivos executáveis em dispositivos cliente

Esta etapa ajuda a descobrir quais arquivos executáveis são encontrados nos dispositivos gerenciados. Exiba a lista de arquivos executáveis e compare-a com a lista de arquivos executáveis permitidos e proibidos. As restrições sobre a utilização de arquivos executáveis podem estar relacionadas às políticas de segurança da informação em sua organização. Você pode pular esta fase se souber exatamente quais arquivos executáveis estão instalados nos dispositivos gerenciados.

Instruções de como proceder:

- Console de administração: [Inventário de arquivos executáveis](#page-517-0)
- o Kaspersky Security Center 14 Web Console: [Obtendo e visualizando uma lista](#page-1295-1) de arquivos executáveis armazenados nos dispositivos cliente

## **3** Criar categorias de aplicativo para os aplicativos usados na sua organização

Analise a lista de aplicativos e arquivos executáveis armazenados nos dispositivos gerenciados. Baseando-se na análise, crie categorias de aplicativo. É recomendável criar uma categoria "Aplicativos de trabalho" que cubra o conjunto padrão de aplicativos usados na sua organização. Se diferentes grupos de usuários usarem conjuntos diferentes de aplicativos em seu trabalho, uma categoria de aplicativo poderá ser criada para cada grupo de usuários.

Dependendo do conjunto de critérios para criar uma categoria de aplicativo, você pode criar categorias de aplicativo de três tipos.

Instruções de como proceder:

- Console de administração: Criar categorias de aplicativo para as políticas do Kaspersky Endpoint Security for Windows, [Criar uma categoria de aplicativo](#page-503-0) com conteúdo adicionado manualmente, Criar uma categoria de [aplicativo com conteúdo adicionado](#page-506-0) automaticamente
- o Kaspersky Security Center 14 Web Console: Criando a categoria de aplicativo com conteúdo adicionado manualmente, [Criando a categoria de aplicativo](#page-1296-0) que inclui arquivos executáveis de dispositivos selecionados, [Criando a categoria de aplicativo](#page-1302-0) que inclui arquivos executáveis da pasta selecionada

**4** Configurar o Controle de Aplicativos na Política do Kaspersky Endpoint Security for Windows

Configure o componente Controle de Aplicativos na política do Kaspersky Endpoint Security for Windows usando as categorias de aplicativos criadas na fase anterior.

Instruções de como proceder:

- o Console de Administração: Configurar o gerenciamento da inicialização do aplicativo em dispositivos cliente
- o Kaspersky Security Center 14 Web Console: Configurar o Controle de Aplicativos na Política do Kaspersky Endpoint Security for Windows

#### **6** Ativar o componente Controle de Aplicativos no modo de teste

Para garantir que as regras do Controle de Aplicativos não bloqueiem os aplicativos necessários para o trabalho do usuário, é recomendável ativar o teste das regras do Controle de Aplicativos e analisar a sua operação após a criação de novas regras. Quando o teste está ativado, o Kaspersky Endpoint Security for Windows não bloqueia os aplicativos cuja inicialização é proibida pelas regras do Controle de Aplicativos, mas envia notificações sobre a inicialização ao Servidor de Administração.

Ao testar as regras do Controle de Aplicativos, é recomendável realizar as seguintes ações:

- Determine o período de teste. O período de teste pode variar de vários dias a dois meses.
- Examine os eventos resultantes do teste da operação do Controle de Aplicativos.

Instruções para o Kaspersky Security Center 14 Web Console: Configurar o componente Controle de Aplicativos na Política do Kaspersky Endpoint Security for [Windows. Siga estas instruções e ative](#page-1305-0) a opção **Modo** de teste no processo de configuração.

#### **6** Alterar as configurações das categorias de aplicativos do componente Controle de Aplicativos

Se necessário, faça alterações nas configurações do Controle de Aplicativos. Com base nos resultados do teste, você pode adicionar arquivos executáveis relativos a eventos do componente Controle de Aplicativos a uma categoria de aplicativo com conteúdo adicionado manualmente.

Instruções de como proceder:

- Console de Administração: [Adicionar arquivos executáveis](#page-509-0) relativos ao evento na categoria de aplicativos
- o Kaspersky Security Center 14 Web Console: [Adicionar arquivos executáveis](#page-1306-0) relacionados a eventos à categoria de aplicativo

## <sup>7</sup> Aplicar as regras do Controle de Aplicativos no modo de operação

Após as regras de Controle de Aplicativos terem sido testadas e a configuração das categorias de aplicativo estar concluída, você pode aplicar as regras do Controle de Aplicativos no modo de operação.

Instruções para o Kaspersky Security Center 14 Web Console: Configurar o componente Controle de Aplicativos na Política do Kaspersky Endpoint Security for [Windows. Siga estas instruções e desative](#page-1305-0) a opção Modo de teste no processo de configuração.

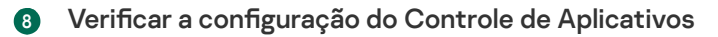

Certique-se de ter feito o seguinte:

- Categorias de aplicativos criadas.
- o Configurado o Controle de Aplicativos usando as categorias de aplicativos.
- Aplicado as regras do Controle de Aplicativos no modo de operação.

# Resultados

Quando o cenário estiver concluído, a inicialização dos aplicativos nos dispositivos gerenciados será controlada. Os usuários podem iniciar apenas aqueles aplicativos permitidos na sua organização e não podem iniciar aplicativos proibidos na sua organização.

Para obter informações detalhadas sobre o Controle de Aplicativos, consulte Kaspersky Endpoint Security for Windows Online Help a e [Kaspersky Security for](https://support.kaspersky.com/KESWin/11.10.0/pt-BR/127971.htm) Virtualization Light Agent a.

# Sobre o Controle de Aplicativos

O componente Controle de Aplicativos monitora as tentativas do usuário para iniciar aplicativos e regula a inicialização de aplicativos usando as regras do Controle de Aplicativos.

O componente Controle de Aplicativos está disponível para o Kaspersky Endpoint Security for Windows e para o Kaspersky Security for Virtualization Light Agent. Todas as instruções nesta seção descrevem a configuração do Controle de Aplicativos para o Kaspersky Endpoint Security for Windows.

A inicialização de aplicativos cujas configurações não correspondem a nenhuma das regras do Controle de Aplicativos é regulada pelo modo de operação selecionado do componente:

- Lista de bloqueio. O modo é usado se você deseja permitir a inicialização de todos os aplicativos, exceto os aplicativos especificados nas regras de bloqueio. Este modo é selecionado por padrão.
- Lista de permissão. O modo é usado se você deseja bloquear a inicialização de todos os aplicativos, exceto os aplicativos especificados nas regras de permissão.

As regras de controle de aplicativos são implementadas por meio de categorias de aplicativos. Você cria categorias de aplicativos definindo critérios específicos. No Kaspersky Security Center, existem três tipos de categorias de aplicativo:

Categoria com conteúdo adicionado [manualmente](#page-1296-0). Você define condições, por exemplo, metadados do arquivo, código de hash do arquivo, certificado do arquivo, categoria KL, caminho do arquivo, para incluir arquivos executáveis na categoria.

- · Categoria que inclui os arquivos executáveis dos dispositivos [selecionados](#page-1300-0). Você especifica um dispositivo cujos arquivos executáveis são incluídos automaticamente na categoria.
- · Categoria que inclui os arquivos [executáveis](#page-1302-0) da pasta selecionada. Você especifica uma pasta da qual os arquivos executáveis são incluídos automaticamente na categoria.

Para obter informações detalhadas sobre o Controle de Aplicativos, consulte Kaspersky Endpoint Security for Windows Online Help  $\Xi$  e [Kaspersky Security for](https://support.kaspersky.com/KESWin/11.10.0/pt-BR/127971.htm) Virtualization Light Agent $\Xi$ .

# <span id="page-1295-0"></span>Obter e visualizar uma lista de aplicativos instalados nos dispositivos cliente

O Kaspersky Security Center executa um inventário de todos os softwares instalados nos dispositivos cliente gerenciados que executam o Windows.

O Agente de Rede compila uma lista de aplicativos instalados em um dispositivo cliente e, a seguir, transmite esta lista para o Servidor de Administração. O Agente de Rede recebe automaticamente as informações sobre os aplicativos instalados do registro do Windows.

Para economizar recursos do dispositivo, o Agente de Rede por padrão começa a receber informações sobre os aplicativos instalados a cada 10 minutos após o início do Agente de Rede.

Para exibir <sup>a</sup> lista de aplicativos instalados nos dispositivos gerenciados:

Na lista suspensa OPERAÇÕES → APLICATIVOS DE TERCEIROS, selecione Registro de aplicativos.

A página exibe a lista de aplicativos instalados nos dispositivos gerenciados.

Para obter informações detalhadas sobre o Controle de Aplicativos, consulte Kaspersky Endpoint Security for Windows Online Help **E** e [Kaspersky Security for](https://support.kaspersky.com/KESWin/11.10.0/pt-BR/127971.htm) Virtualization Light Agent **E**.

# <span id="page-1295-1"></span>Obter e visualizar uma lista de arquivos executáveis instalados em dispositivos clientes

Você pode obter uma lista de arquivos executáveis armazenados em dispositivos gerenciados. Para o inventário de arquivos executáveis, você deve criar uma tarefa de inventário.

O recurso de inventário de arquivos executáveis está disponível para o Kaspersky Endpoint Security 10 for Windows e versões posteriores, para o Kaspersky Security for Virtualization 4.0 Light Agent e versões posteriores.

Para criar uma tarefa de inventário para arquivos executáveis em dispositivos cliente:

1. No menu principal, vá para **DISPOSITIVOS**  $\rightarrow$  **TAREFAS**.

A lista de tarefas é exibida.

2. Clique no botão Adicionar.

O Assistente para [Adicionar](#page-1081-0) Tarefas é iniciado. Prossiga pelo Assistente usando o botão Avançar.
3. Na página Nova tarefa, na lista suspensa Aplicativo, selecione Kaspersky Endpoint Security for Windows.

4. Na lista suspensa Tipo de tarefa, selecione Inventário.

5. Na página Concluir a criação da tarefa, clique no botão Concluir.

Após a conclusão do assistente de adição de tarefa, a tarefa Inventário será criada e configurada. Se desejar, você pode alterar as configurações da tarefa criada. A tarefa recém-criada é exibida na lista de tarefas.

Para obter uma descrição detalhada da tarefa de inventário, consulte a Ajuda online do Kaspersky Endpoint Security for Windows e e o [Kaspersky Security for](https://support.kaspersky.com/KESWin/11.10.0/pt-BR/127971.htm) Virtualization Light Agent a.

Após a tarefa Inventário ser executada, a lista de arquivos executáveis armazenados nos dispositivos gerenciados é formada e você pode visualizá-la.

Durante o inventário, arquivos executáveis nos seguintes formatos são detectados: MZ, COM, PE, NE, SYS, CMD, BAT, PS1, JS, VBS, REG, MSI, CPL, DLL, JAR e HTML.

Para exibir <sup>a</sup> lista dos arquivos executáveis armazenados nos dispositivos cliente:

Na lista suspensa OPERAÇÕES → APLICATIVOS DE TERCEIROS, selecione ARQUIVOS EXECUTÁVEIS.

A página exibe a lista de arquivos executáveis armazenados nos dispositivos cliente.

Para enviar <sup>o</sup> arquivo executável do dispositivo gerenciado para <sup>a</sup> Kaspersky:

- 1. No menu principal, vá para OPERAÇÕES  $\rightarrow$  APLICATIVOS DE TERCEIROS  $\rightarrow$  ARQUIVOS EXECUTÁVEIS.
- 2. Clique no link do arquivo executável que deseja enviar para a Kaspersky.
- 3. Na janela que é aberta, vá para a seção **Dispositivos** e marque a caixa de seleção do dispositivo gerenciado do qual você deseja enviar o arquivo executável.

Antes de enviar o arquivo executável, certifique-se de que o dispositivo gerenciado tenha uma conexão direta com o Servidor de Administração marcando a **caixa de seleção <u>Não desconectar do Servidor de</u>** . [Administração](#page-1092-0)

4. Clique no botão Enviar à Kaspersky.

O arquivo executável selecionado é baixado para envio posterior à Kaspersky.

# Criar uma categoria de aplicativos com conteúdo adicionado manualmente

Você pode especificar um conjunto de critérios como um modelo de arquivos executáveis cuja inicialização deseja permitir ou bloquear na sua organização. Com base nos arquivos executáveis correspondentes aos critérios, você poderá criar uma categoria de aplicativos e usá-la na configuração do componente Controle de Aplicativos.

Para criar uma categoria de aplicativos com conteúdo adicionado manualmente:

## 1. Na lista suspensa OPERAÇÕES  $\rightarrow$  APLICATIVOS DE TERCEIROS, selecione CATEGORIAS DE . APLICATIVOS

A página com uma lista de categorias de aplicativos é exibida.

2. Clique no botão Adicionar.

O Assistente para Novas Categorias inicia. Prossiga pelo Assistente usando o botão Avançar.

- O Assistente para Novas Categorias inicia. Prossiga pelo Assistente usando o botão **Avançar**.<br>3. Na página do Assistente **Selecionar método de criação de categoria**, selecione a opção **Categoria com** . categoria conteúdo adicionado manualmente. Os dados dos arquivos executáveis são adicionados manualmente à
- 4. Na página **Condições** do Assistente, clique no botão **Adicionar** para adicionar um critério de condição para incluir arquivos na criação da categoria.

5. Na página Critérios da condição, selecione um tipo de regra para a criação de categoria na lista:

• [Da categoria KL](javascript:toggleBlock() ?

Se esta opção estiver selecionada, você poderá especificar uma categoria de aplicativos da Kaspersky como a condição para adicionar aplicativos da categoria do usuário. Os aplicativos da categoria da Kaspersky especificada serão adicionados à categoria de aplicativos do usuário.

Selecionar certificado do repositório ?

Se esta opção estiver selecionada, você pode especificar certificados do armazenamento. Arquivos executáveis que tenham sido assinados de acordo com os certificados especificados serão adicionados à categoria de usuário.

### Especificar caminho para o aplicativo (máscaras aceitas) <br>

Se esta opção estiver selecionada, você poderá especificar o caminho para a pasta no dispositivo cliente contendo os arquivos executáveis a serem adicionados à categoria de aplicativos do usuário.

[Unidade removível](javascript:toggleBlock()

Se esta opção estiver selecionada, você pode especificar o tipo de mídia (qualquer unidade ou unidade removível) no qual o aplicativo será executado. Os aplicativos que foram executados no tipo de unidade selecionado são adicionados à categoria de aplicativo do usuário.

### Hash, metadados ou certificado:

**• [Selecionar na lista de arquivos](javascript:toggleBlock() executáveis** 

Se esta opção estiver selecionada, você poderá utilizar a lista de arquivos executáveis no dispositivo cliente para selecionar e adicionar aplicativos deles à categoria.

[Selecionar do registro de aplicativos](javascript:toggleBlock()<sup>®</sup>

Se esta opção for selecionada, o registro dos aplicativos será exibido. Você pode selecionar um aplicativo no registro e especificar os seguintes metadados do arquivo:

- Nome do arquivo.
- · Versão do arquivo. Você pode especificar um valor preciso da versão ou descrever uma condição, por exemplo "posterior a 5.0".
- Nome do aplicativo.
- Versão do aplicativo. Você pode especificar um valor preciso da versão ou descrever uma condição, por exemplo "posterior a 5.0".
- Fornecedor.
- Especificar manualmente<sup>[2]</sup>

Se esta opção estiver selecionada, você deve especificar hash do arquivo, metadados ou certificado como a condição para adicionar aplicativos à categoria do usuário.

### Hash do arquivo

Dependendo da versão do aplicativo de segurança instalada em dispositivos na sua rede, é necessário selecionar um algoritmo para o cálculo do valor hash pelo Kaspersky Security Center de arquivos nessa categoria. As informações sobre os valores de hash calculado são armazenadas no banco de dados do Servidor de Administração. O armazenamento de valores hash não aumenta significativamente o tamanho do banco de dados.

SHA-256 é uma função hash criptográfica: nenhuma vulnerabilidade foi encontrada nesse algoritmo, portanto ela é considerada a função criptográfica mais confiável na atualidade. O Kaspersky Endpoint Security 10 Service Pack 2 for Windows e versões posteriores suportam o cálculo SHA-256. O cálculo da função MD5 hash é suportado por todas as versões anteriores do Kaspersky Endpoint Security 10 Service Pack 2 for Windows.

Selecione qualquer das opções de cálculo do valor hash pelo Kaspersky Security Center de arquivos na categoria:

- Se todas as instâncias dos aplicativos de segurança instalados em sua rede forem versões do Kaspersky Endpoint Security 10 Service Pack 2 for Windows ou posteriores, selecione a caixa de seleção Calcular o SHA-256 para arquivos nessa categoria (suportado pelo Kaspersky Endpoint Security 10 Service Pack 2 for Windows e quaisquer versões posteriores). Não recomendamos que você adicione nenhuma categoria criada de acordo com o critério do hash SHA-256 de um arquivo executável para versões anteriores à versão do Kaspersky Endpoint Security 10 Service Pack 2 for Windows. Isto pode resultar em falhas na operação do aplicativo de segurança. Neste caso, você pode usar a função MD5 hash criptográfica para arquivos da categoria.
- Se alguma versão anterior ao Kaspersky Endpoint Security 10 Service Pack 2 for Windows estiver instalada na sua rede, selecione Calcular o MD5 para os arquivos nesta categoria Windows). Você não pode adicionar uma categoria que foi criada com base no critério do checksum MD5 de um arquivo executável para o Kaspersky Endpoint Security 10 Service Pack 2 for Windows ou versões posteriores. Neste caso, você pode usar a função SHA-256 hash criptográfica para arquivos da categoria. (suportado pelas versões anteriores ao Kaspersky Endpoint Security 10 Service Pack 2 for
- Se diferentes dispositivos usam versões anteriores e posteriores do Kaspersky Endpoint Security 10, selecione as caixas de seleção Calcular o SHA-256 para arquivos nesta categoria e . Calcular o MD5 para arquivos nesta categoria

### Metadados

Se esta opção for selecionada, você poderá especificar os metadados do arquivo como nome, versão e fornecedor. Os metadados serão enviados ao Servidor de Administração. Os arquivos executáveis que contenham os mesmos metadados serão adicionados à categoria de aplicativos.

### Certificado

Se esta opção estiver selecionada, você pode especificar certificados do armazenamento. Arquivos executáveis que tenham sido assinados de acordo com os certificados especificados serão adicionados à categoria de usuário.

 $\bullet$  [Do arquivo ou do pacote MSI/pasta](javascript:toggleBlock() arquivada ?

Se esta opção estiver selecionada, você poderá especificar um arquivo de instalador MSI como a condição para adicionar aplicativos à categoria de usuário. Os metadados do instalador do aplicativo serão enviados ao Servidor de Administração. Os aplicativos para os quais o instalador de metadados for o mesmo para o instalador MSI especificado, são adicionados à categoria de aplicativos do usuário.

O critério selecionado é adicionado à lista de condições.

Você pode adicionar quantos critérios para a categoria de aplicativo de criação forem necessários.

- 6. Na página Exclusões do Assistente, clique no botão Adicionar para adicionar um critério de condição exclusivo para excluir arquivos da categoria que está sendo criada.
- 7. Na página **Critérios da condição**, selecione um tipo de regra na lista tal como você selecionou um tipo de regra para a criação da categoria.

Quando o Assistente for concluído, uma categoria de aplicativos será criada. Ela é exibida na lista de categorias de aplicativos. Você pode usar a categoria de aplicativos criada ao configurar o Controle de Aplicativos.

Para obter informações detalhadas sobre o Controle de Aplicativos, consulte Kaspersky Endpoint Security for Windows Online Help a e [Kaspersky Security for](https://support.kaspersky.com/KESWin/11.10.0/pt-BR/127971.htm) Virtualization Light Agent a.

# Criar a categoria de aplicativo que inclua arquivos executáveis dos dispositivos selecionados

Você pode usar arquivos executáveis de dispositivos selecionados como um modelo de arquivos executáveis que deseja permitir ou bloquear. Com base nos arquivos executáveis dos dispositivos selecionados, você pode criar uma categoria de aplicativo e usá-la na configuração do componente Controle de Aplicativos.

Para criar uma categoria de aplicativo que inclui arquivos executáveis de dispositivos selecionados:

1. Na lista suspensa OPERAÇÕES  $\rightarrow$  APLICATIVOS DE TERCEIROS, selecione CATEGORIAS DE . APLICATIVOS

A página com uma lista de categorias de aplicativos é exibida.

2. Clique no botão Adicionar.

O Assistente para Novas Categorias inicia. Prossiga pelo Assistente usando o botão Avançar.

- 3. Na página do Assistente **Selecionar método de criação de categoria**, especifique o nome da categoria e selecione a opção Categoria que inclui arquivos executáveis dos dispositivos selecionados. Esses arquivos . executáveis são processados automaticamente e suas métricas são adicionadas à categoria
- 4. Clique em Adicionar.
- 5. Na janela que se abre, selecione um ou mais dispositivos cujos arquivos executáveis serão usados para criar a categoria de aplicativos.
- 6. Especificar as seguintes configurações:
	- [Algoritmo de cálculo do valor](javascript:toggleBlock() hash

Dependendo da versão do aplicativo de segurança instalada em dispositivos na sua rede, é necessário selecionar um algoritmo para o cálculo do valor hash pelo Kaspersky Security Center de arquivos nessa categoria. As informações sobre os valores de hash calculado são armazenadas no banco de dados do Servidor de Administração. O armazenamento de valores hash não aumenta significativamente o tamanho do banco de dados.

SHA-256 é uma função hash criptográfica: nenhuma vulnerabilidade foi encontrada nesse algoritmo, portanto ela é considerada a função criptográfica mais confiável na atualidade. O Kaspersky Endpoint Security 10 Service Pack 2 for Windows e versões posteriores suportam o cálculo SHA-256. O cálculo da função MD5 hash é suportado por todas as versões anteriores do Kaspersky Endpoint Security 10 Service Pack 2 for Windows.

Selecione qualquer das opções de cálculo do valor hash pelo Kaspersky Security Center de arquivos na categoria:

- Se todas as instâncias dos aplicativos de segurança instalados em sua rede forem versões do Kaspersky Endpoint Security 10 Service Pack 2 for Windows ou posteriores, selecione a caixa de seleção Calcular o SHA-256 para arquivos nessa categoria (suportado pelo Kaspersky Endpoint Security 10 Service Pack 2 for Windows e quaisquer versões posteriores). Não recomendamos que você adicione nenhuma categoria criada de acordo com o critério do hash SHA-256 de um arquivo executável para versões anteriores à versão do Kaspersky Endpoint Security 10 Service Pack 2 for Windows. Isto pode resultar em falhas na operação do aplicativo de segurança. Neste caso, você pode usar a função MD5 hash criptográfica para arquivos da categoria.
- Se alguma versão anterior ao Kaspersky Endpoint Security 10 Service Pack 2 for Windows estiver instalada na sua rede, selecione **Calcular o MD5 para os arquivos nesta categoria (suportado** pelas versões anteriores ao Kaspersky Endpoint Security 10 Service Pack 2 for Windows). Você não pode adicionar uma categoria que foi criada com base no critério do checksum MD5 de um arquivo executável para o Kaspersky Endpoint Security 10 Service Pack 2 for Windows ou versões posteriores. Neste caso, você pode usar a função SHA-256 hash criptográfica para arquivos da categoria. pelas versões anteriores ao Kaspersky Endpoint Security 10 Service Pack 2 for Windows).<br>Você não pode adicionar uma categoria que foi criada com base no critério do checksum MD5 de<br>um arquivo executável para o Kaspersky En

Se diferentes dispositivos usam versões anteriores e posteriores do Kaspersky Endpoint Security 10, selecione as caixas de seleção Calcular o SHA-256 para arquivos nesta categoria e Calcular o MD5 . para arquivos nesta categoria

A caixa de seleção Calcular o SHA-256 para arquivos nessa categoria (suportado pelo Kaspersky Endpoint Security 10 Service Pack 2 for Windows e quaisquer versões posteriores) é selecionada por padrão.

A caixa de seleção Calcular o MD5 para os arquivos nesta categoria (suportado pelas versões anteriores ao Kaspersky Endpoint Security 10 Service Pack 2 for Windows) é selecionado por padrão.

## · [Sincronizar dados com o repositório](javascript:toggleBlock() do Servidor de Administração a

Selecione esta opção se você desejar que o Servidor de Administração verifique periodicamente as alterações na pasta (ou pastas) especificada.

Por padrão, esta opção está desativada.

Se você ativar esta opção, especifique o período (em horas) para verificar as alterações nas pastas especificadas. Por padrão, o intervalo de verificação é de 24 horas.

## • [Tipo de arquivo](javascript:toggleBlock() ?

Nesta seção, você pode especificar o tipo de arquivo usado para criar a categoria de aplicativo.

Todos os arquivos. Todos os arquivos são levados em consideração durante a criação da categoria. Por padrão, esta opção está selecionada.

Somente arquivos fora das categorias de aplicativos. Somente arquivos fora das categorias de aplicativos são levados em consideração durante a criação da categoria.

#### • [Pastas](javascript:toggleBlock()<sup>®</sup>

Nesta seção, você pode especificar quais pastas dos dispositivos selecionados contendo arquivos usados para criar a categoria de aplicativos.

Todas as pastas. Todas as pastas são levadas em consideração para a categoria de criação. Por padrão, esta opção está selecionada.

Pasta especificada. Somente a pasta especificada é levada em consideração para a categoria de criação. Se você selecionar esta opção, deverá especificar o caminho para a pasta.

Quando o Assistente for concluído, uma categoria de aplicativos será criada. Ela é exibida na lista de categorias de aplicativos. Você pode usar a categoria de aplicativos criada ao configurar o Controle de Aplicativos.

# Criar a categoria de aplicativo que inclua arquivos executáveis da pasta selecionada

Você pode usar arquivos executáveis da pasta selecionada como um padrão de arquivos executáveis que deseja permitir ou bloquear. Com base nos arquivos executáveis da pasta selecionada, você poderá criar uma categoria de aplicativos e usá-la na configuração do componente Controle de Aplicativos.

Para criar uma categoria de aplicativo que inclui arquivos executáveis da pasta selecionada:

1. Na lista suspensa OPERAÇÕES  $\rightarrow$  APLICATIVOS DE TERCEIROS, selecione CATEGORIAS DE . APLICATIVOS

A página com uma lista de categorias de aplicativos é exibida.

2. Clique no botão Adicionar.

O Assistente para Novas Categorias inicia. Prossiga pelo Assistente usando o botão Avançar.

- 3. Na página do Assistente **Selecionar método de criação de categoria**, especifique o nome da categoria e selecione a opção Categoria que inclui arquivos executáveis de uma pasta específica. Os arquivos . métricas são adicionadas à categoria executáveis de aplicativos copiados para a pasta especificada são processados automaticamente e suas
- 4. Especifique a pasta cujos arquivos executáveis serão usados para criar a categoria do aplicativo.
- 5. Defina as seguintes configurações:
	- **·** [Incluir bibliotecas de link dinâmico](javascript:toggleBlock() (DLL) nessa categoria<sup>®</sup>

A categoria de aplicativo inclui bibliotecas de link dinâmico (arquivos no formato de DLL), e o componente Controle de Aplicativos registra as ações de tais bibliotecas que ocorrem no sistema. A inclusão de arquivos DLL na categoria pode abaixar o desempenho do Kaspersky Security Center.

Por padrão, esta caixa de seleção está desmarcada.

### [Incluir dados de script nesta](javascript:toggleBlock() categoria ?

A categoria do aplicativo inclui dados sobre scripts, e os scripts não são bloqueados pelo Proteção Contra Ameaças da Web. Incluir os dados de script na categoria pode diminuir o desempenho do Kaspersky Security Center.

Por padrão, esta caixa de seleção está desmarcada.

 $\Delta$ lgoritmo de cálculo do valor hash $\textcircled{\textsc{i}}$  Calcular o SHA-256 para arquivos nessa categoria (compatível com o Kaspersky Endpoint Security 10 Service Pack 2 for Windows e versões posteriores) / Calcular o MD5 para os arquivos nesta categoria (compatível com versões anteriores ao Kaspersky Endpoint Security 10 Service Pack 2 for Windows)

Dependendo da versão do aplicativo de segurança instalada em dispositivos na sua rede, é necessário selecionar um algoritmo para o cálculo do valor hash pelo Kaspersky Security Center de arquivos nessa categoria. As informações sobre os valores de hash calculado são armazenadas no banco de dados do Servidor de Administração. O armazenamento de valores hash não aumenta significativamente o tamanho do banco de dados.

SHA-256 é uma função hash criptográfica: nenhuma vulnerabilidade foi encontrada nesse algoritmo, portanto ela é considerada a função criptográfica mais confiável na atualidade. O Kaspersky Endpoint Security 10 Service Pack 2 for Windows e versões posteriores suportam o cálculo SHA-256. O cálculo da função MD5 hash é suportado por todas as versões anteriores do Kaspersky Endpoint Security 10 Service Pack 2 for Windows.

Selecione qualquer das opções de cálculo do valor hash pelo Kaspersky Security Center de arquivos na categoria:

- Se todas as instâncias dos aplicativos de segurança instalados em sua rede forem versões do Kaspersky Endpoint Security 10 Service Pack 2 for Windows ou posteriores, selecione a caixa de seleção Calcular o SHA-256 para arquivos nessa categoria (suportado pelo Kaspersky Endpoint Security 10 Service Pack 2 for Windows e quaisquer versões posteriores). Não recomendamos que você adicione nenhuma categoria criada de acordo com o critério do hash SHA-256 de um arquivo executável para versões anteriores à versão do Kaspersky Endpoint Security 10 Service Pack 2 for Windows. Isto pode resultar em falhas na operação do aplicativo de segurança. Neste caso, você pode usar a função MD5 hash criptográfica para arquivos da categoria.
- Se alguma versão anterior ao Kaspersky Endpoint Security 10 Service Pack 2 for Windows estiver instalada na sua rede, selecione **Calcular o MD5 para os arquivos nesta categoria (suportado** pelas versões anteriores ao Kaspersky Endpoint Security 10 Service Pack 2 for Windows). Você não pode adicionar uma categoria que foi criada com base no critério do checksum MD5 de um arquivo executável para o Kaspersky Endpoint Security 10 Service Pack 2 for Windows ou versões posteriores. Neste caso, você pode usar a função SHA-256 hash criptográfica para arquivos da categoria. pelas versões anteriores ao Kaspersky Endpoint Security 10 Service Pack 2 for Windows).<br>Você não pode adicionar uma categoria que foi criada com base no critério do checksum MD5 de<br>um arquivo executável para o Kaspersky En

Se diferentes dispositivos usam versões anteriores e posteriores do Kaspersky Endpoint Security 10, selecione as caixas de seleção Calcular o SHA-256 para arquivos nesta categoria e Calcular o MD5 . para arquivos nesta categoria

A caixa de seleção **Calcular o SHA-256 para arquivos nessa categoria (suportado pelo Kaspersky** Endpoint Security 10 Service Pack 2 for Windows e quaisquer versões posteriores) é selecionada por padrão.

A caixa de seleção **Calcular o MD5 para os arquivos nesta categoria (suportado pelas versões** anteriores ao Kaspersky Endpoint Security 10 Service Pack 2 for Windows) é selecionado por padrão.

## Forçar verificação da pasta para procurar alterações <sup>®</sup>

Se esta opção estiver ativada, o aplicativo verifica regularmente a pasta de inclusão de conteúdo à categoria, buscando por alterações. Você pode especificar a frequência de verificações (em horas) no campo de entrada próximo da caixa de seleção. Por padrão, o tempo de intervalo entre verificações forçadas é de 24 horas.

Se esta opção estiver ativada, o aplicativo não força nenhuma verificação da pasta. O Servidor tenta acessar arquivos se eles tiverem sido modificados, adicionados ou excluídos.

Por padrão, esta opção está desativada.

Quando o Assistente for concluído, uma categoria de aplicativos será criada. Ela é exibida na lista de categorias de aplicativos. Você pode usar a categoria de aplicativo na configuração do Controle de Aplicativos.

Para obter informações detalhadas sobre o Controle de Aplicativos, consulte Kaspersky Endpoint Security for Windows Online Help a e [Kaspersky Security for](https://support.kaspersky.com/KESWin/11.10.0/pt-BR/127971.htm) Virtualization Light Agent a.

## Visualizando a lista de categorias de aplicativo

Você pode visualizar a lista de categorias de aplicativos configuradas e as configurações de cada uma delas.

Para visualizar <sup>a</sup> lista de categorias de aplicativos,

Na guia OPERAÇÕES, na lista suspensa APLICATIVOS DE TERCEIROS, selecione CATEGORIAS DE . APLICATIVOS

A página com uma lista de categorias de aplicativos é exibida.

Para visualizar propriedades de uma categoria de aplicativos,

Clique no nome da categoria de aplicativos.

A janela de propriedades da categoria de aplicativos é exibida. As propriedades estão agrupadas em várias guias.

# Configurar o Controle de Aplicativos na Política do Kaspersky Endpoint Security for Windows

Após você criar as categorias do Controle de Aplicativos, poderá usá-las para configurar o Controle de Aplicativos nas políticas do Kaspersky Endpoint Security for Windows.

Para configurar o Controle de Aplicativos na Política do Kaspersky Endpoint Security for Windows:

1. No menu principal, vá para **DISPOSITIVOS**  $\rightarrow$  **POLÍTICAS E PERFIS**.

Uma página com uma lista de políticas é exibida.

2. Clique em Política do Kaspersky Endpoint Security for Windows.

A janela Propriedades da política será aberta.

3. Selecione a guia **Configurações do aplicativo**, seção **Controle de Segurança**, subseção **Controle de** . Aplicativos

A janela Controle de Aplicativos com as configurações de Controle de Aplicativos é exibida.

- 4. Alterne o botão de alternância para ativar a opção Controle de Aplicativos.
- 5. Se você deseja testar as regras do Controle de Aplicativos, mude o botão de alternância para ativar a opção . Modo de teste

Se você deseja aplicar as regras do Controle de Aplicativos, mude o botão de alternância para desativar a opção Modo de teste.

6. Ative a opção Controlar carregamento dos módulos DLL caso desejar que o Kaspersky Endpoint Security for Windows monitore o carregamento dos módulos DLL quando os aplicativos forem iniciados pelos usuários.

As informações sobre o módulo e o aplicativo que carregou o módulo serão salvas em um relatório.

O Kaspersky Endpoint Security for Windows monitora apenas os módulos DLL e drivers carregados após a opção Controlar carregamento dos módulos DLL tiver sido selecionada. Reinicie o computador após selecionar a opção **Controlar carregamento dos módulos DLL** caso desejar que o Kaspersky Endpoint Security for Windows monitore todos os módulos DLL e drivers, incluindo aqueles carregados antes do Kaspersky Endpoint Security for Windows ter sido iniciado.

- 7. (Opcional) No bloco Modelos de mensagem, altere o modelo da mensagem exibida quando um aplicativo é impedido de iniciar e o modelo da mensagem de e-mail enviada para você.
- 8. Nas configurações do bloco Modo de Controle de Aplicativos, selecione o modo Lista de bloqueio ou Lista . de aprovação

Por padrão, o modo Lista de bloqueio é selecionado.

9. Clique no link Configurações das listas de regras.

A janela Listas de bloqueio e permissão é aberta para permitir a adição de uma categoria de aplicativo. Por padrão, a guia **Lista de bloqueio** é selecionada se o modo **Lista de bloqueio** estiver selecionado ou a guia **Lista** de aprovação é selecionada se o modo Lista de aprovação estiver selecionado.

10. Na janela Li**stas de bloqueio e de aprovação**, clique no botão **Adicionar.**<br>A janela **Regra de Controle de Aplicativos** abre.

A janela Regra de Controle de Aplicativos abre.

11. Clique no link Escolha uma categoria.

A janela Categoria de Aplicativo é aberta.

12. Adicione a categoria de aplicativo (ou categorias) que você criou anteriormente.

Você pode editar as configurações de uma categoria criada clicando no botão **Editar**.<br>Você pode criar uma nova categoria clicando no botão **Adicionar**.<br>Você pode excluir uma categoria da lista clicando no botão **Excluir**.<br>

Você pode criar uma nova categoria clicando no botão Adicionar.

Você pode excluir uma categoria da lista clicando no botão Excluir.

13. Após lista de categorias de aplicativos estiver completa, clique no botão OK.

## A janela Categoria de Aplicativos é fechada.

- 14. Na janela Regra de **Controle de Aplicativos**, na seção **Pessoas e seus direitos**, crie a lista de usuários e grupos de usuários para aplicar a regra de Controle de Aplicativos.
- 15. Clique no botão OK para salvar as configurações e fechar a janela Regra de Controle de Aplicativos.
- 16. Clique no botão **OK** para salvar as configurações e fechar a janela **Listas de bloqueio e permissão**.
- 17. Clique no botão OK para salvar as configurações e fechar a janela Controle de Aplicativos.
- 18. Clique no botão Fechar ( $\times$ ) para fechar a janela com as configurações da Política do Kaspersky Endpoint Security for Windows.

O Controle de Aplicativos está configurado. Após a política ter sido propagada para os dispositivos cliente, a inicialização dos arquivos executáveis é gerenciada.

Para obter informações detalhadas sobre o Controle de Aplicativos, consulte Kaspersky Endpoint Security for Windows Online Help a e [Kaspersky Security for](https://support.kaspersky.com/KESWin/11.10.0/pt-BR/127971.htm) Virtualization Light Agent a.

# Adicionar arquivos executáveis relativos ao evento na categoria de aplicativos

Após configurar o Controle de Aplicativos nas políticas do Kaspersky Endpoint Security for Windows, os seguintes eventos serão exibidos na lista de eventos:

- **Inicialização do aplicativo proibida** (evento *Crítico*). Este evento será exibido se você tiver configurado o Controle de Aplicativos para aplicar regras.
- Proibida a inicialização do aplicativo em modo de teste (evento *Informativo*). Este evento será exibido se você tiver configurado o Controle de Aplicativos para testar regras.
- Mensagem de bloqueio da inicialização do aplicativo para o administrador (evento *Advertência*). Este evento será exibido se você tiver configurado o Controle de Aplicativos para aplicar regras e um usuário tiver solicitado acesso ao aplicativo bloqueado para inicialização.

É recomendável criar [seleções](#page-1331-0) de eventos para visualizar eventos relacionados à operação do Controle de Aplicativos.

Você pode adicionar arquivos executáveis relacionados aos eventos do Controle de Aplicativos à uma categoria de aplicativos existente ou a uma nova categoria de aplicativos. Você pode adicionar arquivos executáveis apenas à categoria de aplicativos com conteúdo adicionado manualmente.

Para adicionar arquivos executáveis relativos aos eventos de Controle de Aplicativos para uma categoria de aplicativos:

1. No menu principal, vá para **MONITORAMENTO E RELATÓRIOS**  $\rightarrow$  **SELEÇÕES DE EVENTOS**.

A lista de seleções de evento é exibida.

2. Selecione a seleção de eventos para visualizar os eventos [relacionados](#page-1332-0) ao Controle de Aplicativos e iniciar essa seleção de eventos.

Se você não criou uma seleção de eventos relacionada ao Controle de Aplicativos, poderá selecionar e iniciar uma seleção predefinida, por exemplo, Eventos recentes.

A lista de eventos é exibida.

3. Selecione os eventos cujos arquivos executáveis associados você deseja adicionar à categoria de aplicativos e clique no botão Atribuir à categoria.

O Assistente para Novas Categorias inicia. Prossiga pelo Assistente usando o botão Avançar.

- 4. Na página Assistente, especifique as configurações relevantes:
	- Na seção Ação em arquivo executável relacionado ao evento, selecione uma das seguintes opções:
		- **[Adicionar a uma nova categoria](javascript:toggleBlock() de aplicativos**

Selecione esta opção se desejar criar uma nova categoria de aplicativo com base nos arquivos executáveis relacionados ao evento.

Por padrão, esta opção está selecionada.

Se você selecionou esta opção, especifique um novo nome de categoria.

## **• [Adicionar a uma categoria de](javascript:toggleBlock() aplicativos existente**

Selecione esta opção se você quiser adicionar arquivos executáveis relativos ao evento a uma categoria de aplicativo existente.

Por padrão, esta opção não está selecionada.

Se você selecionou essa opção, selecione a categoria de aplicativo com conteúdo adicionado manualmente ao qual você deseja adicionar arquivos executáveis.

- Na seção Tipo de regra, selecione uma das seguintes opções:
	- Regras para adicionar às inclusões
	- Regras para adicionar às exclusões
- Na seção Parâmetro usado como condição, selecione uma das seguintes opções:
	- Detalhes do certificado (ou hashes SHA-256 para arquivos sem certificado) a

Os arquivos podem ser assinados com um certificado. Múltiplos arquivos podem ser assinados com o mesmo certicado. Por exemplo, as versões diferentes do mesmo aplicativo podem ser assinadas com o mesmo certificado, ou diversos aplicativos diferentes do mesmo fornecedor podem ser assinados com o mesmo certificado. Quando você seleciona um certificado, diversas versões de um aplicativo ou diversos aplicativos do mesmo fornecedor podem terminar na categoria.

Cada arquivo tem a sua própria função SHA-256 hash única. Quando você seleciona uma função SHA-256 hash, somente um arquivo correspondente, por exemplo, versão do aplicativo definida, termina na categoria.

Selecione esta opção se você quiser adicionar às regras de categoria os detalhes do certificado de um arquivo executável (ou a função SHA-256 hash de arquivos sem um certificado).

Por padrão, esta opção está selecionada.

## • Detalhes do certificado (arquivos sem um certificado serão ignorados) <sup>®</sup>

Os arquivos podem ser assinados com um certificado. Múltiplos arquivos podem ser assinados com o mesmo certificado. Por exemplo, as versões diferentes do mesmo aplicativo podem ser assinadas com o mesmo certificado, ou diversos aplicativos diferentes do mesmo fornecedor podem ser assinados com o mesmo certificado. Quando você seleciona um certificado, diversas versões de um aplicativo ou diversos aplicativos do mesmo fornecedor podem terminar na categoria.

Selecione esta opção se você quiser adicionar os detalhes do certificado de um arquivo executável às regras de categoria. Se o arquivo executável não tiver um certificado, este arquivo será ignorado. Nenhuma informação sobre este arquivo será adicionada à categoria.

### [Somente SHA-256 \(arquivos](javascript:toggleBlock() sem hash serão ignorados)

Cada arquivo tem a sua própria função SHA-256 hash única. Quando você seleciona uma função SHA-256 hash, somente um arquivo correspondente, por exemplo, versão do aplicativo definida, termina na categoria.

Selecione esta opção se você quiser adicionar somente os detalhes da função SHA-256 hash do arquivo executável.

## [Somente MD5 \(modo descontinuado,](javascript:toggleBlock() somente para a versão Kaspersky Endpoint Security 10 Service Pack 1) ?

Cada arquivo tem a sua própria função MD5 hash única. Quando você seleciona uma função MD5 hash, somente um arquivo correspondente, por exemplo, versão do aplicativo definida, termina na categoria.

Selecione esta opção se você quiser adicionar somente os detalhes da função MD5 hash do arquivo executável. O cálculo função MD5 hash é suportado por versões do Service Pack 1 do Kaspersky Endpoint Security 10 for Windows e posteriores.

### 5. Clique em OK.

Quando o Assistente for concluído, os arquivos executáveis relacionados aos eventos do Controle de Aplicativos serão adicionados à categoria de aplicativos existente ou a uma nova categoria de aplicativos. Você pode visualizar as configurações da categoria de aplicativos que modificou ou criou.

Para obter informações detalhadas sobre o Controle de Aplicativos, consulte Kaspersky Endpoint Security for Windows Online Help a e [Kaspersky Security for](https://support.kaspersky.com/KESWin/11.10.0/pt-BR/127971.htm) Virtualization Light Agent a.

# <span id="page-1309-0"></span>Criação de um pacote de instalação de um aplicativo de terceiros a partir do banco de dados da Kaspersky

O Kaspersky Security Center Web Console permite executar a instalação remota de aplicativos de terceiros usando pacotes de [instalação](#page-785-0). Esses aplicativos de terceiros são incluídos em um banco de dados dedicado da Kaspersky. O banco de dados da Kaspersky é criado [automaticamente](#page-1197-0) quando a [tarefa](#page-1197-0) Baixar as atualizações no repositório do Servidor de Administração for executada pela primeira vez.

Para criar um pacote de instalação de um aplicativo de terceiros <sup>a</sup> partir do banco de dados da Kaspersky:

- 1. No Kaspersky Security Center Web Console, abra **DESCOBERTA E IMPLEMENTAÇÃO → IMPLEMENTAÇÃO** E ATRIBUIÇÃO → PACOTES DE INSTALAÇÃO.
- 2. Clique no botão Adicionar.
- 3. Na página do Assistente de Novo Pacote aberta, selecione a opção **Selecione um aplicativo no banco de** dados da Kaspersky para criar um pacote de instalação e clique em Avançar.
- 4. Na lista de aplicativos aberta, selecione o aplicativo relevante e clique em Avançar.
- 5. Selecione o idioma de localização relevante na lista suspensa e clique em Avançar.

Esta etapa só será exibida se o aplicativo oferecer várias opções de idioma.

- 6. Se for solicitado que você aceite um Contrato de Licença para a instalação, na página **Contrato de Licença do** Usuário Final que é aberta, clique no link para ler o Contrato de Licença no site do fornecedor e selecione a caixa de seleção Conrmo que li integralmente, entendo e aceito os termos e condições deste Contrato de . Licença do Usuário Final dados da Kaspersky para criar um pacote de instalação e clique em Avançar.<br>Na lista de aplicativos aberta, selecione o aplicativo relevante e clique em Avançar.<br>Selecione o idioma de localização relevante na lista suspensa
- 7. Na página **Nome do novo pacote de instalação** aberta, no campo **Nome do pacote**, digite o nome do pacote de instalação e clique em Avançar.

Aguarde até que o pacote de instalação recém-criado seja carregado no Servidor de Administração. Quando o Assistente de Novo Pacote exibir a mensagem informando que o processo de criação do pacote foi bemsucedido, clique em Concluir.

O pacote de instalação recém-criado aparece na lista de pacotes de instalação. Você pode selecionar esse pacote ao criar ou reconfigurar a tarefa Instalar aplicativo remotamente.

# Ver e modificar as configurações de um pacote de instalação de um aplicativo de terceiros do banco de dados da Kaspersky

Se você já criou algum pacote de instalação de [aplicativos](#page-1309-0) de terceiros listados no banco de dados da Kaspersky, poderá visualizar e modificar as configurações desse pacote posteriormente.

A modificação das configurações de um pacote de instalação de um aplicativo de terceiros do banco de dados da Kaspersky está disponível apenas para a licença de Gerenciamento de Patches e Vulnerabilidades.

Para visualizar e modificar as configurações de um pacote de instalação de um aplicativo de terceiros do banco de dados da Kaspersky:

- 1. No Kaspersky Security Center Web Console, abra **DESCOBERTA E IMPLEMENTAÇÃO → IMPLEMENTAÇÃO** E ATRIBUIÇÃO → PACOTES DE INSTALAÇÃO.
- 2. Na lista de pacotes de instalação aberta, clique no nome do pacote relevante.
- 3. Na página de propriedades aberta, modifique as configurações, conforme necessário.
- 4. Clique no botão Salvar.

<span id="page-1310-0"></span>As configurações que você modificou são salvas.

# Configurações do pacote de instalação de um aplicativo de terceiros do banco de dados da Kaspersky

As configurações do pacote de instalação de um aplicativo de terceiros são agrupadas nas seguintes guias:

Apenas uma parte das configurações listadas abaixo são exibidas por padrão, então você pode adicionar as colunas correspondentes clicando no botão Filtro e selecionando nomes de colunas relevantes da lista.

- Guia Geral:
	- Campo de entrada que contém o nome do pacote de instalação que pode ser editado manualmente
	- [Aplicativo](javascript:toggleBlock()<sup>®</sup>

O nome do aplicativo de terceiros para o qual o pacote de instalação foi criado.

[Versão](javascript:toggleBlock() a

O número da versão do aplicativo de terceiros para o qual o pacote de instalação foi criado.

#### • [Tamanho](javascript:toggleBlock()<sup>?</sup>

O tamanho do pacote de instalação de terceiros (em kilobytes).

### **• [Criação](javascript:toggleBlock()**<sup>®</sup>

A data e hora em que o pacote de instalação de terceiros foi criado.

### **[Caminho](javascript:toggleBlock()**<sup>®</sup>

O caminho para a pasta de rede em que o pacote de instalação de terceiros está localizado.

### Guia Procedimento de instalação:

#### **•** [Instalar os componentes gerais](javascript:toggleBlock() do sistema necessários <sup>®</sup>

Caso a opção esteja ativada, antes de instalar uma atualização, o aplicativo instala automaticamente todos os componentes gerais do sistema (pré-requisitos) necessários para instalar a atualização. Por exemplo, estes pré-requisitos podem ser atualizações do sistema operacional.

Se esta opção estiver desativada, talvez você precise instalar os pré-requisitos manualmente.

Por padrão, esta opção está desativada.

Tabela que exibe as propriedades de atualização e contendo as seguintes colunas:

### • [Nome](javascript:toggleBlock()<sup>?</sup>

O nome da atualização.

• [Descrição](javascript:toggleBlock()<sup>®</sup>

A descrição da atualização.

• [Origem](javascript:toggleBlock()<sup>®</sup>

A fonte da atualização, isto é, se foi lançada pela Microsoft ou por outro desenvolvedor terceiro.

**[Tipo](javascript:toggleBlock()**<sup>?</sup>

O tipo da atualização, ou seja, se é destinada a um driver ou aplicativo.

### • [Categoria](javascript:toggleBlock()<sup>®</sup>

A categoria WSUS (Windows Server Update Services) exibida para atualizações da Microsoft (atualizações críticas, atualizações de denições, drivers, pacotes de recursos, atualizações de segurança, service packs, ferramentas, pacotes cumulativos de atualizações, atualizações ou upgrades).

### **• [Nível de importância de acordo](javascript:toggleBlock() com o MSRC**

O nível de importância da atualização definido pelo Microsoft Security Response Center (MSRC).

[Nível de importância](javascript:toggleBlock()

O nível de importância da atualização definido pela Kaspersky.

. [Nível de importância do patch](javascript:toggleBlock() (para patches destinados aos aplicativos Kaspersky) a

O nível de importância do patch caso se destine a um aplicativo Kaspersky.

• [Artigo](javascript:toggleBlock()<sup>®</sup>

O identificador (ID) do artigo na Base de Conhecimento que descreve a atualização.

• [Boletim](javascript:toggleBlock()<sup>®</sup>

O ID do boletim de segurança que descreve a atualização.

· [Não atribuído para a instalação](javascript:toggleBlock() (nova versão) a

Exibe se a atualização tem o status Não atribuída para instalação.

[A ser instalado](javascript:toggleBlock()

Exibe se a atualização tem o status A ser instalada.

**[Instalando](javascript:toggleBlock()**<sup>[2]</sup>

Exibe se a atualização tem o status Instalando.

· [Instalado](javascript:toggleBlock()<sup>?</sup>

Exibe se a atualização tem o status Instalada.

[Falhou](javascript:toggleBlock()

Exibe se a atualização tem o status Falha.

### [A reinicialização é necessária](javascript:toggleBlock()

Exibe se a atualização tem o status Reinicialização necessária.

· [Registrado](javascript:toggleBlock()<sup>®</sup>

Exibe a data e a hora em que a atualização foi registrada.

[Instalado no modo interativo](javascript:toggleBlock() <sup>?</sup>

Exibe se a atualização requer interação com o usuário durante a instalação.

#### **[Revogado](javascript:toggleBlock()**<sup>o</sup>

Exibe a data e a hora em que a atualização foi revogada.

#### · [Status de aprovação da atualização](javascript:toggleBlock() ?

Exibe se a atualização está aprovada para instalação.

#### · [Revisão](javascript:toggleBlock()<sup>®</sup>

Exibe o número da revisão atual da atualização.

#### · [ID de atualização](javascript:toggleBlock() ?

Exibe o ID da atualização.

#### [Versão do aplicativo](javascript:toggleBlock()

Exibe o número da versão para a qual o aplicativo deve ser atualizado.

#### · [Substituído](javascript:toggleBlock()<sup>®</sup>

Exibe outras atualizações que podem substituir a atualização.

#### · [Substituição](javascript:toggleBlock() ?

Exibe outras atualizações que podem ser substituídas pela atualização.

#### **• [Você deve aceitar os termos](javascript:toggleBlock() do Contrato de Licença**

Exibe se a atualização requer aceitação dos termos de um Contrato de Licença do Usuário Final (EULA).

### · [URL de descrição](javascript:toggleBlock() ?

Exibe o nome do fornecedor da atualização.

**• [Família do aplicativo](javascript:toggleBlock()** 

Exibe o nome da família de aplicativos à qual a atualização pertence.

· [Aplicativo](javascript:toggleBlock()<sup>®</sup>

Exibe o nome do aplicativo ao qual a atualização pertence.

**[Idioma da localização](javascript:toggleBlock()** 

Exibe o idioma da localização da atualização.

· [Não atribuído para a instalação](javascript:toggleBlock() (nova versão)<sup>®</sup>

Exibe se a atualização tem o status Não atribuída para instalação (nova versão).

#### [Requer a instalação de pré-requisitos](javascript:toggleBlock() **a**

Exibe se a atualização tem o status de instalação Requer pré-requisitos.

 $\bullet$  [Modo de download](javascript:toggleBlock()<sup>2</sup>

Exibe o modo de download da atualização.

 $\cdot$  [É um patch](javascript:toggleBlock()  $\circ$ 

Exibe se a atualização é um patch.

**[Não instalado](javascript:toggleBlock()** 

Exibe se a atualização tem o status Não instalada.

- Guia **Configurações** que exibe as configurações do pacote de instalação, com seus nomes, descrições e valores usados como parâmetros de linha de comando durante a instalação. Se o pacote não fornecer estas configurações, a mensagem correspondente será exibida. Você pode modificar os valores destas configurações.
- Guia Histórico de revisões que exibe as revisões do pacote de instalação e contém as seguintes colunas:
	- · [Revisão](javascript:toggleBlock() ?

Exibe o número da revisão dos pacotes de instalação.

• [Hora](javascript:toggleBlock()<sup>?</sup>

Exibe a hora em que a revisão foi criada.

• [Usuário](javascript:toggleBlock()<sup>®</sup>

Exibe o nome da conta do usuário sob a qual a revisão foi criada.

 $\underline{\mathsf{A}$ ção ସ

Lista as ações executadas no pacote de instalação dentro da revisão.

**[Descrição](javascript:toggleBlock()**<sup>®</sup>

Exibe a descrição de texto adicionada para a revisão.

# Tags de aplicativo

Esta seção descreve as tags do aplicativo e fornece instruções para criá-los e modificá-los, bem como para aplicar tag em aplicativos de terceiros.

# Sobre as tags de aplicativos

O Kaspersky Security Center permite identificar aplicativos de terceiros (aplicativos criados por fornecedores de software não pertencentes à Kaspersky). Uma tag é o rótulo de um aplicativo que pode ser usada para agrupar ou encontrar [dispositivos.](#page-1112-0) Uma tag destinada a aplicativos pode servir como uma condição em seleções de dispositivos.

Por exemplo, você pode criar a tag [Browsers] e atribuí-la a todos os navegadores, como Microsoft Internet Explorer, Google Chrome, Mozilla Firefox etc.

## Criando uma tag de aplicativo

## Para criar um tag de aplicativo:

- 1. No menu principal, vá para OPERAÇÕES  $\rightarrow$  APLICATIVOS DE TERCEIROS  $\rightarrow$  TAGS DE APLICATIVOS.
- 2. Clique em Adicionar.

Uma nova janela de tag é exibida.

- 3. Insira o nome da tag.
- 2. Clique em **Adicionar**.<br>Uma nova janela de tag é exibida.<br>3. Insira o nome da tag.<br>4. Clique em **OK** para salvar as alterações.
- A nova tag aparece na lista de tags de aplicativos.

## Renomeando uma tag de aplicativo

Para renomear um identificador de aplicativos:

- 1. No menu principal, vá para OPERAÇÕES  $\rightarrow$  APLICATIVOS DE TERCEIROS  $\rightarrow$  TAGS DE APLICATIVOS.
- 2. Marque a caixa de seleção ao lado do identificador que deseja renomear e clique em **Editar**.<br>A janela de propriedades do identificador é exibida.<br>3. Altere o nome do identificador.<br>4. Clique em **OK** para salvar as alter A janela de propriedades do identificador é exibida.
- 3. Altere o nome do identificador.
- 4. Clique em OK para salvar as alterações.
- A tag atualizado aparece na lista de tags de aplicativos.

# Atribuindo uma tag de aplicativos

Para atribuir uma ou várias tags <sup>a</sup> um aplicativo:

1. No menu principal, vá para OPERAÇÕES  $\rightarrow$  APLICATIVOS DE TERCEIROS  $\rightarrow$  REGISTRO DE APLICATIVOS.

- 2. Clique no nome do aplicativo ao qual deseja atribuir tags.
- 3. Selecione a guia Tags.

A guia exibe todos as tags de aplicativos existentes no Servidor de Administração. Para tags atribuídas ao aplicativo selecionado, a caixa de seleção na coluna Tag atribuída é selecionada.

- 4. Para as tags que deseja atribuir, marque as caixas de seleção na coluna **Tag atribuída**.
- 5. Clique em Salvar para salvar as alterações.

As tags são atribuídas ao aplicativo.

# Removendo tags atribuídas de um aplicativo

Para remover uma ou várias tags de um aplicativo:

- 1. No menu principal, vá para OPERAÇÕES  $\rightarrow$  APLICATIVOS DE TERCEIROS  $\rightarrow$  REGISTRO DE APLICATIVOS.
- 2. Clique no nome do aplicativo do qual deseja remover tags.
- 3. Selecione a guia Tags.

A guia exibe todos as tags de aplicativos existentes no Servidor de Administração. Para tags atribuídas ao aplicativo selecionado, a caixa de seleção na coluna Tag atribuída é selecionada.

- 4. Para tags que deseja remover, desmarque as caixas de seleção na coluna Tag atribuída.
- 5. Clique em Salvar para salvar as alterações.

As tags são removidas do dispositivo.

As tags de aplicativos removidas não são excluídas. Se quiser, você pode excluí-los [manualmente](#page-1316-0).

## <span id="page-1316-0"></span>Excluir uma tag de aplicativos

Para excluir um identificador de aplicativos:

1. No menu principal, vá para OPERAÇÕES  $\rightarrow$  APLICATIVOS DE TERCEIROS  $\rightarrow$  TAGS DE APLICATIVOS.

2. Na lista, selecione o identificador de aplicativos que deseja excluir.

- 3. Clique no botão Excluir.
- 4. Na janela que se abre, clique em **OK**.

O identificador de aplicativos é excluído. O identificador excluído é automaticamente removido de todos dos aplicativos aos quais foi atribuído.

## Monitoramento e relatórios

Esta seção descreve os recursos de monitoramento e emissão de relatórios no Kaspersky Security Center. Esses recursos fornecem uma visão geral da infraestrutura, dos status de proteção e das estatísticas.

Após a implementação do Kaspersky Security Center ou durante a operação, você pode configurar os recursos de monitoramento e emissão de relatórios de forma a melhor atender às suas necessidades.

# Cenário: Monitoramento e relatórios

Esta seção fornece um cenário para a configuração do recurso de monitoramento e de relatórios no Kaspersky Security Center.

## Pré-requisitos

Após ter implementado o Kaspersky Security Center na rede de uma organização, você poderá iniciar o seu monitoramento e gerar relatórios sobre o seu funcionamento.

O monitoramento e relatórios em na rede de uma organização prossegue em estágios:

### **1** Configurar a alternância dos status do dispositivo

Conheça as configurações para os status do dispositivo dependendo de condições específicas. Modificando essas configurações, você pode alterar o número de eventos com os níveis de importância Crítico ou Advertência. Ao configurar a alternância dos status do dispositivo, esteja seguro do seguinte:

- o As novas configurações não entram em conflito com as políticas de segurança de informações da sua organização.
- Você pode reagir a eventos de segurança importantes na rede da sua organização de maneira oportuna.

### 2 Configurar as notificações de eventos em dispositivos cliente

Instruções de como proceder:

Configure a notificação (por e-mail, SMS ou executando um arquivo executável) de eventos em dispositivos cliente

 $\bf{3}$  Alteração da resposta da sua rede de segurança para o evento de Surto de vírus

Você pode alterar os limites específicos nas propriedades do Servidor de Administração. Você também pode [criar uma política mais rigorosa](#page-1146-0) a ser ativada ou [criar uma tarefa](#page-1081-0) a ser executada no momento da ocorrência do evento.

### $\bullet$  Execução das ações recomendadas para as notificações Crítico e Advertência

Instruções de como proceder:

[Execute as ações recomendadas](#page-1372-0) para a rede da sua organização

#### 5 Análise do status de segurança da rede da sua organização

Instruções de como proceder:

- o [Revise o widget Status de proteção](#page-1320-0)
- [Gere e revise o Relatório do status](#page-1329-0) de proteção
- [Gere e revise o Relatório de erros](#page-1329-0)

6 Localize dispositivos cliente que não estão protegidos

Instruções de como proceder:

- o [Revise o widget Novos dispositivos](#page-1320-0)
- [Gere e revise o Relatório de implementação](#page-1329-0) da proteção

### 7 Verificação da proteção de dispositivos cliente

Instruções de como proceder:

- [Gere e revise os relatórios das](#page-1329-0) categorias Status de proteção e Estatísticas de ameaças
- o [Inicie e analise a seleção de eventos](#page-1332-0) de Crítico

#### 8 Avaliação e limitação da carga de eventos no banco de dados

As informações sobre eventos que ocorrem durante a operação de aplicativos gerenciados são transferidas a partir de um dispositivo cliente e registradas no banco de dados do Servidor de Administração. Para reduzir a carga do Servidor de Administração, avalie e limite o número máximo de eventos que podem ser armazenados no banco de dados.

Instruções de como proceder:

- [Cálculo do espaço do banco](#page-1488-0) de dados
- [Limitação do número máximo](#page-995-0) de eventos

### 9 Análise de informações de licença

Instruções de como proceder:

- [Adicione o widget de Uso de chaves](#page-1320-0) de licença ao painel e analise-o
- [Gere e revise o Relatório de uso](#page-1329-0) das chaves de licença

### Resultados

Após a conclusão do cenário, você é informado sobre a proteção da rede da sua organização e, portanto, poderá planejar ações para proteção adicional.

# Sobre os tipos do monitoramento e relatórios

As informações sobre eventos de segurança na rede de uma organização são armazenadas no banco de dados do Servidor de Administração. Com base nos eventos, o Kaspersky Security Center 14 Web Console fornece os seguintes tipos de monitoramento e relatórios na rede da sua organização:

- Painel
- Relatórios
- Seleções de eventos
- Notificações

### Painel

O painel permite monitorar tendências de segurança na rede da sua organização fornecendo uma exibição gráfica das informações.

## Relatórios

O recurso Relatórios permite obter informações numéricas detalhadas sobre a segurança da rede da sua organização, salvar essas informações em um arquivo, enviá-las por e-mail e imprimi-las.

## Seleções de eventos

As seleções de evento fornecem uma visualização na tela de conjuntos nomeados de eventos selecionados do banco de dados do Servidor de Administração. Esses conjuntos de eventos são agrupados de acordo com as seguintes categorias:

- Por nível de importância Eventos críticos, Falhas funcionais, Advertências e Eventos de informações
- Por tempo Eventos recentes
- Por tipo **Pedidos de usuário** e **Eventos de auditoria**

Você pode criar e visualizar seleções de eventos definidas pelos usuários baseado nas configurações disponíveis para configuração na interface do Kaspersky Security Center 14 Web Console.

## Notificações

As Notificações alertam sobre os eventos e ajudam a agilizar as respostas a estes eventos executando ações recomendadas ou ações que você considera apropriadas.

## Painel e widgets

Esta seção contém informações sobre o painel e os widgets que o painel fornece. A seção inclui instruções sobre como gerenciar e definir as configurações dos widgets.

# <span id="page-1320-0"></span>Usar o painel

O painel permite monitorar tendências de segurança na rede da sua organização fornecendo uma exibição gráfica das informações.

O painel está disponível no Kaspersky Security Center 14 Web Console, na seção MONITORAMENTO E RELATÓRIOS, clicando em PAINEL.

O painel fornece widgets que podem ser personalizados. Você pode selecionar um grande número de widgets diferentes, apresentadas como gráficos de pizza ou gráficos de rosca, tabelas, gráficos, gráficos de barras e listas. As informações exibidas nos widgets são atualizadas automaticamente em um intervalo de dois minutos. O intervalo entre atualizações varia para widgets diferentes. Você pode atualizar dados sobre um widget manualmente a qualquer momento por meio do menu de configurações.

Por padrão, os widgets contém informações sobre todos os eventos armazenados no banco de dados do Servidor de Administração.

O Kaspersky Security Center 14 Web Console tem um conjunto padrão de widgets para as seguintes categorias:

- Status de proteção
- · Implementação
- Atualização
- Estatísticas de ameaças
- Outro

Alguns widgets têm informações de texto com links. Você pode exibir informações detalhadas clicando em um link.

Ao configurar o painel, você pode [adicionar](#page-1320-1) os [widgets](#page-1321-0) de que precisa, ocultar widgets de que não precisa, modificar o tamanho ou a [aparência](#page-1321-1) de widgets, [mover](#page-1321-2) widgets e modificar suas configurações.

# <span id="page-1320-1"></span>Adição de widgets ao painel

## Para adicionar widgets ao painel:

- 1. No menu principal, vá para **MONITORAMENTO E RELATÓRIOS**  $\rightarrow$  **PAINEL**.
- 2. Clique no botão Adicionar ou restaurar widget da Web.
- 3. Na lista de widgets disponíveis, selecione os widgets que deseja adicionar ao painel.

Os widgets são agrupados por categoria. Para visualizar a lista de widgets incluídos em uma categoria, clique no ícone de insígnia ( ) ao lado do nome da categoria.

4. Clique no botão Adicionar.

Os widgets selecionados são adicionados no final do painel.

Você pode editar agora a [representação](#page-1321-1) e os [parâmetros](#page-1322-0) dos widgets adicionados.

# <span id="page-1321-0"></span>Ocultação de um widget do painel

Para ocultar um widget exibido do painel:

- 1. No menu principal, vá para **MONITORAMENTO E RELATÓRIOS**  $\rightarrow$  **PAINEL**.
- 2. Clique no ícone de **Configurações** (۞) ao lado do widget que deseja ocultar.
- 3. Selecione Ocultar widget da Web.
- 4. Na janela Advertência que se abre, clique em OK.

O widget selecionado fica oculto. Depois, você pode [adicionar](#page-1320-1) esse widget ao painel novamente.

## <span id="page-1321-2"></span>Movimentação de um widget no painel

### Para mover um widget no painel:

- 1. No menu principal, vá para **MONITORAMENTO E RELATÓRIOS**  $\rightarrow$  **PAINEL**.
- 2. Clique no ícone de **Configurações** (@) ao lado do widget que deseja mover.
- 3. Selecione Migrar.
- 4. Clique no lugar para o qual deseja mover o widget. Você pode selecionar apenas outro widget.

Os lugares dos widgets selecionados são trocados.

# <span id="page-1321-1"></span>Alteração do tamanho ou da aparência do widget

Para widgets que exibem um gráfico, você pode alterar sua representação: um gráfico de barras ou um gráfico de linhas. Para alguns widgets, você pode alterar seu tamanho: compacto, médio ou máximo.

Para alterar <sup>a</sup> representação do widget:

- 1. No menu principal, vá para **MONITORAMENTO E RELATÓRIOS**  $\rightarrow$  **PAINEL**.
- 2. Clique no ícone de **Configurações** (@) ao lado do widget que deseja editar.
- 3. Execute uma das seguintes ações:
	- Para exibir o widget como um gráfico de barras, selecione Tipo de gráfico: barras.
	- Para exibir o widget como um gráfico de linhas, selecione Tipo de gráfico: linhas.
- Para alterar a área ocupada pelo widget, selecione um dos valores:
	- Compacto
	- Compacto (somente barra)
	- Médio (gráfico de rosca)
	- · Médio (gráfico de barras)
	- Máximo

A representação do widget selecionado é alterada.

# <span id="page-1322-0"></span>Alteração das configurações do widget

## Para alterar as configurações de um widget:

- 1. No menu principal, vá para **MONITORAMENTO E RELATÓRIOS**  $\rightarrow$  **PAINEL**.
- 2. Clique no ícone de **Configurações** (۞) ao lado do widget que deseja alterar.
- 3. Selecione Mostrar configurações.
- 4. Na janela de configurações de widget exibida, modifique as configurações de widget conforme necessário.
- 5. Clique em Salvar para salvar as alterações.

As configurações do widget selecionado são alteradas.

O conjunto de configurações depende do widget específico. Abaixo estão algumas configurações comuns:

- Escopo do widget da Web (o conjunto de objetos para os quais o widget exibe informações): por exemplo, um grupo de administração ou uma seleção de dispositivos.
- Selecionar tarefa (a tarefa para a qual o widget exibe informações).
- Intervalo de tempo (o intervalo de tempo durante o qual as informações são exibidas no widget): entre as duas datas especificadas; desde a data especificada até o dia atual; ou do dia atual menos o número especificado de dias até o dia atual.
- Se especificados, definir como Crítico e Se especificados, definir como Advertência (as regras que determinam a cor de um semáforo).

## <span id="page-1322-1"></span>Sobre o modo somente painel

É possível configurar o modo somente painel para funcionários que não gerenciam a rede, mas que desejam visualizar as estatísticas de proteção da rede no Kaspersky Security Center (por exemplo, um gerente superior). Quando um usuário tem esse modo ativado, apenas um painel com um conjunto predefinido de widgets é exibido para o usuário. Assim, ele pode monitorar as estatísticas especificadas nos widgets, por exemplo, o status de proteção de todos os dispositivos gerenciados, o número de ameaças detectadas recentemente ou a lista das ameaças mais frequentes na rede.

Quando um usuário trabalha no modo somente painel, as seguintes restrições são aplicadas:

- · O menu principal não é exibido para o usuário, portanto, ele não pode alterar as configurações de proteção de rede.
- O usuário não pode realizar nenhuma ação com widgets, por exemplo, adicioná-los ou ocultá-los. Portanto, não é necessário colocar todos os widgets requeridos para o usuário no painel e configurá-los, por exemplo, para definir a regra de contagem de objetos ou especificar o intervalo de tempo.

Não é possível atribuir o modo somente painel a si mesmo. Caso queira trabalhar nesse modo, entre em contato com um administrador do sistema, o Provedor de Serviços Gerenciados (MSP) ou um usuário com o direito Modificar ACLs de objetos na área funcional Recursos gerais: Permissões do usuário.

# <span id="page-1323-0"></span>Configurando o modo somente painel

Antes de iniciar a configuração do Modo [somente](#page-1322-1) painel, verifique se os seguintes pré-requisitos foram atendidos:

- O usuário tem o direito de Modificar ACLs de objetos na área funcional Recursos gerais: permissões do usuário. Caso não tenha esse direito, a guia para configurar o modo estará ausente.
- O usuário tem o direito de <u>[Leitura](#page-1158-0)</u> na área funcional Recursos gerais: funcionalidade básica.

Caso uma hierarquia de Servidores de Administração esteja organizada em sua rede, para configurar o modo somente Painel, acesse o servidor onde a conta de usuário está disponível na seção **USUÁRIOS E FUNÇÕES**  $\rightarrow$  **USUÁRIOS**. Pode ser um servidor primário ou um servidor secundário físico. Não é possível ajustar o modo em um servidor virtual.

### Para configurar o modo somente painel:

- 1. No menu principal, vá para **USUÁRIOS E FUNÇÕES**  $\rightarrow$  **USUÁRIOS**.
- 2. Clique no nome da conta de usuário para a qual deseja ajustar o painel com widgets.
- 3. Na janela aberta de configurações do usuário, selecione a guia Painel.

Na guia aberta, o mesmo painel é exibido para você e para o usuário.

4. Caso o modo Exibir o console no modo somente painel estiver habilitado, alterne o botão de alternância para desativá-la.

Quando essa opção está habilitada, também não será possível alterar o painel. Depois de desativar a opção, será possível gerenciar widgets.

5. Configure a aparência do painel. O conjunto de widgets preparados na guia **Painel** está disponível para o usuário com a conta personalizável. Ele ou ela não pode alterar nenhuma configuração ou tamanho dos widgets, adicionar ou remover quaisquer widgets do painel. Portanto, ajuste-os para o usuário, para que ele possa

visualizar as estatísticas de proteção da rede. Para isso, na guia Painel é possível executar as mesmas ações com widgets como na seção **MONITORAMENTO E RELATÓRIOS**  $\rightarrow$  **PAINEL**:

- [Adicionar](#page-1320-1) novos widgets ao painel.
- · Ocultar [widgets](#page-1321-0) que o usuário não precisa.
- · Mover [widgets](#page-1321-2) em uma ordem específica.
- Alterar o tamanho ou a [aparência](#page-1321-1) de widgets.
- · Alterar as configurações do widget.
- 6. Alterne o botão de alternância para habilitar a opção Exibir o console no modo somente painel.

Depois disso, apenas o painel ficará disponível para o usuário. Ele ou ela pode monitorar as estatísticas, mas não pode alterar as configurações de proteção de rede e a aparência do painel. Como o mesmo painel é exibido para você e para o usuário, você também não pode alterar o painel.

Caso mantenha a opção desativada, o menu principal será exibido ao usuário, para que ele possa realizar várias ações no Kaspersky Security Center, inclusive alterar as configurações de segurança e os widgets.

- 7. Clique no botão Salvar quando terminar de configurar o modo somente painel. Somente depois disso o dashboard preparado será exibido ao usuário.
- 8. Caso o usuário queira visualizar as estatísticas de aplicativos Kaspersky compatíveis e precisar de direitos de acesso para isso, configure os direitos para o usuário. Depois disso, os dados dos aplicativos Kaspersky são exibidos para o usuário nos widgets desses aplicativos.

Agora, o usuário pode fazer login no Kaspersky Security Center com a conta personalizada e monitorar as estatísticas de proteção de rede no modo somente painel.

## Relatórios

Esta seção descreve como usar relatórios, gerenciar modelos de relatórios personalizados, usar modelos de relatórios para gerar novos relatórios e criar tarefas de entrega de relatórios.

## Usar os relatórios

O recurso Relatórios permite obter informações numéricas detalhadas sobre a segurança da rede da sua organização, salvar essas informações em um arquivo, enviá-las por e-mail e imprimi-las.

Os relatórios estão disponíveis no Kaspersky Security Center 14 Web Console, na seção **MONITORAMENTO E** RELATÓRIOS, clicando em RELATÓRIOS.

Por padrão, os relatórios contém informações dos últimos 30 dias.

O Kaspersky Security Center tem um conjunto padrão de relatórios para as seguintes categorias:

- Status de proteção
- · Implementação
- Atualização
- Estatísticas de ameaças
- Outros

Você pode criar modelos de relatório [personalizados](#page-1325-0), editar [modelos](#page-1325-1) de relatório e [excluí-los](#page-1330-0).

Você pode criar [relatórios](#page-1329-0) que são baseados em modelos [existentes,](#page-1329-1) exportar [relatórios](#page-1328-0) para arquivos e criar tarefas para entrega de relatório.

# <span id="page-1325-0"></span>Criação de um modelo de relatório

Para criar um modelo de relatório:

- 1. No menu principal, vá para **MONITORAMENTO E RELATÓRIOS**  $\rightarrow$  **RELATÓRIOS**.
- 2. Clique em Adicionar.
	- O Assistente de Novo Modelo de Relatório é iniciado. Prossiga pelo Assistente usando o botão Avançar.
- 3. Na primeira página do Assistente, digite o nome de relatório e selecione o tipo de relatório.
- 2. Clique em **Adicionar**.<br>O Assistente de Novo Modelo de Relatório é iniciado. Prossiga pelo Assistente usando o botão **Avançar**.<br>3. Na primeira página do Assistente, digite o nome de relatório e selecione o tipo de relató de dispositivos, dispositivos selecionados ou todos os dispositivos em rede) cujos dados serão exibidos em relatórios que são baseados nesse modelo de relatório.
- 5. Na página Período do relatório do Assistente, especifique o período de relatório. Os valores disponíveis são:
	- Entre as duas datas especificadas
	- A partir da data especificada até à data de criação do relatório
	- · Desde a data de criação do relatório menos o número especificado de dias, até a data de criação do relatório

Essa página pode não aparecer para alguns relatórios.

- 6. Clique em OK para fechar o Assistente.
- 7. Execute uma das seguintes ações:
	- Clique no botão Salvar e executar para salvar o novo modelo de relatório e executar um relatório baseado nele.

O modelo de relatório é salvo. O relatório é gerado.

Clique no botão Salvar para salvar o novo modelo de relatório. O modelo de relatório é salvo.

<span id="page-1325-1"></span>Você pode usar o novo modelo para gerar e visualizar relatórios.

# Visualização e edição das propriedades do modelo de relatório

Você pode visualizar e editar propriedades básicas de um modelo de relatório como, por exemplo, o nome do modelo de relatório ou os campos exibidos no relatório.

Para visualizar <sup>e</sup> editar propriedades de um modelo de relatório:

- 1. No menu principal, vá para **MONITORAMENTO E RELATÓRIOS**  $\rightarrow$  **RELATÓRIOS**.
- 2. Marque a caixa de seleção ao lado do modelo de relatório cujas propriedades deseja visualizar e editar. Como uma alternativa, você pode primeiro <u>gerar o relatório</u> e depois clicar no botão **Editar**.<br>Clique no botão **Abrir propriedades do modelo de relatório**.
- 3. Clique no botão Abrir propriedades do modelo de relatório.

A janela Edição de relatório <Nome do relatório> é exibida com a guia Geral selecionada.

- 4. Edite as propriedades do modelo de relatório:
	- Guia Geral:
		- Nome do modelo de relatório
		- · [Número máximo de entradas](javascript:toggleBlock() a exibir ?

Se esta opção estiver ativada, o número de entradas exibidas na tabela com dados de relatório detalhados não será maior que o valor especificado.

As entradas de relatório são primeiro classificadas segundo as regras especificadas na seção Campos → Campos de detalhes das propriedades do modelo de relatório e, em seguida, apenas a primeira das entradas resultantes é mantida. O cabeçalho da tabela com dados de relatório detalhados mostra o número de entradas exibidas e o número total de entradas disponíveis que combinam com outras configurações do modelo de relatório.

Se esta opção estiver desativada, a tabela com dados de relatório detalhados exibe todas as entradas disponíveis. Não recomendamos que você desative essa opção. Limitar o número de entradas de relatório exibidas reduz a carga do sistema de gerenciamento de banco de dados (DBMS) e reduz o tempo necessário para gerar e exportar o relatório. Alguns dos relatórios contêm entradas excessivas. Se este for o caso, você pode ter dificuldade para ler e analisar todas elas. Além disso, o seu dispositivo pode ficar sem memória ao gerar um relatório e, consequentemente, você não poderá exibir o relatório.

Por padrão, esta opção está ativada. O valor predefinido é de 1.000.

### Grupo

Clique no botão **Configurações** para alterar o conjunto de dispositivos cliente para os quais o relatório é criado. Para alguns tipos dos relatórios, o botão pode estar indisponível. As configurações reais dependem das configurações especificadas durante a criação do modelo de relatório.

### • Intervalo de tempo

Clique no botão **Configurações** para modificar o período de relatório. Para alguns tipos dos relatórios, o botão pode estar indisponível. Os valores disponíveis são:

- Entre as duas datas especificadas
- · A partir da data especificada até à data de criação do relatório
- $\bullet$  Desde a data de criação do relatório menos o número especificado de dias, até a data de criação do relatório
- $\bullet$  [Incluir dados dos Servidores](javascript:toggleBlock() de Administração secundários e virtuais a

Se esta opção estiver ativada, o relatório inclui as informações dos Servidores de Administração secundário e virtual subordinados ao Servidor de Administração para o qual o modelo de relatório é criado.

Desative esta opção se você quiser visualizar dados somente do Servidor de Administração atual. Por padrão, esta opção está ativada.

### • [Até o nível de aninhamento](javascript:toggleBlock() ?

O relatório inclui dados de servidores de administração secundários e virtuais localizados sob o Servidor de administração atual a um nível de agrupamento menor ou igual ao valor especificado.

O valor predefinido é de 1. Convém alterar esse valor caso necessite recuperar as informações dos Servidores de administração secundários localizados em níveis mais baixos na árvore.

### **• [Intervalo de espera dos dados](javascript:toggleBlock() (min.)**

Antes de gerar o relatório, o Servidor de administração para o qual o modelo de relatório é criado aguarda pelos dados de Servidores de administração secundários durante o número de minutos especificado. Se nenhum dado for recebido de um Servidor de administração secundário ao fim desse período, o relatório é executado mesmo assim. Em vez de dados reais, o relatório exibe os dados retirados do cache (se a opção Dados em cache dos Servidores de Administração secundários estiver ativada) ou, caso contrário, N/A (não acessível).

O valor predefinido é de 5 (minutos).

### · [Dados em cache dos Servidores](javascript:toggleBlock() de Administração secundários <sup>®</sup>

Os Servidores de Administração secundários regularmente transferem dados para o Servidor de Administração para o qual o modelo de relatório é criado. Nesse local, os dados transferidos são armazenados em cache.

Se o Servidor de administração atual não puder receber dados de um Servidor de administração secundário enquanto o relatório estiver sendo gerado, o relatório exibirá dados retirados do cache. A data em que os dados foram transferidos para o cache também é exibida.

Ativar essa opção permite a visualização das informações dos Servidores de administração secundários, mesmo se os dados atualizados não puderem ser recuperados. Entretanto, os dados exibidos podem ser obsoletos.

Por padrão, esta opção está desativada.

### **• [Frequência de atualização de](javascript:toggleBlock() cache (h)**

Os Servidores de administração secundários regularmente transferem dados para o Servidor de administração para o qual o modelo de relatório é criado. É possível especificar o período em horas. Se o valor for 0, os dados serão transferidos somente quando o relatório for gerado.

O valor predefinido é de 0.

 $\bullet$  [Transferir informações detalhadas](javascript:toggleBlock() dos Servidores de Administração secundários 2

No relatório gerado, a tabela contendo dados de relatório detalhados inclui dados dos Servidores de Administração secundários do Servidor de Administração para o qual o modelo de relatório é criado.

Ativar esta opção reduz a velocidade de geração de relatórios e aumenta o tráfego entre Servidores de Administração. Entretanto, você pode visualizar todos os dados em um relatório.

Em vez de ativar a opção, convém analisar dados de relatório detalhados para detectar um Servidor de administração secundário defeituoso e, em seguida, gerar o mesmo relatório apenas para o Servidor de administração defeituoso.

Por padrão, esta opção está desativada.

#### Guia Campos

Selecione os campos que serão exibidos no relatório e use os botões **Para cima** e **Para baixo** para alterar a ordem desses campos. Use o botão A**dicionar** ou Editar para especificar se as informações no relatório devem ser classificadas e filtradas segundo cada um dos campos.

Na seção Filtros dos campos Detalhes, você também pode clicar em Converter filtros para começar a usar o formato de filtragem estendido. Este formato permite combinar as condições de filtragem especificadas em vários campos, usando a operação lógica OR. Depois de clicar no botão, o painel Converter filtros abre à direita. Clique no botão Converter filtros para confirmar a conversão. Agora, você pode definir um filtro convertido com as condições da seção **Campos de detalhes**, que são aplicadas usando a operação lógica OR.

A conversão de um relatório para o formato compatível com as condições de filtragem complexas tornará o relatório incompatível com as versões anteriores do Kaspersky Security Center (11 e anteriores). Além disso, o relatório convertido não conterá nenhum dado dos Servidores de Administração secundários executando tais versões incompatíveis.

- 5. Clique em Salvar para salvar as alterações.
- 6. Clique no botão Fechar  $(\times)$  para fechar a janela Edição de relatório <Nome do relatório>.

<span id="page-1328-0"></span>O modelo de relatório atualizado aparece na lista de modelos de relatório.

## Exportar um relatório para um arquivo

Você pode exportar um relatório para um arquivo XML, HTML ou PDF.

Para exportar um relatório para um arquivo:

- 1. No menu principal, vá para **MONITORAMENTO E RELATÓRIOS**  $\rightarrow$  **RELATÓRIOS**.
- 2. Marque a caixa de seleção ao lado do relatório que deseja exportar para um arquivo.
- 3. Clique no botão Exportar relatório.
- 4. Na janela exibida, altere o nome do arquivo de relatório no campo **Nome**. Por padrão, o nome do arquivo coincide com o nome do modelo de relatório selecionado.
- 5. Selecione o tipo de arquivo de relatório: XML, HTML ou PDF.
- 6. Clique no botão Exportar relatório.

O relatório no formato selecionado será baixado para o seu dispositivo (para a pasta padrão do seu dispositivo), ou uma janela padrão **Salvar como** será exibida no navegador para permitir que você salve o arquivo onde quiser.

O relatório é salvo no arquivo.

# <span id="page-1329-0"></span>Gerar e visualizar um relatório

### Para criar <sup>e</sup> visualizar um relatório:

1. No menu principal, vá para **MONITORAMENTO E RELATÓRIOS**  $\rightarrow$  **RELATÓRIOS**.

2. Clique no nome do modelo de relatório que deseja usar para criar um relatório.

Um relatório usando o modelo selecionado é gerado e exibido.

O relatório exibe os seguintes dados:

- Na guia **Resumo**:
	- O nome e tipo de relatórios, uma breve descrição e o período de relatórios, assim como as informações sobre o grupo de dispositivos para os quais o relatório é gerado.
	- · Gráfico que mostra os dados do relatório mais representativos.
	- Tabela consolidada com os indicadores do relatório calculados.
- <span id="page-1329-1"></span>Na guia Detalhes, uma tabela com dados detalhados do relatório é exibida.

# Criação de uma tarefa de entrega de relatório

Você pode criar uma tarefa que entregará os relatórios selecionados.

Para criar uma tarefa de entrega de um relatório:

- 1. No menu principal, vá para **MONITORAMENTO E RELATÓRIOS**  $\rightarrow$  **RELATÓRIOS**.
- 2. [Opcional] Marque as caixas de seleção ao lado dos modelos de relatório para os quais deseja criar uma tarefa de entrega de relatório.
- 3. Clique no botão Nova tarefa de entrega de relatórios.
- 4. O Assistente para Adicionar Tarefas é iniciado. Prossiga pelo Assistente usando o botão Avançar.
- 4. O Assistente para Adicionar Tarefas é iniciado. Prossiga pelo Assistente usando o botão **Avançar**.<br>5. Na primeira página do Assistente, digite o nome da tarefa. O nome padrão é **Entregar relatórios (<N>)**, em que <N> é o número de sequência da tarefa.
- 6. Na página de configurações da tarefa do Assistente, especifique as seguintes configurações:
- a. Modelos de relatório a serem entregues pela tarefa. Caso os tenha selecionado na etapa 2, ignore esta etapa.
- b. O formato do relatório: HTML, XLS ou PDF.
- c. Se os relatórios precisarem ser enviados por e-mail, em conjunto com as configurações de notificação por e-mail.
- d. Se os relatórios precisarem ser salvos em uma pasta, se os relatórios anteriormente salvos nessa pasta precisarem ser sobrescrito e se uma conta específica precisar ser usada para acessar a pasta (para uma pasta compartilhada).
- 7. Se você deseja modificar outras configurações de tarefa após a criação da tarefa, na página **Concluir a** criação da tarefa do Assistente, habilite a opção Abrir detalhes da tarefa quando a criação for concluída.
- 8. Clique no botão Criar para criar a tarefa e fechar o Assistente.

A tarefa de entrega de relatório é criada. Se você ativou a opção **Abrir detalhes da tarefa quando a criação** for concluída, a janela de configurações da tarefa é aberta.

## <span id="page-1330-0"></span>Excluir os modelos de relatório

Para excluir um ou vários modelos de relatório:

1. No menu principal, vá para **MONITORAMENTO E RELATÓRIOS**  $\rightarrow$  **RELATÓRIOS**.

- 2. Marque as caixas de seleção ao lado dos modelos de relatório que deseja excluir.
- 3. Clique no botão Excluir.
- 4. Na janela que se abre, clique em OK para confirmar a sua seleção.

Os modelos de relatório selecionados são excluídos. Se esses modelos de relatório tiverem sido incluídos nas tarefas de entrega de relatório, eles também serão removidos das tarefas.

## Eventos e seleções de eventos

Esta seção fornece informações sobre eventos e seleções de eventos, sobre os tipos de eventos que ocorrem nos componentes do Kaspersky Security Center e sobre como gerenciar o bloqueio de eventos frequentes.

## Usar as seleções de eventos

As seleções de evento fornecem uma visualização na tela de conjuntos nomeados de eventos selecionados do banco de dados do Servidor de Administração. Esses conjuntos de eventos são agrupados de acordo com as seguintes categorias:

- Por nível de importância **Eventos críticos, Falhas funcionais, Advertências** e **Eventos de informações**
- Por tempo Eventos recentes

## Por tipo — Pedidos de usuário e Eventos de auditoria

Você pode criar e visualizar seleções de eventos definidas pelos usuários baseado nas configurações disponíveis para configuração na interface do Kaspersky Security Center 14 Web Console.

As seleções de eventos estão disponíveis no Kaspersky Security Center 14 Web Console, na seção MONITORAMENTO E RELATÓRIOS, clicando em SELEÇÕES DE EVENTOS.

Por padrão, as seleções de eventos incluem informações dos últimos sete dias.

O Kaspersky Security Center tem um conjunto padrão de seleções de eventos (predenidas):

- Eventos com níveis de importância diferentes:
	- Eventos críticos
	- Falhas funcionais
	- Advertências
	- Mensagens informativas
- Solicitações de usuário (eventos de aplicativos gerenciados)
- Eventos recentes (na semana passada)
- . Eventos de [auditoria](#page-585-0)

Você também pode criar e configurar seleções adicionais definidos pelo usuário. Em seleções definidas pelos usuários, é possível filtrar eventos pelas propriedades dos dispositivos dos quais se originaram (nomes de dispositivos, conjuntos de IPs e grupos de administração), por tipos de evento e níveis de gravidade, por aplicativo e nome do componente e por intervalo de tempo. Também é possível incluir resultados da tarefa no escopo de pesquisa. Você também pode usar um campo de pesquisa simples em que uma palavra ou várias palavras podem ser digitadas. São exibidos todos os eventos que contêm alguma das palavras digitadas em qualquer lugar nos seus atributos (como nome do evento, descrição, nome do componente).

Para seleções predefinidas e definidas pelos usuários, você pode limitar o número de eventos exibidos ou o número de registros para pesquisar. Ambas as opções afetam o tempo necessário para o Kaspersky Security Center exibir os eventos. Quanto maior for o banco de dados, mais demorado será o processo.

Você pode fazer o seguinte:

- Editar [propriedades](#page-1332-1) das seleções de eventos
- Gerar [seleções](#page-1332-0) de eventos
- [Visualizar](#page-1333-0) detalhes das seleções de eventos
- Excluir [seleções](#page-1334-0) de eventos
- <span id="page-1331-0"></span>Excluir eventos do banco de dados do Servidor de [Administração](#page-1334-1)

Criar uma seleção de eventos
Para criar uma seleção de eventos:

- 1. No menu principal, vá para **MONITORAMENTO E RELATÓRIOS**  $\rightarrow$  **SELEÇÕES DE EVENTOS**.
- 2. Clique em Adicionar.
- 2. Clique em **Adicionar**.<br>3. Na janela **Nova seleção de eventos** que se abre, especifique as configurações da nova seleção de eventos. Faça isso em uma ou mais das seções na janela.
- 4. Clique em Salvar para salvar as alterações.

A janela de confirmação é exibida.

- 5. Para visualizar o resultado da seleção de eventos, mantenha a caixa de seleção **Ir para o resultado da seleção** selecionada.
- 6. Clique em Salvar para confirmar a criação da seleção de eventos.

Se você tiver mantido a caixa de seleção **Ir para o resultado da seleção** selecionada, o resultado da seleção de eventos será exibido. Caso contrário, a nova seleção de eventos será exibida na lista de seleções de eventos.

## Editar uma seleção de eventos

#### Para editar uma seleção de eventos:

- 1. No menu principal, vá para **MONITORAMENTO E RELATÓRIOS**  $\rightarrow$  **SELEÇÕES DE EVENTOS**.
- 2. Marque a caixa de seleção ao lado da seleção de eventos que deseja editar.
- 3. Clique no botão Propriedades.

Uma janela de configurações de seleção de eventos é aberta.

4. Edite as propriedades da seleção de eventos.

Para seleções de eventos predefinidas, você pode editar somente as propriedades nas seguintes guias: Geral (exceto o nome de seleção), Hora e Direitos de acesso.

Para seleções definidas pelos usuários, você pode editar todas as propriedades.

5. Clique em Salvar para salvar as alterações.

A seleção de eventos editada é mostrada na lista.

## <span id="page-1332-0"></span>Visualizando uma lista de uma seleção de eventos

Para visualizar <sup>a</sup> seleção de eventos:

1. No menu principal, vá para **MONITORAMENTO E RELATÓRIOS**  $\rightarrow$  **SELEÇÕES DE EVENTOS.** 

- 2. Marque a caixa de seleção ao lado da seleção de eventos que deseja iniciar.
- 3. Execute uma das seguintes ações:
	- · Se você quiser configurar a classificação no resultado da seleção de eventos, faça o seguinte:
		- a. Clique no botão Reconfigurar classificação e iniciar.
		- a. Clique no botão **Reconfigurar classificação e iniciar**.<br>b. Na janela exibida **Reconfigurar classificação para seleção de eventos**, especifique as configurações de classificação.
		- c. Clique no nome da seleção.
	- · Caso contrário, se você quiser visualizar a lista de eventos e como eles estão classificados no Servidor de Administração, clique no nome da seleção.

O resultado da seleção de eventos é exibido.

### Visualização dos detalhes de um evento

#### Para visualizar detalhes de um evento:

- 1. Nova seleção de [eventos](#page-1332-0).
- 2. Clique na hora do evento necessário.
	- A janela Propriedades do evento se abre.
- 3. Na janela exibida, você pode fazer o seguinte:
	- Visualizar as informações sobre o evento selecionado
	- Ir ao evento anterior e ao seguir no resultado da seleção de eventos
	- Ir ao dispositivo no qual o evento ocorreu
	- Ir ao grupo de administração que inclui o dispositivo no qual o evento ocorreu
	- Para um evento relacionado a uma tarefa, vá às propriedades da tarefa

### Exportar eventos para um arquivo

Para exportar eventos para um arquivo:

- 1. Nova seleção de [eventos](#page-1332-0).
- 2. Selecione a caixa de seleção junto ao evento necessário.
- 3. Clique no botão Exportar para arquivo.

# Visualização de um histórico de eventos a partir de um evento

De um evento de criação ou modificação de um objeto que não tem suporte no [gerenciamento](#page-729-0) de revisão, você pode alternar para o histórico de revisões do objeto.

Para visualizar <sup>o</sup> histórico de revisões de um evento:

- 1. Nova seleção de [eventos](#page-1332-0).
- 2. Selecione a caixa de seleção junto ao evento necessário.
- 3. Clique no botão Histórico de revisões.
- O histórico de revisões do objeto é aberto.

### Excluir os eventos

Para excluir um ou vários eventos:

- 1. Nova seleção de [eventos](#page-1332-0).
- 2. Selecione as caixas de seleção junto aos eventos necessários.
- 3. Clique no botão Excluir.
- Os eventos selecionados são excluídos e não podem ser restaurados.

### Excluir as seleções de eventos

Você pode excluir apenas as seleções de eventos definidas pelo usuário. As seleções de eventos predefinidas não podem ser excluídas.

Para excluir uma ou várias seleções de eventos:

- 1. No menu principal, vá para **MONITORAMENTO E RELATÓRIOS**  $\rightarrow$  **SELEÇÕES DE EVENTOS**.
- 2. Marque as caixas de seleção ao lado das seleções de eventos que deseja excluir.
- 3. Clique em Excluir.
- 3. Clique em **Excluir**.<br>4. Na janela que se abre, clique em **OK**.
- A seleção de eventos é excluída.

# <span id="page-1335-0"></span>Configuração do termo de armazenamento de um evento

O Kaspersky Security Center lhe permite receber informações sobre os eventos que ocorrem durante a operação do Servidor de Administração e de outros aplicativos Kaspersky instalados nestes dispositivos gerenciados. As informações sobre eventos são salvas no banco de dados do Servidor de Administração. Pode ser necessário armazenar alguns eventos por um período maior ou menor do que o especificado pelos valores padrão. Você pode alterar as configurações padrão do período de armazenamento de um evento.

Se não desejar em armazenar alguns eventos no banco de dados do Servidor de Administração, poderá desativar a respectiva configuração na política do Servidor de Administração e na política do aplicativo Kaspersky, ou nas propriedades do Servidor de Administração (apenas para eventos do Servidor de Administração). Isso reduzirá o número de tipos de evento no banco de dados.

Quanto mais longo o prazo de armazenamento de um evento, mais rápido o banco de dados atingirá sua capacidade máxima. No entanto, um prazo de armazenamento mais longo de um evento permite executar tarefas de monitoramento e relatório por um período de tempo maior.

Para definir o prazo de armazenamento de um evento no banco de dados do Servidor de Administração:

#### 1. Selecione  $DISPOSITIVOS \rightarrow POLÍTICAS E PERFIS.$

- 2. Execute uma das seguintes ações:
	- Para configurar o termo de armazenamento dos eventos do Agente de Rede ou de um aplicativo Kaspersky gerenciado, clique no nome da política correspondente.

A janela de página da política será aberta.

· Para configurar os eventos do Servidor de Administração, na parte superior da tela, clique no ícone de Configurações (x) ao lado do nome do Servidor de Administração necessário.

Se você possui uma política para o Servidor de Administração, pode clicar no nome dessa política.

A página de propriedades do Servidor de Administração (ou a página de propriedades da política do Servidor de Administração) é aberta.

3. Selecione a guia Configuração de eventos.

Uma lista de tipos de evento relacionados à seção Crítico é exibida.

- 4. Selecione a seção Falha funcional, Advertência ou Informações.
- 5. Na lista de tipos de eventos no painel direito, clique no link do evento cujo prazo de armazenamento deseja alterar.

Na seção Registro de eventos da janela, a opção Armazenar no banco de dados do Servidor de Administração por (dias) é ativada.

- 6. Na caixa de edição abaixo desse botão de alternar, insira o número de dias para armazenar o evento.
- 7. Caso não deseje armazenar um evento no banco de dados do Servidor de Administração, desative a opção . Armazenar no banco de dados do Servidor de Administração por (dias)

Se você configurar eventos do Servidor de Administração na janela de propriedades do Servidor de Administração e se as configurações do evento estiverem bloqueadas na política do Servidor de Administração do Kaspersky Security Center, não será possível redefinir o valor do período de armazenamento para um evento.

8. Clique em OK.

A janela de propriedades da política é fechada.

A partir de agora, quando o Servidor de Administração receber e armazenar os eventos do tipo selecionado, eles terão o prazo de armazenamento alterado. O Servidor de Administração não altera o prazo de armazenamento de eventos recebidos anteriormente.

# Tipos de eventos

Cada componente do Kaspersky Security Center tem o seu próprio conjunto de tipos de evento. Esta seção lista tipos de eventos que ocorrem no Servidor de Administração do Kaspersky Security Center, no Agente de Rede, no Servidor de MDM do iOS e no Servidor de dispositivos móveis Microsoft Exchange. Os tipos de eventos que ocorrem nos aplicativos Kaspersky não são listados nesta seção.

#### Estrutura de dados da descrição do tipo de evento

Para cada tipo de evento, seu nome de exibição, o identificador (ID), o código alfabético, a descrição e o termo de armazenamento padrão são fornecidos.

- Nome de exibição do tipo de evento. Este texto é exibido no Kaspersky Security Center quando você configura eventos e quando eles ocorrem.
- ID do tipo de evento. Este código numérico é usado quando você processa eventos usando ferramentas de terceiros para a análise de eventos.
- Tipo de evento (código alfabético). Este código é usado quando você percorre e processa eventos usando vistas públicas fornecidas no banco de dados do Kaspersky Security Center e quando os eventos são exportados para um sistema SIEM.
- Descrição. Este texto contém as situações nas quais um evento ocorre e o que você pode fazer nesses casos.
- **Prazo de armazenamento padrão**. É o número de dias durante os quais o evento é armazenado no banco de dados do Servidor de Administração e é exibido na lista de eventos no Servidor de Administração. Após o término desse período, o evento é excluído. Se o valor do prazo de armazenamento do evento for 0, os eventos são detectados, mas não são exibidos na lista de eventos no Servidor de Administração. Se você configurou para salvar os eventos no log de eventos do sistema operacional, poderá encontrá-los nesse local.

Você pode alterar o prazo de armazenamento de eventos:

- · Console de Administração: configuração do termo de [armazenamento](#page-622-0) de um evento
- Kaspersky Security Center 14 Web Console: Configurar o termo de [armazenamento](#page-1335-0) de um evento

Outros dados podem incluir os seguintes campos:

event\_id: número exclusivo do evento no banco de dados, gerado e atribuído automaticamente. Não deve ser confundido com ID do tipo de evento.

- task\_id: a ID da tarefa que causou o evento (se houver)
- severity: um dos níveis de gravidade a seguir (na ordem crescente de gravidade):

0) nível de gravidade inválido

1) Informativo

- 2) Aviso
- 3) Erro
- 4) Crítico

### Eventos do Servidor de Administração

Esta seção contém informações sobre os eventos relativos ao Servidor de Administração.

#### Eventos críticos do Servidor de Administração

A tabela abaixo mostra os tipos de eventos do Servidor de Administração do Kaspersky Security Center que têm o nível de importância Crítico.

Eventos críticos do Servidor de Administração

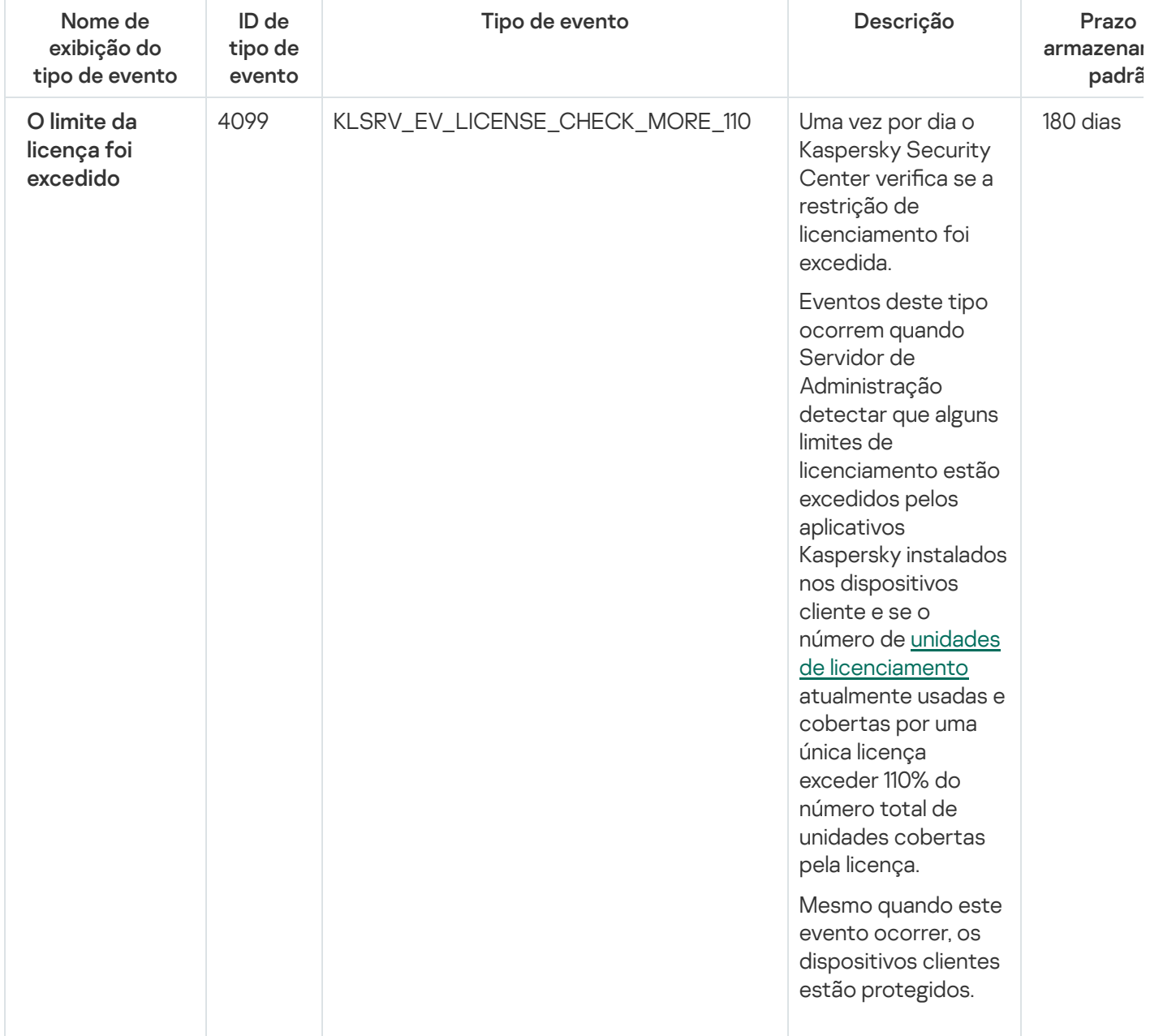

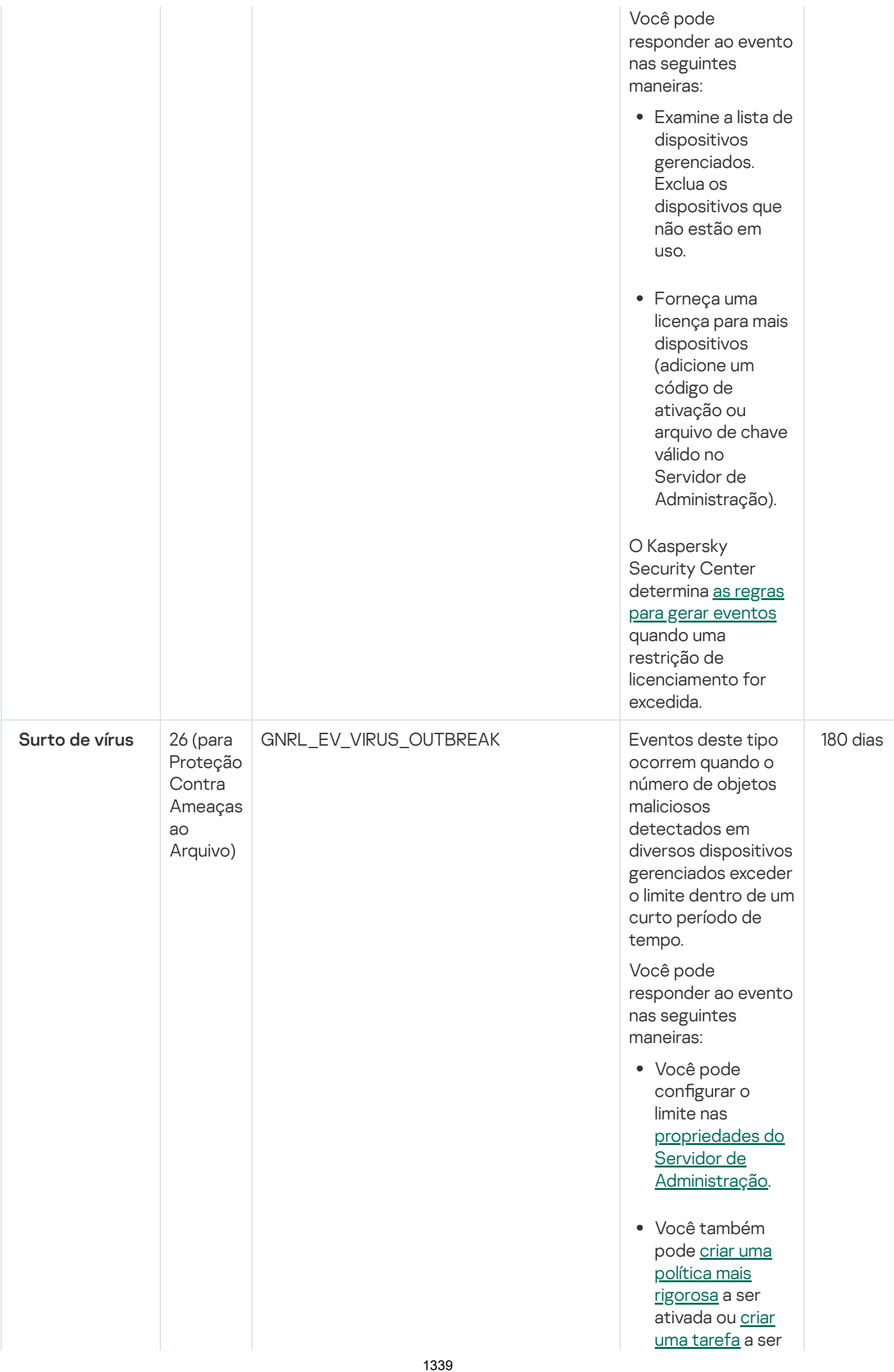

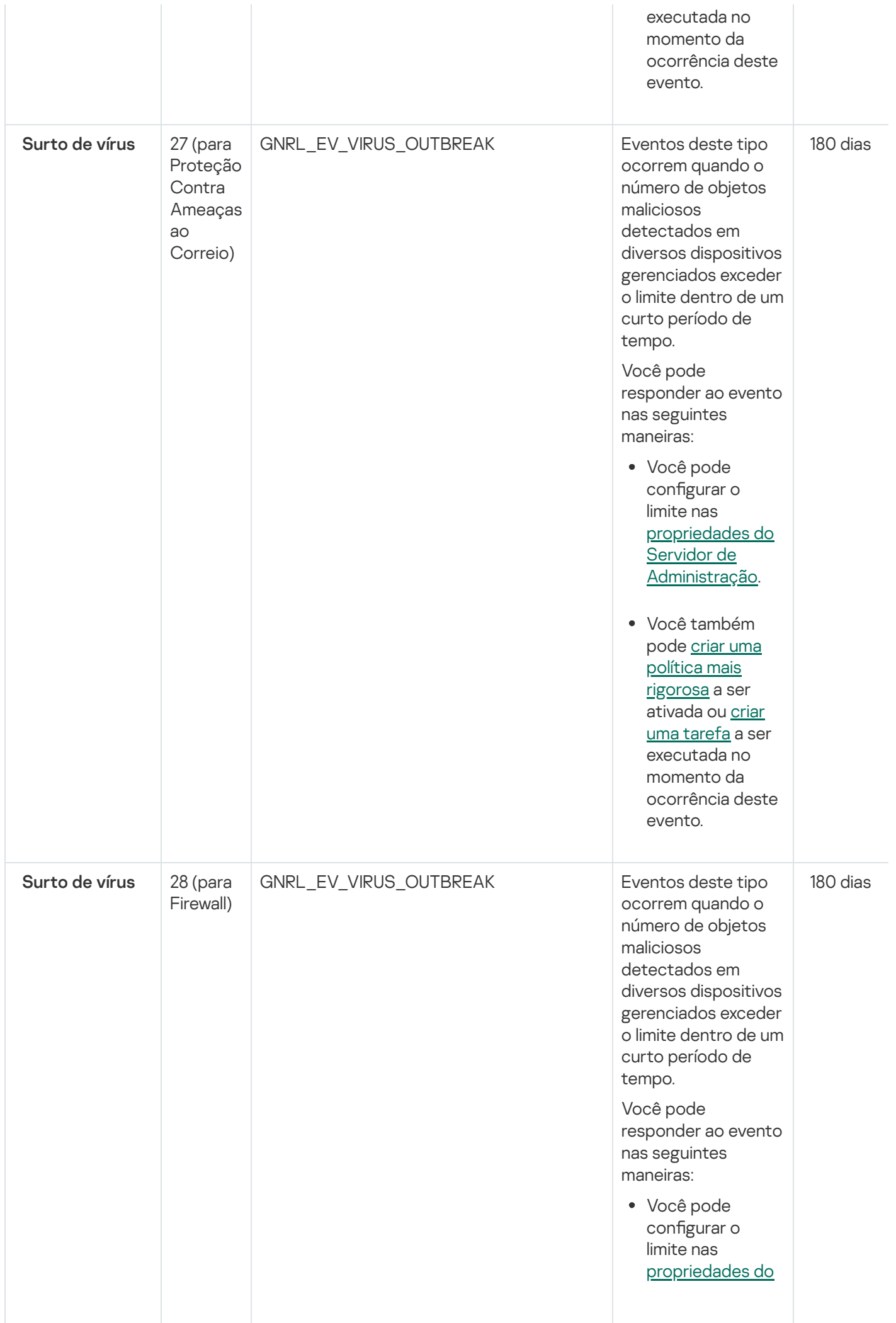

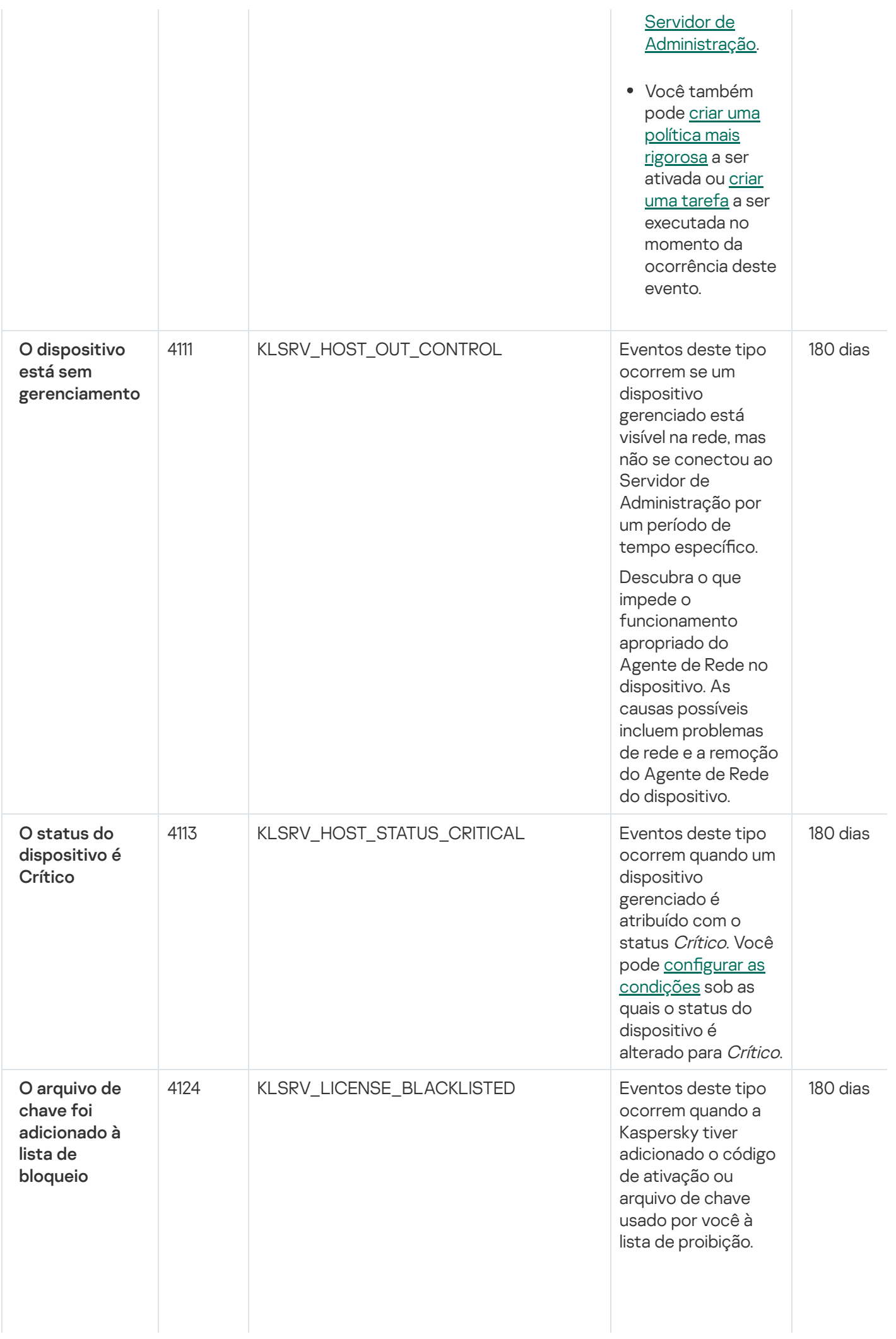

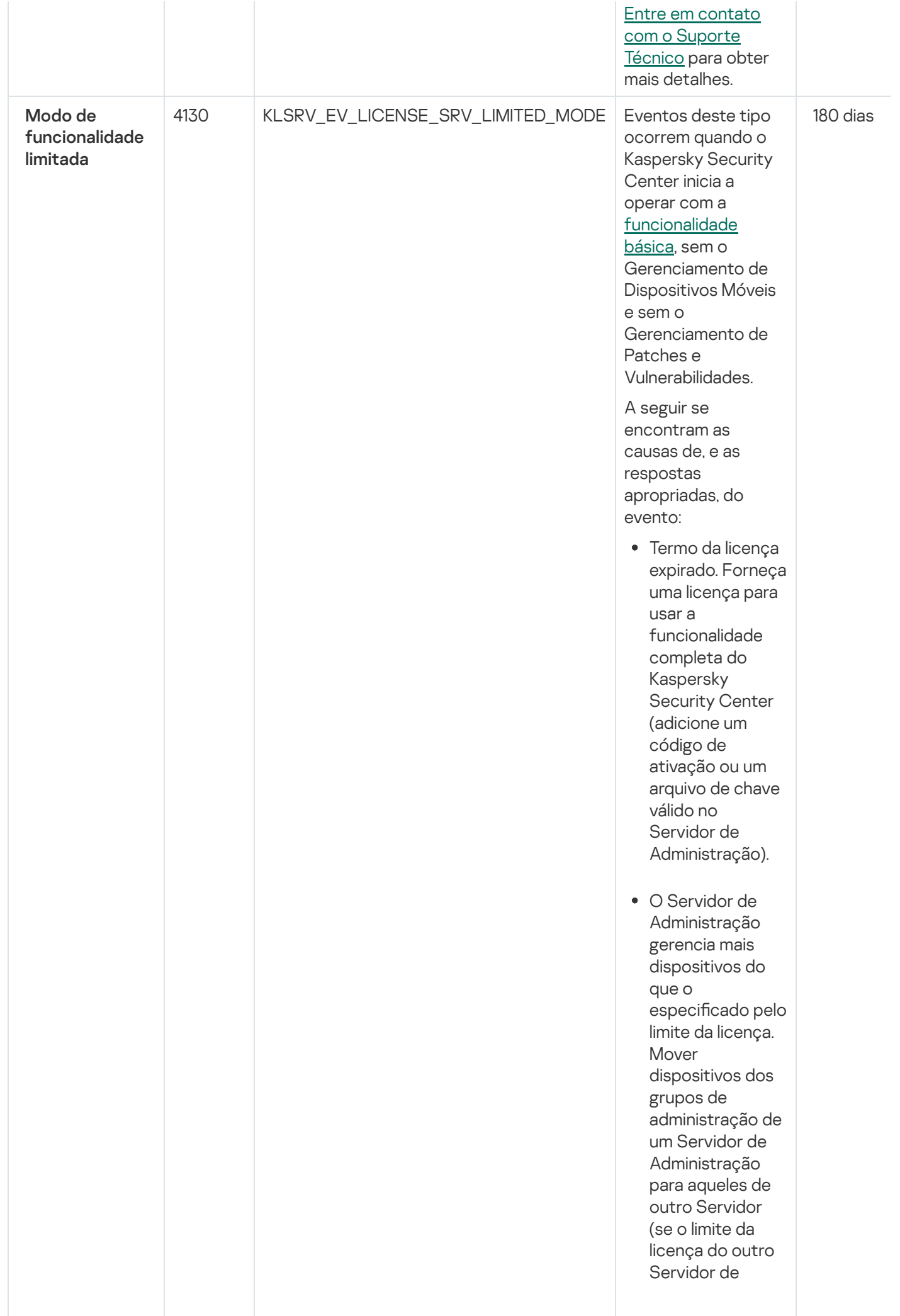

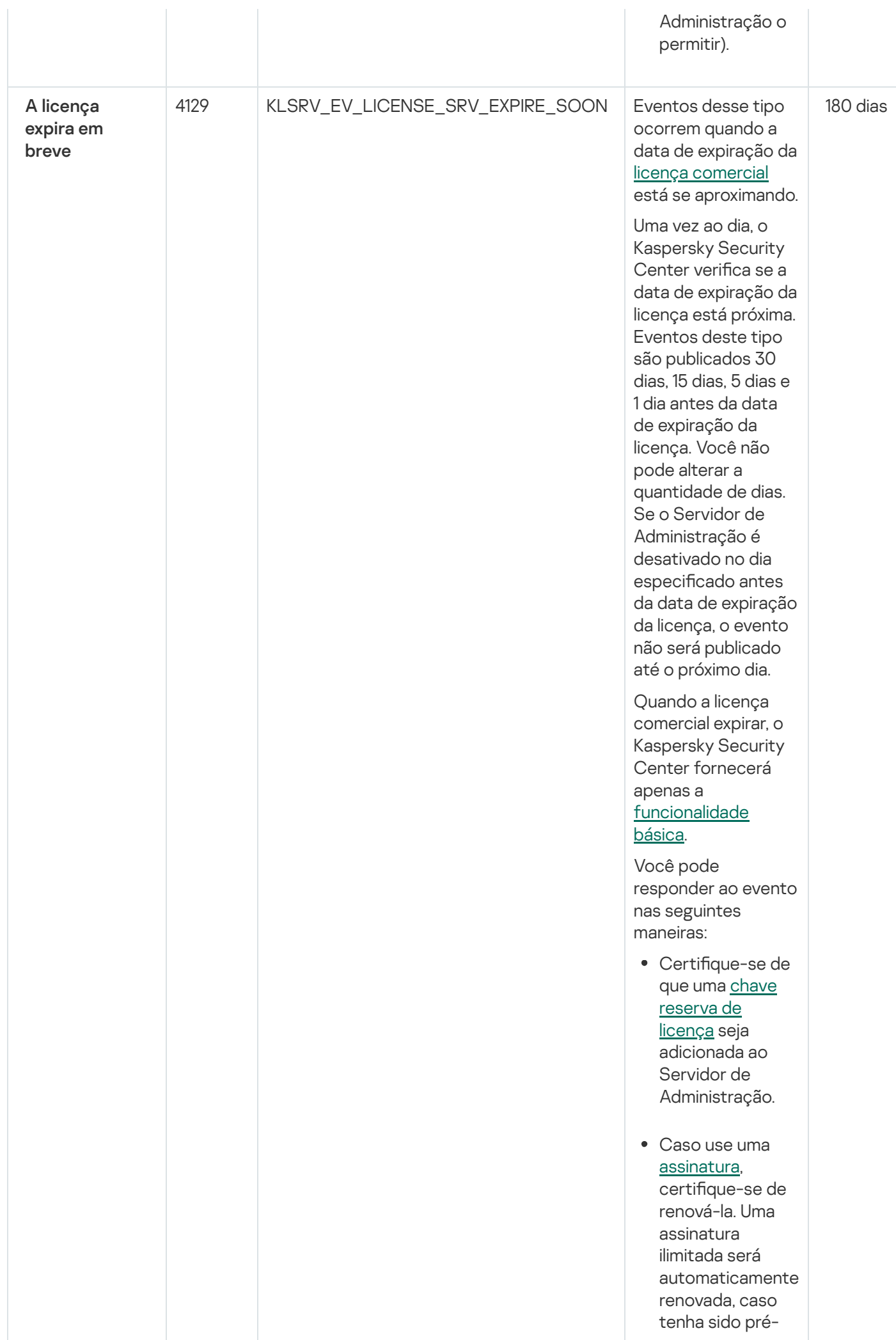

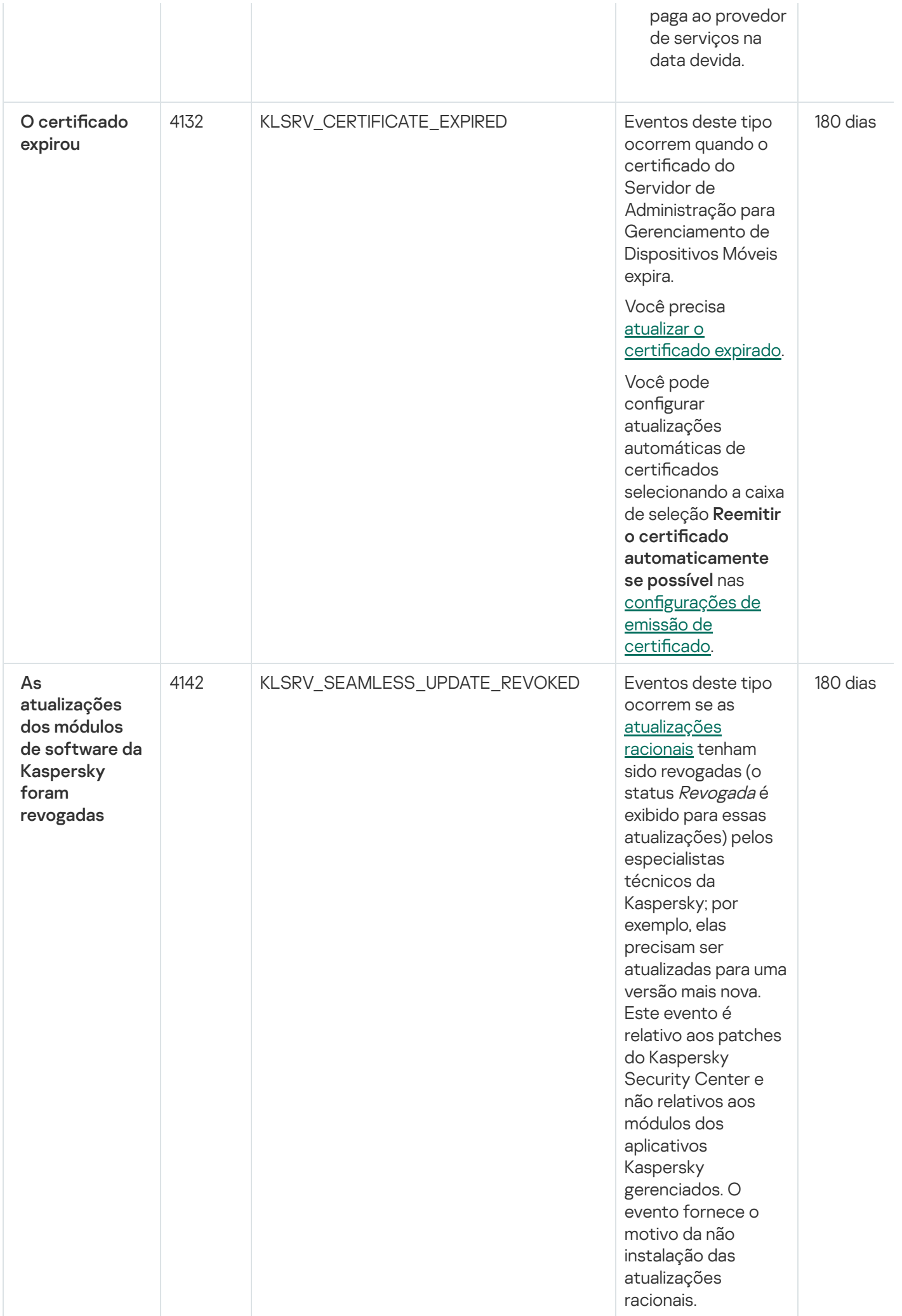

### Eventos de falha funcional do Servidor de Administração

A tabela abaixo mostra os tipos de eventos do Servidor de Administração do Kaspersky Security Center que têm o nível de importância Falha funcional.

Eventos de falha funcional do Servidor de Administração

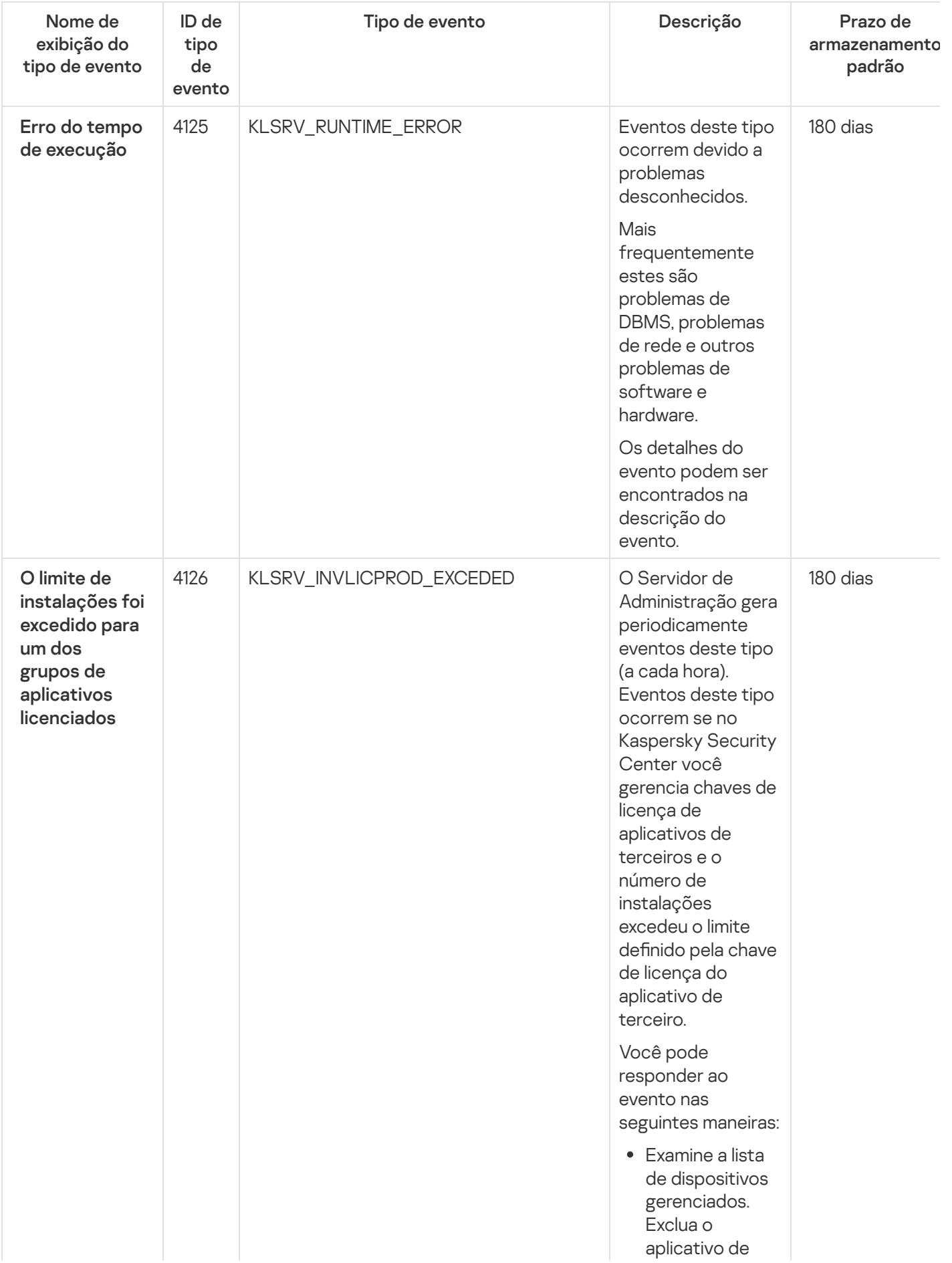

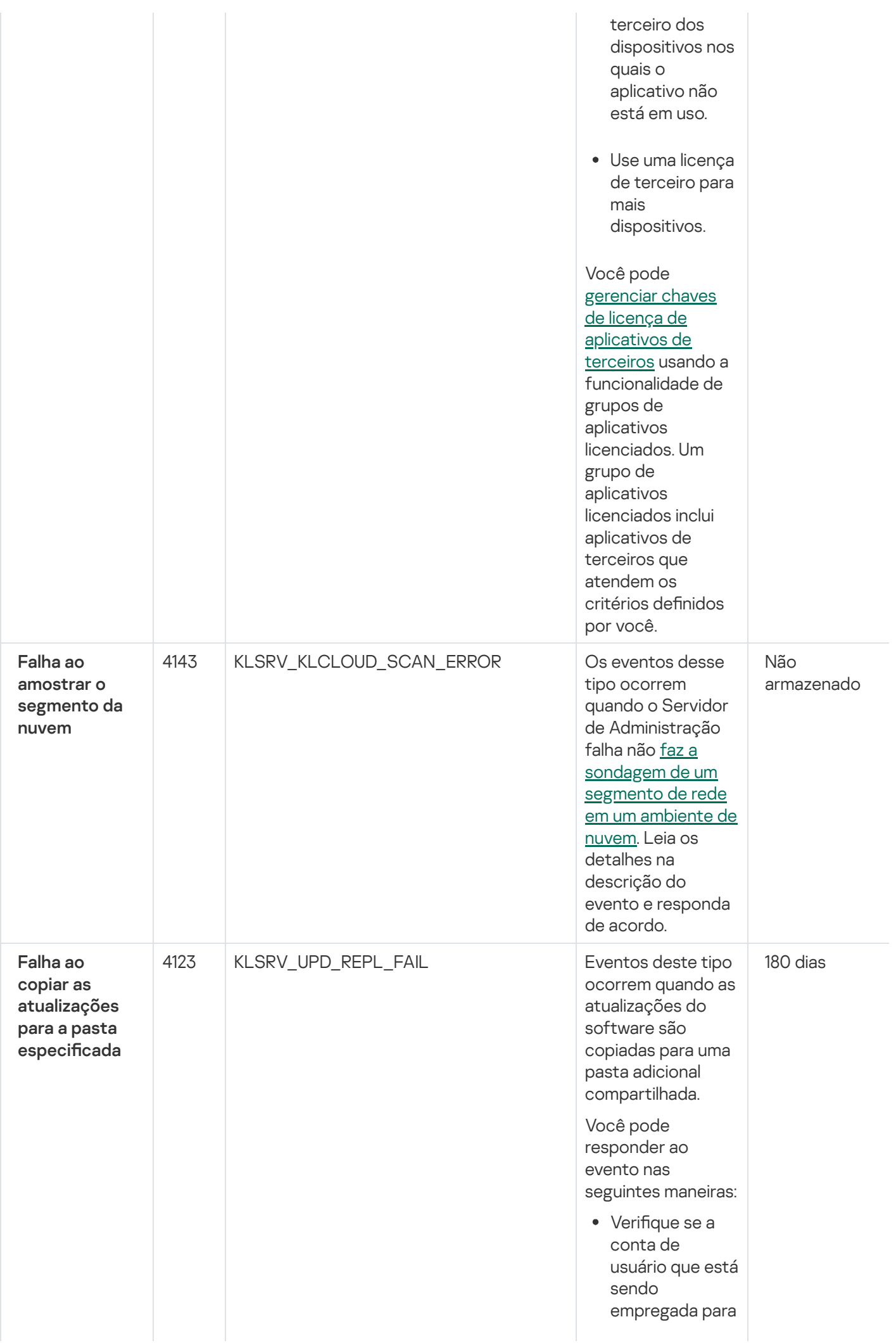

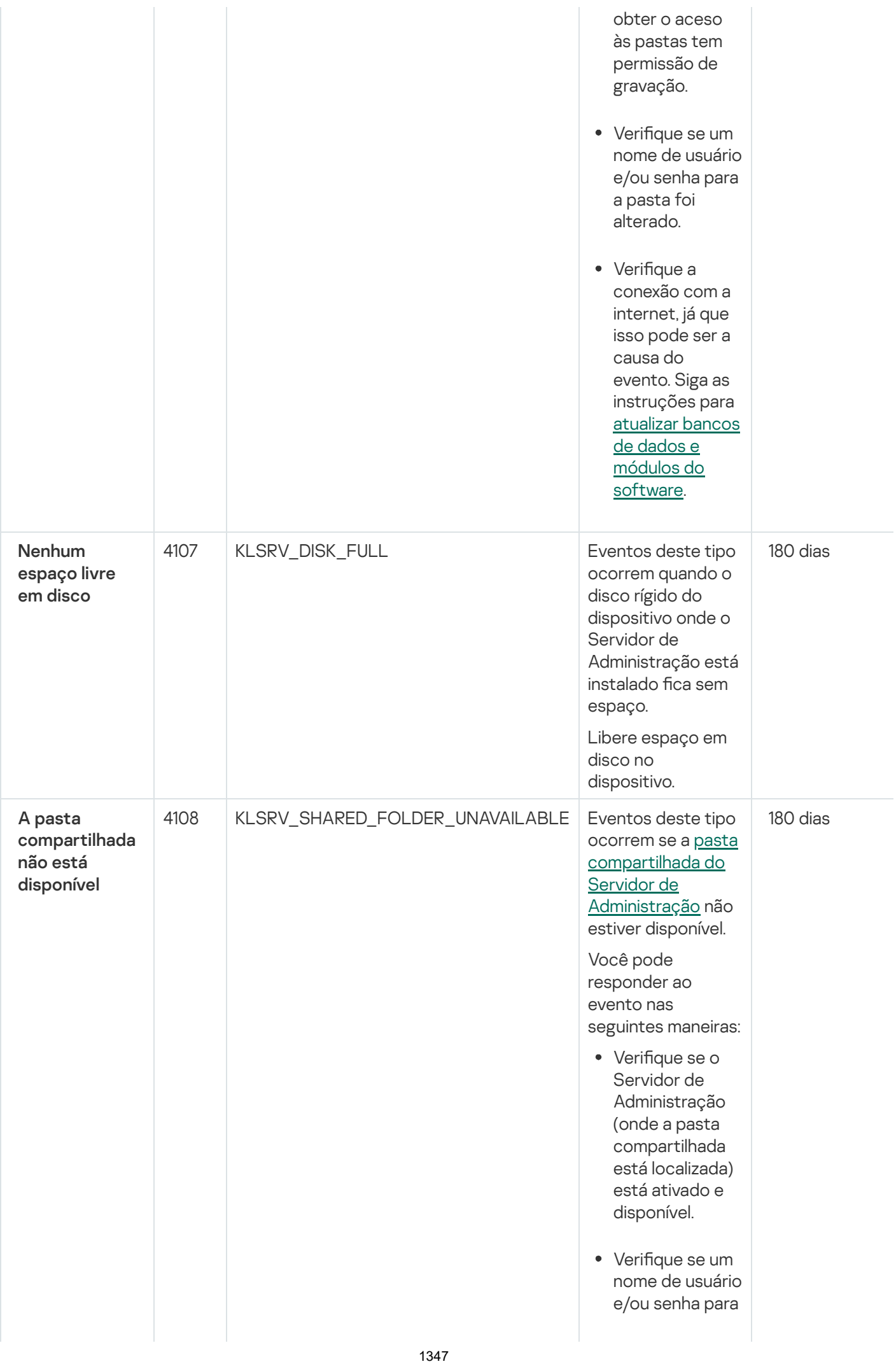

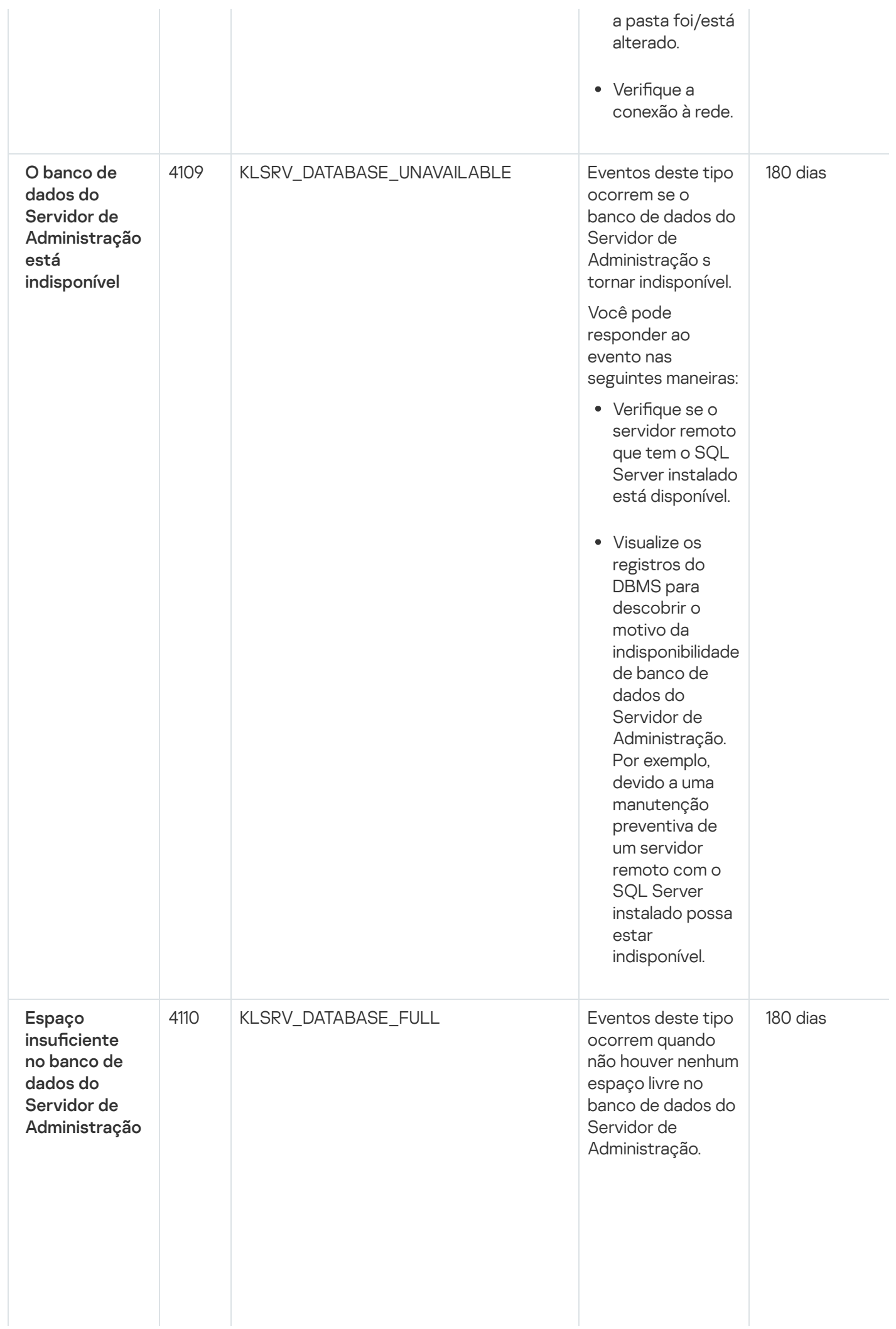

O Servidor de Administração não funciona quando seu banco de dados alcançou sua capacidade e quando o registro no banco de dados não for possível.

A seguir estão as causas deste evento, dependendo do DBMS que você usa, e as respostas apropriadas ao evento:

Você usa o SQL Server Express Edition DBMS: Na documentação do SQL Server Express, verifique o limite de tamanho do banco de dados para a versão que estiver usando. Provavelmente, o banco de dados de seu Servidor de Administração excedeu o limite de tamanho. Limite o número de eventos a serem armazenados no banco de dados do Servidor de [Administração.](#page-995-0)

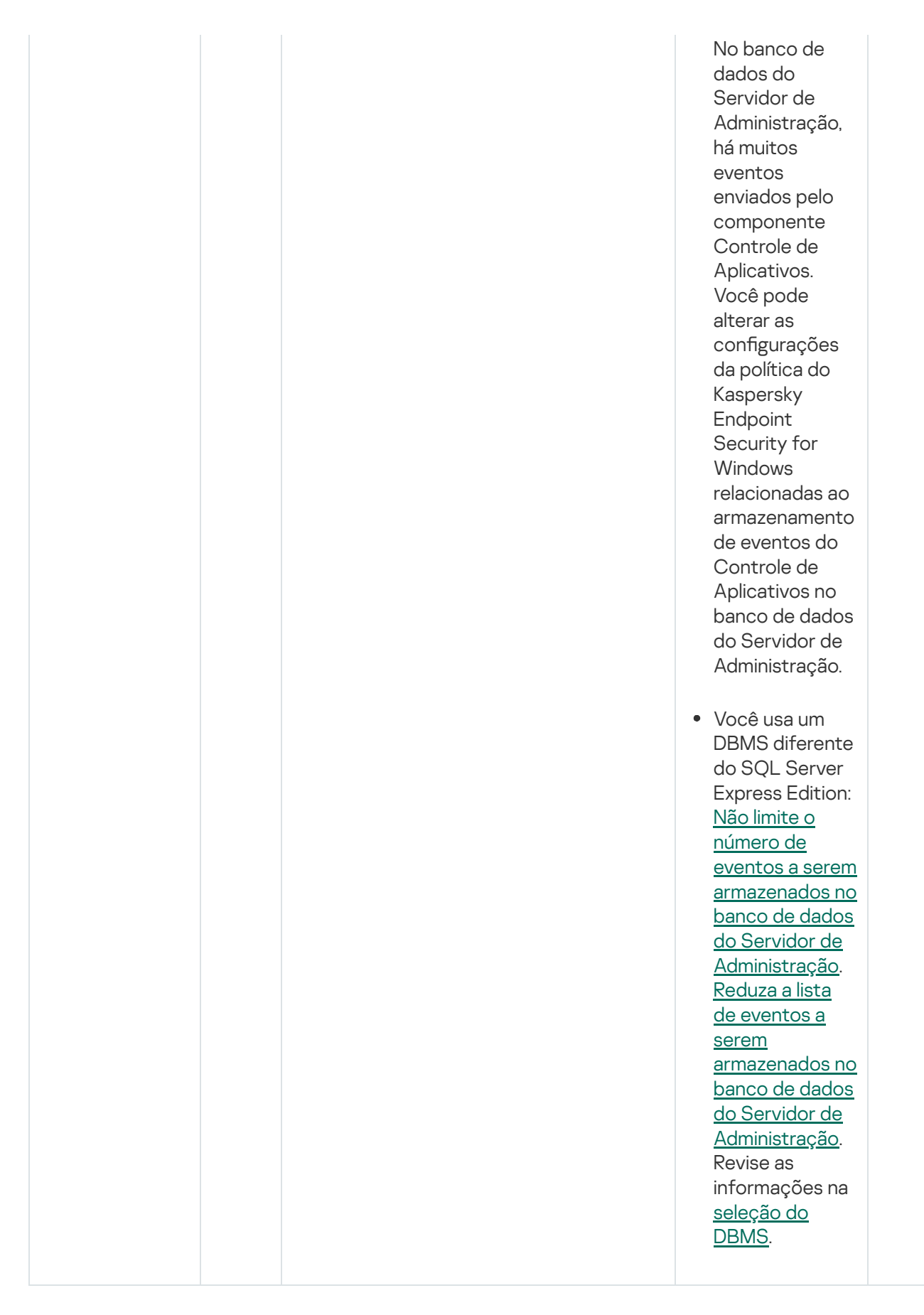

### Eventos de aviso do Servidor de Administração

A tabela abaixo mostra os eventos do Servidor de Administração do Kaspersky Security Center com o nível de importância Advertência.

Eventos de aviso do Servidor de Administração

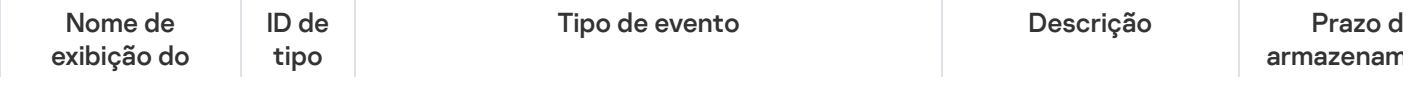

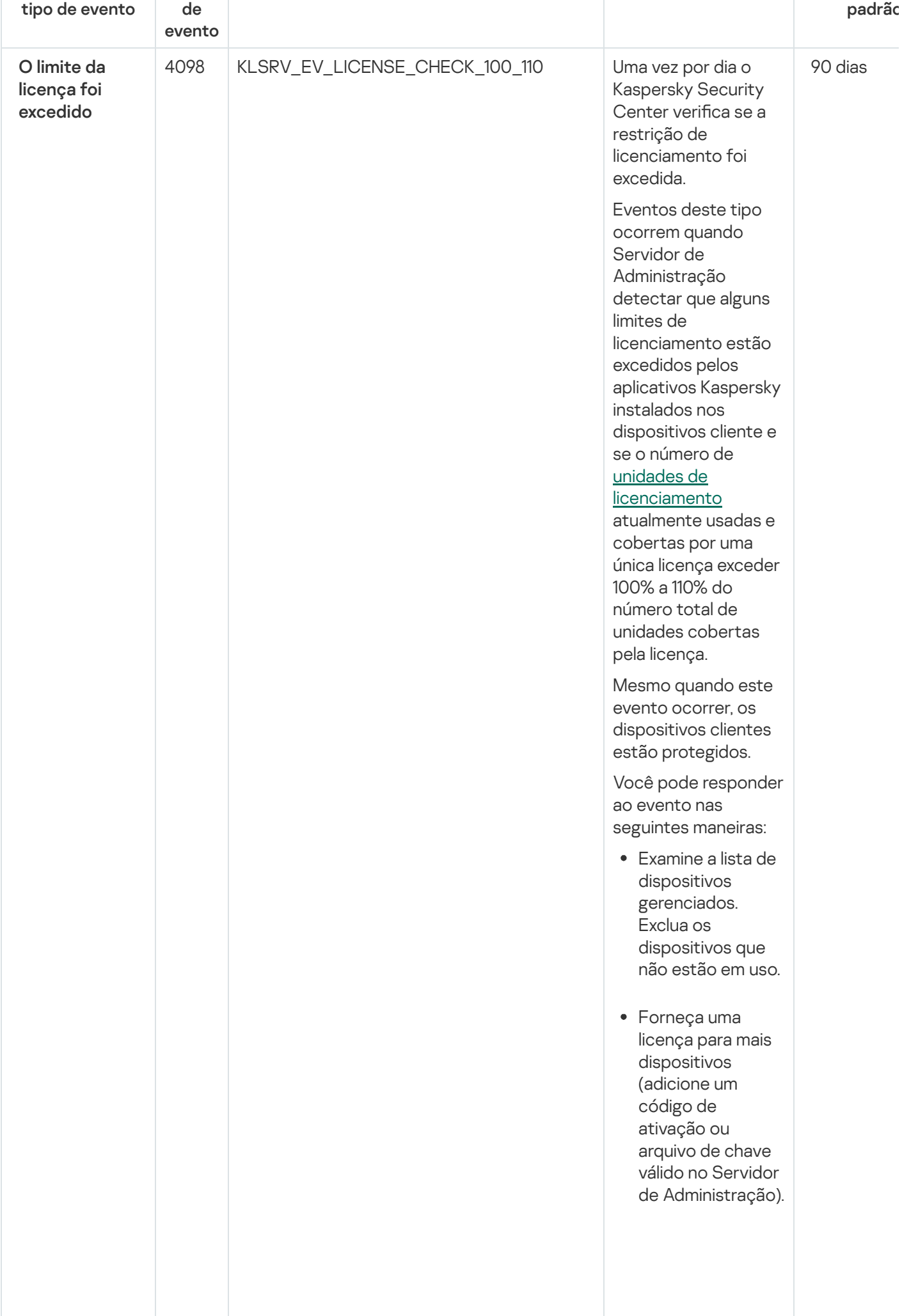

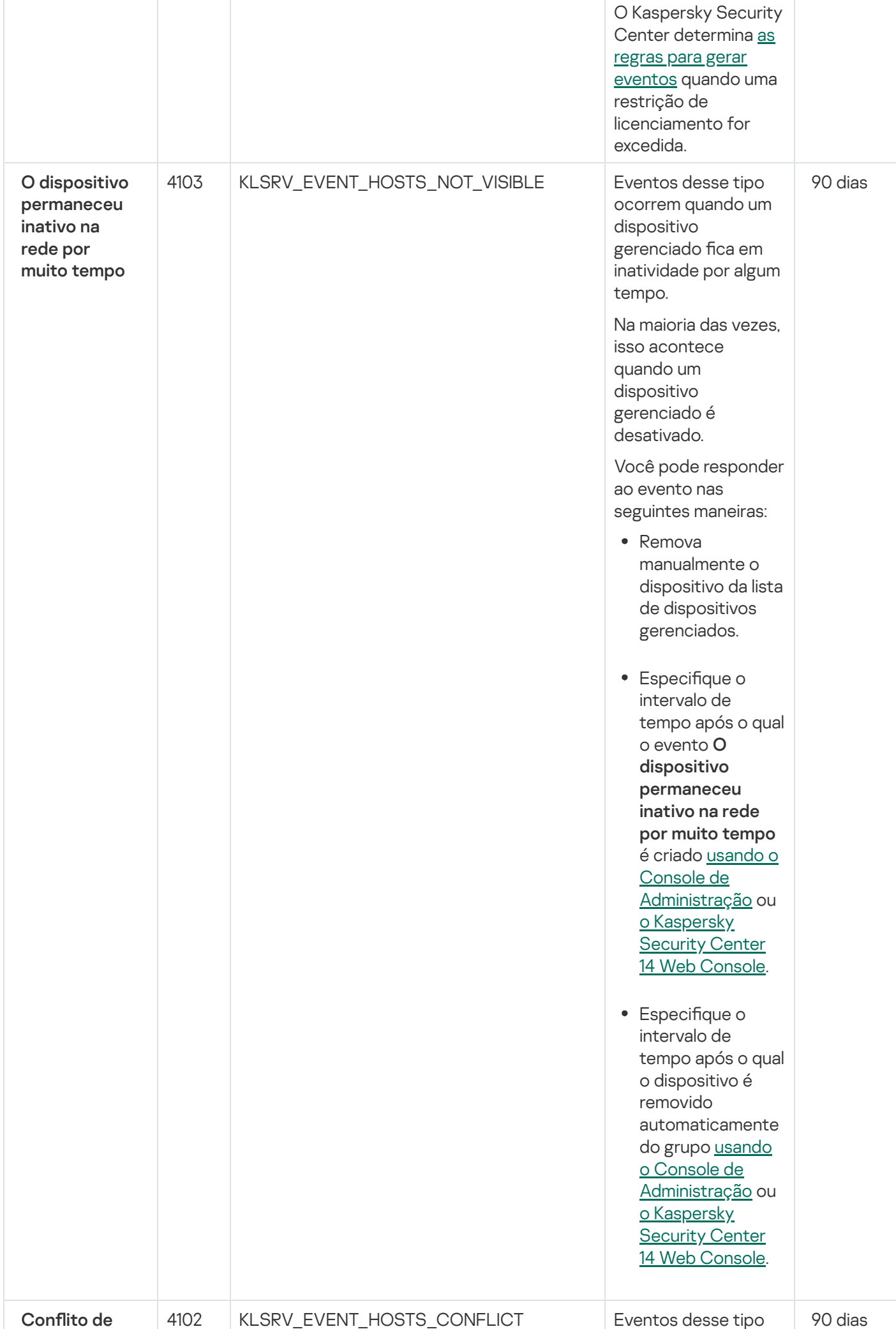

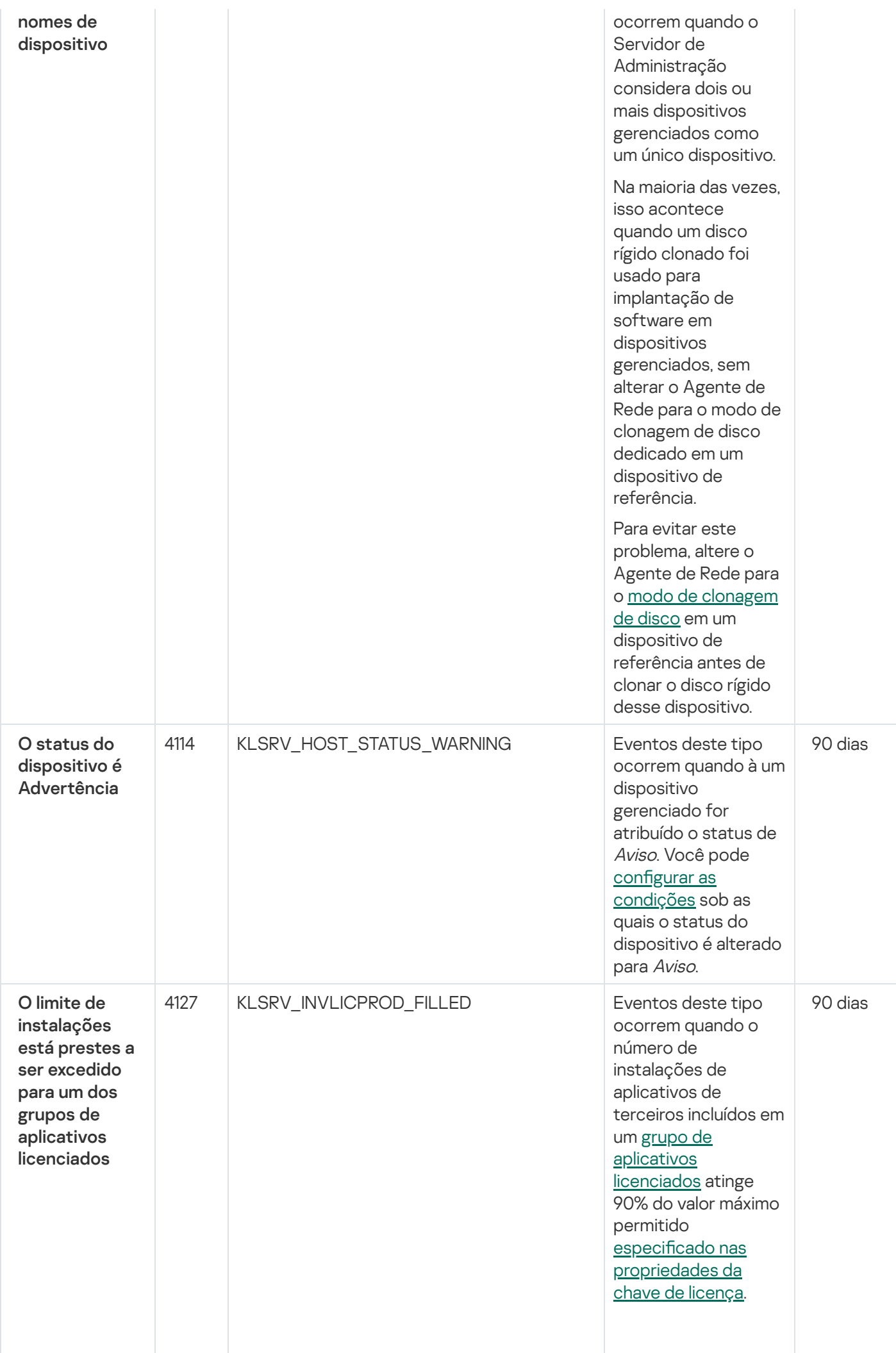

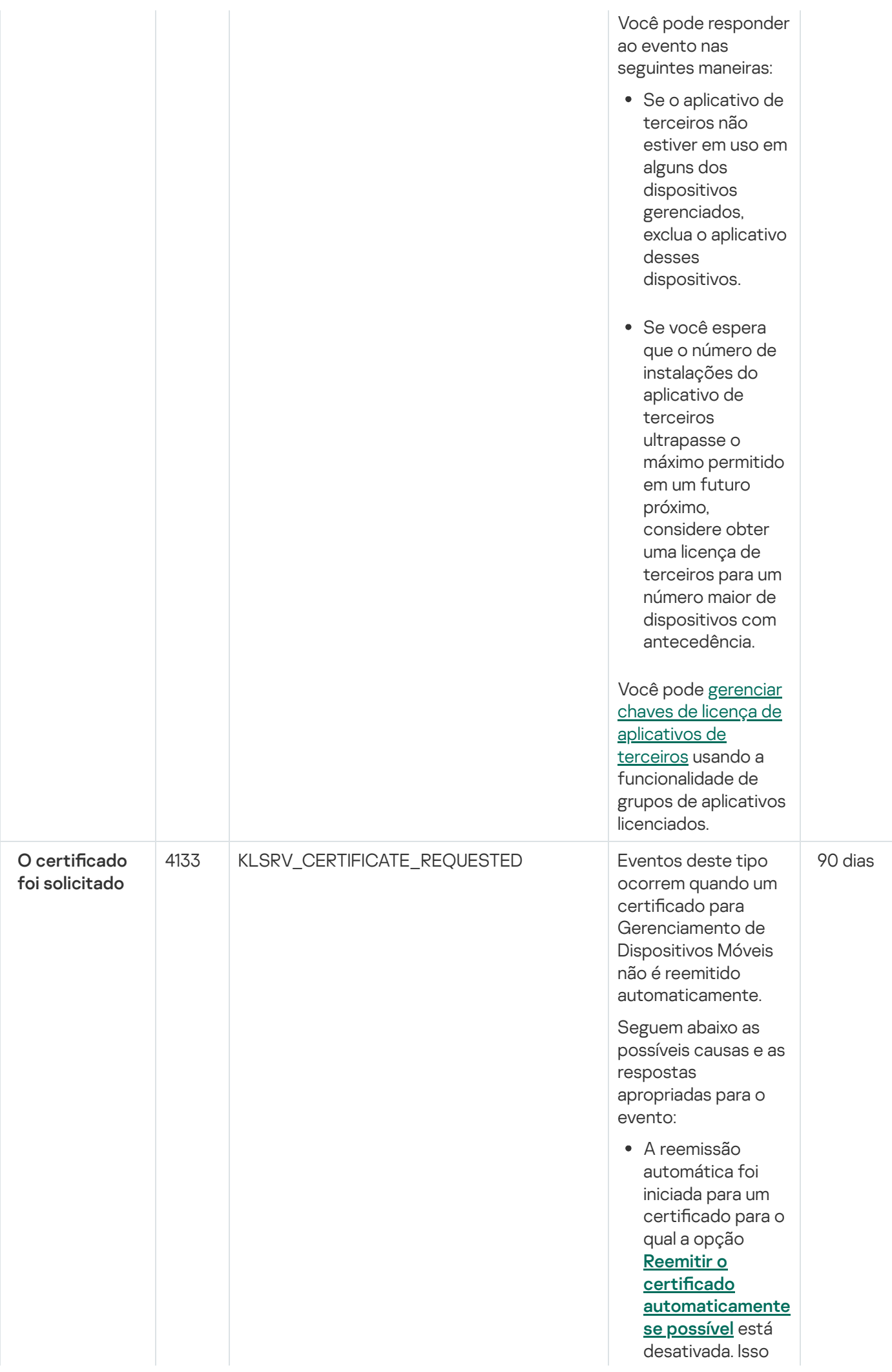

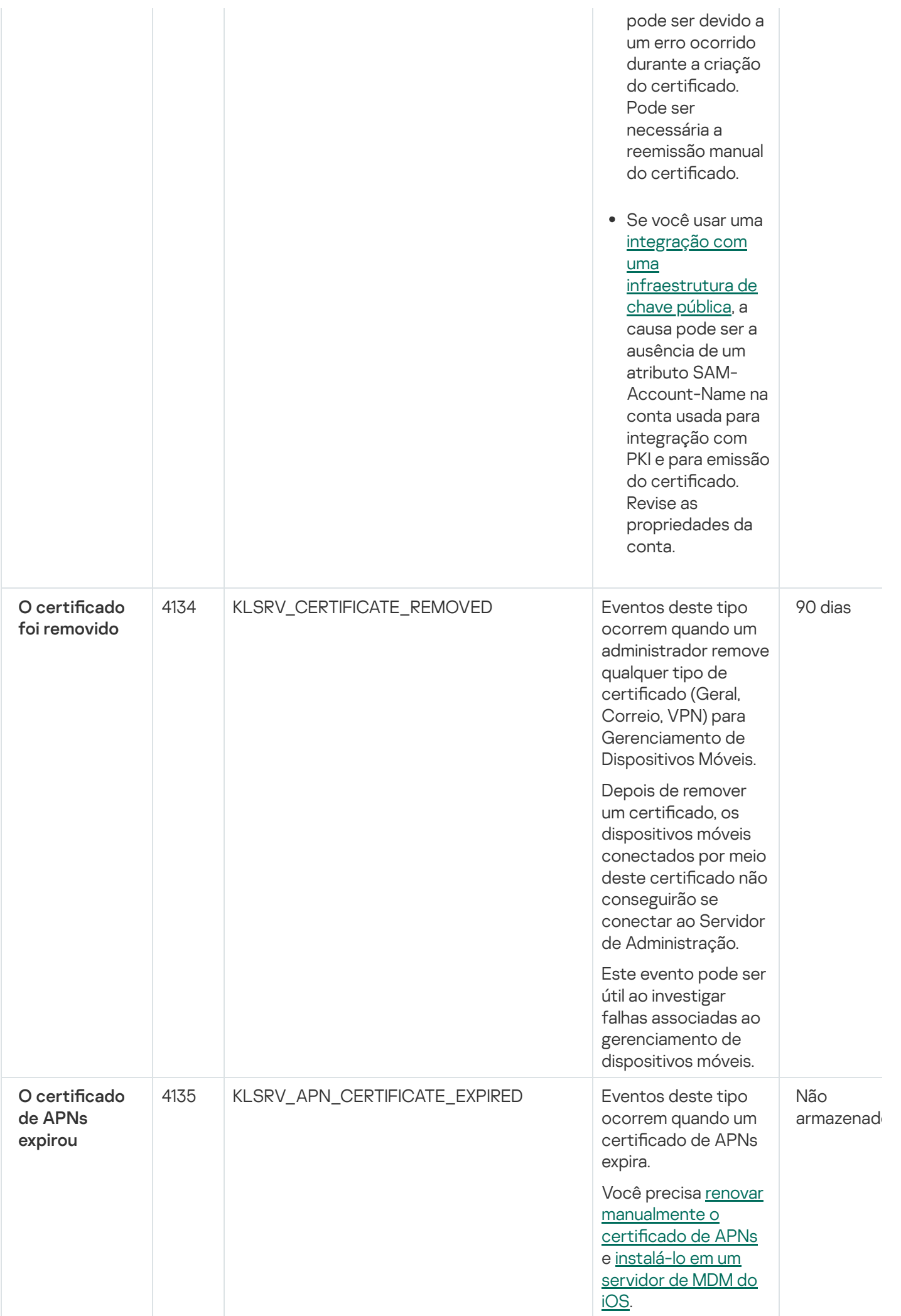

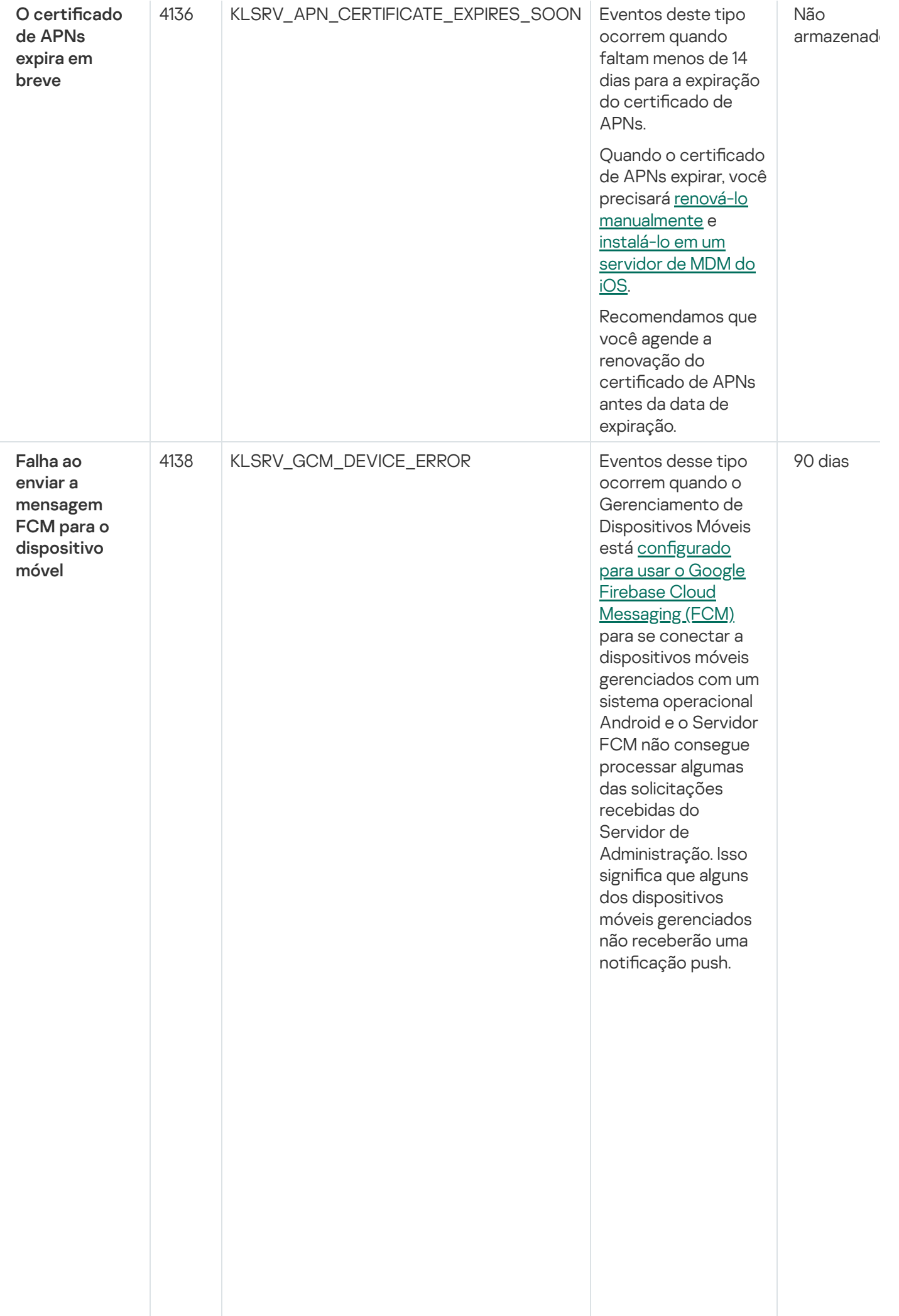

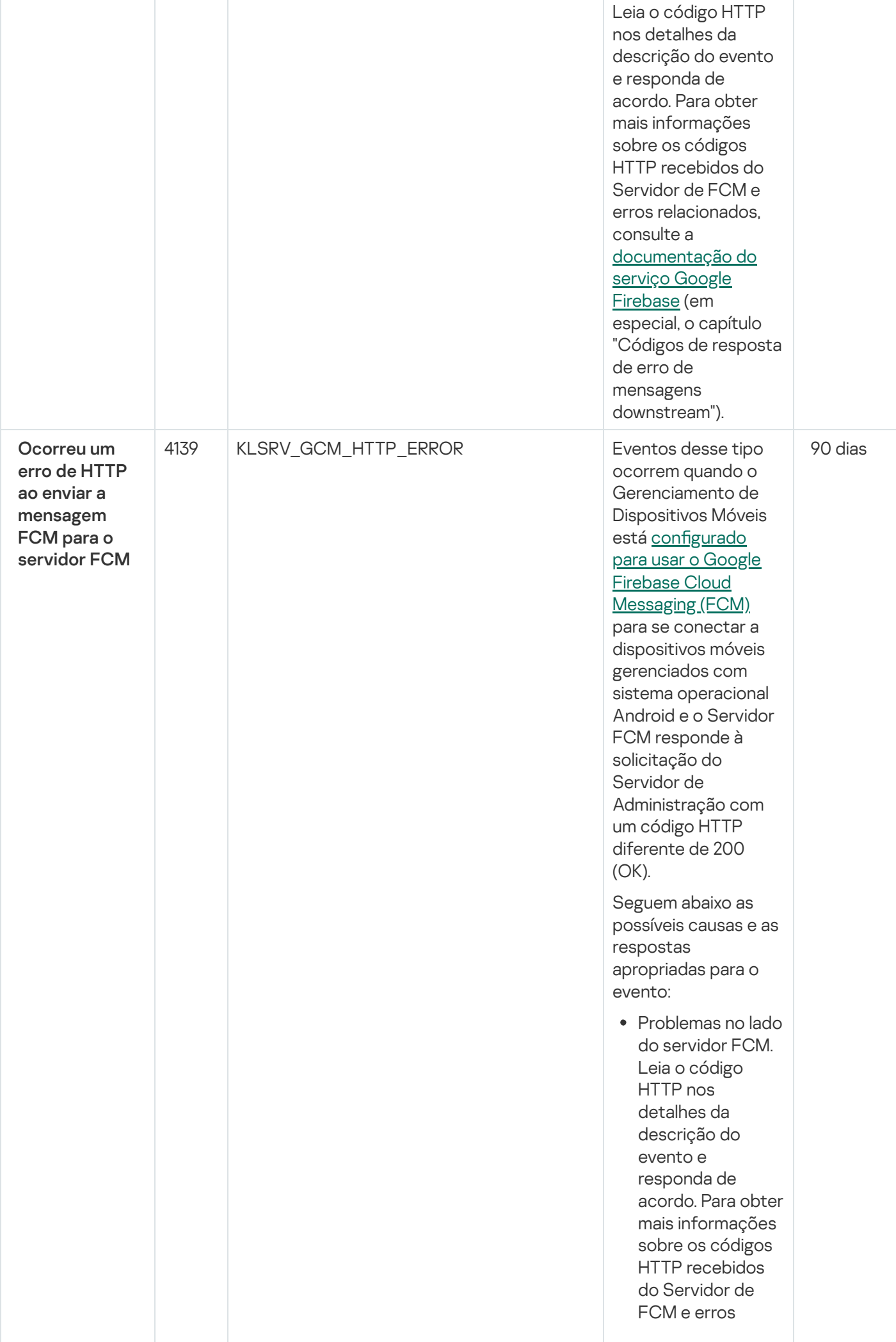

1357

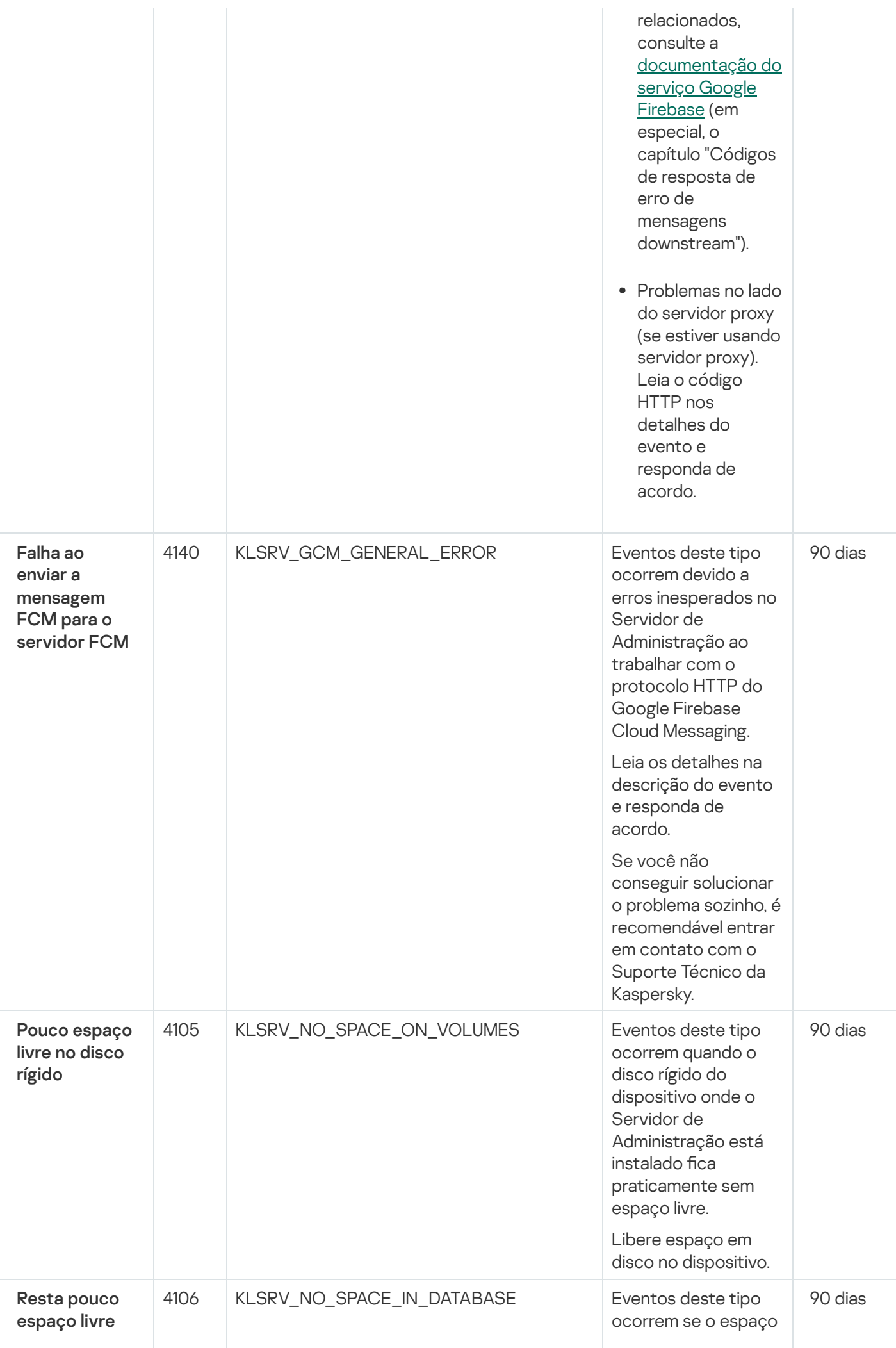

no banco de dados do S e r vid o r d e **Administração**  no banco de dados do Servidor de Administração for m uit o limit a d o. S e você não remediar a situação, em breve o banco de dados do S e r vid o r d e A d minis t r a ç ã o alcançará sua capacidade e o S e r vid o r d e Administração não funcionará.

A seguir est ã o a s causas deste evento, dependendo do DBMS que estiver usando, e as respostas apropriadas ao evento.

Você usa o SQL Server Express Edition DBMS:

- Na documentação do SQL Server Express, verifique o limite de tamanho do banco de dados para a versão que estiver usando. Provavelmente, o banco de dados de seu Servidor de Administração está por alcançar seu limite de tamanho.
- Limite o número de eventos a serem armazenados no banco de dados do Servidor de [Administração.](#page-995-0)
- No banco de dados do Servidor de Administração, há muitos eventos enviados pelo componente Controle de Aplicativos. Você pode alterar as

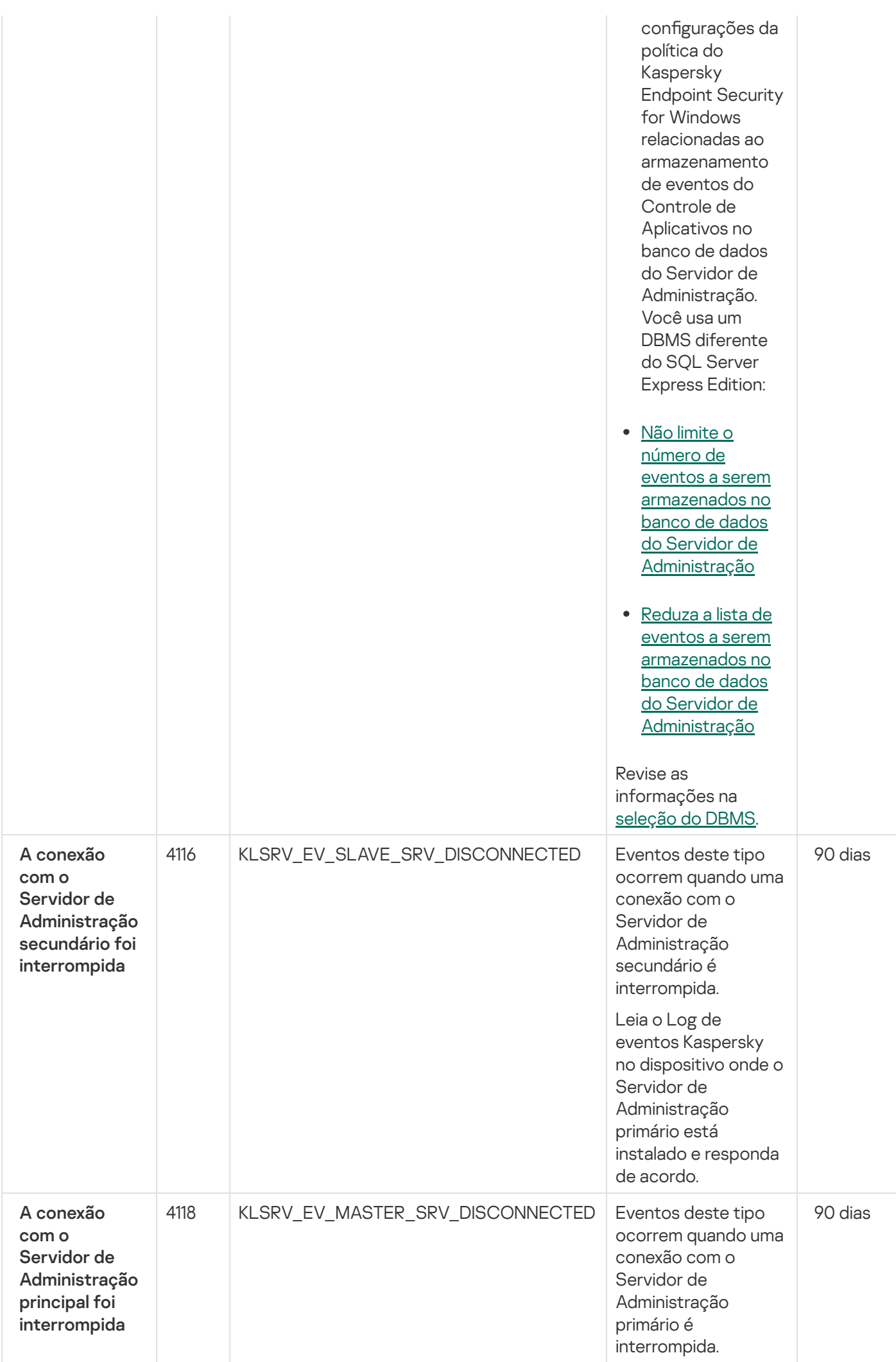

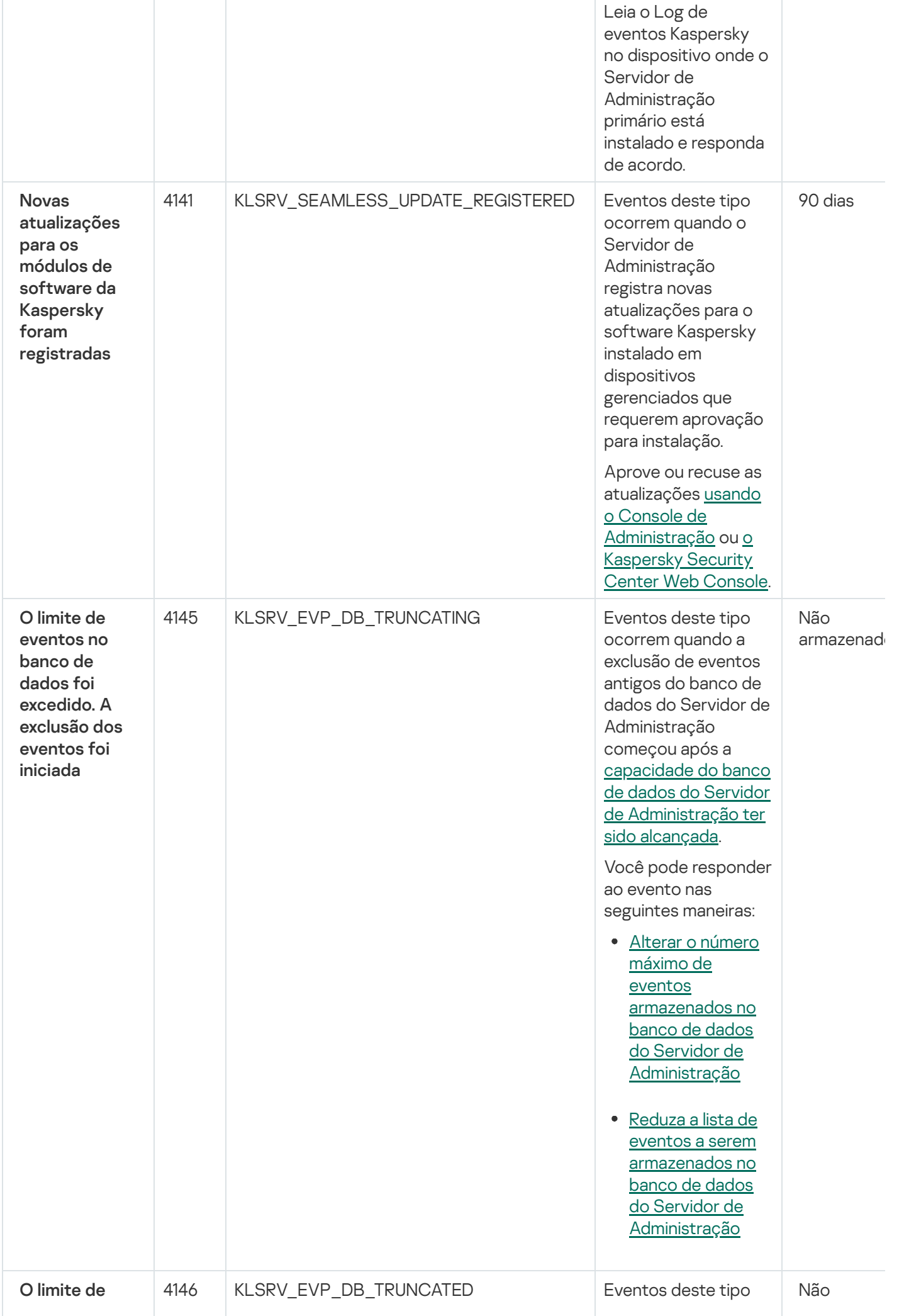

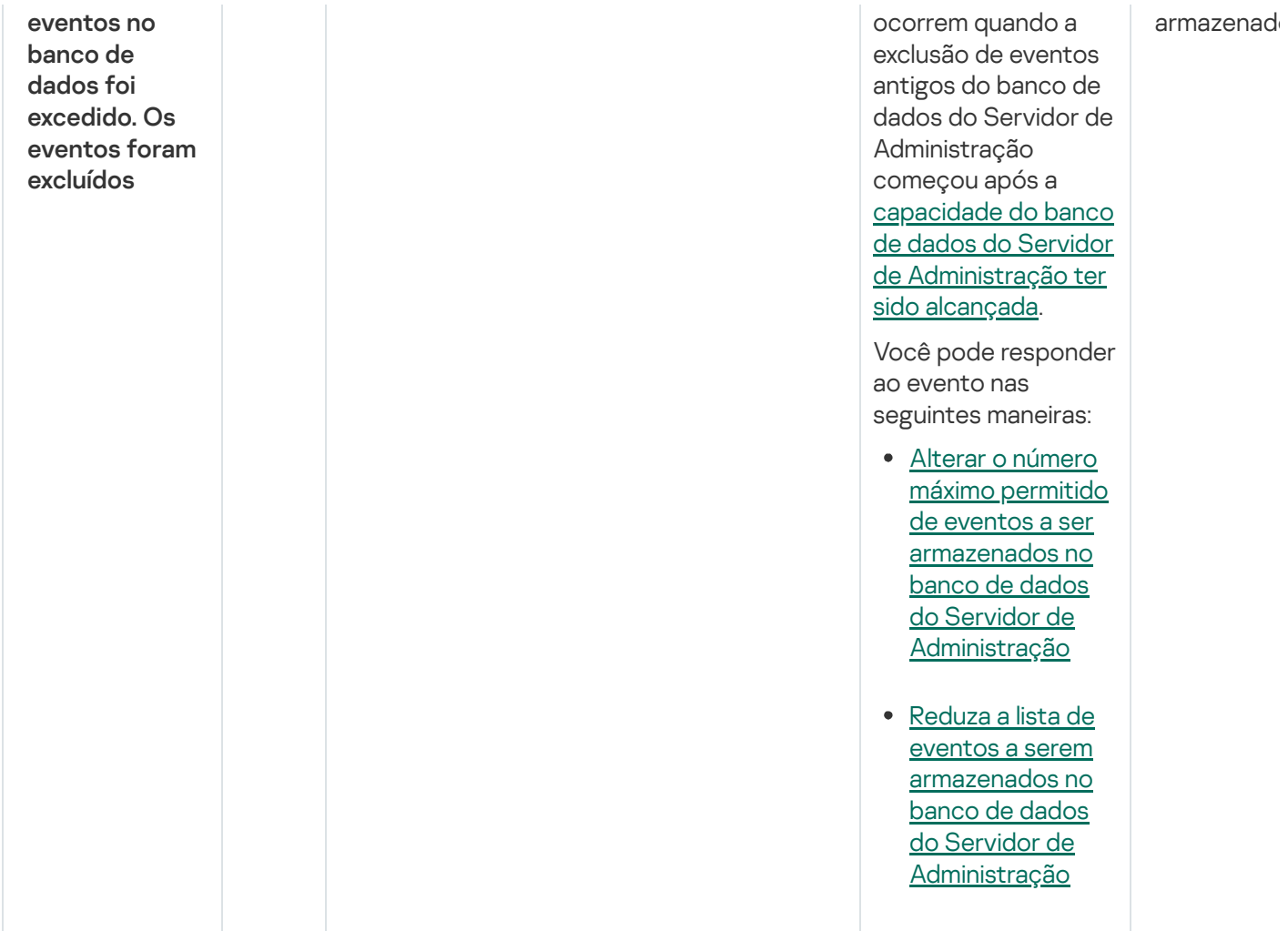

# Eventos informativos do Servidor de Administração

A tabela abaixo mostra os eventos do Servidor de Administração do Kaspersky Security Center com o nível de importância Informações.

Eventos informativos do Servidor de Administração

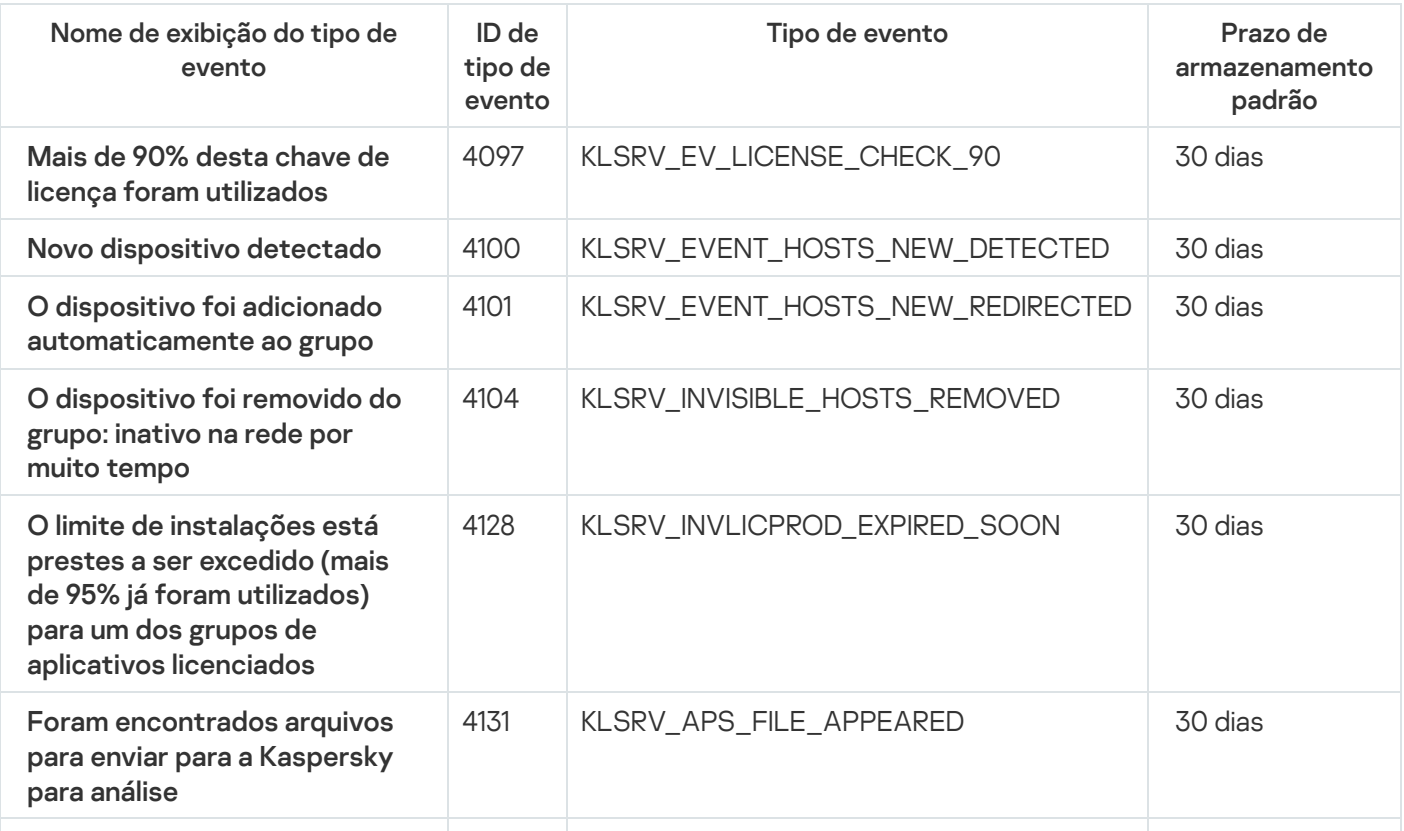

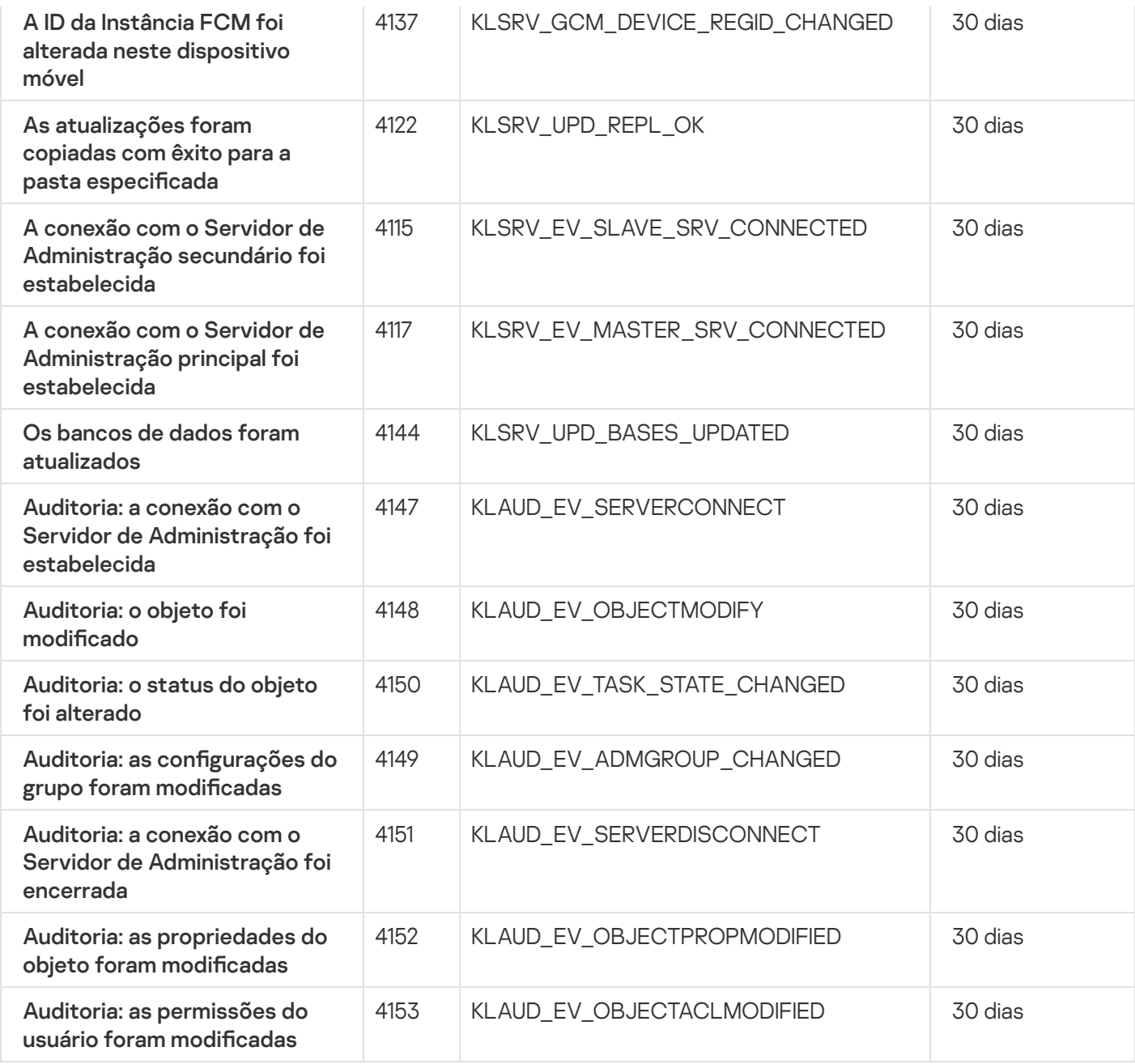

# Eventos do Agente de Rede

Esta seção contém informações sobre os eventos relativos ao Agente de Rede.

# Eventos de falha funcional do Agente de Rede

A tabela abaixo mostra os tipos de eventos do Agente de Rede do Kaspersky Security Center que têm o nível de gravidade Falha funcional.

Eventos de falha funcional do Agente de Rede

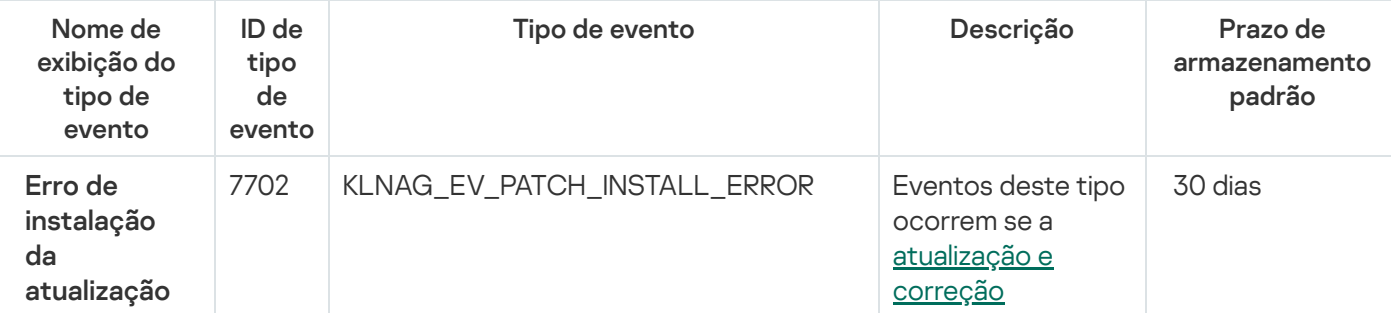

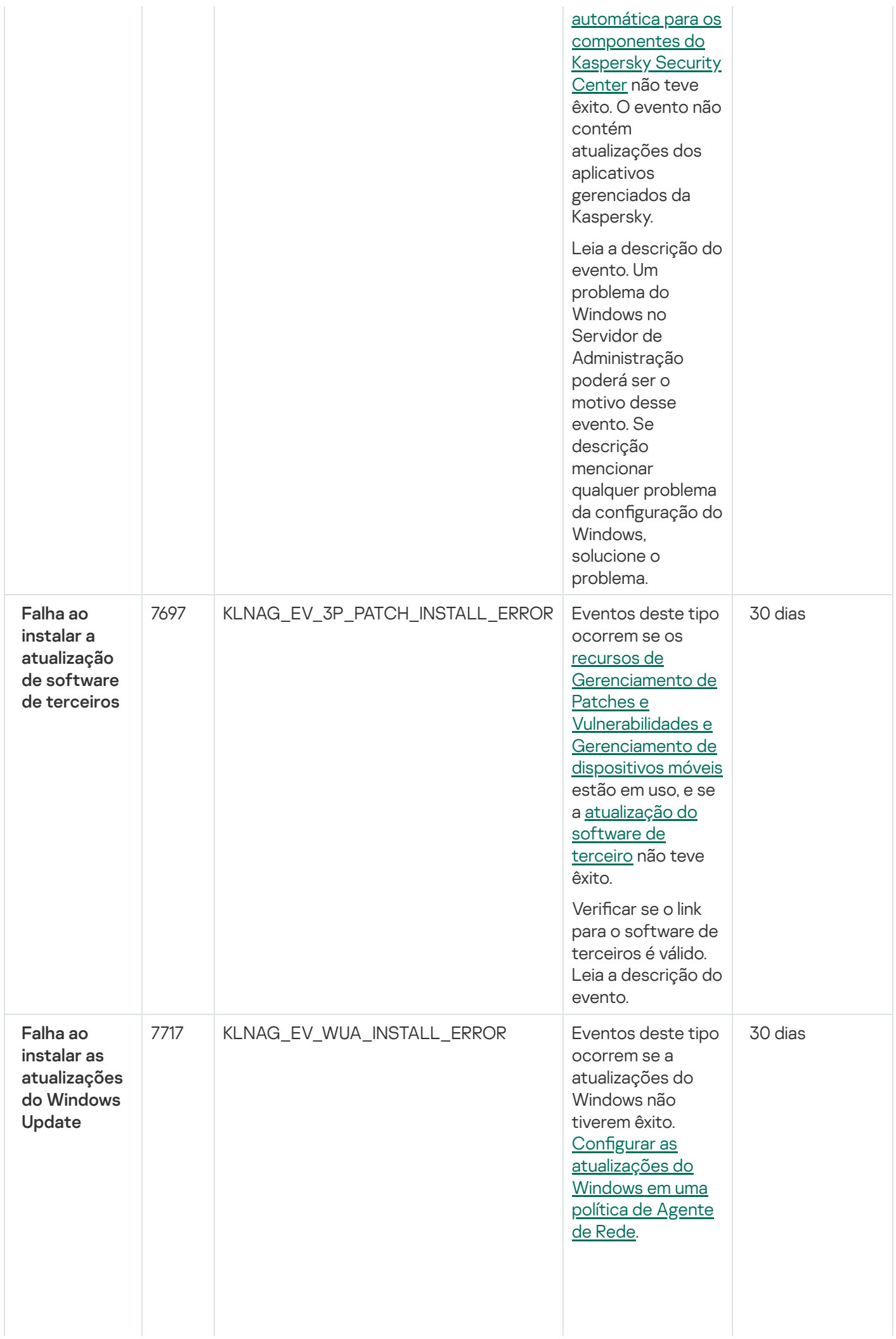

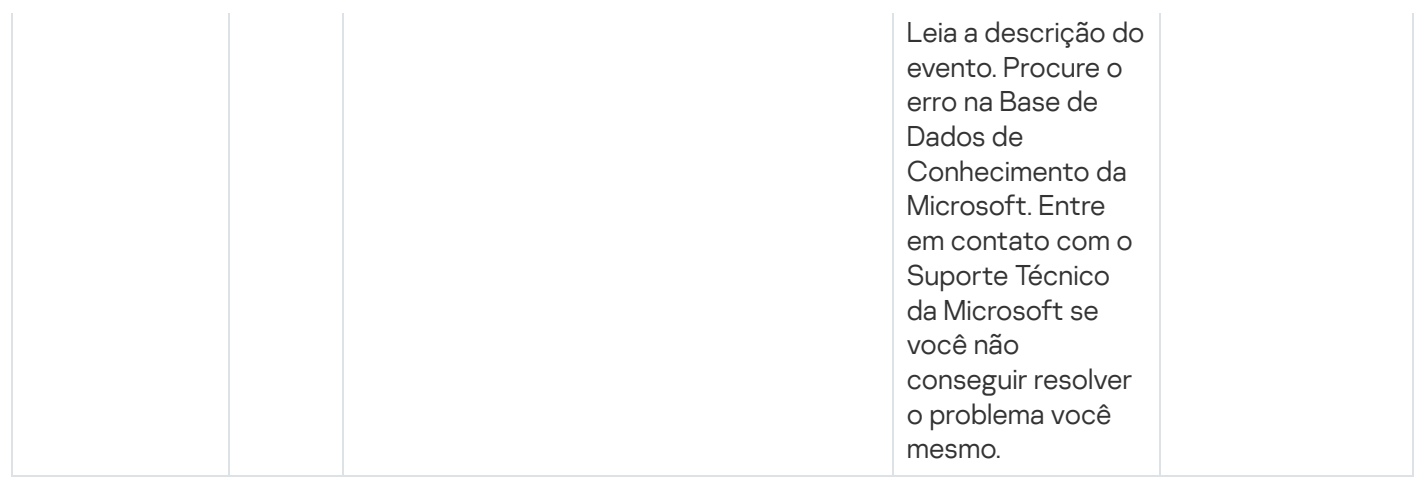

# Eventos de aviso do Agente de Rede

A tabela abaixo mostra os eventos do Agente de Rede do Kaspersky Security Center que têm o nível de gravidade Advertência.

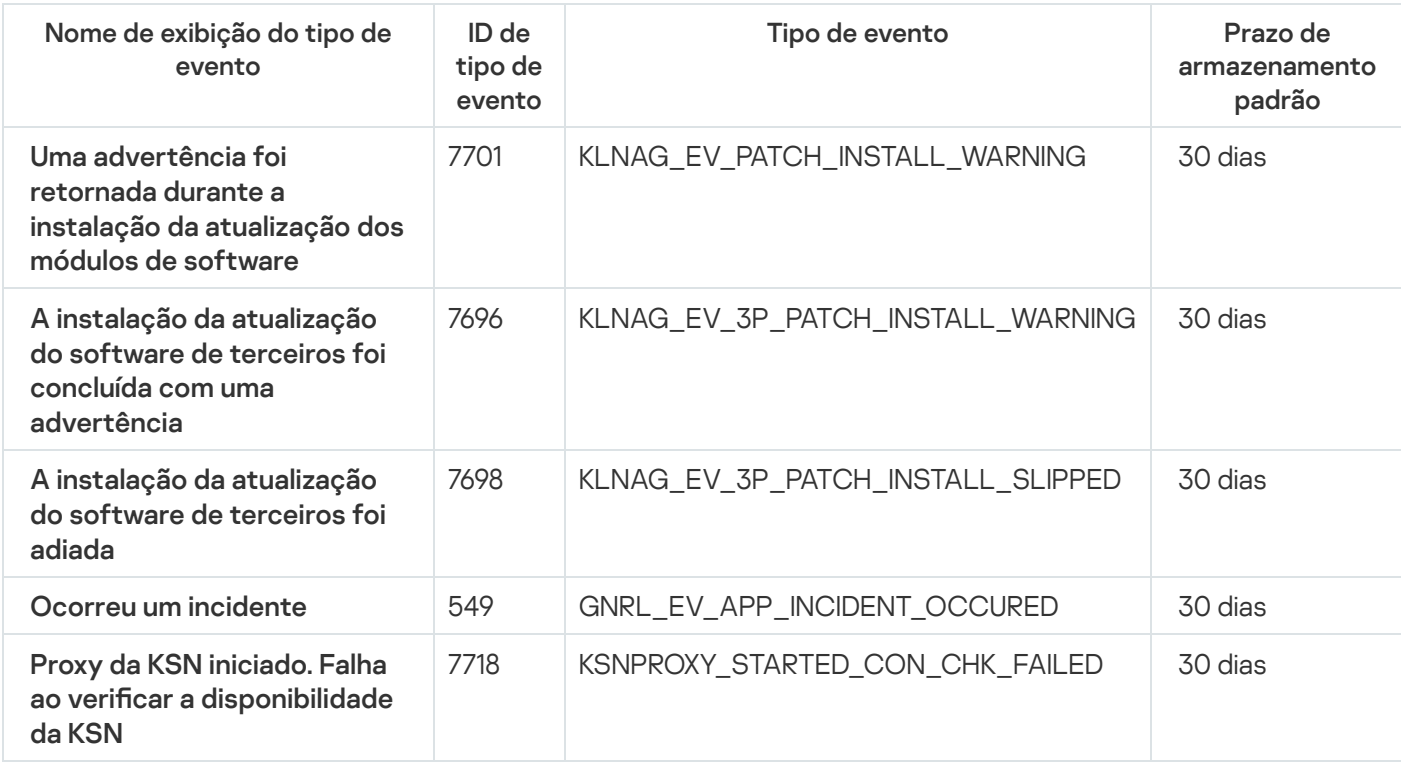

Eventos de aviso do Agente de Rede

### Eventos informativos do Agente de Rede

A tabela abaixo mostra os eventos do Agente de Rede do Kaspersky Security Center que têm o nível de gravidade Informações.

Eventos informativos do Agente de Rede

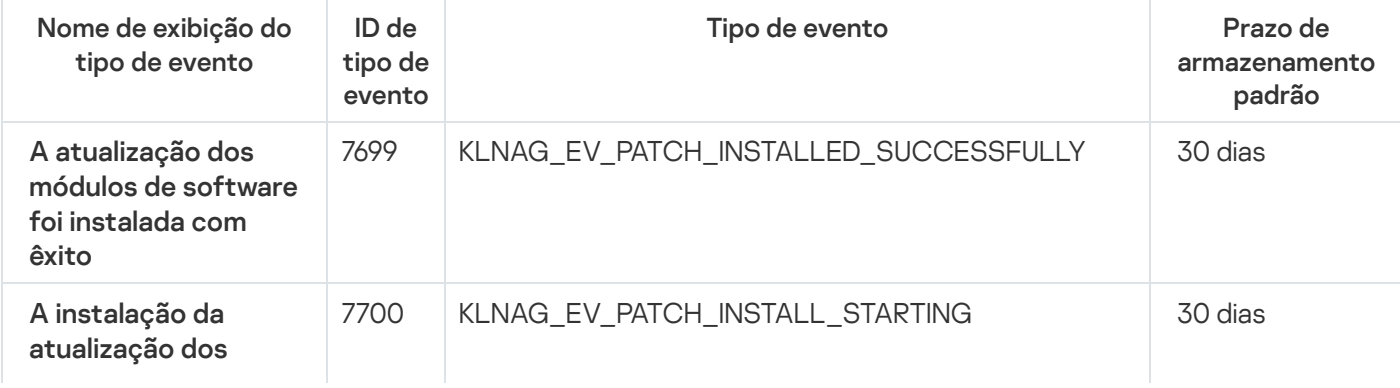

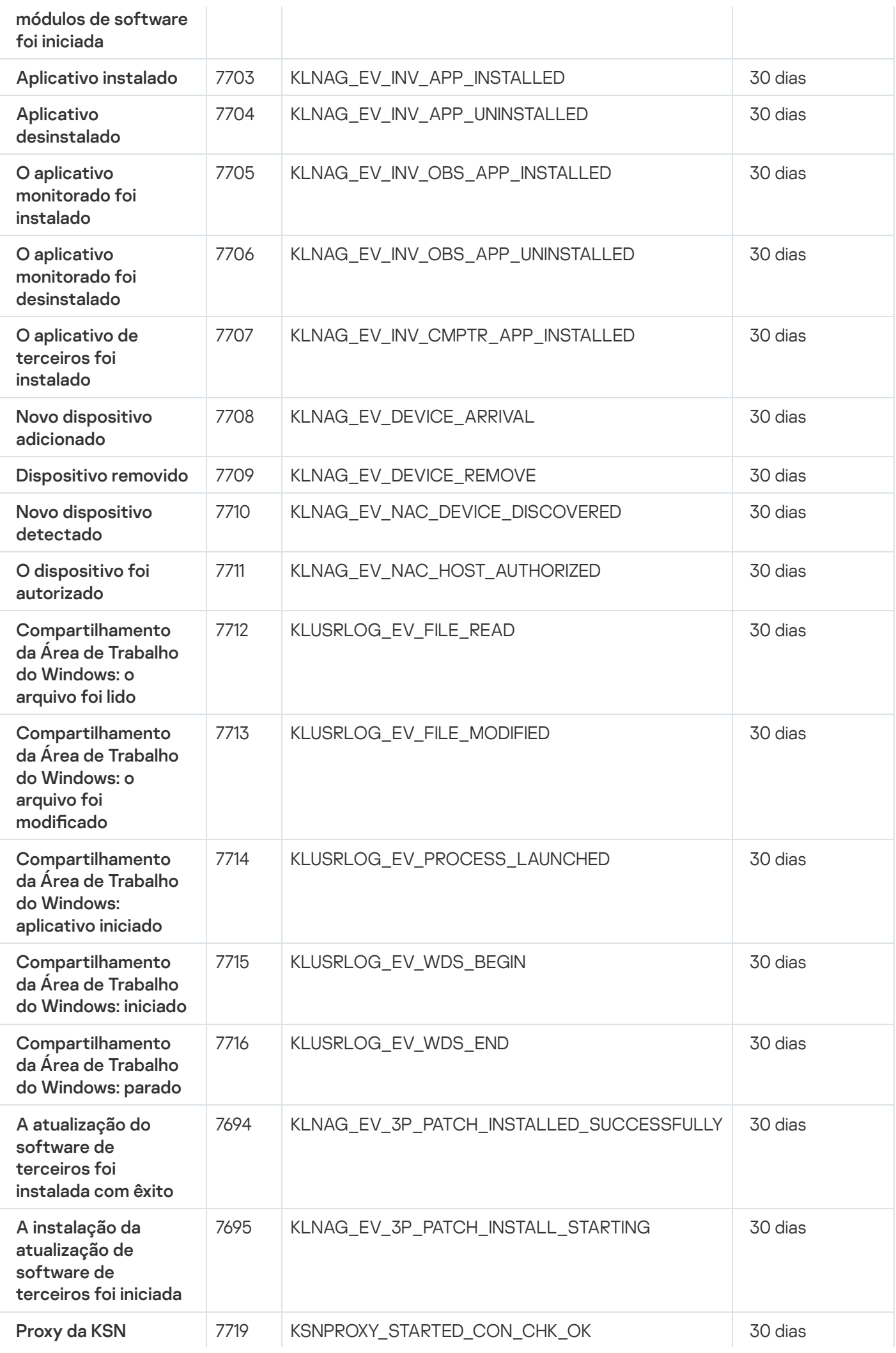

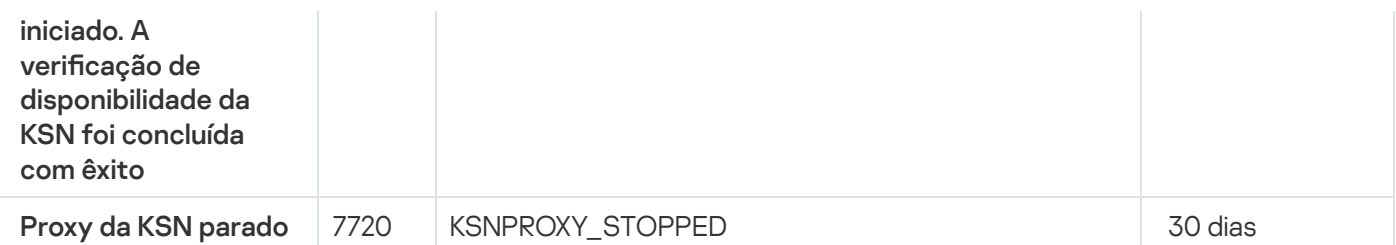

### Eventos do Servidor de MDM do iOS

Esta seção contém informações sobre os eventos relativos ao Servidor de MDM do iOS.

### Eventos de falha funcional do Servidor de MDM do iOS

A tabela abaixo mostra os eventos do Servidor de MDM do iOS do Kaspersky Security Center com o nível de gravidade Falha funcional.

Eventos de falha funcional do Servidor de MDM do iOS

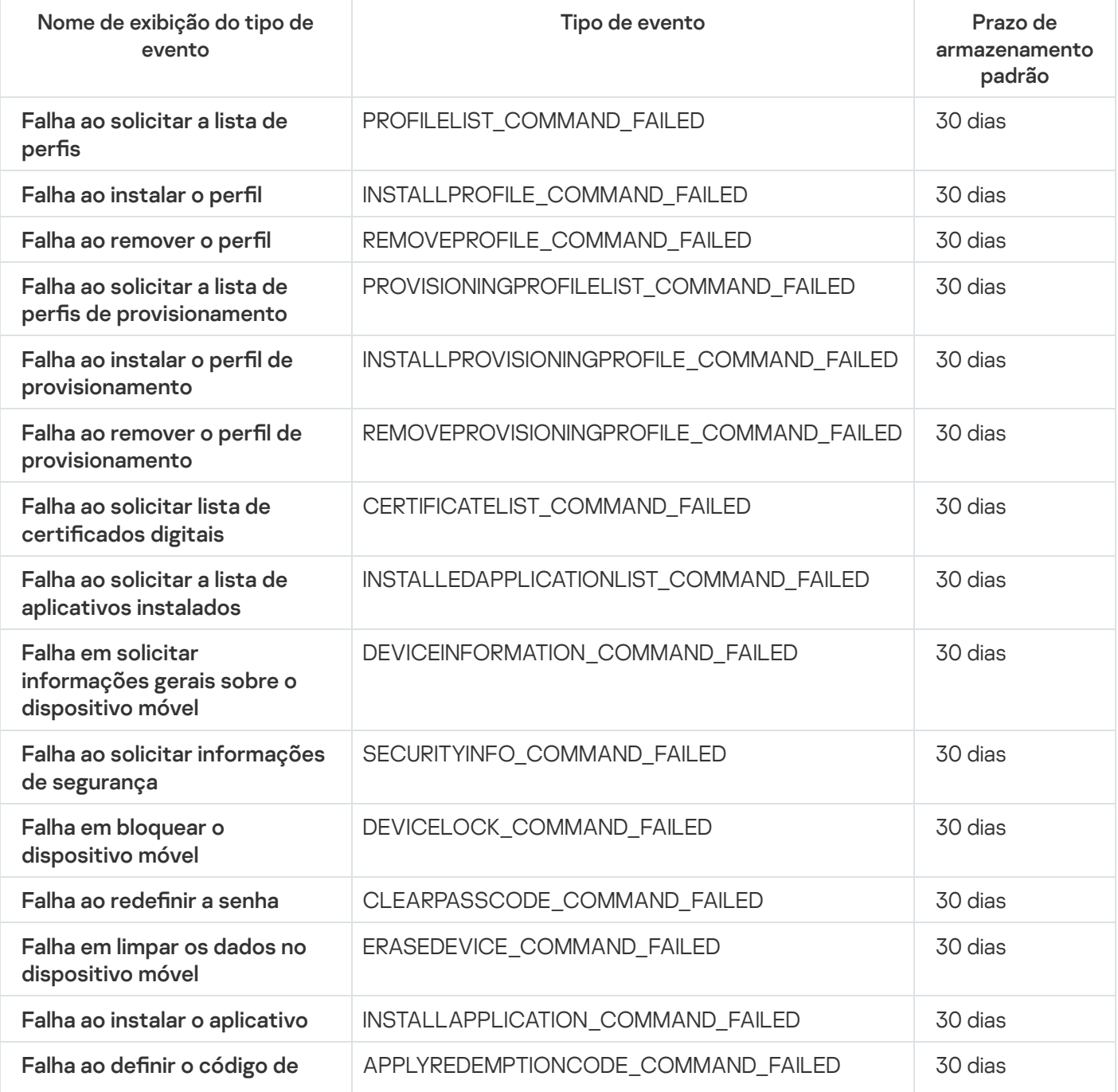

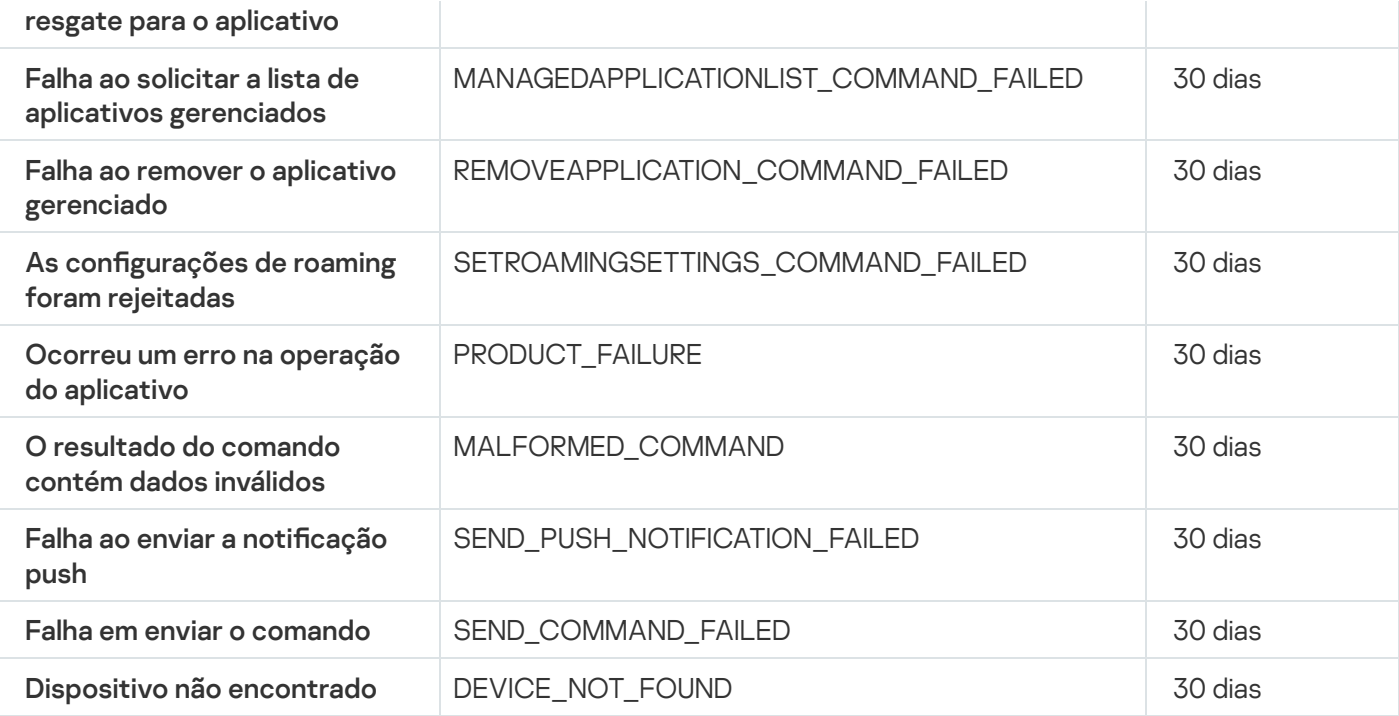

## Eventos de aviso do Servidor de MDM do iOS

A tabela abaixo mostra os eventos do Servidor de MDM do iOS do Kaspersky Security Center com o nível de gravidade Advertência.

Eventos de aviso do Servidor de MDM do iOS

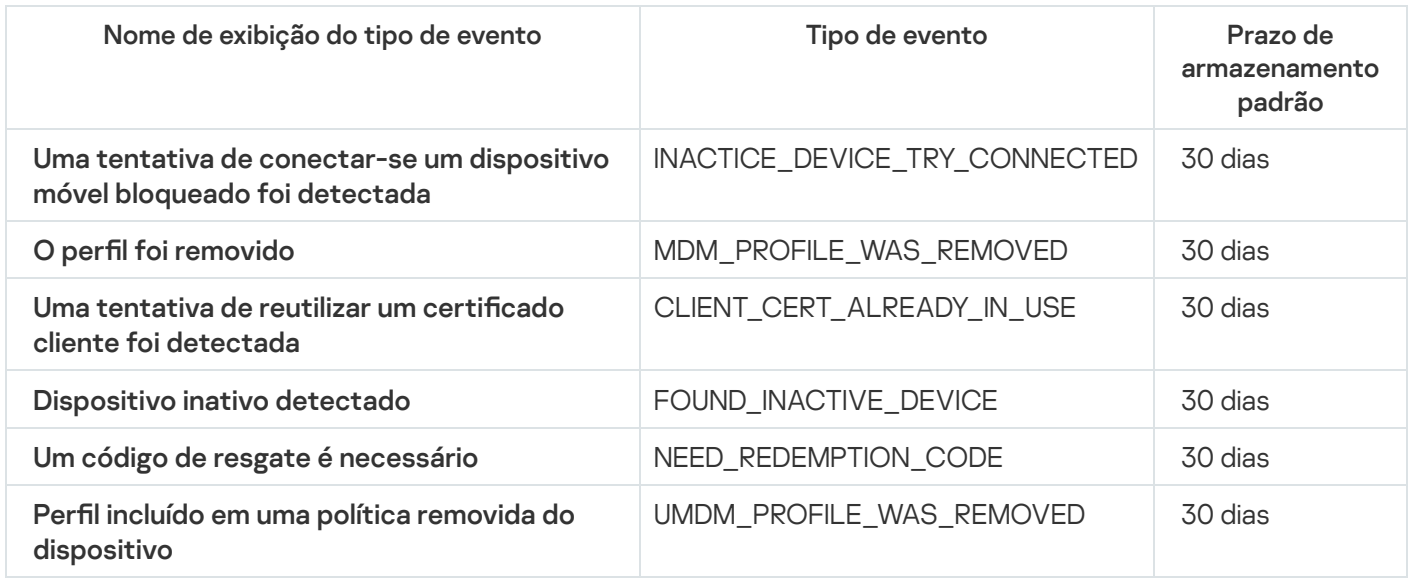

## Eventos informativos do Servidor de MDM do iOS

A tabela abaixo mostra os eventos do Servidor de MDM do iOS do Kaspersky Security Center com o nível de gravidade Informações.

Eventos informativos do Servidor de MDM do iOS

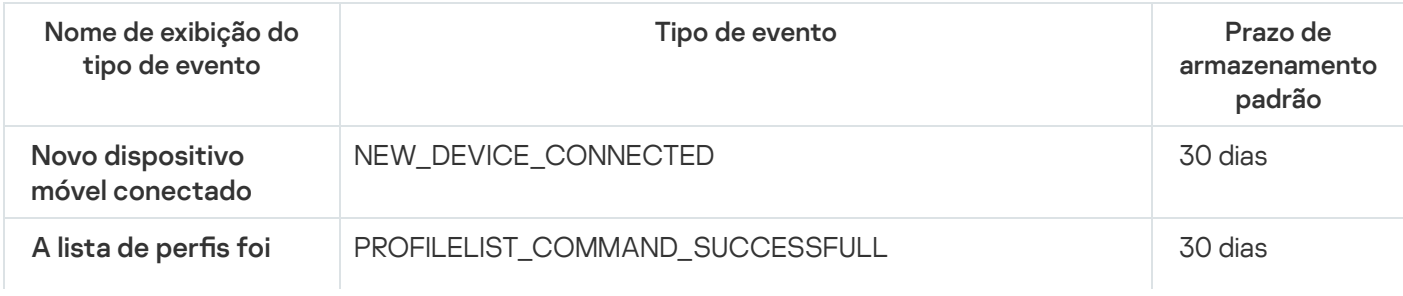
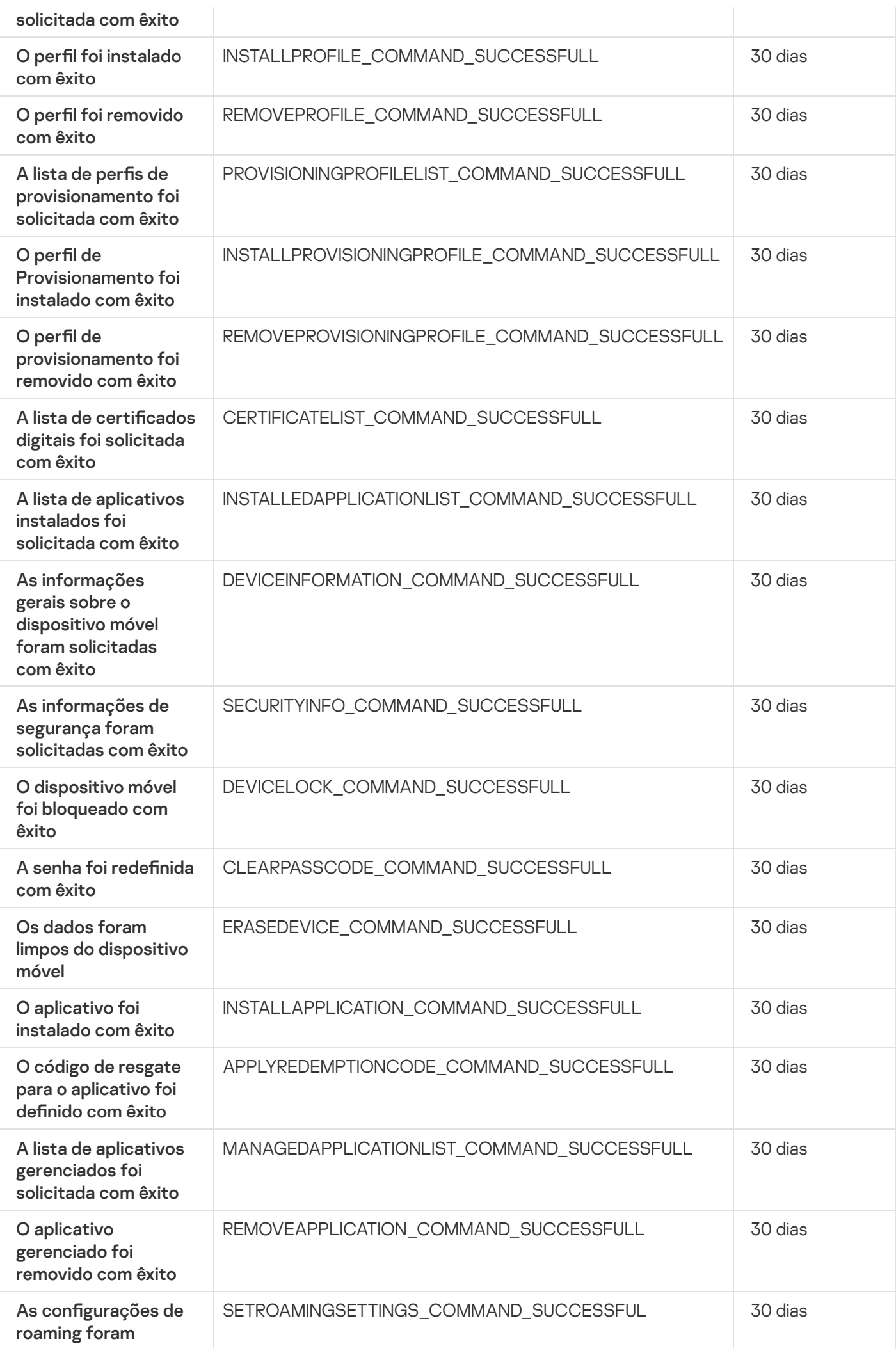

## Eventos do Servidor de dispositivos móveis Microsoft Exchange

Esta seção contém informações sobre os eventos relativos ao Servidor de dispositivos móveis Exchange.

## Eventos de falha funcional do Servidor de dispositivos móveis Exchange

A tabela abaixo mostra os eventos do Servidor de dispositivos móveis Exchange do Kaspersky Security Center com o nível de gravidade Falha funcional.

Eventos de falha funcional do Servidor de dispositivos móveis Exchange

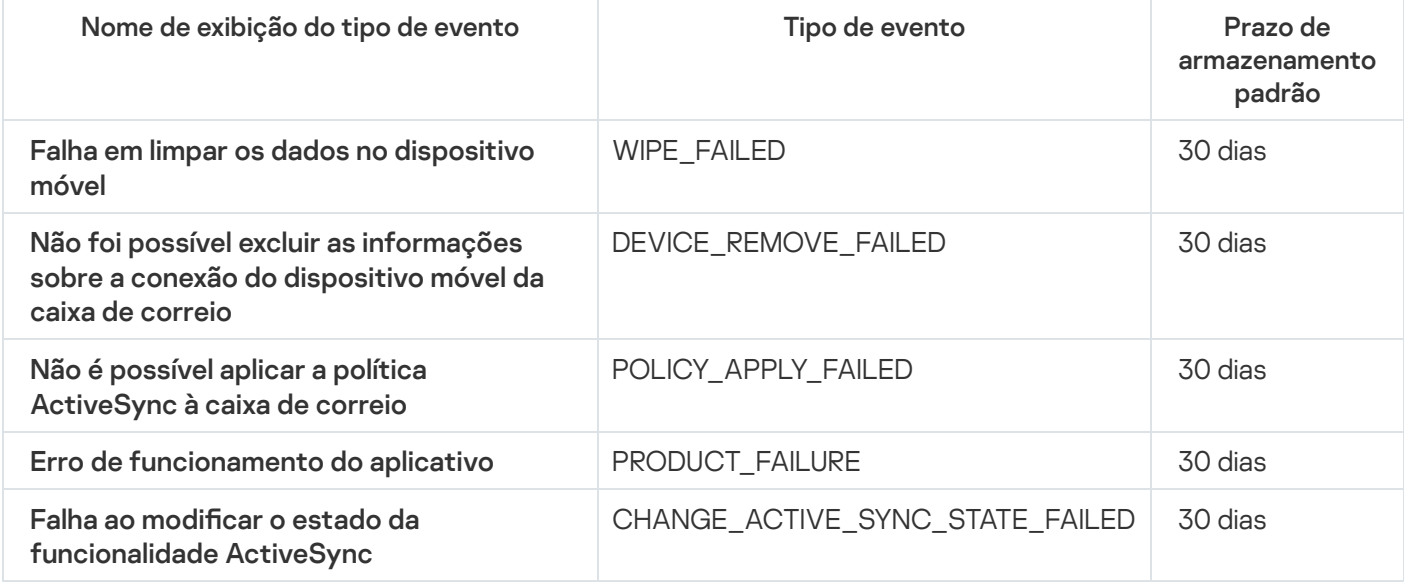

## Eventos informativos do Servidor de dispositivos móveis Exchange

A tabela abaixo mostra os eventos do Servidor de dispositivos móveis Exchange do Kaspersky Security Center com o nível de gravidade Informações.

Eventos informativos do Servidor de dispositivos móveis Exchange

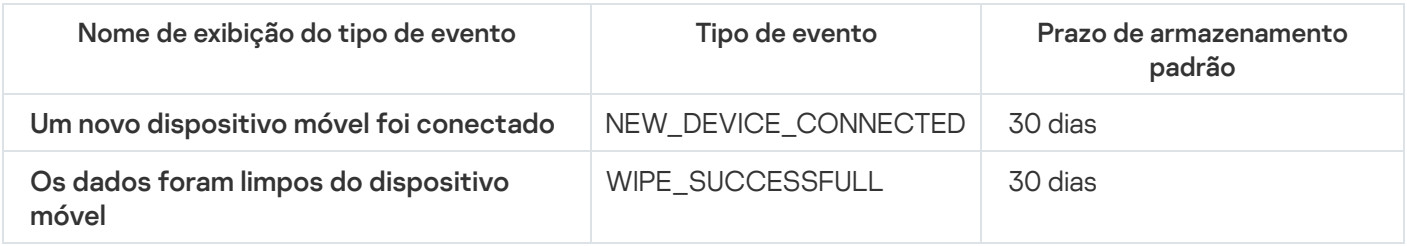

# Bloqueio de eventos frequentes

Esta seção fornece informações sobre como gerenciar e remover o bloqueio de eventos frequentes.

Sobre o bloqueio de eventos frequentes

Um aplicativo gerenciado, por exemplo, Kaspersky Endpoint Security for Windows, instalado em um ou vários dispositivos gerenciados, pode enviar muitos eventos do mesmo tipo ao Servidor de Administração. Receber eventos frequentes pode sobrecarregar o banco de dados do Servidor de Administração e sobrepor-se a outros eventos. O Servidor de Administração começa a bloquear os eventos mais frequentes quando o número de todos os eventos recebidos excede o limite especificado para o banco de dados.

O Servidor de Administração bloqueia o recebimento automático de eventos frequentes. Você não pode bloquear os eventos frequentes ou escolher quais eventos bloquear.

Caso queira saber se um evento está bloqueado, é possível visualizar a lista de notificações ou visualizar se o evento está presente na seção Bloqueando eventos frequentes das propriedades do servidor de administração. Se o evento estiver bloqueado, você pode fazer o seguinte:

- Se deseja evitar a substituição do banco de dados, pode continuar [bloqueando](#page-1370-0) o recebimento desse tipo de evento.
- Se deseja, por exemplo, localizar o motivo do envio de eventos frequentes ao Servidor de Administração, pode [desbloquear](#page-1370-0) os eventos frequentes e continuar recebendo os eventos deste tipo de qualquer maneira.
- Se quiser continuar recebendo os eventos frequentes até que sejam [bloqueados](#page-1370-1) novamente, pode remover o bloqueio dos eventos frequentes.

## <span id="page-1370-0"></span>Gerenciando o bloqueio de eventos frequentes

O Servidor de Administração bloqueia o recebimento automático de eventos frequentes, mas você pode desbloquear e continuar a recebê-los. Você também pode bloquear o recebimento de eventos frequentes que desbloqueou anteriormente.

### Para gerenciar <sup>o</sup> bloqueio de eventos frequentes:

1. Na janela principal do aplicativo, clique no ícone **Configurações (@)** ao lado do nome do Servidor de Administração necessário.

A janela Propriedades do Servidor de Administração é aberta.

### 2. Na guia Geral, selecione a seção Bloqueando eventos frequentes.

### 3. Na seção Bloqueando eventos frequentes:

- Se deseja desbloquear o recebimento de eventos frequentes:
	- a. Selecione os eventos frequentes que deseja desbloquear e clique no botão Excluir.
	- b. Clique no botão Salvar.
- Se deseja bloquear o recebimento de eventos frequentes:
- a. Selecione os eventos frequentes que deseja bloquear e clique no botão **Bloquear**. entos frequentes que deseja desbloquear e clique no botão **Excluir<br>Salvar**.<br>o recebimento de eventos frequentes:<br>entos frequentes que deseja bloquear e clique no botão **Bloquear.<br>Salvar**.
	- b. Clique no botão Salvar.

<span id="page-1370-1"></span>O Servidor de Administração recebe os eventos frequentes desbloqueados e não recebe os eventos frequentes bloqueados.

## Removendo o bloqueio de eventos frequentes

Você pode remover o bloqueio de eventos frequentes e começar a recebê-los até que o Servidor de Administração os bloqueie novamente.

Para remover <sup>o</sup> bloqueio de eventos frequentes:

1. Na janela principal do aplicativo, clique no ícone **Configurações (@)** ao lado do nome do Servidor de Administração necessário.

A janela Propriedades do Servidor de Administração é aberta.

- 2. Na guia Geral, selecione a seção Bloqueando eventos frequentes.
- 3. Na seção Bloqueando eventos frequentes, selecione os tipos de eventos frequentes para os quais deseja remover o bloqueio.
- 4. Clique no botão Remover do bloqueio.

O evento frequente é removido da lista de eventos frequentes. O Servidor de Administração receberá eventos deste tipo.

# Recebendo eventos do Kaspersky Security for Microsoft Exchange Servers

As informações sobre os eventos durante a operação de aplicativos gerenciados, como o Kaspersky Endpoint Security for Windows, são transferidas de dispositivos gerenciados e registradas no banco de dados do Servidor de Administração. Por padrão, os eventos do Kaspersky Security for Microsoft Exchange Servers não são registrados no banco de dados do Servidor de Administração. Caso o Kaspersky Security for Microsoft Exchange Servers esteja instalado nos dispositivos gerenciados na organização e se quiser receber eventos deste aplicativo, habilite o registro de eventos para o aplicativo usando o utilitário klscflag.

Para habilitar <sup>o</sup> registro de eventos para <sup>o</sup> Kaspersky Security for Microsoft Exchange Servers:

- 1. No dispositivo do Servidor de Administração, execute o prompt de comando do Windows em uma conta com direitos de administrador.
- 2. Altere o diretório atual para a pasta de instalação do Kaspersky Security Center (geralmente, C:\Program Files (x86)\Kaspersky Lab\Kaspersky Security Center).
- 3. Execute o seguinte comando:

```
klscflag.exe -fset -pv klserver -n KLSRV_EVP_ENABLE_HOST_EVENT_BODY_VALIDATION -t d -v
\theta
```
O registro de eventos do Kaspersky Security for Microsoft Exchange Servers está ativado.

Para o Kaspersky Security for Microsoft Exchange Servers, não é possível definir o prazo de armazenamento para os eventos ou selecionar quais eventos devem ser salvos no repositório do Servidor de Administração. É possível definir o número máximo de eventos que podem ser salvos no [repositório.](#page-995-0) A configuração é aplicada aos eventos recebidos de todos os aplicativos da Kaspersky.

# Notificações e status do dispositivo

Esta seção contém informações sobre como visualizar notificações, configurar a entrega de notificações, usar os status do dispositivo e habilitar a alteração de status do dispositivo.

# Usar as notificações

As Notificações alertam sobre os eventos e ajudam a agilizar as respostas a estes eventos executando ações recomendadas ou ações que você considera apropriadas.

Dependendo do método de notificação selecionado, os seguintes tipos de notificações estão disponíveis:

- · Notificações na tela
- · Notificações por SMS
- · Notificações por e-mail
- Noticações por arquivo executável ou script

### Notificações na tela

As notificações na tela alertam para eventos agrupados por níveis de importância (Crítico, Aviso e Informativo).

A notificação na tela pode ter um de dois status:

- · Revisado. Significa que você executou a ação recomendada para a notificação ou atribuiu esse status da notificação manualmente.
- · Não Revisado. Significa que você não executou a ação recomendada para a notificação ou não atribuiu esse status da notificação manualmente.

Por padrão, a lista de notificações inclui notificações no status Não Revisado.

Você pode monitorar a rede da sua organização visualizando notificações na tela e dando resposta a elas em tempo real.

### Notificações por e-mail, por SMS e por arquivo executável ou um script

O Kaspersky Security Center oferece a capacidade de controlar a rede da sua organização enviando noticações sobre qualquer evento que você considera importante. Para qualquer evento, você pode configurar notificações por e-mail, SMS ou executando um arquivo executável ou um script.

<span id="page-1372-0"></span>Para receber notificações por e-mail ou SMS, você pode decidir a sua resposta para um evento. Essa resposta deve ser a mais apropriada para a rede da sua organização. Executando um arquivo executável ou um script, você predefine uma resposta para um evento. Você também pode considerar a execução de um arquivo executável ou um script como uma resposta primária para um evento. Após a execução do arquivo executável, você pode tomar outras medidas para responder ao evento.

# Visualização de notificações na tela

Você pode visualizar notificações na tela de três maneiras:

- Na seção **MONITORAMENTO E RELATÓRIOS**  $\rightarrow$  **NOTIFICAÇÕES**. Aqui, você pode exibir notificações relacionadas a categorias predefinidas.
- Em uma janela separada que pode ser aberta, não importa qual seção está sendo usada no momento. Neste caso, você pode marcar notificações como revisadas.
- No widget **Notificações por nível de gravidade selecionado** na seção **MONITORAMENTO E RELATÓRIOS**  $\rightarrow$ PAINEL. No widget, você pode exibir apenas notificações de eventos que estão nos níveis de importância Crítico e Aviso.

Você pode realizar ações, por exemplo, responder a um evento.

Para visualizar notificações de categorias predefinidas:

1. No menu principal, vá para **MONITORAMENTO E RELATÓRIOS**  $\rightarrow$  **NOTIFICAÇÕES**.

A categoria Todas as notificações é selecionada no painel esquerdo, e no painel direito todas as notificações são exibidas.

- 2. No painel esquerdo, selecione uma das categorias:
	- · Implementação
	- Dispositivos
	- Proteção
	- Atualizações (esta inclui notificações sobre aplicativos Kaspersky disponíveis para download e notificações sobre atualizações de banco de dados de antivírus que foram baixadas)
	- · Prevenção de Exploit
	- Servidor de Administração (esta inclui eventos relacionados apenas ao Servidor de Administração)
	- **Links úteis** (esta inclui links para recursos da Kaspersky, por exemplo, Suporte Técnico da Kaspersky, fórum da Kaspersky, página de renovação de licença ou a Enciclopédia de TI da Kaspersky)
	- Notícias da Kaspersky (esta inclui informações sobre versões de aplicativos Kaspersky)

Uma lista de notificações da categoria selecionada é exibida. A lista contém o seguinte:

- $\bullet$  Ícone relacionado ao tópico da notificação: implementação (¿ ), proteção (��), atualizações (@ ), gerenciamento de dispositivo (=), Prevenção de Exploits ( $\mathfrak{g}_3$ ), Servidor de Administração ( $\mathfrak{g}_3$ ).
- · Nível de importância da notificação. As notificações dos seguintes níveis de importância são exibidas: Notificações críticas ("), Notificações de advertência ("), Notificações de informação. As notificações na lista são agrupadas por níveis de importância.
- Notificação. Contém uma descrição da notificação.
- Ação. Contém um link para uma ação rápida que recomendamos que você execute. Por exemplo, clicando neste link, você pode prosseguir para o [repositório](#page-1015-0) e instalar aplicativos de segurança em dispositivos ou visualizar uma lista de dispositivos ou uma lista de eventos. Depois que executar a ação recomendada para a notificação, essa notificação será atribuída ao status Revisado.
- Status registrado. Contém o número de dias ou horas que se passaram a partir do momento em que a notificação foi registrada no Servidor de Administração.

### Para exibir notificações na tela em uma janela separada pelo nível de importância:

1. No canto superior direito do Kaspersky Security Center 14 Web Console, clique no ícone de Indicador ( $\varphi$ ).

Se o ícone Sinalizador tiver um ponto vermelho, isso significa que há notificações que não foram revisadas.

Uma janela é exibida listando as notificações. Por padrão, a guia **Todas as notificações** está selecionada, e as notificações estão agrupadas pelo nível de importância: Crítico, Aviso e Informativo.

### 2. Selecione a guia Sistema.

A lista de notificações de níveis de importância Crítico (") e Advertência (") é exibida. A lista de notificações inclui o seguinte:

- · Marcador de cores. As notificações críticas estão marcadas em vermelho. As notificações de aviso estão marcadas em amarelo.
- $\bullet$  Ícone que indica o tópico da notificação: implementação ( $\Box$ ), proteção ( $\Box$ ), atualizações (@), gerenciamento de dispositivo (日), Prevenção de Exploits (團), Servidor de Administração (鷗).
- · Descrição da notificação.
- Ícone **Sinalizador**. O ícone de **Sinalizador** ficará cinza se as notificações tiverem recebido o status *Não* Revisado. Quando você seleciona o ícone de **Sinalizador** cinza e atribui o status *Revisado* a uma notificação, a cor do ícone muda para branca.
- Link para a ação recomendada. Quando você executa a ação recomendada depois de clicar no link, a notificação ganha o status Revisado.
- $\bullet$  O número de dias que se passaram desde a data quando a notificação foi registrada no Servidor de Administração.

### 3. Selecione a guia Mais.

A lista de notificações de nível de importância *Informativo* é exibida.

A organização da lista é a mesma da lista na guia **Sistema** (veja a descrição acima). A única diferença é a ausência de um marcador de cores.

Você pode filtrar notificações pelo intervalo de datas quando elas tiverem sido registradas no Servidor de Administração. Use a caixa de seleção Mostrar filtro para gerenciar o filtro.

### Para exibir notificações na tela no widget:

- 1. Na seção PAINEL, selecione Adicionar ou restaurar widget da Web.
- 2. Na janela exibida, clique na categoria Outro, selecione o widget Notificações por nível de gravidade selecionado e clique em [Adicionar.](#page-1320-0)

O widget agora aparece na guia PAINEL. Por padrão, as notificações do nível de importância *Crítico* são exibidas no widget.

Você pode clicar no botão Configurações no widget e alterar as configurações de widget para exibir notificações do nível de importância *Aviso*. Ou você pode adicionar outro widget: **Notificações por nível de** gravidade selecionado, com um nível de importância Aviso.

A lista de notificações no widget é limitada pelo seu tamanho e inclui duas notificações. Essas duas notificações estão relacionadas aos eventos mais recentes.

A lista de notificações no widget inclui o seguinte:

- $\bullet$  Ícone relacionado ao tópico da notificação: implementação (¿), proteção (–), atualizações (@), gerenciamento de dispositivo (=), Prevenção de Exploits ( $\text{F}$ ), Servidor de Administração ( $\text{F}$ .).
- $\bullet$  Descrição da notificação com um link para a ação recomendada. Quando você executa a ação recomendada depois de clicar no link, a notificação ganha o status Revisado.
- · O número de dias ou o número de horas que se passaram desde a data quando a notificação foi registrada no Servidor de Administração.
- · Link para outras notificações. Clicando nesse link, você é transferido para a visualização de notificações na seção NOTIFICAÇÕES em MONITORAMENTO E RELATÓRIOS.

## Sobre os status do dispositivo

O Kaspersky Security Center atribui um status a cada dispositivo gerenciado. O status específico depende se as condições definidas pelo usuário são atendidas. Em alguns casos, ao atribuir um status a um dispositivo, o Kaspersky Security Center leva em consideração o sinalizador de visibilidade do dispositivo na rede (consulte a tabela abaixo). Se o Kaspersky Security Center não encontrar um dispositivo na rede dentro de duas horas, o sinalizador de visibilidade do dispositivo será definido como Não visível.

Os status são os seguintes:

- Crítico ou Crítico/Visível
- Advertência ou Advertência/Visível
- OK ou OK/Visível

A tabela abaixo lista as condições padrão que devem ser atendidas para atribuir o status Crítico ou Advertência a um dispositivo, com todos os valores possíveis.

Condições para atribuir um status a um dispositivo

| Condição                                           | Descrição da condição                                                                           | <b>Valores</b><br>disponíveis                                                                       |
|----------------------------------------------------|-------------------------------------------------------------------------------------------------|----------------------------------------------------------------------------------------------------|
| O aplicativo de<br>segurança não<br>está instalado | O Agente de Rede é instalado no dispositivo, mas um aplicativo de<br>segurança não é instalado. | $\bullet$ O botão de<br>alternar é<br>ativado.<br>$\bullet$ O botão de<br>alternar é<br>desativado. |
|                                                    |                                                                                                 |                                                                                                    |

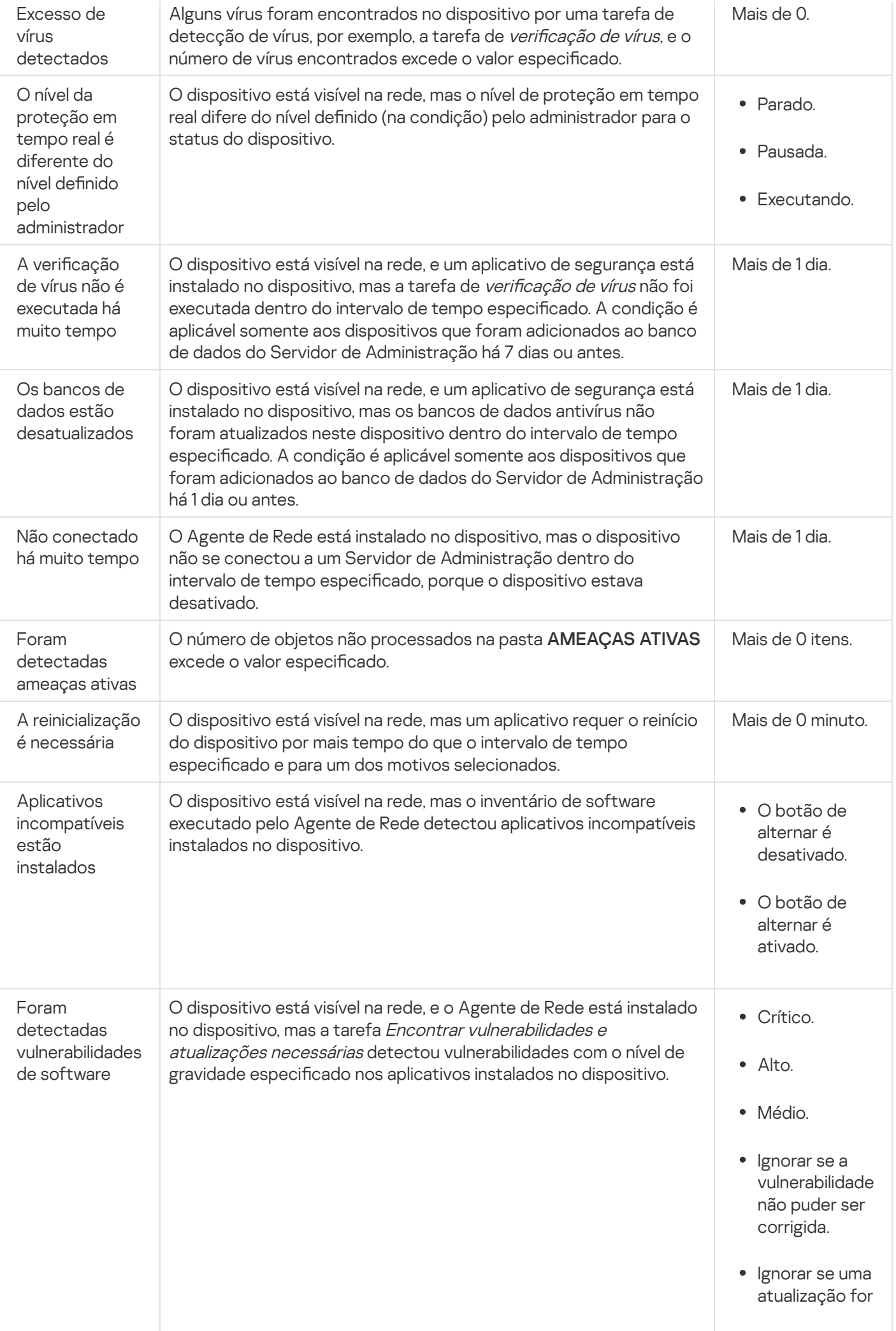

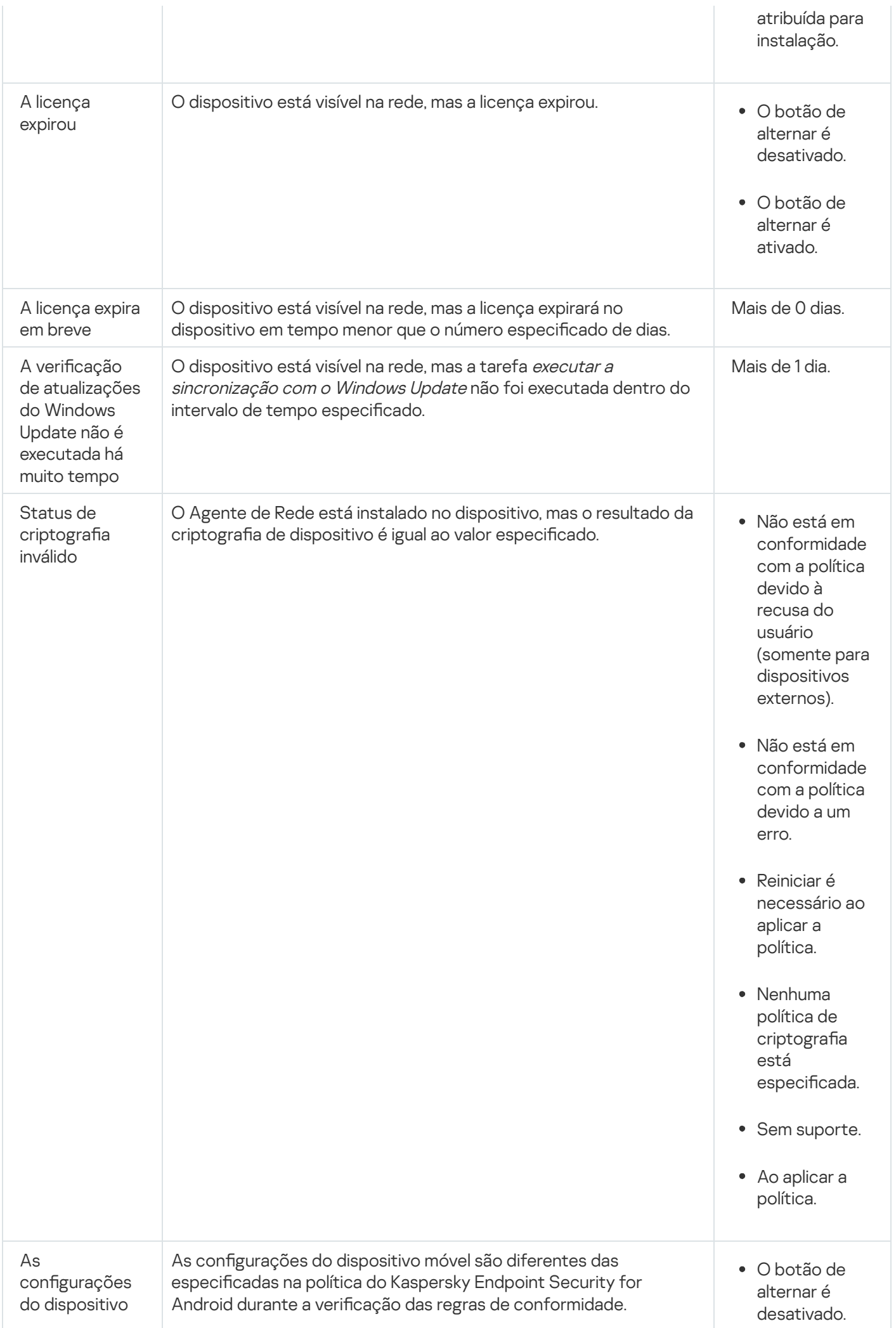

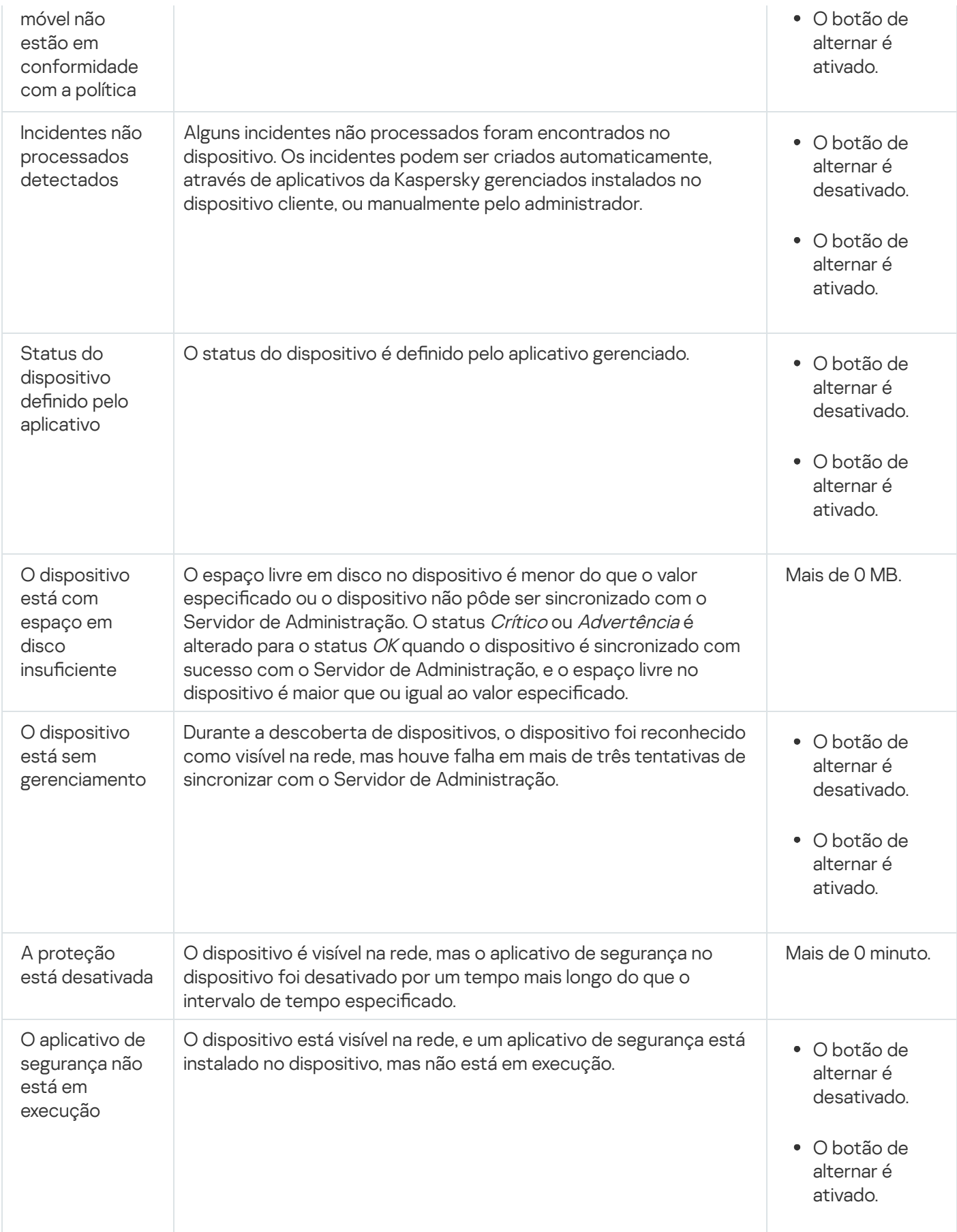

O Kaspersky Security Center lhe permite definir a troca automática do status de um dispositivo em um grupo de administração quando as condições especificadas forem atendida. Quando as condições especificadas forem atendidas, ao dispositivo cliente é atribuído um dos seguintes status: Crítico ou Aviso. Quando as condições especificadas não são atendidas, o dispositivo cliente recebe o status OK.

Diferentes status poderão corresponder a diferentes valores de uma condição. Por exemplo, se por padrão a condição **Os bancos de dados estão desatualizados** possuir o valor **Mais de 3 dias**, o dispositivo cliente recebe o status *Advertência*. Se o valor for **Mais de 7 dias**, é atribuído o status *Crítico*.

Se você atualizar o Kaspersky Security Center da versão anterior, os valores do **Os bancos de dados estão** desatualizados condição para atribuir o status Crítico ou Advertência não mudam.

Quando o Kaspersky Security Center atribui um status a um dispositivo, para algumas condições (consulte a coluna Descrição da condição), o sinalizador de visibilidade é levado em consideração. Por exemplo, se um dispositivo gerenciado recebeu o status Crítico porque a condição Os bancos de dados estão desatualizados foi atendida e, mais tarde, o sinalizador de visibilidade foi definido para o dispositivo, então o dispositivo recebe o status OK.

# Configurar a alternância dos status do dispositivo

Você pode alterar as condições para atribuir o status Crítico ou Advertência para um dispositivo.

Para ativar <sup>a</sup> alteração do status do dispositivo para Crítico:

- 1. No menu principal, vá para **DISPOSITIVOS**  $\rightarrow$  **HIERARQUIA DE GRUPOS**.
- 2. Na lista de grupos que se abre, clique no link com o nome de um grupo para o qual você deseja alternar os status do dispositivo.
- 3. Na janela de propriedades que se abre, clique na guia Status do dispositivo.
- 4. No painel esquerdo, selecione Crítico.
- 5. No painel direito, na seção **Se especificados, definir como Crítico**, ative a condição para alterar o status de um dispositivo para Crítico.

No entanto, é possível alterar as configurações que não estão bloqueadas na política principal.

- 6. Selecione o botão de seleção ao lado da condição na lista.
- 
- 7. No canto superior esquerdo, clique no botão **Editar**.<br>8. Defina o valor necessário para a condição selecionad<br>Os valores não podem ser definidos e para cada con<br>9. Clique em **OK**. 8. Defina o valor necessário para a condição selecionada.

Os valores não podem ser definidos e para cada condição.

9. Clique em OK.

Quando condições especificadas são atendidas, o dispositivo gerenciado recebe o status Crítico.

Para ativar <sup>a</sup> alteração do status do dispositivo para Advertência:

1. No menu principal, vá para DISPOSITIVOS  $\rightarrow$  HIERARQUIA DE GRUPOS.

2. Na lista de grupos que se abre, clique no link com o nome de um grupo para o qual você deseja alternar os status do dispositivo.

- 3. Na janela de propriedades que se abre, clique na guia Status do dispositivo.
- 4. No painel esquerdo, selecione Advertência.
- 5. No painel direito, na seção **Se especificados, definir como Advertência**, ative a condição para alterar o status de um dispositivo para Advertência.

No entanto, é possível alterar as configurações que não estão bloqueadas na política principal.

- 6. Selecione o botão de seleção ao lado da condição na lista.
- 
- 7. No canto superior esquerdo, clique no botão **Editar**.<br>8. Defina o valor necessário para a condição selecionad<br>Os valores não podem ser definidos e para cada con<br>9. Clique em **OK**. 8. Defina o valor necessário para a condição selecionada.

Os valores não podem ser definidos e para cada condição.

9. Clique em OK.

Quando as condições especificadas são atendidas, o dispositivo gerenciado recebe o status Advertência.

# <span id="page-1380-0"></span>Configurar a entrega de notificações

Você pode configurar a notificação sobre eventos que ocorrem no Kaspersky Security Center. Dependendo do método de notificação selecionado, os seguintes tipos de notificações estão disponíveis:

- E-mail sempre que ocorre um evento, Kaspersky Security Center envia uma notificação para os endereços de e-mail especificados.
- · SMS sempre que ocorre um evento, Kaspersky Security Center envia uma notificação para os números de telefone especificados.
- Arquivo executável sempre que ocorre um evento, o arquivo executável é executado no Servidor de Administração.

Para configurar a entrega de notificação de eventos que ocorrem no Kaspersky Security Center:

1. Na parte superior da tela, clique no ícone de **Configurações (7)** ao lado do nome do Servidor de Administração necessário.

A janela de propriedades do Servidor de Administração é exibida com a guia Geral selecionada.

- 2. Clique na seção Notificação e, no painel direito, selecione a guia do método de notificação desejado:
	- $\bullet$  [E-mail](javascript:toggleBlock()<sup>®</sup>

A guia E-mail permite-lhe configurar a notificação do evento por e-mail.

No campo **Destinatários (endereços de e-mail)**, especifique os endereços de e-mail aos quais o aplicativo enviará as notificações. Você pode especificar múltiplos endereços neste campo separandoos com o ponto-e-vírgula.

No campo Servidores SMTP, especifique endereços de servidor de correio, separando-os com pontoe-vírgula. Você pode usar os seguintes parâmetros:

- Endereço IPv4 ou IPv6
- Nome da rede Windows (nome NetBIOS) do dispositivo
- Nome de DNS do servidor SMTP

No campo Porta do servidor SMTP, especifique o número de uma porta de comunicação do servidor SMTP. O número da porta padrão é 25.

Se você ativar a opção **Usar consulta de DNS MX**, pode usar vários registros MX dos endereços IP para o mesmo nome DNS do servidor SMTP. O mesmo nome DNS pode ter vários registros de MX com valores diferentes de prioridade de recebimento de mensagens de e-mail. O Servidor de Administração tenta enviar notificações por e-mail ao servidor SMTP em ordem crescente de prioridade dos registros MX.

Se você ativar Usar consulta de DNS MX e não ativar o uso de configurações TLS, recomendamos que use as configurações DNSSEC em seu dispositivo de servidor como uma medida adicional de proteção para o envio de notificações por e-mail.

Se você ativar a opção **Usar a autenticação ESMTP**, pode especificar as configurações de autenticação ESMTP nos campos **Nome do usuário** e **Senha**. Por padrão, a opção estiver desativada, e as configurações da autenticação ESMTP não estão disponíveis.

Você pode especificar as configurações de TLS de conexão com um servidor SMTP:

Não usar TLS

Você pode selecionar esta opção se deseja desativar a criptografia de mensagens de e-mail.

Usar TLS se compatível com servidor SMTP

Você pode selecionar esta opção se quiser usar uma conexão TLS com um servidor SMTP. Se o servidor SMTP não for compatível com TLS, o Servidor de Administração conecta o servidor SMTP sem usar TLS.

### • Sempre usar TLS e verificar a validade do certificado do servidor

Você pode selecionar esta opção se quiser usar as configurações de autenticação TLS. Se o servidor SMTP não for compatível com TLS, o Servidor de Administração não poderá conectar o servidor SMTP.

Recomendamos usar esta opção para melhor proteção da conexão com um servidor SMTP. Se você selecionar esta opção, poderá definir as configurações de autenticação para uma conexão TLS.

Se você selecionar o valor **Sempre usar TLS e verificar a validade do certificado do servidor**, pode especificar um certificado para autenticação do servidor SMTP e escolher se deseja ativar a comunicação por meio de qualquer versão de TLS ou apenas por meio de TLS 1.2 ou versões posteriores. Além disso, você pode especificar um certificado para autenticação do cliente no servidor SMTP.

Você pode especificar certificados para uma conexão TLS clicando no link Especificar certificados:

• Procurar por um arquivo de certificado do servidor SMTP:

Você pode receber um arquivo com a lista de certificados de uma autoridade de certificação confiável e carregá-lo para o Servidor de Administração. O Kaspersky Security Center verifica se o certificado do servidor de um servidor SMTP também está assinado por uma autoridade de certificação confiável. O Kaspersky Security Center não pode se conectar ao servidor SMTP se o certificado do servidor do servidor SMTP não foi recebido de uma autoridade de certificação confiável.

• Procurar um arquivo de certificado de cliente:

Você pode usar um certificado que recebeu de qualquer fonte, por exemplo, de qualquer autoridade de certificação confiável. Você deve especificar o certificado e sua chave privada usando um dos seguintes tipos de certificado:

 $\blacksquare$  Certificado X-509:

Você deve especificar um arquivo com o certificado e um arquivo com a chave privada. Ambos os arquivos não dependem um do outro e a ordem de carregamento dos arquivos não é significativa. Quando os dois arquivos são carregados, você deve especificar a senha para decodificar a chave privada. A senha pode ter um valor vazio se a chave privada não estiver codificada.

Contêiner pkcs12:

Você deve carregar um único arquivo que contenha o certificado e sua chave privada. Quando o arquivo for carregado, você deve especificar a senha para decodificar a chave privada. A senha pode ter um valor vazio se a chave privada não estiver codificada.

No campo Assunto, especifique o assunto do e-mail. Você pode deixar este campo vazio.

Na lista suspensa Modelo de assunto, selecione o modelo do seu assunto. Uma variável determinada pelo modelo selecionado é colocada automaticamente no campo **Assunto**. Você pode criar um assunto de e-mail selecionando vários modelos de assunto.

No campo Endereço de e-mail do remetente: se essa configuração não for especificada, o endereço fictício, especifique o endereço de e-mail do remetente. Se você deixar este campo vazio, por padrão, o endereço do destinatário é usado. Não é recomendável usar endereços de e-mail fictícios. do destinatário será usado em vez disso. Aviso: não é recomendável usar um endereço de e-mail

O campo Mensagem de notificação contém o texto padrão com informações sobre o evento que o aplicativo envia quando ocorrer um evento. Este texto inclui parâmetros substitutos, como o nome do evento, nome do dispositivo e nome do domínio. Você pode editar o texto da mensagem adicionando outros [parâmetros](#page-282-0) substitutos com detalhes mais relevantes sobre o evento.

Se o texto de notificação contiver um sinal de %, você tem de especificá-lo duas vezes em uma linha para permitir o envio da mensagem. Por exemplo, "A carga de CPU é de 100%%".

Clicar no link Configurar limite numérico de notificações permite-lhe especificar o número máximo de notificações que o aplicativo pode enviar durante o intervalo de tempo especificado.

Clicar no botão Enviar mensagem de teste permite verificar se você configurou as notificações apropriadamente: o aplicativo envia uma notificação de teste aos endereços de e-mail que você especificou.

## • **[SMS](javascript:toggleBlock()**<sup>®</sup>

A guia **SMS** permite-lhe configurar a transmissão de notificações por SMS de vários eventos para um telefone celular. As mensagens SMS é enviadas por meio de um gateway de correio.

No campo Servidores SMTP, especifique endereços de servidor de correio, separando-os com pontoe-vírgula. Você pode usar os seguintes parâmetros:

- Endereço IPv4 ou IPv6
- Nome da rede Windows (nome NetBIOS) do dispositivo
- Nome de DNS do servidor SMTP

No campo P**orta do servidor SMTP**, especifique o número de uma porta de comunicação do servidor SMTP. O número da porta padrão é 25.

Caso a opção Usar a autenticação ESMTP seja ativada, será possível especificar as configurações de autenticação ESMTP nos campos **Nome do usuário** e **Senha**. Por padrão, a opção estiver desativada, e as configurações da autenticação ESMTP não estão disponíveis.

Você pode especificar as configurações de TLS de conexão com um servidor SMTP:

### Não usar TLS

Você pode selecionar esta opção se deseja desativar a criptografia de mensagens de e-mail.

### Usar TLS se compatível com servidor SMTP

Você pode selecionar esta opção se quiser usar uma conexão TLS com um servidor SMTP. Se o servidor SMTP não for compatível com TLS, o Servidor de Administração conecta o servidor SMTP sem usar TLS.

### • Sempre usar TLS e verificar a validade do certificado do servidor

Você pode selecionar esta opção se quiser usar as configurações de autenticação TLS. Se o servidor SMTP não for compatível com TLS, o Servidor de Administração não poderá conectar o servidor SMTP.

Recomendamos usar esta opção para melhor proteção da conexão com um servidor SMTP. Se você selecionar esta opção, poderá definir as configurações de autenticação para uma conexão TLS.

Se você selecionar o valor **Sempre usar TLS e verificar a validade do certificado do servidor**, pode especificar um certificado para autenticação do servidor SMTP e escolher se deseja ativar a comunicação por meio de qualquer versão de TLS ou apenas por meio de TLS 1.2 ou versões posteriores. Além disso, você pode especificar um certificado para autenticação do cliente no servidor SMTP.

Você pode especificar o arquivo de certificado do servidor SMTP clicando no link Especificar certificados:

Você pode receber um arquivo com a lista de certificados de uma autoridade de certificação confiável e carregá-lo para o Servidor de Administração. O Kaspersky Security Center verifica se o certificado do servidor de um servidor SMTP também está assinado por uma autoridade de certificação confiável. O Kaspersky Security Center não pode se conectar ao servidor SMTP se o certificado do servidor do servidor SMTP não foi recebido de uma autoridade de certificação confiável.

No campo **Destinatários (endereços de e-mail)**, especifique os endereços de e-mail aos quais o aplicativo enviará as notificações. Você pode especificar múltiplos endereços neste campo separandoos com o ponto-e-vírgula. As notificações serão entregues aos números de telefone associados aos endereços de e-mail especificados.

No campo Assunto, especifique o assunto do e-mail.

Na lista suspensa **Modelo de assunto**, selecione o modelo do seu assunto. Uma variável segundo o modelo selecionado é inserida no campo **Assunto**. Você pode criar um assunto de e-mail selecionando vários modelos de assunto.

No campo Endereço de e-mail do remetente: se essa configuração não for especificada, o endereço fictício, especifique o endereço de e-mail do remetente. Se você deixar este campo vazio, por padrão, o endereço do destinatário é usado. Não é recomendável usar endereços de e-mail fictícios. do destinatário será usado em vez disso. Aviso: não é recomendável usar um endereço de e-mail

No campo **Números de telefone dos destinatários de mensagens SMS**, especifique os números de celular dos destinatários da notificação de SMS.

O campo Mensagem de notificação, especifique um texto padrão com informações sobre o evento que o aplicativo envia quando ocorrer um evento. Este texto pode incluir [parâmetros](#page-282-0) substitutos, como o nome do evento, nome do dispositivo e nome do domínio.

Se o texto de notificação contiver um sinal de %, você tem de especificá-lo duas vezes em uma linha para permitir o envio da mensagem. Por exemplo, "A carga de CPU é de 100%%".

Clique no link Configurar limite numérico de notificações para especificar a quantidade máxima de notificações que o aplicativo pode enviar ao longo do intervalo de tempo especificado.

Clique em Enviar mensagem de teste para verificar se você configurou as notificações adequadamente: o aplicativo envia uma notificação de teste ao destinatário especificado.

### [Arquivo executável a ser executado](javascript:toggleBlock()

Se este método de notificação estiver selecionado, no campo de entrada, você pode especificar o aplicativo que será iniciado quando ocorre um evento.

No campo O arquivo executável que será executado no Servidor de Administração quando um evento ocorrer, especifique a pasta e o nome do arquivo a ser executado. Antes de especificar o arquivo, prepare-o e especifique os espaços reservados que definem os detalhes do evento a serem enviados na mensagem de notificação. A pasta e o arquivo especificados devem estar localizados no Servidor de Administração.

Clicar no link **Configurar limite numérico de notificações** permite-lhe especificar o número máximo de notificações que o aplicativo pode enviar durante o intervalo de tempo especificado.

3. Na guia, defina as configurações de notificação.

4. Clique no botão OK para fechar a janela Propriedades do Servidor de Administração.

As configurações de entrega de notificação salvas são aplicadas a todos os eventos que ocorrem no Kaspersky Security Center.

Você pode <u>ignorar as configurações de entrega de notificações</u> para certos eventos na seção **Configuração de** l eventos das configurações do Servidor de Administração, de uma política ou de um aplicativo.

## Notificações de evento exibidas executando um arquivo executável

O Kaspersky Security Center pode notificar o administrador sobre os eventos nos dispositivos cliente, executando um arquivo executável. O arquivo executável deve conter outro arquivo executável com marcadores de posição do evento a enviar para o administrador.

Marcadores de posição para descrever um evento

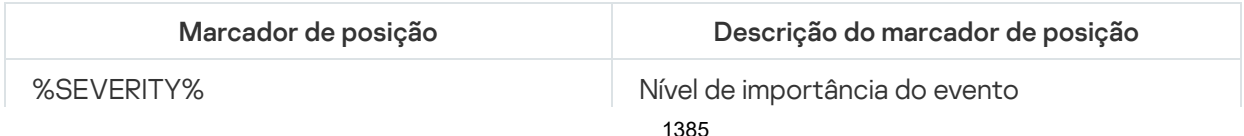

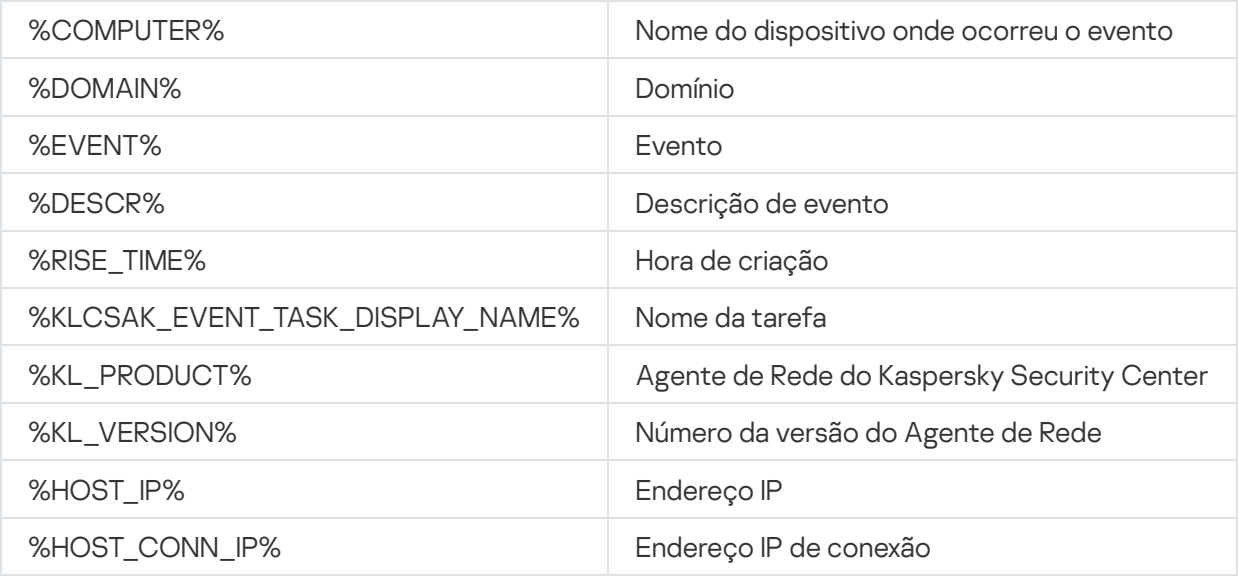

### Exemplo:

As notificações de eventos são enviadas através de um arquivo executável (como script1.bat) dentro do qual outro arquivo executável (como script2.bat) com o marcador de posição %COMPUTER% é executado. Quando um evento ocorrer, o arquivo script1.bat é executado no dispositivo do administrador, o qual, por sua vez, executa o arquivo script2.bat com o marcador de posição %COMPUTER%. O administrador recebe o nome do dispositivo no qual o evento ocorreu.

## Novidades da Kaspersky

<span id="page-1385-0"></span>Esta seção descreve como usar, configurar e desativar o recebimento de Novidades da Kaspersky.

# Sobre as Novidades Kaspersky

A seção Novidades Kaspersky (**MONITORAMENTO E RELATÓRIOS → Novidades Kaspersky**) apresenta as últimas novidades sobre a sua versão do Kaspersky Security Center e sobre aplicativos gerenciados instalados nos dispositivos gerenciados. O Kaspersky Security Center atualiza periodicamente as informações da seção, removendo informações antigas e adicionando novas.

O Kaspersky Security Center mostra apenas os anúncios da Kaspersky relacionados ao Servidor de Administração conectado atualmente e aos aplicativos Kaspersky instalados nos dispositivos gerenciados deste Servidor de Administração. Os anúncios são mostrados individualmente para qualquer tipo de Servidor de Administração, seja principal, secundário ou virtual.

O Servidor de Administração deve ter uma conexão com a internet para receber os informativos da Kaspersky.

Os informativos incluem informações dos seguintes tipos:

Comunicados relacionados à segurança

Os informativos relacionados à segurança têm como objetivo manter os aplicativos da Kaspersky instalados em sua rede atualizados e totalmente funcionais. Os informativos podem incluir informações sobre atualizações críticas para aplicativos da Kaspersky, correções para vulnerabilidades encontradas e maneiras de corrigir outros problemas em aplicativos da Kaspersky. Informativos relacionados à segurança são ativados por padrão. Se não deseja receber informações sobre novidades da Kaspersky, pode [desativar](#page-1387-0) este recurso.

Para mostrar a você as informações que correspondem à sua configuração de proteção de rede, o Kaspersky Security Center envia dados para os servidores em nuvem da Kaspersky e recebe apenas os informativos relacionados aos aplicativos Kaspersky instalados na rede. O conjunto de dados que pode ser enviado aos servidores é descrito no [Contrato](#page-302-0) de Licença do Usuário Final aceito por você ao instalar o Servidor de Administração do Kaspersky Security Center.

• Informativos de marketing

Informativos de marketing incluem informações sobre ofertas especiais para os aplicativos da Kaspersky, anúncios e notícias da Kaspersky. Informativos de marketing estão desativados por padrão. Você recebe esse tipo de informativo apenas se ativou a Kaspersky Security Network (KSN). Você pode desativar os [informativos](#page-1387-0) de marketing desativando a KSN.

Para que você visualize apenas informações relevantes que podem ser úteis na proteção de seus dispositivos de rede e em suas tarefas diárias, o Kaspersky Security Center envia dados para os servidores Kaspersky na nuvem e coleta os informativos apropriados. O conjunto de dados que pode ser enviado aos servidores é descrito na seção Dados Processados do [Declaração](#page-794-0) da KSN.

As novas informações são divididas nas seguintes categorias, de acordo com a importância:

- 1. Informações críticas
- 2. Notícias importantes
- 3. Advertência
- 4. Informação

Quando as novas informações são exibidas na seção Novidades Kaspersky, o Kaspersky Security Center 14 Web Console exibe um rótulo com uma notificação correspondente ao nível de importância da informação. Você pode clicar no rótulo para ver a notícia na seção Novidades Kaspersky.

Você pode especificar as configurações de Novidades Kaspersky, incluindo as categorias de informações que deseja receber e onde exibir o rótulo de notificação.

# <span id="page-1386-0"></span>Especificando configurações para receber as Novidades Kaspersky

Na seção [Novidades](#page-1385-0) Kaspersky, você pode especificar as configurações de Novidades Kaspersky, incluindo as categorias de notícias que deseja receber e onde exibir o rótulo de notificação.

Para desativar <sup>o</sup> recebimento das Novidades Kaspersky:

1. No menu principal, vá para **MONITORAMENTO E RELATÓRIOS**  $\rightarrow$  **NOVIDADES KASPERSKY**.

2. Clique no link Configurações.

A janela de configurações de Novidades Kaspersky é aberta.

3. Especificar as seguintes configurações:

- Selecione o nível de importância para as novidades que você deseja ver. As novidades sobre outras categorias não serão exibidas.
- · Selecione onde você deseja que o rótulo de notificação seja exibido. O rótulo pode ser exibido em todas as seções do console ou na seção MONITORAMENTO E RELATÓRIOS e suas subseções.
- 4. Clique no botão OK.

<span id="page-1387-0"></span>As configurações da seção Novidades Kaspersky estão especificadas.

# Desativando o recebimento de Novidades Kaspersky

A seção <u>Novidades [Kaspersky \(](#page-1385-0)</u>**MONITORAMENTO E RELATÓRIOS → Novidades Kaspersky**) apresenta as últimas novidades sobre a sua versão do Kaspersky Security Center e sobre aplicativos gerenciados instalados nos dispositivos gerenciados. Se não deseja receber informações de novidades sobre a Kaspersky, pode desativar este recurso.

Os informativos da Kaspersky incluem dois tipos de informações: informativos relacionados à segurança e de marketing. Você pode desativar os informativos de cada tipo separadamente.

### Para desativar informativos relacionados à segurança:

1. Na janela principal do aplicativo, clique no ícone **Configurações (7)** ao lado do nome do Servidor de Administração necessário.

A janela Propriedades do Servidor de Administração é aberta.

- 2. Na guia Geral, selecione a seção Novidades Kaspersky.
- 3. Alterne o botão para a posição Comunicados relacionados à segurança DESATIVADO.
- 4. Clique no botão Salvar.
	- O recebimento de novidades sobre a Kaspersky está desativado.

Informativos de marketing estão desativados por padrão. Você recebe informativos de marketing apenas se ativou a Kaspersky Security Network (KSN). Você pode desativar este tipo de informativo desativando a KSN.

Para desativar os informativos de marketing:

1. Na janela principal do aplicativo, clique no ícone **Configurações (@)** ao lado do nome do Servidor de Administração necessário.

A janela Propriedades do Servidor de Administração é aberta.

- 2. Na guia Geral, selecione a seção Configurações do KSN.
- 3. Desative a opção <mark>Se esta opção estiver ativada, o Kaspersky Security Center envia seus próprios dados de</mark> . estatística para a KSN para serem analisados por especialistas da Kaspersky
- 4. Clique no botão Salvar.

Os informativos de marketing estão desativados.

# Visualizando informações sobre detecção de ameaças

É possível ativar ou desativar a exibição de informações sobre alertas.

### Para ativar ou desativar a exibição da seção **Alertas** no menu principal:

1. No menu principal, acesse as configurações da conta e selecione Opções da interface.

2. Na janela aberta de **opções de interface**, ative ou desative a opção **Exibir alertas EDR**.

3. Clique em Salvar.

O console exibe a subseção **ALERTAS** na seção **MONITORAMENTO E RELATÓRIOS** do menu principal. Na subseção ALERTAS, você pode ver informações sobre a detecção de ameaças nos dispositivos de endpoints. Se você adicionar uma chave de licença para EDR [Optimum](https://support.kaspersky.com/KEDR_Optimum/1.0/en-US/200961.htm)<sup>12</sup>, o Kaspersky Security Center 14 Web Console exibe automaticamente a subseção **ALERTAS** na seção **MONITORAMENTO E RELATÓRIOS** do menu principal. Além disso, você pode [adicionar](#page-1320-0) um widget que exibe informações sobre alertas. Além disso, se você instalou o plugin EDR Optimum, pode visualizar informações detalhadas sobre as ameaças detectadas clicando no link mais . detalhes

# Registro da atividade do Kaspersky Security Center 14 Web Console

O registro em log de atividades do Kaspersky Security Center 14 Web Console pode ajudar a investigar as causas de um defeito de software. Quando você contata o Suporte Técnico da Kaspersky sobre um defeito do Kaspersky Security Center 14 Web Console, os especialistas de Suporte Técnico da Kaspersky podem solicitar os arquivos de log do Kaspersky Security Center 14 Web Console a você. Os arquivos de log do Kaspersky Security Center 14 Web Console são armazenados na <pasta de instalação do Kaspersky Security Center 14 Web Console>/logs todo o tempo que você usar o aplicativo. Os arquivos de registro não são enviados a especialistas de Suporte Técnico da Kaspersky automaticamente.

### Para ativar <sup>o</sup> registro da atividade do Kaspersky Security Center 14 Web Console,

Marque a caixa de seleção Ativar registro de log das atividades do Kaspersky Security Center 14 Web Console na janela Configurações de conexão do Kaspersky Security Center 14 Web Console do Assistente de Configuração do Kaspersky Security Center 14 Web Console.

Os arquivos de registro estão no formato de texto.

Os nomes de arquivo de registro estão nos registros de formato-<nome do componente>. <nome do dispositivo>- <número de revisão do arquivo>.AAAA-MM-DD, em que:

- <nome do componente> é o nome do componente do Kaspersky Security Center ou é o nome do plugin de gerenciamento do Kaspersky Security Center 14 Web Console.
- <nome de dispositivo> é o nome do dispositivo no qual o <nome do componente> está em execução.
- <número de revisão de arquivo> é o número do arquivo de registro criado para o <nome do componente> que está na operação no <nome do dispositivo>. Em um dia, vários arquivos de registro do mesmo <nome do componente> e <nome do dispositivo> podem ser criados. O tamanho máximo de um arquivo de registro é de 50 megabytes (MB). Quando o tamanho máximo do arquivo for atingido, um novo arquivo de registro será criado. Um novo arquivo de registro <número de revisão de arquivo> é aumentado em 1.
- AAAA, MM e DD são o ano, o mês e o dia quando o registro foi criado pela primeira vez. Quando um novo dia inicia, é criado um novo arquivo de registro.

# Integração entre o Kaspersky Security Center e outras soluções

Esta seção descreve como configurar o acesso do Kaspersky Security Center Web Console para outro aplicativo Kaspersky, como o Kaspersky Endpoint Detection and Response e o Kaspersky Managed Detection and Response, e como configurar a exportação para sistemas SIEM.

# Configurar o acesso ao Console da Web KATA / KEDR

O Kaspersky Anti Targeted Attack (KATA) e o Kaspersky Endpoint Detection and Response (KEDR) são dois blocos funcionais da [Kaspersky Anti](https://help.kaspersky.com/KATA/3.7.2/en-US/) Targeted Attack Platform  $\Xi$ . Você pode gerenciar esses blocos funcionais através do Console da Web da Kaspersky Anti Targeted Attack Platform (KATA / KEDR Web Console). Se você usar o Kaspersky Security Center 14 Web Console e o KATA / KEDR Web Console, poderá configurar o acesso ao KATA / KEDR Web Console diretamente da interface do Kaspersky Security Center 14 Web Console.

Para configurar o acesso ao KATA / KEDR Web Console:

- 1. Na lista suspensa Configurações do console, selecione Integração.
	- A janela Configurações do console se abre.
- 2. Selecione a guia Integração.
- 3. Na guia Integração, selecione a seção KATA.
- 4. Digite a URL do Console da Web KATA/KEDR no campo **URL para KATA/KEDR Web Console**.
- 5. Clique no botão Salvar.

A lista suspensa Gerenciamento avançado é adicionada à parte superior da janela principal do aplicativo. Você pode usar este menu para abrir o KATA / KEDR Web Console. Depois de clicar em Advanced Cybersecurity Platform, uma nova guia é aberta no navegador com a URL especificada.

## Estabelecendo uma conexão em segundo plano

Para permitir que o Kaspersky Security Center 14 Web Console execute as tarefas em segundo plano, é preciso estabelecer uma conexão em segundo plano entre o Kaspersky Security Center Web Console e o Servidor de Administração. Você pode estabelecer uma conexão somente se sua conta tiver o direito de Modificar ACLs de objeto na área funcional Recursos gerais: Permissões de usuário.

Se você instalar o plugin do Kaspersky Endpoint Security para Windows 11.9.0 ou se você atualizar o plugin do Kaspersky Endpoint Security for Windows de uma versão anterior a 11.7 e uma conexão em segundo plano ainda não for estabelecida, uma notificação é exibida informando que você tem que estabelecer uma conexão em segundo plano. Além disso, você terá que conceder à conta de serviço os direitos da área funcional <mark>Recursos</mark> <u>gerais[:](#page-699-0) Operações no Servidor de [Administração](#page-699-0)</u>.

Para estabelecer uma conexão em segundo plano:

1. Na lista suspensa Configurações do console, selecione Integração.

A janela Configurações do console se abre.

- 2. Selecione a guia Integração.
- 3. Na guia Integração, selecione a seção Integração.
- 4. Alterne o botão para estabelecer uma conexão em segundo plano para a posição: Estabelecer uma conexão . em segundo plano para integração ATIVADO
- 5. Na seção aberta O serviço que estabelece uma conexão em segundo plano será iniciado no Kaspersky Security Center Web Console Server está instalado, clique no botão OK.

A conexão de segundo plano entre o Kaspersky Security Center Web Console e o Servidor de Administração é estabelecida. O Servidor de Administração cria uma conta para a conexão em segundo plano e essa conta é usada como uma conta de serviço para manter a interação entre o Kaspersky Security Center e outro aplicativo ou solução Kaspersky. O nome desta conta de serviço contém o prefixo NWCSvcUser.

Por motivos de segurança, o Servidor de Administração muda automaticamente a senha da conta de serviço a cada 30 dias. Você não pode excluir a conta de serviço manualmente. O Servidor de Administração exclui esta conta automaticamente se você desativar uma conexão entre serviços. O Servidor de Administração cria uma única conta de serviço para cada Console de Administração e atribui todas as contas de serviço ao grupo de segurança com o nome ServiceNwcGroup. O Servidor de Administração cria este grupo de segurança automaticamente durante o processo de instalação do Kaspersky Security Center. Você não pode excluir este grupo de segurança manualmente.

## Exportação de eventos para os sistemas SIEM

Esta seção descreve como configurar a exportação de eventos para os sistemas SIEM.

# Cenário: configurando a exportação de eventos para um sistema SIEM

O Kaspersky Security Center permite a configuração por um dos seguintes métodos: exportação para qualquer sistema SIEM que use o formato Syslog, exportação para sistemas QRadar, Splunk, ArcSight SIEM que usam formatos LEEF e CEF ou exportação de eventos para sistemas SIEM diretamente do banco de dados do Kaspersky Security Center. Ao concluir este cenário, o Servidor de Administração envia eventos ao sistema SIEM automaticamente.

## Pré-requisitos

Antes de iniciar a exportação de configuração de eventos no Kaspersky Security Center:

- Saiba mais sobre os métodos de [exportação](#page-803-0) de eventos.
- · Certifique-se de que tem conhecimento dos os valores das configurações do sistema.

Você pode executar as etapas deste cenário em qualquer ordem.

O processo de exportação de eventos para o sistema SIEM consiste nos seguintes passos:

• Configurando o sistema SIEM para receber eventos do Kaspersky Security Center

#### Instruções: Configurando a exportação de eventos em um sistema SIEM

Selecionando os eventos que deseja exportar para o sistema SIEM:

Instruções de como proceder:

- Console de Administração: [Marcando eventos de um aplicativo](#page-806-0) Kaspersky para exportação em formato Syslog, [Marcando eventos gerais para](#page-807-0) exportação em formato Syslog
- o Kaspersky Security Center 14 Web Console: [Marcando eventos de um aplicativo](#page-1396-0) Kaspersky para exportação em formato Syslog, [Marcando eventos gerais para](#page-1397-0) exportação em formato Syslog
- · Configurando a exportação de eventos para o sistema SIEM usando um dos seguintes métodos:
	- Usando TCP/IP, UDP ou TLS via protocolos TCP.

Instruções de como proceder:

- Console de Administração: configurando a exportação de eventos para sistemas SIEM
- Kaspersky Security Center 14 Web Console: configurando a exportação de eventos para sistemas SIEM
- o Usando a exportação de eventos diretamente d[o banco de dados do Kaspersky](#page-813-0) Security Center (um conjunto de visualizações públicas é fornecido no banco de dados do Kaspersky Security Center. Você pode encontrar a descrição destas visualizações públicas no documento [klakdb.chm\)](https://media.kaspersky.com/utilities/CorporateUtilities/klakdb.zip).

## Resultados

Após configurar a [exportação](#page-816-0) de eventos para o sistema SIEM, você pode ver os resultados de exportação se tiver selecionado eventos que deseja exportar.

## Antes de iniciar

Ao configurar uma exportação automática de eventos no Kaspersky Security Center, você deve especificar algumas das configurações do sistema SIEM. Recomenda-se que você verifique estas configurações com antecedência para preparar-se para configurar o Kaspersky Security Center.

Para configurar com êxito o envio automático de eventos a um sistema SIEM, você deve conhecer as seguintes configurações:

### **• [Endereço do servidor do sistema](javascript:toggleBlock() SIEM**

O endereço IP do servidor onde o sistema SIEM atualmente usado está instalado. Verifique este valor nas suas configurações de sistema SIEM.

### [Porta do servidor do sistema](javascript:toggleBlock() SIEM

O número da porta usada para estabelecer a conexão entre o Kaspersky Security Center e o seu servidor do sistema SIEM. Você especifica este valor nas configurações do Kaspersky Security Center e nas configurações do receptor do seu sistema SIEM.

**[Protocolo](javascript:toggleBlock()**<sup>[2]</sup>

Protocolo usado para transferir mensagens do Kaspersky Security Center ao seu sistema SIEM. Você especifica este valor nas configurações do Kaspersky Security Center e nas configurações do receptor do seu sistema SIEM.

# Sobre eventos no Kaspersky Security Center

O Kaspersky Security Center lhe permite receber informações sobre os eventos que ocorrem durante a operação do Servidor de Administração e de outros aplicativos Kaspersky instalados nestes dispositivos gerenciados. As informações sobre eventos são salvas no banco de dados do Servidor de Administração. Você pode exportar estas informações para sistemas SIEM externos. Exportar informações sobre o evento aos sistemas SIEM externos permite que os administradores de sistemas SIEM respondam prontamente aos eventos de sistema de segurança que ocorrem em dispositivos gerenciados ou em grupos de dispositivos.

No Kaspersky Security Center, há os seguintes tipos de eventos:

- Eventos gerais. Esses eventos ocorrem em todos os aplicativos Kaspersky gerenciados. Um exemplo de um evento geral é um Surto de vírus. Eventos gerais têm sintaxe e semântica estritamente definidas. Eventos gerais são usados, por exemplo, em relatórios e painéis.
- $\bullet$  Eventos gerenciados específicos de aplicativos Kaspersky. Cada aplicativo Kaspersky gerenciado tem o seu próprio conjunto de eventos.

Cada evento tem o seu próprio nível de importância. Dependendo das condições da sua ocorrência, a um evento pode ser atribuídos diversos níveis de importância. Há quatro níveis de importância de eventos:

- Um evento crítico é um evento que indica a ocorrência de um problema crítico que pode levar à perda de dados, um funcionamento operacional ruim ou um erro crítico.
- · Uma falha funcional é um evento que indica a ocorrência de um problema sério, erro ou funcionamento incorreto que ocorreu durante a operação do aplicativo ou ao executar um procedimento.
- Um aviso é um evento que não necessariamente é sério, mas no entanto indica um problema potencial no futuro. A maior parte de eventos são indicados como avisos se o aplicativo puder ser restaurado sem perda dos dados ou capacidades funcionais após a ocorrência de tais eventos.
- · Um evento *de informação* é um evento que ocorre para fins de informar sobre conclusão bem sucedida de uma operação, funcionamento apropriado do aplicativo ou conclusão de um procedimento.

Cada evento tem um prazo de armazenamento definido, durante o qual você pode exibi-lo ou modificá-lo no Kaspersky Security Center. Alguns eventos não são salvos no banco de dados do Servidor de Administração por padrão porque o seu prazo de armazenamento definido é zero. Somente os eventos que serão armazenados no banco de dados do Servidor de Administração por ao menos um dia podem ser exportados aos sistemas externos.

# Sobre a exportação de evento

Você pode usar a exportação de evento dentro de sistemas centralizados que tratam de questões de segurança em nível organizacional e técnico, que fornecem serviços de monitoramento da segurança e consolidam informações de diferentes soluções. Estes são sistemas SIEM, que fornecem a análise em tempo real de alertas de segurança e eventos gerados por hardware de rede e aplicativos ou Centros de Operação de Segurança (SOCs).

Estes sistemas recebem dados de muitas fontes, incluindo redes, segurança, servidores, bancos de dados e aplicativos. Os sistemas de SIEM também fornecem a funcionalidade para consolidar os dados monitorados para ajudá-lo a evitar faltar a eventos críticos. Além disso, os sistemas executam a análise automatizada de eventos correlacionados e alertas para notificar os administradores de problemas de segurança imediatos. Um alerta pode ser implementado através de um painel ou pode ser enviado por canais de terceiros, tal como por um e-mail.

O processo de exportar eventos do Kaspersky Security Center para sistemas SIEM externos envolve duas partes: um remetente de evento (Kaspersky Security Center) e um receptor do evento (sistema SIEM). Para exportar com sucesso eventos, você deve configurar isso no seu sistema SIEM e no Console de Administração do Kaspersky Security Center. Não importa que lado você configura primeiro. Você pode configurar a transmissão de eventos no Kaspersky Security Center e depois configurar o recebimento de eventos pelo sistema SIEM, ou vice-versa.

## Métodos para enviar eventos do Kaspersky Security Center

Há três métodos para enviar eventos do Kaspersky Security Center aos sistemas externos:

Enviando eventos sob o protocolo Syslog à qualquer sistema SIEM

Usando o protocolo Syslog, você pode encaminhar qualquer evento que ocorre no Servidor de Administração do Kaspersky Security Center e em aplicativos Kaspersky que são instalados em dispositivos gerenciados. O protocolo Syslog é um protocolo de registro de mensagem padrão. É possível usá-lo para exportar os eventos para qualquer sistema SIEM.

Para isso, é preciso marcar os eventos que deseja retransmitir ao sistema SIEM. É possível marcar os eventos no console de [administração](#page-806-0) ou no [Kaspersky Security Center](#page-1397-0) 14 Web Console. Apenas os eventos marcados serão retransmitidos para o sistema SIEM. Caso não tenha marcado nada, nenhum evento será retransmitido.

Enviando eventos sobre os protocolos CEF e LEEF para os sistemas QRadar, Splunk e ArcSight

Você pode usar os protocolos CEF e LEEF para exportar [eventos](#page-802-0) gerais. Ao exportar eventos sobre os protocolos CEF e LEEF, você não tem a capacidade de selecionar eventos específicos para exportar. Em vez disso, todos os eventos gerais são exportados. Diferentemente do protocolo Syslog, os protocolos CEF e LEEF não são universais. CEF e LEEF são destinados para os sistemas SIEM apropriados (QRadar, Splunk e ArcSight). Portanto, quando você escolhe exportar eventos através de um desses protocolos, você usa o analisador necessário no sistema SIEM.

Para exportar eventos através dos protocolos CEF e LEEF, o recurso Integração com dos sistemas SIEM deve ser ativado no Servidor de [Administração](#page-346-0) usando uma chave de licença ativa ou um código de ativação válido.

Diretamente do banco de dados do Kaspersky Security Center para qualquer sistema SIEM

Este método de exportar eventos pode ser usado para receber eventos diretamente das vistas públicas do banco de dados por meio de consultas SQL. Os resultados de uma consulta são salvos em um arquivo XML que pode ser usado como dados de entrada para um sistema externo. Somente os eventos disponíveis nas vistas públicas podem ser exportados diretamente do banco de dados.

## Recebimento de eventos pelo sistema SIEM

O sistema SIEM deve receber e corretamente analisar os eventos recebidos do Kaspersky Security Center. Para estes propósitos, você deve configurar apropriadamente o sistema SIEM. A configuração depende do sistema SIEM específico utilizado. No entanto, há um número de etapas gerais na configuração de todos os sistemas SIEM, tal como a configuração do receptor e do analisador.

# Sobre a configuração de exportação de eventos em um sistema SIEM

O processo de exportar eventos do Kaspersky Security Center para sistemas SIEM externos envolve duas partes: um remetente de evento (Kaspersky Security Center) e um receptor do evento (sistema SIEM). Você deve configurar a exportação de eventos no seu sistema SIEM e no Kaspersky Security Center.

As configurações especificadas no sistema SIEM dependem de qual sistema que você estiver usando. Normalmente, para todos os sistemas SIEM você deve definir um receptor e, opcionalmente, um analisador de mensagem para analisar os eventos recebidos.

### Configurar o receptor

Para poder receber eventos enviados pelo Kaspersky Security Center, configure o receptor no seu sistema SIEM. Em geral, as seguintes configurações devem ser especificadas no sistema SIEM:

### [Protocolo para exportar ou tipo](javascript:toggleBlock() de entrada

É o protocolo de transferência de mensagem, TCP/IP ou UDP. Este protocolo deve ser o mesmo protocolo que você especificou no Kaspersky Security Center.

### **[Porta](javascript:toggleBlock()**<sup>2</sup>

Número da porta para conectar-se ao Kaspersky Security Center. Esta porta deve ser a mesma que a porta que você especificou no Kaspersky Security Center.

### [Protocolo de mensagem ou tipo](javascript:toggleBlock() de origem

O protocolo usado para exportar eventos ao sistema SIEM. Pode ser um dos protocolos padrão: Syslog, CEF ou LEEF. O sistema SIEM seleciona o analisador de mensagem de acordo com o protocolo que você especifica.

Dependendo do sistema SIEM usado, você pode ter que especificar algumas configurações adicionais de receptor.

A figura abaixo mostra tela de configuração de receptor no ArcSight.

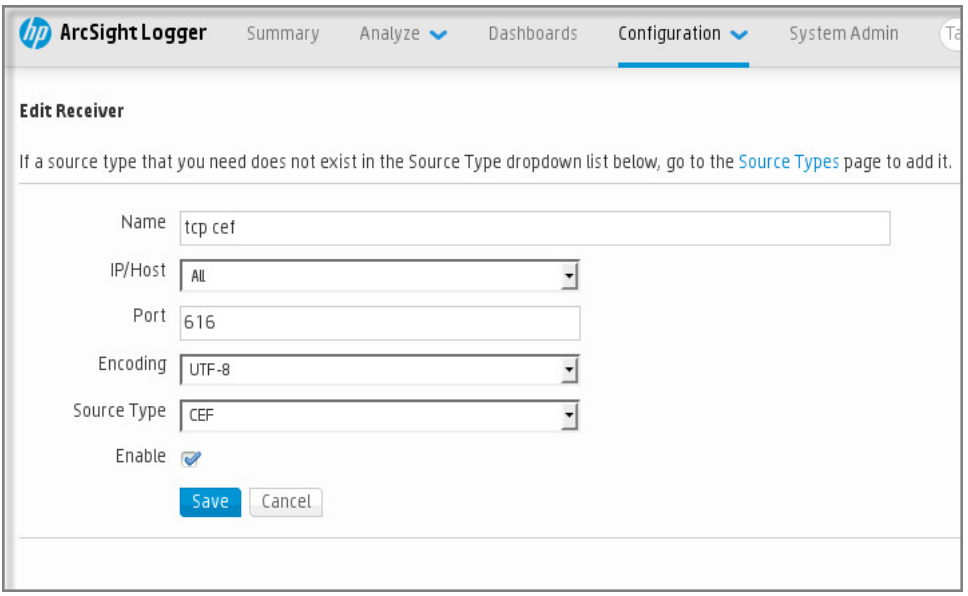

Configuração do receptor no ArcSight

## Analisador de mensagem

Os eventos exportados são passados aos sistemas SIEM como mensagens. Estas mensagens devem ser apropriadamente analisadas para que as informações nos eventos possam ser usadas pelo sistema SIEM. Os analisadores de mensagem são uma parte do sistema SIEM; eles são usados para dividir o conteúdo da mensagem em campos relevantes, tal como ID do evento, gravidade, descrição, parâmetros e assim por diante. Isto ativa o sistema SIEM para processar eventos recebidos do Kaspersky Security Center para que eles possam ser armazenados no banco de dados do sistema SIEM.

Cada sistema SIEM tem um conjunto de analisadores de mensagem padrão. A Kaspersky também fornece analisadores de mensagem para alguns sistemas SIEM, por exemplo, para QRadar e ArcSight. Você pode baixar destes analisadores de mensagem dos sites dos sistemas SIEM correspondentes. Ao configurar o receptor, você pode selecionar para usar um dos analisadores de mensagem padrão ou um analisador de mensagem da Kaspersky.

# Marcando eventos para exportação para sistemas SIEM em formato Syslog

Esta seção descreve como marcar eventos para exportação adicional para sistemas SIEM no formato Syslog.

## Sobre a marcação de eventos para exportação para o sistema SIEM no formato Syslog

Após ativar a exportação automática de eventos, você deve selecionar quais eventos serão exportados ao sistema SIEM externo.

Você pode configurar a exportação de eventos em formato Syslog para um sistema externo com base em uma das seguintes condições:

· Marcando eventos gerais. Se você marcar eventos para exportar em uma política, nas configurações de um evento ou no Servidor de Administração, o sistema SIEM receberá os eventos marcados que ocorreram em todos os aplicativos gerenciados pela política específica. Se os eventos exportados foram selecionados na política, você não será capaz de redefini-los para um aplicativo individual gerenciado por esta política.

Marcando eventos para um aplicativo individual. Se você marcar eventos para exportar para um aplicativo gerenciado instalado em um dispositivo gerenciado, o sistema SIEM somente receberá os eventos que ocorreram neste aplicativo.

<span id="page-1396-0"></span>Marcando eventos de um aplicativo da Kaspersky para exportação em formato Syslog

Se você desejar exportar eventos que ocorreram em um aplicativo gerenciado específico instalado nos dispositivos gerenciados, marque os eventos para exportação na política do aplicativo. Nesse caso, os eventos marcados são exportados de todos os dispositivos incluídos no escopo da política.

Para marcar eventos para exportação para um aplicativo gerenciado específico:

- 1. No menu principal, vá para **DISPOSITIVOS**  $\rightarrow$  **POLÍTICAS E PERFIS**.
- 2. Clique na política do aplicativo para o qual você deseja marcar eventos.

A janela Propriedades da política será aberta.

- 3. Siga para a seção Configuração de eventos.
- 4. Marque as caixas de seleção ao lado dos eventos que você deseja exportar para um sistema SIEM.
- 5. Clique no botão Marcar exportação para o sistema SIEM usando o Syslog.

Também é possível marcar um evento para exportação para o sistema SIEM na seção Registro de eventos, que é aberta ao clicar no link do evento.

- 6. O sinal de verificação ( ູ) aparece na coluna **Syslog** de um ou mais eventos marcados para exportação para o sistema SIEM.
- 7. Clique no botão Salvar.

Os eventos marcados do aplicativo gerenciado estão prontos para serem exportados para um sistema SIEM.

É possível marcar quais eventos exportar para um sistema SIEM para um dispositivo gerenciado específico. Se os eventos exportados anteriormente foram marcados em uma política de aplicativo, não será possível redefinir os eventos marcados para um dispositivo gerenciado.

Para marcar eventos para exportação para um dispositivo gerenciado:

1. No menu principal, vá para DISPOSITIVOS → DISPOSITIVOS GERENCIADOS.

A lista de dispositivos gerenciados é exibida.

2. Clique no link com o nome do dispositivo desejado na lista de dispositivos gerenciados.

A janela Propriedades do dispositivo selecionado é exibida.

- 3. Siga para a seção Aplicativos.
- 4. Clique no link com o nome do aplicativo desejado na lista de aplicativos.
- 5. Siga para a seção Configuração de eventos.

6. Marque as caixas de seleção ao lado dos eventos que deseja exportar para um arquivo.

### 7. Clique no botão Marcar exportação para o sistema SIEM usando o Syslog.

Além disso, você pode marcar um evento para exportação para o sistema SIEM na seção **Registro de** eventos, aberta ao se clicar no link do evento.

8. O sinal de verificação (ູ) aparece na coluna **Syslog** de um ou mais eventos marcados para exportação para o sistema SIEM.

A partir de agora, o Servidor de Administração envia os eventos marcados para o sistema SIEM se a exportação para o sistema SIEM estiver configurada.

## <span id="page-1397-0"></span>Marcando eventos gerais para exportação no formato Syslog

Você pode marcar eventos gerais que o Servidor de Administração exportará para os sistemas SIEM usando o formato Syslog.

Para configurar eventos gerais para um sistema SIEM:

- 1. Execute uma das seguintes ações:
	- Clique no ícone **Configurações (7)** ao lado do nome do Servidor de Administração necessário.
	- No menu principal, vá para **DISPOSITIVOS → POLÍTICAS E PERFIS** e clique no link de uma política.
- 2. Na janela aberta, vá para Configuração de eventos.
- 3. Clique em Marcar exportação para o sistema SIEM usando o Syslog.

Além disso, você pode marcar um evento para exportação para o sistema SIEM na seção **Registro de** eventos, aberta ao se clicar no link do evento.

4. O sinal de verificação (ູ) aparece na coluna **Syslog** de um ou mais eventos marcados para exportação para o sistema SIEM.

A partir de agora, o Servidor de Administração envia os eventos marcados para o sistema SIEM se a exportação para o sistema SIEM estiver configurada.

# Sobre a exportação de eventos usando formatos CEF e LEEF

Você pode usar os formatos CEF e LEEF para exportar [eventos](#page-802-0) gerais, bem como eventos transferidos pelos aplicativos Kaspersky para o Servidor de Administração. O conjunto de eventos exportado é predefinido, e você não pode selecionar os eventos a ser exportados.

Para exportar eventos através dos protocolos CEF e LEEF, o recurso Integração com dos sistemas SIEM deve ser ativado no Servidor de Administração usando uma chave de licença ativa ou um código de [ativação](#page-346-0) válido.

Selecione o formato de exportação com base no sistema SIEM usado. A tabela abaixo mostra os sistemas SIEM e os formatos de exportação correspondentes.

Formatos da exportação de eventos para um sistema SIEM

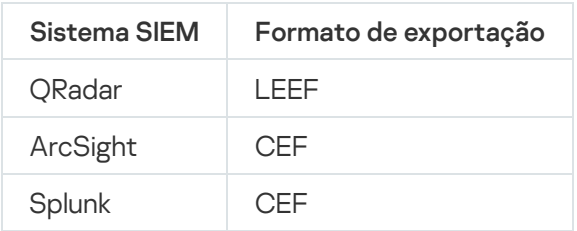

- LEEF (Log Event Extended Format) um formato personalizado de eventos para o IBM Security QRadar SIEM. QRadar pode integrar, identificar e processar eventos LEEF. Os eventos de LEEF devem usar a codificação de caractere UTF-8. Você pode encontrar as [informações](https://www.ibm.com/support/knowledgecenter/) detalhadas sobre o protocolo LEEF no IBM Knowledge Center<sup>¤</sup>.
- CEF (Formato de Evento Comum) Um padrão de gerenciamento de registro aberto que aprimora a interoperabilidade da informação relativa a segurança de diferentes dispositivos de segurança e de rede e aplicativos. O CEF lhe permite usar um formato de registro de evento comum para que os dados possam ser facilmente integrados e agregados para a análise por um sistema de gerenciamento corporativo.

A exportação automática significa que o Kaspersky Security Center envie eventos gerais ao sistema SIEM. A exportação automática de eventos inicia imediatamente após você a ativar. Esta seção explica detalhadamente como ativar a exportação automática de eventos.

# Sobre a exportação de eventos usando o formato Syslog

Você pode usar o formato Syslog para exportar aos sistemas SIEM os eventos que ocorrem no Servidor de Administração e em outros aplicativos Kaspersky instalados em dispositivos gerenciados.

Syslog é um padrão para o protocolo de registro da mensagem. Isso permite a separação do software que gera mensagens, o sistema que as armazena e o software que os reporta e os analisa. Cada mensagem é legendada com um código de instalação, indicando o tipo de software que gera a mensagem e à mesma é atribuído um nível de gravidade.

O formato Syslog é definido por documentos de Solicitação de Comentários (RFC) publicados pela Internet Engineering Task Force (padrões da Internet). O padrão RFC [5424](https://tools.ietf.org/html/rfc5424) é usado para exportar os eventos do Kaspersky Security Center aos sistemas externos.

No Kaspersky Security Center, você pode configurar a exportação dos eventos aos sistemas externos usando o formato Syslog.

O processo de exportação consistem em duas etapas:

- 1. Ativar a exportação automática do evento. Nesta etapa, o Kaspersky Security Center é configurado para que ele envie eventos ao sistema SIEM. O Kaspersky Security Center começa a enviar eventos imediatamente após você ativar a exportação automática.
- <span id="page-1398-0"></span>2. Selecionar os eventos a ser exportados ao sistema externo. Nesta etapa, você seleciona qual evento exportar ao sistema SIEM.

# Configurando o Kaspersky Security Center para exportação de eventos para o sistema SIEM

Este artigo descreve como configurar a exportação de eventos para sistemas SIEM.

Para configurar a exportação para sistemas SIEM no Kaspersky Security Center 14 Web Console:

- 1. Na lista suspensa **Configurações do console**, selecione **Integração**.
	- A janela Configurações do console se abre.
- 2. Selecione a guia Integração.
- 3. Na guia **Integração**, selecione a seção **SIEM**.
- 4. Clique no link Configurações.
	- A seção Exportar as configurações é aberta.
- 5. Especifique as configurações na seção Exportar as configurações:
	- · [Endereço do servidor do sistema](javascript:toggleBlock() SIEM<sup>®</sup>

O endereço IP do servidor onde o sistema SIEM atualmente usado está instalado. Verifique este valor nas suas configurações de sistema SIEM.

· [Porta do sistema SIEM](javascript:toggleBlock()<sup>®</sup>

O número da porta usada para estabelecer a conexão entre o Kaspersky Security Center e o seu servidor do sistema SIEM. Você especifica este valor nas configurações do Kaspersky Security Center e nas configurações do receptor do seu sistema SIEM.

**[Protocolo](javascript:toggleBlock()**<sup>[2]</sup>

Selecione o protocolo a ser usado para transferir mensagens para o sistema SIEM. Você pode selecionar o TCP/IP, UDP ou TLS sobre protocolo TCP.

Especifique as seguintes configurações de TLS se selecionar o protocolo TLS sobre TCP:

### Autenticação do servidor

No campo Autenticação do servidor, você pode selecionar os valores de Certificados confiáveis ou de Impressões digitais SHA:

Certificados confiáveis. Você pode receber um arquivo com a lista de certificados de uma autoridade de certificação (CA) confiável e carregá-lo para o Kaspersky Security Center. O Kaspersky Security Center verifica se o certificado do servidor do sistema SIEM também é assinado por CAs confiáveis ou não.

Para adicionar um certificado confiável, clique no botão Procurar arquivo de certificados CA e, em seguida, carregue o certificado.

Impressões digitais SHA. Você pode especificar as impressões digitais SHA-1 dos certificados do sistema SIEM no Kaspersky Security Center. Para adicionar uma impressão digital SHA-1, insira-a no campo Impressões digital e, em seguida, clique no botão Adicionar.

insira-a no campo **Impressões digital** e, em seguida, clique no botão **Adicionar**.<br>Ao usar a configuração **Adicionar autenticação do cliente**, você pode gerar um certificado para autenticar o Kaspersky Security Center. Assim, você usará um certificado autoassinado emitido pelo Kaspersky Security Center. Nesse caso, você pode usar um certificado confiável e uma impressão digital SHA para autenticar o servidor do sistema SIEM.

### Adicionar nome do assunto/nome alternativo do assunto

Nome do assunto é um nome de domínio para o qual o certificado foi recebido. O Kaspersky Security Center não pode se conectar ao servidor do sistema SIEM se o nome de domínio do servidor do sistema SIEM não corresponder ao nome da entidade do certificado do servidor do sistema SIEM. No entanto, o servidor do sistema SIEM pode alterar seu nome de domínio se o nome tiver sido alterado no certificado. Neste caso, você pode especificar nomes de assuntos no campo Adicionar nome do assunto/nome alternativo do assunto. Se qualquer um dos nomes de assunto especificados corresponder ao nome do assunto do certificado do sistema SIEM, o Kaspersky Security Center valida o certificado do servidor do sistema SIEM.

### Adicionar autenticação do cliente

Para autenticação de cliente, você pode inserir o seu certificado ou gerá-lo no Kaspersky Security Center.

- Inserir certificado. Você pode usar um certificado que recebeu de qualquer fonte, por exemplo, de qualquer CA confiável. Você deve especificar o certificado e sua chave privada usando um dos seguintes tipos de certificado:
	- Certificado X.509 PEM. Carregue um arquivo com certificado no campo Arquivo com certificado e um arquivo com chave privada no campo Arquivo com chave. Ambos os arquivos não dependem um do outro e a ordem de carregamento dos arquivos não é significativa. Quando os dois arquivos forem carregados, especifique a senha para decodificar a chave privada no campo **Verificação de senha ou certificado**. A senha pode ter um valor vazio se a chave privada não estiver codificada.
	- Certificado X.509 PKCS12. Carregue um único arquivo que contenha um certificado e sua chave privada no campo Arquivo com certificado. Quando o arquivo for carregado, especifique a senha para decodificar a chave privada no campo **Verificação de senha ou** certificado. A senha pode ter um valor vazio se a chave privada não estiver codificada.
- Gerar chave. Você pode gerar um certificado autoassinado no Kaspersky Security Center. Como resultado, o Kaspersky Security Center armazena o certificado autoassinado gerado e você pode passar a parte pública do certificado ou a impressão digital SHA1 para o sistema SIEM.
- **•** [Formato de data](javascript:toggleBlock() ?

Você pode selecionar os formatos Syslog, CEF ou LEEF, dependendo dos requisitos do sistema SIEM.

Se selecionar o formato Syslog, você deve especificar:

**· [Tamanho máximo da mensagem](javascript:toggleBlock() de eventos, em bytes** 

Especifique o tamanho máximo (em bytes) de uma mensagem encaminhada ao sistema SIEM. Cada evento é encaminhado em uma mensagem. Se o comprimento real de uma mensagem exceder o valor especificado, a mensagem é truncada e os dados podem ser perdidos. O tamanho padrão é de 2.048 bytes. Este campo somente está disponível se você selecionou o formato Syslog no campo Protocolo.

- 6. Alterne a opção para a posição **Exportar automaticamente eventos para o banco de dados do sistema SIEM** . ATIVADO
- 7. Clique no botão Salvar.

A exportação para o sistema SIEM está configurada.

# Exportando eventos diretamente do banco de dados

Você pode recuperar eventos diretamente do banco de dados do Kaspersky Security Center sem ter necessidade de usar a interface Kaspersky Security Center. Você pode consultar as vistas públicas diretamente e recuperar os dados de evento ou criar as suas próprias vistas com base em vistas públicas existentes e endereçá-las para receber os dados de que precisa.

## Vistas públicas

Para a sua conveniência, um conjunto de vistas públicas é fornecido no banco de dados do Kaspersky Security Center. Você pode encontrar a descrição destas vistas públicas no documento [klakdb.chm](https://media.kaspersky.com/utilities/CorporateUtilities/klakdb.zip).

A vista pública v\_akpub\_ev\_event contém um conjunto de campos que representa os parâmetros de evento no banco de dados. No documento klakdb.chm você também pode encontrar informações sobre vistas públicas que correspondem a outras entidades do Kaspersky Security Center, por exemplo, dispositivos, aplicativos ou usuários. Você pode usar estas informações nas suas consultas.

Esta seção contém instruções para criar uma consulta SQL por meio do utilitário klsql2 e um exemplo de consulta.

Para criar consultas SQL ou vistas do banco de dados, você também pode usar qualquer outro programa para trabalhar com bancos de dados. As informações sobre como exibir os parâmetros para conectar-se ao banco de dados do Kaspersky Security Center, como o nome da instância e o nome do banco de dados, são fornecidas na seção [correspondente](#page-815-0).

## Criar uma consulta SQL usando o utilitário klsql2

Esta seção descreve como baixar e usar o utilitário klsql2, e como criar uma consulta SQL usando este utilitário. Quando você cria uma consulta SQL por meio do utilitário klsql2, não precisa fornecer o nome do banco de dados e os parâmetros de acesso, porque a consulta endereça diretamente as vistas públicas do Kaspersky Security **Center** 

Para baixar <sup>e</sup> usar <sup>o</sup> utilitário klsql2:

- 1. Baixe o [utilitário](https://media.kaspersky.com/utilities/CorporateUtilities/klsql2.zip) klsql2<sup>n</sup> do site da Kaspersky.
- 2. Copie e extraia o arquivo klsql2.zip baixado para qualquer pasta no dispositivo com o Servidor de Administração do Kaspersky Security Center instalado.

O pacote klsql2.zip inclui os seguintes arquivos:

- klsql2.exe
- src.sql
- start.cmd

3. Abra o arquivo src.sql em qualquer editor de texto.

4. No arquivo src.sql, digite a consulta SQL desejada e salve o arquivo.

5. No dispositivo com o Servidor de Administração do Kaspersky Security Center instalado, na linha de comando, digite o seguinte comando para executar a consulta SQL do arquivo src.sql e salvar os resultados no arquivo result.xml:

klsql2 -i src.sql -o result.xml

6. Abra o arquivo result.xml recentemente criado para exibir os resultados da consulta.

Você pode editar o arquivo src.sql e criar qualquer consulta para as vistas públicas. Então, da linha de comando, execute a sua consulta e salve os resultados em um arquivo.

## Exemplo de uma consulta SQL no utilitário klsql2

Esta seção mostra um exemplo de uma consulta SQL, criada por meio do utilitário klsql2.

O exemplo a seguir ilustra a recuperação dos eventos que ocorreram em dispositivos durante os últimos sete dias e exibe os eventos encomendados na hora de sua ocorrência, os eventos mais recentes são exibidos primeiro.

```
Exemplo:
 SELECT
 e.nId, /* identificador do evento */
 e.tmRiseTime, /* hora, em que o evento ocorreu */
 e.strEventType, /* nome interno do tipo de evento */
 e.wstrEventTypeDisplayName, /* nome exibido do evento */
 e.wstrDescription, /* descrição do evento exibida */
 e.wstrGroupName, /* nome do grupo, onde o dispositivo está localizado */
 h.wstrDisplayName, /* nome exibido do dispositivo, no qual o evento ocorreu */
 CAST(((h.nIp / 16777216) & 255) AS varchar(4)) + '. ' +
```

```
CAST(((h.nIp / 65536) & 255) AS varchar(4)) + '.'+CAST(((h.nIp / 256) & 255) & S. The varchar(4)) + '.' +
CAST(((h.nIp) & 255) AS varchar(4)) as strIp /* endereço IP do dispositivo, no qual
o evento ocorreu */
DE v akpub ev event e
INNER JOIN v_akpub_host h ON h.nId=e.nHostId
WHERE e.tmRiseTime>=DATEADD(Day, -7, GETUTCDATE())
ORDER BY e.tmRiseTime DESC
```
### Exibir o nome de banco de dados do Kaspersky Security Center

Se você desejar acessar o banco de dados do Kaspersky Security Center por meio das ferramentas de gerenciamento de banco de dados do SQL Server, MySQL ou MariaDB deverá conhecer o nome do banco de dados para pode conectar-se ao mesmo a partir de seu editor de script SQL.

Para exibir <sup>o</sup> nome do banco de dados do Kaspersky Security Center:

- 1. Na árvore do console do Kaspersky Security Center, abra o menu de contexto da pasta **Servidor de** Administração e selecione Propriedades.
- 2. Na janela de propriedades do Servidor de Administração, no painel Seções, selecione **Avançado** e, a seguir, . Detalhes do banco de dados atual
- 3. Na seção Detalhes do banco de dados atual, observe as seguintes propriedades do banco de dados (veja a figura abaixo):
	- · [Nome de instância](javascript:toggleBlock() ?

Nome da instância atual do banco de dados do Kaspersky Security Center. O valor padrão é .\KAV\_CS\_ADMIN\_KIT.

#### [Nome do banco de dados](javascript:toggleBlock()<sup>®</sup>

Nome do banco de dados SQL do Kaspersky Security Center. O valor padrão é KAV.
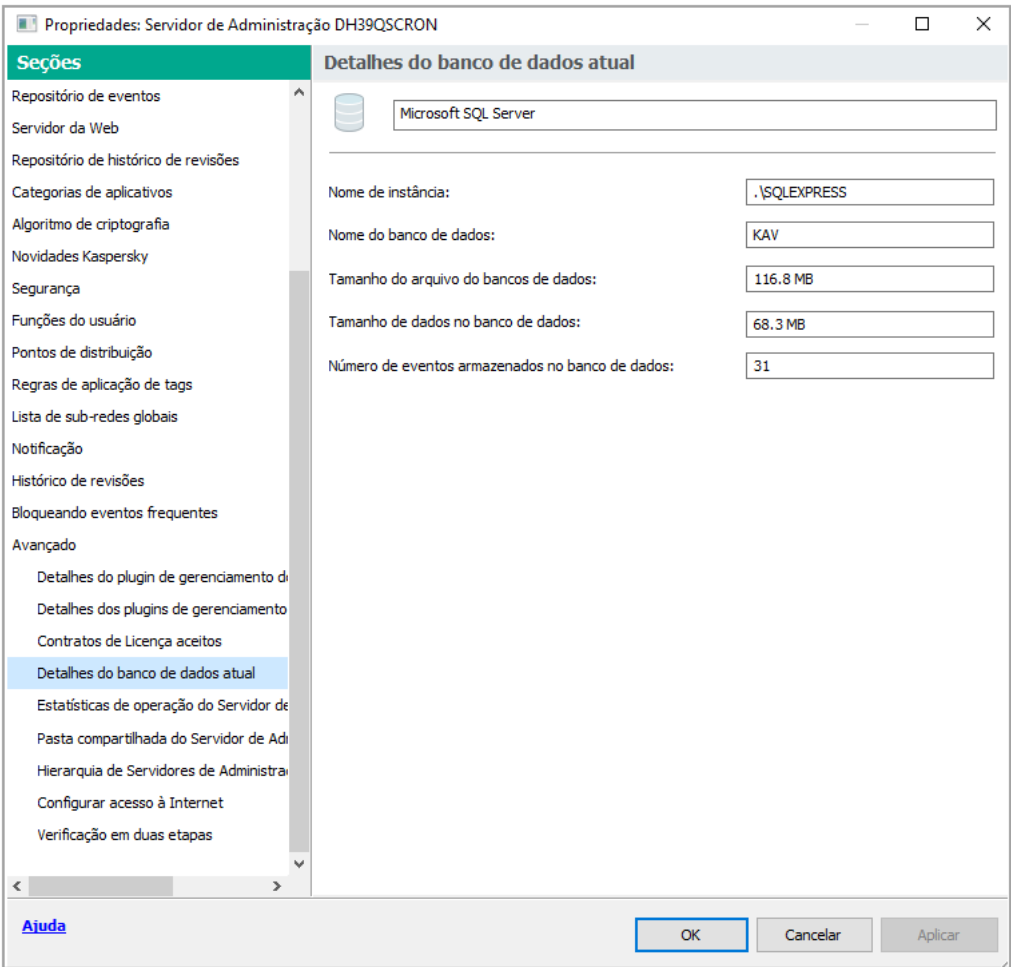

Seção com informações sobre o banco de dados de Servidor de administração atual

4. Clique no botão OK para fechar a janela Propriedades do Servidor de Administração.

Use o nome do banco de dados para endereçar o banco de dados nas suas consultas SQL.

### Exibir os resultados da exportação

Você pode controlar para a conclusão bem-sucedida do procedimento de exportação de eventos. Para fazer isto, verifique se as mensagens com eventos exportados são recebidas pelo seu sistema SIEM.

Se os eventos enviados do Kaspersky Security Center forem recebidos e apropriadamente analisados pelo seu sistema SIEM, a configuração nos dois lados foi feita apropriadamente. De outra forma, verifique as configurações que você especificou no Kaspersky Security Center contra a configuração no seu sistema SIEM.

A figura abaixo mostra os eventos exportados ao ArcSight. Por exemplo, o primeiro evento é crítico do Servidor de Administração: "Status do dispositivo é crítico".

A representação da exportação de eventos no sistema SIEM varia de acordo com o sistema SIEM que você usa.

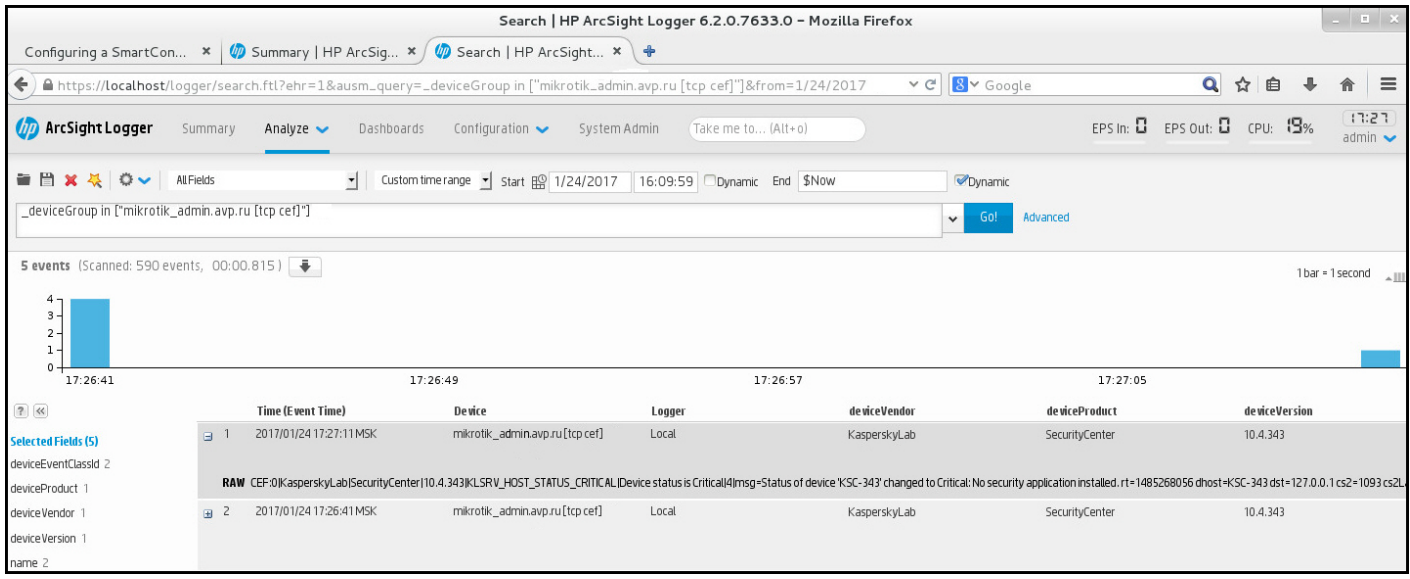

Exemplo de eventos

# Trabalhar com o Kaspersky Security Center 14 Web Console em um ambiente de nuvem

Esta seção fornece informações sobre os recursos do Kaspersky Security Center 14 Web Console relacionados à implementação e manutenção do Kaspersky Security Center em ambientes em nuvem, como Amazon Web Services, Microsoft Azure ou Google Cloud.

Para trabalhar em um ambiente em nuvem, é necessária uma [licença](#page-831-0) especial. Se você não tiver essa licença, os elementos da interface relacionados aos dispositivos na nuvem não serão exibidos.

# Assistente de Configuração de Ambiente em Nuvem do Kaspersky Security Center 14 Web Console

Para configurar o Kaspersky Security Center usando este Assistente, você deve ter o seguinte:

- Credenciais específicas para um ambiente em nuvem:
	- Uma função do IAM a qual foi [concedida](#page-834-0) o direito de criar uma sondagem do segmento da nuvem ou uma conta de usuário IAM a qual [foi concedida](#page-835-0) o direito de criar uma sondagem do segmento da nuvem (para trabalhar com Amazon Web Services)
	- ID do Aplicativo Azure, senha e [assinatura](#page-844-0) (para trabalhar com Microsoft Azure)
	- **E-mail do cliente do [Google,](#page-849-0) ID do projeto e chave privada (para trabalhar com o Google Cloud)**
- Plugin para o Kaspersky Endpoint Security for Linux (plugin do Web Console)
- Plugin para o Kaspersky Endpoint Security for Windows (plugin do Web Console)
- Agente de Rede para Windows
- Agente de Rede para Linux
- Pacote de instalação para o Kaspersky Endpoint Security for Linux
- Pacote de instalação para o Kaspersky Security for Windows Server

O Assistente de Configuração de Ambiente em Nuvem inicia automaticamente na primeira conexão ao Servidor de Administração através do Console de Administração se você implementar o Kaspersky Security Center de uma imagem pronta para uso. Você também pode iniciar o Assistente de Configuração de ambiente nuvem manualmente a qualquer momento.

Para iniciar manualmente o Assistente de Configuração de Ambiente em Nuvem,

No menu principal, vá para <code>DESCOBERTA E</code> IMPLEMENTAÇÃO  $\rightarrow$  IMPLEMENTAÇÃO E ATRIBUIÇÃO  $\rightarrow$ Assistente de Configuração de Ambiente em Nuvem.

O Assistente é iniciado.

A duração média de uma sessão de trabalho com este Assistente é de aproximadamente 15 minutos.

## Etapa 1. Ler informações sobre o Assistente

Leia sobre o Assistente de Configuração de Ambiente em Nuvem na página de boas-vindas e clique em **Avançar** para prosseguir.

### Etapa 2. Licenciar o aplicativo

Esta etapa será exibida apenas se você estiver usando uma BYOL AMI e não tiver ativado o aplicativo com uma licença do Kaspersky Security for Virtualization ou uma licença do Kaspersky Hybrid Cloud Security.

Especifique a chave de licença e clique em Avançar para continuar.

A chave de licença é adicionada ao armazenamento do Servidor de Administração.

Se você executar o Assistente novamente, essa etapa não será exibida.

### Etapa 3. Seleção do ambiente em nuvem e autorização

Esta seção descreve os recursos aplicáveis apenas ao Kaspersky Security Center 12.1 ou a uma versão posterior.

Especificar as seguintes configurações:

[Ambiente em nuvem](javascript:toggleBlock()

Selecione o ambiente em nuvem no qual você está implementando o Kaspersky Security Center: AWS, Azure ou Google Cloud.

Caso planeje trabalhar com mais de um ambiente em nuvem, selecione um ambiente e execute o Assistente novamente.

#### [Nome da conexão](javascript:toggleBlock()

Digite um nome para a conexão. O nome de um perfil não pode conter mais do que 256 caracteres. Somente caracteres Unicode são permitidos.

Esse nome também será usado para o grupo de administração para os dispositivos em nuvem.

Se você planeja trabalhar com mais de um ambiente em nuvem, inclua o nome do ambiente no nome da conexão, por exemplo, "Segmento do Azure", "Segmento AWS" ou "Segmento Google".

Insira suas credenciais para receber autorização no ambiente em nuvem que especificou.

#### AWS

Se você selecionou AWS como tipo de segmento da nuvem, precisará de uma função do IAM ou de uma chave de acesso AWS IAM para amostragem adicional do segmento da nuvem.

#### Função do AWS IAM atribuída à instância EC2

Selecione esta opção caso tenha uma função do IAM com os direitos [necessários](#page-834-0) para o Servidor de Administração.

#### usuário do AWS IAM

Selecione esta opção caso tenha uma chave de [acesso](#page-835-0) AWS IAM. Insira os dados da sua chave:

#### • [ID da chave de acesso](javascript:toggleBlock()<sup>®</sup>

A ID da chave de acesso IAM é uma sequência de caracteres alfanuméricos. Você recebeu a ID da chave [quando](#page-835-0) você criou a conta de usuário IAM.

O campo está disponível se você selecionou uma chave de acesso a AWS IAM para a autorização em vez de uma função do IAM.

#### **[Chave secreta](javascript:toggleBlock()**<sup>?</sup>

A chave secreta que você recebeu com o ID da chave de acesso [quando](#page-835-0) criou a conta de usuário IAM.

Os caracteres da chave secreta são exibidos como asteriscos. Após você começa a inserir a chave secreta, o botão Exibir é exibido. Mantenha pressionado este botão pelo tempo necessário para exibir os caracteres que você inseriu.

O campo está disponível se você selecionou uma chave de acesso a AWS IAM para a autorização em vez de uma função do IAM.

Para ver os caracteres digitados, clique e pressione o botão Exibir.

Se você selecionou Azure como o tipo de segmento da nuvem, especifique as seguintes configurações para a conexão que será usada para sondagem adicional do segmento da nuvem:

#### [ID do aplicativo Azure](javascript:toggleBlock()<sup>2</sup>

Você [criou](#page-844-0) este ID do aplicativo no portal do Azure.

É possível fornecer somente um ID do aplicativo Azure para sondagem e outros fins. Se quiser criar a sondagem de outro segmento do Azure, primeiro exclua a conexão Azure existente.

#### [ID da assinatura do Azure](javascript:toggleBlock()<sup>[9]</sup>

Você [criou](#page-844-0) a assinatura no portal do Azure.

#### [Senha do aplicativo Azure](javascript:toggleBlock() <sup>?</sup>

Você recebeu a senha quando criou o ID do [aplicativo.](#page-844-0)

Os caracteres da senha são exibidos como asteriscos. Após você começar a inserir a senha, o botão **Exibir** se torna disponível. Mantenha pressionado este botão para exibir os caracteres que você inseriu.

Para ver os caracteres digitados, clique e pressione o botão Exibir.

#### [Nome da conta de armazenamento](javascript:toggleBlock() Azure <sup>?</sup>

Você criou o nome da conta de [armazenamento](#page-846-0) do Azure para trabalhar com o Kaspersky Security Center.

#### [Chave de acesso do armazenamento](javascript:toggleBlock() do Azure

Você recebeu uma senha (chave) quando criou a conta de armazenamento Azure para trabalhar com o Kaspersky Security Center.

A chave está disponível na seção "Visão geral da conta de armazenamento Azure", na subseção "Chaves."

Para ver os caracteres digitados, clique e pressione o botão Exibir.

#### Google Cloud

Se você selecionou Google Cloud como o tipo de segmento da nuvem, especifique as seguintes configurações para a conexão que será usada para sondagem adicional do segmento da nuvem:

#### [Endereço de e-mail do cliente](javascript:toggleBlock()

O e-mail do cliente é o endereço usado para registrar o seu projeto no Google Cloud.

#### [ID do projeto](javascript:toggleBlock()<sup>®</sup>

O ID do projeto é o código recebido no ato do registro do seu projeto no Google Cloud.

[Chave privada](javascript:toggleBlock()<sup>[2]</sup>

A chave privada é a sequência de caracteres recebida como sua chave privada ao registrar o seu projeto no Google Cloud. Você pode copiar e colar esta sequência para evitar erros.

Para ver os caracteres digitados, clique e pressione o botão Exibir.

A conexão especificada é salva nas configurações do aplicativo.

O Assistente de Configuração de Ambiente em Nuvem permite especificar apenas um segmento. Posteriormente, você poderá especificar mais conexões para gerenciar outros segmentos da nuvem.

Clique em Avançar para prosseguir.

## Etapa 4. Amostragem de segmentos, configuração da sincronização com a Nuvem e seleção de ações adicionais

Neste passo, a sondagem de segmentos da nuvem é iniciada e um grupo de administração especial para dispositivos na nuvem é criado automaticamente. Os dispositivos detectados durante a sondagem são colocados neste grupo. O agendamento de sondagem de segmentos da nuvem é configurado (a cada 5 minutos, por padrão; é possível alterar essa configuração posteriormente).

Uma regra automática para mover <u>[Sincronizar](#page-1417-0) com a Nuvem</u> também é criada. Para cada verificação subsequente da rede na nuvem, os dispositivos virtuais detectados serão movidos ao subgrupo correspondente dentro do grupo Dispositivos gerenciados\Cloud.

Defina as seguintes configurações:

#### [Sincronizar grupos de administração](javascript:toggleBlock() com estrutura de nuvem

Se essa opção é ativada, o grupo **Nuvem** é automaticamente criado dentro do grupo **Dispositivos** gerenciados e uma descoberta de dispositivos na nuvem é iniciada. As instâncias e máquinas virtuais detectadas durante cada verificação da rede na nuvem são colocadas no grupo Nuvem. A estrutura dos subgrupos de administração dentro deste grupo corresponde à estrutura do seu segmento da nuvem (no AWS, as zonas de disponibilidade e os grupos de posicionamento não são representados na estrutura; no Azure, as sub-redes não são representadas na estrutura). Os dispositivos que não foram identificados como instância no ambiente nuvem estão no grupo **Dispositivos não atribuídos**. Esta estrutura de grupo permite usar tarefas de instalação de grupo para instalar aplicativos antivírus nas instâncias, assim como definir políticas diferentes para grupos diferentes.

Se esta opção estiver desativada, o grupo **Nuvem** também será criado, e a descoberta de dispositivos de nuvem também será iniciada; contudo, os subgrupos que correspondem à estrutura do segmento da nuvem não serão criados no grupo. Todas as instâncias detectadas estão no grupo de administração Nuvem, portanto elas são exibidos em uma lista única. Se o seu trabalho com o Kaspersky Security Center necessitar da sincronização, você pode modificar as propriedades da regra <u>[Sincronizar](#page-871-0) com a nuvem</u> e forçá-la. Forçar esta regra alterará a estrutura dos subgrupos no grupo Nuvem para que ele coincida com a estrutura do seu segmento da nuvem.

Por padrão, esta opção está desativada.

[Implementar a proteção](javascript:toggleBlock()

Se esta opção estiver selecionada, o Assistente cria uma tarefa para instalar aplicativos de segurança nas instâncias. Após a conclusão do Assistente, o Assistente de Implementação da Proteção automaticamente inicia nos dispositivos em seus segmentos da nuvem, e você será capaz de instalar o Agente de Rede e aplicativos de segurança neles.

O Kaspersky Security Center pode executar a implementação com suas ferramentas nativas. Se você não tiver permissões para instalar os aplicativos nas instâncias do EC2 ou nas máquinas virtuais do Azure, você pode configurar a tarefa de <u>[Instalação](#page-868-0) remota</u> manualmente e especificar uma conta com as permissões necessárias. Neste caso, a tarefa de Instalação remota não funcionará para os dispositivos descobertos usando API AWS ou Azure. Essa tarefa só funcionará para os dispositivos descobertos usando a sondagem do Active Directory, de domínios do Windows ou de conjuntos de IPs.

Se esta opção não está selecionada, o Assistente de Implementação da Proteção não é iniciado e as tarefas para instalar aplicativos de segurança nas instâncias não são criadas. Você pode executar manualmente ambas estas ações em outro momento.

Se você selecionar a opção Implementar a proteção, a seção **Reiniciando dispositivos** fica disponível. Nesta seção, você deverá escolher o que fazer quando o sistema operacional de um dispositivo de destino precisar ser reiniciado. Selecione se as instâncias deverão ser reiniciadas caso o sistema operacional precise ser reiniciado durante a instalação de aplicativos:

#### [Não reiniciar](javascript:toggleBlock()<sup>®</sup>

Se esta opção for selecionada, o dispositivo não será reiniciado após a instalação do aplicativo de segurança.

#### **[Reiniciar](javascript:toggleBlock()<sup>®</sup>**

Se esta opção for selecionada, o dispositivo será reiniciado após a instalação do aplicativo de segurança.

Clique em Avançar para prosseguir.

Para o Google Cloud, você só pode executar a implementação com as ferramentas nativas do Kaspersky Security Center. Se você selecionou o Google Cloud, a opção Implementar a proteção não está disponível.

# Etapa 5. Configurar o Kaspersky Security Network para o Kaspersky Security Center

Especifique as configurações para encaminhar informações sobre as operações do Kaspersky Security Center à Base de conhecimento da Kaspersky Security Network (KSN). Selecione uma das seguintes opções:

**• [Concordo em usar a Kaspersky](javascript:toggleBlock() Security Network** 

O Kaspersky Security Center e os aplicativos gerenciados instalados nos dispositivos cliente transferem automaticamente seus detalhes de operação para o [Kaspersky Security Network](#page-794-0). A participação na Kaspersky Security Network assegura atualizações mais rápidas dos bancos de dados que contêm informações sobre vírus e outras ameaças, que assegura uma resposta mais rápida a ameaças de segurança emergentes.

#### **• [Não concordo em usar a Kaspersky](javascript:toggleBlock() Security Network**

O Kaspersky Security Center e os aplicativos gerenciados não fornecerão informações ao Kaspersky Security Network.

Se você selecionar esta opção, o uso da Kaspersky Security Network será desativado.

A Kaspersky recomenda a participação na Kaspersky Security Network.

Os contratos da KSN para aplicativos gerenciados também podem ser exibidos. Se você concordar em usar a Kaspersky Security Network, o aplicativo gerenciado enviará dados para a Kaspersky. Se você não concordar em participar da Kaspersky Security Network, o aplicativo gerenciado não enviará dados para a Kaspersky. (Você pode alterar esta configuração posteriormente na política do aplicativo.)

Clique em Avançar para prosseguir.

## Etapa 6. Criar uma configuração inicial de proteção

Você poderá verificar a lista de políticas e tarefas que foram criadas.

Aguarde a conclusão da criação de políticas e tarefas e, em seguida, clique em **Avançar** para prosseguir. Na última página do Assistente, clique no botão Concluir para sair.

# Amostragem do segmento de rede por meio do Kaspersky Security Center 14 Web Console

As informações sobre a estrutura da rede (e de seus dispositivos) são recebidas pelo Servidor de Administração por meio da amostragem regular de segmentos da nuvem usando as ferramentas AWS API, Azure API ou Google API. O Kaspersky Security Center usa estas informações para atualizar o conteúdo das pastas Dispositivos não atribuídos e Dispositivos gerenciados. Se você tiver configurado dispositivos a ser movidos automaticamente para grupos de administração, os dispositivos detectados são incluídos nos grupos de administração.

Para permitir que o Servidor de Administração faça amostragem dos segmentos da nuvem, você deve ter os direitos correspondentes fornecidos com uma função do IAM ou conta de usuário IAM (no AWS), com um ID do Aplicativo e senha (no Azure) ou com um e-mail de cliente Google, ID de projeto Google e chave privada (no Google Cloud).

Você pode adicionar e excluir conexões, assim como definir o agendamento da sondagem, para cada segmento da nuvem.

### Adicionar conexões para a sondagem do segmento da nuvem

Para adicionar uma conexão para <sup>a</sup> sondagem do segmento da nuvem para <sup>a</sup> lista de conexões disponíveis:

1. No menu principal, vá para <code>DESCOBERTA E</code> IMPLEMENTAÇÃO  $\rightarrow$  <code>DESCOBERTA</code>  $\rightarrow$  <code>NUVEM.</code>

2. Na janela que se abre, clique em **Propriedades**.

- 3. Na janela Configurações que se abre, clique em Adicionar. Na janela **Configurações** que se abre, clique em **Adicionar**<br>A janela **Configurações de segmento da nuvem** se abre.
	-

4. Especifique o nome do ambiente em nuvem para a conexão que será usada para a sondagem adicional do segmento da nuvem:

#### **• [Ambiente em nuvem](javascript:toggleBlock()**

Selecione o ambiente em nuvem no qual você está implementando o Kaspersky Security Center: AWS, Azure ou Google Cloud.

Caso planeje trabalhar com mais de um ambiente em nuvem, selecione um ambiente e execute o Assistente novamente.

#### · [Nome da conexão](javascript:toggleBlock()<sup>®</sup>

Digite um nome para a conexão. O nome de um perfil não pode conter mais do que 256 caracteres. Somente caracteres Unicode são permitidos.

Esse nome também será usado para o grupo de administração para os dispositivos em nuvem.

Se você planeja trabalhar com mais de um ambiente em nuvem, inclua o nome do ambiente no nome da conexão, por exemplo, "Segmento do Azure", "Segmento AWS" ou "Segmento Google".

5. Insira suas credenciais para receber autorização no ambiente em nuvem que especificou.

• Se você selecionou AWS, especifique as seguintes configurações:

#### • [Usar função do AWS IAM](javascript:toggleBlock() 2

Selecione esta opção se você já tiver criado uma função do IAM para o Servidor de [Administração](#page-834-0) para usar os serviços AWS.

#### **• [Credenciais de conta de usuário](javascript:toggleBlock() IAM AWS**

Selecione esta opção se você tiver uma conta de Usuário do IAM com as permissões [necessárias](#page-835-0) e será possível inserir uma ID da chave e uma chave secreta.

Se você especificou que tem Credenciais de conta de usuário IAM AWS, especifique o seguinte:

#### • [ID da chave de acesso](javascript:toggleBlock()<sup>®</sup>

A ID da chave de acesso IAM é uma sequência de caracteres alfanuméricos. Você recebeu a ID da chave [quando](#page-835-0) você criou a conta de usuário IAM.

O campo está disponível se você selecionou uma chave de acesso a AWS IAM para a autorização em vez de uma função do IAM.

• [Chave secreta](javascript:toggleBlock()<sup>?</sup>

A chave secreta que você [recebeu](#page-835-0) com o ID da chave de acesso quando criou a conta de usuário IAM.

Os caracteres da chave secreta são exibidos como asteriscos. Após você começa a inserir a chave secreta, o botão Exibir é exibido. Mantenha pressionado este botão pelo tempo necessário para exibir os caracteres que você inseriu.

O campo está disponível se você selecionou uma chave de acesso a AWS IAM para a autorização em vez de uma função do IAM.

Para ver os caracteres digitados, clique e pressione o botão Exibir.

- Se você selecionou o Azure, especifique as seguintes configurações:
	- [ID do aplicativo Azure](javascript:toggleBlock()

Você [criou](#page-844-0) este ID do aplicativo no portal do Azure.

É possível fornecer somente um ID do aplicativo Azure para sondagem e outros fins. Se quiser criar a sondagem de outro segmento do Azure, primeiro exclua a conexão Azure existente.

· [ID da assinatura do Azure](javascript:toggleBlock() ?

Você [criou](#page-844-0) a assinatura no portal do Azure.

#### · [Senha do aplicativo Azure](javascript:toggleBlock() ?

Você recebeu a senha quando criou o ID do [aplicativo.](#page-844-0)

Os caracteres da senha são exibidos como asteriscos. Após você começar a inserir a senha, o botão Exibir se torna disponível. Mantenha pressionado este botão para exibir os caracteres que você inseriu.

Para ver os caracteres digitados, clique e pressione o botão Exibir.

[Nome da conta de armazenamento](javascript:toggleBlock() Azure

Você criou o nome da conta de [armazenamento](#page-846-0) do Azure para trabalhar com o Kaspersky Security Center.

#### **• [Chave de acesso do armazenamento](javascript:toggleBlock() Azure**

Você recebeu uma senha (chave) quando criou a conta de armazenamento Azure para trabalhar com o Kaspersky Security Center.

A chave está disponível na seção "Visão geral da conta de armazenamento Azure", na subseção "Chaves."

Para ver os caracteres digitados, clique e pressione o botão Exibir.

Se você selecionou o Google Cloud, especifique as seguintes configurações:

· [Endereço de e-mail do cliente](javascript:toggleBlock()<sup>®</sup>

O e-mail do cliente é o endereço usado para registrar o seu projeto no Google Cloud.

#### [ID do projeto](javascript:toggleBlock() <sup>®</sup>

O ID do projeto é o código recebido no ato do registro do seu projeto no Google Cloud.

#### [Chave privada](javascript:toggleBlock()<sup>[2]</sup>

A chave privada é a sequência de caracteres recebida como sua chave privada ao registrar o seu projeto no Google Cloud. Você pode copiar e colar esta sequência para evitar erros.

Para ver os caracteres digitados, clique e pressione o botão Exibir.

Para ver os caracteres digitados, clique e pressione o botão **Exibir**.<br>6. Se quiser, clique em **Definir agendamento da sondagem** e <u>altere as configurações padrão</u>.

A conexão é salva nas configurações do aplicativo.

Após o novo segmento na nuvem ter sido amostrado pela primeira vez, um subgrupo que corresponde àquele segmento aparece no grupo de administração Dispositivos gerenciados\Cloud.

Se você especificar as credenciais incorretas, nenhuma instância será encontrada durante a amostragem do segmento na nuvem e um novo subgrupo não aparecerá no grupo de administração **Dispositivos** gerenciados\Cloud.

### Excluindo uma conexão para sondagem do segmento da nuvem

Se não for mais necessário sondar um segmento da nuvem específico, é possível excluir a conexão correspondente àquele segmento da lista de conexões disponíveis. Também é possível excluir uma conexão se, por exemplo, as permissões para sondar um segmento da nuvem tiverem sido transferidas para o outro usuário com credenciais diferentes.

Para excluir uma conexão:

1. No menu principal, vá para <code>DESCOBERTA E</code> IMPLEMENTAÇÃO  $\rightarrow$  <code>DESCOBERTA</code>  $\rightarrow$  <code>NUVEM.</code>

- 2. Na janela que se abre, clique em **Propriedades**.
- 3. Na janela **Configurações** que se abre, clique no nome do segmento que deseja excluir.
- 4. Clique em Excluir.

4. Clique em **Excluir**.<br>5. Na janela que se abre, clique no botão **OK** para confirmar a sua seleção.

<span id="page-1414-0"></span>A conexão é excluída. Os dispositivos no segmento da nuvem correspondentes a essa conexão são excluídos automaticamente dos grupos de administração.

# Configurar o agendamento da amostragem por meio do Kaspersky Security Center 14 Web Console

A sondagem do segmento da nuvem é executada segundo um agendamento. Você pode definir a frequência de sondagem.

A frequência de sondagem é automaticamente definida em 5 minutos pelo Assistente de Configuração de ambiente nuvem. É possível alterar esse valor a qualquer momento e denir outro agendamento. Contudo, não é recomendado configurar a execução da sondagem mais frequentemente do que a cada 5 minutos porque isso pode levar a erros na operação da API.

Para configurar um agendamento da sondagem do segmento da nuvem:

- 1. No menu principal, vá para <code>DESCOBERTA E</code> IMPLEMENTAÇÃO  $\rightarrow$  <code>DESCOBERTA</code>  $\rightarrow$  <code>NUVEM.</code>
- 2. Na janela que se abre, clique em **Propriedades**.
- 3. Na janela **Configurações** que se abre, clique no nome do segmento para o qual deseja configurar um agendamento de sondagem.

lsso abre a janela **Configurações de segmento da nuvem**.

- 4. Na janela **Configurações de segmento da nuvem**, clique no botão **Definir agendamento da sondagem**. Isso abre a janela Agendamento.
- 5. Na janela Agendamento, defina as seguintes configurações:
	- · Início agendado

Opções de agendamento da sondagem:

• [A cada N dias](javascript:toggleBlock()<sup>®</sup>

A sondagem é executada regularmente, com o intervalo especificado em dias, iniciando na data e hora especificadas.

Por padrão, a sondagem é executada todos os dias, iniciando na data e hora atuais do sistema.

**[A cada N minutos](javascript:toggleBlock()** 

A sondagem é executada regularmente, com o intervalo especificado em minutos, iniciando na hora especificada.

Por padrão, a sondagem é executada a cada cinco minutos, iniciando na hora atual do sistema.

#### · [Por dias da semana](javascript:toggleBlock()?

A sondagem é executada regularmente, nos dias da semana e na hora especificados.

Por padrão, a sondagem é executada toda sexta-feira, às 18h.

Todos os meses em dias especificados das semanas selecionadas <sup>®</sup>

A sondagem é executada regularmente, nos dias de cada mês e na hora especificados.

Por padrão, nenhum dia do mês é selecionado e a hora de início é 18h.

**•** [Intervalo de início \(min.\)](javascript:toggleBlock()<sup>[2]</sup>

Especifique o valor de N (para minutos ou dias).

#### [A partir das](javascript:toggleBlock()

Especifique quando iniciar a primeira sondagem.

#### [Executar tarefas ignoradas](javascript:toggleBlock()

Se o Servidor de Administração estiver desligado ou indisponível durante o tempo no qual a sondagem está agendada, o Servidor de Administração pode iniciar a sondagem imediatamente após ser ligado ou esperar até a próxima vez em que a sondagem estiver agendada.

Se esta opção estiver ativada, o Servidor de Administração inicia a sondagem imediatamente após ser ligado.

Se esta opção estiver desativada, o Servidor de Administração espera até a próxima em que a sondagem estiver agendada.

Por padrão, esta opção está ativada.

- 6. Clique em Salvar para salvar as alterações.
- O agendamento da sondagem para o segmento foi configurado e salvo.

## Visualizar os resultados da amostragem de segmentos da nuvem por meio do Kaspersky Security Center 14 Web Console

Você pode visualizar os resultados da amostragem de segmentos da nuvem, ou seja, visualizar a lista de dispositivos em nuvem gerenciados pelo Servidor de Administração.

Para visualizar os resultados da sondagem de segmentos da nuvem,

No menu principal, vá para DESCOBERTA E IMPLEMENTAÇÃO → DESCOBERTA → NUVEM.

Isso exibe os segmentos de nuvem disponíveis para sondagem.

# Visualizar as propriedades dos dispositivos na nuvem por meio do Kaspersky Security Center 14 Web Console

É possível visualizar as propriedades de cada dispositivo na nuvem.

1. No menu principal, vá para DISPOSITIVOS → DISPOSITIVOS GERENCIADOS.

2. Clique no nome do dispositivo cujas propriedades deseja visualizar.

Uma janela de propriedades é exibida com a seção Geral selecionada.

3. Caso queira visualizar as propriedades específicas de dispositivos na nuvem, selecione a seção **Sistema** na janela de propriedades.

As propriedades são exibidas dependendo da plataforma na nuvem do dispositivo.

Para os dispositivos na AWS, as seguintes propriedades são exibidas:

- Dispositivo descoberto usando API (valor: AWS)<br>Região da nuvem
- 
- VPC da nuvem
- Zona de disponibilidade da nuvem
- Subrede da nuvem
- Clould Placement Group (essa unidade será exibida apenas se a instância pertencer a um grupo de colocação; caso contrário, não será exibida)

Para os dispositivos no Azure, as seguintes propriedades são exibidas:

- Dispositivo descoberto usando API (valor: Microsoft Azure)
- Região da nuvem
- Subrede da nuvem

Para os dispositivos no Google Cloud, as seguintes propriedades são exibidas:

- Dispositivo descoberto usando API (valor: Google Cloud)
- Região da nuvem
- VPC da nuvem
- Zona de disponibilidade da nuvem
- Subrede da nuvem

## <span id="page-1417-0"></span>Sincronização com a nuvem: configuração da regra móvel

Durante a operação do Assistente de Configuração de Ambiente em Nuvem, a regra Sincronizar com a Nuvem é criada automaticamente. Esta regra permite mover automaticamente os dispositivos detectados em cada amostragem, do grupo Dispositivos não atribuídos para o grupo Dispositivos gerenciados\Nuvem para tornar estes dispositivos disponíveis para o gerenciamento centralizado. Por padrão, a regra está ativa após ter sido criada. Você pode desativar, modificar ou forçar a regra a qualquer momento.

1. No menu principal, vá para <code>DESCOBERTA E</code> IMPLEMENTAÇÃO  $\rightarrow$  IMPLEMENTAÇÃO E ATRIBUIÇÃO  $\rightarrow$ . REGRAS DE MIGRAÇÃO

Isso abre uma lista de regras de movimentação.

2. Na lista de regras de movimentação, selecione Sincronizar com a nuvem.

Isso abre a janela de propriedades da regra.

- 3. Se necessário, especifique as seguintes configurações na guia **Condições da regra**, na guia **Segmentos da** : nuvem
	- $\bullet$  [O dispositivo está no segmento](javascript:toggleBlock() da nuvem

A regra só é aplicada aos dispositivos que estão no segmento da nuvem selecionado. Caso contrário, a regar se aplica a todos os dispositivos que tenham sido descobertos.

Por padrão, esta opção está selecionada.

· [Incluir objetos secundários](javascript:toggleBlock()<sup>®</sup>

A regra se aplica a todos os dispositivos no segmento selecionado e em todas as subsecções da nuvem aninhadas. Caso contrário, a regra só é aplicada aos dispositivos que estão no segmento raiz.

Por padrão, esta opção está selecionada.

#### [Migrar dispositivos de objetos](javascript:toggleBlock() aninhados para os subgrupos correspondentes ?

Se essa opção é ativada, os dispositivos de objetos aninhados são automaticamente movidos aos subgrupos que correspondem à sua estrutura.

Se essa opção é desativada, os dispositivos de objetos aninhados são automaticamente movidos para a raiz do subgrupo Nuvem sem nenhuma ramificação adicional.

Por padrão, esta opção está ativada.

#### [Criar subgrupos que correspondem](javascript:toggleBlock() a contêineres de dispositivos detectados recentemente

Se esta opção estiver ativada, quando a estrutura do grupo **Dispositivos gerenciados\Nuvem** não tiver nenhum subgrupo que corresponda à seção que contém o dispositivo, o Kaspersky Security Center criará os subgrupos. Por exemplo, se uma nova sub-rede for descoberta durante a descoberta de dispositivos, um novo grupo com o mesmo nome será criado abaixo do grupo Dispositivos gerenciados\Nuvem.

Se esta opção estiver desativada, o Kaspersky Security Center não criará nenhum novo subgrupo. Por exemplo, se uma nova sub-rede for descoberta durante a sondagem da rede, um novo grupo com o mesmo nome não será criado sob o grupo **Dispositivos gerenciados\Nuvem**, e os dispositivos naquela sub-rede serão movidos para o grupo Dispositivos gerenciados\Nuvem.

Por padrão, esta opção está ativada.

**• [Excluir subgrupos aos quais](javascript:toggleBlock() nenhuma correspondência foi encontrada nos segmentos da nuvem** 

Se esta opção estiver ativada, o aplicativo excluirá do grupo Nuvem todos os subgrupos que não correspondem a nenhum dos objetos da nuvem existentes.

Se esta opção estiver desativada, os subgrupos que não correspondem a nenhum dos objetos da nuvem existentes serão mantidos.

Por padrão, esta opção está ativada.

Se você ativou a opção **Sincronizar grupos de administração com estrutura de nuvem** ao usar o Assistente de Configuração de Ambiente em Nuvem, a regra Sincronizar com a nuvem é criada com as opções Criar subgrupos que correspondem a contêineres de dispositivos detectados recentemente e Excluir subgrupos aos quais nenhuma correspondência foi encontrada nos segmentos da nuvem ativadas.

Se você não ativou a opção **Sincronizar grupos de administração com estrutura de nuvem**, a regra Sincronizar com a nuvem é criada com essas opções desativadas (desmarcadas). Se o seu trabalho com o Kaspersky Security Center precisar que a estrutura de subgrupos no subgrupo Dispositivos gerenciados\Nuvem coincida com a estrutura dos segmentos da nuvem, ative as opções **Criar subgrupos que** e correspondem a contêineres de dispositivos detectados recentemente Excluir subgrupos aos quais nenhuma correspondência foi encontrada nos segmentos da nuvem nas propriedades da regra e, a seguir, force a regra.

4. Na lista suspensa Dispositivo detectado usando a API, selecione um dos seguintes valores:

- **Não**. O dispositivo não pode ser detectado usando AWS, Azure ou Google API, ou seja, está fora do ambiente em nuvem ou está no ambiente em nuvem, mas não pode ser detectado usando uma API por algum motivo.
- AWS. O dispositivo é descoberto usando AWS API, ou seja, o dispositivo está definitivamente no ambiente nuvem do AWS.
- Azure. O dispositivo é descoberto usando Azure API, ou seja, o dispositivo está definitivamente no ambiente nuvem do Azure.
- **Google Cloud**. O dispositivo é descoberto usando Google API, ou seja, o dispositivo está definitivamente no ambiente nuvem do Google.
- Nenhum valor. Este critério não pode ser aplicado.

5. Se necessário, defina outras propriedades da regra nas outras seções.

A regra de movimentação é configurada.

# Criação da tarefa de Backup dos dados do Servidor de Administração usando um DBMS na nuvem

Tarefas de Backup são tarefas do Servidor de Administração. Você cria uma tarefa de backup se desejar usar um DBMS localizado em um ambiente de nuvem (AWS ou Azure).

Para criar uma tarefa de backup de dados do Servidor de Administração:

1. No menu principal, vá para **DISPOSITIVOS**  $\rightarrow$  **TAREFAS**.

#### 2. Clique em Adicionar.

O Assistente para Adicionar Tarefas é iniciado.

3. Na primeira página do Assistente, na lista **Aplicativo**, selecione **Kaspersky Security Center 14**, e na lista **Tipo** de tarefa, selecione Backup de dados do Servidor de Administração.

4. Na página correspondente do Assistente, especifique as seguintes informações:

- Se estiver trabalhando com um banco de dados no AWS:
	- [Nome do bucket S3](javascript:toggleBlock()2

O nome do S3 [bucket](#page-841-0) que você criou para o Backup.

· [ID da chave de acesso](javascript:toggleBlock()<sup>®</sup>

Você recebeu o ID da chave (sequência de caracteres alfanuméricos) quando criou a Conta de Usuário do IAM para trabalhar com a instância de [armazenamento](#page-835-0) do S3 bucket.

O campo está disponível se você selecionou o banco de dados RDS em um S3 bucket.

• [Chave secreta](javascript:toggleBlock()?

A chave secreta que você [recebeu](#page-835-0) com o ID da chave de acesso quando criou a Conta de Usuário do IAM.

Os caracteres da chave secreta são exibidos como asteriscos. Após você começa a inserir a chave secreta, o botão **Exibir** é exibido. Mantenha pressionado este botão pelo tempo necessário para exibir os caracteres que você inseriu.

O campo está disponível se você selecionou uma chave de acesso a AWS IAM para a autorização em vez de uma função do IAM.

- Se estiver trabalhando com um banco de dados no Microsoft Azure:
	- · [Nome da conta de armazenamento](javascript:toggleBlock() Azure<sup>?</sup>

Você criou o nome da conta de [armazenamento](#page-846-0) do Azure para trabalhar com o Kaspersky Security Center.

#### · [ID da assinatura do Azure](javascript:toggleBlock()<sup>?</sup>

Você [criou](#page-844-0) a assinatura no portal do Azure.

• [Senha do Azure](javascript:toggleBlock() ?

Você recebeu a senha quando criou o ID do [aplicativo.](#page-844-0)

Os caracteres da senha são exibidos como asteriscos. Após você começar a inserir a senha, o botão Exibir se torna disponível. Mantenha pressionado este botão para exibir os caracteres que você inseriu.

• [ID do aplicativo Azure](javascript:toggleBlock()<sup>2</sup>

Você [criou](#page-844-0) este ID do aplicativo no portal do Azure.

É possível fornecer somente um ID do aplicativo Azure para sondagem e outros fins. Se quiser criar a sondagem de outro segmento do Azure, primeiro exclua a conexão Azure existente.

#### **[Nome do servidor Azure SQL](javascript:toggleBlock()**

O nome e o grupo do recurso estão disponíveis nas propriedades do Azure SQL Server.

#### [Grupo de recursos do servidor](javascript:toggleBlock() Azure SQL<sup>®</sup>

O nome e o grupo do recurso estão disponíveis nas propriedades do Azure SQL Server.

#### **• [Chave de acesso do armazenamento](javascript:toggleBlock() do Azure**

Disponível nas propriedades da conta de [armazenamento,](#page-846-1) na seção Chaves de Acesso. Você pode usar qualquer uma das chaves (key1 ou key2).

A tarefa é criada e exibida na lista de tarefas. Caso a opção Abrir detalhes da tarefa quando a criação for concluída seja habilitada, será possível modificar as configurações padrão da tarefa imediatamente após a criação. Se você não ativar esta opção, a tarefa será criada com as configurações padrão. Você pode modificar as configurações padrão depois, a qualquer momento.

### Diagnóstico remoto de dispositivos cliente

É possível usar o diagnóstico remoto para execução remota das seguintes operações nos dispositivos clientes:

- Ativar e desativar o rastreamento, alterar o nível de rastreamento e baixar o arquivo de rastreamento
- · Download de informações do sistema e de configurações do aplicativo
- Download de registros de eventos
- Gerar um arquivo de dump para um aplicativo
- $\bullet$  Início do diagnóstico e download de seus relatórios
- Início, interrupção e reinício de aplicativos

Você pode usar registros de eventos e relatórios de diagnóstico baixados de um dispositivo cliente para resolver problemas. Além disso, ao entrar em contato com o Suporte Técnico da Kaspersky, um especialista de Suporte Técnico pode pedir que você faça download de arquivos de rastreamento, arquivos de despejo, logs de eventos e relatórios de diagnóstico de um dispositivo cliente para análise adicional na Kaspersky.

<span id="page-1421-0"></span>O diagnóstico remoto é realizado usando o Servidor de Administração.

## Abertura da janela de diagnóstico remoto

Para executar diagnóstico remoto em um dispositivo cliente, é necessário abrir a janela de diagnóstico remoto.

#### Para abrir <sup>a</sup> janela de diagnóstico remoto:

- 1. Para selecionar o dispositivo para o qual você deseja abrir a janela de diagnóstico remoto, execute um dos seguintes procedimentos:
	- Se o dispositivo pertencer a um grupo de administração, acesse **DISPOSITIVOS**  $\rightarrow$  **DISPOSITIVOS** . GERENCIADOS
	- Se o dispositivo pertencer ao grupo de Dispositivos não atribuídos, acesse **DESCOBERTA E** IMPLEMENTAÇÃO  $\rightarrow$  DISPOSITIVOS NÃO ATRIBUÍDOS.
- 2. Clique no nome do dispositivo necessário.
- 3. Na janela de propriedades do dispositivo exibida, selecione a guia Avançado.
- 4. Na janela que se abre, clique em Diagnóstico remoto. Isso abre a janela de Diagnóstico remoto do dispositivo cliente.

### Ativação e desativação do rastreamento para aplicativos

É possível ativar e desativar o rastreamento para aplicativos, incluindo o rastreamento do Xperf.

Ativação e desativação do rastreamento

Para ativar ou desativar <sup>o</sup> rastreamento em um dispositivo remoto:

- 1. Abra a janela de [diagnóstico](#page-1421-0) remoto de um dispositivo cliente.
- 2. Na janela de diagnóstico remoto, clique em **Diagnóstico remoto**.
- 3. Na janela Status e logs exibida, selecione a seção Aplicativos Kaspersky. Isso abre a lista de aplicativos da Kaspersky instalados no dispositivo.
- 4. Na lista de aplicativos, selecione o aplicativo para o qual deseja ativar ou desativar o rastreamento. A lista de opções de diagnóstico remoto é exibida.
- 5. Se desejar ativar o rastreamento:
	- a. Na seção Rastreamento da lista, clique em Ativar rastreamento.
	- b. Na janela Modificar nível de rastreamento que se abre, recomendamos que você mantenha os valores padrões das configurações. Quando necessário, um especialista de Suporte Técnico orientará você através do processo de configuração. Estão disponíveis as seguintes configurações:
		- [Nível de rastreamento](javascript:toggleBlock()

O nível de rastreamento define o volume de detalhes que o arquivo de rastreamento contém.

[Rastreamento baseado em rotatividade](javascript:toggleBlock()

O aplicativo sobrescreve as informações de rastreamento para impedir o aumento excessivo no tamanho do arquivo de rastreamento. Especifique o número máximo de arquivos a serem usados para armazenar as informações de rastreamento e o tamanho máximo de cada arquivo. Se o número máximo de arquivos de rastreamento com o tamanho máximo estiver gravado, o arquivo de rastreamento mais antigo será excluído para que um novo arquivo possa ser gravado.

Essa configuração está disponível apenas para o Kaspersky Endpoint Security.

c. Clique em Salvar.

O rastreamento está ativado para o aplicativo selecionado. Em alguns casos, um aplicativo de segurança e sua tarefa devem ser reiniciados para que seja possível ativar o rastreamento. **Salvar**.<br>to está ativado para o aplicativo selecionado. Em alguns casos, um aplicativo de segurança e<br>ser reiniciados para que seja possível ativar o rastreamento.<br>desativar o rastreamento para o aplicativo selecionado, c

6. Caso deseje desativar o rastreamento para o aplicativo selecionado, clique em Desabilitar rastreamento.

O rastreamento está desativado para o aplicativo selecionado.

#### Ativação do rastreamento do Xperf

Para o Kaspersky Endpoint Security, um especialista de Suporte Técnico pode solicitar que você ative o rastreamento do Xperf para obter informações sobre o desempenho do sistema.

Para ativar e configurar o rastreamento do Xperf:

- 1. Abra a janela de [diagnóstico](#page-1421-0) remoto de um dispositivo cliente.
- 2. Na janela de diagnóstico remoto, clique em Diagnóstico remoto.
- 3. Na janela Status e logs exibida, selecione a seção Aplicativos Kaspersky.

Isso abre a lista de aplicativos da Kaspersky instalados no dispositivo.

- 4. Na lista de aplicativos, selecione Kaspersky Endpoint Security for Windows. A lista de opções de diagnóstico remoto do Kaspersky Endpoint Security for Windows é exibida.
- 5. Na seção Rastreamento do Xpref da lista, clique em Ativar rastreio do Xperf. Se o rastreio do Xperf já estiver ativado, o botão Desativar rastreamento Xperf é exibido.
- 6. Na janela Alterar nível de rastreamento Xperf que se abre, dependendo da solicitação do especialista de Suporte Técnico, faça o seguinte:
	- a. Selecione um dos seguintes níveis de rastreamento:
		- [Nível leve](javascript:toggleBlock()<sup>?</sup>

Um arquivo de rastreamento deste tipo contém a quantidade mínima de informações sobre o sistema.

Por padrão, esta opção está selecionada.

**[Nível profundo](javascript:toggleBlock()** 

Um arquivo de rastreamento deste tipo contém informações mais detalhadas do que as dos arquivos de rastreamento do tipo Superficial e podem ser solicitadas pelos especialistas de Suporte Técnico quando um arquivo de rastreamento do tipo Superficial não for suficiente para a avaliação de desempenho. Um arquivo de rastreamento Profundo contém informações técnicas sobre o sistema, como as informações sobre hardware, sistema operacional, lista de processos e aplicativos iniciados e concluídos, eventos usados para avaliação de desempenho e eventos da Ferramenta de Avaliação de Sistema do Windows.

b. Selecione um dos seguintes tipos de rastreamento do Xperf:

#### • [Tipo básico](javascript:toggleBlock() ?

As informações de rastreamento são recebidas durante a operação do aplicativo Kaspersky Endpoint Security.

Por padrão, esta opção está selecionada.

#### [Tipo na reinicialização](javascript:toggleBlock() <sup>®</sup>

As informações de rastreamento são recebidas quando o sistema operacional é iniciado no dispositivo gerenciado. Esse tipo de rastreamento é eficaz quando o problema que afeta o desempenho do sistema ocorre depois que o dispositivo é ligado e antes da inicialização do Kaspersky Endpoint Security.

Você também pode receber a solicitação de ativar a opção Tamanho do arquivo de rotatividade, em MB para impedir o aumento excessivo no tamanho do arquivo de rastreamento. Especifique o tamanho máximo do arquivo de rastreamento. Quando o arquivo atingir o tamanho máximo, as informações de rastreamento mais antigas serão substituídas por novas informações.

- c. Defina o tamanho do arquivo de rotação.
- d. Clique em Salvar.

O rastreamento do Xperf está ativado e configurado.

Para desativar <sup>o</sup> rastreamento do Xperf:

1. Abra a janela de [diagnóstico](#page-1421-0) remoto de um dispositivo cliente.

- 2. Na janela de diagnóstico remoto, clique em Diagnóstico remoto.
- 3. Na janela Status e logs exibida, selecione a seção Aplicativos Kaspersky. Isso abre a lista de aplicativos da Kaspersky instalados no dispositivo.
- 4. Na lista de aplicativos, selecione Kaspersky Endpoint Security for Windows. As opções de rastreamento do Kaspersky Endpoint Security for Windows são exibidas.
- 5. Na seção **Rastreamento do Xpref** da lista, clique em **Desativar rastreamento Xperf**.<br>Se o rastreamento do Xperf já estiver desativado, o botão **Ativar rastreamento Xperf** (

Se o rastreamento do Xperf já estiver desativado, o botão Ativar rastreamento Xperf é exibido.

O rastreamento do Xperf está desativado.

## Download de arquivos de rastreamento de um aplicativo

Para fazer download do arquivo de rastreio de um aplicativo:

- 1. Abra a janela de [diagnóstico](#page-1421-0) remoto de um dispositivo cliente.
- 2. Na janela de diagnóstico remoto, clique em Diagnóstico remoto.
- 3. Na janela Status e logs exibida, selecione a seção Aplicativos Kaspersky.

Isso abre a lista de aplicativos da Kaspersky instalados no dispositivo.

Na seção Rastreamento, clique no botão Arquivos de rastreamento.

Assim, a janela Registros de rastreamento do dispositivo é aberta, onde uma lista de arquivos de rastreamento é exibida.

- 4. Na lista de arquivos de rastreamento, selecione o arquivo desejado.
- 5. Execute uma das seguintes ações:
	- Faça o download do arquivo selecionado clicando em Baixar todo o arquivo.
	- Baixe uma parte do arquivo selecionado:
		- a. Clique em Baixar uma parte.
		- b. Na janela exibida, especifique o nome e a parte do arquivo a ser baixada, de acordo com suas necessidades.
		- c. Clique em Baixar.

O arquivo selecionado, ou sua parte, é baixado no local especificado.

### Exclusão de arquivos de rastreamento

É possível excluir arquivos de rastreamento que não sejam mais necessários.

Para excluir um arquivo de rastreamento:

- 1. Abra a janela de [diagnóstico](#page-1421-0) remoto de um dispositivo cliente.
- 2. Na janela de diagnóstico remoto exibida, clique em Diagnóstico remoto.
- 3. Na janela Status e logs exibida, verifique se a seção Registros do sistema operacional está selecionada.
- 4. Na seção Arquivos de rastreamento, clique no botão Logs do Windows Update ou Registros de instalação remota, dependendo de quais arquivos de rastreamento deseja excluir.

Isso abre a lista de arquivos de rastreio.

5. Na lista de arquivos de rastreio, selecione o arquivo que deseja excluir.

- 6. Clique no botão Remover.
- O arquivo de rastreamento selecionado é excluído.

## Download das configurações do aplicativo

Para baixar as configurações do aplicativo a partir de um dispositivo cliente:

- 1. Abra a janela de [diagnóstico](#page-1421-0) remoto de um dispositivo cliente.
- 2. Na janela de diagnóstico remoto exibida, clique em Diagnóstico remoto.
- 3. Na janela Status e logs que se abre, certifique-se de que o Registros do sistema operacional esteja selecionado no painel direito.
	- Na seção Informações do sistema, clique no botão Baixar arquivo para baixar as informações do sistema sobre o dispositivo cliente.
	- Na seção **Configurações do aplicativo**, clique no botão **Baixar arquivo** para baixar informações sobre as configurações dos aplicativos instalados no dispositivo.

As informações são baixadas no local especificado como um arquivo.

## Download de registros de eventos

Para baixar um log de eventos <sup>a</sup> partir de um dispositivo remoto:

- 1. Abra a janela de [diagnóstico](#page-1421-0) remoto de um dispositivo cliente.
- 2. Na janela de diagnóstico remoto, clique em Logs do dispositivo.
- 3. Na janela Todos os logs do dispositivo, selecione o log relevante.
- 4. Execute uma das seguintes ações:
	- Baixe o log selecionado clicando em Baixar todo o arquivo.
	- Baixe uma parte do log selecionado:
		- a. Clique em Baixar uma parte.
		- b. Na janela exibida, especifique o nome e a parte do arquivo a ser baixada, de acordo com suas necessidades.
		- c. Clique em Baixar.

O log de eventos selecionado, ou uma parte dele, é baixado no local especificado.

### Início, interrupção e reinício do aplicativo

É possível iniciar, parar e reiniciar aplicativos em um dispositivo cliente.

Para iniciar, interromper ou reiniciar um aplicativo:

1. Abra a janela de [diagnóstico](#page-1421-0) remoto de um dispositivo cliente.

2. Na janela de diagnóstico remoto, clique em **Diagnóstico remoto**.

- 3. Na janela Status e logs exibida, selecione a seção Aplicativos Kaspersky. Isso abre a lista de aplicativos da Kaspersky instalados no dispositivo.
- 4. Na lista de aplicativos, selecione o aplicativo que deseja iniciar, parar ou reiniciar.

5. Selecione uma ação clicando em um dos seguintes botões:

- Esse botão está disponível apenas se o aplicativo estiver em execução no momento. Parar aplicativo
- Esse botão está disponível apenas se o aplicativo estiver em execução no momento. Reiniciar aplicativo
- Iniciar aplicativo

Esse botão está disponível apenas se o aplicativo não estiver em execução no momento.

Dependendo da ação selecionada, o aplicativo necessário é iniciado, parado ou reiniciado no dispositivo cliente.

Se o Agente de Rede for reiniciado, será exibida uma mensagem informando que a conexão atual do dispositivo com o Servidor de Administração será perdida.

# Execução do diagnóstico remoto de um aplicativo e download dos resultados

Para iniciar <sup>o</sup> diagnóstico para um aplicativo em um dispositivo remoto <sup>e</sup> baixar os resultados:

- 1. Abra a janela de [diagnóstico](#page-1421-0) remoto de um dispositivo cliente.
- 2. Na janela de diagnóstico remoto, clique em Diagnóstico remoto.
- 3. Na janela Status e logs exibida, selecione a seção Aplicativos Kaspersky. Isso abre a lista de aplicativos da Kaspersky instalados no dispositivo.
- 4. Na lista de aplicativos, selecione o aplicativo para o qual deseja executar o diagnóstico remoto. A lista de opções de diagnóstico remoto é exibida.
- 5. Na seção Relatório de diagnóstico da lista, clique no botão Executar diagnósticos.

Isso inicia o processo de diagnóstico remoto e gera um relatório de diagnóstico. Quando o processo de diagnóstico estiver concluído, o botão Baixar o relatório de diagnóstico ficará disponível.

6. Baixe o relatório clicando no botão Baixar o relatório de diagnóstico.

O relatório é baixado no local especificado.

## Execução de um aplicativo em um dispositivo cliente

Você pode ter que executar um aplicativo no dispositivo cliente se um especialista de suporte da Kaspersky solicitar.

Não será necessário instalar o aplicativo no dispositivo.

Para executar um aplicativo no dispositivo cliente:

- 1. Abra a janela de [diagnóstico](#page-1421-0) remoto de um dispositivo cliente.
- 2. Na janela de diagnóstico remoto exibida, clique em Diagnóstico remoto.
- 3. Na janela Status e logs exibida, selecione a seção Executando um aplicativo remoto.
- 4. Na janela Executando um aplicativo remoto, na seção Arquivos do aplicativo, siga um destes procedimentos, de acordo com o que o especialista da Kaspersky solicitar que você faça:
	- Selecione um arquivo compactado ZIP contendo o aplicativo que deseja executar no dispositivo cliente clicando no botão Procurar.
	- $\bullet$  Especifique um aplicativo de linha de comando e seus argumentos, se necessário.
- 5. Siga as instruções do especialista.

### Baixando e excluindo arquivos da quarentena e backup

Esta seção fornece informações sobre como baixar e excluir arquivos da quarentena e backup no Kaspersky Security Center 14 Web Console.

### Baixando arquivos da quarentena e backup

É possível baixar os arquivos da quarentena e backup apenas se uma das duas condições a seguir for atendida: a opção **Não desconectar do Servidor de Administração** estiver ativada nas configurações do dispositivo ou se um gateway da conexão estiver em uso. Caso contrário, o download não será possível.

Para salvar uma cópia do arquivo da Quarentena ou Backup para <sup>o</sup> disco rígido:

1. Execute uma das seguintes ações:

- Se deseja salvar uma cópia do arquivo da Quarentena, acesse **OPERAÇÕES**  $\rightarrow$ **REPOSITÓRIOS**  $\rightarrow$ . QUARENTENA
- Se deseja salvar uma cópia do arquivo de Backup, acesse **OPERAÇÕES**  $\rightarrow$ **REPOSITÓRIOS**  $\rightarrow$  **BACKUP**.
- 2. Na janela que se abre, selecione um arquivo que deseja baixar e clique em Baixar.

O download é iniciado. Uma cópia do arquivo que foi colocado em Quarentena no dispositivo cliente é salva na pasta especificada.

# Sobre a remoção de objetos dos repositórios de Quarentena, Backup ou Ameaças ativas

Quando os aplicativos de segurança da Kaspersky instalados em dispositivos cliente colocam objetos nos repositórios de Quarentena, Backup ou Ameaças ativas, eles enviam informações sobre os objetos adicionados às seções QUARENTENA, BACKUP ou AMEAÇAS ATIVAS no Kaspersky Security Center. Ao abrir uma dessas seções, selecionar um objeto da lista e clicar no botão **Remover**, o Kaspersky Security Center executa uma das seguintes ações ou ambas as ações:

- Remove o objeto selecionado da lista
- Exclui o objeto selecionado do repositório

A ação a ser executada é definida pelo aplicativo da Kaspersky que colocou o objeto selecionado no repositório. O aplicativo da Kaspersky é especificado no campo **Entrada adicionada por**. Consulte a documentação do aplicativo da Kaspersky para obter detalhes sobre qual ação deve ser executada.

# Guia de referência de API

Este guia de referência da OpenAPI do Kaspersky Security Center foi projetado para ajudar nas seguintes tarefas:

- Automação e personalização. É possível [automatizar](#page-874-0) tarefas que pode não querer tratar manualmente usando o Console de Administração. Você também pode implementar cenários personalizados que ainda não são compatíveis no Console de Administração. Por exemplo, como administrador, é possível usar o Kaspersky Security Center OpenAPI para criar e executar scripts que facilitarão o desenvolvimento da estrutura dos grupos de administração e manterão essa estrutura atualizada.
- Desenvolvimento personalizado. Por exemplo, é possível desenvolver um Console de Administração baseado em MMC alternativo para seus clientes, que permite um conjunto limitado de ações.

No Guia de referência da OpenAPI, é possível usar o campo de pesquisa à direita da tela para localizar as informações necessárias.

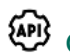

# GUIA DE [REFERÊNCIA](https://support.kaspersky.com/help/KSC/14/KSCAPI/index.html) DA OPENAPI

É possível encontrar exemplos de correspondência entre alguns cenários de usuário e métodos de OpenAPI na tabela abaixo.

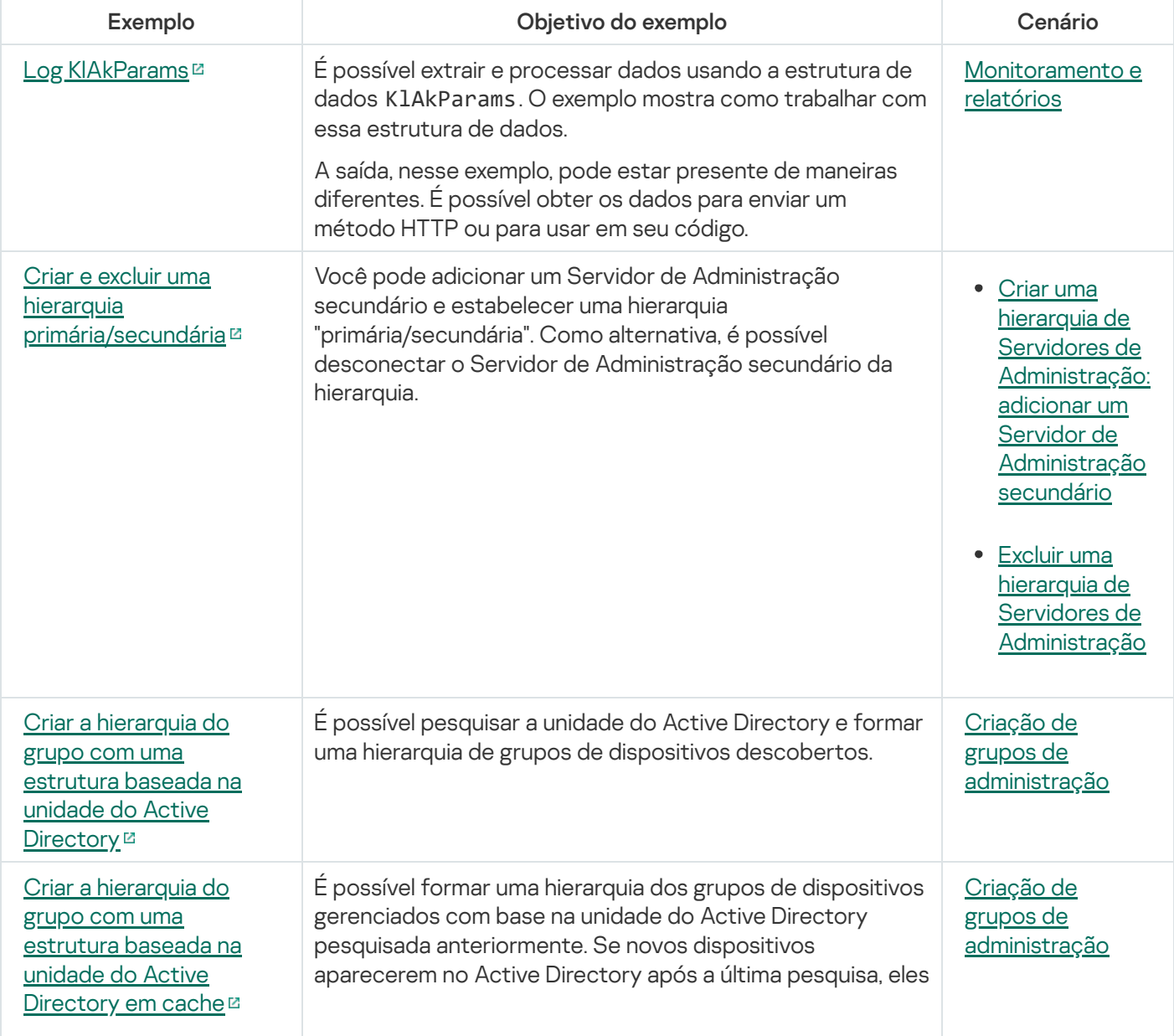

Correspondência entre cenários de usuário e exemplos de métodos de OpenAPI do Kaspersky Security Center

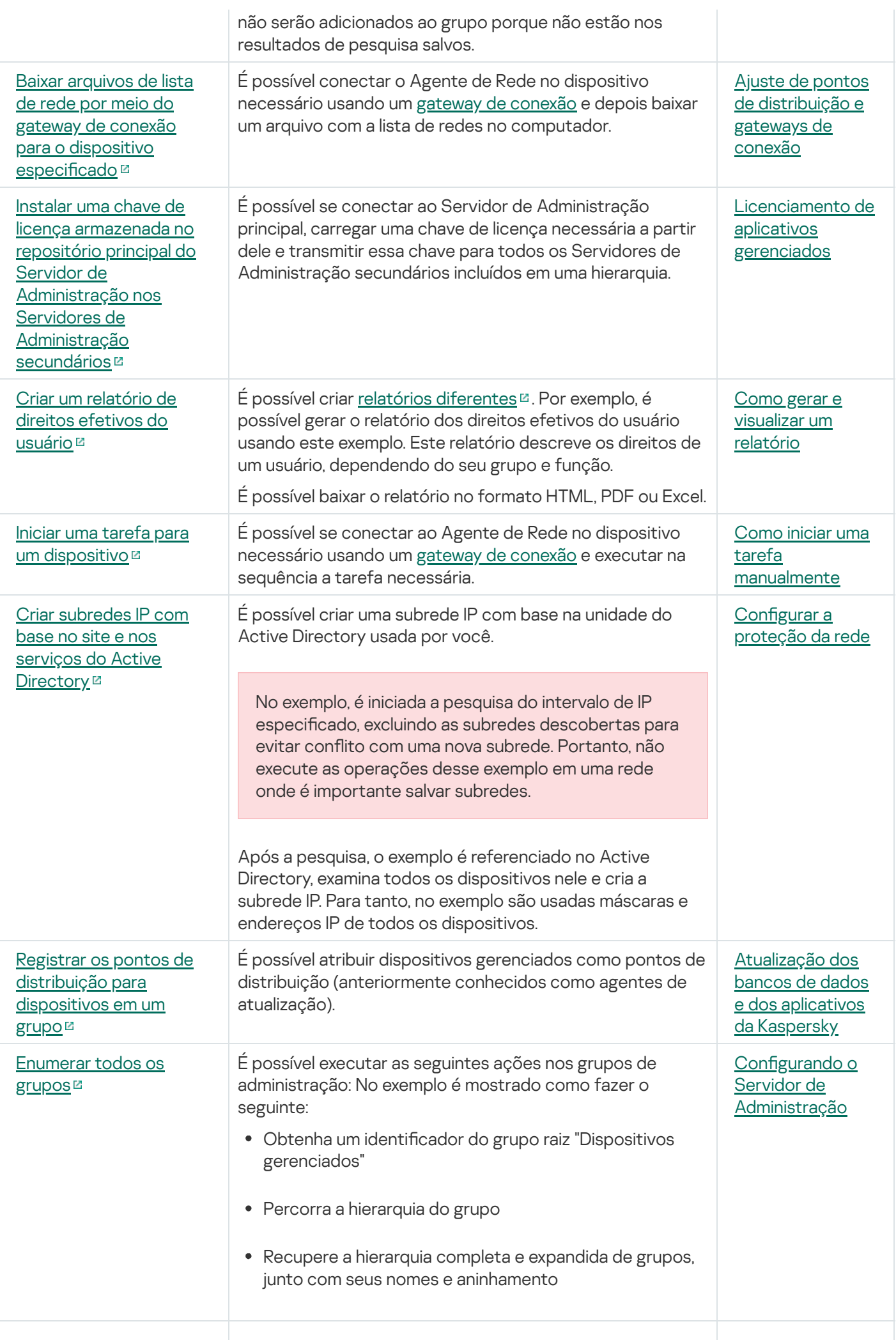

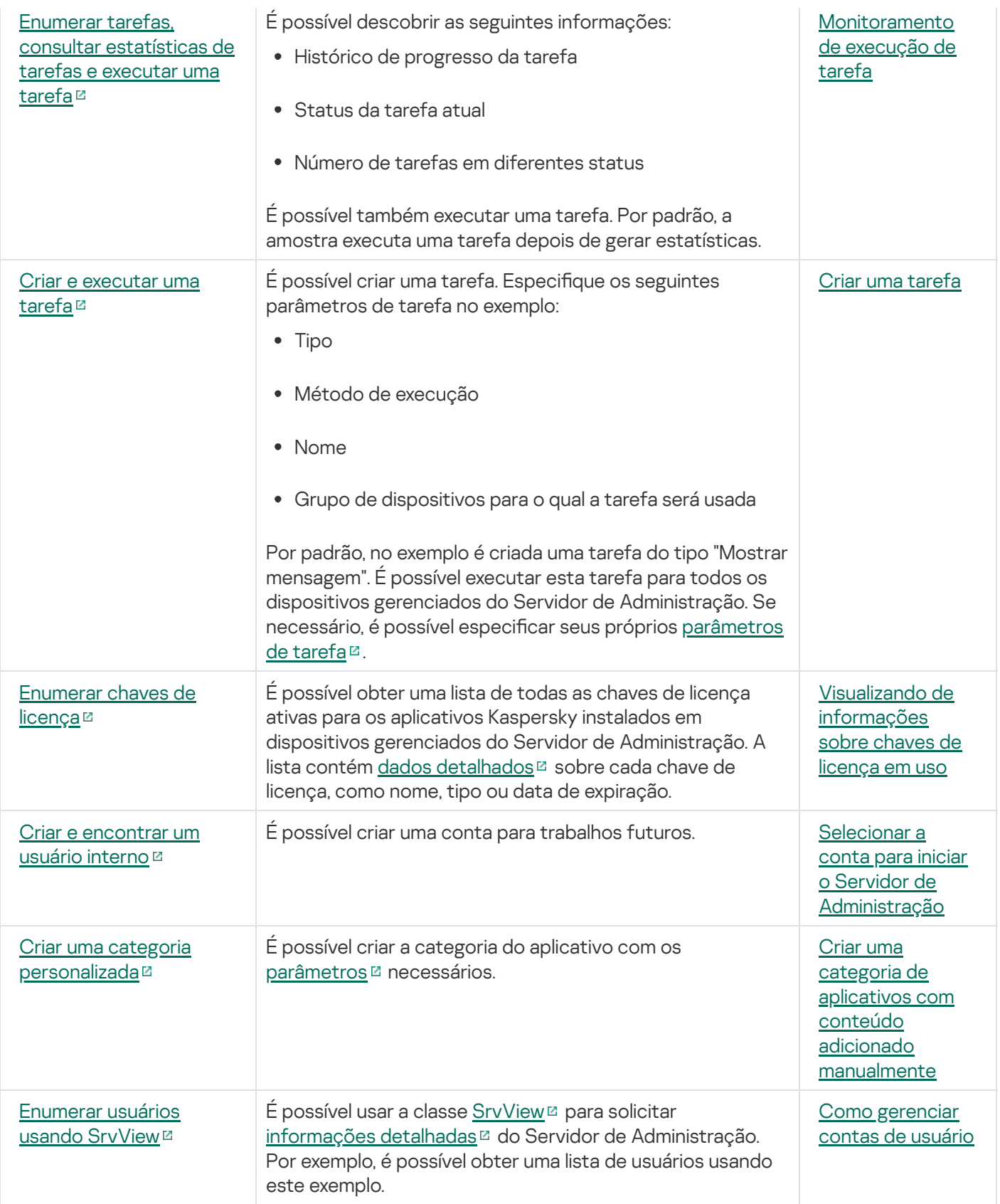

Aplicativos que interagem com o Kaspersky Security Center via OpenAPI

Alguns aplicativos interagem com o Kaspersky Security Center via OpenAPI. Esses aplicativos incluem, por exemplo, Kaspersky Anti Targeted Attack Platform ou Kaspersky Security for Virtualization. Também pode ser um aplicativo cliente personalizado, desenvolvido por terceiros, baseado em OpenAPI.

Os aplicativos que interagem com o Kaspersky Security Center via OpenAPI conectam-se ao Servidor de Administração. Caso tenha configurado uma lista de permissão de [endereços](#page-614-0) IP para se conectar ao Servidor de Administração, adicione os endereços IP de dispositivos nos quais os aplicativos que usam o Kaspersky Security Center OpenAPI estão instalados. Para saber se o aplicativo usado funciona por OpenAPI, consulte a Ajuda do aplicativo.

# Melhores práticas para Provedores de Serviços

Esta seção fornece informações sobre como configurar e usar o Kaspersky Security Center.

Esta seção contém recomendações sobre como implementar, configurar e usar o aplicativo, assim como descreve os modos para solucionar problemas típicos na operação do aplicativo.

# Planejar a implementação do Kaspersky Security Center

Ao planejar a implementação dos componentes do Kaspersky Security Center em uma rede da organização você deve levar em conta o tamanho e o escopo do projeto; especificamente, os seguintes fatores:

- Número total de dispositivos
- Número de clientes MSP

Um Servidor de Administração pode suportar um máximo de 100.000 dispositivos. Se o número total de dispositivos na rede de uma organização exceder 100.000, múltiplos Servidores de Administração devem ser implementados no provedor de serviços e combinados em uma hierarquia para o gerenciamento centralizado conveniente.

Até 500 servidores virtuais podem ser criados em um único Servidor de Administração, portanto um Servidor de Administração individual é necessitado para cada um dos 500 clientes MSP.

Na etapa do planejamento da implementação, a atribuição do certificado especial X.509 ao Servidor de Administração deve considerada. A atribuição do certificado X.509 ao Servidor de Administração pode ser útil nos seguintes casos (lista parcial):

- Inspecionar tráfego da camada do soquete seguro (SSL) por meio de um proxy de terminação SSL
- · Especificação dos valores necessários nos campos do certificado
- Fornecer a força de criptografia necessária de um certificado

### Fornecer acesso à Internet ao Servidor de Administração

Para permitir que os dispositivos na rede cliente acessem o Servidor de Administração através da Internet, é necessário tornar as seguintes portas do Servidor de Administração disponíveis:

- Porta 13000 TCP—TLS do Servidor de Administração para conectar Agentes de Rede implementados na rede cliente
- Porta 8061 TCP—HTTPS para publicar pacotes autônomos usando ferramentas de Console de Administração
- Porta 8060 TCP—HTTP para publicar pacotes independentes usando ferramentas do Console de Administração
- Porta 13292 TCP Porta TLS somente é necessária se houver dispositivos móveis que precisam de ser gerenciados

Se você tiver de fornecer opções básicas de cliente da administração da rede através do Kaspersky Security Center 14 Web Console, terá também que abrir as seguintes portas do Kaspersky Security Center 14 Web Console:

- Porta 8081 TCP—HTTPS
- Porta 8080 TCP—HTTP

# Configuração padrão do Kaspersky Security Center

Um ou diversos Servidores de Administração são implementados nos servidores MSP. O número de Servidores de Administração pode ser selecionado com base no [hardware](#page-1486-0) disponível ou no número total clientes MSP servidos ou no número total de dispositivos gerenciados.

Um Servidor de Administração pode suportar até 100.000 dispositivos. Você deve considerar a possibilidade de aumentar o número de dispositivos gerenciados no futuro próximo: pode ser útil conectar um número ligeiramente menor de dispositivos a um único Servidor de Administração.

Até 500 servidores virtuais podem ser criados em um único Servidor de Administração, portanto um Servidor de Administração individual é necessitado para cada um dos 500 clientes MSP.

Se múltiplos servidores forem usados, recomenda-se que você os combine em uma hierarquia. Usar uma hierarquia de Servidores de Administração permite-lhe evitar políticas e tarefas duplicadas, tratar todo o conjunto de dispositivos gerenciados como se eles fossem gerenciados por um único Servidor de Administração: ou seja, procura por dispositivos, criação de seleções de dispositivos e criação de relatórios.

Em cada servidor virtual que corresponde a um cliente MSP, você deve atribuir um ou diversos ponto(s) de distribuição. Se os clientes MSP e o Servidor de Administração forem vinculados através da Internet, pode ser útil criar uma tarefa Baixar atualizações para os repositórios de pontos de distribuição referente aos pontos de distribuição, para que baixem as atualizações diretamente dos servidores da Kaspersky e não do Servidor de Administração.

Se alguns dispositivos na rede cliente MSP não tiverem acesso direto à Internet, você tem de trocar os pontos de distribuição para o modo de gateway de conexão. Nesse caso, os Agentes de Rede em dispositivos na rede cliente MSP serão conectados, para a sincronização adicional, ao Servidor de Administração — mas através do gateway, não diretamente.

Como o Servidor de Administração provavelmente não será capaz de amostrar a rede cliente MSP, pode ser útil passar essa função para um ponto de distribuição.

O Servidor de Administração não será capaz de enviar notificações para a porta 15000 UDP para dispositivos gerenciados localizados além da NAT na rede cliente MSP. Para solucionar este problema, pode ser útil ativar o modo de conexão contínua para o Servidor de Administração nas propriedades dos dispositivos que atuam como pontos de distribuição e sendo executados no modo de gateway de conexão (caixa de seleção **Não desconectar do Servidor de Administração**). Este modo de conexão contínua está disponível se o número total de pontos de distribuição não exceder 300.

## Sobre os pontos de distribuição

Um dispositivo com o Agente de Rede instalado pode ser usado como um ponto de distribuição. Neste modo, o Agente de Rede pode executar as seguintes funções:

- Distribuir atualizações (estas podem ser recuperadas do Servidor de Administração ou dos servidores da Kaspersky). Nesse caso, a tarefa Baixar atualizações para os repositórios de pontos de distribuição deve ser criada para o dispositivo que serve como ponto de distribuição.
- Instalar software (incluindo a implementação inicial dos Agentes de Rede) em outros dispositivos.
- Faça a sondagem da rede para detectar novos dispositivos e para atualizar as informações sobre os existentes. Um ponto de distribuição pode aplicar os mesmos métodos de localização dos dispositivos que os do Servidor de Administração.

A implementação de pontos de distribuição em uma rede da organização busca os seguintes objetivos:

- Reduzir a carga do Servidor de Administração se ele funcionar como a fonte de atualização.
- Otimizar o tráfego da Internet, já que, nesse caso, cada dispositivo na rede cliente MSP não precisa acessar os servidores da Kaspersky ou o Servidor de Administração para obter as atualizações.
- Fornecer ao Servidor de Administração o acesso aos dispositivos além do NAT (relativo ao Servidor de Administração) da rede cliente MSP, que permite ao Servidor de Administração executar as seguintes ações:
	- · Enviar notificações para dispositivos por UDP na rede IPv4 ou IPv6
	- Sondar a rede IPv4 ou IPv6
	- Executar a implementação inicial
	- Atuar como um [servidor](#page-607-0) push

Um ponto de distribuição é atribuído para um grupo de administração. Neste caso, o escopo do ponto de distribuição inclui todos os dispositivos dentro do grupo de administração e todos dos seus subgrupos. No entanto, o dispositivo que atua como o ponto de distribuição não precisa estar incluído no grupo de administração ao qual foi atribuído.

Você pode criar uma função de ponto de distribuição como um gateway de conexão. Neste caso, os dispositivos no escopo desse ponto de distribuição serão conectados ao Servidor de Administração por meio do gateway, não diretamente. É possível usar esse modo em cenários que não permitem o estabelecimento de uma conexão direta entre dispositivos com o Agente de Rede e um Servidor de Administração.

Os dispositivos que funcionam como pontos de distribuição devem ser protegidos contra violação da integridade física e de qualquer acesso não autorizado.

### Uma hierarquia de Servidores de Administração

Um MSP pode executar múltiplos Servidores de Administração. Pode ser inconveniente administrar diversos Servidores de Administração separados, portanto uma hierarquia pode ser aplicada. Uma configuração de "principal / secundário" para dois Servidores de Administração fornece as seguintes opções:

- Um Servidor de Administração secundário herda as políticas e tarefas do Servidor de Administração principal, prevenindo assim a duplicação das configurações.
- As seleções de dispositivos no Servidor de Administração principal podem incluir dispositivos de Servidores de Administração secundários.

Os Relatórios no Servidor de Administração principal podem conter dados (incluindo informações detalhadas) de Servidores de Administração secundários.

# Servidores de Administração virtual

Com base em um Servidor de Administração físico, múltiplos Servidores de Administração virtuais podem ser criados, que serão semelhantes a Servidores de Administração secundários. Em comparação com o modelo de acesso discricionário, que tem base em listas de controle de acesso (ACLs), o modelo de Servidor de Administração virtual é mais funcional e fornece um maior grau de isolamento. Além de uma estrutura dedicada de grupos de administração para dispositivos atribuídos com políticas e tarefas, cada Servidor de Administração virtual tem seu próprio grupo de dispositivos não atribuídos, conjuntos próprios de relatórios, dispositivos e eventos selecionados, pacotes de instalação, regras para mover e etc. Para a isolação mútua máxima de clientes MSP, recomendamos que você selecione Servidores de Administração virtuais como a funcionalidade a ser usada. Além disso, criar um Servidor de Administração virtual para cada cliente MSP permite-lhe fornecer opções básicas clientes da administração da rede através do Kaspersky Security Center 14 Web Console.

Os Servidores de Administração virtuais são muito semelhantes aos Servidores de Administração secundários, mas com as seguintes distinções:

- · Em um Servidor de Administração virtual falta a maior parte das configurações globais e as suas próprias portas TCP.
- Um Servidor de Administração virtual não tem Servidores de Administração secundários.
- Um Servidor de Administração virtual não tem outros Servidores de Administração virtuais.
- Um Servidor de Administração físico exibe dispositivos, grupos, eventos e objetos em dispositivos gerenciados (itens em Quarentena, registro de aplicativos e etc.) de todos os seus Servidores de Administração virtuais.
- · Um Servidor de Administração virtual somente pode verificar a rede com pontos de distribuição conectados.

## Gerenciar dispositivos móveis com o Kaspersky Endpoint Security for Android

Os dispositivos móveis com o Kaspersky Endpoint Security for Android™ instalado (aqui referidos como dispositivos KES) são gerenciados por meio do Servidor de Administração. O Kaspersky Security Center 10 Service Pack 1, assim como versões posteriores, suporta os seguintes recursos para gerenciar dispositivos KES:

- Tratar dispositivos móveis como dispositivos cliente:
	- Associação em grupos de administração
	- Monitoramento, como visualização de status, eventos e relatórios
	- Modificar as configurações locais e atribuir políticas para o Kaspersky Endpoint Security for Android
- Enviar comandos em modo centralizado
- Instalar pacotes de aplicativos móveis remotamente

O Servidor de Administração gerencia dispositivos KES por meio de TLS, pela porta TCP 13292.

# Implementação e configuração inicial

O Kaspersky Security Center é um aplicativo distribuído. O Kaspersky Security Center suporta os seguintes aplicativos:

- Servidor de Administração o componente principal, projetado para gerenciar os dispositivos de uma organização e armazenar dados em um DBMS.
- Console de Administração a ferramenta básica do administrador. A Console de Administração é fornecido junto com o Servidor de Administração, mas também pode ser instalado individualmente em um ou diversos dispositivos executados pelo administrador.
- Kaspersky Security Center 14 Web Console uma interface da Web para o Servidor de Administração projetado para operações básicas. Você pode instalar este componente em qualquer dispositivo que atende aos [requisitos](#page-39-0) de hardware e software.
- Agente de Rede: projetado para gerenciar o aplicativo de segurança instalado em um dispositivo, assim como obter informações sobre aquele dispositivo. Os Agentes de Rede são instalados em dispositivos de uma organização.

A implementação do Kaspersky Security Center em uma rede da organização é executada como segue:

- Instalação do Servidor de Administração
- · Instalação do Kaspersky Security Center 14 Web Console
- Instalação do Console de Administração no dispositivo do administrador
- Instalação do Agente de Rede e do aplicativo de segurança em dispositivos da empresa

## Recomendações sobre a instalação do Servidor de Administração

Esta seção contém recomendações sobre como instalar o Servidor de Administração. Esta seção também fornece cenários para usar uma pasta compartilhada no dispositivo do Servidor de Administração para implementar o Agente de Rede em dispositivos cliente.

## Criar contas para os serviços do Servidor de Administração em um cluster para falhas

Por padrão, o instalador automaticamente cria contas não-privilegiadas para os serviços do Servidor de Administração. Este comportamento é o mais conveniente para a instalação do Servidor de Administração em um dispositivo comum.

No entanto, a instalação do Servidor de Administração em um cluster de correção de falha necessita de um cenário diferente:

1. Crie contas de domínio não privilegiado para os serviços do Servidor de Administração e torne-as membros de um grupo de segurança de domínio global denominado KLAdmins.

2. No instalador do Servidor de Administração, especifique as contas de domínio que foram criadas para os serviços.

## Selecionar um DBMS

Ao instalar um Servidor de Administração, é possível selecionar o DBMS que o Servidor de Administração usará. Ao selecionar um sistema de gerenciamento de banco de dados (DBMS) a ser usado por um Servidor de Administração, você deve levar em conta o número de dispositivos cobertos por um Servidor de Administração.

A tabela a seguir lista as opções válidas de DBMS, assim como as restrições no seu uso.

Restrições no DBMS

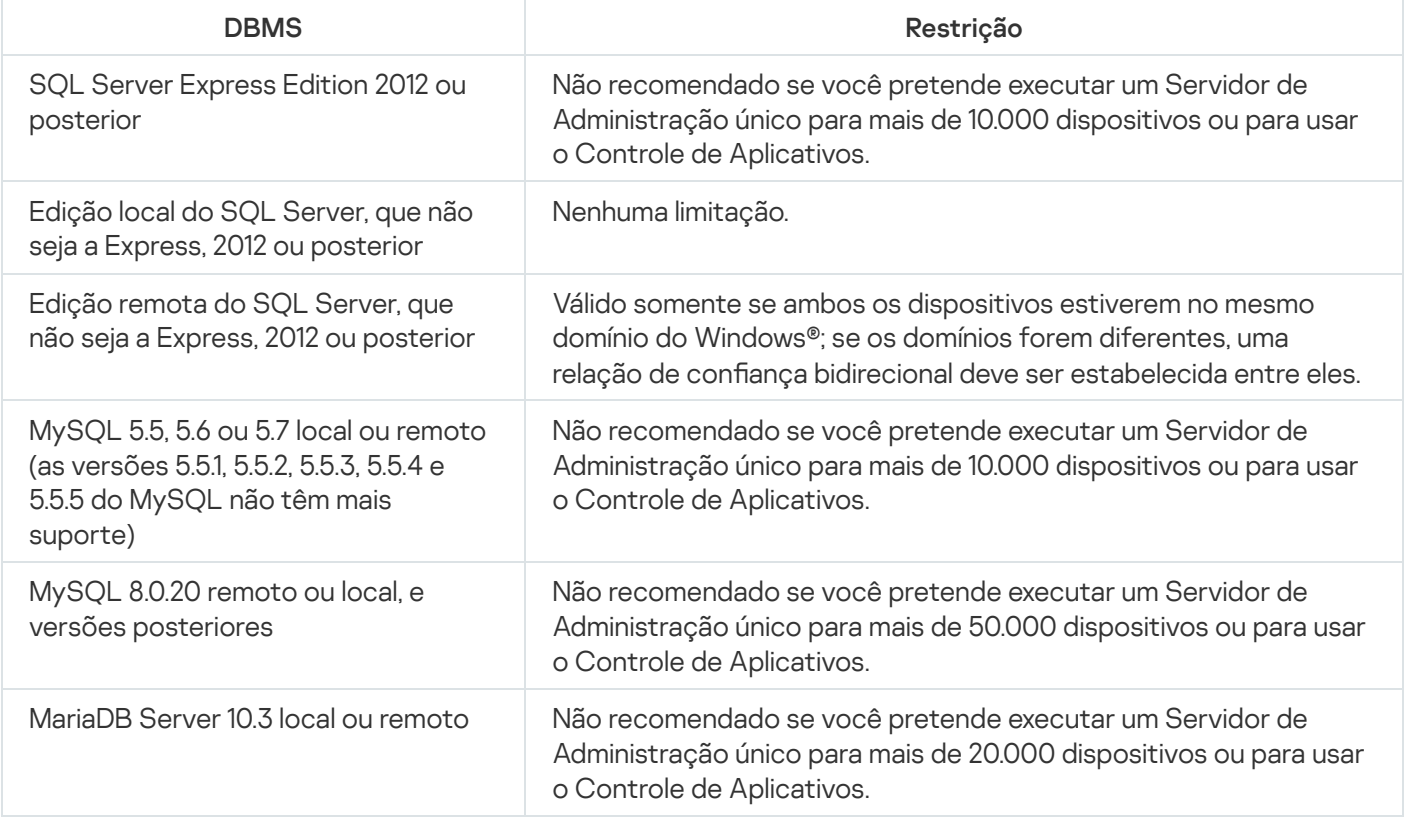

Se estiver usando o SQL Server 2019 como um DBMS e não tiver o patch cumulativo CU12 ou posterior, será necessário fazer o seguinte após instalar o Kaspersky Security Center:

1. Conecte-se ao SQL Server usando o SQL Management Studio.

2. Execute os seguintes comandos (se escolher um nome [diferente](#page-216-0) para o banco de dados, use esse nome em vez do KAV):

USE KAV GO ALTER DATABASE SCOPED CONFIGURATION SET TSQL\_SCALAR\_UDF\_INLINING = OFF GO

3. Reinicie o serviço SQL Server 2019.

Caso contrário, usando Servidor SQL 2019 pode resultar em erros com "Há memória de sistema suficientes no pool de recursos 'internos' para executar esta consulta."
## Especificar o endereço do Servidor de Administração

Ao instalar o Servidor de Administração, você deve especificar o endereço externo do Servidor de Administração. Este endereço será usado como o endereço padrão ao criar pacotes de instalação do Agente de Rede. Após isso, você será capaz de modificar o endereço do host do Servidor de Administração usando as ferramentas do Console de Administração; o endereço não se modificará automaticamente em pacotes de instalação do Agente de Rede que já tiverem sido criados.

### Configurar a proteção em uma rede da organização cliente

Após a instalação de Servidor de Administração ter sido concluída, o Console de Administração é iniciado e lhe solicita executar a configuração inicial através do Assistente relevante. Quando o Assistente de Início Rápido estiver em execução, as seguintes políticas e as tarefas são criadas no grupo de administração raiz:

- Política do Kaspersky Endpoint Security
- Tarefa de grupo para atualizar o Kaspersky Endpoint Security
- Tarefa de grupo para verificar um dispositivo com o Kaspersky Endpoint Security
- Política de Agente de Rede
- · Tarefa de verificação de vulnerabilidades (tarefa do Agente de Rede)
- Tarefa de instalação de atualizações e correção de vulnerabilidades (tarefa do Agente de Rede)

As políticas e tarefas são criadas com as configurações padrão, que podem resultar em sub-ótimas ou até inadmissíveis para a organização. Portanto, você deve verificar as propriedades dos objetos que foram criados e os modicá-las manualmente, se necessário.

Esta seção contém informações sobre a configuração manual de políticas, tarefas e outras configurações do Servidor de Administração, e as informações sobre o ponto de distribuição, criando uma estrutura de grupo de administração e a hierarquia de tarefas e outras configurações.

## Configuração manual da política do Kaspersky Endpoint Security

Esta seção fornece recomendações sobre como congurar a política do Kaspersky Endpoint Security, que é criada pelo [Assistente](#page-247-0) de Início Rápido. Você pode executar a configuração na janela de propriedades da política.

Ao editar uma configuração, tenha em mente que você deve clicar no ícone de fechadura acima da configuração relevante para permitir usar o seu valor em uma estação de trabalho.

### Configurar a política na seção Proteção Avançada Contra Ameaças

Para uma descrição completa das configurações nesta seção, consulte a documentação do Kaspersky Endpoint Security for Windows.

Na seção **Proteção Avançada contra Ameaças**, você pode configurar o uso da Kaspersky Security Network para o Kaspersky Endpoint Security for Windows. Você também pode configurar os módulos do Kaspersky Endpoint Security for Windows, tal como a Detecção de Comportamento, Prevenção de Exploit, Prevenção de Intrusão do Host e Mecanismo de Correção.

Na subseção **Kaspersky Security Network**, recomendamos que você ative a opção **Usar proxy da KSN**. Use esse recurso para redistribuir e otimizar o tráfego na rede. Você também pode ativar o uso de servidores KSN se o serviço Proxy da KSN não estiver disponível. Os servidores KSN podem estar localizados no lado da Kaspersky (quando a KSN Global é usada) ou no lado de terceiros (quando a KSN Privada é usada).

#### Configurar a política na seção Proteção Essencial Contra Ameaças

Para uma descrição completa das configurações nesta seção, consulte a documentação do Kaspersky Endpoint Security for Windows.

Descritas abaixo estão as ações de configuração adicionais que recomendamos que você execute na janela Propriedades da política do Kaspersky Endpoint Security for Windows, na seção Pr**oteção Essencial Contra** . Ameaças

#### Seção Proteção Essencial Contra Ameaças, subsecção Firewall

Verifique a lista de redes nas propriedades da política. A lista pode não conter todas as redes.

Para verificar a lista de redes:

- 1. Na janela de propriedades da política, na seção **Proteção Essencial Contra Ameaças**, selecione a subsecção . Firewall
- 2. Na seção Redes disponíveis, clique no botão Configurações.

Isso abre a janela Firewall. Esta janela exibe a lista de redes na guia Redes.

#### Seção Proteção Essencial Contra Ameaças, subseção de Proteção Contra Ameaças ao Arquivo

Ativar a verificação das unidades de rede pode colocar uma carga significativa nas unidades de rede. É mais conveniente executar a verificação indireta em servidores de arquivos.

Para desativar a verificação de unidades de rede:

1. Nas propriedades de política, na seção **Proteção Essencial Contra Ameaças**, selecione a subsecção **Proteção** . Contra Ameaças ao Arquivo

- 2. Na seção Nível de segurança, clique no botão Configurações.
- 3. Na janela **Proteção Contra Ameaças ao Arquivo** que se abre, na guia **Geral**, desmarque a caixa de seleção . Toda as unidades de rede

#### Configurar a política na seção Configurações Gerais

Para uma descrição completa das configurações nesta seção, consulte a documentação do Kaspersky Endpoint Security for Windows.

Descritas abaixo estão as ações de configuração adicionais que recomendamos que você execute na janela Propriedades da política do Kaspersky Endpoint Security for Windows, na seção Configurações Gerais.

#### Seção Configurações Gerais, subseção Relatórios e armazenamento

Na seção Informar o Servidor de Administração, observe a seguintes configuração:

Caixa de seleção Sobre os aplicativos iniciados: se esta caixa de seleção for selecionada, o banco de dados do Servidor de Administração salva as informações sobre todas as versões de todos os módulos do software nos dispositivos em rede. Estas informações podem necessitar de uma quantidade significativa do espaço disponível em disco para o banco de dados do Kaspersky Security Center (dúzias de gigabytes). Portanto, se a caixa de seleção Sobre os aplicativos iniciados ainda estiver marcada no política de nível superior, ela deve ser desmarcada.

#### Seção Configurações gerais, subseção Interface

Se a proteção antivírus na rede da organização precisar ser gerenciada no modo centralizado através do Console de Administração, será necessário desativar a exibição da interface do usuário do Kaspersky Endpoint Security for Windows nas estações de trabalho (desmarcando a caixa de seleção **Exibir a interface do aplicativo** na seção Interação com o usuário) e ativar a proteção por senha nelas (marcando a caixa de seleção Ativar a proteção por senha na seção Proteção por senha).

#### Configurando a política na seção Configuração de eventos

Na seção **Configuração do eventos**, você deve desativar a função de salvar quaisquer eventos no Servidor de Administração, exceto os seguintes:

- Na guia Evento crítico:
	- A execução automática do aplicativo está desativada
	- Acesso negado
	- Proibida a inicialização do aplicativo
	- Não é possível desinfetar
	- Contrato de Licença infringido
- · Não foi possível carregar o módulo de criptografia
- Não foi possível iniciar duas tarefas ao mesmo tempo
- Ameaça ativa detectada. Iniciar Desinfecção Avançada
- Ataque de rede detectado
- Nem todos os componentes foram atualizados
- Erro de ativação
- Erro ao ativar o modo portátil
- Erro na interação com o Kaspersky Security Center
- Erro ao desativar o modo portátil
- Erro ao alterar os componentes do aplicativo
- Erro ao aplicar as regras de criptografia/descriptografia
- A política não pode ser aplicada
- Processo concluído
- Atividade de rede bloqueada
- Na guia Falha funcional: configurações de tarefa inválidas. Configurações não aplicadas
- Na guia Advertência:
	- Autodefesa desativada
	- Chave de reserva incorreta
	- · O usuário optou por não usar a política de criptografia
- Na guia **Informações**: inicialização do aplicativo proibida no modo de teste

## Configuração manual da tarefa de atualização de grupo para o Kaspersky Endpoint Security

As informações desta subseção somente são aplicáveis ao Kaspersky Security Center 10 Maintenance Release 1 e versões posteriores.

Se o Servidor de Administração atuar como a fonte de atualização, a opção de agendamento ótima e recomendada para o Kaspersky Endpoint Security 10 e versões posteriores é **Quando novas atualizações são** baixadas no repositório  ${\rm com}$  a caixa de seleção Usar atraso randomizado automaticamente para início da . tarefas

Para uma tarefa de atualização de grupo na versão 8 do Kaspersky Endpoint Security você deve especificar explicitamente o atraso da inicialização (1 hora ou mais) e marcar a caixa de seleção **Usar atraso randomizado** . automaticamente para início da tarefas

Se uma tarefa local para baixar as atualizações dos servidores da Kaspersky para o repositório que for criado em cada ponto de distribuição, o agendamento periódico será ótimo e recomendado para a tarefa de atualização em grupo do Kaspersky Endpoint Security. Neste caso, o valor de intervalo de randomização deve ser estabelecido em 1 hora.

# Configuração manual da tarefa de grupo para verificar um dispositivo com o Kaspersky Endpoint Security

O Assistente de Início Rápido cria uma tarefa de grupo para verificar um dispositivo. Por padrão, à tarefa é atribuído um agendamento **Executar às sextas-feiras as 19:00** com aleatorização automática e se a caixa de seleção Executar tarefas ignoradas estiver desmarcada.

Isto significa que se os dispositivos em uma organização são desligados às sextas-feiras, por exemplo, às 18:30, a tarefa de verificação de dispositivo nunca será executada. Você deve definir o agendamento mais conveniente para esta tarefa com base nas regras do local de trabalho adotadas na organização.

### Agendar a tarefa Encontrar vulnerabilidades e atualizações necessárias

O Assistente de Início Rápido cria a tarefa Encontrar vulnerabilidades e atualizações necessárias para o Agente de Rede. Por padrão, à tarefa é atribuído um agendamento **Executar às terças-feiras as 19:00** com aleatorização automática e se a caixa de seleção Executar tarefas ignoradas estiver marcada.

Se as regras do local de trabalho da organização proverem o desligamento de todos os dispositivos nessa hora, a tarefa Encontrar vulnerabilidades <sup>e</sup> atualizações necessárias será executada após os dispositivos serem novamente ligados, ou seja, na quarta-feira pela manhã. Tal atividade pode ser indesejável porque uma verificação de vulnerabilidades pode aumentar a carga de subsistemas de disco e da CPU. Você deve denir o agendamento mais conveniente para a tarefa com base nas regras do local de trabalho adotadas na organização.

# Configuração manual da tarefa de grupo para a instalação de atualizações e correção de vulnerabilidades

O Assistente de Início Rápido cria uma tarefa de grupo para a instalação de atualizações e correção de vulnerabilidades para o Agente de Rede. Por padrão, a tarefa é definida para ser executada diariamente à 1h da manhã, aleatoriamente de modo automático, e a opção Executar tarefas ignoradas não está habilitada.

Se as regras do local de trabalho da organização proverem o desligamento dos dispositivos durante a noite, a instalação da atualização nunca será executada. Você deve definir o agendamento mais conveniente da tarefa de verificação de vulnerabilidades com base nas regras do local de trabalho adotadas na organização. Também é importante ter em mente que a instalação das atualizações pode necessitar o reinício do dispositivo.

## <span id="page-1444-0"></span>Criação de uma estrutura de grupos de administração e atribuir pontos de distribuição

Uma estrutura de grupos de administração no Kaspersky Security Center executa as seguintes funções:

· Define o escopo das políticas.

Há um modo alternativo para aplicar configurações relevantes nos dispositivos, usando perfis de política. Neste caso, a abrangência das políticas é definida com tags, localizações de dispositivos nas unidades organizacionais do Active Directory, associação nos grupo de [segurança](#page-374-0) do Active Directory etc.

• Define o escopo de tarefas de grupo.

Há uma abordagem para definir o escopo de tarefas de grupo que não tem base em uma hierarquia de grupos de administração: uso de tarefas para seleções de dispositivo e tarefas para dispositivos específicos.

- · Define os direitos de acesso aos dispositivos, Servidores de Administração virtuais e Servidores de Administração secundários.
- Atribui os pontos de distribuição.

Ao criar a estrutura de grupos de administração, você deve levar em conta a topologia da rede da organização para a atribuição ótima de pontos de distribuição. A distribuição ótima dos pontos de distribuição permite poupar tráfego na rede da organização.

Dependendo do organograma da empresa e da topologia da rede adotado pelo MSP cliente, as seguintes configurações padrão podem ser aplicadas à estrutura de grupos de administração:

- Escritório único
- Múltiplos pequenos escritórios desanexados

#### Configuração de cliente MSP padrão: escritório único

Em uma configuração de "escritório único" padrão, todos os dispositivos estão dentro da rede da organização, portanto eles podem se "ver" mutuamente. A rede da organização pode consistir em algumas partes separadas (redes ou segmentos de rede) vinculadas por canais estreitos.

Os seguintes métodos de criar a estrutura de grupos de administração são possíveis:

- Criar uma estrutura de grupos de administração levando em consideração a topologia da rede. A estrutura de grupos de administração pode não refletir a topologia da rede com uma precisão absoluta. Uma coincidência entre as partes separadas da rede e determinados grupos de administração seria suficiente. Você pode usar a atribuição automática de pontos de distribuição ou atribui-los manualmente.
- Criar uma estrutura de grupos de administração não levando em consideração a topologia da rede. Neste caso, você deve desativar a atribuição automática de pontos de distribuição e, a seguir, atribuir um ou diversos dispositivos para atuar como pontos de distribuição de um grupo de [administração](#page-129-0) raiz em cada uma das partes separadas da rede, por exemplo, para o grupo **Dispositivos gerenciados**. Todos os pontos de distribuição estarão no mesmo nível e apresentarão a mesma expansão de escopo para todos os dispositivos na rede da organização. Neste caso, cada um dos Agentes de Rede irá conectar-se ao ponto de distribuição que tenha a rota mais curta. A rota para um ponto de distribuição pode ser traçada com o utilitário tracert.

Configuração de cliente MSP padrão: múltiplos pequenos escritórios remotos

Esta configuração padrão provê um número de pequenos escritórios remotos, que podem ser comunicados com a sede através da Internet. Cada escritório remoto é localizado além da NAT, ou seja, a conexão de um escritório remoto ao outro não é possível porque os escritórios estão isolados entre si.

A configuração deve ser refletida na estrutura de grupos de administração: um grupo de administração separado deve ser criado para cada escritório remoto (grupos Escritório 1 e Escritório 2 na figura abaixo).

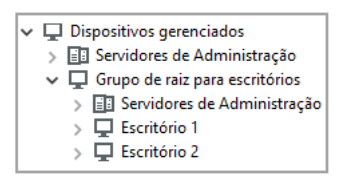

Os escritórios remotos estão incluídos na estrutura do grupo de administração

Um ou múltiplos pontos de distribuição deve ser atribuído à cada grupo de administração que corresponda a um escritório. Os pontos de distribuição devem ser dispositivos nos escritórios remotos que têm espaço livre suficiente em disco. Os dispositivos [implementados](#page-1490-0) no grupo **Escritório 1**, por exemplo, acessarão os pontos de distribuição atribuídos ao grupo de administração Escritório 1.

Se alguns usuários se moverem entre escritórios fisicamente, com os seus computadores portáteis, você deve selecionar dois ou mais dispositivos (além dos pontos de distribuição existentes) em cada escritório remoto e atribui-los para atuar como pontos de distribuição para um grupo de administração de nível superior (**Grupo de** raiz para escritórios na figura acima).

Exemplo: Um computador portátil é implementado no grupo de administração **Escritório 1** e então é movido fisicamente para o escritório que corresponde ao grupo de administração Escritório 2. Após o computador portátil ter sido movido, o Agente de Rede tenta acessar os pontos de distribuição atribuídos ao grupo **Escritório** , mas aqueles pontos de distribuição estão indisponíveis. Então, O Agente de Rede começa a tentar acessar os 1 pontos de distribuição que foram atribuídos ao **Grupo de raiz para escritórios**. Como os escritórios remotos estão isolados entre si, as tentativas de acessar os pontos de distribuição atribuídos ao grupo de administração Grupo raiz para escritórios somente terão êxito quando o Agente de Rede tentar acessar os pontos de distribuição no grupo **Escritório 2**. Ou seja, o computador portátil permanecerá no grupo de administração que corresponde ao escritório inicial, mas o computador portátil usará o ponto de distribuição do escritório onde estiver fisicamente localizado no momento.

## Hierarquia de políticas, usando perfis de política

Essa seção fornece informações sobre como aplicar políticas aos dispositivos em grupos de administração. Esta seção também fornece informações sobre os perfis de política suportados no Kaspersky Security Center a partir da versão 10 Service Pack 1.

#### Hierarquia de políticas

No Kaspersky Security Center, você usa políticas para definir uma coleção única de configurações para múltiplos dispositivos. Por exemplo, o escopo do aplicativo P definido para o grupo de administração G inclui dispositivos gerenciados com o aplicativo P instalado o que foi implementado no grupo G e em todos dos seus subgrupos, exceto para os subgrupos onde a caixa de seleção Herdar do grupo de origem estiver desmarcada nas propriedades.

Uma política diferencia-se de qualquer configuração local por ícones de bloqueio ( $\oplus$ ) ao lado das suas configurações. Se uma configuração (ou um grupo de configurações) estiver bloqueada nas propriedades da política, será necessário, em primeiro lugar, usar essa configuração (ou o grupo de configurações) ao criar configurações efetivas e, em segundo lugar, salvar as configurações ou o grupo de configurações no fluxo abaixo da política.

A criação das configurações efetivas em um dispositivo pode ser descrita como se segue: os valores de todas as configurações que não foram bloqueadas são tiradas da política, então elas são sobregravadas com os valores das configurações locais, e então a coleção resultante é sobregravada com os valores de configurações bloqueadas tiradas da política.

As políticas do mesmo aplicativo se afetam entre si através da hierarquia de grupos de administração: as configurações bloqueadas da política de fluxo acima substituem as mesmas políticas do fluxo abaixo.

Há uma política especial para usuários fora do escritório. Esta política entra em vigor em um dispositivo quando o dispositivo muda para o modo de fora do escritório. As políticas de ausência não afetam outras políticas através da hierarquia de grupos de administração.

A política de ausência de escritório não será suportada em versões futuras do Kaspersky Security Center. Os perfis de política serão usados em vez de políticas fora do escritório.

### Perfis da política

Aplicar políticas aos dispositivos somente através da hierarquia de grupos de administração pode ser inconveniente em muitas circunstâncias. Pode ser necessário criar diversas instâncias de uma política única que se diferem em uma ou duas configurações para diferentes grupos de administração e que sincronizam os conteúdos destas políticas no futuro.

Para ajudá-lo a evitar tais problemas, o, Kaspersky Security Center, a partir da versão 10 Service Pack 1, suporta perfis da política. Um perfil da política é um subconjunto denominado como configurações da política. Este subconjunto é distribuído em dispositivos alvo em conjunto com a política, complementando-a em uma condição específica denominada como *condição de ativação do perfil*. Os perfis somente contêm configurações que se diferenciam da política "básica", que está ativa no dispositivo cliente (computador ou dispositivo móvel). A ativação de um perfil modifica as configurações da política que estavam ativas no dispositivo antes do perfil ser ativado. Essas configurações assumem valores que foram especificados no perfil.

As seguintes restrições são atualmente impostas aos perfis da política:

- Uma política pode incluir no máximo 100 perfis.
- Um perfil da política não pode conter outros perfis.
- · Uma política não pode conter configurações de notificação.

#### Conteúdo de um perfil

Um perfil da política contém as seguintes partes constituintes:

- · Os perfis com nomes idênticos afetam um ao outro através da hierarquia de grupos de administração com regras comuns.
- · Subconjunto de configurações da política. Diferente da política, que contém todas as configurações, um perfil somente contém configurações que são de fato necessárias (configurações bloqueadas).
- · Condição de ativação é uma expressão lógica com as propriedades do dispositivo. Um perfil está ativo (complementa a política) somente quando a condição de ativação de perfil se torna verdadeira. Em todos os outros casos, o perfil está inativo e é ignorado. As seguintes propriedades de dispositivo podem estar incluídas naquela expressão lógica:
	- Status do modo de fora do escritório.
	- Propriedades do ambiente de rede: nome da regra ativa para a [conexão](#page-267-0) do Agente de Rede
	- Presença ou ausência de identificadores especificados no dispositivo.
	- A alocação do dispositivo em uma unidade organizacional (UO) do Active Directory: explícita (o dispositivo está diretamente na UO especificada), ou implícito (o dispositivo está em uma UO, que está dentro da UO especificada em qualquer nível de aninhamento).
	- A associação do dispositivo no grupo de segurança do Active Directory (explícita ou implícita).
	- A associação do proprietário do dispositivo no grupo de segurança do Active Directory (explícita ou implícita).
- · Desativando a caixa de seleção Perfil. Os perfis desativados sempre serão ignorados e as suas respetivas condições de ativação não serão verificadas.
- · Prioridade do perfil. As condições de ativação de perfis diferentes são independentes, portanto vários perfis podem ser ativados simultaneamente. Se os perfis ativos contiverem coleções de configurações não de sobreposição, nenhum problema surgirá. No entanto, se dois perfis ativos contiverem valores diferentes da mesma configuração, uma ambiguidade ocorrerá. Esta ambiguidade deve ser evitada através das prioridades do perfil: o valor da variável ambígua será tomado do perfil que tiver a prioridade mais alta (aquele que é classificado como mais alto na lista de perfis).

#### O comportamento de perfis quando as políticas afetam uma a outra através da hierarquia

Os perfis com o mesmo nome são mesclados de acordo com as regras de mesclagem de política. Os perfis de uma política com fluxo acima têm uma prioridade mais alta do que os perfis de uma política de fluxo abaixo. Se a edição das configurações for proibida na política de fluxo acima (está bloqueada), a política de fluxo abaixo usa as condições de ativação da política de fluxo acima. Se a edição das configurações for permitida na política de fluxo acima, as condições de ativação do perfil da política de fluxo abaixo são usadas.

Como um perfil da política pode conter a propriedade O dispositivo está offline em sua condição de ativação, os perfis substituem completamente as políticas para usuários fora do escritório, que não mais será suportado.

Uma política para usuários fora do escritório pode conter perfis, mas os seus perfis somente podem ser ativados após que o dispositivo muda para o modo de fora do escritório.

### **Tarefas**

O Kaspersky Security Center gerencia os aplicativos de segurança da Kaspersky instalados nos dispositivos cliente criando e executando tarefas. As tarefas são necessárias para a instalação, inicialização e interrupção de aplicativos, verificação de arquivos, atualização de bancos de dados e módulos de software e para a realização de outras ações em aplicativos.

As tarefas de um aplicativo específico podem ser criadas apenas se o plugin de gerenciamento desse aplicativo estiver instalado.

As tarefas podem ser realizadas no Servidor de Administração e em dispositivos.

As seguintes tarefas que são realizadas no Servidor de Administração:

- Distribuição automática de relatórios
- Baixar atualizações no repositório do Servidor de Administração
- Backup de dados do Servidor de Administração
- Manutenção do banco de dados
- Sincronização com o Windows Update
- Criação de um pacote de instalação com base na imagem do sistema operacional (SO) de um dispositivo de referência

Os seguintes tipos de tarefas são executados nos dispositivos:

· Tarefas locais - tarefas que são executadas em um dispositivo específico

As tarefas locais podem ser modificadas pelo administrador, usando as ferramentas do Console de Administração ou por um usuário de um dispositivo remoto (por exemplo, através da interface do aplicativo de segurança). Se uma tarefa local tiver sido modificada simultaneamente pelo administrador e pelo usuário de um dispositivo gerenciado, as modificações feitas pelo administrador entrarão em vigor porque elas têm uma maior prioridade.

Tarefas de grupo — tarefas que são executadas em todos os dispositivos de um grupo específico

Salvo de especificado de outra maneira nas propriedades de tarefa, uma tarefa de grupo também afeta todos os subgrupos do grupo selecionado. Uma tarefa de grupo também afeta (opcionalmente) os dispositivos que foram conectados aos Servidores de Administração secundários e virtuais implementados no grupo ou em algum dos seus subgrupos.

Tarefas globais - Tarefas que são realizadas em um conjunto de dispositivos, independentemente se os mesmos estão incluídos em qualquer grupo

Para cada aplicativo, você pode criar qualquer número de tarefas de grupo, tarefas globais ou tarefas locais.

Você pode efetuar alterações nas configurações de tarefas, exibir o andamento das tarefas, copiar, exportar, importar e excluir tarefas.

Uma tarefa é iniciada em um dispositivo cliente somente se um aplicativo para o qual a tarefa foi criada estiver sendo executado.

Os resultados das tarefas são salvos no log de eventos do Microsoft Windows e no log de eventos do Kaspersky [Security Center,](#page-1330-0) tanto centralmente no Servidor de Administração como localmente em cada dispositivo.

Não inclua dados privados nas configurações da tarefa. Por exemplo, evite especificar a senha do administrador do domínio.

Recomendamos que você automatize a alocação de dispositivos aos grupos de administração no servidor virtual que corresponde a um cliente MSP, usando regras para mover dispositivo. Uma regra para migrar dispositivo compõe-se de três partes principais: um nome, uma condição de execução (expressão lógica com os atributos de dispositivo) e um grupo de administração alvo. Uma regra move um dispositivo para o grupo de administração alvo se os atributos do dispositivo atendam a condição de execução da regra.

Todas as regras para migrar dispositivo têm prioridades. O Servidor de Administração verifica os atributos do dispositivo quanto a se eles atendem a condição de execução de cada regra, na ordem ascendente da prioridade. Se os atributos do dispositivo atenderem a condição de execução de uma regra, o dispositivo é movido para o grupo alvo, portanto o processamento de regra é completo para este dispositivo. Se os atributos do dispositivo atenderem as condições de múltiplas regras, o dispositivo é movido para o grupo alvo da regra com a prioridade mais alta (ou seja, ele tem a classificação mais alta na lista de regras).

As regras para migrar dispositivo podem ser criadas implicitamente. Por exemplo, nas propriedades de um pacote de instalação ou de uma tarefa de instalação remota, você pode especificar o grupo de administração para o qual o dispositivo deve ser movido após que Agente de Rede seja instalado nele. Também, as regras para migrar dispositivos podem ser criadas explicitamente pelo administrador do Kaspersky Security Center na lista de regras para mover. A lista está localizada no Console de Administração, nas propriedades do grupo **Dispositivos não** . atribuídos

Por padrão, uma regra para migrar dispositivo é destinada para a alocação inicial de uma só vez de dispositivos aos grupos de administração. A regra move os dispositivos do grupo **Dispositivos não atribuídos** somente uma vez. Se um dispositivo foi movido uma vez por esta regra, a regra nunca mais o moverá novamente, mesmo se você devolver o dispositivo ao grupo **Dispositivos não atribuídos** manualmente. Esta é a forma recomendada de aplicar regras para mover.

Você pode migrar dispositivos que já foram alocados à alguns dos grupos de administração. Para fazer isto, nas propriedades de uma regra, desmarque a caixa de seleção **Somente mover os dispositivos que não pertencem a** . um grupo de administração

Aplicar regras para mover aos dispositivos que já foram alocados à alguns dos grupos de administração, aumenta significativamente a carga do Servidor de Administração.

Você pode criar uma regra para mover que iria afetar um único dispositivo repetidamente.

Nós recomendamos com ênfase que você evite mover um dispositivo único de um grupo para outro repetidamente (por exemplo, para poder aplicar uma política especial àquele dispositivo, executar uma tarefa de grupo especial, ou atualizar o dispositivos através de um ponto de distribuição específico).

Tais cenários não são compatíveis, porque eles aumentam a carga no Servidor de Administração e o tráfego da rede para um grau extremo. Estes cenários também estão em conflito com os princípios operacionais do Kaspersky Security Center (em particular na área de direitos de acesso, eventos e relatórios). Outra solução deve ser encontrada, por exemplo, por meio do uso de perfis de [política,](#page-374-1) tarefas para seleções de [dispositivo,](#page-68-0) atribuição de [Agentes](#page-599-0) de Rede de acordo com o cenário padrão, e assim por diante.

# Categorização de software

A ferramenta principal para monitorar a execução dos aplicativos são as categorias da Kaspersky (aqui referidas como *categorias da KL*). As categorias da KL ajudam os administradores do Kaspersky Security Center a simplificar o suporte da categorização de software e minimizar o tráfego indo para os dispositivos gerenciados.

As categorias de usuário somente devem ser criadas para aplicativos que não podem ser classificados em nenhuma das categorias da KL existentes (por exemplo, para o software criado de forma personalizada). As categorias de usuário são criadas com base em um pacote de instalação do aplicativo (MSI) ou uma pasta com pacotes de instalação.

Se uma grande coleção de software estiver disponível, que não foi categorizada através de categorias da KL, pode ser útil criar uma categoria automaticamente atualizada. Os checksums de arquivos executáveis serão automaticamente adicionados a esta categoria em cada modificação da pasta que contém os pacotes de distribuição.

Nenhuma categoria automaticamente atualizada de software pode ser criada com base nas pastas Meus documentos, %windir%, e %ProgramFiles%. O conjunto de arquivos nestas pastas está sujeito a modificações frequentes, que conduz a um aumento da no Servidor de Administração e no aumento do tráfego da rede. Você deve criar uma pasta dedicada com a coleção de software e periodicamente adicionar-lhe novos itens.

## Sobre os aplicativos para múltiplos usuários

O Kaspersky Security Center permite que os administradores de provedores de serviço e administradores de usuários usem os aplicativos Kaspersky com o suporte para múltiplos usuários. Após um aplicativo da Kaspersky para múltiplos usuários ter sido instalado na infraestrutura de um provedor de serviços, os usuários podem começar a usar o aplicativo.

Para separar as tarefas e políticas relativas a diferentes usuários, você precisa criar um Servidor de Administração virtual no Kaspersky Security Center para cada usuário. Todas as tarefas e políticas para aplicativos de múltiplos usuários sendo executadas para um usuário devem ser criadas para o grupo de administração Dispositivos gerenciados do Servidor de Administração virtual correspondente àquele usuário. As tarefas criadas para os grupos de administração relativos ao Servidor de Administração principal não afetam os dispositivos dos tenants.

Diferente dos administradores do provedor de serviços, um administrador de usuários pode criar e exibir tarefas e políticas do aplicativo somente para os dispositivos do usuário correspondente. Os conjuntos de congurações de tarefas e políticas disponíveis para os administradores do provedor de serviços e para os administradores de usuários são diferentes. Algumas das configurações de tarefas e políticas não estão disponíveis para os administradores de usuários.

Na estrutura hierárquica de um usuário, as políticas criadas para aplicativos para múltiplos usuários são herdadas de grupos de administração de nível mais baixo, assim como de grupos de administração de nível superior: a política é propagada à todos os dispositivos cliente que pertencem ao usuário.

# Cópia backup e restauração das configurações do Servidor de Administração

O backup das configurações do Servidor de Administração e de seu banco de dados é executado pela tarefa de backup e com o utilitário klbackup. Uma cópia backup inclui todas as configurações principais e objetos que pertencem ao Servidor de Administração, como certificados, chaves primárias para a criptografia de unidades em dispositivos gerenciados, chaves para várias licenças, estrutura de grupos de administração com todo o seu conteúdo, tarefas, políticas e etc. Com uma cópia backup você pode recuperar a operação de um Servidor de Administração assim que for possível, levando de dez minutos até algumas nessa atividade.

Se nenhuma cópia backup estiver disponível, uma falha pode levar a uma perda irrevogável de certificados e de todas as configurações do Servidor de Administração. Isto exigirá reconfigurar o Kaspersky Security Center do zero e executar a implementação inicial do Agente de Rede novamente na rede da organização. Todas as chaves primárias para a criptografia das unidades em dispositivos gerenciados também serão perdidas, arriscando a perda irrevogável dos dados criptografados nos dispositivos com Kaspersky Endpoint Security. Portanto, não negligencie os backups regulares do Servidor de Administração usando a tarefa de backup padrão.

O Assistente de Início Rápido cria a tarefa de backup para as configurações do Servidor de Administração e define que seja executada diariamente as 04:00 da manhã. As cópias de backup são salvas por padrão na pasta %ALLUSERSPROFILE%\Application Data\KasperskySC.

Se uma instância do Microsoft SQL Server instalado em outro dispositivo for usado como o DBMS, você deve modificar a tarefa de backup especificando um caminho UNC, que está disponível para gravar tanto pelo serviço Servidor de Administração como pelo serviço SQL Server, como a pasta para armazenar as cópias backup. Este requisito, que não é óbvio, deriva de um recurso especial do backup no Microsoft SQL Server DBMS.

Se uma instância local do Microsoft SQL Server for usada como DBMS, também recomendamos salvar as cópias de backup em uma mídia dedicada para assegurar que elas estejam protegidas contra danos, em conjunto com o Servidor de Administração.

Como uma cópia backup contém dados importantes, a tarefa de backup e o utilitário klbackup fornecem a proteção por senha das cópias backup. Por padrão, a tarefa de backup é criada com uma senha em branco. Você deve definir uma senha nas propriedades da tarefa de backup. Negligenciar este requisito causa uma situação em que todas as chaves de certificados do Servidor de Administração, as chaves para as licenças e as chaves primárias para a criptografia de unidades em dispositivos gerenciados permanecem não criptografadas.

Além do backup regular, você também deve criar uma cópia backup antes de cada mudança significativa, incluindo a instalação de atualizações e patches do Servidor de Administração.

Para minimizar o tamanho das cópias backup, ative a opção **Compactar o backup** nas configurações do SQL Server.

A restauração de uma cópia backup é executada com o utilitário klbackup em uma instância operável do Servidor de Administração que acaba de ser instalado e que tenha a mesma versão (ou posterior) para o qual a cópia backup foi criada.

A instância do Servidor de Administração no qual a restauração deve ser executada, deve usar um DBMS do mesmo tipo (o mesmo SQL Server, MySQL ou MariaDB) e a mesma versão (ou posterior). A versão do Servidor de Administração pode ser a mesma (com uma correção idêntica ou posterior), ou posterior.

Esta seção descreve os cenários padrão para restaurar as configurações e objetos do Servidor de Administração.

### Um dispositivo com o Servidor de Administração está inoperável

Se um dispositivo com o Servidor de Administração estiver inoperável devido a uma falha, você é recomendado a executar as seguintes ações:

- Ao novo Servidor de Administração deve ser atribuído o mesmo endereço: nome NetBIOS, FQDN ou IP estático (dependendo de qual deles foi definido quando os Agentes de Rede foram implementados).
- Instale o Servidor de Administração, usando um DBMS do mesmo tipo ou da mesma (ou posterior) versão. Você pode instalar a mesma versão do Servidor com a mesma (ou posterior) correção ou uma versão posterior. Após

a instalação, não execute a configuração inicial através do Assistente.

No menu Iniciar, execute o utilitário klbackup e execute a restauração.

# As configurações do Servidor de Administração ou o do banco de dados estão corrompidas

Se o Servidor de Administração estiver inoperável devido a configurações ou aos bancos de dados corrompidas (p. ex., após uma oscilação de corrente), você é recomendado a usar o seguinte cenário de restauração:

- 1. Verifique o sistema de arquivos no dispositivo danificado.
- 2. Desinstale a versão inoperável do Servidor de Administração.
- 3. Reinstale o Servidor de Administração usando um DBMS do mesmo tipo e da mesma (ou posterior) versão. Você pode instalar a mesma versão do Servidor com a mesma (ou posterior) correção ou uma versão posterior. Após a instalação, não execute a configuração inicial através do Assistente.
- 4. No menu lniciar, execute o utilitário klbackup e execute a restauração.

É proibido restaurar o Servidor de Administração usando qualquer outro modo que não seja através do utilitário klbackup.

Qualquer tentativa de restaurar o Servidor de Administração através de software de terceiros levará inevitavelmente a dessincronização dos dados nos nós do aplicativo Kaspersky Security Center distribuído e, consequentemente, ao funcionamento impróprio do aplicativo.

### Implementar o Agente de Rede e o aplicativo de segurança

Para gerenciar dispositivos em uma organização, você deve instalar o Agente de Rede em cada um deles. A implementação do Kaspersky Security Center distribuído nos dispositivos corporativos normalmente começa com a instalação do Agente de Rede neles.

No Microsoft Windows XP, o Agente de Rede pode não executar as seguintes operações corretamente: baixar atualizações diretamente dos servidores da Kaspersky (como um ponto de distribuição); funcionar como Proxy da KSN (como um ponto de distribuição); e detectar vulnerabilidades de terceiros (se Gerenciamento de Patches e Vulnerabilidades for usado).

### Implementação inicial

Se um Agente de Rede já tiver sido instalado em um dispositivo, a instalação remota de aplicativos naquele dispositivo é executada através deste Agente de Rede. O pacote de distribuição de um aplicativo a ser instalado é transferido através de canais de comunicação entre Agentes de Rede e o Servidor de Administração, junto com as configurações de instalação definidas pelo administrador. Para transferir o pacote de distribuição, você pode usar nós de distribuição de encaminhamento, ou seja, pontos de distribuição, entrega multicast e etc. Para obter mais detalhes sobre como instalar aplicativos em dispositivos gerenciados com o Agente de Rede já instalado, consulte abaixo nesta seção.

Você pode executar a instalação inicial do Agente de Rede em dispositivos que executam o Windows, usando um dos seguintes métodos:

- Com ferramentas de terceiros para a instalação remota de aplicativos.
- Com políticas de grupo do Windows: usar ferramentas padrão de gerenciamento do Windows para políticas de grupo.
- No modo forçado, usando opções especiais na tarefa de instalação remota do Kaspersky Security Center.
- Enviando aos usuários de dispositivo links para pacotes independentes pelo Kaspersky Security Center. Os pacotes independentes são módulos executáveis que contêm os pacotes de distribuição de aplicativos selecionados com as suas configurações definidas.
- Manualmente, executando os instaladores do aplicativo em dispositivos.

Em plataformas outras do que o Microsoft Windows, você tem de executar a instalação inicial do Agente de Rede em dispositivos gerenciados através da ferramentas de terceiros existentes, ou manualmente, enviando aos usuários um arquivo compactado com um pacote de distribuição pré-configurado. Você pode fazer um upgrade do Agente de Rede para uma nova versão ou instalar outros aplicativos Kaspersky em plataformas que não sejam o Windows, usando Agentes de Rede (já instalado em dispositivos) para executar tarefas de instalação remotas. Neste caso, a instalação é idêntica a nos dispositivos que executam o Microsoft Windows.

Ao selecionar um método e uma estratégia para a implementação de aplicativos em uma rede gerenciada, é necessário considerar um número de fatores (lista parcial):

- · Configuração da rede [corporativa](#page-1435-0)
- Número total de dispositivos
- A presença de domínios do Windows na rede gerenciada, com a possibilidade de modificar as políticas de grupo do Active Directory nesses domínios
- A ciência das contas de usuário com direitos de administrador locais em dispositivos nos quais a implementação inicial de aplicativos Kaspersky foi planejada (ou seja, a disponibilidade de uma conta de usuário de domínio com direitos de administrador local ou a presença de contas de usuários locais unificadas com direitos de administrador naqueles dispositivos)
- Tipo de conexão e a banda larga de canais de rede entre o Servidor de Administração e redes cliente MSP, assim como a banda larga de canais dentro daquelas redes
- · Configurações de segurança aplicadas em dispositivos remotos no início da implementação (tal como o uso do modo UAC e de Compartilhamento de arquivo simples)

### Configurar os instaladores

Antes da implementação inicial de aplicativos Kaspersky em uma rede, você deve especificar as configurações de instalação, ou seja, as definidas durante a instalação do aplicativo. Ao instalar o Agente de Rede, você deve especificar, no mínimo, um endereço para a conexão ao Servidor de Administração e as configurações proxy; algumas configurações avançadas também podem ser necessárias. Dependendo do método Instalação que você selecionou, poderá definir configurações de diferentes maneiras. No caso mais simples (instalação interativa manual em um dispositivo selecionado), todas as configurações relevantes podem ser definidas através da interface de usuário do Instalador, portanto, em alguns casos, a implementação inicial pode até ser executada enviando aos usuários um link ao pacote de distribuição do Agente de Rede junto com as configurações (endereço de Servidor de Administração, etc.) que o usuário deve inserir na interface do [Instalador.](#page-1460-0)

Este método não é recomendado para uso, já que é inconveniente para usuários, implicando um alto risco de erros ao definir configurações manualmente; também é não é utilizável com a instalação silenciosa não-interativa de aplicativos em grupos de dispositivos. Em geral, o administrador deve especificar os valores das configurações no modo centralizado; estes valores podem ser posteriormente usados para a criação de pacotes independentes. Os pacotes independentes são arquivos compactados de auto-extração que contêm pacotes de distribuição com configurações definidas pelo administrador. Os pacotes independentes podem ser localizados em recursos que permitem ambos baixar por usuários finais (por exemplo, no Servidor Web do Kaspersky Security Center) e pela instalação não-interativa em dispositivos em rede selecionados.

#### Pacotes de instalação

O primeiro e principal método de definir as configurações da instalação de aplicativos é útil para muitas finalidades e assim adequado para todos os métodos de instalação, para os métodos de instalação com as ferramentas do Kaspersky Security Center e com a maior parte de ferramentas de terceiros. Este método consiste na criação de pacotes de instalação de aplicativos no Kaspersky Security Center.

Os pacotes de Instalação são gerados usando os seguintes métodos:

- · Automaticamente, a partir de pacotes de distribuição especificados, com base em *descritores* incluídos (arquivos com a extensão .kud que contêm regras para a instalação e análise de resultados e outras informações)
- A partir dos arquivos executáveis de instaladores ou de instaladores no formato do Microsoft Windows Installer (MSI) são para aplicativos padrão ou suportados

Os pacotes de instalação gerados são organizados hierarquicamente como pastas com subpastas aninhadas e arquivos. Além do pacote de distribuição original, um pacote de instalação contém configurações editáveis (incluindo as configurações do instalador e as regras para processar os casos tal como necessidade de reiniciar o sistema operacional para concluir a instalação), assim como os módulos auxiliares secundários.

Os valores das configurações de instalação que são específicos para um aplicativo selecionado a ser suportado podem ser especificados na interface do usuário do Console de Administração ao criar um pacote de instalação (mais configurações podem ser encontradas nas propriedades de um pacote de instalação que já foi criado). Ao executar a instalação remota de aplicativos através das ferramentas do Kaspersky Security Center, os pacotes de instalação são entregues aos dispositivos alvo para que ao executar o instalador de um aplicativo, torna todas as configurações definidas pelo administrador à disposição daquele aplicativo. Ao usar as ferramentas de terceiros para a instalação de aplicativos Kaspersky, você somente tem de assegurar a disponibilidade de todo o pacote de instalação no dispositivo alvo, ou seja, a disponibilidade do pacote de distribuição e de suas configurações. Os pacotes de Instalação são criados e armazenados pelo Kaspersky Security Center em uma subpasta dedicada da pasta de dados compartilhados.

Não especifique nenhum detalhe de contas privilegiadas nos parâmetros dos pacotes de instalação.

Para obter instruções sobre a utilização deste método de configuração para aplicativos Kaspersky antes da [implementação](#page-1457-0) através de ferramentas de terceiros, consulte a seção "Implementar usando políticas de grupo do Microsoft Windows."

Imediatamente após a instalação do Kaspersky Security Center, alguns pacotes de instalação são automaticamente gerados; eles estão prontos para a instalação e incluem pacotes de Agente de Rede e pacotes de aplicativos de segurança para o Microsoft Windows.

Em alguns casos, a utilização de pacotes de instalação para a implementação de aplicativos em uma rede cliente MSP implica na necessidade de criar pacotes de instalação em Servidores virtuais que correspondam aos clientes MSP. A criação de pacotes de instalação em Servidores virtuais permite-lhe usar diferentes configurações de instalação para diferentes clientes MSP. Na primeira instância, isso é útil ao manusear pacotes de instalação de Agente de Rede, já que os Agentes de Rede implementados nas redes de diferentes clientes MSP usam diferentes endereços para conectar-se ao Servidor de Administração. De fato, o endereço de conexão determina o Servidor ao qual o Agente de Rede se conecta.

Além da possibilidade de criar novos pacotes de instalação imediatamente em um Servidor de Administração virtual, o modo de operação principal para os pacotes de instalação em Servidores de Administração virtuais é a "distribuição" de pacotes de instalação do Servidor de Administração principal para os virtuais. Você pode distribuir pacotes de instalação selecionados (ou todos) aos Servidores de Administração virtuais selecionados (incluindo todos os Servidores com um grupo de administração selecionado) utilizando a tarefa de Servidor de Administração correspondente. Você também pode selecionar a lista de pacotes de instalação do Servidor de Administração principal criando um novo Servidor de Administração virtual. Os pacotes selecionados serão imediatamente distribuídos a um Servidor de Administração virtual recentemente criado.

Ao distribuir um pacote de instalação, seu conteúdo não é inteiramente copiado. O repositório de arquivo em um Servidor de Administração virtual, que corresponde ao pacote de instalação sendo distribuído, somente armazena arquivos de configurações que são específicos para aquele Servidor virtual. A parte principal do pacote de instalação (incluindo o pacote de distribuição do aplicativo sendo instalado) permanece inalterada e é somente armazenada no repositório do Servidor de Administração principal. Isto permite-lhe aumentar o desempenho do sistema drasticamente e reduzir o volume de disco necessário. Ao tratar pacotes de instalação distribuídos aos Servidores de Administração virtuais (ou seja, executando tarefas de instalação remotas ou criando pacotes de instalação independentes), os dados do pacote de instalação original do Servidor de Administração principal são "mesclados" com os arquivos de configurações, que correspondem ao pacote distribuído no Servidor de Administração virtual.

Embora a chave de licença para um aplicativo possa ser definida nas propriedades do pacote de instalação, é aconselhável evitar este método de distribuição da licença porque é fácil obter acidentalmente o acesso de leitura aos arquivos na pasta. Você deve usar as chaves automaticamente distribuídas ou as tarefas de instalação para chaves de licença.

### Propriedades MSI e arquivos de transformação

Outro modo de configurar a instalação na plataforma Windows é o de definir as propriedades MSI e arquivos de transformação. Este método pode ser usado ao executar a instalação através de ferramentas de terceiros para os [instaladores](#page-154-0) no formato do Microsoft Installer, assim como ao executar a instalação através der políticas de grupo do Windows usando ferramentas padrão da Microsoft ou outras ferramentas de terceiros projetadas para tratar políticas de grupo do Windows.

#### Implementação com ferramentas de terceiros para a instalação remota de aplicativos

Quando qualquer ferramenta para a instalação remota de aplicativos (tal como o Microsoft System Center) estiver disponível em uma organização, é conveniente executar a implementação inicial usando estas ferramentas.

As seguintes ações devem ser executadas:

· Selecione o método para configurar a instalação melhor adequada para a ferramenta implementação a ser usada.

· Defina o mecanismo para a sincronização entre a modificação das configurações dos pacotes de instalação (através da interface do Console de Administração) e a operação das ferramentas de terceiros selecionadas e usadas para a implementação de aplicativos a partir dos dados do pacote de instalação.

#### <span id="page-1457-1"></span>Informação geral sobre as tarefas de instalação remotas no Kaspersky Security Center

O Kaspersky Security Center fornece uma ampla gama de métodos para a instalação remota de aplicativos, que são implementados como tarefas de instalação remotas. Você pode criar uma tarefa de instalação remota para um grupo de administração especificado e para dispositivos específicos ou para uma seleção de dispositivos (tais tarefas são exibidas no Console de Administração, na pasta Tarefas). Ao criar uma tarefa, você pode selecionar pacotes de instalação (aqueles do Agente de Rede e / ou outro aplicativo) a ser instalado dentro desta tarefa, assim como especificar determinadas configurações que definem o método da instalação remota.

As tarefas para grupos de administração afetam ambos os dispositivos incluídos em um grupo especificado e todos os dispositivos em todos os subgrupos dentro daquele grupo de administração. Uma tarefa cobre dispositivos de Servidores de Administração secundários incluídos em um grupo ou algum dos seus subgrupos se a configuração correspondente estiver ativada na tarefa.

As tarefas para dispositivos específicos atualizam a lista de dispositivos cliente em cada execução de acordo com o conteúdo da seleção no momento em que a tarefa é iniciada. Se uma seleção incluir dispositivos que foram conectados aos Servidores de Administração secundários, a tarefa também será executada naqueles dispositivos.

Para assegurar-se de uma operação bem-sucedida de uma tarefa de instalação remota nos dispositivos conectados aos Servidores de Administração secundários, você deve usar a tarefa de distribuição para distribuir os pacotes de instalação usados por sua tarefa aos Servidores de Administração secundários correspondentes com antecedência.

#### <span id="page-1457-0"></span>Implementar usando políticas de grupo do Microsoft Windows

Recomenda-se que você execute a implementação inicial de Agentes de Rede através da políticas de grupo do Microsoft Windows se as seguintes condições forem atendidas:

- Este dispositivo é membro de um domínio Active Directory.
- O acesso ao controlador do domínio é concedido com os direitos de administrador, que lhe permite criar e modificar políticas de grupo do Active Directory.
- · Os pacotes de instalação configurados podem ser movidos para a rede que hospeda os dispositivos gerenciados alvo (para uma pasta compartilhada que está disponível para leitura por todos os dispositivos alvo).
- O esquema de implementação permite esperar pelo reinício da próxima rotina de dispositivos alvo antes da implementação inicial de Agentes de Rede neles (ou você pode forçar uma política de grupo do Windows a ser aplicada àqueles dispositivos).

Este esquema de implementação consiste no seguinte:

O pacote de distribuição do aplicativo no formato do Microsoft Installer (pacote MSI) está localizado em uma pasta compartilhada (uma pasta onde as contas de LocalSystem de dispositivos alvo têm permissões de leitura).

- Na política de grupo do Active Directory, um objeto Instalação é criado para o pacote de distribuição.
- · O escopo da instalação é definido especificando a unidade organizacional (UO) e/ou o grupo de segurança, que inclua os dispositivos alvo.
- Na próxima vez que um dispositivo alvo se conecta ao domínio (antes que os usuários do dispositivo se conectem ao sistema), todos os aplicativos instalados são verificados quanto a presença do aplicativo necessário. Se o aplicativo não for encontrado, o pacote de distribuição é baixado do recurso especificado na política e então é instalado.

Uma vantagem deste esquema de implementação é que os aplicativos atribuídos são instalados nos dispositivos alvo enquanto o sistema operacional está sendo carregado, ou seja, até antes que o usuário se conecte ao sistema. Mesmo se um usuário com direitos suficientes remova o aplicativo, ele será reinstalado na próxima inicialização do sistema operacional. Este problema do esquema implementação é que as modificações feitas pelo administrador à política de grupo não entrarão em vigor até que os dispositivos sejam reiniciados (se nenhuma ferramenta adicional estiver envolvida).

Você pode usar políticas de grupo para instalar o Agente de Rede assim como outros aplicativos se os seus respetivos instaladores estiverem no formato do Windows Installer.

Além disso, quando você seleciona este método de implementação, terá que avaliar a carga no recurso de arquivo do qual os arquivos serão copiados para os dispositivos após a política de grupo do Windows ter sido aplicada. Você também tem de escolher o método de entrega do pacote de instalação configurado àquele recurso, assim como o método de sincronizar as modificações relevantes nas suas configurações.

#### Tratar políticas do Microsoft Windows através da tarefa de instalação remota do Kaspersky Security Center

Este método de implementação somente está disponível se o acesso ao controlador do domínio, que contém os dispositivos alvo, for possível do dispositivo a partir do Servidor de Administração, enquanto a pasta compartilhada do Servidor de Administração (a que armazena os pacotes de instalação) for acessível para litura de dispositivos alvo. Devido aos motivos acima, este método de implementação não visto como aplicável ao MSP.

#### Instalação não assistida de aplicativos através das políticas do Microsoft Windows

O administrador pode criar os objetos necessários para a instalação em uma política de grupo do Windows em seu nome. Neste caso, você tem de carregar os pacotes para um servidor de arquivos independente e fornecer-lhes um link.

Os seguintes cenários de instalação são possíveis:

- · O administrador cria um pacote de instalação e define suas propriedades no Console de Administração. Então o administrador copia a toda a subpasta EXEC deste pacote da pasta compartilhada do Kaspersky Security Center para uma pasta em um recurso de arquivo dedicado da organização. O objeto da política de grupo fornece um link para o arquivo MSI deste pacote armazenado em uma subpasta no recurso de arquivo dedicado da organização.
- O administrador baixa o pacote de distribuição do aplicativo (incluindo o do Agente de Rede) da Internet e carrega ele no recurso de arquivo dedicado da organização. O objeto da política de grupo fornece um link para o arquivo MSI deste pacote armazenado em uma subpasta no recurso de arquivo dedicado da organização. As configurações de instalação são definidas ao configurar as propriedades MSI ou ao configurar os arquivos de [transformação](#page-154-0) MST.

#### Implementação forçada através da tarefa de instalação remota do Kaspersky Security **Center**

Para executar a implementação inicial de Agentes de Rede ou outros aplicativos, você pode forçar a instalação de pacotes de instalação selecionados usando a tarefa de instalação remota do Kaspersky Security Center contanto que cada dispositivo tenha uma conta de usuário com direitos de administrador local e pelo menos um dispositivo com o Agente de Rede instalado atuando como um ponto de [distribuição](#page-1435-1) em cada subrede.

Neste caso, você pode especificar os dispositivos alvo explicitamente (com uma lista) ou selecionando o grupo de administração do Kaspersky Security Center ao qual eles pertencem, ou criando uma seleção de dispositivos com base em um critério específico. A hora início da instalação é definida pelo agendamento da tarefa. Se a configuração Executar tarefas ignoradas for ativada nas propriedades da tarefa, a tarefa pode ser executada imediatamente após que os dispositivos alvo sejam ligados, ou quando eles forem movidos para o grupo de administração alvo.

A instalação forçada consiste na entrega de pacotes de instalação aos pontos de distribuição, na cópia subsequente de arquivos ao recurso admin\$ em cada um dos dispositivos alvo e no registro remoto de serviços de suporte naqueles dispositivos. A entrega de pacotes de instalação aos pontos de distribuição é executada através de um recurso do Kaspersky Security Center que assegura a interação na rede. As seguintes condições devem ser atendidas neste caso:

- Os dispositivos-alvo são acessíveis do lado do ponto de distribuição.
- A solução do nome dos dispositivos-alvo funciona apropriadamente na rede.
- Os compartilhamentos administrativos (admin\$) permanecem ativados nos dispositivos-alvo.
- O serviço do sistema do Servidor está em execução nos dispositivos-alvo (por padrão, está em execução).
- As seguintes portas estão abertas nos dispositivos-alvo para permitir o acesso remoto através das ferramentas do Windows: TCP 139, TCP 445, UDP 137 e UDP 138.
- Em dispositivos-alvo que executam o Microsoft Windows XP, o modo Compartilhamento Simples de Arquivo está desativado.
- $\bullet$  Nos dispositivos-alvo, o compartilhamento de acesso e o modelo de segurança estão definidos como Clássico – os usuários locais autenticam como si próprios; não pode ser de nenhuma forma Somente convidado – os usuários locais autenticam como Convidado.
- Os dispositivos-alvo são membros do domínio, ou as contas uniformes com direitos de administrador são criadas nos dispositivos-alvo com antecedência.

Os dispositivos em grupos de trabalho podem ser ajustados de acordo com os requisitos acima ao usar o utilitário riprep.exe, que está descrito no site de Suporte Técnico da [Kaspersky](https://support.kaspersky.com/7434).

Durante a instalação em novos dispositivos que ainda não foram alocados à nenhum dos grupos de administração do Kaspersky Security Center, você pode abrir as propriedades da tarefa de instalação remota e especificar o grupo de administração para o qual os dispositivos serão movidos após a instalação do Agente de Rede.

Ao criar uma tarefa de grupo, tenha em mente que cada tarefa de grupo afeta todos os dispositivos em todos os grupos aninhados dentro de um grupo selecionado. Portanto, você deve evitar duplicar tarefas de instalação em subgrupos.

A instalação automática é um modo simplicado para criar tarefas para a instalação forçada de aplicativos. Para fazer isto, abra as propriedades de grupo de administração, abra a lista de pacotes de instalação e selecione aqueles que devem ser instalados nos dispositivos neste grupo. Como resultado, os pacotes de instalação selecionados serão automaticamente instalados em todos os dispositivos neste grupo e em todos os seus subgrupos. O intervalo de tempo sobre o qual os pacotes serão instalados depende da produtividade da rede e o número total de dispositivos na rede.

Para permitir a instalação forçada, você deve assegurar-se de que os pontos de distribuição estejam presentes em cada uma das subredes isoladas que hospedam dispositivos alvo.

Observe que este método de instalação coloca uma carga significativa nos dispositivos que atuam como pontos de distribuição. Portanto, recomenda-se que você selecione dispositivos potentes com unidades de armazenamento de alto desempenho como pontos de distribuição. Além disso, o espaço livre em disco na partição com a pasta %ALLUSERSPROFILE%\Application Data\KasperskyLab\adminkit deve exceder, muitas vezes, o tamanho total dos pacotes de [distribuição](#page-1490-0) de aplicativos instalados.

### Executar pacotes independentes criados pelo Kaspersky Security Center

Os métodos acima descritos da implementação inicial do Agente de Rede e de outros aplicativos nem sempre podem ser implementados porque não é possível atender todas as condições aplicáveis. Em tais casos, você pode criar um arquivo executável comum denominado como pacote de instalação independente através do Kaspersky Security Center, usando pacotes de instalação com as configurações de instalação relevantes que foram preparados pelo administrador. Um pacote de instalação independente pode ser publicado em um da Servidor da Web interno (incluído no Kaspersky Security Center) se isto for considerado razoável (fora do acesso àquele Servidor Web que foi configurado para usuários de dispositivo alvo), ou em um Servidor da Web exclusivamente implementado incluído no Kaspersky Security Center 14 Web Console. Você também pode copiar pacotes independentes para outro Servidor da Web.

Você pode usar o Kaspersky Security Center para enviar aos usuários selecionados uma mensagem de e-mail contendo um link para o arquivo do pacote independente no Servidor da Web no momento em uso, solicitandolhes que executem o arquivo (no modo interativo ou com a chave "-s" para a instalação silenciosa). Você pode anexar o pacote de instalação independente a uma mensagem de e-mail e então enviá-lo aos usuários dos dispositivos que não tenham acesso ao Servidor da Web. O administrador também pode copiar o pacote independente em um dispositivo externo, entregá-lo a um dispositivo relevante, e então executá-lo mais tarde.

Você pode criar um pacote independente a partir de um pacote de Agente de Rede, de um pacote de outro aplicativo (por exemplo, o aplicativo de segurança), ou ambos. Se o pacote independente foi criado a partir do Agente de Rede e de outro aplicativo, a instalação inicia com o Agente de Rede.

Ao criar um pacote independente com o Agente de Rede, você pode especificar o grupo de administração ao qual os novos dispositivos (aqueles que não foram alocados à nenhum dos grupos de administração) serão automaticamente movidos quando a instalação do Agente de Rede for concluída neles.

Os pacotes independentes podem ser executados no modo interativo (por padrão), exibindo o resultado da instalação de aplicativos que eles contêm, ou eles podem ser executados no modo silencioso (quando executados com a chave "-s"). O modo silencioso pode ser usado para a instalação de scripts, por exemplo, de scripts configurados para ser executados após a implementação da imagem do sistema operacional. O resultado da instalação no modo silencioso é determinado pelo código de retorno do processo.

#### <span id="page-1460-0"></span>Opções para a instalação manual de aplicativos

Os administradores ou os usuários experientes podem instalar os aplicativos manualmente no modo interativo. Eles podem usar pacotes de distribuição originais ou pacotes de instalação gerados a partir deles e armazenados na pasta compartilhada do Kaspersky Security Center. Por padrão, instaladores são executados no modo interativo e solicitam aos usuários todos os valores necessários. No entanto, ao executar o processo setup.exe a partir da raiz de um pacote de instalação com a chave "-s", o instalador será executado no modo silencioso e com as configurações que foram definidas ao configurar o pacote de instalação.

Ao executar o setup.exe a partir da raiz de um pacote de instalação, o pacote será primeiro copiado para uma pasta local temporária e, a seguir, o instalador do aplicativo será executado a partir da pasta local.

### Instalação remota de aplicativos em dispositivos com o Agente de Rede instalado

Se um Agente de Rede operável conectado ao Servidor de Administração principal (ou a algum dos seus Servidores secundários) for instalado em um dispositivo, você poderá fazer um upgrade do Agente de Rede neste dispositivo, assim como instalar, atualizar ou remover qualquer aplicativo compatível através do Agente de Rede.

Você pode ativar esta opção ao selecionar a caixa de seleção **Usando Agente de Rede** nas [propriedades](#page-1457-1) da <u>tarefa</u> de instalação remota.

Se esta caixa de seleção for selecionada, os pacotes de instalação com configurações de instalação definidas pelo administrador serão transferidos para os dispositivos alvo através dos canais de comunicação entre o Agente de Rede e o Servidor de Administração.

Para otimizar a carga do Servidor de Administração e minimizar o tráfego entre o Servidor de Administração e os dispositivos, é útil atribuir pontos de distribuição em cada rede remota ou em cada domínio emissor (consulte as seções Sobre os pontos de [distribuição](#page-1435-1) e Criar uma estrutura de grupos de administração e atribuir pontos de distribuição). Neste caso, os pacotes de instalação e as configurações do instalador são distribuídos a partir do Servidor de Administração para os dispositivos alvo através de pontos de distribuição.

Além disso, você pode usar pontos de distribuição para transmitir (multicast) a entrega de pacotes de instalação, que permite reduzir significativamente o tráfego de rede ao implementar aplicativos.

Ao transferir pacotes de instalação para dispositivos alvo através dos canais de comunicação entre os Agentes de Rede e o Servidor de Administração, todos os pacotes de instalação que tenham sido preparados para transferência, também serão colocados em cache na pasta %ALLUSERSPROFILE%\Application Data\KasperskyLab\adminkit\1093\.working\FTServer. Ao usar múltiplos grandes pacotes de instalação de vários tipos e ao envolver um grande número de pontos de distribuição, o tamanho desta pasta pode aumentar drasticamente.

Os arquivos não podem ser excluídos da pasta FTServer manualmente. Quando os pacotes de instalação originais forem excluídos, os dados correspondentes serão automaticamente excluídos da pasta FTServer.

Todos os dados recebidos nos pontos de distribuição são salvos na pasta %ALLUSERSPROFILE%\Application Data\KasperskyLab\adminkit\1103\\$FTClTmp.

Os arquivos não podem ser excluídos da pasta de \$FTClTmp manualmente. Quando as tarefas usando dados desta pasta forem concluídas, o conteúdo desta pasta será automaticamente excluído.

Como os pacotes de instalação são distribuídos sobre os canais de comunicação entre o Servidor de Administração e os Agentes de Rede a partir de um repositório intermediário em um formato otimizado para transferências na rede, nenhuma modificação é permitida nos pacotes de instalação armazenados na pasta original de cada pacote de instalação. Estas modificações não serão automaticamente registradas pelo Servidor de Administração. Se você tiver de modificar os arquivos de pacotes de instalação manualmente (embora seja recomendado evitar este cenário), deverá editar qualquer configuração necessária de um pacote de instalação no Console de Administração. Editar as configurações de um pacote de instalação no Console de Administração faz com que o Servidor de Administração atualize a imagem do pacote na memória no cache que foi preparado para a transferência aos dispositivos alvo.

# O gerenciamento do dispositivo reinicia na tarefa de instalação remota

Os dispositivos muitas vezes precisam de um reinício para concluir a instalação remota de aplicativos (em particular no Windows).

Caso a tarefa de instalação remota do Kaspersky Security Center seja usada, no assistente de adição de tarefa ou na janela de propriedades da tarefa que foi criada (seção **Reinício do sistema operacional**), será possível selecionar a ação a ser executada quando um reinício for necessário:

- Não reiniciar o dispositivo. Neste caso, nenhum reinício automático será executado. Para concluir a instalação, você deve reiniciar o dispositivo (por exemplo, manualmente ou através da tarefa de gerenciamento de dispositivo). As informações sobre o reinício necessário serão salvas nos resultados da tarefa e no status do dispositivo. Esta opção é adequada para tarefas de instalação em servidores e em outros dispositivos onde a operação contínua é crítica.
- Reiniciar o dispositivo. Neste caso, o dispositivo sempre é reiniciado automaticamente se um reinício for necessário para a conclusão da instalação. Esta opção é útil para tarefas de instalação em dispositivos que fornecem pausas regulares na sua operação (desligamento ou reinício).
- Perguntar ao usuário o que fazer. Neste caso, o lembrete de reinício é exibido na tela do dispositivo cliente, solicitando ao usuário que o reinicie manualmente. Algumas configurações avançadas podem ser definidas para esta opção: texto da mensagem para o usuário, a frequência de exibição da mensagem e o intervalo de tempo após o qual um reinício será forçado (sem a confirmação do usuário). A opção **Perguntar ao usuário o que fazer** é a mais adequada para estações de trabalho onde os usuários precisam da possibilidade de selecionar a hora mais conveniente para um reinício.

# Adequabilidade da atualização dos bancos de dados em um pacote de instalação de um aplicativo de antivírus

Antes de iniciar a implementação da proteção, você deve ter em mente a possibilidade de atualizar os bancos de dados antivírus (incluindo os módulos de patches automáticas), fornecidos junto com o pacote de distribuição do aplicativo de segurança. É útil atualizar os bancos de dados no pacote de instalação do aplicativo antes de iniciar a implementação (por exemplo, usando o comando correspondente no menu de contexto de um pacote de instalação selecionado). Isto reduzirá o número de reinícios necessários para a conclusão da implementação da proteção em dispositivos alvo. Se a sua instalação remota envolve pacotes de instalação que foram retransmitidos aos Servidores virtuais pelo Servidor de Administração principal, você precisa somente atualizar os bancos de dados no pacote original no Servidor principal. Neste caso, você não tem de atualizar os bancos de dados em pacotes encaminhados em Servidores virtuais.

### Removendo aplicativos de segurança de terceiros incompatíveis

A Instalação de aplicativos de segurança da Kaspersky através do Kaspersky Security Center pode necessitar a remoção de software de terceiros incompatível com o aplicativo sendo instalado. Há dois modos principais para remover os aplicativos de terceiros.

Remoção automática de aplicativos incompatíveis usando o instalador

Ao executar o instalador, ele mostra uma lista de aplicativos incompatíveis com um aplicativo da Kaspersky:

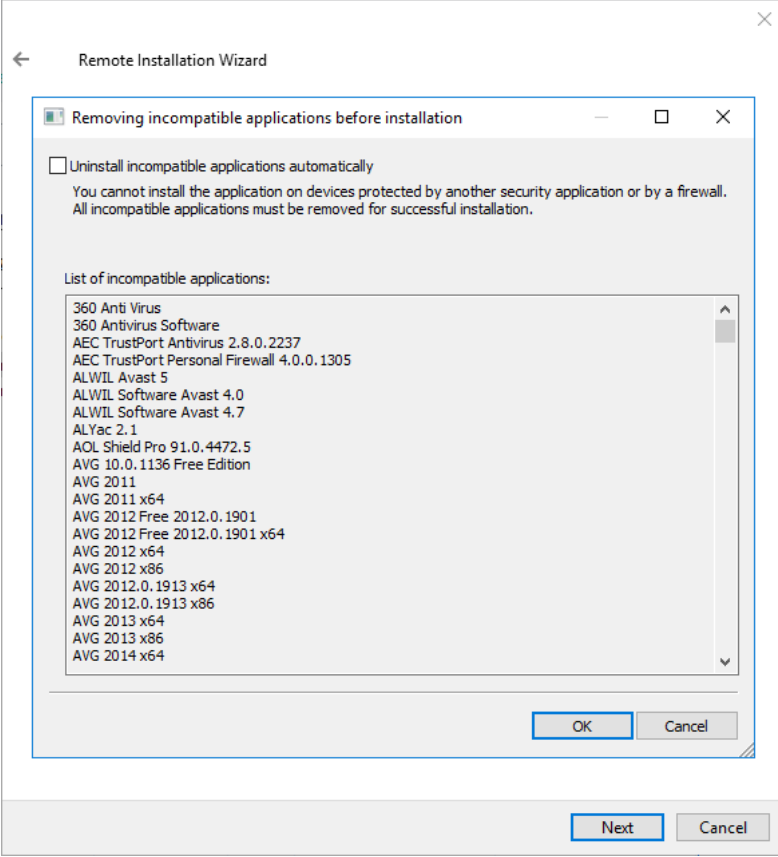

A lista de aplicativos incompatíveis exibida no Assistente de Instalação Remota

O Kaspersky Security Center detecta softwares incompatíveis. Assim, você pode selecionar a caixa de seleção Desinstalar automaticamente aplicativos incompatíveis para continuar a instalação. Se você desmarcar esta caixa de seleção e não desinstalar o software incompatível, um erro ocorre e o aplicativo Kaspersky não é instalado.

A remoção automática de aplicativos incompatíveis tem suporte em vários tipos de instalação.

Remover aplicativos incompatíveis através de uma tarefa dedicada

Para remover aplicativos incompatíveis, use a tarefa *Desinstalar aplicativo remotamente*. Esta tarefa deve ser executada nos dispositivos antes da execução da tarefa de instalação do aplicativo de segurança. Por exemplo, na tarefa de instalação, você pode selecionar **Na conclusão de outra tarefa** como tipo de agendamento em que a outra tarefa é Desinstalar aplicativo remotamente.

Este método da desinstalação é útil quando o instalador do aplicativo de segurança não puder remover apropriadamente um aplicativo incompatível.

## Usar as ferramentas da instalação remota de aplicativos no Kaspersky Security Center para executar arquivos executáveis relevantes em dispositivos gerenciados

Usando o Assistente de Novo Pacote, você pode selecionar qualquer arquivo executável e definir as configurações da linha de comando para ele. Para isto você pode adicionar ao pacote de instalação o próprio arquivo selecionado ou a pasta inteira na qual este arquivo está armazenado. Então você deve criar a tarefa de instalação remota e selecionar o pacote de instalação que foi criado.

Enquanto a tarefa estiver em execução, o arquivo executável especificado com as configurações definidas do prompt de comando serão executadas em dispositivos alvo.

Se você usar instaladores no formato do Microsoft Windows Installer (MSI), o Kaspersky Security Center analisa os resultados da instalação por meio de ferramentas padrão.

Se a licença do Gerenciamento de Patches e Vulnerabilidades estiver disponível, o Kaspersky Security Center (ao criar um pacote de instalação de qualquer aplicativo suportado no ambiente corporativo), também usa as regras para a instalação e análise dos resultados de instalação que estão no seu banco de dados atualizável.

De outra forma, a tarefa padrão para arquivos executáveis espera pela conclusão do processo de execução e de todos os seus processos secundários. Após a conclusão de todos os processos em execução, a tarefa será concluída dom êxito a despeito do código de retorno do processo inicial. Para modificar tal comportamento desta tarefa, antes de criar a tarefa, você deve modificar manualmente os arquivos .kpd gerados pelo Kaspersky Security Center na pasta do pacote de instalação recentemente criado e suas subpastas.

Para que a tarefa não espere pela conclusão do processo em execução, defina o valor da configuração Wait como 0 na seção [SetupProcessResult]:

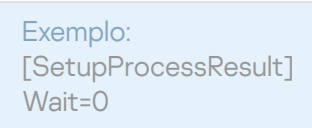

Para a tarefa somente esperar pela conclusão do processo em execução no Windows, não para a conclusão de todos os processos secundários, defina o valor da configuração WaitJob como 0 na seção [SetupProcessResult], por exemplo:

Exemplo: [SetupProcessResult] WaitJob=0

Para que a tarefa seja concluída com êxito ou retorne um erro dependendo do código de retorno do processo em execução, liste os códigos de retorno bem sucedidos na seção [SetupProcessResult\_SuccessCodes], por exemplo:

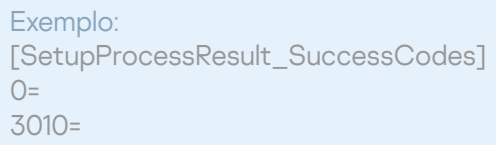

Neste caso, qualquer outro código que os dos listados resultará em um erro retornado.

Para exibir uma sequência de caracteres com um comentário sobre a conclusão bem sucedida da tarefa ou sobre um erro nos resultados da tarefa, insira breves descrições dos erros que correspondem aos códigos de retorno do processo na seção [SetupProcessResult\_SuccessCodes] e [SetupProcessResult\_ErrorCodes], por exemplo:

#### Exemplo:

[SetupProcessResult\_SuccessCodes]

0 = Instalação concluída com êxito

3010=Um reinício é necessário para concluir a instalação

[SetupProcessResult\_ErrorCodes]

1602=Instalação cancelada pelo usuário

1603=Erro fatal durante a instalação

Para usar as ferramentas do Kaspersky Security Center para gerenciar o reinício do dispositivo (se um reinício for necessário para concluir uma operação), liste os códigos de retorno do processo que indicam que um reinício deve ser executado, na seção [SetupProcessResult\_NeedReboot]:

Exemplo: [SetupProcessResult\_NeedReboot] 3010=

### Monitorar a implementação

Para monitorar a implementação do Kaspersky Security Center e assegurar-se de que um aplicativo de segurança e um Agente de Rede sejam instalados nos dispositivos gerenciados, você deve verificar o sinal luminoso na seção [Implementação](#page-521-0). Este sinal luminoso está localizado no <u>espaço de trabalho do nó Servidor de Administração na</u> janela principal do Console de Administração. O sinal luminoso reflete o status da implementação atual. O número de dispositivos com Agente de Rede e aplicativos de segurança instalados é exibido ao lado do sinal luminoso. Quando qualquer tarefa de instalação estiver em execução, você pode monitorar aqui seu andamento. Se algum erro de instalação ocorrer, o número de erros é aqui exibido. Você pode exibir os detalhes de qualquer erro clicando no link.

Você também pode usar o esquema de implementação no espaço de trabalho da pasta Dispositivos gerenciados na guia **Grupos**. O gráfico reflete o processo de implementação, mostrando o número de dispositivos sem o Agente de Rede, com o Agente de Rede, ou com o Agente de Rede e um aplicativo de segurança.

Para obter mais detalhes sobre o andamento da implementação (ou da operação de uma tarefa de instalação específica) abra a janela de resultados da tarefa de instalação remota relevante: clique com o botão direito do mouse na tarefa e selecione **Resultados** no menu de contexto. A janela exibe duas listas: a superior contém os status da tarefa em dispositivos, enquanto a mais baixa contém os eventos de tarefas no dispositivo que está atualmente selecionado na lista superior.

As informações sobre erros de implementação são adicionadas ao Log de Eventos Kaspersky no Servidor de Administração. As informações sobre os erros também estão disponíveis na seleção correspondente de eventos na pasta Relatórios e notificações, na subpasta Eventos.

## Configurar os instaladores

Esta seção fornece informações sobre os arquivos de instaladores do Kaspersky Security Center e as configurações de instalação, assim como recomendações sobre como instalar o Servidor de Administração e o Agente de Rede no modo silencioso.

### Informações gerais

Os Instaladores dos componentes do Kaspersky Security Center 14 (Servidor de Administração, Agente de Rede e Console de Administração) são desenvolvidos com base na tecnologia do Windows Installer. Um pacote MSI é o núcleo de um instalador. Este formato de empacotar permite usar todas das vantagens fornecidas pelo Windows Installer: dimensionalidade, disponibilidade de um sistema de correção, sistema de transformação, instalação centralizada através de soluções de terceiros e o registro transparente com o sistema operacional.

#### Instalação em modo silencioso (com um arquivo de resposta)

Os instaladores do Servidor de Administração e do Agente de Rede têm o recurso de funcionar com o arquivo de resposta (ss\_install.xml), onde os parâmetros para a instalação no modo silencioso sem a participação de usuário estão integradas. O arquivo ss\_install.xml está localizado na mesma pasta que o pacote MSI; ele é usado automaticamente durante a instalação no modo silencioso. Você pode ativar o modo de instalação silenciosa com a tecla de linha de comando "/s".

Uma visão geral de uma execução de exemplo segue:

#### setup.exe /s

O arquivo ss\_install.xml é uma instância do formato interno dos parâmetros do instalador do Kaspersky Security Center. Os pacotes de distribuição contêm o arquivo ss\_install.xml com os parâmetros padrão.

Não modifique o ss\_install.xml manualmente. Este arquivo pode ser modificado através das ferramentas do Kaspersky Security Center ao editar os parâmetros de pacotes de instalação no Console de Administração.

#### Instalação do Agente de Rede no modo silencioso (sem um arquivo de resposta)

Você pode instalar o Agente de Rede com um pacote .msi único, especificando os valores das propriedades MSI no modo padrão. Este cenário permite que o Agente de Rede seja instalado usando políticas de grupo. Para evitar conflitos entre configurações definidas através dos parâmetros MSI e os parâmetros definidos no arquivo de resposta, você pode desativar o arquivo de resposta ao definir a propriedade DONT\_USE\_ANSWER\_FILE=1. Um exemplo de uma execução do instalador do Agente de Rede com um pacote .msi é como segue.

A instalação do Agente de Rede no modo não interativo requer o aceite dos termos do Contrato de Licença do Usuário Final. Use o [parâmetro](#page-302-0) EULA=1 somente se você tiver lido, entende e aceita por completo os termos do Contrato de Licença do Usuário Final.

Exemplo:

msiexec /i "Kaspersky Network Agent.msi" /qn DONT USE ANSWER FILE=1 SERVERADDRESS=kscserver.mycompany.com EULA=1

Você também pode definir os parâmetros de instalação para um pacote .msi ao preparar o arquivo de resposta com antecedência (um com uma extensão .mst). Este comando aparece como segue:

Exemplo: msiexec /i "Kaspersky Network Agent.msi" /qn TRANSFORMS=test.mst;test2.mst

Você pode especificar vários arquivos de resposta em um comando único.

### Configuração de instalação parcial através de setup.exe

Ao executar a instalação de aplicativos por meio do setup.exe, é possível adicionar os valores de qualquer propriedade de MSI ao pacote MSI.

Este comando aparece como segue:

Exemplo: /v"PROPERTY\_NAME1=PROPERTY\_VALUE1 PROPERTYNAME2=PROPERTYVALUE2"

#### Parâmetros de instalação do Servidor de Administração

A tabela abaixo descreve as propriedades MSI que você pode configurar ao instalar o Servidor de Administração. Todos os parâmetros são opcionais, exceto para o EULA e PRIVACYPOLICY.

Parâmetros da instalação do Servidor de Administração no modo não interativo

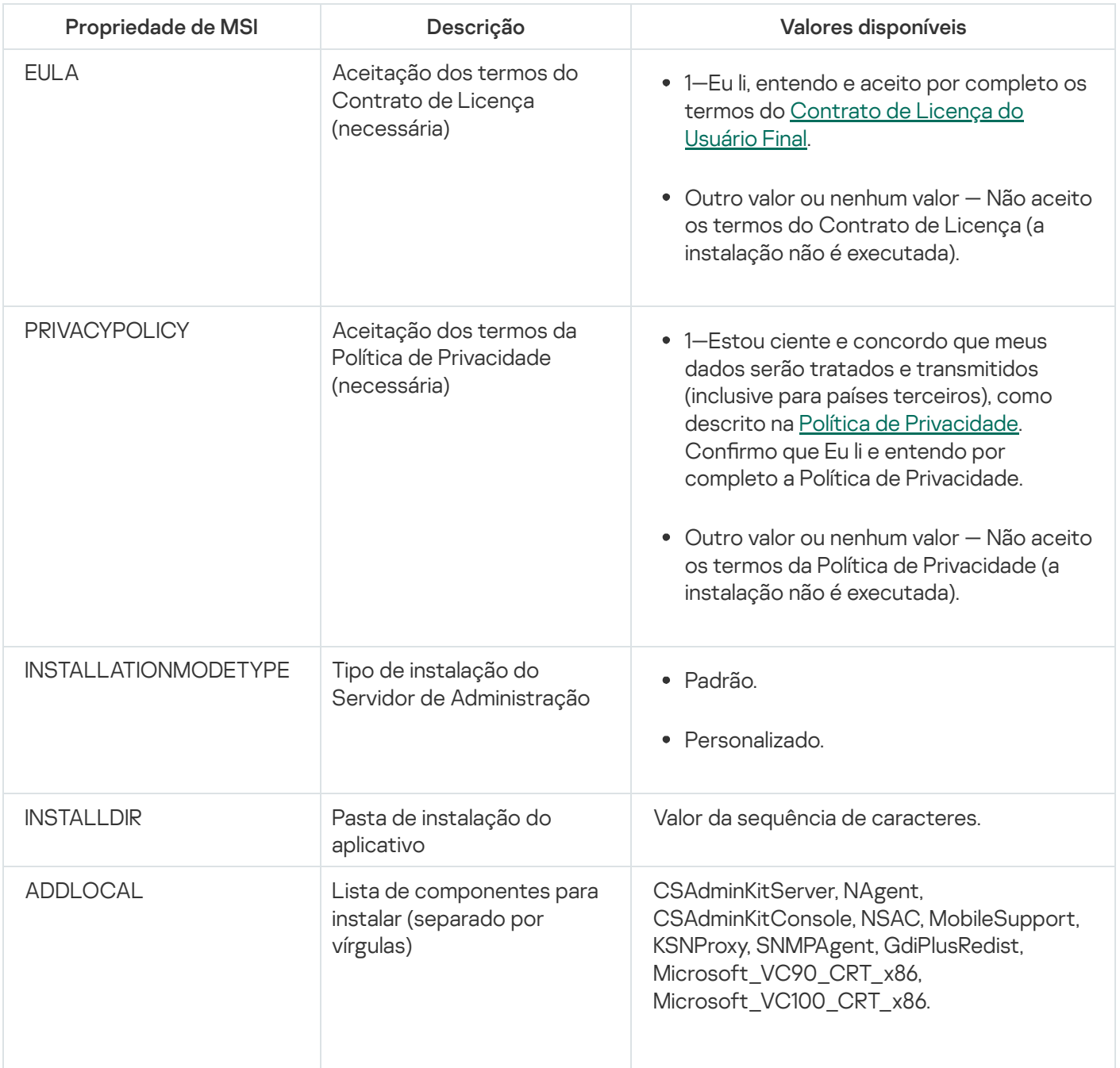

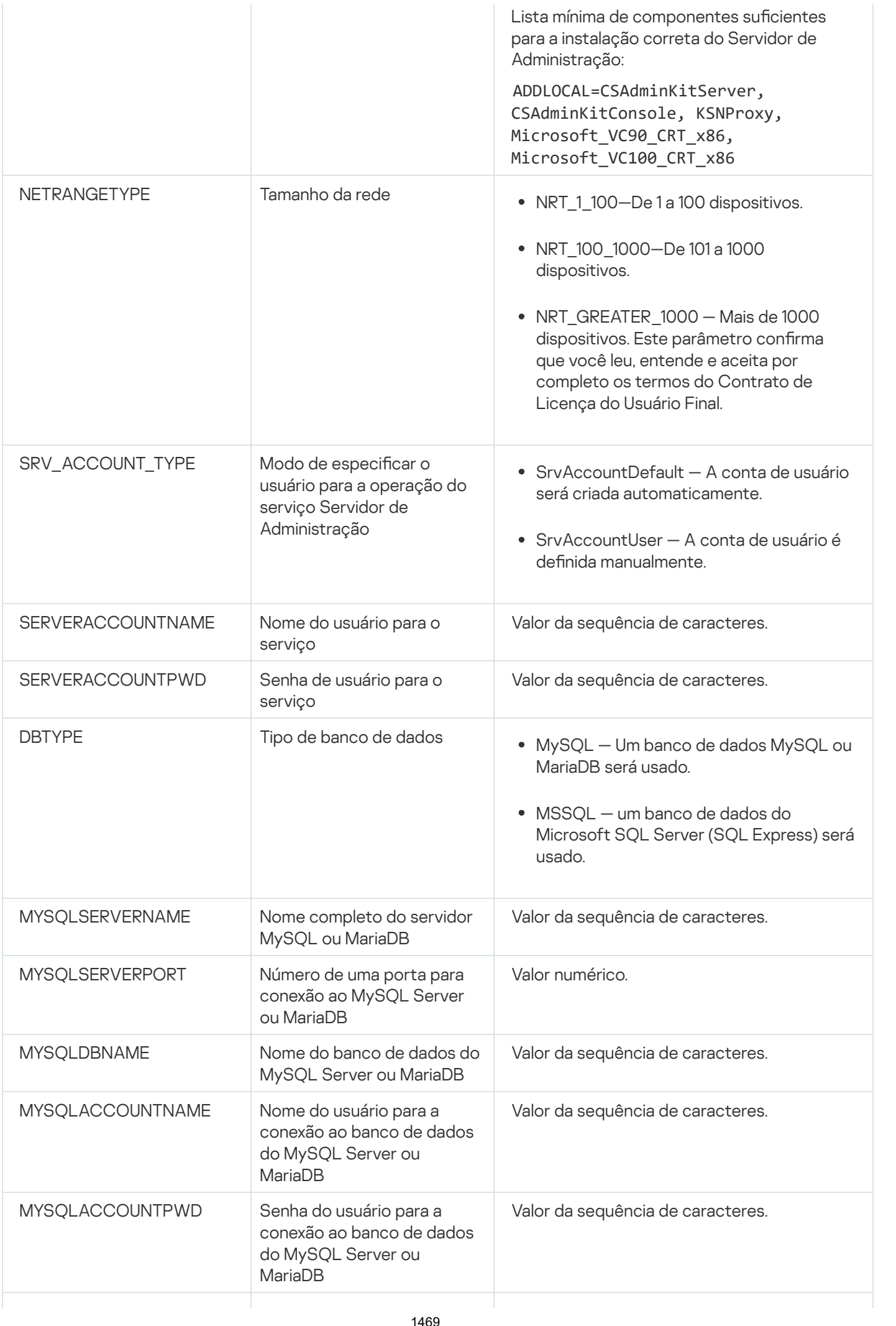

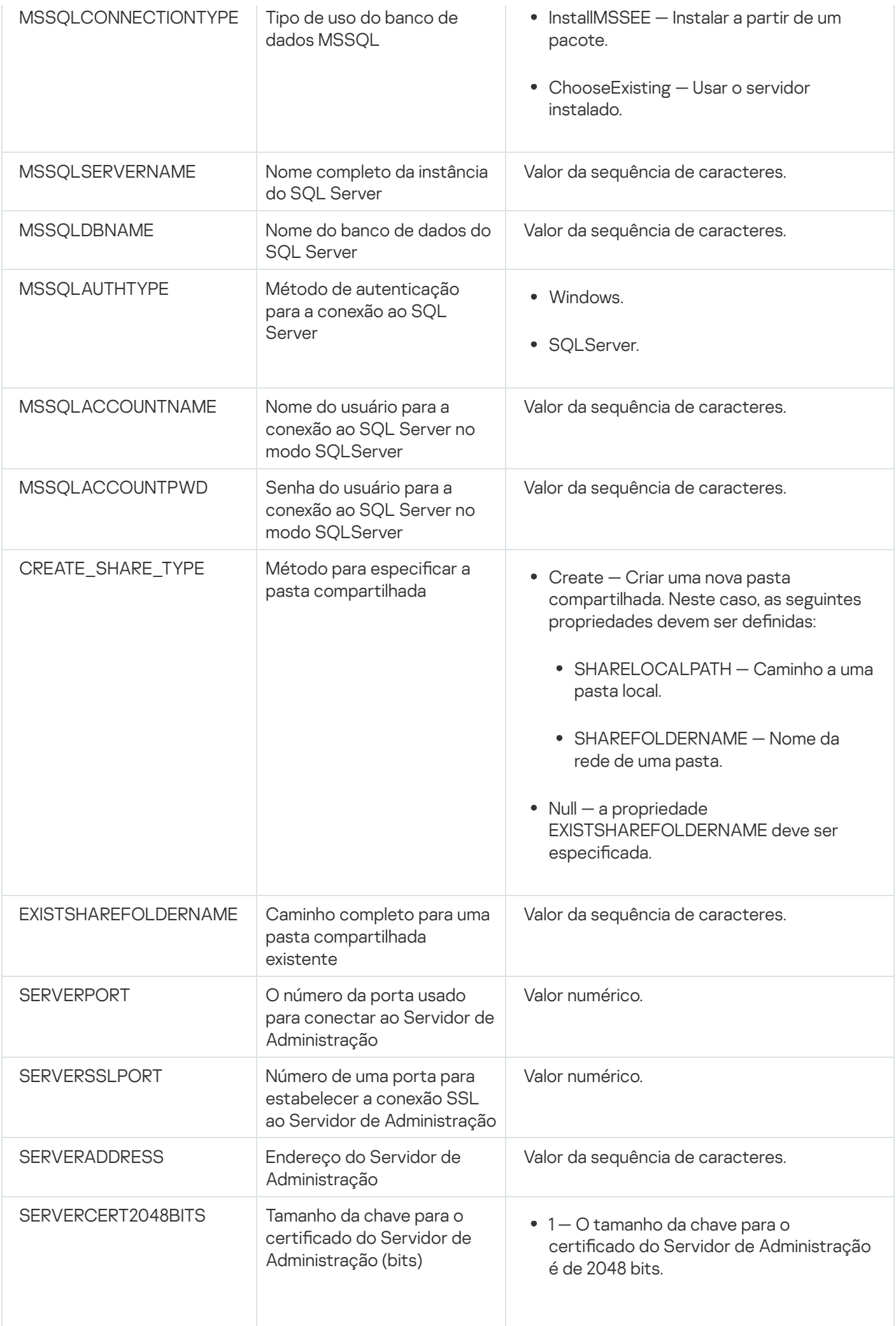

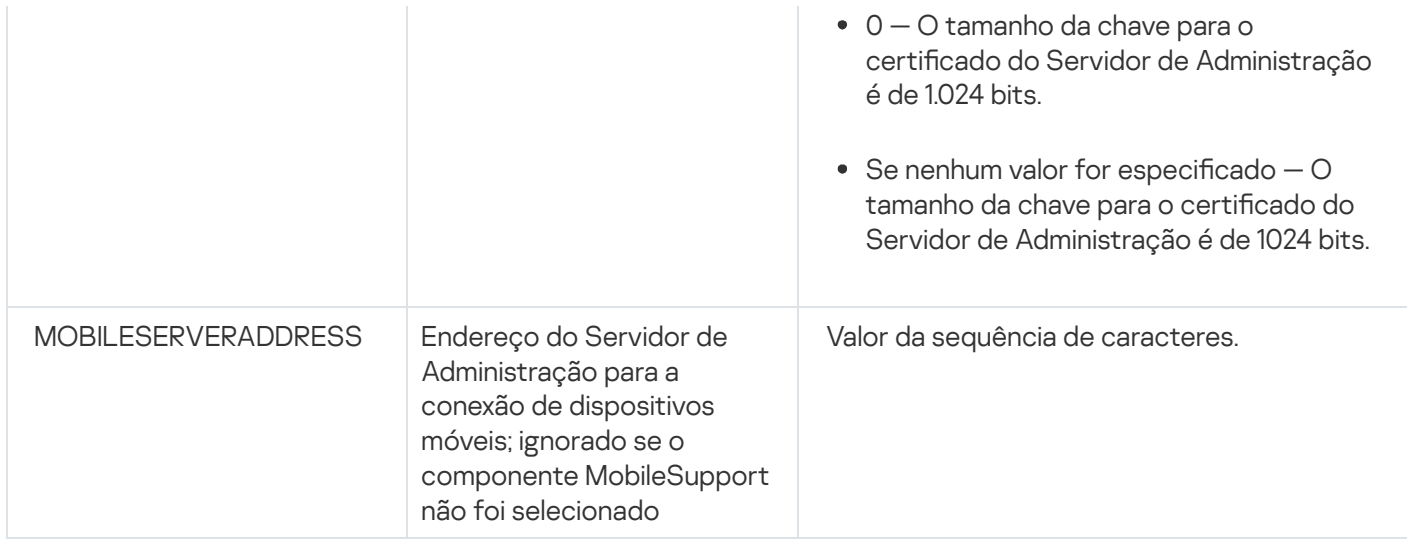

## Parâmetros de instalação do Agente de Rede

A tabela abaixo descreve as propriedades MSI que você pode configurar ao instalar o Agente de Rede. Todos os parâmetros são opcionais, exceto para o EULA e SERVERADDRESS.

Parâmetros da instalação do Agente de Rede no modo não interativo

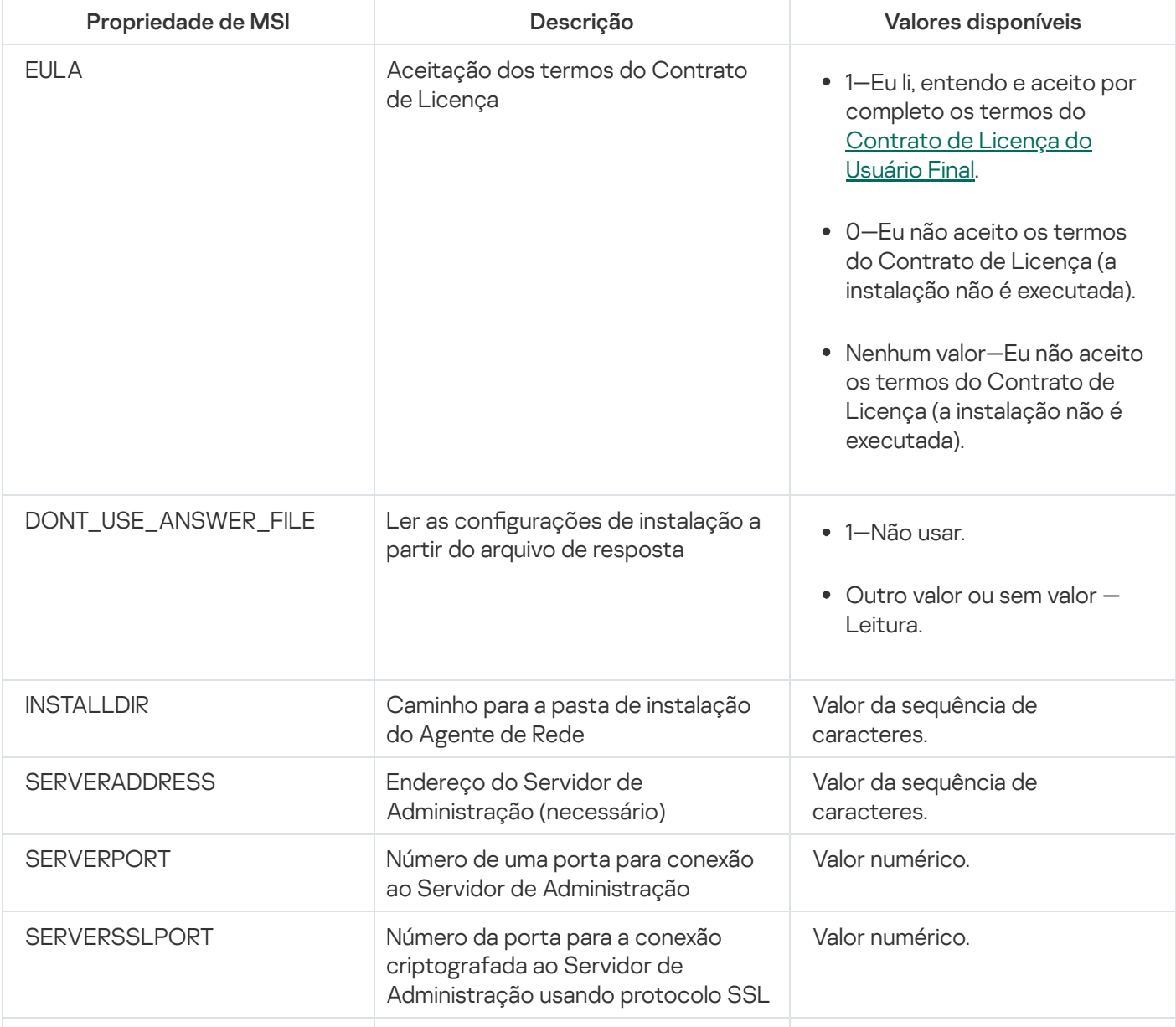

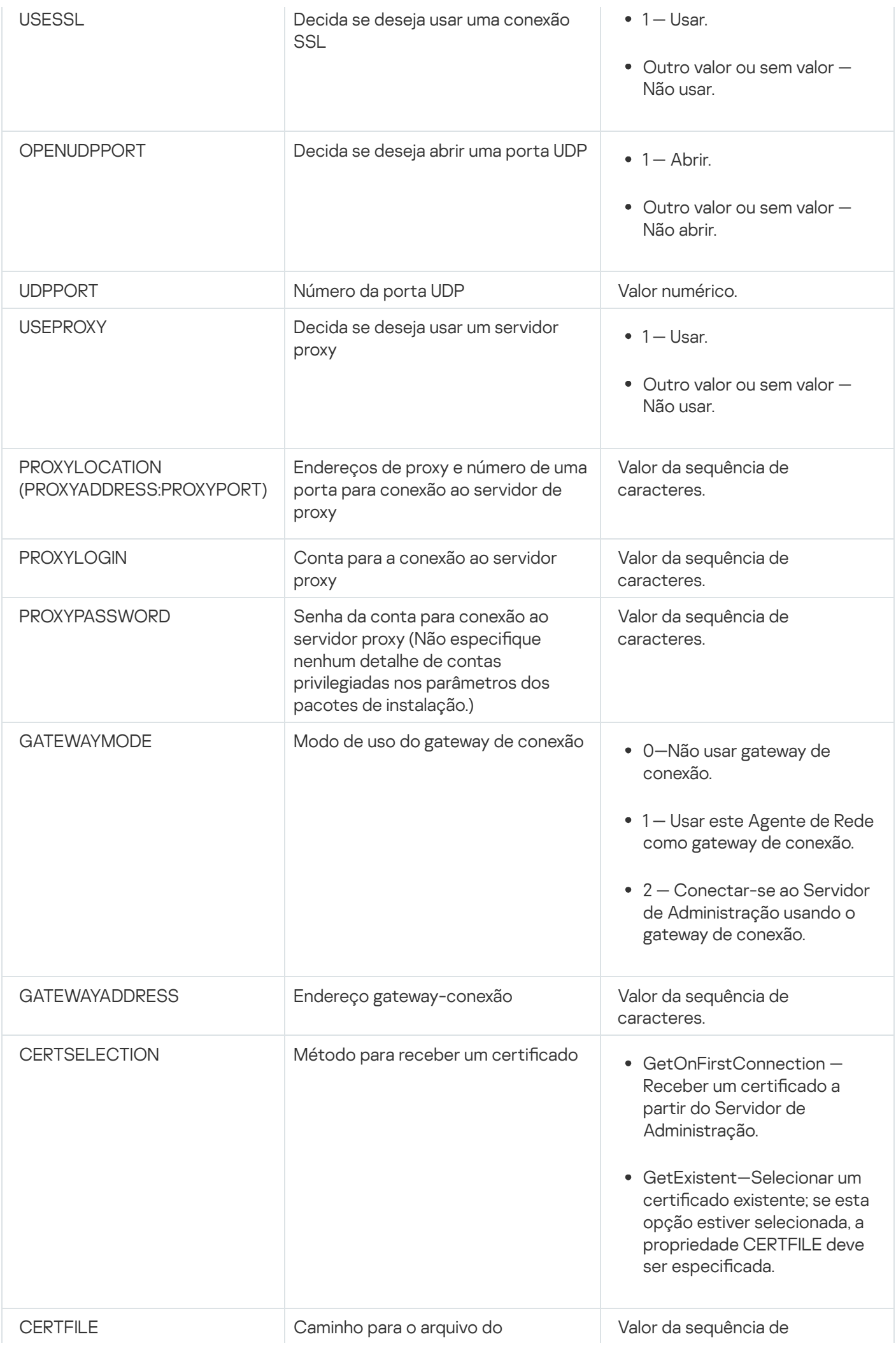

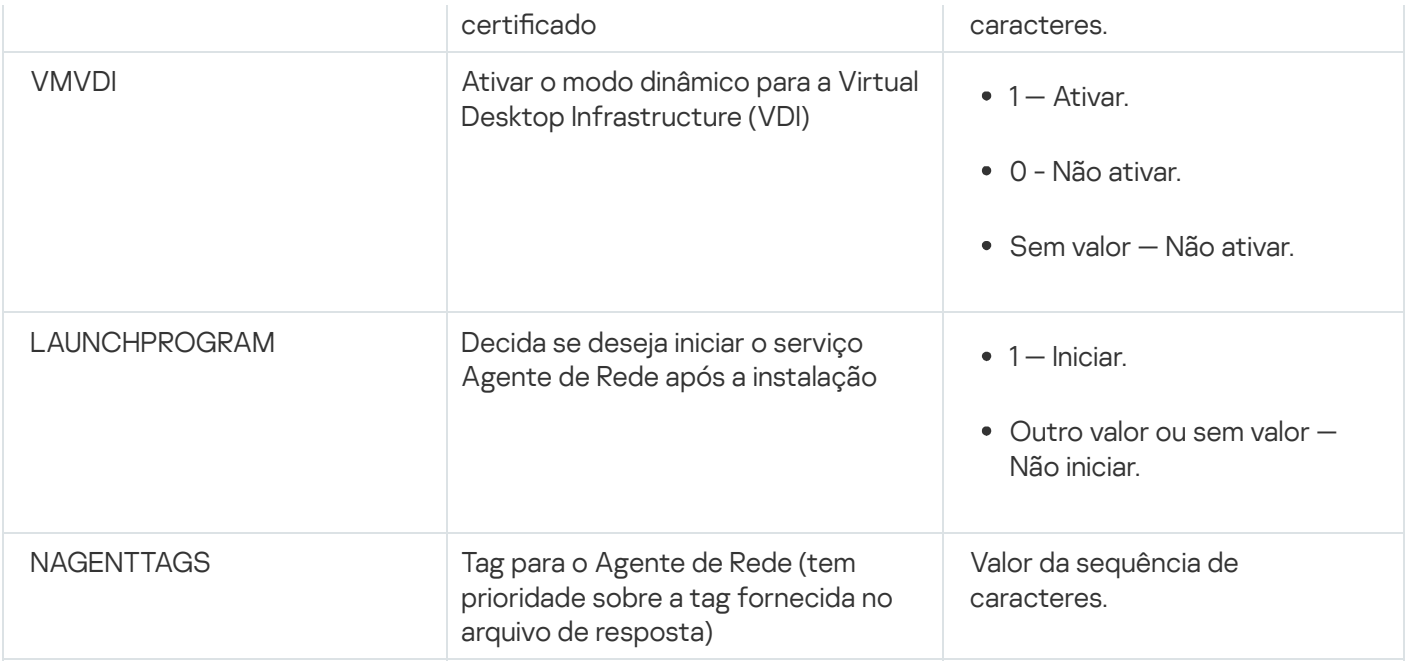

### Infraestrutura virtual

O Kaspersky Security Center é compatível com o uso de máquinas virtuais. Você pode instalar o Agente de Rede e do aplicativo de segurança em cada máquina virtual, assim como a proteção de máquinas virtuais em nível de hipervisor. No primeiro caso, você pode usar o aplicativo de segurança padrão ou o [Kaspersky Security for](https://support.kaspersky.com/ksv5la) Virtualization Light Agent para proteger suas máquinas virtuais. No segundo caso, você pode usar o Kaspersky Security for [Virtualization](https://support.kaspersky.com/ksv5nola) Agentless<sup>12</sup>.

O Kaspersky Security Center comporta reversões de máquinas virtuais ao estado [anterior.](#page-162-0)

#### Dicas sobre como reduzir a carga em máquinas virtuais

Ao instalar o Agente de Rede em uma máquina virtual, você é aconselhado a considerar a desativação de alguns recursos do Kaspersky Security Center que parecem ser de um pouco uso para máquinas virtuais.

Ao instalar o Agente de Rede em uma máquina virtual ou em um modelo destinado para a geração de máquinas virtuais, recomendamos executar as seguintes ações:

- Se estiver executando uma instalação remota, na janela Propriedades do pacote de instalação do Agente de Rede na seção Avançado, selecione a opção Otimizar as configurações para VDI.
- Se você estiver executando uma instalação interativa através de um Assistente, na janela Assistente, selecione a opção Otimizar as configurações do Agente de Rede para a infraestrutura virtual.

Selecionar essas opções alterará as configurações do Agente de Rede para que os seguintes recursos permaneçam desativados por padrão (antes da política ser aplicada):

- Recuperar informações sobre o software instalado
- Recuperar informações sobre o hardware
- Recuperar informações sobre as vulnerabilidades detectadas
- Recuperar informações sobre as atualizações necessárias

Normalmente, aqueles recursos não são necessários em máquinas virtuais porque elas usam o software uniforme e o hardware virtual.

A desativação dos recursos é irreversível. Se algum dos recursos desativados for necessário, você pode ativá-lo através da política do Agente de Rede ou através das configurações locais do Agente de Rede. As configurações locais do Agente de Rede estão disponíveis através do menu de contexto do dispositivo relevante no Console de Administração.

#### Suporte de máquinas virtuais dinâmicas

O Kaspersky Security Center suporta as máquinas virtuais dinâmicas (somente Windows). Se uma infraestrutura virtual tiver sido implementada na rede da organização, as máquinas virtuais dinâmicas (temporárias) podem ser usadas em determinados casos. As VMs dinâmicas são criadas sob nomes únicos com base em um modelo que foi preparado pelo administrador. O usuário trabalha em uma VM durante algum tempo, então, depois ser desligada, esta máquina virtual será removida da infraestrutura virtual. Se o Kaspersky Security Center tiver sido implementado na rede da organização, uma máquina virtual com o Agente de Rede instalado será adicionada ao banco de dados do Servidor de Administração. Depois que você desliga uma máquina virtual, a entrada correspondente também deve ser removida do banco de dados do Servidor de Administração.

Para tornar funcional o recurso de remoção automática de entradas em máquinas virtuais, ao instalar o Agente de Rede em um modelo para máquinas virtuais dinâmicas, selecione a opção Ativar modo dinâmico para VDI:

- Para a instalação remota—na janela [Propriedades](#page-171-0) do pacote de instalação do Agente de Rede (seção Avançado)
- Para a instalação interativa—no Assistente de Instalação de Agente de Rede <u>[Avançado](#page-171-0))</u><br>Para a instalação interativa—no Assistente de Instalação<br>:<br>vite selecionar a opção **Ativar modo dinâmico para VDI**

#### Evite selecionar a opção Ativar modo dinâmico para VDI ao instalar o Agente de Rede em dispositivos físicos.

Se desejar que os eventos das máquinas virtuais dinâmicas sejam armazenados no Servidor de Administração durante algum tempo após essas máquinas virtuais serem removidas, então, na janela Propriedades do Servidor de Administração, na seção **Repositório de eventos**, selecione a opção **Armazenar eventos após a exclusão dos** dispositivos e especifique o período máximo de armazenamento para eventos (em dias).

#### Suporte para copiar máquinas virtuais

Copiar uma máquina virtual com o Agente de Rede instalado ou criar um a partir de um modelo com o Agente de Rede instalado, é idêntico a implementação de Agentes de Rede ao capturar e copiar uma imagem do disco rígido. Deste modo, no caso geral, ao copiar máquinas virtuais, você tem de executar as mesmas ações feitas ao [implementar](#page-145-0) o Agente de Rede copiando uma imagem do disco.

No entanto, as duas caixas descritas abaixo apresentam o Agente de Rede que detecta a cópia automaticamente. Devido aos motivos acima, você não tem que executar as operações sofisticadas descritas sob "Implementar ao capturar e copiar o disco rígido de um dispositivo":

- A opção Ativar modo dinâmico para VDI foi selecionada durante a instalação do Agente de Rede. Após cada reinicialização do sistema operacional, esta máquina virtual será reconhecida como um novo dispositivo, independentemente de ter sido copiada ou não.
- Um dos seguintes hypervisors está em uso: VMware™, HyperV®, ou Xen®: o Agente de Rede detecta a cópia da máquina virtual através das IDs alteradas do hardware virtual.

A análise das modificações no hardware virtual não é absolutamente confiável. Antes de aplicar este método amplamente, você deve testá-lo em um pequeno conjunto de máquinas virtuais da versão do hypervisor atualmente usado na sua organização.

# O suporte do sistema de arquivos reverte para dispositivos com o Agente de Rede

O Kaspersky Security Center é um aplicativo distribuído. Reverter o sistema de arquivos a um estado anterior em um dispositivo com o Agente de Rede instalado conduzirá a dessincronização e ao funcionamento impróprio do Kaspersky Security Center.

O sistema de arquivos (ou uma parte dele) pode ser revertido nos seguintes casos:

- Ao copiar uma imagem do disco rígido.
- Ao restaurar um estado da máquina virtual por meio da infraestrutura virtual.
- Ao restaurar os dados de uma cópia backup ou de um ponto de recuperação.

Os cenários sob os quais o software de terceiros nos dispositivos com o Agente de Rede instalado que afetam a pasta %ALLUSERSPROFILE%\Application Data\KasperskyLab\adminkit\ somente são cenários críticos para o Kaspersky Security Center. Portanto, você sempre deve excluir esta pasta do procedimento de recuperação, se possível.

Como as regras do local de trabalho de algumas organizações compreendem a possibilidade para a reversão do sistema de arquivos em dispositivos, o suporte para a reversão do sistema de arquivos em dispositivos com o Agente de Rede instalado foi adicionado ao Kaspersky Security Center, a partir da versão 10 Maintenance Release 1 (Servidor de Administração e os Agentes de Rede devem ser da versão 10 Maintenance Release 1 ou posterior). Quando detectado, estes dispositivos são automaticamente reconectados ao Servidor de Administração com a total limpeza dos dados e a total sincronização.

Por padrão, o suporte da reversão de detecção do sistema de arquivos está ativado no Kaspersky Security Center 14.

Tanto quanto possível, evite reverter a pasta %ALLUSERSPROFILE%\Application Data\KasperskyLab\adminkit\ nos dispositivos com o Agente de Rede instalado, porque a ressincronização completa dos dados requer uma grande quantidade de recursos.

A reversão do estado de sistema não é absolutamente permitida em um dispositivo com o Servidor de Administração instalado. A reversão do banco de dados também não é usada pelo Servidor de Administração.

Você pode restaurar um estado do Servidor de Administração a partir de uma cópia backup somente com o utilitário [klbackup](#page-625-0) padrão.

### Sobre a configuração de perfis de conexão para usuários ausentes

Os usuários ausentes de laptops (aqui também referidos como "dispositivos") podem precisar alterar o método da conexão a um Servidor de Administração ou alternar entre Servidores de Administração dependendo da localização atual do dispositivo na rede corporativa.

Os perfis de conexão têm suporte somente para dispositivos que executam Windows e macOS.

Usar endereços diferentes de um Servidor de Administração único

O procedimento a seguir somente é aplicado ao Kaspersky Security Center 10 Service Pack 1 e posterior.

Os dispositivos com o Agente de Rede instalado podem conectar-se ao Servidor de Administração da intranet da organização ou a partir da Internet. Esta situação pode necessitar que o Agente de Rede use endereços diferentes para a conexão ao Servidor de Administração: o endereço do Servidor de Administração externo para a conexão com a Internet e o endereço do Servidor de Administração interno para a conexão da rede interna.

Para fazer isto, você deve adicionar um perfil (para a conexão ao Servidor de Administração a partir da Internet) à política do Agente de Rede. Adicione o perfil nas propriedades da política (Seção **Conectividade**, subsecção Perfis de conexão). Na janela de criação do perfil, você deve desativar a opção Usar somente para receber atualizações e selecionar a opção Sincronizar as configurações de conexão com as configurações do Servidor de Administração especificadas nesse perfil. Se você usa um gateway de conexão para acessar o Servidor de [Administração](#page-128-0) (por exemplo, em uma configuração do Kaspersky Security Center que está descrita em No acesso à Internet: Agente de Rede como um gateway de conexão em DMZ), deverá especificar o endereço do gateway de conexão no campo correspondente do perfil de conexão.

Alternar entre Servidores de Administração dependendo da rede atual

O procedimento a seguir só se aplica ao Kaspersky Security Center 10 Service Pack 2 Maintenance Release 1 e quaisquer versões posteriores.

Se a organização tiver múltiplos escritórios com diferentes Servidores de Administração e alguns dispositivos com o Agente de Rede instalado se moverem entre eles, você precisa do Agente de Rede para conectar-se ao Servidor de Administração da rede local no escritório onde o dispositivo está atualmente localizado.

Neste caso, você deve criar um perfil para a conexão ao Servidor de Administração nas propriedades da política do Agente de Rede de cada um dos escritórios, exceto para o escritório doméstico onde o Servidor de Administração mestre original esteja localizado. Você deve especificar os endereços dos Servidores de Administração em perfis de conexão e ativar ou desativar a opção Usar somente para receber atualizações:

- Selecione a opção se você precisar que o Agente de Rede seja sincronizado com o Servidor de Administração mestre, usando o Servidor local somente para baixar as atualizações.
- Desative a opção se for necessário que o Agente de Rede seja gerenciado completamente pelo Servidor de Administração local.

Após isso, você deve definir as condições da troca para os perfis recém criados: ao menos uma condição de cada um dos escritórios, exceto para o escritório doméstico. Cada propósito de condição consiste na detecção de itens que são específicos para o ambiente de rede de um escritório. Se uma condição for verdadeira, o perfil correspondente é ativado. Se nenhuma das condições for verdadeira, o Agente de Rede alterna para o Servidor de Administração mestre.

### Implementar o recurso de Gerenciamento de dispositivos móveis
# Conectar dispositivos KES ao Servidor de Administração

Dependendo do método usado para a conexão de dispositivos ao Servidor de Administração, dois esquemas de implementação são possíveis para o Kaspersky Device Management for iOS para dispositivo KES:

- Esquema de implementação com conexão direta dos dispositivos ao Servidor de Administração
- Esquema de implementação envolvendo o Forefront® Threat Management Gateway (TMG)

### Conexão direta de dispositivos ao Servidor de Administração

Os dispositivos KES podem conectar-se diretamente à porta 13292 do Servidor de Administração.

Dependendo do método usado para a autenticação, duas opções são possíveis para a conexão de dispositivos KES ao Servidor de Administração:

- Conectar dispositivos com um certificado do usuário
- Conectar dispositivos sem um certificado do usuário

#### Conectar um dispositivo com um certificado do usuário

Ao conectar um dispositivo com um certificado do usuário, aquele dispositivo é associado com a conta de usuário à qual o certificado correspondente foi atribuído através das ferramentas do Servidor de Administração.

Neste caso, a autenticação SSL de duas vias (autenticação mútua) será usada. Tanto o Servidor de Administração quanto o dispositivo serão autenticados com certificados.

### Conectar um dispositivo sem um certificado do usuário

Ao conectar um dispositivo sem um certificado do usuário, aquele dispositivo não se associa com nenhuma das contas de usuário no Servidor de Administração. No entanto, quando o dispositivo recebe qualquer certificado, ele é associado ao usuário ao qual o certicado correspondente foi atribuído através das ferramentas do Servidor de Administração.

Ao conectar aquele dispositivo ao Servidor de Administração, a autenticação SSL bilateral será aplicada, o que significa que somente o Servidor de Administração será autenticado com o certificado. Após o dispositivo recuperar o certificado do usuário, o tipo de autenticação mudará para a autenticação SSL bilateral [\(autenticação](#page-1434-0) bilateral SSL, autenticação mútua).

Esquema para conectar dispositivos KES ao servidor envolvendo a delegação de restrição Kerberos (KCD)

O esquema para conectar dispositivos KES ao Servidor de Administração envolvendo a delegação restringida Kerberos (KCD) fornece o seguinte:

- $\bullet$  Integração com Microsoft Forefront TMG.
- Uso do Kerberos Constrained Delegation (aqui referido como KCD) para a autenticação de dispositivos móveis.
- $\bullet$  Integração com a Infraestrutura de chaves públicas (aqui referida como PKI) para aplicar certificados de usuário.

Ao usar este esquema de conexão, observe o seguinte:

- O tipo da conexão para dispositivos KES ao TMG deve ser "autenticação SSL bilateral", ou seja, um dispositivo deve conectar-se ao TMG através de seu certificado do usuário proprietário. Para fazer isto, você deve integrar o certificado do usuário no pacote de instalação de Kaspersky Endpoint Security for Android que foi instalado no dispositivo. Este pacote KES deve ser criado pelo Servidor de Administração especificamente para este dispositivo (usuário).
- Você deve especificar o certificado especial (personalizado) em vez do certificado de servidor padrão para o protocolo móvel:
	- 1. Na janela de propriedades do Servidor de Administração, na seção **Configurações**, marque a caixa de seleção Abrir a porta para dispositivos móveis e selecione Adicionar certificado na lista suspensa.
	- 2. Na janela que for aberta, especifique o mesmo certificado que foi definido no TMG quando o ponto do acesso ao protocolo móvel foi publicado no Servidor de Administração.
- · Os certificados de usuário de dispositivos KES devem ser emitidos por Certificate Authority (CA) do domínio. Tenha em mente que se o domínio inclui CAs de múltiplas raízes, os certificados de usuário devem ser emitidos pela CA, que foi definida na publicação no TMG.

Você pode assegurar-se de que o certificado do usuário esteja em conformidade com requisito acima descrito, usando um dos seguintes métodos:

- · Especifique o certificado do usuário especial no Assistente de Novo Pacote de Instalação e no Assistente de Instalação de Certificados.
- · Integre o Servidor de Administração com o PKI do domínio e defina a configuração correspondente nas regras de emissão de certificados:
	- 1. Na árvore do console, expanda a pasta **Gerenciamento de Dispositivos Móveis** e selecione a subpasta Certificados.
	- 2. No espaço de trabalho da pasta **Certificados**, clique no botão **Configurar as regras de emissão do** certificado para abrir a janela Regras de emissão do certificado.
	- 3. Na seção Integração com PKI, configure a integração com a infraestrutura de chaves públicas.
	- 4. Na seção Emissão de certificados móveis, especifique a origem dos certificados.

Abaixo encontra-se um exemplo da Kerberos Constrained Delegation (KCD) com as seguintes suposições:

- $\bullet$  O ponto do acesso ao protocolo móvel no Servidor de Administração é definido na porta 13292.
- O nome do dispositivo com TMG é tmg.mydom.local.
- O nome do dispositivo com o Servidor de Administração é ksc.mydom.local.
- O nome da publicação externa do ponto de acesso ao protocolo móvel é kes4mob.mydom.global.

Você deve criar uma conta de domínio (por exemplo, KSCMobileSrvcUsr) sob a qual o serviço Servidor de Administração será executado. Você pode especificar uma conta do serviço Servidor de Administração ao instalar o Servidor de Administração ou através do utilitário klsrvswch. O utilitário klsrvswch está localizado na pasta de instalação do Servidor de Administração.

Uma conta de domínio deve ser especificada pelos seguintes motivos:

- O recurso para o gerenciamento de dispositivos KES é uma parte integral do Servidor de Administração.
- Para assegurar um funcionamento apropriado do Kerberos Constrained Delegation (KCD), o lado recebedor (ou seja, o Servidor de Administração) deve ser executado sob uma conta de domínio.

Nome do serviço principal para http/kes4mob.mydom.local

No domínio, sob a conta KSCMobileSrvcUsr, adicione um SPN para publicar o serviço de protocolo móvel na porta 13292 do dispositivo com o Servidor de Administração. Para o dispositivo kes4mob.mydom.local com o Servidor de Administração, isto aparecerá como segue:

setspn -a http/kes4mob.mydom.local:13292 mydom\KSCMobileSrvcUsr

Configurar as propriedades de domínio do dispositivo com TMG (tmg.mydom.local)

Para delegar o tráfego, você deve confiar ao dispositivo com TMG (tmg.mydom.local) ao serviço definido pelo SPN (http/kes4mob.mydom.local:13292).

Para confiar o dispositivo com TMG ao serviço definido pelo SPN (http/kes4mob.mydom.local:13292), o administrador deve executar as seguintes ações:

- 1. No snap-in Microsoft Management Console nomeado "Active Directory Users and Computers", selecione o dispositivo com o TMG instalado (tmg.mydom.local).
- 2. Nas propriedades do dispositivo, na guia Delegação, defina Confiar neste computador somente para a delegação ao serviço especificado alterne para Usar qualquer protocolo de autenticação.
- 3. Na lista **Serviços aos quais esta conta pode apresentar credenciais delegadas**, adicione o SPN http/kes4mob.mydom.local:13292.

Certificado especial (personalizado) para a publicação (kes4mob.mydom.global)

Para publicar o protocolo móvel do Servidor de Administração, você deve emitir um certificado especial (personalizado) para o FQDN kes4mob.mydom.global e especificá-lo em vez do certificado de servidor padrão nas configurações do protocolo móvel do Servidor de Administração no Console de Administração. Para fazer isso, na janela de propriedades do Servidor de Administração, na seção **Configurações**, selecione a caixa de seleção **Abrir** a porta para dispositivos móveis e, a seguir, selecione Adicionar certificado na lista suspensa.

Observe que o contêiner de certificado do servidor (arquivo com a extensão p12 ou pfx) também deve conter uma cadeia de certificados raiz (chaves públicas).

No TMG, para o tráfego que vai de um dispositivo móvel à porta 13292 do kes4mob.mydom.global, você tem de configurar KCD no SPN (http/kes4mob.mydom.global:13292), usando o certificado emitido para o FQDN (kes4mob.mydom.global). Observe que publicar e ponto de acesso publicado (porta 13292 do Servidor de Administração) deve compartilhar o mesmo certificado de servidor.

## Usar o Google Firebase Cloud Messaging

Para assegurar respostas em tempo dos dispositivos KES no Android aos comandos do administrador, você tem de ativar o uso do Google™ Firebase Cloud Messaging (aqui referido como FCM) nas propriedades do Servidor de Administração.

#### Para ativar <sup>o</sup> uso do FCM:

- 1. No console de administração, selecione o nó **Gerenciamento de Dispositivos Móveis** e a pasta **Dispositivos** . móveis
- 2. No menu de contexto da pasta Dispositivos móveis, selecione Propriedades.
- 3. Nas propriedades da pasta, selecione a seção **Configurações do Google Firebase Cloud Messaging**.
- 4. Nos campos **ID do Remetente** e **Chave do servidor**, especifique as configurações do FCM: SENDER\_ID e Chave API.

O serviço FCM é executado nas seguintes faixas de endereços:

- Do dispositivo KES, o acesso é necessário às portas 443 (HTTPS), 5228 (HTTPS), 5229 (HTTPS) e 5230 (HTTPS) dos seguintes endereços:
	- google.com
	- fcm.googleapis.com
	- android.apis.google.com
	- Todos dos endereços IP listados no ASN da Google de 15169
- No Servidor de Administração, o acesso é necessário à porta 443 (HTTPS) dos seguintes endereços:
	- fcm.googleapis.com
	- Todos dos endereços IP listados no ASN da Google de 15169

Se as configurações do servidor proxy (**Avançado / Configurações de conexão à Internet**) tiverem sido especificadas nas propriedades do Servidor de Administração no Console de Administração, elas serão usadas para a interação com o FCM.

## Configuração FCM: recuperando SENDER\_ID e Chave API

Para configurar o FCM, o administrador deve executar as seguintes ações:

- 1. Registrar-se no portal do [Google](https://accounts.google.com/)<sup>12</sup>.
- 2. Siga para o portal [Desenvolvedores](https://console.developers.google.com/project)<sup>12</sup>.
- 3. Crie um novo projeto ao clicar no botão Criar projeto, especifique o nome do projeto e especifique a ID.
- 4. Esperar que o projeto seja criado.

Na primeira página do projeto, na parte superior da página, o campo **Número do projeto** mostra o SENDER\_ID relevante.

- 5. Siga para a seção APIs e autenticação/APIs, e ative o Google Firebase Cloud Messaging for Android.
- 6. Siga para a seção APIs e autenticações/credenciais, e clique no botão Criara nova chave.
- 7. Clique no botão Chave do servidor.
- 8. Para impor restrições (se alguma), clique no botão Criar.

7. Clique no botão **Chave do servidor**.<br>8. Para impor restrições (se alguma), clique no botão **Criar**.<br>9. Recupere a Chave API a partir das propriedades da chave recentemente criada (campo **Chave do servidor**).

## Integração com a infraestrutura de chaves públicas

A integração com a infraestrutura de chaves públicas (aqui referido como PKI) é principalmente destinada para simplificar a emissão de certificados de usuário de domínio pelo Servidor de Administração.

O administrador pode atribuir um certificado de domínio para um usuário no Console de Administração. Isto pode ser feito usando um dos seguintes métodos:

- · Atribuir ao usuário um certificado especial (personalizado) de um arquivo no Assistente de Nova Conexão de Dispositivo ou no Assistente de Instalação de Certificados.
- $\bullet$  Execute a integração com PKI e atribua o PKI a atuar como a fonte de certificados de um tipo específico de certificados ou para todos os tipos de certificados.

As configurações de integração com a PKI estão disponíveis na área de trabalho da pasta **Gerenciamento de** Dispositivos Móveis / Certificados ao clicar no link Integrar com infraestrutura de chave pública.

Princípio geral de integração com PKI para a emissão de certificados de usuário de domínio

No Console de Administração, clique no link **Integrar com infraestrutura de chave pública** no espaço de trabalho da pasta **Gerenciamento de Dispositivos Móveis / Certificados** que será usada pelo Servidor de Administração para emitir os certificados do usuário do domínio através do CA do domínio CA (aqui referido como a conta sob a qual a integração com PKI é executada).

Observe o seguinte:

- As configurações da integração com PKI fornecem-lhe a possibilidade de especificar o modelo padrão para todos os tipos de certificados. Observe que as regras de emissão de certificados (disponível no espaço de trabalho da pasta **Gerenciamento de Dispositivos Móveis/Certificados** clicando no botão **Configurar as** regras de emissão do certificado) permitem especificar um modelo individual para cada tipo de certificado.
- Um certificado de Enrollment Agent (EA) especial deve ser instalado no dispositivo com o Servidor de Administração, no repositório de certificados da conta sob a qual a integração com PKI é executada. O certificado Enrollment Agent (EA) é emitido pelo administrador da CA do domínio (Autoridade de Certificado).

A conta sob a qual a integração com PKI é executada deve atender os seguintes critérios:

- É um usuário do domínio.
- É um administrador local do dispositivo com o Servidor de Administração a partir do qual a integração com PKI é iniciada.
- · Tem o direito de fazer Login como serviço.
- O dispositivo com o Servidor de Administração instalado deve ser executado ao menos uma vez sob desta conta para criar um perfil de usuário permanente.

# Servidor Web do Kaspersky Security Center

O Servidor Web do Kaspersky Security Center (aqui referido como Servidor Web) é um componente do Kaspersky Security Center. O Servidor da Web foi projetado para publicar pacotes de instalação independentes, pacotes de instalação independentes para dispositivos móveis e arquivos da pasta compartilhada.

Os pacotes de instalação que foram criados são publicados no Servidor da Web automaticamente e então removidos após o primeiro download. O administrador pode enviar o novo link ao usuário de qualquer forma prática: por exemplo, por e-mail.

Ao clicar no link, o usuário poderá baixar as informações necessárias para um dispositivo móvel.

## Configurações do servidor da Web

Se um ajuste fino do Servidor da Web for necessário, suas propriedades lhe permitem alterar as portas para HTTP (8060) e HTTPS (8061). Além de alterar as portas, você pode substituir o certificado do servidor por HTTPS e alterar o FQDN o servidor da Web para HTTP.

## Outro trabalho de rotina

Esta seção fornece recomendações no trabalho de rotina com o Kaspersky Security Center.

## Sinais luminosos no Console de Administração

O Console de Administração permite avaliar rapidamente o status atual do Kaspersky Security Center e dos dispositivos gerenciados ao verificar os sinais luminosos. Os sinais luminosos são mostrados no espaço do nó do Servidor de Administração, na guia Monitoramento. A guia fornece seis painéis de informações com sinais luminosos. O sinal luminoso é uma barra vertical colorida no lado esquerdo de um painel. Cada painel com um sinal luminoso corresponde a um escopo funcional específico do Kaspersky Security Center (veja a tabela abaixo).

Escopos cobertos por sinais luminosos no Console de Administração

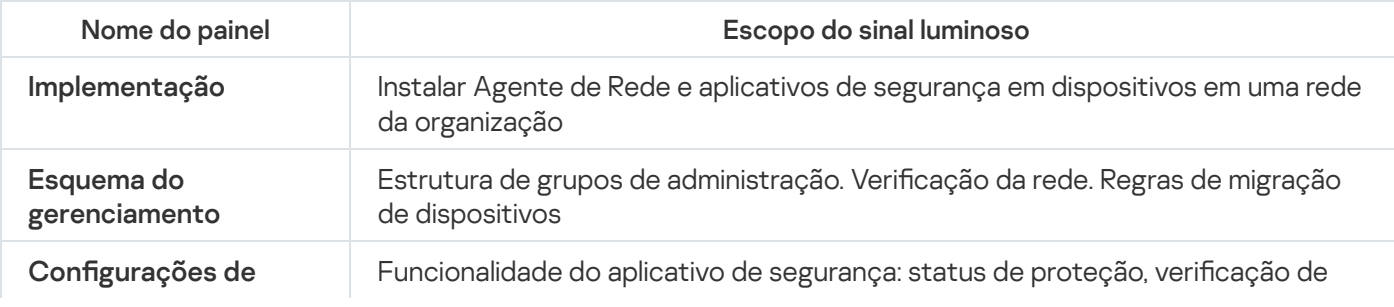

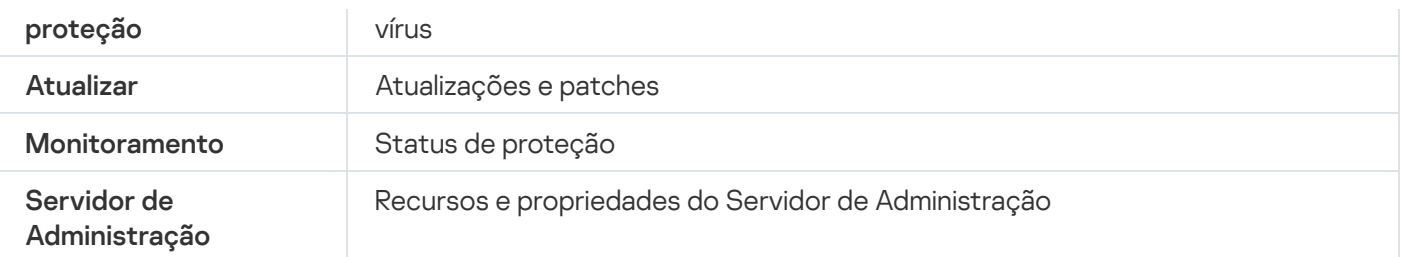

Cada sinal luminoso pode ser para qualquer de uma destas cinco cores (veja a tabela abaixo). A cor de um sinal luminoso depende do status atual do Kaspersky Security Center e dos eventos que foram registrados.

#### Códigos em cores de sinais luminosos

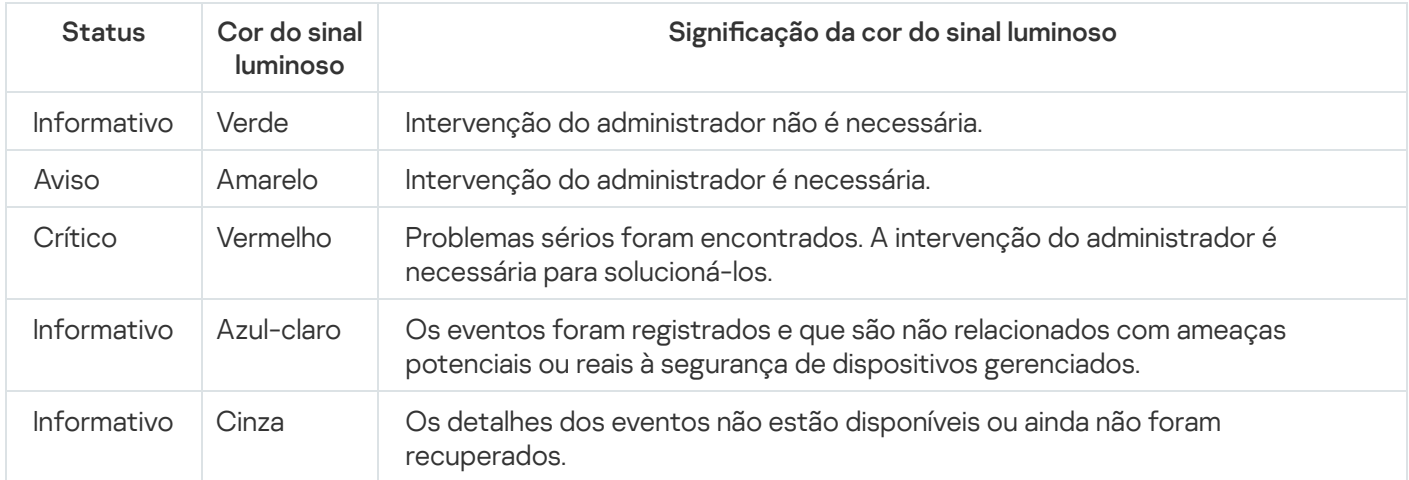

A meta do administrador é manter verdes os sinais luminosos em todos dos painéis de informações da guia Monitoramento.

## Acesso remoto aos dispositivos gerenciados

<span id="page-1482-0"></span>Esta seção fornece informações sobre o acesso remoto aos dispositivos gerenciados.

# Uso da opção "Não desconectar do Servidor de Administração" para fornecer conectividade contínua entre um dispositivo gerenciado e o Servidor de Administração

Caso os [servidores](#page-607-0) push não sejam usados, o Kaspersky Security Center não fornece conectividade contínua entre dispositivos gerenciados e o Servidor de Administração. Os Agentes de Rede em dispositivos gerenciados periodicamente estabelecem conexões e sincronizam com o Servidor de Administração. O intervalo entre as sessões de sincronização é definido em uma política do agente de rede. Caso seja necessária uma sincronização antecipada, o Servidor de Administração (ou um ponto de distribuição, se estiver em uso) enviará um pacote de rede assinado por uma rede IPv4 ou IPv6 para a porta UDP do agente de rede. Por padrão, o número de porta é 15000. Caso nenhuma conexão via UDP seja possível entre o Servidor de Administração e um dispositivo gerenciado por qualquer motivo, a sincronização será executada na próxima conexão regular entre o agente de rede e o Servidor de Administração dentro do intervalo de sincronização.

Algumas operações não podem ser executadas sem uma conexão antecipada entre o agente de rede e o Servidor de Administração, como executar e interromper tarefas locais, receber estatísticas de um aplicativo gerenciado ou criar um túnel. Para resolver esse problema, caso os servidores push não estejam sendo usados, será possível usar a opção **Não desconectar do Servidor de Administração** para se certificar de que haja conectividade contínua entre um dispositivo gerenciado e o Servidor de Administração.

Para fornecer conexão contínua entre um dispositivo gerenciado <sup>e</sup> <sup>o</sup> Servidor de Administração:

1. Execute uma das seguintes ações:

- Caso o dispositivo gerenciado acesse o Servidor de Administração diretamente (ou seja, não por meio de um ponto de distribuição):
	- a. Na árvore do console, selecione a pasta Dispositivos gerenciados.
	- b. Na área de trabalho da pasta, selecione o dispositivo gerenciado com o qual deseja fornecer conectividade contínua.
	- c. No menu de contexto do dispositivo, selecione Propriedades.

A janela de propriedades do dispositivo selecionado é aberta.

- Caso o dispositivo gerenciado acesse o Servidor de Administração por meio de um ponto de distribuição em execução no modo gateway, não diretamente:
	- a. Na árvore do console, selecione o nó do Servidor de Administração.
	- b. No menu de contexto do nó selecione Propriedades.
	- c. Na janela de propriedades do Servidor de Administração que é exibida, selecione a seção **Pontos de** . distribuição
	- d. Na lista, selecione o ponto de distribuição necessário e clique em Propriedades.

A janela de propriedades do ponto de distribuição é aberta.

2. Na seção **Geral** da janela exibida, selecione a opção **Não desconectar do Servidor de Administração**.

A conectividade contínua é estabelecida entre o dispositivo gerenciado e o Servidor de Administração.

O número total máximo de dispositivos com a opção **Não desconectar do Servidor de Administração** selecionada é 300.

# Sobre verificar o tempo de conexão entre um dispositivo e o Servidor de Administração

Para desligar um dispositivo, o Agente de Rede notifica o Servidor de Administração sobre este evento. No Console de Administração, esse dispositivo é exibido como desligado. No entanto, o Agente de Rede não pode notificar o Servidor de Administração sobre todos tais eventos. O Servidor de Administração, portanto, periodicamente analisa o atributo **Conectado ao Servidor de Administração** (o valor deste atributo é exibido no Console de Administração, nas propriedades do dispositivo, na seção Geral) para cada dispositivo e compara-o com o intervalo de sincronização a partir das configurações atuais do Agente de Rede. Se um dispositivo não tiver respondido ao longo de mais de três intervalos de sincronização sucessivos, aquele dispositivo é marcado como desligado.

## Sobre a sincronização forçada

Embora o Kaspersky Security Center automaticamente sincronize o status, configurações, tarefas e políticas para dispositivos gerenciados, em alguns casos o administrador precisa saber exatamente se a sincronização já foi executada para um dispositivo especificado no presente momento.

No menu de contexto dos dispositivos gerenciados no Console de Administração, o item de menu **Todas as** tarefas contém o comando Forçar a sincronização. Quando o Kaspersky Security Center 14 executa este comando, o Servidor de Administração tenta se conectar ao dispositivo. Se esta tentativa for bem sucedida, a sincronização forçada será executada. Caso contrário, a sincronização será forçada somente após a próxima conexão entre o Agente de Rede e o Servidor de Administração.

## Sobre tunelamento

O Kaspersky Security Center permite o tunelamento de conexões de TCP, do Console de Administração via Servidor de Administração, e então via Agente de Rede a uma porta especificada em um dispositivo gerenciado. O tunelamento é projetado para conectar um aplicativo cliente em um dispositivo com o Console de Administração instalado à uma porta TCP em um dispositivo gerenciado — se nenhuma conexão direta for possível entre o Console de Administração e o dispositivo alvo.

Por exemplo, o tunelamento é usado para conexões a uma área de trabalho remota, para conectar-se a uma sessão existente e para criar uma nova sessão remota.

O tunelamento também pode ser ativado usando ferramentas externas. Por exemplo, o administrador pode executar o utilitário putty, o cliente VNC e outras ferramentas desta forma.

## Guia de dimensionamento

Esta seção fornece informações sobre o dimensionamento do Kaspersky Security Center.

## Sobre este Guia

O Guia de Dimensionamento do Kaspersky Security Center 14 (também conhecido como "Kaspersky Security Center") destina-se aos profissionais que instalam e administram o Kaspersky Security Center, assim como a todos os que fornecem suporte técnico a organizações que usam o Kaspersky Security Center.

Todas as recomendações e os cálculos são fornecidos para redes nas quais o Kaspersky Security Center gerencia a proteção dos dispositivos com o software da Kaspersky instalado, incluindo dispositivos móveis. Se os dispositivos móveis ou algum outro dispositivo gerenciado precisar ser considerado separadamente, isso será mencionado especificamente.

Para obter e manter o desempenho ideal sob a variação de condições operacionais, você deverá levar em conta o número de dispositivos na rede, a topologia da rede e o conjunto de recursos do Kaspersky Security Center de que você necessita.

Esta Guia fornece as seguintes informações:

- Limitações do Kaspersky Security Center
- Cálculos para os nós-chave do Kaspersky Security Center (Servidores de Administração e pontos de distribuição):
	- Requisitos de hardware para Servidores de Administração e pontos de distribuição
	- Cálculo do número e hierarquia de Servidores de Administração
	- · Cálculo do número e da configuração de pontos de distribuição
- · Configuração de registro de evento no banco de dados dependendo do número de dispositivos na rede
- · Configuração de tarefas específicas objetivadas ao ótimo desempenho do Kaspersky Security Center
- Taxa de tráfego (carga da rede) entre Servidor de Administração do Kaspersky Security Center e cada dispositivo protegido

A consulta deste guia é recomendada nos seguintes casos:

- Planejando recursos antes da instalação do Kaspersky Security Center
- · Planejando mudanças significativas à escala da rede na qual o Kaspersky Security Center será implementado
- Ao mudar do Kaspersky Security Center em um segmento de rede limitado (um ambiente de teste) para a implantação em larga escala do Kaspersky Security Center na rede corporativa
- Ao efetuar modificações no conjunto de recursos do Kaspersky Security Center utilizados

# Informações sobre as limitações do Kaspersky Security Center

A tabela a seguir exibe as limitações da versão atual do Kaspersky Security Center.

Limitações do Kaspersky Security Center

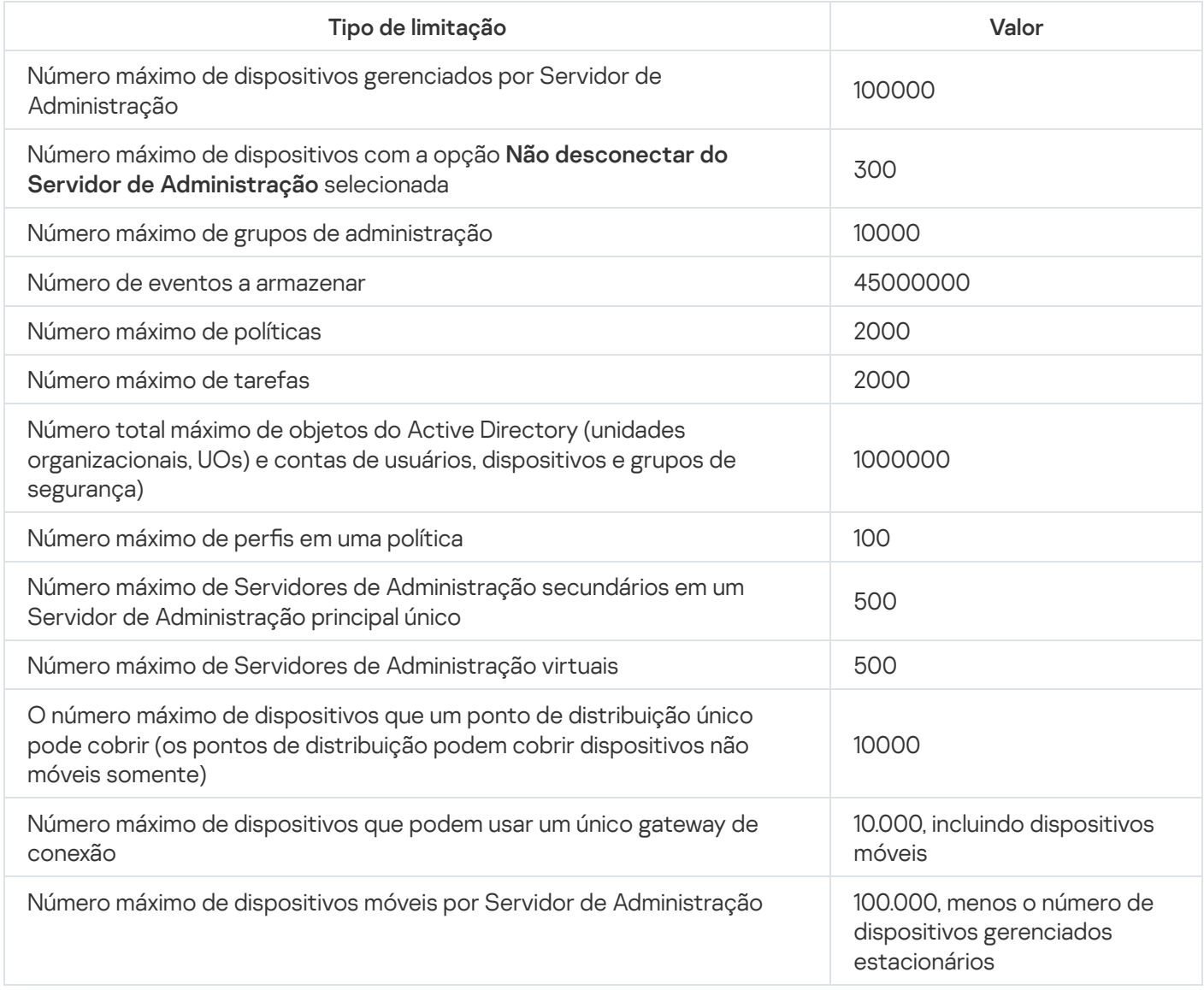

# Cálculos para os Servidores de Administração

Esta seção fornece o os requisitos de software e hardware para dispositivos usados como Servidores de Administração. Também são fornecidas recomendações para calcular o número e a hierarquia de Servidores de Administração dependendo da configuração da rede da organização.

# Cálculo de recursos de hardware para o Servidor de Administração

Esta seção contém cálculos que fornecem a orientação para planejar recursos de hardware para o Servidor de Administração. Uma recomendação no cálculo de espaço disponível quando o recurso de Gerenciamento de Patches e Vulnerabilidades é usado, é fornecida separadamente.

## Requisitos de hardware para o DBMS e para o Servidor de Administração

As tabelas a seguir fornecem os requisitos mínimos de hardware recomendados para um DBMS e para um Servidor de Administração obtidos durante os testes. Para obter uma lista completa de sistemas operacionais e DBMSs suportados, refira-se à lista de [requisitos](#page-39-0) de hardware e sofware.

Servidor de Administração e Servidor SQL estão em dispositivos diferentes, a rede inclui 50 000 dispositivos

Configuração do dispositivo com o Servidor de Administração instalado

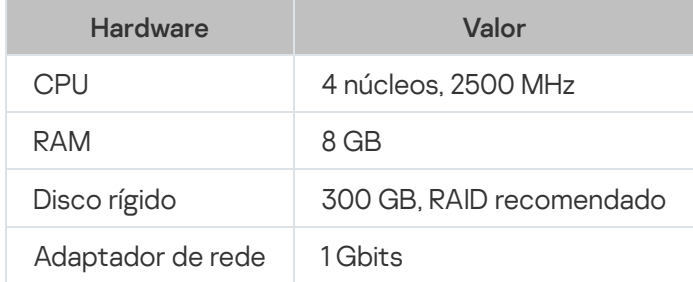

Configuração do dispositivo com o SQL Server instalado

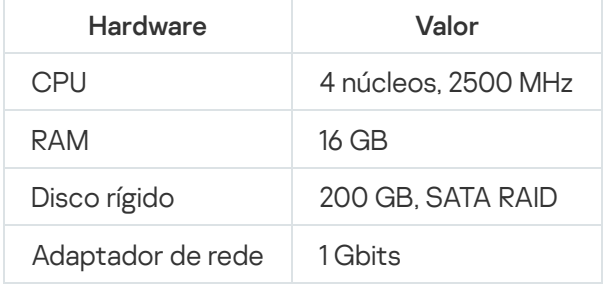

Servidor de Administração e Servidor SQL estão no mesmo dispositivo, a rede inclui 50.000 dispositivos

Configuração do dispositivo com o Servidor de Administração e o SQL Server instalado

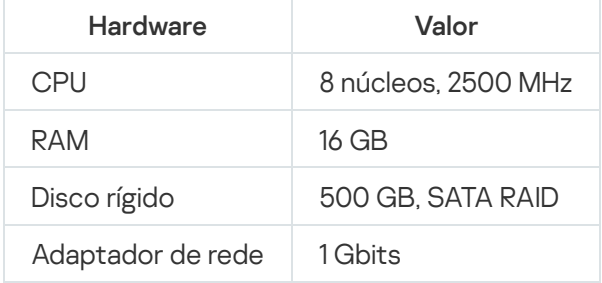

Servidor de Administração e Servidor SQL estão em dispositivos diferentes, a rede inclui 100 000 dispositivos

Configuração do dispositivo com o Servidor de Administração instalado

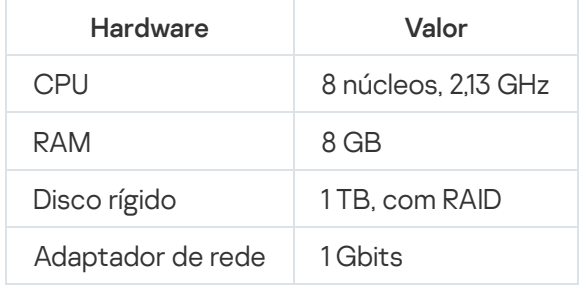

Configuração do dispositivo com o SQL Server instalado

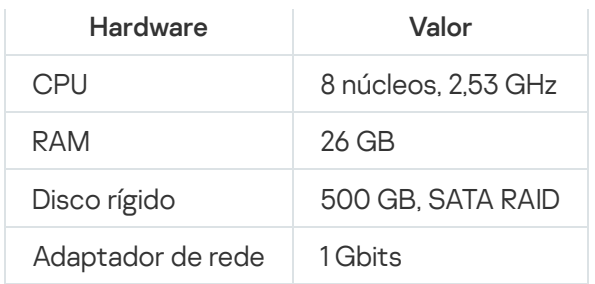

Os testes foram executados sob as seguintes configurações:

- A atribuição automática de Agentes de Atualização é ativada no Servidor de Administração, ou os pontos de distribuição são atribuídos manualmente de acordo com tabela [recomendada](#page-129-0).
- A tarefa de backup salva cópias backup em um recurso de arquivo [localizado](#page-625-0) em um servidor dedicado.
- · O intervalo de sincronização para Agentes de Rede é definido como especificado na tabela abaixo.

Intervalo de sincronização para Agentes de Rede

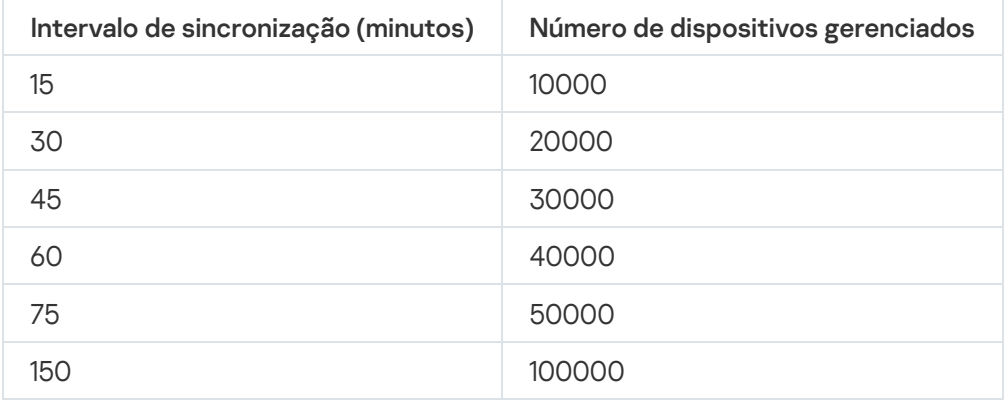

## Cálculo do espaço do banco de dados

A quantidade aproximada de espaço deve ser reservada no banco de dados pode ser calculado usando a seguinte fórmula:

 $(600 * C + 2.3 * E + 2.5 * A + 1.2 * N * F)$ , KB

onde:

- C é o número de dispositivos.
- E é o número de eventos a armazenar.
- A é o número total do objetos do Active Directory:
	- Contas de dispositivo
	- Contas de usuário
	- Contas dos grupos de segurança
	- Unidades organizacionais do Active Directory

Se a verificação do Active Directory estiver desativada, A é considerado como igual a zero.

- N é o número médio de arquivos executáveis inventariados em um dispositivo de endpoint.
- F é o número de dispositivos de endpoint onde os arquivos executáveis foram inventariados.

Se você planejar ativar (nas configurações da política do Kaspersky Endpoint Security) a notificação do Servidor de Administração em aplicativos que você executa, precisará de uma quantidade adicional de (0.03 \* C) gigabytes para armazenar no banco de dados as informações sobre os aplicativos em execução.

Se o Servidor de Administração distribui atualizações do Windows (agindo como o servidor Windows Server Update Services), o banco de dados exigirá 2,5 GB adicionais.

Durante a operação, um determinado espaço não alocado sempre estará presente no banco de dados. Portanto, o tamanho real do arquivo do banco de dados, (por padrão o arquivo KAV.MDF se você usa o SQL Server como o DBMS) com frequência é de aproximadamente o dobro de tamanho do que a quantidade de espaço ocupado pelo banco de dados.

Não se recomenda limitar explicitamente o tamanho do log de transações (por padrão, o arquivo KAV\_log. LDF, se você usa o SQL Server como o DBMS). Recomenda-se deixar o valor padrão do parâmetro MAXSIZE. Contudo, se você precisar limitar o tamanho desse arquivo, leve em consideração que o valor necessário típico do parâmetro MAXSIZE para KAV\_log.LDF é 20.480 MB.

# Cálculo de espaço em disco (sem e com o uso do recursos de Gerenciamento de vulnerabilidade e de correção)

Cálculo de espaço em disco sem o uso do recurso de Gerenciamento de Patches e Vulnerabilidades

O espaço em disco do Servidor de Administração necessário para a pasta %ALLUSERSPROFILE %\ApplicationData\KasperskyLab\adminkit pode ser estimado aproximadamente usando a fórmula:

(724 \* C + 0.15 \* E + 0.17 \* A), KB

onde:

- C é o número de dispositivos.
- E é o número de eventos a armazenar.
- A é o número total do objetos do Active Directory:
	- Contas de dispositivo
	- Contas de usuário
	- Contas dos grupos de segurança
	- Unidades organizacionais do Active Directory

Se a verificação do Active Directory estiver desativada, A é considerado como igual a zero.

Cálculo de espaço em disco com o uso do recurso de Gerenciamento de Patches e Vulnerabilidades

- Atualizações. A pasta compartilhada requer ao menos 4 GB adicionais para armazenar as atualizações.
- Pacotes de instalação. Se alguns pacotes de instalação forem armazenados no Servidor de Administração, a pasta compartilhada necessitará de uma quantidade adicional de espaço em disco livre, igual ao tamanho total de todos os pacotes de instalação disponíveis para instalação.
- Tarefas de instalação remota. Se alguma tarefas de instalação remota estiverem presentes no Servidor de Administração, uma quantidade adicional de espaço livre no disco (na pasta %ALLUSERSPROFILE%\Application Data\KasperskyLab\adminkit) igual ao tamanho total de todos os pacotes de instalação a ser instalados será necessário.
- Correções. Se o Servidor de Administração estiver envolvido na instalação de correções, uma quantidade adicional de espaço no disco será necessária:
	- A pasta de correções deve ter uma quantidade de espaço em disco igual ao tamanho total de todas as correções que foram baixadas. Por padrão, as correções são armazenadas na pasta %ALLUSERSPROFILE%\Application Data\KasperskyLab\adminkit\1093\.working\wusfiles (você pode usar o utilitário klsrvswch para especificar uma pasta diferente para armazenar as correções). Se o Servidor de Administração for usado como o servidor WSUS, você é aconselhado a alocar ao menos 100 GB para esta pasta.
	- A pasta %ALLUSERSPROFILE%\Application Data\KasperskyLab\adminkit deve ter uma quantidade de espaço em disco igual ao tamanho total destas correções que são referenciadas por instâncias existentes da instalação da atualização (correção) e de tarefas de correção de vulnerabilidades.

# Cálculo do número e configuração de Servidores de Administração

Para reduzir a carga do Servidor de Administração principal, você pode atribuir um Servidor de Administração separado à cada grupo de administração. O número de Servidores de Administração secundários não pode exceder 500 para um único Servidor de Administração principal.

[Recomendamos](#page-122-0) que você crie a configuração dos Servidores de Administração em relação à configuração da sua rede corporativa.

## Cálculos para pontos de distribuição e gateways de conexão

Esta seção fornece os requisitos de hardware para dispositivos usados como pontos de distribuição junto com recomendações sobre como calcular o número de pontos de distribuição e os gateways conexão dependendo da configuração da rede corporativa.

## <span id="page-1490-0"></span>Requisitos para um ponto de distribuição

Para processar até 10.000 dispositivos cliente, um ponto de distribuição deve atender aos seguintes requisitos mínimos (é fornecida uma configuração para teste):

CPU: Intel® Core™ i7-7700 CPU, 3.60 GHz 4 cores.

- RAM<sup>.</sup> 8 GB.
- Disco: SSD 120 GB.

Além disso, um ponto de distribuição deve ter acesso à internet e deve sempre estar conectado.

Se quaisquer tarefas de instalação remota estiverem disponíveis no Servidor de Administração, o dispositivo com o ponto de distribuição também requer uma quantidade de espaço livre em disco que seja igual ao tamanho total dos pacotes de instalação a serem instalados.

Se uma ou múltiplas instâncias da tarefa para a instalação da atualização (patch) e de correção de vulnerabilidades estiverem pendentes no Servidor de Administração, o dispositivo com o ponto de distribuição também exigirá espaço livre adicional no disco que seja igual ao dobro do tamanho total de todos os patches a serem instalados.

## Calcular o número e a configuração de pontos de distribuição

Quanto mais dispositivos cliente uma rede contiver, mais pontos de distribuição ela exigirá. Recomendamos que você não desative a atribuição automática de pontos de distribuição. Quando a atribuição automática de pontos de distribuição estiver ativada, o Servidor de Administração atribui pontos de distribuição se o número de dispositivos de cliente for bastante grande e define a sua configuração.

### Usar pontos de distribuição exclusivamente atribuídos

Se você planejar usar determinados dispositivos específicos como pontos de distribuição (ou seja, servidores exclusivamente atribuídos), você pode optar por não utilizar a atribuição automática de pontos de distribuição. Neste caso, assegure-se de que os dispositivos aos quais você pretende tornar pontos de distribuição tenham volume suficiente de [espaço](#page-1490-0) livre em disco, não sejam desligados regularmente e estejam com o modo Suspenso desativado.

Número de pontos de distribuição exclusivamente atribuídos em uma rede que contém um segmento de rede único, com base no número de dispositivos na rede

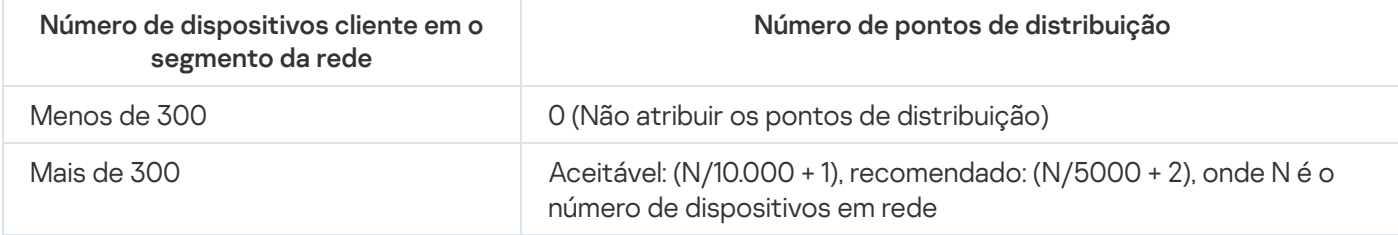

Número de pontos de distribuição exclusivamente atribuídos em uma rede que contém vários segmentos de rede, com base no número de dispositivos na rede

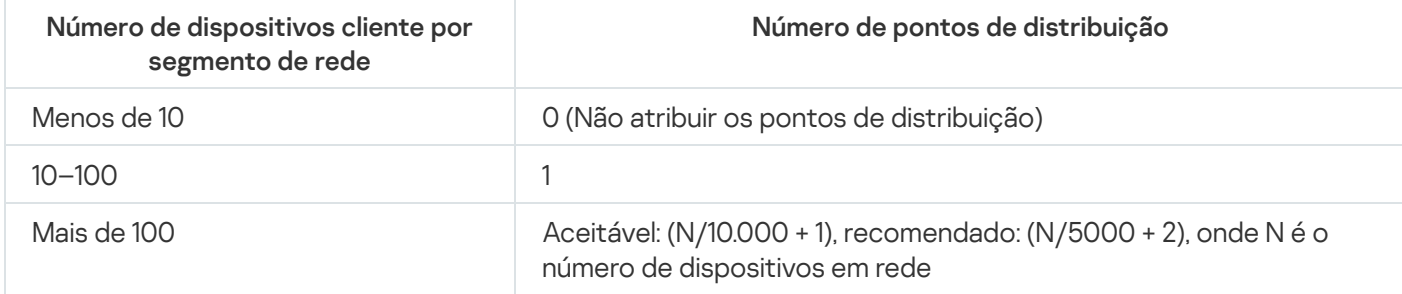

Usar dispositivos cliente padrão (estações de trabalho) como pontos de distribuição

Se você planejar usar dispositivos cliente padrão (isto é, estações de trabalho) como pontos de distribuição, recomendamos atribuir pontos de distribuição, como mostrado nas tabelas abaixo, para evitar a carga excessiva dos canais de comunicação e do Servidor de Administração:

O número de estações de trabalho que funcionam como pontos de distribuição em uma rede que contém um segmento de rede único, com base no número de dispositivos na rede

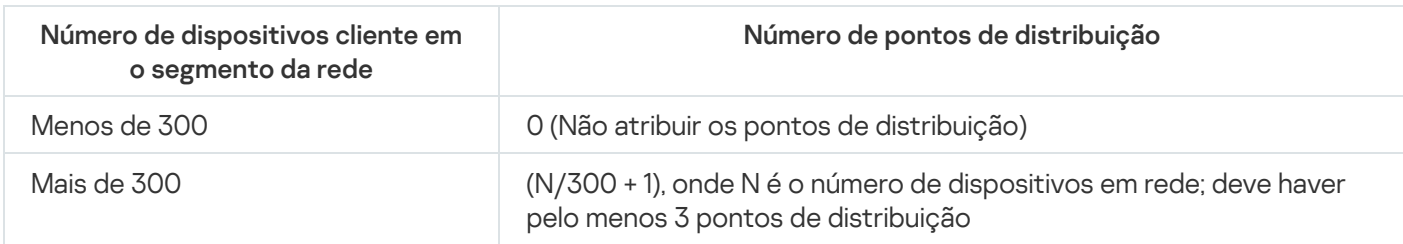

O número de estações de trabalho que funcionam como pontos de distribuição em uma rede que contém vários segmentos de rede, com base no número de dispositivos na rede

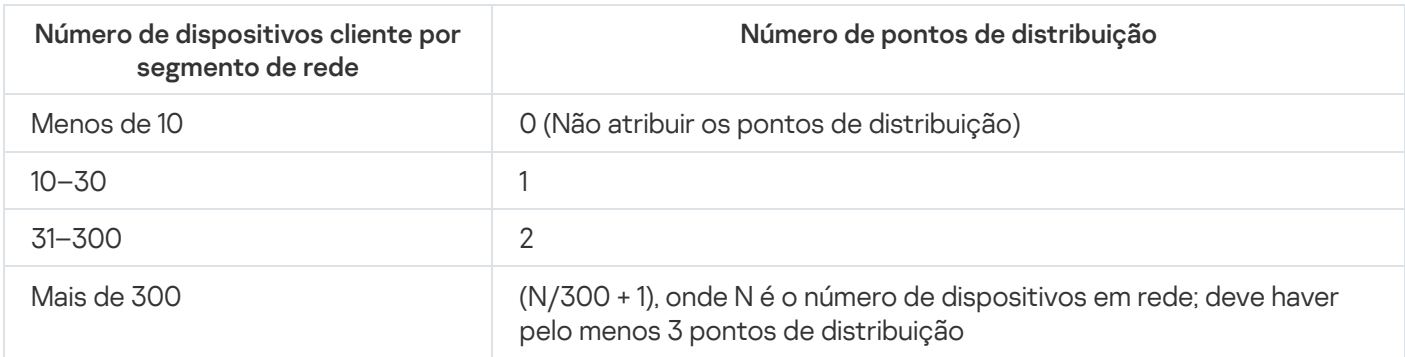

Se um ponto de distribuição estiver desativado (ou não disponível por algum outro motivo), os dispositivos gerenciados no escopo poderão acessar o Servidor de Administração para as atualizações.

# Cálculo do número de gateways de conexão

Se você planejar usar um gateway de conexão, recomendamos que designe um dispositivo especial para essa função.

Um gateway de conexão pode cobrir no máximo 10.000 dispositivos gerenciados, inclusive dispositivos móveis.

## Registro de informações sobre eventos de tarefas e políticas

Esta seção fornece os cálculos associados com o armazenamento de evento no banco de dados do Servidor de Administração e oferece recomendações sobre como minimizar o número de eventos, portanto reduzindo a carga no Servidor de Administração.

Por padrão, as propriedades de cada tarefa e cada política fornecem o armazenamento de todos os eventos relativos à execução da tarefa e da obrigatoriedade da política.

No entanto, se uma tarefa for executada com bastante frequência (por exemplo, mais do que uma vez por semana) e em um número bem grande de dispositivos (por exemplo, mais de 10.000), o número de eventos pode resultar ser demasiado grande e os eventos podem inundar o banco de dados. Neste caso, recomenda-se selecionar uma das duas opções nas configurações da tarefa:

Salvar eventos relacionados ao progresso da tarefa. Neste caso, o banco de dados somente recebe informações sobre a inicialização da tarefa, andamento da tarefa e sua conclusão (com êxito, com um aviso ou erro) de cada dispositivo no qual a tarefa for executada.

Salvar somente resultado de execução. Neste caso, o banco de dados somente recebe informações sobre a conclusão da tarefa (com êxito, com um aviso ou erro) de cada dispositivo no qual a tarefa for executada.

Se uma política tiver sido definida para um número bem grande de dispositivos (por exemplo, mais de 10.000), o número de eventos também pode resultar ser grande, e os eventos podem inundar o banco de dados. Neste caso, recomenda-se somente selecionar os eventos mais críticos nas configurações da política e ativar o seu registro. Você é aconselhado a desativar o registro de todos outros eventos.

Ao fazer isso, você reduzirá o número de eventos no banco de dados, aumentará a velocidade da execução dos cenários associados com a análise da tabela de eventos no banco de dados e abaixará o risco de que os eventos críticos sejam sobregravados por um grande número de eventos que envolvem modificações no status das tarefas de grupo.

Você também pode reduzir o período de armazenamento para eventos associados com uma tarefa ou política. O período padrão é de sete dias para eventos relacionados à tarefa e de 30 dias para eventos relacionados à política. Ao modificar o período de armazenamento do evento, leve em consideração os procedimentos de trabalho em vigor na sua organização e o período de tempo que o administrador de sistema pode dedicar à análise de cada evento.

É aconselhável modificar as configurações de armazenamento do evento em alguns dos seguintes casos:

- · Os eventos que envolvem modificações no status intermediário de tarefas de grupo e eventos de aplicativo da política são a causa de um grande percentual de todos os eventos no banco de dados do Kaspersky Security **Center**
- O Log de Eventos Kaspersky começa a mostrar as entradas sobre a remoção automática de eventos quando o limite estabelecido no número total de eventos armazenados no banco de dados for excedido

Escolha as opções de registro de evento com base na suposição de que o número ótimo de eventos que vêm de um dispositivo único por dia não deve exceder 20. Você pode aumentar este limite ligeiramente, se necessário, mas somente se o número de dispositivos na sua rede for relativamente pequeno (menos do que 10.000).

# Considerações específicas e configurações ótimas de determinadas tarefas

Determinadas tarefas estão sujeitas a considerações específicas relativas ao número de dispositivos na rede. Esta seção oferece recomendações sobre a definição ótima das configurações para tais tarefas.

A descoberta de dispositivos, a tarefa de backup dos dados, a tarefa de manutenção do banco de dados e as tarefas de grupo para atualizar o Kaspersky Endpoint Security fazem da parte da funcionalidade básica do Kaspersky Security Center.

A tarefa de inventário faz parte do recurso de Gerenciamento de Patches e Vulnerabilidades e está indisponível se este recurso não estiver ativado.

## <span id="page-1493-0"></span>Frequência da descoberta de dispositivos

Não é aconselhável aumentar a frequência padrão da descoberta de dispositivos, já que isso pode criar uma carga excessiva nos controladores de domínio. Ao contrário, recomenda-se agendar a amostragem com a mínima frequência possível permitida pelas necessidades da sua organização. As recomendações sobre o cálculo do agendamento ótimo são fornecidas na tabela abaixo.

Agendamento da descoberta de dispositivos

Número de dispositivos na rede Frequência da descoberta de dispositivos recomendada

# Tarefa de backup dos dados do Servidor de Administração e tarefa de manutenção do banco de dados

O Servidor de Administração para de funcionar enquanto as seguintes tarefas estão em execução:

- Backup de dados do Servidor de Administração
- Manutenção do banco de dados

Enquanto estas tarefas estão em execução, o banco de dados não pode receber nenhum dado.

Você poderá ter que reagendar estas tarefas para que eles não sejam executadas ao mesmo tempo que outras tarefas de Servidor de Administração.

## Tarefas de grupo para atualizar o Kaspersky Endpoint Security

Se o Servidor de Administração atuar como a fonte de atualização, a opção de agendamento recomendada para o Kaspersky Endpoint Security 10 e versões posteriores é **Quando novas atualizações são baixadas no repositório** com a caixa de seleção Usar atraso randomizado automaticamente para início da tarefas.

Se uma tarefa local para baixar as atualizações dos servidores da Kaspersky para o repositório que for criado em cada ponto de distribuição, o agendamento periódico é recomendado para a tarefa de atualização em grupo do Kaspersky Endpoint Security. O valor do período de randomização deve ser uma hora neste caso.

## Tarefa de inventário de software

O número de arquivos executáveis recebidos pelo Servidor de Administração de um único dispositivo não pode exceder 150.000. Quando o Kaspersky Security Center alcançar este limite, ele não poderá receber nenhum novo arquivo.

Normalmente, o número de arquivos em um dispositivo cliente comum não excede 60.000. O número de arquivos executáveis em um servidor de arquivos pode ser maior e pode até exceder o limite de 150.000.

Medições de teste demonstraram que a tarefa de inventário tem os seguintes resultados em um dispositivo que executa o sistema operacional Windows 7 com o Kaspersky Endpoint Security 11 instalados e nenhum outro aplicativo de terceiros instalado:

- Com as caixas de seleção Inventário de módulos DLL e Inventário de arquivos de script desmarcadas: aproximadamente 3000 arquivos.
- Com as caixas de seleção Inventário de módulos DLL e Inventário de arquivos de script marcadas: 10.000 a 20.000 arquivos, dependendo do número de service packs do sistema operacional instalados.
- Com somente a caixa de seleção Inventário de arquivos de script marcada: aproximadamente 10.000 arquivos.

# Detalhes da carga da rede espalhada entre o Servidor de Administração e os dispositivos protegidos

Esta seção fornece os resultados de medições de teste do tráfego da rede com uma descrição das condições sob as quais as medições foram executadas. Você pode usar estas informações como referência ao planejar a infraestrutura da rede e a capacidade de produtividade dos canais da rede dentro da sua organização (ou entre o Servidor de Administração e outros dispositivos da organização a proteger). Conhecendo a capacidade de produtividade da rede, você também pode estimar aproximadamente quanto tempo as diferentes operações de transmissão de dados levarão.

# Consumo de tráfego sob diversos cenários

A tabela abaixo mostra os resultados dos testes de medição conduzidos no tráfego entre o Servidor de Administração e um dispositivo gerenciado em diferentes cenários.

Por padrão, os dispositivos são sincronizados com o Servidor de Administração a cada 15 minutos ou em um intervalo mais longo. Contudo, se você modificar as configurações de uma política ou tarefa no Servidor de Administração, a primeira [sincronização](#page-1482-0) ocorre em dispositivos aos quais a política ou tarefa for aplicável para que as novas configurações sejam transmitidas aos dispositivos.

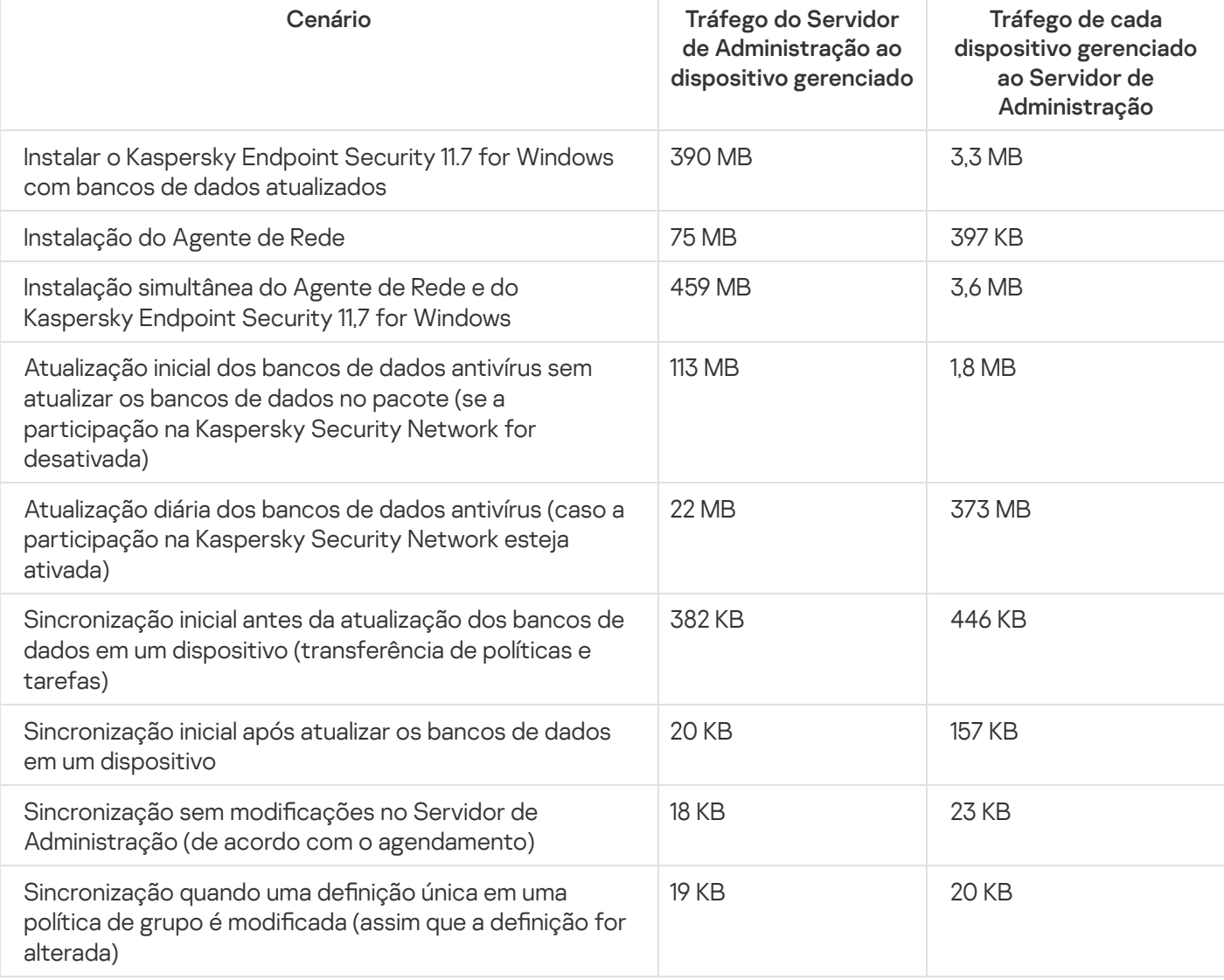

Taxa de tráfego entre o Servidor de Administração e um dispositivo gerenciado

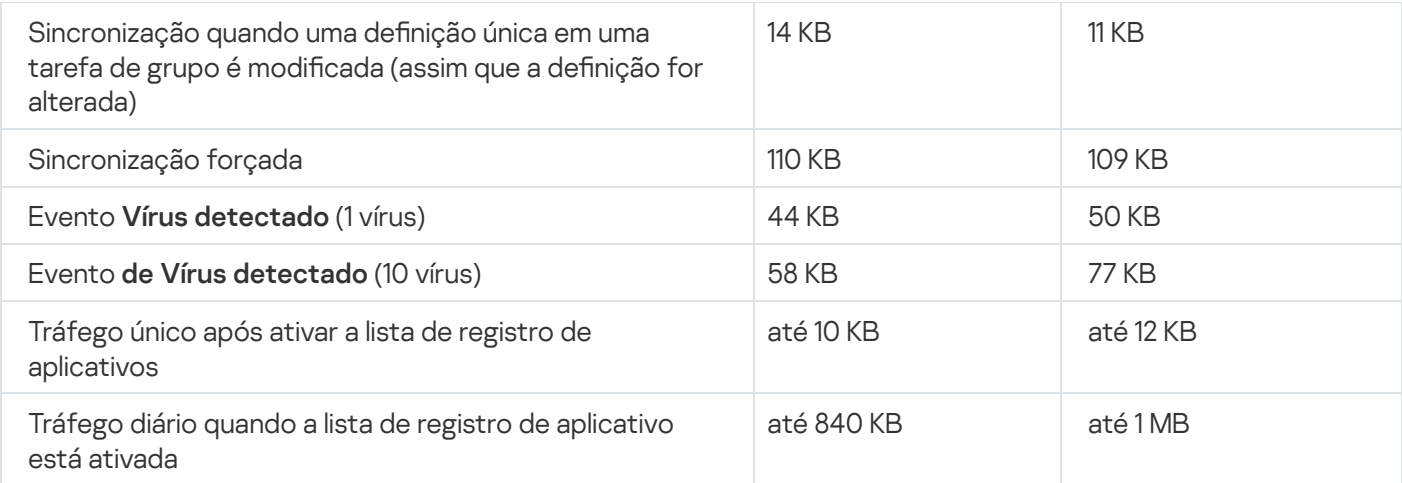

# Uso de tráfego médio durante 24 horas

O uso médio de tráfego de 24 horas entre o Servidor de Administração e um dispositivo gerenciado é o seguinte:

- O tráfego do Servidor de Administração para o dispositivo gerenciado é 840 KB.
- O tráfego do dispositivo gerenciado para o Servidor de Administração é 1 MB.

O tráfego foi medido nas seguintes condições:

- O dispositivo gerenciado tinha o Agente de Rede e o Kaspersky Endpoint Security 11.6 for Windows instalados.
- O dispositivo não havia sido atribuído a um ponto de distribuição.
- O Gerenciamento de Patches e Vulnerabilidades não estava ativado.
- A frequência da sincronização com o Servidor de Administração era de 15 minutos.

## Contatar o Suporte Técnico

<span id="page-1497-0"></span>Esta seção descreve como adquirir o suporte técnico e os termos com os quais está disponível.

## Como obter suporte técnico

Se você não conseguir encontrar uma solução para seu problema na documentação do Kaspersky Security Center ou em nenhuma das fontes de informação sobre o aplicativo, contate o Suporte Técnico. Os especialistas do Suporte Técnico responderão a todas as suas dúvidas sobre instalação e uso do Kaspersky Security Center.

A [Kaspersky fornece](https://support.kaspersky.com/corporate/lifecycle) suporte para O Kaspersky Security Center durante o ciclo de vida útil (consulte a página de ciclo de vida de suporte do produto  $\mathbb E$ ). Antes de entrar em contato com o Serviço de Suporte Técnico, leia as regras de [suporte](https://support.kaspersky.com/support/rules/pt_br)<sup>12</sup>.

Você pode entrar em contato com o Suporte Técnico de uma das seguintes maneiras:

- · [Visitando](https://support.kaspersky.com.br/b2b/br) o site de Suporte Técnico<sup>12</sup>
- **·** Enviando uma solicitação para o Suporte Técnico a partir do portal [Kaspersky CompanyAccount](https://companyaccount.kaspersky.com/)<sup>12</sup>

## Suporte Técnico via Kaspersky CompanyAccount

O [Kaspersky CompanyAccount](https://companyaccount.kaspersky.com/)<sup>12</sup> é um portal para empresas que usam aplicativos Kaspersky. O portal Kaspersky CompanyAccount foi projetado para facilitar a interação entre os usuários e os especialistas da Kaspersky através de solicitações online. Você pode usar o Kaspersky CompanyAccount para monitorar o status e também armazenar um histórico das suas solicitações online.

Você pode registrar todos os funcionários da sua empresa com uma única conta no Kaspersky CompanyAccount. Uma única conta permite gerenciar centralmente solicitações de funcionários registrados enviadas para a Kaspersky, além de gerenciar os privilégios desses funcionários através do Kaspersky CompanyAccount.

O portal Kaspersky CompanyAccount está disponível nos seguintes idiomas:

- Inglês
- Espanhol
- Italiano
- Alemão
- Polonês
- Português
- Russo
- Francês

Japonês

Para saber mais sobre o Kaspersky CompanyAccount, visite o site do [Suporte](https://support.kaspersky.com/faq/companyaccount_help) Técnico<sup>12</sup>.

## Fontes de informação sobre o aplicativo

Página do Kaspersky Security Center no site da Kaspersky

Na página do [Kaspersky Security](https://www.kaspersky.com.br/small-to-medium-business-security/security-center) Center no site da Kaspersky  $\mathbb{E}$ , é possível exibir informações gerais sobre o aplicativo, suas funções e recursos.

## Página do Kaspersky Security Center na Base de conhecimento

A Base de Dados de Conhecimento é uma seção do site de suporte técnico da Kaspersky.

Na página do [Kaspersky Security](https://support.kaspersky.com/ksc14) Center na Base de conhecimento, é possível ler artigos que fornecem informações úteis, recomendações e respostas às perguntas frequentes sobre como comprar, instalar e usar o aplicativo.

Os artigos na Base de Dados de Conhecimento podem fornecer respostas às perguntas relacionadas ao Kaspersky Security Center como também a outros aplicativos Kaspersky. Os artigos na Base de dados de conhecimento também podem conter novidades sobre o suporte técnico.

Discutir questões sobre os aplicativos Kaspersky com a comunidade

Se a sua pergunta não precisar de uma resposta imediata, você pode discuti-la com os especialistas da Kaspersky e outros usuários no nosso [Fórum](https://community.kaspersky.com/)<sup>12</sup>.

No Fórum, você pode visualizar tópicos de discussão, postar seus comentários e criar novos tópicos de discussão.

É necessária uma conexão com a Internet para acessar os recursos do site.

Se você não puder encontrar uma solução para o problema, entre em contato com o [Suporte](#page-1497-0) técnico.

## Glossário

### Administrador cliente

Um membro da equipe de uma empresa cliente que é responsável por monitorar o status da proteção antivírus.

### Administrador do Kaspersky Security Center

A pessoa que gerencia a operação de aplicativos através do sistema Kaspersky Security Center de administração centralizada remota.

### Administrador do provedor de serviço

Um membro da equipe em um provedor de serviço de proteção antivírus. Esse administrador efetua tarefas de instalação e manutenção em sistemas de proteção antivírus com base em produtos da Kaspersky e também fornece suporte técnico a clientes.

## Agente de autenticação

Uma interface que lhe permite completar a autenticação para acessar discos rígidos criptografados e carregar o sistema operacional após a unidade de disco rígido do sistema ter sido criptografada.

### Agente de Rede

Um componente do Kaspersky Security Center que permite a interação entre o Servidor de Administração e os aplicativos Kaspersky instalados em um nó específico da rede (estação de trabalho ou servidor). Este componente é comum para todos os aplicativos da empresa para Microsoft® Windows®. Existem versões separadas do Agente de Rede para os aplicativos da Kaspersky desenvolvidos os SO Unix e macOS.

### Ambiente nuvem

Máquinas virtuais e outros recursos virtuais que são baseados em uma plataforma na nuvem e são combinados em redes.

### Aplicativo incompatível

Um aplicativo antivírus de um desenvolvedor de terceiros ou um aplicativo da Kaspersky que não aceita o gerenciamento através do Kaspersky Security Center.

## Arquivo de chave

Um arquivo com o formato xxxxxxxx.key que torna possível usar um aplicativo da Kaspersky com uma licença de avaliação ou licença comercial.

### Ataque de vírus

Uma série de tentativas deliberadas para infectar um dispositivo com um vírus.

## Atualização disponível

Um conjunto de atualizações dos módulos de aplicativo da Kaspersky com atualizações críticas acumuladas por um determinado período e alterações à arquitetura do aplicativo.

### Atualizar

O procedimento de substituição ou inclusão de novos arquivos (bancos de dados ou módulos de aplicativo), recebidos a partir dos servidores de atualização da Kaspersky.

## Backup de dados do Servidor de Administração

Cópia dos dados do Servidor de Administração para backup e subsequente restauração realizada, usando o utilitário de backup. O utilitário pode salvar:

- · O banco de dados do Servidor de Administração (políticas, tarefas, configurações de aplicativo, eventos salvos no Servidor de Administração)
- · Informações de configuração sobre a estrutura dos grupos de administração e dispositivos cliente
- Repositório dos arquivos de instalação para instalação remota de aplicativos (conteúdo das pastas: Pacotes, Atualizações de Desinstalação)
- Certificado do Servidor de Administração

### Bancos de dados antivírus

Bancos de dados que contêm informações sobre ameaças à segurança do computador conhecidas da Kaspersky na data de publicação dos bancos de dados antivírus. As entradas em bancos de dados antivírus permitem a detecção de código malicioso em objetos verificados. Bancos de dados antivírus são criados pelos especialistas da Kaspersky e são atualizados a cada hora.

Um certificado destinado a identificar o dispositivo móvel do usuário.

## Certificado do Servidor de Administração

O certificado que o servidor de administração utiliza para autenticação nos consoles de administração e para troca de dados com dispositivos clientes. O certificado é criado automaticamente quando o servidor de administração é instalado e, a seguir, armazenado no servidor de administração.

### Chave ativa

Uma chave usada atualmente pelo aplicativo.

### Chave de acesso AWS IAM

Uma combinação consistindo na ID da chave (que se parece com "AKIAIOSFODNN7EXAMPLE") e uma chave secreta (que se parece com "wJalrXUtnFEMI/K7MDENG/bPxRfiCYEXAMPLEKEY"). Este par pertence ao Usuário do IAM e é usado para obter o acesso aos serviços AWS.

### Chave de assinatura adicional

Uma chave que certifica que o usuário tem o direito de usar o aplicativo, mas que não está sendo usado no momento.

## Configurações de Programa

As configurações do aplicativo que forem comuns para todos os tipos de tarefas e controlam a operação total do aplicativo, como: configurações de desempenho do aplicativo, configurações de relatórios e configurações de backup.

## Configurações de tarefa

Configurações do aplicativo específicas para cada tipo de tarefa.

### Console de Administração

Componente do Kaspersky Security Center que fornece uma interface do usuário para serviços administrativos do Servidor de Administração e Agente de Rede.

A interface da Web para visualizar e gerenciar recursos AWS. Console de Gerenciamento AWS está disponível na Web em https://aws.amazon.com/pt/.

### Direitos de administrador

O nível de direitos e privilégios do usuário para administração de objetos Exchange numa organização Exchange.

## Dispositivo de proteção UEFI

O dispositivo com o Kaspersky Anti-Virus para UEFI integrado no nível da BIOS. A proteção integrada assegura a segurança do dispositivo do momento do início do sistema, enquanto a proteção nos dispositivos sem software integrado somente começa a funcionar após o início do aplicativo de segurança.

## Dispositivo EAS

Um dispositivo móvel conectado ao Servidor de Administração através do protocolo Exchange ActiveSync. Dispositivos com sistemas operacionais iOS, Android e Windows Phone® podem ser conectados e gerenciados através do protocolo Exchange ActiveSync.

### Dispositivo KES

Um dispositivo móvel conectado a um Servidor de Administração e gerenciado através do Kaspersky Endpoint Security for Android.

## Dispositivo MDM do iOS

Um dispositivo móvel que é conectado ao Servidor de MDM do iOS através do protocolo MDM do iOS. Os dispositivos que executam sistema operacional iOS podem ser conectados e gerenciados através de protocolo MDM do iOS.

### Dispositivos gerenciados

Dispositivos na rede corporativa que estão incluídos em um grupo de administração.

### Domínio de difusão

A área lógica de uma rede na qual todos os nós podem intercambiar dados usando o canal de difusão no nível do OSI (Open Systems Interconnection Basic Reference Model).

Um dispositivo com Console de Administração instalado. Este componente fornece uma interface de gerenciamento do Kaspersky Security Center.

A estação de trabalho do administrador é usada para configurar e gerenciar o lado do servidor do Kaspersky Security Center. Usando a estação de trabalho, o administrador cria e gerencia um sistema centralizado de proteção antivírus para uma LAN corporativa, com base em aplicativos Kaspersky.

## Função do IAM

Conjunto de direitos para fazer solicitações aos serviços com base no AWS. As funções do IAM não são vinculadas à um usuário específico ou grupo; elas fornecem direitos de acesso sem as chaves de acesso AWS IAM. Você pode atribuir uma função do IAM aos usuários IAM, instâncias EC2, e aplicativos com base em AWS ou serviços.

### Gateway de conexão

Um gateway de conexão é um Agente de Rede atuando em um modo especial. Um gateway de conexão aceita conexões de outros Agentes de Rede e os canaliza para o Servidor de Administração por meio de sua própria conexão com o Servidor. Ao contrário de um Agente de Rede comum, um gateway de conexão aguarda por conexões do Servidor de Administração, em vez de estabelecer conexões com o Servidor de Administração.

### Gerenciamento centralizado de aplicativos

O gerenciamento remoto de aplicativo utilizando os serviços de administração fornecidos no Kaspersky Security Center.

### Gerenciamento de identidades e acesso (IAM)

O serviço AWS que ativa o gerenciamento de acesso do usuário a outros serviços e recursos AWS.

### Gerenciamento direto de aplicativos

Gerenciamento de aplicativos através de interface local.

### Gravidade do evento

Propriedade de um evento encontrado durante a operação de um aplicativo da Kaspersky. Existem os seguintes níveis de gravidade:

- Evento crítico
- Falha funcional
- Advertência

· Informação

Eventos do mesmo tipo podem ter níveis de gravidade diferentes dependendo da situação na qual ocorreu o evento.

### Grupo de administração

Um grupo de dispositivos agrupados por função e por aplicativos da Kaspersky instalados. Os dispositivos são agrupados como uma entidade única para a conveniência de gerenciamento. Um grupo pode incluir outros grupos. As políticas de grupo e tarefas de grupo podem ser criadas para cada aplicativo instalado no grupo.

### Grupo de aplicativos licenciados

Um grupo de aplicativos criado com base no critério definido pelo administrador (por exemplo, por fornecedor), para o qual as estatísticas de instalações dos dispositivos cliente são mantidas.

### Grupo de funções

Um grupo de usuários de dispositivos móveis Exchange ActiveSync que recebem direitos de [administrador](file:///C:/AIConverter2.0/AI-HELP/Kaspersky_Security_Center_Windows/14/pt-BR/95897.htm#o167763) idênticos.

## **HTTPS**

Protocolo seguro para transferência de dados, usando criptografia, entre um navegador e um servidor da Web. HTTPS é usado para acessar informações restritas, como dados corporativos e financeiros.

### Imagem de máquina da Amazon (AMI, Amazon Machine Image)

O modelo que contém a configuração do software necessária para executar a máquina virtual. Múltiplas instâncias podem ser criadas com base em uma única AMI.

### Instalação forçada

O método para a instalação remota de aplicativos da Kaspersky que lhe permite instalar o software em dispositivos cliente específicos. Para a conclusão com êxito da instalação forçada, a conta usada para essa tarefa deve ter direitos suficientes para a iniciar o aplicativo remotamente em dispositivos cliente. Esse método é recomendado para instalar aplicativos em dispositivos que executam os sistemas operacionais Microsoft Windows e que suportam essa funcionalidade.

Instalação local

Instalação de um aplicativo de segurança em um dispositivo em uma rede corporativa que supõe a inicialização de instalação manual do pacote de distribuição do aplicativo de segurança ou a inicialização manual de um pacote de instalação publicado que foi baixado previamente no dispositivo.

## Instalação manual

A instalação de um aplicativo de segurança em um dispositivo na rede corporativa do pacote de distribuição. A instalação manual requer uma participação de um administrador ou outro especialista de TI. A instalação manual típica é efetuada caso a instalação remota tenha sido concluída com um erro.

### Instalação remota

Instalação de aplicativos Kaspersky usando os serviços fornecidos pelo Kaspersky Security Center.

### Instância Amazon EC2

Uma máquina virtual criada com base em uma imagem AMI usando Amazon Web Services.

## Interface do Programa de Aplicativo AWS (AWS API)

A interface de programação do aplicativo da plataforma AWS que é usada pelo Kaspersky Security Center. Especificamente, as ferramentas AWS API são usadas para a sondagem do segmento da nuvem e para instalar o Agente de Rede nas instâncias.

### **JavaScript**

Uma linguagem de programação que expande o desempenho de páginas da Web. As páginas da Web criadas com JavaScript podem executar funções (por exemplo, alterar a visualização de elementos da interface ou abrir janelas adicionais) sem atualizar a página da Web com novos dados de um servidor da Web. Para visualizar as páginas criadas ao utilizar o JavaScript, ative o suporte do JavaScript na configuração do seu navegador.

## Kaspersky Private Security Network (KSN Privada)

Kaspersky Private Security Network é uma solução que dá a usuários de dispositivos com aplicativos instalados da Kaspersky acesso a bancos de dados de reputação do Kaspersky Security Network e outros dados estatísticos sem enviar dados dos dispositivos ao Kaspersky Security Network. O Kaspersky Private Security Network foi projetado para clientes corporativos que não podem participar do Kaspersky Security Network por algum dos seguintes motivos:

- Os dispositivos do usuário não estão conectados à Internet.
- A transmissão de quaisquer dados fora do país ou da LAN corporativa é proibida pela lei ou por políticas de segurança corporativas.

## Kaspersky Security Network (KSN)

Uma infraestrutura de serviços online que fornece o acesso ao banco de dados Kaspersky, que contém informações sobre a reputação de arquivos, recursos da Web e software constantemente atualizadas. O Kaspersky Security Network garante respostas mais rápidas dos aplicativos da Kaspersky quanto a ameaças, aprimora o desempenho de alguns componentes de proteção e reduz a probabilidade ocorrerem falsos positivos.

### Limite de atividade de vírus

Número máximo permitido de eventos do tipo especificado dentro de um tempo limitado; quando excedido, é interpretado como um aumento da atividade de vírus e como uma ameaça de um ataque de vírus. Este recurso é importante durante períodos de ataques de vírus, já que permite aos administradores reagirem de modo oportuno às ameaças de ataques de vírus.

### Loja de aplicativos

Componente do Kaspersky Security Center. A Loja de aplicativos é usada para instalar aplicativos em dispositivos Android possuídos por usuários. A Loja de aplicativos permite publicar os arquivos APK de aplicativos e os links aos aplicativos no Google Play.

## Nível de importância do patch

Atributo do patch. Há cinco níveis de importância para patches da Microsoft e para patches de terceiros:

- Crítico
- Alto
- Médio
- Baixo
- Desconhecido

O nível de importância de uma aplicação de patches de terceiros ou da aplicação de patches da Microsoft é determinado pelo nível de gravidade menos favorável entre as vulnerabilidades que os patches deveriam corrigir.

## Operador do Kaspersky Security Center

Usuário que monitora o status e operação de um sistema de proteção gerenciado através do Kaspersky Security Center.

### Pacote de instalação

Um conjunto de arquivos criados para a instalação remota de um aplicativo da Kaspersky usando o sistema de administração remota do Kaspersky Security Center. O pacote de instalação contém um intervalo de configurações necessárias para instalar o aplicativo e colocá-lo em funcionamento imediatamente após a instalação. As configurações correspondem aos padrões do aplicativo. O pacote de instalação é criado usando arquivos com as extensões .kpd e .kud incluídas no kit de distribuição do aplicativo.

### Pasta de backup

Pasta especial para armazenamento das cópias de dados do Servidor de Administração criados usando o utilitário de backup.

### Perfil

Um conjunto de configurações de [Dispositivos](javascript:void(0)) móveis Exchange @ que define seu comportamento quando conectado a um Microsoft Exchange Server.

## Perfil de configuração

Política que contém um conjunto de configurações e restrições para um dispositivo móvel MDM do iOS.

## Perfil de MDM do iOS

Conjunto de configurações para a conexão de dispositivos móveis iOS ao Servidor de Administração. O usuário instala um perfil de MDM do iOS a um dispositivo móvel, a partir do qual o dispositivo móvel conecta-se ao Servidor de Administração.

### Perfil de provisionamento

Conjunto de configurações para operação de aplicativos em dispositivos móveis iOS. Um perfil de provisionamento contém informações sobre a licença. Está associado a um aplicativo em específico.

### Período da licença

Um período durante o qual você tem acesso aos recursos do aplicativo e possui direitos de usar serviços adicionais. Os serviços que você pode usar dependem do tipo de licença.

## Plugin de gerenciamento

Um componente especializado que fornece a interface para o gerenciamento de aplicativos através do Console de Administração. Cada aplicativo possui seu próprio plugin. Ele está incluído em todos os aplicativos Kaspersky que podem ser gerenciados através do Kaspersky Security Center.

## Política

Uma política determina as configurações de um aplicativo e gerencia a capacidade de configurar esse aplicativo em computadores dentro de um grupo de administração. Uma política individual deve ser criada para cada aplicativo. Você pode criar várias políticas para aplicativos instalados nos computadores de cada grupo de administração, mas apenas uma política pode ser aplicada a cada aplicativo por vez em um grupo de administração.

## Ponto de distribuição

Um computador que tenha um Agente de Rede instalado e é usado para a distribuição da atualização, instalação remota de aplicativos, obtenção de informações sobre os computadores em um grupo de administração e/ou domínio de broadcasting. Os pontos de distribuição são projetados para reduzir a carga no Servidor de Administração durante a distribuição da atualização e para otimizar o tráfego na rede. Os pontos de distribuição podem ser atribuídos automaticamente pelo Servidor de Administração ou manualmente pelo administrador. O ponto de distribuição era anteriormente conhecido como agente de atualização.

## Proprietário do dispositivo

Proprietário do dispositivo é um usuário que pode ser contatado pelo administrador quando a necessidade surgir para executar determinadas operações em um dispositivo cliente.

## Proteção antivírus da rede

Um conjunto de medidas técnicas e organizacionais que reduzem a probabilidade de penetração de vírus e spam em uma rede da organização e que previnem ataques na rede, phishing e outras ameaças. A segurança da rede aumenta quando você usa aplicativos e serviços de segurança e ao aplicar e aderir à política de segurança de dados corporativa.

### Provedor de serviço de proteção antivírus

Uma organização que fornece a uma organização cliente serviços de proteção antivírus com base nas soluções da Kaspersky.

### Repositório de eventos

Uma parte do banco de dados do Servidor de Administração dedicada ao armazenamento de informações sobre eventos que ocorrem no Kaspersky Security Center.

### Restauração

A realocação do objeto original da Quarentena ou Backup para sua pasta original onde o objeto foi armazenado antes de entrar na Quarentena, antes de ter sido desinfetado ou excluído, ou realocação para uma pasta definida pelo usuário.

## Restauração dos dados do Servidor de Administração

Restauração dos dados do Servidor de Administração a partir de informações salvas na cópia backup usando o utilitário de backup. O utilitário pode restaurar:

- · O banco de dados do Servidor de Administração (políticas, tarefas, configurações de aplicativo, eventos salvos no Servidor de Administração)
- $\bullet$  Informações de configuração sobre a estrutura dos grupos de administração e computadores cliente
- Repositório dos arquivos de instalação para instalação remota de aplicativos (conteúdo das pastas: Pacotes, Atualizações de Desinstalação)
- · Certificado do Servidor de Administração

## Servidor de Administração

Um componente do Kaspersky Security Center que armazena centralmente informações sobre todos os aplicativos Kaspersky instalados na rede empresarial. Pode também ser usado para gerenciar estes aplicativos.

### Servidor de Administração cliente (Dispositivo cliente)

Um dispositivo, servidor ou estação de trabalho no qual o Agente de Rede está instalado e os aplicativos Kaspersky gerenciados estão em execução.

## Servidor de Administração Principal

Servidor de Administração principal é o Servidor de Administração que foi especificado durante a instalação do Agente de Rede. O Servidor de Administração principal pode ser usado em configurações de perfis de conexão do Agente de Rede.

### Servidor de Administração virtual

Um componente do Kaspersky Security Center designado para gerenciamento do sistema de proteção de uma rede corporativa cliente.

O Servidor de Administração virtual é um caso particular de um Servidor de Administração secundário com as seguintes restrições em comparação com o Servidor de Administração físico:

- O Servidor de Administração virtual só pode ser criado no Servidor de Administração principal.
- O Servidor de Administração virtual usa o banco de dados do Servidor de Administração principal. Tarefas de backup e restauração de dados, bem como tarefas de verificação de atualização e download, não são compatíveis com um Servidor de Administração virtual.

O Servidor virtual não é compatível com a criação de Servidores de Administração secundários (incluindo Servidores virtuais).

#### Servidor de dispositivos móveis

Um componente do Kaspersky Security Center que fornece acesso a dispositivos móveis e lhe permite gerenciálos através do Console de Administração.

### Servidor de dispositivos móveis Exchange

Um componente do Kaspersky Security Center que permite conectar os dispositivos móveis Exchange ActiveSync com o Servidor de Administração.

### Servidor MDM do iOS

Um componente do Kaspersky Security Center instalado em um dispositivo cliente e que permite a conexão de dispositivos móveis iOS ao Servidor de Administração e o gerenciamento de dispositivos móveis iOS através do serviço Apple Push Notifications (APNs).

### Servidor Web do Kaspersky Security Center

Um componente do Kaspersky Security Center que é instalado em conjunto com o Servidor de Administração. O Servidor da Web foi projetado para a transmissão, através de uma rede, de pacotes de instalação independentes, perfis MDM do iOS e arquivos de uma pasta compartilhada.

## Servidores de atualização da Kaspersky

Servidores HTTP(S) na Kaspersky a partir dos quais os aplicativos da Kaspersky baixam atualizações dos bancos de dados e módulos do aplicativo.

### **SSL**

Um protocolo de criptografia de dados usado na Internet e em redes locais. O protocolo Secure Sockets Layer (SSL) é usado em aplicativos da Web para criar uma conexão segura entre o cliente e o servidor.

### Status de proteção

Status de proteção atual, que reflete o nível de segurança do computador.

### Status de proteção da rede
O status de proteção atual, o qual define a segurança dos dispositivos na rede corporativa. O status de proteção da rede inclui fatores como os aplicativos de segurança instalados, o uso de chaves de licença e o número e os tipos de ameaças detectadas.

## Tarefa

Funções executadas pelo aplicativo da Kaspersky são implementadas como tarefas, tais como: Proteção do arquivo em tempo real, Verificação Completa do dispositivo, Atualização do banco de dados.

## Tarefa de grupo

Uma tarefa definida para um grupo de administração e executada em todos os dispositivos cliente incluídos em tal grupo de administração.

## Tarefa local

Uma tarefa definida e executada em um único computador cliente.

# Tarefa para dispositivos específicos

Uma tarefa atribuída para um conjunto de dispositivos cliente a partir de grupos de administração arbitrários e executada nesses dispositivos.

# Usuário do IAM

O usuário dos serviços AWS. Um usuário do IAM pode ter os direitos para executar a sondagem do segmento da nuvem.

#### Usuários internos

As contas dos usuários internos são usadas para trabalhar com os Servidores de Administração virtuais. O Kaspersky Security Center concede direitos de usuários reais a usuários internos do aplicativo.

As contas de usuários internos só são criadas e usadas dentro do Kaspersky Security Center. Os dados sobre os usuários internos não são transferidos para o sistema operacional. O Kaspersky Security Center autentica os usuários internos.

# Validador de Integridade do Sistema do Kaspersky Security Center (SHV)

Um componente do Kaspersky Security Center concebido para verificar a operabilidade do sistema operacional em caso da operação simultânea do Kaspersky Security Center e do Microsoft NAP.

# Vulnerabilidade

Uma falha de um sistema operacional ou aplicativo que pode ser explorada por desenvolvedores de malware para invadir o sistema operacional ou aplicativo e violar sua integridade. Presença de um grande número de vulnerabilidades em um sistema operacional torna seu funcionamento não confiável, porque os vírus que invadiram o sistema operacional podem causar interrupções no próprio sistema operacional e em aplicativos instalados.

# Windows Server Update Services (WSUS)

Um aplicativo usado para distribuição de atualizações de aplicativos Microsoft em computadores de usuários em uma rede corporativa.

# Zona desmilitarizada (DMZ)

A zona desmilitarizada é um segmento da rede local que contém servidores, os quais respondem a solicitações da Web global. Para assegurar a segurança da rede local de uma organização, o acesso à LAN a partir da zona desmilitarizada é protegido por um firewall.

# Informação sobre código de terceiros

As informações sobre o código de terceiros podem ser encontradas no arquivo legal\_notices.txt e armazenadas na pasta de instalação do aplicativo.

# Avisos de marca registrada

As marcas comerciais e as marcas de serviço registradas são de propriedade de seus respectivos proprietários.

Microsoft, Active Directory, ActiveSync, BitLocker, Excel, Forefront, Internet Explorer, InfoPath, Hyper-V, Microsoft Edge, MultiPoint, MS-DOS, Office 365, PowerShell, PowerPoint, SharePoint, SQL Server, OneNote, Outlook, Skype, Tahoma, Visio, Win32, Windows, Windows PowerShell, Windows Media, Windows Mobile, Windows Server, Windows Phone, Windows Vista e Windows Azure são marcas comerciais registradas do grupo de empresas da Microsoft.

Adobe, Acrobat, Flash Shockwave e PostScript são marcas comerciais registradas ou marcas comerciais da Adobe nos Estados Unidos e/ou outros países.

AirPlay, AirDrop, AirPrint, App Store, Apple, Apple Configurator, AppleScript, FaceTime, FileVault, iBook, iBooks, iCloud, iPad, iPhone, iTunes, Leopard, macOS, Mac, Mac OS, OS X, Safari, Snow Leopard, Tiger, QuickTime e Touch ID são marcas comerciais da Apple Inc. registradas nos Estados Unidos e em outros países e regiões.

AMD, AMD64 são marcas comerciais ou marcas registradas da Advanced Micro Devices, Inc.

Amazon, Amazon Web Services, AWS, Amazon EC2, AWS Marketplace são marcas comerciais da Amazon.com, Inc. ou de suas afiliadas nos Estados Unidos e/ou em outros países.

Android, Chrome, Chromium, Dalvik, Firebase, Google, Google Chrome, Google Earth, Google Play, Google Maps, Hangouts e YouTube são marcas comerciais da Google, LLC.

Apache e o logotipo da pena Apache são marcas comerciais propriedade da The Apache Software Foundation.

BlackBerry é propriedade da Research In Motion Limited e está registrada nos Estados Unidos e poderá estar registrada ou com registro pendente em outros países.

A palavra, marca e os logótipos Bluetooth são propriedade da Bluetooth SIG, Inc.

Chef é uma marca comercial ou marca registrada da Progress Software Corporation e/ou uma de suas subsidiárias ou afiliadas nos EUA e/ou em outros países.

Cisco, Cisco Systems, Cisco Jabber, iOS são marcas comerciais registradas ou marcas comerciais propriedade da Cisco Systems, Inc. e/ou seus afiliados nos Estados Unidos e outros países específicos.

CVE é uma marca comercial registrada da The MITRE Corporation.

Citrix, XenServer são marcas comerciais da Citrix Systems, Inc. e/ou de uma ou mais de suas subsidiárias, e podem estar registradas no United States Patent and Trademark Office e em outros países.

Corel é uma marca comercial ou marca comercial registrada da Corel Corporation e/ou de suas subsidiárias no Canadá, nos Estados Unidos e/ou em outros países.

Debian é uma marca registrada da Software in the Public Interest, Inc.

Dropbox é uma marca registrada da Dropbox, Inc.

FusionCompute, FusionSphere são marcas comerciais da Huawei Technologies Co., Ltd, registradas na China e em outros países.

Firebird é uma marca comercial registrada da Firebird Foundation.

Foxit é uma marca comercial registrada da Foxit Corporation.

Firefox, Mozilla, Thunderbird são marcas comerciais da Mozilla Foundation.

FreeBSD é uma marca comercial registrada da The FreeBSD Foundation.

Oracle, Java, JavaScript e TouchDown são marcas comerciais registradas da Oracle e/ou suas afiliadas.

OpenAPI é uma marca registrada da Linux Foundation.

QRadar, IBM são marcas comerciais da International Business Machines Corporation em muitas jurisdições em todo o mundo.

Intel, Core, Xeon são marcas comerciais da Intel Corporation nos EUA e em outros países.

CentOS é marca registrada da Red Hat, Inc.

Ansible, Fedora, Red Hat e Red Hat Enterprise Linux são marcas comerciais da Red Hat Inc. ou de suas subsidiárias registradas nos Estados Unidos e em outros países.

Linux é uma marca comercial registrada da Linus Torvalds nos Estados Unidos e em outros locais.

Logitech é uma marca registrada ou marca comercial da Logitech nos Estados Unidos e/ou em outros países.

Micro Focus é uma marca comercial ou marca comercial registrada da Micro Focus (IP) Limited ou de suas subsidiárias no Reino Unido, Estados Unidos e outros países.

Node.js é uma marca registrada da Joyent, Inc.

Novell e NetWare são marcas comerciais registradas da Novell Inc. nos Estados Unidos e em outros locais.

Parallels e o logotipo da Parallels são marcas comerciais ou marcas registradas da Parallels International GmbH no Canadá, Estados Unidos e/ou em outros lugares.

Puppet é uma marca comercial ou marca registrada da Puppet, Inc.

Python é uma marca comercial ou marca registrada da Python Software Foundation.

Radmin é marca registrada da Famatech.

Samsung é uma marca registrada da SAMSUNG nos Estados Unidos ou outros países.

SPL, Splunk são marcas comerciais e marcas comerciais registradas da Splunk Inc. nos Estados Unidos e em outros locais.

A marca comercial Symbian é propriedade da Symbian Foundation Ltd.

SUSE é uma marca comercial registrada da SUSE LLC nos Estados Unidos e em outros locais.

Ubuntu é uma marca comercial registrada da Canonical Ltd.

UNIX é uma marca comercial registrada nos Estados Unidos e em outros países, licenciada exclusivamente pela X/Open Company Limited.

Zabbix é uma marca comercial registrada da Zabbix SIA.

VMware, VMware vSphere e VMware Workstation são marcas comerciais registradas ou marcas comerciais da VMware, Inc. nos Estados Unidos e/ou em outras jurisdições.

# Problemas conhecidos

O Kaspersky Security Center 14 Web Console tem algumas limitações que não são críticas para a operação do aplicativo:

- Ao entrar no Kaspersky Security Center 14 Web Console, se você usar autenticação de domínio e especificar um Servidor de Administração virtual ao qual se conectar, e, em seguida, sair e tentar entrar no Servidor de Administração principal, o Kaspersky Security Center 14 Web Console se conectará com o Servidor de Administração virtual. Para se conectar ao Servidor de Administração principal, reabra o navegador.
- Se forem especificadas as configurações do servidor proxy nas propriedades do Servidor de Administração e, em seguida, for ativada a opção **Não usar o servidor proxy** na tarefa *Baixar atualizações no repositório do* Servidor de Administração, essa opção será ignorada e a conexão é estabelecida por meio do servidor proxy.
- Se o Kaspersky Security Center 14 Web Console for aberto em navegadores diferentes e for baixado o arquivo de certificado do Servidor de Administração na janela de propriedades do Servidor de Administração, os arquivos baixados terão nomes diferentes.
- Ocorre um erro ao tentar restaurar um objeto do repositório **BACKUP (OPERAÇÕES**  $\rightarrow$  **REPOSITÓRIOS**  $\rightarrow$ BACKUP) ou enviar o objeto para a Kaspersky.
- Um dispositivo gerenciado que possui mais de um adaptador de rede envia informações ao Servidor de Administração sobre o endereço MAC do adaptador de rede que não é aquele usado para se conectar ao Servidor de Administração.
- As configurações bloqueadas em uma política principal do Kaspersky Endpoint Security for Linux são herdadas, mas não bloqueadas nas políticas secundárias.
- Após fazer a atualização para o Kaspersky Security Center 14, se você alternar de um Servidor de Administração principal para um secundário, e, em seguida, voltar para o principal e tentar voltar para o secundário, o Kaspersky Security Center 14 Web Console não poderá abrir o Servidor secundário. Esse problema só é reproduzido se o plug-in da web para o Kaspersky Endpoint Security for Windows versão 11.9 estiver instalado.
- No Console de Administração baseado em MMC, ao criar uma política para o Kaspersky Industrial CyberSecurity for Linux Nodes 1.0, o Kaspersky Security Center exibe uma mensagem de erro sobre a criação de um dump de diagnóstico. No entanto, a política é criada com êxito.
- Uma categoria de aplicativo que você adicionou ao recurso Controle de aplicativos na política do Kaspersky Endpoint Security for Linux pode ser excluída.
- · Em um widget de gráfico de pizza no painel, a cor do texto não é alterada para claro após alternar o tema do console para escuro.
- Um status incorreto de uma tarefa local pode ser exibido na lista de tarefas nas propriedades do dispositivo.
- Ao adicionar mais de 200 exclusões a uma regra de Controle Adaptivo de Anomalias, uma mensagem de erro é exibida em vez de uma mensagem de aviso.
- Na seção Categorias de aplicativos, se a coluna Usado em políticas for mostrada, não pode ser ocultada.
- · Nas configurações da tarefa Alterar Servidor de Administração, algumas opções estão mal posicionadas.
- Na política do Agente de Rede, a seção Cronograma de conexão tem um título incorreto.
- A pesquisa de rede rápida/completa do Windows retorna um resultado vazio.
- Caso o utilitário sysrep.exe seja usado para capturar a imagem do sistema operacional e adicionar as configurações necessárias, o sistema operacional capturado será implantado sem essas configurações.
- Caso o Kaspersky Security Center 14 Web Console seja instalado com o Identity and Access Manager e, em seguida, o Servidor de Administração for alterado para o Kaspersky Security Center 14 Web Console, o Identity and Access Manager não obterá as informações sobre o novo Servidor de Administração.
- Os botões **Restaurar** e **Enviar à Kaspersky** na seção **OPERAÇÕES → REPOSITÓRIOS → BACKUP** não funcionam.
- Na seção Certificados da janela de propriedades do Servidor de Administração, ao adicionar um certificado, por exemplo, um certificado do Servidor da Web, o botão **Fechar** ("X") ofusca o campo **Tipo de certificado** e o botão desnecessário **Exibir** é exibido.
- Recarregar o serviço do Servidor de Administração em um Servidor de Administração secundário causa a desconexão entre o Kaspersky Security Center 14 Web Console e o Servidor de Administração principal.
- Mensagens de erro de suspeitas de ataques de Zip Slip e Zip Bomb são exibidas apenas em inglês.
- A janela de propriedades de uma função não pode ser aberta na lista de funções atribuídas ao usuário.
- · As notificações não podem ser classificadas por data.
- Nas propriedades das atualizações da Microsoft, na seção **Dispositivos**, a pesquisa por "Status de instalação" e "Endereço IP" não está disponível.
- A implementação do Windows 10 versão 2004 por meio do Preboot Execution Environment (PXE) não é compatível.
- · Filtros antigos nas seleções de eventos não são substituídos por novos filtros; para evitar isso, você pode excluir manualmente os filtros antigos.